# サイボウズ Office 10 管理者マニュアル

# **商標について**

記載された商品名、各製品名は各社の登録商標または商標です。また、当社製品には他社の • 著作物が含まれていることがあります。 個別の商標・著作物に関する注記については、弊社のWebサイトを参照してください。 <https://cybozu.co.jp/logotypes/other-trademark/> なお、本文および図表中では、(TM)マーク、(R)マークは明記していません。

# 目次

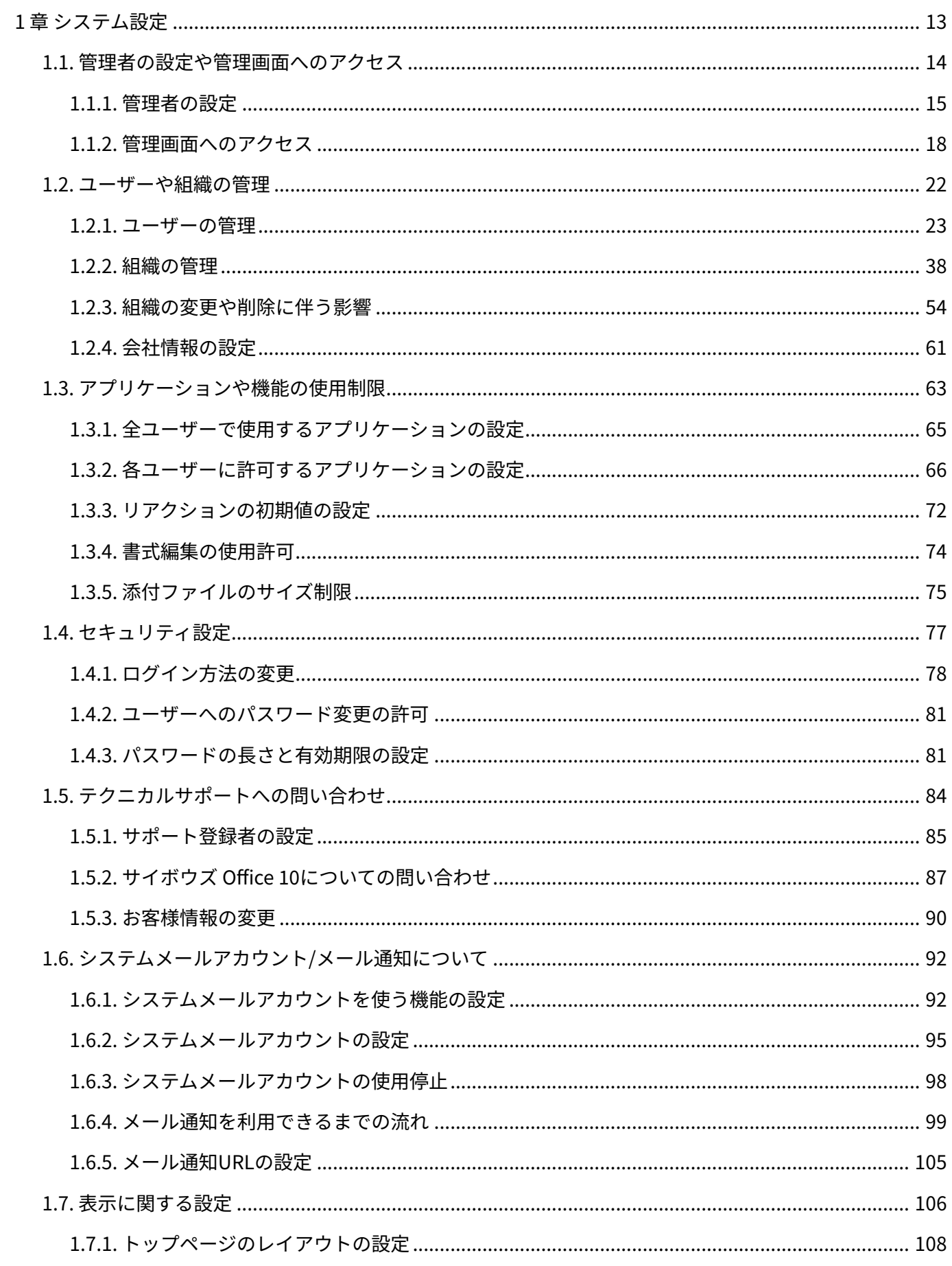

<u> 1980 - Jan Stein Stein Stein Stein Stein Stein Stein Stein Stein Stein Stein Stein Stein Stein Stein Stein S</u>

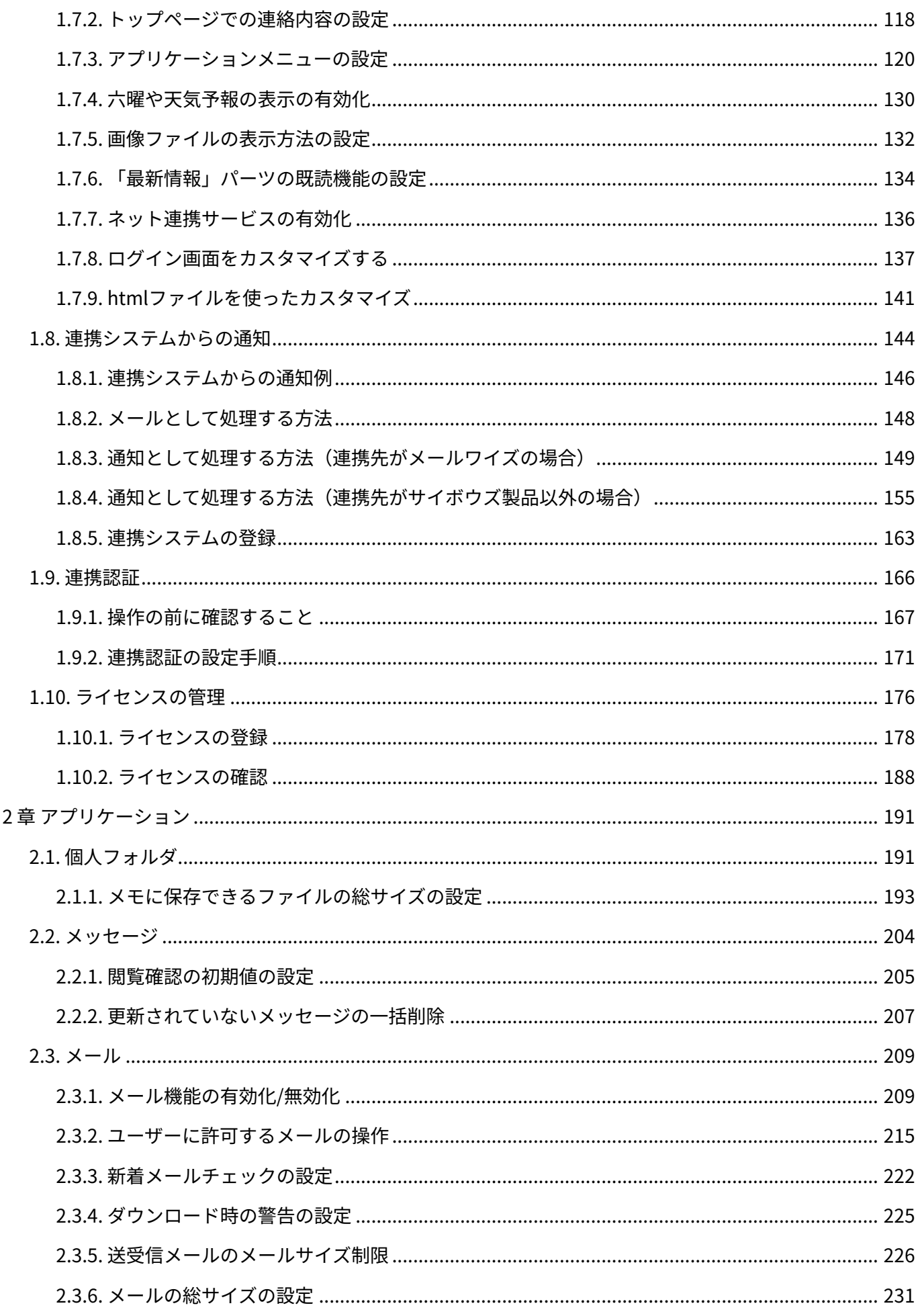

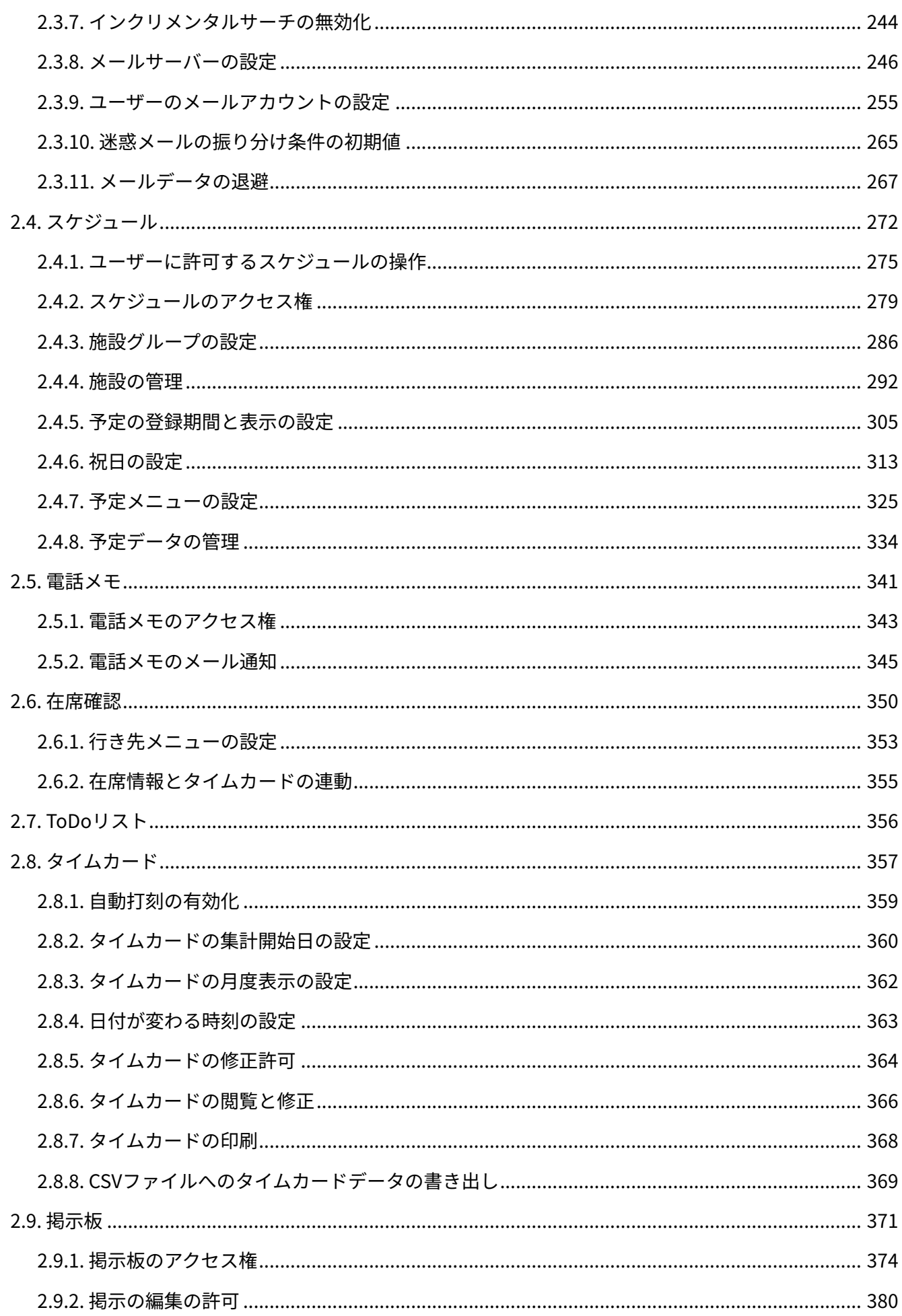

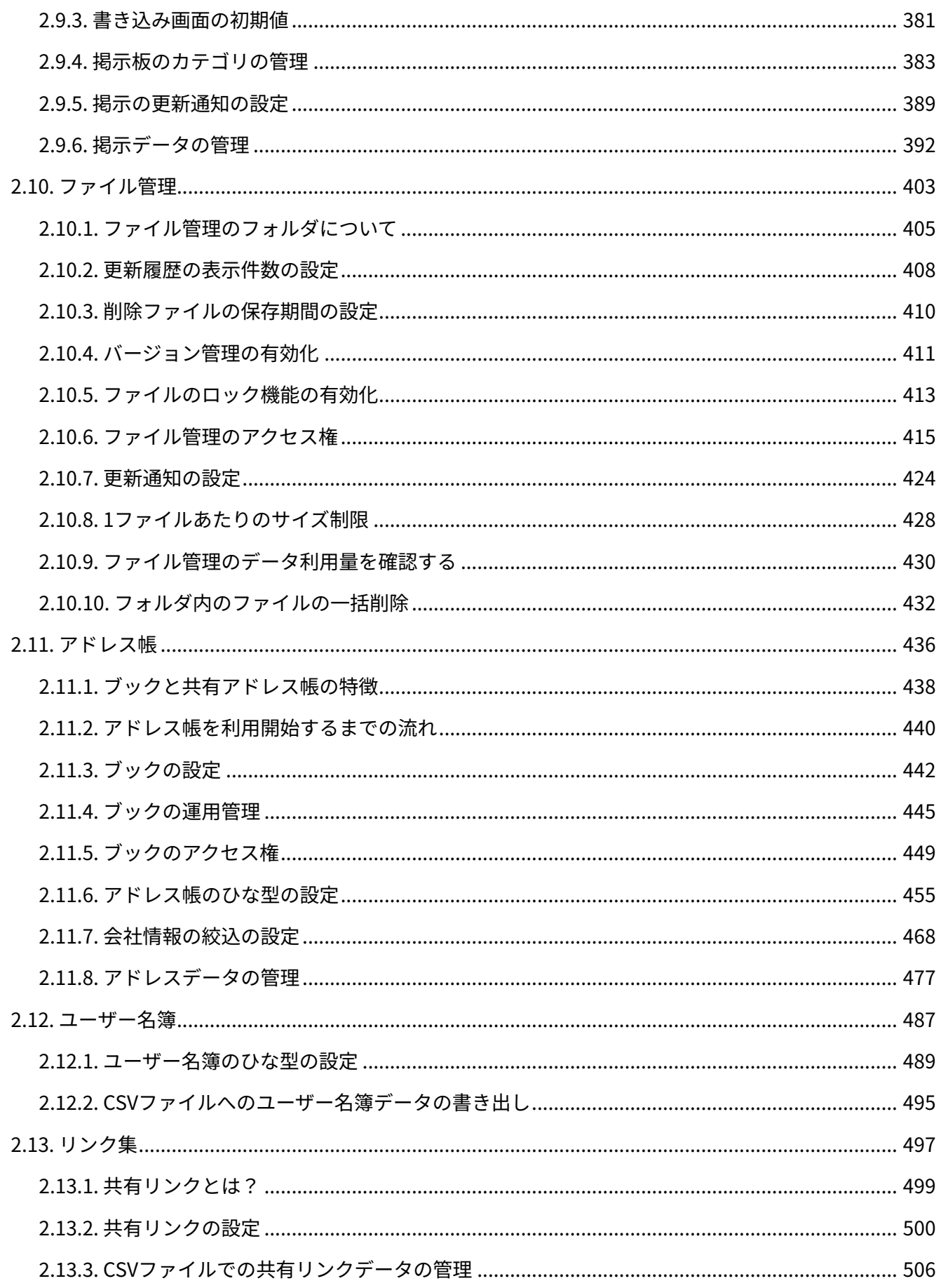

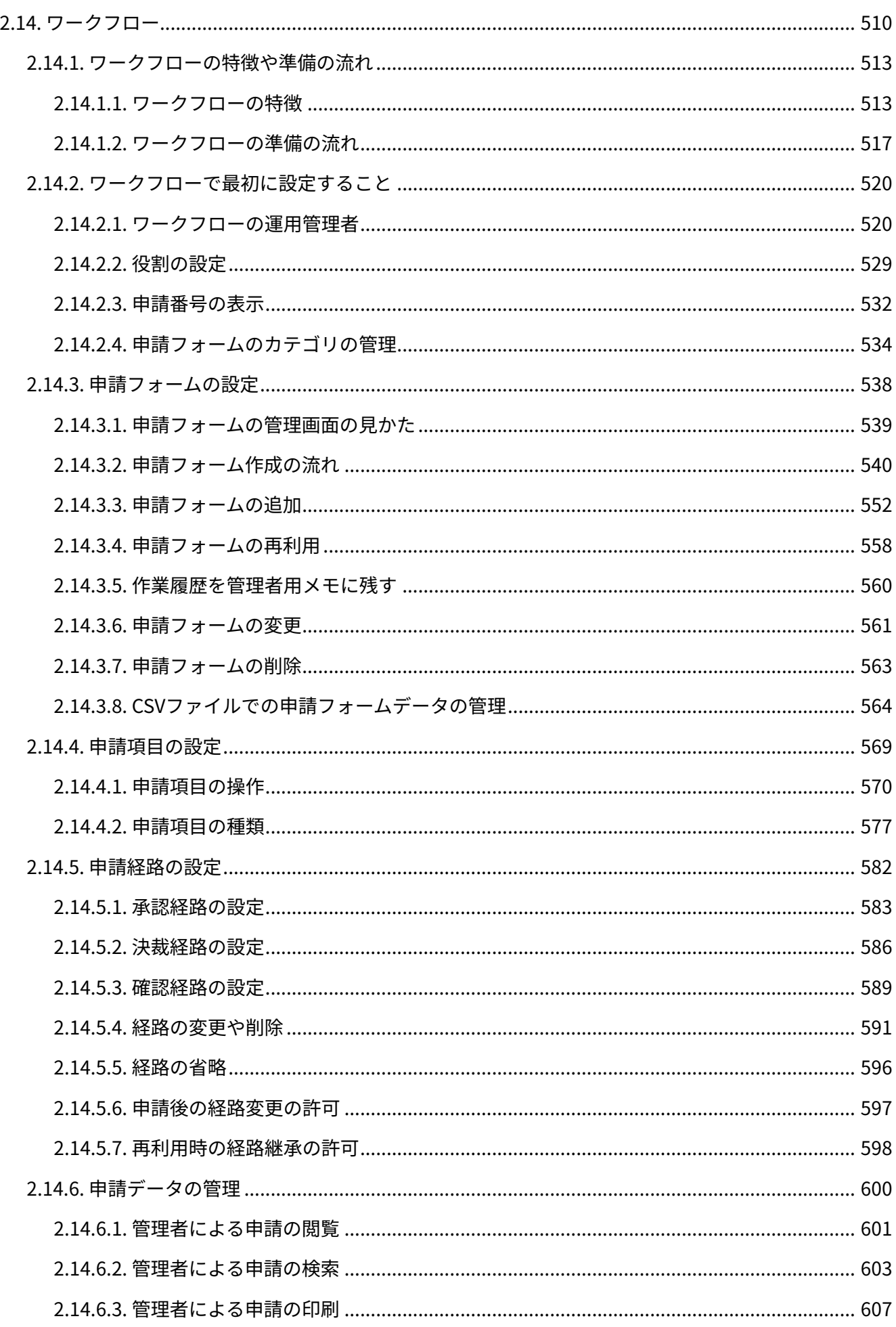

<u>and the state of the state of the state of the state of the state of the state of the state of the state of the state of the state of the state of the state of the state of the state of the state of the state of the state</u>

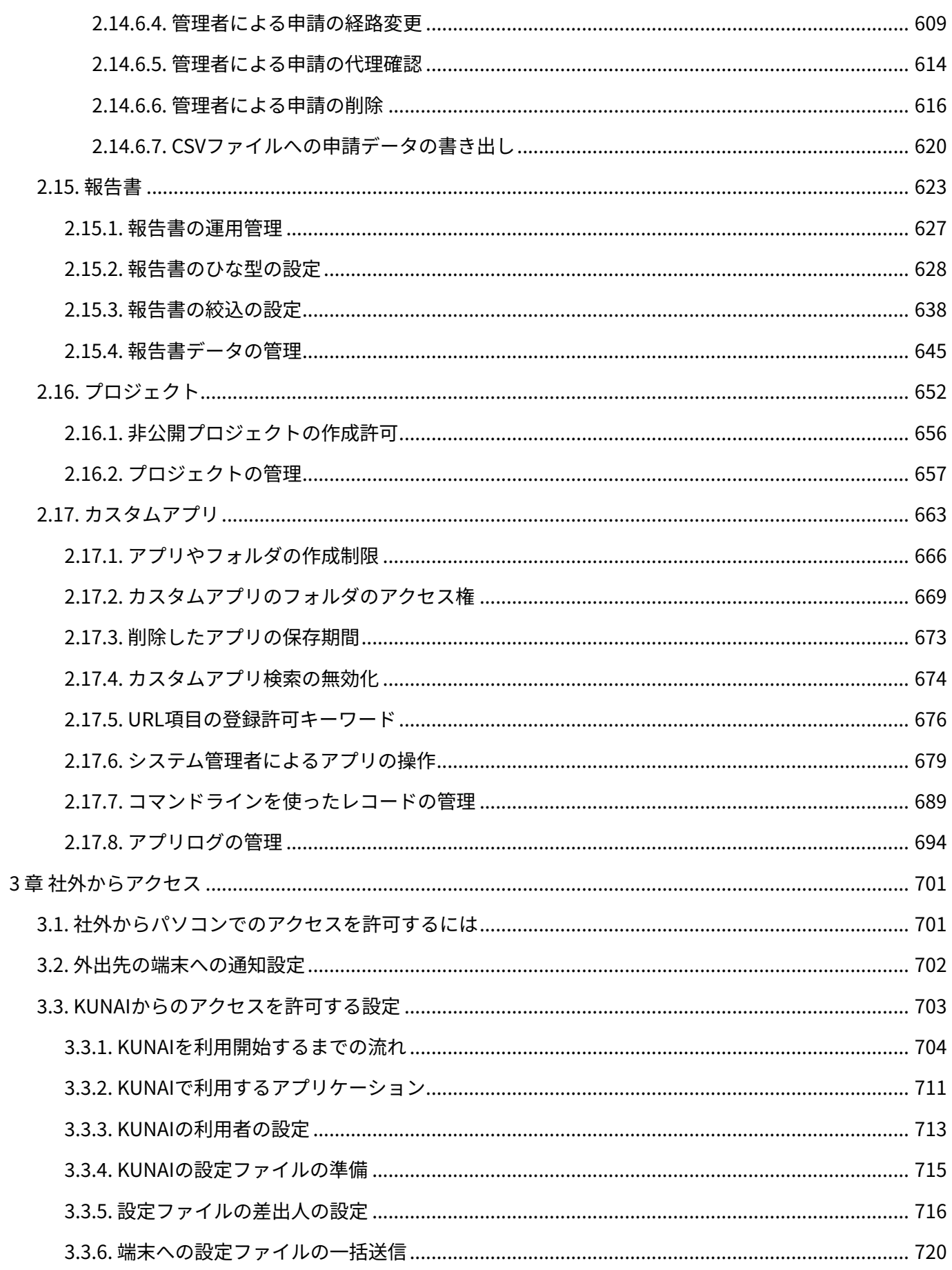

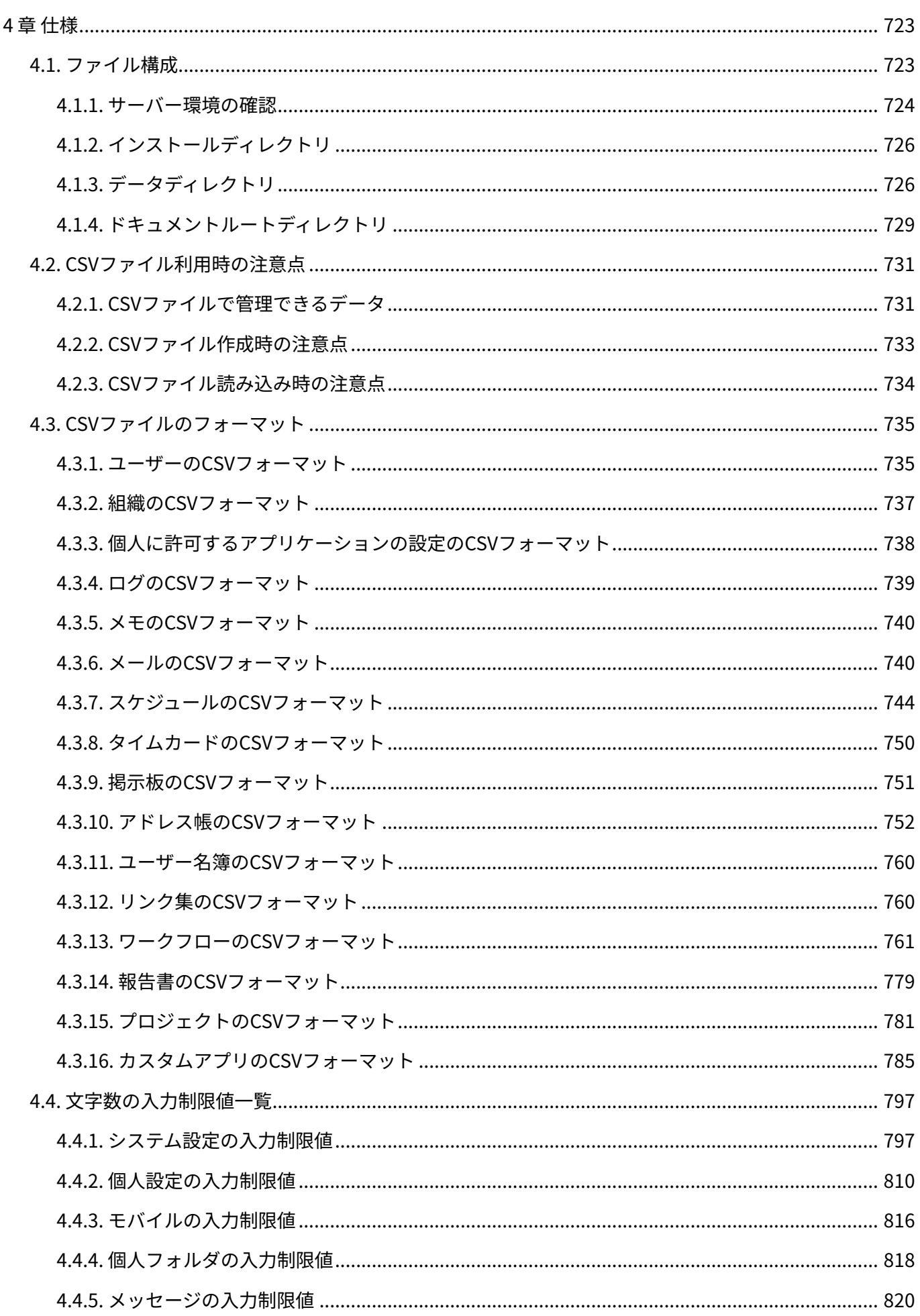

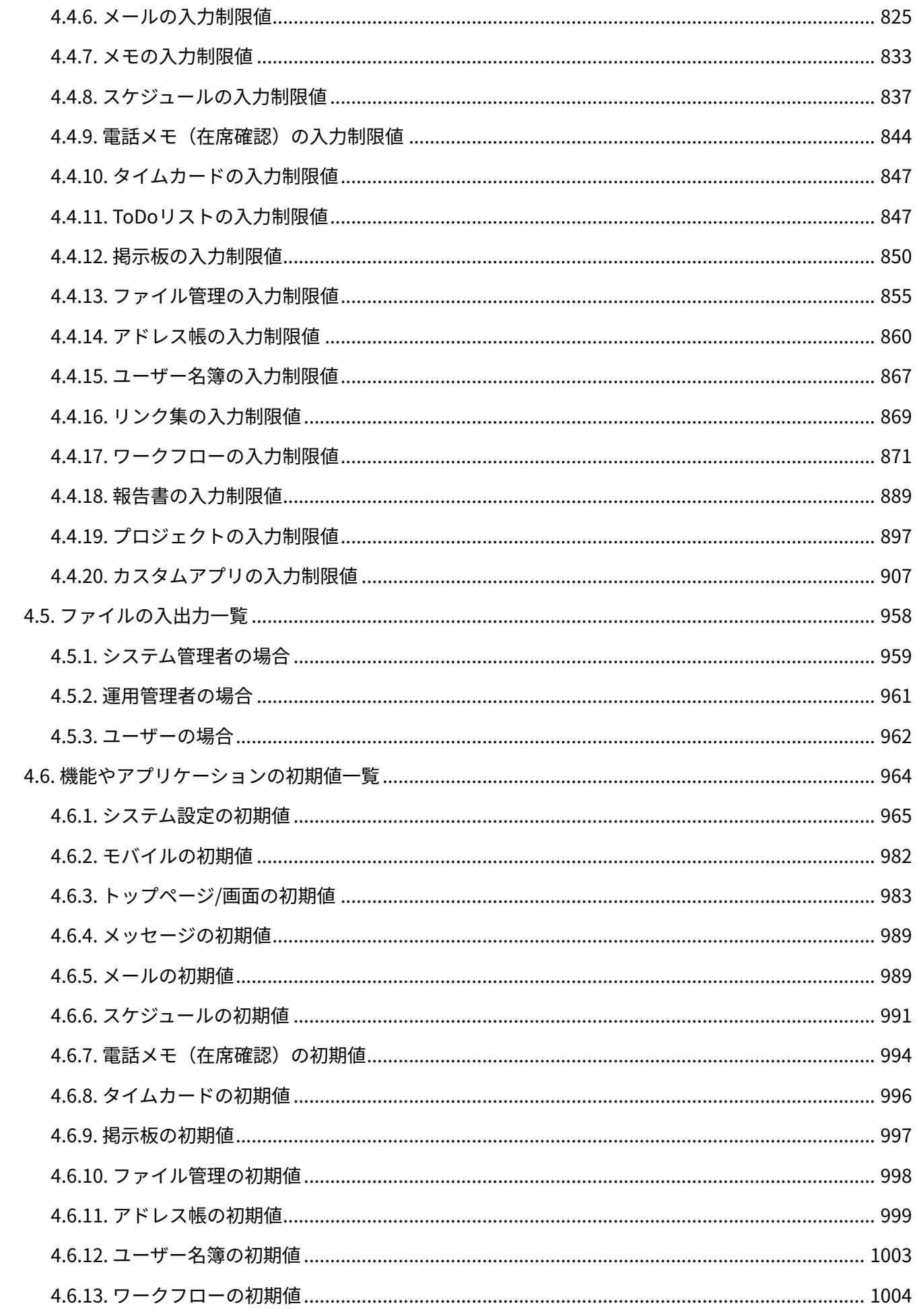

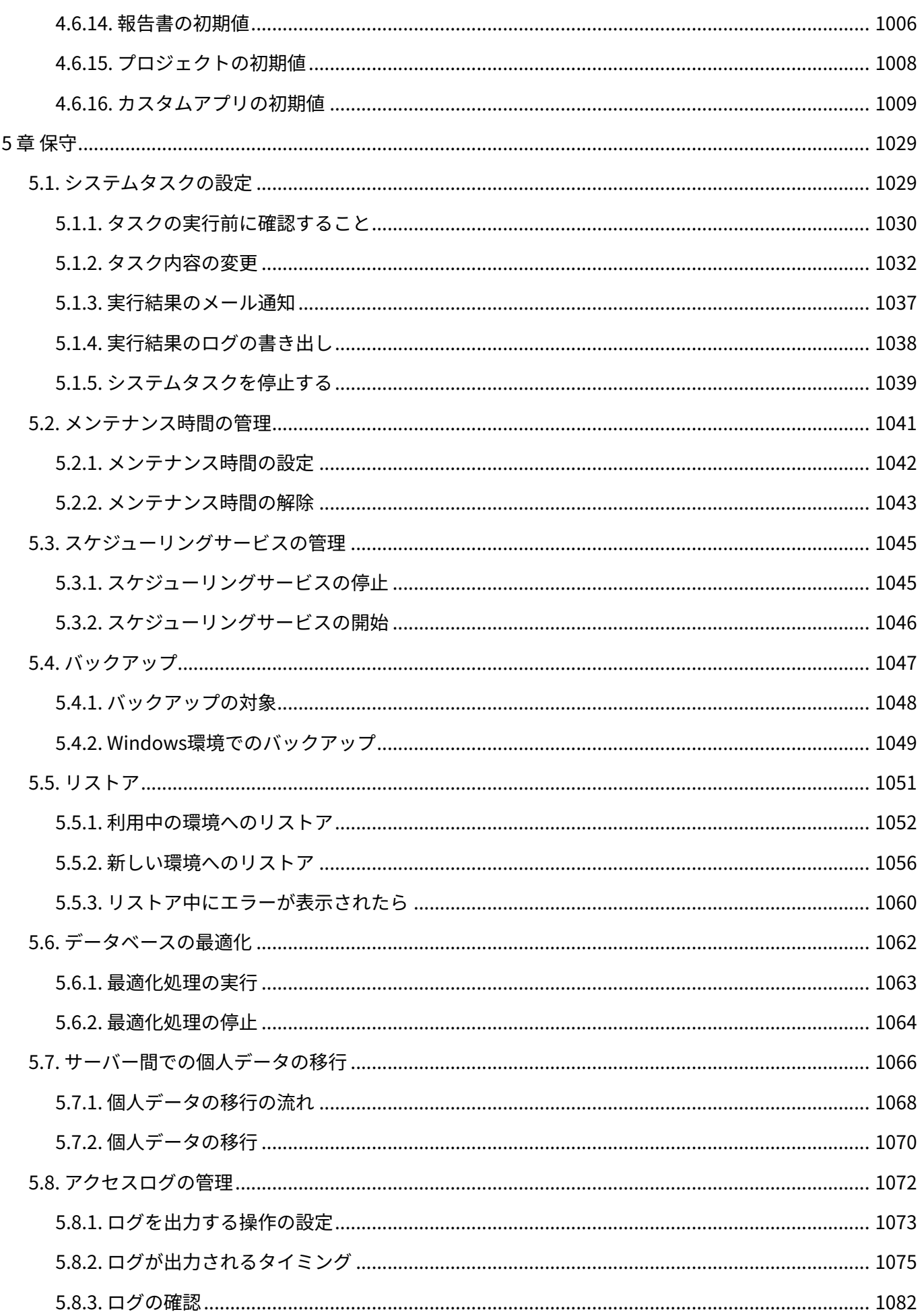

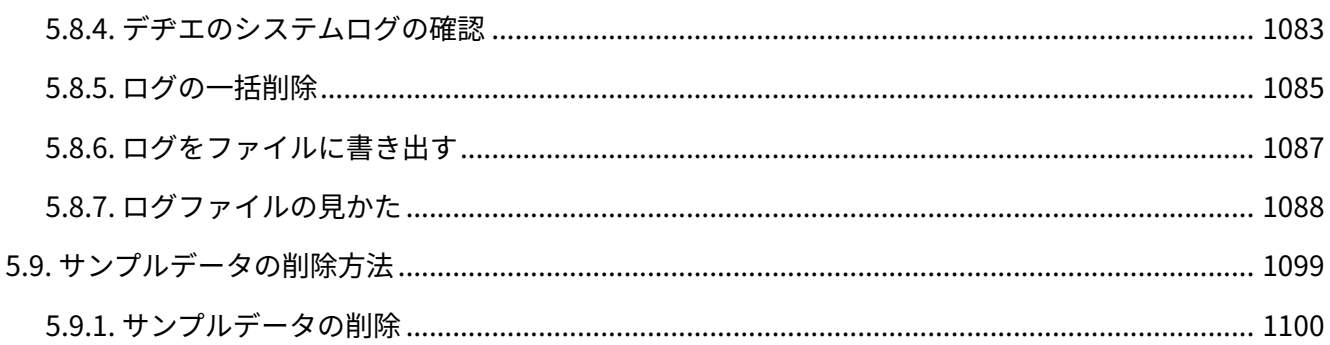

# <span id="page-12-0"></span>1 章 システム設定

システム管理者が行う、サイボウズ Office 10のシステム設定を説明します。

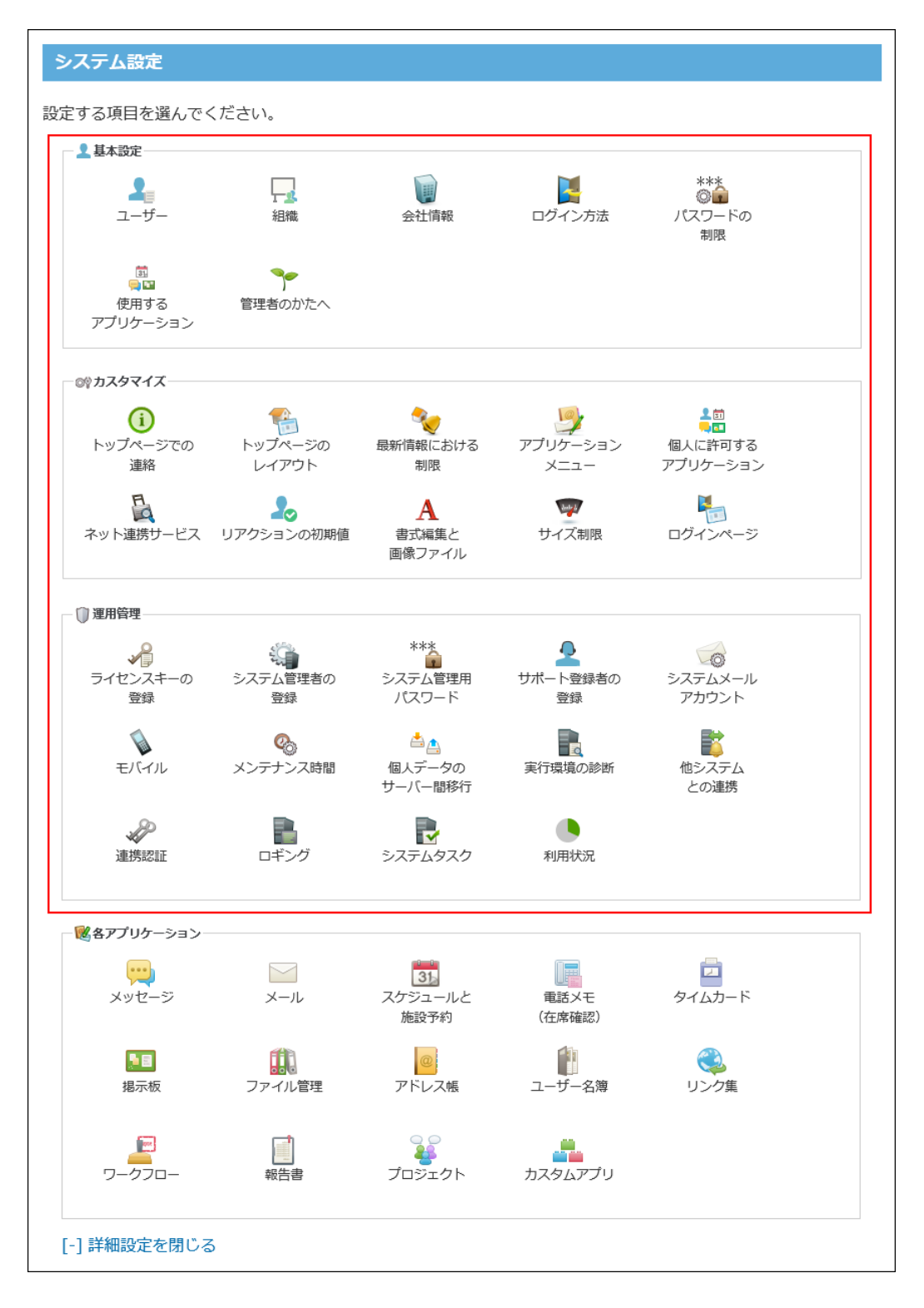

## **関連ページ**

- <u>[管理者の設定や管理画面へのアクセス\(14ページ\)](#page-13-0)</u>
- <u>[ユーザーや組織の管理\(22ページ\)](#page-21-0)</u>
- <u>[アプリケーションや機能の使用制限\(63ページ\)](#page-62-0)</u>
- •<u>[表示に関する設定\(106ページ\)](#page-105-0)</u>

# <span id="page-13-0"></span>1.1. 管理者の設定や管理画面へのアクセス

ここでは、管理者の設定と管理画面へのアクセス方法を説明します。

## **関連ページ**

- <u>[ログイン画面をお気に入りに登録する方法](https://jp.cybozu.help/of10/ja/intro/first/favorite.html)</u>
- <u>[ログイン/ログアウト](https://jp.cybozu.help/of10/ja/user/per/p01/login.html)</u>
- <u>[管理画面へのアクセス\(18ページ\)](#page-17-0)</u>
- <u>[管理者の設定\(15ページ\)](#page-14-0)</u>
- <u>[インストール直後にシステム管理者が行うこと](https://jp.cybozu.help/of10/ja/intro/first/admin.html)</u>

# <span id="page-14-0"></span>1.1.1. 管理者の設定

サイボウズ Office 10に関連する管理者は、次の2タイプがあります。

#### システム管理者 •

サイボウズ Office 10全体のシステムを管理するユーザーです。

システムに関する設定や機能管理は、システム設定画面から操作します。

• 運用管理者

システム管理者によって、アプリケーションの運用を任されたユーザーです。アプリケーショ ンごとに設定されています。

<span id="page-14-1"></span>運用管理の設定や機能は、専用の運用管理画面から操作します。

# システム管理者を設定する

システム管理者とは、ユーザー管理やセキュリティ設定など、サイボウズ Office 10のシステム全 体を管理するユーザーです。

システム管理者のみ、システム設定画面にアクセスできます。

システム管理者の設定方法は、次の2種類です。

指定したユーザーをシステム管理者に設定する。 •

システム管理用パスワードを設定し、システム管理者にパスワードを連絡する。 •

#### **注意**

• サイボウズ Office 10をインストールした直後は、すべてのユーザーがシステム管理画面に アクセスできます。

システム設定画面にアクセスできるユーザーを制限するには、システム管理者を設定して ください。

システム管理者をユーザーで制限する

指定するユーザーのみ、システム管理画面にアクセスできるようにします。

## **ヘッダーの右側の歯車アイコンをクリックします。 1.**

## **[システム設定]をクリックします。 2.**

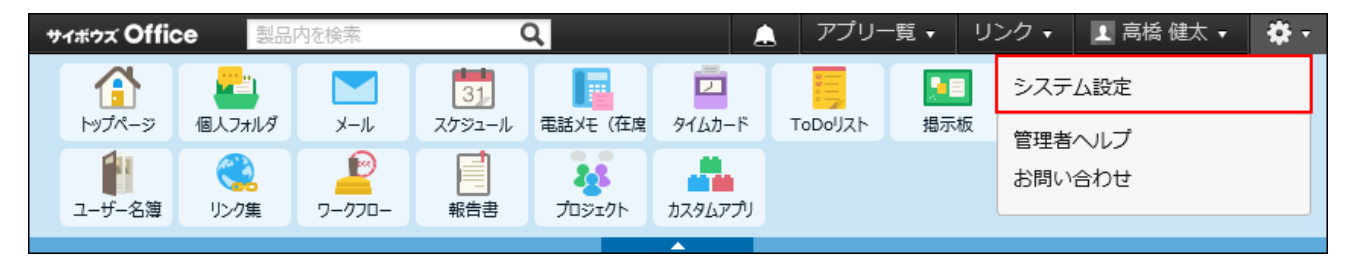

システム管理用パスワードを設定している場合は、パスワードを入力し、[OK]をクリック します。

- **[+]詳細設定を開く をクリックします。 3.**
- **「運用管理」セクションの システム管理者の登録 をクリックします。 4.**
- **「ユーザーで制限する」を選択します。 5.**
- **システム管理者に設定するユーザーを選択し、 登録する をクリックします。 6.**

システム管理者をパスワードで制限する

システム管理用パスワードを知っているユーザーのみ、システム管理画面にアクセスできるよう にします。

初期設定では、システム管理用パスワードは設定されていません。

- **ヘッダーの右側の歯車アイコンをクリックします。 1.**
- **[システム設定]をクリックします。 2.**

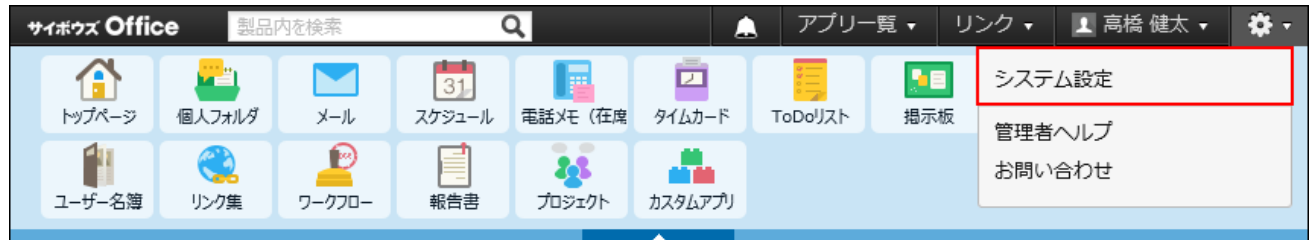

システム管理用パスワードを設定している場合は、パスワードを入力し、[OK]をクリック します。

- **[+]詳細設定を開く をクリックします。 3.**
- **「運用管理」セクションの システム管理者の登録 をクリックします。 4.**
- **「パスワードで制限する」を選択し、 登録する をクリックします。 5.**
- **システム設定画面で、 システム管理用パスワード をクリックします。 6.**
- **次の項目を入力します。 7.** 
	- 現在のパスワード
	- パスワード •
	- パスワード(確認用)
	- パスワードの入力欄には「●●●●●●●●●●●●●●●●●』と表示されています。 「●●●●●●●●●●●●●●●】を削除してから、パスワードを入力します。
- **変更する をクリックします。 8.**
- **システム管理者にパスワードを連絡します。 9.**

パスワードに有効期限を設定する場合は、[パスワードの長さと有効期限の設定\(81ページ\)](#page-80-1) を参照してください。

# 運用管理者を設定する

アプリケーションごとに運用管理者を設定します。運用管理者は、システム管理者からアプリ ケーションの運用を任されているユーザーです。

次のアプリケーションでのみ、運用管理者を設定できます。 運用管理者を設定する方法は、アプリケーションによって異なります。

アドレス帳 •

[ブックの運用管理\(445ページ\)を](#page-444-0)参照してください。

ワークフロー •

[ワークフローの運用管理者\(520ページ\)を](#page-519-1)参照してください。

• 報告書

[報告書の運用管理\(627ページ\)を](#page-626-0)参照してください。

プロジェクト •

[プロジェクトの運用管理者を変更する\(658ページ\)方](#page-657-0)法を参照してください。

カスタムアプリ •

[アプリの運用管理者を変更する\(682ページ\)方](#page-681-0)法を参照してください。

# <span id="page-17-0"></span>1.1.2. 管理画面へのアクセス

サイボウズ Office 10では、次の管理画面を使用します。

システム設定画面: •

サイボウズ Office 10全体のシステムを管理します。

• 運用管理画面:

サイボウズ Office 10の特定のアプリケーションを管理します。

# システム設定画面にアクセスする

システム設定画面にアクセスします。システム管理者のみアクセスできます。 ただし、サイボウズ Office 10をインストールした直後は、すべてのユーザーがシステム管理画面 にアクセスできます。

システム設定画面にアクセスできるユーザーを制限する場合は[、システム管理者を設定する\(15](#page-14-1) [ページ\)](#page-14-1)方法を参照して、システム管理者を設定してください。

# **ヘッダーの右側の歯車アイコンをクリックします。 1.**

# **[システム設定] をクリックします。 2.**

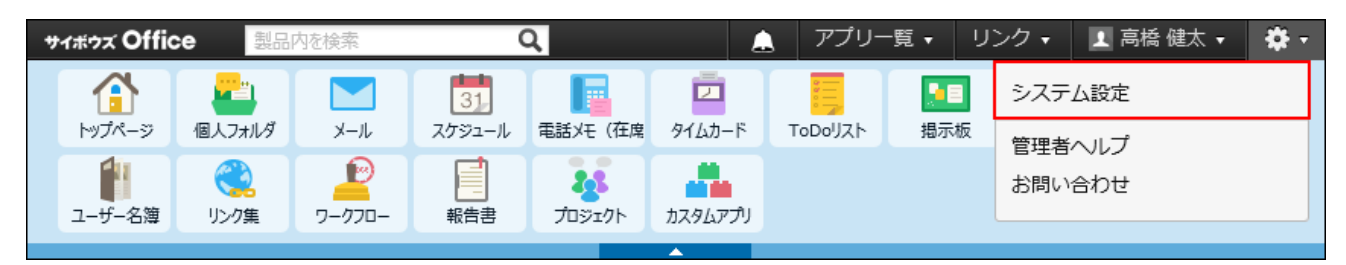

システム管理用パスワードが設定済みの場合:手順3に進みます。 システム管理用パスワードが未設定の場合:手順4に進みます。

**システム管理用パスワードを入力し、 OK をクリックします。 3.** 

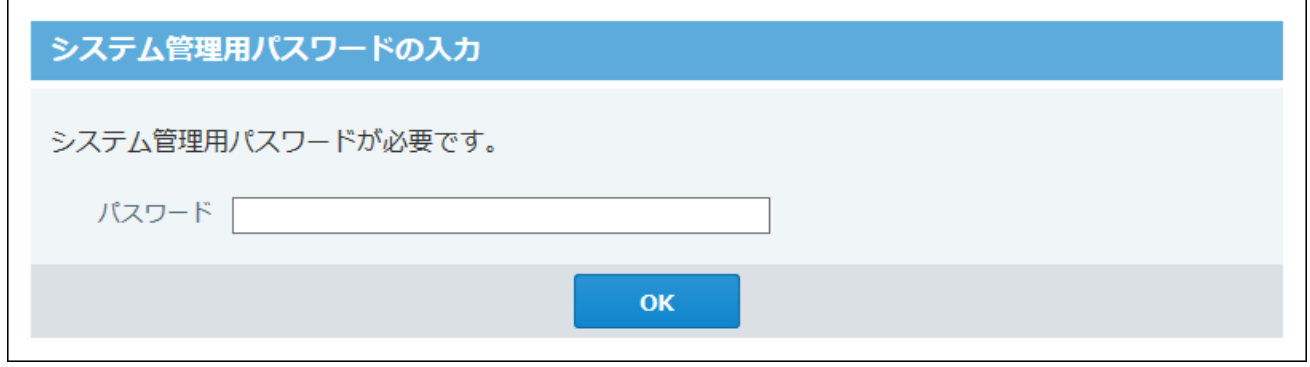

**メニューを選択し、サイボウズ Office 10のシステムを設定します。 4.** 

「基本設定」セクションには、サイボウズ Office 10の使用を開始するために、最低限必要 な設定のメニューが表示されます。

使用を開始する前に、「基本設定」セクション内の設定が完了しているかどうかを確認す ることを推奨します。

**[+]詳細設定を開く** をクリックすると、システム管理者が利用できるすべてのメニューが 表示されます。

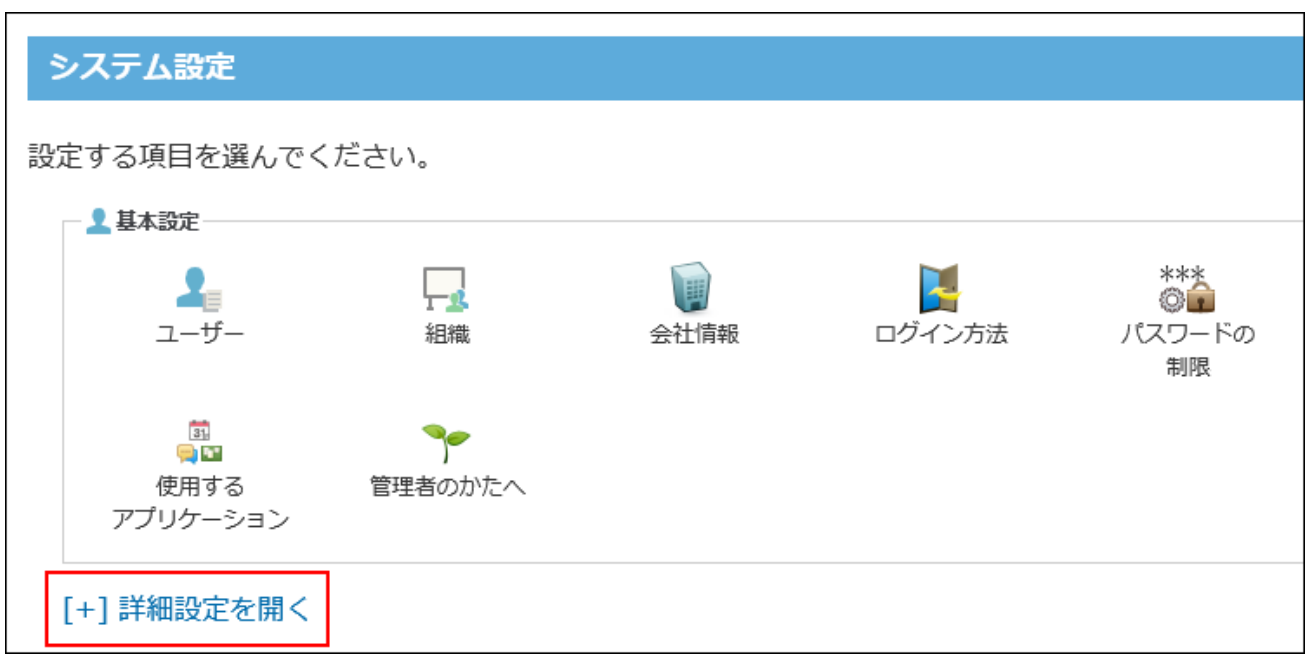

# システム管理用パスワードの有効期限

パスワードの有効期限の設定は、システム管理用パスワードにも適用されます。 設定方法は、[パスワードの長さと有効期限の設定\(81ページ\)を](#page-80-1)参照してください。

## **■ パスワードの有効期限が近づいた場合**

有効期限が近づくと通知するように設定している場合、次の画面が表示されます。

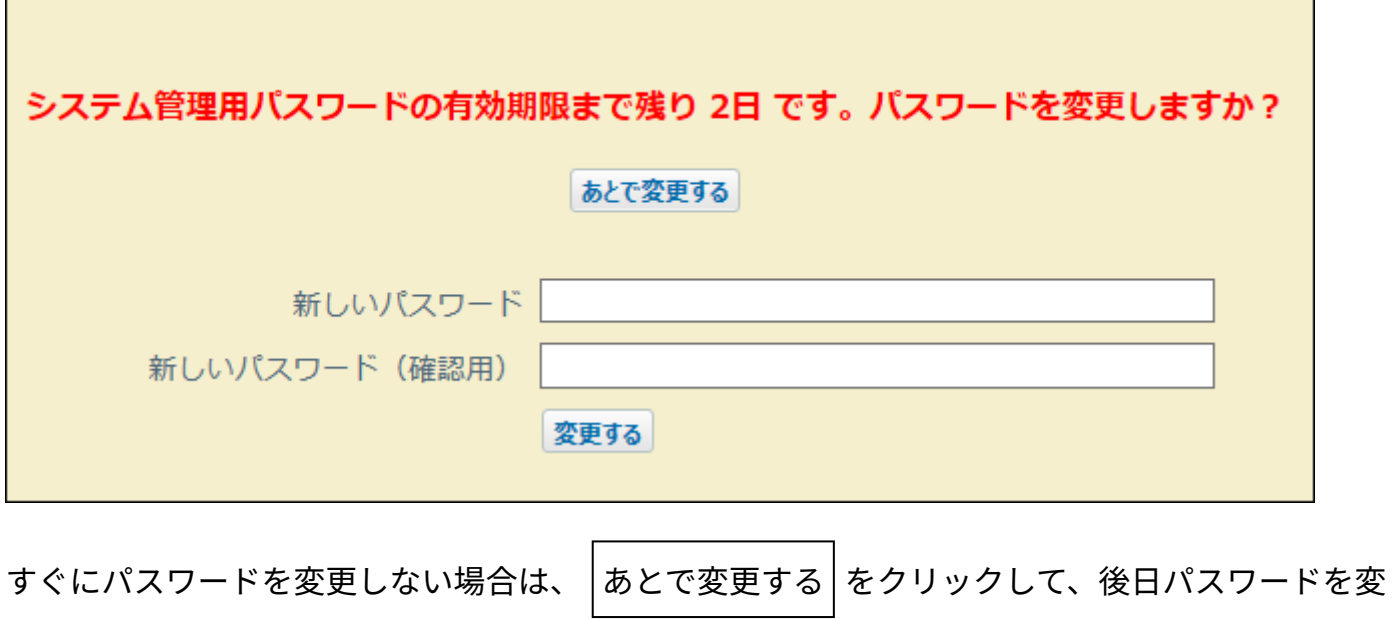

更してください。

すぐにパスワードを変更する場合は、新しいパスワードを確認用とあわせて2回入力し、 変更する をクリックして、パスワードを変更します。

#### **■ パスワードの有効期限が切れた場合**

パスワードの有効期限が切れると、次の画面が表示されます。

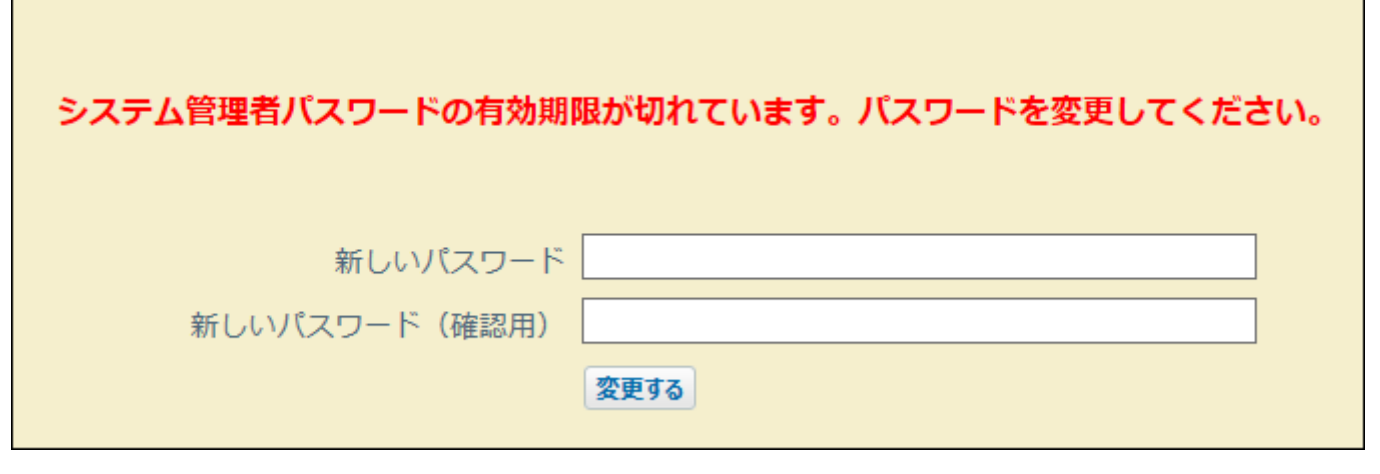

新しいパスワードを確認用とあわせて2回入力し、 $|\,\overline{\textrm{\^{}}\textrm{D}}\,$ 変更する $|\,\textrm{\^{}}\textrm{\it c}$ クリックして、パスワードを変 更してください。

# 運用管理画面にアクセスする

運用管理者は、システム管理者からアプリケーションの運用管理権限を付与されたユーザーで す。

次のアプリケーションに対してのみ、運用管理者を設定できます。

運用管理画面にアクセスする方法は、アプリケーションによって異なります。

アドレス帳 •

ブック[の運用管理画面にアクセスする\(448ページ\)](#page-447-0)方法を参照してください。

ワークフロー •

[運用管理画面にアクセスする\(528ページ\)](#page-527-0)方法を参照してください。

• 報告書

[運用管理画面にアクセスする\(627ページ\)](#page-626-1)方法を参照してください。

プロジェクト •

[プロジェクト\(内容\)画面の見かた](https://jp.cybozu.help/of10/ja/user/app/pj/screen/p_content.html)を参照してください。

カスタムアプリ •

[ヘッダーとツールメニューの見かた](https://jp.cybozu.help/of10/ja/user/app/ap_c/c01/header.html)を参照してください。

# <span id="page-21-0"></span>1.2. ユーザーや組織の管理

## ここでは、ユーザーの管理、組織の管理、および会社情報の設定について説明します。

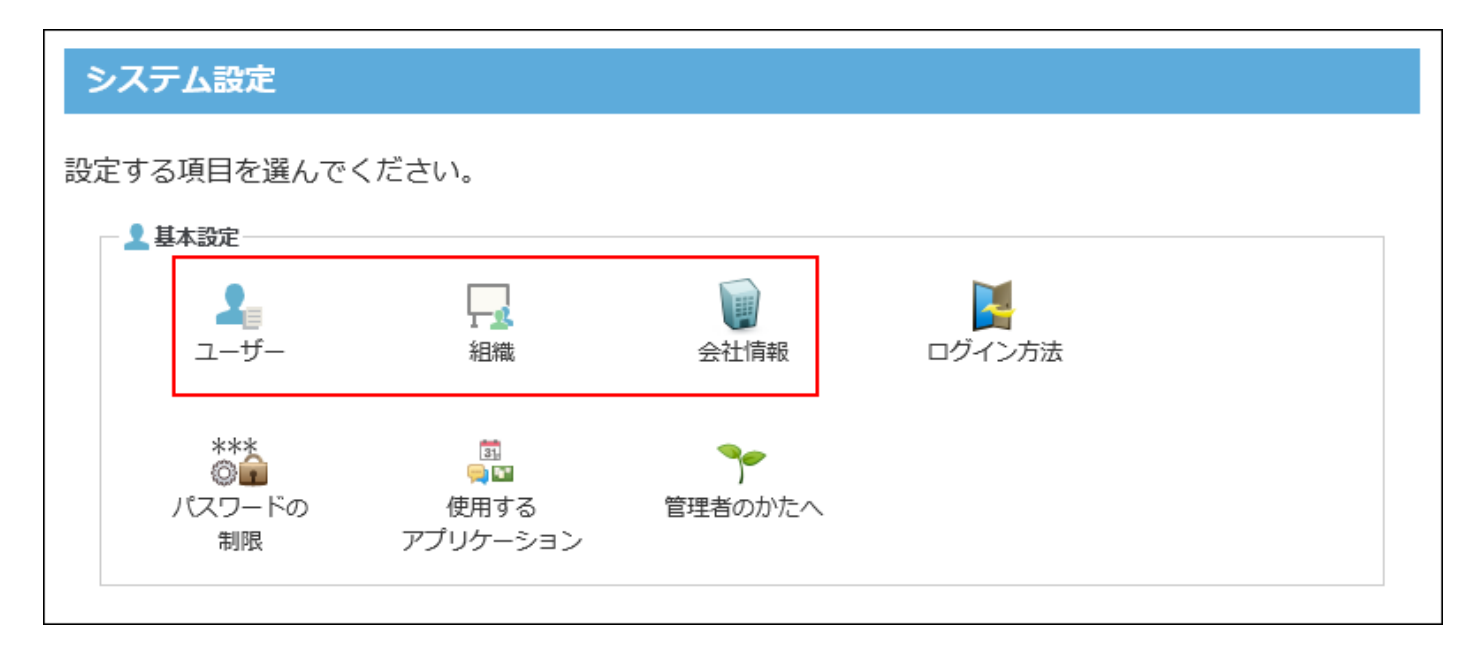

**関連ページ**

- <u>[ユーザーの管理\(23ページ\)](#page-22-0)</u>
- •<u>[組織の管理\(38ページ\)](#page-37-0)</u>

# <span id="page-22-0"></span>1.2.1. ユーザーの管理

サイボウズ Office 10のユーザーを管理します。

#### **注意**

• ライセンスを購入している場合、ライセンスキーを登録してから、ユーザーの追加やユー ザー情報の連携を行ってください。

# ユーザーを追加する

サイボウズ Office 10を使用するユーザーを追加します。追加したユーザーは、サイボウズ Office 10の「ユーザー名簿」で確認できます。

## **ヘッダーの右側の歯車アイコンをクリックします。 1.**

## **[システム設定]をクリックします。 2.**

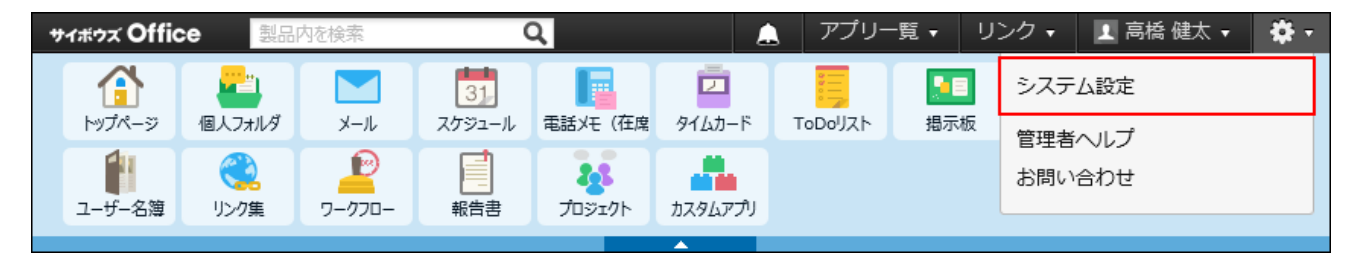

システム管理用パスワードを設定している場合は、パスワードを入力し、[OK]をクリック します。

- **「基本設定」セクションの ユーザー をクリックします。 3.**
- **追加する をクリックします。 4.**
- **必要な項目を設定し、 追加する をクリックします。 5.**

<span id="page-23-0"></span>**コーザーの設定項目** 

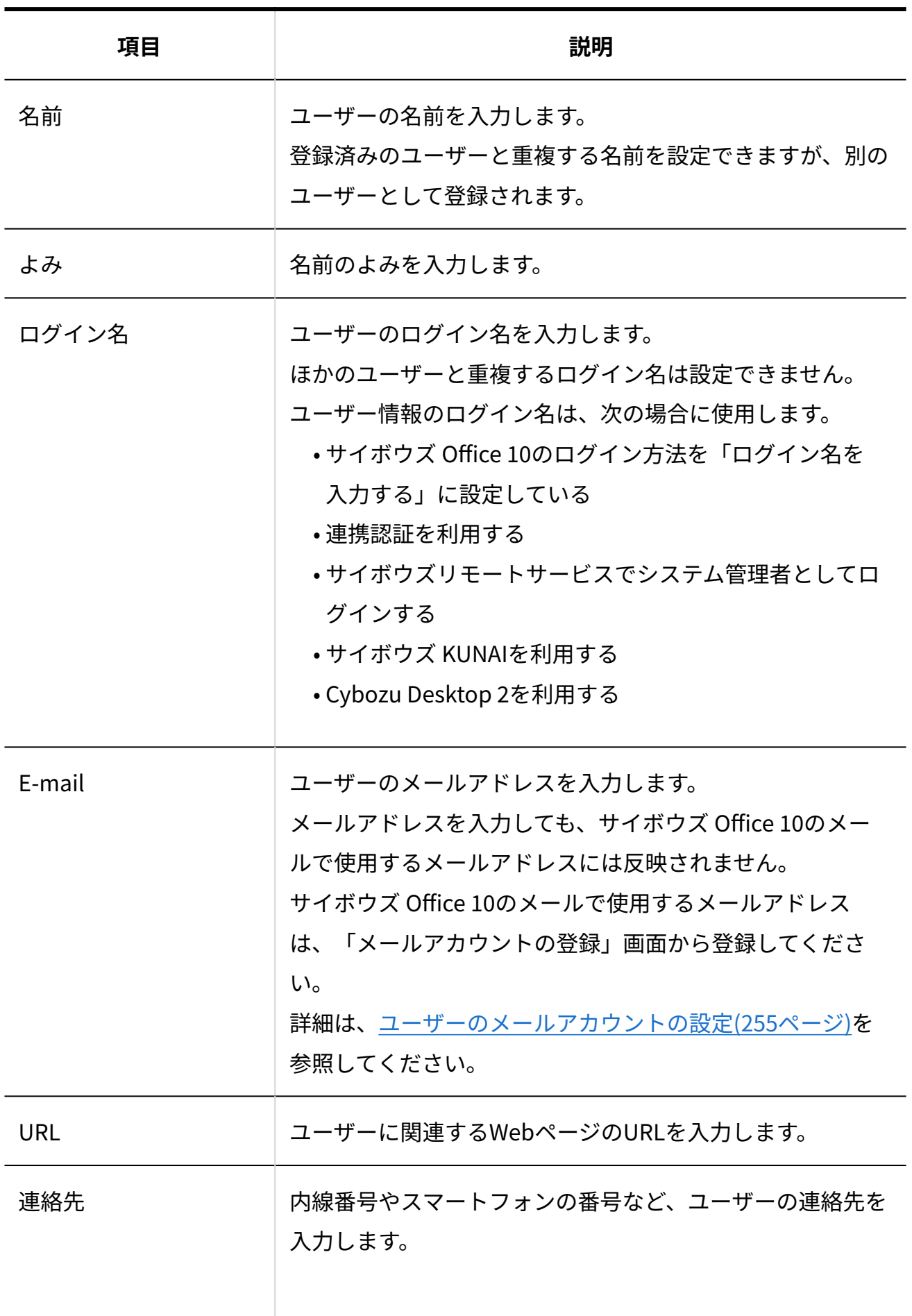

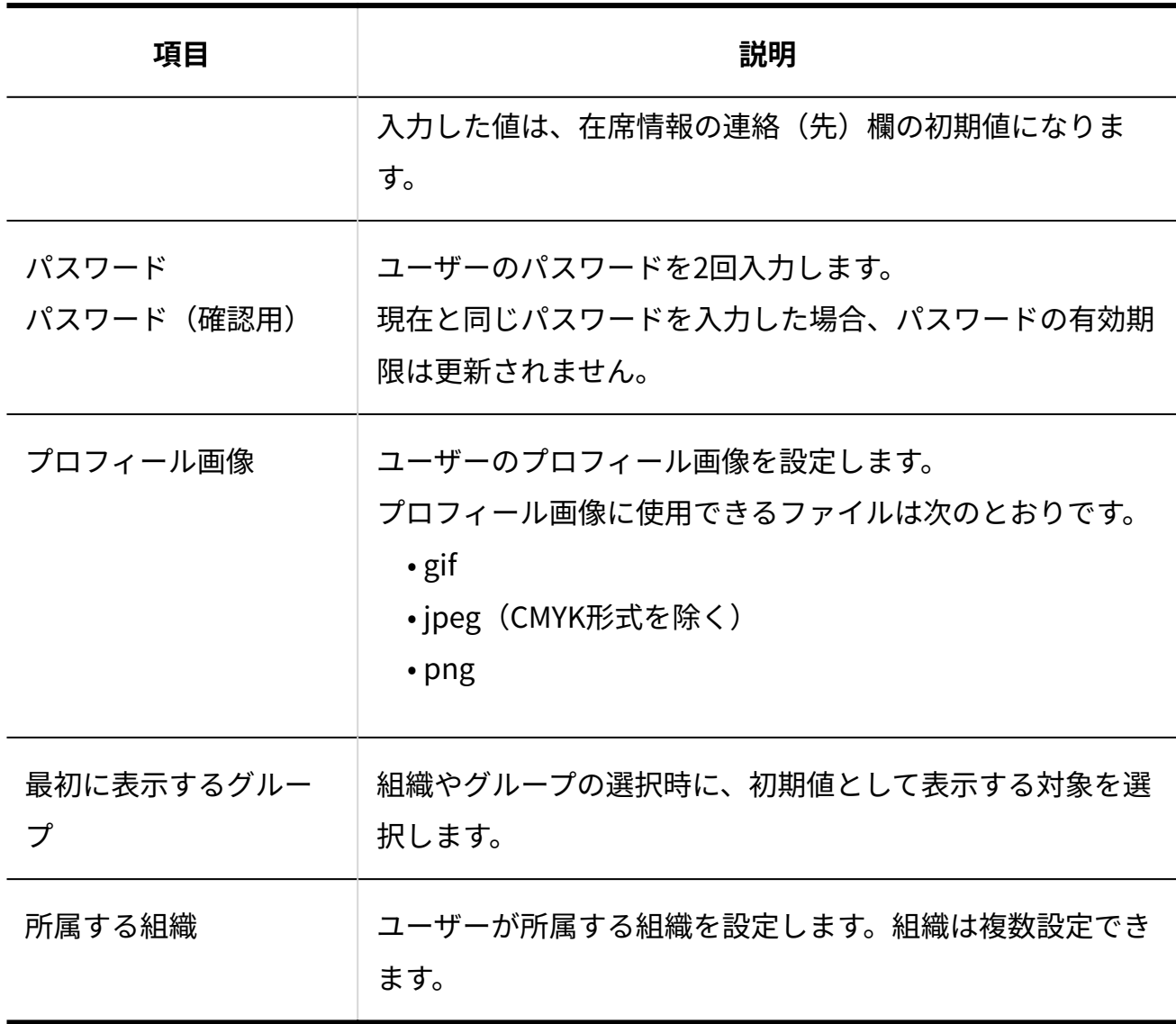

## **補足**

- 名前、ログイン名、所属する組織以外の項目は、各ユーザーが個人設定で変更でき ます。
- **ユーザー名簿にカスタマイズ可能な項目を使用している場合** •

カスタマイズ可能な項目はユーザーの追加画面では設定できません。

ユーザー名簿の画面から設定します。

# ユーザー情報を変更する

ユーザー情報を変更します。

**ヘッダーの右側の歯車アイコンをクリックします。 1.** 

## **[システム設定]をクリックします。 2.**

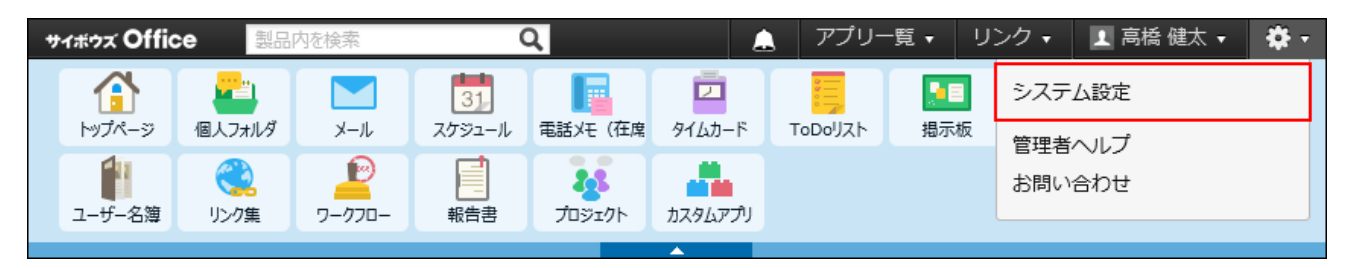

システム管理用パスワードを設定している場合は、パスワードを入力し、[OK]をクリック します。

**「基本設定」セクションの ユーザー をクリックします。 3.** 

## **変更するユーザーの 変更する をクリックします。 4.**

**必要な項目を変更し、 変更する をクリックします。 5.** 

設定項目の詳細は、[ユーザーの設定項目\(24ページ\)](#page-23-0)を参照してください。

# ログイン名やパスワードを変更する

ユーザーのログイン名やパスワードを変更します。

ユーザーがパスワードを忘れてログインできない場合は、システム管理者が新しいパスワードを 設定し、ユーザーに連絡します。

#### **ヘッダーの右側の歯車アイコンをクリックします。 1.**

**[システム設定]をクリックします。 2.** 

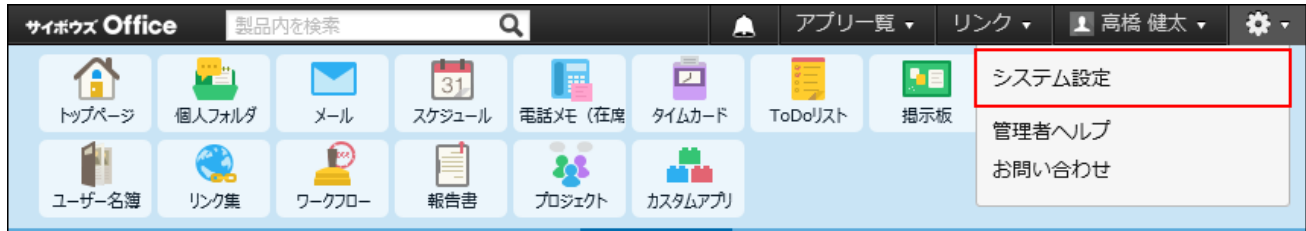

システム管理用パスワードを設定している場合は、パスワードを入力し、[OK]をクリック します。

- **「基本設定」セクションの ユーザー をクリックします。 3.**
- **ログイン名やパスワードを変更するユーザーの 変更する をクリックします。 4.**
- **ログイン名とパスワードを変更し、 変更する をクリックします。 5.**

現在と同じパスワードを入力した場合、パスワードの有効期限は更新されません。

## **ユーザーに連絡します。 6.**

# ユーザーを削除する

ユーザーを削除します。

**注意**

削除したユーザーは元に戻せません。 •

ユーザーを削除する前に、データをCSVファイルに書き出して保存したり、サイボウズ Office 10全体のバックアップを取ったりして、データのバックアップを取ることを推奨し ます。

バックアップを取る手順の詳細は、次のページを参照してください。

[バックアップ\(1047ページ\)](#page-1046-0)

[CSVファイルでユーザーデータを管理する\(34ページ\)](#page-33-0)

• ユーザーを削除する場合は、よくあるご質問の<u>[ユーザーを削除した場合に、削除される](https://faq.cybozu.info/alphascope/cybozu/web/office10/Detail.aspx?id=1646)</u> [データと残るデータを教えてください。](https://faq.cybozu.info/alphascope/cybozu/web/office10/Detail.aspx?id=1646)という記事を参照し、データが削除されても運用 に支障がないかどうか十分に確認してからユーザーを削除してください。

1人ずつ削除する

ユーザーを1人ずつ削除します。

- **ヘッダーの右側の歯車アイコンをクリックします。 1.**
- **[システム設定]をクリックします。 2.**

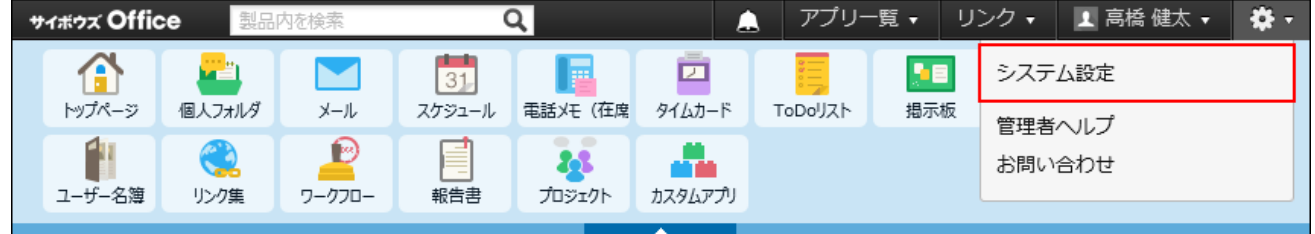

システム管理用パスワードを設定している場合は、パスワードを入力し、[OK]をクリック します。

- **「基本設定」セクションの ユーザー をクリックします。 3.**
- $\boldsymbol{A}$ . 削除するユーザーの × 削除する をクリックします。
- **確認画面で、 削除する をクリックします。 5.**

複数のユーザーを一括削除する

削除するユーザーを選択し、まとめて削除します。

#### **ヘッダーの右側の歯車アイコンをクリックします。 1.**

**[システム設定]をクリックします。 2.** 

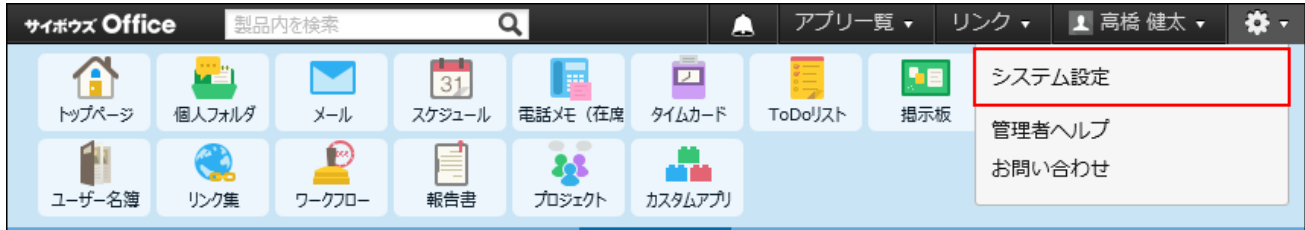

システム管理用パスワードを設定している場合は、パスワードを入力し、[OK]をクリック します。

- **「基本設定」セクションの ユーザー をクリックします。 3.**
- **削除するユーザーを選択します。 4.**
- **選択したユーザーを確認し、 削除する をクリックします。 5.**

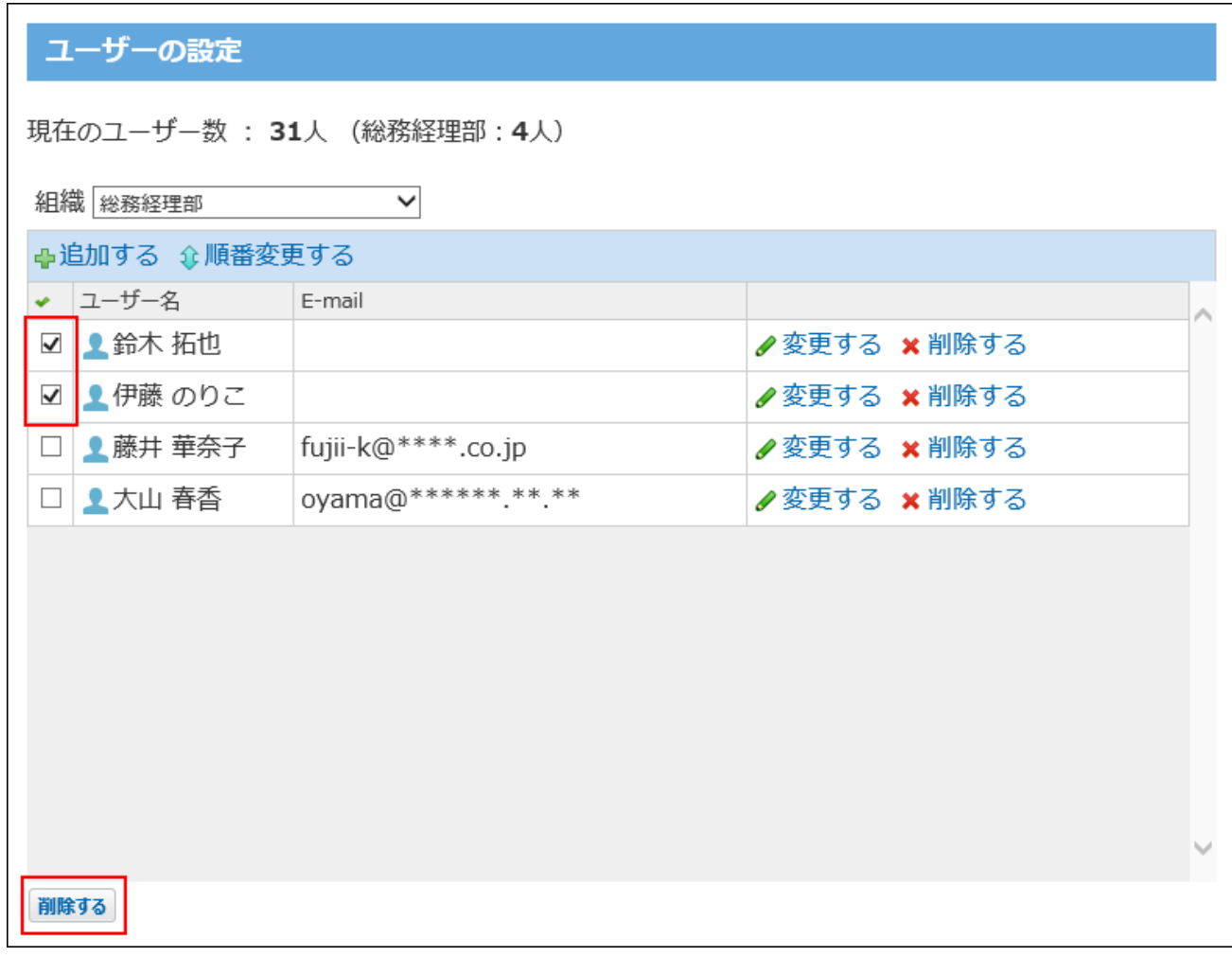

**6.** 

**確認画面で、 一括削除する をクリックします。**

全ユーザーを削除する

すべてのユーザーを削除します。

- **ヘッダーの右側の歯車アイコンをクリックします。 1.**
- **[システム設定]をクリックします。 2.**

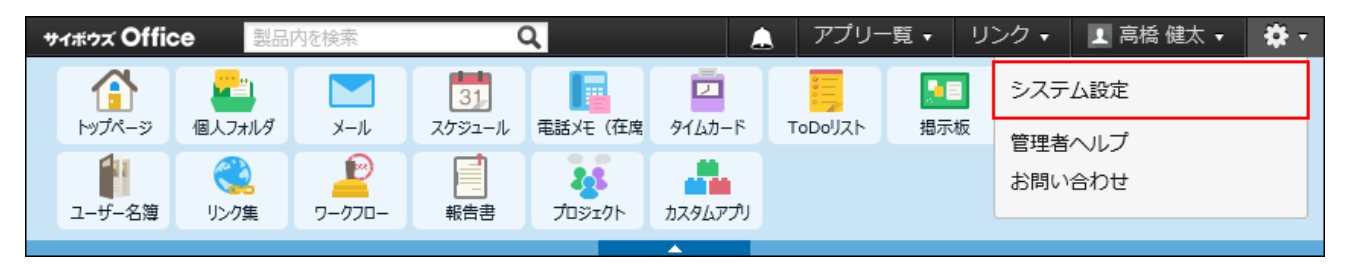

システム管理用パスワードを設定している場合は、パスワードを入力し、[OK]をクリック します。

- **「基本設定」セクションの ユーザー をクリックします。 3.**
- **画面下の すべてのユーザーを削除する をクリックします。 4.**

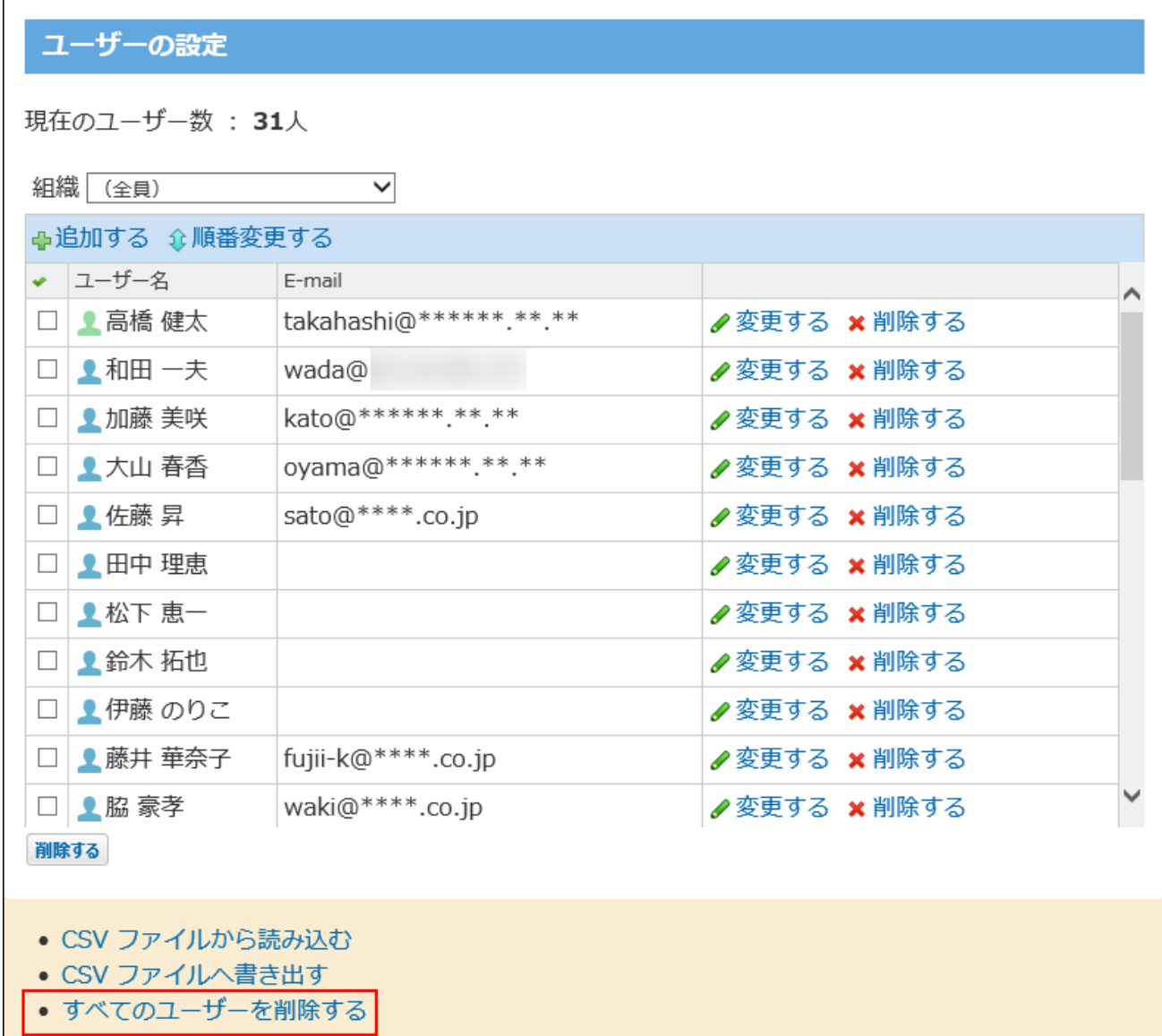

**確認画面で、 すべて削除する をクリックします。 5.** 

# 所属組織を変更する

ユーザーが所属する組織を変更します。

## **ヘッダーの右側の歯車アイコンをクリックします。 1.**

#### **[システム設定]をクリックします。 2.**

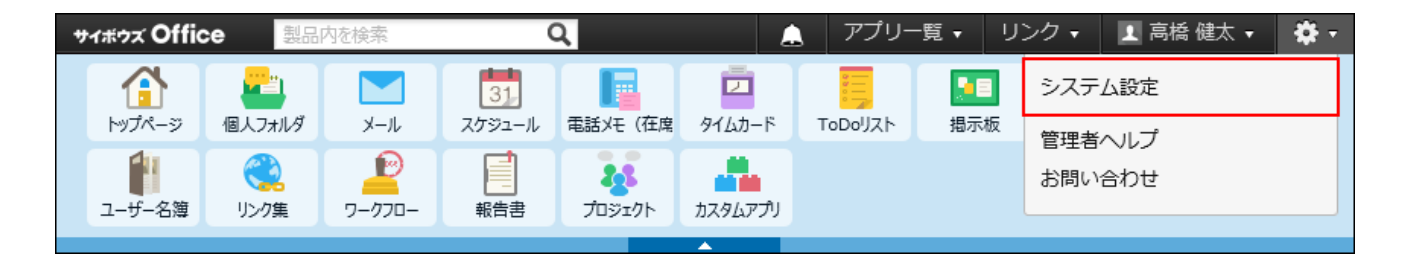

システム管理用パスワードを設定している場合は、パスワードを入力し、[OK]をクリック します。

- **「基本設定」セクションの ユーザー をクリックします。 3.**
- **所属組織を変更するユーザーの 変更する をクリックします。 4.**
- **所属組織を変更し、 変更する をクリックします。 5.**

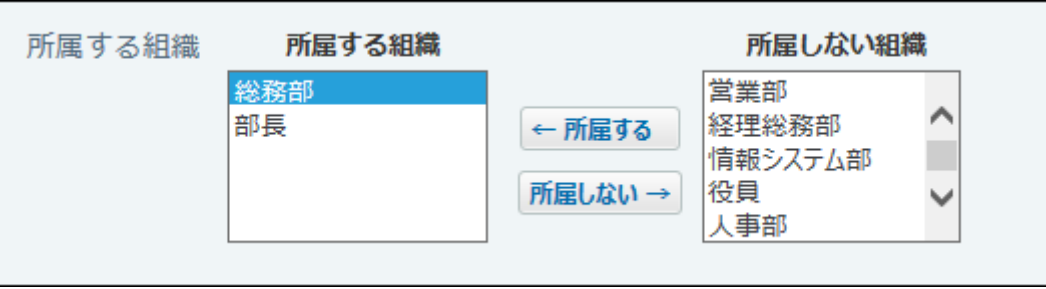

サイボウズ製品とユーザー情報を連携する

サイボウズ Office 10とほかのサイボウズ製品のユーザー情報を連携させる方法は次の2通りです。

#### **連携認証** •

サイボウズ Office 10で登録したユーザー情報を連携先の製品で使用できます。 サイボウズ Office 10にログインすれば、連携するすべてのサイボウズ製品にログインした状 態になります。(シングルサインオン)

#### **ユーザー情報連携** •

サイボウズ Office 10で登録したユーザー情報を連携先の製品で使用できます。 連携するサイボウズ製品ごとに、ログインする必要があります。

サイボウズ Office 10と他のサイボウズ製品を連携すると、連携先の製品で、サイボウズ Office 10 で登録した次の情報を使用できます。

- ユーザー情報 •
- 組織情報 •
- ログイン方法 •

ユーザー情報連携を連携すると、連携先の製品はサイボウズ Office 10のユーザー情報を読み込む ため、連携先の製品で上記の情報を設定する手間を省けます。 サイボウズ Office 10と連携できる製品は、次のとおりです。

バージョン 5.1.1以降のメールワイズ 5 •

バージョン 5.1.0以前をお使いの場合、ユーザー情報を連携できません。 連携する場合は、最新版(バージョン 5.1.1以降)にバージョンアップしてから、ユーザー情 報を連携してください。

**注意**

連携先の製品に登録されているユーザーで、サイボウズ Office 10に登録されていないユー • ザーが存在する場合、ユーザー情報連携、または連携認証を設定すると、該当のユーザー は連携先の製品から削除されます。

また、連携先の製品の組織情報はサイボウズ Office 10の組織情報で上書きされます。

- ユーザー情報連携、または連携認証を設定すると、連携先製品では次の操作ができなくな ります。
	- ユーザーの追加、変更、削除 ◦
	- 組織の追加、変更、削除 ◦
	- パスワードの変更
- **サイボウズ Office 10と連携先の製品に、連携認証を設定します。 1.**

ユーザー情報を連携する場合は、連携認証をあわせて設定することを推奨します。 詳細は[、連携認証\(166ページ\)](#page-165-0)を参照してください。

ユーザー情報連携だけを設定する場合は、手順2に進みます。

**連携先の製品でユーザー情報連携を設定します。 2.** 

設定方法の詳細は、メールワイズ 5の[サイボウズ Officeとユーザー情報を連携する](https://jp.cybozu.help/mw5/ja/admin/system/manage/user.html#admin_system_manage_user_01)方法を 参照してください。

# <span id="page-33-0"></span>CSVファイルでユーザーデータを管理する

ユーザーデータをCSVファイルから読み込んだり、CSVファイルに書き出したりします。

CSVファイルから読み込む

CSVファイルからユーザーデータを読み込みます。

**読み込み可能なレコード数の上限など、CSVファイルを読み込む際の注意点を確 1. 認します。** 

詳細は[、CSVファイル読み込み時の注意点\(734ページ\)を](#page-733-0)参照してください。

**CSVファイルから読み込める項目を確認します。 2.** 

CSVファイルで管理できる項目については[、ユーザーのCSVフォーマット\(735ページ\)](#page-734-1)を参 照してください。

- **次のどちらかの方法で、ユーザーのデータをCSVファイルで準備します。 3.** 
	- Excelなどを使って、CSVファイルを作成する。 CSVファイルを準備する際には[、CSVファイル作成時の注意点\(733ページ\)](#page-732-0)を確認して ください。
	- サイボウズ Office 10から書き出したCSVファイルを編集する。 [CSVファイルに書き出す\(36ページ\)方](#page-35-0)法を参照して、データをCSVファイルに書き出し てください。

ファイル内のユーザーIDが登録済みのユーザーと一致する場合、該当するユーザーのユー ザー情報はCSVファイルの内容で更新されます。

新規にユーザーを追加する場合は、ユーザーIDを空にしてください。

ユーザーデータをCSVファイルから読み込む際の注意点については、よくあるご質問の [CSVファイルからユーザーデータを読み込む際の注意点を教えてください。](https://faq.cybozu.info/alphascope/cybozu/web/office10/Detail.aspx?id=863)という記事を 参照してください。

**準備したファイルを「CSV(カンマ区切り)(\*.csv)」の形式で保存します。 4.** 

## **ヘッダーの右側の歯車アイコンをクリックします。 5.**

**[システム設定]をクリックします。 6.** 

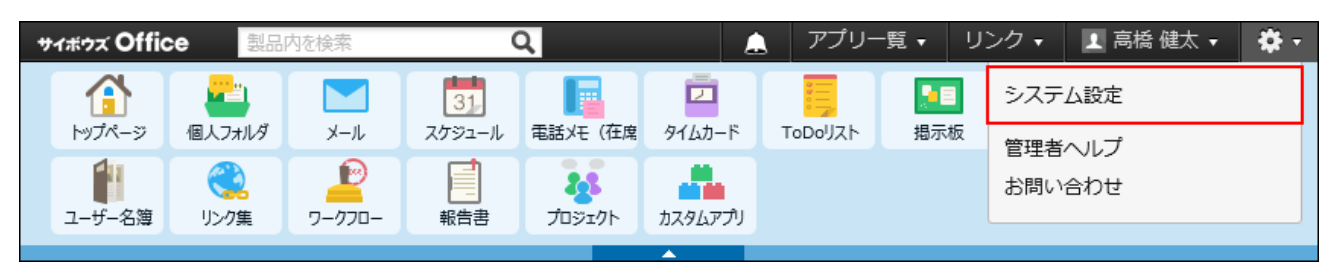

システム管理用パスワードを設定している場合は、パスワードを入力し、[OK]をクリック します。

- **「基本設定」セクションの ユーザー をクリックします。 7.**
- **画面下部にある CSVファイルから読み込む をクリックします。 8.**
- **手順4で保存したファイルを選択します。 9.**
- **CSVファイルの文字コードをドロップダウンリストから選択します。 10.**  選択できる文字コードは、次のとおりです。
	- 自動判定

システムが、読み込むファイルの文字コードを自動的に判別します。 文字コードの種類が不明な場合は、「自動判定」を選択します。

- シフトJIS •
- UTF-8 •

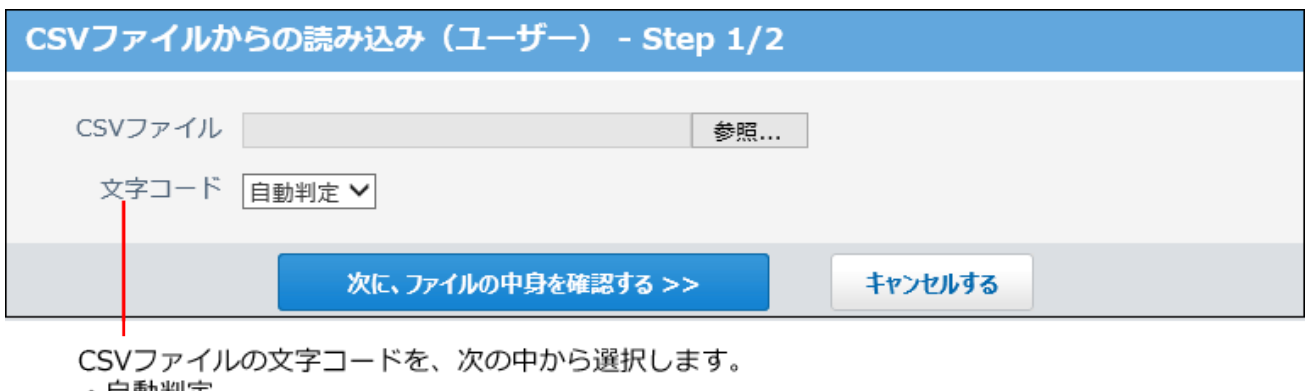

- ・目動判定 ・シフトJIS
- $\cdot$  UTF-8
- **読み込むファイルと文字コードが設定されていることを確認し、 11.**

**次に、ファイルの中身を確認する をクリックします。**

- **次の項目を設定します。 12.** 
	- CSVファイルのデータとユーザー情報の項目との関連付け: CSVファイルのどの列のデータを、ユーザー情報のどの項目に登録するのかを設定し ます。
	- CSVファイルの先頭行を項目名として無視するかどうか: ファイルの1行目に項目名を入力している場合は、「先頭行を項目名として無視す る」を選択します。

**プレビューで、読み込むデータを確認し、 読み込む をクリックします。 13.** 

プレビューには、ファイルの先頭から5行分のデータが表示されます。

# <span id="page-35-0"></span>CSVファイルに書き出す

ユーザーデータをCSVファイルに書き出します。書き出したファイルはバックアップデータとして 保管できます。

## **CSVファイルに書き出せる項目を確認します。 1.**
CSVファイルで管理できる項目については[、ユーザーのCSVフォーマット\(735ページ\)](#page-734-0)を参 照してください。

- **ヘッダーの右側の歯車アイコンをクリックします。 2.**
- **[システム設定]をクリックします。 3.**

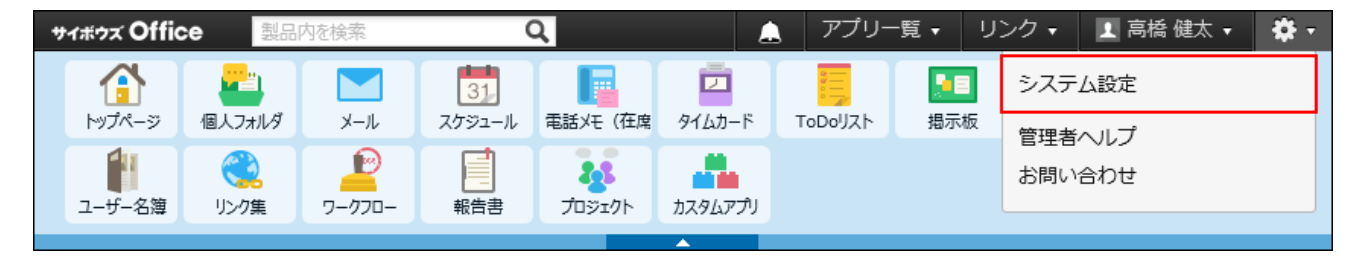

システム管理用パスワードを設定している場合は、パスワードを入力し、[OK]をクリック します。

- **「基本設定」セクションの ユーザー をクリックします。 4.**
- **画面下部にある CSVファイルへ書き出す をクリックします。 5.**
- **画面右側の一覧から書き出す項目を選択し、 追加 をクリックします。 6.**

削除する場合は、画面左側の書き出すリストから項目を選択し、 |削除 | をクリックしま す。

- **CSVファイルの1行目に項目名を書き出す場合は、「先頭行に項目名を書き出 7. す」のチェックボックスを選択します。**
- **CSVファイルの文字コードを、ドロップダウンリストから選択します。 8.**

選択できる文字コードは、次のとおりです。

- シフトJIS •
- UTF-8(BOMなし)
- UTF-8(BOMあり)

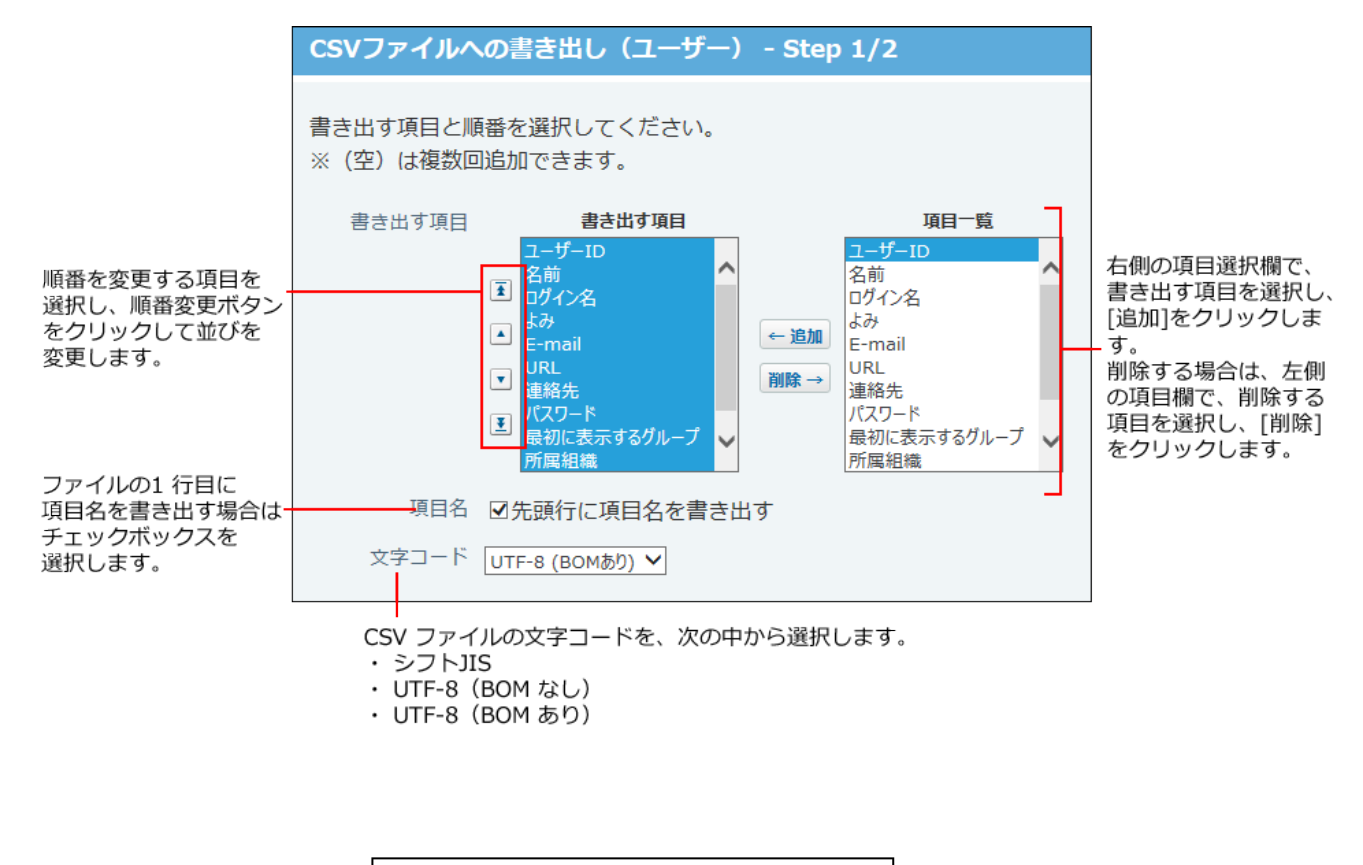

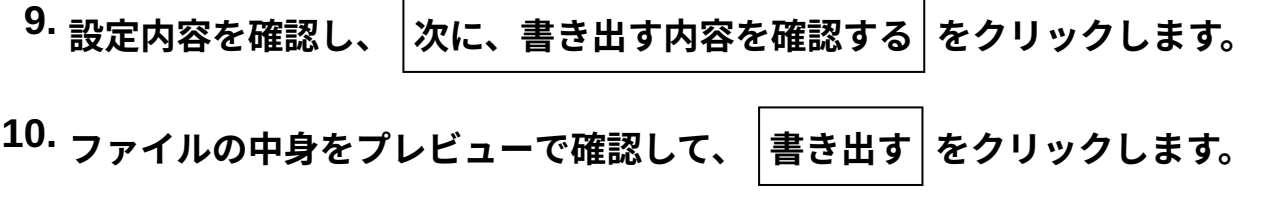

**Webブラウザーのファイル保存機能を使って、ファイルを保存します。 11.** 

1.2.2. 組織の管理

組織の管理について説明します。

## 組織を追加する

組織を追加します。

組織を追加すると、掲示板やファイル管理に組織名と同じ名前の組織カテゴリや組織フォルダが 作成されます。

• 掲示板に表示される組織カテゴリの例:

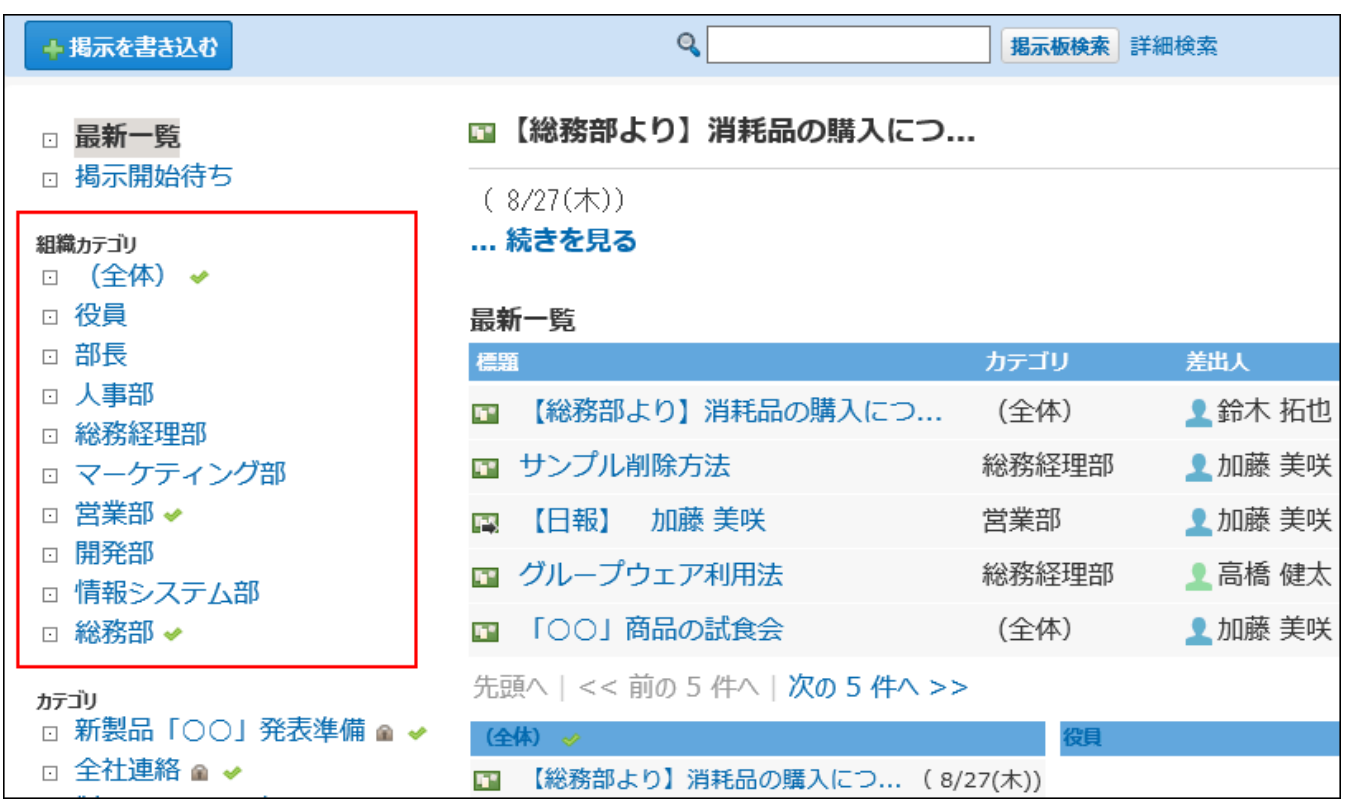

- **ヘッダーの右側の歯車アイコンをクリックします。 1.**
- **[システム設定]をクリックします。 2.**

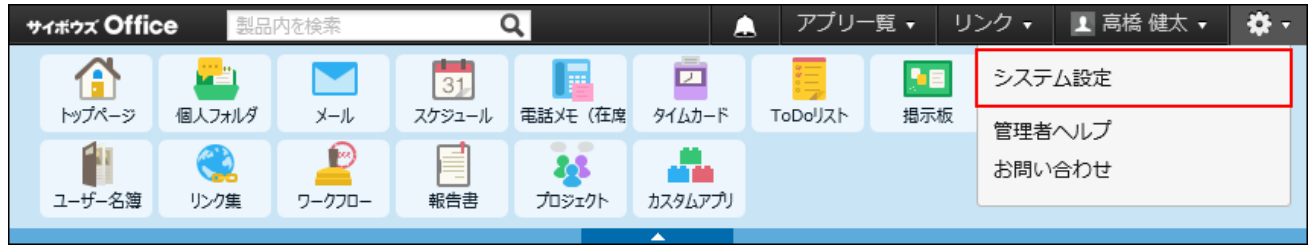

- **「基本設定」セクションの 組織 をクリックします。 3.**
- **追加する をクリックします。 4.**

#### **必要な項目を設定し、 追加する をクリックします。 5.**

<span id="page-39-0"></span>組織の表示順を変更する場合は、「組織の設定」画面で、 **順番変更する** をクリックし ます。

**■ 組織の設定項目** 

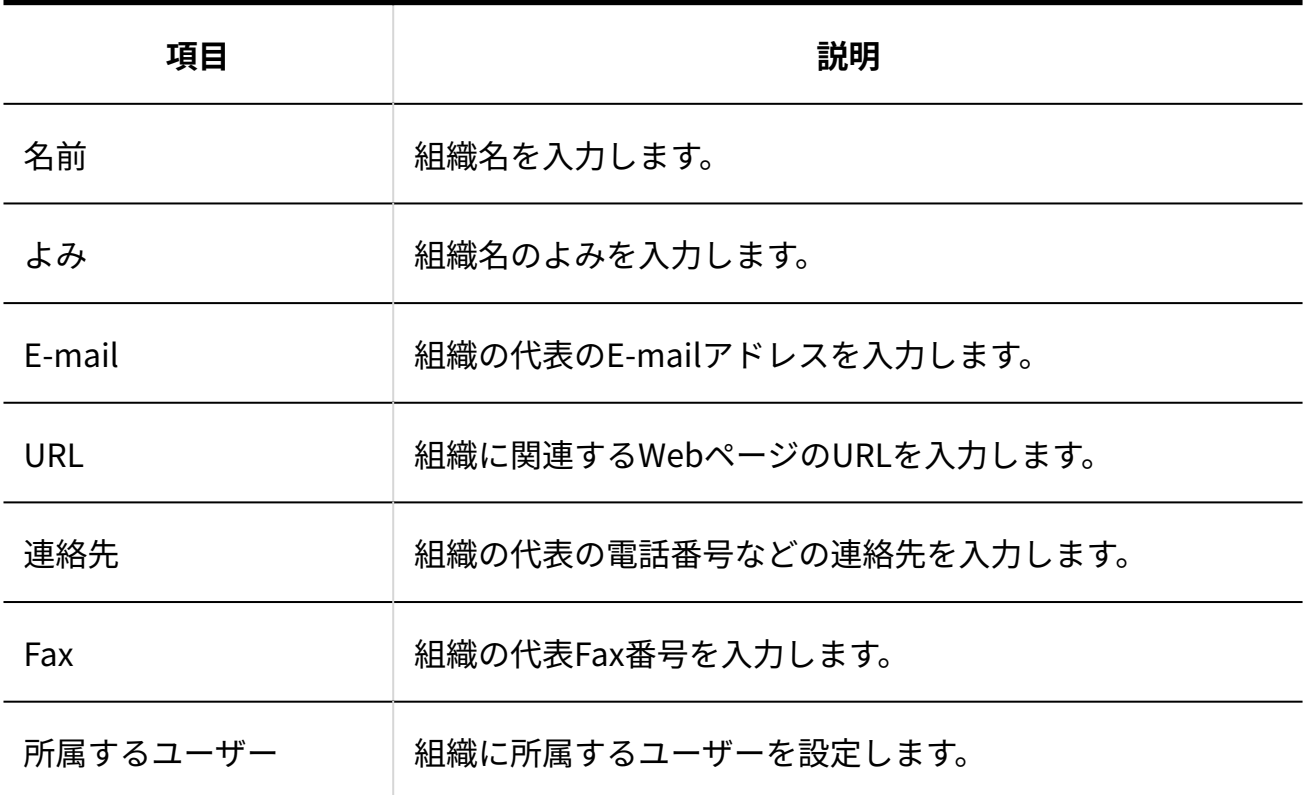

## 組織を変更する

組織情報や組織の所属ユーザーを変更します。

### **注意**

組織を変更すると、組織と紐付くサイボウズ Office 10のデータがあわせて更新されます。 • 詳細は[、組織の変更や削除に伴う影響\(54ページ\)](#page-53-0)を参照してください。

組織情報を変更する

組織名や組織情報などを変更します。

- **ヘッダーの右側の歯車アイコンをクリックします。 1.**
- **[システム設定]をクリックします。 2.**

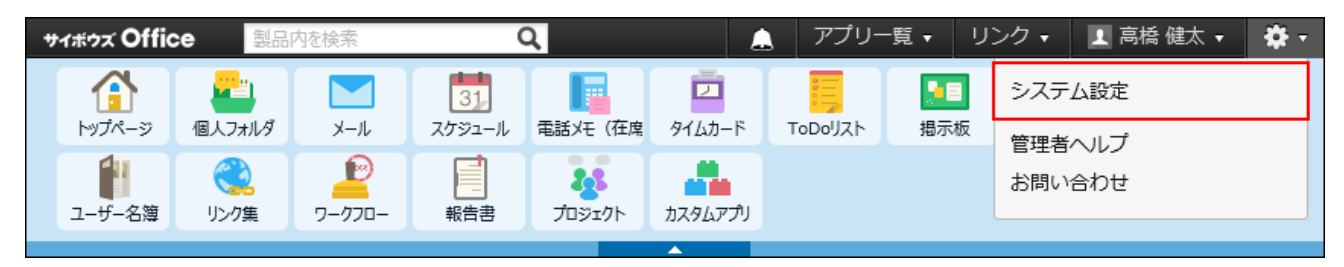

システム管理用パスワードを設定している場合は、パスワードを入力し、[OK]をクリック します。

- **「基本設定」セクションの 組織 をクリックします。 3.**
- **変更する組織の 変更する をクリックします。 4.**
- **必要な項目を変更し、 変更する をクリックします。 5. 必要な項目を変更し、**

設定項目の詳細は、[組織の設定項目\(40ページ\)](#page-39-0)を参照してください。

組織の表示順を変更する

組織の表示順を変更します。組織は、登録した順に上から表示されます。

- **ヘッダーの右側の歯車アイコンをクリックします。 1.**
- **[システム設定]をクリックします。 2.**

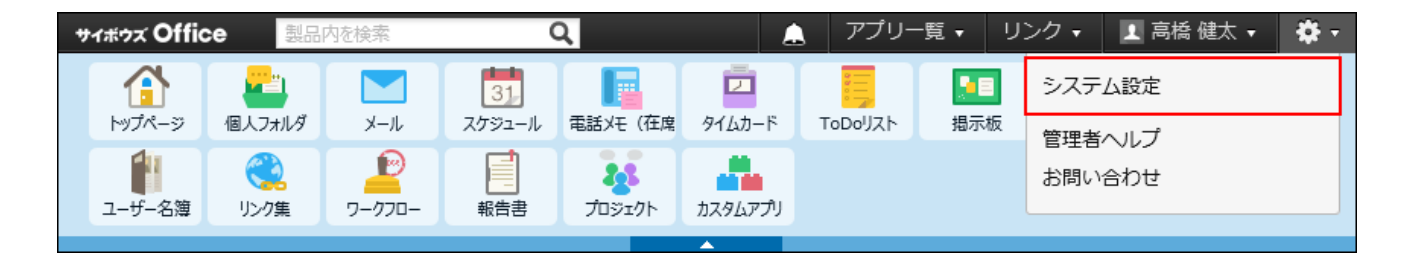

システム管理用パスワードを設定している場合は、パスワードを入力し、[OK]をクリック します。

- **「基本設定」セクションの 組織 をクリックします。 3.**
- **順番変更する をクリックします。 4.**
- **組織の表示順を設定し、 変更する をクリックします。 5.**

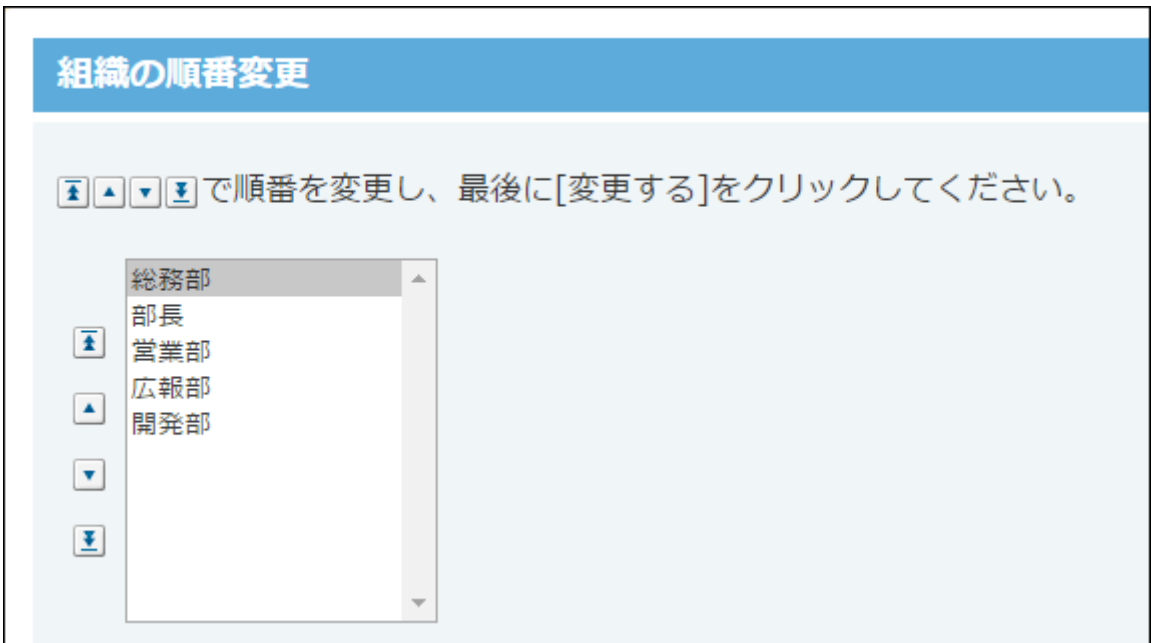

所属ユーザーを変更する

組織に所属するユーザーを変更します。

**ヘッダーの右側の歯車アイコンをクリックします。 1.** 

**[システム設定]をクリックします。 2.** 

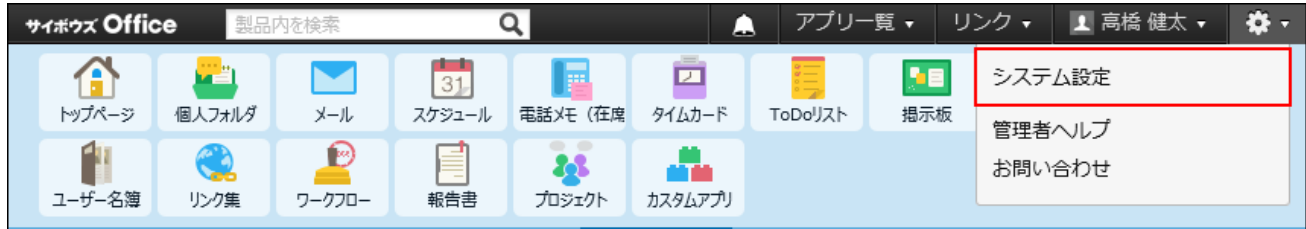

システム管理用パスワードを設定している場合は、パスワードを入力し、[OK]をクリック します。

- **「基本設定」セクションの 組織 をクリックします。 3.**
- **所属ユーザーを変更する組織の 変更する をクリックします。 4.**
- **所属ユーザーを選択し、 変更する をクリックします。 5.**

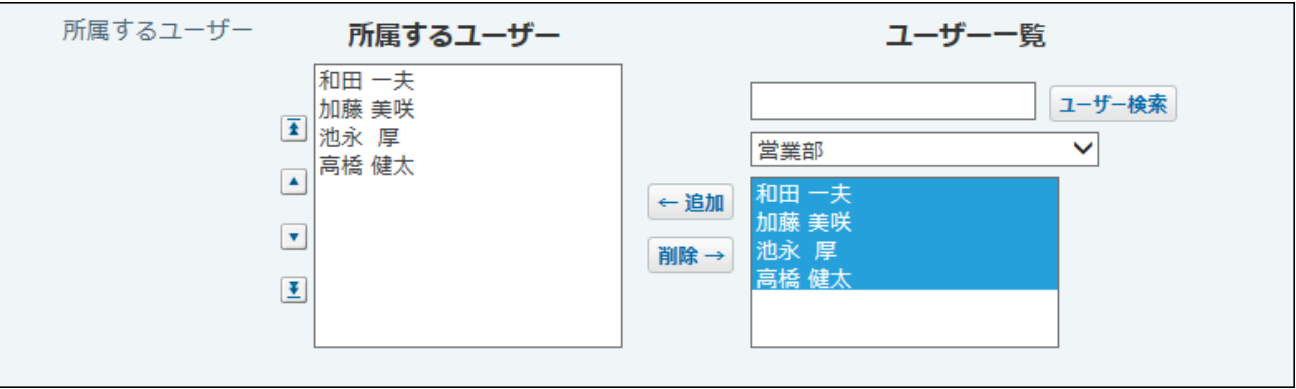

# 所属ユーザーの表示順を変更する

組織に所属するユーザーの表示順を変更します。

ここで設定する表示順は、たとえば、メッセージの宛先設定で、ドロップダウンリストから組織 を選択した際に表示されるユーザーの順番に反映されます。

1 章 システム設定

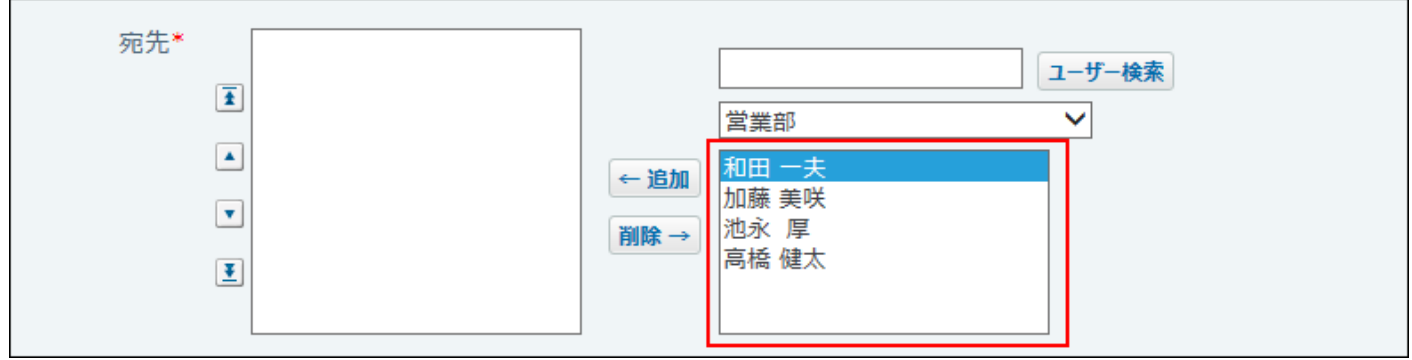

- **ヘッダーの右側の歯車アイコンをクリックします。 1.**
- **[システム設定]をクリックします。 2.**

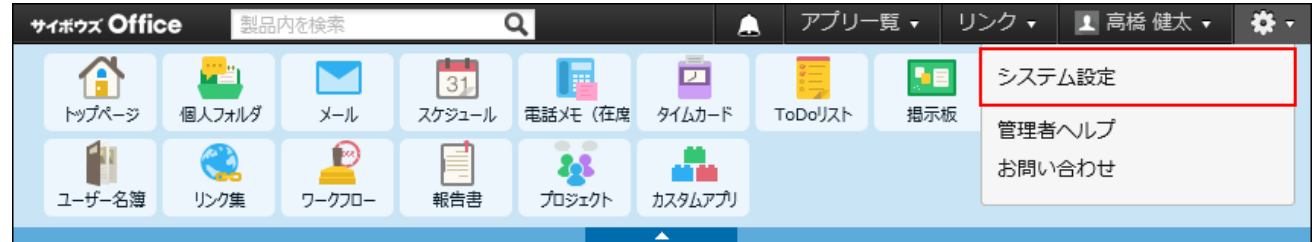

システム管理用パスワードを設定している場合は、パスワードを入力し、[OK]をクリック します。

- **「基本設定」セクションの ユーザー をクリックします。 3.**
- **ドロップダウンリストから組織を選択します。 4.**

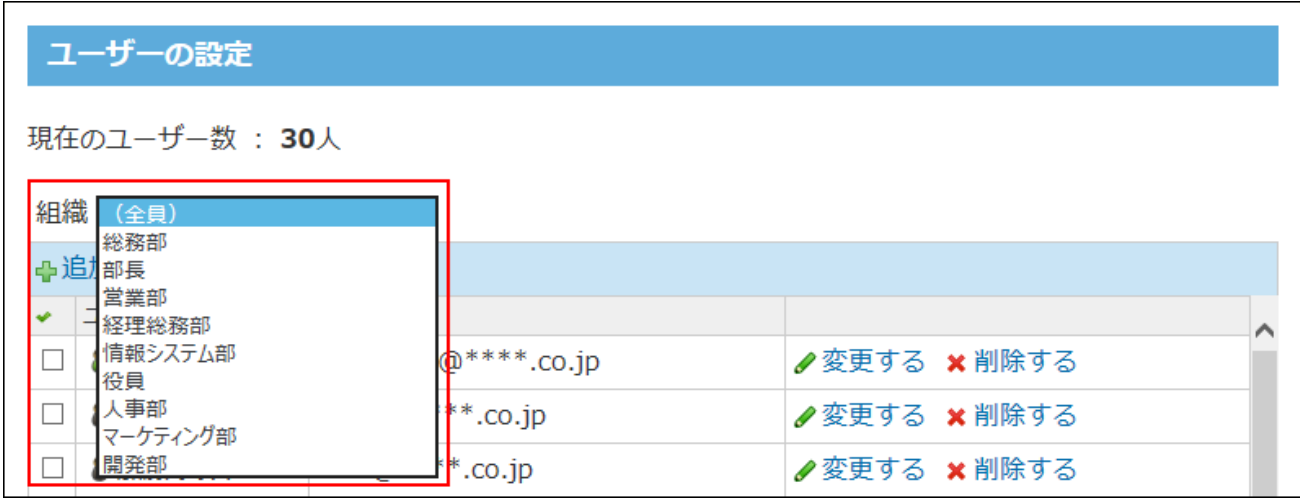

 **順番変更する をクリックします。 5.** 

#### **ユーザーの表示順を設定し、 変更する をクリックします。 6.**

順番を変更している途中で、最初の状態からやり直す場合は、「最初から順番を変更す る」タブを選択し、表示順を設定しなおします。

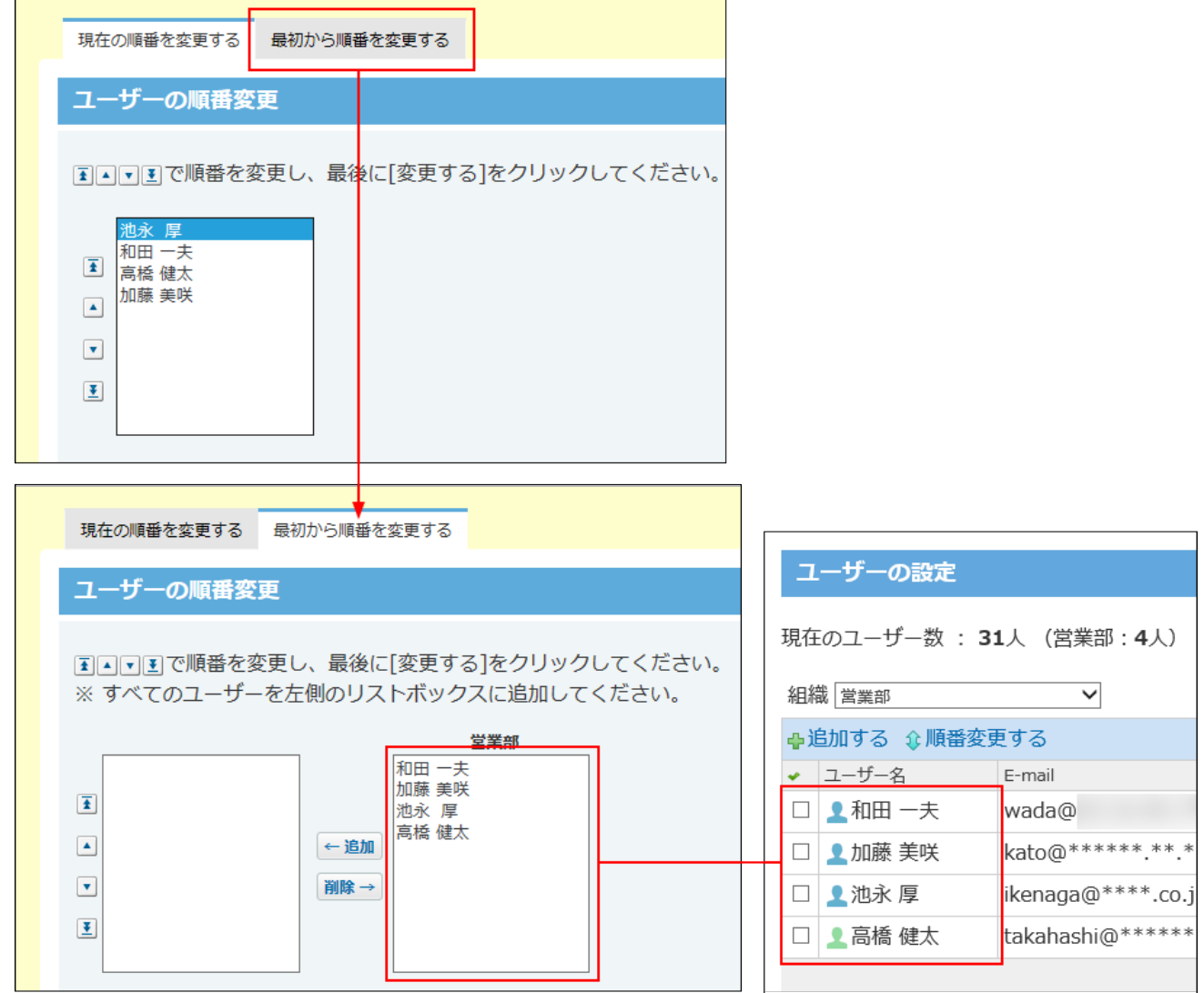

変更前の状態に戻ります。

組織を削除する

組織を削除します。

削除した組織の所属ユーザーは、組織選択のドロップダウンリストで「(全員)」を選択すると 表示されます。

### **注意**

- 削除した組織は元に戻せません。 組織を削除しても運用に支障がないかどうか十分に確認してから削除してください。 組織を削除する前に、データをCSVファイルに書き出して保存したり、サイボウズ Office 10全体のバックアップを取ったりして、データのバックアップを取ることを推奨します。 バックアップを取る手順の詳細は、次のページを参照してください。 [バックアップ\(1047ページ\)](#page-1046-0) [CSVファイルで組織データを管理する\(49ページ\)](#page-48-0)
- 組織を削除すると、組織と紐付くサイボウズ Office 10のデータがあわせて削除されます。 詳細は[、組織の変更や削除に伴う影響\(54ページ\)](#page-53-0)を参照してください。

1件ずつ削除する

組織を1件ずつ削除します。

- **ヘッダーの右側の歯車アイコンをクリックします。 1.**
- **[システム設定]をクリックします。 2.**

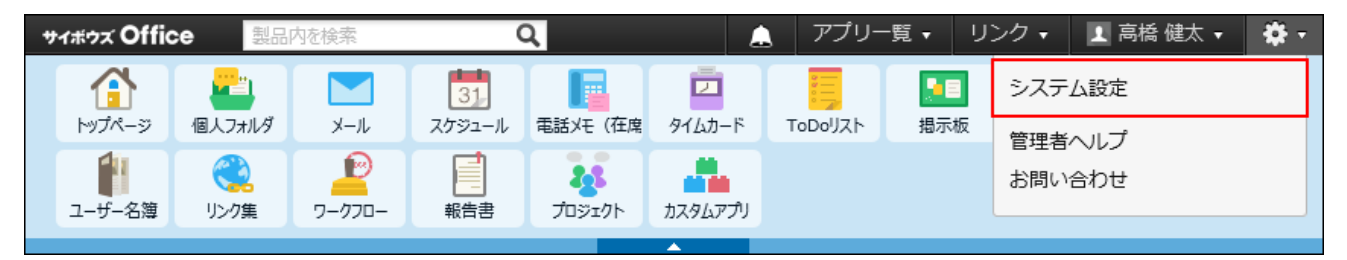

- **「基本設定」セクションの 組織 をクリックします。 3.**
- $\boldsymbol{A}$ . 削除する組織の × 削除する 削除するをクリックします。
- **確認画面で、 削除する をクリックします。 5.**

複数の組織を削除する

削除する組織を選択し、まとめて削除します。

- **ヘッダーの右側の歯車アイコンをクリックします。 1.**
- **[システム設定]をクリックします。 2.**

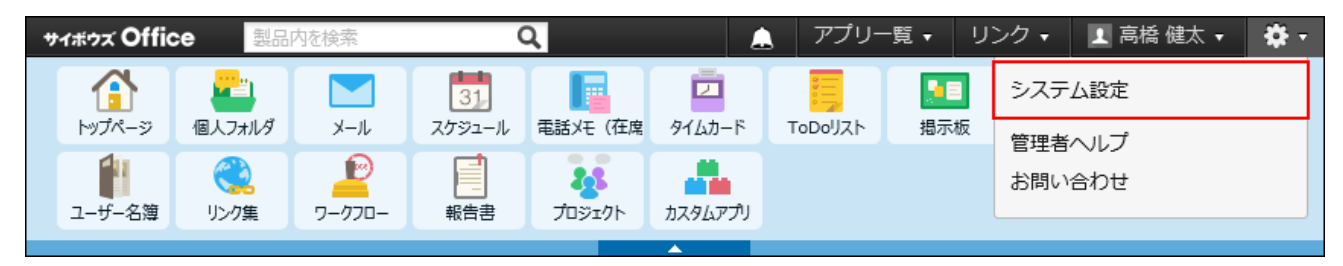

- **「詳細設定」タブをクリックします。 3.**
- **「基本設定」セクションの 組織 をクリックします。 4.**
- **選択した組織を確認し、 削除する をクリックします。 5. 選択した組織を確認し、**

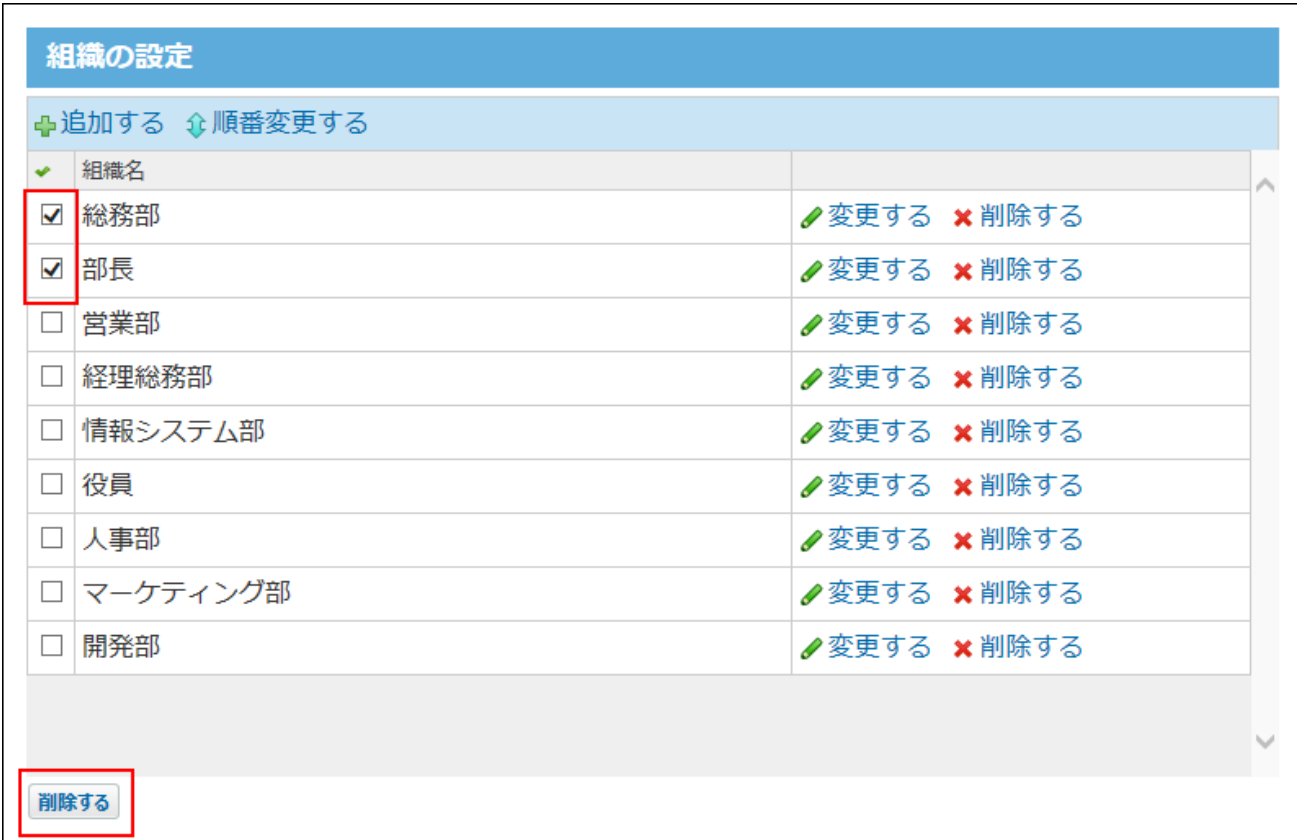

**確認画面で、 一括削除する をクリックします。 6.** 

全組織を削除する

すべての組織を削除します。

- **ヘッダーの右側の歯車アイコンをクリックします。 1.**
- **[システム設定]をクリックします。 2.**

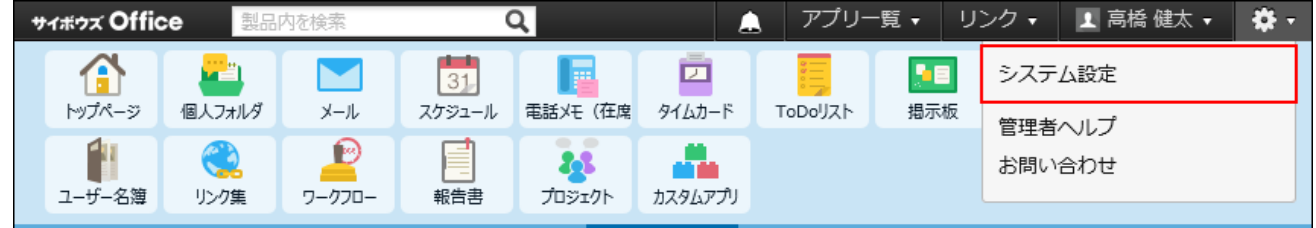

- **「基本設定」セクションの 組織 をクリックします。 3.**
- **画面下の すべての組織を削除する をクリックします。 4.**

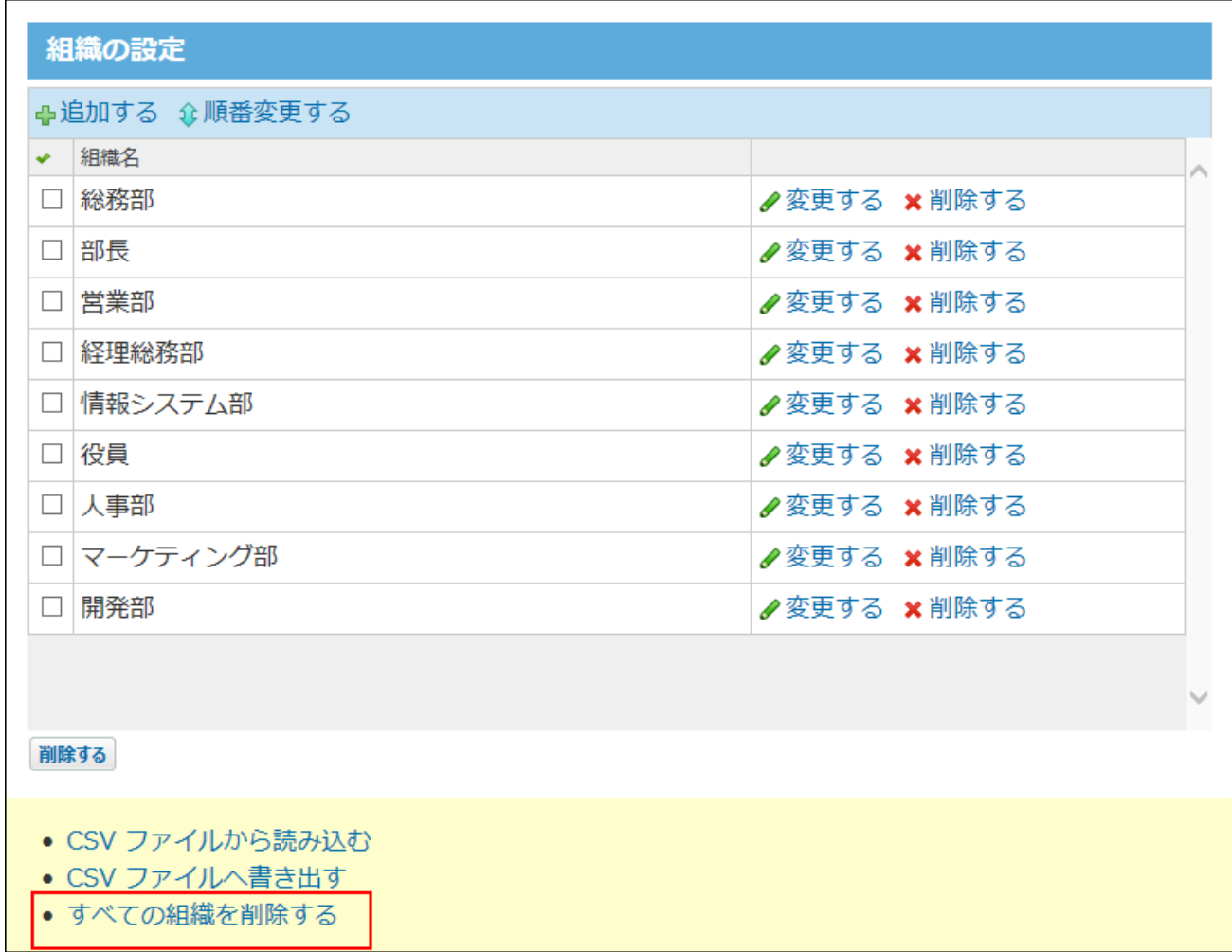

<span id="page-48-0"></span>**確認画面で、 すべて削除する をクリックします。 5.** 

## CSVファイルで組織データを管理する

組織データをCSVファイルから読み込んだり、CSVファイルに書き出したりします。

CSVファイルから読み込む

CSVファイルから組織データを読み込みます。

**読み込み可能なレコード数の上限など、CSVファイルを読み込む際の注意点を確 1. 認します。** 

詳細は[、CSVファイル読み込み時の注意点\(734ページ\)を](#page-733-0)参照してください。

**CSVファイルから読み込める項目を確認します。 2.** 

CSVファイルで管理できる項目については[、組織のCSVフォーマット\(737ページ\)](#page-736-0)を参照し てください。

### **次のどちらかの方法で、組織データをCSVファイルで準備します。 3.**

- Excelなどを使って、CSVファイルを作成する。 CSVファイルを準備する際には[、CSVファイル作成時の注意点\(733ページ\)](#page-732-0)を確認して ください。
- サイボウズ Office 10から書き出したCSVファイルを編集する。 [CSVファイルに書き出す\(52ページ\)方](#page-51-0)法を参照して、データをCSVファイルに書き出し てください。

ファイル内の組織IDが登録済みの組織と一致する場合、該当する組織の組織情報はCSV ファイルの内容で更新されます。新規に組織を追加する場合は、組織IDを空にしてくださ  $U<sub>o</sub>$ 

- **準備したファイルを「CSV(カンマ区切り)(\*.csv)」の形式で保存します。 4.**
- **ヘッダーの右側の歯車アイコンをクリックします。 5.**
- **[システム設定]をクリックします。 6.**

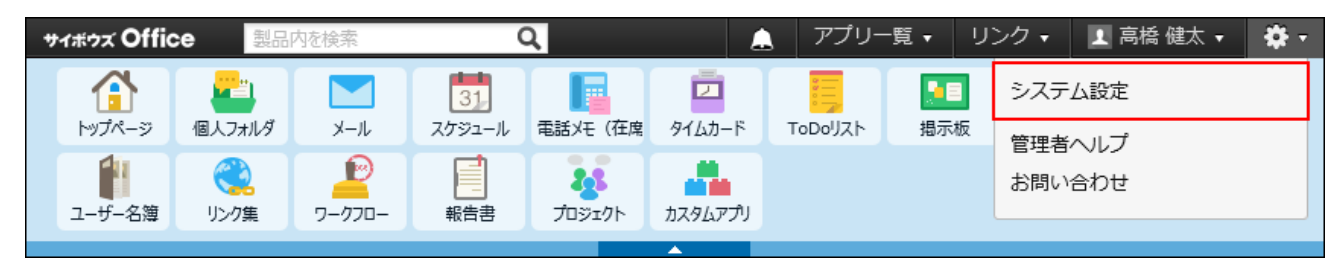

- **「基本設定」セクションの 組織 をクリックします。 7.**
- **画面下部にある CSVファイルから読み込む をクリックします。 8.**
- **手順4で保存したファイルを選択します。 9.**
- **CSVファイルの文字コードをドロップダウンリストから選択します。 10.**

選択できる文字コードは、次のとおりです。

• 自動判定

システムが、読み込むファイルの文字コードを自動的に判別します。 文字コードの種類が不明な場合は、「自動判定」を選択します。

- シフトJIS •
- UTF-8 •

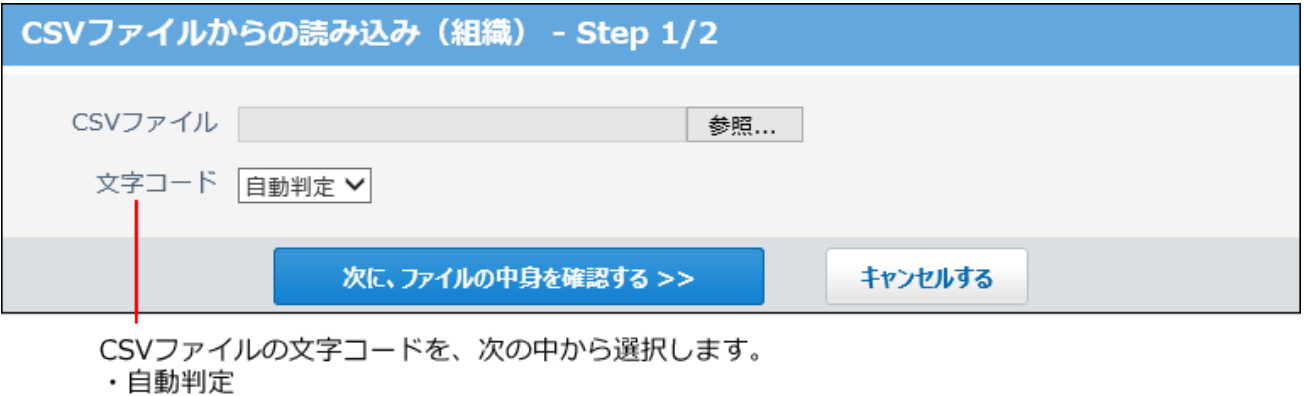

- ・シフトJIS
- $\cdot$  UTF-8
- **読み込むファイルと文字コードが設定されていることを確認し、 11.**

**次に、ファイルの中身を確認する をクリックします。**

### **次の項目を設定します。 12.**

- CSVファイルのデータと組織情報の項目との関連付け: CSVファイルのどの列のデータを、組織情報のどの項目に登録するのかを設定しま す。
- CSVファイルの先頭行を項目名として無視するかどうか: ファイルの1行目に項目名を入力している場合は、「先頭行を項目名として無視す る」を選択します。

## **プレビューで、読み込むデータを確認し、 読み込む をクリックします。 13.**

プレビューには、ファイルの先頭から5行分のデータが表示されます。

<span id="page-51-0"></span>CSVファイルに書き出す

組織データをCSVファイルに書き出します。書き出したファイルはバックアップデータとして保管 できます。

### **CSVファイルに書き出せる項目を確認します。 1.**

CSVファイルで管理できる項目については[、組織のCSVフォーマット\(737ページ\)](#page-736-0)を参照し てください。

## **ヘッダーの右側の歯車アイコンをクリックします。 2.**

**[システム設定]をクリックします。 3.** 

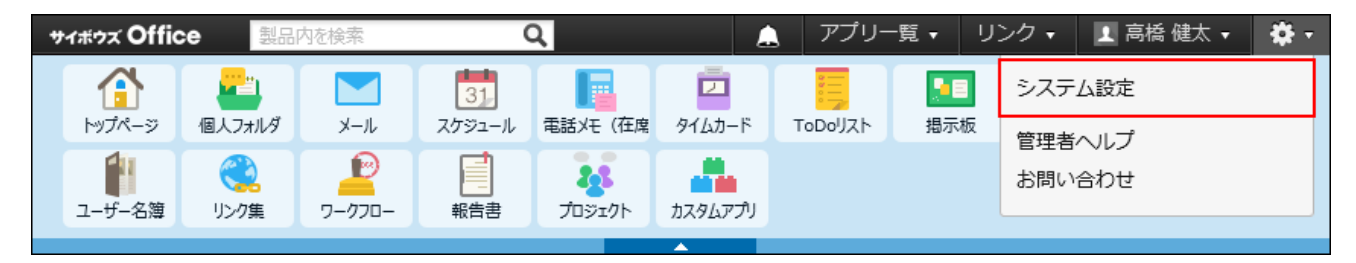

システム管理用パスワードを設定している場合は、パスワードを入力し、[OK]をクリック します。

- **「基本設定」セクションの 組織 をクリックします。 4.**
- **画面の下部にある CSVファイルへ書き出す をクリックします。 5.**
- **画面右側の一覧とから書き出す項目を選択し、 追加 をクリックします。 6.**  削除する場合は、画面左側の書き出すリストから項目を選択し、 削除 をクリックしま

す。

- **CSVファイルの1行目に項目名を書き出す場合は、「先頭行に項目名を書き出 7. す」のチェックボックスを選択します。**
- **CSVファイルの文字コードを、ドロップダウンリストから選択します。 8.**

選択できる文字コードは、次のとおりです。

- シフトJIS •
- UTF-8(BOMなし)
- UTF-8(BOMあり)

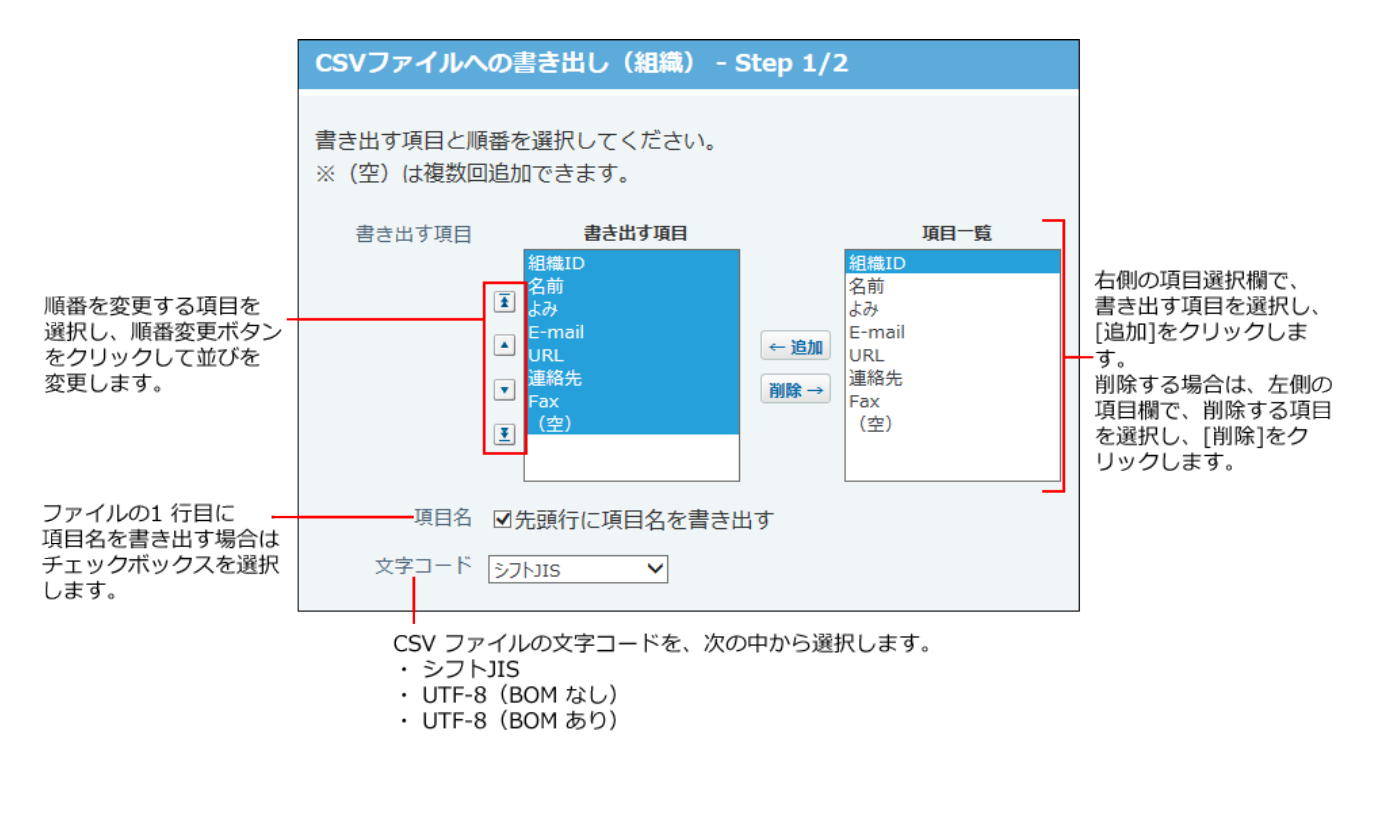

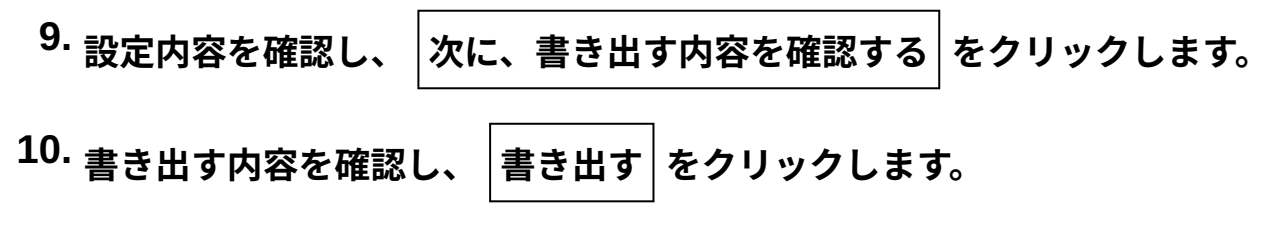

**Webブラウザーのファイル保存機能を使って、ファイルを保存します。 11.** 

## <span id="page-53-0"></span>1.2.3. 組織の変更や削除に伴う影響

組織の変更や削除をすると、組織と紐付く次のアプリケーションのデータがあわせて更新されま す。

- 掲示板 •
- ファイル管理 •
- スケジュール •
- アドレス帳 •
- カスタムアプリ •

### **注意**

• 組織が削除されたタイミングで、組織と紐付くアクセス権が解除されるため注意が必要で す。

削除された組織や、組織と紐付くアクセス権は元に戻せません。 組織を操作する際は、次の注意事項と対応方法を確認してください。

## 組織の操作の前後に行うこと

組織を操作したあとは、新しい組織構成に合ったアクセス権やデータの保存先を、各アプリケー ションで設定し直す必要があります。

作業の流れを説明します。

完了したStepのチェックボックスを選択すると、チェックシートとして利用できます。

### **補足**

Webブラウザーのキャッシュを削除すると、各Stepのチェックボックスの選択が外れま • す。

**Steps:**

- Step 1 [データやアクセス権が影響を受けるアプリケーションで、次の対処をします。](#page-54-0)
- Step 2 <u>[組織を操作します。](#page-54-1)</u>
- Step 3 [Step 1で確認したアプリケーションで、アクセス権やデータの保存先などを設定し直し](#page-54-2) [ます。](#page-54-2)

<span id="page-54-0"></span>**Step 1 組織の操作前 データやアクセス権が影響を受けるアプリケーションで、次の 対処をします。**

- 必要なデータを書き出す •
- データを別のフォルダやカテゴリに退避する
- アクセス権の設定状況をメモする •

詳細は[、アプリケーションで注意すること\(55ページ\)を](#page-54-3)参照してください。

<span id="page-54-2"></span><span id="page-54-1"></span>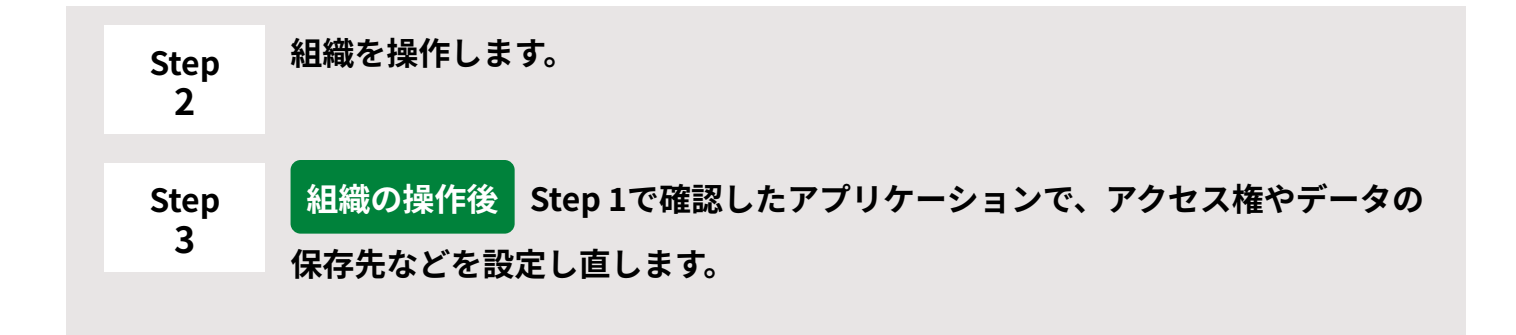

## <span id="page-54-3"></span>アプリケーションで注意すること

組織と紐付くデータで注意することは、アプリケーションによって異なります。

### **掲示板**

掲示板での注意点は、次のとおりです。

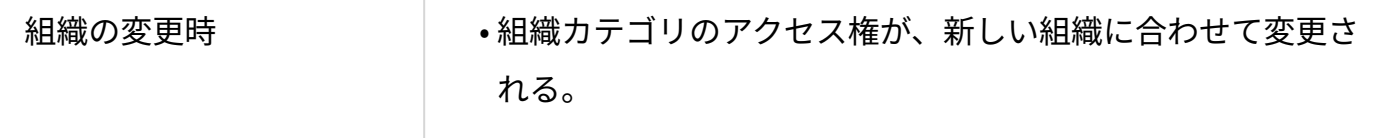

組織カテゴリの名前や位置が変更される。 •

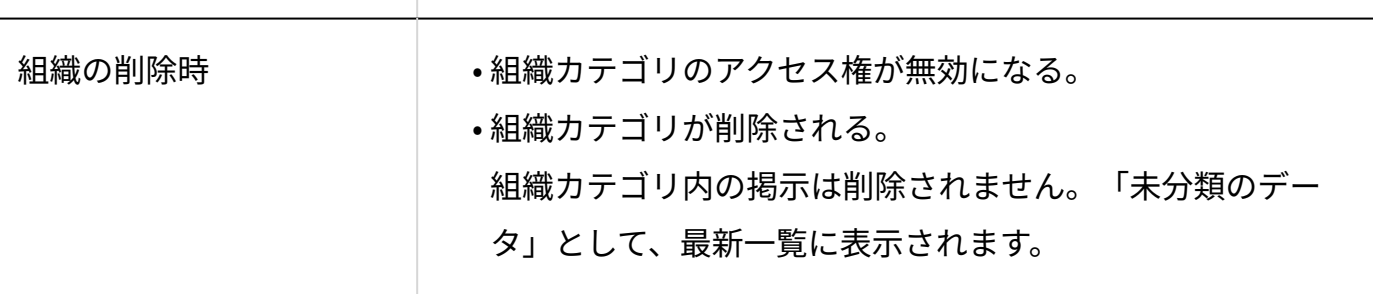

組織の変更や削除をしたあとは、アクセス権の設定を確認してください。

詳細は、[掲示板のアクセス権\(374ページ\)を](#page-373-0)参照してください。

システム管理者は、組織カテゴリが削除され「未分類データ」となった掲示を、別のカテゴリへ 移動できます。

詳細は、[掲示を移動する\(393ページ\)](#page-392-0)方法を参照してください。

**補足**

組織カテゴリとは、サイボウズ Office 10の組織情報をもとに、自動的に作成されるカテゴ • リです。

例:

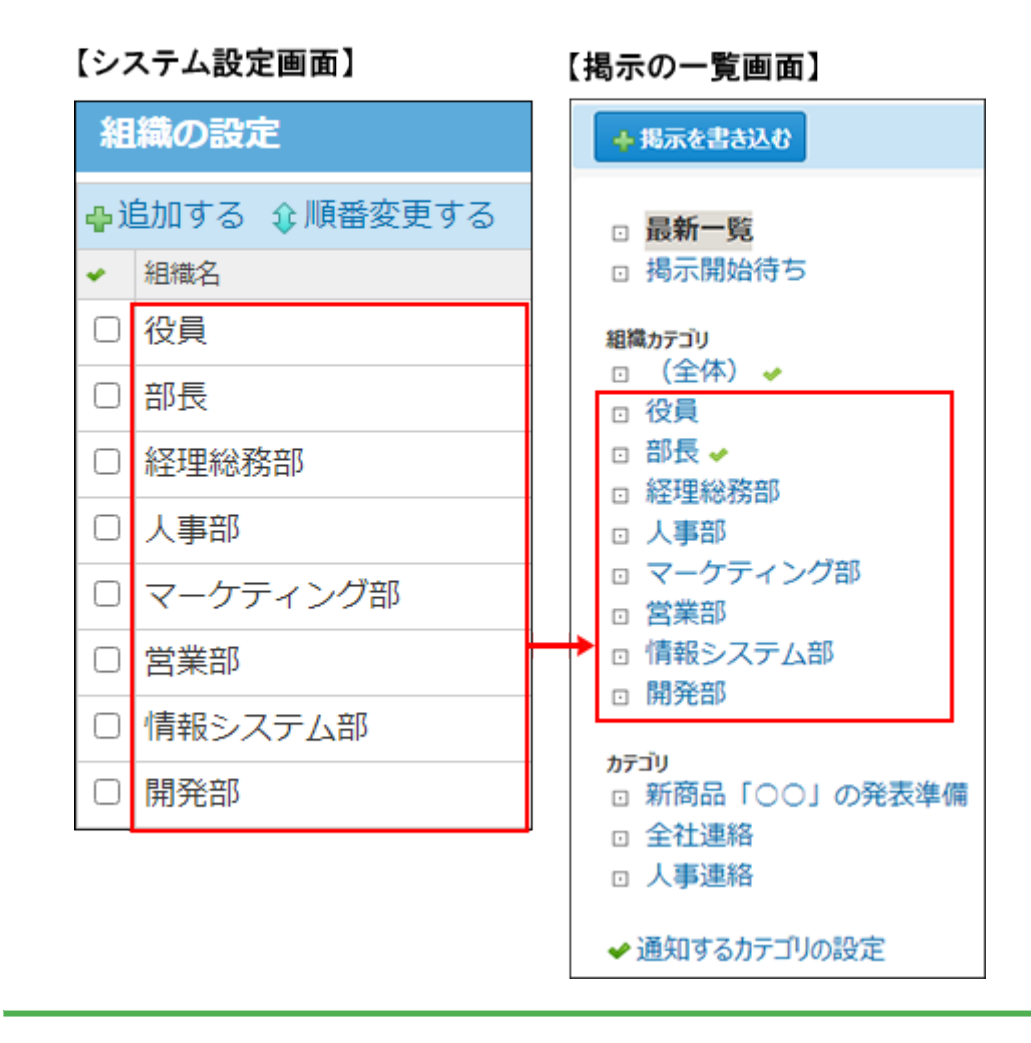

## **ファイル管理**

ファイル管理での注意点は、次のとおりです。

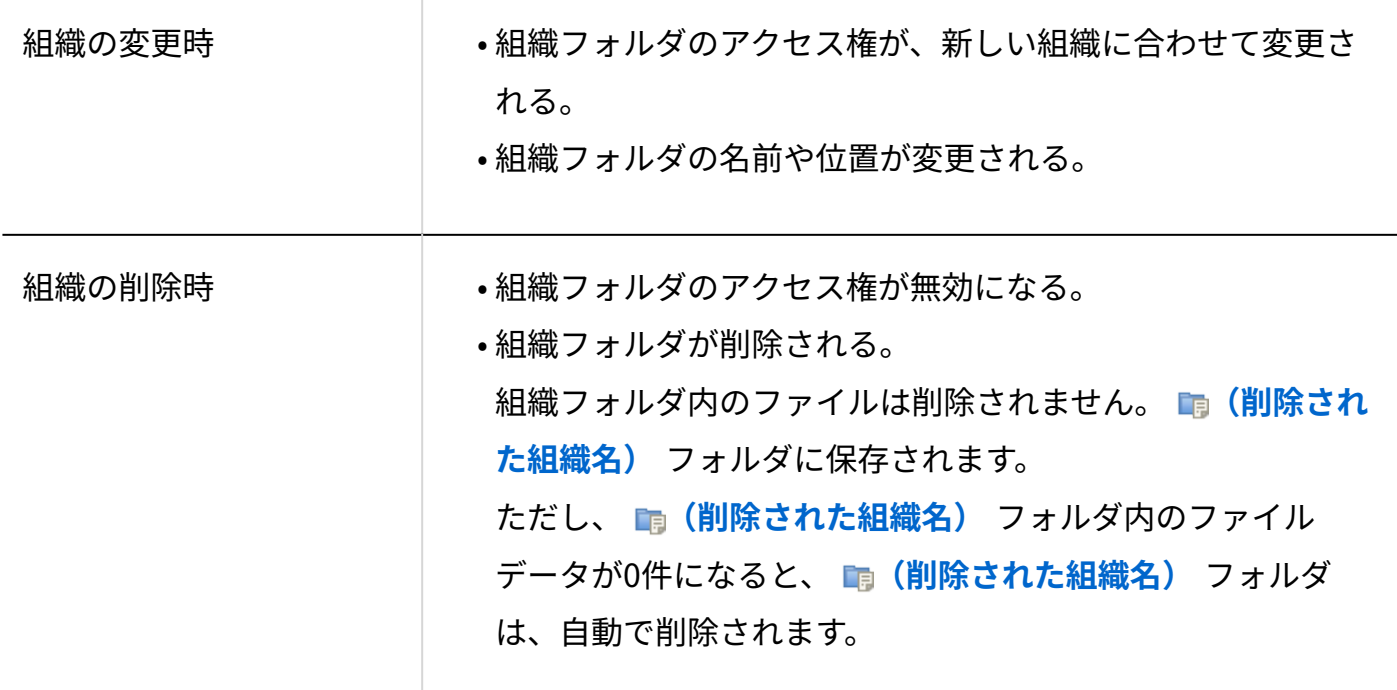

組織の変更や削除をしたあとは、アクセス権の設定を確認してください。 詳細は、[ファイル管理のアクセス権\(415ページ\)を](#page-414-0)参照してください。 必要に応じて、ファイルを移動させてください。 詳細は、[ファイルの移動を](https://jp.cybozu.help/of10/ja/user/app/cb/basic/move.html)参照してください。

**補足**

組織フォルダとは、サイボウズ Office 10の組織情報をもとに、自動的に作成されるフォル • ダです。

例:

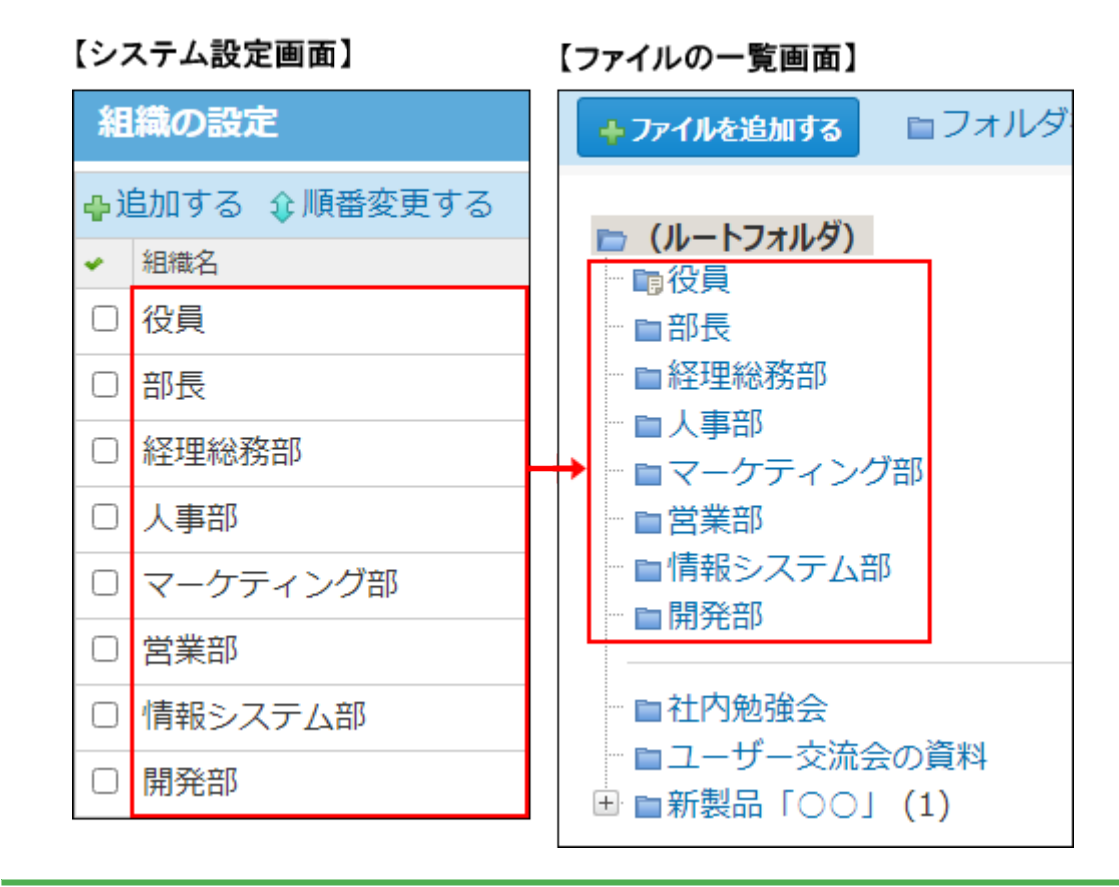

**スケジュール**

スケジュールでの注意点は、次のとおりです。

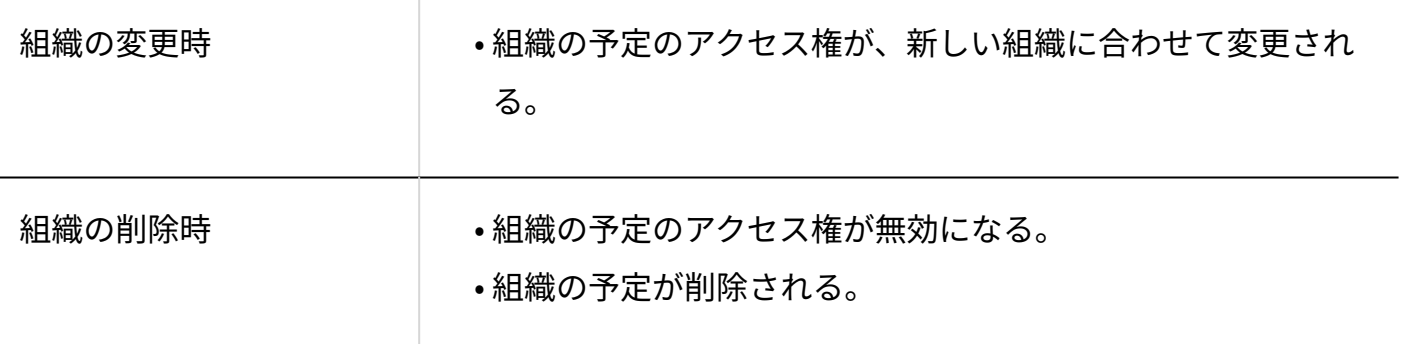

組織の変更や削除をしたあとは、アクセス権の設定を確認してください。

詳細は、[スケジュールのアクセス権\(279ページ\)を](#page-278-0)参照してください。

予定にコメントがある場合、次のどちらかの方法で対応します。

必要なコメントをコピーして、予定のメモ欄に転記したあとに、CSVファイルに書き出す。 •

予定のコメントが削除される旨をユーザーに周知した上で、CSVファイルに書き出す。 •

詳細は、[CSVファイルに書き出す\(338ページ\)方](#page-337-0)法を参照してください。

### **補足**

組織の予定とは、サイボウズ Office 10の組織情報をもとに表示される予定です。システム • 設定によっては表示されない場合があります。

例:

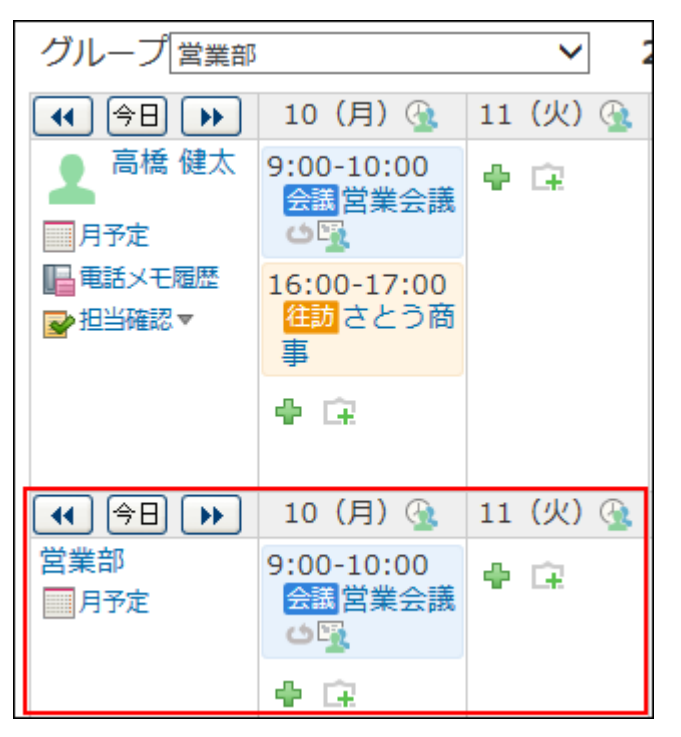

組織の予定を表示する設定は[、予定の表示形式を設定する\(311ページ\)](#page-310-0)方法を参照してくだ さい。

### **■アドレス帳**

アドレス帳での注意点は、次のとおりです。

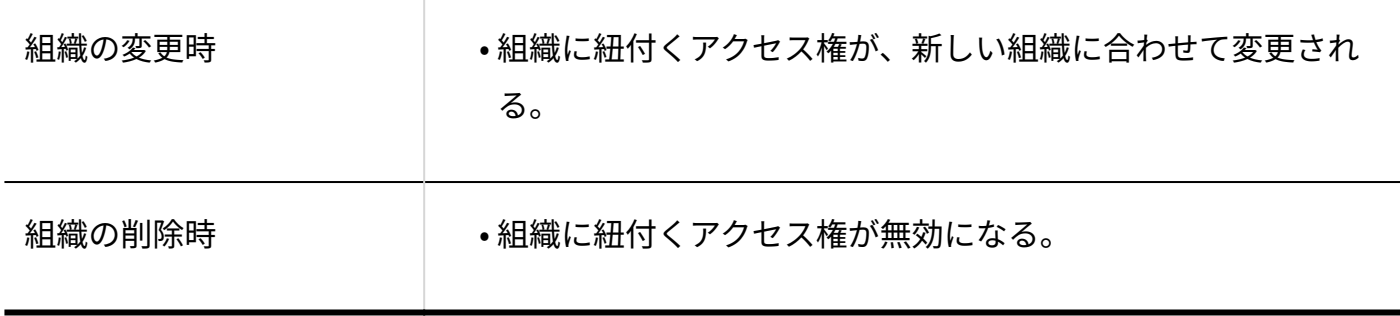

組織の変更や削除をしたあとは、アクセス権の設定を確認してください。 詳細は、[ブックのアクセス権\(449ページ\)を](#page-448-0)参照してください。

## **カスタムアプリ**

カスタムアプリでの注意点は、次のとおりです。

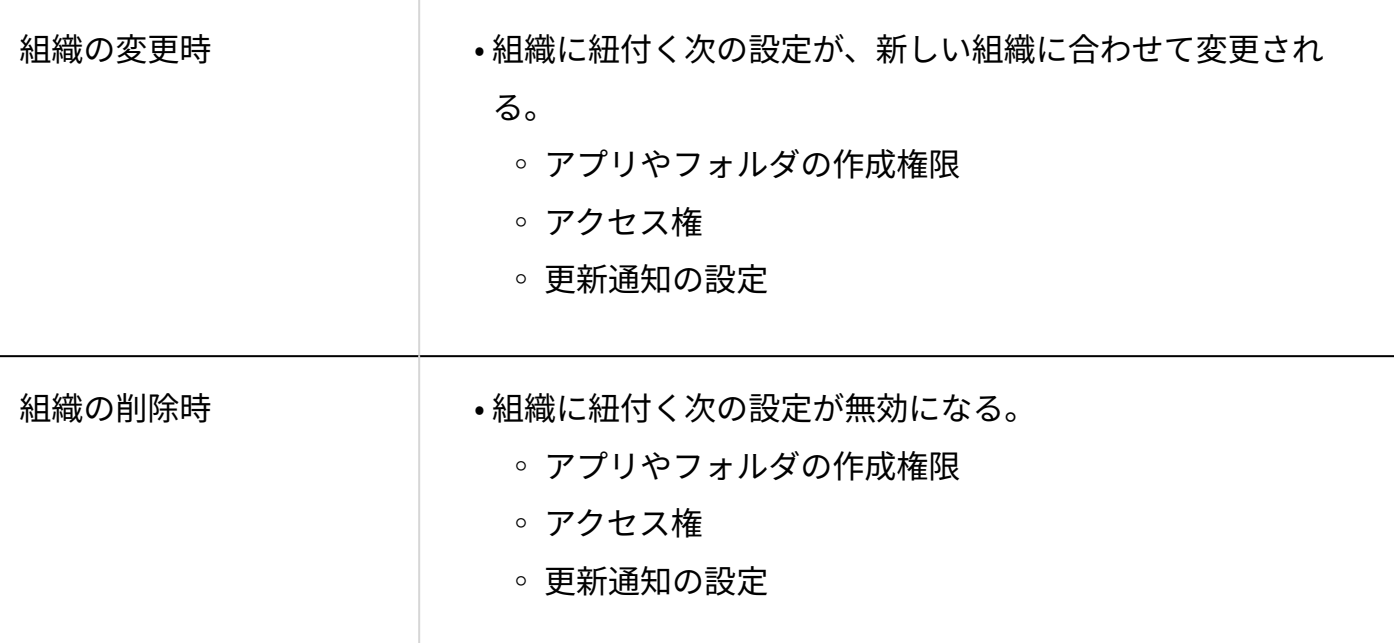

組織の変更や削除をしたあとは、作成権限、アクセス権、および更新通知の設定を確認してくだ さい。

詳細は、次のページを参照してください。

[アプリやフォルダの作成制限\(666ページ\)](#page-665-0)

[カスタムアプリのフォルダのアクセス権\(669ページ\)](#page-668-0)

[カスタムアプリのアクセス権](https://jp.cybozu.help/of10/ja/user/app/ap_b/b05.html)

[アプリの更新通知の設定](https://jp.cybozu.help/of10/ja/user/app/ap_b/b11.html)

## 1.2.4. 会社情報の設定

ログイン画面やヘッダーに表示する会社名や会社のロゴなどの会社情報を設定します。 会社名は、インストール後に表示される初回アクセス画面でも設定できます。

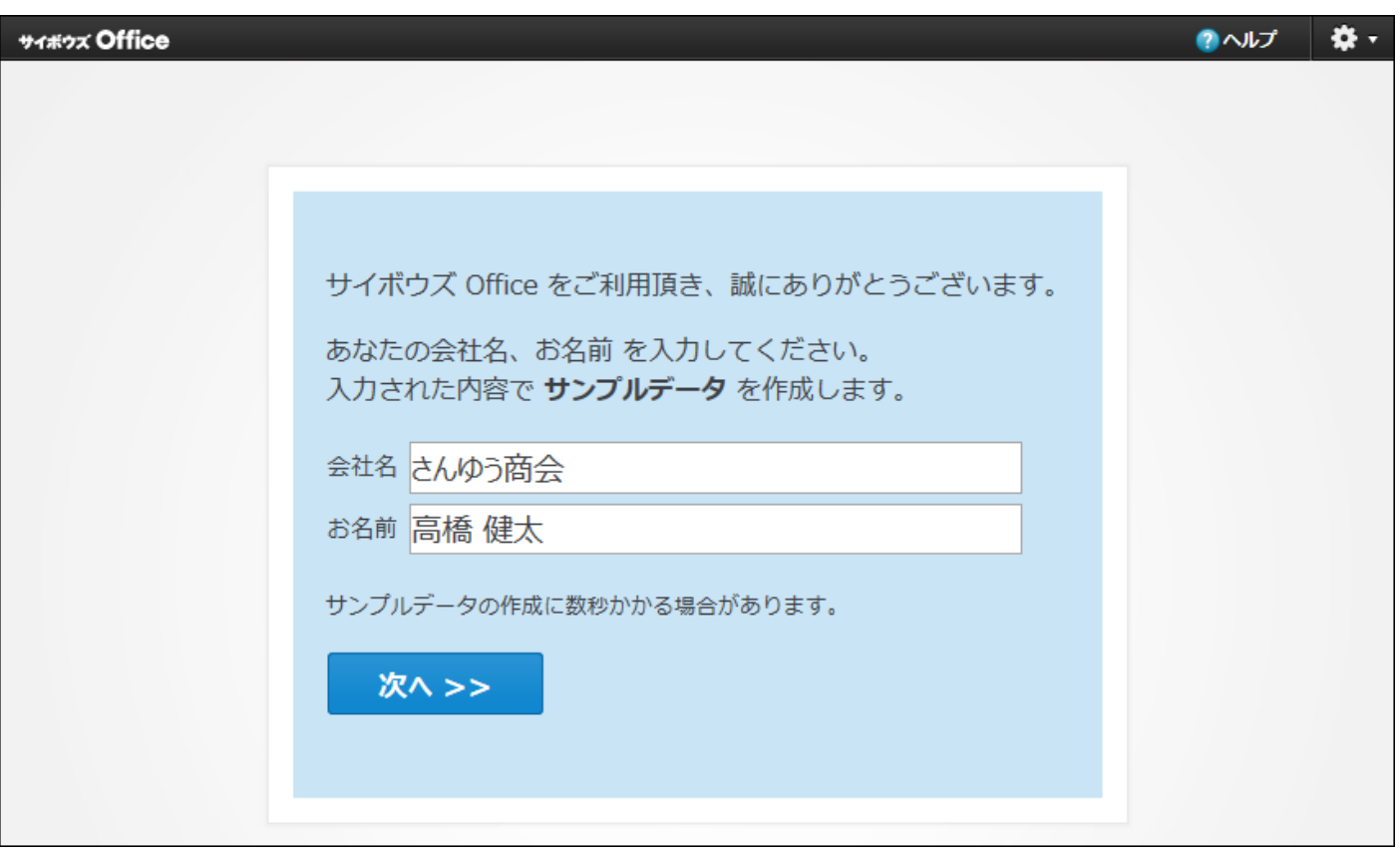

- **ヘッダーの右側の歯車アイコンをクリックします。 1.**
- **[システム設定]をクリックします。 2.**

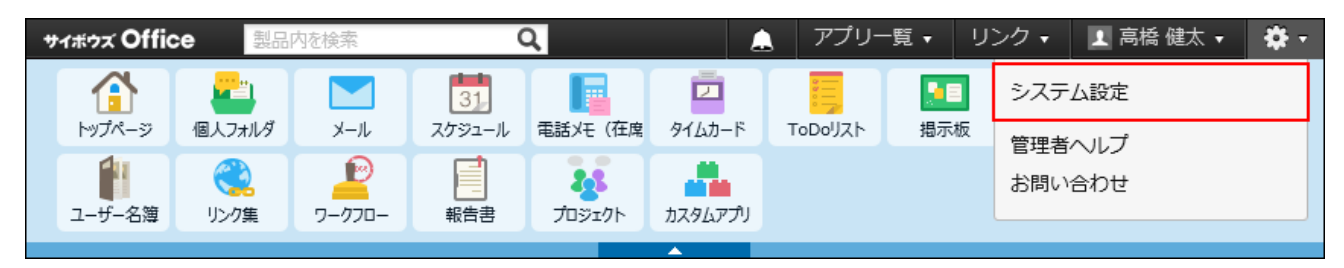

- **「基本設定」セクションの 会社情報 をクリックします。 3.**
- **会社名、URL、メモを入力します。 4.**  URL欄に指定する値は、ログイン画面に表示される会社名のリンク先に設定できます。詳 細は[、ログイン画面をカスタマイズする\(137ページ\)方](#page-136-0)法を参照してください。
- **ファイルを選択し、ロゴを設定します。 5.**

ファイルを指定すると、製品の動作が遅くなる場合があります。 会社情報の画像に使用できるファイルは次のとおりです。

- gif
- png
- jpeg(CMYK 形式を除く)

ファイルを指定しない場合は、デフォルトのロゴ画像 サイボウス Office が表示されます。

#### **補足**

- **バージョン 8以前から最新のパッケージ版にバージョンアップする場合**
	- 最新版では、バージョン 8以前で使用していた会社よみ、E-mail、会社Tel、および会 社Faxの項目は、「メモ」に統合されています。
	- 。最新版ではファイル指定でのみ、ロゴを設定できます。 バージョン 8以前でURL指定していたロゴは、最新版にバージョンアップすると解除さ れます。最新版にバージョンアップしたあとに、ファイルを指定して、再度ロゴを設 定する必要があります。

## 1.3. アプリケーションや機能の使用制限

ここでは、次の機能について説明します。

#### **使用するアプリケーション** •

全ユーザーに対して、使用を許可するアプリケーションを設定します。 詳細は[、全ユーザーで使用するアプリケーションの設定\(65ページ\)を](#page-64-0)参照してください。

**個人に許可するアプリケーション** •

全ユーザーが使用可能なアプリケーションから、さらにユーザー単位で使用を制限する場合

に設定します。

詳細は[、各ユーザーに許可するアプリケーションの設定\(66ページ\)を](#page-65-0)参照してください。

**リアクションの初期値** •

「いいね!」や「確認しました」など、リアクションの初期値をシステム管理者が設定でき ます。

詳細は[、リアクションの初期値の設定\(72ページ\)を](#page-71-0)参照してください。

**書式編集と画像ファイル** •

書式編集が可能な箇所で、書式編集機能を使用するかどうかをシステム管理者が設定しま す。

詳細は[、書式編集の使用許可\(74ページ\)](#page-73-0)を参照してください。

**サイズ制限** •

ファイル添付が可能な箇所で、アップロードを許可する1ファイルあたりのサイズをシステム 管理者が設定できます。

詳細は[、添付ファイルのサイズ制限\(75ページ\)を](#page-74-0)参照してください。

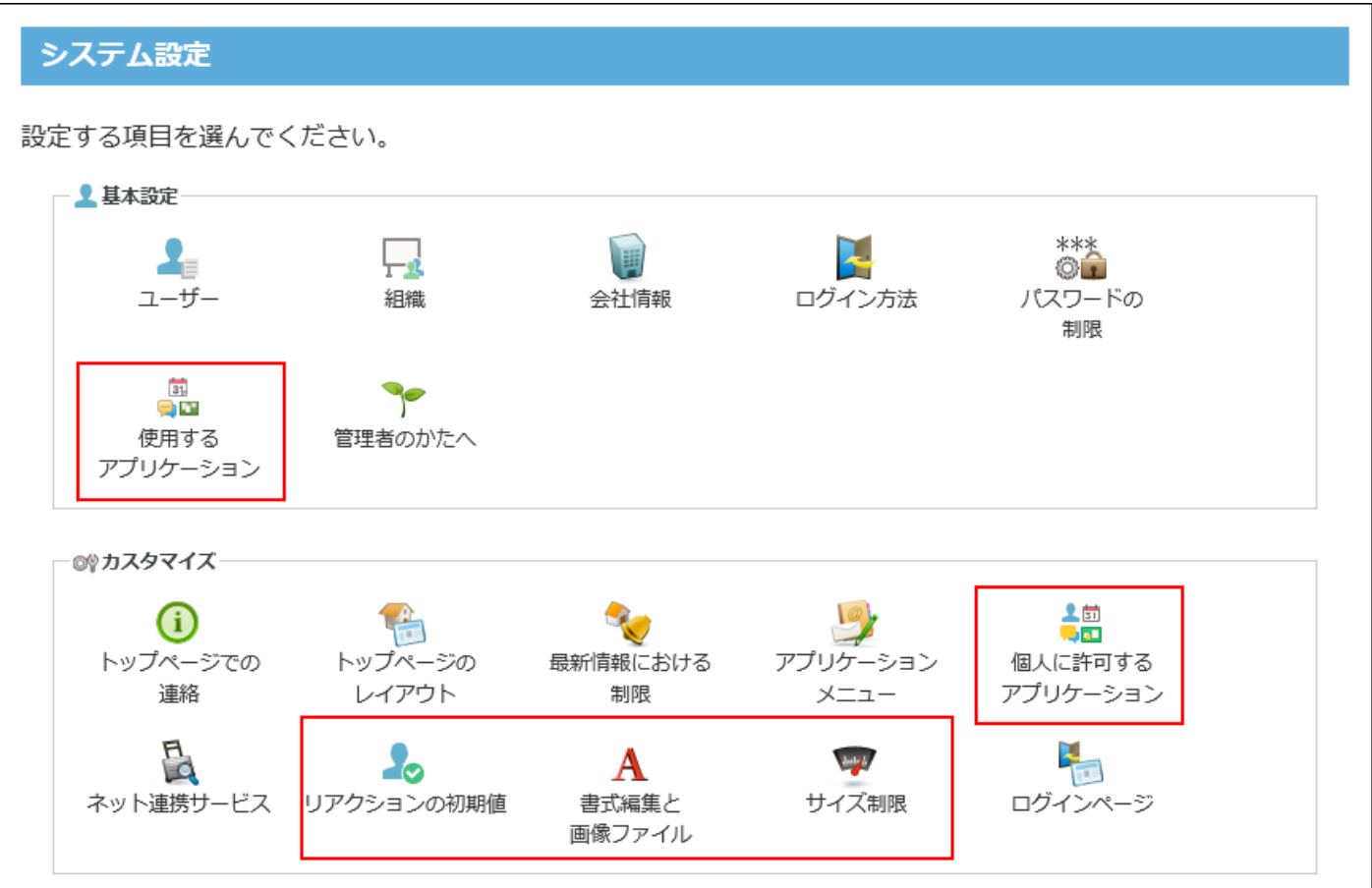

## <span id="page-64-0"></span>1.3.1. 全ユーザーで使用するアプリケーションの設定

全ユーザーに対して、使用を許可するアプリケーションを設定します。 使用が許可されたアプリケーションのみ、画面上部のアプリケーションメニューにリンクが表示 されます。

#### **注意**

- **各アプリケーションの使用を無効にする場合**
	- URLから直接アクセスする場合は、無効にしたアプリケーションでもアクセスできま す。
	- 使用を無効にすると、各アプリケーションに登録済みのデータは非表示になります。 削除はされません。

各アプリケーションを再度有効にすると、登録済みのデータが表示されます。

- **ヘッダーの右側の歯車アイコンをクリックします。 1.**
- **[システム設定]をクリックします。 2.**

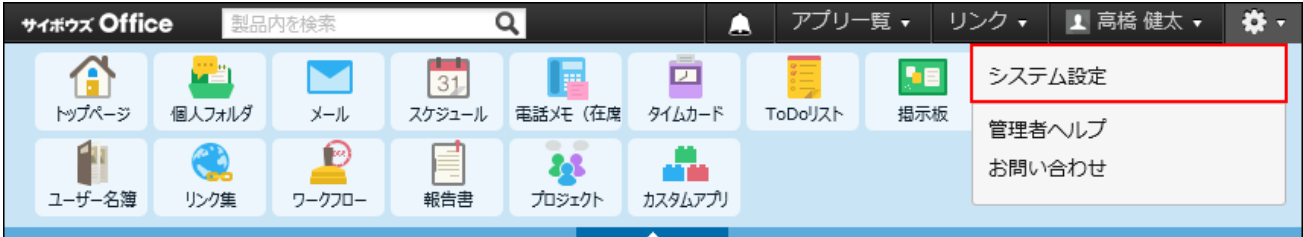

- **「基本設定」セクションの 使用するアプリケーション をクリックします。 3.**
- **サイボウズ Office 10全体で使用するアプリケーションが選択されていることを 4. 確認し、 設定する をクリックします。**

アプリケーションを使用しない場合は、選択を外します。

ワークフロー、報告書、プロジェクト、およびカスタムアプリを使用するためには、継続 サービスライセンスが必要です。

また、カスタムアプリはプレミアムコースでのみ使用可能です。

## <span id="page-65-0"></span>1.3.2. 各ユーザーに許可するアプリケーションの設定

全ユーザーが使用可能なアプリケーションから、さらに、ユーザー単位で利用を制限する場合に 設定します。

利用が許可されたアプリケーションのみ、画面上部のアプリケーションメニューにリンクが表示 されます。

### **注意**

#### **ユーザーにアプリケーションの利用を許可しない場合** •

- 利用を許可されていないアプリケーションに、ユーザーが直接URLを入力してアクセ スすると、利用しない設定になっている旨のメッセージが表示され、アクセスできま せん。
- 利用を禁止すると、各アプリケーションに登録済みのデータは非表示になります。削 除はされません。

ユーザーにアプリケーションの利用を再度許可すると、登録済みのデータが表示され ます。

- **ヘッダーの右側の歯車アイコンをクリックします。 1.**
- **[システム設定]をクリックします。 2.**

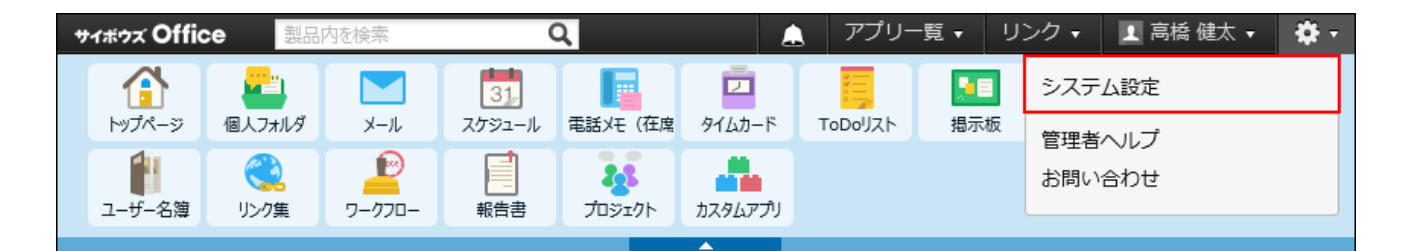

システム管理用パスワードを設定している場合は、パスワードを入力し、[OK]をクリック します。

- **[+]詳細設定を開く をクリックします。 3.**
- **「カスタマイズ」セクションの 個人に許可するアプリケーション をクリッ 4. クします。**
- **アプリケーションの利用を許可するユーザーの 設定する をクリックします。 5.**
- **ユーザーに利用を許可するアプリケーションを選択し、 設定する をクリックし 6. ます。**

ユーザーの利用を禁止する場合は、選択を外します。

サイボウズ Office 10全体で利用が許可されていないアプリケーションのチェックボックス は選択できません。

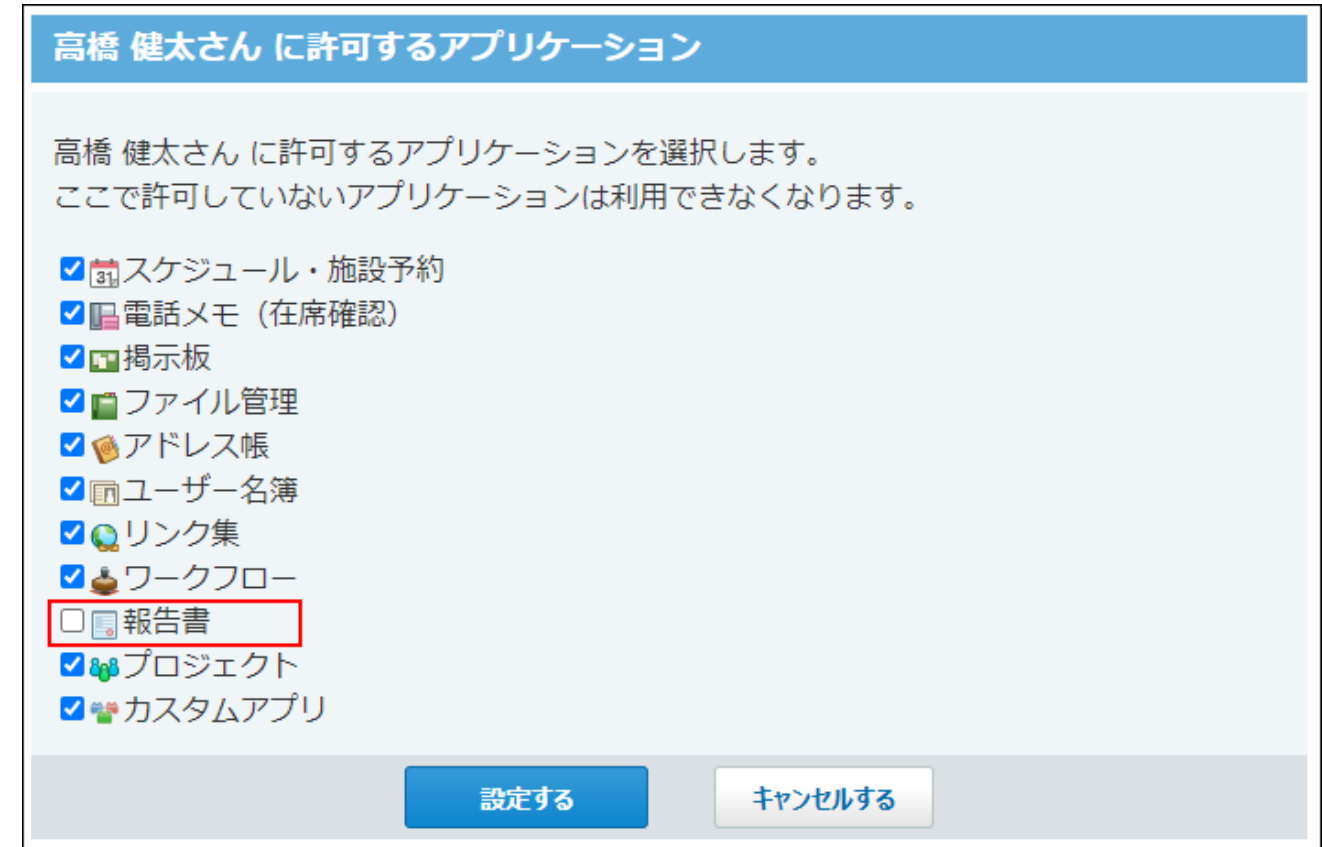

# CSVファイルで各ユーザーに許可するアプリケーションを管理す る

各ユーザーに許可するアプリケーションの設定をCSVファイルから読み込んだり、CSVファイルに 書き出したりできます。

CSVファイルから読み込む

CSVファイルを使用して、各ユーザーに許可するアプリケーションの設定データを一括で読み込み ます。

**読み込み可能なレコード数の上限など、CSVファイルを読み込む際の注意点を確 1. 認します。** 

詳細は[、CSVファイル読み込み時の注意点\(734ページ\)を](#page-733-0)参照してください。

**CSVファイルから読み込める項目を確認します。 2.** 

CSVファイルで管理できる項目については[、個人に許可するアプリケーションの設定の](#page-737-0) [CSVフォーマット\(738ページ\)を](#page-737-0)参照してください。

- **次のどちらかの方法で、各ユーザーに許可するアプリケーションの設定データを 3. CSVファイルで準備します。** 
	- Excelなどを使って、CSVファイルを作成する。 CSVファイルを準備する際には[、CSVファイル作成時の注意点\(733ページ\)](#page-732-0)を確認して ください。
	- サイボウズ Office 10から書き出したCSVファイルを編集する。 [CSVファイルに書き出す\(70ページ\)方](#page-69-0)法を参照して、データをCSVファイルに書き出し てください。

**準備したファイルを「CSV(カンマ区切り)(\*.csv)」形式で保存します。 4.** 

- **ヘッダーの右側の歯車アイコンをクリックします。 5.**
- **[システム設定]をクリックします。 6.**

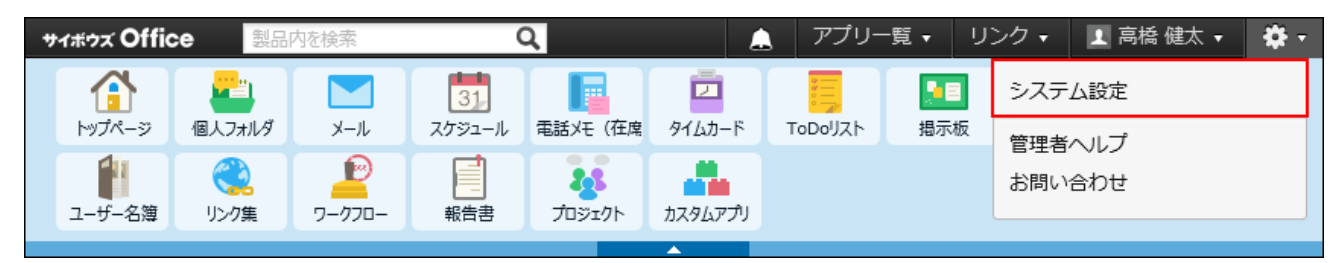

- **[+]詳細設定を開く をクリックします。 7.**
- **「カスタマイズ」セクションの 個人に許可するアプリケーション をクリッ 8. クします。**
- **画面下部にある CSVファイルから読み込む をクリックします。 9.**
- **手順4で保存したファイルを選択します。 10.**
- **CSVファイルの文字コードをドロップダウンリストから選択します。 11.**

選択できる文字コードは、次のとおりです。

自動判定 •

システムが、読み込むファイルの文字コードを自動的に判別します。 文字コードの種類が不明な場合は、「自動判定」を選択します。

- シフトJIS •
- UTF-8 •

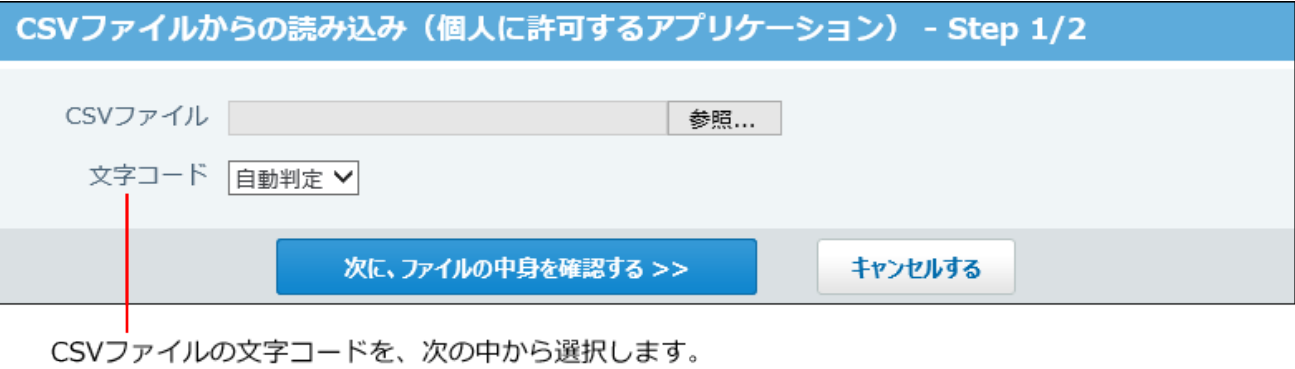

- ・自動判定 ・シフトJIS
- $\cdot$  UTF-8
- **読み込むファイルと文字コードが設定されていることを確認し、 12.**

**次に、ファイルの中身を確認する をクリックします。**

## **先頭行を項目名として無視するかどうかを設定します。 13.**

ファイルの1行目に項目名を入力している場合は、「先頭行を項目名として無視する」を 選択します。

**プレビューで、読み込むデータを確認し、 読み込む をクリックします。 14.** 

プレビューには、ファイルの先頭から5行分のデータが表示されます。

<span id="page-69-0"></span>CSVファイルに書き出す

各ユーザーに許可するアプリケーションの設定データをCSVファイルに書き出します。書き出した ファイルは、バックアップデータとして保管できます。

- **CSVファイルに書き出せる項目を確認します。 1.**  CSVファイルで管理できる項目については[、個人に許可するアプリケーションの設定の](#page-737-0) [CSVフォーマット\(738ページ\)を](#page-737-0)参照してください。
- **ヘッダーの右側の歯車アイコンをクリックします。 2.**
- **[システム設定]をクリックします。 3.**

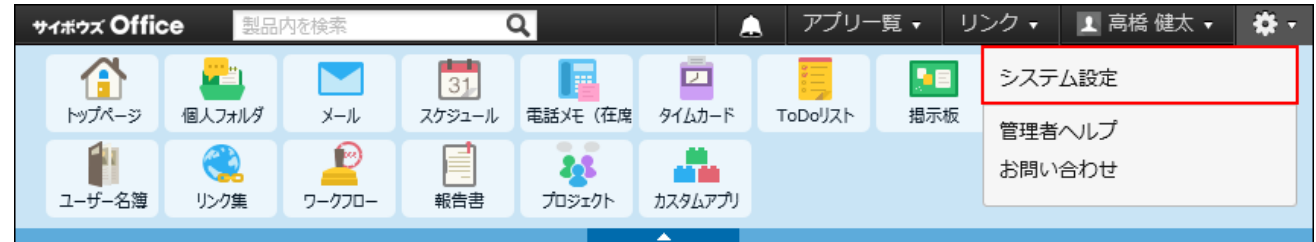

- **[+]詳細設定を開く をクリックします。 4.**
- **「カスタマイズ」セクションの 個人に許可するアプリケーション をクリッ 5. クします。**
- **画面下部にある CSVファイルへ書き出す をクリックします。 6.**
- **CSVファイルの1行目に項目名を書き出す場合は、「先頭行に項目名を書き出 7. す」のチェックボックスを選択します。**
- **CSVファイルの文字コードを、ドロップダウンリストから選択します。 8.**  選択できる文字コードは、次のとおりです。
	- シフトJIS •
	- UTF-8(BOMなし)
	- UTF-8(BOMあり)

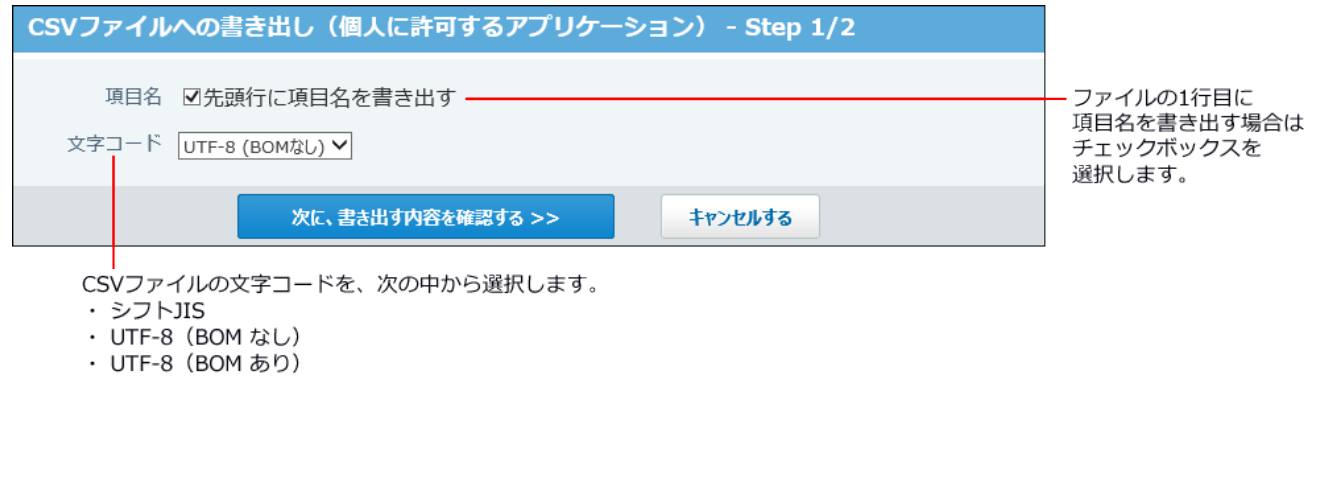

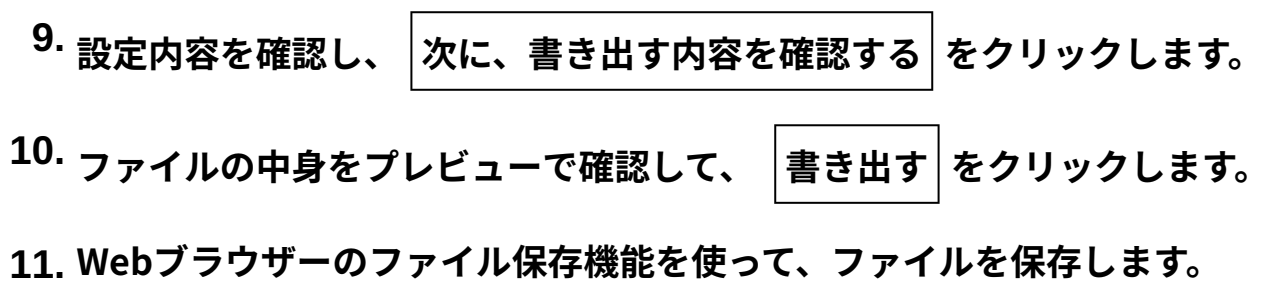

# <span id="page-71-0"></span>1.3.3. リアクションの初期値の設定

リアクション機能は、あなたが目にした情報やコメントに対し、意思表示できる機能です。 コメントを書き込まなくても、共感や確認しました、という意思を表現できます。

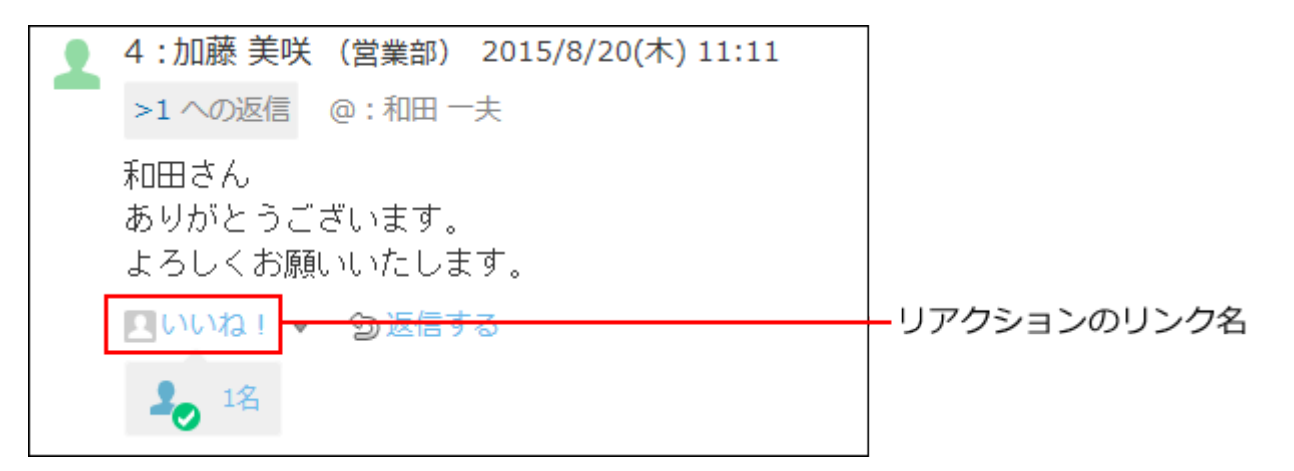

ここでは、システム管理者がリアクションのリンク名の初期値を設定する手順を説明します。 システム管理者が設定したリアクションのリンク名の初期値は、ユーザーがデータごとに変更で
きます。

リアクション機能の詳細は、[リアクション機能の使いかた](https://jp.cybozu.help/of10/ja/user/per/p02/reaction.html)を参照してください。

#### **ヘッダーの右側の歯車アイコンをクリックします。 1.**

#### **[システム設定]をクリックします。 2.**

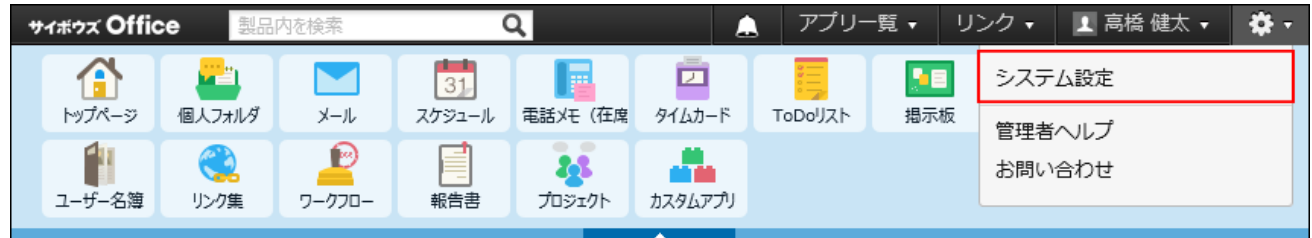

- **[+]詳細設定を開く をクリックします。 3.**
- **「カスタマイズ」セクションの リアクションの初期値 をクリックします。 4.**

#### **リアクションのリンク名の初期値を設定します。 5.**

初期値に設定できるリンク名は、次のとおりです。

サイボウズ Office 10をインストールした直後は、「いいね!」に設定されています。

- いいね! •
- 確認しました •
- 了解です •
- よろしくお願いします
- (直接入力)

任意のリンク名を設定できます。

**設定したリンク名を確認し、 設定する をクリックします。 6.** 

## 1.3.4. 書式編集の使用許可

メモや掲示板、トップページでの連絡などで、書式編集機能を使用するかどうかを設定します。

### **ヘッダーの右側の歯車アイコンをクリックします。 1.**

#### **[システム設定]をクリックします。 2.**

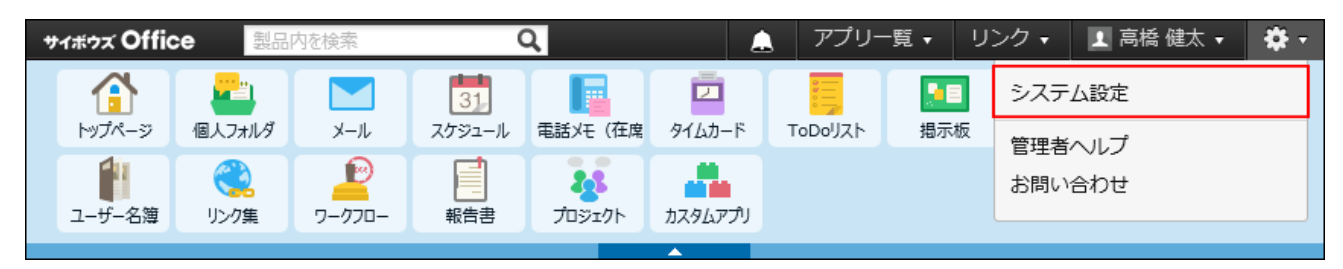

システム管理用パスワードを設定している場合は、パスワードを入力し、[OK]をクリック します。

- **[+]詳細設定を開く をクリックします。 3.**
- <u>4. 「カスタマイズ」セクションの A</u> 書式編集と添付ファイル をクリックしま **す。**
- **書式編集機能を使用するかどうかを選択し、 設定する をクリックします。 5.** 
	- テキストのみ •

すでに書式編集を使って書き込まれている文字列がある場合、テキスト表示に変換さ れます。

書式編集機能を使用する •

# 1.3.5. 添付ファイルのサイズ制限

ファイル添付が可能な本文やコメント欄で、アップロードを許可する、1ファイルあたりのサイズ を制限します。

影響範囲を確認してから、制限値を設定してください。

### 影響範囲

添付ファイルのサイズ制限値は、次のパーツに影響します。

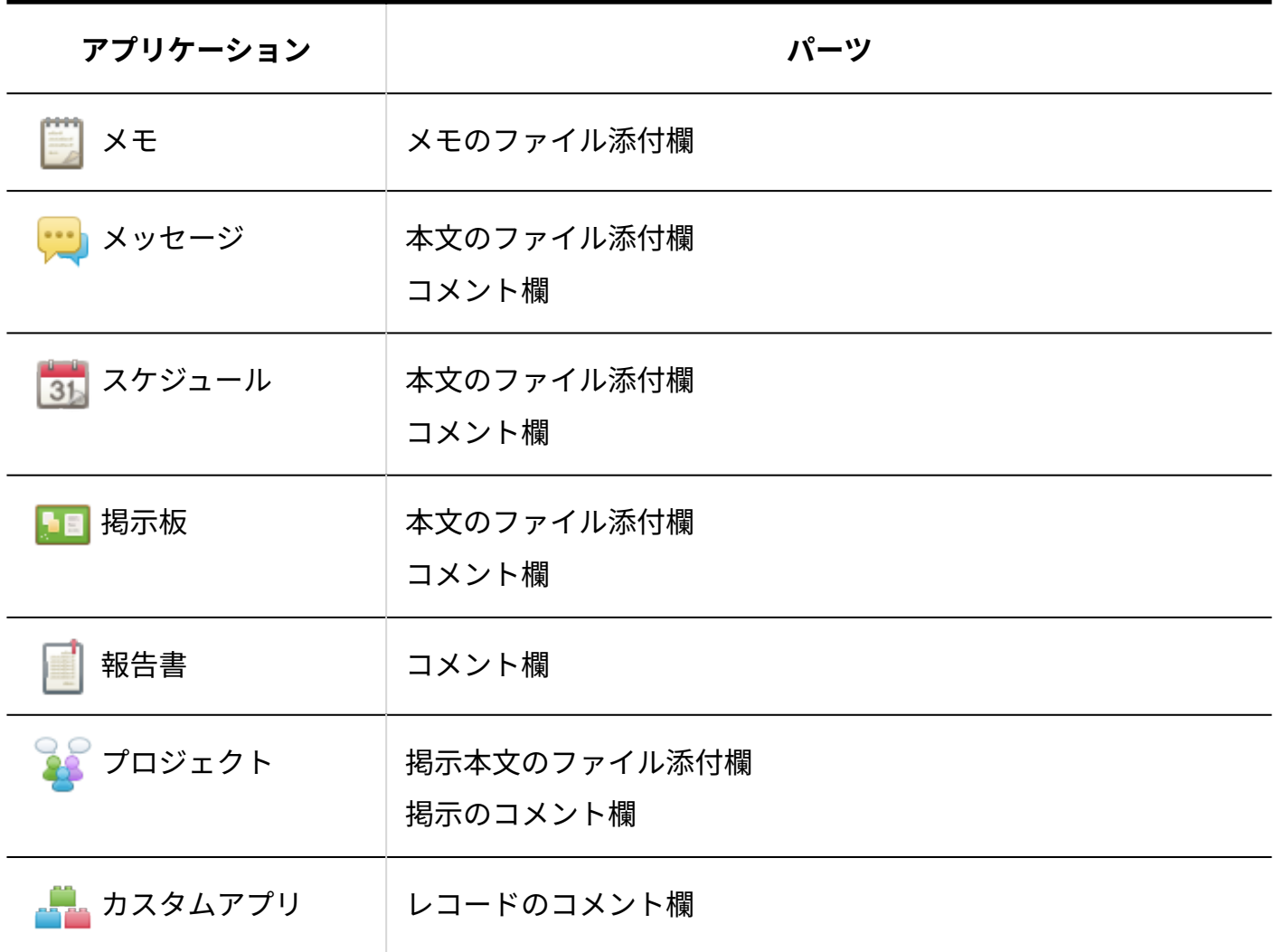

#### **補足**

- 次のパーツや項目は制限の対象外です。添付ファイルのサイズ制限の影響を受けません。
	- メール本文の添付ファイル
	- アドレス帳の人名データの画像
	- プロジェクトのロゴ画像
	- カスタムアプリのアイコン画像
	- ユーザー情報のプロフィール画像
	- 会社情報のロゴ画像
	- カスタマイズによって追加された、ファイル添付が可能な項目 ◦

### サイズ制限値を設定する

ファイル添付が可能な本文やコメント欄でアップロードを許可する、1ファイルあたりのサイズ制 限値を設定します。

**ヘッダーの右側の歯車アイコンをクリックします。 1.** 

### **[システム設定]をクリックします。 2.**

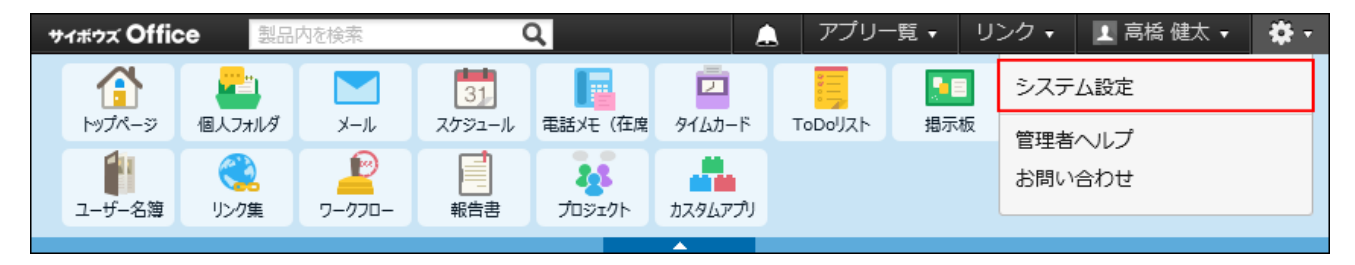

システム管理用パスワードを設定している場合は、パスワードを入力し、[OK]をクリック します。

- **[+]詳細設定を開く をクリックします。 3.**
- **「カスタマイズ」セクションの サイズ制限 をクリックします。 4.**
- **添付ファイル をクリックします。 5.**
- **1ファイルあたりの制限値を、ドロップダウンリストから選択します。 6.**

選択できるファイルサイズの制限値は、次のとおりです。

- 256KB •
- 512KB •
- •1MB
- 3MB •
- 5MB •
- •無制限

#### **注意**

**ft ファイル管理** で設定しているサイズ制限 値以下の値を設定する必要があります。 ファイル管理のファイルサイズ制限の詳細は[、1ファイルあたりのサイズ制限\(428](#page-427-0) [ページ\)を](#page-427-0)参照してください。 •添付ファイルのサイズ制限値には、

#### **設定した内容を確認し、 設定する をクリックします。 7. 設定した内容を確認し、**

### 1.4. セキュリティ設定

ログイン方法の設定やパスワードの制限など、ログインのセキュリティ設定について説明しま す。

ここでは、次の機能について説明します。

- ログイン方法 •
- パスワードの制限 •

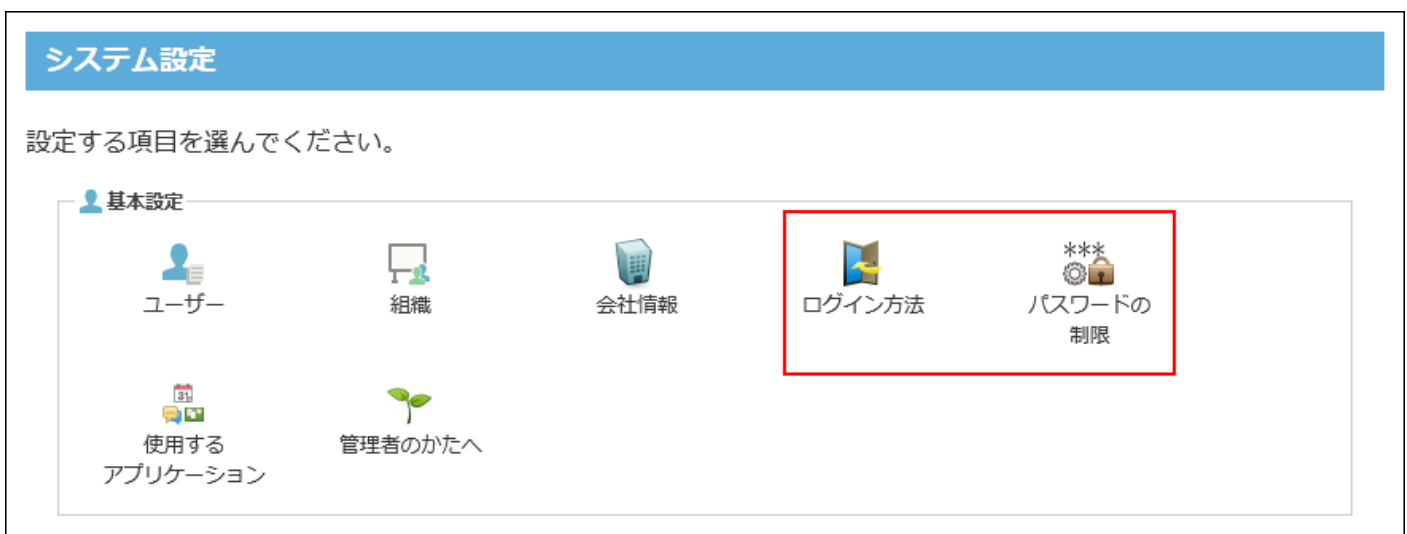

# 1.4.1. ログイン方法の変更

ユーザーのログイン方法は次の3通りです。運用に適したログイン方法を設定します。

- ユーザー名で選ぶ •
- 組織とユーザー名で選ぶ •
- ログイン名を入力する

**注意**

- ログイン方法を「ログイン名を入力する」に設定すると、ログイン名が設定されていない ユーザーはログインできなくなります。ユーザーのログイン名を設定してから、ログイン 方法を変更してください。
- ログイン方法には、リストからユーザーを選択する方法と、ユーザー名を入力してログイ ンする方法があります。

インターネット環境で利用する場合、リストから選択できる方法にしていると、ユーザー 名や組織情報が閲覧される恐れがあります。

### **ヘッダーの右側の歯車アイコンをクリックします。 1.**

**[システム設定]をクリックします。 2.** 

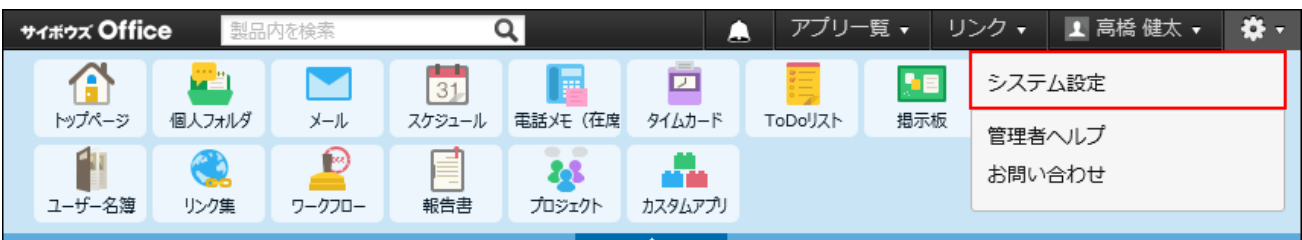

システム管理用パスワードを設定している場合は、パスワードを入力し、[OK]をクリック します。

- **「基本設定」セクションの ログイン方法 をクリックします。 3.**
- **ログイン方法を選択し、 変更する をクリックします。 4.** 
	- ユーザー名で選ぶ •

ドロップダウンリストからユーザー名を選択し、パスワードを入力するログイン方法 です。

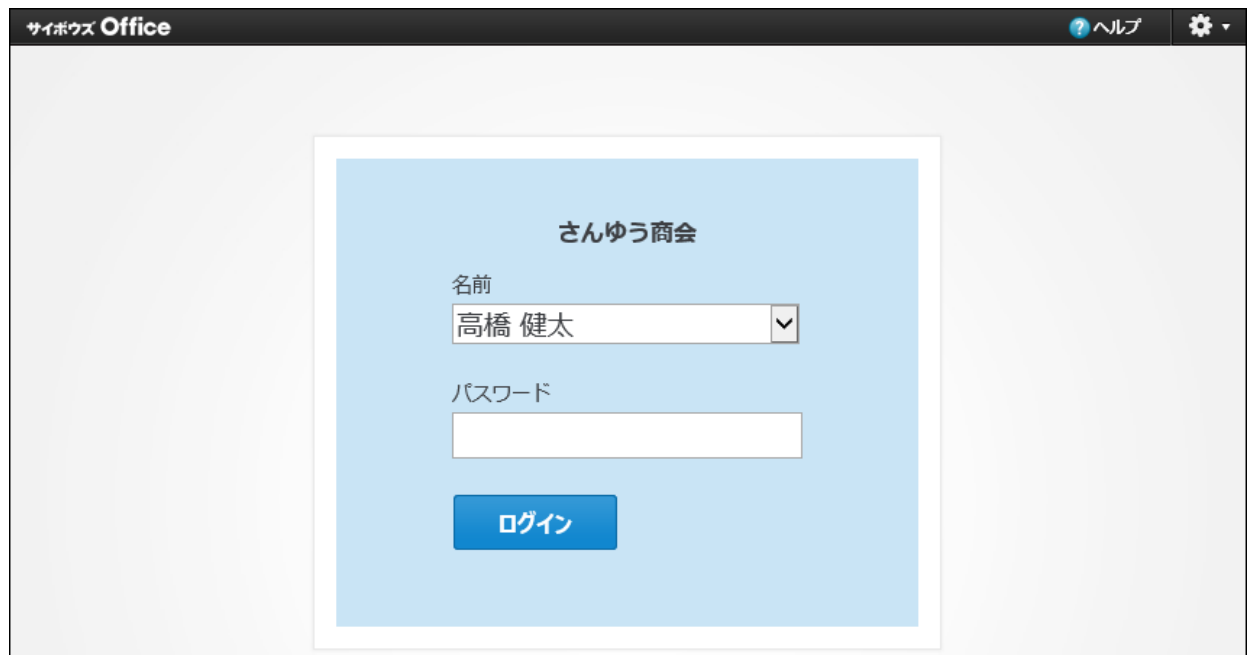

•組織名とユーザー名で選ぶ

組織名とユーザー名を選択し、パスワードを入力するログイン方法です。

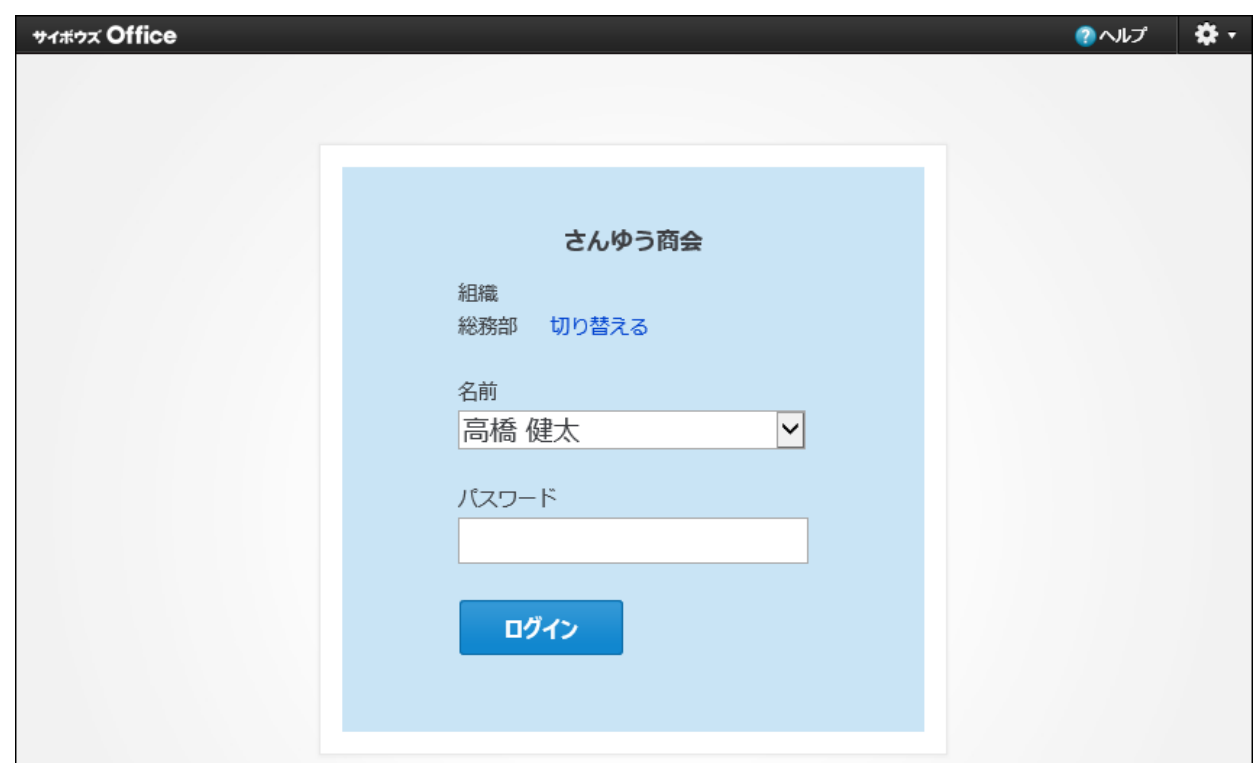

• ログイン名を入力する

ログイン名とパスワードを入力するログイン方法です。

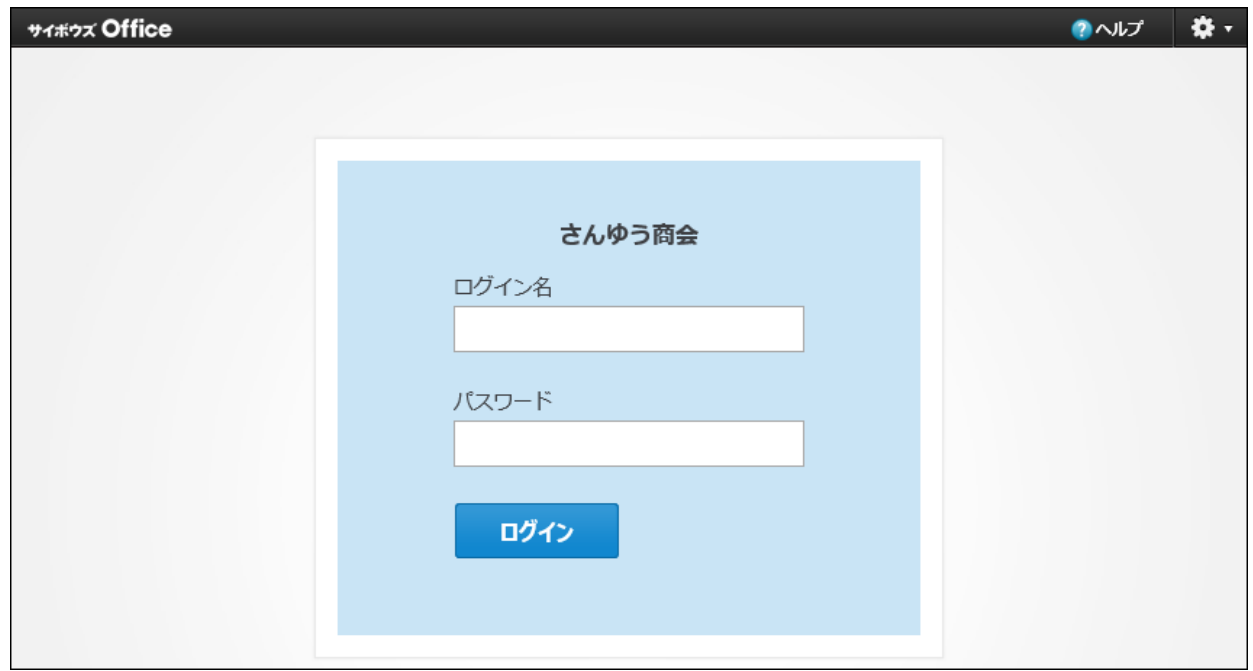

### 1.4.2. ユーザーへのパスワード変更の許可

ユーザーが個人設定でパスワードを変更できるようにします。

### **ヘッダーの右側の歯車アイコンをクリックします。 1.**

**[システム設定]をクリックします。 2.** 

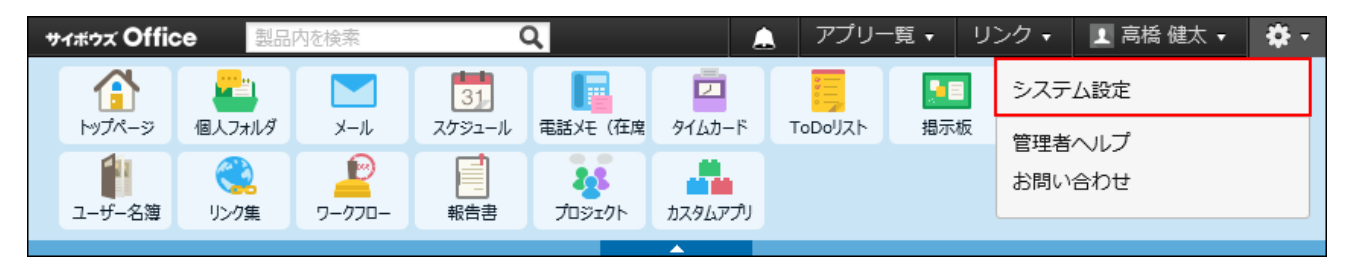

システム管理用パスワードを設定している場合は、パスワードを入力し、[OK]をクリック します。

- **「基本設定」セクションの パスワードの制限 をクリックします。 3.**
- **「個人設定でのパスワード変更を許可する」を選択し、 変更する をクリック します。 4.**

## 1.4.3. パスワードの長さと有効期限の設定

パスワードの長さ、有効期限、および有効期限の通知を設定します。

#### **ヘッダーの右側の歯車アイコンをクリックします。 1.**

#### **[システム設定]をクリックします。 2.**

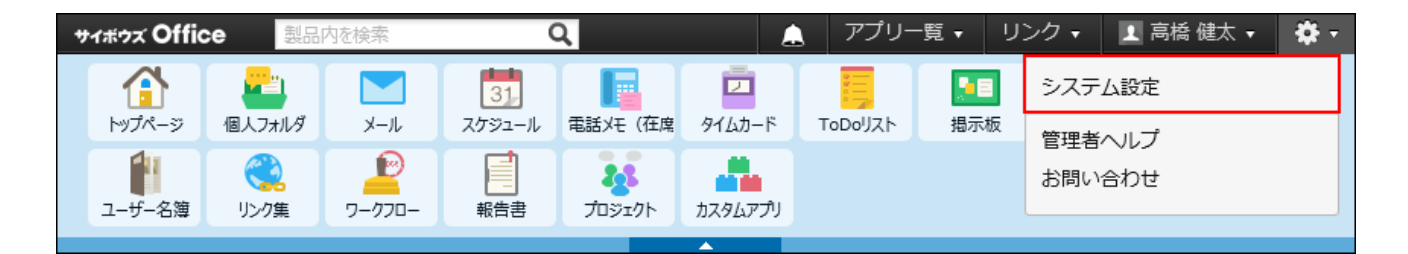

システム管理用パスワードを設定している場合は、パスワードを入力し、[OK]をクリック します。

- **「基本設定」セクションの パスワードの制限 をクリックします。 3.**
- **必要な項目を設定し、 変更する をクリックします。 4.** 
	- **パスワードの長さ:** •

ドロップダウンリストから、パスワードの最低文字数を選択します。

**パスワードの有効期限:** •

有効期限を設定する場合は、「○日間(1~999)」を選択し、期間を入力します。

**有効期限の通知:** • 有効期限を設定している場合に、期限が近づいていることをユーザーに通知するかど うかを設定します。通知する場合は、「○日前から通知する(1~999)」を選択し、 期間を入力します。

#### **補足**

- パスワードの有効期限についての詳細は、よくあるご質問の<u>[パスワードの有効期限が切れ](https://faq.cybozu.info/alphascope/cybozu/web/office10/Detail.aspx?id=864)</u> [るタイミングを教えてください。](https://faq.cybozu.info/alphascope/cybozu/web/office10/Detail.aspx?id=864)という記事を参照してください。
- パスワードの長さ、有効期限、および有効期限の通知の設定は、次のパスワードに適用さ れます。
	- ユーザーのパスワード
	- システム管理用パスワード

ただし、「個人設定でのパスワード変更を許可する」を選択していない場合、有効期限の 設定は、システム管理用パスワードにだけに適用されます。ユーザーのパスワードには、 有効期限の設定は適用されません。

• 次のクライアントツールを使用している場合、パスワードの有効期間が過ぎると、クライ アントツールからサイボウズ Office 10にアクセスできなくなります。サイボウズ Office 10 でパスワードを変更したあと、クライアントツールに設定しているパスワードを変更する と、クライアントツールからサイボウズ Office 10にアクセスできるようになります。 各クライアントツールでパスワードを変更する方法は、次のページを参照してください。 Cybozu Desktop 2 (Windows版): 接続設定 Cybozu Desktop 2 (Mac版): [接続設定](https://jp.cybozu.help/ja/dt2/mac/settings.html) KUNAI for iPhone[:接続設定マニュアル](https://manual.cybozu.co.jp/kunai/ip/setting/) KUNAI for Android:[接続設定マニュアル](https://manual.cybozu.co.jp/kunai/an/setting/)

#### **有効期限が切れると**

パスワードの有効期限を設定すると、有効期限が切れた場合、ログイン画面にパスワードの変更 を促すメッセージが表示されます。

変更する│をクリックし、パスワードを変更します。現在と同じパスワードは設定できません。

• 画面例

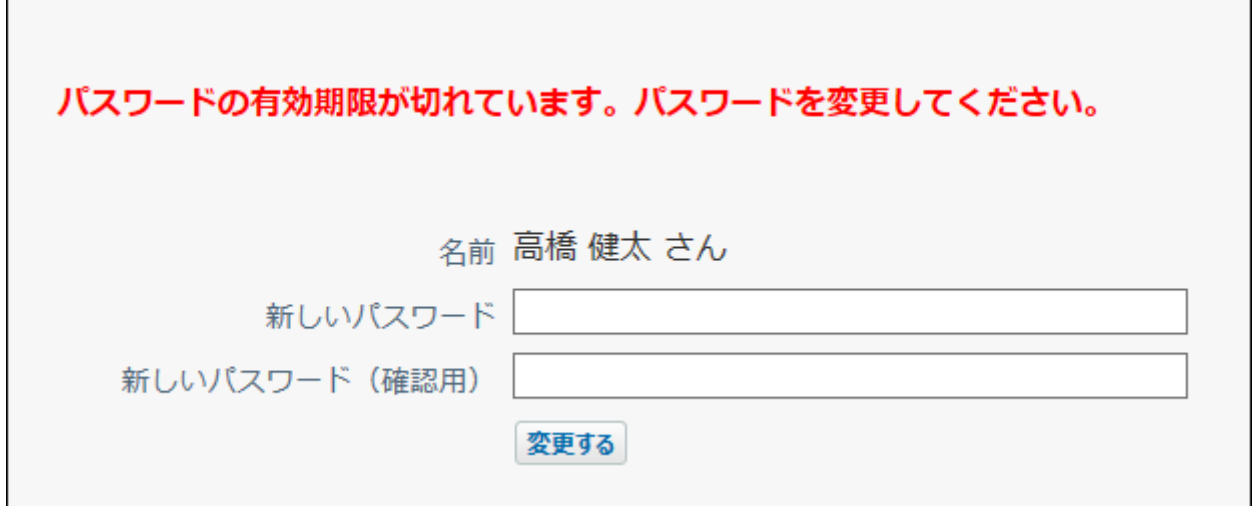

#### **有効期限が近づくと**

有効期限の通知を設定にすると、パスワードの有効期限が近づいた場合、画面にパスワードの変 更を促すメッセージが表示されます。

変更する をクリックし、パスワードを変更します。現在と同じパスワードは設定できません。 後日パスワードを変更する場合は、 あとで変更する をクリックします。

• 画面例

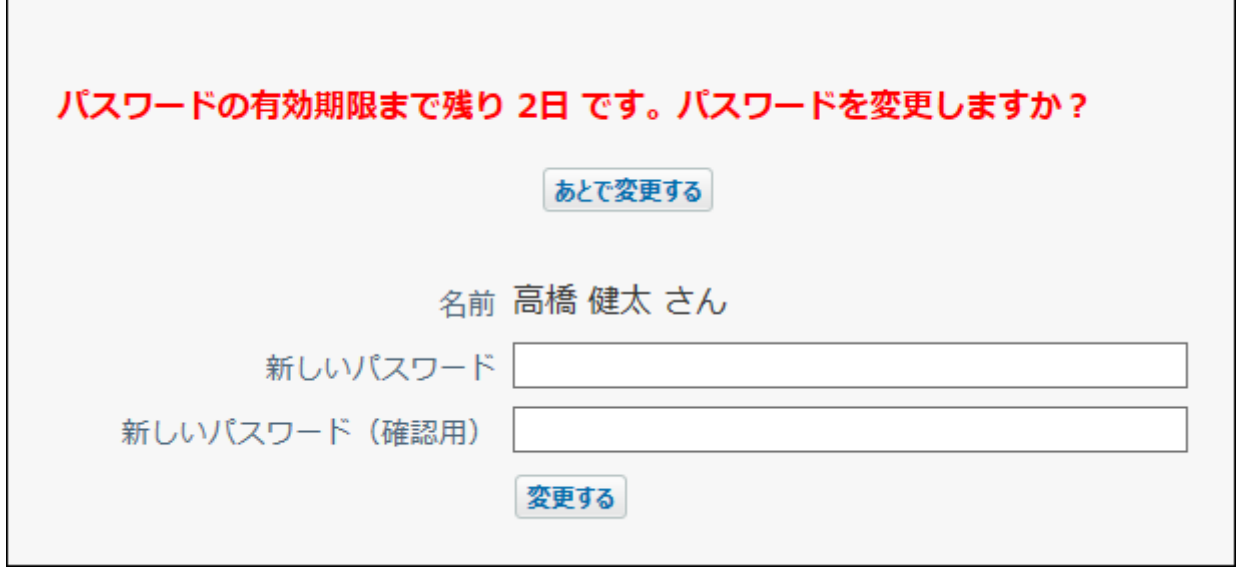

# 1.5. テクニカルサポートへの問い合わせ

運用や操作に関する不明点などは、サイボウズのテクニカルサポートに問い合わせることができ ます。

サイボウズ Office 10にログインして問い合わせる場合は[、サイボウズ Office 10についての問い合](#page-86-0) [わせ\(87ページ\)を](#page-86-0)参照してください。

サイボウズ Office 10にログインできない場合は、製品サイトの[サポート・手続きペ](https://office-users.cybozu.co.jp/support/package/)ージをご確認 の上、お問い合わせください。

**注意**

• テクニカルサポートへの問い合わせには、継続サービスライセンスが必要です。試用期間 中、または継続サービスライセンスが有効なお客様のみ、テクニカルサポートに問い合わ せできます。

- テクニカルサポートに問い合わせできるのは、システム管理者が「サポート登録者」に設 定したユーザーだけです。
- サポートセンターに送信する情報は、「サポート登録者」が問い合わせ時に任意に設定で きます。
- 「お客様情報」は、お問い合わせフォームに必要な情報を入力し、メールで問い合わせす る場合にのみ、サポートセンターに送信されます。

#### **関連ページ**

• [サポート登録者の設定\(85ページ\)](#page-84-0)

## <span id="page-84-0"></span>1.5.1. サポート登録者の設定

テクニカルサポートへ問い合わせを行うユーザーを、サポート登録者として登録します。 システム管理者や問い合わせの窓口となるユーザーをサポート登録者に設定することを推奨しま す。

サポート登録者は5名まで登録できます。

**ヘッダーの右側の歯車アイコンをクリックします。 1.** 

#### **[システム設定]をクリックします。 2.**

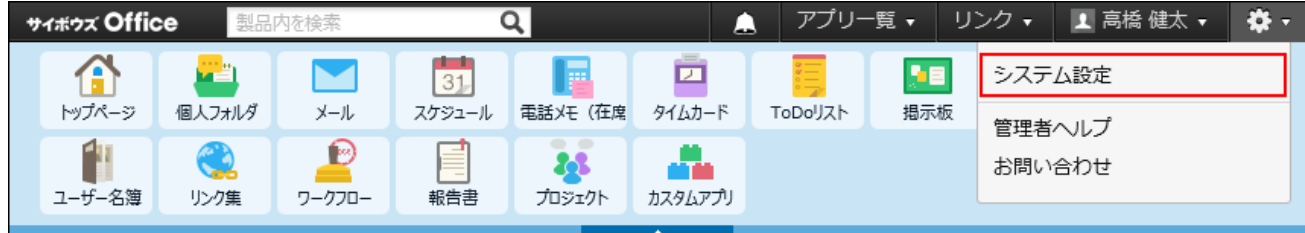

システム管理用パスワードを設定している場合は、パスワードを入力し、[OK]をクリック します。

- **[+]詳細設定を開く をクリックします。 3.**
- 4. 「運用管理」セクションの <mark>↓</mark> サポート登録者の登録 をクリックします。
- **サポート登録者に設定するユーザーを選択し、 変更する をクリックします。 5. サポート登録者に設定するユーザーにメールアドレスが登録されていない場合** • サポート登録者に設定するユーザーはメールアドレスの登録が必要です。

ユーザー情報にメールアドレスが登録されていないユーザーを選択し 追加 をクリッ クすると、メールアドレスの入力画面が表示されます。

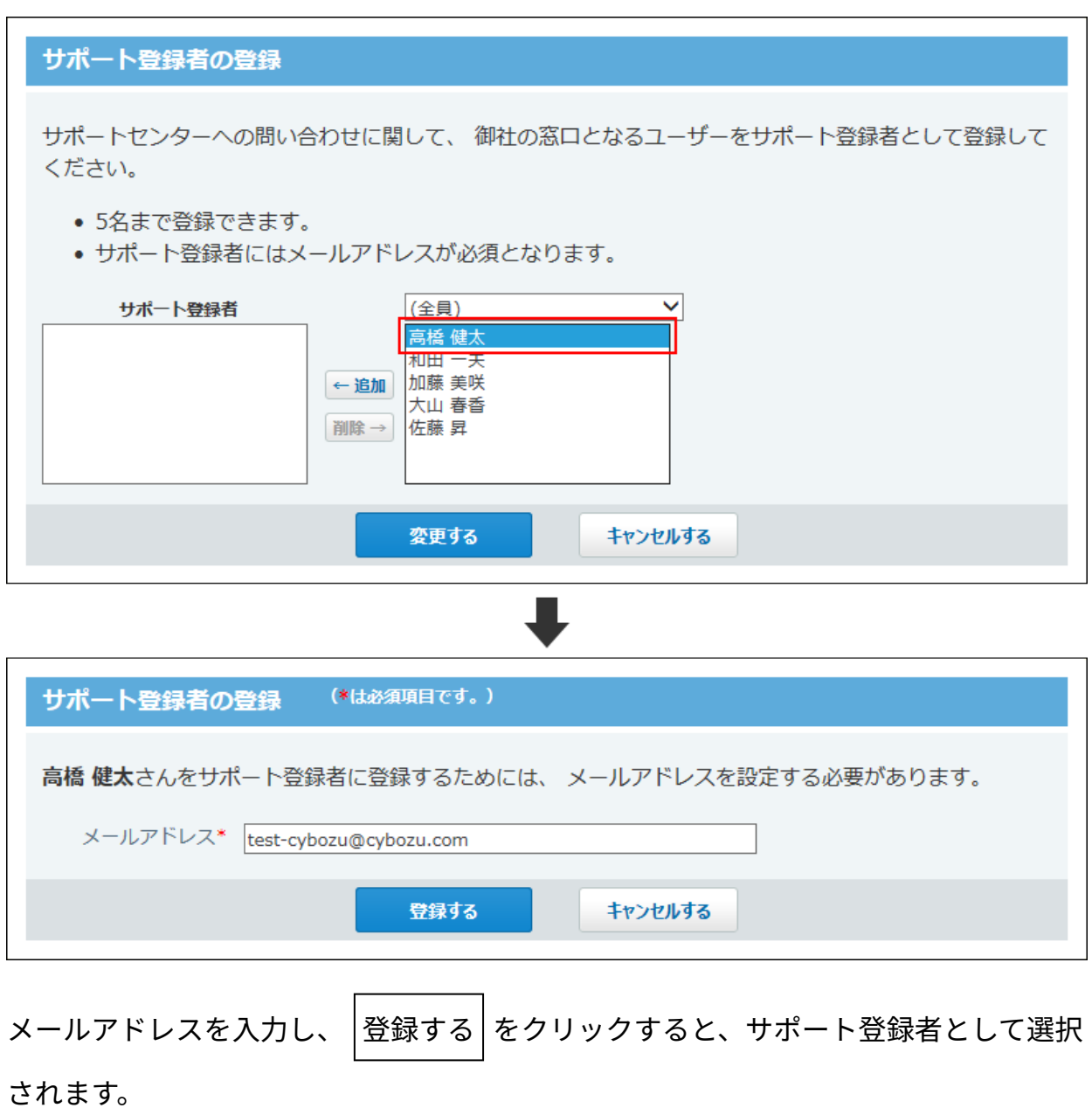

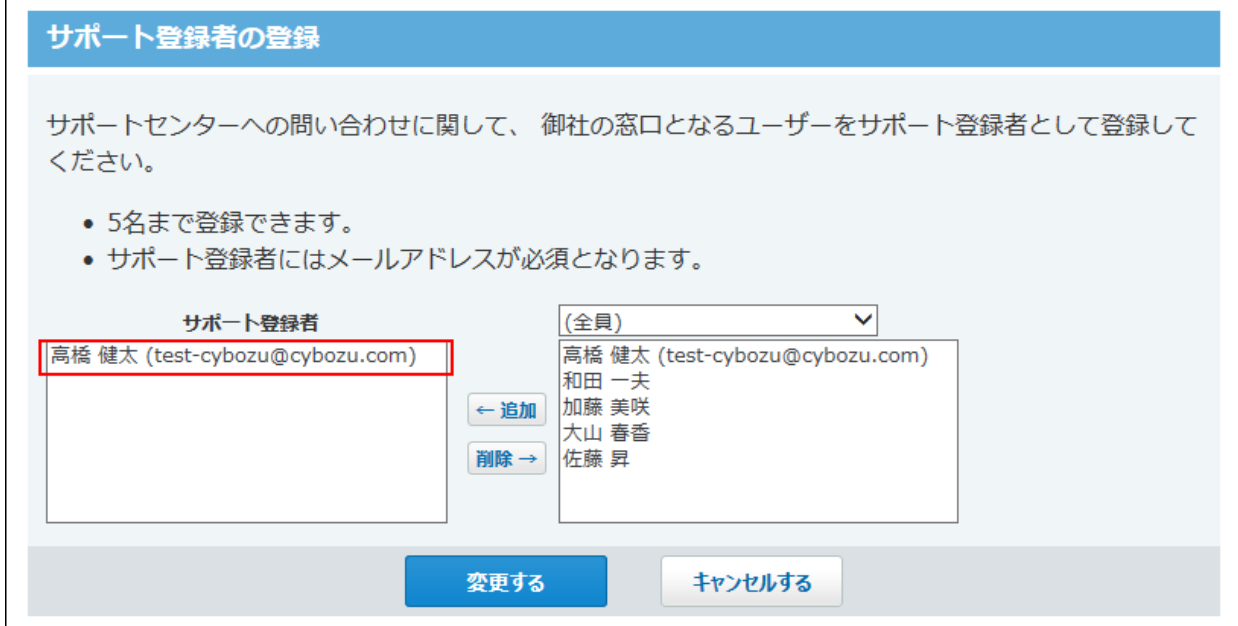

入力したメールアドレスは、ユーザー情報に反映されます。

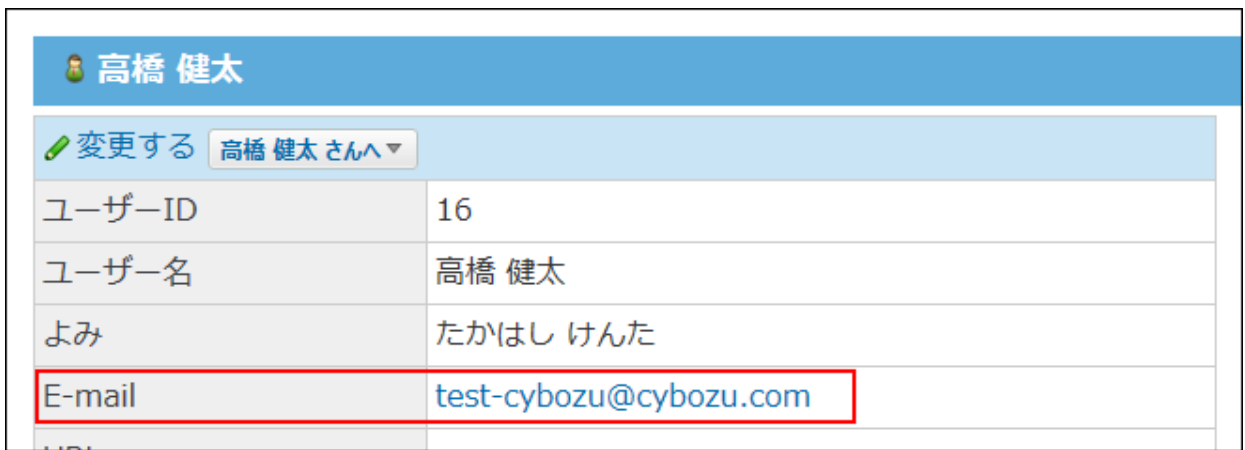

# <span id="page-86-0"></span>1.5.2. サイボウズ Office 10についての問い合わせ

サポート登録者がテクニカルサポートに問い合わせます。

次の方法で問い合わせると、お客様の動作環境やネットワーク環境の情報を送信できるため、テ クニカルサポートでより迅速に対応できます。

初めて問い合わせる場合

**システム管理者によって、「サポート登録者」に設定されていることを確認しま 1. す。** 

「サポート登録者」に設定されていない場合、手順3で[お問い合わせ]のリンクが表示され ません。

システム管理者が、「サポート登録者」を設定する方法は[、サポート登録者の設定\(85](#page-84-0) [ページ\)](#page-84-0)を参照してください。

### **ヘッダーの右側の歯車アイコンをクリックします。 2.**

#### **[お問い合わせ]をクリックします。 3.**

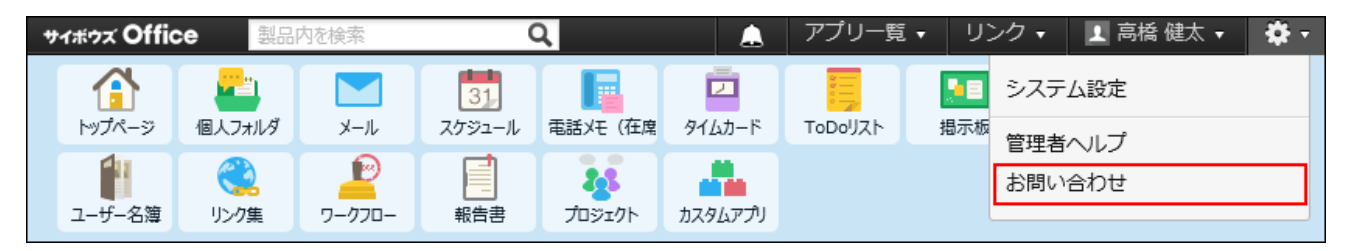

#### **お客様情報を入力し、 変更する をクリックします。 4.**

サポートセンターへの送信を控えたい情報は「送信しない」を選択します。

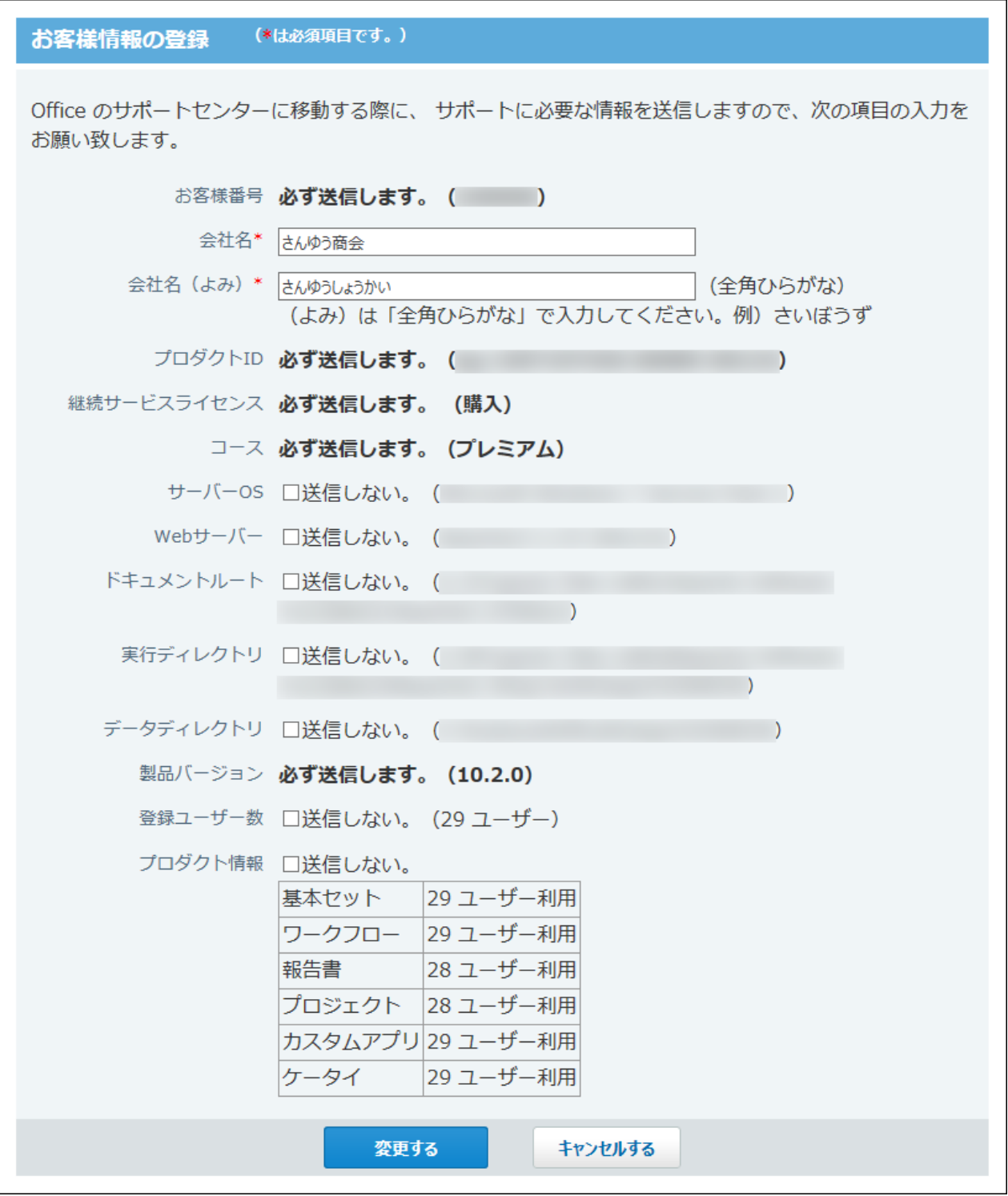

**「お客様サポートオンライン」への問い合わせ画面で、[⇒「お客様サポートオ 5. ンライン」に問い合わせる]をクリックします。**  お客様情報がサポートセンターに送信され、「お客様サポートオンライン」画面が表示さ れます。

### **画面の指示にしたがって、問い合わせ内容を入力し送信します。 6.**

一度問い合わせをしたことがある場合

- **ヘッダーの右側の歯車アイコンをクリックします。 1.**
- **[お問い合わせ]をクリックします。 2.**

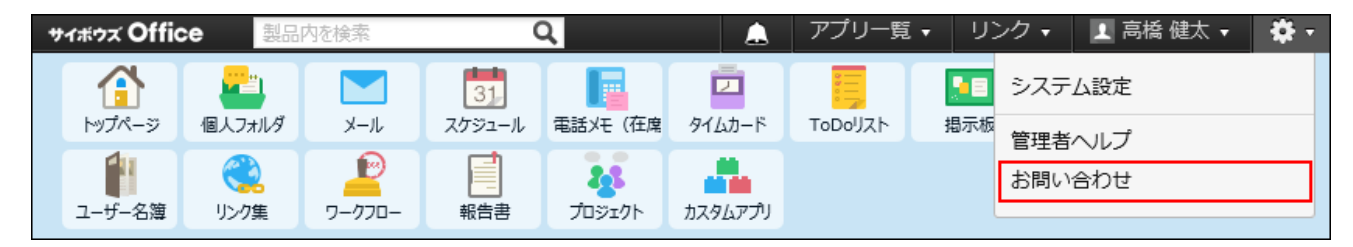

- **「お客様サポートオンライン」への問い合わせ画面で、[⇒「お客様サポートオ 3. ンライン」に問い合わせる]をクリックします。**  お客様情報がサポートセンターに送信され、「お客様サポートオンライン」画面が表示さ れます。
- **画面の指示にしたがって、問い合わせ内容を入力し送信します。 4.**

### 1.5.3. お客様情報の変更

問い合わせ時に、サポートセンターに送信されるお客様情報を変更します。

- **ヘッダーの右側の歯車アイコンをクリックします。 1.**
- **[お問い合わせ] をクリックします。 2.**

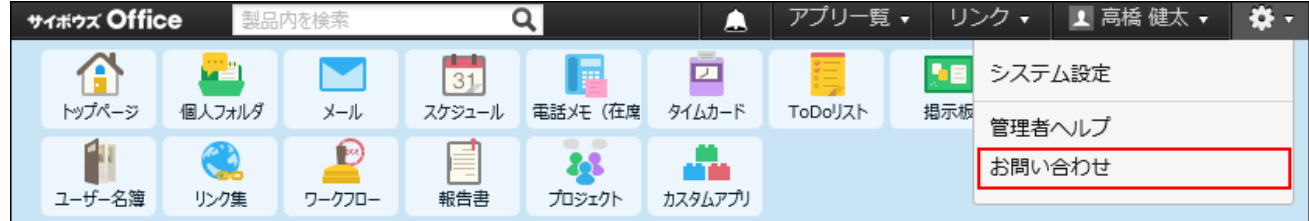

- **「「お客様サポートオンライン」への問い合わせ」画面で、 変更する をク 3. リックします。**
- **必要な項目を変更し、 変更する をクリックします。 4.**

#### **あ客様情報の設定項目**

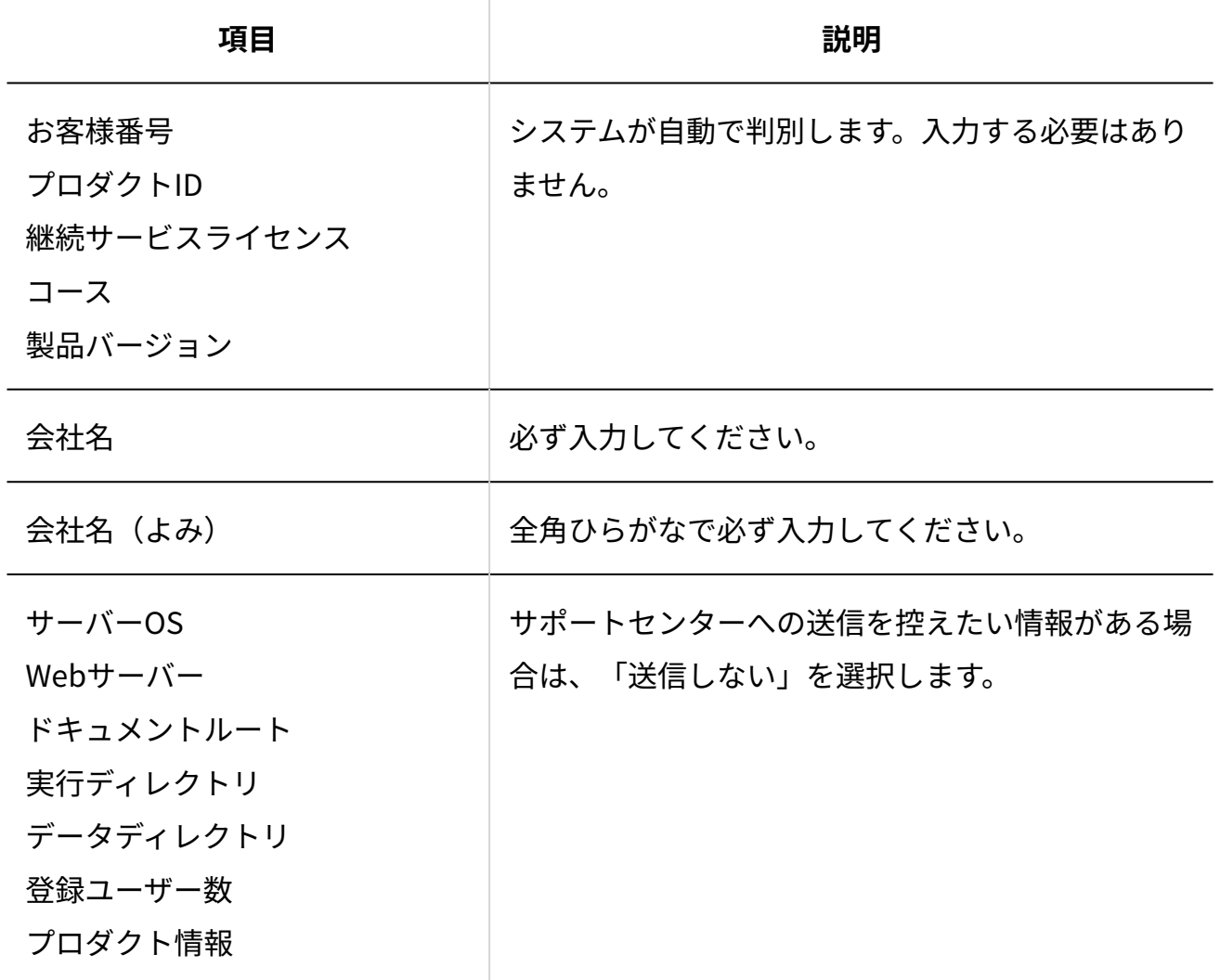

**補足**

「「お客様サポートオンライン」への問い合わせ」画面で、 **環境変数の表示** をクリッ • クすると、製品の動作環境を確認できます。

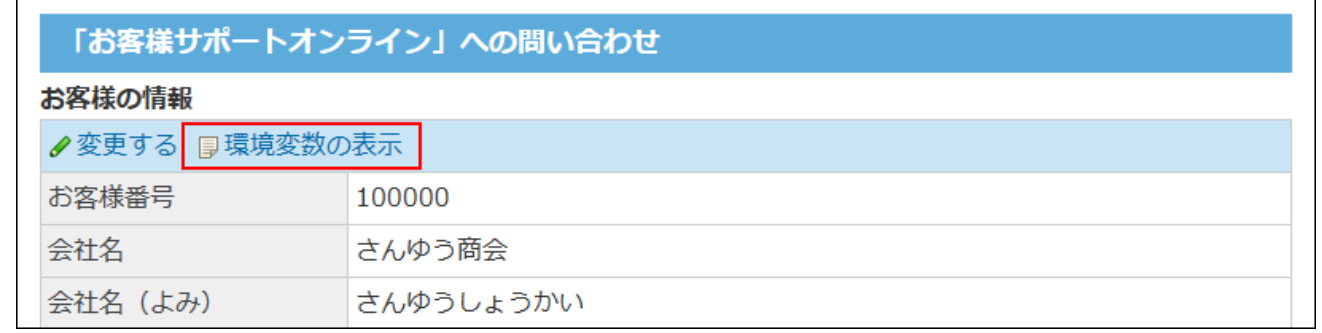

# 1.6. システムメールアカウント/メール通知について

システムメールアカウントは、電話メモのメール通知など、システムメールの送信に使用される メールアドレスです。メール機能が有効かどうかにかかわらず、システムメールアカウントを設 定すれば、システムメールを送信できます。

#### **関連ページ**

- <u>[システムメールアカウントの設定\(95ページ\)](#page-94-0)</u>
- <u>[メール通知を利用できるまでの流れ\(99ページ\)](#page-98-0)</u>

# <span id="page-91-0"></span>1.6.1. システムメールアカウントを使う機能の設定

システムメールアカウントを使用する機能には、大きく分けて「メール通知機能」と「メール送 信機能」があります。

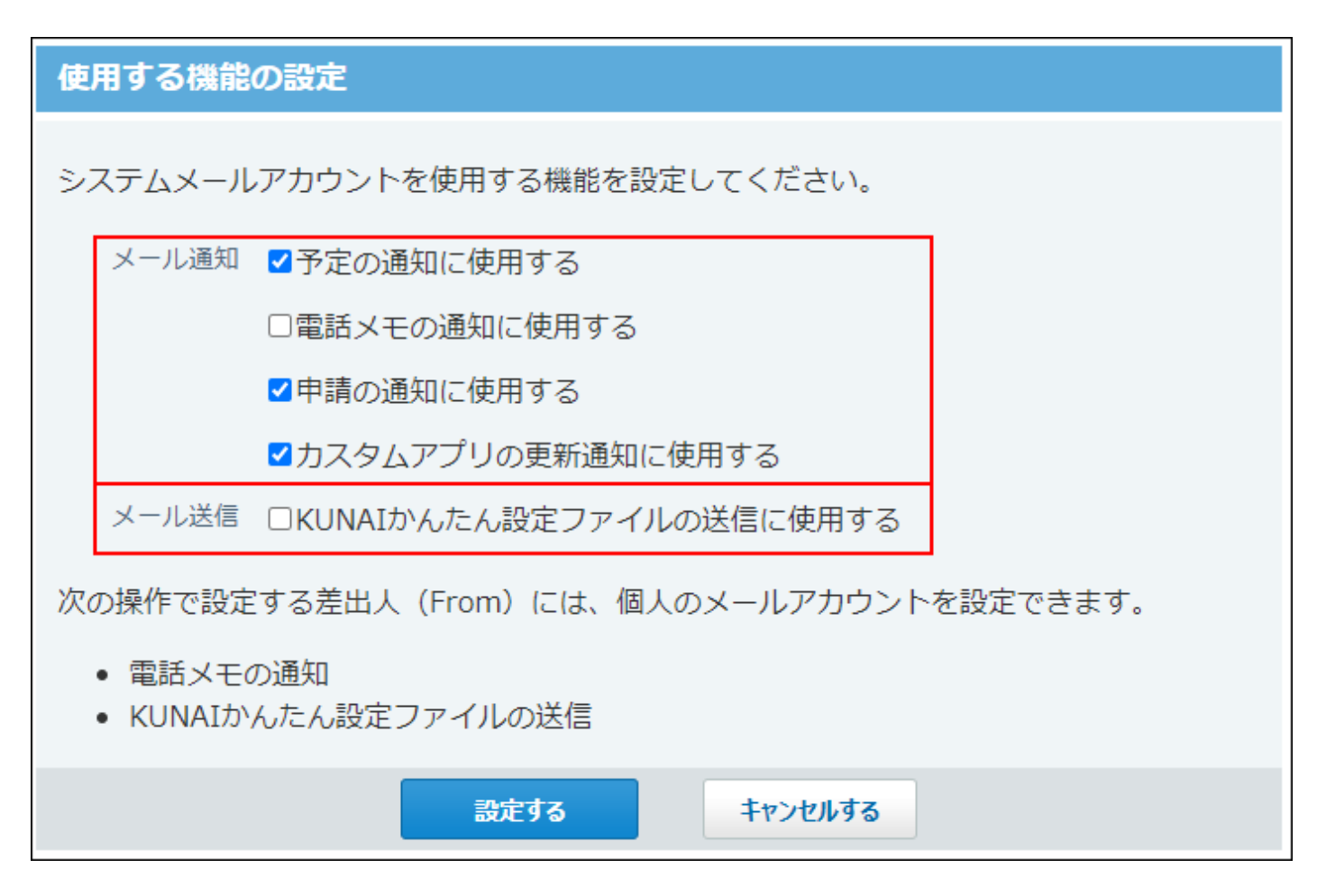

メール通知を設定すると、アプリケーションの更新通知をメールで受信したり、指定するメール アドレスで更新通知を受信したりできます。

ユーザーがメール通知を利用するには、あらかじめシステム管理者が、どの操作でメール通知の 利用を許可するかを指定する必要があります。

ユーザーは、システム管理者が許可した操作の中から、メール通知を受信する操作を選択しま す。

システムメールアカウントを、どの操作で使用するかを設定します。

### **ヘッダーの右側の歯車アイコンをクリックします。 1.**

### **[システム設定]をクリックします。 2.**

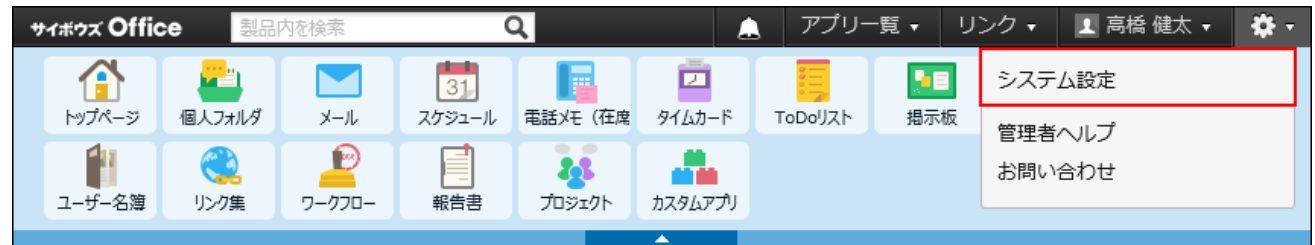

システム管理用パスワードを設定している場合は、パスワードを入力し、[OK]をクリック します。

- **[+]詳細設定を開く をクリックします。 3.**
- **「運用管理」セクションの システムメールアカウント をクリックします。 4.**
- **使用する機能 をクリックします。 5.**
- **システムメールアカウントを使用するメール通知の種類を選択します。 6.**  アプリケーションに応じて、メール通知を利用開始できるまでの手順が異なります。 詳細は[、メール通知を利用できるまでの流れ\(99ページ\)](#page-98-0)を参照してください。
- **システムメールアカウントを使用するメール送信の種類を選択します。 7.**

メール送信では、項目を選択するかどうかで、メール送信時に利用するアカウントが異な ります。

- 項目を選択する場合:
	- メールの送信元には、システムメールアカウントが使用されます。
	- システム管理者が、目的のユーザー全員に必要な情報やファイルを一括送信する場合 は、必ず項目を選択する必要があります。
- 項目を選択しない場合:

メール通知の送信元には、各ユーザーのメールアカウントが表示されます。

- **設定内容を確認し、 変更する をクリックします。** 8. 設定内容を確認し、
- **手順6でメール通知の設定をした場合は、どのメールアドレスでメール通知を受 9. 信するかの設定をユーザーに依頼します。**

詳細は[、通知対象と通知先を設定する方](https://jp.cybozu.help/of10/ja/user/per/p03/n_mail.html#user_per_p03_n_mail_04)法を参照してください。

## <span id="page-94-0"></span>1.6.2. システムメールアカウントの設定

システムメールアカウントと、システムメールの送信に利用するメールサーバーを設定します。

### **ヘッダーの右側の歯車アイコンをクリックします。 1.**

**[システム設定]をクリックします。 2.** 

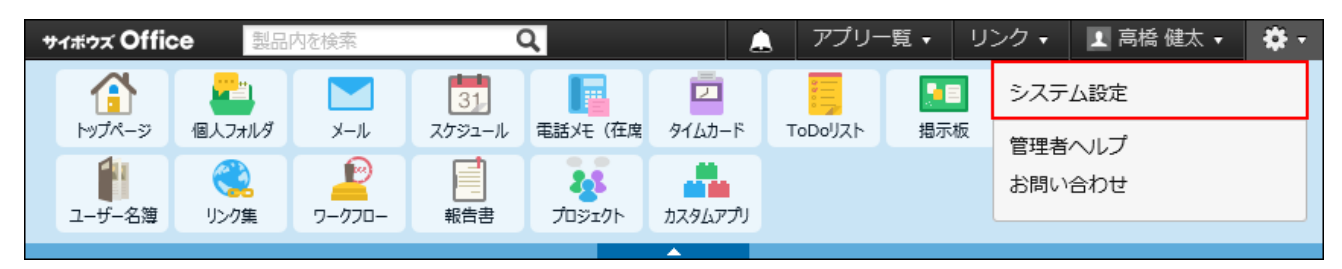

システム管理用パスワードを設定している場合は、パスワードを入力し、[OK]をクリック します。

- **[+]詳細設定を開く をクリックします。 3.**
- **「運用管理」セクションの システムメールアカウント をクリックします。 4.**
- **システムメールアカウントの登録 をクリックします。 5.**
- **送信メールサーバー(SMTP)の情報を設定します。 6.**

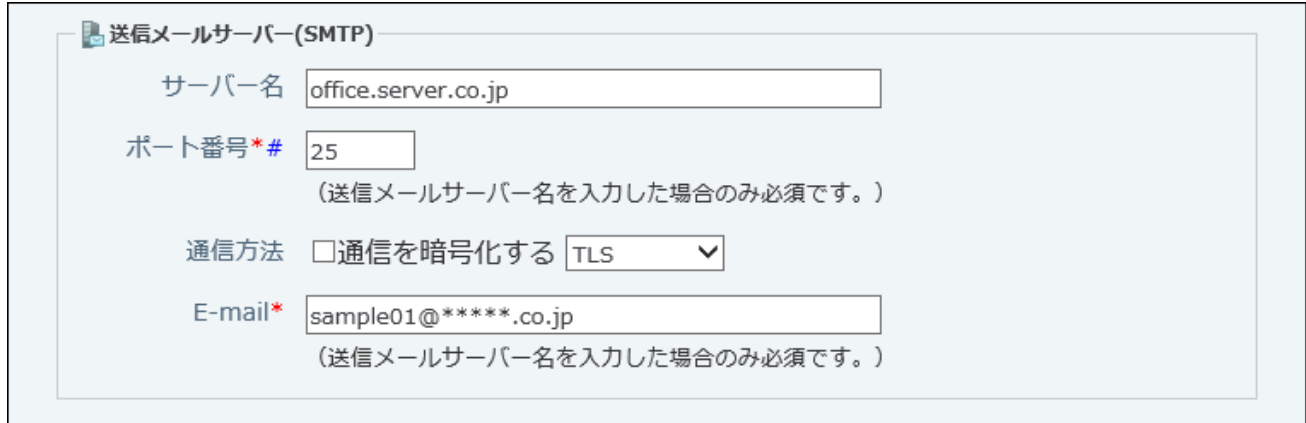

**■送信メールサーバーの設定項目** 

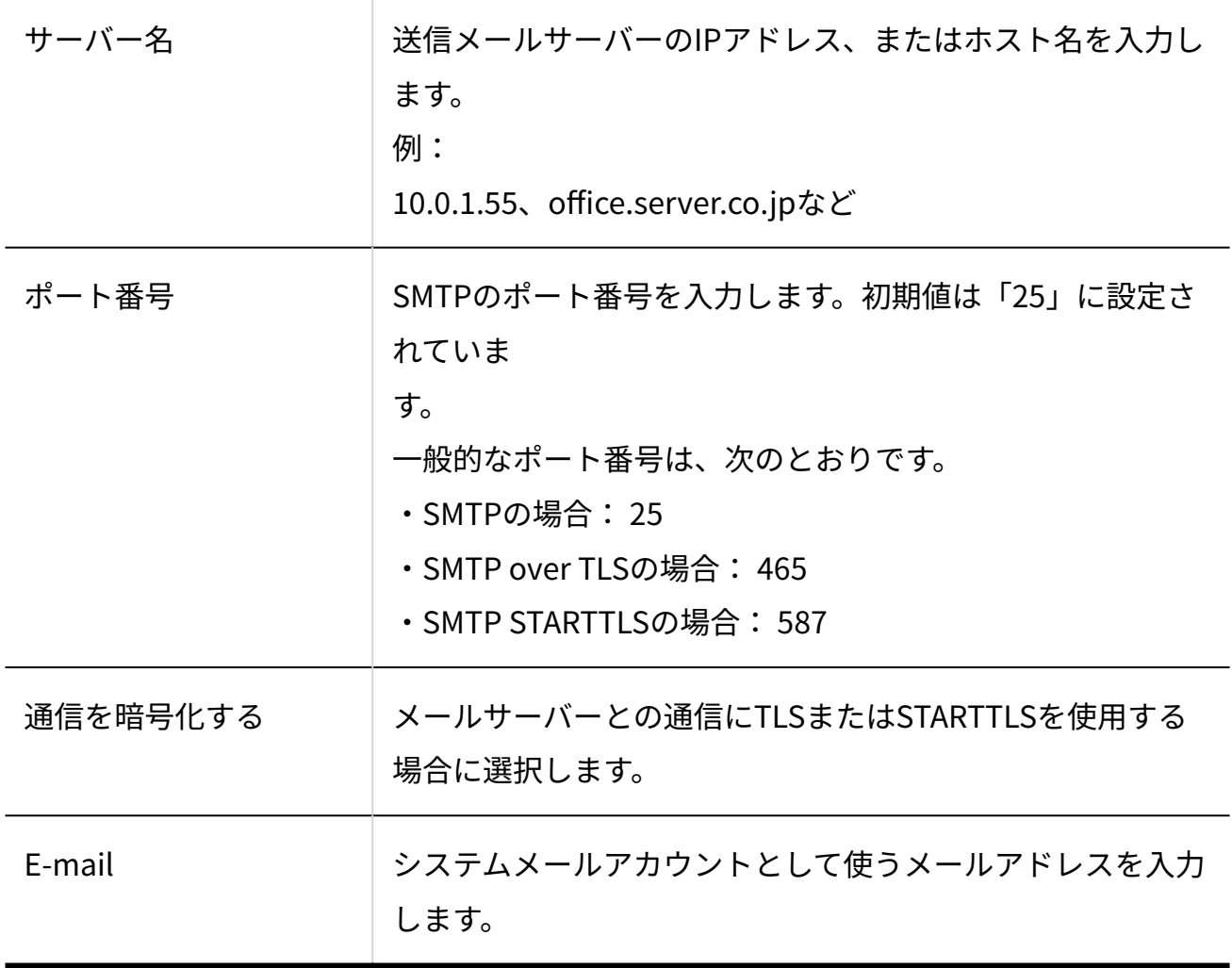

**必要に応じて、「SMTP認証」または「受信後に送信を行う(POP before 7. SMTP)」設定をします。** 

どちらか片方の認証のみ設定できます。SMTP認証とPOP before SMTP認証は同時に行え ません。

#### **SMTP認証の設定項目**

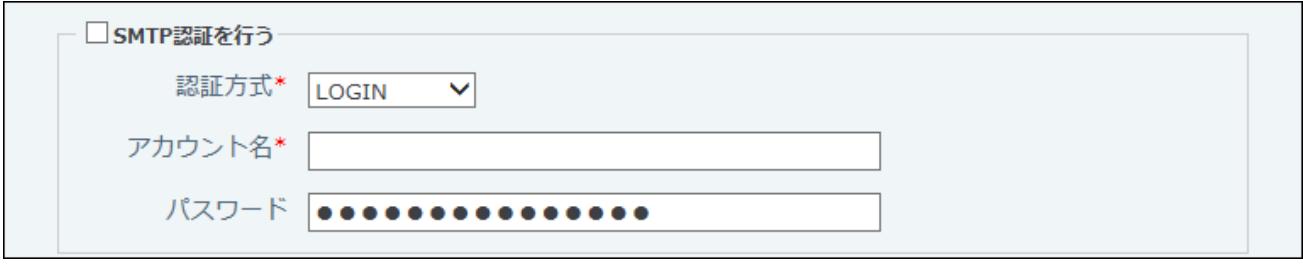

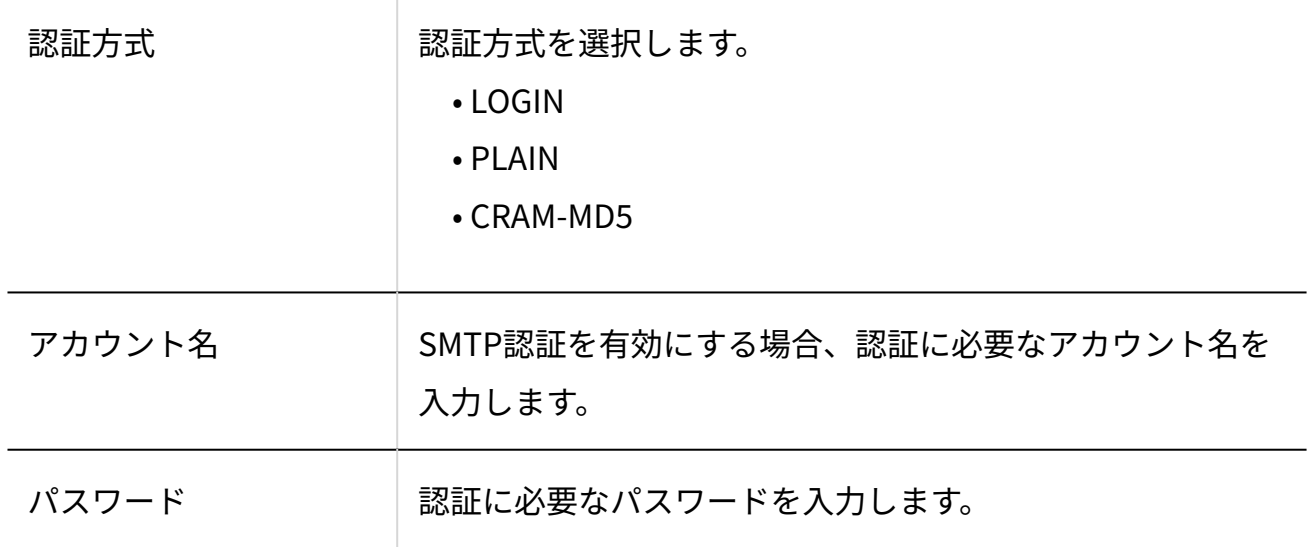

#### **受信後に送信を行う(POP before SMTP)**

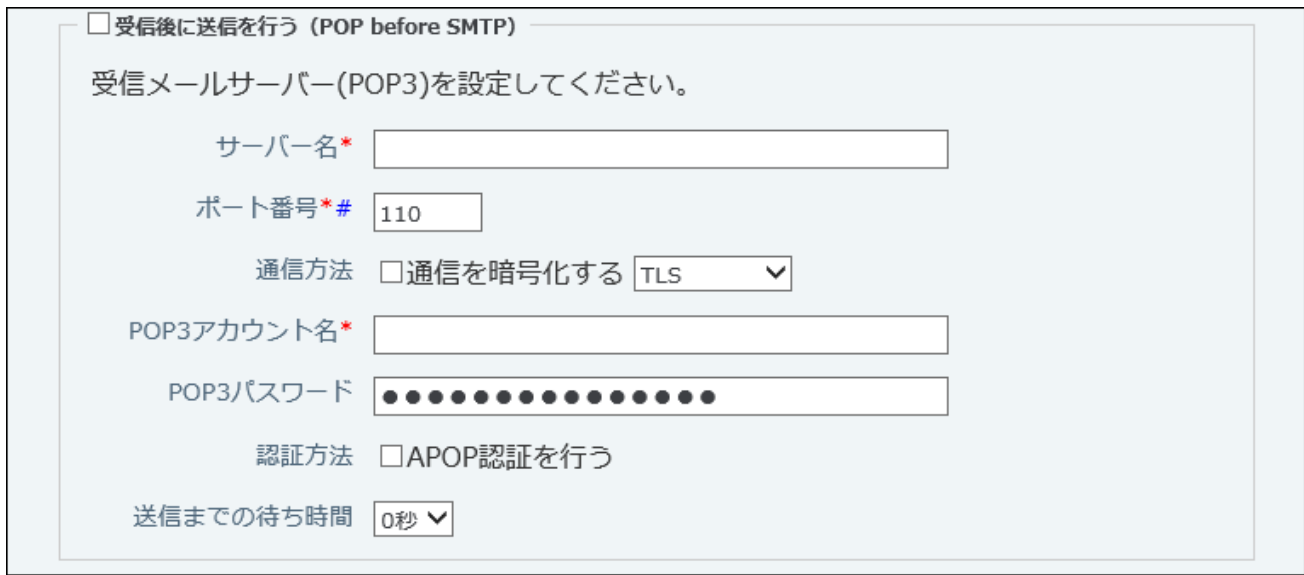

送信メールサーバー(SMTP)がPOP before SMTP認証に対応している場合に、「受信後 に送信を行う(POP before SMTP)」を選択します。

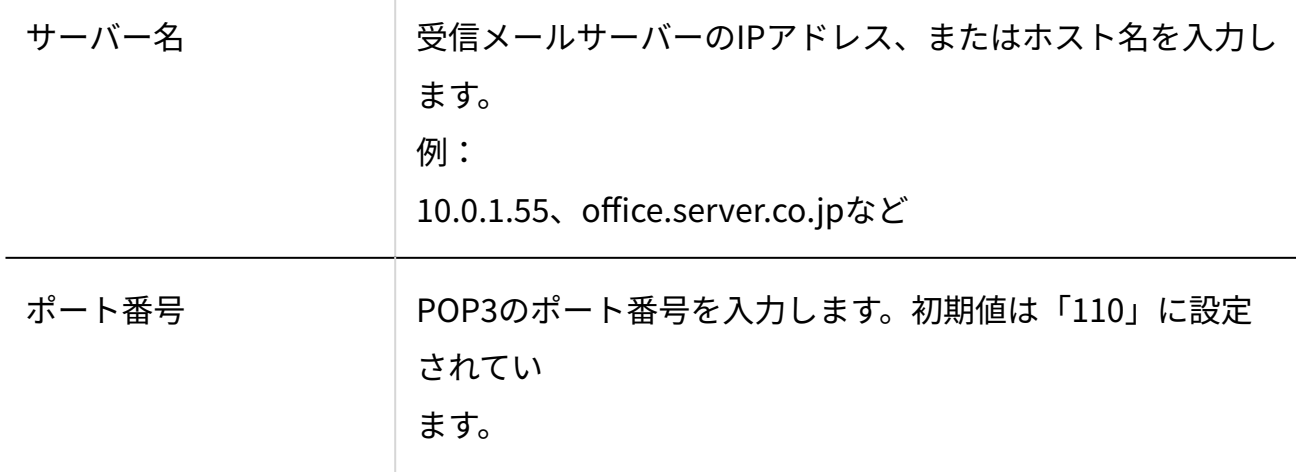

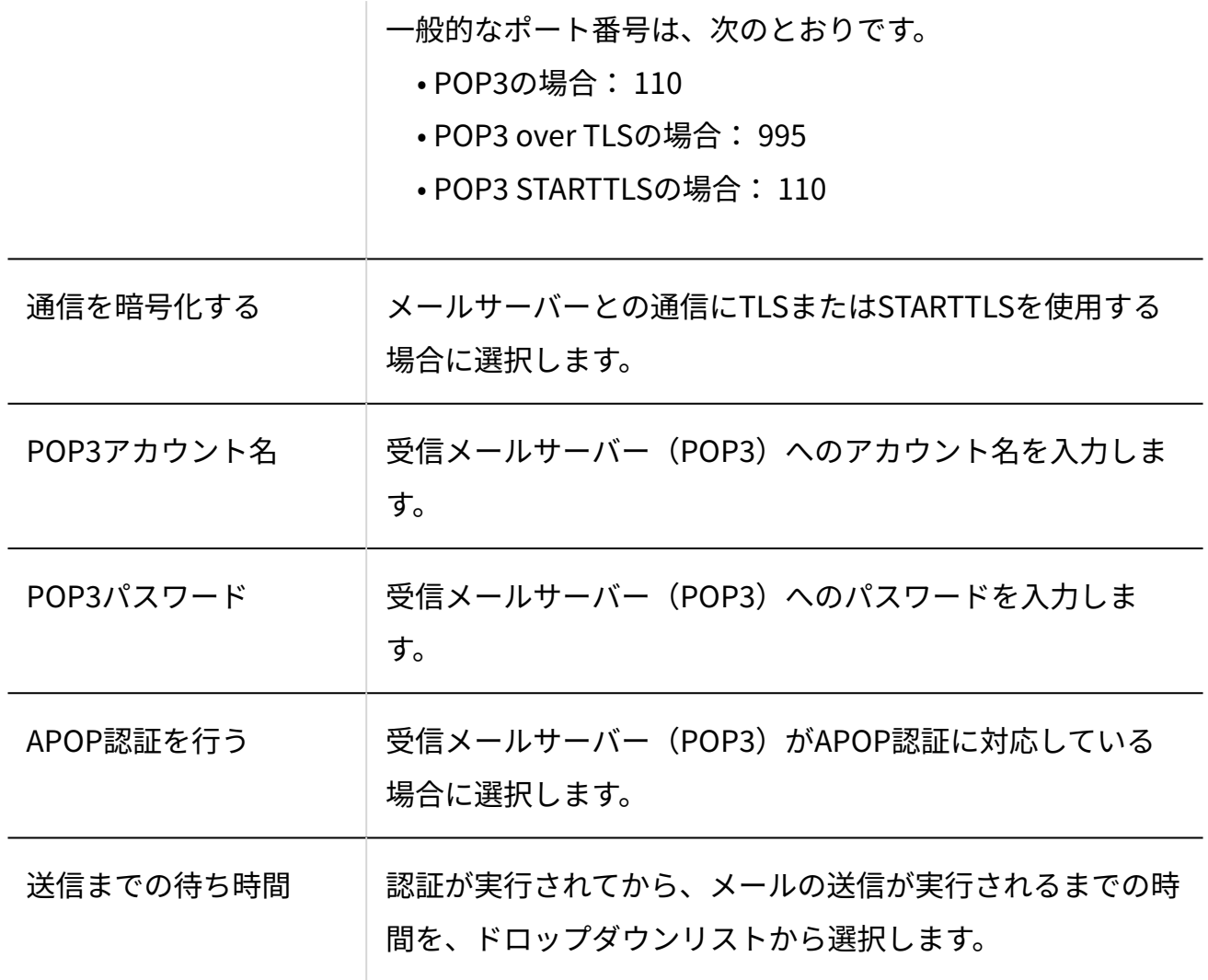

**設定内容を確認し、 登録する をクリックします。 8.** 

# 1.6.3. システムメールアカウントの使用停止

システムメールアカウントの使用を停止します。

**ヘッダーの右側の歯車アイコンをクリックします。 1.** 

**[システム設定]をクリックします。 2.** 

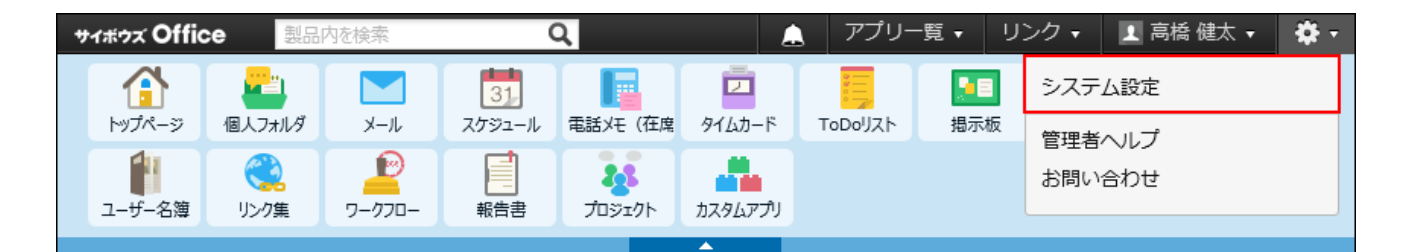

システム管理用パスワードを設定している場合は、パスワードを入力し、[OK]をクリック します。

- **[+]詳細設定を開く をクリックします。 3.**
- **「運用管理」セクションの システムメールアカウント をクリックします。 4.**
- **システムメールアカウントの登録 をクリックします。 5.**
- $\mathbf{^{6.}}$  送信メールサーバー(SMTP)のサーバー名を削除し、 $\big|\,\mathbf{\mathfrak{B}}\mathbf{\mathfrak{F}}$ する $\big|\,\mathbf{\mathfrak{c}}\,\mathbf{\mathfrak{O}}\,$ リックし **ます。**

## <span id="page-98-0"></span>1.6.4. メール通知を利用できるまでの流れ

サイボウズ Office 10では、次の4つのアプリケーションでメール通知を利用できます。

- スケジュール •
- 電話メモ •
- ワークフロー •
- カスタムアプリ •

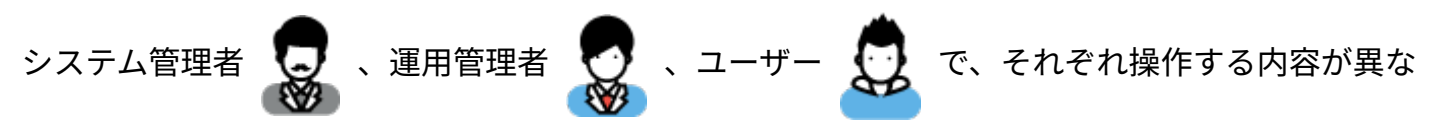

ります。

すべての操作が完了すると、メール通知を受信できるようになります。

### スケジュールのメール通知の場合

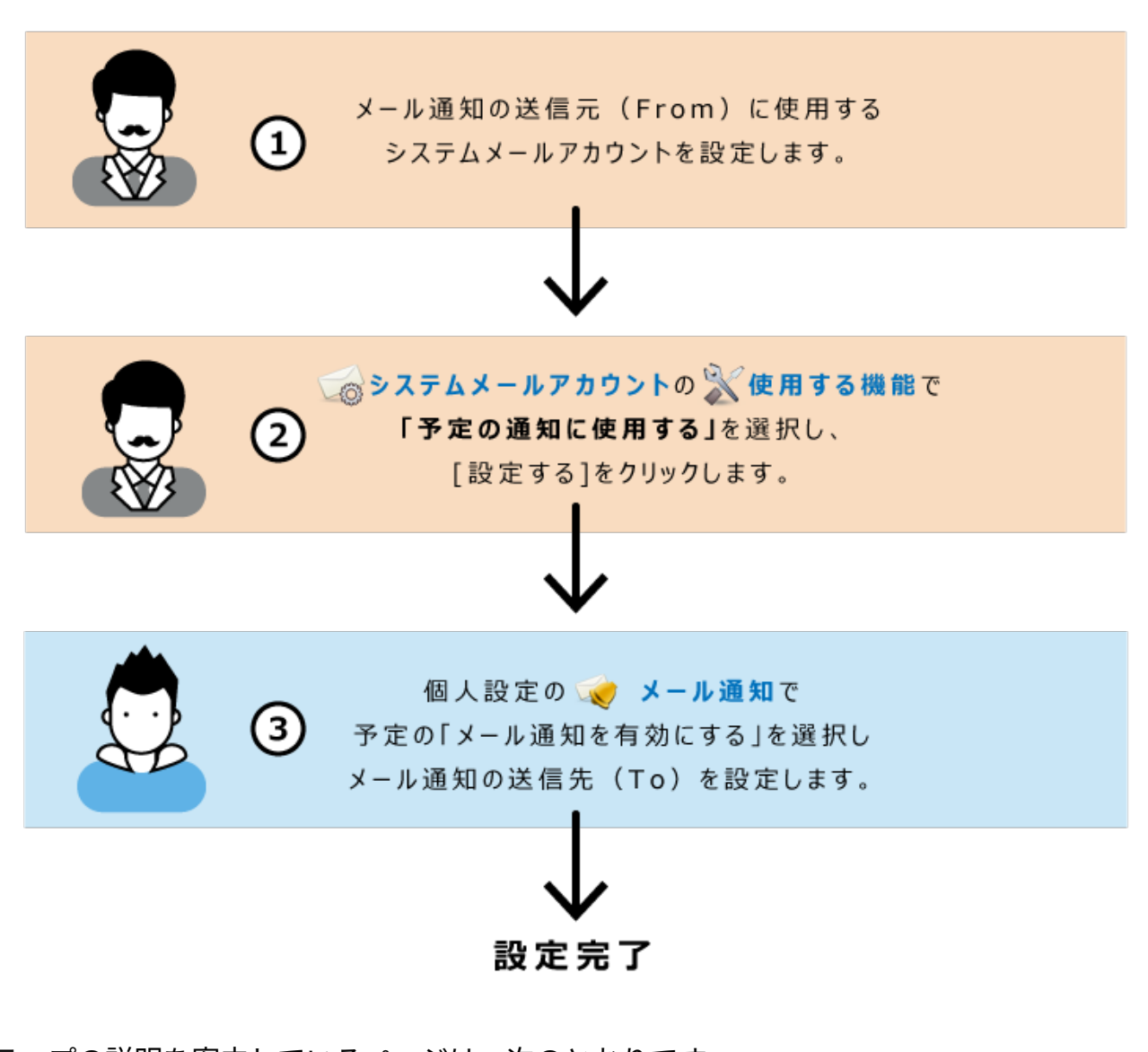

各ステップの説明を案内しているページは、次のとおりです。

- :[システムメールアカウントの設定\(95ページ\)](#page-94-0) : [システムメールアカウントを使う機能の設定\(92ページ\)](#page-91-0)
	- :[通知対象と通知先を設定する](https://jp.cybozu.help/of10/ja/user/per/p03/n_mail.html#user_per_p03_n_mail_04)

## 電話メモのメール通知の場合

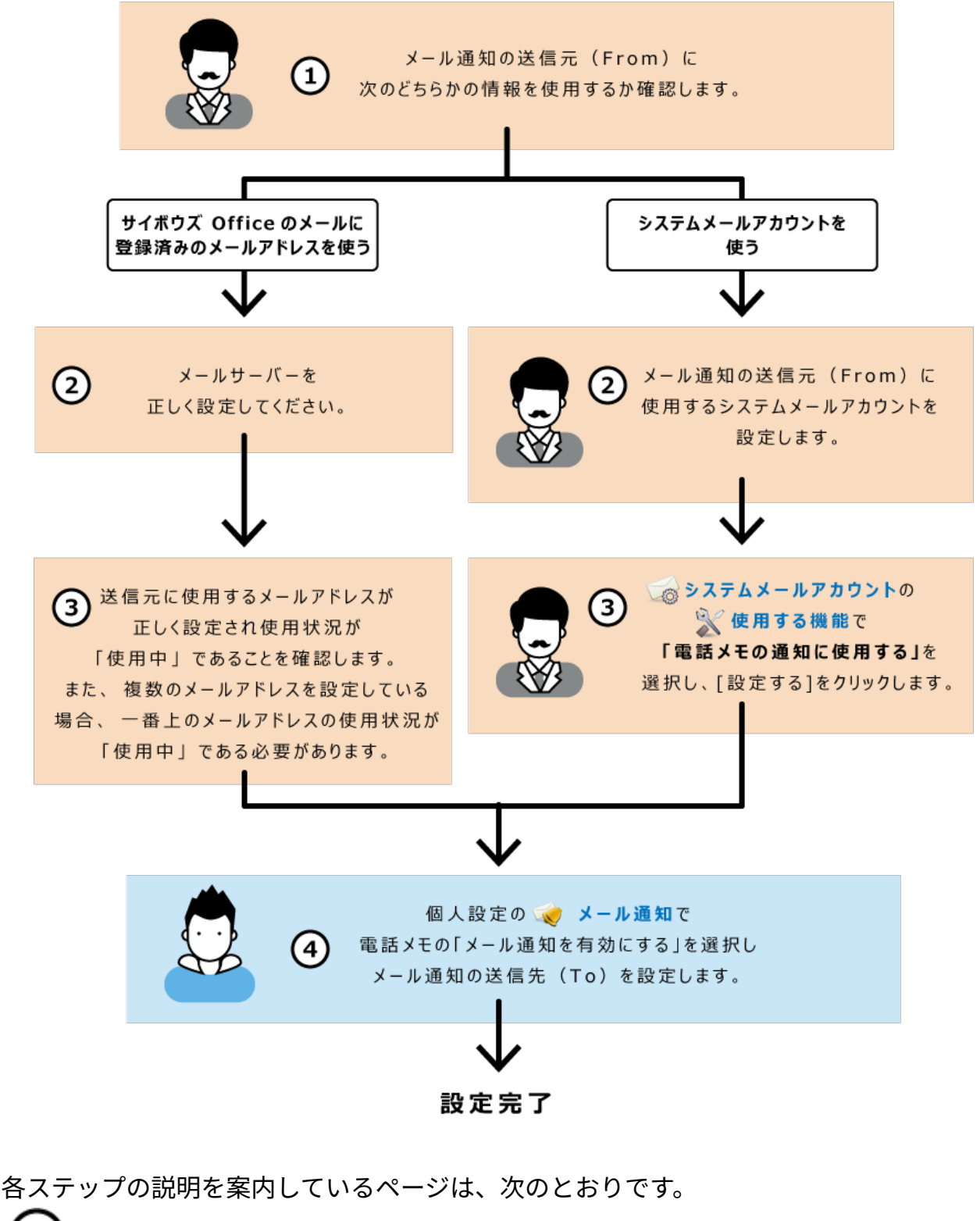

- :[電話メモのメール通知\(345ページ\)](#page-344-0)
- サイボウズ Office 10に設定済みのメールサーバーを使う[:メールサーバーの設定\(246ページ\)](#page-245-0) システムメールアカウントを使う[:システムメールアカウントの設定\(95ページ\)](#page-94-0) 3 :

サイボウズ Office 10に登録済みのメールアドレスを使う:[ユーザーのメールアカウントの設定](#page-254-0)

:

[\(255ページ\)](#page-254-0)

システムメールアカウントを使用する[:システムメールアカウントを使う機能の設定\(92ページ\)](#page-91-0)  $\mathbf{A}$ :[通知対象と通知先を設定する](https://jp.cybozu.help/of10/ja/user/per/p03/n_mail.html#user_per_p03_n_mail_04)

### ワークフローのメール通知の場合

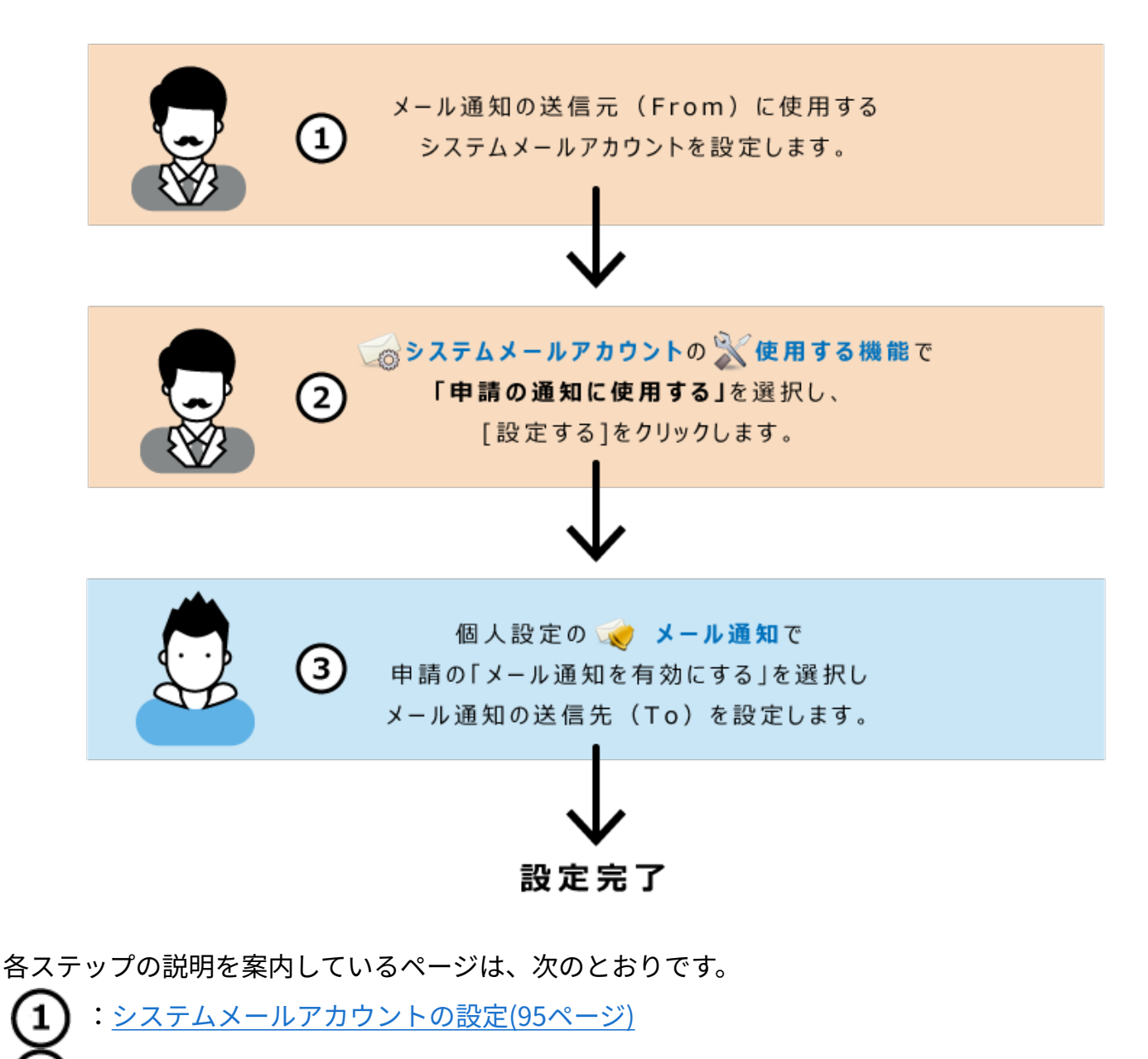

- :[システムメールアカウントを使う機能の設定\(92ページ\)](#page-91-0)
	- :[通知対象と通知先を設定する](https://jp.cybozu.help/of10/ja/user/per/p03/n_mail.html#user_per_p03_n_mail_04)

## カスタムアプリの通知の場合

アプリの更新通知は、次の方法で通知できます。

- トップページでの通知 •
- メール通知 •
- RSS •

通知方法によって、設定手順は異なります。

このセクションでは、「アプリの更新通知を利用できるまでの流れ」を説明しています。 アプリの更新通知の設定の詳細は、[アプリの更新通知の設定](https://jp.cybozu.help/of10/ja/user/app/ap_b/b11.html)を参照してください。

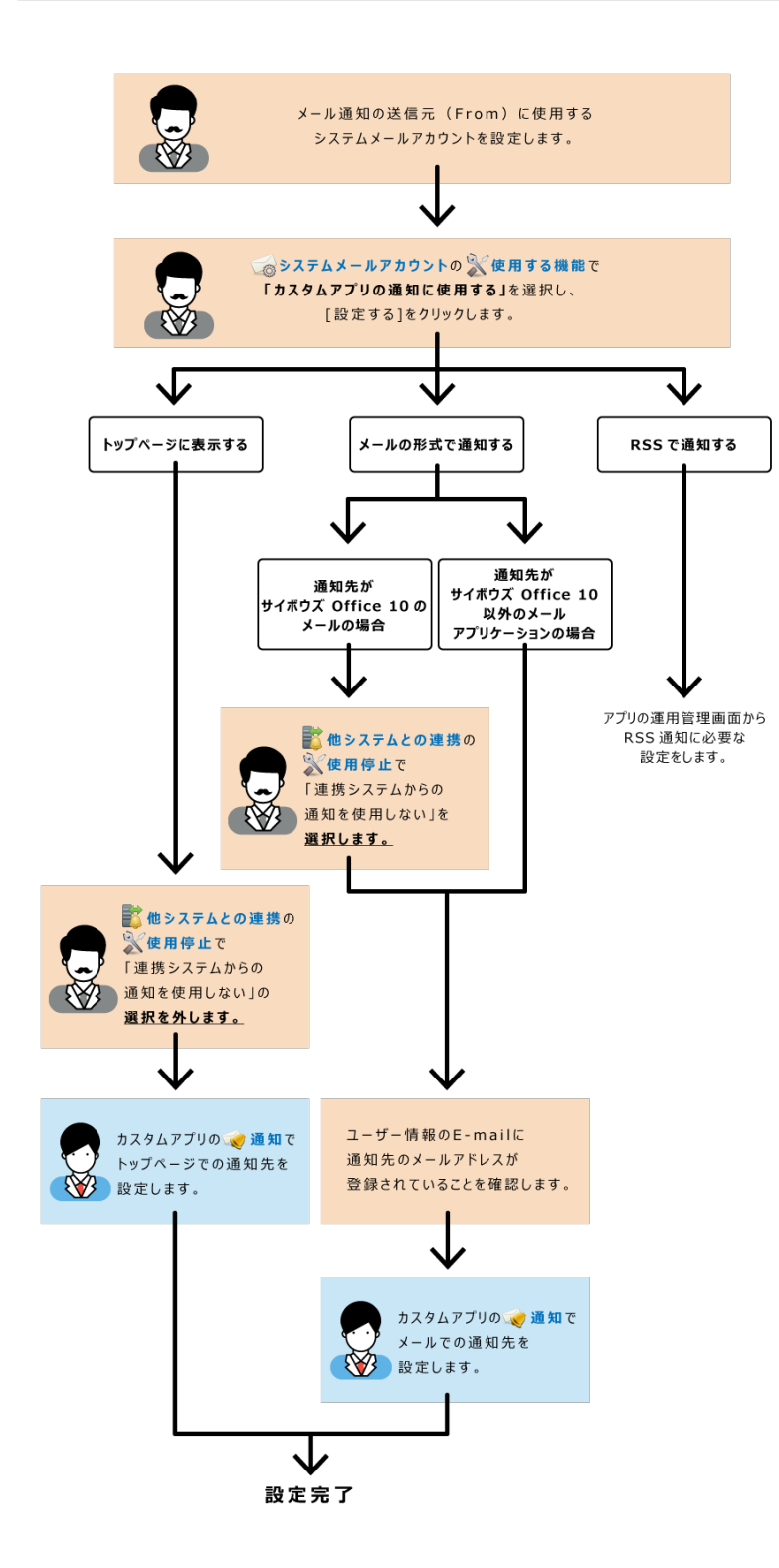

## 1.6.5. メール通知URLの設定

メール通知URLは、メール通知の本文に表示されるURLです。この機能は、ワークフローとカスタ ムアプリで使用できます。

たとえば、メール通知URLにサイボウズ Office 10のURLを登録しておくと、メール通知の本文か ら直接サイボウズ Office 10にアクセスし、通知の詳細を確認できます。

初期設定では、現在利用しているサイボウズ Office 10へのURLがメール通知URLに設定されてい ます。

このメール通知URLは、必要に応じて変更できます。

### **ヘッダーの右側の歯車アイコンをクリックします。 1.**

**[システム設定]をクリックします。 2.** 

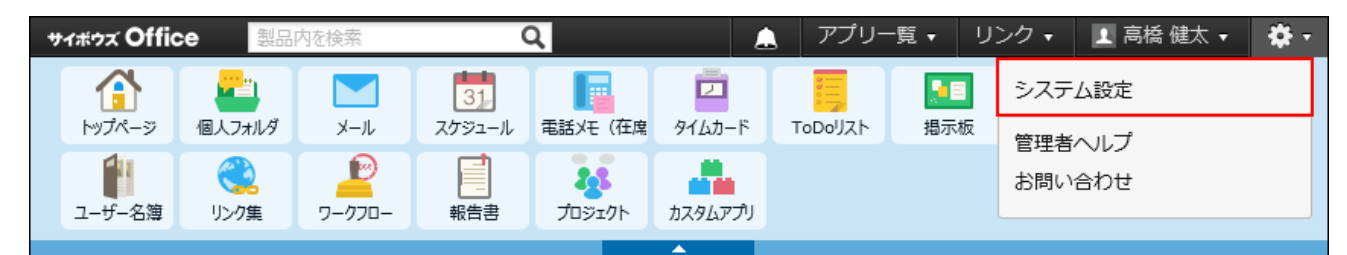

システム管理用パスワードを設定している場合は、パスワードを入力し、[OK]をクリック します。

- **[+]詳細設定を開く をクリックします。 3.**
- **「運用管理」セクションの システムメールアカウント をクリックします。 4.**
- **メール通知URL をクリックします。 5.**
- **「アクセスURL」欄に、通常利用している、サイボウズ Office 10へのアクセス 6. URLを入力します。**

例:

http:// (サーバーのIPアドレスまたはホスト名) /scripts/cbag/ag.exe

### **「アクセスURL(外部)」欄に、社外からサイボウズ Office 10へアクセスする 7. ためのURLを入力します。**

**リモートサービスを利用している場合** • 次のURLを入力します。 https://remote2.cybozu.co.jp/scripts/cbag/ag.exe

リモートサービスのURLを案内する場合は、あらかじめ、ユーザーがメール通知を受 信する端末のWebブラウザーに、リモートサービスのクライアント証明書を登録して おく必要があります。

クライアント証明書の登録方法は、Webブラウザーの種類によって異なります。 詳細は、[クライアント証明書の登録方法を](https://jp.cybozu.help/ja/settings/browser/certificate.html)参照してください。

# 1.7. 表示に関する設定

ここでは、トップページのレイアウトの設定や天気予報の表示の有効化など、画面の表示に関す る設定について説明します。

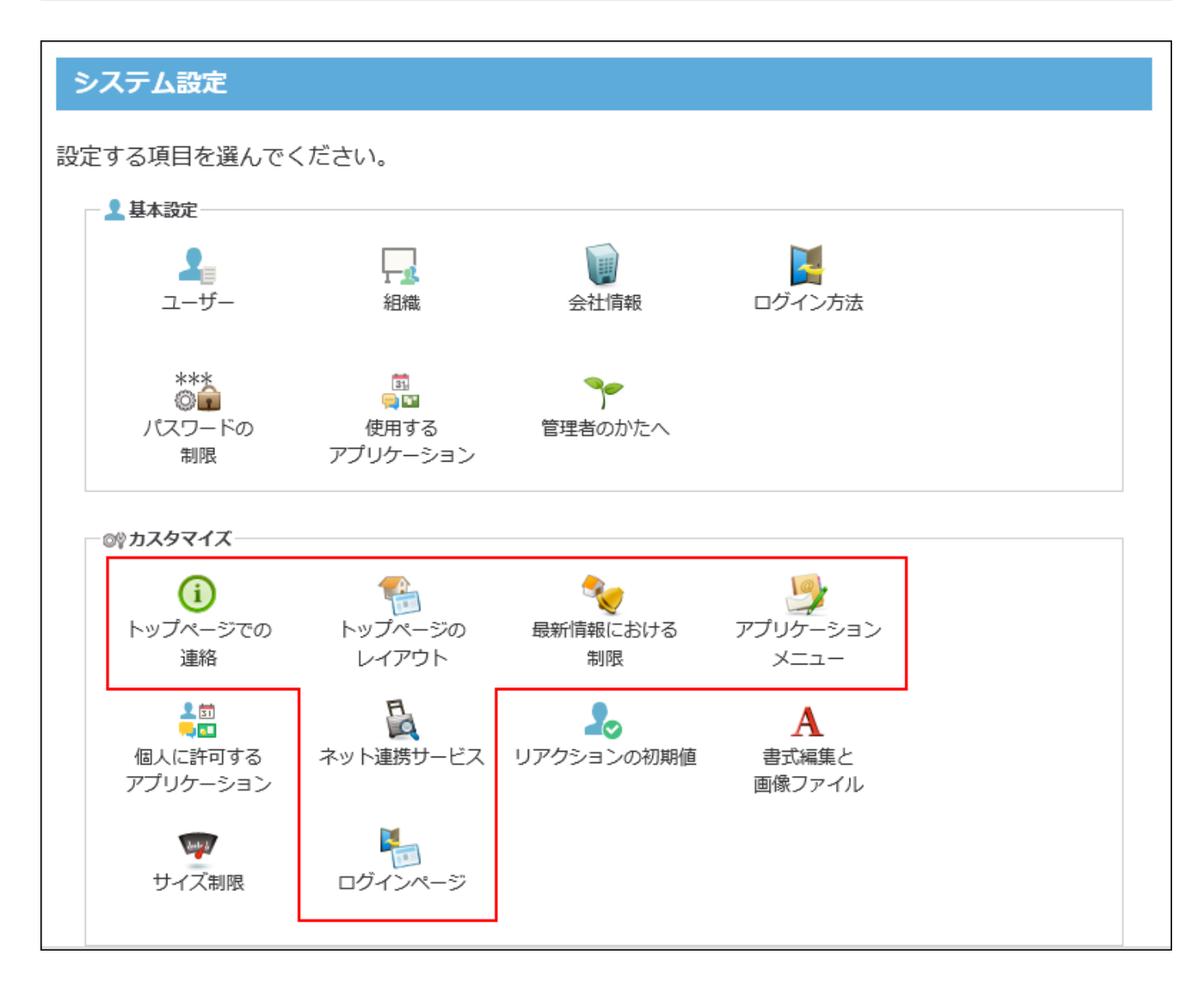

### **関連ページ**

- <u>[トップページのレイアウトの設定\(108ページ\)](#page-107-0)</u>
- <u>[アプリケーションメニューの設定\(120ページ\)](#page-119-0)</u>
- <u>[六曜や天気予報の表示の有効化\(130ページ\)](#page-129-0)</u>

# <span id="page-107-0"></span>1.7.1. トップページのレイアウトの設定

トップページのレイアウトの初期値を設定します。

初めてサイボウズ Office 10を使うユーザーのために、よく使うアプリケーションのパーツをトッ プページに配置すると便利です。

システム管理者が設定するトップページのレイアウトは、個人設定でトップページのカスタマイ ズ機能を無効にしているユーザーに適用されます。

バージョン 10.8.0以降にバージョンアップする前に一度でもサイボウズ Officeにログインしたこ とがあるユーザーは、カスタマイズ機能が有効に設定されています。

バージョン 10.8.0以降にバージョンアップする前に一度もサイボウズ Officeにログインしたこと がないユーザー、またはバージョン 10.8.0以降にバージョンアップしたあとに新規に追加された ユーザーは、カスタマイズ機能が無効に設定されています。

システム管理者が設定するレイアウトと同期したくないユーザーには、個人設定でトップページ のカスタマイズ機能を有効にするよう連絡してください。

詳細は、次のページを参照してください。

[トップページのカスタマイズ機能を有効にする](https://jp.cybozu.help/of10/ja/user/per/p06/switchcustomize.html)

[トップページのカスタマイズ機能を無効にする](https://jp.cybozu.help/of10/ja/user/per/p06/initialize.html)
#### 【システム設定画面】

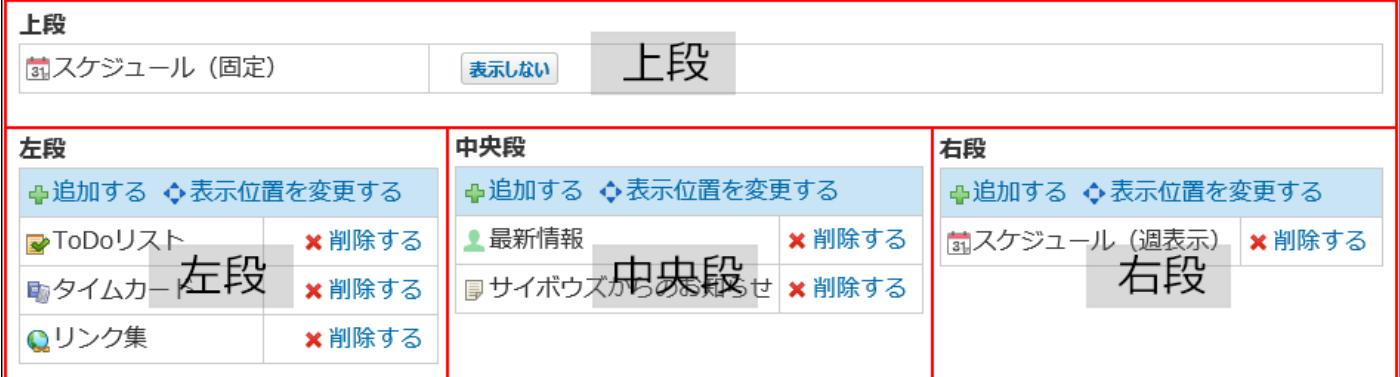

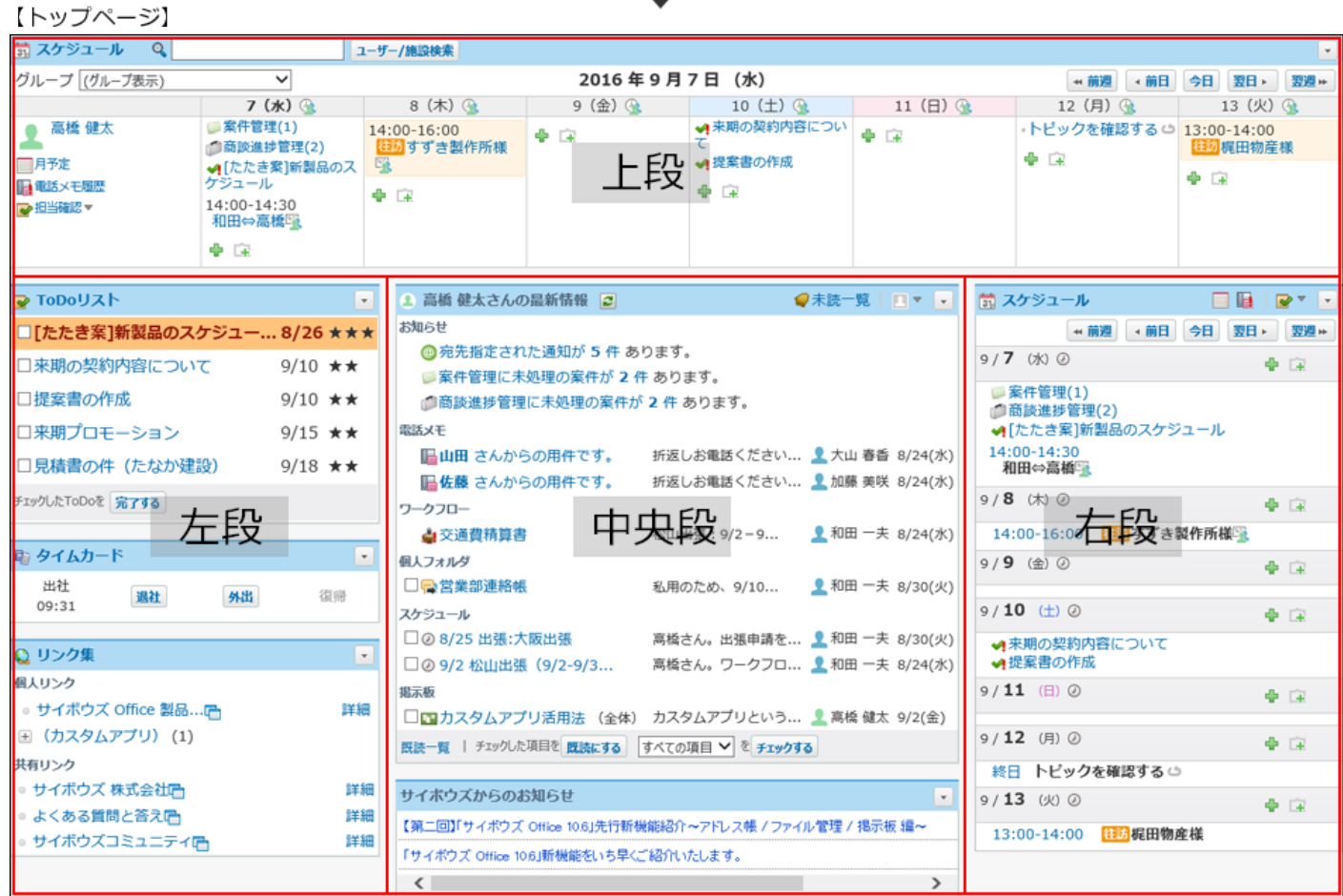

# パーツを追加する

トップページにパーツを追加します。

### **ヘッダーの右側の歯車アイコンをクリックします。 1.**

#### **[システム設定]をクリックします。 2.**

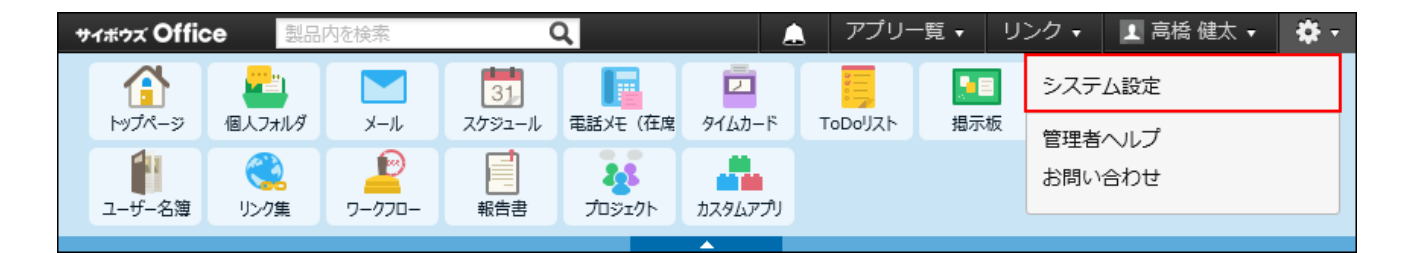

システム管理用パスワードを設定している場合は、パスワードを入力し、[OK]をクリック します。

- **[+]詳細設定を開く をクリックします。 3.**
- $\boldsymbol{A}$ . 「カスタマイズ」セクションの キートップページのレイアウト をクリックしま **す。**
- **次の画面が表示される場合は、 設定する をクリックします。 5.**

次の画面が表示されない場合は、手順6に進みます。

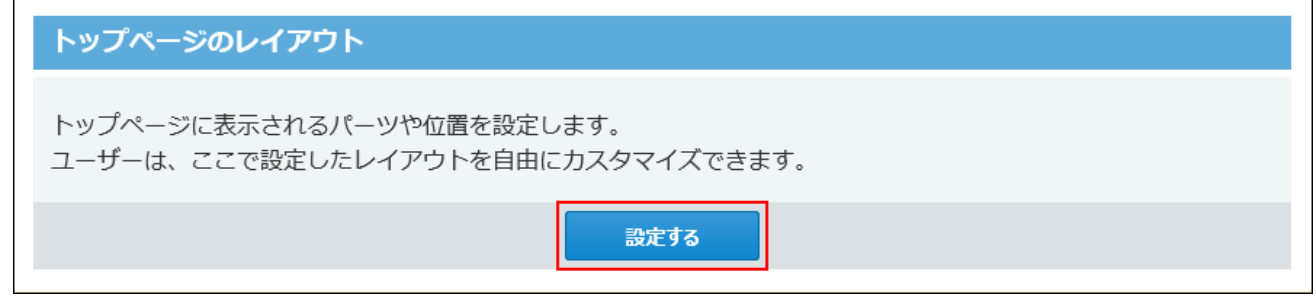

**パーツを追加する位置で、 追加する をクリックします。 6.** 

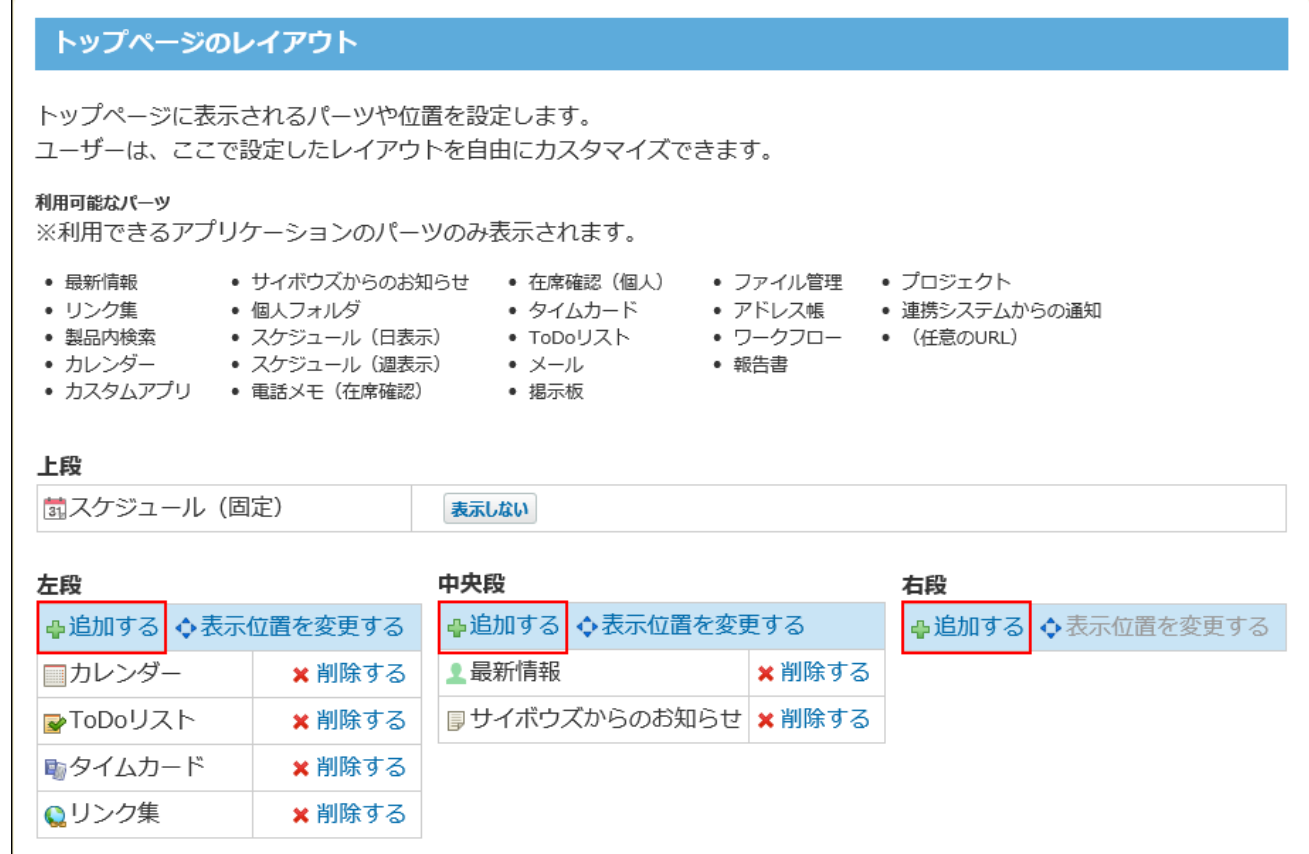

**トップページに追加するパーツの種類をドロップダウンリストから選択し、 7. 追加する をクリックします。**

# パーツの表示位置を変更する

パーツを表示する位置を変更します。

上段の「スケジュール(固定)」パーツの移動はできません。

- **ヘッダーの右側の歯車アイコンをクリックします。 1.**
- **[システム設定]をクリックします。 2.**

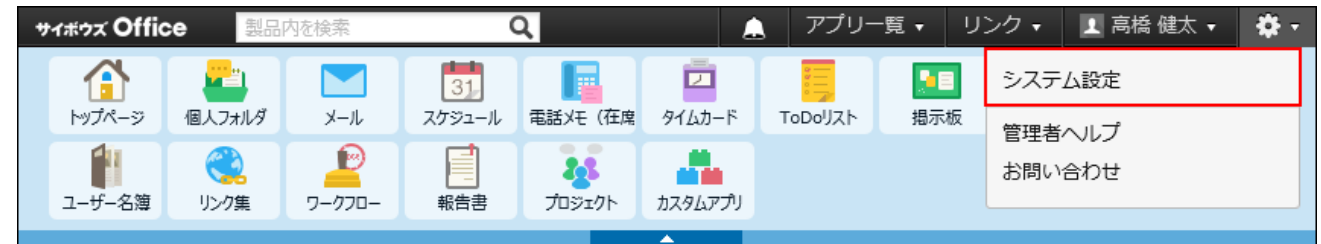

システム管理用パスワードを設定している場合は、パスワードを入力し、[OK]をクリック します。

- **[+]詳細設定を開く をクリックします。 3.**
- $\bf 4.$  「カスタマイズ」セクションの キートップページのレイアウト をクリックしま **す。**
- **次の画面が表示される場合は、 設定する をクリックします。 5.**

次の画面が表示されない場合は、手順6に進みます。

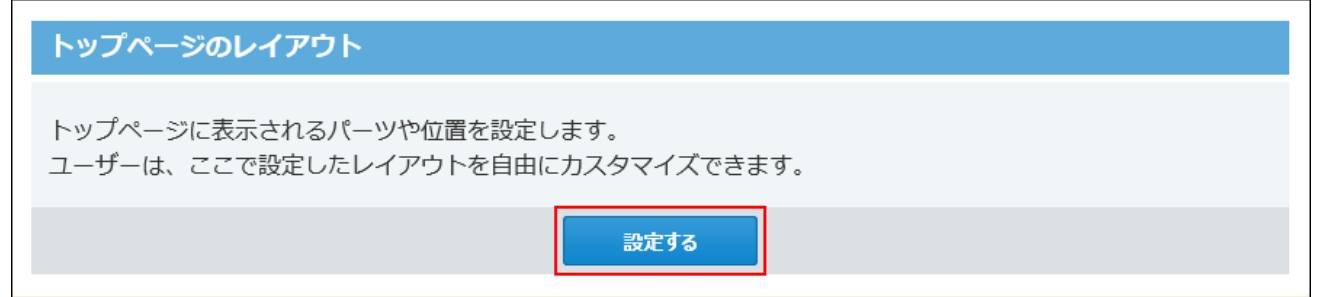

 **表示位置を変更する をクリックします。 6.** 

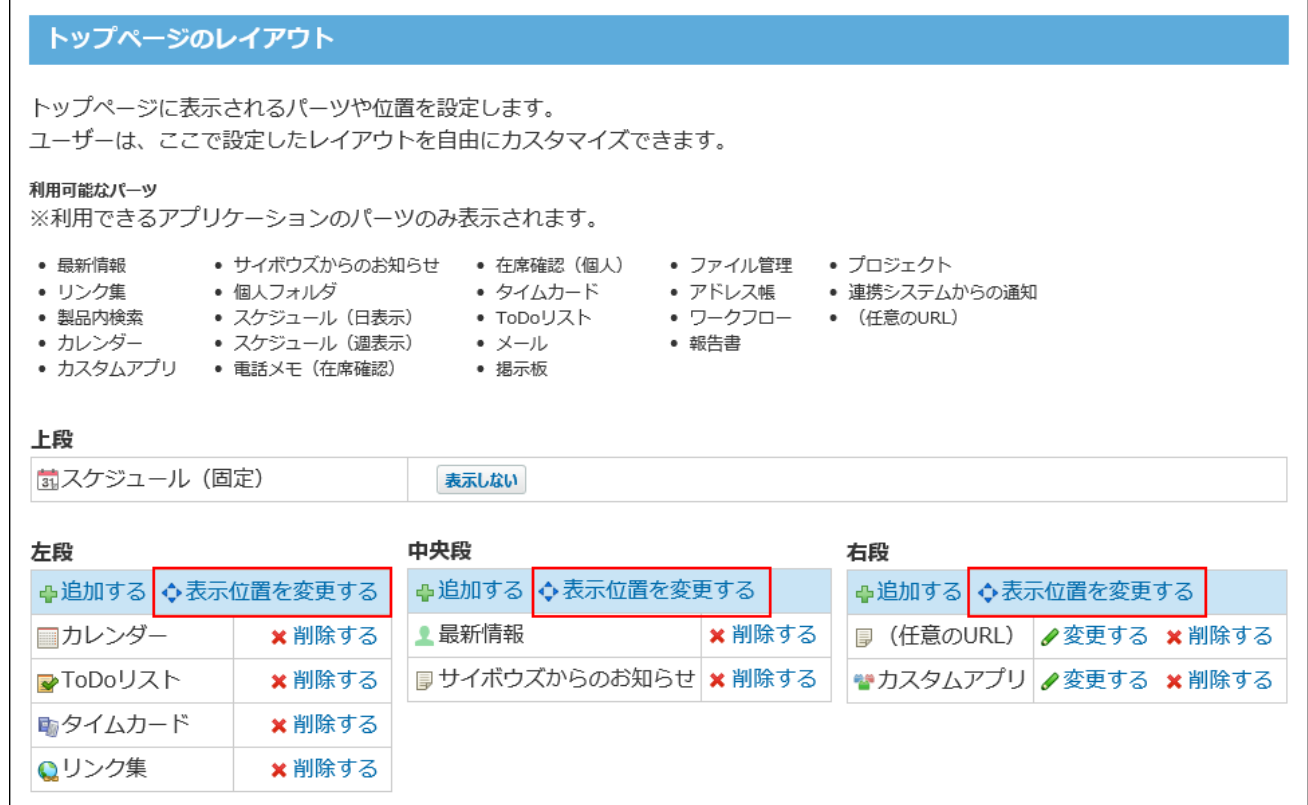

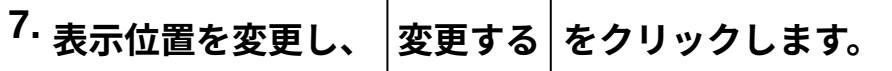

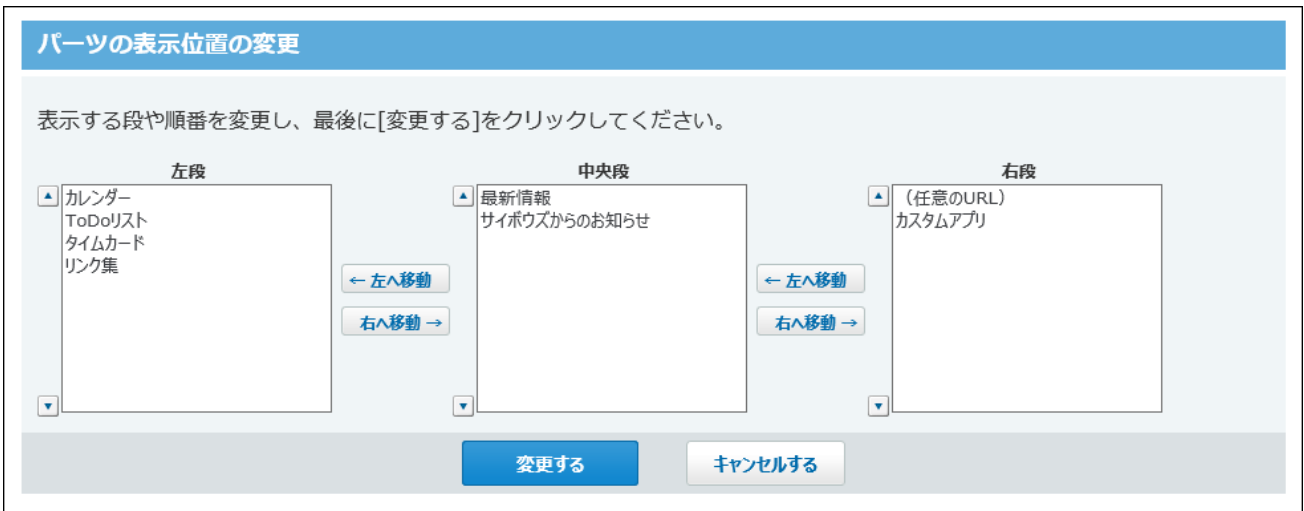

# パーツの設定を変更する

システム管理者が設定を変更できるパーツは、「カスタムアプリ」パーツおよび「(任意の URL)」パーツです。

ユーザーが変更できるパーツについては[、パーツを変更する方](https://jp.cybozu.help/of10/ja/user/per/p06/customize.html#user_per_p06_customize_02)法を参照してください。

# 「カスタムアプリ」パーツを変更する

「カスタムアプリ」パーツを追加して、表示するコンテンツを指定します。

#### **ヘッダーの右側の歯車アイコンをクリックします。 1.**

#### **[システム設定]をクリックします。 2.**

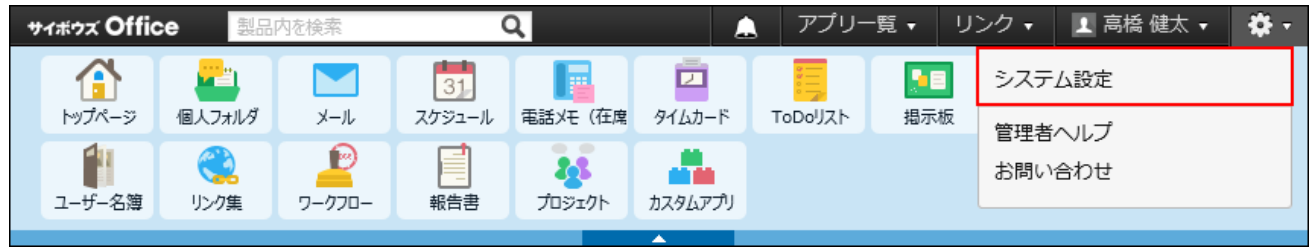

- **[+]詳細設定を開く をクリックします。 3.**
- $\bf 4.$  「カスタマイズ」セクションの『――トップページのレイアウト をクリックしま **す。**
- **次の画面が表示される場合は、 設定する をクリックします。 5.**

次の画面が表示されない場合は、手順6に進みます。

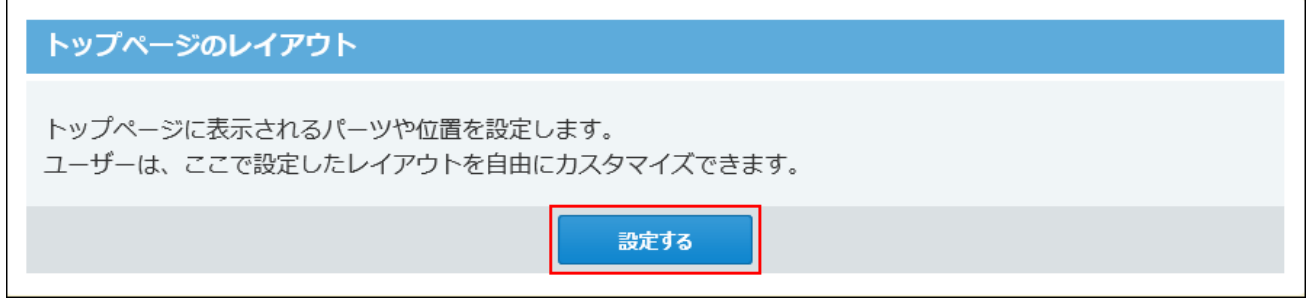

- **「カスタムアプリ」パーツをドロップダウンリストから選択し、 追加する をク 6. リックします。**
- **追加した「カスタムアプリ」パーツの 変更する をクリックします。 7.**
- **表示するアプリが配置されているフォルダを選択して、アプリを選択し、 8. 変更する をクリックします。**
- 「(任意のURL)」パーツを変更する

「(任意のURL)」パーツは、会社のWebページのURLや利用システムのアクセスURLなど、よく アクセスするWebページをトップページに表示できるパーツです。

- **ヘッダーの右側の歯車アイコンをクリックします。 1.**
- **[システム設定]をクリックします。 2.**

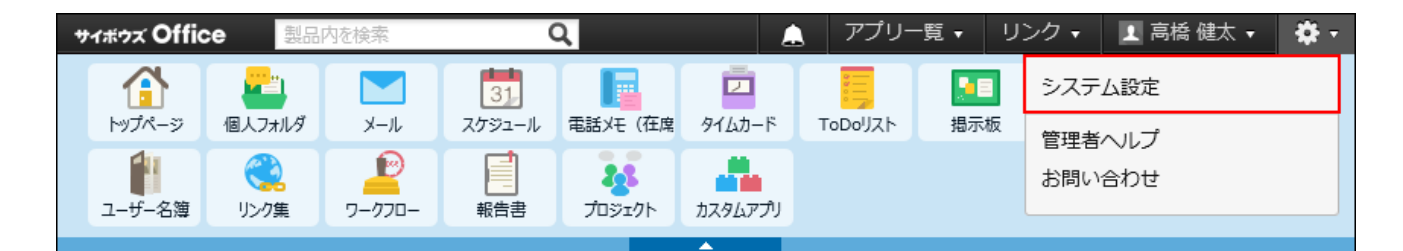

システム管理用パスワードを設定している場合は、パスワードを入力し、[OK]をクリック します。

- **[+]詳細設定を開く をクリックします。 3.**
- $\boldsymbol{A}$ . 「カスタマイズ」セクションの キートップページのレイアウト をクリックしま **す。**
- **次の画面が表示される場合は、 設定する をクリックします。 5.**

次の画面が表示されない場合は、手順6に進みます。

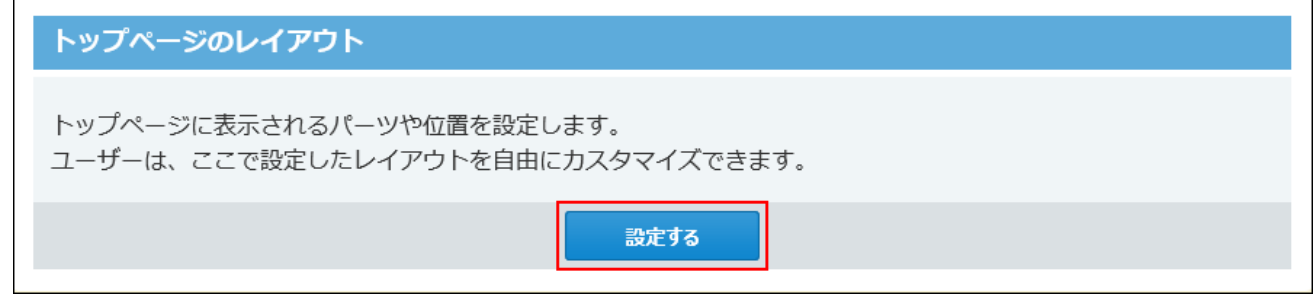

- **パーツを追加する位置で、 追加する をクリックします。 6.**
- **「(任意のURL)」をドロップダウンリストから選択し、 追加する をクリッ 7. クします。**
- **追加した「(任意のURL)」パーツの 変更する をクリックします。 8.**
- **タイトル、パーツの縦幅、URLを設定します。 9.**
- **変更する をクリックします。 10.**

### パーツを削除する

パーツを削除します。

パーツを削除すると、個人設定でトップページのカスタマイズ機能を無効にしているユーザーに 適用されます。

「スケジュール(固定)」パーツは削除できません。表示させたくない場合は、 <sup>|</sup>表示しない| を クリックして、非表示にする運用をご検討ください。

#### **ヘッダーの右側の歯車アイコンをクリックします。 1.**

#### **[システム設定]をクリックします。 2.**

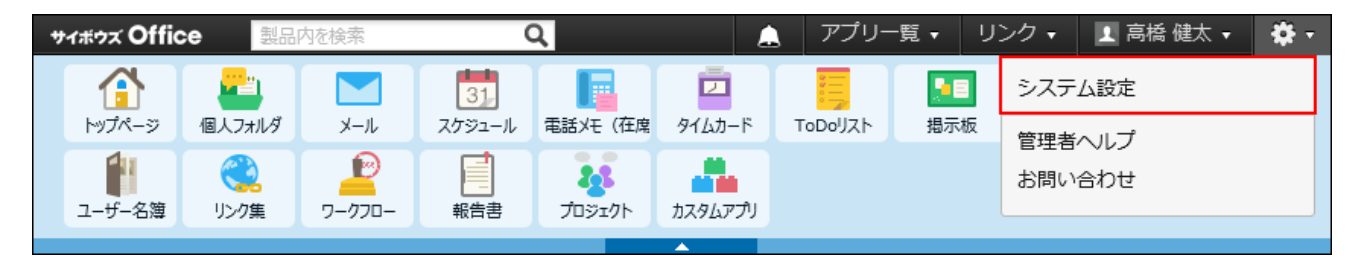

システム管理用パスワードを設定している場合は、パスワードを入力し、[OK]をクリック します。

- **[+]詳細設定を開く をクリックします。 3.**
- $\bf 4.$  「カスタマイズ」セクションの キートップページのレイアウト をクリックしま **す。**
- **次の画面が表示される場合は、 設定する をクリックします。 5.**

次の画面が表示されない場合は、手順6に進みます。

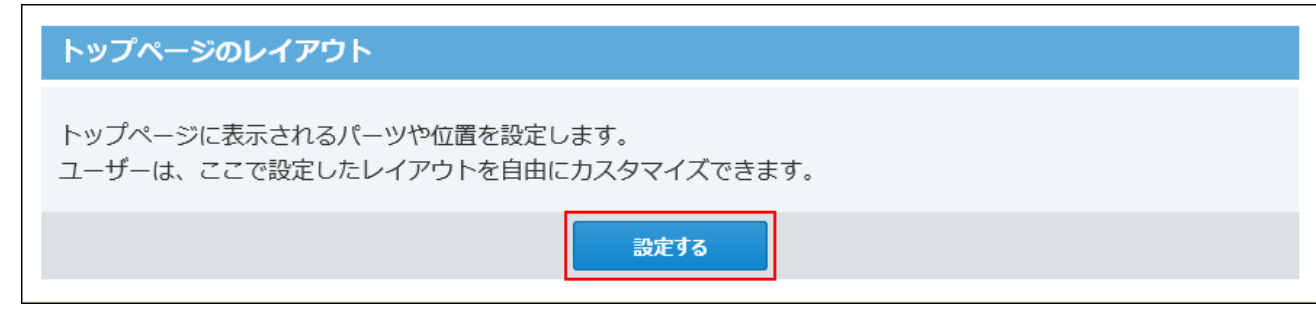

 $\mathbf{6.}$  削除するパーツの x 削除する をクリックします。

**確認画面で、 削除する をクリックします。 7.** 

### パーツを初期化する

トップページのレイアウトを、サイボウズ Office 10を導入した直後の状態に戻します。 個人設定でトップページのカスタマイズ機能を無効にしているユーザーに適用されます。 パーツを初期化すると、初期化前の状態に戻せません。初期化する前に運用に支障がないかどう か十分確認してください。

#### **ヘッダーの右側の歯車アイコンをクリックします。 1.**

#### **[システム設定]をクリックします。 2.**

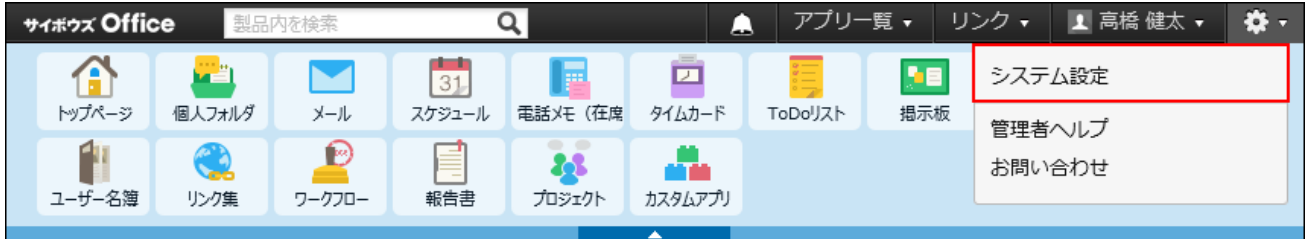

システム管理用パスワードを設定している場合は、パスワードを入力し、[OK]をクリック します。

- **[+]詳細設定を開く をクリックします。 3.**
- $\boldsymbol{A}$ . 「カスタマイズ」セクションの キートップページのレイアウト をクリックしま **す。**
- **トップページのレイアウトを初期化する をクリックします。 5.**

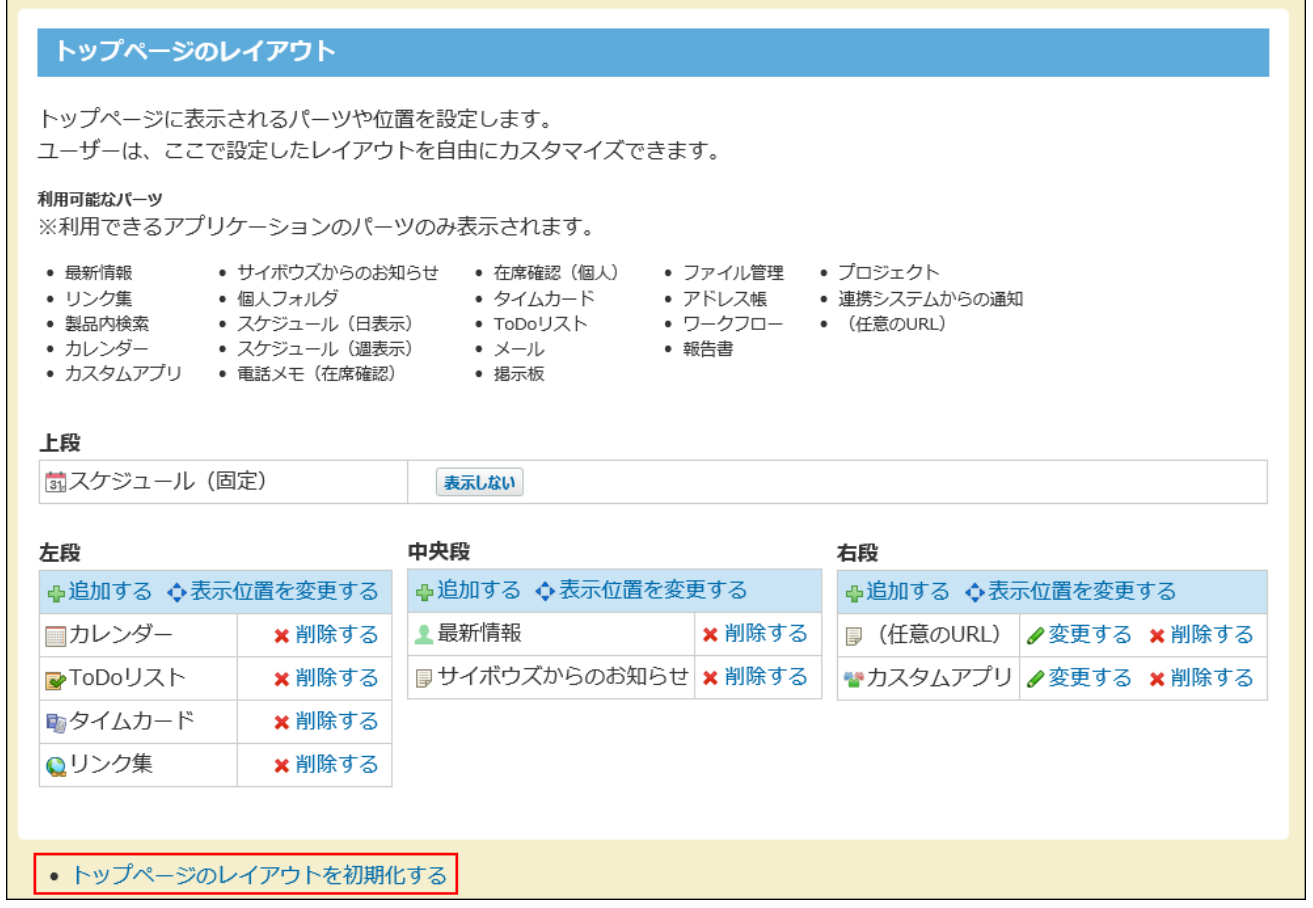

**確認画面で、 初期化する をクリックします。 6.** 

# 1.7.2. トップページでの連絡内容の設定

トップページでは、アプリケーションメニューの下に連絡内容を表示できます。ユーザーへの連 絡事項や情報などを掲載するのに便利です。

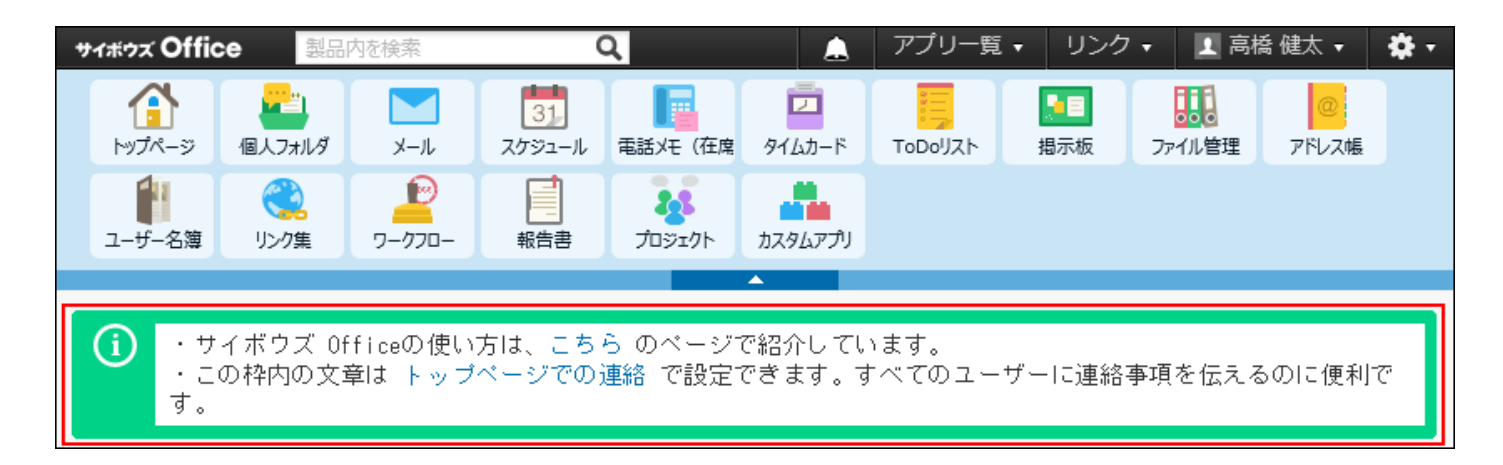

- **ヘッダーの右側の歯車アイコンをクリックします。 1.**
- **[システム設定]をクリックします。 2.**

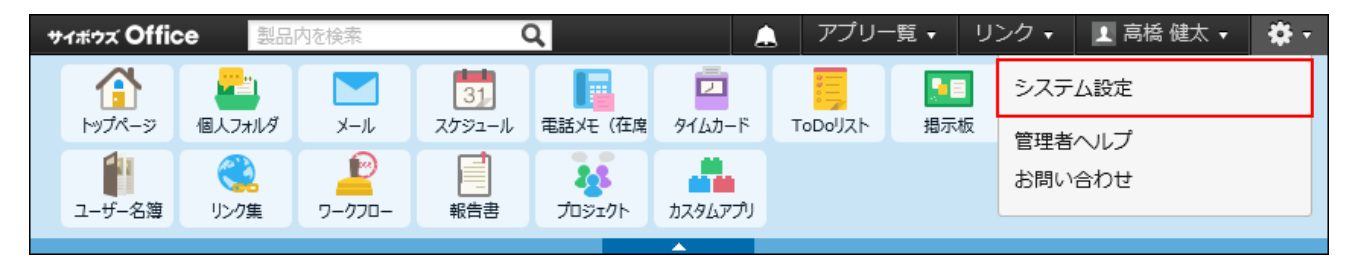

システム管理用パスワードを設定している場合は、パスワードを入力し、[OK]をクリック します。

- **[+]詳細設定を開く をクリックします。 3.**
- $\mathbf{A}$ . 「カスタマイズ」セクションの (i) トップページでの連絡 をクリックします。
- **トップページに表示する連絡内容を入力し、 書き込む をクリックします。 5.**

書式編集を利用すると、文字を装飾できます。 詳細は[、書式編集の使いかた](https://jp.cybozu.help/of10/ja/user/per/p02/editor.html)を参照してください。

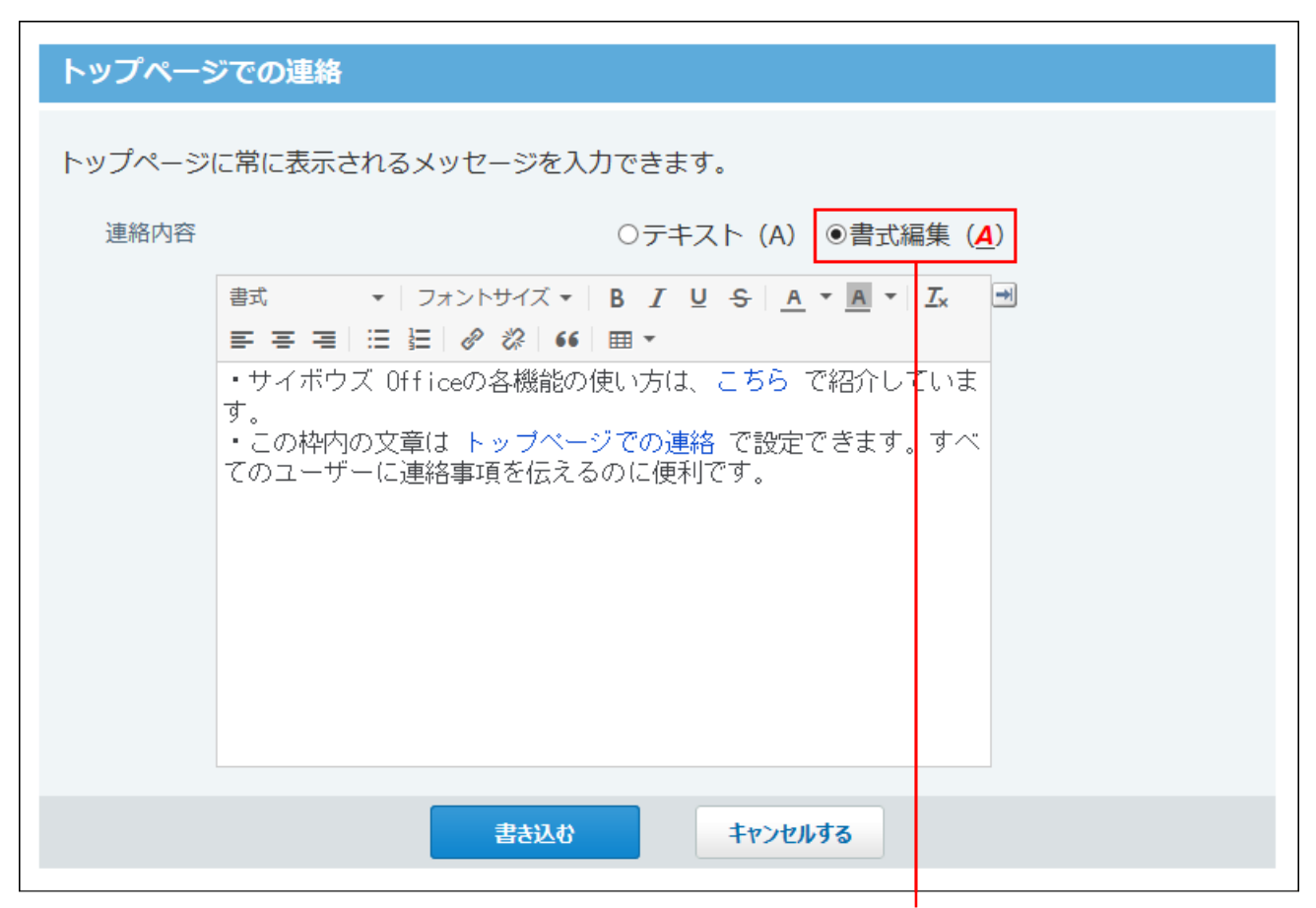

書式編集機能を利用できます。

# 1.7.3. アプリケーションメニューの設定

画面上部に表示されている各アプリケーションへのリンクメニュー全体のことをアプリケーショ ンメニューと呼びます。

リンクをクリックすると、各アプリケーションの画面に移動します。

システム管理者は、ユーザーの画面に表示するアプリケーションメニューの初期値を設定できま す。

ユーザーは、システム管理者が設定した初期値のメニューを、使いやすいように自分だけで使用 するアプリケーションメニューにカスタマイズできます。カスタマイズした後は、ユーザーのア プリケーションメニューが優先して表示されます。

### アプリケーションメニューの構成

- アプリケーションメニューは、次のように構成されています。
- システム管理者は、 のみ設定できます。

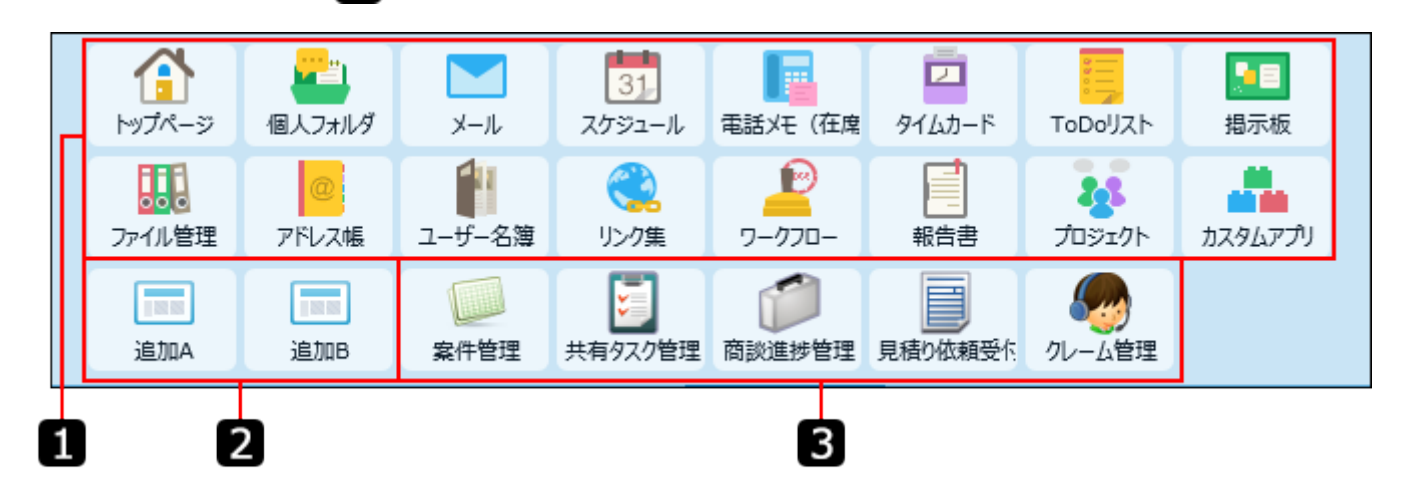

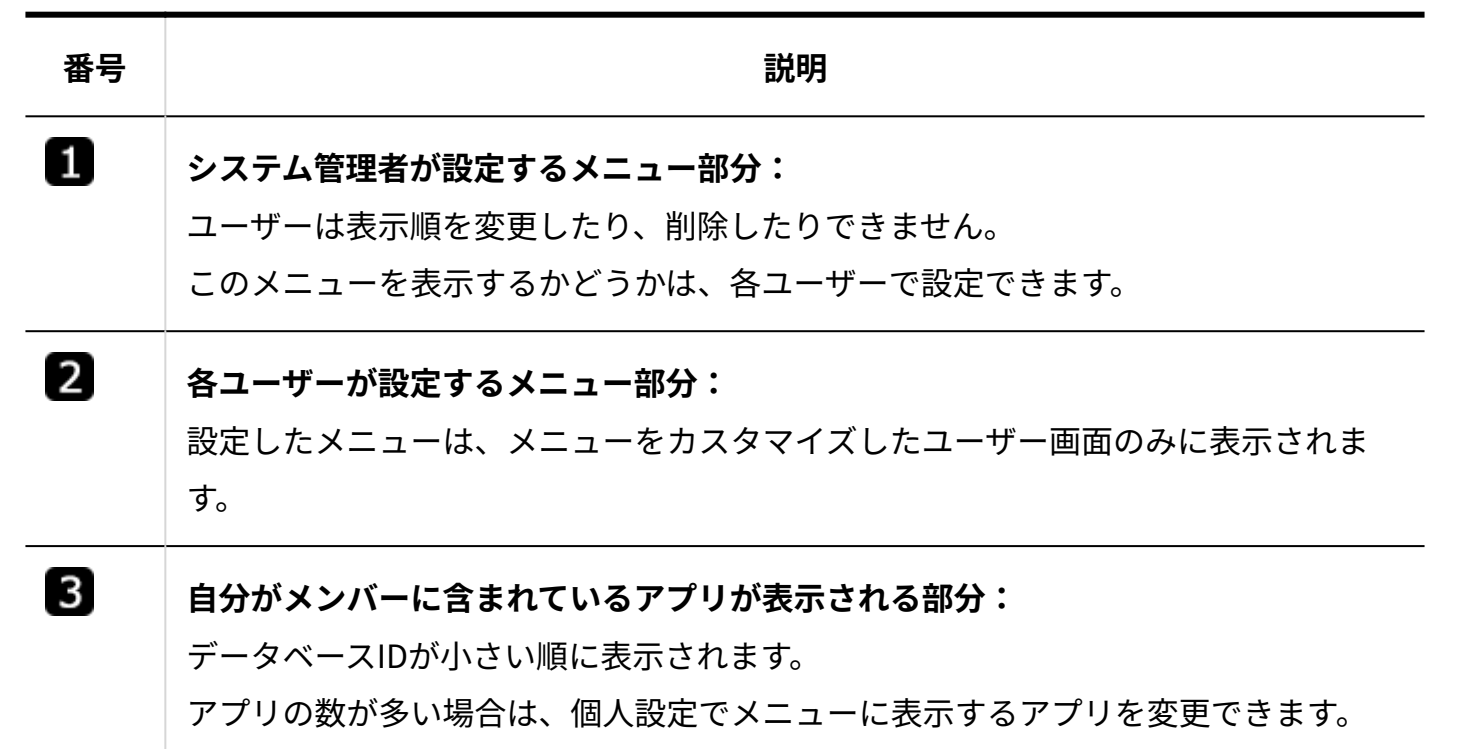

# <span id="page-120-0"></span>メニューを追加する

メニューを追加します。

- **ヘッダーの右側の歯車アイコンをクリックします。 1.**
- **[システム設定]をクリックします。 2.**

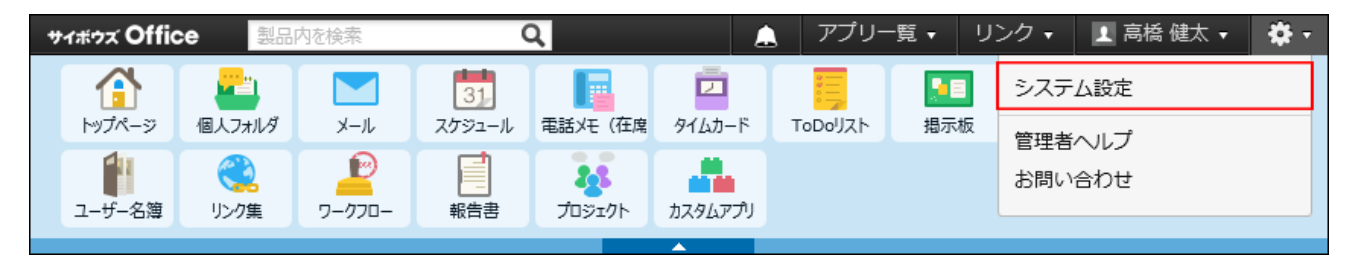

システム管理用パスワードを設定している場合は、パスワードを入力し、[OK]をクリック します。

- **[+]詳細設定を開く をクリックします。 3.**
- <u>4. 「カスタマイズ」セクションの、タアプリケーションメニュー をクリックしま</u> **す。**

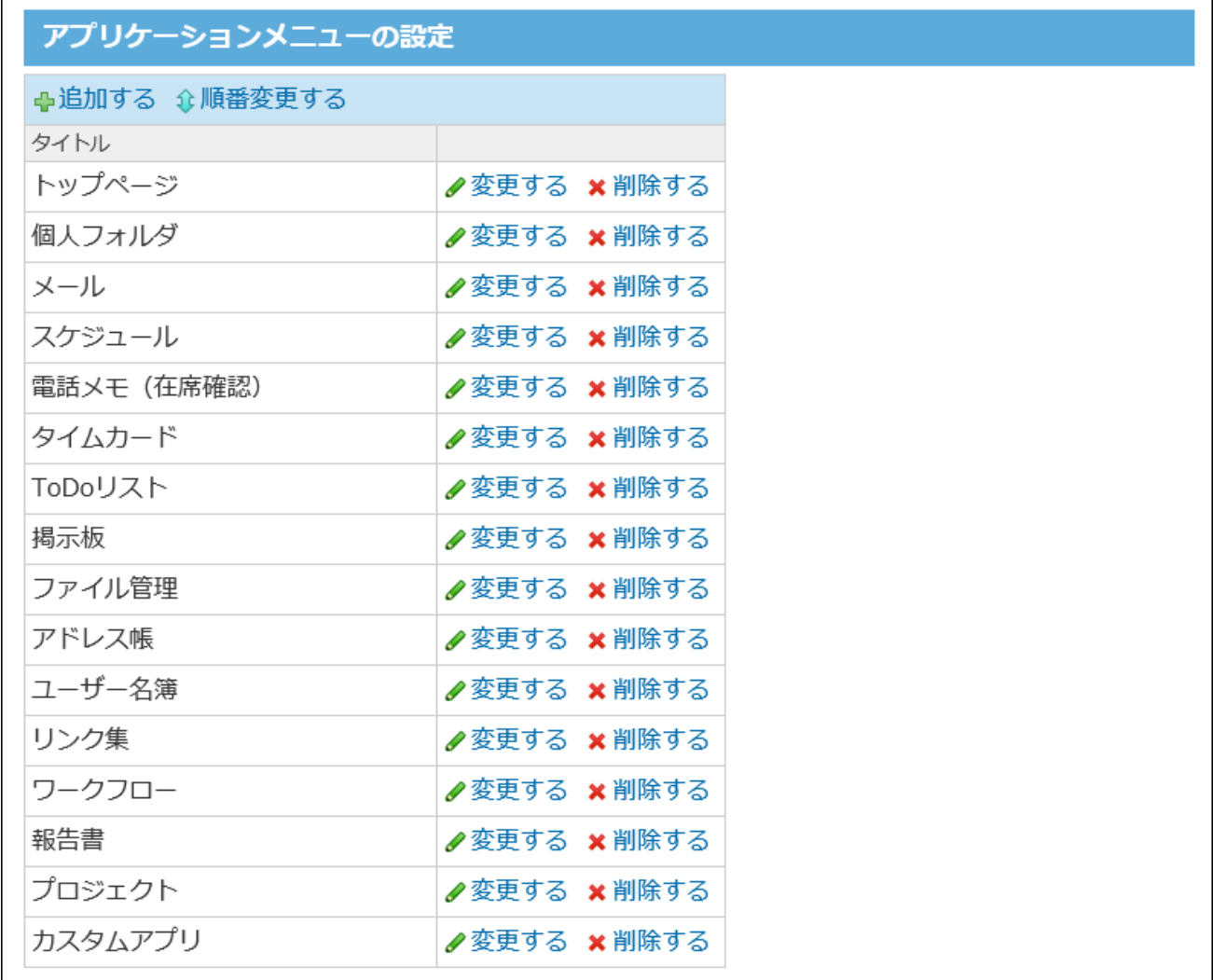

- **追加する をクリックします。 5.**
- **メニューの種類と必要な項目を設定し、 追加する をクリックします。 6.**

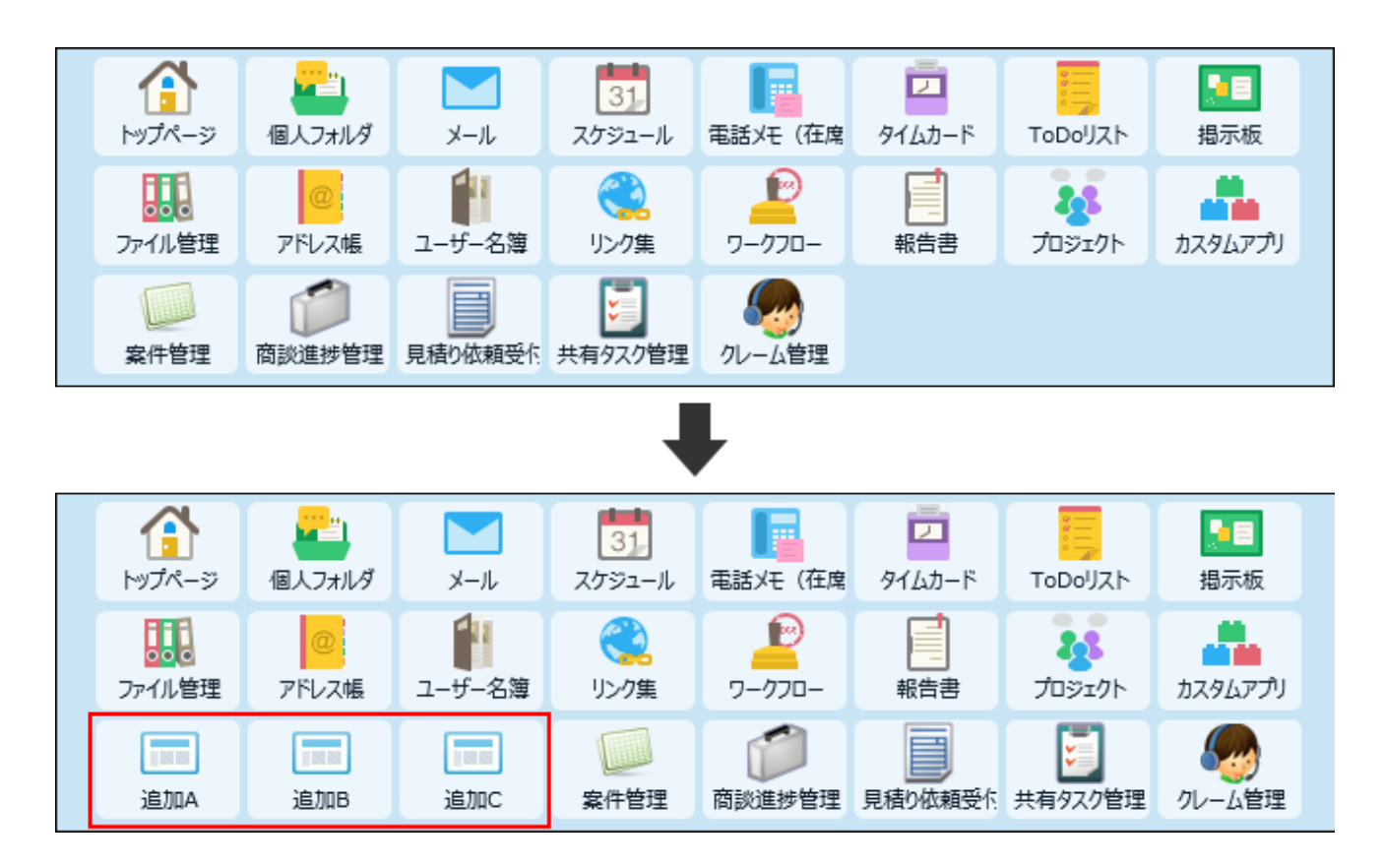

**メニューの種類とは?**

アプリケーションメニューに追加できるメニューは、次の3種類です。

**各アプリケーションへのリンク** •

ファイル管理やアドレス帳など、サイボウズ Office 10のアプリケーションをメニューに追加 する場合に選択します。

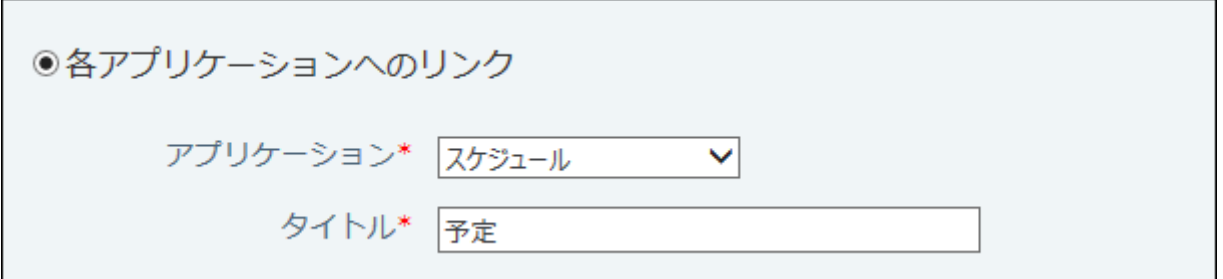

メニューに表示されるアプリケーション名を変更する場合は、タイトルを手動で変更してく ださい。

例: スケジュール→予定

**カスタムアプリ** •

カスタムアプリで作成されているアプリをメニューに追加する場合に選択します。

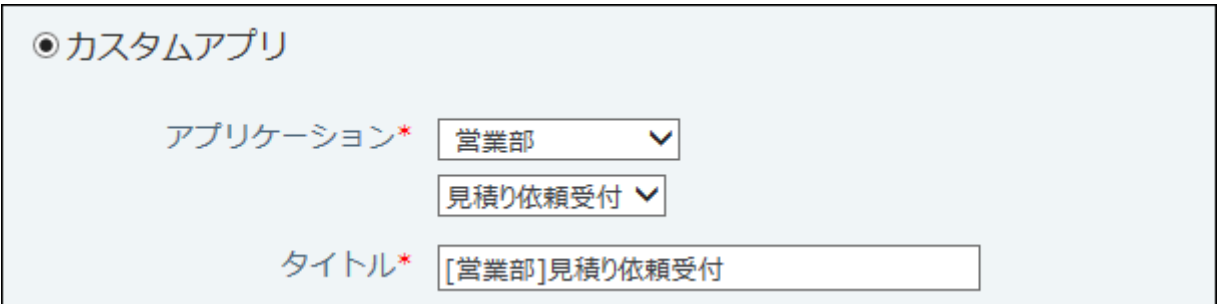

メニューに表示されるアプリケーション名を変更する場合は、タイトルを手動で変更してく ださい。

例: 予算管理→営業部の予算

**任意のホームページへのリンク** •

他社のWebサイトやニュースサイトなど、任意のWebページのリンクをメニューに追加する 場合に選択します。

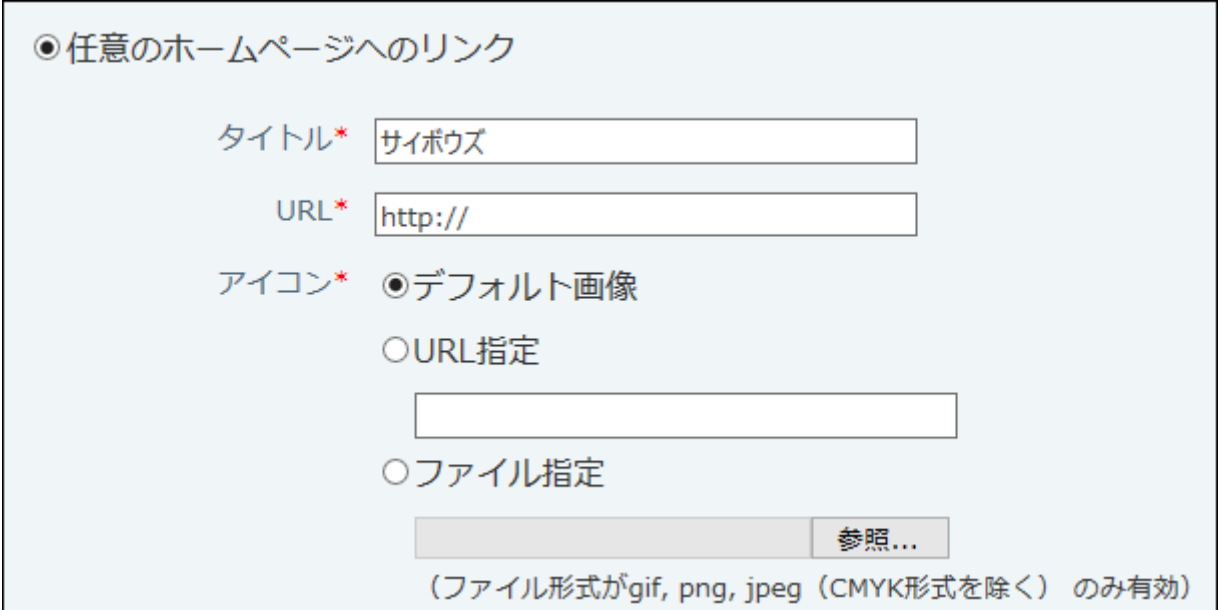

アイコンは次の中から設定します。

◦ デフォルト画像

デフォルトのアイコン | | が表示されます。

URL指定 ◦

Web上にあるアイコンを使用する場合に選択します。入力欄にアイコンのURLを入力しま す。

「:」を含むURLを指定するときは、「http:」か「https:」のどちらかの文字列で始まる ように指定してください。

◦ ファイル指定

ユーザーのクライアントパソコンに保存しているファイルを使用する場合に選択します。 アイコンに使用できるファイルの形式は、gif、png、またはjpeg(CMKY形式を除く)で す。ファイル指定の場合、メニューを表示するたびにファイルを読み込むため、製品の 動作が重くなる場合があります。

# 表示順を変更する

システム管理者が設定するメニュー部分の表示メニューの並びを変更します。

**ヘッダーの右側の歯車アイコンをクリックします。 1.** 

#### **[システム設定]をクリックします。 2.**

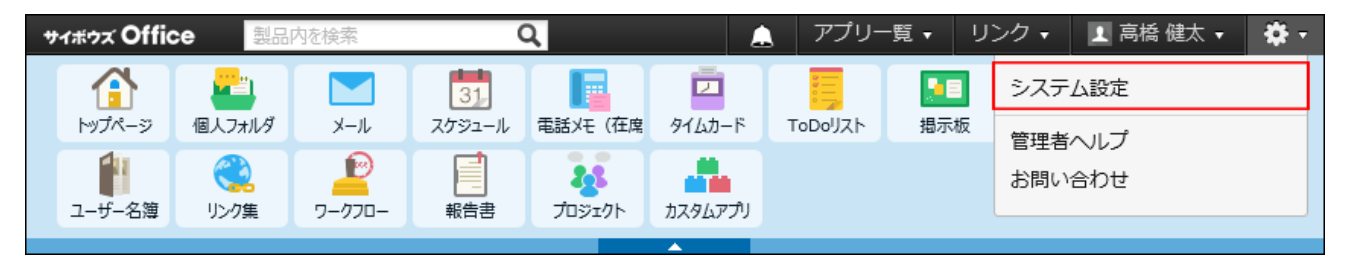

システム管理用パスワードを設定している場合は、パスワードを入力し、[OK]をクリック します。

- **[+]詳細設定を開く をクリックします。 3.**
- <u>4. 「カスタマイズ」セクションの、タアプリケーションメニュー をクリックしま</u> **す。**
- **アプリケーションメニューの設定画面で、 順番変更する をクリックします。 5.**
- **メニューの並びを変更し、 変更する をクリックします。 6.**

### メニューを変更する

システム管理者が追加したメニューを変更します。

- **ヘッダーの右側の歯車アイコンをクリックします。 1.**
- **[システム設定]をクリックします。 2.**

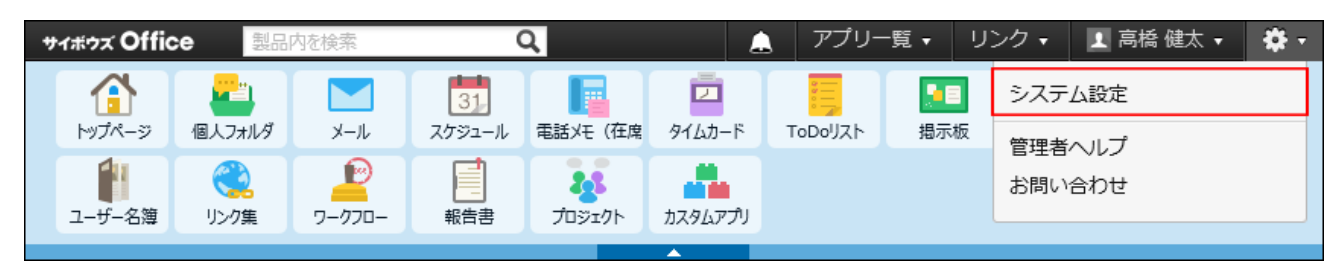

システム管理用パスワードを設定している場合は、パスワードを入力し、[OK]をクリック します。

- **[+]詳細設定を開く をクリックします。 3.**
- <u>4. 「カスタマイズ」セクションの、タアプリケーションメニュー をクリックしま</u> **す。**
- **変更するメニューの 変更する をクリックします。 5.**
- **必要な項目を設定し、 変更する をクリックします。**  設定項目の詳細は、[メニューを追加する\(121ページ\)](#page-120-0)方法を参照してください。 **6.**

メニューを削除する

システム管理者が設定するメニュー部分のメニューを1件ずつ削除します。

#### **ヘッダーの右側の歯車アイコンをクリックします。 1.**

**[システム設定]をクリックします。 2.** 

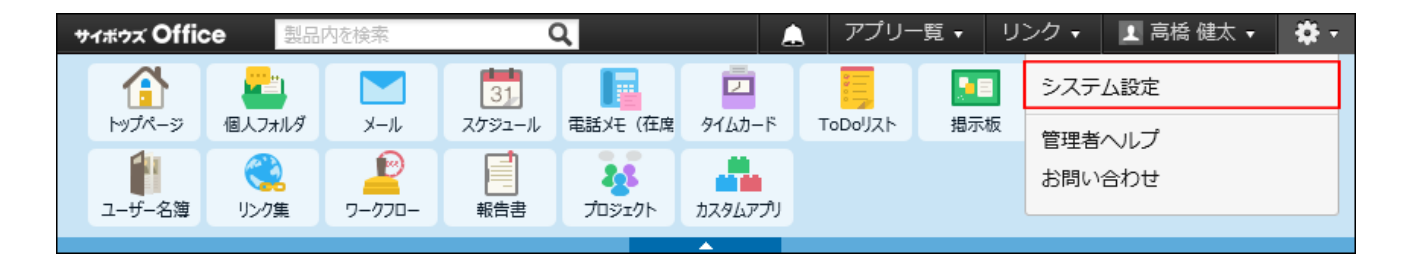

システム管理用パスワードを設定している場合は、パスワードを入力し、[OK]をクリック します。

- **[+]詳細設定を開く をクリックします。 3.**
- **「カスタマイズ」セクションの アプリケーションメニュー をクリックしま 4. す。**
- **「アプリケーションメニューの設定」画面で、削除するメニューの 削除する 5. をクリックします。**
- **確認画面で、 削除する をクリックします。 6.**

### メニューを初期化する

システム管理者が設定するメニュー部分を、Office 10を導入した直後の状態へ戻します。 各ユーザーが設定しているメニュー部分は、システム管理者が初期化できません。

- **ヘッダーの右側の歯車アイコンをクリックします。 1.**
- **[システム設定]をクリックします。 2.**

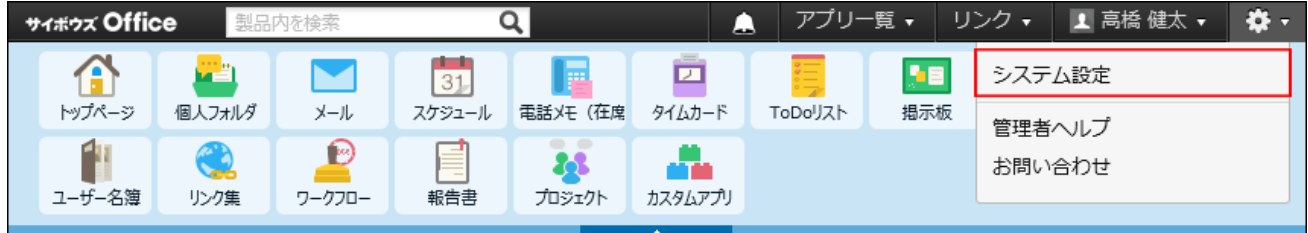

システム管理用パスワードを設定している場合は、パスワードを入力し、[OK]をクリック します。

- **[+]詳細設定を開く をクリックします。 3.**
- <u>4. 「カスタマイズ」セクションの、タアプリケーションメニュー をクリックしま</u> **す。**
- **「アプリケーションメニューの設定」画面で、 インストール時の状態へリセット 5. する をクリックします。**
- **確認画面で、 はい をクリックします。 6.**

こんなときは?

アプリケーションメニューの設定で困ったときの解決のヒントを紹介します。

#### **■ ファイル指定の情報を残したまま、一時的にほかのアイコンに変更したい**

メニューの種類が「任意のホームページへのリンク」である場合に操作できます。

メニューの変更画面で、表示されているアイコン下の「削除する」の選択を外して、URL指定のア イコンを設定すると、ファイル指定のファイル情報を残したまま、アイコンを変更できます。

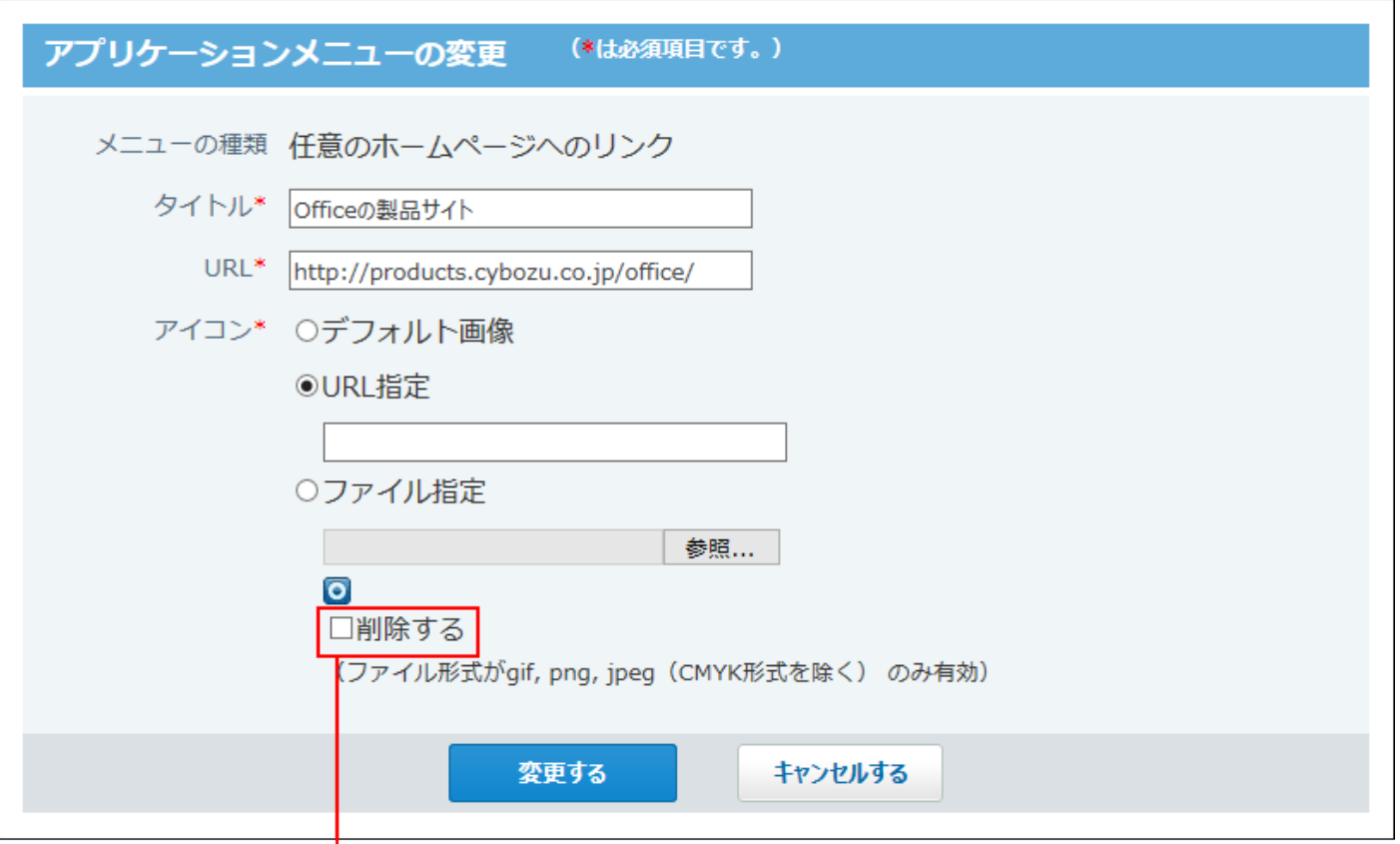

「削除する」の選択を外します。

#### **■ 追加していたメニューが表示されない**

アプリケーションをメニューに追加する場合は、アプリケーションが使用するアプリケーション として設定されているかどうかを確認してください。 [全ユーザーで使用するアプリケーションの設定\(65ページ\)](#page-64-0) [各ユーザーに許可するアプリケーションの設定\(66ページ\)](#page-65-0)

# <span id="page-129-0"></span>1.7.4. 六曜や天気予報の表示の有効化

トップページのパーツやスケジュールで、六曜や天気予報を表示できるように設定します。 実際にパーツや画面に表示するかどうかは、ユーザー側で設定します。

### **ヘッダーの右側の歯車アイコンをクリックします。 1.**

#### **[システム設定]をクリックします。 2.**

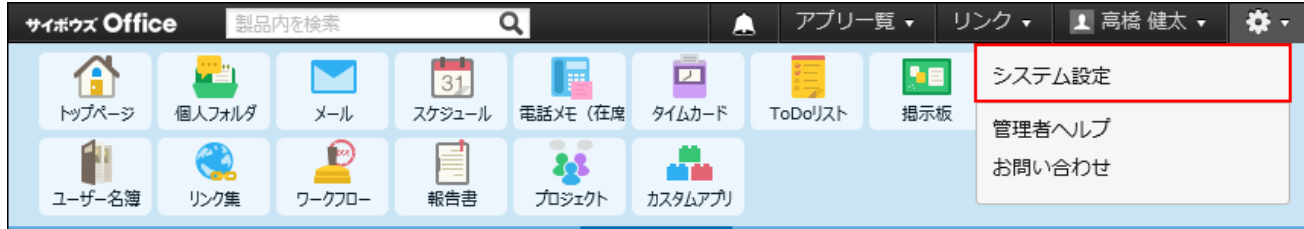

システム管理用パスワードを設定している場合は、パスワードを入力し、[OK]をクリック します。

- **[+]詳細設定を開く をクリックします。 3.**
- **「カスタマイズ」セクションの ネット連携サービス をクリックします。 4.**
- **「「サイボウズ ネット連携サービス」を利用する」のチェックボックスを確認し 5. ます。**

チェックボックスが選択されている場合は、ネット連携サービスが有効に設定されていま す。表示する天気予報の地域をユーザーが表示できる状態です。

六曜のデータを取り込む場合は、このまま手順6に進みます。

チェックボックスが選択されていない場合は、 **利用規約** をクリックし、内容を確認しま す。利用規約へ同意される場合は、「「サイボウズ ネット連携サービス」を利用する」の チェックボックスを選択し、 |設定する | をクリックします。

#### **六曜を取り込む をクリックします。 6.**

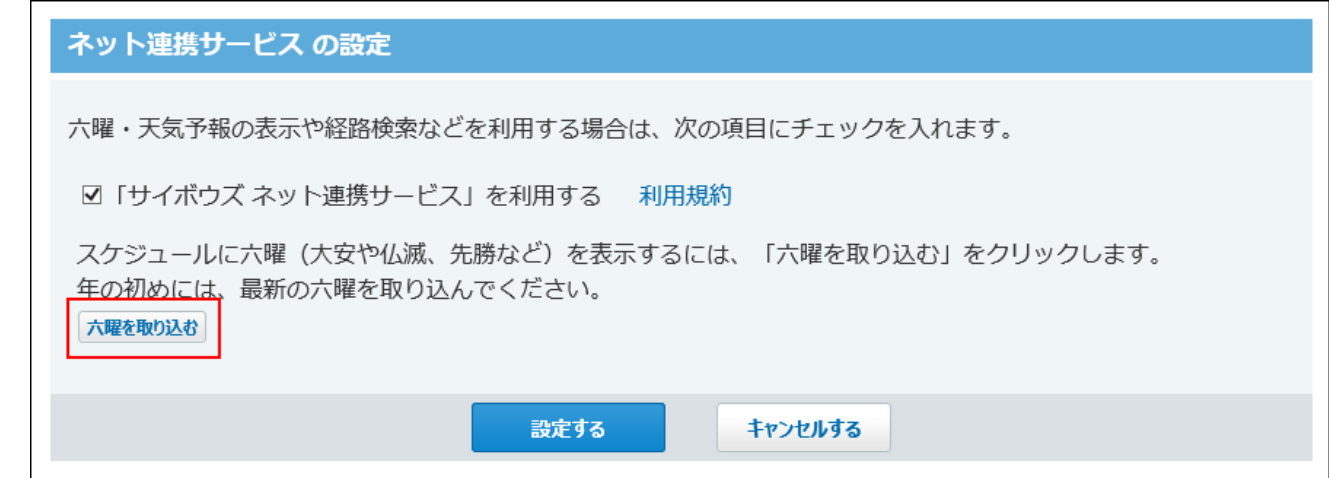

六曜のデータは、現在の年と月を基準に8年分のデータを取り込みます。 取り込むデータの範囲は次のとおりです。

• 1月または2月にデータを取り込む場合: 現在の年を基準に、6年前の1月1日から1年後の12月31日までの六曜データを取り込 みます。

たとえば、2019年1月に六曜のデータを取り込むと、2013年1月1日から2020年12月 31日までのデータを取り込みます。

• 3月から12月にデータを取り込む場合: 現在の年を基準に、5年前の1月1日から2年後の12月31日までの六曜データを取り込 みます。

たとえば、2019年3月に六曜のデータを取り込むと、2014年1月1日から2021年12月 31日までのデータを取り込みます。

六曜の利用を継続する場合は、3月に六曜のデータを取り込むことを推奨します。

# **ユーザーに個人設定で、表示する天気の地域や六曜の年を選択する旨を連絡しま 7. す。**

個人設定での手順の詳細は[、六曜や天気予報の表示](https://jp.cybozu.help/of10/ja/user/app/sh/color/weather.html)を参照してください。

# 1.7.5. 画像ファイルの表示方法の設定

掲示板のコメントやメッセージの本文などに画像ファイルを添付した場合に、画像ファイルの中 身を本文と一緒に表示するかどうかを設定します。

•本文と一緒に表示する場合の例:

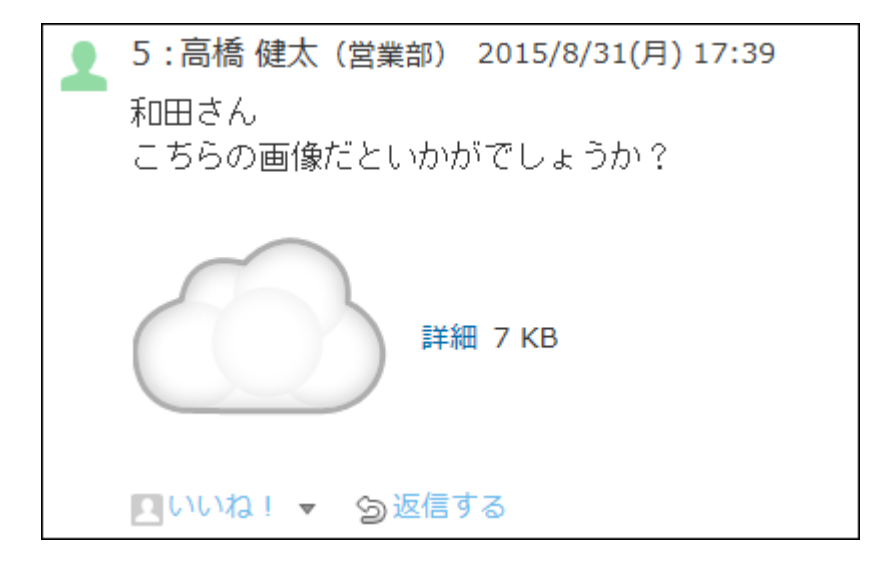

•本文と一緒に表示しない場合の例:

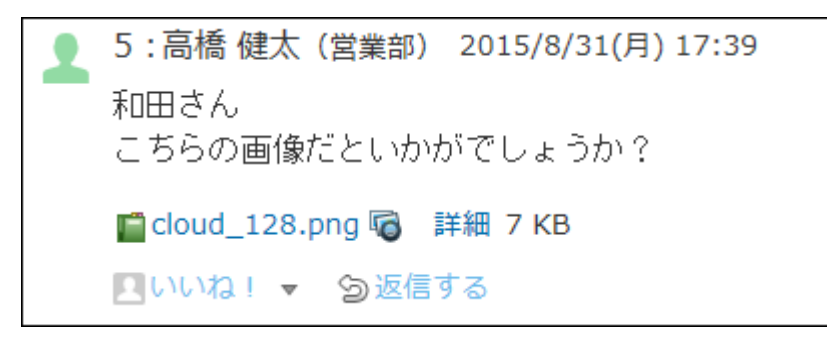

- **ヘッダーの右側の歯車アイコンをクリックします。 1.**
- **[システム設定]をクリックします。 2.**

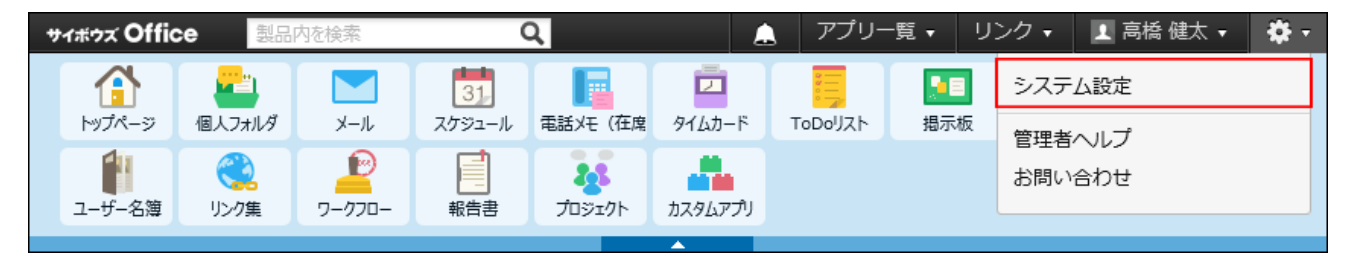

システム管理用パスワードを設定している場合は、パスワードを入力し、[OK]をクリック します。

- **[+]詳細設定を開く をクリックします。 3.**
- <u>4. 「カスタマイズ」セクションの A</u> 書式編集と画像ファイル をクリックしま **す。**

# **「本文と一緒に表示することを許可する」を選択し、 設定する をクリックし 5. ます。**

#### **補足**

- 画像ファイルを本文と一緒に表示するかどうかは、ユーザーの個人設定の「画面表示の設 定」画面で変更できます。 ただし、システム管理者側で機能を無効にしている場合は、「画面表示の設定」画面から 設定項目が消え、画像ファイルを本文と一緒に表示できなくなります。 操作の詳細は[、画像の表示方法の設定](https://jp.cybozu.help/of10/ja/user/per/p05/howto_image.html)を参照してください。
- カスタムアプリのインライン表示を利用する場合も、システム設定と個人設定の両方で、 画像ファイルを本文と一緒に表示する機能を有効にする必要があります。 詳細は[、アプリのインライン表示](https://jp.cybozu.help/of10/ja/user/app/ap_c/c02/inline.html)を参照してください。

# 1.7.6. 「最新情報」パーツの既読機能の設定

「最新情報」パーツで通知を既読にする機能を使用するかどうかを設定します。

「最新情報」パーツの既読機能を有効にすると、トップページで未読通知のタイトルや更新者な どを確認し、詳細の確認が不要な通知を既読にできます。既読通知機能を設定できるのは、シス テム管理者のみです。

初期状態では、既読通知機能が有効です。既読通知機能を無効にすると、次の画面の赤枠部分が 表示されません。

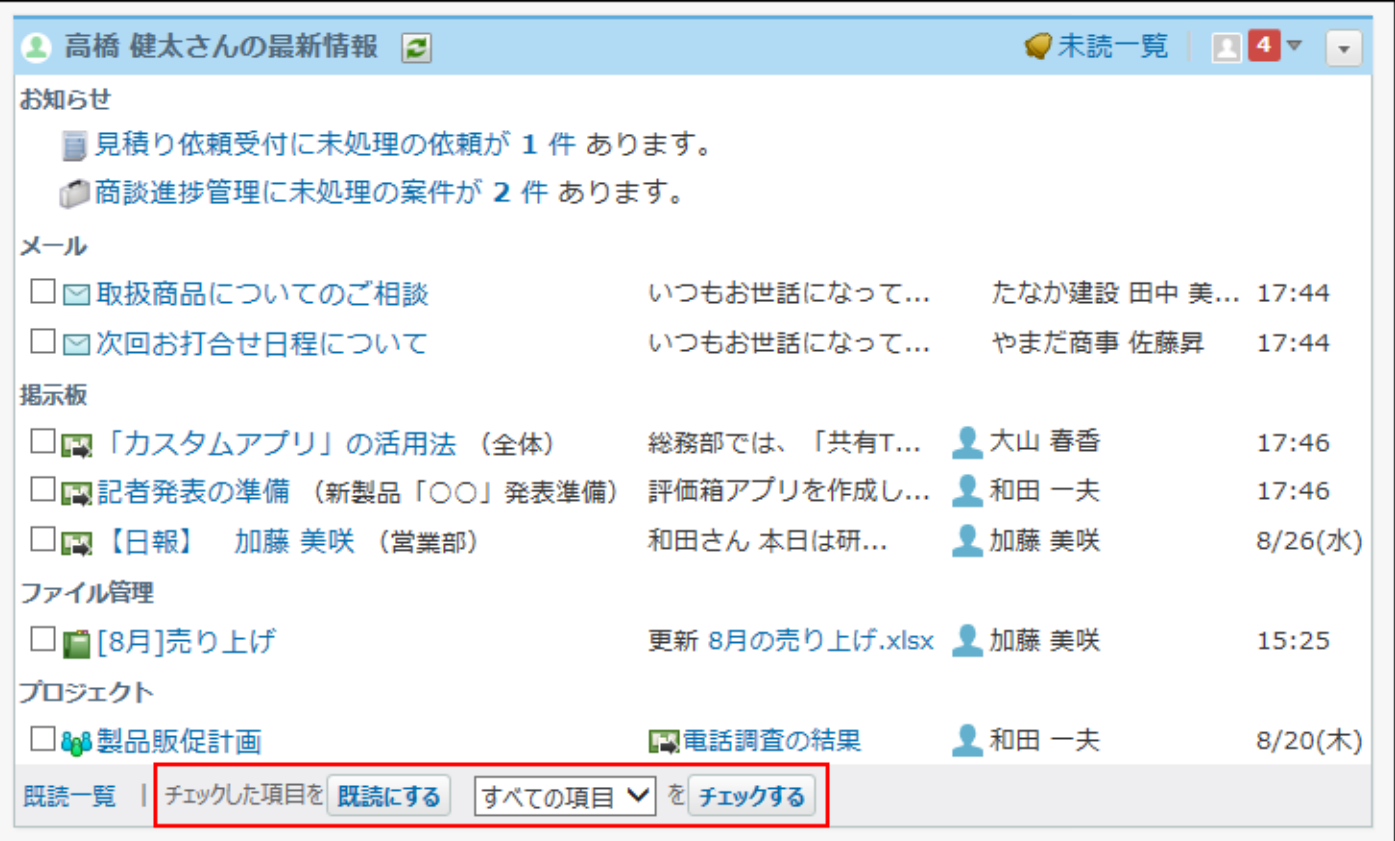

### **ヘッダーの右側の歯車アイコンをクリックします。 1.**

**[システム設定]をクリックします。 2.** 

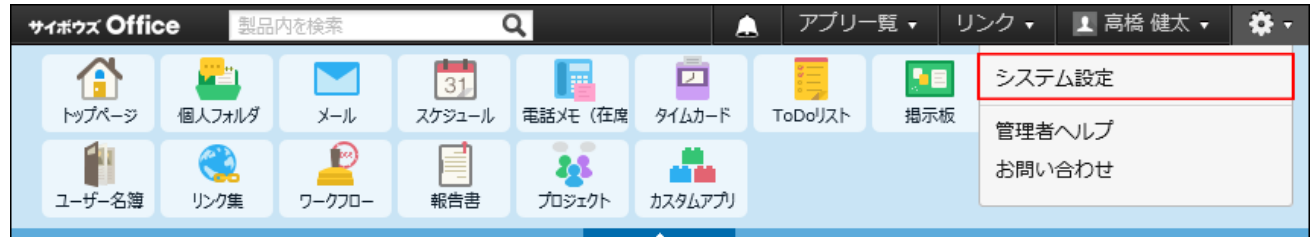

システム管理用パスワードを設定している場合は、パスワードを入力し、[OK]をクリック します。

- **[+]詳細設定を開く をクリックします。 3.**
- **「カスタマイズ」セクションの 最新情報における制限 をクリックします。 4.**
- **「チェックした項目を既読にする機能を使用する」を選択し、 設定する をク 5. リックします。**

# 1.7.7. ネット連携サービスの有効化

ネット連携サービスは、サイボウズ株式会社がインターネット上で提供するサービスです。

ネット連携サービスを使用すると、ワークフローで経路を検索したり、スケジュールに六曜や天 気予報を表示したりできます。

ネット連携サービスを使用するには、システム管理者がネット連携サービスを有効に設定する必 要があります。

#### **ヘッダーの右側の歯車アイコンをクリックします。 1.**

**[システム設定]をクリックします。 2.** 

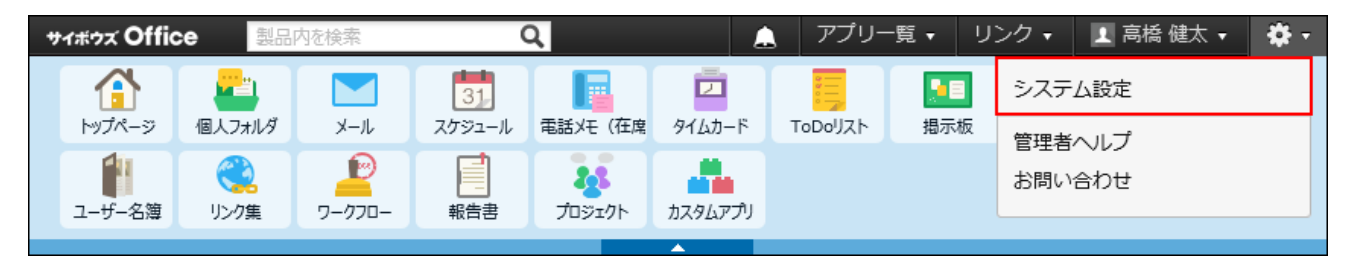

システム管理用パスワードを設定している場合は、パスワードを入力し、[OK]をクリック します。

- **[+]詳細設定を開く をクリックします。 3.**
- **「カスタマイズ」セクションの ネット連携サービス をクリックします。 4.**
- **利用規約 をクリックし、内容を確認します。 5.**
- **利用規約へ同意される場合は、「「サイボウズ ネット連携サービス」を利用す 6. る」を選択し、 設定する をクリックします。**
- **ネット連携サービスを有効にしたあと、ユーザーに表示する天気の地域を選択す 7. ることが可能になった旨を連絡します。**

表示する天気の地域を選択する手順の詳細は[、六曜や天気予報の表示を](https://jp.cybozu.help/of10/ja/user/app/sh/color/weather.html)参照してくださ い。

**六曜を利用する場合は、ネット連携サービスの設定画面で、六曜のデータを取り 8. 込む操作が必要です。** 

六曜のデータを取り込む手順は[、六曜や天気予報の表示の有効化\(130ページ\)](#page-129-0)を参照して ください。

#### **補足**

• 路線検索の方法などネット連携サービスの操作についての詳細は、<u>ネット連携サービス</u>を 参照してください。

# 1.7.8. ログイン画面をカスタマイズする

ログイン画面に、会社名や任意のリンクを表示できます。

- **ヘッダーの右側の歯車アイコンをクリックします。 1.**
- **[システム設定]をクリックします。 2.**

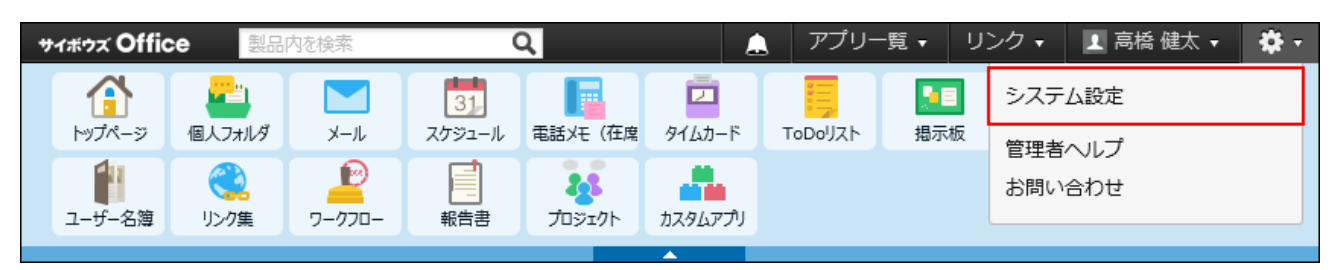

システム管理用パスワードを設定している場合は、パスワードを入力し、[OK]をクリック します。

**[+]詳細設定を開く をクリックします。 3.** 

- **「カスタマイズ」セクションの ログインページ をクリックする 4.**
- **必要な項目を設定し、 変更する をクリックします。 5. 必要な項目を設定し、**

#### **会社名表示** •

システム設定の会社情報に設定している、会社名とURLをログインページに表示する かどうかを設定します。

リンクとして表示する場合は、「会社情報をリンクとして表示する」を選択します。

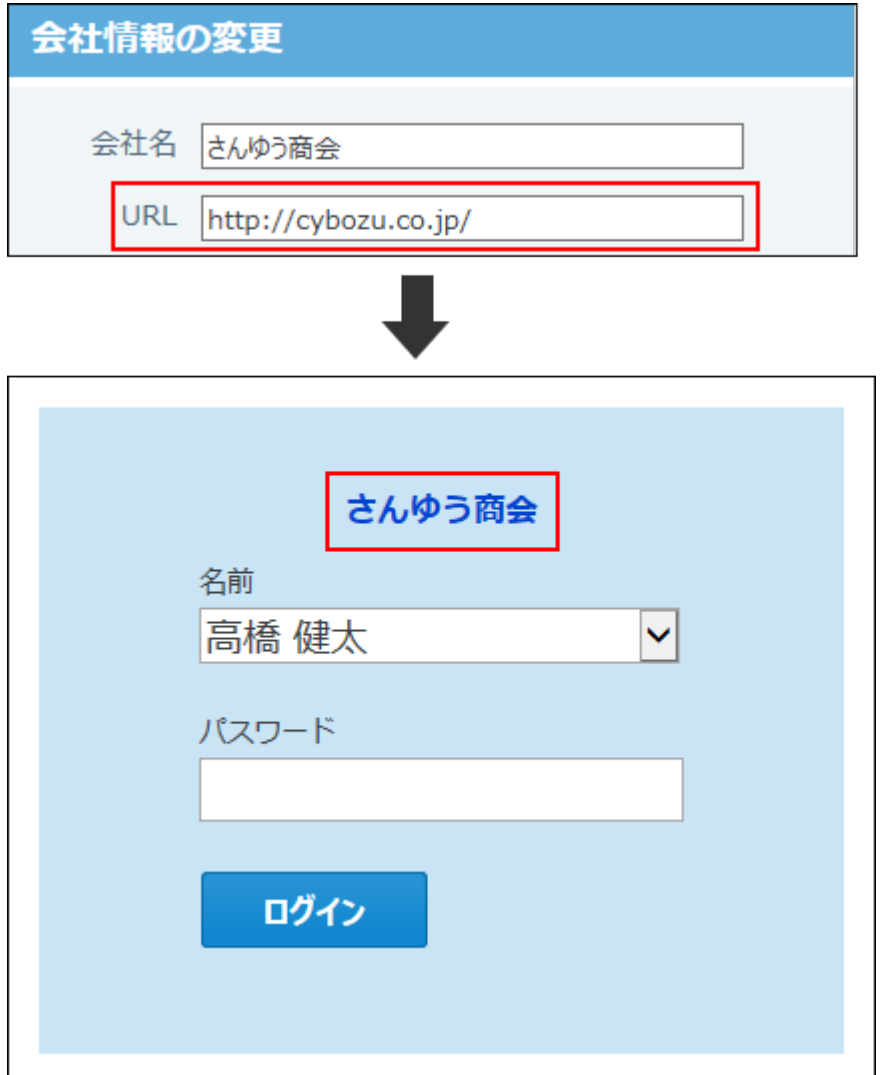

#### **共有リンク集** •

共有リンク集をログインページに表示するかどうかを選択します。 表示する場合は、「表示する」を選択し、表示列とタイトルの表示幅を設定します。 表示列が1列の場合 ◦

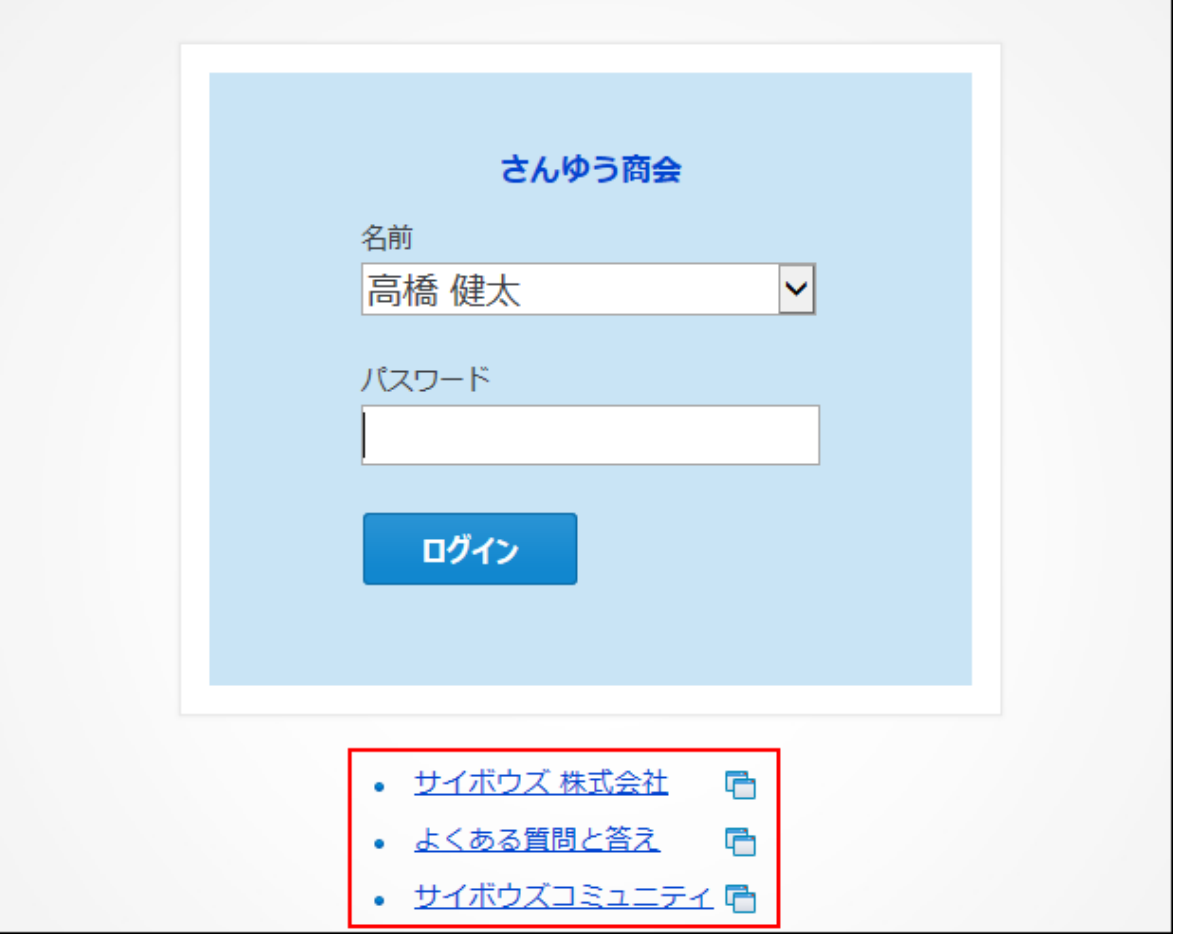

◦ 表示列が2列の場合

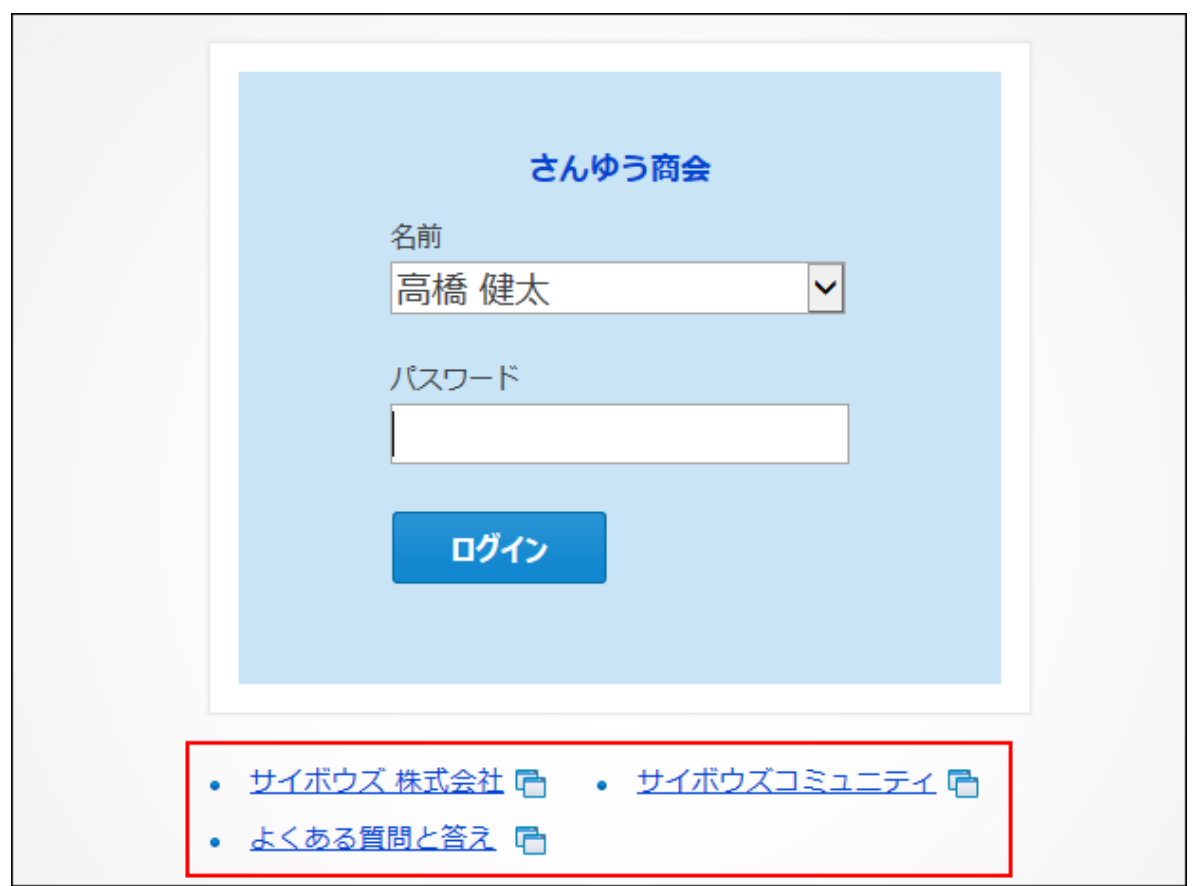

表示列が3列の場合 ◦

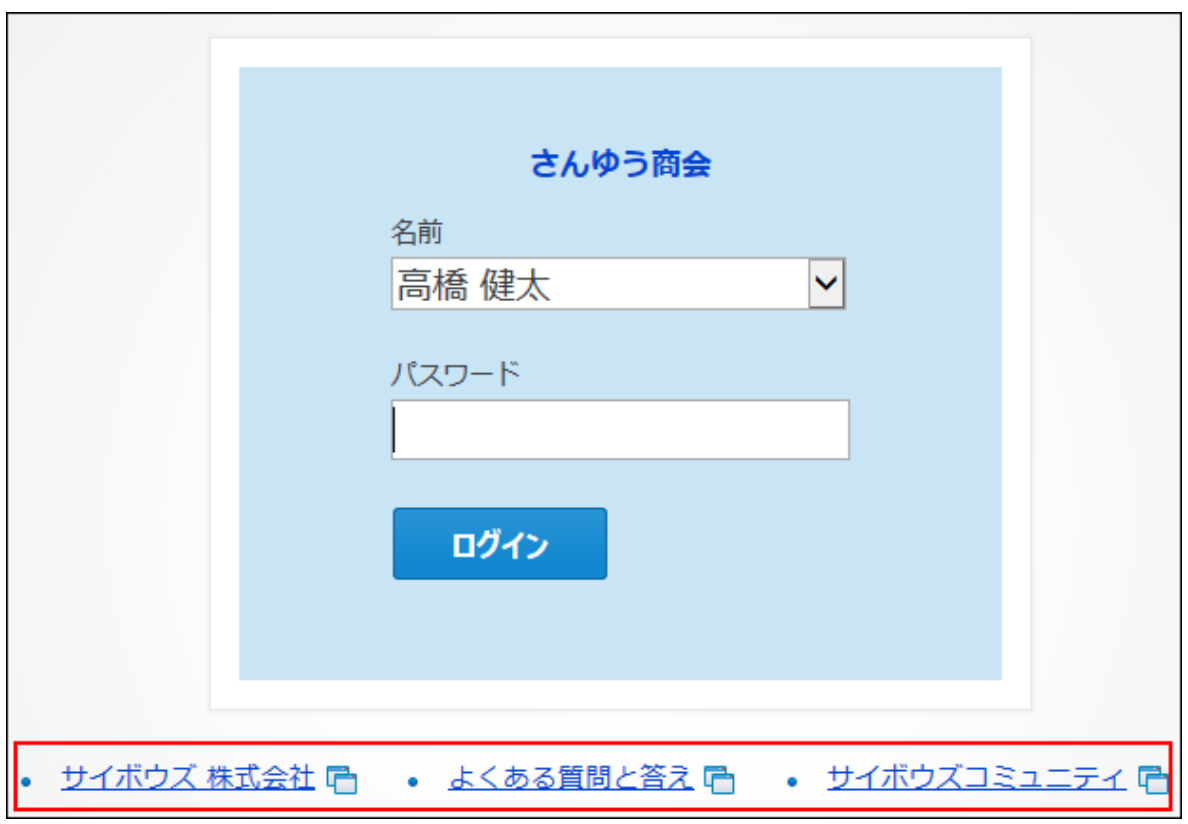

#### **連絡** •

ログイン画面に表示するメッセージを入力します。

◦ パスワード入力の上の場合

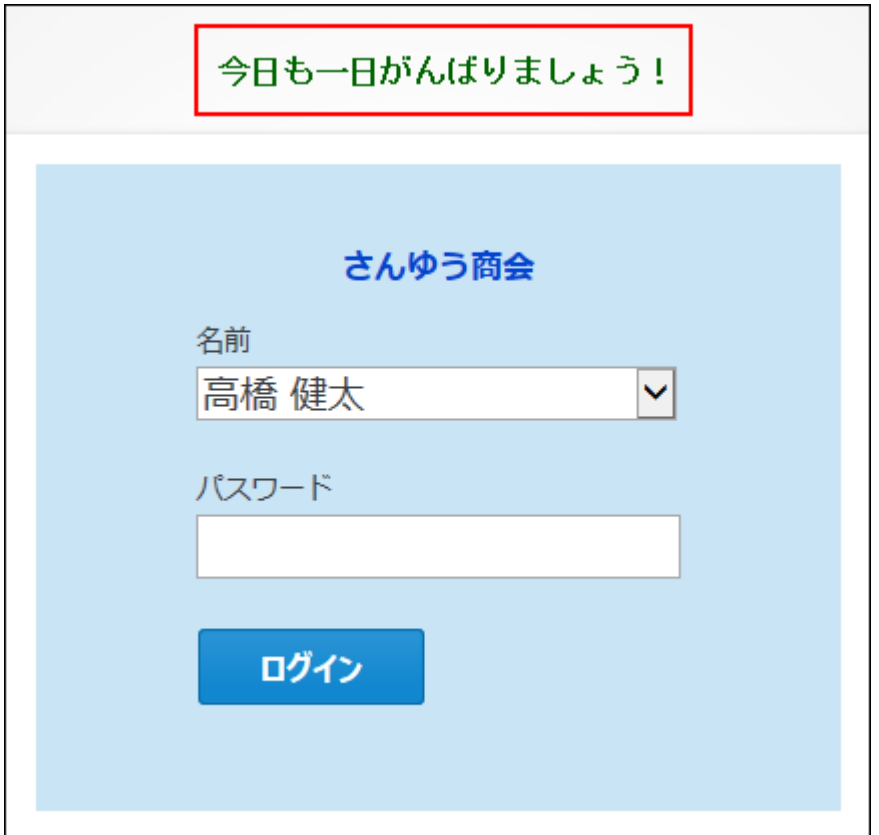

◦ パスワード入力の下の場合

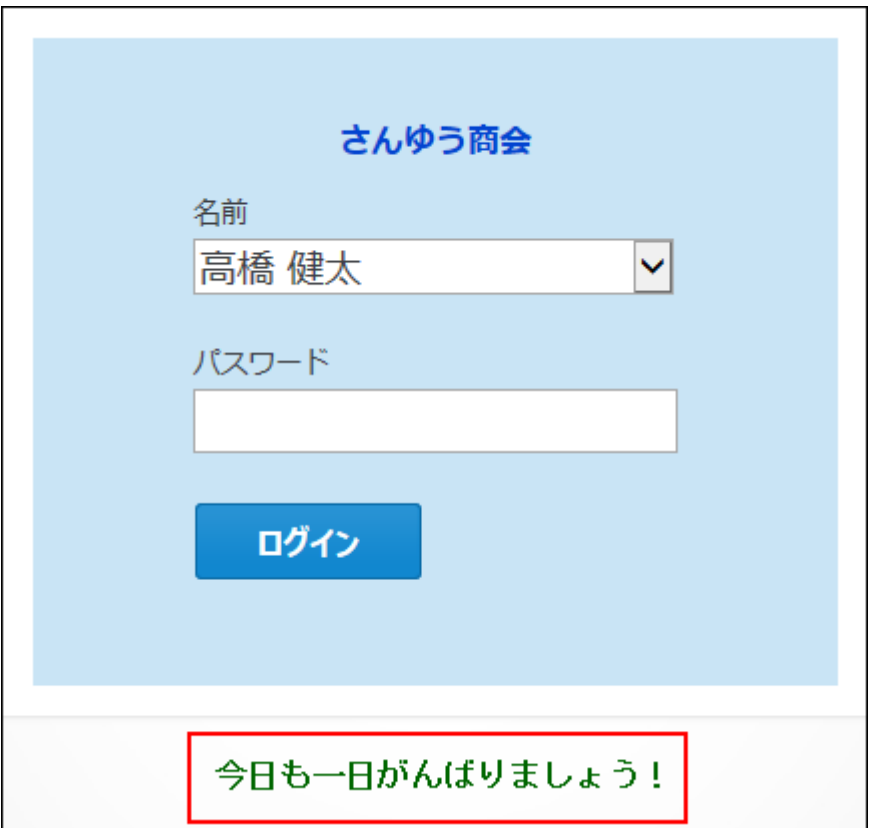

# 1.7.9. htmlファイルを使ったカスタマイズ

サイボウズ Office 10のテンプレートにあるhtmlファイルを編集し、サイボウズ Office 10画面の表 示をカスタマイズできます。 例: 画面に表示するリンク名を変更する

画像ファイルを置き換えて表示するアイコンを変更する

# カスタマイズ時の注意点

htmlファイルは、次の注意点をご理解の上、十分に確認してから編集してください。

- 弊社では、カスタマイズにより発生する、性能への影響やいかなる結果についても責任を負 いません。
- htmlファイルの編集によるカスタマイズは、お客様の判断と責任の下に実行してください。 また、カスタマイズされた機能に関しては、サポート対象外とさせていただくことをご了承 ください。
- カスタマイズ前に、必ずhtmlファイルをバックアップしてください。 •
- 搭載の機能の追加や現機能の変更など、仕様部分の変更に関わるカスタマイズはできませ ん。また、弊社では有償無償に関わらず、カスタマイズサービスを承っておりません。あら かじめご了承ください。
- トップページ、およびフレームのテンプレートファイルは、スクリプトの構成が複雑なた め、カスタマイズは推奨しません。
- テンプレートHTMLファイルをカスタマイズするときは、メモ帳などの「テキストエディタ」 で編集してください。

Microsoft FrontPageなどの「HTML編集ソフト」で編集すると、自動的にソースが書き換え られ、テンプレートHTMLファイルが正しく動作しなくなるおそれがあります。

著作権の保護のため、Copyrightの表示は削除できません。 •

# カスタマイズできる範囲

htmlファイルを使ってカスタマイズできる範囲は、次のとおりです。

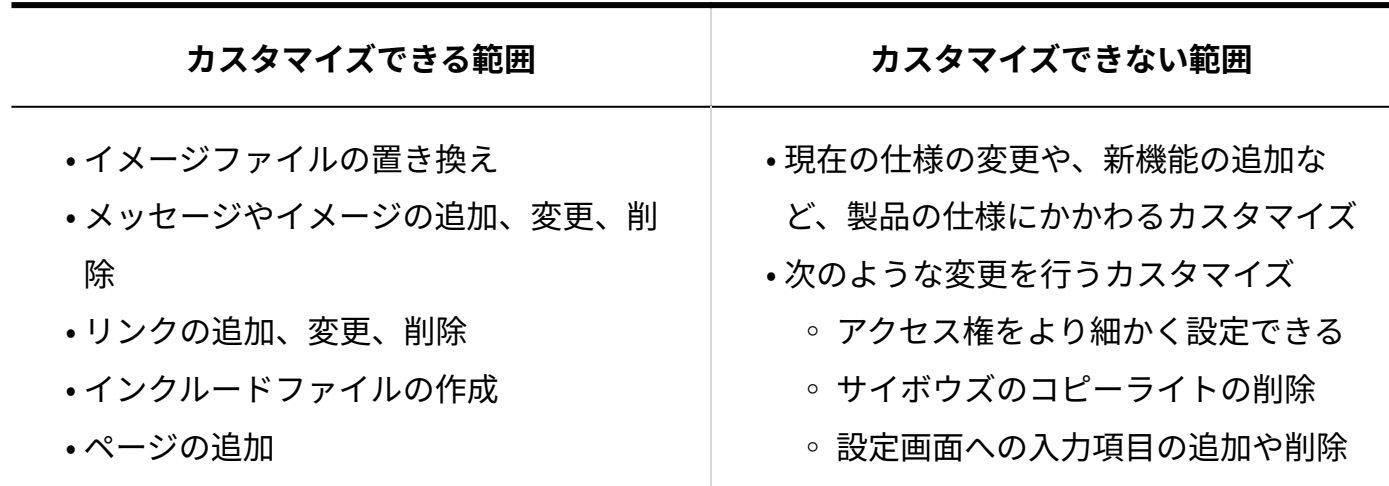

# 再インストール時やバージョンアップ時の注意点

サイボウズ Office 10を再インストールやバージョンアップをすると、カスタマイズされたテンプ レートファイルは、標準のテンプレートファイルで上書きされます。 次の注意点をご理解の上、十分に確認してから行ってください。

- 再インストールやバージョンアップ前にカスタマイズしたhtmlファイルとテンプレートの htmlファイルをバックアップしてください。
- 製品をバージョンアップした場合、バージョンアップ前のhtmlファイルは使用することはで きません。

バージョンアップ前にバックアップしたhtmlファイルを参考にして、バージョンアップ後の htmlファイルを編集してください。

#### **Windows環境のサイボウズ Office 10を再インストールする場合**

Windows環境をお使いの場合、サイボウズ Office 10を再インストールする際に、テンプレート ファイルを含む既存のファイルが次のフォルダーに自動的にバックアップされます。

• 既存テンプレートファイルのバックアップ先:

◦ サイボウズ Office 9以前からサイボウズ Office 10にバージョンアップした場合:

(インストールディレクトリー)\cb5\page\backup

◦ サイボウズ Office 10を新規インストールした場合:

(データディレクトリー)\cb5\page\backup

イメージ •

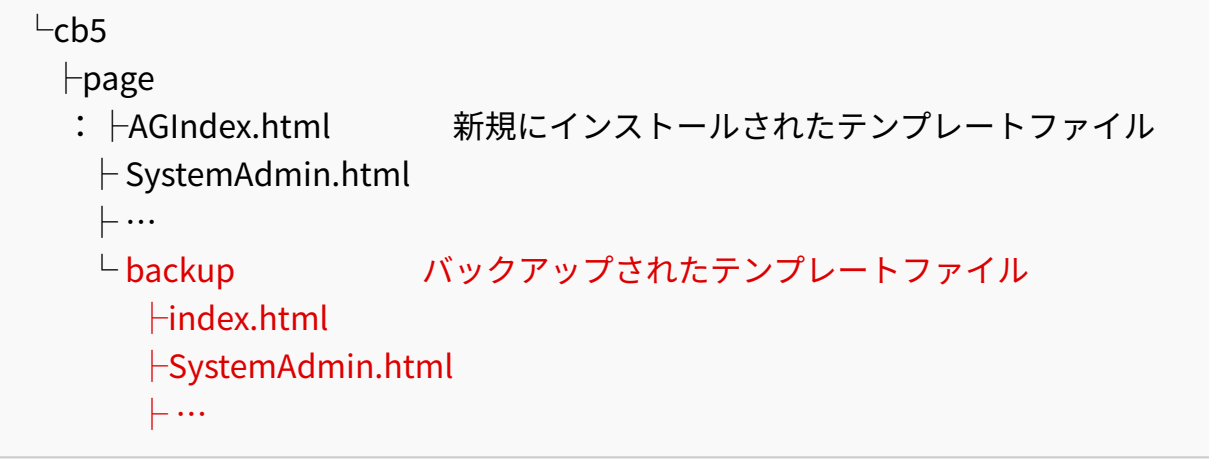

# 1.8. 連携システムからの通知

連携システムからの通知を設定します。

サイボウズ Office 10と連携するシステムの種類によって、設定方法が異なります。

# 連携システムからの通知とは?

連携システムからの通知は、サイボウズ Office 10と連携するシステムからの通知メールを、サイ ボウズ Office 10上で通知として扱う機能です。

**■処理のイメージ**
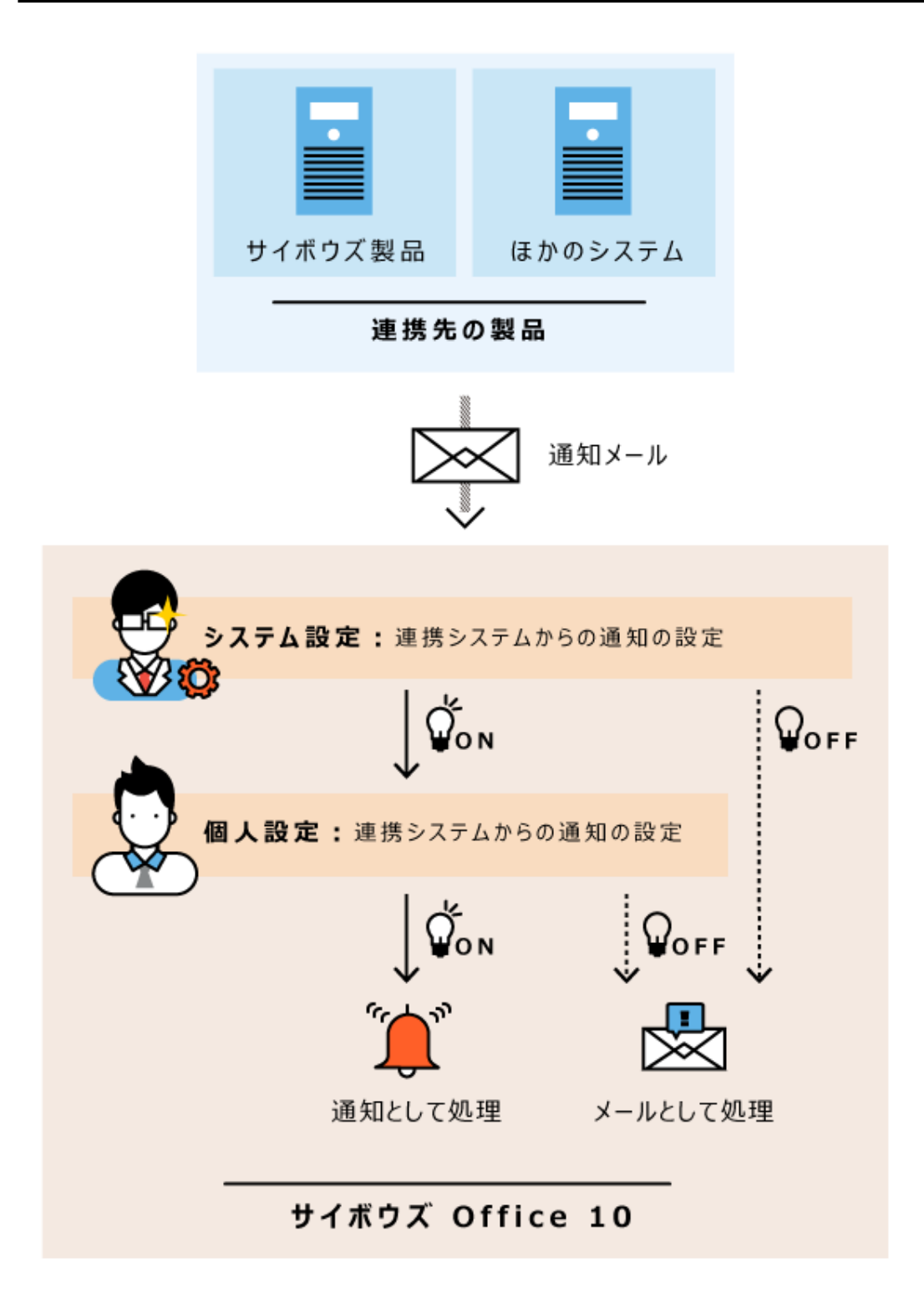

#### **補足**

• カスタムアプリの更新通知をメールとして処理(メール形式で受信)する場合は、「連携 システムからの通知を使用しない」設定にします。 カスタムアプリの更新通知の通知方法や、各通知方法に必要な設定は、メール通知を利用 できるまでの流れの[カスタムアプリの通知の場合\(103ページ\)を](#page-102-0)参照してください。

## 1.8.1. 連携システムからの通知例

通知メールを、メールとして処理するか、通知として処理するかは、送信された通知メールの ヘッダーに、特殊なヘッダーが含まれるかどうかによって区別されます。

## 連携システムからの通知が有効の場合

連携システムからの通知が有効の場合、連携先からの通知メールは、連携システムからの通知と して処理されます。

受信した通知は、ユーザーのトップページの「最新情報」パーツに表示されます。

各通知には、連携先のシステムの種類に合わせたアイコンが表示されるため、どのシステムから の通知であるかを判断しやすくなります。

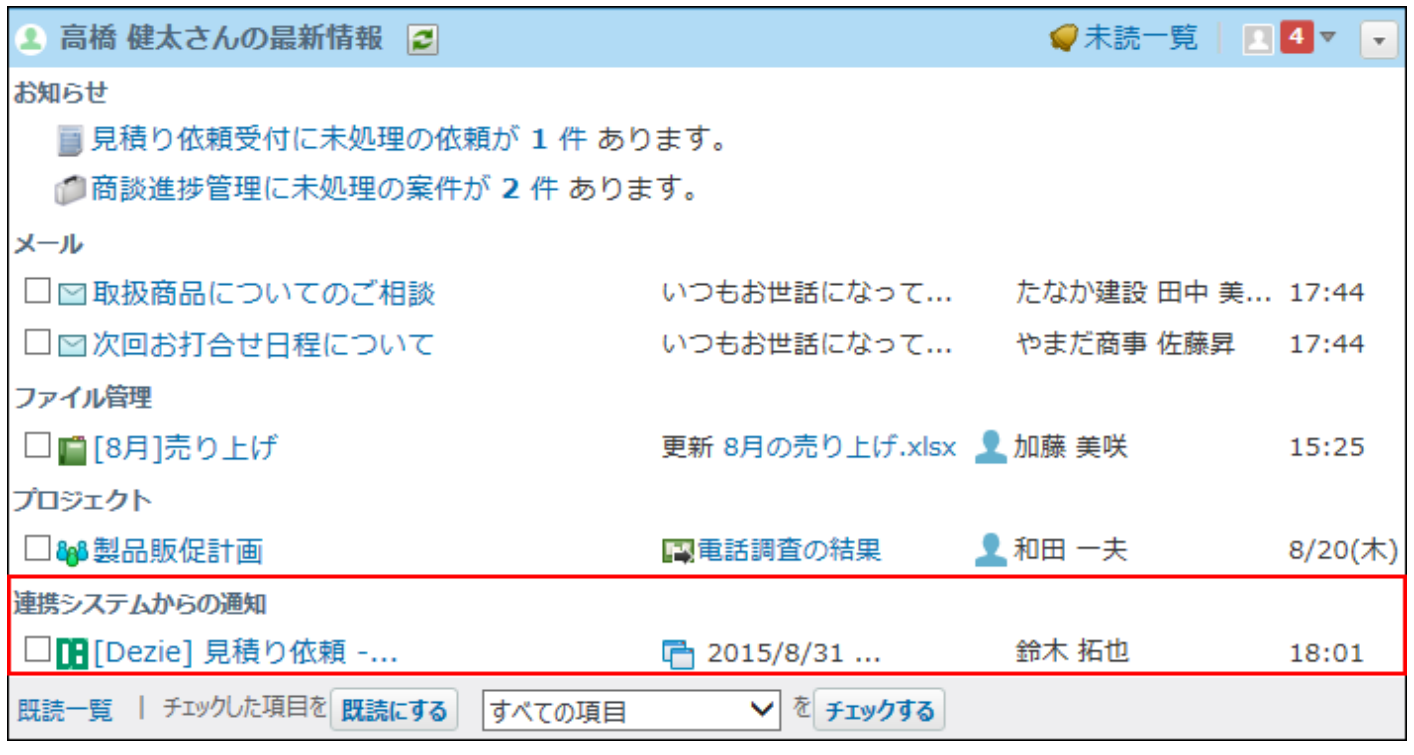

閲覧済みの通知は、 **連携システムからの通知** で確認できます。

受信した通知は5日間保存されます。5日を超えると、1000件を超えた通知から古い順に削除され ます。

#### **注意**

- 連携システムからの通知は、メール機能を利用します。 連携システムからの通知を設定する前に、次の準備が完了していることを確認してくださ い。
	- **メール** が使用できる状態である。 ◦
	- 通知を受信するユーザーのメールアカウントが登録済みである。 ◦
- 通知メールのサイズが、サイボウズ Office 10側またはメールサーバー側の、メールサイズ の制限値を超えていると、通知メールを受信できません。
- メールをメールサーバーに残す設定にしても、一度受信した通知メールは再度受信できま せん。
- 受信済みの通知メールの総サイズは、ユーザーのメールの総サイズの制限を受けません。 •

## 連携システムからの通知が無効の場合

連携システムからの通知が無効の場合、連携先からの通知メールは、メールとして処理されま す。

受信した通知は、ユーザーの **メール** で確認できます。

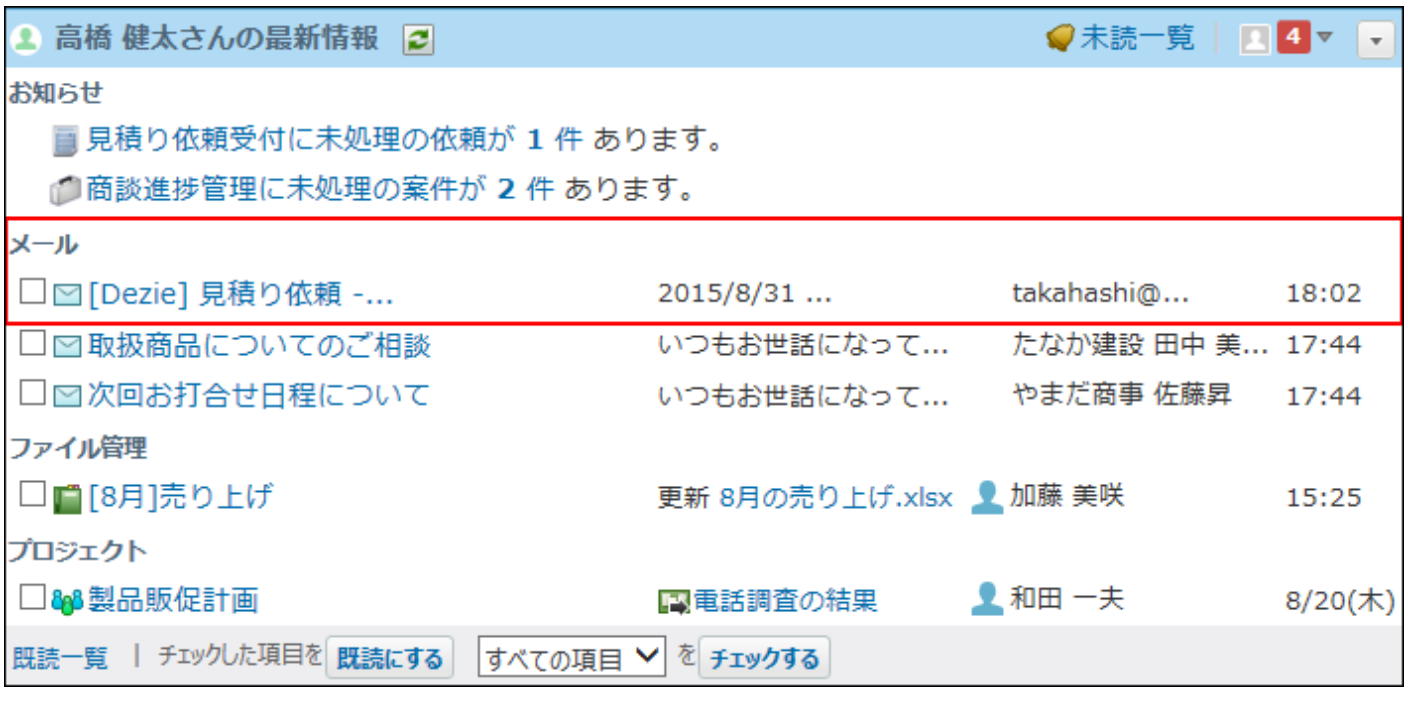

## 1.8.2. メールとして処理する方法

システム管理者側とユーザー側で、連携システムからの通知を無効にします。

## システム管理者側の設定

連携システムからの通知をメールとして処理するために、システム管理者が行う設定を説明しま す。

### **連携先の製品で、メール通知を設定します。 1.**

詳細は、メールワイズマニュアルの[メール通知の設定を](https://jp.cybozu.help/mw5/ja/admin/system/notify.html)参照してください。

### **ヘッダーの右側の歯車アイコンをクリックします。 2.**

### **[システム設定]をクリックします。 3.**

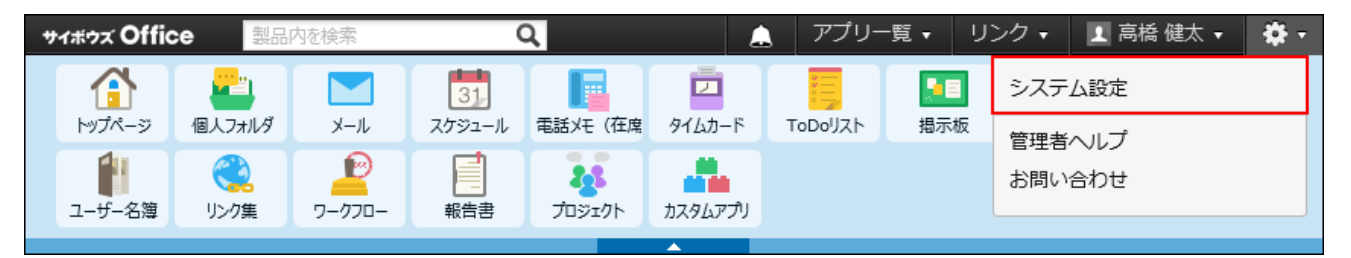

システム管理用パスワードを設定している場合は、パスワードを入力し、[OK]をクリック します。

- **[+]詳細設定を開く をクリックします。 4.**
- **「運用管理」セクションの 他システムとの連携 をクリックします。 5.**
- **使用停止 をクリックします。 6.**
- **「連携システムからの通知を使用しない」を選択し、 設定する をクリックしま す。 7.**

### ユーザー側の設定

連携システムからの通知をメールとして処理するために、ユーザーに次の設定を依頼してくださ  $U<sub>o</sub>$ 

- **ヘッダーの右側の[ユーザー名]をクリックします。 1.**
- **[個人設定]をクリックします。 2.**

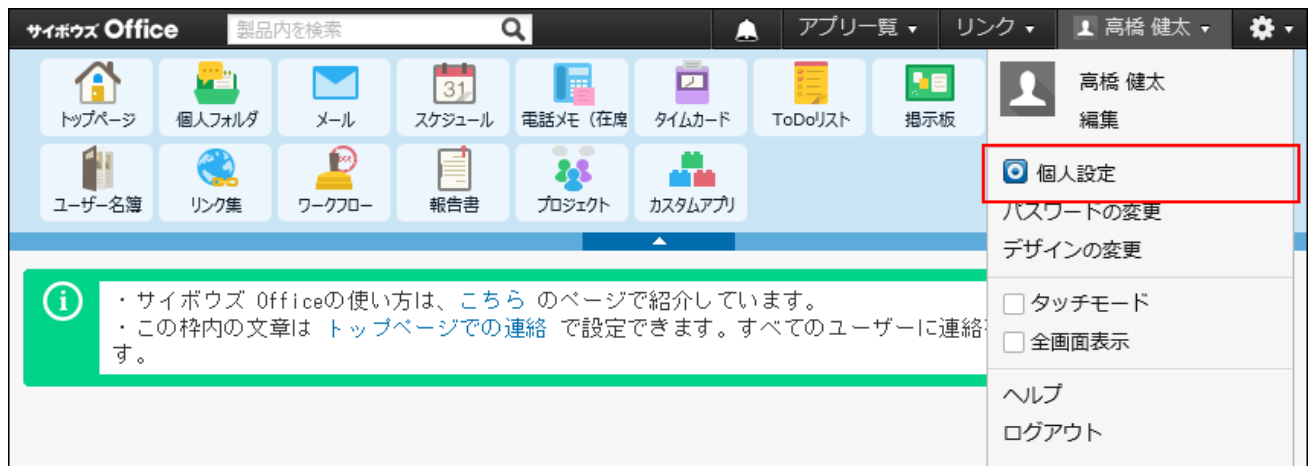

- **「各アプリケーション」セクションの 連携システムからの通知 をクリック 3. します。**
- **「連携システムからの通知を使用しない」を選択し、 設定する をクリックしま 4. す。**

1.8.3. 通知として処理する方法(連携先がメールワイズの場 合)

連携先がメールワイズである場合の設定を説明します。 連携先がパッケージ版かクラウド版かで、設定方法が異なります。

### 連携先がパッケージ版の場合

連携先がメールワイズ 1.0(0.5)からメールワイズ 5のいずれかである場合の設定を説明します。

## システム管理者側の設定

通知として処理するために、システム管理者が行う設定を説明します。

### **メールワイズで、メール通知を設定します。 1.**

詳細は、メールワイズマニュアルの[メール通知の設定を](https://jp.cybozu.help/mw5/ja/admin/system/notify.html)参照してください。

- **ヘッダーの右側の歯車アイコンをクリックします。 2.**
- **[システム設定]をクリックします。 3.**

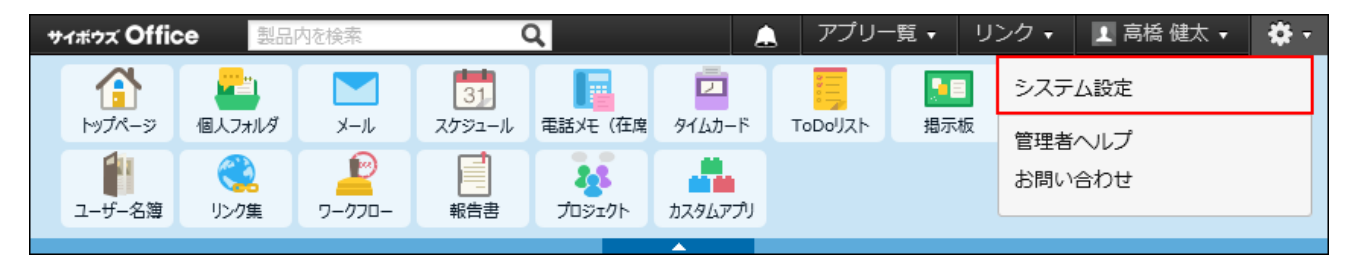

システム管理用パスワードを設定している場合は、パスワードを入力し、[OK]をクリック します。

- **[+]詳細設定を開く をクリックします。 4.**
- **「運用管理」セクションの 他システムとの連携 をクリックします。 5.**
- **使用停止 をクリックします。 6.**
- **「連携システムからの通知を使用しない」の選択を外し、 設定する をクリック します。 7.**

ユーザー側の設定

通知として処理するために、ユーザーに次の設定を依頼してください。

- **ヘッダーの右側の[ユーザー名]をクリックします。 1.**
- **[個人設定]をクリックします。 2.**

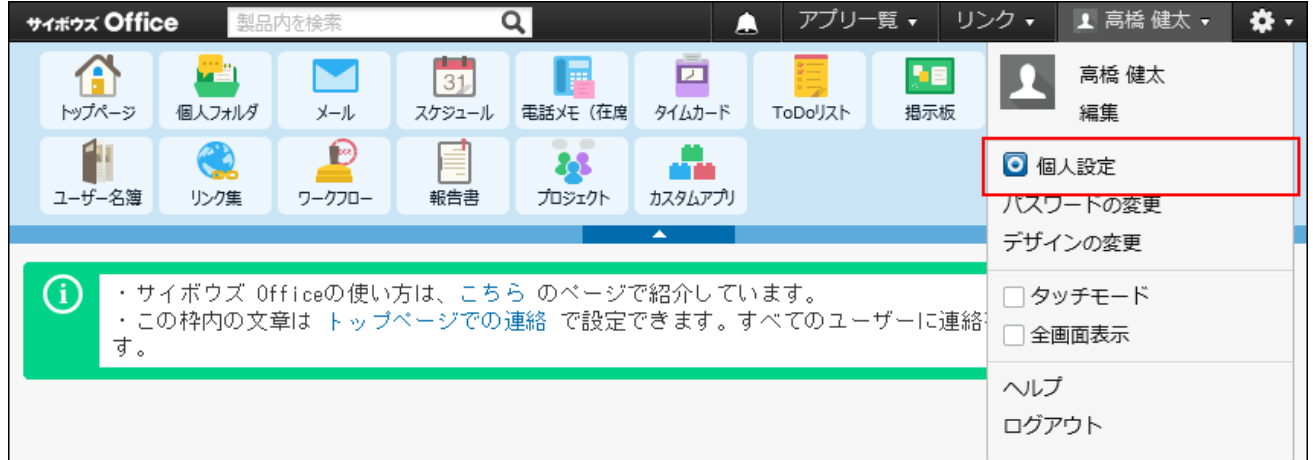

- **「各アプリケーション」セクションの 連携システムからの通知 をクリック 3. します。**
- **「連携システムからの通知を使用しない」の選択を外し、 設定する をクリック します。 4.**

連携先がメールワイズ 5の場合

連携先がメールワイズ 5の場合は、 **連携システムからの通知** を利用する必要はありませ

 $\mathcal{L}_{\alpha}$ 

次の条件をすべて満たしていれば、メールワイズ側の通知が、サイボウズ Office 10上に自動的に 表示されます。

#### **必要な条件**

• バージョン 5以降のメールワイズを使用している。

利用ユーザーが、サイボウズ Office 10とメールワイズの両製品で利用可能な状態である。 •

#### **表示例**

サイボウズ Office 10のトップページの「お知らせ」欄に担当メールと確認メールの件数が表示さ れます。

通知を非表示にする場合は、オープン統合認証ver.2を解除してください。

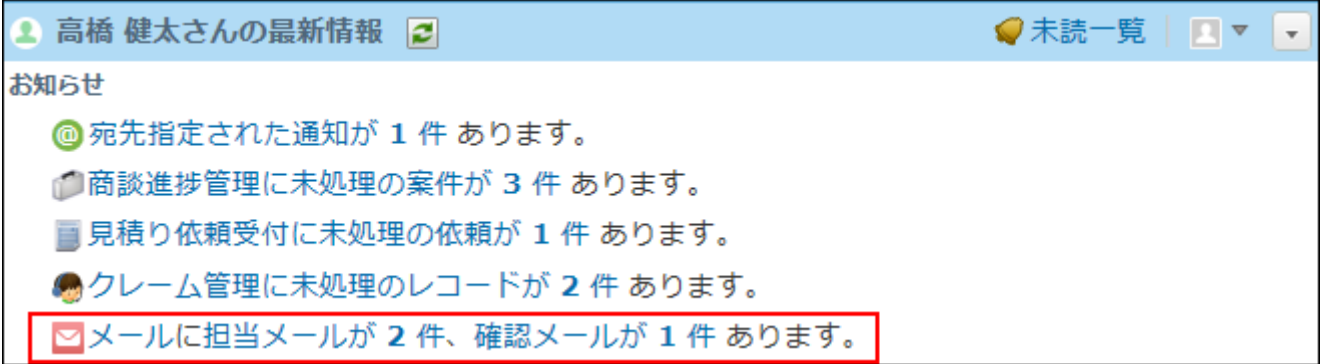

- **メールワイズ側で、オープン統合認証ver.2を設定します。 1.**  詳細は、メールワイズマニュアルの[連携認証の設定](https://jp.cybozu.help/mw5/ja/admin/system/auth/set.html)を参照してください。
- **サイボウズ Office 10側で、オープン統合認証ver.2を設定します。 2.**  詳細は[、連携認証\(166ページ\)](#page-165-0)を参照してください。
- **ヘッダーの右側の歯車アイコンをクリックします。 3.**
- **[システム設定]をクリックします。 4.**

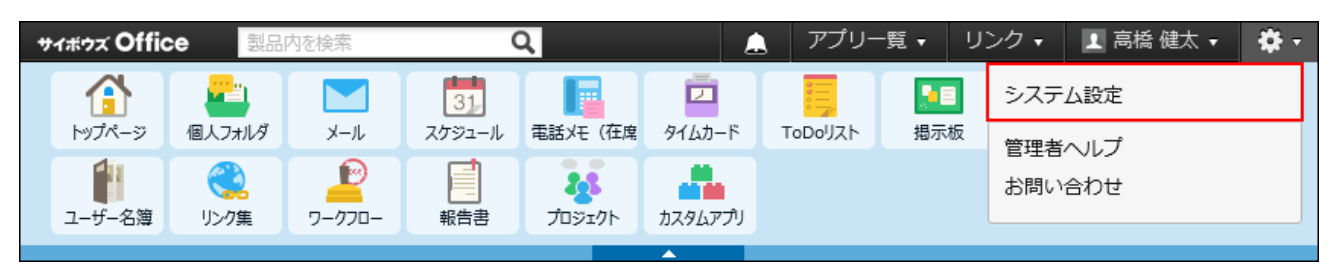

システム管理用パスワードを設定している場合は、パスワードを入力し、[OK]をクリック します。

**[+]詳細設定を開く をクリックします。 5.** 

- 「運用管理」セクションの <mark>ま</mark> 他システムとの連携 をクリックします。 **6.**
- **メールワイズ連携 をクリックします。 7.**
- **メールワイズのアクセスURLを入力し、 設定する をクリックします。 8.**

### 連携先がクラウド版の場合

連携先がクラウド版 メールワイズである場合の設定を説明します。 システム管理者側とユーザー側で、連携システムからの通知を有効にします。

## システム管理者側の設定

通知として処理するために、システム管理者が行う設定を説明します。

- **連携先の製品で、メール通知を設定します。 1.**  詳細は[、連携先がサイボウズ Officeの場合を](https://jp.cybozu.help/m/ja/admin/system/notify.html#admin_system_notify_0222)参照してください。
- **ヘッダーの右側の歯車アイコンをクリックします。 2.**

### **[システム設定]をクリックします。 3.**

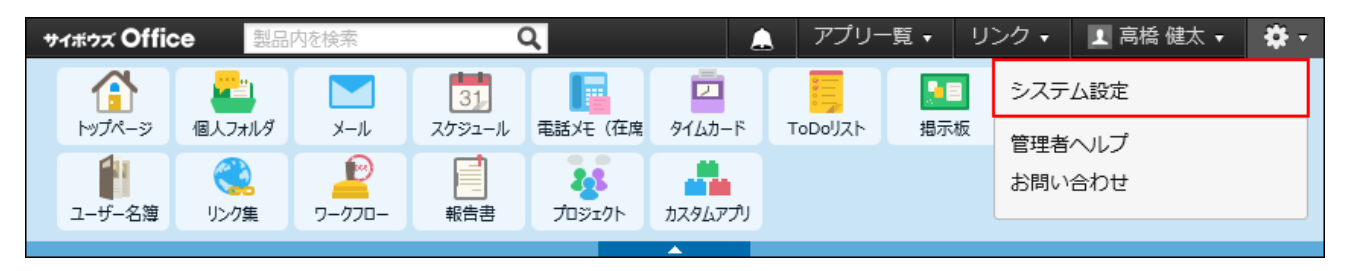

システム管理用パスワードを設定している場合は、パスワードを入力し、[OK]をクリック します。

- **[+]詳細設定を開く をクリックします。 4.**
- **「運用管理」セクションの 他システムとの連携 をクリックします。 5.**
- **使用停止 をクリックします。 6.**
- **「連携システムからの通知を使用しない」の選択を外し、 設定する をクリック 7. します。**

ユーザー側の設定

通知として処理するために、ユーザーに次の設定を依頼してください。

- **ヘッダーの右側の[ユーザー名]をクリックします。 1.**
- **[個人設定]をクリックします。 2.**

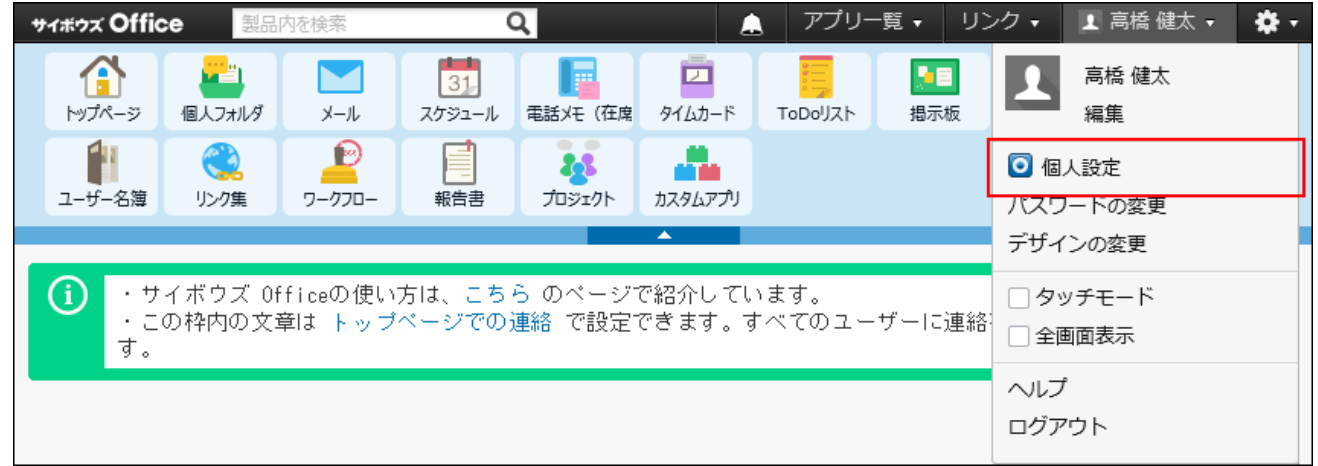

- **「各アプリケーション」セクションの 連携システムからの通知 をクリック 3. します。**
- **「連携システムからの通知を使用しない」の選択を外し、 設定する をクリック 4. します。**

# 1.8.4. 通知として処理する方法(連携先がサイボウズ製品以 外の場合)

連携先が、サイボウズ製品以外のシステムである場合の設定を説明します。 連携先側、サイボウズ Office 10側、それぞれで準備が必要です。

## 連携システム側の設定

通知メールを、通知として処理するには、システムから送信される通知メールのヘッダーに、サ イボウズ Office 10側の処理に必要な特殊なヘッダーを設定する必要があります。 下記で説明するヘッダーやメール形式の仕様と、サンプルプログラムのソースコードを参照し、 必要なプログラムをお客様自身で準備する必要があります。

処理に必要なヘッダー

 **連携システムからの通知** では、通知の表示に、通知内の情報を表示する仕様です。

• 「連携システムからの通知」画面の例:

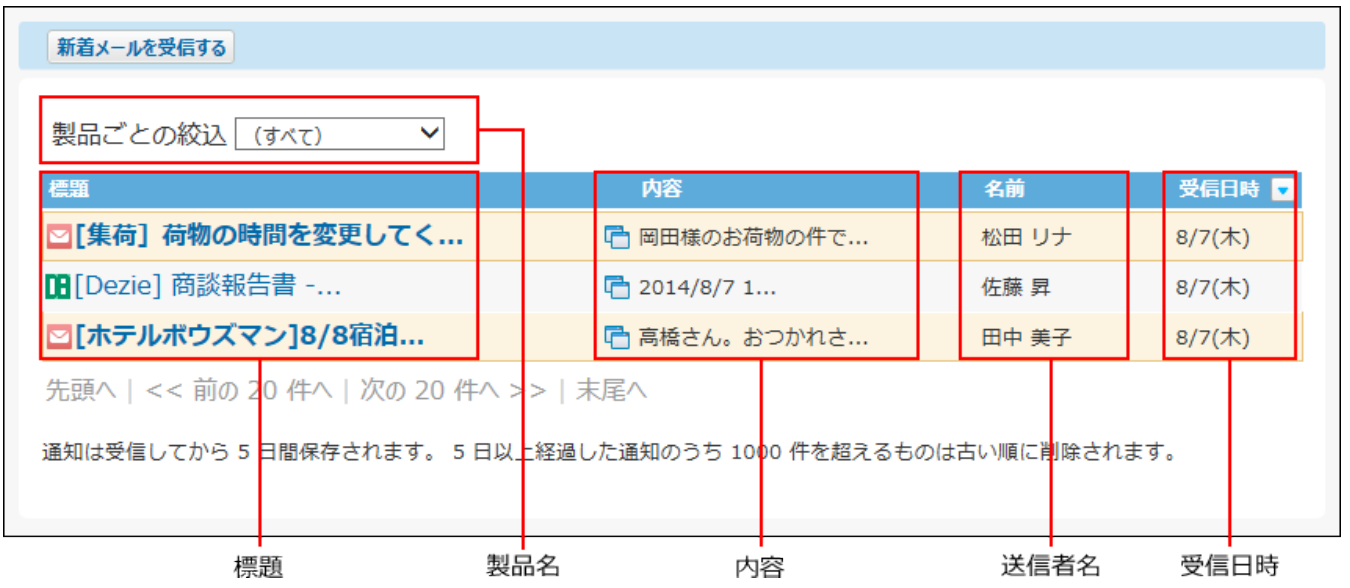

システムからの通知メールのヘッダーに、次の情報を設定します。「X-Cybozu-Notify-App-Name」と「X-Cybozu-Notify-App-URL」は必須項目です。必ず設定してください。

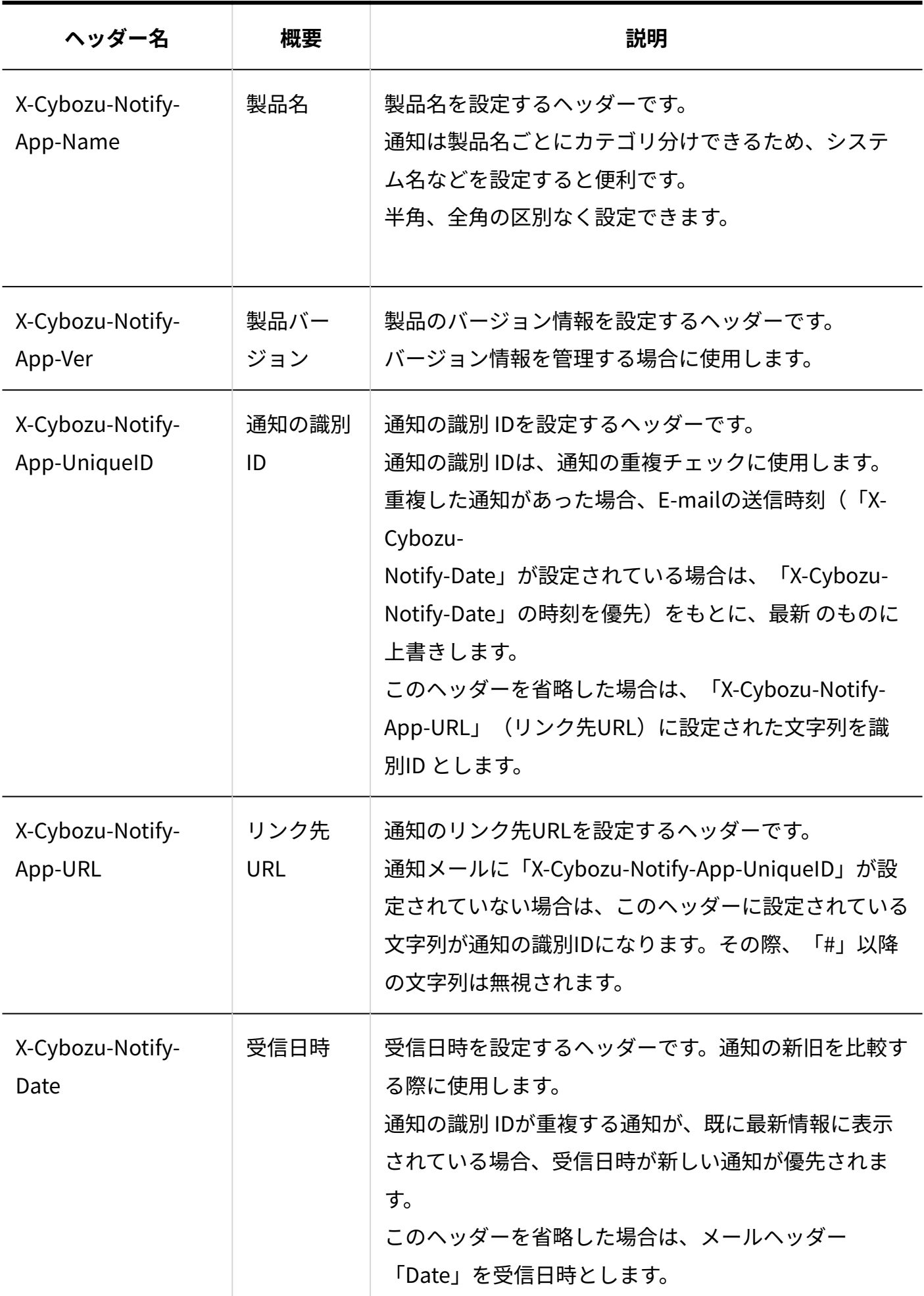

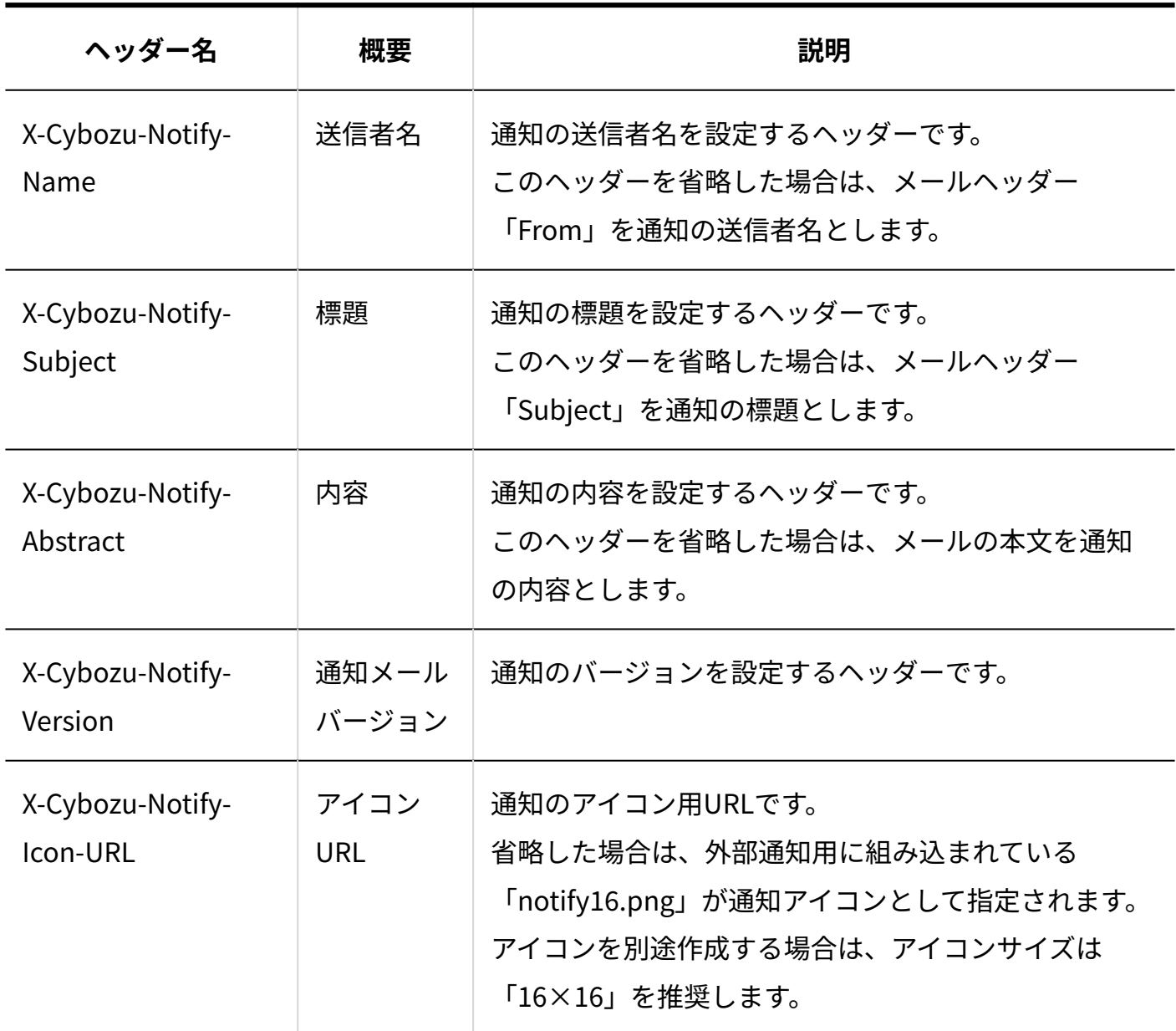

# 通知メールの形式

連携先のシステムからの通知メールは、次の形式で設定してください。

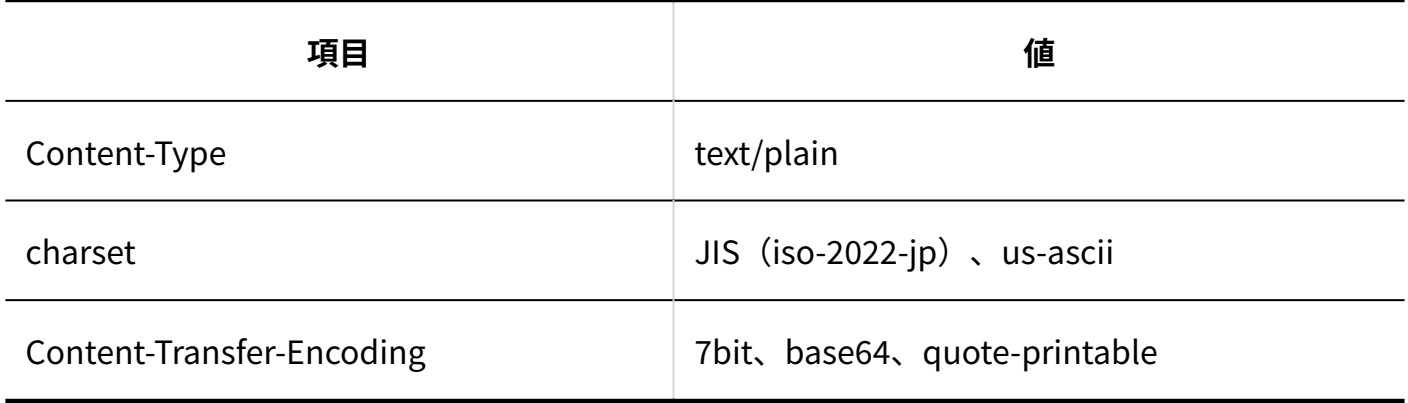

サンプルプログラムのソースコード(Perl)

特殊ヘッダーを含む通知メールを送信するためのサンプルプログラムのソースコード(Perl)を 紹介します。

このソースコードをもとに、サンプルプログラムを作成します。

```
# ------------------------------------------------------- # 
# 【Program name 】smtp_sample.pl 
# ------------------------------------------------------- # 
use Socket; 
require './jcode.pl'; 
# SMTP サーバー名 (IP アドレス)
Sserver = 'X \times colip';
# 宛先、送信元、題名、送信データ 
Sto = 'x \times @x \times.co.jp';
$from = 'X \times @X \times co.jp';$subject = '連携システムからの通知サンプル' ; 
$data = '連携システムからの通知のサンプルです' ; 
# ------------------------------------------------------- # 
# ヘッダー、データ部の作成 
# ------------------------------------------------------- # 
$send_data = 'X-Mailer: SMTP Samle' . "\r\n"; 
Ssend data .= 'MIME-Version: 1.0' . "\r\n";
$send_data .= 'Content-Type: text/plain; charset=iso-2022-jp' . "\r\n";
$send_data .= 'From: '. $from . '<'. $from .'>' . "\r\n"; 
$send_data .= 'To: '. $to . "\r\n";
$send_data .= 'Subject: ' . $subject . "\r\n";
#Cybozu 拡張ヘッダー 
$send_data .= 'X-Cybozu-Notify-App-Name:Sample' . "\r\n"; 
$send_data .= 'X-Cybozu-Notify-App-UniqueID:Sample-notify-1' . "\r\n";
$send_data .= 'X-Cybozu-Notify-App-URL:http://www.cybozu.co.jp' . "\r\n"; 
$send_data .= 'X-Cybozu-Notify-App-Name:Sample' . "\r\n";
\$send_data .= $data; 
# ------------------------------------------------------- # 
# SOCKET の作成
```

```
# ------------------------------------------------------- # 
# 接続のための準備 
$port = getservbyname('smtp','tcp'); 
$struct = sockaddr_in($port,inet_aton($server)); 
socket(SH, PF_INET, SOCK_STREAM, 0) || die("ソケットエラー$!") ;
# 接続 
connect(SH, $struct ) || die("接続失敗$!") ; 
select(SH); $|=1; select(STDOUT);$respons = <SH> ; 
unless($respons =~ /^220/) 
{ 
close(SH); die("接続失敗$!") ; 
} 
# ------------------------------------------------------- # 
# コマンドの送信 
# ------------------------------------------------------- # 
# HELO コマンドの作成、送信 
$command = "HELO $server\r\n"; 
print SH $command ; 
$respons = <SH>; 
&decode(\$respons) ; 
unless($respons =~ /^250/) 
{ 
close(SH); die("Command:HELO ・・・FAIL $!") ; 
} 
# MAIL コマンドの作成、送信 
$command = "MAIL FROM:$from\r\n"; 
print SH $command ; 
$respons = <SH>; 
&decode(\$respons) ; 
unless($respons =~ /^250/) 
{ 
print SH "RSET\r\n"; close(SH); 
die("Command: MAIL · · · FAIL $!");
} 
# RCPT コマンドの作成、送信 
$command = "RCPT TO:$to\r\n"; 
print SH $command ;
```

```
$respons = <SH>; 
&decode(\$respons) ; 
unless($respons = ~/^25[0|1]/{ 
print SH "RSET\r\n"; close(SH);
die("Command: RCPT · · · FAIL $!");
} 
# DATA コマンドの作成、送信 
\text{Scommand} = "DATA\r\n\uparrow\r\n\uparrow\urcornerprint SH $command ; 
$respons = <SH>; 
&decode(\$respons) ; 
unless($respons = \sim /^354/){
print SH "RSET\r\n"; close(SH); 
die("Command: DATA · · · FAIL $!");
} 
# ------------------------------------------------------- # 
# ヘッダー、本文の送信 
# ------------------------------------------------------- # 
# 文字コードの変換 
&jcode'convert(*send_data,'jis'); 
# コマンドの作成、送信 
Scommand = "Ssend data\r\n',\r\n',print SH $command ; 
$respons = <SH>; 
&decode(\$respons) ; 
unless($respons = ~ / ^2250/){
print SH "RSET\n"; close(SH); 
die("本文、ヘッダーの送信失敗$!") ; 
} 
# QUIT コマンドの作成、送信 
$command = "QUIT\n"; 
print SH $command ; 
#切断 
close(SH); select(STDOUT); 
print "MAIL は正常に送信されました。\n"; 
# ------------------------------------------------------- # 
# 改行コード変換
```
# ---------------------

sub decode{ my  $\sin f = \xi$  [0]; \$\$inf =~ s/\x0D\x0A|\x0D|\x0A/\n/g; }

## サンプルプログラムを実行する

サイボウズ Office 10側の準備が完了したあと、サンプルプログラムを実行します。 サンプルプログラムを実行するのに必要な環境とモジュールは、次のとおりです。

- Perlがインストールされている環境 •
- 文字コード変換ライブラリ(jcode.pl)

ActivePerlがインストールされたWindows環境の場合を例に説明します。

**サイボウズ Office 10側の準備をします。 1.** 

詳細は[、サイボウズ Office 10側の設定\(162ページ\)](#page-161-0)を参照してください。

- **連携先のシステムをインストールしているサーバーにアクセスします。 2.**
- **作成したサンプルプログラムを、「smtp\_sample.pl」の名前で任意のフォルダ 3. に保存します。**

例:

C:\tmp\smtp\_sample.pl

**「jcode.pl」を、手順3と同じフォルダに保存します。 4.** 

例:

C:\tmp\jcode.pl

### **サンプルプログラムを実行環境に合わせて、編集します。 5.**

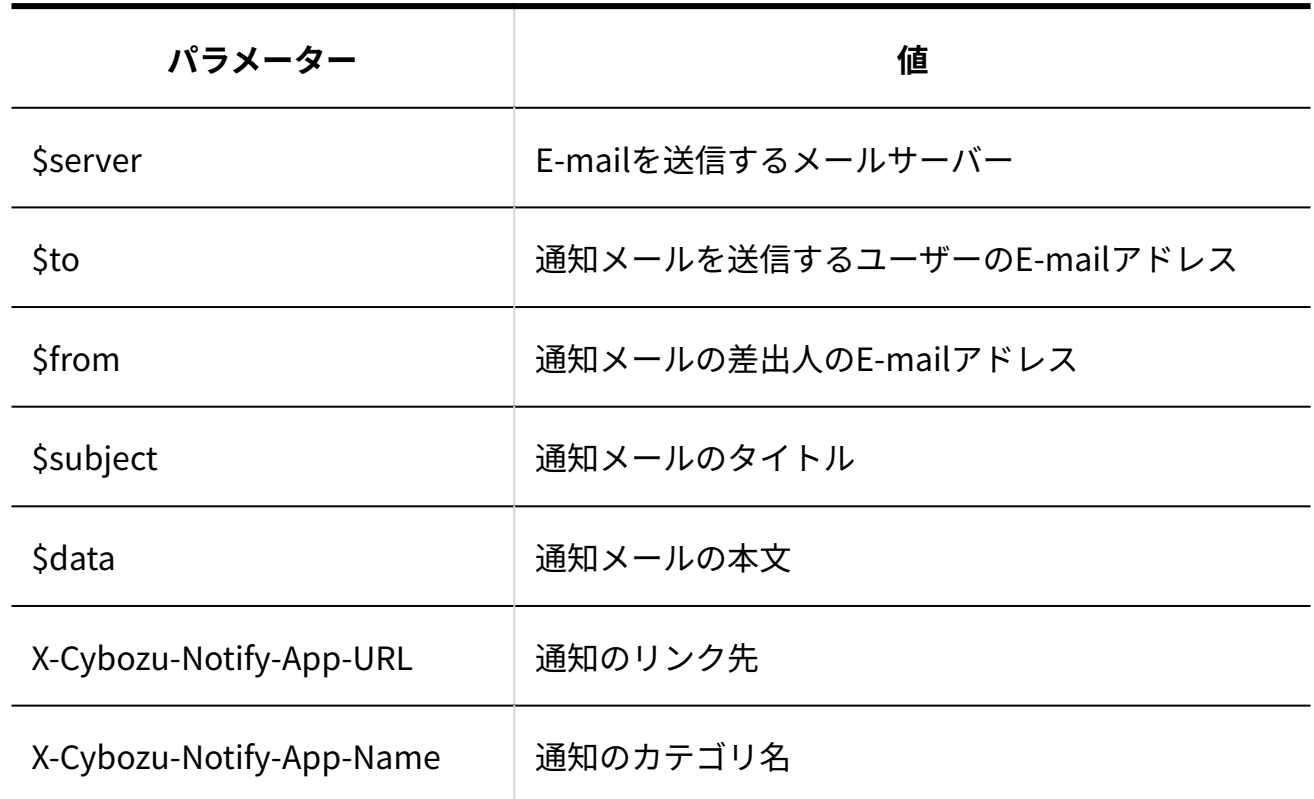

### **サンプルプログラムを実行します。 6.**

例:

C:\tmp > perl smtp\_sample.pl

# <span id="page-161-0"></span>サイボウズ Office 10側の設定

連携先のシステムでの準備が完了したあと、次の手順でサイボウズ Office 10側の準備をします。

### **システム設定で許可するドメインを設定します。 1.**

詳細は[、連携システムの登録\(163ページ\)](#page-162-0)を参照してください。

**システム設定で、連携システムからの通知を有効にします。 2.** 

**さな他システムとの連携 をクリックします。 使用停止** をクリックします。 **2. 1.** システム設定画面で、

**3.** 「連携システムからの通知を使用しない」の選択を外し、 $\left|\frac{\partial u}{\partial x}\right|$ をクリック します。

### **個人設定で、連携システムからの通知を有効にします。 3.**

ユーザーに次の設定を依頼してください。

**■ 連携システムからの通知** をクリックします。 **2.** 「連携システムからの通知を使用しない」の選択を外し、<sup>|</sup>設定する<sup>|</sup>をクリック します。 1. 個人設定画面で、

## <span id="page-162-0"></span>1.8.5. 連携システムの登録

この設定は、連携先のシステムがサイボウズ製品以外、かつ、システムからの通知メールを通知 として処理する場合に必要です。

システムの通知メールが、安全なシステムからのメールであることを、サイボウズ Office 10に認 識させるために設定します。

登録したドメインと、通知されたURLが一致する場合に、そのシステムを連携システムとして扱 い、連携システムからの通知として処理します。

ドメインと通知されたURLが一致しない通知メールは、メールとして処理されます。

### 許可するドメインを追加する

連携システムとして扱う製品のドメインを追加します。 登録済みの値と重複するドメインは追加できません。

- **ヘッダーの右側の歯車アイコンをクリックします。 1.**
- **[システム設定]をクリックします。 2.**

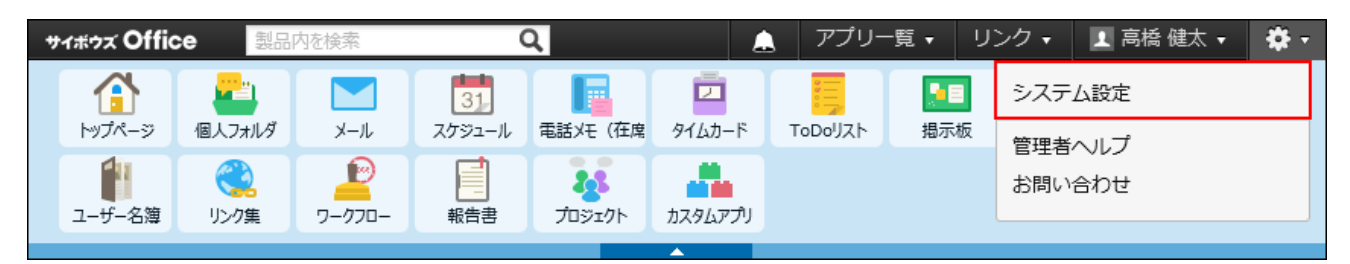

システム管理用パスワードを設定している場合は、パスワードを入力し、[OK]をクリック します。

- **[+]詳細設定を開く をクリックします。 3.**
- **「運用管理」セクションの 他システムとの連携 をクリックします。 4.**
- **許可するドメイン をクリックします。 5.**
- **追加する をクリックします。 6.**
- **プロトコルの種類をドロップダウンリストから選択し、ドメイン名またはIPアド 7. レスを入力し、 追加する をクリックします。**

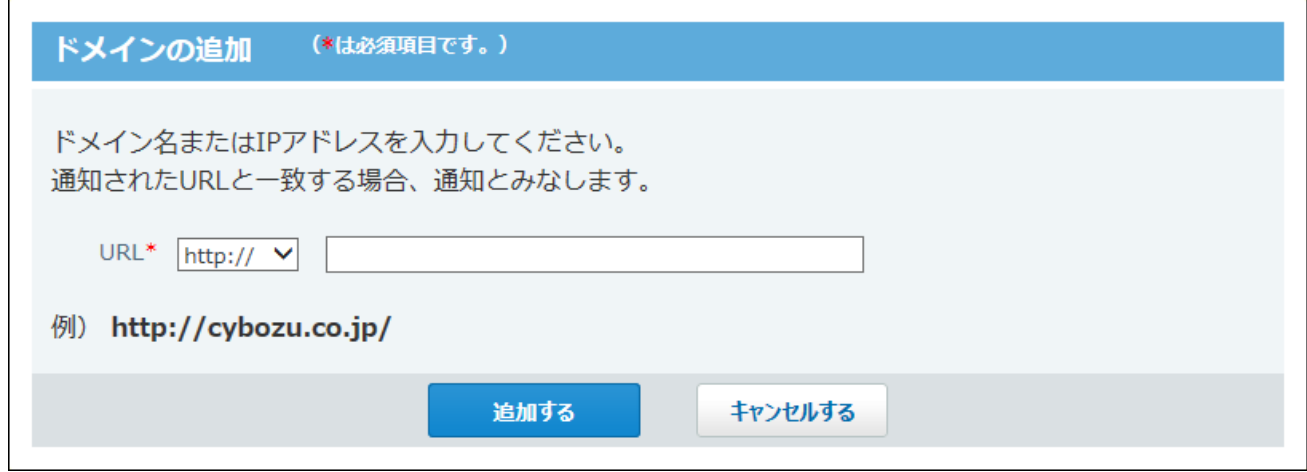

登録したドメインの表示順を変更する場合は、 **順番変更する** をクリックします。

### 許可するドメインを変更する

連携システムとして扱う製品のドメインを変更します。

- **ヘッダーの右側の歯車アイコンをクリックします。 1.**
- **[システム設定]をクリックします。 2.**

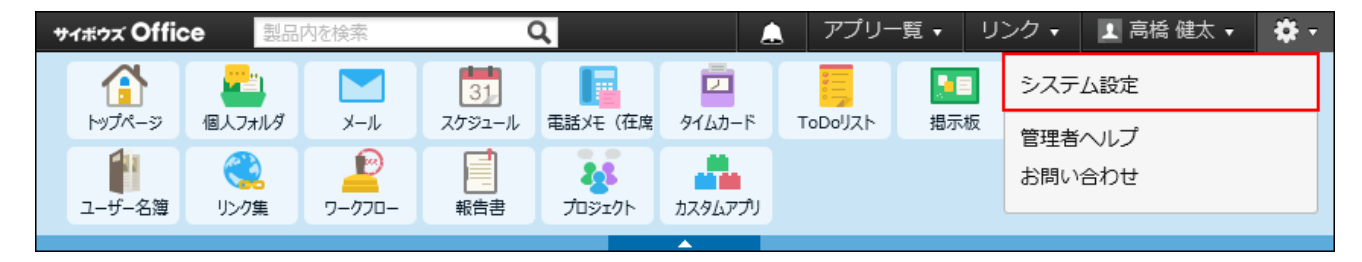

システム管理用パスワードを設定している場合は、パスワードを入力し、[OK]をクリック します。

- **[+]詳細設定を開く をクリックします。 3.**
- **「運用管理」セクションの 他システムとの連携 をクリックします。 4.**
- **許可するドメイン をクリックします。 5.**
- **変更するドメインの 変更する をクリックします。 6.**
- **URLを編集し、 変更する をクリックします。 7. URLを編集し、**

### 許可するドメインを削除する

登録したドメインを削除します。削除したドメインは元に戻せません。 削除する前に、運用に支障がないかどうか十分確認してください。

### **ヘッダーの右側の歯車アイコンをクリックします。 1.**

**[システム設定]をクリックします。 2.** 

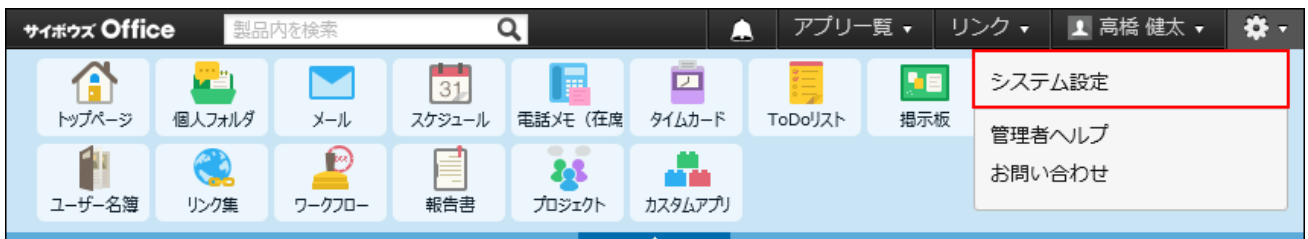

システム管理用パスワードを設定している場合は、パスワードを入力し、[OK]をクリック します。

- **[+]詳細設定を開く をクリックします。 3.**
- **「運用管理」セクションの 他システムとの連携 をクリックします。 4.**
- **許可するドメイン をクリックします。 5.**
- **削除するドメインの 削除する をクリックします。 6.**
- **確認画面で、 削除する をクリックします。 7. 確認画面で、**

## <span id="page-165-0"></span>1.9. 連携認証

連携認証は、サイボウズ Office 10でログインすれば、連携するすべてのサイボウズ製品でログイ ン状態になる機能です(シングルサインオン)。

連携認証の設定には、ネットワークやサーバー構築に関する知識が必要です。

サイボウズ Office 10はサイボウズ共通認証、またはオープン統合認証ver.2 に対応したサイボウズ 製品と連携できます。

連携認証を使用するには、サイボウズ Office 10と連携先の製品の両方で設定が必要です。

### **関連ページ**

• [連携認証の設定手順\(171ページ\)](#page-170-0)

## 1.9.1. 操作の前に確認すること

連携認証を設定する前に、設定に必要な条件や設定の流れを確認してください。

## 連携認証の種類

サイボウズ Office 10は、下記の2つのセッション認証に対応しています。

- オープン統合認証ver.2 •
- サイボウズ共通認証 •

オープン統合認証ver.2

バージョン 8.0.0以降のサイボウズ Officeに対応しています。

オープン統合認証ver.2を設定すると、認証結果がCookieに保存されます。認証情報は、連携認証 を設定した、メールワイズなどのサイボウズ製品と共有されます。

次の項目は、サイボウズ Office 10と連携先の製品で同じ値を設定する必要があります。

- モード(システム設定画面で選択する認証方法)
- Cookie名 •
- 認証パスワード
- 認証パスワード(確認用)
- 発行ドメイン •

サイボウズ Office 10にログインすると、連携先のサイボウズ製品にもログインした状態になりま す。

また、連携した製品のうち、どれかひとつの製品でログアウトすると、ほかのすべての製品から も自動的にログアウトされます。

#### **補足**

認証情報を共有する製品がオープン統合認証ver.2に対応している場合は、サイボウズ • Office 10でもオープン統合認証ver.2を使用することを推奨します。 オープン統合認証ver.2は、サイボウズ共通認証よりもセキュリティが強化されています。

サイボウズ共通認証

バージョン 6.1(1.0)以降のサイボウズ Officeに対応しています。

サイボウズ共通認証を設定すると、認証結果がCookieに保存されます。認証情報は、メールワイ ズなどのサイボウズ製品間で共有されます。

次の項目は、サイボウズ Office 10と連携先の製品で同じ値を設定する必要があります。

• モード(システム設定画面で選択する認証方法)

- 認証パスワード
- 認証パスワード(確認用)

サイボウズ Office 10にログインすると、連携先のサイボウズ製品にもログインした状態になりま す。

ログアウトは各製品で行う必要があります。

### 設定に必要な条件

連携認証を利用するためには、次の条件を満たしている必要があります。

サイボウズ Office 10と連携先の製品の両方が、サイボウズ共通認証またはオープン統合認証 • ver.2のどちらかに対応している。

詳細は[、連携認証対応製品](https://jp.cybozu.help/ja/settings/cbauth.html)を参照してください。

- サイボウズ Office 10と連携先の製品の両方で、連携認証の設定が有効である。 •
- サイボウズ Office 10と連携先の製品の両方のユーザー設定で、各ユーザーのログイン名が一 致している。

連携認証を利用する製品間でログイン名が同一でない場合は、連携先のユーザーを識別でき なかったり、異なるユーザーで認証されるおそれがあります。

また、ログイン名を設定していないユーザーは連携認証を利用できません。

- 連携先の製品で、設定されているCookie発行範囲(ドメイン)に、サイボウズ Office 10をイ ンストールしたサーバーが設置されている。
- 次のどちらかの条件を満たしている。
	- サイボウズ Office 10をインストールしているサーバーと、連携先の製品をインストール しているサーバーが、 FODN (完全修飾ドメイン名)で名前解決できる。

または

連携先の製品と同一のサーバーにサイボウズ Office 10をインストールしている。 ◦

#### **補足**

#### **FQDN(完全修飾ドメイン)とは** •

ドメイン名、サブドメイン名、ホスト名などを省略しないで、完全な形式でドメイン名を 記述することです。 連携認証は、WebブラウザーのCookieに認証情報を書き込みます。こ のため、製品をインストールしているサーバーと連携先の製品をインストールしている サーバーが、FQDNで名前解決できる環境である必要があります。

サーバーの環境については、ネットワーク管理者、またはネットワーク構築業者にご相談 ください。

**DNSネームサーバー、またはドメインネームサーバーとは** •

インターネット上でのコンピュータの名前にあたるドメイン名と、住所にあたるIPアドレ スを紐づけるサーバーです。

個々のDNSサーバーは自分が管理するネットワークに接続されたコンピュータのドメイン

名とIPアドレスの対応表を持っており、ドメイン名を元にドメインのIPアドレスを返答し ます。

## 設定の流れ

サイボウズ Office 10と連携先の製品の両方を設定します。

作業の流れを説明します。

完了したStepのチェックボックスを選択すると、チェックシートとして利用できます。

#### **補足**

Webブラウザーのキャッシュを削除すると、各Stepのチェックボックスの選択が外れま • す。

#### **Steps:**

- Step 1 [連携先の製品にシステム管理者としてログインし、次の項目を設定します。](#page-169-0)
- <u>Step 2 [サイボウズ Office 10にシステム管理者としてログインし、次の項目を設定します。](#page-170-1)</u>
- <span id="page-169-0"></span>Step 3 [すべてのWebブラウザーを再起動して、連携認証の設定が有効かどうかを確認します。](#page-170-2)

#### **Step 1 連携先の製品にシステム管理者としてログインし、次の項目を設定します。**

- 連携認証の設定を有効にする。 •
- 認証パスワードなど、連携認証を設定する。

詳細は[、連携先製品の設定\(171ページ\)を](#page-170-3)参照してください。

<span id="page-170-1"></span>**Step 2 サイボウズ Office 10にシステム管理者としてログインし、次の項目を設定しま す。**

連携認証の設定を有効にする。 •

認証パスワードやCookieの発行条件など、連携先と同じ設定を行う。 •

詳細は[、サイボウズ Office 10の設定\(172ページ\)を](#page-171-0)参照してください。

<span id="page-170-2"></span>**Step 3 すべてのWebブラウザーを再起動して、連携認証の設定が有効かどうかを確認 します。**

詳細は[、設定後の確認\(175ページ\)を](#page-174-0)参照してください。

## <span id="page-170-0"></span>1.9.2. 連携認証の設定手順

<span id="page-170-3"></span>連携認証の設定手順を説明します。

連携先製品の設定

連携先製品で行う設定を説明します。

**必要な設定**

連携先の製品(パッケージ版 メールワイズ、パッケージ版 Garoon)で次の設定をします。

- 連携認証の設定を有効にする。 •
- 認証パスワードを設定する。 •
- 認証パスワードは、サイボウズ共通認証またはオープン統合認証ver.2を利用するために必要 なパスワードです。
- ここで設定したパスワードと同じパスワードをサイボウズ Office 10にも設定します。
- Cookieの発行条件を設定する。 •
- 連携認証に使用するCookieの有効時間や発行ドメインを指定します。設定した有効時間内は Cookieが有効になるため、サイボウズ Office 10にログインすると、連携先(パッケージ版 メールワイズなど)のログイン操作が不要になります。
- サイボウズ Office 10にログインした後、有効時間が経過すると、Cookieが無効になるため、 シングルサインオンが行われず、製品ごとにログインする必要があります。
- 連携先の製品とサイボウズ Office 10を同一のサーバーにインストールしている場合は、発行 ドメインの設定は必要ありません。

#### **設定方法の詳細**

設定方法の詳細は、各製品のマニュアルを参照してください。

メールワイズ 5 •

システム設定マニュアル[:連携認証](https://jp.cybozu.help/mw5/ja/admin/system/auth.html)

- Garoon 5 管理者ガイド[:セッション認証の設定](https://jp.cybozu.help/g5/ja/admin/system/authenticate/session.html)
- Garoon 6 管理者ガイド[:セッション認証の設定](https://jp.cybozu.help/g6/ja/admin/system/authenticate/session.html)

## <span id="page-171-0"></span>サイボウズ Office 10の設定

サイボウズ Office 10で行う設定を説明します。

連携認証の設定が適用されるのは、次のログイン時からです。

ここでは、認証形式に「オープン統合認証ver.2」を利用する場合を例に説明します。

### **ヘッダーの右側の歯車アイコンをクリックします。 1.**

### **[システム設定]をクリックします。 2.**

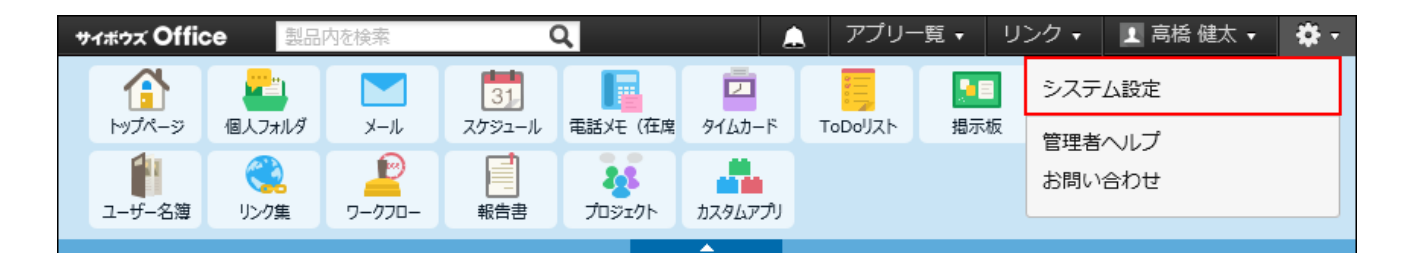

システム管理用パスワードを設定している場合は、パスワードを入力し、[OK]をクリック します。

- **[+]詳細設定を開く をクリックします。 3.**
- **「運用管理」セクションの 連携認証 をクリックします。 4.**
- **「連携認証を有効にする」を選択します。 5.**
- **「サイボウズ共通認証」または「オープン統合認証ver.2」を選択します。 6.**
- **連携認証で使用するCookieの名称を入力します。 7.**  手順6で、「オープン統合認証ver.2」を選択した場合のみ設定します。 連携先の製品側で設定したパスワードと同じCookie名を設定します。

### **確認用とあわせ2回パスワードを入力します。 8.**

連携先の製品で設定したパスワードと同じパスワードを設定します。

### **Cookieの有効時間をドロップダウンリストから選択します。 9.**

手順6で、「オープン統合認証ver.2」を選択した場合のみ設定します。

- **Cookieの有効時間について** 認証情報がCookieに保持される時間です。連携認証は、製品にアクセスするたびに WebブラウザーのCookieに認証情報を書き込みます。Cookieの有効時間に設定した 時間内であれば、シングルサインオンが行われます。
- Cookieの有効時間が経過すると、Cookie内の認証情報が破棄されるため、シングル サインオンが行われず、アクセスしたそれぞれの製品でログイン操作が必要です。

### **発行ドメインを入力します。 10.**

手順6で、「オープン統合認証ver.2」を選択した場合のみ設定します。 手順7で指定したCookieの発行対象になるドメインを指定します。

# **設定内容を確認し、 設定する をクリックします。 11.**

発行ドメインの設定について

連携認証を有効にするには、メールワイズなどの連携先製品とサイボウズ Office 10の両方で、 Cookieを発行できるように設定する必要があります。

それぞれのアクセスURL内の「ドメインの共通部分」を設定して、Cookieを発行します。

**アクセスURLの例:** •

#### ドメインの共通部分

・Office 10の例: http://cybozuldomain.co.jp/scripts/cbag/ag.exe?

・メールワイズの例: http://mailwise.domain.co.jp/scripts/cbmw/mw.exe? ドメイン

ドメインはアクセスURLの一部で、サーバーを指定する部分です。サイボウズ Office 10の設 定画面で、ドメインの共通部分をCookieの発行範囲として設定します。

**サイボウズ Office 10の設定画面での入力例:** •

◦ 発行ドメイン:domain.co.jp

発行ドメインに設定するドメインの範囲は、可能な限り限定してください。ログイン情報を 持つCookieの発行範囲を狭めることで、ログイン情報を容易に取得できないようにします。 ドメインに含まれるピリオドの数が多い場合、使用するWebブラウザーによっては、連携認 証を利用できない場合があります。

## 旧製品からバージョンアップしている場合の注意

ここで説明する旧製品とは、「オープン統合認証ver.2」搭載前のサイボウズ製品を指します。 旧製品では、「サイボウズ共通認証」のみ設定できます。 詳細は、[連携認証対応製品を](https://jp.cybozu.help/ja/settings/cbauth.html)参照してください。

サイボウズ共通認証にのみ対応した製品からバージョンアップした場合、認証パスワードを入力 して連携認証を設定しようとすると、次の警告メッセージが表示されます。

バージョンアップ後に認証パスワードが再設定されていません。 「オープン統合認証ver.2」搭載後の製品からバージョンアップした場合は、上記の警告 メッセージは表示されません。

#### **警告メッセージが表示されないバージョンアップパターン**

サイボウズ Office 8からサイボウズ Office 9またはサイボウズ Office 10へのバージョンアップ •

デヂエ 8からサイボウズ Office 9またはサイボウズ Office 10へのバージョンアップ •

ただし、「サイボウズ共通認証」しか設定できない製品からサイボウズ Office 8やデヂエ 8にバー ジョンアップした時点で、認証パスワードを再設定していない場合は、サイボウズ Office 9以降に バージョンアップしても警告メッセージが表示されます。

#### **警告メッセージが表示されるバージョンアップパターン**

- サイボウズ Office 7以前のバージョンからサイボウズ Office 8、サイボウズ Office 9、または サイボウズ Office 10へのバージョンアップ
- デヂエ 6からデヂエ 8、サイボウズ Office 9、またはサイボウズ Office 10へのバージョンアッ プ

**対処**

最新版にバージョンアップしたあとに、認証パスワードを再設定してください。

### **サイボウズ Office 10で、認証パスワードを再設定します。 1.**

「連携認証」を無効にしても、認証パスワードを再設定するまで、警告メッセージは消え ません。

### <span id="page-174-0"></span>**連携先製品に、サイボウズ Office 10で設定したパスワードを再設定します。 2.**

### 設定後の確認

連携認証の設定が完了していることを確認します。

### **サイボウズ Office 10と連携先の製品からログアウトします。 1.**

- **すべてのWebブラウザーを閉じます。 2.**
- **Webブラウザーを再起動し、サイボウズ Office 10にログインします。 3.**
- **連携先の製品にアクセスし、ログイン状態であることを確認します。 4.**

#### **連携認証が正常に実行されない場合**

サイボウズ Office 10にログインしても、連携先製品にログインした状態にならない場合、次の要 因が考えられます。

- サイボウズ Office 10と連携先の製品でユーザーのログイン名が一致していない。 •
- Webブラウザーからサイボウズ製品にアクセスする時のURLがFQDNでない。 •
- 連携認証に対応していない製品である。 •
- サイボウズ Office 10と連携先の製品で認証パスワードが一致していない。 •
- アクセスURLにIPアドレスを使用している。 •

詳しい対処方法については、よくあるご質問の[連携認証を利用できません。と](https://faq.cybozu.info/alphascope/cybozu/web/office10/Detail.aspx?id=861)いう記事を参照し てください。

## 1.10. ライセンスの管理

購入したライセンスの管理方法を説明します。

#### **補足**

サイボウズ Office 10の基本ライセンスの販売は終了しました。新規でサイボウズ Officeを • お使いいただく場合は、クラウド版 サイボウズ Officeをご検討ください。 詳細は、製品サイト[の価格\(パッケージ版\)を](https://office.cybozu.co.jp/price/on-premise/)参照してください。

## 各場面で必要なライセンス

サイボウズ Office 10のライセンスについて説明します。 詳細は、製品サイトの[Offie 10をご利用中の方](https://office.cybozu.co.jp/price/on-premise/ver10user/)を参照してください。

#### **試用する場合**

ライセンスは不要です。

サイボウズ Office 10をインストールすると、無償で60日間試用できます。試用期間中は、すべて の機能を利用できます。

ただし、試用期間が終了した時点でサイボウズ Office 10を使用できなくなります。

#### **新規インストールする場合**

基本ライセンスが必要です。 ライセンス購入時に選択したコースによって、使用できる機能が異なります。

**プレミアムコース** •

カスタムアプリを使用できます。

**スタンダードコース** •

カスタムアプリを使用できません。

#### **旧バージョンをサイボウズ Office 10にバージョンアップする場合**

ライセンスは不要です。

ただし、バージョンアップから60日を過ぎると、サイボウズ Office 10を使用できなくなります。 引き続きサイボウズ Officeを使用する場合は、60日以内にクラウド版に移行してください。 詳細 は、製品サイトの[旧バージョンをご利用中の方](https://office.cybozu.co.jp/price/on-premise/versionup/)を参照してください。

#### **基本ライセンス、または、継続サービスライセンスの期限が切れた場合**

継続サービスライセンスが必要です。

ライセンスの有効期限が切れると、次のサービスなどを利用できなくなります。

- カスタムアプリ、ワークフロー、報告書、プロジェクト機能
- テクニカルサポートへの問い合わせ •

• 天気予報や六曜の表示

ライセンス有効期間内に提供されるサービスの詳細は、製品サイト[のOffice 10をご利用中の方を](https://office.cybozu.co.jp/price/on-premise/ver10user/) 参照してください。

#### **利用ユーザーを追加する場合**

ユーザー数追加ライセンスが必要です。

## 1.10.1. ライセンスの登録

購入したライセンスを登録します。

次の場合にライセンスを登録します。

- 試用期間が終了した後も、サイボウズ Office 10を継続して使用する。 •
- ライセンスの有効期間が終了した後も、サイボウズ Office 10を継続して使用する。 •
- ライセンスのプランを変更する。 •

### 新規ライセンスを登録する

次の場合に新規ライセンスを登録します。

- はじめてサイボウズ Office 10を使用し、ライセンスを購入した。 •
- サイボウズ Office 10のバージョンアップ後に、ライセンスを登録しなおす。 •

**注意**

• 「ライセンスキー」や「お客様番号」は、次の文書またはメールに記載されています。 サイボウズから送付される「ライセンスキー証明書」 ◦

- 。 発注処理後に送信される「ライセンスキーのお知らせメール」 ライセンスキーの登録後も、これらの文書やメールは大切に保管してください。
- 一度登録したライセンスキーの修正や解除はできません。入力内容に間違いがないかを確 認してから登録してください。

また、ライセンスキーの登録時に、お客様番号もあわせて登録してください。

- **「ライセンスキー証明書」または「ライセンスキーのお知らせメール」を手元に 1. 準備します。**
- **ヘッダーの右側の歯車アイコンをクリックします。 2.**
- **[システム設定]をクリックします。 3.**

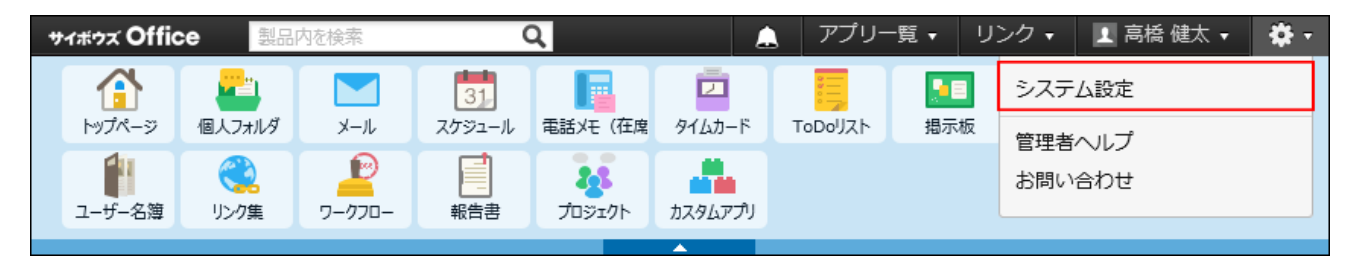

システム管理用パスワードを設定している場合は、パスワードを入力し、[OK]をクリック します。

- **[+]詳細設定を開く をクリックします。 4.**
- $\mathbf{S}$ . 「運用管理」セクションの 、 ライセンスキーの登録 をクリックします。
- **手順1の「ライセンスキー証明書」または「ライセンスキーのお知らせメール」 6. に記載されている、お客様番号とライセンスキーを入力します。**  大文字、小文字を区別して半角の英数字で入力してください。

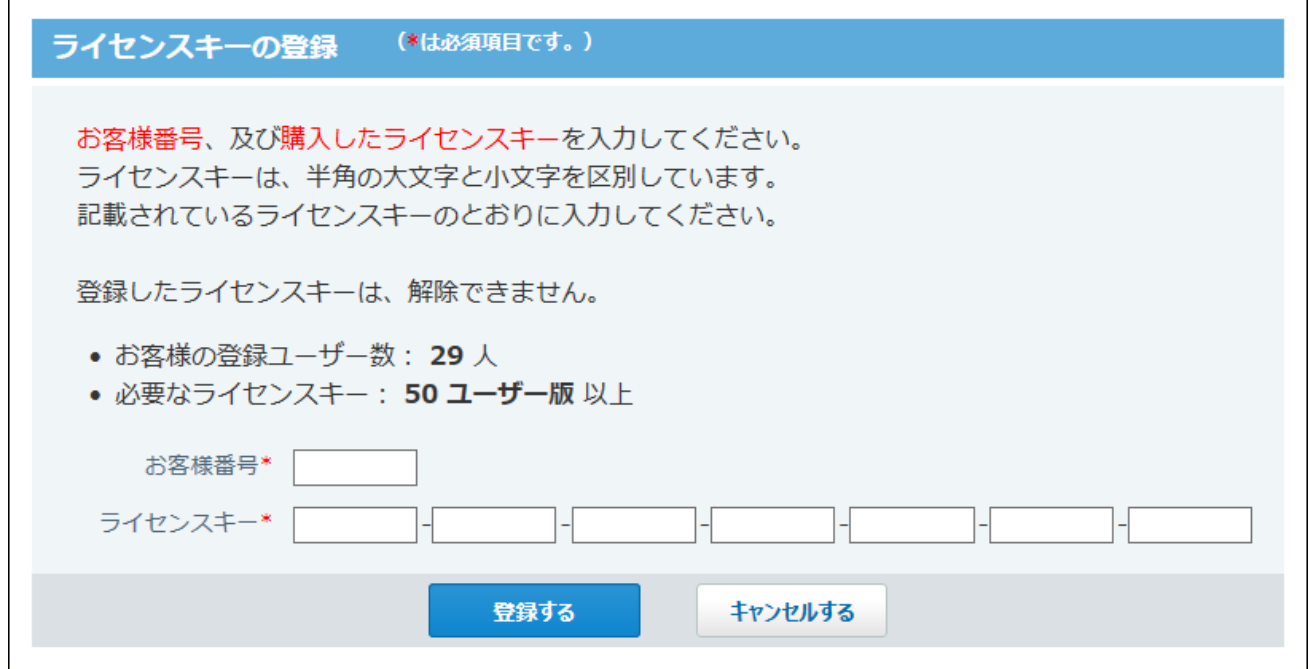

#### **入力内容を確認し、 登録する をクリックします。 7. 入力内容を確認し、**

一度設定したライセンスキーは修正や解除ができません。「ライセンスキー証明書」また は「ライセンスキーのお知らせメール」に記載されているとおりに入力していることを十 分確認してください。

## 登録済みのライセンスを更新する

次の場合にライセンスを更新します。

- ユーザー数を変更する •
- サービスライセンスを更新する •
- 契約中のコースを、スタンダードコースからプレミアムコースにアップグレードする

### **ヘッダーの右側の歯車アイコンをクリックします。 1.**

### **[システム設定]をクリックします。 2.**
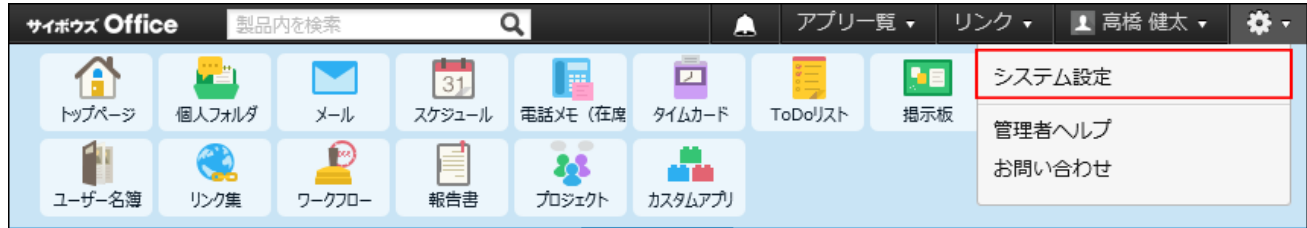

- **[+]詳細設定を開く をクリックします。 3.**
- $\boldsymbol{A}$ . 「運用管理」セクションの 、 ライセンスキーの登録 をクリックします。
- **「ライセンスキーの更新」セクションで、新しいライセンスキーを入力します。 5.**

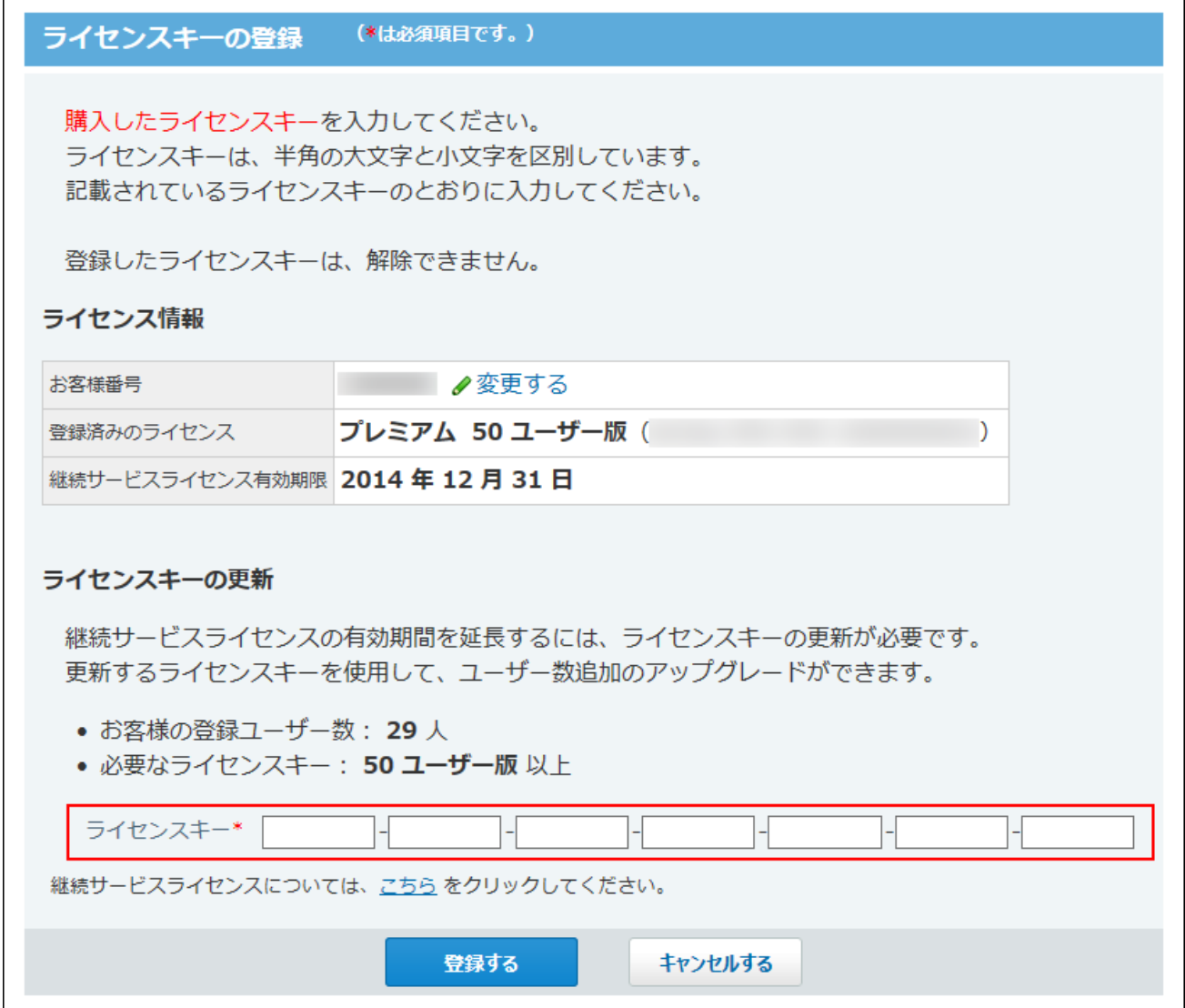

#### **入力内容を確認し、 登録する をクリックします。 6.**

一度設定したライセンスキーは修正や解除ができません。「ライセンスキー証明書」また は「ライセンスキーのお知らせメール」に記載されているとおりに入力していることを十 分確認してください。

## お客様番号を変更する

お客様番号を変更します。

- **ヘッダーの右側の歯車アイコンをクリックします。 1.**
- **[システム設定]をクリックします。 2.**

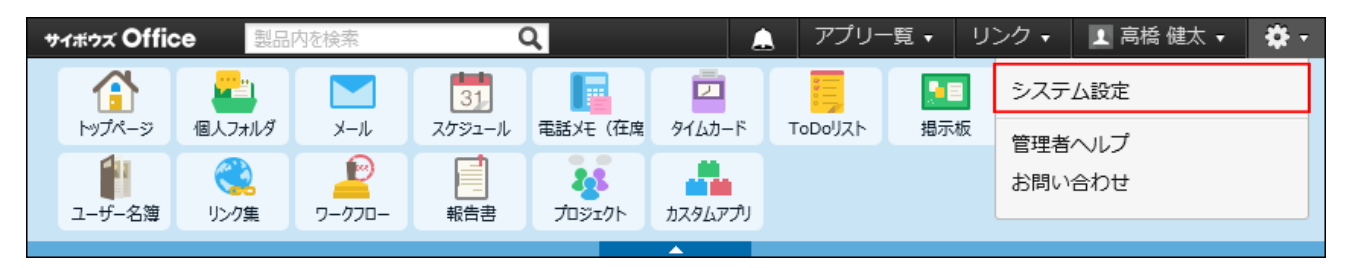

- **[+]詳細設定を開く をクリックします。 3.**
- $\boldsymbol{A}$ . 「運用管理」セクションの 、 ライセンスキーの登録 をクリックします。
- **「ライセンス情報」セクションで、 変更する をクリックします。 5.**

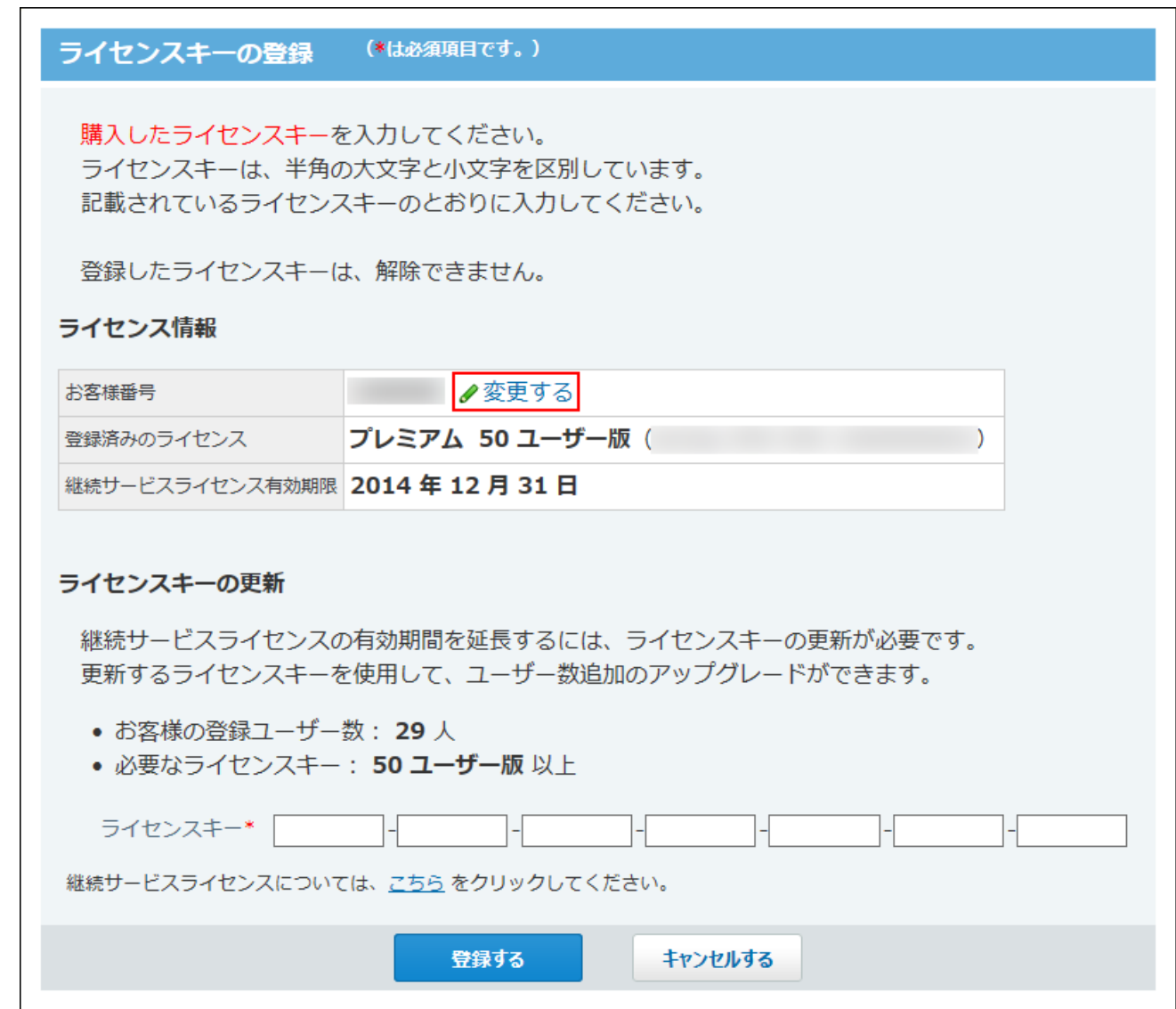

**お客様番号を変更し、 変更する をクリックします。 6.** 

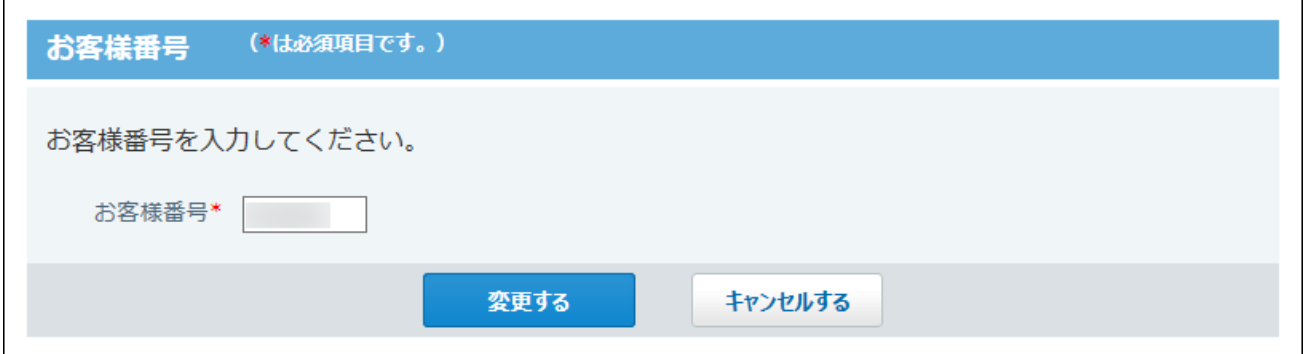

# 試用期間の終了日が近づくと

試用期間の終了日が近づくと、ヘッダーに試用期間の終了が近づいている旨のメッセージが表示 されます。

メッセージは、試用期限の45日前からすべてのユーザーに表示されます。

表示されるのは、すべての操作画面です。

ただし、個人設定画面とシステム設定画面には表示されません。

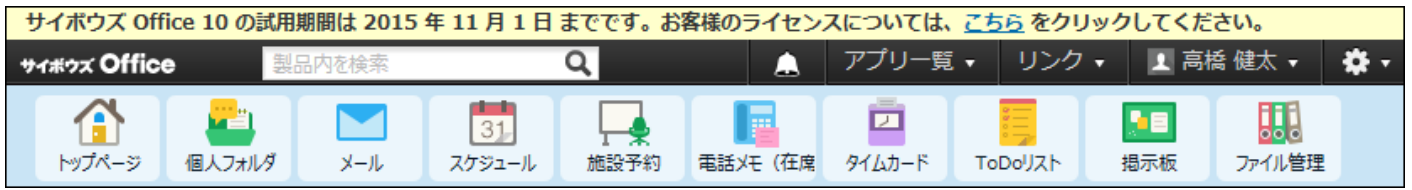

メッセージ部分の **こちら** をクリックすると、試用期間の終了画面が表示されます。 ライセンスの発注、およびライセンスキーを設定してください。

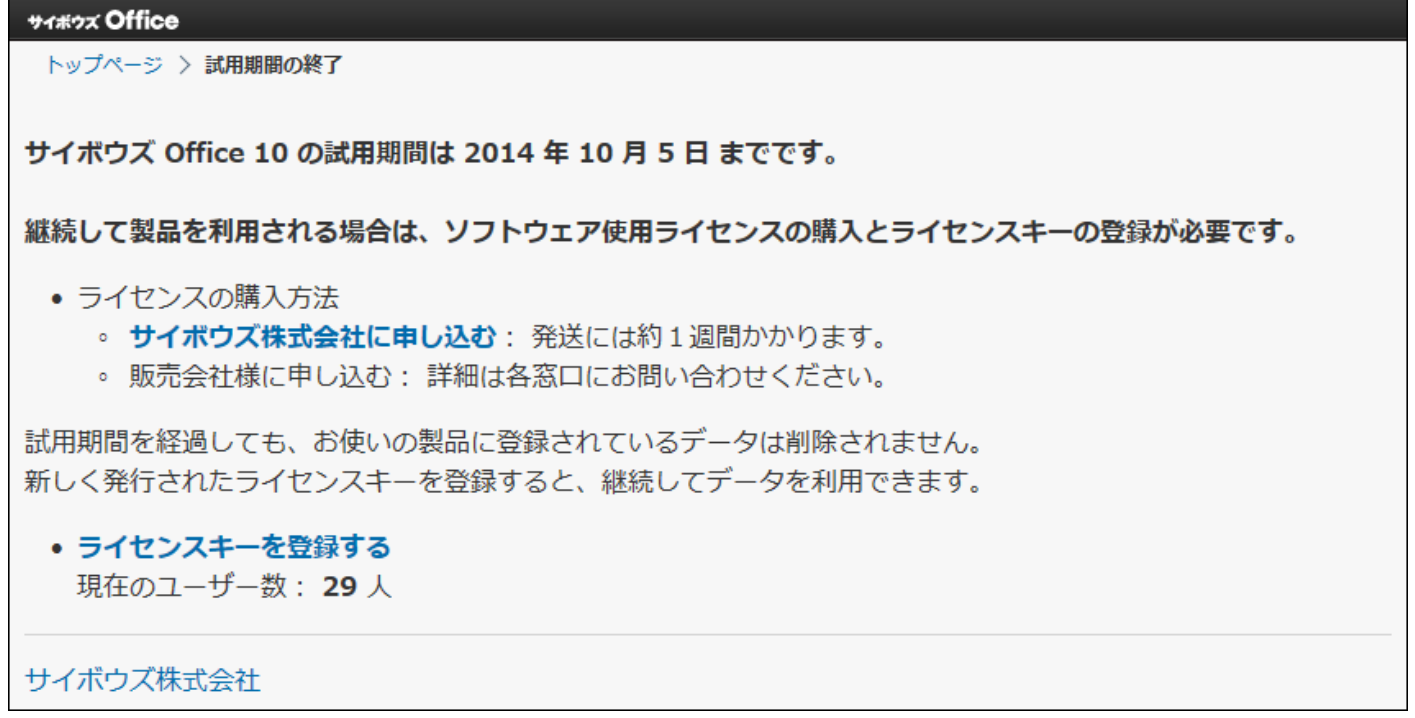

### **試用期間が終了した場合**

サイボウズ Office 10にアクセスすると、試用期間の終了画面が表示されます。 ライセンスの発注、およびライセンスキーを設定してください。

サイボウズ Office トップページ > 試用期間の終了 サイボウズ Office 10 の試用期間は 2014 年 10 月 5 日 までです。 継続して製品を利用される場合は、ソフトウェア使用ライセンスの購入とライセンスキーの登録が必要です。 • ライセンスの購入方法 。 サイボウズ株式会社に申し込む: 発送には約1週間かかります。 。 販売会社様に申し込む : 詳細は各窓口にお問い合わせください。 試用期間を経過しても、お使いの製品に登録されているデータは削除されません。 新しく発行されたライセンスキーを登録すると、継続してデータを利用できます。 • ライセンスキーを登録する 現在のユーザー数: 29 人 サイボウズ株式会社

# ライセンスの有効期限が近づくと

継続サービスライセンス終了日の60日前から、ヘッダーに継続サービスライセンスの有効期限が 近づいた旨のメッセージが表示されます。

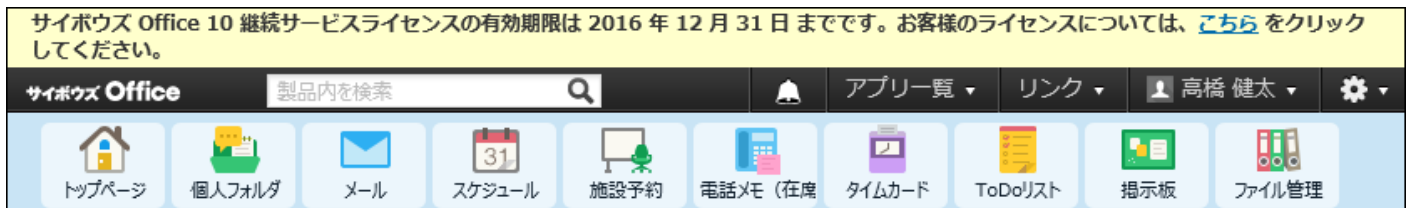

継続サービスライセンス終了日から30日後まで、ヘッダーに継続サービスライセンスの猶予期間 が近づいた旨のメッセージが表示されます。

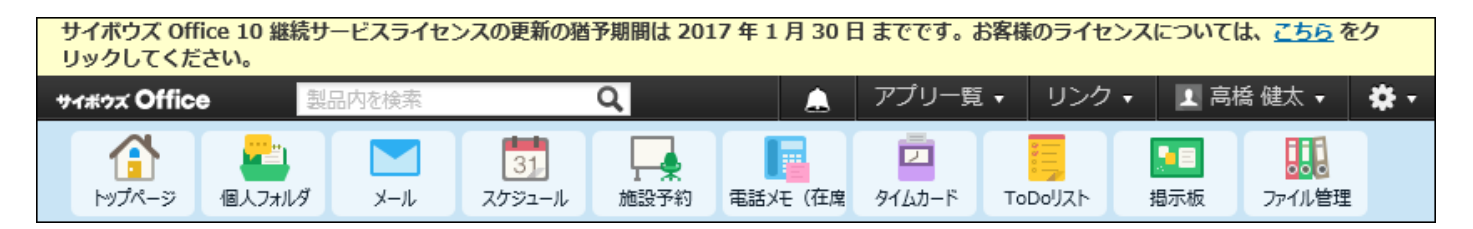

メッセージはシステム管理者にだけ表示されます。

表示される画面は、システム管理者の設定方法によって異なります。

• システム管理者をユーザーで制限している場合:

システム管理者でログインしたユーザーのすべての操作画面に表示されます。

• システム管理者をパスワードで制限している場合:

システム設定画面にだけ表示されます。

メッセージ部分の **こちら** をクリックすると、「継続サービスライセンスの期間終了」画面が表示 されます。

継続して利用する場合は、ライセンスを発注してください。

#### サイボウズ Office

トップページ > 継続サービスライセンスの期間終了

サイボウズ Office 10 継続サービスライセンスの更新の猶予期間は 2017 年1月 30日までです。

継続して製品を利用される場合は、継続サービスライセンスの購入とライセンスキーの登録が必要です。

- 継続サービスライセンスとは?
- ライセンスの購入方法
	- **サイボウズ株式会社に申し込む:** 発送には約1週間かかります。
	- 。 販売会社様に申し込む: 詳細は各窓口にお問い合わせください。

新しく発行されたライセンスキーを登録すると、継続してデータを利用できます。

### **継続サービスライセンスの有効期間が終了した場合**

継続サービスライセンスの有効期間の終了後、有効なライセンスが必要な機能やアプリケーショ ンを使おうとすると、継続サービスライセンスの期間終了画面が表示されます。 この画面は、すべてのユーザーに表示されます。

#### サイボウズ Office

トップページ > 継続サービスライセンスの期間終了

継続サービスライヤンス有効期間が終了しています。

継続して製品を利用される場合は、継続サービスライセンスの購入とライセンスキーの登録が必要です。

#### • 継続サービスライセンスとは?

- ライヤンスの購入方法
	- 。 サイボウズ株式会社に申し込む: 発送には約1週間かかります。
	- 。 販売会社様に申し込む : 詳細は各窓口にお問い合わせください。

新しく発行されたライヤンスキーを登録すると、継続してデータを利用できます。

#### • 有効期間を延長する

ライセンスの有効期間を終了しても、継続サービスライセンスに含まれるアプリケーションやサービスの有効期 間を30日間延長できます。

システム管理者が、メッセージ部分の **有効期間を延長する** をクリックすると、有効期間の延長画 面が表示されます。

延長する をクリックすると、継続サービスライセンスに含まれるアプリケーションやサービス を30日間延長して利用できます。

#### 有効期間の延長

次のアプリケーションとサービスの有効期間を延長できます。

- カスタムアプリ
- ワークフロー、報告書、プロジェクト
- バックアップ、データベース最適化
- ネット連携サービス
- デザインギャラリー
- 連携API

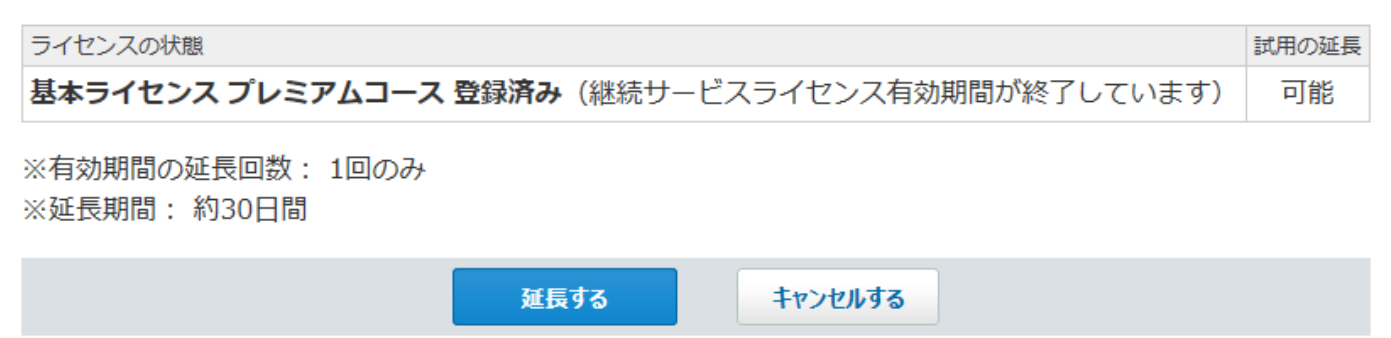

一度、有効期間を延長すると、 **有効期間を延長する** は表示されません。

継続して利用する場合は、ライセンスを発注してください。

詳細は、製品サイトの[Office 10をご利用中の方を](https://office.cybozu.co.jp/price/on-premise/ver10user/)参照してください。

# 1.10.2. ライセンスの確認

ライセンスの登録状況を確認します。

- **ヘッダーの右側の歯車アイコンをクリックします。 1.**
- **[システム設定]をクリックします。 2.**

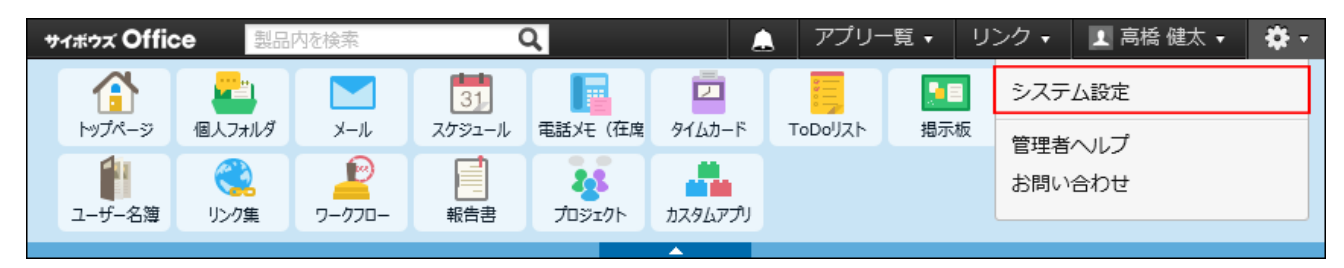

- **[+]詳細設定を開く をクリックします。 3.**
- $\boldsymbol{A}$ . 「運用管理」セクションの 、 ライセンスキーの登録 をクリックします。
- **画面下の ライセンスキーの登録履歴 をクリックします。 5.**

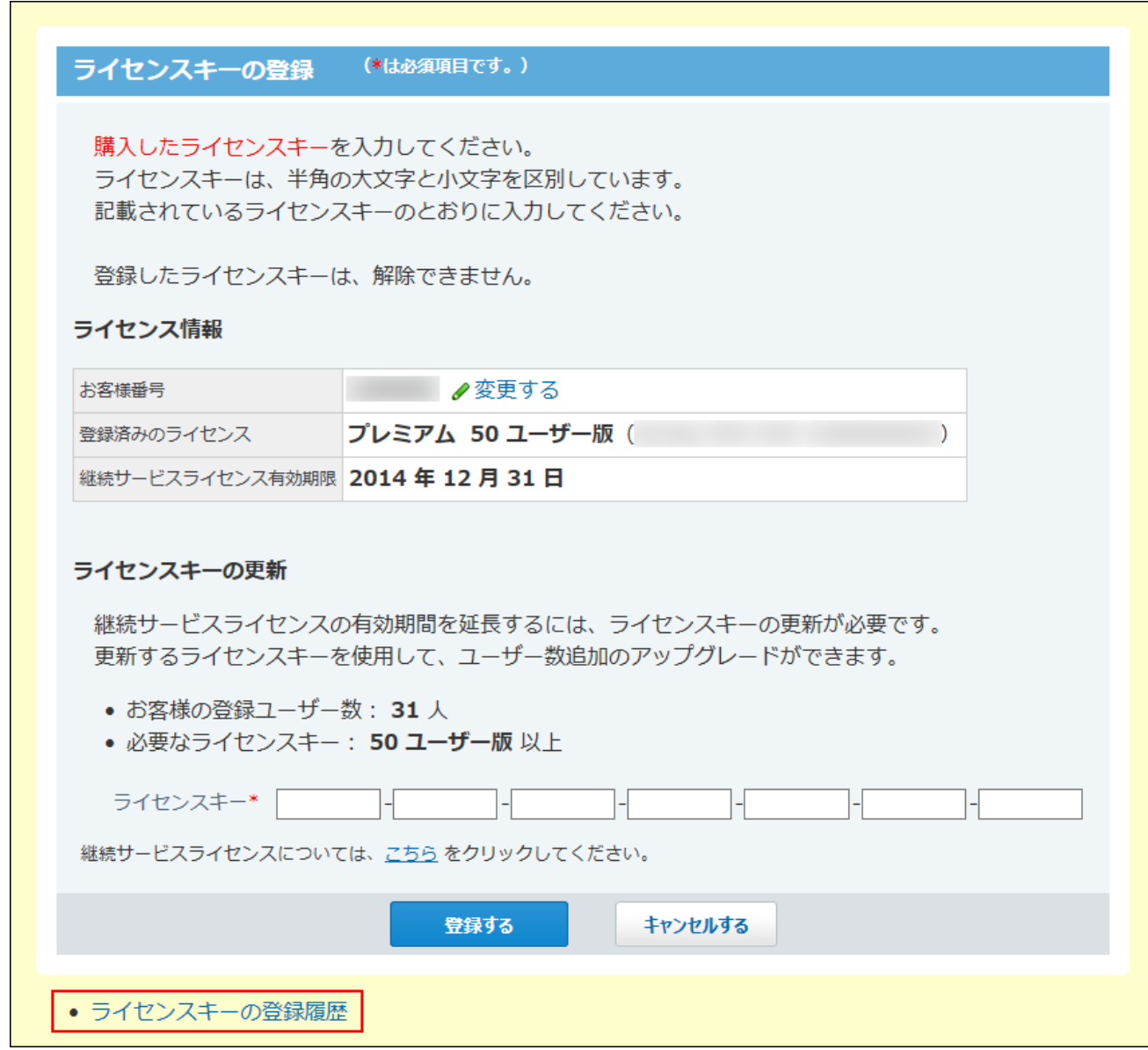

## **ライセンスの登録状況を確認します。 6.**

確認できる項目は、次のとおりです。

- ライセンスキーを登録した日付 •
- ご利用コース •
- 基本ユーザー数 •
- 継続サービスユーザー数 •
- 証明書番号
- 継続サービスライセンス有効期限 •

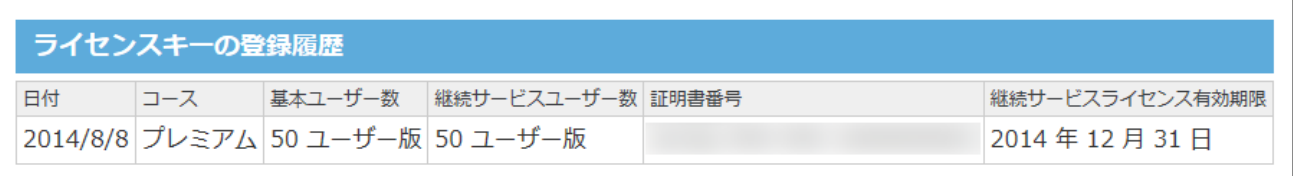

## **補足**

### **旧バージョンからバージョンアップした場合** •

画面下のリンクから旧バージョンのライセンスを確認できます。

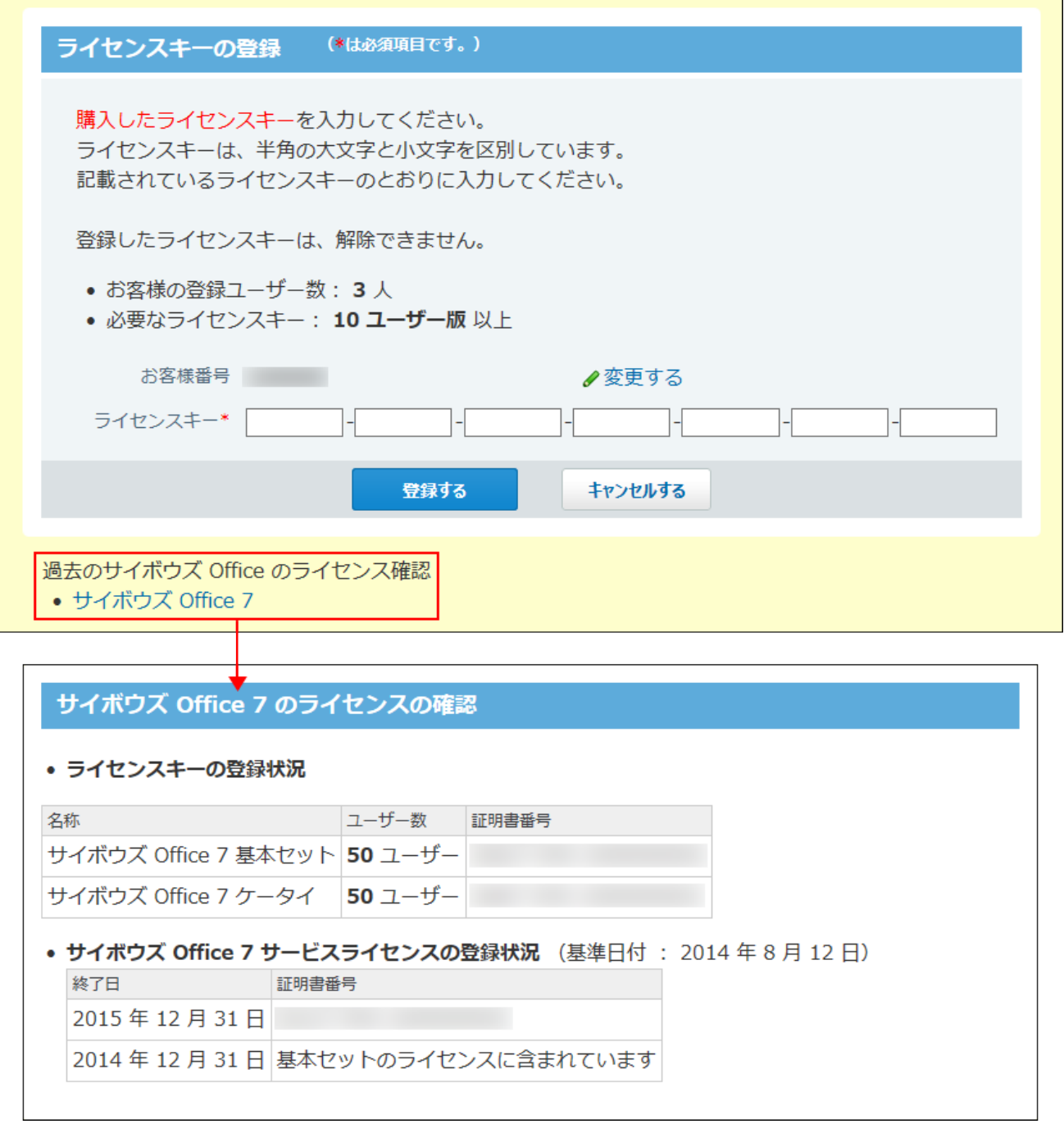

# 2 章 アプリケーション

# 2.1. 個人フォルダ

サイボウズ Office 10では、メッセージとメモを、個人フォルダで管理します。 作成または受信したデータは、個人フォルダ時系列で表示されます。

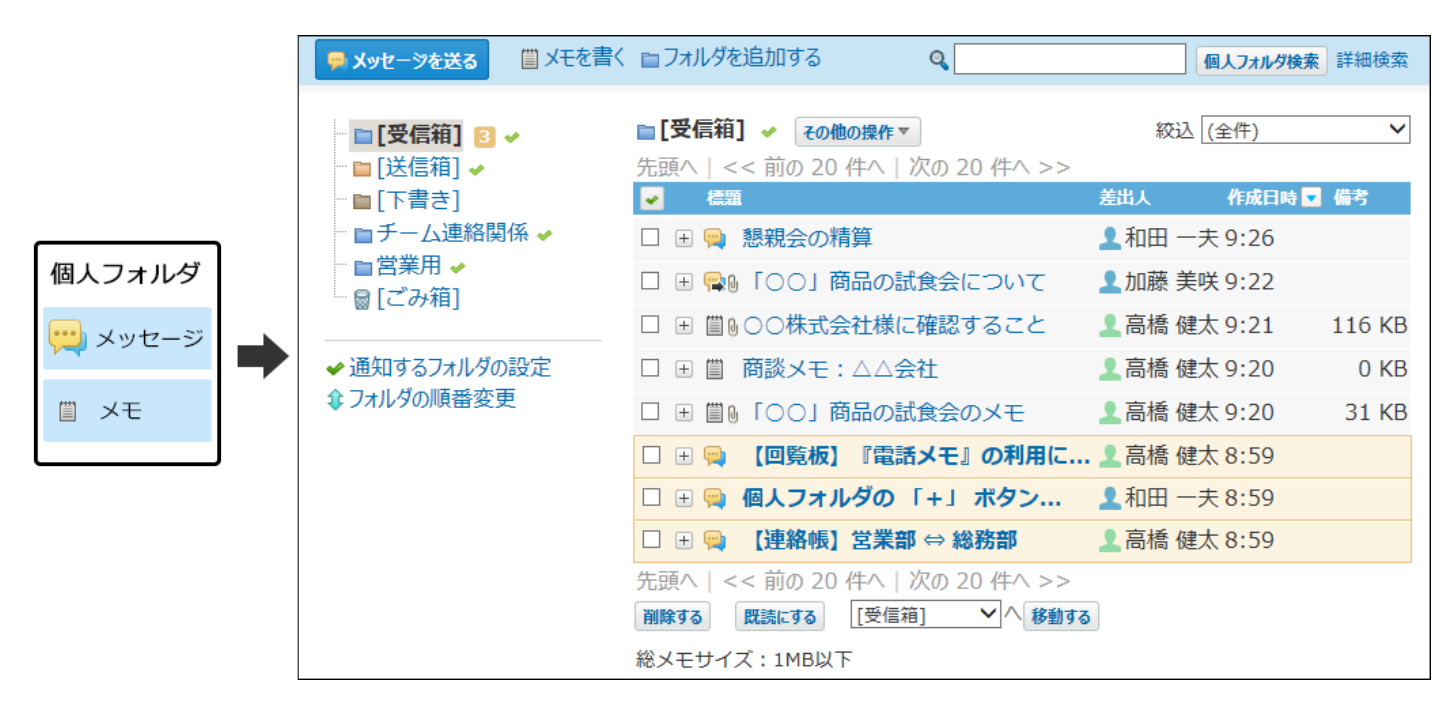

システム管理者が行う操作は、次のとおりです。

- 個人フォルダ機能を有効にする •
- メモの添付ファイルのサイズ制限の設定

# 個人フォルダの有効化

個人フォルダを使用するには、システム設定で個人フォルダを有効にする必要があります。 個人フォルダを有効にすると、ユーザー画面のアプリケーションメニューに **個人フォルダ** が表示されます。

#### **注意**

### **個人フォルダ機能を無効にする場合** •

機能を無効にすると、個人フォルダに登録済みのデータは非表示になります。削除はされ ません。

個人フォルダを再度有効にすると、登録済みのデータが表示されます。

### **ヘッダーの右側の歯車アイコンをクリックします。 1.**

### **[システム設定]をクリックします。 2.**

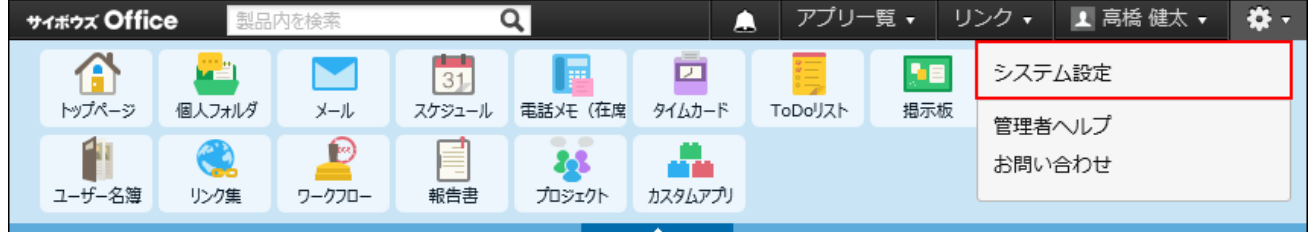

システム管理用パスワードを設定している場合は、パスワードを入力し、[OK]をクリック します。

- **「基本設定」セクションの 使用するアプリケーション をクリックします。 3.**
- **「個人フォルダ」が選択されていることを確認し、 設定する をクリックしま 4.**

### **す。**

個人フォルダを使用しない場合は、選択を外します。

# 2.1.1. メモに保存できるファイルの総サイズの設定

1ユーザーがメモに保存できるファイルの総サイズを設定します。

全ユーザーに同じ値を設定する方法と、ユーザーごとに値を設定する方法の2種類の方法がありま す。

# 全員の制限値を設定する

ユーザー全員に対して、1ユーザーがメモに保存できるファイルの総サイズを設定します。 初期値は、無制限に設定されています。

**ヘッダーの右側の歯車アイコンをクリックします。 1.** 

## **[システム設定]をクリックします。 2.**

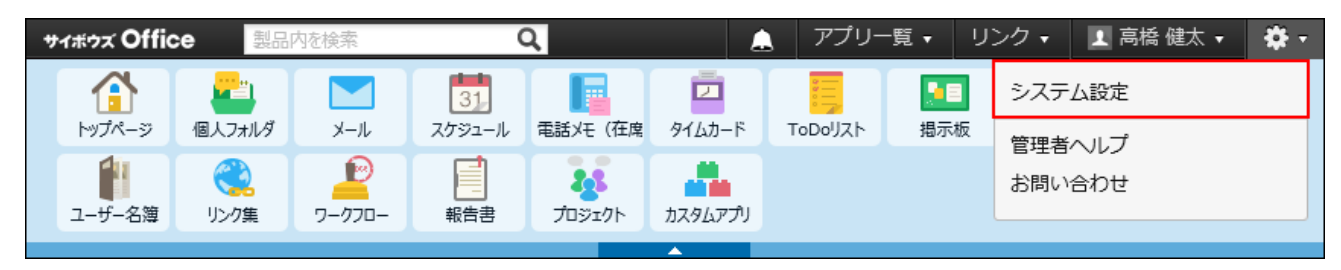

- **[+]詳細設定を開く をクリックします。 3.**
- **「カスタマイズ」セクションの サイズ制限 をクリックします。 4.**
- **メモ をクリックします。 5.**
- **「全員」の 編集する をクリックします。 6.**

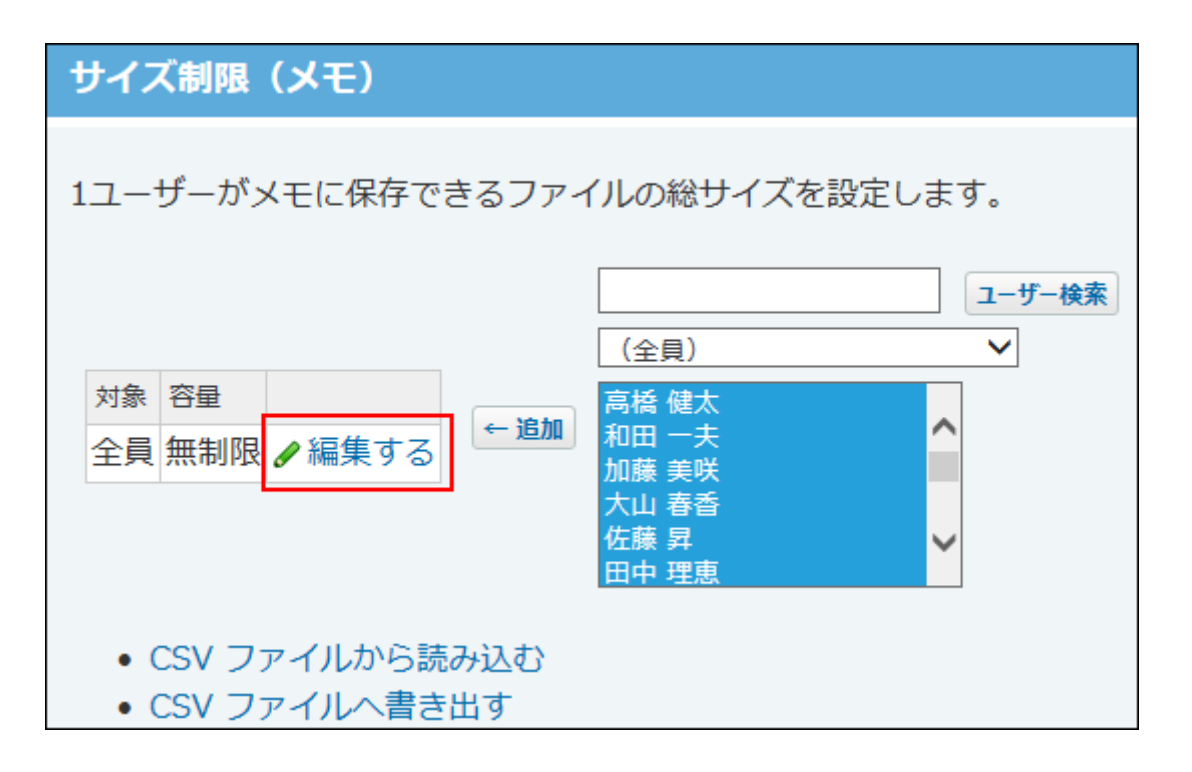

**ドロップダウンリストから制限値を選択し、 反映する をクリックします。 7.** 

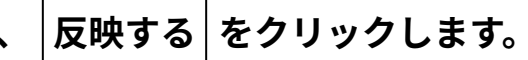

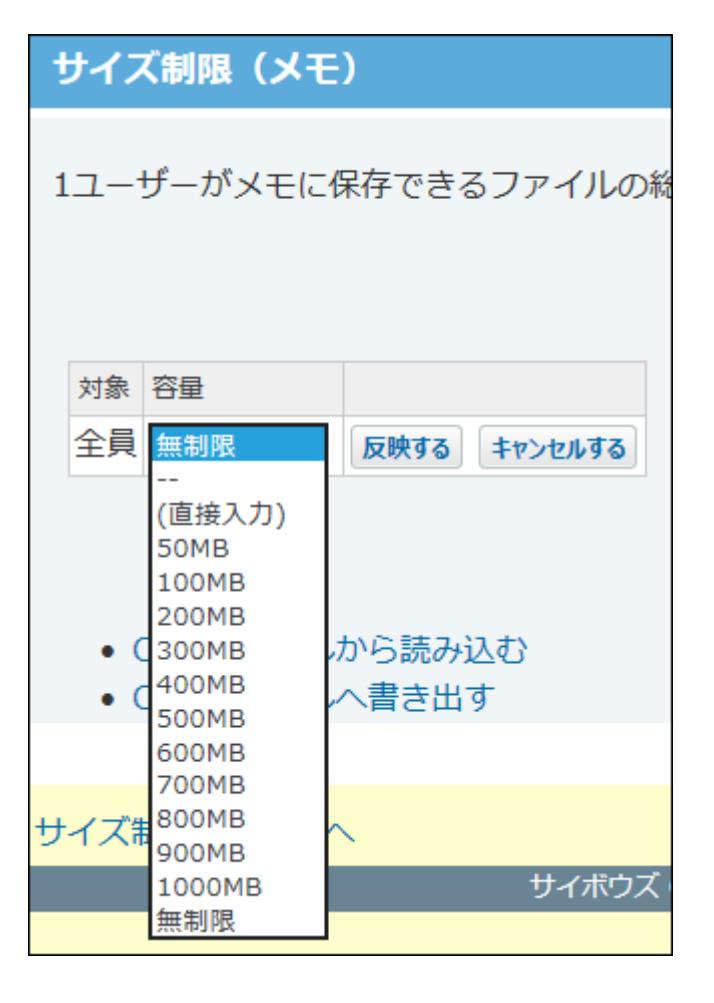

(直接入力)を選択した場合は、半角で整数を入力してください。

# 特定ユーザーの制限値を設定する

特定のユーザーに対して、メモに保存できるファイルの総サイズを設定します。 ユーザー単位の制限値は、全員の制限値より優先されます。

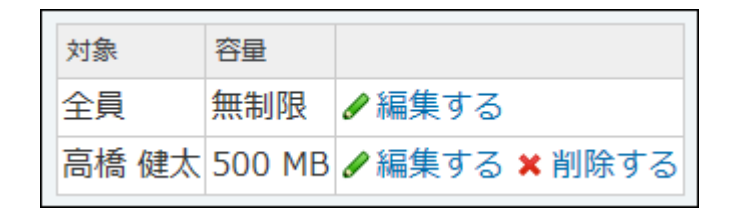

- **ヘッダーの右側の歯車アイコンをクリックします。 1.**
- **[システム設定]をクリックします。 2.**

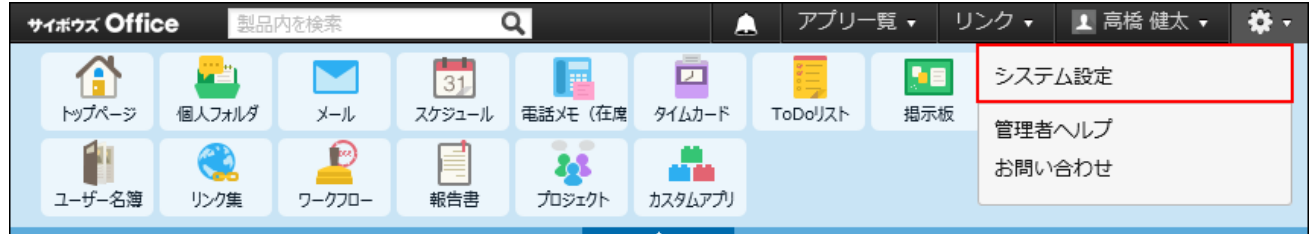

- **[+]詳細設定を開く をクリックします。 3.**
- **「カスタマイズ」セクションの サイズ制限 をクリックします。 4.**
- **メモ をクリックします。 5.**
- **画面右側のユーザーのリストから、制限値を設定するユーザーを選択し、 追加 6. をクリックします。**

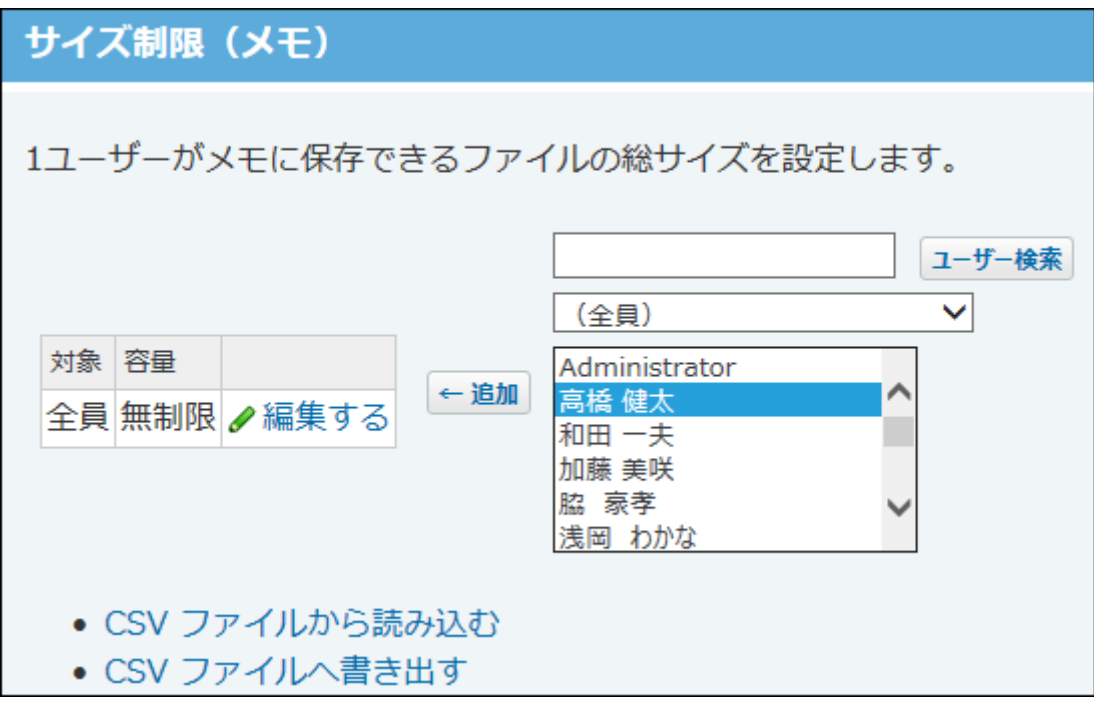

**制限値を設定するユーザーの 編集する をクリックします。 7.** 

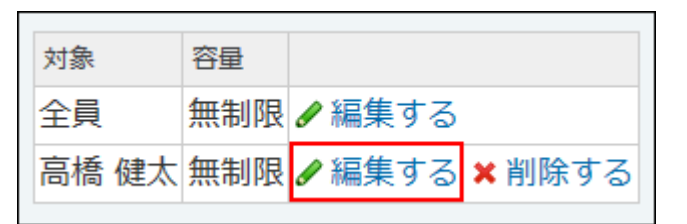

**ドロップダウンリストから制限値を選択し、 反映する をクリックします。 8.** 

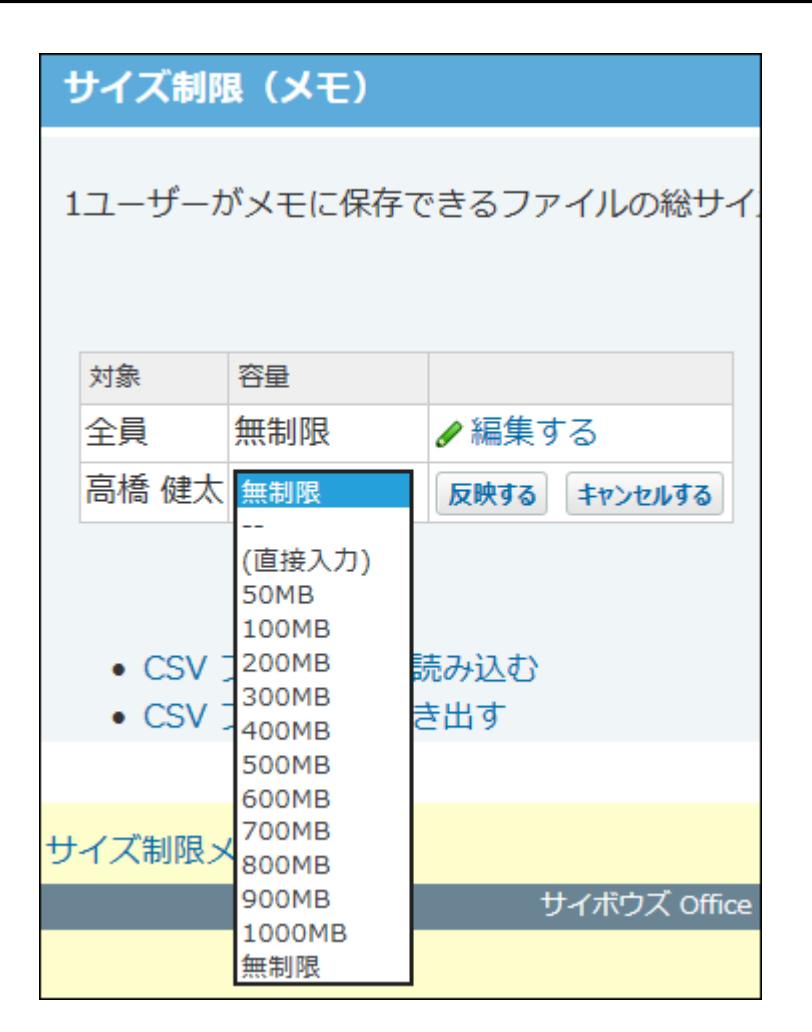

(直接 入力)を選択した場合は、半角で整数を入力してください。

# 制限値を超えると

メモに保存しているファイルの総サイズが制限値を超えると、「総メモサイズ」の値が赤字で表 示され、メモに新しいファイルを追加できなくなります。 「総メモサイズ」は、ユーザーが現時 点でメモに保存しているファイルの総サイズです。 例:

- システム管理のサイズ制限値:100MB
- ユーザーの総メモサイズ:90MB

上記の状態でも20MBのファイルを添付できます。

ただし、操作後は、総メモサイズが110MBとなり制限値を超えるため、その後は新しいファイル を追加できなくなります。

• 個人フォルダ一覧画面

総メモサイズが赤字で表示されます。

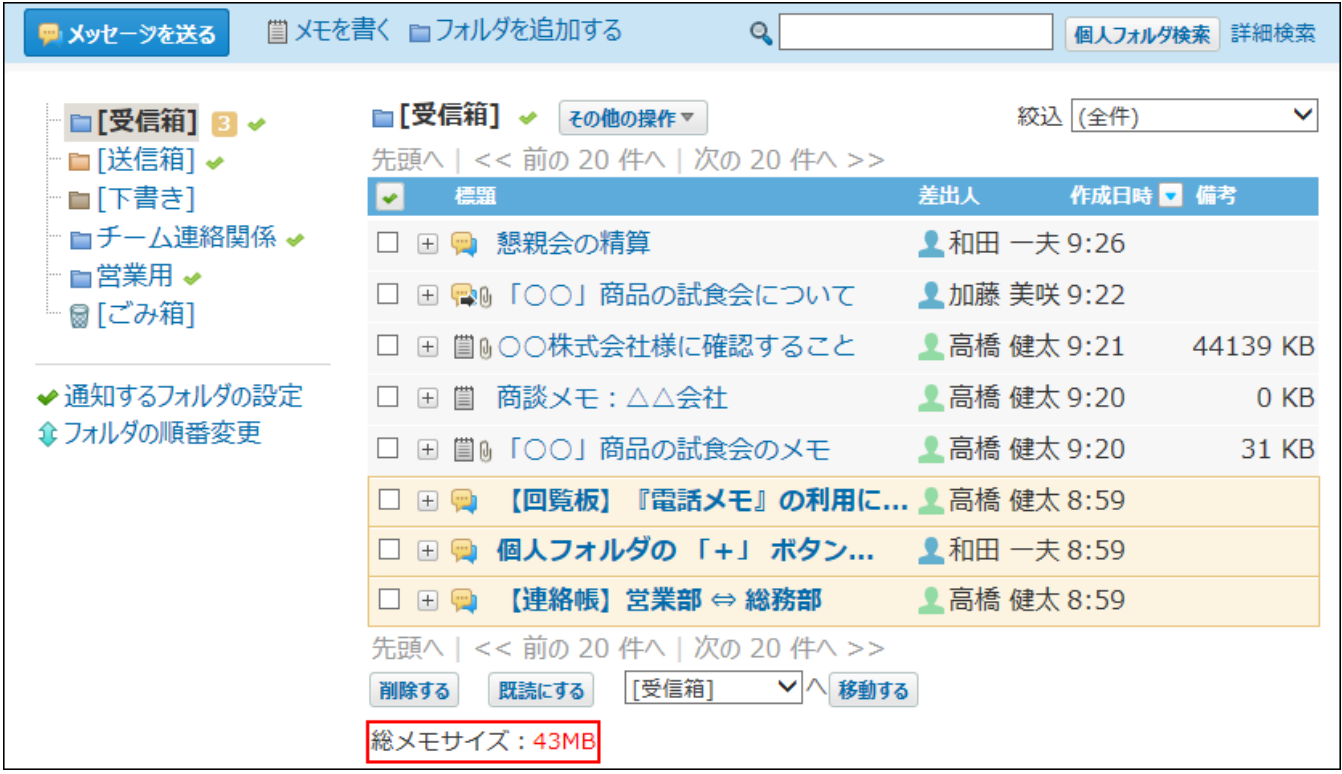

• メモの作成画面

ファイルを添付できない旨のメッセージが表示されます。

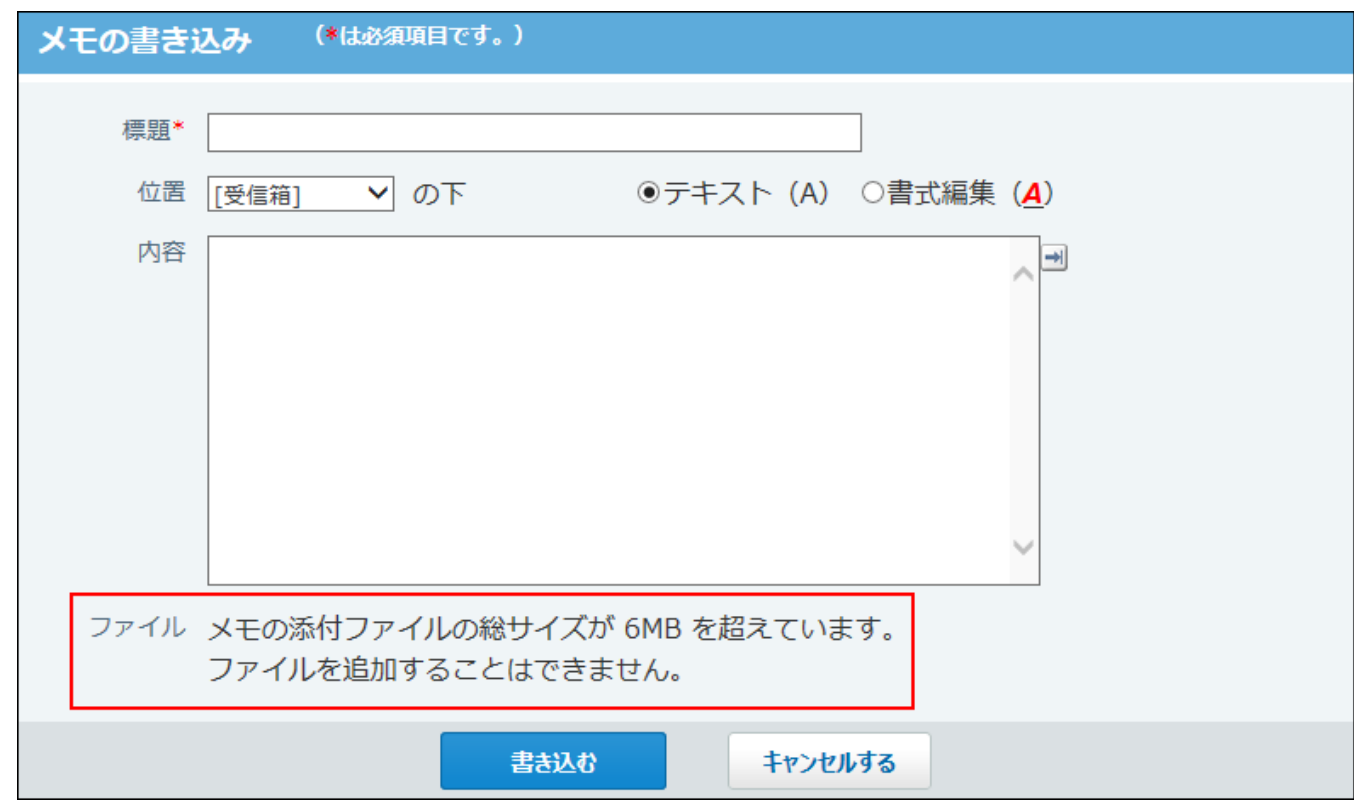

新しいファイルを追加できるようにするには、ユーザーに不要なファイルの削除や、保存してい るファイルをメモからファイル管理に移動することを依頼してください。 それでも総サイズが減らない場合は、制限値の変更を検討してください。

# 制限値を削除する

ユーザー単位で設定した、メモに保存できるファイルの総サイズを削除します。全員の制限値は 削除できません。

**ヘッダーの右側の歯車アイコンをクリックします。 1.** 

## **[システム設定]をクリックします。 2.**

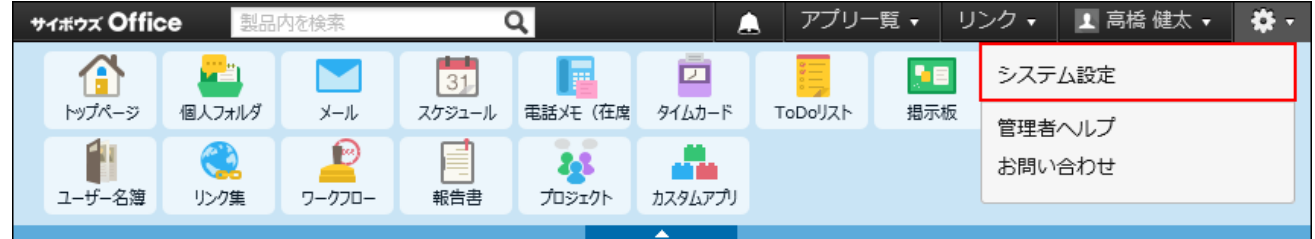

システム管理用パスワードを設定している場合は、パスワードを入力し、[OK]をクリック します。

- **[+]詳細設定を開く をクリックします。 3.**
- **「カスタマイズ」セクションの サイズ制限 をクリックします。 4.**
- **メモ をクリックします。 5.**
- **制限値を削除するユーザーの 削除する をクリックします。 6.**

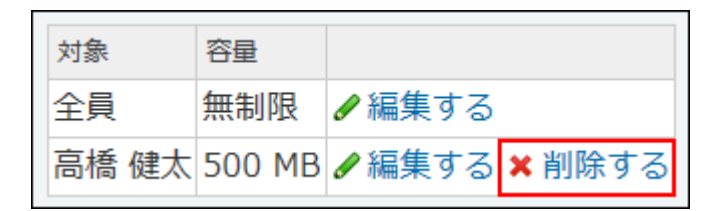

## CSVファイルで制限値を管理する

制限値の設定をCSVファイルから読み込んだり、CSVファイルに書き出したりできます。

## CSVファイルから読み込む

CSVファイルからデータを読み込み、制限値を設定します。

「全員」の制限値は設定できません。CSVファイルのデータと、サイボウズ Office 10上のユー ザーIDが一致する場合に、ユーザー単位の制限値を設定できます。

## **読み込み可能なレコード数の上限など、CSVファイルを読み込む際の注意点を確 1. 認します。**

詳細は[、CSVファイル読み込み時の注意点\(734ページ\)を](#page-733-0)参照してください。

### **CSVファイルから読み込める項目を確認します。 2.**

CSVファイルへ書き出される項目については、[メモのCSVフォーマット\(740ページ\)を](#page-739-0)参照 してください。

- **次のどちらかの方法で、ユーザーのデータをCSVファイルで準備します。 3.** 
	- Excelなどを使って、CSVファイルを作成する。 CSVファイルを準備する際には[、CSVファイル作成時の注意点\(733ページ\)](#page-732-0)を確認して ください。
	- サイボウズ Office 10から書き出した CSV ファイルを編集する。 [CSVファイルに書き出す\(202ページ\)](#page-201-0)方法を参照して、制限値のデータをCSVファイル に書き出してください。
- **準備したファイルを「CSV(カンマ区切り)(\*.csv)」の形式で保存します。 4.**
- **ヘッダーの右側の歯車アイコンをクリックします。 5.**
- **[システム設定]をクリックします。 6.**

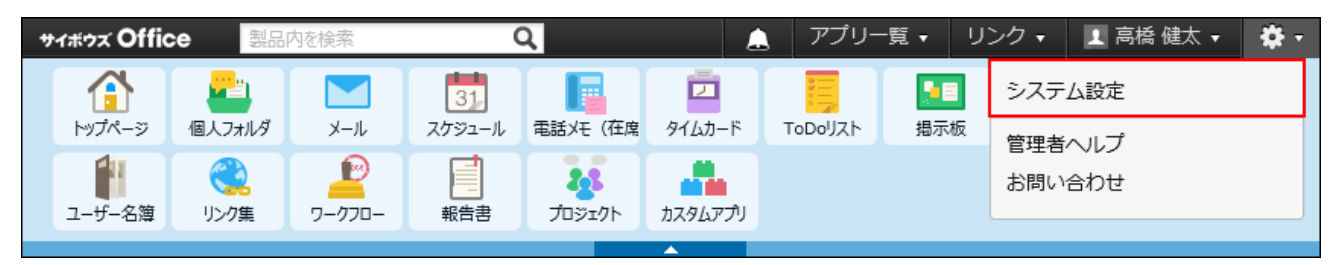

- **[+]詳細設定を開く をクリックします。 7.**
- <u>8. 「カスタマイズ」セクションの「ア サイズ制限</u> をクリックします。
- **メモ をクリックします。 9.**
- **CSVファイルから読み込む をクリックします。 10.**
- **手順4で保存したファイルを選択します。 11.**
- **CSVファイルの文字コードをドロップダウンリストから選択します。 12.**

選択できる文字コードは、次のとおりです。

自動判定 •

システムが、読み込むファイルの文字コードを自動的に判別します。 文字コードの種類が不明な場合は、「自動判定」を選択します。

- シフトJIS •
- UTF-8 •

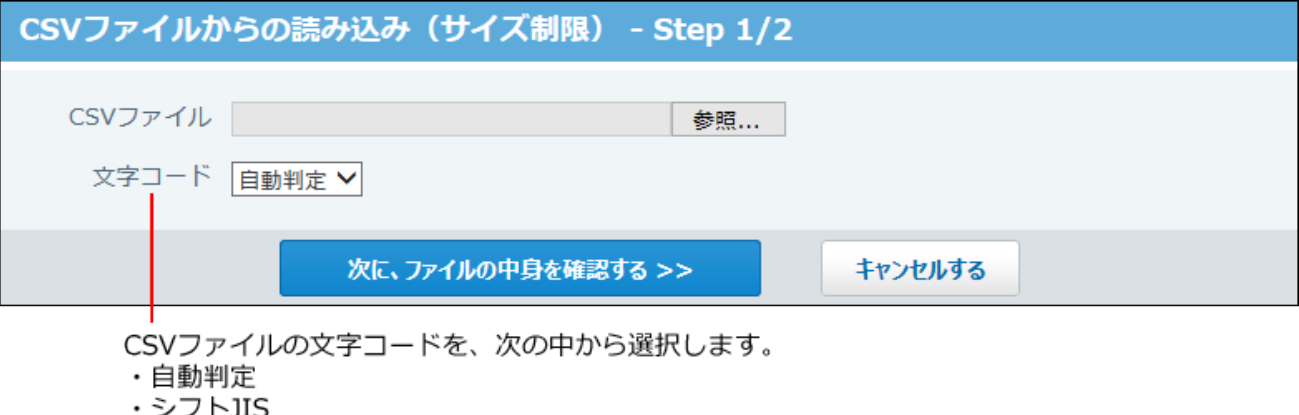

- $\cdot$  UTF-8
- **読み込むファイルと文字コードが設定されていることを確認し、 13.**

**次に、ファイルの中身を確認する をクリックします。**

- **CSVファイルの1行目に項目名を入力している場合は、「先頭行を項目名として 14. 無視する」のチェックボックスを選択します。**
- **プレビューで、読み込むデータを確認し、 読み込む をクリックします。 15.**  プレビューには、ファイルの先頭から5行分のデータが表示されます。

<span id="page-201-0"></span>CSVファイルに書き出す

制限値の設定をCSVファイルに書き出します。バックアップデータとして保管できます。 「全員」の制限値は書き出せません。

### **CSVファイルに書き出せる項目を確認します。 1.**

CSVファイルへ書き出される項目については、[メモのCSVフォーマット\(740ページ\)を](#page-739-0)参照 してください。

- **ヘッダーの右側の歯車アイコンをクリックします。 2.**
- **[システム設定]をクリックします。 3.**

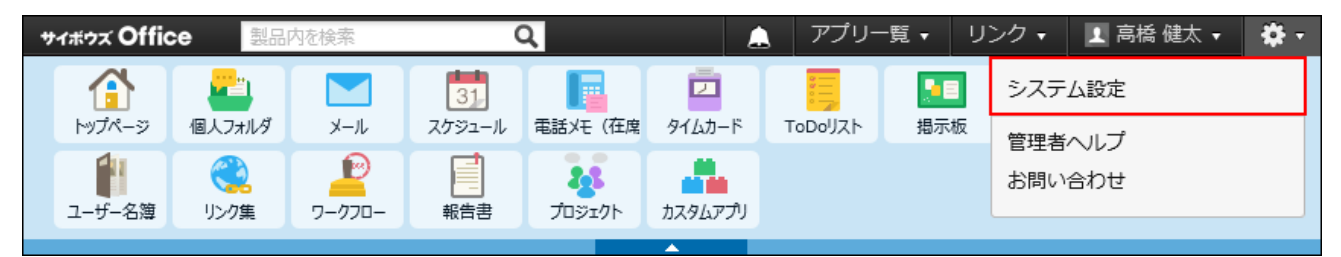

- **[+]詳細設定を開く をクリックします。 4.**
- **「カスタマイズ」セクションの サイズ制限 をクリックします。 5.**
- **メモ をクリックします。 6.**
- **CSVファイルへ書き出す をクリックします。 7.**
- **CSVファイルの1行目に項目名を書き出す場合は、「先頭行に項目名を書き出 8. す」のチェックボックスを選択します。**
- **CSVファイルの文字コードを、ドロップダウンリストから選択します。 9.**  選択できる文字コードは、次のとおりです。
	- シフトJIS •
	- UTF-8(BOMなし)
	- UTF-8(BOMあり)

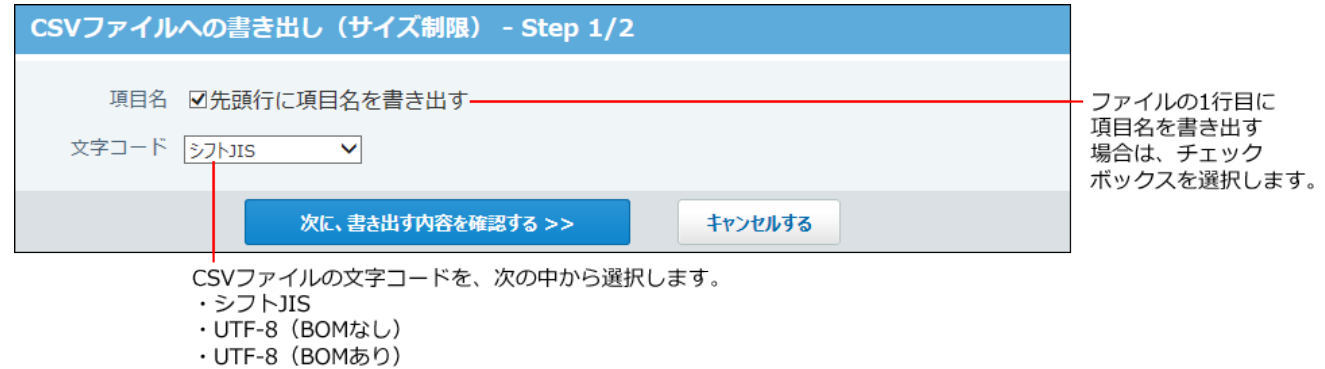

**項目名を書き出すかどうかと文字コードが設定されていること確認し、 10. 次に、書き出す内容を確認する をクリックします。**

**ファイルの中身をプレビューで確認して、 書き出す をクリックします。 11.** 

**Webブラウザーのファイル保存機能を使って、ファイルを保存します。 12.** 

## 2.2. メッセージ

メッセージに関する設定を変更します。

メッセージを閲覧できるのは、宛先に含まれるユーザーだけです。システム管理者でも、宛先に 含まれていなければ、メッセージを閲覧できません。 システム管理者が行う操作は、次のとおりです。

- メッセージ作成時の初期値の設定
- 更新されていない不要なメッセージの削除

## メッセージの有効化

メッセージを使用するには、システム設定で個人フォルダを有効にする必要があります。 個人フォルダを有効にすると、ユーザー画面のアプリケーションメニューに **個人フォルダ** が表示されます。

**注意**

#### **個人フォルダ機能を無効にする場合** •

機能を無効にすると、個人フォルダに登録済みのデータは非表示になります。削除はされ

ません。

個人フォルダを再度有効にすると、登録済みのデータが表示されます。

### **ヘッダーの右側の歯車アイコンをクリックします。 1.**

### **[システム設定]をクリックします。 2.**

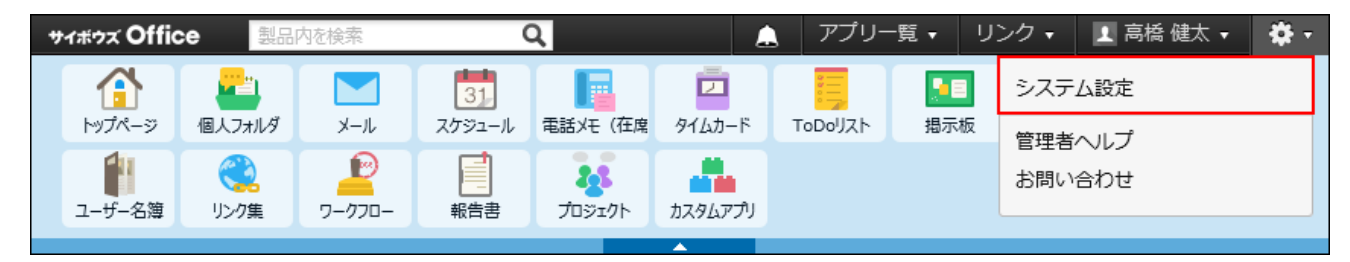

**システム管理用パスワードを設定している場合は、パスワードを入力し、[OK]を クリックします。**

- **「基本設定」セクションの 使用するアプリケーション をクリックします。 3.**
- **「個人フォルダ」が選択されていることを確認し、 設定する をクリックしま 4. す。**

個人フォルダを使用しない場合は、選択を外します。

# 2.2.1. 閲覧確認の初期値の設定

閲覧状況確認機能は、メッセージを受信したユーザーが内容を閲覧したかどうかを確認できる機 能です。

閲覧状況確認が有効なメッセージをユーザーが開くと、 │確認しました│ボタンが表示されます。 宛先に設定されているユーザーの閲覧状況も確認できます。

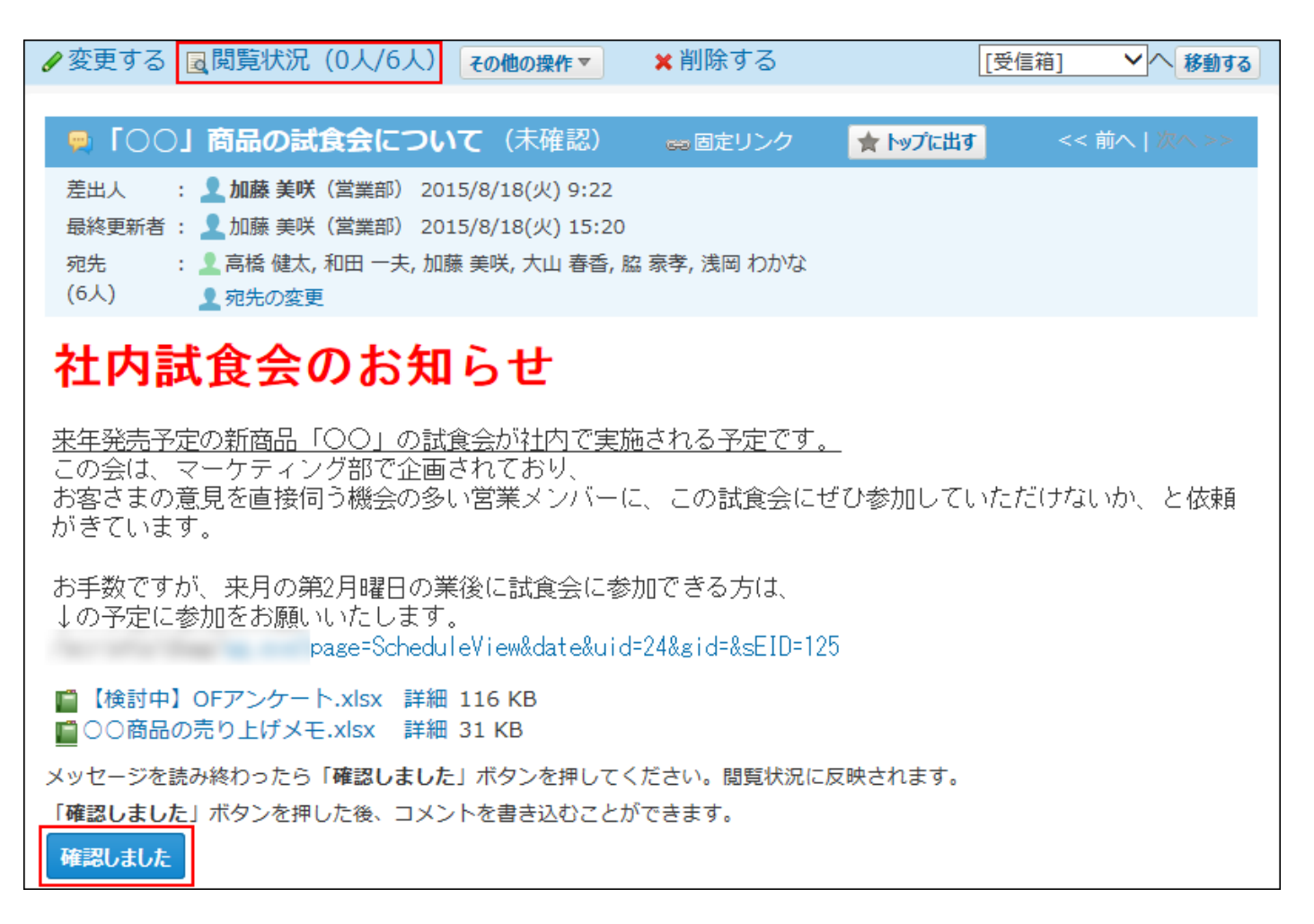

システム管理者は、メッセージの作成画面に表示される、閲覧状況確認機能の設定項目を 「チェックあり」の状態にしておくかどうかを設定します。

実際に機能を有効にするかどうかは、各ユーザーがメッセージを作成する際に設定します。

- **ヘッダーの右側の歯車アイコンをクリックします。 1.**
- **[システム設定]をクリックします。 2.**

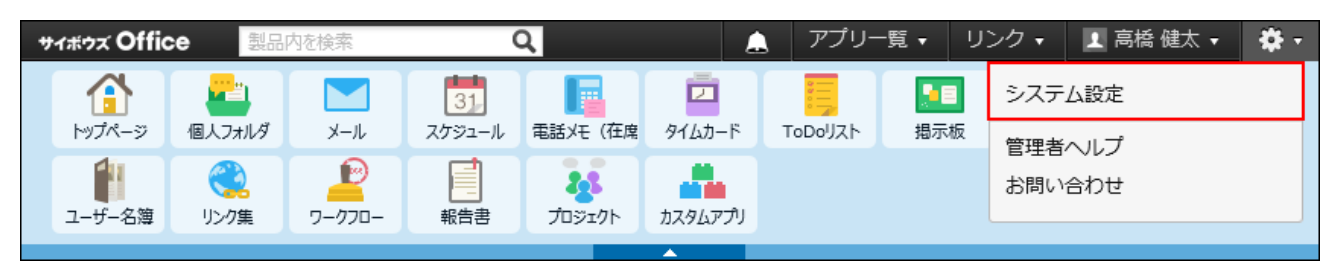

システム管理用パスワードを設定している場合は、パスワードを入力し、[OK]をクリック します。

**[+]詳細設定を開く をクリックします。 3.** 

- **「各アプリケーション」セクションの メッセージ をクリックします。 4.**
- **一般設定 をクリックします。 5.**
- **「閲覧状況確認機能の初期値を「チェックあり」にする」を選択し、 6.**

**設定する をクリックします。** 

「チェックあり」にすると、メッセージの作成画面の項目の初期値が次の図のように表示 されます。

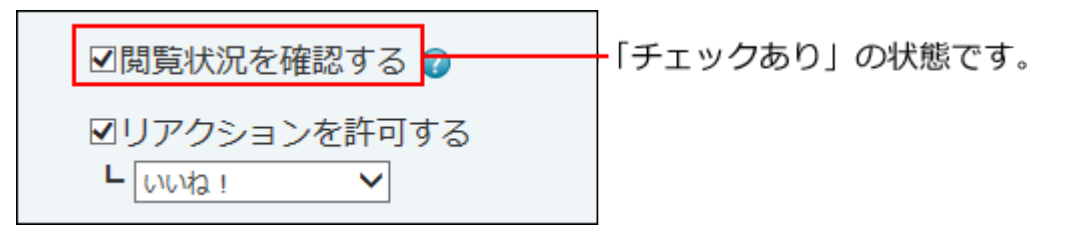

# 2.2.2. 更新されていないメッセージの一括削除

指定した日付以降に更新されていないメッセージをまとめて削除します。 更新されていないメッセージとは、次の条件を満たすメッセージです。

- 指定した日付より前に作成されている。 •
- 指定した日付以降に、メッセージ本文の更新、宛先の追加、および新着コメントがない。

### **注意**

**メッセージを一括削除する場合** •

削除したメッセージは、元に戻せません。運用に支障がないかどうか十分確認してから削 除してください。

削除する前に重要なデータ[のバックアップ\(1047ページ\)を](#page-1046-0)取ることを推奨します。

一括削除の処理には、時間がかかる場合があります。処理中にWebブラウザーの「中止」 ボタンや「戻る」ボタンをクリックしたり、ほかのページへ移動したりしないでくださ

 $\mathbf{L}$ 

一括削除の処理中は、メッセージを使用しないでください。処理が中断されたり、新しい メッセージが削除されたりする場合があります。メッセージの一括削除は、業務終了後な ど利用者が少ない時間帯に実施してください。

- **ヘッダーの右側の歯車アイコンをクリックします。 1.**
- **[システム設定]をクリックします。 2.**

サイボウズ Office │ アプリー覧 ▼ │ リンク ▼ ■ 高橋健太 ▼  $\overline{a}$ 춙. A 製品内を検索 58  $\overline{\phantom{a}}$ 31 囜 システム設定 個人フォルダ トップページ メール スケジュール 電話メモ (在席 タイムカード ToDoリスト 揭示板 管理者へルプ 11 Ð CD a. 春 お問い合わせ ユーザー名簿 リンク集 ワークフロー 報告書 プロジェクト カスタムアプリ

システム管理用パスワードを設定している場合は、パスワードを入力し、[OK]をクリック します

- **[+]詳細設定を開く をクリックします。 3.**
- **「各アプリケーション」セクションの メッセージ をクリックします。 4.**
- **メッセージの一括削除 をクリックします。 5.**
- **削除基準となる日付を選択し、 削除する をクリックします。 6.**

指定した日付以降に更新されたメッセージは削除されません。 基準日に2016年11月2日を指定した場合の例:

- 最終更新日が2016年11月1日のメッセージ:削除されます。
- •最終更新日が2016年11月2日のメッセージ:削除されません。

**確認画面で、 一括削除する をクリックします。 7.** 

## 2.3. メール

メールに関する設定を変更します。

メールを閲覧できるのは、宛先に含まれるユーザーだけです。システム管理者でも、宛先に含ま れていなければ、メールを閲覧できません。

システム管理者は次の準備をします。

メールの利用許可 •

メールの利用を許可するユーザーを設定します。 詳細は[、メール機能の有効化/無効化\(209ページ\)を](#page-208-0)参照してください。

- メールサーバーの設定 詳細は[、メールサーバーの設定\(246ページ\)を](#page-245-0)参照してください。
- メールアカウントの設定 など 詳細は[、ユーザーのメールアカウントの設定\(255ページ\)を](#page-254-0)参照してください。

### **関連ページ**

- <u>[送受信メールのメールサイズ制限\(226ページ\)](#page-225-0)</u>
- <u>[メールの総サイズの設定\(231ページ\)](#page-230-0)</u>

# <span id="page-208-0"></span>2.3.1. メール機能の有効化/無効化

メール機能を有効にする方法とメール機能を無効にした場合の影響について説明します。

# メール機能の有効化

メールを使用するには、システム設定でメールを有効にする必要があります。 メールを有効にすると、ユーザー画面のアプリケーションメニューに が表示されます。

## **ヘッダーの右側の歯車アイコンをクリックします。 1.**

## **[システム設定]をクリックします。 2.**

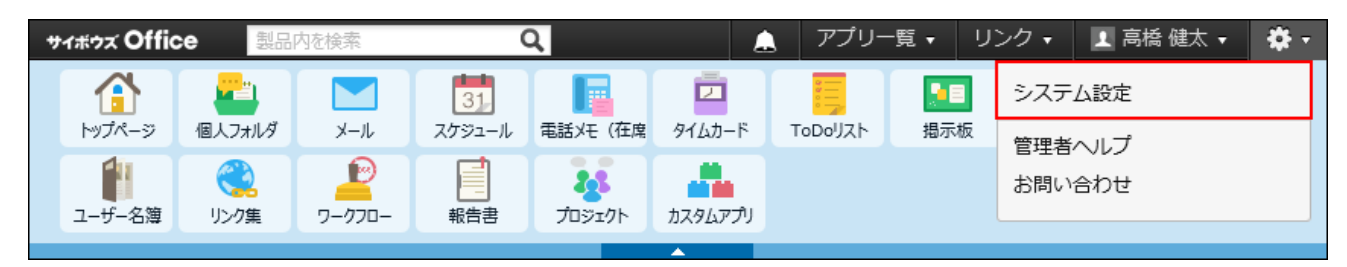

システム管理用パスワードを設定している場合は、パスワードを入力し、[OK]をクリック します。

- **「基本設定」セクションの 使用するアプリケーション をクリックします。 3.**
- **「メール」が選択されていることを確認し、 設定する をクリックします。 4.**

メールを使用しない場合は、選択を外します。

## メール機能を無効にした際の影響

メール機能を無効にすると、操作リンクや設定項目に影響があります。

#### **注意**

#### **メール機能を無効にする場合** •

機能を無効にすると、メールに登録済みのデータは非表示になります。削除はされませ  $\mathcal{L}_{\alpha}$ 

メールを再度有効にすると、登録済みのデータが表示されます。

メールの画面に表示されなくなる操作リンク

メール機能を無効にすると、メールの画面に表示されなくなる操作リンクは、次のとおりです。

メモをメールとして送信する •

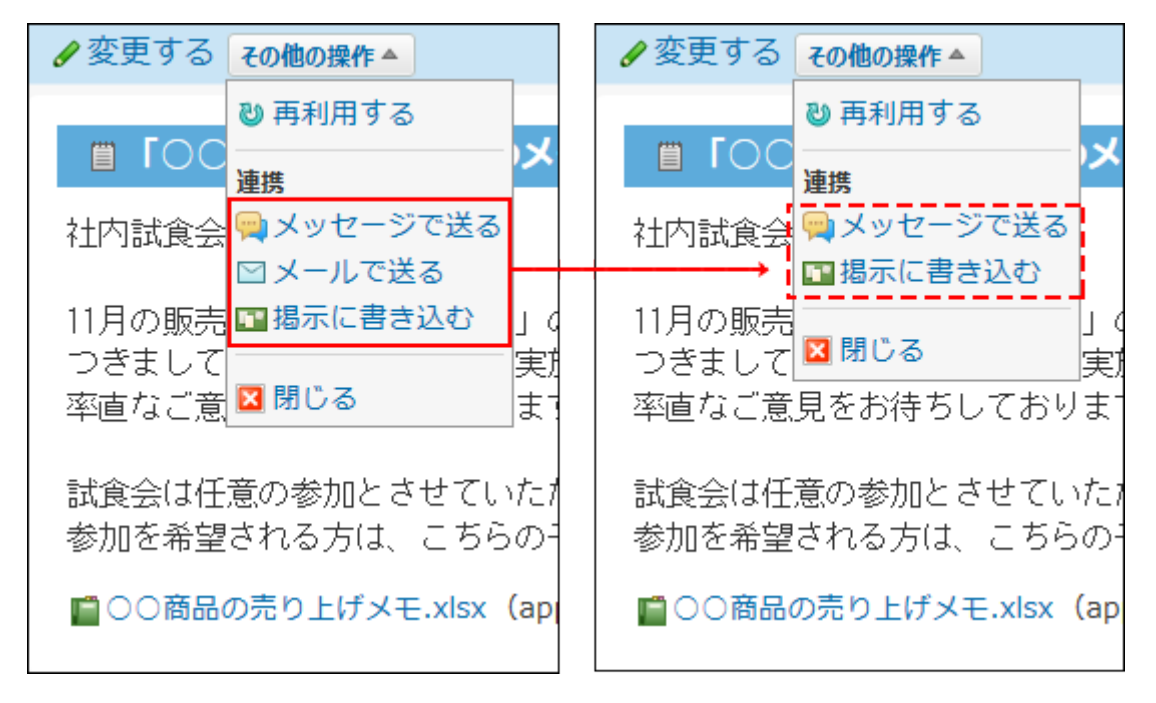

予定をメールとして送信する •

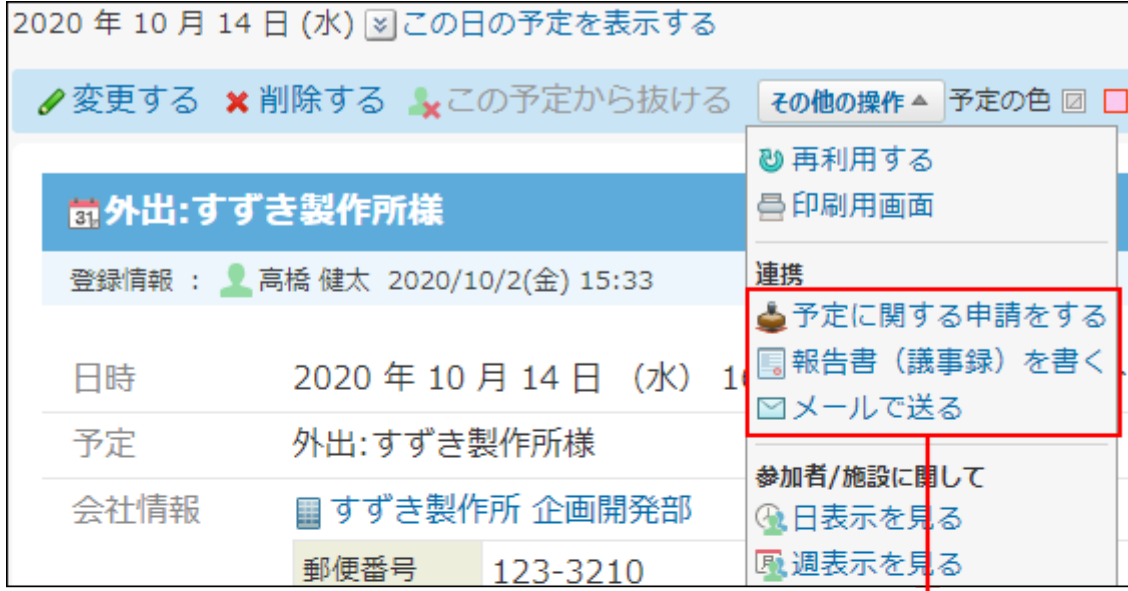

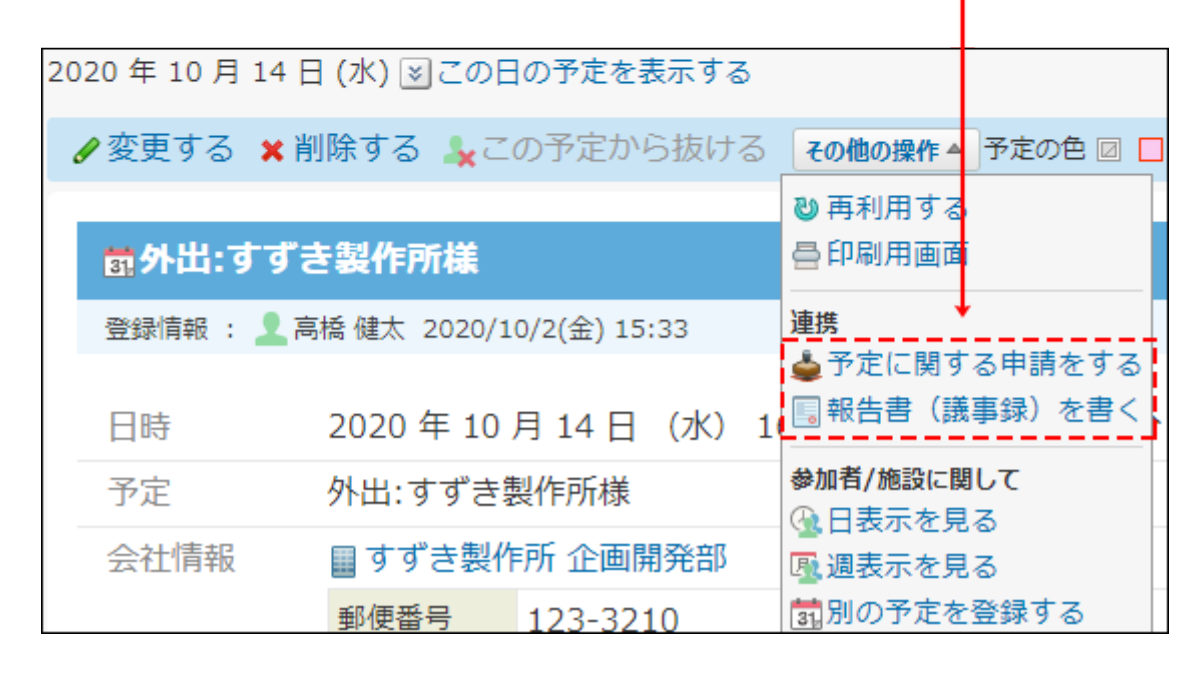

• 連携システムからの通知をメールとして受信する

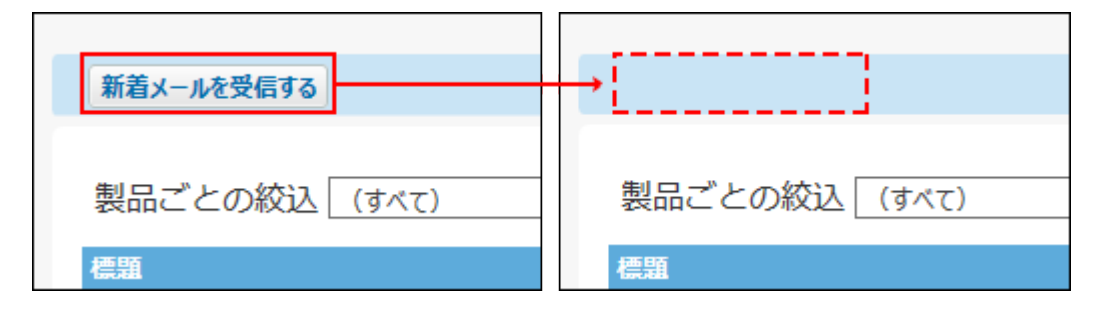

個人設定に表示されなくなる設定項目

メール機能を無効にすると、個人設定に表示されなくなる設定項目は、次のとおりです。 ただし、「電話メモのメール通知の設定項目」は、システムメールアカウントを使用する設定の 場合、メール機能が無効でも表示されます。

メール •

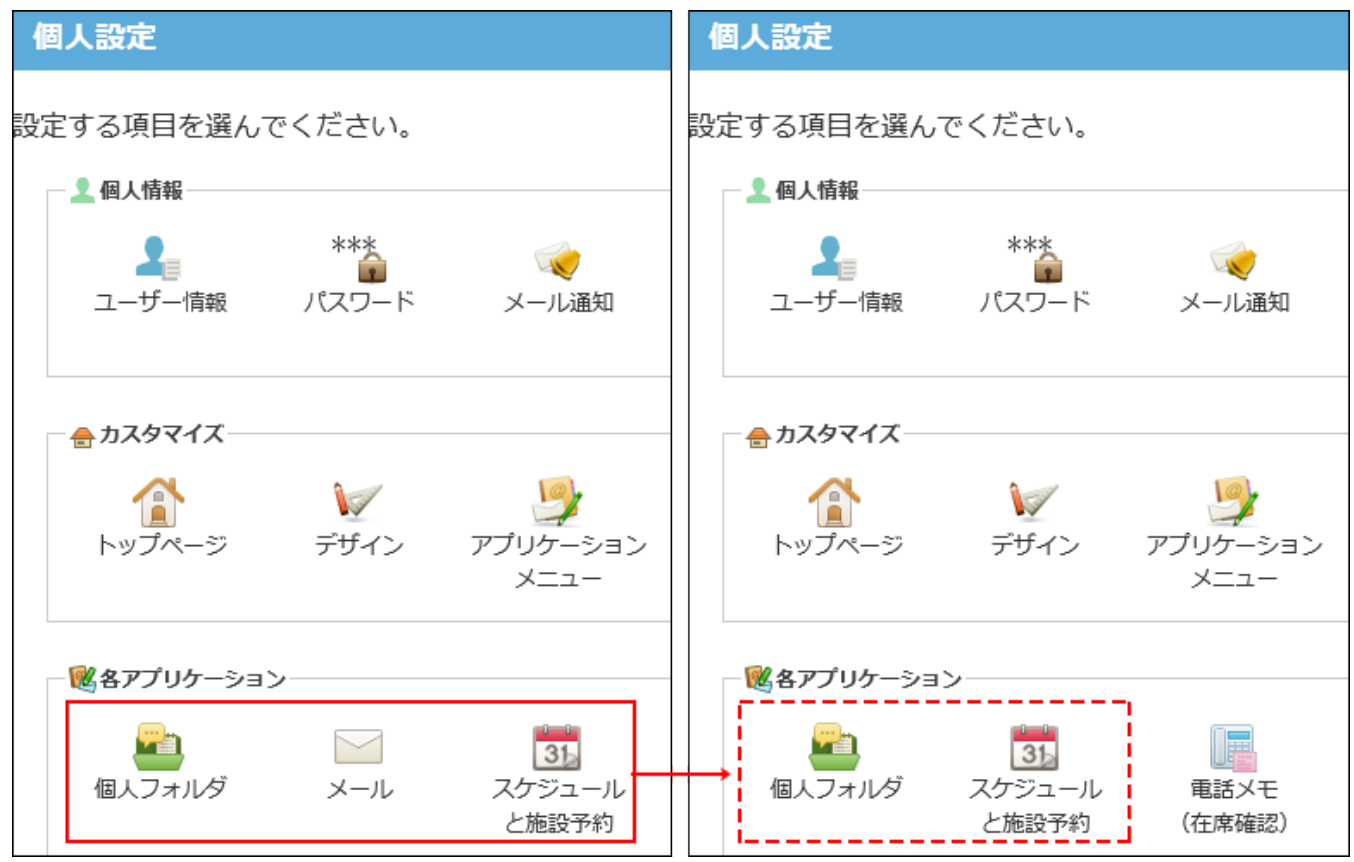

電話メモのメール通知の設定項目 •

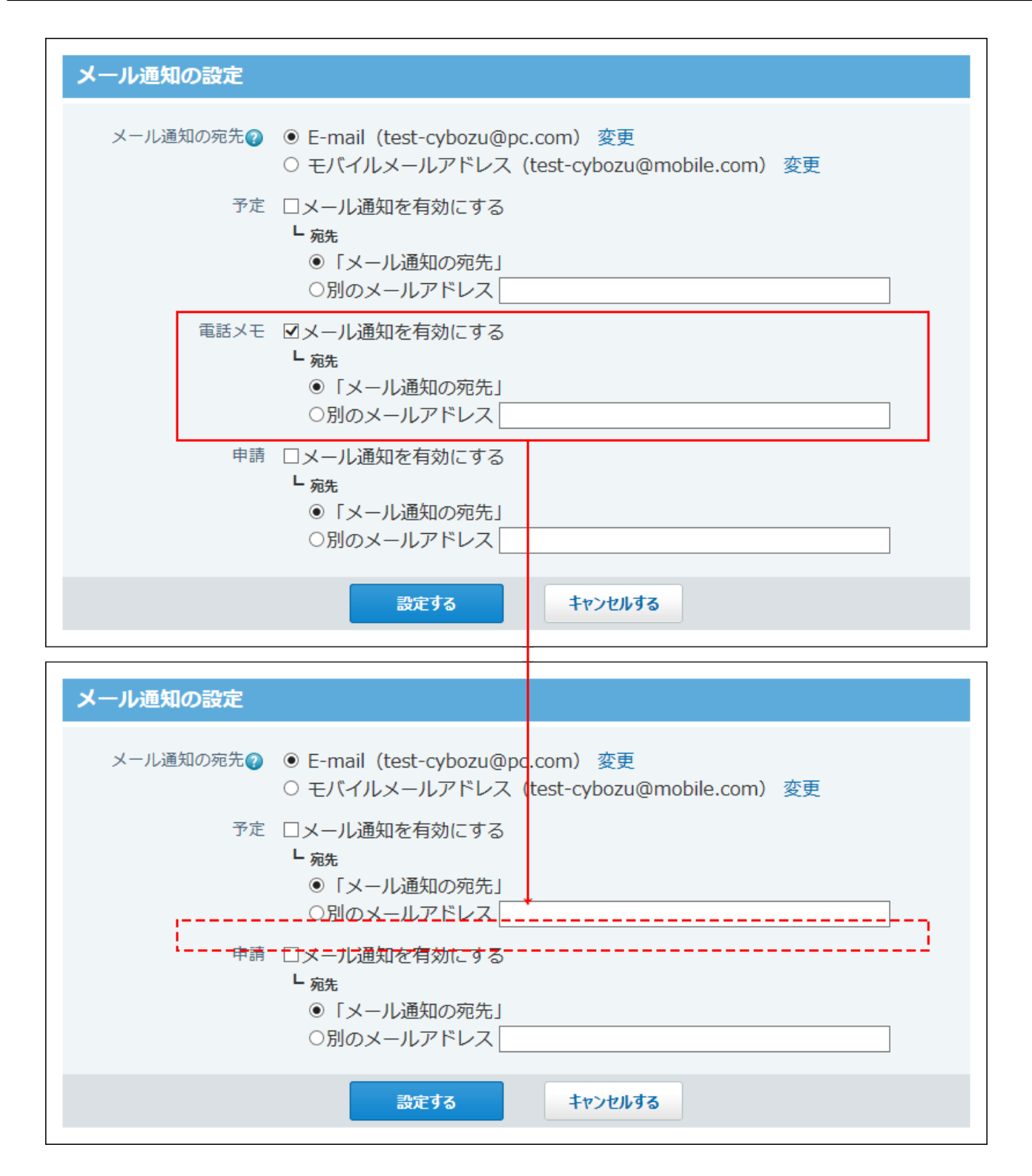

# 2.3.2. ユーザーに許可するメールの操作

ユーザーに許可する操作を設定します。

- **ヘッダーの右側の歯車アイコンをクリックします。 1.**
- **[システム設定]をクリックします。 2.**

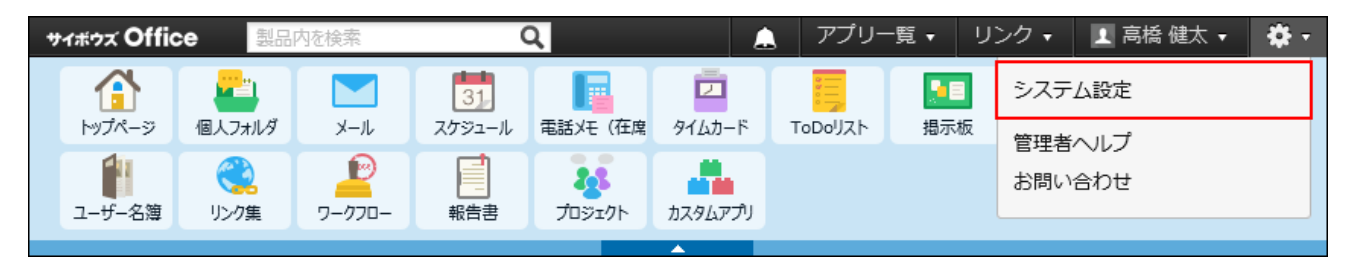

システム管理用パスワードを設定している場合は、パスワードを入力し、[OK]をクリック します。

- **[+]詳細設定を開く をクリックします。 3.**
- **「各アプリケーション」セクションの メール をクリックします。 4.**
- **ユーザーの権限 をクリックします。 5.**
- **許可する操作を選択し、 変更する をクリックします。 6.**

選択肢は次のとおりです。

- メールアカウントの登録を許可する •
- 受信メール(POP3)サーバーにメールを残す設定を許可する
- 新着メールチェック機能を許可する

## 許可する操作によって表示が変わる画面

メールの **ユーザーの権限** で設定した許可する操作によって、表示項目が変わる画面があり ます。

# メールアカウント登録の許可設定による影響

ユーザーにメールアカウントの登録を許可しない場合、次の画面にメールアカウントの設定項目 は表示されません。

• 個人設定の「メールアカウントの登録」画面

**【許可する場合】**

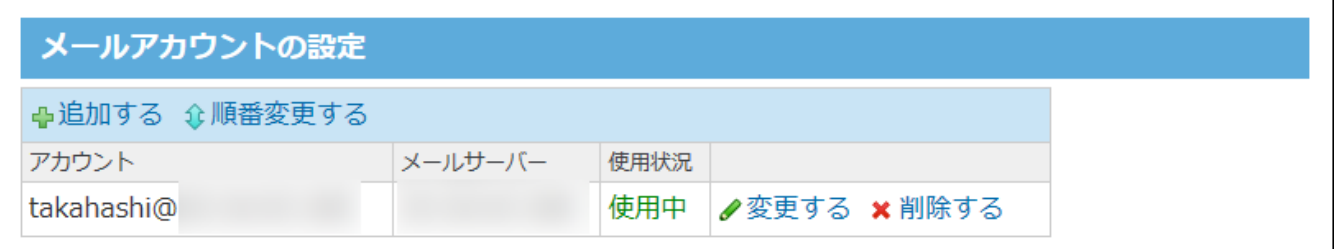

### **【許可しない場合】**

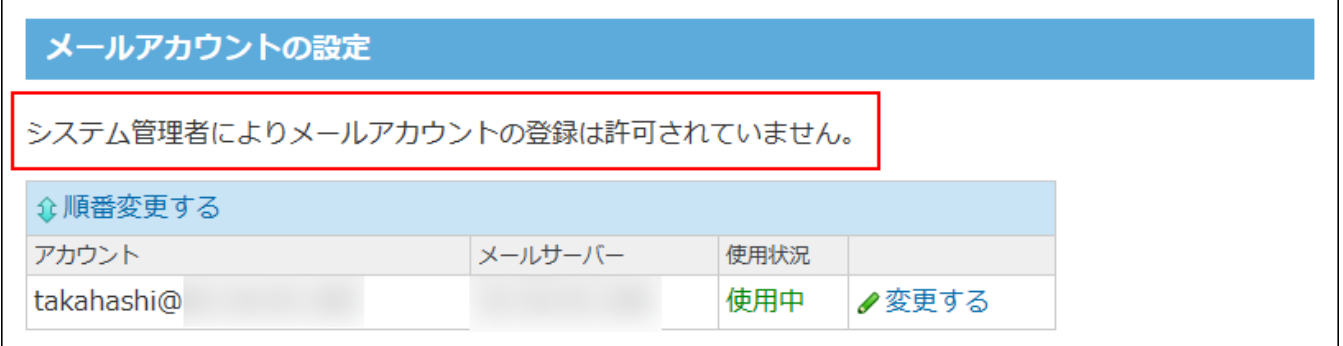

受信メールサーバーにメールを残す許可設定による影響

ユーザーに受信メール(POP3)サーバーにメールを残すことを許可しない場合、次の画面にメー ルを残す設定項目は表示されません。

• 個人設定の「メールアカウントの追加」画面や「メールアカウントの変更」画面 **【許可する場合】**
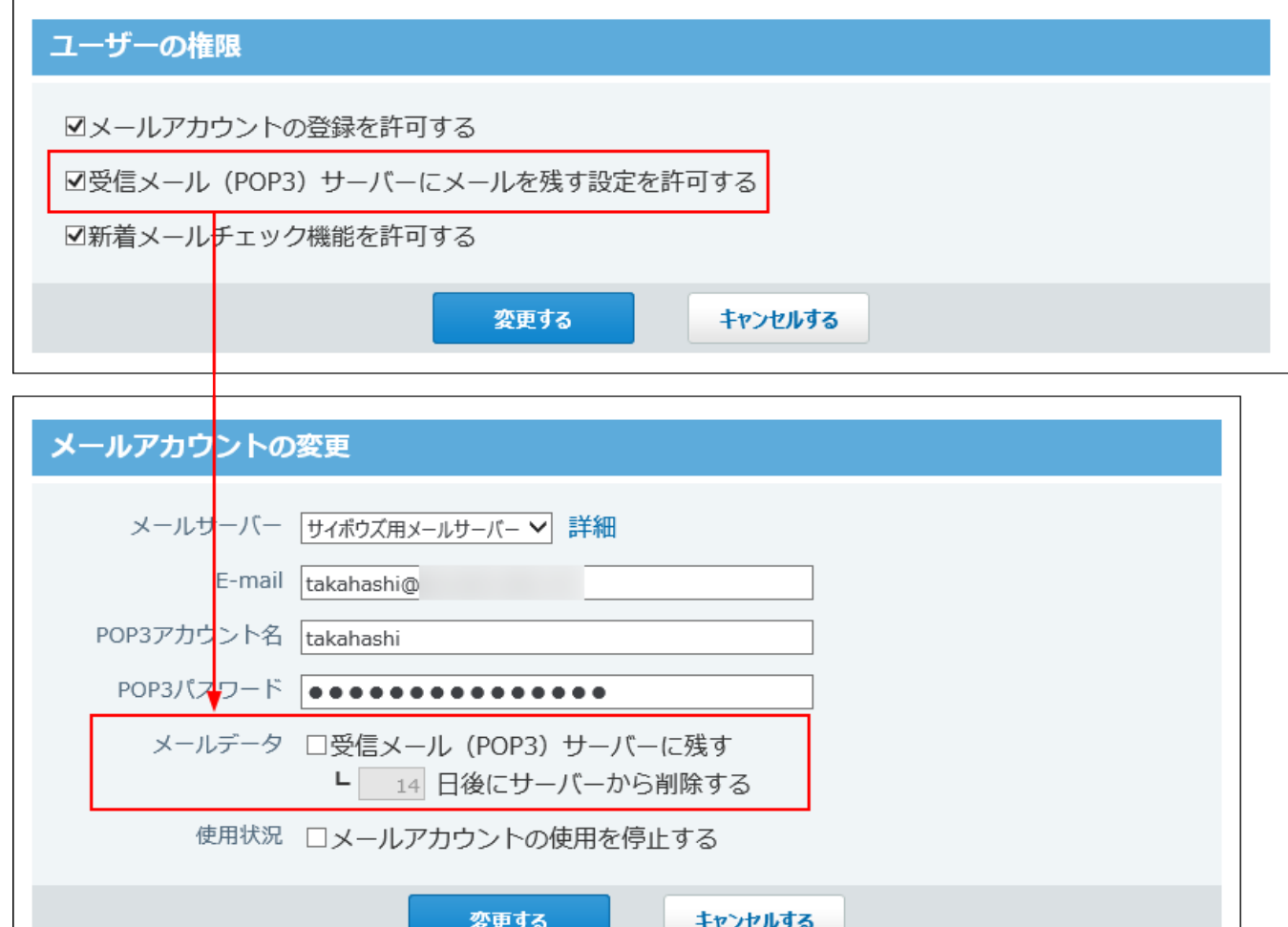

**【許可しない場合】**

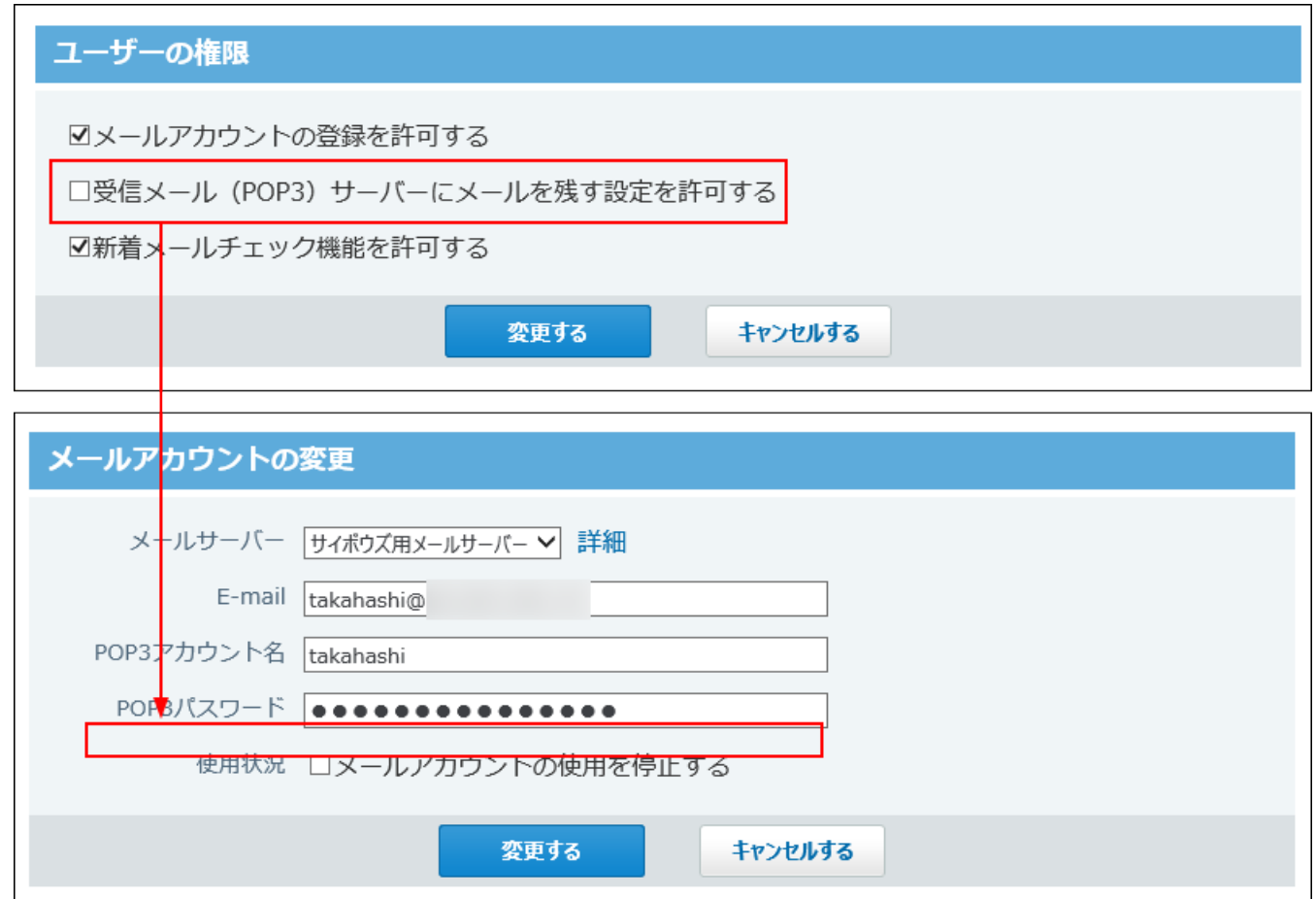

システム設定の「○○さんのメールアカウントの追加」画面や「○○さんのメールアカウン •

トの変更」画面

**【許可する場合】**

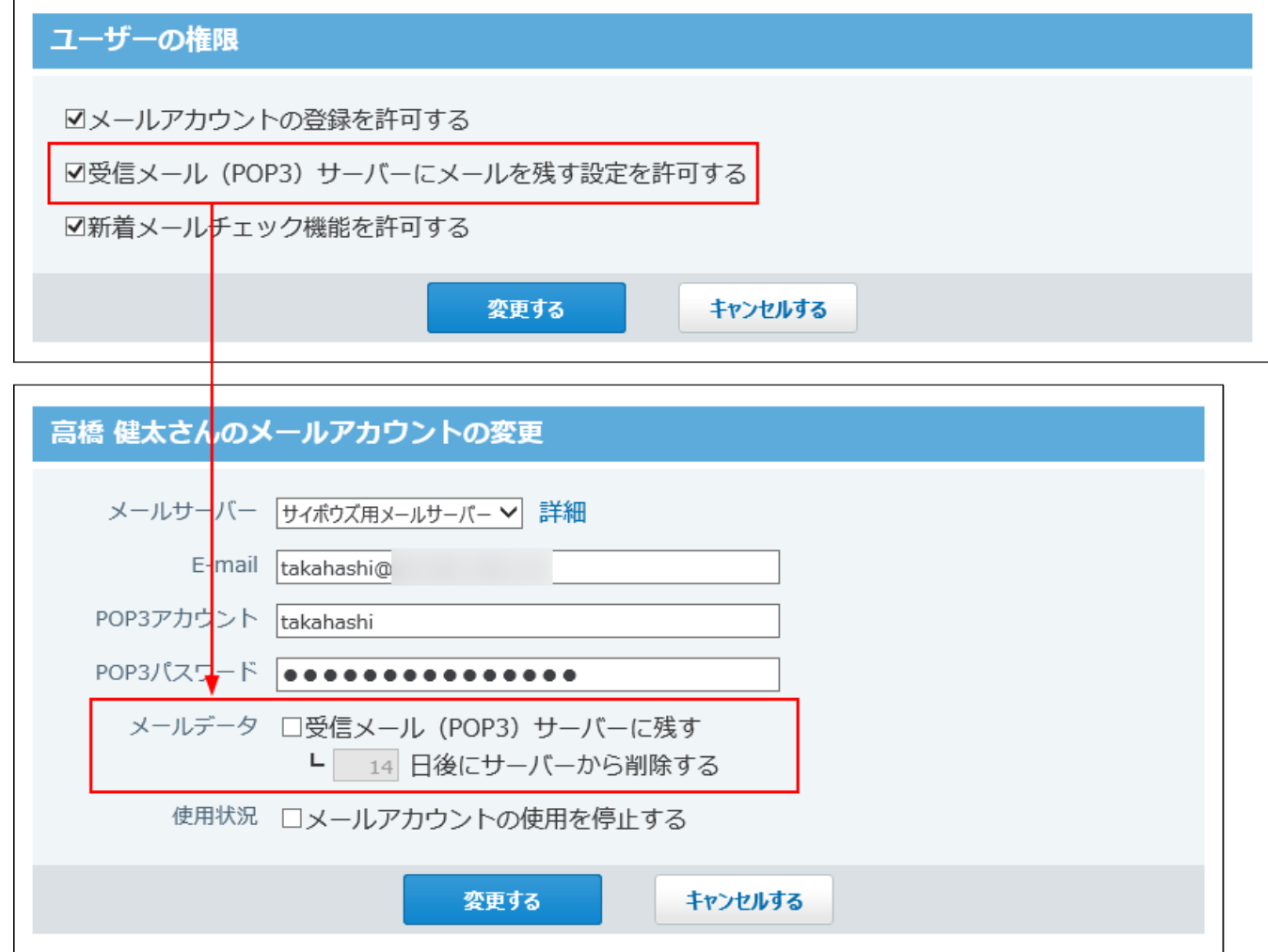

**【許可しない場合】**

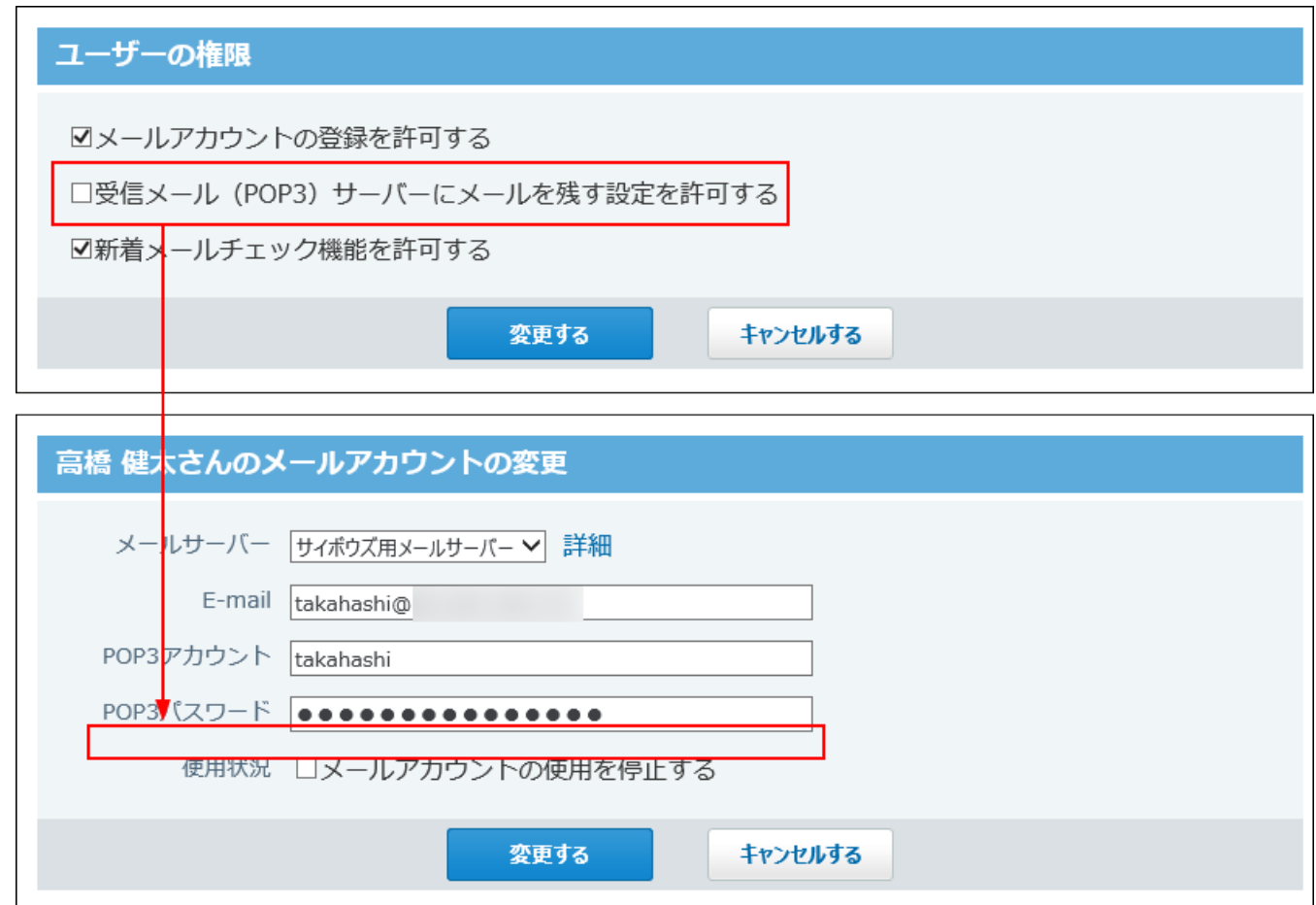

新着メールチェックの許可設定による影響

ユーザーに新着メールチェック機能の使用を許可しない場合、次の画面に新着メールチェックの 設定項目は表示されません。

• 個人設定のメールの「一般設定」画面

**【許可する場合】**

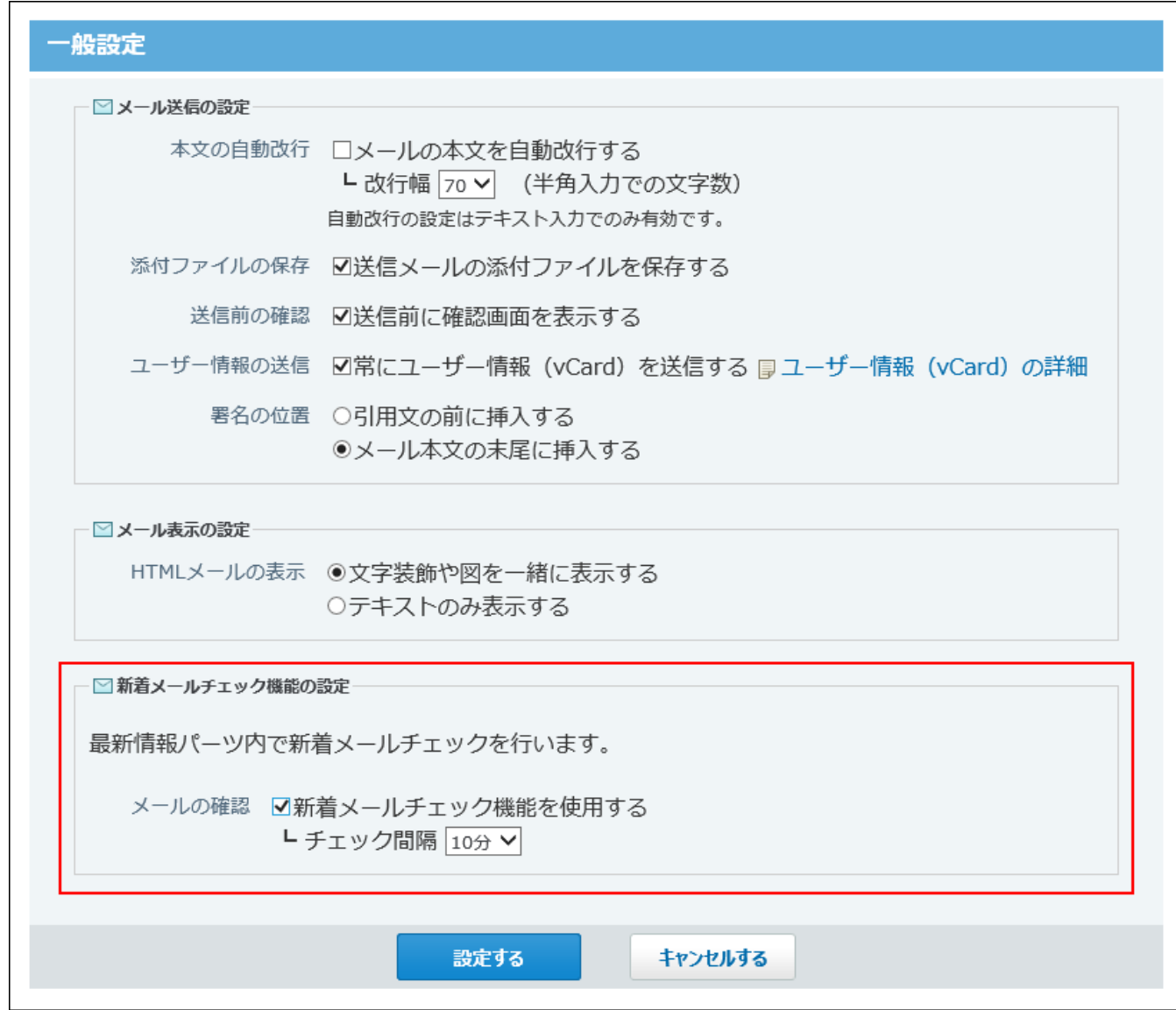

**【許可しない場合】**

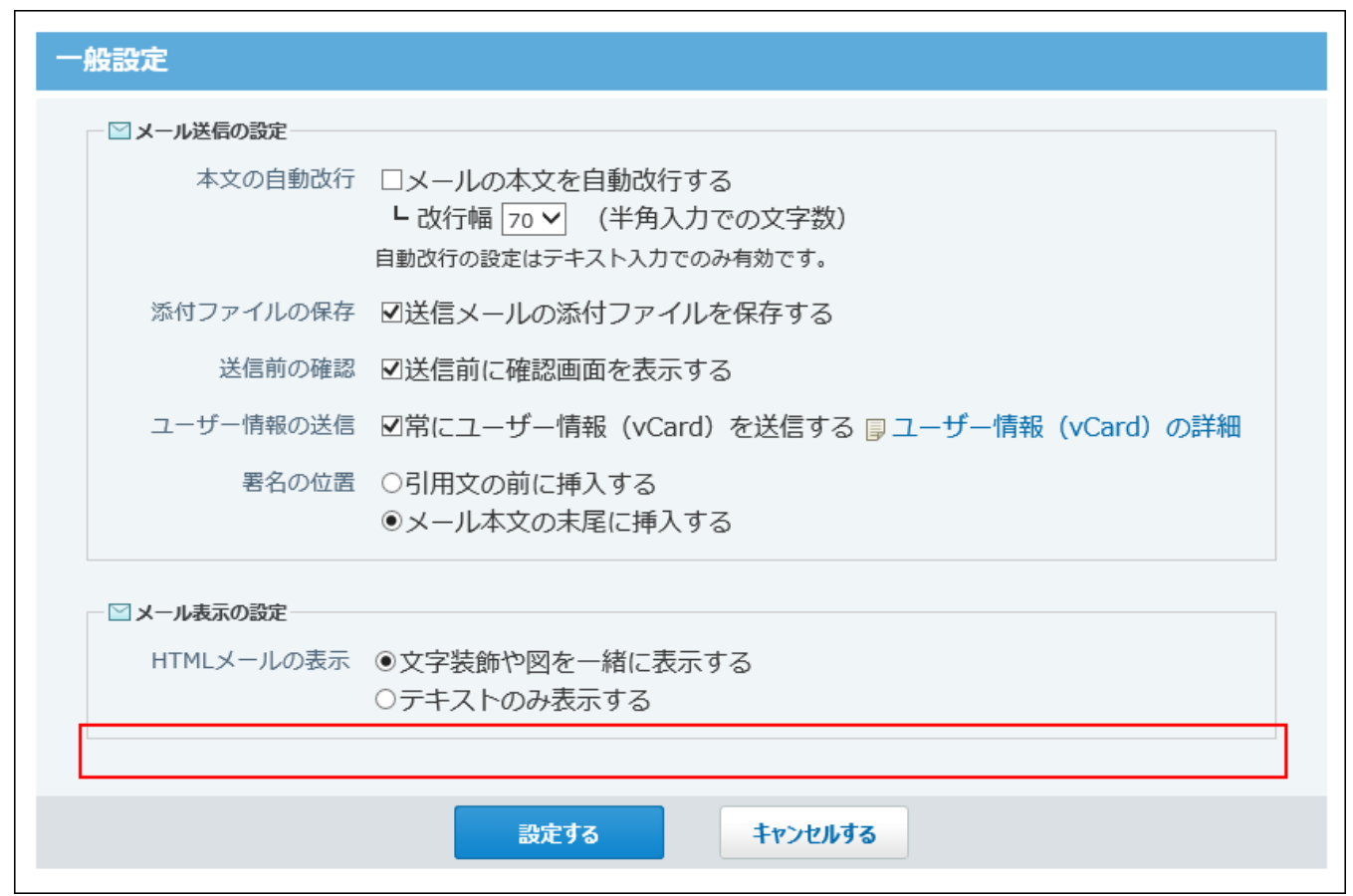

# 2.3.3. 新着メールチェックの設定

どのタイミングでユーザーが新着メールをチェックするかを設定します。

# ログイン時のチェックを許可する

ユーザーがサイボウズ Office 10にログインする時に、新着メールをチェックします。

### **ヘッダーの右側の歯車アイコンをクリックします。 1.**

### **[システム設定]をクリックします。 2.**

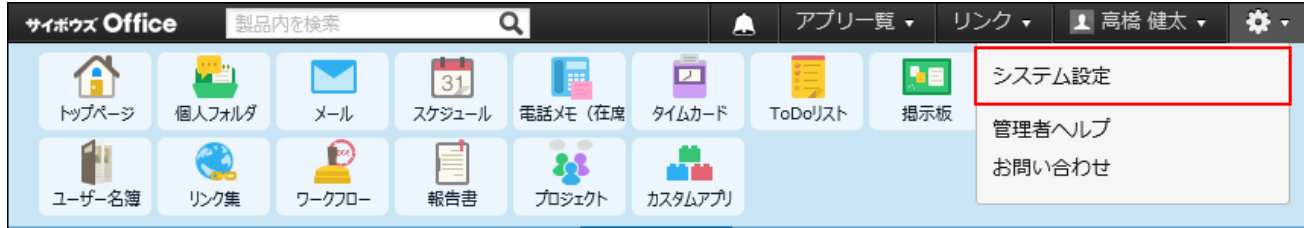

システム管理用パスワードを設定している場合は、パスワードを入力し、[OK]をクリック します。

- **[+]詳細設定を開く をクリックします。 3.**
- **「各アプリケーション」セクションの メール をクリックします。 4.**
- **一般設定 をクリックします。 5.**
- **「メール確認」セクションで、「ログイン時に新着メールチェックを行う」を選 6. 択し、 設定する をクリックします。**

## 更新ボタンのクリック時のチェックを許可する

ユーザーがトップページの最新情報パーツで、 2 更新ボタンをクリックすると、新着メールを チェックします。

システム管理者の操作では、機能を利用するかどうかのみを設定するため、最新情報パーツ に 更新ボタンを表示する設定をユーザーに依頼する必要があります。

**システム管理者側で、新着メールチェック機能の利用を許可します。 1.** 

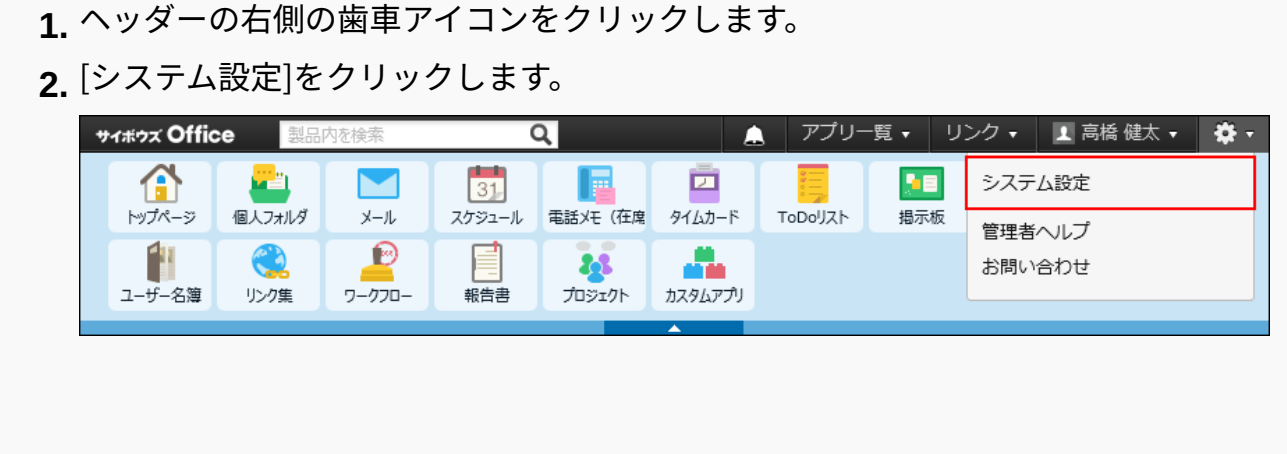

システム管理用パスワードを設定している場合は、パスワードを入力し、[OK]を クリックします。 **[+]詳細設定を開く** をクリックします。 **3.**  「各アプリケーション」セクションの **メール** をクリックします。 **4. ユーザーの権限** をクリックします。 **5. 6.** 「新着メールチェック機能を許可する」を選択し、 $\vert$ 変更する $\vert$ をクリックしま す。

## **ユーザーに、 更新ボタンの表示を設定するよう依頼します。 2.**

詳細は[、レイアウトの直接変更を有効にする](https://jp.cybozu.help/of10/ja/user/per/p06/layout.html)方法を参照してください。

# 任意の間隔のチェックを許可する

ユーザーが設定した任意の間隔で、新着メールをチェックします。

システム管理者の操作では、機能を利用するかどうかのみを設定するため、新着メールのチェッ ク間隔は各ユーザーに設定を依頼する必要があります。

## **システム管理者側で、新着メールチェック機能の利用を許可します。 1.**

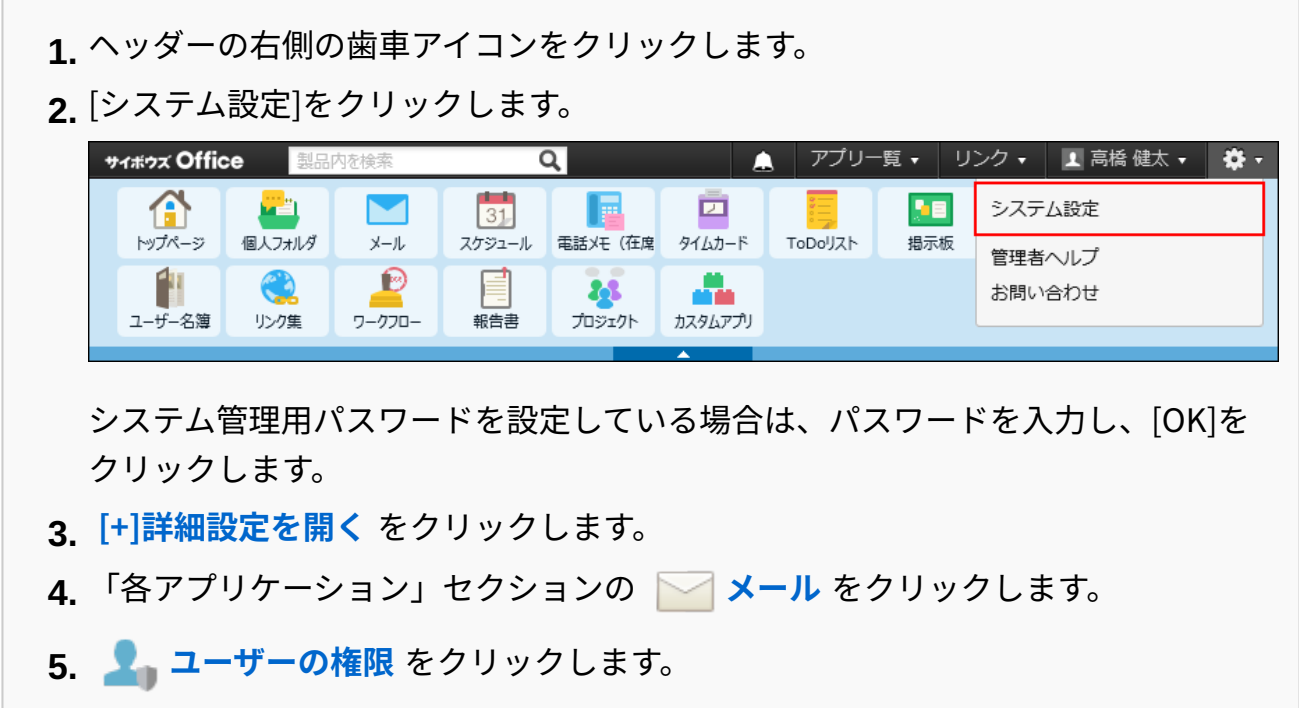

- **6.** 「新着メールチェック機能を許可する」を選択し、 $\vert$ 変更する $\vert$ をクリックしま す。
- **ユーザーに、新着メールのチェック間隔を設定するよう依頼します。 2.**

詳細は[、新着メールのチェック間隔の設定を](https://jp.cybozu.help/of10/ja/user/app/ml/receive/interval.html)参照してください。

# 2.3.4. ダウンロード時の警告の設定

メールの添付ファイルをダウンロードする際に警告を表示するかどうかを設定します。 警告表示の対象となるファイル形式は、次のとおりです。

- text/plain
- text/html
	- **ヘッダーの右側の歯車アイコンをクリックします。 1.**
	- **[システム設定]をクリックします。 2.**

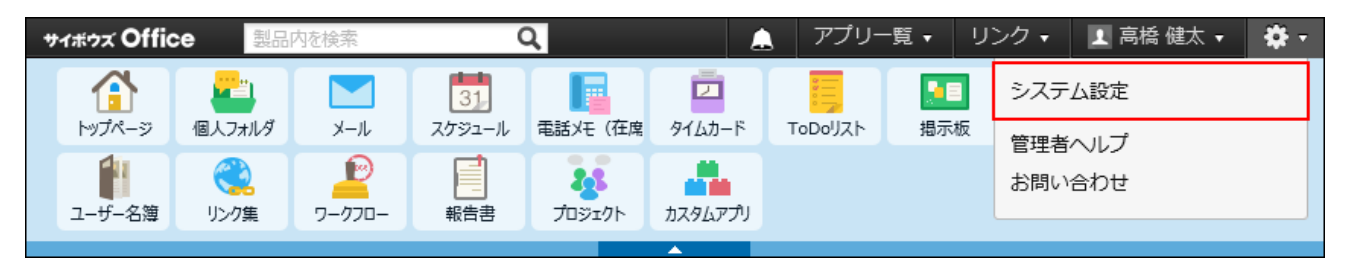

システム管理用パスワードを設定している場合は、パスワードを入力し、[OK]をクリック します。

- **[+]詳細設定を開く をクリックします。 3.**
- **「各アプリケーション」セクションの メール をクリックします。 4.**
- **一般設定 をクリックします。 5.**
- **「警告表示」セクションで、「受信メールの添付ファイルを開く時に警告を表示 6. する」を選択し、 設定する をクリックします。**

**補足**

• HTMLメールの本文をダウンロードする際には、添付ファイルダウンロード時の警告表示 の有効、無効にかかわらず、警告が表示されます。

## 2.3.5. 送受信メールのメールサイズ制限

メール1件あたりのサイズを制限します。 メールサイズを制限すると、メールの送受信時にかかるサーバーへの負担を軽減できます。

### メールサイズ制限の仕様

メールサイズ制限の仕様は、次のとおりです。

送受信メールに設定できるサイズ制限

メールサイズの制限は、メール1件あたりのメールサイズに適用します。 受信メールと送信メールで、異なる制限値を設定できます。 メールサイズが制限値を超えるメールは、送受信できません。 ユーザーのメール一覧画面には、次のメッセージが表示されます。

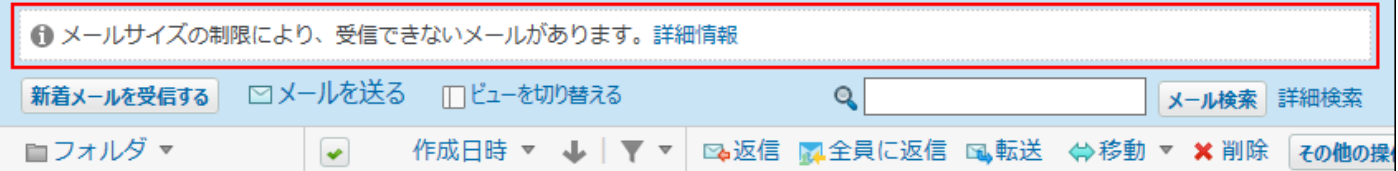

ユーザーから相談を受けた場合は、次のどちらかの方法で対処してください。

#### **制限値を変更できる場合** •

詳細は[、受信メールの制限値を設定する\(227ページ\)方](#page-226-0)法を参照してください。

**制限値を変更できない場合** •

ユーザーに、次のどちらかの操作を依頼します。

- 受信できなかったメールを他のメールソフトで受信する。 ◦
- 受信できなかったメールをサーバーから削除する。 詳細は、[サイズ制限を超えたメールを受信すると](https://jp.cybozu.help/of10/ja/user/app/ml/receive/faq.html#user_app_ml_receive_faq_01)を参照してください。

# 一度に受信できるメールデータの上限

受信メールの制限値を無制限に設定していても、一度に受信できるメールデータはサイボウズ Office 10で制限されています。

一度に受信できるメールデータは、件数にすると100件、メールの総サイズにすると10MBまでで す。

この上限を超えるメールを受信しようとすると、受信が完了していないメッセージが表示されま す。

メッセージが表示された場合は、 新着メールを受信する をクリックし、再度メールを受信して ください。

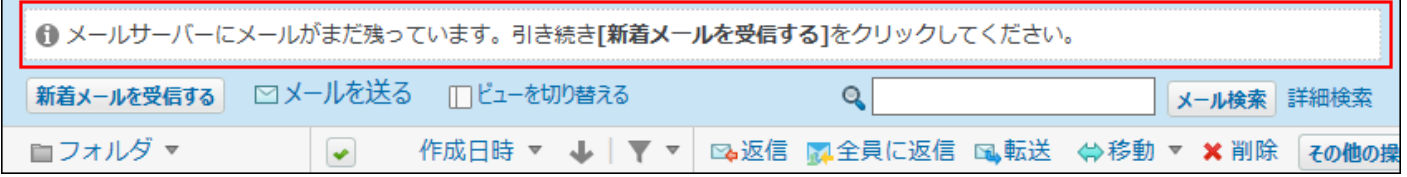

## <span id="page-226-0"></span>受信メールの制限値を設定する

受信メールのメールサイズの制限値を設定します。 初期値は、1MBに設定されています。

### **ヘッダーの右側の歯車アイコンをクリックします。 1.**

**[システム設定]をクリックします。 2.** 

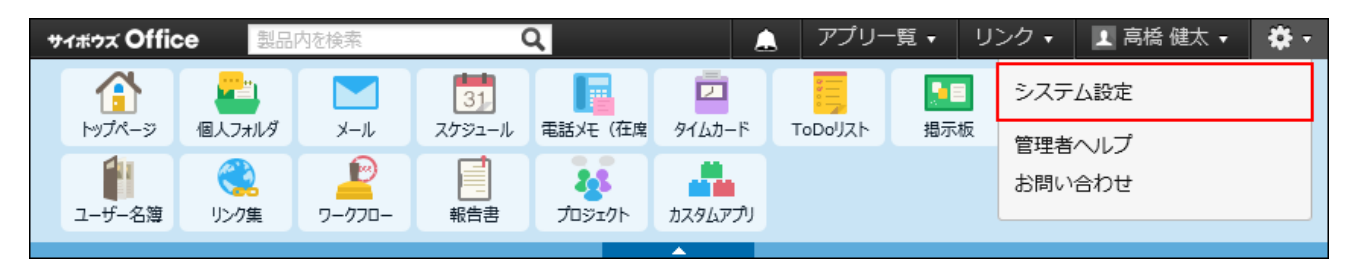

システム管理用パスワードを設定している場合は、パスワードを入力し、[OK]をクリック します。

- **[+]詳細設定を開く をクリックします。 3.**
- **「カスタマイズ」セクションの サイズ制限 をクリックします。 4.**
- **メール をクリックします。 5.**
- **「受信メール」の 編集する をクリックします。 6.**

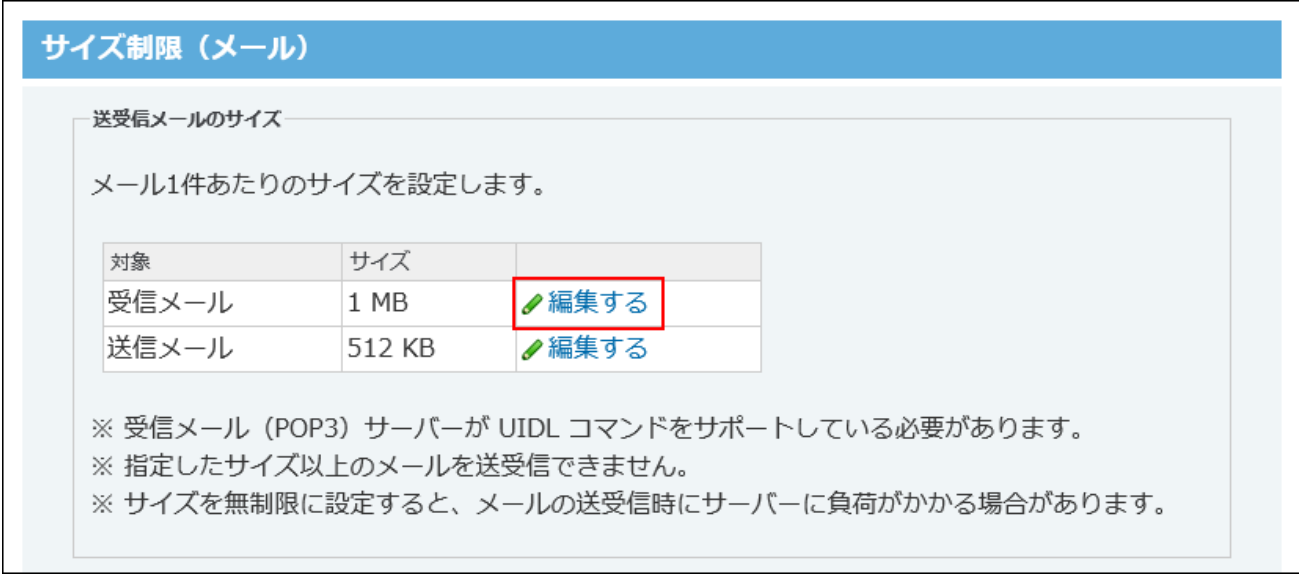

**ドロップダウンリストから制限値を選択し、 反映する をクリックします。 7.** 

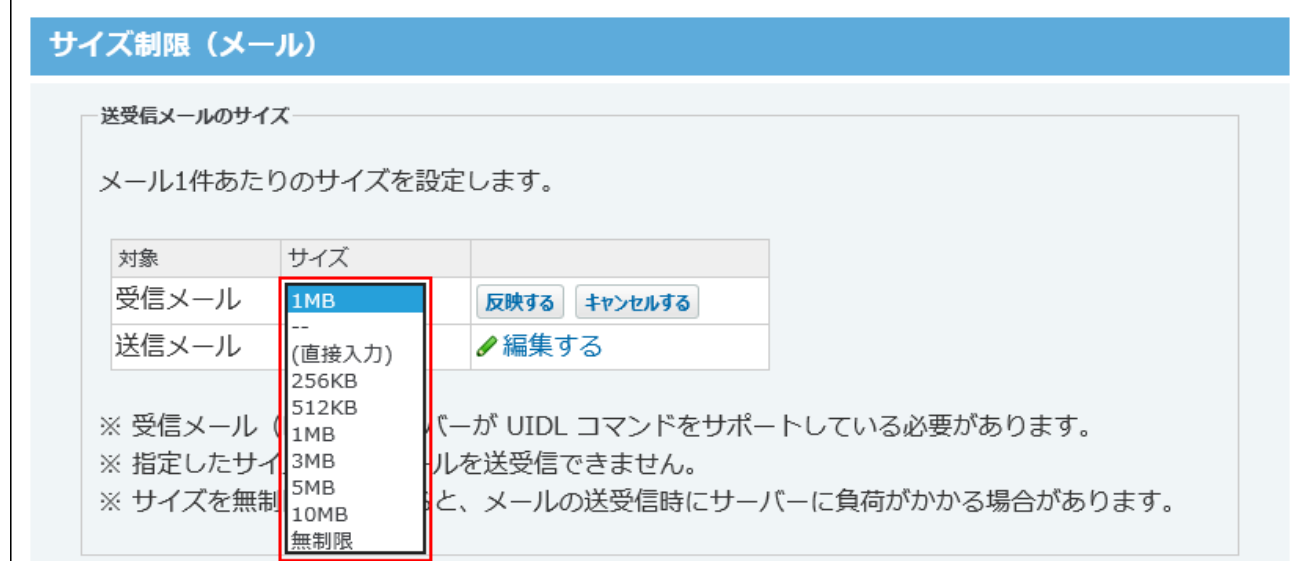

(直接入力)を選択した場合は、半角で整数を入力してください。

## 送信メールの制限値を設定する

送信メールのメールサイズの制限値を設定します。 初期値は、512KBに設定されています。

- **ヘッダーの右側の歯車アイコンをクリックします。 1.**
- **[システム設定]をクリックします。 2.**

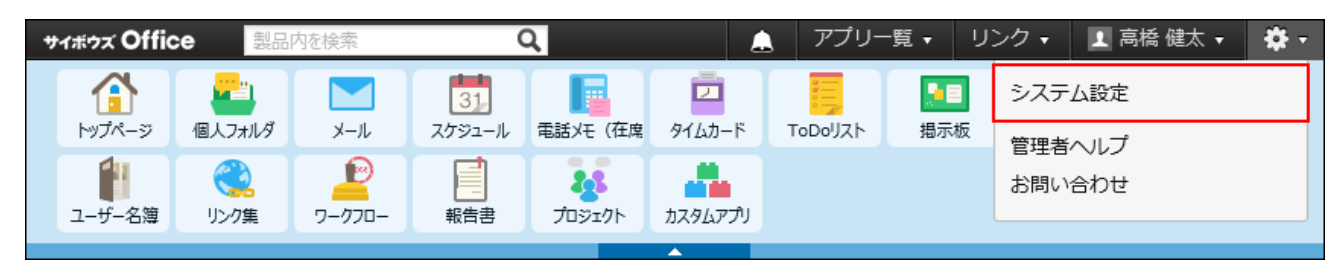

システム管理用パスワードを設定している場合は、パスワードを入力し、[OK]をクリック します。

**[+]詳細設定を開く をクリックします。 3.** 

- **「カスタマイズ」セクションの サイズ制限 をクリックします。 4.**
- **メール をクリックします。 5.**
- **「送信メール」の 編集する をクリックします。 6.**

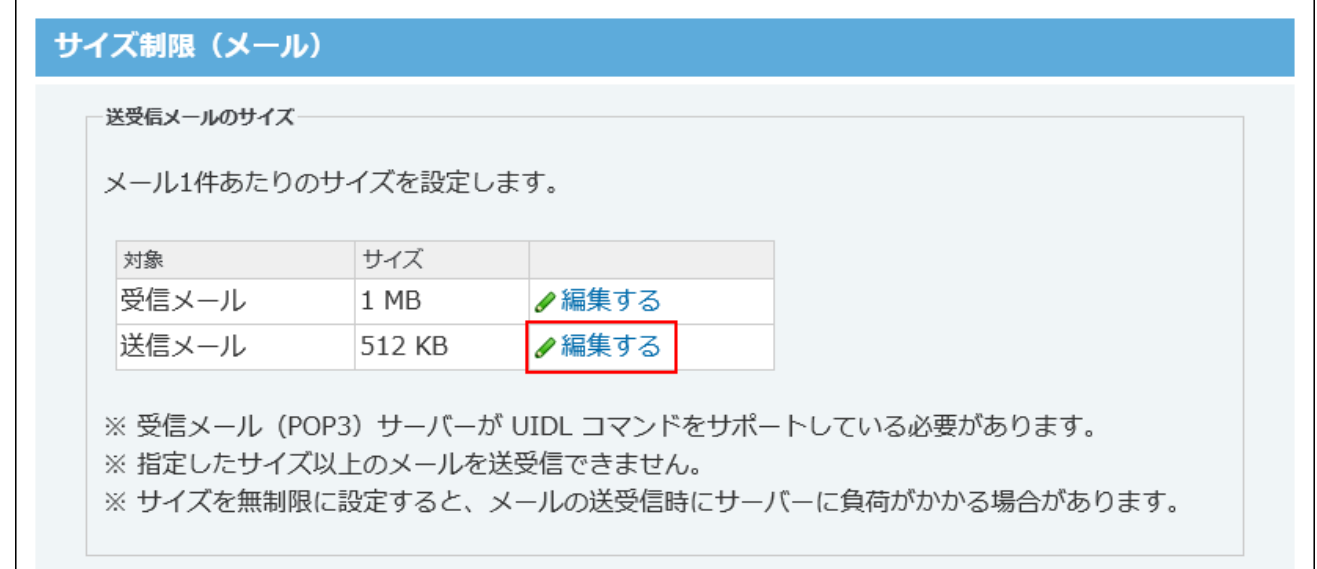

**ドロップダウンリストから制限値を選択し、 反映する をクリックします。 7.** 

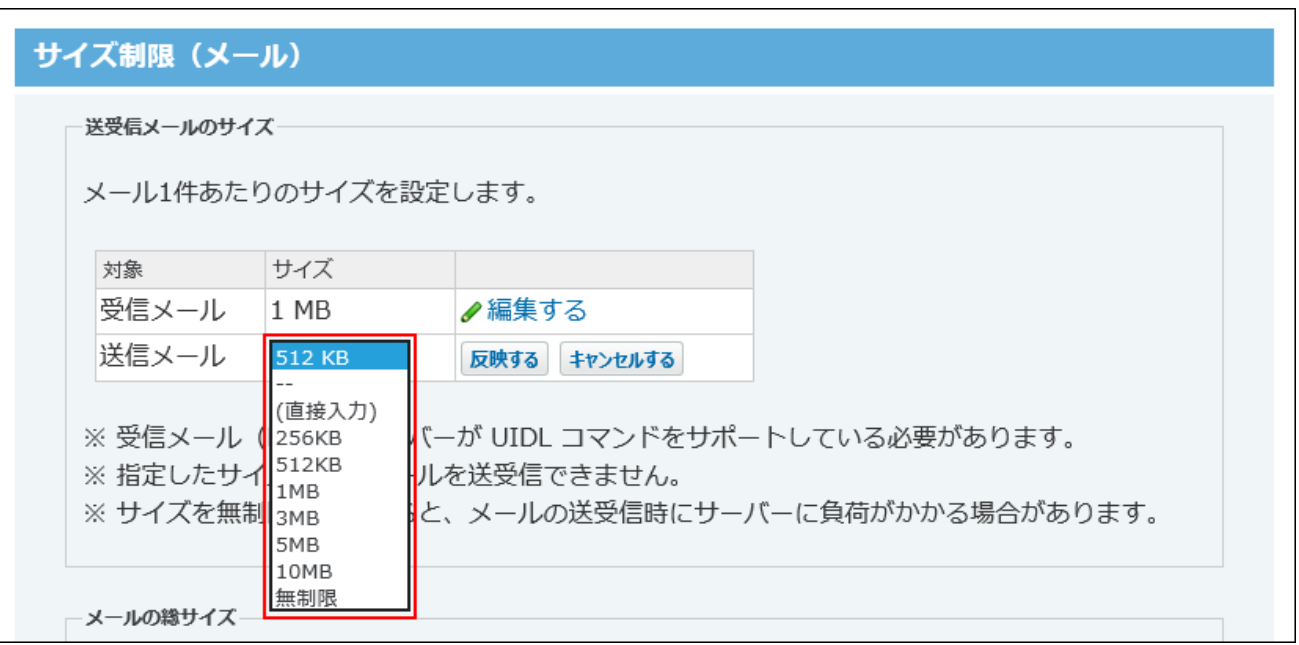

(直接入力)を選択した場合は、半角で整数を入力してください。

## <span id="page-230-0"></span>2.3.6. メールの総サイズの設定

メールの総サイズとは、1ユーザーの全メールアカウントに保存されているメールの総サイズで す。

メールの総サイズを設定することで、サイボウズ Office 10のデータが肥大化するのを防ぐことが できます。

### メールの利用状況を確認する

システム管理者は、ユーザーがサイボウズ Office 10のメールアプリケーションに保存している メールの容量を一覧で確認できます。

メールの総サイズが制限値を超えそうなユーザーに不要なメールを削除するように連絡したり、 ユーザーごとに保存できる総メールサイズの制限値を変更したりできます。

#### **ヘッダーの右側の歯車アイコンをクリックします。 1.**

#### **[システム設定]をクリックします。 2.**

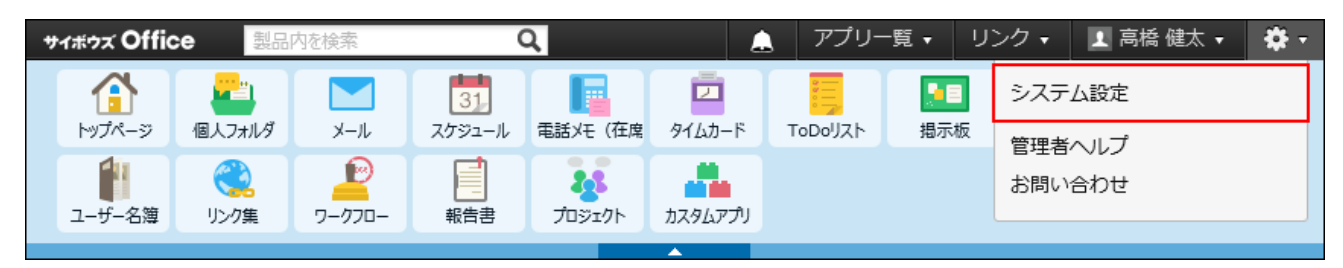

システム管理用パスワードを設定している場合は、パスワードを入力し、[OK]をクリック します。

- **[+]詳細設定を開く をクリックします。 3.**
- 4. 「運用管理」セクションの 利用状況 をクリックします。
- **メール をクリックします。 5.**
- **組織のドロップダウンリストから、目的の組織を選択し、メールの利用状況を確 6. 認します。**

確認できる項目は、次のとおりです。

**現在の総メールサイズ** •

ユーザーごとに、サイボウズ Office 10のメールアプリケーションに保存されている総 メールサイズが表示されます。

保存しているメールの総サイズが1MBに満たなくても、「1MB」と表示されます。

**総メールサイズの上限値** •

システム管理者が「サイズ制限(メール)」画面の「メールの総サイズ」セクション で設定している制限値が表示されます。

「サイズ制限(メール)」画面は、 **メールのサイズを制限する** をクリックする と、表示できます。

**利用率(%)** •

ユーザーごとに保存されているメールの総サイズが、設定している上限値の何パーセ ントかが表示されます。

メールの総サイズの上限値が無制限に設定されている場合は、「-」が表示されます。 利用率が90%以上の場合は、背景と文字色が赤色で表示されます。

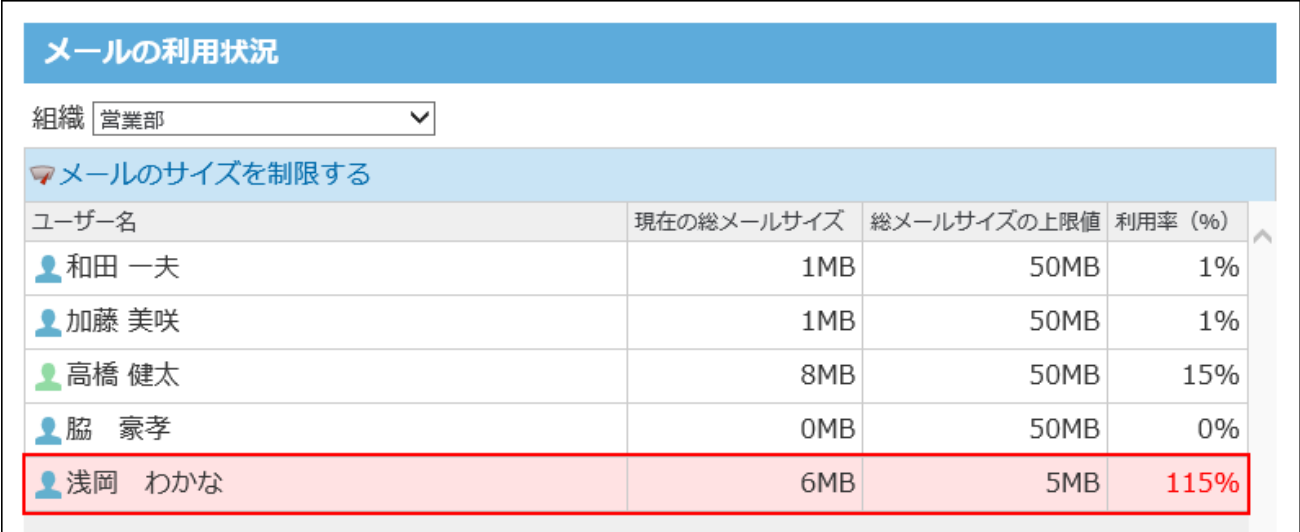

**総メールサイズの上限値を調整する場合は、 メールのサイズを制限する をク 7. リックし、サイズを変更します。**

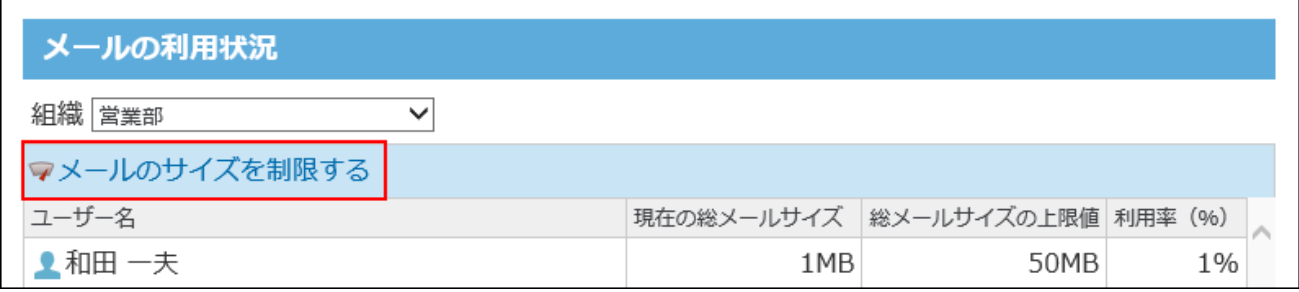

## 全員の制限値を設定する

サイボウズ Office 10の利用ユーザー全員に対して、メールの総サイズの制限値を設定します。 初期値は、無制限に設定されています。

- **ヘッダーの右側の歯車アイコンをクリックします。 1.**
- **[システム設定]をクリックします。 2.**

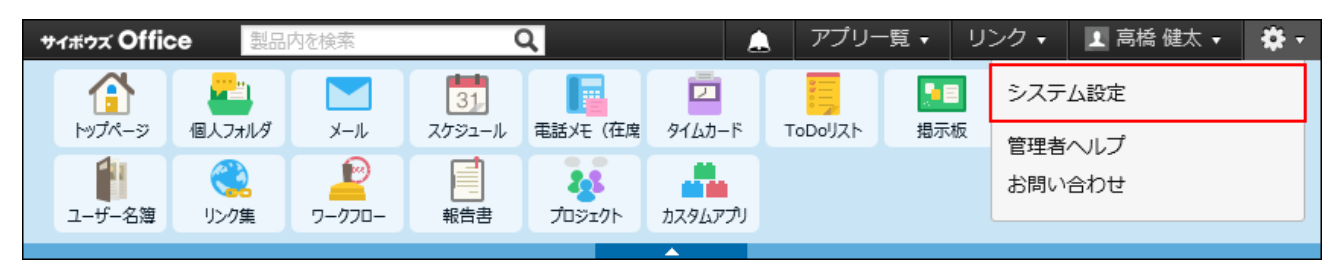

システム管理用パスワードを設定している場合は、パスワードを入力し、[OK]をクリック します。

- **[+]詳細設定を開く をクリックします。 3.**
- **「カスタマイズ」セクションの サイズ制限 をクリックします。 4.**
- **メール をクリックします。 5.**
- **「全員」の 編集する をクリックします。 6.**

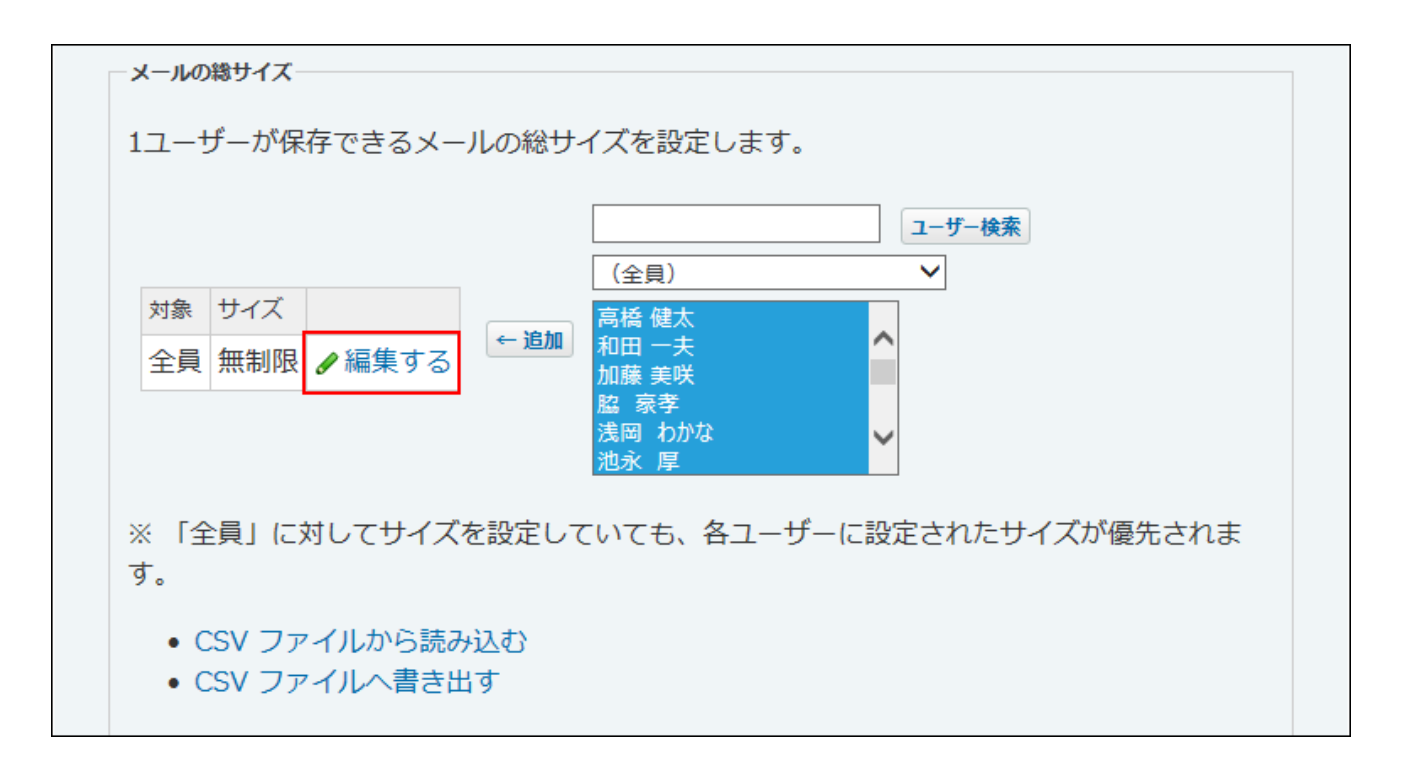

**ドロップダウンリストから制限値を選択し、 反映する をクリックします。 7.** 

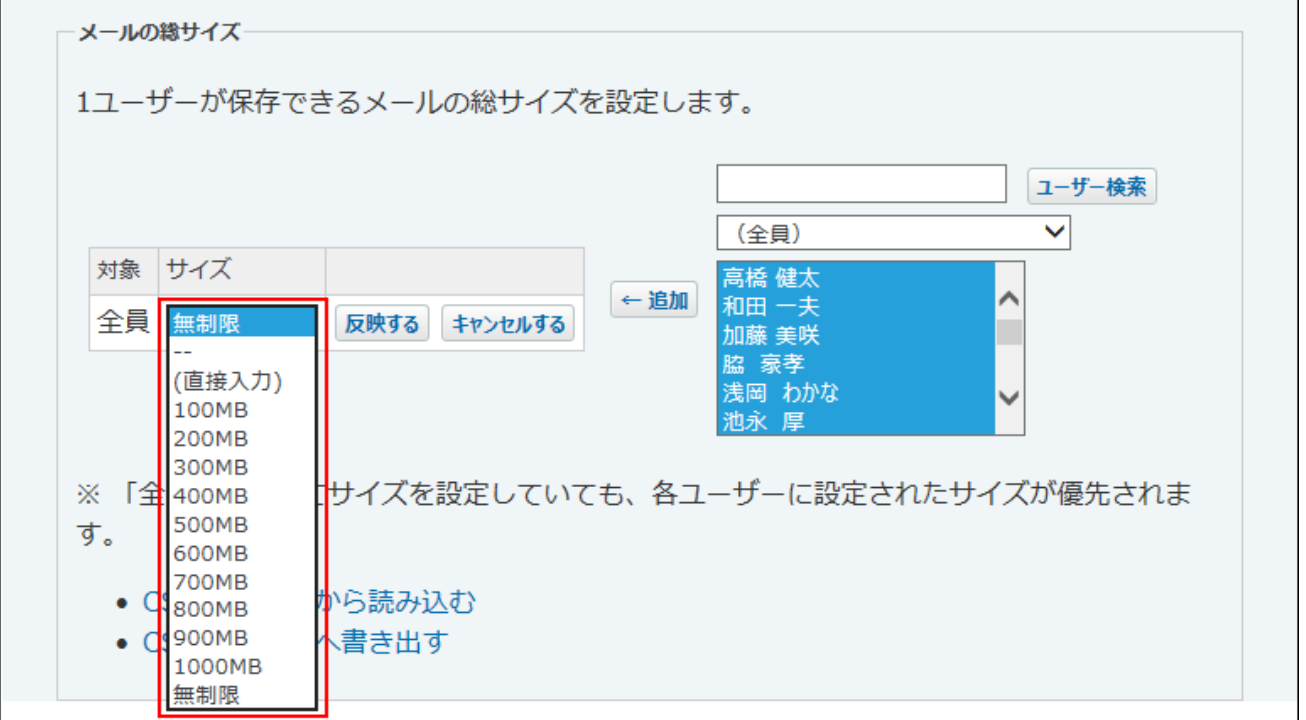

(直接入力)を選択した場合は、半角で整数を入力してください。

## 特定ユーザーの制限値を設定する

全員に対する制限値とは別に、特定のユーザーに対して制限値を設定できます。

ユーザー単位の制限値は、全員の制限値より優先されます。

全員の制限値を1000MBに設定し、派遣社員の制限値には500MBを設定する、といった運用が可 能です。

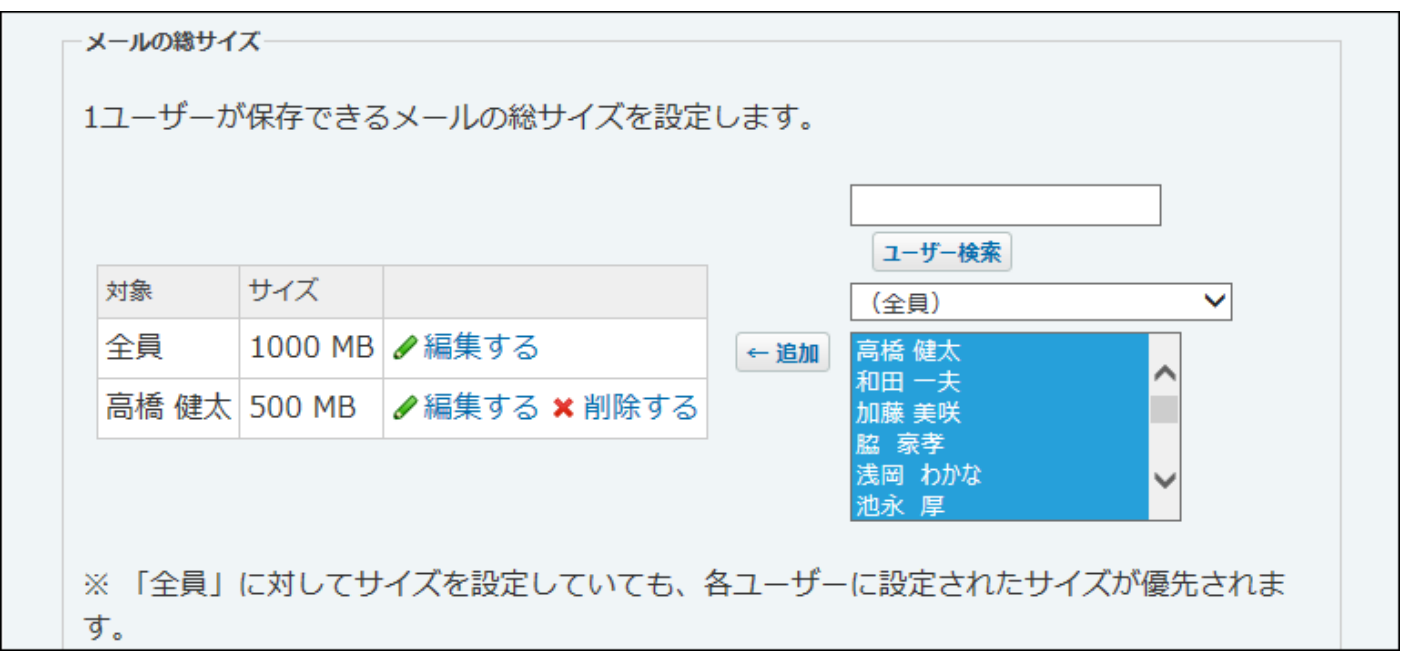

**ヘッダーの右側の歯車アイコンをクリックします。 1.** 

### **[システム設定]をクリックします。 2.**

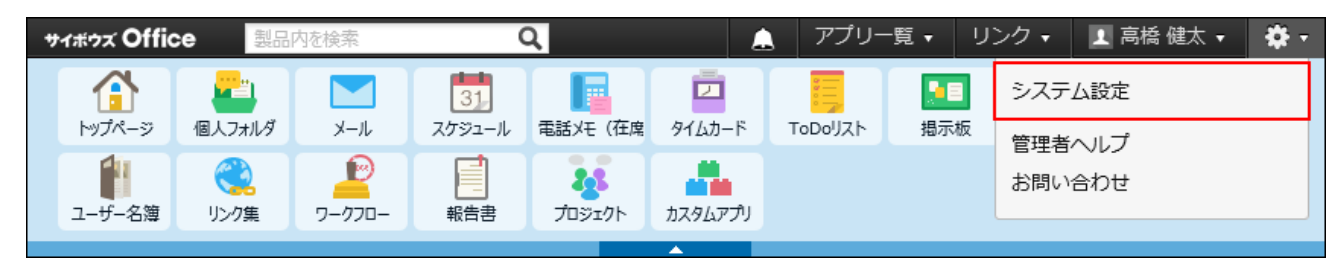

システム管理用パスワードを設定している場合は、パスワードを入力し、[OK]をクリック します。

**[+]詳細設定を開く をクリックします。 3.** 

**「カスタマイズ」セクションの サイズ制限 をクリックします。 4.** 

#### **メール をクリックします。 5.**

**制限値を設定するユーザーを選択し、 追加 をクリックします。 6.** 

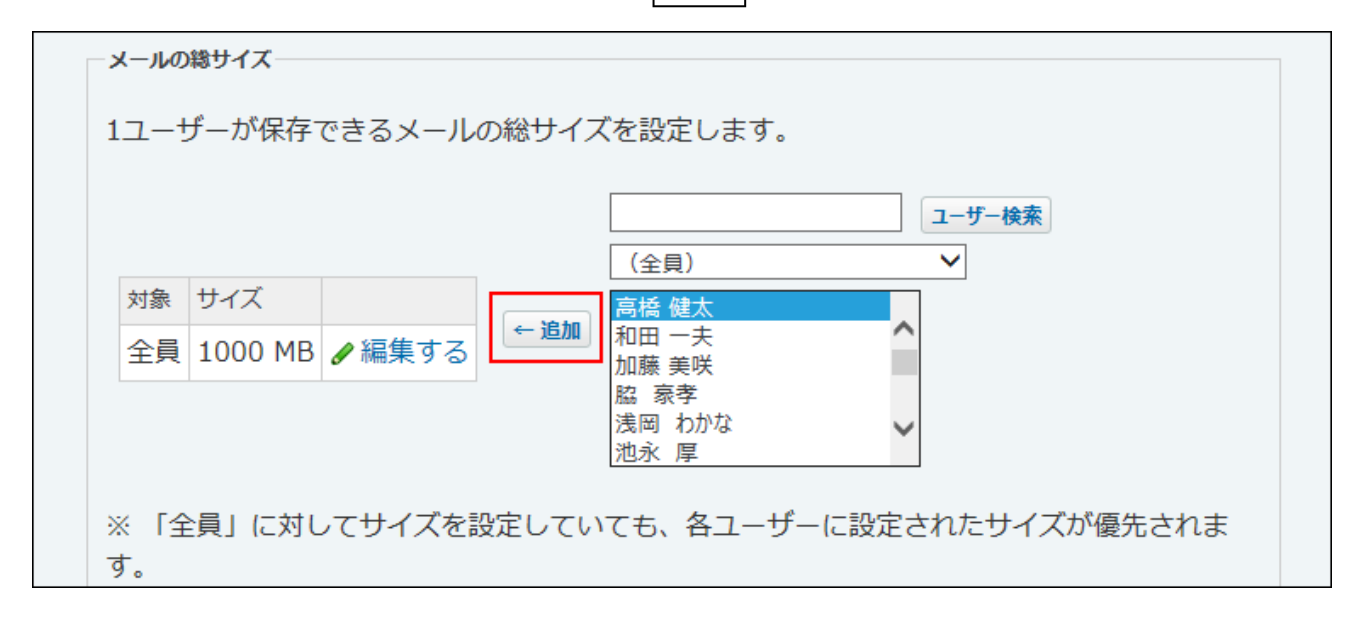

**制限値を設定するユーザーの 編集する をクリックします。 7.** 

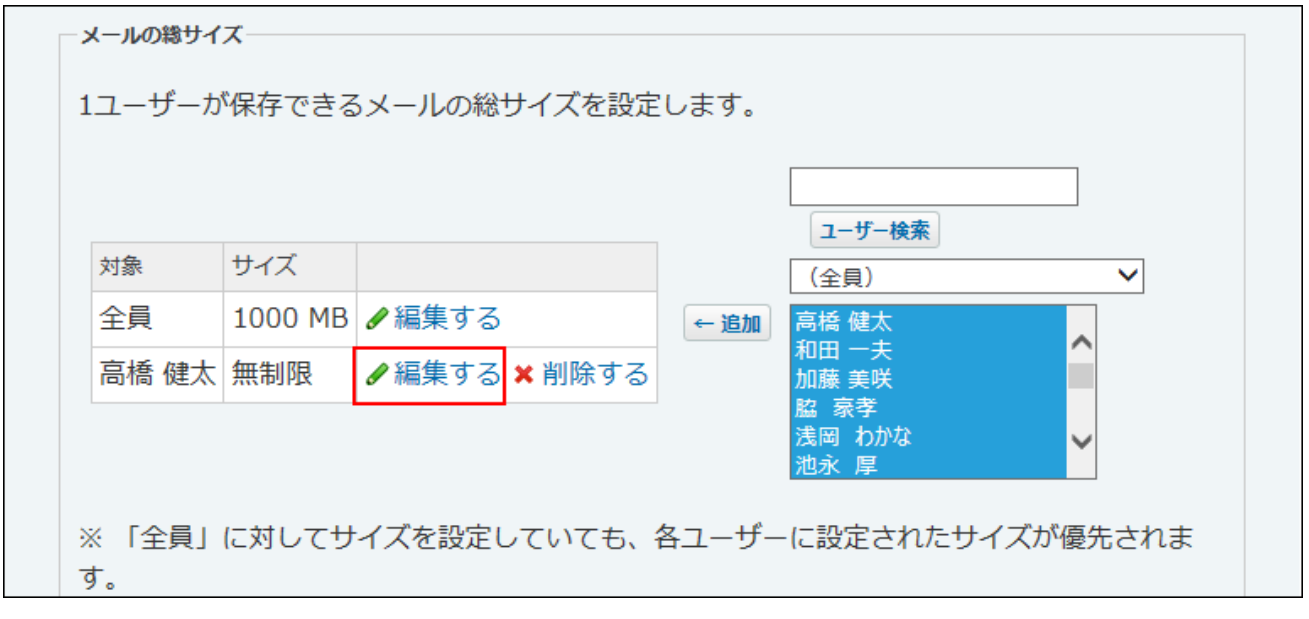

**ドロップダウンリストから制限値を選択し、 反映する をクリックします。 8.** 

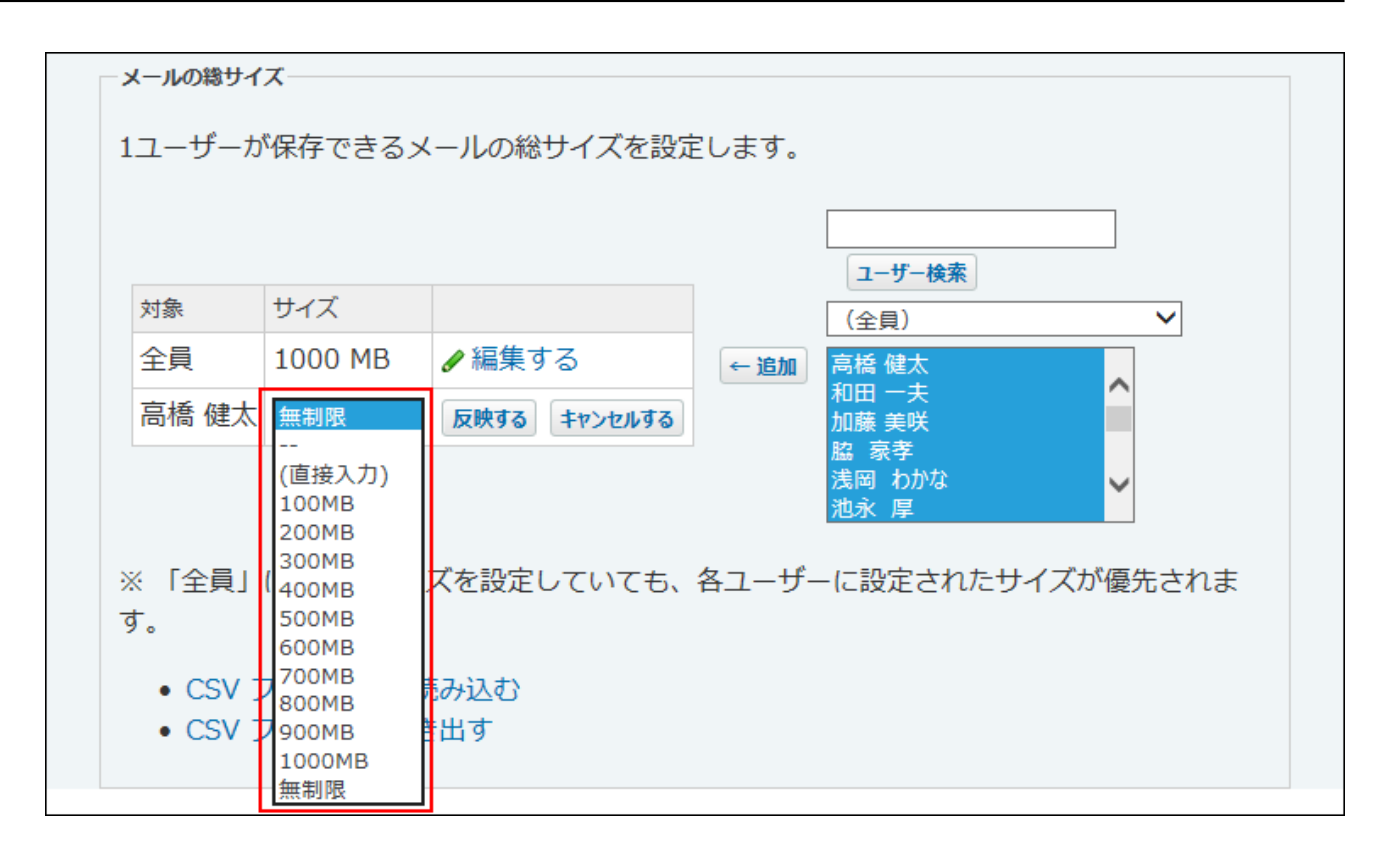

(直接入力)を選択した場合は、半角で整数を入力してください。

## 制限値を超えると

1ユーザーが保存できるメールの総サイズが制限値を超えると、ユーザーはメールを送受信できま せん。

制限値を超えた状態で、メールを送受信しようとすると、ユーザーのメール画面に次のメッセー ジが表示されます。

• 制限値を超えた状態で、メールを送信しようとした場合

メールの送信 送受信メールのデータの総サイズが 25MB を超えているため、 メールを送受信できません。 総サイズが 25MB 以下になるように、メールを削除してください。 (現在の総サイズ: 30MB)

• 制限値を超えた状態で、メールを受信しようとした場合

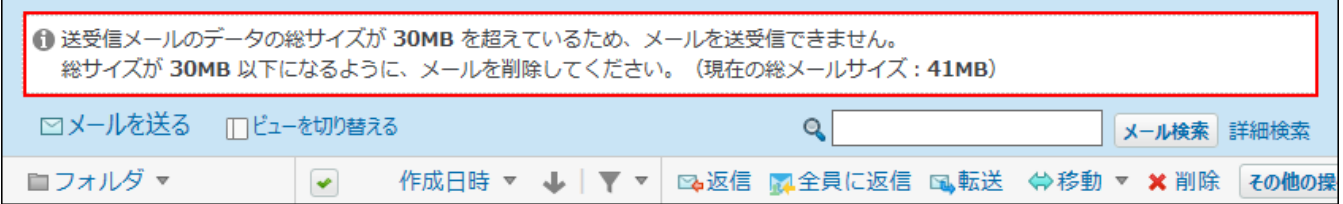

• 運用の途中で制限値が変更され、ごみ箱に制限値を超過したメールが保存されている場合

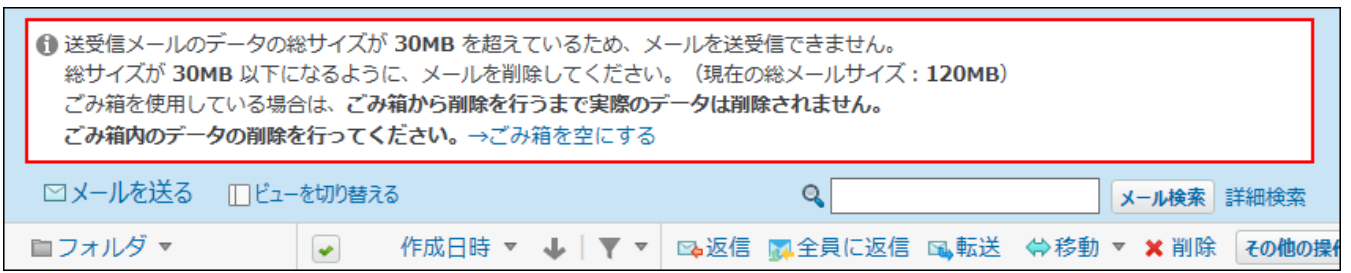

ユーザーから相談を受けた場合は、次のどちらかの方法で対処してください。

### **制限値を変更できる場合**

詳細は、[メールの総サイズの設定\(231ページ\)](#page-230-0)を参照してください。

#### **制限値を変更できない場合**

**メールを送信できない場合** •

ユーザーに制限値内におさまるよう、受信メールや送信済みメールの削除を依頼します。

**メールを受信できない場合** •

ユーザーに、次のどちらかの操作を依頼します。

- 受信できなかったメールを他のメールソフトで受信します。 ◦
- 受信できなかったメールをサーバーから削除します。 詳細は、[サイズ制限を超えたメールを受信すると](https://jp.cybozu.help/of10/ja/user/app/ml/receive/faq.html#user_app_ml_receive_faq_01)を参照してください。

## 制限値を削除する

ユーザー単位で設定したメールの総サイズの制限値を削除します。全員の制限値は削除できませ ん。

### **ヘッダーの右側の歯車アイコンをクリックします。 1.**

**[システム設定]をクリックします。 2.** 

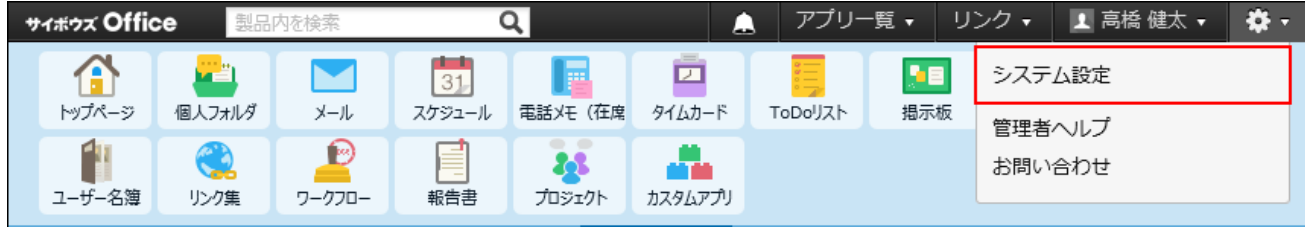

システム管理用パスワードを設定している場合は、パスワードを入力し、[OK]をクリック します。

- **[+]詳細設定を開く をクリックします。 3.**
- **「カスタマイズ」セクションの サイズ制限 をクリックします。 4.**
- **メール をクリックします。 5.**
- **制限値を削除するユーザーの 削除する をクリックします。 6.**

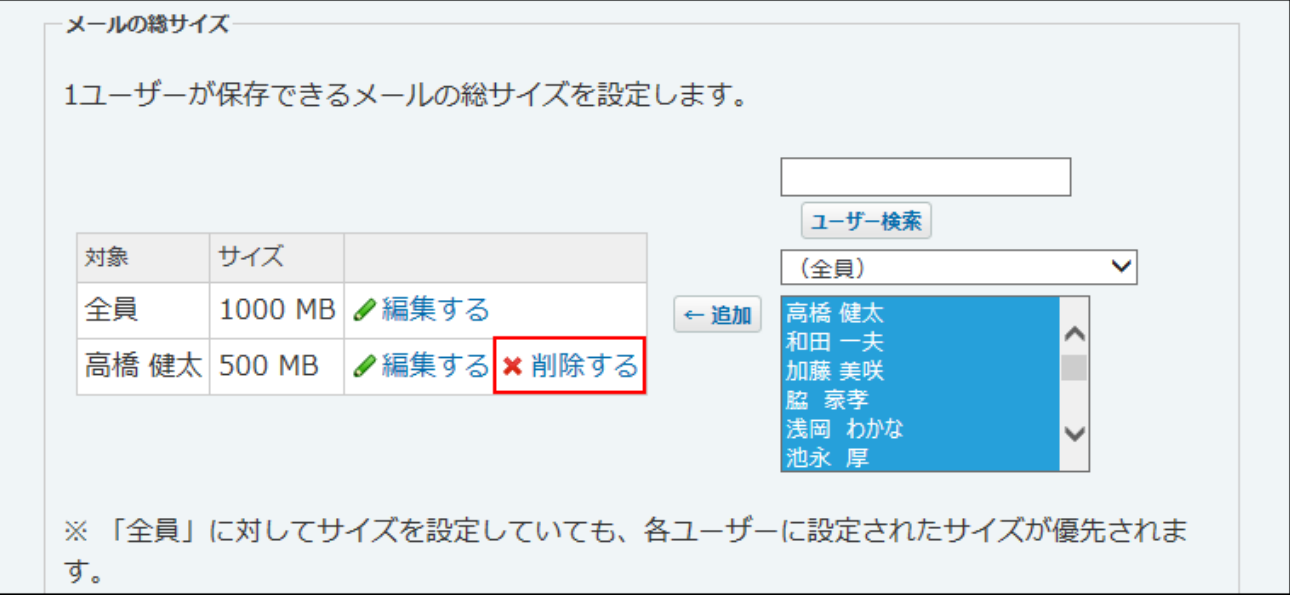

## CSVファイルで制限値を管理する

メールの総サイズの制限値の設定をCSVファイルから読み込んだり、CSVファイルに書き出したり できます。

## CSVファイルから読み込む

CSVファイルからデータを読み込み、メールの総サイズの制限値を設定します。

「全員」の制限値は読み込めません。CSVファイルのデータと、サイボウズ Office 10上のユー ザーIDが一致する場合に、ユーザー単位の制限値を設定できます。

## **読み込み可能なレコード数の上限など、CSVファイルを読み込む際の注意点を確 1. 認します。**

詳細は[、CSVファイル読み込み時の注意点\(734ページ\)を](#page-733-0)参照してください。

#### **CSVファイルから読み込める項目を確認します。 2.**

CSVファイルで管理できる項目については[、メールの総サイズ\(743ページ\)](#page-742-0)のCSVフォー マットを参照してください。

### **メールの総サイズの制限値のデータをCSVファイルで準備します。 3.**

次のどちらかの方法で、CSVファイルを準備します。

- Excelなどを使って、CSVファイルを作成する。 CSVファイルを準備する際には[、CSVファイル作成時の注意点\(733ページ\)](#page-732-0)を確認して ください。
- サイボウズ Office 10から書き出したCSVファイルを編集する。 [CSVファイルに書き出す\(242ページ\)](#page-241-0)方法を参照して、データをCSVファイルに書き出 してください。

#### **準備したファイルを保存します。 4.**

ファイルの種類に「CSV(カンマ区切り)(\*.csv)」を選択します。

#### **ヘッダーの右側の歯車アイコンをクリックします。 5.**

#### **[システム設定]をクリックします。 6.**

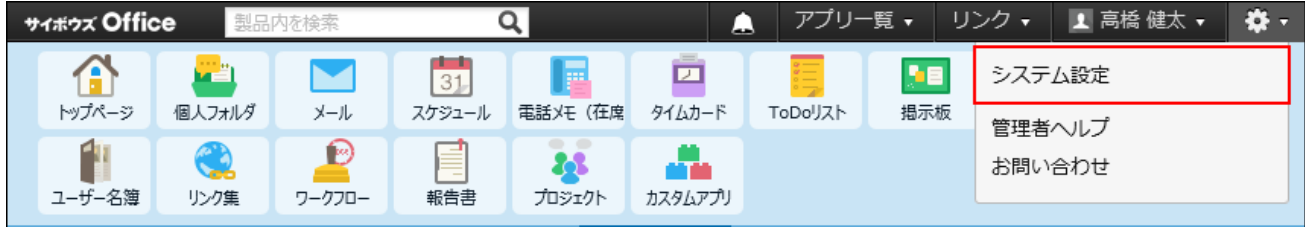

システム管理用パスワードを設定している場合は、パスワードを入力し、[OK]をクリック します。

- **[+]詳細設定を開く をクリックします。 7.**
- **「カスタマイズ」セクションの サイズ制限 をクリックします。 8.**
- **メール をクリックします。 9.**
- **CSVファイルから読み込む をクリックします。 10.**
- **手順4で保存したファイルを選択します。 11.**
- **CSVファイルの文字コードをドロップダウンリストから選択します。 12.**  選択できる文字コードは、次のとおりです。
	- 自動判定 •

システムが、読み込むファイルの文字コードを自動的に判別します。

文字コードの種類が不明な場合は、「自動判定」を選択します。

- シフトJIS •
- UTF-8 •

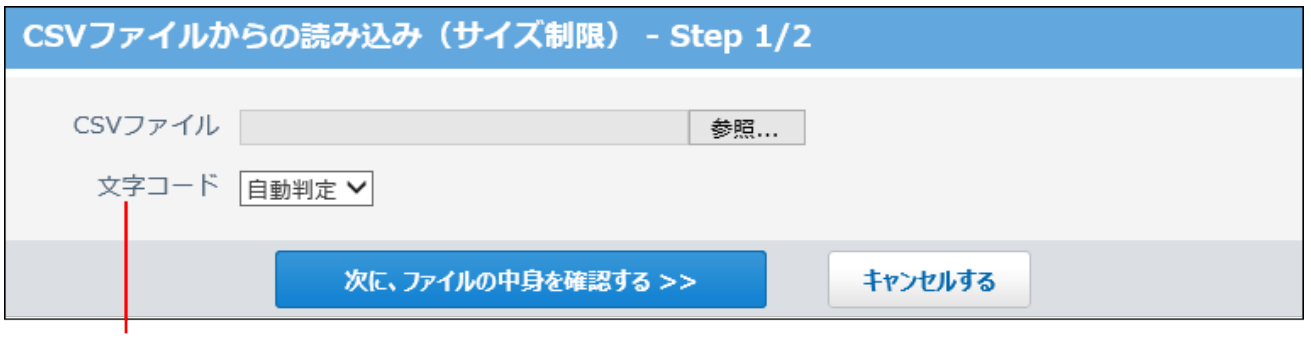

CSVファイルの文字コードを、次の中から選択します。

- ・自動判定
- ・シフトJIS
- $\cdot$  UTF-8

**読み込むファイルと文字コードが設定されていることを確認し、 13.** 

**次に、ファイルの中身を確認する をクリックします。**

**CSVファイルの1行目に項目名を入力している場合は、「先頭行を項目名として 14. 無視する」のチェックボックスを選択します。**

**プレビューで、読み込むデータを確認し、 読み込む をクリックします。 15.** 

プレビューには、ファイルの先頭から5行分のデータが表示されます。

<span id="page-241-0"></span>CSVファイルに書き出す

メールの総サイズの制限値データをCSVファイルに書き出します。バックアップデータとして保管 できます。

「全員」の制限値は書き出されません。

- **CSVファイルに書き出せる項目を確認します。 1.**  CSVファイルで管理できる項目については[、メールの総サイズ\(743ページ\)](#page-742-0)のCSVフォー マットを参照してください。
- 
- **ヘッダーの右側の歯車アイコンをクリックします。 2.**
- **[システム設定]をクリックします。 3.**

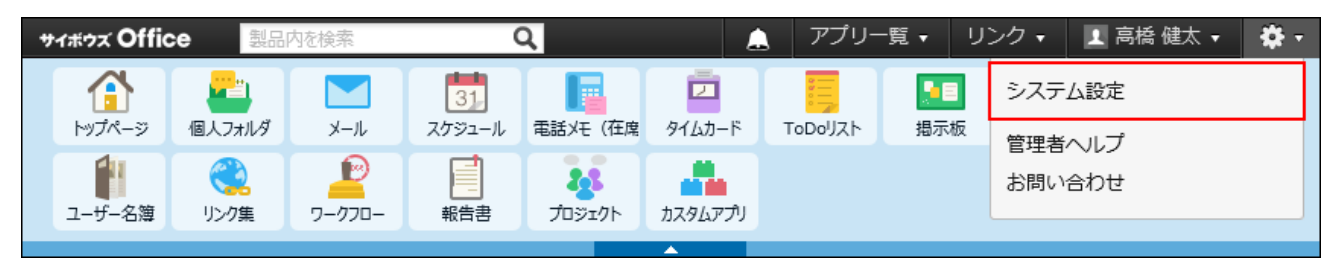

システム管理用パスワードを設定している場合は、パスワードを入力し、[OK]をクリック します。

**[+]詳細設定を開く をクリックします。 4.** 

- **「カスタマイズ」セクションの サイズ制限 をクリックします。 5.**
- **メール をクリックします。 6.**
- **CSVファイルへ書き出す をクリックします。 7.**
- **CSVファイルの1行目に項目名を書き出す場合は、「先頭行に項目名を書き出 8. す」のチェックボックスを選択します。**
- **CSVファイルの文字コードを、ドロップダウンリストから選択します。 9.**

選択できる文字コードは、次のとおりです。

- シフトJIS •
- UTF-8(BOMなし)
- UTF-8(BOMあり)

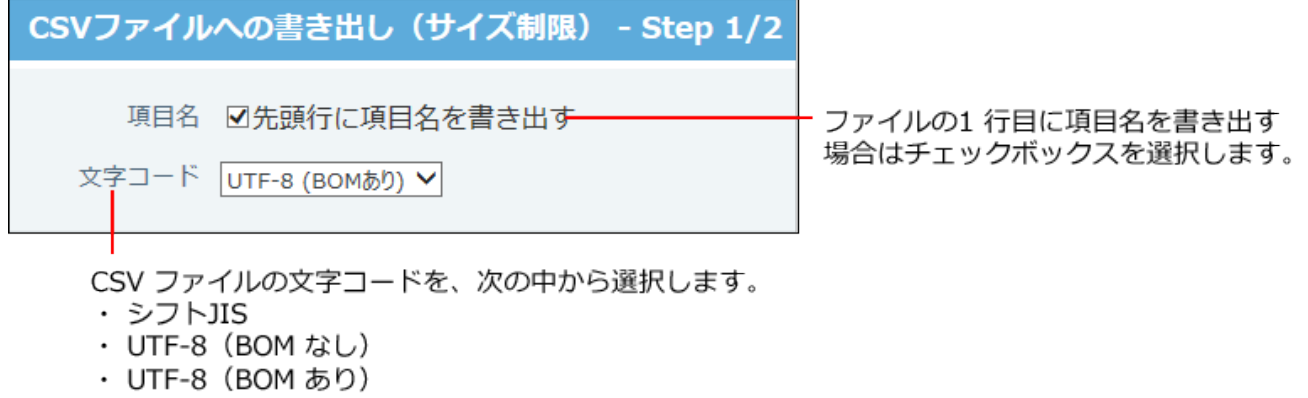

**項目名を書き出すかどうかと文字コードが設定されていること確認し、 10.** 

**次に、書き出す内容を確認する をクリックします。**

- **ファイルの中身をプレビューで確認して、 書き出す をクリックします。 11.**
- **Webブラウザーのファイル保存機能を使って、ファイルを保存します。 12.**

# 2.3.7. インクリメンタルサーチの無効化

インクリメンタルサーチは、1文字入力するごとに逐次検索が実行され、検索対象をすばやく見つ けられる機能です。

初期値は「有効」に設定されています。必要に応じて、機能を無効にしてください。 メールアドレス入力欄の文字列をもとに、ユーザー名簿とアドレス帳のデータが検索されます。

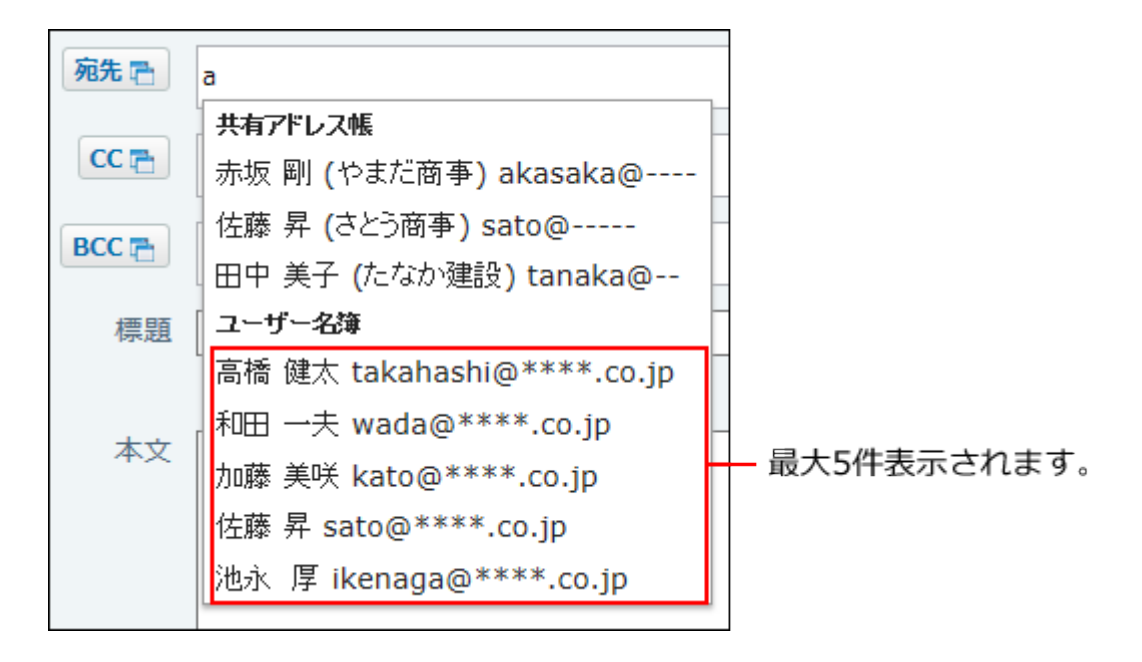

**■インクリメンタルサーチの検索対象と検索結果** 

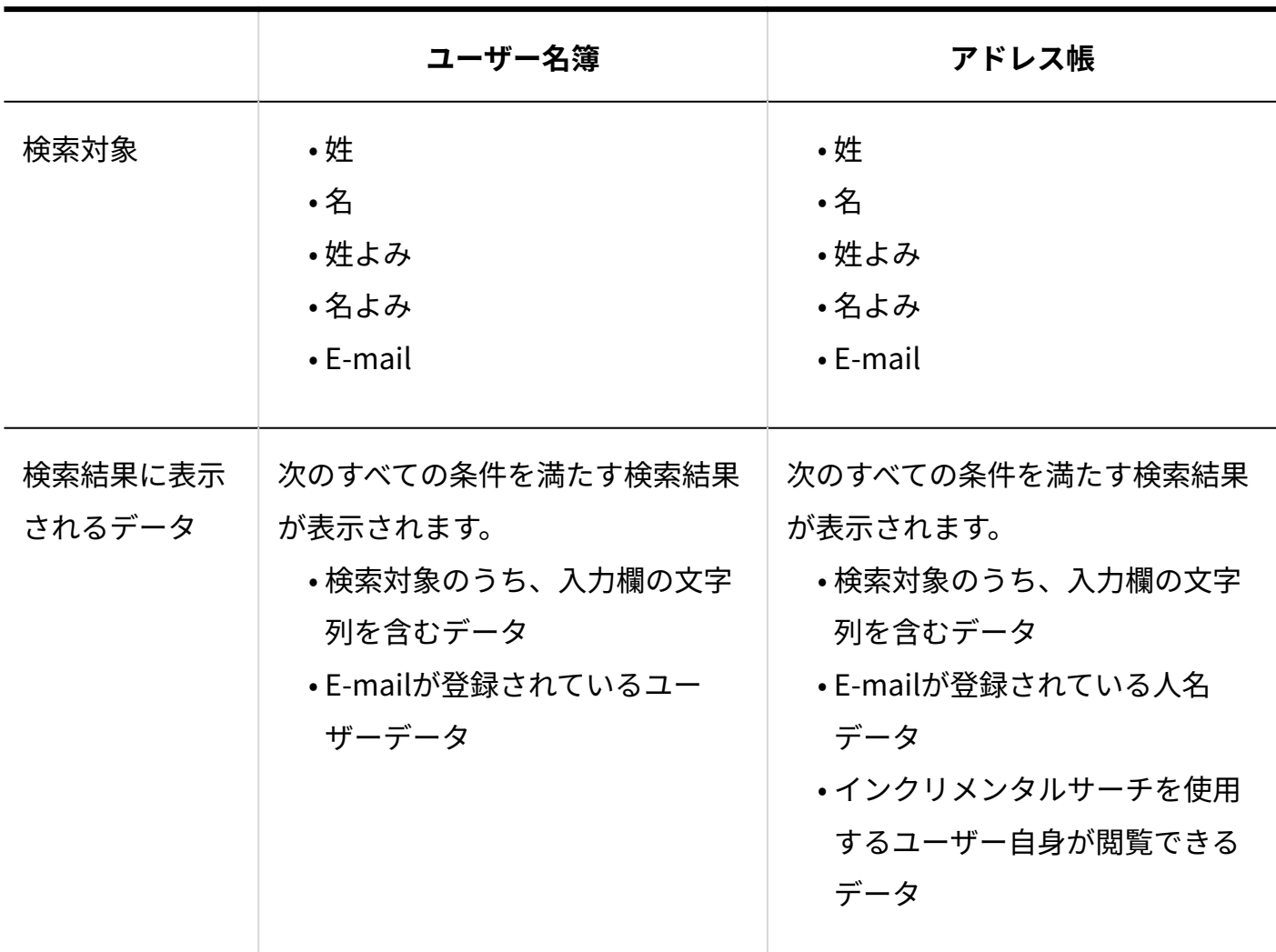

**インクリメンタルサーチを無効にするユーザーに対して、アドレス帳とユーザー 1. 名簿の両方、もしくは、どちらか一方の機能が有効であることを確認します。**  詳細は、次のページを参照してください。

[アドレス帳の有効化\(436ページ\)](#page-435-0)

[ユーザー名簿の有効化\(487ページ\)](#page-486-0)

- **ヘッダーの右側の歯車アイコンをクリックします。 2.**
- **[システム設定]をクリックします。 3.**

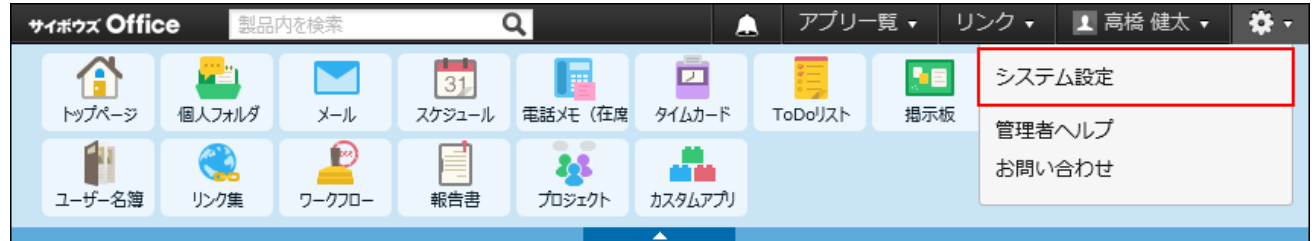

システム管理用パスワードを設定している場合は、パスワードを入力し、[OK]をクリック します。

- **[+]詳細設定を開く をクリックします。 4.**
- **「各アプリケーション」セクションの メール をクリックします。 5.**
- **一般設定 をクリックします。 6.**
- **「宛先入力」セクションで、「インクリメンタルサーチを利用する」の選択を外 7. し、 設定する をクリックします。**

# 2.3.8. メールサーバーの設定

メールサーバーの設定を説明します。

# 対応メールサーバー

サイボウズ Office 10が対応しているメールサーバーのプロトコル、および認証形式については、 製品サイトの[メールサーバー](https://office.cybozu.co.jp/price/on-premise/environment/#pageSection_08)を参照してください。

#### **N**和用条件

サイボウズ Office 10では、次のすべての条件を満たすメールサーバーを利用できます。

- SMTPとPOP3に対応している: sendmailやqmailなど、一般的に普及しているメールサーバーソフトの多くは、SMTP/POP3 に対応しています。
- UIDLコマンドに対応している。 •

• メールサーバーがサイボウズ Office 10と常時接続できる環境にある: サイボウズ Office 10と常時接続できる環境であれば、プロバイダーやホスティングのメール サーバーでも使用できます。

### メールサーバーを登録する

メールサーバーの情報を、サイボウズ Office 10に登録します。

#### **ヘッダーの右側の歯車アイコンをクリックします。 1.**

**[システム設定]をクリックします。 2.** 

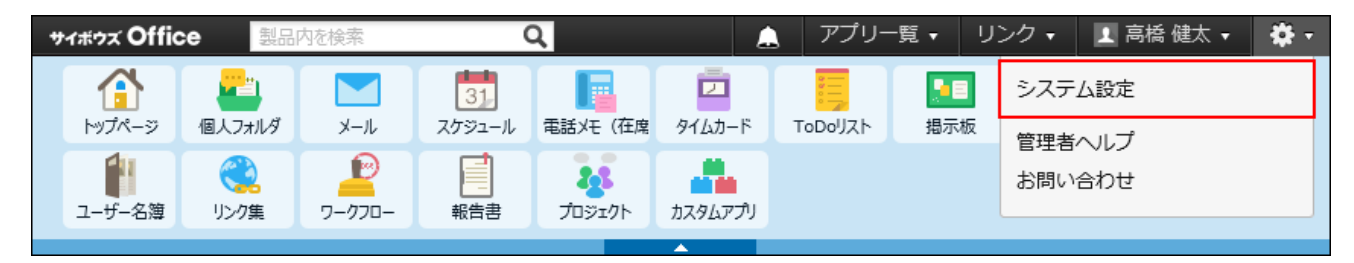

システム管理用パスワードを設定している場合は、パスワードを入力し、[OK]をクリック します。

- **[+]詳細設定を開く をクリックします。 3.**
- **「各アプリケーション」セクションの メール をクリックします。 4.**
- **メールサーバーの登録 をクリックします。 5.**
- **追加する をクリックします。 6.**
- **メールサーバー名を入力します。 7.**

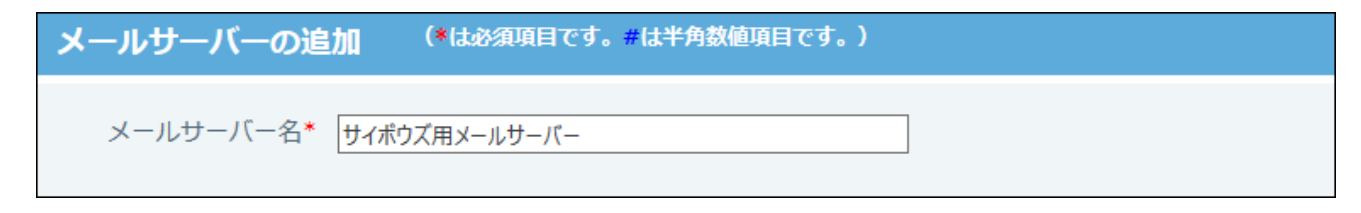

### **受信メールサーバー(POP3)の情報を入力します。 8.**

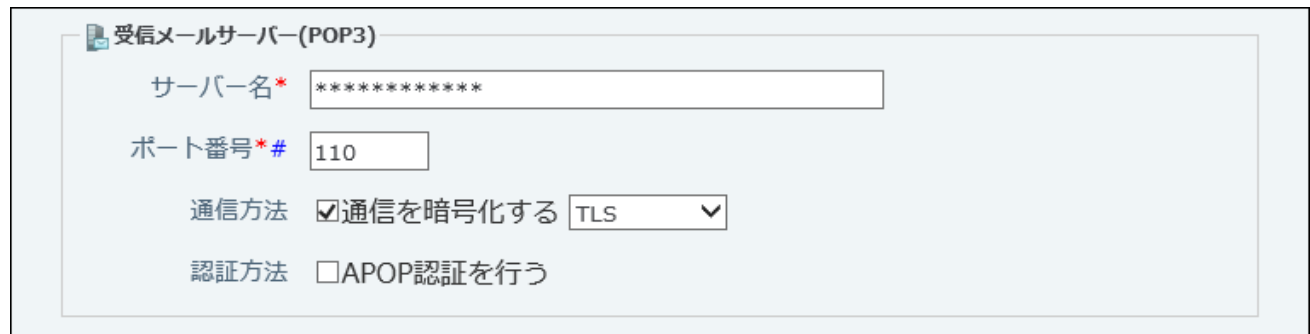

#### <span id="page-247-0"></span>**■ 受信メールサーバーの設定項目**

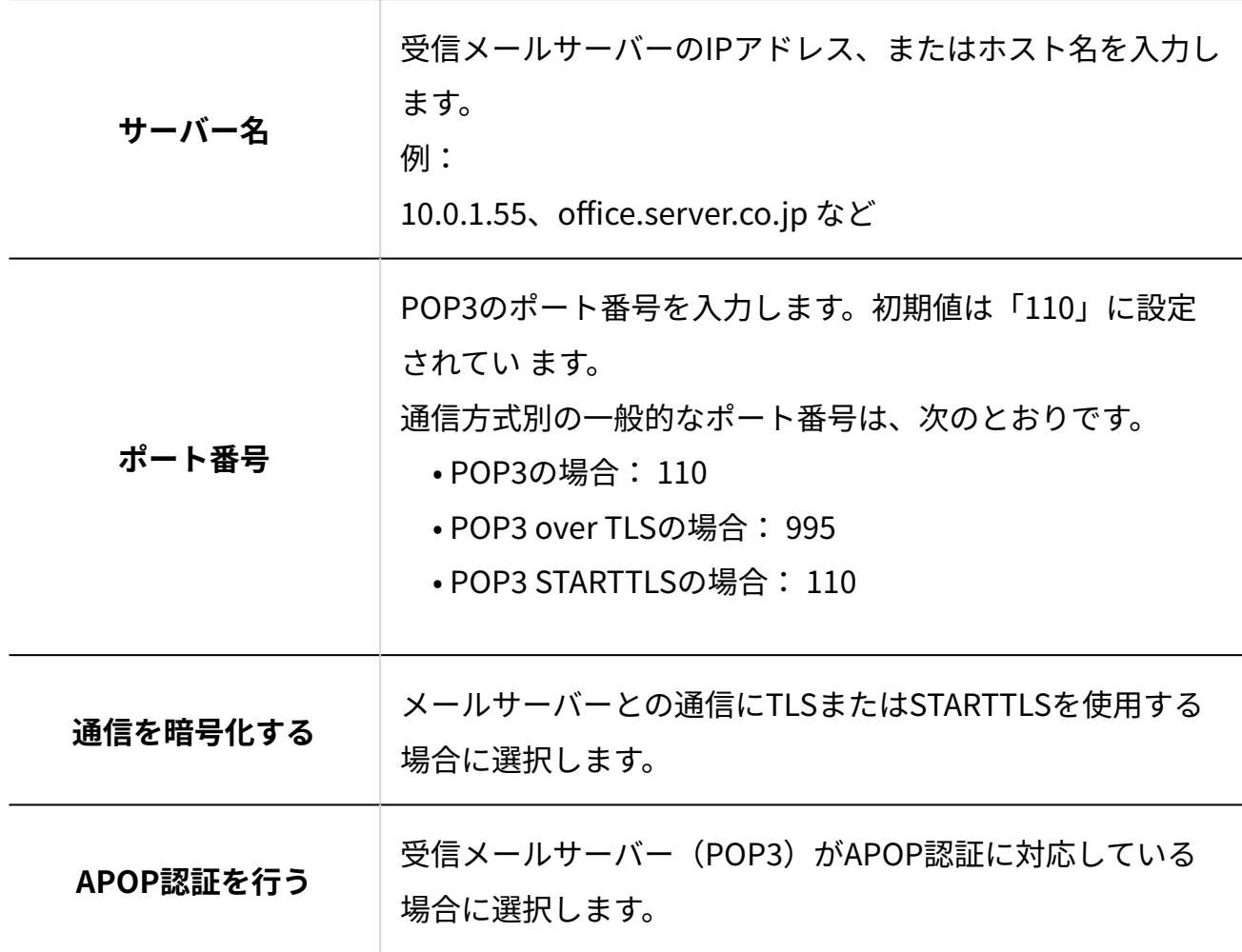

**送信メールサーバー(SMTP)の情報を入力します。 9.** 

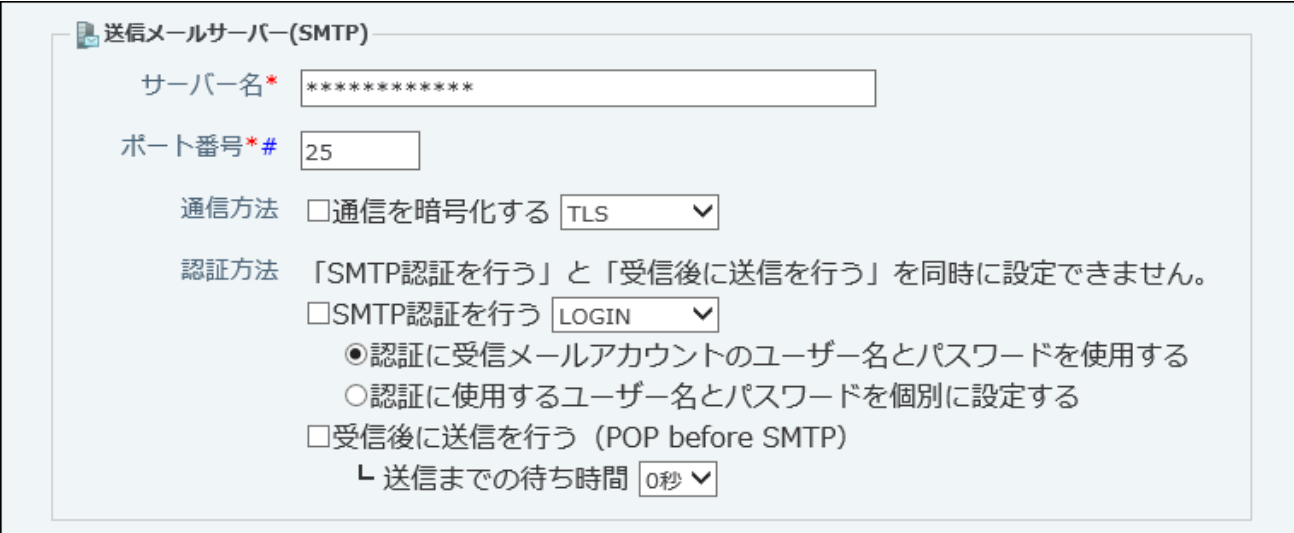

#### <span id="page-248-0"></span>**■送信メールサーバーの設定項目**

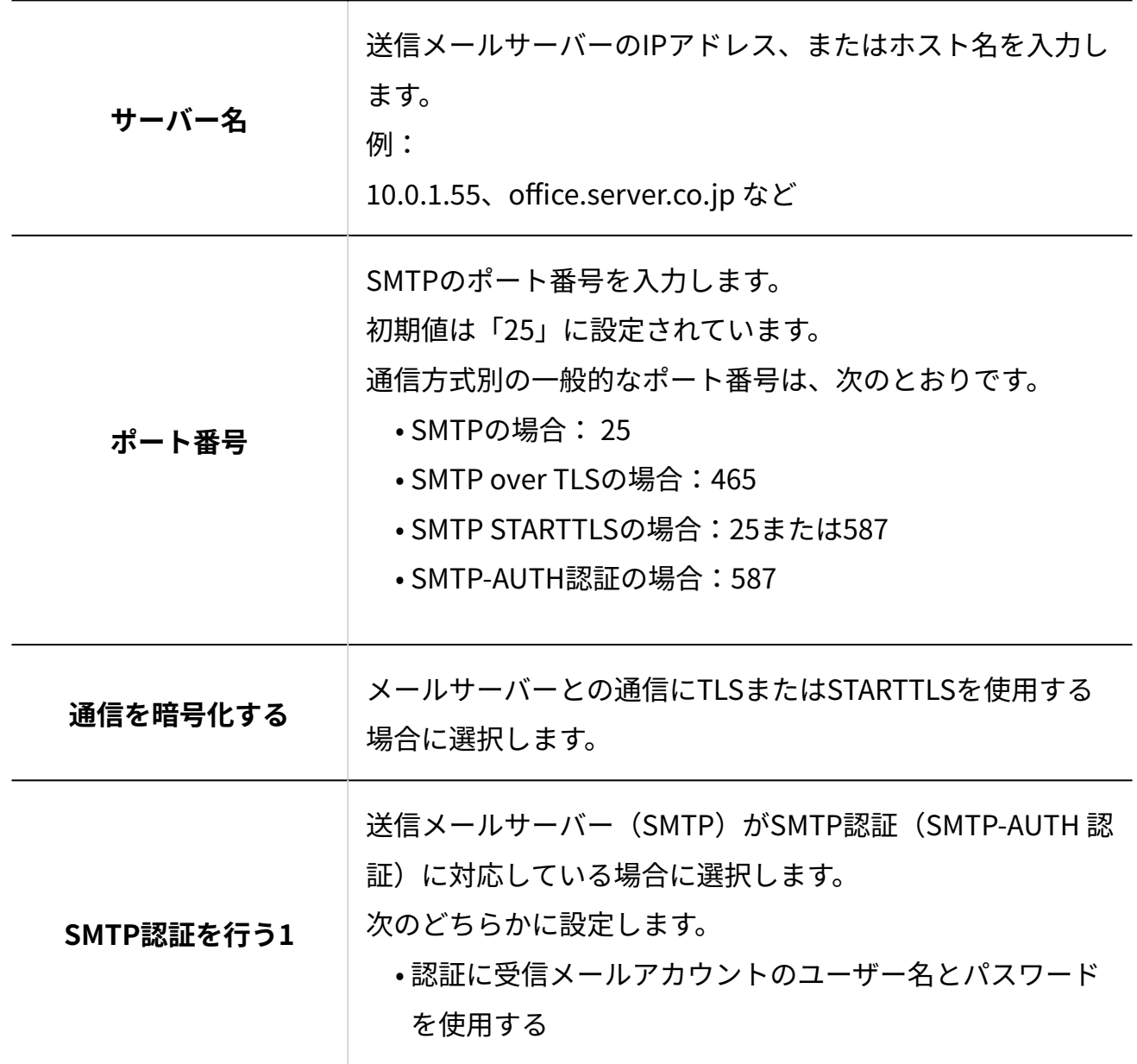

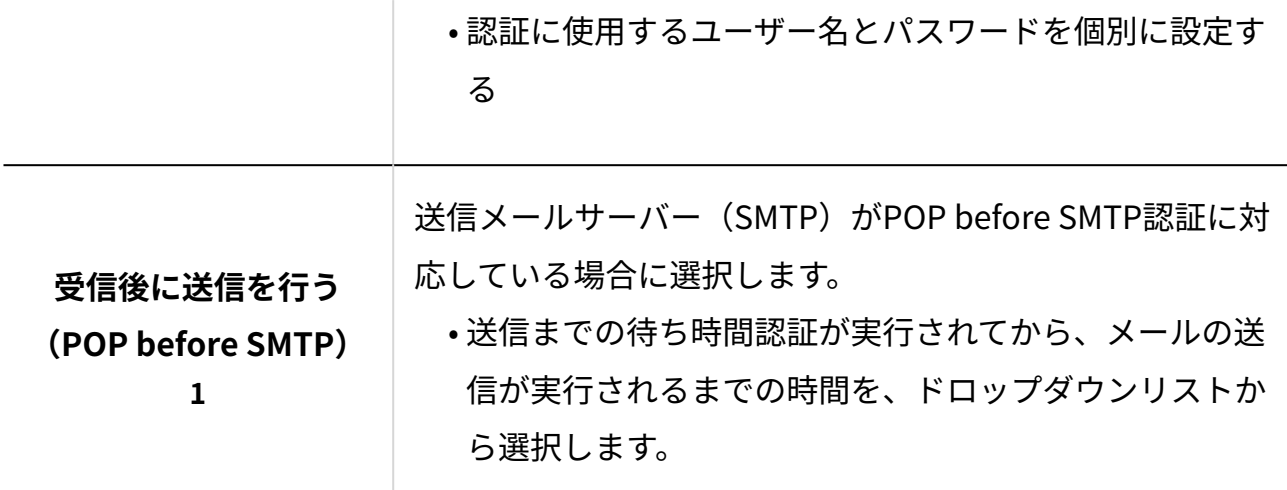

 $^1$ :どちらか片方の認証のみ設定できます。SMTP認証とPOP before SMTP認証は同時に使用できません。

#### **設定内容を確認し、 追加する をクリックします。**  10. 設定内容を確認し、

追加したメールサーバーは、一覧の末尾に表示されます。

メールサーバーの表示順を変更する場合は、「メールサーバーの登録」画面で、 **順番 変更する** をクリックします。

## メールサーバーを変更する

サイボウズ Office 10に登録しているメールサーバーの情報を変更します。

- **ヘッダーの右側の歯車アイコンをクリックします。 1.**
- **[システム設定]をクリックします。 2.**

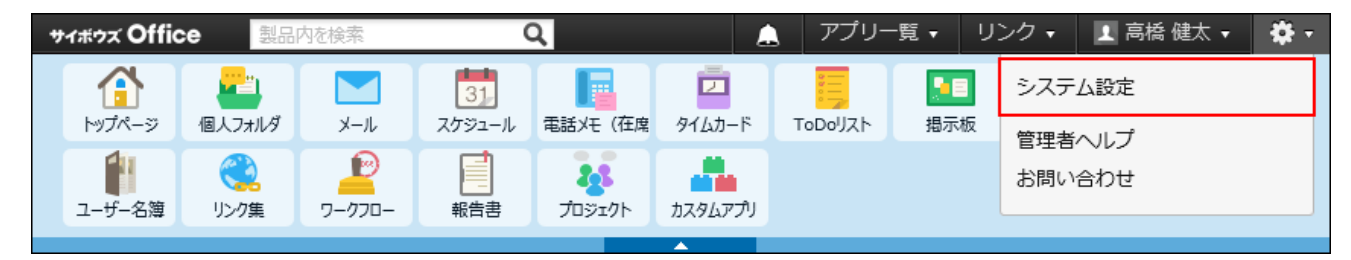

システム管理用パスワードを設定している場合は、パスワードを入力し、[OK]をクリック します。

- **[+]詳細設定を開く をクリックします。 3.**
- **「各アプリケーション」セクションの メール をクリックします。 4.**
- **メールサーバーの登録 をクリックします。 5.**
- **変更するメールサーバーの 変更する をクリックします。 6.**
- **必要に応じて、メールサーバー名や、設定項目を変更し、 変更する をクリック 7.**

#### **します。**

設定項目の詳細は、次のページを参照してください。 [受信メールサーバーの設定項目\(248ページ\)](#page-247-0) [送信メールサーバーの設定項目\(249ページ\)](#page-248-0)

### メールサーバーを削除する

サイボウズ Office 10に登録しているメールサーバーの情報を削除します。

- **ヘッダーの右側の歯車アイコンをクリックします。 1.**
- **[システム設定]をクリックします。 2.**

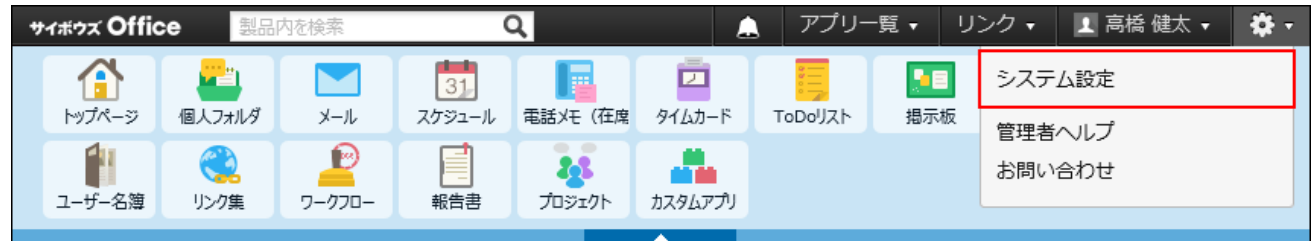

システム管理用パスワードを設定している場合は、パスワードを入力し、[OK]をクリック します。

- **[+]詳細設定を開く をクリックします。 3.**
- **「各アプリケーション」セクションの メール をクリックします。 4.**
- **メールサーバーの登録 をクリックします。 5.**
- **削除するメールサーバーの 削除する をクリックします。 6.**
- **確認画面で、 削除する をクリックします。 7. 確認画面で、**

### メールサーバー移行の流れ

メールサーバーを移行する場合に、サイボウズ Office 10側で必要な設定の流れを説明します。 完了したStepのチェックボックスを選択すると、チェックシートとして利用できます。

#### **注意**

• 弊社では、メールサーバー移行に伴うデータの紛失やトラブルに対する保証はいたしかね ます。ご了承ください。 また、お客様がご契約のメールサーバー側の設定については、弊社のサポート対象外で す。お客様の判断と責任の下に実行してください。

#### **補足**

Webブラウザーのキャッシュを削除すると、各Stepのチェックボックスの選択が外れま • す。

#### **Steps:**

- Step 1 [移行先のメールサーバーの情報を追加します。](#page-252-0)
- Step 2 [登録されているメールアカウントをCSVファイルに書き出します。](#page-252-1)
- Step 3 [CSVファイルに、移行先のメールアカウントの情報を追加します。](#page-252-2)
- Step 4 [Step 3で編集したCSVファイルを読み込みます。](#page-252-3)
- Step 5 [移行先のメールサーバーの設定で、メールが送受信できることを確認します。](#page-253-0)
- Step 6 [DNS情報を切り替えます。](#page-253-1)
#### Step 7 [完全に移行が完了したら、移行元のメールサーバーの情報を削除します。](#page-253-0)

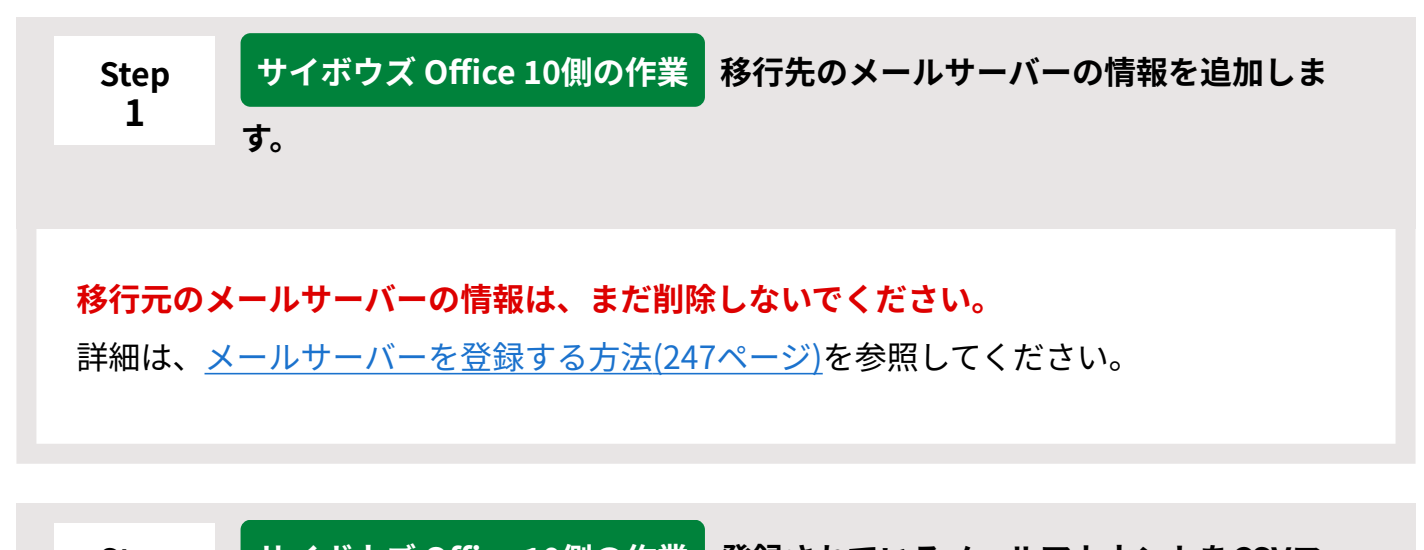

**Step 2 Step サイボウズ Office 10側の作業 登録されているメールアカウントをCSVファ イルに書き出します。** 詳細は[、CSVファイルに書き出す方法\(263ページ\)](#page-262-0)を参照してください。 **サイボウズ Office 10側の作業 CSVファイルに、移行先のメールアカウント**

**の情報を追加します。**

**3**

CSVファイルで管理できる項目については、[メールアカウント\(741ページ\)](#page-740-0)のCSVフォー マットを参照してください。 移行先のメールサーバーのメールサーバーIDが必要です[。メールサーバーIDの確認方法](#page-742-0) [\(743ページ\)を](#page-742-0)参照し、CSVファイルにメールサーバーIDを記述してください。

**Step 4 サイボウズ Office 10側の作業 Step 3で編集したCSVファイルを読み込みま す。**

詳細は[、CSVファイルから読み込む\(261ページ\)](#page-260-0)方法を参照してください。

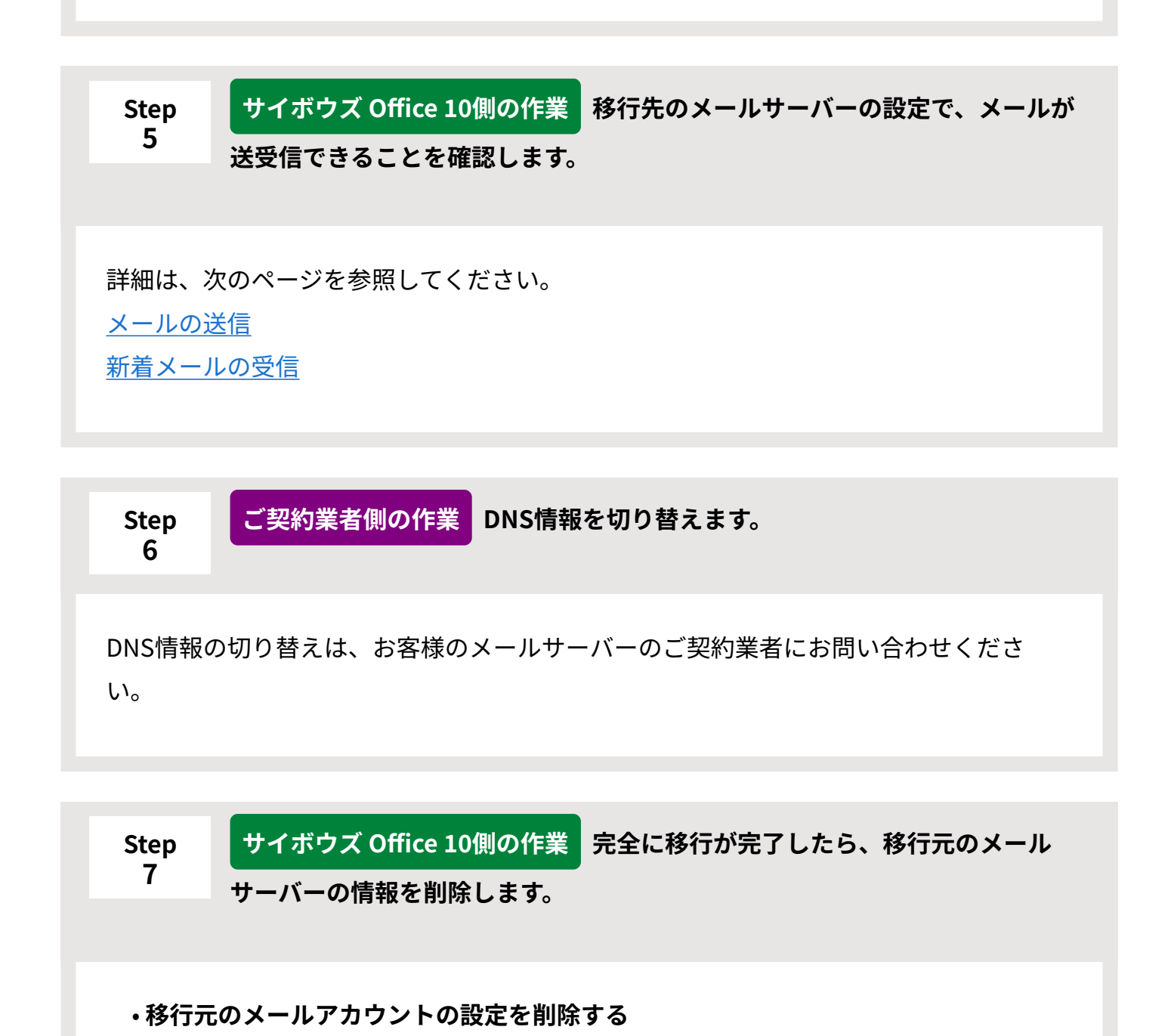

<span id="page-253-0"></span>詳細は、[メールアカウントを削除する\(260ページ\)](#page-259-0)方法を参照してください。

**移行元のメールサーバーの設定を削除する** •

詳細は、[メールサーバーを削除する\(251ページ\)](#page-250-0)方法を参照してください。

## 2.3.9. ユーザーのメールアカウントの設定

<span id="page-254-0"></span>メールアカウントの設定について説明します。

## メールアカウントを登録する

メールサーバーへアクセスするためのアカウントとパスワードを、ユーザーごとに設定します。 メールアカウントは、1ユーザーに複数登録できます。

#### **ヘッダーの右側の歯車アイコンをクリックします。 1.**

**[システム設定]をクリックします。 2.** 

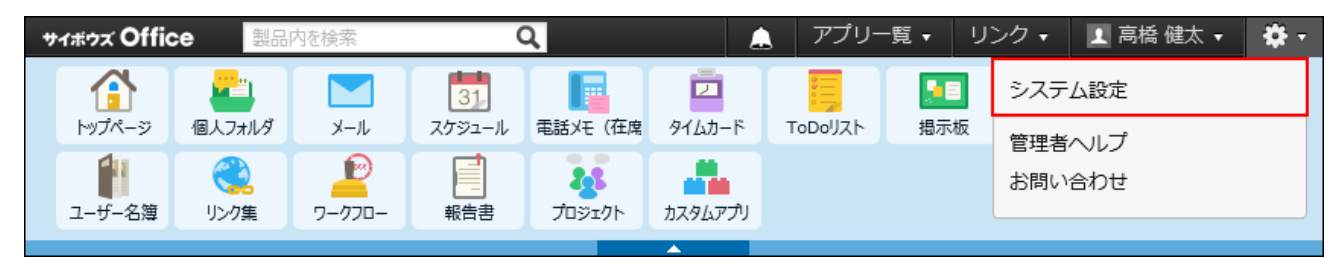

システム管理用パスワードを設定している場合は、パスワードを入力し、[OK]をクリック します。

- **[+]詳細設定を開く をクリックします。 3.**
- **「各アプリケーション」セクションの メール をクリックします。 4.**
- **メールアカウントの登録 をクリックします。 5.**
- **ユーザーの所属組織をドロップダウンリストから選択します。 6.**

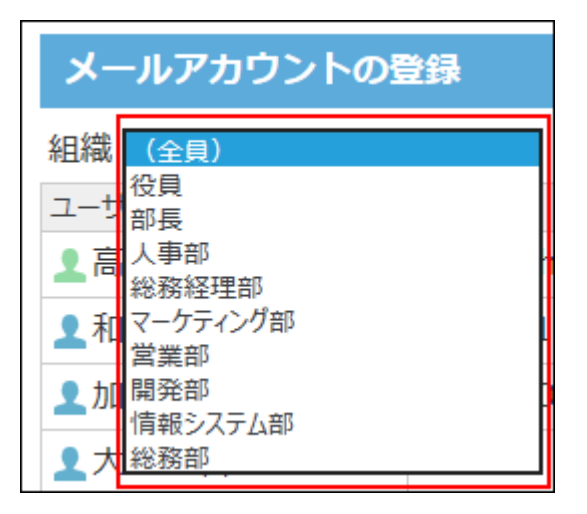

- **ユーザーの 設定する をクリックします。 7.**
- 8.♣追加する をクリックします。
- **使用するメールサーバーを選択します。 9.**

**詳細** をクリックすると、メールサーバーの設定内容を確認できます。

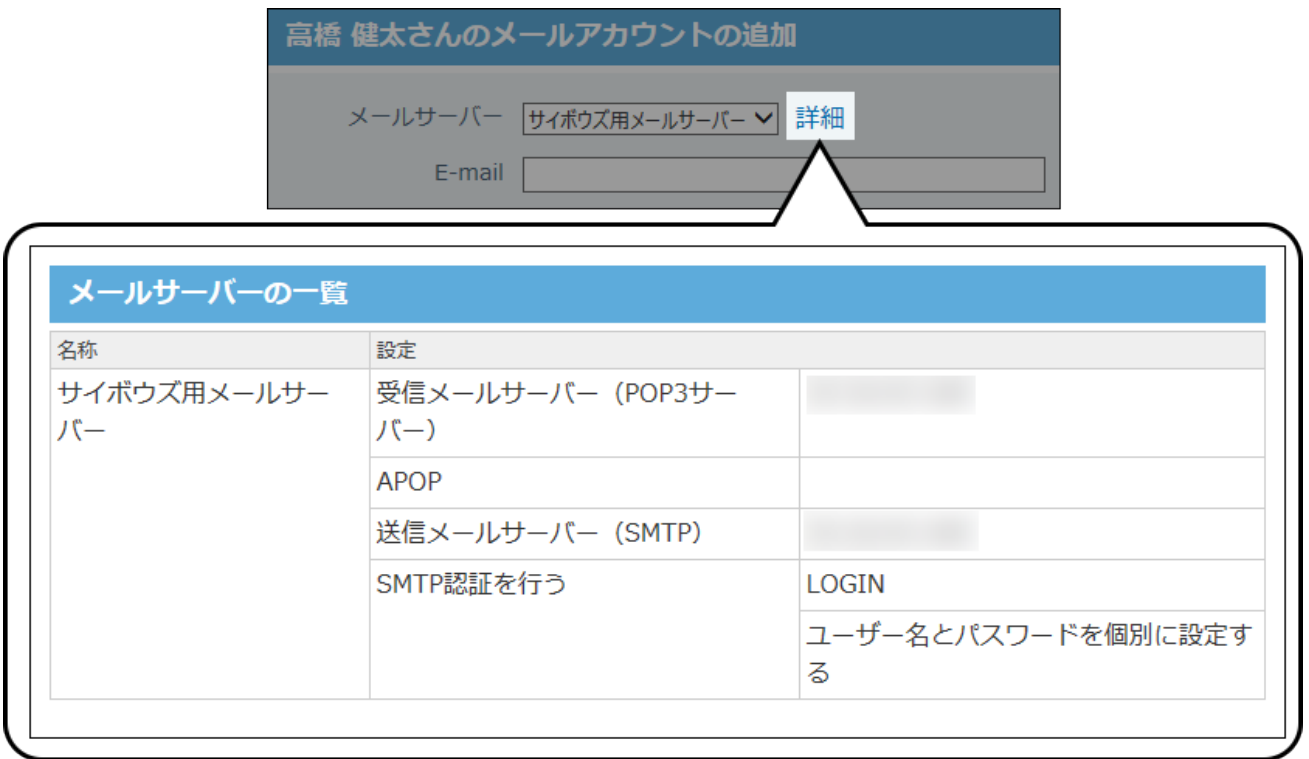

**「E-mail」セクションに、メールアドレスを入力します。 10.** 

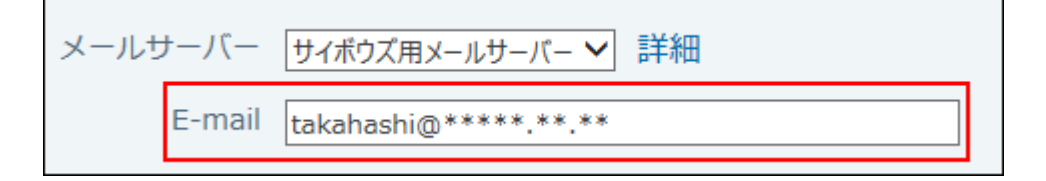

**受信メールサーバー(POP3)のアカウントとパスワードを入力します。 11.** 

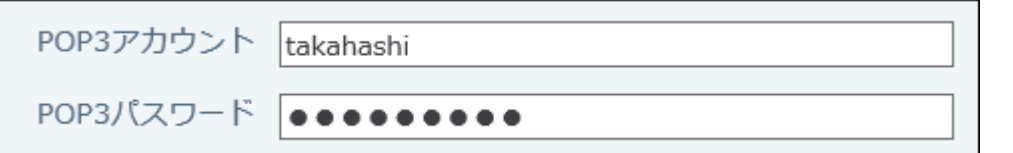

**必要に応じて、送信メールサーバー(SMTP)のアカウントとパスワードを入力 12. します。** 

送信メールサーバーの設定で、認証方法に「認証に使用するユーザー名とパスワードを個 別に設定する」を選択している場合のみ表示されます。

【メールアカウントの設定画面】

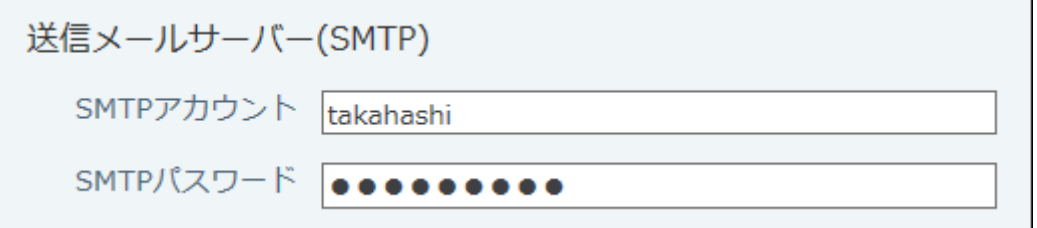

【メールサーバーの設定画面】

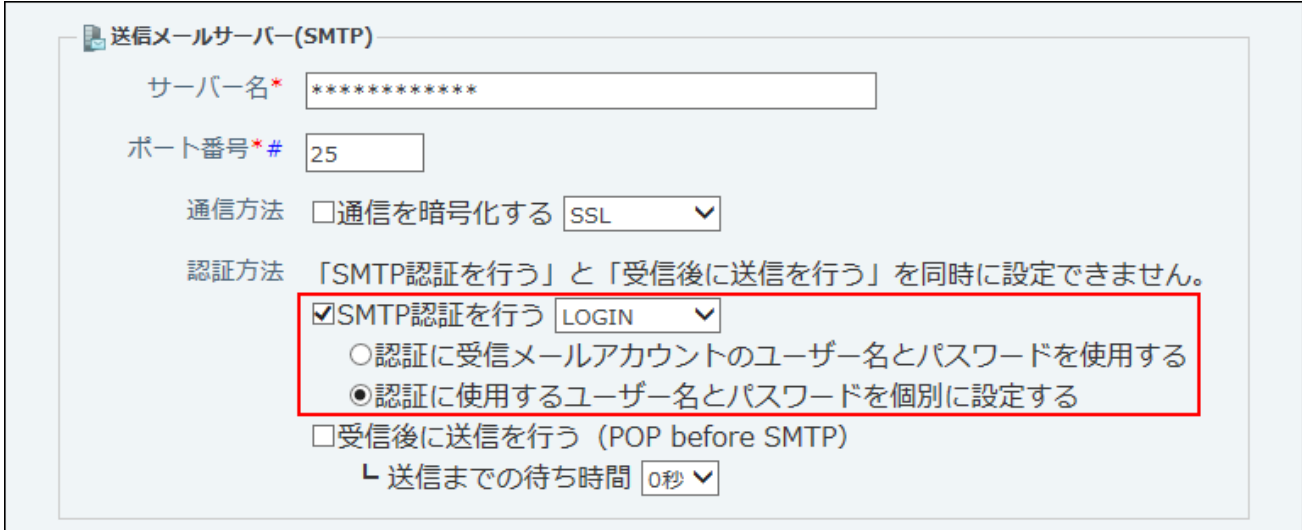

### **受信メールをメールサーバーに残すかどうかを設定します。 13.**

メールをサーバーに残す設定にする場合は、期限を設定します。 期限の初期値は14日後にサーバーから削除される設定です。期限の入力欄には、1~100ま での整数値を半角で入力してください。

メールデータ 図受信メール (POP3) サーバーに残す L 14 日後にサーバーから削除する

**受信メールをサーバーに残すと** •

メールの受信後もメールサーバーにデータが残るため、サイボウズ Office 10以外の メールソフトで同じメールを再度受信できます。

ただし、メールサーバーにデータが蓄積されるため、メール受信に時間がかかった り、メールサーバーの容量に問題が発生したりする可能性があります。

メールサーバーにメールを残す場合は、定期的にメールサーバーからデータを削除す る必要があります。

**補足**

受信メールをメールサーバーに残す場合は、必ず「ユーザーの権限」「受信メール • (POP3)サーバーにメールを残す設定を許可する」の設定を有効にしておく必要 があります。

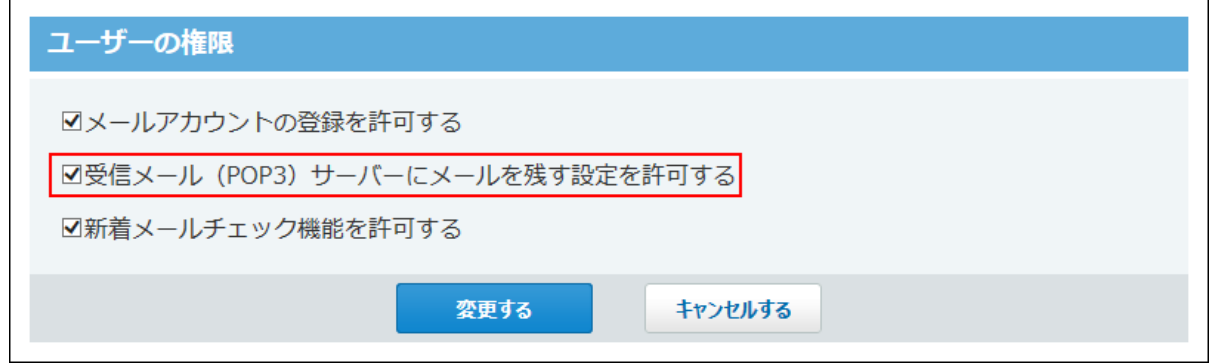

**メールアカウントの使用を許可するかどうかを設定します。 14.** 

登録後、すぐにメールアカウントの使用を許可しない場合は、「メールアカウントの使用 を停止する」を選択します。

```
使用状況 ロメールアカウントの使用を停止する
```
使用状況は、「メールアカウントの設定」画面に表示されます。

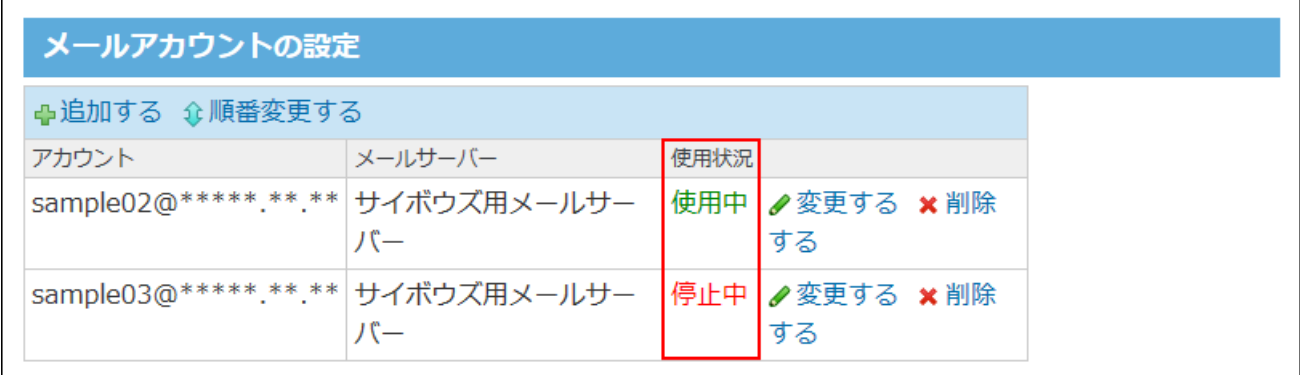

#### **設定内容を確認し、 追加する をクリックします。 15.**

追加したメールアドレスは、一覧の末尾に表示されます。 メールアドレスの表示順を変更する場合は、「メールアカウントの設定」の設定画面 で、 **順番変更する** をクリックします。

## メールアカウントの設定を変更する

メールアカウントの情報を変更する手順を説明します。

**ヘッダーの右側の歯車アイコンをクリックします。 1.** 

#### **[システム設定]をクリックします。 2.**

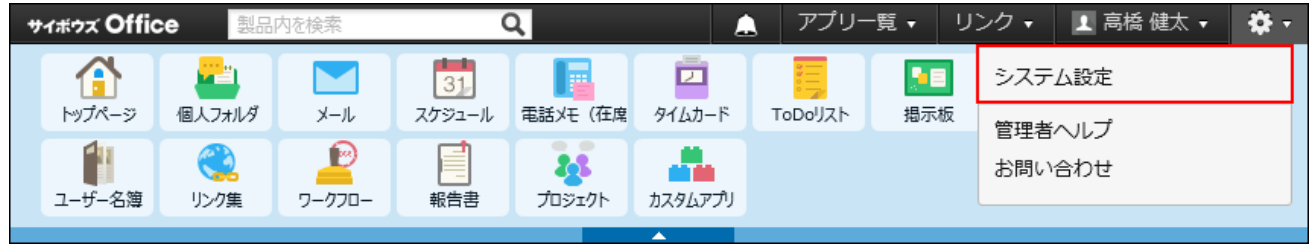

システム管理用パスワードを設定している場合は、パスワードを入力し、[OK]をクリック します。

- **[+]詳細設定を開く をクリックします。 3.**
- **「各アプリケーション」セクションの メール をクリックします。 4.**
- **メールアカウントの登録 をクリックします。 5.**
- **ユーザーの所属組織をドロップダウンリストから選択します。 6.**
- **ユーザーの 設定する をクリックします。 7.**
- **メールアカウントの 変更する をクリックします。 8.**
- **必要な項目を変更し、 変更する をクリックします。 9. 必要な項目を変更し、**

設定項目の詳細は、[メールアカウントを登録する\(255ページ\)](#page-254-0)方法を参照してください。 バージョン 10.8.0で、サーバーにメールを残す期限を設定する機能が搭載されています。 バージョンアップ前に、メールをサーバーに残す設定にしていた場合、期限に「無制限」 と入力されています。期限の入力欄には、1~100までの整数値を半角で入力する必要があ るため、メールアカウントの設定変更時には、「無制限」を削除して、有効な値を入力し てください。

### <span id="page-259-0"></span>メールアカウントを削除する

ユーザーごとにメールアカウントを削除します。

メールアカウントを削除しても、ユーザーは、削除する前に送受信したメールを、メール一覧か ら閲覧できます。

- **ヘッダーの右側の歯車アイコンをクリックします。 1.**
- **[システム設定]をクリックします。 2.**

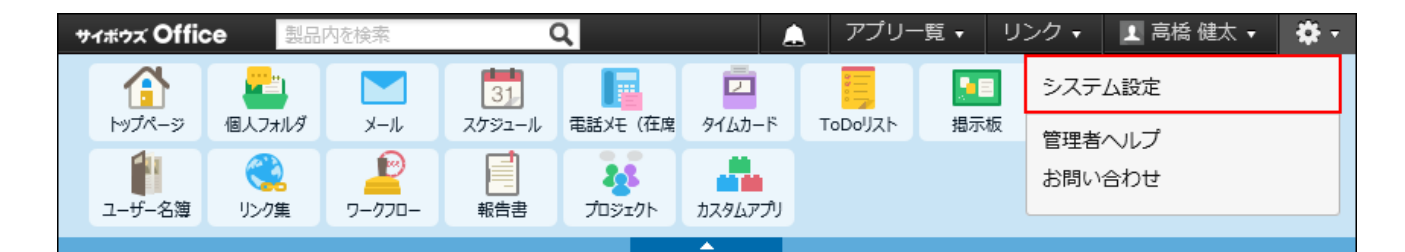

システム管理用パスワードを設定している場合は、パスワードを入力し、[OK]をクリック します。

- **[+]詳細設定を開く をクリックします。 3.**
- **「各アプリケーション」セクションの メール をクリックします。 4.**
- **メールアカウントの登録 をクリックします。 5.**
- **ユーザーの所属組織をドロップダウンリストから選択します。 6.**
- **ユーザーの 設定する をクリックします。 7.**
- **メールアカウントの 削除する をクリックします。 8.**
- **確認画面で、 削除する をクリックします。 9.**

## CSVファイルでメールアカウントデータを管理する

メールアカウントデータをCSVファイルから読み込んだり、CSVファイルに書き出したりできま す。

<span id="page-260-0"></span>CSVファイルから読み込む

CSVファイルからデータを読み込み、メールアカウントとして設定します。

## **読み込み可能なレコード数の上限など、CSVファイルを読み込む際の注意点を確 1. 認します。**

詳細は[、CSVファイル読み込み時の注意点\(734ページ\)を](#page-733-0)参照してください。

**CSVファイルから読み込める項目を確認します。 2.** 

CSVファイルで管理できる項目については[、メールアカウント\(741ページ\)の](#page-740-0)CSVフォー マットを参照してください。

- **次のどちらかの方法で、メールアカウントデータのCSVファイルを準備します。 3.** 
	- Excelなどを使って、CSVファイルを作成する。 CSVファイルを準備する際には[、CSVファイル作成時の注意点\(733ページ\)](#page-732-0)を確認して ください。
	- サイボウズ Office 10から書き出したCSVファイルを編集する。 [CSVファイルに書き出す\(263ページ\)](#page-262-0)方法を参照して、メールアカウントのデータを CSVファイルに書き出してください。
- **準備したファイルを「CSV(カンマ区切り)(\*.csv)」の形式で保存します。 4.**
- **ヘッダーの右側の歯車アイコンをクリックします。 5.**
- **[システム設定]をクリックします。 6.**

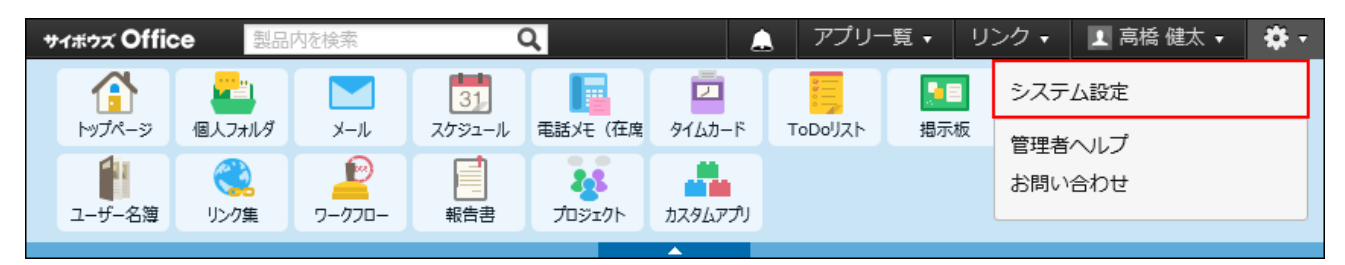

システム管理用パスワードを設定している場合は、パスワードを入力し、[OK]をクリック します。

- **[+]詳細設定を開く をクリックします。 7.**
- **「各アプリケーション」セクションの メール をクリックします。 8.**
- **メールアカウントの登録 をクリックします。 9.**
- **CSVファイルから読み込む をクリックします。 10.**
- **手順4で保存したファイルを選択します。 11.**
- **CSVファイルの文字コードをドロップダウンリストから選択します。 12.**

選択できる文字コードは、次のとおりです。

自動判定 •

システムが、読み込むファイルの文字コードを自動的に判別します。

文字コードの種類が不明な場合は、「自動判定」を選択します。

- シフトJIS •
- UTF-8 •

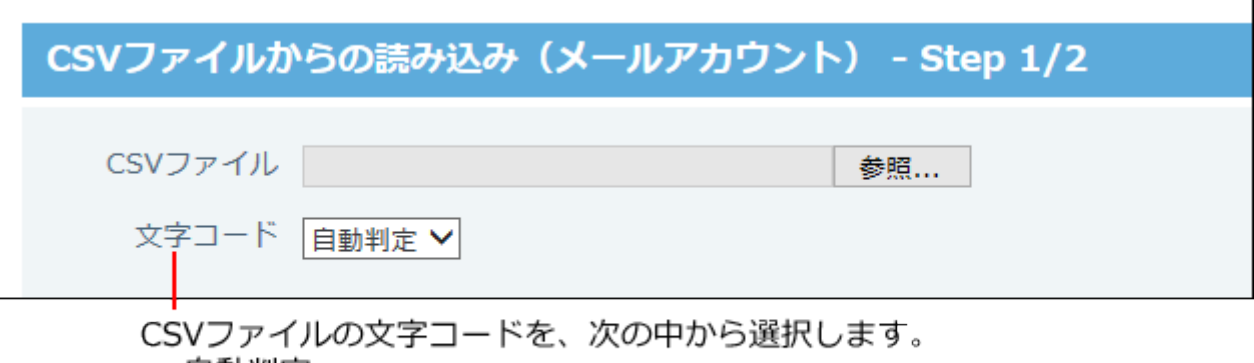

- ・ 自動判定
- ・シフトJIS
- $\cdot$  UTF-8
- **読み込むファイルと文字コードが設定されていることを確認し、 13.**

**次に、ファイルの中身を確認する をクリックします。**

- **CSVファイルの1行目に項目名を入力している場合は、「先頭行を項目名として 14. 無視する」のチェックボックスを選択します。**
- **プレビューで、読み込むデータを確認し、 読み込む をクリックします。 15.**

プレビューには、ファイルの先頭から5行分のデータが表示されます。

<span id="page-262-0"></span>CSVファイルに書き出す

メールアカウントデータをCSVファイルに書き出します。バックアップデータとして保管できま す。

**CSVファイルに書き出せる項目を確認します。 1.** 

CSVファイルで管理できる項目については[、メールアカウント\(741ページ\)の](#page-740-0)CSVフォー マットを参照してください。

- **ヘッダーの右側の歯車アイコンをクリックします。 2.**
- **[システム設定]をクリックします。 3.**

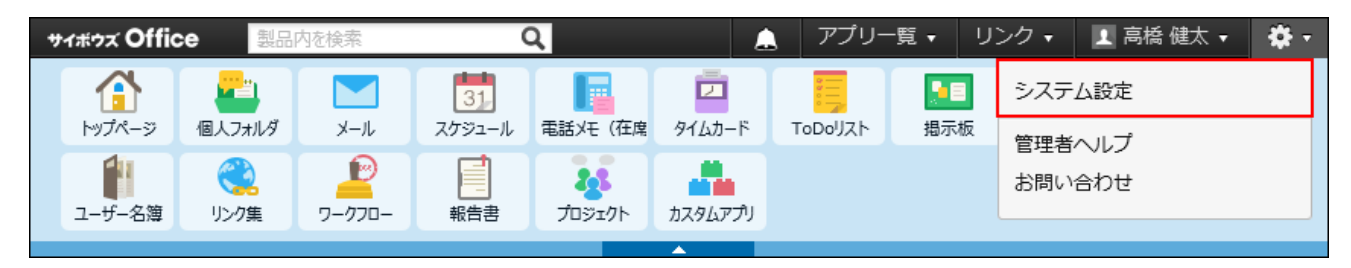

システム管理用パスワードを設定している場合は、パスワードを入力し、[OK]をクリック します。

- **[+]詳細設定を開く をクリックします。 4.**
- **「各アプリケーション」セクションの メール をクリックします。 5.**
- **メールアカウントの登録 をクリックします。 6.**
- **CSVファイルへの書き出し をクリックします。 7.**
- **CSVファイルの1行目に項目名を書き出す場合は、「先頭行に項目名を書き出 8. す」のチェックボックスを選択します。**
- **CSVファイルの文字コードを、ドロップダウンリストから選択します 9.**  選択できる文字コードは、次のとおりです。
	- シフトJIS •
	- UTF-8(BOMなし)
	- UTF-8(BOMあり)

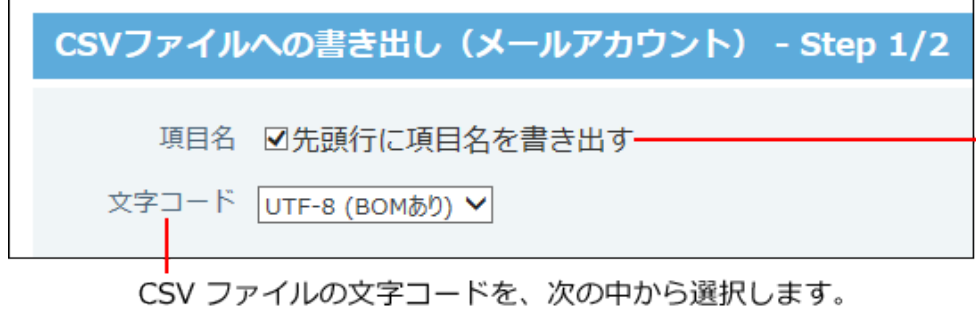

ファイルの1行目に 項目名を書き出す場合は チェックボックスを 選択します。

- ・シフトJIS
- ・UTF-8 (BOM なし)
- ・UTF-8 (BOM あり)

# **項目名を書き出すかどうかと文字コードが設定されていること確認し、 10. 次に、書き出す内容を確認する をクリックします。**

**ファイルの中身をプレビューで確認して、 書き出す をクリックします。 11.** 

**Webブラウザーのファイル保存機能を使って、ファイルを保存します。 12.** 

## 2.3.10. 迷惑メールの振り分け条件の初期値

サイボウズ Office 10のメールでは、迷惑メールの拒否設定を、システム管理者側とユーザー側で 設定できます。

システム管理者側では、迷惑メールとして振り分けるメールの初期条件を設定します。設定した 条件は、ユーザーの「迷惑メール」の振り分け保存に反映されます。 ユーザー側では、「迷惑 メール」の振り分け保存に反映された条件を、各ユーザーの用途にあった条件にカスタマイズし ます。

管理者マニュアルでは、迷惑メールとして振り分けるメールの初期条件の設定手順を説明しま す。

#### **ヘッダーの右側の歯車アイコンをクリックします。 1.**

**[システム設定]をクリックします。 2.** 

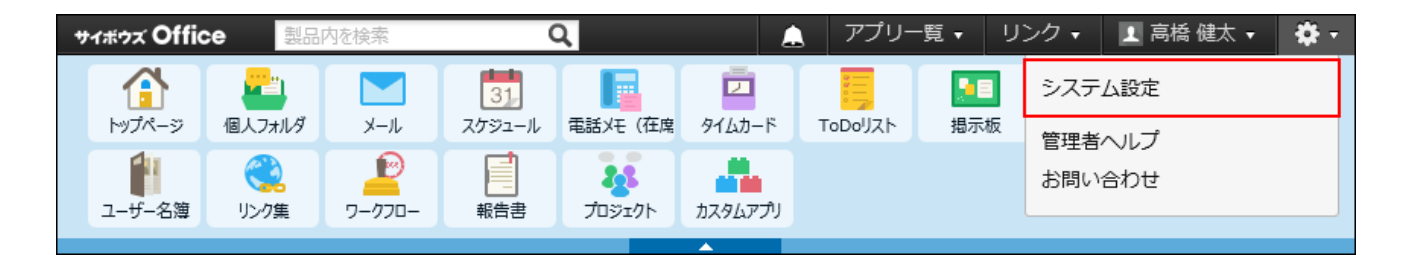

システム管理用パスワードを設定している場合は、パスワードを入力し、[OK]をクリック します。

- **[+]詳細設定を開く をクリックします。 3.**
- **「各アプリケーション」セクションの メール をクリックします。 4.**
- 5. ◇ 迷惑メールの振り分け保存 をクリックします。
- **迷惑メールに振り分ける条件を設定します。 6.**

条件には、メールヘッダーに含まれるキーワードを設定します。

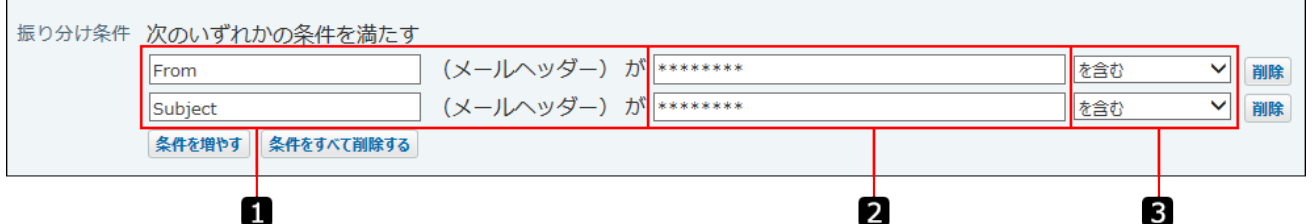

#### **振り分け条件の設定項目**

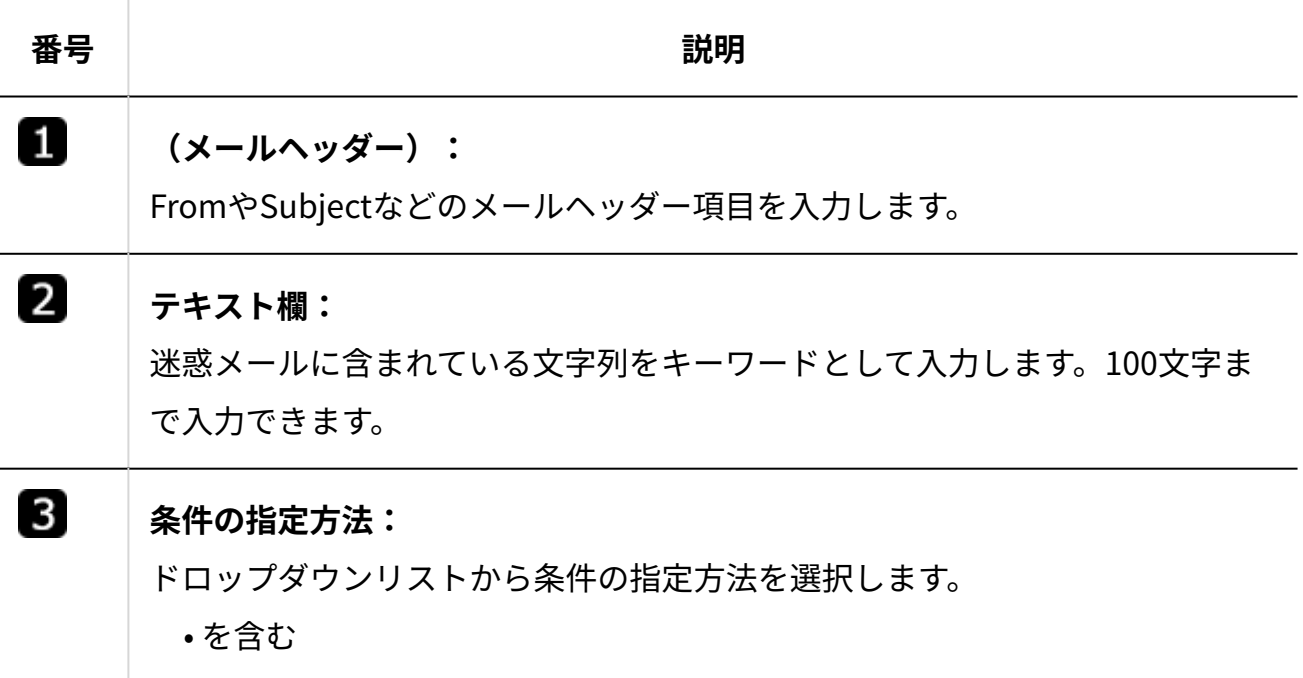

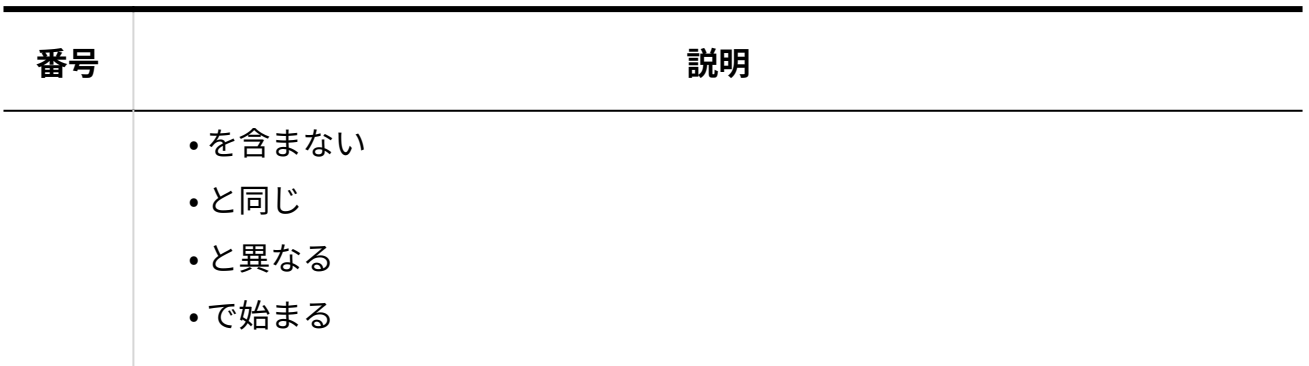

**設定内容を確認し、 設定する をクリックします。 7. 設定内容を確認し、** 

設定した条件は、ユーザーの「迷惑メール」の振り分け保存に反映されます。ただし、設 定した条件の詳細はユーザー画面に表示されません。

必要に応じて、迷惑メールの保存先を変更するようにユーザーに連絡します。操作手順 は[、迷惑メールの振り分け条件を変更する方](https://jp.cybozu.help/of10/ja/user/app/ml/plus/spam.html#user_app_ml_plus_spam_01)法を参照してください。

## 2.3.11. メールデータの退避

メールデータの退避は、指定した日以前のデータを切り離し、emlファイルに書き出して保存す る機能です。退避操作はコマンドライン機能を使います。

サイボウズ Office 10には、書き出したemlファイルをインポートできません。書き出したデータ を確認する場合は、他のメールソフトにemlファイルをインポートする必要があります。

メールデータを削除せずに、メールのデータ量を削減できるため、製品のパフォーマンス劣化を 防ぐ手段として有効です。

**注意**

• emlファイルに書き出したメールデータ(退避したデータ)は、サイボウズ Office 10上に 表示されなくなります。

運用に支障がないか確認してから、メールデータを退避してください。

• メールデータの退避中はメンテナンス時間が設定されます。退避処理が終了すると、メン テナンス時間が自動的に解除されます。 メンテナンス時間中は、サイボウズ Office 10の操作はできません。

## 退避されるメールデータ

退避されるメールデータは次のとおりです。

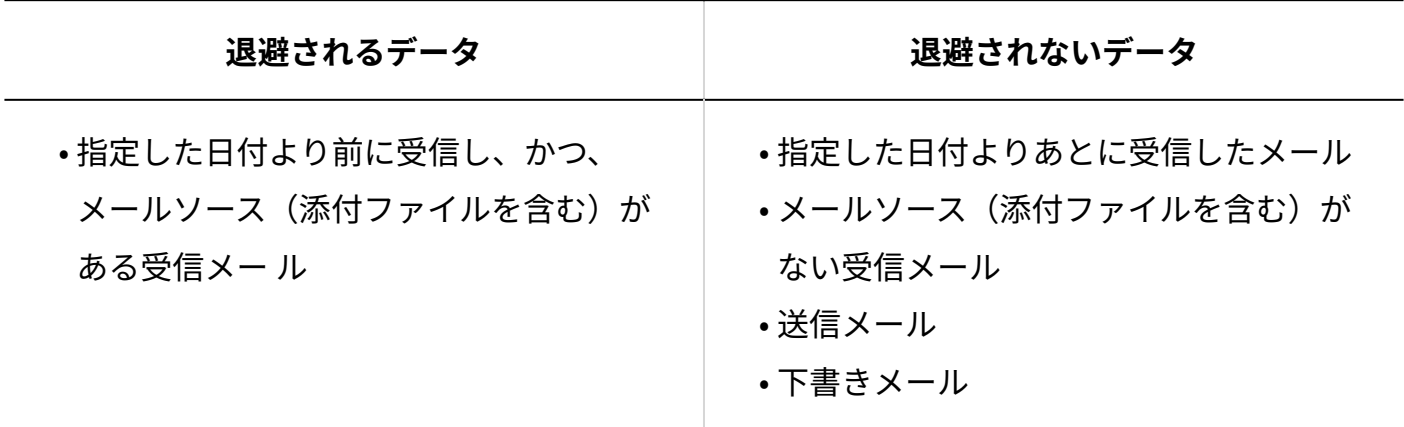

#### **注意**

#### **バージョン10.0.0~10.0.2までのサイボウズ Office 10をお使いの方へ** •

該当するバージョンをお使いの場合、メールデータを退避しないようにしてください。 バージョン10.0.0~10.0.2までのサイボウズ Office 10では、送信メールがあわせて退避さ れます。

しかし、不具合によって、退避した送信メールの標題や本文は文字化けして確認できませ  $\mathcal{L}_{\alpha}$ 

詳細は、不具合情報公開サイト[のメールデータを退避すると、退避した送信メールの標題](https://kb.cybozu.support/article/31449/) [や本文が文字化けする場合がある。](https://kb.cybozu.support/article/31449/)という記事を参照してください。

## 退避する手順

メールデータの退避はコマンドプロンプトで操作します。

- **サイボウズ Office 10をインストールしているサーバーに、サーバーの 1. Administrator権限を持つユーザーでログインします。**
- **コマンドプロンプトを起動します。 2.**
- **サイボウズ Office 10のインストールディレクトリに移動します。 3.**

インストールディレクトリは、実行環境の診断画面の「Dir」欄で確認できます。 詳細は[、サーバー環境の確認\(724ページ\)](#page-723-0)を参照してください。

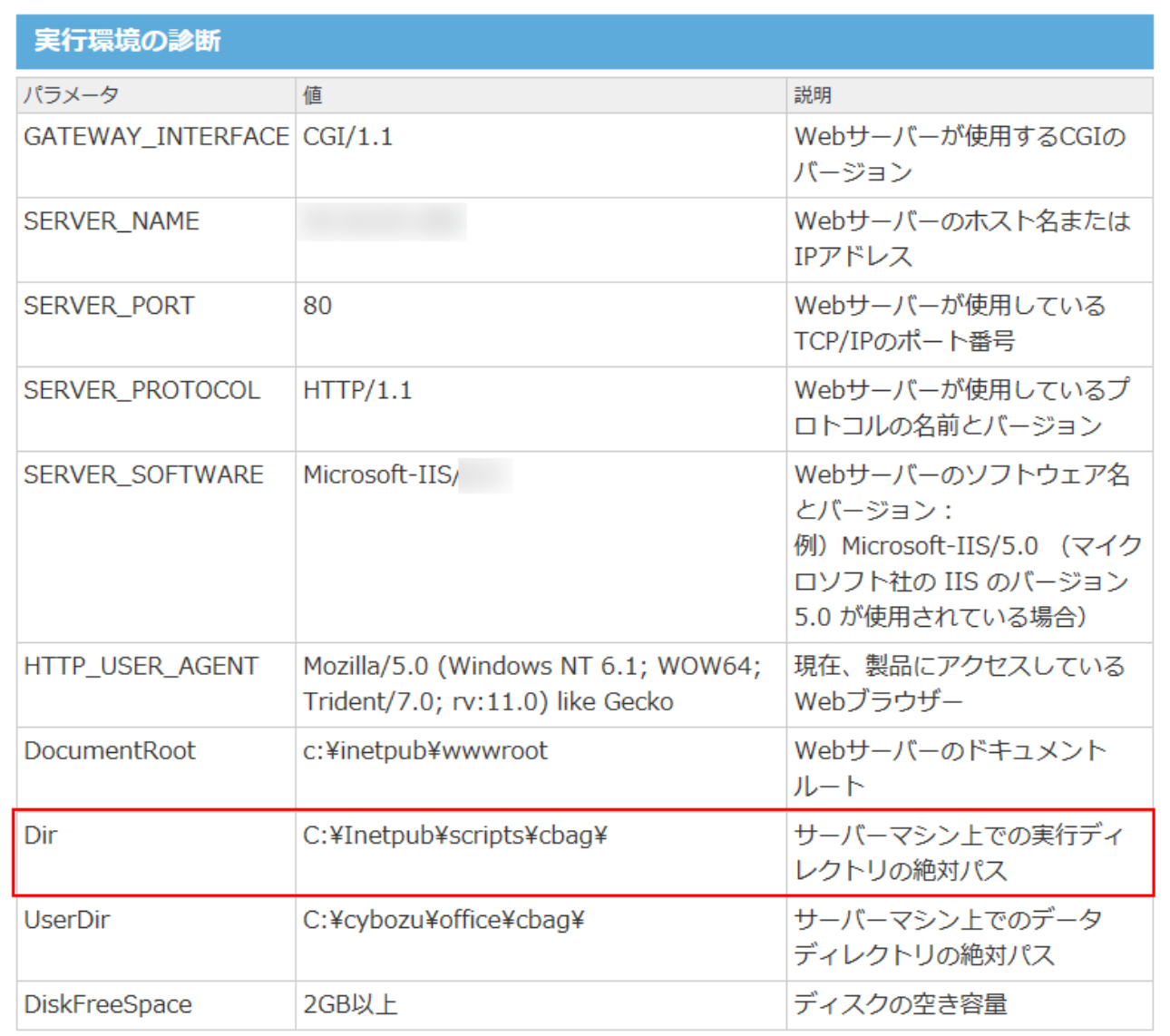

インストールディレクトリがC:\\inetpub\\scripts\\cbagの場合の入力例:

cd C:\inetpub\scripts\cbag

サイボウズ Office 10をCドライブ以外にインストールしている場合は、「/d」が必要で す。

cd /d D:\inetpub\scripts\cbag

### **コマンドを実行します。 4.**

#### **注意**

emlファイルに書き出すメールデータを、年月日と対象ユーザーIDで指定します。 • 指定した年月日より前に受信されたメールデータが書き出されます。

ag.exe -x mailsave -path (保存フォルダの絶対パス) -date (yyyy/mm/dd) -uid (対象ユーザーID) -e (実行時間(秒))

ユーザーIDが445のユーザーのメールデータをすべてC:\mailbackupに保存する場合の入 力例:

ag.exe -x mailsave -path C:\mailbackup -uid 445

#### **退避処理を途中で終了する場合** •

ag.exe -x mailsave -E

退避後に確認すること

メールデータを退避した後は、次の内容を確認してください。

## emlファイルの保存場所

メールデータ退避の実行コマンドで指定した保存フォルダに、emlファイルが保存されているこ とを確認します。

実行コマンドで保存先をpathで指定しなかった場合は、次のフォルダにemlファイルが保存され ています。

サイボウズ Office 10を新規インストールした環境 •

(データディレクトリ)/cb5/maildata

サイボウズ Office 9以前からサイボウズ Office 10にバージョンアップした環境 • (インストールディレクトリ)/cb5/maildata

## 操作ログの保存場所

操作ログを確認します。

操作ログは次の場所に保存されています。

•(インストールディレクトリ)/mailsave.log

### ┃退避処理の実行結果

コマンド実行時に、「-s」オプションを指定すると、実行結果は表示されません。

- 「-s」オプションありの場合 退避処理が完了しても、エラー以外の実行結果はコンソール画面には表示されません。 C:\Inetpub\scripts\chag>ag.exe -x mailsave -path C:\cybozu\office\chag\cb5\maild ata -date 2014/09/03 -uid 21 -s C:\Inetpub\scripts\cbag>\_
- 「-s」オプションなしの場合 実行結果がコンソール画面に表示されます。

C:\Inetpub\scripts\cbag>ag.exe -x mailsave -path C:\cybozu\office\cbag\cb5\mailc lata -date 2014/09/03 -uid 16 Start |Set maintenance |Start | UID = 16 |Create directory C:¥cybozu¥office¥cbag¥cb5¥maildata¥16 Create directory C:\cybozu\office\cbag\cb5\maildata\16\2014\9\2 Not found mail source C:\cybozu\office\cbag\cb5\file\Personal\16\14 Not found mail source C:\cybozu\office\cbas\cb5\file\Personal\16\22 Not found mail source C:\cybozu\office\cbas\cb5\file\Personal\16\22 Finish UID = 16, saved 5 mails End Exit maintenance  $Exit$ 

データベースの最適化

メールデータの退避後に、サイボウズ Office 10から最適化処理を実行すると、サーバーのデータ ベースファイルを最適化できます。

詳細は、[データベースの最適化\(1062ページ\)](#page-1061-0)を参照してください。

## 2.4. スケジュール

スケジュールは、予定を管理するアプリケーションです。

自分の予定だけでなく、サイボウズ Office 10の利用ユーザーが公開しているすべての予定を閲覧 できます。

システム管理者は、ユーザーに許可する操作や、ユーザーや施設のアクセス権を設定すること で、予定の誤操作や重要な予定情報の漏えいを防げます。

また、ユーザーが使いやすいように、祝日の表示や、時刻の入力単位なども設定できます。

クライアントツールの[「Cybozu Desktop」](https://cybozu.co.jp/info/desktop2/)を使えば、デスクトップで予定のリマインドを受け取 れます。ポップアップで表示できるので、会議の予定や新着情報を見逃すことがありません。

## スケジュールの有効化

スケジュールを使用するには、システム設定でスケジュールを有効にする必要があります。 スケジュールを有効にすると、ユーザー画面のアプリケーションメニューに <mark>ます</mark>スケジュール が表示されます。

スケジュールを有効にするには、サイボウズ Office 10全体でスケジュールを有効にしたあと、特 定のユーザーにスケジュールの使用を許可します。

#### **注意**

#### **スケジュール機能を無効にする場合** •

機能を無効にすると、スケジュールに登録済みのデータは非表示になります。削除はされ ません。

スケジュールを再度有効にすると、登録済みのデータが表示されます。

#### **使用するアプリケーションの設定**

サイボウズ Office 10全体で、スケジュールが有効になっていることを確認します。

#### **ヘッダーの右側の歯車アイコンをクリックします。 1.**

**[システム設定]をクリックします。 2.** 

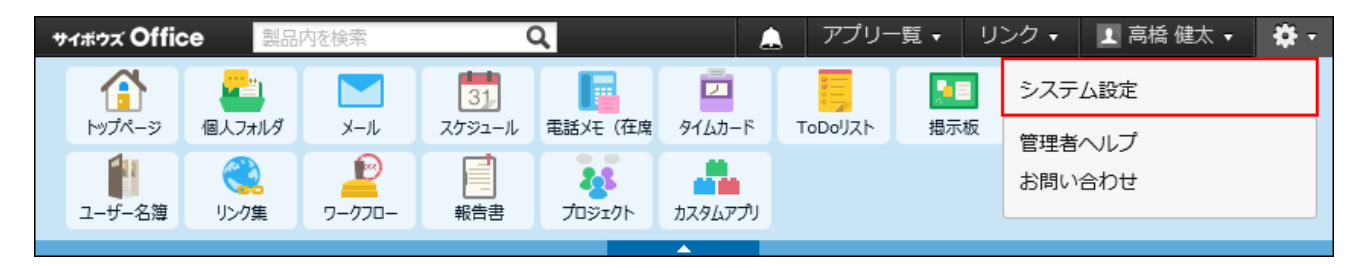

システム管理用パスワードを設定している場合は、パスワードを入力し、[OK]をクリック します。

- **「基本設定」セクションの 使用するアプリケーション をクリックします。 3.**
- **「スケジュール・施設予約」が選択されていることを確認し、 設定する をク 4. リックします。**

スケジュールを使用しない場合は、選択を外します。

## **■ ▲團 個人に許可するアプリケーション**

スケジュールを利用するユーザーに、スケジュールの使用が許可されていることを確認します。 「使用するアプリケーションの設定」で無効に設定されているアプリケーションは、「個人に許 可するアプリケーション」に表示されません。

#### **ヘッダーの右側の歯車アイコンをクリックします。 1.**

#### **[システム設定]をクリックします。 2.**

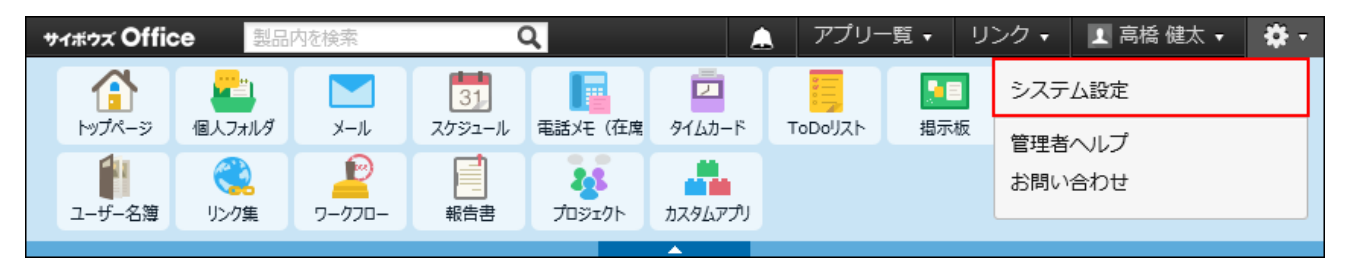

システム管理用パスワードを設定している場合は、パスワードを入力し、[OK]をクリック します。

- **[+]詳細設定を開く をクリックします。 3.**
- **「カスタマイズ」セクションの 個人に許可するアプリケーション をクリッ 4. クします。**
- **スケジュールの使用を許可するユーザーの 設定する をクリックします。 5.**
- **「スケジュール・施設予約」を選択し、 設定する をクリックします。 6.**

ユーザーの利用を禁止する場合は、選択を外します。

## 2.4.1. ユーザーに許可するスケジュールの操作

第三者による予定の変更や、非公開予定の登録など、ユーザーにどのような操作を許可するかを 設定します。 初期値では、すべての操作が許可されています。

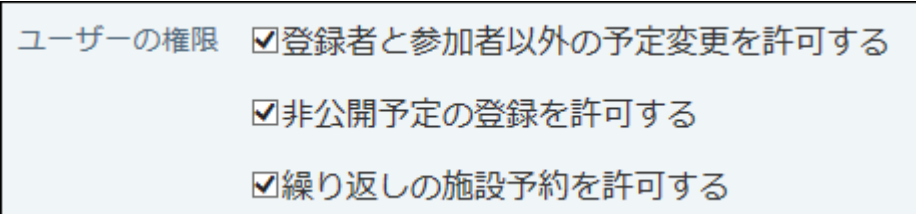

### <span id="page-274-0"></span>登録者と参加者以外の予定変更の許可

予定の登録者と参加者以外のユーザーに、予定の変更を許可する場合に選択します。

たとえば、上司の予定を秘書が調整したり、多忙な参加者の代わりに予定のメモに議事録を記載 するなど、臨機応変に予定が変更できます。

操作を許可しない場合は、予定の登録者と参加者以外のユーザーは、次の操作ができません。

- 予定の変更 •
- 予定の削除 •
- コメントの書き込み •
- 予定への参加
	- **ヘッダーの右側の歯車アイコンをクリックします。 1.**
	- **[システム設定]をクリックします。 2.**

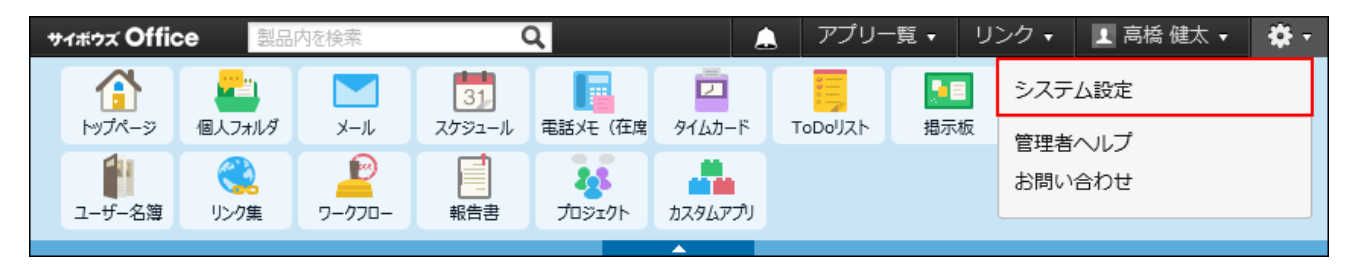

システム管理用パスワードを設定している場合は、パスワードを入力し、[OK]をクリック します。

- **[+]詳細設定を開く をクリックします。 3.**
- **「各アプリケーション」セクションの スケジュールと施設予約 をクリック 4. します。**
- **一般設定 をクリックします。 5.**
- **「ユーザーの権限」セクションで、「登録者と参加者以外の予定変更を許可す 6. る」を選択し、 設定する をクリックします。**

## 非公開予定の登録許可

非公開予定の登録を許可する場合に選択します。

操作を許可すると、予定の公開範囲は予定の参加者に制限され、第三者からは予定の詳細を閲覧 できません。

たとえば、機密情報が含まれる予定や、プライベートの予定を登録する際に便利です。

操作を許可しない場合は、予定の登録画面に、公開/非公開の設定項目が表示されません。すべ ての予定が公開されます。

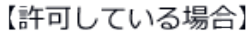

【許可していない場合】

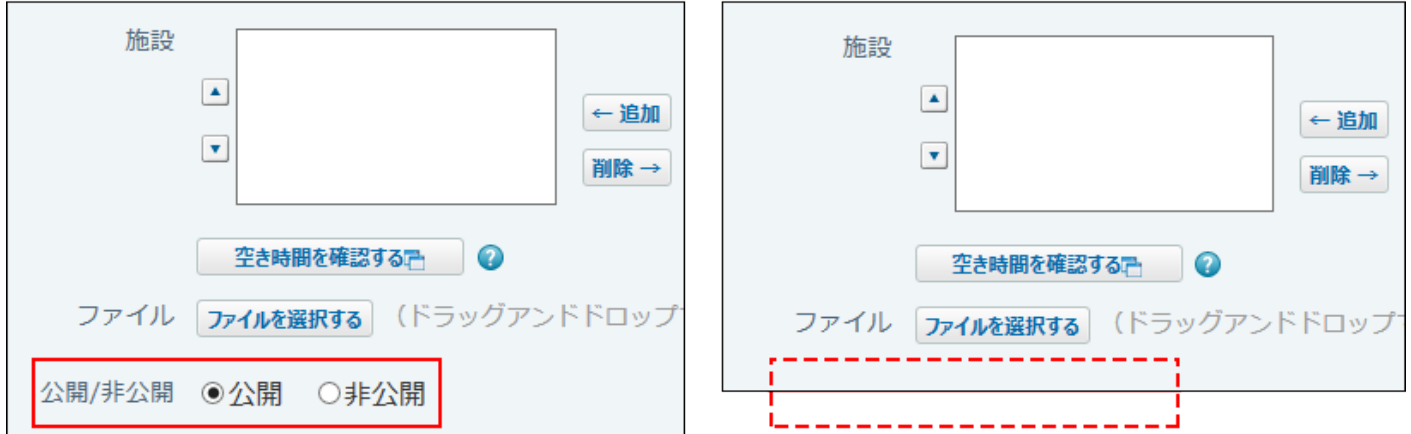

### **ヘッダーの右側の歯車アイコンをクリックします。 1.**

#### **[システム設定]をクリックします。 2.**

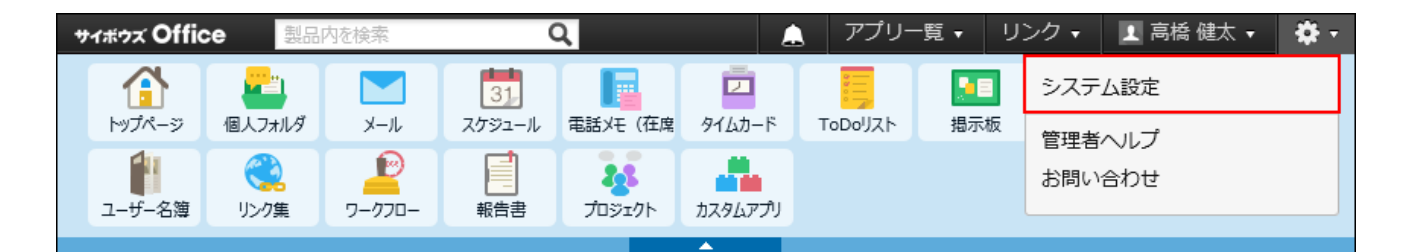

システム管理用パスワードを設定している場合は、パスワードを入力し、[OK]をクリック します。

- **[+]詳細設定を開く をクリックします。 3.**
- **「各アプリケーション」セクションの スケジュールと施設予約 をクリック 4. します。**
- **一般設定 をクリックします。 5.**
- **「ユーザーの権限」セクションで、「非公開予定の登録を許可する」を選択し、 6. 設定する をクリックします。**

## 繰り返しの施設予約の許可

繰り返しの施設予約を登録可能にする場合に選択します。

繰り返し予定で登録している会議の予定に、会議室をあわせて予約できるようになります。開催 頻度の高い予定が多い場合に便利です。

操作を許可しない場合は、繰り返し予定の登録画面に、施設の設定項目が表示されません。施設 を含めて予定を登録したい場合は、通常予定として登録します。

繰り返し予定によって、使いたい施設が埋まっているという事態が防げるため、多くのユーザー に施設予約の機会を提供できます。

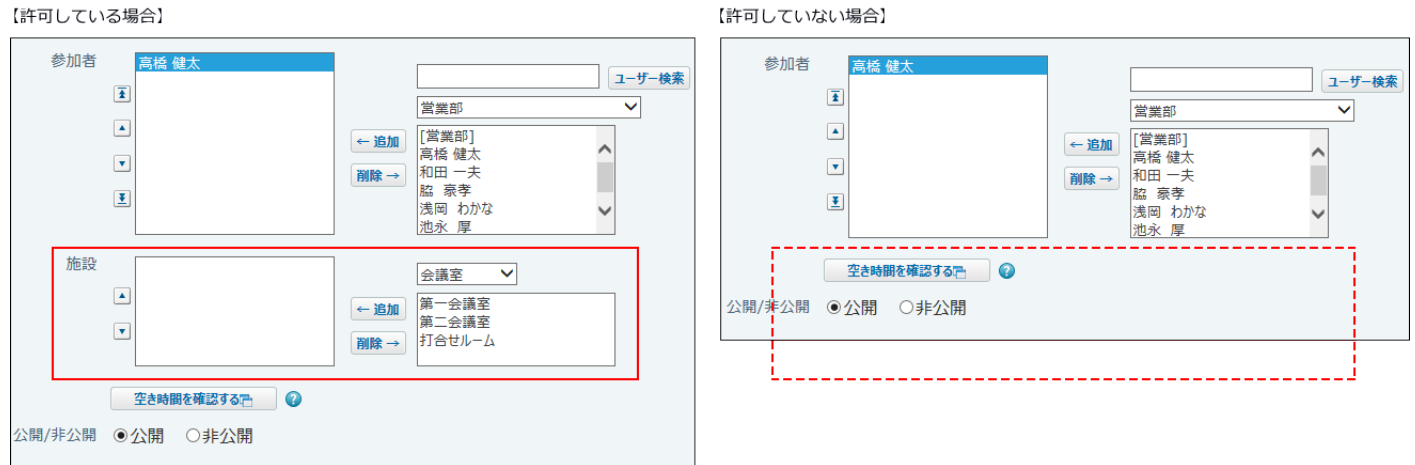

## **ヘッダーの右側の歯車アイコンをクリックします。 1.**

**[システム設定]をクリックします。 2.** 

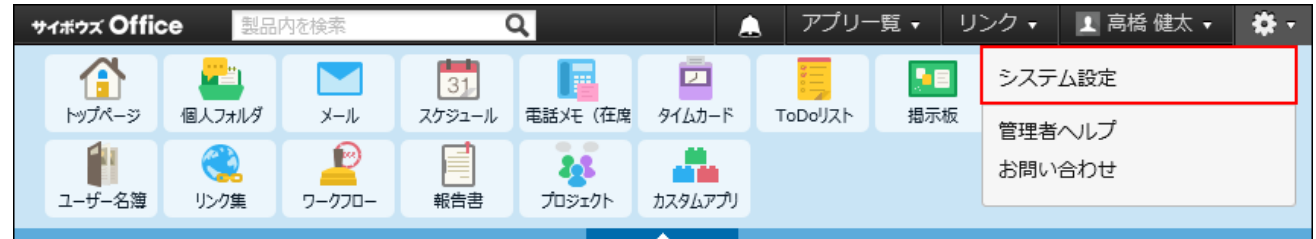

システム管理用パスワードを設定している場合は、パスワードを入力し、[OK]をクリック します。

- **[+]詳細設定を開く をクリックします。 3.**
- **「各アプリケーション」セクションの スケジュールと施設予約 をクリック 4. します。**
- **一般設定 をクリックします。 5.**
- **「ユーザーの権限」セクションで、「繰り返しの施設予約を許可する」を選択 6. し、 設定する をクリックします。**

## 2.4.2. スケジュールのアクセス権

スケジュールのアクセス権とは、予定に対してユーザーが可能な操作を制限する機能です。

サイボウズ Office 10を導入した直後は、すべての予定を、ユーザー全員が閲覧、変更、追加、お よび削除できます。ユーザーの操作を制限するには、アクセス権を設定します。

ユーザー、組織、または施設の予定に対して、ユーザーや組織単位でアクセス権を設定します。 設定するアクセス権は、次のいずれかです。

- 閲覧のみ可能 •
- 閲覧・変更・追加・削除が可能

#### **注意**

- 複数の参加者や施設が存在する予定では、そのうちいずれかの参加者または施設の予定に 対して閲覧権限を持つユーザーは、その予定を閲覧できます。さらに[、登録者と参加者以](#page-274-0) [外の予定変更が許可\(275ページ\)](#page-274-0)されている場合は、予定の変更や、コメントの書き込みな どもできます。
- アクセス権の有無にかかわらず、自分の予定に対してはすべての操作が可能です。アクセス 権が設定されていても、自分の予定は閲覧、変更、および削除が可能です。

#### **補足**

• 組織の予定に対してアクセス権を設定するには、システム管理者が組織のスケジュールの 表示を許可する必要があります。

詳細は[、予定の表示形式を設定する\(311ページ\)](#page-310-0)方法を参照してください。

## アクセス権を設定する

次の設定を例に、アクセス権を設定する方法を説明します。

例:

施設管理部のユーザーだけが第一会議室の予定を追加、変更、および削除できる。 それ以外のユーザーは予定の閲覧のみできる。

### **ヘッダーの右側の歯車アイコンをクリックします。 1.**

### **[システム設定]をクリックします。 2.**

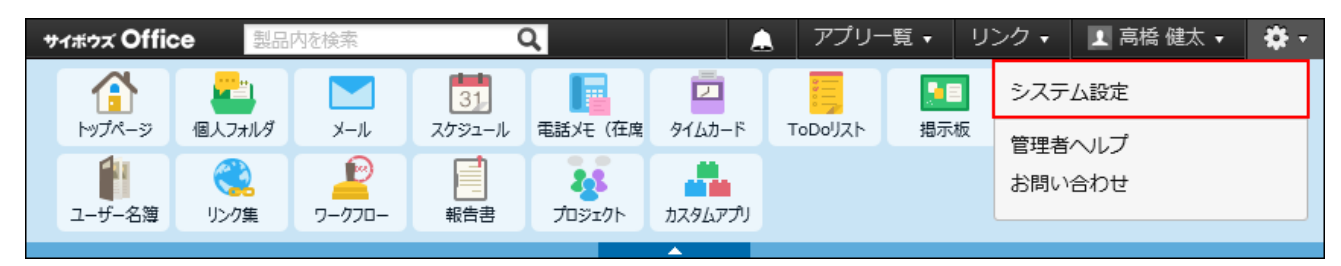

システム管理用パスワードを設定している場合は、パスワードを入力し、[OK]をクリック します。

- **[+]詳細設定を開く をクリックします。 3.**
- **「各アプリケーション」セクションの スケジュールと施設予約 をクリック 4. します。**
- **アクセス権の設定 をクリックします。 5.**
- **第一会議室が所属している施設グループである、「会議室」を選択します。 6.**

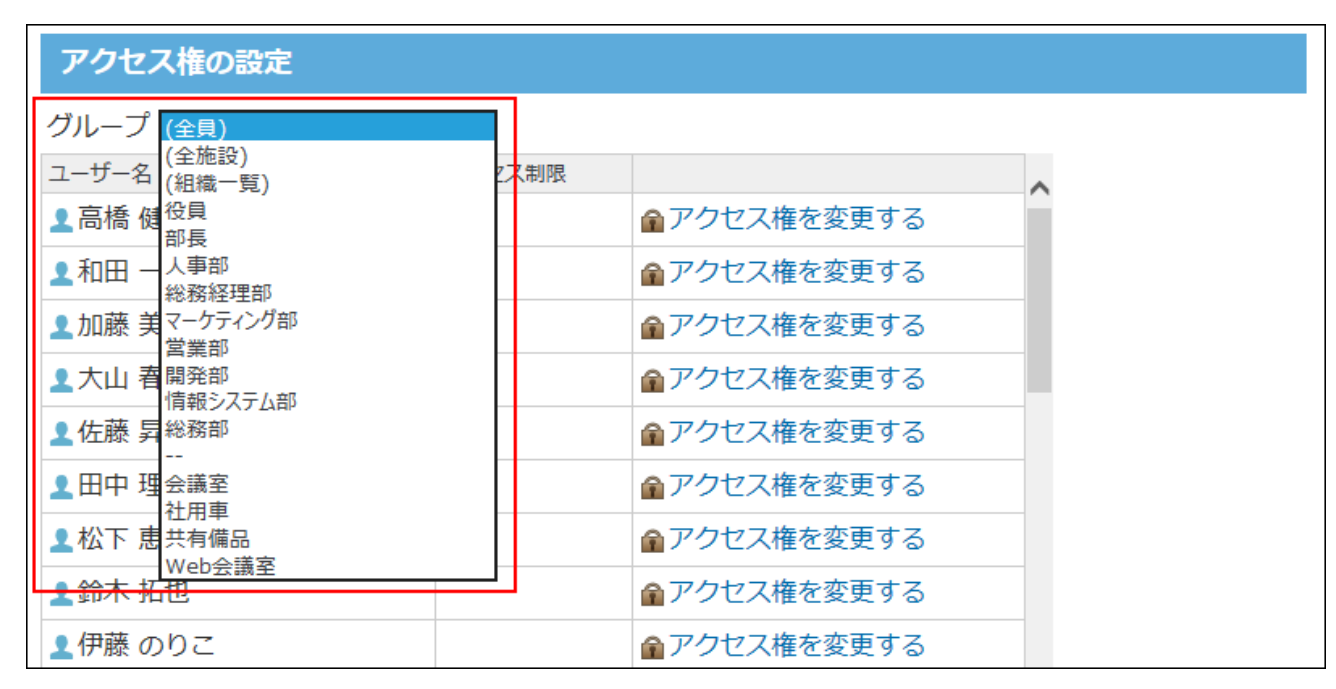

**第一会議室の アクセス権を変更する をクリックします。 7.** 

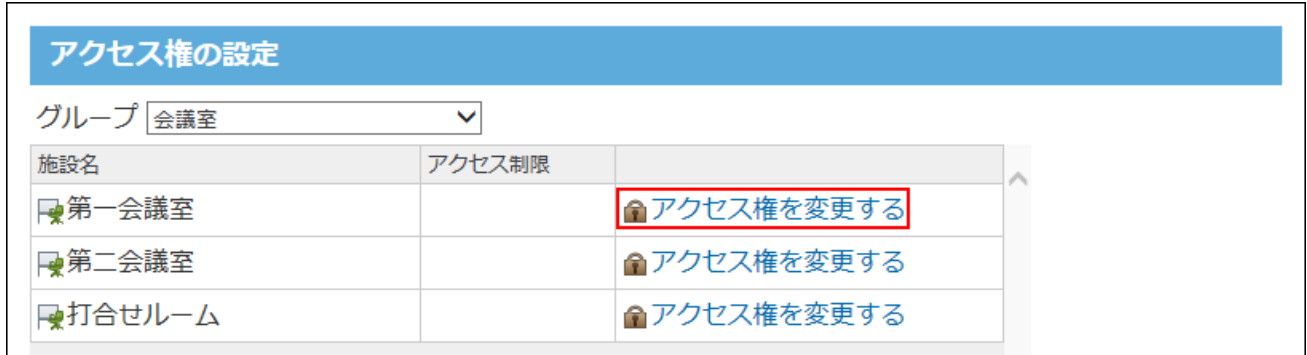

**[全員]の設定欄で、「閲覧のみ」を選択します。 8.** 

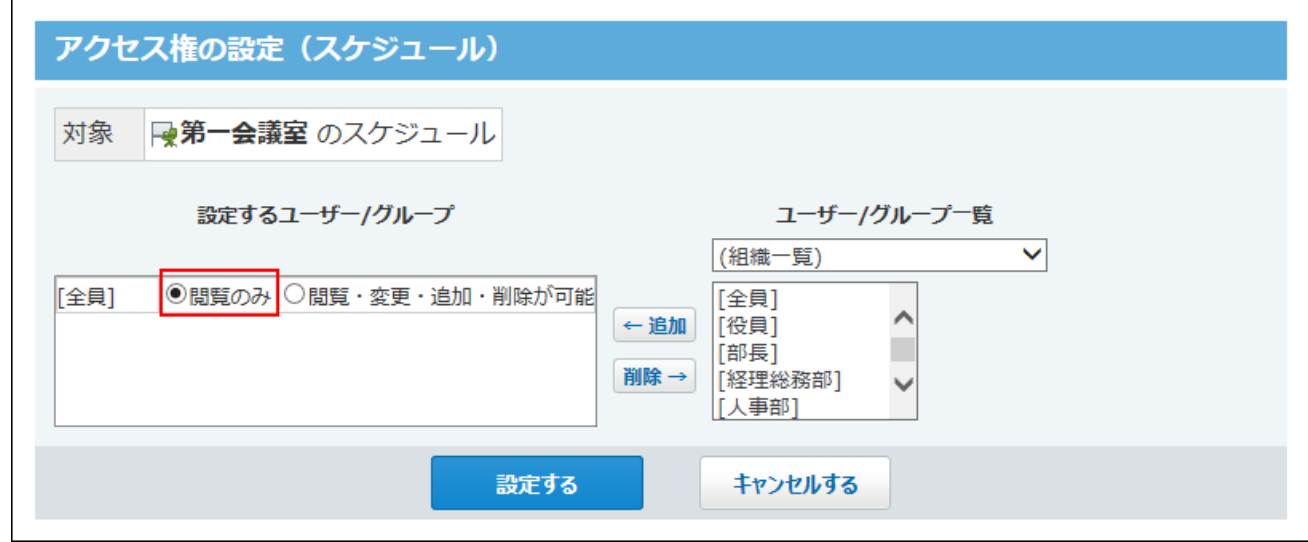

**画面右側のドロップダウンリストから「施設管理部」を選択し、 追加 をク 9. リックします。**

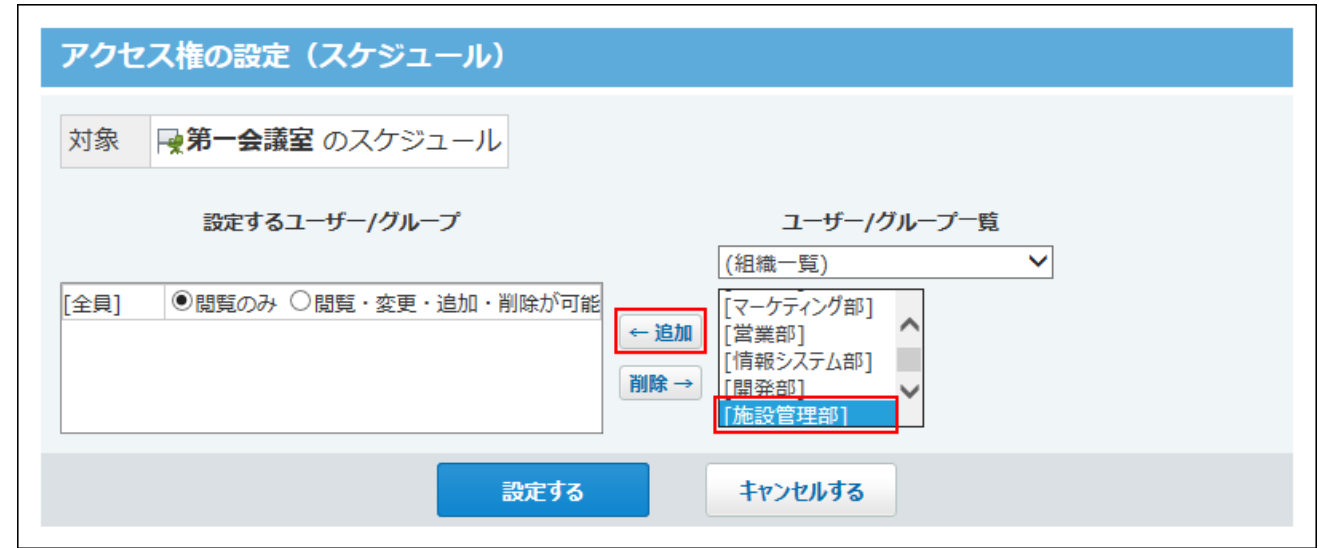

## **[施設管理部]の設定欄で、「閲覧・変更・追加・削除が可能」を選択します。 10.**

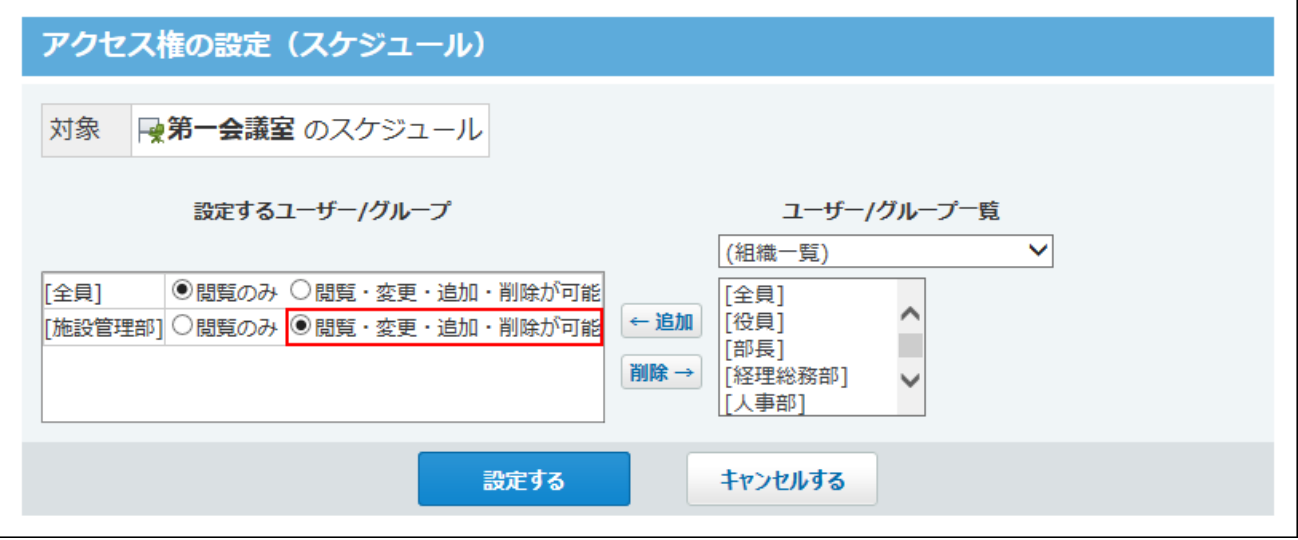

**正しく権限が設定されていることを確認し、 設定する をクリックします。 11.** 

#### **■ アクセス権の設定例**

そのほか、次のようなアクセス権を設定できます。

#### **業務委託のユーザーが社員の吉田さんの予定を閲覧できないようにしたい場合** •

吉田さんの予定に対するアクセス権の設定で、「設定するユーザー/グループ」の設定から 「全員」を削除します。さらに、社員のユーザー全員を含めた組織「社員」を追加して、そ の組織を「設定するユーザー/グループ」の設定に追加します。

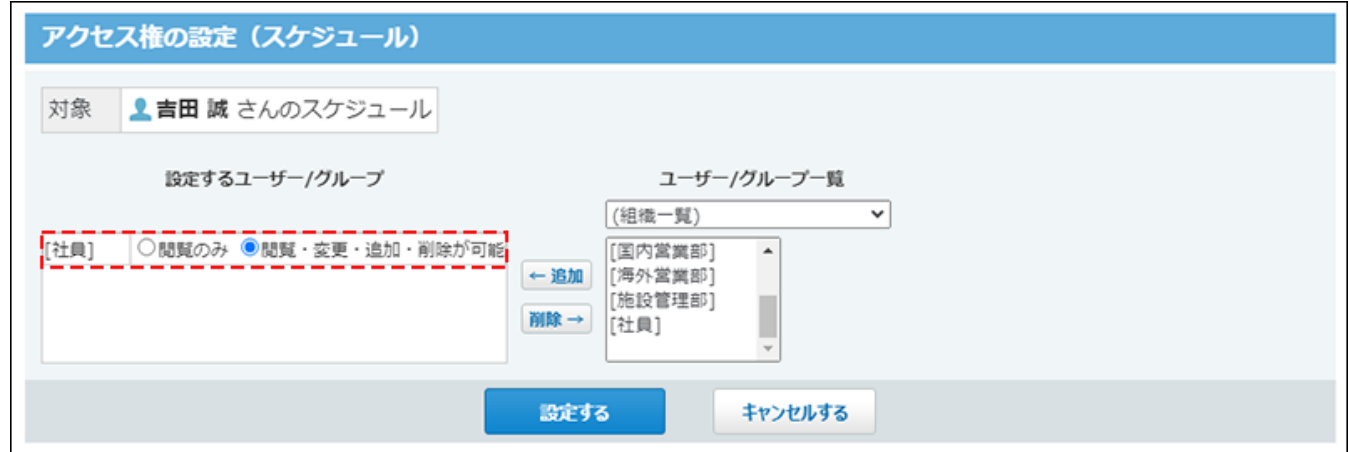

上記の設定で、「社員」に属さない業務委託のメンバーは、吉田さんの予定を閲覧できなく なります。

◦ 業務委託のメンバーから見た画面

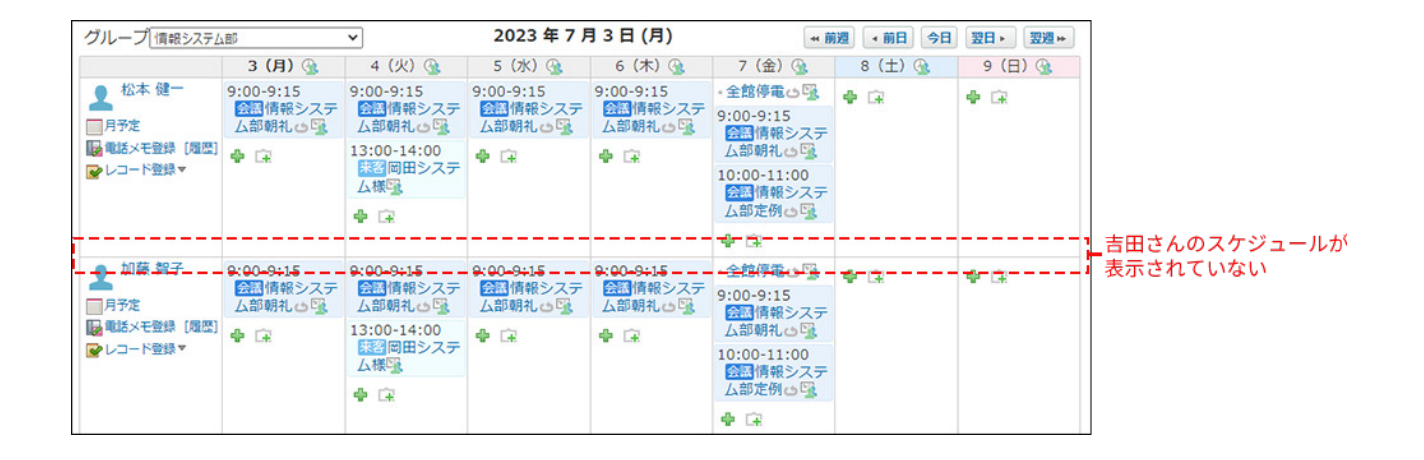

◦ 社員のメンバーから見た画面

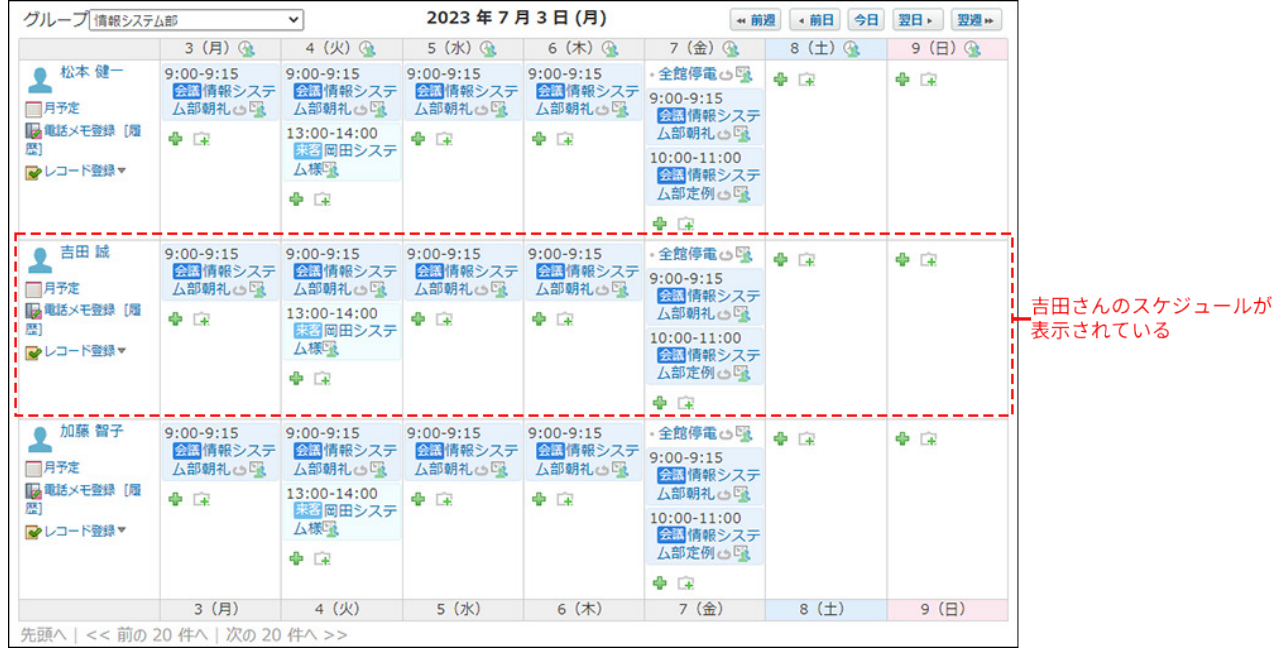

## 閲覧を許可されているユーザーが可能な操作

閲覧を許可されているユーザーは、閲覧以外に次の操作も可能です。

- Myグループの追加
- アンケートへの回答 •
- ・予定の変更 $^1$
- 予定の印刷 •
- 予定に関連する申請データの作成
- ・予定に関連する報告書の作成 $^1$
- 予定に関連するメールの送信
- 参加者または施設に関連する「グループ日表示」「グループ週表示」画面の閲覧 •
- •参加者または施設に関連するメッセージの送信
- ・コメントの書き込み $^1$
- •仮予定の日付の確定 $^2$
- ・予定への参加<sup>3</sup>
- $^{\text{\textsf{1}}}$ :予定の参加者に含まれている場合のみ

 $2:$ 予定に参加しているか、いずれかの参加者または施設に対して「閲覧・変更・追加・削除が可能」のアクセス権があ る場合のみ

 $^3$ :予定の種類や管理者の設定によって、予定に参加できない場合があります。詳細は、<u>予定への参加</u>を参照してくださ い。

## 「閲覧のみ」を許可された場合の画面例

高橋さんの予定に対し、「閲覧のみ」のアクセス権を設定された、加藤さんの操作画面を例に説 明します。

• 予定の一覧画面で、高橋さんの予定に予定の登録アイコン -β および予定の簡易登録アイコ ン が表示されないため、高橋さんの予定を登録できません。

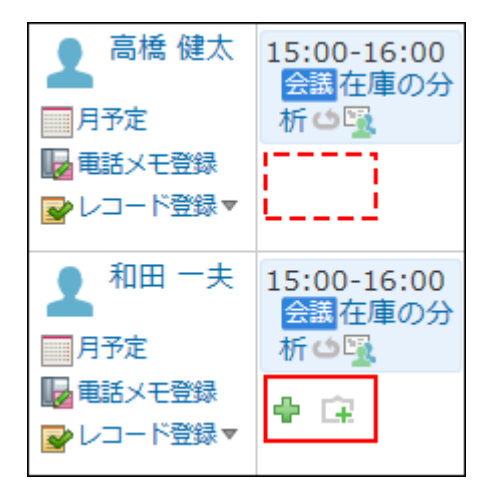

• 高橋さんの予定の詳細画面で、操作リンクが無効の状態になるため、閲覧以外の操作ができ

ません。

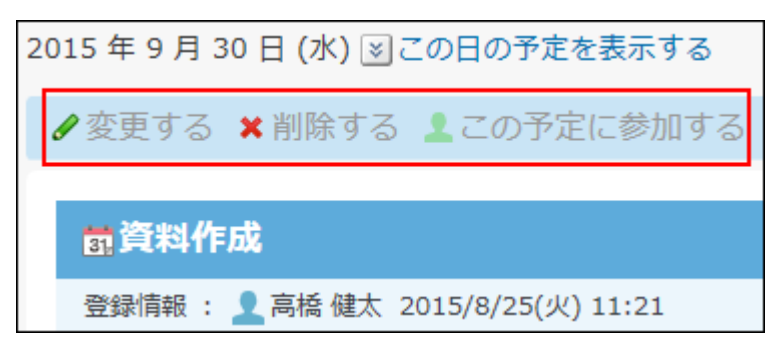

加藤さんの予定の登録画面には、選択できるユーザー一覧に高橋さんが表示されないため、 • 高橋さんを参加者に設定できません。

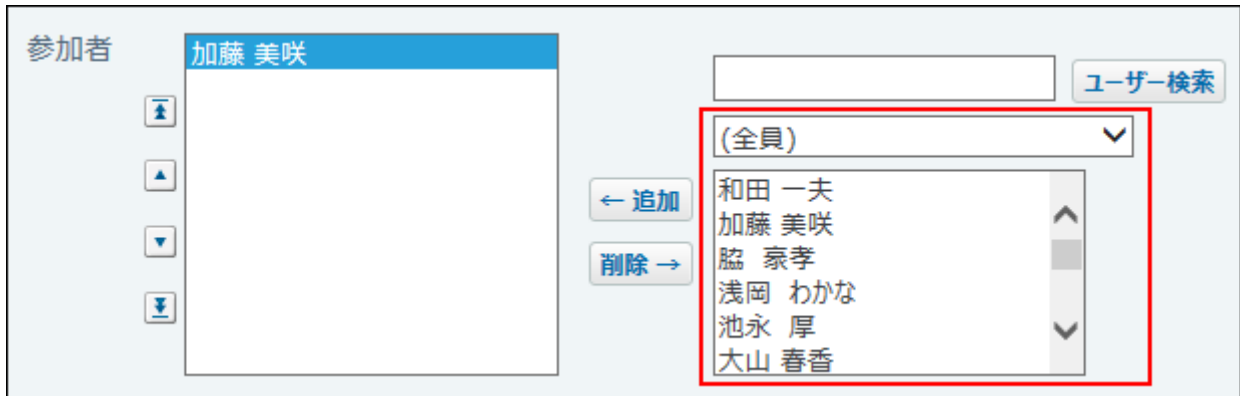

# 2.4.3. 施設グループの設定

施設グループとは、施設を分類するためのグループです。会議室や備品、社用車など、運用に合 わせて設定できます。会議室の場所や備品の使用目的に合わせて分類すると便利です。 設定した施設グループは、「予定の一覧」画面でグループのドロップダウンリストから選択でき ます。

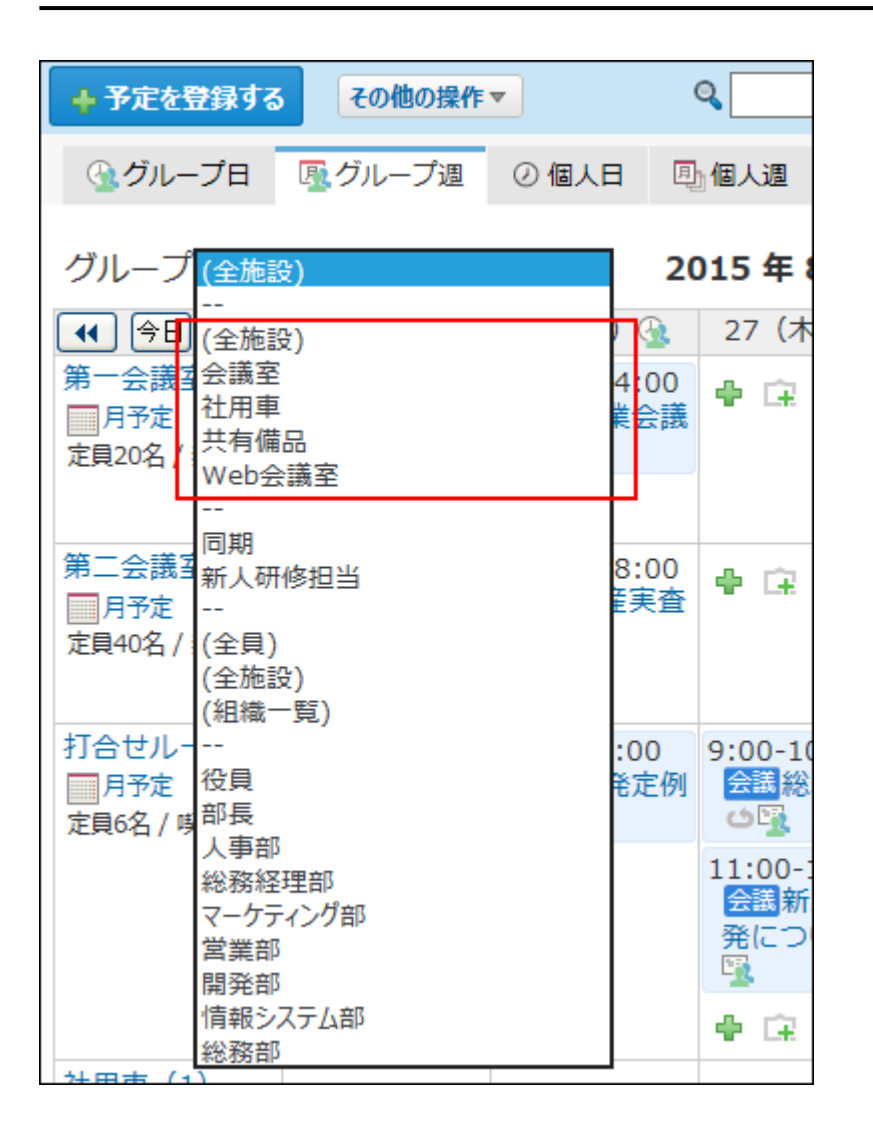

# 施設グループを追加する

施設グループを追加します。

施設を追加する前に、想定される施設グループを設定しておくと、施設の登録時の操作がスムー ズに進みます。

**ヘッダーの右側の歯車アイコンをクリックします。 1.** 

### **[システム設定]をクリックします。 2.**

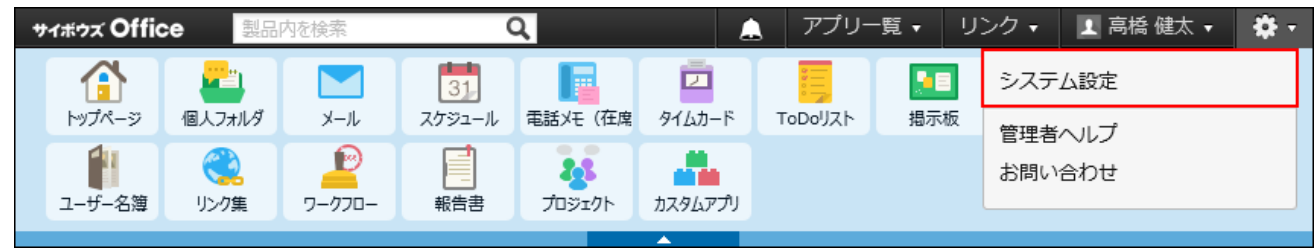

システム管理用パスワードを設定している場合は、パスワードを入力し、[OK]をクリック します。

- **[+]詳細設定を開く をクリックします。 3.**
- **「各アプリケーション」セクションの スケジュールと施設予約 をクリック 4. します。**
- **施設グループ をクリックします。 5.**
- **追加する をクリックします。 6.**
- **施設グループ名を入力し、 追加する をクリックします。 7. 施設グループ名を入力し、**

追加した施設グループの表示順を変更する場合は、施設グループの設定画面で、 **順番 変更する** をクリックします。

### 施設グループ名を変更する

登録した施設グループ名を変更します。

- **ヘッダーの右側の歯車アイコンをクリックします。 1.**
- **[システム設定]をクリックします。 2.**

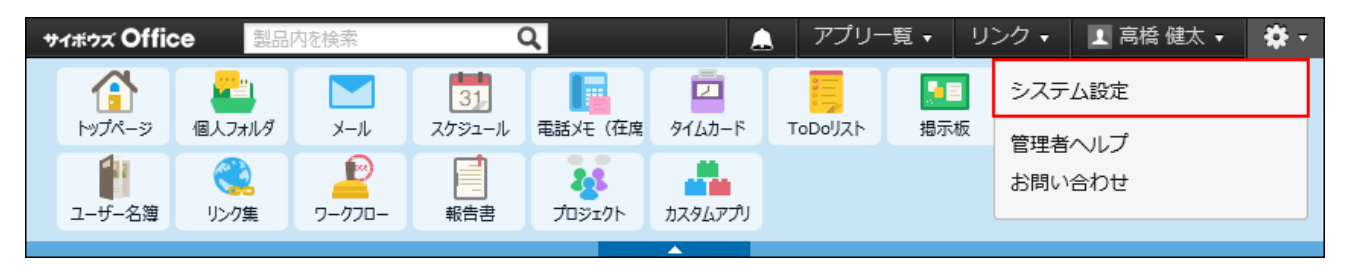

システム管理用パスワードを設定している場合は、パスワードを入力し、[OK]をクリック します。

**[+]詳細設定を開く をクリックします。 3.**
- **「各アプリケーション」セクションの スケジュールと施設予約 をクリック 4. します。**
- **施設グループ をクリックします。 5.**
- **変更する施設グループの 変更する をクリックします。 6.**
- **施設グループ名を編集し、 変更する をクリックします。 7.**

## 施設グループを削除する

施設グループを削除します。

削除した施設グループは元に戻せません。削除しても運用に支障がないかどうか十分に確認して から削除してください。

施設グループを削除すると、削除した施設グループに設定されていた施設は、(未設定)グルー プに分類されます。

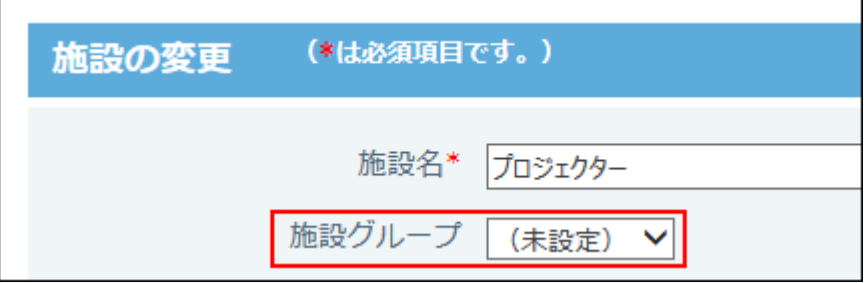

# 1件ずつ削除する

施設グループを1件ずつ削除します。

- **ヘッダーの右側の歯車アイコンをクリックします。 1.**
- **[システム設定]をクリックします。 2.**

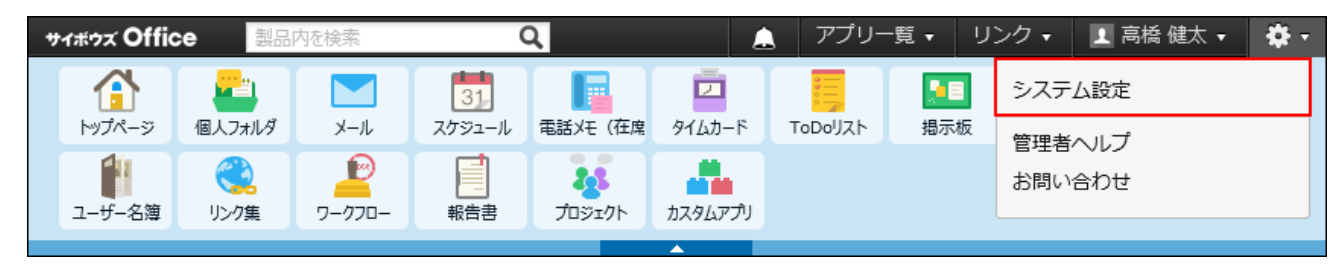

システム管理用パスワードを設定している場合は、パスワードを入力し、[OK]をクリック します。

- **[+]詳細設定を開く をクリックします。 3.**
- **「各アプリケーション」セクションの スケジュールと施設予約 をクリック 4. します。**
- **施設グループ をクリックします。 5.**
- $\mathbf{6.}$  削除する施設グループの  $\,\mathbf{x}$  削除する をクリックします。
- **確認画面で、 削除する をクリックします。 7.**

複数の施設グループを一括削除する

削除する施設グループを選択し、まとめて削除できます。

- **ヘッダーの右側の歯車アイコンをクリックします。 1.**
- **[システム設定]をクリックします。 2.**

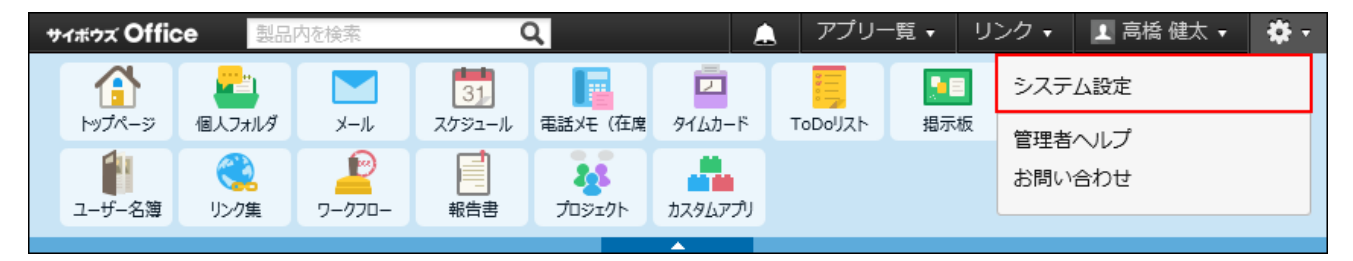

- **[+]詳細設定を開く をクリックします。 3.**
- **「各アプリケーション」セクションの スケジュールと施設予約 をクリック 4. します。**

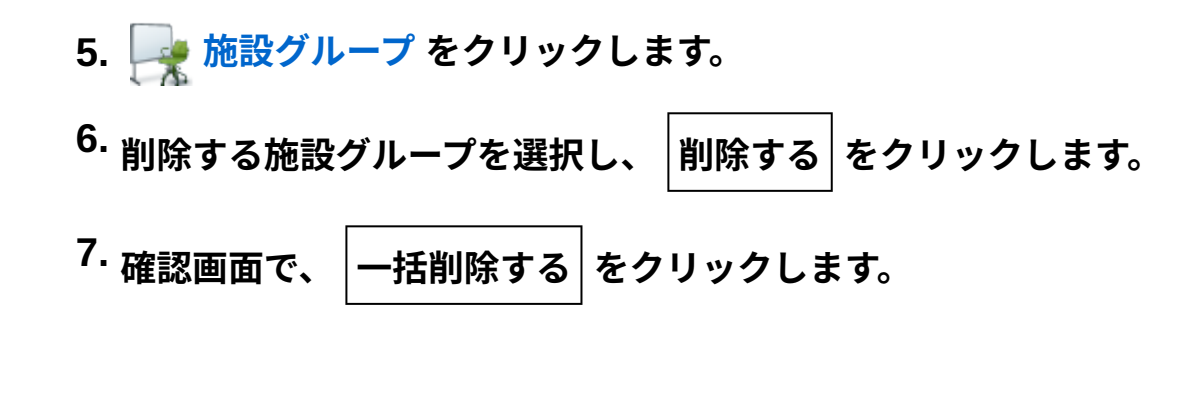

全施設グループを削除する

登録されている施設グループをすべて削除します。

- **ヘッダーの右側の歯車アイコンをクリックします。 1.**
- **[システム設定]をクリックします。 2.**

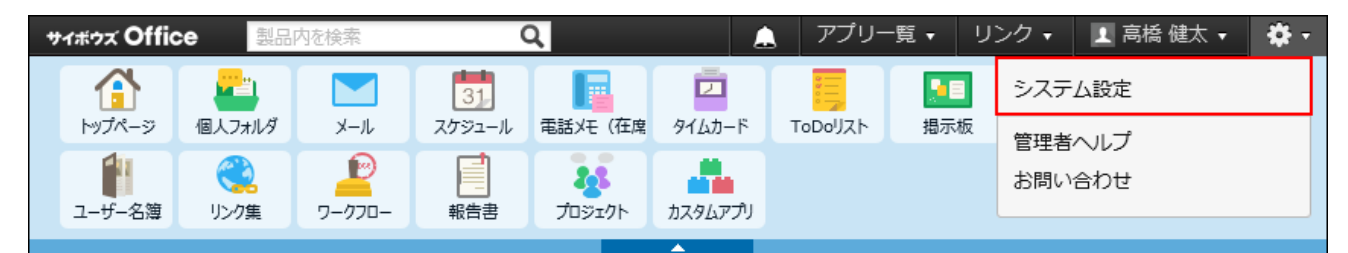

- **[+]詳細設定を開く をクリックします。 3.**
- **「各アプリケーション」セクションの スケジュールと施設予約 をクリック 4. します。**
- **施設グループ をクリックします。 5.**
- **すべての施設グループを削除する を選択します。 6.**
- **確認画面で、 すべて削除する をクリックします。 7.**

# 2.4.4. 施設の管理

スケジュールで施設データを使用するために、システム管理者が行う設定について説明します。

## 施設を登録する目的

施設をサイボウズ Office 10に登録すると、各施設の予定を登録できるようになります。 施設の空き時間や、利用状況がわかるため、施設の予約がスムーズに行えます。 また、管理する施設や備品が多い場合は、施設グループごとに登録すると便利です。

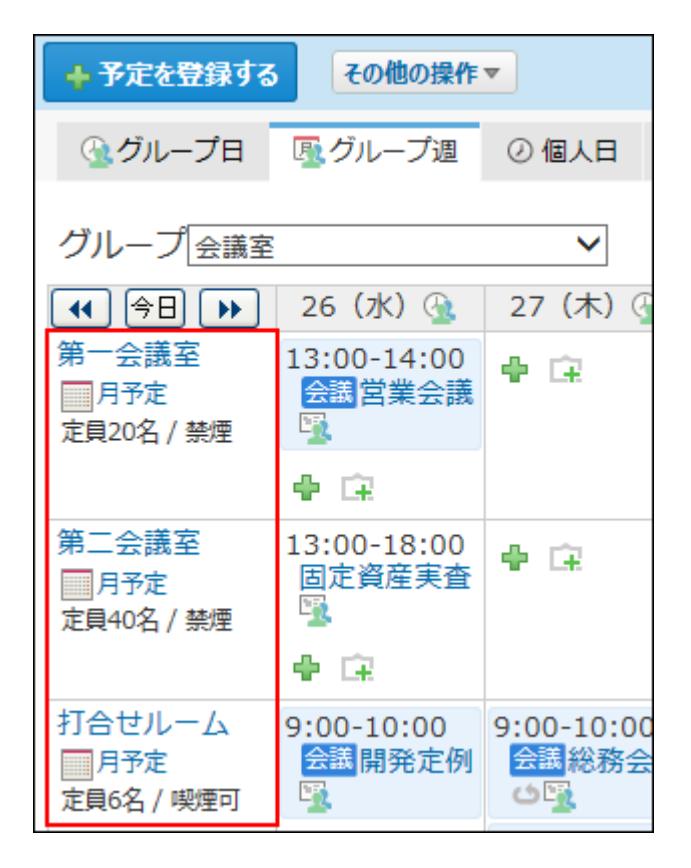

## 施設を登録する

会議室などの施設やプロジェクターなどの備品を施設として登録することで、施設の使用状況を 確認したり、効率よく施設を使用できるようになります。

#### **1. 施設を割りあてる施設グループが登録されていることを確認します。**

施設は、施設グループに分類して登録します。施設を登録する前に、施設グループが登録 されていることを確認してください。

- **ヘッダーの右側の歯車アイコンをクリックします。 2.**
- **[システム設定]をクリックします。 3.**

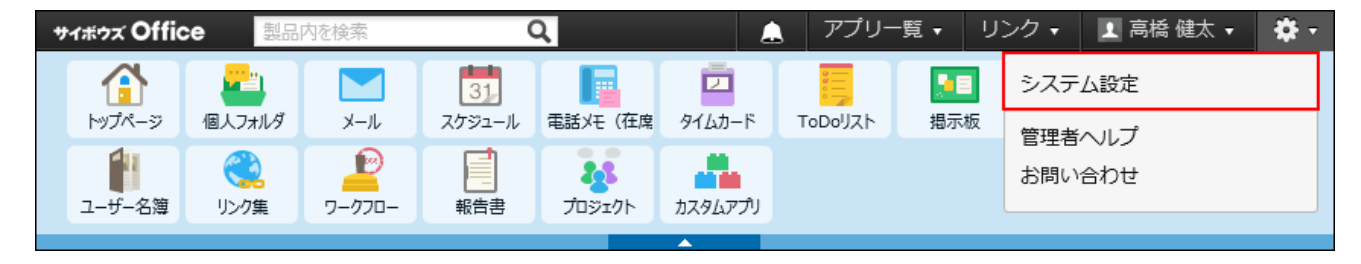

システム管理用パスワードを設定している場合は、パスワードを入力し、[OK]をクリック します。

- **[+]詳細設定を開く をクリックします。 4.**
- **「各アプリケーション」セクションの スケジュールと施設予約 をクリック 5. します。**
- **施設 をクリックします。 6.**
- **追加する をクリックします。 7.**
- **施設名を入力します。 8.**
- **ドロップダウンリストから、施設グループを選択します。 9.**

施設グループに「(未設定)」を選択した施設は、施設グループに未所属の施設として扱 われます。

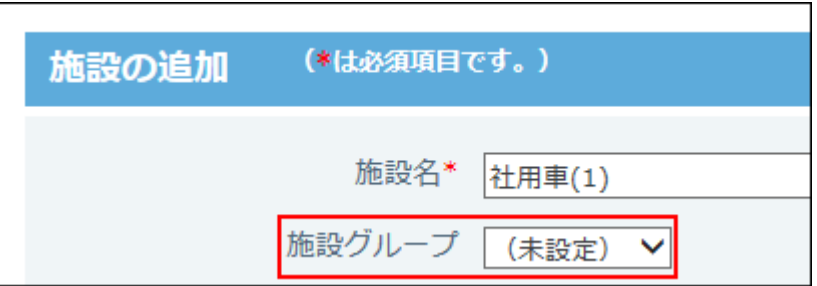

未所属の施設は、「予定の一覧」画面で施設グループの「(全施設)」を選択すると表示 されます。

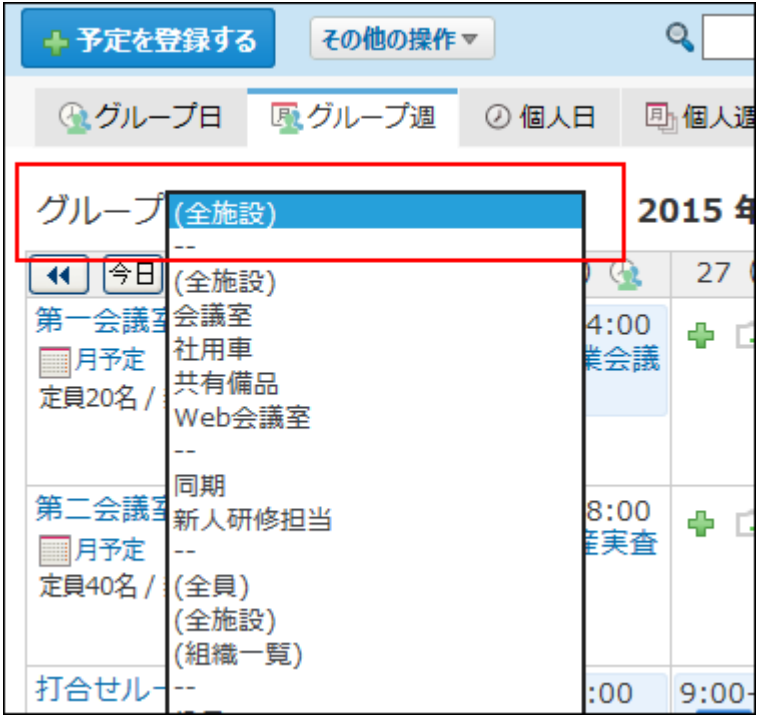

**施設に関するメモを入力します。 10.** 

会議室の定員や使用時の注意事項などを記入しておくと便利です。

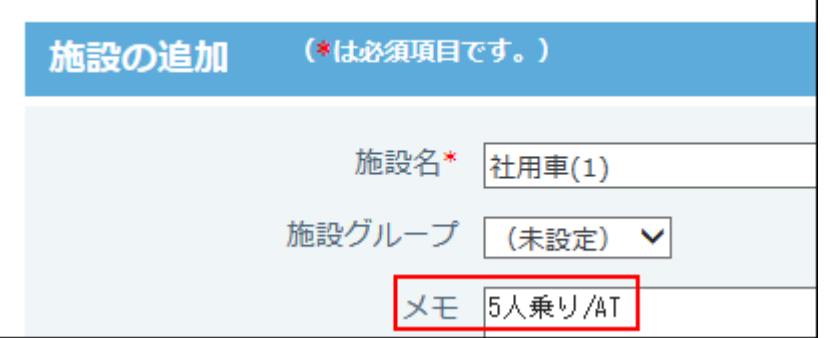

**施設に関する情報があれば、ファイルを添付します。 11.** 

施設の画像を添付しておくと、予定を登録するときに、施設のイメージを確認できます。

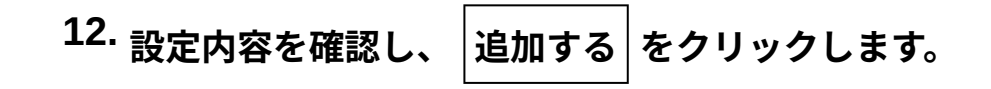

#### **施設の表示順を変更する**

施設グループ内の施設の表示順を変更します。 施設の設定画面で、ドロップダウンリストから施設グループを選択し **順番変更する** をクリッ クします。

「予定の一覧」画面で「(全施設)」を選択したときの、すべての施設の表示順を変更する場合 は、ドロップダウンリストで(全施設)を選択し、表示順を変更します。

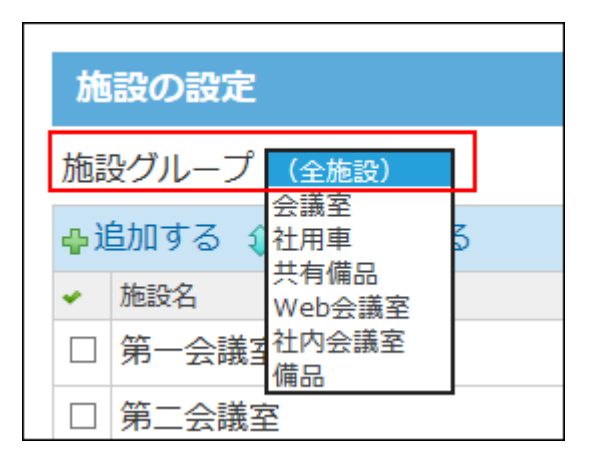

# 施設情報を変更する

登録した施設の情報を変更します。

- **ヘッダーの右側の歯車アイコンをクリックします。 1.**
- **[システム設定]をクリックします。 2.**

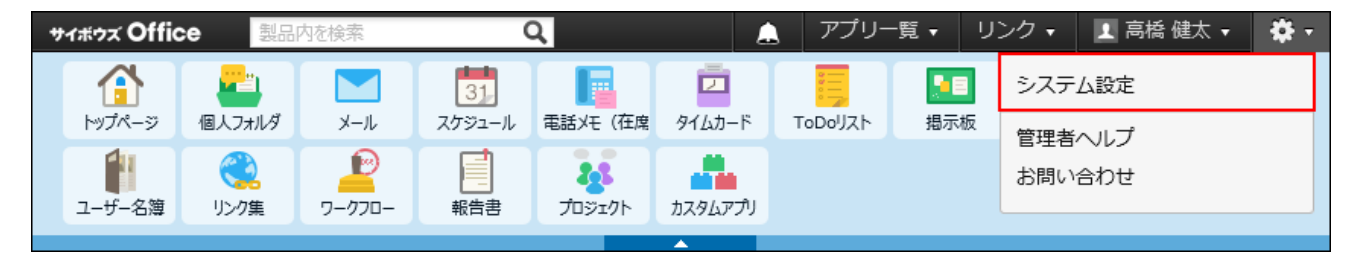

- **[+]詳細設定を開く をクリックします。 3.**
- **「各アプリケーション」セクションの スケジュールと施設予約 をクリック 4. します。**
- **施設 をクリックします。 5.**

**変更する施設の 変更する をクリックします。 6.** 

**施設名、施設グループ、メモを編集し、 変更する をクリックします。 7.** 

## 施設を削除する

登録した施設を削除します。

削除した施設は元に戻せません。施設を削除する前に、施設データをCSVファイルに書き出して保 存したり、サイボウズ Office 10全体のバックアップを取ったりして、データのバックアップを取 ることを推奨します。

バックアップを取る手順の詳細は、次のページを参照してください。

施設データを[CSVファイルに書き出す\(303ページ\)](#page-302-0)

[バックアップ\(1047ページ\)](#page-1046-0)

**補足**

施設を削除すると、削除した施設を設定している予定の施設欄から、該当の施設の表示が • 削除されます。

施設を削除しても、削除した施設が紐づいている予定自体が削除されることはありませ  $\mathcal{L}_{\alpha}$ 

■1件ずつ削除する

施設を1件ずつ削除します。

- **ヘッダーの右側の歯車アイコンをクリックします。 1.**
- **[システム設定]をクリックします。 2.**

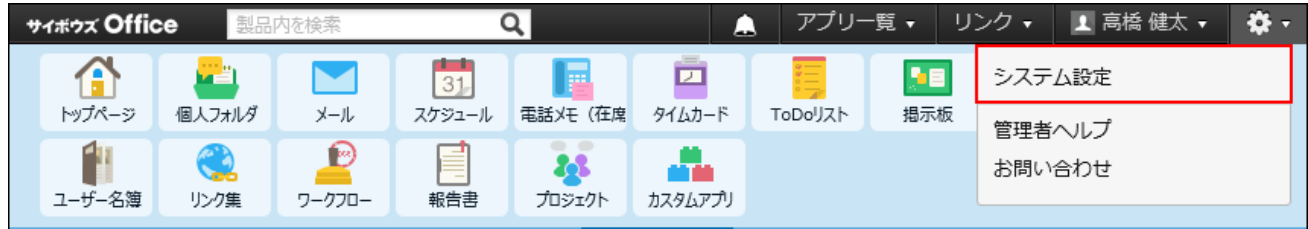

システム管理用パスワードを設定している場合は、パスワードを入力し、[OK]をクリック します。

- **[+]詳細設定を開く をクリックします。 3.**
- **「各アプリケーション」セクションの スケジュールと施設予約 をクリック 4. します。**
- **施設 をクリックします。 5.**
- **削除する施設の 削除する をクリックします。 6.**
- **確認画面で、 削除する をクリックします。 7.**

複数の施設を一括削除する

削除する施設を選択し、まとめて削除できます。

- **ヘッダーの右側の歯車アイコンをクリックします。 1.**
- **[システム設定]をクリックします。 2.**

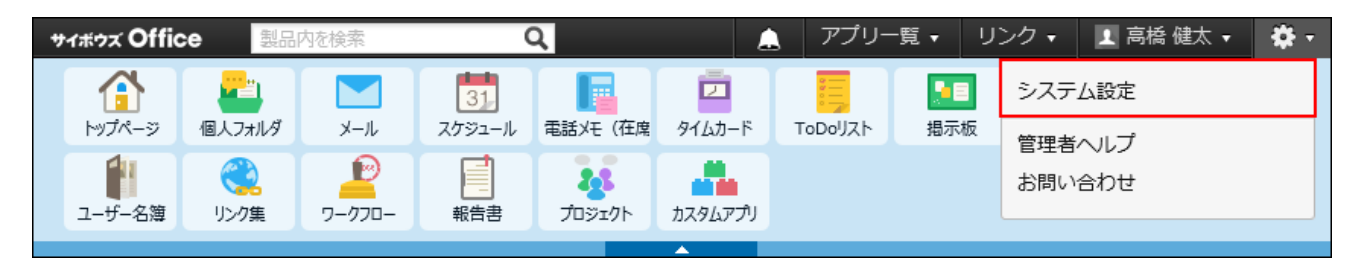

- **[+]詳細設定を開く をクリックします。 3.**
- **「各アプリケーション」セクションの スケジュールと施設予約 をクリック 4. します。**
- **施設 をクリックします。 5.**
- **削除する施設を選択し、 削除する をクリックします。 6.**
- **確認画面で、 一括削除する をクリックします。 7.**

全施設を削除する

登録されている施設をすべて削除します。

- **ヘッダーの右側の歯車アイコンをクリックします。 1.**
- **[システム設定]をクリックします。 2.**

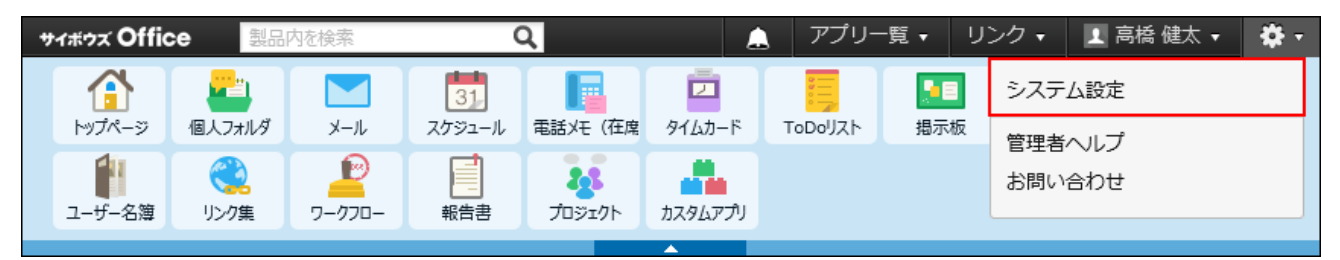

- **[+]詳細設定を開く をクリックします。 3.**
- **「各アプリケーション」セクションの スケジュールと施設予約 をクリック 4. します。**
- **施設 をクリックします。 5.**
- **すべての施設を削除する を選択します。 6.**

**確認画面で、 すべて削除する をクリックします。 7.** 

# 予約可能期間を設定する

施設の予約を何か月先まで可能にするかを設定します。 予約可能期間を短く設定すると、施設の長期予約を防げるため、施設の利用機会を増やせます。

- **ヘッダーの右側の歯車アイコンをクリックします。 1.**
- **[システム設定]をクリックします。 2.**

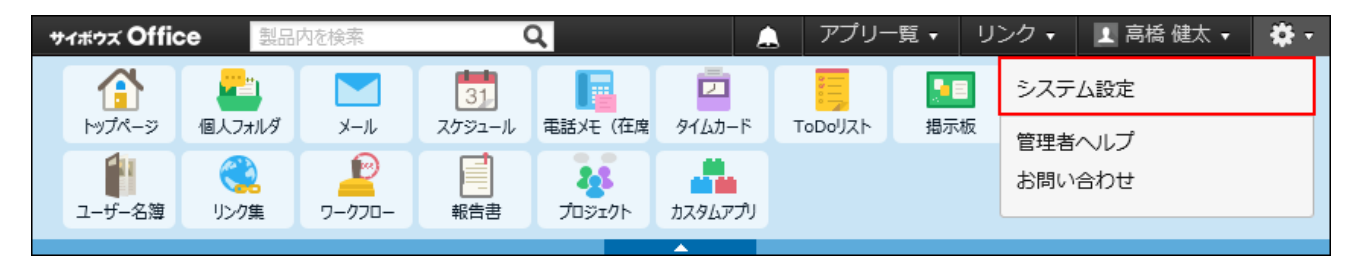

システム管理用パスワードを設定している場合は、パスワードを入力し、[OK]をクリック します。

- **[+]詳細設定を開く をクリックします。 3.**
- **「各アプリケーション」セクションの スケジュールと施設予約 をクリック 4. します。**
- **一般設定 をクリックします。 5.**
- **「施設の予約可能期間」セクションで、ドロップダウンリストから、予約可能期 6. 間を選択します。**

選択できる期間は次のとおりです。

- 1ヶ月先
- •2ヶ月先
- •3ヶ月先
- 4ヶ月先
- 5ヶ月先

• 6ヶ月先

•無期限

**設定内容を確認し、 設定する をクリックします。 7.** 

# 予定の表示内容を設定する

「予定の一覧」画面に表示される、施設予定の表示内容を設定します。 たとえば、登録者を表示するように設定しておくと、非公開の予定でも、誰が会議室を登録した のかがわかるため、急きょ会議室を変更したい場合にも、スムーズに連絡できます。

### **ヘッダーの右側の歯車アイコンをクリックします。 1.**

### **[システム設定]をクリックします。 2.**

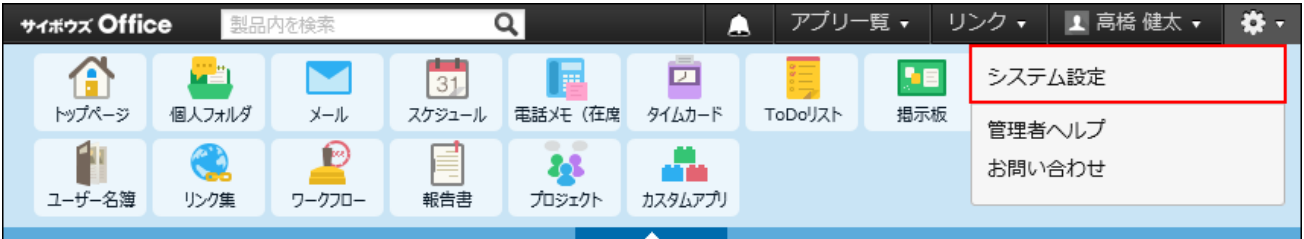

システム管理用パスワードを設定している場合は、パスワードを入力し、[OK]をクリック します。

- **[+]詳細設定を開く をクリックします。 3.**
- **「各アプリケーション」セクションの スケジュールと施設予約 をクリック 4. します。**
- **一般設定 をクリックします。 5.**
- **「施設予約の表示内容」セクションで、表示する内容を選択します。 6.**  選択できる表示内容は次のとおりです。

• 予定内容を表示する場合:

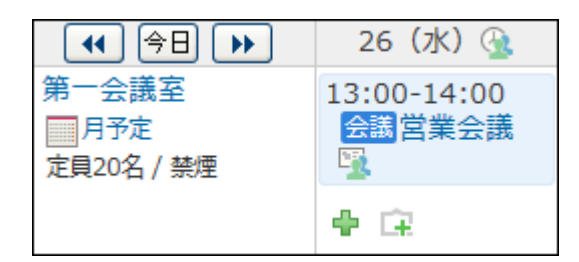

• 登録者を表示する場合:

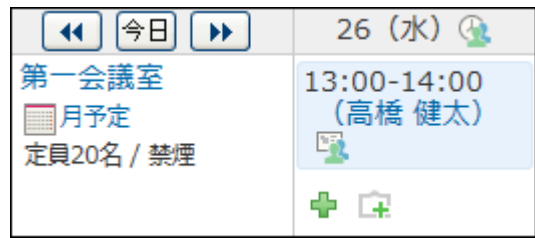

• 予定内容と登録者の両方を表示する場合:

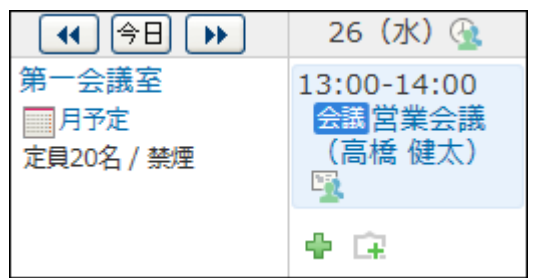

**設定内容を確認し、 設定する をクリックします。 7.** 

# CSVファイルで施設データを管理する

施設データをCSVファイルから読み込んだり、CSVファイルに書き出したりできます。

CSVファイルから読み込む

CSVファイルから施設データを読み込み、施設情報として登録します。 施設IDが現在登録されている施設と一致する場合、CSVファイルの内容で施設情報が更新されま す。新規に施設を追加する場合は、施設IDを空にしてください。

# **読み込み可能なレコード数の上限など、CSVファイルを読み込む際の注意点を確 1. 認します。**

詳細は[、CSVファイル読み込み時の注意点\(734ページ\)を](#page-733-0)参照してください。

**CSVファイルから読み込める項目を確認します。 2.** 

CSVファイルで管理できる項目については[、施設\(745ページ\)の](#page-744-0)CSVフォーマットを参照し てください。

- **次のどちらかの方法で、施設のデータをCSVファイルで準備します。 3.** 
	- Excelなどを使って、CSVファイルを作成する。 CSVファイルを準備する際には[、CSVファイル作成時の注意点\(733ページ\)](#page-732-0)を確認して ください。
	- サイボウズ Office 10から書き出したCSVファイルを編集する。 [CSVファイルに書き出す\(303ページ\)](#page-302-0)方法を参照して、施設のデータをCSVファイルに 書き出してください。
- **準備したファイルを「CSV(カンマ区切り)(\*.csv)」の形式で保存します。 4.**
- **ヘッダーの右側の歯車アイコンをクリックします。 5.**
- **[システム設定]をクリックします。 6.**

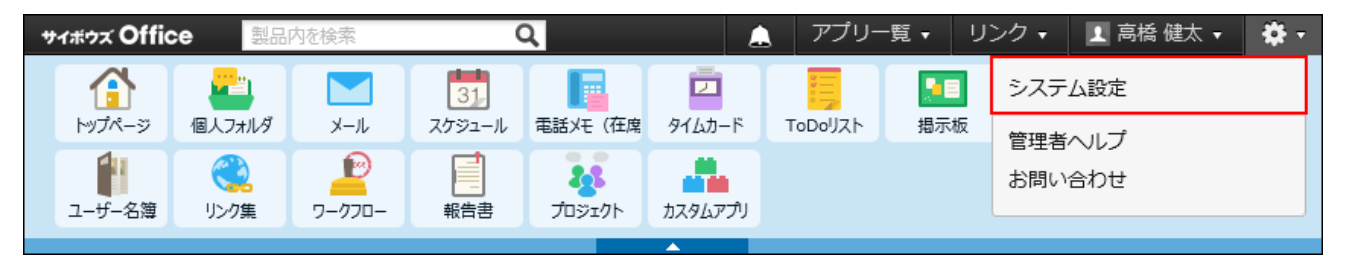

- **[+]詳細設定を開く をクリックします。 7.**
- **「各アプリケーション」セクションの スケジュールと施設予約 をクリック 8. します。**
- **施設 をクリックします。 9.**
- **画面下部にある CSVファイルから読み込む をクリックします。 10.**
- **手順4で保存したファイルを選択します。 11.**
- **CSVファイルの文字コードをドロップダウンリストから選択します。 12.**  選択できる文字コードは、次のとおりです。
	- 自動判定 システムが、読み込むファイルの文字コードを自動的に判別します。 文字コードの種類が不明な場合は、「自動判定」を選択します。
	- シフトJIS •
	- UTF-8 •

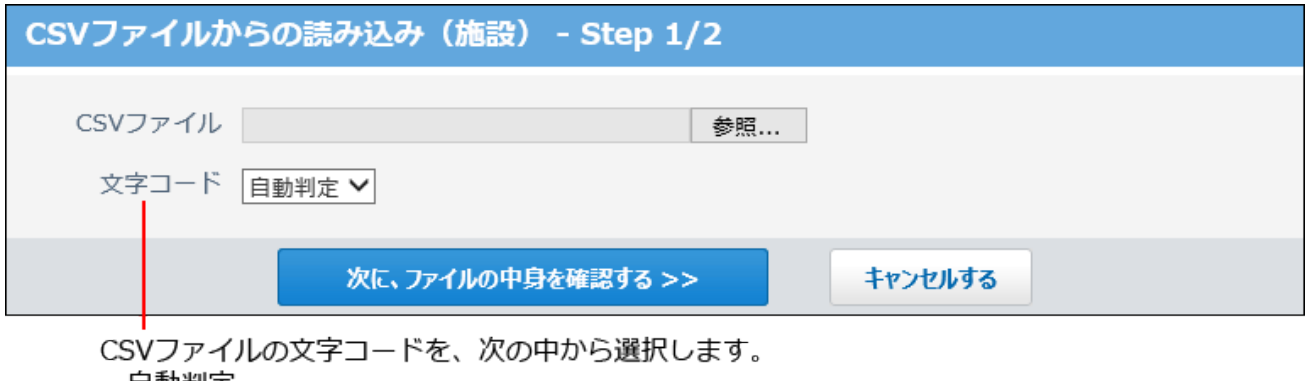

- ・目動判定 ・シフトJIS
- $\cdot$  UTF-8
- **読み込むファイルと文字コードが設定されていることを確認し、 13.**

**次に、ファイルの中身を確認する をクリックします。**

- **CSVファイルの1行目に項目名を入力している場合は、「先頭行を項目名として 14. 無視する」のチェックボックスを選択します。**
- **プレビューで、読み込むデータを確認し、 読み込む をクリックします。 15.**

プレビューには、ファイルの先頭から5行分のデータが表示されます。

<span id="page-302-0"></span>CSVファイルに書き出す

施設データをCSVファイルに書き出します。バックアップデータとして保管できます。

**CSVファイルに書き出せる項目を確認します。 1.** 

CSVファイルで管理できる項目については[、施設\(745ページ\)の](#page-744-0)CSVフォーマットを参照し てください。

- **ヘッダーの右側の歯車アイコンをクリックします。 2.**
- **[システム設定]をクリックします。 3.**

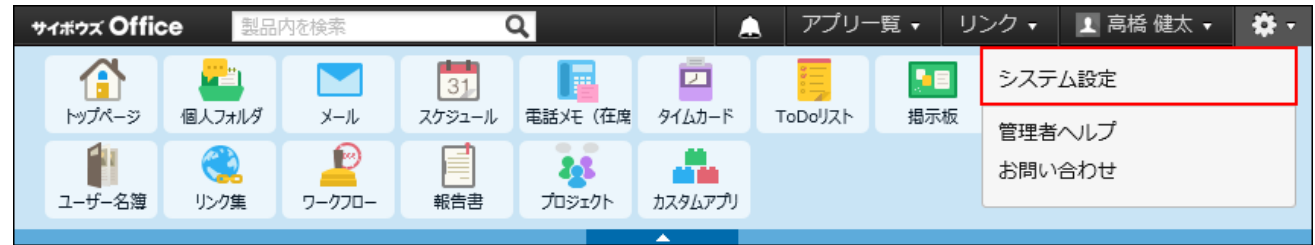

- **[+]詳細設定を開く をクリックします。 4.**
- **「各アプリケーション」セクションの スケジュールと施設予約 をクリック 5. します。**
- **施設 をクリックします。 6.**
- **画面の下部にある CSVファイルへ書き出す をクリックします。 7.**
- **CSVファイルの1行目に項目名を書き出す場合は、「先頭行に項目名を書き出 8. す」のチェックボックスを選択します。**
- **CSVファイルの文字コードを、ドロップダウンリストから選択します。 9.**  選択できる文字コードは、次のとおりです。
	- シフトJIS •
	- UTF-8(BOMなし)
	- UTF-8(BOMあり)

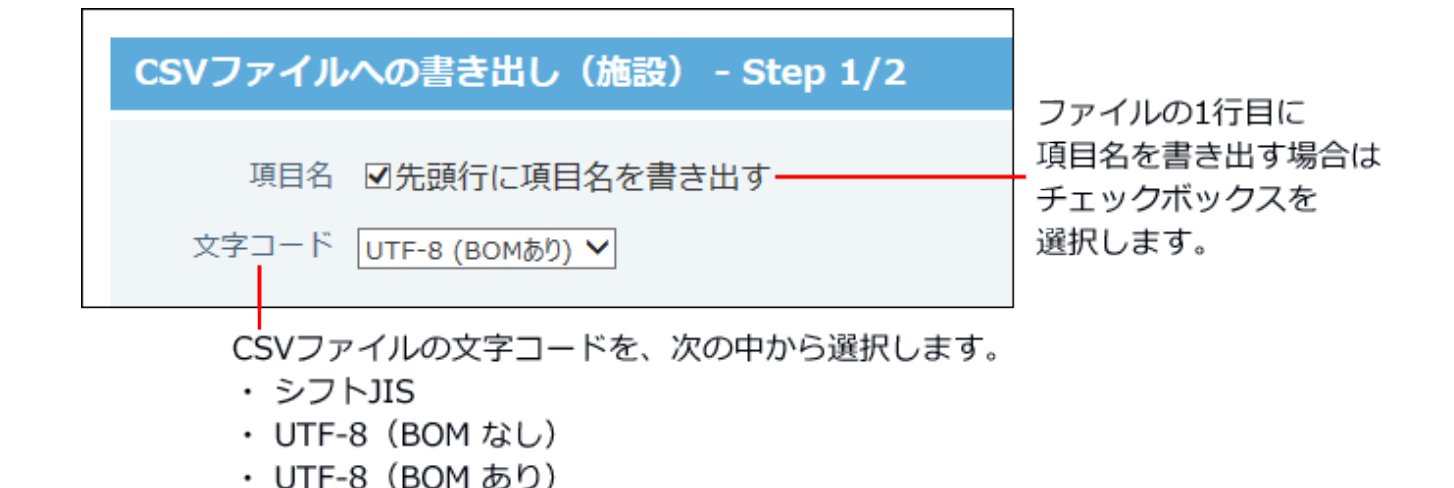

**項目名を書き出すかどうかと文字コードが設定されていること確認し、 10.** 

**次に、書き出す内容を確認する をクリックします。**

**ファイルの中身をプレビューで確認して、 書き出す をクリックします。 11.** 

**Webブラウザーのファイル保存機能を使って、ファイルを保存します。 12.** 

# 2.4.5. 予定の登録期間と表示の設定

システム管理者は、予定の保存期間や、非公開予定の表示方法などを設定できます。

# 予定の登録単位を設定する

予定を登録する際の時刻の入力単位を設定します。

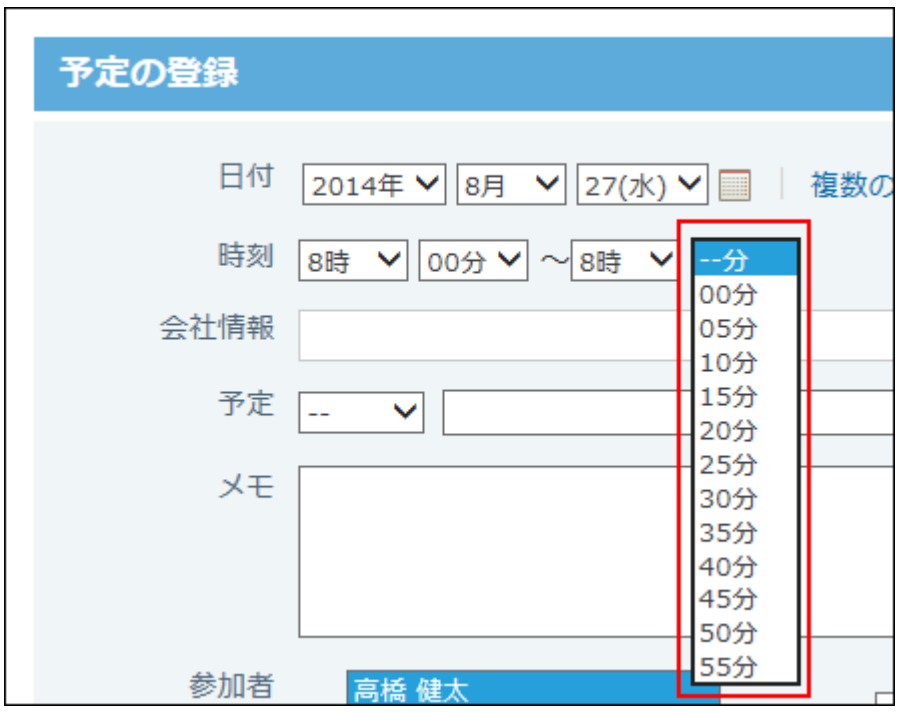

- **ヘッダーの右側の歯車アイコンをクリックします。 1.**
- **[システム設定]をクリックします。 2.**

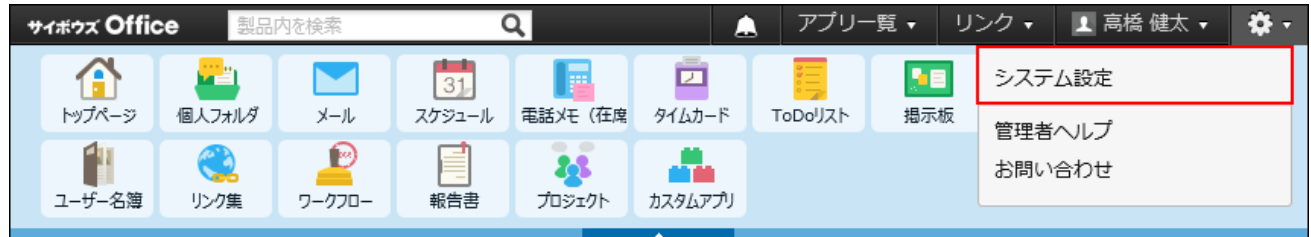

システム管理用パスワードを設定している場合は、パスワードを入力し、[OK]をクリック します。

- **[+]詳細設定を開く をクリックします。 3.**
- **「各アプリケーション」セクションの スケジュールと施設予約 をクリック 4. します。**
- **一般設定 をクリックします。 5.**
- **「予定の登録単位」セクションで、時刻の単位を選択します。 6.**

選択できる単位は次のとおりです。

- 5分単位
- 10分単位

• 15分単位

30分単位 •

# **設定内容を確認し、 設定する をクリックします。 7.**

# 予定の保存期間を設定する

過去の予定を保存する期間を設定します。

保存期間を過ぎた予定は自動的に削除されます。

1年前の行事予定を参照しながら、予定を登録するといった操作をする場合は、1年または2年に設 定しておくと便利です。

#### **■ 削除されるタイミング**

保存期間を過ぎた予定は、次の操作をしたときに削除されます。一度の操作で削除される予定 は、約150件です。

- 通常予定を登録したとき •
- 翌日以降まで続く予定を登録したとき

#### **削除対象**

終了日時(繰り返し予定の場合は期限)を基準に、システムが判断します。

- 通常予定
- 翌日以降まで続く予定
- 期間予定 •
- 繰り返し予定 •

「期限なし」に設定している繰り返し予定は、保存期間が過ぎても削除されません。

### **ヘッダーの右側の歯車アイコンをクリックします。 1.**

### **[システム設定]をクリックします。 2.**

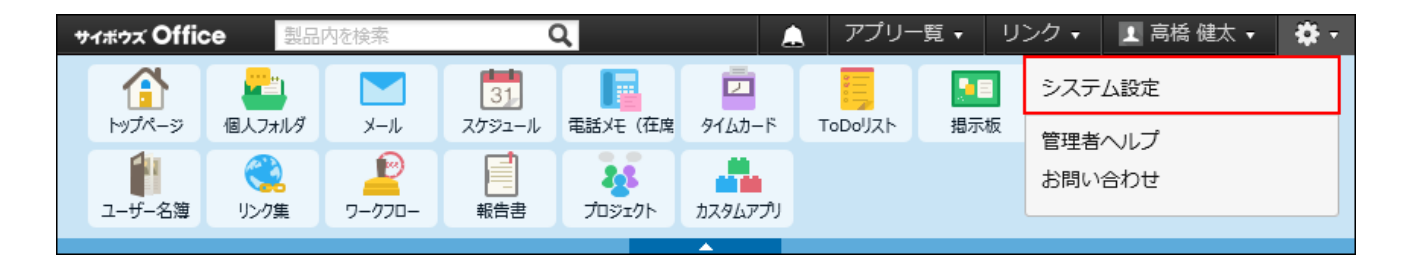

システム管理用パスワードを設定している場合は、パスワードを入力し、[OK]をクリック します。

- **[+]詳細設定を開く をクリックします。 3.**
- **「各アプリケーション」セクションの スケジュールと施設予約 をクリック 4. します。**
- **一般設定 をクリックします。 5.**
- **「予定の保存期間」セクションで、保存期間を選択します。 6.**

選択できる保存期間は次のとおりです。初期値は無期限です。

• (直接入力)

年単位で予定の保存期間を設定できます。

1から50までの整数値を半角で入力してください。

- 1ヶ月
- 2ヶ月
- 3ヶ月 •
- 4ヶ月
- 5ヶ月 •
- 6ヶ月 •
- 1年
- 2年
- 無期限 •

**設定内容を確認し、 設定する をクリックします。 7.** 

## 非公開予定の表示について

非公開の予定が、参加者以外のユーザーにどのように表示されるかを設定します。 予定が入っていることだけを表示するか、何も表示しないかを選択できます。

**ヘッダーの右側の歯車アイコンをクリックします。 1.** 

### **[システム設定]をクリックします。 2.**

サイボウズ Office 製品内を検索  $\overline{\mathsf{a}}$ アプリー覧 、 リンク 、 1 高橋健太 ▼ ☆ n шË M  $31$ 靣 Ŀв システム設定 個人フォルダ  $M^2 - 3$ メール スケジュール 電話メモ (在席 タイムカード ToDollZh 掲示板 管理者へルプ  $\mathbb{P}$ 88 44 お問い合わせ ワークフロー ユーザー名簿 リンク集 報告書 プロジェクト カスタムアプリ

システム管理用パスワードを設定している場合は、パスワードを入力し、[OK]をクリック します。

- **[+]詳細設定を開く をクリックします。 3.**
- **「各アプリケーション」セクションの スケジュールと施設予約 をクリック 4. します。**
- **一般設定 をクリックします。 5.**
- **「非公開予定の表示」セクションで、非公開の予定をどのように表示するかを設 6. 定します。** 
	- **「予定あり」と表示する場合:** •

「完全に隠す」のチェックボックスの選択を外します。

予定の時間に「予定あり」と表示されます。予定の内容は、表示されません。

ただし、開始時刻が設定されていない予定は、「予定あり」も何も表示されません。 ほかのユーザーに予定があることを示せるため、非公開予定と重複する予定の登録を 防ぐことができます。

【予定の登録者や参加者が閲覧する場合】

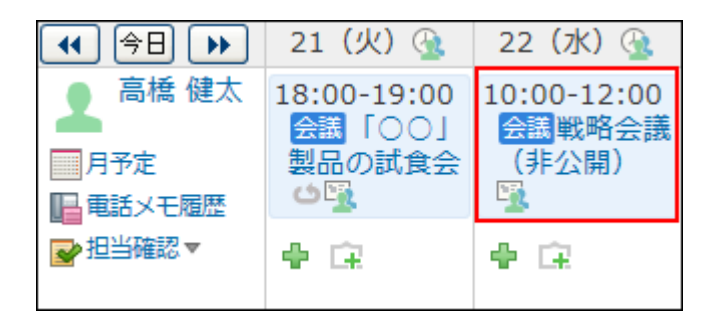

### 【第三者が閲覧する場合】

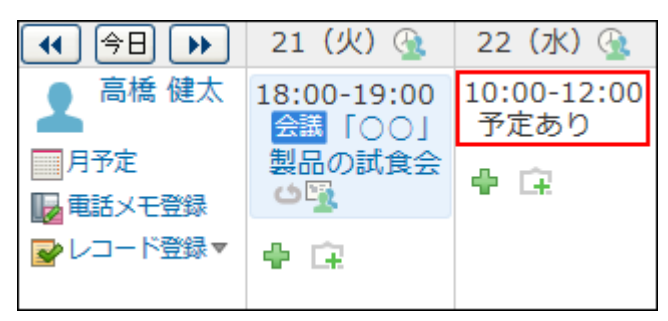

#### **何も表示しない場合:** •

「完全に隠す」のチェックボックスを選択します。

非公開予定に関する情報が何も表示されません。

ほかのユーザーには予定があることがわからないため、よりセキュアに非公開予定を 登録できます。

ただし、非公開予定と重複する予定が登録されてしまうことがあります。

【予定の登録者や参加者が閲覧する場合】

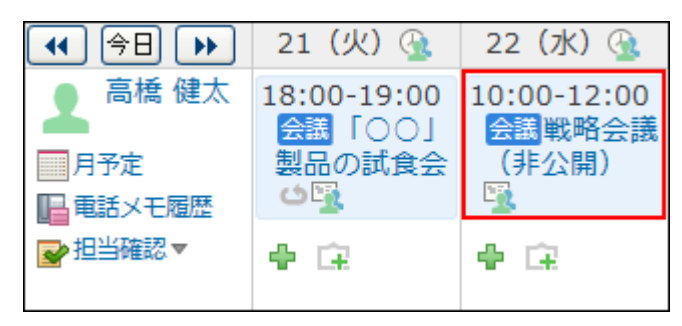

### 【第三者が閲覧する場合】

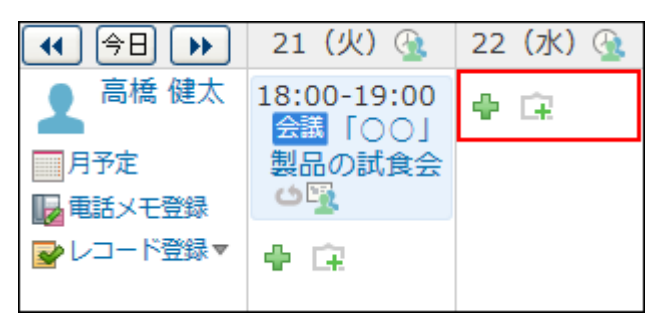

**設定する をクリックします。 7.** 

# 予定の表示形式を設定する

組織の予定や祝日を、スケジュールに表示するかどうかを設定します。

### **ヘッダーの右側の歯車アイコンをクリックします。 1.**

**[システム設定]をクリックします。 2.** 

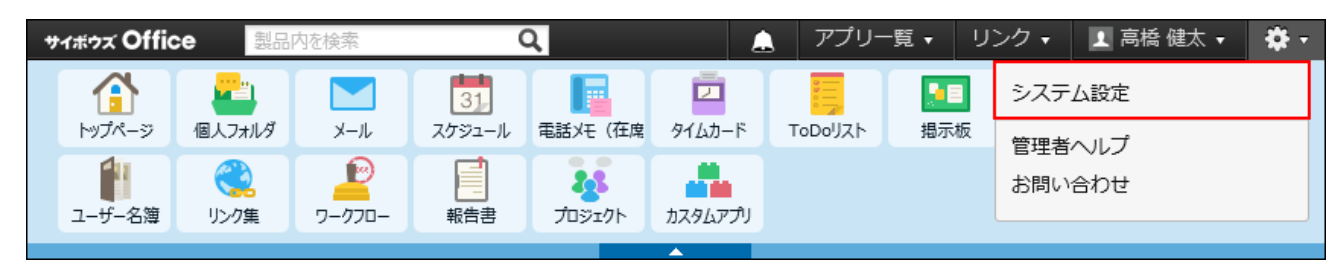

システム管理用パスワードを設定している場合は、パスワードを入力し、[OK]をクリック します。

- **[+]詳細設定を開く をクリックします。 3.**
- **「各アプリケーション」セクションの スケジュールと施設予約 をクリック 4. します。**
- **一般設定 をクリックします。 5.**
- **「予定の表示」および「祝日」セクションで、表示する予定を選択し、 6.**

**設定する をクリックします。** 

初期値では、祝日のみ表示されるように設定されています。

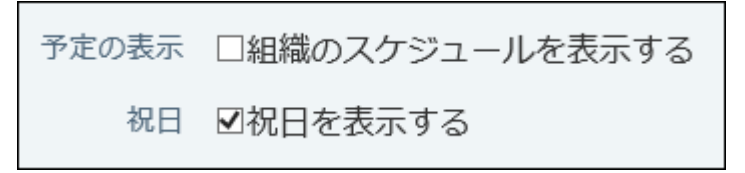

**組織のスケジュールを表示する場合:** •

所属する組織の予定を表示できます。

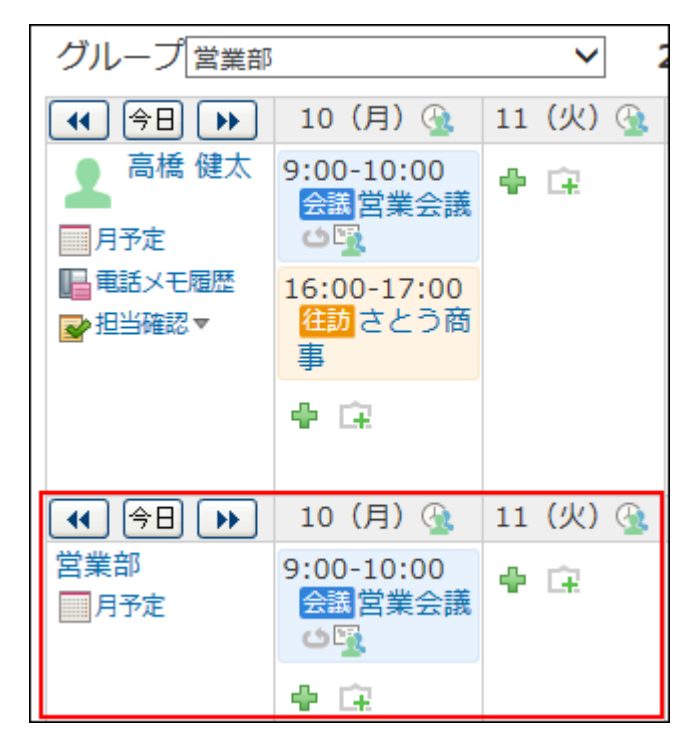

**祝日を表示する場合:** •

カレンダーの祝日や、システム管理者が登録した祝日を表示できます。

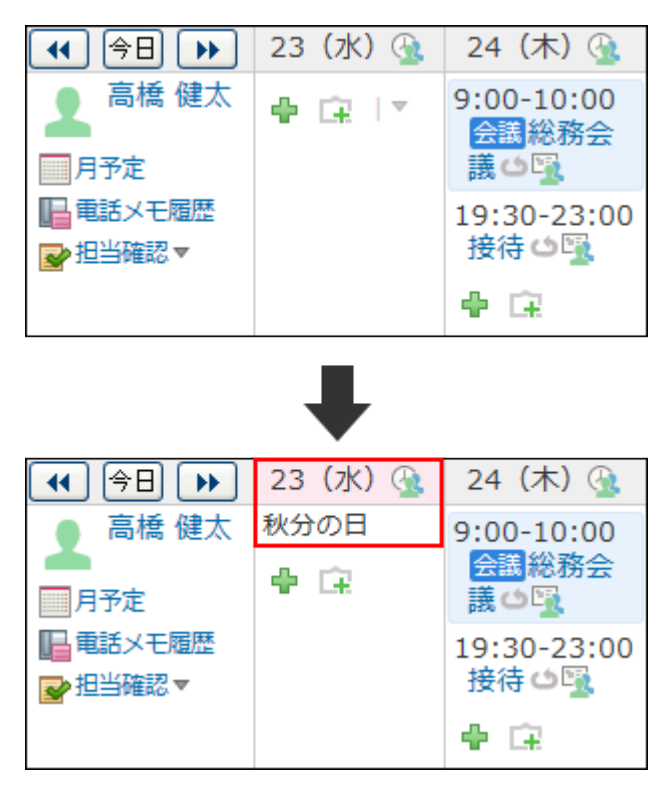

# 2.4.6. 祝日の設定

一般のカレンダーの祝日だけでなく、会社の創立記念日や夏季休暇など、会社で設定している休 日を祝日として登録できます。

## 祝日データを手動で更新する

サイボウズ Office 10をインストールした直後は、祝日のサンプルデータが初期設定として登録さ れています。

祝日データを取り込む をクリックして、祝日データを更新します。

祝日データを更新しても、登録済みの祝日データは上書きされません。

### **ヘッダーの右側の歯車アイコンをクリックします。 1.**

### **[システム設定]をクリックします。 2.**

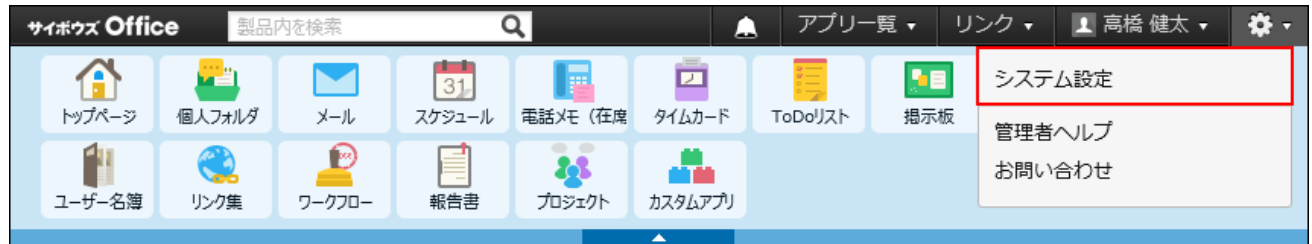

システム管理用パスワードを設定している場合は、パスワードを入力し、[OK]をクリック します。

### **[+]詳細設定を開く をクリックします。 3.**

- **「各アプリケーション」セクションの スケジュールと施設予約 をクリック 4. します。**
- **祝日 をクリックします。 5.**
- **祝日データを取り込む をクリックします。 6.**
- **ユーザー画面でスケジュールにアクセスし、祝日が更新されたことを確認しま 7. す。**

#### **補足**

**エラー番号:14327が表示された場合の対処** •

インターネットに接続できない場合や、プロキシサーバー経由でサイボウズ Office 10にア クセスしている場合は、エラーが発生し、祝日データを取り込めません。 対処方法につい ては、よくあるご質問の[「エラー番号:14327」が表示されて、祝日の取り込みに失敗し](https://faq.cybozu.info/alphascope/cybozu/web/office10/Detail.aspx?id=1648) [ます。](https://faq.cybozu.info/alphascope/cybozu/web/office10/Detail.aspx?id=1648)という記事を参照してください。

# 祝日を追加する

創立記念日や夏季休暇など、会社で設定している休日を祝日として登録します。

**ヘッダーの右側の歯車アイコンをクリックします。 1.** 

### **[システム設定]をクリックします。 2.**

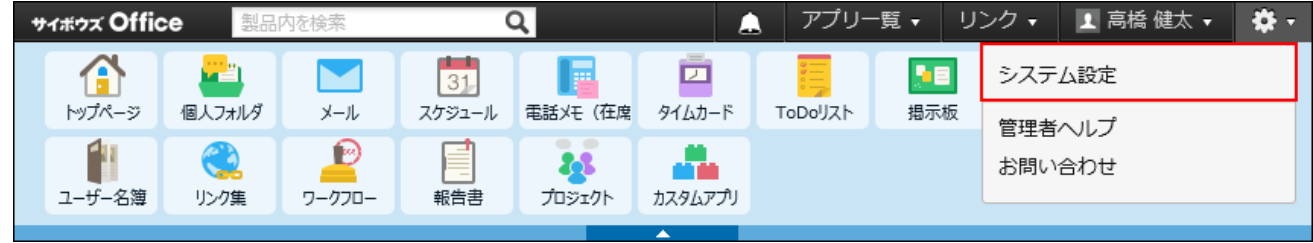

システム管理用パスワードを設定している場合は、パスワードを入力し、[OK]をクリック します。

- **[+]詳細設定を開く をクリックします。 3.**
- **「各アプリケーション」セクションの スケジュールと施設予約 をクリック 4. します。**
- **祝日 をクリックします。 5.**
- **追加する をクリックします。 6.**
- **日付を選択します。 7.**
- **祝日名を入力し、 追加する をクリックします。** 8. <sub>祝日名を入力し、</sub>
- **ユーザー画面でスケジュールにアクセスし、祝日が追加されたことを確認しま 9. す。**

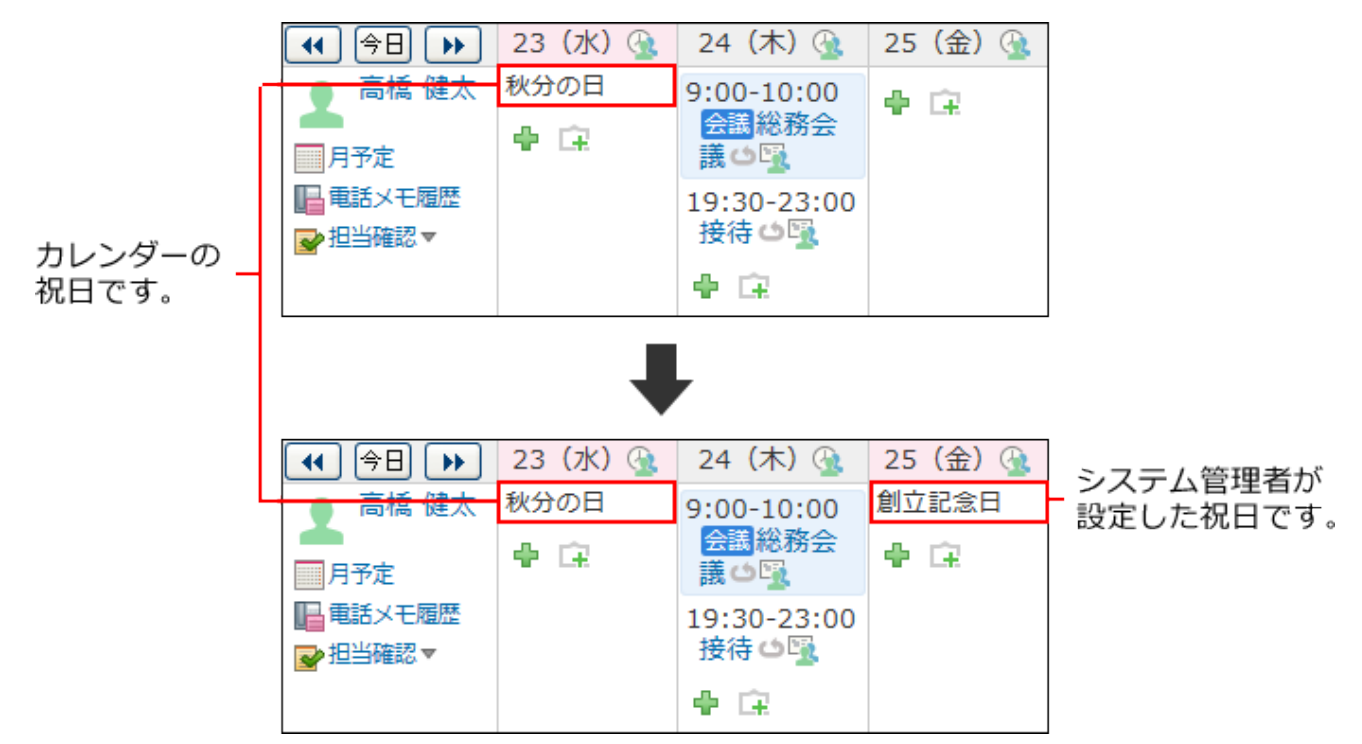

# 祝日を変更する

追加した祝日の情報を変更します。

# ┃祝日名を変更する

日付を変更せずに、祝日名のみ変更します。

- **ヘッダーの右側の歯車アイコンをクリックします。 1.**
- **[システム設定]をクリックします。 2.**

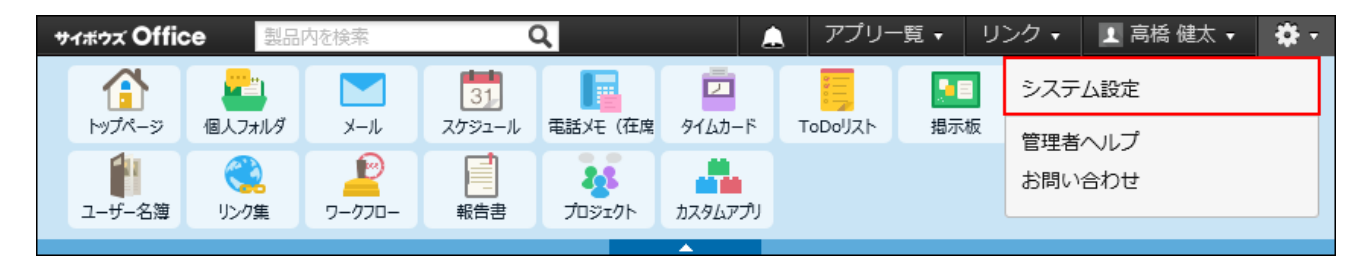

システム管理用パスワードを設定している場合は、パスワードを入力し、[OK]をクリック します。

- **[+]詳細設定を開く をクリックします。 3.**
- **「各アプリケーション」セクションの スケジュールと施設予約 をクリック 4. します。**
- **祝日 をクリックします。 5.**
- **変更する祝日の 変更する をクリックします。 6.**
- **祝日名を編集し、 変更する をクリックします。 7. 祝日名を編集し、**

┃祝日の日付を変更する

登録した祝日は、日付を変更できません。

祝日の日付を誤って登録した場合は、登録した祝日を削除し、新しい祝日として追加する必要が あります。

- **ヘッダーの右側の歯車アイコンをクリックします。 1.**
- **[システム設定]をクリックします。 2.**

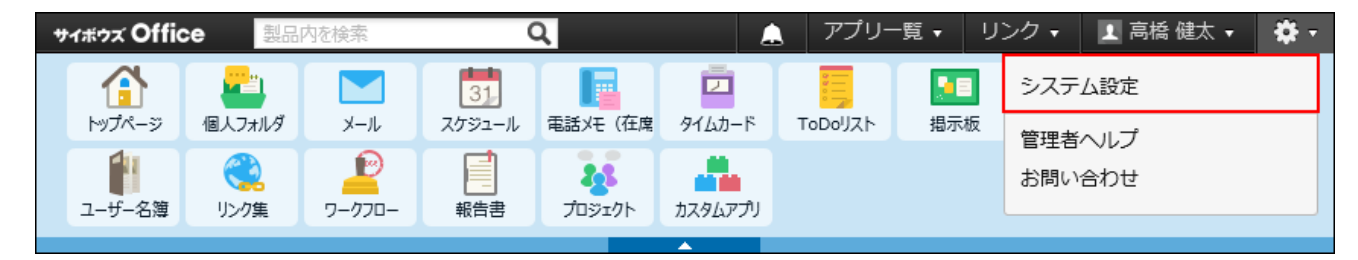

システム管理用パスワードを設定している場合は、パスワードを入力し、[OK]をクリック します。

- **[+]詳細設定を開く をクリックします。 3.**
- **「各アプリケーション」セクションの スケジュールと施設予約 をクリック 4. します。**
- **祝日 をクリックします。 5.**
- **日付を変更する祝日を削除します。 6.** 
	- 削除する祝日の **削除する** をクリックします。 **1.**
	- |削除する|をクリックします。 **2.**

### **新しい祝日を追加します。 7.**

**1. ♣追加する** をクリックします。 **追加する をクリックします。 2.** 日付と祝日名を設定し、

## 祝日を削除する

祝日を削除します。登録されているすべての祝日を削除できます。 削除した祝日は元に戻せません。祝日を削除する前に祝日データをCSVファイルに書き出して保 存したり、サイボウズ Office 10全体のバックアップを取ったりして、データのバックアップを取 ることを推奨します。 バックアップを取る手順の詳細は、次のページを参照してください。 祝日データを[CSVファイルに書き出す\(323ページ\)](#page-322-0) [バックアップ\(1047ページ\)](#page-1046-0)

# 1件ずつ削除する

祝日を1件ずつ削除します。

- **ヘッダーの右側の歯車アイコンをクリックします。 1.**
- **[システム設定]をクリックします。 2.**

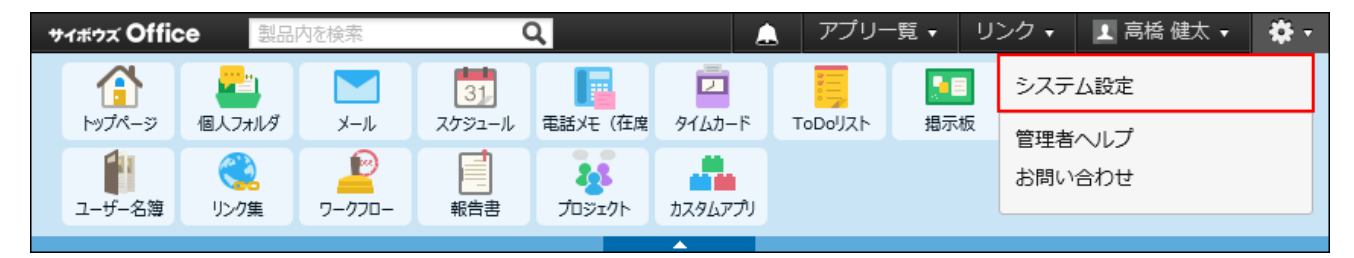

- **[+]詳細設定を開く をクリックします。 3.**
- **「各アプリケーション」セクションの スケジュールと施設予約 をクリック 4. します。**
- **祝日 をクリックします。 5.**
- **削除する祝日の 削除する をクリックします。 6.**

**確認画面で、 削除する をクリックします。 7.** 

複数の祝日を一括削除する

削除する祝日を選択し、まとめて削除します。

- **ヘッダーの右側の歯車アイコンをクリックします。 1.**
- **[システム設定]をクリックします。 2.**

サイボウズ Office アプリー覧▼ リンクャ ■ 高橋健太 ▼ 製品内を検索 Q 춙. <mark>⋒</mark>  $\blacksquare$ システム設定 F  $\Box$ **NB**  $31$ トップページ 個人フォルダ メール スケジュール 電話メモ (在席 タイムカード ToDoリスト 揭示板 管理者へルプ  $\mathbf{E}$ 1 48 dia. お問い合わせ ワークフロー ユーザー名簿 リンク集 カスタムアプリ 報告書 プロジェクト

システム管理用パスワードを設定している場合は、パスワードを入力し、[OK]をクリック します。

- **[+]詳細設定を開く をクリックします。 3.**
- **「各アプリケーション」セクションの スケジュールと施設予約 をクリック 4. します。**
- **祝日 をクリックします。 5.**
- $|\,$ 削除する $|$ をクリックします。 **6.**
- **確認画面で、 一括削除する をクリックします。 7.**

年内の全祝日を削除する

選択した年内のすべての祝日を削除します。

### **ヘッダーの右側の歯車アイコンをクリックします。 1.**

**[システム設定]をクリックします。 2.** 

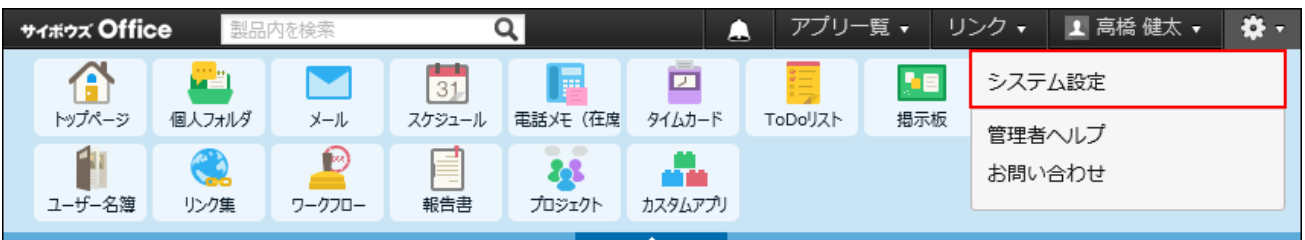

システム管理用パスワードを設定している場合は、パスワードを入力し、[OK]をクリック します。

- **[+]詳細設定を開く をクリックします。 3.**
- **「各アプリケーション」セクションの スケジュールと施設予約 をクリック 4. します。**
- **祝日 をクリックします。 5.**
- **祝日を削除する年を選択します。 6.**

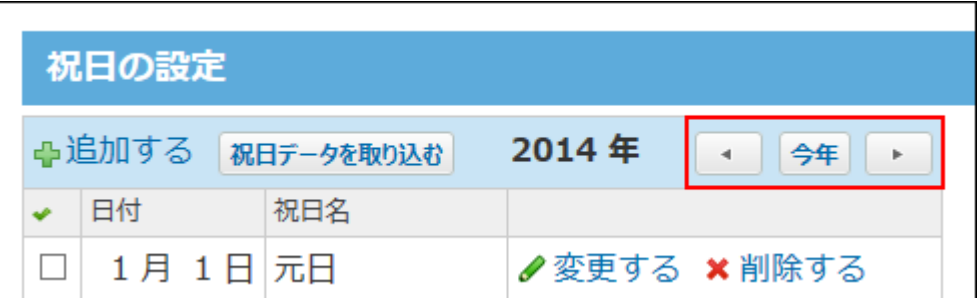

**画面の下部にある ○○年内のすべての祝日を削除する をクリックします。 7.** 

**確認画面で、 すべて削除する をクリックします。 8. 確認画面で、** 

# CSVファイルで祝日データを管理する

祝日データをCSVファイルから読み込んだり、CSVファイルに書き出したりできます。

CSVファイルから読み込む

CSVファイルから祝日データを読み込み、新規の祝日として登録します。

## **読み込み可能なレコード数の上限など、CSVファイルを読み込む際の注意点を確 1. 認します。**

詳細は[、CSVファイル読み込み時の注意点\(734ページ\)を](#page-733-0)参照してください。

### **CSVファイルから読み込める項目を確認します。 2.**

CSVファイルで管理できる項目については[、祝日\(745ページ\)の](#page-744-1)CSVフォーマットを参照し てください。

### **次のいずれかの方法で、祝日のデータをCSVファイルで準備します。 3.**

- Excelなどを使って、CSVファイルを作成する。 CSVファイルを準備する際には[、CSVファイル作成時の注意点\(733ページ\)](#page-732-0)を確認して ください。
- サイボウズ Office 10から書き出したCSVファイルを編集する。 [CSVファイルに書き出す\(323ページ\)](#page-322-0)方法を参照して、祝日のデータをCSVファイルに 書き出してください。
- 弊社が提供しているCSVファイルを使用する。 内閣府のページに掲載されている「国民の祝日」を参考に、弊社が作成しているCSV ファイルです。 よくあるご質問[の祝日が登録されていません。と](https://faq.cybozu.info/alphascope/cybozu/web/office10/Detail.aspx?id=642)いう記事の補足に添付されている、

必要な年のファイル「20xx年祝日データ(holiday20xx.csv)」をダウンロードして ください。

### **準備したファイルを「CSV(カンマ区切り)(\*.csv)」の形式で保存します。 4.**

- **ヘッダーの右側の歯車アイコンをクリックします。 5.**
- **[システム設定]をクリックします。 6.**

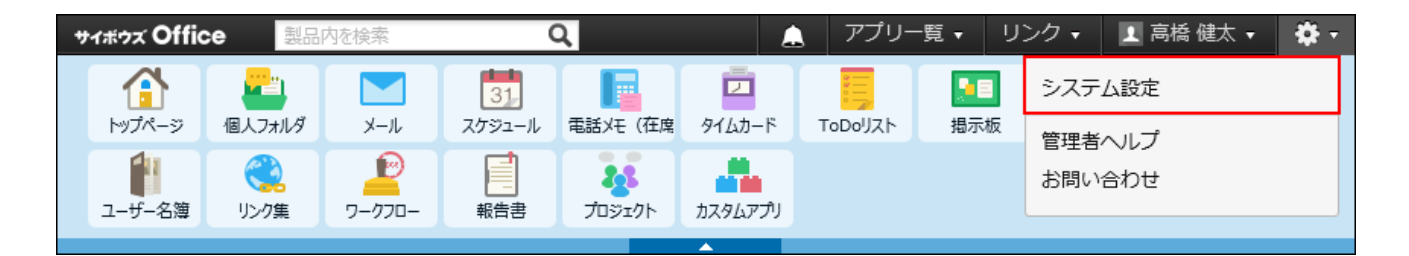

システム管理用パスワードを設定している場合は、パスワードを入力し、[OK]をクリック します。

- **[+]詳細設定を開く をクリックします。 7.**
- **「各アプリケーション」セクションの スケジュールと施設予約 をクリック 8. します。**
- **祝日 をクリックします。 9.**
- **画面の下部にある CSVファイルから読み込む をクリックします。 10.**
- **手順4で保存したファイルを選択します。 11.**
- **CSVファイルの文字コードをドロップダウンリストから選択します。 12.**  選択できる文字コードは、次のとおりです。
	- 自動判定 •

システムが、読み込むファイルの文字コードを自動的に判別します。

文字コードの種類が不明な場合は、「自動判定」を選択します。

- シフトJIS •
- UTF-8 •

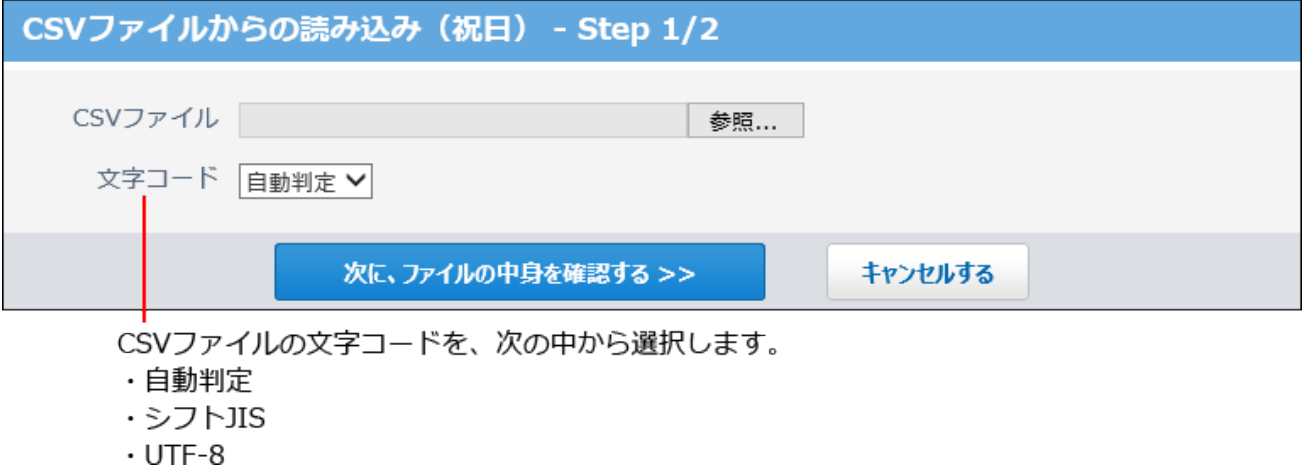

**読み込むファイルと文字コードが設定されていることを確認し、 13.** 

**次に、ファイルの中身を確認する をクリックします。**

- **CSVファイルの1行目に項目名を入力している場合は、「先頭行を項目名として 14. 無視する」のチェックボックスを選択します。**
- **プレビューで、読み込むデータを確認し、 読み込む をクリックします。 15.**  プレビューには、ファイルの先頭から5行分のデータが表示されます。

<span id="page-322-0"></span>CSVファイルに書き出す

祝日のデータをCSVファイルに書き出します。バックアップデータとして保管できます。

- **CSVファイルに書き出せる項目を確認します。 1.**  CSVファイルで管理できる項目については[、祝日\(745ページ\)の](#page-744-1)CSVフォーマットを参照し てください。
- **ヘッダーの右側の歯車アイコンをクリックします。 2.**
- **[システム設定]をクリックします。 3.**

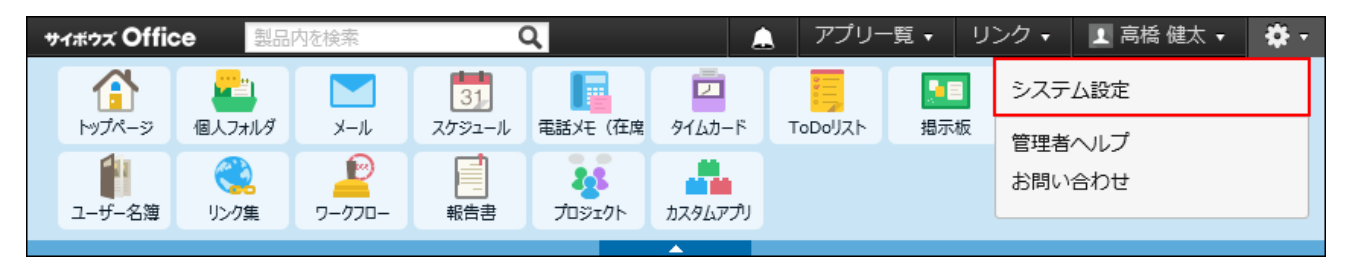

システム管理用パスワードを設定している場合は、パスワードを入力し、[OK]をクリック します。

**[+]詳細設定を開く をクリックします。 4.** 

- **「各アプリケーション」セクションの スケジュールと施設予約 をクリック 5. します。**
- **祝日 をクリックします。 6.**
- **画面の下部にある CSVファイルへ書き出す をクリックします。 7. ○○年内のすべての祝日をCSVファイルへ書き出す** をクリックすると、○○年内の祝日 のみCSVファイルに書き出せます。
- **CSVファイルの1行目に項目名を書き出す場合は、「先頭行に項目名を書き出 8. す」のチェックボックスを選択します。**
- **CSVファイルの文字コードを、ドロップダウンリストから選択します。 9.**

選択できる文字コードは、次のとおりです。

- シフトJIS •
- UTF-8(BOMなし)
- UTF-8(BOMあり)

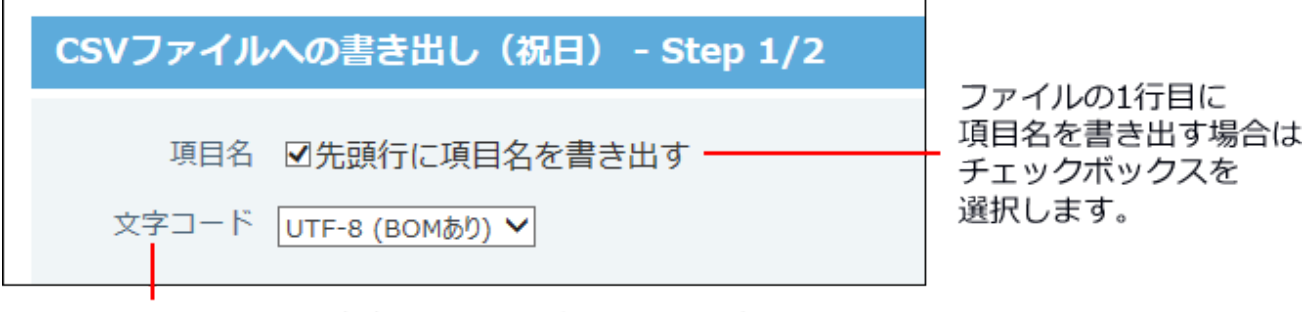

CSVファイルの文字コードを、次の中から選択します。

- ・シフトJIS
- ・UTF-8 (BOM なし)
- ・UTF-8 (BOM あり)

**項目名を書き出すかどうかと文字コードが設定されていること確認し、 10.** 

**次に、書き出す内容を確認する をクリックします。**

**ファイルの中身をプレビューで確認して、 書き出す をクリックします。 11.** 

**Webブラウザーのファイル保存機能を使って、ファイルを保存します。 12.**
# 2.4.7. 予定メニューの設定

#### **予定メニューとは?**

予定メニューは、どのような予定なのかを示す機能です。予定のタイトルは各ユーザーが登録す るため、ほかのユーザーから見ると、予定の内容を判別しにくい場合があります。

予定メニューを利用することで、予定内容を簡易的に示せます。

たとえば、出張や打ち合わせなど、ユーザーがよく使うメニューを設定しておくと便利です。

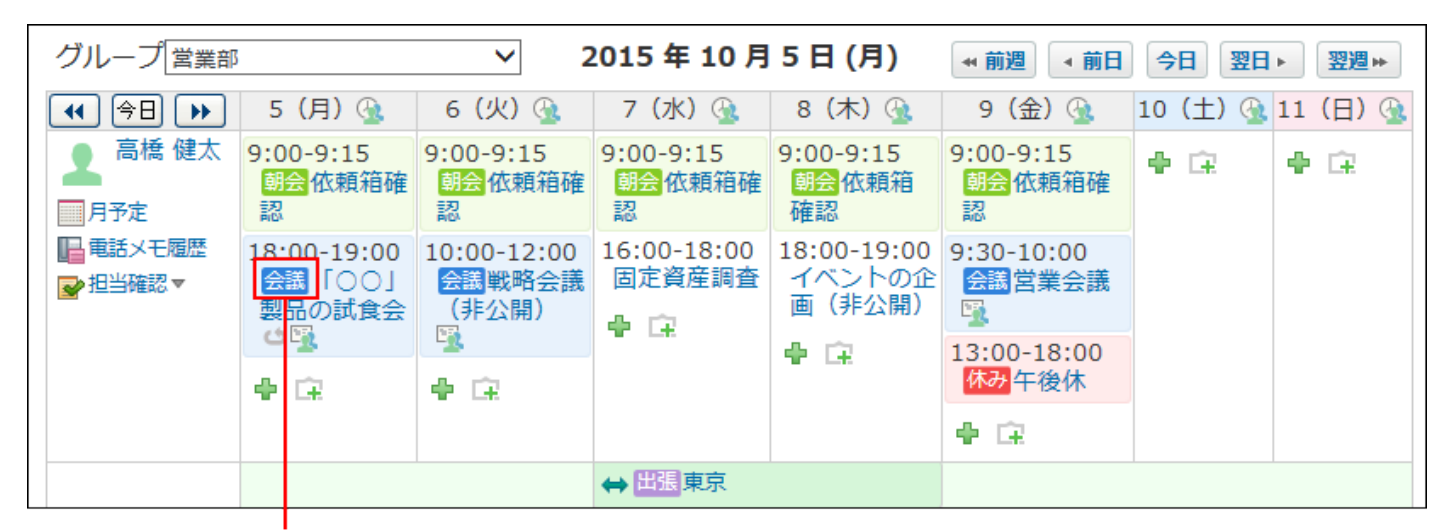

予定メニューです。

予定メニューは、システム管理者だけでなく、各ユーザーでも設定できます。

システム管理者が、すべてのユーザーが利用するメニューを準備するのに対し、ユーザーは、シ ステム管理者が設定したメニューに、自分の用途に応じたメニューを追加できます。

各ユーザーが独自に追加したメニューは、ほかのユーザーのドロップダウンリストには表示され ません。

ここでは、システム管理者が予定メニューを準備する方法を説明します。

## 予定メニューの色について

システム管理者が設定した予定メニューにのみ、色を指定できます。

予定メニューに色を指定すると、予定の登録画面や、スケジュール画面で、予定メニュー名と予 定の背景が、指定した色で表示されます。

ユーザーが独自に追加した予定メニューには、色を指定できません。また、予定に指定した色が

適用されるのは、Webブラウザーで閲覧している場合のみです。KUNAIで閲覧しても、色の指定 は反映されません。

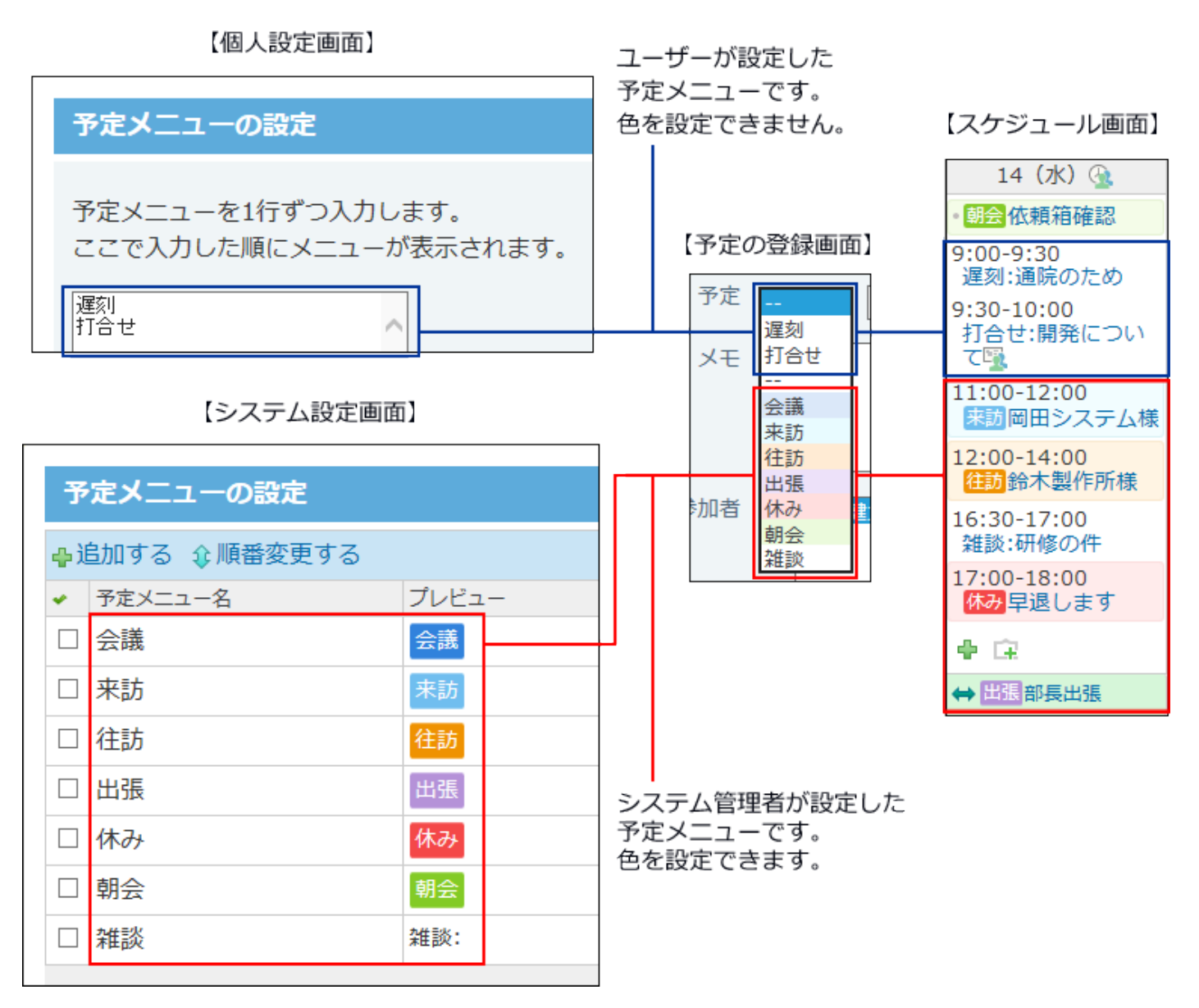

### **補足**

• お使いのWebブラウザーによって、指定した色が反映されない場合があります。

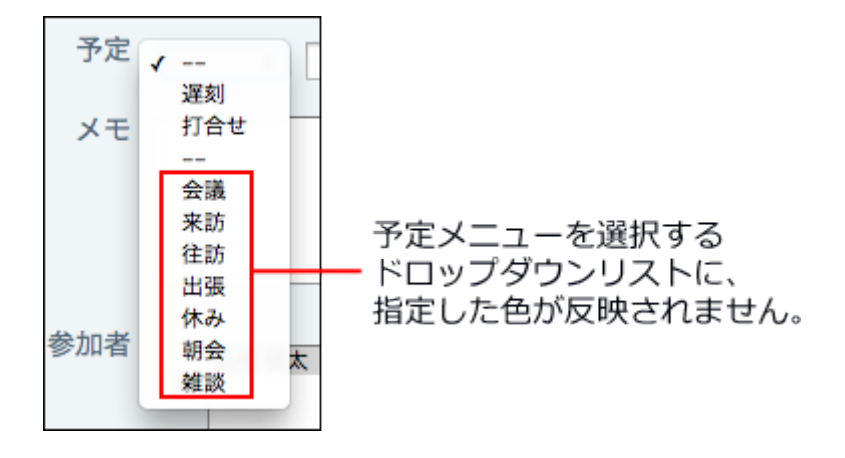

次の環境で、この現象が確認されています。(2017年10月現在)

- macOS Webブラウザー:Safari
- macOS Webブラウザー:Google Chrome

### **バージョンアップした場合の予定メニューの扱い**

旧バージョンから最新版にバージョンアップすると、バージョンアップ前に登録された予定メ ニュー、および予定で次の制限が発生します

#### **制限が発生する環境** •

バージョン 9.2.1以前のサイボウズ Officeを、バージョン 10以降にバージョンアップしてい る。

### **登録済みの予定メニューに関する制限** •

最新版にバージョンアップしても、登録している予定メニューは削除されず引き継がれます。 ただし、予定メニューの色は、システム管理者が手動で設定する必要があるため、バージョ ンアップした直後は予定メニューに色が指定されていません。

必要に応じて、予定メニューの設定画面で、色を指定してください。

#### **登録済みの予定に関する制限** •

最新版にバージョンアップしても、登録している予定は削除されず引き継がれます。

ただし、予定の色は自動的に反映されません。これは、バージョンアップ後、既存の予定メ ニューに手動で色を指定した場合も同様です。

バージョンアップ前に登録した予定に色を反映するには、次の操作を行います。

システム管理者が設定した予定メニューに、色が指定されていることを確認し **1.**  ます。

登録済みの予定の変更画面を表示します。 **2.** 

予定メニューに、手順1のメニューを選択し、変更を保存します。 **3.** 

システム管理者がメニューに色を指定した後に登録する予定には、適用するメニューに応じ て自動的に色が反映されます。

#### **メールに添付された予定の登録情報を使って、予定を登録した場合の制限**

この操作で、予定メニュー部分を変更することなく予定を登録しても、予定に色は付きません。 予定の登録または変更画面で、予定メニューを選択し直して、予定を保存すると、予定メニュー に指定された色が反映されます。

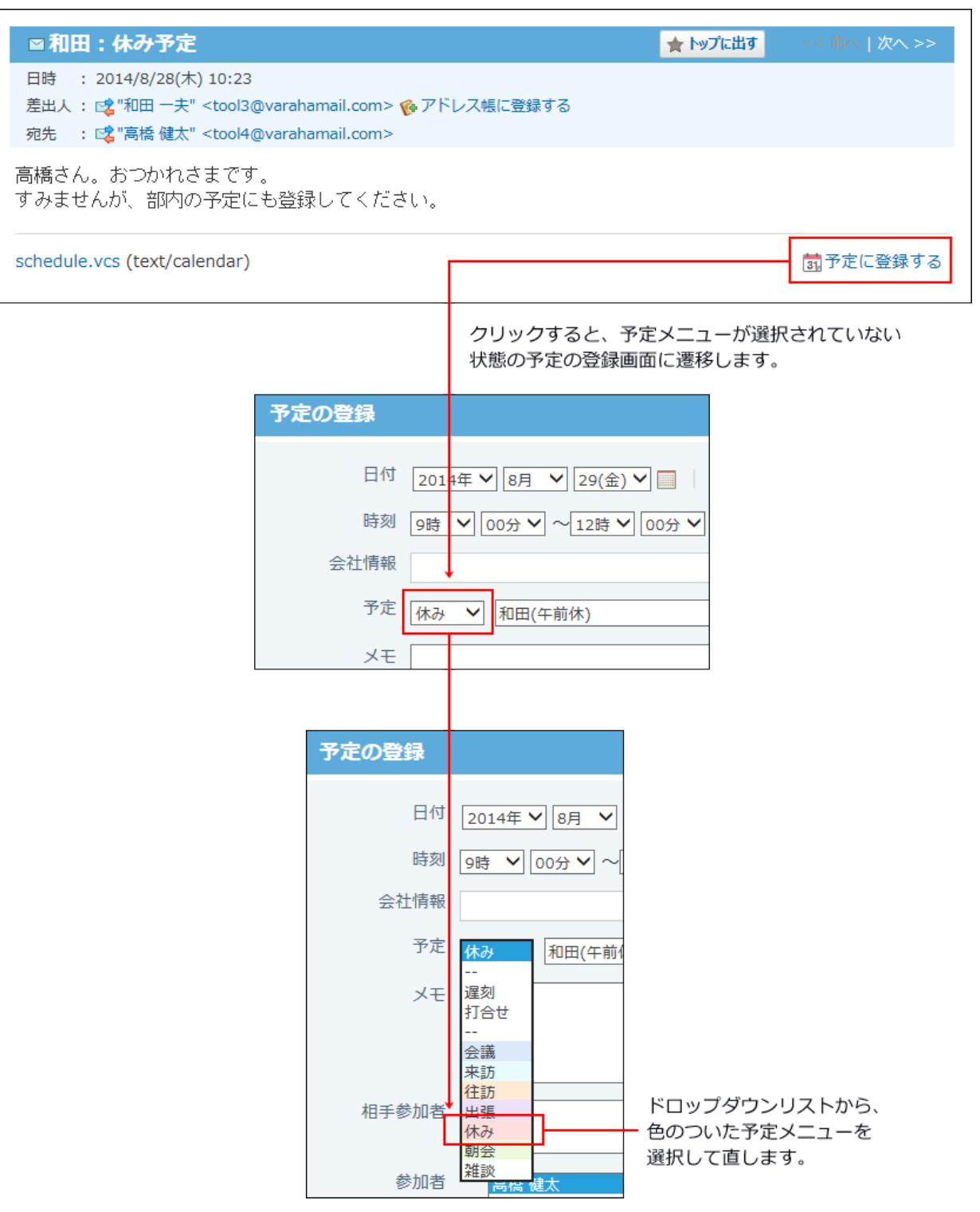

予定メニューを追加する

予定メニューを追加します。

**ヘッダーの右側の歯車アイコンをクリックします。 1.** 

**[システム設定]をクリックします。 2.** 

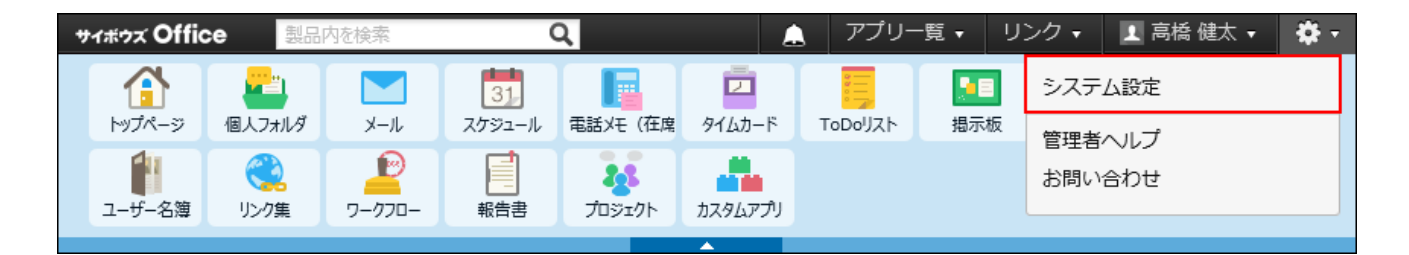

システム管理用パスワードを設定している場合は、パスワードを入力し、[OK]をクリック します。

- **[+]詳細設定を開く をクリックします。 3.**
- **「各アプリケーション」セクションの スケジュールと施設予約 をクリック 4. します。**
- **予定メニュー をクリックします。 5.**
- **追加する をクリックします。 6.**
- **予定メニュー名を入力します。 7.**
- **背景色を選択して、 追加する をクリックします。 8.**
- **追加したメニューのプレビューを確認します。 9.**

予定メニューの表示順を変更する場合は、予定メニューの設定画面で、 **順番変更する** をクリックします。

#### **補足**

• システム管理者が設定する予定メニューには、あらかじめいくつかのメニューが追加され ています。

ただし、追加されるメニューと、各メニューの状態は、お使いの環境によって異なりま す。

◦ サイボウズ Office 10導入直後の予定メニュー 初期値として、次のメニューが自動的に追加されています。各メニューの色も設定さ れています。必要に応じて変更してください。

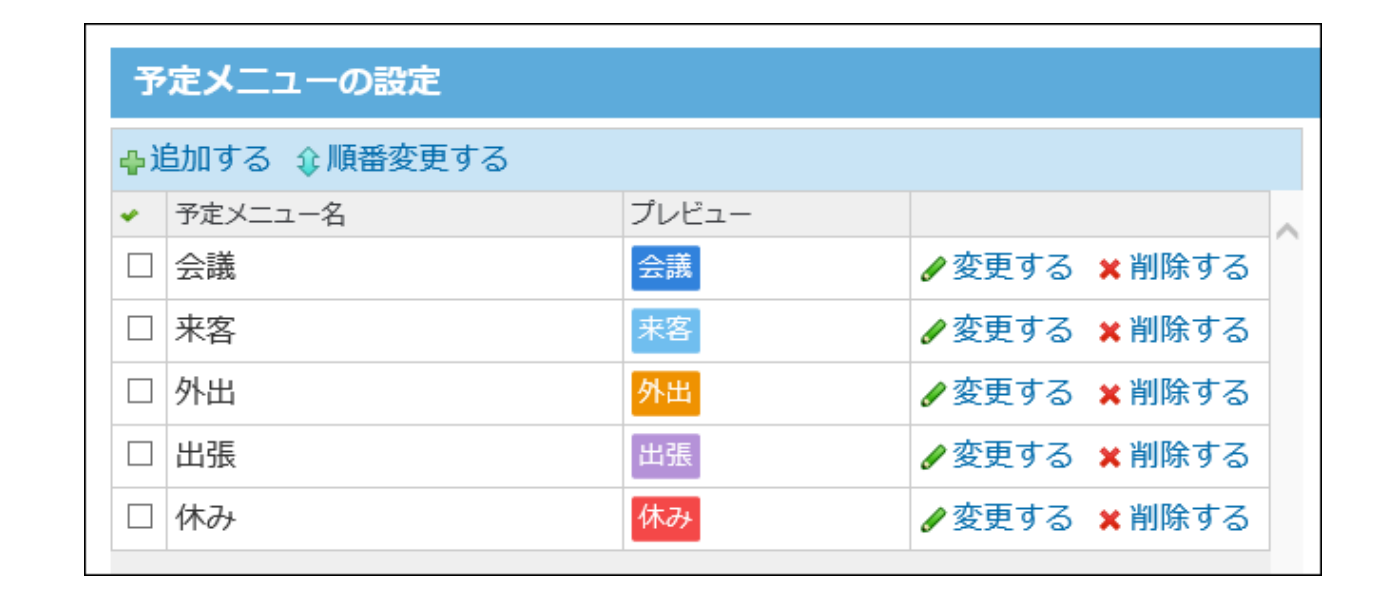

## 予定メニューを変更する

予定メニューのメニュー名や背景色を変更します。

予定メニューを変更しても、登録済みの予定には反映されません。

登録済みの予定に、予定メニューの変更を反映するには、予定の変更画面から予定メニューを選 択し直す必要があります。

予定メニューの変更後に登録する予定には、設定内容が自動的に反映されます。

## **ヘッダーの右側の歯車アイコンをクリックします。 1.**

## **[システム設定]をクリックします。 2.**

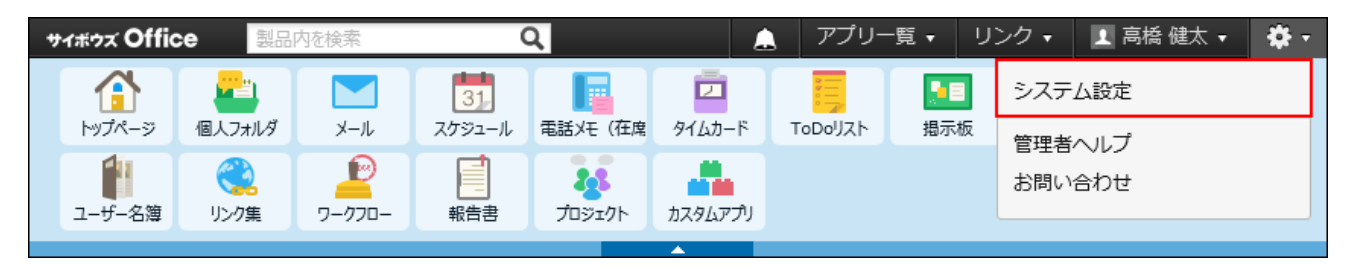

システム管理用パスワードを設定している場合は、パスワードを入力し、[OK]をクリック します。

**[+]詳細設定を開く をクリックします。 3.** 

- **「各アプリケーション」セクションの スケジュールと施設予約 をクリック 4. します。**
- **予定メニュー をクリックします。 5.**
- **変更する予定メニューの 変更する をクリックします。 6.**
- **予定メニュー名と背景色を変更します。 7.**
- **変更する をクリックします。 8.**
- **追加したメニューのプレビューを確認します。 9.**

予定メニューを削除する

システム管理者が設定した予定メニューを削除します。ユーザーが独自に設定している予定メ ニューは削除できません。

予定メニューを削除しても、登録済みの予定から、予定メニューが削除されることはありませ ん。

削除した予定メニューは元に戻せません。削除しても運用に支障がないか十分確認してから削除 してください。

1件ずつ削除する

予定メニューを1件ずつ削除します。

**ヘッダーの右側の歯車アイコンをクリックします。 1.** 

### **[システム設定]をクリックします。 2.**

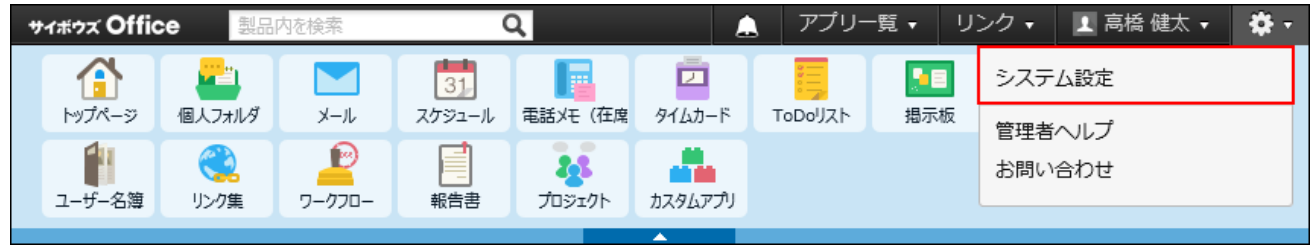

システム管理用パスワードを設定している場合は、パスワードを入力し、[OK]をクリック します。

- **[+]詳細設定を開く をクリックします。 3.**
- **「各アプリケーション」セクションの スケジュールと施設予約 をクリック 4. します。**
- **予定メニュー をクリックします。 5.**
- **削除する予定メニューの 削除する をクリックします。 6.**
- **確認画面で、 削除する をクリックします。 7.**

複数の予定メニューをまとめて削除する

削除する予定メニューを選択し、まとめて削除できます。

- **ヘッダーの右側の歯車アイコンをクリックします。 1.**
- **[システム設定]をクリックします。 2.**

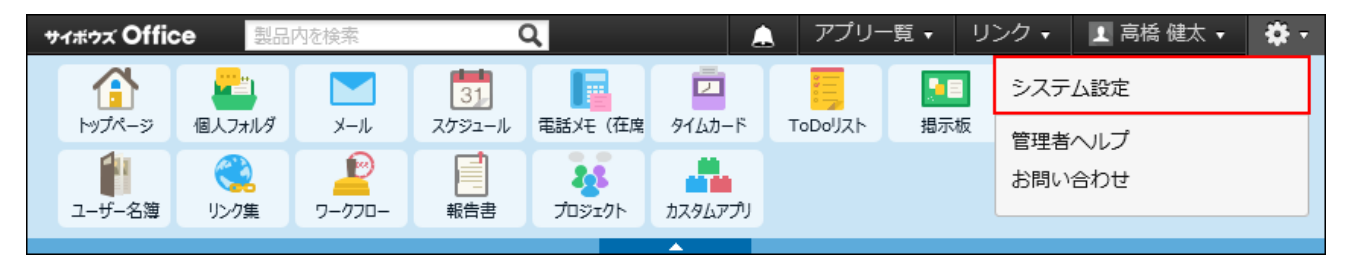

システム管理用パスワードを設定している場合は、パスワードを入力し、[OK]をクリック します。

- **[+]詳細設定を開く をクリックします。 3.**
- **「各アプリケーション」セクションの スケジュールと施設予約 をクリック 4. します。**
- **予定メニュー をクリックします。 5.**

**削除する予定メニューを選択し、 削除する をクリックします。 6.** 

**確認画面で、 一括削除する をクリックします。 7.** 

# 2.4.8. 予定データの管理

予定データを管理するために、システム管理者が行う設定について説明します。

## 予定を一括削除する

指定したユーザーの予定を一括削除します。

組織が変更になった場合や、ユーザーが異動した場合などに、ユーザーは削除せずに、予定のみ を削除する場合にこの操作を行います。

ただし、参加者にほかのユーザーが登録されている予定は削除できません。参加者が指定した ユーザーのみであれば、施設が設定されていても、削除できます。

#### **注意**

#### **予定データを一括削除する場合** •

- 。予定データの削除中は、すべてのユーザーがスケジュールを使用できなくなります。 業務終了後など、ユーザーの利用が少ない時間帯に実施してください。
- 予定データの削除処理には、時間が掛かる場合があります。処理中にWebブラウザー の「中止」ボタンや「戻る」ボタンをクリックしたり、ほかのページへ移動したりし ないでください。
- 削除した予定データは元に戻せません。削除する前に、予定データをCSVファイルに 書き出して保存したり、サイボウズ Office 10全体のバックアップを取ったりして、 データのバックアップを取ることを推奨します。 バックアップを取る手順の詳細は、次のページを参照してください。

予定データを[CSVファイルに書き出す\(338ページ\)](#page-337-0) [バックアップ\(1047ページ\)](#page-1046-0)

- 削除対象の予定データが多いときは、一度の操作で削除されず、処理を続けるかどう かを確認するメッセージが表示される場合があります。確認メッセージはすべての予 定データが削除されるまで表示されます。 削除する をクリックし、残りの予定デー タを削除してください。
- **ヘッダーの右側の歯車アイコンをクリックします。 1.**
- **[システム設定]をクリックします。 2.**

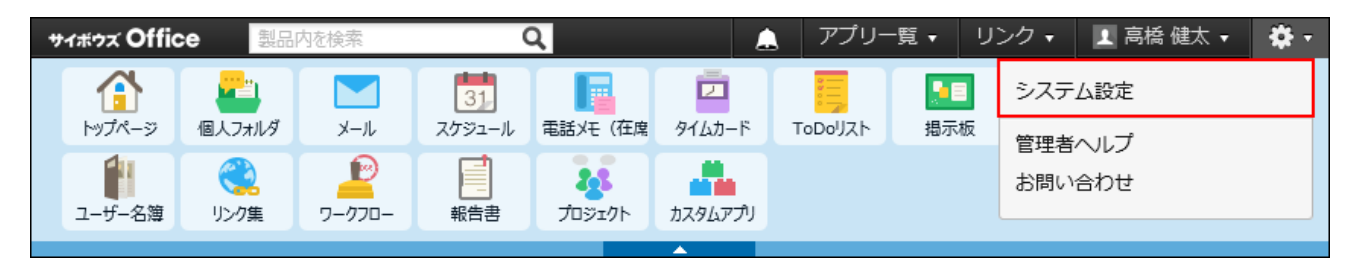

システム管理用パスワードを設定している場合は、パスワードを入力し、[OK]をクリック します。

- **[+]詳細設定を開く をクリックします。 3.**
- **「各アプリケーション」セクションの スケジュールと施設予約 をクリック 4. します。**
- **スケジュールの一括削除 をクリックします。 5.**
- **予定データを一括削除するユーザーを選択し、 削除する をクリックします。 6.**
- **確認画面で、 一括削除する をクリックします。 7.**

# CSVファイルで予定データを管理する

予定データをCSVファイルから読み込んだり、CSVファイルに書き出したりできます。

# CSVファイルから読み込む

CSVファイルで作成した予定データを読み込み、新規の予定として登録します。既存の予定データ にファイルの内容が上書きされることはありません。

#### **注意**

- 予定の施設は読み込めません。 •
- [CSVファイルから](https://faq.cybozu.info/alphascope/cybozu/web/office10/Detail.aspx?id=715)予定データを読み込む際の注意点は、よくあるご質問の<u>CSVファイルから</u> [予定データを読み込む際の注意点を教えてください。](https://faq.cybozu.info/alphascope/cybozu/web/office10/Detail.aspx?id=715)という記事を確認してから実施して ください。

#### **補足**

CSVファイルを読み込んで予定を登録すると、自動的に「リアクションを許可する」設定 • が有効になります。

「リアクションを許可する」設定を無効にしたい場合は、予定の変更画面で、「リアク ションを許可する」設定を無効にしてください。無効にする方法の詳細は、[リアクション](https://jp.cybozu.help/of10/ja/user/per/p02/reaction.html#user_per_p02_reaction_03) [機能の有効化/無効化を](https://jp.cybozu.help/of10/ja/user/per/p02/reaction.html#user_per_p02_reaction_03)参照してください。

**読み込み可能なレコード数の上限など、CSVファイルを読み込む際の注意点を確 1. 認します。** 

詳細は[、CSVファイル読み込み時の注意点\(734ページ\)を](#page-733-0)参照してください。

### **CSVファイルから読み込める項目を確認します。 2.**

CSVファイルで管理できる項目については[、予定\(746ページ\)の](#page-745-0)CSVフォーマットを参照し てください。

- **次のどちらかの方法で、予定データをCSVファイルで準備します。 3.** 
	- Excelなどを使って、CSVファイルを作成する。 CSVファイルを準備する際には[、CSVファイル作成時の注意点\(733ページ\)](#page-732-0)を確認して ください。
	- サイボウズ Office 10から書き出したCSVファイルを編集する。 [CSVファイルに書き出す\(338ページ\)](#page-337-0)方法を参照して、予定のデータをCSVファイルに 書き出してください。
- **準備したファイルを「CSV(カンマ区切り)(\*.csv)」の形式で保存します。 4.**
- **ヘッダーの右側の歯車アイコンをクリックします。 5.**
- **[システム設定]をクリックします。 6.**

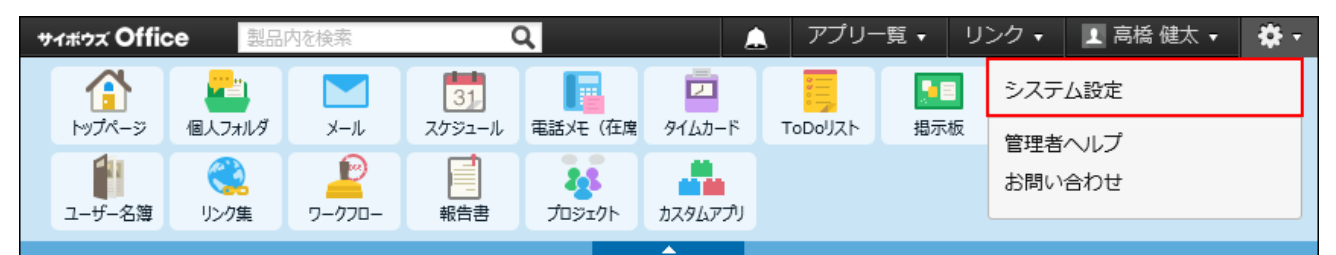

システム管理用パスワードを設定している場合は、パスワードを入力し、[OK]をクリック します。

- **[+]詳細設定を開く をクリックします。 7.**
- **「各アプリケーション」セクションの スケジュールと施設予約 をクリック 8. します。**
- **CSVファイルからの読み込み をクリックします。 9.**
- **手順4で保存したファイルを選択します。 10.**
- **CSVファイルの文字コードをドロップダウンリストから選択します。 11.**  選択できる文字コードは、次のとおりです。

自動判定 • システムが、読み込むファイルの文字コードを自動的に判別します。 文字コードの種類が不明な場合は、「自動判定」を選択します。

- シフトJIS •
- UTF-8 •

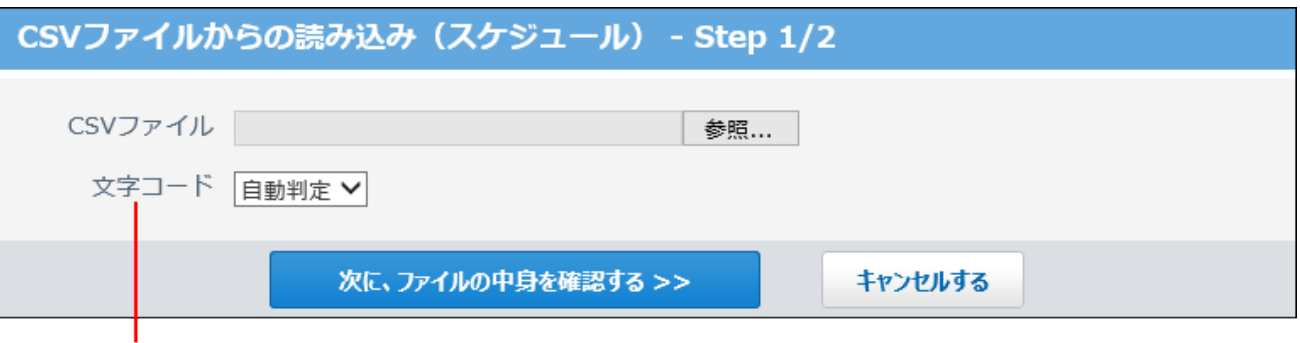

CSVファイルの文字コードを、次の中から選択します。

- ・自動判定
- ・シフトJIS
- $\cdot$  UTF-8
- **読み込むファイルと文字コードが設定されていることを確認し、 12.**

## **次に、ファイルの中身を確認する をクリックします。**

### **次の項目を設定します。 13.**

- CSV ファイルのデータとスケジュールの項目との関連付け: CSVファイルのどの列のデータを、スケジュールのどの項目に登録するのかを設定し ます。
- CSVファイルの先頭行を項目名として無視するかどうか: ファイルの1行目に項目名を入力している場合は、「先頭行を項目名として無視す る」を選択します。
- **プレビューで、読み込むデータを確認し、 読み込む をクリックします。 14.**

プレビューには、ファイルの先頭から5行分のデータが表示されます。

# <span id="page-337-0"></span>CSVファイルに書き出す

予定データをCSVファイルに書き出します。バックアップデータとして保管できます。

## **CSVファイルに書き出せる項目を確認します。 1.**

CSVファイルで管理できる項目については[、予定\(746ページ\)の](#page-745-0)CSVフォーマットを参照し てください。

- **ヘッダーの右側の歯車アイコンをクリックします。 2.**
- **[システム設定]をクリックします。 3.**

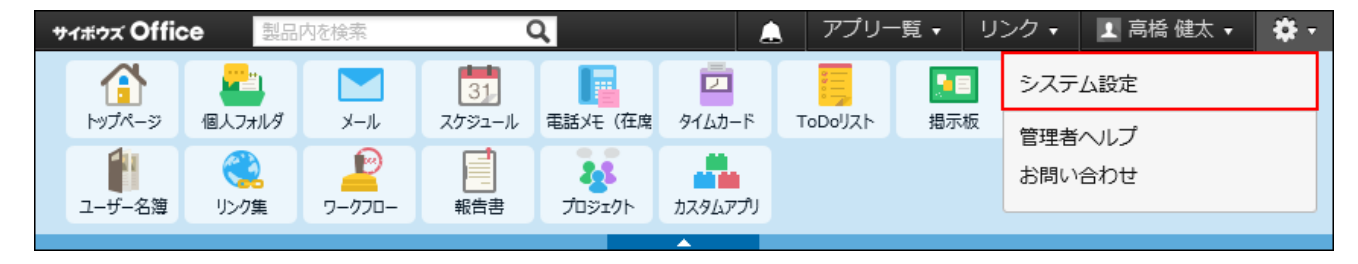

システム管理用パスワードを設定している場合は、パスワードを入力し、[OK]をクリック します。

- **[+]詳細設定を開く をクリックします。 4.**
- **「各アプリケーション」セクションの スケジュールと施設予約 をクリック 5. します。**
- **CSVファイルへの書き出し をクリックします。 6.**
- **画面右側の一覧から書き出す参加者と施設を選択し、 追加 をクリックします。 7.**

削除する場合は、画面左側の書き出す参加者と施設のリストから項目を選択し、 削除 を クリックします。

**施設情報の表示** をクリックすると、施設情報の詳細を確認できます。

**書き出す期間を指定します。 8.** 

書き出す期間に予定の開始日が含まれている予定データのみが書き出されます。

- **CSVファイルの1行目に項目名を書き出す場合は、「先頭行に項目名を書き出 9. す」のチェックボックスを選択します。**
- **CSVファイルの文字コードを、ドロップダウンリストから選択します。 10.**

選択できる文字コードは、次のとおりです。

- シフトJIS •
- UTF-8(BOMなし)
- UTF-8(BOMあり)

順番を変更する項目を選択し、順番変更ボタンをクリックして並びを変更します。

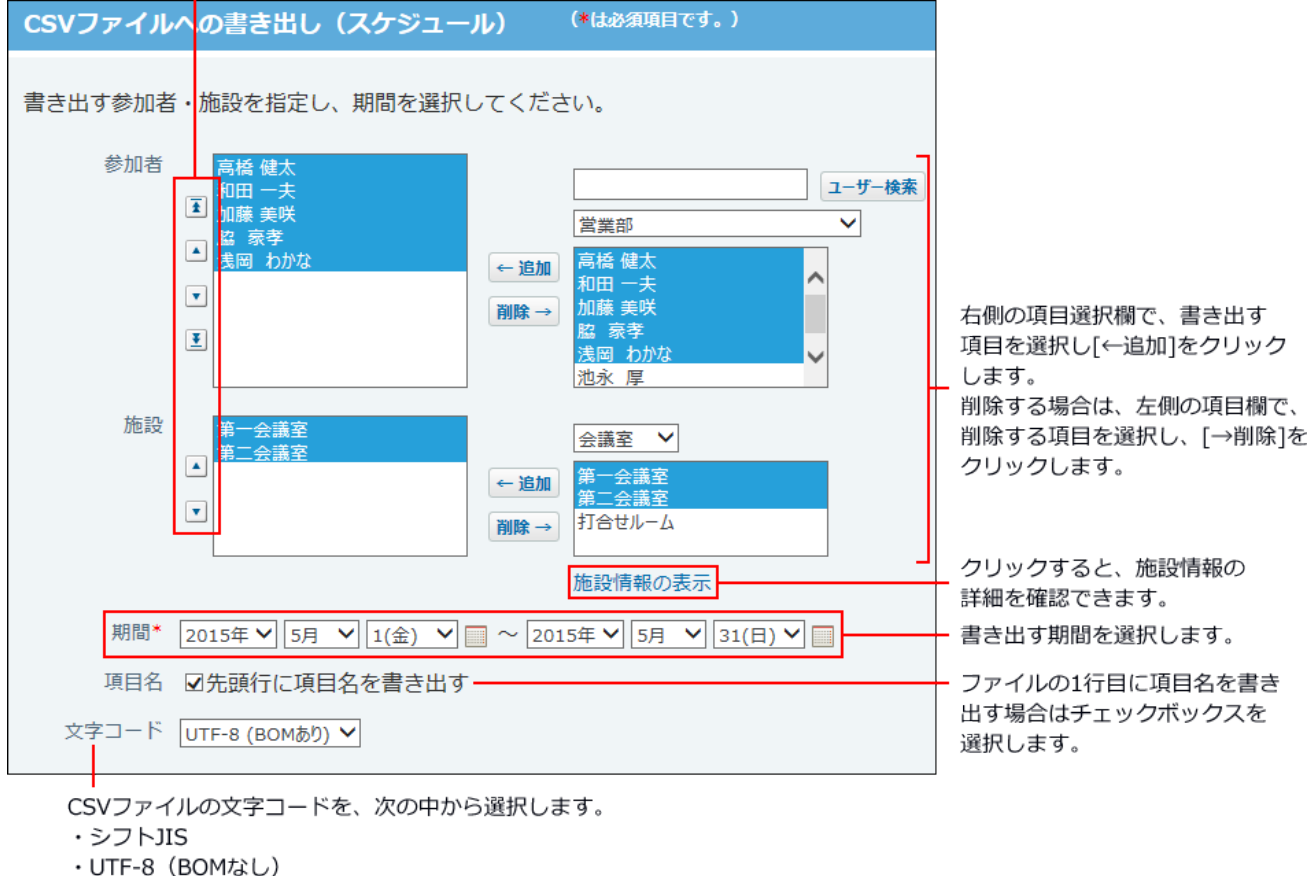

・UTF-8 (BOMあり)

**書き出す内容を確認し、 書き出す をクリックします。 11.** 

**Webブラウザーのファイル保存機能を使って、ファイルを保存します。 12.** 

# 2.5. 電話メモ

電話メモ(在席確認)は、次の2種類の機能を有するアプリケーションです。

#### 電話メモ •

ユーザー宛てに電話の伝言や用件を登録できる機能です。

• 在席確認

在席中や外出中など、ユーザーの在席情報を確認できる機能です。

ここでは、システム設定画面で行う電話メモの設定について説明します。

## 電話メモの有効化

電話メモを使用するには、システム設定で電話メモ(在席確認)を有効にする必要があります。 電話メモ(在席確認)を有効にすると、ユーザー画面のアプリケーションメニューに **|国 電話メ モ(在席確認)** が表示されます。

電話メモ(在席確認)を有効にするには、サイボウズ Office 10全体で電話メモ(在席確認)を有 効にしたあと、特定のユーザーに電話メモ(在席確認)の使用を許可します。

**注意**

#### **電話メモ(在席確認)機能を無効にする場合** •

機能を無効にすると、電話メモ(在席確認)に登録済みのデータは非表示になります。削 除はされません。

電話メモ(在席確認)を再度有効にすると、登録済みのデータが表示されます。

**■ ■ 使用するアプリケーションの設定** 

サイボウズ Office 10全体で、電話メモ(在席確認)が有効になっていることを確認します。

### **ヘッダーの右側の歯車アイコンをクリックします。 1.**

**[システム設定]をクリックします。 2.** 

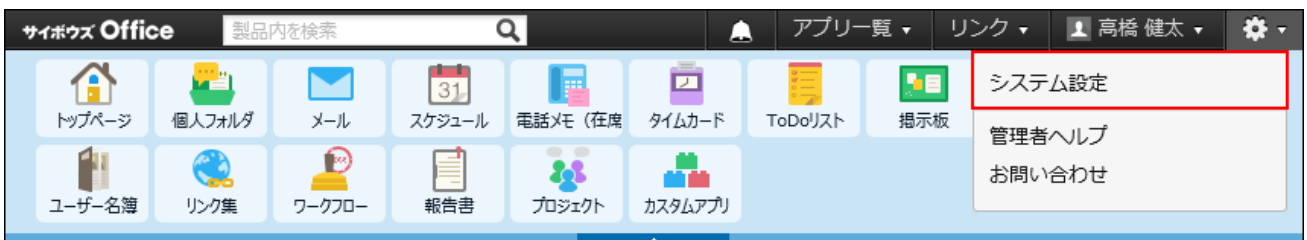

システム管理用パスワードを設定している場合は、パスワードを入力し、[OK]をクリック します。

- **「基本設定」セクションの 使用するアプリケーション をクリックします。 3.**
- **「電話メモ(在席確認)」が選択されていることを確認し、 設定する をクリッ 4. クします。**

電話メモ(在席確認)を使用しない場合は、選択を外します。

## **■■ ▲<mark>兽</mark> 個人に許可するアプリケーション**

電話メモを利用するユーザーに、電話メモ(在席確認)の使用が許可されていることを確認しま す。

「使用するアプリケーションの設定」で無効に設定されているアプリケーションは、「個人に許 可するアプリケーション」に表示されません。

## **ヘッダーの右側の歯車アイコンをクリックします。 1.**

### **[システム設定]をクリックします。 2.**

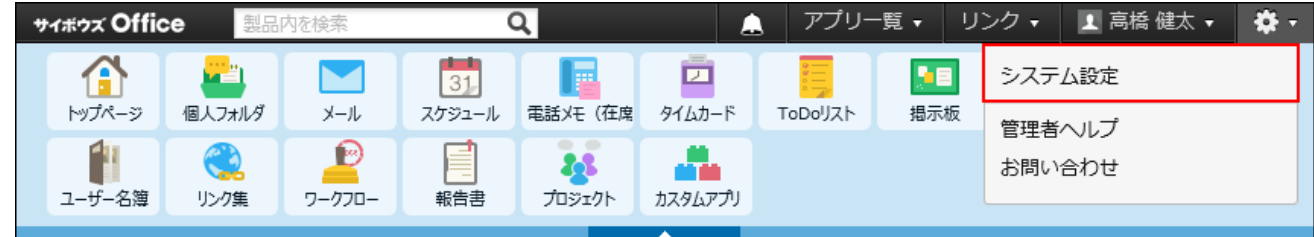

システム管理用パスワードを設定している場合は、パスワードを入力し、[OK]をクリック します。

- **[+]詳細設定を開く をクリックします。 3.**
- **「カスタマイズ」セクションの 個人に許可するアプリケーション をクリッ 4. クします。**
- **電話メモ(在席確認)の使用を許可するユーザーの 設定する をクリックしま 5. す。**
- **「電話メモ(在席確認)」を選択し、 設定する をクリックします。 6.**  ユーザーの利用を禁止する場合は、選択を外します。

## 2.5.1. 電話メモのアクセス権

電話メモの登録内容には、電話番号や伝言のようにプライベートな内容を含む場合があります。 そのため、各ユーザーの電話メモの閲覧に対して、アクセス権を設定できます。 アクセス権が設定されていないユーザーの電話メモは、どのユーザーでも閲覧可能です。 アクセス権を設定すると、設定されたユーザーの電話メモは、次のユーザーのみ閲覧できるよう になります。

- 電話メモの宛先のユーザー
- 電話メモを登録したユーザー

次のようなアクセス権を設定する場合を例に説明します。

例:

高橋さんの電話メモは、高橋さんと電話メモを登録したユーザーだけが閲覧できるようにした い。

## **ヘッダーの右側の歯車アイコンをクリックします。 1.**

**[システム設定]をクリックします。 2.** 

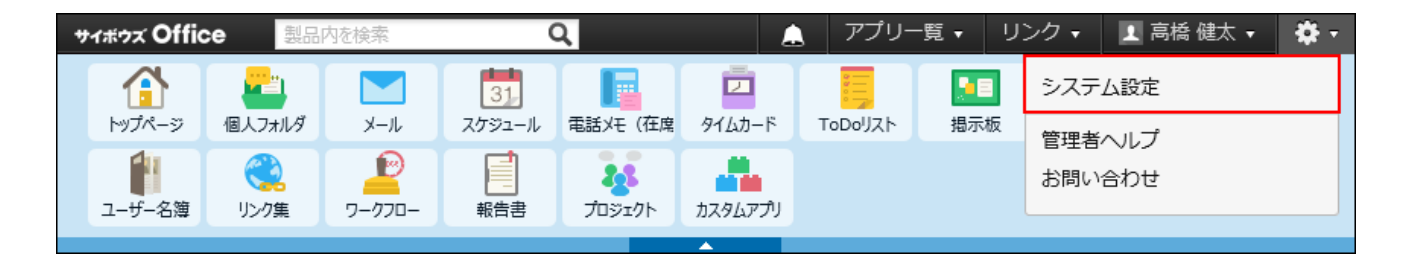

システム管理用パスワードを設定している場合は、パスワードを入力し、[OK]をクリック します。

- **[+]詳細設定を開く をクリックします。 3.**
- **「各アプリケーション」セクションの 電話メモ(在席確認) をクリックし 4. ます。**
- **アクセス権 をクリックします。 5.**
- **画面右側のユーザー一覧のドロップダウンリストから特定のユーザーを選択し、 6. 追加 をクリックします。**

アクセス権を設定するユーザーから削除する場合は、画面左側の設定するユーザーのリス トからユーザーを選択して、 削除 をクリックします。

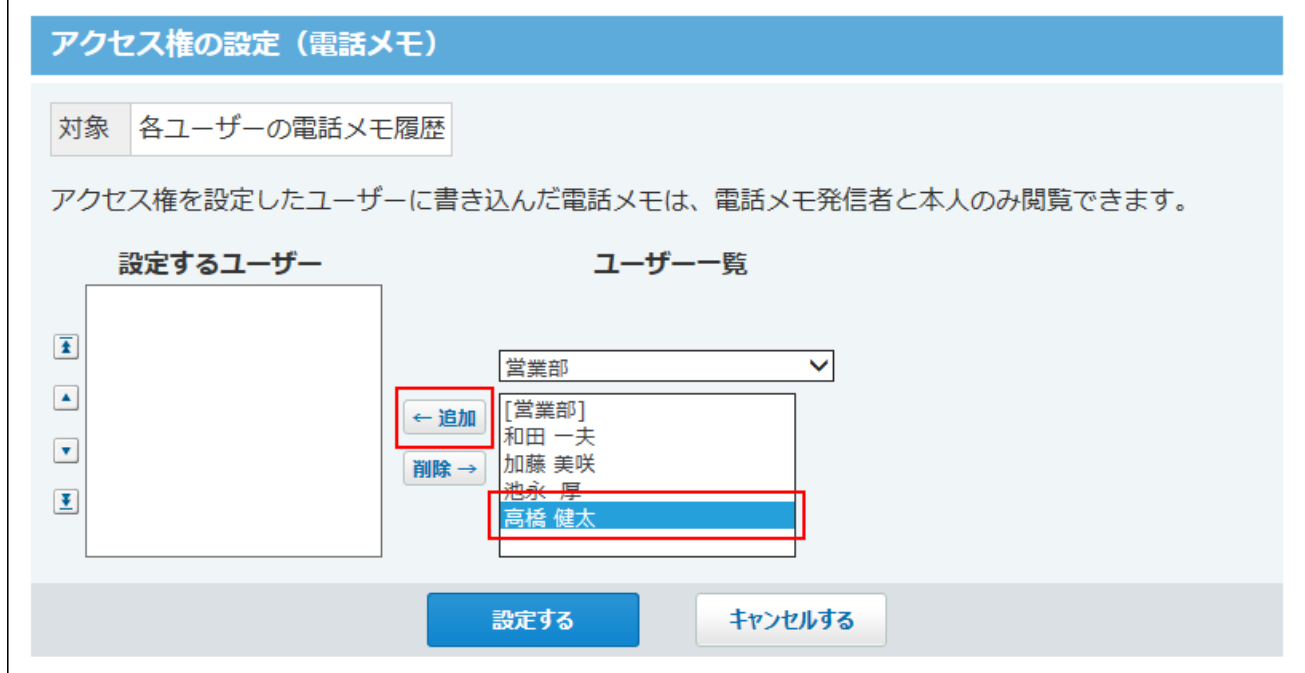

## **アクセス権を設定するユーザーが、画面左側の設定するユーザーのリストに表示 7.**

# **されていることを確認し、 設定する をクリックします。**

高橋さんには、アクセス権が設定されています。

高橋さんの電話メモは、高橋さん本人と、電話メモを登録したユーザーのみ、閲覧できます。

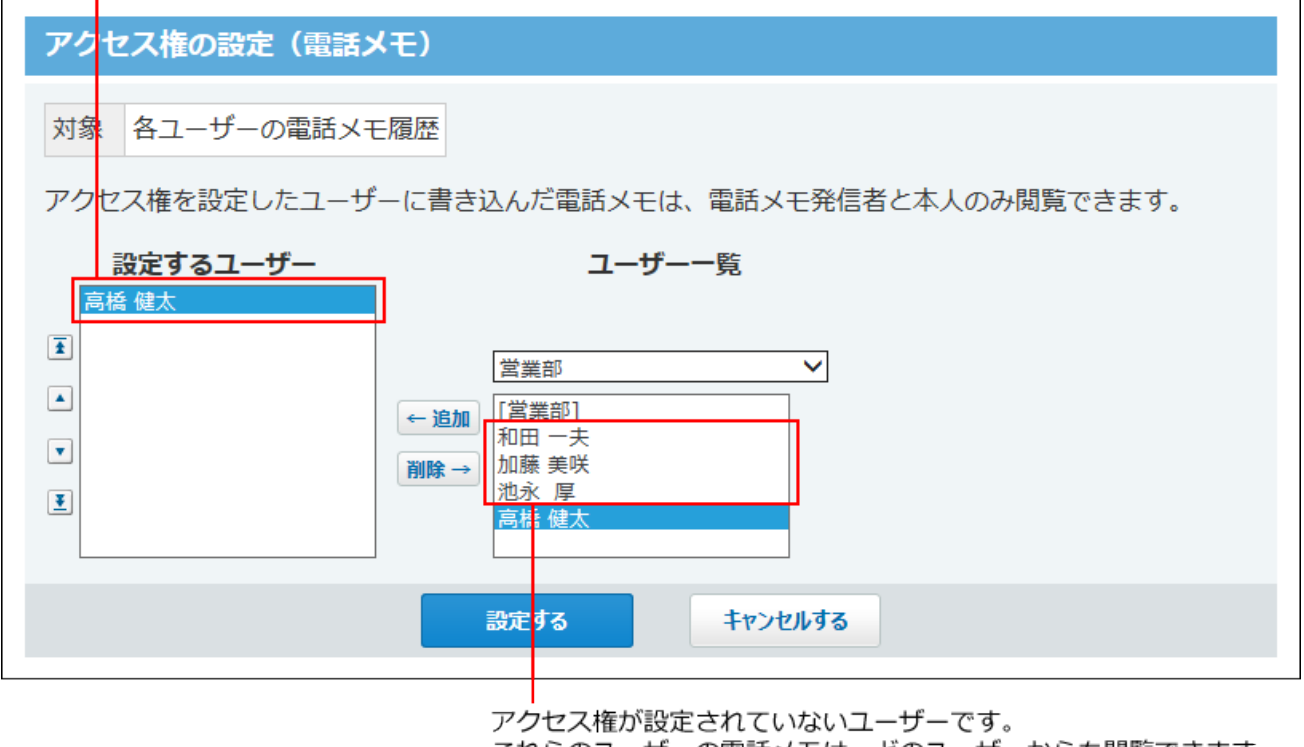

これらのユーザーの電話メモは、どのユーザーからも閲覧できます。

# 2.5.2. 電話メモのメール通知

電話メモが登録された際に、電話メモの宛先のユーザーにメールで通知できます。任意のメール アドレスに送信できるため、外出の多いユーザーに便利です。 電話メモのメール通知の差出人に、次のどちらを設定するかによって、設定方法が異なります。

- システムメールアカウント •
- ユーザーのメールアカウント •

## 差出人にシステムメールアカウントを使用する

電話メモのメール通知の差出人にシステムアカウントを使用する場合は、次の手順で設定しま す。

完了したStepのチェックボックスを選択すると、チェックシートとして利用できます。

#### **補足**

Webブラウザーのキャッシュを削除すると、各Stepのチェックボックスの選択が外れま • す。

#### **Steps:**

- Step 1 [メール通知の設定の流れを把握します。](#page-345-0)
- <u>Step 2 [通知にシステムメールアカウントを使用する設定にします。](#page-345-1)</u>
- Step 3 [ユーザー側で、電話メモのメール通知を有効に設定します。](#page-346-0)

#### <span id="page-345-0"></span>**Step 1 メール通知の設定の流れを把握します。**

メール通知を利用できるまでの流れは、[電話メモのメール通知の場合\(100ページ\)を](#page-99-0)参照 してください。

<span id="page-345-1"></span>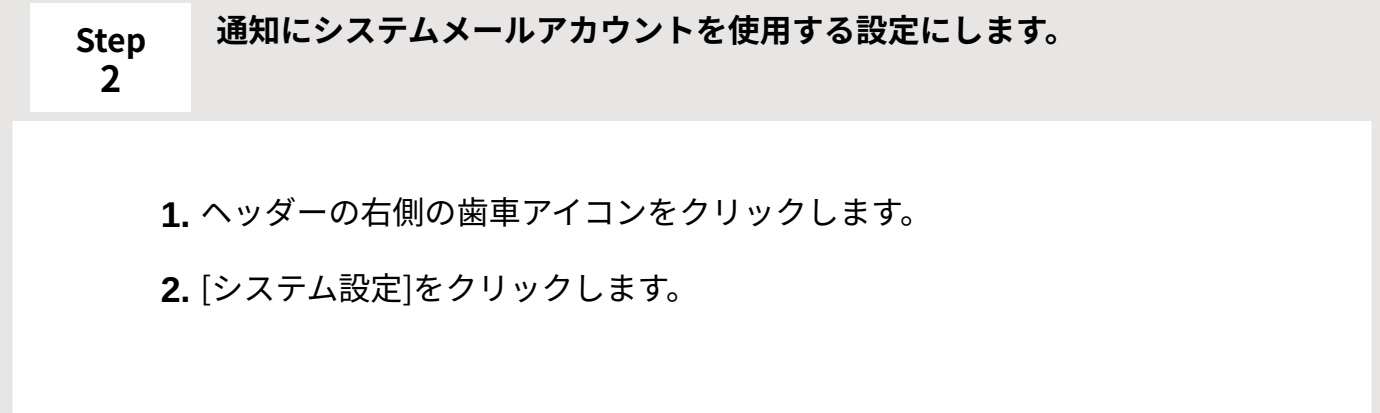

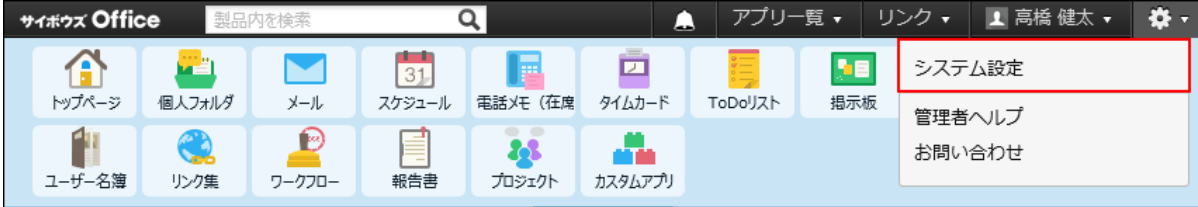

システム管理用パスワードを設定している場合は、パスワードを入力し、[OK] をクリックします。

- **[+]詳細設定を開く** をクリックします。 **3.**
- 「運用管理」セクションの **システムメールアカウント** をクリックしま **4.**  す。
- **使用する機能** をクリックします。 **5.**
- **6.** 「メール通知」欄で「電話メモの通知に使用する」を選択し、 |設定する |をク リックします。
- システム設定(システムメールアカウント)画面で、 **システムメールアカ 7. ウントの登録** をクリックし、システムメールアカウントを設定します。 システムメールアカウントを設定する方法は[、システムメールアカウントの設](file:///home/office/work/pdf-onpre/gitwork/office10/public/ja/admin/sys/s06/sysmail.html) [定を](file:///home/office/work/pdf-onpre/gitwork/office10/public/ja/admin/sys/s06/sysmail.html)参照してください。

これで、システム管理者側の設定は完了です。

#### <span id="page-346-0"></span>**Step ユーザー側で、電話メモのメール通知を有効に設定します。**

Step 2が完了したら、ユーザーにメール通知を有効に設定することを連絡してください。 個人設定で電話メモのメール通知を有効に設定する方法は[、電話メモのメール転送を](https://jp.cybozu.help/of10/ja/user/app/wh/n_mail.html)参 照してください。

## 差出人にユーザーのメールアカウントを使用する

**3**

電話メモのメール通知の差出人にユーザーのメールアカウントを使用する場合は、次の手順で設 定します。

完了したStepのチェックボックスを選択すると、チェックシートとして利用できます。

#### **補足**

Webブラウザーのキャッシュを削除すると、各Stepのチェックボックスの選択が外れま • す。

#### **Steps:**

- Step 1 [メール通知の設定の流れを把握します。](#page-347-0)
- <u>Step 2 [通知にシステムメールアカウントを使用しないよう設定します。](#page-347-1)</u>
- Step 3 <u>[メール機能を有効にします。](#page-348-0)</u>
- <u>Step 4 [ユーザーのメールアカウントを登録します。](#page-348-1)</u>
- <span id="page-347-0"></span><u>Step 5 [ユーザー側で、電話メモのメール通知を有効に設定します。](#page-349-0)</u>

#### **Step 1 メール通知の設定の流れを把握します。**

メール通知を利用できるまでの流れは、[電話メモのメール通知の場合\(100ページ\)を](#page-99-0)参照 してください。

<span id="page-347-1"></span>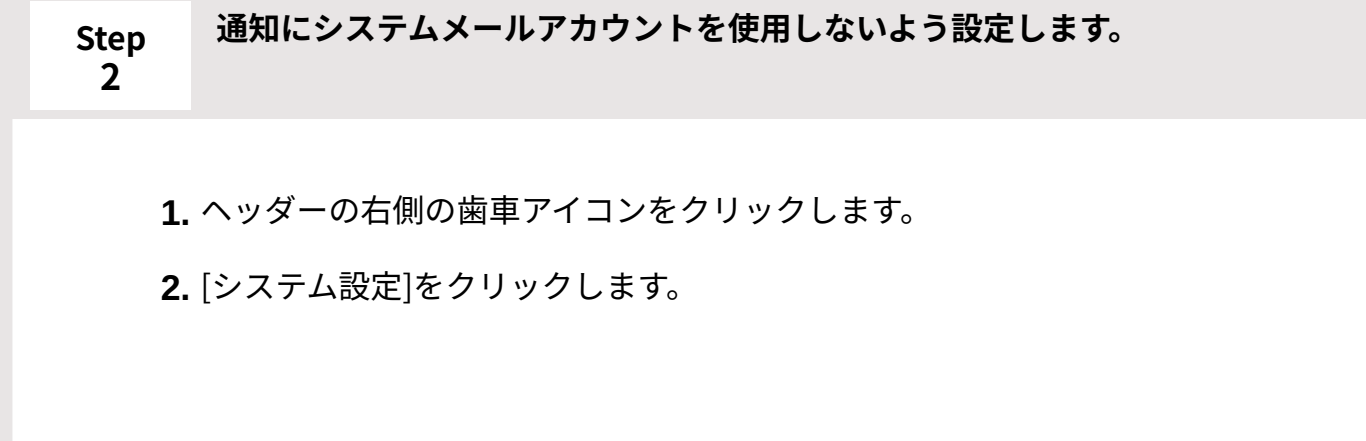

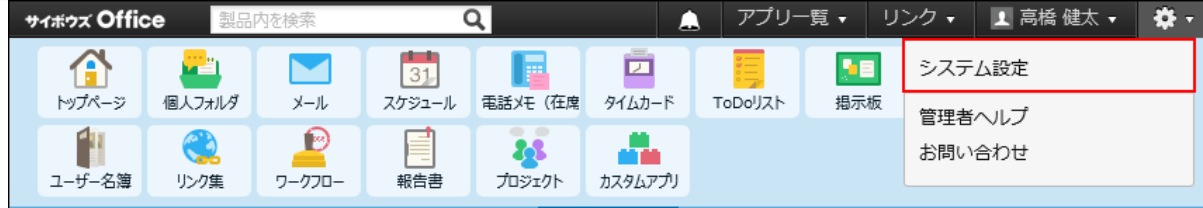

システム管理用パスワードを設定している場合は、パスワードを入力し、[OK] をクリックします。

- **[+]詳細設定を開く** をクリックします。 **3.**
- 「運用管理」セクションの **システムメールアカウント** をクリックしま **4.**  す。
- **使用する機能** をクリックします。 **5.**
- **6.** 「メール通知」欄で「電話メモの通知に使用する」の選択を外し、 |設定する | をクリックします。

<span id="page-348-0"></span>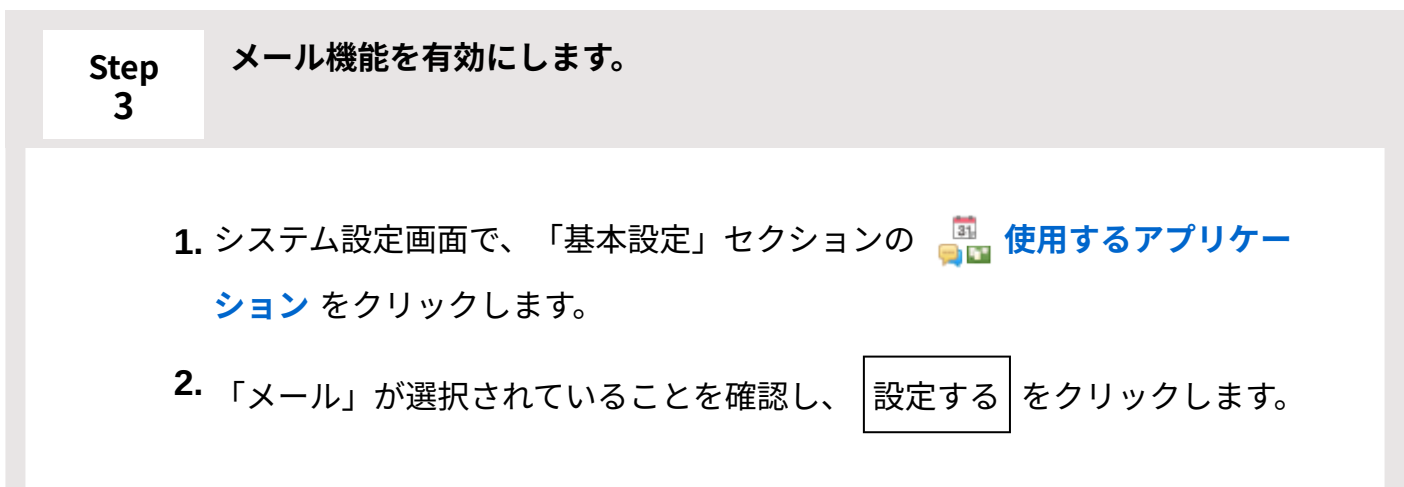

<span id="page-348-1"></span>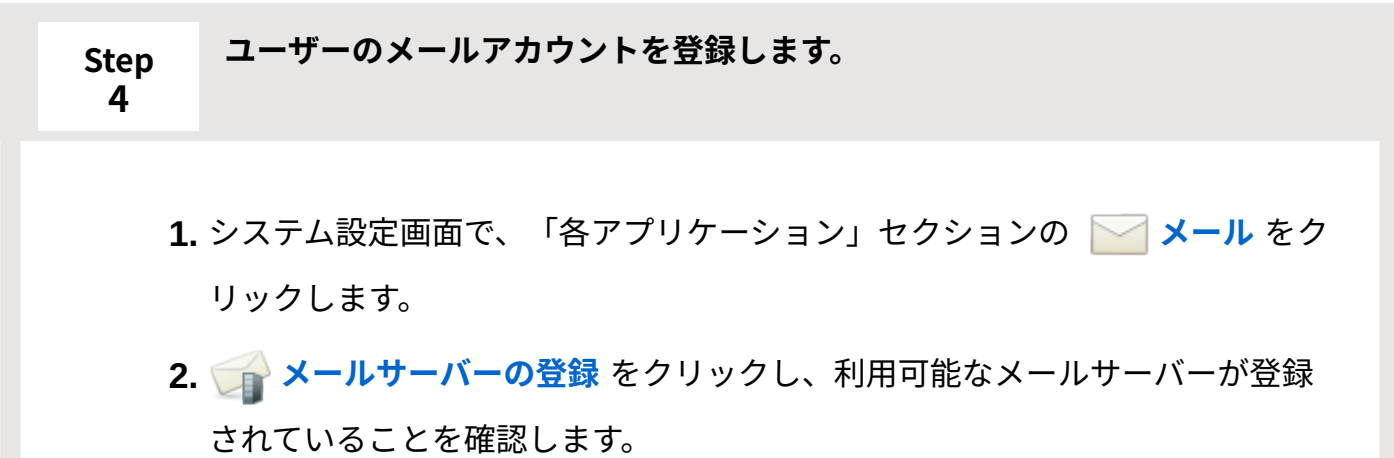

メールサーバーを設定する方法は[、メールサーバーの設定\(246ページ\)](#page-245-0)を参照し てください。

**3.** システム設定(メール)画面で、 ◎ **メールアカウントの登録** をクリック し、各ユーザーのメールアカウントを設定します。 メールアカウントを設定する方法は、[ユーザーのメールアカウントの設定\(255](#page-254-0)

[ページ\)](#page-254-0)を参照してください。

これで、システム管理者側の設定は完了です。

#### <span id="page-349-0"></span>**Step 5 ユーザー側で、電話メモのメール通知を有効に設定します。**

Step 4が完了したら、ユーザーにメール通知を有効に設定することを連絡してください。 個人設定で電話メモのメール通知を有効に設定する方法は[、電話メモのメール転送を](https://jp.cybozu.help/of10/ja/user/app/wh/n_mail.html)参 照してください。

# 2.6. 在席確認

電話メモ(在席確認)は、次の2種類の機能を有するアプリケーションです。

#### **電話メモ** •

ユーザー宛てに電話の伝言や用件を登録できる機能です。

#### **在席確認** •

在席中や外出中など、ユーザーの在席情報を確認できる機能です。

ここでは、システム設定画面で行う在席確認の設定について説明します。

## 在席確認の有効化

在席確認を使用するには、システム設定で電話メモ(在席確認)を有効にする必要があります。 電話メモ(在席確認)を有効にすると、ユーザー画面のアプリケーションメニューに **電話メ**

**モ(在席確認)** が表示されます。

電話メモ(在席確認)を有効にするには、サイボウズ Office 10全体で電話メモ(在席確認)を有 効にしたあと、特定のユーザーに電話メモ(在席確認)の使用を許可します。

#### **注意**

#### **電話メモ(在席確認)機能を無効にする場合** •

機能を無効にすると、電話メモ(在席確認)に登録済みのデータは非表示になります。削 除はされません。

電話メモ(在席確認)を再度有効にすると、登録済みのデータが表示されます。

### **使用するアプリケーションの設定**

サイボウズ Office 10全体で、電話メモ(在席確認)が有効になっていることを確認します。

- **ヘッダーの右側の歯車アイコンをクリックします。 1.**
- **[システム設定]の順をクリックします。 2.**

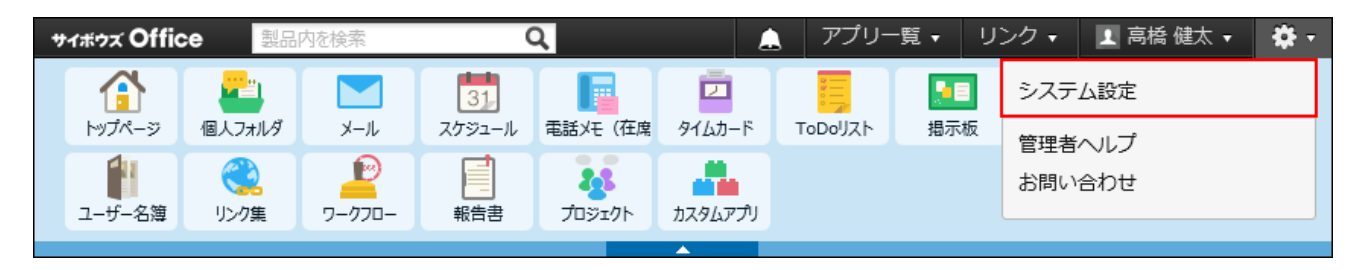

システム管理用パスワードを設定している場合は、パスワードを入力し、[OK]をクリック します。

- **「基本」セクションの 使用するアプリケーション をクリックします。 3.**
- **「電話メモ(在席確認)」が選択されていることを確認し、 設定する をクリッ 4. クします。**

電話メモ(在席確認)を使用しない場合は、選択を外します。

## **■ ▲闇 個人に許可するアプリケーション**

電話メモ(在席確認)を利用するユーザーに、電話メモ(在席確認)の使用が許可されているこ とを確認します。

「使用するアプリケーションの設定」で無効に設定されているアプリケーションは、「個人に許 可するアプリケーション」に表示されません。

### **ヘッダーの右側の歯車アイコンをクリックします。 1.**

### **[システム設定]をクリックします。 2.**

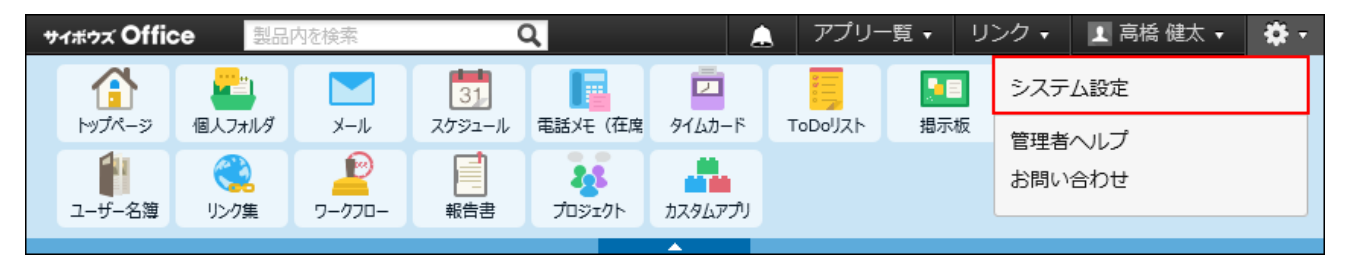

システム管理用パスワードを設定している場合は、パスワードを入力し、[OK]をクリック します。

- **[+]詳細設定を開く をクリックします。 3.**
- **「カスタマイズ」セクションの 個人に許可するアプリケーション をクリッ 4. クします。**
- **電話メモ(在席確認)の使用を許可するユーザーの 設定する をクリックしま 5. す。**
- **「電話メモ(在席確認)」を選択し、 設定する をクリックします。 6.**

ユーザーの利用を禁止する場合は、選択を外します。

# 2.6.1. 行き先メニューの設定

行き先メニューとは、「在席情報の変更」画面の在席情報のドロップダウンリストに表示される メニュー項目です。

たとえば、往訪や会議中など、よく使用する在席情報を設定しておくと便利です。

「在席」と「不在」は、メニューとして製品にあらかじめ登録されています。変更や削除はでき ません。

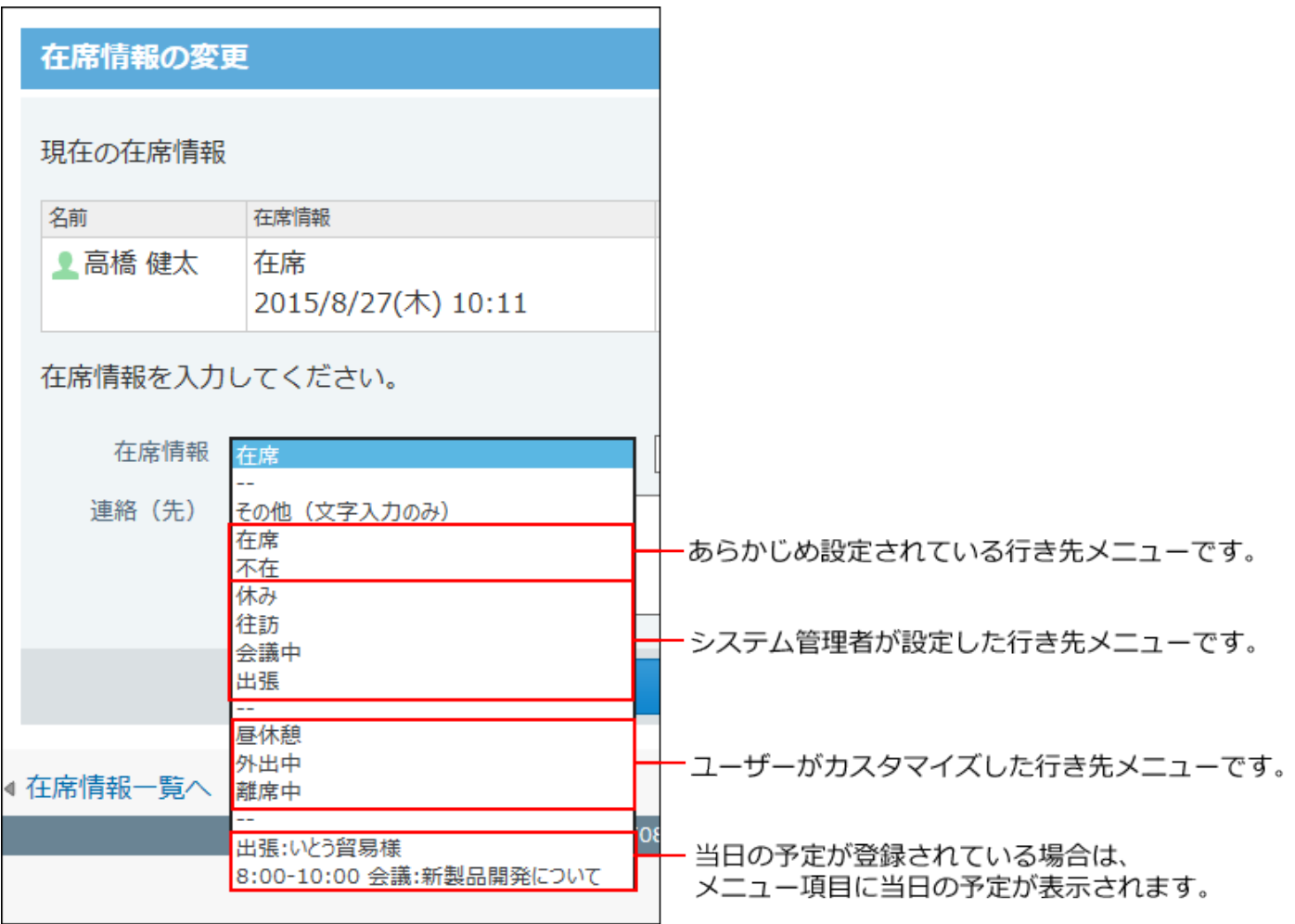

#### **注意**

- システム管理者がメニュー項目を削除しても、削除する前のメニュー項目をユーザーが在 席情報に適用していた場合、ユーザーの在席情報にメニューの削除は反映されません。 しかし、次回、在席情報を変更する際に、選択メニューから削除された項目は表示されま せん。
- **ヘッダーの右側の歯車アイコンをクリックします。 1.**
- **[システム設定]をクリックします。 2.**

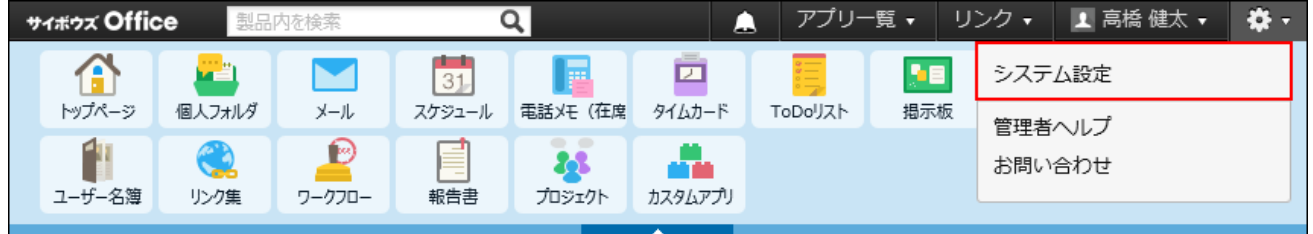

システム管理用パスワードを設定している場合は、パスワードを入力し、[OK]をクリック します。

- **[+]詳細設定を開く をクリックします。 3.**
- **「各アプリケーション」セクションの 電話メモ(在席確認) をクリックし 4. ます。**
- **行き先メニュー をクリックします。 5.**
- **メニュー項目を1行につき1つずつ入力し、 設定する をクリックします。 6.**

# 2.6.2. 在席情報とタイムカードの連動

タイムカードと在席情報を連動すると、タイムカードの打刻と同時に、在席情報を自動で設定で きるようになります。

タイムカードと在席情報を連動させると、タイムカードの打刻によって、在席情報が自動的に変 更されます。

連動する在席情報の項目は、製品上に登録されています。システム管理者は、次の在席情報のメ ニュー項目を設定する必要はありません。

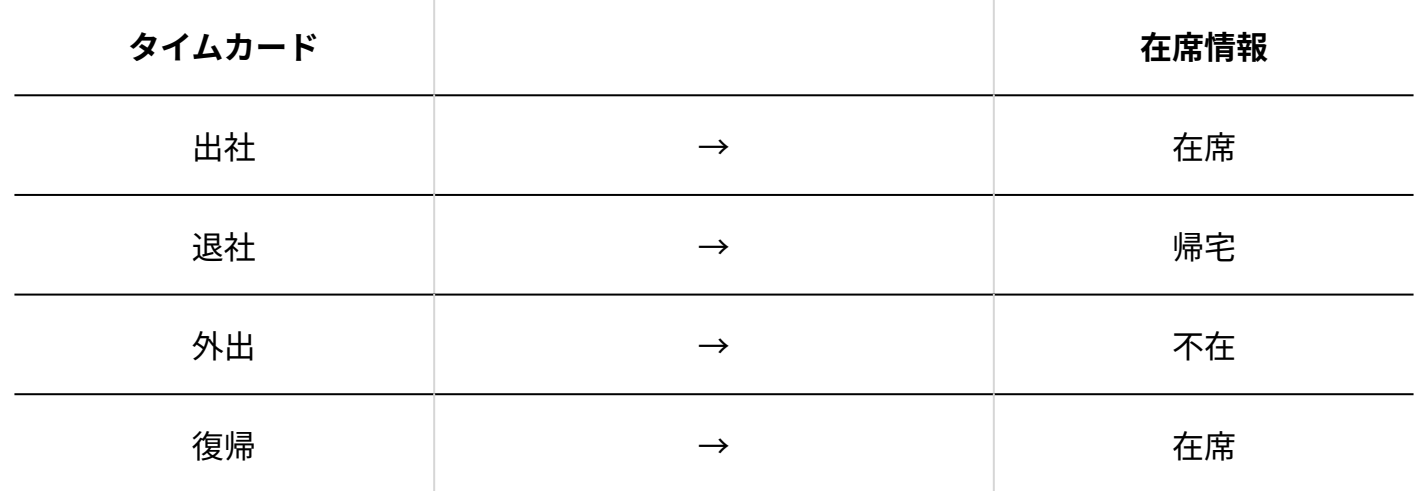

**■ タイムカードに連動する在席情報の項目** 

**ヘッダーの右側の歯車アイコンをクリックします。 1.** 

## **[システム設定]をクリックします。 2.**

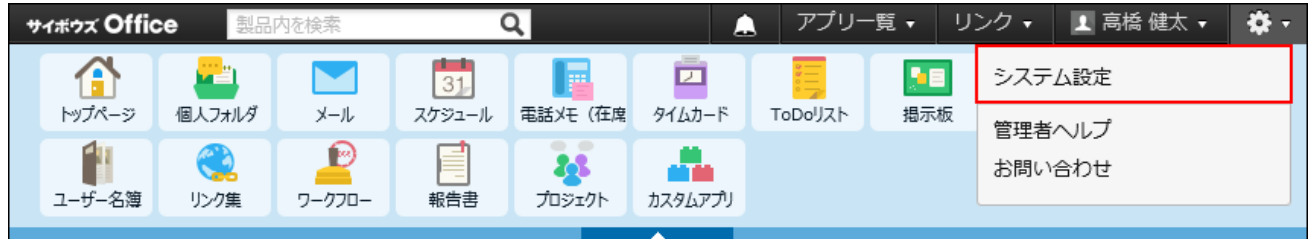

システム管理用パスワードを設定している場合は、パスワードを入力し、[OK]をクリック します。

**[+]詳細設定を開く をクリックします。 3.** 

- **「各アプリケーション」セクションの 電話メモ(在席確認) をクリックし 4. ます。**
- **タイムカード連携 をクリックします。 5.**
- **「タイムカードと在席情報を連動する」を選択して、 設定する をクリックしま 6. す。**

自動設定された在席情報は、各ユーザーで変更できます。

## 2.7. ToDoリスト

ToDoリストは、個人のタスクを管理するアプリケーションです。

## ToDoリストを有効にする

ToDoリストを使用するには、システム設定でToDoリストを有効にする必要があります。 ToDoリストを有効にすると、ユーザー画面のアプリケーションメニューに **ToDoリスト** が 表示されます。

#### **注意**

#### **ToDoリスト機能を無効にする場合** •

機能を無効にすると、ToDoリストに登録済みのデータは非表示になります。削除はされま

せん。

ToDoリストを再度有効にすると、登録済みのデータが表示されます。

### **ヘッダーの右側の歯車アイコンをクリックします。 1.**

### **[システム設定]をクリックします。 2.**

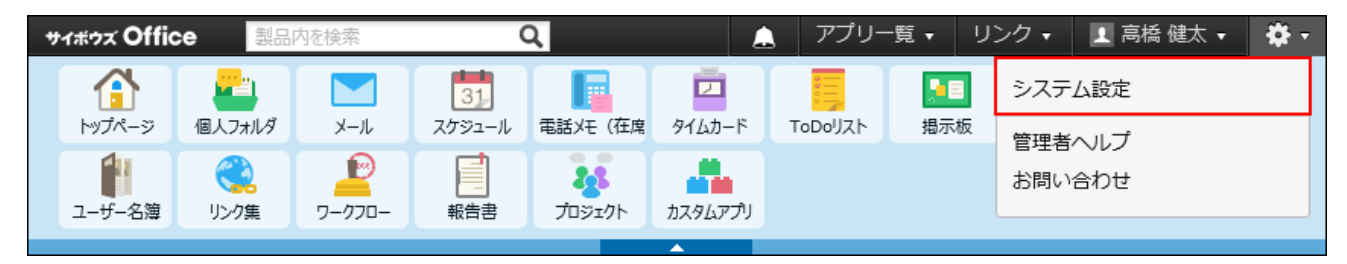

システム管理用パスワードを設定している場合は、パスワードを入力し、[OK]をクリック します。

- **「基本設定」セクションの 使用するアプリケーション をクリックします。 3.**
- **「ToDoリスト」が選択されていることを確認し、 設定する をクリックしま 4.**

**す。** 

ToDoリストを使用しない場合は、選択を外します。

## 2.8. タイムカード

タイムカードは、ユーザーの出社時刻や退社時刻を管理するアプリケーションです。 システム管理者は、ユーザーがタイムカードを使用するための設定を行います。 勤怠データを集計する際は、CSVファイルにタイムカードのデータを書き出すと便利です。

## タイムカードの有効化

タイムカードを使用するには、システム設定でタイムカードを有効にする必要があります。 タイムカードを有効にすると、ユーザー画面のアプリケーションメニューに **ロ タイムカード** が表示されます。

**注意**

#### **タイムカード機能を無効にする場合** •

機能を無効にすると、タイムカードに登録済みのデータは非表示になります。削除はされ ません。

タイムカードを再度有効にすると、登録済みのデータが表示されます。

## **ヘッダーの右側の歯車アイコンをクリックします。 1.**

**[システム設定]をクリックします。 2.** 

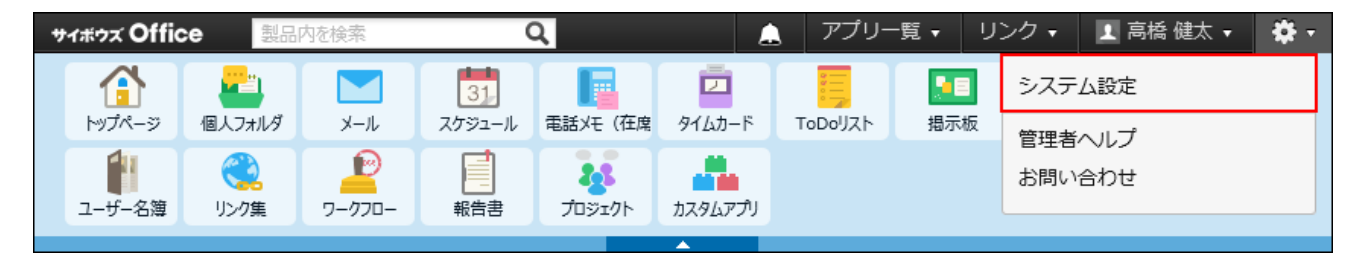

システム管理用パスワードを設定している場合は、パスワードを入力し、[OK]をクリック します。

- **「基本設定」セクションの 使用するアプリケーション をクリックします。 3.**
- **「タイムカード」が選択されていることを確認し、 設定する をクリックしま 4. す。**

タイムカードを使用しない場合は、選択を外します。

# 2.8.1. 自動打刻の有効化

自動打刻機能を有効にするかどうかを設定します。

自動打刻機能は、サイボウズ Office 10へのログイン状況に応じて、出社や退社の時刻を自動的に 記録する機能です。

### **■ 打刻のタイミング**

自動打刻機能の有効、無効によって記録される時刻が異なります。

#### **自動打刻機能が有効な場合** •

出社時刻 ◦

システム管理者が、「日付が変わる時刻」に設定した時刻から、最初にサイボウズ Office 10へアクセスする時刻が記録されます。

退社時刻 ◦

次のどちらかの時刻が記録されます。

- タイムカードで、退社をクリックする時刻
- システム管理者が、「日付が変わる時刻」に設定した時刻より前に、サイボウズ Office 10へアクセスした最終時刻 この最終時刻は、システムが5分ごとにアクセス時刻を確認して記録するため、誤差 が生じる可能性があります。正確な退社時刻を記録する場合は、 退社 をクリック してください。
- **自動打刻機能が無効な場合**
	- 出社時刻 ◦

出社 をクリックする時刻が記録されます。

- 退社時刻 退社 をクリックする時刻が記録されます。
- **ヘッダーの右側の歯車アイコンをクリックします。 1.**
- **[システム設定]をクリックします。 2.**

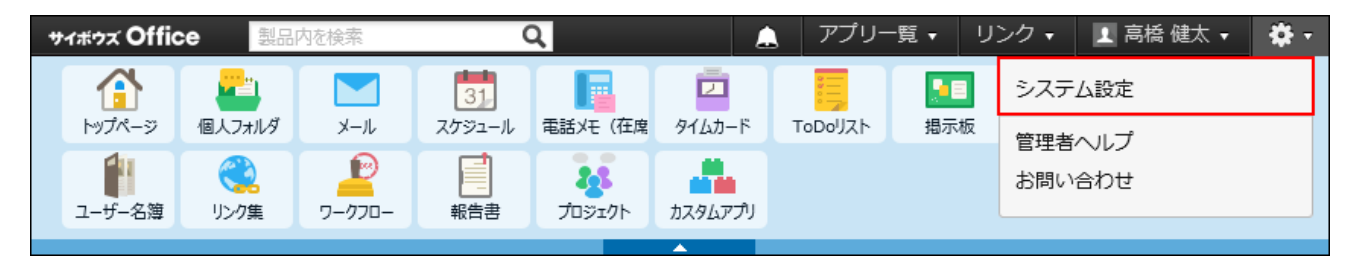

システム管理用パスワードを設定している場合は、パスワードを入力し、[OK]をクリック します。

- **[+]詳細設定を開く をクリックします。 3.**
- **「各アプリケーション」セクションの タイムカード をクリックします。 4.**
- **一般設定 をクリックします。 5.**
- **「使用する機能」セクションで、「自動打刻機能を使用する」を選択し、 6. 設定する をクリックします。**

機能を無効にする場合は、「自動打刻機能を使用する」から選択を外します。

# 2.8.2. タイムカードの集計開始日の設定

勤怠の集計を開始する日付を設定します。 たとえば、会社の給与の締め日が「毎月4日」の場合、タイムカードの開始日を「5日」に設定し
ます。

ユーザーのタイムカードの画面には、設定した開始日から1か月分の日付が表示されます。

例:

【集計の開始日を1日に設定した場合】

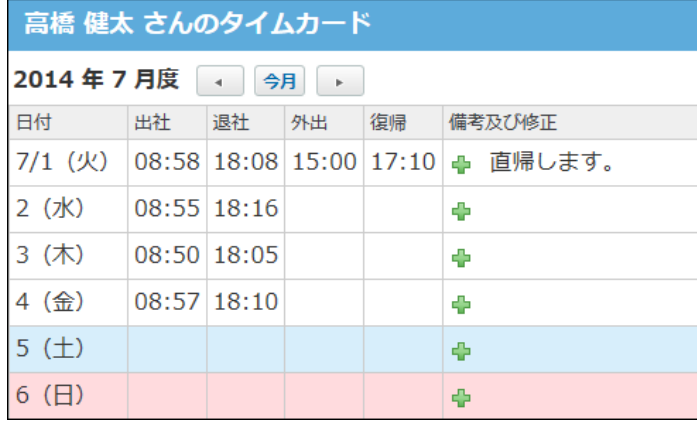

【集計の開始日を5日に設定した場合】

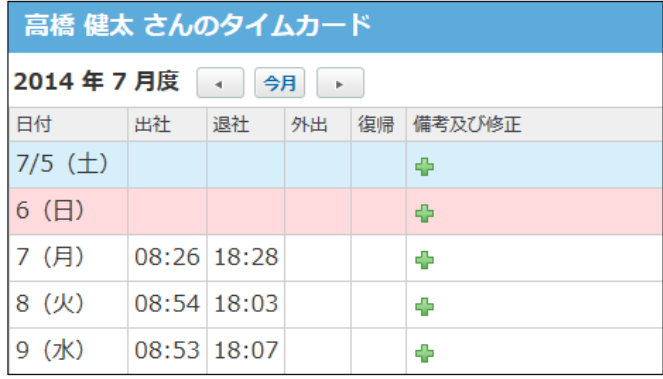

- **ヘッダーの右側の歯車アイコンをクリックします。 1.**
- **[システム設定]をクリックします。 2.**

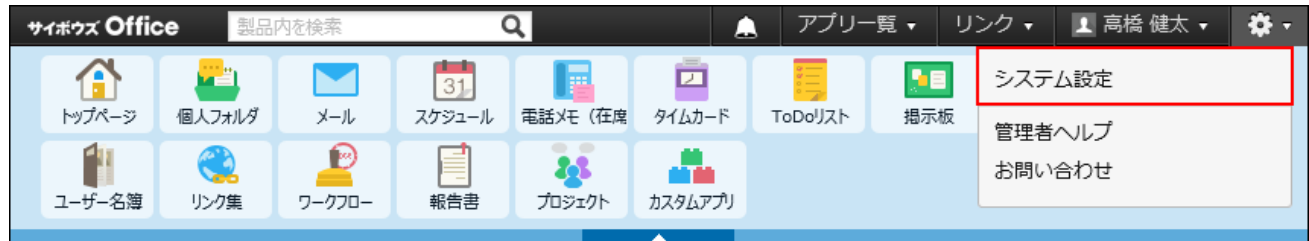

- **[+]詳細設定を開く をクリックします。 3.**
- **「各アプリケーション」セクションの タイムカード をクリックします。 4.**
- **一般設定 をクリックします。 5.**
- **「集計の開始日」セクションで、タイムカードの先頭に表示する日付をドロップ 6. ダウンリストから選択し、 設定する をクリックします。**

# 2.8.3. タイムカードの月度表示の設定

「何月度」のタイムカードであるかを表示するための設定をします。 給与支払い月と、タイムカードの表示月を合わせる場合などにご利用ください。

### **ヘッダーの右側の歯車アイコンをクリックします。 1.**

### **[システム設定]をクリックします。 2.**

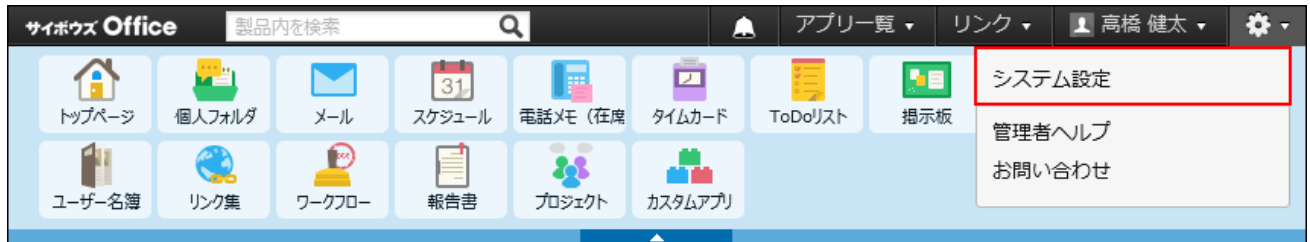

システム管理用パスワードを設定している場合は、パスワードを入力し、[OK]をクリック します。

- **[+]詳細設定を開く をクリックします。 3.**
- <u>4. 「各アプリケーション」セクションの ■■ タイムカード をクリックします。</u>
- **一般設定 をクリックします。 5.**
- **「月度の表示」セクションで、今月に加算する値をドロップダウンリストから選 6. 択し、 設定する をクリックします。** 
	- $\bullet$  0 :

今月と、月度の表示が一致する場合に選択します。

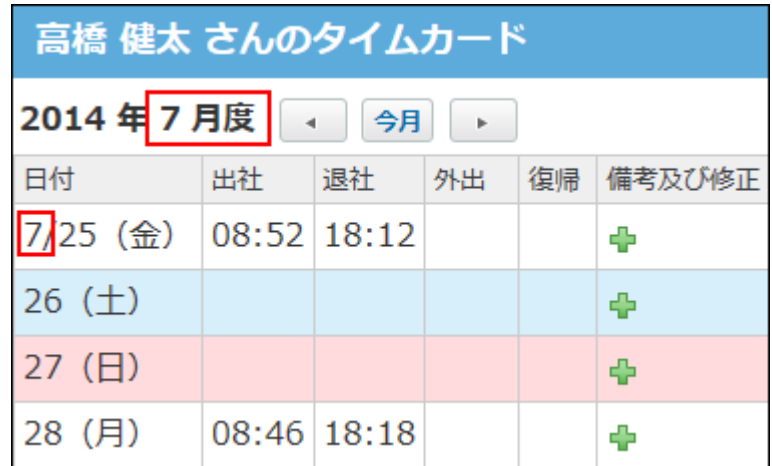

 $\cdot 1$ , 2, 3:

今月と、月度の表示が一致しない場合に選択します。

たとえば、給与の締め日が25日で、26日からは翌月を支払いになる場合などは、

「1」を選択します。

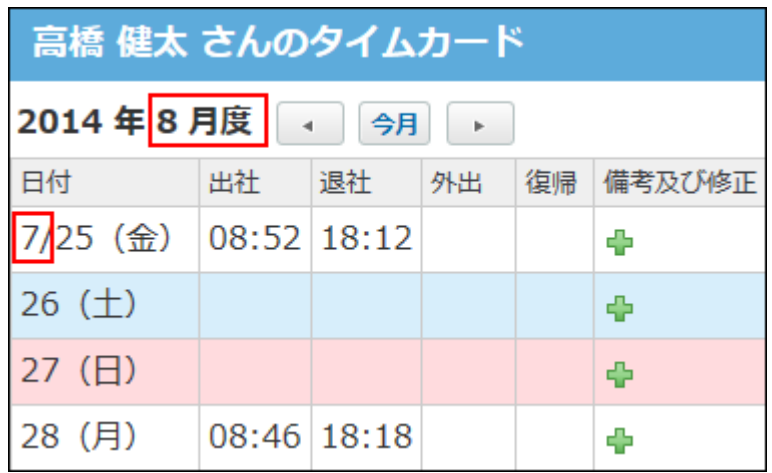

# 2.8.4. 日付が変わる時刻の設定

今日の勤怠として扱う最終時刻を設定します。

設定した時刻を過ぎると、「次の日」の勤怠として処理されます。

夜中の勤務が終わる時間が「朝の8時」であれば、日付が変わる時刻に「8:00」を設定します。

### **ヘッダーの右側の歯車アイコンをクリックします。 1.**

**[システム設定]をクリックします。 2.** 

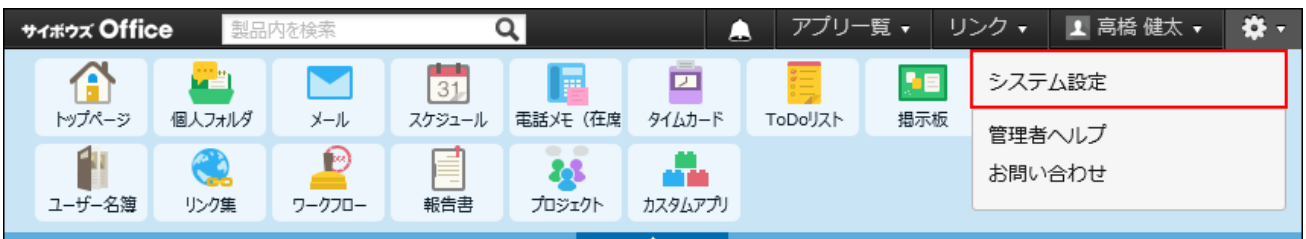

システム管理用パスワードを設定している場合は、パスワードを入力し、[OK]をクリック します。

- **[+]詳細設定を開く をクリックします。 3.**
- <u>4. 「各アプリケーション」セクションの ■■ タイムカード をクリックします。</u>
- **一般設定 をクリックします。 5.**
- **「日付が変わる時刻」セクションで、時刻をドロップダウンリストから選択し、 6. 設定する をクリックします。**

# 2.8.5. タイムカードの修正許可

タイムカードの時刻の修正を全ユーザーに許可するかどうかを設定します。ユーザーごとに権限 を設定することはできません。

システム管理者は、設定に関係なく、全ユーザーの時刻を修正できます。

#### **時刻の修正を許可する場合の修正画面例:** •

時刻と備考を修正できます。

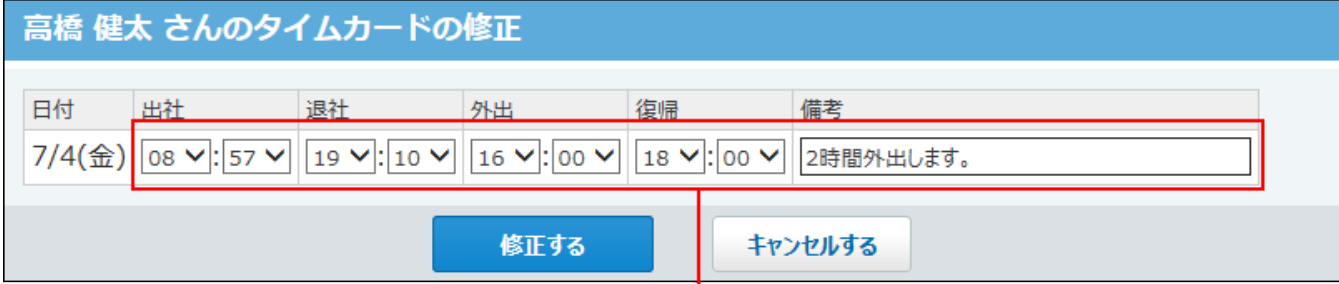

時刻と備考を修正できます。

#### **時刻の修正を禁止する場合の修正画面例:** •

備考のみ修正できます。

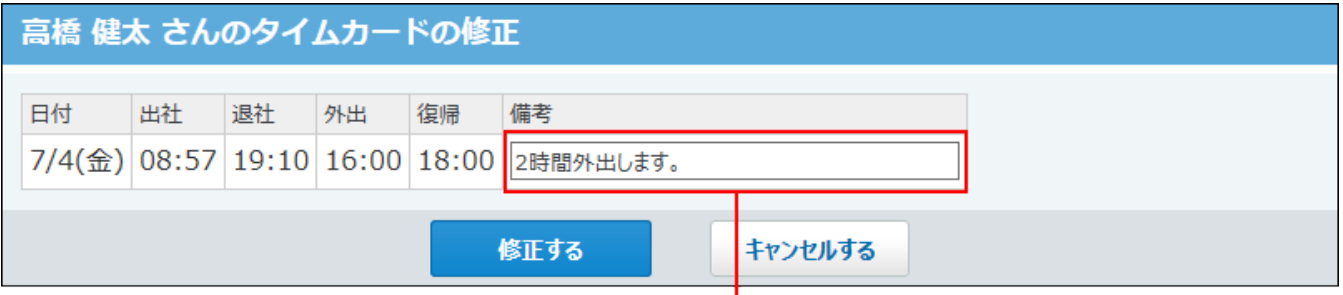

備考のみ修正できます。

**ヘッダーの右側の歯車アイコンをクリックします。 1.** 

### **[システム設定]をクリックします。 2.**

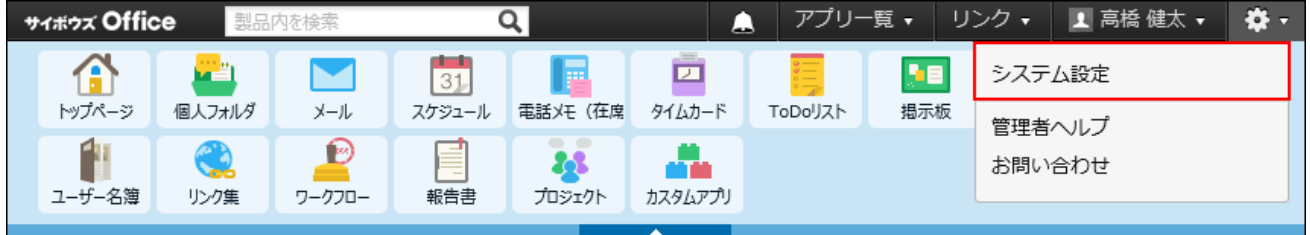

- **[+]詳細設定を開く をクリックします。 3.**
- **「各アプリケーション」セクションの タイムカード をクリックします。 4.**
- **一般設定 をクリックします。 5.**
- **「ユーザーの権限」セクションで、「時刻の修正を許可する」を選択し、 6. 設定する をクリックします。**

タイムカードの修正を禁止する場合は、「時刻の修正を許可する」から選択を外します。

## 2.8.6. タイムカードの閲覧と修正

システム管理者は、全ユーザーのタイムカードデータの閲覧と修正が可能です。

- **ヘッダーの右側の歯車アイコンをクリックします。 1.**
- **[システム設定]をクリックします。 2.**

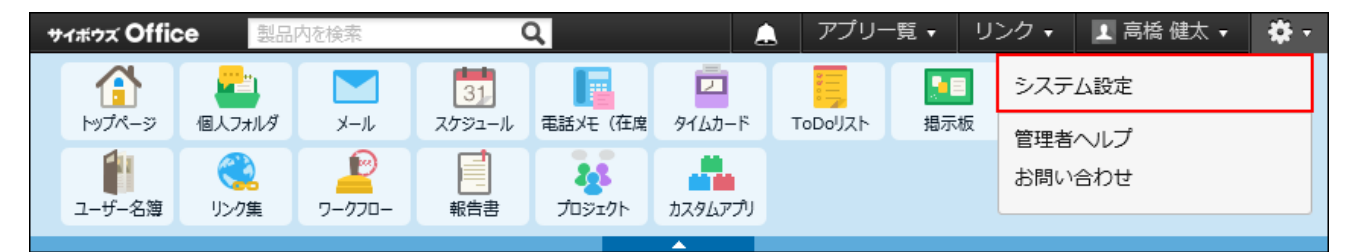

- **[+]詳細設定を開く をクリックします。 3.**
- <u>4. 「各アプリケーション」セクションの ■■ タイムカード をクリックします。</u>
- **タイムカードの管理 をクリックします。 5.**
- **タイムカードデータを閲覧するユーザーが所属する組織を、ドロップダウンリス 6. トから選択します。**
- **閲覧するユーザーの ○月 をクリックします。 7.**

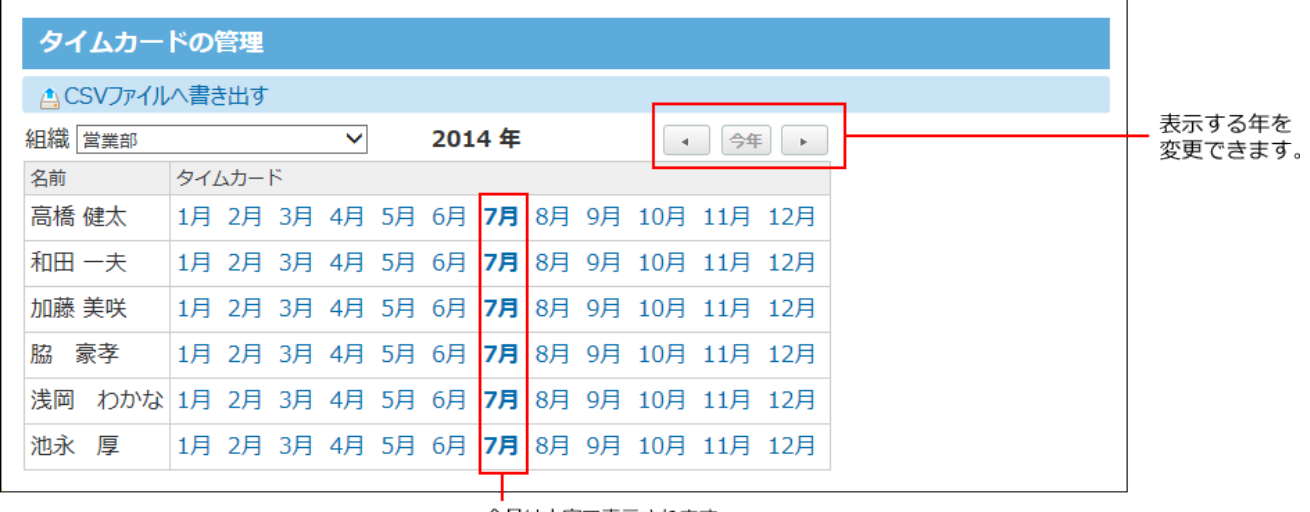

今月は太字で表示されます。

**タイムカードデータを閲覧します。 8.** 

タイムカードデータの修正が必要な場合は、手順9に進みます。

9. データを修正する日の「備考及び修正」欄で、修正するアイコン <del>↓</del> をクリック **します。**

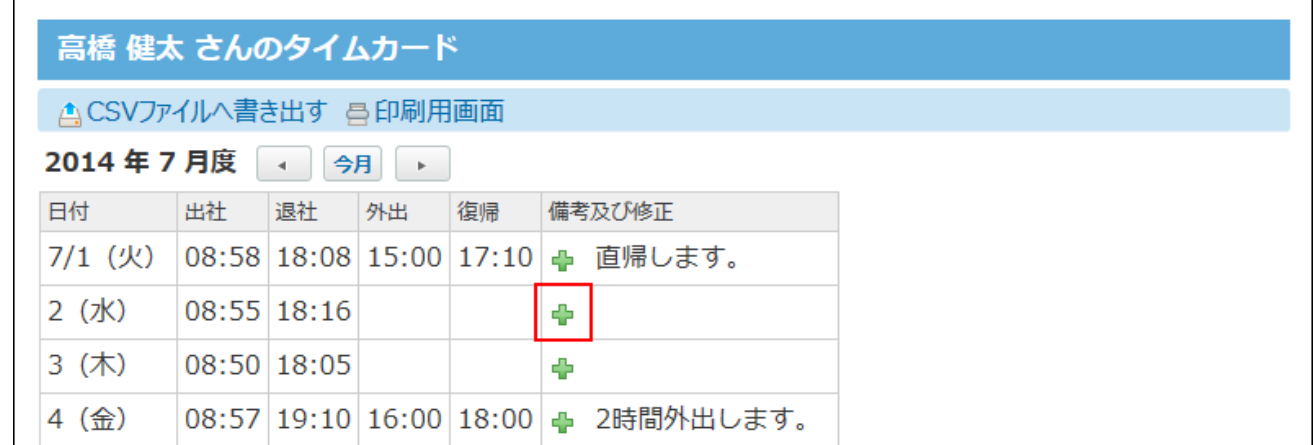

**データを修正し、 修正する をクリックします。 10.** 

# 2.8.7. タイムカードの印刷

システム管理者は、全ユーザーのタイムカードデータを印刷できます。

ただし、一度に印刷できるタイムカードデータは、1人のユーザーの1か月分のタイムカードデー タです。

複数のユーザーのタイムカードデータを印刷する場合は、ユーザーごとに印刷します。

### **ヘッダーの右側の歯車アイコンをクリックします。 1.**

#### **[システム設定]をクリックします。 2.**

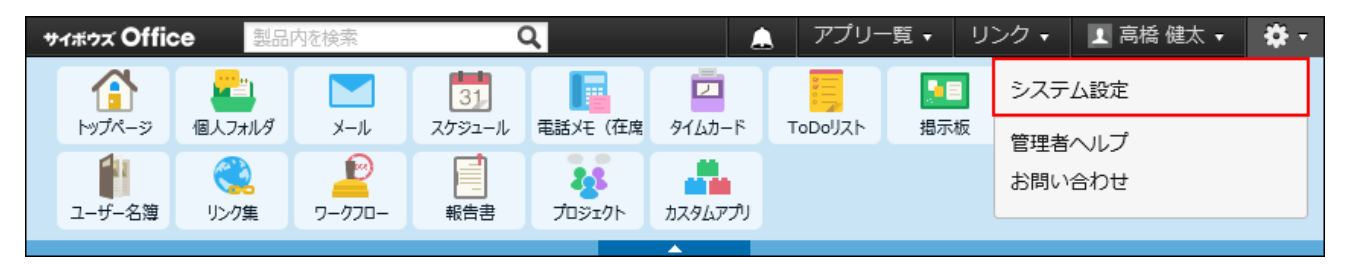

- **[+]詳細設定を開く をクリックします。 3.**
- **「各アプリケーション」セクションの タイムカード をクリックします。 4.**
- **タイムカードの管理 をクリックします。 5.**
- **タイムカードデータを印刷するユーザーが所属する組織を、ドロップダウンリス 6. トから選択します。**
- **データを印刷するユーザーの ○月 をクリックします。 7.**
- **印刷用画面 をクリックします。 8.**
- **Webブラウザーの印刷機能を使って、タイムカードデータを印刷します。 9.**

# 2.8.8. CSVファイルへのタイムカードデータの書き出し

タイムカードデータをCSVファイルに書き出します。書き出したファイルは、バックアップデータ として保管できます。

1回の操作で、最長2年分のタイムカードデータを書き出せます。書き出す期間が2年を超える場合 は、複数回に分けてデータを書き出してください。

**CSVファイルで管理できる項目を確認します。 1.**  CSVファイルへ書き出される項目については、[タイムカードのCSVフォーマット\(750ペー](#page-749-0) [ジ\)](#page-749-0)を参照してください。

- **ヘッダーの右側の歯車アイコンをクリックします。 2.**
- **[システム設定]をクリックします。 3.**

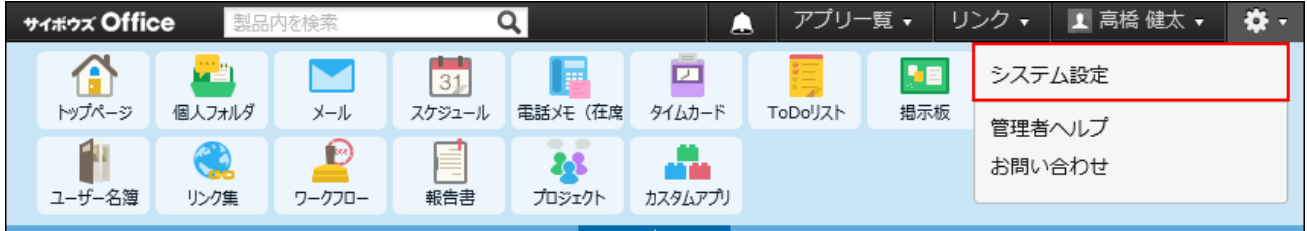

システム管理用パスワードを設定している場合は、パスワードを入力し、[OK]をクリック します。

- **[+]詳細設定を開く をクリックします。 4.**
- **「各アプリケーション」セクションの タイムカード をクリックします。 5.**
- **CSVファイルへの書き出し をクリックします。 6.**
- **画面右側のユーザー一覧からユーザーを選択し、 追加 をクリックします。 7.**   $\left|\frac{1}{2} \right|$ 削除する場合は、画面左側の書き出すユーザーのリストから項目を選択し、 $\left|\frac{1}{2} \right|$ 削除 $\left|\frac{1}{2} \right|$ をク リックします。

複数のユーザーを指定して書き出すと、ユーザーごとにタイムカードデータが出力されま す。

### **書き出す期間を指定します。 8.**

CSVファイルへの書き出しで設定できる期間は、2年以内です。

2年を超えた期間を設定して[書き出す]をクリックすると、「エラー番号:10411」が表示 されます。

エラーが表示された場合は、書き出す期間を2年以内に変更して、再度書き出してくださ い。

- **CSVファイルの1行目に項目名を書き出す場合は、「先頭行に項目名を書き出 9. す」のチェックボックスを選択します。**
- **CSVファイルの文字コードを、ドロップダウンリストから選択します。 10.**

選択できる文字コードは、次のとおりです。

- シフトJIS •
- UTF-8(BOMなし)
- UTF-8(BOMあり)

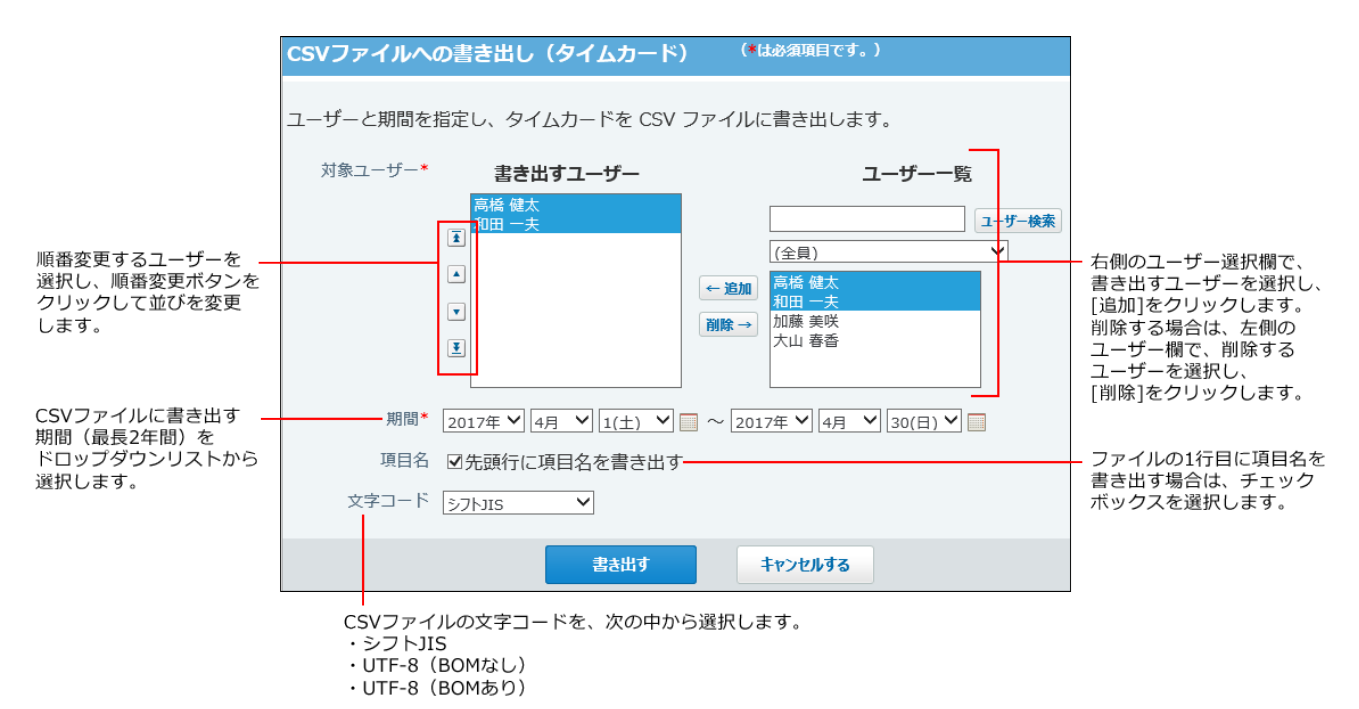

- **設定内容を確認し、 書き出す をクリックします。 11.**
- **Webブラウザーのファイル保存機能を使って、ファイルを保存します。 12.**

#### **補足**

- 手順4で、 **タイムカードの管理** をクリックし、「タイムカードの管理」画面や「ユー ザーのタイムカード」画面から、 **CSVファイルへ書き出す** をクリックしても、 「CSVファイルへの書き出し(タイムカード)」画面を表示できます。
	- 「タイムカードの管理」画面

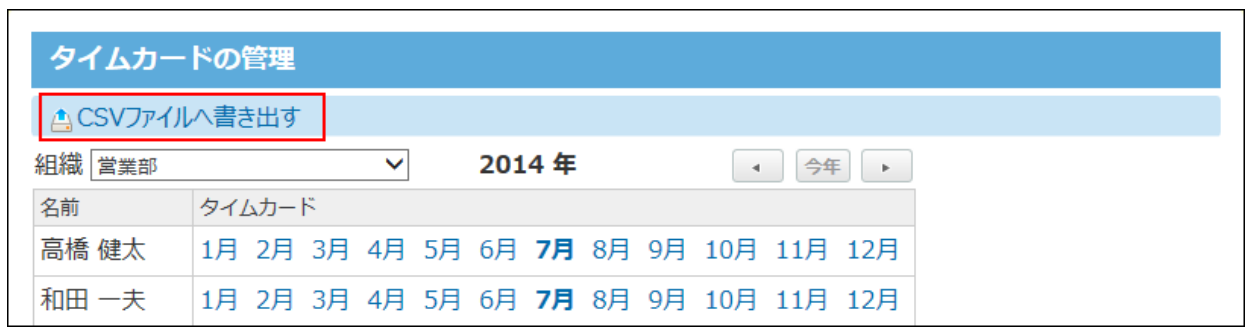

◦ システム設定の「ユーザーのタイムカード」画面

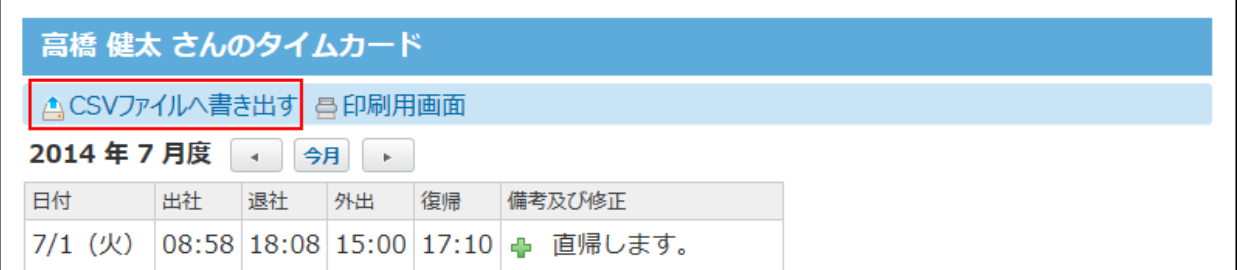

# 2.9. 掲示板

掲示板は、ユーザーにアナウンスや情報を掲示するアプリケーションです。部署や組織単位など 広範囲なユーザー間のコミュニケーションに使用します。

システム管理者は、ユーザーに許可する操作や、ユーザーや組織のアクセス権を設定すること で、掲示の誤操作や重要な掲示情報の漏えいを防げます。

また、ユーザーが使いやすいように、掲示を分類するカテゴリを設定できます。

## 掲示板の有効化

掲示板を使用するには、システム設定で掲示板を有効にする必要があります。

**掲示板を有効にすると、ユーザー画面のアプリケーションメニューに ┃■ 掲示板** が表示されま す。

掲示板を有効にするには、サイボウズ Office 10全体で掲示板を有効にしたあと、特定のユーザー に掲示板の使用を許可します。

#### **注意**

#### **掲示板機能を無効にする場合** •

機能を無効にすると、掲示板に登録済みのデータは非表示になります。削除はされませ  $\mathcal{L}_{\alpha}$ 

掲示板を再度有効にすると、登録済みのデータが表示されます。

### **使用するアプリケーションの設定**

サイボウズ Office 10全体で、掲示板が有効になっていることを確認します。

#### **ヘッダーの右側の歯車アイコンをクリックします。 1.**

#### **[システム設定]をクリックします。 2.**

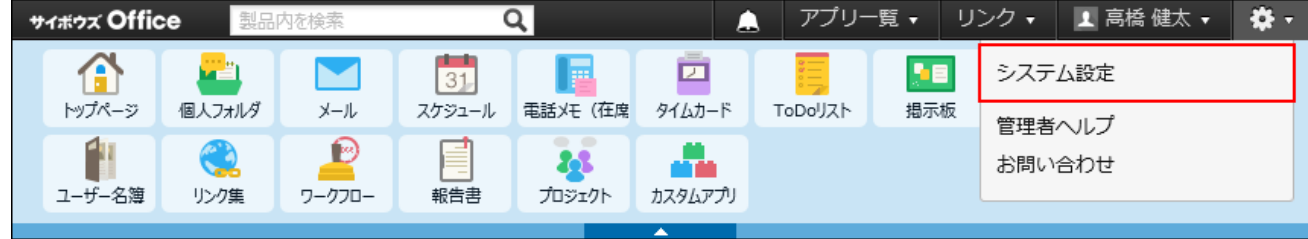

システム管理用パスワードを設定している場合は、パスワードを入力し、[OK]をクリック します。

**「基本設定」セクションの 使用するアプリケーション をクリックします。 3.** 

**「掲示板」が選択されていることを確認し、 設定する をクリックします。 4.** 

掲示板を使用しない場合は、選択を外します。

### **■■ 人間人に許可するアプリケーション**

掲示板を利用するユーザーに、掲示板の使用が許可されていることを確認します。

「使用するアプリケーションの設定」で無効に設定されているアプリケーションは、「個人に許 可するアプリケーション」に表示されません。

- **ヘッダーの右側の歯車アイコンをクリックします。 1.**
- **[システム設定]をクリックします。 2.**

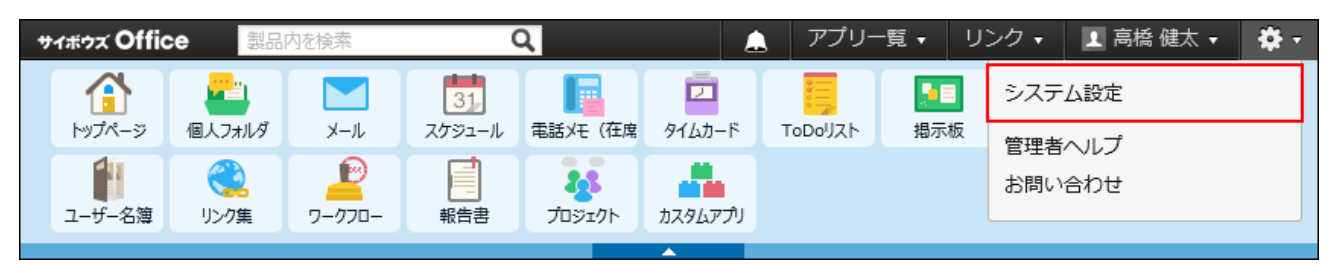

システム管理用パスワードを設定している場合は、パスワードを入力し、[OK]をクリック します。

- **[+]詳細設定を開く をクリックします。 3.**
- **「カスタマイズ」セクションの 個人に許可するアプリケーション をクリッ 4. クします。**
- **掲示板の使用を許可するユーザーの 設定する をクリックします。 5.**
- **「掲示板」を選択し、 設定する をクリックします。 6.**

ユーザーの利用を禁止する場合は、選択を外します。

# 2.9.1. 掲示板のアクセス権

特定のユーザーや組織に対してアクセス権を設定します。

アクセス権を設定すると、掲示の作成者を制限したり、掲示の公開範囲を限定したりできます。 アクセス権はカテゴリごとに設定します。

次のようなアクセス権を設定する場合を例に説明します。

例:

新商品に関する作業を掲示でやり取りする場合

- 掲示を作成するカテゴリ:「新商品「○○」の発表準備」 •
- 想定する掲示の用途:
	- 新商品の情報を全社員に共有する。 ◦
	- 作業のやり取りはコメント欄で行う。
		- その際、「組織A」のユーザーのみコメントの書込を許可する。
	- 不要な掲示の乱立を防ぐため、掲示の作成者を制限する。 ◦
	- **ヘッダーの右側の歯車アイコンをクリックします。 1.**
- **[システム設定]をクリックします。 2.**

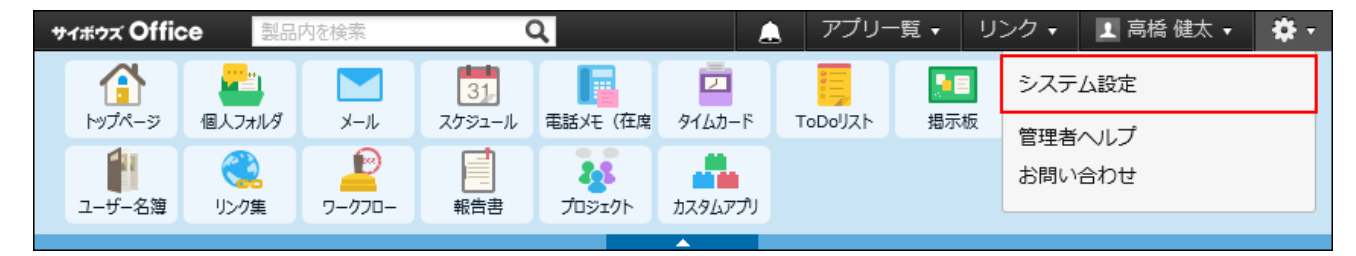

システム管理用パスワードを設定している場合は、パスワードを入力し、[OK]をクリック します。

**[+]詳細設定を開く をクリックします。 3.** 

- **「各アプリケーション」セクションの 掲示板 をクリックします。 4.**
- **カテゴリの設定 をクリックします。 5.**
- **「新商品「○○」の発表準備」の アクセス権を変更する をクリックします。 6.**

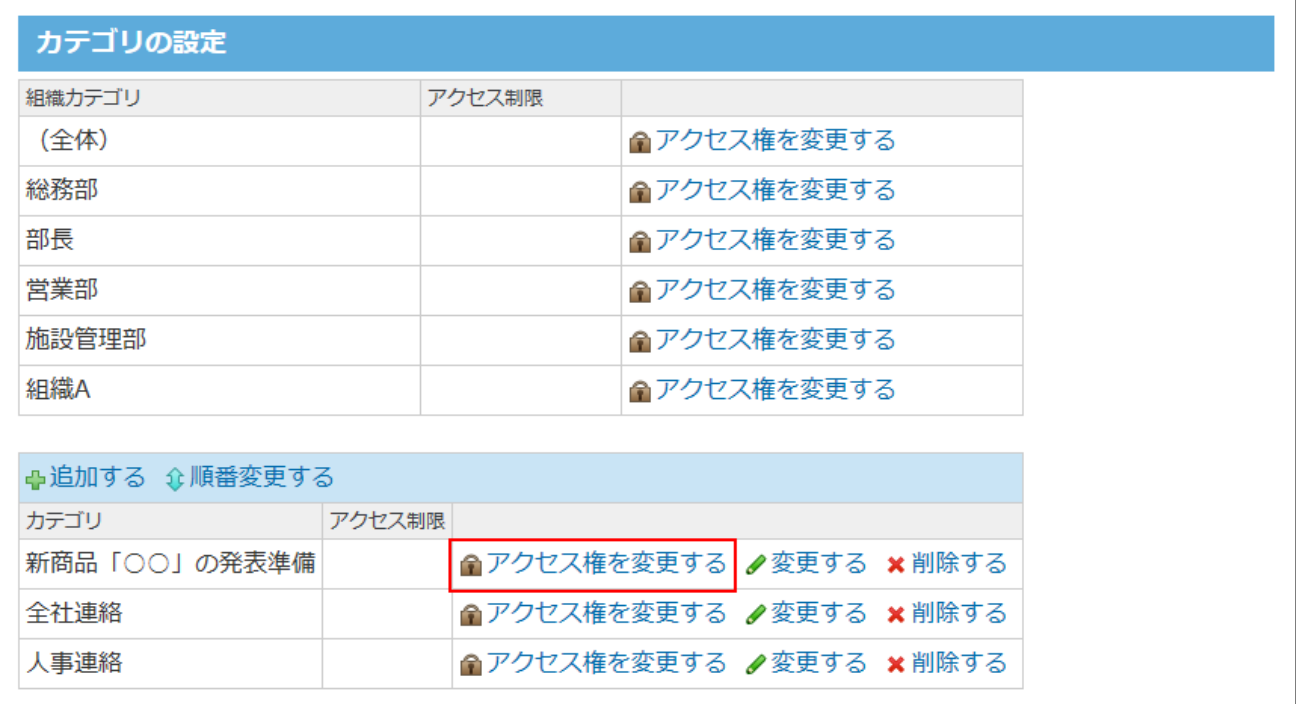

**[全員]の設定欄で、「閲覧のみ」を選択します。 7.** 

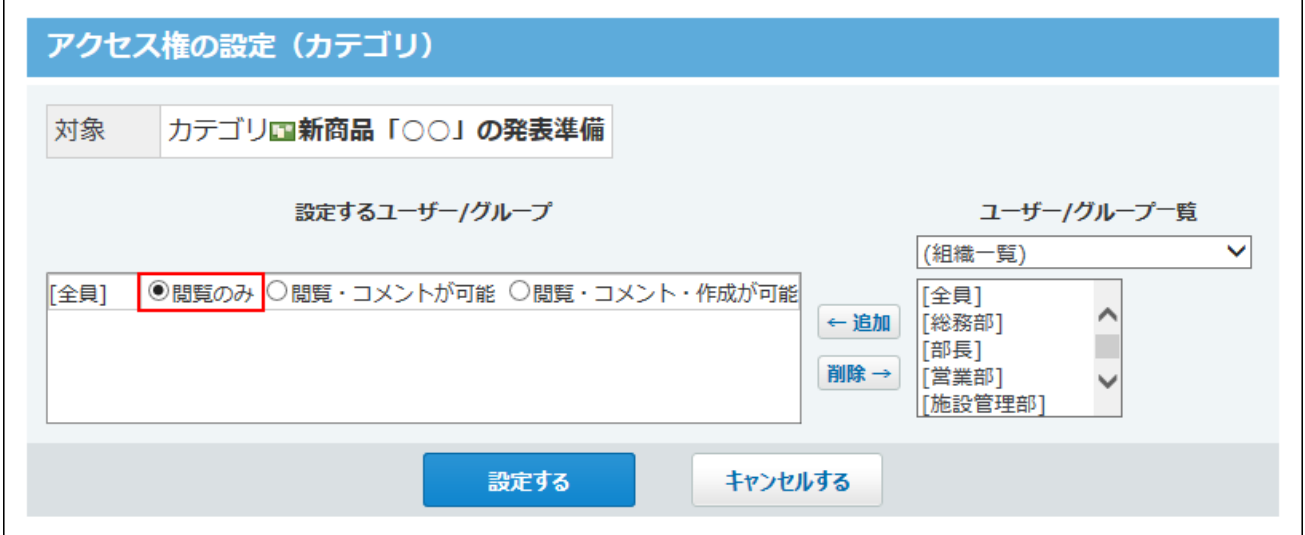

これで、新商品の情報が全社員に共有されます。

選択肢の詳細は、[アクセス権で許可できる操作一覧\(377ページ\)を](#page-376-0)参照してください。

# **画面右側のドロップダウンリストから「組織A」を選択し、 追加 をクリックし 8.**

**ます。** 

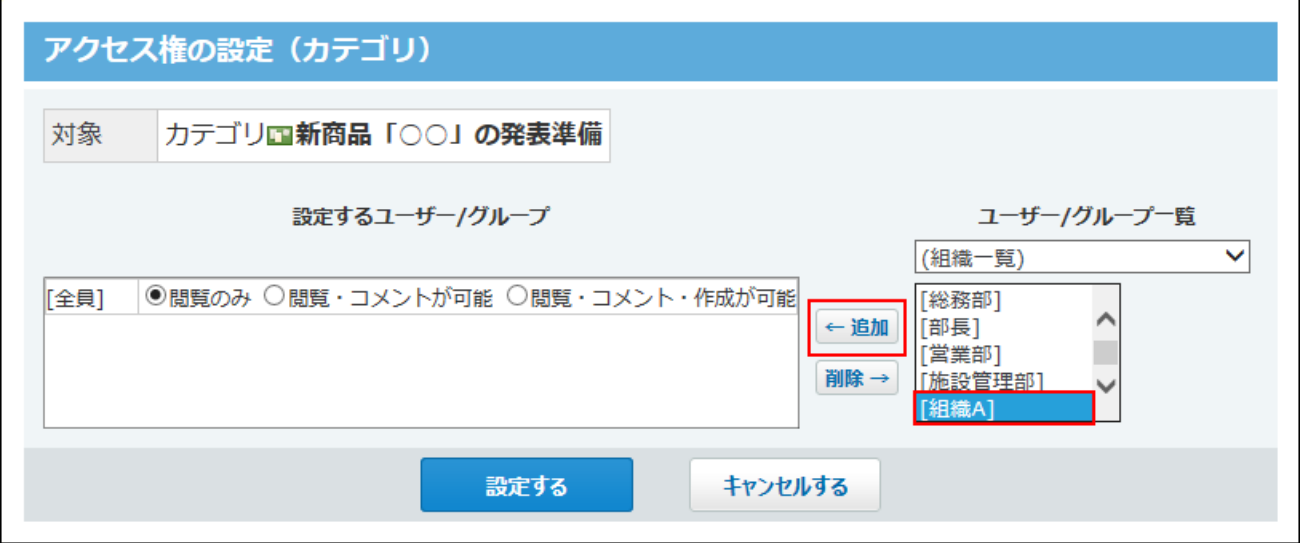

**[組織A]の設定欄で、「閲覧・コメントが可能」を選択します。 9.** 

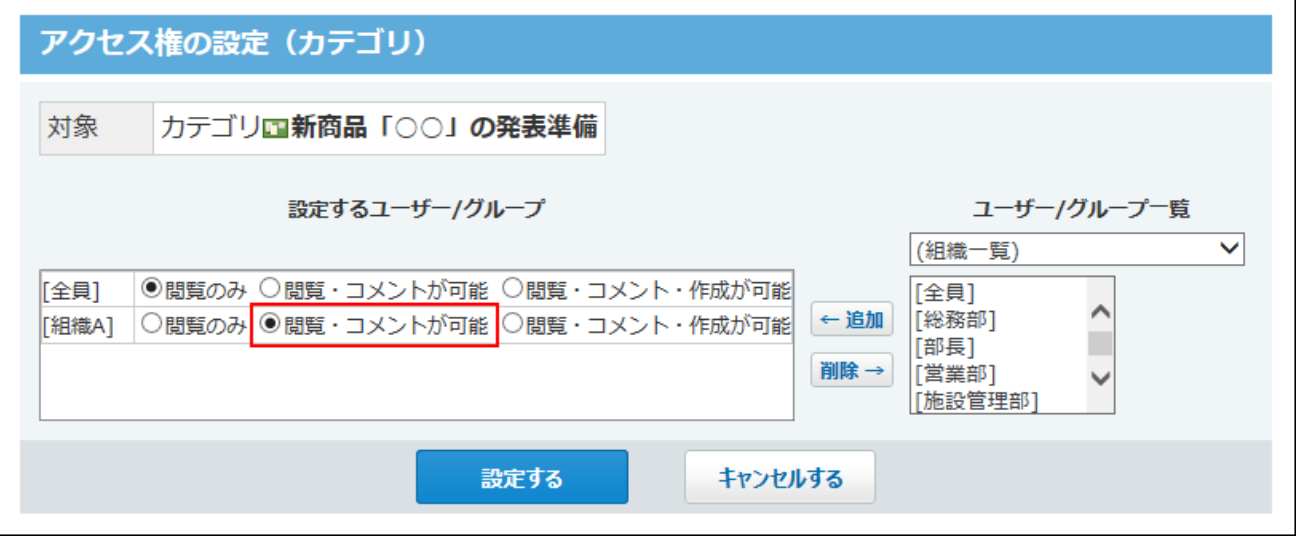

これで、[組織A]に所属するユーザーは、「新商品「○○」の発表準備」カテゴリの掲示に コメントを書き込むことができます。

# **画面右側のドロップダウンリストから「ユーザーA」と「ユーザーB」を選択 10. し、 追加 をクリックします。**

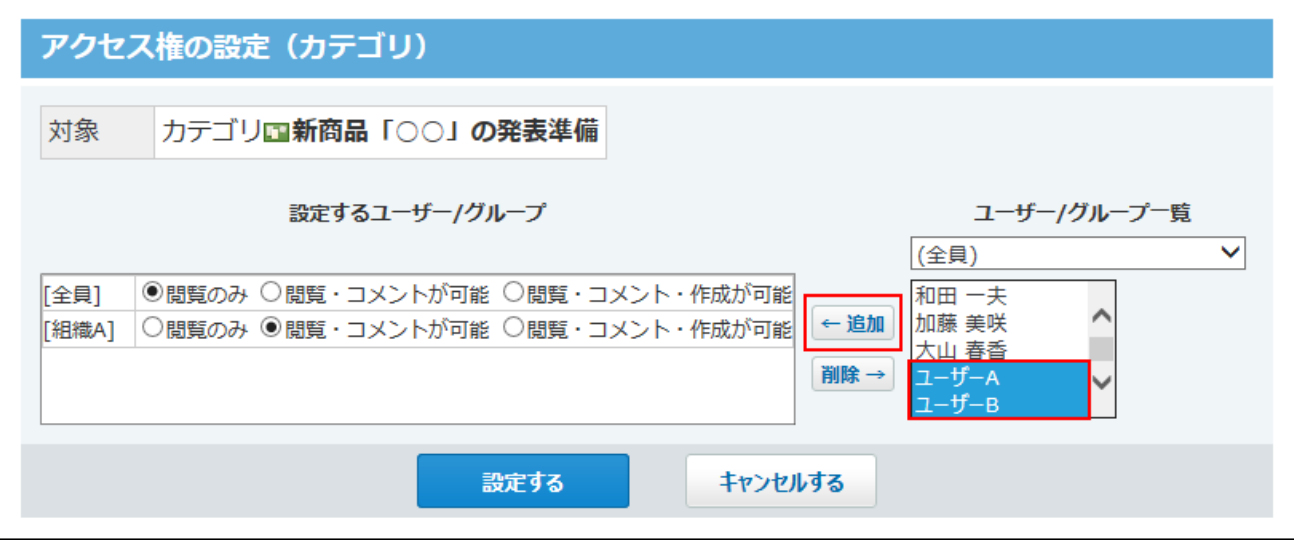

**「ユーザーA」と「ユーザーB」の設定欄で、「閲覧・コメント・作成が可能」 11. を選択します。** 

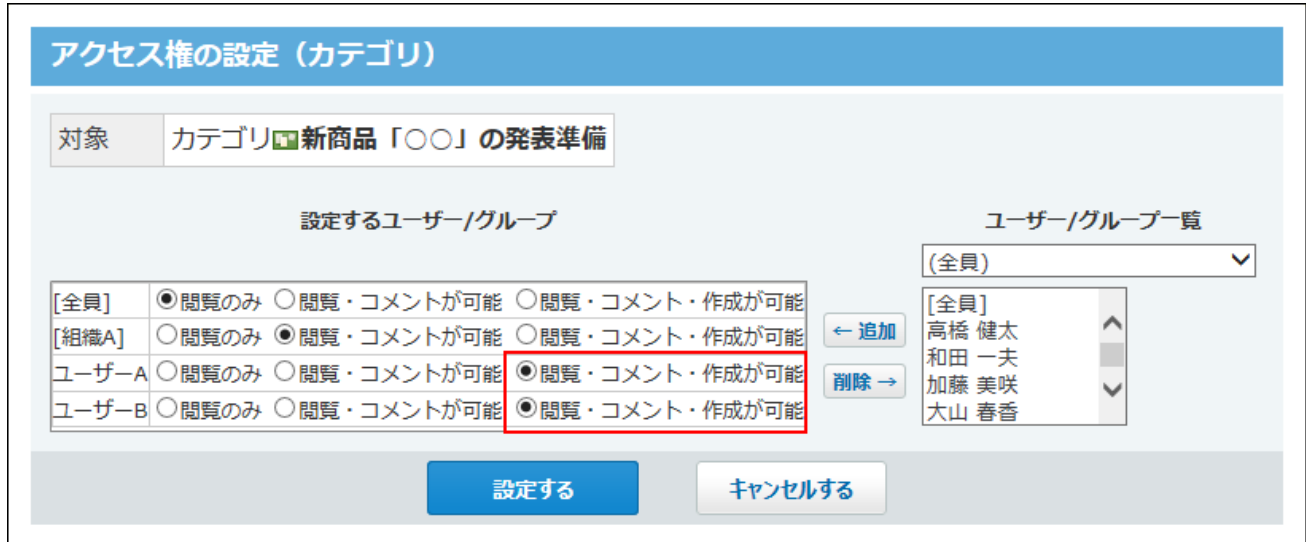

<span id="page-376-0"></span>**正しく権限が設定されていることを確認し、 設定する をクリックします。 12.** 

# アクセス権で許可できる操作一覧

各項目によってユーザーに許可する操作が異なります。

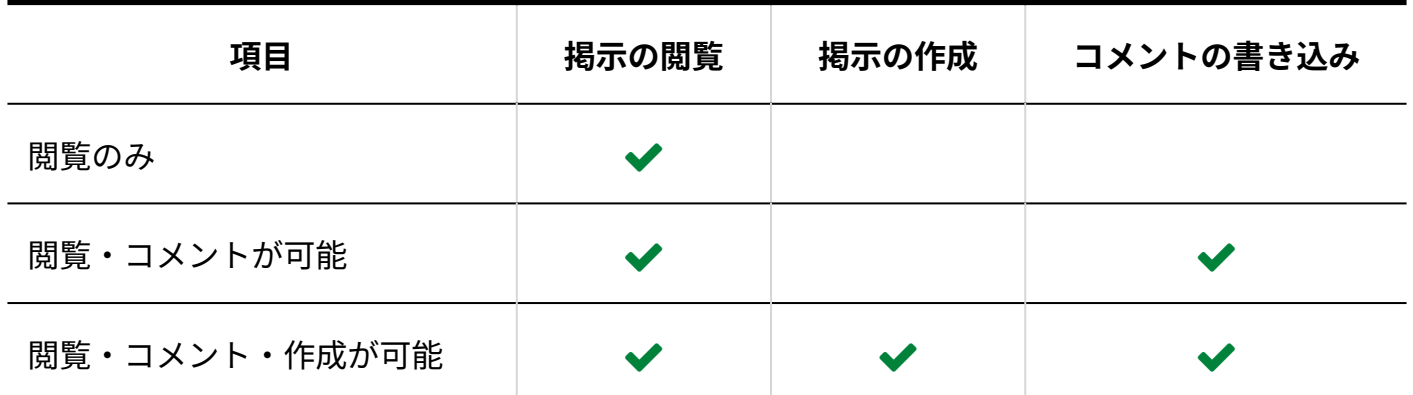

#### **閲覧のみ許可されているユーザーが可能な操作**

閲覧を許可されているユーザーは、閲覧以外に次の操作も可能です。

- 掲示のファイル出力 •
- 掲示の削除: •

アクセス権の設定にかかわらず、掲示の作成者とシステム管理者は掲示を削除できます。

- ToDoの登録 •
- 掲示のトップページでの表示

## アクセス権を確認する

アクセス権の設定内容は、掲示板の一覧画面や掲示の管理画面で、 **アクセス権の確認** をクリッ クすると確認できます。

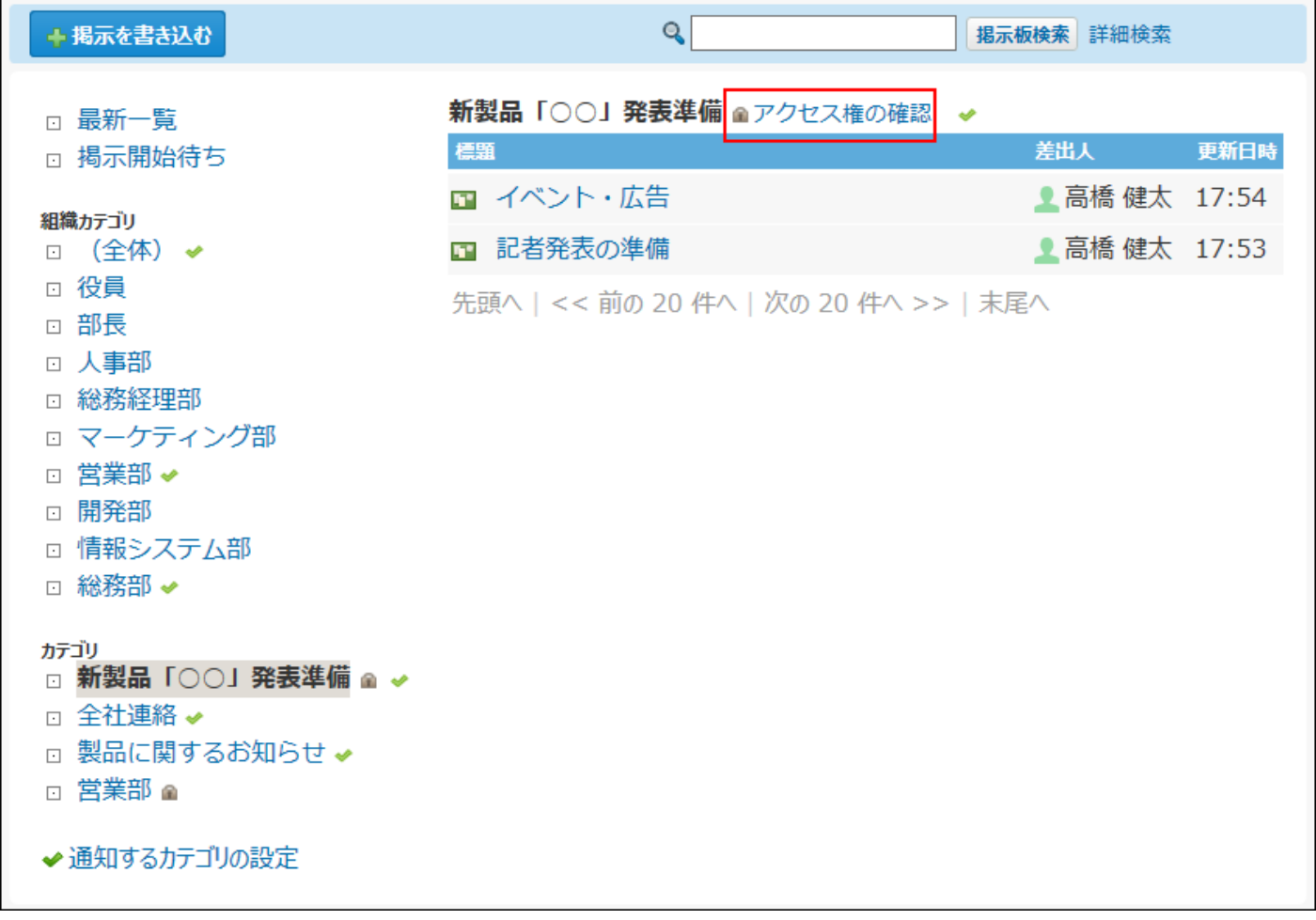

アクセス権を設定したカテゴリは、「カテゴリの設定」画面の「アクセス制限」欄に「制限あ り」と表示されます。

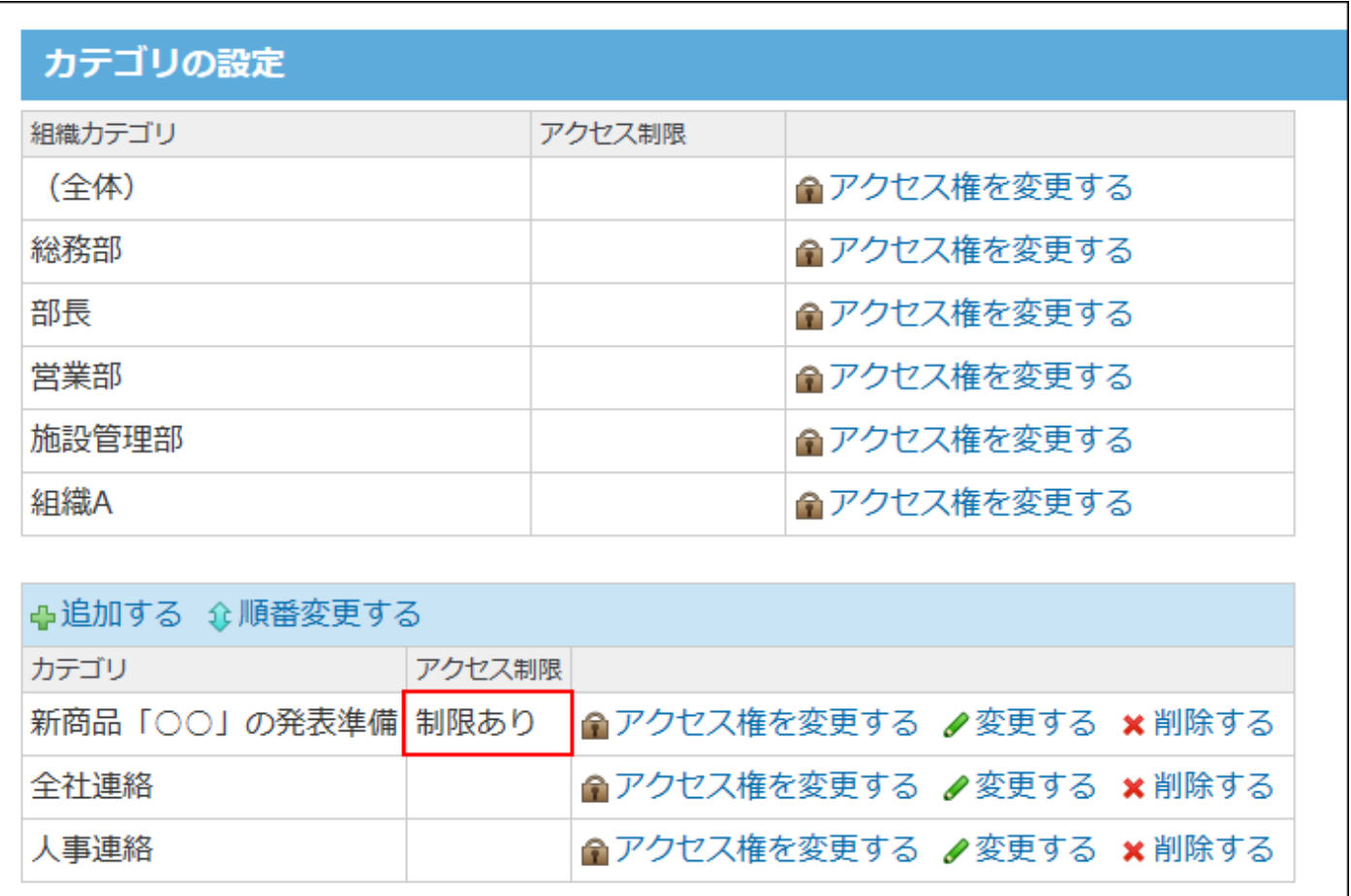

操作が1つも許可されていないユーザーには、掲示の一覧画面にカテゴリ自体が表示されません。

# <span id="page-379-0"></span>2.9.2. 掲示の編集の許可

掲示の差出人とシステム管理者に、掲示内容の編集を許可するかどうかを設定できます。

設定を無効にすると、作成した掲示は誰も編集はできなくなります。

必要な場合のみ、この機能を有効にし、操作が終われば機能を無効にする、といった使い方もで きます。

### **ヘッダーの右側の歯車アイコンをクリックします。 1.**

**[システム設定]をクリックします。 2.** 

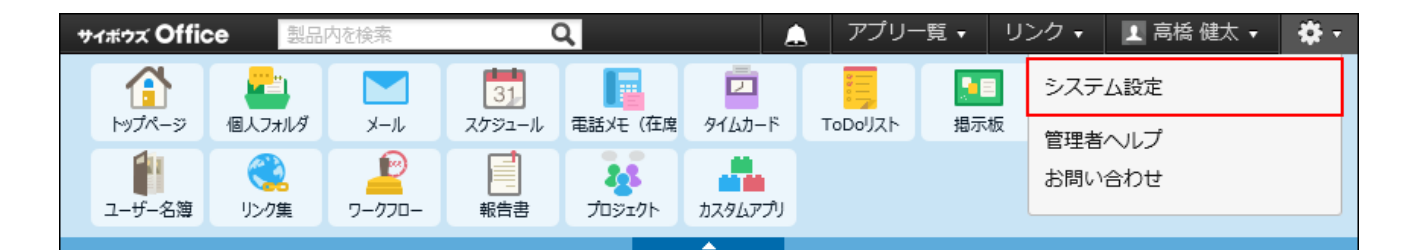

システム管理用パスワードを設定している場合は、パスワードを入力し、[OK]をクリック します。

- **[+]詳細設定を開く をクリックします。 3.**
- **「各アプリケーション」セクションの 掲示板 をクリックします。 4.**
- **一般設定 をクリックします。 5.**
- **ユーザーの権限セクションで、「差出人とシステム管理者に掲示内容の変更を許 6. 可する」を選択し、 設定する をクリックします。**

機能を無効にする場合は、「差出人とシステム管理者に掲示内容の変更を許可する」から 選択を外します。

# 2.9.3. 書き込み画面の初期値

掲示の書き込み画面に表示される、コメントの書き込みを許可するかどうかのチェックボックス の初期状態を設定します。

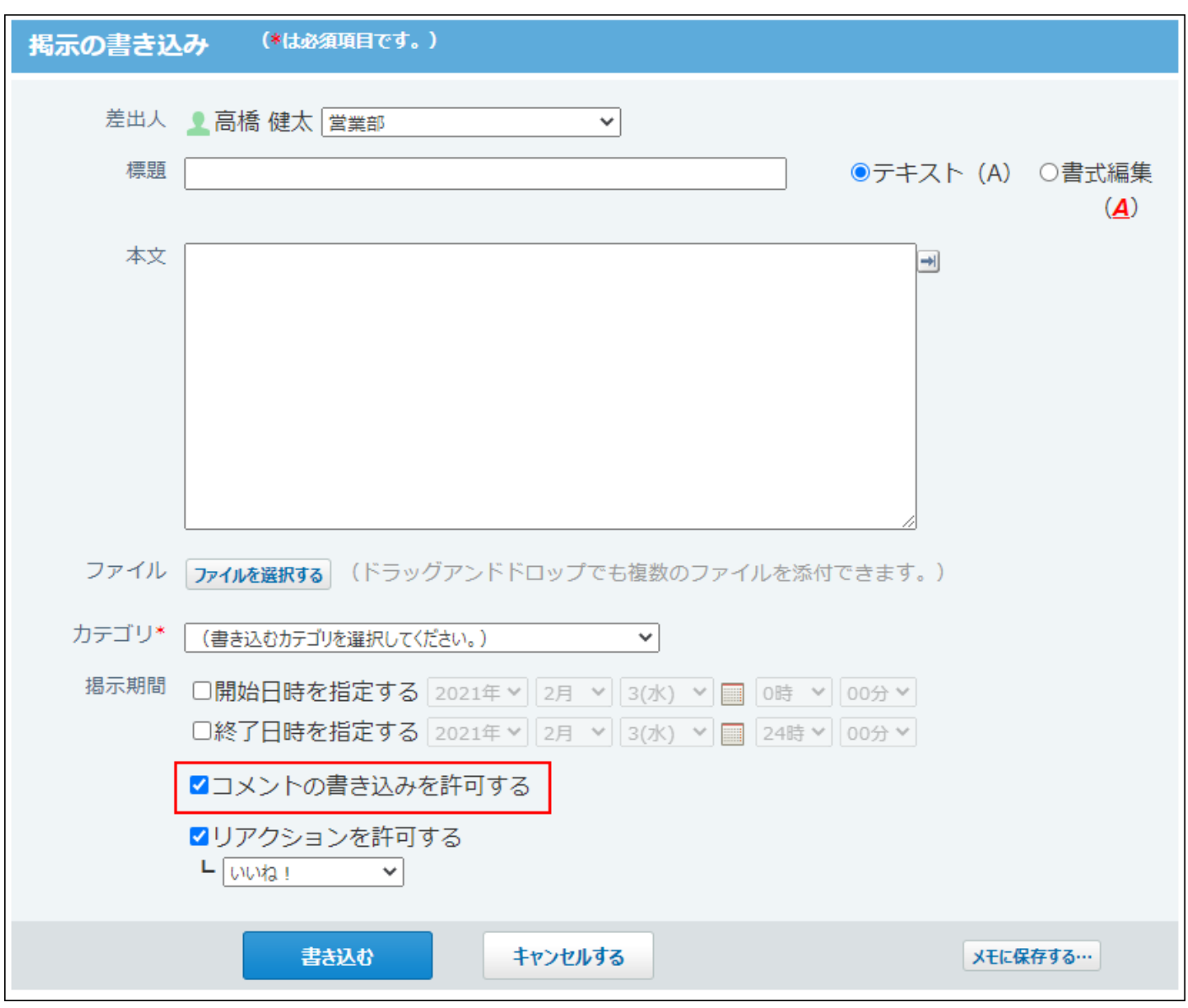

実際にコメントの書き込みを許可するかどうかは、各ユーザーが掲示を作成するときに設定しま す。

- **ヘッダーの右側の歯車アイコンをクリックします。 1.**
- **[システム設定]をクリックします。 2.**

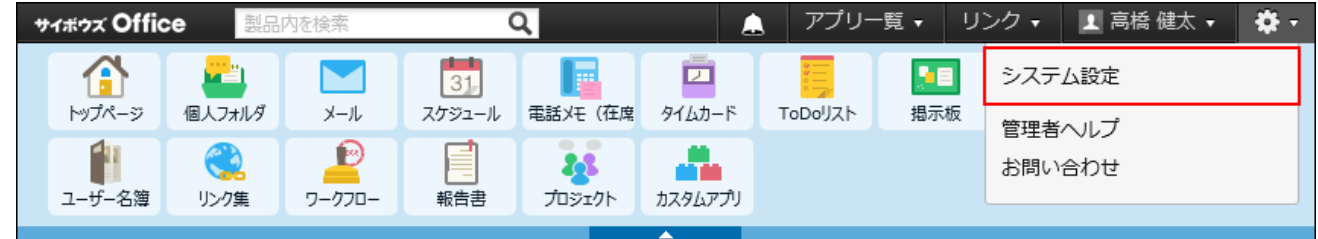

- **[+]詳細設定を開く をクリックします。 3.**
- **「各アプリケーション」セクションの 掲示板 をクリックします。 4.**
- **一般設定 をクリックします。 5.**
- **初期値の設定セクションで、「コメント機能の初期値を「チェックあり」にす 6. る」を選択し、 設定する をクリックします。**

新しい掲示の書き込み画面で、「コメントの書き込みを許可する」が選択された状態にな ります。

# 2.9.4. 掲示板のカテゴリの管理

掲示を分類するカテゴリを設定します。

カテゴリは、掲示の一覧画面や掲示の管理画面に表示されます。

# カテゴリの特徴

掲示板のカテゴリは次の5種類です。

**最新一覧:** •

更新日時順に掲示が表示されるカテゴリです。更新日時が最近の掲示が上に表示されます。 表示する件数は、ユーザーが個人設定で変更できます。

名前や位置の変更、削除はできません。

**掲示開始待ち:** •

掲示の公開開始日時に未来の日時が指定された、掲示開始待ちの状態の掲示が一時的に保存 されるカテゴリです。

このカテゴリ内の掲示の設定や本文は、掲示の作成者のみ変更できます。

ただし、システム管理者は、掲示の管理画面から、ユーザーが作成した掲示開始待ちの掲示 を操作できます。

**組織カテゴリ:** •

設定された組織の情報を元に自動的に作成されるカテゴリです。

カテゴリ内に掲示が追加されたり、既存の掲示が更新されると、組織に所属するユーザーに 更新情報が通知されます。

カテゴリ名には、組織と同じ名前が適用されます。

**(全体):** •

自動的に作成されるカテゴリです。

組織を設定している場合は、組織カテゴリの最上位カテゴリとして作成されます。

カテゴリ内に掲示が追加されたり、既存の掲示が更新されると、サイボウズ Office 10の利用 ユーザー全員に更新情報が通知されます。

全社連絡や全組織にかかわる掲示を管理するのに便利です。

名前や位置の変更、削除はできません。

**システム管理者が任意で作成するカテゴリ:** •

組織カテゴリとは別に、システム管理者が運用に応じて作成するカテゴリです。 システム管理者が手動で設定する必要があります。

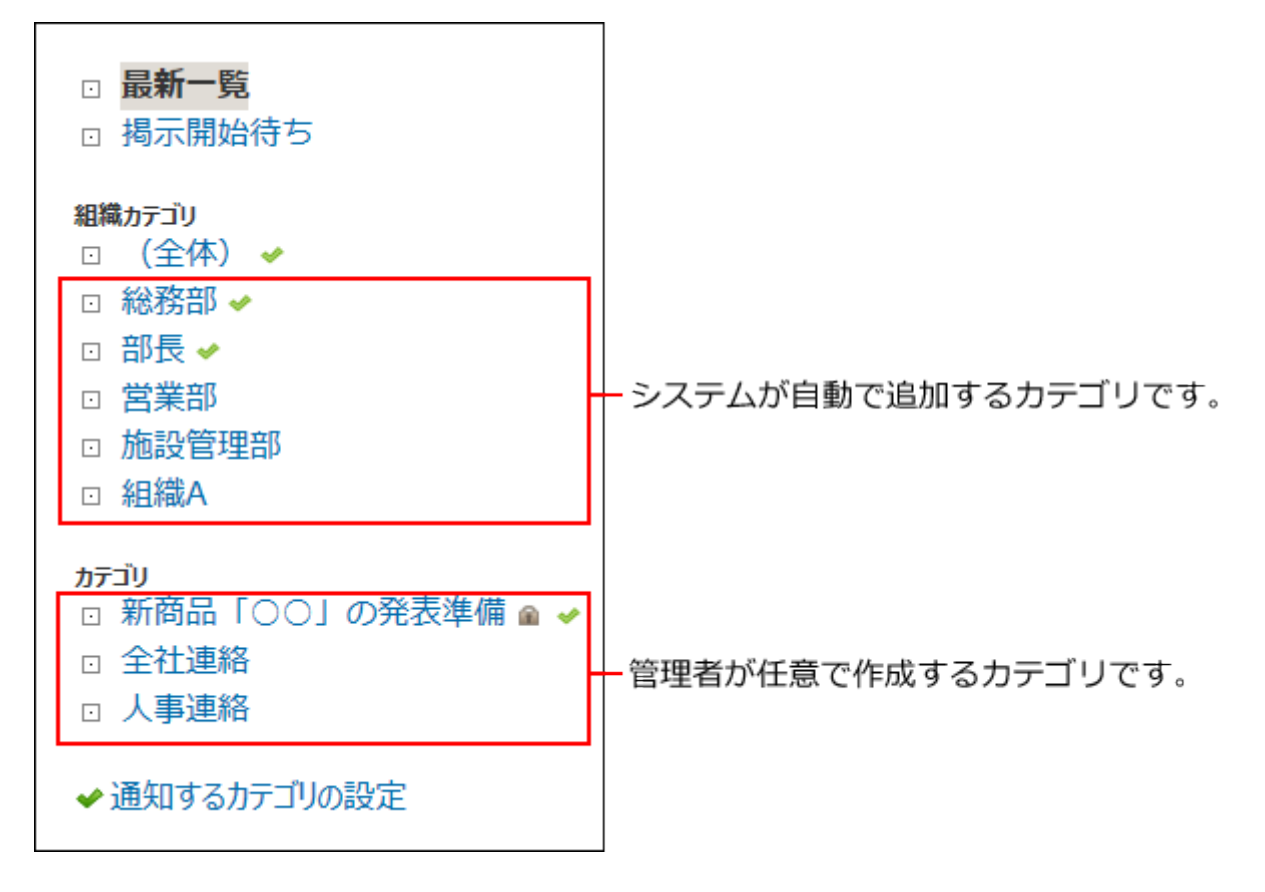

## 組織と組織カテゴリの連携

組織カテゴリとは、サイボウズ Office 10の組織情報を元に、自動的に作成されるカテゴリです。 システム管理者が組織を編集すると、掲示板の組織カテゴリに自動的に反映されます。

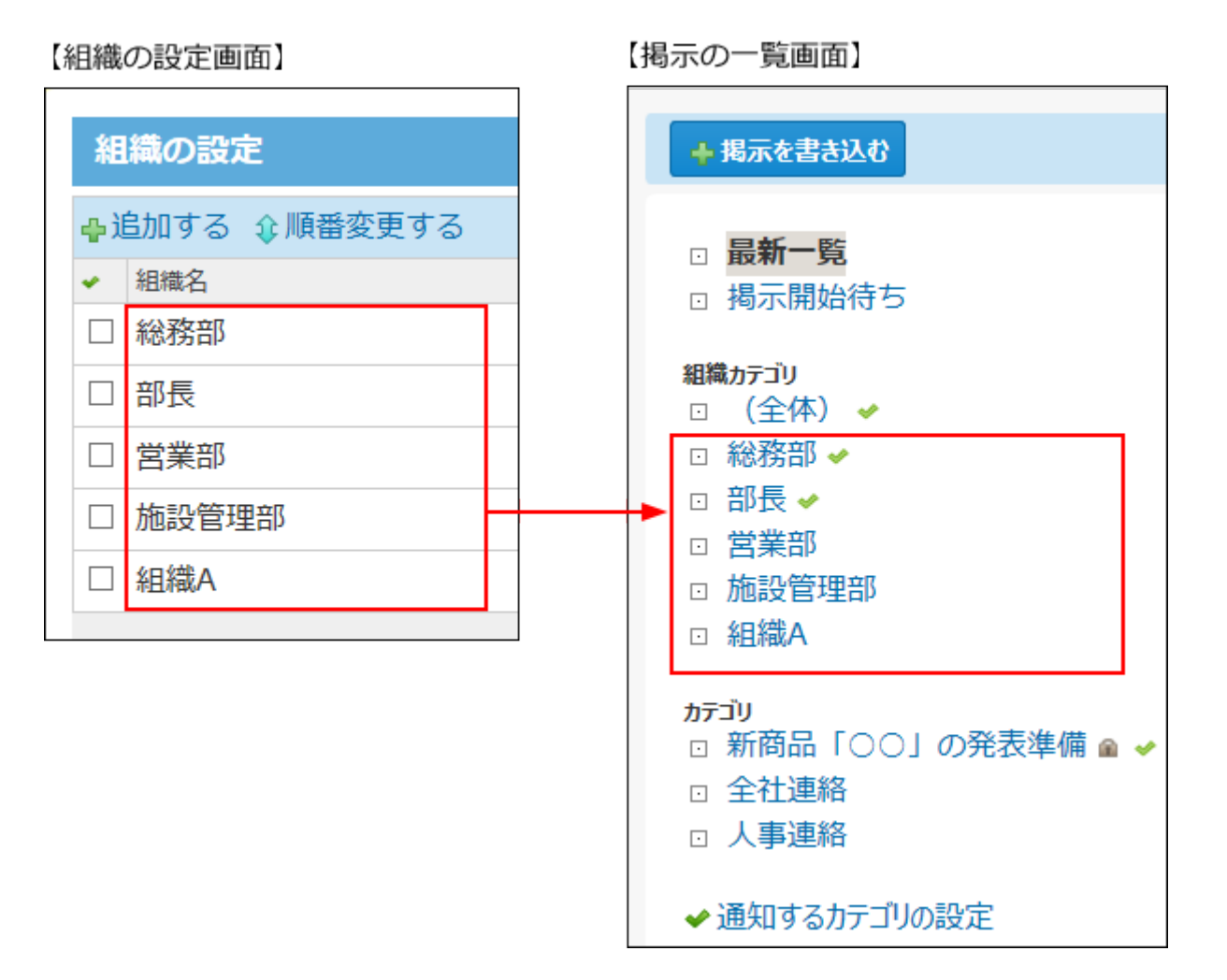

#### **組織カテゴリが追加されるタイミング:** •

サイボウズ Office 10に組織が追加されると、追加された組織と同名のカテゴリが掲示板に作 成されます。

**組織カテゴリの表示順を変更するには:** •

システム管理で組織の表示順を変更すると、組織カテゴリの表示順を変更できます。

#### **組織カテゴリの名前を変更するには:** •

システム管理で組織名を変更します。組織情報は、サイボウズ Office 10上で共通で利用する データです。組織情報を変更する際は、影響範囲を十分確認してから操作してください。 組織名を変更せずに、組織カテゴリ名を変更することはできません。

#### **組織カテゴリを削除するには:** •

システム管理で組織を削除します。削除された組織や組織カテゴリは元に戻せません。 組織情報は、サイボウズ Office 10上で共通で利用するデータです。組織を削除する際は、影 響範囲を十分確認してから操作してください。 組織を削除せずに、組織カテゴリを削除することはできません。

**削除されたカテゴリの掲示の扱い:** • 組織カテゴリを削除しても、カテゴリ内の掲示は削除されません。 削除したカテゴリの掲示は、カテゴリ「(未分類)」に移動されます。

## カテゴリを追加する

カテゴリを追加します。カテゴリを追加できるのはシステム管理者だけです。

- **ヘッダーの右側の歯車アイコンをクリックします。 1.**
- **[システム設定]をクリックします。 2.**

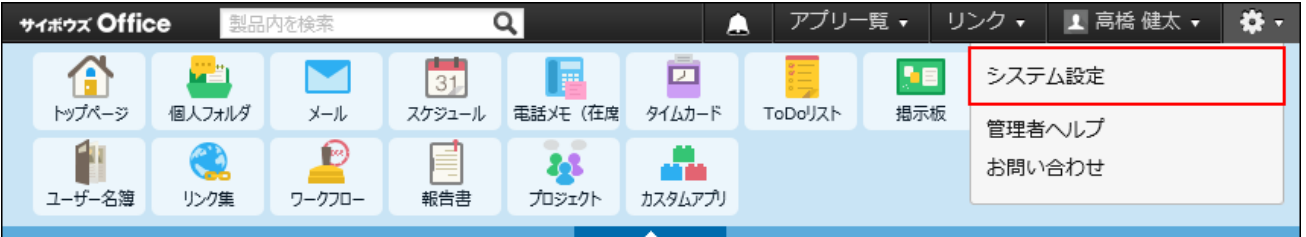

- **[+]詳細設定を開く をクリックします。 3.**
- **「各アプリケーション」セクションの 掲示板 をクリックします。 4.**
- **カテゴリの設定 をクリックします。 5.**
- **カテゴリの設定画面で、 追加する をクリックします。 6.**
- **カテゴリ名を入力します。 7.**
- **必要に応じて、更新情報を通知するユーザーを設定します。 8.**

カテゴリ内に新規作成された掲示や、作成済みの掲示の更新情報を宛先に通知できます。 詳細は[、掲示の更新通知の設定\(389ページ\)を](#page-388-0)参照してください。

#### **設定した内容を確認し、 追加する をクリックします。** 9. 設定した内容を確認し、

#### **■ 任意のカテゴリの表示順について**

追加したカテゴリは、組織カテゴリの下に表示されます。 カテゴリの表示順を変更しても、組織カテゴリより上には表示できません。 カテゴリの表示順を変更する場合は、カテゴリの設定画面で、 **順番変更する** をクリックしま す。

## カテゴリを変更する

カテゴリの設定内容を変更します。

- **ヘッダーの右側の歯車アイコンをクリックします。 1.**
- **[システム設定]をクリックします。 2.**

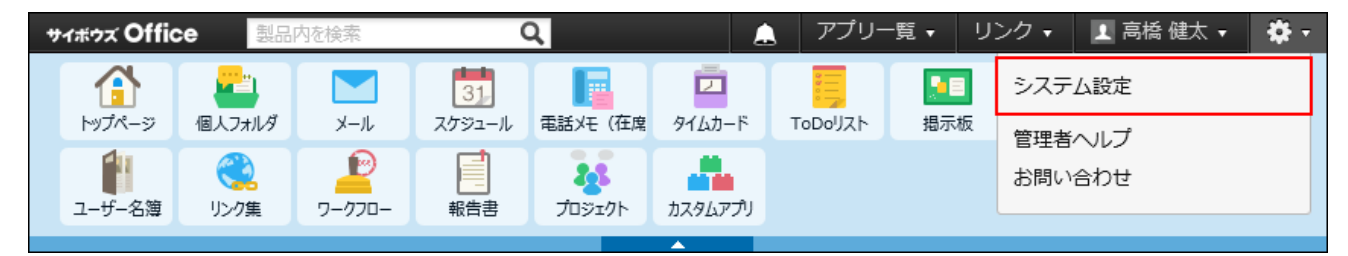

- **[+]詳細設定を開く をクリックします。 3.**
- **「各アプリケーション」セクションの 掲示板 をクリックします。 4.**
- **カテゴリの設定 をクリックします。 5.**
- **変更するカテゴリの 変更する をクリックします。 6.**
- **カテゴリ名を変更します。 7.**
- **必要に応じて、更新情報を通知する宛先を変更します。 8.**

カテゴリ内に新規作成された掲示や、作成済みの掲示の更新情報を宛先に通知できます。 詳細は[、掲示の更新通知の設定\(389ページ\)を](#page-388-0)参照してください。

**設定した内容を確認して、 変更する をクリックします。 9.** 

## カテゴリを削除する

カテゴリを削除します。

カテゴリは、1つずつ削除します。削除したカテゴリは元に戻せません。 カテゴリを削除しても、削除したカテゴリ内の掲示は削除されません。 削除したカテゴリの掲示は、カテゴリ「(未分類)」に移動されます。

### **ヘッダーの右側の歯車アイコンをクリックします。 1.**

### **[システム設定]をクリックします。 2.**

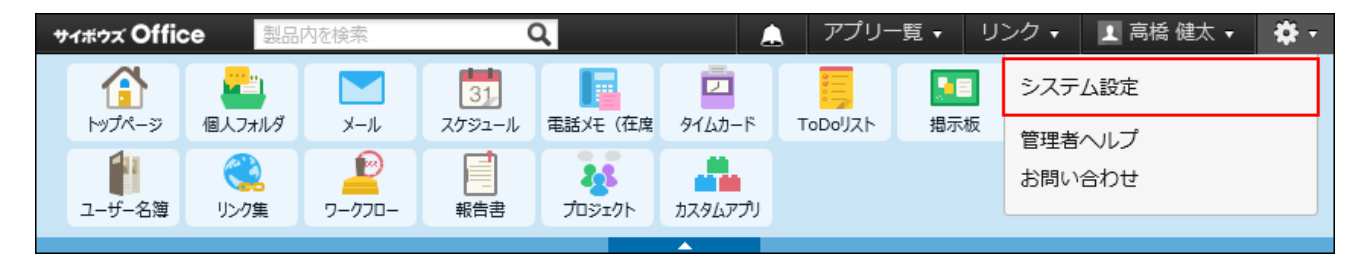

- **[+]詳細設定を開く をクリックします。 3.**
- **「各アプリケーション」セクションの 掲示板 をクリックします。 4.**
- **カテゴリの設定 をクリックします。 5.**
- **削除するカテゴリの 削除する をクリックします。 6.**

**確認画面で、 削除する をクリックします。 7.** 

# <span id="page-388-0"></span>2.9.5. 掲示の更新通知の設定

掲示が新規に作成されたり、掲示が更新された時に、ユーザーに更新情報を通知できます。 掲示の更新情報は、通知先のユーザーのトップページの「最新情報パーツ」に表示されます。 掲示開始待ちのカテゴリには更新通知を設定できません。掲示の公開後、掲示を配置したカテゴ リの更新通知の設定に従います。

## カテゴリの種類と更新情報の通知先

通知先はカテゴリごとに設定します。

**組織カテゴリの場合:** •

通知先には組織の所属ユーザーが自動的に設定されます。 通知先は手動で変更できません。

**システム管理者が作成するカテゴリの場合:** • カテゴリごとに通知先を設定します。通知先には、任意のユーザーやグループを設定できま す。

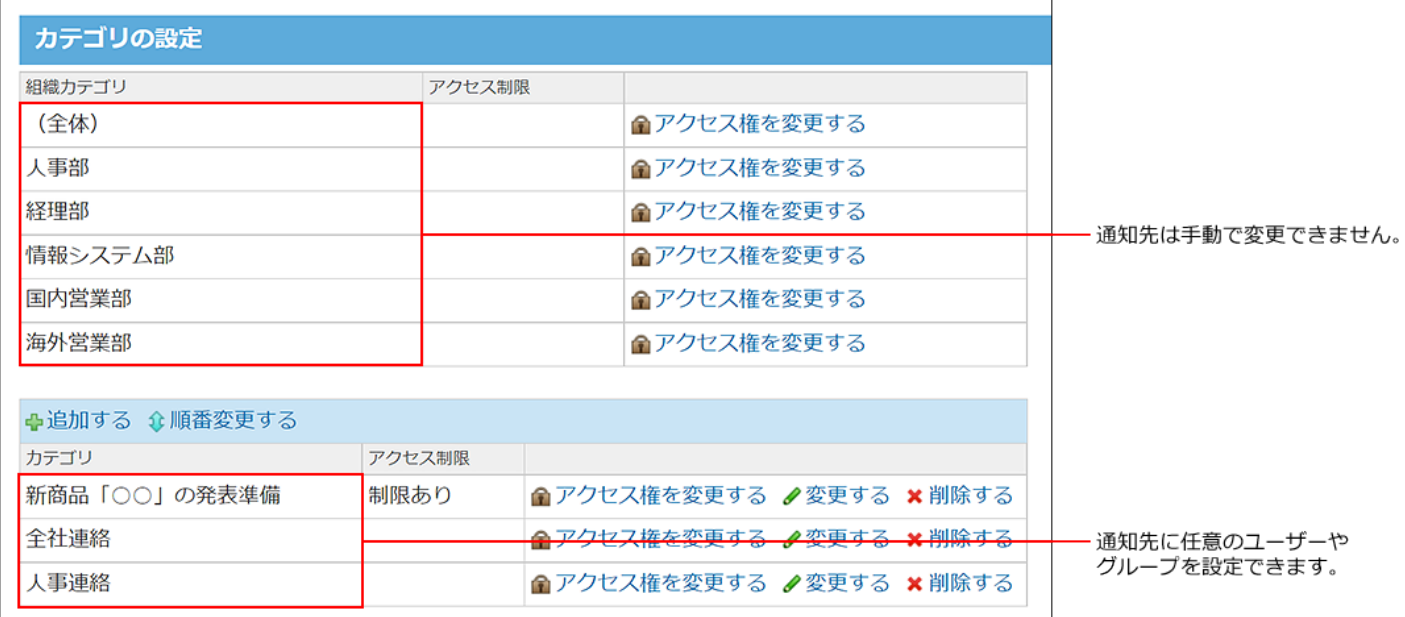

## ユーザーによる通知解除について

システム管理者が設定したカテゴリの更新通知の設定を、ユーザー自身では解除できません。た だし、掲示ごとに更新通知を解除できます。

たとえば、「xxx」カテゴリの中に掲示「yyy」がある場合、ユーザーは「yyy」の通知を解除でき ます。

「xxx」カテゴリの通知は解除できません。

# 更新通知が発生する操作

自分が操作した場合は、更新情報は通知されません。

システム管理者が、ほかのカテゴリに掲示を移動しても、更新情報は通知されません。 トップページの最新情報パーツで、更新情報として通知される操作は、次のとおりです。

- 掲示の作成 •
- 掲示の変更 •

ただし、掲示開始待ちの掲示は、システム管理者が掲示開始待ちの掲示内容を変更しても、 掲示の作成者に変更したことは通知されません。

コメントの書き込み •

#### **補足**

宛先指定された通知は、更新通知を解除している掲示や、掲示期間が終了している掲示で • あっても通知されます。

## 更新通知の設定方法

システム管理者が作成したカテゴリに更新通知を設定します。

#### **ヘッダーの右側の歯車アイコンをクリックします。 1.**

**[システム設定]をクリックします。 2.** 

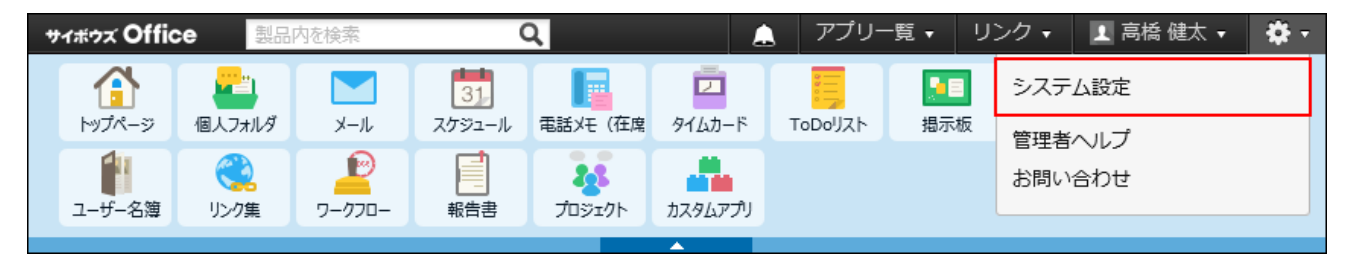

- **[+]詳細設定を開く をクリックします。 3.**
- **「各アプリケーション」セクションの 掲示板 をクリックします。 4.**
- **カテゴリの設定 をクリックします。 5.**
- **更新通知を設定するカテゴリの 変更する をクリックします。 6.**
- **更新情報を通知するユーザーを選択します。 7.**
- **設定した内容を確認し、 変更する をクリックします。 8.**

## 2.9.6. 掲示データの管理

システム管理者は、ユーザーが作成した掲示の移動や削除などができます。

## 掲示内容を変更する

掲示の更新は通常、掲示の作成者が行えます。

システム管理者が掲示内容を変更するには、掲示の作成者以外のユーザーに、掲示の変更を許可 する設定が必要です。

更新通知を設定しているカテゴリ内の掲示を変更すると、更新情報がユーザーに通知されます。 掲示開始待ちの掲示は、システム管理者が掲示開始待ちの掲示内容を変更しても、掲示の作成者 に変更したことは通知されません。

### **掲示の作成者以外のユーザーに、掲示の変更を許可します。 1.**

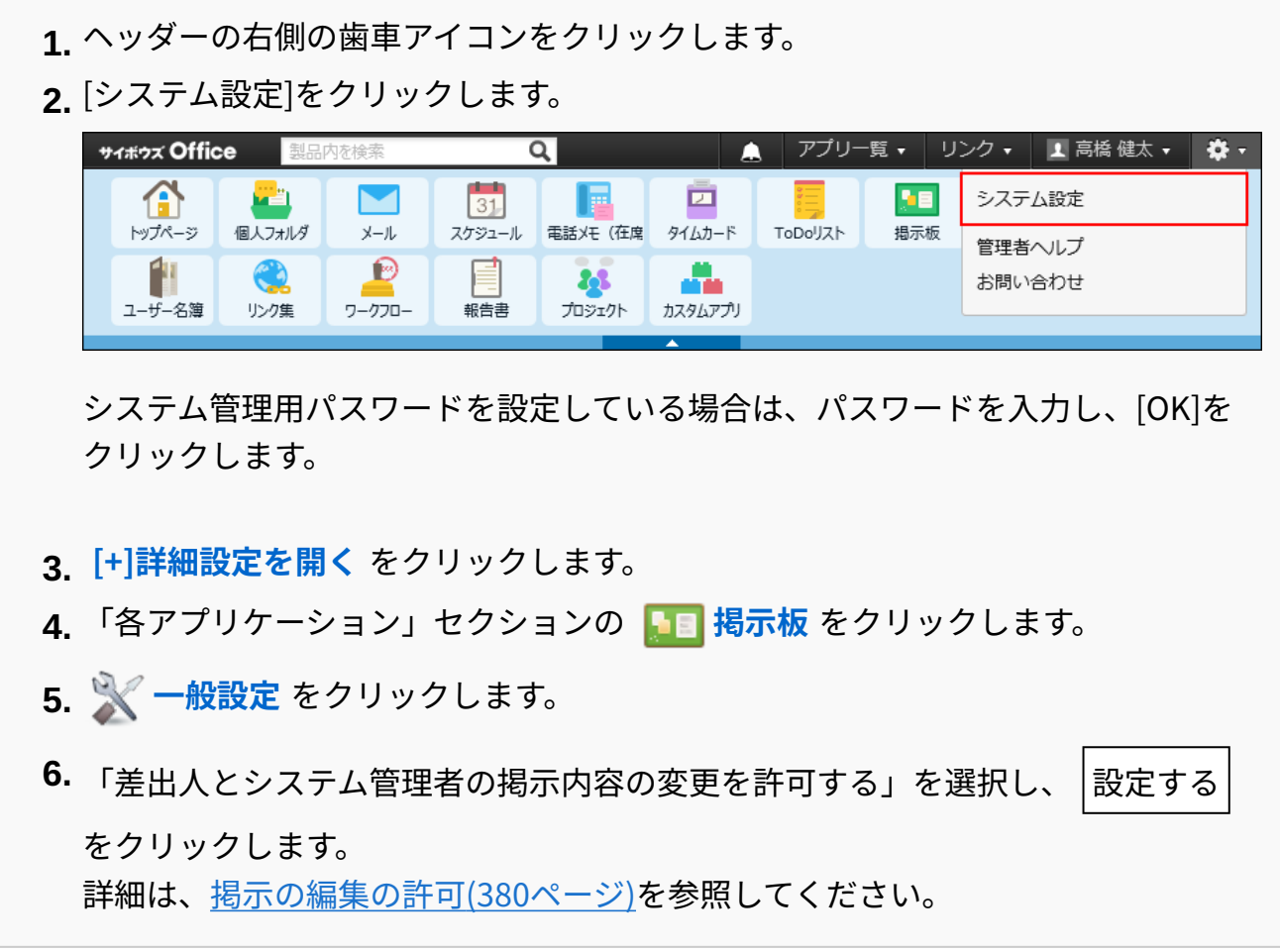

2. 「システム設定(掲示板)」画面で、 □<mark>☆掲示の管理</mark> をクリックします。

**掲示の管理画面で、掲示内容を変更する掲示の 標題 をクリックします。 3.** 

**掲示の詳細画面で、 変更する をクリックします。 4.** 

**掲示の内容を変更し、 変更する をクリックします。 5.** 

### 掲示を移動する

掲示を別のカテゴリに移動できるのはシステム管理者だけです。 移動した掲示には、移動先のカテゴリのアクセス権が適用されます。掲示の移動はユーザーに通 知されません。

- **ヘッダーの右側の歯車アイコンをクリックします。 1.**
- **[システム設定]をクリックします。 2.**

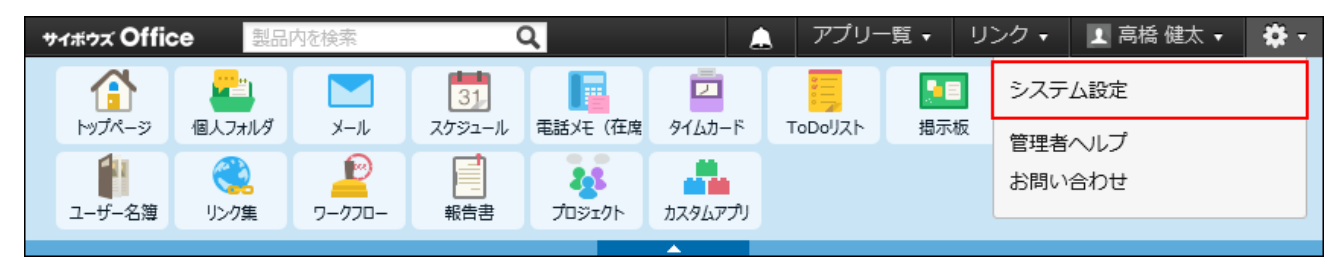

- **[+]詳細設定を開く をクリックします。 3.**
- **「各アプリケーション」セクションの 掲示板 をクリックします。 4.**
- **掲示の管理 をクリックします。 5.**
- **掲示の管理画面で、移動する掲示をチェックボックスで選択します。 6.**
- **掲示の一覧の下のドロップダウンリストから移動先のカテゴリを選択し、 7. 移動する をクリックします。**

### 掲示を削除する

掲示を削除します。

掲示の削除はユーザーに通知されません。

削除した掲示は、元に戻せません。運用に支障がないかどうかを十分確認してから掲示を削除し てください。

削除する前に、重要なデータのバックアップを取ることを推奨します。

詳細は、[バックアップ\(1047ページ\)](#page-1046-0)を参照してください。

# 1件ずつ削除する

掲示を1件ずつ削除します。

- **ヘッダーの右側の歯車アイコンをクリックします。 1.**
- **[システム設定]をクリックします。 2.**

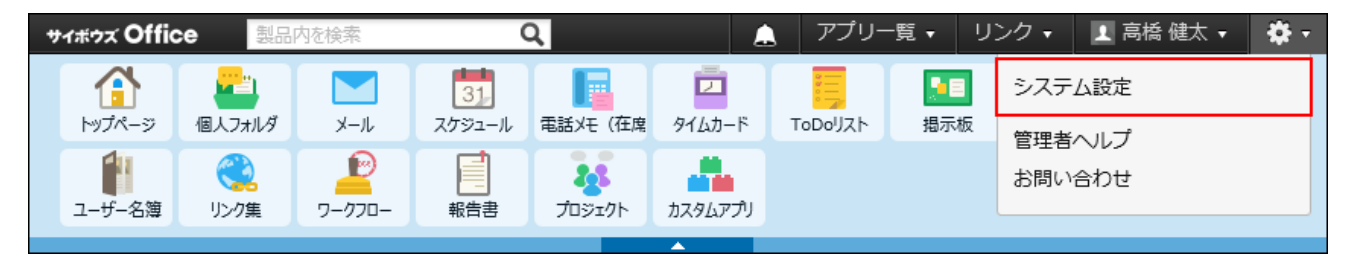

- **[+]詳細設定を開く をクリックします。 3.**
- **「各アプリケーション」セクションの 掲示板 をクリックします。 4.**
- **掲示の管理 をクリックします。 5.**
- **掲示の管理画面で、削除する掲示の 標題 をクリックします。 6.**
- **掲示の詳細画面で、 削除する をクリックします。 7.**

**確認画面で、 削除する をクリックします。 8.** 

複数の掲示を一括削除する

削除する掲示を選択し、まとめて削除します。

- **ヘッダーの右側の歯車アイコンをクリックします。 1.**
- **[システム設定]をクリックします。 2.**

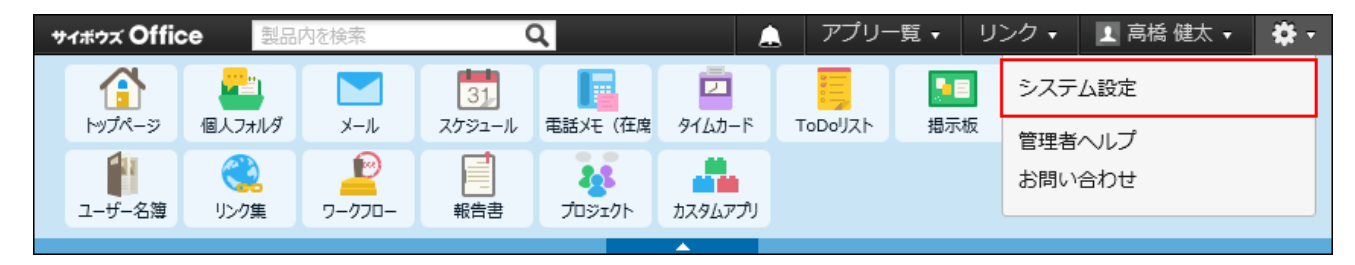

システム管理用パスワードを設定している場合は、パスワードを入力し、[OK]をクリック します。

- **[+]詳細設定を開く をクリックします。 3.**
- **「各アプリケーション」セクションの 掲示板 をクリックします。 4.**
- **掲示の管理 をクリックします。 5.**
- **掲示の管理画面で、削除する掲示をチェックボックスで選択し、 削除する をク 6. リックします。**
- **確認画面で、 一括削除する をクリックします。 7.**

更新されていない掲示を削除する

指定した日付以降に更新されていない掲示をまとめて削除します。この操作はカテゴリ単位で行 います。

一定期間更新のない掲示を古い掲示として削除するなどの運用管理ができます。 更新されていない掲示とは、次の条件を満たす掲示です。

- 指定した日付より前に作成されている。 •
- 指定した日付以降に、掲示内容の更新やコメントの書き込みがない。 •

#### **注意**

- 掲示を一括削除する場合の注意:
	- 掲示開始待ちの掲示も一括削除の対象です。 ◦
	- 削除した掲示は、元に戻せません。運用に支障がないかどうか十分確認してから削除 してください。
	- 一括削除の処理には、時間がかかる場合があります。処理中に Webブラウザーの「中 止」ボタンや「戻る」ボタンをクリックしたり、他のページへ移動したりしないでく ださい。
	- 一括削除の処理中は、掲示を使用できません。掲示の一括削除は、業務終了後など ユーザーの利用が少ない時間帯に実施してください。
	- 削除対象の掲示が多いときは、一度の操作で削除されず、処理を続けるかどうかを確 認するメッセージが表示される場合があります。確認メッセージはすべての掲示が削 除されるまで表示されます。 |一括削除する |をクリックし、残りの掲示を削除してく ださい。
- **ヘッダーの右側の歯車アイコンをクリックします。 1.**
- **[システム設定]をクリックします。 2.**

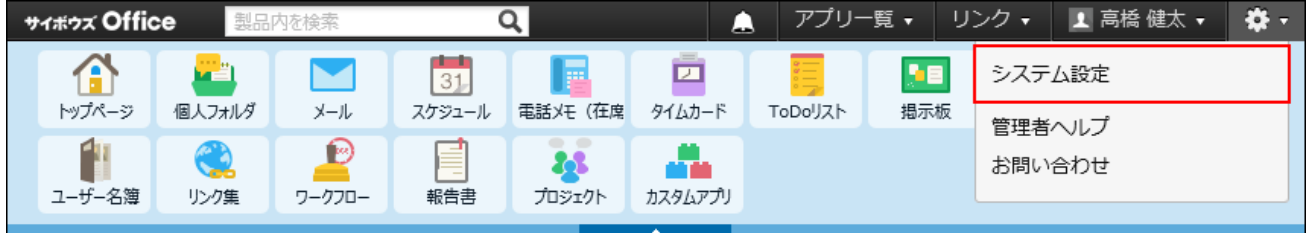
- **[+]詳細設定を開く をクリックします。 3.**
- **「各アプリケーション」セクションの 掲示板 をクリックします。 4.**
- **掲示の一括削除 をクリックします。 5.**
- **ドロップダウンリストから、削除する掲示が含まれるカテゴリを選択します。 6.**
- **削除の基準の日付を選択し、 削除する をクリックします。 7.**

指定した日付以降に更新された掲示は削除されません。 基準日に、2016年11月2日を指定した場合の例: 最終更新日が2016年11月1日の掲示:削除されます。 最終更新日が2016年11月2日の掲示:削除されません。

**確認画面で、 一括削除する をクリックします。 8.** 

### 掲示をファイルに出力する

掲示の本文やコメントをテキストファイルに出力します。

ただし、本文やコメントの添付ファイルは、ファイル名だけが出力されます。

- **ヘッダーの右側の歯車アイコンをクリックします。 1.**
- **[システム設定]をクリックします。 2.**

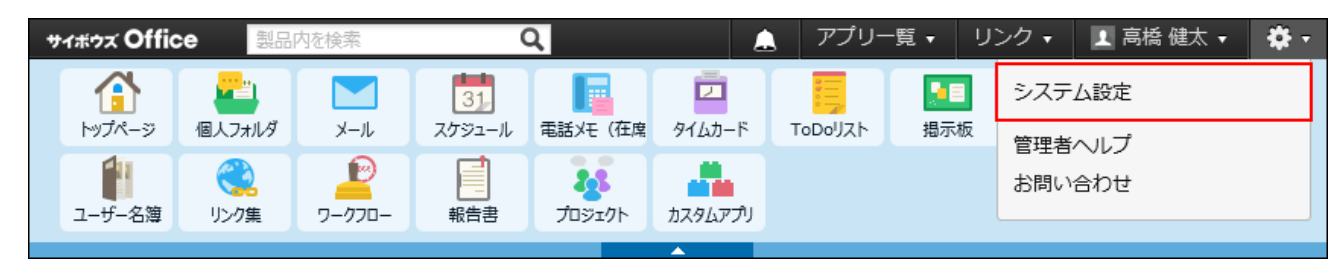

- **[+]詳細設定を開く をクリックします。 3.**
- **「各アプリケーション」セクションの 掲示板 をクリックします。 4.**
- **掲示の管理 をクリックします。 5.**
- **掲示の管理画面で、ファイルに出力する掲示の 標題 をクリックします。 6.**
- **ファイルに出力する をクリックします。 7.**
- **Webブラウザーのファイル保存機能を使って、ファイルを保存します。 8.**

### CSVファイルで掲示データを管理する

掲示データをCSVファイルから読み込んだり、CSVファイルに書き出したりできます。

CSVファイルから読み込む

CSVファイルで作成した掲示データを読み込み、新規の掲示として、選択したカテゴリに追加しま す。

既存の掲示データに、ファイルの内容が上書きされることはありません。

#### **補足**

- 次のデータは、CSVファイルから読み込まれません。
	- コメントの内容
	- リアクション ◦
	- 添付ファイル ◦
- 書式設定は反映されません。 •

掲示の最終更新者はシステム管理者、更新日時はCSV読み込みを実行した日時が適用され • ます。

**読み込み可能なレコード数の上限など、CSVファイルを読み込む際の注意点を確 1. 認します。** 

詳細は[、CSVファイル読み込み時の注意点\(734ページ\)を](#page-733-0)参照してください。

**CSVファイルから読み込める項目を確認します。 2.** 

CSVファイルで管理できる項目については[、掲示板のCSVフォーマット\(751ページ\)](#page-750-0)を参照 してください。

- **次のどちらかの方法で、掲示データをCSVファイルで準備します。 3.** 
	- Excelなどを使って、CSVファイルを作成する。 CSVファイルを準備する際には[、CSVファイル作成時の注意点\(733ページ\)](#page-732-0)を確認して ください。
	- サイボウズ Officeから書き出したCSVファイルを編集する。 [CSVファイルに書き出す\(401ページ\)](#page-400-0)方法を参照して、データをCSVファイルに書き出 してください。
- **準備したファイルを「CSV(カンマ区切り)(\*.csv)」形式で保存します。 4.**
- **ヘッダーの右側の歯車アイコンをクリックします。 5.**
- **[システム設定]をクリックします。 6.**

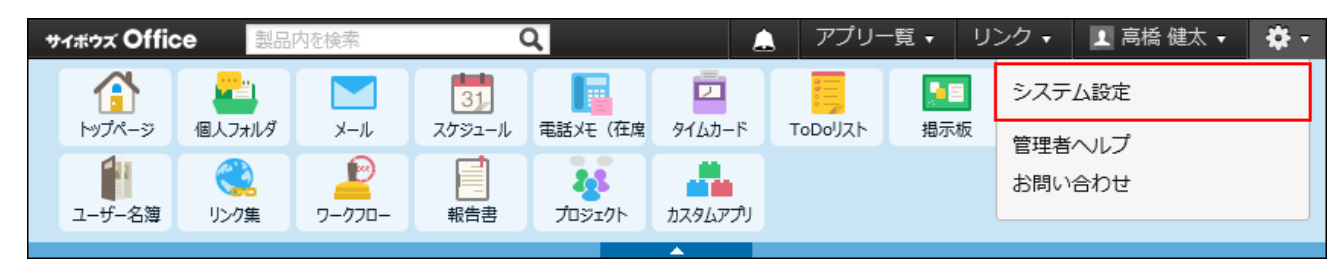

- **[+]詳細設定を開く をクリックします。 7.**
- **「各アプリケーション」セクションの 掲示板 をクリックします。 8.**
- **CSVファイルからの読み込み をクリックします。 9.**
- **ドロップダウンリストから読み込むカテゴリを選択します。 10.**
- **手順4で保存したファイルを選択します。 11.**
- **CSVファイルの文字コードをドロップダウンリストから選択します。 12.**  選択できる文字コードは、次のとおりです。
	- 自動判定

システムが、読み込むファイルの文字コードを自動的に判別します。 文字コードの種類が不明な場合は、「自動判定」を選択します。

- シフトJIS •
- UTF-8 •

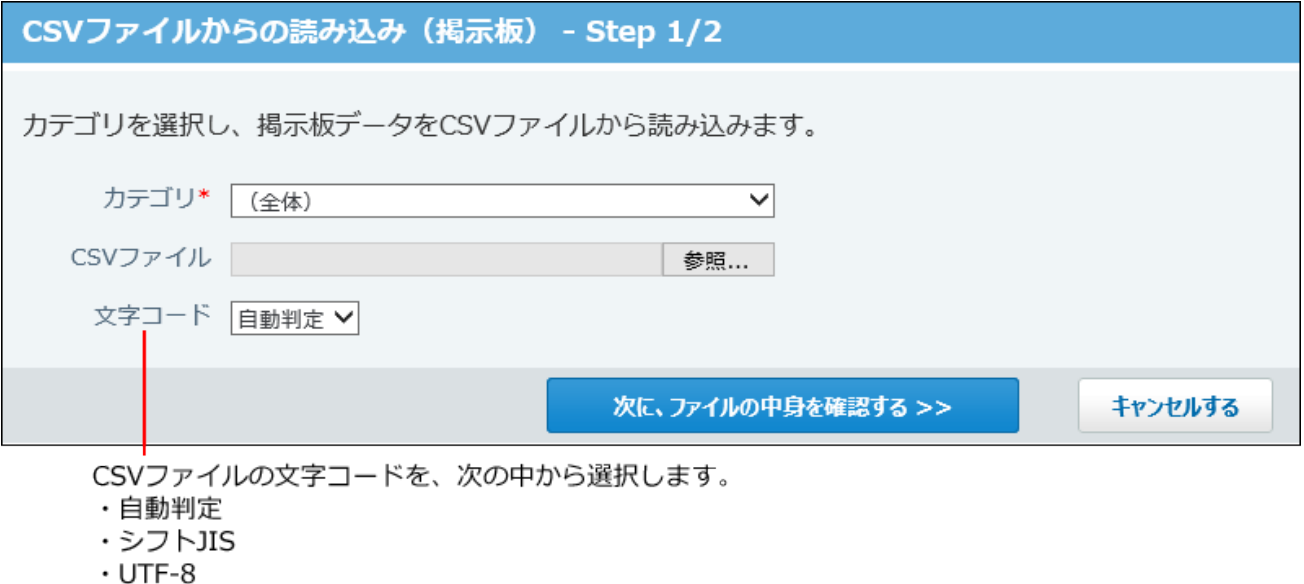

**設定内容を確認し、 次に、ファイルの中身を確認する をクリックします。** 13. 設定内容を確認し、

### **先頭行を項目名として無視するかどうかを設定します。 14.**

ファイルの1行目に項目名を入力している場合は、「先頭行を項目名として無視する」を 選択します。

**プレビューで、読み込むデータを確認し、 読み込む をクリックします。 15.** 

プレビューには、ファイルの先頭から5行分のデータが表示されます。

### <span id="page-400-0"></span>CSVファイルに書き出す

掲示データをCSVファイルに書き出します。書き出したファイルは、バックアップデータとして保 管できます。

#### **補足**

- 次のデータは、CSVファイルに書き出されません。
	- 更新日時 ◦
	- 最終更新者 ◦
	- リアクション ◦
	- 添付ファイルの実ファイル
- 書式設定は反映されません。 •
- コメントは、コメント番号の降順に、1つのセルにまとめて書き出されます。 ただし、コメントへの返信マーク(>>○への返信、という表記)は書き出されません。
- **CSVファイルに書き出せる項目を確認します。 1.**

CSVファイルで管理できる項目については[、掲示板のCSVフォーマット\(751ページ\)](#page-750-0)を参照 してください。

- **ヘッダーの右側の歯車アイコンをクリックします。 2.**
- **[システム設定]をクリックします。 3.**

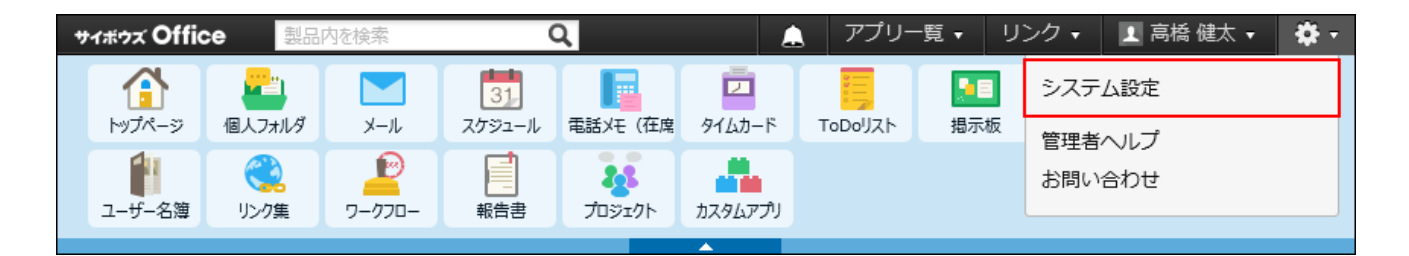

システム管理用パスワードを設定している場合は、パスワードを入力し、[OK]をクリック します。

- **[+]詳細設定を開く をクリックします。 4.**
- **「各アプリケーション」セクションの 掲示板 をクリックします。 5.**
- **CSVファイルへの書き出し をクリックします。 6.**
- **ドロップダウンリストから書き出すカテゴリを選択します。 7.**
- **書き出す期間を設定します。 8.**
- **CSVファイルの1行目に項目名を書き出す場合は、「先頭行に項目名を書き出 9. す」のチェックボックスを選択します。**
- **CSVファイルの文字コードを、ドロップダウンリストから選択します。 10.**

選択できる文字コードは、次のとおりです。

- シフトJIS •
- UTF-8(BOMなし)
- UTF-8(BOMあり)

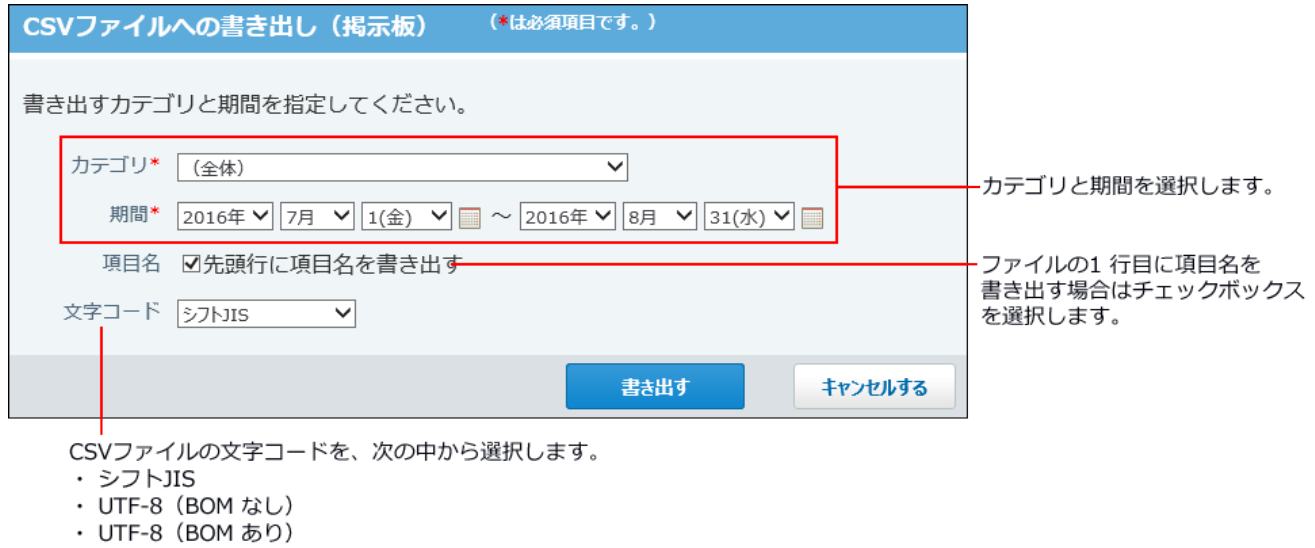

**設定内容を確認して、 書き出す をクリックします。** 11. 設定内容を確認して、

**Webブラウザーのファイル保存機能を使って、ファイルを保存します。 12.** 

### 2.10. ファイル管理

ファイル管理は、社内で共有するファイルを管理するアプリケーションです。

複数のメンバー間でファイルを編集する場合でも、常に最新のファイルが表示されるため、古い ファイルを編集するトラブルを防げます。

また、バージョン管理を利用すると、ファイルが更新されても過去のファイルが保持されるた め、誤ったファイルで更新した場合でも、1つ前のファイルに戻すといった操作が可能です。 ファイルの閲覧を制限するには、フォルダにアクセス権を設定します。アクセス権はシステム管 理者だけが設定ができます。

ここでは、システム管理者が行う操作について説明します。

### ファイル管理の有効化

ファイル管理を使用するには、システム設定でファイル管理を有効にする必要があります。 <mark>ファイル管理を有効にすると、ユーザー画面のアプリケーションメニューに | | ファイル管理</mark> が表示されます。

ファイル管理を有効にするには、サイボウズ Office 10全体でファイル管理を有効にしたあと、特 定のユーザーにファイル管理の使用を許可します。

#### **注意**

#### **ファイル管理機能を無効にする場合** •

機能を無効にすると、ファイル管理に登録済みのデータは非表示になります。削除はされ

ません。

ファイル管理を再度有効にすると、登録済みのデータが表示されます。

### <mark>■■●</mark>■ 使用するアプリケーションの設定

サイボウズ Office 10全体で、ファイル管理が有効になっていることを確認します。

#### **ヘッダーの右側の歯車アイコンをクリックします。 1.**

#### **[システム設定]をクリックします。 2.**

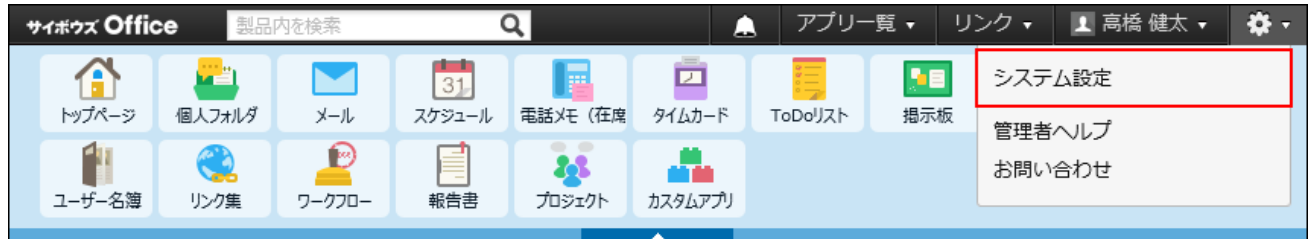

システム管理用パスワードを設定している場合は、パスワードを入力し、[OK]をクリック します。

- **「基本設定 」セクションの 使用するアプリケーション をクリックします。 3.**
- **「ファイル管理」が選択されていることを確認し、 設定する をクリックしま 4.**

#### **す。**

ファイル管理を使用しない場合は、選択を外します。

#### **■■ ▲</mark> 個人に許可するアプリケーション**

ファイル管理を利用するユーザーに、ファイル管理の使用が許可されていることを確認します。 「使用するアプリケーションの設定」で無効に設定されているアプリケーションは、「個人に許 可するアプリケーション」に表示されません。

#### **ヘッダーの右側の歯車アイコンをクリックします。 1.**

**[システム設定]をクリックします。 2.** 

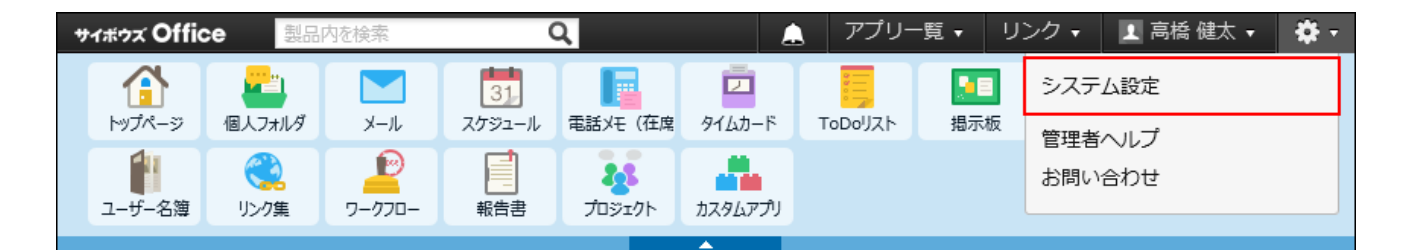

システム管理用パスワードを設定している場合は、パスワードを入力し、[OK]をクリック します。

- **[+]詳細設定を開く をクリックします。 3.**
- **「カスタマイズ」セクションの 個人に許可するアプリケーション をクリッ 4. クします。**
- **ファイル管理の使用を許可するユーザーの、 設定する をクリックします。 5.**
- **「ファイル管理」を選択し、 設定する をクリックします。 6.**

ユーザーの利用を禁止する場合は、選択を外します。

# 2.10.1. ファイル管理のフォルダについて

ファイル管理のフォルダは、システム管理者とユーザー側で操作できることが異なります。

フォルダの特徴

ファイル管理のフォルダは、次の3種類があります。

**(ルートフォルダ)** •

初期値として設定されているフォルダです。

フォルダのツリー表示の最上位に位置づけられています。 フォルダ名や位置の変更、フォルダの削除はできません。

**組織フォルダ:** •

システム管理者が設定する組織の情報を元に自動で作成されるフォルダです。

フォルダ名は、組織と同じ名前が適用されます。

**ユーザーが任意で作成するフォルダ:** •

組織フォルダとは別に、ユーザーが用途に応じて作成する任意のフォルダです。 システム管理画面からフォルダを追加できません。しかし、フォルダのアクセス権はユー ザー側で設定できないため、システム管理者で設定する必要があります。

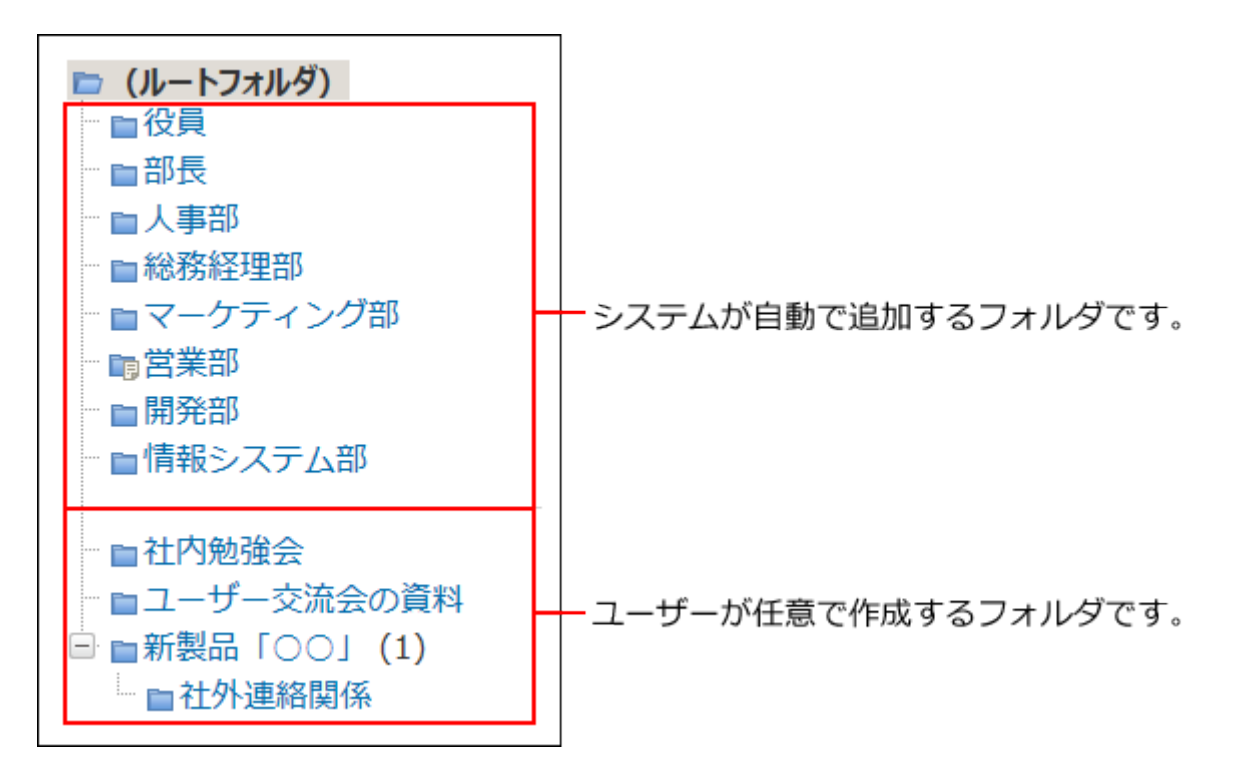

### 組織フォルダとは?

組織フォルダとは、サイボウズ Office 10の組織情報を元に、自動的に作成されるフォルダです。 システム管理者が組織を編集すると、ファイル管理の組織フォルダに自動的に反映されます。

#### 【システム管理画面】

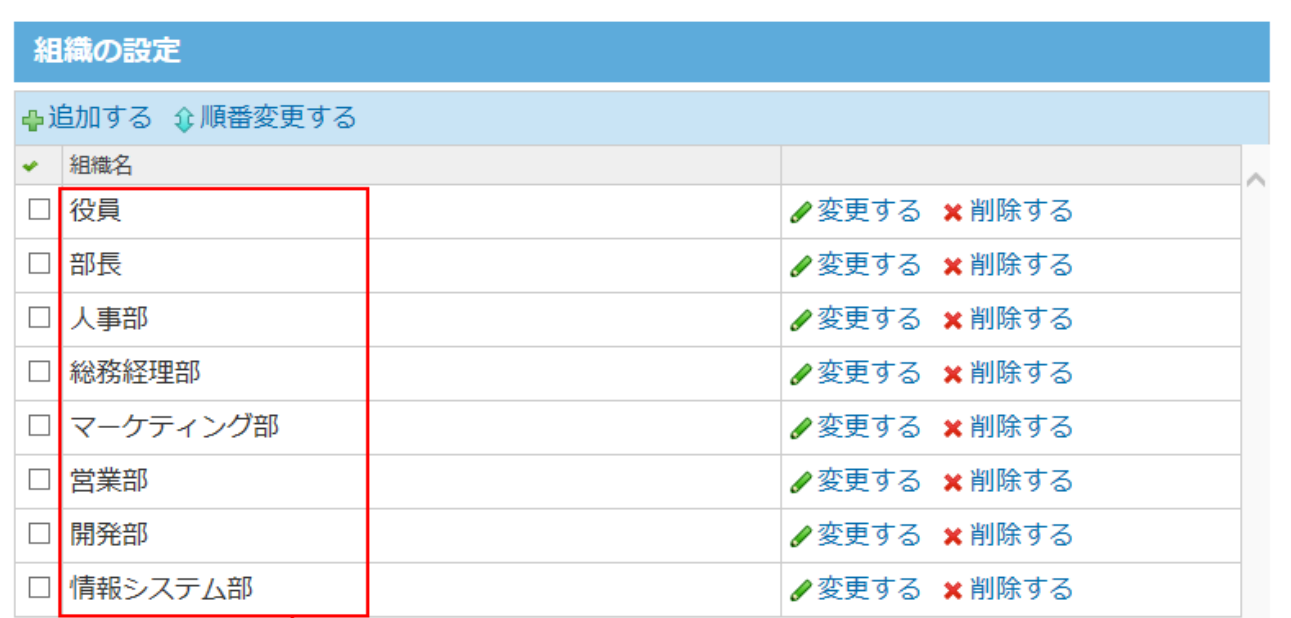

#### 【ファイルの一覧画面】

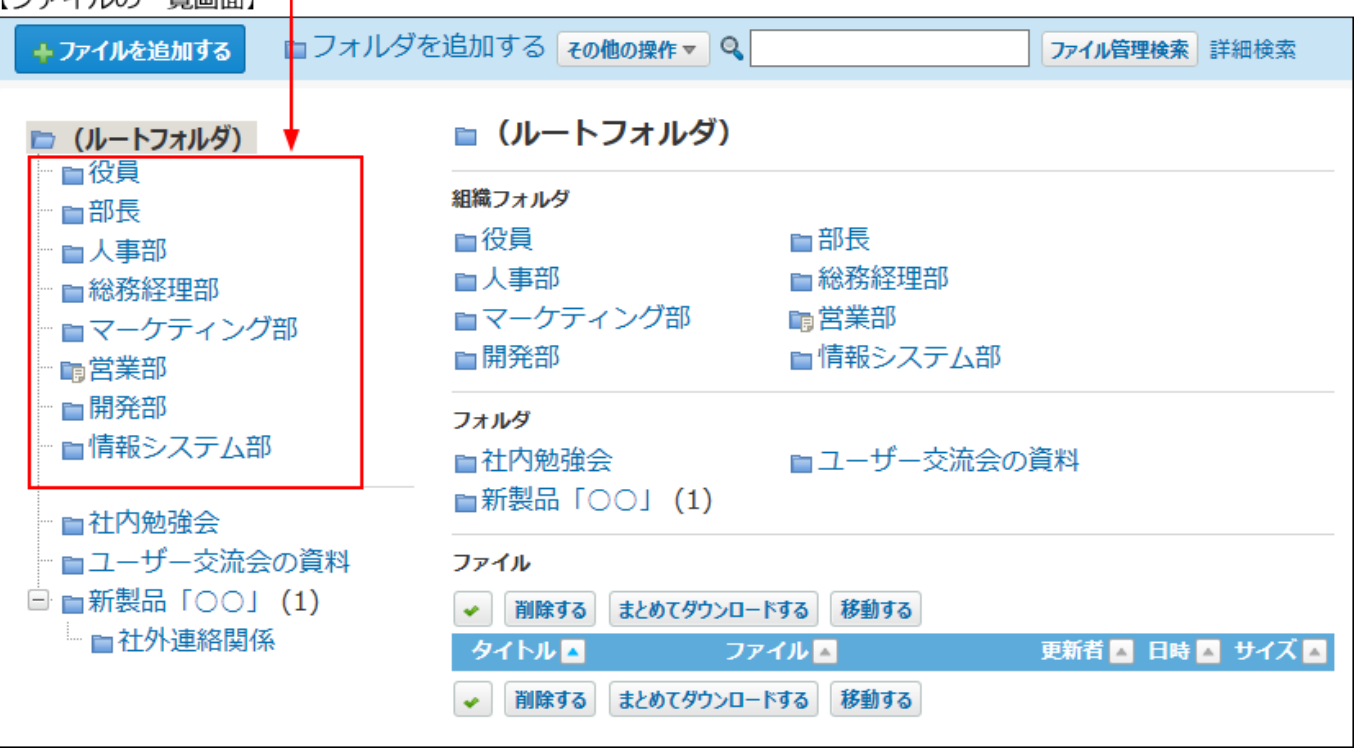

#### **組織フォルダが追加されるタイミング:** •

サイボウズ Office 10に組織が追加されると、追加された組織と同名のフォルダがファイル管 理に作成されます。

#### **組織フォルダの配下のサブフォルダの扱いについて:** •

組織フォルダの配下には、ファイル管理のみで使用できるサブフォルダを追加できます。組 織情報や他のアプリケーションにはサブフォルダの情報は反映されません。

サブフォルダの追加は、ユーザー画面で操作します。

詳細は[、フォルダを追加する](https://jp.cybozu.help/of10/ja/user/app/cb/plus/folder.html#user_app_cb_plus_folder_02)方法を参照してください。

**組織フォルダの表示順を変更するには:** •

システム管理で組織の表示順を変更すると、組織フォルダの表示順を変更できます。

**組織フォルダの名前を変更するには:** •

システム管理で組織名を変更します。

組織情報は、サイボウズ Office 10上で共通で利用するデータです。組織情報を変更する際 は、影響範囲を十分確認してから操作してください。

組織名を変更せずに、組織フォルダ名のみを変更することはできません。

**組織フォルダを削除するには:** •

システム管理で組織を削除します。削除された組織や組織フォルダは元に戻せません。 組織情報は、サイボウズ Office 10上で共通で利用するデータです。組織を削除する際は、影 響範囲を十分確認してから操作してください。

組織を削除せずに、組織フォルダのみを削除することはできません。

#### **削除されたフォルダのファイルの扱いについて:** •

組織フォルダが削除されても、フォルダ内のファイルは削除されません。

削除されたフォルダ内のファイルやサブフォルダは、自動的に作成されるフォルダ

「 **(削除された組織名)** 」に移動します。

このフォルダ内のファイルデータが0件になると、フォルダ「 ■ (<mark>削除された組織名)</mark> 」は 自動的に削除されます。

# 2.10.2. 更新履歴の表示件数の設定

ファイルやフォルダの詳細画面の「更新履歴」欄に表示される、履歴の件数を設定します。 たとえば、更新頻度が高くないファイルは、前回の更新履歴のみ確認できればよい、という場合 は、履歴の表示件数を1件に設定します。

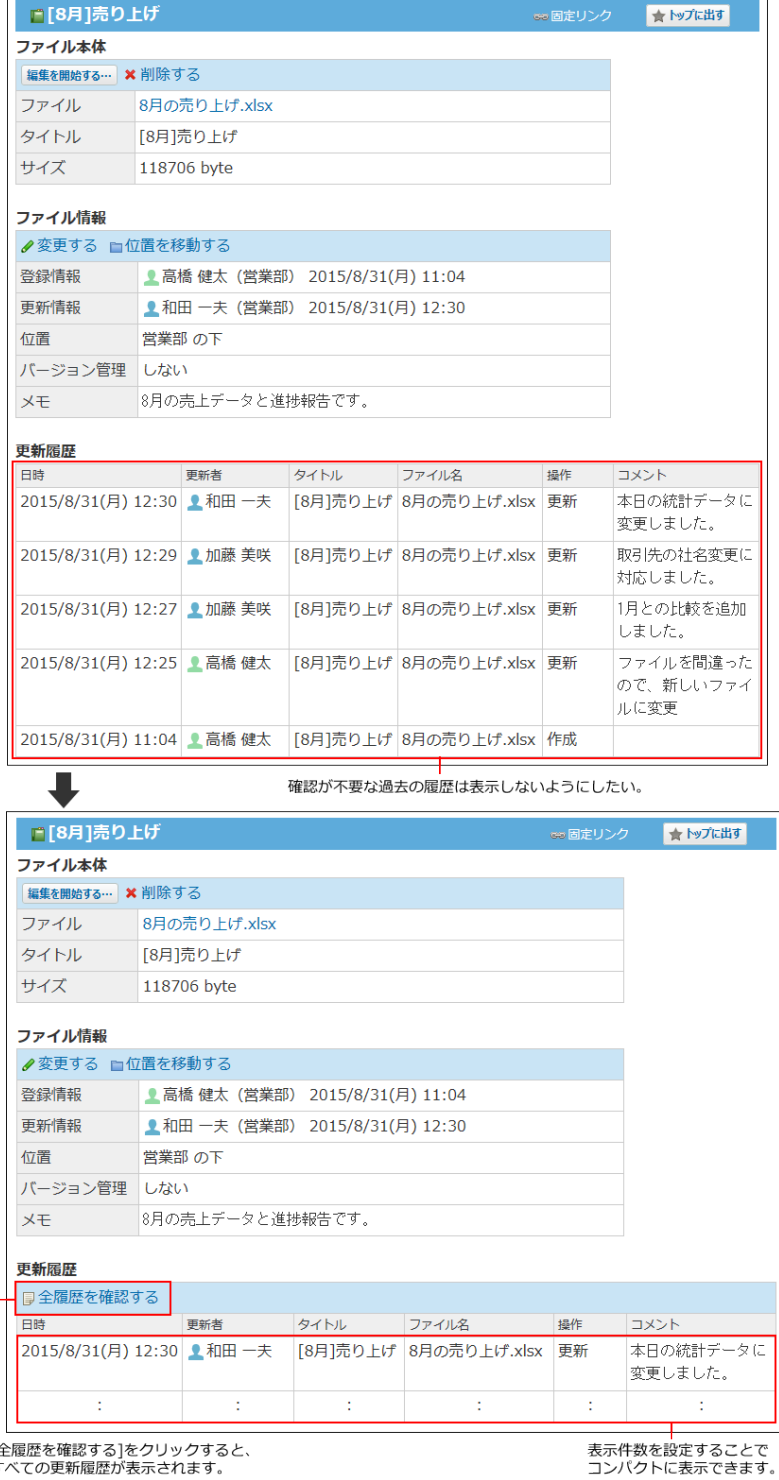

**ヘッダーの右側の歯車アイコンをクリックします。 1.** 

### **[システム設定]をクリックします。 2.**

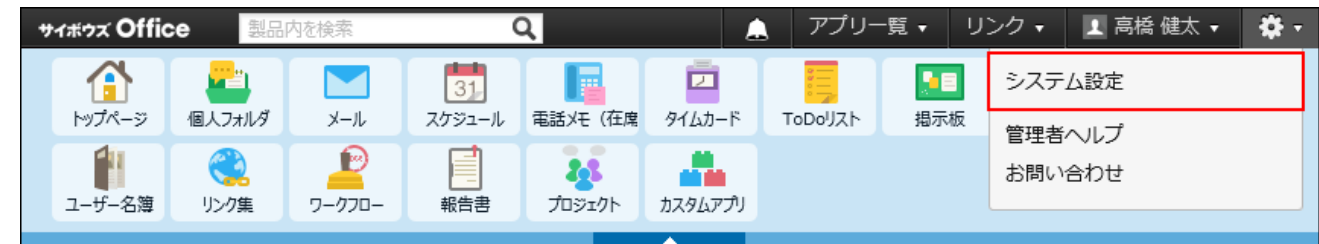

システム管理用パスワードを設定している場合は、パスワードを入力し、[OK]をクリック します。

### **[+]詳細設定を開く をクリックします。 3.**

- **「各アプリケーション」セクションの ファイル管理 をクリックします。 4.**
- **一般設定 をクリックします。 5.**
- **「履歴の表示件数」セクションで、ドロップダウンリストから件数を選択し、 6. 設定する をクリックします。**

設定できる表示件数は1件刻みで、1から20件です。

# 2.10.3. 削除ファイルの保存期間の設定

削除ファイルの保存期間とは、ファイル管理から削除したファイルをシステム側で一時保存する 期間を指します。

保存期間を設定すると、誤ってファイルを削除した場合でも、期間内であればファイルの復旧が 可能です。

保存期間を過ぎて、ほかのファイルを削除したタイミングで、ファイルはシステム側からも完全 に削除されます。

- **ヘッダーの右側の歯車アイコンをクリックします。 1.**
- **[システム設定]をクリックします。 2.**

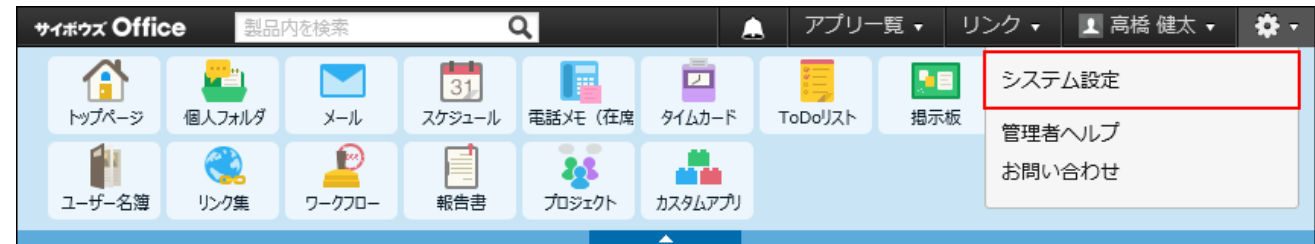

システム管理用パスワードを設定している場合は、パスワードを入力し、[OK]をクリック します。

- **[+]詳細設定を開く をクリックします。 3.**
- **「各アプリケーション」セクションの ファイル管理 をクリックします。 4.**
- **一般設定 をクリックします。 5.**
- **「削除ファイルの保存期間」セクションで、ドロップダウンリストから期間を選 6. 択し、 設定する をクリックします。**

設定できる表示件数は1日刻みで、1から10日間です。

### 2.10.4. バージョン管理の有効化

バージョン管理機能をユーザー側で利用可能にするかどうかを設定します。

#### **バージョン管理機能とは?** •

バージョン管理機能は、現在から指定する時点までの更新ファイルを保持する機能です。 更新したファイルが壊れていた場合や、誤ったファイルで更新した場合に、指定する過去の バージョンのファイルと置き換えることができるため、操作ミスによるファイルの紛失を防 げます。

バージョン管理で保持するファイルは、世代単位(現在からいくつ前のデータであるか)で 設定します。実際に設定する世代数は、各ユーザーがファイルを登録する際に設定します。 たとえば、バージョン管理を2世代にすると、「現在/現在から1つ前/現在から2つ前」の更 新ファイルをファイル管理で保持できます。

新たにファイルが更新されると、指定した世代を超える古いファイルは削除されます。 バージョン管理を2世代に設定する場合の例:

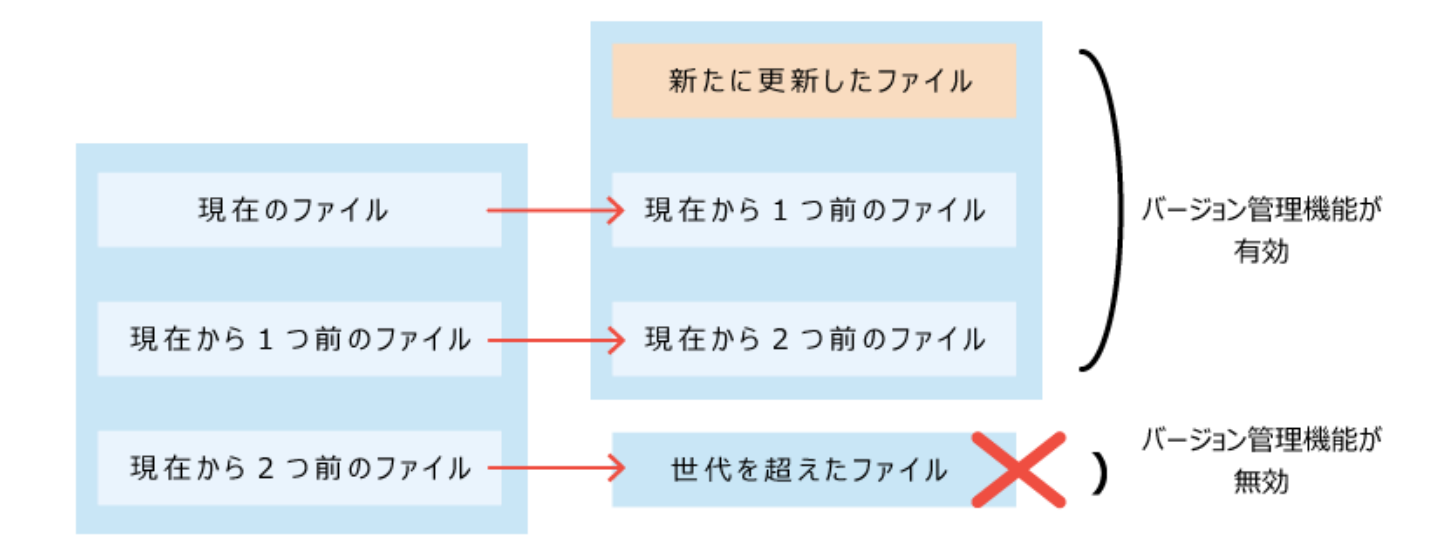

- **バージョン管理機能が有効な場合に操作できること**
	- 保持している過去のファイルの閲覧 ◦
	- 。 保持している過去のファイルのダウンロード
	- 保持している過去のファイルを、最新のファイルとして更新 ◦
	- **ヘッダーの右側の歯車アイコンをクリックします。 1.**

### **[システム設定]をクリックします。 2.**

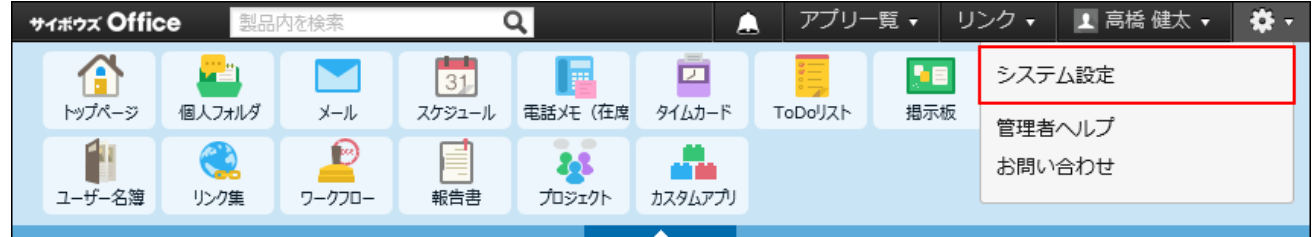

- **[+]詳細設定を開く をクリックします。 3.**
- **「各アプリケーション」セクションの ファイル管理 をクリックします。 4.**
- **一般設定 をクリックします。 5.**
- **「使用する機能」セクションで、「バージョン管理機能を使用する」を選択し、 6. 設定する をクリックします。**

バージョン管理機能を無効にする場合は、「バージョン管理機能を使用する」の選択を外 します。

## 2.10.5. ファイルのロック機能の有効化

ファイルのロック機能を有効にするかどうかを設定します。

機能を有効にすると、どのファイルが作業中であるかを確認できるだけでなく、ファイル更新を 同時に行ってしまうというトラブルを防げます。

**ロック機能とは?** •

ロック機能は、ファイルの更新など作業中に、ほかのユーザーが編集できないよう、一時的 に編集権限をファイルの編集者のみに制限する機能です。

ほかのユーザーが作業中のファイルを表示すると、画面には「○○(編集中)」が表示され ます。

ほかのユーザーはロックが解除されるまで、次の操作ができません。

◦ ファイル情報の変更

ファイルの更新、移動、削除 ◦

**ロックを解除するには** •

ロックされたファイルは、ファイルの編集者とシステム管理者のみ解除できます。 詳細は[、ファイル編集のロック解除](https://jp.cybozu.help/of10/ja/user/app/cb/basic/lock.html)を参照してください。

#### 【ファイルの一覧画面例】

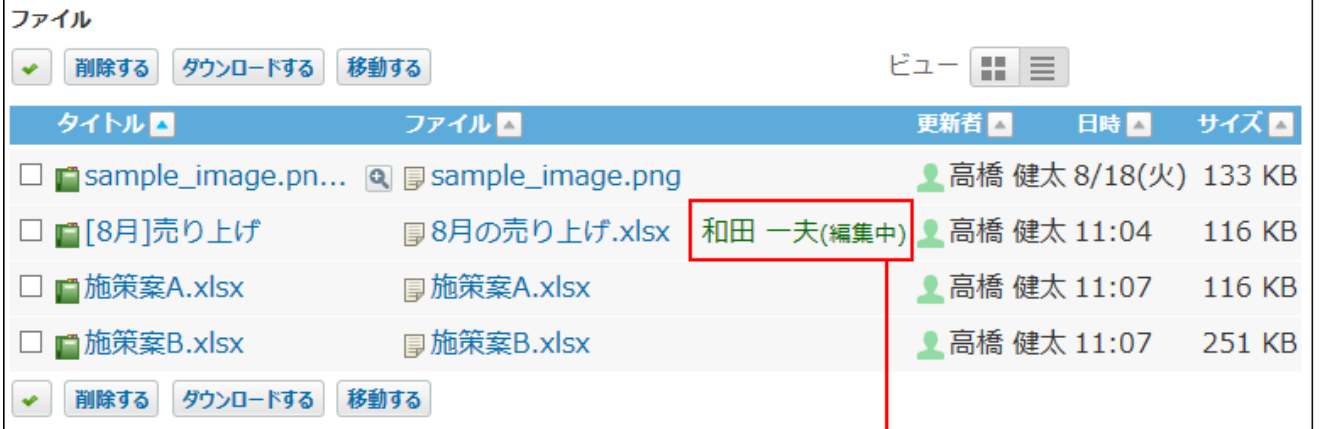

#### 【ファイルの詳細画面例】

和田さんが編集中であることを表示します。

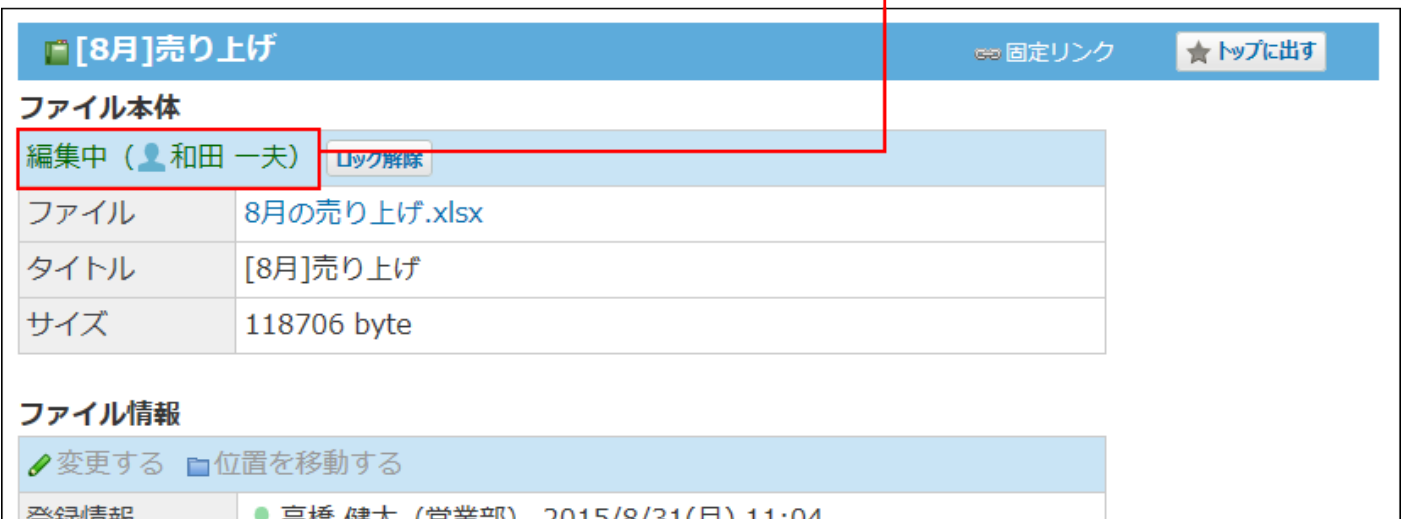

### **ヘッダーの右側の歯車アイコンをクリックします。 1.**

### **[システム設定]をクリックします。 2.**

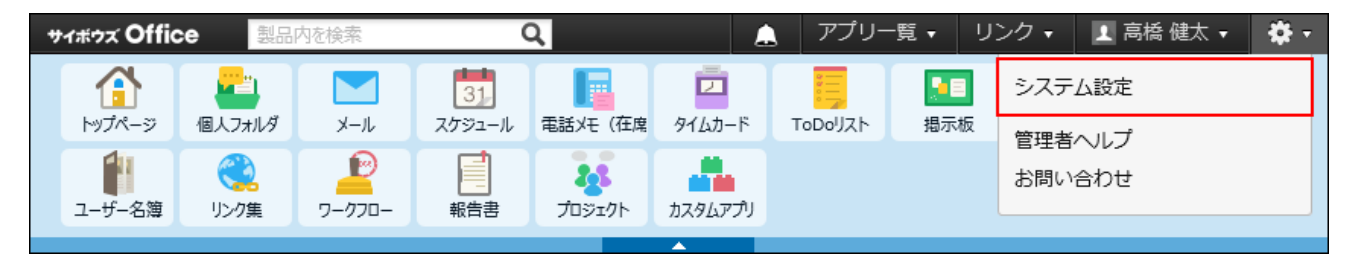

- **[+]詳細設定を開く をクリックします。 3.**
- **「各アプリケーション」セクションの ファイル管理 をクリックします。 4.**

 **一般設定 をクリックします。 5.** 

## **「使用する機能」セクションで、「ロック機能を使用する」を選択し、 6. 設定する をクリックします。**

ロック機能を無効にする場合は、「ロック機能を使用する」の選択を外します。

### 2.10.6. ファイル管理のアクセス権

ファイル管理に保存するデータの中には、決算報告書や個人情報を含むファイルなど、扱いに注 意が必要なファイルが含まれる場合があります。

そのような場合に、セキュリティを強化したいフォルダにアクセス権を設定すると、フォルダ内 のファイル操作を制限できます。

フォルダを作成した直後は、すべてのユーザーにすべての操作が許可されています。

アクセス権は、すべてのフォルダに設定できます。

ただし、サブフォルダのアクセス権は、親フォルダのアクセス権が自動的に適用されます。サブ フォルダ単位でアクセス権を設定することはできません。

アクセス権を設定したフォルダは、削除や移動ができません。

### ルートフォルダにアクセス権を設定する

ルートフォルダにアクセス権を設定しておくと、ルートフォルダの直下に、ファイルを追加でき るユーザーを、限定できます。

ルートフォルダのアクセス権が適用されるのは、ルートフォルダの直下に追加されたファイルだ けです。

組織フォルダやユーザーが任意に追加したフォルダに、ルートフォルダのアクセス権は適用され ません。

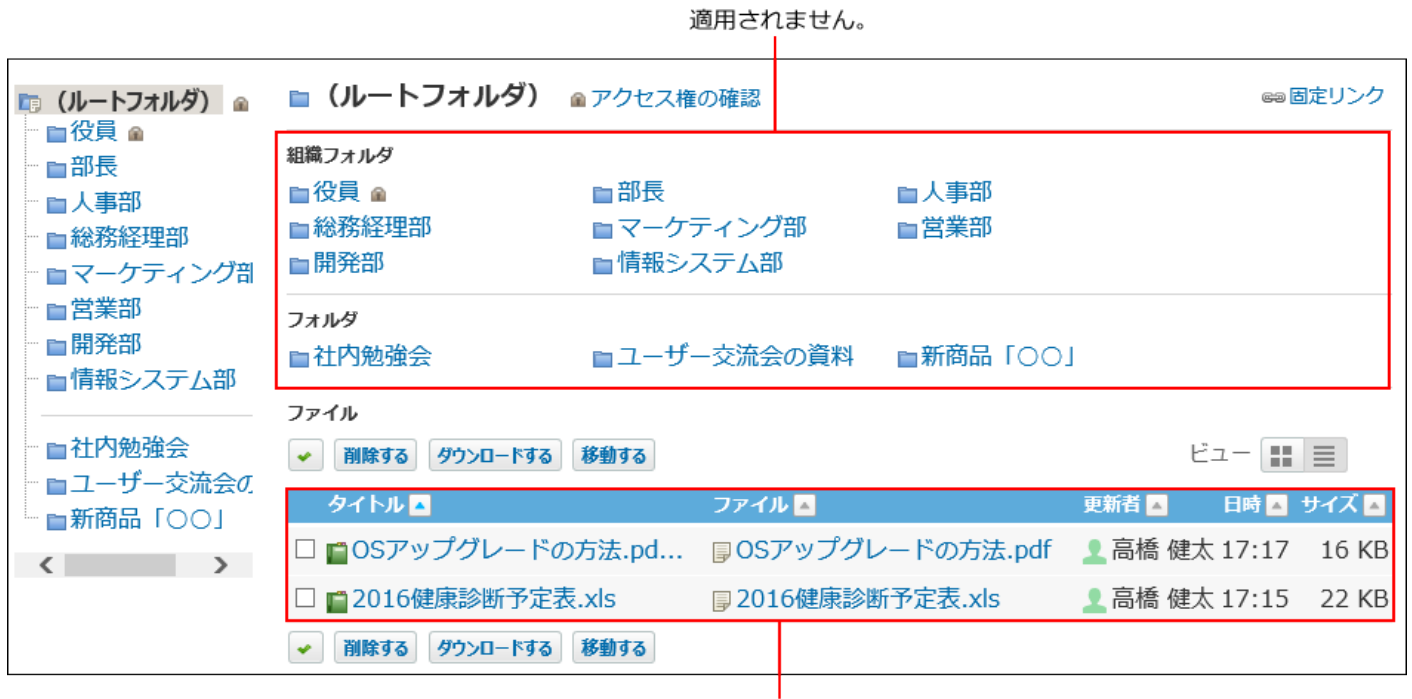

適用されます。

#### **注意**

- ルートフォルダに対するアクセス権が「閲覧のみ」に設定されているユーザーは、ルート フォルダの直下に、ファイルを追加できないだけではなく、フォルダを作成することもで きません。
- **ヘッダーの右側の歯車アイコンをクリックします。 1.**
- **[システム設定]をクリックします。 2.**

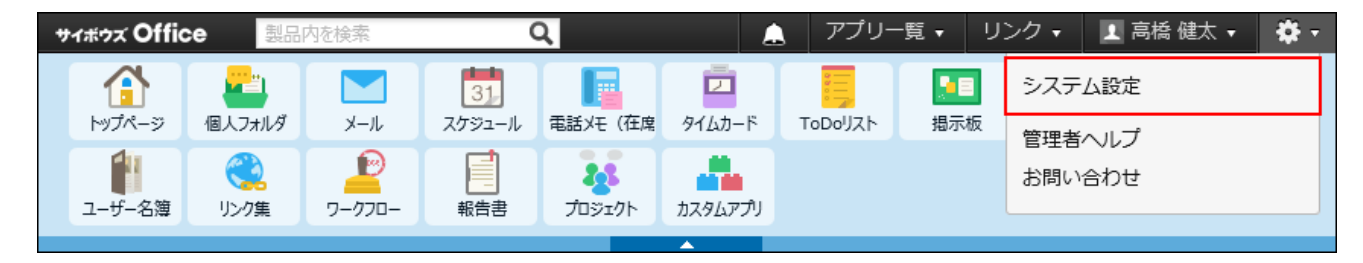

- **[+]詳細設定を開く をクリックします。 3.**
- **「各アプリケーション」セクションの ファイル管理 をクリックします。 4.**
- **フォルダの設定 をクリックします。 5.**
- **(ルートフォルダ)の アクセス権を変更する をクリックします。 6.**

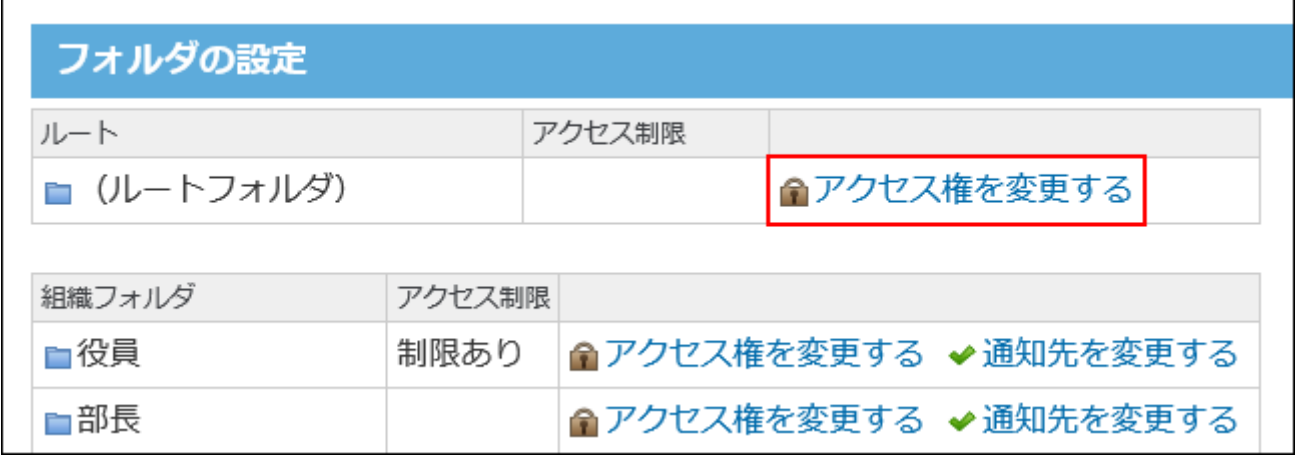

**[全員]のアクセス権を設定します。 7.** 

[全員]をアクセス権の対象から削除することはできません。

[全員]に対するアクセス権を、「閲覧のみ」、または「閲覧・変更・追加・削除が可能」 のどちらかに設定します。

[全員]の初期値は「閲覧・変更・追加・削除が可能」です。

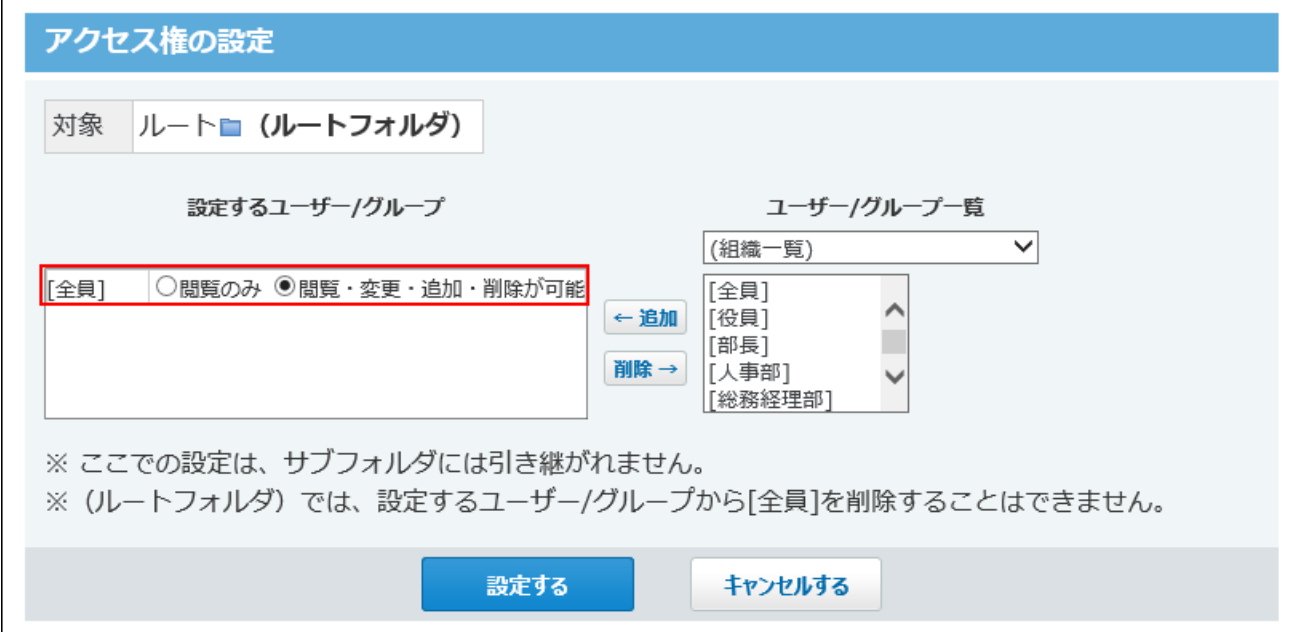

**必要に応じて、[全員]以外の組織やユーザーにアクセス権を設定します。 8.** 

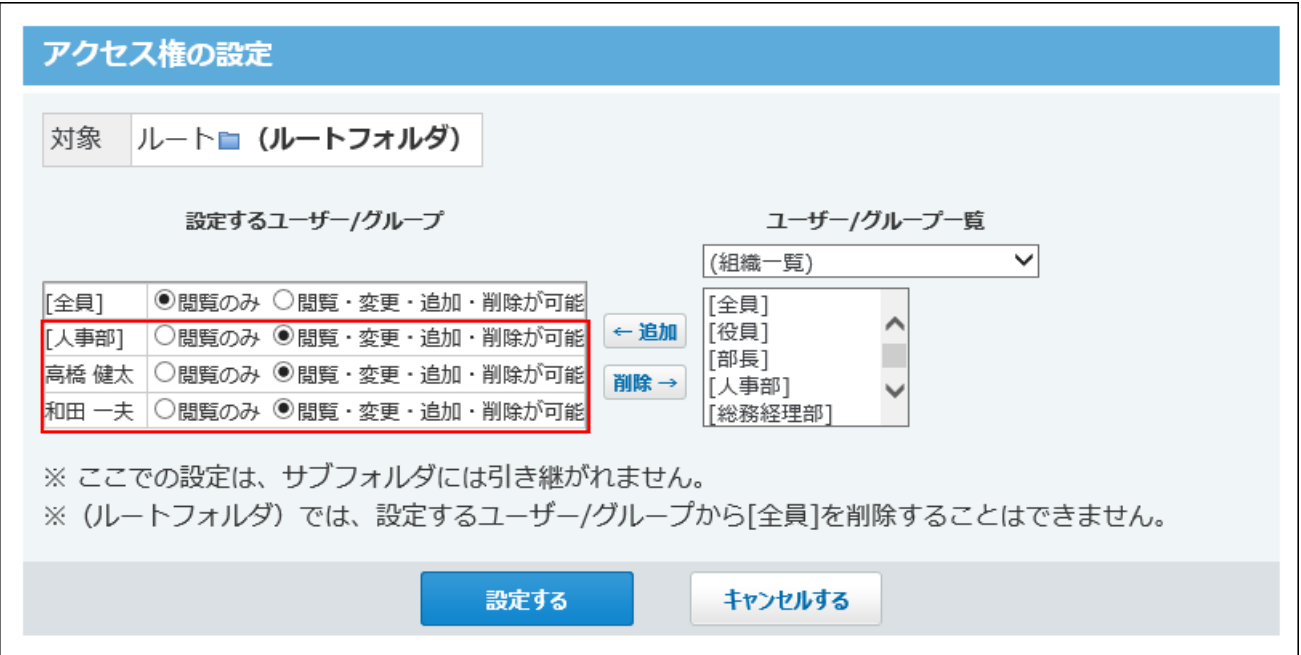

**設定内容を確認し、 設定する をクリックします。 9.** 

「フォルダの設定」画面で、(ルートフォルダ)のアクセス制限欄に「制限あり」と表示 されていれば、ルートフォルダに対するアクセス権の設定は完了です。

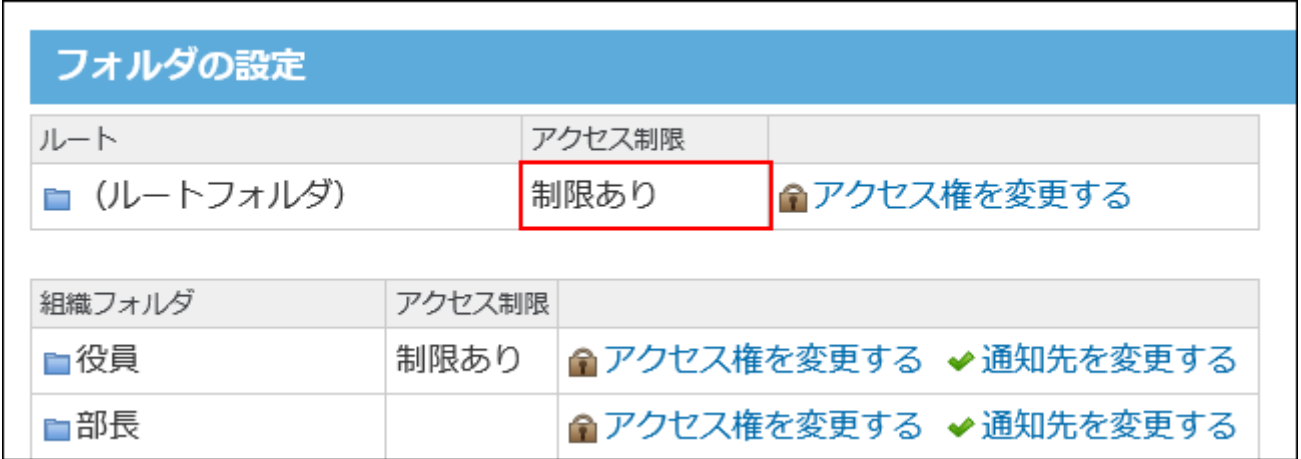

# 組織フォルダや任意のフォルダにアクセス権を設定する

次のようなアクセス権を設定する場合を例に説明します。

例:

人事に関するファイルの操作を制限する場合

- ファイルの保存先:「人事部」フォルダ |
- 想定するファイルの操作範囲:
	- 人事部に所属するユーザーのみ、閲覧を許可する。 ◦
	- 。ファイルの更新や削除は、人事部の特定のユーザー(直木さん)のみ許可する。
	- **ヘッダーの右側の歯車アイコンをクリックします。 1.**
	- **[システム設定]をクリックします。 2.**

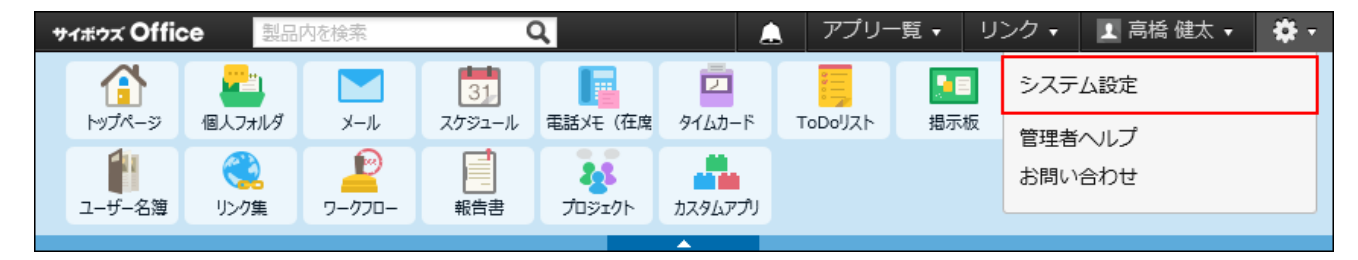

- **[+]詳細設定を開く をクリックします。 3.**
- **「各アプリケーション」セクションの ファイル管理 をクリックします。 4.**
- **< フォルダの設定 をクリックします。 5.**
- **「人事部」の アクセス権を変更する をクリックします。 6.**

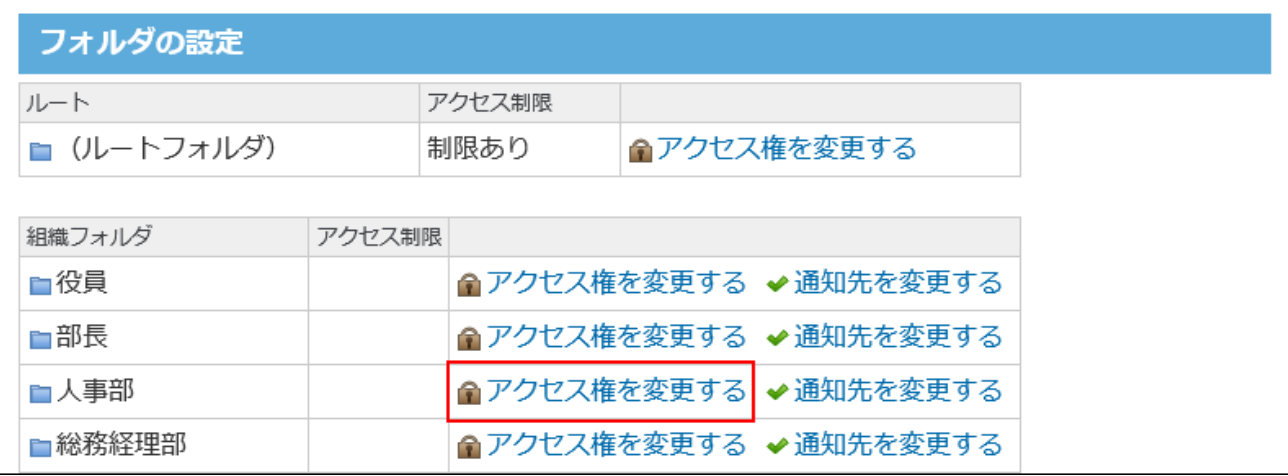

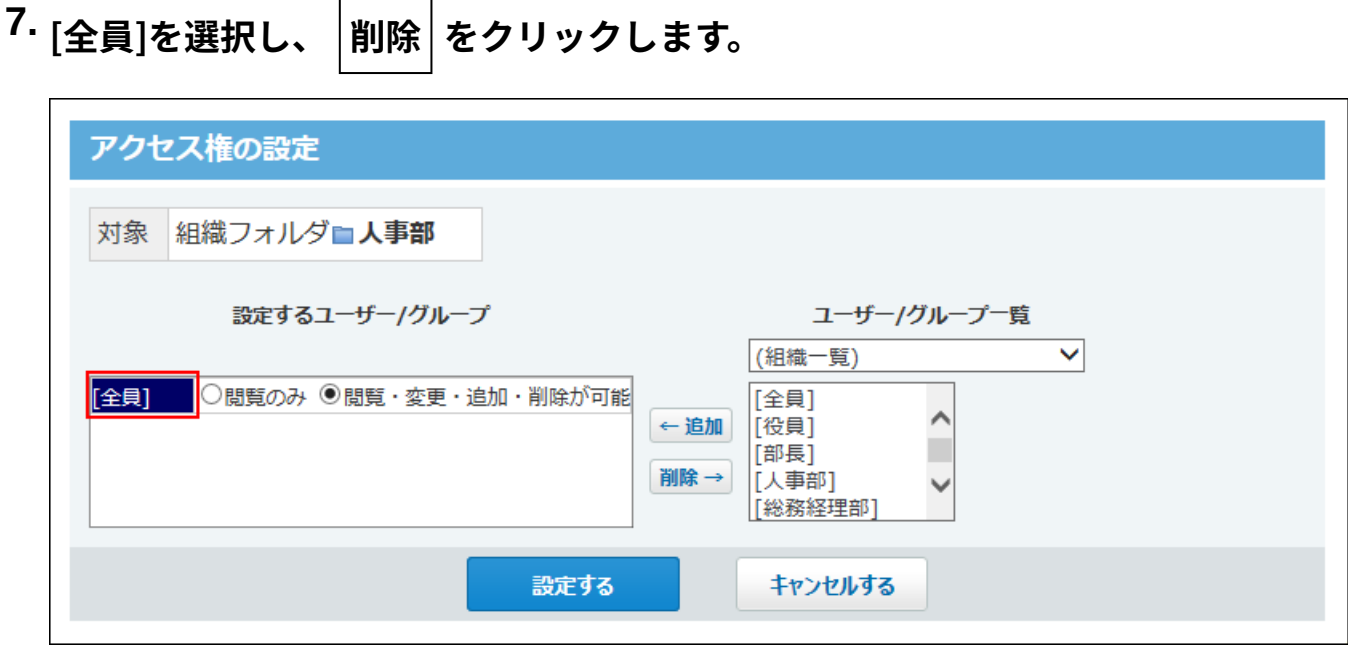

これで、全ユーザーの閲覧が禁止になりました。 選択肢の詳細は、[アクセス権で許可できる操作\(422ページ\)を](#page-421-0)参照してください。

**画面右側のドロップダウンリストから「人事部」を選択し、 追加 をクリック 8.** 

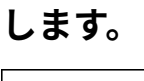

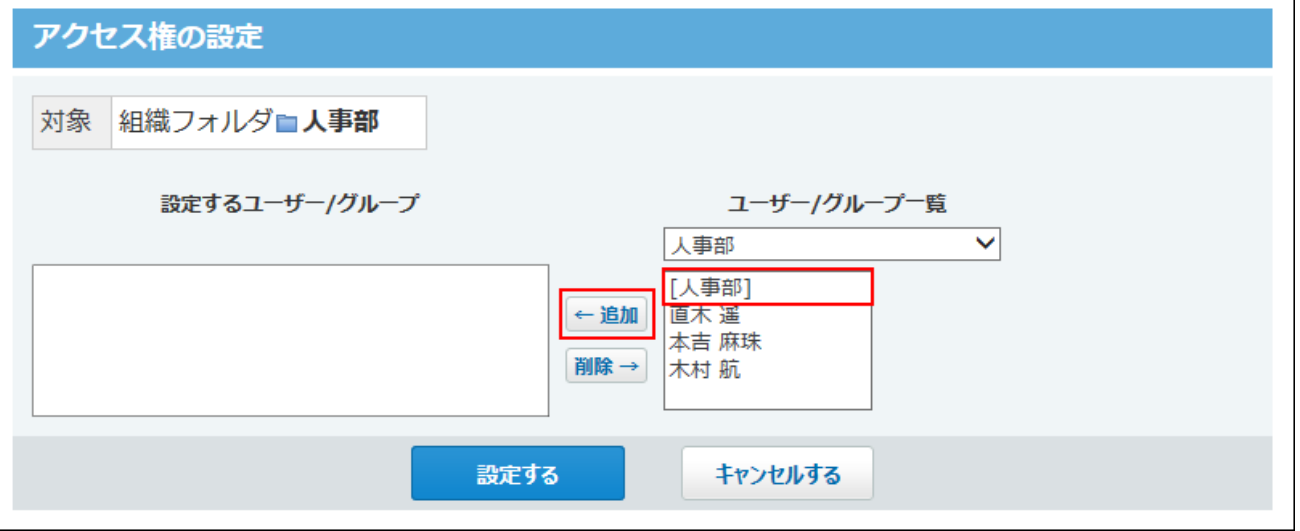

**[人事部]の設定欄で、「閲覧のみ」を選択します。 9.** 

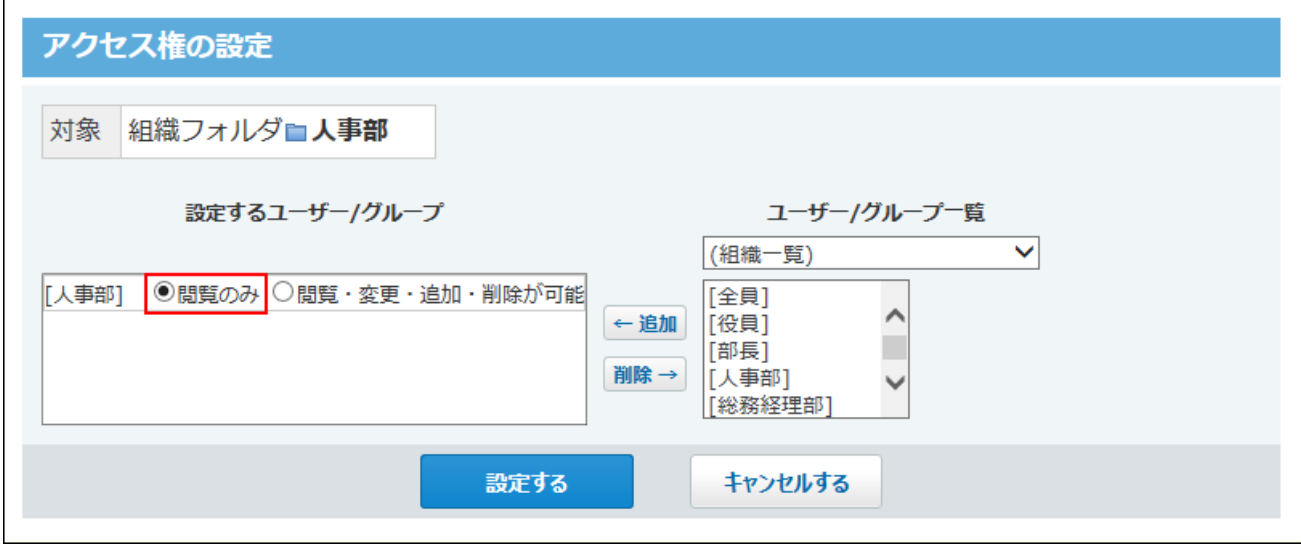

これで、「人事部」に所属するユーザーのみ、「人事部」フォルダのファイルの閲覧が可 能になります。

**画面右側のドロップダウンリストから人事部の特定のユーザー(直木さん)を選 10. 択し、 追加 をクリックします。** 

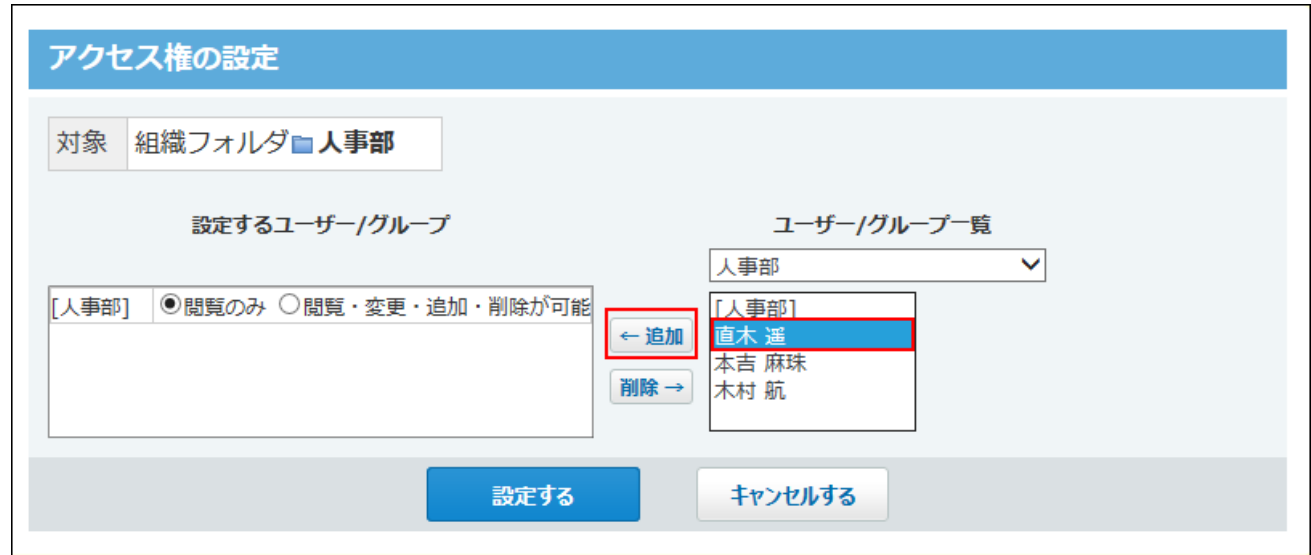

**特定のユーザー(直木さん)の設定欄で、「閲覧・変更・追加・削除が可能」を 11. 選択します。** 

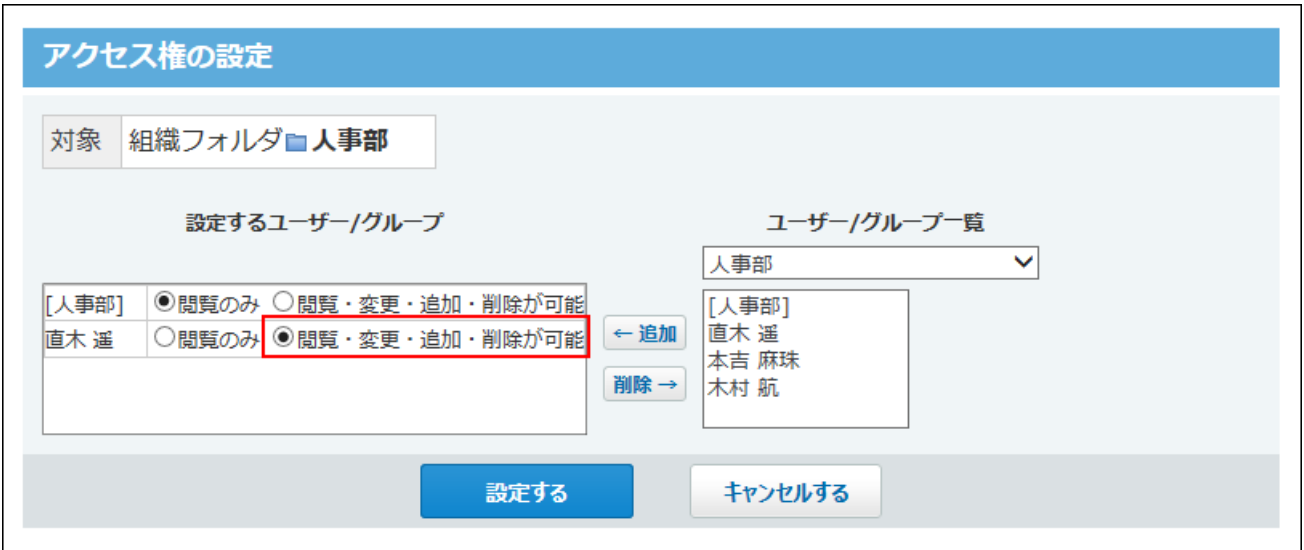

これで、直木さんは、「人事部」フォルダのファイルに対し、閲覧、変更、追加、削除が 可能になります。

# <span id="page-421-0"></span>**正しく権限が設定されていることを確認し、 設定する をクリックします。 12.**

### アクセス権で許可できる操作

各項目によって許可する操作が異なります。

**「閲覧のみ」が許可されているユーザーができる操作**

- ファイルの閲覧およびダウンロード
- 「トップに出す」操作

**「閲覧・変更・追加・削除が可能」が許可されているユーザーができる操作**

- ファイルの閲覧、ダウンロード、変更、追加、および削除
- 「トップに出す」操作
- フォルダの追加、変更、および削除 •

アクセス権を確認する

アクセス権の設定内容は、ファイル管理の一覧画面で、 **アクセス権の確認** をクリックすると確 認できます。

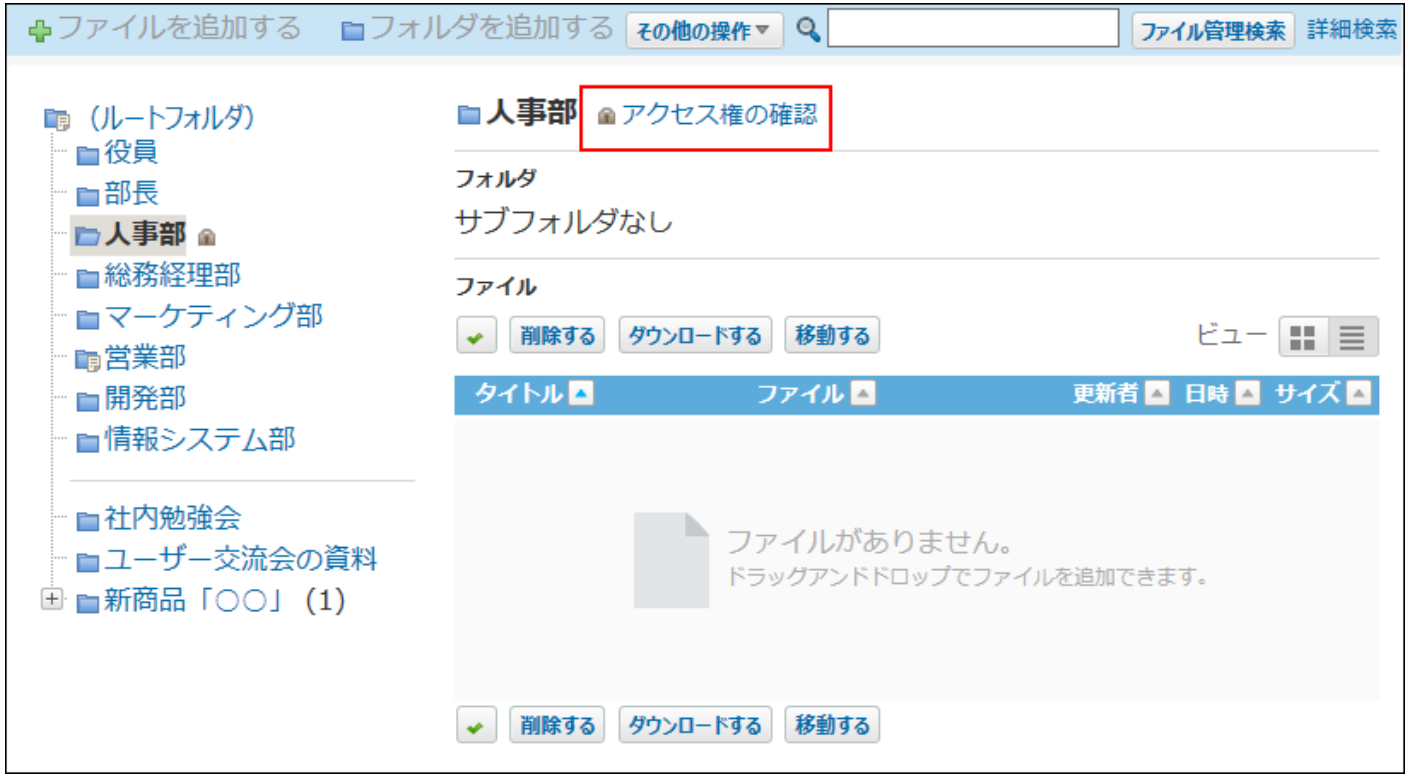

アクセス権を設定したフォルダは、「アクセス権の設定(フォルダ)」画面の「アクセス制限」 欄に「制限あり」と表示されます。

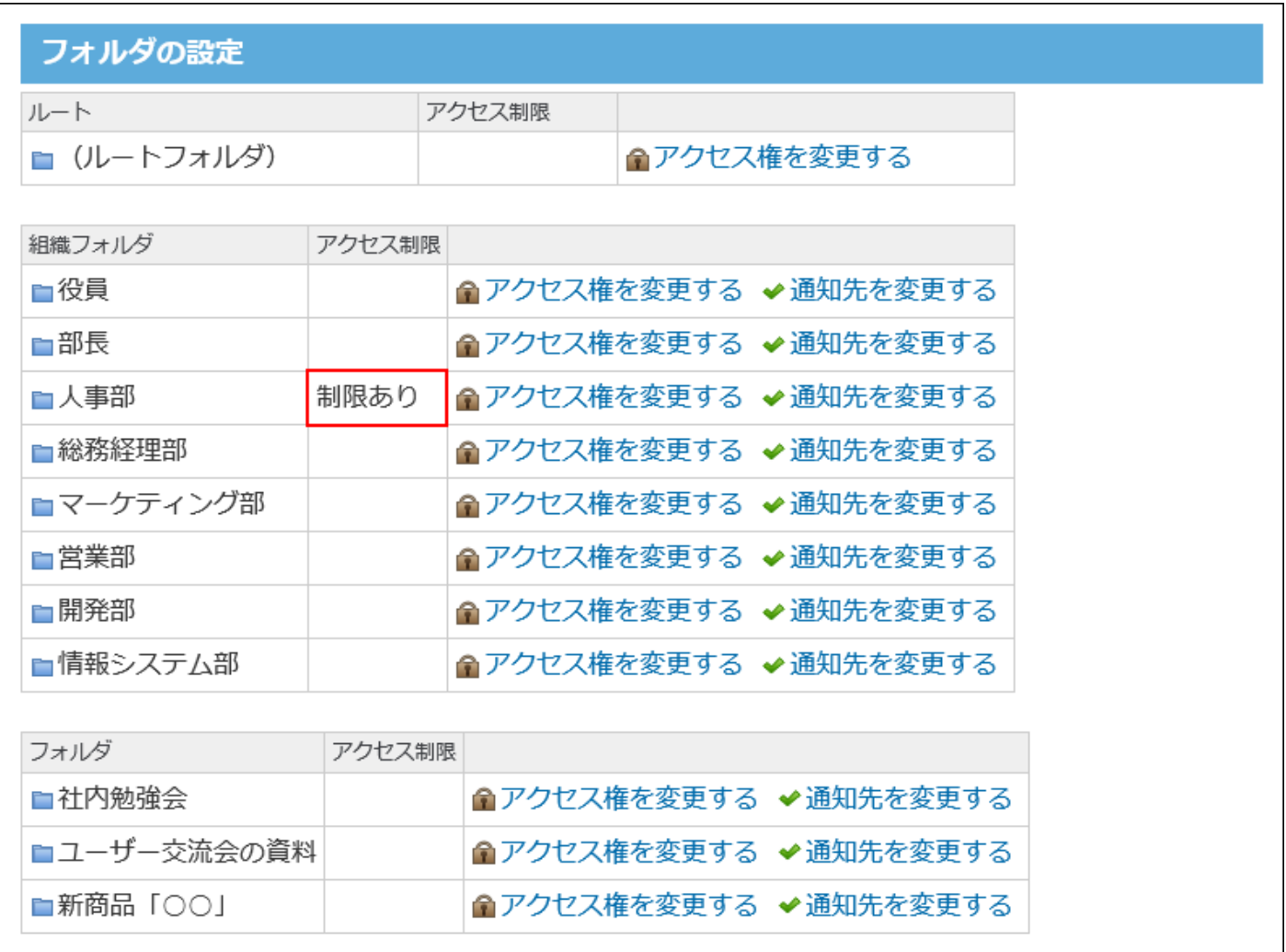

操作が何も許可されていないユーザーには、フォルダ自体が画面に表示されません。

# 2.10.7. 更新通知の設定

ここでは、システム管理者が設定する、更新通知について説明します。

ユーザーが個人で設定する更新通知とは別に、システム管理者もフォルダ単位で更新通知を設定 できます。

たとえば、社内規定のファイルのように全社員にファイルの更新を案内したい場合に、「全社」 というフォルダを作成し、通知先に(全員)を設定する、といった運用が可能です。

#### **補足**

- システム管理者が設定した更新通知をユーザーが解除することはできません。 •
- システム管理者が更新通知を解除しても、ユーザーが個人で更新通知を設定していれば、 更新通知は解除されません。

#### **更新通知を設定できるフォルダ**

システム管理者が、更新通知を設定できるフォルダは、次のとおりです。

組織フォルダ •

• (ルートフォルダ)直下の最上位フォルダ |

フォルダに更新通知を設定すると、フォルダに含まれるすべてのサブフォルダに更新通知が設定 されます。

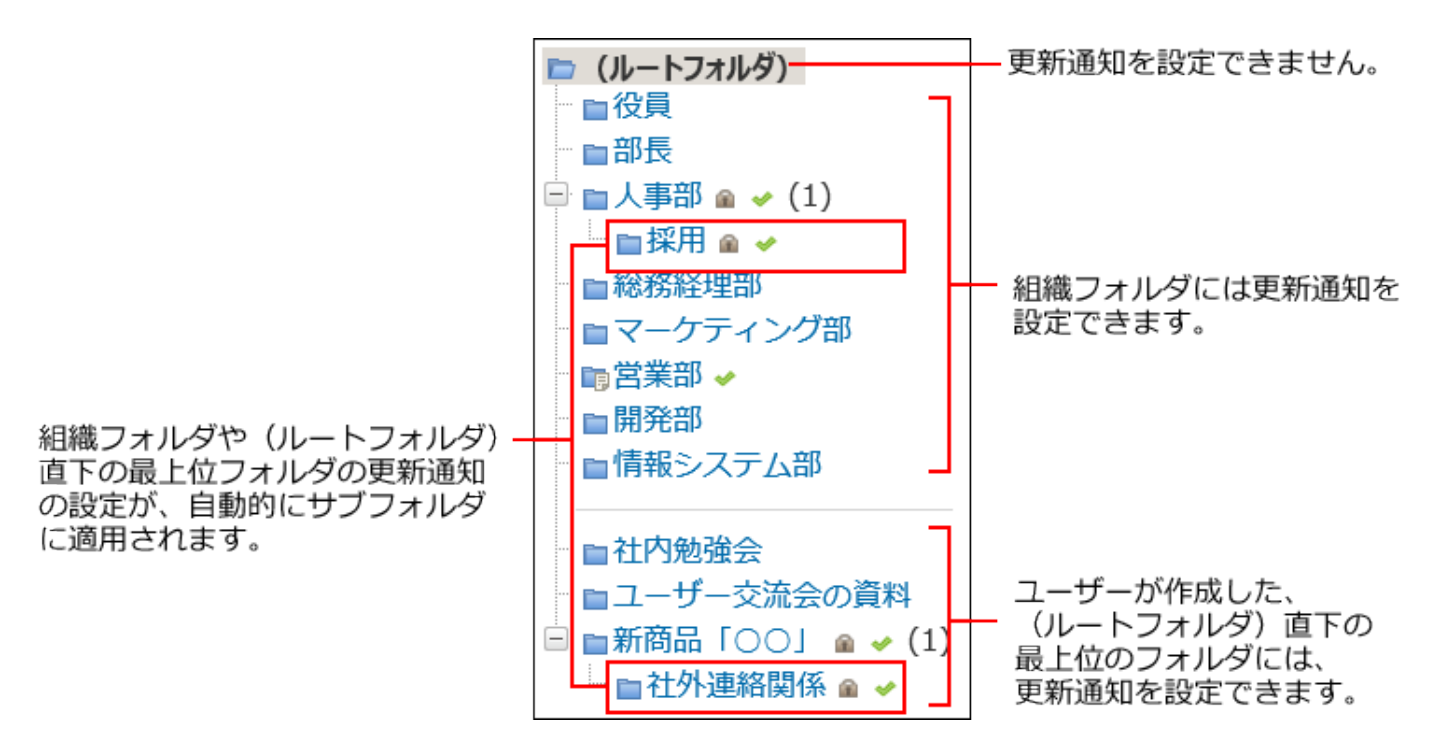

**ヘッダーの右側の歯車アイコンをクリックします。 1.** 

**ヘッダー[システム設定]をクリックします。 2.** 

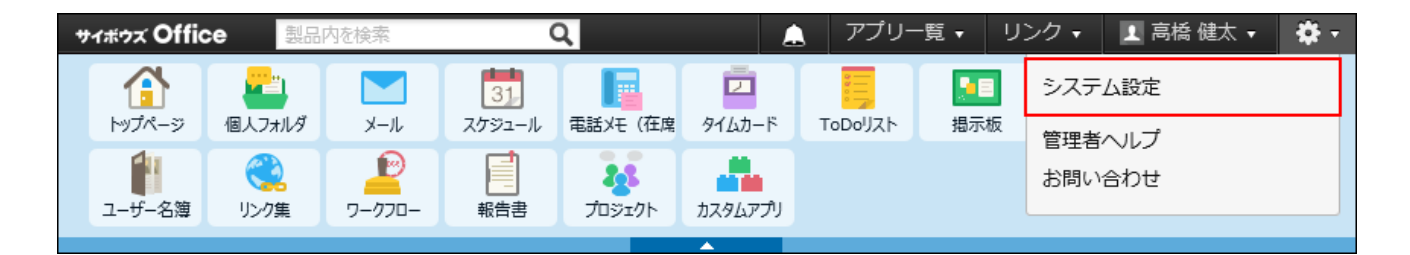

- **[+]詳細設定を開く をクリックします。 3.**
- **「各アプリケーション」セクションの ファイル管理 をクリックします。 4.**
- **フォルダの設定 をクリックします。 5.**
- **更新通知を設定するフォルダで、 通知先を変更する をクリックします。 6.**

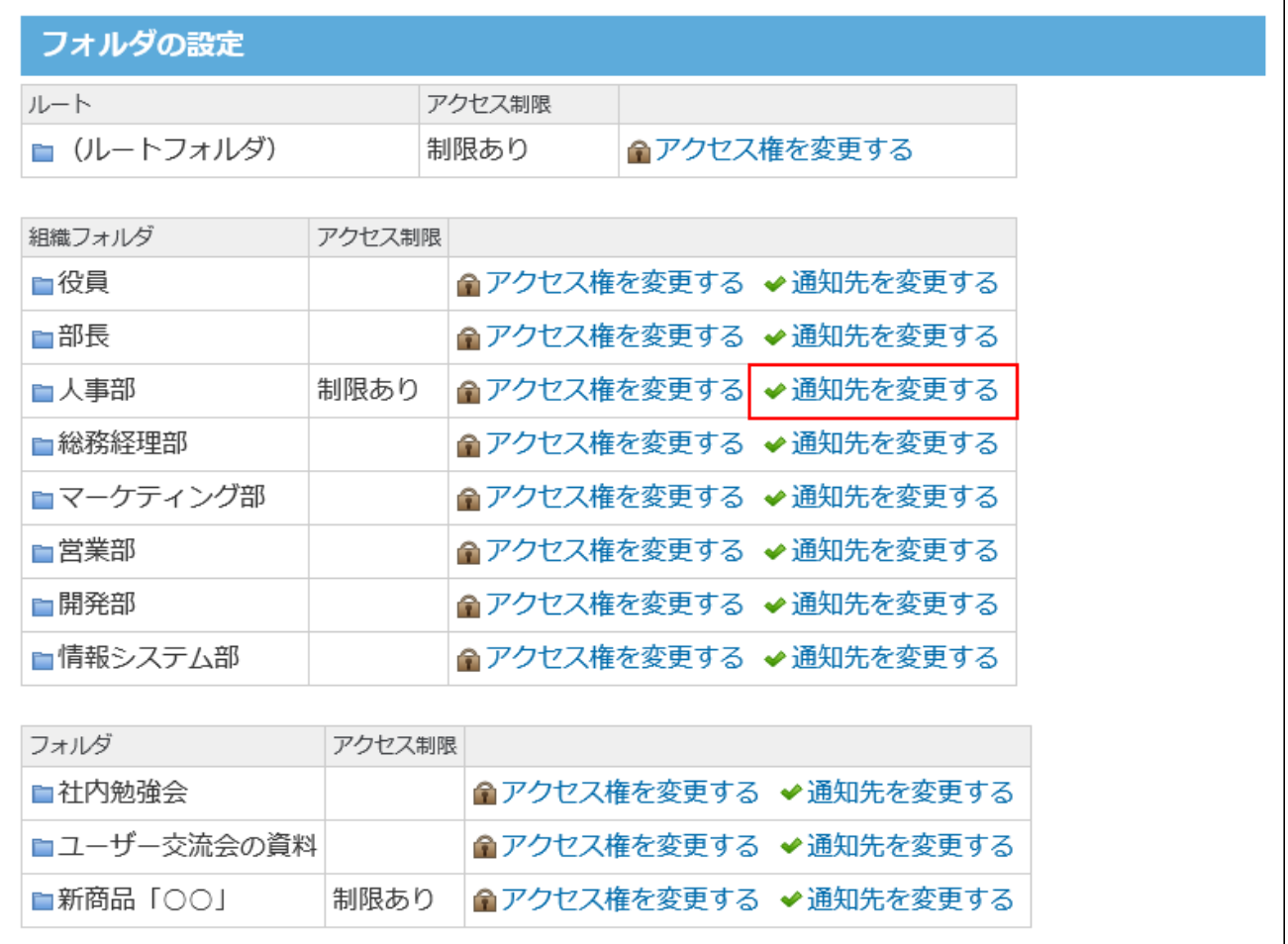

### **通知先を設定します。 7.**

#### **通知先に追加する** •

右側の選択欄で、通知先に設定する、ユーザーおよびグループを選択し、 |追加 | をク リックします。

「通知するユーザー/グループ」に追加されます。

**通知先から削除する** •

左側の一覧で、ユーザーおよびグループを選択し、 |削除 | をクリックします。

**設定する をクリックします。 8. 設定した通知先を確認し、** 

**補足**

• システム管理者が設定した、組織フォルダや(ルートフォルダ)直下の最上位フォルダの 更新通知の設定は、自動的にサブフォルダに適用されます。

たとえば、システム管理者が更新通知を設定したフォルダを、更新通知を設定していない フォルダの下に移動すると、更新通知の設定は無効になります。

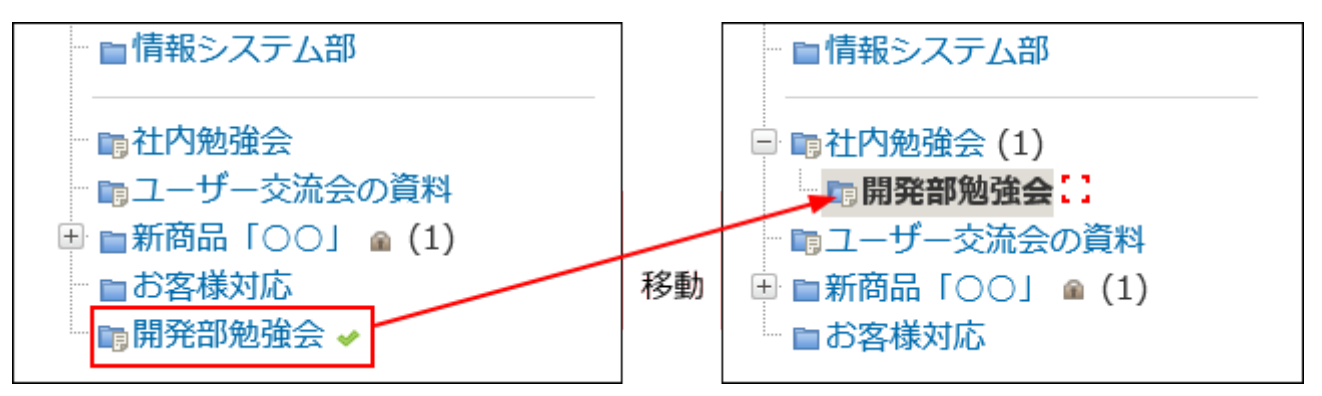

フォルダを移動する前に表示されていた未読通知は、トップページの最新情報パーツに表 示されなくなります。

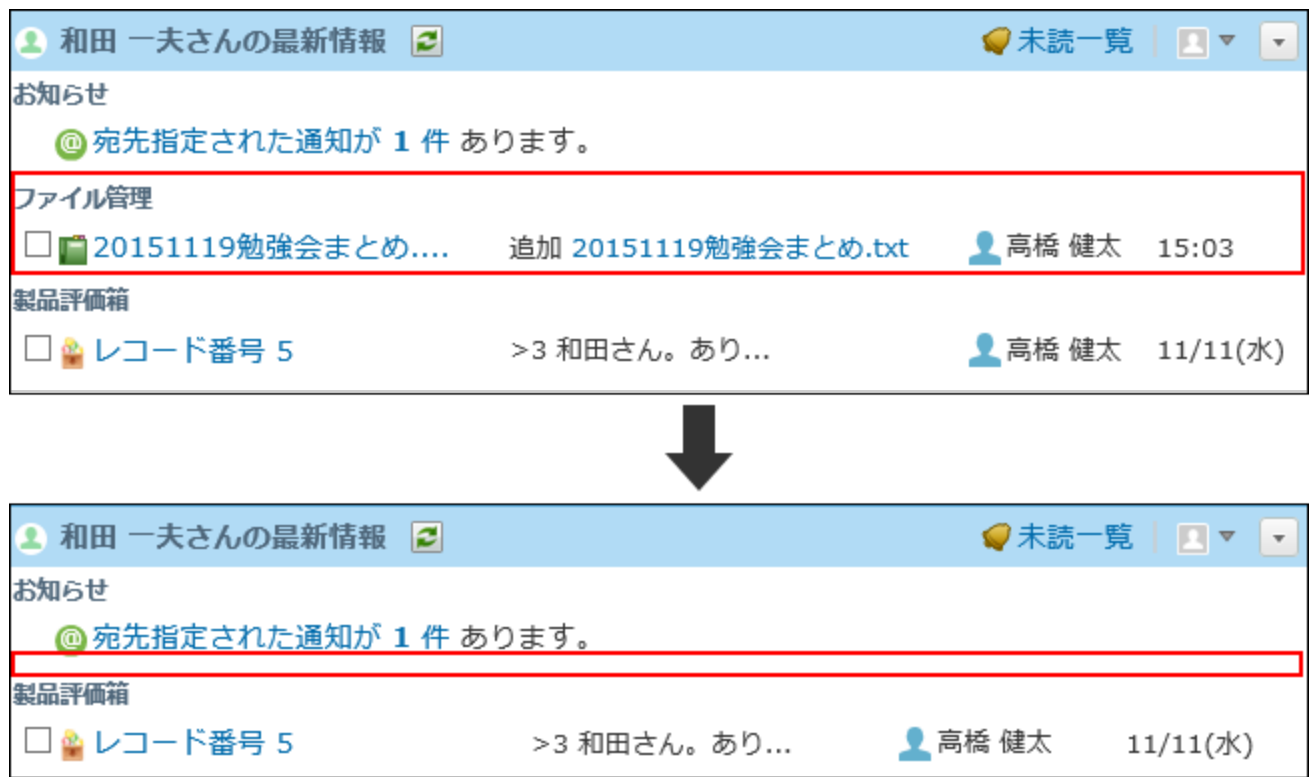

また、更新通知が設定されていないフォルダの下に移動して、いったん、システム管理者 が設定した更新通知が無効になったフォルダを、再度、(ルートフォルダ)直下の最上位 フォルダの位置に移動すると、システム管理者が設定した更新通知が、再び有効になりま す。

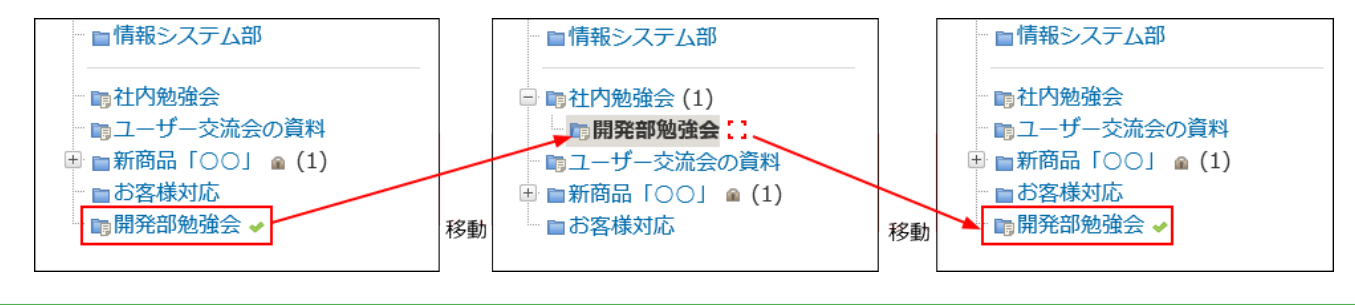

# 2.10.8. 1ファイルあたりのサイズ制限

サイボウズ Office 10にアップロードを許可する、1ファイルあたりのサイズを制限します。

### **ヘッダーの右側の歯車アイコンをクリックします。 1.**

**[システム設定]をクリックします。 2.** 

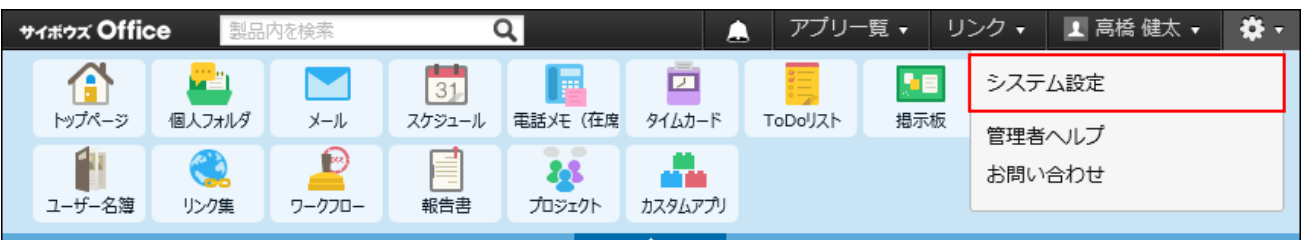

システム管理用パスワードを設定している場合は、パスワードを入力し、[OK]をクリック します。

- **[+]詳細設定を開く をクリックします。 3.**
- **「カスタマイズ」セクションの サイズ制限 をクリックします。 4.**
- **ファイル管理 をクリックします。 5.**
- **ドロップダウンリストから、ファイルサイズを選択します。 6.**  選択できるファイルサイズは、次のとおりです。
	- 512KB •
	- •1MB
	- 3MB •
	- 5MB •
	- •10MB
	- •無制限

#### **注意**

**添付ファイル**で設定しているサイズ制限 値以上の値を設定する必要があります。 添付ファイルのサイズ制限の詳細は[、添付ファイルのサイズ制限\(75ページ\)](#page-74-0)を参照 •ファイル管理のサイズ制限値には、

してください。

**設定した内容を確認し、 設定する をクリックします。 7.** 

### 2.10.9. ファイル管理のデータ利用量を確認する

システム管理者は、ユーザーがファイル管理にどのくらいのデータを保存しているかを確認でき ます。

フォルダごとに保存されているデータ量を確認できるので、不要なファイルを削除して、空き容 量を増やしたりする目安に利用できます。

利用量の計算対象となるファイルは、次のとおりです。

- ファイル管理に保存されているファイル
- バージョン管理が有効な場合、ファイル管理で保持されているファイル •
- ファイル管理からは削除済みで、システム側に一時的に保存されているファイル

### **ヘッダーの右側の歯車アイコンをクリックします。 1.**

### **[システム設定]をクリックします。 2.**

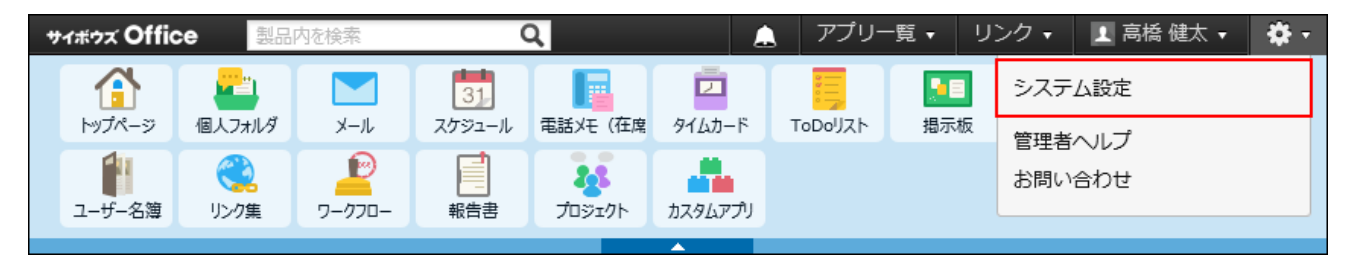

- **[+]詳細設定を開く をクリックします。 3.**
- 「運用管理」セクションの 利用状況 をクリックします。 **4.**
- **ファイル管理 をクリックします。 5.**

### **ファイル管理の利用状況を確認します。 6.**

確認できる項目は、次のとおりです。

**フォルダ名** •

選択しているフォルダの名前や組織フォルダの組織名が表示されます。

サブフォルダがある場合、サブフォルダの利用状況画面を表示するためのリンクが表 示されます。

「(削除予定ファイル)」は、ファイル管理から削除したあと、システム側に一時的 に保存されているファイルがある場合にのみ表示されます。

**利用量** •

フォルダごとに保存されている、ファイルのサイズが表示されます。

保存されているファイルの容量が1MBに満たなくても、「1MB」と表示されます。 ファイル管理から削除し、システム側に一時的に保存されているファイルがある場 合、ルートフォルダの利用量にそのファイルの容量が含まれます。

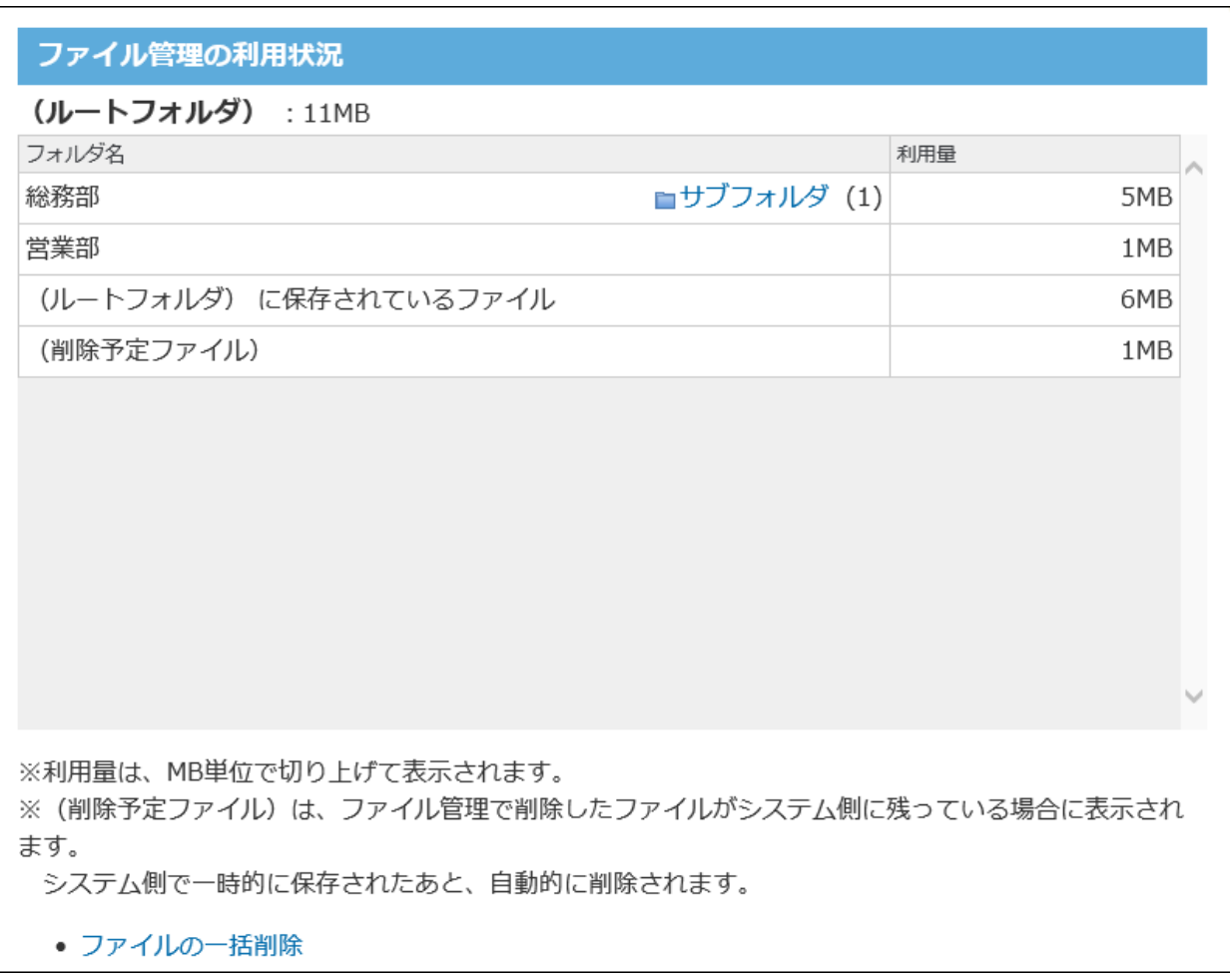

# 2.10.10. フォルダ内のファイルの一括削除

指定するフォルダ内の全ファイルをまとめて削除する手順を説明します。 ファイルを削除しても、ユーザーに更新情報は通知されません。

#### **注意**

#### **ファイルを一括削除する場合** •

- ファイルの削除中は、ユーザーがファイル管理を使用できません。ファイルの一括削 除は業務終了後など、ユーザーの利用が少ない時間帯に実施してください。
- ファイルの削除処理には、時間がかかる場合があります。処理中にWebブラウザーの 「中止」ボタンや「戻る」ボタンをクリックしたり、ほかのページへ移動したりしな いでください。
- 。削除したファイルは元に戻せません。削除する前に、データのバックアップを取るこ とを推奨します。

詳細は、次のページを参照してください。

[バックアップ\(1047ページ\)](#page-1046-0)

[まとめてダウンロードする](https://jp.cybozu.help/of10/ja/user/app/cb/basic/download.html#user_app_cb_basic_download_02)

削除対象のファイルが多いときは、一度の操作で削除されず、処理を続けるかどうか ◦ を確認するメッセージが表示される場合があります。確認メッセージはすべてのファ イルが削除されるまで表示されます。 削除する をクリックし、残りのファイルを削 除してください。

### ルートフォルダを指定する場合
「(ルートフォルダ)」から、ファイルを削除します。

「(ルートフォルダ)」を削除対象に選択する場合は、誤って全フォルダからファイルを削除し ないよう、サブフォルダの削除は無効に設定されています。

## **ヘッダーの右側の歯車アイコンをクリックします。 1.**

**[システム設定]をクリックします。 2.** 

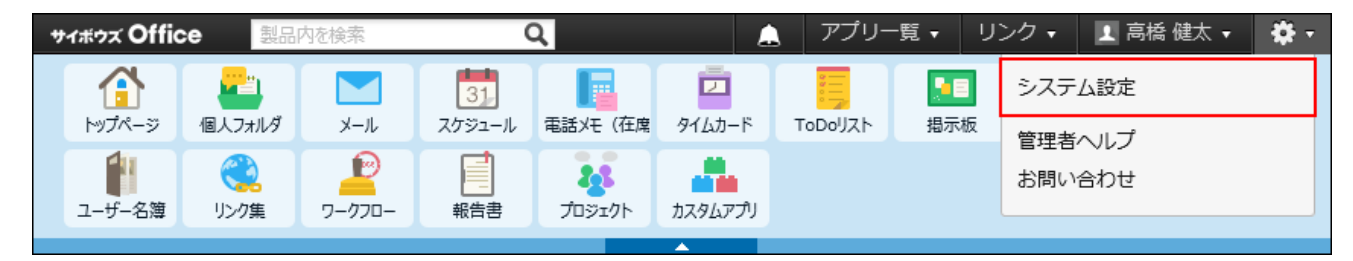

システム管理用パスワードを設定している場合は、パスワードを入力し、[OK]をクリック します。

- **[+]詳細設定を開く をクリックします。 3.**
- **「各アプリケーション」セクションの ファイル管理 をクリックします。 4.**
- **ファイルの一括削除 をクリックします。 5.**
- **ォルダを指定する をクリックします。 6.**
- **フォルダ名に「(ルートフォルダ)」が選択されていることを確認し、 7. 変更する をクリックします。**
- **設定内容を確認し、 削除する をクリックします。**  8. 設定内容を確認し、

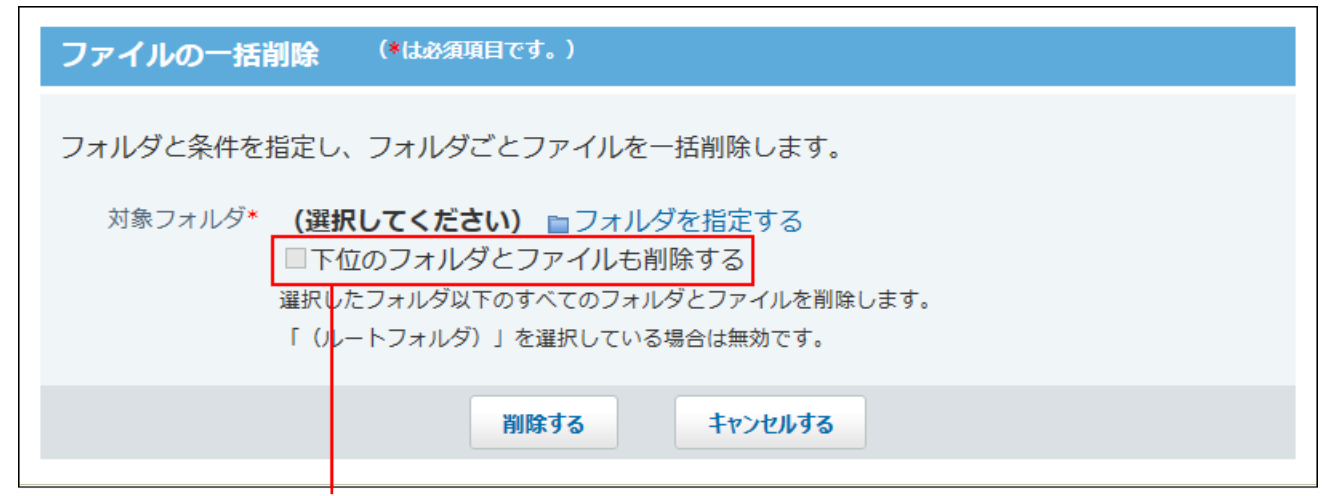

(ルートフォルダ) を削除対象にする場合は、選択できません。

**確認画面で、 一括削除する をクリックします。 9.** 

## ルートフォルダ以外を指定する場合

組織フォルダや任意のフォルダから、ファイルを削除します。 必要に応じて、選択するフォルダ配下のサブフォルダから、同時にファイルを削除できます。

- **ヘッダーの右側の歯車アイコンをクリックします。 1.**
- **[システム設定]をクリックします。 2.**

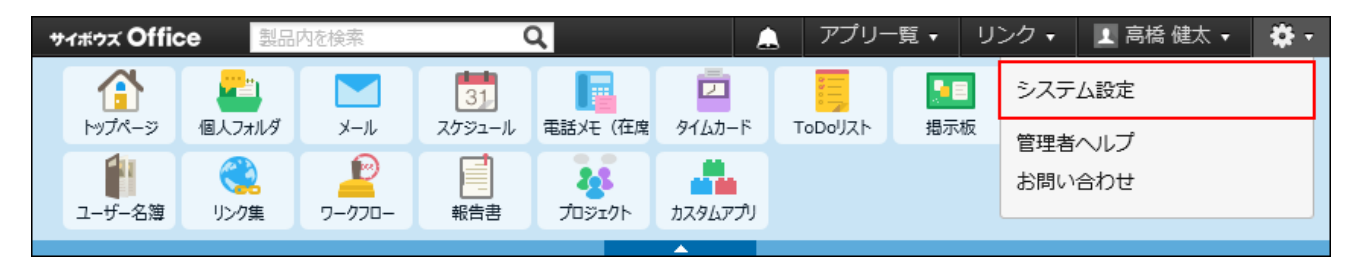

システム管理用パスワードを設定している場合は、パスワードを入力し、[OK]をクリック します。

- **[+]詳細設定を開く をクリックします。 3.**
- **「各アプリケーション」セクションの ファイル管理 をクリックします。 4.**

 **ファイルの一括削除 をクリックします。 5.** 

- **フォルダを指定する をクリックします。 6.**
- **ファイルを削除するフォルダを選択し、 変更する をクリックします。 7.**

 **一つ上へ** をクリックすると、現在選択しているフォルダのひとつ上の階層のフォルダ が表示されます。

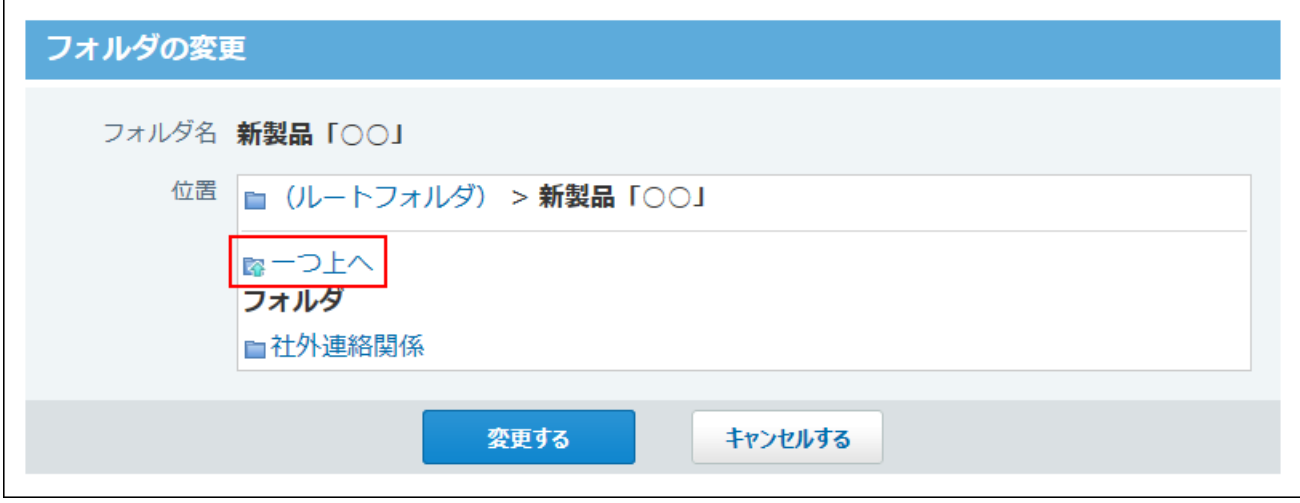

**手順7のフォルダのサブフォルダからもファイルを削除する場合は、「下位の 8. フォルダとファイルも削除する」を選択します。** 

フォルダ内のファイル、サブフォルダ、およびサブフォルダ内のファイルが削除されま す。選択しているフォルダ自体は削除されません。

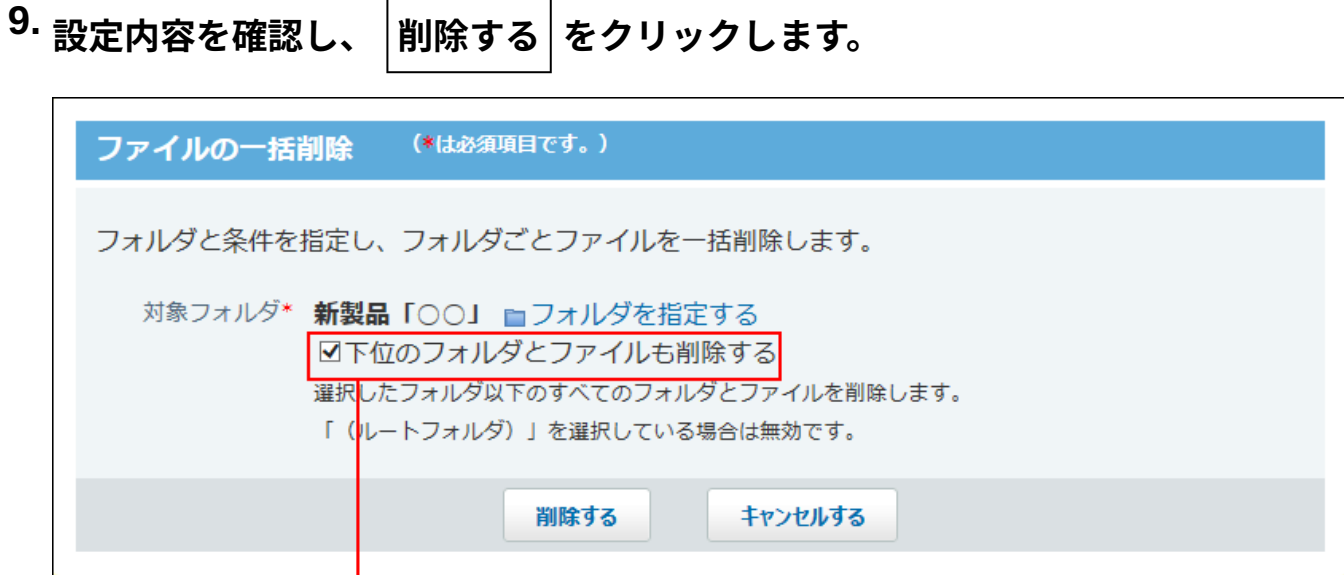

対象フォルダのサブフォルダからもファイルを削除する場合は選択します。

**確認画面で、 一括削除する をクリックします。** 10. 確認画面で、

## 2.11. アドレス帳

アドレス帳は、企業または個人の連絡先や住所録を管理するアプリケーションです。 システム管理者は、ブックごとにアクセス権や運用管理者を設定したり、アドレス帳の入力項目 をカスタマイズしたりできます。

# <span id="page-435-0"></span>アドレス帳の有効化

アドレス帳を使用するには、システム設定でアドレス帳を有効にする必要があります。 アドレス帳を有効にすると、ユーザー画面のアプリケーションメニューに **アドレス帳** が表 示されます。

アドレス帳を有効にするには、サイボウズ Office 10全体でアドレス帳を有効にしたあと、特定の ユーザーにアドレス帳の使用を許可します。

#### **注意**

#### **アドレス帳機能を無効にする場合** •

機能を無効にすると、アドレス帳に登録済みのデータは非表示になります。削除はされま せん。

アドレス帳を再度有効にすると、登録済みのデータが表示されます。

### **■■ ●■ 使用するアプリケーションの設定**

サイボウズ Office 10全体で、アドレス帳が有効になっていることを確認します。

### **ヘッダーの右側の歯車アイコンをクリックします。 1.**

### **[システム設定]をクリックします。 2.**

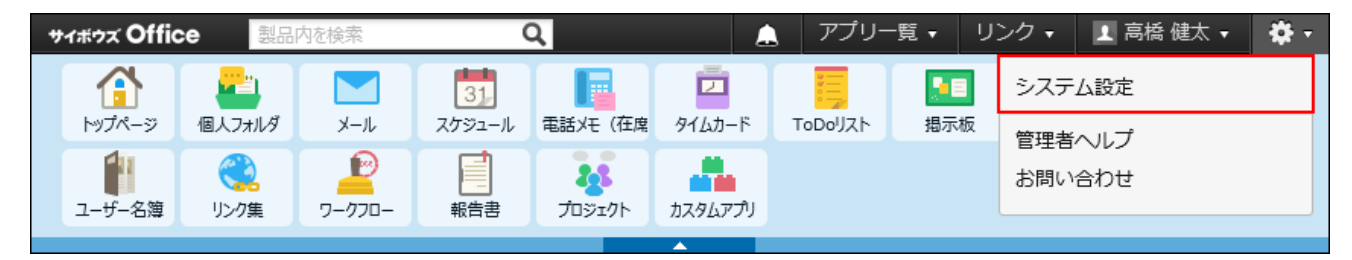

システム管理用パスワードを設定している場合は、パスワードを入力し、[OK]をクリック します。

- **「基本設定」セクションの 使用するアプリケーション をクリックします。 3.**
- **「アドレス帳」が選択されていることを確認し、 設定する をクリックします。 4.**  アドレス帳を使用しない場合は、選択を外します。

### **■■ 人間人に許可するアプリケーション**

アドレス帳を利用するユーザーに、アドレス帳の使用が許可されていることを確認します。 「使用するアプリケーションの設定」で無効に設定されているアプリケーションは、「個人に許 可するアプリケーション」に表示されません。

### **ヘッダーの右側の歯車アイコンをクリックします。 1.**

#### **[システム設定]をクリックします。 2.**

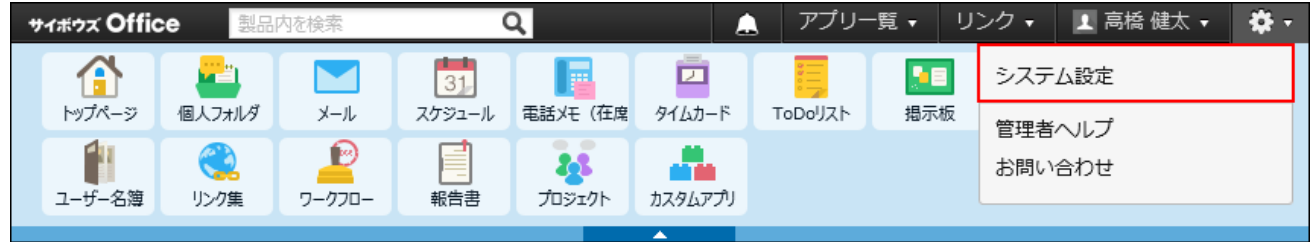

- **[+]詳細設定を開く をクリックします。 3.**
- **「カスタマイズ」セクションの 個人に許可するアプリケーション をクリッ 4. クします。**
- **アドレス帳の使用を許可するユーザーの 設定する をクリックします。 5.**
- **「アドレス帳」を選択し、 設定する をクリックします。 6.**

ユーザーの利用を禁止する場合は、選択を外します。

# 2.11.1. ブックと共有アドレス帳の特徴

アドレス帳は、目的別にアドレスデータをまとめた「ブック」から構成されます。

ブック

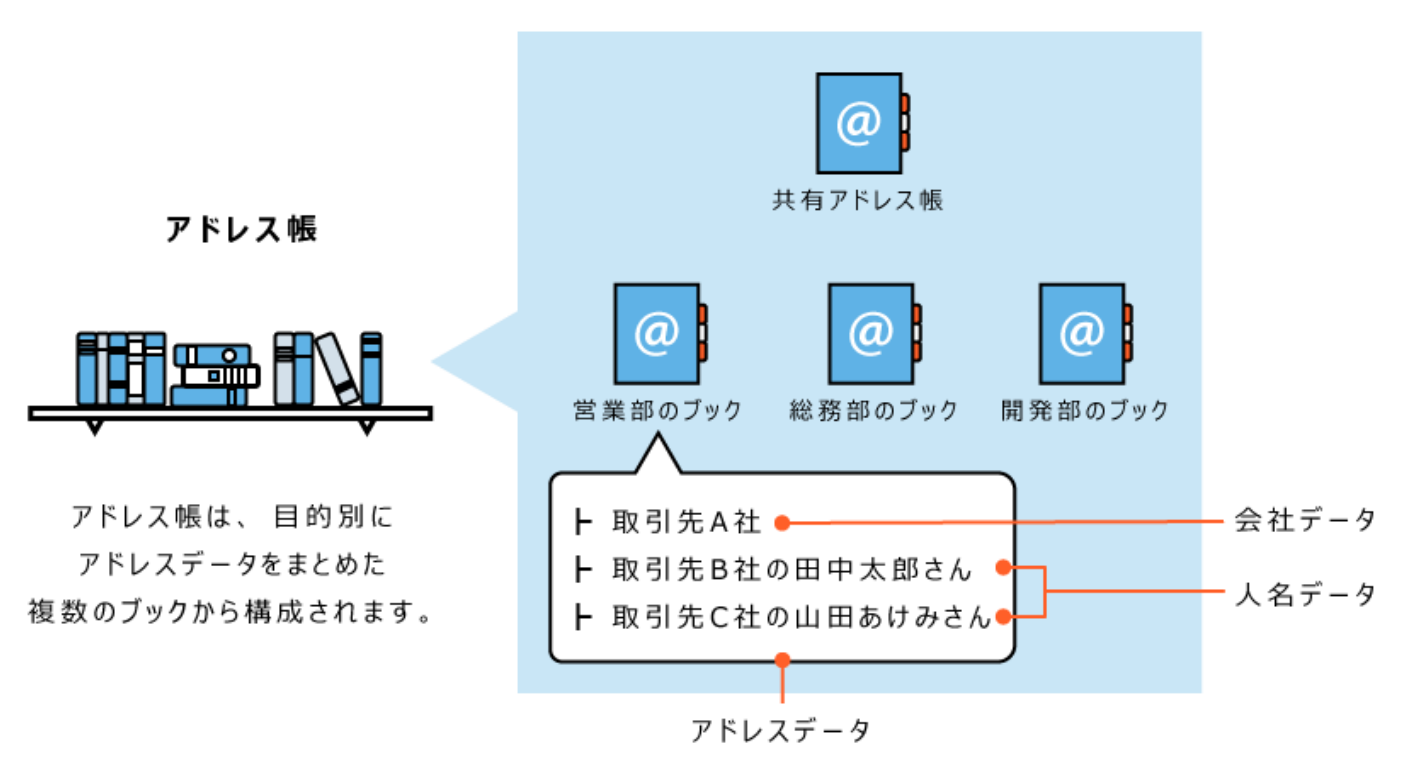

**アドレスデータ** •

アドレスデータは、アドレス帳に登録されているデータです。

「人(人名)」を主体に登録する方法と、「会社」を主体に登録する方法があります。それ ぞれ、サイボウズ Office 10では、人名データ、会社データと呼びます。

人名データは、すでに登録されている会社データに、所属している人として紐付けることも できます。

**共有アドレス帳とは?** •

サイボウズ Office 10のすべてのユーザーが共有で使用するブックです。ブック名の変更や削 除はできません。

共有アドレス帳に対してアクセス権は設定できません。人名データに含まれる個人情報の公 開・非公開の設定は、人名データの登録時や編集時に設定します。

**ブックとは?** •

アドレスデータを分類するグループです。必要に応じて、システム管理者が作成します。 部署単位や業種ごとに作成するなど、目的に応じて作成できます。

人名データに含まれる個人情報を公開したくない場合は、ブックにアクセス権を設定し、 ブック内の全データを非公開にします。人名データ単位では、公開・非公開の設定はできま せん。

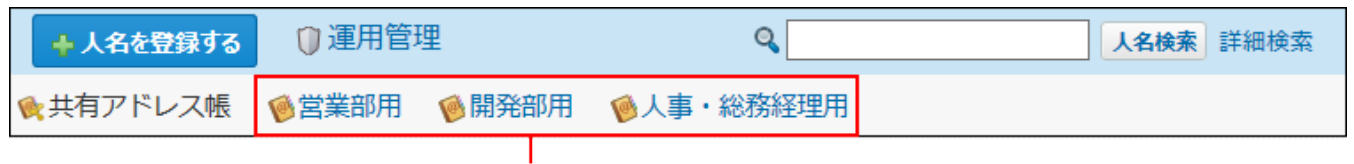

システム管理者が設定するブックです。

#### **補足**

• サイボウズ Office 7以前からバージョンアップしている場合、旧製品のアドレスデータ は、すべて共有アドレス帳に登録されています。

# 2.11.2. アドレス帳を利用開始するまでの流れ

アドレス帳を利用開始するまでの流れは、次のとおりです。 完了したStepのチェックボックスを選択すると、チェックシートとして利用できます。

#### **補足**

Webブラウザーのキャッシュを削除すると、各Stepのチェックボックスの選択が外れま • す。

#### **Steps:**

- Step 1 [アドレス帳を有効にします。](#page-440-0)
- Step 2 [アドレスデータの公開方法の初期値を設定します。](#page-440-1)
- Step 3 [アドレスデータをグループ化するためにブックを設定します。](#page-440-2)
- Step 4 [データを登録するためのひな型を設定します。](#page-440-3)
- Step 5 [共有アドレス帳を準備します。](#page-440-4)

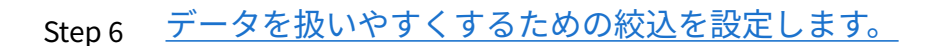

<span id="page-440-0"></span>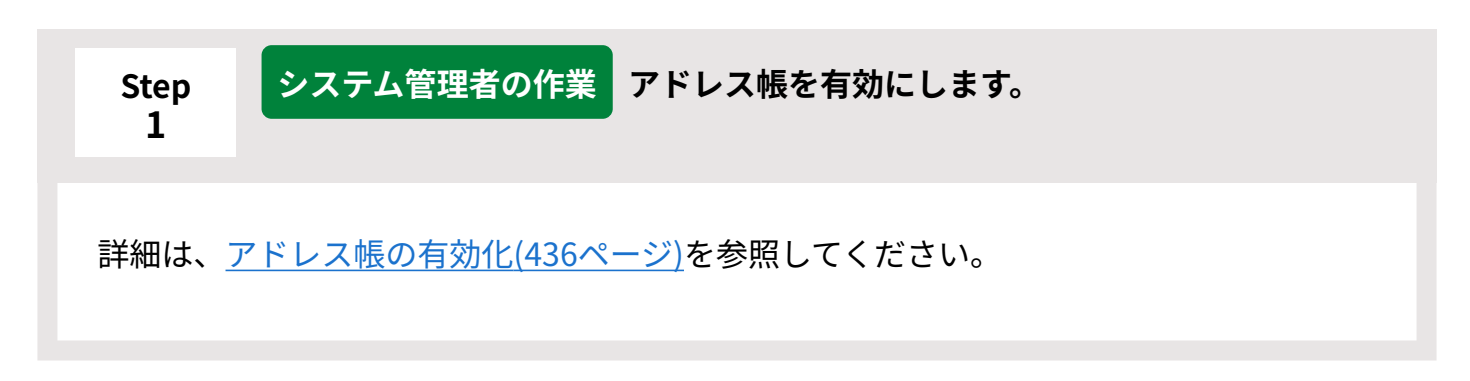

<span id="page-440-1"></span>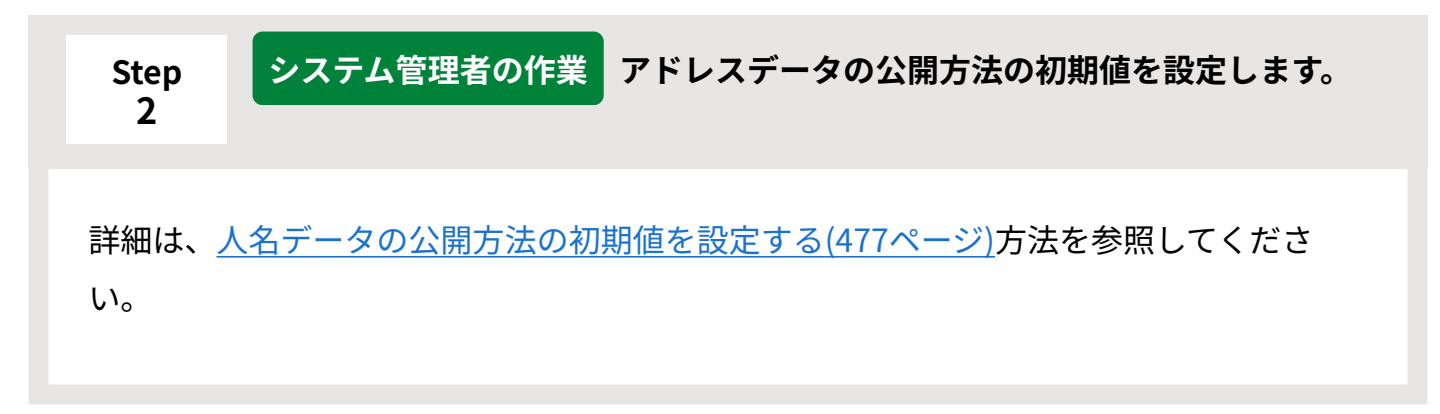

<span id="page-440-3"></span><span id="page-440-2"></span>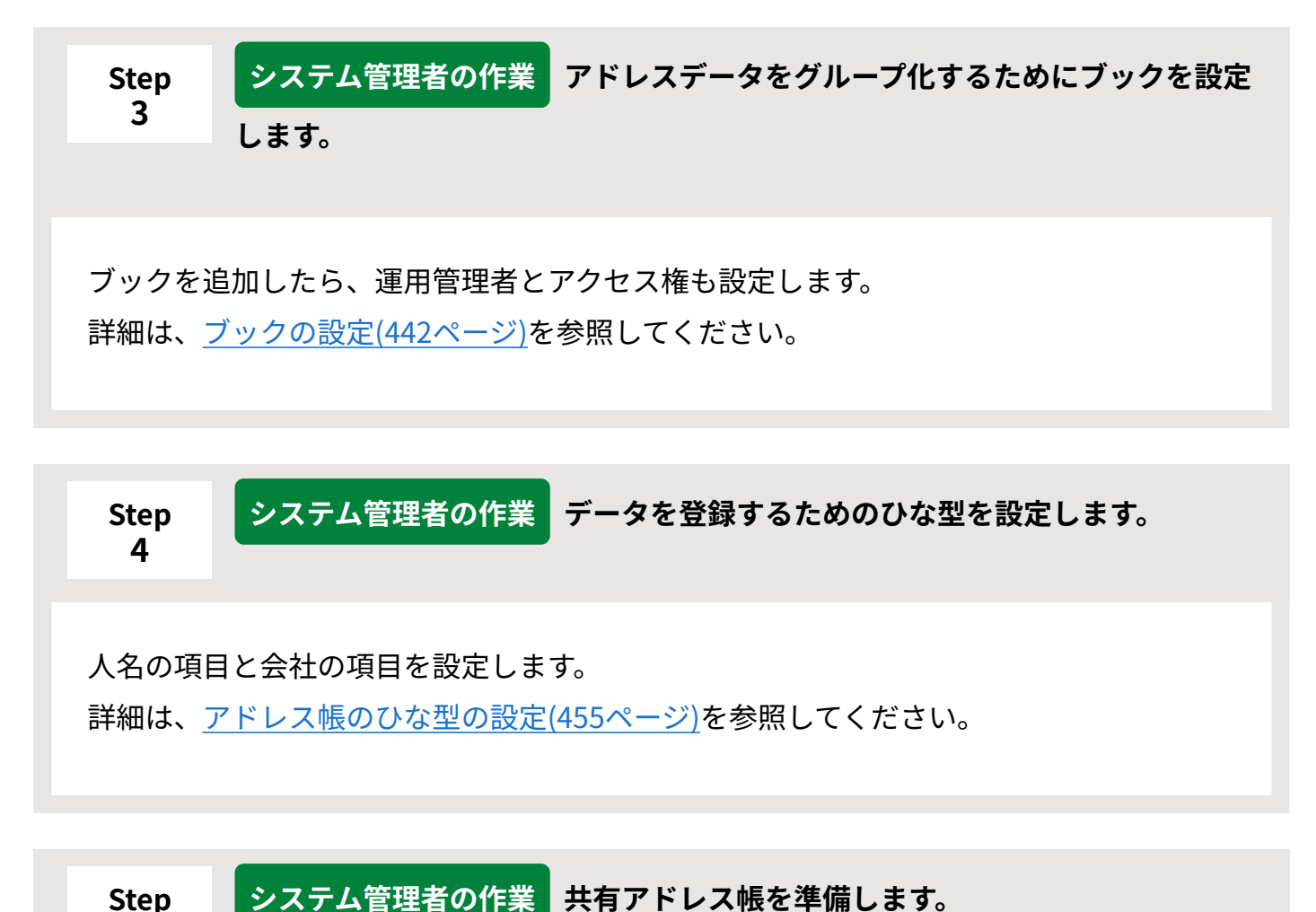

<span id="page-440-4"></span>**5**

詳細は[、共有アドレス帳の場合\(446ページ\)を](#page-445-0)参照してください。

<span id="page-441-0"></span>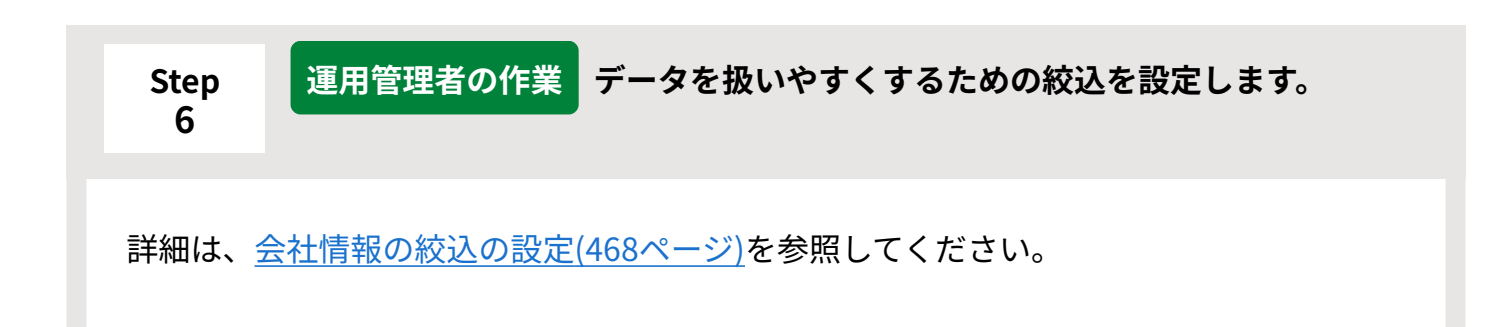

# <span id="page-441-1"></span>2.11.3. ブックの設定

アドレスデータを分類するブックの設定を説明します。

# ブックを追加する

ブックを追加します。

**ヘッダーの右側の歯車アイコンをクリックします。 1.** 

## **[システム設定]をクリックします。 2.**

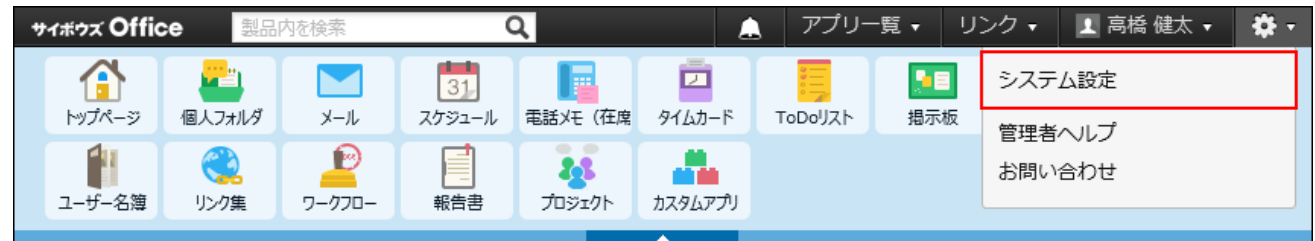

- **[+]詳細設定を開く をクリックします。 3.**
- **「各アプリケーション」セクションの アドレス帳 をクリックします。 4.**
- **ブックの管理 をクリックします。 5.**
- **追加する をクリックします。 6.**
- **ブック名を入力し、 追加する をクリックします。**  -<br><mark>7. ブック名を入力し、</mark>

ブックの表示順を変更する場合は、ブックの管理画面で、 **順番変更する** をクリックし ます。

## ブック名を変更する

ブックの名前を変更します。ブックの名前を変更できるのはシステム管理者だけです。

- **ヘッダーの右側の歯車アイコンをクリックします。 1.**
- **[システム設定]をクリックします。 2.**

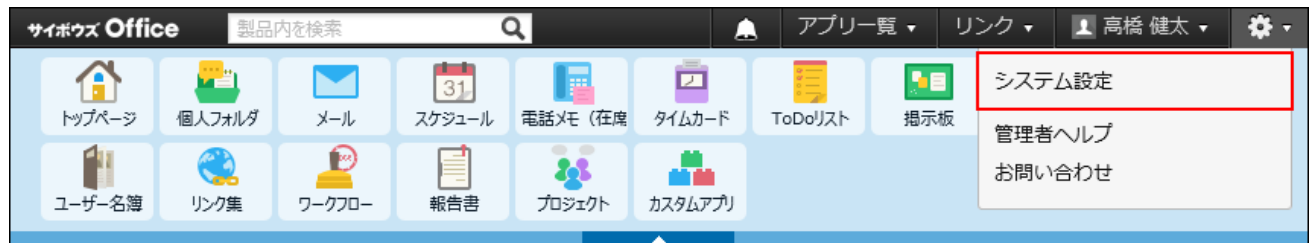

システム管理用パスワードを設定している場合は、パスワードを入力し、[OK]をクリック します。

- **[+]詳細設定を開く をクリックします。 3.**
- **「各アプリケーション」セクションの アドレス帳 をクリックします。 4.**
- **ブックの管理 をクリックします。 5.**
- **ブック名を変更するブックの 変更する をクリックします。 6.**

**ブック名を編集し、 変更する をクリックします。 7.** 

## ブックを削除する

ブックを削除します。ブックを削除できるのはシステム管理者だけです。

#### **注意**

• ブックを削除すると、削除するブックに登録されているアドレスデータもあわせて削除さ れます。削除したブックやブック内のアドレスデータは、元に戻せません。 ブックを削除する前に、データをCSVファイルに書き出して保存したり、サイボウズ Office 10全体のバックアップを取ったりして、データのバックアップを取ることを推奨し ます。 バックアップを取る手順の詳細は、次のページを参照してください。 [CSVファイルでアドレスデータを管理する\(482ページ\)](#page-481-0)

[バックアップ\(1047ページ\)](#page-1046-0)

#### **補足**

- 削除するブックの中に残しておきたいアドレスデータがある場合、別のブックにアドレス データを移動できます。再利用登録を利用して、別のブックにアドレスデータをコピーす ることも可能です。 詳細は、次のページを参照してください。 [人名データを別のブックに移動する](https://jp.cybozu.help/of10/ja/user/app/ad/basic/person.html#user_app_ad_basic_person_08)
	- [会社データを別のブックに移動する](https://jp.cybozu.help/of10/ja/user/app/ad/basic/company.html#user_app_ad_basic_company_08)
	- [人名データを再利用する](https://jp.cybozu.help/of10/ja/user/app/ad/basic/person.html#user_app_ad_basic_person_03)
	- [会社データを再利用する](https://jp.cybozu.help/of10/ja/user/app/ad/basic/company.html#user_app_ad_basic_company_02)
- **ヘッダーの右側の歯車アイコンをクリックします。 1.**
- **[システム設定]をクリックします。 2.**

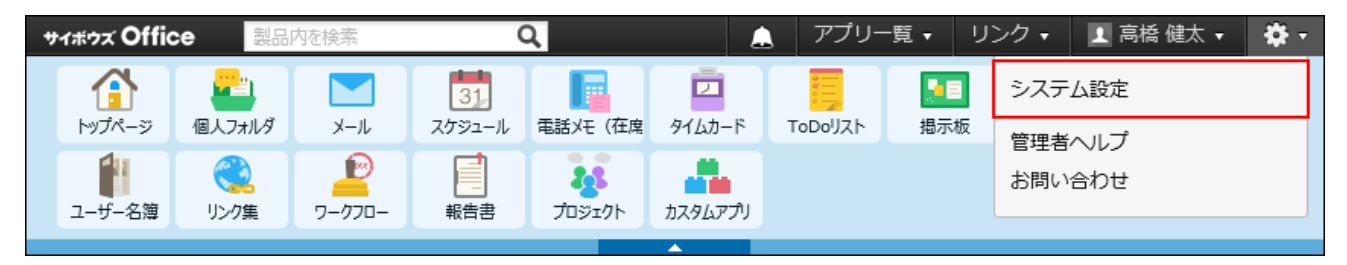

- **[+]詳細設定を開く をクリックします。 3.**
- **「各アプリケーション」セクションの アドレス帳 をクリックします。 4.**
- **ブックの管理 をクリックします。 5.**
- **削除するブックの 削除する をクリックします。 6.**
- **確認画面で、 削除する をクリックします。 7. 確認画面で、**

## 2.11.4. ブックの運用管理

ブックの運用管理について説明します。

#### **運用管理者ができること**

運用管理者は、システム管理者が作成したブックにアドレスデータを読み込んだり、アドレス データの絞込を作成したりできるユーザーです。ブックごとに設定できます。

#### **ブックで設定できること**

共有アドレス帳と、任意で作成されたブックでは、設定できる権限が異なります。

#### **共有アドレス帳** •

運用管理者を設定できます。

ただし、アクセス権は設定できません。

アクセス権を設定できない代わりに、人名データの公開・非公開を登録時に選択できます。 詳細は[、人名データの公開方法の初期値を設定する\(477ページ\)方](#page-476-0)法を参照してください。

**作成されたブック** •

ブックごとに、運用管理者およびアクセス権を設定できます。

#### **各ユーザーが操作できること**

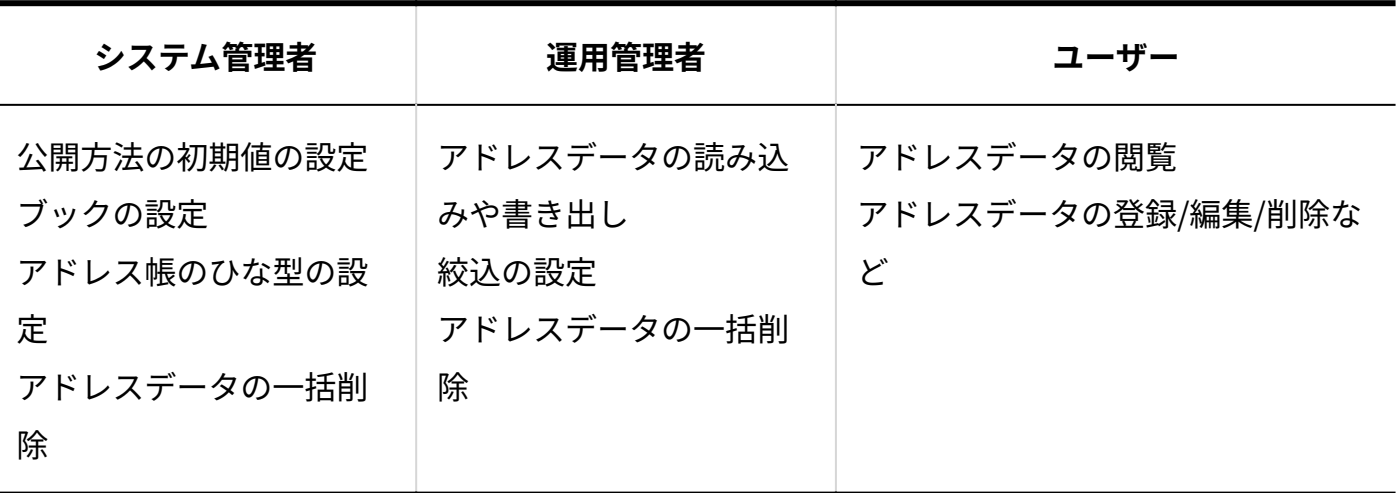

## 運用管理者を設定する

運用管理者は、システム管理者がブックの運用を譲渡するユーザーです。ブックごとに設定しま す。

<span id="page-445-0"></span>運用管理者は、CSVファイルでアドレスデータを管理したり、絞込みを設定したりできます。

共有アドレス帳の場合

共有アドレス帳の運用管理者を設定します。

#### **ヘッダーの右側の歯車アイコンをクリックします。 1.**

**[システム設定]をクリックします。 2.** 

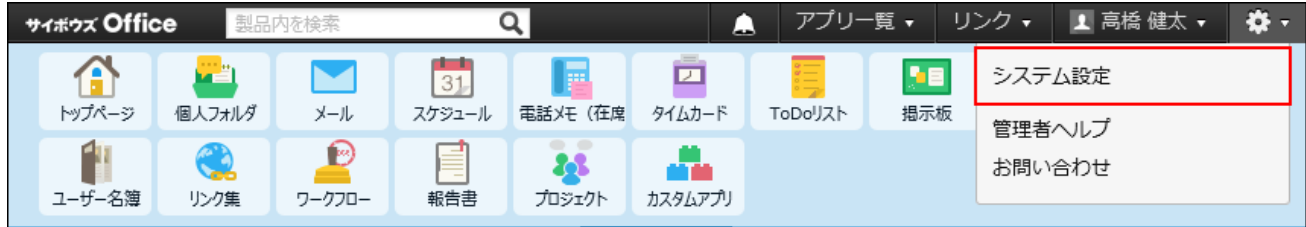

- **[+]詳細設定を開く をクリックします。 3.**
- **「各アプリケーション」セクションの アドレス帳 をクリックします。 4.**
- **ブックの管理 をクリックします。 5.**
- **運用管理者を変更する をクリックします。 6.**
- **「ユーザー一覧」で運用管理者に設定するユーザーを選択し、 追加 をクリック 7. します。**

ユーザーを運用管理から外す場合は、「運用管理者」で目的のユーザーを選択し、 削除 をクリックします。

#### **登録する をクリックします。 8.**

# ブックの場合

ブックごとに運用管理者を設定します。 運用管理者は、ブック内のデータの操作がすべて許可されている必要があります。 ブックのアクセス権を確認してから、運用管理者を設定します。

## **ヘッダーの右側の歯車アイコンをクリックします。 1.**

### **[システム設定]をクリックします。 2.**

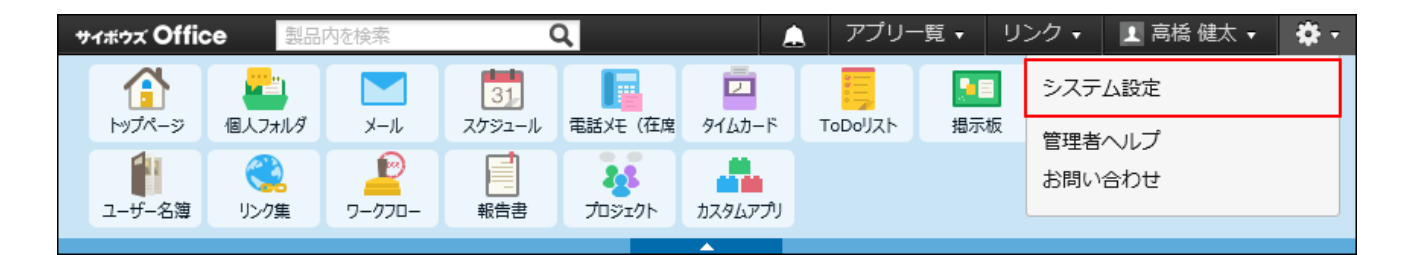

- **[+]詳細設定を開く をクリックします。 3.**
- **「各アプリケーション」セクションの アドレス帳 をクリックします。 4.**
- **ブックの管理 をクリックします。 5.**
- **運用管理者を設定するブックの アクセス権と運用管理者を変更する をクリッ 6. クします。**
- **「アクセス権」セクションで、運用管理者に設定するユーザーの、「閲覧・変 7. 更・作成・削除が可能」が選択されていることを確認します。**
- **「運用管理者」セクションで、「特定のユーザーを指定する」を選択します。 8.**
- **「ユーザー一覧」で運用管理者に設定するユーザーを選択し、 追加 をクリック 9. します。**

ユーザーを運用管理から外す場合は、「運用管理者」で目的のユーザーを選択し、 削除 をクリックします。

**変更する をクリックします。 10.** 

## 運用管理画面にアクセスする

運用管理画面にアクセスできるリンクは、運用管理権限を持つブックを選択した場合に表示され ます。

運用管理権限を持たないブックを選択すると、リンクがグレーで表示され、操作できない状態に なります。

- **|a| アドレス帳 をクリックします。 1. ユーザー画面で、**
- **運用管理画面にアクセスしたいブックを選択し、 運用管理 をクリックしま 2. す。**

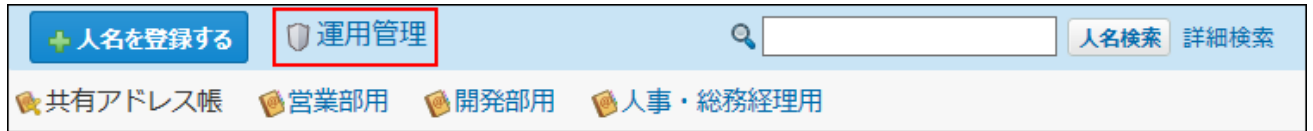

 **運用管理** が表示されていない場合は、選択したブックの運用管理者に設定されていま せん。

# 2.11.5. ブックのアクセス権

アドレスデータの閲覧や操作の権限を、ブック単位で設定できます。 初期設定では、すべてのユーザー(「全員」)が、すべてのデータを閲覧や操作できます。

「人事・総務経理用」ブックで、次のようなアクセス権を設定する場合を例に説明します。 例:

• 人事部のメンバー:

データの閲覧や操作をすべて許可したい。

• 人事部ではない高橋さん:

データの閲覧のみ許可し、データの操作は禁止したい。

### **ヘッダーの右側の歯車アイコンをクリックします。 1.**

### **[システム設定]をクリックします。 2.**

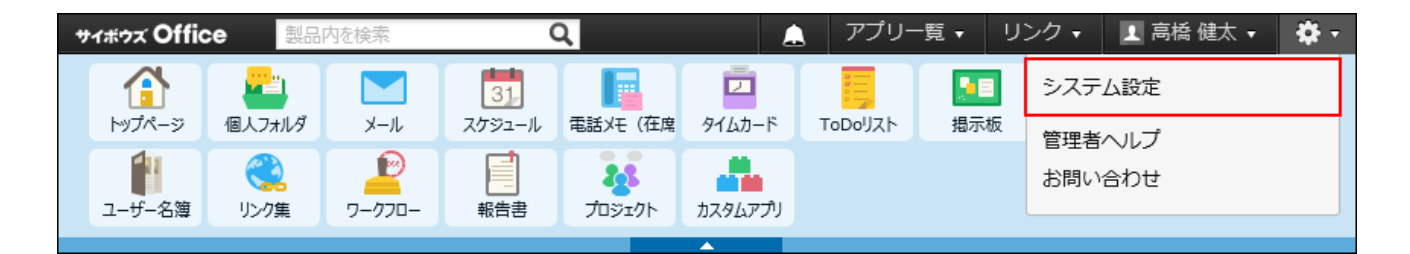

- **[+]詳細設定を開く をクリックします。 3.**
- **「各アプリケーション」セクションの アドレス帳 をクリックします。 4.**
- **ブックの管理 をクリックします。 5.**
- **「人事・総務経理用」ブックの アクセス権と運用管理者を変更する をクリッ 6. クします。**

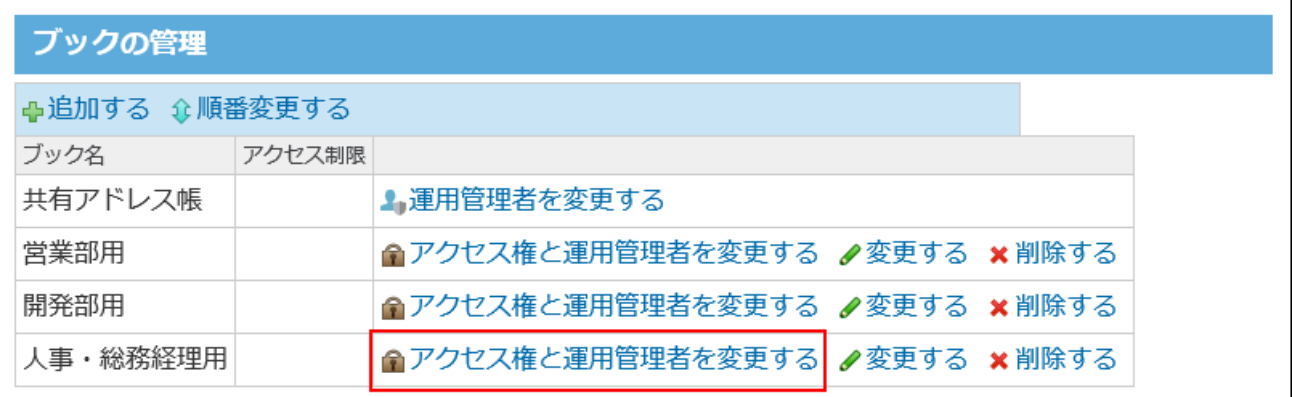

**「アクセス権」セクションで、[全員]を選択し、 削除 をクリックします。 7.** 

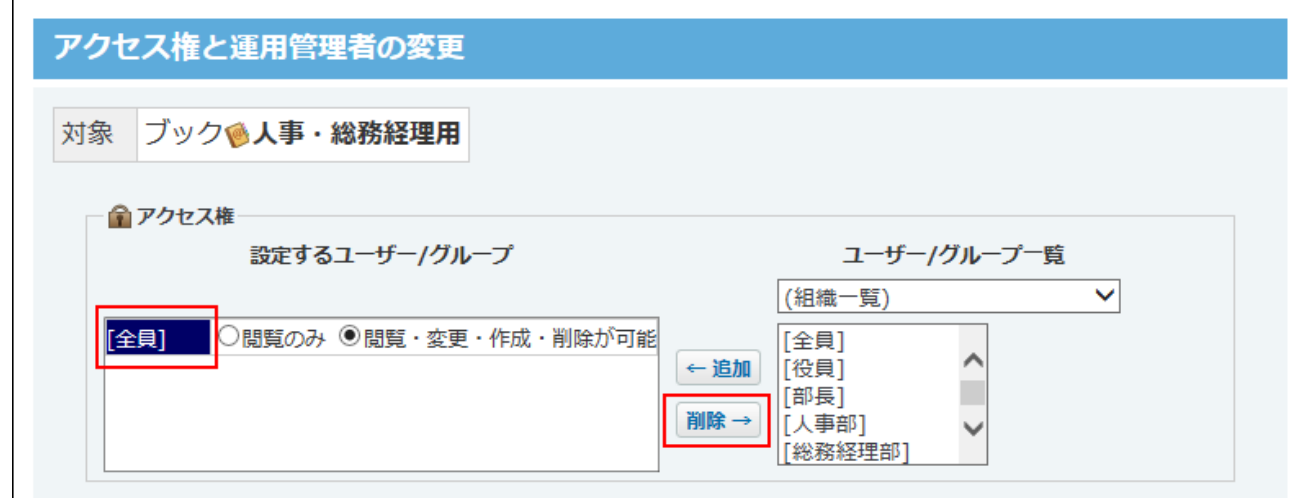

- **画面右側のドロップダウンリストから「人事部」を選択し、 追加 をクリック 8.** 
	- **します。**

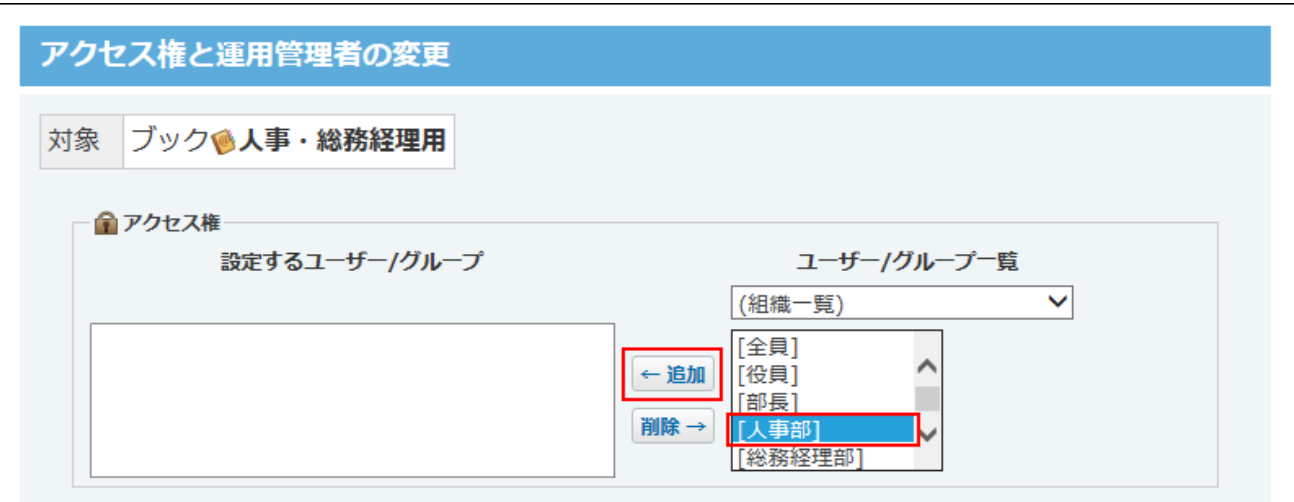

**[人事部]の設定欄で、「閲覧・変更・削除が可能」を選択します。 9.** 

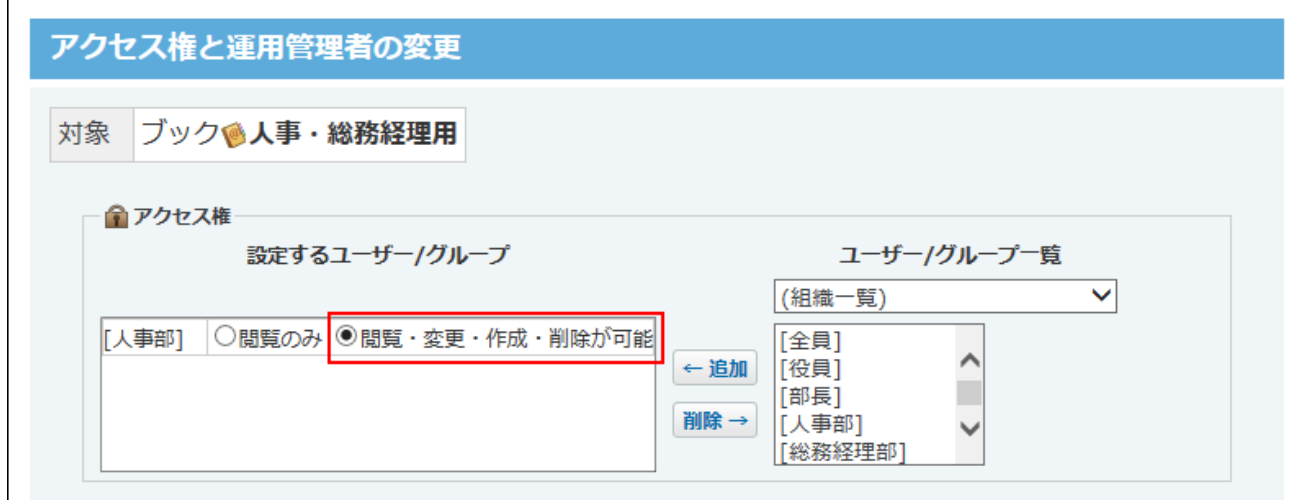

これで、[人事部]に所属するユーザーは、「人事・総務経理用」ブックのデータに対し て、すべての操作が許可されます。

**画面右側のドロップダウンリストから人事部に所属していない特定のユーザーを 10. 選択し、 追加 をクリックします。** 

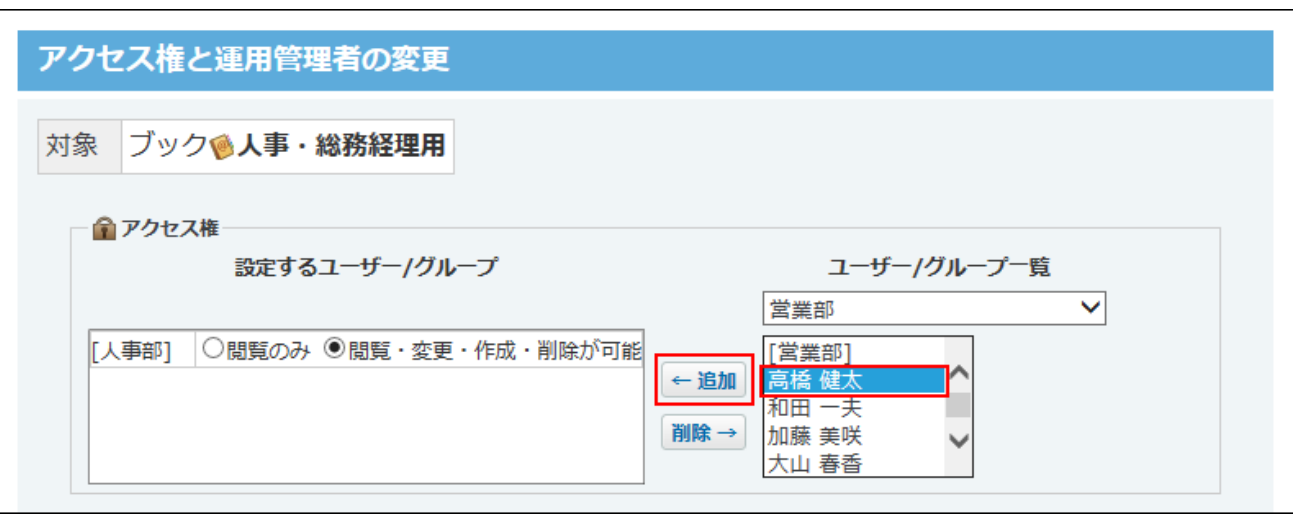

**人事部に所属していない特定のユーザーの設定欄で、「閲覧のみ」を選択しま 11. す。** 

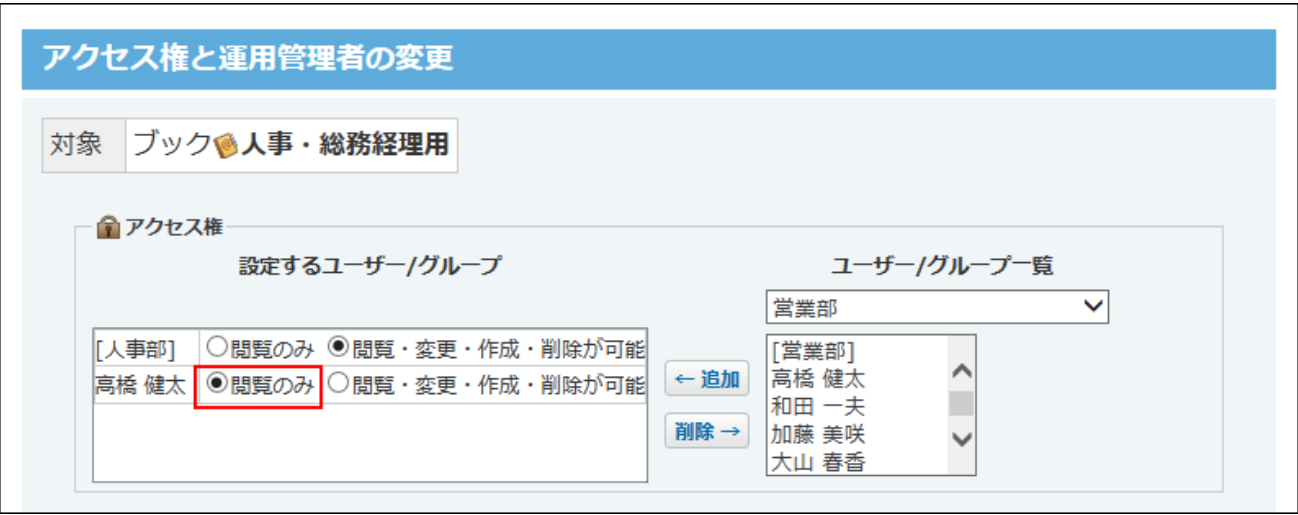

これで、人事部に所属していない高橋さんは、「人事・総務経理用」ブックのデータに対 して、閲覧のみ許可されます。

- **「運用管理者」セクションで、「特定のユーザーを指定する」を選択します。 12.**
- **画面右側のドロップダウンリストから運用管理者に設定するユーザーを選択し、 13.**

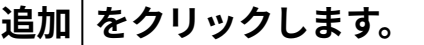

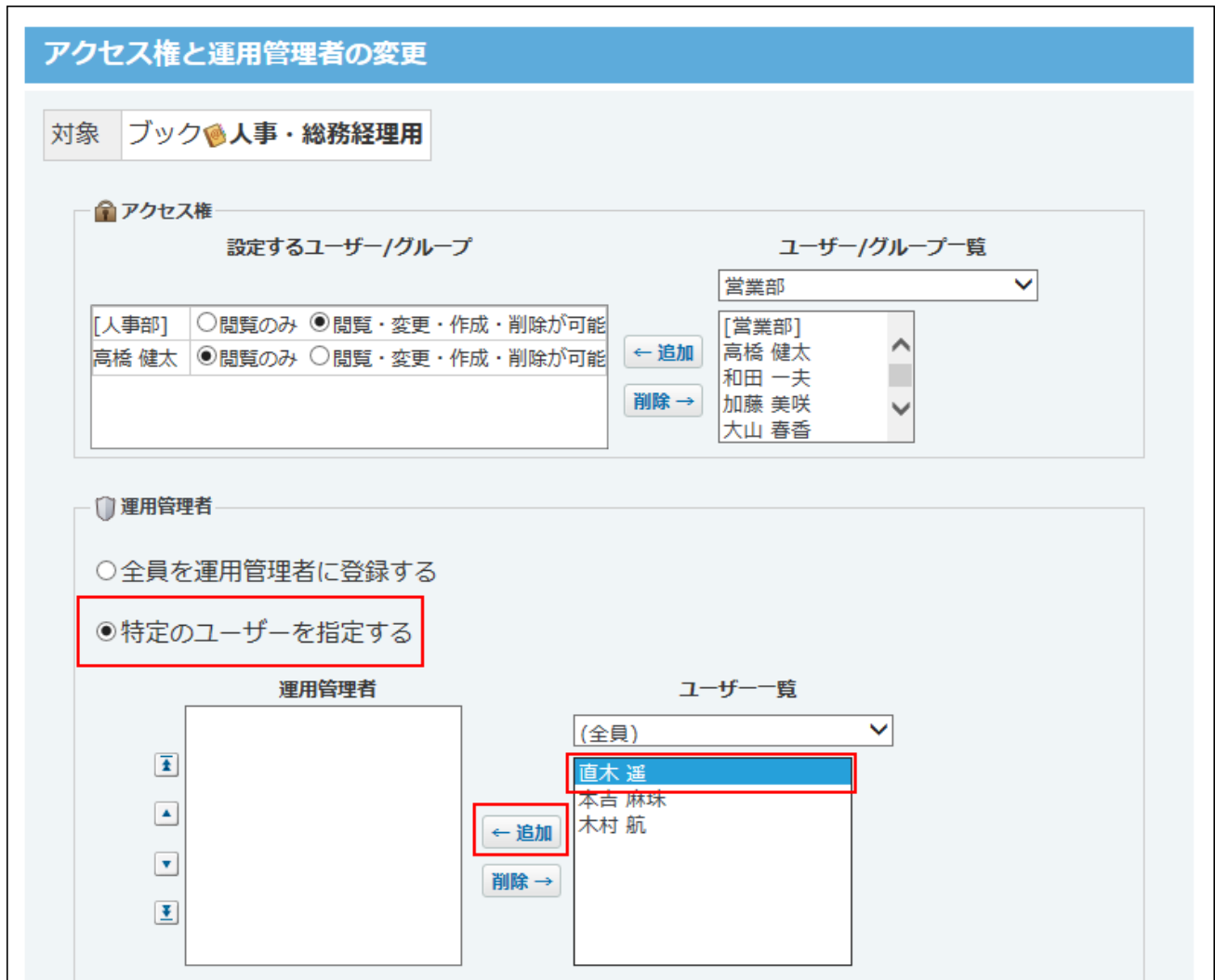

**正しく権限が設定されていることを確認し、 変更する をクリックします。 14.** 

# アクセス権で許可できる操作一覧

各項目によってユーザーに許可する操作が異なります。

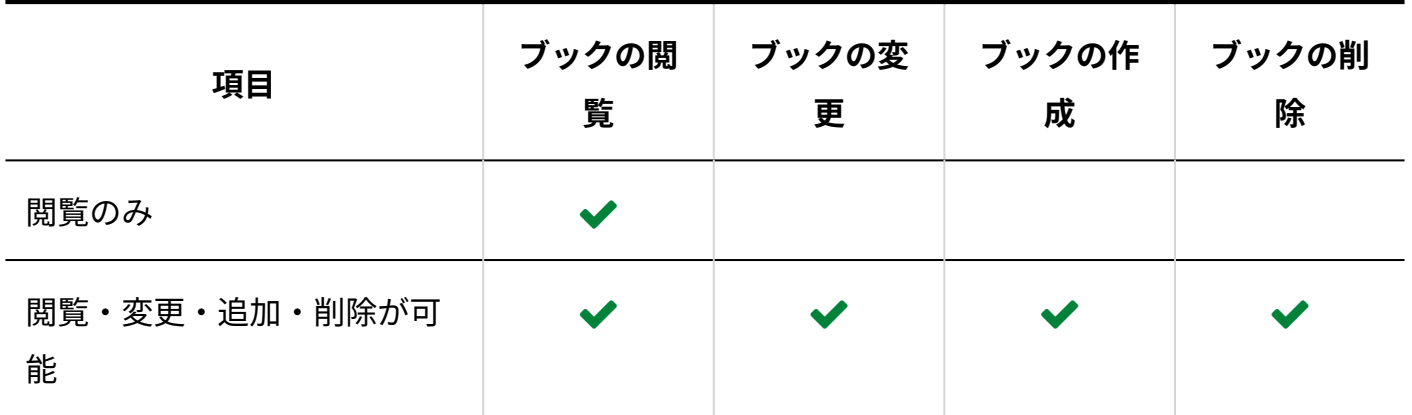

# アクセス権を確認する

アクセス権を設定したブックは、「ブックの管理」画面の「アクセス制限」欄に「制限あり」と 表示されます。

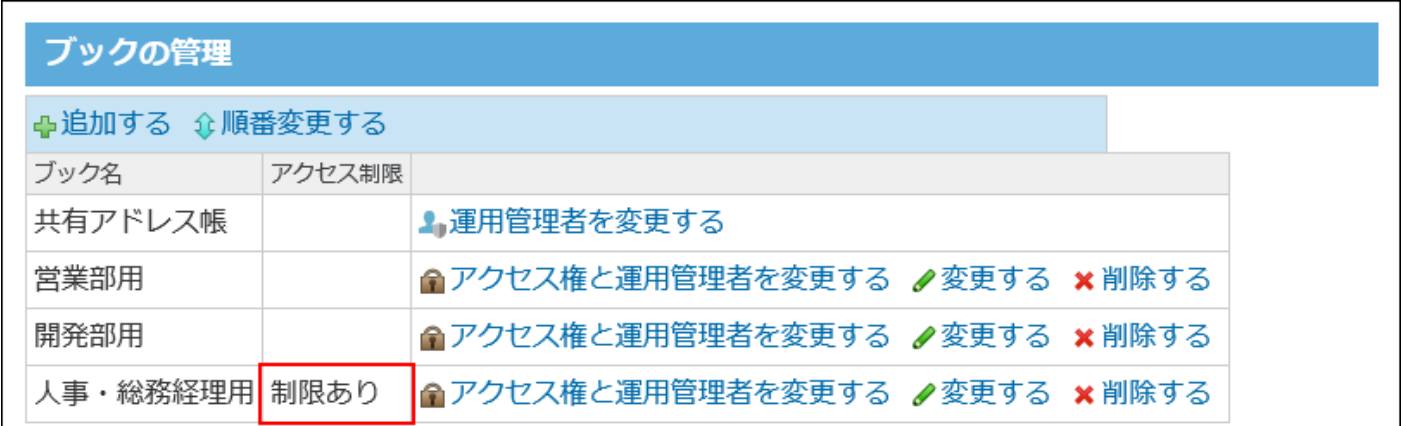

「閲覧のみ」「閲覧・変更・追加・削除が可能」のいずれのアクセス権も付与されていないユー ザーは、「アドレス帳(一覧)」画面にブック自体が表示されません。

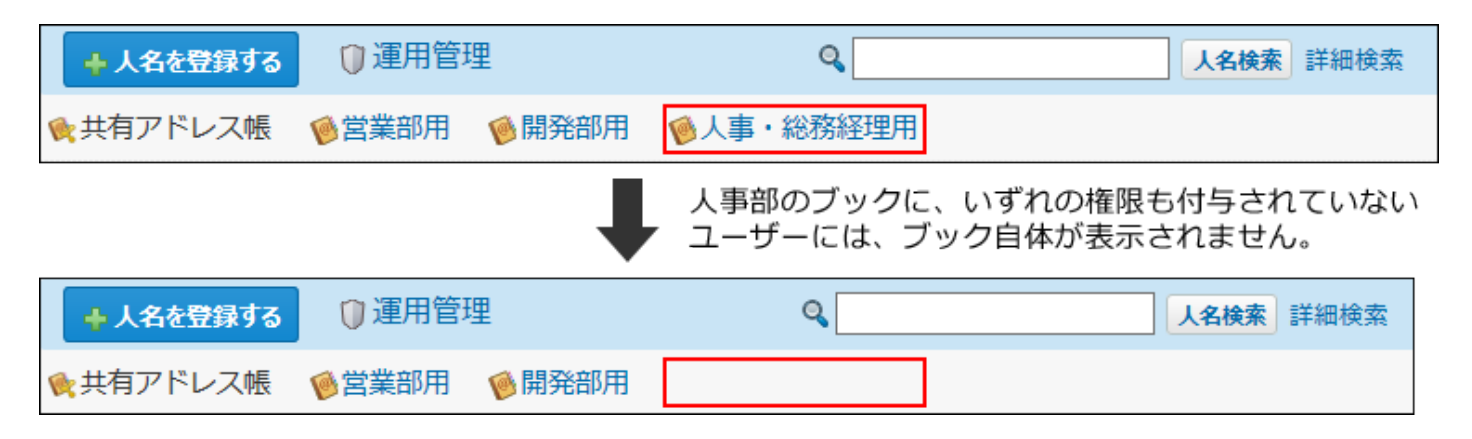

# <span id="page-454-0"></span>2.11.6. アドレス帳のひな型の設定

アドレスデータを登録するときの入力項目、および項目の設定方法を説明します。

## ひな型のイメージ

アドレス帳のひな型には、情報を入力する「初期設定の項目」と「カスタマイズ可能な項目」を 設定できます。

初期状態では、「初期設定の項目」のみ、ひな型として表示されます。

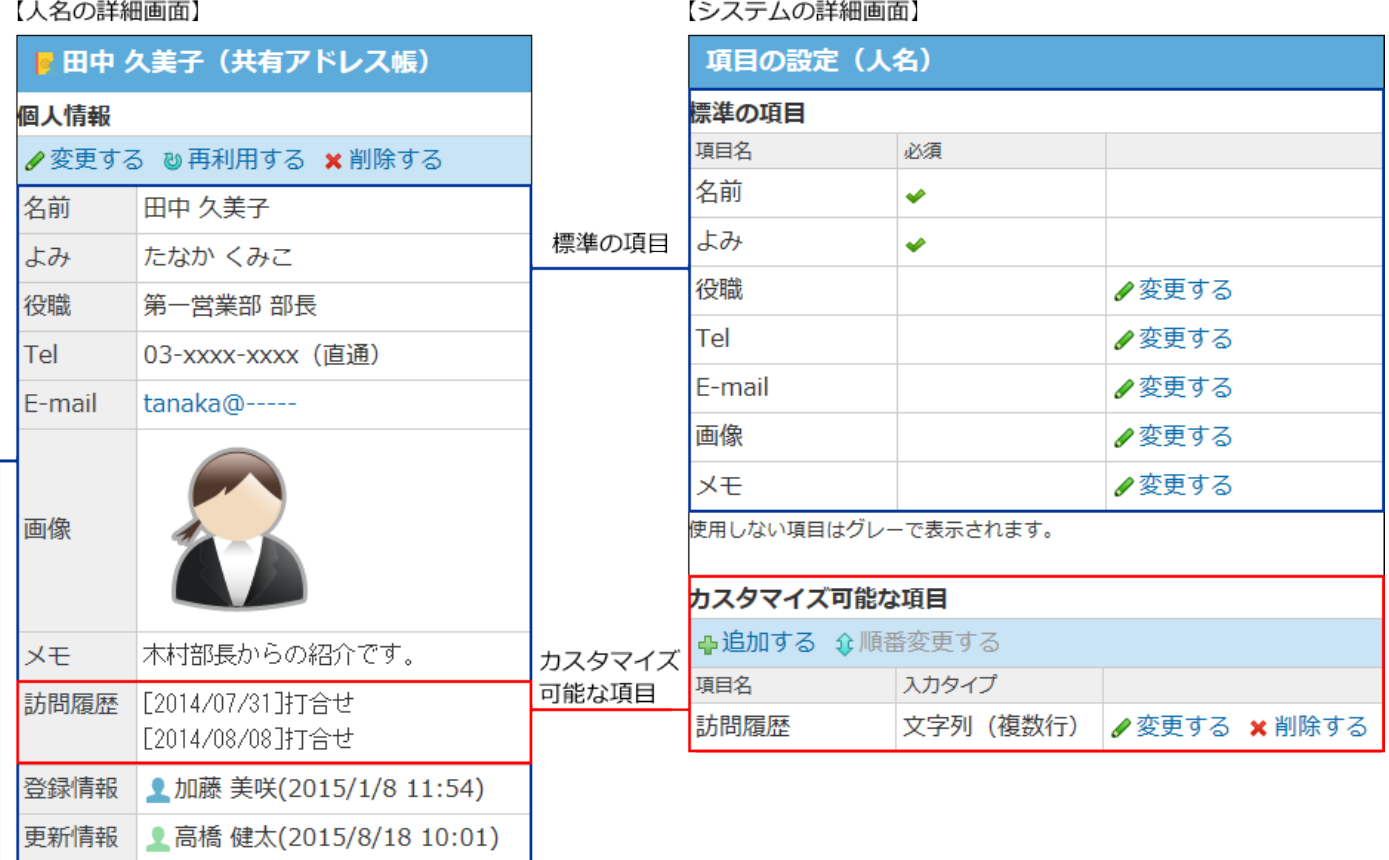

初期設定の項目

#### **初期設定の項目** •

◦ 標準の項目:

アドレスデータの種類によって異なります。

項目ごとに入力を必須にしたり、項目を使用できないようにしたりできます。

人名データの標準の項目は、次のとおりです。

▪ 名前

- よみ
- 役職
- Tel
- E-mail
- 画像
- メモ ▪

会社データの標準の項目は、次のとおりです。

- 会社コード
- 会社名
- 会社よみ
- 部課
- 郵便番号
- 住所
- 路線
- 会社Tel
- 会社Fax
- URL ▪
- 更新情報を示す項目: ◦

データの登録や更新に合わせて自動的に値が入力されます。詳細画面や変更画面で確認 できます。

更新情報を示す項目は、次のとおりです。

- 登録者
- 登録日時
- 更新者
- 更新日時
- カスタマイズ可能な項目

システム管理者が必要に応じて追加、または削除できる項目です。 人名データと会社データで、異なる項目を設定できます。

# 人名の場合

人名の項目を設定します。

標準の項目を変更する

標準の項目とは、初期状態で設定されている項目です。 項目ごとに、項目を使用するかどうかや、入力を必須にするかどうかを変更できます。

## **ヘッダーの右側の歯車アイコンをクリックします。 1.**

## **[システム設定]をクリックします。 2.**

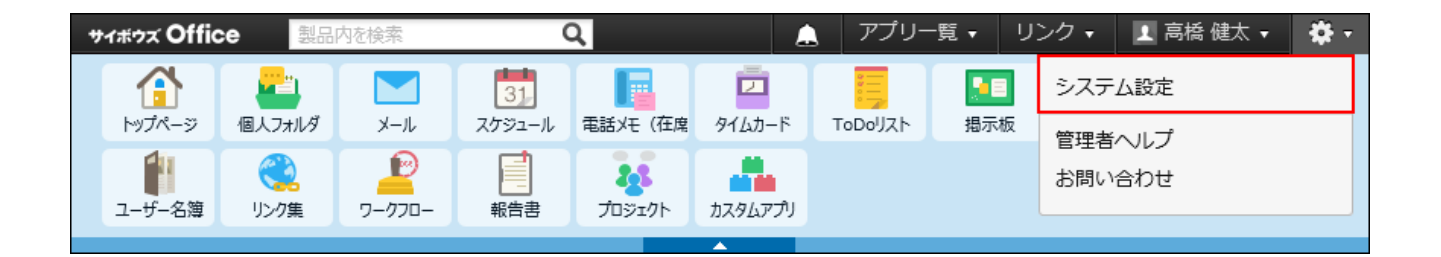

システム管理用パスワードを設定している場合は、パスワードを入力し、[OK]をクリック します。

- **[+]詳細設定を開く をクリックします。 3.**
- **「各アプリケーション」セクションの アドレス帳 をクリックします。 4.**
- **人名の項目 をクリックします。 5.**
- **「標準の項目」セクションで、変更する項目の 変更する をクリックします。 6.**
- **項目に応じて、必要な項目を設定します。 7.**

「名前」と「よみ」は設定を変更できる項目はありません。

**役職、Tel、メモ** •

項目を使用するかどうか、および入力を必須にするかどうかを設定します。

**E-mail** •

入力を必須にするかどうかを設定します。

**画像** •

項目を使用するかどうかを設定します。

**設定内容を確認し、 変更する をクリックします。** 8. 設定内容を確認し、

#### **補足**

#### **項目の使用を停止すると** •

使用を停止した項目は、次のセクションに表示されません。

- 人名の詳細画面での個人情報セクション
- 。CSVファイルへの書き出し画面の項目一覧セクション

また、項目の設定(人名)画面でグレー表示になります。

カスタマイズ可能な項目を追加する

カスタマイズ可能な項目とは、システム管理者が任意で追加できる項目です。 訪問履歴や担当業務など、必要な項目を人名の項目に追加できます。

- **ヘッダーの右側の歯車アイコンをクリックします。 1.**
- **[システム設定]をクリックします。 2.**

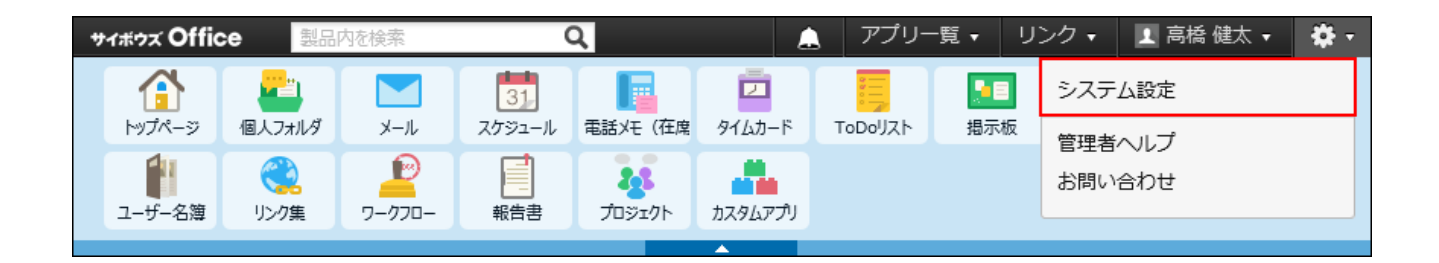

システム管理用パスワードを設定している場合は、パスワードを入力し、[OK]をクリック します。

**[+]詳細設定を開く をクリックします。 3.** 

- **「各アプリケーション」セクションの アドレス帳 をクリックします。 4.**
- **人名の項目 をクリックします。 5.**
- **「カスタマイズ可能な項目」セクションで、 追加する をクリックします。 6.**
- **項目名を入力し、ドロップダウンリストから項目の入力タイプを選択します。 7.**
- **入力タイプの種類に応じて必要な項目を設定します。 8.** 
	- カスタマイズ可能な項目で、選択できる入力タイプの種類は、次のとおりです。
		- **文字列(1行)** •

1列のテキスト入力欄を表示できます。

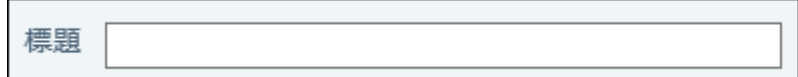

**文字列(複数行)** •

複数行のテキスト入力欄を表示できます。

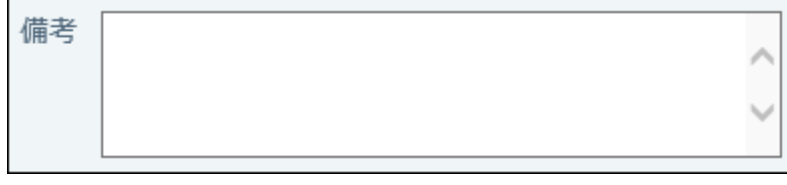

**メニュー** •

ドロップダウンリストを表示できます。

設定時に、ドロップダウンリストに表示するメニューを1行1項目で入力します。

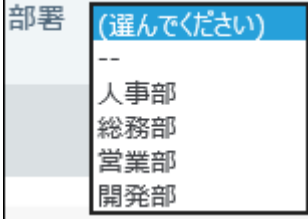

**IP電話** •

1行のテキスト入力欄を表示できます。

IP電話アプリケーションに必要な電話番号やIPアドレスなどを入力する項目です。

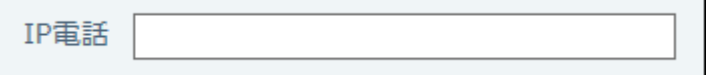

**ファイル** •

ファイルを添付できます。

添付ファイル 参照…

## **入力を必須にする場合は、「必須項目である」のチェックボックスを選択しま 9. す。**

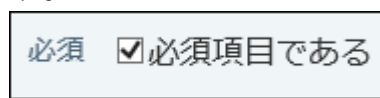

**設定内容を確認し、 追加する をクリックします。 10.** 

#### **カスタマイズ可能な項目の表示順について**

「カスタマイズ可能な項目」は、「標準の項目」の下に表示されます。「標準の項目」より上に は表示できません。

カスタマイズ可能な項目の中で表示順を変更する場合は、項目の設定画面で、 **順番変更する** をクリックします。

## カスタマイズ可能な項目を変更する

カスタマイズ可能な項目の項目名と設定内容を変更します。項目の入力タイプは変更できませ ん。

**ヘッダーの右側の歯車アイコンをクリックします。 1.** 

### **[システム設定]をクリックします。 2.**

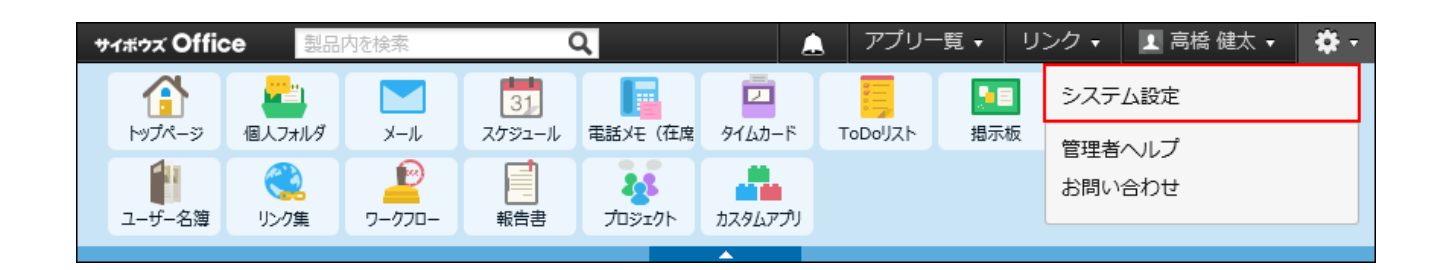

システム管理用パスワードを設定している場合は、パスワードを入力し、[OK]をクリック します。

**[+]詳細設定を開く をクリックします。 3.** 

- **「各アプリケーション」セクションの アドレス帳 をクリックします。 4.**
- **人名の項目 をクリックします。 5.**
- **「カスタマイズ可能な項目」セクションで、変更したい項目の 変更する をク 6. リックします。**
- **入力タイプの種類に応じて、必要な項目を変更し、 変更する をクリックしま 7. す。**

カスタマイズ可能な項目を削除する

カスタマイズ可能な項目を削除します。

**注意**

- カスタマイズ可能な項目を削除すると、項目に登録されている内容も、アドレス帳から削 除されます。 削除したデータは元に戻せません。削除する前に、アドレス帳のデータをCSVファイルに 書き出して保存したり、サイボウズ Office 10全体のバックアップを取ったりして、データ のバックアップを取ることを推奨します。 バックアップを取る手順の詳細は、次のページを参照してください。 アドレス帳のデータ[をCSVファイルに書き出す\(485ページ\)](#page-484-0) [バックアップ\(1047ページ\)](#page-1046-0)
- **ヘッダーの右側の歯車アイコンをクリックします。 1.**

**[システム設定]をクリックします。 2.** 

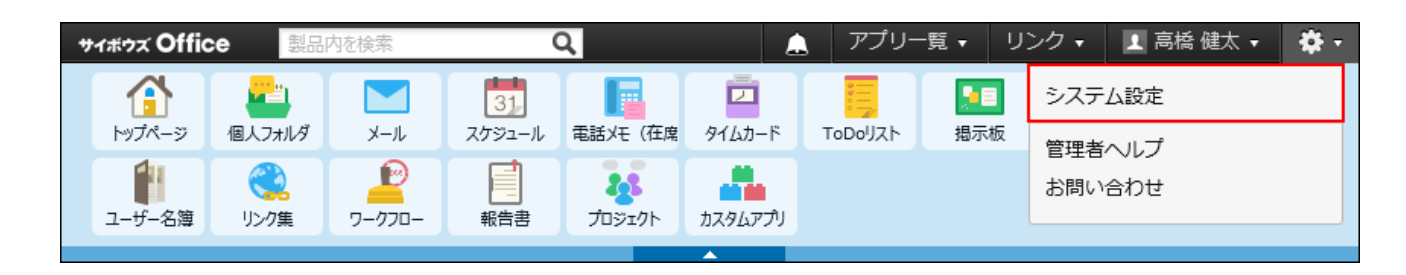

- **[+]詳細設定を開く をクリックします。 3.**
- **「各アプリケーション」セクションの アドレス帳 をクリックします。 4.**
- **人名の項目 をクリックします。 5.**
- **「カスタマイズ可能な項目」セクションで、削除する項目の 削除する をク 6. リックします。**
- **確認画面で、 削除する をクリックします。 7.**

## 会社情報の場合

会社の項目を設定します。

# 標準の項目を変更する

標準の項目とは、初期状態で設定されている項目です。 項目ごとに、項目を使用するかどうかや、入力を必須にするかどうかを変更できます。

### **ヘッダーの右側の歯車アイコンをクリックします。 1.**

### **[システム設定]をクリックします。 2.**

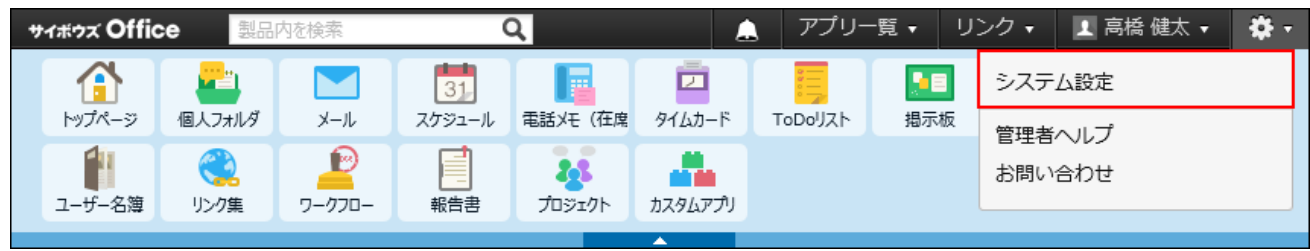

- **[+]詳細設定を開く をクリックします。 3.**
- **「各アプリケーション」セクションの アドレス帳 をクリックします。 4.**
- **会社の項目 をクリックします。 5.**
- **「標準の項目」セクションで、変更する項目の 変更する をクリックします。 6.**
- **項目に応じて、必要な項目を設定します。 7.**

「会社名」と「会社よみ」は設定を変更できる項目はありません。

**会社コード** •

自動連番を設定するかどうか、および入力を必須にするかどうかを設定します。 自動連番とは、会社データを登録した順に、システムが自動的に会社コードの番号を 連番で設定する機能です。自動連番を有効にすると、「会社の登録」画面に「会社 コード」の項目は表示されません。

自動連番を有効にする場合は、「自動で連番を設定する」のチェックボックスを選択 します。

連番の桁数は、ドロップダウンリストから選択します。初期値は「5桁」です。 手動で会社コードを設定する場合は、「自動で連番を設定する」のチェックボックス

の選択を外します。

**部課、郵便番号、住所、会社Tel、会社Fax、URL** •

項目を使用するかどうか、および入力を必須にするかどうかを設定します。

**路線** •

項目を使用するかどうかを設定します。

**設定内容を確認し、 変更する をクリックします。** 8. 設定内容を確認し、

#### **補足**

#### **項目の使用を停止すると** •

使用を停止した項目は、次のセクションに表示されません。

- 会社の詳細画面の会社情報セクション
- CSVファイルへの書き出し画面の項目一覧セクション

また、項目の設定(会社)画面でグレー表示になります。

## カスタマイズ可能な項目を追加する

カスタマイズ可能な項目とは、システム管理者が任意で追加できる項目です。 訪問履歴や創業年月日など、必要な項目を会社の項目に追加できます。

### **ヘッダーの右側の歯車アイコンをクリックします。 1.**

### **[システム設定]をクリックします。 2.**

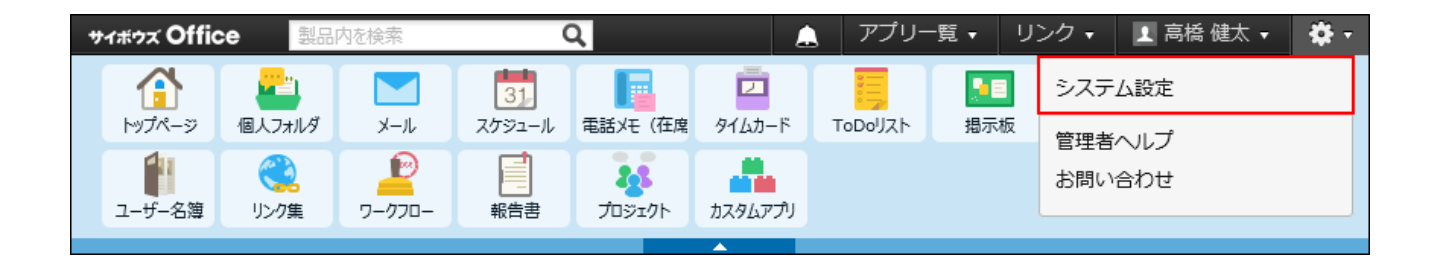

システム管理用パスワードを設定している場合は、パスワードを入力し、[OK]をクリック します。

- **[+]詳細設定を開く をクリックします。 3.**
- **「各アプリケーション」セクションの アドレス帳 をクリックします。 4.**
- **会社の項目 をクリックします。 5.**
- **「カスタマイズ可能な項目」セクションで 追加する をクリックします。 6.**
- **項目名を入力し、ドロップダウンリストから項目の入力タイプを選択します。 7.**
- **入力タイプの種類に応じて必要な項目を設定します。 8.**

カスタマイズ可能な項目で、選択できる入力タイプの種類は、次のとおりです。

**文字列(1行)** •

1列のテキスト入力欄を表示できます。

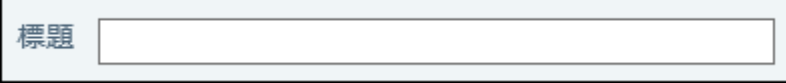

**文字列(複数行)** •

複数行のテキスト入力欄を表示できます。

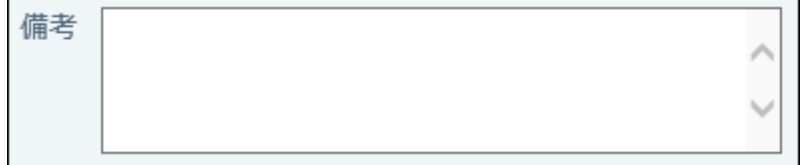

**メニュー** •

ドロップダウンリストを表示できます。

設定時に、ドロップダウンリストに表示するメニューを1行1項目で入力します。

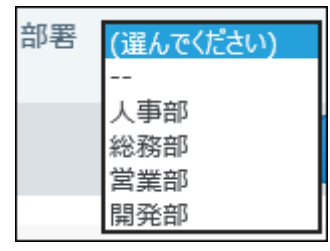

**IP電話** •

1行のテキスト入力欄を表示できます。

IP電話アプリケーションに必要な電話番号やIPアドレスなどを入力する項目です。

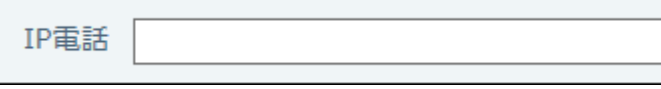

**ファイル** •

ファイルを添付できます。

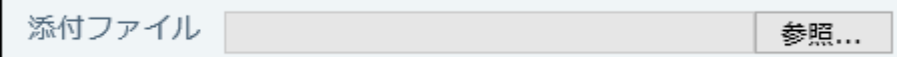

## **入力を必須にする場合は、「必須項目である」のチェックボックスを選択しま 9. す。**

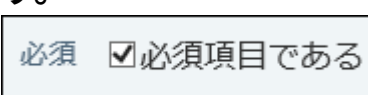

**設定内容を確認し、 追加する をクリックします。 10.** 

#### **カスタマイズ可能な項目の表示順について**

「カスタマイズ可能な項目」は、「標準の項目」の下に表示されます。「標準の項目」より上に は表示できません。

カスタマイズ可能な項目の中で表示順を変更する場合は、項目の設定画面で、 **順番変更する** をクリックします。

## カスタマイズ可能な項目を変更する

カスタマイズ可能な項目の項目名と設定内容を変更します。項目の入力タイプは変更できませ ん。

### **ヘッダーの右側の歯車アイコンをクリックします。 1.**

**[システム設定]をクリックします。 2.** 

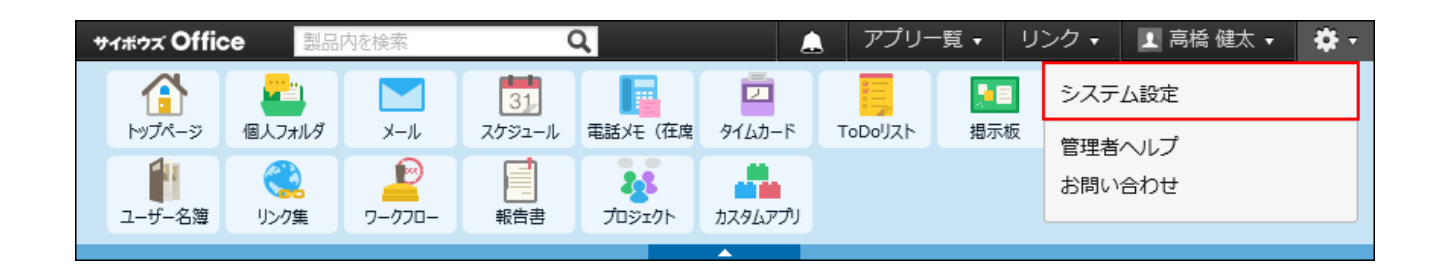

システム管理用パスワードを設定している場合は、パスワードを入力し、[OK]をクリック します。

### **[+]詳細設定を開く をクリックします。 3.**

**「各アプリケーション」セクションの アドレス帳 をクリックします。 4.** 

- **会社の項目 をクリックします。 5.**
- **「カスタマイズ可能な項目」セクションで、変更する項目の 変更する をク 6. リックします。**
- **入力タイプの種類に応じて、必要な項目を変更し、 変更する をクリックしま 7. す。**

カスタマイズ可能な項目を削除する

カスタマイズ可能な項目を削除します。

#### **注意**

カスタマイズ可能な項目を削除すると、項目に登録されている内容も、アドレス帳から削 • 除されます。 削除したデータは元に戻せません。削除する前に、アドレス帳のデータをCSVファイルに 書き出して保存したり、サイボウズ Office 10全体のバックアップを取ったりして、データ

のバックアップを取ることを推奨します。

バックアップを取る手順の詳細は、次のページを参照してください。

アドレス帳のデータ[をCSVファイルに書き出す\(485ページ\)](#page-484-0)

[バックアップ\(1047ページ\)](#page-1046-0)

**ヘッダーの右側の歯車アイコンをクリックします。 1.** 

**[システム設定]をクリックします。 2.** 

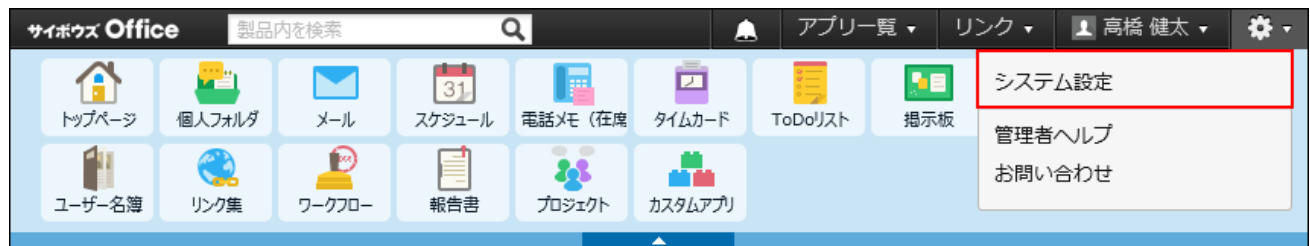

- **[+]詳細設定を開く をクリックします。 3.**
- **「各アプリケーション」セクションの アドレス帳 をクリックします。 4.**
- **会社の項目 をクリックします。 5.**
- **「カスタマイズ可能な項目」セクションで、削除する項目の 削除する をク 6. リックします。**
- **項目の削除の確認画面で、 削除する をクリックします。 7. 項目の削除の確認画面で、**

# <span id="page-467-0"></span>2.11.7. 会社情報の絞込の設定

ブックごとに、会社データの一覧表示を絞り込むメニューの設定ができます。

一定の条件に該当する会社だけを表示させたり、特定の日付以降に登録された会社だけを表示さ せたりできます。

絞り込みは、使用するユーザーを制限することもできます。

#### **注意**

• 人名データに絞込は設定できません。
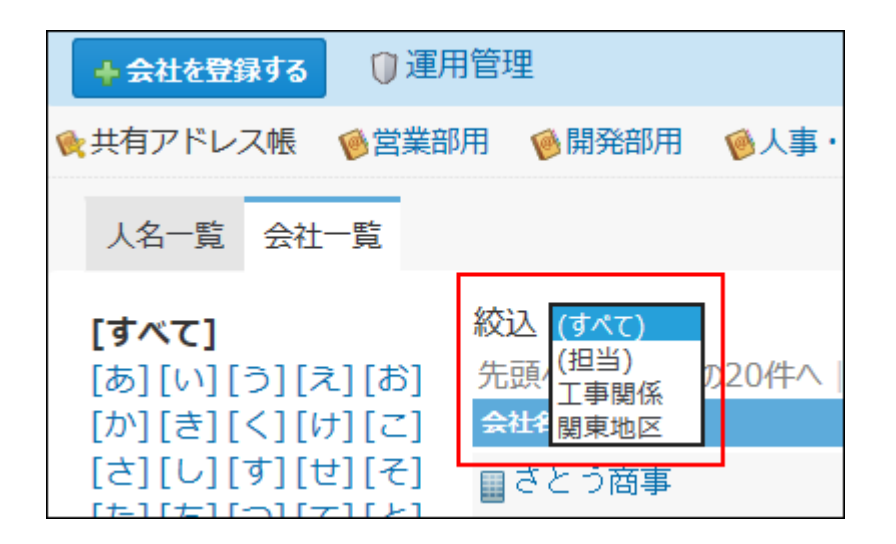

# 絞込を追加する

絞込を追加します。

- **アドレス帳 をクリックします。 1.**
- **絞込を設定するブックを選択します。 2.**

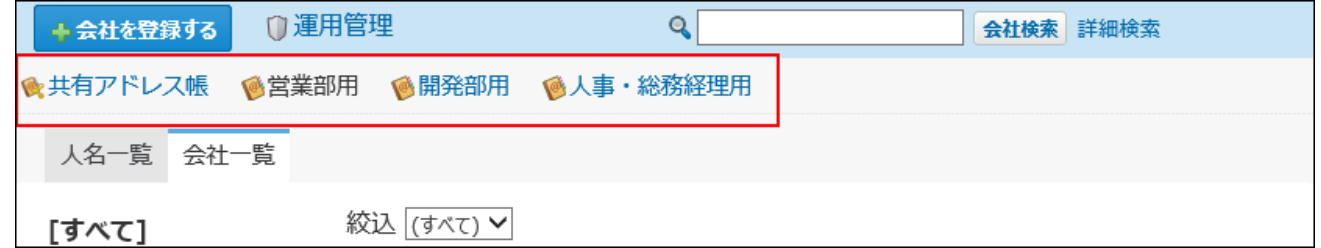

- **運用管理 をクリックします。 3.**
- **「会社」セクションの 絞り込み をクリックします。 4.**
- **手順2で選択したブックを選択し直す場合は、絞り込みを追加するブックを選択 5. し、 追加する をクリックします。**

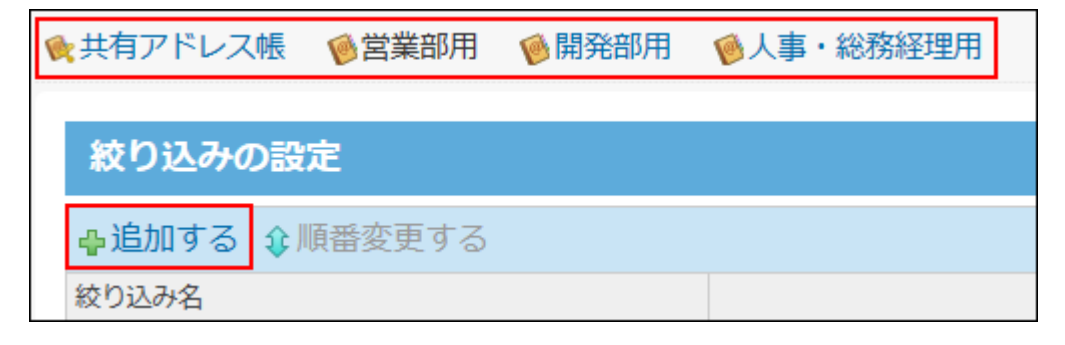

### **絞り込み名を入力します。 6.**

絞り込み名\* サイボウズ関連会社

### **絞り込み条件を設定します。 7.**

絞り込み条件は、1,000件まで追加できます。

- **条件の組み合わせ方法:**
	- 次のすべての条件を満たす 指定したすべての条件を満たすアドレスデータだけを絞込結果に表示します。
	- 次のいずれかの条件を満たす 指定した条件のうち、1つでも条件を満たしているアドレスデータを絞込結果に 表示します。
- **絞り込みに使用する項目:** •

ドロップダウンリストから、絞り込みに使用する項目を選択します。

**条件と演算子:** •

絞り込む条件と演算子を設定します。

条件を増やす をクリックすると、条件を追加できます。

削除 をクリックすると、条件を1つずつ削除できます。

条件をすべて削除する をクリックすると、設定済みの条件をすべて削除できます。

指定できる条件と選択できる演算子は、絞り込みに使用する項目によって、異なりま す。

詳細は、[項目の絞込条件\(472ページ\)を](#page-471-0)参照してください。

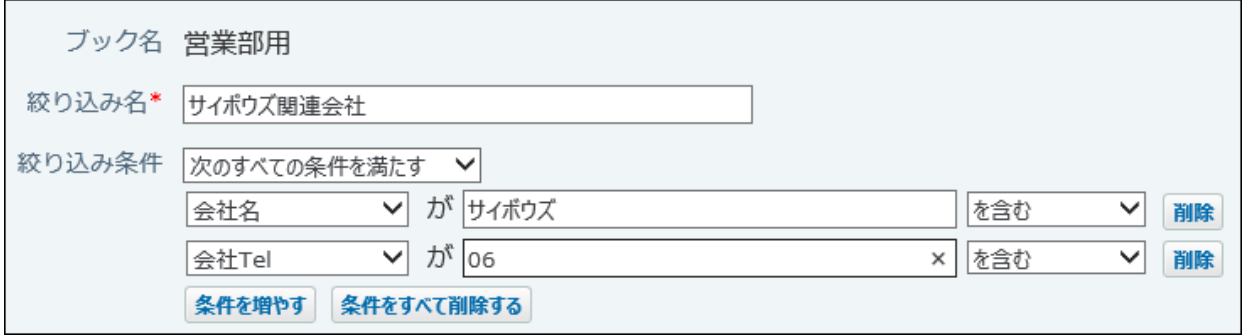

**絞込の利用ユーザーを選択します。 8.** 

次のどちらかを選択します。

- 全員が利用する: サイボウズ Office 10の利用ユーザー全員に絞込の利用を許可します。
- 特定のユーザーを指定する: 指定したユーザーにのみ、絞込の利用を許可します。 利用を許可されていないユーザーの画面には、権限がない絞込は表示されません。
	- 利用ユーザーに追加する 右側の選択欄で、ドロップダウンリストから組織を選択して、利用ユーザーに設 定するユーザーを選択し、 追加 をクリックします。
	- 利用ユーザーから削除する

左側の一覧で、ユーザーを選択し、 |削除 | をクリックします。

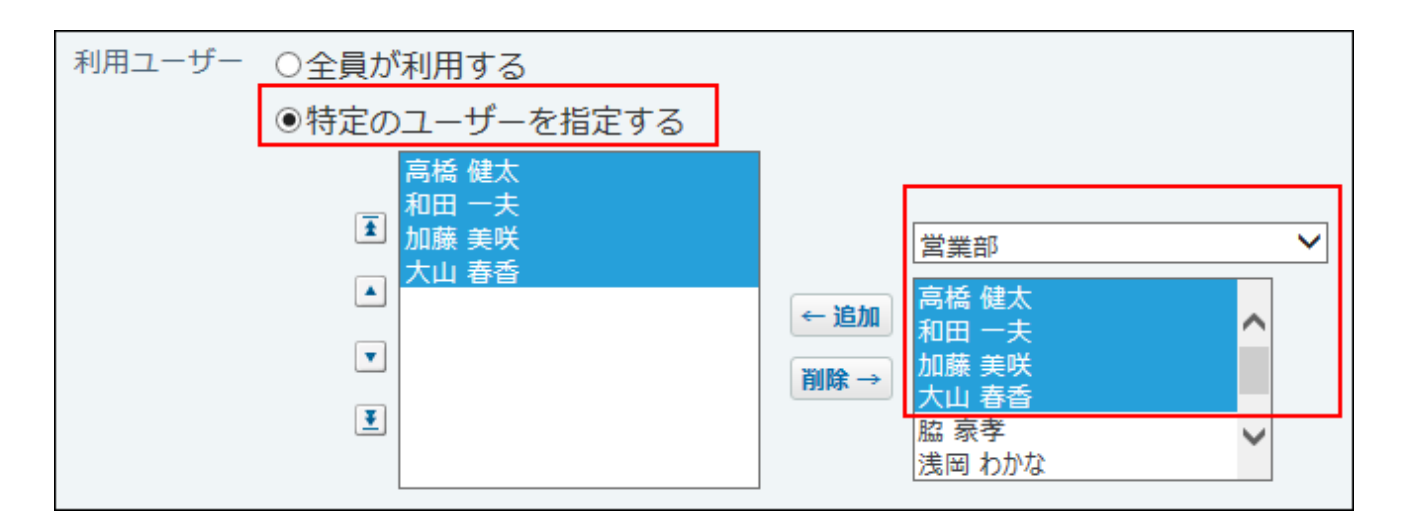

**内容を確認して、 追加する をクリックします。 9.** 

#### **補足**

• 絞り込みは、絞込を追加したブック内でのみ使用できます。別のブックには移動できませ ん。

別のブックに同じ設定の絞込を複製する場合は[、絞込を再利用する\(475ページ\)](#page-474-0)方法を参照 してください。

## <span id="page-471-0"></span>項目の絞込条件

絞り込みに使用する項目を選択し、項目ごとにどのような条件でアドレスデータを絞り込むかを 設定します。

ただし、次の項目は絞込条件に設定できません。

- システム管理者が使用を許可していない項目
- •標準の項目の「路線」項目
- 入力タイプが「ファイル」の項目

#### **KgD込む条件**

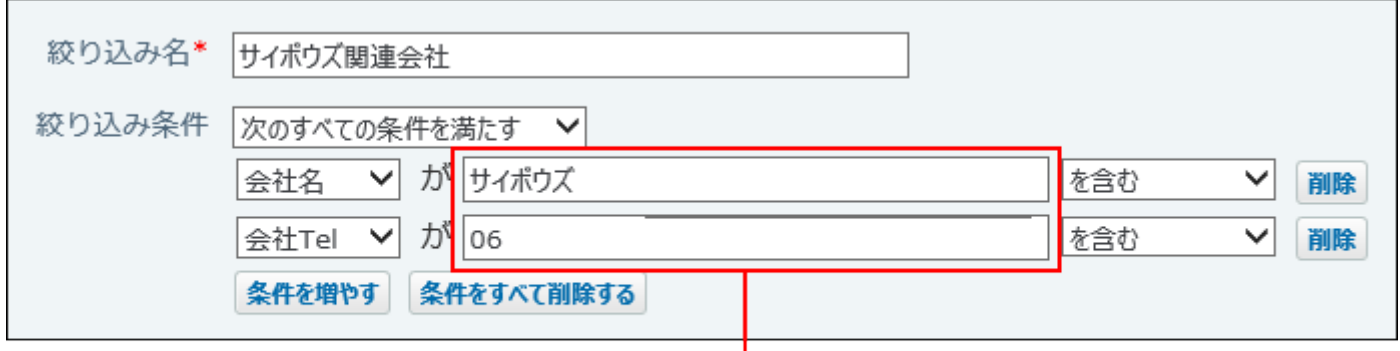

絞り込む条件を入力します。

#### **会社Tel、会社Fax、郵便番号** •

絞り込む条件は、半角数字で入力してください。

**URL** •

絞り込む条件は、半角英数字で入力してください。

**会社コード、会社名、会社よみ、部課、住所、「文字列(1行)」項目、「文字列(複数** • **行)」項目、「メニュー」項目、登録者、更新者**

絞り込む条件は、文字列または数字で入力してください。英数字は半角で入力します。大文 字と小文字は絞り込み時には区別されません。

**登録日時、更新日時** •

日時を選択してください。

#### **高演**子

選択できる演算子は、絞り込みに使用する項目によって異なります。

標準の項目とは、路線を除いた、会社コード、会社名、会社よみ、部課、郵便番号、住所、会社 Tel、会社Fax、URLの項目のことを指します。

カスタマイズ可能な項目とは、ファイル項目を除いた、文字列(1行)、文字列(複数行)、メ ニュー、IP電話の項目のことを指します。

更新情報とは、登録者、登録日時、更新者、更新日時のことを指します。

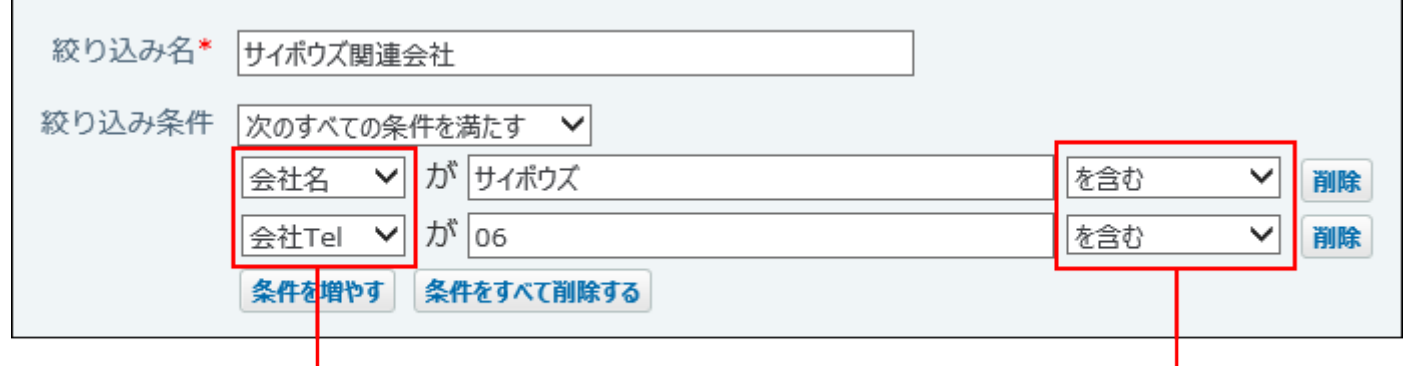

絞り込みに使用する項目です。

演算子です。

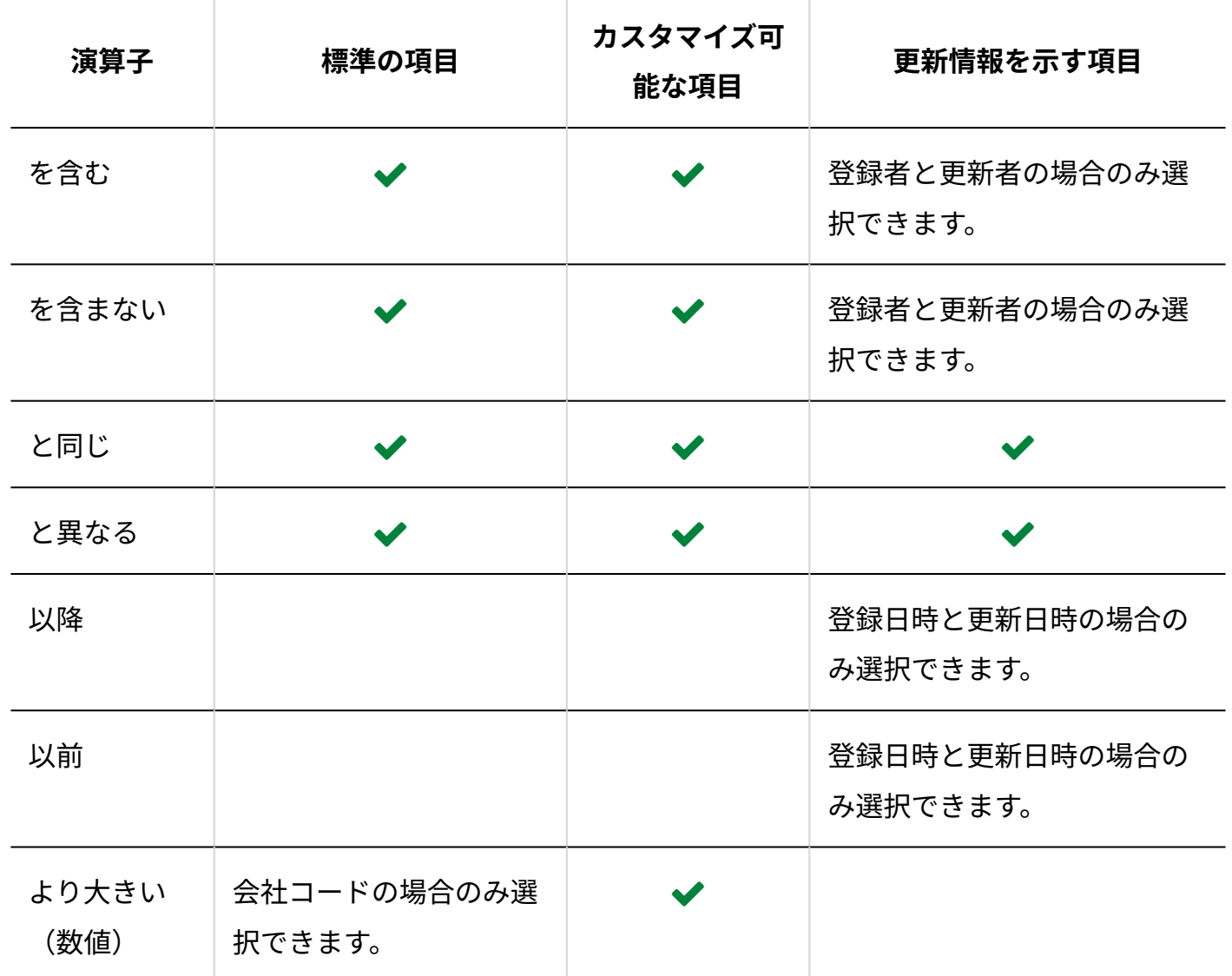

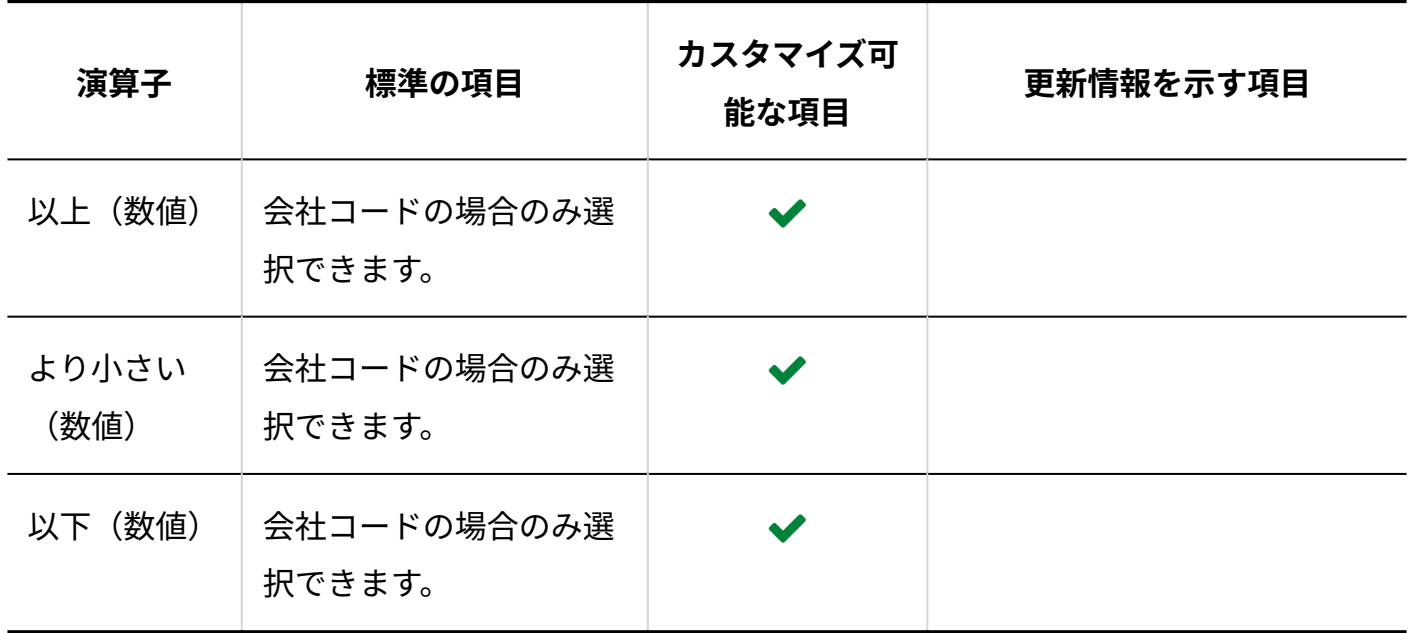

# 絞込の表示順を変更する

絞込の表示順を変更します。

- **アドレス帳 をクリックします。 1.**
- **絞込を設定するブックを選択します。 2.**

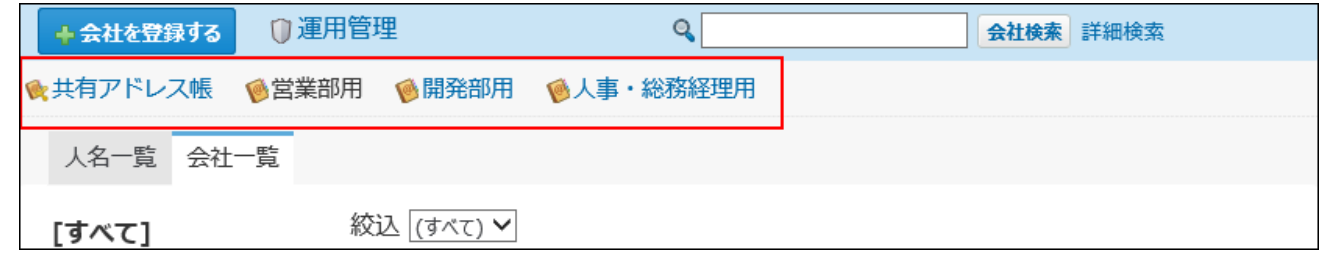

- **運用管理 をクリックします。 3.**
- **「会社」セクションの 絞り込み をクリックします。 4.**
- **手順2で選択したブックを選択し直す場合は、ブックを選択します。 5.**
- **順番変更する をクリックします。 6.**
- **順番を変更する項目を選択し、順番変更ボタンを使用して順番を変更します。 7.**

<span id="page-474-0"></span>**変更した順番を確認し、 変更する をクリックします。 8.** 

# 絞込を再利用する

既存の絞込を複製して、新しい絞込を作成します。

 **アドレス帳 をクリックします。 1.** 

#### **絞込を設定するブックを選択します 2.**

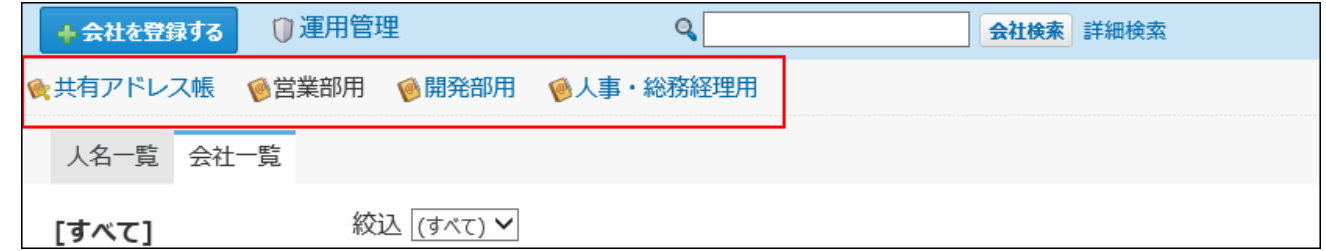

- **運用管理 をクリックします。 3.**
- **「会社」セクションの 絞り込み をクリックします。 4.**
- **手順2で選択したブックを選択し直す場合は、ブックを選択し、複製する絞込の 5. 再利用する をクリックします。**
- **次のセクションで、必要な項目を設定します。 6.** 
	- ブック名 •

絞り込みを追加するブックを選択します。

- 絞り込み名 •
- 条件の組み合わせ方法 •
- 項目の絞り込み条件
- 絞り込みの利用を許可するユーザー

**内容を確認して、 追加する をクリックします。 7.** 

## 絞込を変更する

絞込の設定内容を変更します。

- **アドレス帳 をクリックします。 1.**
- **絞込を設定するブックを選択します。 2.**

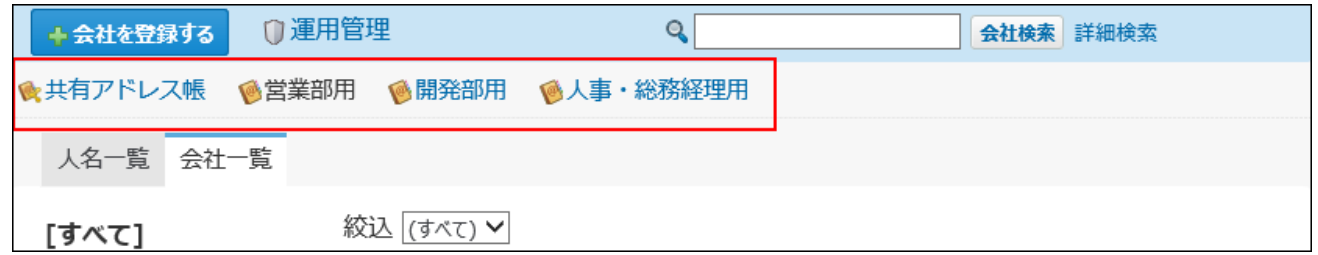

- **運用管理 をクリックします。 3.**
- **「会社」セクションの 絞り込み をクリックします。 4.**
- **手順2で選択したブックを選択し直す場合は、ブックを選択し、変更する絞込の 5. 変更する をクリックします。**
- **次のセクションで、必要な項目を設定します。 6.** 
	- 絞り込み名 •
	- 条件の組み合わせ方法 •
	- 項目の絞り込み条件
	- 絞り込みの利用を許可するユーザー

**内容を確認して、 変更する をクリックします。 7.** 

# 絞込を削除する

絞込を削除します。

- **アドレス帳 をクリックします。 1.**
- **絞込を設定するブックを選択します。 2.**

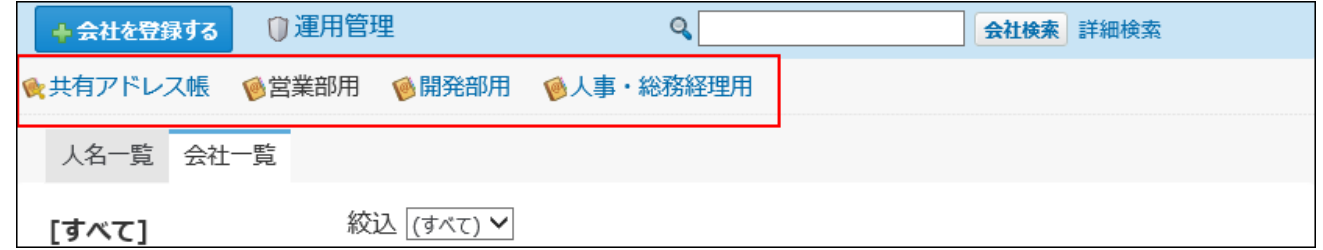

- **運用管理 をクリックします。 3.**
- **「会社」セクションの 絞り込み をクリックします。 4.**
- **手順2で選択したブックを選択し直す場合は、ブックを選択し、削除する絞込の 5. 削除する をクリックします。**
- **確認画面で、 削除する をクリックします。 6.**

# 2.11.8. アドレスデータの管理

アドレスデータは、各ブックの運用管理者が管理します。 運用管理者は、ブック内の絞込の設定やファイルを使ったアドレスデータの管理ができます。 詳細は、[運用管理者を設定する\(446ページ\)](#page-445-0)方法を参照してください。

# 人名データの公開方法の初期値を設定する

「人名の登録」画面で表示される、「公開」か「非公開」かの初期値を設定します。

<u>2 章 アプリケーション</u>

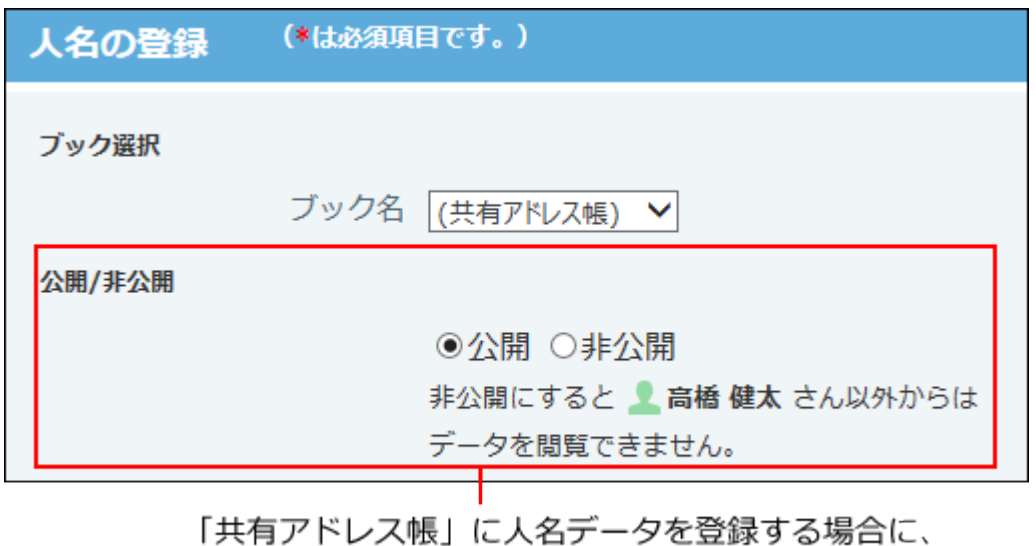

公開・非公開を設定できます。

実際に人名データを公開するかどうかは、各ユーザーがデータを登録する際に選択できます。 非公開に設定された人名データは、データを登録した本人のみ閲覧可能になり、他のユーザーか らは閲覧できません。

**補足**

- 公開方法の初期値は、共有アドレス帳に人名データを登録する際に表示されます。 他のブックに人名データを登録する場合には表示されません。
- **ヘッダーの右側の歯車アイコンをクリックします。 1.**
- **[システム設定]をクリックします。 2.**

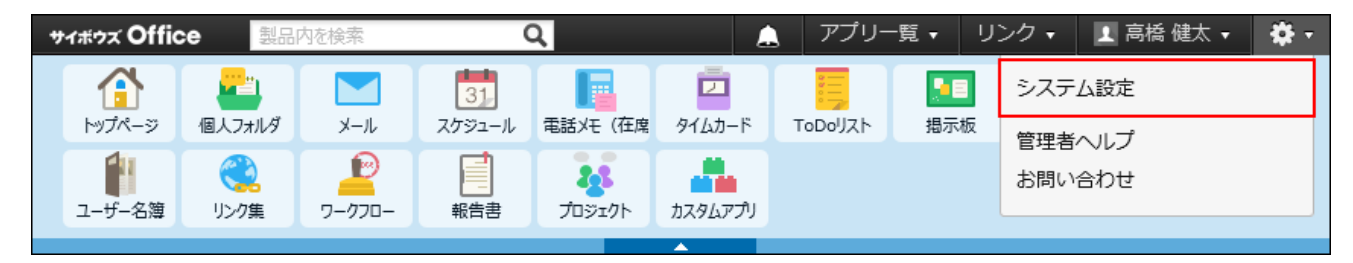

システム管理用パスワードを設定している場合は、パスワードを入力し、[OK]をクリック します。

- **[+]詳細設定を開く をクリックします。 3.**
- **「各アプリケーション」セクションの アドレス帳 をクリックします。 4.**
- **一般設定 をクリックします。 5.**
- **公開方法を選択し、 設定する をクリックします。 6. 公開方法を選択し、**

チェックボックスを選択すると、初期の状態で「非公開」が選ばれた状態になります。

# ブック内のアドレスデータを一括削除する

ブック内のアドレスデータをまとめて削除します。

システム管理者と運用管理者では、一括削除できる対象が異なります。

#### **注意**

• アドレスデータを一括削除すると、削除対象のブックに登録されたアドレスデータがすべ て削除されます。削除されたデータは、元に戻せません。

アドレスデータを一括削除する前に、データをCSVファイルに書き出して保存したり、サ イボウズ Office 10全体のバックアップを取ったりして、データのバックアップを取ること を推奨します。

バックアップを取る手順の詳細は、次のページを参照してください。

[CSVファイルでアドレスデータを管理する\(482ページ\)](#page-481-0)

[バックアップ\(1047ページ\)](#page-1046-0)

**共有アドレス帳のアドレスデータを一括削除する場合** •

システム管理者や運用管理者は、公開されているアドレスデータのみ削除できます。非公 開のアドレスデータは削除できません。

非公開のアドレスデータは、データを登録したユーザーのみ削除可能です。

削除対象のアドレスデータが多いときは、一度の操作で削除されず、処理を続けるかどう • かを確認するメッセージが表示される場合があります。確認メッセージはすべてのアドレ スデータが削除されるまで表示されます。 |削除する| をクリックし、残りのアドレスデー タを削除してください。

システム管理者の場合

システム管理者は、すべてのブックのデータを一括削除できます。

### **ヘッダーの右側の歯車アイコンをクリックします。 1.**

### **[システム設定]をクリックします。 2.**

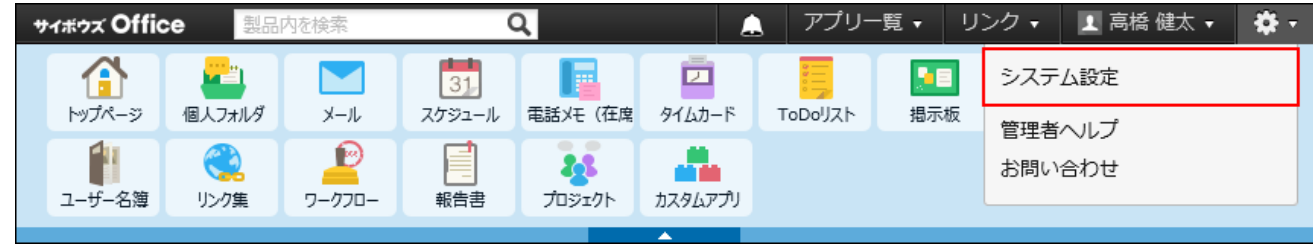

システム管理用パスワードを設定している場合は、パスワードを入力し、[OK]をクリック します。

- **[+]詳細設定を開く をクリックします。 3.**
- **「各アプリケーション」セクションの アドレス帳 をクリックします。 4.**
- **アドレスデータの一括削除 をクリックします。 5.**
- **ドロップダウンリストから、削除対象のブックを選択し、 削除する をクリッ 6.**

#### **クします。**

(全ブック)を選択すると、共有アドレス帳を含む、すべてのブックのデータを一括で削 除できます。

**確認画面で、 一括削除する をクリックします。 7.** 

## ┃運用管理者の場合

運用管理者は、運用管理権限があるブックのアドレスデータをまとめて削除できます。 運用管理権限がないブック内のアドレスデータは削除できません。

- **アドレス帳 をクリックします。 1.**
- **運用管理 をクリックします。 2.**
- **3. 「アドレス帳」セクションの アドレスデータの一括削除 をクリックしま す。**
- **ドロップダウンリストから、削除対象のブックを選択し、 削除する をクリッ 4. クします。**
- **確認画面で、 一括削除する をクリックします。 5.**

## <span id="page-481-0"></span>CSVファイルでアドレスデータを管理する

次のアドレスデータをCSVファイルから読み込んだり、CSVファイルに書き出したりします。

• 人名データ

会社データ •

運用管理者は非公開の人名データにアクセスできません。 非公開の人名データをCSVファイルに書き出したり、CSVファイルから読み込んだりする場合は、 データを登録したユーザーの個人設定で操作する必要があります。

CSVファイルから読み込む

CSVファイルからアドレスデータを読み込みます。

**読み込み可能なレコード数の上限など、CSVファイルを読み込む際の注意点を確 1. 認します。** 

詳細は[、CSVファイル読み込み時の注意点\(734ページ\)を](#page-733-0)参照してください。

**CSVファイルから読み込める項目を確認します。 2.** 

データの種類(人名データ、会社データ、非公開の人名データ)によって、CSVファイル で管理できる項目が異なります。

CSVファイルで管理できる項目については[、アドレス帳のCSVフォーマット\(752ページ\)](#page-751-0)を 参照してください。

#### **次のどちらかの方法で、アドレスデータをCSVファイルで準備します。 3.**

- Excelなどを使って、CSVファイルを作成する。 CSVファイルを準備する際には[、CSVファイル作成時の注意点\(733ページ\)](#page-732-0)を確認して ください。
- サイボウズ Office 10から書き出したCSVファイルを編集する。 [CSVファイルに書き出す\(485ページ\)](#page-484-0)方法を参照して、データをCSVファイルに書き出 してください。

アドレス帳のデータをCSVファイルから読み込む際の注意点については、よくあるご質問 [のCSVファイルからアドレスデータを読み込む際の注意点を教えてください。と](https://faq.cybozu.info/alphascope/cybozu/web/office10/Detail.aspx?id=717)いう記事 を参照してください。

## **準備したファイルを「CSV(カンマ区切り)(\*.csv)」形式で保存します。 4.**

#### **アドレス帳 をクリックします。 5.**

**ブックを選択します。 6.** 

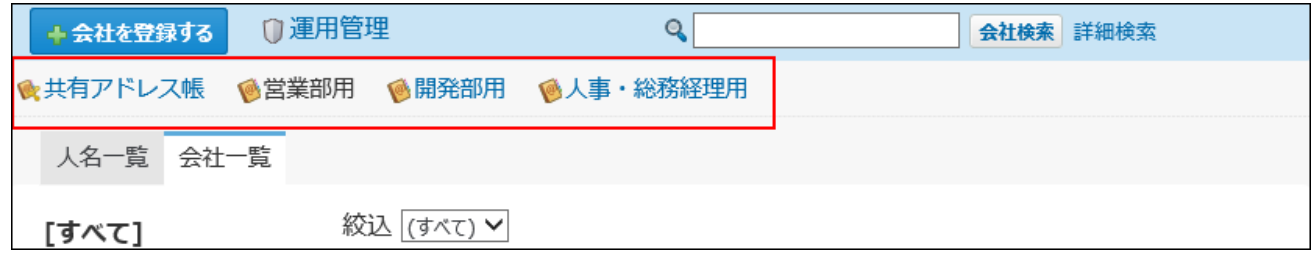

- **運用管理 をクリックします。 7.**
- 8. 「人名」または「会社」セクションの <mark>▲</mark>, CSVファイルからの読み込み をク **リックします。**
- **手順6で選択したブックを選択し直す場合は、データの読み込み先のブックをド 9. ロップダウンリストから選択します。**
- **手順4で保存したファイルを選択します。 10.**
- **CSVファイルの文字コードをドロップダウンリストから選択します。 11.**  選択できる文字コードは、次のとおりです。
	- 自動判定 システムが、読み込むファイルの文字コードを自動的に判別します。 文字コードの種類が不明な場合は、「自動判定」を選択します。
	- シフトJIS •
	- UTF-8 •

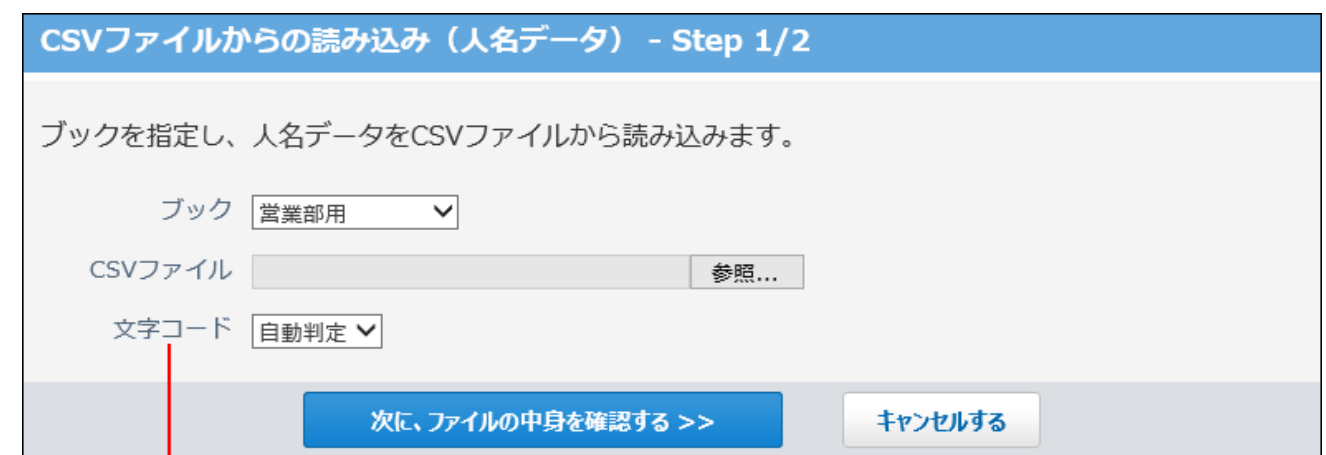

CSVファイルの文字コードを、次の中から選択します。 ・自動判定

・シフトJIS

 $\cdot$  UTF-8

**読み込むファイルと文字コードが設定されていることを確認し、 12.** 

**次に、ファイルの中身を確認する をクリックします。**

- **次の項目を設定します。 13.** 
	- CSVファイルのデータとアドレス帳の項目との関連付け: CSVファイルのどの列のデータを、アドレス帳のどの項目に登録するのかを設定しま す。
	- CSVファイルの先頭行を項目名として無視するかどうか: ファイルの1行目に項目名を入力している場合は、「先頭行を項目名として無視す る」を選択します。
- **プレビューで、読み込むデータを確認し、 読み込む をクリックします。 14.**

プレビューには、ファイルの先頭から5行分のデータが表示されます。

- **エラー番号15110が発生した場合の対処:**
	- ほかのブックに、同じ会社コードが登録されています。読み込むCSVファイルを開い て、重複しない会社コードに変更するか、会社コード欄を空欄にして、再度読み込ん でください。

会社コードを自動連番にすると、会社コードが重複しません。

詳細は、[標準の項目を変更する\(462ページ\)](#page-461-0)方法を参照してください。

# <span id="page-484-0"></span>CSVファイルに書き出す

アドレスデータをCSVファイルに書き出します。バックアップデータとして保管できます。

#### **補足**

- 次のデータは、CSVファイルに書き出されません。
	- 非公開に設定されている人名データ 運用管理者は非公開の人名データにアクセスできません。非公開の人名データは、 データを登録したユーザーの個人設定画面からCSVファイルに書き出します。
	- 。 入力タイプが「ファイル」の項目に添付したファイル
	- 使用を停止した項目 ◦
- **CSVファイルに書き出せる項目を確認します。 1.**

データの種類(人名データ、会社データ、非公開の人名データ)によって、CSVファイル で管理できる項目が異なります。

CSVファイルで管理できる項目については[、アドレス帳のCSVフォーマット\(752ページ\)](#page-751-0)を 参照してください。

- **アドレス帳 をクリックします。 2.**
- **ブックを選択します。 3.**

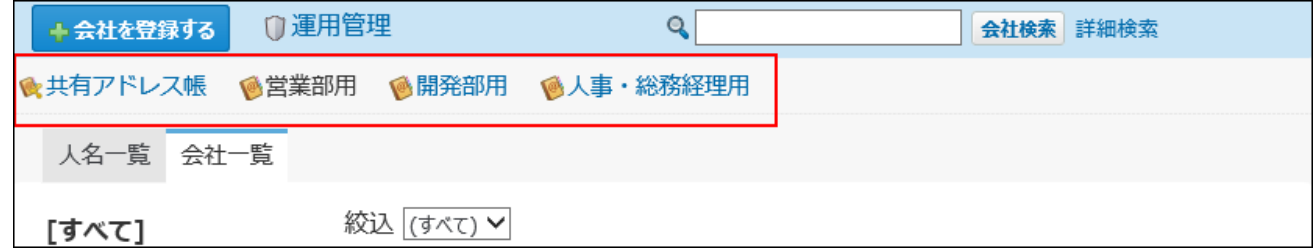

 **運用管理 をクリックします。 4.** 

- **5. 「人名」または「会社」セクションの <mark>▲</mark>, CSVファイルへの書き出し をクリッ クします。**
- **手順3で選択したブックを選択し直す場合は、データを書き出すブックをドロッ 6. プダウンリストから選択します。**
- **画面右側の一覧から書き出す項目を選択し、 追加 をクリックします。 7.**

削除する場合は、画面左側の書き出すリストから項目を選択し、 |削除 | をクリックしま す。

- **CSVファイルの1行目に項目名を書き出す場合は、「先頭行に項目名を書き出 8. す」のチェックボックスを選択します。**
- **CSVファイルの文字コードを、ドロップダウンリストから選択します。 9.**

選択できる文字コードは、次のとおりです。

- シフトJIS •
- UTF-8(BOMなし)
- UTF-8(BOMあり)

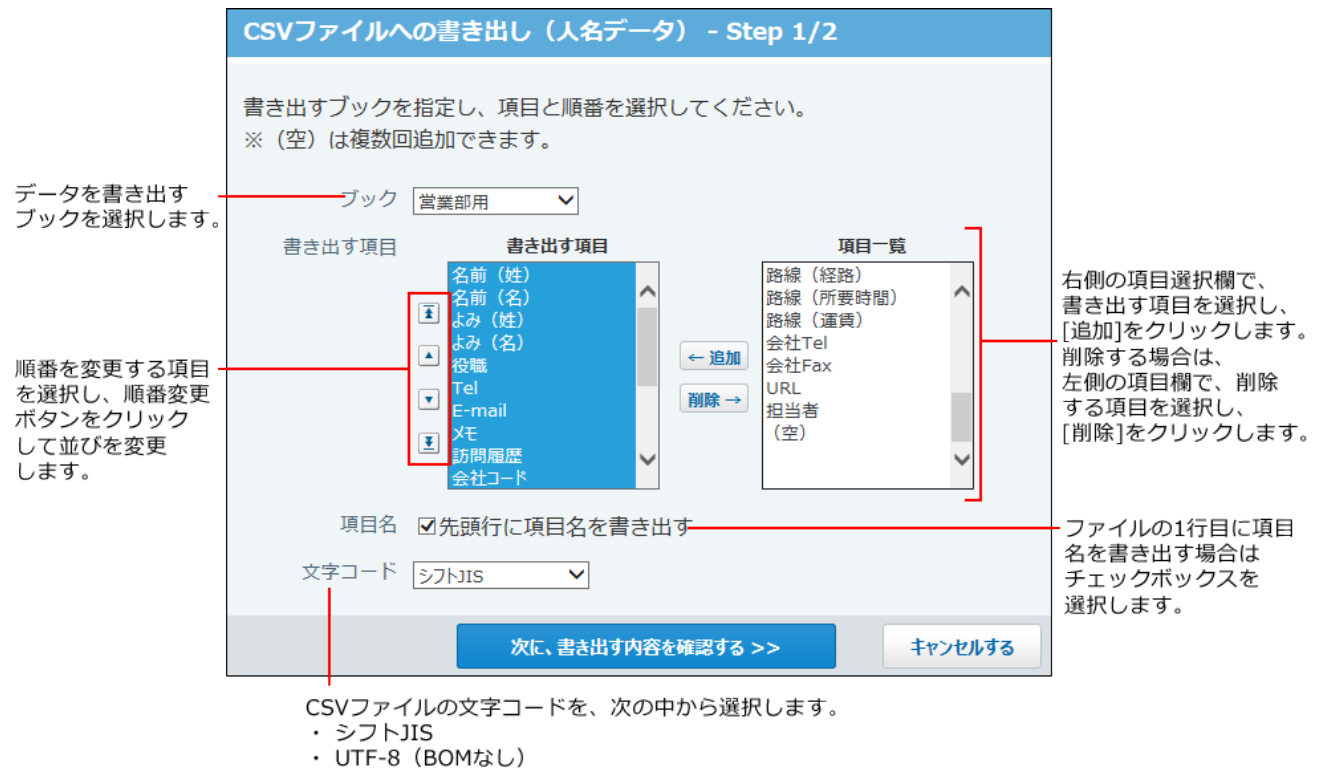

· UTF-8 (BOMあり)

**設定内容を確認し、 次に、書き出す内容を確認する をクリックします。** 10. 設定内容を確認し、

**ファイルの中身をプレビューで確認し、 書き出す をクリックします。 11.** 

**Webブラウザーのファイル保存機能を使って、ファイルを保存します。 12.** 

## 2.12. ユーザー名簿

ユーザー名簿は、サイボウズ Office 10に登録されているユーザーの情報を閲覧できるアプリケー ションです。

ここでは、ユーザー名簿を管理するために、システム管理者ができる操作について説明します。

## ユーザー名簿の有効化

ユーザー名簿を使用するには、システム設定でユーザー名簿を有効にする必要があります。

<u>ユーザー名簿を有効にすると、ユーザー画面のアプリケーションメニューに ■</u>■ **ユーザー名簿** が表示されます。

ユーザー名簿を有効にするには、サイボウズ Office 10全体でユーザー名簿を有効にしたあと、特 定のユーザーにユーザー名簿の使用を許可します。

#### **注意**

#### **ユーザー名簿機能を無効にする場合** •

機能を無効にすると、ユーザー名簿に登録済みのデータは非表示になります。削除はされ ません。

ユーザー名簿を再度有効にすると、登録済みのデータが表示されます。

**使用するアプリケーションの設定**

サイボウズ Office 10全体で、ユーザー名簿が有効になっていることを確認します。

## **ヘッダーの右側の歯車アイコンをクリックします。 1.**

**[システム設定]をクリックします。 2.** 

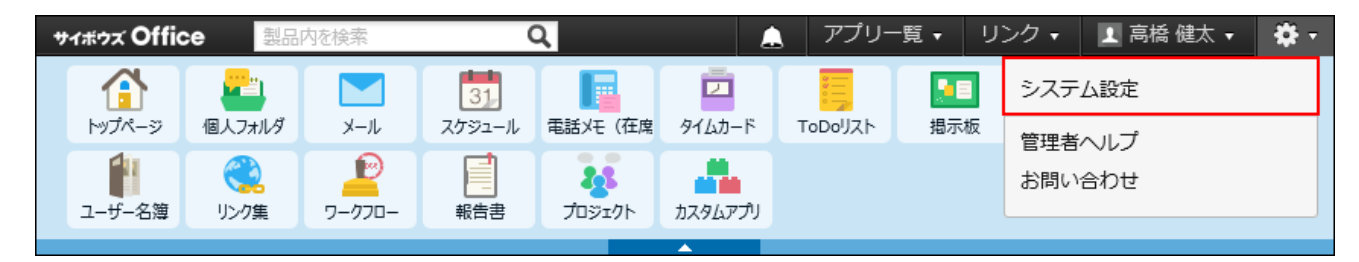

システム管理用パスワードを設定している場合は、パスワードを入力し、[OK]をクリック します。

- **「基本設定」セクションの 使用するアプリケーション をクリックします。 3.**
- **「ユーザー名簿」が選択されていることを確認し、 設定する をクリックしま 4.**

**す。** 

ユーザー名簿を使用しない場合は、選択を外します。

**■■ ▲闇 個人に許可するアプリケーション** 

ユーザー名簿を利用するユーザーに、ユーザー名簿の使用が許可されていることを確認します。 「使用するアプリケーションの設定」で無効に設定されているアプリケーションは、「個人に許 可するアプリケーション」に表示されません。

- **ヘッダーの右側の歯車アイコンをクリックします。 1.**
- **[システム設定]をクリックします。 2.**

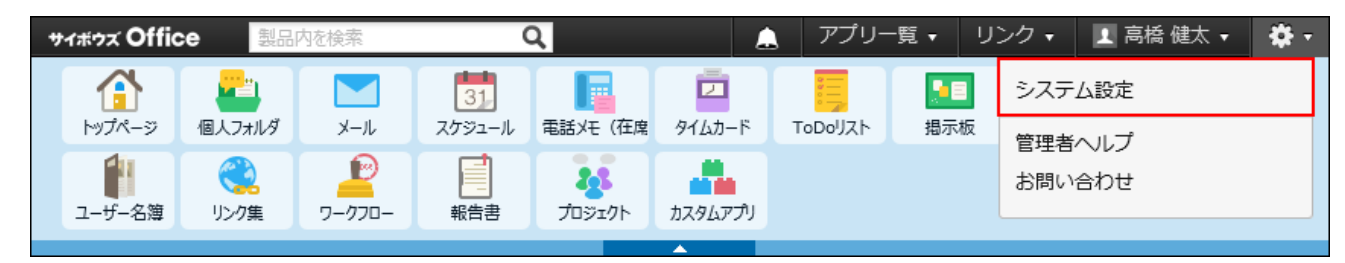

システム管理用パスワードを設定している場合は、パスワードを入力し、[OK]をクリック します。

- **[+]詳細設定を開く をクリックします。 3.**
- **「カスタマイズ」セクションの 個人に許可するアプリケーション をクリッ 4. クします。**
- **ユーザー名簿の使用を許可するユーザーの 設定する をクリックします。 5.**
- **「ユーザー名簿」を選択し、 設定する をクリックします。 6.**

ユーザーの利用を禁止する場合は、選択を外します。

# 2.12.1. ユーザー名簿のひな型の設定

ユーザー名簿データを登録するときの入力項目、および項目の設定方法を説明します。

# ひな型のイメージ

ユーザー名簿のひな型には、情報を入力する「初期設定の項目」と「カスタマイズ可能な項目」 を設定できます。

初期状態では、「初期設定の項目」のみ、ひな型として表示されます。

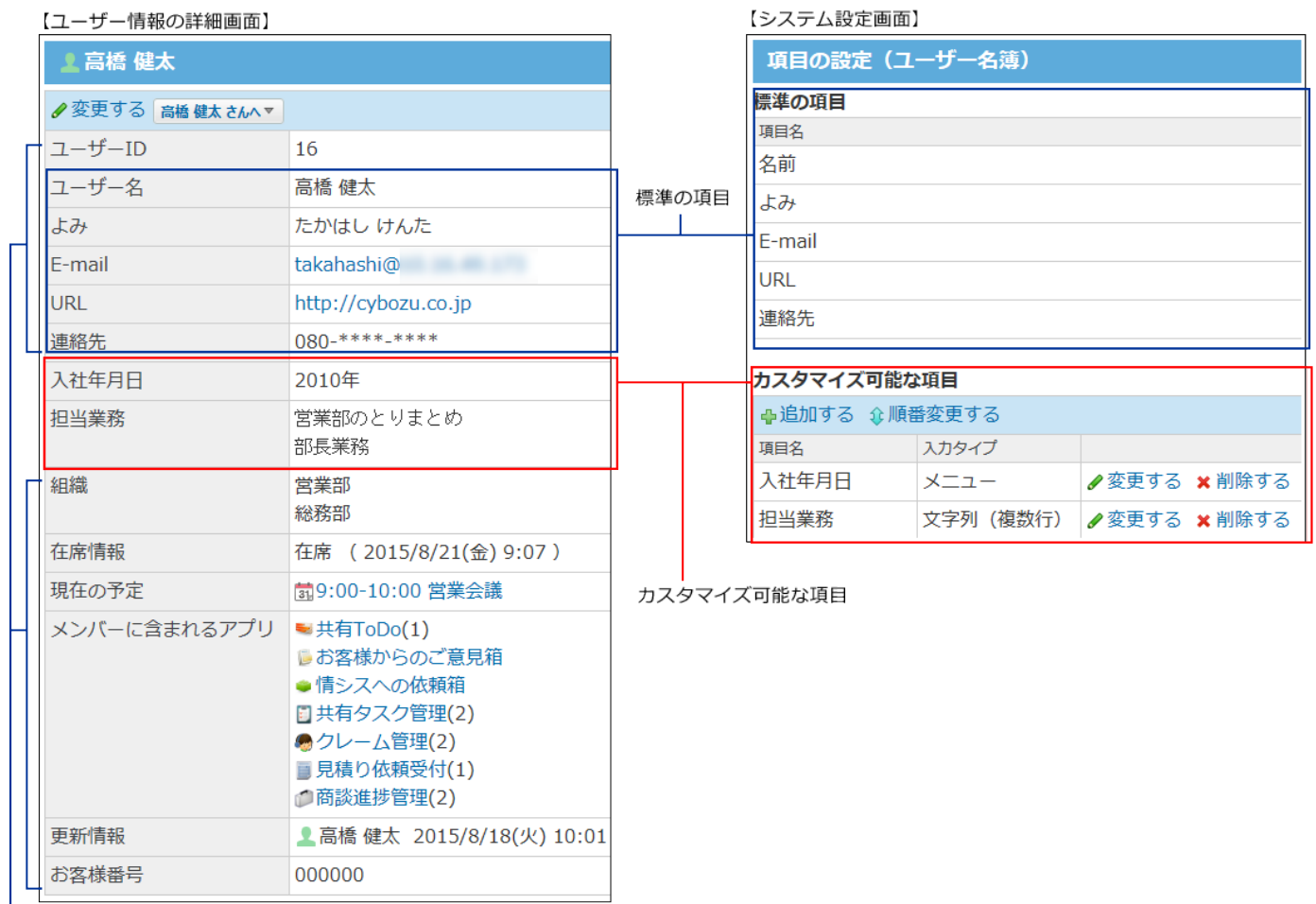

初期設定の項目

#### **初期設定の項目** •

◦ 標準の項目:

項目の変更はできません。標準の項目は、次のとおりです。

- 名前
- よみ
- E-mail
- URL ▪
- 連絡先
- 更新情報を示す項目: ◦

データの登録や更新に合わせて自動的に値が入力されます。ユーザー情報の詳細画面で 確認できます。項目情報を示す項目は、次のとおりです。

- ユーザーID ▪
- 組織
- 在席情報
- 現在の予定
- メンバーに含まれるアプリ
- 更新情報
- お客様番号

#### **カスタマイズ可能な項目** •

システム管理者が必要に応じて追加、または削除できる項目です。

## 項目を追加する

カスタマイズ可能な項目を追加します。

たとえば、入社年月日や担当業務など、必要な項目をユーザー名簿に追加できます。

### **ヘッダーの右側の歯車アイコンをクリックします。 1.**

#### **[システム設定]をクリックします。 2.**

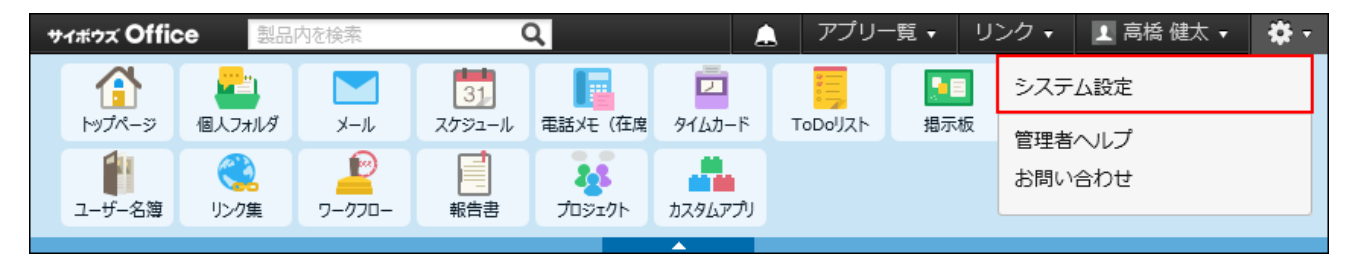

システム管理用パスワードを設定している場合は、パスワードを入力し、[OK]をクリック します。

- **[+]詳細設定を開く をクリックします。 3.**
- <u>4. 「各アプリケーション」セクションの ┃</u>|| ユーザー名簿 をクリックします。
- **項目の設定 をクリックします。 5.**
- **「カスタマイズ可能な項目」セクションで 追加する をクリックします。 6.**
- **項目名を入力し、ドロップダウンリストから項目の入力タイプを選択します。 7.**
- **入力タイプの種類に応じて必要な項目を設定します。 8.**

カスタマイズ可能な項目で、選択できる入力タイプの種類は、次のとおりです。

**文字列(1行)** •

1列のテキスト入力欄を表示できます。

標題

**文字列(複数行)** •

複数行のテキスト入力欄を表示できます。

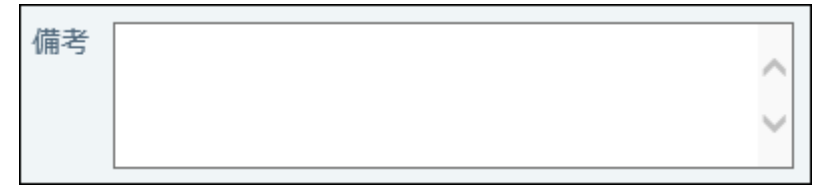

**メニュー** •

ドロップダウンリストを表示できます。

設定時に、ドロップダウンリストに表示するメニューを1行1項目で入力します。

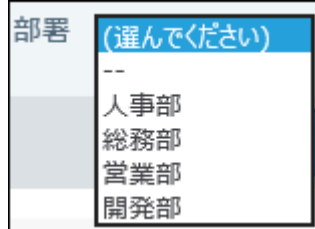

**ファイル** •

ファイルを添付できます。

添付ファイル 参照...

**項目を必須項目にする場合は、「必須項目である」のチェックボックスを選択し 9.** 

**ます。**

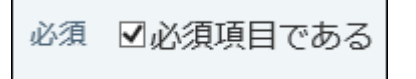

**設定内容を確認し、 追加する をクリックします。 10.** 

### **カスタマイズ可能な項目の表示順について**

追加した「カスタマイズ可能な項目」は、「標準の項目」より上には表示できません。 カスタマイズ可能な項目の中で表示順を変更する場合は、項目の設定画面で、 **順番変更する** をクリックします。

## 項目を変更する

カスタマイズ可能な項目の項目名と設定内容を変更します。項目の入力タイプは変更できませ ん。

**ヘッダーの右側の歯車アイコンをクリックします。 1.** 

## **[システム設定]をクリックします。 2.**

サイボウズ Office 製品内を検索 অ アプリー覧 • リンク・ 1 高橋健太▼ ※ اقعا М  $31$ 囥 58 システム設定 A 個人フォルダ  $MZ - Y$ メール スケジュール 電話メモ (在席 タイムカード ToDollZh 掲示板 管理者へルプ  $\mathbf{P}$ 88 44 お問い合わせ ユーザー名簿 リンク集 ワークフロー プロジェクト カスタムアプリ

システム管理用パスワードを設定している場合は、パスワードを入力し、[OK]をクリック します。

- **[+]詳細設定を開く をクリックします。 3.**
- <u>4. 「各アプリケーション」セクションの ┃</u>|| ユーザー名簿 をクリックします。
- **項目の設定 をクリックします。 5.**
- **「カスタマイズ可能な項目」セクションで、変更したい項目の 変更する をク 6. リックします。**
- **入力タイプの種類に応じて、必要な項目を変更し、 変更する をクリックしま 7. す。**

# 項目を削除する

カスタマイズ可能な項目を削除します。

#### **注意**

カスタマイズ可能な項目を削除すると、項目に登録されている内容も、ユーザー名簿から • 削除されます。

削除したデータは元に戻せません。削除する前に、データのバックアップを取ることを推 奨します。

サイボウズ Office 10全体のバックアップを取る方法は[、バックアップ\(1047ページ\)を](#page-1046-0)参照 してください。

ユーザー名簿のデータをCSVファイルへ書き出す方法は[、CSVファイルへのユーザー名簿](#page-494-0) [データの書き出し\(495ページ\)](#page-494-0)を参照してください。

### **ヘッダーの右側の歯車アイコンをクリックします。 1.**

**[システム設定]をクリックします。 2.** 

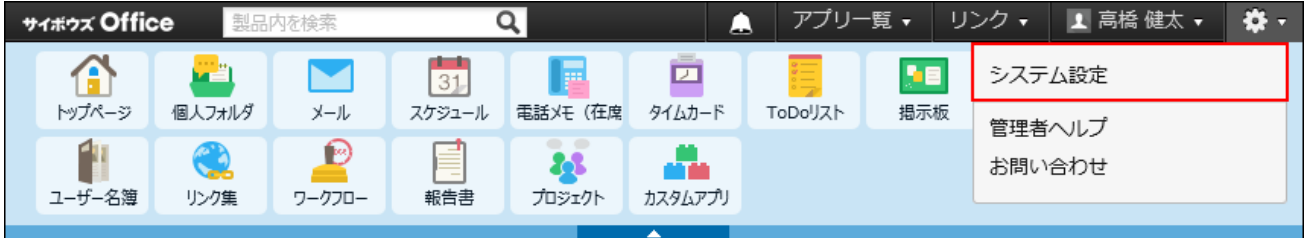

システム管理用パスワードを設定している場合は、パスワードを入力し、[OK]をクリック します。

- **[+]詳細設定を開く をクリックします。 3.**
- <u>4. 「各アプリケーション」セクションの || ユーザー名簿 をクリックします。</u>
- **項目の設定 をクリックします。 5.**
- **「カスタマイズ可能な項目」セクションで 削除する をクリックします。 6.**
- **確認画面で、 削除する をクリックします。 7.**

# <span id="page-494-0"></span>2.12.2. CSVファイルへのユーザー名簿データの書き出し

ユーザー名簿のデータを CSVファイルに書き出します。バックアップデータとして保管できま す。

**補足**

- 入力タイプが「ファイル」の項目に添付したファイルは、CSVファイルに書き出せませ  $\mathcal{L}_{\alpha}$
- **CSVファイルで管理できる項目を確認します。 1.**

CSVファイルへ書き出される項目については、[ユーザー名簿のCSVフォーマット\(760ペー](#page-759-0) [ジ\)](#page-759-0)を参照してください。

- **ヘッダーの右側の歯車アイコンをクリックします。 2.**
- **[システム設定]をクリックします。 3.**

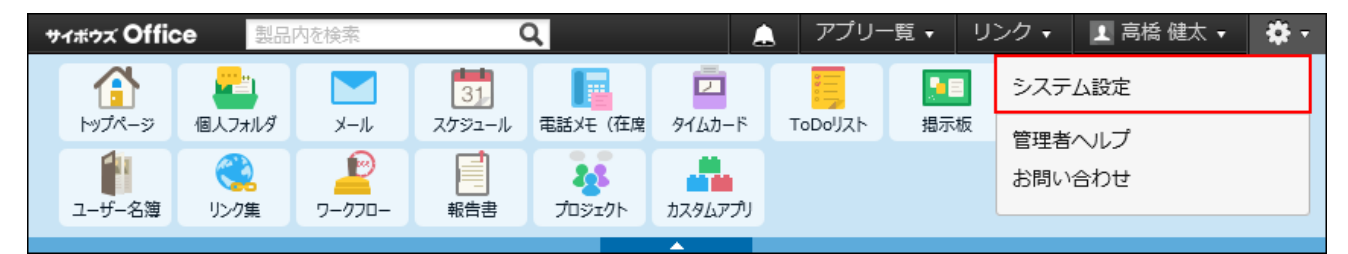

システム管理用パスワードを設定している場合は、パスワードを入力し、[OK]をクリック します。

- **[+]詳細設定を開く をクリックします。 4.**
- <u>5. 「各アプリケーション」セクションの ┃</u>|| ユーザー名簿 をクリックします。
- **CSVファイルへの書き出し をクリックします。 6.**

**画面右側の項目一覧から項目を選択し、 追加 をクリックします。 7.** 

削除する場合は、画面左側の書き出す項目のリストから項目を選択し、 |削除 | をクリック します。

- **CSVファイルの1行目に項目名を書き出す場合は、「先頭行に項目名を書き出 8. す」のチェックボックスを選択します。**
- **CSVファイルの文字コードを、ドロップダウンリストから選択します。 9.**  選択できる文字コードは、次のとおりです。
	- シフトJIS •
	- UTF-8(BOMなし)
	- UTF-8(BOMあり)

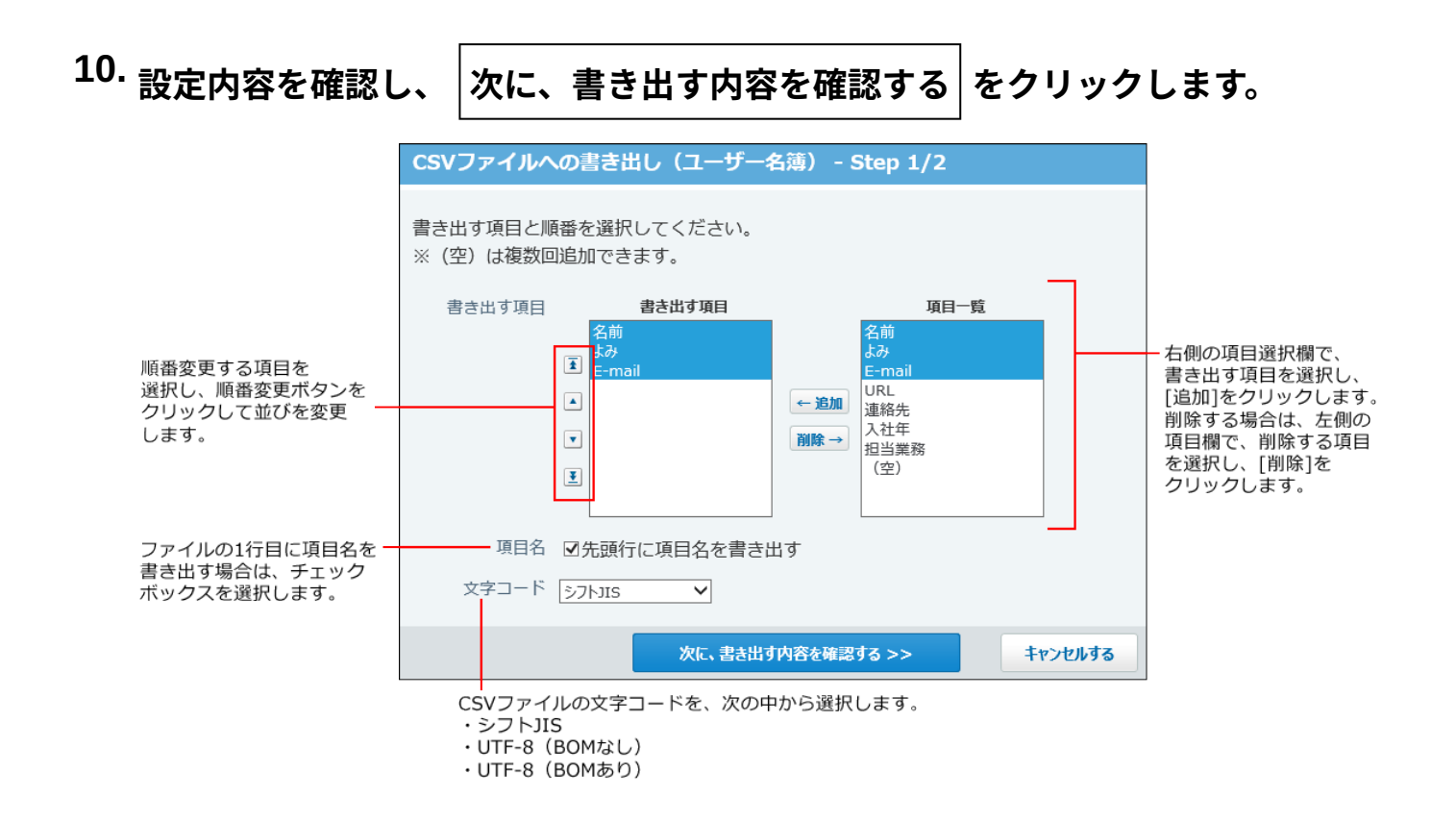

- **書き出されるCSVファイルの内容を確認して、 書き出す をクリックします。 11.**
- **Webブラウザーのファイル保存機能を使って、ファイルを保存します。 12.**

# 2.13. リンク集

リンク集は、よく利用するWebサイトのURLを登録するアプリケーションです。 リンク集には、次の2種類のリンクを管理できます。

#### 共有リンク: •

すべてのユーザーが共有して使用できるリンクです。システム管理者が設定します。

個人リンク: •

登録したユーザーだけが使用できる、ユーザー個人のリンクです。

管理者マニュアルでは、システム設定画面で行う、共有リンクの設定について説明します。

## リンク集の有効化

リンク集を使用するには、システム設定でリンク集を有効にする必要があります。

リンク集を有効にすると、ユーザー画面のアプリケーションメニューに **リンク集** が表示さ れます。

リンク集を有効にするには、サイボウズ Office 10全体でリンク集を有効にしたあと、特定のユー ザーにリンク集の使用を許可します。

**注意**

#### **リンク集を無効にする場合** •

リンク集を無効にすると、リンク集に登録済みのデータは非表示になります。削除はされ ません。

リンク集を再度有効にすると、登録済みのデータが表示されます。

## <mark>■ ●</mark>■ 使用するアプリケーションの設定

サイボウズ Office 10全体で、リンク集が有効になっていることを確認します。

#### **ヘッダーの右側の歯車アイコンをクリックします。 1.**

**[システム設定]をクリックします。 2.** 

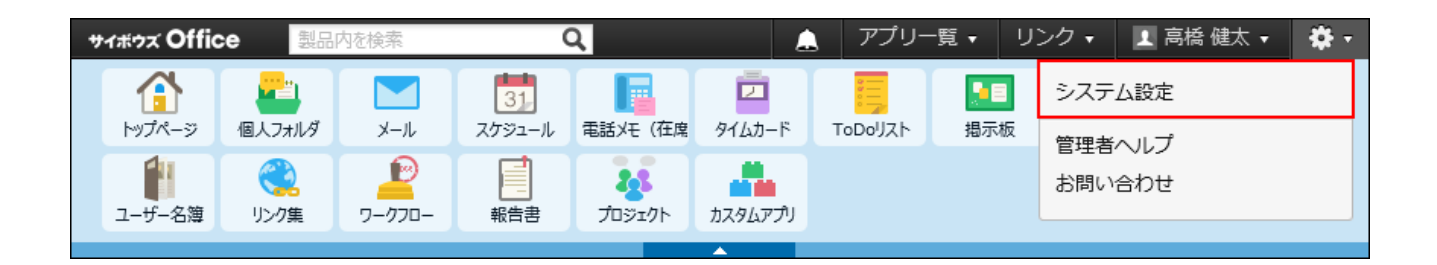

システム管理用パスワードを設定している場合は、パスワードを入力し、[OK]をクリック します。

**「基本設定」セクションの 使用するアプリケーション をクリックします。 3.** 

# **「リンク集」が選択されていることを確認し、 設定する をクリックします。 4.**  リンク集を使用しない場合は、選択を外します。

### **■■ 人間人に許可するアプリケーション**

リンク集を利用するユーザーに、リンク集の使用が許可されていることを確認します。 「使用するアプリケーションの設定」で無効に設定されているアプリケーションは、「個人に許 可するアプリケーション」に表示されません。

**ヘッダーの右側の歯車アイコンをクリックします。 1.** 

## **[システム設定]をクリックします。 2.**

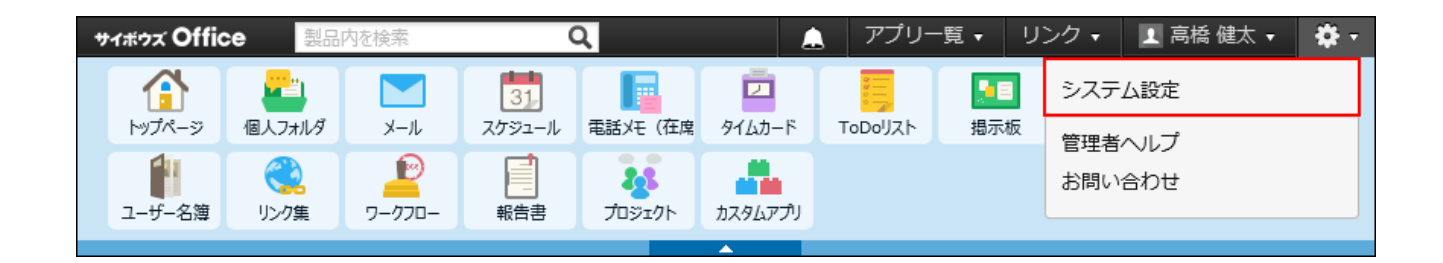

システム管理用パスワードを設定している場合は、パスワードを入力し、[OK]をクリック します。

- **[+]詳細設定を開く をクリックします。 3.**
- **「カスタマイズ」セクションの 個人に許可するアプリケーション をクリッ 4. クします。**
- **リンク集の使用を許可するユーザーの 設定する をクリックします。 5.**
- **「リンク集」を選択し、 設定する をクリックします。 6.**

ユーザーの利用を禁止する場合は、選択を外します。

# 2.13.1. 共有リンクとは?

共有リンクは、システム管理者が設定するリンクです。 くり リンク集 が利用可能な場合に表示 されます。

設定した共有リンクは、すべてのユーザーが利用できます。トップページの「リンク集」パーツ や「共有リンク」画面に表示されるため、ユーザーがよく使うWebサイトや社内ツールのアクセ スURLを登録すると便利です。

デモデータがある場合は、利用開始の時点で「サイボウズ株式会社」などの共有リンクが登録さ れています。

## 2章 アプリケーション

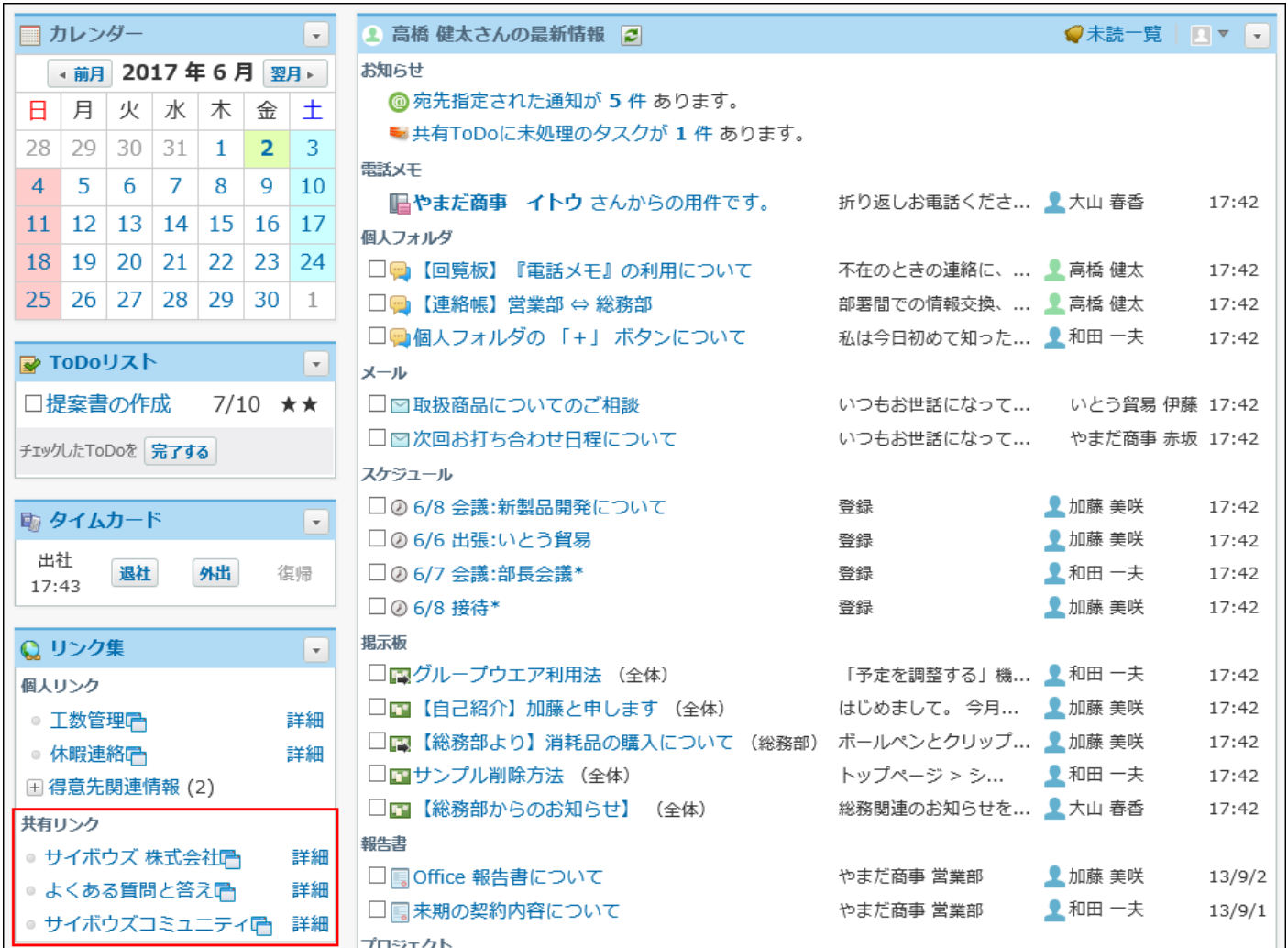

#### **補足**

• ログイン画面に共有リンクを表示できます。詳細は、<u>ログイン画面をカスタマイズする</u> [\(137ページ\)](#page-136-0)方法を参照してください。

# 2.13.2. 共有リンクの設定

共有リンクの登録、変更、削除の手順を説明します。 共有リンクに、「:」を含むURLを指定するときは、次のいずれかの文字列で始まるように指定し てください。

http:、https:、ftp:、mailto:

# 共有リンクを登録する

ユーザーが知っておくと便利なリンクや、よく使うリンクなどを、共有リンクとして登録しま す。

## **ヘッダーの右側の歯車アイコンをクリックします。 1.**

## **[システム設定]をクリックします。 2.**

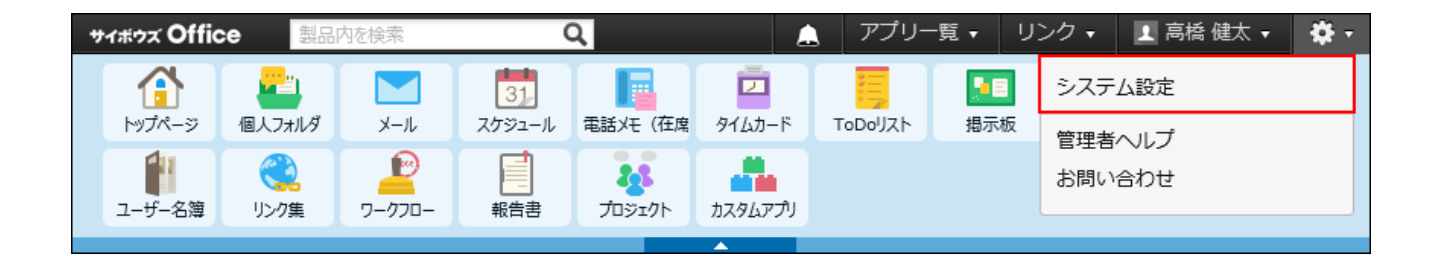

システム管理用パスワードを設定している場合は、パスワードを入力し、[OK]をクリック します。

- **[+]詳細設定を開く をクリックします。 3.**
- **「各アプリケーション」セクションの リンク集 をクリックします。 4.**
- **追加する をクリックします。 5.**
- **「任意のホームページへのリンク」を選択します。 6.**
- **タイトル、URL、メモを入力し、 追加する をクリックします。 7.**  追加した共有リンクは、一覧の一番下に表示されます。

共有リンクの表示順を変更する

共有リンクの表示順を変更します。

ここで設定した表示順が、ユーザー画面に反映されます。

### **ヘッダーの右側の歯車アイコンをクリックします。 1.**

#### **[システム設定]をクリックします。 2.**

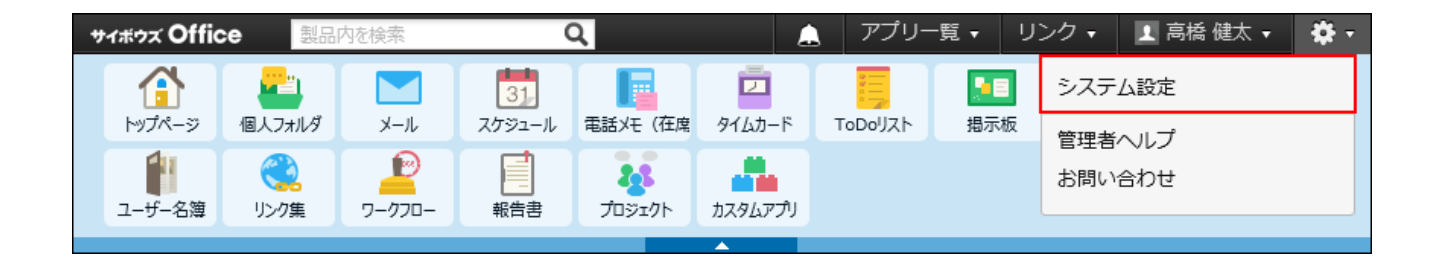

システム管理用パスワードを設定している場合は、パスワードを入力し、[OK]をクリック します。

- **[+]詳細設定を開く をクリックします。 3.**
- **「各アプリケーション」セクションの リンク集 をクリックします。 4.**
- **順番変更する をクリックします。 5.**
- **表示順を変更し、 変更する をクリックします。 6.**

## 共有リンクを変更する

共有リンクの「タイトル」、「URL」、「メモ」を変更します。ただし、登録済みの共有リンク は区切り線に変更できません。

同様に、登録済みの区切り線を共有リンクに変更できません。

#### **ヘッダーの右側の歯車アイコンをクリックします。 1.**

**[システム設定]をクリックします。 2.** 

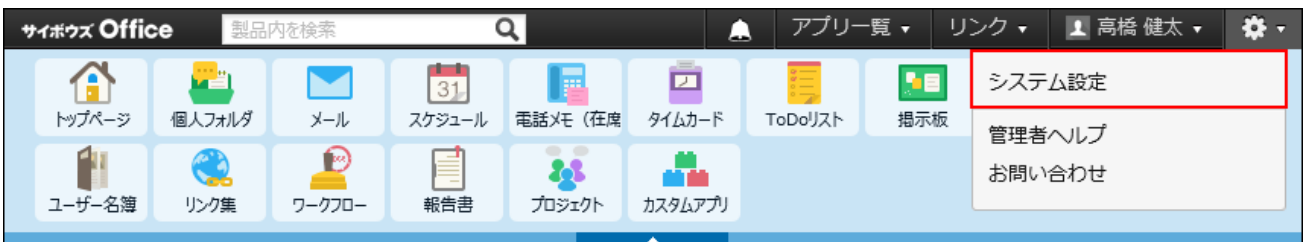

システム管理用パスワードを設定している場合は、パスワードを入力し、[OK]をクリック します。

- **[+]詳細設定を開く をクリックします。 3.**
- **「各アプリケーション」セクションの リンク集 をクリックします。 4.**
- **変更するリンクの 変更する をクリックします。 5.**
- **必要な項目を設定し、 変更する をクリックします。 6.**

# 共有リンクを削除する

システム設定画面で共有リンクを削除する方法を説明します。削除した共有リンクは、元に戻せ ません。

システム管理者が削除できるのは、共有リンクのみです。ユーザーが追加した個人リンクは削除 できません。

重要なデータは、削除する前に、データのバックアップを取ることを推奨します。詳細は、次の ページを参照してください。

[バックアップ\(1047ページ\)](#page-1046-0)

[CSVファイルでの共有リンクデータの管理\(506ページ\)](#page-505-0)

■1件ずつ削除する

共有リンクの詳細を確認してから削除します。

- **ヘッダーの右側の歯車アイコンをクリックします。 1.**
- **[システム設定]をクリックします。 2.**

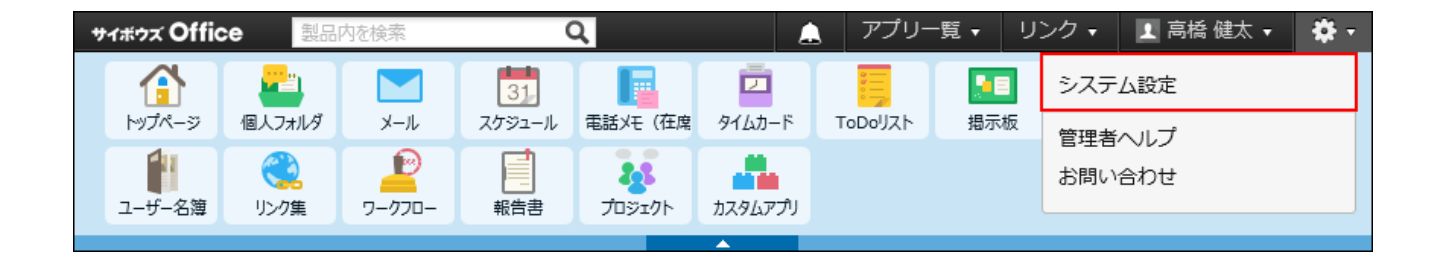

システム管理用パスワードを設定している場合は、パスワードを入力し、[OK]をクリック します。

- **[+]詳細設定を開く をクリックします。 3.**
- **「各アプリケーション」セクションの リンク集 をクリックします。 4.**
- **削除するリンクの 削除する をクリックします。 5.**
- **確認画面で、 削除する をクリックします。 6.**

全共有リンクを削除する

登録されている共有リンクをすべて削除します。利用開始時に登録されている「サイボウズ株式 会社」などの共有リンクもすべて削除されます。

**ヘッダーの右側の歯車アイコンをクリックします。 1.** 

#### **[システム設定]をクリックします。 2.**

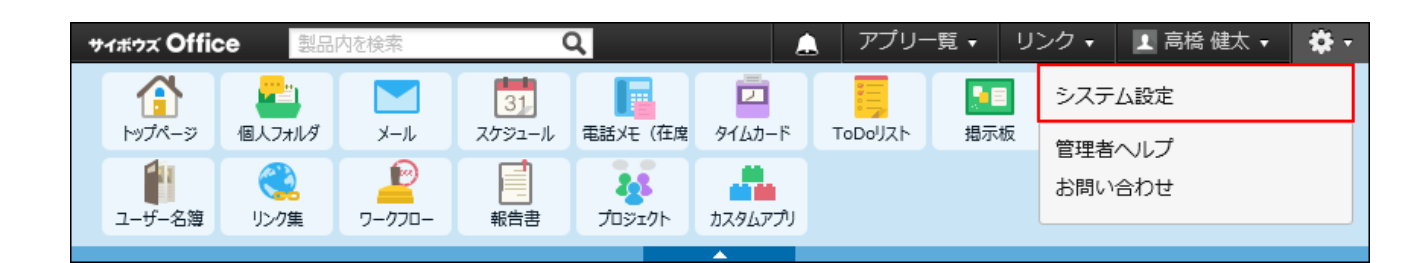
システム管理用パスワードを設定している場合は、パスワードを入力し、[OK]をクリック します。

### **[+]詳細設定を開く をクリックします。 3.**

- **「各アプリケーション」セクションの リンク集 をクリックします。 4.**
- **すべての共有リンクを削除する をクリックします。 5.**
- **確認画面で、 すべて削除する をクリックします。 6.**

### 区切り線を使用する

区切り線は、リンクの一覧画面に表示される、区切りを示す横線です。任意の場所に挿入できる ため、リンクの整理に便利です。

区切り線の数に制限はありません。

### **ヘッダーの右側の歯車アイコンをクリックします。 1.**

#### **[システム設定]をクリックします。 2.**

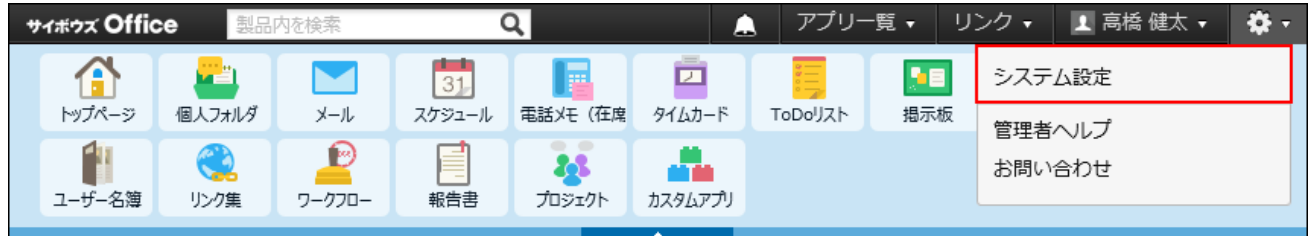

システム管理用パスワードを設定している場合は、パスワードを入力し、[OK]をクリック します。

- **[+]詳細設定を開く をクリックします。 3.**
- **「各アプリケーション」セクションの リンク集 をクリックします。 4.**
- **追加する をクリックします。 5.**
- **「区切り線」を選択し、 追加する をクリックします。 6.**

表示順の変更や削除の手順は、共有リンクの操作方法と同じです。 追加した区切り線は、一覧の一番下に表示されます。

### 2.13.3. CSVファイルでの共有リンクデータの管理

共有リンクのデータをCSVファイルから読み込んだり、CSVファイルに書き出したりします。 システム管理者のみ操作できます。

### CSVファイルから読み込む

CSVファイルから共有リンクのデータを読み込みます。

リンクのタイトルとURLの両方が既存データと一致する場合は、CSVファイルのデータで既存デー タが更新されます。

リンクのタイトルかURLのどちらか、または両方が既存データと異なる場合は、新しいリンクと して追加されます。

**読み込み可能なレコード数の上限など、CSVファイルを読み込む際の注意点を確 1. 認します。** 

詳細は[、CSVファイル読み込み時の注意点\(734ページ\)を](#page-733-0)参照してください。

#### **CSVファイルで管理できる項目を確認します。 2.**

CSVファイルへ書き出される項目については、[リンク集のCSVフォーマット\(760ページ\)を](#page-759-0) 参照してください。

- **次のどちらかの方法で、共有リンクのデータをCSVファイルで準備します。 3.** 
	- Excelなどを使って、CSVファイルを作成する。 CSVファイルを準備する際には[、CSVファイル作成時の注意点\(733ページ\)](#page-732-0)を確認して ください。
	- サイボウズ Office 10から書き出したCSVファイルを編集する。 [CSVファイルに書き出す\(508ページ\)](#page-507-0)方法を参照して、共有リンクのデータをCSVファ イルに書き出してください。
- **準備したファイルを「CSV(カンマ区切り)(\*.csv)」の形式で保存します。 4. ヘッダーの右側の歯車アイコンをクリックします。 5.**
- **[システム設定]をクリックします。 6.**

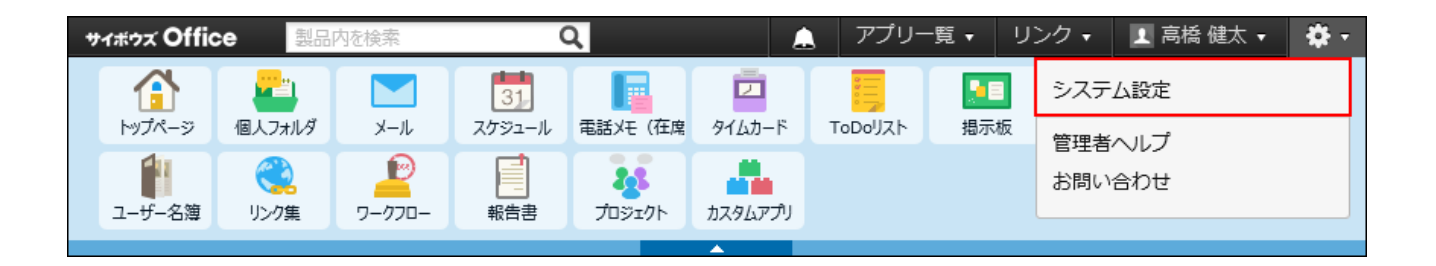

システム管理用パスワードを設定している場合は、パスワードを入力し、[OK]をクリック します。

- **[+]詳細設定を開く をクリックします。 7.**
- 8. 「各アプリケーション」セクションの <mark>● リンク集 をクリックします。</mark>
- **画面下部で、 CSVファイルから読み込む をクリックします。 9.**
- **手順4で保存したファイルを選択します。 10.**
- **CSVファイルの文字コードをドロップダウンリストから選択します。 11.**  選択できる文字コードは、次のとおりです。

自動判定 • システムが、読み込むファイルの文字コードを自動的に判別します。 文字コードの種類が不明な場合は、「自動判定」を選択します。

- シフトJIS •
- UTF-8 •

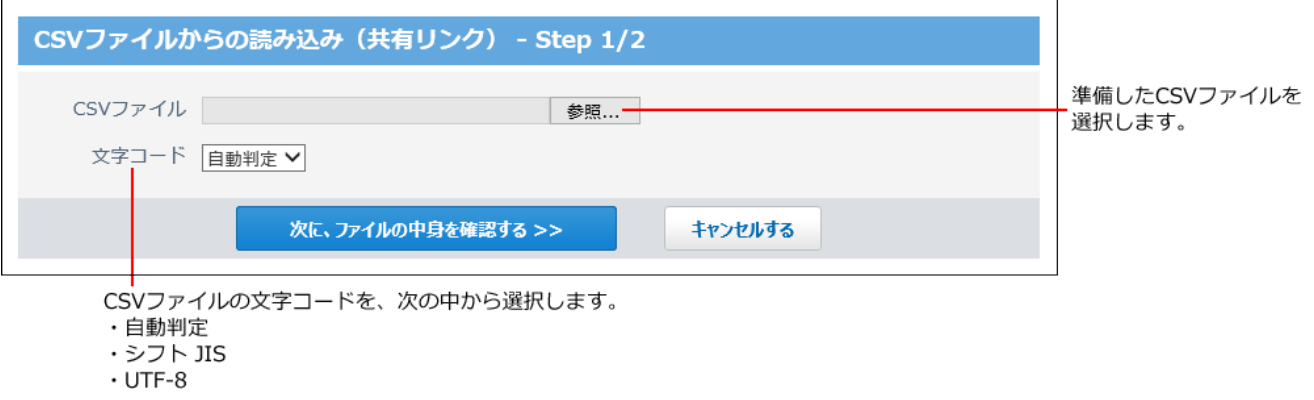

**読み込むファイルと文字コードが設定されていることを確認し、 12.** 

**次に、ファイルの中身を確認する をクリックします。**

- **CSVファイルの1行目に項目名を入力している場合は、「先頭行を項目名として 13. 無視する」のチェックボックスを選択します。**
- **プレビューで、読み込むデータを確認し、 読み込む をクリックします。 14.**

プレビューには、ファイルの先頭から5行分のデータが表示されます。

### <span id="page-507-0"></span>CSVファイルに書き出す

共有リンクのデータをCSVファイルに書き出します。 書き出したファイルは、バックアップデータとして保管できます。

- **CSVファイルに書き出せる項目を確認します。 1.**  CSVファイルへ書き出される項目については、[リンク集のCSVフォーマット\(760ページ\)を](#page-759-0) 参照してください。
- **ヘッダーの右側の歯車アイコンをクリックします。 2.**

**[システム設定]をクリックします。 3.** 

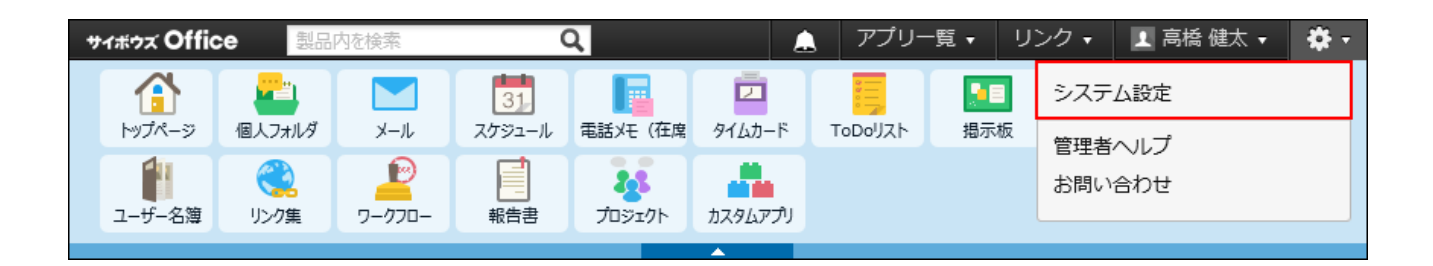

システム管理用パスワードを設定している場合は、パスワードを入力し、[OK]をクリック します。

- **[+]詳細設定を開く をクリックします。 4.**
- **5. 「各アプリケーション」セクションの <mark>● )</mark>リンク集 をクリックします。**
- **画面下部で、 CSVファイルへ書き出す をクリックします。 6.**
- **CSVファイルの1行目に項目名を書き出す場合は、「先頭行に項目名を書き出 7. す」のチェックボックスを選択します。**
- **CSVファイルの文字コードを、ドロップダウンリストから選択します。 8.**

選択できる文字コードは、次のとおりです。

- シフトJIS •
- UTF-8(BOMなし)
- UTF-8(BOMあり)

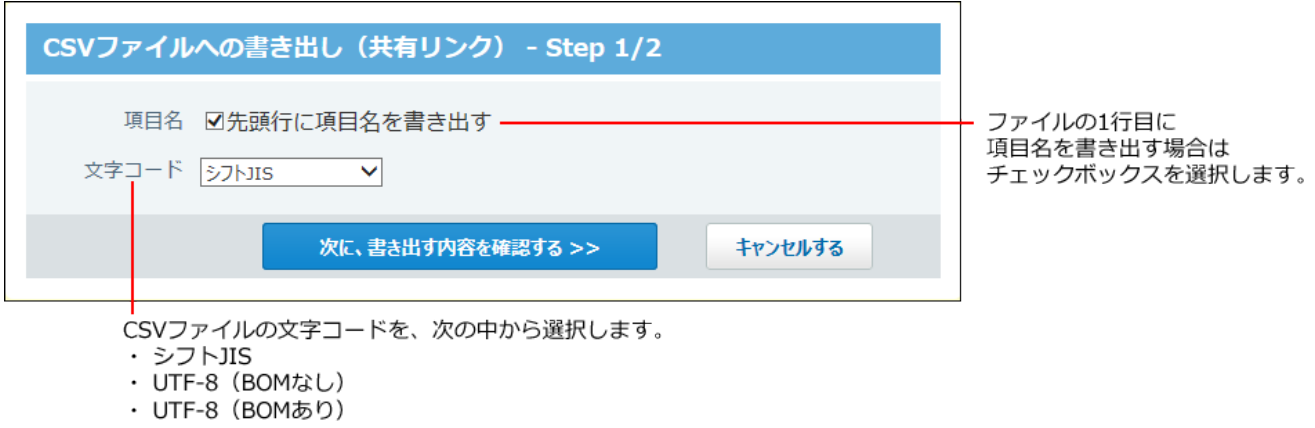

**項目名を書き出すかどうかと文字コードが設定されていること確認し、 9.** 

**次に、書き出す内容を確認する をクリックします。**

**書き出す内容を確認し、 書き出す をクリックします。 10.** 

**Webブラウザーのファイル保存機能を使って、ファイルを保存します。 11.** 

### 2.14. ワークフロー

#### **注意**

• ワークフローを利用するためには、継続サービスライセンスが必要です。

ワークフローは、業務に必要な決裁や承認までの処理をWebブラウザー上で行うアプリケーショ ンです。

申請データには、内容に応じたレポートライン(経路)を設定できるだけでなく、誰がどのよう な処理をしているか履歴が残ります。

ワークフローでは、ユーザーの権限によって作業が異なります。

• システム管理者:

ユーザーがワークフローを使用するために必要な機能を設定します。

• 運用管理者:

業務に合わせて申請フォームを準備します。

ユーザー: •

申請フォームを使って申請します。

管理者マニュアルでは、システム管理者や運用管理者が行う、ワークフローの管理に必要な機能 や設定について説明します。

### <span id="page-510-0"></span>ワークフローの有効化

ワークフローを使用するには、システム設定でワークフローを有効にする必要があります。 ワークフローを有効にすると、ユーザー画面のアプリケーションメニューに ノン**ワークフロー** が表示されます。

ワークフローを有効にするには、サイボウズ Office 10全体でワークフローを有効にしたあと、特 定のユーザーにワークフローの使用を許可します。

#### **注意**

#### **ワークフローを無効にする場合** •

ワークフローを無効にすると、ワークフローに登録済みのデータは非表示になります。削 除はされません。

ワークフローを再度有効にすると、登録済みのデータが表示されます。

### **使用するアプリケーションの設定**

サイボウズ Office 10全体で、ワークフローが有効になっていることを確認します。

- **ヘッダーの右側の歯車アイコンをクリックします。 1.**
- **[システム設定]をクリックします。 2.**

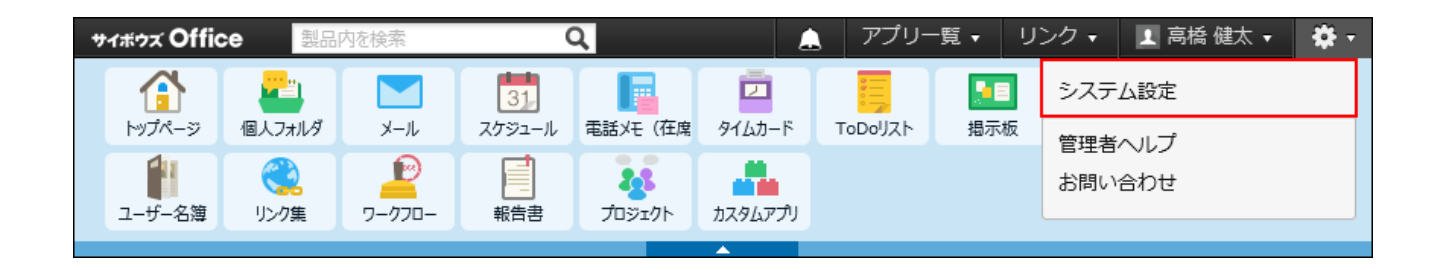

システム管理用パスワードを設定している場合は、パスワードを入力し、[OK]をクリック します。

- **「基本設定」セクションの 使用するアプリケーション をクリックします。 3.**
- **「ワークフロー」が選択されていることを確認し、 設定する をクリックしま 4. す。**

ワークフローを使用停止にする場合は、選択を外します。

### **■■ 人に許可するアプリケーション**

ワークフローを利用するユーザーに、ワークフローの使用が許可されていることを確認します。 「使用するアプリケーションの設定」で無効に設定されているアプリケーションは、「個人に許 可するアプリケーション」に表示されません。

#### **ヘッダーの右側の歯車アイコンをクリックします。 1.**

#### **[システム設定]をクリックします。 2.**

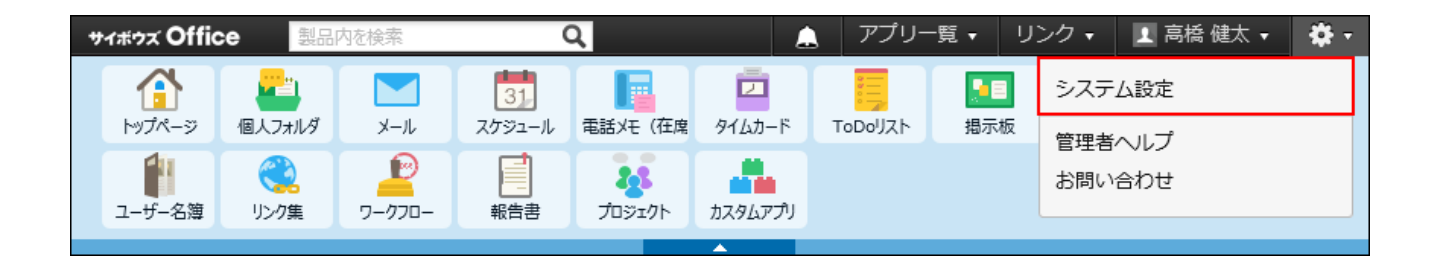

システム管理用パスワードを設定している場合は、パスワードを入力し、[OK]をクリック します。

- **[+]詳細設定を開く をクリックします。 3.**
- **「カスタマイズ」セクションの 個人に許可するアプリケーション をクリッ 4. クします。**
- **ワークフローの使用を許可するユーザーの、 設定する をクリックします。 5.**
- **「ワークフロー」を選択し、 設定する をクリックします。 6.**

ユーザーの利用を禁止する場合は、選択を外します。

### 2.14.1. ワークフローの特徴や準備の流れ

準備を開始する前に、ワークフローの処理のイメージや、準備の流れを把握しておきましょう。 実際の作業がスムーズに行えます。

#### **関連ページ**

- <u>[ワークフローの特徴\(513ページ\)](#page-512-0)</u>
- <u>[ワークフローの準備の流れ\(517ページ\)](#page-516-0)</u>
- <u>[ワークフローで最初に設定すること\(520ページ\)](#page-519-0)</u>
- <u>[申請フォーム作成の流れ\(540ページ\)](#page-539-0)</u>

### <span id="page-512-0"></span>2.14.1.1. ワークフローの特徴

申請から処理までのイメージや、操作できることなど、ワークフローの特徴を説明します。

### 申請の処理のイメージ

ユーザーの申請は、次の流れで処理されます。

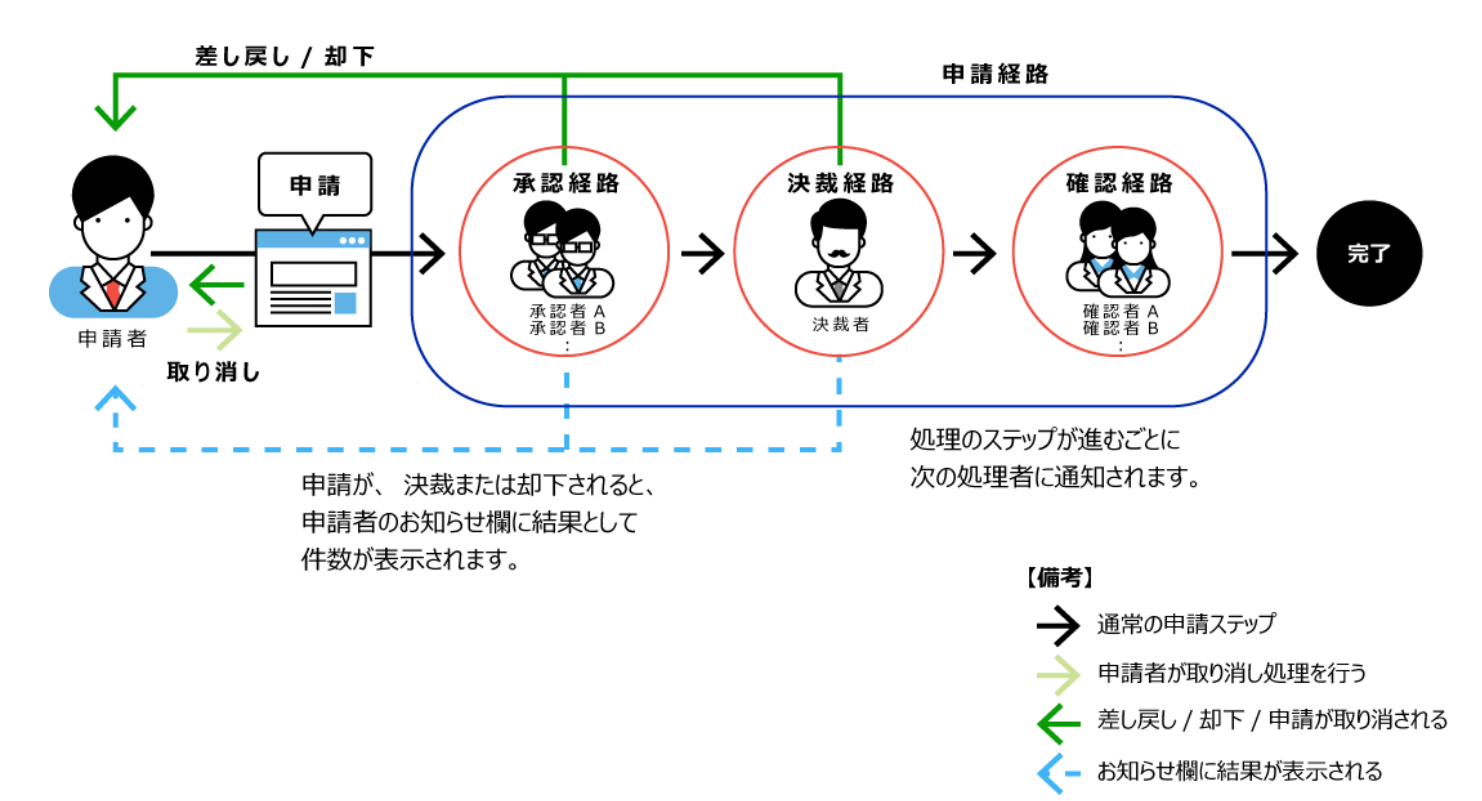

### 各ユーザーができる操作

ワークフローは、ユーザーの権限によって操作できる内容が異なります。

ワークフローの使用を開始するには、ユーザーの権限と運用管理者の設定、申請フォーム、申請 経路、および役割の設定が最低限必要です。

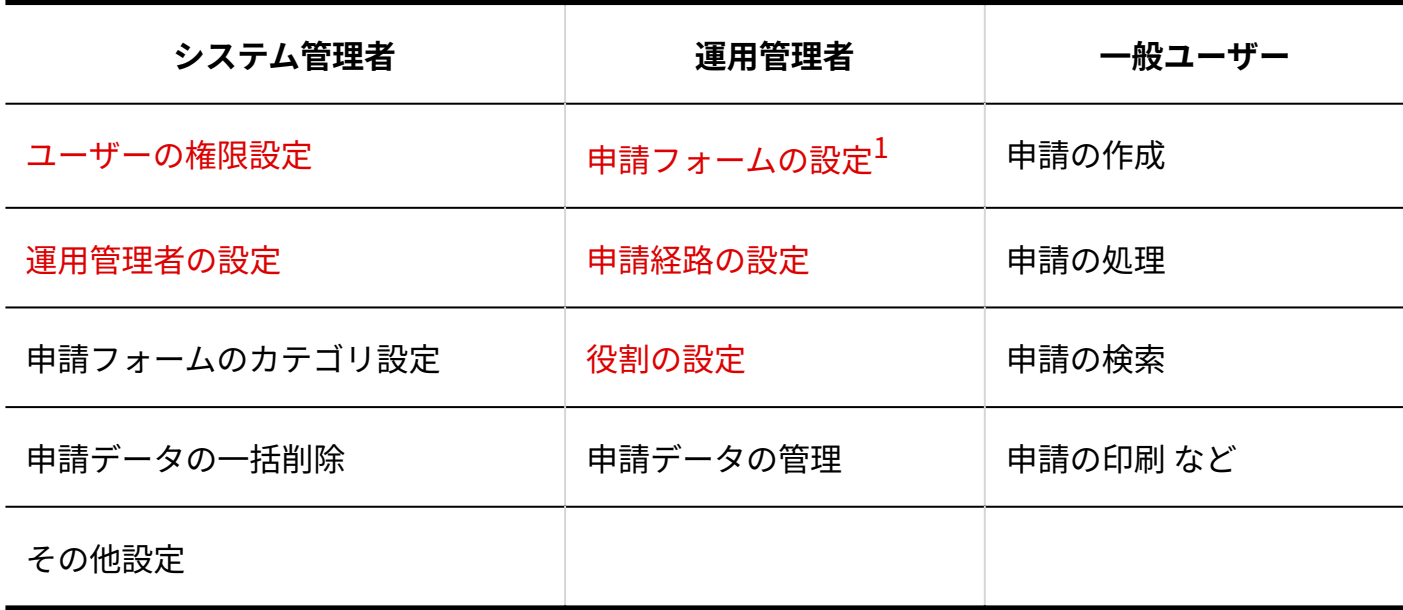

 $^{-1}$ :運用管理権限を持つカテゴリにのみ、申請フォームを作成できます。

利用を開始するまでの流れは、[ワークフローの準備の流れ\(517ページ\)](#page-516-0)を参照してください。

## ワークフローの用語

ワークフローでは、次の用語を使用します。

#### **申請**

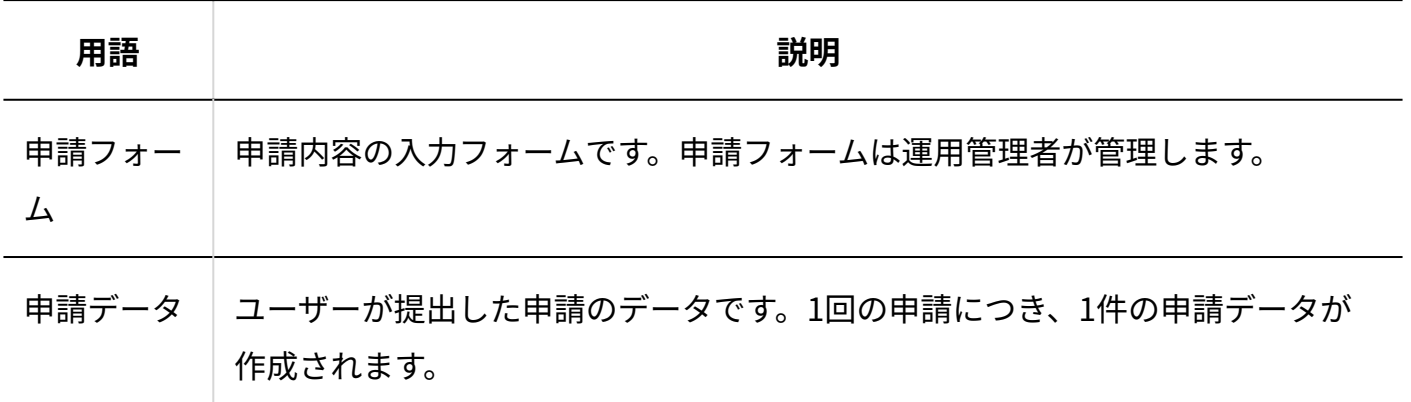

■経路

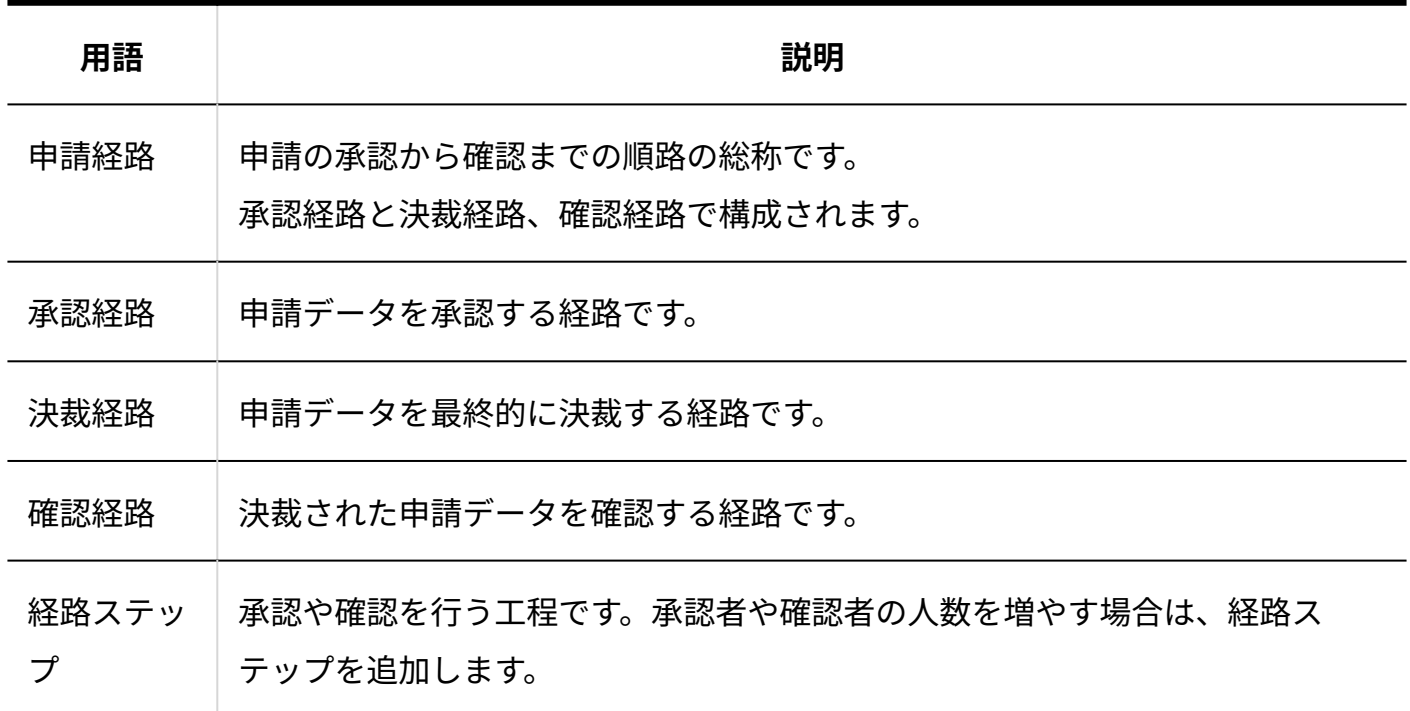

**ユーザー**

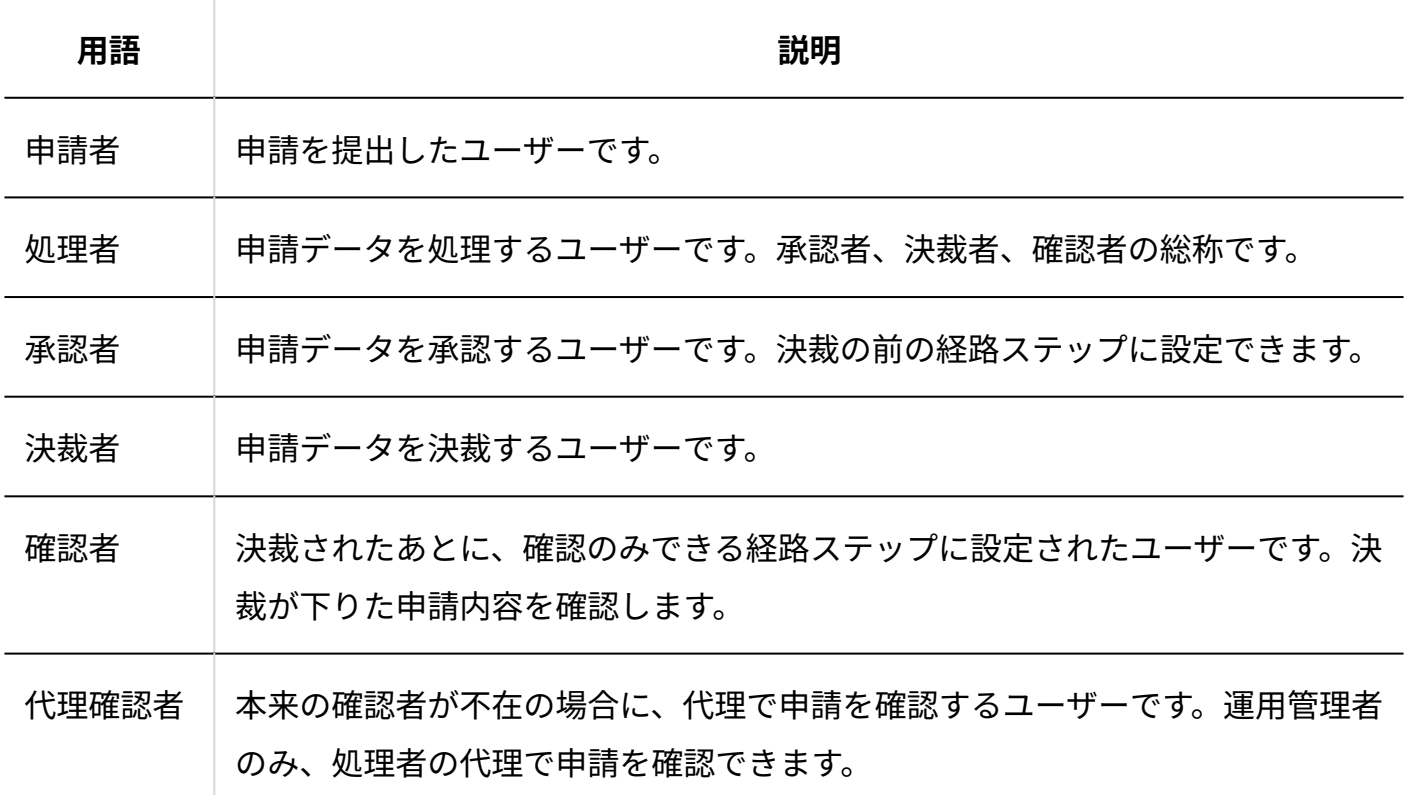

**処理**

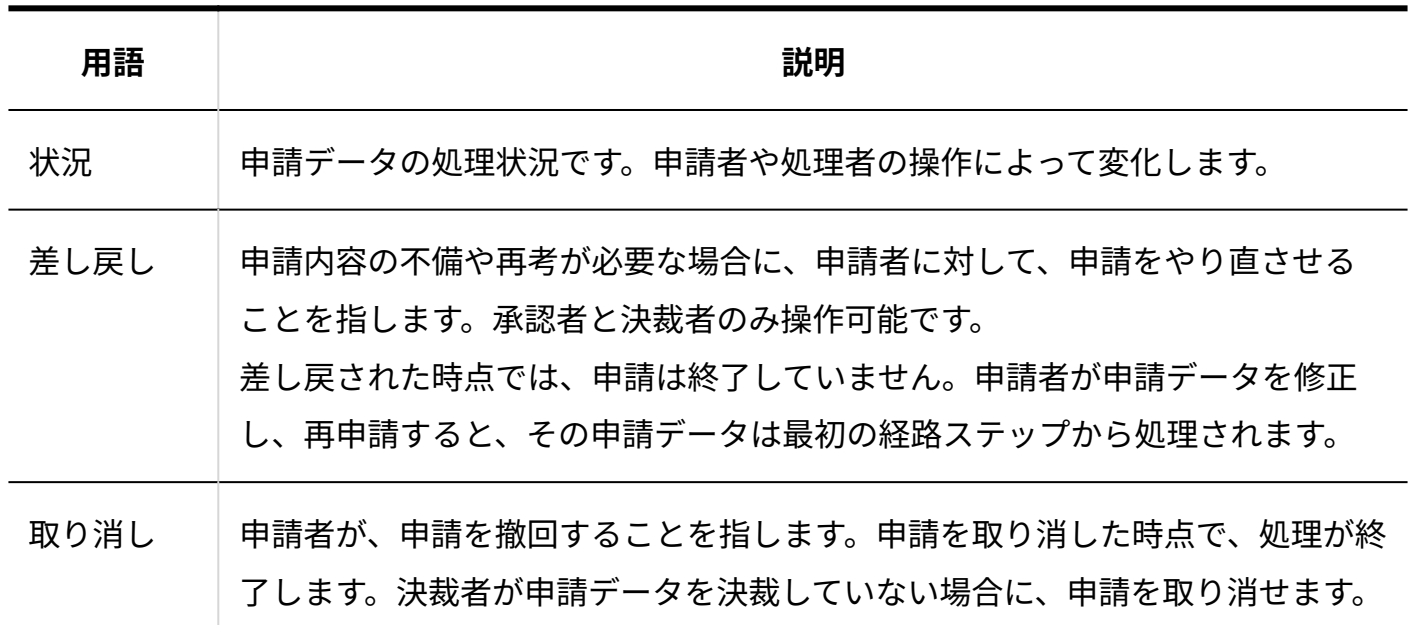

### <span id="page-516-0"></span>2.14.1.2. ワークフローの準備の流れ

ワークフローには、交通費精算書や押印申請など、一般的によく利用される申請フォームがあら かじめ設定されています。

それらの申請フォームを、業務に合わせてカスタマイズすることも、新しく申請フォームを作成 することもできます。

ここでは、新しく申請フォームを作成する方法で、ワークフローを利用し始めるための準備の流 れを説明します。

システム管理者、運用管理者の順で準備します。

#### **あらかじめ設定されている申請フォームを活用したい場合**

• あらかじめ設定されている[申請](#page-560-0)フォームをカスタマイズする方法については、<u>申請</u> [フォームの変更\(561ページ\)を](#page-560-0)参照してください。

### システム管理者が行う準備

作業の流れを説明します。

完了したStepのチェックボックスを選択すると、チェックシートとして利用できます。

#### **補足**

Webブラウザーのキャッシュを削除すると、各Stepのチェックボックスの選択が外れま • す。

#### **Steps:**

- Step 1 [ワークフローを有効にします。](#page-517-0)
- Step 2 [カテゴリを作成します。](#page-517-1)
- Step 3 [運用管理者を設定します。](#page-517-2)

<span id="page-517-0"></span>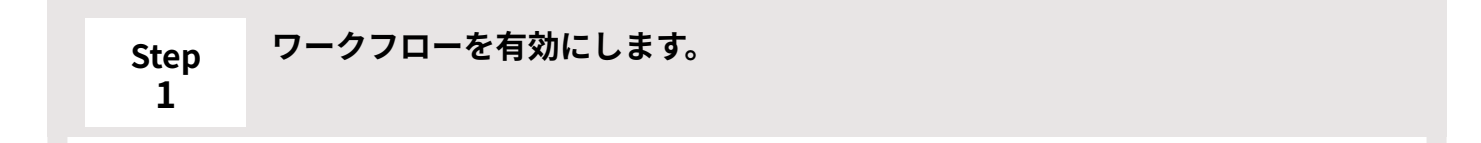

ワークフローを使用するには、システム設定でワークフローを有効にする必要がありま す。

詳細は[、ワークフローの有効化\(511ページ\)を](#page-510-0)参照してください。

<span id="page-517-1"></span>**Step 2 カテゴリを作成します。**

次に、ワークフローの申請フォームを分類するカテゴリを作成します。 詳細は[、申請フォームのカテゴリの管理\(534ページ\)](#page-533-0)を参照してください。

<span id="page-517-2"></span>**Step 運用管理者を設定します。**

ワークフローの運用を一任する運用管理者を設定します。カテゴリごとに運用管理者を設 定できます。

詳細は[、ワークフローの運用管理者\(520ページ\)を](#page-519-1)参照してください。

### 運用管理者が行う準備

システム管理者が操作する場合でも、申請フォームを作成するには運用管理権限が必要です。

作業の流れを説明します。

**3**

完了したStepのチェックボックスを選択すると、チェックシートとして利用できます。

#### **補足**

Webブラウザーのキャッシュを削除すると、各Stepのチェックボックスの選択が外れま • す。

#### **Steps:**

- Step 1 [「システム管理者が行う準備」が完了していることを確認します。](#page-518-0)
- Step 2 [申請フォームを作成します。](#page-518-1)
- <u>Step 3 [申請フォームをユーザーに公開します。](#page-518-2)</u>
- <span id="page-518-0"></span><u>Step 4 [必要に応じて、申請データを管理します。](#page-519-2)</u>

#### **Step 1 「システム管理者が行う準備」が完了していることを確認します。**

システム管理者が行う準備とは、ワークフローの有効化、運用管理者の設定、およびカ テゴリの作成です。

#### <span id="page-518-1"></span>**Step 2 申請フォームを作成します。**

申請フォームとは、申請の入力フォームのことです。 申請フォームを作成する方法の詳細は、[申請フォームの追加\(552ページ\)](#page-551-0)を参照してくだ さい。

<span id="page-518-2"></span>**Step 3**

**申請フォームをユーザーに公開します。**

申請フォームを使用して、ワークフローを申請するよう、ユーザーに連絡します。

**4**

<span id="page-519-2"></span>**Step 必要に応じて、申請データを管理します。**

申請経路の変更依頼や申請の代理確認などを依頼された場合は、申請データの管理画面 から操作します。

詳細は[、申請データの管理\(600ページ\)を](#page-599-0)参照してください。

### <span id="page-519-0"></span>2.14.2. ワークフローで最初に設定すること

ワークフローでは、最初に、申請フォームの作成に必要な次の設定を行う必要があります。

- ワークフローの運用管理者の登録 詳細は[、運用管理者を登録する\(523ページ\)方](#page-522-0)法を参照してください。
- 役割の設定 •

詳細は[、役割の設定\(529ページ\)を](#page-528-0)参照してください。

申請番号の表示設定 •

詳細は[、申請番号の表示\(532ページ\)を](#page-531-0)参照してください。

• 申請フォームのカテゴリの作成 詳細は[、申請フォームのカテゴリの管理\(534ページ\)](#page-533-0)を参照してください。

### <span id="page-519-1"></span>2.14.2.1. ワークフローの運用管理者

ワークフローの運用管理者の特徴や設定方法を説明します。

### 運用管理者の特徴

ワークフローの運用管理者は、システム管理者から、ワークフローの運用を任されているユー ザーです。

システム管理者は、ワークフローのカテゴリごとに運用管理者を設定します。

運用管理者に設定されたユーザーは、運用を任されたカテゴリ内に申請フォームを作成したり、 カテゴリ内の申請データを管理したりできます。

ワークフローのカテゴリには次の種類があります。カテゴリの種類によって、運用管理者の設定 方法が異なります。

**「未設定」カテゴリ** •

システム側で作成されるカテゴリです。未分類の申請フォームが保存されます。

**任意で作成されたカテゴリ** •

システム管理者が追加するカテゴリです。

詳細は[、カテゴリを追加する\(534ページ\)方](#page-533-1)法を参照してください。

#### **注意**

• 初期値では、ワークフローの利用ユーザー全員が、「未設定」カテゴリの運用管理者とし て設定されています。

「運用管理者の登録」画面で、ワークフローの運用管理者を一覧で確認できます。

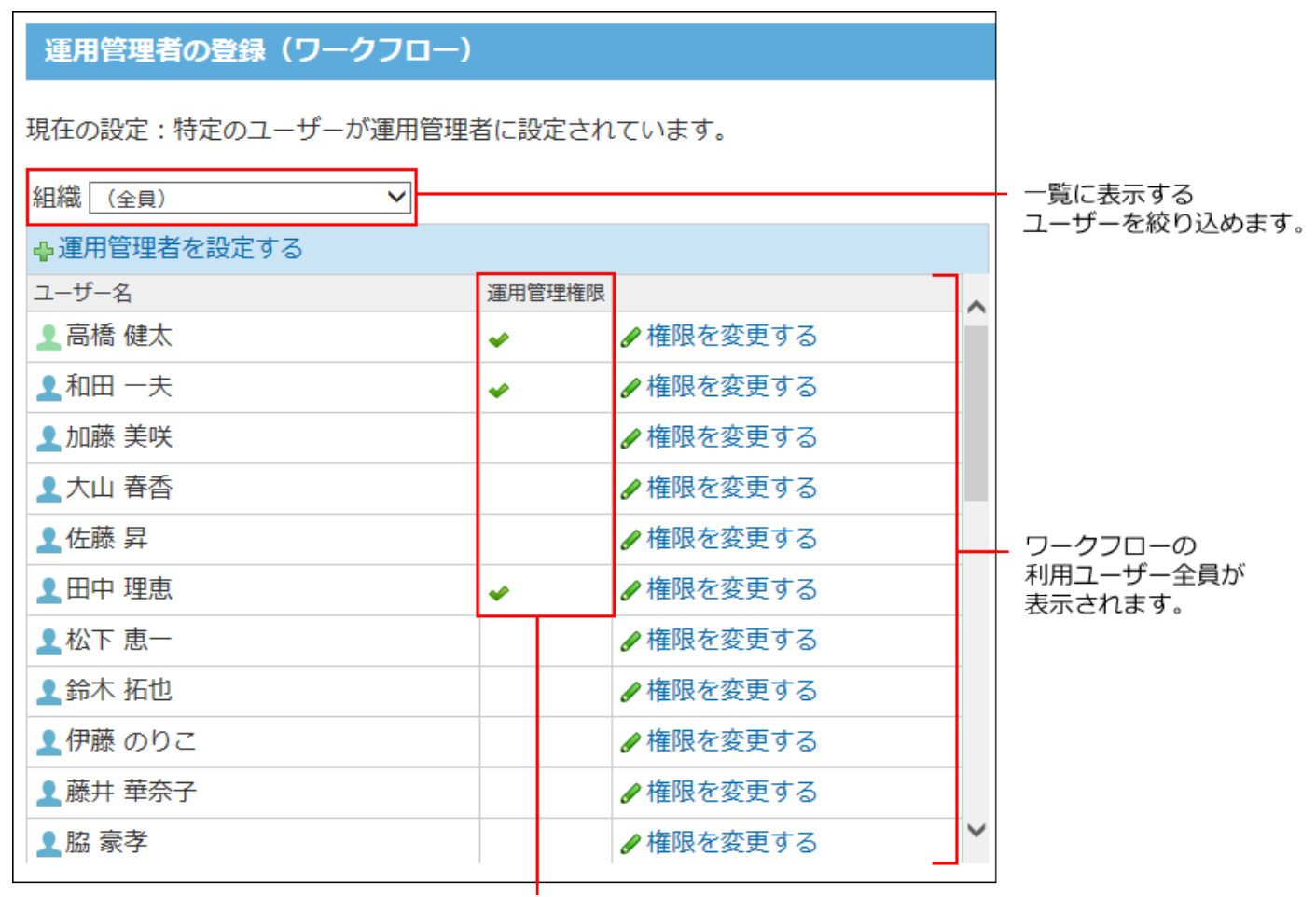

運用管理者であることを示します。

どのカテゴリの運用管理権限を付与しているかどうかは、一覧画面から確認できません。 ユーザーが管理するカテゴリーは、 <mark>∠権限を変更する</mark> をクリックすると確認できます。

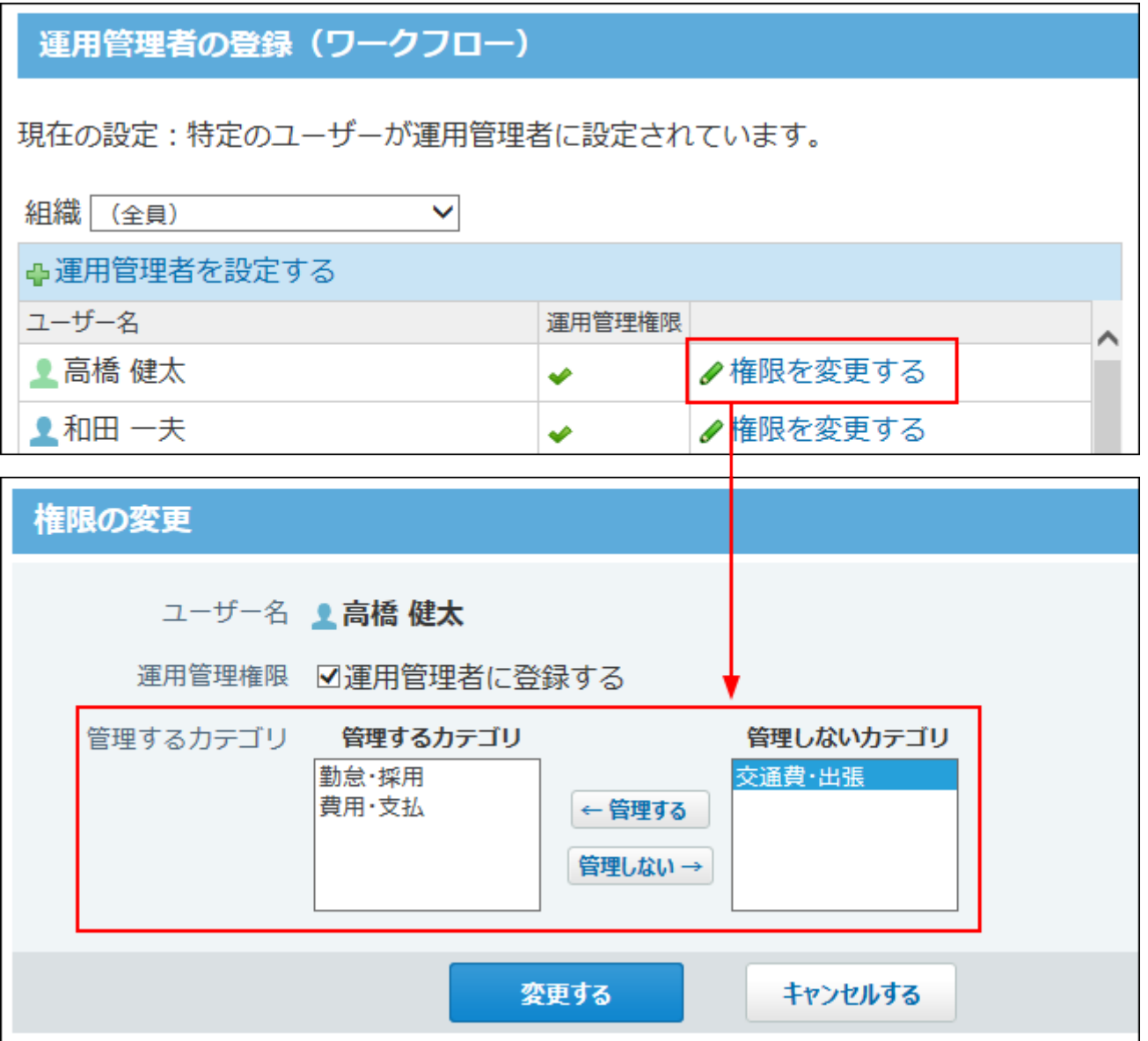

### <span id="page-522-0"></span>運用管理者を登録する

ワークフローの運用管理者を登録します。

#### **補足**

• 「未設定」カテゴリの管理権限は、すべての運用管理者に付与されます。

- この操作で運用管理者として登録したユーザーのみ、システム管理者が作成したカテゴリ の運用管理者の候補として表示されます。
- **ヘッダーの右側の歯車アイコンをクリックします。 1.**
- **[システム設定]をクリックします。 2.**

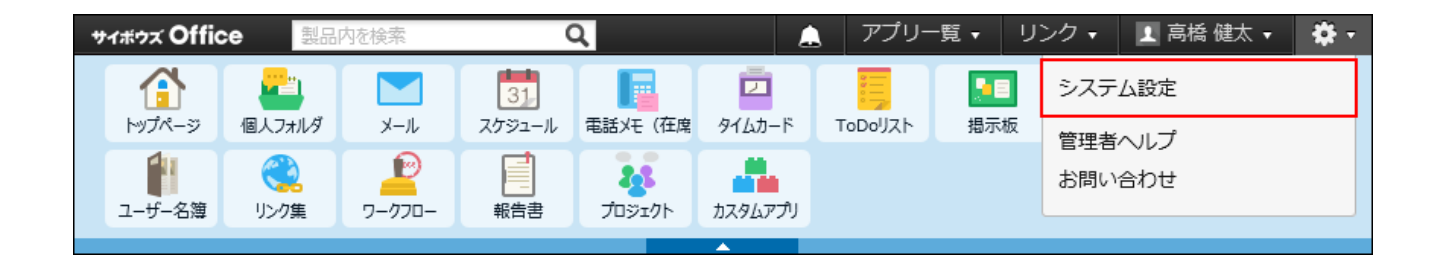

システム管理用パスワードを設定している場合は、パスワードを入力し、[OK]をクリック します。

- **[+]詳細設定を開く をクリックします。 3.**
- 4. 「各アプリケーション」セクションの <mark>サ</mark>ワークフロー をクリックします。
- **運用管理者の登録 をクリックします。 5.**
- **運用管理者を設定する をクリックします。 6.**
- **運用管理者とするユーザーを指定し、 登録する をクリックします。 7.** 
	- **全員を運用管理者に登録する**:
		- ワークフローの利用ユーザー全員を運用管理者にする場合に選択します。
	- **特定のユーザーを指定する**: •

ワークフローの利用ユーザーの中から、指定するユーザーだけを運用管理者にする場 合に選択します。

#### **補足**

• ユーザー単位でワークフローの運用管理者を設定する場合は、次の手順で操作できます。

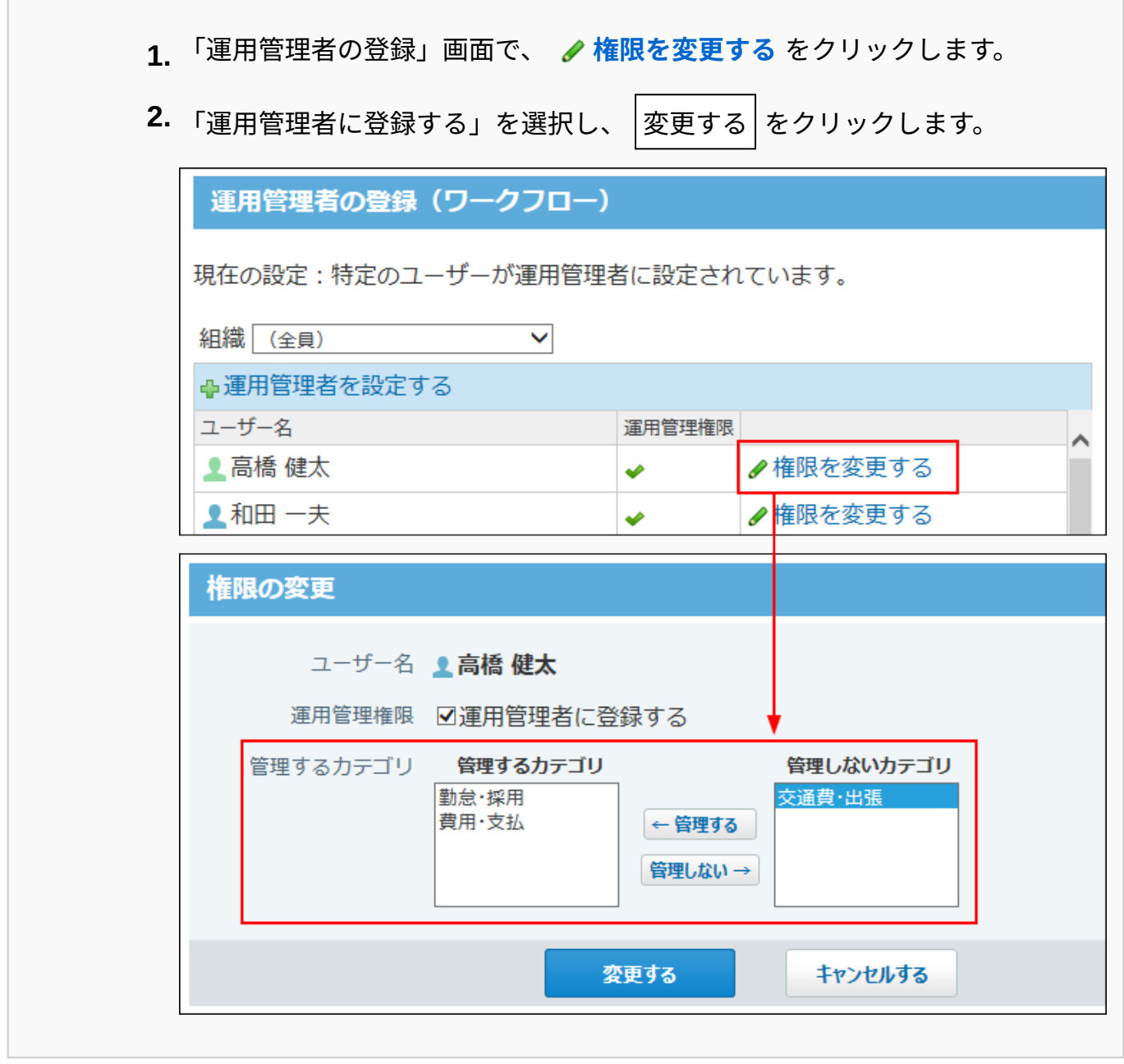

# カテゴリに運用管理者を設定する

システム管理者が作成したカテゴリに運用管理者を設定します。

この作業の前に、カテゴリを管理するユーザーを、ワークフローの運用管理者として登録してお

く必要があります。

ここでは、カテゴリ単位で運用管理者を設定する方法を説明します。

### **ワークフローの運用管理者を登録します。 1.**

詳細は[、運用管理者を登録する\(523ページ\)方](#page-522-0)法を参照してください。

### **任意のカテゴリの運用権限を付与します。 2.**

- ヘッダーの右側の歯車アイコンをクリックします。 **1.**
- **2.** [サイボウズ Officeシステム設定]をクリックします。

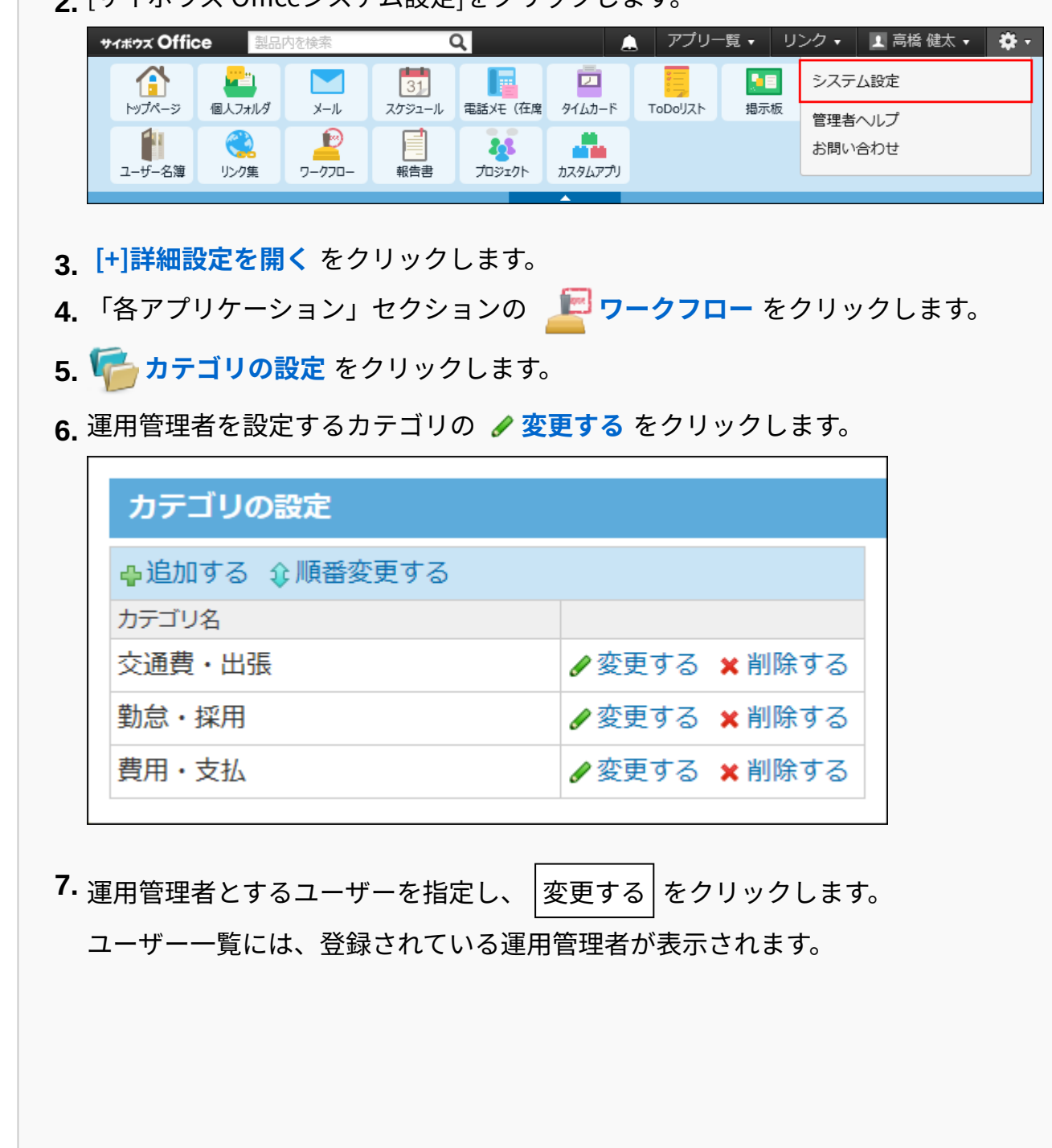

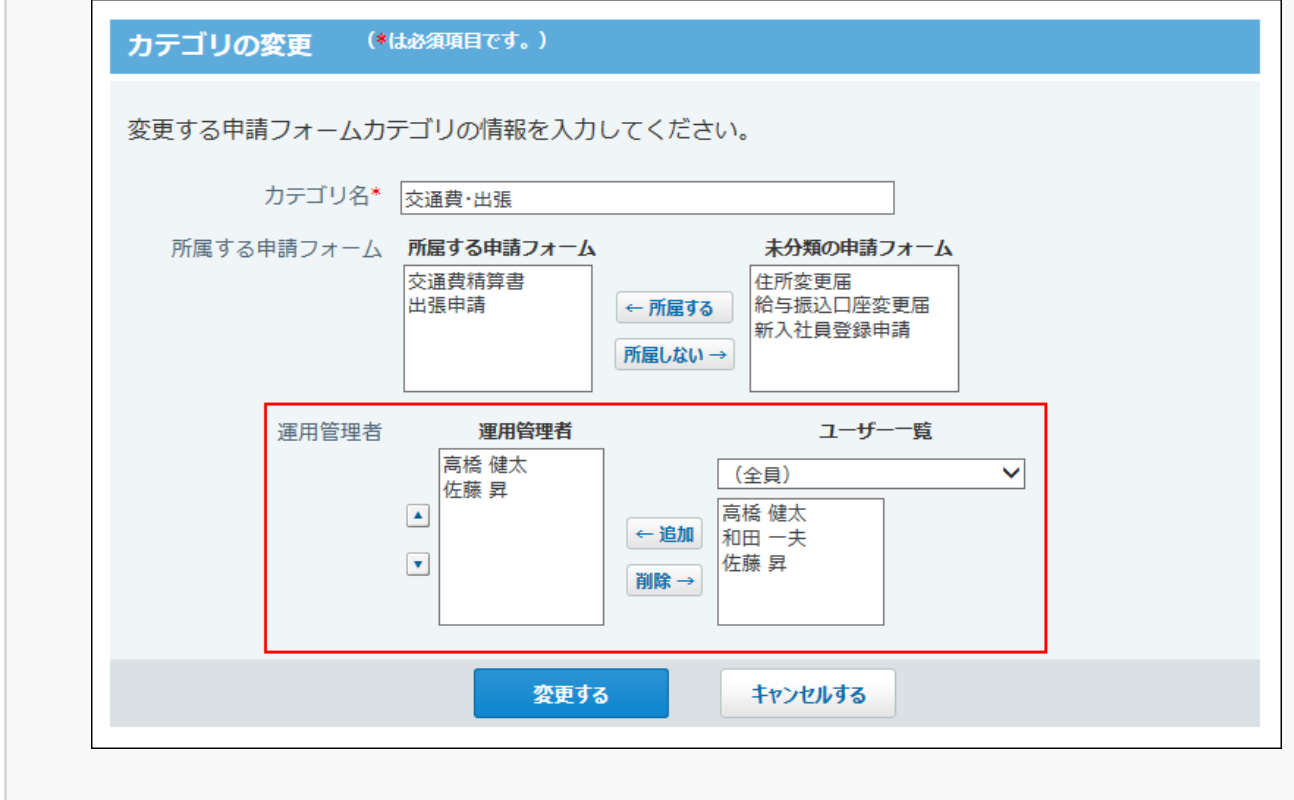

### **補足**

ユーザー単位で、任意のカテゴリに運用管理者を設定する方法は、次のとおりです。 •

**1.** 「運用管理者の登録」画面で、 ✔ **権限を変更する** をクリックします。

**2.** 管理するカテゴリを選択し、 $|\,\,\overline{\textrm{2g}}\,$ する $|\,\,\overline{\textrm{6f}}\,$ クリックします。

作成されたカテゴリが選択肢に表示されます。

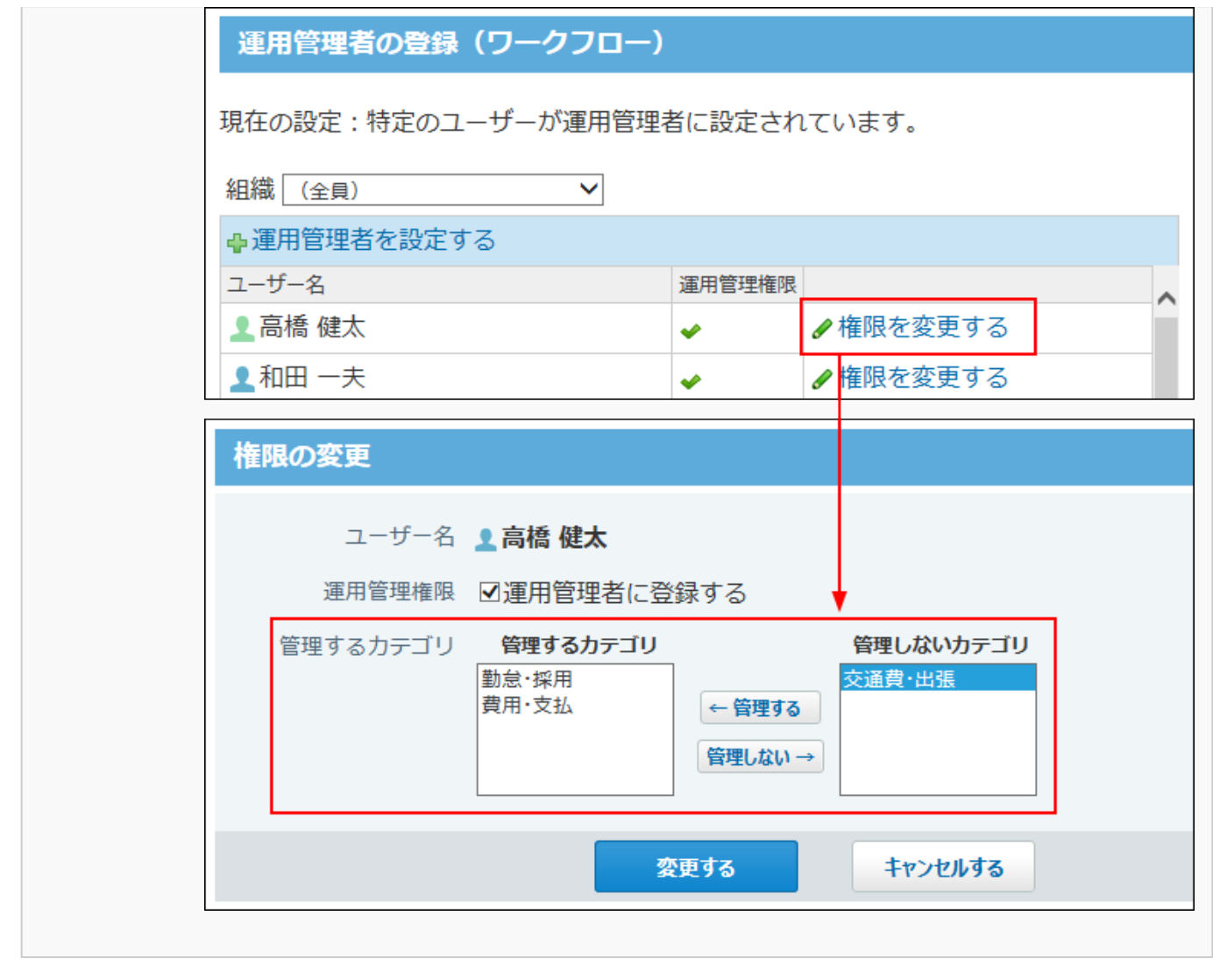

# 運用管理画面にアクセスする

運用管理者のみ、ワークフローの運用管理画面にアクセスできます。

### $\blacksquare$  ユーザー画面で、 <mark> ワークフロー をクリックします。</mark>

### **運用管理 をクリックします。 2.**

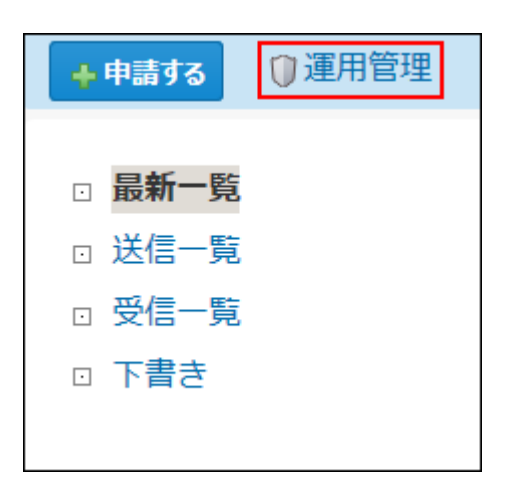

 **運用管理** が表示されていない場合は、運用管理者に設定されていません。

# <span id="page-528-0"></span>2.14.2.2. 役割の設定

役割は、経路のステップで、承認や確認をする役職などの分類です。

申請フォームに役割を設定すると、申請時に、処理者に誰を設定したらよいかの目安になりま す。

実際の役職や担当業務などを設定することを推奨します。

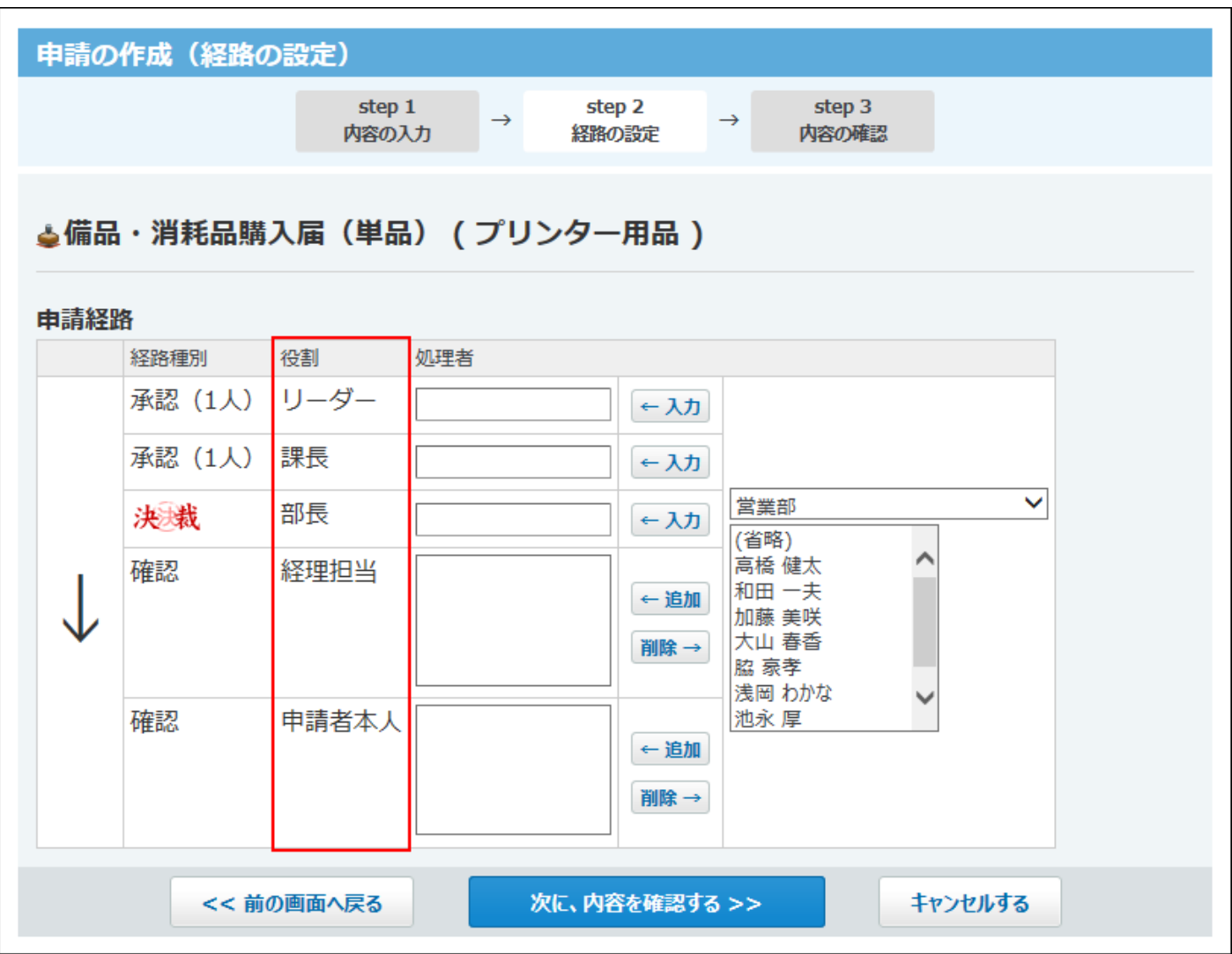

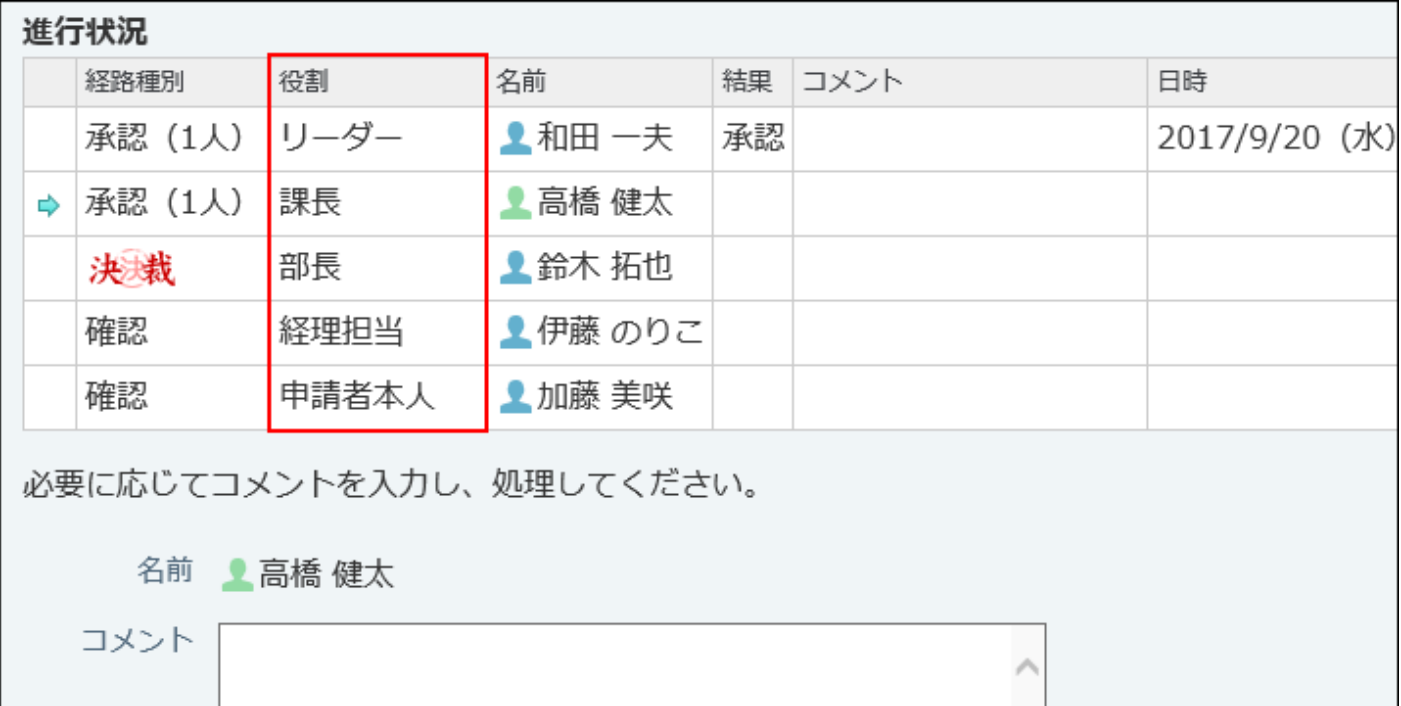

 $\checkmark$ 

#### **注意**

- 「役割」は、申請フォームを作成する前に設定を完了しておく必要があります。 •
- 申請フォームで使用中の「役割」を変更または削除しても、作成済みの申請フォームや申 請済みの申請データには自動的に反映されません。
- **ワークフロー をクリックします。 1.**
- **運用管理 をクリックします。 2.**
- **役割 をクリックします。 3.**
- **1行につき1つの役割を入力し、 設定する をクリックします。 4.**

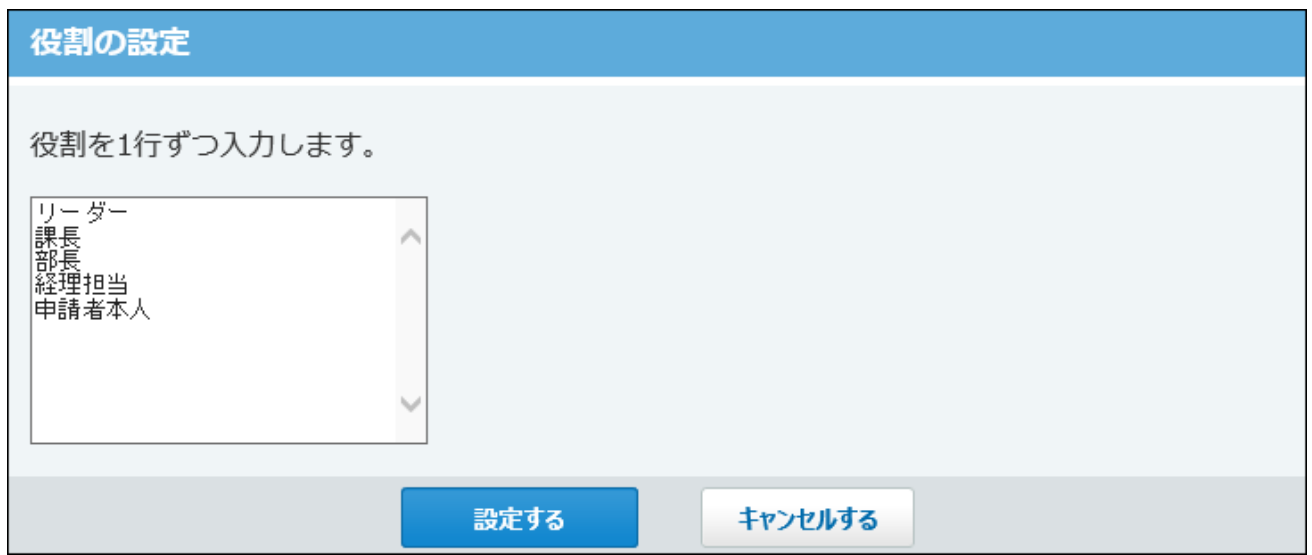

設定した役割は、申請フォームの経路を設定するときに「役割」のドロップダウンリスト に表示されます。

•経路の追加時の画面例:

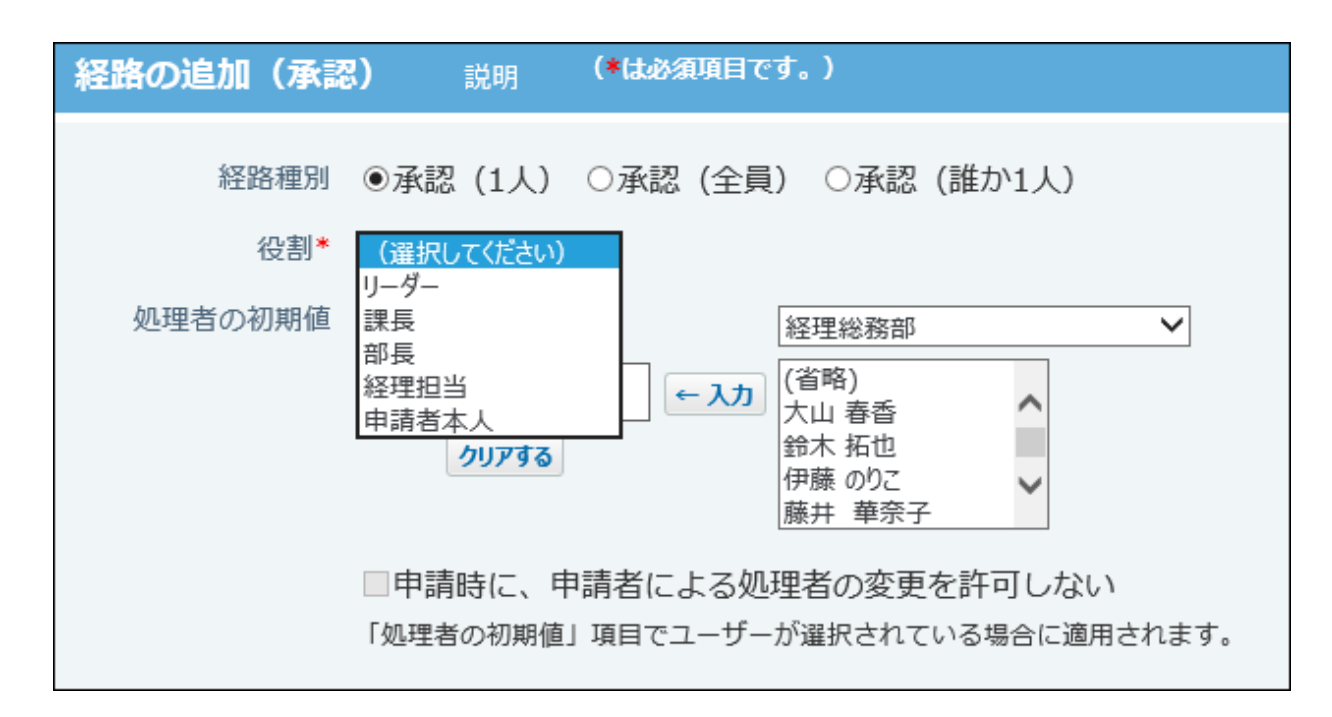

# <span id="page-531-0"></span>2.14.2.3. 申請番号の表示

ユーザーが作成した申請データに、申請番号を表示するかどうかを設定します。 申請番号は、システムにより自動的に連番が付与されます。

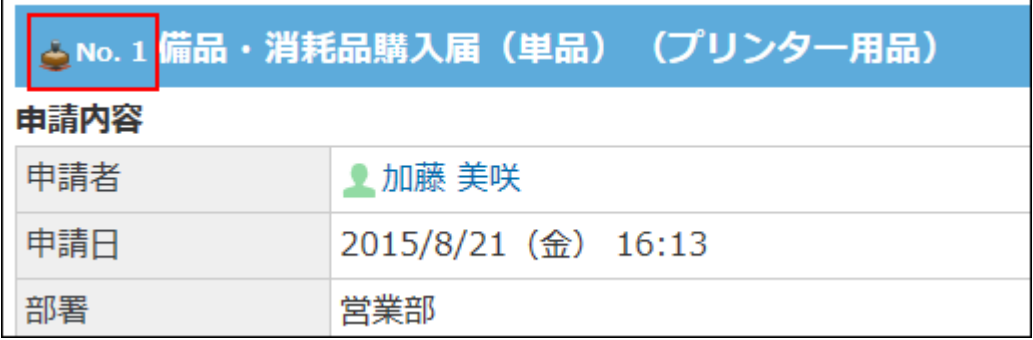

この設定は、システム管理者が行います。

#### **補足**

• 初期設定では、この機能は有効に設定されています。

• 連番が付与された申請データを削除した場合、そのデータに付与されていた番号は欠番に なります。番号は繰り上がりません。

「申請番号」は、申請の一覧画面や詳細画面で確認できます。

- **ヘッダーの右側の歯車アイコンをクリックします。 1.**
- **[システム設定]をクリックします。 2.**

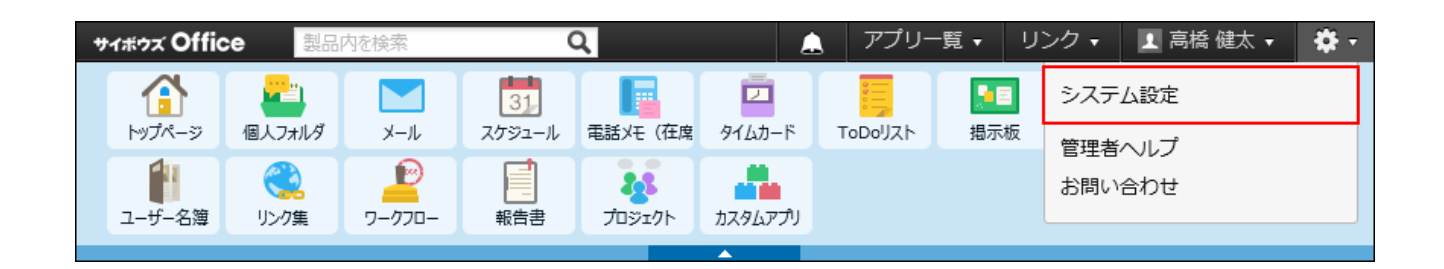

システム管理用パスワードを設定している場合は、パスワードを入力し、[OK]をクリック します。

- **[+]詳細設定を開く をクリックします。 3.**
- <u>4. 「各アプリケーション」セクションの フークフロー をクリックします。</u>
- **一般設定 をクリックします。 5.**
- **「標題の前に番号を表示する」を選択し、 設定する をクリックします。 6.**

# <span id="page-533-0"></span>2.14.2.4. 申請フォームのカテゴリの管理

申請フォームを分類するカテゴリを設定します。

次のカテゴリは、初期状態で作成されています。削除や変更はできません。

• 「(未分類)」:

システム管理者が作成したカテゴリに分類されていない申請フォームを保存するカテゴリで す。

カテゴリの一覧画面や、ユーザー画面には表示されません。

他のカテゴリが削除された際は、カテゴリに保存されている申請データが、「(未分類)」 に移動されます。

•「 (すべて) 」:

すべての申請フォームを表示できるカテゴリです。

カテゴリは、「申請データの作成」画面や「申請データの管理」画面に表示されます。

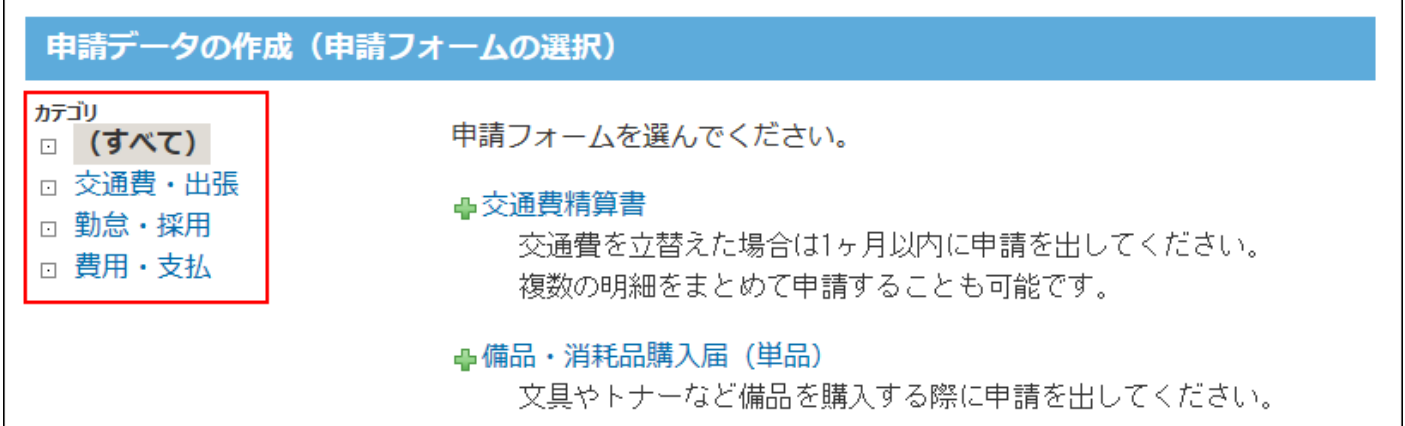

## <span id="page-533-1"></span>カテゴリを追加する

システム管理画面で、カテゴリを追加します。

### **ヘッダーの右側の歯車アイコンをクリックします。 1.**

#### **[システム設定]をクリックします。 2.**

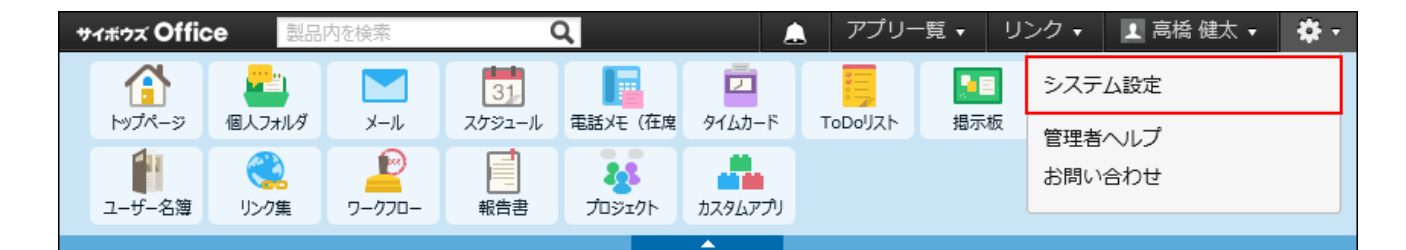

システム管理用パスワードを設定している場合は、パスワードを入力し、[OK]をクリック します。

- **[+]詳細設定を開く をクリックします。 3.**
- 4. 「各アプリケーション」セクションの <mark>サ</mark>ワークフロー をクリックします。
- **カテゴリの設定 をクリックします。 5.**
- **追加する をクリックします。 6.**
- **必要な項目を設定し、 追加する をクリックします。 7. 必要な項目を設定し、**

追加したカテゴリは、一覧の末尾に追加されます。

表示順を変更する際は、一覧画面で **順番変更する** をクリックします。

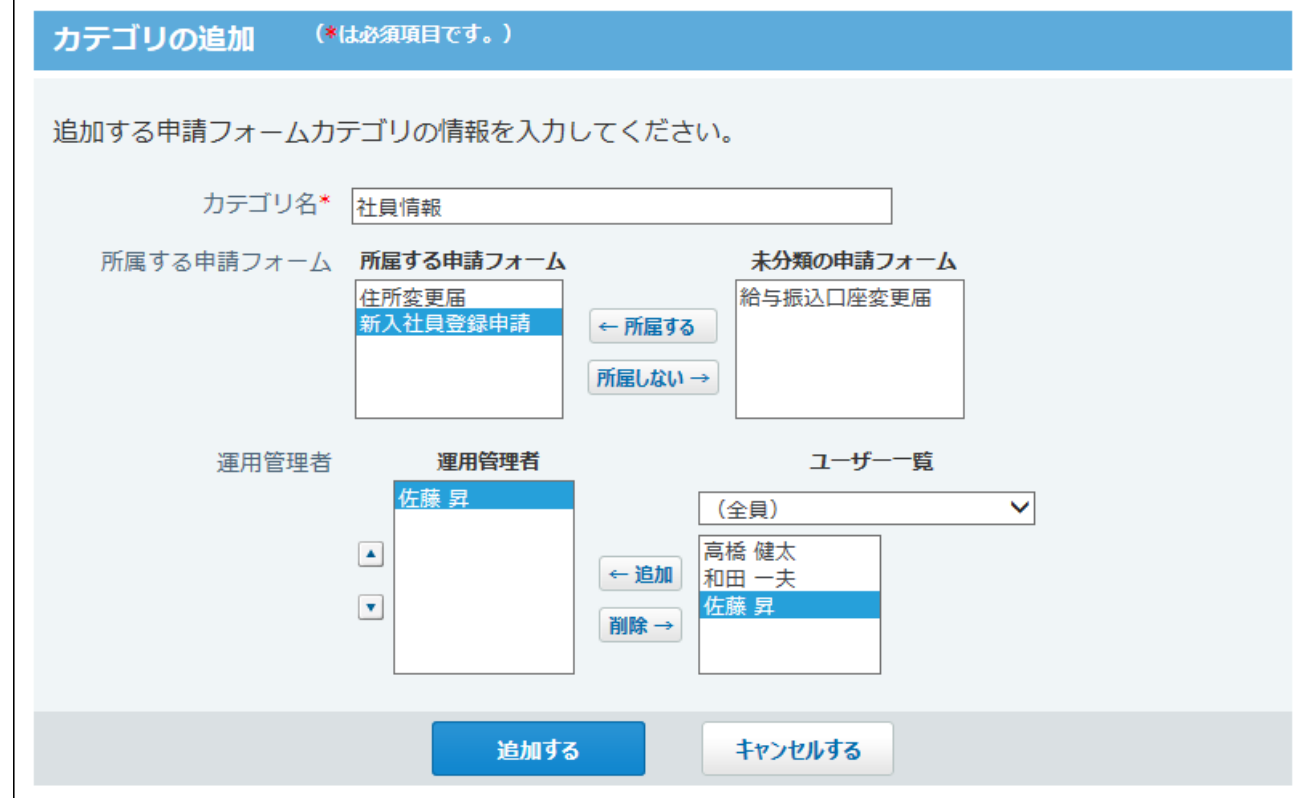

#### <span id="page-535-0"></span>**カテゴリの設定項目**

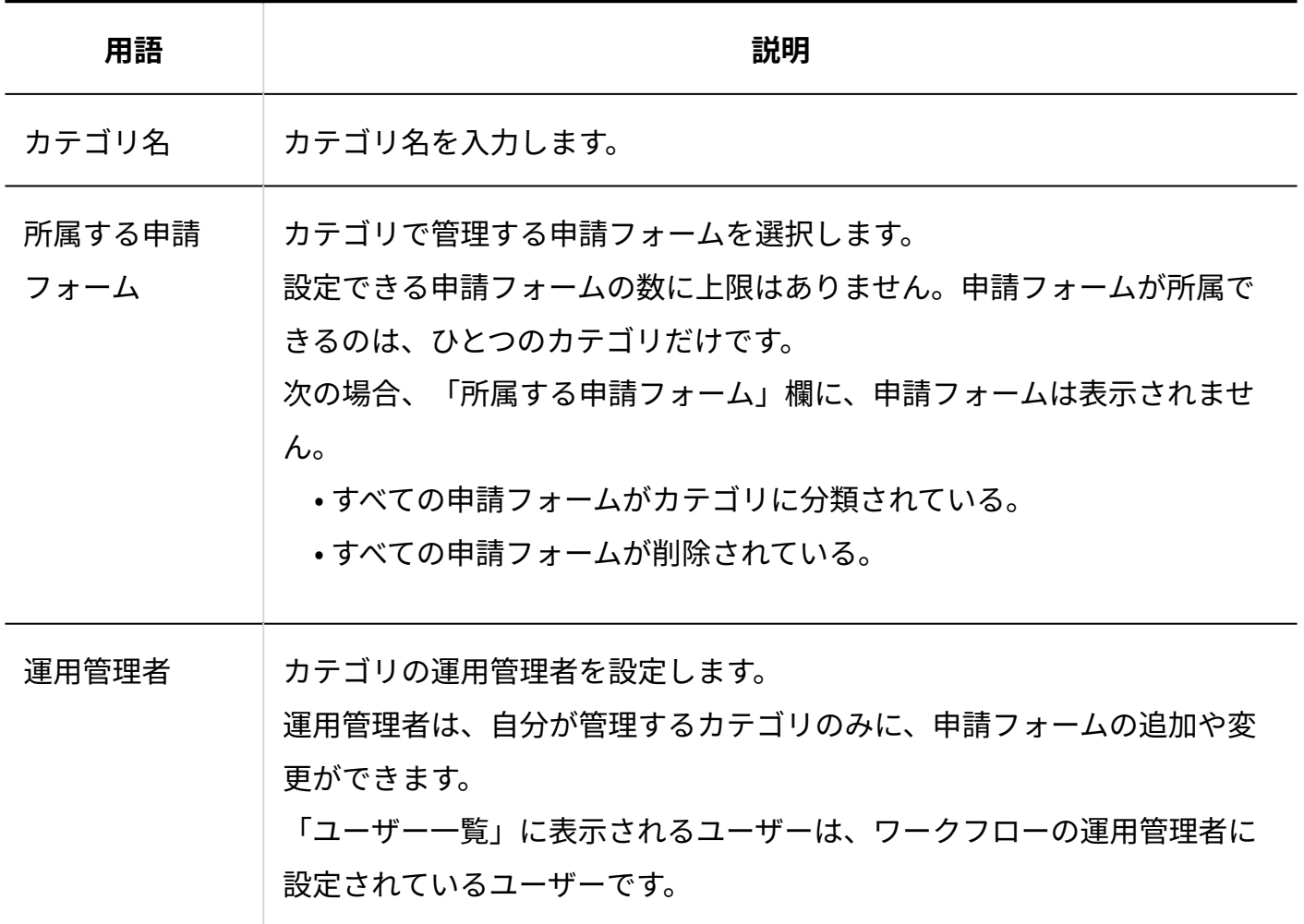

**補足**

• システム管理者が作成したカテゴリに分類されない申請フォームは、「(未分類)」カテ ゴリに保存されます。

# カテゴリを変更する

カテゴリの設定内容を変更します。

- **ヘッダーの右側の歯車アイコンをクリックします。 1.**
- **[システム設定]をクリックします。 2.**

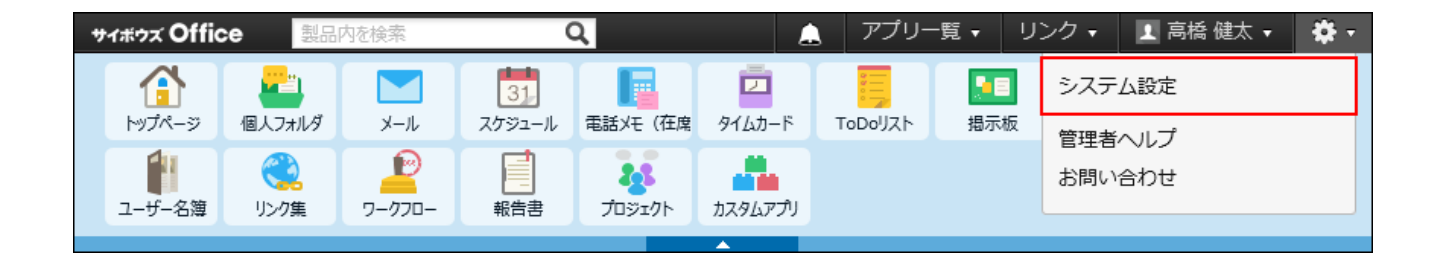

システム管理用パスワードを設定している場合は、パスワードを入力し、[OK]をクリック します。

- **[+]詳細設定を開く をクリックします。 3.**
- <u>4. 「各アプリケーション」セクションの プラークフロー をクリックします。</u>
- **カテゴリの設定 をクリックします。 5.**
- **変更するカテゴリの 変更する をクリックします。 6.**
- **必要な項目を設定し、 変更する をクリックします。 7. 必要な項目を設定し、**

詳細は[、カテゴリの設定項目\(536ページ\)を](#page-535-0)参照してください。

### カテゴリを削除する

カテゴリを削除すると、削除したカテゴリの申請フォームは、「(未分類)」カテゴリに移動し ます。

次のカテゴリは削除できません。

• 「(未分類)」カテゴリ

- 「(すべて)」カテゴリ
	- **ヘッダーの右側の歯車アイコンをクリックします。 1.**
	- **[システム設定]をクリックします。 2.**

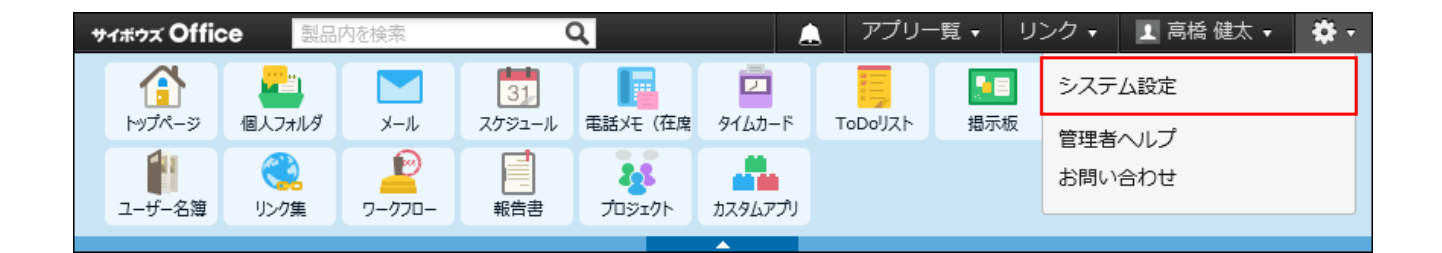

システム管理用パスワードを設定している場合は、パスワードを入力し、[OK]をクリック します。

- **[+]詳細設定を開く をクリックします。 3.**
- <u>4. 「各アプリケーション」セクションの プラークフロー をクリックします。</u>
- **カテゴリの設定 をクリックします。 5.**
- **削除するカテゴリの 削除する をクリックします。 6.**
- **確認画面で、 削除する をクリックします。 7.**

## 2.14.3. 申請フォームの設定

申請フォームは、申請の内容の入力フォームです。申請フォームごとに、用途に応じた入力項目 や申請経路を設定します。

#### **注意**

• 申請フォームを管理できるユーザーは、運用管理者だけです。申請フォームをカテゴリに 分類する場合は、分類先のカテゴリの運用管理権限が必要です。 運用管理者についての詳細は、[ワークフローの運用管理者\(520ページ\)を](#page-519-1)参照してくださ  $U<sub>o</sub>$ 

#### **関連ページ**

- •<u>[役割の設定\(529ページ\)](#page-528-0)</u>
- <u>[申請フォームの追加\(552ページ\)](#page-551-0)</u>
- <u>[申請項目の操作\(570ページ\)](#page-569-0)</u>
- <u>[申請経路の設定\(582ページ\)](#page-581-0)</u>

### 2.14.3.1. 申請フォームの管理画面の見かた

管理者用の画面と、ユーザー画面では、申請フォームの見え方が異なります。

管理者用の画面

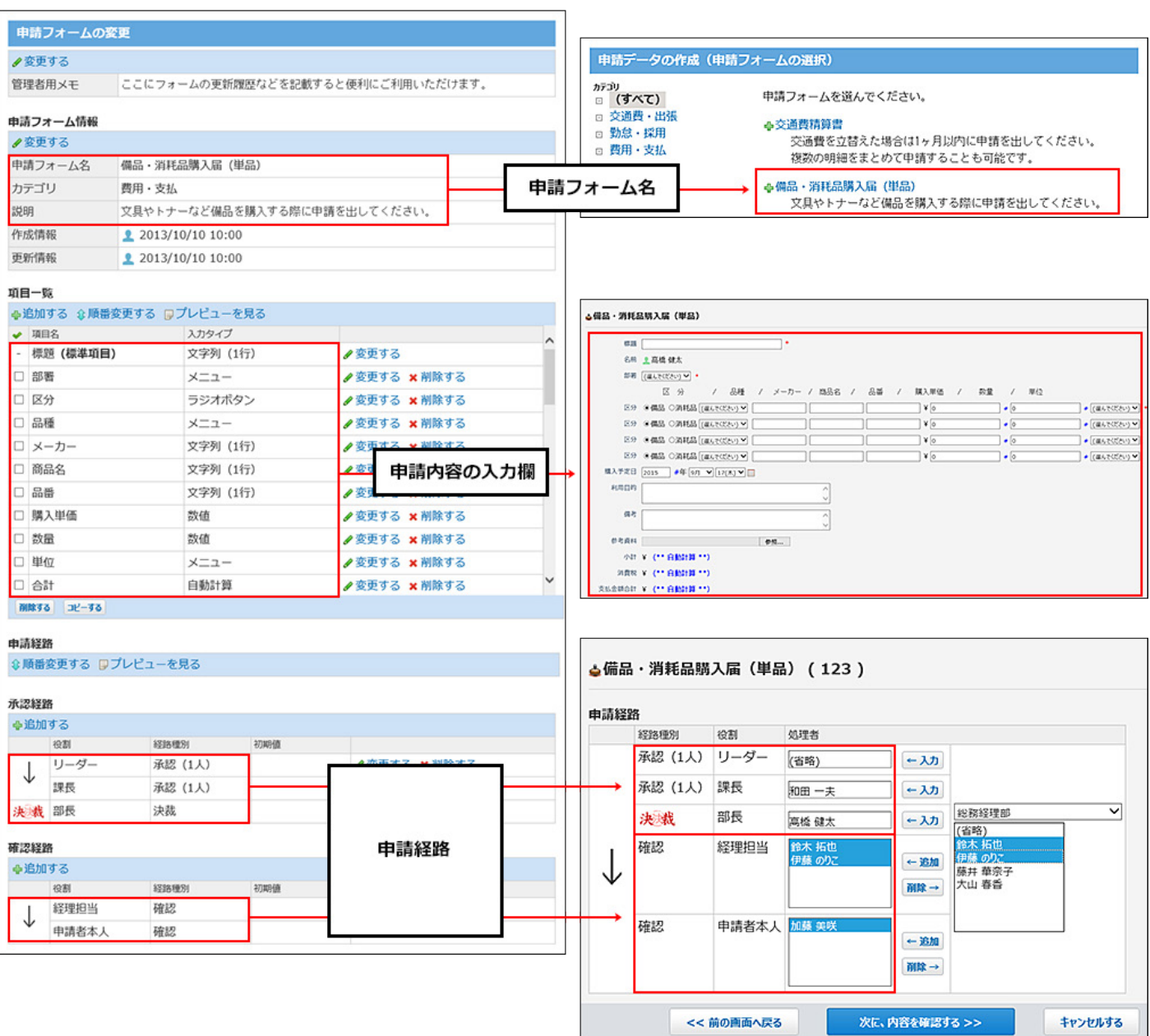

# <span id="page-539-0"></span>2.14.3.2. 申請フォーム作成の流れ

申請フォームを作成する前に、次の内容を整理しメモとして書き出しておくと、スムーズに作業 できます。

- どのような承認処理に対応する申請フォームか
- 申請フォームに必要な項目は何か

ユーザー用の画面
- 必要な承認者や確認者は誰か、また何名か •
- どのような処理フローが最適か

すでに上記の内容を準備している場合は、Step 5からスタートしてください。

完了したStepのチェックボックスを選択すると、チェックシートとして利用できます。

#### **補足**

Webブラウザーのキャッシュを削除すると、各Stepのチェックボックスの選択が外れま • す。

#### **Steps:**

- Step 1 [申請内容のパターンを洗い出し、整理します。](#page-540-0)
- Step 2 [作成するパターンを決め、申請フォームに必要な項目を洗い出します。](#page-541-0)
- Step 3 [出来上がりの項目の並びをイメージします。](#page-542-0)
- Step 4 [承認者や確認者に誰を何名配置するか、処理フローをイメージします。](#page-543-0)
- Step 5 [処理者の役割を設定します。](#page-544-0)
- Step 6 [申請フォームを追加し、基本情報を設定します。](#page-545-0)
- Step 7 [申請項目を設定します。](#page-546-0)
- Step 8 [申請経路を設定します。](#page-547-0)

**1**

- Step 9 [申請フォームの表示を確認します。](#page-548-0)
- <u>Step 10  [申請フォームの作業履歴やメモを残します。](#page-549-0)</u>
- <span id="page-540-0"></span><u>Step 11  [申請フォームをユーザーに公開します。](#page-550-0)</u>

**Step 申請内容のパターンを洗い出し、整理します。**

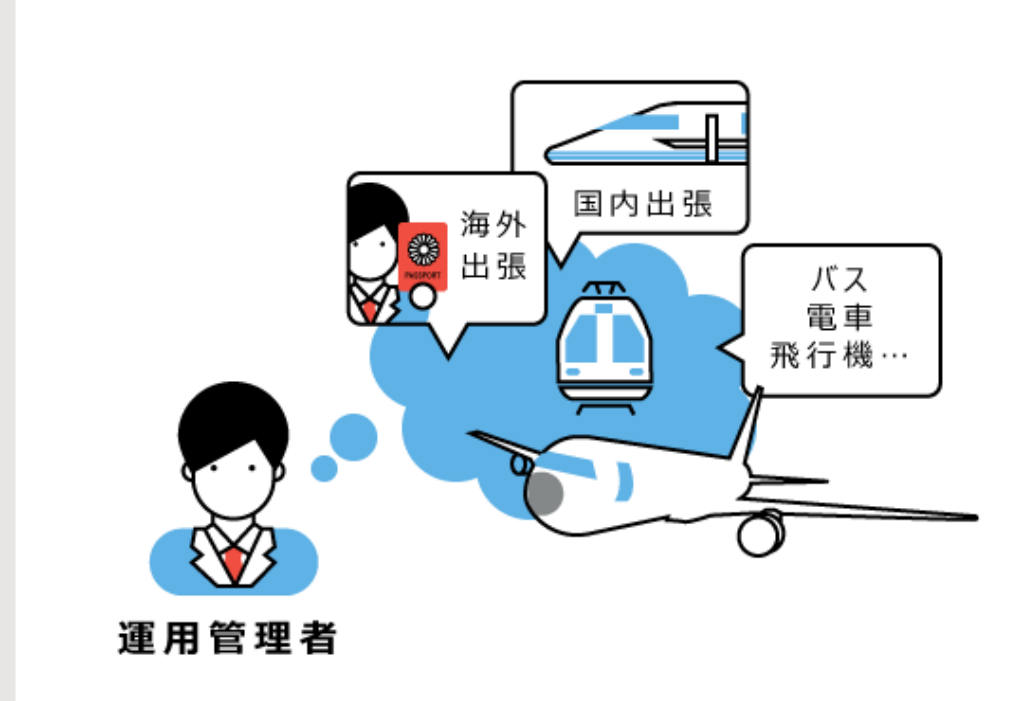

交通費精算のパターンがたくさんあることがわかります。 まずはそのパターンを整理してみましょう。

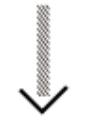

交通費精算のパターン

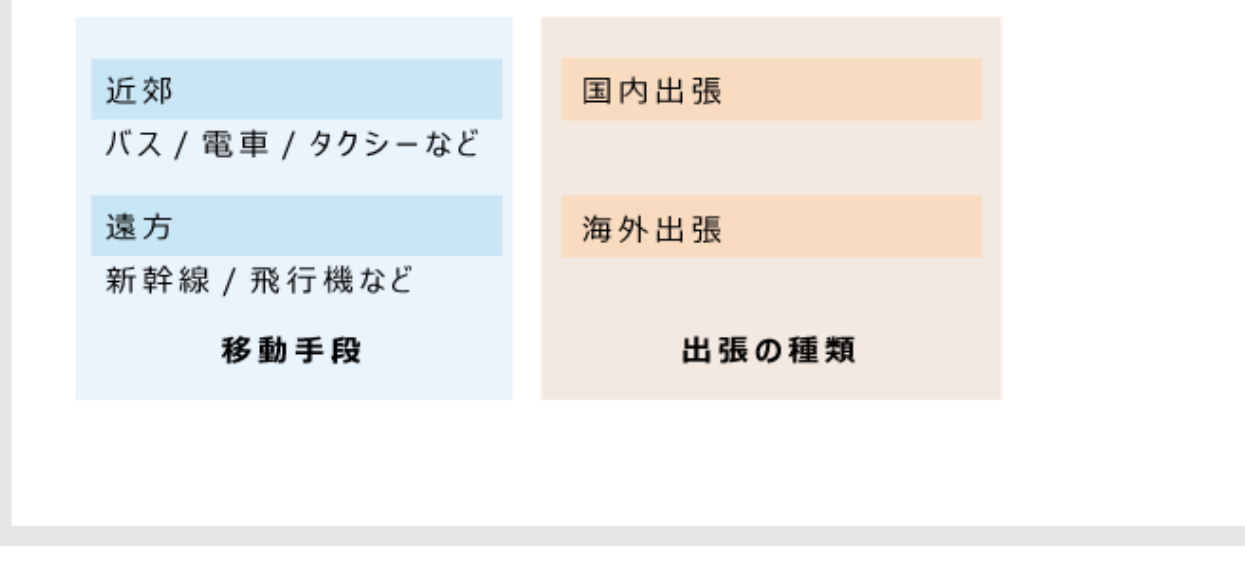

<span id="page-541-0"></span>**Step 作成するパターンを決め、申請フォームに必要な項目を洗い出します。**

**2**

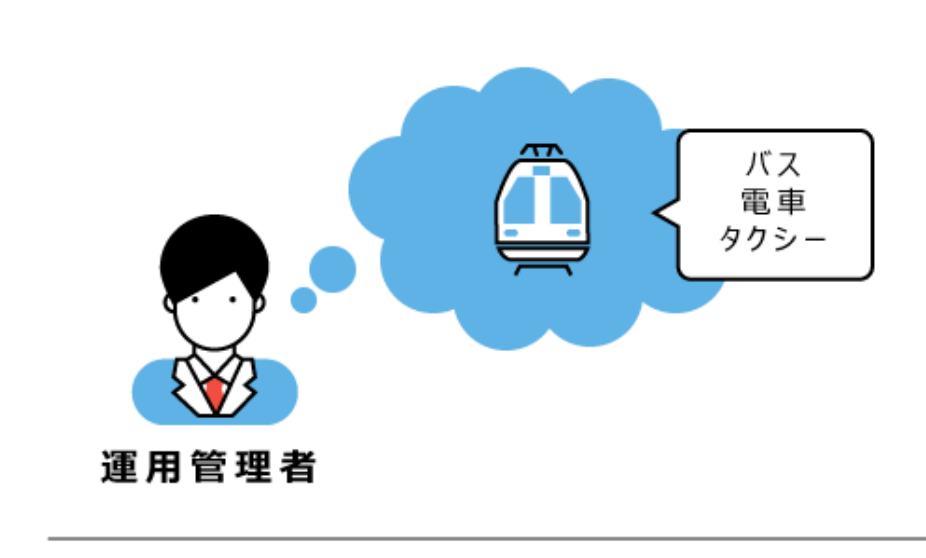

「近郊」の出張で「バス/電車/タクシー」で移動する 申請フォームを考えます。

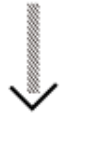

#### 申請フォームに必要な項目

● 標題(見出しに使用。 例:[○月度の交通費 ] など。) ● 申請者の名前 ● 申請者の所属部署 ● 交通費を使用した日付 ●どのような目的で使用した交通費か ● 使用した交通機関、片道か往復か ● 経路と金額 ● 1 つの申請フォームで申請できる口数 ● 合計金額 ● 備考

<span id="page-542-0"></span>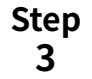

**出来上がりの項目の並びをイメージします。**

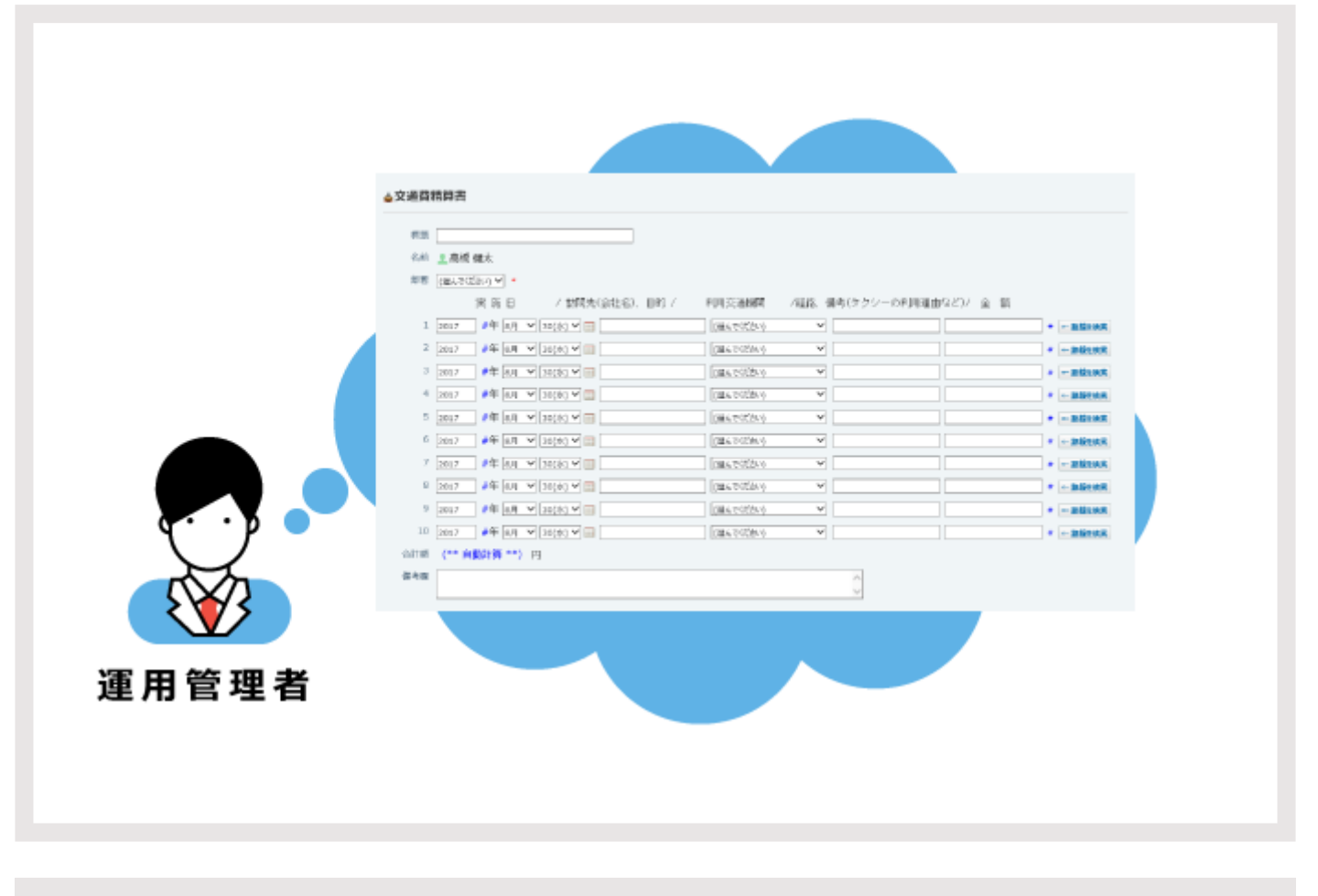

<span id="page-543-0"></span>**Step 4 承認者や確認者に誰を何名配置するか、処理フローをイメージします。**

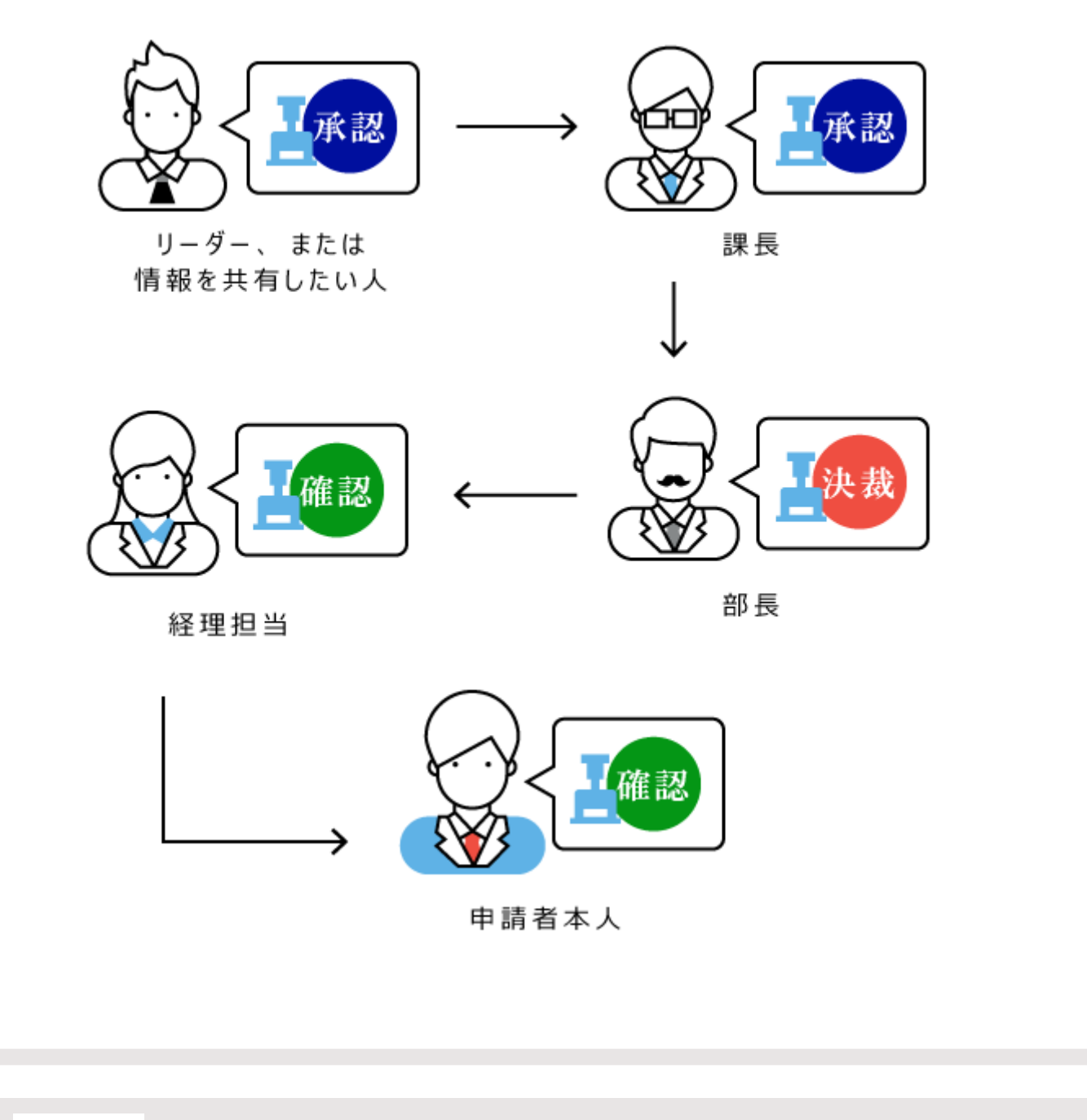

<span id="page-544-0"></span>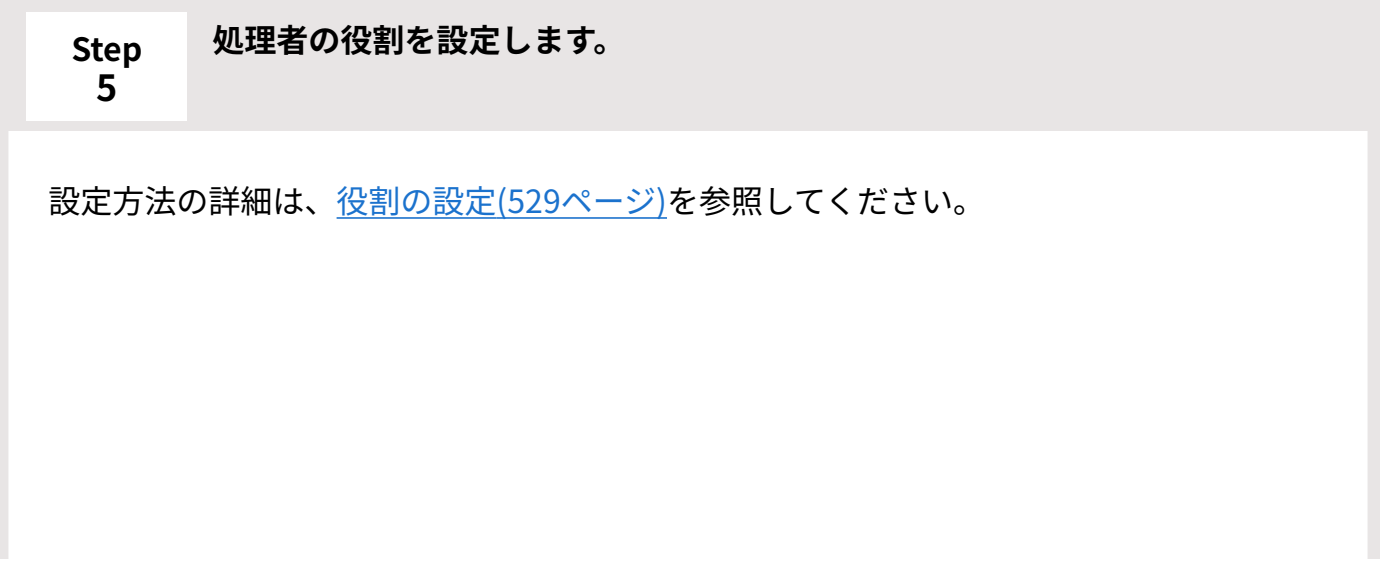

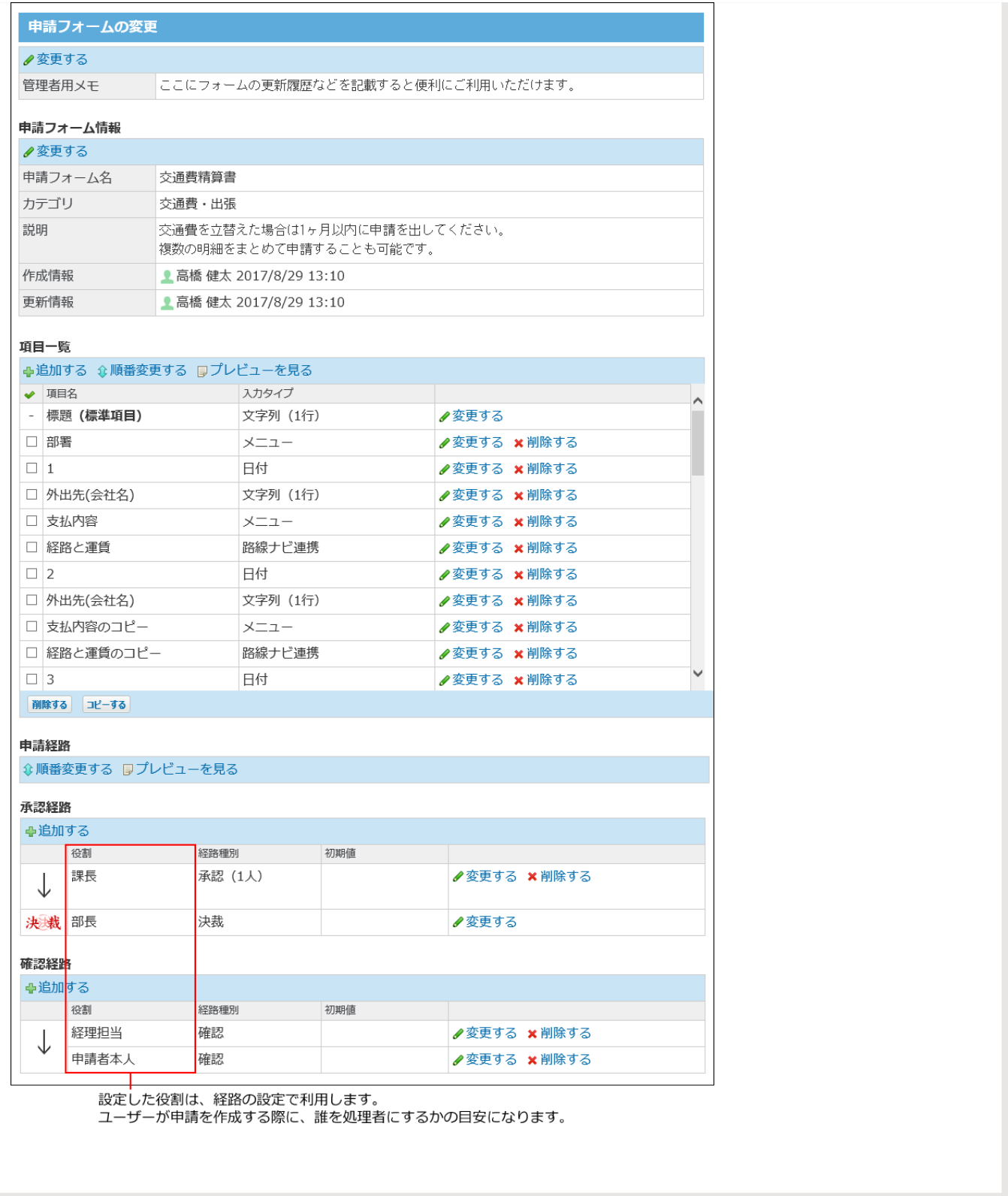

<span id="page-545-0"></span>**Step 申請フォームを追加し、基本情報を設定します。**

**6**

申請フォーム名や申請フォームのカテゴリなどを設定します。 詳細は[、申請フォームの追加\(552ページ\)](#page-551-0)を参照してください。

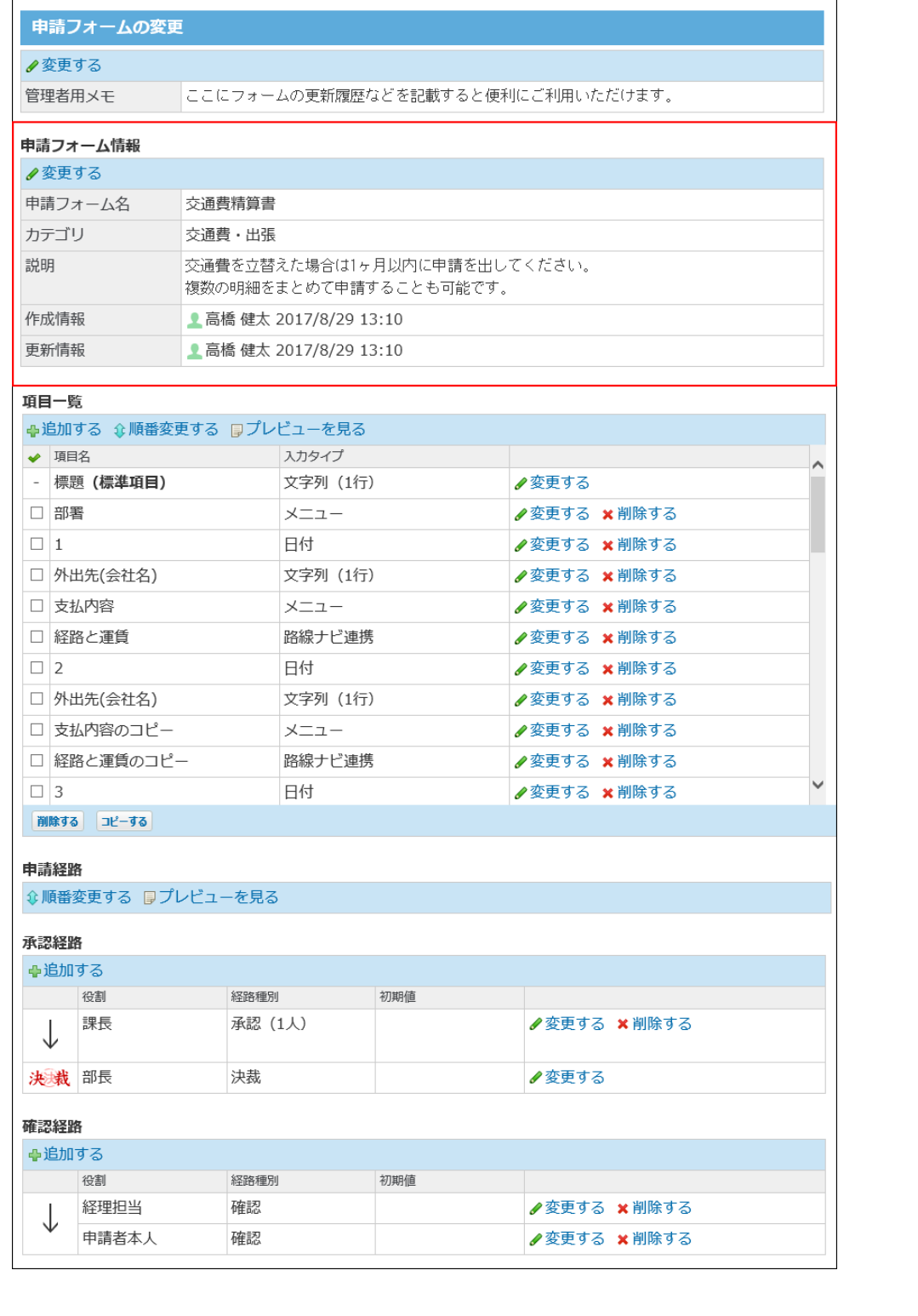

<span id="page-546-0"></span>**Step 申請項目を設定します。**

**7**

詳細は[、申請項目の操作\(570ページ\)を](#page-569-0)参照してください。

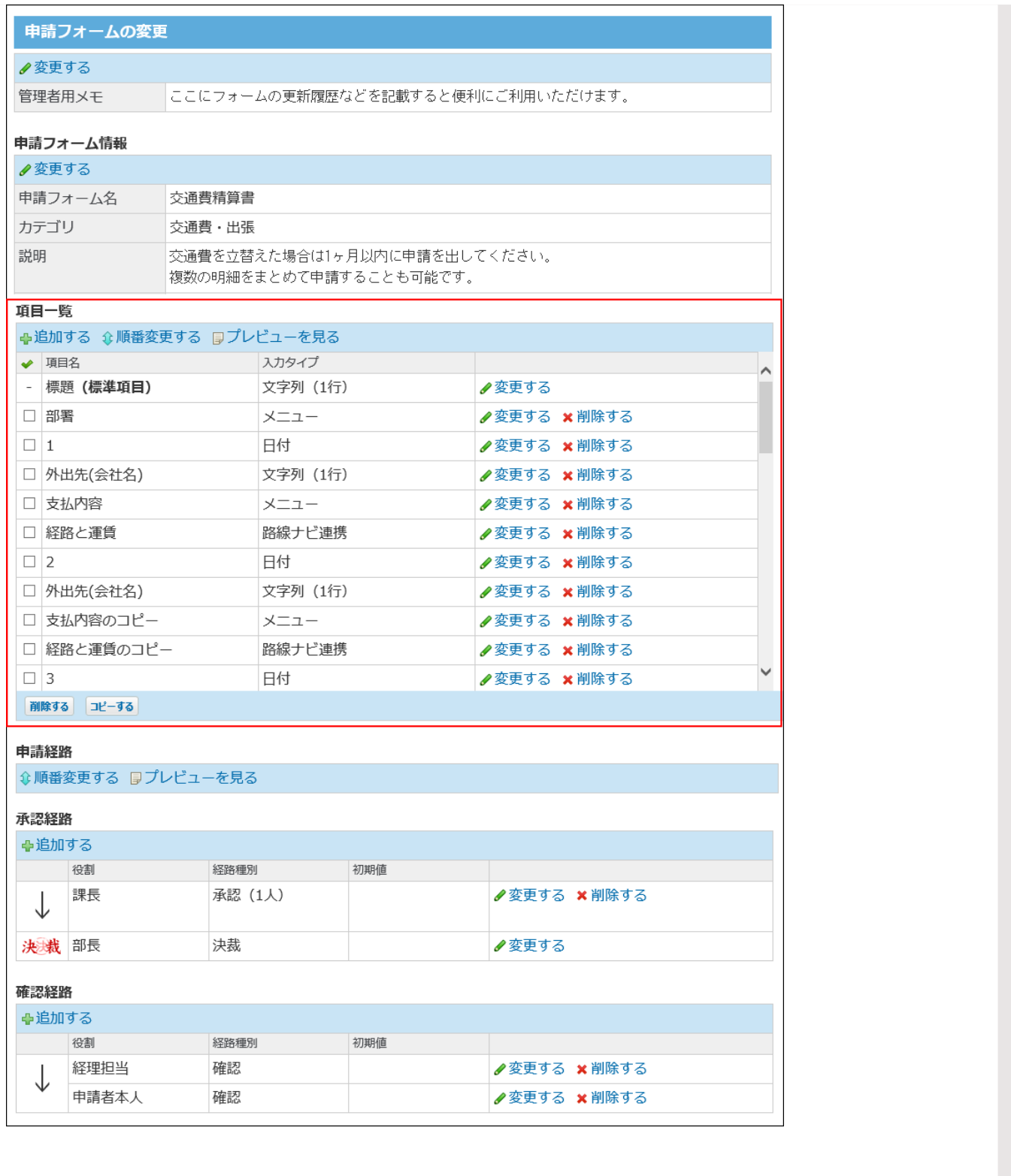

<span id="page-547-0"></span>**Step 申請経路を設定します。**

**8**

詳細は[、申請経路の設定\(582ページ\)を](#page-581-0)参照してください。

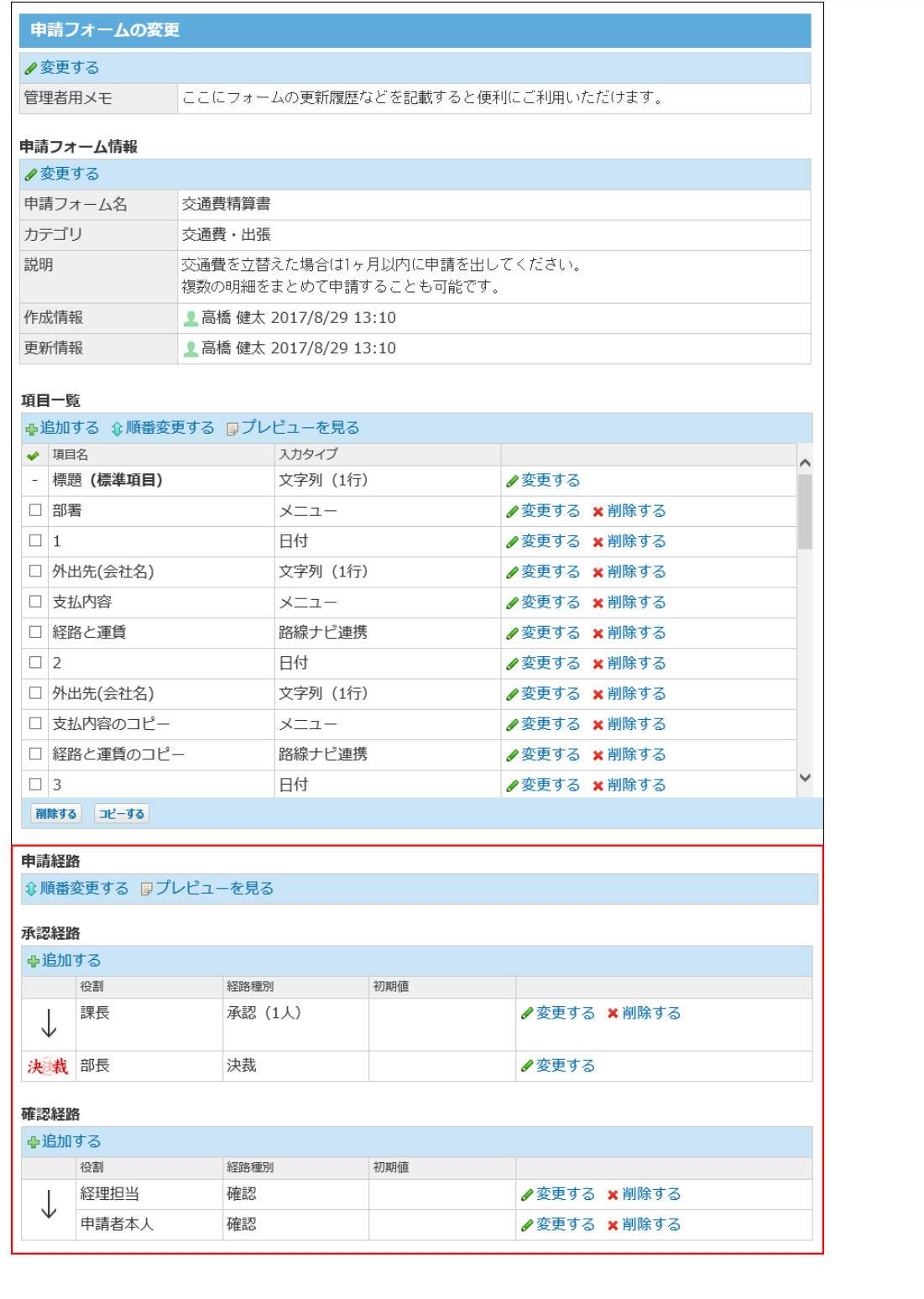

<span id="page-548-0"></span>**Step**

**申請フォームの表示を確認します。**

**9**

ユーザー画面で、実際の申請フォームを確認します。

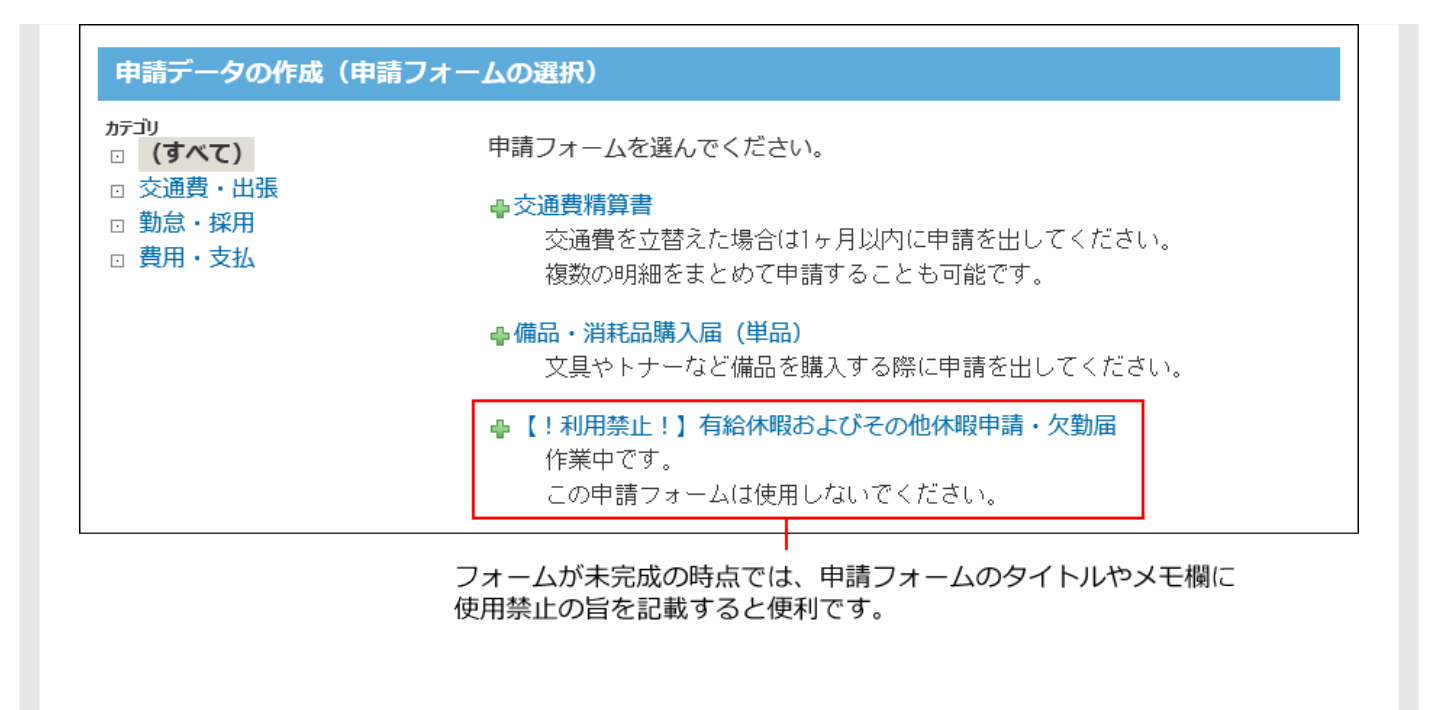

<span id="page-549-0"></span>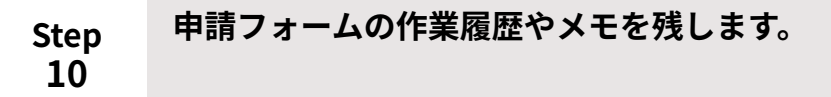

詳細は[、作業履歴を管理者用メモに残す\(560ページ\)を](#page-559-0)参照してください。

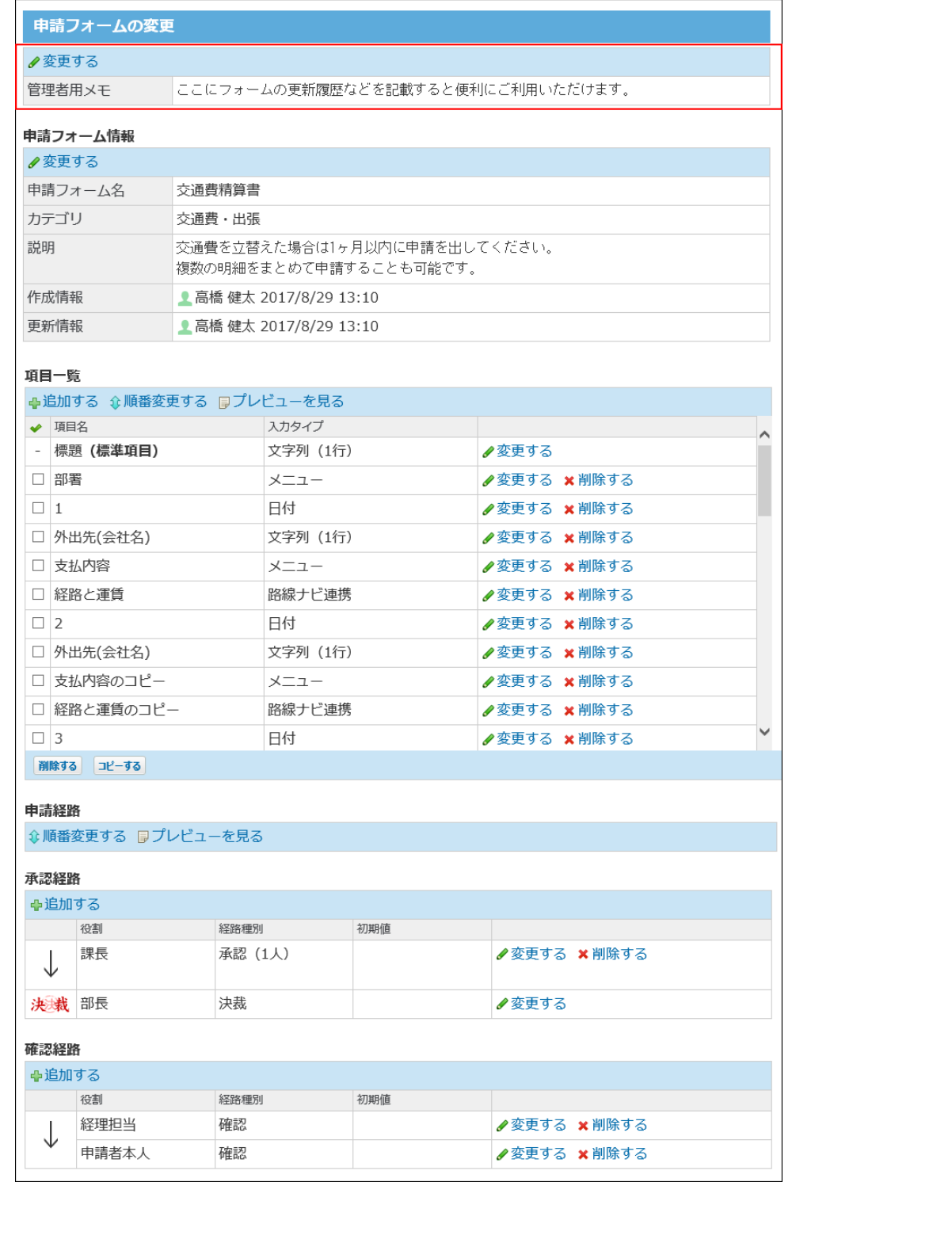

<span id="page-550-0"></span>**Step 11**

**申請フォームをユーザーに公開します。**

ユーザーに、申請フォームが使用可能になったことを連絡します。 Step 9で、フォーム名やメモ欄を変更している場合は、利用できる状態に戻します。

### <span id="page-551-0"></span>2.14.3.3. 申請フォームの追加

運用管理者が申請フォームを追加し、名前や申請フォームを分類するカテゴリなどを設定しま す。

申請フォームを作成できるのは、運用管理者だけです。

- **役割の設定が完了していることを確認します。 1.**  詳細は[、役割の設定\(529ページ\)](#page-528-0)を参照してください。
- **ワークフロー をクリックします。 2.**
- **運用管理 をクリックします。 3.**
- **申請フォームの設定 をクリックします。 4.**
- **追加する をクリックします。 5.**
- **申請フォーム名や説明など、基本情報を入力します。 6.**

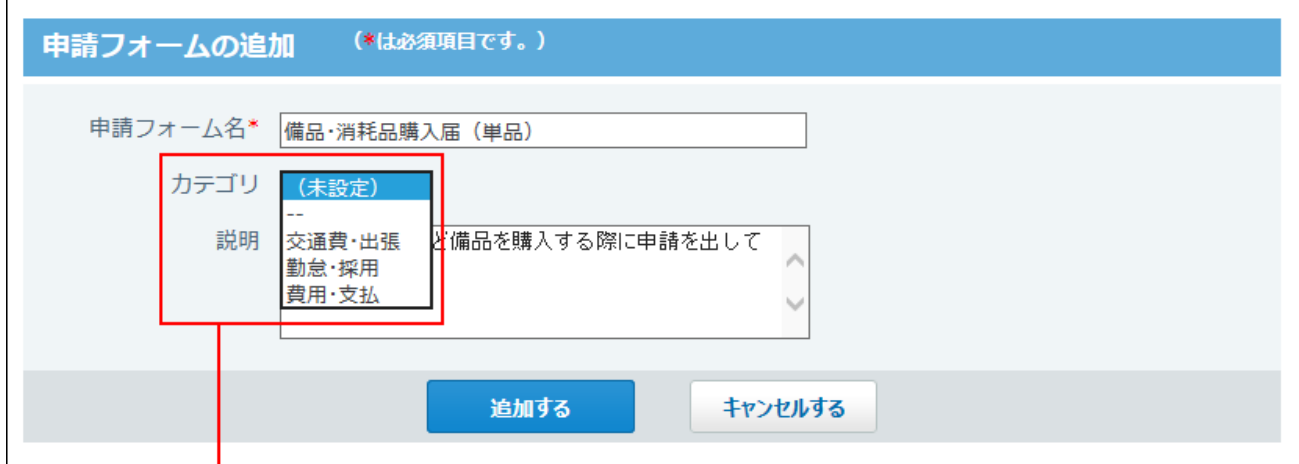

**補足**

追加する をクリックした時点でユーザーに公開されます。 •申請フォーム は、

申請項目や経路の設定が完了するまでは、ユーザーが誤って利用しないように、申 請フォームが利用できないことを名前やメモ欄に記載しておくことを推奨します。

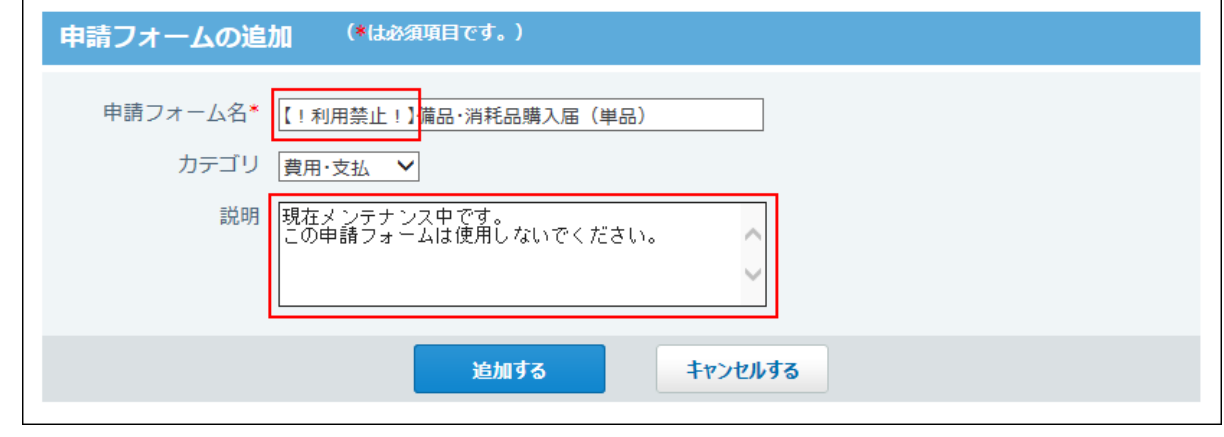

**入力内容を確認し、 追加する をクリックします。 7.** 

追加した申請フォームは、「申請フォームの設定」画面の一覧の末尾に追加されます。 表示順を変更する場合は、「申請フォームの設定」画面で **順番変更する** をクリックし ます。

申請フォームを分類するカテゴリを選択します。 選択肢には、運用管理権限があるカテゴリのみ表示されます。

手順7の直後は、申請フォームの変更画面が表示されます。

この時点では、「申請フォーム情報」セクションのみ設定が完了しています。

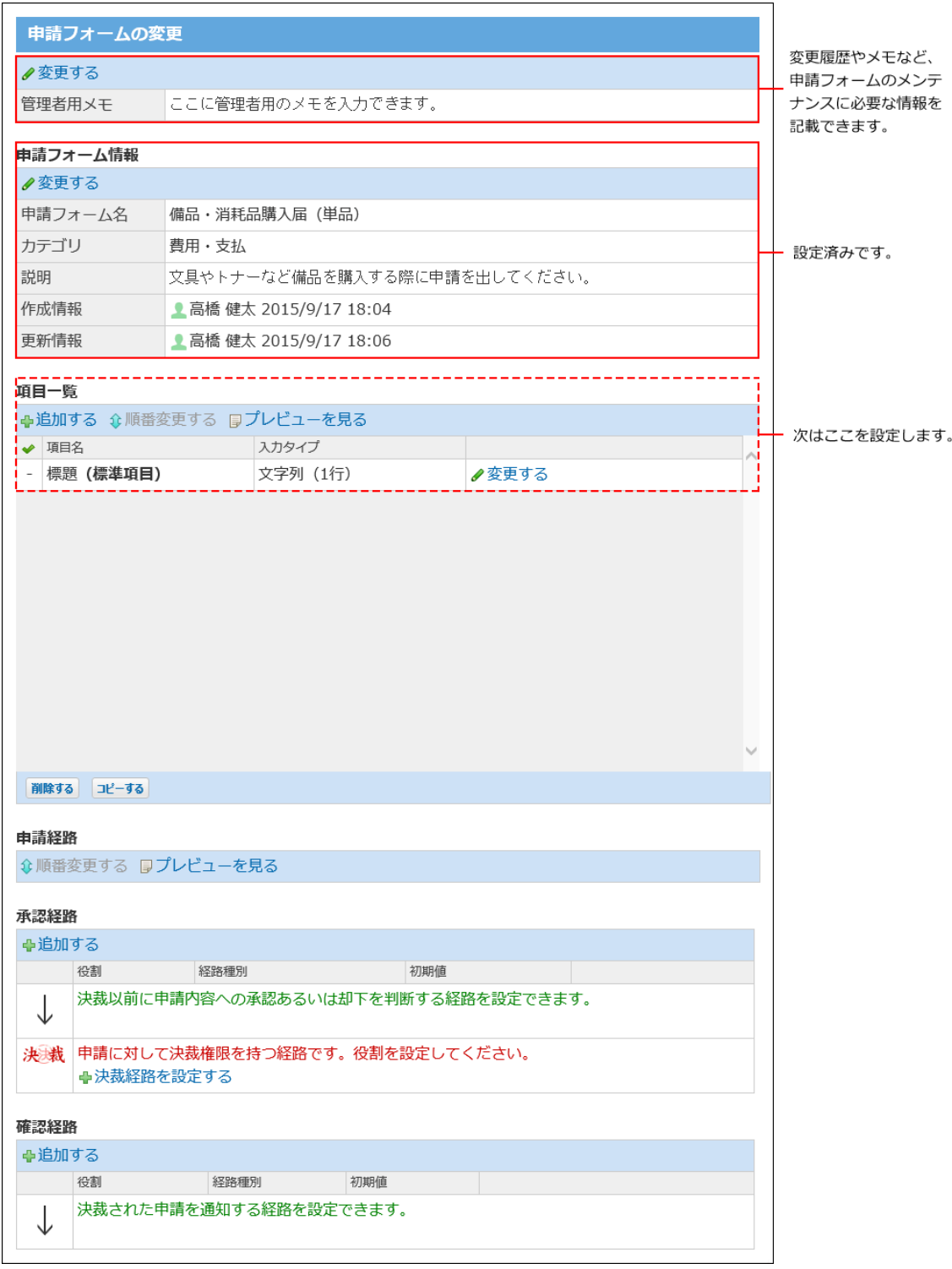

### **申請項目を設定します。 8.**

「項目一覧」セクションの **追加する** をクリックします。 **1.** 

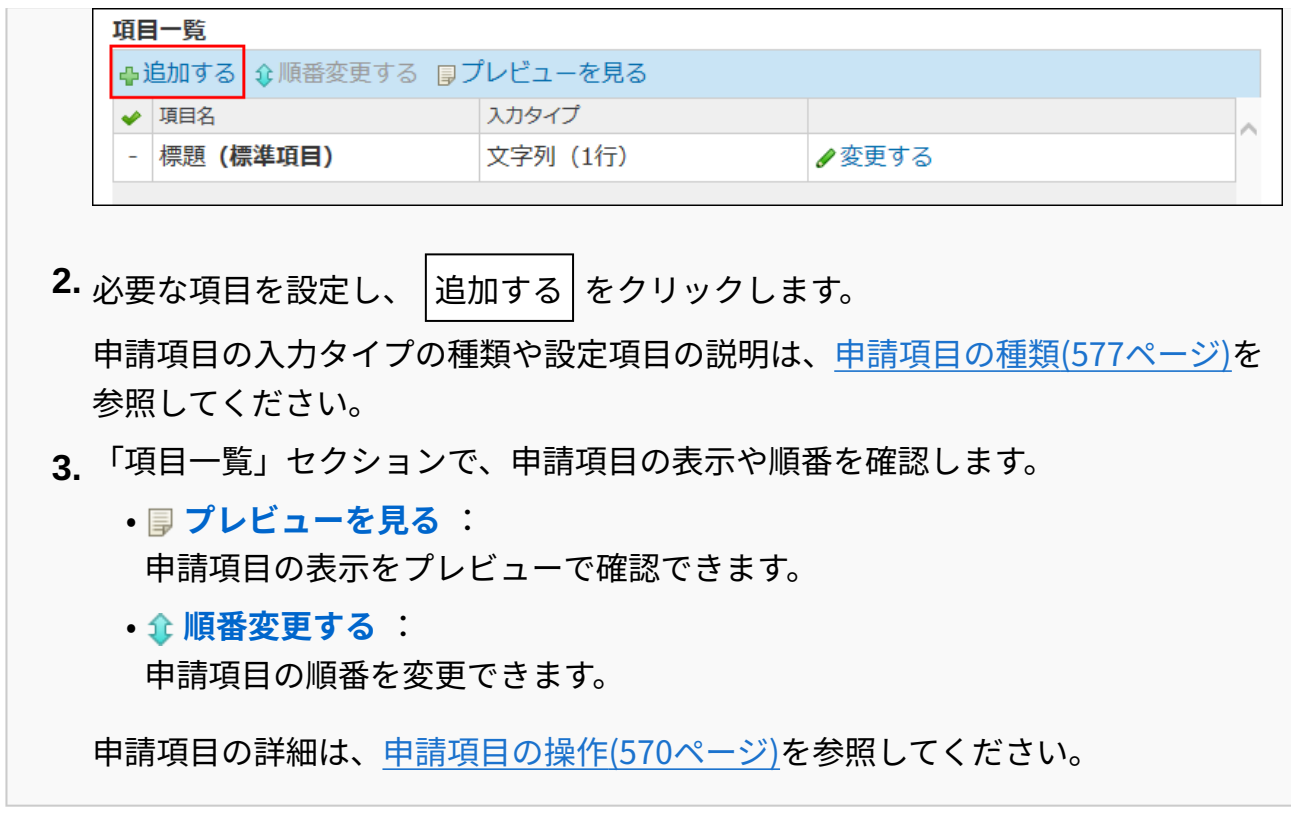

申請項目の設定が完了すると、次のように表示されます。

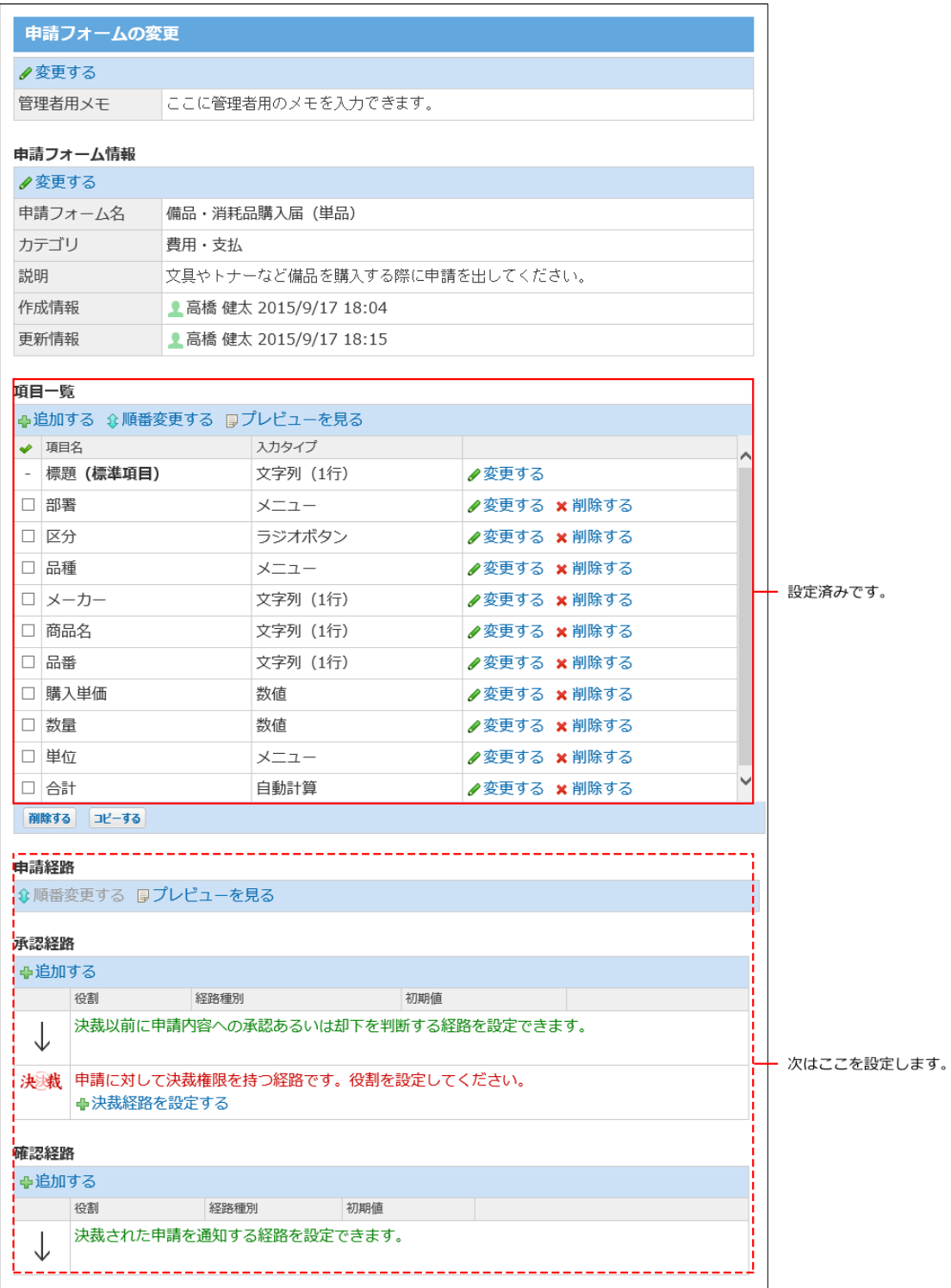

### **申請経路を設定します。 9.**

各経路の用途は異なります。申請経路は、承認経路→決裁経路→確認経路の順に設定する 必要があります。 設定手順は次のページを参照してください。

[承認経路の設定\(583ページ\)](#page-582-0)

[決裁経路の設定\(586ページ\)](#page-585-0)

#### [確認経路の設定\(589ページ\)](#page-588-0)

申請経路の設定が完了すると、次のように表示されます。

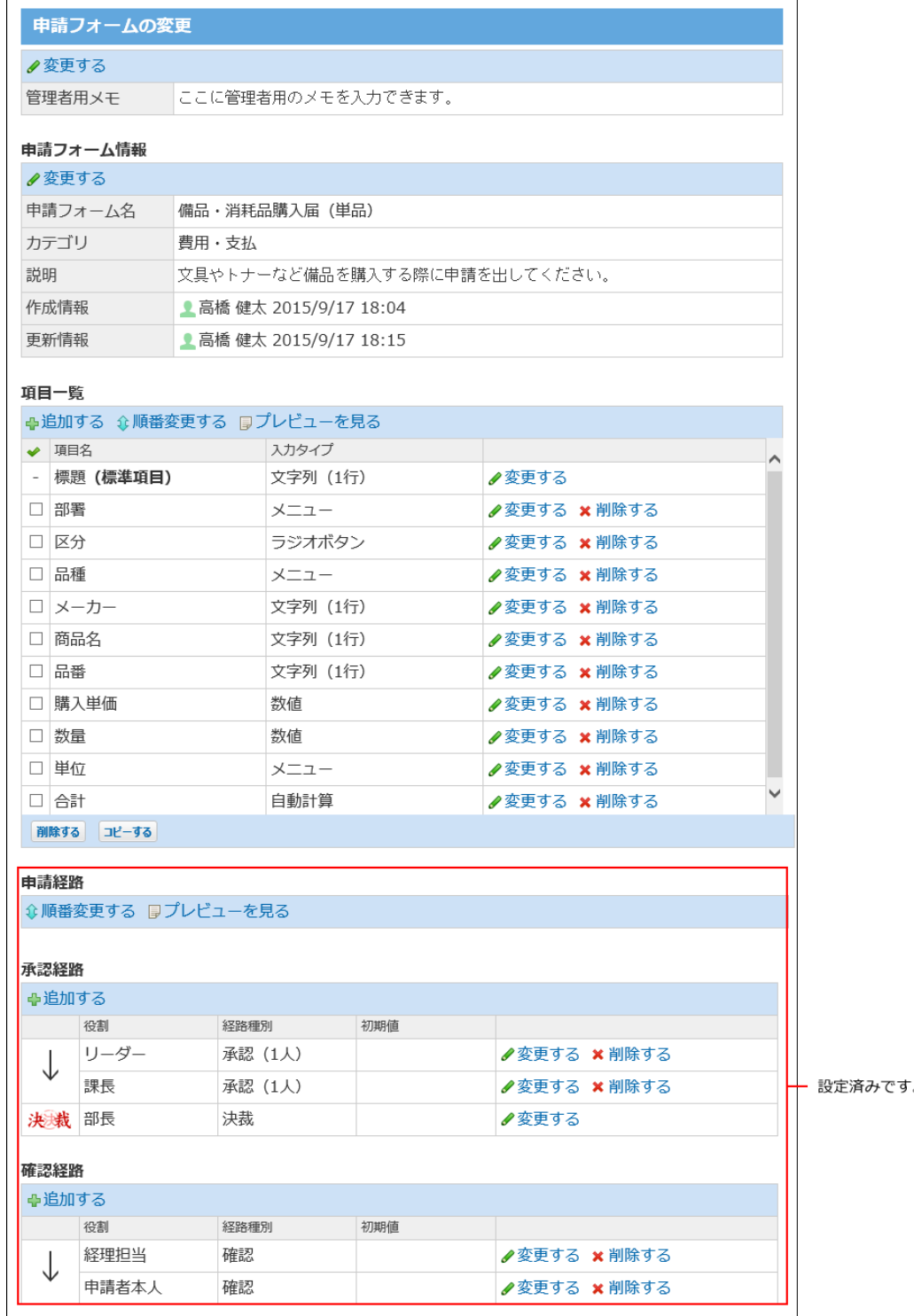

### **申請フォームの表示を確認します。 10.**

ユーザー画面でテスト申請を作成し、項目の表示や経路の設定に問題がないことを確認し ます。

**ユーザーに申請フォームの利用開始を連絡します。 11.** 

掲示板やメッセージを使って連絡すると便利です。

## 2.14.3.4. 申請フォームの再利用

既存の申請フォームを複製して、新しい申請フォームを作成します。 再利用して作成する申請フォームには、元データの申請項目や申請経路の設定も継承されます。 同じような内容の申請フォームを追加する場合に、作成の手間を省けます。

- **ワークフロー をクリックします。 1.**
- **運用管理 をクリックします。 2.**
- **申請フォームの設定 をクリックします。 3.**
- **再利用する申請フォームの 再利用する をクリックします。 4.**

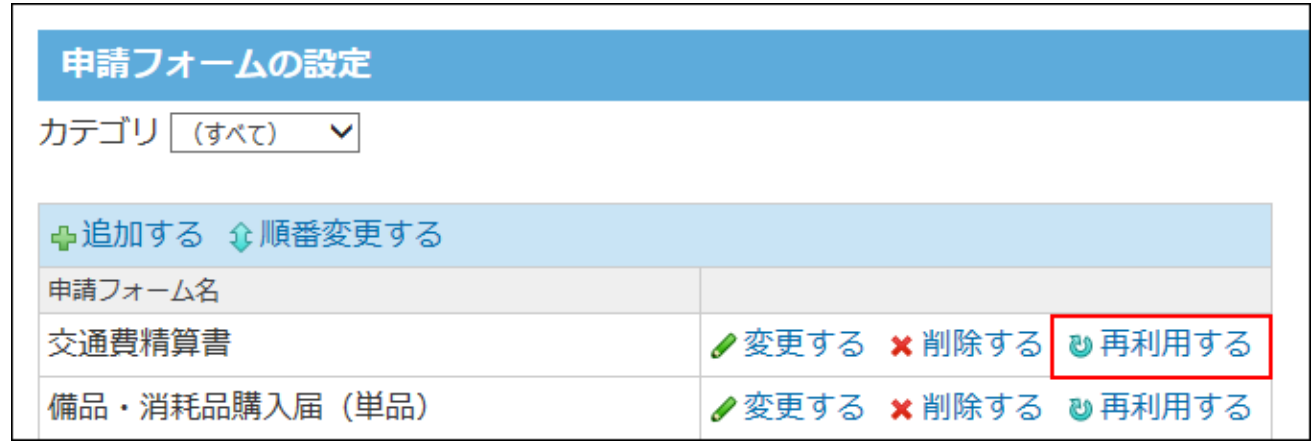

**申請フォーム名や説明など、基本情報を入力し、 追加する をクリックします。 5.** 

申請フォーム名の初期値は、「(コピー元のフォーム名)のコピー」です。作成された フォームは「(未設定)」カテゴリに保存されます。 必要に応じて変更します。

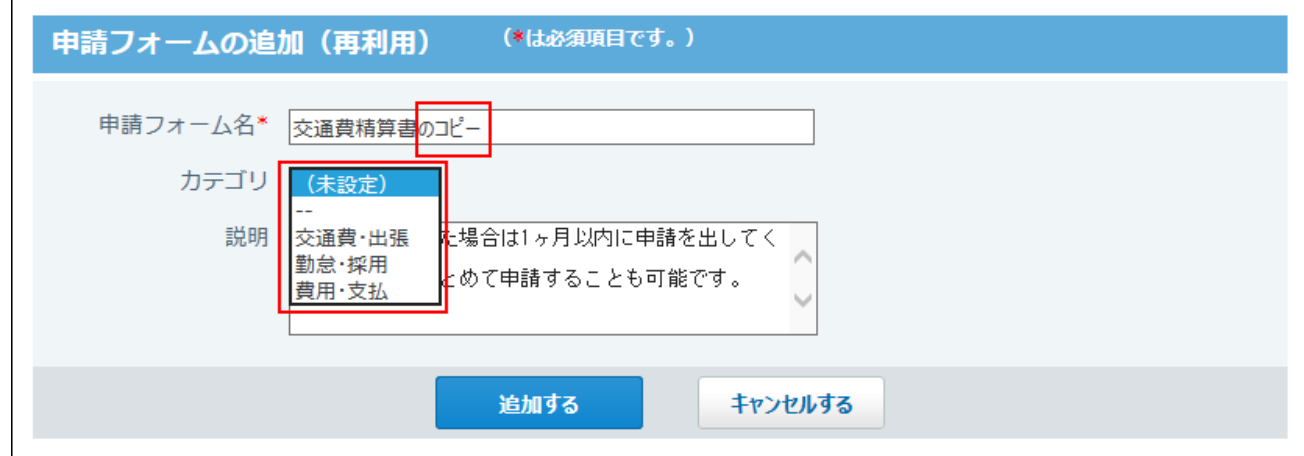

**6. 追加した申請フォームの 変更する をクリックします。**

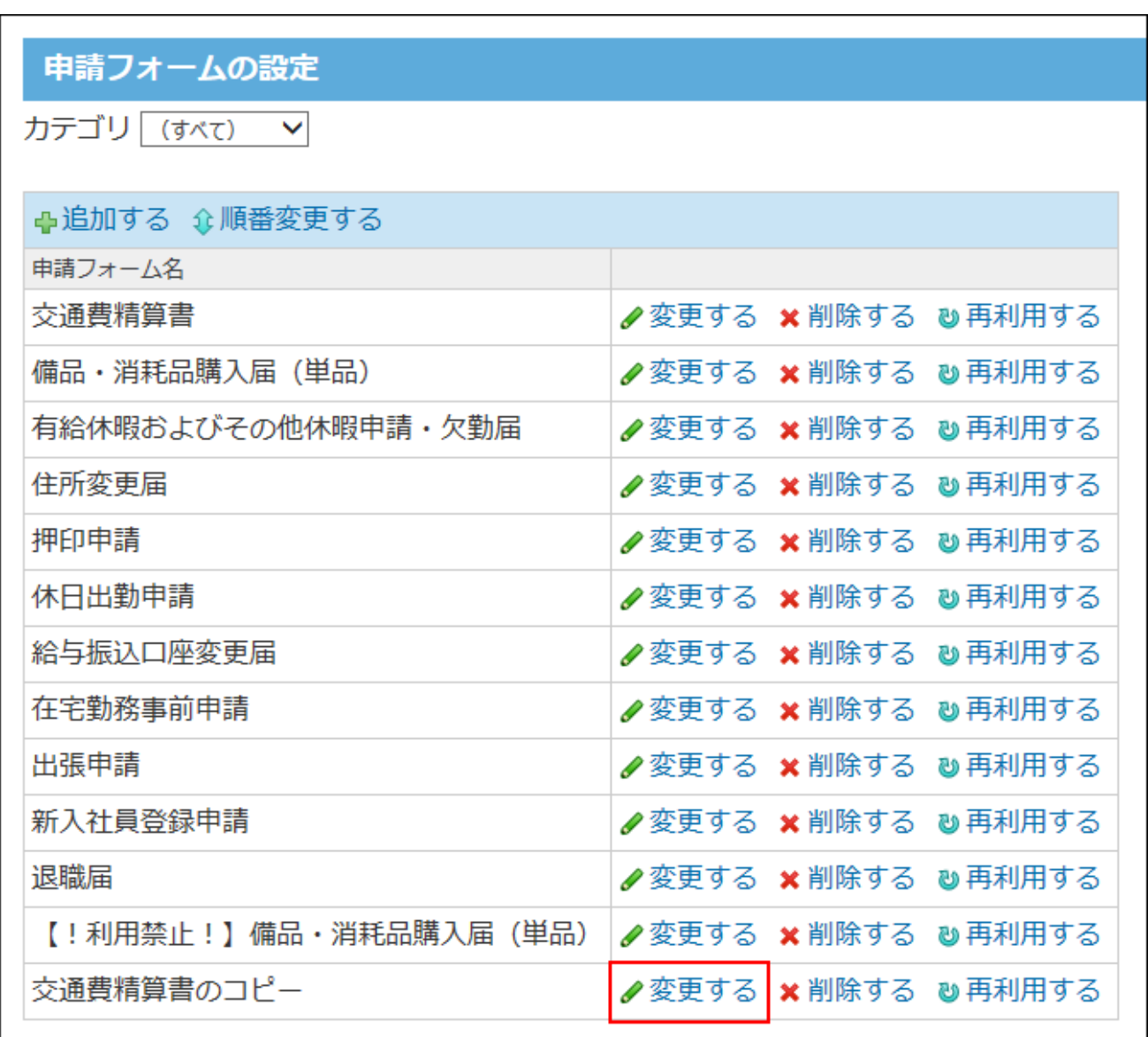

**必要に応じて、申請項目や申請経路を変更し、申請フォームを完成させます。 7.** 

### <span id="page-559-0"></span>2.14.3.5. 作業履歴を管理者用メモに残す

管理者用メモに、変更履歴や申し送りなどを記入できます。

管理者用メモは、運用管理画面のみに表示されます。申請者や処理者の画面には表示されませ ん。

- **ワークフロー をクリックします。 1.**
- **運用管理 をクリックします。 2.**
- **申請フォームの設定 をクリックします。 3.**
- **メモを記載する申請フォームの 変更する をクリックします。 4.**
- **管理者用メモ欄の 変更する をクリックします。 5.**

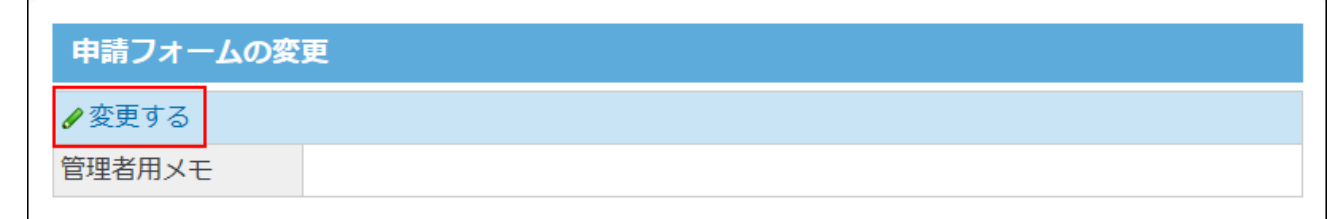

**メモを入力し、 変更する をクリックします。 6.** 

#### **表示を確認します。 7.**

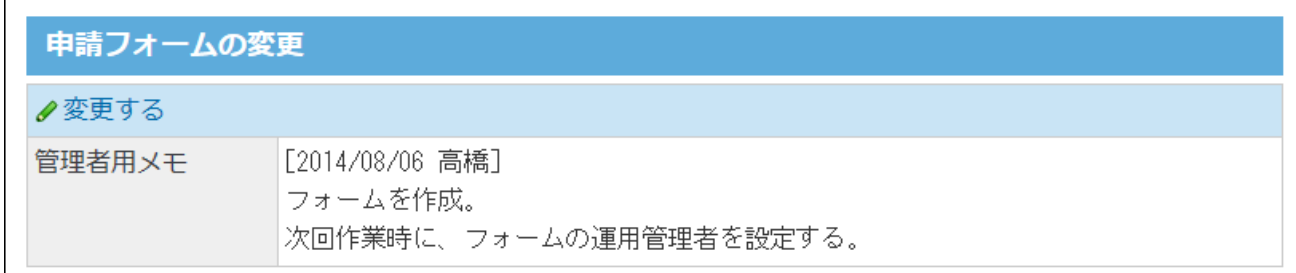

## 2.14.3.6. 申請フォームの変更

作成済みの申請フォームの設定を変更します。

申請フォームが保存されているカテゴリの運用管理者だけが操作できます。 申請データは、申請時の申請フォームの設定にしたがって処理されます。そのため、次の設定を 変更しても、処理中の申請データには反映されません。

- 申請フォーム •
- 申請項目
- 申請経路 •

ただし、ユーザーが申請データを再利用して作成した申請データや、再申請した申請データに は、変更後の内容が反映されます。

#### **申請フォームの「部署」や「所属組織」の項目を変更したい場合**

• ワークフローに初期登録されている申請フォームの「部署」や「所属組織」の項目を 変更する場合[、申請項目を変更\(573ページ\)](#page-572-0)してください。 組織情報や「役割」を変更しても、申請フォームの「部署」や「所属組織」の項目に は反映されません。

### **ワークフロー をクリックします。 1.**

- **運用管理 をクリックします。 2.**
- **申請フォームの設定 をクリックします。 3.**
- **変更する申請フォームの 変更する をクリックします。 4.**
- **変更する情報のセクションで、 変更する をクリックし、必要な項目を設定し 5. ます。**

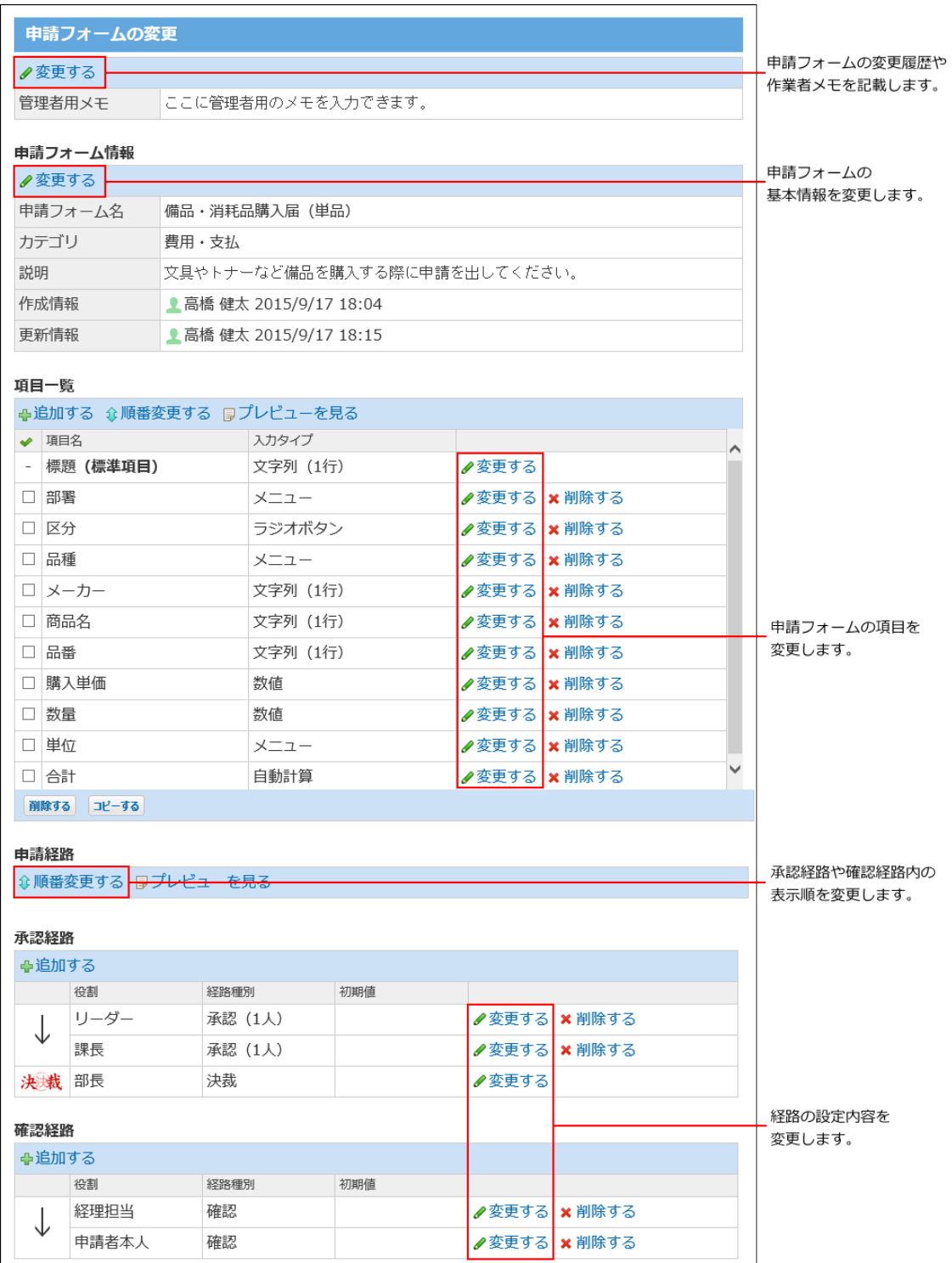

各操作の詳細は、次のページを参照してください。 [作業履歴を管理者用メモに残す\(560ページ\)](#page-559-0) [申請項目を変更する\(573ページ\)](#page-572-0) [経路情報を変更する\(591ページ\)](#page-590-0) [経路内の順番を変更する\(594ページ\)](#page-593-0)

### 6. 経路や項目を変更している場合は、各セクションで <mark>■ プレビューを見る をク</mark> **リックし、表示を確認します。**

## 2.14.3.7. 申請フォームの削除

申請フォームを削除します。

申請フォームが保存されているカテゴリの運用管理者だけが操作できます。

申請データは、申請時の申請フォームの設定にしたがって処理されます。そのため、次の設定を 削除しても、処理中の申請データには反映されません。

- 申請フォーム •
- 申請項目
- 申請経路 •

#### **注意**

• 削除した申請フォームは、元に戻せません。運用に支障がないかどうかを十分確認してか ら申請フォームを削除してください。 削除する前に、重要なデータをCSVファイルに書き出すことを推奨します。

CSVファイルに書き出してデータのバックアップを取ることを推奨します。 詳細は[、CSVファイルでの申請フォームデータの管理\(564ページ\)](#page-563-0)を参照してください。

- **ワークフロー をクリックします。 1.**
- **運用管理 をクリックします。 2.**
- **申請フォームの設定 をクリックします。 3.**
- **削除する申請フォームの 削除する をクリックします。 4.**
- **確認画面で、 削除する をクリックします。 5.**

## <span id="page-563-0"></span>2.14.3.8. CSVファイルでの申請フォームデータの管理

申請フォームのデータをCSVファイルから読み込んだり、CSVファイルに書き出したりします。 各カテゴリの運用管理者のみ操作できます。

### CSVファイルから読み込む

CSVファイルから申請フォームのデータを読み込みます。 読み込んだデータは、新しい申請フォームとして追加されます。既存の申請フォームにファイル の内容は上書きされません。

**読み込み可能なレコード数の上限など、CSVファイルを読み込む際の注意点を確 1. 認します。** 

詳細は[、CSVファイル読み込み時の注意点\(734ページ\)を](#page-733-0)参照してください。

**CSVファイルで管理できる項目を確認します。 2.** 

CSVファイルで管理できる項目については、ワークフローのCSVフォーマット[の申請](#page-760-0) [フォーム:標準項目\(761ページ\)を](#page-760-0)参照してください。

### **次のどちらかの方法で、申請フォームのデータをCSVファイルで準備します。 3.**

- Excelなどを使って、CSVファイルを作成する。 CSVファイルを準備する際には[、CSVファイル作成時の注意点\(733ページ\)](#page-732-0)を確認して ください。
- サイボウズ Office 10から書き出したCSVファイルを編集する。 [CSVファイルに書き出す\(567ページ\)](#page-566-0)方法を参照して、データをCSVファイルに書き出 してください。
- **準備したファイルを「CSV(カンマ区切り)(\*.csv)」の形式で保存します。 4.**
- **ワークフロー をクリックします。 5.**
- **運用管理 をクリックします。 6.**
- **申請フォームの設定 をクリックします。 7.**
- **CSVファイルから読み込む をクリックします。 8.**
- **手順4で保存したファイルを選択します。 9.**
- **CSVファイルの文字コードをドロップダウンリストから選択します。 10.**  選択できる文字コードは、次のとおりです。
	- 自動判定 システムが、読み込むファイルの文字コードを自動的に判別します。 文字コードの種類が不明な場合は、「自動判定」を選択します。
	- シフトJIS •
	- UTF-8 •

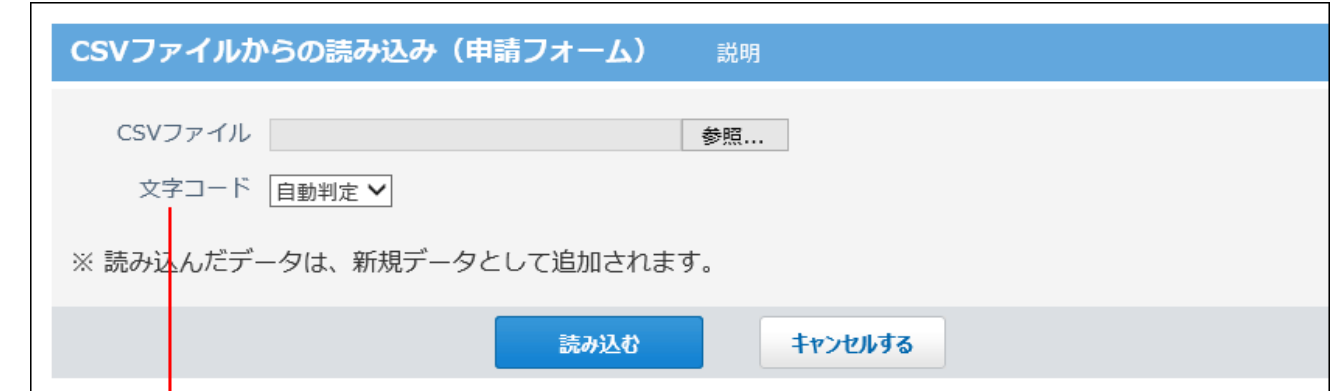

CSVファイルの文字コードを、次の中から選択します。 ・自動判定 ・シフト JIS  $\cdot$  UTF-8

**読み込む をクリックします。 11.** 

> ファイルの読み込みが完了すると、読み込んだ申請フォームの「申請フォームの変更」画 面が表示されます。

### **申請フォーム名が重複していないことを確認します。 12.**

CSVファイルを使用して読み込んだ申請フォームは、一覧の末尾に追加されます。 申請フォーム名が重複している場合は、 **変更する** をクリックし、申請フォーム名を変 更します。

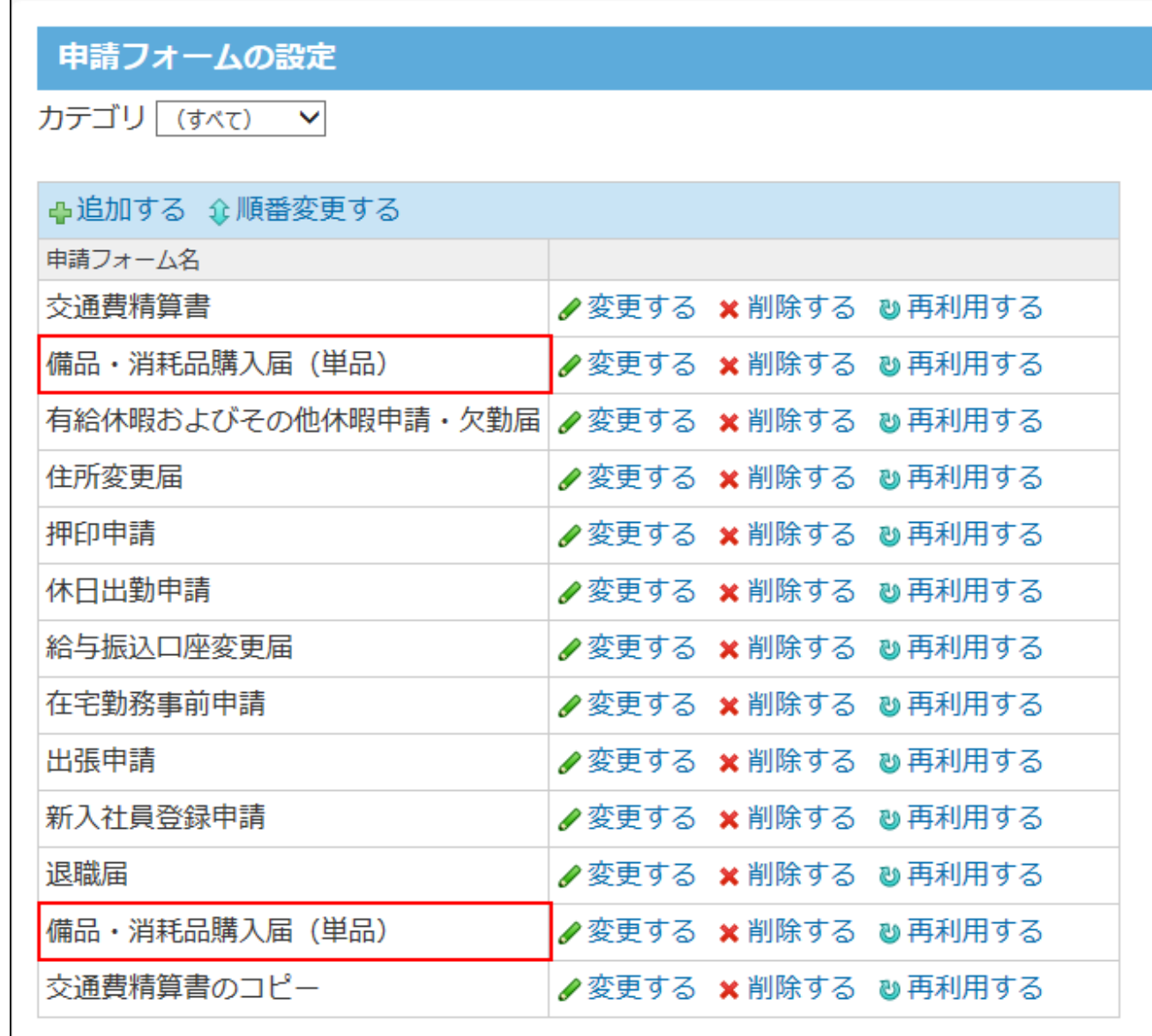

### <span id="page-566-0"></span>CSVファイルに書き出す

申請フォームのデータをCSVファイルに書き出します。バックアップデータとして保管できます。 一度の操作で書き出せるのは、1つの申請フォームデータだけです。複数の申請フォームのデータ をまとめて書き出すことはできません。

### **CSVファイルに書き出せる項目を確認します。 1.**

CSVファイルで管理できる項目については、ワークフローのCSVフォーマット[の申請](#page-760-0) [フォーム:標準項目\(761ページ\)を](#page-760-0)参照してください。

- **ワークフロー をクリックします。 2.**
- **運用管理 をクリックします。 3.**
- **申請フォームの設定 をクリックします。 4.**
- **CSVファイルへ書き出す をクリックします。 5.**
- **CSVファイルに書き出す申請フォームをドロップダウンリストから選択します。 6.**
- **CSVファイルの文字コードを、ドロップダウンリストから選択します。 7.**

選択できる文字コードは、次のとおりです。

- シフトJIS •
- UTF-8(BOMなし)
- UTF-8(BOMあり)

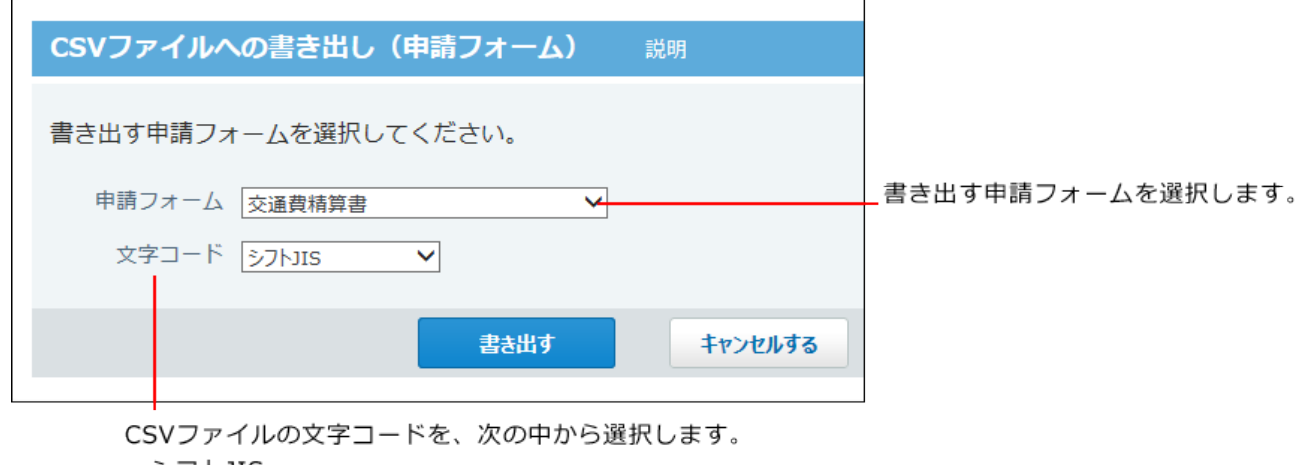

・シフトJIS

・UTF-8 (BOMなし)

· UTF-8 (BOMあり)

**設定内容を確認し、 書き出す をクリックします。 8.** 

**Webブラウザーのファイル保存機能を使って、ファイルを保存します。 9.** 

## 2.14.4. 申請項目の設定

 $\Gamma$ 

申請項目は、申請フォーム内の入力欄です。入力タイプを選んで項目を追加していくことで、申 請フォームを作成できます。

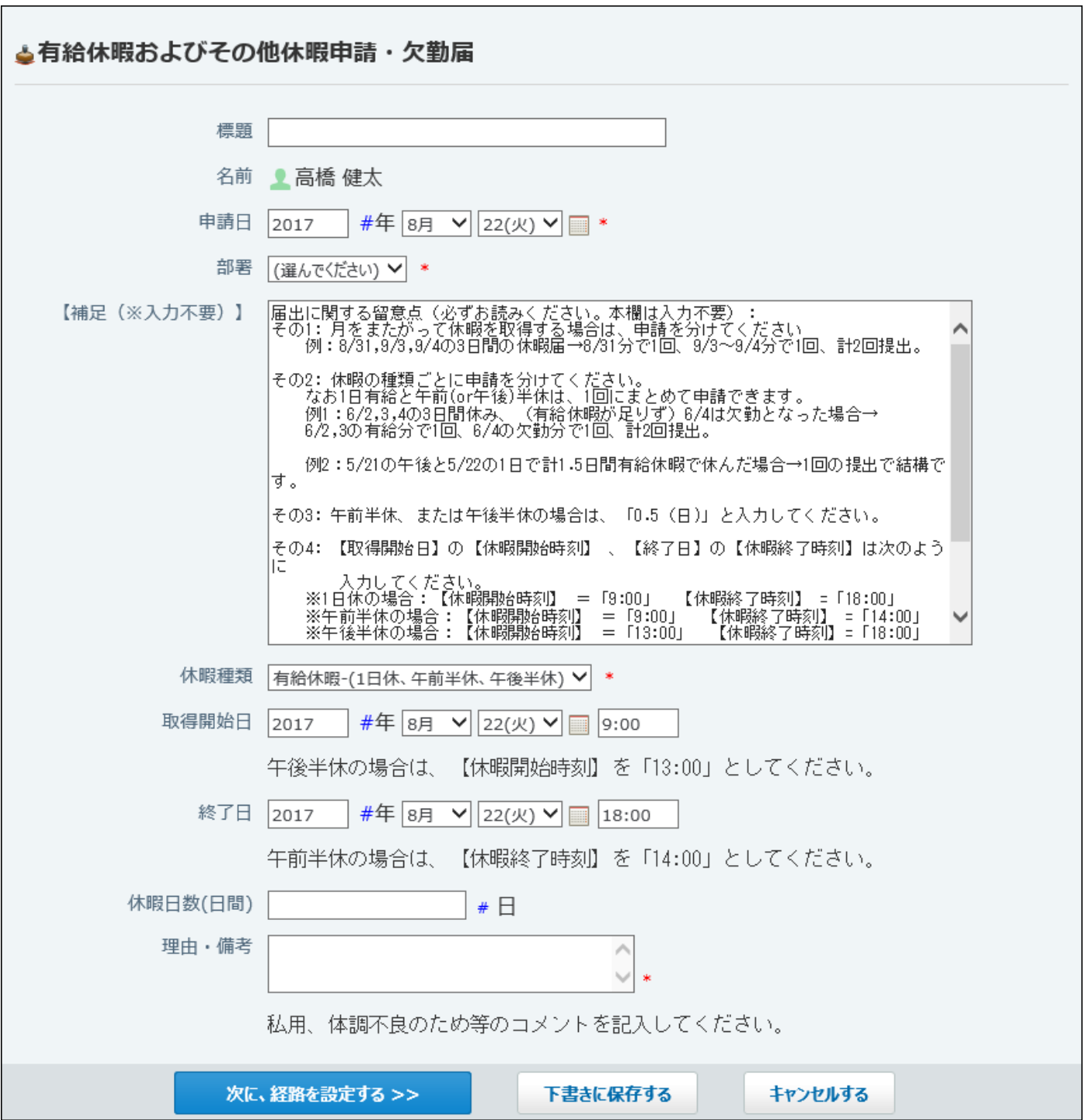

### **関連ページ**

- <u>[申請フォームの追加\(552ページ\)](#page-551-0)</u>
- •<u>[申請項目を追加する\(570ページ\)](#page-569-1)</u>
- <u>[入力タイプの種類\(577ページ\)](#page-576-1)</u>
- <u>[申請経路の設定\(582ページ\)](#page-581-0)</u>

## <span id="page-569-0"></span>2.14.4.1. 申請項目の操作

<span id="page-569-1"></span>申請項目の追加、変更、削除の操作を説明します。

## 申請項目を追加する

申請フォームに申請項目を追加します。

- **ワークフロー をクリックします。 1.**
- **運用管理 をクリックします。 2.**
- **申請フォームの設定 をクリックします。 3.**
- **項目を設定する申請フォームの 変更する をクリックします。 4.**
- **「項目一覧」セクションの 追加する をクリックします。 5.**  申請フォームには、自動的に「標題」項目が設定されます。削除できません。

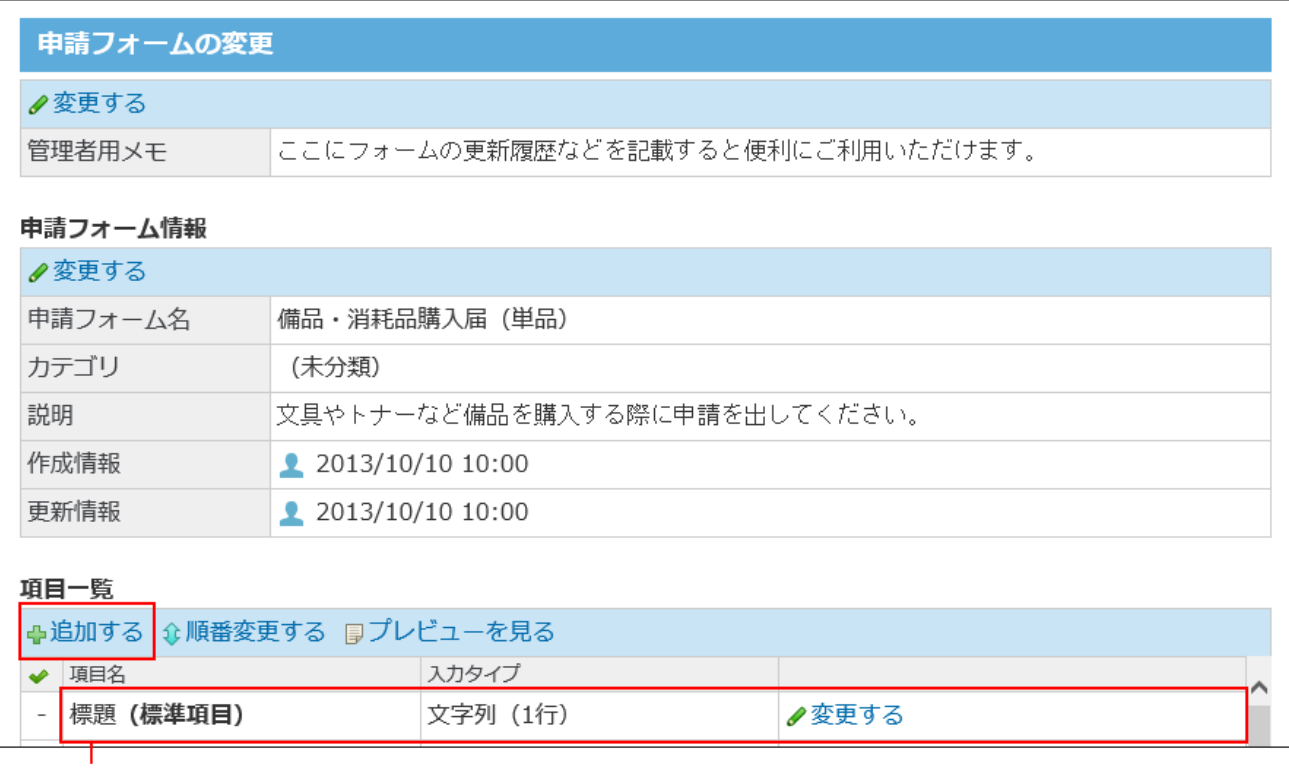

申請フォームを追加した直後は「標題」のみ設定されています。

# **必要な項目を設定し、 追加する をクリックします。 6.**

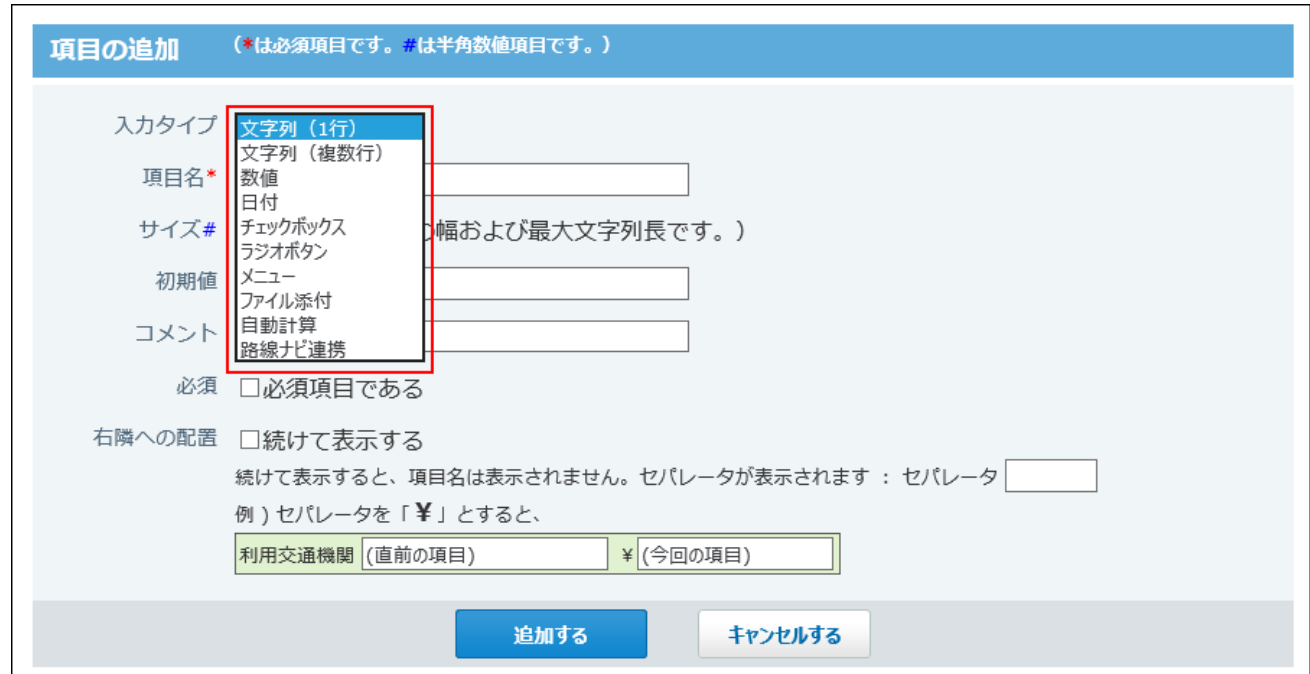

申請項目の入力タイプの種類や設定項目の説明は[、申請項目の種類\(577ページ\)](#page-576-0)を参照し てください。

**「項目一覧」セクションで、申請項目の表示や順番を確認します。 7.** 

 **プレビューを見る** : •

申請項目の表示をプレビューで確認できます。

• <mark>伞 順番変更する</mark> :

申請項目の順番を変更できます。

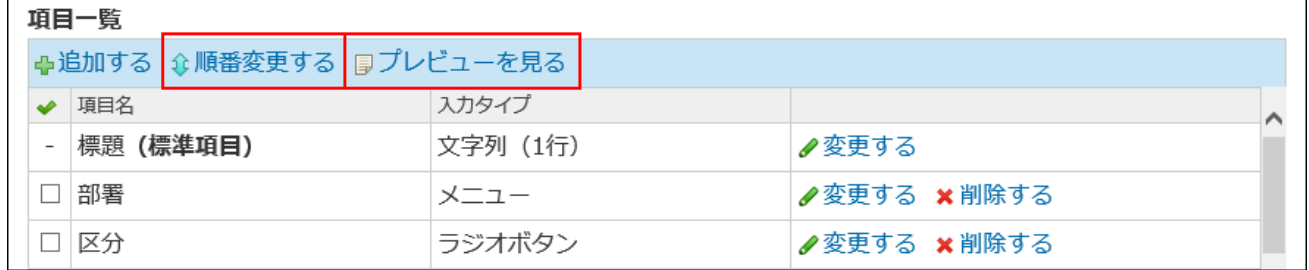

#### **申請項目を再利用する場合**

「項目一覧」セクションで、再利用する項目を選択し、│コピーする│をクリックします。

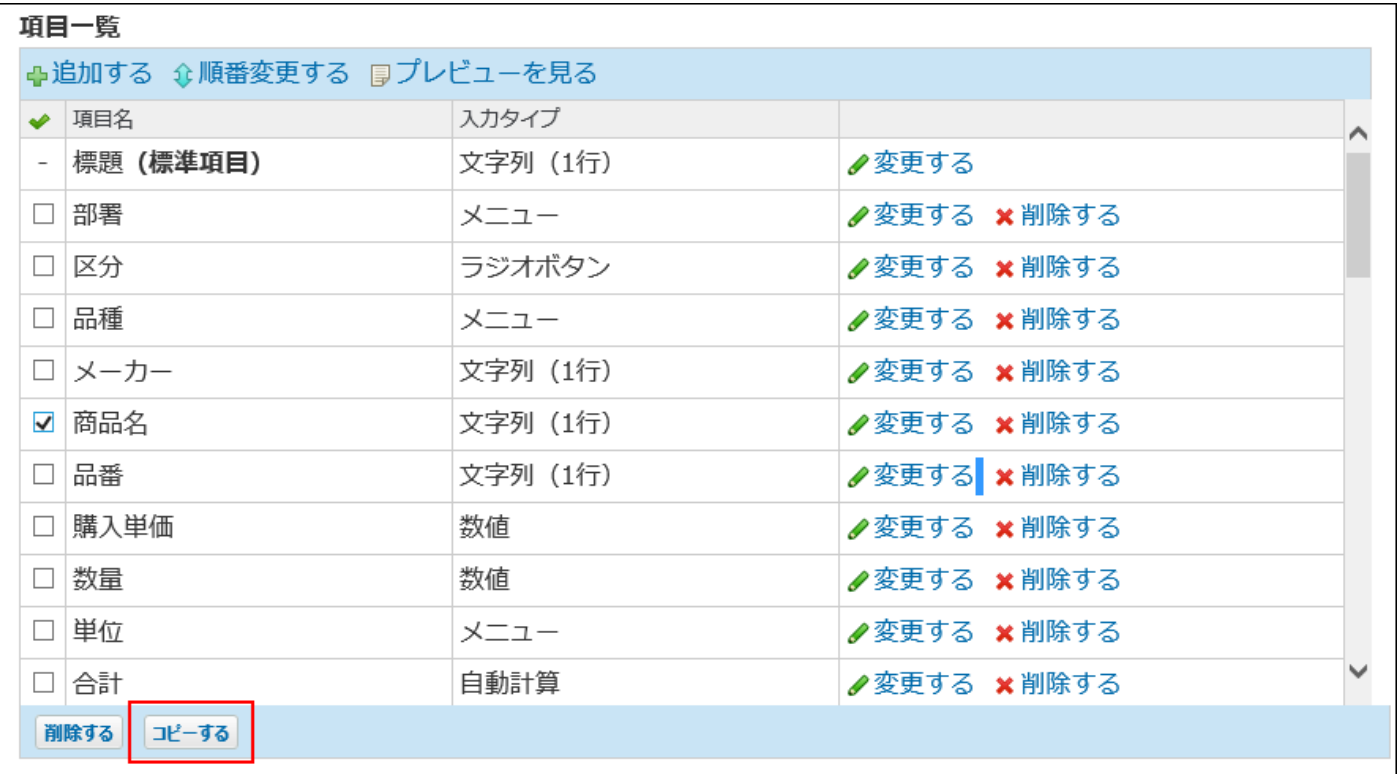

### <span id="page-572-0"></span>申請項目を変更する

申請フォームの申請項目を変更します。

申請データは、申請時の申請フォームの設定にしたがって処理されます。そのため、次の設定を 変更しても、処理中の申請データには反映されません。

- 申請フォーム •
- 申請項目
- 申請経路 •

ただし、ユーザーが申請データを再利用して作成した申請データには、変更後の内容が反映され ます。

#### **補足**

**入力タイプが「自動計算」の項目を変更する場合** •

計算対象に選択した項目が「数値」以外の入力タイプに変更されると、計算結果が正しく 表示されず「0」と表示される場合があります。項目の入力タイプを変更する場合は、「自 動計算」の設定もあわせて確認してください。

- **ワークフロー をクリックします。 1.**
- **運用管理 をクリックします。 2.**
- **申請フォームの設定 をクリックします。 3.**
- **項目を設定する申請フォームの 変更する をクリックします。 4.**
- **「項目一覧」セクションで、変更する項目の 変更する をクリックします。 5.**
- **必要な項目を設定し、 変更する をクリックします。 6.**

申請項目の入力タイプの種類や設定項目の説明は[、申請項目の種類\(577ページ\)](#page-576-0)を参照し てください。

### **プレビューを見る をクリックし、表示を確認します。 7.**

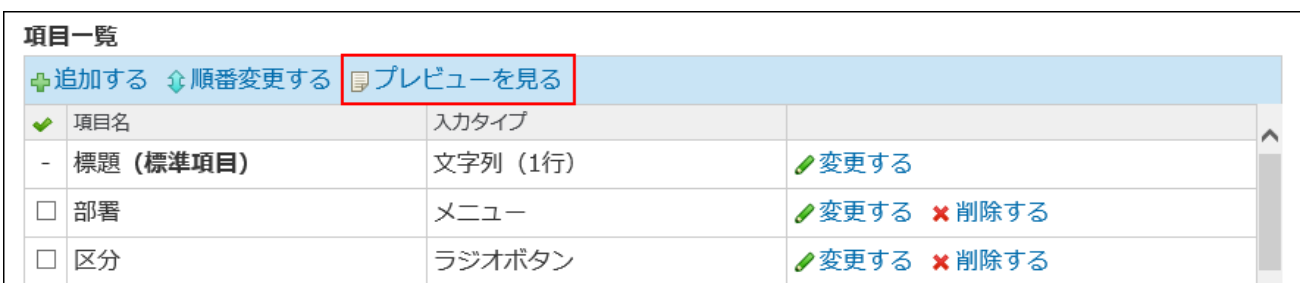

### 申請項目を削除する

申請フォームから項目を削除します。

申請データは、申請時の申請フォームの設定にしたがって処理されます。そのため、次の設定を 削除しても、処理中の申請データには反映されません。

- 申請フォーム •
- 申請項目
- 申請経路 •

ただし、ユーザーが申請データを再利用して作成した申請データには、削除後の内容が反映され ます。

**注意**

- 削除した項目は元に戻せません。 •
- 「標題」は削除できません。必ず設定する必要があります。 •

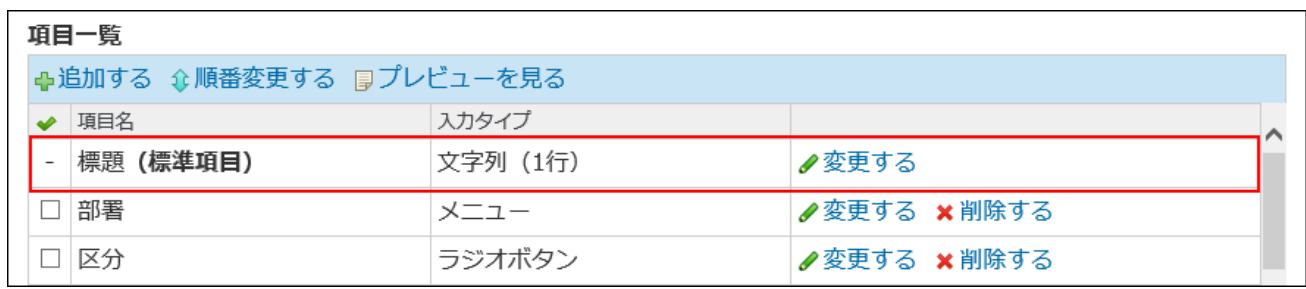

## ■1件ずつ削除する

項目を1件ずつ削除します。

- **ワークフロー をクリックします。 1.**
- **運用管理 をクリックします。 2.**
- **申請フォームの設定 をクリックします。 3.**
- **項目を設定する申請フォームの 変更する をクリックします。 4.**
- **「項目一覧」セクションで、削除する項目の 削除する をクリックします。 5.**
- **プレビューを見るを クリックし、表示を確認します。 6.**

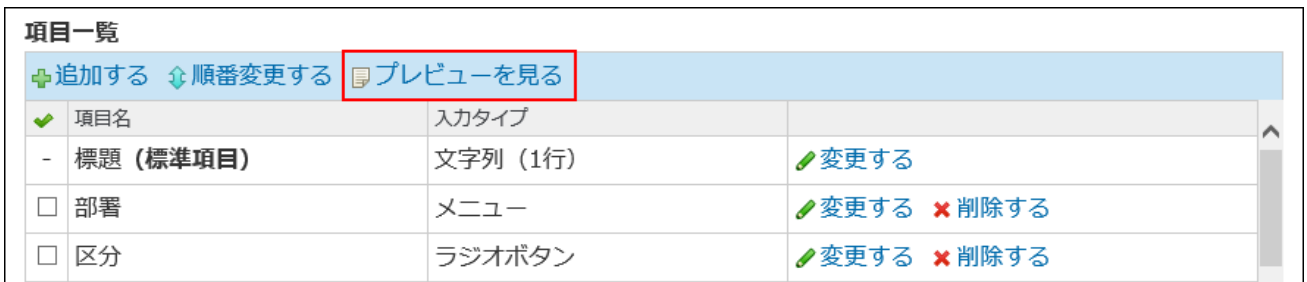

### 複数の項目を一括削除する

削除する項目を選択し、まとめて削除します。

- **ワークフロー をクリックします。 1.**
- **運用管理 をクリックします。 2.**
- **申請フォームの設定 をクリックします。 3.**
- **項目を設定する申請フォームの 変更する をクリックします。 4.**

## **「項目一覧」セクションで、削除する項目を選択し、セクション下部の 5. 削除する をクリックします。**

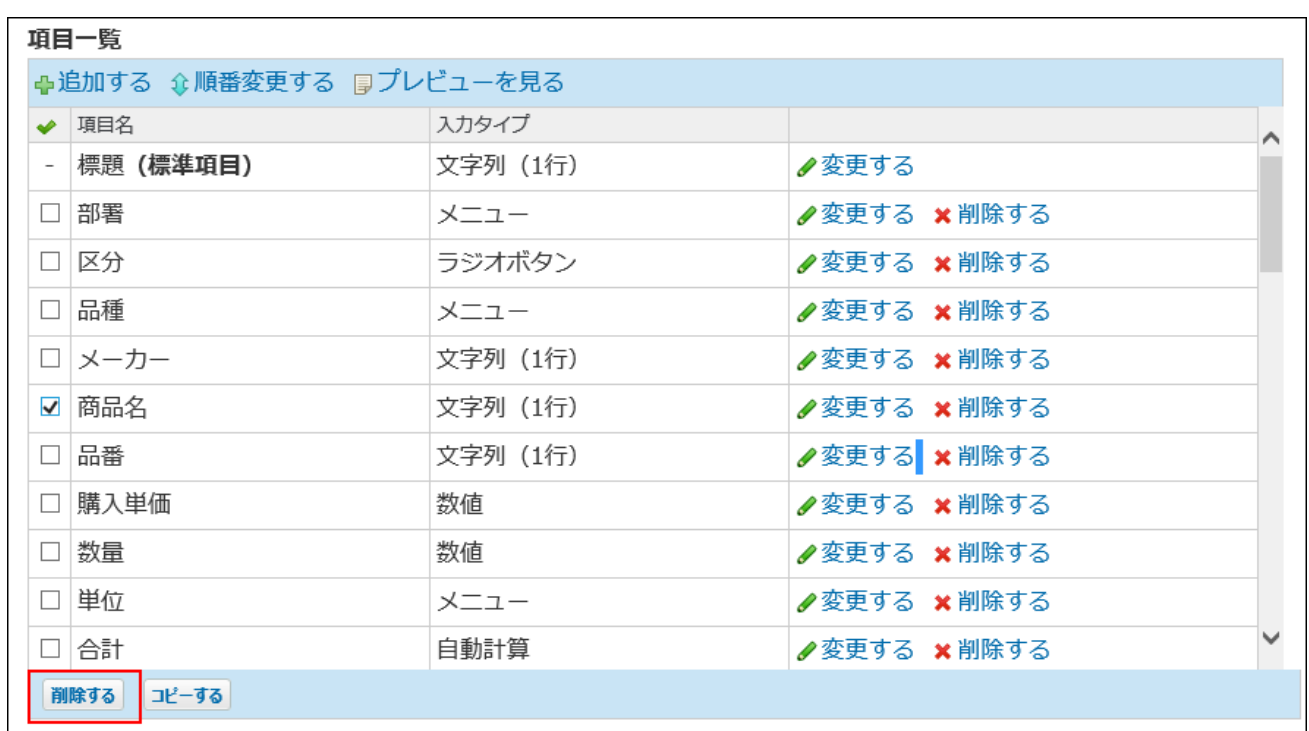

### **プレビューを見るを クリックし、表示を確認します。 6.**

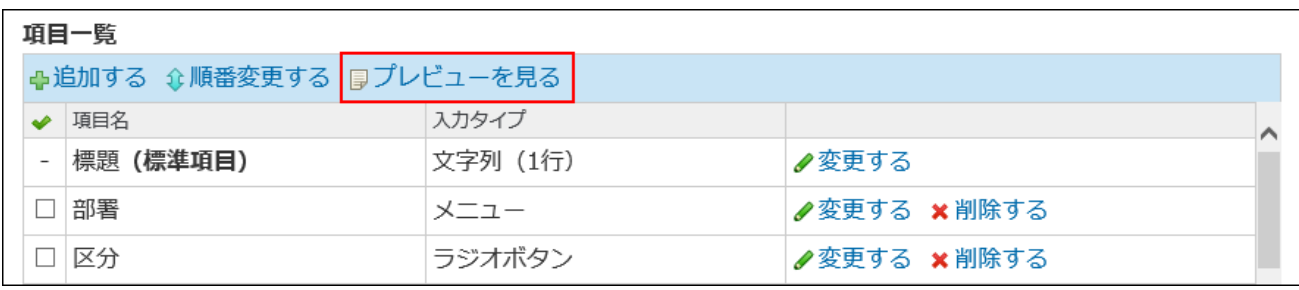
# 2.14.4.2. 申請項目の種類

申請項目は、用途にあわせた入力タイプを選択できます。

# 入力タイプの種類

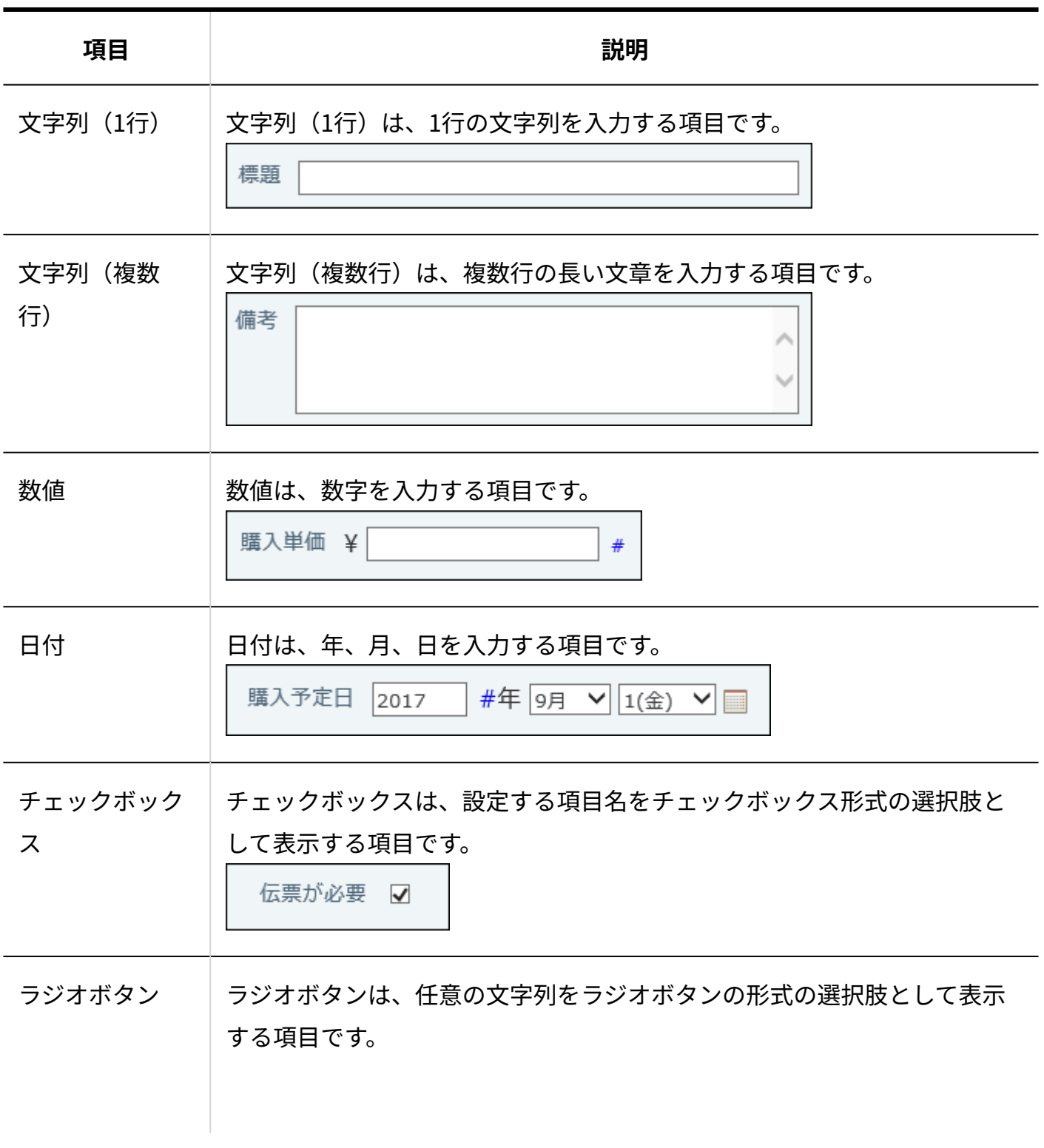

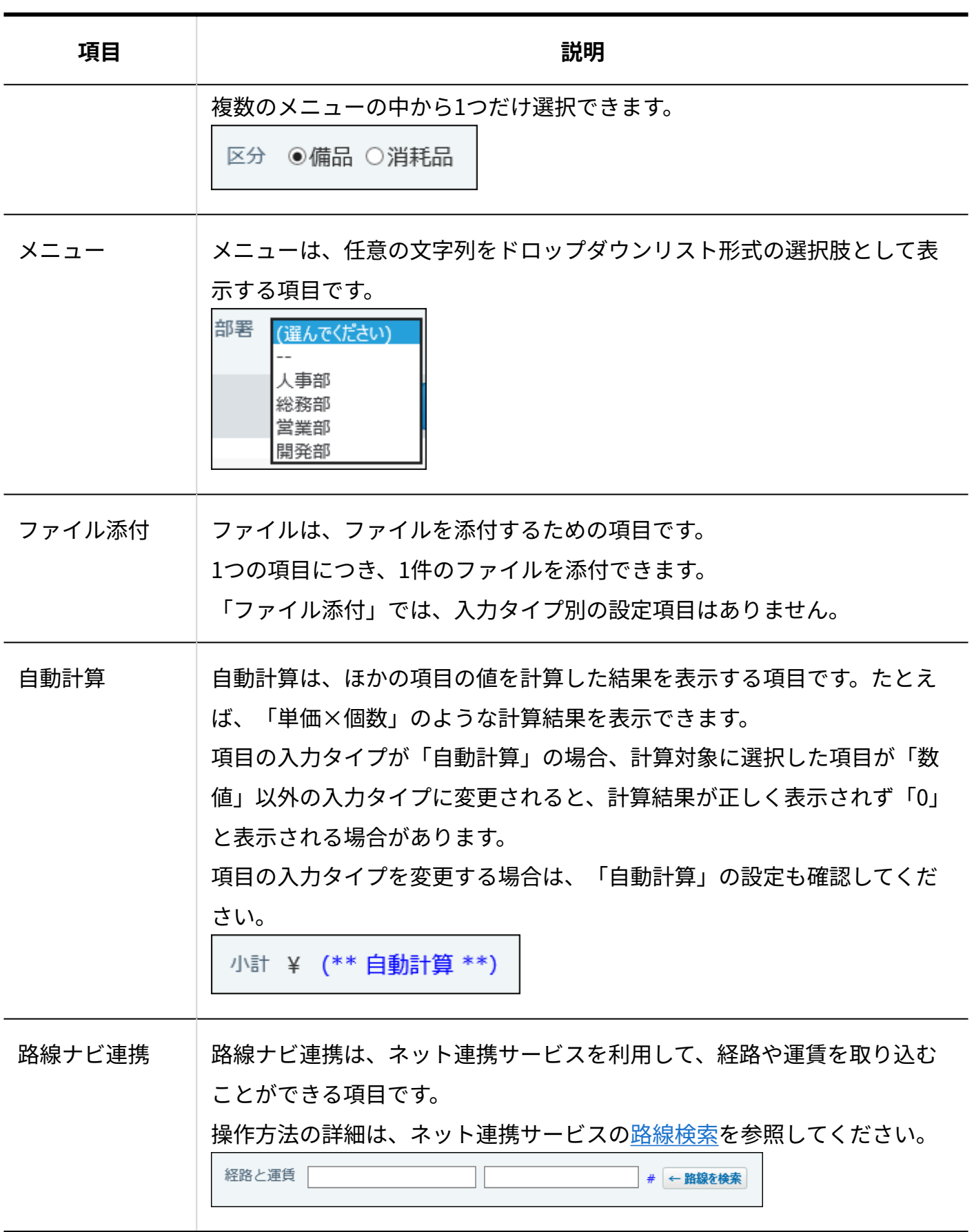

# 申請項目の設定項目

### 選択する入力タイプによって、表示される設定項目は異なります

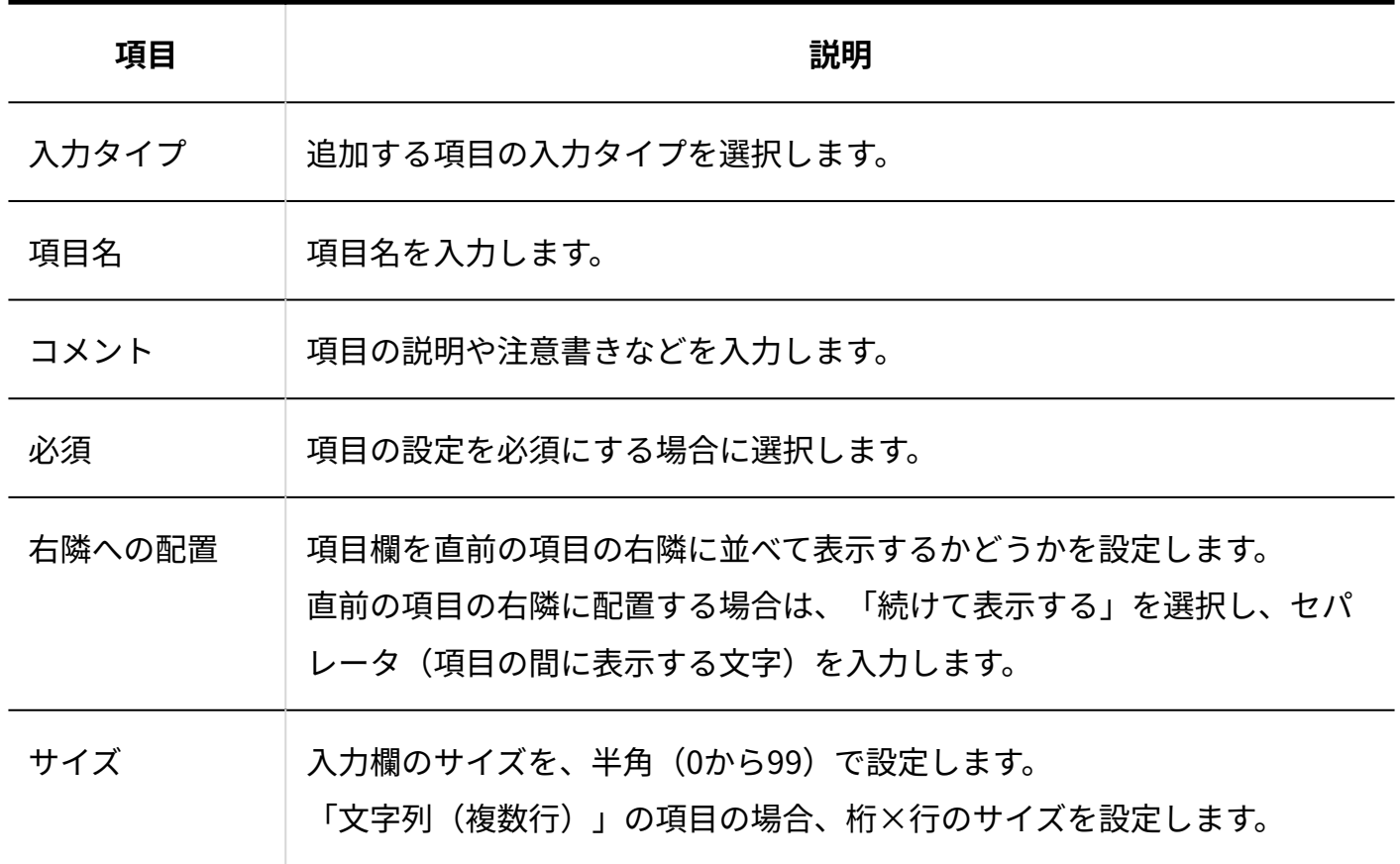

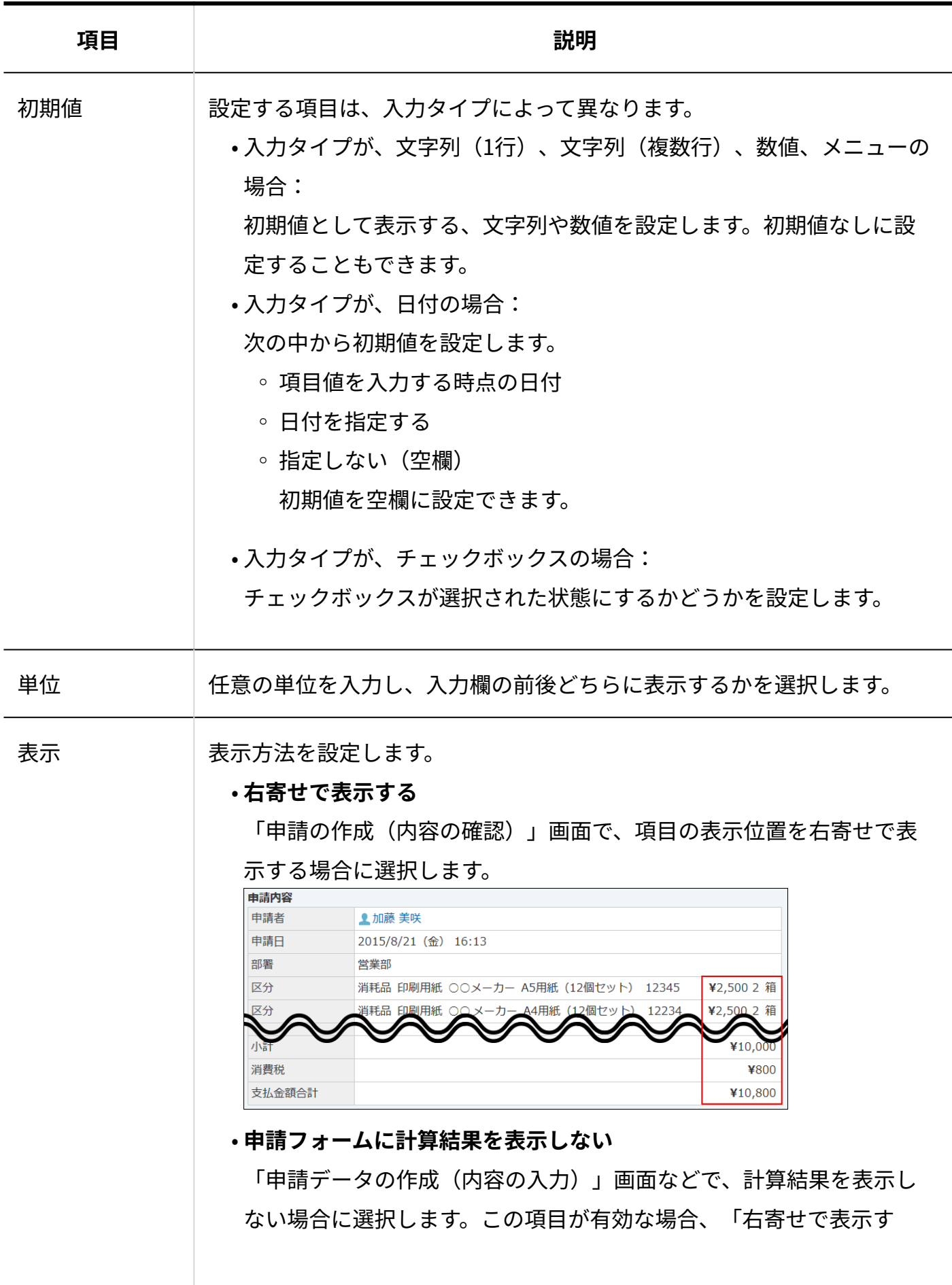

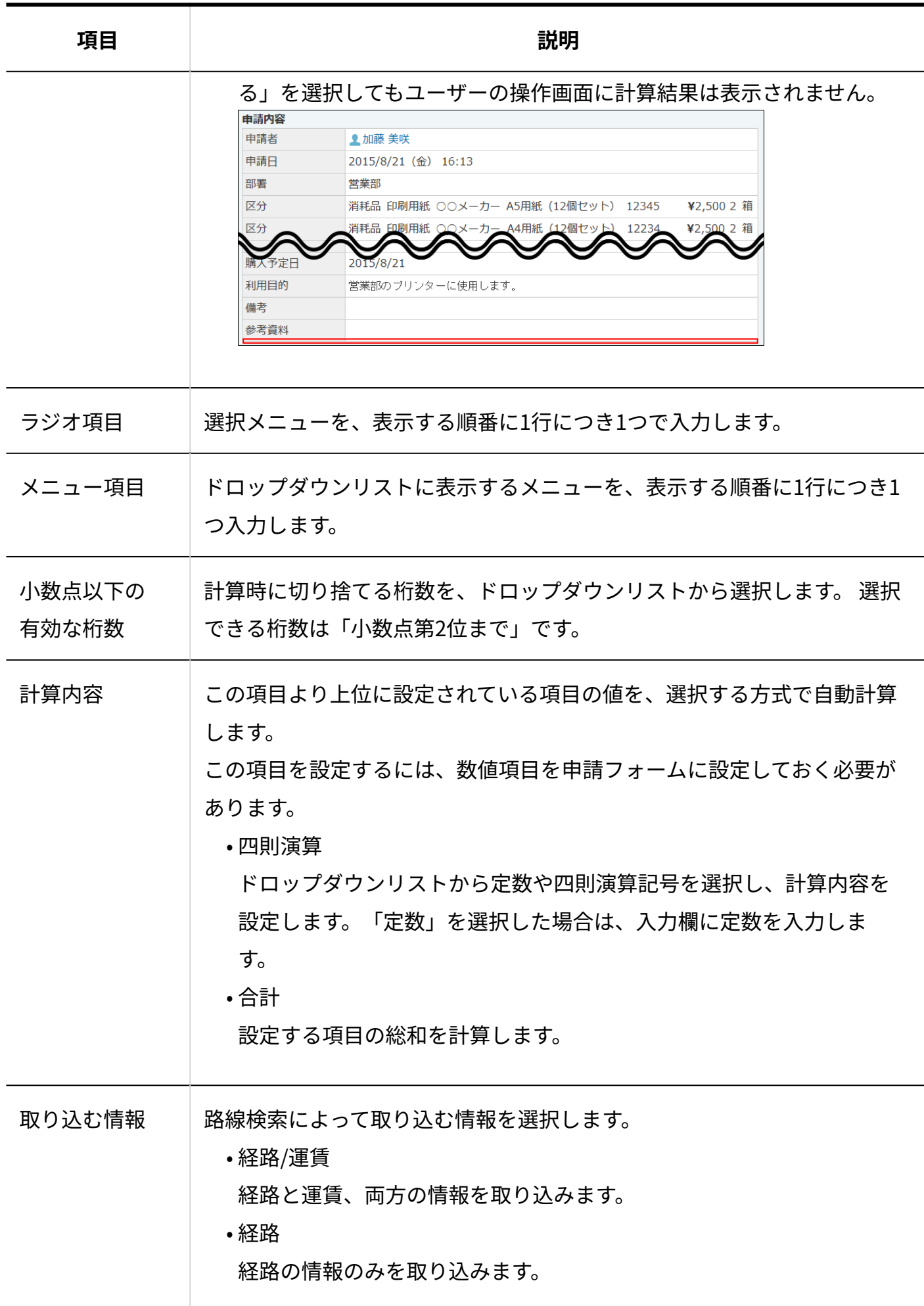

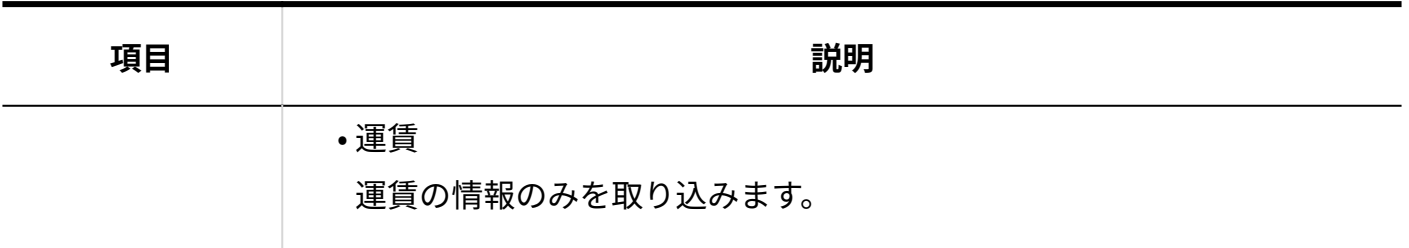

# 2.14.5. 申請経路の設定

申請フォームに必要な、申請経路の設定手順や経路に関する設定を説明します。

**申請経路とは?**

申請経路は、申請の承認から確認までの順路の総称です。 次の3つの経路で構成されています。

• 承認経路

申請の承認を行う経路です。

- 決裁経路 申請の最終的な承認を行う経路です。
- 確認経路

決裁された申請の確認を行う経路です。

#### **注意**

各経路の用途は異なります。申請経路は、承認経路→決裁経路→確認経路の順に設定しま • す。

「決裁経路」は設定を省略できません。必ず設定する必要があります。

### **関連ページ**

- <u>[承認経路の設定\(583ページ\)](#page-582-0)</u>
- <u>[決裁経路の設定\(586ページ\)](#page-585-0)</u>
- •<u>[確認経路の設定\(589ページ\)](#page-588-0)</u>

# <span id="page-582-0"></span>2.14.5.1. 承認経路の設定

申請を承認するステップと、各ステップに応じた承認者を設定します。

承認経路に設定されている処理者の内、1人でも申請を却下すると、その時点で処理は終了しま す。

承認ステップが残っていても、他の承認者は却下された申請を処理できません。

## **ワークフロー をクリックします。 1.**

- **運用管理 をクリックします。 2.**
- **申請フォームの設定 をクリックします。 3.**
- **経路を設定する申請フォームの 変更する をクリックします。 4.**

### **「承認経路」セクションの 追加する をクリックします。 5.**

初期値では、次のように表示されます。

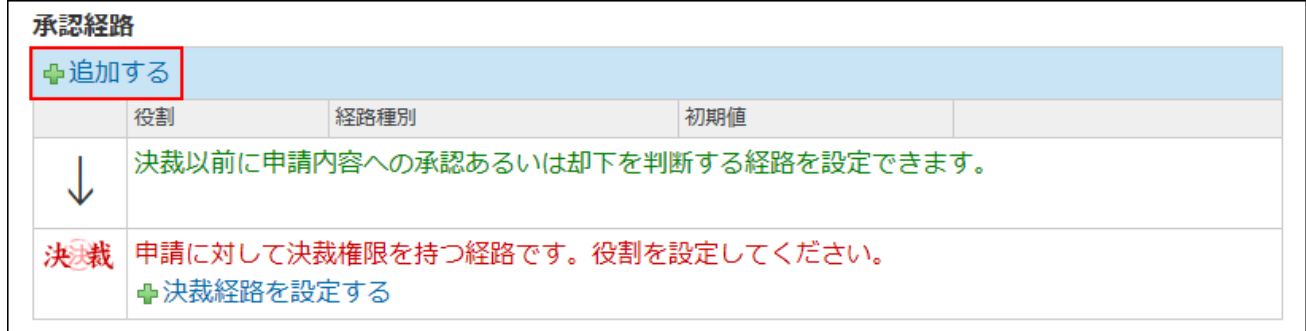

**6. 必要な項目を設定し、 追加する をクリックします。**

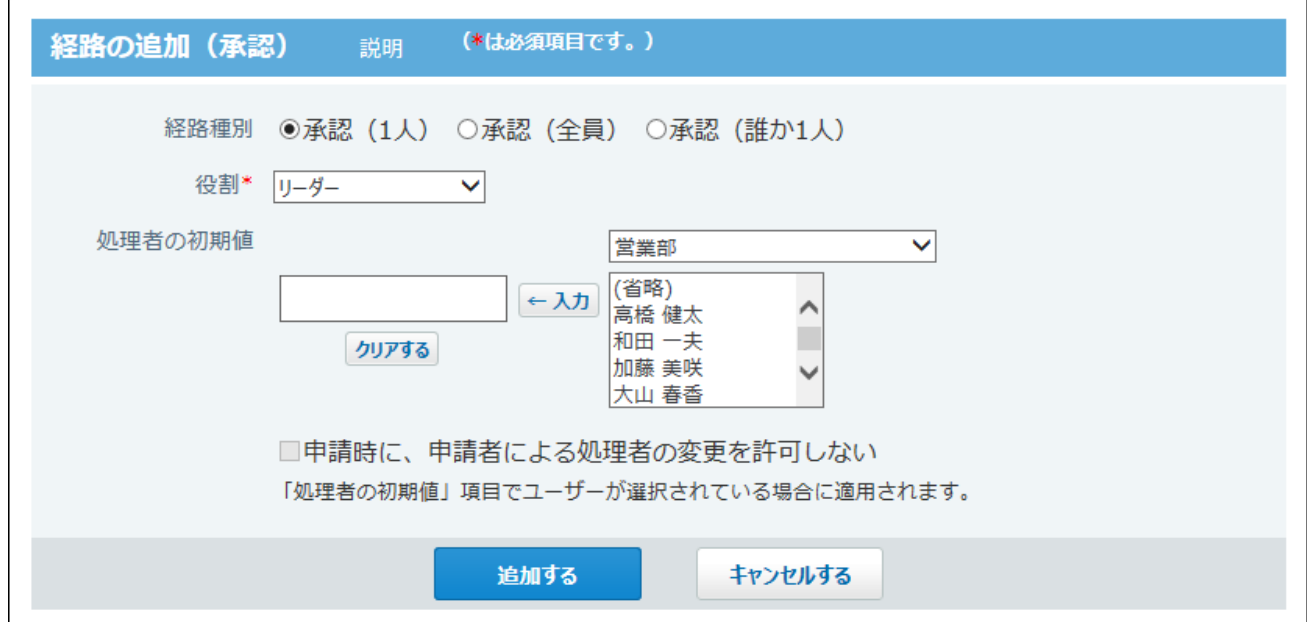

<span id="page-583-0"></span>**■承認経路の設定項目** 

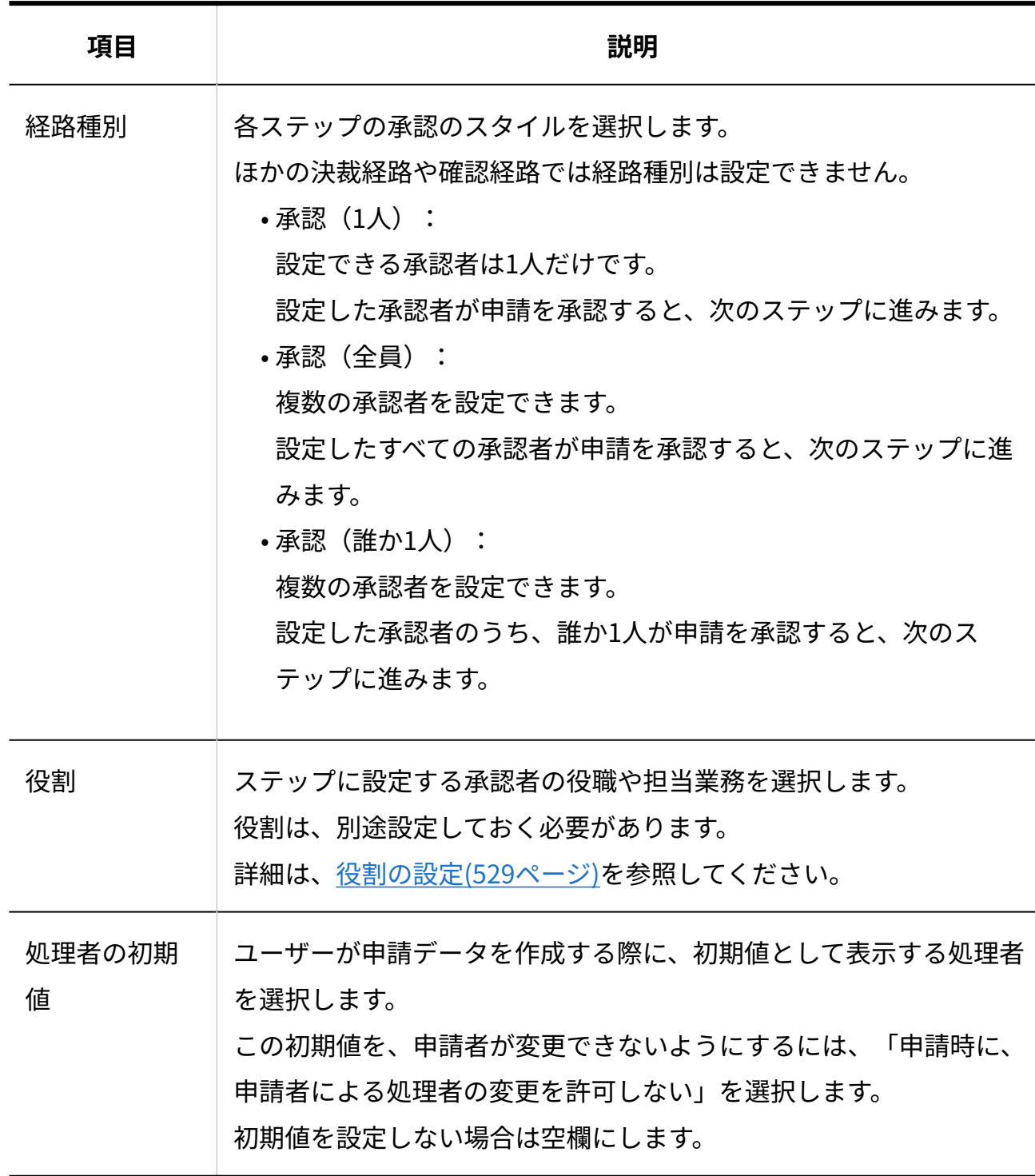

### **承認経路内の表示や順番を確認します。 7.**

 **プレビューを見る** : • 承認経路の表示をプレビューで確認できます。

• <del>↑</del> 順番変更する :

承認経路内の順番を変更できます。

申請経路

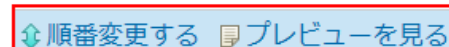

# <span id="page-585-0"></span>2.14.5.2. 決裁経路の設定

最終的に申請を承認するステップと、最終承認者を設定します。

決裁経路は、承認経路が設定されていなくても、申請フォームの初期値として必ず表示されます。

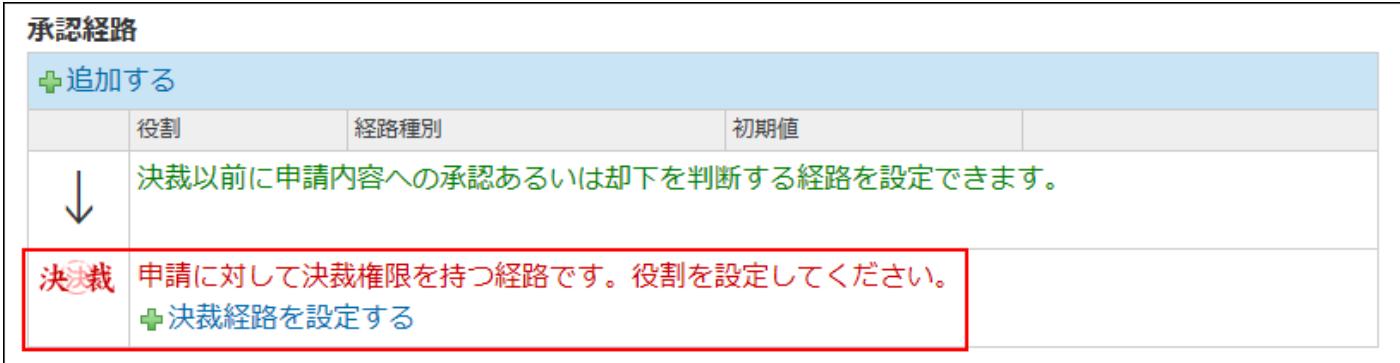

#### **注意**

- 最終承認者は1人のみ設定できます。
- 決裁経路は削除できません。 •
- 決裁経路は省略できません。必ず設定する必要があります。 決裁経路が未設定の場合、ユーザーが申請フォームを選択する際に「申請フォーム名(申 請経路が未設定)」と表示され、ユーザーは使用できません。

→交通費精算書のコピー 交通費を立替えた場合は1ヶ月以内に申請を出してください。 複数の明細をまとめて申請することも可能です。

←test (申請経路が未設定)

現在メンテナンス中です。

この申請フォームは使用しないでください。

- **ワークフロー をクリックします。 1.**
- **運用管理 をクリックします。 2.**
- **申請フォームの設定 をクリックします。 3.**
- **経路を設定する申請フォームの 変更する をクリックします。 4.**
- **「承認経路」セクションの 決裁経路を設定する 、または 変更する をク 5. リックします。**

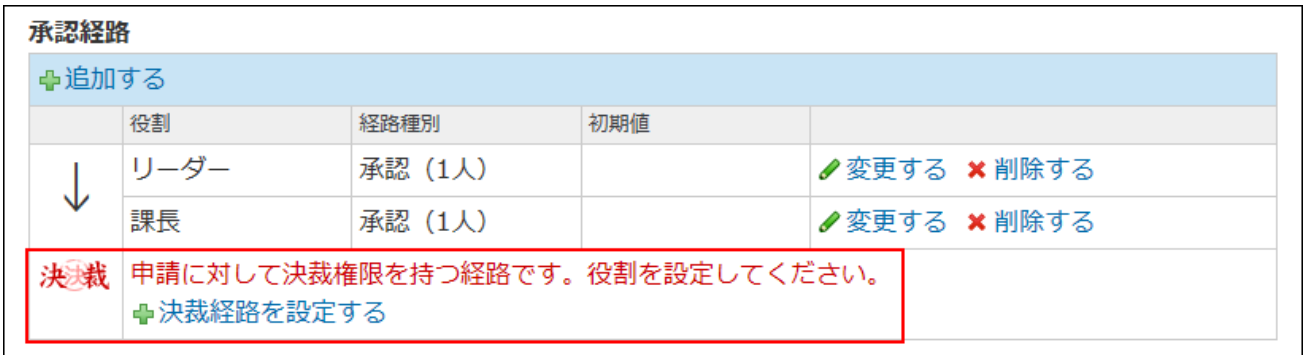

サンプルデータなど、すでに決裁経路が設定されている場合は、次のように表示され ます。

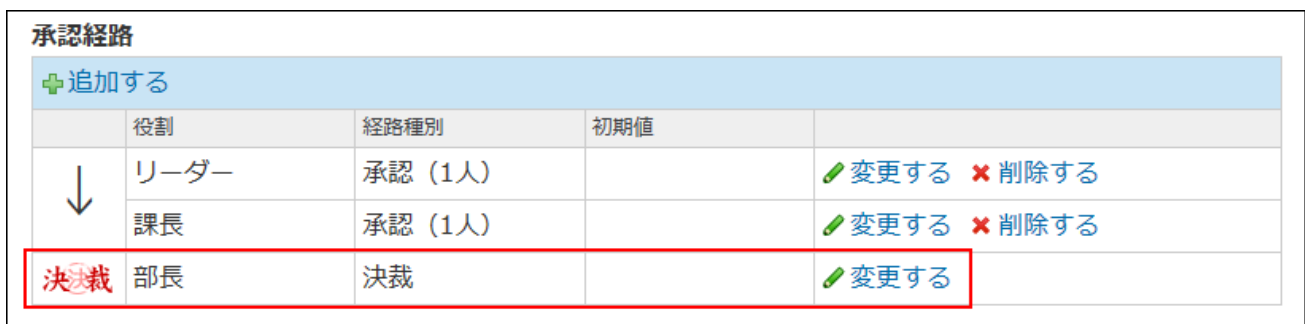

**6. 必要な項目を設定し、 設定する または 変更する をクリックします。**

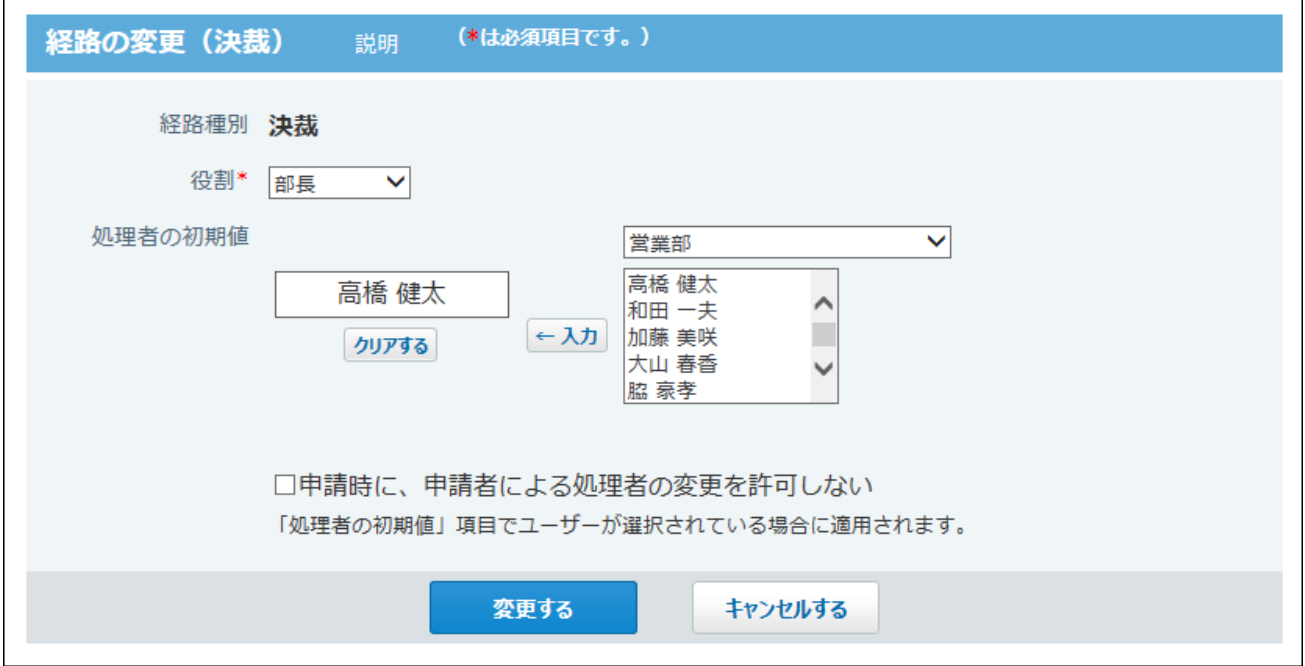

### <span id="page-587-0"></span>**決裁経路の設定項目**

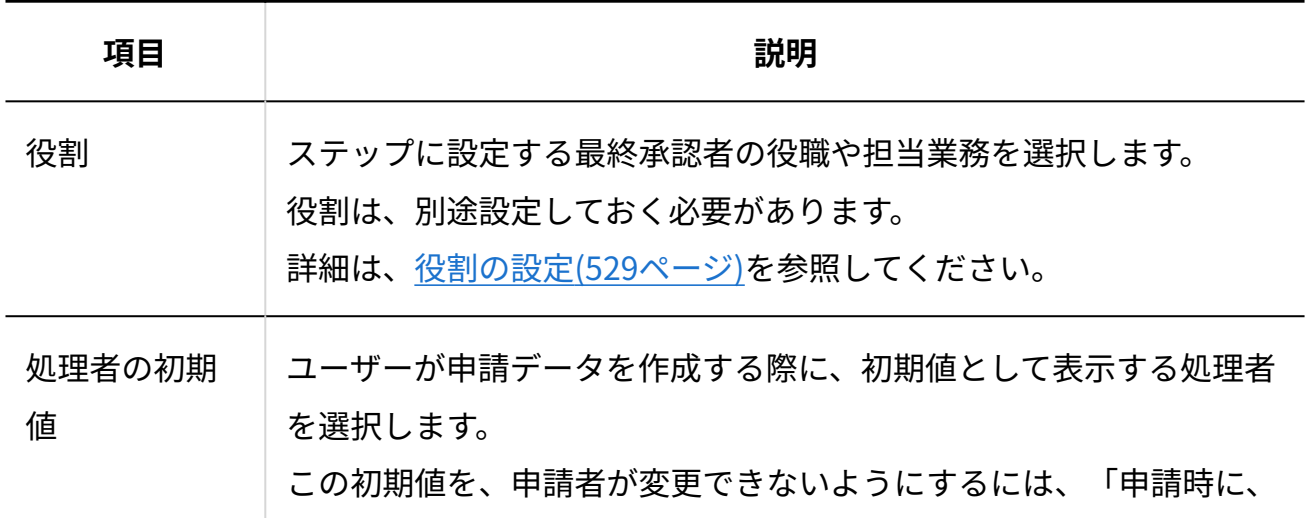

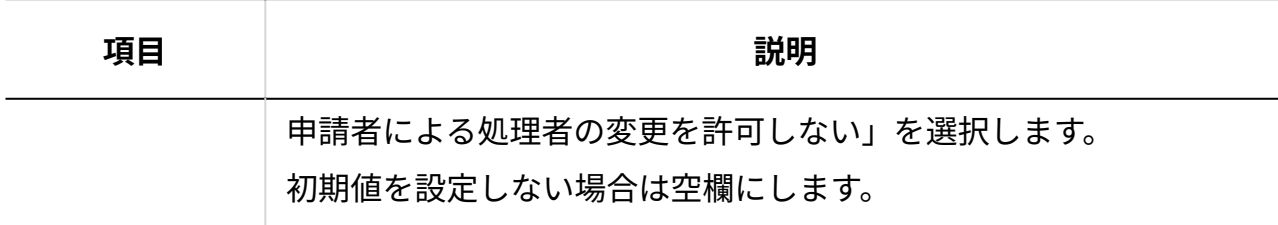

**「申請経路」セクションの プレビューを見る をクリックし、表示を確認しま 7. す。**

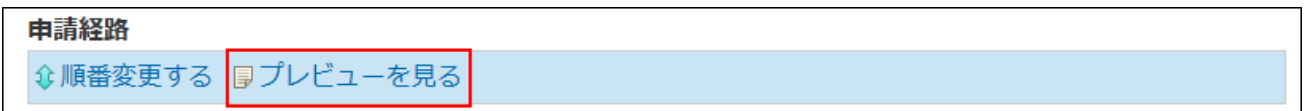

## <span id="page-588-0"></span>2.14.5.3. 確認経路の設定

決裁された申請を確認するステップと、各ステップに応じた確認者を設定します。 確認者は、決裁済みの申請内容を確認のみ行います。申請の承認や却下など、他の処理はできま せん。

- **ワークフロー をクリックします。 1.**
- **運用管理 をクリックします。 2.**
- **申請フォームの設定 をクリックします。 3.**
- **経路を設定する申請フォームの 変更する をクリックします。 4.**
- **「確認経路」セクションの 追加する をクリックします。 5.**

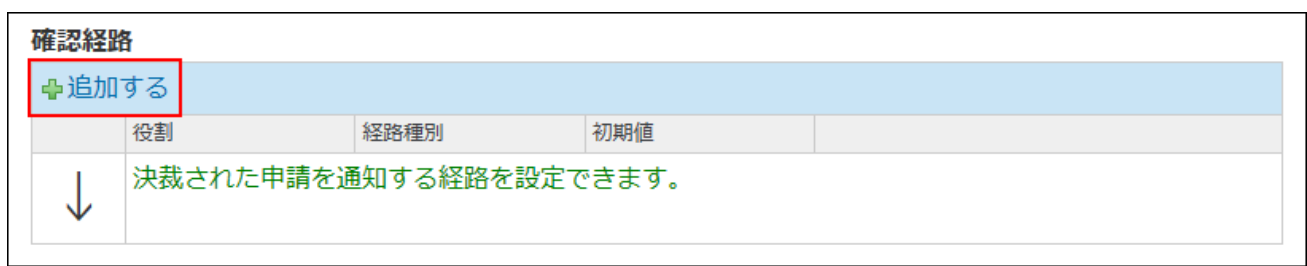

**6. 必要な項目を設定し、 追加する をクリックします。**

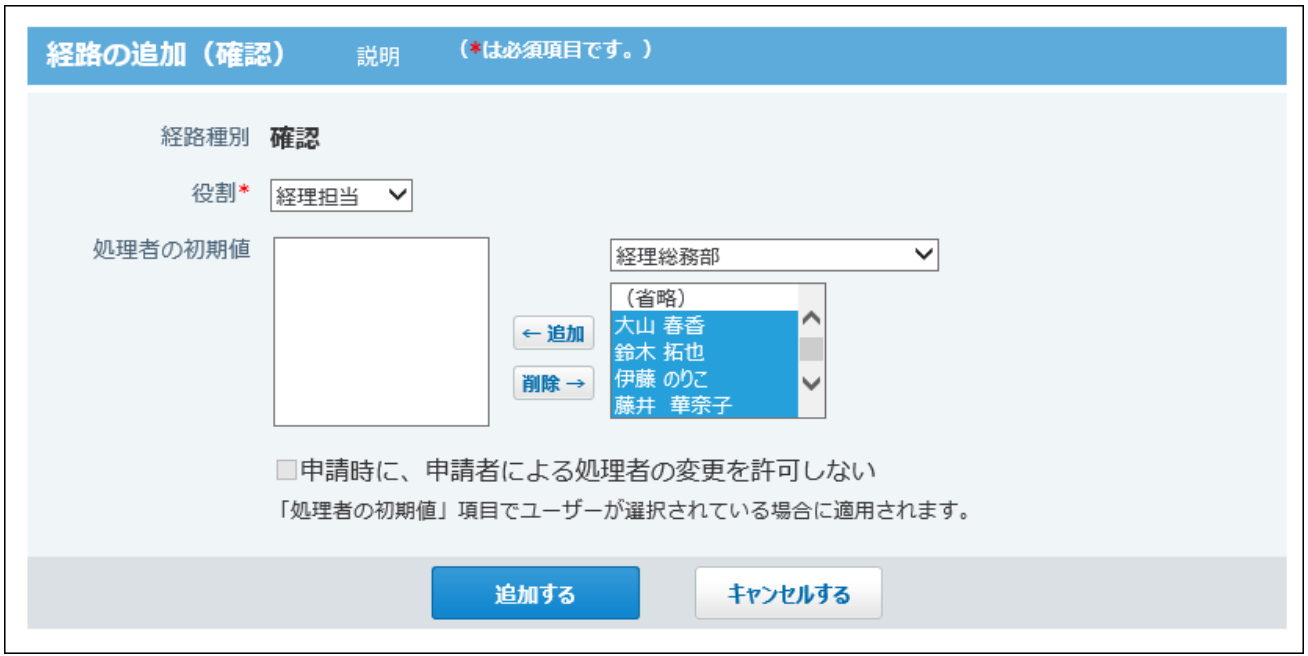

#### <span id="page-589-0"></span>**確認経路の設定項目**

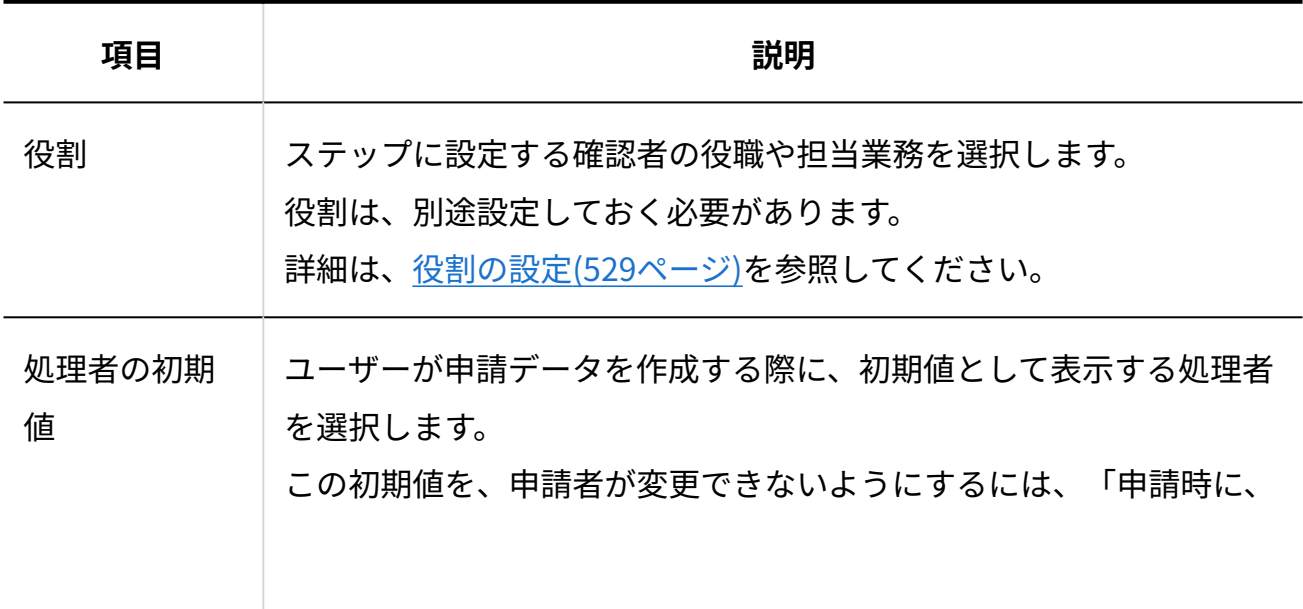

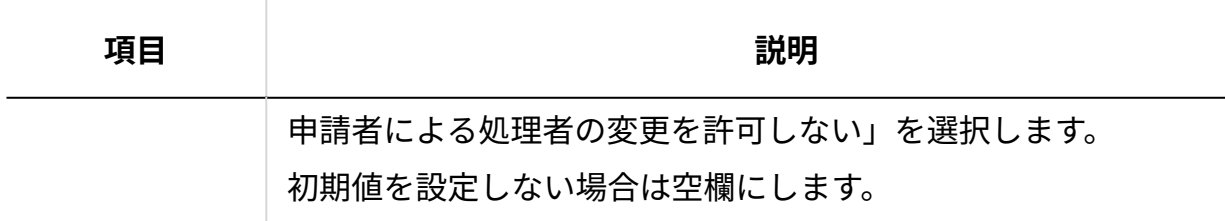

### **確認経路内の表示や順番を確認します。 7.**

- **プレビューを見る** : 承認経路の表示をプレビューで確認できます。
- <del>↑</del> 順番変更する :

承認経路内の順番を変更できます。

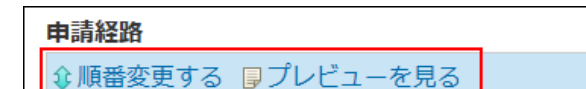

# 2.14.5.4. 経路の変更や削除

申請フォーム上の承認経路、決裁経路、または確認経路の変更や削除手順を説明します。

## 経路情報を変更する

申請フォーム上の承認経路、決裁経路、または確認経路の情報を変更します。 申請データは、申請時の申請フォームの設定にしたがって処理されます。そのため、次の設定を 変更しても、処理中の申請データには反映されません。

- 申請フォーム •
- 申請項目
- 申請経路 •

ただし、ユーザーが申請データを再利用して作成した申請データには、変更後の内容が反映され ます。

- **ワークフロー をクリックします。 1.**
- **運用管理 をクリックします。 2.**
- **申請フォームの設定 をクリックします。 3.**
- **経路を設定する申請フォームの 変更する をクリックします。 4.**

**変更する経路の 変更する をクリックします。 5.** 

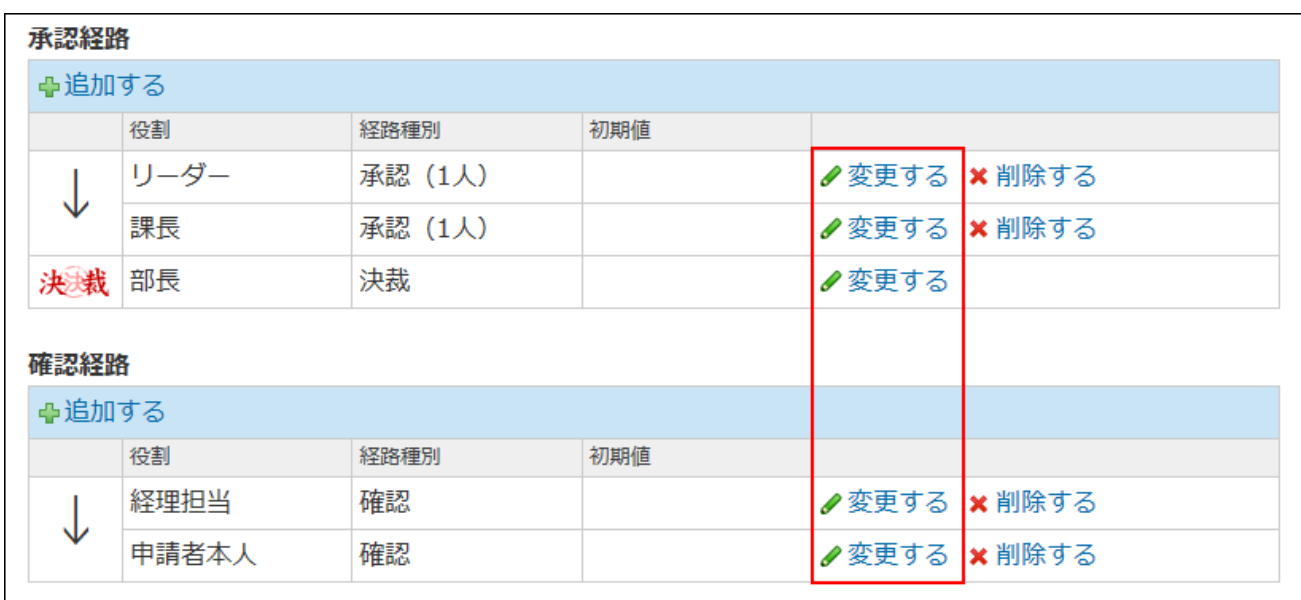

**必要な項目を設定し、 変更する をクリックします。 6.** 

設定項目は、次のページを参照してください。 [承認経路の設定項目\(584ページ\)](#page-583-0) [決裁経路の設定項目\(588ページ\)](#page-587-0) [確認経路の設定項目\(590ページ\)](#page-589-0)

 **プレビューを見る をクリックし、表示を確認します。 7.** 

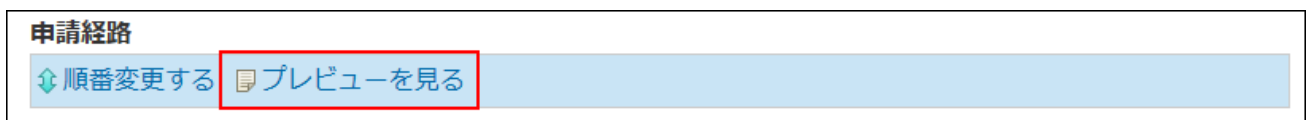

## <span id="page-592-0"></span>経路を削除する

申請フォームから、承認経路、または確認経路を削除します。 申請データは、申請時の申請フォームの設定にしたがって処理されます。そのため、次の設定を

- 申請フォーム •
- 申請項目
- 申請経路 •

ただし、ユーザーが申請データを再利用して作成した申請データには、削除後の内容が反映され ます。

**補足**

- 決裁経路は削除できません。 •
- 作成済みの申請データの経路は削除できません。 •

削除しても、処理中の申請データには反映されません。

- **ワークフロー をクリックします。 1.**
- **運用管理 をクリックします。 2.**
- **申請フォームの設定 をクリックします。 3.**
- **経路を設定する申請フォームの 変更する をクリックします。 4.**
- **削除する経路の 削除する をクリックします。 5.**

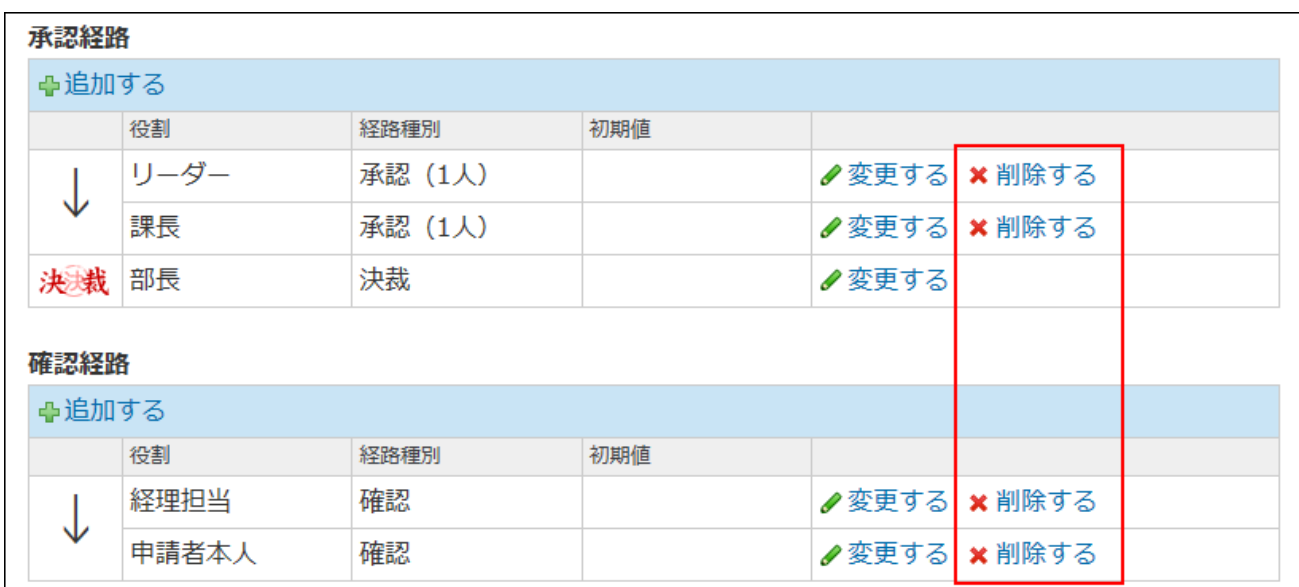

**確認画面で、 削除する をクリックします。 6.** 

### **プレビューを見る をクリックし、表示を確認します。 7.**

由請経路 企順番変更する 厚プレビューを見る

## 経路内の順番を変更する

経路内の各ステップの順番を変更します。

#### **注意**

承認経路、決裁経路、確認経路の順番は変更できません。必ず、承認経路→決裁経路→確 • 認経路の順に表示されます。

 **ワークフロー をクリックします。 1.** 

- **運用管理 をクリックします。 2.**
- **申請フォームの設定 をクリックします。 3.**
- **経路を設定する申請フォームの 変更する をクリックします。 4.**
- **「申請経路」セクションの 順番変更する をクリックします。 5.**

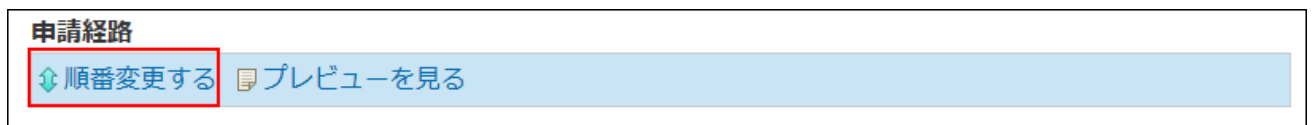

 **プレビューを見る** をクリックすると、ユーザー画面で経路の表示を確認できます。

**各経路で表示順を変更し、 変更する をクリックします。 6.** 

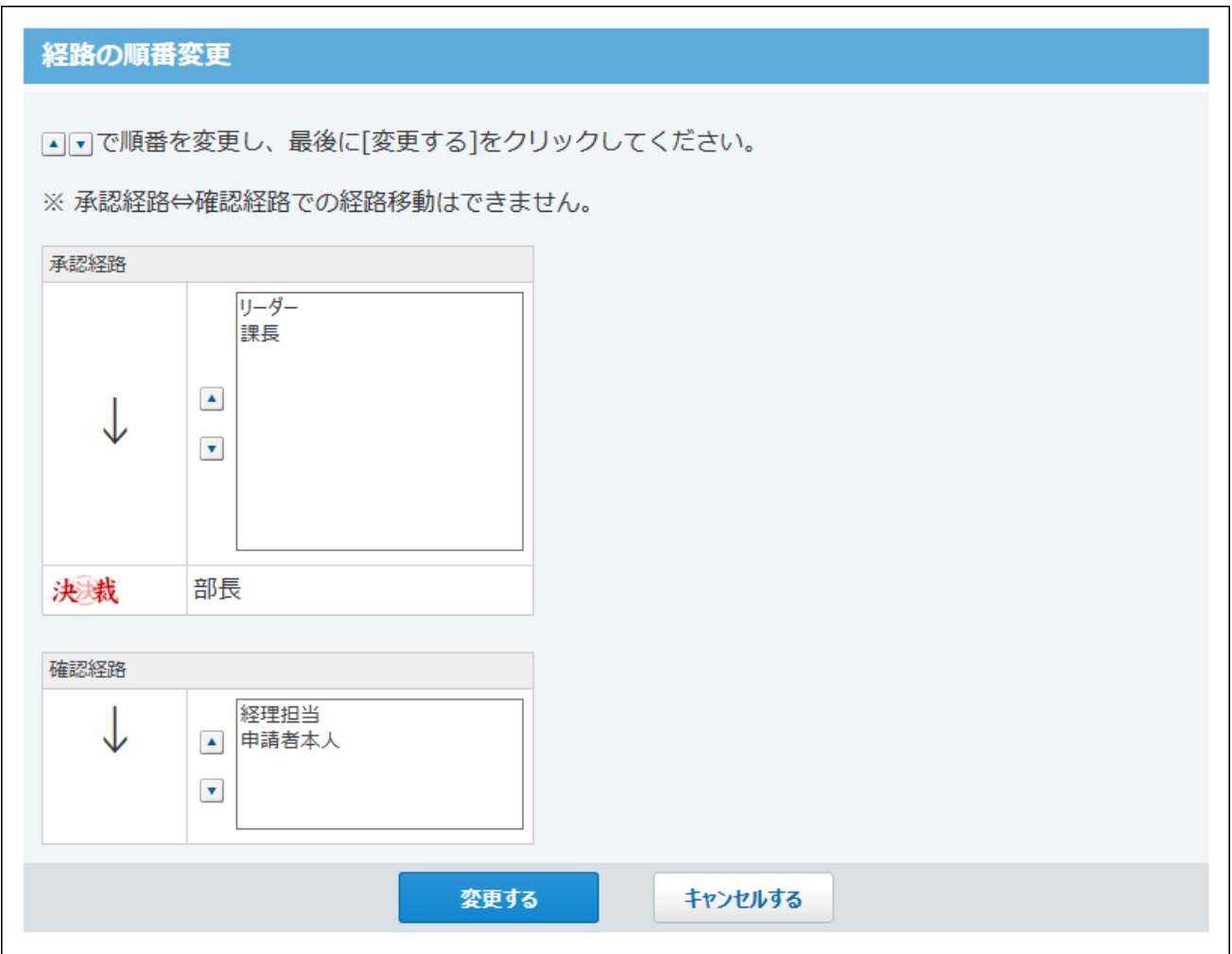

## 2.14.5.5. 経路の省略

運用に合わせて、承認経路や確認経路の設定を省略できます。たとえば、備品購入の申請フォー ムには、部長の決裁と経理の確認経路だけを設定するといった、必要な経路だけを設定した申請 フォームを作成できます。

#### **補足**

• 決裁経路は省略できません。必ず処理者を設定する必要があります。

作成済みの申請フォームの経路を削除する場合を例に説明します。

#### **作成済みの申請フォームの変更画面を表示します。 1.**

#### **不要な経路を削除します。 2.**

詳細は[、経路を削除する\(593ページ\)](#page-592-0)方法を参照してください。

決裁経路のみ使用する申請フォームの場合、次のように表示されます。

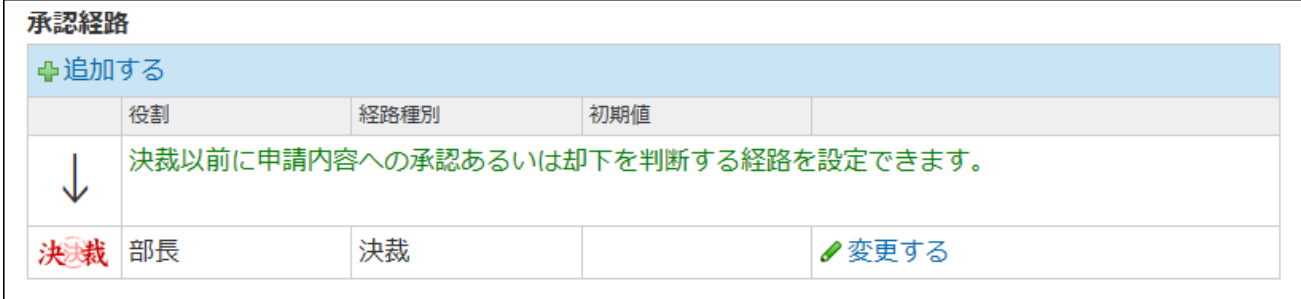

# <span id="page-596-0"></span>2.14.5.6. 申請後の経路変更の許可

提出した申請の経路変更を許可するかどうかを設定します。

経路変更を許可すると、申請の処理者が不在でも、ほかのユーザーを処理者に設定できるように なります。

この設定は、システム管理者が行います。

#### **補足**

- 初期値では、この機能は無効に設定されています。
- 経路変更を許可しない場合、ユーザーは提出後の申請の経路を変更できません。 •
- 提出後の申請の経路を変更できるユーザーは次のとおりです。
	- 申請者 ◦
	- 。 申請フォームが保存されているカテゴリの運用管理者 経路を変更できるユーザーが申請データを表示すると、 **経路を変更する** が表示さ れます。

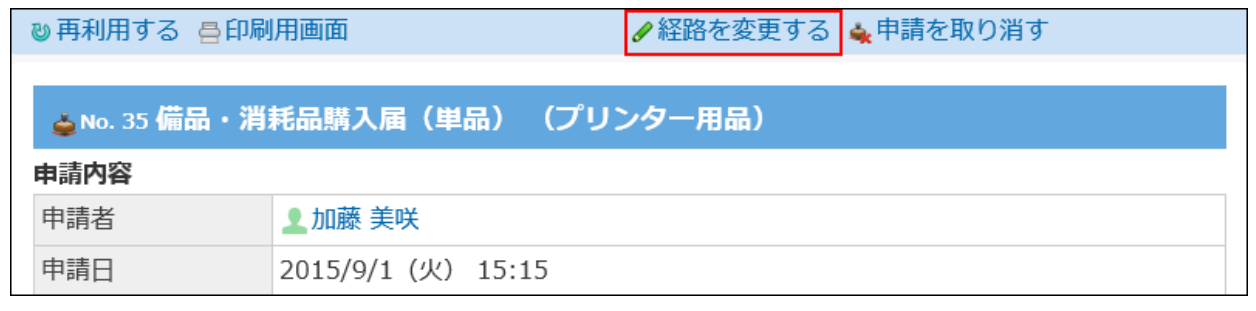

- **ヘッダーの右側の歯車アイコンをクリックします。 1.**
- **[システム設定]をクリックします。 2.**

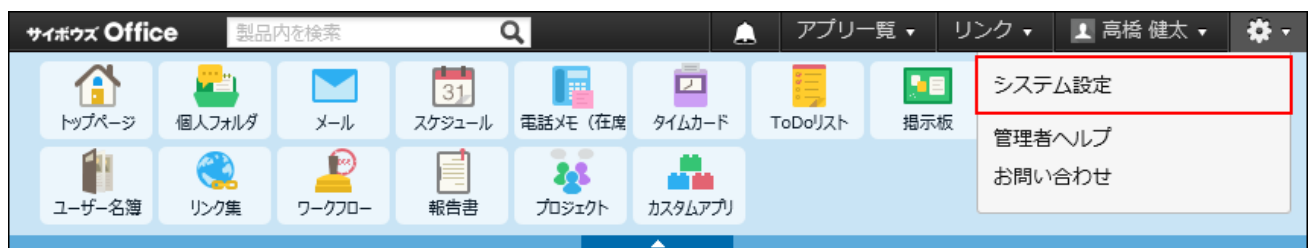

システム管理用パスワードを設定している場合は、パスワードを入力し、[OK]をクリック します。

#### **[+]詳細設定を開く をクリックします。 3.**

- <u>4. 「各アプリケーション」セクションの フークフロー をクリックします。</u>
- **一般設定 をクリックします。 5.**
- **「申請後、申請者または運用管理者に経路の変更を許可する」を選択し、 6. 設定する をクリックします。**

## 2.14.5.7. 再利用時の経路継承の許可

申請データを再利用する際に、申請経路の設定内容をあわせて再利用できるように設定します。 この設定は、システム管理者が行います。

#### **補足**

- 初期値では、この機能は有効に設定されています。
- 経路の継承を無効にすると、申請データの再利用時に経路を再利用できません。 経路には、申請フォームの初期値が設定されます。
	- 経路の継承を有効にしている場合の例:

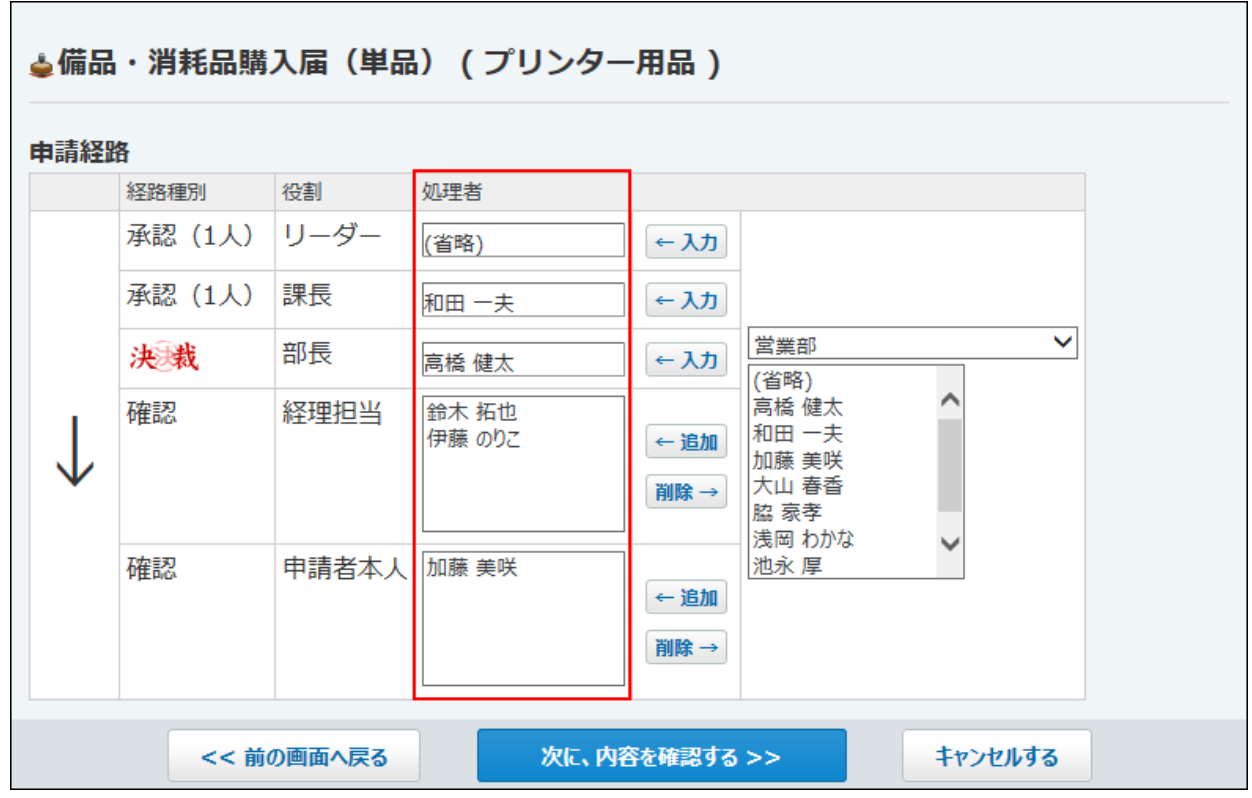

◦ 経路の継承を無効にしている場合の例:

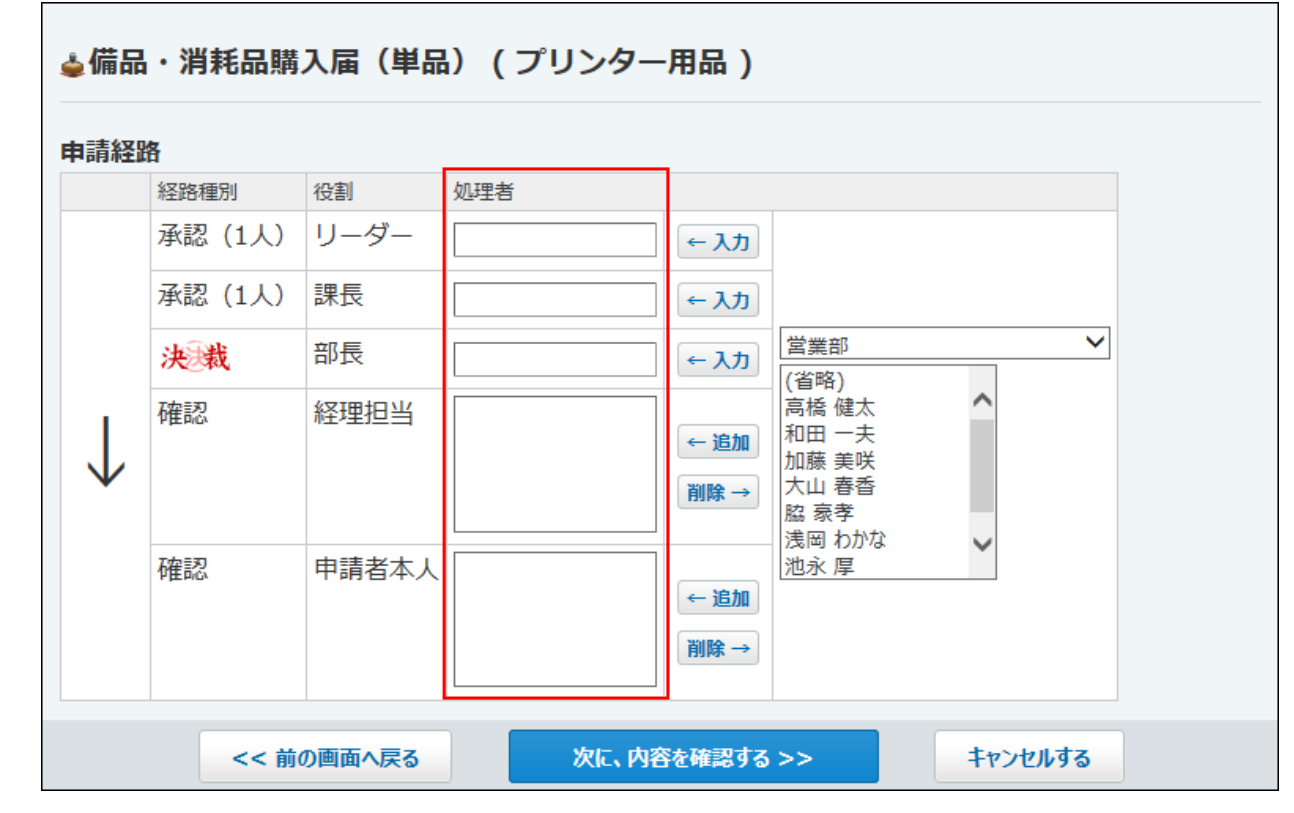

**ヘッダーの右側の歯車アイコンをクリックします。 1.** 

**[システム設定]をクリックします。 2.** 

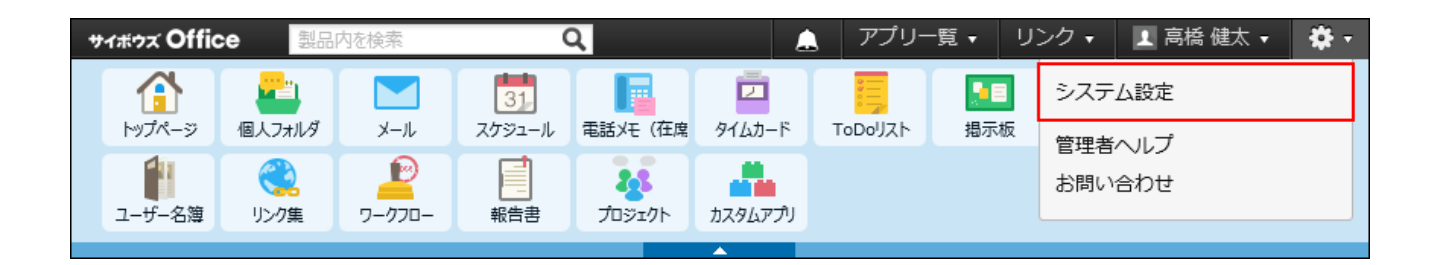

システム管理用パスワードを設定している場合は、パスワードを入力し、[OK]をクリック します。

- **[+]詳細設定を開く をクリックします。 3.**
- <u>4. 「各アプリケーション」セクションの プラークフロー をクリックします。</u>
- **一般設定 をクリックします。 5.**
- **「申請の再利用時に経路の設定を引き継ぐ」を選択し、 設定する をクリック します。 6.**

## 2.14.6. 申請データの管理

システム管理者および運用管理者は、処理中や決裁が完了した申請データの削除や閲覧(運用管 理者のみ)が可能です。

申請データの中には、重要なデータが含まれています。申請データを削除する前に、問題がない ことを確認してください。

**ワークフローで管理者ができること**

システム管理者と運用管理者で、許可されている操作は異なります。

システム管理者 •

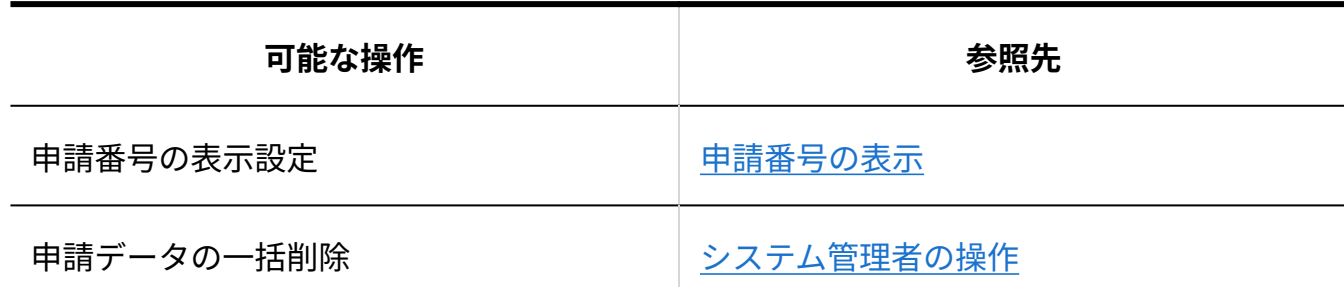

• 運用管理者

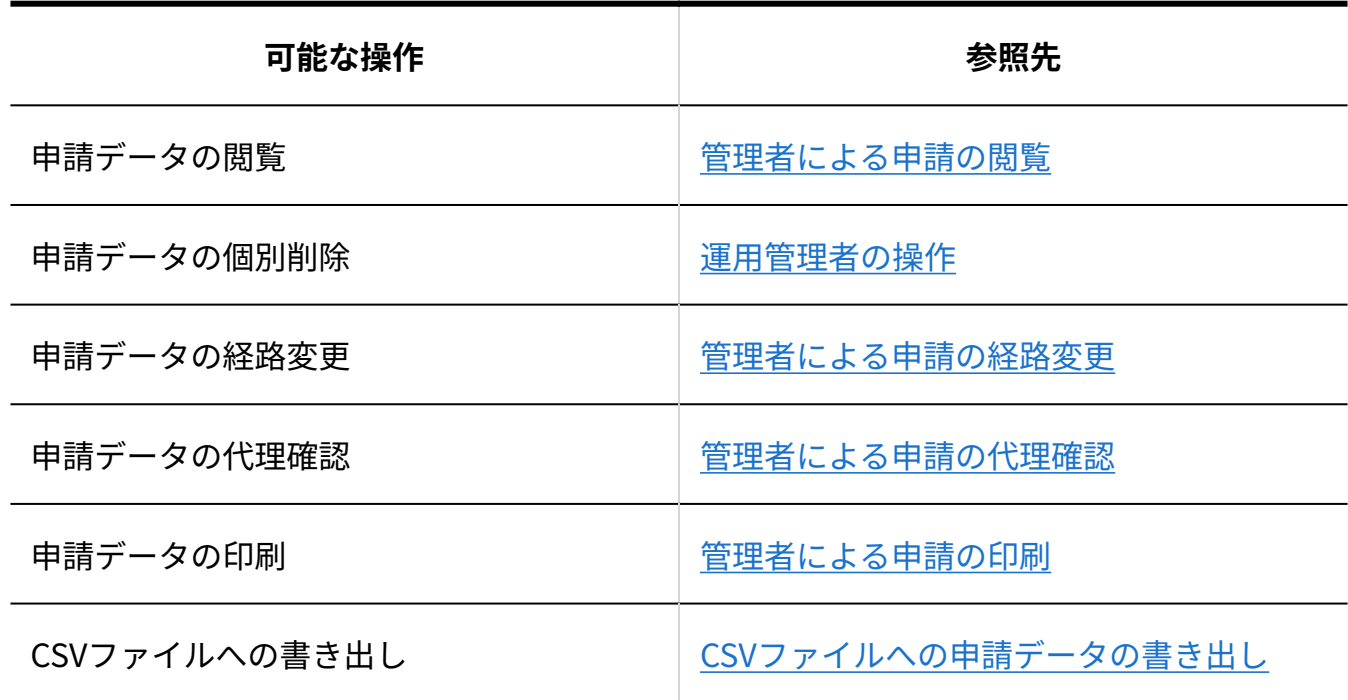

運用管理者は、管理権限があるカテゴリに保存されている申請データのみ操作可能です。

## 2.14.6.1. 管理者による申請の閲覧

ユーザーが提出した申請データを閲覧できます。 閲覧できるのは、管理権限のある申請フォームを使って作成された申請データのみです。 管理権限がない申請データは、一覧に表示されません。

## **ワークフロー をクリックします。 1.**

 **運用管理 をクリックします。 2.** 

 **申請データの管理 をクリックします。 3.** 

### **申請フォームを選択し、閲覧する申請データの標題をクリックします。 4.**

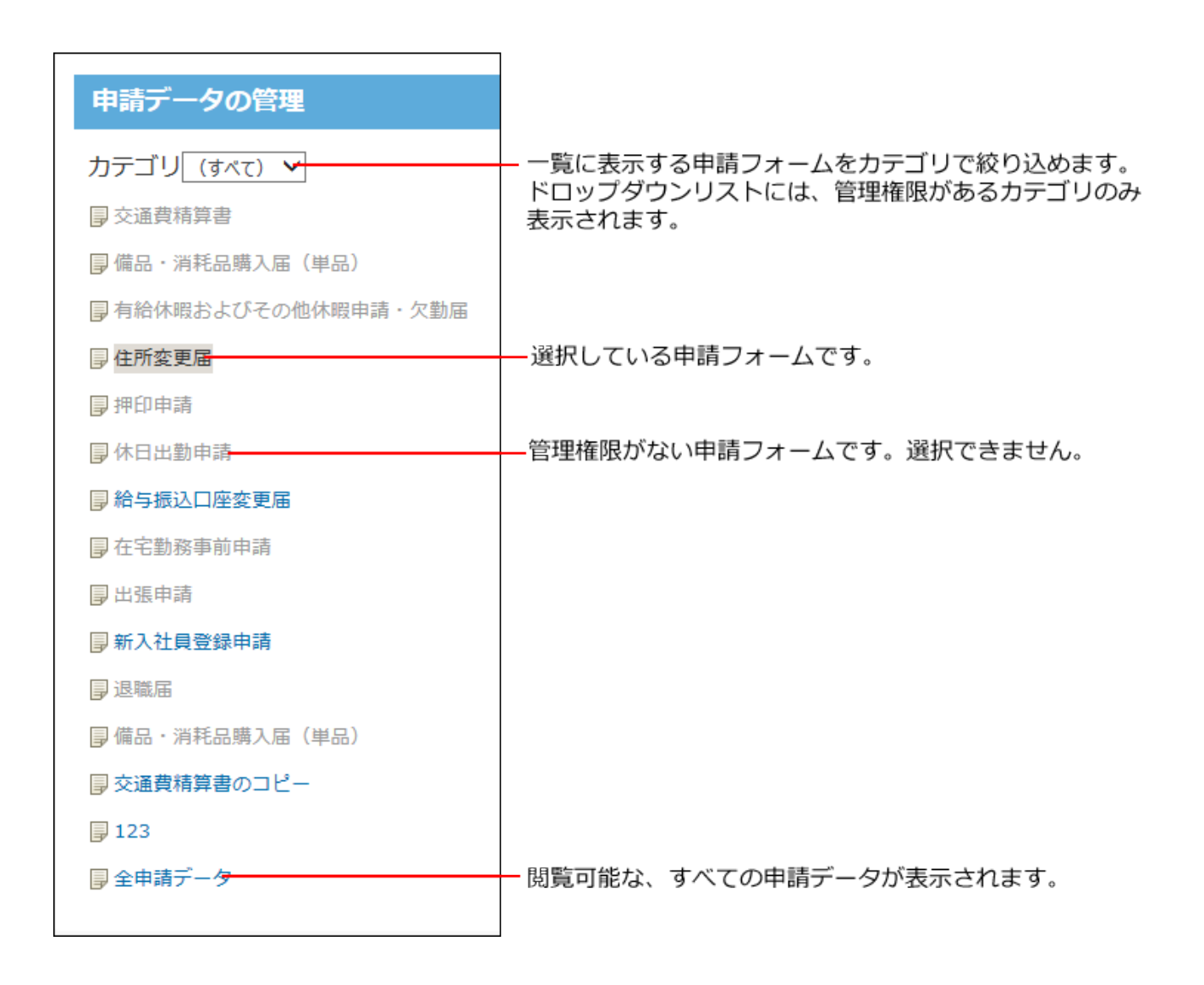

#### **申請フォームが削除されている場合**

削除された申請フォームは、一覧画面のカテゴリ欄の下部に **申請フォーム名(運用停止中)** と表示されます。

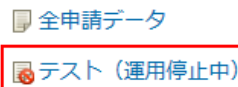

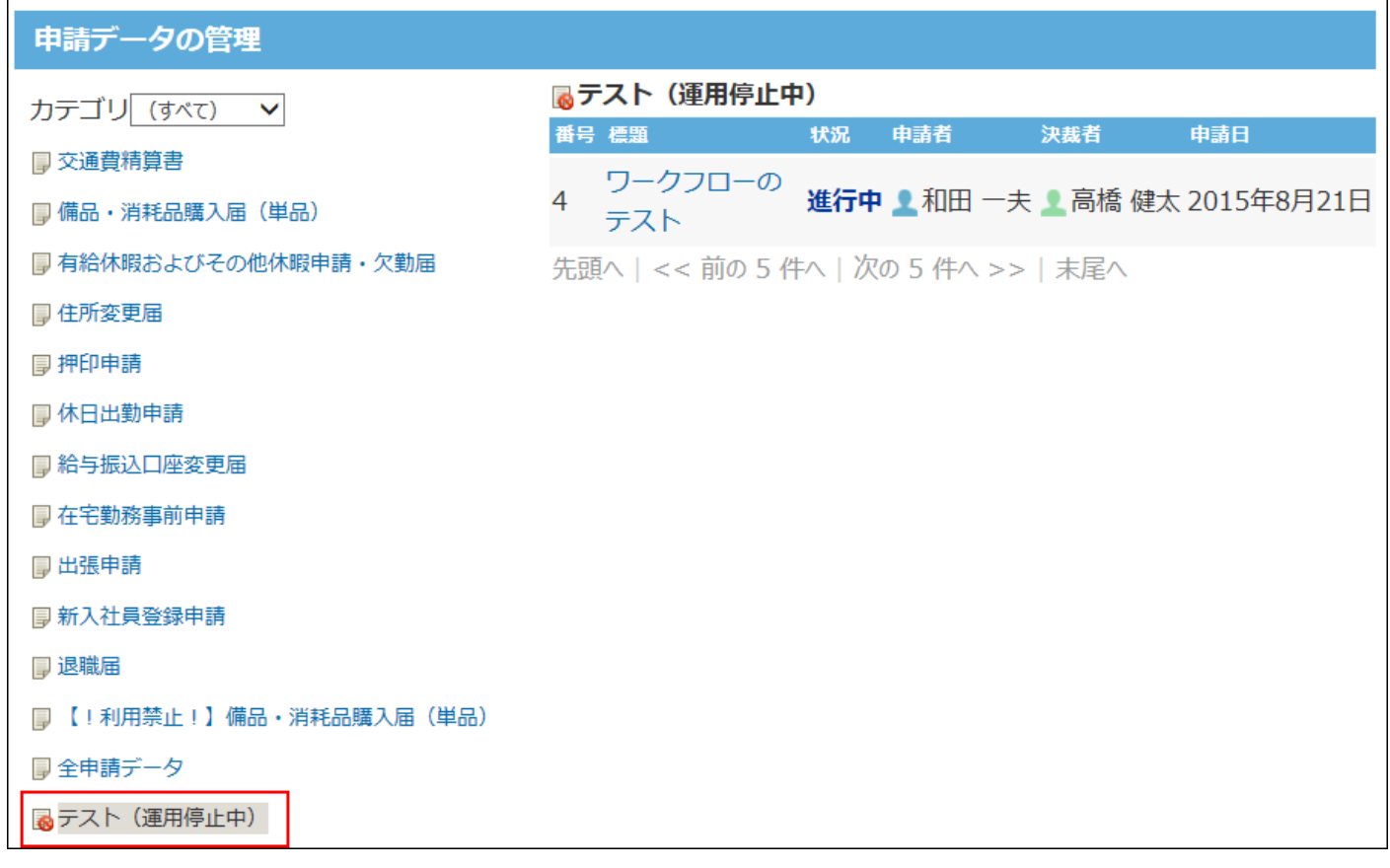

申請フォームが削除されても、作成済みの申請データは削除されません。 削除された申請フォームを使用して作成された申請データがない場合は、 **申請フォーム名(運 用停止中)** は表示されません。

# 2.14.6.2. 管理者による申請の検索

キーワードや条件を指定し、申請データを検索します。 大量の申請データを管理している場合に便利です。

- **ワークフロー をクリックします。 1.**
- **運用管理 をクリックします。 2.**
- **申請データの管理 をクリックします。 3.**

## **申請データの作成に使用された申請フォームを選択し、 検索する をクリック 4. します。**

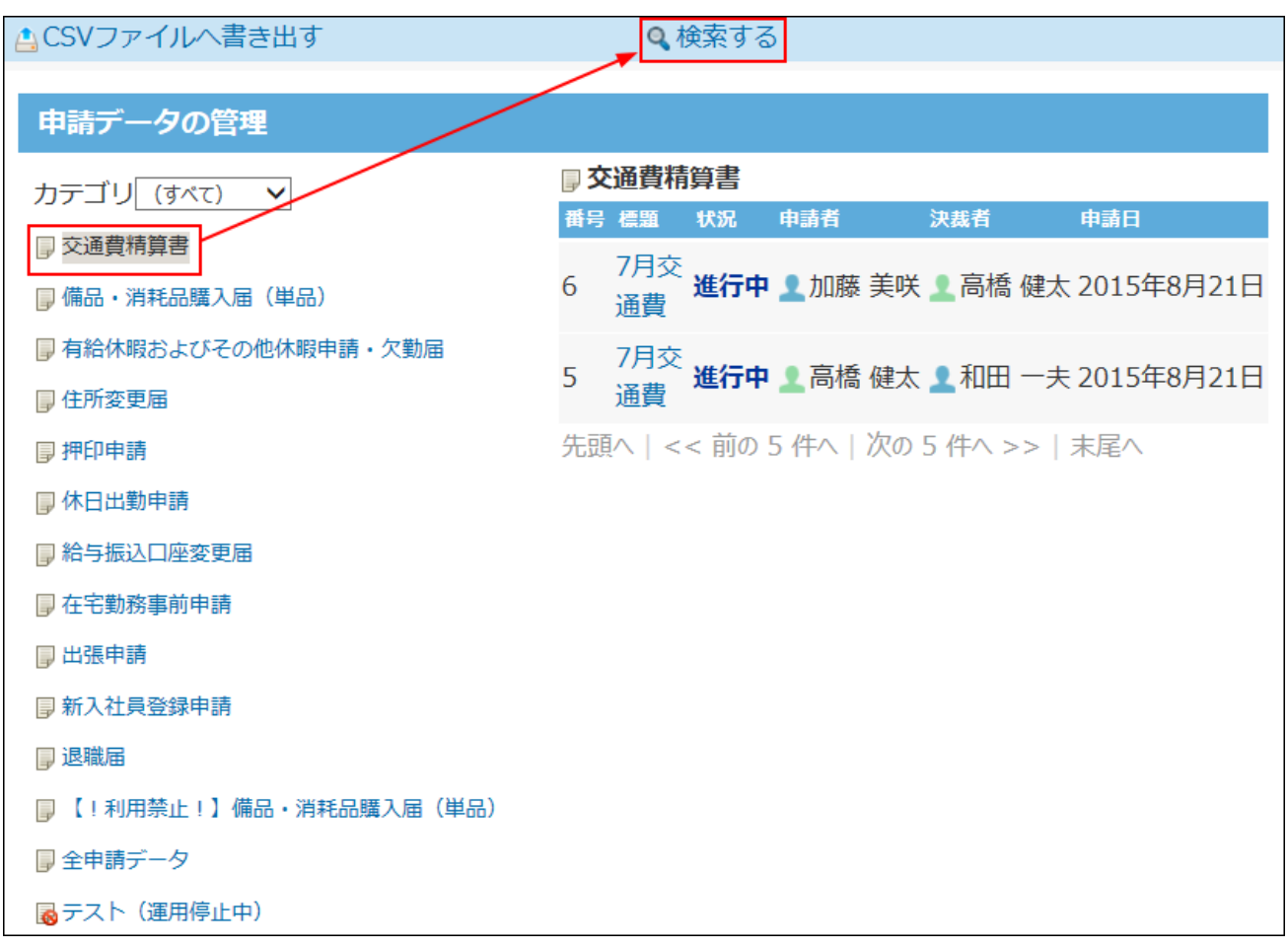

すべての申請データから検索する場合は、カテゴリは「(すべて)」、申請フォームは 「全申請データ」を選択し、 **検索する** をクリックします。

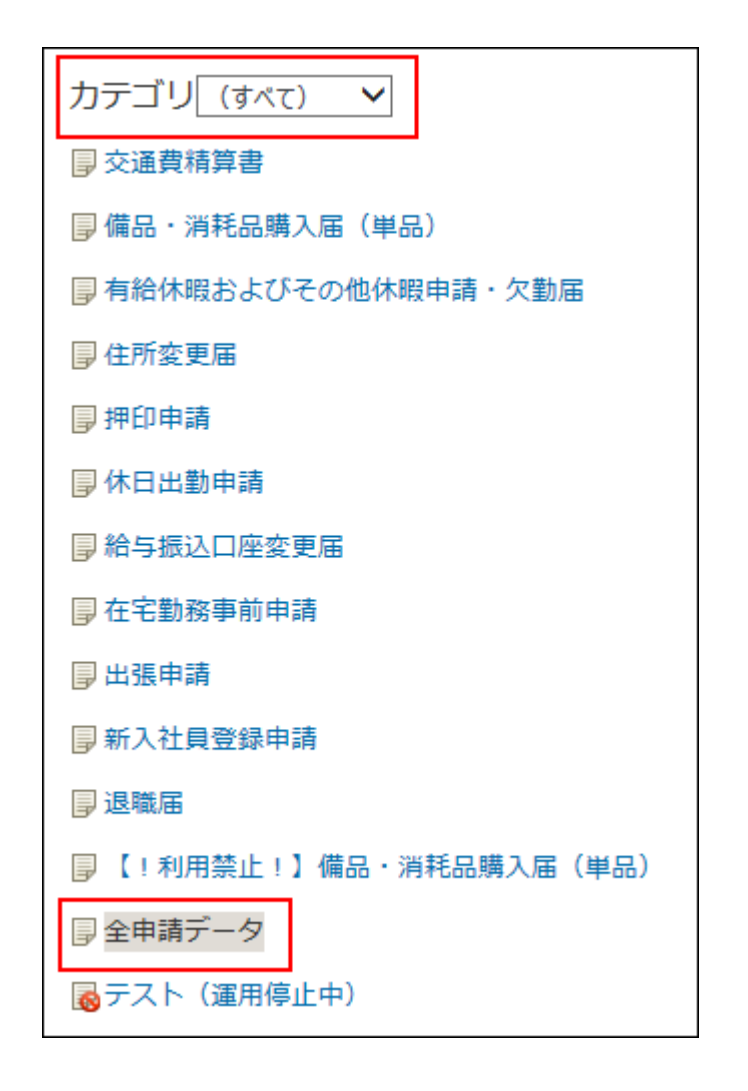

**5. キーワードや条件を設定し、 検索する をクリックします。**

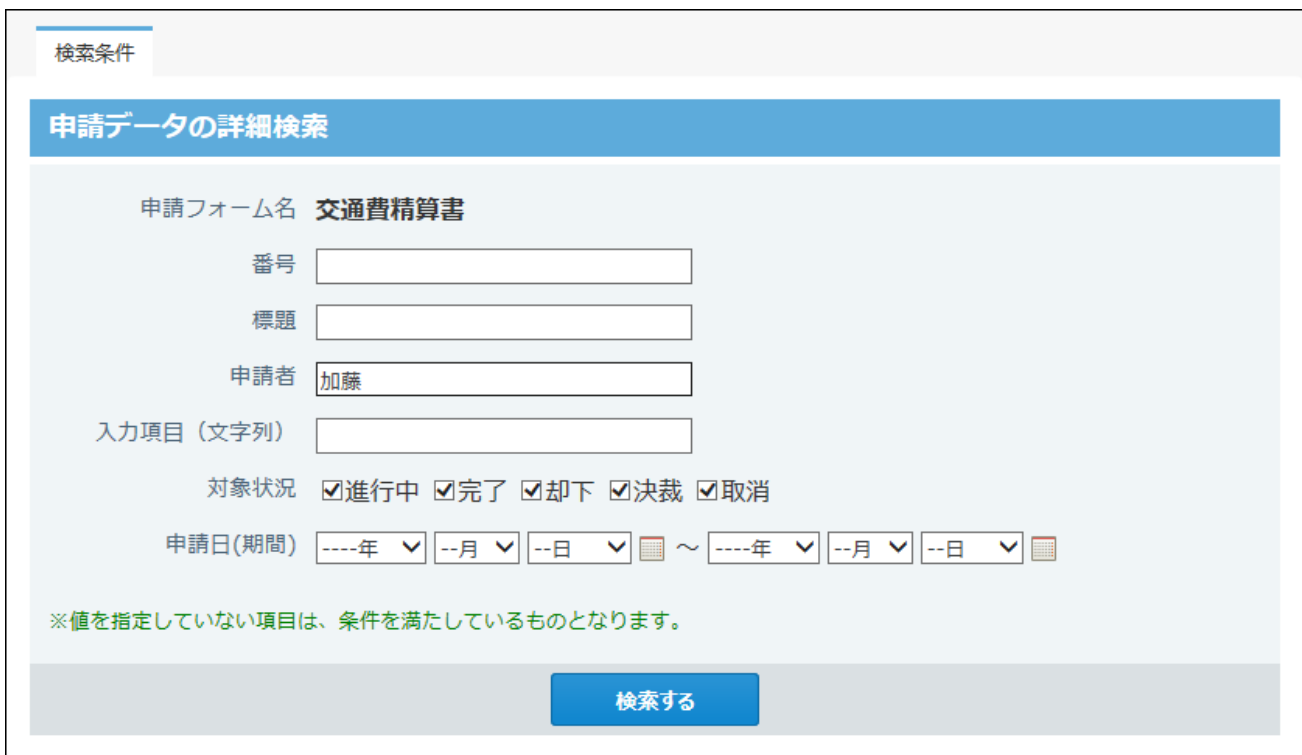

### **申請データの検索の設定項目**

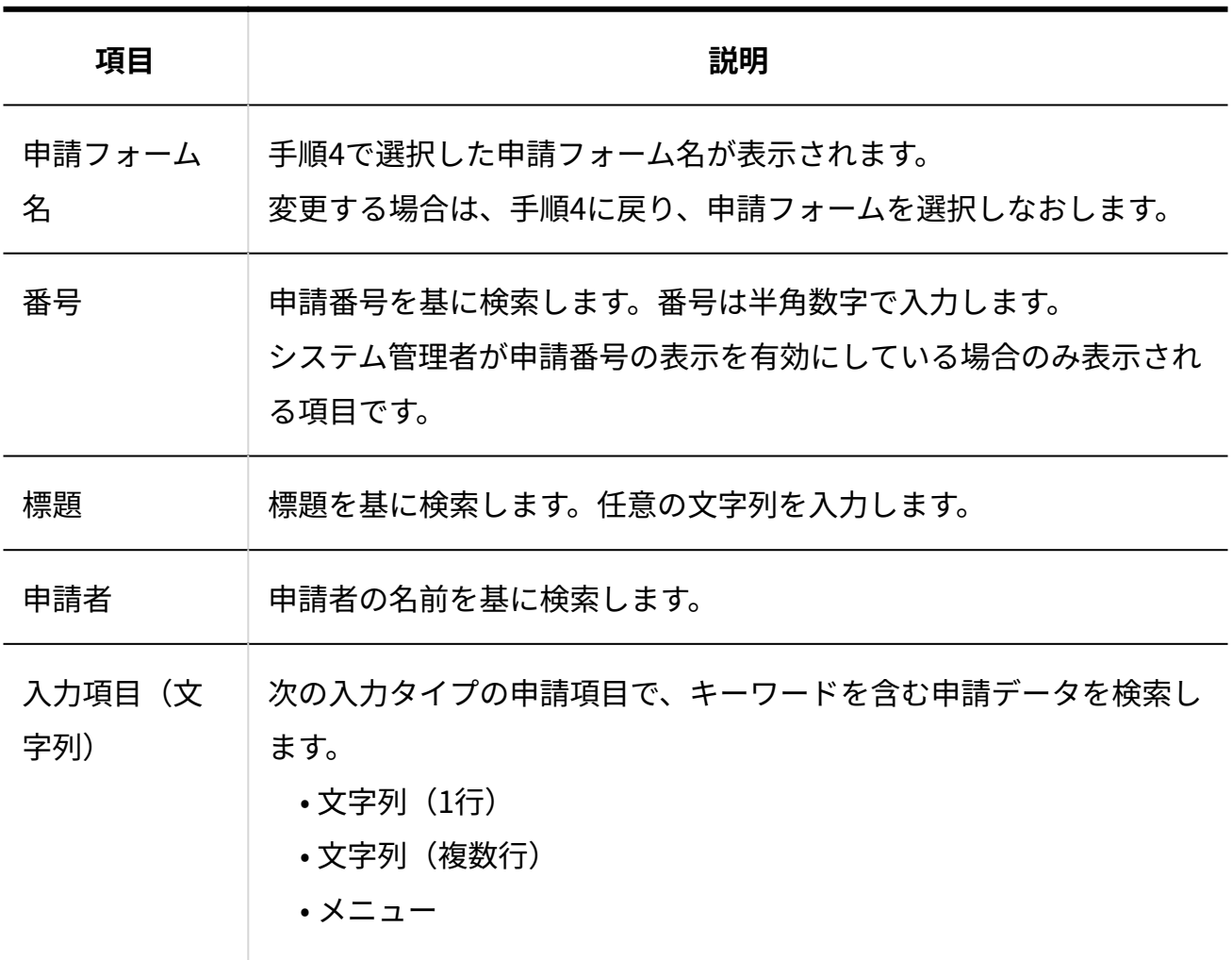

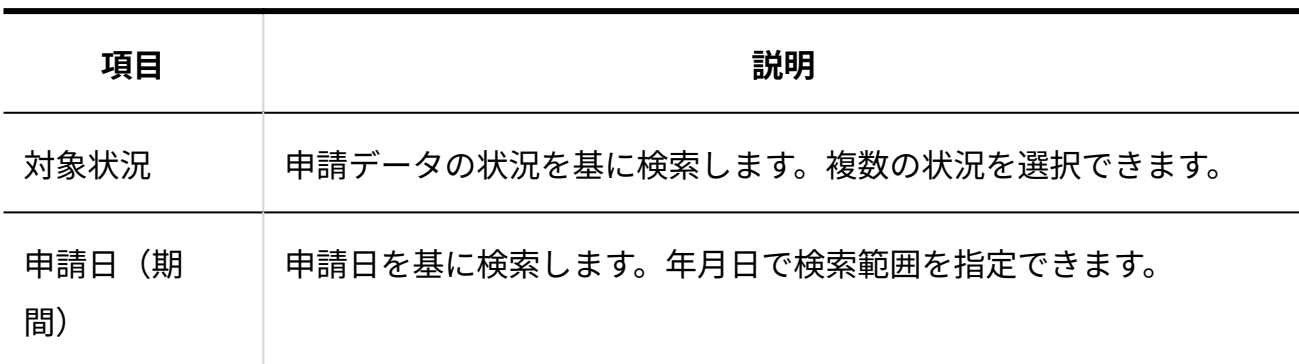

#### **検索結果を確認します。 6.**

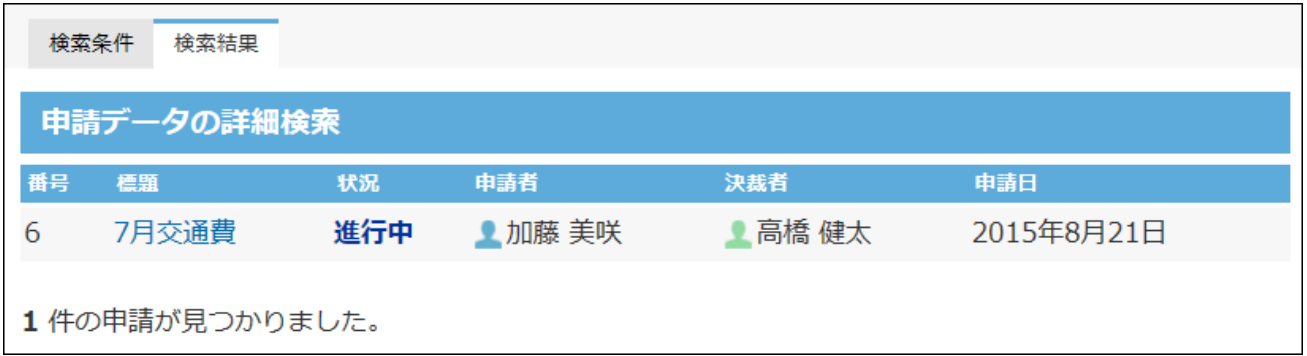

# 2.14.6.3. 管理者による申請の印刷

申請データを印刷します。画面に表示されるすべての項目を印刷できます。

- **ワークフロー をクリックします。 1.**
- **運用管理 をクリックします。 2.**
- **申請データの管理 をクリックします。 3.**
- **申請フォームを選択し、印刷する申請データの標題をクリックします。 4.**

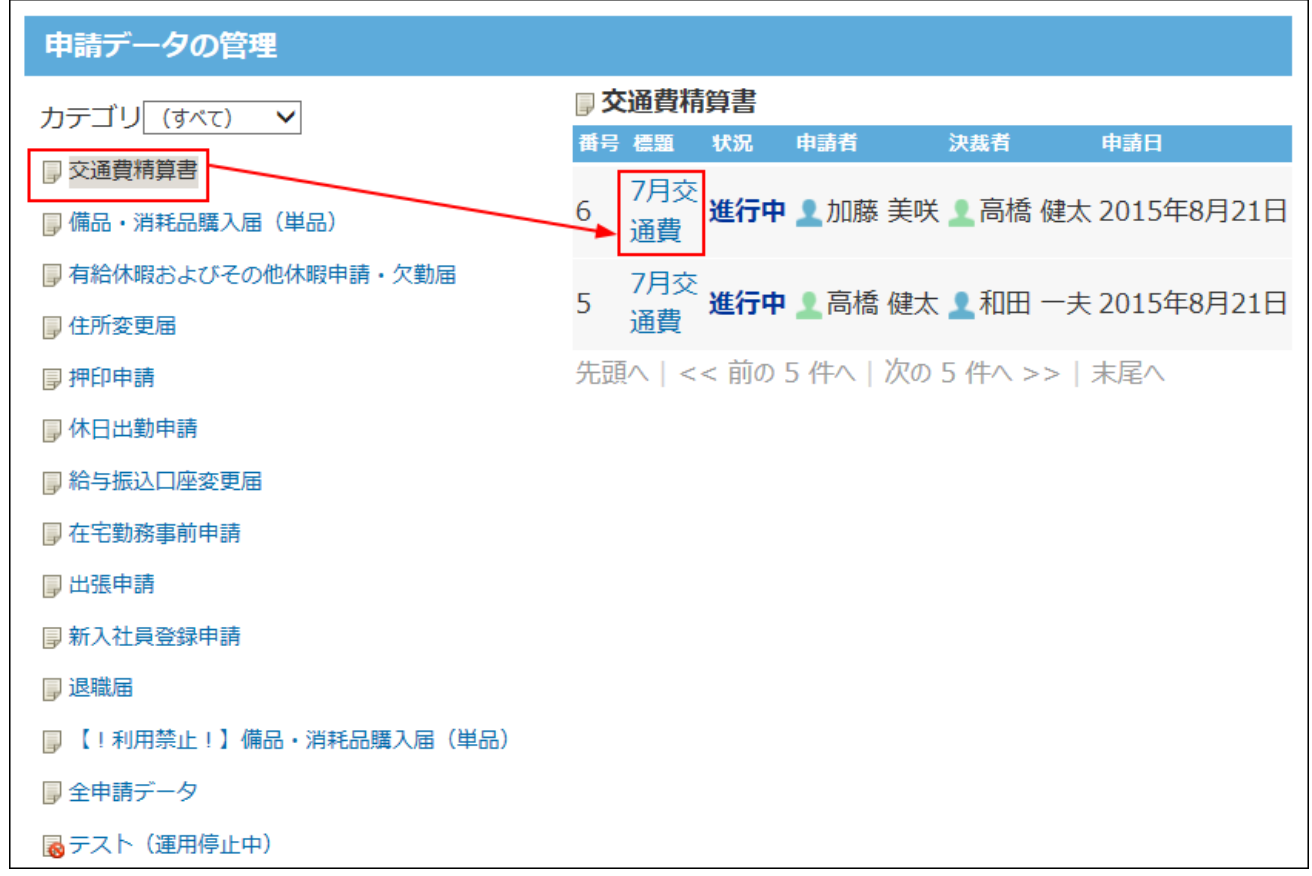

### **印刷用画面 をクリックします。 5.**

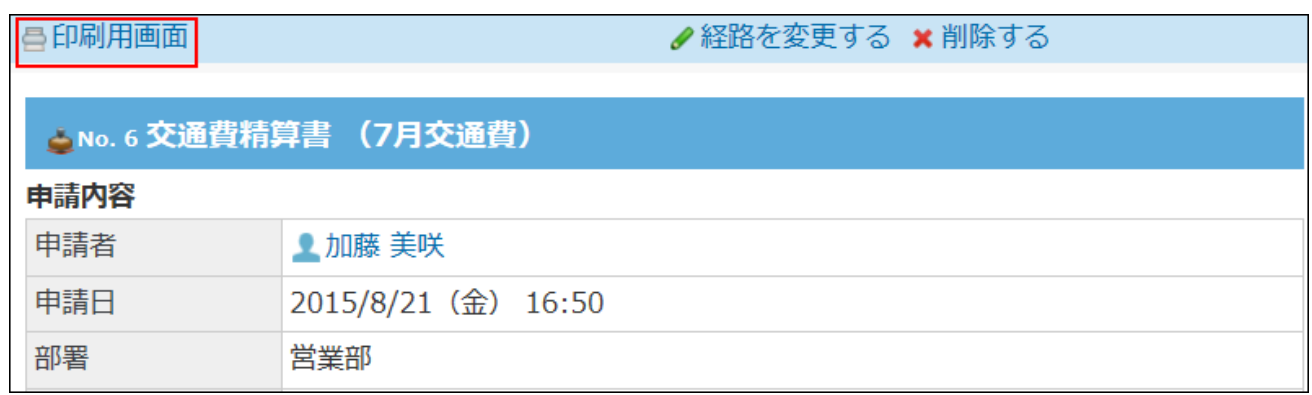

### **プレビューを確認し、Webブラウザーの機能を使用して印刷します。 6.**

## 2.14.6.4. 管理者による申請の経路変更

誤った経路が設定されている場合や、処理者が不在で処理が進まない場合などに、経路や処理者 を変更できます。

申請フォームを管理する運用管理者のみが、その申請フォームを使用して作成された申請データ の経路を変更できます。

#### **補足**

- 申請内容自体は変更できません。 •
- 申請データの状況が「進行中」と「決裁」の場合のみ、経路を変更できます。 •
- 経路変更は、システム管理者によって許可されている場合に操作できます。 •
- **ワークフロー をクリックします。 1.**
- **運用管理 をクリックします。 2.**
- **申請データの管理 をクリックします。 3.**
- **申請フォームを選択し、経路を変更する申請データの標題をクリックします。 4.**

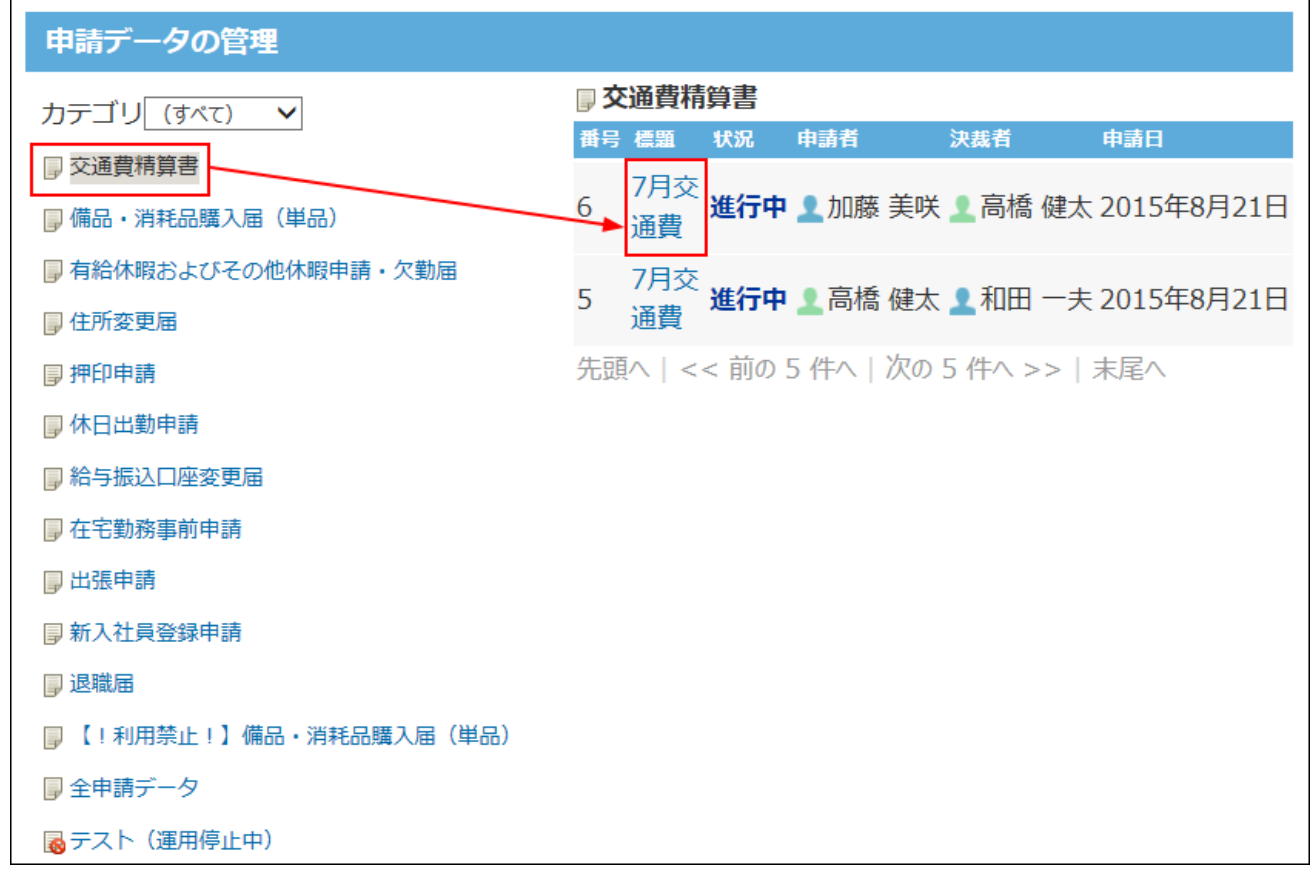

## **経路を変更する をクリックします。 5.**

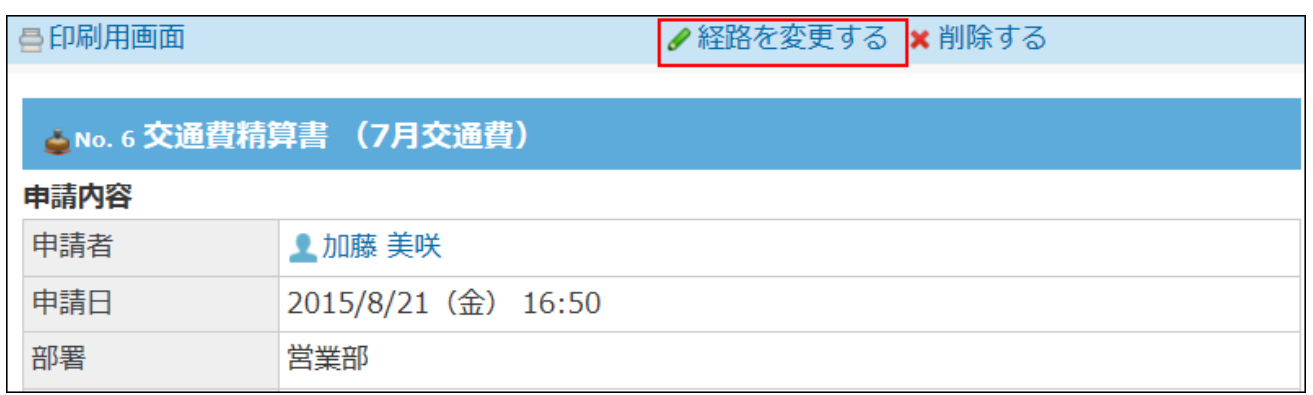

リンクが表示されていない場合は、経路変更が許可されていません。 システム管理者に、ユーザーの権限の変更を依頼してください。 詳細は[、申請後の経路変更の許可\(597ページ\)を](#page-596-0)参照してください。

**処理者を変更する場合は 処理者を変更する を、確認者を追加する場合は 6. 確認者を追加する をクリックします。**

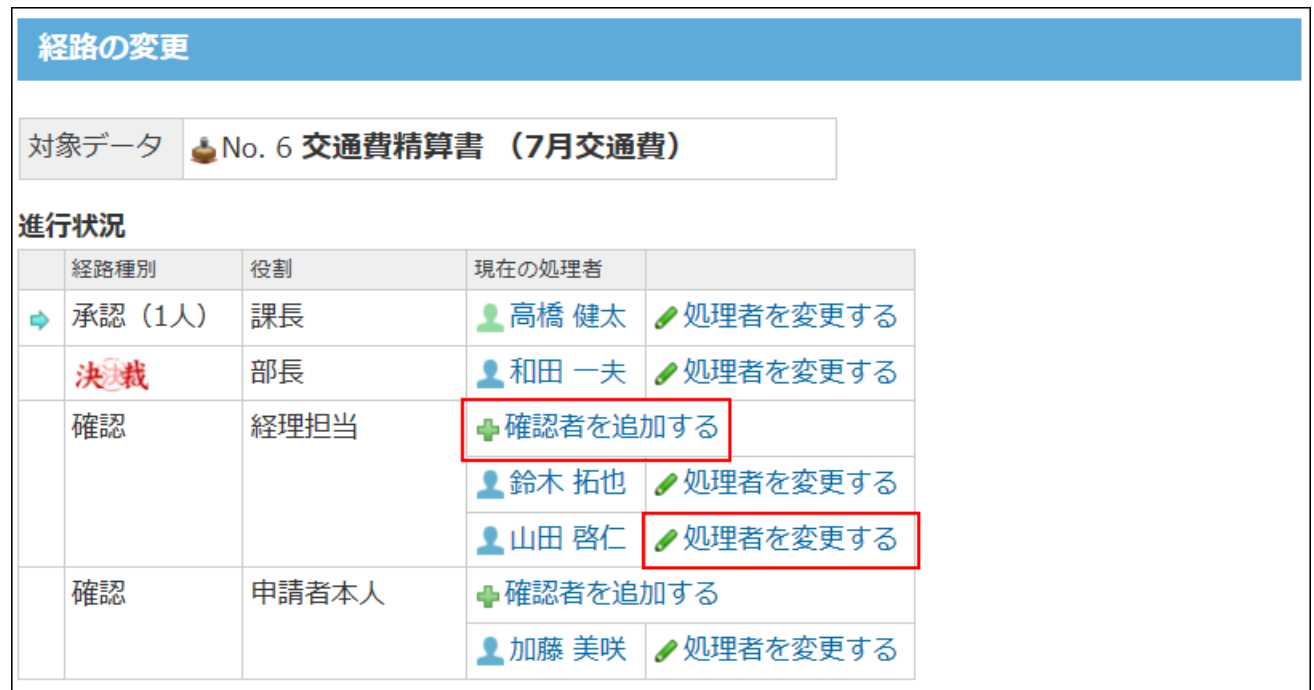

**正しい処理者、または、追加する確認者を選択し、 入力 をクリックします。 7.** 

処理者を変更する場合、「(省略)」は選択できません。

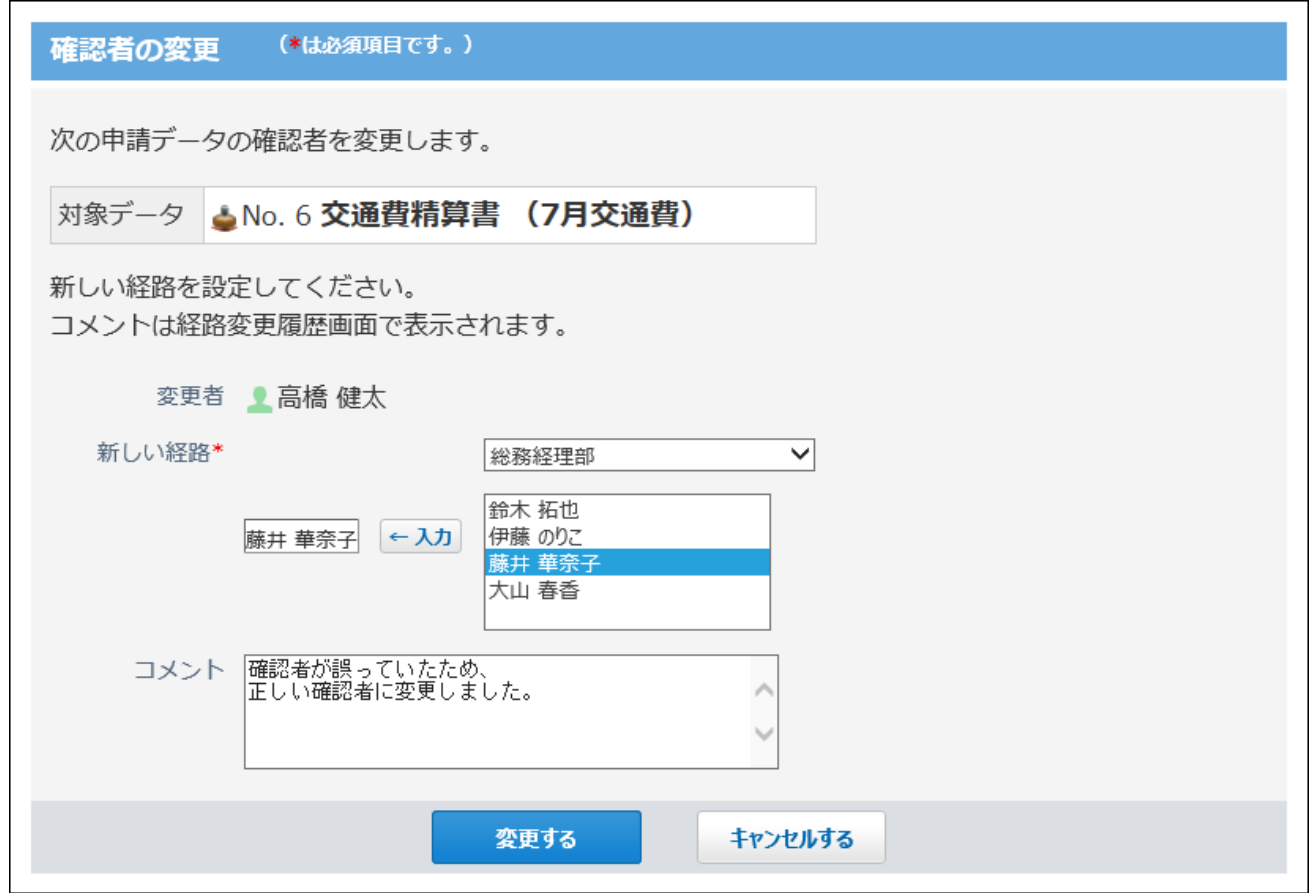

**8. 必要に応じてコメントを入力し、 変更する をクリックします。**

| 経路の変更                                |        |       |           |                      |  |  |                |
|--------------------------------------|--------|-------|-----------|----------------------|--|--|----------------|
| 対象データ<br><b> △No.6交通費精算書 (7月交通費)</b> |        |       |           |                      |  |  | <b>厚経路変更履歴</b> |
| 進行状況                                 |        |       |           |                      |  |  |                |
|                                      | 経路種別   | 役割    | 現在の処理者    |                      |  |  |                |
| õ                                    | 承認(1人) | 課長    | ■ 高橋 健太   | ✔処理者を変更する            |  |  |                |
|                                      | 決裁     | 部長    | ■ 和田 一夫 │ | ✔処理者を変更する            |  |  |                |
|                                      | 確認     | 経理担当  |           | →確認者を追加する            |  |  |                |
|                                      |        |       | ▲ 鈴木 拓也   | ✔処理者を変更する            |  |  |                |
|                                      |        |       |           | ■ 藤井 華奈子   ノ処理者を変更する |  |  |                |
|                                      | 確認     | 申請者本人 | ➡確認者を追加する |                      |  |  |                |
|                                      |        |       |           | ■加藤 美咲 ノ処理者を変更する     |  |  |                |
|                                      |        |       |           |                      |  |  |                |

処理者が変更されています。
## **経路変更履歴 をクリックし、変更履歴を確認します。 9.**

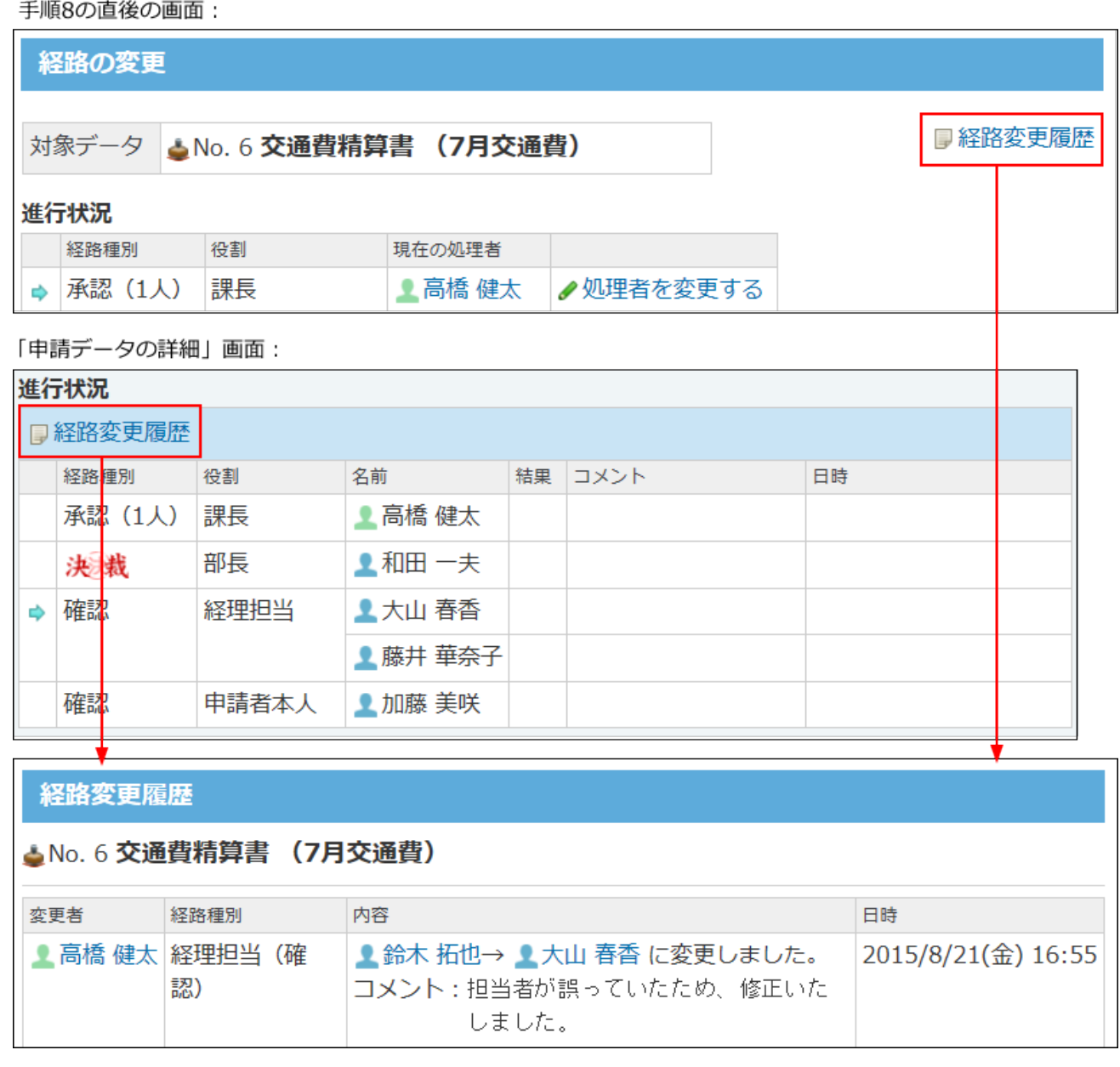

処理者が変更された申請データが、ユーザー画面でどのように表示されるかについては、 [処理者が変更された場合の対処](https://jp.cybozu.help/of10/ja/user/app/wf/process/case_ps.html)を参照してください。

# 2.14.6.5. 管理者による申請の代理確認

決裁された申請データの確認処理を運用管理者が代行できます。 確認者が不在の場合や、早急に処理が必要な申請がある場合に便利です。

#### **補足**

- 運用管理者が代行できるのは、確認処理のみです。承認や決裁は、経路に設定された処理 者以外は操作できません。
- **ワークフロー をクリックします。 1.**
- **運用管理 をクリックします。 2.**
- **申請データの管理 をクリックします。 3.**
- **申請フォームを選択し、代理確認する申請データの標題をクリックします。 4.**

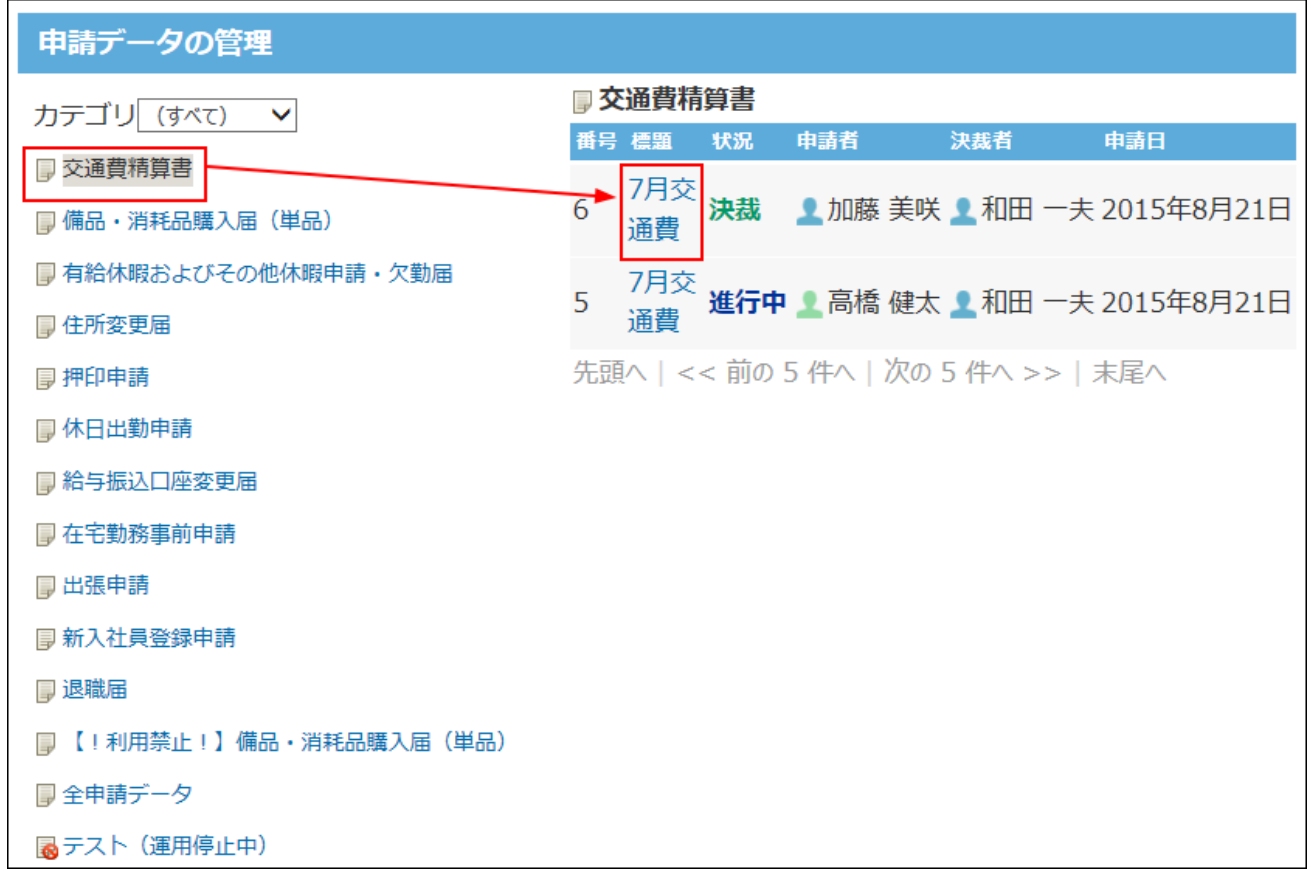

**誰の代理であるかを選択し、コメントを入力し、 代理で確認する をクリックし 5.** 

## **ます。**

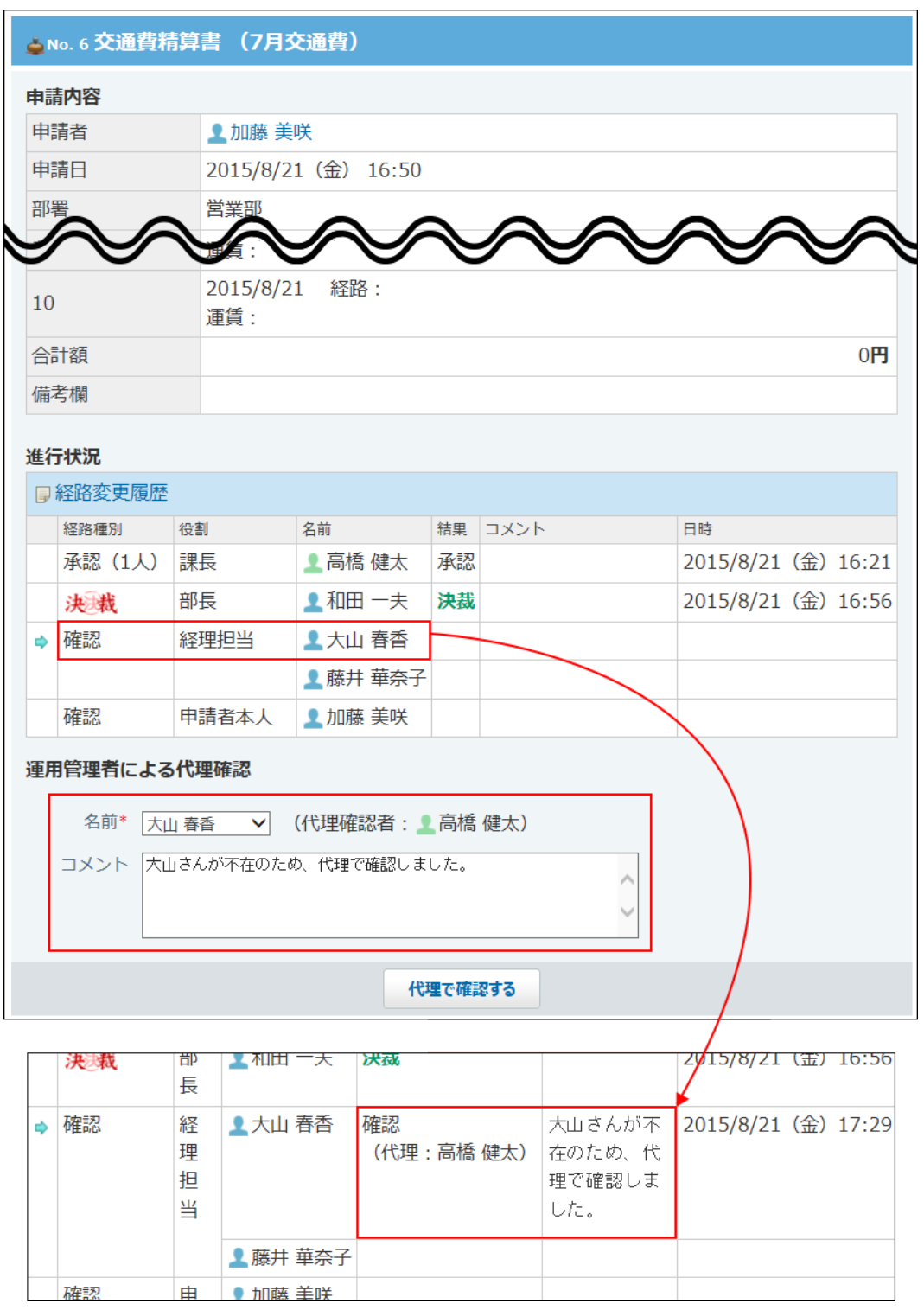

# 2.14.6.6. 管理者による申請の削除

申請データの削除方法は、システム管理者と運用管理者で異なります。

#### **システム管理者**: •

条件を指定し、申請データを一括で削除します。

**運用管理者**: •

管理権限があるカテゴリ内の申請データを、1件ずつ削除します。

#### **注意**

- 稟議に使用される書類には、保存期間が定められている場合が一般的です。削除しても問 題ないデータであることを十分に確認の上、操作してください。
- 削除した申請データは元に戻せません。 削除する前に、CSVファイルに書き出してデータのバックアップを取ることを推奨しま す。

詳細は[、CSVファイルへの申請データの書き出し\(620ページ\)](#page-619-0)を参照してください。

- 申請データに添付ファイルがある場合は、添付ファイルも削除されます。
- すべての申請状況で、申請データを削除できます。

## システム管理者の操作

申請フォームと期間を指定して、申請データを一括で削除します。 会社で定める保存期間を経過した申請データをまとめて削除する際に便利です。

**注意**

• 申請データを一括削除している間、ユーザーはワークフローを使用できません。 業務終了後などユーザーの利用が少ない時間帯に実施してください。

- 申請の状況にかかわらず、条件を満たすすべての申請データが一括で削除されます。 操作の前に、削除対象に決裁前の申請データが含まれていないことを確認してください。
- 削除対象の申請データが多いときは、一度の操作で削除されず、処理を続けるかどうかを 確認するメッセージが表示される場合があります。確認メッセージはすべての申請データ が削除されるまで表示されます。 一括削除する をクリックし、残りの申請データを削除 してください。
- **ヘッダーの右側の歯車アイコンをクリックします。 1.**
- **[システム設定]をクリックします。 2.**

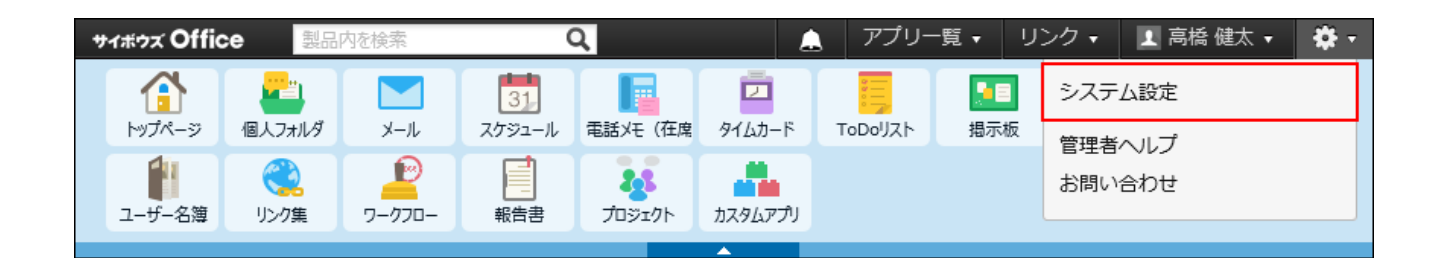

システム管理用パスワードを設定している場合は、パスワードを入力し、[OK]をクリック します。

- **[+]詳細設定を開く をクリックします。 3.**
- <u>4. 「各アプリケーション」セクションの フークフロー をクリックします。</u>
- **申請データの一括削除 をクリックします。 5.**
- **削除するデータに使用された申請フォームと、基準日を選択し、 削除する をク 6. リックします。**

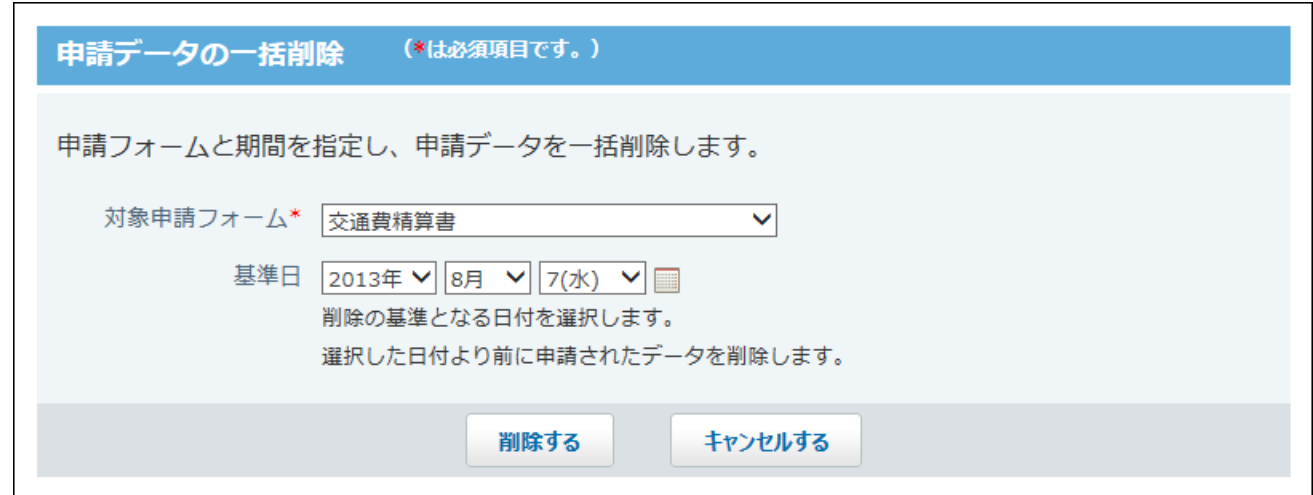

**対象申請フォーム:** •

申請フォームが保存されているカテゴリの運用管理権限に関係なく、すべての申請 フォームが選択できます。

**基準日:** •

指定した日付の前日までに申請されたデータが削除されます。 たとえば、4/9を基準日にすると、4/8までに申請されたデータが削除されます。

**確認画面で、 一括削除する をクリックします。 7.** 

# 運用管理者の操作

申請データの内容を確認してからデータを削除します。 削除できるのは、管理権限のある申請フォームで作成された申請データのみです。

- **ワークフロー をクリックします。 1.**
- **運用管理 をクリックします。 2.**
- **申請データの管理 をクリックします。 3.**
- **申請フォームを選択し、削除する申請データの標題をクリックします。 4.**

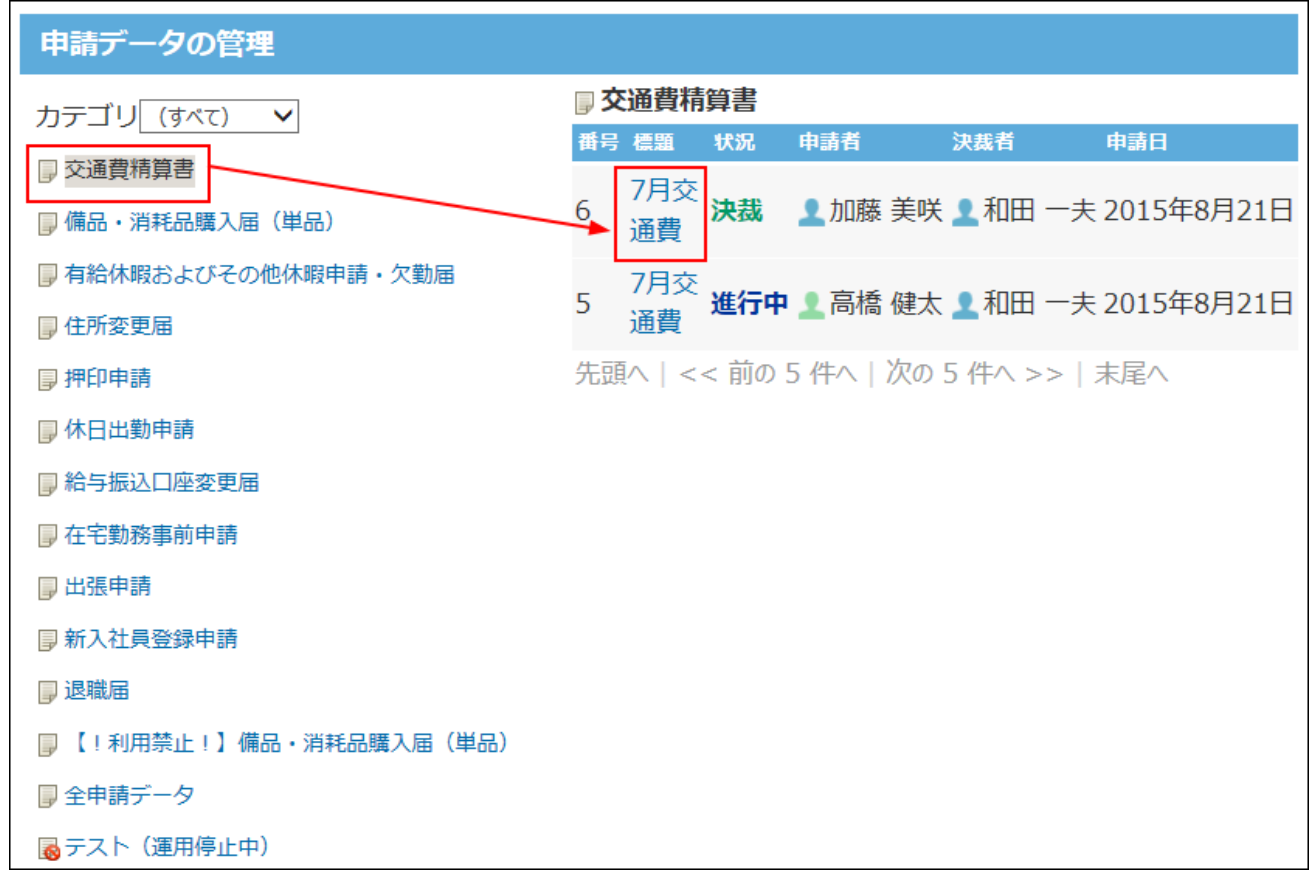

## **削除する をクリックします。 5.**

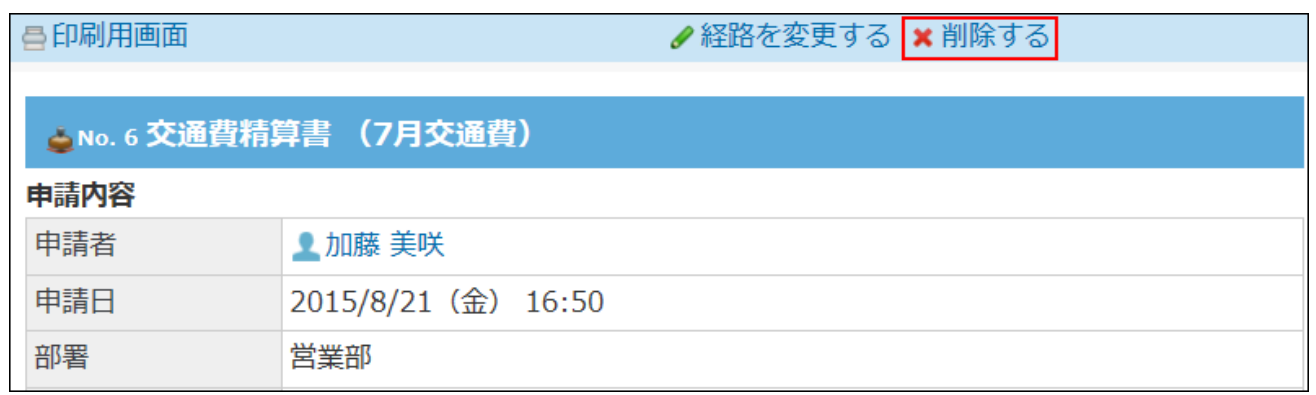

**確認画面で、 削除する をクリックします。 6.** 

# <span id="page-619-0"></span>2.14.6.7. CSVファイルへの申請データの書き出し

キーワードや条件を指定して検索した申請データを、CSVファイルに書き出します。バックアップ データとして保管できます。

#### **補足**

次のデータは、CSVファイルに書き出されません。 • 。 入力タイプが「ファイル添付」の項目に添付したファイル

- **ワークフロー をクリックします。 1.**
- **運用管理 をクリックします。 2.**
- **申請データの管理 をクリックします。 3.**
- 4. 対象の申請フォームを選択し、 <u>▲</u> CSVファイルへ書き出す をクリックします。

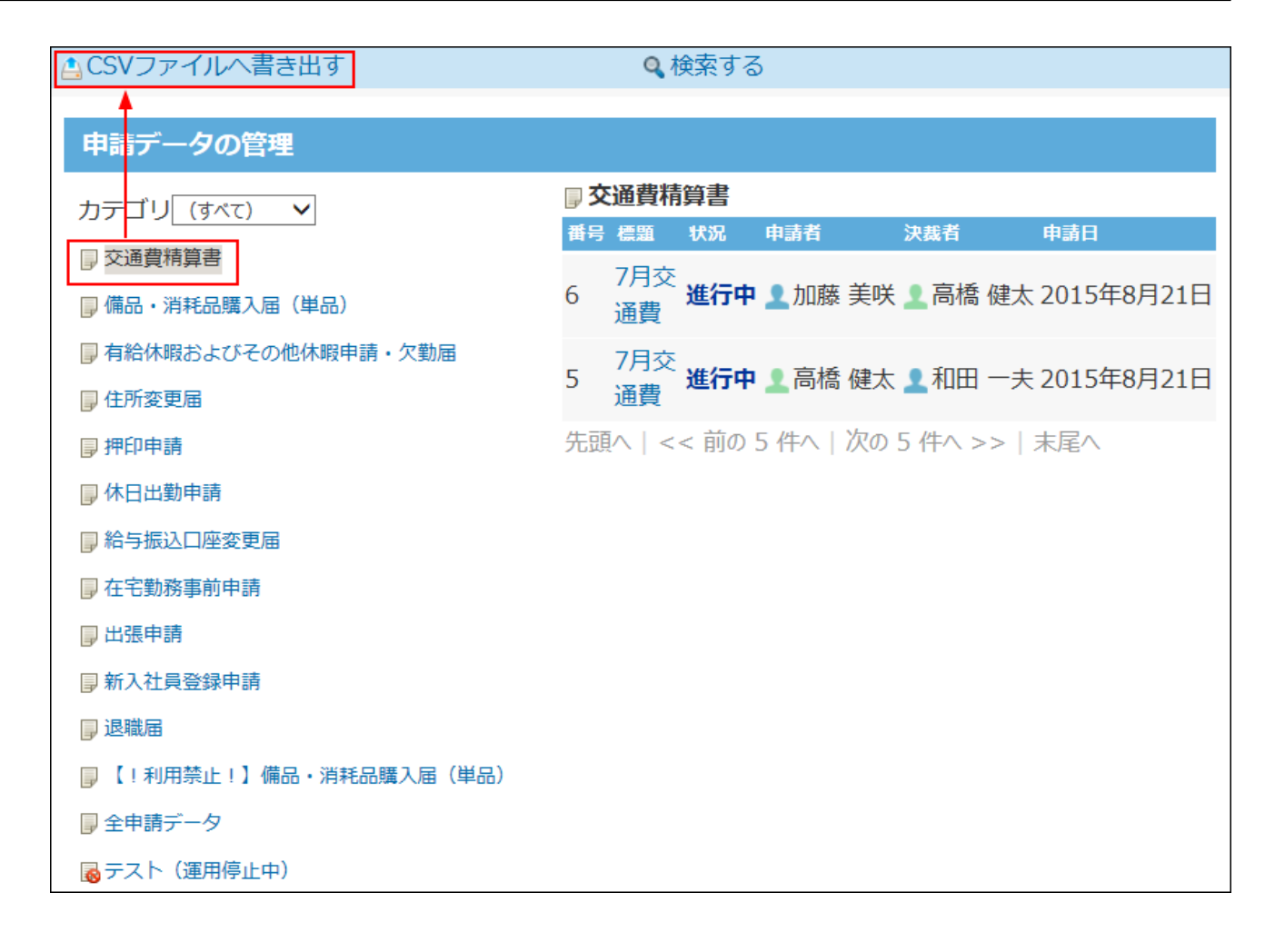

**5. 対象とする申請データを絞り込み、 書き出す をクリックします。**

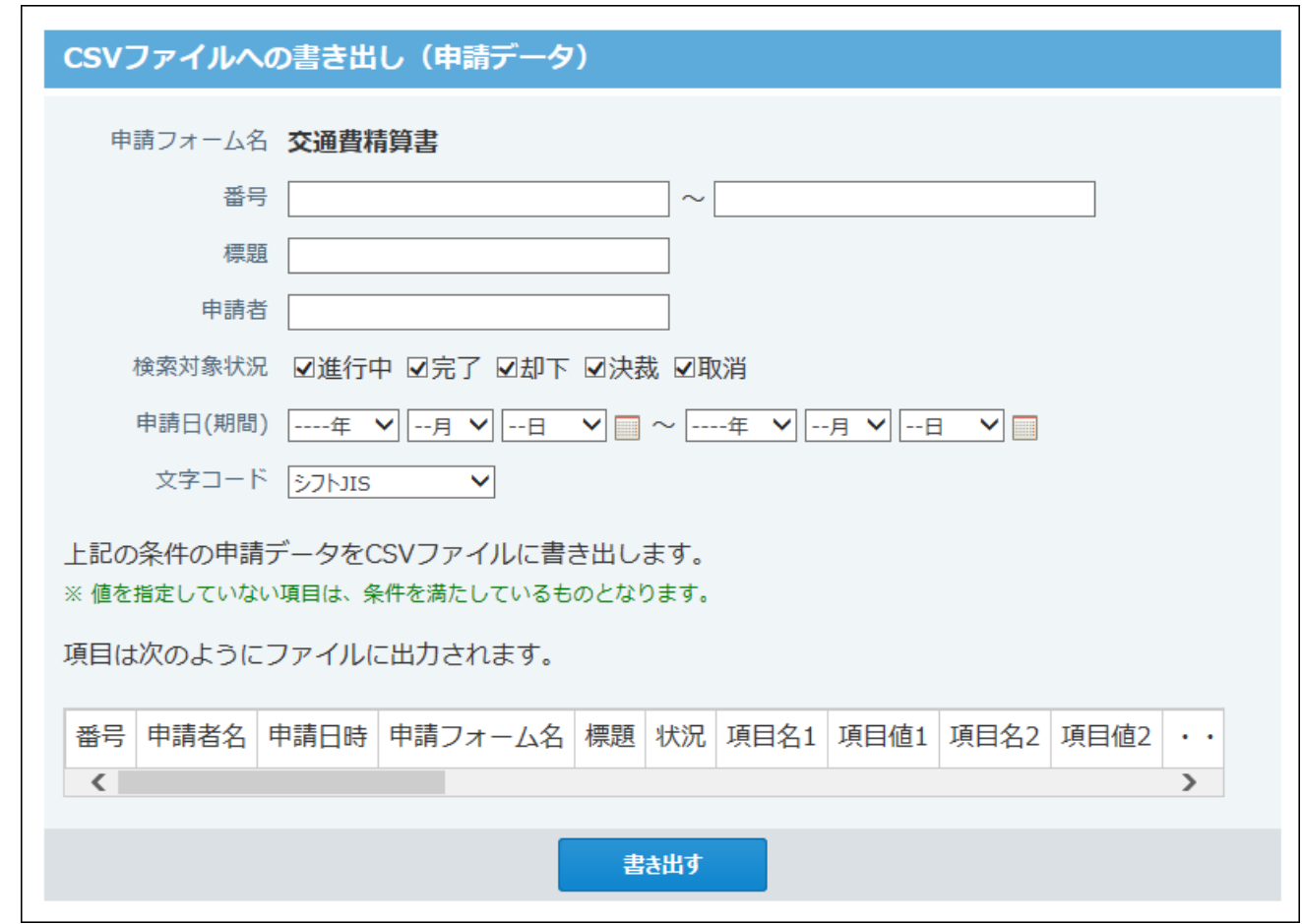

**申請データ書き出しの設定項目**

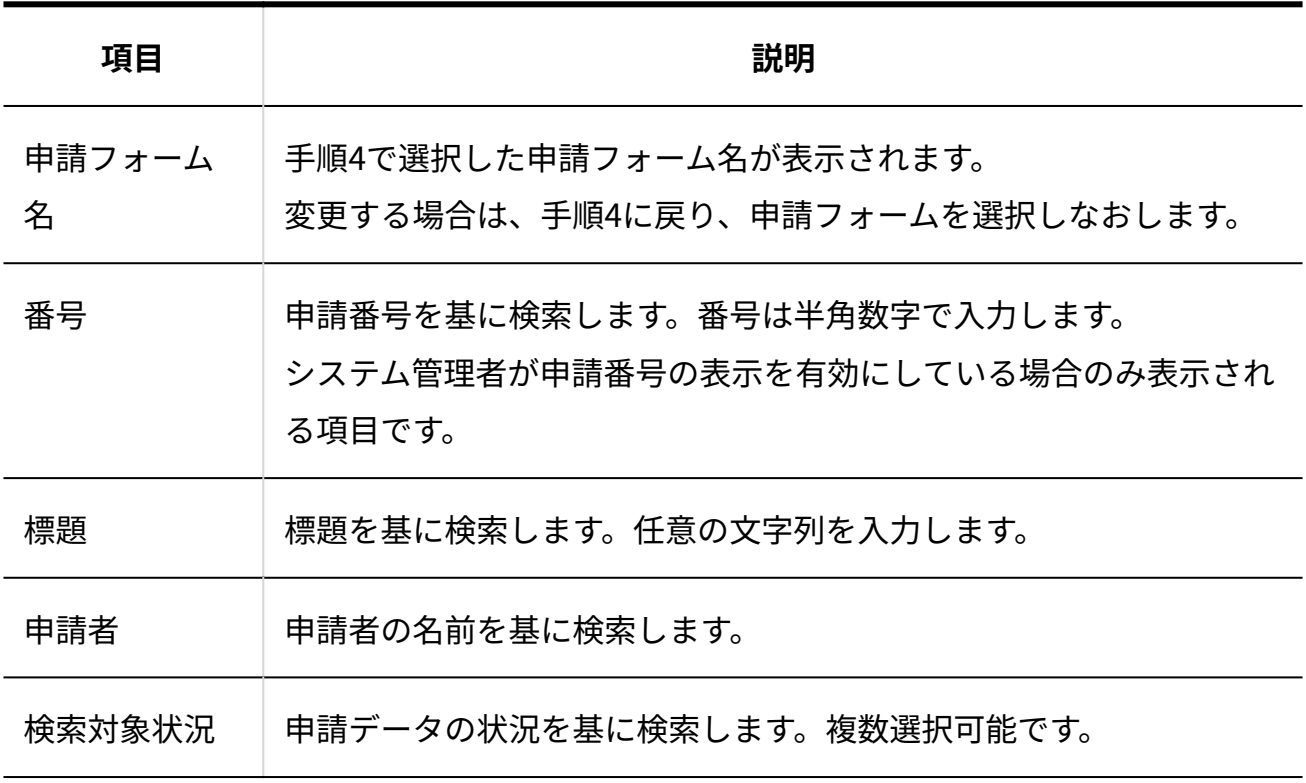

2.15. 報告書

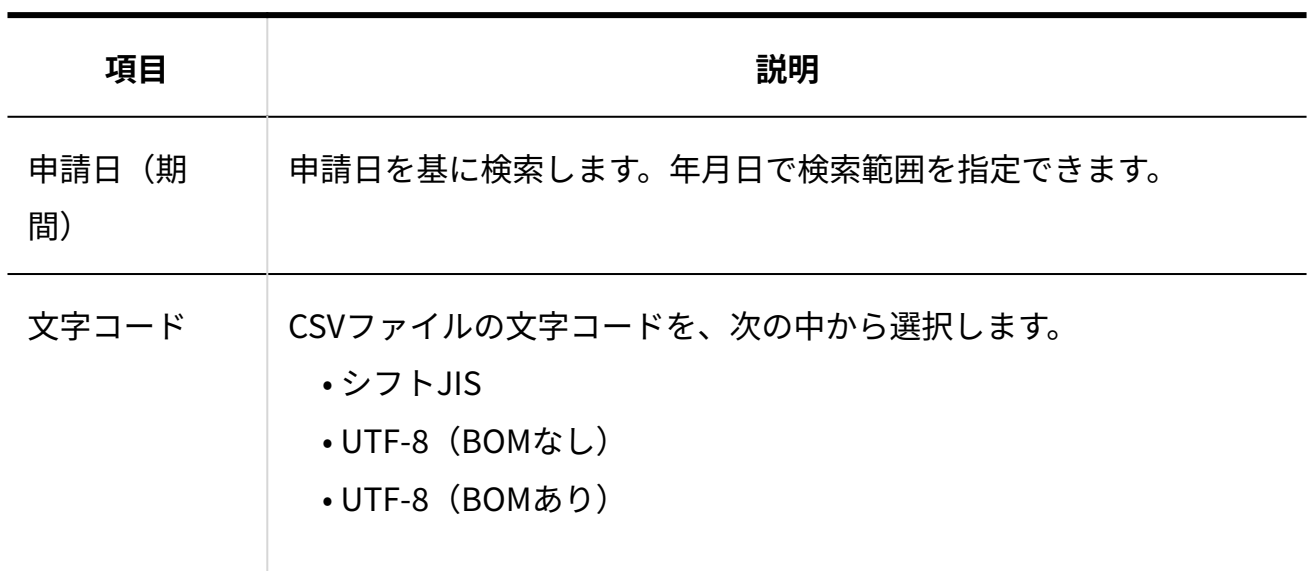

**Webブラウザーのファイル保存機能を使って、ファイルを保存します。 6.** 

# 2.15. 報告書

### **注意**

• 報告書を利用するためには、継続サービスライセンスが必要です。

報告書は、決められたフォーマットを用いて議事録や商談報告などを作成し、ほかのユーザーと 共有できるアプリケーションです。

会議の参加者とは別に、報告書を共有するための通知先を設定できます。会議には不参加でも、 内容を共有しておきたい上司やチームメンバーなどを設定すると、情報共有がスムーズです。 また、報告書はアドレス帳やスケジュールと連動できるため、顧客を切り口に過去の報告書を確 認したり、営業担当者の予定を切り口に往訪時の報告書を確認するといった操作が可能です。

アドレス帳と連動する場合の例:

### <u>2 章 アプリケーション</u>

#### 報告書

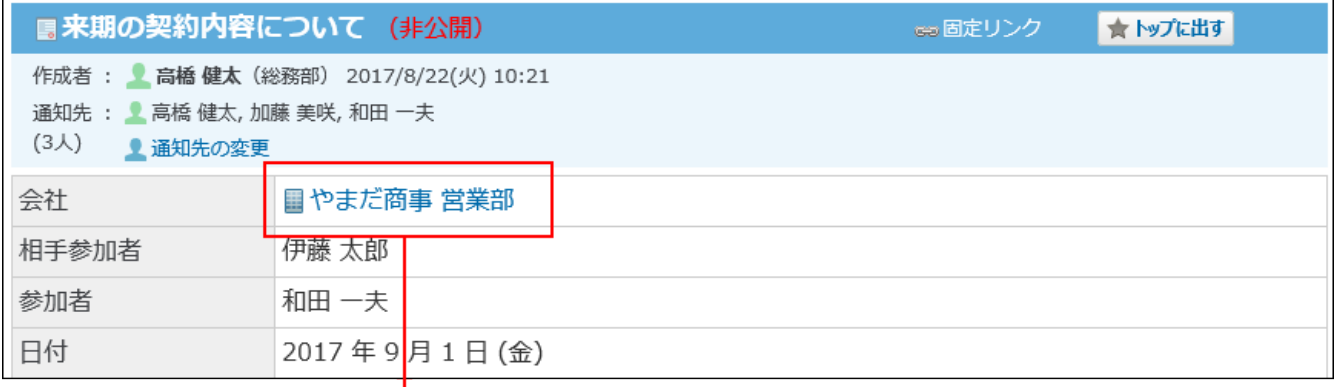

### ®アドレス帳データ

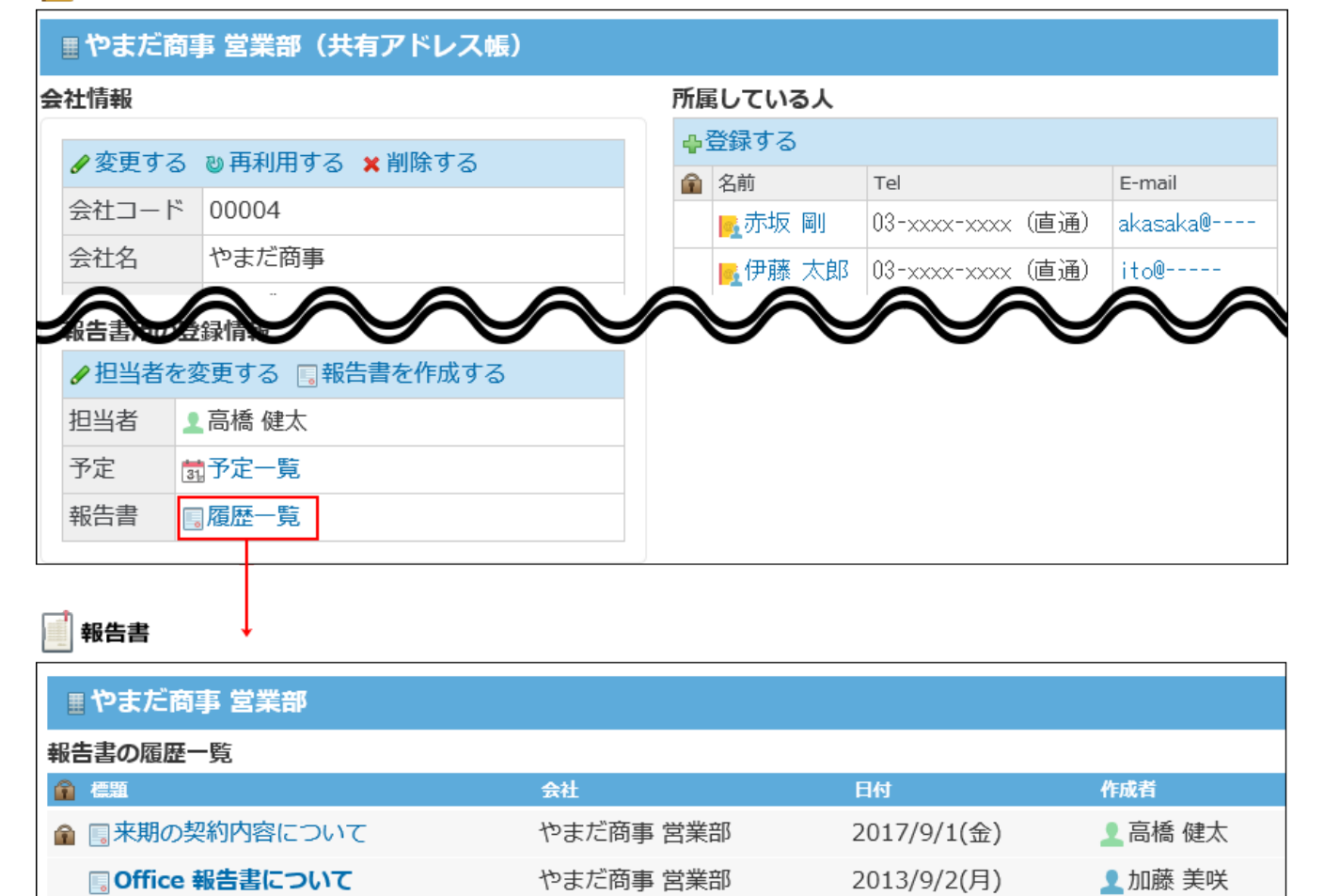

# 報告書の有効化

報告書を使用するには、システム設定で報告書を有効にする必要があります。 **報告書を有効にすると、ユーザー画面のアプリケーションメニューに ┃■┃ 報告書 が表示されま** す。

報告書を有効にするには、サイボウズ Office 10全体で報告書を有効にしたあと、特定のユーザー に報告書の使用を許可します。

### **注意**

#### **報告書機能を無効にする場合** •

機能を無効にすると、報告書に登録済みのデータは非表示になります。削除はされませ  $\mathcal{L}_{\alpha}$ 

報告書を再度有効にすると、登録済みのデータが表示されます。

## **使用するアプリケーションの設定**

サイボウズ Offiec 10全体で、報告書が有効になっていることを確認します。

- **ヘッダーの右側の歯車アイコンをクリックします。 1.**
- **[システム設定]をクリックします。 2.**

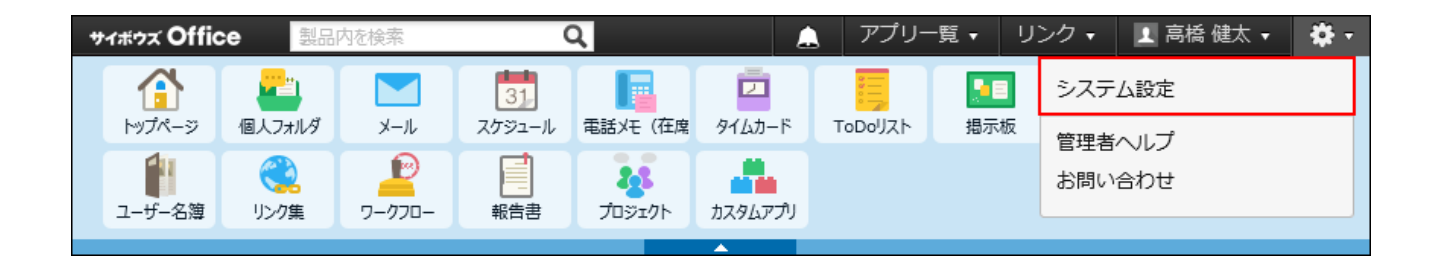

システム管理用パスワードを設定している場合は、パスワードを入力し、[OK]をクリック します。

- **「基本設定」セクションの 使用するアプリケーション をクリックします。 3.**
- **「報告書」が選択されていることを確認し、 設定する をクリックします。**  報告書を使用しない場合は、選択を外します。 **4.**

## **▲闇 個人に許可するアプリケーション**

報告書を利用するユーザーに、報告書の使用が許可されていることを確認します。

「使用するアプリケーションの設定」で無効に設定されているアプリケーションは、「個人に許 可するアプリケーション」に表示されません。

## **ヘッダーの右側の歯車アイコンをクリックします。 1.**

## **[システム設定]をクリックします。 2.**

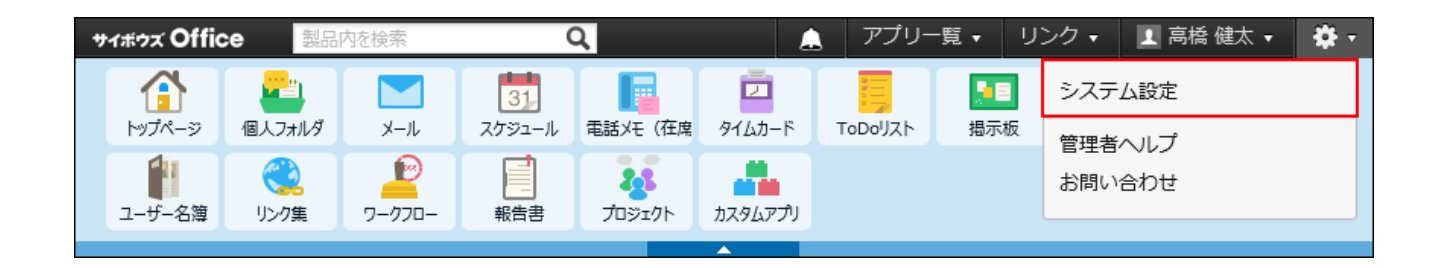

システム管理用パスワードを設定している場合は、パスワードを入力し、[OK]をクリック します。

- **[+]詳細設定を開く をクリックします。 3.**
- **「カスタマイズ」セクションの 個人に許可するアプリケーション をクリッ 4. クします。**
- **報告書の使用を許可するユーザーの 設定する をクリックします。 5.**
- **「報告書」を選択し、 設定する をクリックします。 6.**

ユーザーの利用を禁止する場合は、選択を外します。

# 2.15.1. 報告書の運用管理

報告書の運用管理について説明します。

## 運用管理者を設定する

運用管理者を登録する手順を説明します。

運用管理者は、報告書の運用をシステム管理者から譲渡されているユーザーです。 運用管理者は、CSVファイルを使った報告書の管理や絞込の設定ができます。

### **ヘッダーの右側の歯車アイコンをクリックします。 1.**

**[システム設定]をクリックします。 2.** 

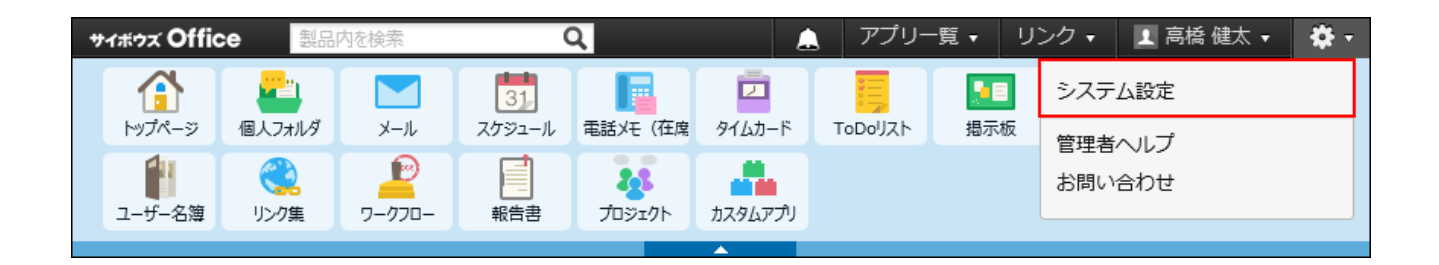

システム管理用パスワードを設定している場合は、パスワードを入力し、[OK]をクリック します。

- **[+]詳細設定を開く をクリックします。 3.**
- **「各アプリケーション」セクションの 報告書 をクリックします。 4.**
- **運用管理者の登録 をクリックします。 5.**
- **運用管理者に設定するユーザーを選択し、 登録する をクリックします。 6.**

## 運用管理画面にアクセスする

運用管理者のみ、報告書の運用管理画面にアクセスできます。

**報告書 をクリックします。** 1. ユーザー画面で、

### **運用管理 をクリックします。 2.**

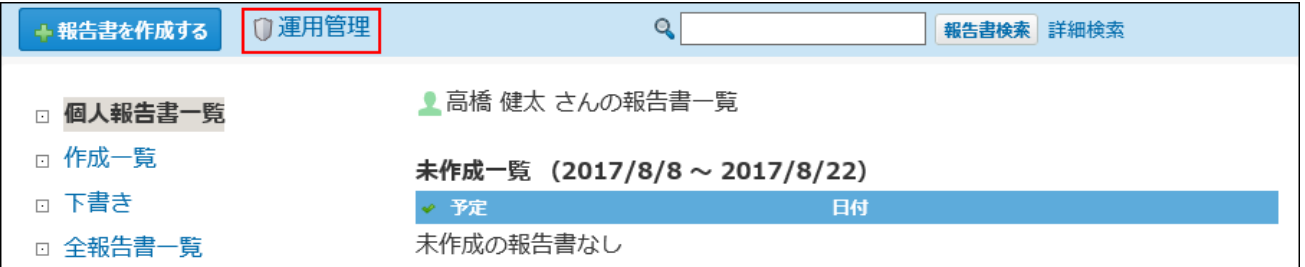

 **運用管理** が表示されていない場合は、運用管理者に設定されていません。

# 2.15.2. 報告書のひな型の設定

報告書データを登録するときの入力項目、および項目の設定方法を説明します。 ひな型の準備はシステム管理者のみ操作可能です。

## ひな型のイメージ

登録できるひな型は1種類だけです。複数のひな型は登録できません。 報告書のひな型には、情報を入力する「初期設定の項目」と「カスタマイズ可能な項目」を設定 できます。

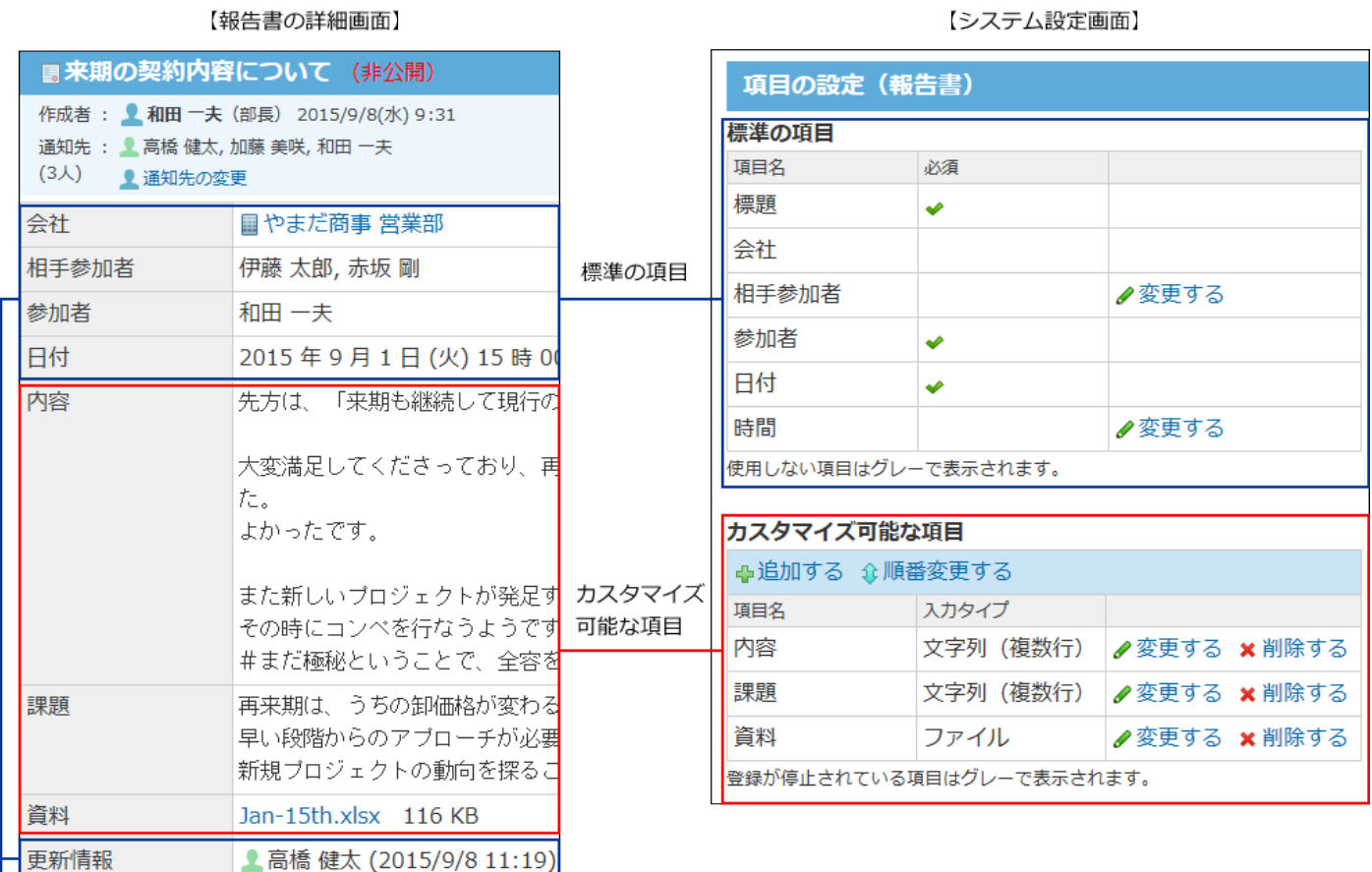

初期設定の項目

### **初期設定の項目** •

◦ 標準の項目:

項目ごとに入力を必須にしたり、項目を使用できないようにしたりできます。 標準の項目は、次のとおりです。

- 標題
- 会社
- 相手参加者
- 参加者
- 日付
- 時間
- 更新情報を示す項目: ◦

コメント欄を除く「更新情報を示す項目」は、データの登録や更新に合わせて自動的に 値が入力されます。詳細画面や変更画面で確認できます。

更新情報を示す項目は、次のとおりです。

- 作成者
- 作成日時
- 更新者
- 更新日時
- コメント欄

### **カスタマイズ可能な項目** •

システム管理者が必要に応じて項目の追加、変更、削除ができる項目です。

サイボウズ Office 10の導入直後は、システムによって次の項目があらかじめ追加されていま す。運用に応じて、変更または削除が可能です。

- 内容
- 課題 ◦
- 資料 ◦

# 標準の項目を変更する

標準の項目とは、サイボウズ Office 10のシステムによってあらかじめ設定されている項目のこと です。

標準の項目を使用するかどうかや必須項目にするかどうかを変更できます。

## **ヘッダーの右側の歯車アイコンをクリックします 1.**

## **[システム設定]をクリックします。 2.**

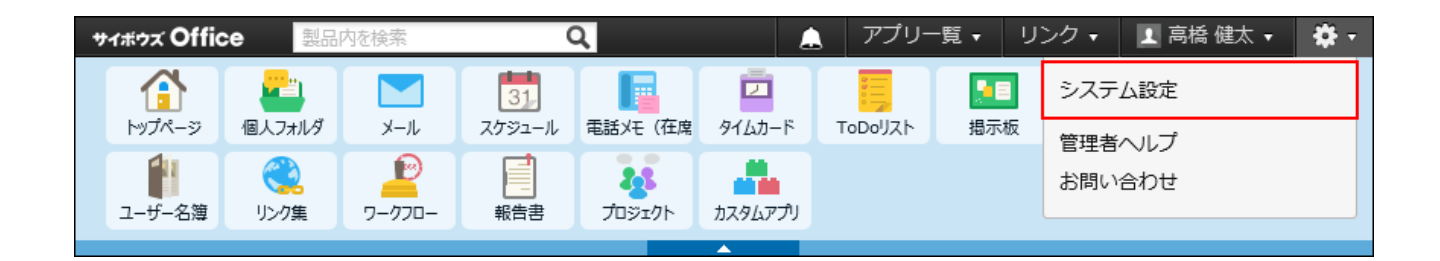

システム管理用パスワードを設定している場合は、パスワードを入力し、[OK]をクリック します。

- **[+]詳細設定を開く をクリックします。 3.**
- **「各アプリケーション」セクションの 報告書 をクリックします。 4.**
- **項目の設定 をクリックします。 5.**
- **「標準の項目」セクションで、変更する項目の 変更する をクリックします。 6.**
- **必要な項目を設定し、 変更する をクリックします。 7. 必要な項目を設定し、**

「標題」、「会社」、「参加者」、および「日付」には、設定を変更できる項目はありま せん。

### **相手参加者、時間** •

項目を使用するかどうか、および入力を必須にするかどうかを設定します。

#### **補足**

**項目の使用を停止すると** • 報告書を入力する際に、項目が表示されません。 項目の設定(報告書)画面で、項目名がグレー表示になります。 CSVファイルへの書き出し(報告書)画面の項目一覧にも、項目名が表示されません。

# カスタマイズ可能な項目を設定する

カスタマイズ可能な項目とは、システム管理者が追加できる項目です。 用途に応じた項目を報告書に設定できます。

項目を追加する

カスタマイズ可能な項目を追加します。 たとえば、複数の資料を添付するためのファイル項目を追加できます。

## **ヘッダーの右側の歯車アイコンをクリックします。 1.**

**[システム設定]をクリックします。 2.** 

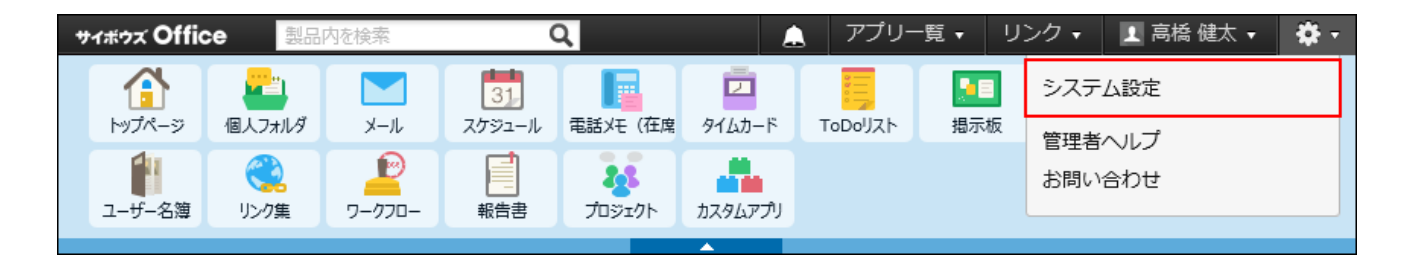

システム管理用パスワードを設定している場合は、パスワードを入力し、[OK]をクリック します。

- **[+]詳細設定を開く をクリックします。 3.**
- **「各アプリケーション」セクションの 報告書 をクリックします。 4.**
- **項目の設定 をクリックします。 5.**
- **「カスタマイズ可能な項目」セクションで 追加する をクリックします。 6.**
- **項目名を入力し、ドロップダウンリストから項目の入力タイプを選択します。 7.**
- **入力タイプの種類に応じて必要な項目を設定します。 8.**

カスタマイズ可能な項目で、選択できる入力タイプの種類は、次のとおりです。

**文字列(1行)** •

1列のテキスト入力欄を表示できます。

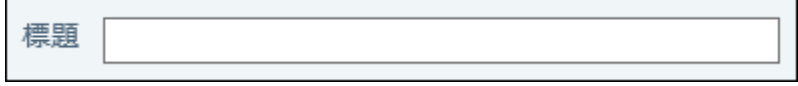

**文字列(複数行)** •

複数行のテキスト入力欄を表示できます。

入力欄の大きさを設定することも可能です。初期値として表示される文字列も設定で きます。

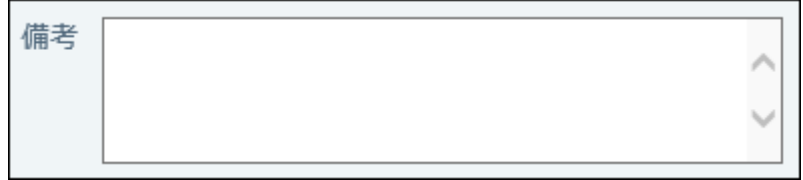

**メニュー** •

ドロップダウンリストを表示できます。

設定時に、ドロップダウンリストに表示するメニューを1行1項目で入力します。

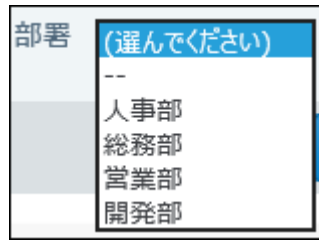

**チェックボックス** •

チェックボックスを表示できます。

報告書を入力する際に、チェックを入れた状態にするかどうかを設定できます。

伝票が必要 ☑

**ファイル** •

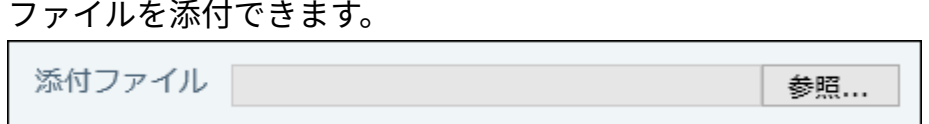

**入力を必須にする場合は、「必須項目である」のチェックボックスを選択しま 9.** 

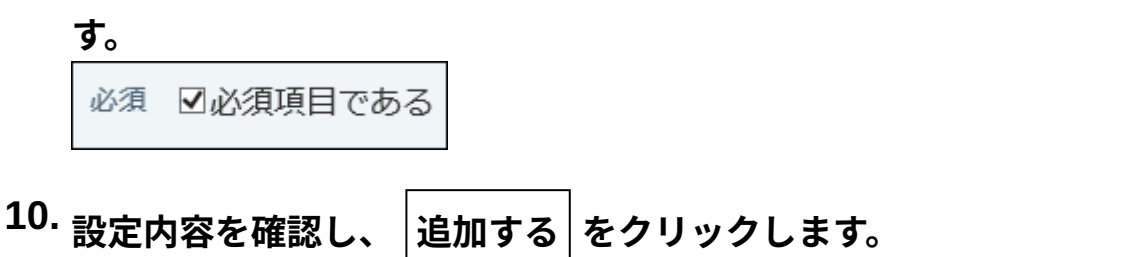

**カスタマイズ可能な項目の表示順について**

追加した「カスタマイズ可能な項目」は、「標準の項目」の下に表示されます。「標準の項目」 より上には表示できません。

カスタマイズ可能な項目の表示順を変更する場合は、項目の設定画面で、 ♪ 順番変更する をク リックします。

項目を変更する

カスタマイズ可能な項目を変更します。項目の入力タイプは変更できません。

## **ヘッダーの右側の歯車アイコンをクリックします。 1.**

**[システム設定]をクリックします。 2.** 

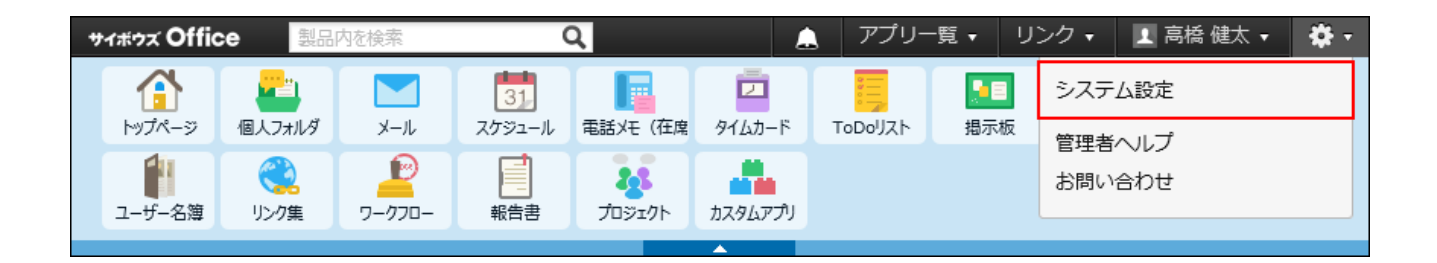

システム管理用パスワードを設定している場合は、パスワードを入力し、[OK]をクリック します。

- **[+]詳細設定を開く をクリックします。 3.**
- **「各アプリケーション」セクションの 報告書 をクリックします。 4.**
- **項目の設定 をクリックします。 5.**
- **「カスタマイズ可能な項目」セクションで、変更したい項目の 変更する をク 6. リックします。**
- **入力タイプの種類に応じて、必要な項目を変更し、 変更する をクリックしま 7. す。**

項目を削除する

カスタマイズ可能な項目を削除する手順を説明します。

#### **注意**

カスタマイズ可能な項目を削除すると、項目に登録されている内容も、報告書から削除さ • れます。

削除したデータは元に戻せません。削除する前に、データをCSVファイルに書き出して保 存したり、サイボウズ Office 10全体のバックアップを取ったりして、データのバックアッ プを取ることを推奨します。

バックアップを取る手順の詳細は、次のページを参照してください。 報告書データ[をCSVファイルに書き出す\(649ページ\)](#page-648-0) [バックアップ\(1047ページ\)](#page-1046-0)

- **ヘッダーの右側の歯車アイコンをクリックします。 1.**
- **[システム設定]をクリックします。 2.**

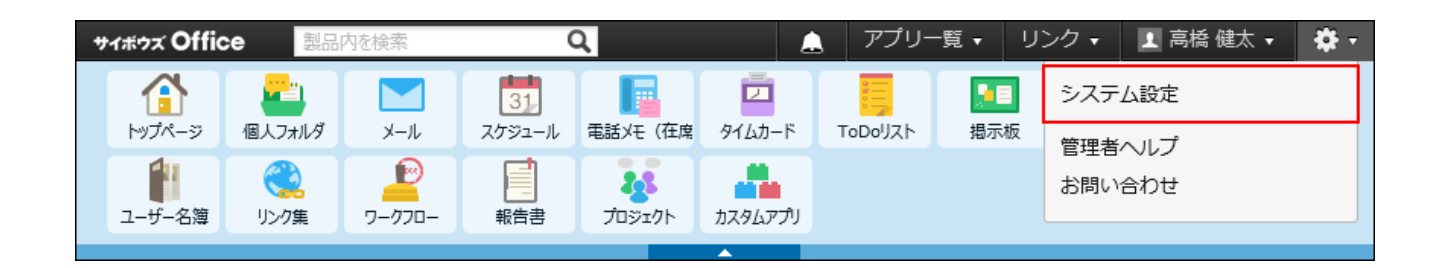

システム管理用パスワードを設定している場合は、パスワードを入力し、[OK]をクリック します。

- **[+]詳細設定を開く をクリックします。 3.**
- **「各アプリケーション」セクションの 報告書 をクリックします。 4.**
- **項目の設定 をクリックします。 5.**
- **「カスタマイズ可能な項目」セクションで、削除する項目の 削除する をク 6. リックします。**
- **確認画面で、 削除する をクリックします。 7.**

# 項目の使用を停止する

項目を削除せずに、一時的に項目の使用を停止します。

## **ヘッダーの右側の歯車アイコンをクリックします。 1.**

**[システム設定]をクリックします。 2.** 

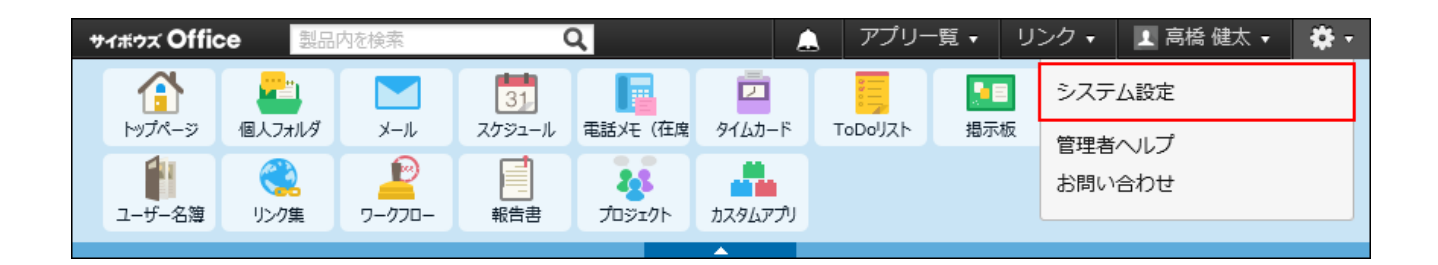

システム管理用パスワードを設定している場合は、パスワードを入力し、[OK]をクリック します。

- **[+]詳細設定を開く をクリックします。 3.**
- **「各アプリケーション」セクションの 報告書 をクリックします。 4.**
- **項目の設定 をクリックします。 5.**
- **「カスタマイズ可能な項目」セクションで、停止したい項目の 変更する をク 6. リックします。**
- **「この項目の登録を停止する」を選択し、 変更する をクリックします。 7.**

停止 ⊠この項目の登録を停止する 登録を停止すると、報告書の作成時にこの項目が利用できなくなります。

## 項目の使用を停止した場合の影響

項目の使用を停止すると、次の画面で項目の表示が切り替わります。

### **コーザーが操作する場合**

項目を使用停止にする前に作成された報告書では、停止されている項目の内容を閲覧や検索が可 能です。

### **「報告書の作成」画面** •

停止した項目は表示されません。

**「報告書の詳細」画面** •

項目を使用停止する前に作成された報告書のみ、項目名がカッコ付きで表示され、背景色が グレーで表示されます。

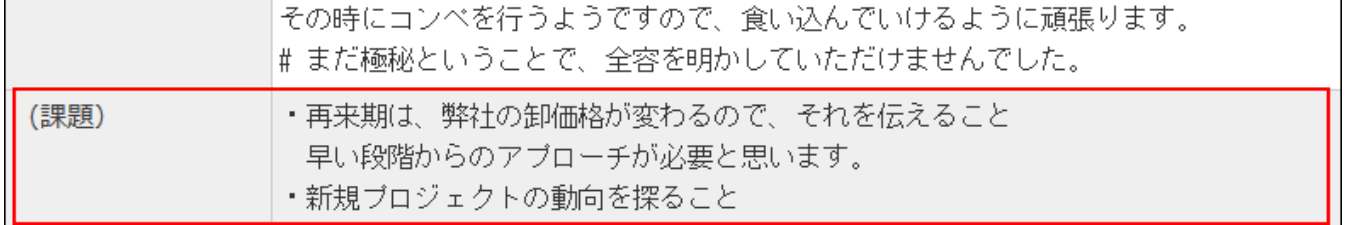

**「報告書の変更」画面** •

項目を使用停止する前に作成された報告書のみ、項目名がカッコ付きで表示されます。内容 を変更することは可能です。

・再来期は、弊社の卸価格が変わるので、そ <mark>ヘ</mark><br>れを伝えること (課題) |れを伝えること|<br>||早い段階からのアプローチが必要と思いま ❤

### **■ システム管理者が操作する場合**

**「項目の設定(報告書)」画面** •

使用停止項目は、項目名がグレー表示になります。

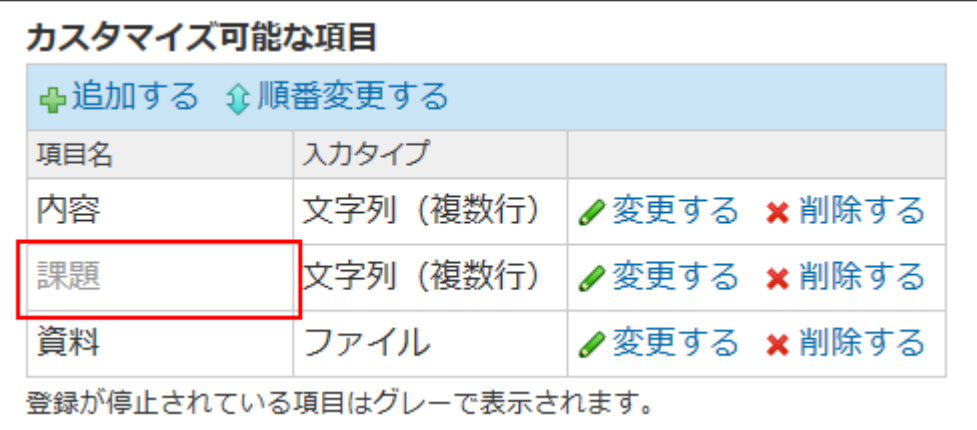

### **運用管理者が操作する場合**

# **「CSVファイルへの書き出し(報告書) - Step 2/3」画面** •

使用停止項目は、項目名がカッコ付きで表示されます。

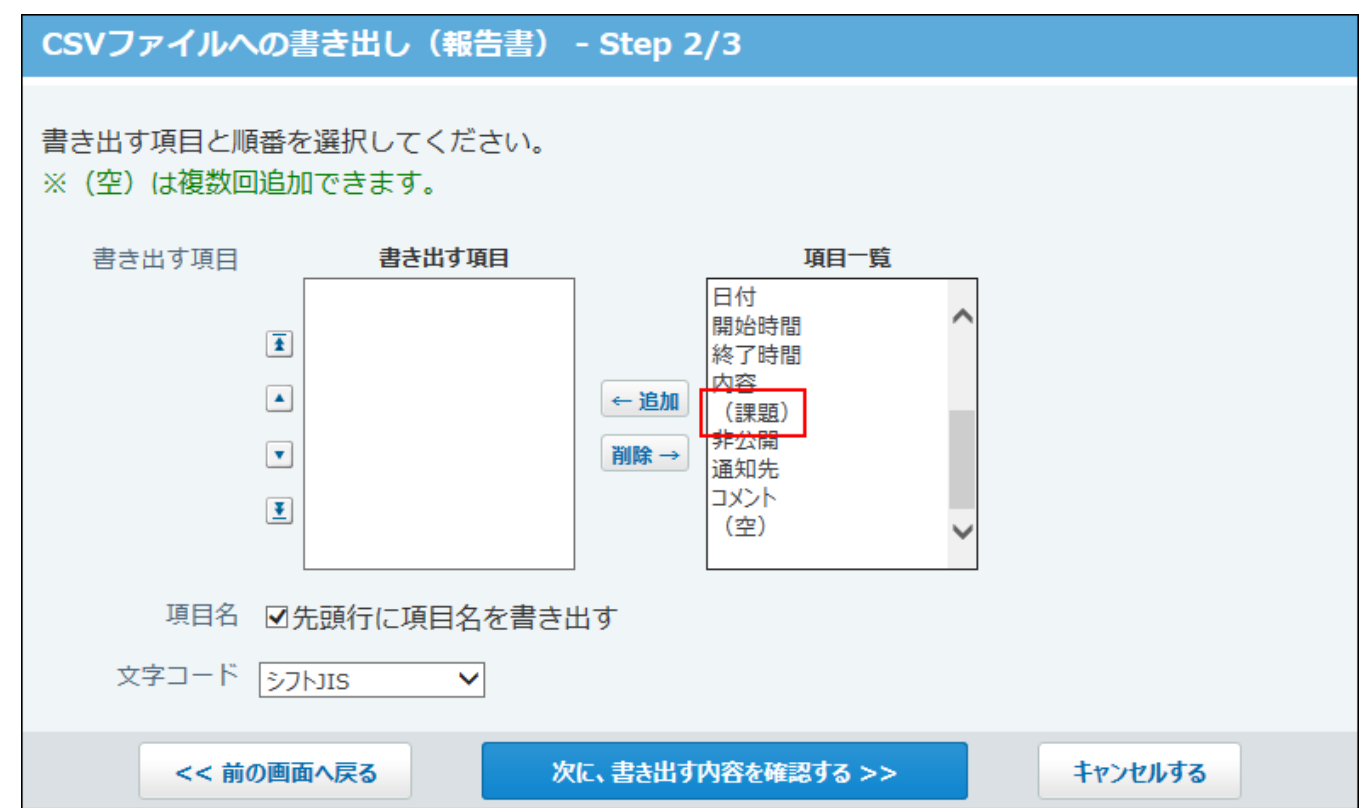

# 2.15.3. 報告書の絞込の設定

絞込は、左ペインで、「全報告書一覧」を選択した際に表示されます。設定する条件に応じて、 ユーザーが作成した報告書のみを表示させたり、特定の日付以降に作成された報告書のみを表示 させたりできます。

また、各絞込で利用ユーザーが設定できるため、部長のみ利用を許可する、といった設定が可能 です。

### **注意**

### **絞り込み条件を設定する場合** •

システム管理者が設定する「カスタマイズ項目」により、表示される項目は異なります。 入力タイプが「ファイル」の「カスタマイズ可能な項目」は、条件に設定できません。

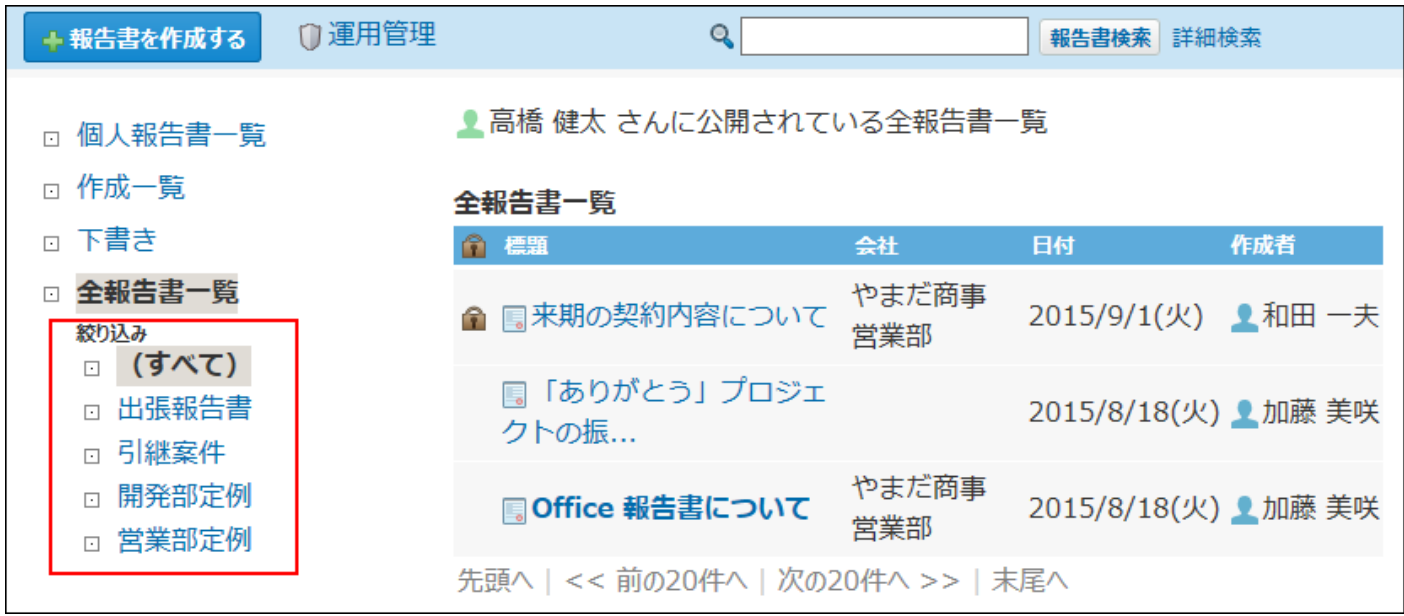

# 絞込を追加する

初期設定では、全報告書が絞り込める「(すべて)」の絞込が設定されています。

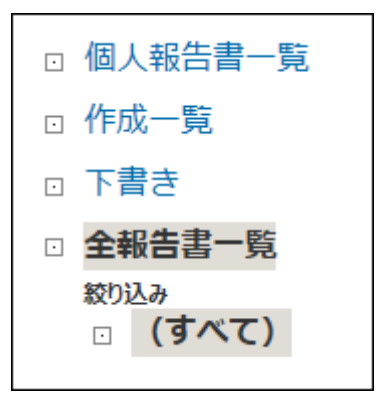

用途に応じた条件を設定して絞込を追加します。 ここでは、出張報告書を絞り込む場合を例に説明します。

- **報告書 をクリックします。 1.**
- **運用管理 をクリックします。 2.**
- **絞り込み をクリックします。 3.**
- **追加する をクリックします。 4.**

**絞り込み名を入力します。 5.** 

絞り込み名\* 出張報告書

## **絞り込み条件を設定します。 6.**

絞り込み条件は、1,000件まで追加できます。

#### **条件の組み合わせ方法:** •

◦ 次のすべての条件を満たす 指定したすべての条件を満たす報告書データだけを絞込結果に表示します。 ◦ 次のいずれかの条件を満たす

指定した条件のうち、1つでも条件を満たしている報告書データを絞込結果に表 示します。

### **絞り込みに使用する項目:** •

ドロップダウンリストから、絞り込みに使用する項目を選択します。

**条件と演算子:** •

絞り込む条件と演算子を設定します。

条件を増やす をクリックすると、条件を追加できます。

削除 をクリックすると、条件を1つずつ削除できます。

条件をすべて削除する をクリックすると、設定済みの条件をすべて削除できます。

指定できる条件と選択できる演算子は、絞り込みに使用する項目によって、異なりま す。

詳細は、[項目の絞込条件\(641ページ\)を](#page-640-0)参照してください。

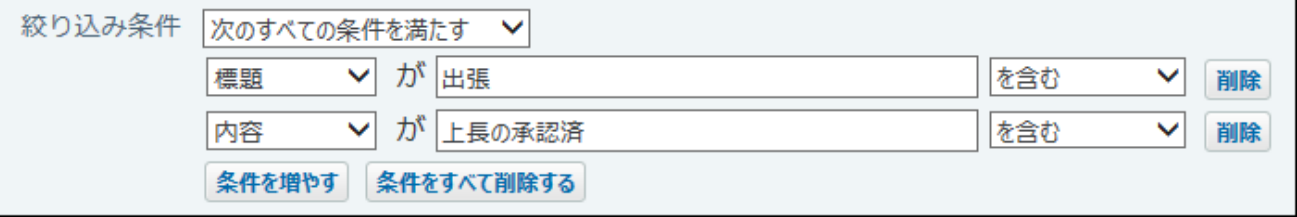

## **絞込の利用ユーザーを選択します。 7.**

次のどちらかを選択します。

全員が利用する •

サイボウズ Office 10の利用ユーザー全員に絞込の利用を許可します。

特定のユーザーを指定する • 指定したユーザーにのみ、絞込の利用を許可します。 利用を許可されていないユーザーの画面には、権限がない絞込は表示されません。 ◦ 利用ユーザーに追加す**る** 右側の選択欄で、ドロップダウンリストから組織を選択して、利用ユーザーに設 定するユーザーを選択し、 |追加 | をクリックします。 ◦ 利用ユーザーから削除す**る** 左側の一覧で、ユーザーを選択し、 削除 をクリックします。

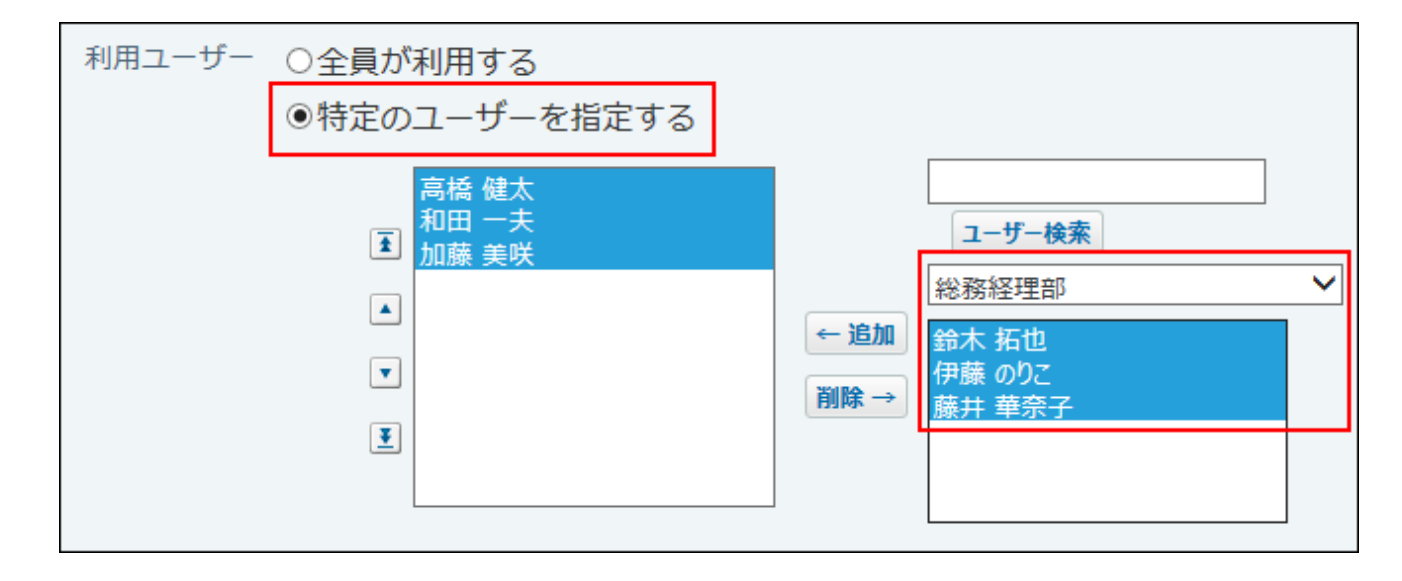

**内容を確認して、 追加 をクリックします。 8. 内容を確認して、** 

### **絞込の表示順を変更する**

<span id="page-640-0"></span>絞込の表示順を変更する場合は、絞り込みの設定画面で、 **順番変更する** をクリックします。

## 項目の絞込条件

絞り込みに使用する項目を選択し、項目ごとにどのような条件で報告書データを絞り込むかを設 定します。

ただし、次の項目は絞込条件に設定できません。

• システム管理者が使用を許可していない項目

- •標準の項目の「時間」項目
- 入力タイプが「ファイル」の項目

#### **絞り込む条件**

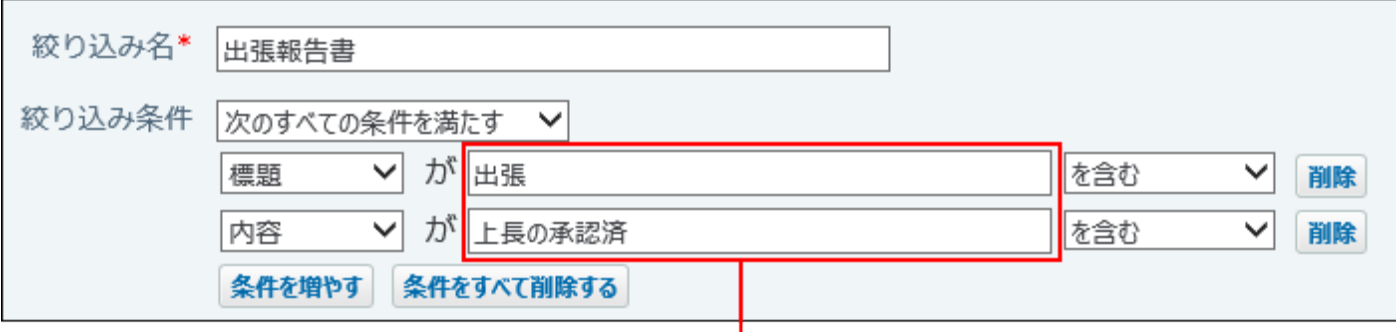

**標題、会社、相手参加者、参加者、「文字列(1行)」項目、「文字列(複数行)」項目、** • **「メニュー」項目、作成者、更新者、コメント**

絞り込む条件は、文字列または数字で入力してください。英数字は半角で入力します。大文 字と小文字は絞り込み時には区別されません。

• 日付

日付を選択してください。

**作成日時、更新日時** •

日時を選択してください。

**「チェックボックス」項目** •

絞り込む条件を入力する欄は表示されません。

#### **演算子**

選択できる演算子は、絞り込みに使用する項目によって異なります。

標準の項目とは、時間項目を除いた、標題、会社、相手参加者、日付の項目のことを指します。 カスタマイズ可能な項目とは、ファイル項目を除いた、文字列(1行)、文字列(複数行)、メ ニュー、チェックボックスの項目のことを指します。

更新情報を示す項目とは、作成者、作成日時、更新者、更新日時、コメントのことを指します。 更新者とは、報告書内容の更新者ではなく、コメントを書き込んだユーザーを含めた報告書の更 新者です。

絞り込む条件を入力します。

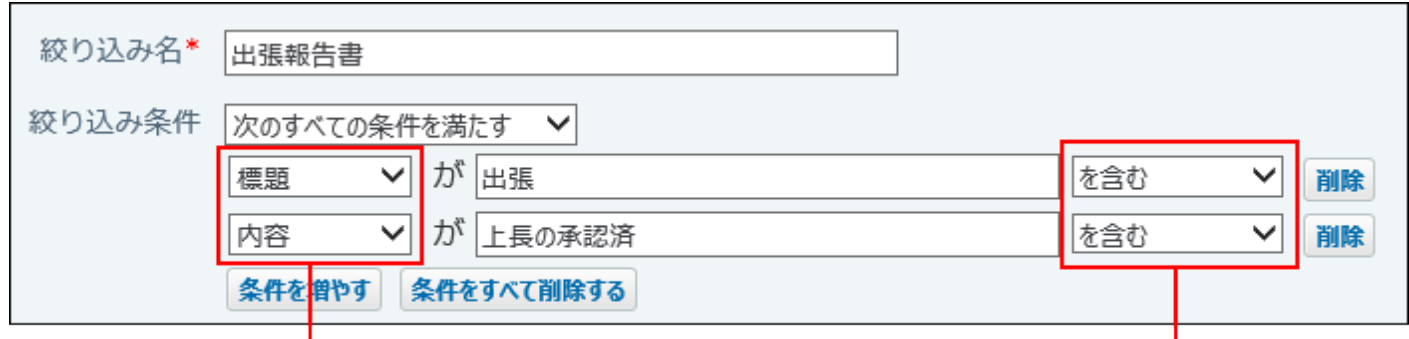

絞り込みに使用する項目です。

演算子です。

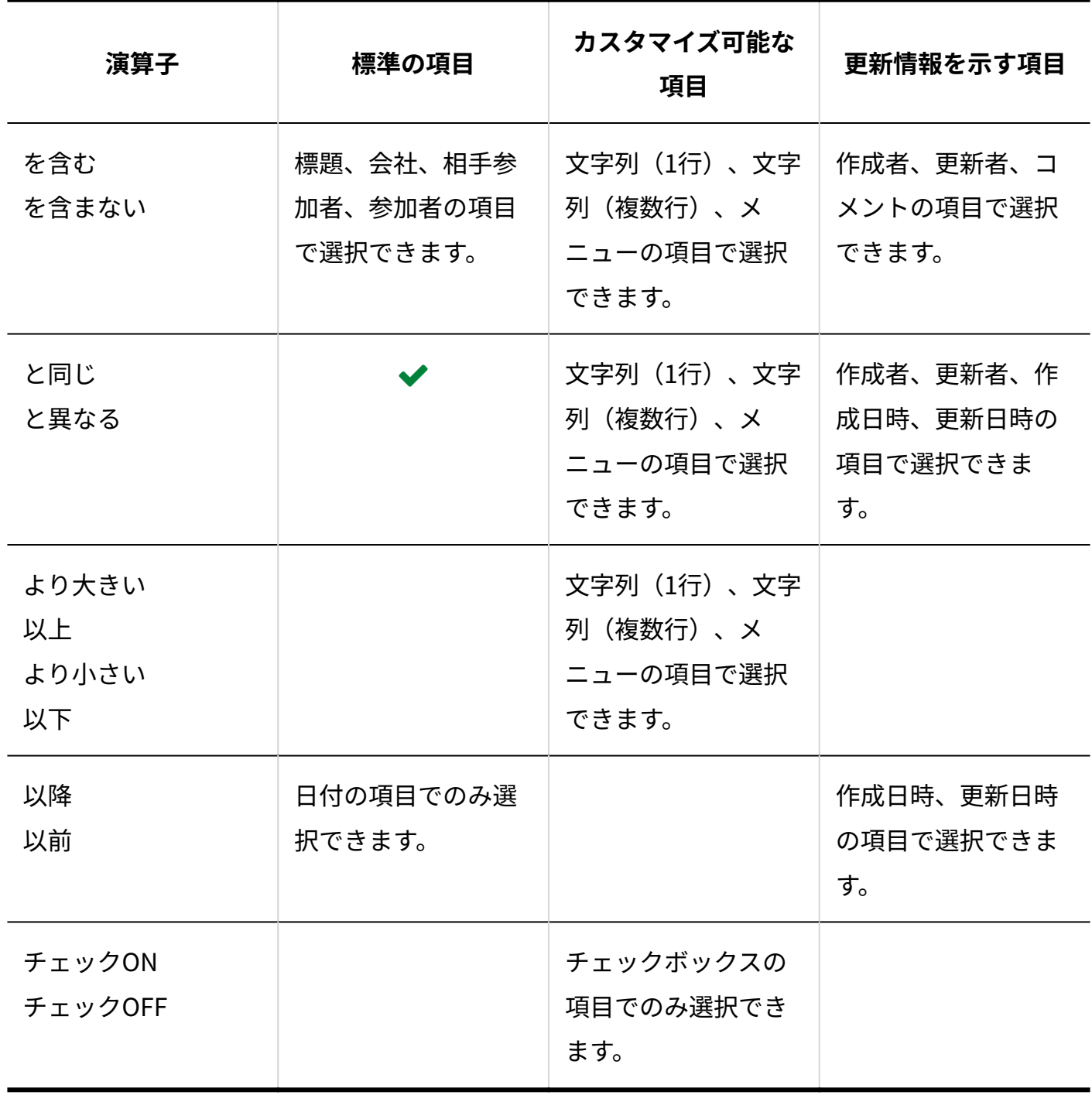

## 絞込を再利用する

既存の絞込を複製して、新しい絞込を作成します。

- **報告書 をクリックします。 1.**
- **運用管理 をクリックします。 2.**
- **絞り込み をクリックします。 3.**
- **複製する絞込の 再利用する をクリックします。 4.**
- **次のセクションで、必要な項目を設定します。 5.** 
	- 絞込名 •
	- •条件の組み合わせ方法
	- 項目の絞込条件
	- 絞り込みの利用を許可するユーザー
- **内容を確認して、 追加する をクリックします。 6.**

## 絞込を変更する

絞込の設定内容を変更する手順を説明します。

- **報告書 をクリックします。 1.**
- **運用管理 をクリックします。 2.**
- **絞り込み をクリックします。 3.**
- **変更する絞込の 変更する をクリックします。 4.**
- **次のセクションで、必要な項目を設定します。 5.** 
	- 絞込名 •
	- •条件の組み合わせ方法
- 項目の絞込条件
- 絞り込みの利用を許可するユーザー
- $\big|$ 変更する $\big|$ をクリックします。 **6.**

# 絞込を削除する

追加した絞込を削除する手順を説明します。

- **報告書 をクリックします。 1.**
- **運用管理 をクリックします。 2.**
- **絞り込み をクリックします。 3.**
- **削除する絞込の 削除する をクリックします。 4.**
- **確認画面で、 削除する をクリックします。 5.**

# 2.15.4. 報告書データの管理

登録された報告書データは、システム管理者と運用管理者で管理します。 操作できる内容は異なります。

システム管理者 •

全報告書をまとめて削除できます。

• 運用管理者

バックアップデータとしてファイルに報告書データを書き出せます。

## 報告書を一括削除する

指定した日付以降に更新されていない古い報告書を一括削除します。 下書きに保存されている報告書は、一括削除の対象外です。 報告書の変更画面での操作は、報告書の更新とみなされます。 次の操作は、報告書の更新とはみなされません。

- [通知先の変更]からの通知するユーザーの変更 •
- コメントの削除 •

**注意**

### **報告書を一括削除する場合** •

削除した報告書は元に戻せません。運用に支障がないかどうか、十分確認してから削除し てください。

削除する前に、データをCSVファイルに書き出して保存したり、サイボウズ Office 10全体 のバックアップを取ったりして、データのバックアップを取ることを推奨します。

バックアップを取る手順の詳細は、次のページを参照してください。

[CSVファイルで報告書データを管理する\(647ページ\)](#page-646-0)

[バックアップ\(1047ページ\)](#page-1046-0)

**ヘッダーの右側の歯車アイコンをクリックします。 1.** 

## **[システム設定]をクリックします。 2.**

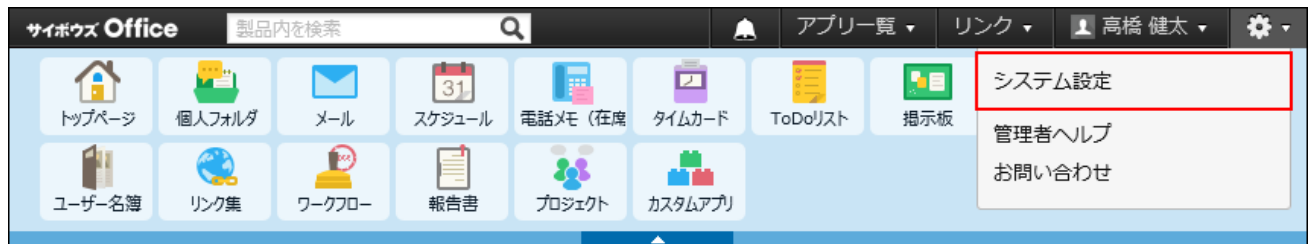

システム管理用パスワードを設定している場合は、パスワードを入力し、[OK]をクリック します。

- **[+]詳細設定を開く をクリックします。 3.**
- **「各アプリケーション」セクションの 報告書 をクリックします。 4.**
- **報告書の一括削除 をクリックします。 5.**
- **削除基準となる日付を選択し、 削除する をクリックします。 6.**

指定した日付以降に更新された報告書は削除されません。 基準日に、2015年4月2日を指定した場合の例: 最終更新日が2015年4月1日の報告書:削除されます。 最終更新日が2015年4月2日の報告書:削除されません。

- <span id="page-646-0"></span>**確認画面で、 一括削除する をクリックします。 7.**
- CSVファイルで報告書データを管理する

報告書データをCSVファイルで管理します。

# CSVファイルを読み込む

CSVファイルで作成した報告書データを読み込む手順を説明します。 読み込んだ報告書データは、新しい報告書として追加されます。既存の各報告書にファイル内容 が上書きされることはありません。

**読み込み可能なレコード数の上限など、CSVファイルを読み込む際の注意点を確 1. 認します。** 

詳細は[、CSVファイル読み込み時の注意点\(734ページ\)を](#page-733-0)参照してください。

## **CSVファイルで管理できる項目を確認します。 2.**

CSVファイルで管理できる項目については[、報告書のCSVフォーマット\(779ページ\)](#page-778-0)を参照 してください。

## **次のどちらかの方法で、報告書データをCSVファイルで準備します。 3.**

- Excelなどを使って、CSVファイルを作成する。 CSVファイルを準備する際には[、CSVファイル作成時の注意点\(733ページ\)](#page-732-0)を確認して ください。
- サイボウズ Office 10から書き出したCSVファイルを編集する。 [CSVファイルに書き出す\(649ページ\)](#page-648-0)方法を参照して、データをCSVファイルに書き出 してください。
- **準備したファイルを「CSV(カンマ区切り)(\*.csv)」形式で保存します。 4.**
- **報告書 をクリックします。 5.**
- **運用管理 をクリックします。 6.**
- **CSVファイルからの読み込み をクリックします。 7.**
- **手順4で保存したファイルを選択します。 8.**
- **CSVファイルの文字コードをドロップダウンリストから選択します。 9.**  選択できる文字コードは、次のとおりです。
	- 自動判定 •

システムが、読み込むファイルの文字コードを自動的に判別します。 文字コードの種類が不明な場合は、「自動判定」を選択します。

- シフトJIS •
- UTF-8 •
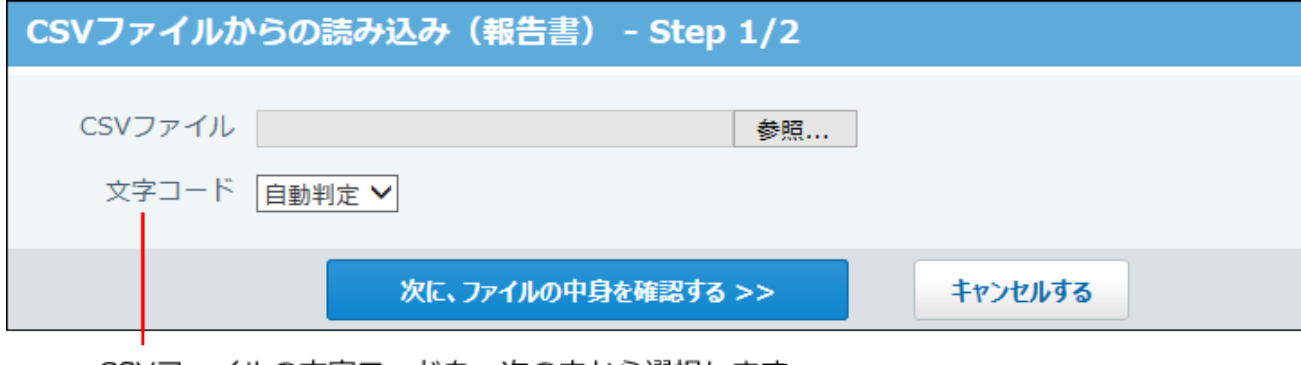

CSVファイルの文字コードを、次の中から選択します。

・ 自動判定

・シフトJIS

 $\cdot$  UTF-8

**読み込むファイルと文字コードが設定されていることを確認し、 10.** 

**次に、ファイルの中身を確認する をクリックします。**

- **次の項目を設定します。 11.** 
	- CSVファイルのデータと報告書の項目との関連付け: CSVファイルのどの列のデータを、報告書のどの項目に登録するのかを設定します。
	- CSVファイルの先頭行を項目名として無視するかどうか: ファイルの1行目に項目名を入力している場合は、「先頭行を項目名として無視す る」を選択します。
- **プレビューで、読み込むデータを確認し、 読み込む をクリックします。 12.**

プレビューには、ファイルの先頭から5行分のデータが表示されます。

# CSVファイルに書き出す

報告書のデータをCSVファイルに書き出す手順を説明します。バックアップデータとして保管でき ます。

#### **補足**

- 次のデータは、CSVファイルに書き出されません。
	- 。 入力タイプが「ファイル」の項目に添付したファイル
	- 使用を停止した項目 停止する前に登録済みのデータのみ、ファイルに書き出せます。
- **CSVファイルに書き出せる項目を確認します。 1.**

CSVファイルで管理できる項目については[、報告書のCSVフォーマット\(779ページ\)](#page-778-0)を参照 してください。

- **報告書 をクリックします。 2.**
- **運用管理 をクリックします。 3.**
- **CSVファイルへの書き出し をクリックします。 4.**
- **書き出す対象を選択します。 5.**

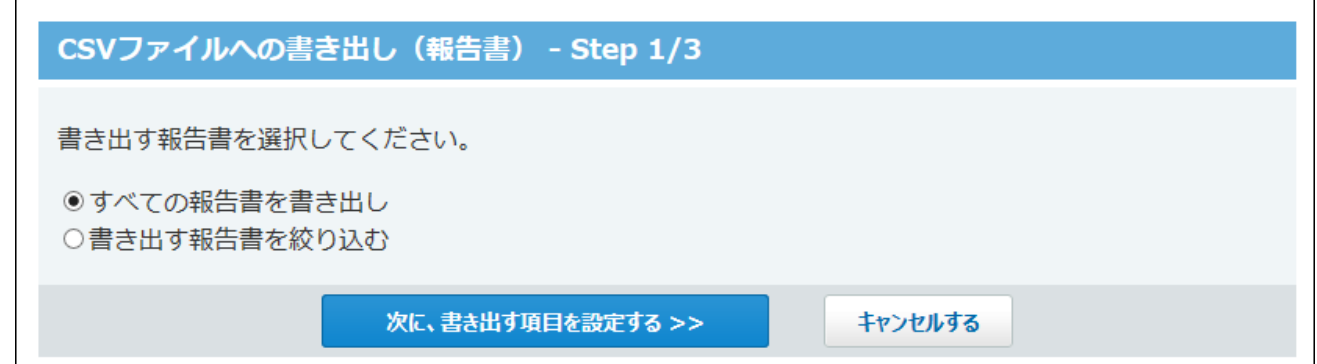

**手順5で設定した対象に合わせて条件を設定し、 6.** 

**次に、書き出す項目を確認する をクリックします。** 

• すべての報告書を書き出す場合

設定する条件はありません。

• 書き出す報告書を選択する場合

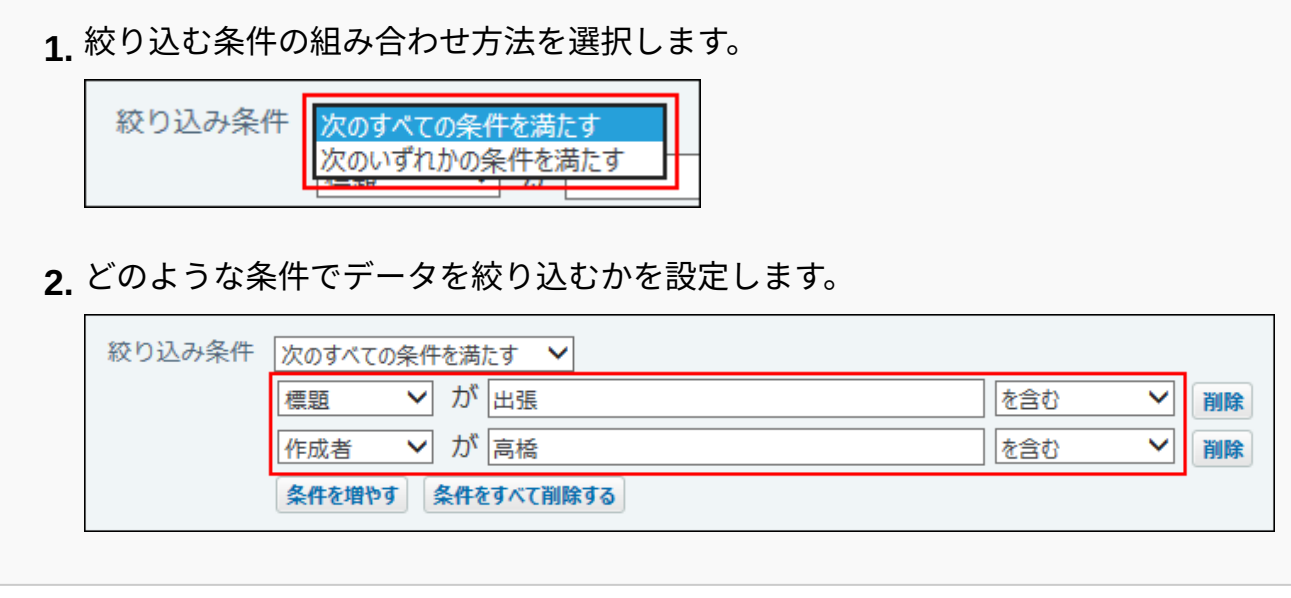

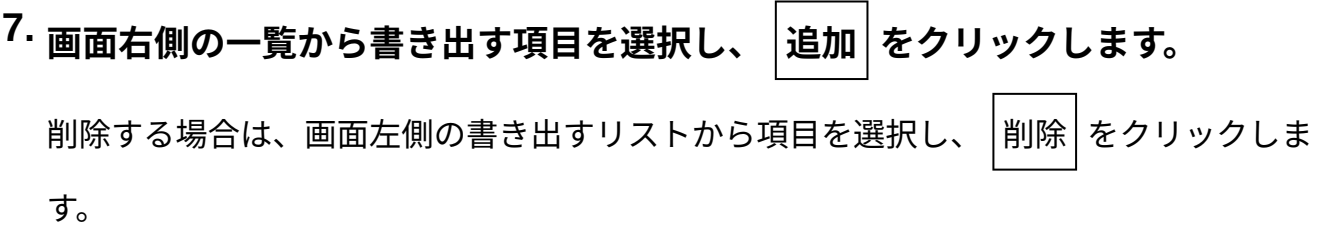

- **CSVファイルの1行目に項目名を書き出す場合は、「先頭行に項目名を書き出 8. す」のチェックボックスを選択します。**
- **CSVファイルの文字コードを、ドロップダウンリストから選択します。 9.**  選択できる文字コードは、次のとおりです。
	- シフトJIS •
	- UTF-8(BOMなし)
	- UTF-8(BOMあり)

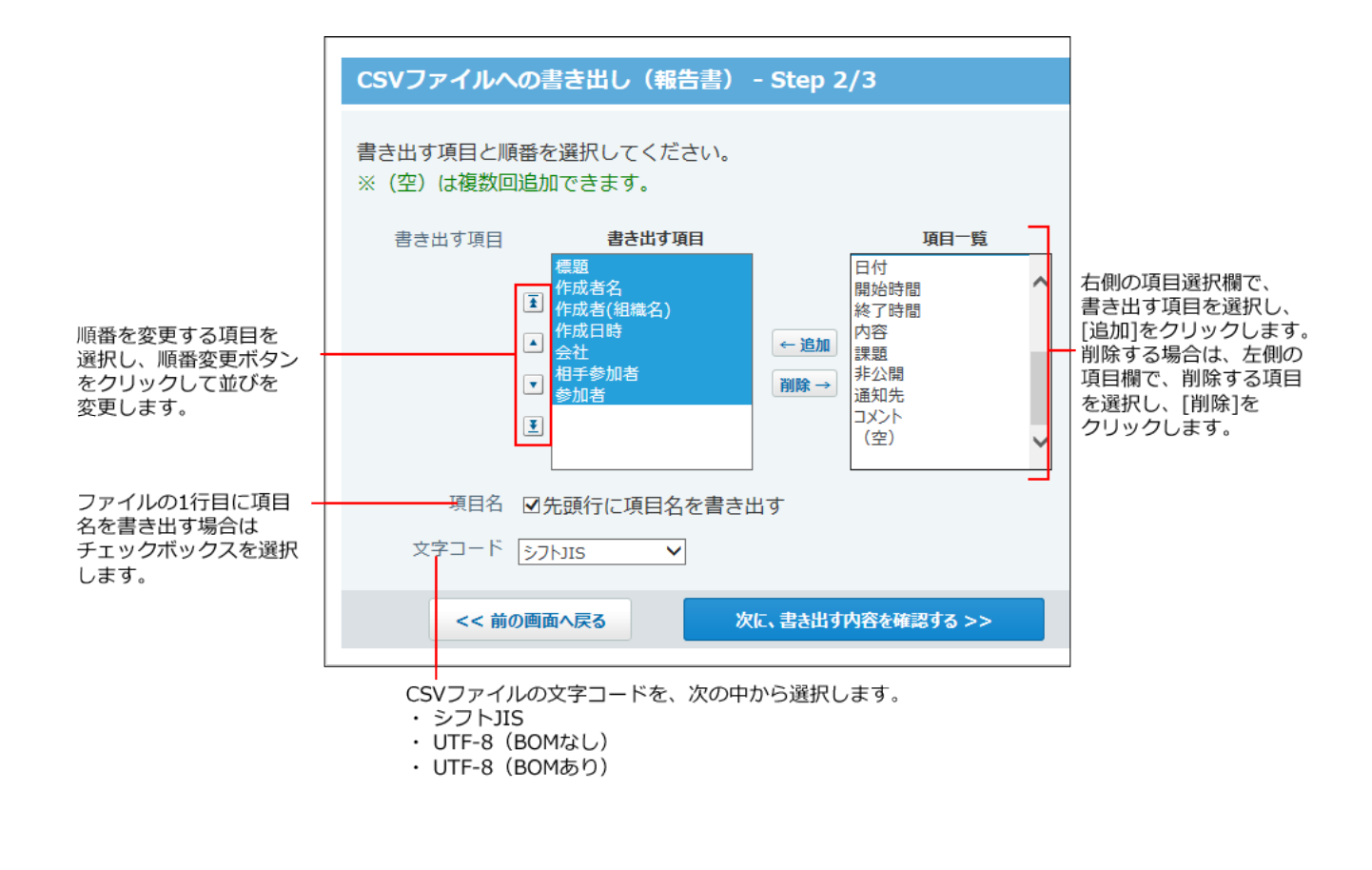

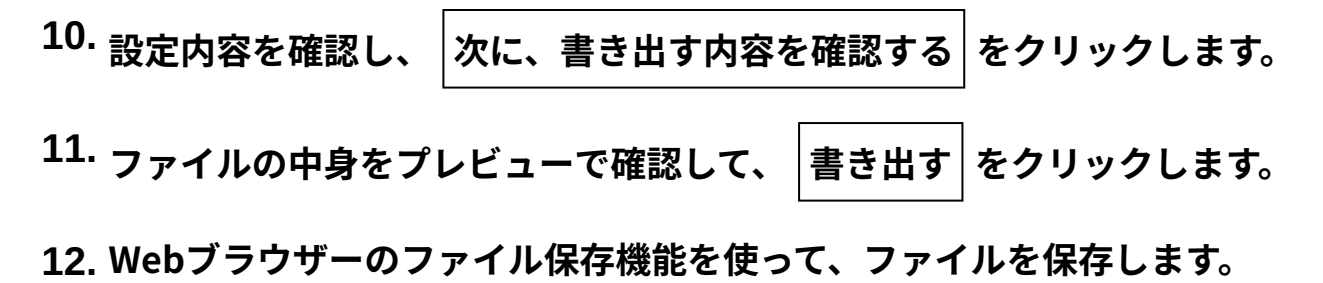

# 2.16. プロジェクト

**注意**

• プロジェクトを利用するためには、継続サービスライセンスが必要です。

プロジェクトは、指定するメンバー内で、担当する業務を効率よく進めるためのアプリケーショ ンです。

目的ごとに、作業内容をテーマやタスクという単位に分割し、取り組む期間や担当者を設定でき ます。

プロジェクトでできる操作は、ユーザーの権限によって次のように異なります。

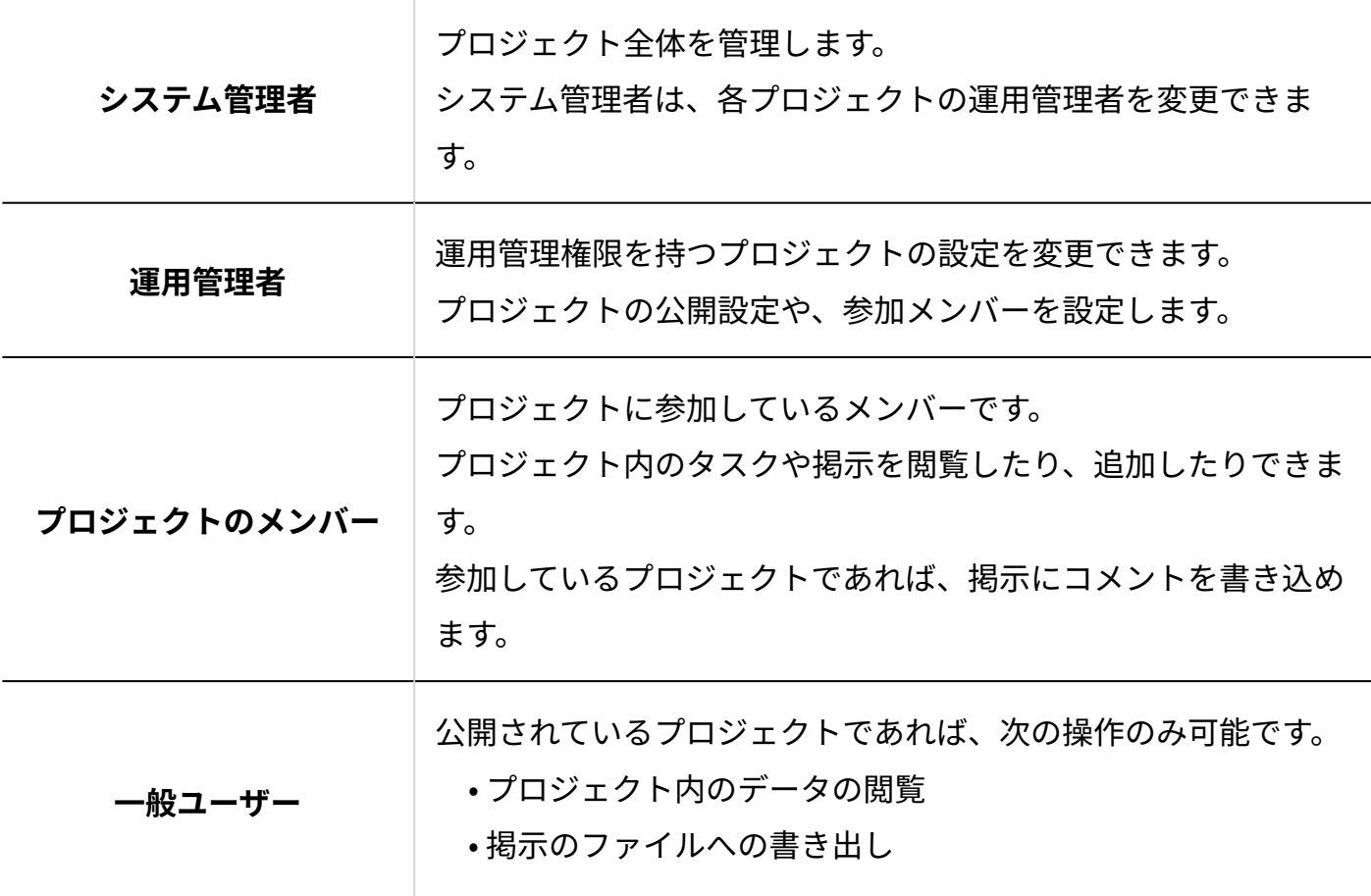

管理者マニュアルでは、システム管理者が設定する項目や、プロジェクトの管理方法を説明しま す。

プロジェクトの作成方法や運用管理者が設定する機能の説明は、ユーザーマニュアルの[プロジェ](https://jp.cybozu.help/of10/ja/user/app/pj.html) [クトを](https://jp.cybozu.help/of10/ja/user/app/pj.html)参照してください。

# プロジェクトの有効化

プロジェクトを使用するには、システム設定でプロジェクトを有効にする必要があります。 プロジェクトを有効にすると、ユーザー画面のアプリケーションメニューに **プロジェクト** が表示されます。

プロジェクトを有効にするには、サイボウズ Office 10全体でプロジェクトを有効にしたあと、特 定のユーザーにプロジェクトの使用を許可します。

#### **注意**

#### **プロジェクトを無効にする場合** •

プロジェクトを無効にすると、プロジェクトに登録済みのデータは非表示になります。削 除はされません。

プロジェクトを再度有効にすると、登録済みのデータが表示されます。

# **使用するアプリケーションの設定**

サイボウズ Office 10全体で、プロジェクトが有効になっていることを確認します。

#### **ヘッダーの右側の歯車アイコンをクリックします。 1.**

#### **[システム設定]をクリックします。 2.**

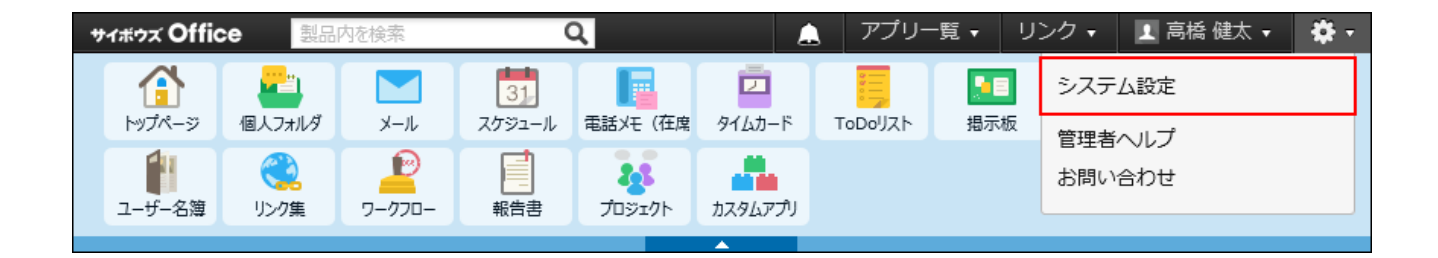

システム管理用パスワードを設定している場合は、パスワードを入力し、[OK]をクリック します。

- **「基本設定」セクションの 使用するアプリケーション をクリックします。 3.**
- **「プロジェクト」が選択されていることを確認し、 設定する をクリックしま 4. す。**

プロジェクトを使用しない場合は、選択を外します。

#### │ <mark>▲</mark>兽 個人に許可するアプリケーション

プロジェクトを利用するユーザーに、プロジェクトの使用が許可されていることを確認します。 「使用するアプリケーションの設定」で無効に設定されているアプリケーションは、「個人に許 可するアプリケーション」に表示されません。

### **ヘッダーの右側の歯車アイコンをクリックします。 1.**

### **[システム設定]をクリックします。 2.**

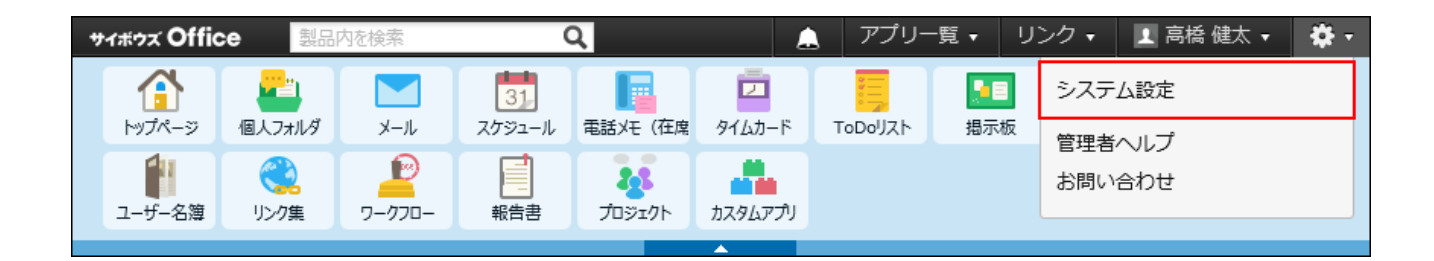

システム管理用パスワードを設定している場合は、パスワードを入力し、[OK]をクリック します。

- **[+]詳細設定を開く をクリックします。 3.**
- **「カスタマイズ」セクションの 個人に許可するアプリケーション をクリッ 4. クします。**
- **プロジェクトの使用を許可するユーザーの 設定する をクリックします。 5.**
- **「プロジェクト」を選択し、 設定する をクリックします。 6.**

ユーザーの利用を禁止する場合は、選択を外します。

# 2.16.1. 非公開プロジェクトの作成許可

非公開プロジェクトの作成をユーザーに許可するかどうかを設定します。 非公開のプロジェクトの詳細は、参加メンバーだけが確認できます。 システム管理者はプロジェクト名のみ確認でき、プロジェクトの詳細にはアクセスできません。

**ヘッダーの右側の歯車アイコンをクリックします。 1.** 

**[システム設定]をクリックします。 2.** 

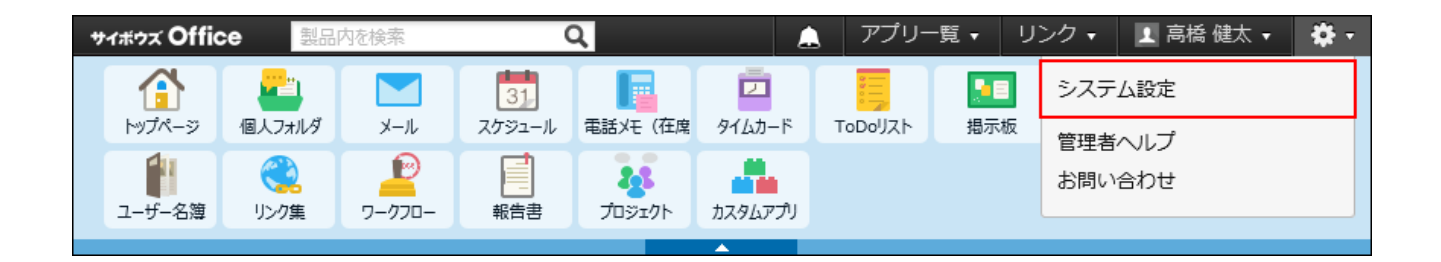

システム管理用パスワードを設定している場合は、パスワードを入力し、[OK]をクリック します。

- **「各アプリケーション」セクションの プロジェクト をクリックします。 3.**
- **一般設定 をクリックします。 4.**
- **「非公開プロジェクトの作成を許可する」を選択し、 設定する をクリックし 5. ます。**
- **「プロジェクトの追加」画面に、「公開/非公開」欄が表示されていることを確 6. 認します。**

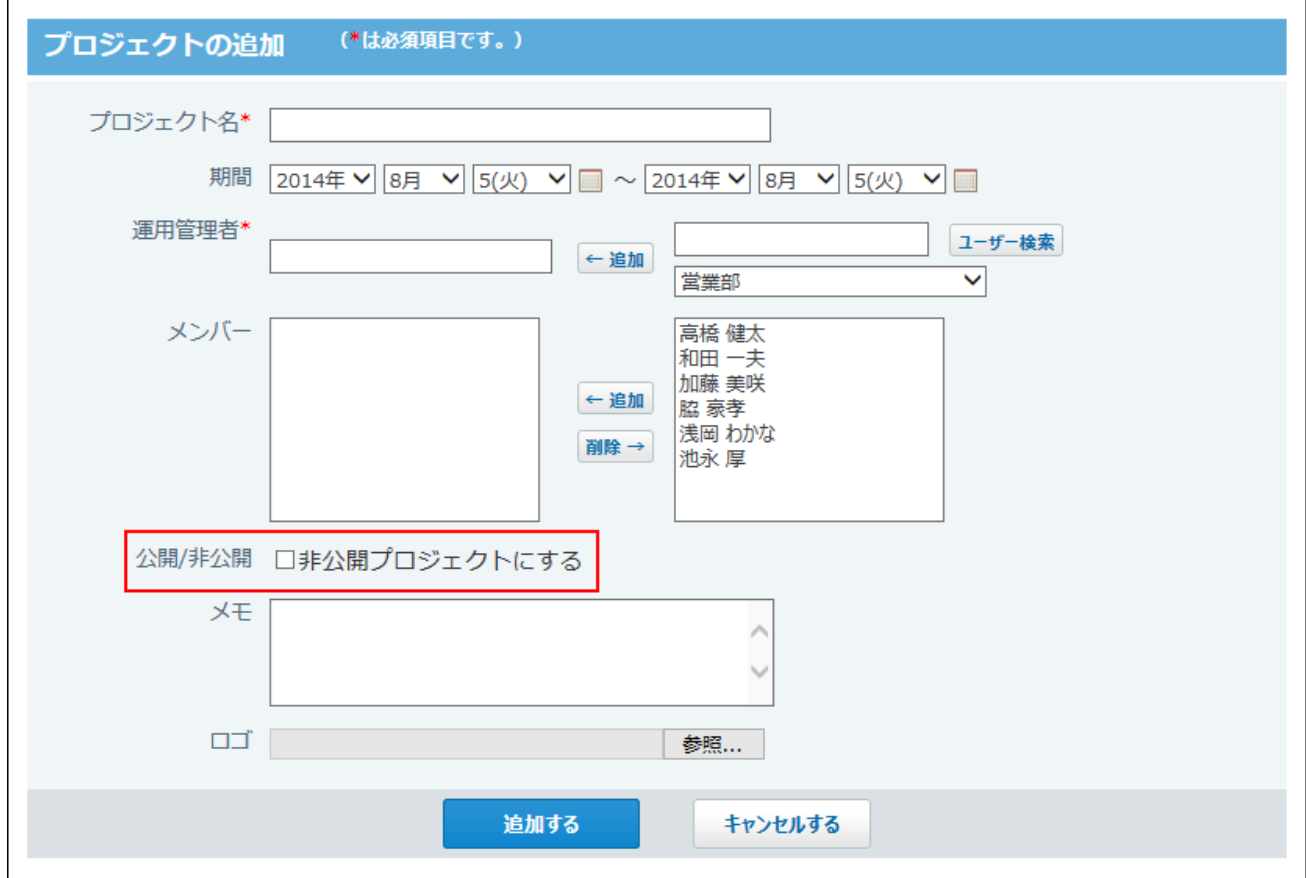

#### **注意**

• 非公開プロジェクトがすでに存在する場合、「非公開プロジェクトの作成を許可する」の 選択を外すと、作成済みの非公開プロジェクトが公開されます。 運用中に非公開プロジェクトの作成許可の設定を変更する場合は注意してください。

# 2.16.2. プロジェクトの管理

システム管理者は、プロジェクトの運用管理者を変更したり、プロジェクトを削除したりできま す。

## プロジェクトの運用管理者を変更する

プロジェクトに設定されている運用管理者を変更します。

運用管理者は1人しか設定できないため、運用管理者が休職などで不在になった場合、メンバー追 加やプロジェクトの期間変更などの操作ができなくなります。

システム管理者が、別のユーザーを運用管理者に設定することで、プロジェクトの運用をスムー ズに継続できます。

プロジェクトの進行状況、公開、非公開にかかわらず、いつでも運用管理者を変更できます。

### **ヘッダーの右側の歯車アイコンをクリックします。 1.**

#### **[システム設定]をクリックします。 2.**

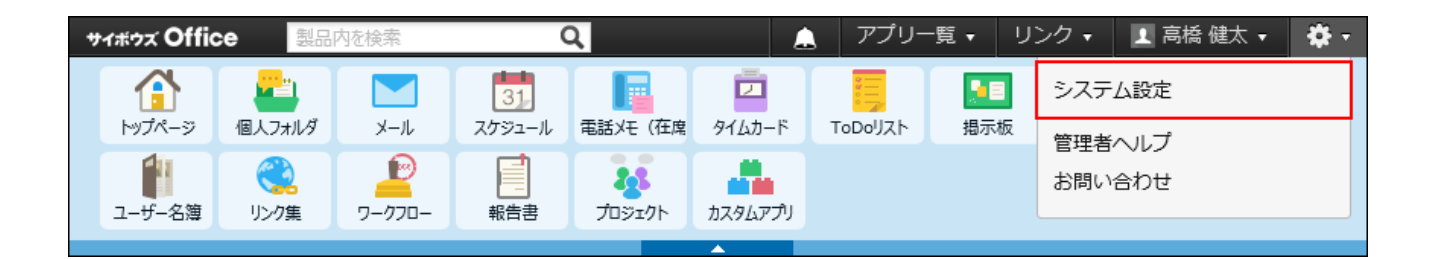

システム管理用パスワードを設定している場合は、パスワードを入力し、[OK]をクリック します。

- **「各アプリケーション」セクションの プロジェクト をクリックします。 3.**
- **プロジェクトの管理 をクリックします。 4.**
- **運用管理者を変更するプロジェクトで、運用管理者欄の 変更する をクリック 5. します。**

削除されたユーザーは空欄で表示されます。

| プロジェクトの管理                                           |    |                                               |       |       |    |        |
|-----------------------------------------------------|----|-----------------------------------------------|-------|-------|----|--------|
| 現在の登録プロジェクト数: 5個                                    |    |                                               |       |       |    |        |
| 企順番変更する                                             |    |                                               |       |       |    |        |
| プロジェクト名                                             | 状況 | 最終更新日時                                        | 運用管理者 |       |    |        |
| 新製品プロモーション                                          |    | 進行中 2015/11/17 10:46 ■ 加藤 美咲ノ変更する  非公開 ★ 削除する |       |       |    |        |
| 公式ホームページデザインプロジェクト 進行中 2015/11/17 10:10 6直木 遥 /変更する |    |                                               |       |       | 公開 | ★ 削除する |
| 2017年度採用計画                                          |    | 進行中 2015/11/17 10:16 ▲ 和田 一夫ノ変更する             |       |       | 公開 | ★ 削除する |
| 製品販促計画                                              | 完了 | 2015/11/17 10:51 ■ 高橋 健太ノ変更する                 |       |       | 公開 | ★ 削除する |
| 19期研修計画                                             |    | 進行中 2015/11/17 10:57                          |       | ✔変更する | 公開 | ※ 削除する |
|                                                     |    |                                               |       |       |    |        |

削除されたユーザーは表示されません。

**ユーザー一覧から運用管理者に設定するユーザーを選択し、 追加 をクリックし 6.** 

#### **ます**

プロジェクトのメンバー以外のユーザーでも、運用管理者に設定できます。運用管理者に 設定されたユーザーは、自動的にプロジェクトのメンバーに追加されます。

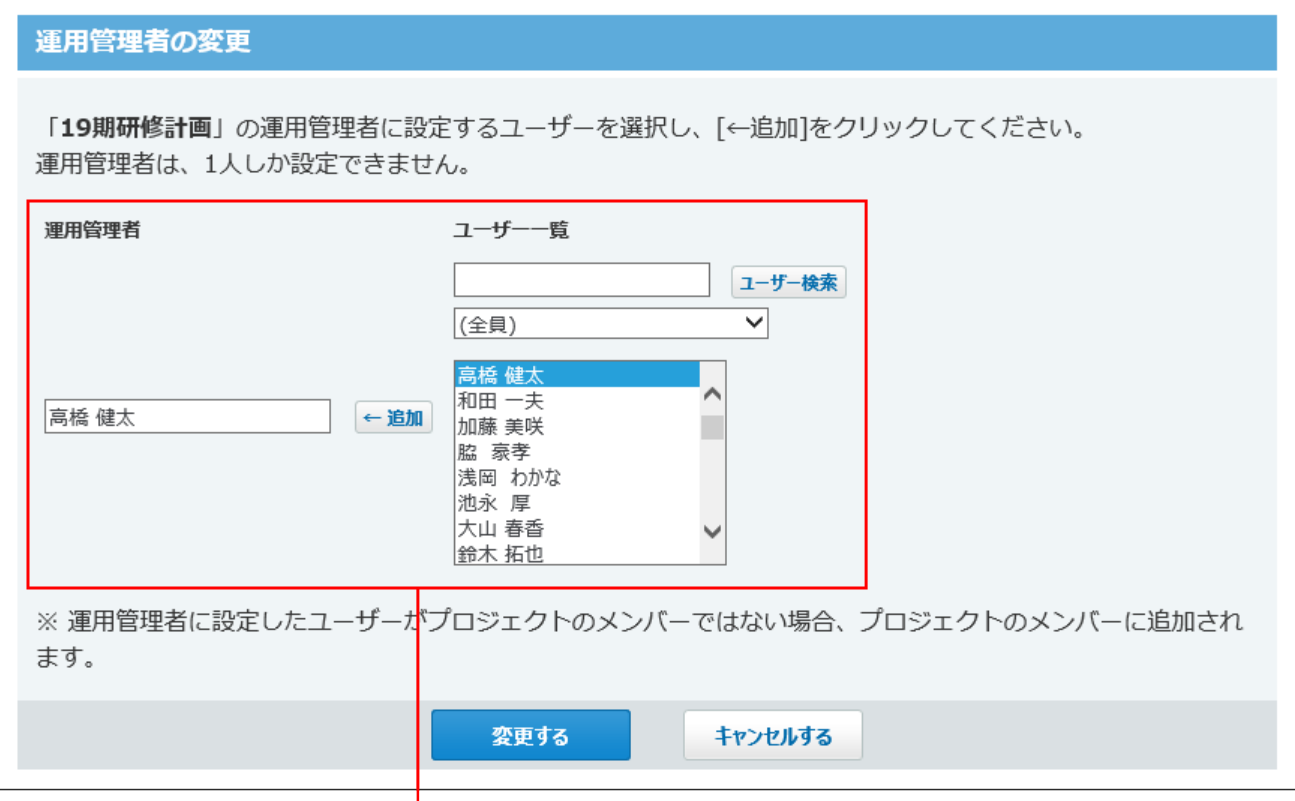

ユーザーを選択して、[追加]をクリックします。

# **別のユーザーが運用管理者欄に設定されたことを確認し、 変更する をクリック 7.**

#### **します。**

運用管理者が空欄のまま 変更する をクリックすると、エラーが表示されます。

## プロジェクトの表示順を変更する

全プロジェクトの一覧に表示されるプロジェクトの表示順を変更します。非公開プロジェクトを 含む、すべてのプロジェクトの表示順を変更できます。

#### **補足**

• プロジェクトの表示順の変更は、参加プロジェクトの一覧やタスク一覧のプロジェクトの 表示順には適用されません。

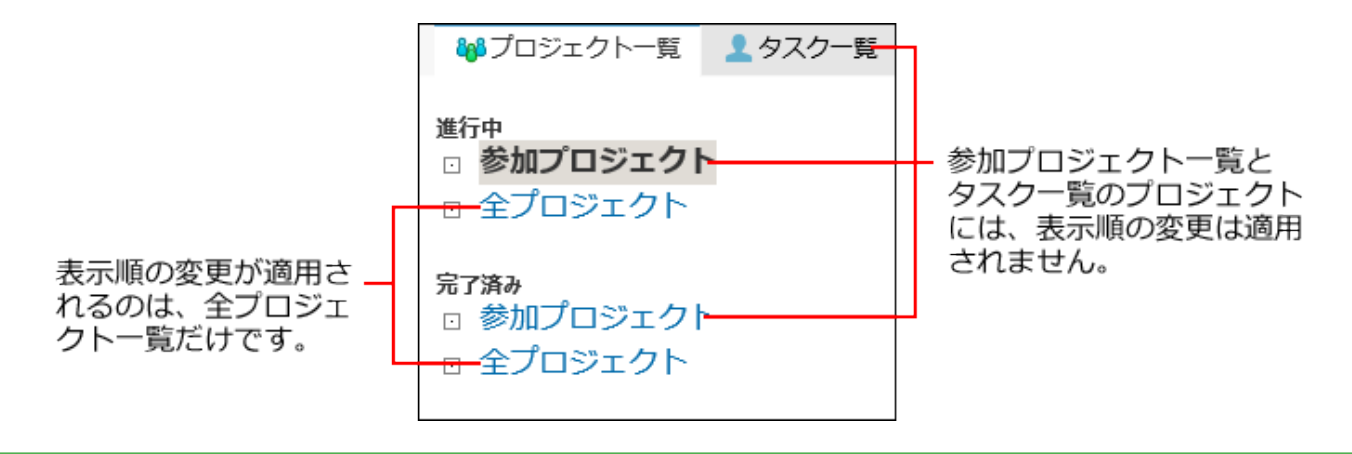

**ヘッダーの右側の歯車アイコンをクリックします。 1.** 

### **[システム設定]をクリックします。 2.**

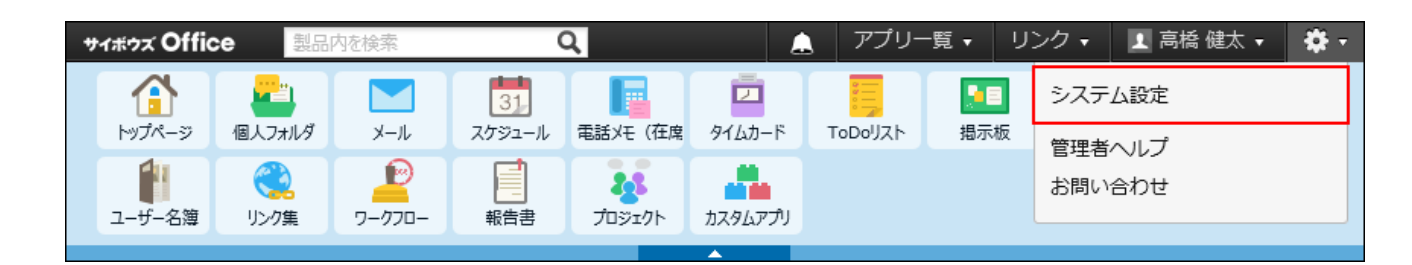

システム管理用パスワードを設定している場合は、パスワードを入力し、[OK]をクリック します。

- **「各アプリケーション」セクションの プロジェクト をクリックします。 3.**
- **プロジェクトの管理 をクリックします。 4.**
- **順番変更する をクリックします。 5.**

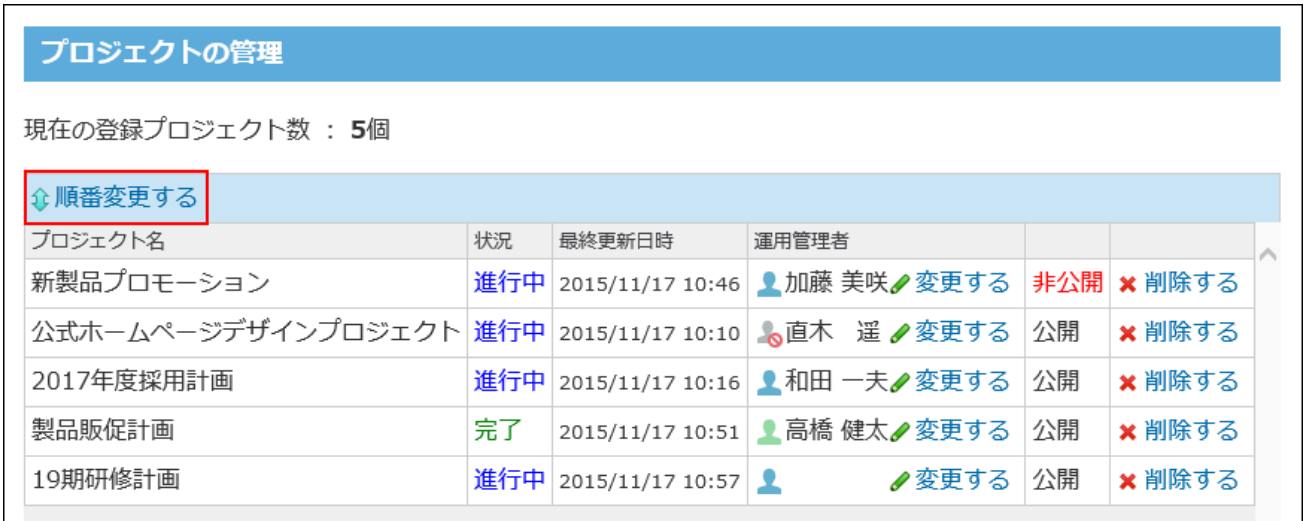

#### **表示順を変更し、 変更する をクリックします。 6.**

# プロジェクトを削除する

作成済みのプロジェクトを削除します。非公開プロジェクトを含む、すべてのプロジェクトを削 除できます。

#### **注意**

プロジェクトを削除すると、プロジェクト内に設定されているデータやタスク、掲示もあ • わせて削除されます。

- 削除したプロジェクトウのデータは、元に戻せません。運用に支障がない かどうかを十分確認してからプロジェクトを削除してください。 削除する前に、重要なデータのバックアップを取ることを推奨します。 詳細は[、バックアップ\(1047ページ\)を](#page-1046-0)参照してください。
- **ヘッダーの右側の歯車アイコンをクリックします。 1.**
- **[システム設定]をクリックします。 2.**

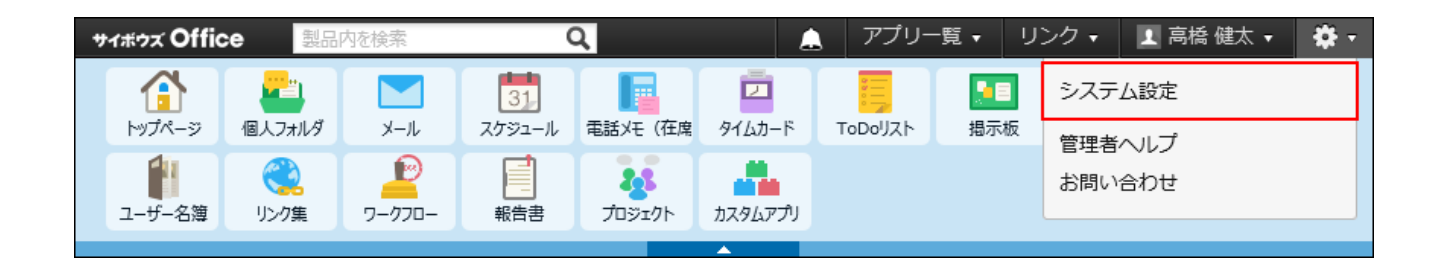

システム管理用パスワードを設定している場合は、パスワードを入力し、[OK]をクリック します。

- **「各アプリケーション」セクションの プロジェクト をクリックします。 3.**
- **プロジェクトの管理 をクリックします。 4.**
- **削除するプロジェクトで、 削除する をクリックします。 5.**

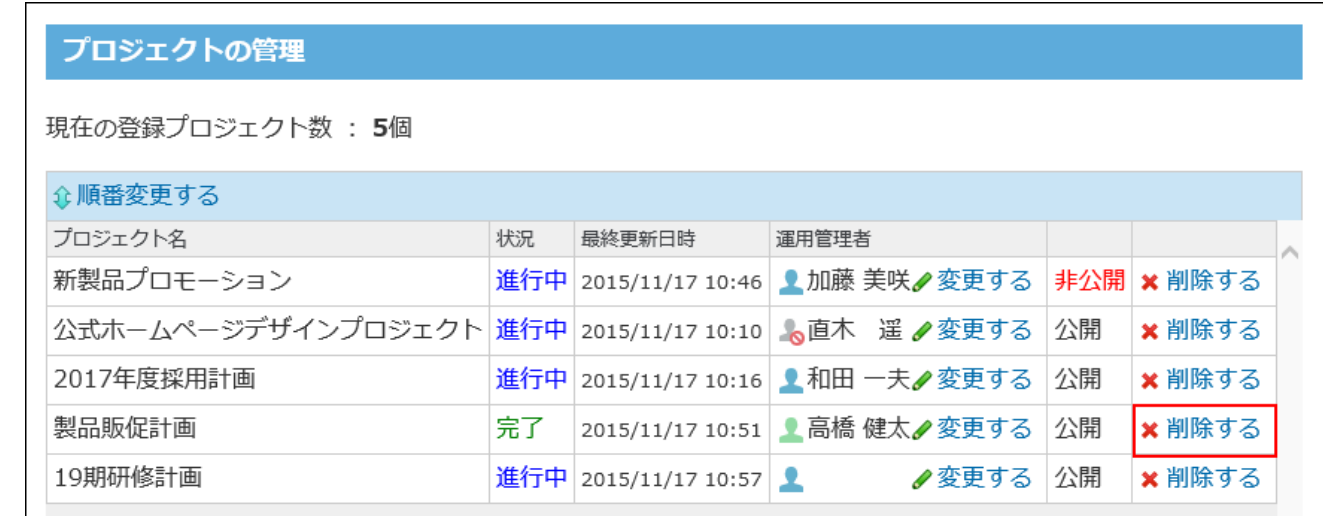

**確認画面で、 削除する をクリックします。 6.** 

# 2.17. カスタムアプリ

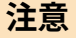

- カスタムアプリを利用する場合は、次の条件を満たしていることを確認してください。
	- 有効なサイボウズ Office 10の継続サービスライセンスがある。
	- ライセンスが、プレミアムコースである。
	- カスタムアプリを利用できるユーザーに設定されている。 ◦

カスタムアプリは、業務に合わせた簡易的なデータベースを作成するツールです。 作成した各データベースを「アプリ」と言います。 カスタムアプリでは、ユーザーの権限によって、できることが異なります。

- システム管理者:
	- カスタムアプリ全体の設定を管理します。

また、カスタムアプリで作成されたすべてのアプリを管理できます。

• 運用管理者:

アプリを作成します。

自分が作成したアプリのみ管理できます。

一般ユーザー: •

アプリの使用のみできます。

管理者マニュアルでは、システム管理者が設定する項目や、アプリの管理方法を説明します。 アプリの作成方法や、運用管理者が設定する機能の説明は、次のユーザーマニュアルを参照して ください。

[カスタムアプリの作成/削除/データ管理](https://jp.cybozu.help/of10/ja/user/app/ap_a.html)

[カスタムアプリの設定](https://jp.cybozu.help/of10/ja/user/app/ap_b.html) [カスタムアプリの操作](https://jp.cybozu.help/of10/ja/user/app/ap_c.html)

# カスタムアプリの有効化

カスタムアプリを使用するには、システム設定でカスタムアプリを有効にする必要があります。 カスタムアプリを有効にすると、ユーザー画面のアプリケーションメニューに **カスタムアプ リ** が表示されます。

カスタムアプリを有効にするには、サイボウズ Office 10全体でカスタムアプリを有効にしたあ と、特定のユーザーにカスタムアプリの使用を許可します。

#### **注意**

#### **カスタムアプリを無効にする場合** •

カスタムアプリを無効にすると、カスタムアプリに登録済みのデータは非表示になりま す。

削除はされません。カスタムアプリを再度有効にすると、登録済みのデータが表示されま す。

## <mark>■ ●</mark>■ 使用するアプリケーションの設定

サイボウズ Office 10全体で、カスタムアプリが有効になっていることを確認します。

#### **ヘッダーの右側の歯車アイコンをクリックします。 1.**

#### **[システム設定]をクリックします。 2.**

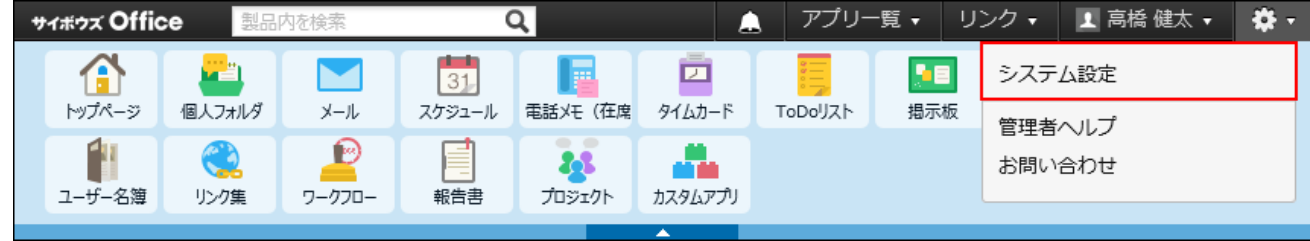

システム管理用パスワードを設定している場合は、パスワードを入力し、[OK]をクリック します。

- **「基本設定」セクションの 使用するアプリケーション をクリックします。 3.**
- **「カスタムアプリ」が選択されていることを確認し、 設定する をクリックしま 4. す。**

カスタムアプリを使用しない場合は、選択を外します。

### **■■ ▲闇 個人に許可するアプリケーション**

カスタムアプリを利用するユーザーに、カスタムアプリの使用が許可されていることを確認しま す。

「使用するアプリケーションの設定」で無効に設定されているアプリケーションは、「個人に許 可するアプリケーション」に表示されません。

#### **ヘッダーの右側の歯車アイコンをクリックします。 1.**

#### **[システム設定]をクリックします。 2.**

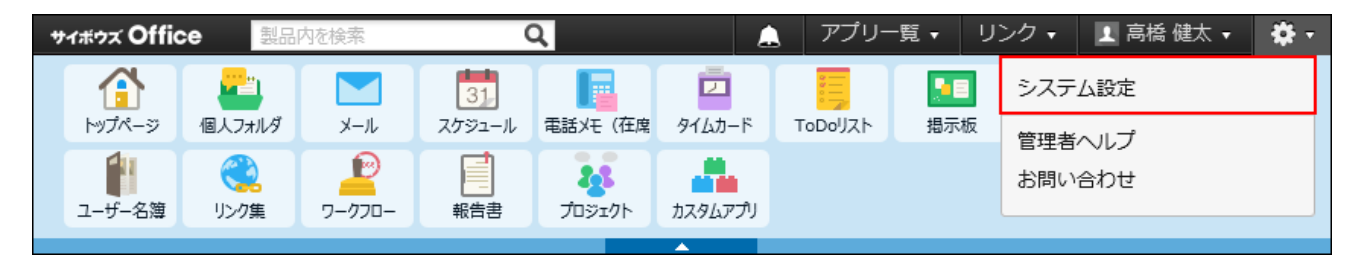

システム管理用パスワードを設定している場合は、パスワードを入力し、[OK]をクリック します。

- **[+]詳細設定を開く をクリックします。 3.**
- **「カスタマイズ」セクションの 個人に許可するアプリケーション をクリッ 4. クします。**
- **カスタムアプリの使用を許可するユーザーの 設定する をクリックします。 5.**

**「カスタムアプリ」を選択し、 設定する をクリックします。 6.** 

ユーザーの利用を禁止する場合は、選択を外します。

# 2.17.1. アプリやフォルダの作成制限

アプリや、アプリを分類するフォルダの作成を、指定するユーザーやグループに許可します。 初期設定では、カスタムアプリのすべての利用ユーザーに、アプリとフォルダの作成が許可され ています。

初期設定から、次のように権限を変更する場合を例に説明します。

- アプリの作成:すべての利用ユーザーに許可
- フォルダの作成:情報システム部のメンバーにのみ許可
	- **ヘッダーの右側の歯車アイコンをクリックします。 1.**
	- **[システム設定]をクリックします。 2.**

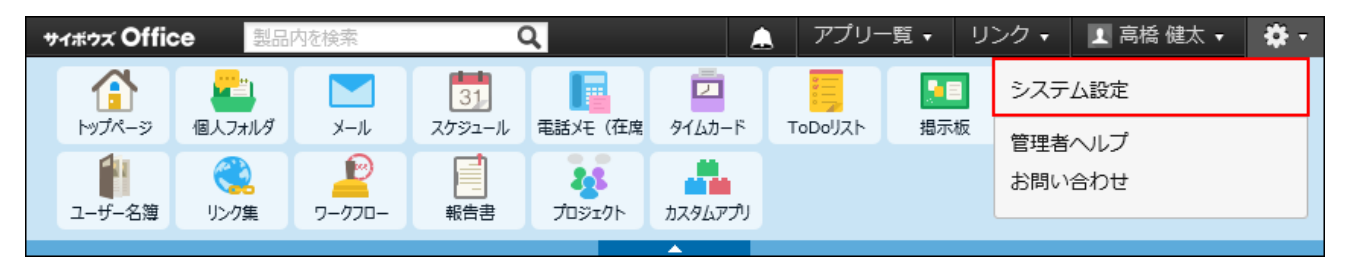

システム管理用パスワードを設定している場合は、パスワードを入力し、[OK]をクリック します。

- **[+]詳細設定を開く をクリックします。 3.**
- $\bf 4.$  「各アプリケーション」セクションの <mark>。</mark> カスタムアプリ をクリックします。
- **ユーザーの権限 をクリックします。 5.**

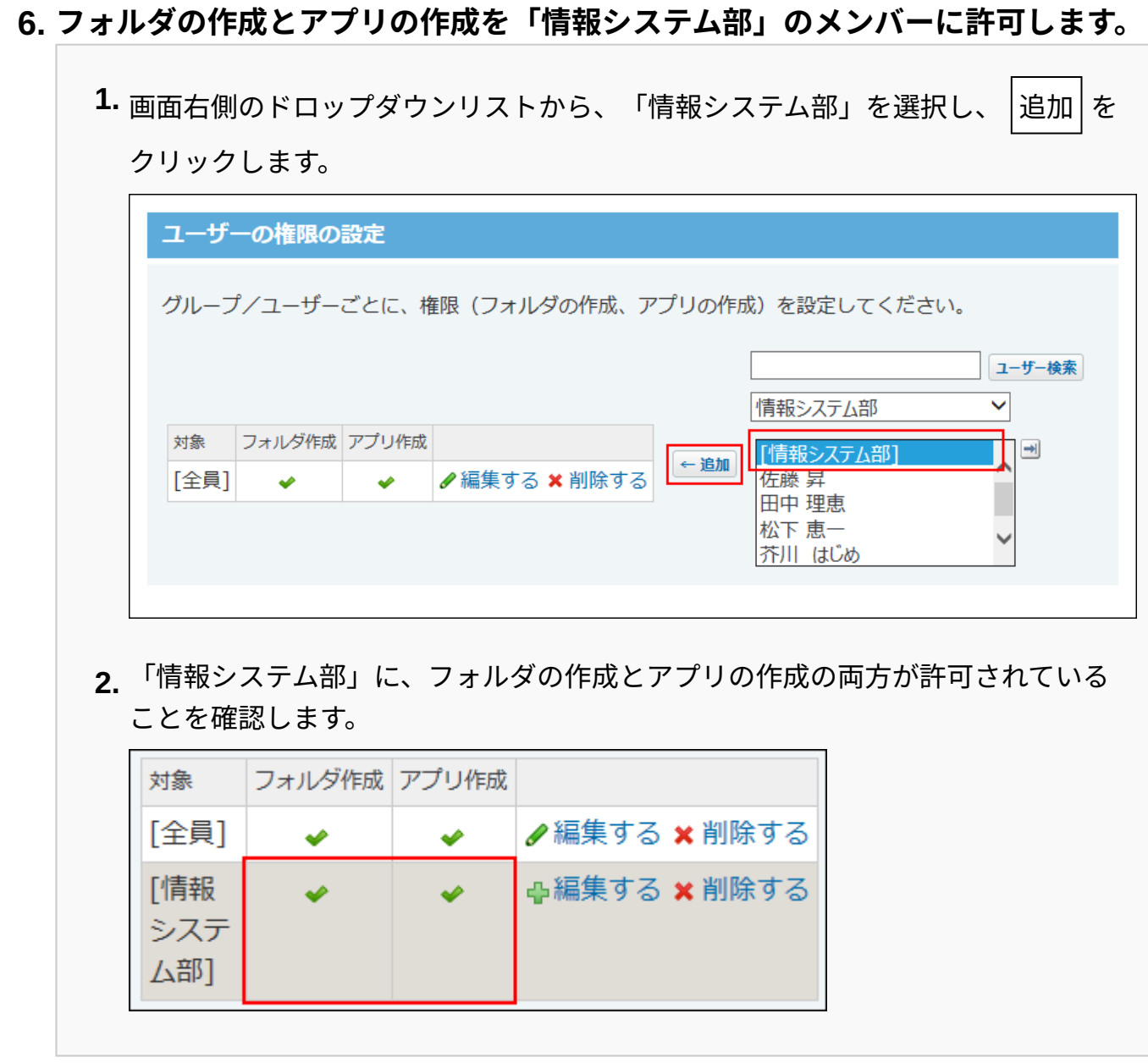

**カスタムアプリのすべての利用ユーザーに対して、アプリの作成のみ許可しま 7. す。** 

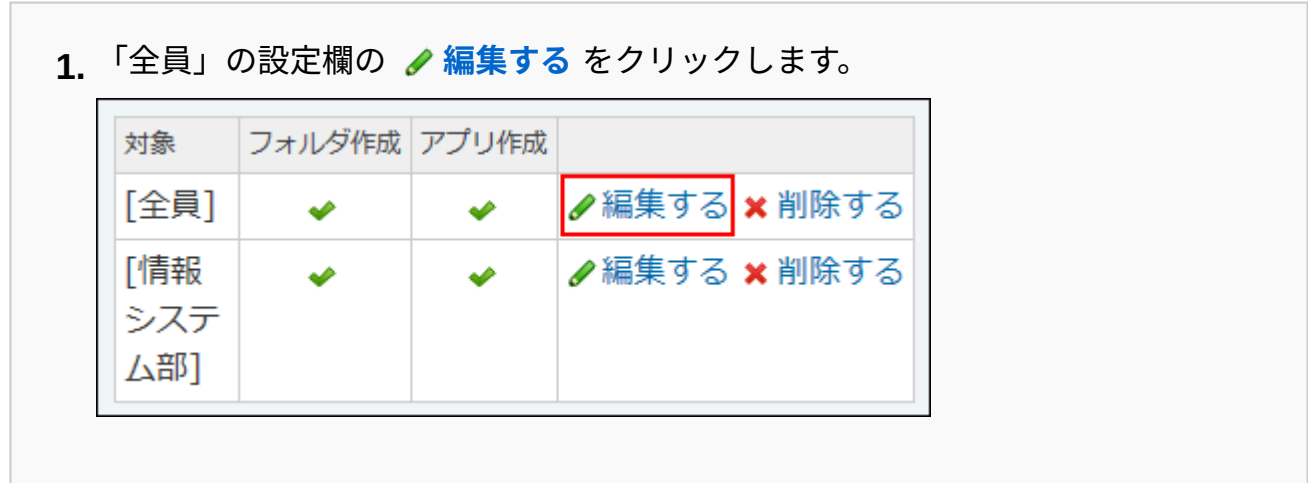

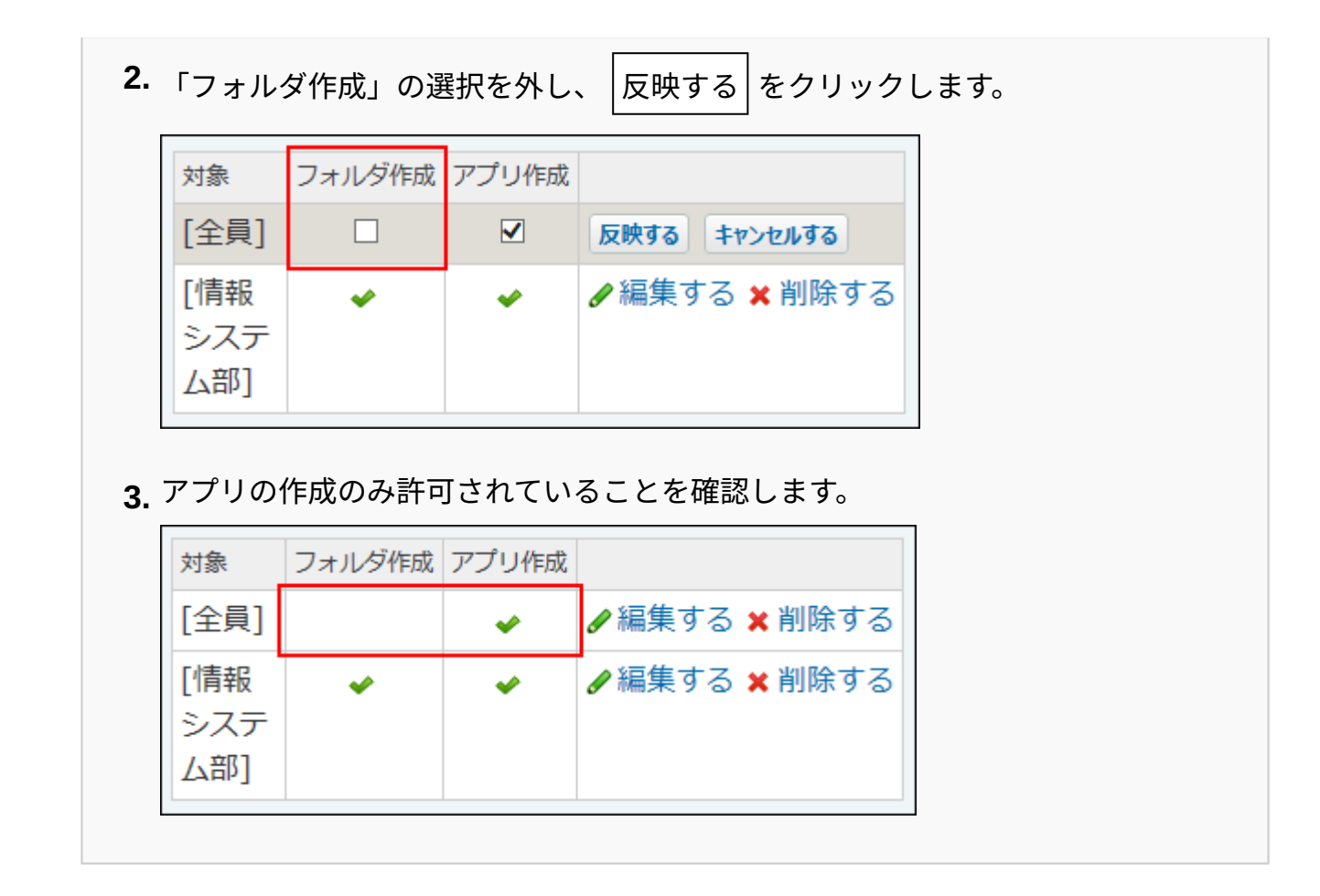

 $|\mathcal{\overline{R}}$ 映する $|\mathcal{\overline{R}}$ クリックします。 **<sup>8.</sup> 許可する操作を選択し、** 

### **正しく権限が設定されていることを確認します。 9.**

次の点を確認します。

- 情報システム部に所属する佐藤昇さんは、フォルダとアプリの作成が両方できる。 •
- 情報システム部に所属していない加藤美咲さんは、アプリの作成はできるが、フォル ダの作成はできない。

# 2.17.2. カスタムアプリのフォルダのアクセス権

作成済みのフォルダごとにアクセス権を設定して、フォルダ内のアプリを利用できるユーザーを 制限できます。

フォルダが作成された直後は、カスタムアプリのすべての利用ユーザーがフォルダにアクセスで きるように設定されています。

フォルダのアクセス権は、アプリのアクセス権よりも優先されます。

フォルダで利用を制限されたユーザーは、アプリの利用権限の有無にかかわらず、フォルダ内の アプリをすべて利用できなくなります。

#### **補足**

• 親フォルダのアクセス権の設定は、子フォルダにも引き継がれます。

次のユーザーのみ「人事部」フォルダを利用できるよう、アクセス権を設定する場合を例に説明 します。

- 人事部グループのすべてのメンバー
- 情報システム部の佐藤 昇さん
	- **「人事部」フォルダが作成されていることを確認します。 1.**

作成済みのフォルダは、アプリケーションメニューで **カスタムアプリ** をクリックす ると確認できます。

フォルダの作成が許可されている場合は、 **フォルダを追加する** が表示されます。

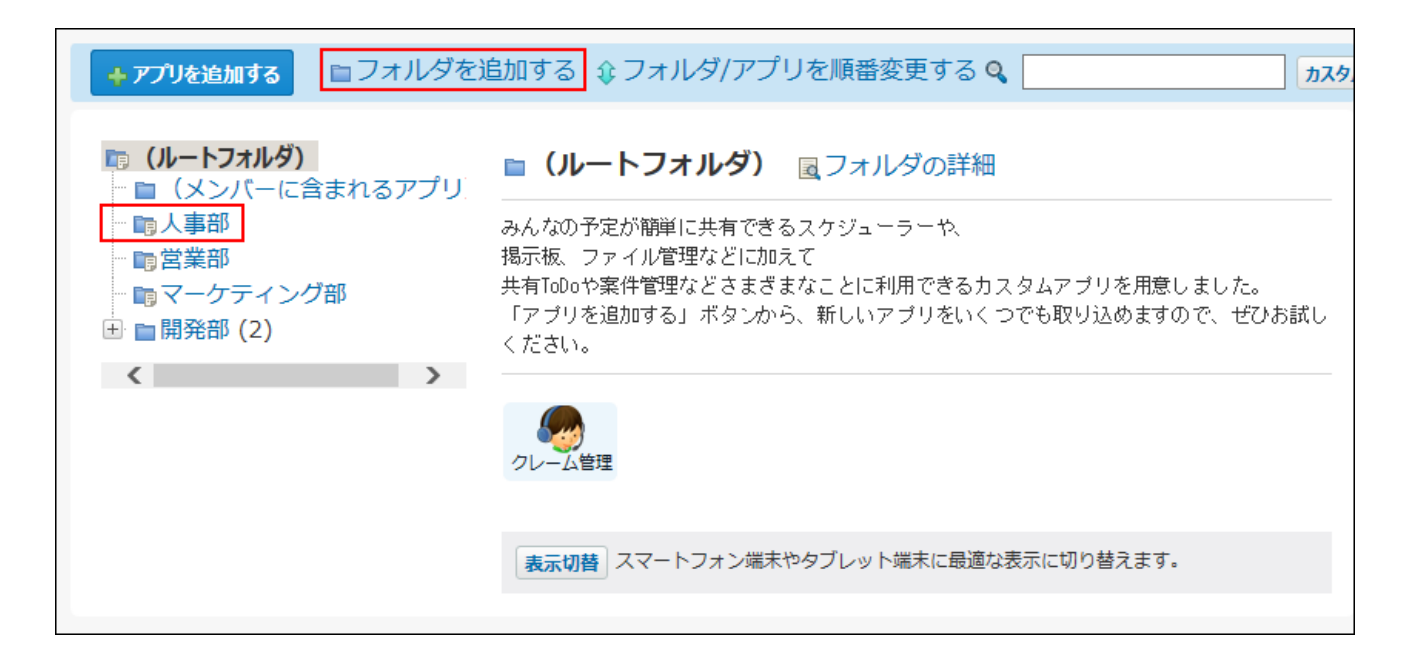

**ヘッダーの右側の歯車アイコンをクリックします。 2.** 

### **[システム設定]をクリックします。 3.**

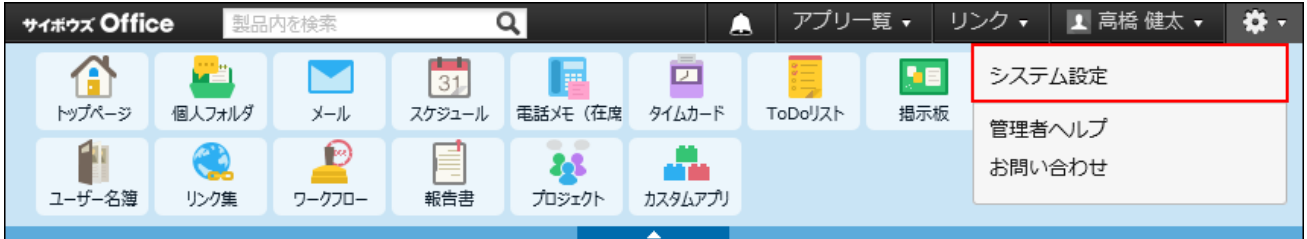

システム管理用パスワードを設定している場合は、パスワードを入力し、[OK]をクリック します。

- **[+]詳細設定を開く をクリックします。 4.**
- <u>5</u>. 「各アプリケーション」セクションの <mark>。</mark> カスタムアプリ をクリックします。
- **アクセス権(フォルダ) をクリックします。 6.**
- **「人事部」フォルダの アクセス権を変更する をクリックします。 7.**

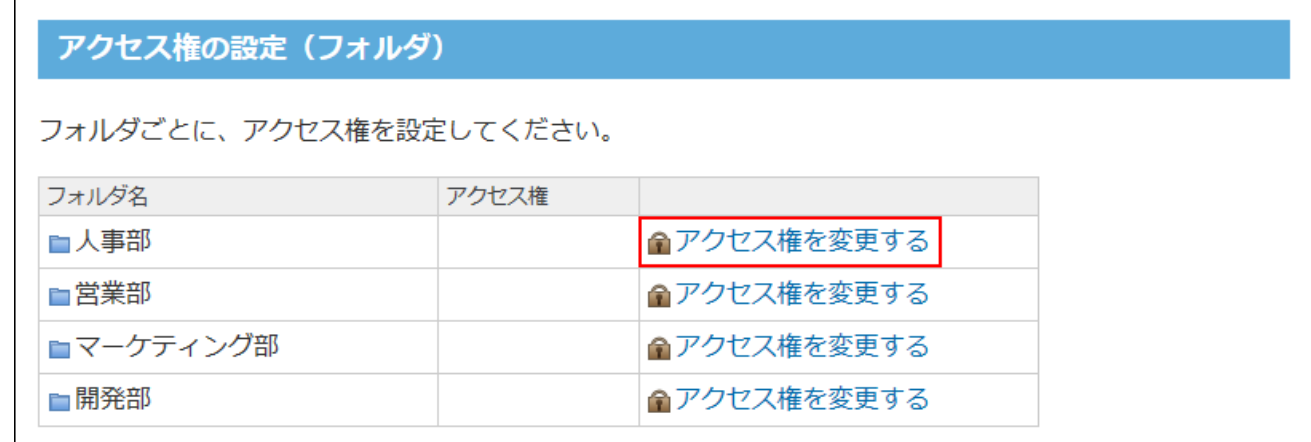

**「利用可能なユーザー/グループ」から、[全員]を削除します。 8.** 

画面左側の設定欄で「[全員]」を選択し、 削除 をクリックします。

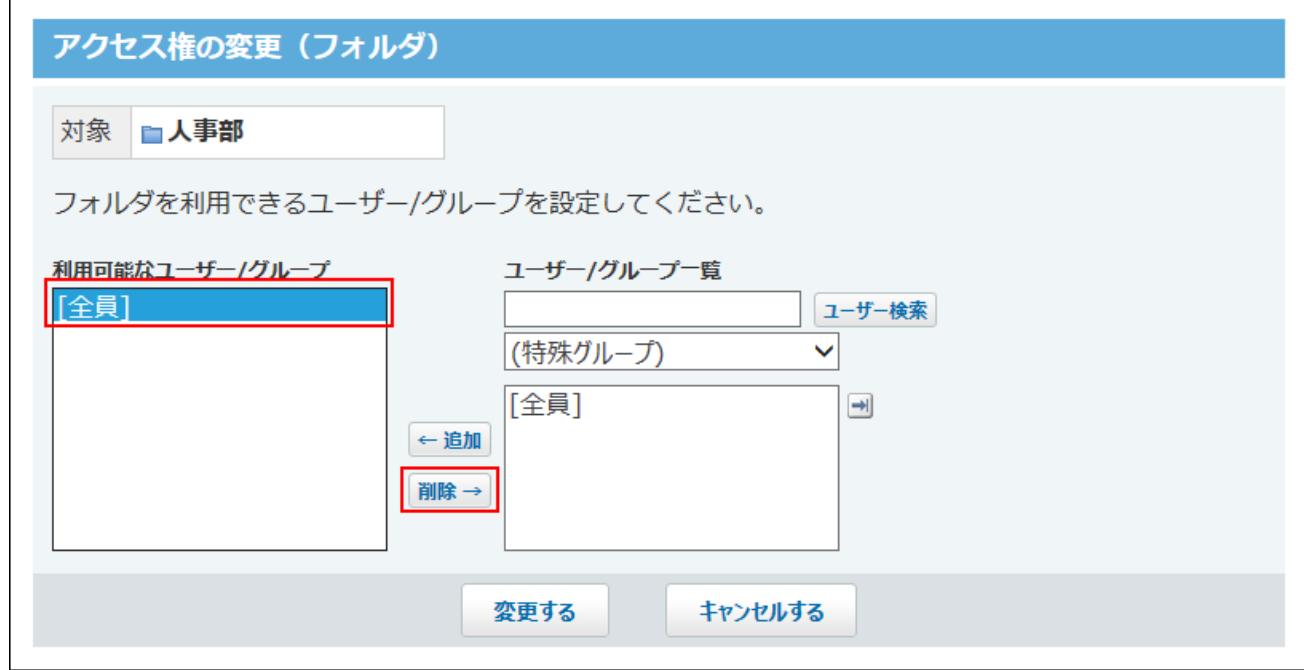

**画面右側のドロップダウンリストから「人事部」を選択し、 追加 をクリック 9. します。** 

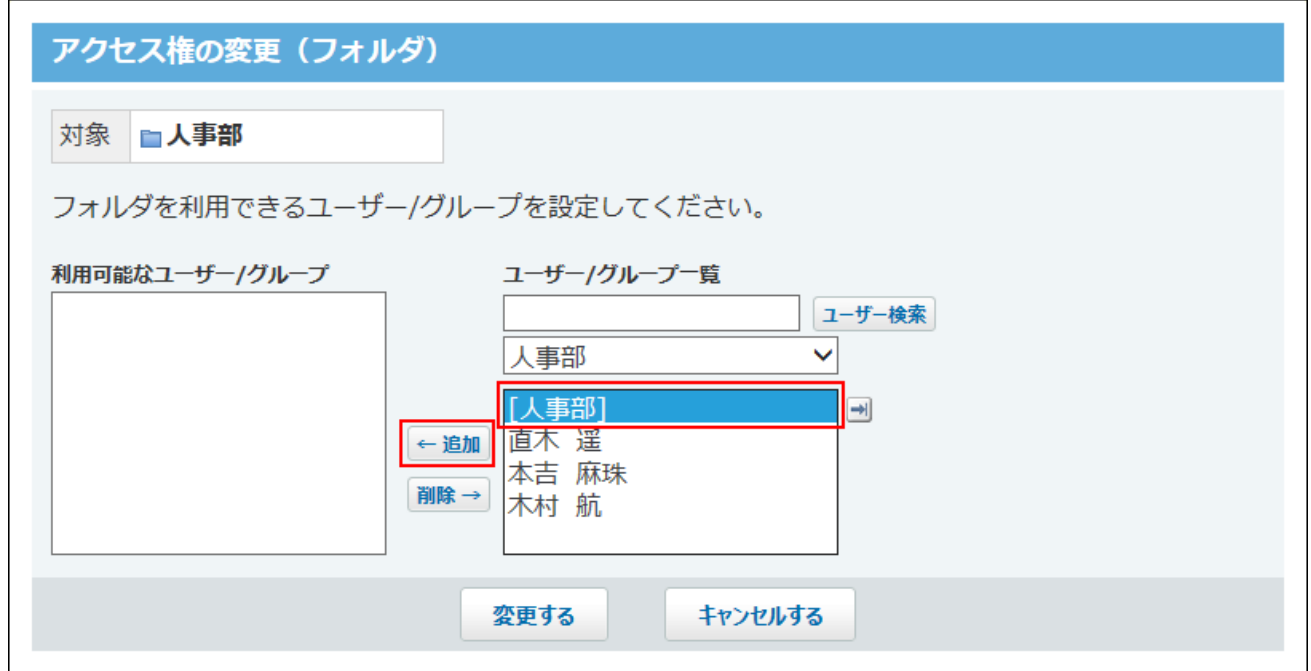

**検索した佐藤昇さんを選択し、 追加 をクリックします。 10.** 

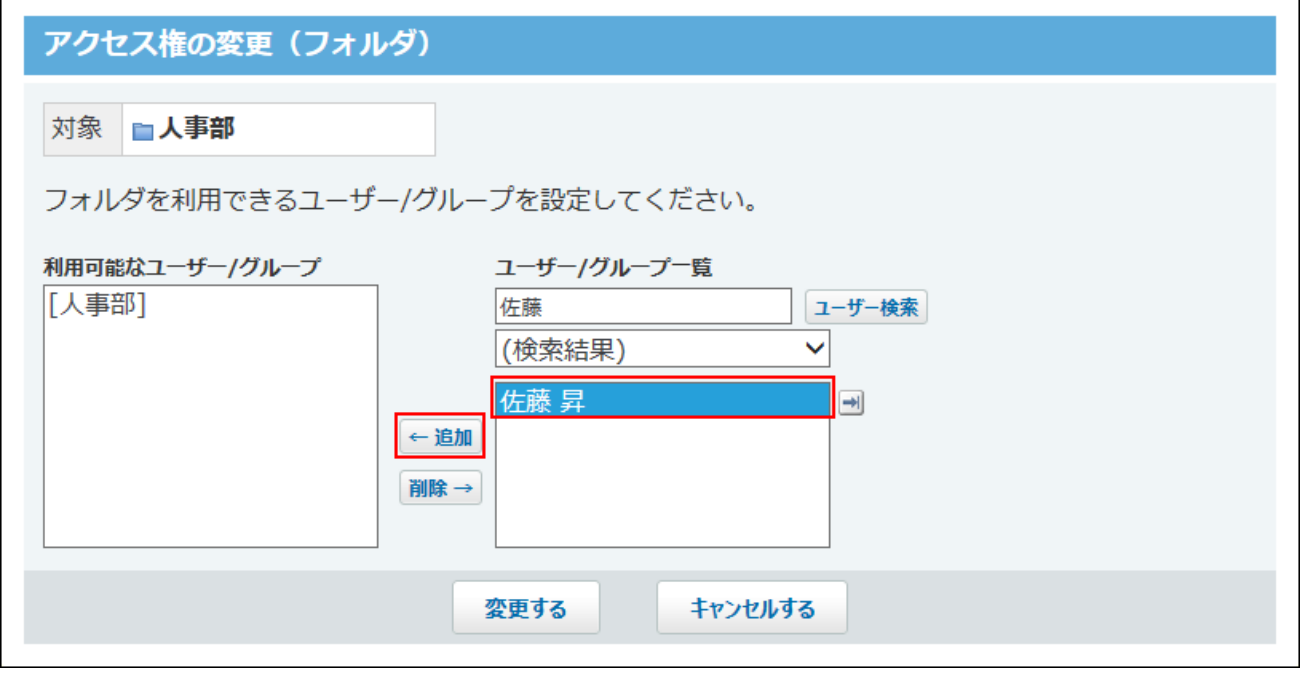

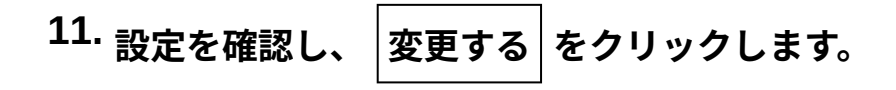

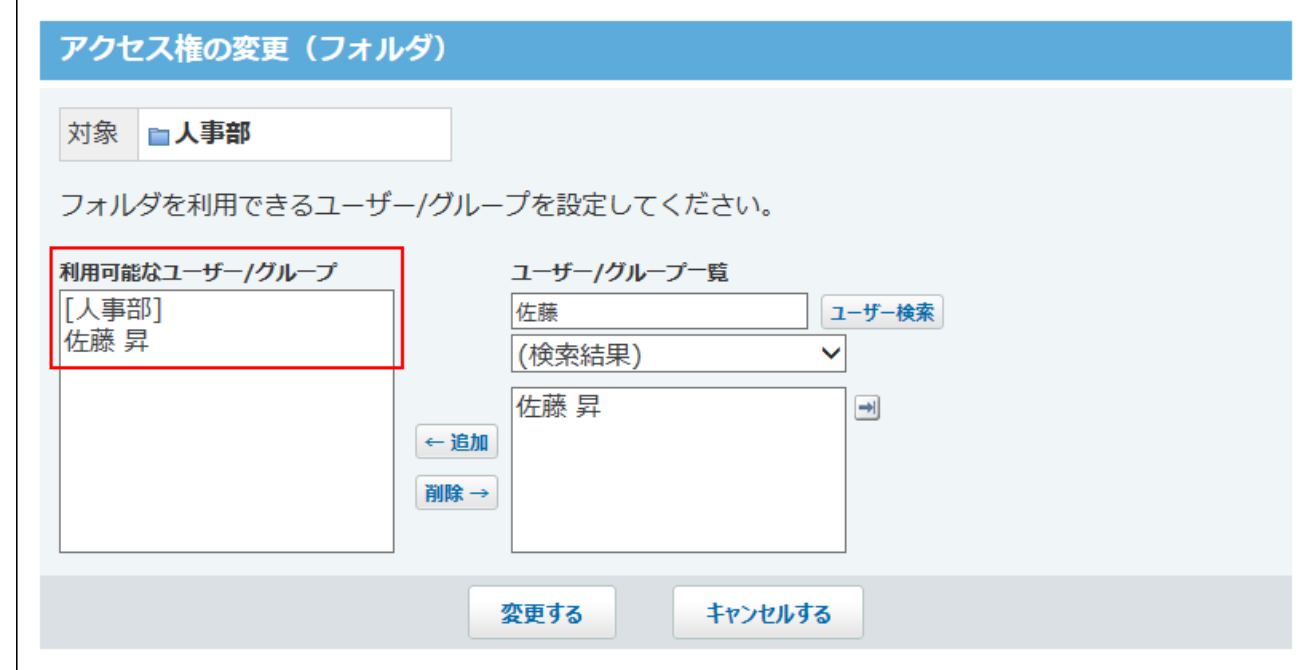

# 2.17.3. 削除したアプリの保存期間

削除したアプリを一時的に保存する期間を設定します。 保存期間内であれば、誤ってアプリが削除されても、ユーザー自身でアプリを元に戻せます。

- **ヘッダーの右側の歯車アイコンをクリックします。 1.**
- **[システム設定]をクリックします。 2.**

初期設定は、1日間です。

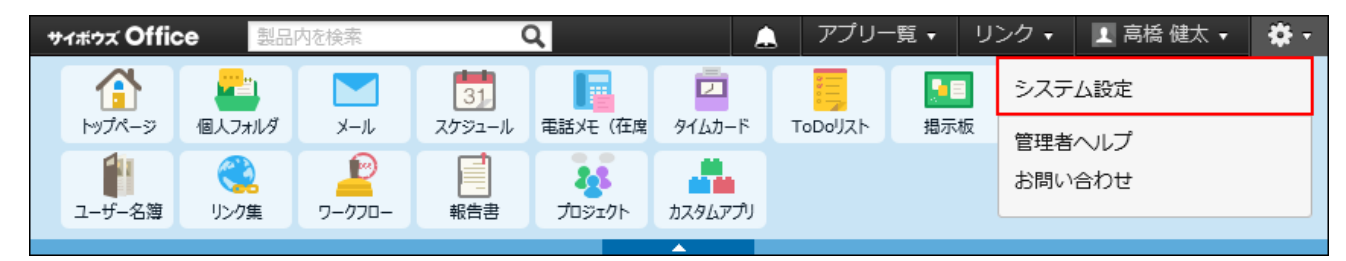

システム管理用パスワードを設定している場合は、パスワードを入力し、[OK]をクリック します。

- **[+]詳細設定を開く をクリックします。 3.**
- **「各アプリケーション」セクションの カスタムアプリ をクリックします。 4.**
- **システム設定画面で、 一般設定 をクリックします。 5.**
- **ドロップダウンリストから、保存期間を選択し、 設定する をクリックします。 6.**  アプリの保存期間は、1日から10日間の範囲で設定できます。

# 2.17.4. カスタムアプリ検索の無効化

カスタムアプリ検索は、カスタムアプリの一覧画面に表示される検索ボックスです。キーワード や条件を指定し、アプリ内のデータを検索できます。

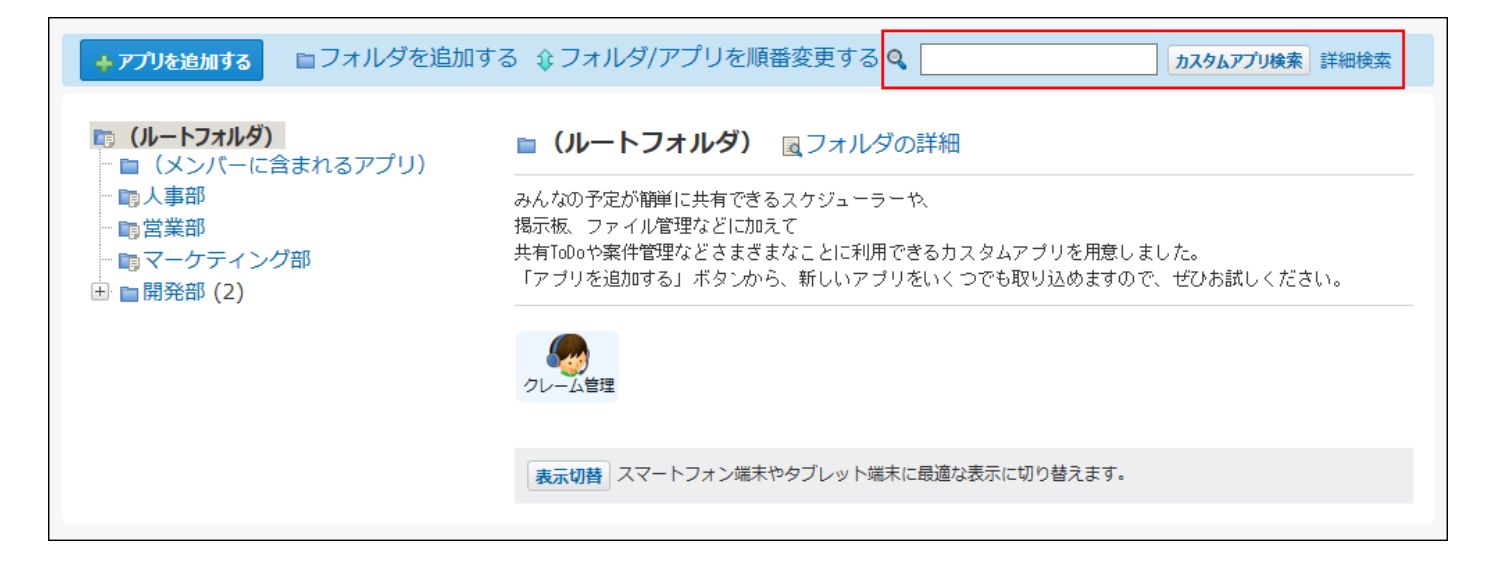

システム管理者は、ユーザーに、カスタムアプリ検索の利用を許可するかどうかを設定します。 初期設定では、カスタムアプリ検索は有効です。

#### **注意**

• カスタムアプリ検索が有効な場合、システムのパフォーマンスが低下する恐れがありま す。

アプリの数が多い場合は、カスタムアプリ検索を無効にすることを推奨します。

**ヘッダーの右側の歯車アイコンをクリックします。 1.** 

### **[システム設定]をクリックします。 2.**

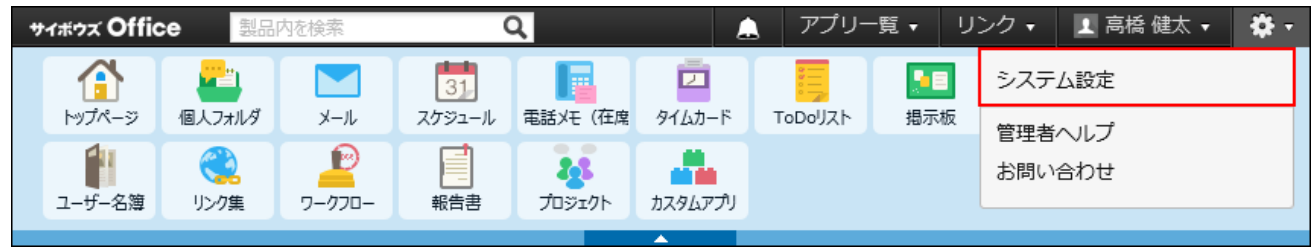

システム管理用パスワードを設定している場合は、パスワードを入力し、[OK]をクリック します。

- **[+]詳細設定を開く をクリックします。 3.**
- $\bf 4.$  「各アプリケーション」セクションの <mark>。</mark> カスタムアプリ をクリックします。
- **カスタムアプリ検索 をクリックします。 5.**
- **「カスタムアプリ検索機能を利用する」を選択し、 設定する をクリックしま す。 6.**

詳細検索を利用する設定にすると、条件を指定して検索できるようになります。

• 詳細検索を利用する場合:

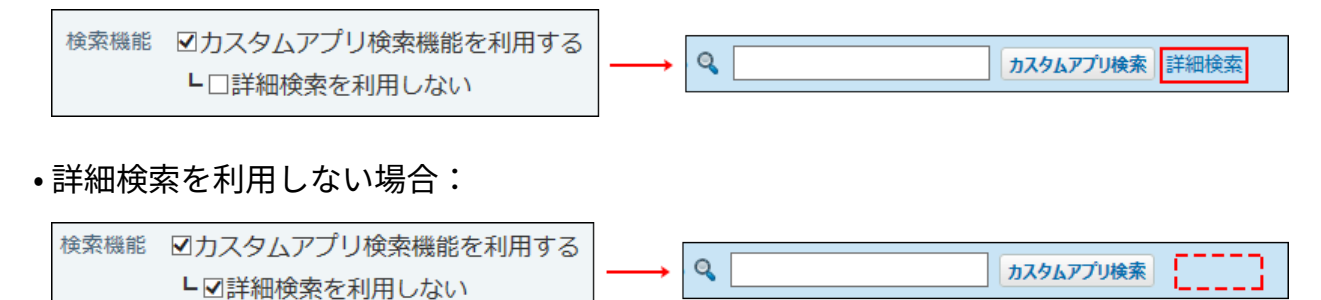

# 2.17.5. URL項目の登録許可キーワード

登録許可キーワードは、URLの先頭の文字列を元に、「URL」項目に登録できるリンクの種類 (URLプロトコル)を制限する機能です。

登録許可キーワードを設定すると、指定したキーワードで始まるURLのみ、「URL」項目に登録 できます。

キーワードに設定していない値で始まる文字列を「URL」項目に登録すると、エラーになりま す。

キーワードには、URLの「:」よりも前に表示される文字列を指定します。

たとえば、「URL」項目に「http://products.cybozu.co.jp/office/」の登録を許可する場合は、 キーワードに「http」を設定します。

ドライブ名や「afp」「callto」などもキーワードに登録できます。

#### **注意**

- 初期設定では、次の標準のキーワードが登録されています。標準のキーワードの変更や削 除はできません。
	- http ◦
	- https ◦
	- file ◦
	- ftp
	- mailto ◦

キーワードを追加する

URL項目に登録を許可するリンクの種類を追加します。

#### **補足**

- 標準のキーワードと重複するキーワードは追加できません。
- 「キーワード」と「備考」は、それぞれ100文字まで入力できます。 •

### **ヘッダーの右側の歯車アイコンをクリックします。 1.**

**[システム設定]をクリックします。 2.** 

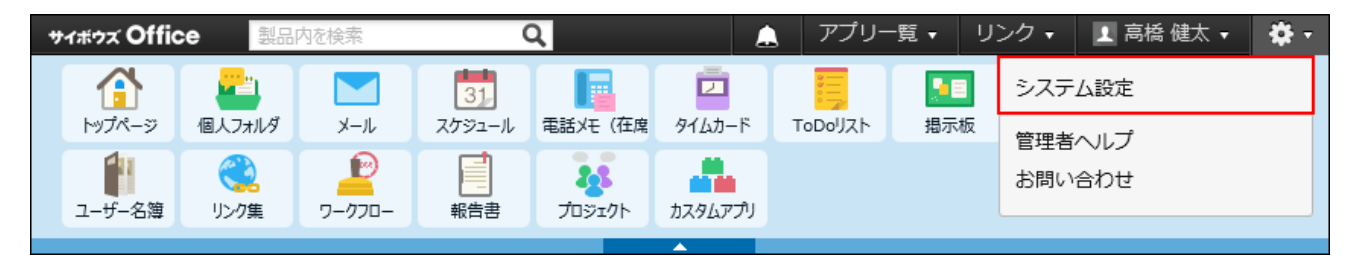

システム管理用パスワードを設定している場合は、パスワードを入力し、[OK]をクリック します。

- **[+]詳細設定を開く をクリックします。 3.**
- $\bf 4.$  「各アプリケーション」セクションの <mark>。</mark> カスタムアプリ をクリックします。
- **登録許可キーワード をクリックします。 5.**

### **追加する をクリックし、キーワードと備考を入力します。 6.**

キーワードは、アルファベットから始まる文字列を指定します。

キーワードに使用できる文字は次のとおりです。

- アルファベット •
- 数字 •
- 「+」(半角プラス) •
- 「.」(半角ピリオド) •
- 「-」(半角ハイフン)

**お思する をクリックします。 7. 設定内容を確認し、** 

# キーワードを変更する

登録済みのキーワードの備考を変更します。キーワード自体を変更する場合は、一度キーワード を削除し、キーワードを登録しなおします。

### **ヘッダーの右側の歯車アイコンをクリックします。 1.**

**[システム設定]をクリックします。 2.** 

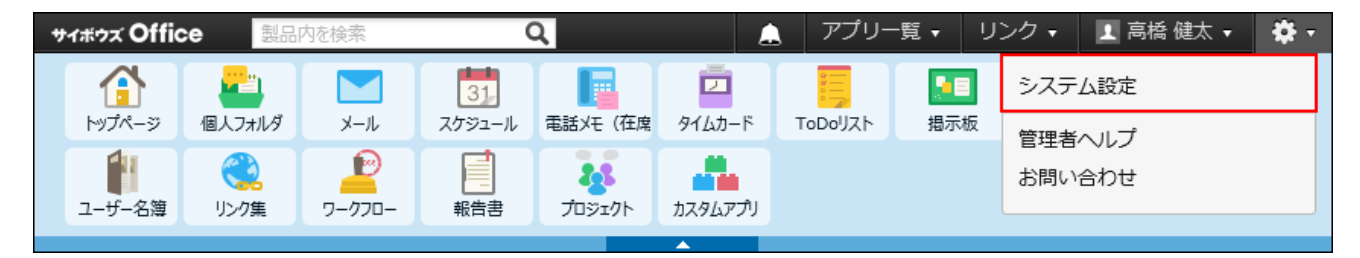

システム管理用パスワードを設定している場合は、パスワードを入力し、[OK]をクリック します。

- **[+]詳細設定を開く をクリックします。 3.**
- $\bf 4.$  「各アプリケーション」セクションの <mark>。</mark> カスタムアプリ をクリックします。
- **登録許可キーワード をクリックします。 5.**
- **備考を変更するキーワードの 変更する をクリックします。 6.**
- **備考を変更し、 変更する をクリックします。 7.**

キーワードを削除する

登録済みのキーワードを削除します。

- **ヘッダーの右側の歯車アイコンをクリックします。 1.**
- **[システム設定]をクリックします。 2.**

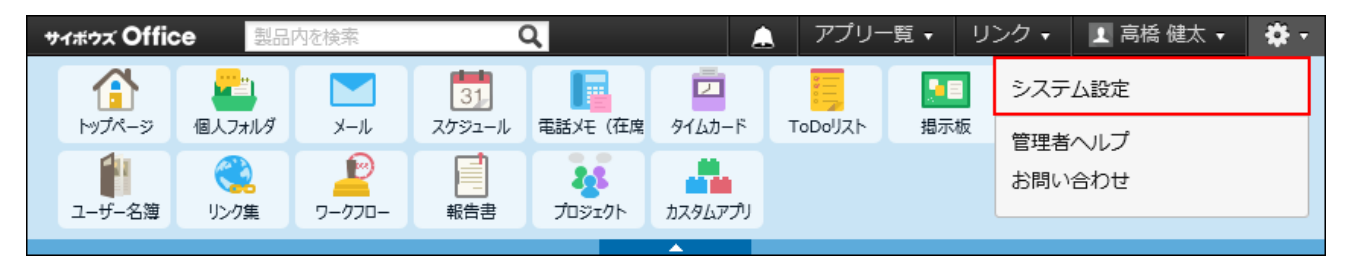

システム管理用パスワードを設定している場合は、パスワードを入力し、[OK]をクリック します。

- **[+]詳細設定を開く をクリックします。 3.**
- $\bf 4.$  「各アプリケーション」セクションの <mark>。</mark> カスタムアプリ をクリックします。
- **登録許可キーワード をクリックします。 5.**
- **備考を変更するキーワードの 削除する をクリックします。 6.**
- **確認画面で、 削除する をクリックします。 7.**

2.17.6. システム管理者によるアプリの操作

フォルダのアクセス権やアプリの運用管理者の設定にかかわらず、システム管理者は、すべての アプリに対して次の操作を行えます。

- システム管理者によるアプリの操作
	- アプリの情報の確認
	- アプリの運用管理者の変更
	- アプリの削除 ◦
- カスタムアプリの検索の有効化
- URL項目の登録許可キーワードの設定 •

ここでは、上記の「システム管理者によるアプリの操作」に特化して説明します。

### 各アプリの情報を確認する

アプリIDや運用管理者など、アプリの情報を確認します。 フォルダのアクセス権やアプリの運用管理者の設定にかかわらず、システム管理者は、すべての アプリの情報を確認できます。

### **ヘッダーの右側の歯車アイコンをクリックします。 1.**

**[システム設定]をクリックします。 2.** 

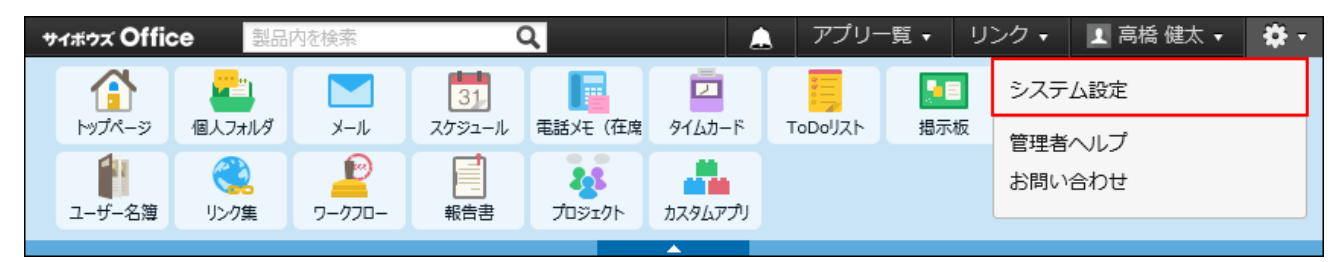

システム管理用パスワードを設定している場合は、パスワードを入力し、[OK]をクリック します。

- **[+]詳細設定を開く をクリックします。 3.**
- $\bf 4.$  「各アプリケーション」セクションの <mark>。</mark> カスタムアプリ をクリックします。
- **アプリの管理 をクリックします。 5.**
- **フォルダを選択し、表示するアプリを絞り込みます。 6.**

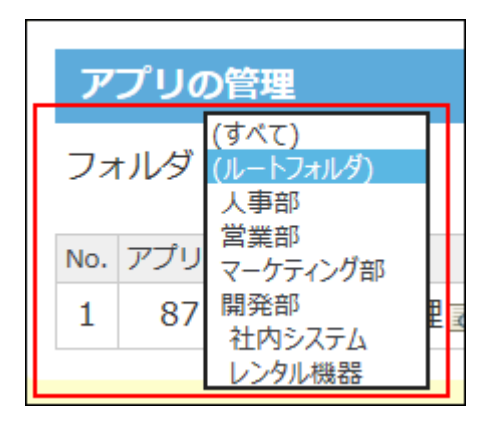

# **選択したフォルダに含まれるアプリの情報を確認します。 7.**

次の情報が表示されます。

- アプリID •
- アプリ名 •
- アプリの基本情報 •

アプリ名欄の **詳細** をクリックすると、選択したアプリの基本情報が表示されま す。

表示された画面で基本情報を変更したり、アプリを削除したりできます。

- アプリの運用管理者 •
- アプリの作成者 •
- アプリの最終更新日時
- アプリ内のレコード数

フォルダを選択し、表示するアプリを絞り込みます。

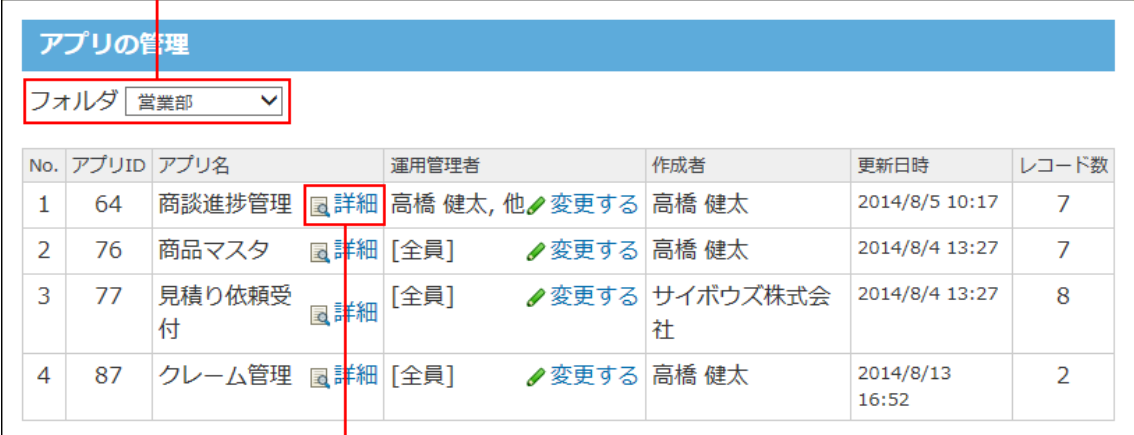

クリックすると、アプリの基本情報を確認できます。

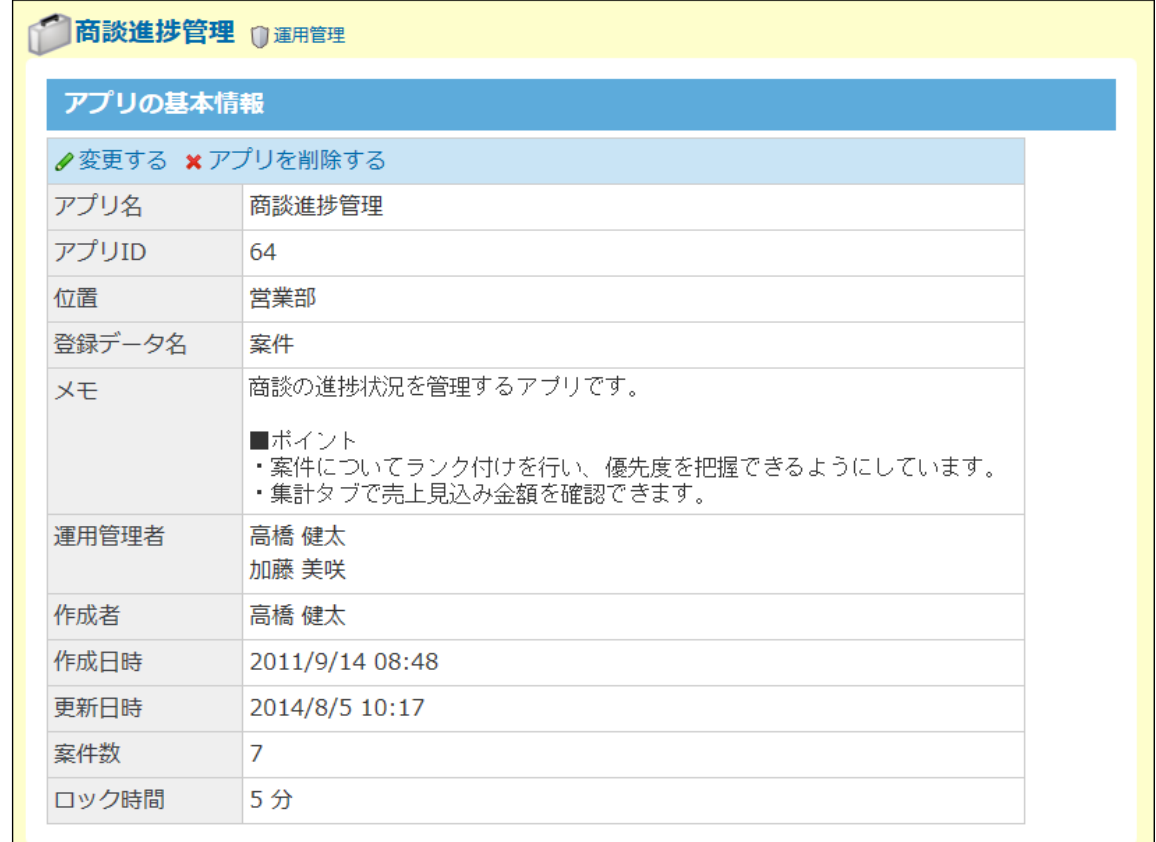

# アプリの運用管理者を変更する

各アプリの運用管理者を変更します。

フォルダのアクセス権やアプリの運用管理者の設定に関わらず、システム管理者は、すべてのア プリで運用管理者を変更できます。

### **ヘッダーの右側の歯車アイコンをクリックします。 1.**

**[システム設定]をクリックします。 2.** 

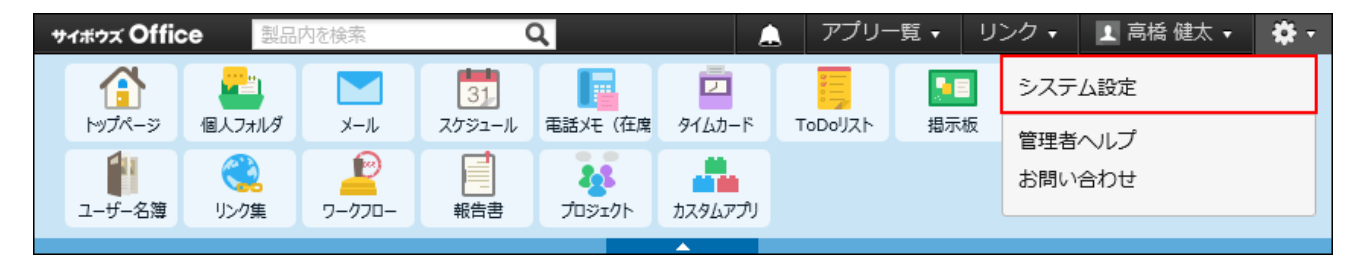

システム管理用パスワードを設定している場合は、パスワードを入力し、[OK]をクリック します。

- **[+]詳細設定を開く をクリックします。 3.**
- $\bf 4.$  「各アプリケーション」セクションの <mark>。</mark> カスタムアプリ をクリックします。
- **アプリの管理 をクリックします。 5.**
- **フォルダを選択し、表示するアプリを絞り込みます。 6.**

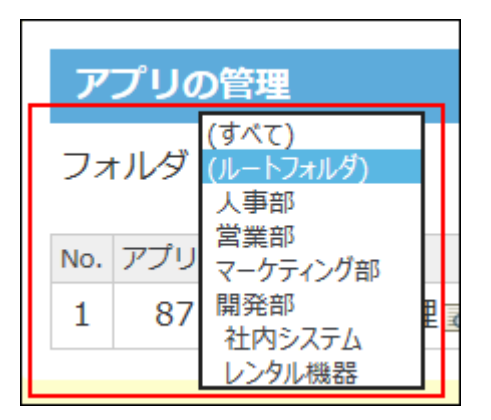

**運用管理者を変更するアプリの 変更する をクリックします。 7.** 

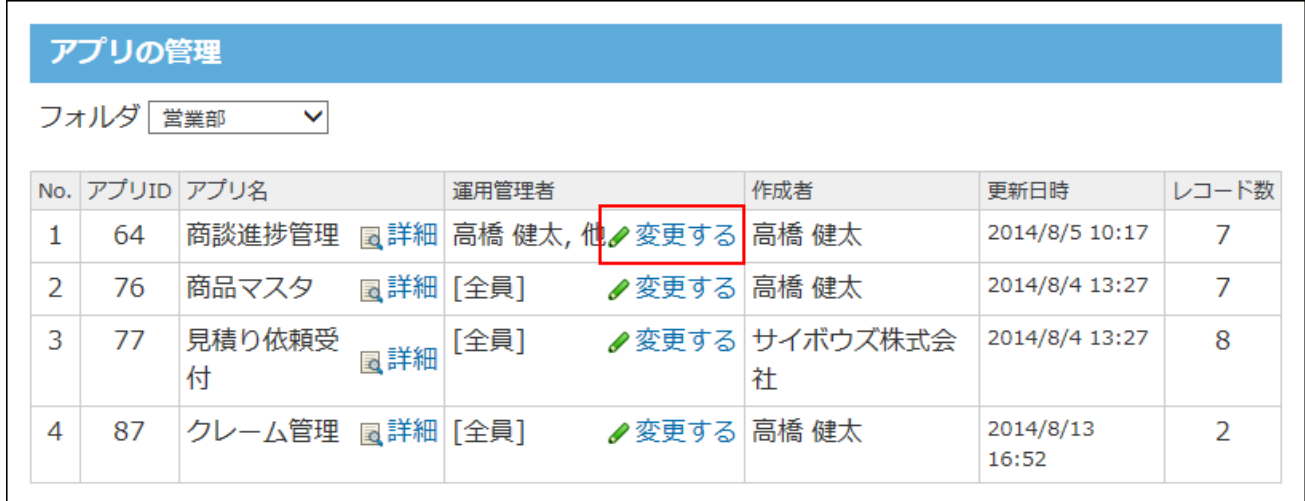

**画面右側で、運用管理者に設定するユーザーやグループを選択し、 追加 をク 8.** 

**リックします。** 

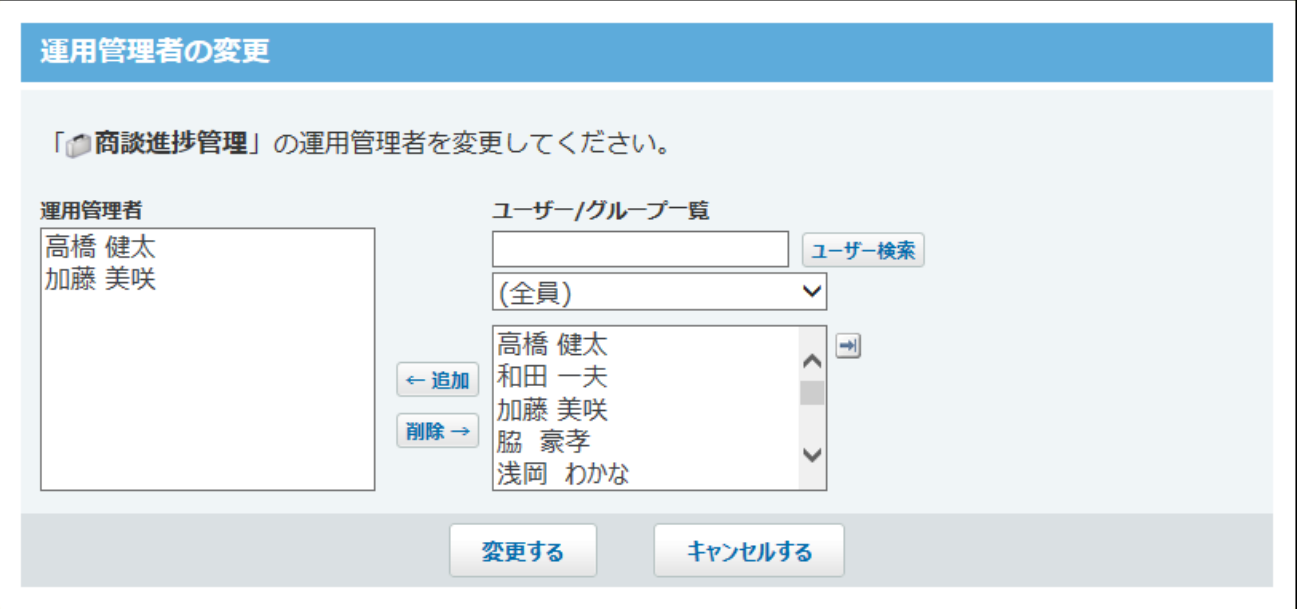

**設定内容を確認し、 変更する をクリックします。 9.** 

# アプリを削除する
アプリを削除します。

フォルダのアクセス権やアプリの運用管理者の設定にかかわらず、システム管理者は、すべての アプリを削除できます。

#### **注意**

- アプリを削除すると、アプリに登録されているレコードやアプリの設定も削除されます。 アプリを削除する前に、重要なデータを、CSVファイルやDBMファイルに書き出し、バッ クアップすることを推奨します。 データを書き出す方法は、次のページを参照してください。 [CSVファイルでのレコードデータの管理](https://jp.cybozu.help/of10/ja/user/app/ap_a/a03/csv.html)[DBMファイルへのアプリデータの書き出し](https://jp.cybozu.help/of10/ja/user/app/ap_a/a03/dbm.html) • 削除したアプリの保存期間を設定しておくと、誤って削除したアプリを元に戻せます。
- アプリを削除する前に、保存期間の設定してください。設定方法の詳細は[、削除したアプ](#page-672-0) [リの保存期間\(673ページ\)](#page-672-0)を参照してください。

アプリを元に戻す方法の詳細は[、削除したアプリの復旧](https://jp.cybozu.help/of10/ja/user/app/ap_a/a02/restore.html)を参照してください。

- **ヘッダーの右側の歯車アイコンをクリックします。 1.**
- **[システム設定]をクリックします。 2.**

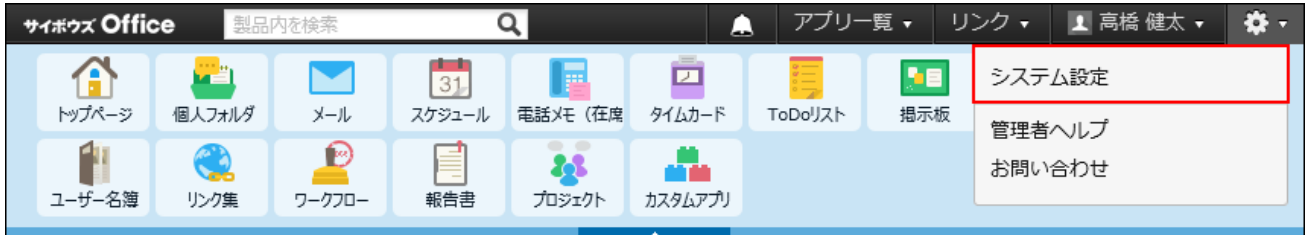

システム管理用パスワードを設定している場合は、パスワードを入力し、[OK]をクリック します。

- **[+]詳細設定を開く をクリックします。 3.**
- $\bf 4.$  「各アプリケーション」セクションの <mark>。</mark> カスタムアプリ をクリックします。
- **アプリの管理 をクリックします。 5.**

**フォルダを選択し、表示するアプリを絞り込みます。 6.** 

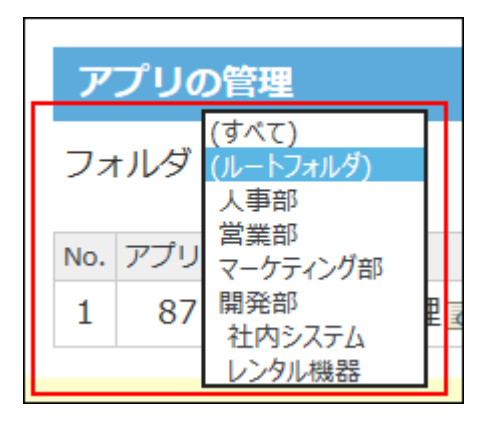

**削除するアプリの 詳細 をクリックします。 7.** 

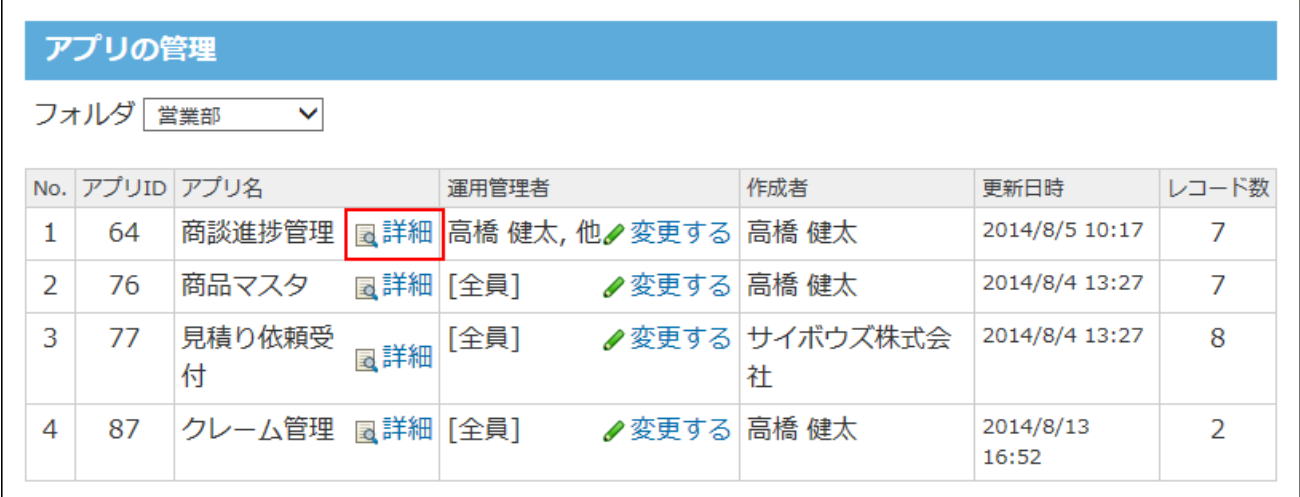

**アプリの基本情報で、 アプリを削除する をクリックします。 8.** 

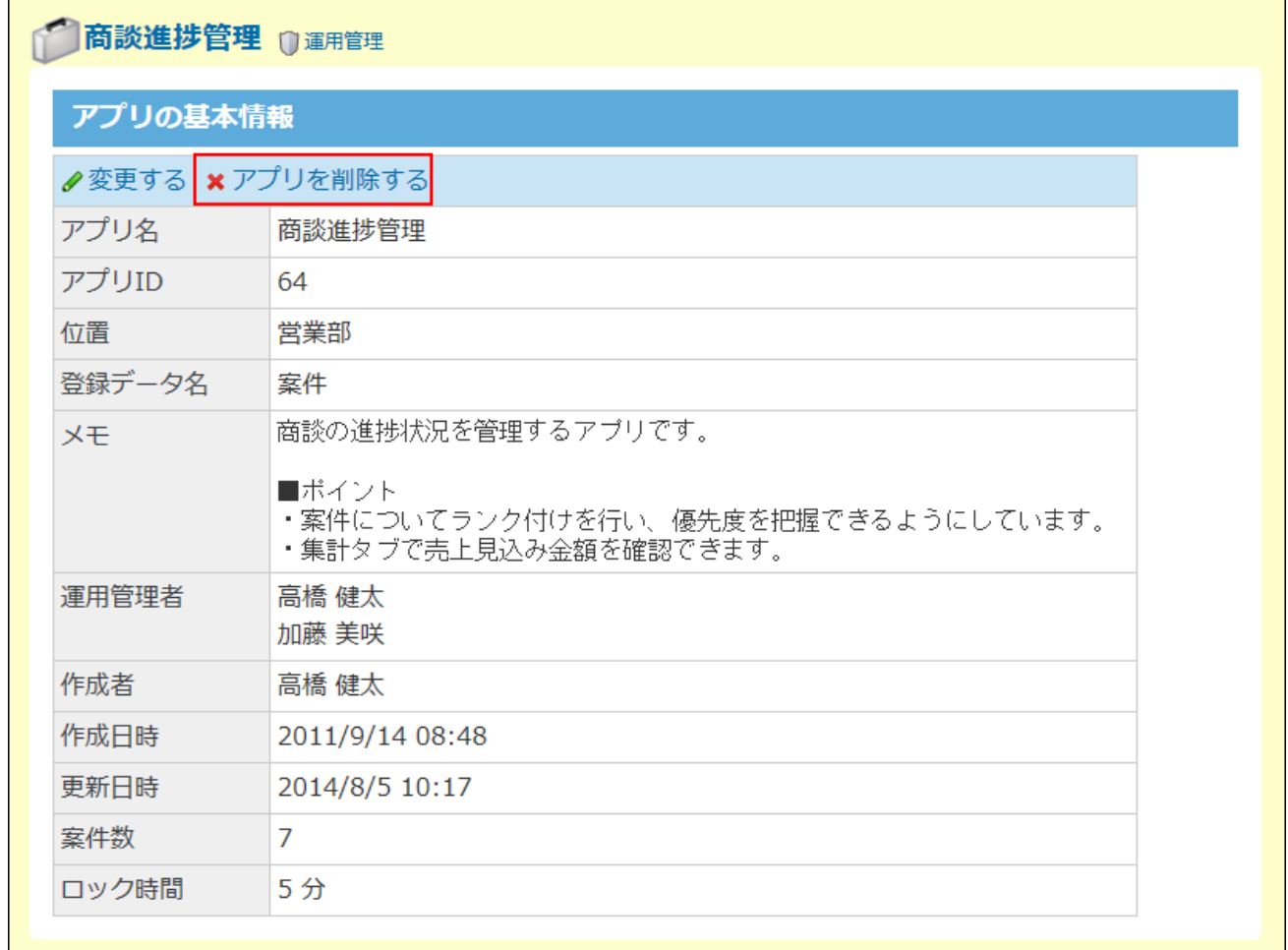

#### **確認画面で、 削除する をクリックします。 9.**

# 運用管理にアクセスできない場合の対処

アプリの運用管理者に設定されていたユーザーやグループが削除されると、該当アプリの運用管 理者が0人となり、誰も運用管理画面にアクセスできなくなります。

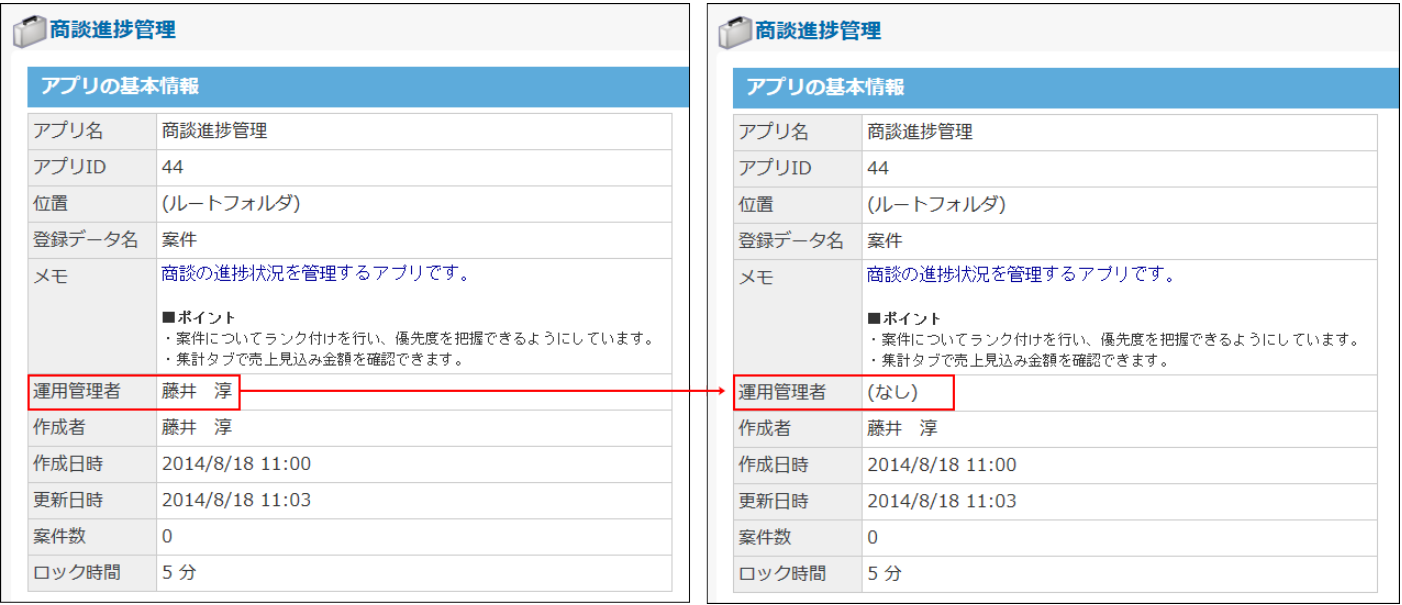

運用管理にアクセスできるようにするには、次の対処が必要です。

- アプリのユーザーに、誰を新たに運用管理者に設定するかを確認する。 •
- システム設定画面から、アプリの運用管理者を再設定する。 詳細は[、アプリの運用管理者を変更する\(682ページ\)方](#page-681-0)法を参照してください。

#### **補足**

- バージョン 10.1.2以前から最新版にバージョンアップする場合、バージョンアップ前のア プリの状態によって、バージョンアップ後のアプリの運用管理者の設定が異なります。
	- **バージョン 10.2以降から最新版のサイボウズ Office 10にバージョンアップした場 合:**

パージョンアップ前の製品で設定していた運用管理者の設定は、そのままバージョン アップ後の環境に引き継がれます。

- デヂエ製品から最新版のサイボウズ Office 10にバージョンアップした場合: パッケージ版のサイボウズ Officeと設定していたユーザー情報連携を解除して、運用 管理者が[全員]に設定された状態で、最新版のサイボウズ Office 10にバージョンアッ プすると、運用管理者は、(なし)の扱いになります。 システム管理者は、運用管理者を再設定してください。
- **バージョン 10.1.2以前またはデヂエ製品から最新版のサイボウズ Office 10に移行し た場合:**

意図して運用管理者を[全員]に設定していた場合は、バージョンアップしても、運用管 理者の設定は、[全員]のままです。

ユーザーまたはグループが削除されたことによって、意図せず運用管理者が[全員]に設 定された状態で、バージョンアップすると、運用管理者は、(なし)の扱いになりま す。

システム管理者は、運用管理者を再設定してください。

# 2.17.7. コマンドラインを使ったレコードの管理

カスタムアプリのコマンドライン機能を使用して、アプリのレコードをCSVファイルから読み込ん だり、CSVファイルに書き出したりします。

**補足**

• コマンドラインの実行中は、自動的にメンテナンス時間に設定されるため、ユーザーはサ イボウズ Office 10にアクセスできません。 メンテナンス時間についての詳細は、[メンテナンス時間の管理\(1041ページ\)を](#page-1040-0)参照してく ださい。

CSVファイルから読み込む

CSVファイルからデータを読み込み、レコードを編集したり、新規レコードを追加したりします。

**注意**

• 準備するCSVファイルにはアプリのすべての項目(レコード番号、登録日時、更新日時、 登録者、更新者を含む)を記入します。

**レコードを新規登録する場合:** •

レコード番号、登録日時、更新日時、登録者、更新者をすべて「空」で読み込むと、次の ように設定されます。

**レコード番号:** ◦

自動で採番された番号が設定されます。

◎ **登録日時:** 

CSVファイルを読み込んだ日時です。

- **更新日時:** CSVファイルを読み込んだ日時です。
- **登録者:** ◦

空欄になります。

CSVファイルで登録者を指定していた場合は、該当の値が「登録者」項目に設定され ます。

**更新者:** ◦

空欄になります。

- **レコードを更新する場合:**
	- CSVファイル内で登録済みのレコード番号を指定すると、そのレコード番号のレコー ドが更新されます。

CSVファイル内で指定したレコード番号がアプリに存在しない場合、または、レコー ド番号が空欄のCSVファイルを読み込んだ場合は、新規レコードが登録されます。

- レコードの登録日時、更新日時、また更新者は、次のとおりに設定されます。
	- 登録日時:

カスタムアプリの画面でレコードを登録した日時です。

• 更新日時:

CSVファイルを読み込んだ日時です。

**更新者:** ▪

空欄になります。

#### **コマンドオプションについて:** •

◦ -d オプションを設定した場合:

アプリのレコードをすべて削除したあと、CSVファイル内のデータを新規レコードと して登録します。レコード登録後は最適化処理が実行されます。

◦ -f オプションを設定した場合: 最初の行をスキップします。

**CSVファイルから読み込める項目を確認します。 1.** 

カスタムアプリのCSVフォーマット[のレコード\(786ページ\)を](#page-785-0)確認します。

- **次のどちらかの方法で、レコードデータをCSVファイルで準備します。 2.** 
	- Excelなどを使って、CSVファイルを作成する。 CSVファイルを準備する際には[、CSVファイル作成時の注意点\(733ページ\)](#page-732-0)を確認して ください。
	- サイボウズ Office 10から書き出したCSVファイルを編集する。 [CSVファイルでのレコードデータの管理を](https://jp.cybozu.help/of10/ja/user/app/ap_a/a03/csv.html)参照して、データをCSVファイルに書き出 してください。 コマンドラインを使っても、データを[CSVファイルに書き出す\(692ページ\)](#page-691-0)ことができ ます。
- **準備したファイルを「CSV(カンマ区切り)(\*.csv)」の形式で保存します。 3.**
- **サイボウズ Office 10をインストールしているサーバーに、サーバーの 4. Administrator権限を持つユーザーでログインします。**
- **手順3のファイルを、手順4のサーバーに保存します。 5.**
- **サイボウズOffice 10のインストールディレクトリに移動します。 6.**  インストールディレクトリは、実行環境の診断画面の「Dir」欄で確認できます。 詳細は[、サーバー環境の確認\(724ページ\)](#page-723-0)を参照してください。

インストールディレクトリがC:\inetpub\scripts\cbagの場合の入力例:

cd C:\inetpub\scripts\cbag

サイボウズ Office 10をCドライブ以外にインストールしている場合は、「/d」が必要で す。

cd /d D:\inetpub\scripts\cbag

### **次のコマンドを実行します。 7.**

ag.exe -csv -i (ファイルの絶対パス) -l (アプリID) -d -f

#### **補足**

• 読み込むCSVファイルの文字コードは、自動判定されます。

### <span id="page-691-0"></span>**表示や操作が正しくできるかどうか、読み込んだアプリを確認します。 8.**

## CSVファイルに書き出す

アプリデータをCSVファイルに書き出します。書き出したファイルはアプリのバックアップとして 使用できます。

CSVファイルには、レコードのすべての項目(レコード番号、登録日時、更新日時、登録者、更新 者を含む)が出力されます。

**注意**

- コマンドでレコードをCSVファイルに書き出した後、再度コマンドを実行すると、最初に 書き出したCSVファイルが上書きされます。
- コマンドでファイルの絶対パスを省略した場合は、書き出した内容が画面に出力されま す。
- **コマンドオプションについて:** •

◦ -f オプションを設定した場合は、1行目に項目名が書き出されます。

### **補足**

- 書き出したCSVファイルの文字コードは、UTF-8です。
- **CSVファイルに書き出せる項目を確認します。 1.**

カスタムアプリのCSVフォーマット[のレコード\(786ページ\)を](#page-785-0)確認します。

**サイボウズ Office 10をインストールしているサーバーに、サーバーの 2. Administrator権限を持つユーザーでログインします。**

### **サイボウズOffice 10のインストールディレクトリに移動します。 3.**

インストールディレクトリは、実行環境の診断画面の「Dir」欄で確認できます。 詳細は[、サーバー環境の確認\(724ページ\)](#page-723-0)を参照してください。

インストールディレクトリがC:\inetpub\scripts\cbagの場合の入力例:

cd C:\inetpub\scripts\cbag

サイボウズ Office 10をCドライブ以外にインストールしている場合は、「/d」が必要で

す。

cd /d D:\inetpub\scripts\cbag

**次のコマンドを実行します。 4.** 

ag.exe -csv -o (ファイルの絶対パス) -l (アプリID) -f

# 2.17.8. アプリログの管理

アプリログとは、ユーザーがアプリでどのような操作を行ったかを記録するログです。アプリロ グは、アプリごとに記録されます。

フォルダのアクセス権やアプリの運用管理者の設定に関わらず、システム管理者は、すべてのア プリの操作ログを管理できます。

## アプリログを設定する

アプリごとに、ログに記録する操作の種類を設定します。 操作ログの設定変更は、必ず操作ログに記録されます。ログの設定変更が記録されないようにす ることはできません。

### **ヘッダーの右側の歯車アイコンをクリックします。 1.**

### **[システム設定]をクリックします。 2.**

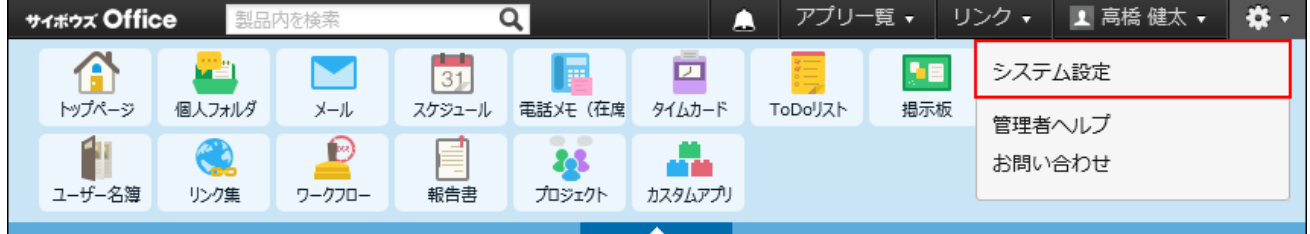

システム管理用パスワードを設定している場合は、パスワードを入力し、[OK]をクリック します。

- **[+]詳細設定を開く をクリックします。 3.**
- $\bf 4.$  「各アプリケーション」セクションの <mark>。</mark> カスタムアプリ をクリックします。
- **ログ一覧 をクリックします。 5.**
- **操作ログを設定するアプリの 設定する をクリックします。 6.**
- **「保存操作」セクションで、ログに保存する操作を選択します。 7.**

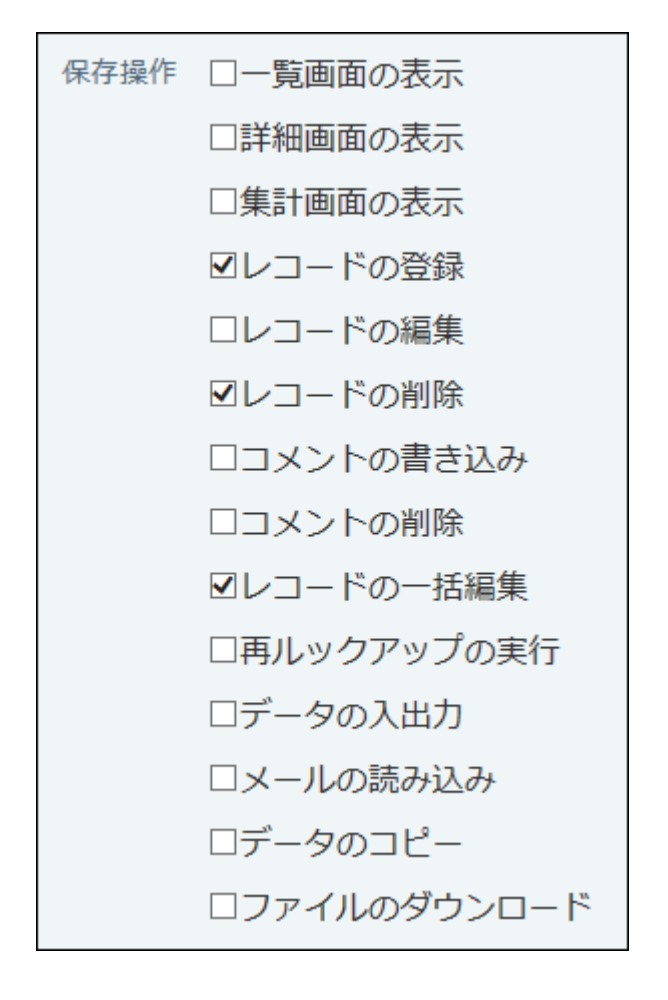

具体的にどのようなタイミングでログが出力されるかは[、ログが出力されるタイミング](https://jp.cybozu.help/of10/ja/user/app/ap_b/b16/timing.html)を 参照してください。

**「付加情報」セクションで、ドロップダウンリストからログと一緒に書き出す項 8. 目を選択し、 追加 をクリックします。** 

ログをCSVファイルに書き出すときに、ログに加えて付加情報を書き出せます。 付加情報は、アプリの項目の中から選択します。付加情報を設定すると、アプリのどのレ コードをどのように操作したかを確認できます。

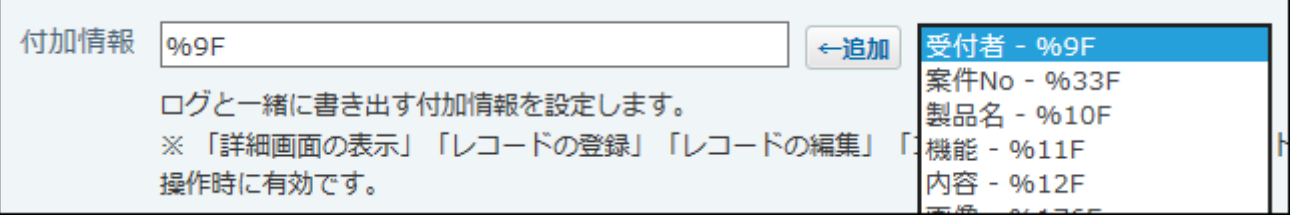

- 「保存操作」で次の操作を選択した場合のみ、付加情報を使用できます。
	- 詳細画面の表示 ◦
	- レコードの登録
- レコードの編集
- コメントの書き込み ◦
- コメントの削除 ◦
- 付加情報には、複数の項目を設定できます。
- ドロップダウンリストには、付加情報として設定できる項目だけが表示されます。 •
- 設定した付加情報は、書き出したログファイルの「付加情報」列で確認できます。
- 「文字列(複数行)」項目を指定した場合、書き出したログファイルの中の改行コー ドは空白に変換されます。
- 項目値が半角21文字(全角11文字)以上の場合、書き出したログファイルでは省略し て表示されます。

#### **設定する をクリックします。 9. 設定内容を確認し、**

**ログ一覧で操作ログの設定を確認する**

アプリの操作ログを設定すると、「ログ一覧」画面の「ログ出力」欄にチェックマークのアイコ ン → が表示されます。

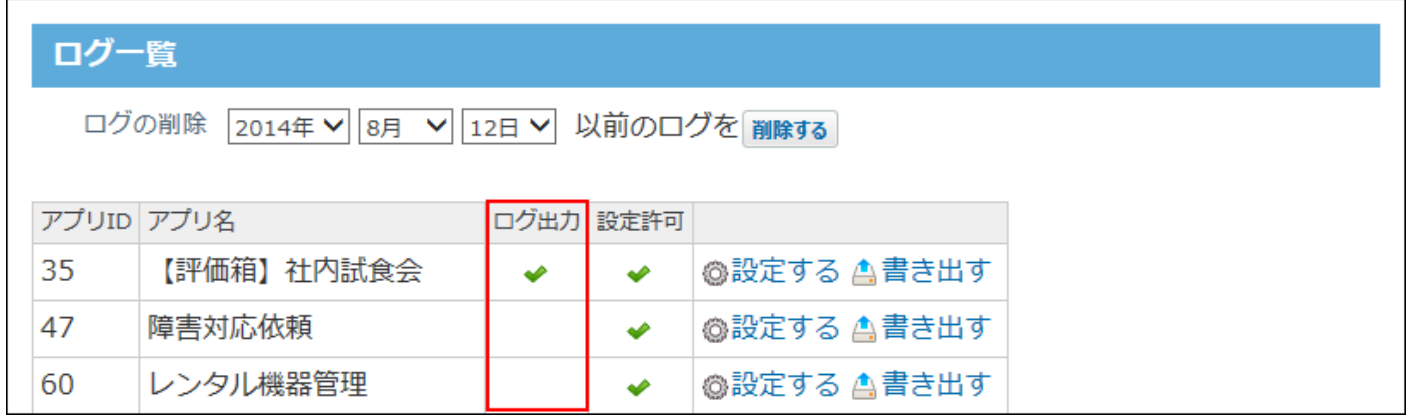

# 運用管理者に操作ログの設定変更を許可する

各アプリの運用管理者に、アプリの操作ログの設定の変更を許可するかどうかを設定します。 初期設定では、運用管理者に、操作ログの設定変更が許可されています。

### **ヘッダーの右側の歯車アイコンをクリックします。 1.**

**[システム設定]をクリックします。 2.** 

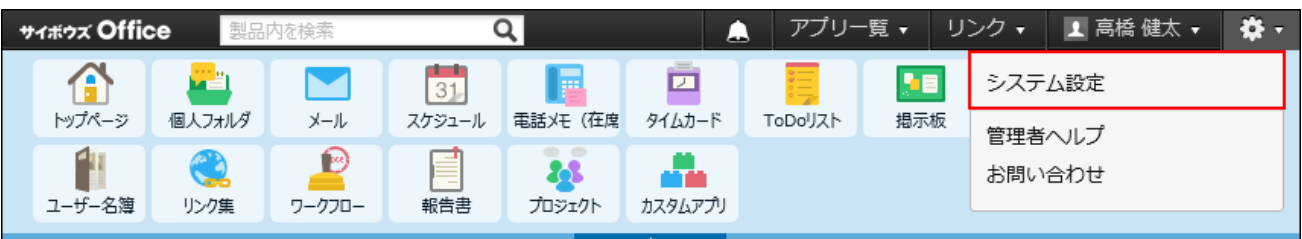

システム管理用パスワードを設定している場合は、パスワードを入力し、[OK]をクリック します。

- **[+]詳細設定を開く をクリックします。 3.**
- $\bf 4.$  「各アプリケーション」セクションの <mark>。</mark> カスタムアプリ をクリックします。
- **ログ一覧 をクリックします。 5.**
- **操作ログを設定するアプリの 設定する をクリックします。 6.**
- **「運用管理者にアプリログの設定変更を許可する」を選択し、 設定する をク 7. リックします。**

**ログ一覧で運用管理者の権限を確認する**

運用管理者に操作ログの設定を許可すると、「ログ一覧」画面の「設定許可」欄にチェックマー クのアイコン → が表示されます。

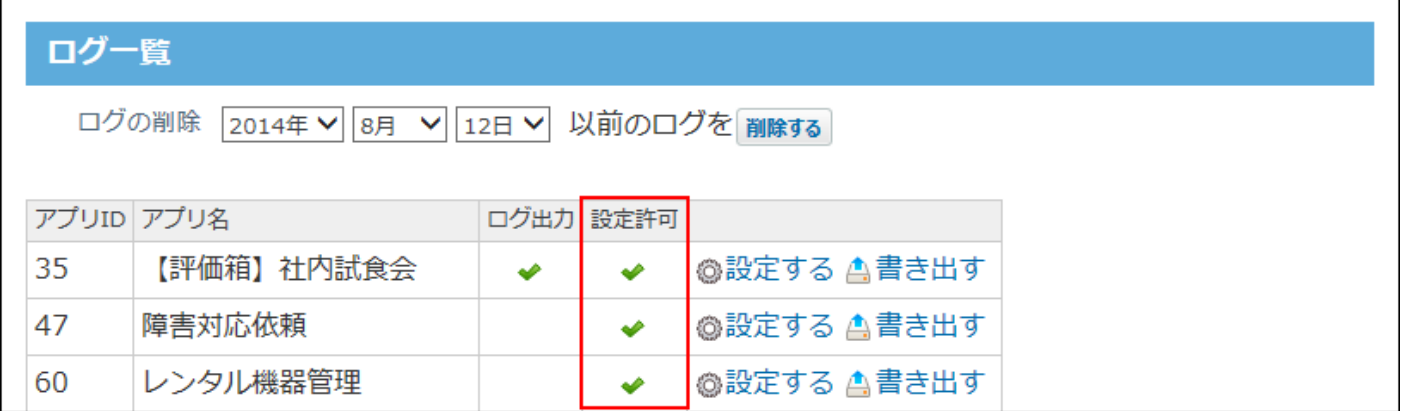

**運用管理者に操作ログの設定変更を禁止した場合**

運用管理者の操作ログの設定変更を禁止している場合、運用管理者が運用管理画面

- の **ログの設定** にアクセスすると、次のどちらかの画面が表示されます。
	- システム管理者が操作ログを設定していない場合: ソースで入力します。

# ログの設定 運用管理者には設定変更が許可されていません。 次のタイミングでログが保存されます。 • 現在、ログを保存するタイミングは設定されていません。 ※保存したログファイルは、CSVファイルに出力して書き出すことができます。

• システム管理者が操作ログを設定している場合: ソースで入力します。

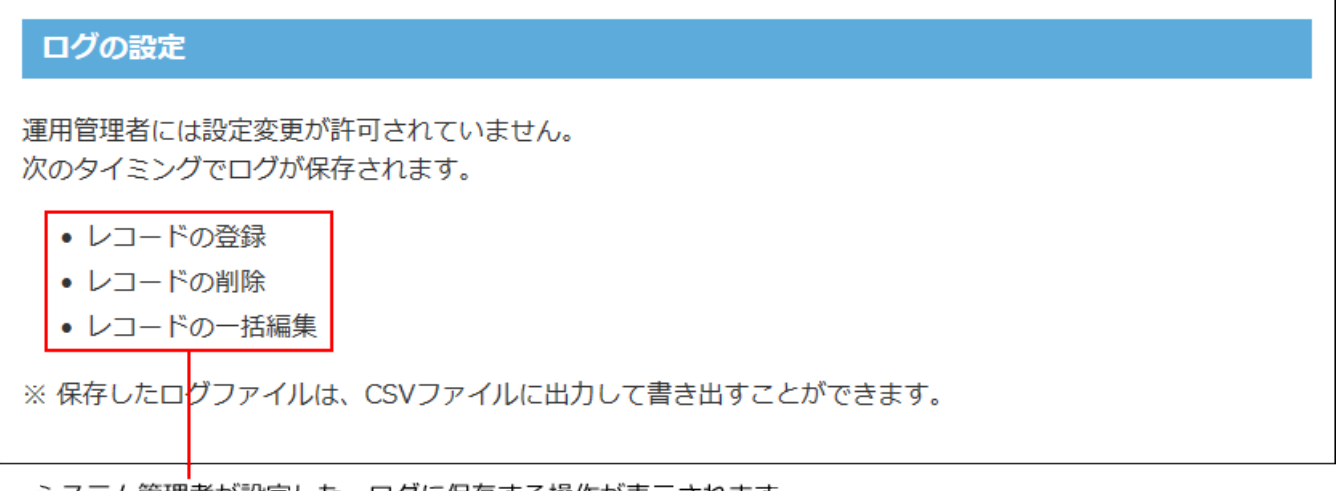

システム管理者が設定した、ロクに保存する操作が表示されます。

# ログを削除する

すべてのアプリで、指定する日付以前のログデータを削除します。

### **ヘッダーの右側の歯車アイコンをクリックします。 1.**

### **[システム設定]をクリックします。 2.**

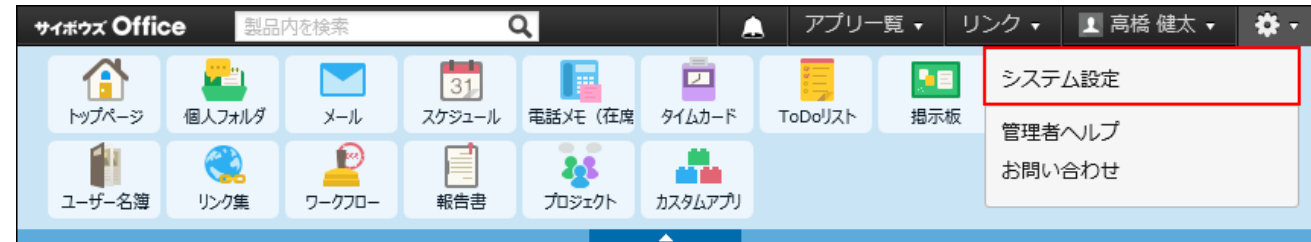

システム管理用パスワードを設定している場合は、パスワードを入力し、[OK]をクリック します。

- **[+]詳細設定を開く をクリックします。 3.**
- $\bf 4.$  「各アプリケーション」セクションの <mark>。</mark> カスタムアプリ をクリックします。
- **ログ一覧 をクリックします。 5.**
- **画面上部で、ログを削除する基準の日付を設定し、 削除する をクリックしま 6.**

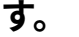

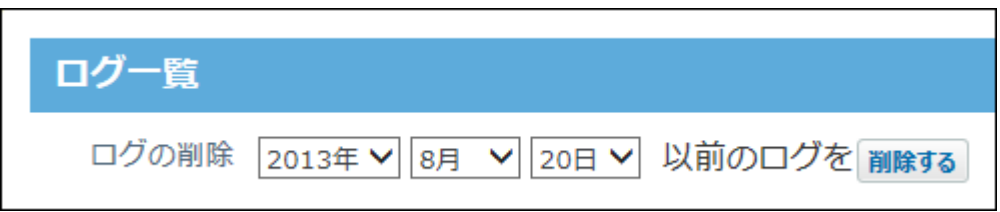

**確認画面で、 削除する をクリックします。 7.** 

すべてのアプリで、指定した日付以前のログが削除されます。

### **補足**

- 特定のアプリのログデータを削除する場合は、サイボウズ Office 10をインストールしてい るサーバーにアクセスし、次のファイルを削除します。
	- **新規でサイボウズ Office 10をインストールしている場合:** ◦

(データディレクトリ)/cb5/file/DB/logs/(アプリID)/logYYYYMMDD.csv

**旧版からサイボウズ Office 10にバージョンアップしている場合:** ◦

(インストールディレクトリ)/cb5/file/DB/logs/(アプリID)/logYYYYMMDD.csv

## CSVファイルにログデータを書き出す

CSVファイルに、アプリの操作ログを書き出します。

- **ヘッダーの右側の歯車アイコンをクリックします。 1.**
- **[システム設定]をクリックします。 2.**

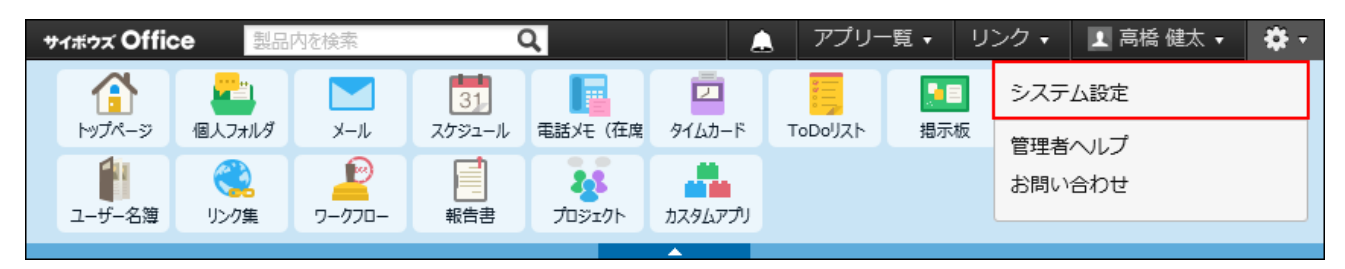

システム管理用パスワードを設定している場合は、パスワードを入力し、[OK]をクリック します。

- **[+]詳細設定を開く をクリックします。 3.**
- $\bf 4.$  「各アプリケーション」セクションの <mark>。</mark> カスタムアプリ をクリックします。
- **ログ一覧 をクリックします。 5.**
- **ログを書き出すアプリの 書き出す をクリックします。 6.**
- **書き出すログの期間を指定します。 7.**
- **CSVファイルの1行目に項目名を書き出す場合は、「先頭行に項目名を書き出 8. す」のチェックボックスを選択します。**
- **Webブラウザーのファイル保存機能を使って、ファイルを保存します。 9.**  CSVファイルに書き出された項目の詳細は、カスタムアプリのCSVフォーマット[のアプリ](#page-785-1) [ログ\(786ページ\)お](#page-785-1)よび[備考欄に書き出される情報を](https://jp.cybozu.help/of10/ja/user/app/ap_b/b16/csv.html#user_app_ap_b_b16_csv_01)参照してください。

# 3 章 社外からアクセス

社外からサイボウズ Office 10にアクセスするには、システム管理者がユーザーのアクセスを許可 しておく必要があります。

必要な設定は、社外からのアクセスに使用する端末やアプリケーションによって異なります。

### **関連ページ**

- <u>[社外からパソコンでのアクセスを許可するには\(701ページ\)](#page-700-0)</u>
- <u>[社外のパソコンからのアクセス](https://jp.cybozu.help/of10/ja/user/secure/pc.html)</u>
- <u>[スマートフォンからのアクセス](https://jp.cybozu.help/of10/ja/user/secure/sp.html)</u>

# <span id="page-700-0"></span>3.1. 社外からパソコンでのアクセスを許可するには

社外のパソコンから、サイボウズ Office 10にアクセスを許可するには、リモートサービスやVPN 環境など、外部ネットワークからサイボウズ Office 10に安全にアクセスできる環境が必要です。 リモートサービスの詳細は、製品サイトの[リモートサービス](https://products.cybozu.co.jp/remote/)のページを参照してください。

## 3.2. 外出先の端末への通知設定

外出先でサイボウズ Office 10の通知を確認する場合は、ユーザーがモバイル端末で使用するメー ルアドレスを、メール通知の宛先に指定します。

次のアプリケーションのメール通知を、指定するメールアドレスに送信できます。

- 予定 •
- 電話メモ •
- カスタムアプリの更新通知
- ワークフローの申請 •
- メール通知の宛先は、ユーザー側でも設定できます。

システム管理者の操作では、各ユーザーのメール通知の宛先をまとめて設定します。

- **ヘッダーの右側の歯車アイコンをクリックします。 1.**
- **[システム設定]をクリックします。 2.**

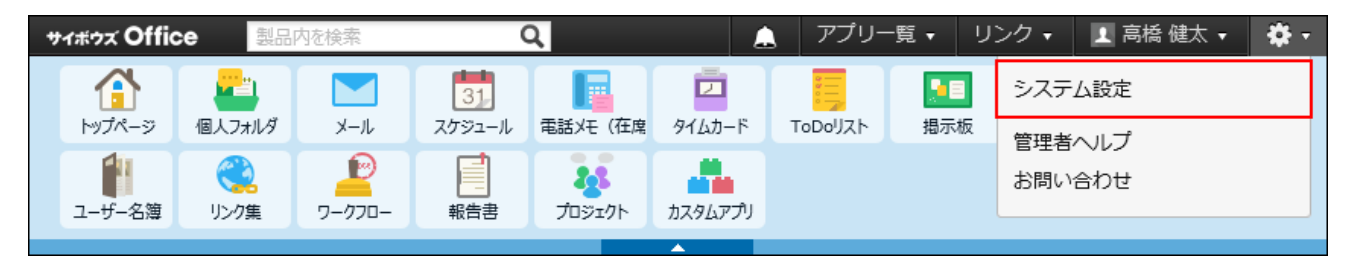

システム管理用パスワードを設定している場合は、パスワードを入力し、[OK]をクリック します。

- **[+]詳細設定を開く をクリックします。 3.**
- $\,$ 4. 「運用管理」セクションの 〜 モバイル をクリックします。
- **ユーザー情報 をクリックします。 5.**
- **メールアドレスを設定するユーザーの 変更する をクリックします。 6.**  左上のドロップダウンリストを利用すると、一覧に表示するユーザーを、所属組織ごとに 絞り込めます。

**モバイルメールアドレスを入力し、 変更する をクリックします。 7.** 

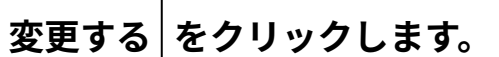

確認用とあわせ2回入力してください。

### **注意**

- モバイルメールアドレスの入力ミスは、情報漏えいの原因となる可能性があります。十分 に注意して入力してください。
- 設定したモバイルメールアドレスは、KUNAIの設定ファイルの送信先としても利用されま す。

これらの設定に影響しないことを確認してから、モバイルメールアドレスを変更してくだ さい。

## 3.3. KUNAIからのアクセスを許可する設定

KUNAIは、スマートフォン専用のアプリケーションです。 iPhone端末やAndroid端末から、サイボウズ Office 10にアクセスできます。 設定や操作方法の詳細は、[サイボウズ KUNAI マニュアル](https://manual.cybozu.co.jp/kunai/)を参照してください。 KUNAIの利用に必要な、システム管理者の設定について説明します。

## <span id="page-702-0"></span>利用条件

KUNAIの準備をする前に、次の利用条件を満たしていることを確認してください。

端末のOSがKUNAIの動作環境に対応している。 • 詳細は、製品サイト[の動作環境](https://products.cybozu.co.jp/kunai/index.html#environment)を参照してください。

- お使いのサイボウズ Office 10のライセンスが有効である。 •
- 社外からサイボウズ Office 10にアクセスできる環境である。 リモートサービスやVPN環境など、外部ネットワークからサイボウズ Office 10に安全にアク セスできる環境が必要です。

## 3.3.1. KUNAIを利用開始するまでの流れ

KUNAIを利用開始する手順は、リモートサービスを使用しているかどうかで異なります。

**リモートサービス以外のVPN環境を使用している場合:** •

「設定ファイルを使用する場合の流れ」を確認します。

- **リモートサービスを使用している場合:**
	- 「リモートサービスを使用する場合の流れ」を確認します。

## 設定ファイルを使用する場合の流れ

リモートサービス以外のVPN環境を使用して、社外からサイボウズ Office 10にアクセスできる環 境がある場合に、KUNAIの設定ファイルを利用できます。 リモートサービスを使用している場合は[、リモートサービスを使用する場合の流れ\(708ページ\)を](#page-707-0)

参照してください。

作業の流れを説明します。

完了したStepのチェックボックスを選択すると、チェックシートとして利用できます。

**補足**

Webブラウザーのキャッシュを削除すると、各Stepのチェックボックスの選択が外れま • す。

### **Steps:**

- Step 1 [KUNAIの利用条件を満たしていることを確認します。](#page-704-0)
- Step 2 [お使いのVPN環境を経由して、社外からサイボウズ Office 10にアクセスできることを確](#page-704-1) [認します。](#page-704-1)
- Step 3 [KUNAIで利用するアプリケーションを設定します。](#page-704-2)
- Step 4 [KUNAIの利用者を設定します。](#page-705-0)
- Step 5 [サイボウズ Office 10をインストールしているサーバーで基本認証を利用しているかどう](#page-705-1) [かを確認します。](#page-705-1)
- Step 6 [設定ファイルの差出人を設定します。](#page-705-2)
- Step 7 [設定ファイルをユーザーの端末に送信します。](#page-706-0)
- Step 8 [端末にKUNAIをインストールします。](#page-706-1)
- Step 9 [端末で受信したStep 7の設定ファイルをタップし、KUNAIの初期設定をします。](#page-706-2)

#### <span id="page-704-0"></span>**Step 1 システム管理者側の準備 KUNAIの利用条件を満たしていることを確認しま す。**

利用条件を満たしていない場合は、KUNAI を利用できません。 詳細は[、KUNAIの利用条件\(703ページ\)を](#page-702-0)参照してください。

<span id="page-704-1"></span>**Step 2 システム管理者側の準備 お使いのVPN環境を経由して、社外からサイボウズ Office 10にアクセスできることを確認します。**

VPN環境の利用方法については、VPN環境を構築したネットワーク管理者に確認してくだ さい。

<span id="page-704-2"></span>**Step 3 システム管理者側の準備 KUNAIで利用するアプリケーションを設定します。** 社外からアクセスできる情報を制限する目的で、ユーザーがKUNAIで利用できるアプリ ケーションを制限できます。

詳細は[、KUNAIでの利用を制限する\(711ページ\)方](#page-710-0)法を参照してください。

<span id="page-705-0"></span>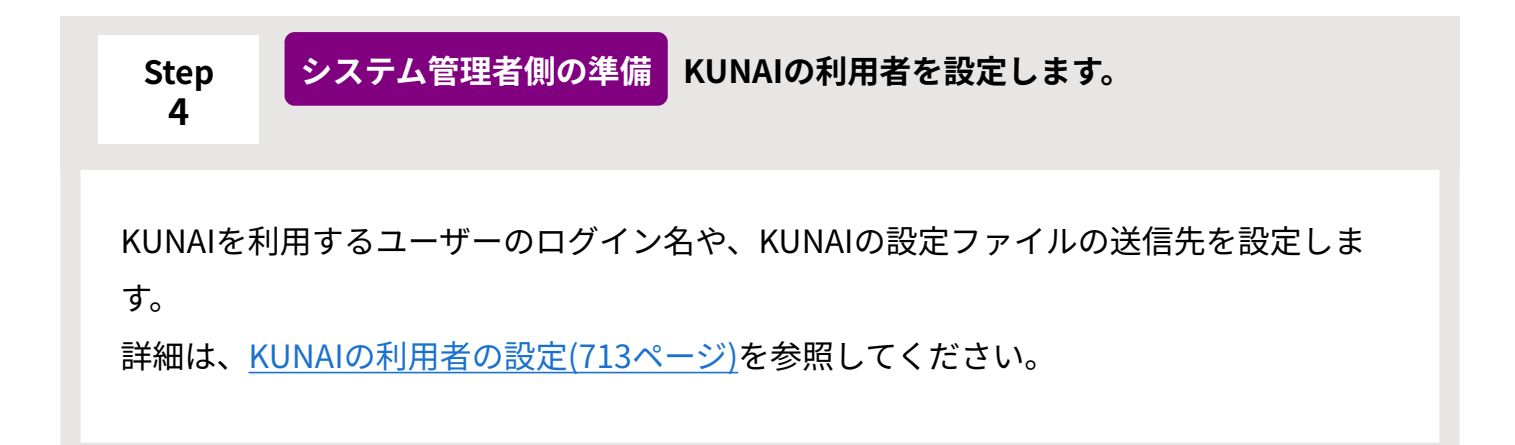

<span id="page-705-1"></span>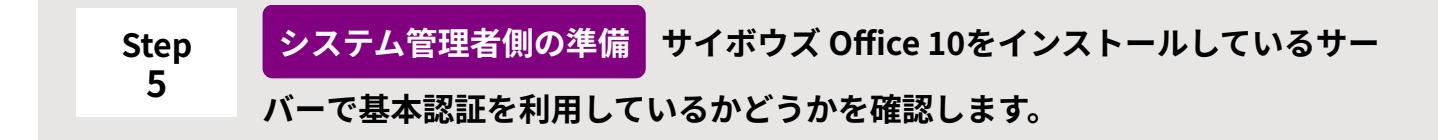

基本認証を利用している場合、設定ファイルに基本認証のアカウント名を設定します。 詳細は[、設定ファイルに基本認証を設定する\(715ページ\)方](#page-714-0)法を参照してください。 基本認証を利用していない場合、Step 6に進みます。

<span id="page-705-2"></span>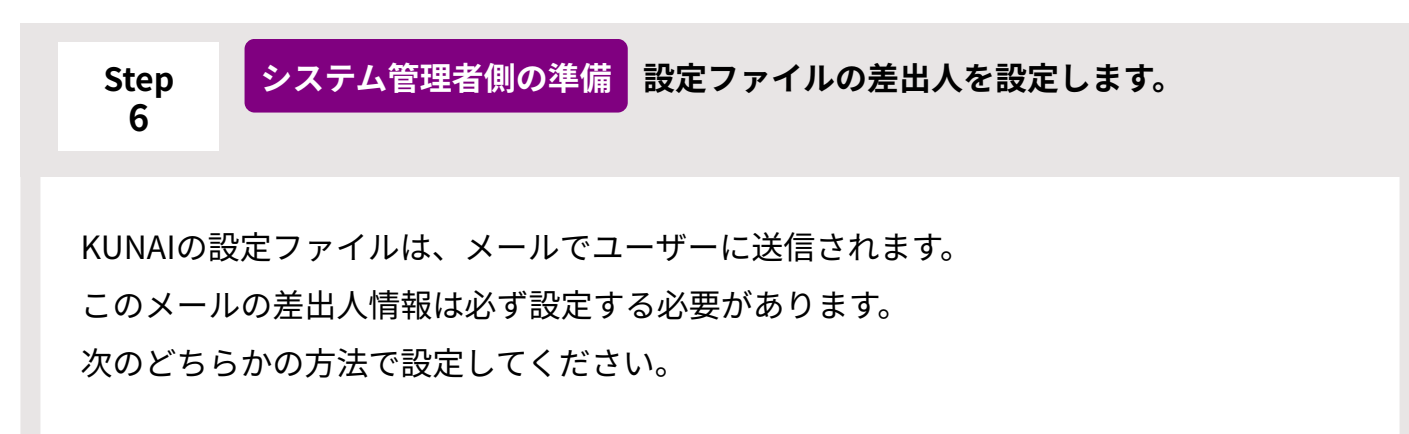

• 差出人にシステムメールアカウントを使用する

• 差出人にユーザーのメールアカウントを使用する

<span id="page-706-0"></span>**Step 7 システム管理者側の準備 設定ファイルをユーザーの端末に送信します。**

KUNAIの設定ファイルを添付したメールを、指定するユーザーのモバイルメールアドレ スにまとめて送信します。

詳細は[、端末への設定ファイルの一括送信\(720ページ\)を](#page-719-0)参照してください。

**補足**

<span id="page-706-2"></span>**9**

設定ファイルの準備が完了していれば、各ユーザーでも設定ファイルを送信でき • ます。

詳細は、[端末への設定ファイルの送信を](https://jp.cybozu.help/of10/ja/user/secure/kn/file.html)参照してください。

<span id="page-706-1"></span>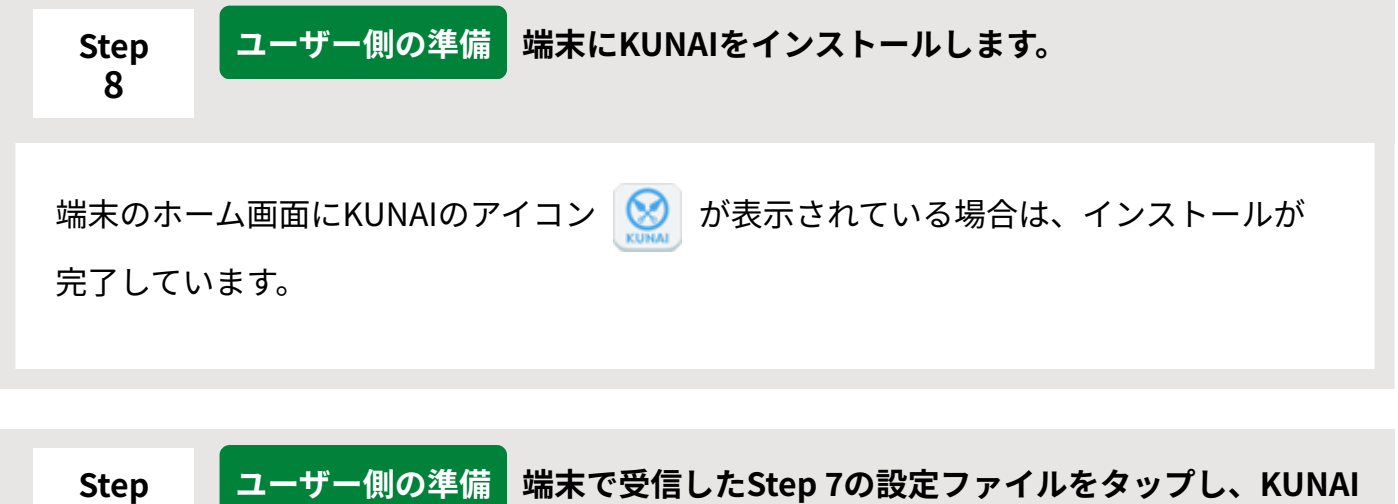

**の初期設定をします。**

詳細は[、設定ファイル使用時の接続設定](https://jp.cybozu.help/of10/ja/user/secure/kn/connect.html#user_secure_kn_connect_01)を参照してください。

### <span id="page-707-0"></span>リモートサービスを使用する場合の流れ

リモートサービスを利用している場合、KUNAIの初期設定を簡単にできる設定ファイルを利用で きません。

お使いのリモートサービスの環境に合わせて、KUNAIの初期設定を手動で行う必要があります。

作業の流れを説明します。

完了したStepのチェックボックスを選択すると、チェックシートとして利用できます。

#### **補足**

Webブラウザーのキャッシュを削除すると、各Stepのチェックボックスの選択が外れま • す。

#### **Steps:**

- Step 1 [KUNAIの利用条件を満たしていることを確認します。](#page-707-1)
- Step 2 [KUNAIで利用するアプリケーションを設定します。](#page-708-0)
- Step 3 <u>[KUNAIの利用者を設定します。](#page-708-1)</u>
- Step 4 [リモートサービスのMDMオプションの有無を確認します。](#page-708-2)
- Step 5 [MDMオプションを使用している場合の手順を実施します。](#page-709-0)
- Step 6 [MDMオプションを使用していない場合の手順を実施します。](#page-709-1)
- <span id="page-707-1"></span>Step 7 [システム管理者の指示にしたがって、KUNAIの接続設定をします。](#page-709-2)

**Step 1 システム管理者側の準備 KUNAIの利用条件を満たしていることを確認しま す。**

利用条件を満たしていない場合は、KUNAIを利用できません。 詳細は[、KUNAIの利用条件\(703ページ\)を](#page-702-0)参照してください。

<span id="page-708-0"></span>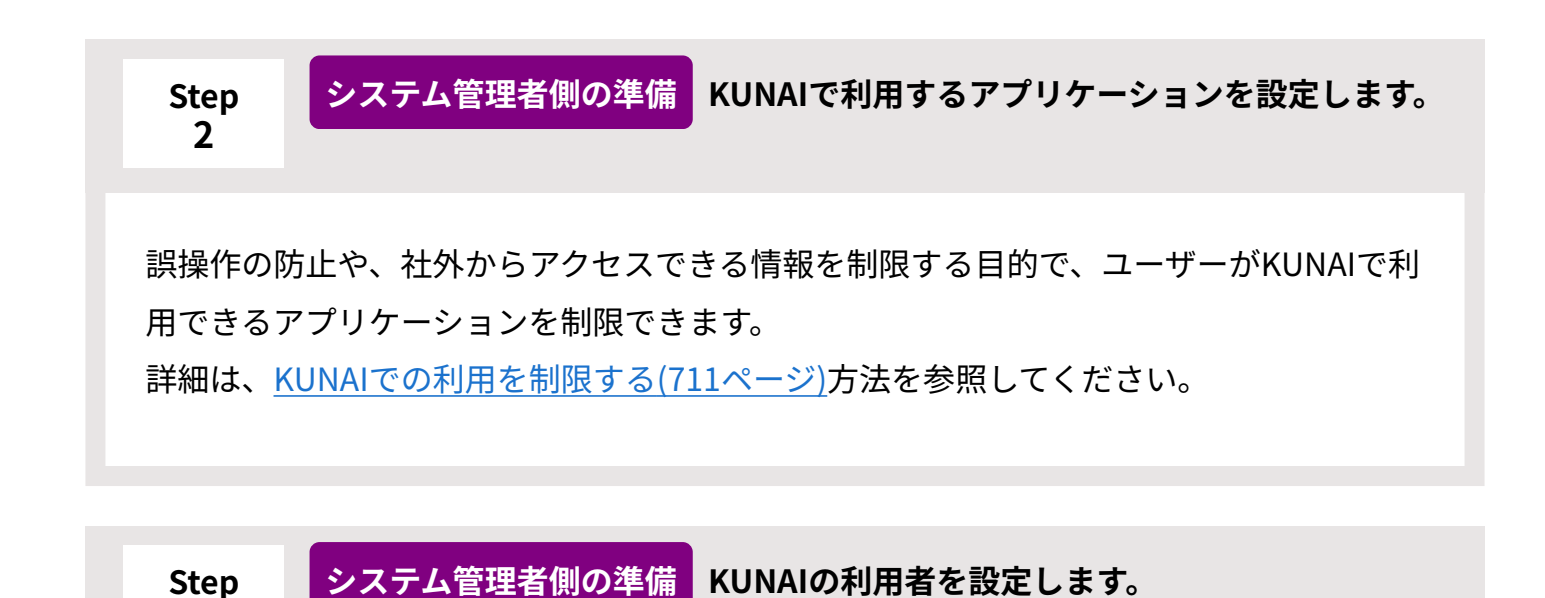

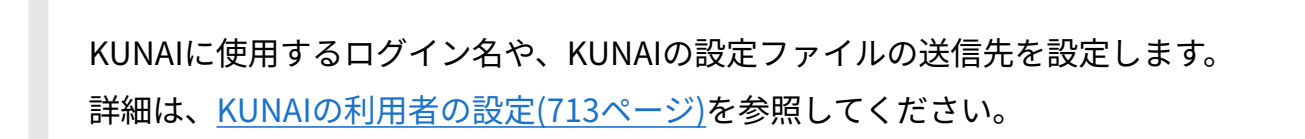

<span id="page-708-2"></span>**Step 4 システム管理者側の準備 リモートサービスのMDMオプションの有無を確認 します。**

• MDMオプションを使用している場合:Step 5に進みます。

• MDMオプションを使用していない場合:Step 6に進みます。

リモートサービスの画面に「MDMオプションの運用管理」のメニューが表示されている 場合は、MDMオプションを使用しています。

<span id="page-708-1"></span>**3**

<span id="page-709-0"></span>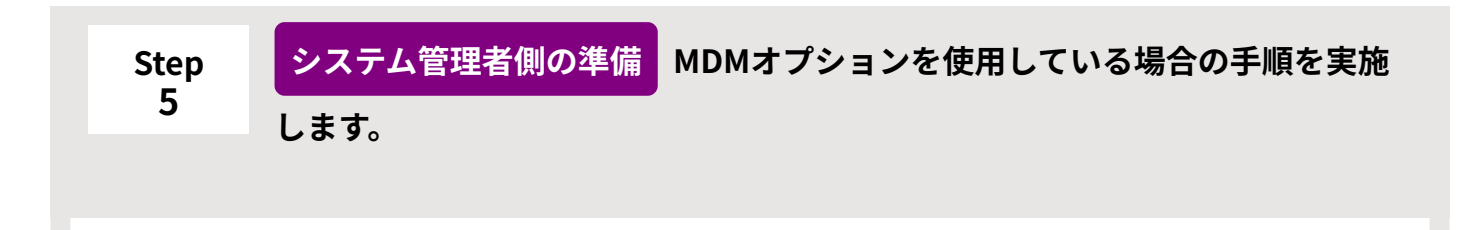

次の手順にしたがって、KUNAIの接続設定を完了します。 接続設定が終わった端末を、ユーザーに支給すれば、作業完了です。Step 7は不要です。 詳細は、次のKUNAIマニュアルを参照してください。 KUNAI for iPhone: MDMオプションを使用している KUNAI for Android[:MDMオプションを使用している](https://manual.cybozu.co.jp/kunai/an/for_kunai/rem.html#anchor01)

<span id="page-709-1"></span>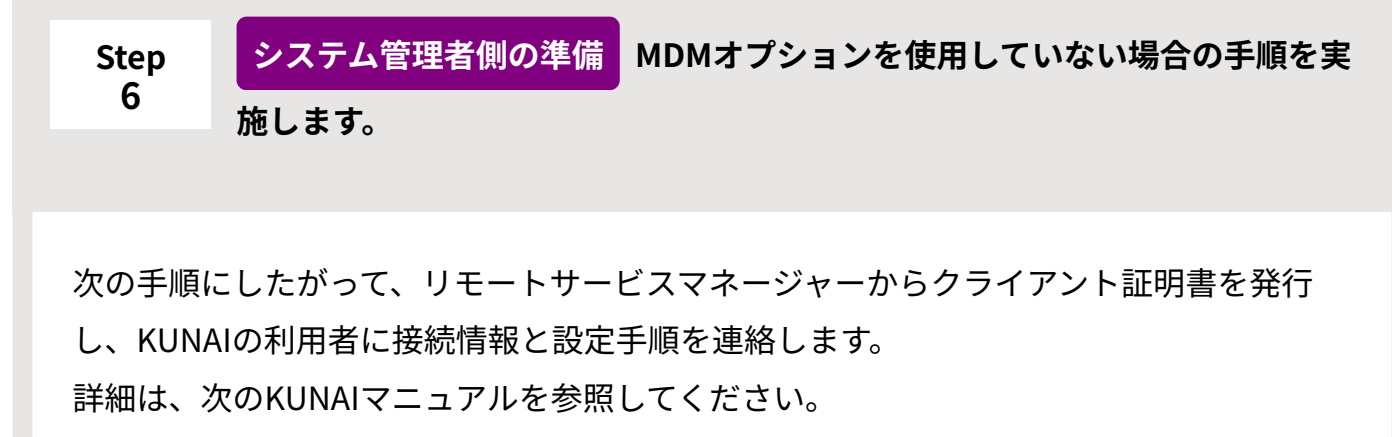

KUNAI for iPhone: MDMオプションを使用していない

KUNAI for Android: MDMオプションを使用していない

<span id="page-709-2"></span>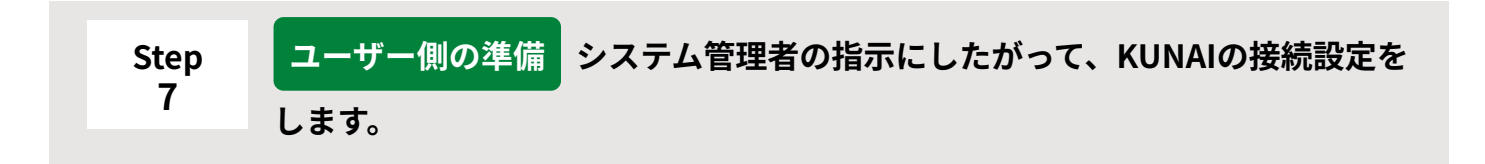

KUNAIの接続設定に必要なアクセスURLやクライアント証明書は、システム管理者から ユーザーに連絡してください。

詳細は[、リモートサービス使用時の接続設定](https://jp.cybozu.help/of10/ja/user/secure/kn/connect.html#user_secure_kn_connect_02)を参照してください。

# 3.3.2. KUNAIで利用するアプリケーション

KUNAIで利用できるアプリケーションの初期値や制限などを設定します。

## 利用できるアプリケーションの初期値

KUNAIでは、サイボウズ Office 10側で使用を許可しているアプリケーションのみ利用できます。 使用を許可するアプリケーションを変更する場合は、次の2つの設定を変更します。

- ■ 使用するアプリケーションの設定 詳細は[、全ユーザーで使用するアプリケーションの設定\(65ページ\)を](#page-64-0)参照してください。
- ★■ 個人に許可するアプリケーション 詳細は[、各ユーザーに許可するアプリケーションの設定\(66ページ\)を](#page-65-0)参照してください。

## <span id="page-710-0"></span>KUNAIでの利用を制限する

- ユーザーがKUNAIで利用できるアプリケーションを制限します。
- ユーザーのKUNAIの画面には、利用可能なアプリケーションのみ表示されます。

**注意**

- アドレス帳をKUNAIで使用するアプリケーションに選択すると、スマートフォン端末のア ドレス帳とサイボウズ Office 10のアドレス帳がシンクされます。
- **ヘッダーの右側の歯車アイコンをクリックします。 1.**
- **[システム設定]をクリックします。 2.**

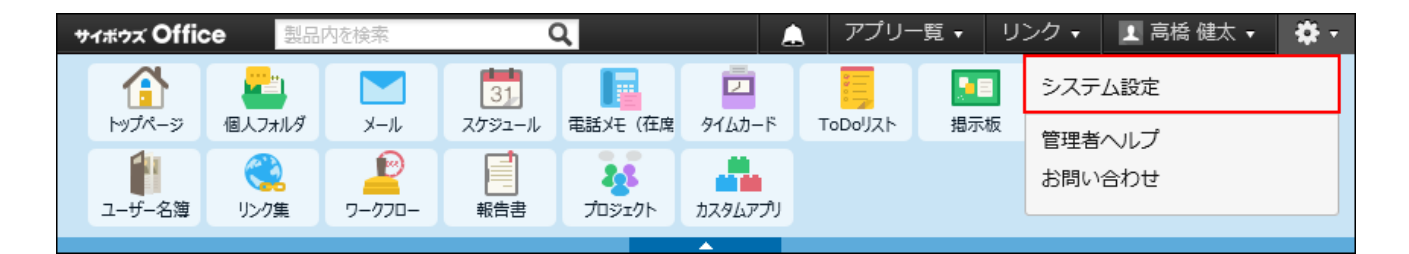

システム管理用パスワードを設定している場合は、パスワードを入力し、[OK]をクリック します。

- **[+]詳細設定を開く をクリックします。 3.**
- $\bf 4.$  「運用管理」セクションの モバイル をクリックします。
- **「KUNAI」セクションの 使用するアプリケーション をクリックします。 5.**
- **使用を許可するアプリケーションを選択し、 変更する をクリックします。 6.**

サイボウズ Office 10全体で利用が許可されていないアプリケーションのチェックボックス は選択できません。

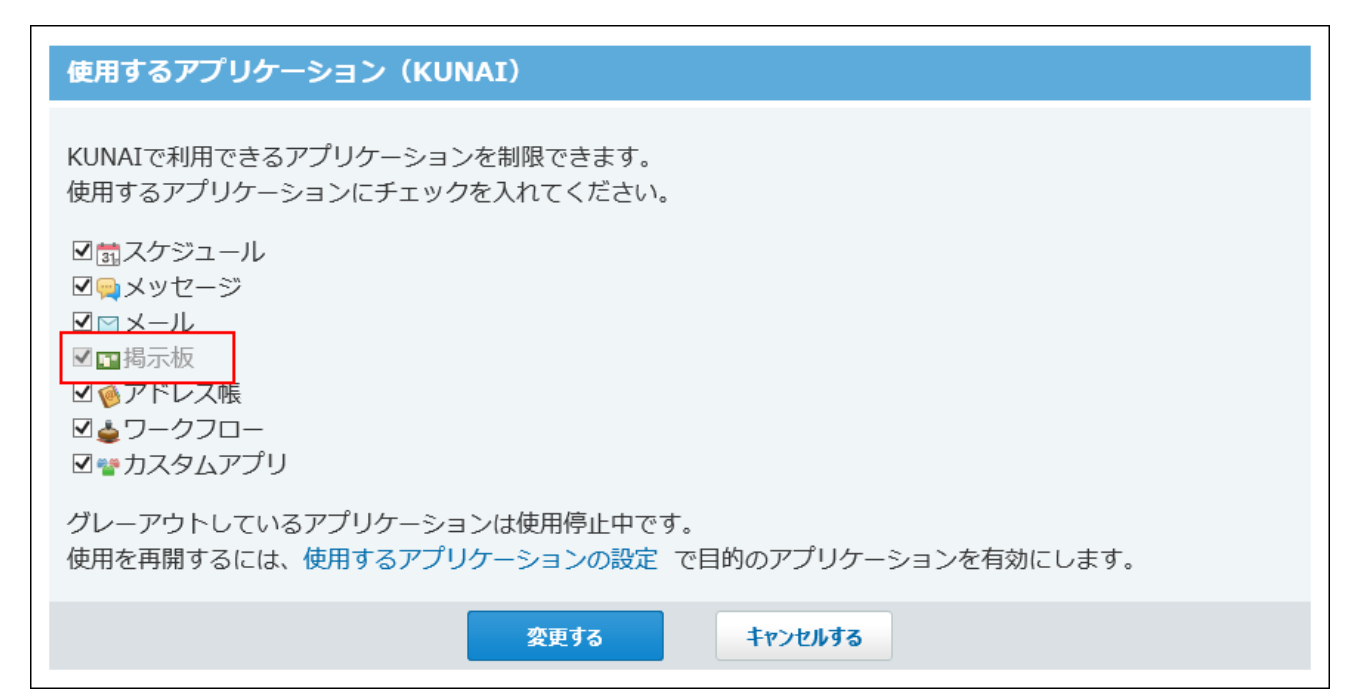

# <span id="page-712-0"></span>3.3.3. KUNAIの利用者の設定

KUNAIの利用者の設定方法を説明します。

## ユーザー情報を設定する

KUNAIに使用するログイン名や、KUNAIの設定ファイルの送信先を設定します。

### **ヘッダーの右側の歯車アイコンをクリックします。 1.**

**[システム設定]をクリックします。 2.** 

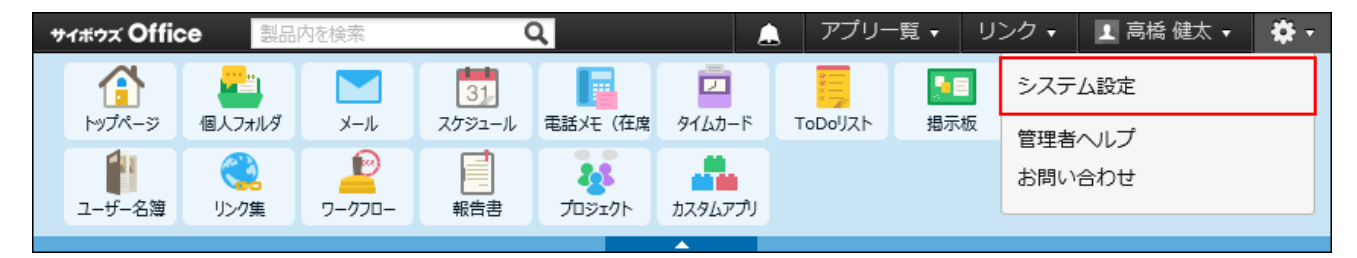

システム管理用パスワードを設定している場合は、パスワードを入力し、[OK]をクリック します。

- **[+]詳細設定を開く をクリックします。 3.**
- $\,$ 4. 「運用管理」セクションの 〜 モバイル をクリックします。
- **ユーザー情報 をクリックします。 5.**
- **ユーザー情報を設定するユーザーの 変更する をクリックします。 6.**

左上のドロップダウンリストを利用すると、一覧に表示するユーザーを、所属組織ごとに 絞り込めます。

**モバイルメールアドレスを入力します。 7.** 

確認用とあわせ2回入力してください。 KUNAIの設定ファイルの送信先に利用します。サイボウズリモートサービスをご利用の場 合は、設定不要です。

### **注意**

- モバイルメールアドレスの入力ミスは、情報漏えいの原因となる可能性がありま す。十分に注意して入力してください。
- 設定したモバイルメールアドレスは、端末宛てのメール通知の宛先や、KUNAIの設 定ファイルの送信先としても利用されます。 これらの利用に影響しないことを確認してから、モバイルメールアドレスを変更し てください。
- **「KUNAI」セクションの 設定する をクリックし、サイボウズ Office 10のログイ 8. ン名を設定します。**

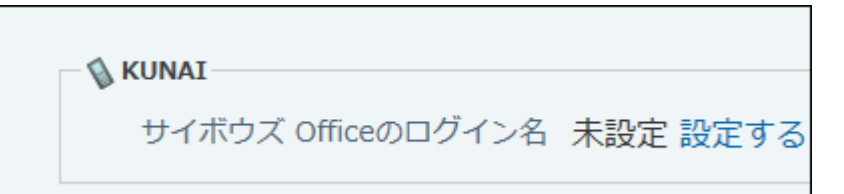

ログイン名が設定されている場合は、 **設定する** は表示されません。手順8に進みます。

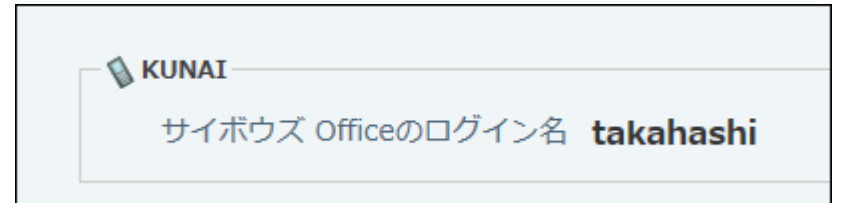

**入力内容を確認し、 変更する をクリックします。 9.** 

# 3.3.4. KUNAIの設定ファイルの準備

KUNAIの設定ファイルは、KUNAIをインストールした後に行う初期設定を簡単にするための設定 ファイルです。

KUNAIのインストールアーカイブではありません。

システム管理者の操作では、準備したKUNAIの設定ファイルを、KUNAIの利用ユーザー宛てにま とめて送信します。

#### **注意**

リモートサービスをお使いの場合、KUNAIの設定ファイルを利用できません。 • リモートサービスをお使いの場合は、お使いの環境にあったKUNAIの設定を手動で行う必 要があります。

## 設定ファイルの利用条件

KUNAIの設定ファイルは、次の条件をすべて満たす場合に利用できます。

- サイボウズ Office 10を使用している。 •
- リモートサービス以外のVPN環境を使用して、オフィス外からサイボウズ Office 10にアクセ スできる環境がある。
- ユーザーのスマートフォン端末にKUNAIをインストールしている。 インストール手順の詳細は、次のKUNAIマニュアルを参照してください。 KUNAI for iPhone[:インストールマニュアル](https://manual.cybozu.co.jp/kunai/ip/install/) KUNAI for Android[:インストールマニュアル](https://manual.cybozu.co.jp/kunai/an/install/)

## <span id="page-714-0"></span>設定ファイルに基本認証を設定する

サイボウズ Office 10をインストールしているサーバーで基本認証を利用している場合、KUNAIの 設定ファイルに基本認証を設定します。

### **ヘッダーの右側の歯車アイコンをクリックします。 1.**

### **[システム設定]をクリックします。 2.**

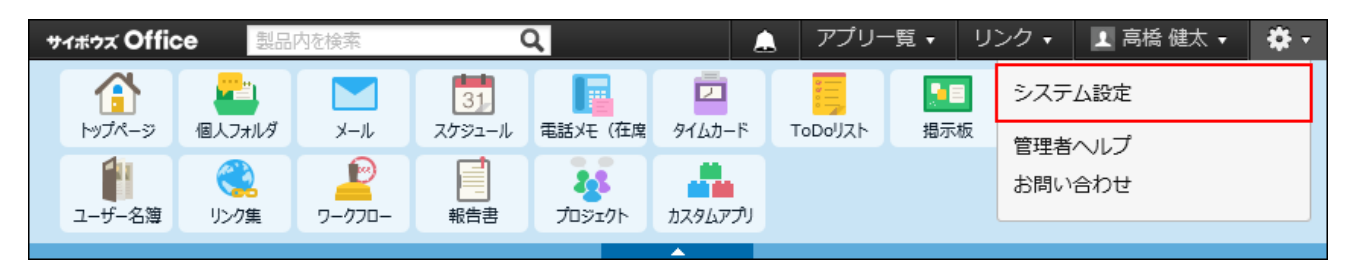

システム管理用パスワードを設定している場合は、パスワードを入力し、[OK]をクリック します。

- **[+]詳細設定を開く をクリックします。 3.**
- **「運用管理」セクションの モバイル をクリックします。 4.**
- **「KUNAI」セクションの 基本認証の設定 をクリックします。 5.**
- **基本認証のアカウント名を入力し、 設定する をクリックします。 6.**

KUNAIの設定ファイルに、基本認証の情報が同梱されます。

## 3.3.5. 設定ファイルの差出人の設定

差出人情報は必ず設定する必要があります。 次のどちらかの方法で設定してください。

- 差出人にシステムメールアカウントを使用する
- 差出人にユーザーのメールアカウントを使用する

#### **注意**

リモートサービスをお使いの場合、KUNAIの設定ファイルを利用できません。 • 設定ファイルの差出人の設定操作は不要です。

## 差出人にシステムメールアカウントを使用する

KUNAIの設定ファイルのメール送信の差出人にシステムアカウントを使用する場合は、次の手順 で設定します。

完了したStepのチェックボックスを選択すると、チェックシートとして利用できます。

#### **補足**

Webブラウザーのキャッシュを削除すると、各Stepのチェックボックスの選択が外れま • す。

#### **Steps:**

- Step 1 [設定ファイルの送信にシステムメールアカウントを使用する設定にします。](#page-716-0)
- Step 2 [設定ファイルを送信します。](#page-717-0)

<span id="page-716-0"></span>**Step 1 設定ファイルの送信にシステムメールアカウントを使用する設定にします。** システム設定画面で、 **システムメールアカウント** をクリックします。 **1. 使用する機能** をクリックします。 **2.**  「メール送信」欄で「KUNAIかんたん設定ファイルの送信に使用する」を選択 **3.**  し、 設定する をクリックします。

システム設定(システムメールアカウント)メニューで **システムメール 4. アカウントの登録** をクリックし、システムメールアカウントを設定します。 操作の詳細は、[システムメールアカウントの設定\(95ページ\)](#page-94-0)を参照してくださ い。

<span id="page-717-0"></span>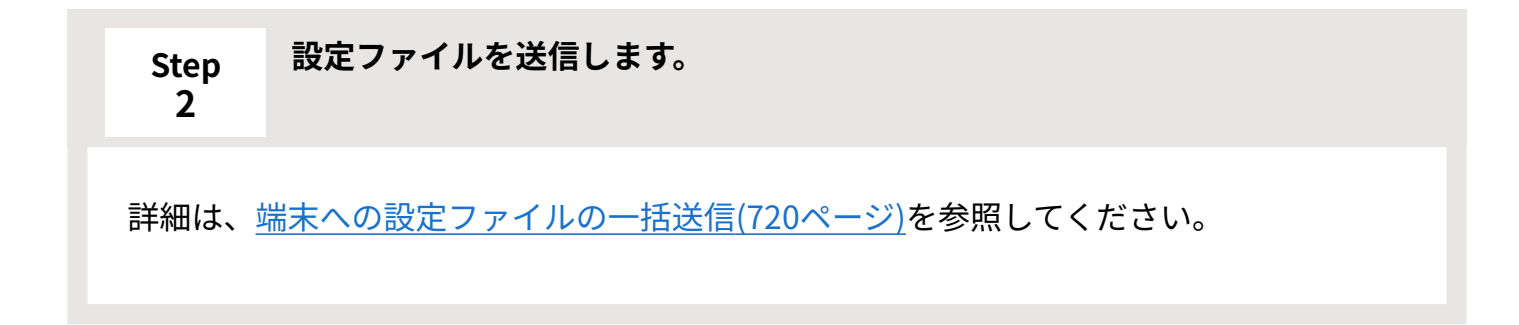

# 差出人にユーザーのメールアカウントを使用する

KUNAIの設定ファイルのメール送信の差出人にユーザーのメールアカウントを使用する場合は、 次の手順で設定します。

完了したStepのチェックボックスを選択すると、チェックシートとして利用できます。

### **補足**

Webブラウザーのキャッシュを削除すると、各Stepのチェックボックスの選択が外れま • す。

**Steps:**

- Step 1 [設定ファイルの送信にシステムメールアカウントを使用しないよう設定します。](#page-718-0)
- Step 2 <u>[メール機能を有効にします。](#page-718-1)</u>
- <u>Step 3 [ユーザーのメールアカウントを登録します。](#page-719-1)</u>
- Step 4 [端末に自分自身のログインURLを送信します。](#page-719-2)

<span id="page-718-0"></span>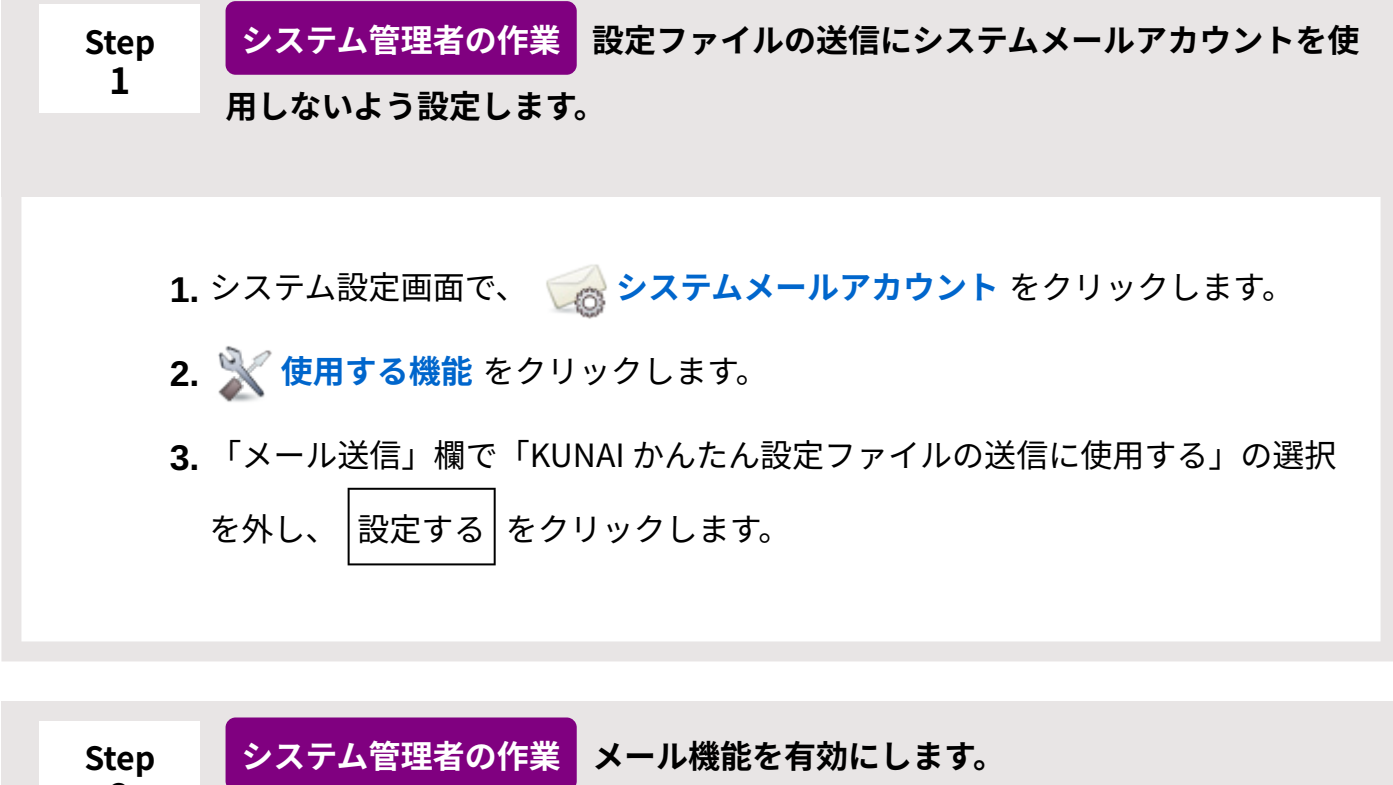

- <u>1.</u> システム設定画面で、 <sub>『■</sub> 使用するアプリケーション をクリックします。
- **2.** 「メール」が選択されていることを確認し、  $\left|\frac{1}{100}\right|$ 設定する をクリックします。

<span id="page-718-1"></span>**2**

### 3 章 社外からアクセス

<span id="page-719-1"></span>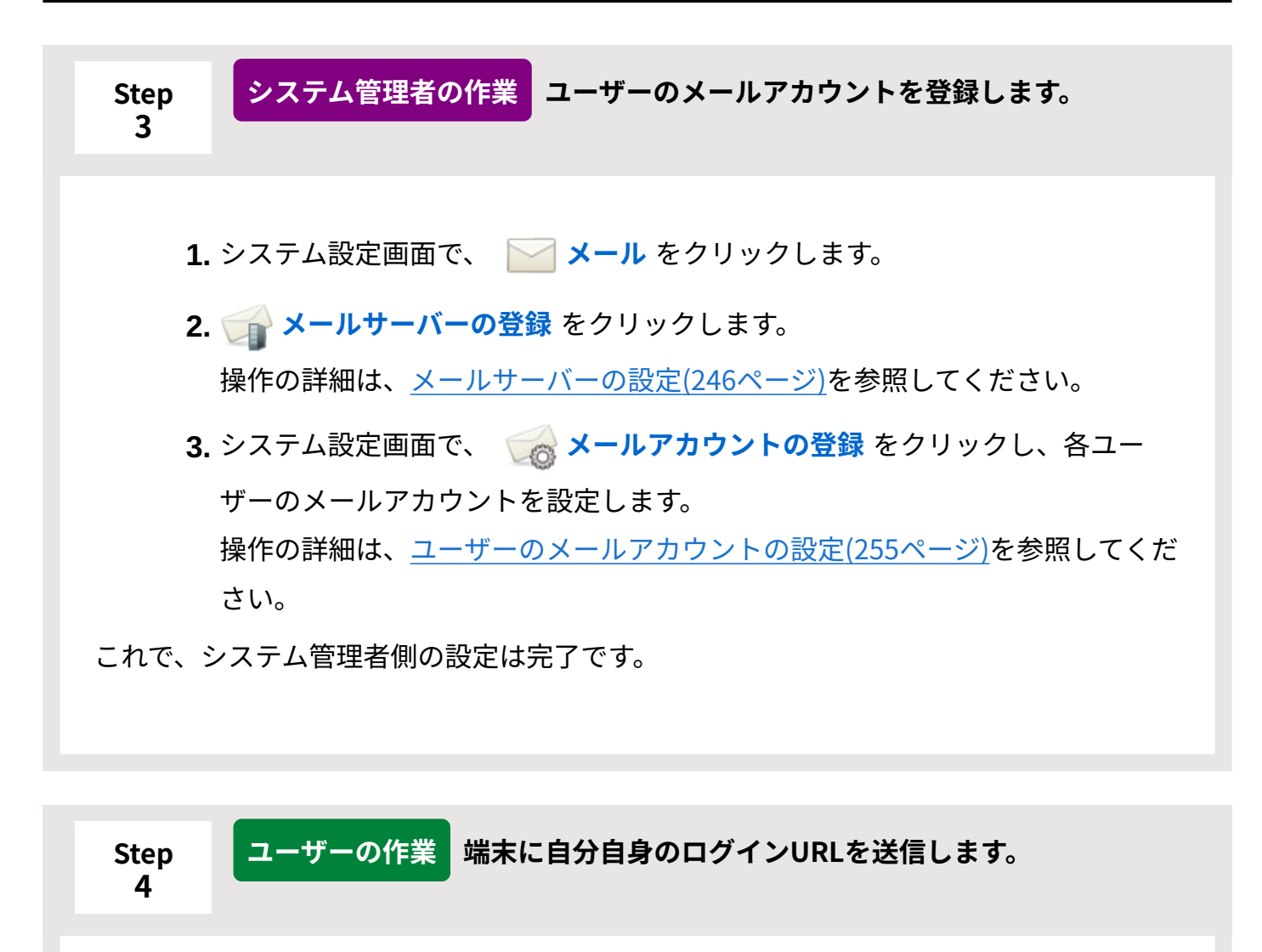

<span id="page-719-2"></span>Step 3が完了したら、ユーザーに設定ファイルの送信準備が完了したことを連絡してくだ さい。

詳細は[、端末への設定ファイルの送信](https://jp.cybozu.help/of10/ja/user/secure/kn/file.html)を参照してください。

# <span id="page-719-0"></span>3.3.6. 端末への設定ファイルの一括送信

KUNAIの設定ファイルを添付したメールを、指定するユーザーのモバイルメールアドレスにまと めて送信します。

次の手順にしたがって設定ファイルを送信する場合、メールの差出人(From)には、システム メールアカウントが使用されます。
#### **注意**

リモートサービスをお使いの場合、KUNAIの設定ファイルを利用できません。 • 設定ファイルの送信は不要です。

#### **補足**

- **クライアント証明書について** お使いのVPN環境でクライアント証明書を要求する設定をしている場合は、KUNAIの利用 時にクライアント証明書が必要です。 KUNAIの設定ファイルには、VPN環境のクライアント証明書を同梱できないため、この設 定ファイルとは別に、クライアント証明書をユーザーに提供する必要があります。 お使いのVPN環境のクライアント証明書の設定や取得方法は、ネットワーク管理者に確認 してください。
- KUNAIの設定ファイルは、個人設定からでも送信できます。 •
- **「設定ファイルを使用する場合の流れ」のStep 1~Step 7までの設定が完了して 1. いることを確認します。**

詳細は[、設定ファイルを使用する場合の流れ\(704ページ\)](#page-703-0)を参照してください。

- **ヘッダーの右側の歯車アイコンをクリックします。 2.**
- **[システム設定]をクリックします。 3.**

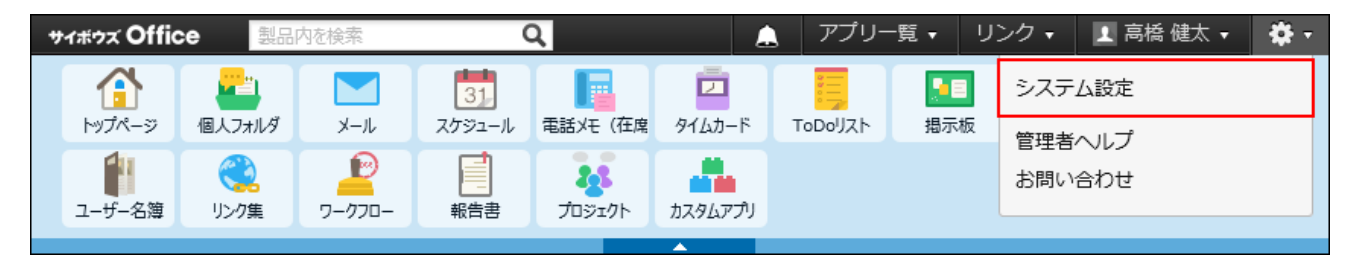

システム管理用パスワードを設定している場合は、パスワードを入力し、[OK]をクリック します。

- **[+]詳細設定を開く をクリックします。 4.**
- **「運用管理」セクションの モバイル をクリックします。 5.**
- <u>6. 「KUNAI」セクションの | 、設定ファイルの送信 をクリックします。</u>
- **設定ファイルを送信するユーザーを選択し、 送信する をクリックします。 7.**

### 4 章 仕様

サイボウズ Office 10で扱えるファイルの種類や入力文字数の制限値、システム設定の初期値など の情報を一覧で紹介します。

#### **関連ページ**

- <u>[ファイル構成\(723ページ\)](#page-722-0)</u>
- <u>[文字数の入力制限値一覧\(797ページ\)](#page-796-0)</u>
- <u>[ファイルの入出力一覧\(958ページ\)](#page-957-0)</u>
- [機能やアプリケーションの初期値一覧\(964ページ\)](#page-963-0) •

### <span id="page-722-0"></span>4.1. ファイル構成

サイボウズ Office 10のファイル構成について説明します。 サイボウズ Office 10をインストールすると、次のディレクトリが作成されます。

- <u>[インストールディレクトリ\(726ページ\)](#page-725-0)</u>
- <u>[データディレクトリ\(726ページ\)](#page-725-1)</u>
- <u>[ドキュメントルートディレクトリ\(729ページ\)](#page-728-0)</u>配下に作成された、バージョン固有のディレク トリ

### 4.1.1. サーバー環境の確認

サイボウズ Office 10が動作している環境(Webサーバーの設定)を確認します。

テクニカルサポートへの問い合わせ時など、サーバーの環境を確認する場合は、この手順で確認 します。

「実行環境の診断」画面で次の欄を確認すると、各ディレクトリの場所がわかります。

- 「Dir」欄: インストールディレクトリ •
- 「UserDir」欄: データディレクトリ •
- 「DocumentRoot」欄: ドキュメントルートディレクトリ •
- **ヘッダーの右側の歯車アイコンをクリックします。 1.**
- **[システム設定]をクリックします。 2.**

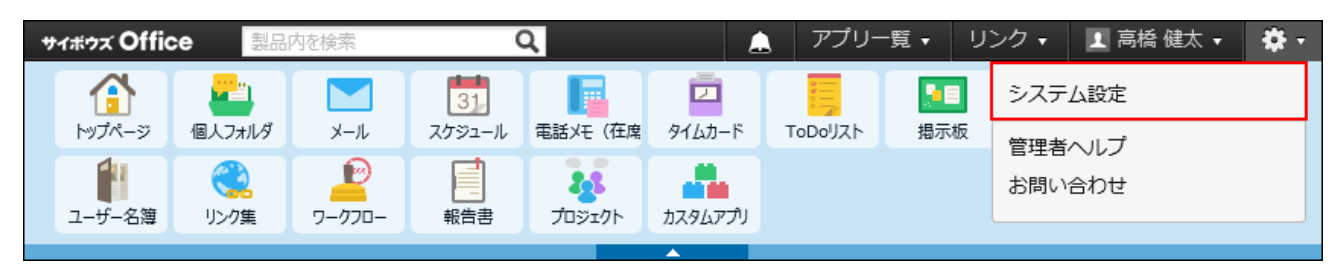

システム管理用パスワードを設定している場合は、パスワードを入力し、[OK]をクリック します。

- **[+]詳細設定を開く をクリックします。 3.**
- **4.「運用管理」セクションの ■■実行環境の診断 をクリックします。**
- **サイボウズ Office 10の実行環境を確認します。 5.**

Windows環境の画面例:

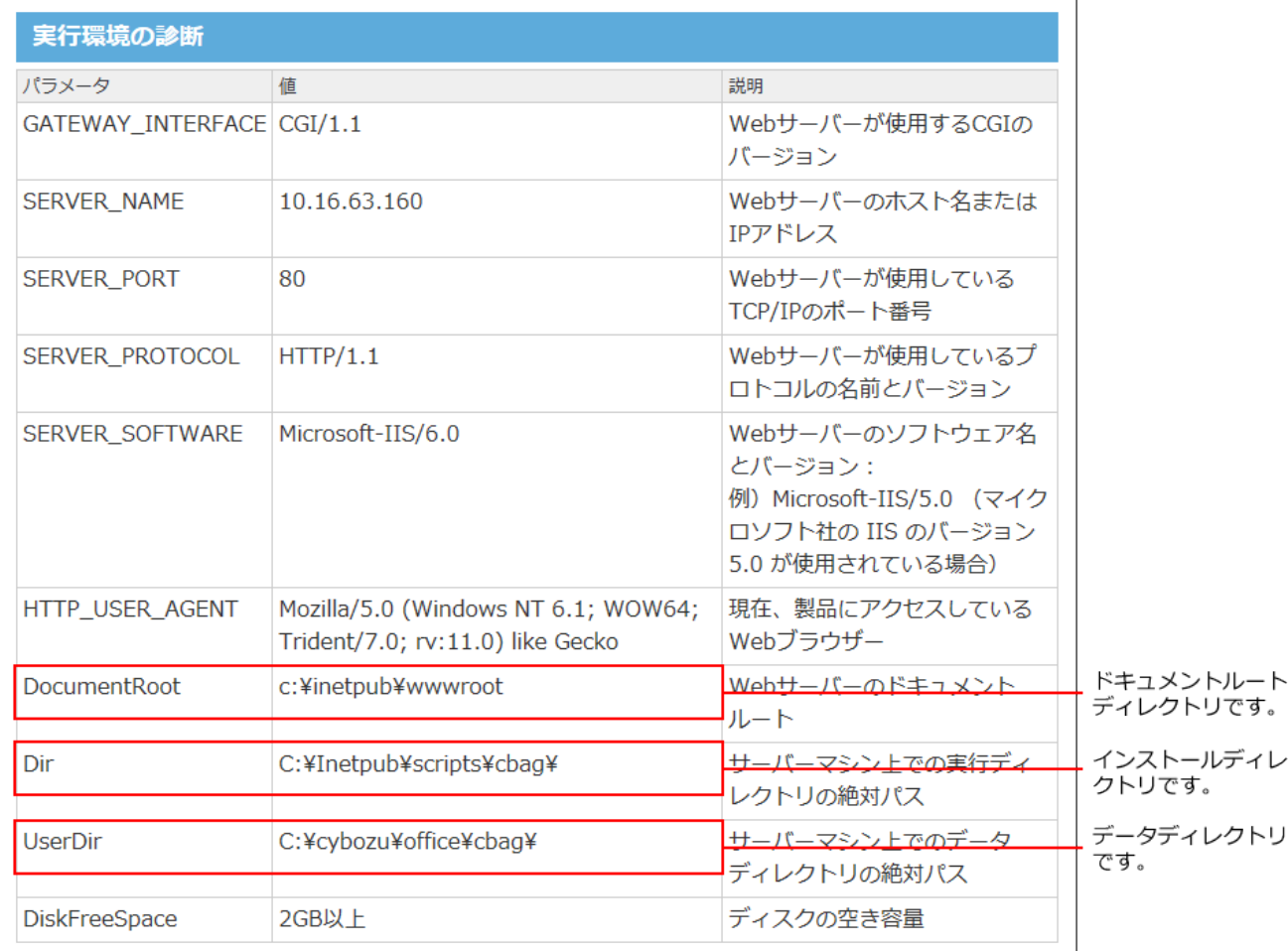

#### **■注意が必要な診断項目**

**SERVER\_NAME:** •

SERVER\_NAMEの値に、サイボウズ Office 10をインストールしているサーバーのホスト名、 またはIPアドレスと異なる値が入っていると、エラーが発生する恐れがあります。 SERVER NAMEの値に正しい値が表示されていることを確認してください。

**Dir:** •

Dirの値は、サイボウズ Office 10の実行ファイル(ag.exe)が存在するディレクトリと一致し ている必要があります。

**DiskFreeSpace:** •

DiskFreeSpaceの値が10MBを切ると、安全のためサイボウズ Office 10が動作しなくなりま す。

## <span id="page-725-0"></span>4.1.2. インストールディレクトリ

サイボウズ Office 10の実行ファイルが保存されるディレクトリです。 「CGIディレクトリ+インストール識別子」のことを、インストールディレクトリと言います。

CGIディレクトリの例: •

C:\inetpub\scripts\

• インストールディレクトリの例: C:\inetpub\scripts\cbag\ 「cbag」はインストール識別子です。お使いの環境に合わせて読み替えてください。

CGIディレクトリ

- └ cbag :インストール識別子と同じ名前のフォルダです。ここでは「cbag」を例と しています。
	- ├ :サイボウズ Office 10の実行ファイル

ag.exe

L ag.ini :ファイル構成の設定ファイル

## <span id="page-725-1"></span>4.1.3. データディレクトリ

データディレクトリには、サイボウズ Office 10が動作するために必要なデータが保存されます。

• データディレクトリの例: C:\cybozu\office\cbag\

「cbag」はインストール識別子です。お使いの環境に合わせて読み替えてください。

### cbag(データディレクトリ)

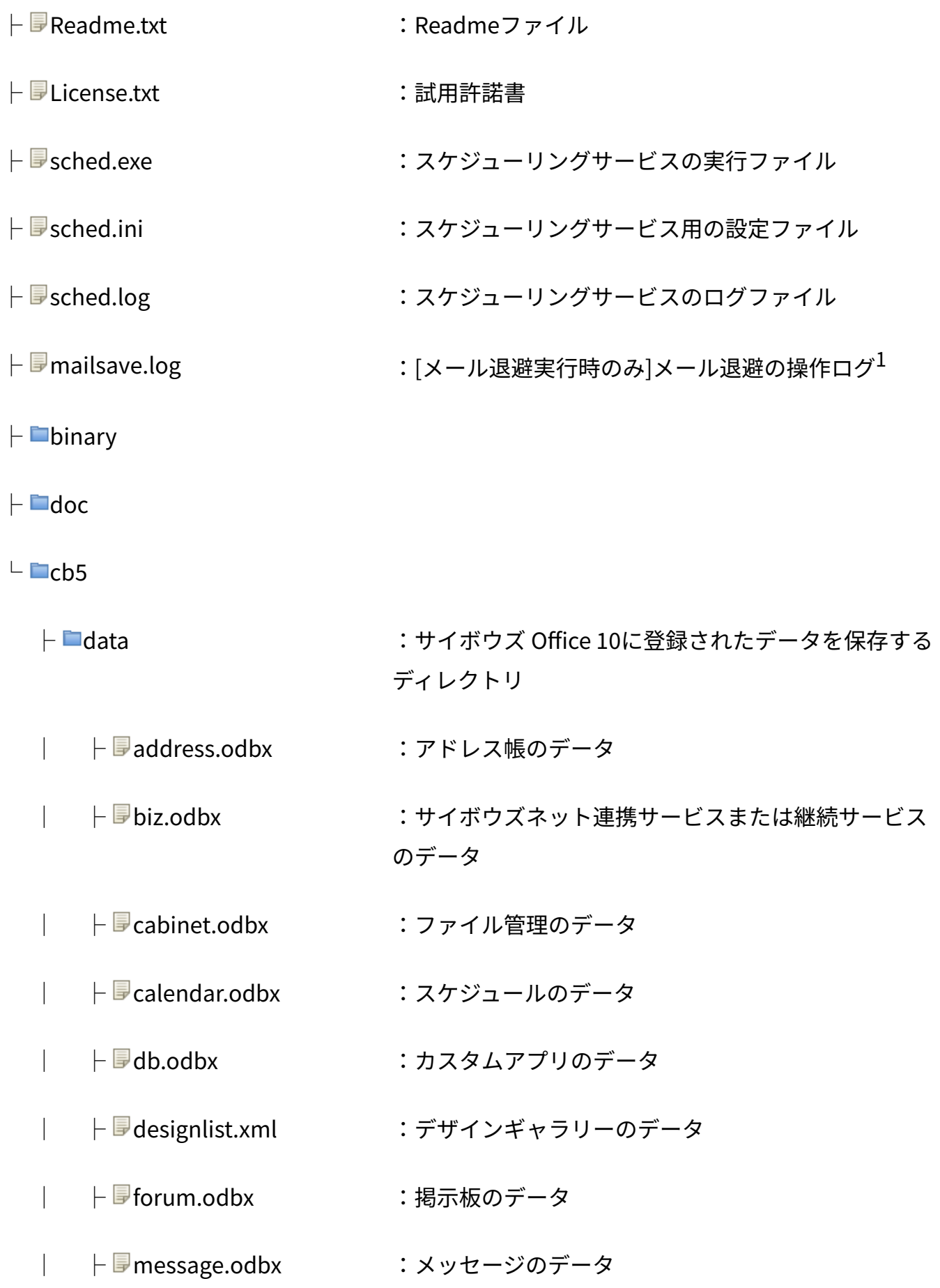

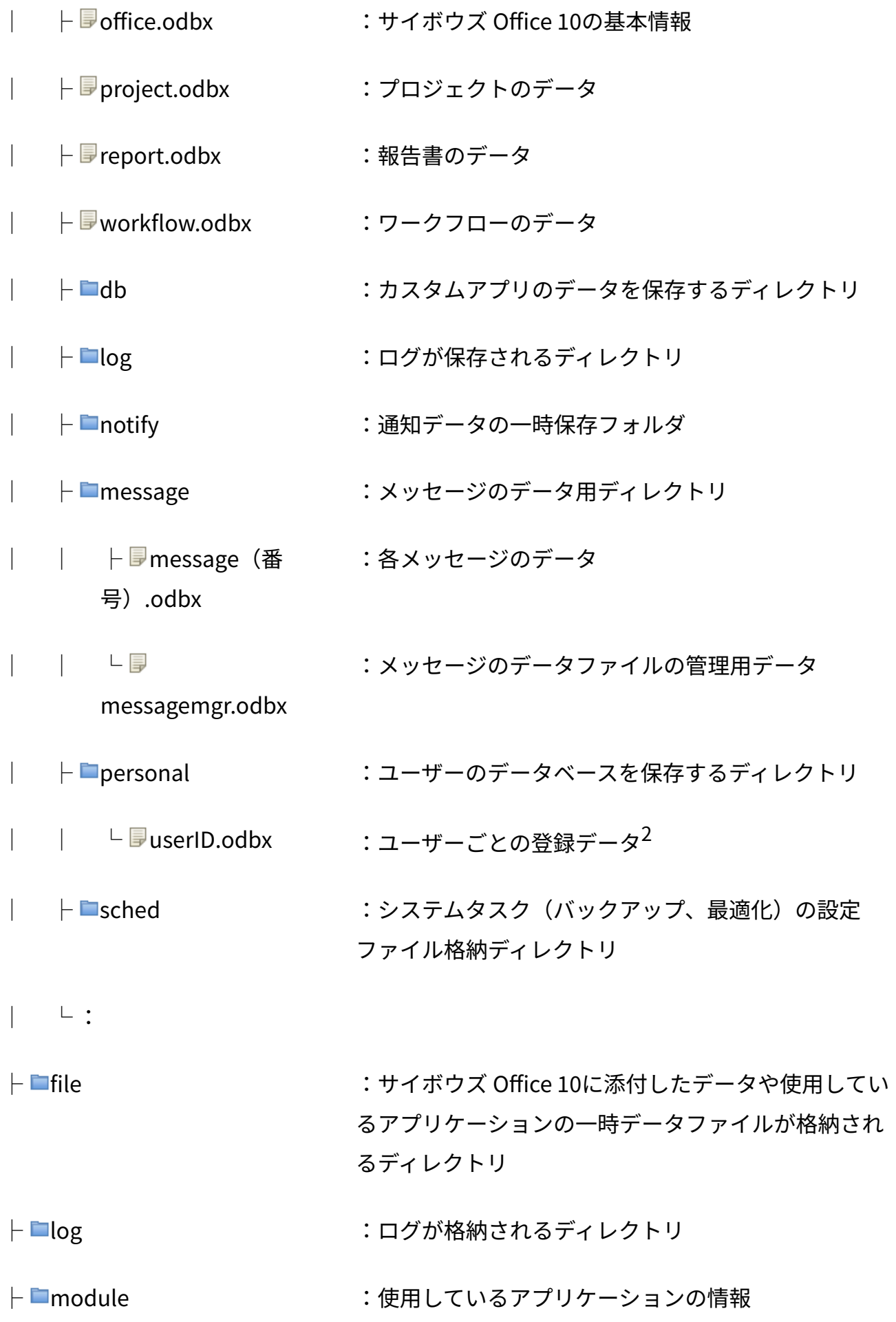

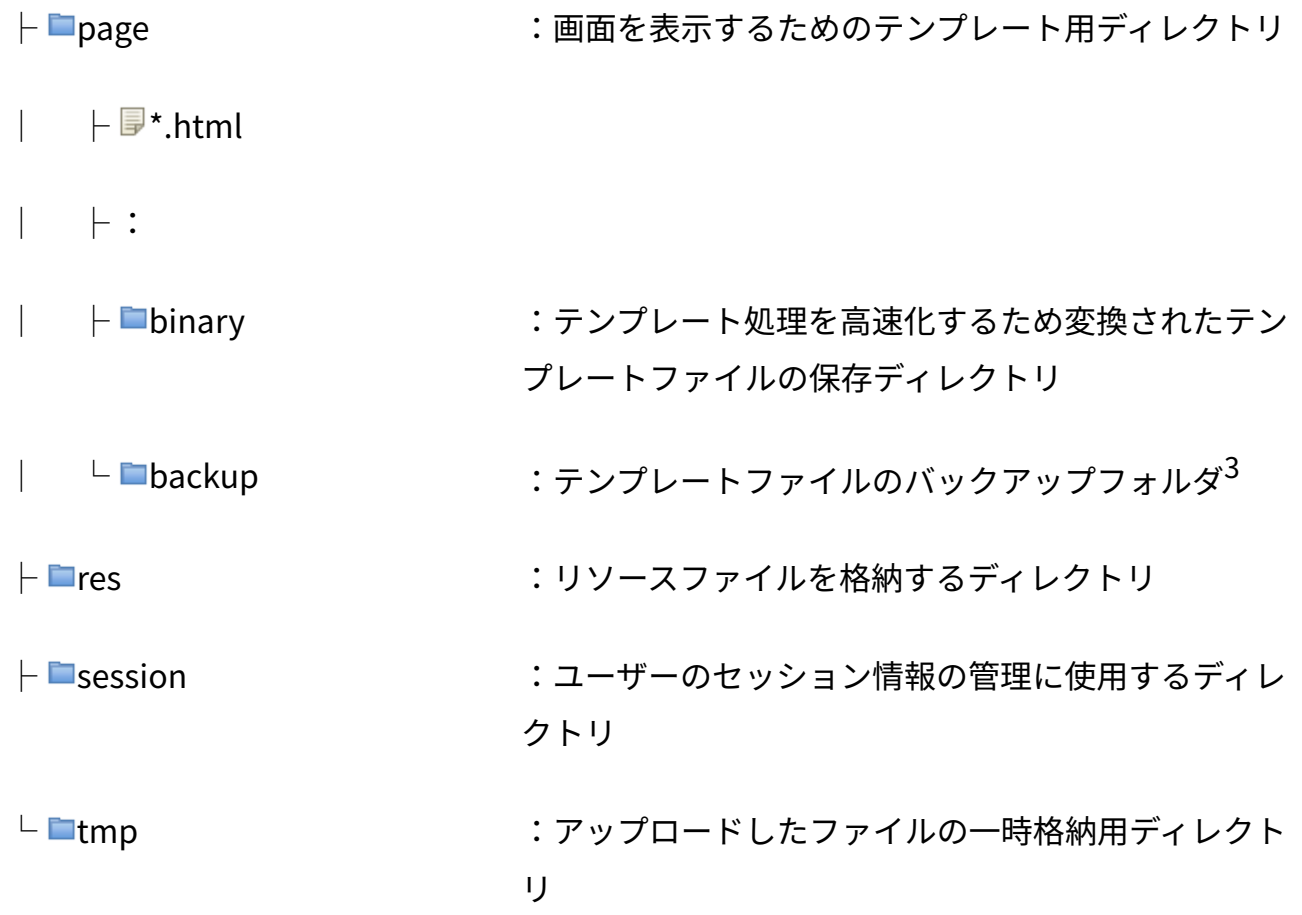

 $^1$ :コマンドラインの操作でメールを退避すると、mailsave.logのログファイルが作成されます。詳細は、<u>メールデータ</u> [の退避\(267ページ\)](#page-266-0)を参照してください。

 $^{\text{\textsf{2}}}$ :実行ファイルが作成するファイルです。

 $^3$ :上書きインストール5時にインストーラーが作成するディレクトリです。

## <span id="page-728-0"></span>4.1.4. ドキュメントルートディレクトリ

ドキュメントルートディレクトリとは、外部に公開するコンテンツを格納する、お使いのWeb サーバー上のディレクトリです。

サイボウズ Office 10のインストーラーは、ドキュメントルートディレクトリ配下にバージョン固 有のディレクトリを作成します。たとえばバージョン 10.8.1の場合、「cb1080」です。

このバージョン固有のディレクトリに、サイボウズ Office 10の画面表示に必要な画像ファイルな どの静的ファイルが保存されます。

- ドキュメントルートディレクトリの例: C:\inetpub\www\
- バージョン固有のディレクトリが「cb1080」の例:

C:\inetpub\www\cb1080\

「cb1080」はバージョン 10.8.0以降の場合です。お使いのバージョンによって異なります。

**■ドキュメントルートディレクトリ** 

 $L$  cb1080

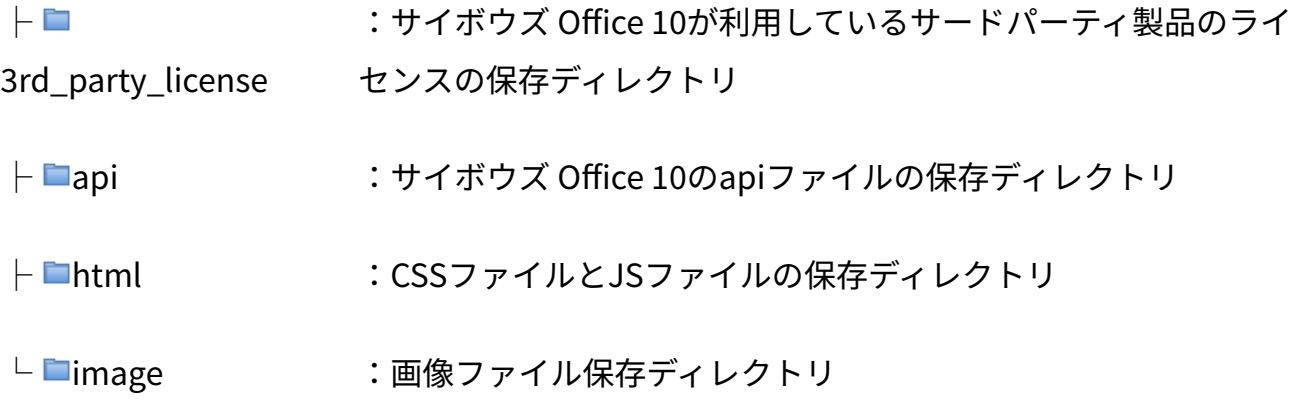

### 4.2. CSVファイル利用時の注意点

CSVファイルを使ってデータを管理する際に注意することを説明します。

#### **f 関連ページ**

- <u>[CSVファイル作成時の注意点\(733ページ\)](#page-732-0)</u>
- <u>[CSVファイル読み込み時の注意点\(734ページ\)](#page-733-0)</u>
- <u>[CSVファイルのフォーマット\(735ページ\)](#page-734-0)</u>

# <span id="page-730-0"></span>4.2.1. CSVファイルで管理できるデータ

CSVファイルで管理できるサイボウズ Office 10のデータは、次のとおりです。

CSVファイルの読み込みや書き出しの操作は、各アプリケーションの説明ページを参照してくださ い。

をクリックすると、データを入出力する手順を確認できます。

#### **補足**

ユーザーがCSVファイルを使ってデータを管理するには、ファイルを入出力するための権 • 限が設定されている必要があります。アクセス権がない場合は操作できません。

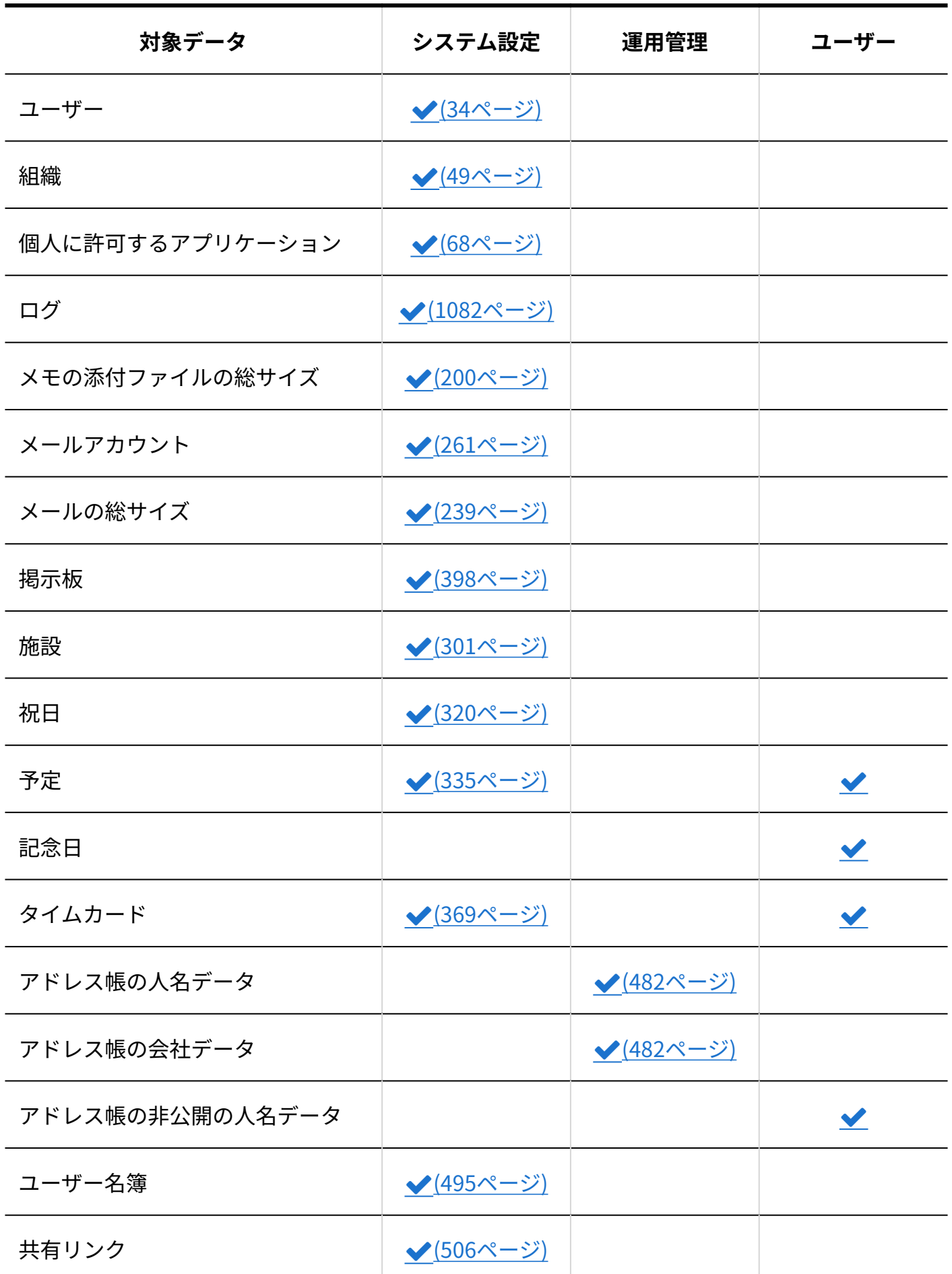

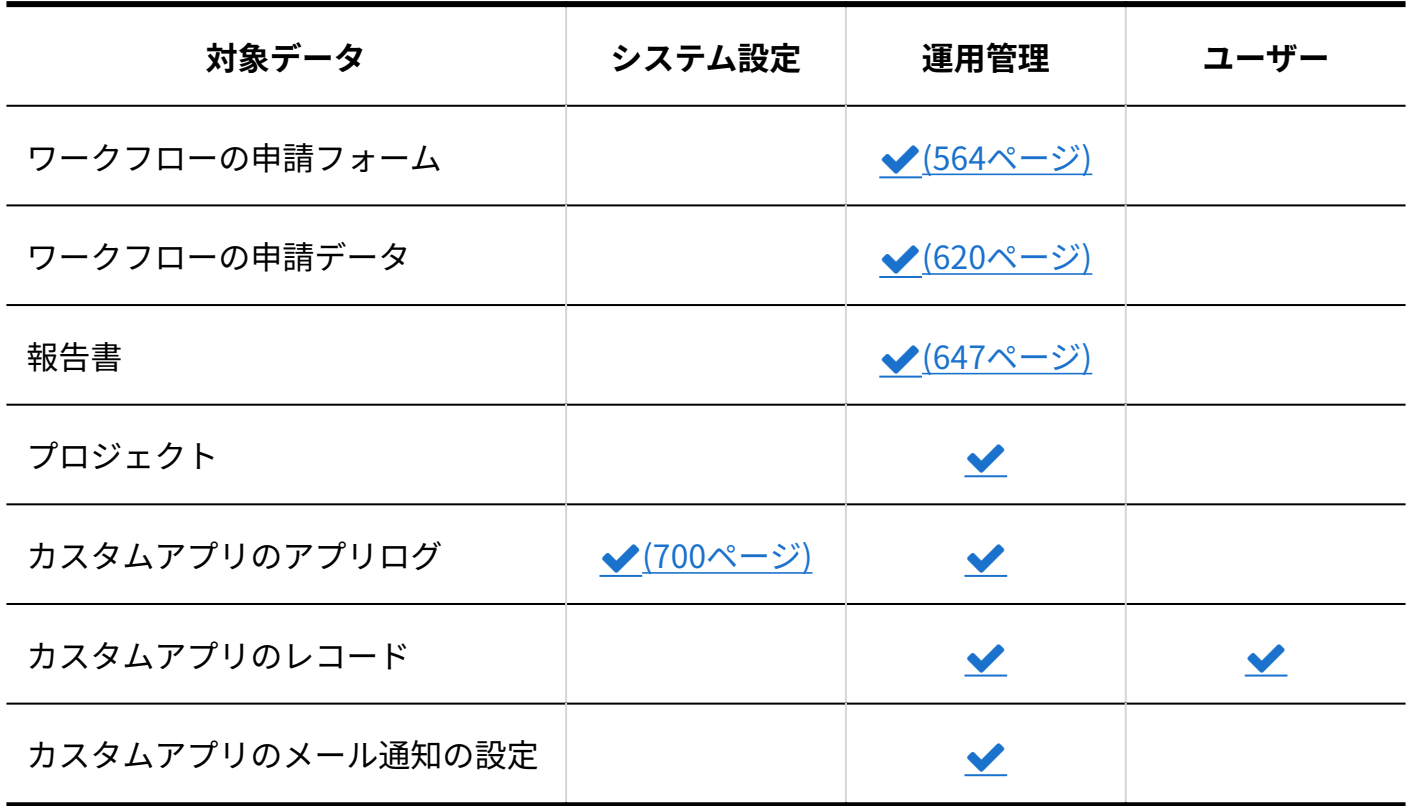

## <span id="page-732-0"></span>4.2.2. CSVファイル作成時の注意点

ここでは、CSVファイルでデータを記述する欄をフィールドと呼びます。

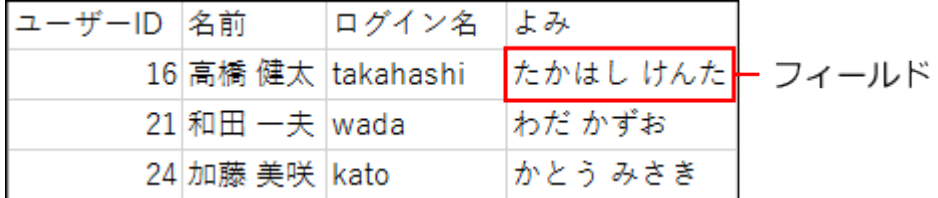

次の点に注意し、フィールド内にデータを正しく記述する必要があります。

改行コード •

レコードの区切りには、次の改行コードを使用します。

- CR LF(0x0D0A)
- 特殊文字
	- 。 「カンマ(,)」「改行コードLF」を含む文字列の場合、ダブルクォーテーション(")で 囲みます。
- 「ダブルクォーテーション(¨)」を含む文字列の場合、使用しているダブルクォーテー ション(")の前に1つと、フィールドの最初と最後に1つずつ、ダブルクォーテーション (")を挿入します。
	- 例:

### <span id="page-733-0"></span>4.2.3. CSVファイル読み込み時の注意点

CSVファイルの読み込みを開始する前に確認してください。

- CSVファイルから読み込み可能なレコード数の上限は、10万レコードです。 10万1以上のレコードを読み込もうとすると、「エラー番号:14013」が発生します。 上限を超えないレコード数に調整して、再度読み込みを実行してください。
- 読み込むCSVファイルに必須項目のデータが入力されていることを確認してください。必須項 目が入力されていないと、CSVファイルを読み込めません。
- 特定のデータを示すID、コード、またはレコード番号が既存データと一致する場合、読み込 まれるデータで既存のデータが上書きされます。
- 空欄、または一致しない場合は、読み込まれるデータが新しいデータとして追加されます。
- CSVファイルを上書きで読み込む際、更新する項目だけ値を変更します。 更新しない項目は、元の値をそのまま読み込んでください。 項目のデータを削除する場合は、値を空白にします。また、ファイル項目に空のデータを読 み込むと、読み込む前に添付されていたファイルは削除されます。
- CSVファイルの読み込み中にエラーが発生すると、正常に読み込まれない場合があります。 •
- 読み込み時に「(無視)」を選択すると、その項目は空白となります。データが登録されて いた場合、値は失われます。

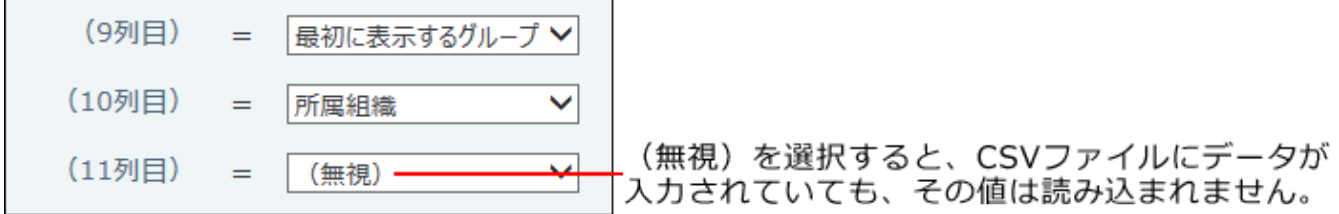

• <u>[CSVファイルのフォーマット\(735ページ\)](#page-734-0)</u>のページで案内しているフィールド数と異なる フィールド数が設定されているCSVファイルは読み込めません。

### <span id="page-734-0"></span>4.3. CSVファイルのフォーマット

各データのCSVファイルのフォーマットを説明します。

CSVファイルの読み込みや書き出しの操作は、各アプリケーションの説明を参照してください。

#### **関連ページ**

- <u>[CSVファイルで管理できるデータ\(731ページ\)](#page-730-0)</u>
- <u>[CSVファイル作成時の注意点\(733ページ\)](#page-732-0)</u>
- <u>[CSVファイル読み込み時の注意点\(734ページ\)](#page-733-0)</u>

### 4.3.1. ユーザーのCSVフォーマット

ユーザーデータのファイルフォーマットを説明します。

**ユーザーデータのCSVファイルの作成例:**

16,高橋 健太,takahashi,たかはし

けんた,sample01@test,https://cybozu.co.jp,123456,\\*,総務部,総務部,部長,営業部

ユーザーデータのCSVファイルの各項目についての詳細は、次のとおりです。

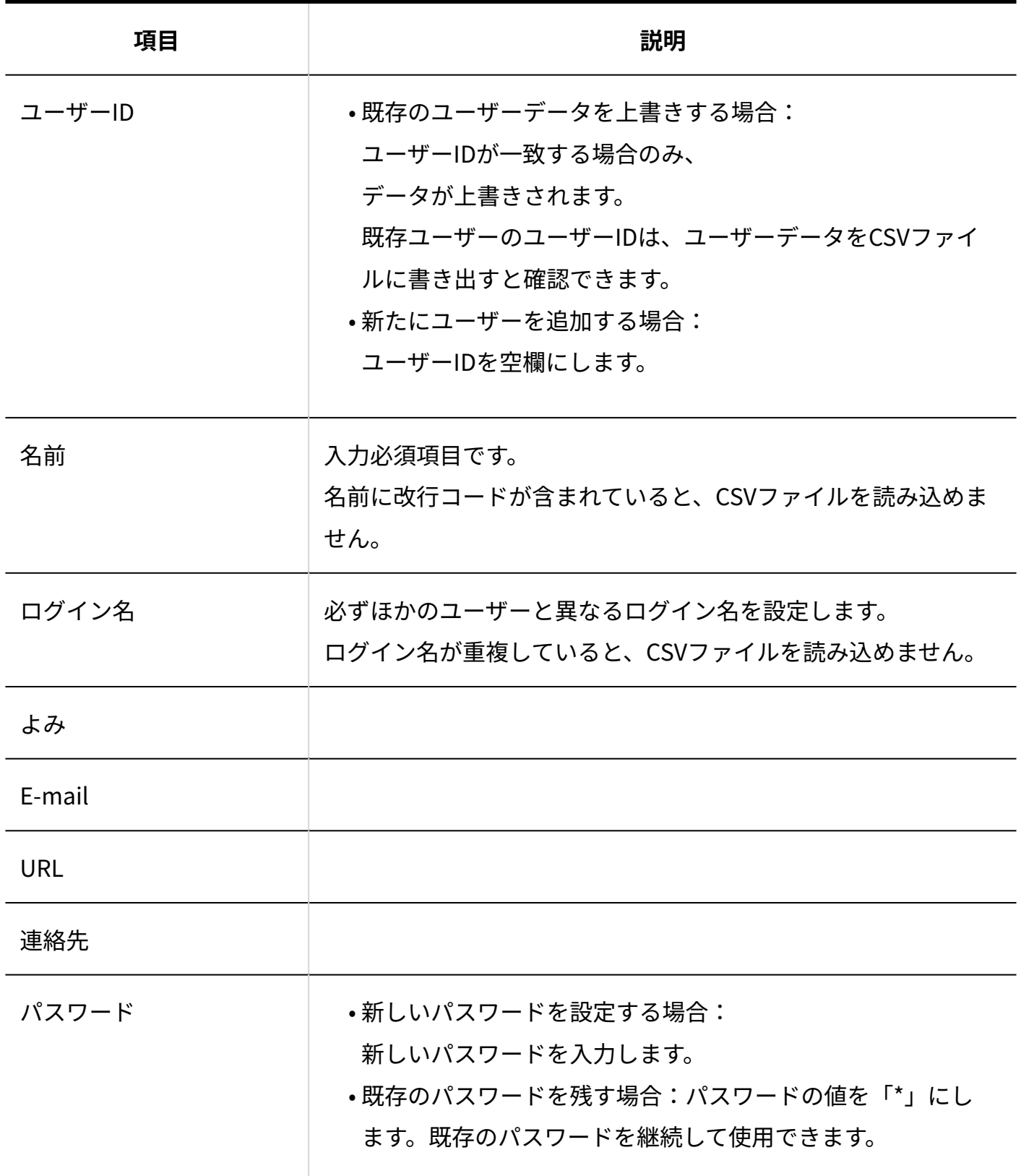

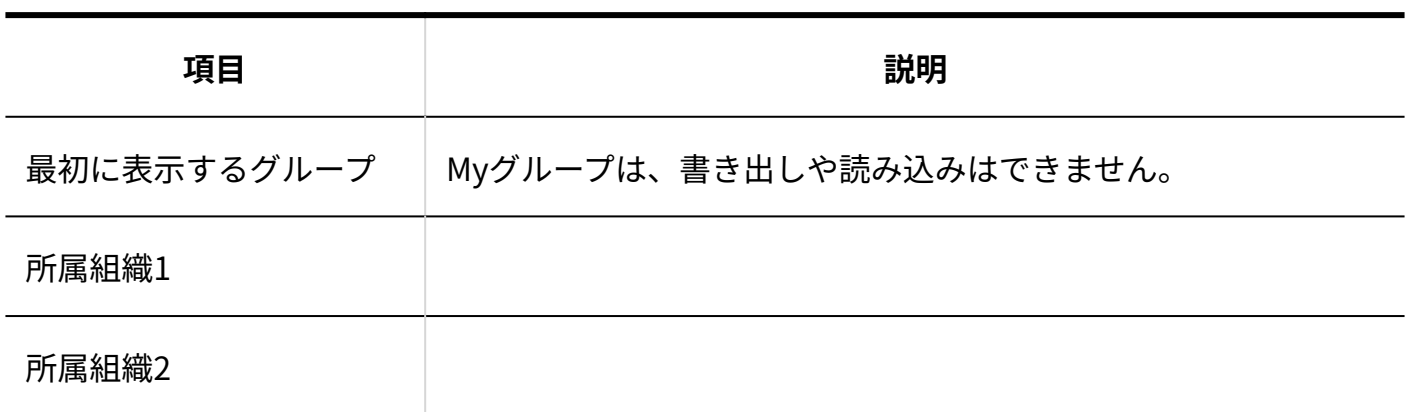

## 4.3.2. 組織のCSVフォーマット

組織データのファイルフォーマットを説明します。

#### **組織データのCSVファイルの作成例:**

12,総務部,そうむ,sample@test,https://cybozu.co.jp,123456,123456

組織データのCSVファイルの各項目についての詳細は、次のとおりです。

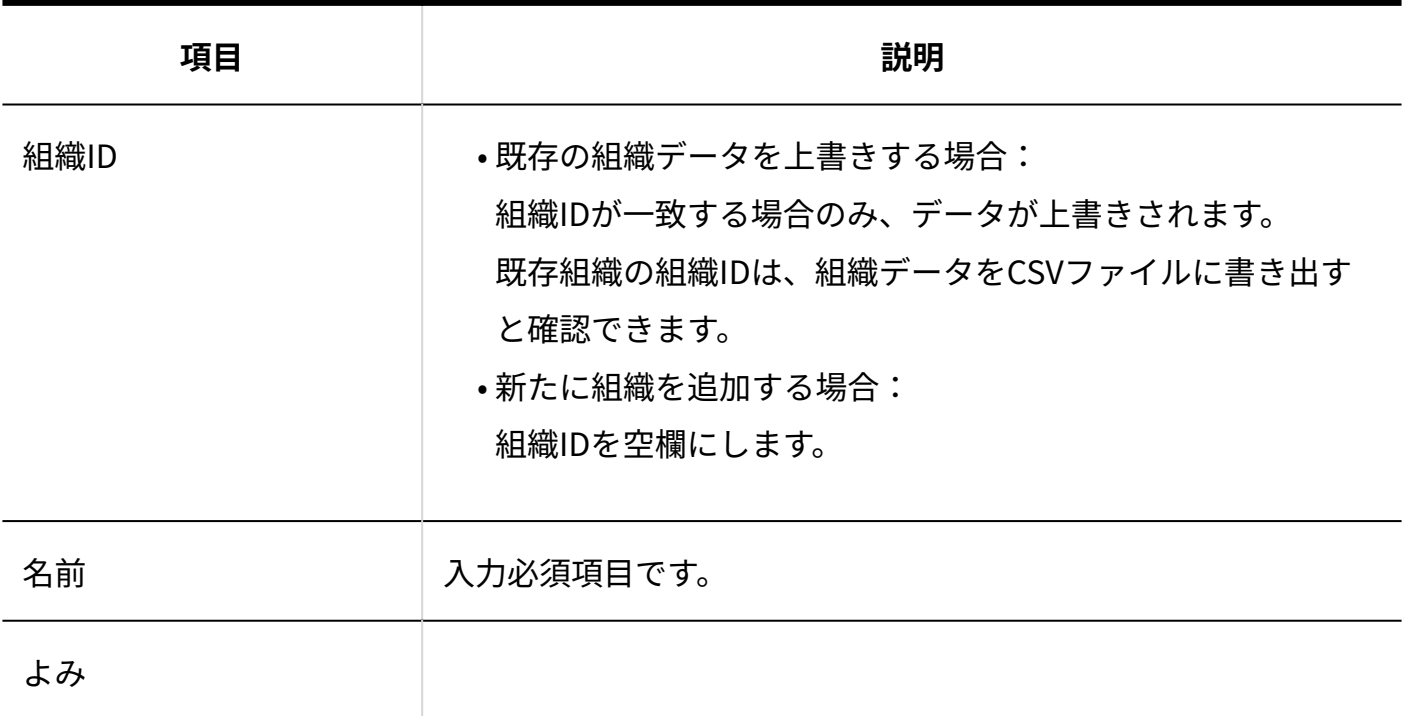

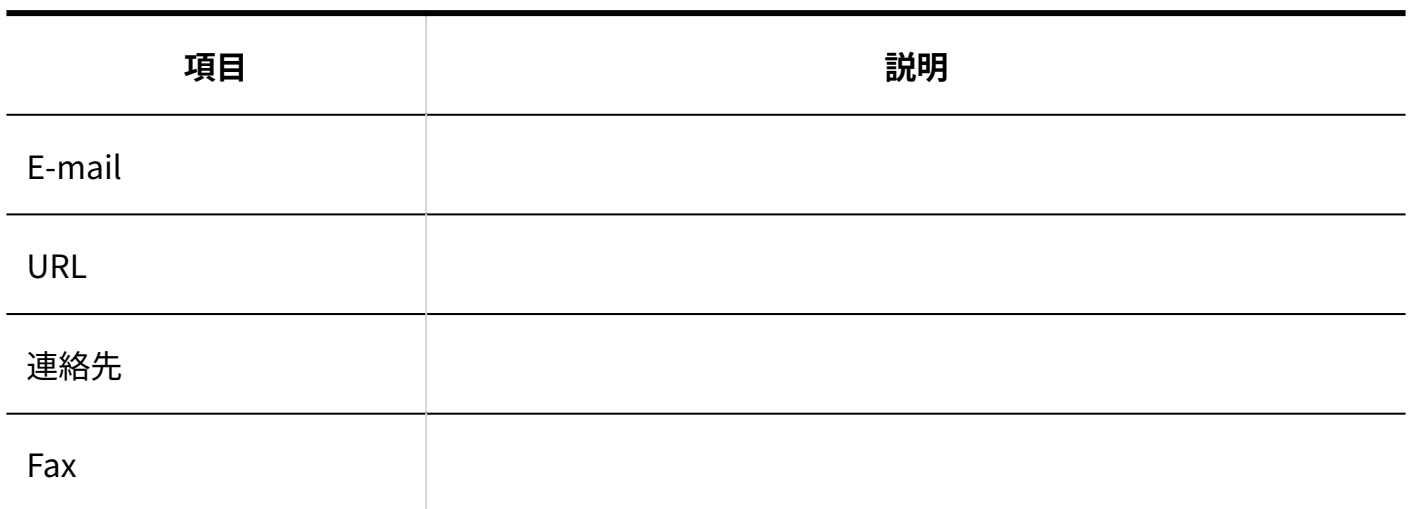

### 4.3.3. 個人に許可するアプリケーションの設定のCSVフォー マット

個人に許可するアプリケーションの設定のファイルフォーマットを説明します。

#### **個人に許可するアプリケーションの設定のCSVファイルの作成例:**

27,大山 春香,1,1,1,1,1,1,1,1,0,0,0

個人に許可するアプリケーションの設定のCSVファイルの各項目についての詳細は、次のとおり です。

CSVファイル内の項目は、使用するアプリケーションの設定にかかわらず、常に次の表の順序にな ります。

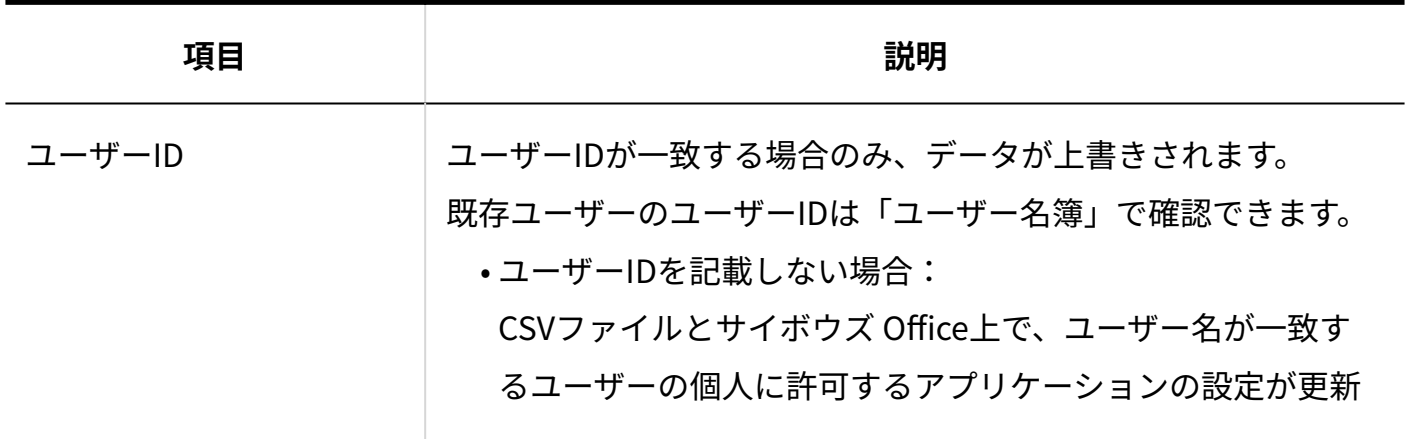

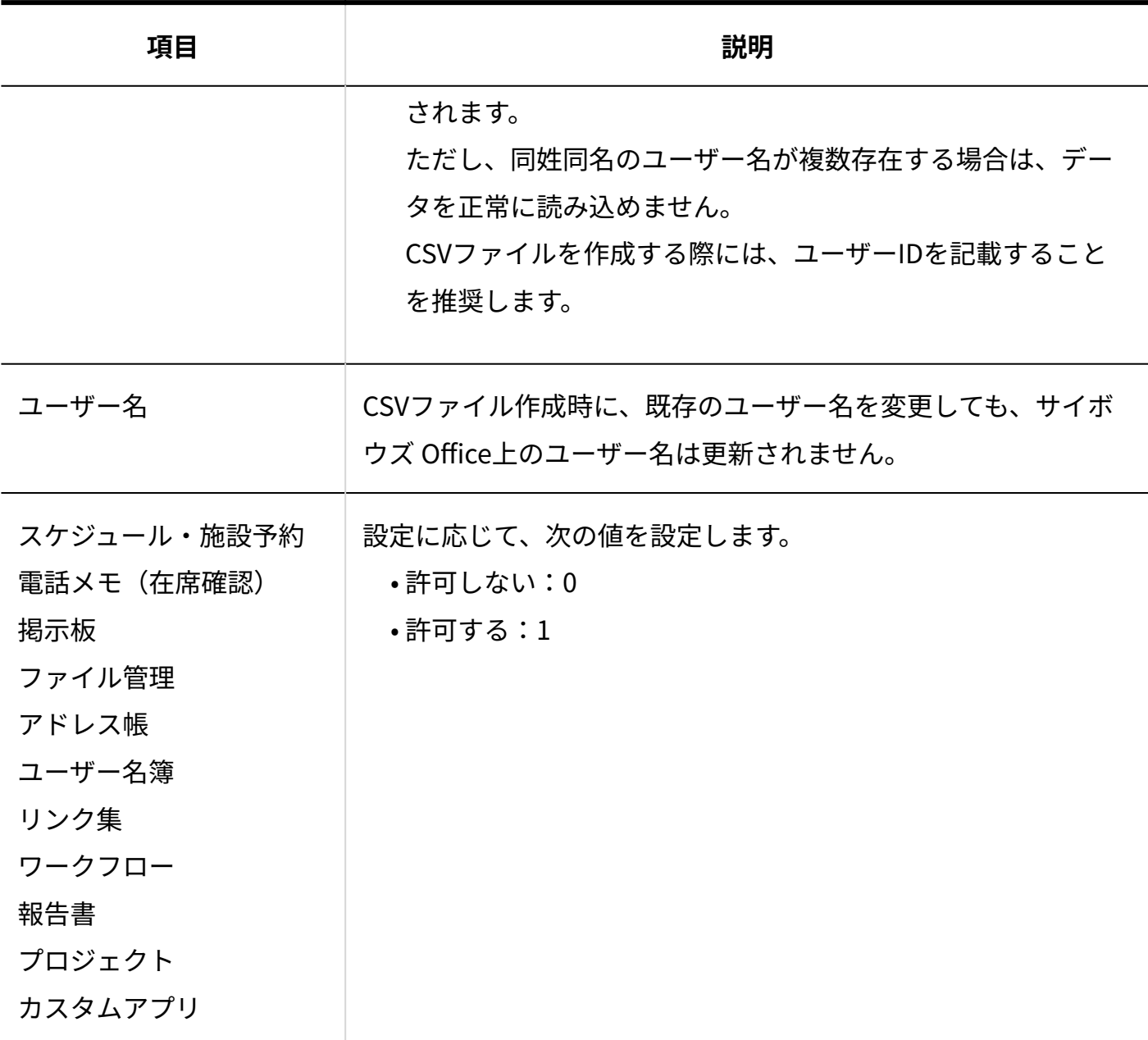

# 4.3.4. ログのCSVフォーマット

ログデータのファイルフォーマットは、[ログファイルの見かた\(1088ページ\)](#page-1087-0)を参照してくださ い。

## 4.3.5. メモのCSVフォーマット

メモの添付ファイルの総サイズのファイルフォーマットを説明します。

#### **メモの添付ファイルの総サイズのCSVファイルの作成例:**

27,大山 春香,50

メモの添付ファイルの総サイズのCSVファイルの各項目についての詳細は、次のとおりです。

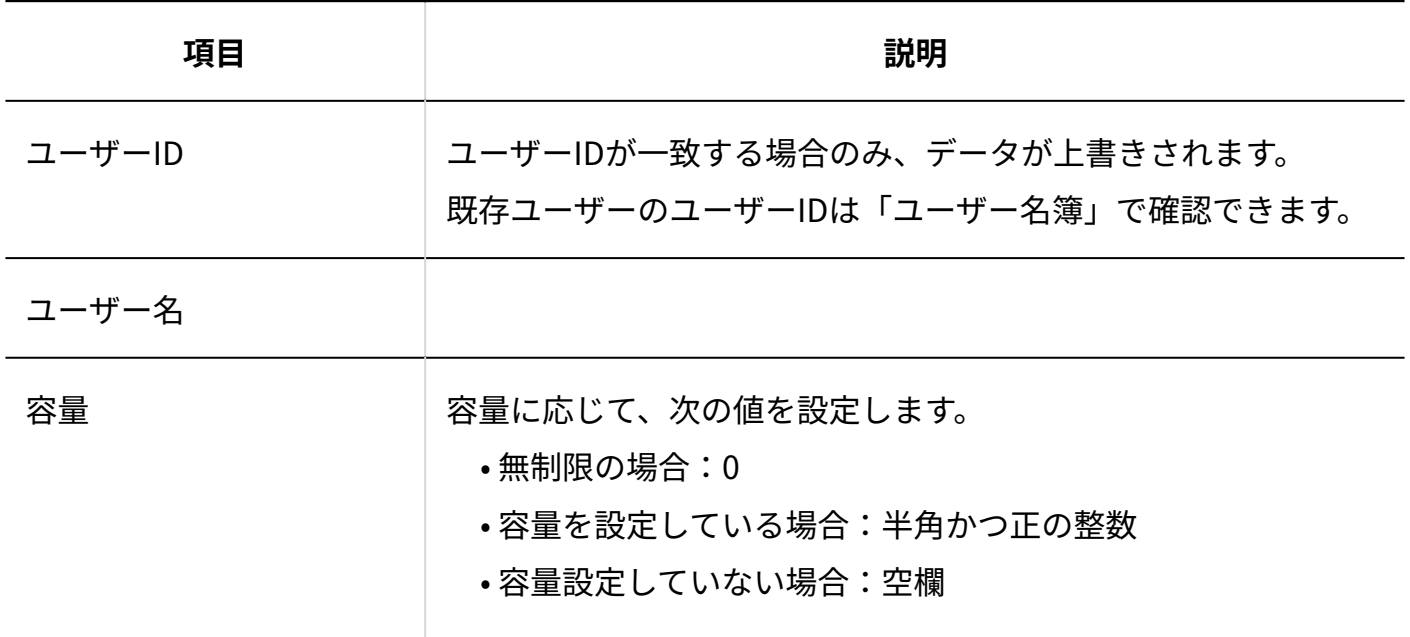

### 4.3.6. メールのCSVフォーマット

メールでは、次のデータをCSVファイルで管理できます。

メールアカウント •

メールアカウントをCSVファイルで管理する手順は[、CSVファイルでメールアカウントデータ](#page-260-0) [を管理する\(261ページ\)方](#page-260-0)法を参照してください。

メールの総サイズ •

メールの総サイズをCSVファイルで管理する手順は[、CSVファイルで制限値を管理する\(239](#page-238-0) [ページ\)方](#page-238-0)法を参照してください。

メールアカウント

システム設定のメールで使用するメールアカウントのCSVファイルのフォーマットについて説明 します。

#### **注意**

- 受信メールをメールサーバーに残す期限は、CSVファイルに書き出されません。また、CSV ファイルから読み込むこともできません。
	- 新規にメールアカウントを追加する場合:

「サーバに受信メール保存」の項目を「1」に設定して読み込むと、残す期限は上限値 の「100」で保存されます。

◦ 既存のメールアカウントを上書きする場合:

すでに期限が設定されている場合、「サーバに受信メール保存」の項目を「1」に設定 して読み込んでも、残す期限は、設定済みの期限のままです。期限は上書きされませ ん。

バージョン 10.8.0より前のバージョンでメールデータを残す設定にしていた場合、

バージョン 10.8.0以降にバージョンアップすると、期限が「無制限」とされます。 次のいずれかの状態で、「サーバに受信メール保存」の項目を「1」に設定して読み込 むと、残す期限は上限値の「100」で保存されます。

- 期限が「無制限」になっている
- 1回も日数が設定されていない 1回も日数が設定されていないと、期限に「14」が表示され、グレー表示になりま す。

**メールアカウントのCSVファイルの作成例:**

170,高橋健太,191,192,サイボウズメールサーバー,sampletest@-----,sampletest, \\*,sampletest,\\*,1,0

メールアカウントのCSVファイルの各項目についての詳細は、次のとおりです。

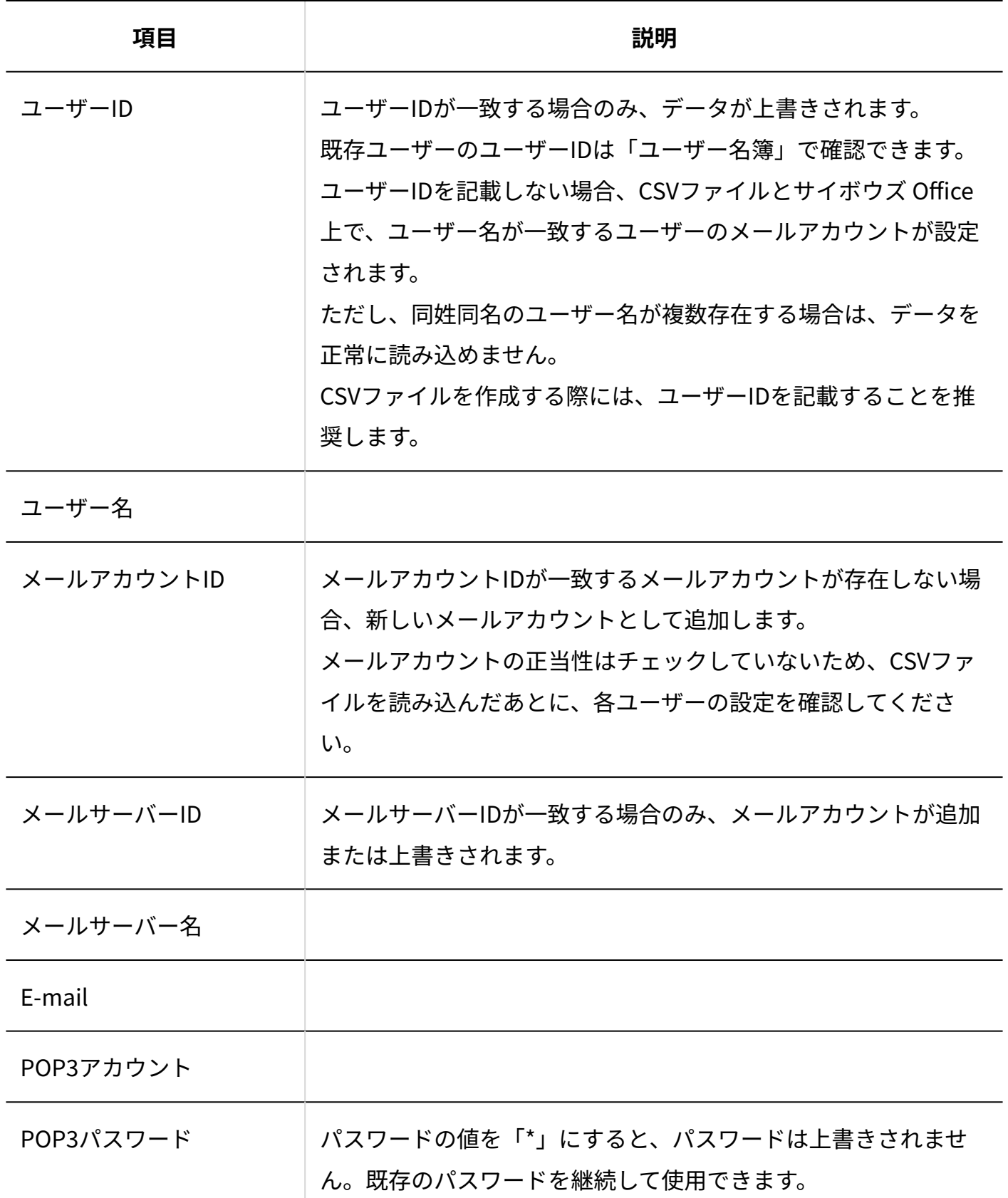

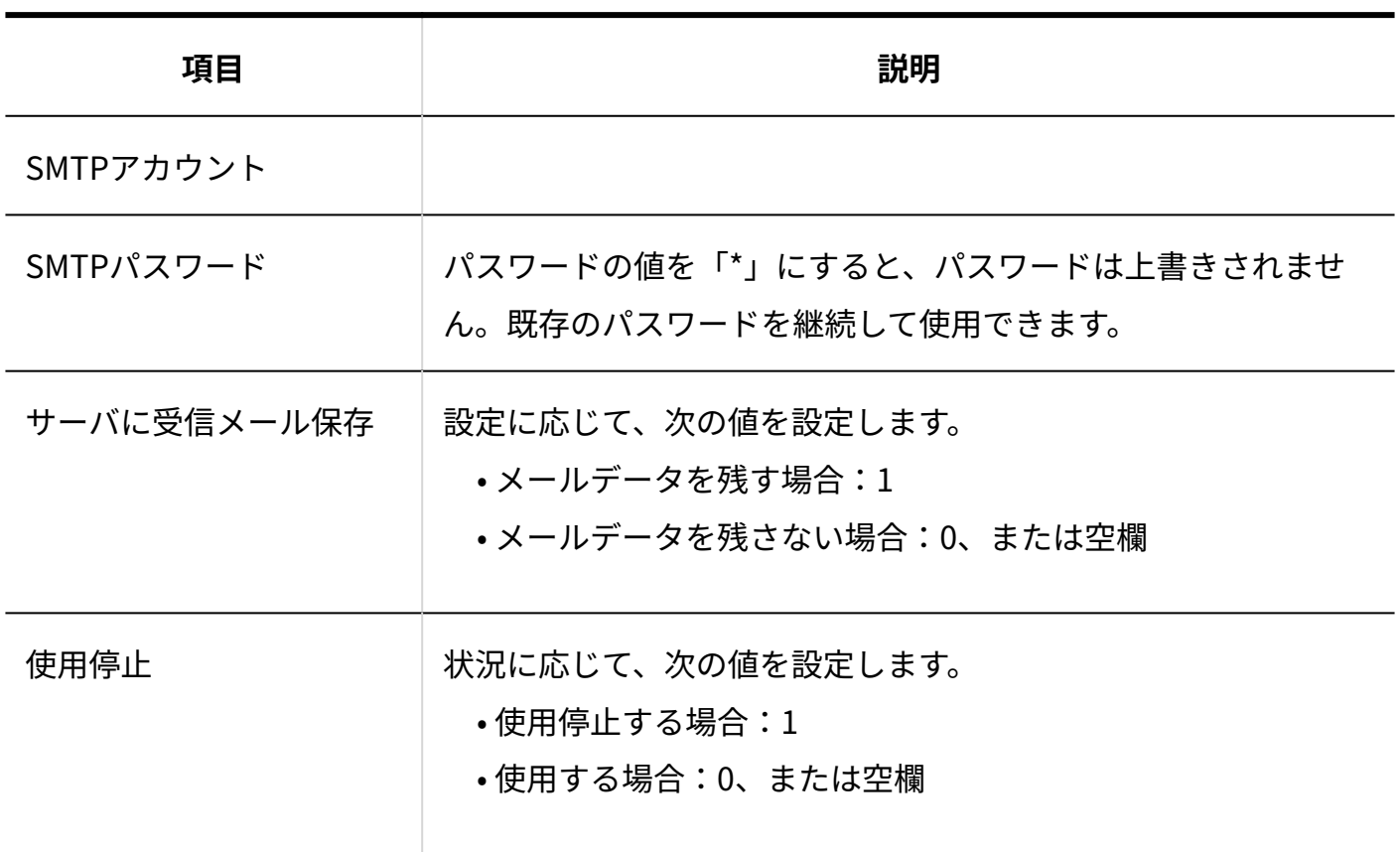

#### **メールサーバーIDの確認方法**

メールサーバーIDは、サイボウズ Office 10にメールサーバーを登録したタイミングで自動的に割 り振られます。システム設定の[メールサーバーの設定画面\(246ページ\)の](#page-245-0)URLからメールサーバー IDを確認できます。

該当するメールサーバーの **変更する** をクリックして、WebブラウザーのアドレスバーのURL から「id=(数字)」を確認してください。idの数字がメールサーバーIDです。

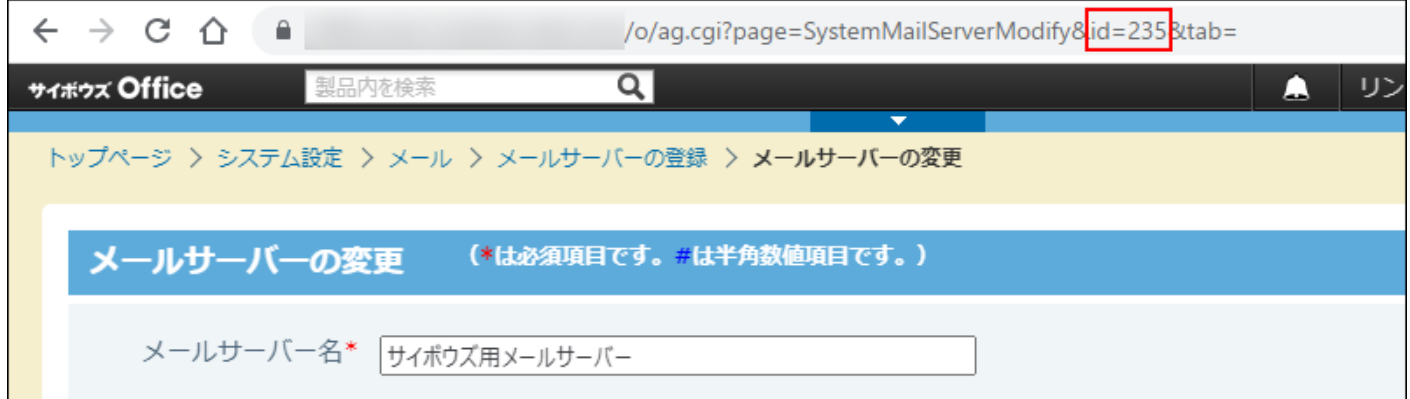

## メールの総サイズ

システム設定のメールで使用するメールの総サイズのCSVファイルのフォーマットについて説明し ます。

**メールの総サイズのCSVファイルの作成例:**

170,高橋健太,1000 181,和田一夫,0

メールの総サイズのCSVファイルの各項目についての詳細は、次のとおりです。

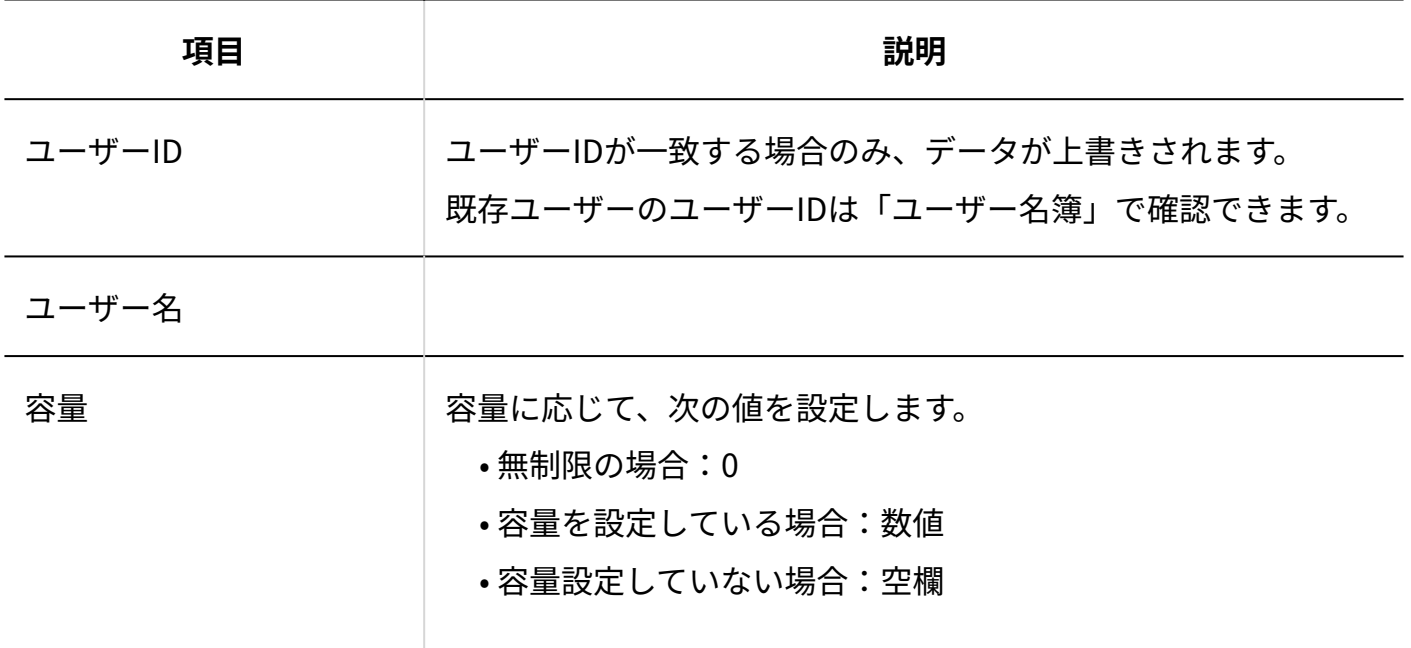

# 4.3.7. スケジュールのCSVフォーマット

スケジュールと施設予定では、次のデータをCSVファイルで管理できます。

- 施設 •
- 祝日
- 予定 •
- 記念日 •

### 施設

施設データのファイルフォーマットを説明します。 施設の添付ファイル名は、CSVファイルに書き出されません。

**施設データのCSVファイルの作成例:**

31,第一会議室,会議室,定員20名 / 禁煙

施設データのCSVファイルの各項目についての詳細は、次のとおりです。

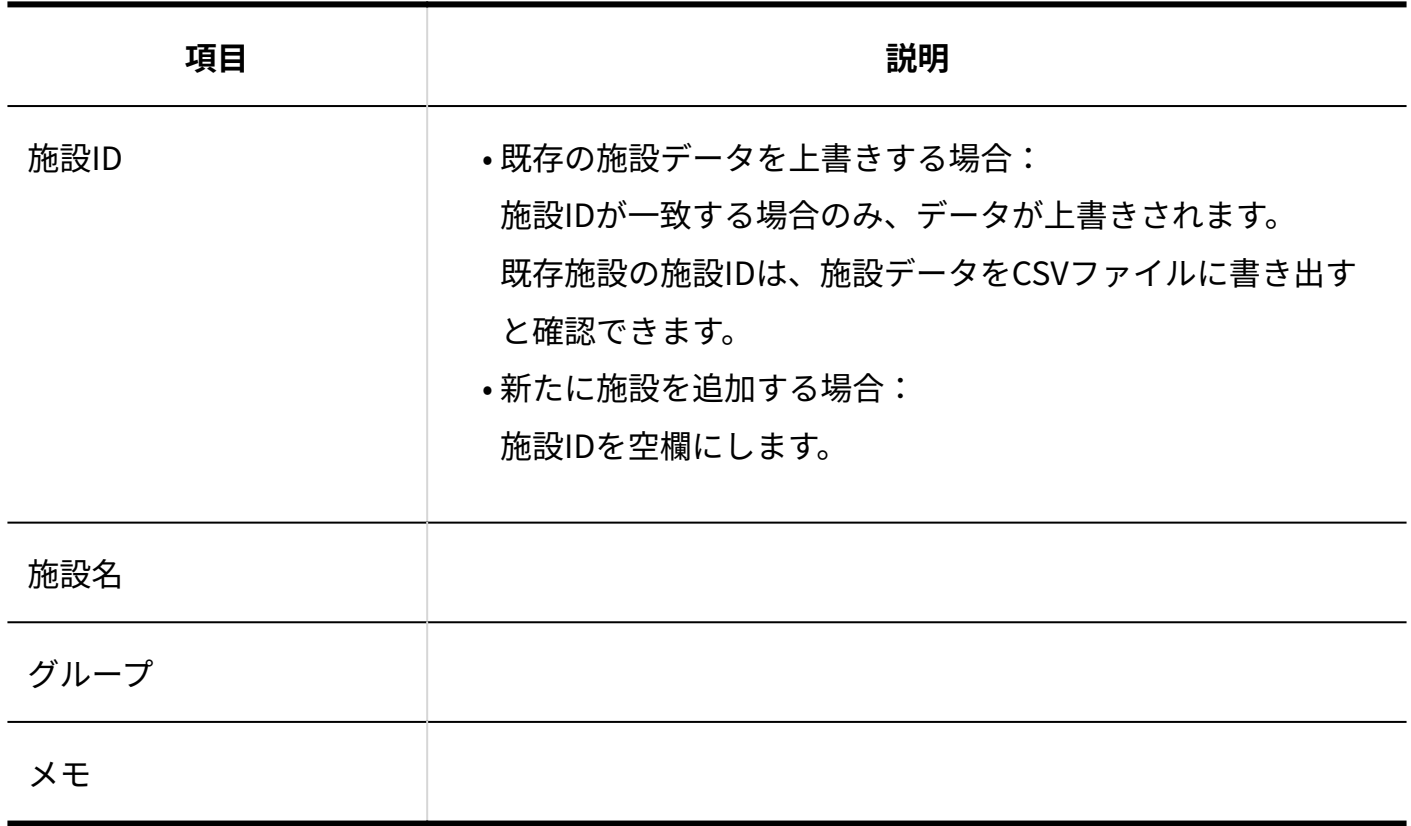

祝日

祝日データのファイルフォーマットを説明します。

**祝日データのCSVファイルの作成例:**

2017/1/1,元日

祝日データのCSVファイルの各項目についての詳細は、次のとおりです。

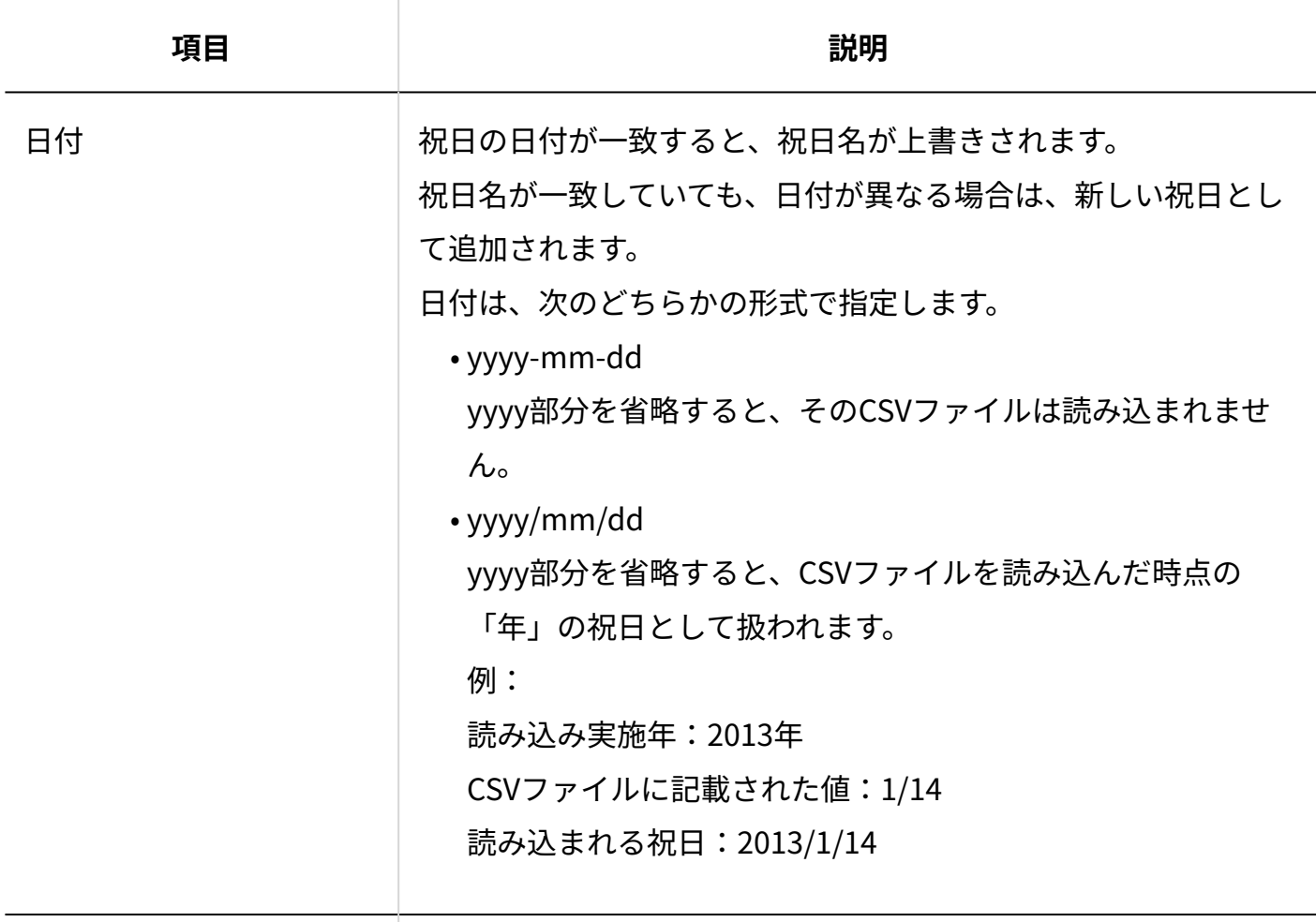

祝日名

# 予定

予定データのファイルフォーマットを説明します。

システム設定画面から操作する場合

システム管理者は、全ユーザーと施設の予定データを管理できます。 ただし、次の予定はCSVファイルに書き出されません。

- 非公開予定
- 期間予定 •
- 書き出す期間に、予定の開始日が含まれていない予定

CSVファイルを書き出す際は、ユーザー単位、施設単位で書き出されます。

ユーザー単位で書き出されたデータでは、施設を予約していても、施設項目は空欄で表示されま す。

施設単位で書き出されたデータでは、参加者を設定していても、参加者項目は空欄で表示されま す。

**予定データのCSVファイルの作成例:**

178,2017/9/20,9:00:00,2017/9/20,11:00:00,外出,たなか建設,取扱商品について、ご相談がある そうです。,高橋 健太

予定データのCSVファイルの各項目についての詳細は、次のとおりです。

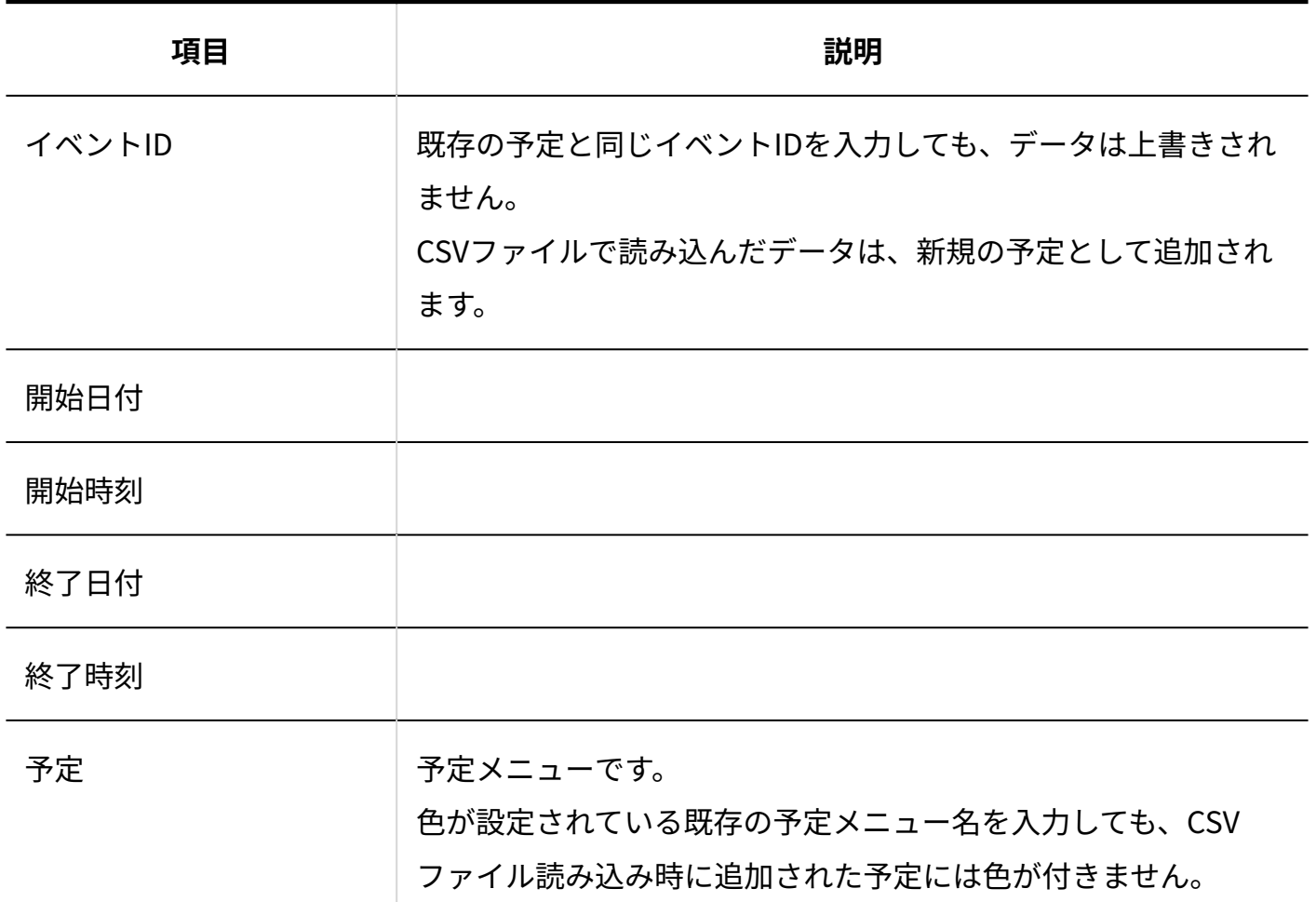

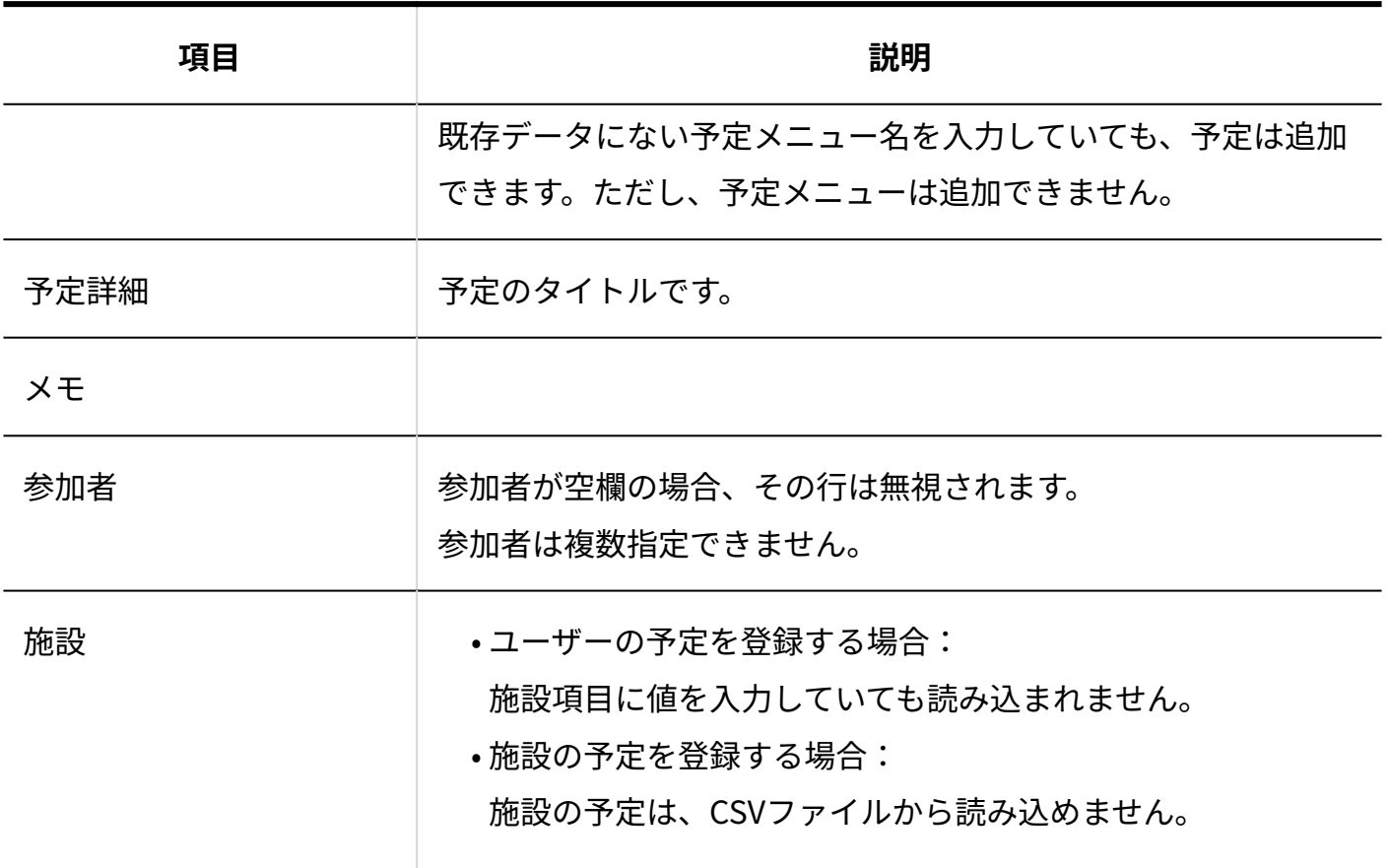

個人設定画面から操作する場合

ユーザーは、自分の予定データのみ、CSVファイルに書き出せます。 ただし、次の予定はCSVファイルに書き出されません。

期間予定 •

• 書き出す期間に、予定の開始日が含まれていない予定

**自分の予定データのCSVファイルの出力例:**

2017/9/20,9:00:00,2017/9/20,11:00:00,外出,たなか建設,取扱商品について、ご相談があるそう です。,高橋 健太 加藤 美咲,社用車 (2)

自分の予定データのCSVファイルの各項目についての詳細は、次のとおりです。

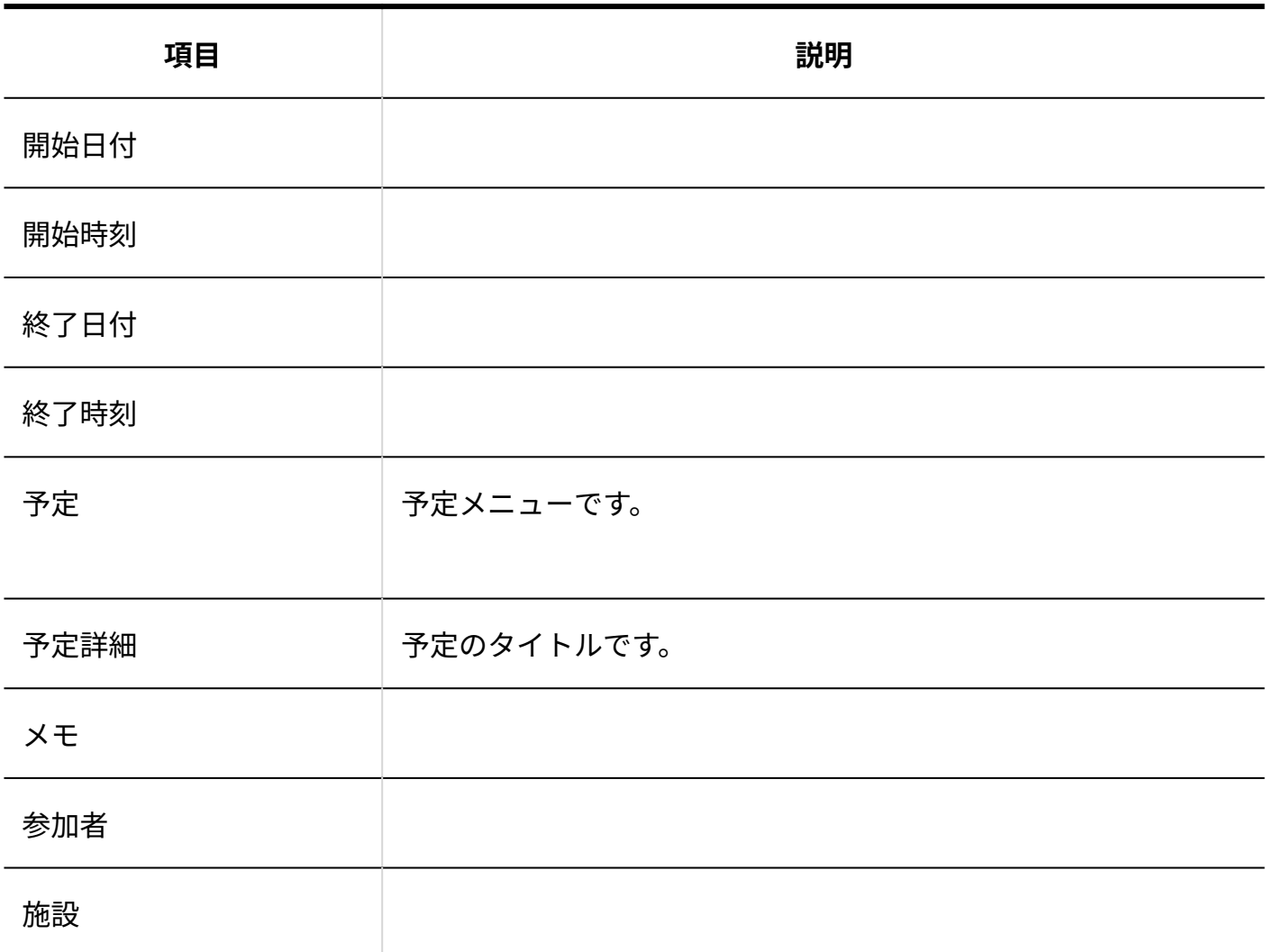

# 記念日

記念日データのファイルフォーマットを説明します。

#### **記念日のCSVファイルの作成例:**

8/8,創業記念日

記念日のCSVファイルの各項目についての詳細は、次のとおりです。

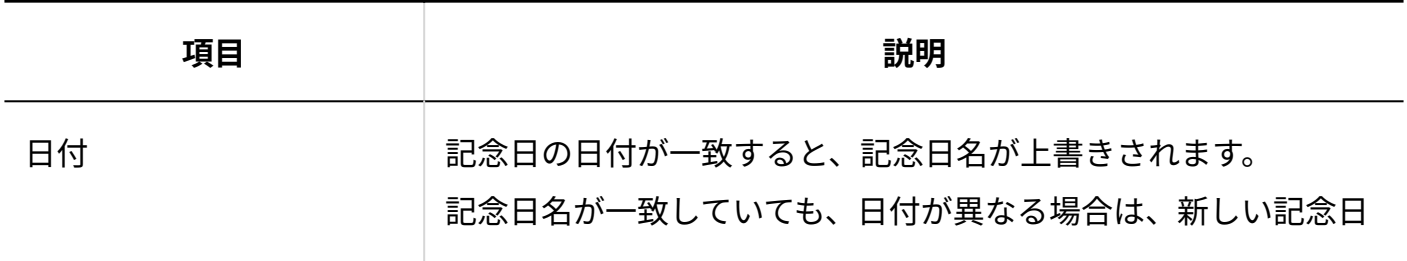

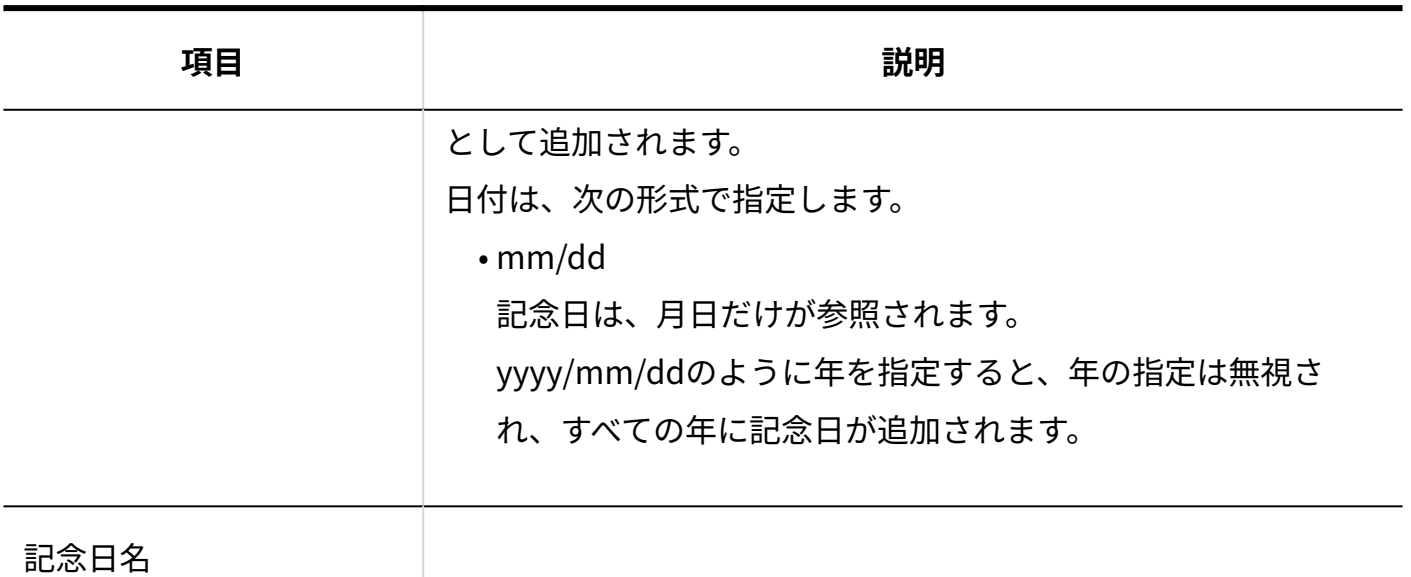

# 4.3.8. タイムカードのCSVフォーマット

タイムカードデータのファイルフォーマットを説明します。

**タイムカードデータのCSVファイルの出力例:**

16,高橋 健太,2017/9/20,8:54,19:40,15:00,17:05,直帰します。

タイムカードデータのCSVファイルの各項目についての詳細は、次のとおりです。

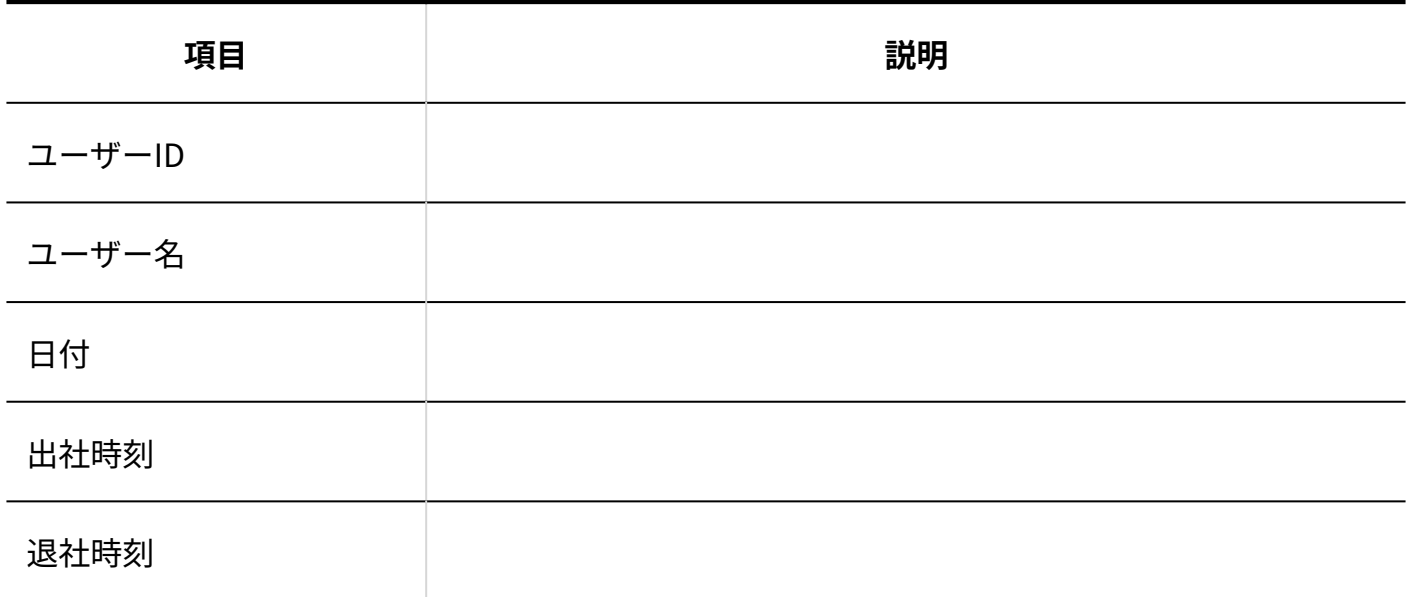

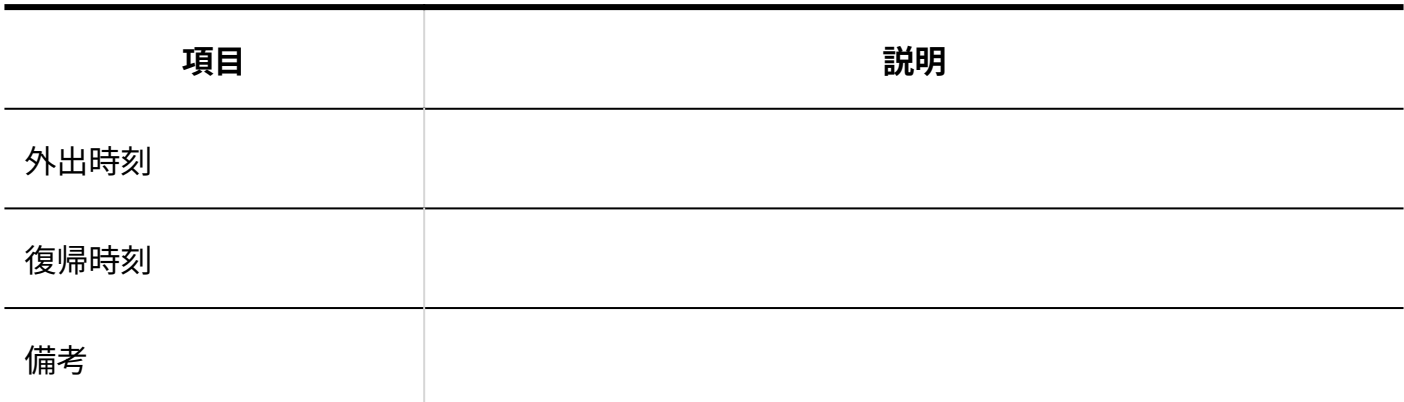

### 4.3.9. 掲示板のCSVフォーマット

掲示板のファイルフォーマットを説明します。

#### **掲示板データのCSVファイルの作成例:**

2017/7/10 14:16:21,高橋 健太,総務部,2017/7/10 00:00:00,2017/12/1 18:00:00,「カスタムアプリ」の活用法,カスタムアプリという機能があるのですが、まだあま り使いこなせていません。 「うちの部ではこう使っている」という事例がありましたらこの掲示板で情報交換しません か?

掲示板データのCSVファイルの各項目についての詳細は、次のとおりです。

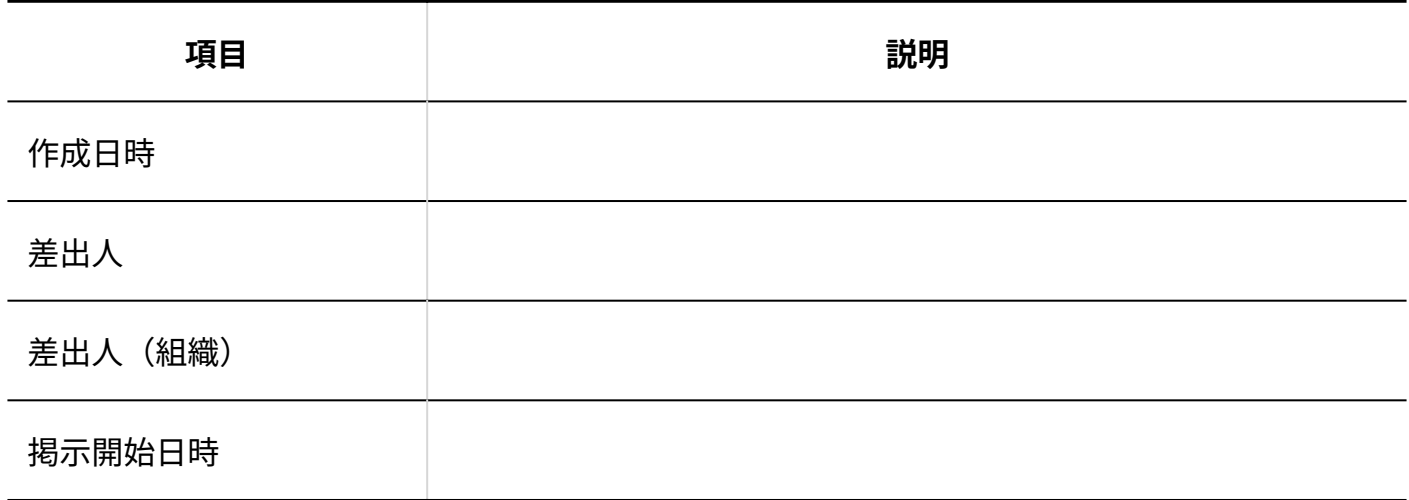

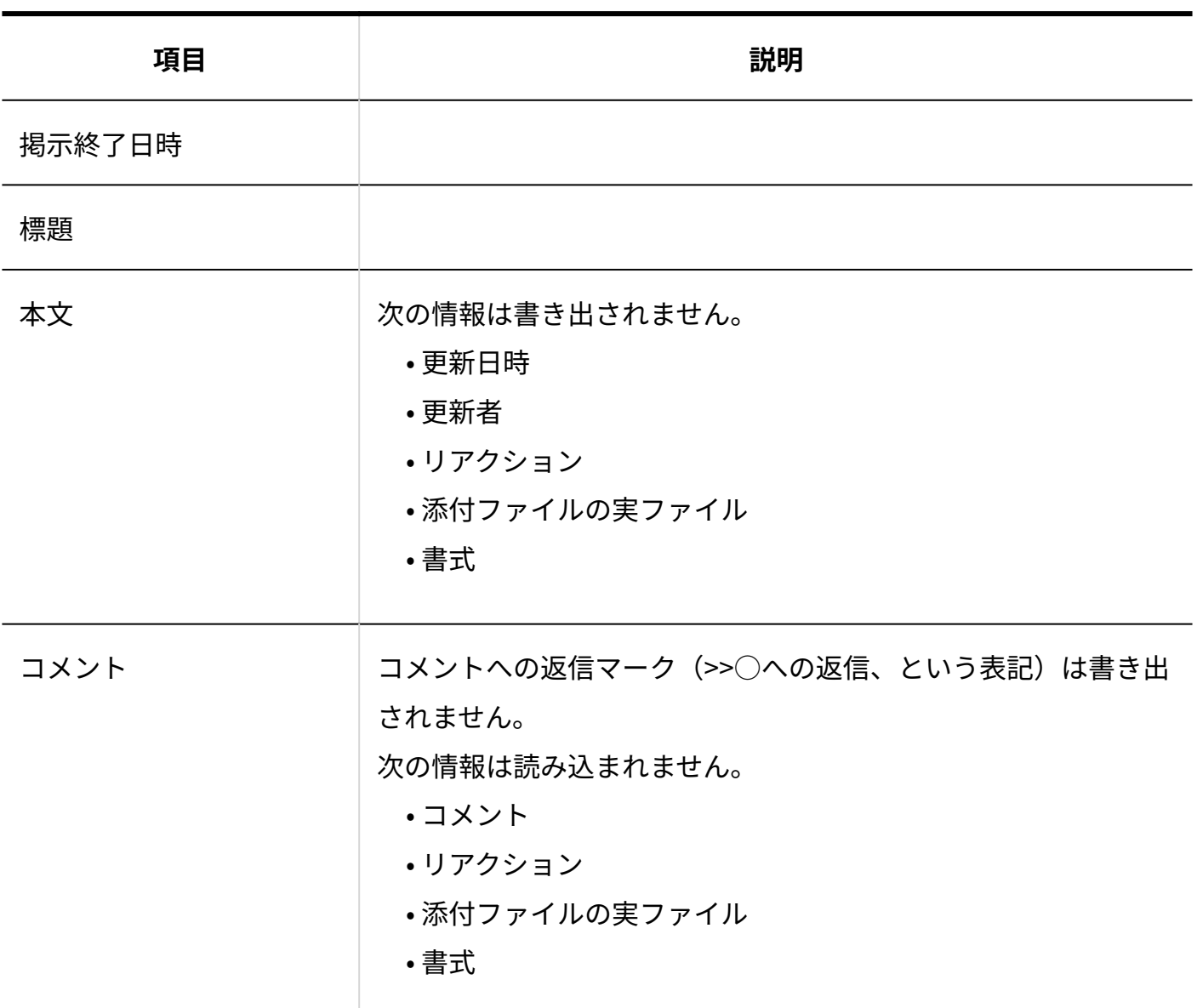

# 4.3.10. アドレス帳のCSVフォーマット

アドレス帳では、次のデータをCSVファイルで管理できます。

- 人名データ
- 会社データ •
- 非公開の人名データ

人名データおよび会社データを、CSVファイルで管理する手順は、[CSVファイルでアドレスデータ](#page-481-0) [を管理する\(482ページ\)](#page-481-0)方法を参照してください。

非公開の人名データをCSVファイルで管理する手順は、[CSVファイルでの非公開の人名データの管](https://jp.cybozu.help/of10/ja/user/app/ad/plus/csv.html) [理を](https://jp.cybozu.help/of10/ja/user/app/ad/plus/csv.html)参照してください。

#### **注意**

- 人名データおよび非公開の人名データを、アドレス帳に登録済みの会社に所属させる場合 は、アドレス帳の会社情報に登録されているすべての項目を入力します。入力していない 項目は削除されます。
- アドレス帳のデータをCSVファイルから読み込む際の注意点については、よくあるご質問 [のCSVファイルからアドレスデータを読み込む際の注意点を教えてください。と](https://faq.cybozu.info/alphascope/cybozu/web/office10/Detail.aspx?id=717)いう記事 を参照してください。

### 人名データ

アドレス帳のブックの運用管理で使用する人名データのCSVファイルのフォーマットについて説 明します。

**人名データのCSVファイルの作成例:**

佐藤,昇,さとう,のぼる,第二営業本部本部長,03-xxxx-xxxx(直通),sato@-----,営業部長に影響 力あり,カスタマイズ可能な項目,00001,さとう商事,第二営業本部,さとうしょうじ,999-9999,東 京都○○区△△,水道橋-都営三田線- 大手町 - 東京メトロ東西線-日本橋,16,269,03-xxxxxxxx,03-xxxx-xxxx,https://cybozu.co.jp/,カスタマイズ可能な項目,高橋健太

人名データのCSVファイルの各項目についての詳細は、次のとおりです。 アドレス帳に登録済みの会社情報に所属させる場合、および既存の人名データに会社情報を入力 している場合は、アドレス帳の会社情報に登録されているすべての項目を入力してください。

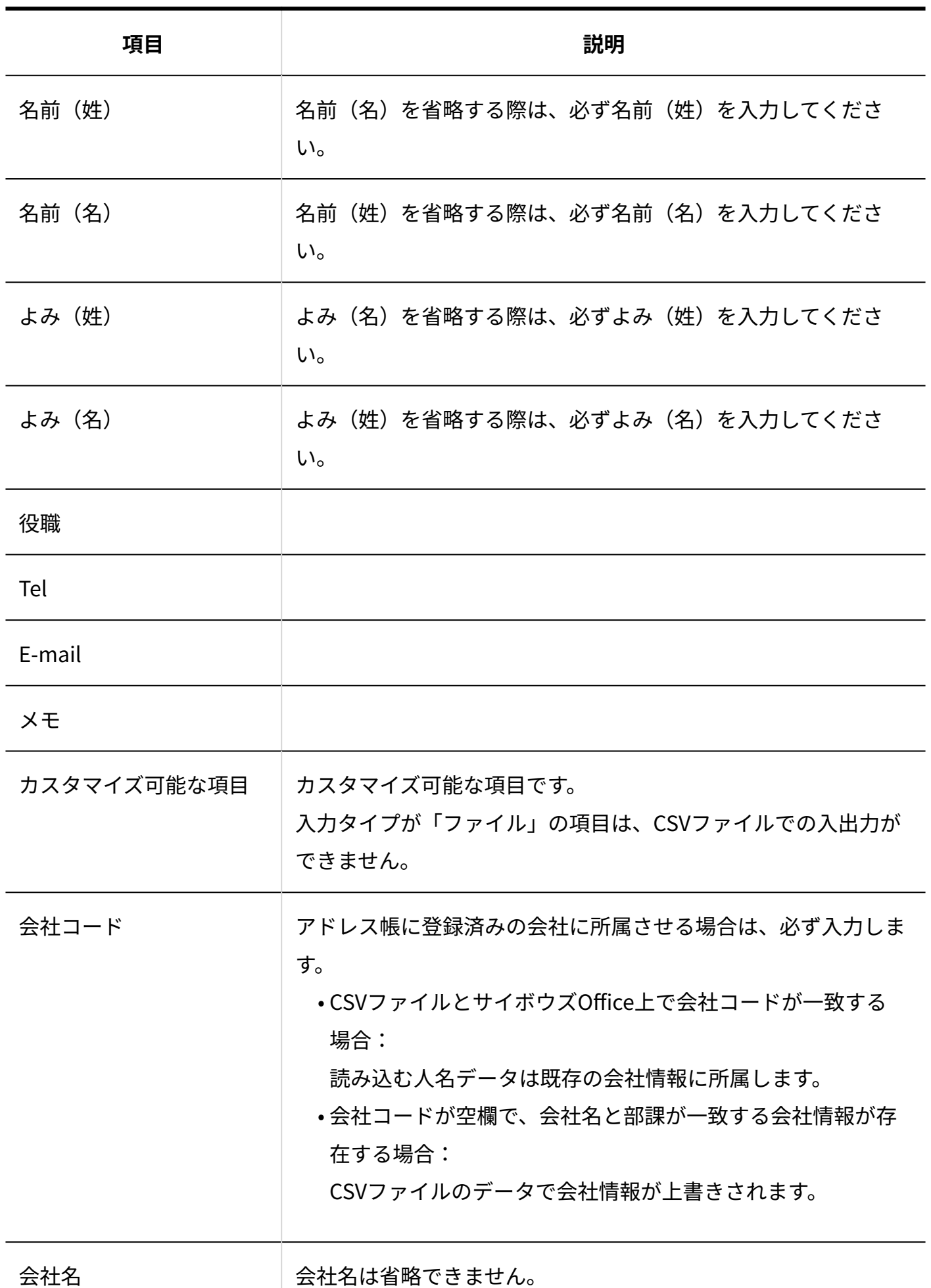

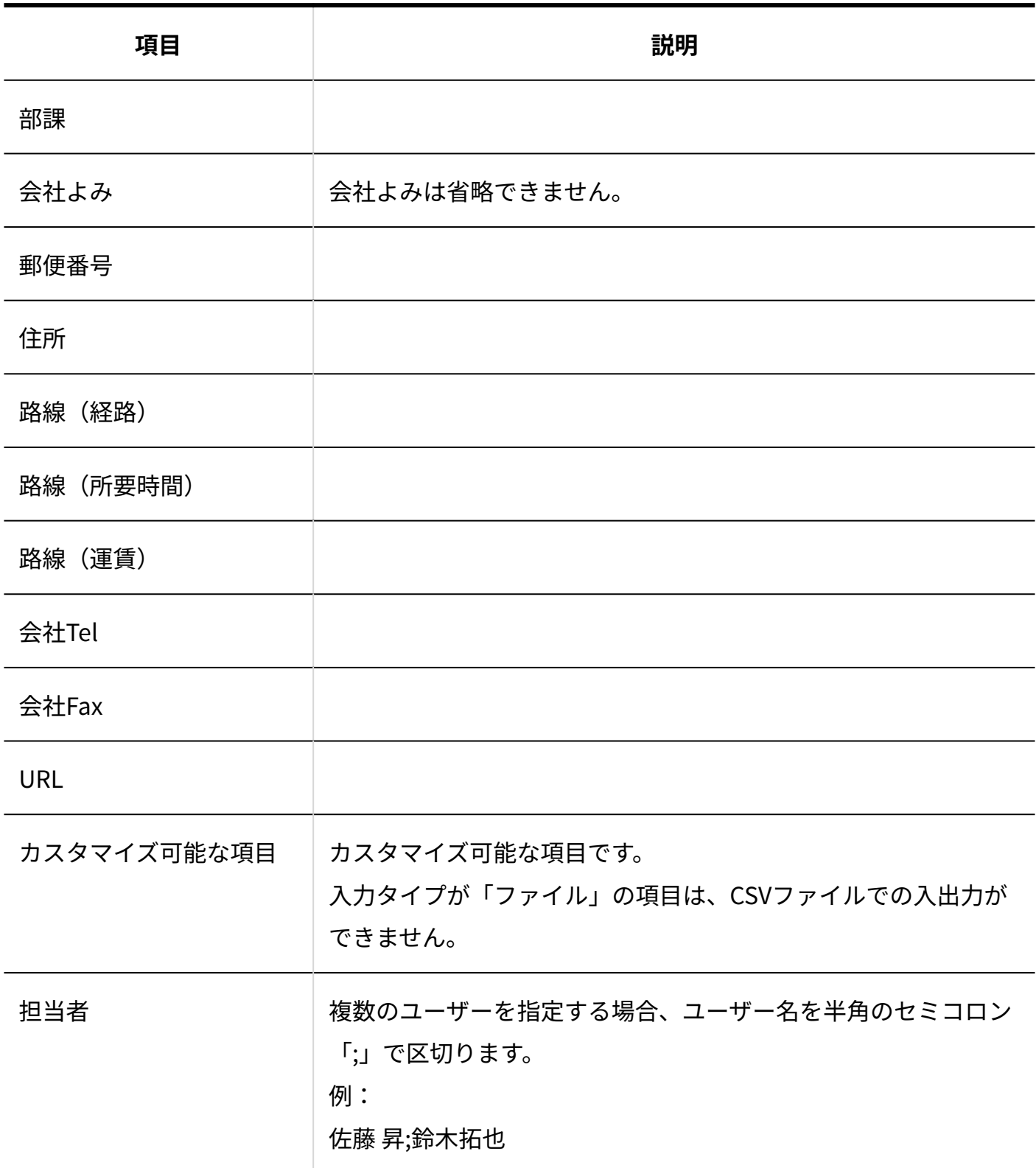

# 会社データ

アドレス帳のブックの運用管理で使用する会社データのCSVファイルのフォーマットについて説 明します。

**会社データのCSVファイルの作成例:**

00001,さとう商事,第二営業本部,さとうしょうじ,999-9999,東京都○○区△△,水道橋-都営三 田線- 大手町 - 東京メトロ東西線-日本橋,16,269,03-xxxx-xxxx,03-xxxx-xxxx,https:// cybozu.co.jp/,カスタマイズ可能な項目,高橋健太

会社データのCSVファイルの各項目についての詳細は、次のとおりです。 アドレス帳に登録済みの会社情報に所属させる場合、および既存の人名データに会社情報を入力 している場合は、アドレス帳の会社情報に登録されているすべての項目を入力してください。

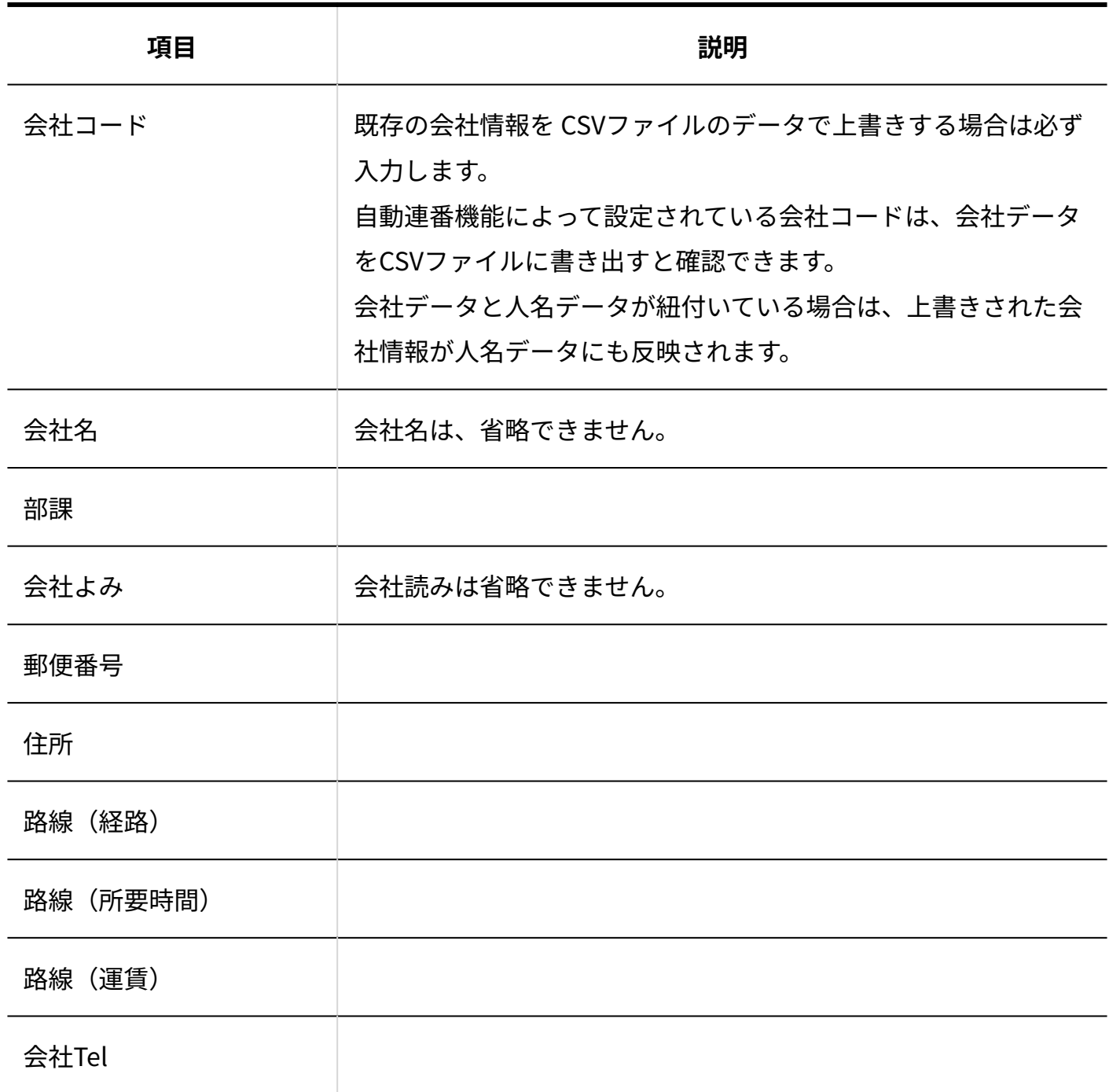
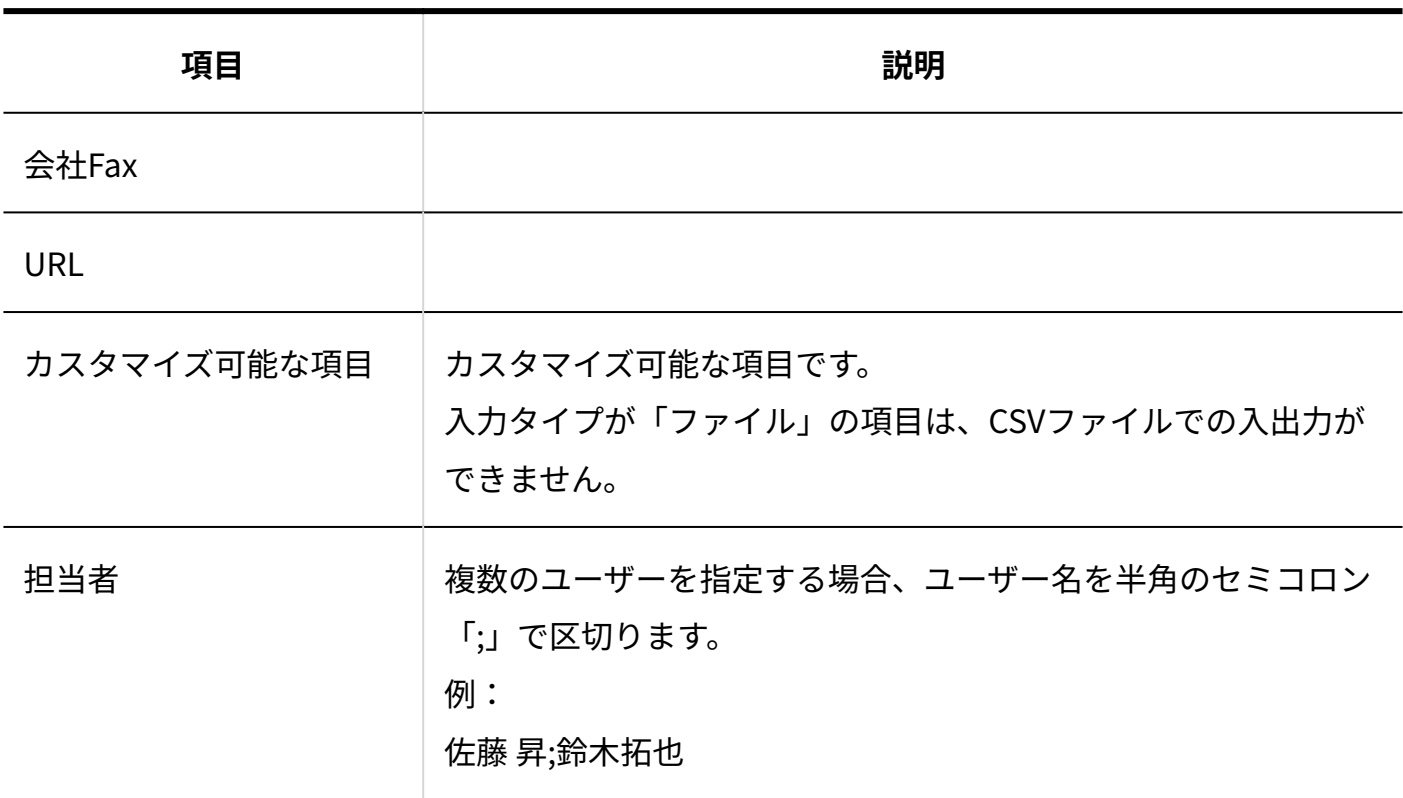

## 非公開の人名データ

個人設定のアドレス帳で使用する非公開人名データのCSVファイルのフォーマットについて説明 します。

### **非公開の人名データのCSVファイルの作成例:**

佐藤,昇,さとう,のぼる,第二営業本部本部長,03-xxxx-xxxx(直通),sato@-----,営業部長に影響 力あり,カスタマイズ可能な項目,00001,さとう商事,第二営業本部,さとうしょうじ,999-9999,東 京都○○区△△,水道橋-都営三田線- 大手町 - 東京メトロ東西線-日本橋,16,269,03-xxxxxxxx,03-xxxx-xxxx,https://cybozu.co.jp/,カスタマイズ可能な項目,高橋健太

非公開の人名データのCSVファイルの各項目についての詳細は、次のとおりです。 アドレス帳に登録済みの会社情報に所属させる場合、および既存の人名データに会社情報を入力 している場合は、アドレス帳の会社情報に登録されているすべての項目を入力してください。

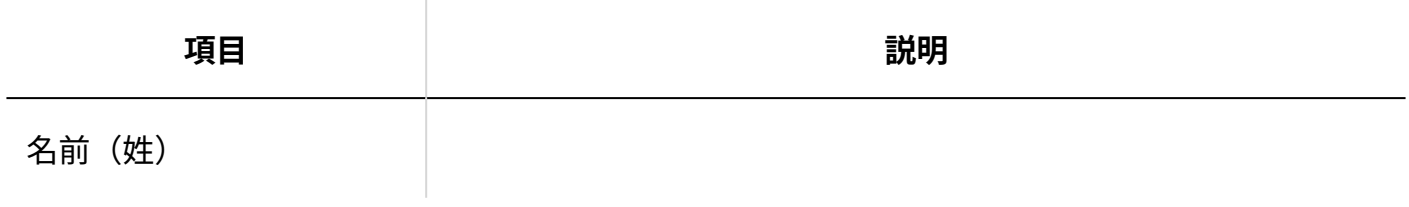

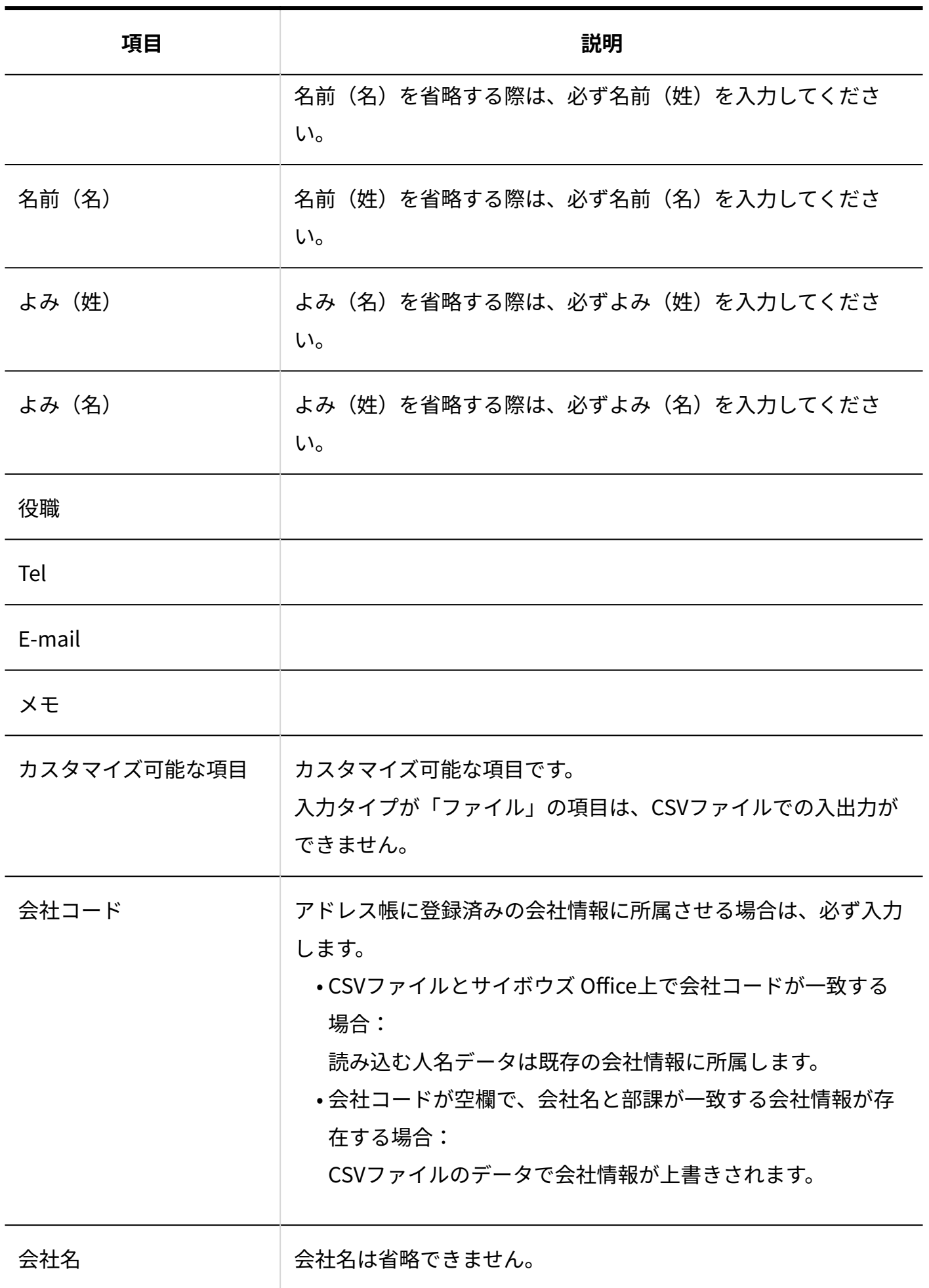

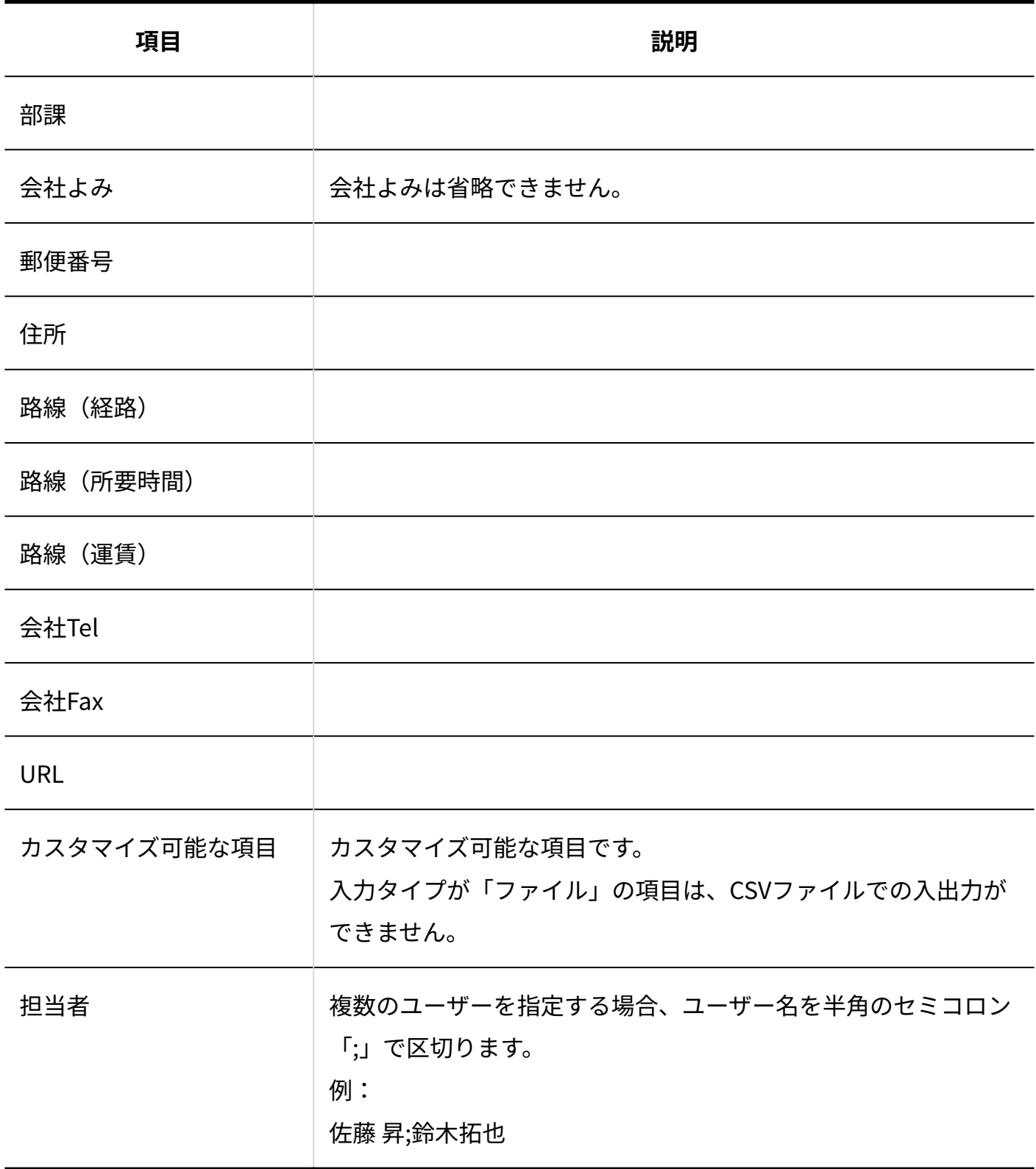

## 4.3.11. ユーザー名簿のCSVフォーマット

ユーザー名簿データのファイルフォーマットを説明します。

### **ユーザー名簿データのCSVファイルの出力例:**

高橋 健太,たかはし けんた,sample01@test,https://cybozu.co.jp,123456,カスタマイズ可能な 項目

ユーザー名簿データのCSVファイルの各項目についての詳細は、次のとおりです。

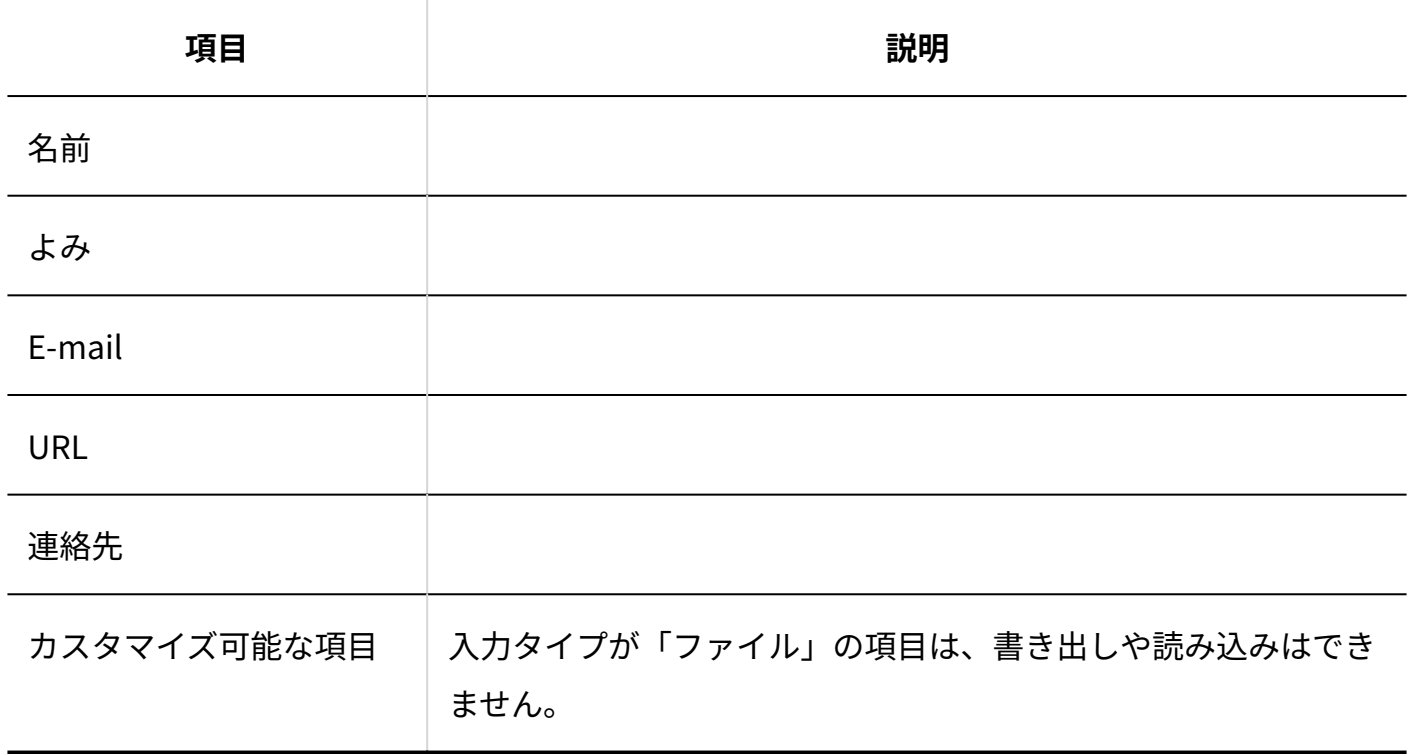

## 4.3.12. リンク集のCSVフォーマット

共有リンクデータのファイルフォーマットを説明します。

**共有リンクデータのCSVファイルの作成例:**

サイボウズ株式会社,https://cybozu.co.jp/,ホームページです。

共有リンクデータのCSVファイルの各項目についての詳細は、次のとおりです。

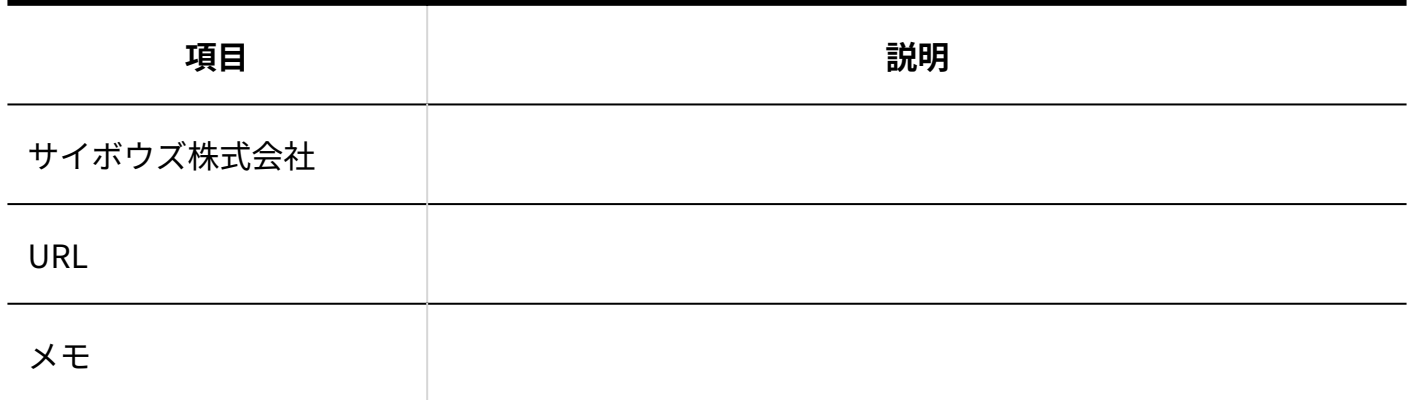

## 4.3.13. ワークフローのCSVフォーマット

ワークフローでは、次のデータをCSVファイルで管理できます。

- 申請フォーム •
- 申請 •

## 申請フォーム:標準項目

申請フォームデータのファイルフォーマットを説明します。

**申請フォームの標準項目データのCSVファイルの出力例:**

Cybozu Office WorkFlow 9 交通費精算書,支払・立替申請,交通費を立替えた場合は1か月以内に申請を出してください。複 数の明細をまとめて申請することも可能です。,管理者用メモです。,16,2013/10/10 10:00,16,2017/9/23 11:41 ○○出張,交通費が発生した予定を入力してください。,Necessary リーダー,4,0,16,24,27

係長,0,0,24 課長,1,0,16,24,27 部長,2,0,16 経理担当,3,0,16 申請者本人,3,0,0 [Items]

申請フォームの標準項目データのCSVファイルの各項目についての詳細は、次のとおりです。

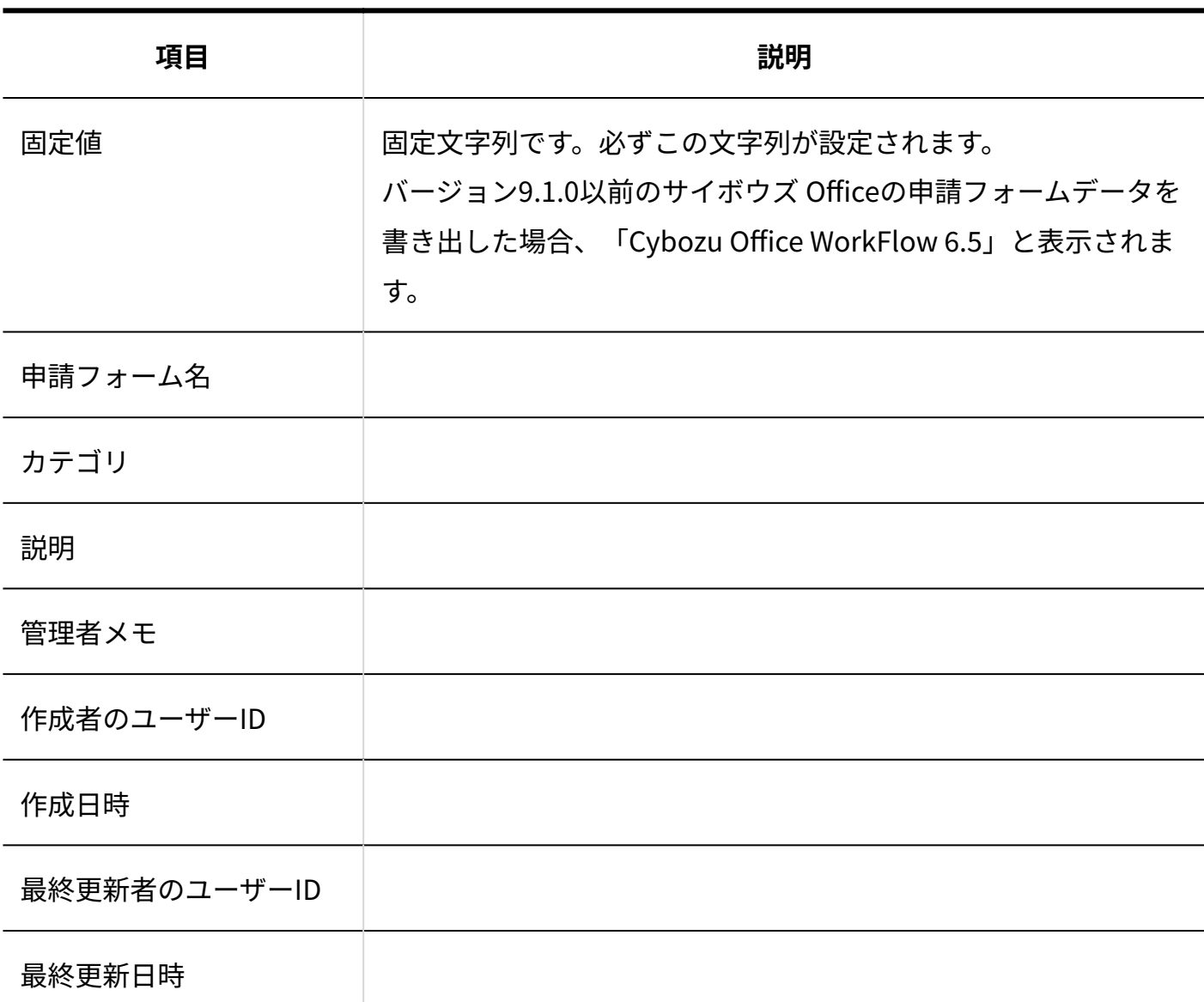

### **申請フォーム情報**

### **標準の項目情報**

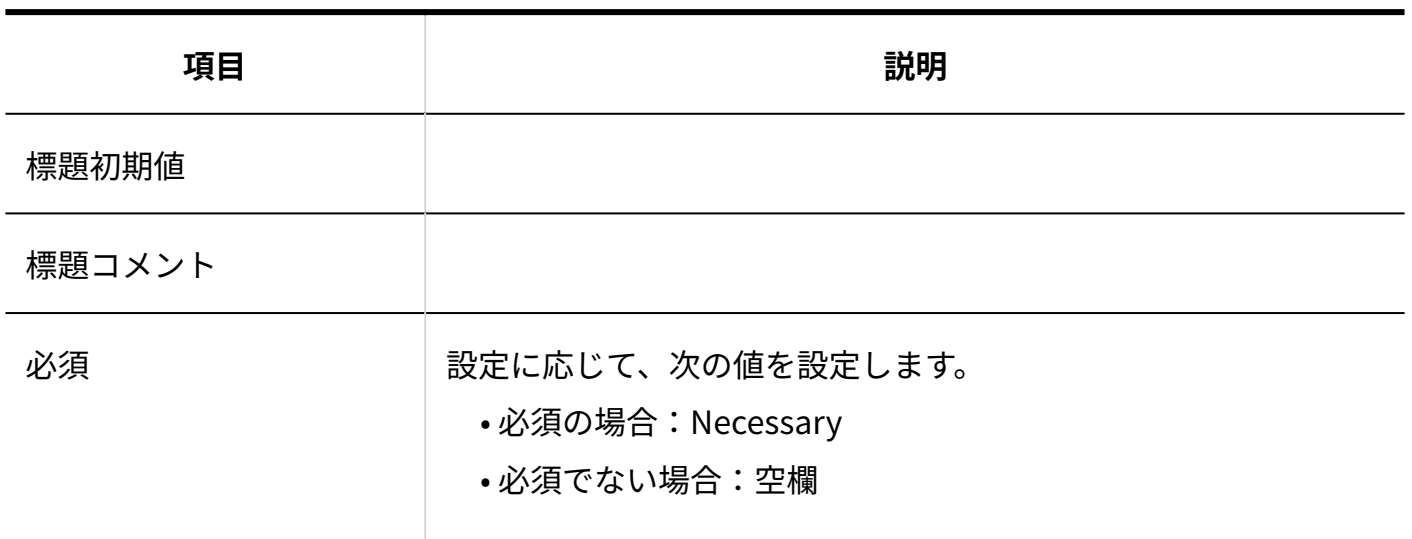

### **経路情報**

申請フォームの設定によって異なります。

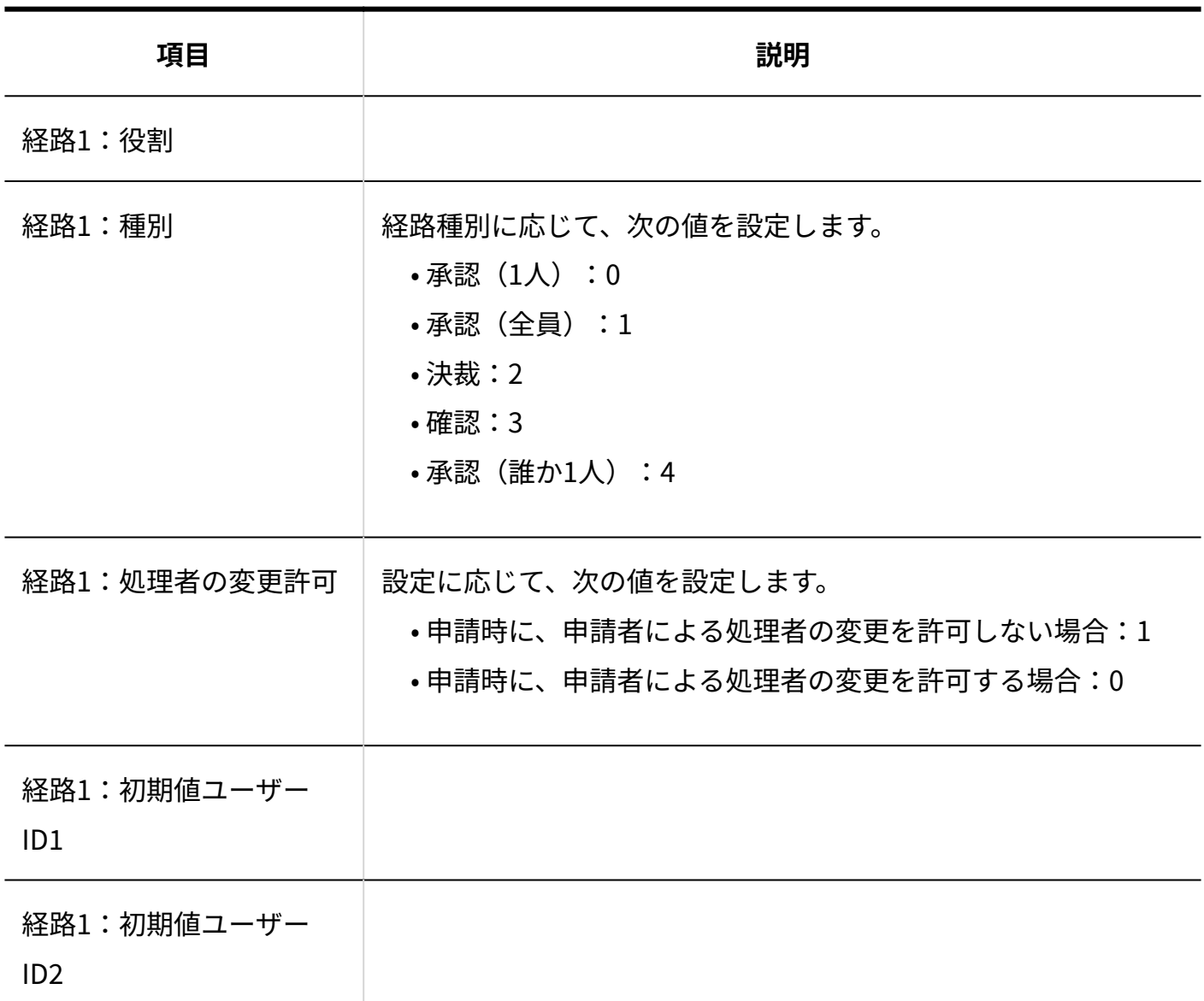

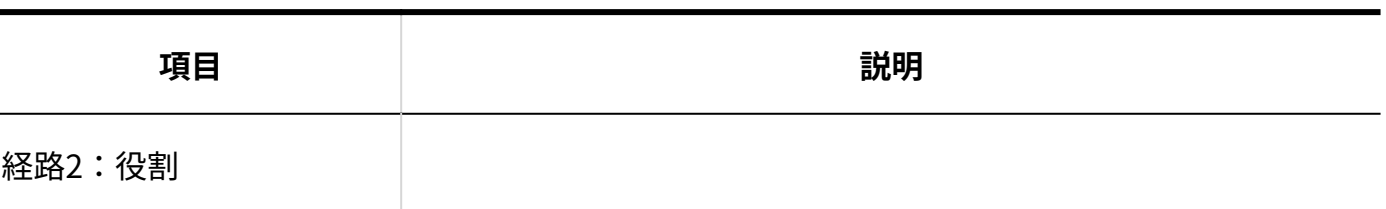

### **標準の項目以外の項目情報**

申請フォームの設定によって異なります。 固定値[Items]以下に申請フォームに設定されている項目が表示されます。

## 申請フォーム:標準項目以外の情報

標準の項目以外の情報を、項目の入力タイプ別に説明します。

文字列(1行)

入力タイプが文字列(1行)のファイルフォーマットを説明します。

**文字列(1行)のCSVファイルの出力例:**

224,項目名です。,String,20,初期値です。,コメントです。,Necessary,Follow,セパレータです。

文字列(1行)のCSVファイルの各項目についての詳細は、次のとおりです。

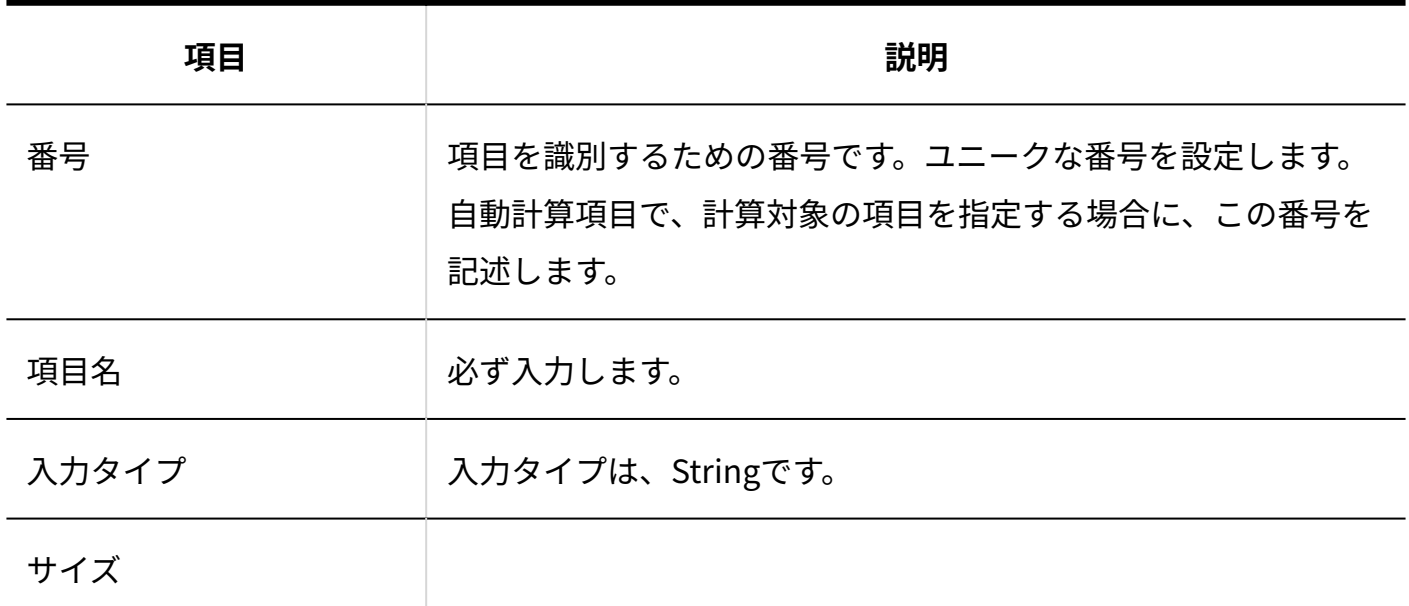

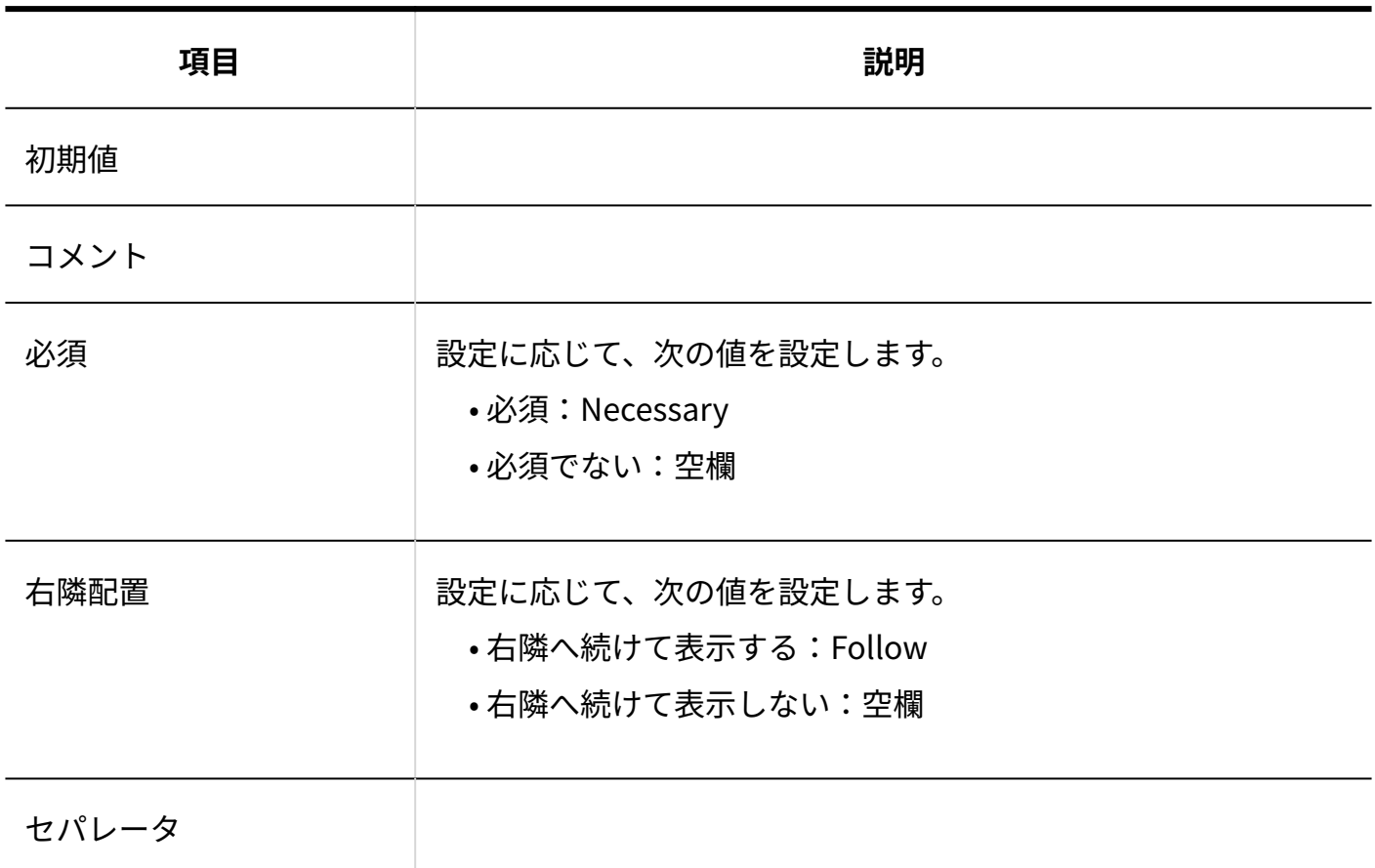

# 文字列(複数行)

入力タイプが文字列(複数行)のファイルフォーマットを説明します。

### **文字列(複数行)のCSVファイルの出力例:**

225,項目名です。,Text,40,3,初期値です。,コメントです。,Necessary,Follow,セパレータです。

文字列(複数行)のCSVファイルの各項目についての詳細は、次のとおりです。

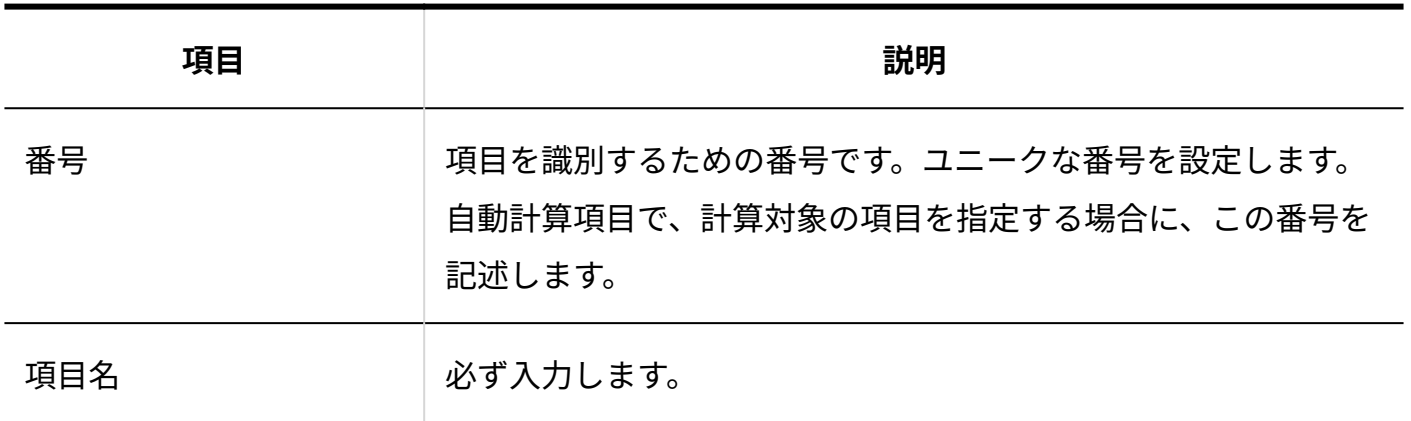

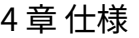

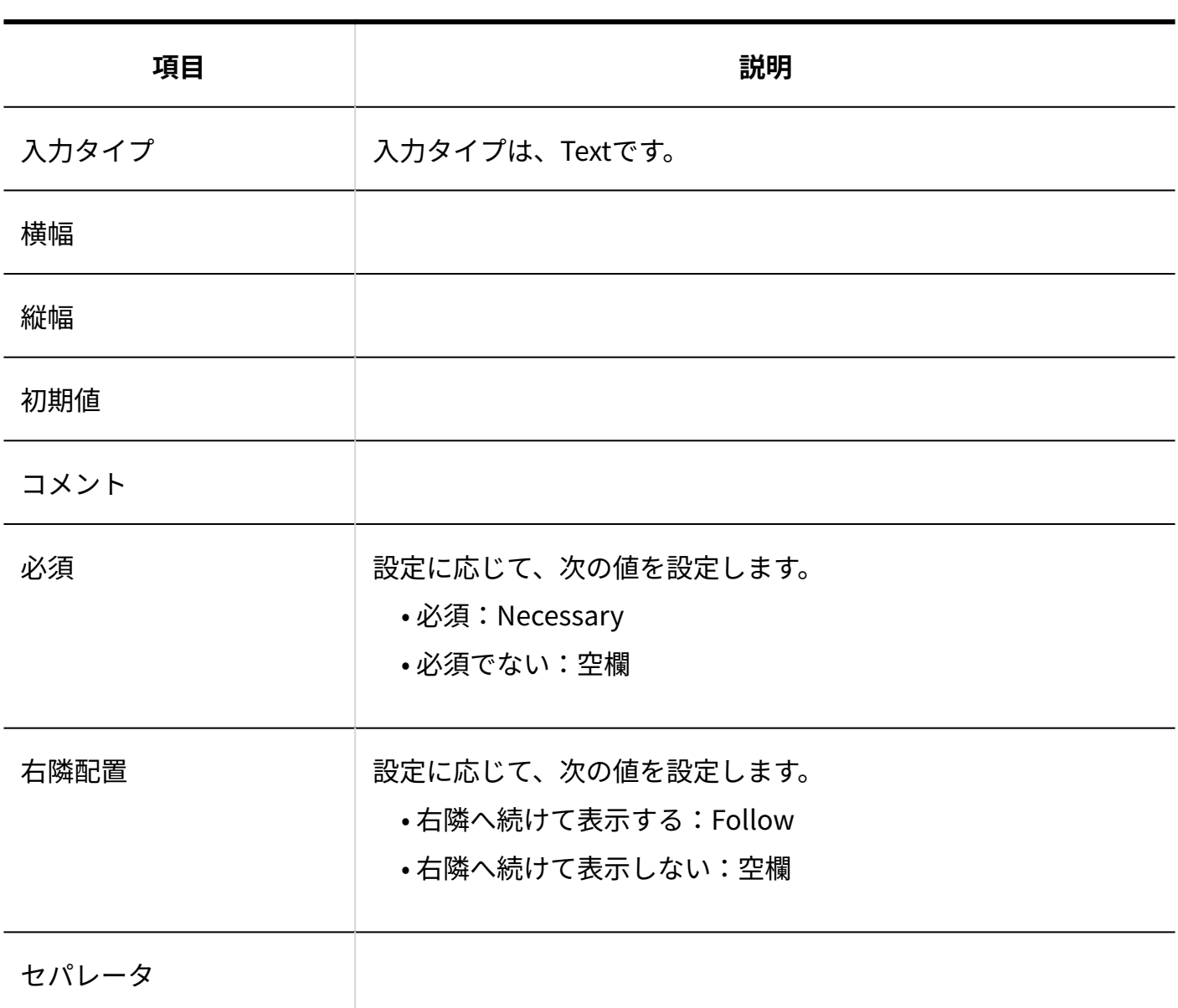

# 数値

入力タイプが数値のファイルフォーマットを説明します。

### **数値のCSVファイルの出力例:**

226,項目名です。,Number,1000,円,コメントです。,Right,Necessary,Follow,セパレータです。

数値のCSVファイルの各項目についての詳細は、次のとおりです。

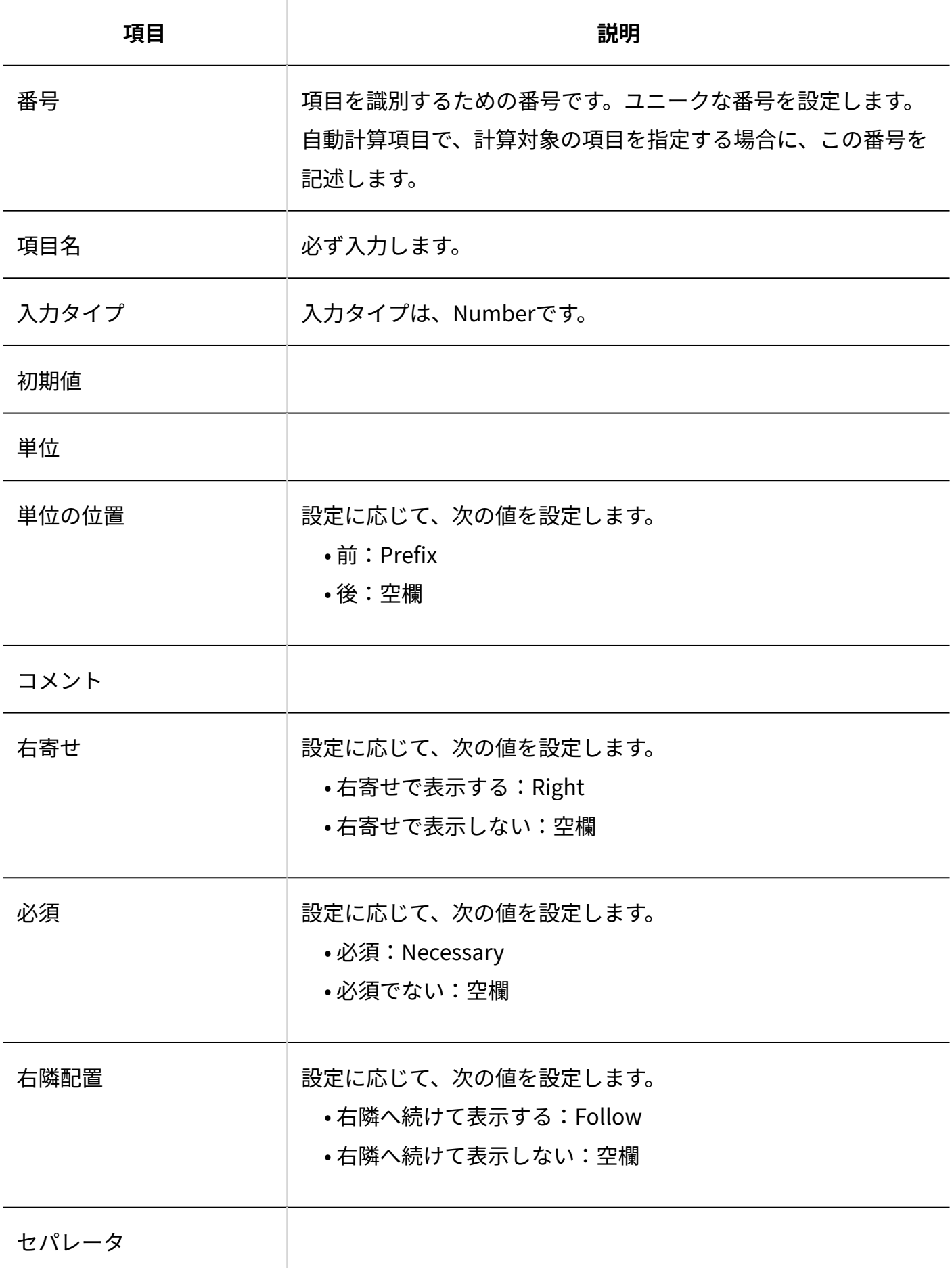

# 日付

入力タイプが日付のファイルフォーマットを説明します。

### **日付のCSVファイルの出力例:**

227,項目名です。,Date,1,コメントです。,Necessary,Follow,セパレータです。

日付のCSVファイルの各項目についての詳細は、次のとおりです。

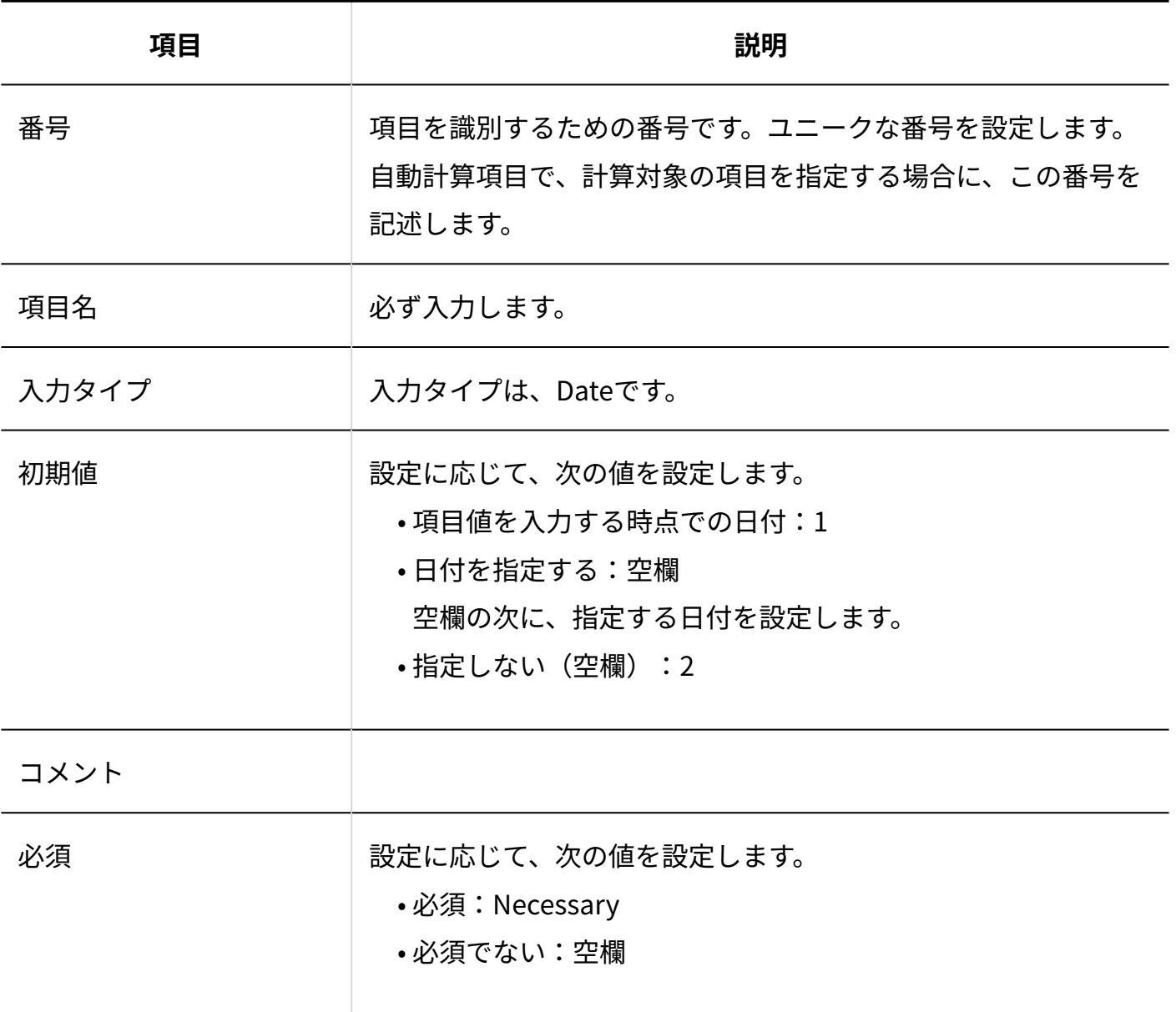

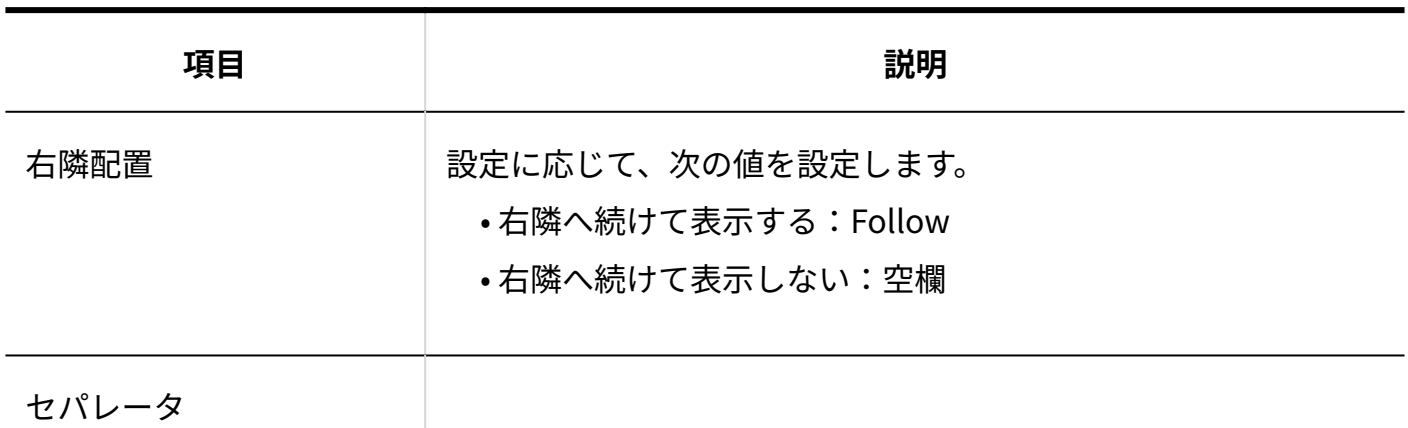

チェックボックス

入力タイプがチェックボックスのファイルフォーマットを説明します。

**チェックボックスのCSVファイルの出力例:**

228,項目名です。,Boolean,Checked,コメントです。,Follow,セパレータです。

チェックボックスのCSVファイルの各項目についての詳細は、次のとおりです。

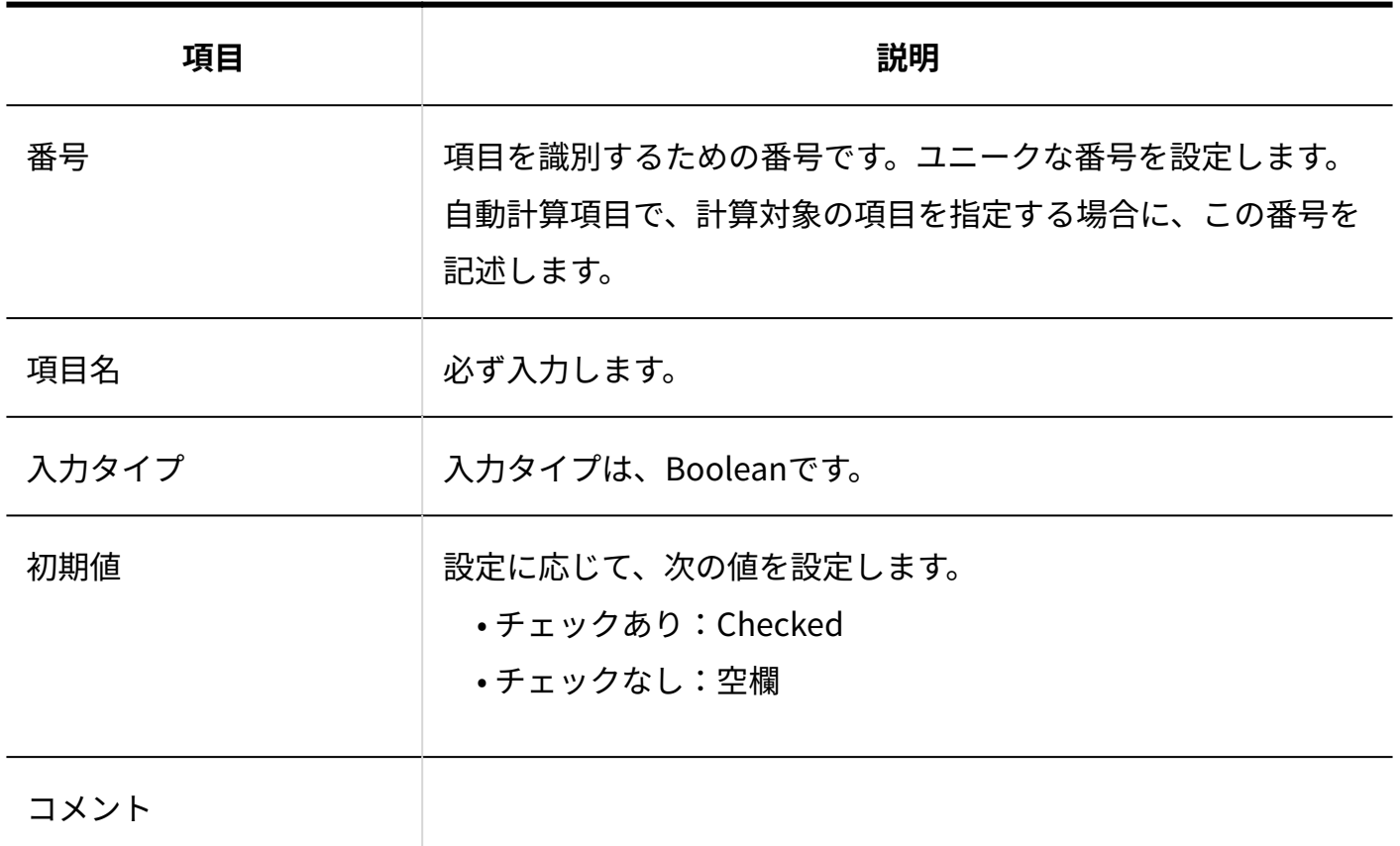

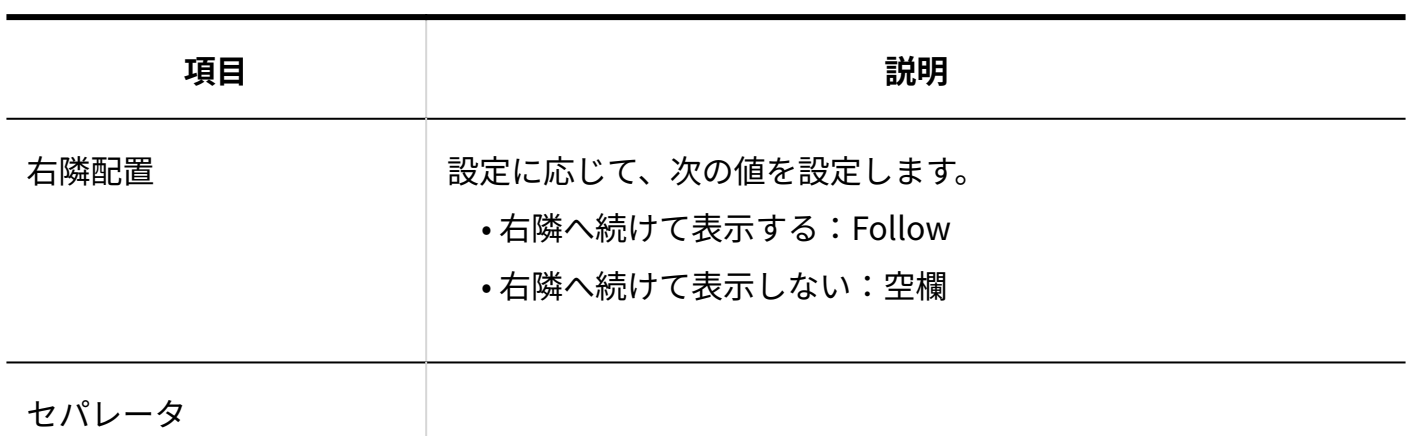

ラジオボタン

入力タイプがラジオボタンのファイルフォーマットを説明します。

**ラジオボタンのCSVファイルの出力例:**

229,項目名です。,Radio,3,大阪,東京,福岡,コメントです。,Follow,セパレータです。

ラジオボタンのCSVファイルの各項目についての詳細は、次のとおりです。

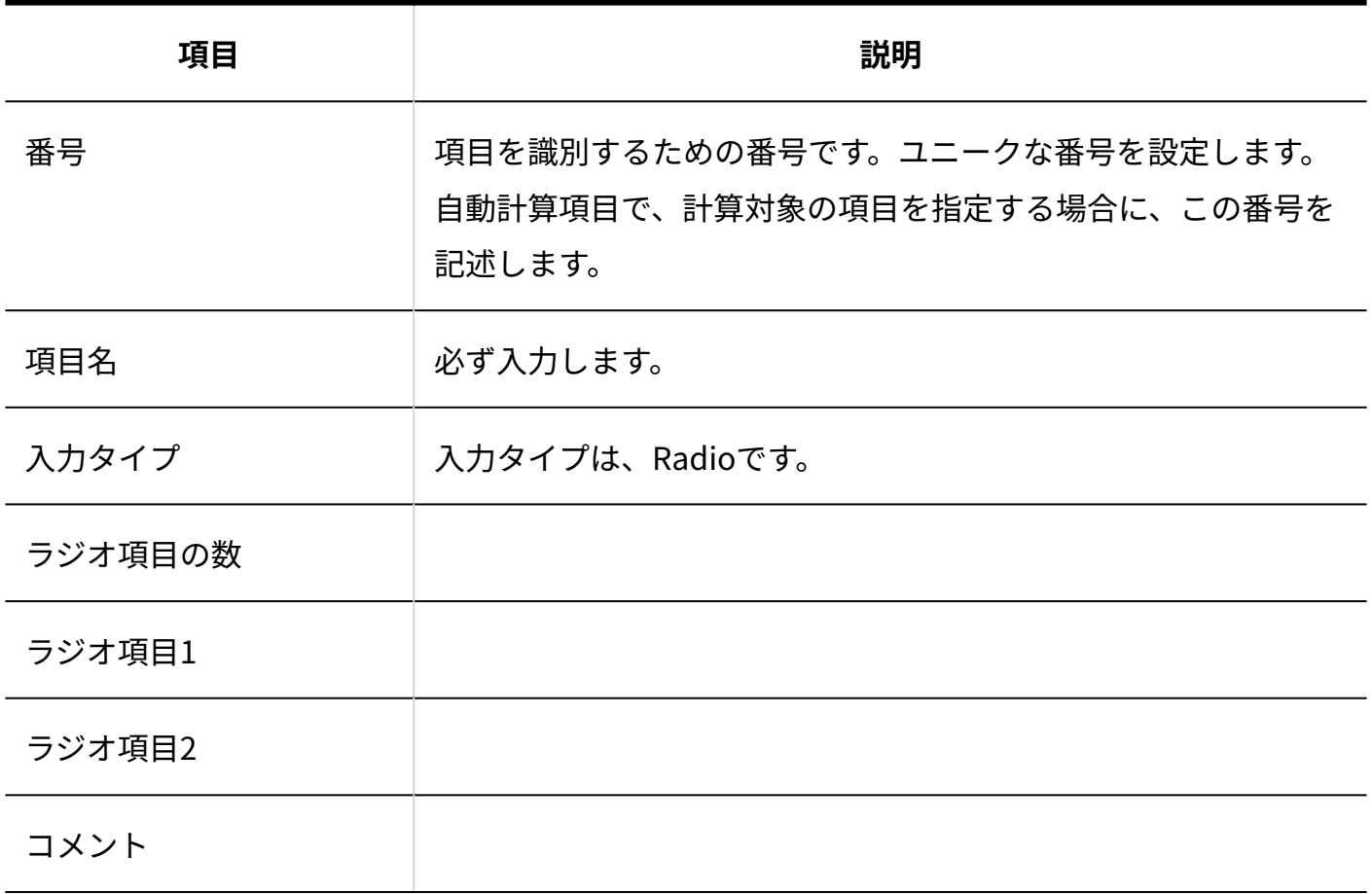

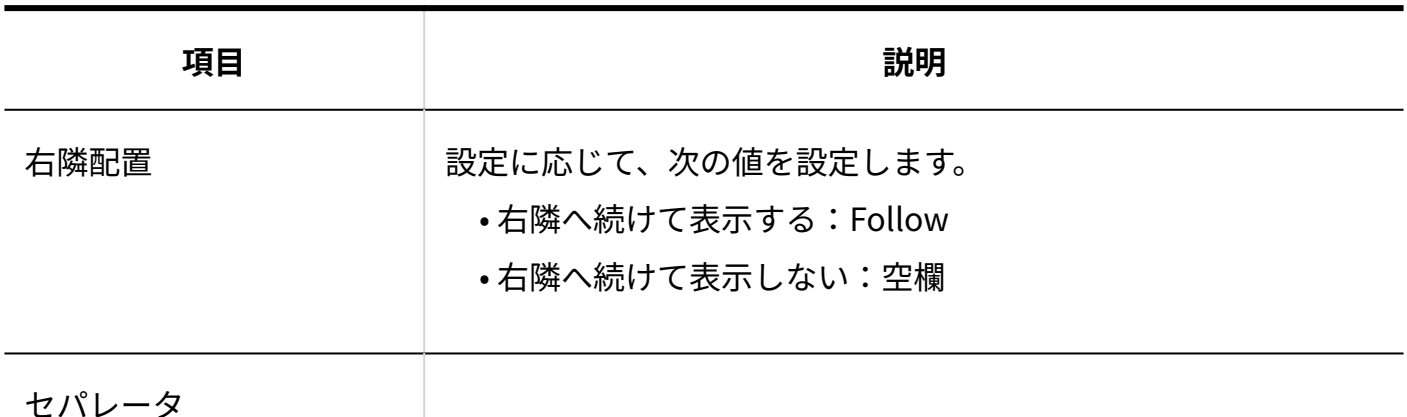

メニュー

入力タイプがメニューのファイルフォーマットを説明します。

**メニューのCSVファイルの出力例:**

230,項目名です。,Select,3,京都,沖縄,高知,京都,コメントです。,Necessary,Follow,セパレータ です。

メニューのCSVファイルの各項目についての詳細は、次のとおりです。

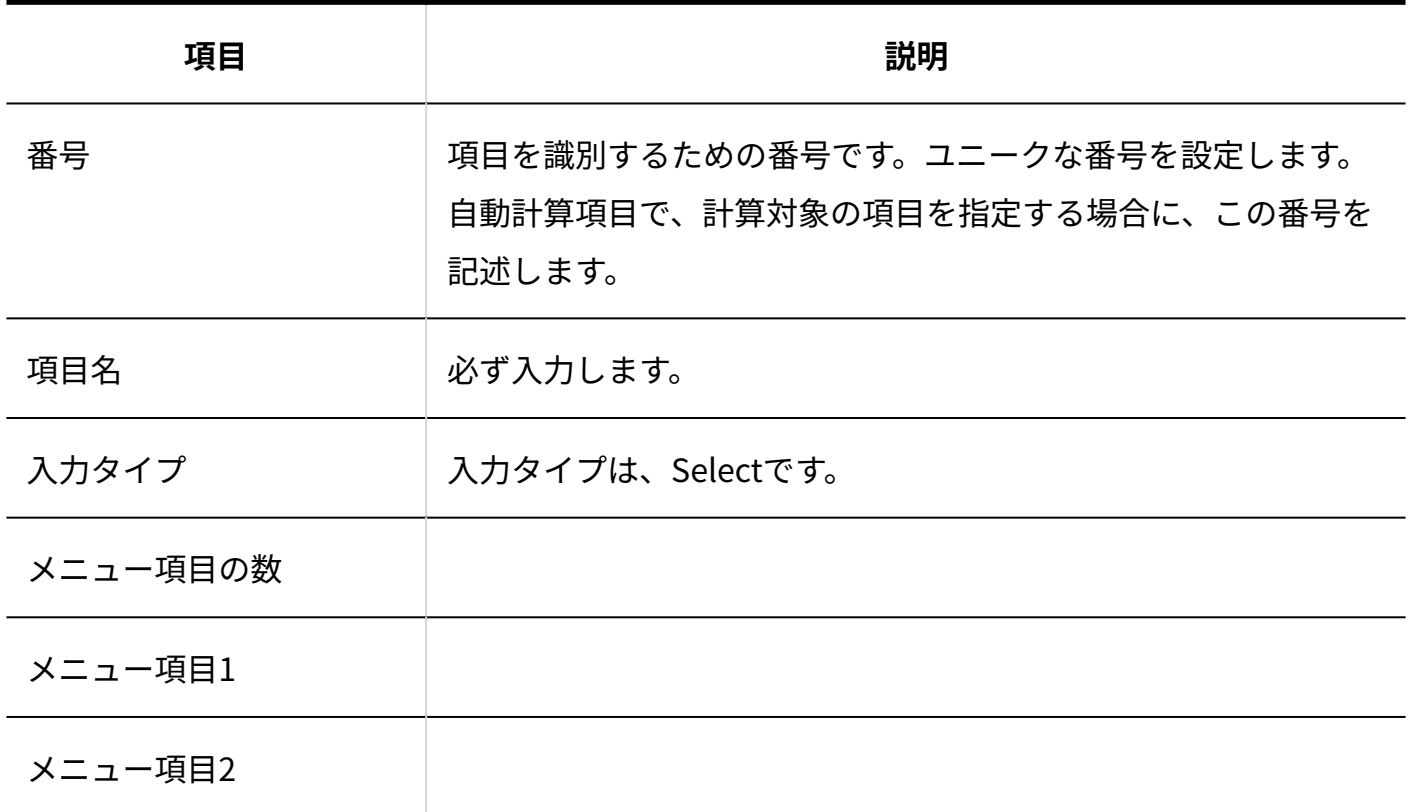

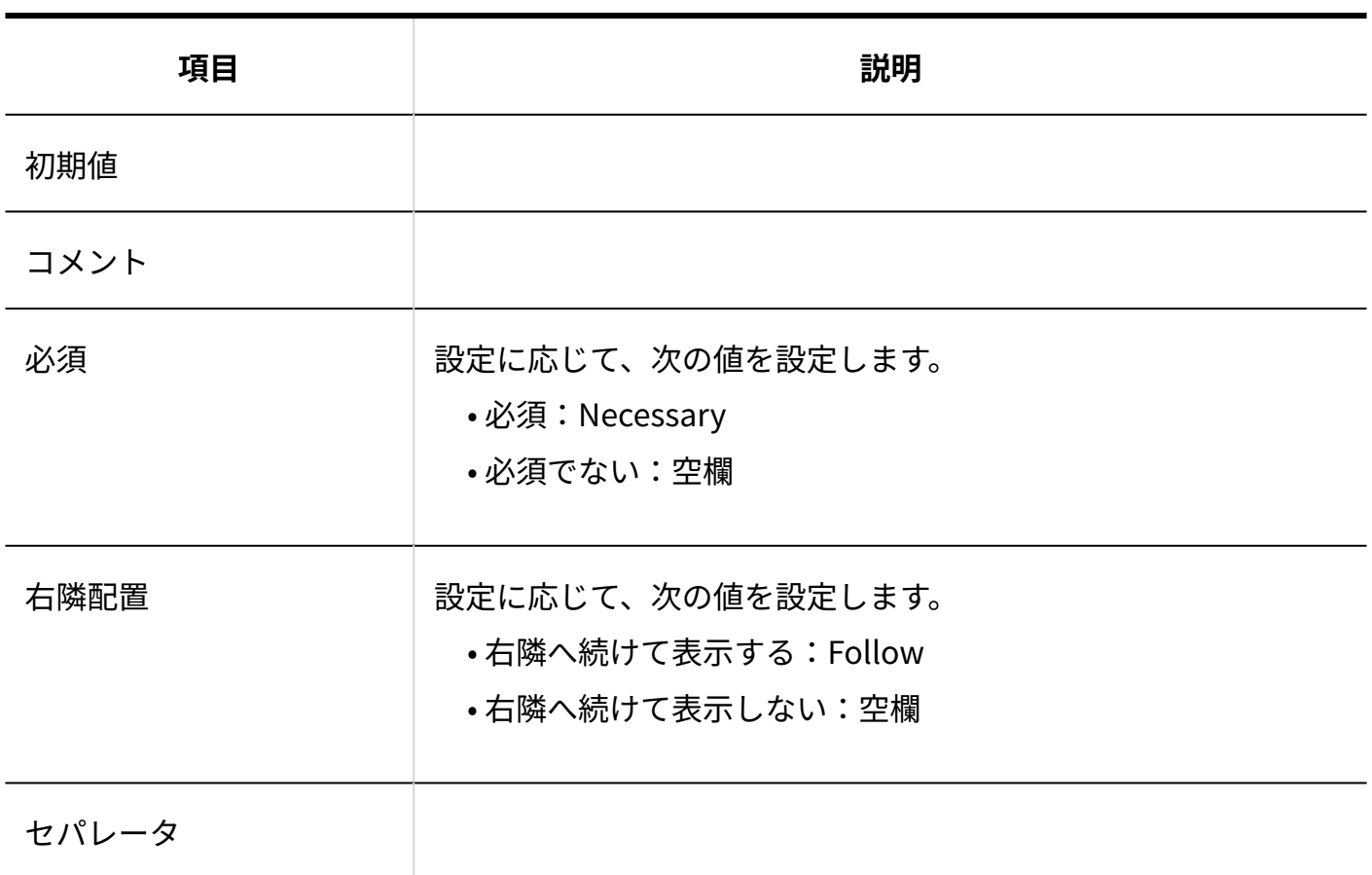

# ファイル添付

入力タイプがファイル添付のファイルフォーマットを説明します。

### **ファイル添付のCSVファイルの出力例:**

231,項目名です。,File,コメントです。,Necessary,Follow,セパレータです。

ファイル添付のCSVファイルの各項目についての詳細は、次のとおりです。

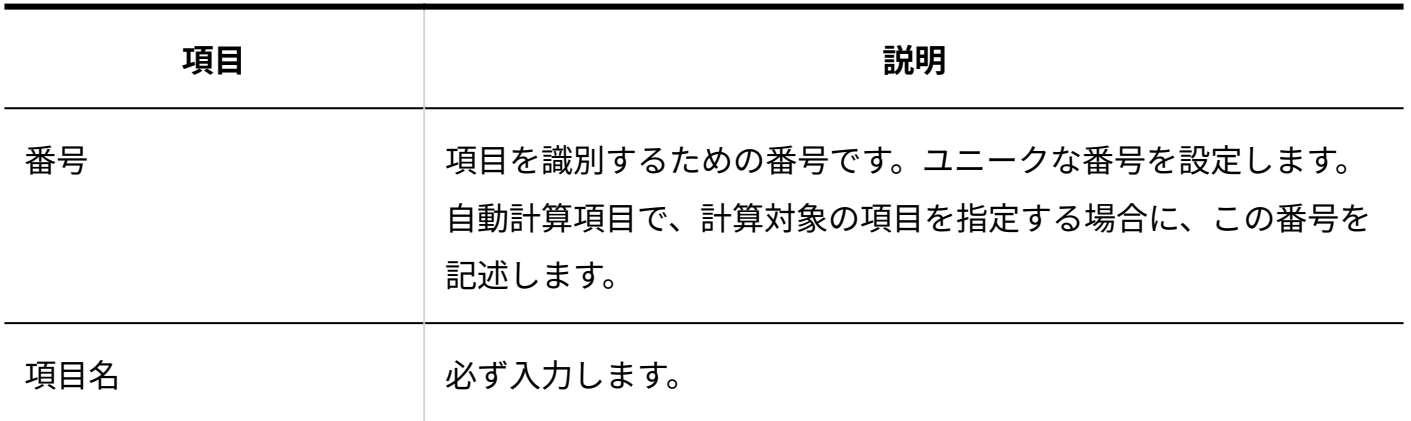

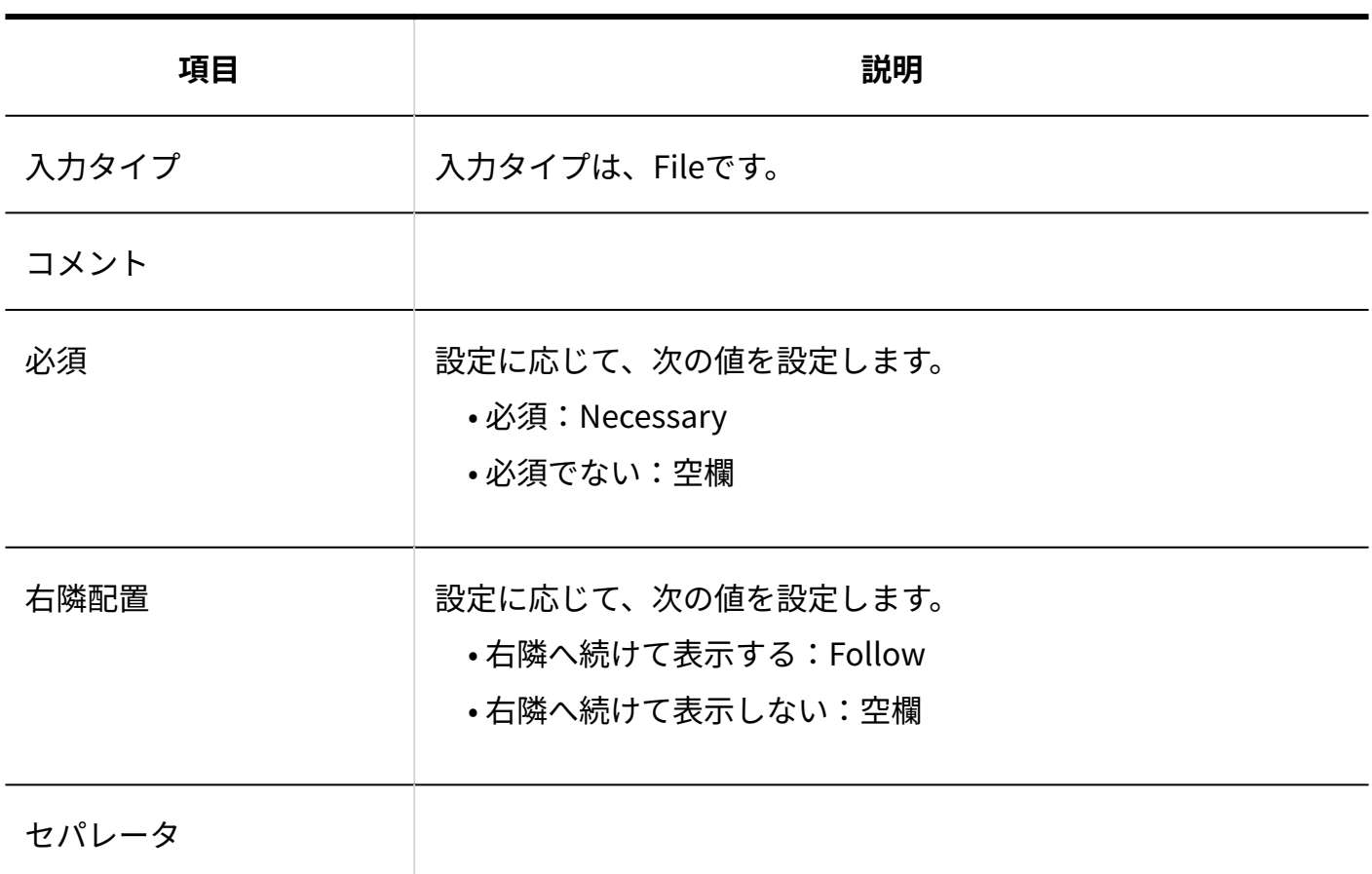

## 自動計算(四則演算)

入力タイプが自動計算(四則演算)のファイルフォーマットを説明します。

### **自動計算(四則演算)のCSVファイルの出力例:**

232,項目名です。,Calculation,円,Prefix,0,コメントです。,Operation,227,,Plus,, 10000,Right,Hidden,Follow,セパレータです。

自動計算(四則演算)のCSVファイルの各項目についての詳細は、次のとおりです。

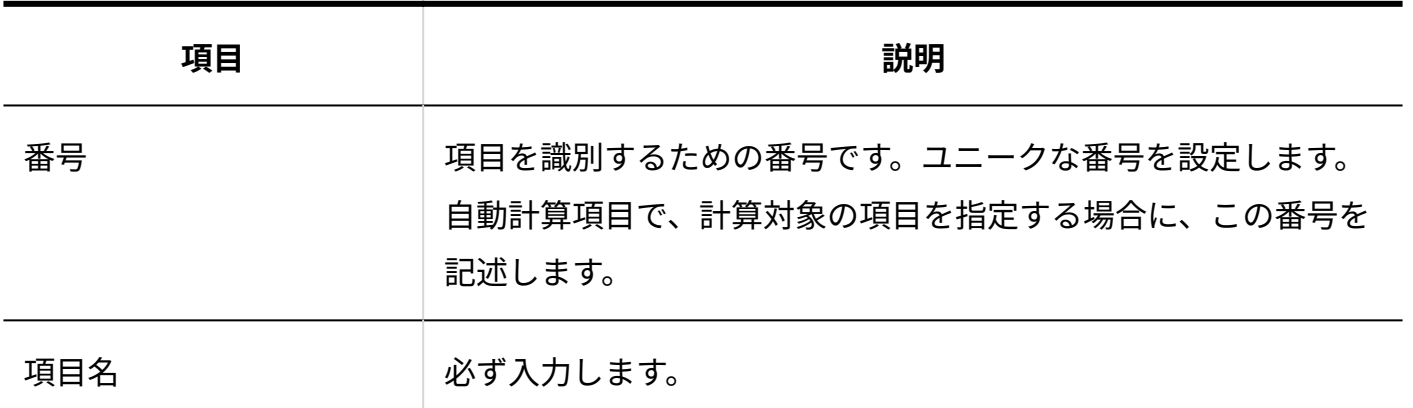

サイボウズ Office 10 管理者マニュアル アイディング しょうしょう しょうしょう しょうてん 773

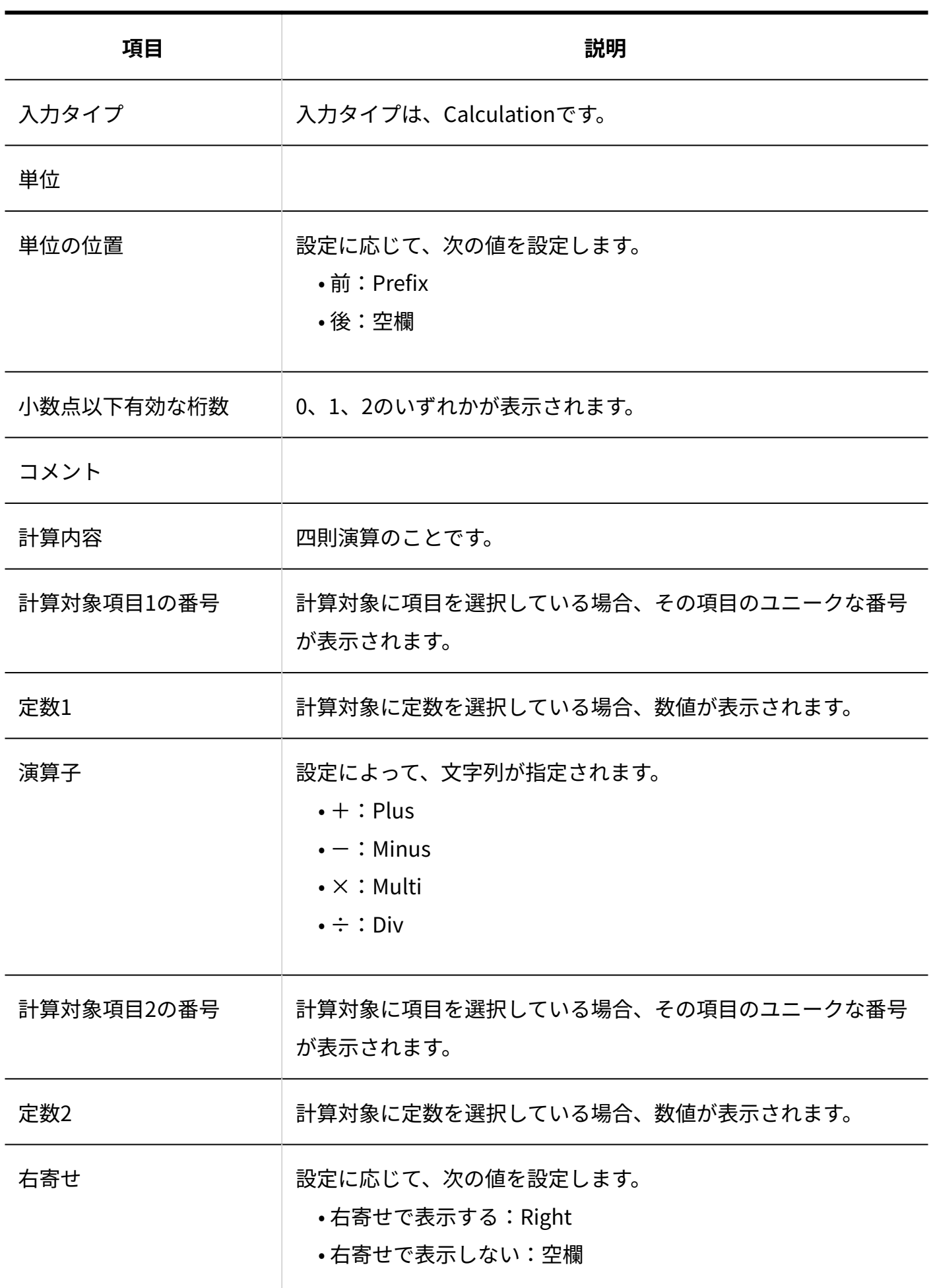

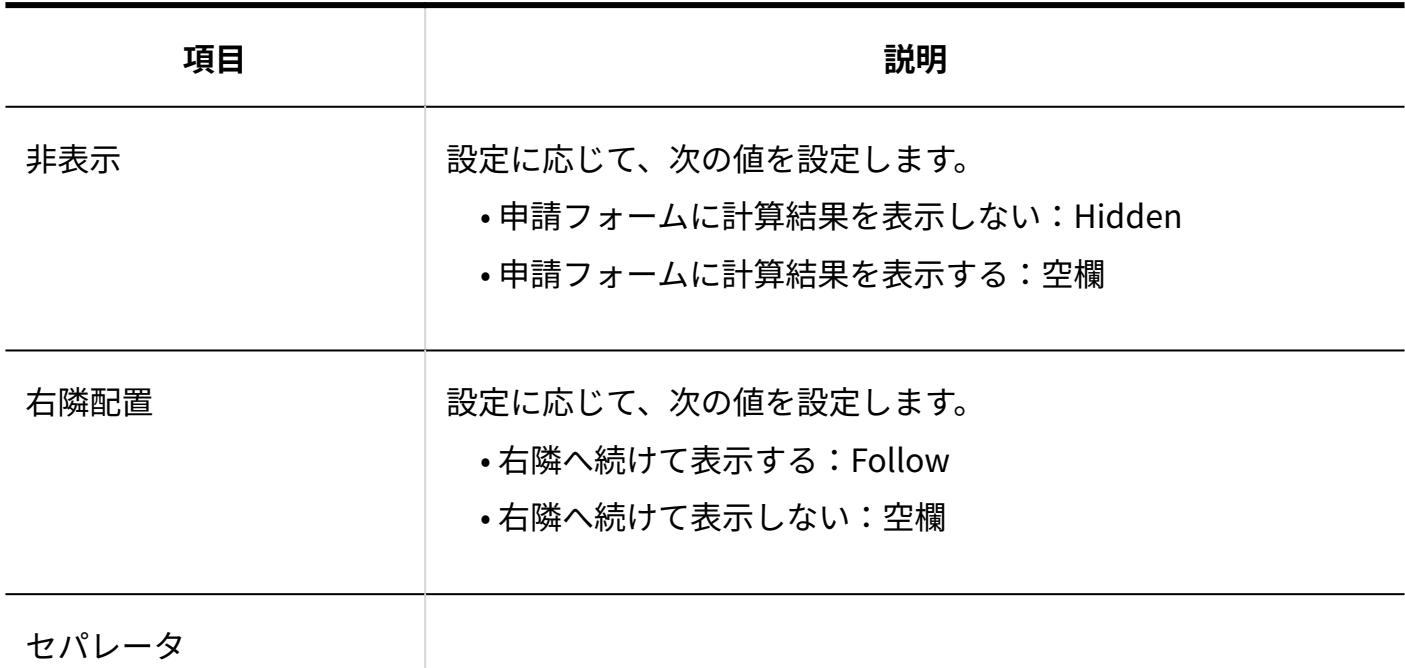

自動計算(合計)

入力タイプが自動計算(合計)のファイルフォーマットを説明します。

### **自動計算(合計)のCSVファイルの出力例:**

233,項目名です。,Calculation,円,Prefix,0,コメントです。,Sum, 5,227,300,Right,Hidden,Follow,セパレータです。

自動計算(合計)のCSVファイルの各項目についての詳細は、次のとおりです。

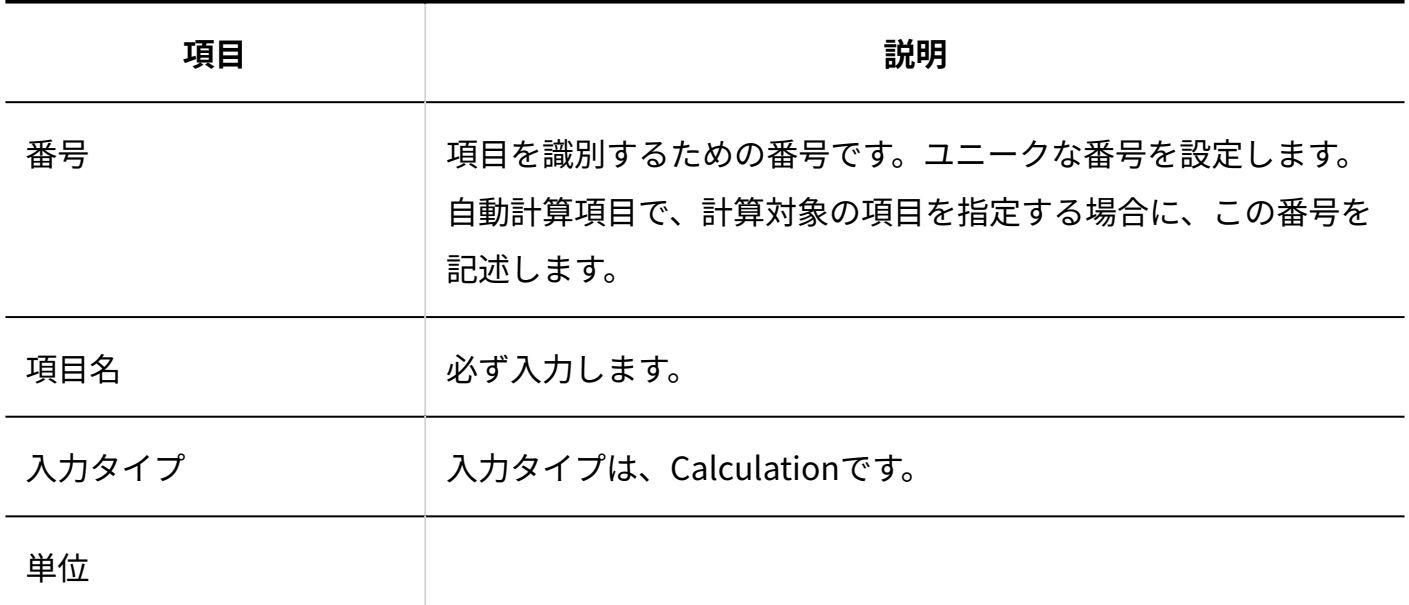

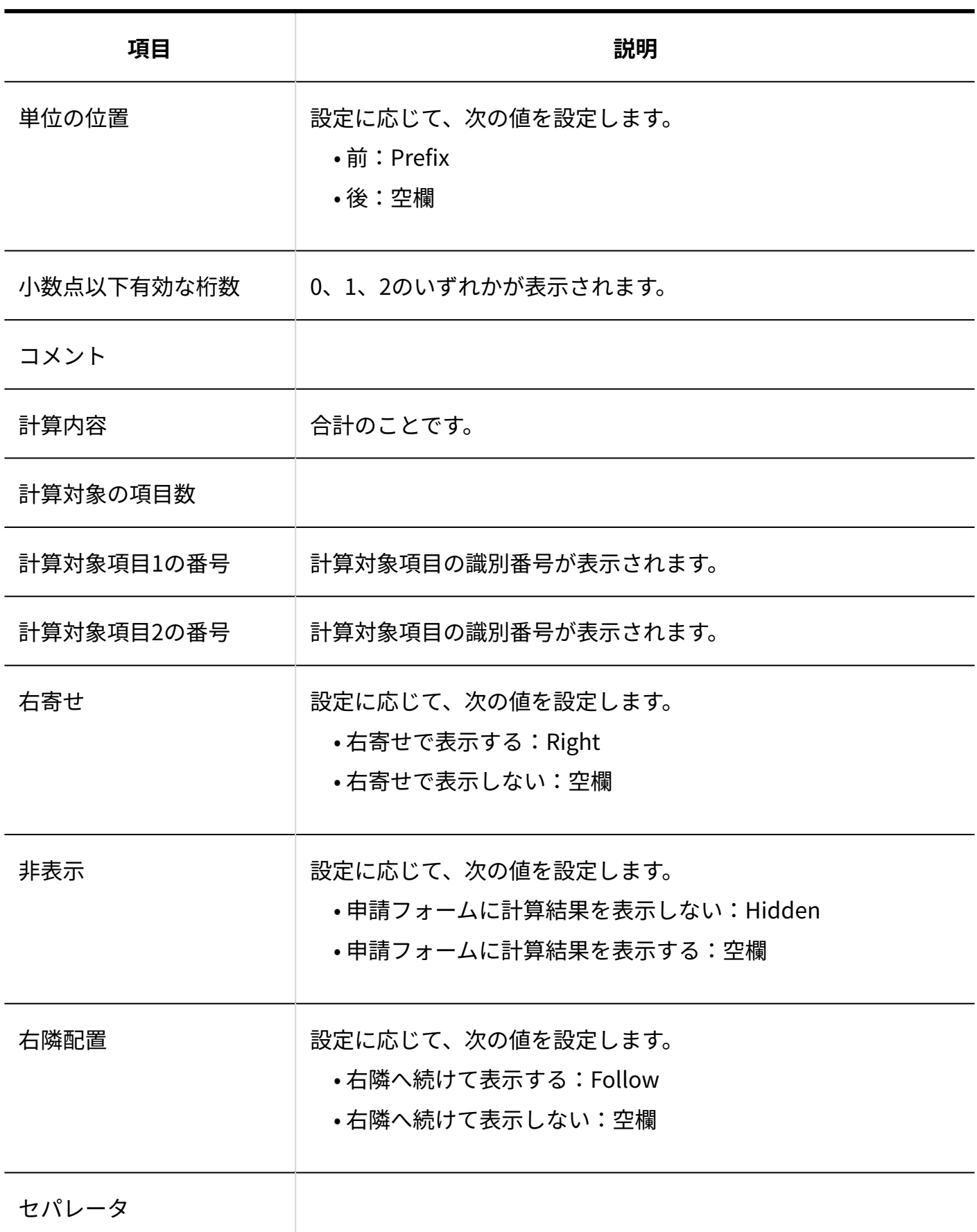

路線ナビ連携

入力タイプが路線ナビ連携のファイルフォーマットを説明します。

### **路線ナビ連携のCSVファイルの出力例:**

234,項目名です。,RouteSearch,2,円,Prefix,コメントです。,Necessary,Follow,セパレータで す。

路線ナビ連携のCSVファイルの各項目についての詳細は、次のとおりです。

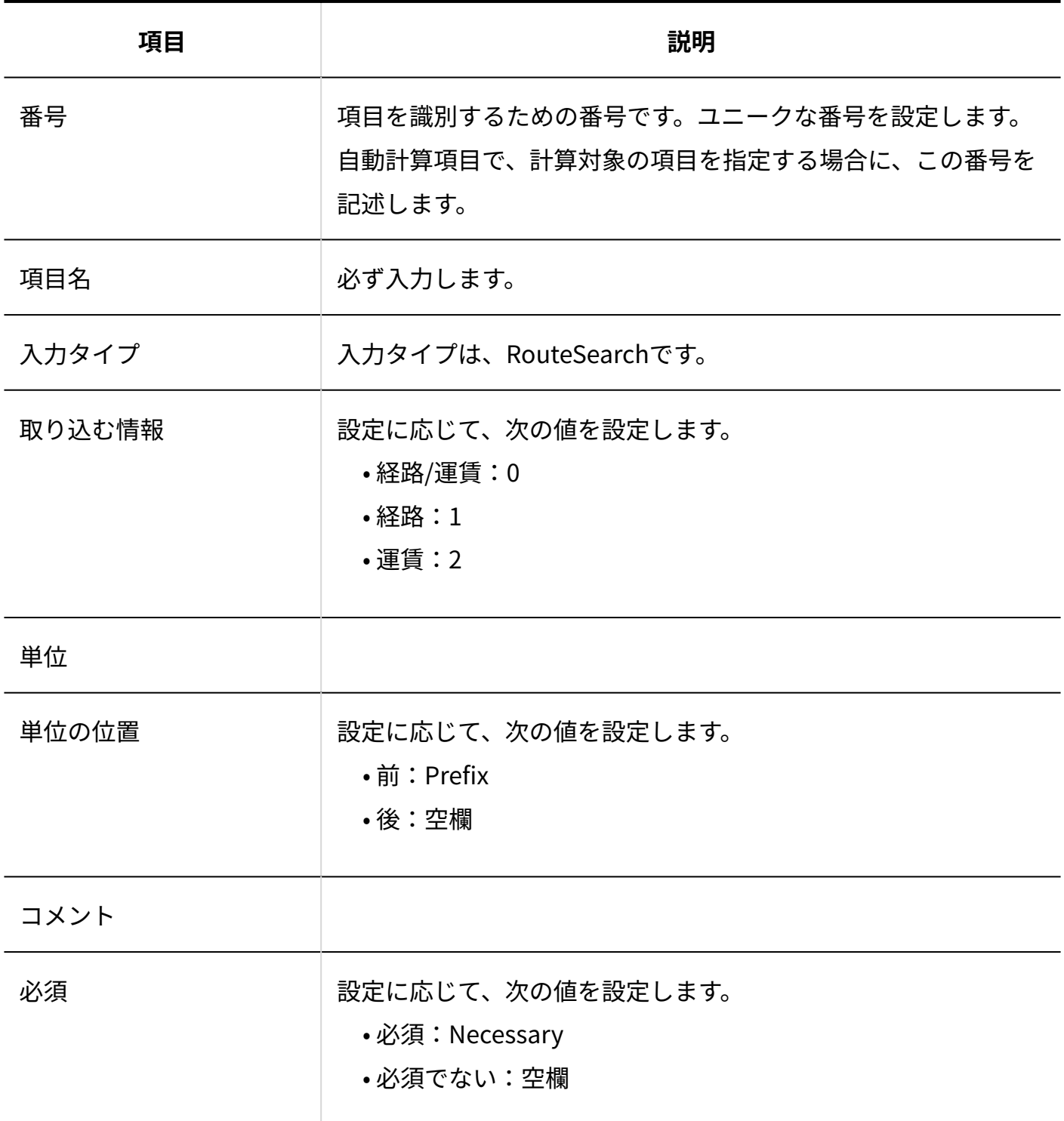

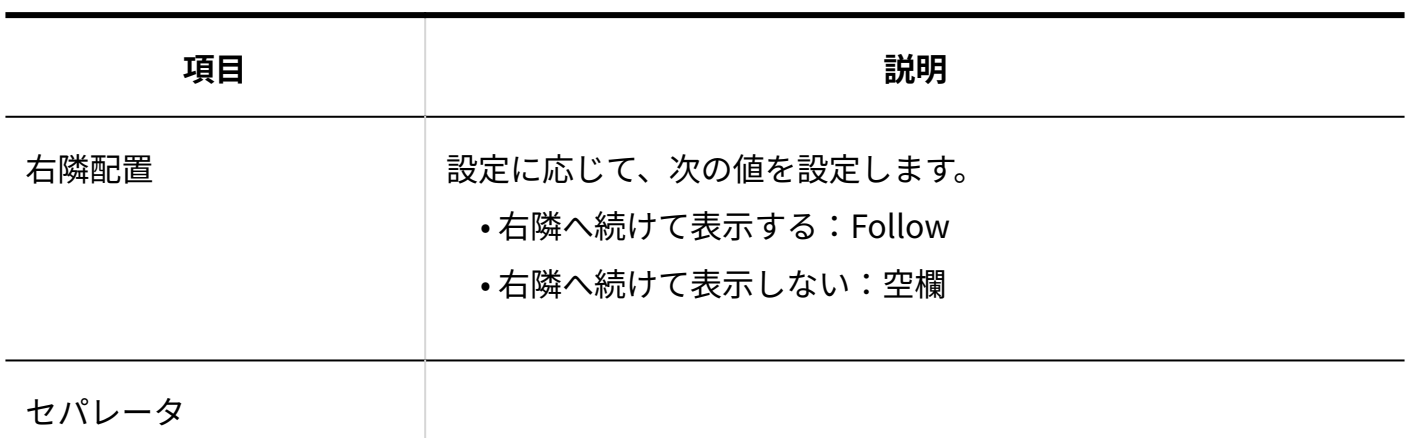

申請データ

申請データのファイルフォーマットを説明します。

**申請データのCSVファイルの出力例:**

21,高橋 健太,2013/6/5 11:32,備品レンタル,ノートPC,進行中,目的,遠隔操作,課長,岡田 美佐子, 承認,了解しました。,2013/6/6 14:32,和田 一夫

申請データのCSVファイルの各項目についての詳細は、次のとおりです。

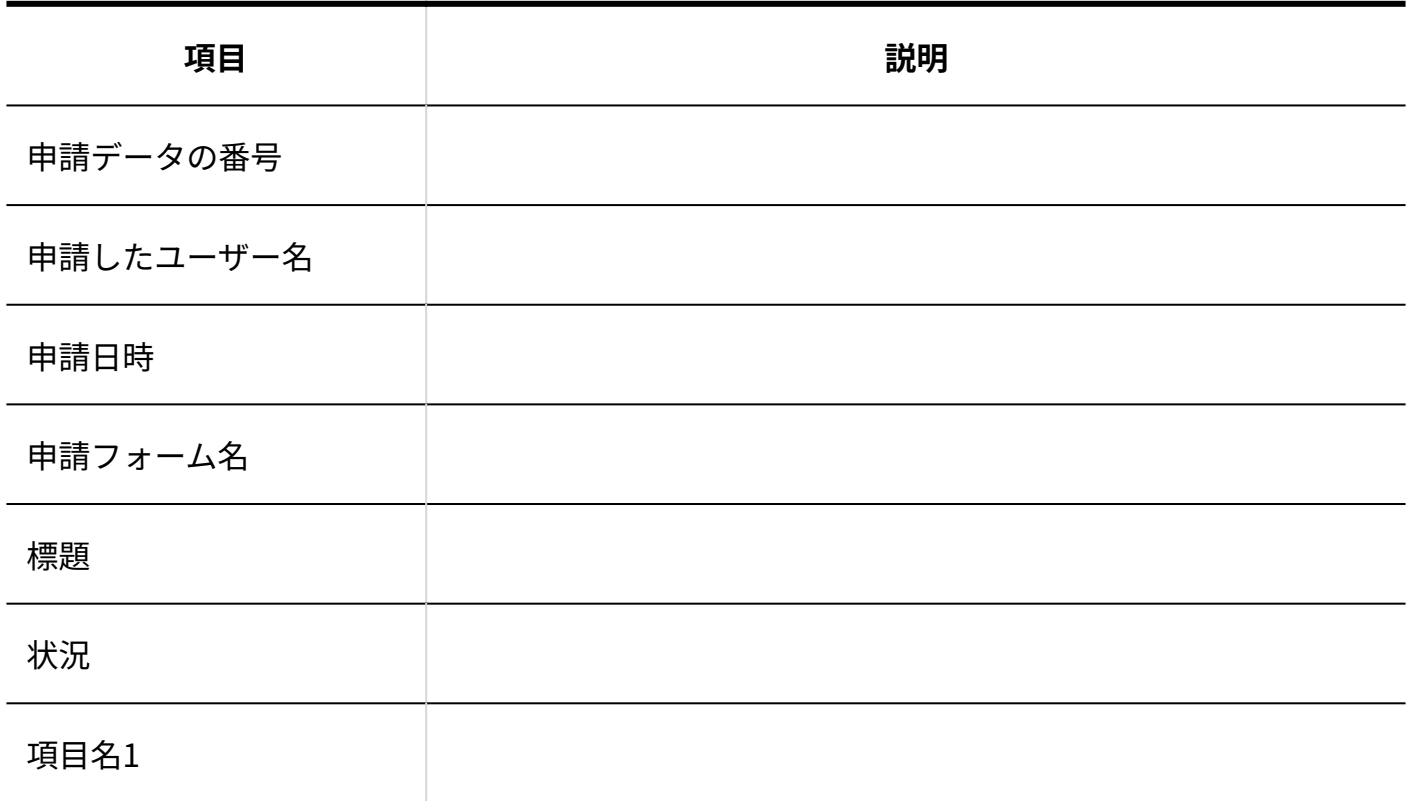

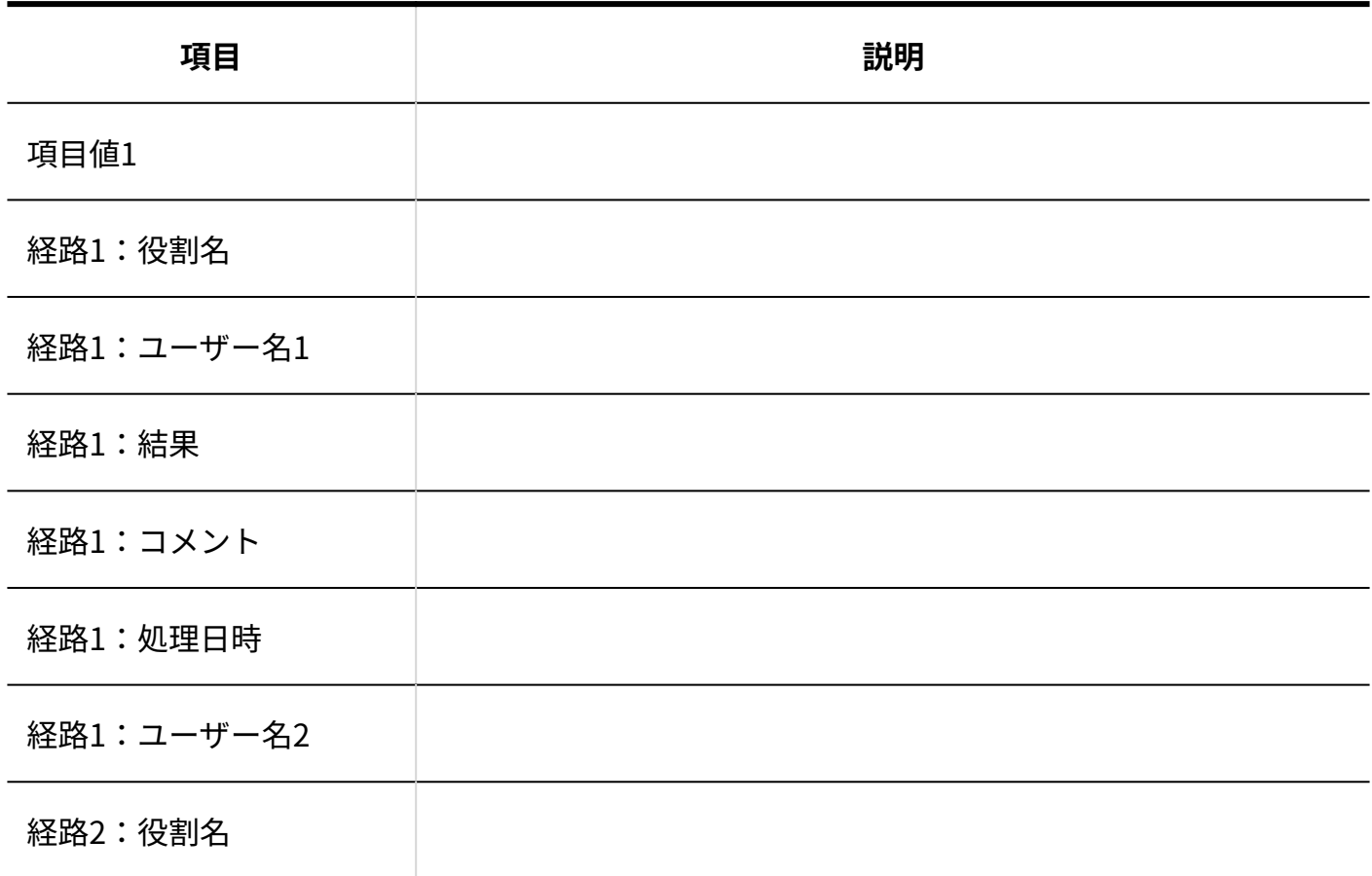

## 4.3.14. 報告書のCSVフォーマット

報告書データのファイルフォーマットを説明します。

### **報告書データのCSVファイルの作成例:**

来期の契約内容について,和田 一夫,部長,2013/9/1 17:00,00004/やまだ商事 営業部,伊藤 太郎,和 田 一夫,2017/9/1,10:00,12:00,カスタマイズ可能な項目,1,高橋 健太;加藤 美咲;和田 一夫

報告書データのCSVファイルの各項目についての詳細は、次のとおりです。

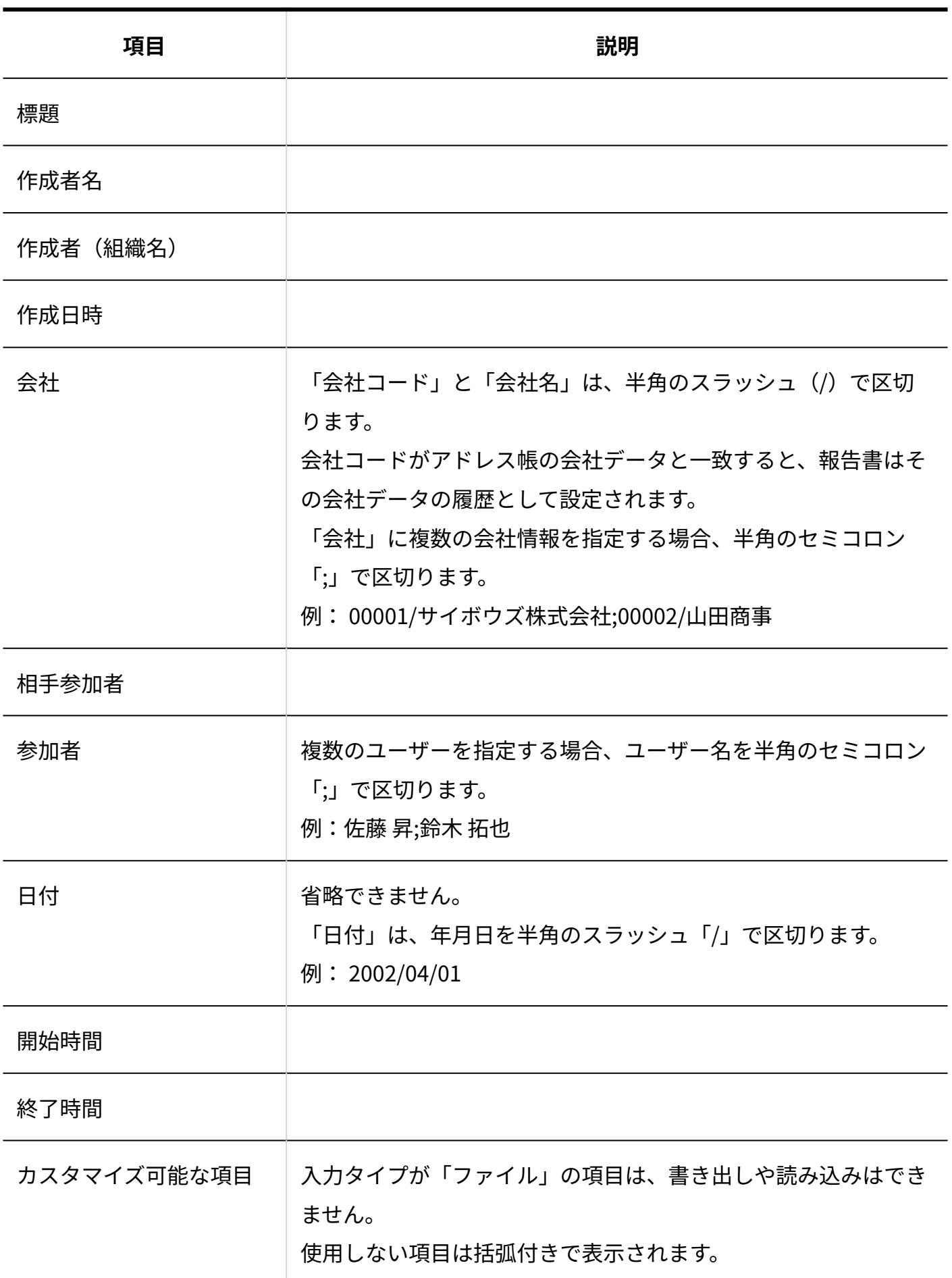

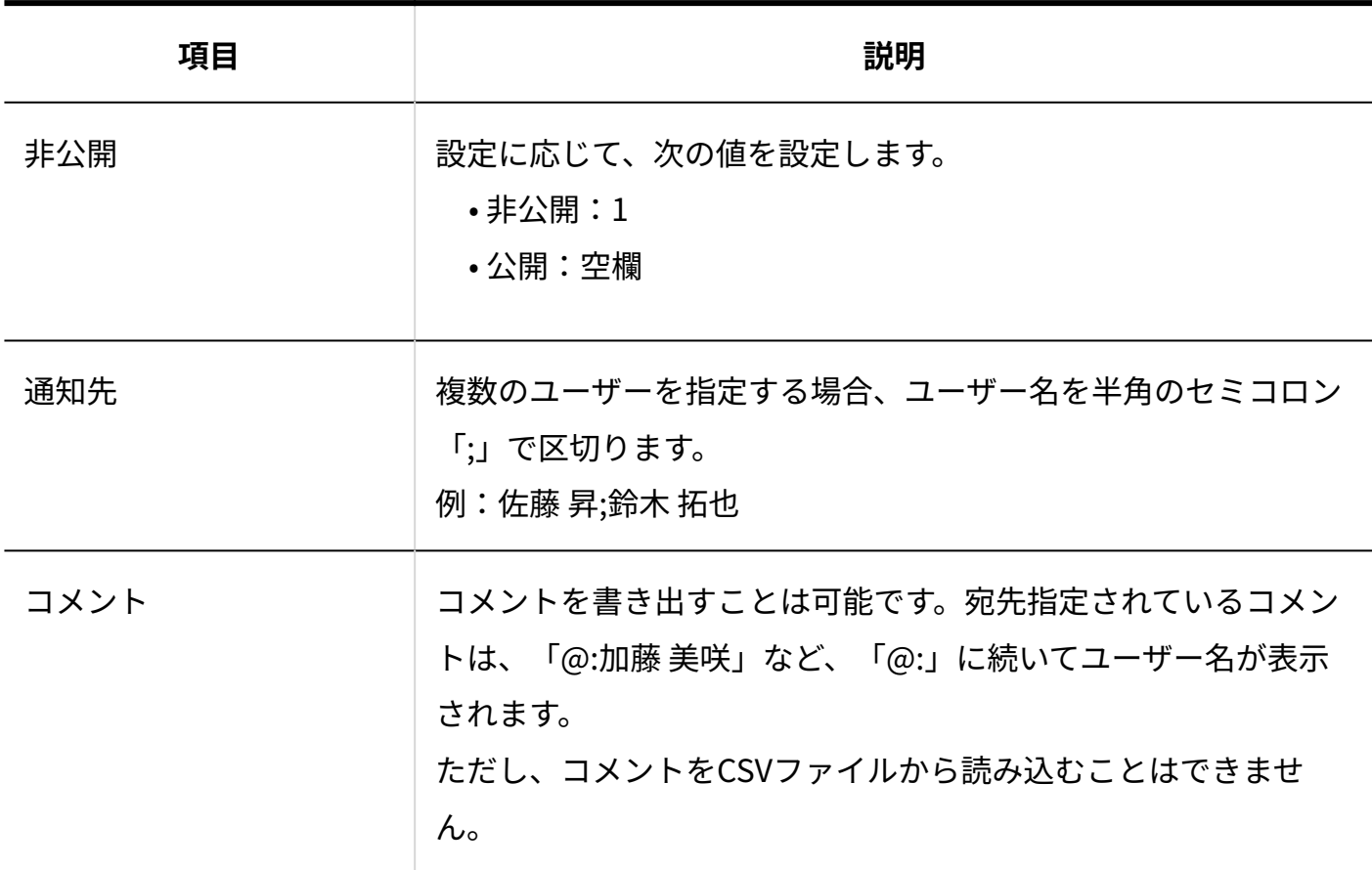

## 4.3.15. プロジェクトのCSVフォーマット

プロジェクトデータのファイルフォーマットを説明します。

### **プロジェクトデータのCSVファイルの出力例:**

Project,製品販促計画,2017/10/1,2018/2/1,1,,メモです。,高橋 健太,16,3,高橋 健太,16,和田 一 夫,21,加藤 美咲,24

Item,進捗,Text,40,3

Link,ホームページ,https://cybozu.co.jp/,Milestone,2017/11/1,展示会開催,展示会開催日決定 しました。

Theme,市場調査,製品販促計画,2017/10/1,2017/11/1,和田 一夫,21,お客様調査に関するタス ク・結果文書を管理するテーマです。

Task,アンケート,製品販促計画\\市場調査,2017/10/1,2017/10/20,2017/9/23,,・アンケート項目 の設定・アンケート対象の選定,タスクの項目,2,高橋 健太,16,和田 一夫,21

プロジェクトデータのCSVファイルの各項目についての詳細は、次のとおりです。

■ プロジェクト情報

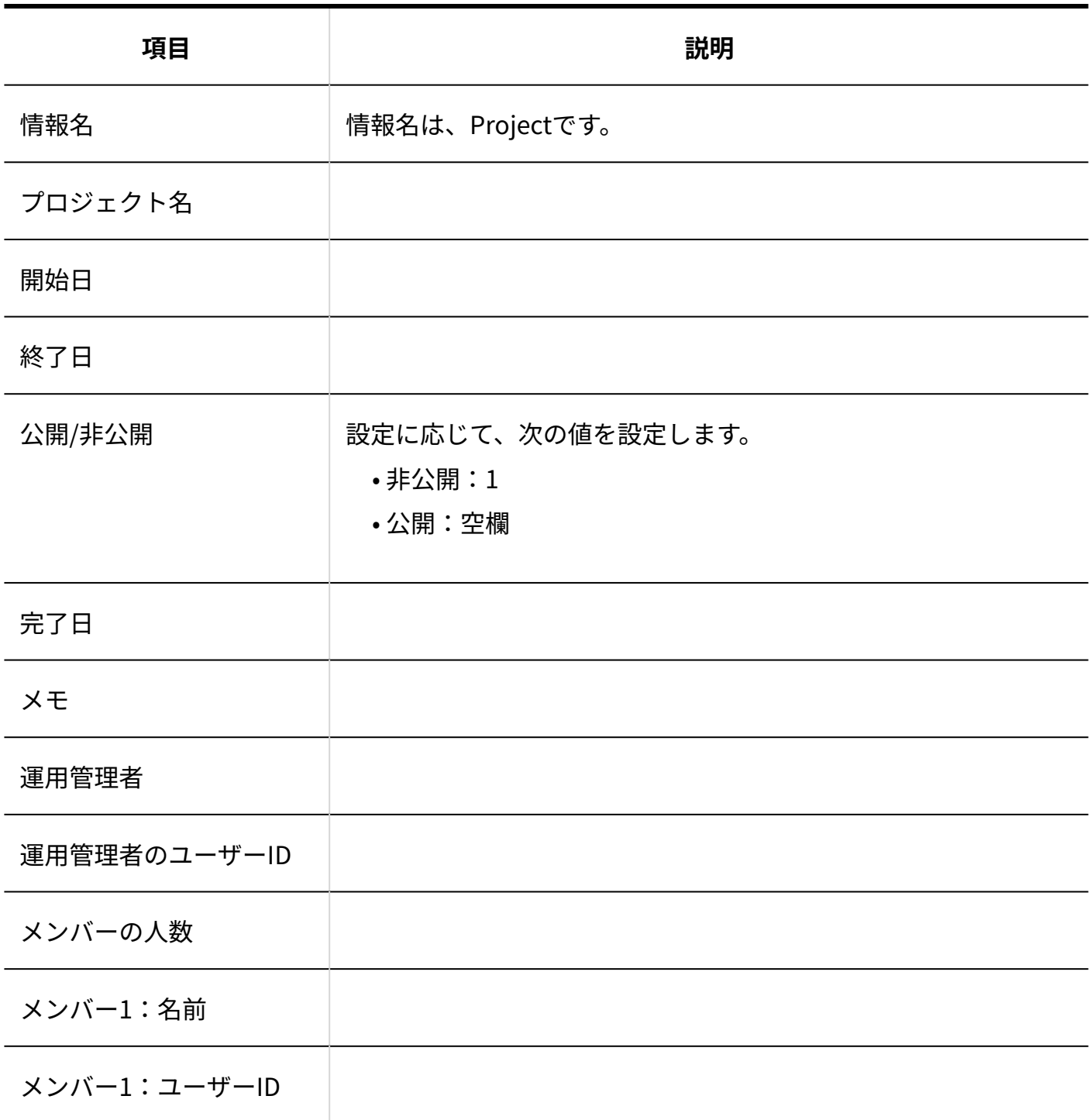

**■タスク項目** 

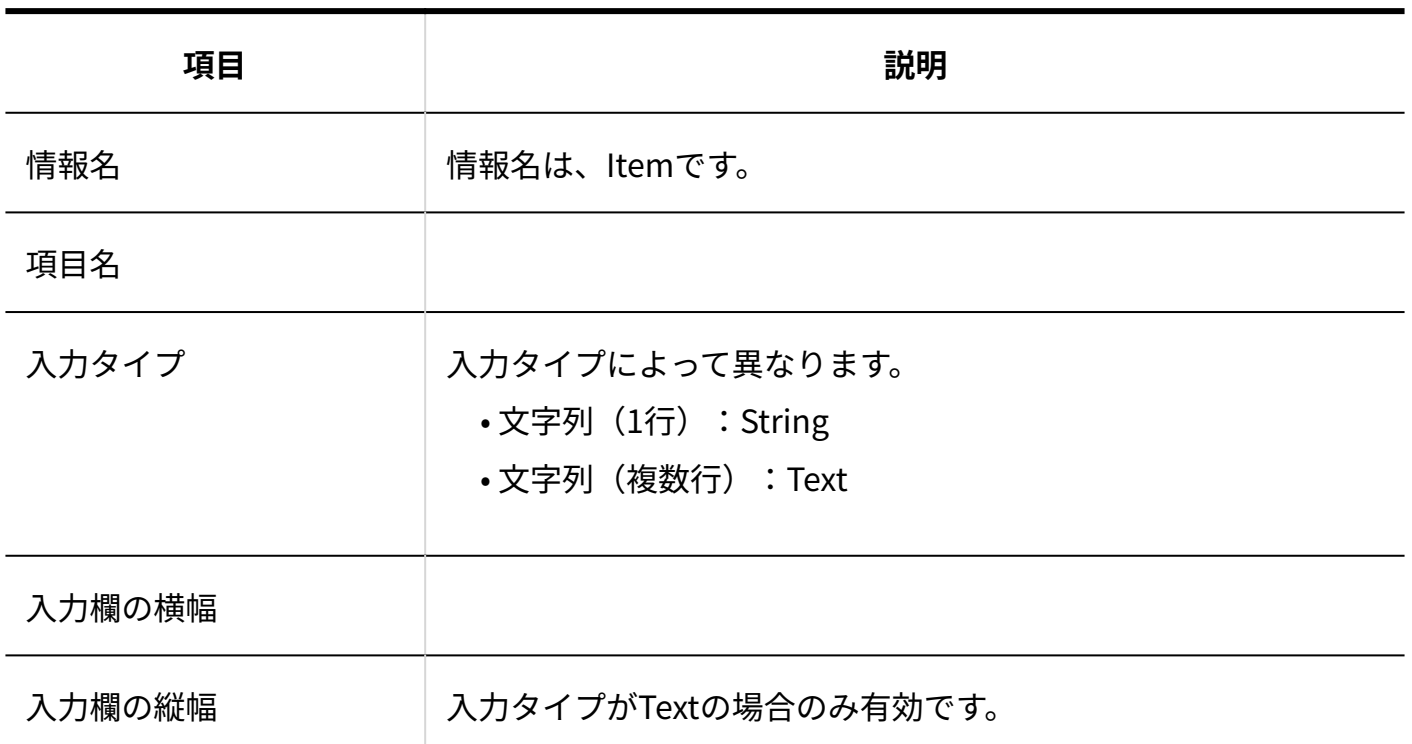

**■リンク情報** 

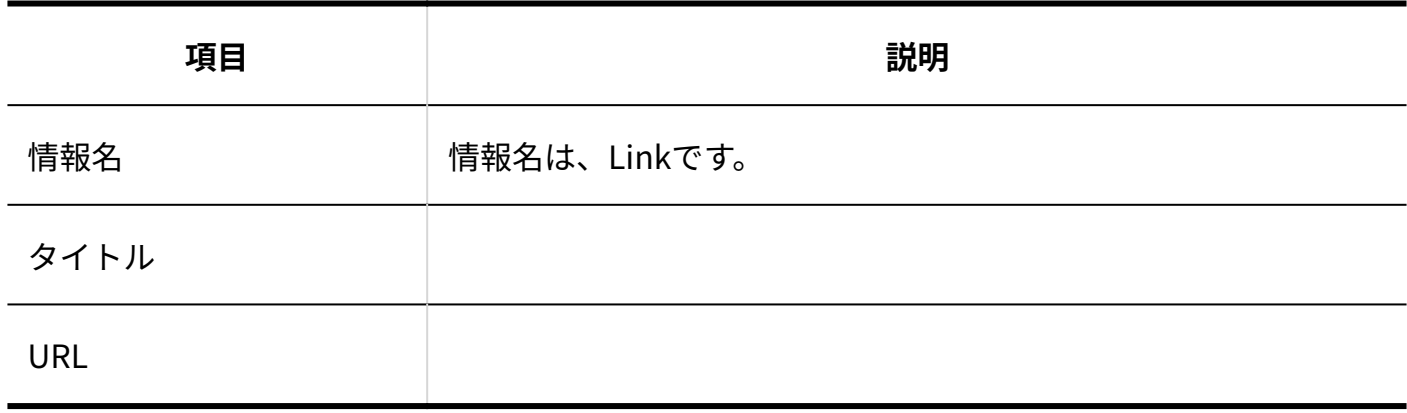

### **マイルストーン**

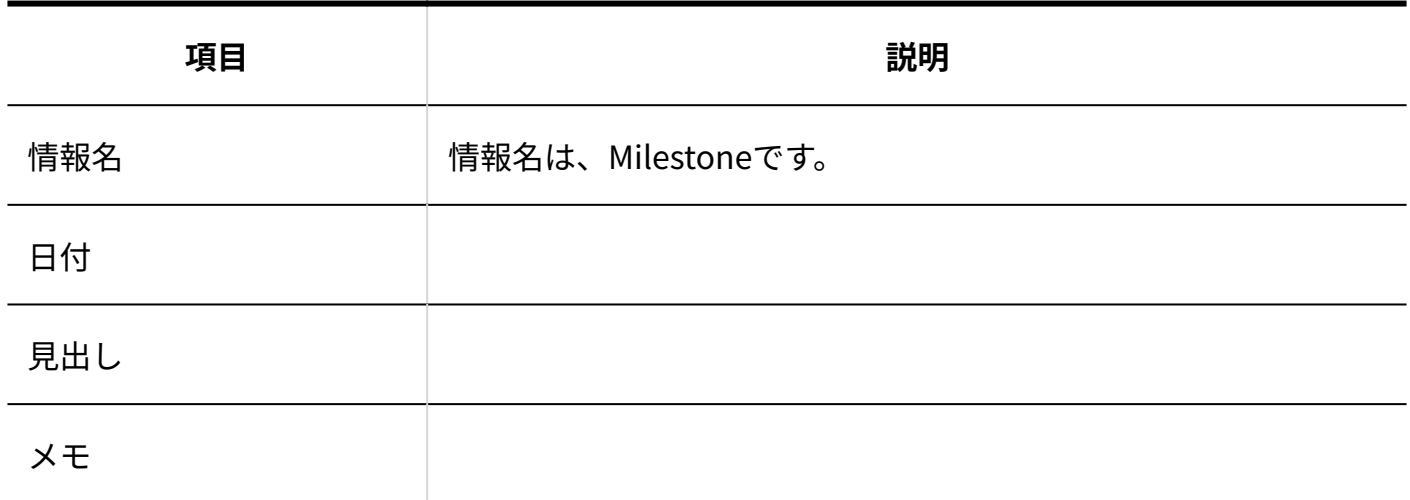

**テーマ情報**

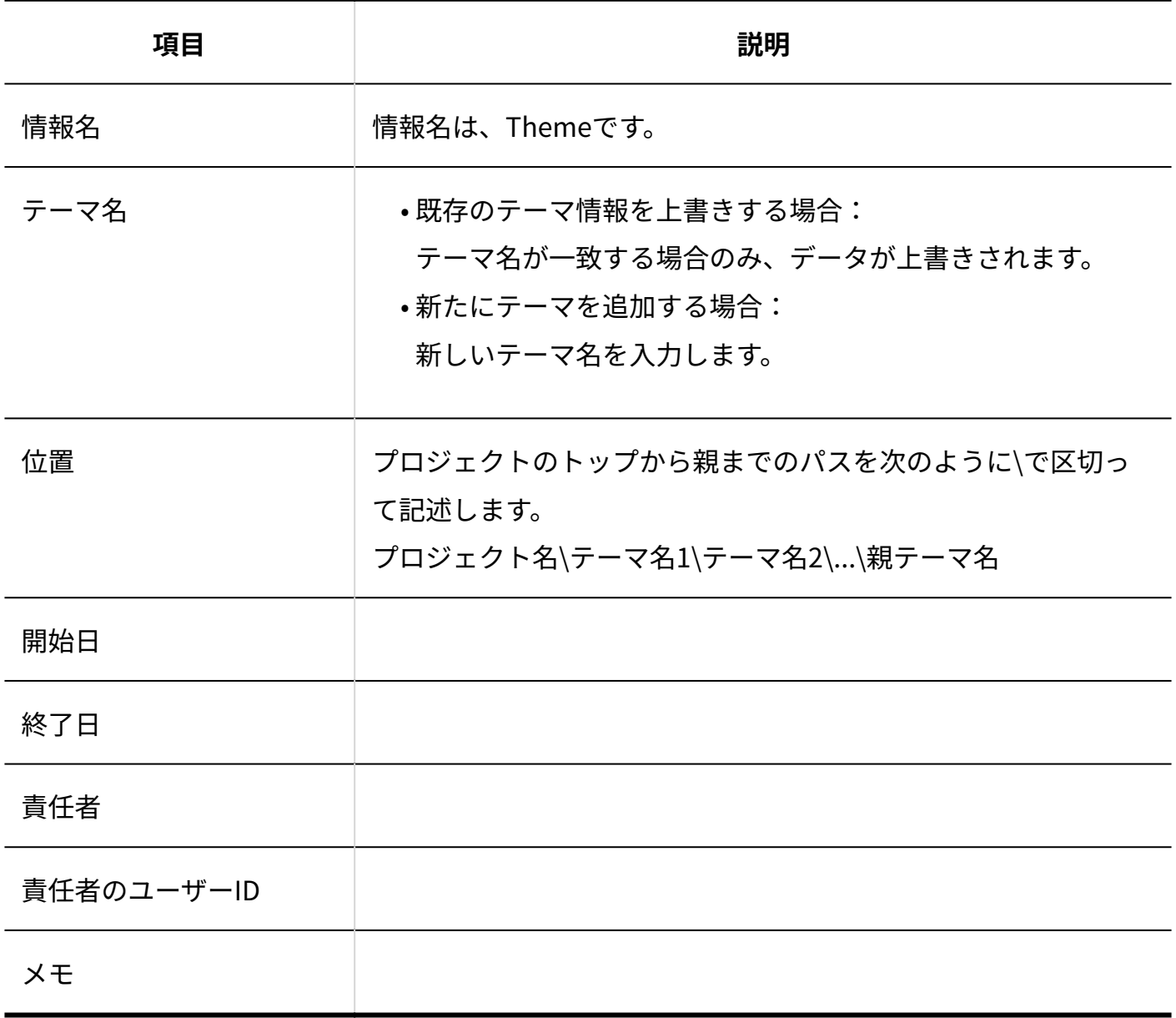

### **タスク情報**

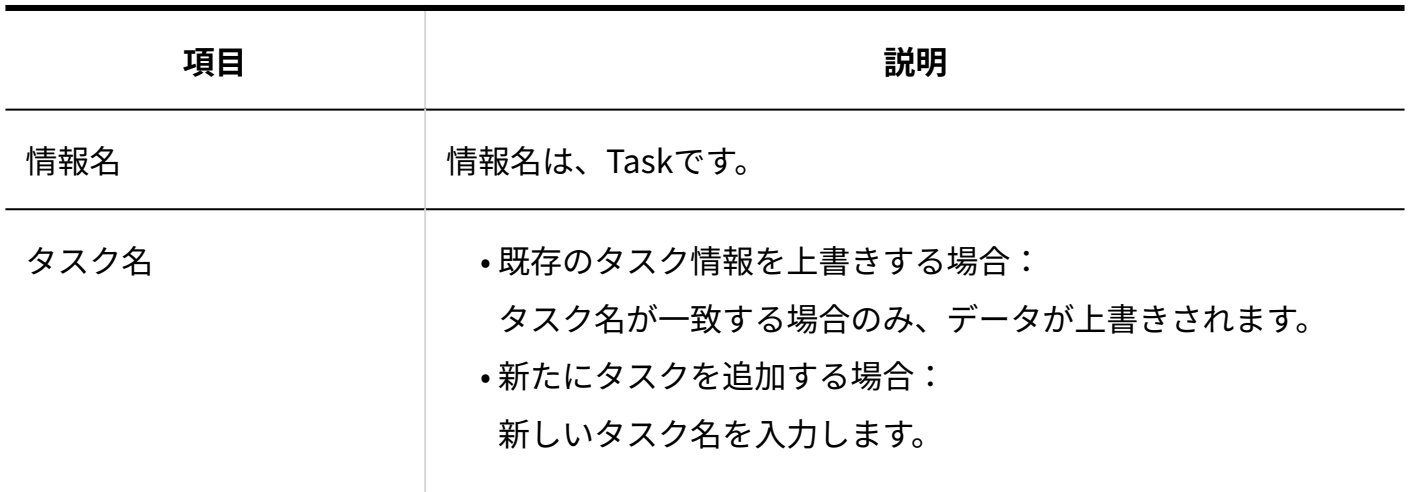

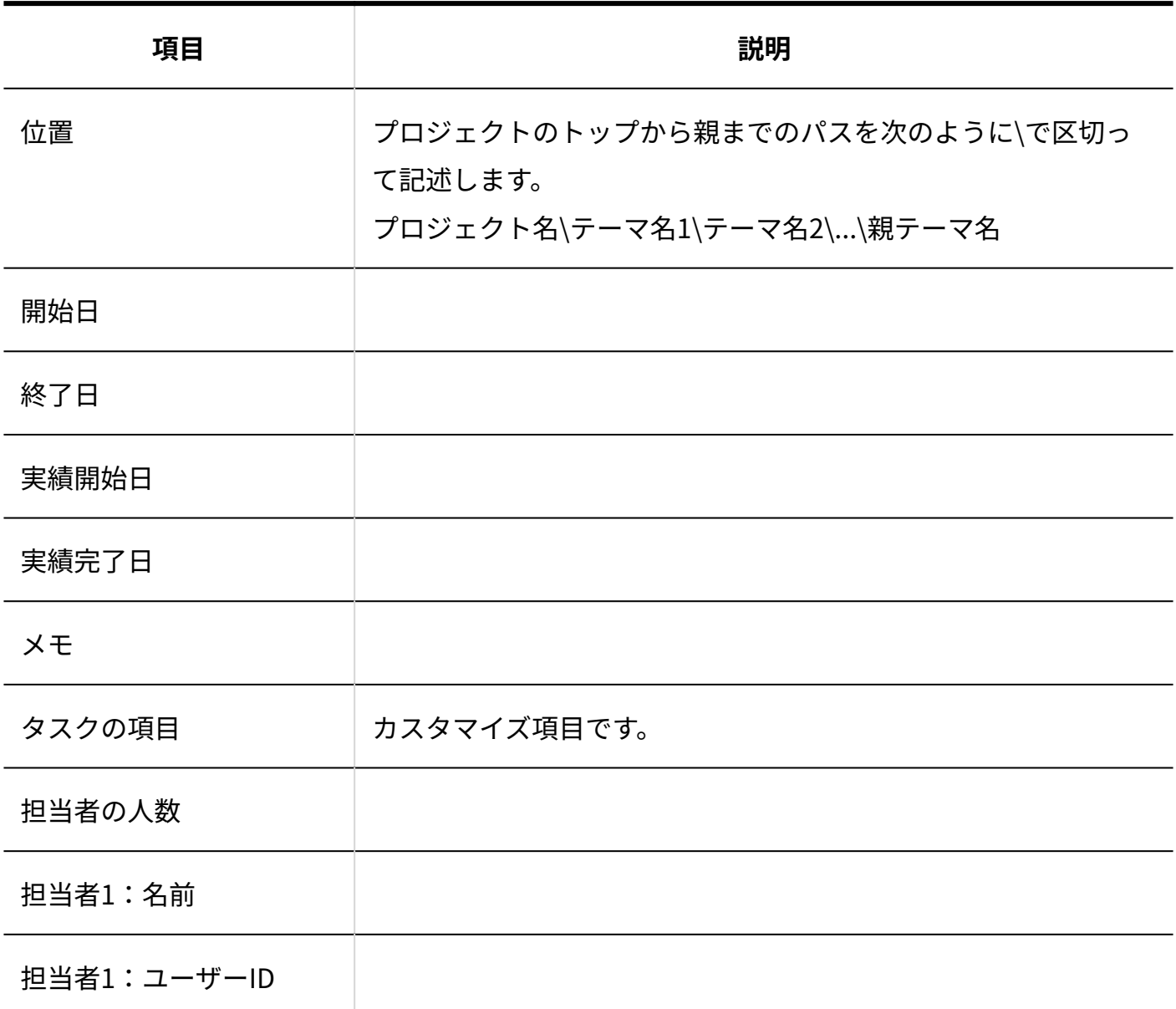

# 4.3.16. カスタムアプリのCSVフォーマット

カスタムアプリでは、次のデータをCSVファイルで管理できます。

- アプリログ •
- レコード •
- メール通知の設定 •

### アプリログ

アプリログデータのファイルフォーマットを説明します。

**アプリログデータのCSVファイルの出力例:**

2013/05/27,12:34:00,IPアドレスです。,16,高橋 健太,レコード閲覧,レコードID=4,セミナー資料作成

アプリログデータのCSVファイルの各項目についての詳細は、次のとおりです。

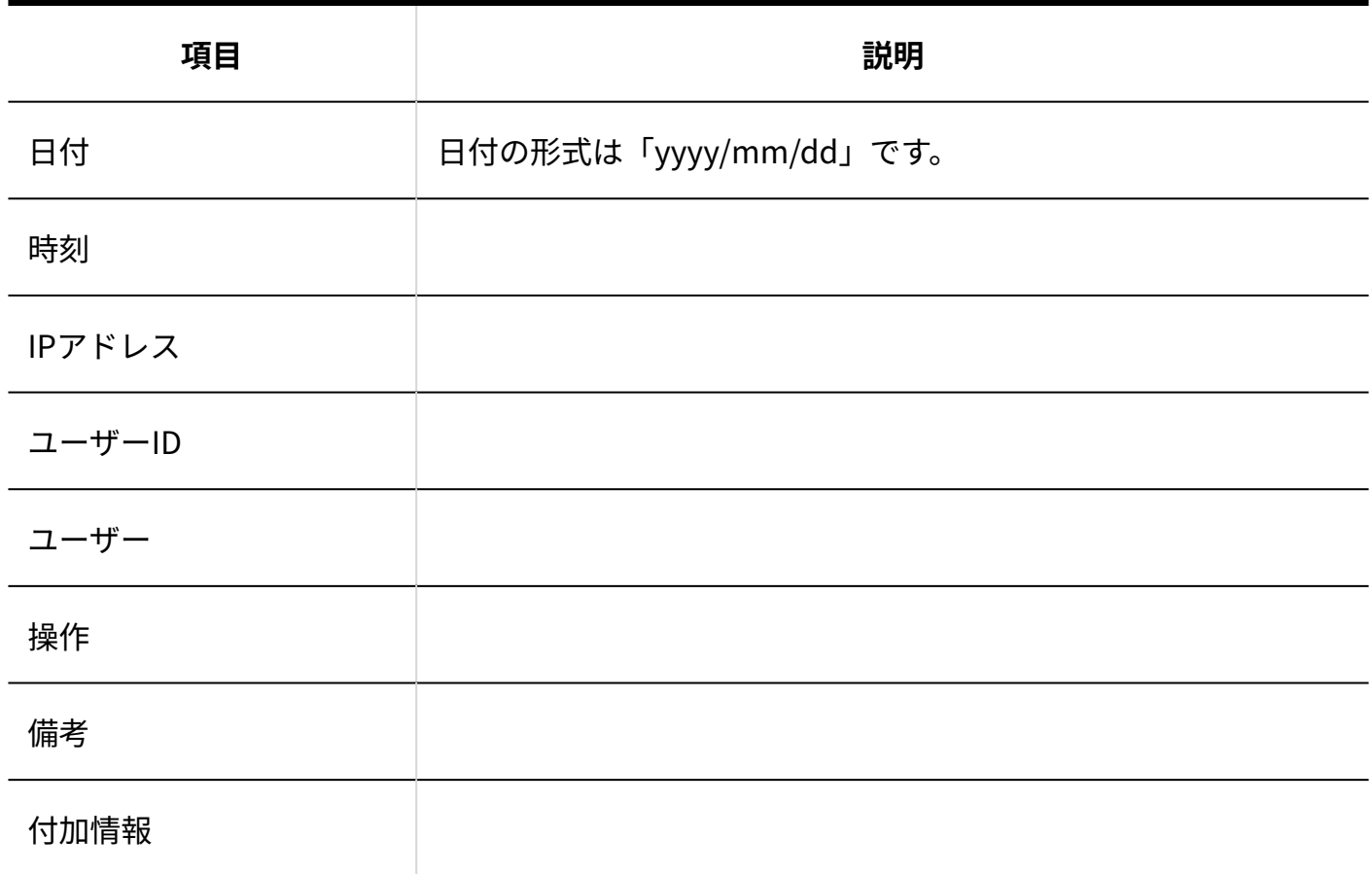

## レコード

#### **補足**

• <u>[メニュー\(文字列\)](https://jp.cybozu.help/of10/ja/user/app/ap_b/b20/select.html)</u>、<u>メニュー(ユーザー)、ラジオボタン</u>、および<u>[チェックボックスリ](https://jp.cybozu.help/of10/ja/user/app/ap_b/b20/checkboxlist.html)</u> [スト](https://jp.cybozu.help/of10/ja/user/app/ap_b/b20/checkboxlist.html)の項目をCSVファイルから読み込む際は、CSVファイルの読み込みを実行する前に、ア プリの運用管理者が項目の設定で設定済みのメニュー項目の値を、CSVファイルで指定し ているかどうかを確認してください。

たとえば、アプリの運用管理者が、「メニュー(文字列)」のメニュー項目を、「東京」 「大阪」「福岡」に設定している場合、「東京」「大阪」「福岡」のいずれかの値をCSV ファイルで指定してください。

アプリの運用管理者が設定していないメニュー項目を、CSVファイルから読み込む値とし て指定したい場合は、アプリの運用管理者にメニュー項目を追加するように依頼してくだ さい。

**標準項目**

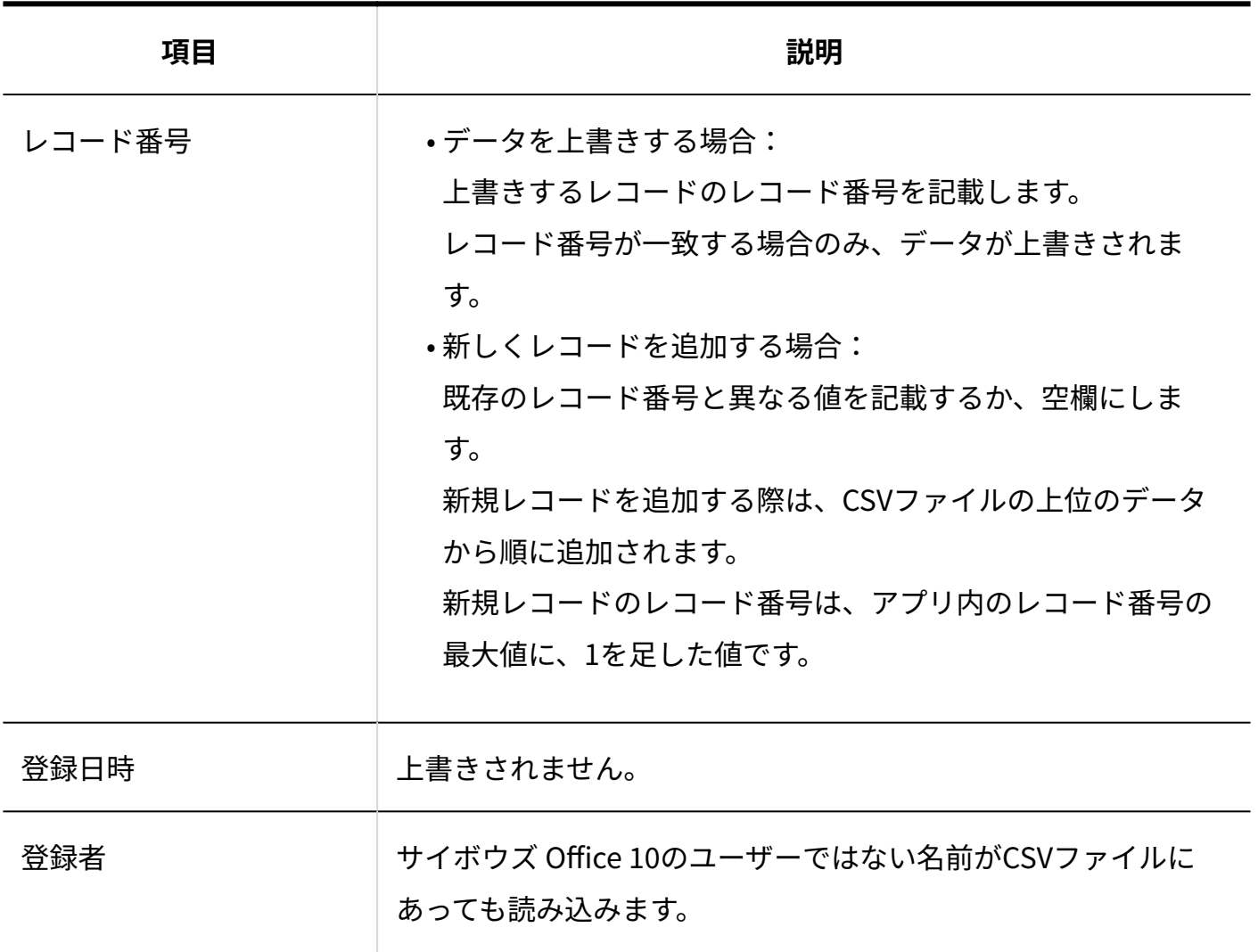

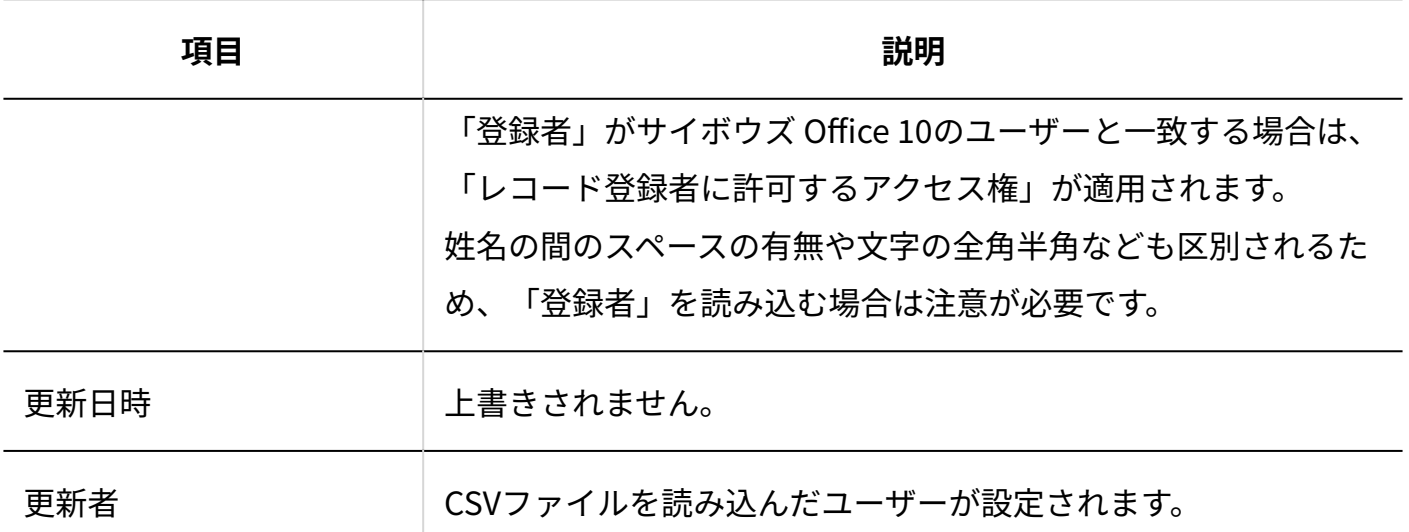

**任意の項目**

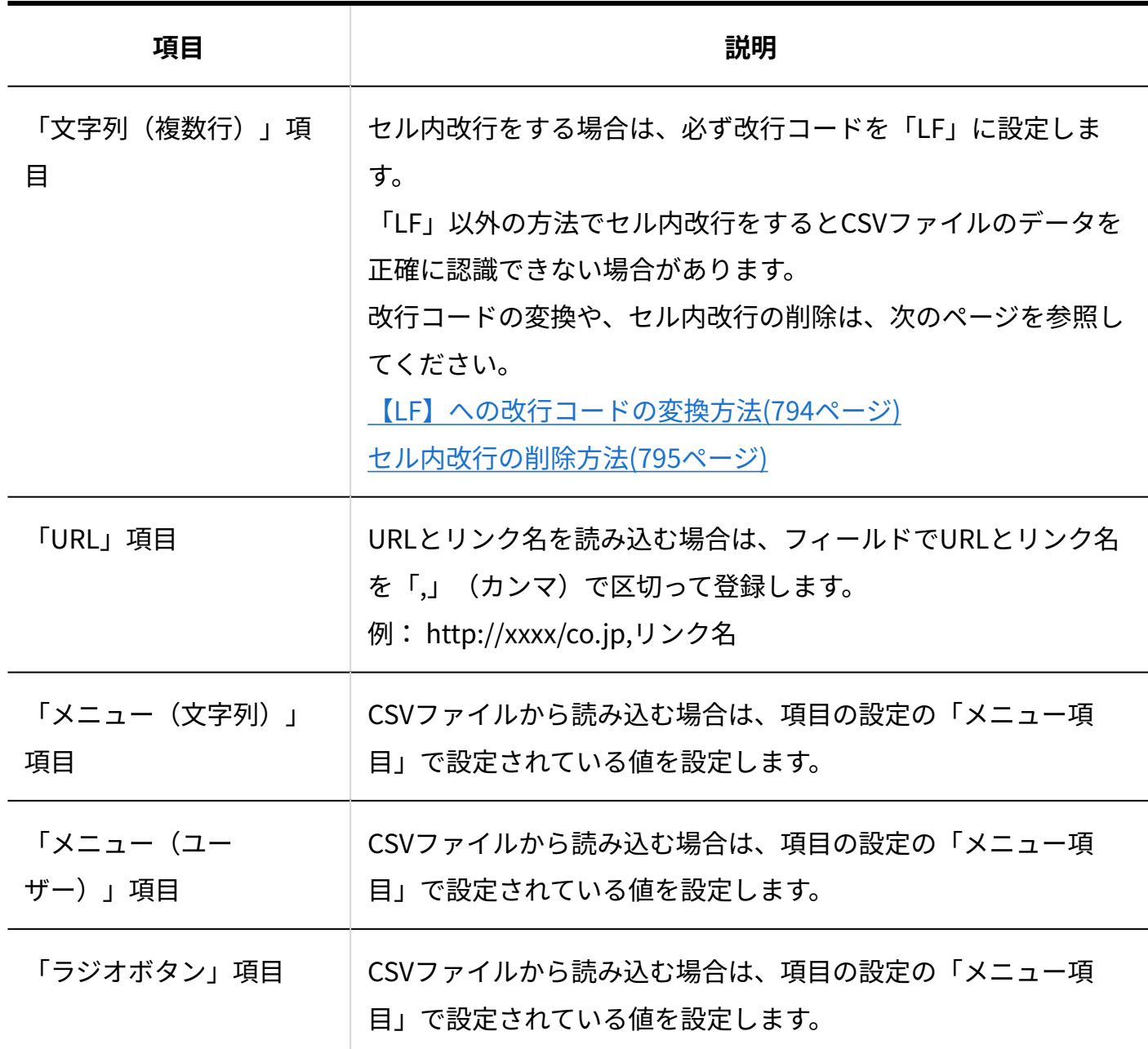

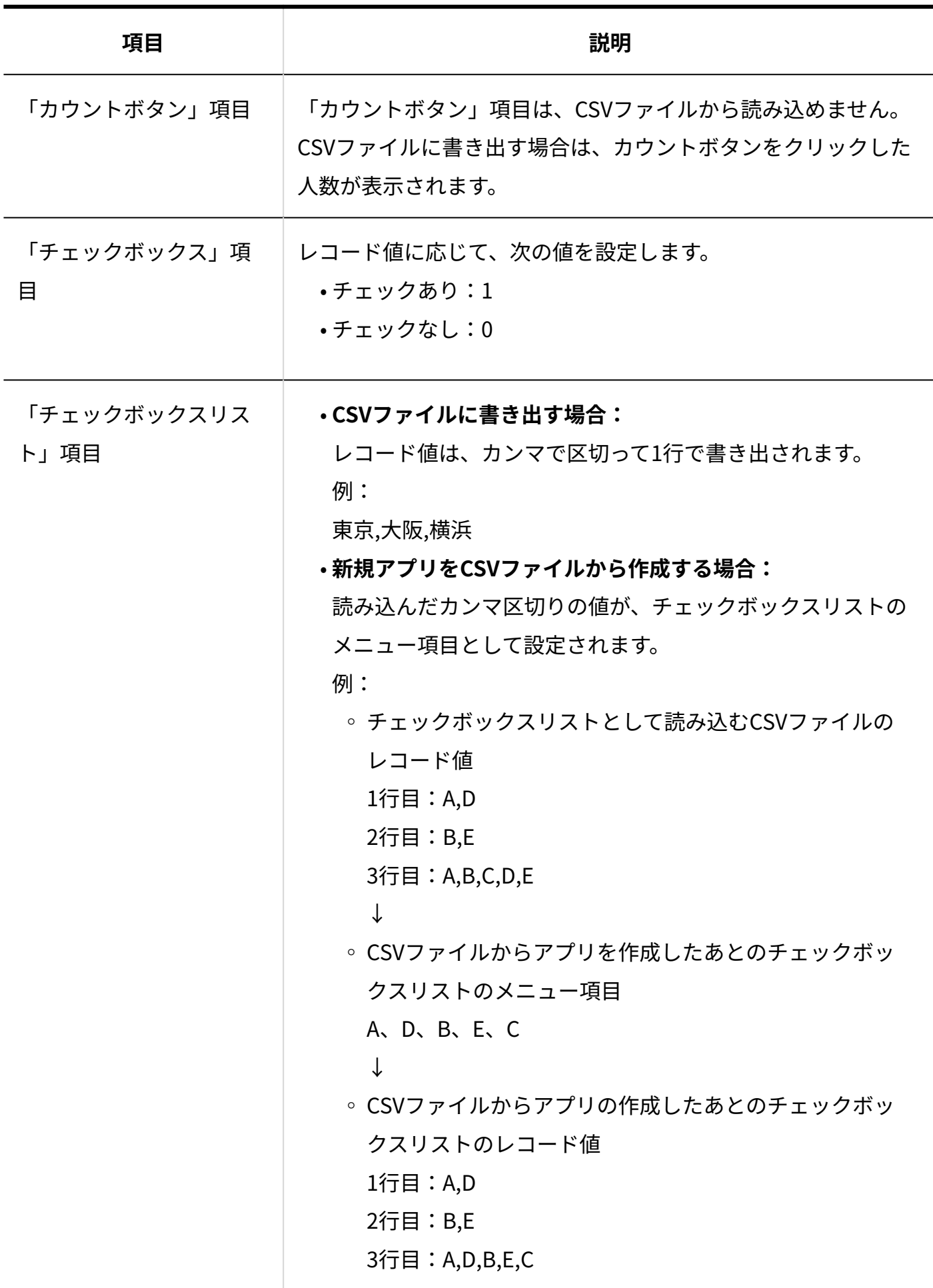

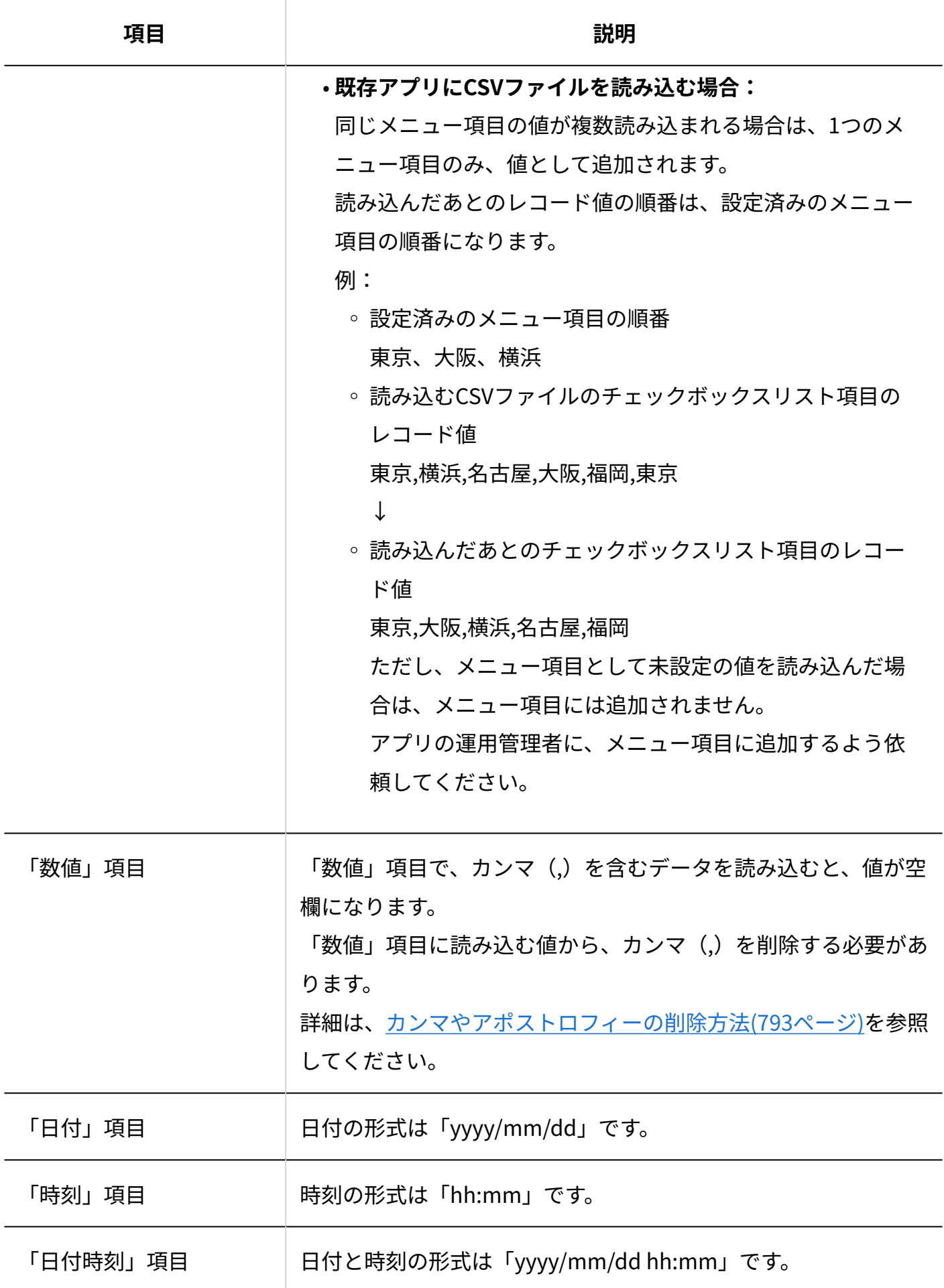

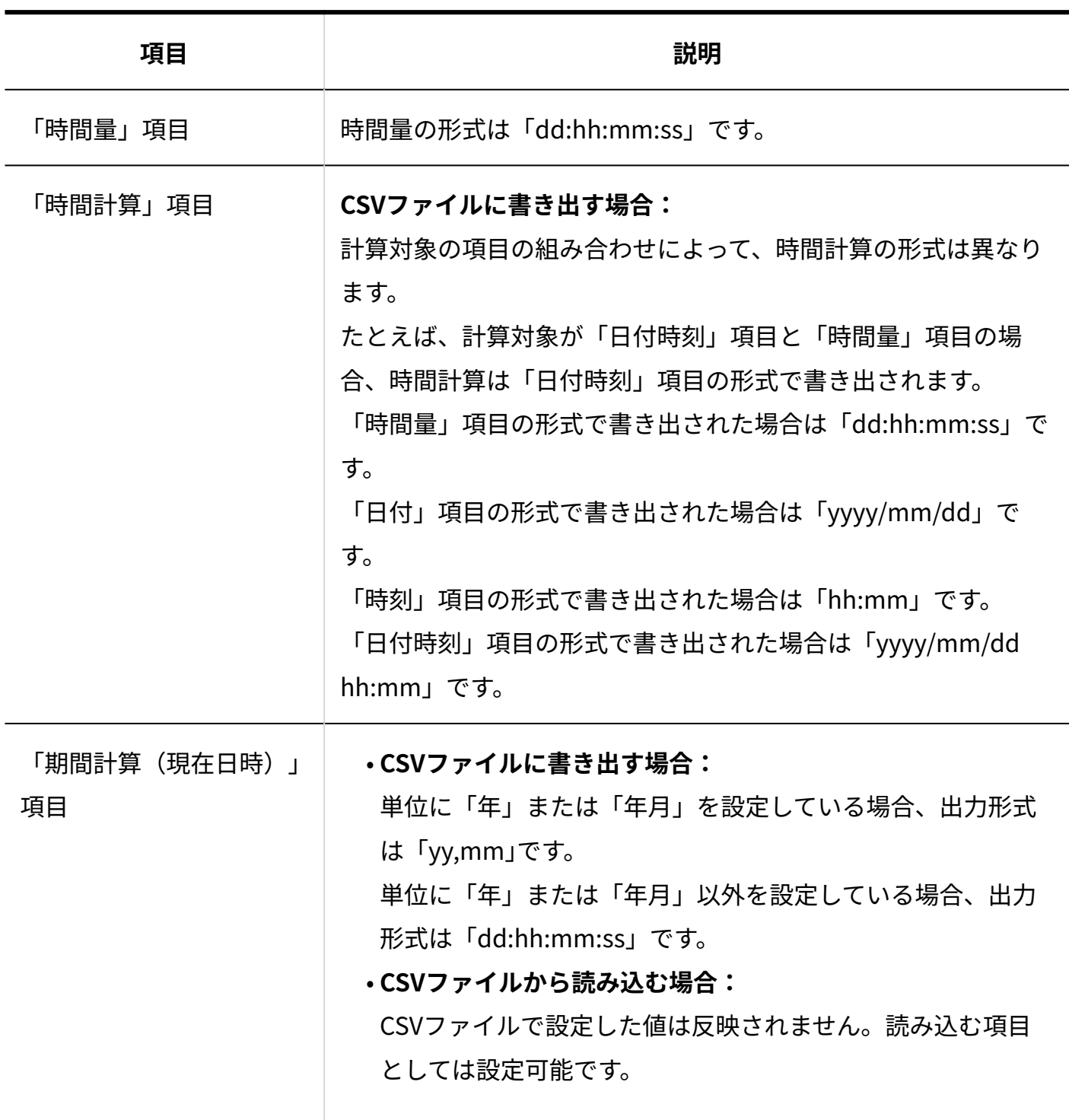

4 章 仕様

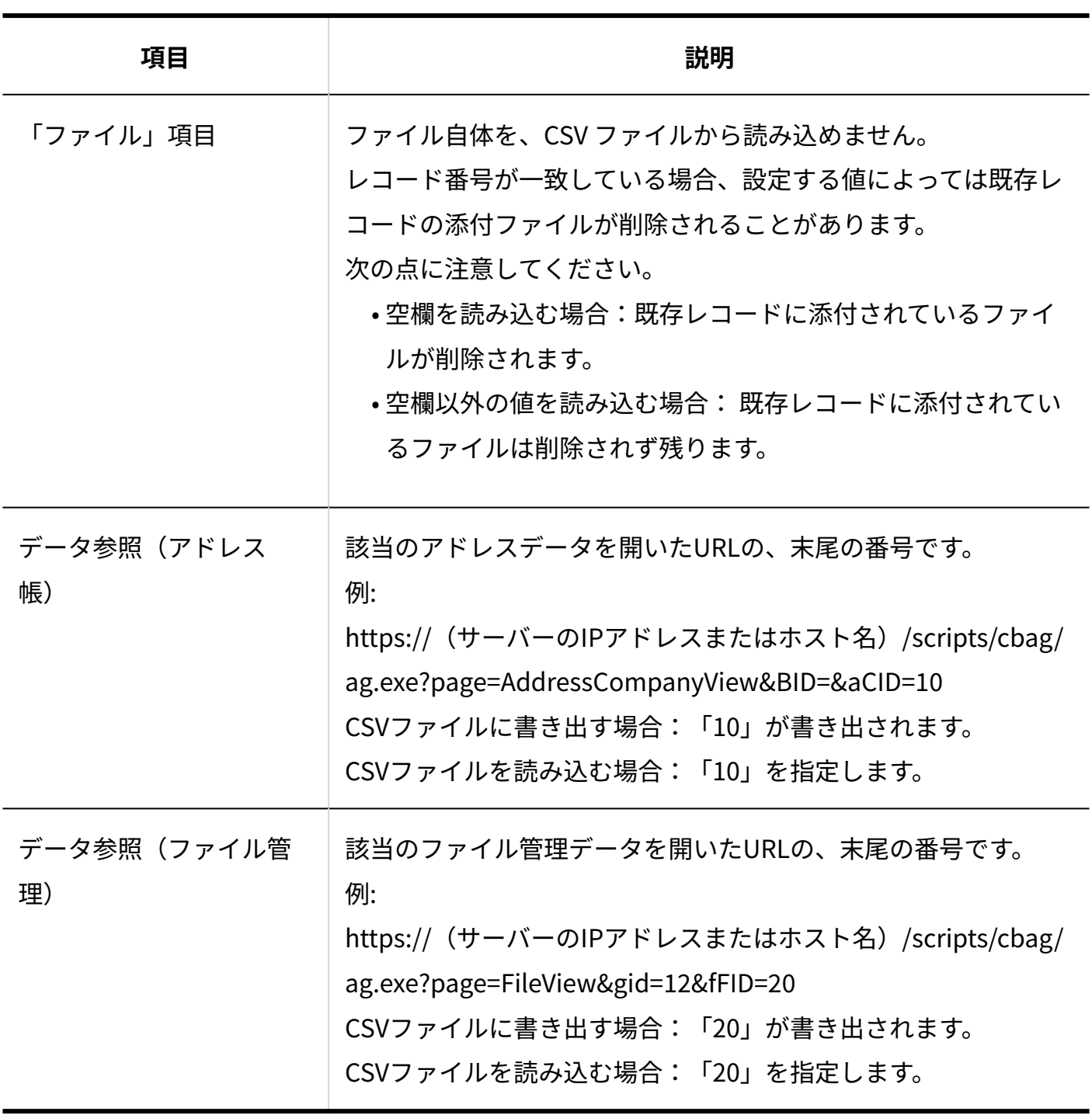

**コメント**
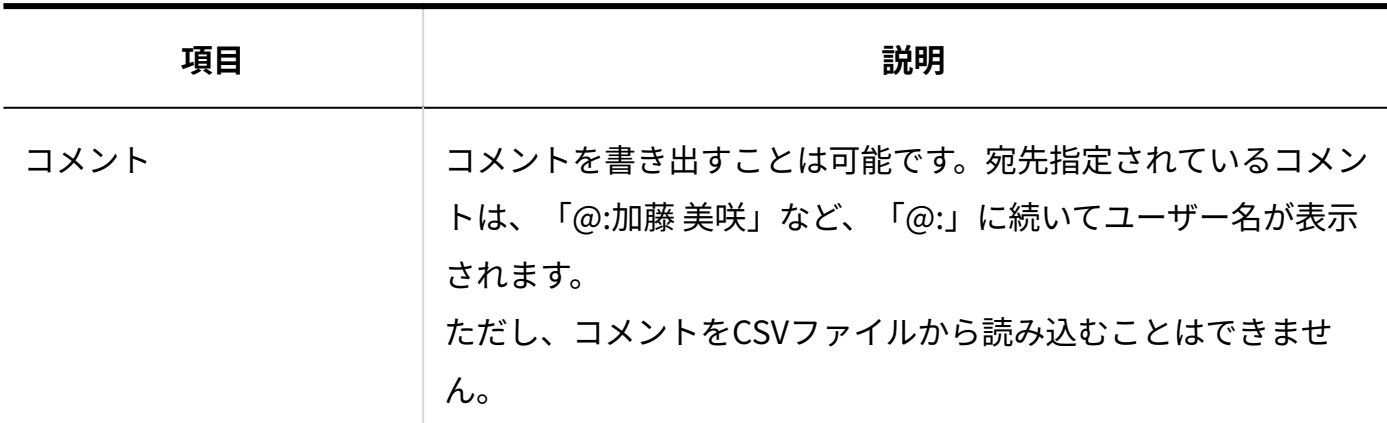

### ファイル作成時の注意点

目的に応じて、CSVファイルに入力する値を変更してください。

#### **項目の並び順** •

既存のアプリにCSVファイルを読み込む際に、既存のアプリとCSVファイルで項目の並び順が 異なっていると、データを正常に読み込めません。CSVファイルを読み込む前に、必ず項目の 並び順を確認してください。

#### **読み込んだレコードデータの表示順** •

CSVファイルを読み込んだ後に、レコードの一覧画面を表示すると、レコード番号の降順で表 示されます。このため、CSVファイルの末尾のデータが、レコードの一覧画面では先頭に表示 されます。

#### **・カンマ(,)付きのデータがある場合**

「数値」項目で、カンマ(,)を含むデータを読み込むと、値が空欄になります。 「数値」項目に読み込む値から、カンマ(,)を削除してください。

#### **アポストロフィー(')付きのデータを読み込む** •

「数値」項目で、アポストロフィー(')を含むデータを読み込むと、値が空欄になります。 また、「文字列(1行)」や「文字列(複数行)」項目では、「'田中」のようにアポストロ フィー(')付の値がそのまま読み込まれます。

CSVファイルを読み込む場合は、文字列の先頭に付いたアポストロフィー(')を削除するか どうかを確認してください。

### カンマやアポストロフィーの削除方法

次の手順で、カンマ(.)、アポストロフィー(')を削除できます。ここでは、Excelの機能を利 用します。

Excelの機能の詳細は、Excelのヘルプを参照してください。

#### **Excelを起動し、CSVファイルを開きます。 1.**

- **空白セルの1つに、数値「1」を入力します。 2.**
- **手順2のセルを選択し、[Ctrl]+[C]キーを押し、セルのデータをコピーします。 3.**
- **カンマ(,)や、アポストロフィー(')を含むセルを選択します。 4.**
- **右クリックし、「形式を選択して貼り付け」を選択します。 5.**  「形式を指定して貼り付け」ダイアログが表示されます。
- **「演算」の「乗算」ラジオボタンを選択し、[OK]をクリックします。 6.**

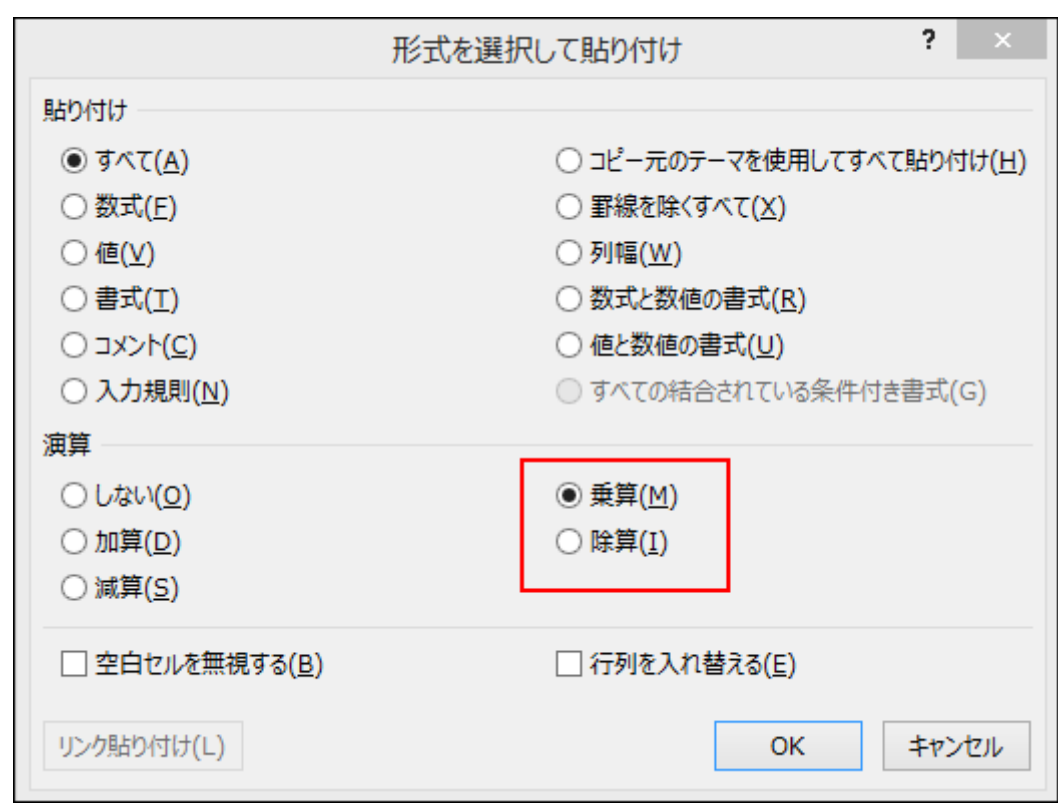

**手順2のセルの値を削除します。 7.** 

【LF】への改行コードの変換方法

「文字列(複数行)」項目でLF 以外の改行コードを使用している場合、次の手順で改行コードを 【LF】に変換できます。

ここでは、テキストエディタに「秀丸」を使用している場合を例に説明します。

#### **「秀丸」を起動し、CSVファイルを開きます。 1.**

**[ファイル]メニューから「名前をつけて保存」を選択し、ダイアログ右下にある 2. ドロップダウンリストから「改行=LF」を選択して保存します。**

#### セル内改行の削除方法

次の手順で、「文字列(複数行)」項目からセル内改行を削除できます。

ここでは、Excelの機能を利用します。Excelの機能の詳細は、Excelのヘルプを参照してくださ  $U<sub>o</sub>$ 

#### **Excelを起動し、[Ctrl]+[F]キーを押し、「置換」タブを選択します。 1.**

「検索と置換」ダイアログが表示されます。

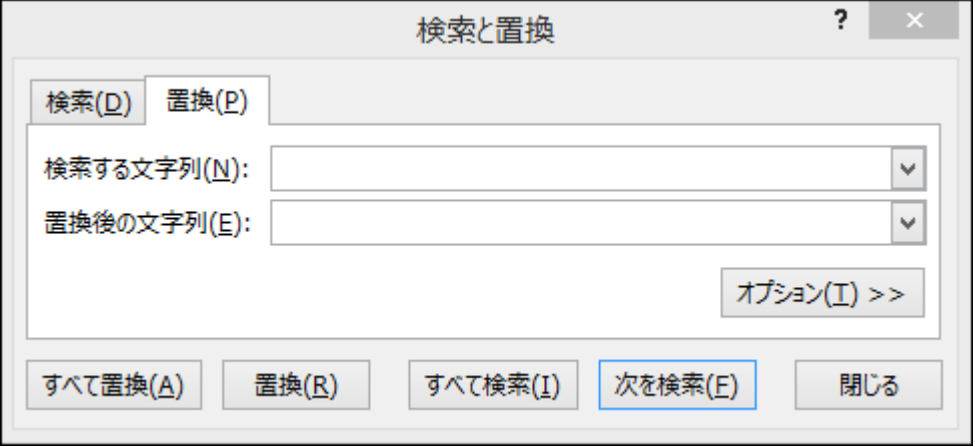

**「検索する文字列」の入力欄をクリックし、[Ctrl]+[J]キーを押します。 2.** 

この操作を行っても表示上の変化はありませんが、置換対象にセル内改行が設定されま す。

- **「置換後の文字列」の入力欄は空欄のまま「すべて置換」をクリックします。 3.**
- **セル内の改行がすべて削除され、データが1行で表示されていることを確認しま 4. す。**

### アプリのメール通知の設定

メール通知の設定データのファイルフォーマットを説明します。

**アプリのメール通知のCSVファイルの出力例:**

工事関連,指定レコード値,内容,工事,を含む,(レコード登録者) ,,,,,高橋 健太(sample01@test)

アプリのメール通知のCSVファイルの各項目についての詳細は、次のとおりです。

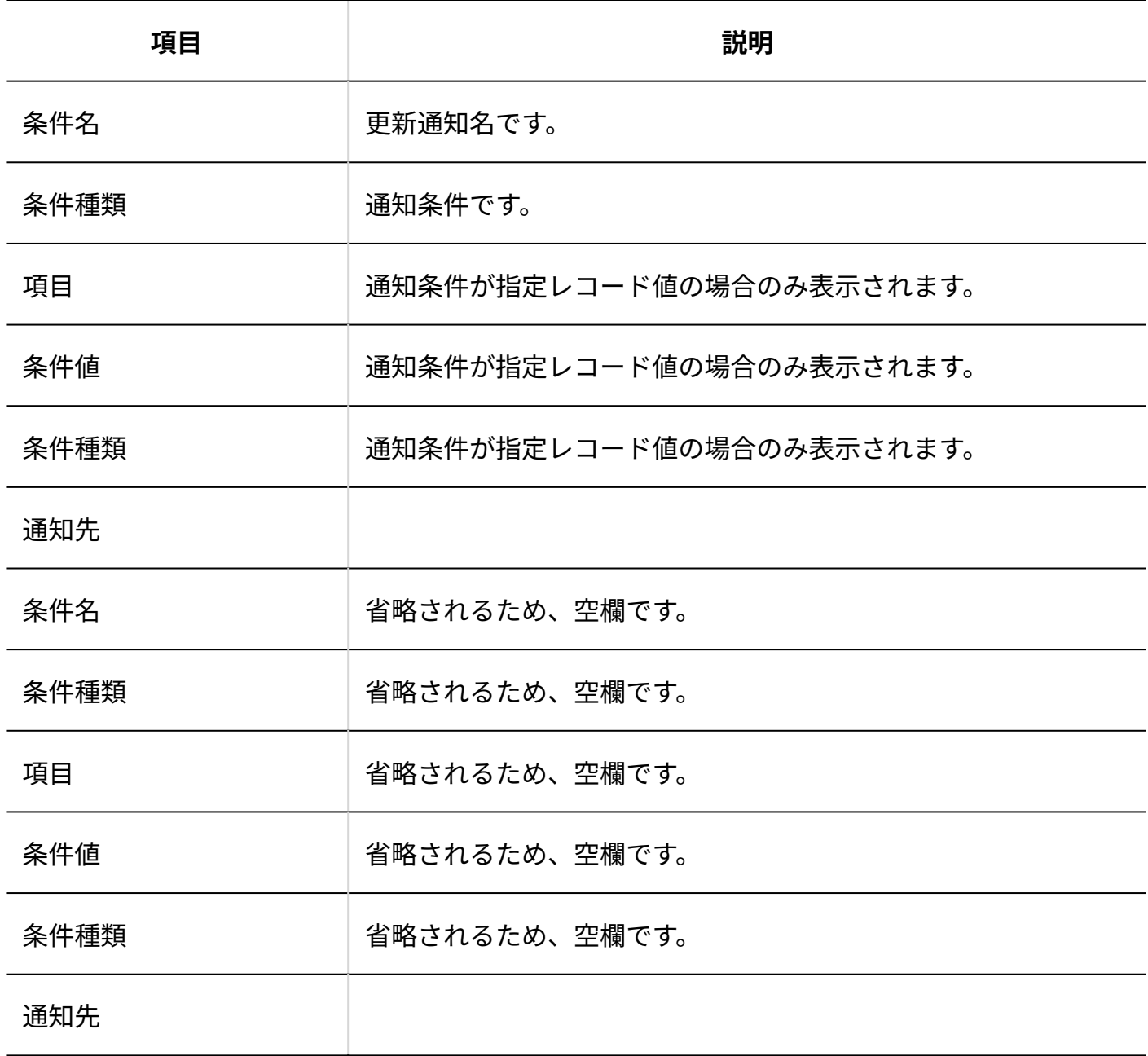

### 4.4. 文字数の入力制限値一覧

各入力項目に設定できる文字数の制限値を説明します。 設定できる文字に全角と半角の区別はありません。

#### **関連ページ**

- <u>[ワークフローの入力制限値\(871ページ\)](#page-870-0)</u>
- <u>[カスタムアプリの入力制限値\(907ページ\)](#page-906-0)</u>

# 4.4.1. システム設定の入力制限値

### ユーザー

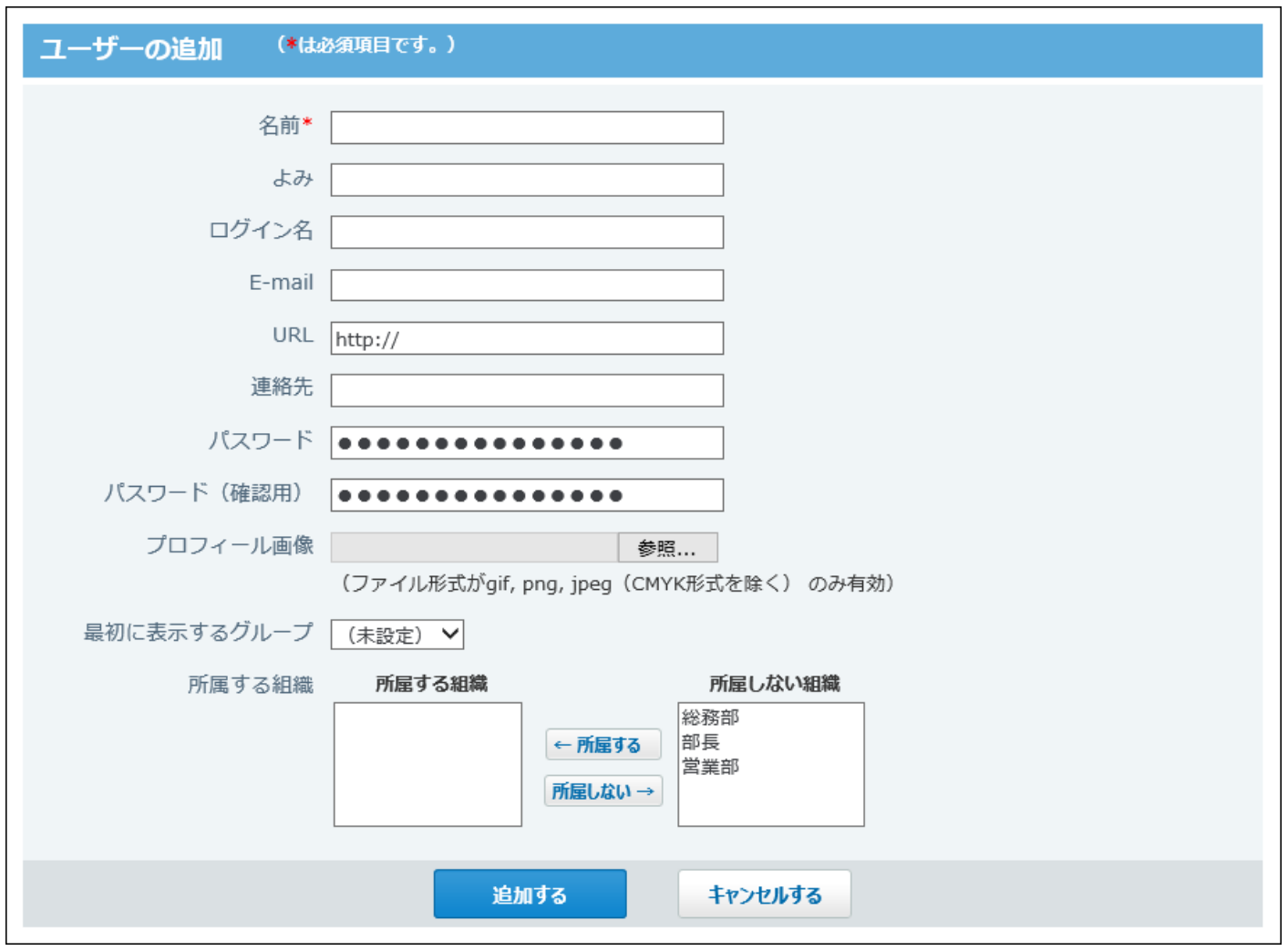

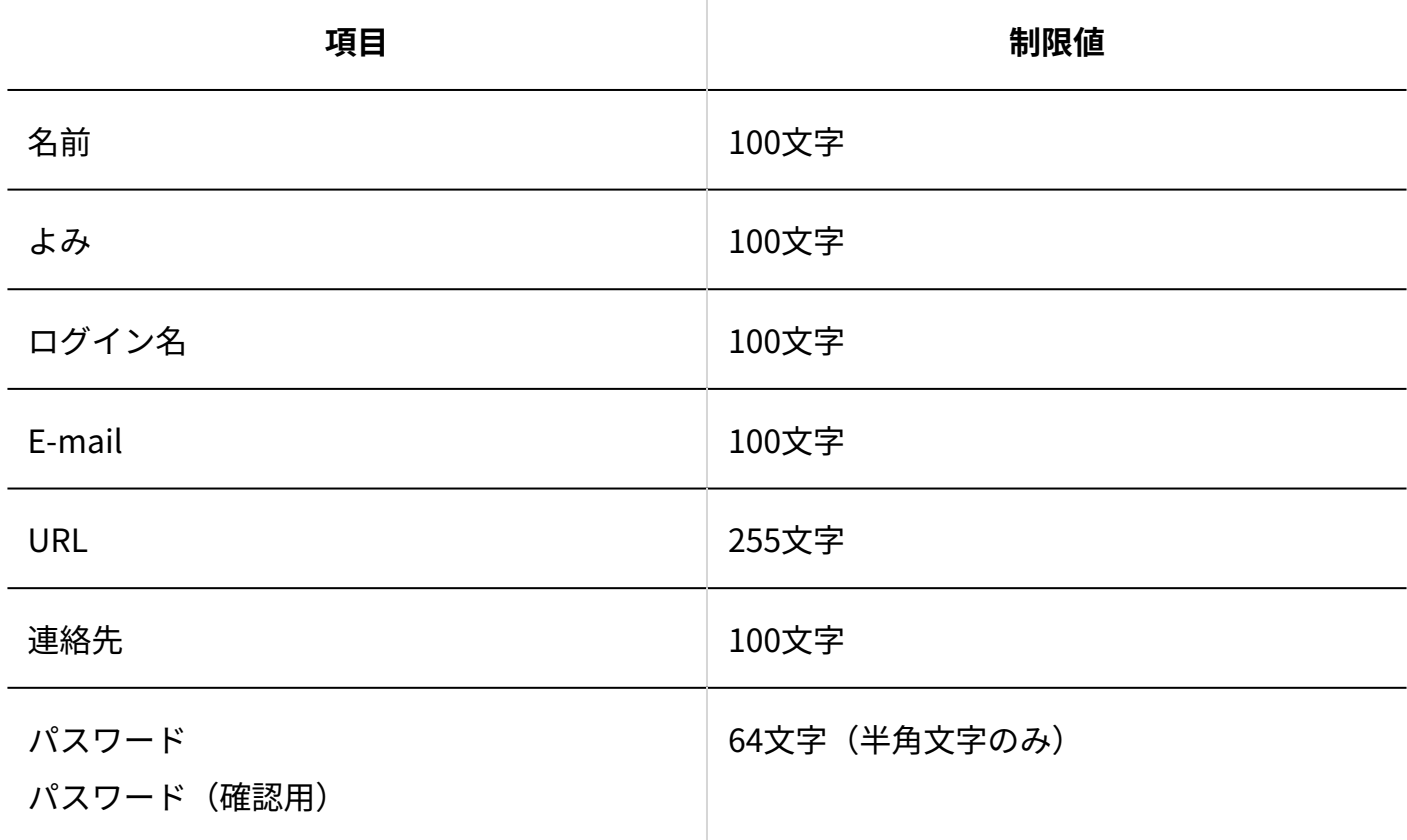

# 組織

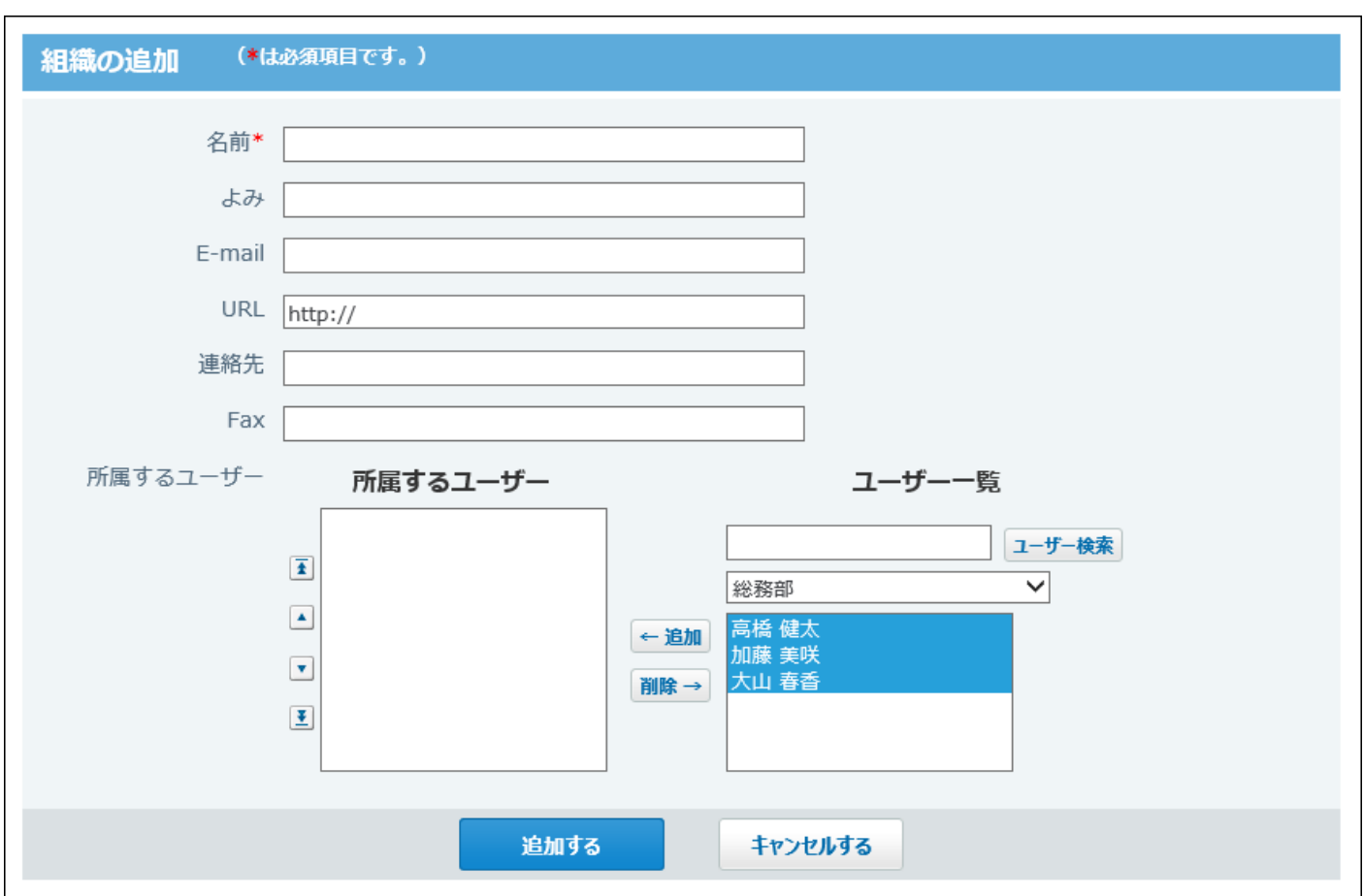

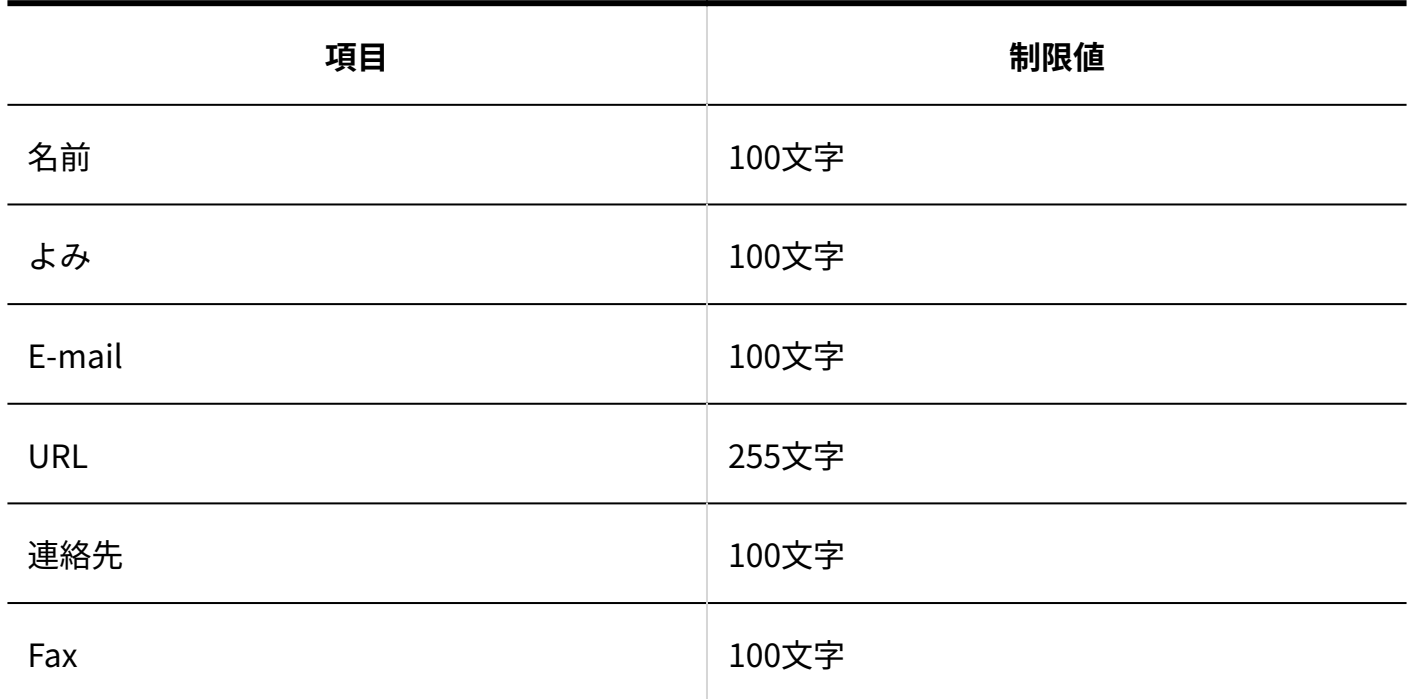

# 会社情報

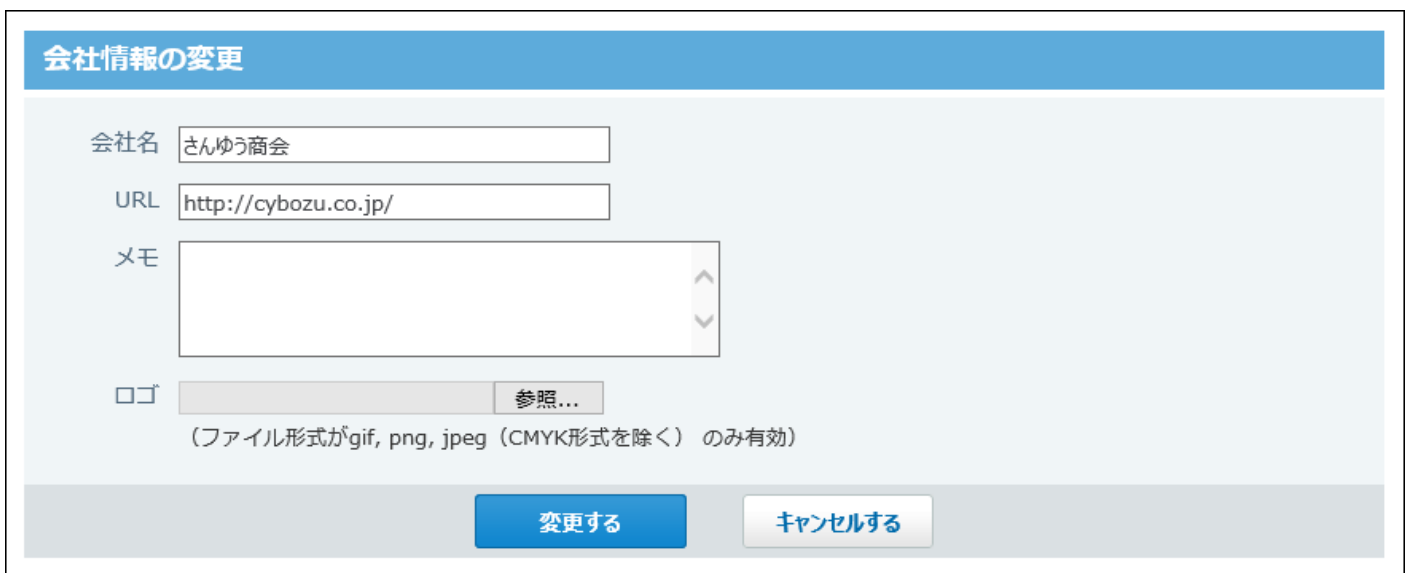

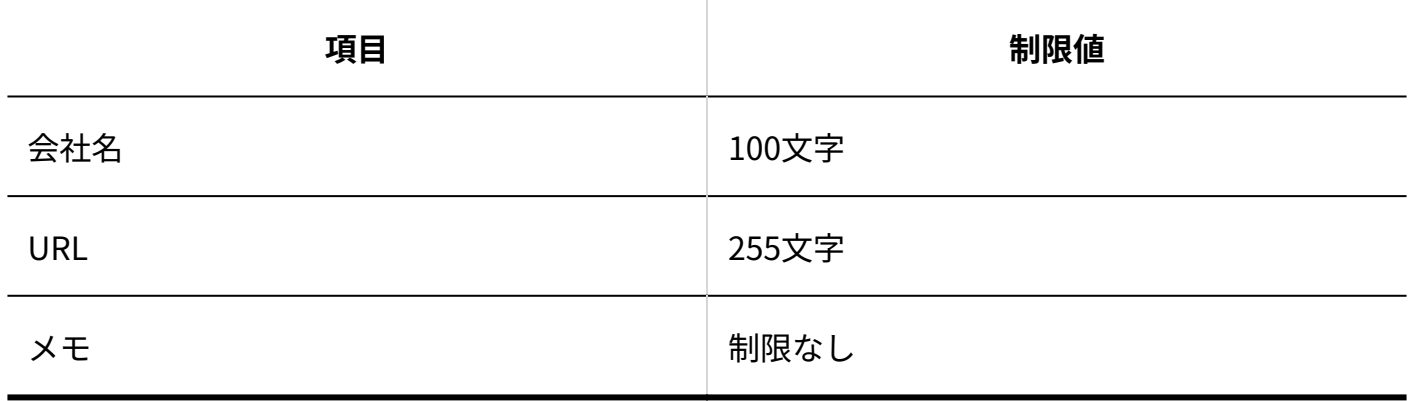

トップページでの連絡

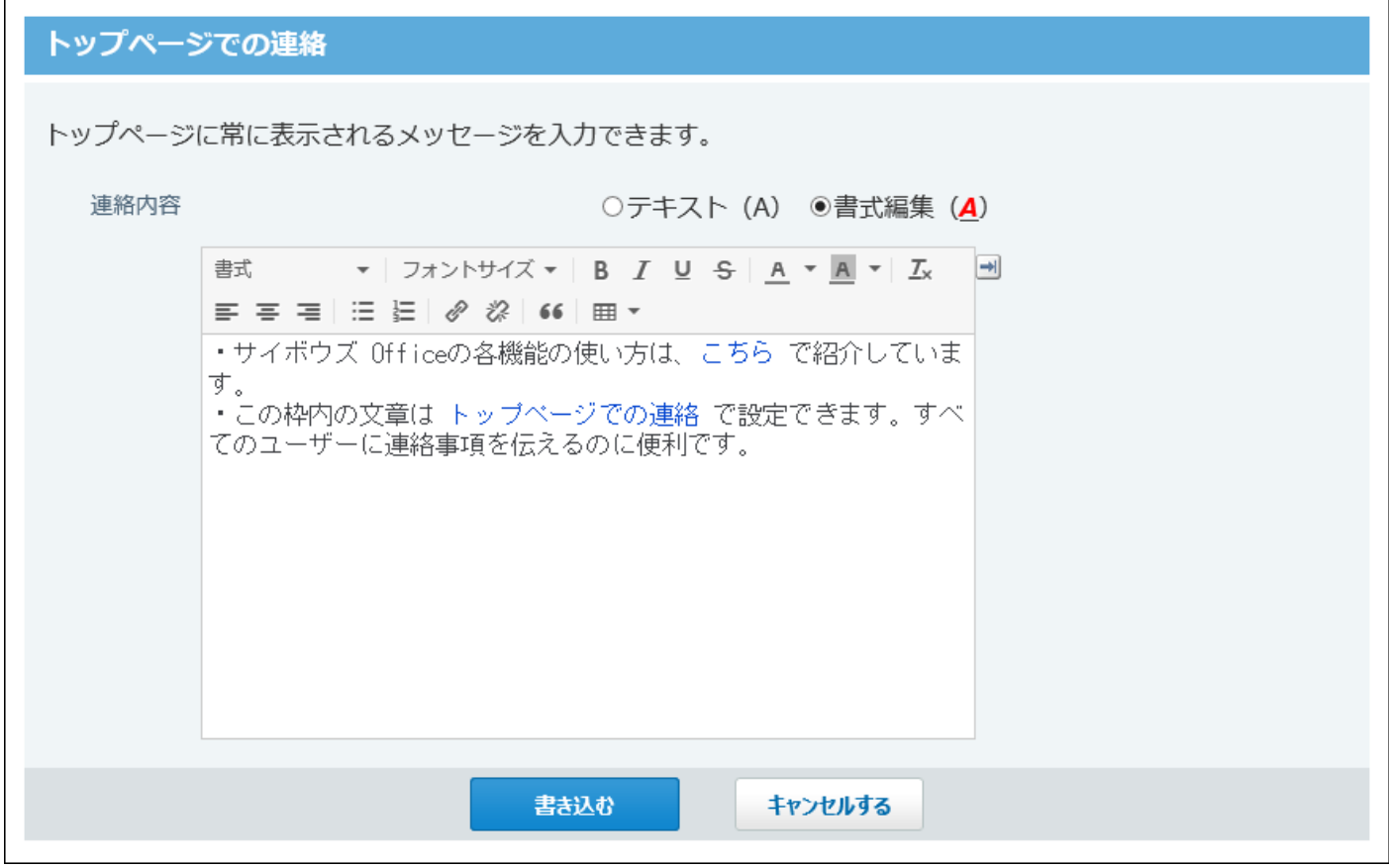

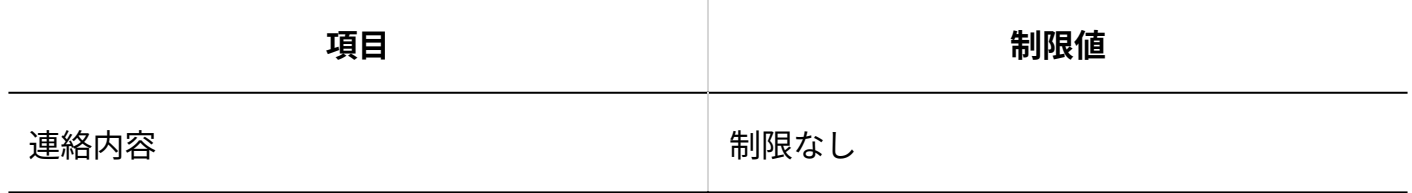

アプリケーションメニュー

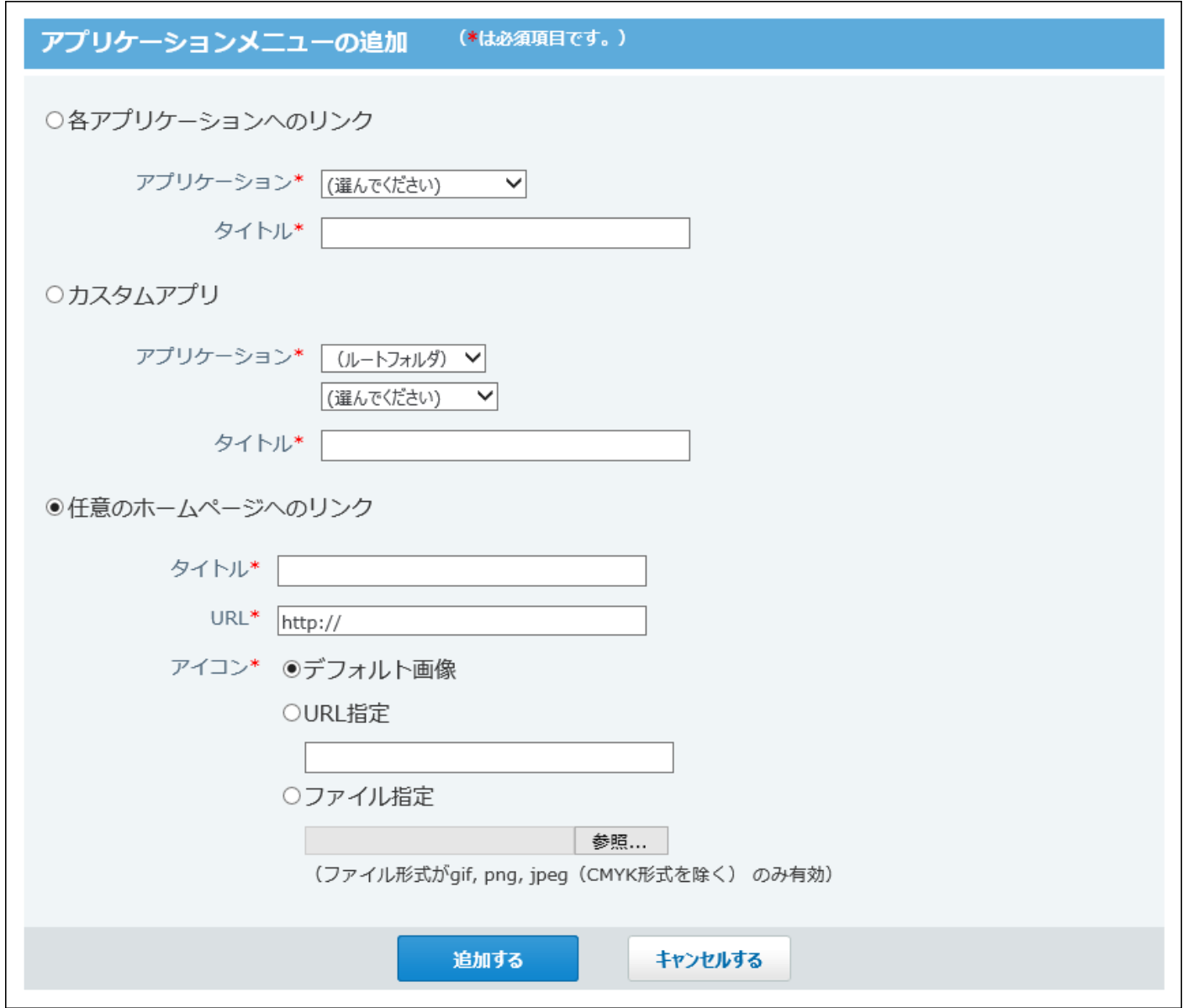

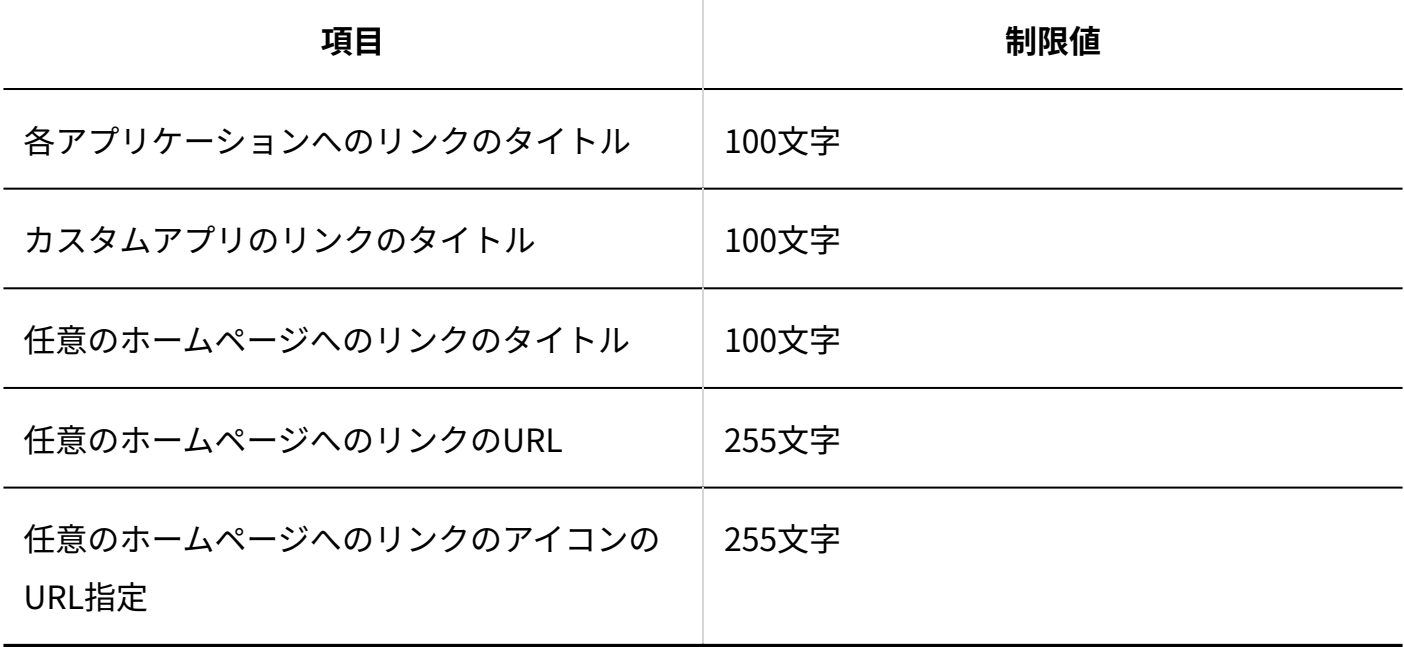

### ログインページの設定

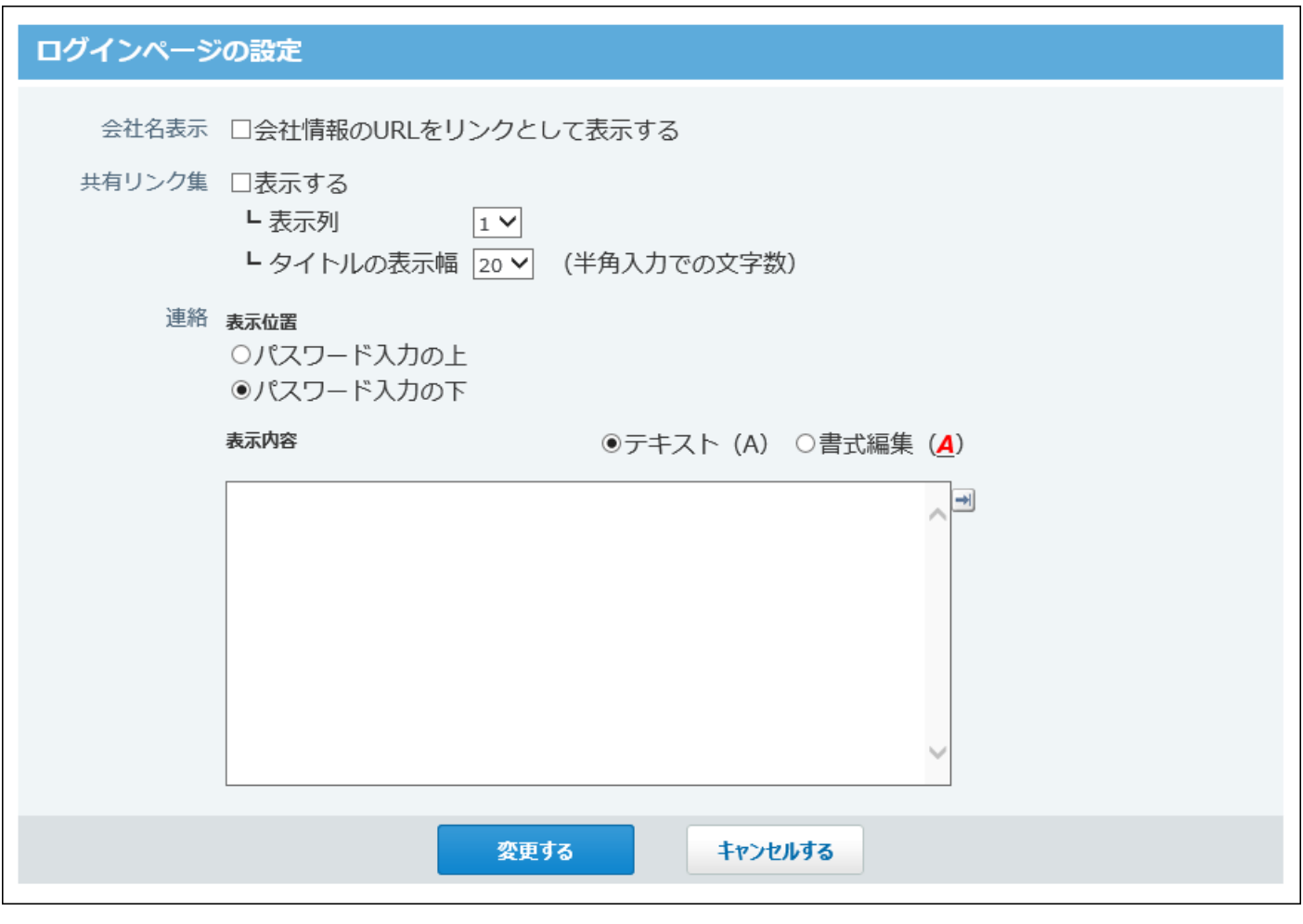

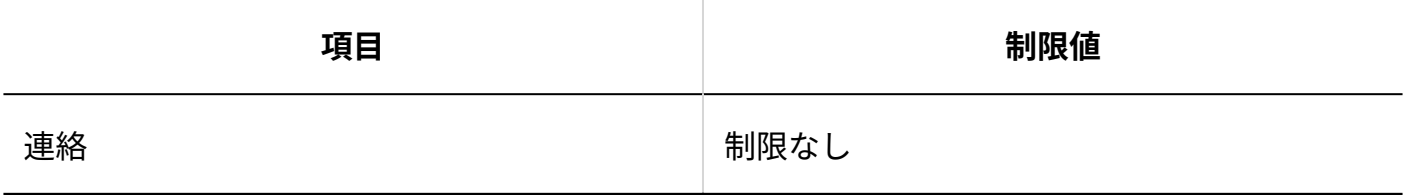

# システム管理用パスワード

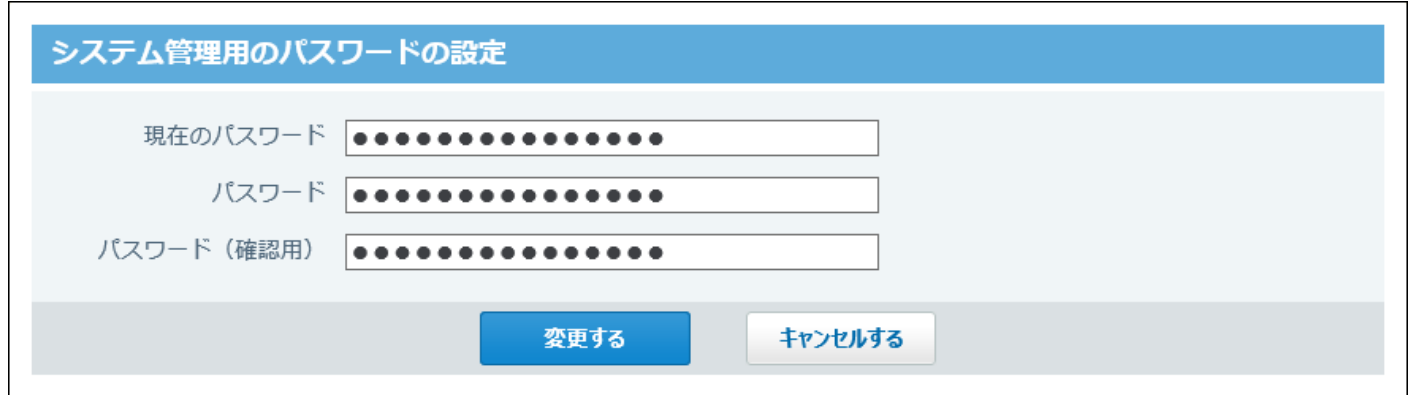

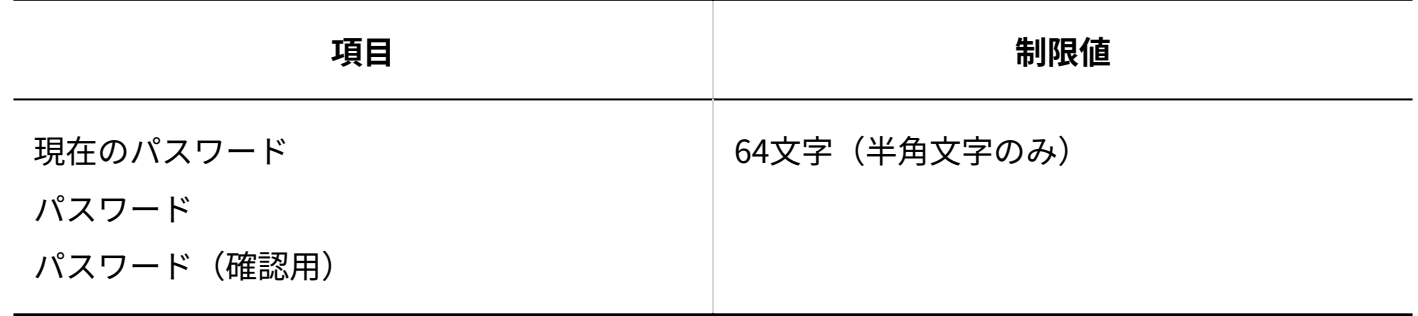

メールサーバーの設定

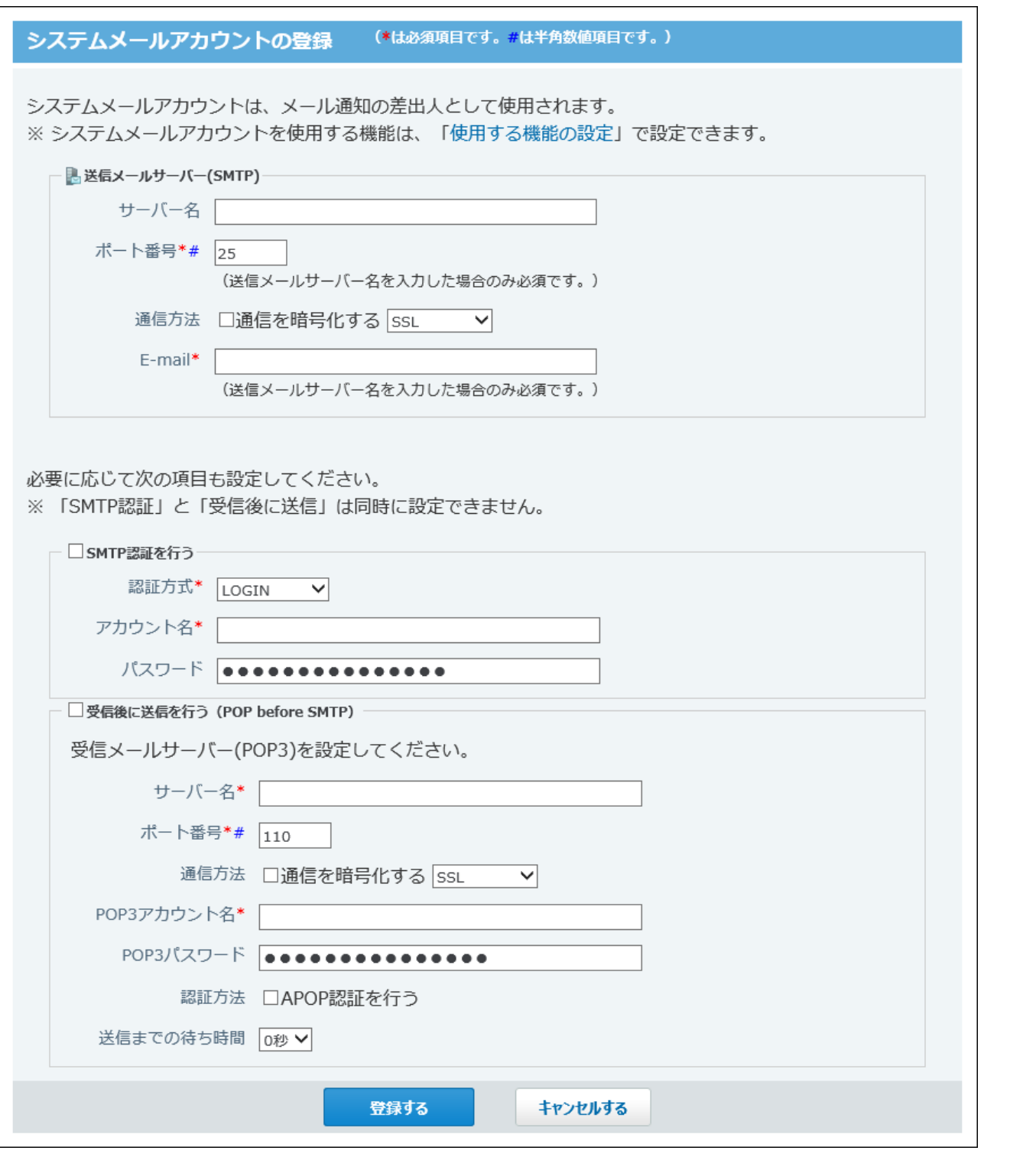

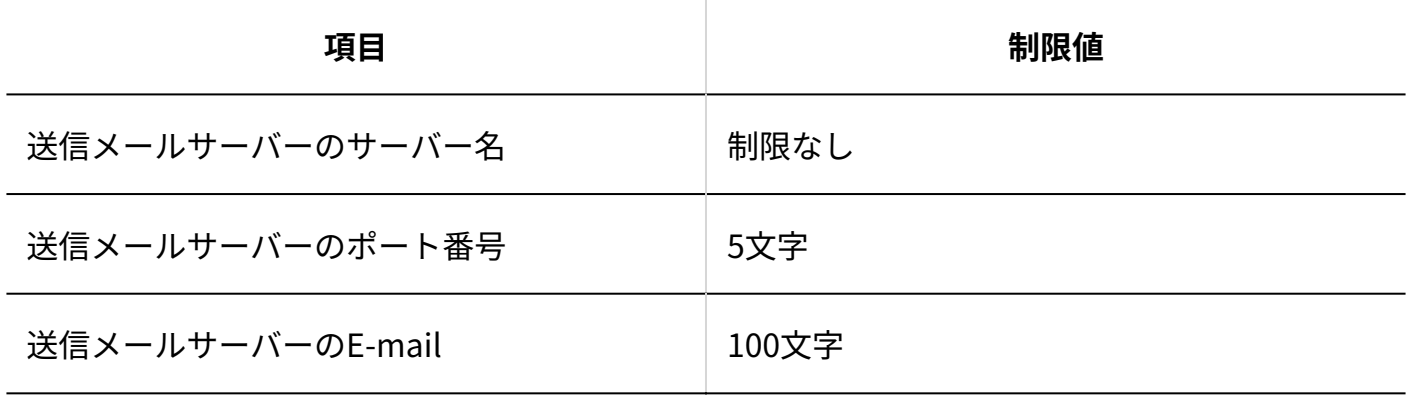

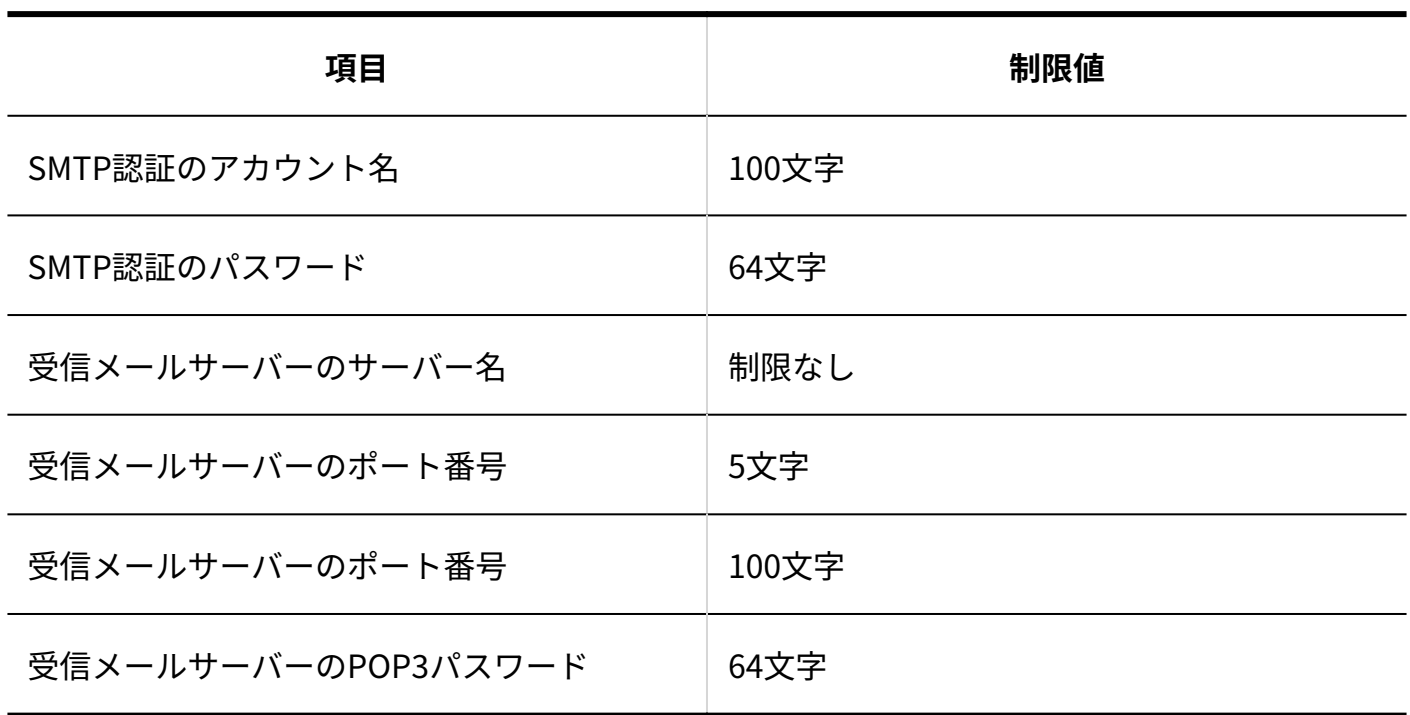

# メール通知URL

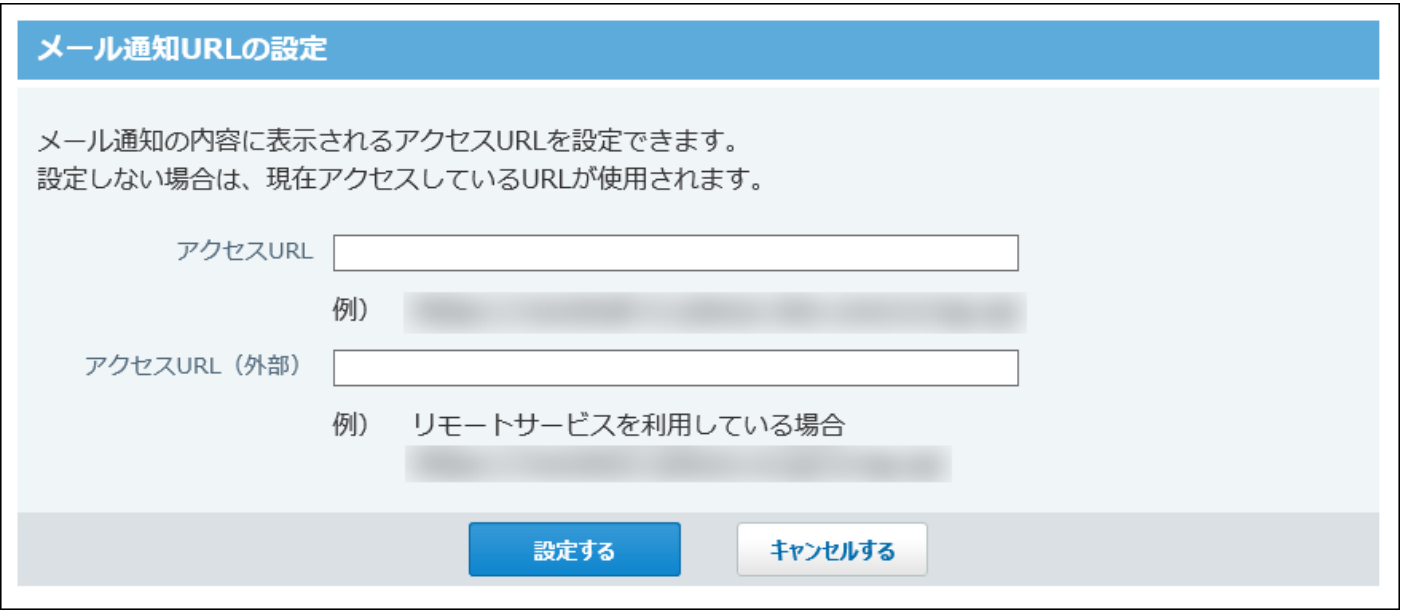

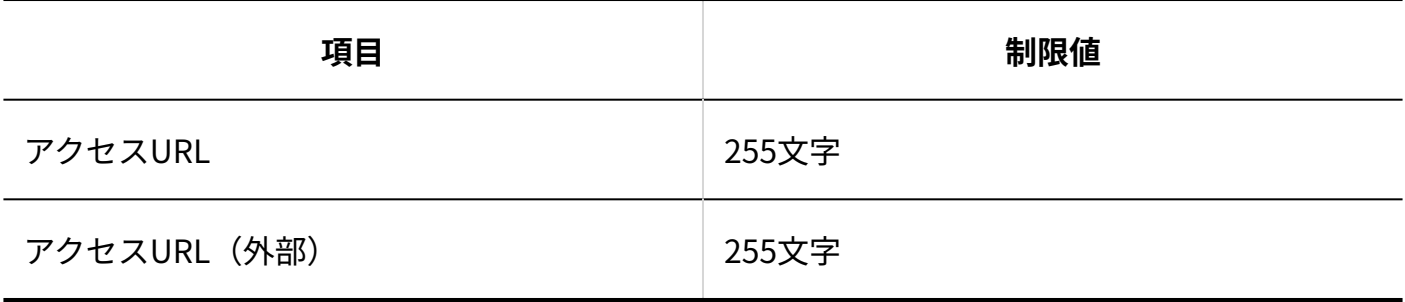

### メンテナンス時間

#### メンテナンス時間の設定

メンテナンス時間を設定すると、データベースへのアクセスを一時的に中止し、バックアップ作業などを行うこと ができます。

※ メンテナンス時間中に解除をする場合は、次のファイルを削除してください。

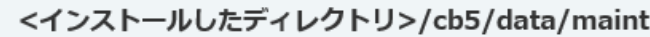

※長時間のメンテナンス時間を設定する場合は十分注意してください。

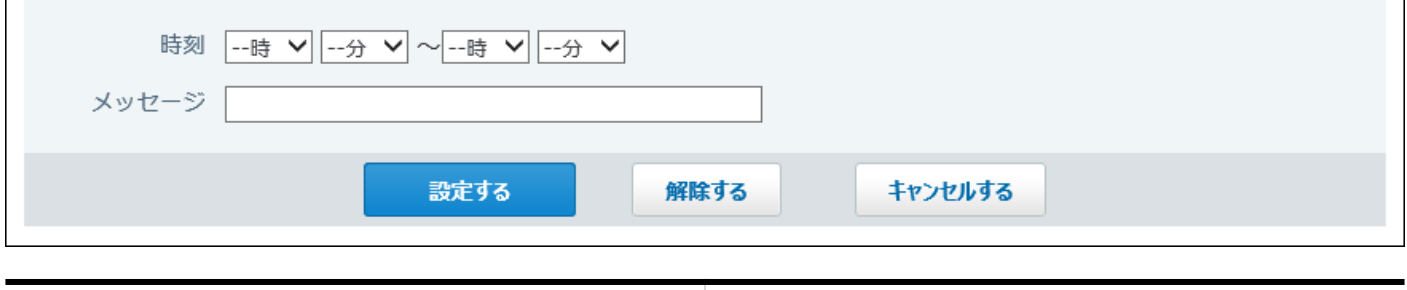

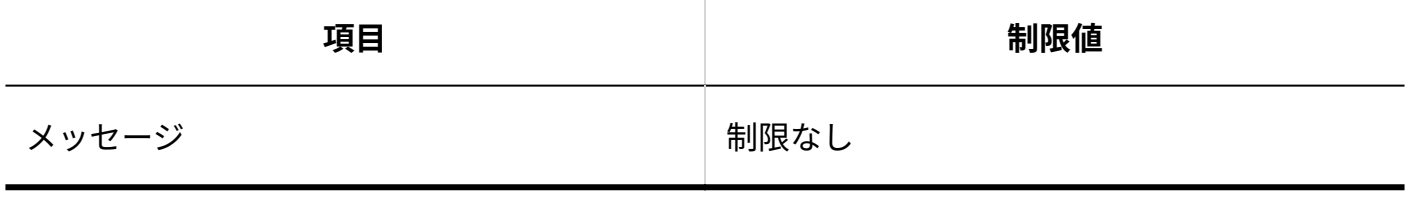

# 連携システムからの通知: 許可するドメイン

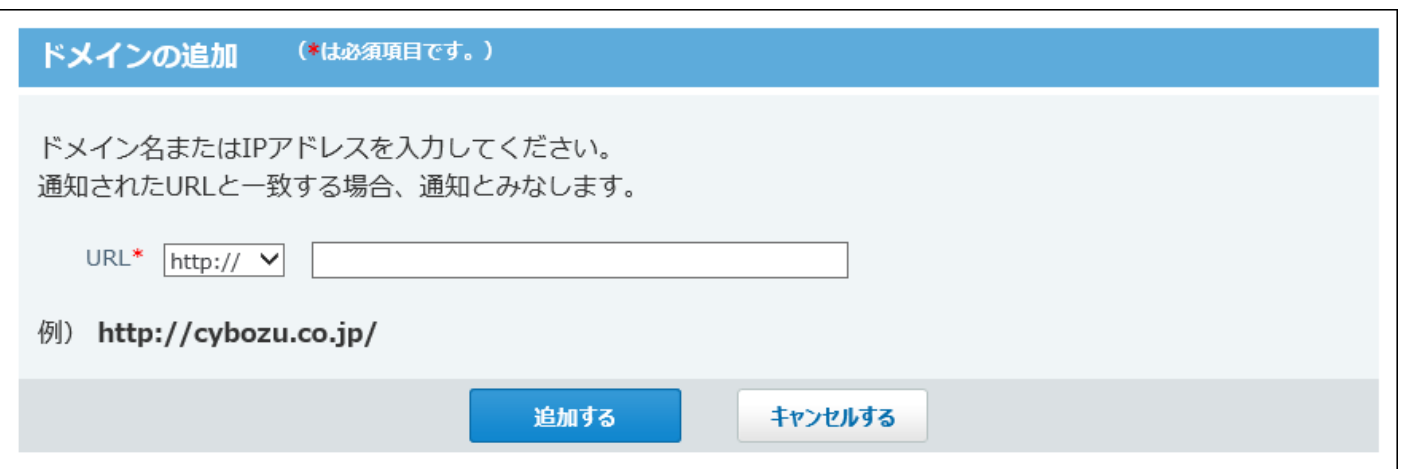

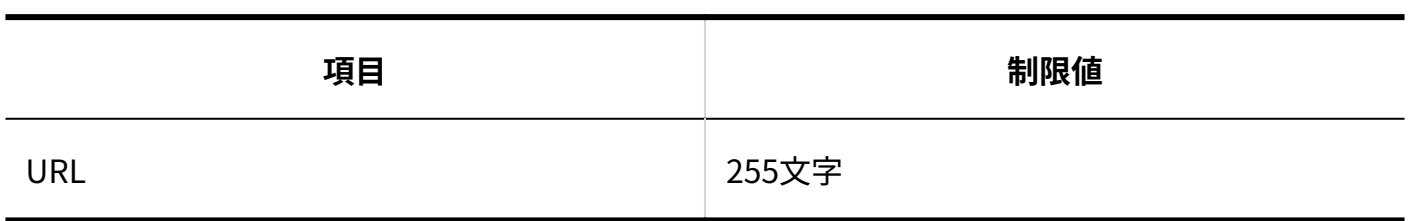

# 連携認証

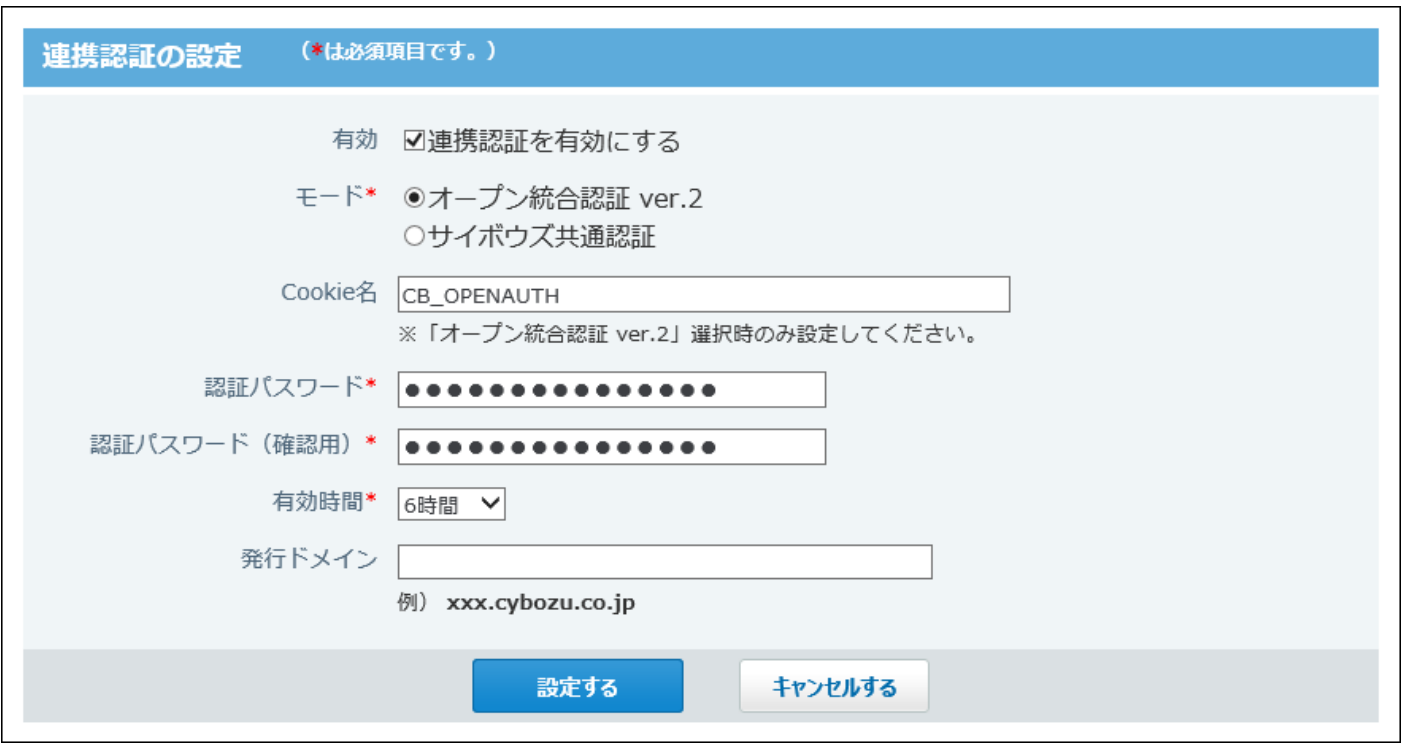

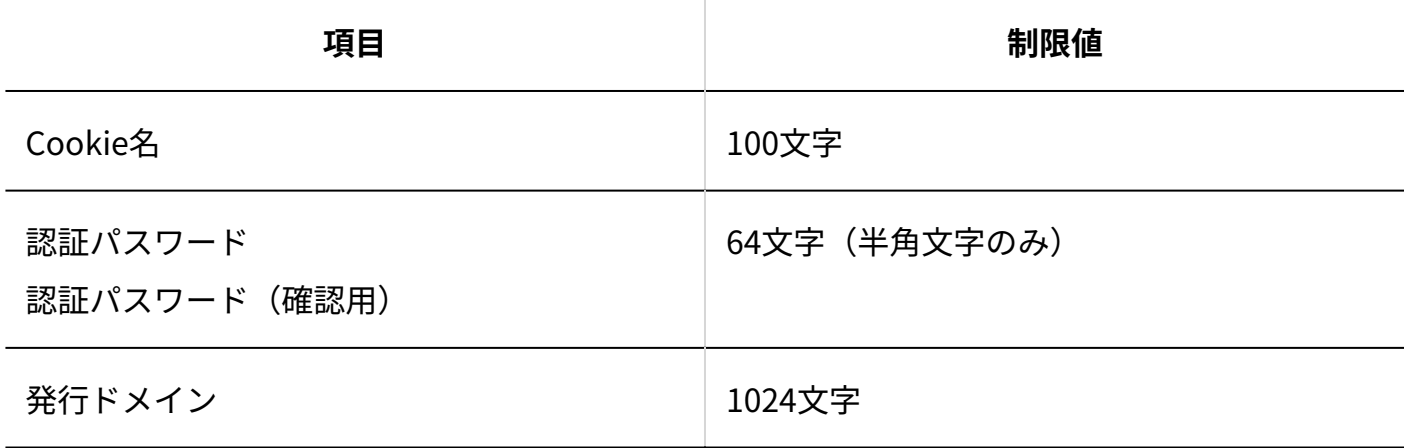

### システムタスク

# 実行結果の通知アドレス

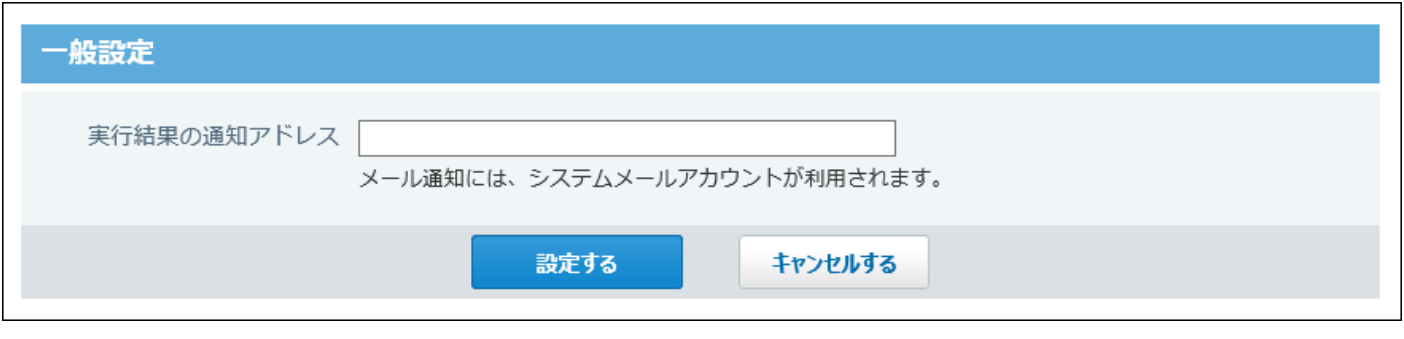

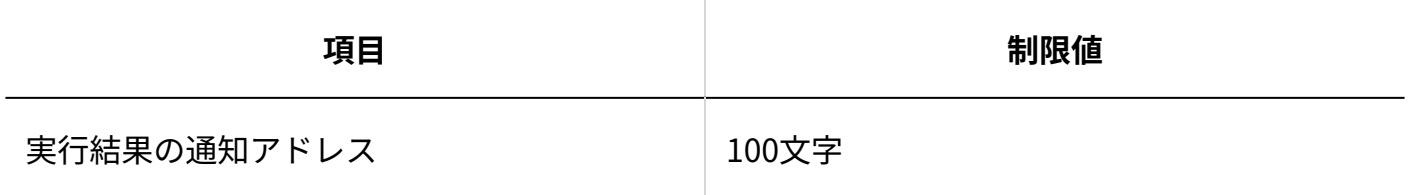

# バックアップ先

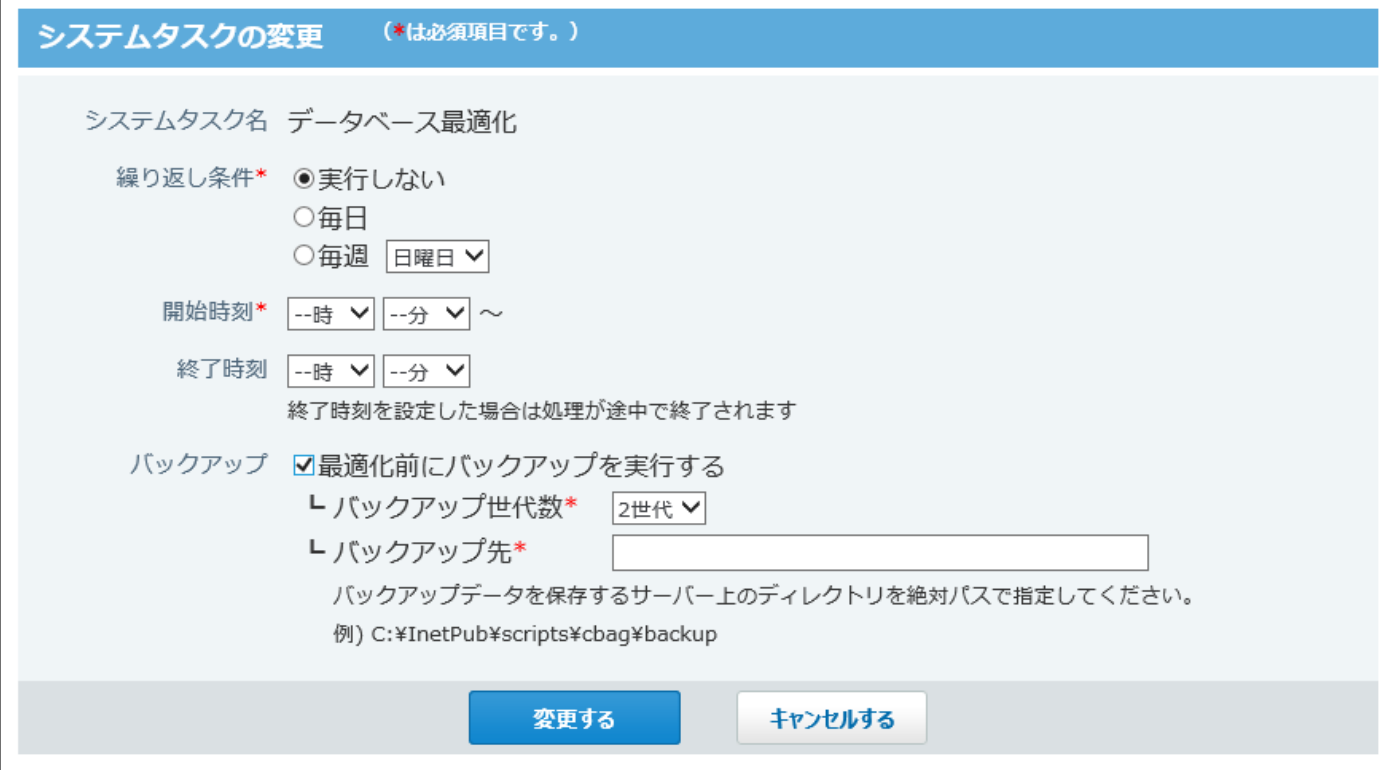

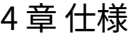

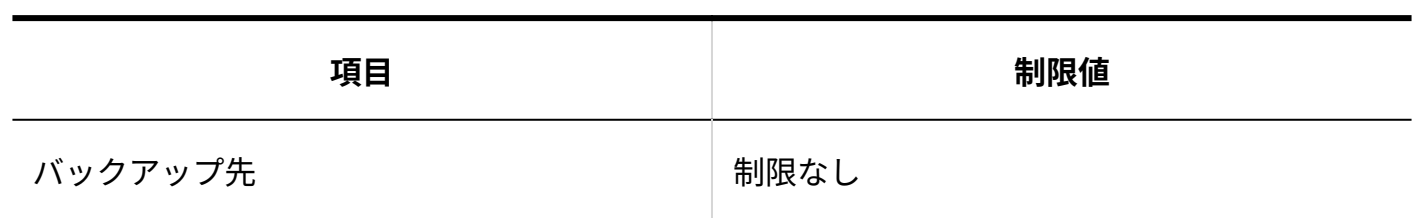

# 4.4.2. 個人設定の入力制限値

### ユーザー情報

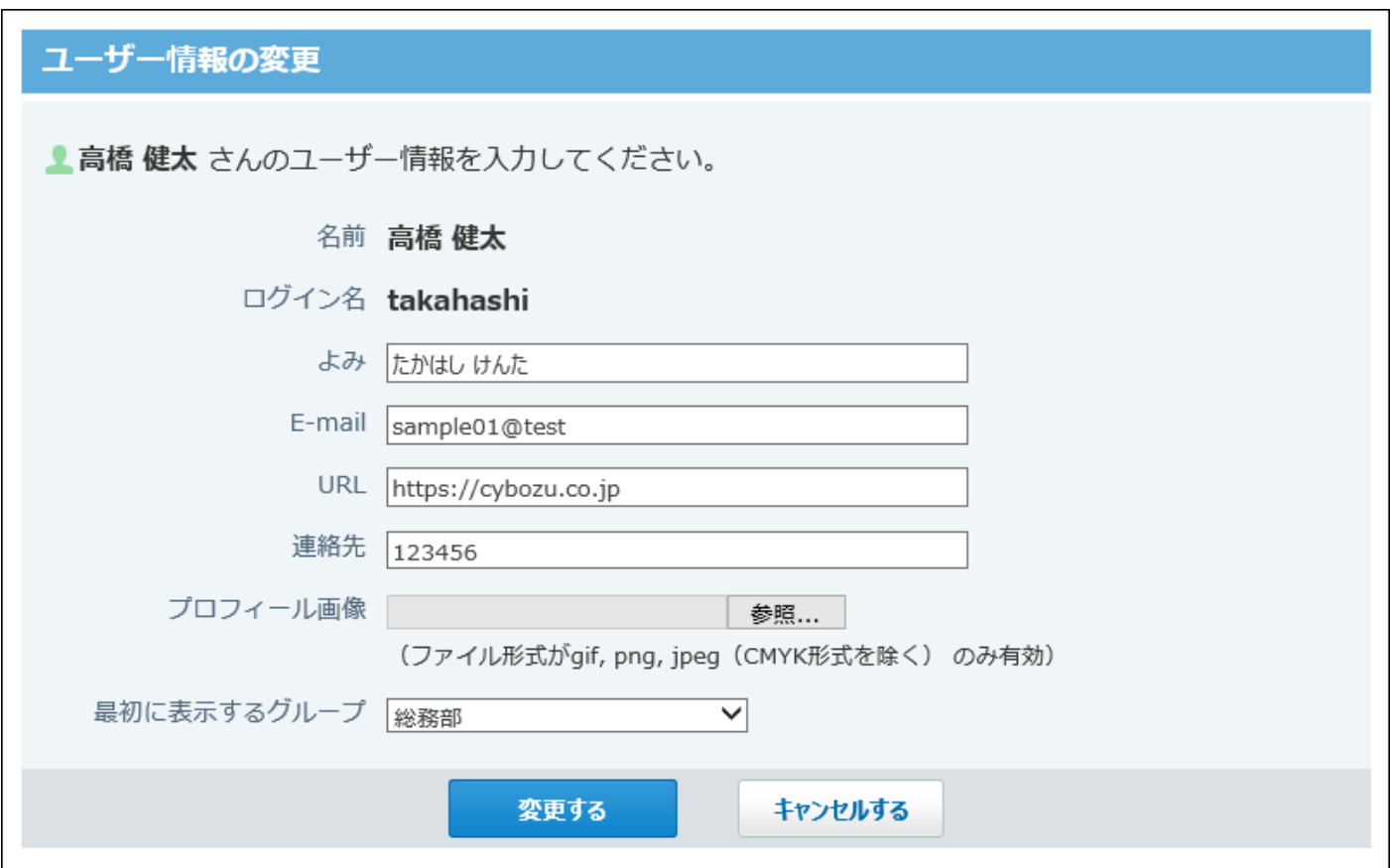

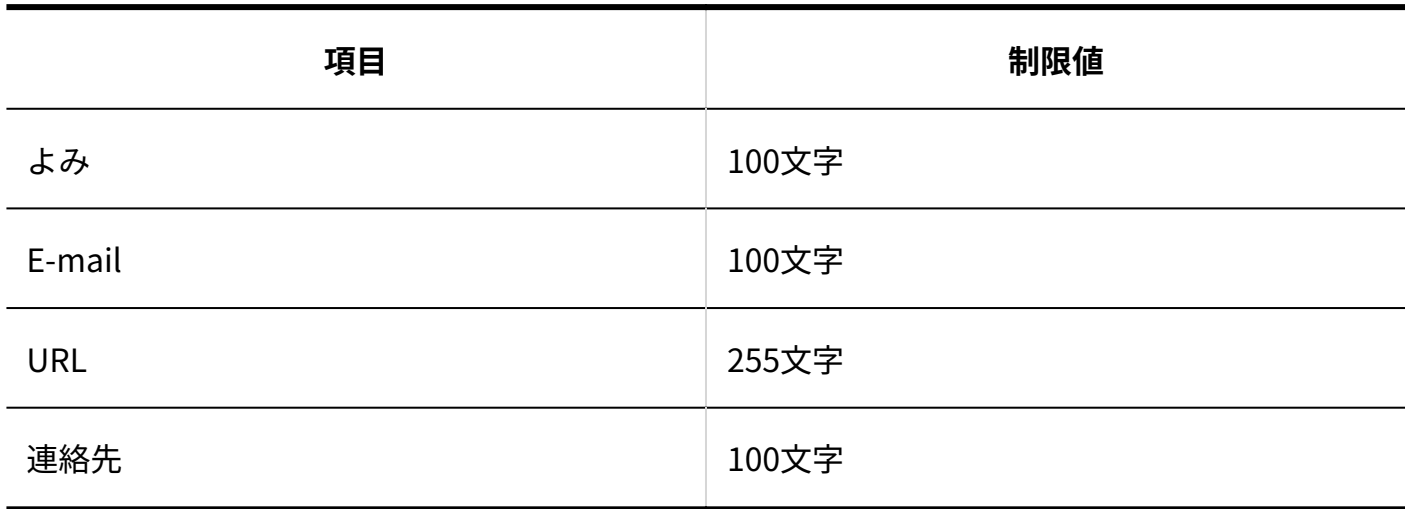

## パスワード

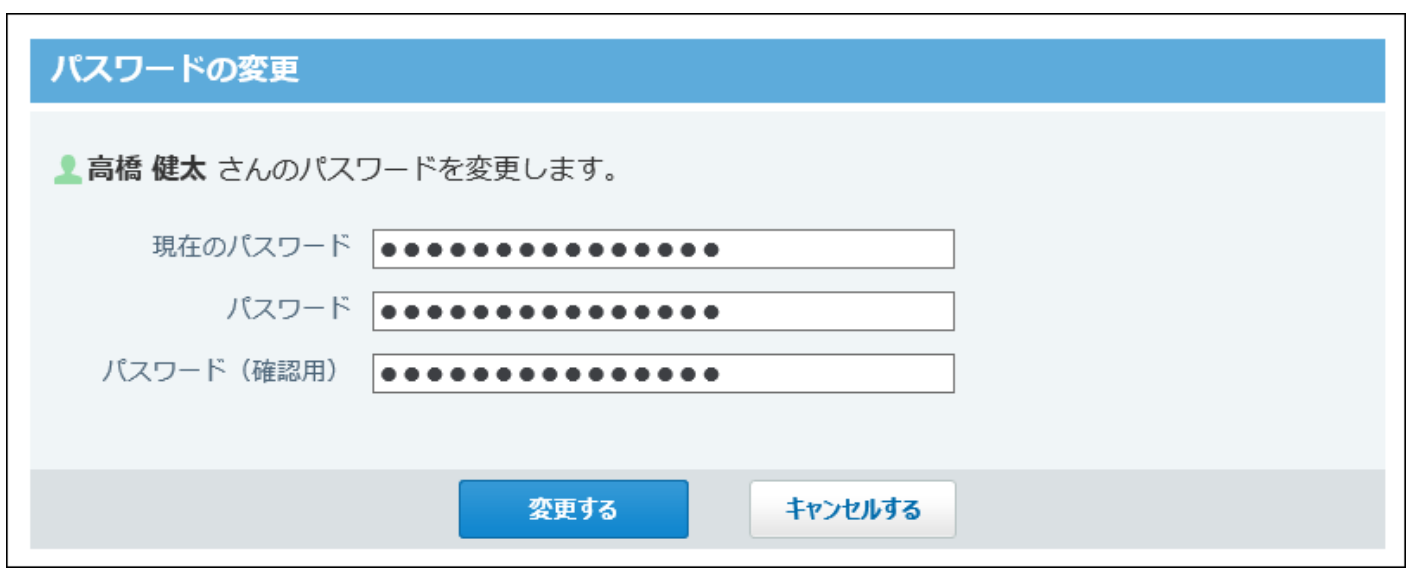

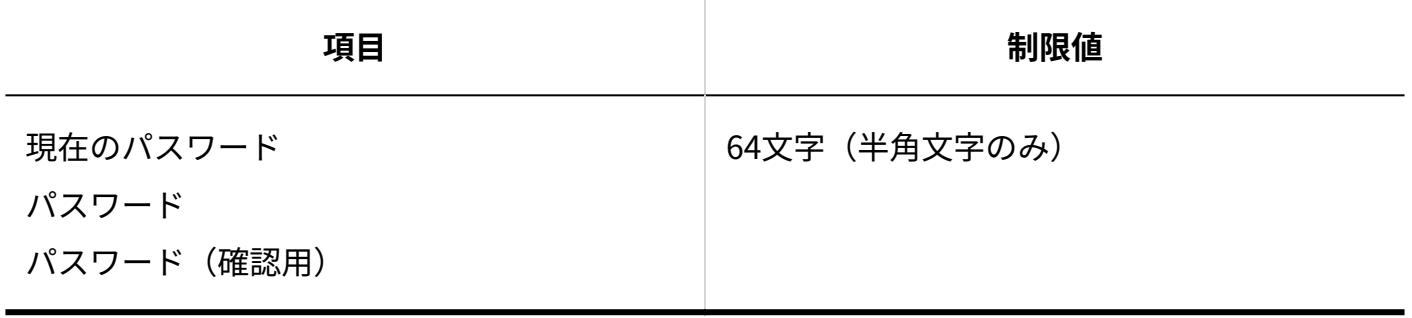

# メール通知

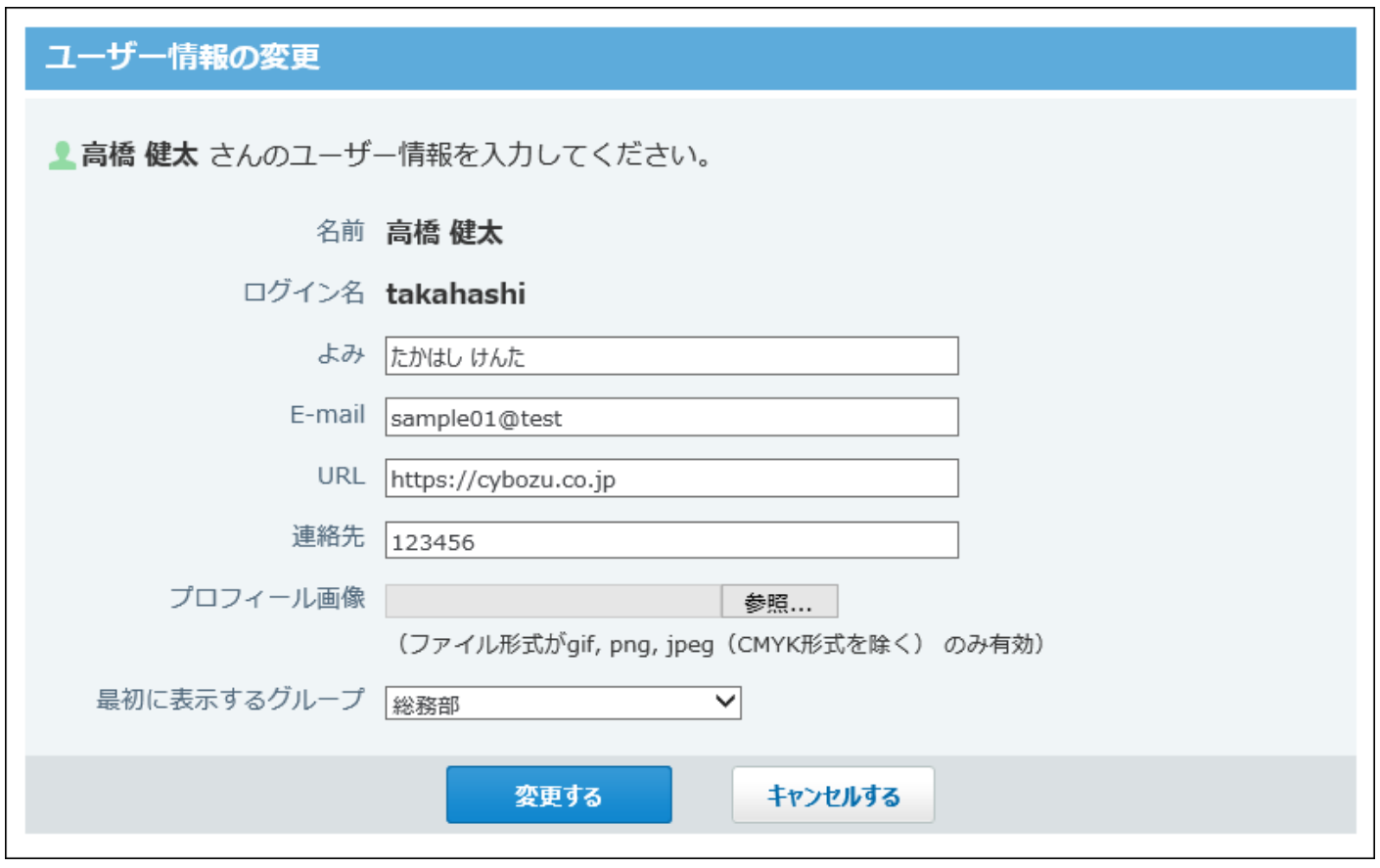

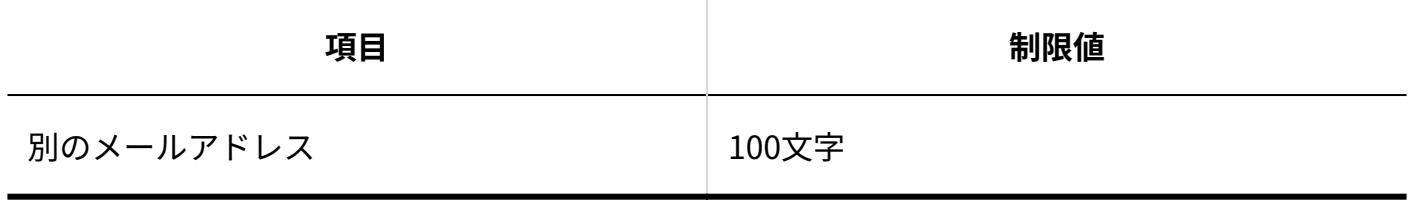

Myグループ

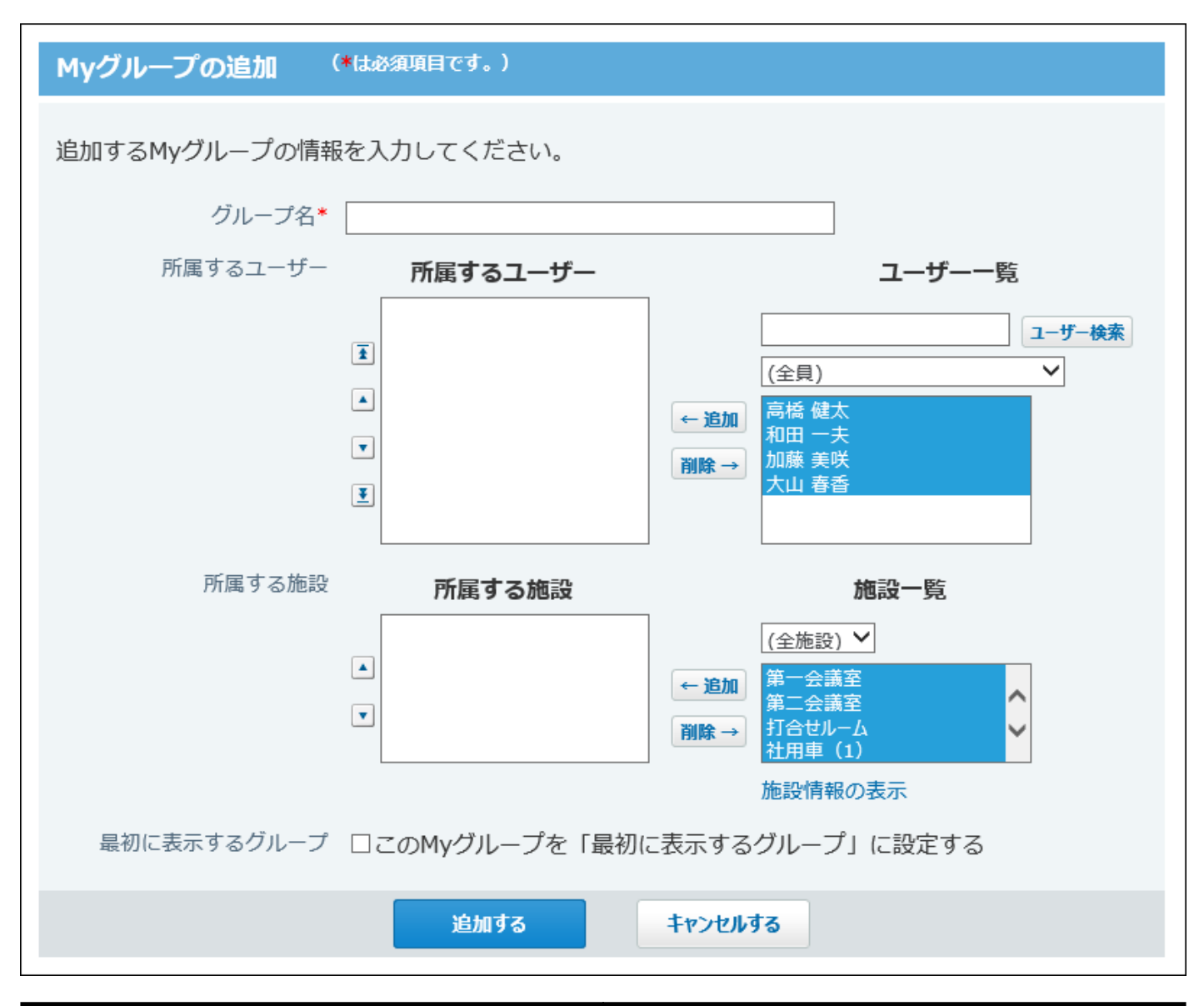

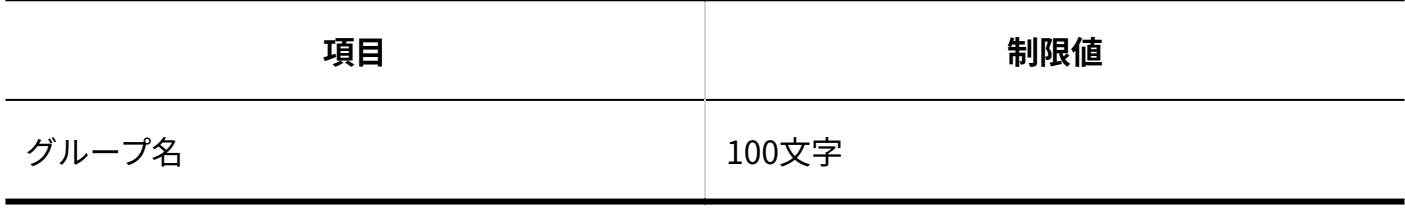

アプリケーションメニュー

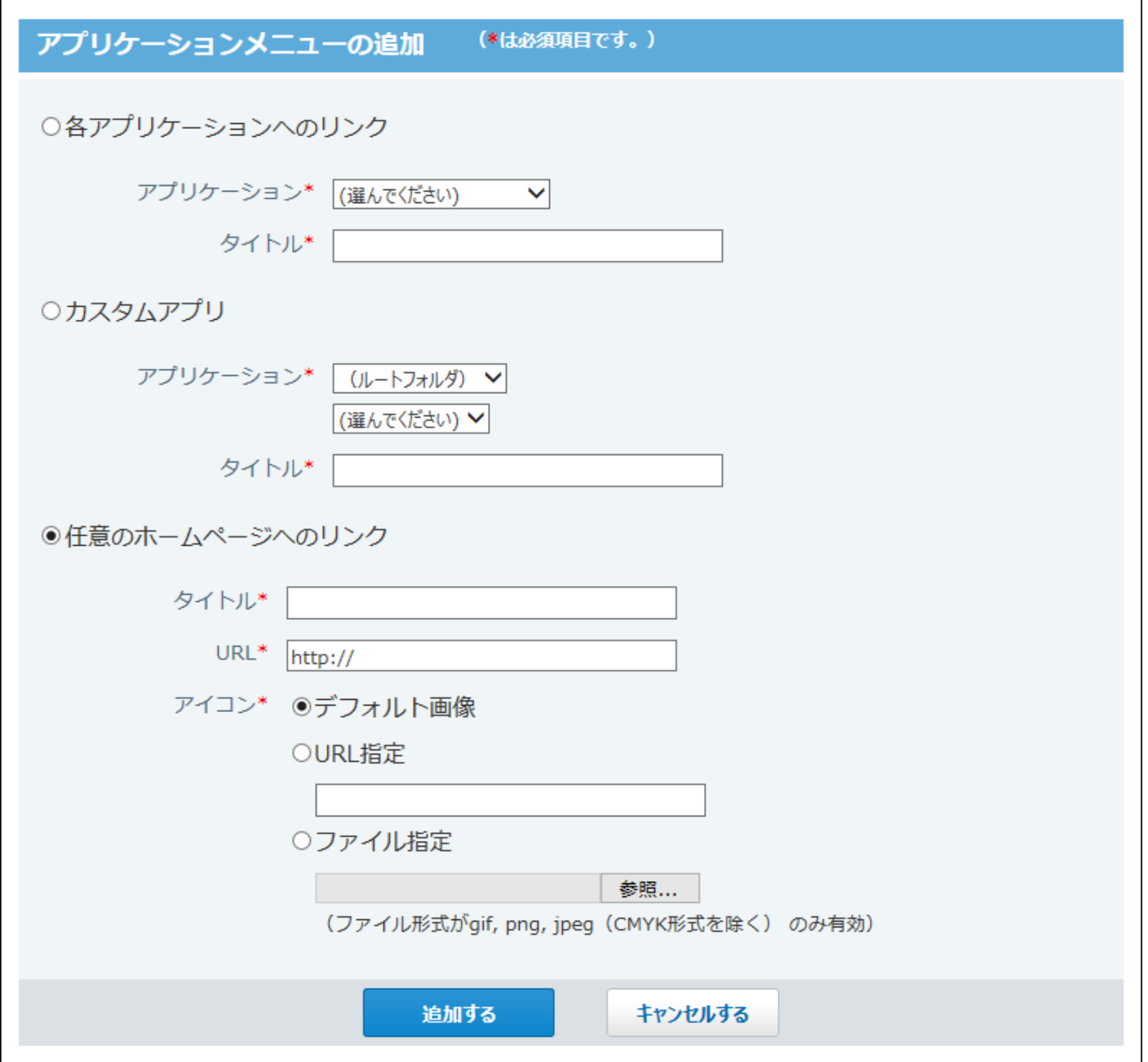

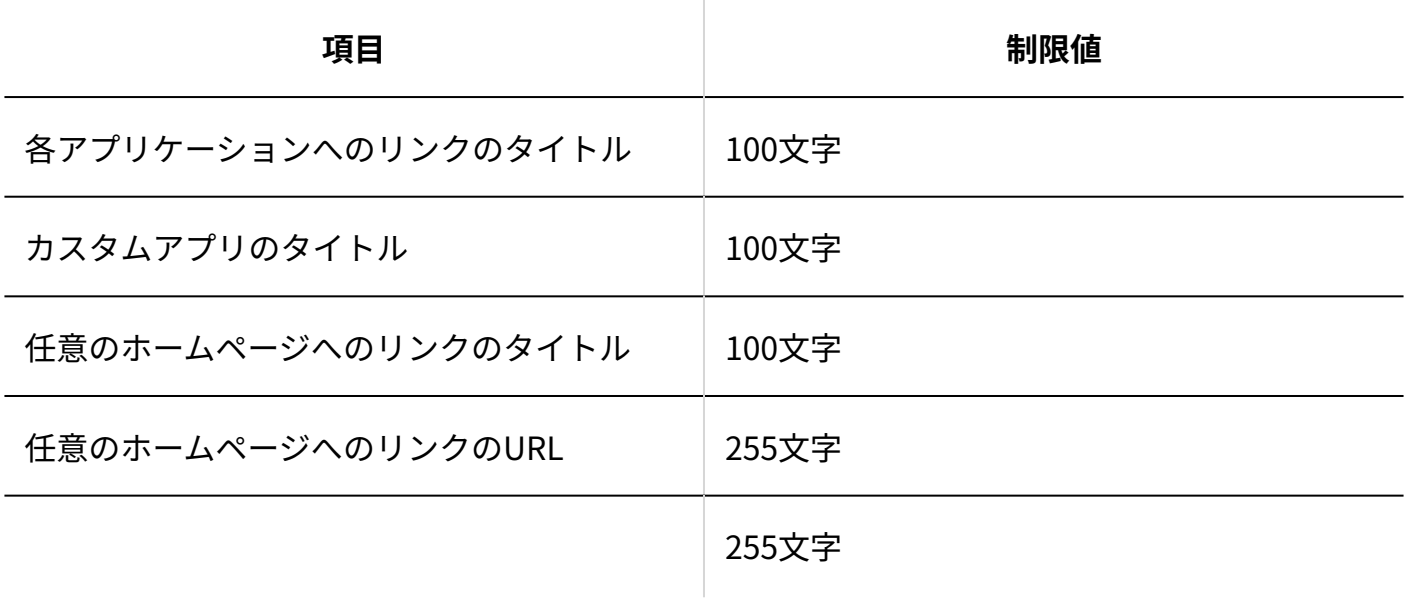

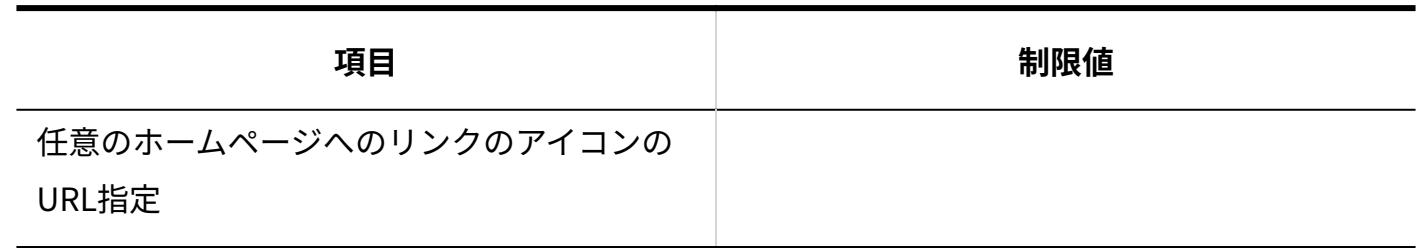

# 始めるメニュー

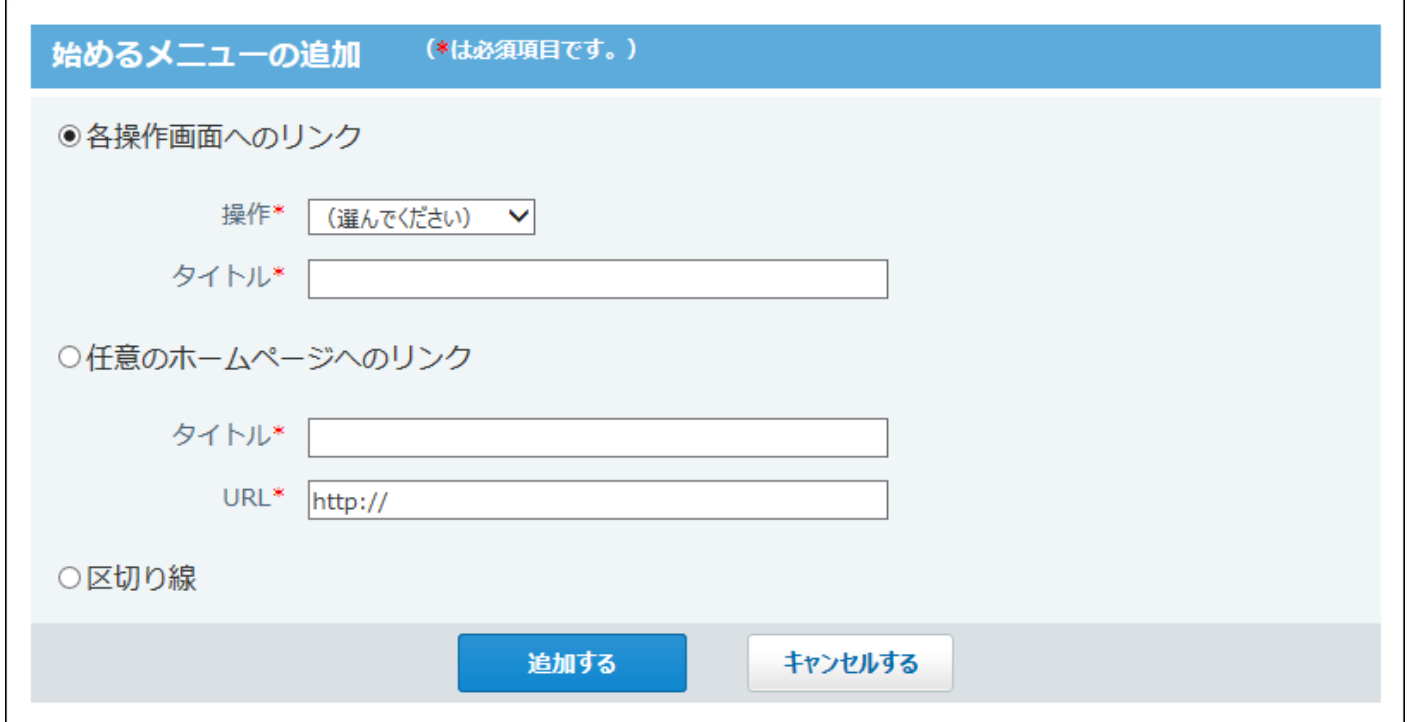

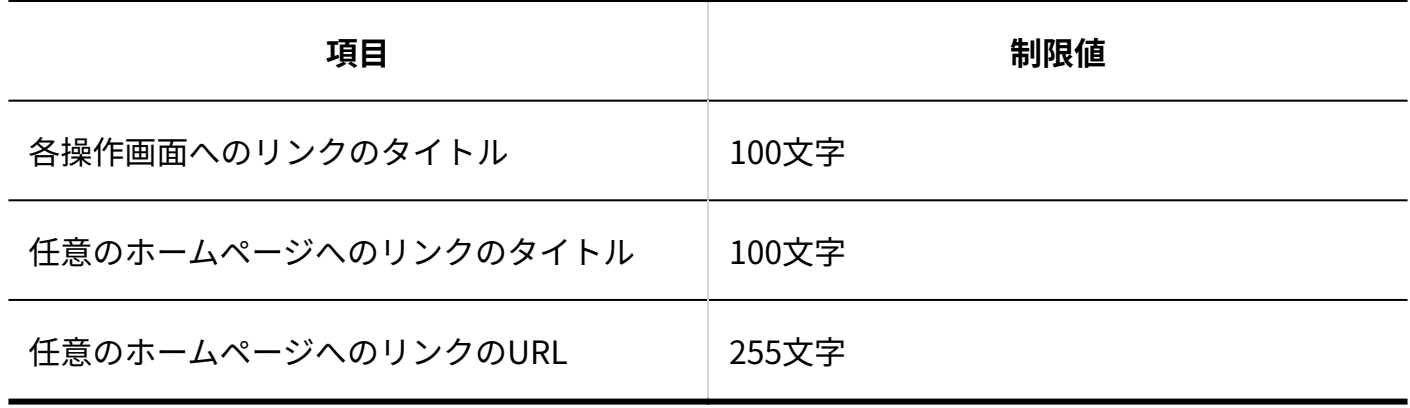

# 4.4.3. モバイルの入力制限値

## ユーザー情報(システム設定)

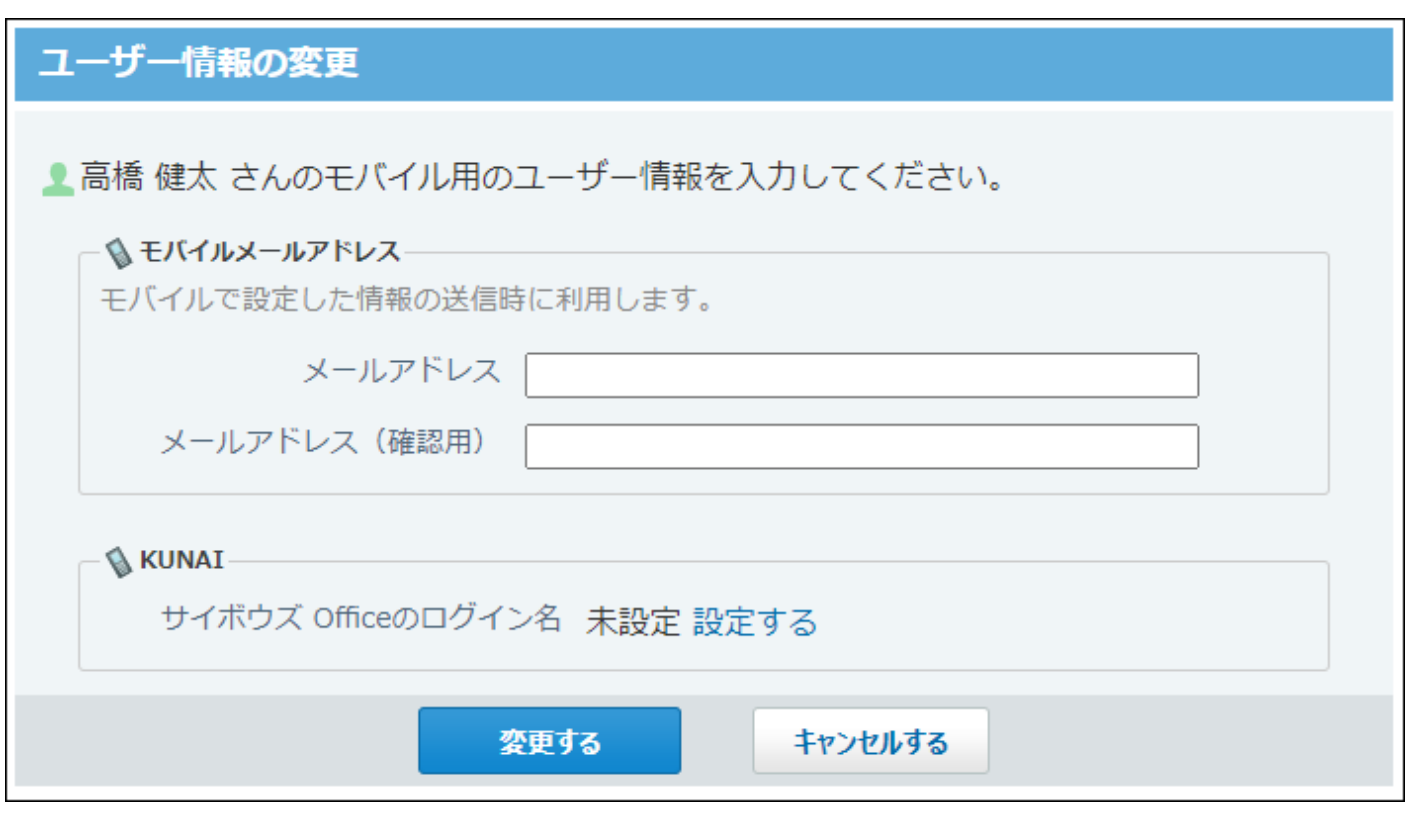

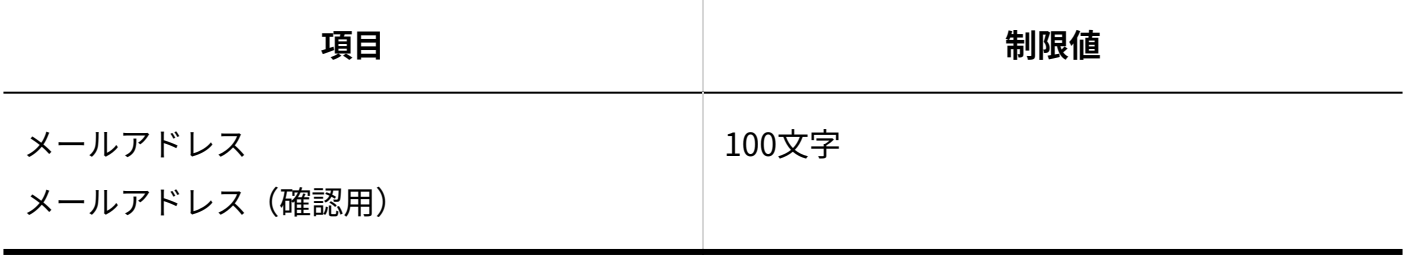

ユーザー情報(個人設定)

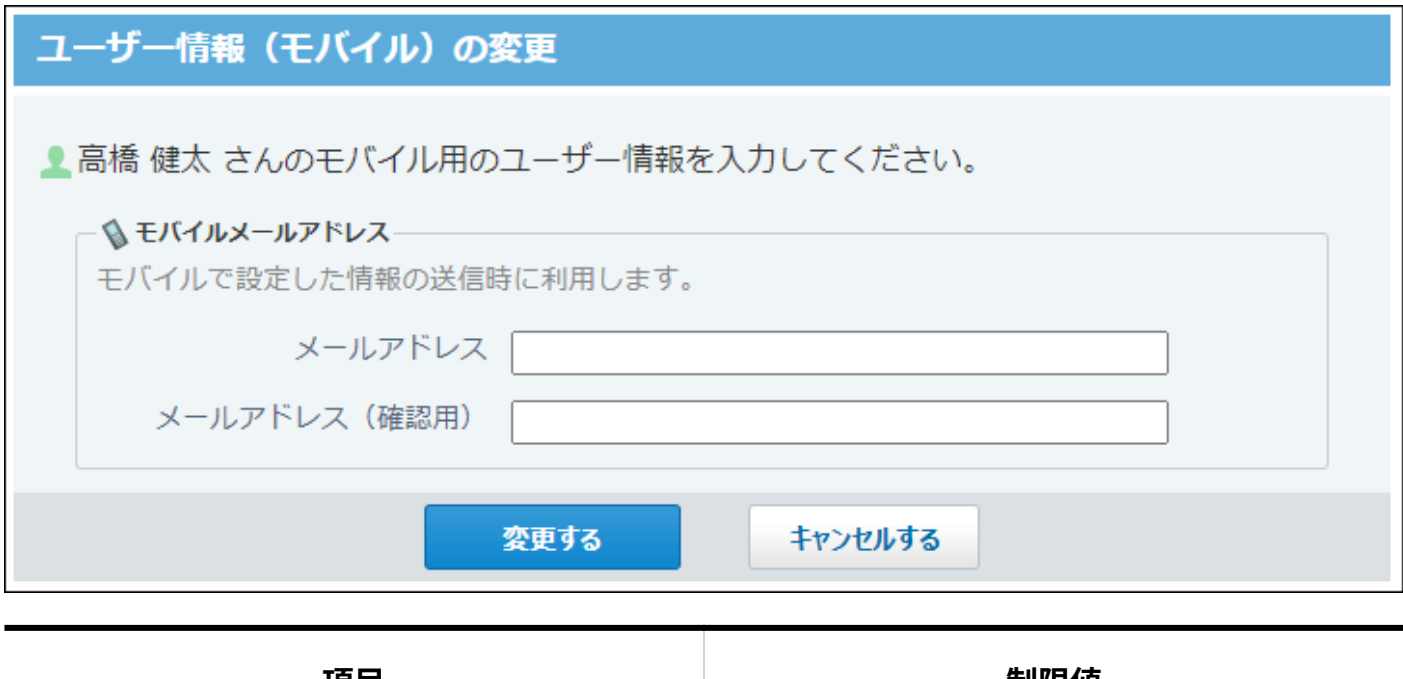

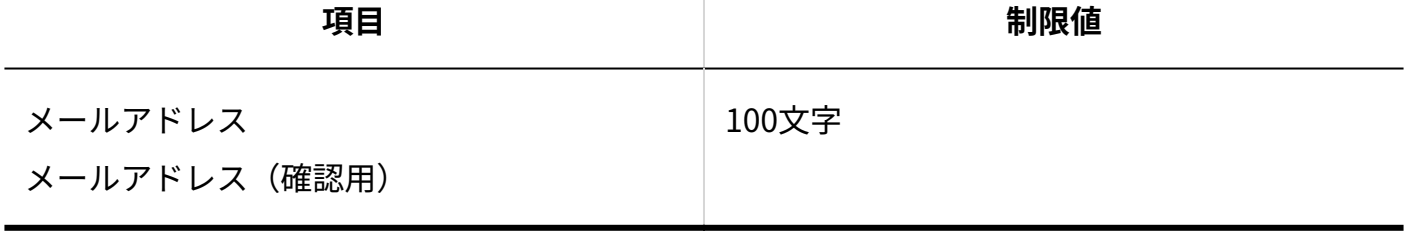

# KUNAIの基本認証

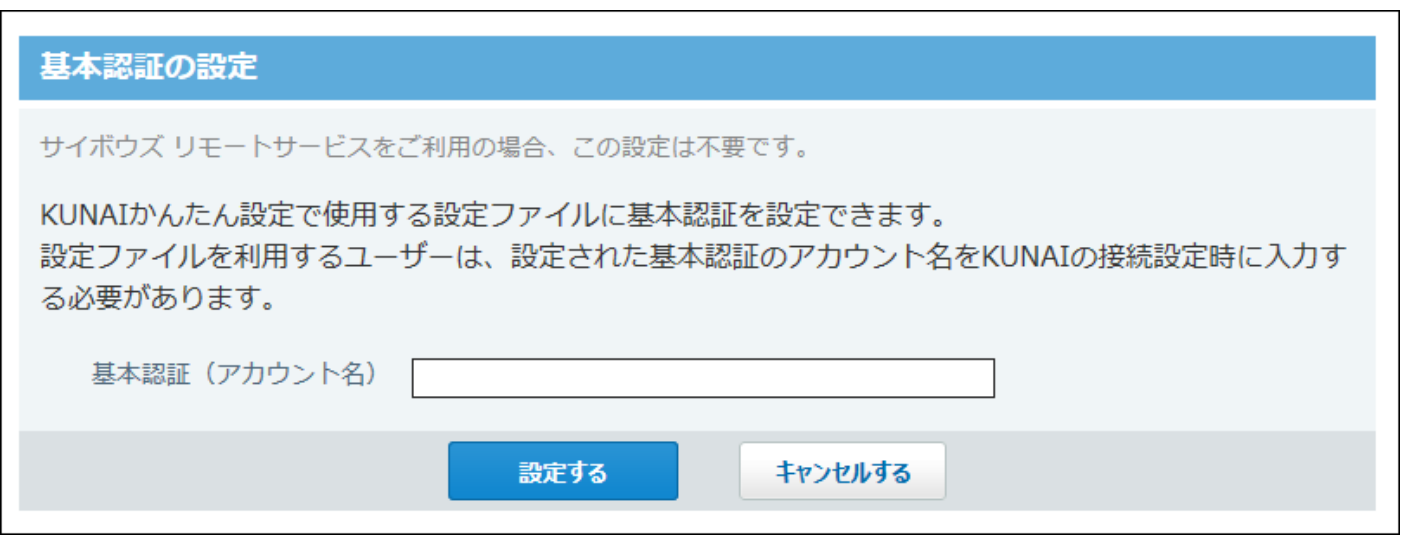

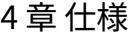

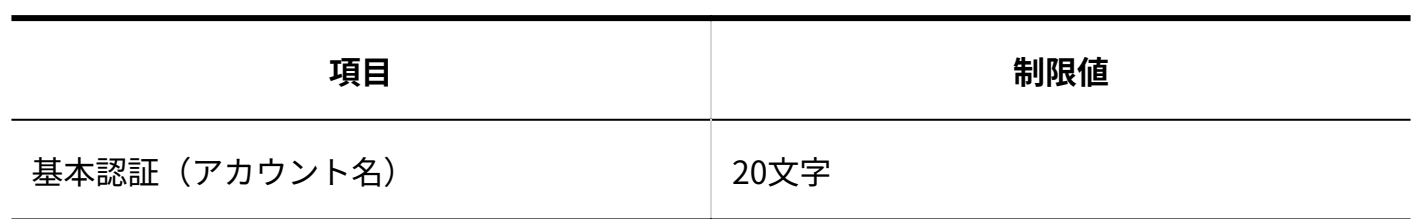

# 4.4.4. 個人フォルダの入力制限値

# 振り分け保存

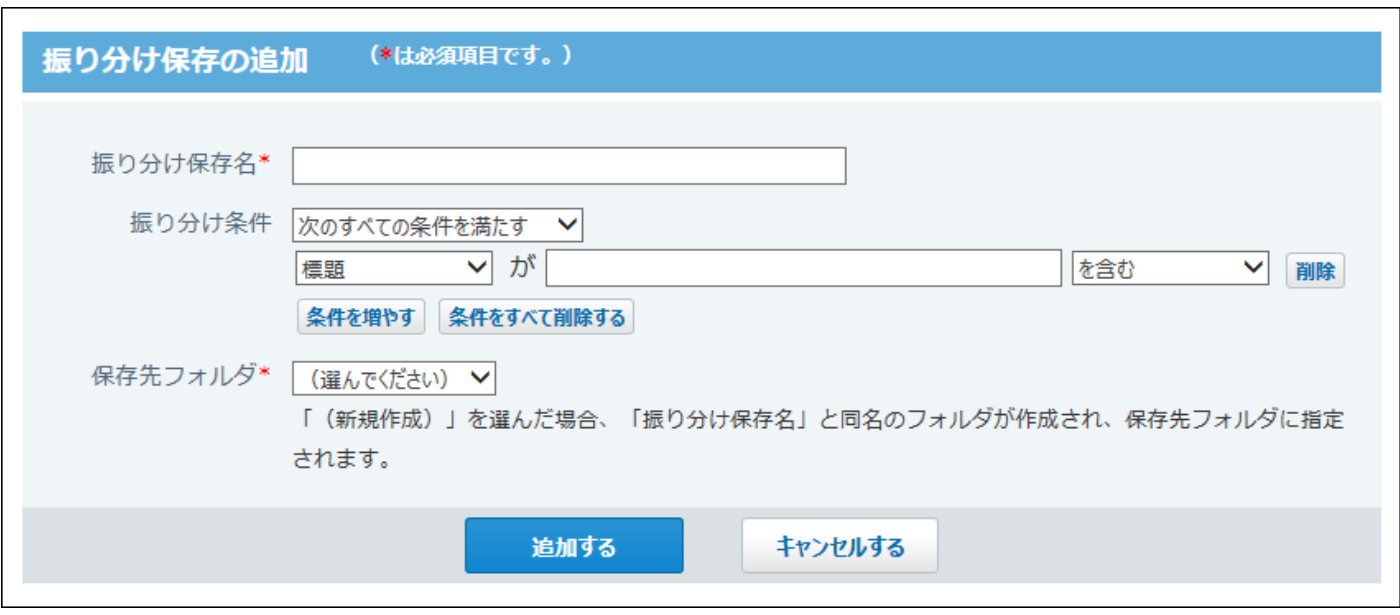

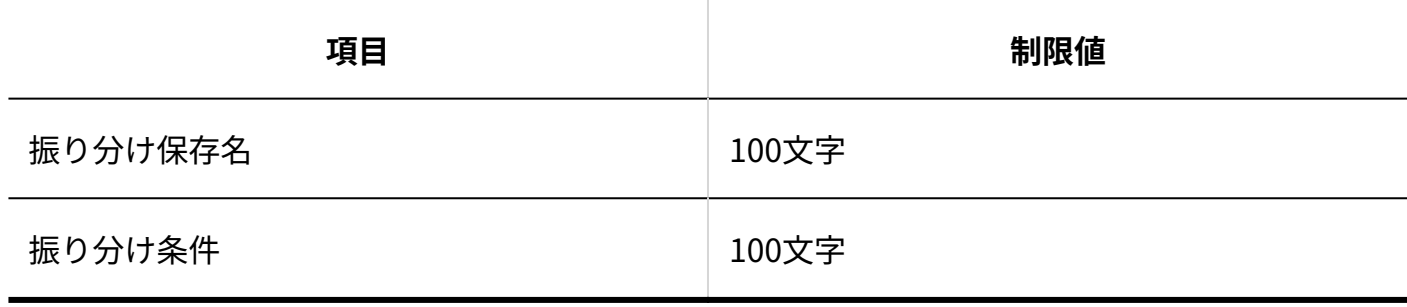

フォルダ

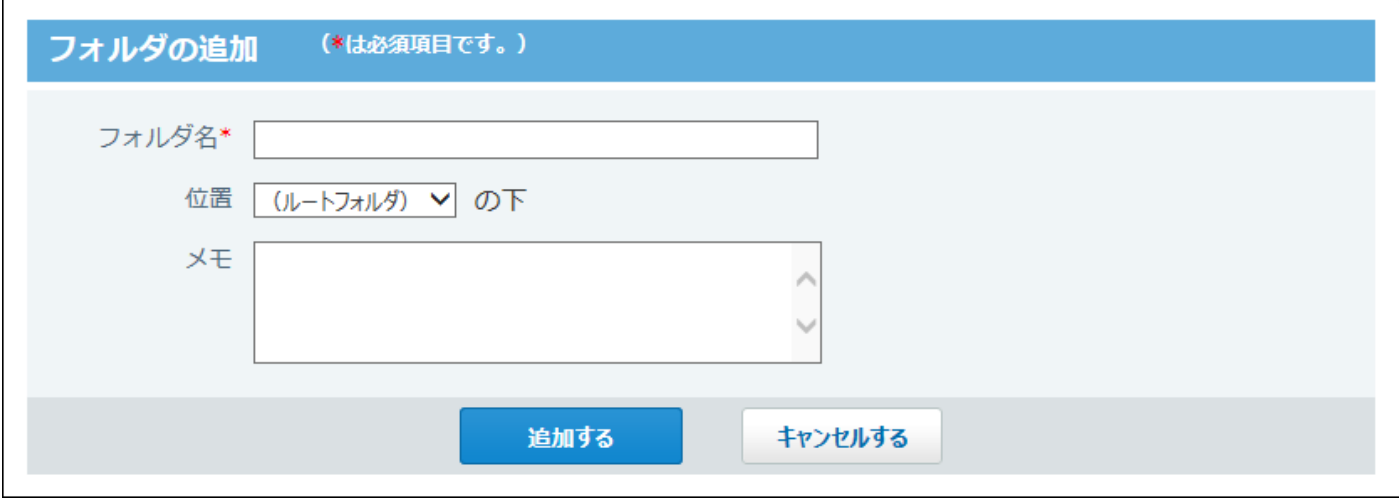

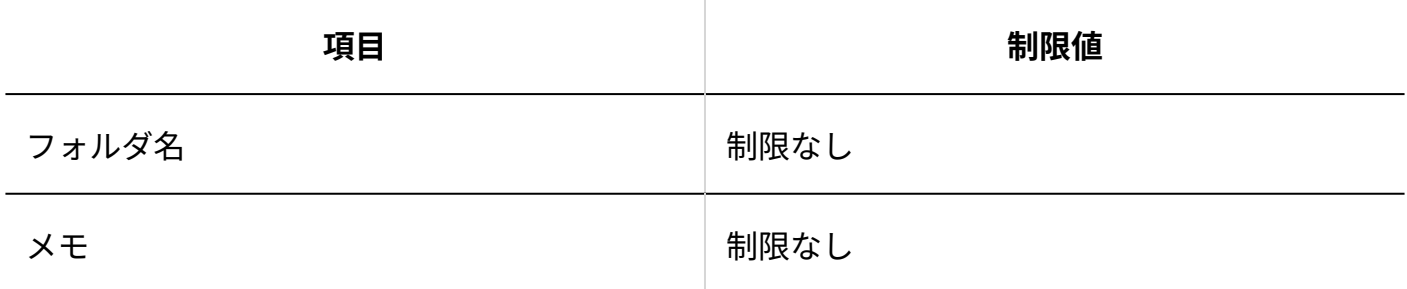

# 簡易検索

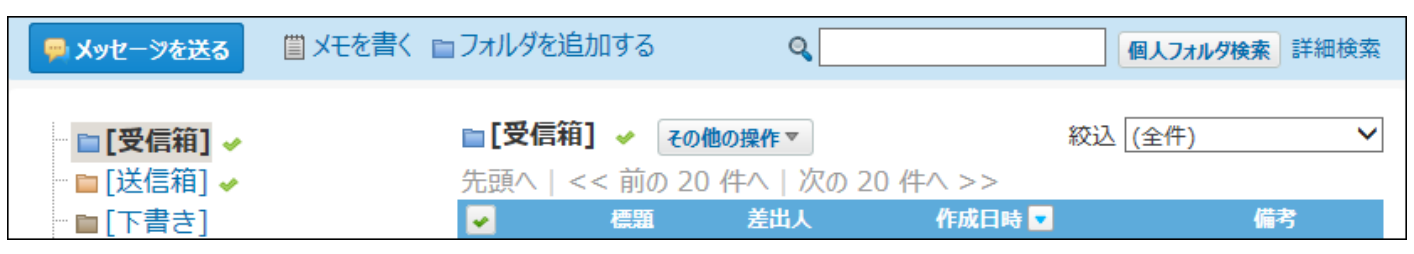

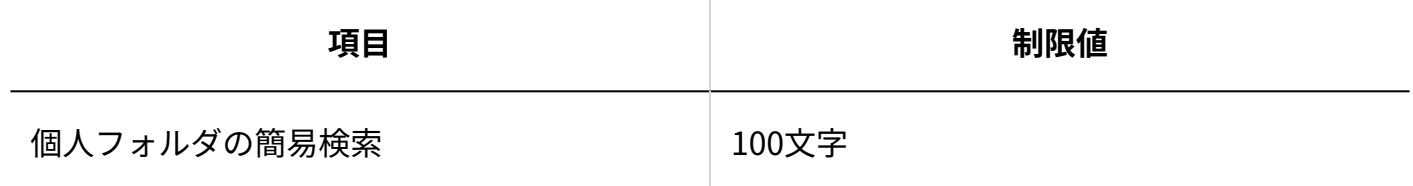

# 詳細検索

#### 4 章 仕様

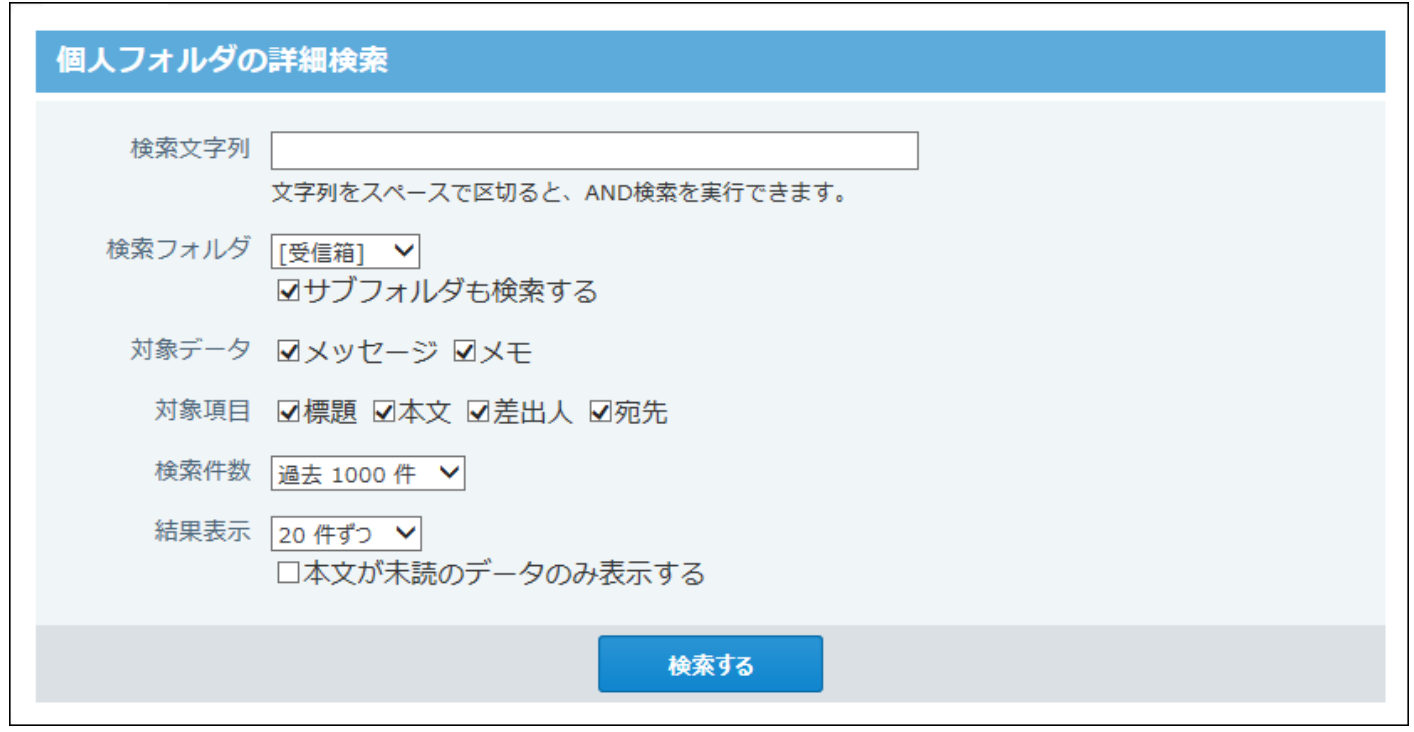

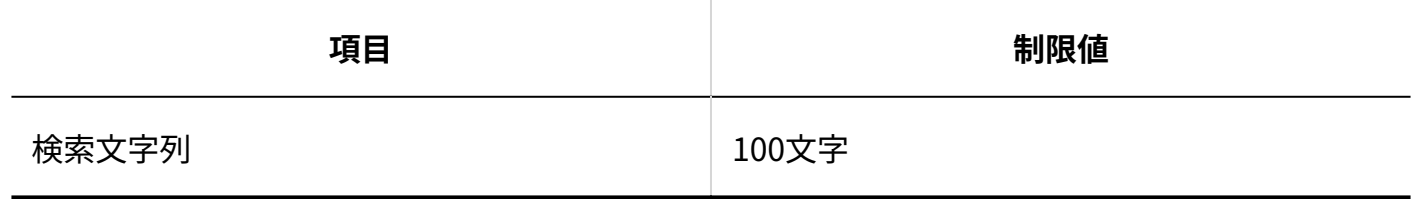

# 4.4.5. メッセージの入力制限値

# メッセージの送信

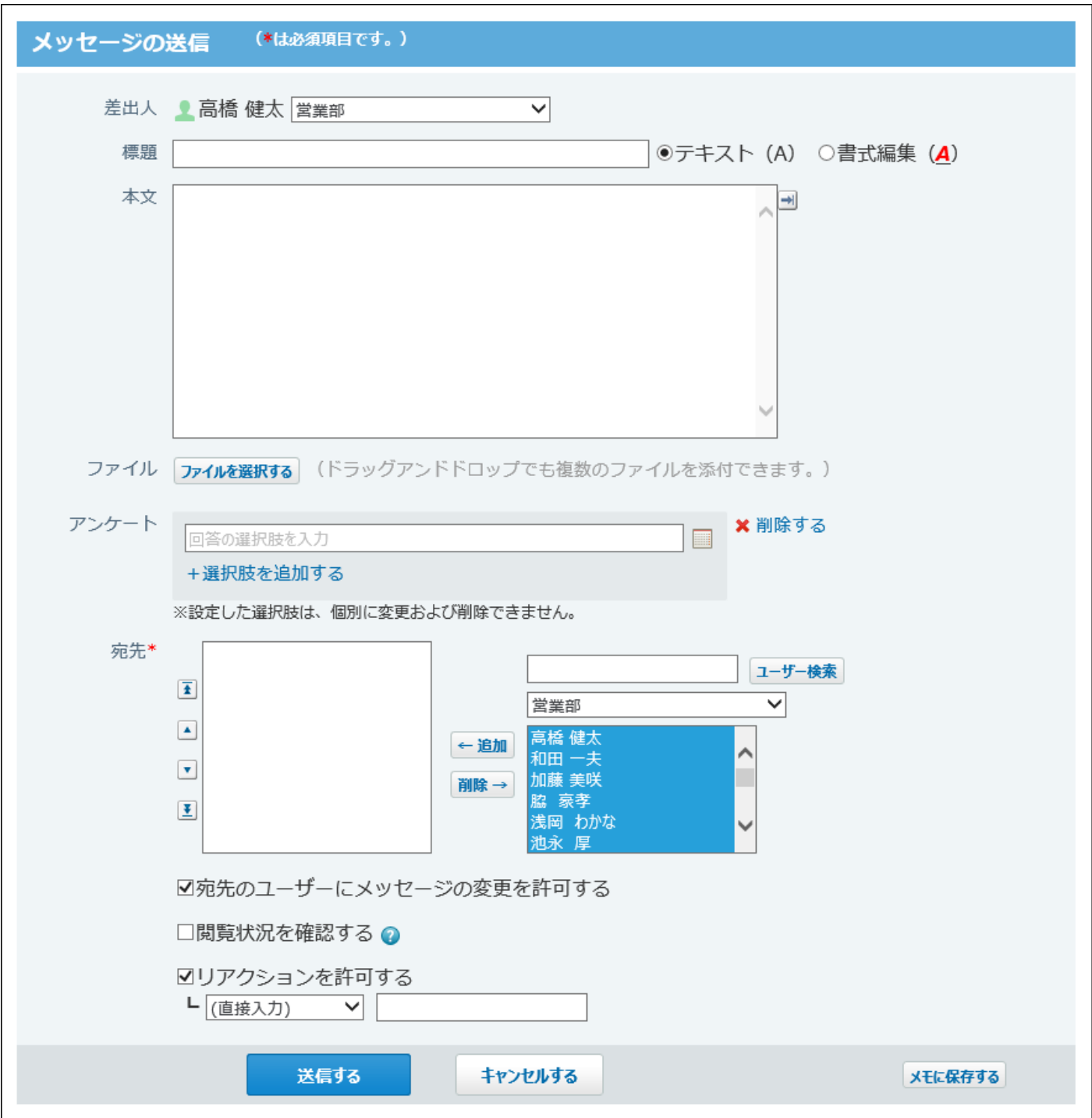

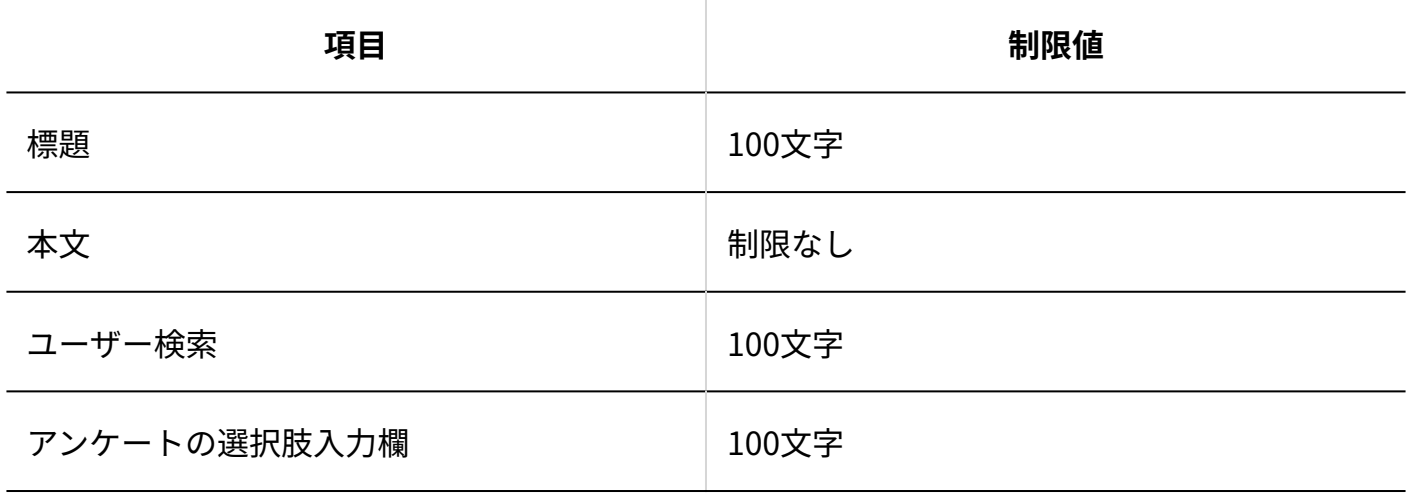

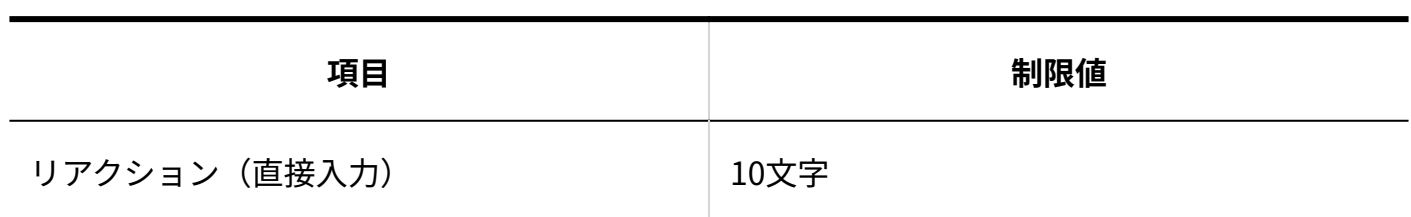

### メッセージのコメント

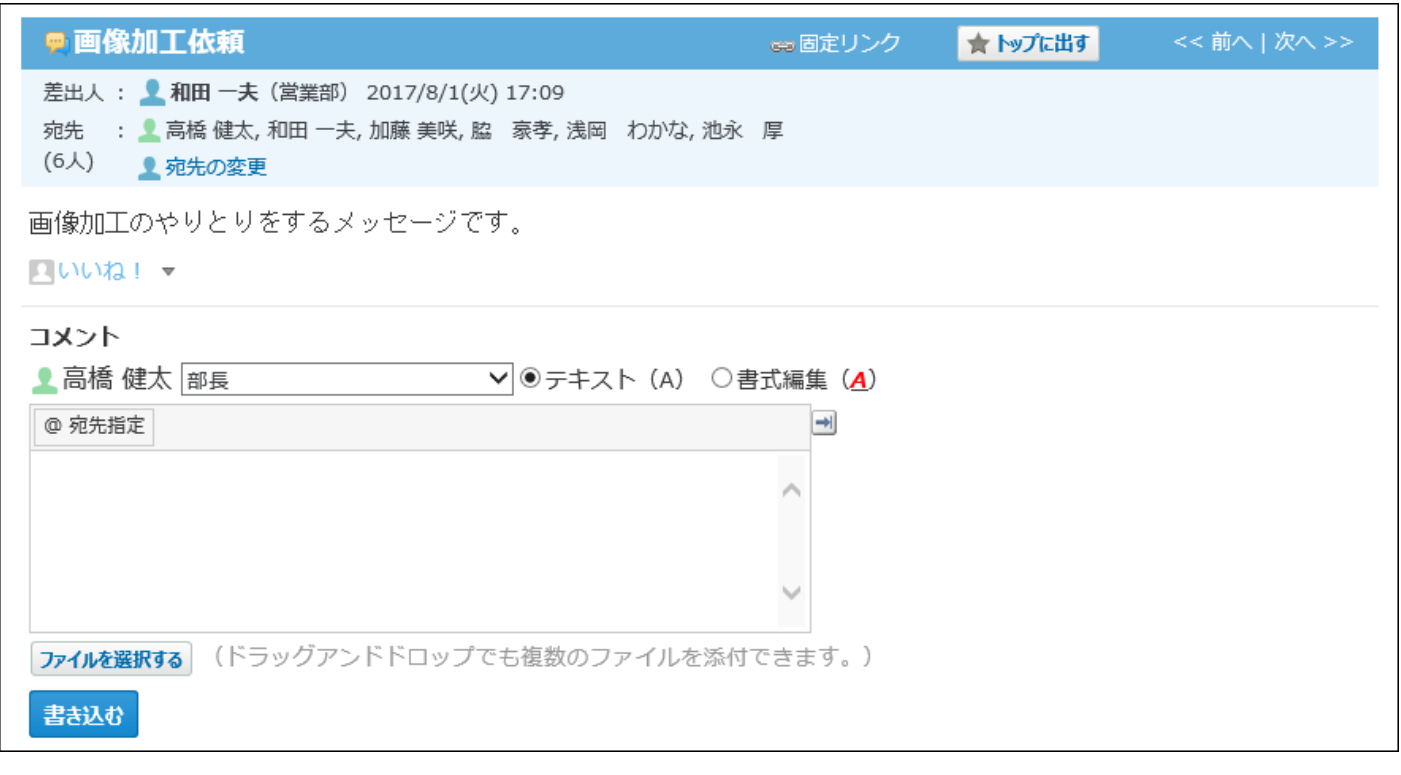

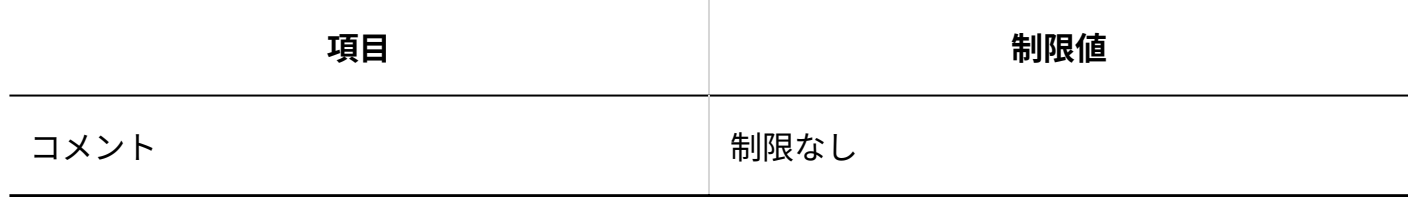

# 添付ファイルの更新

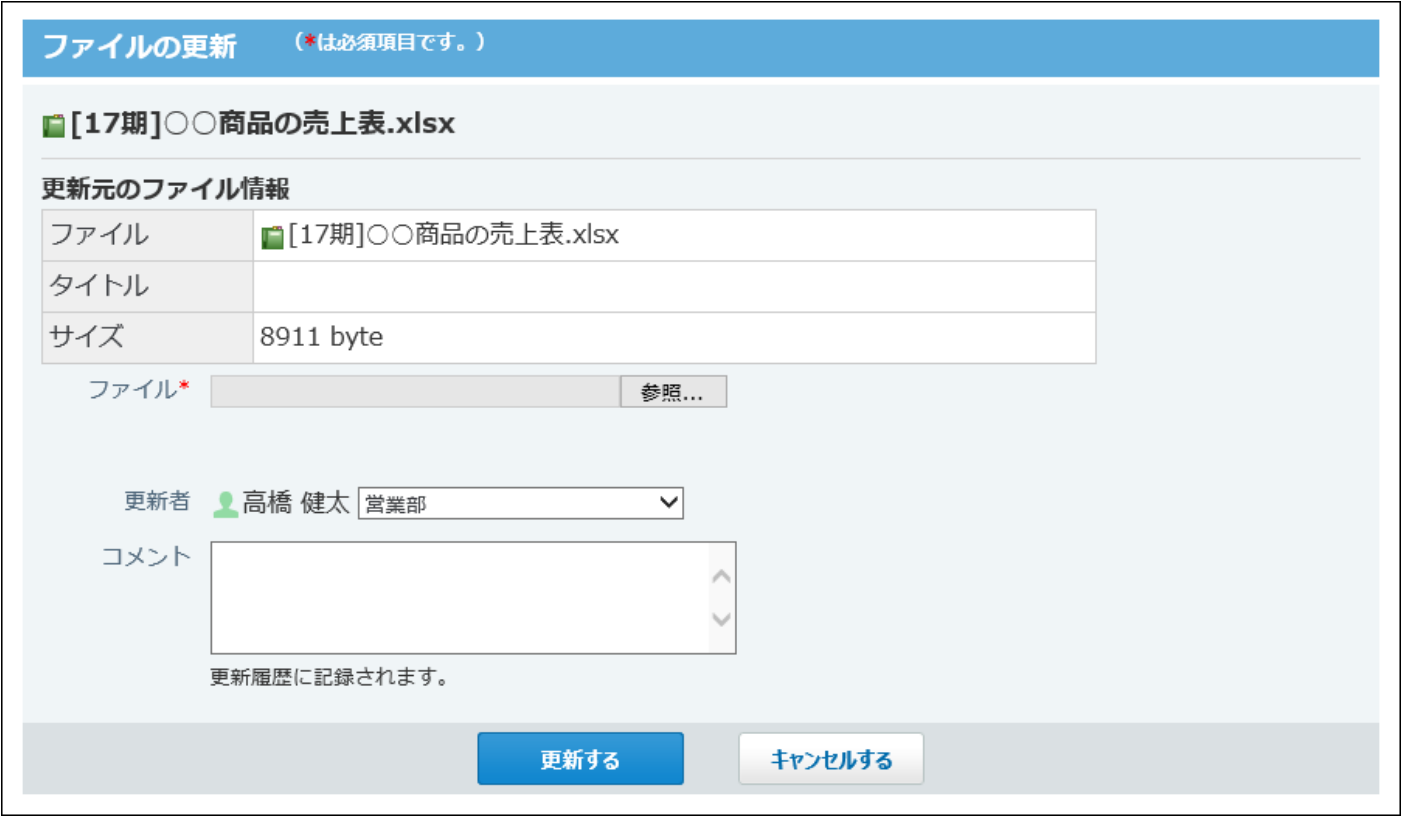

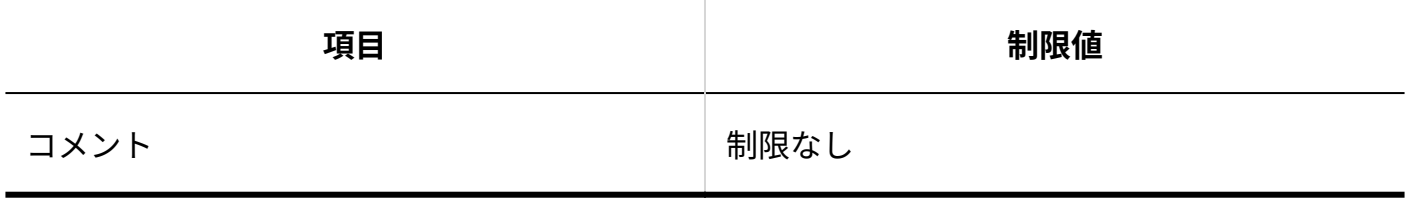

# 添付ファイルのファイル情報

### 4 章 仕様

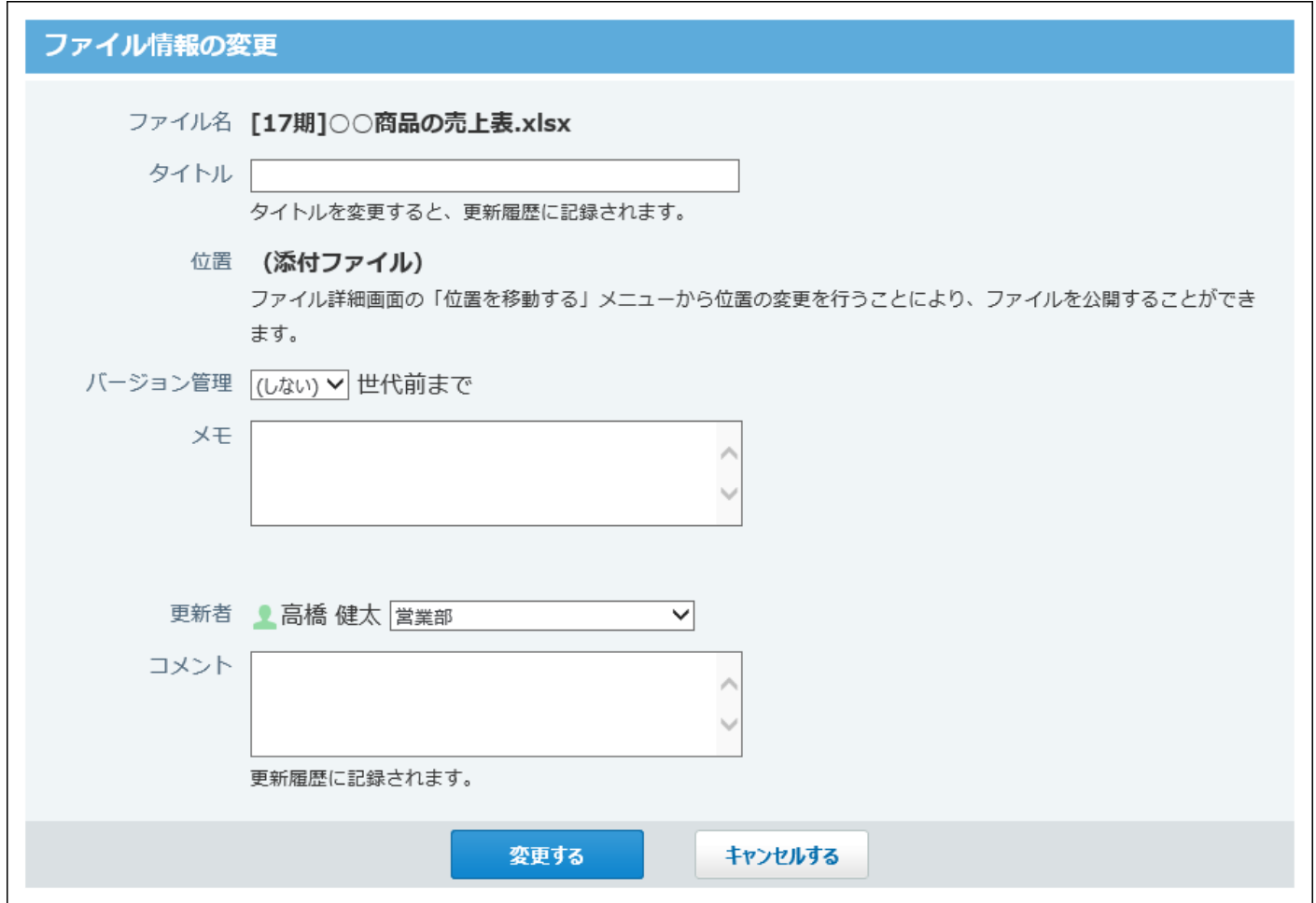

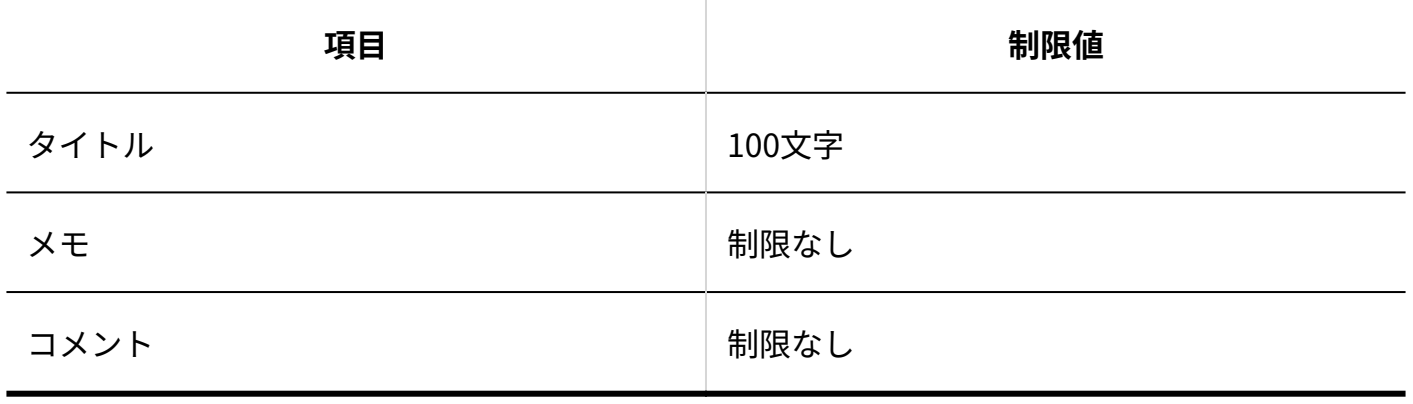

# 4.4.6. メールの入力制限値

# メールサーバー

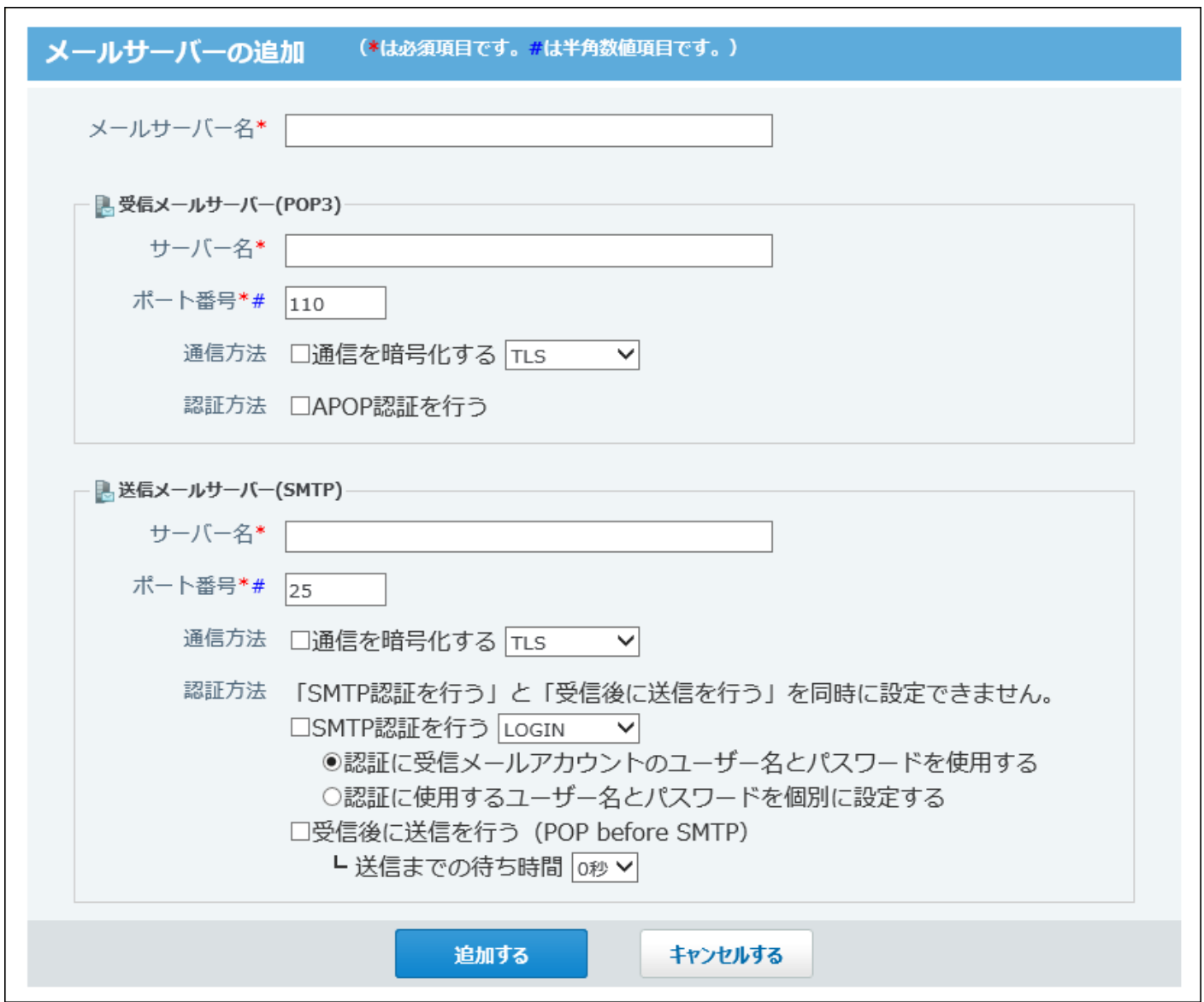

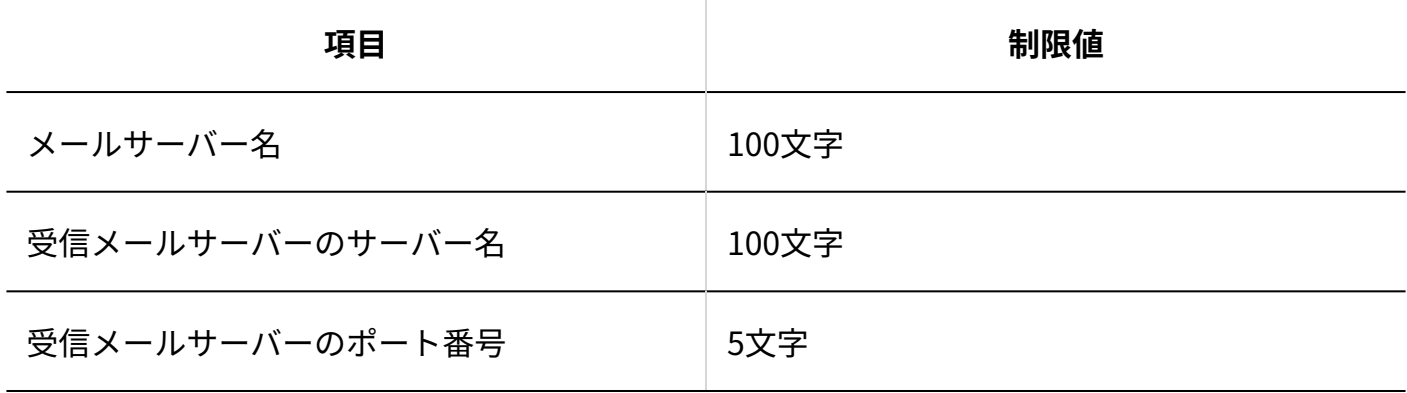

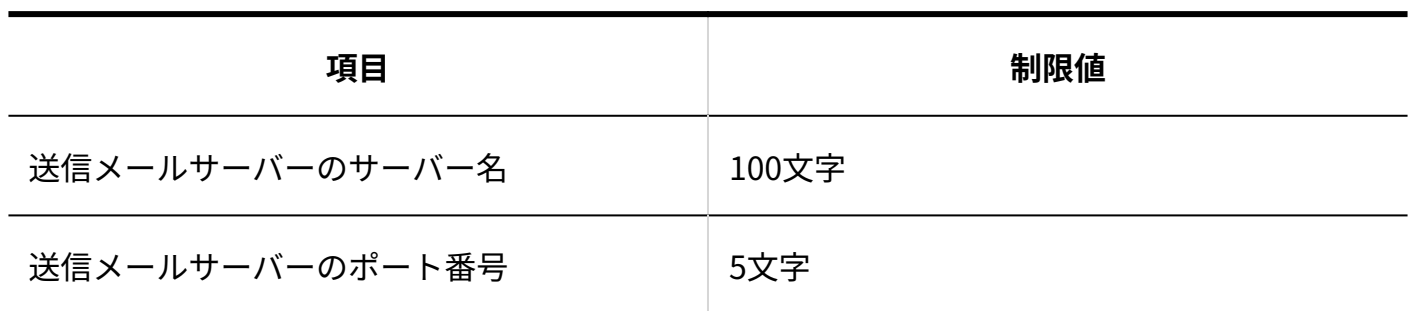

# 迷惑メールの振り分け保存

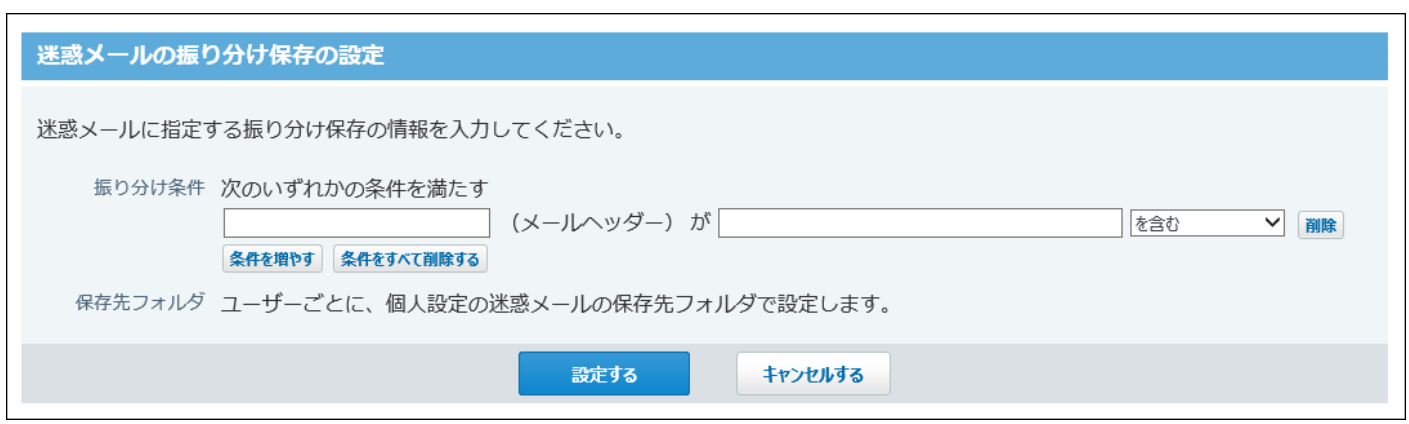

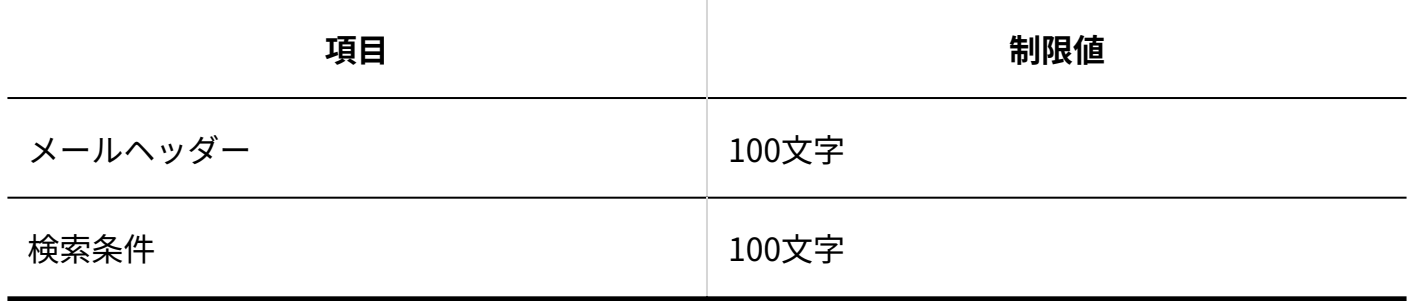

# メールアカウント(システム設定)

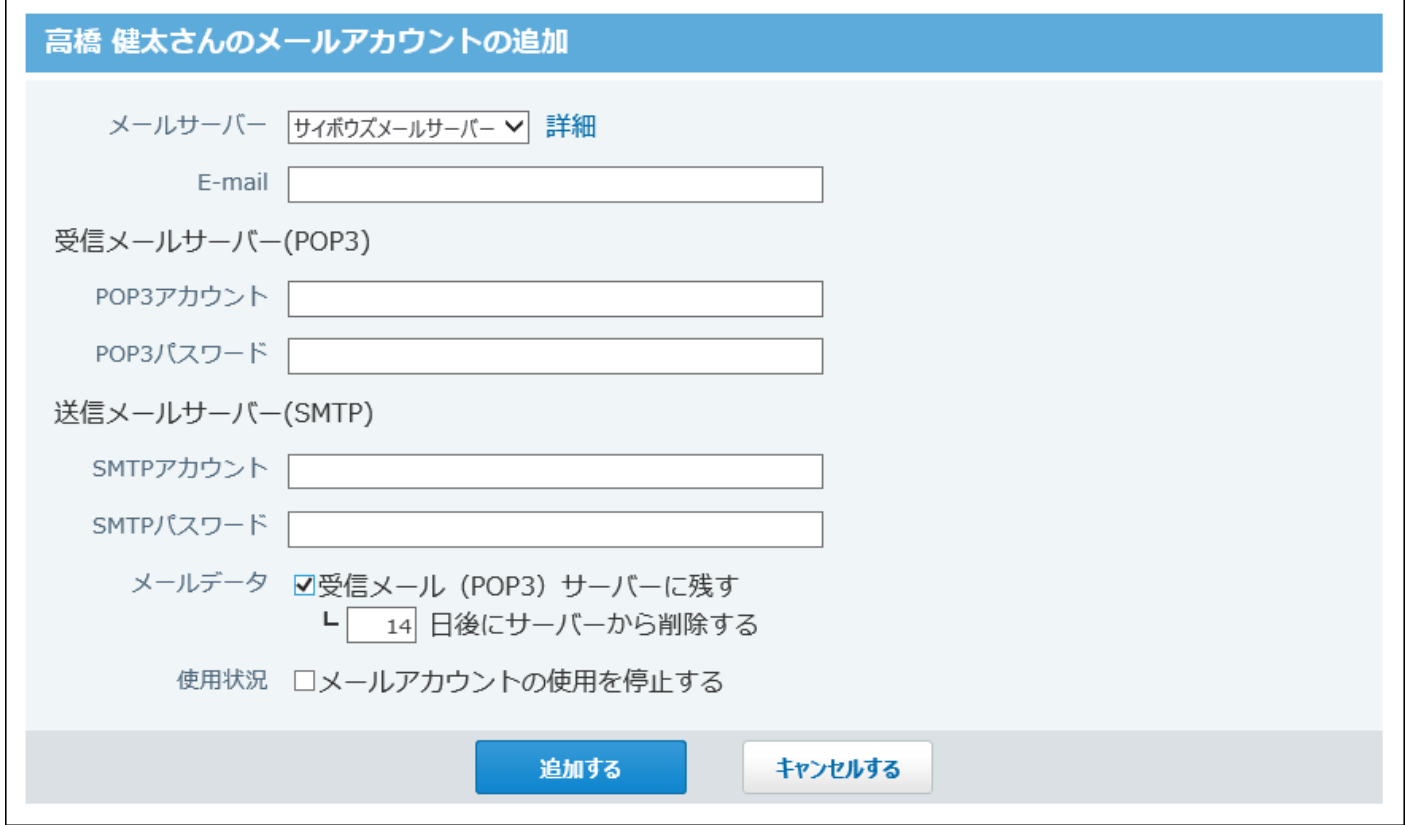

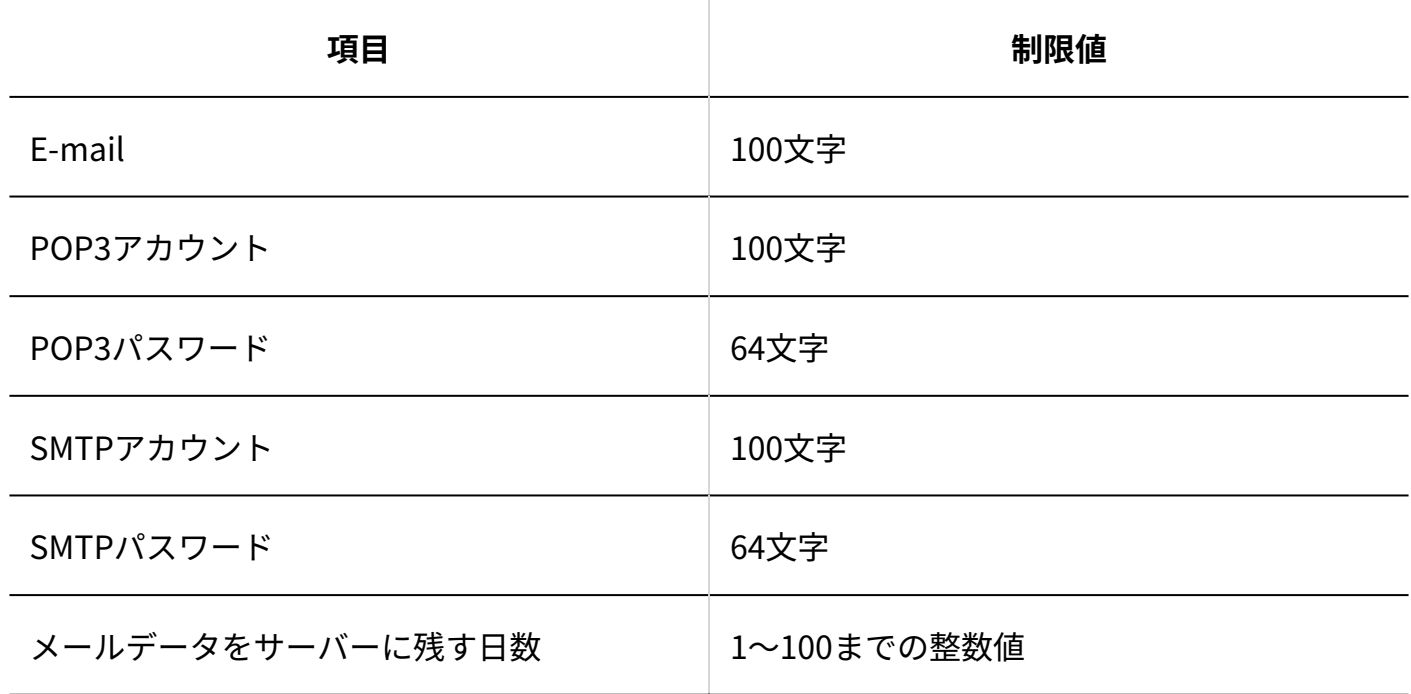

# メールアカウント(個人設定)

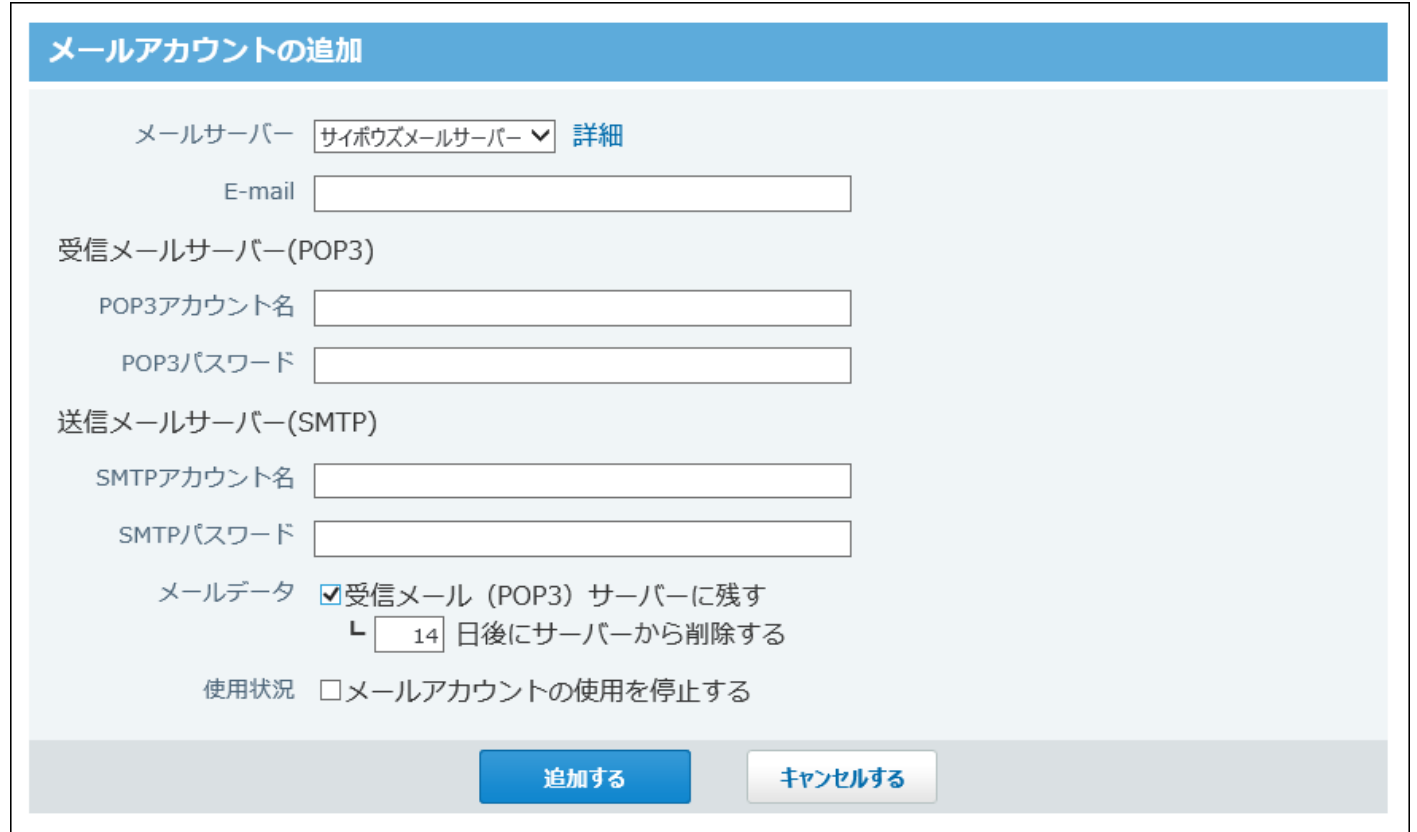

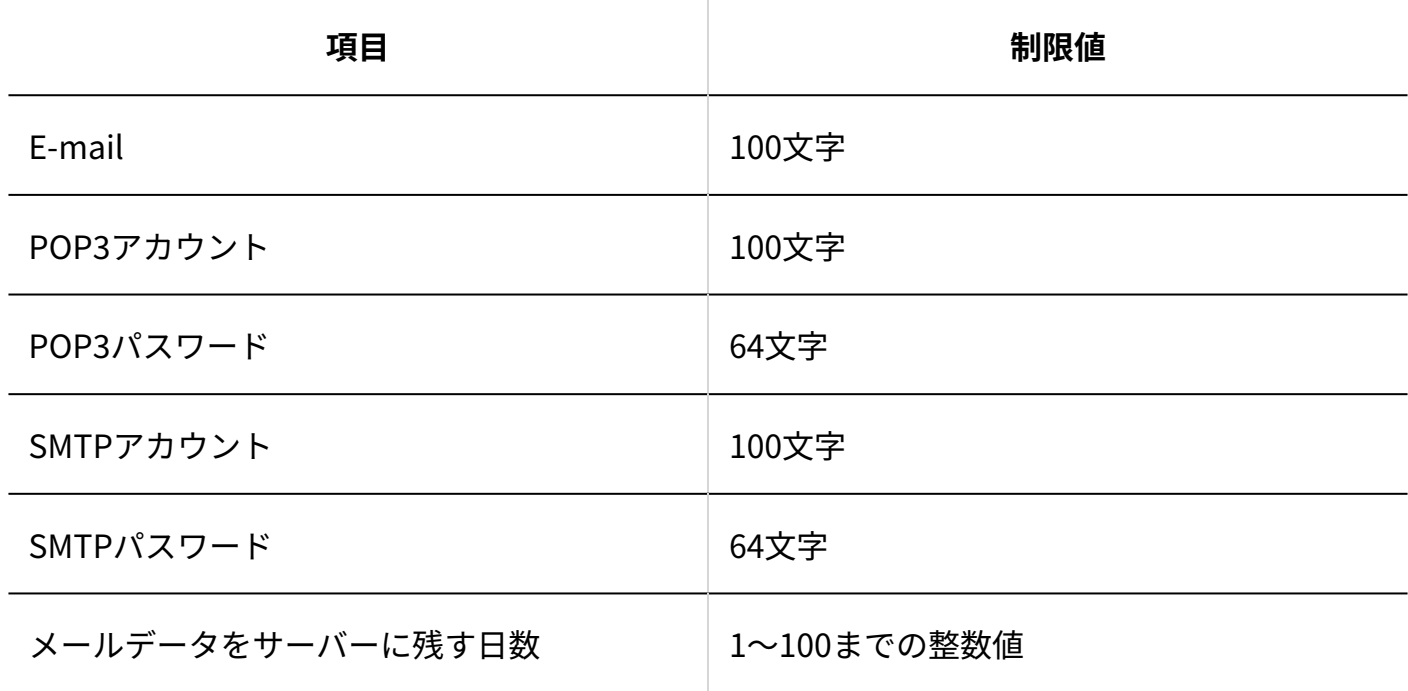

# 送信情報
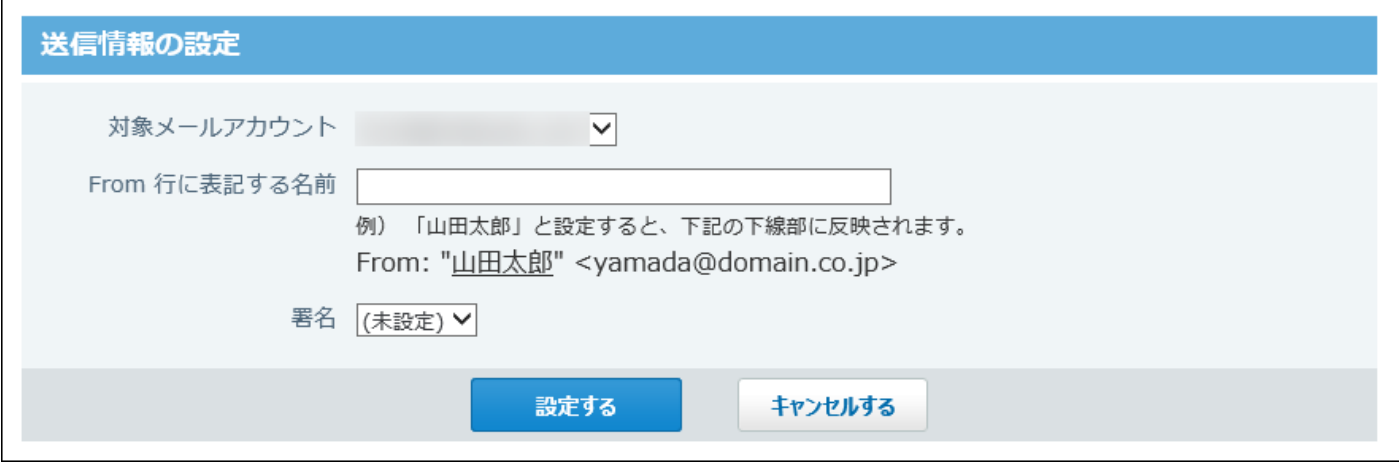

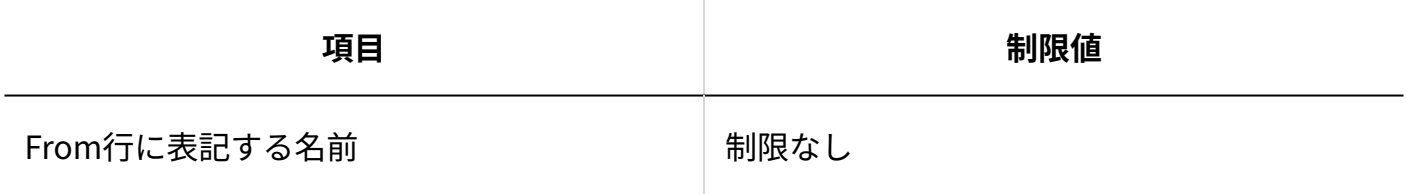

## 署名

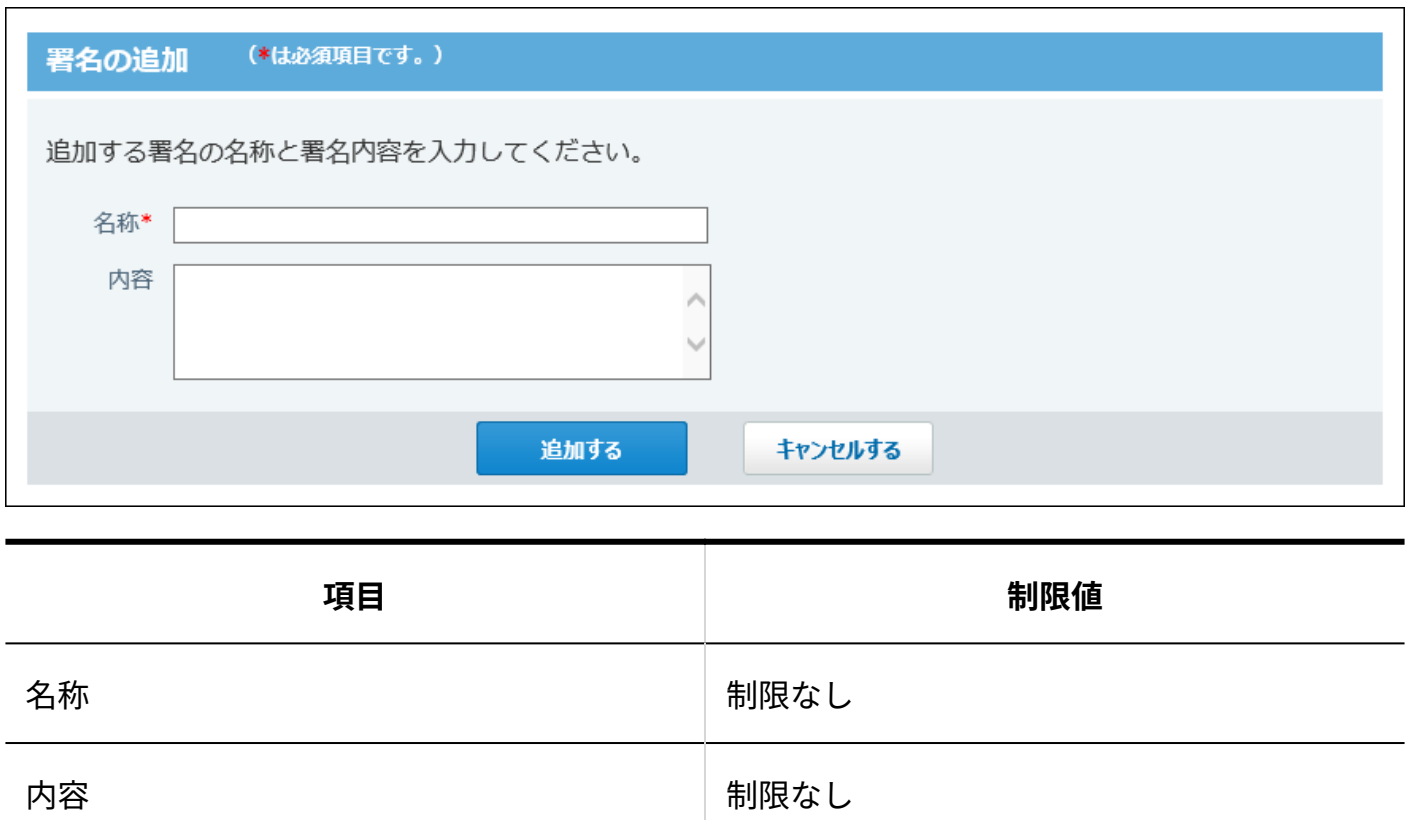

### 振り分け保存

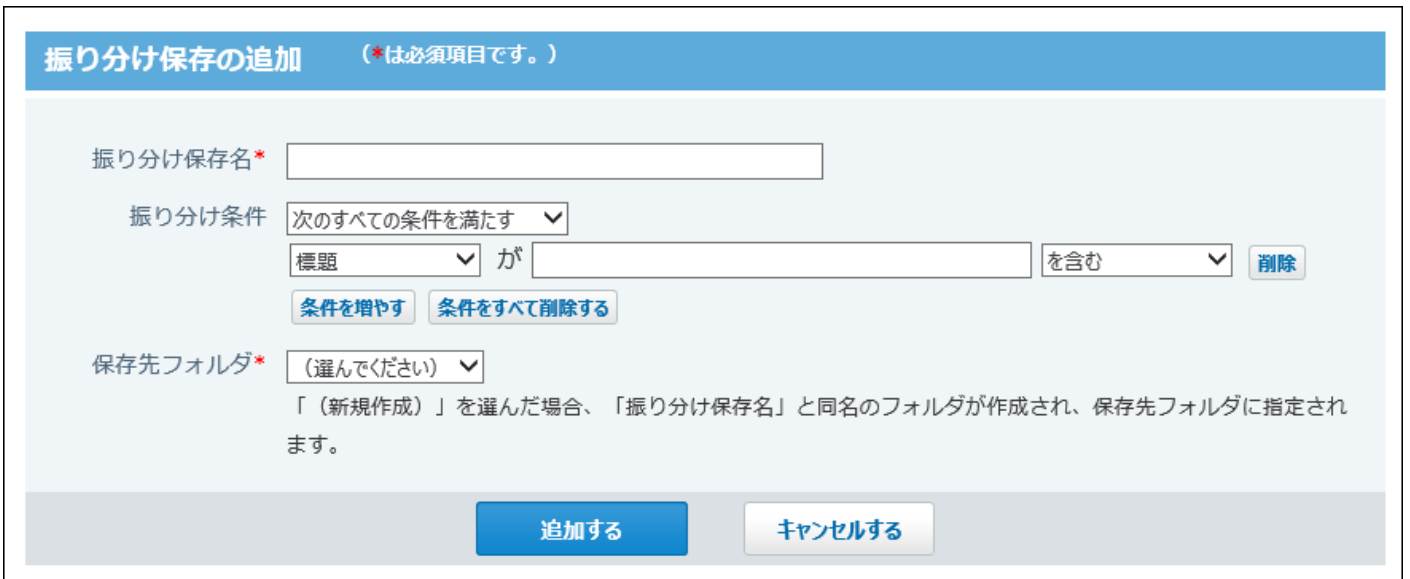

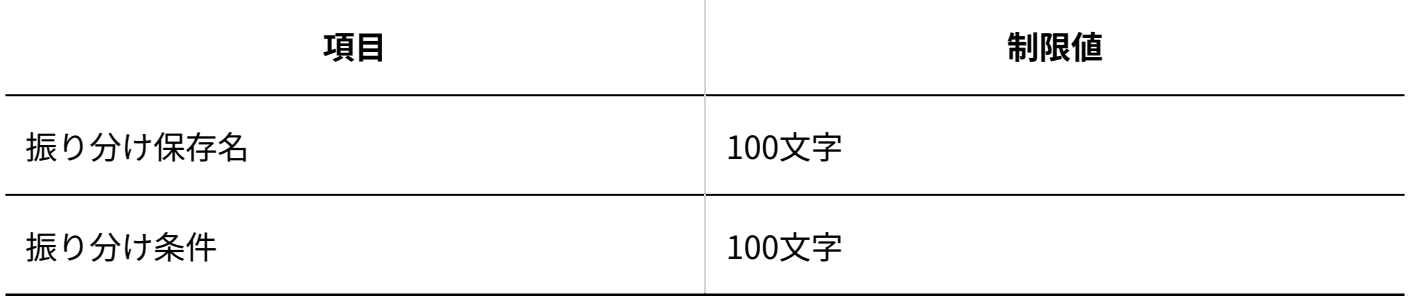

### フォルダ

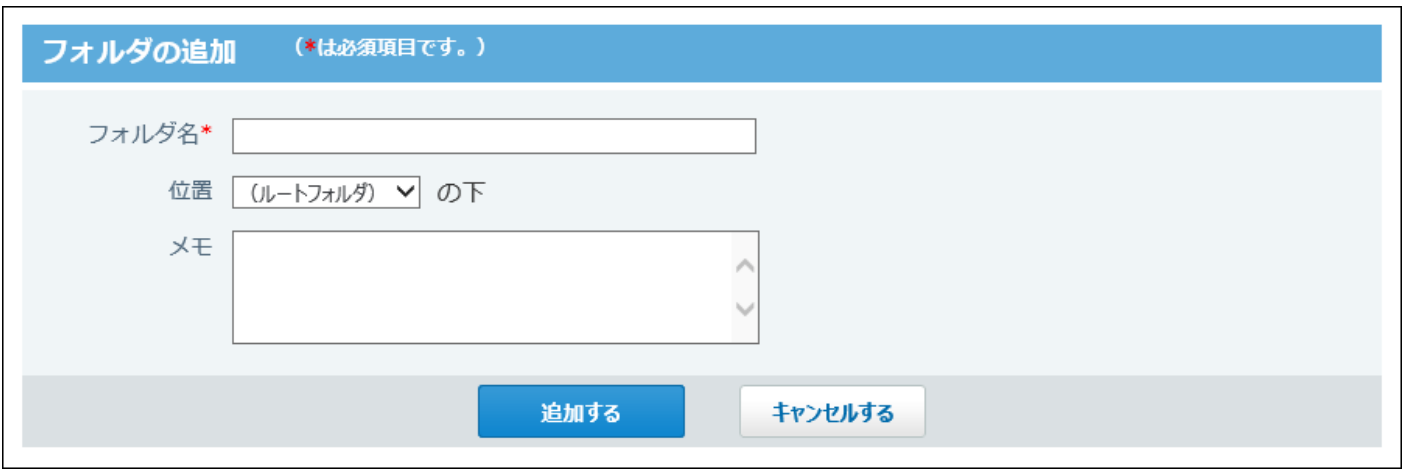

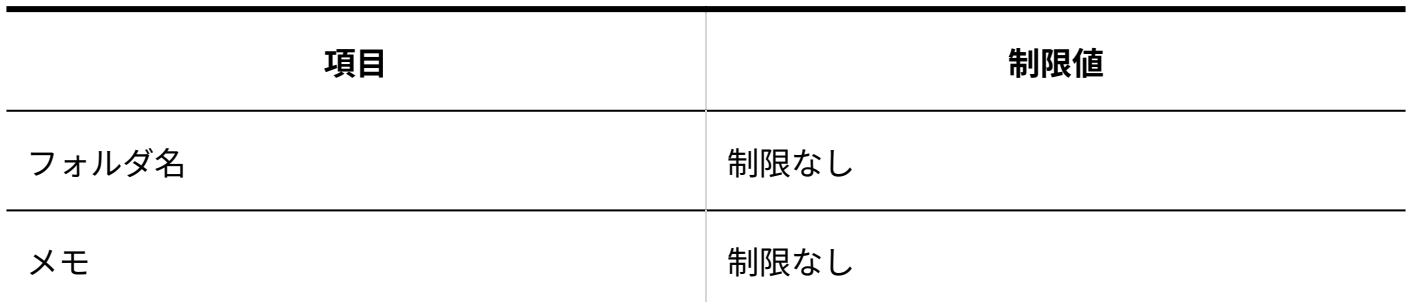

## 簡易検索

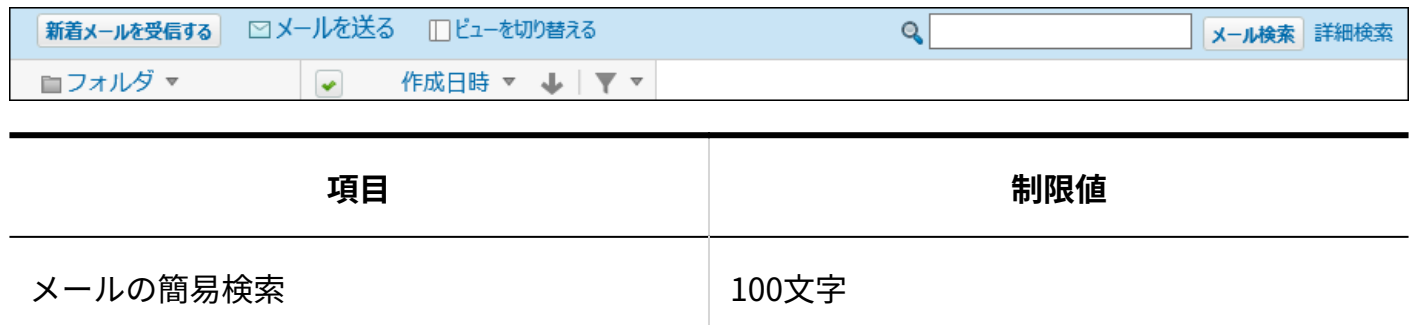

## 詳細検索

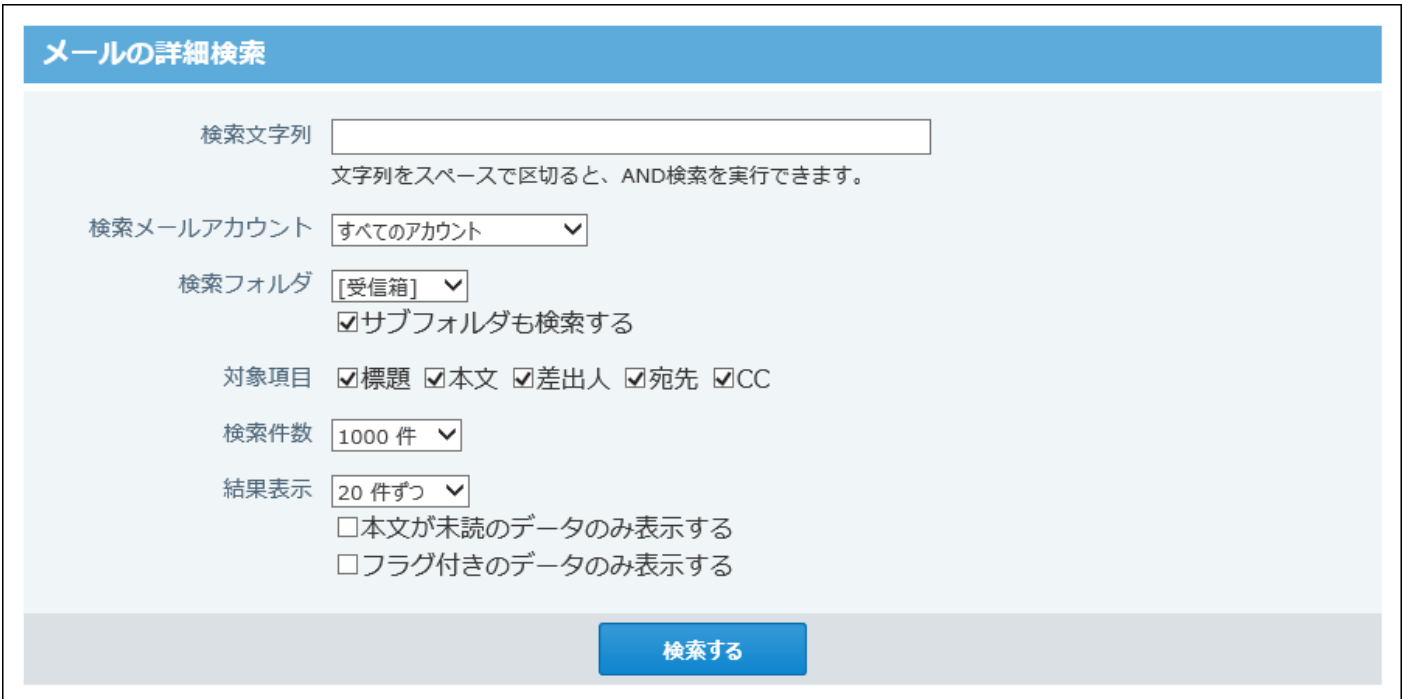

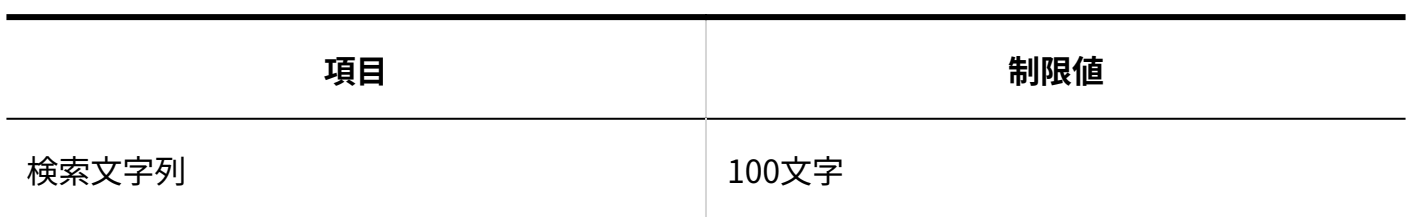

## メールの送信

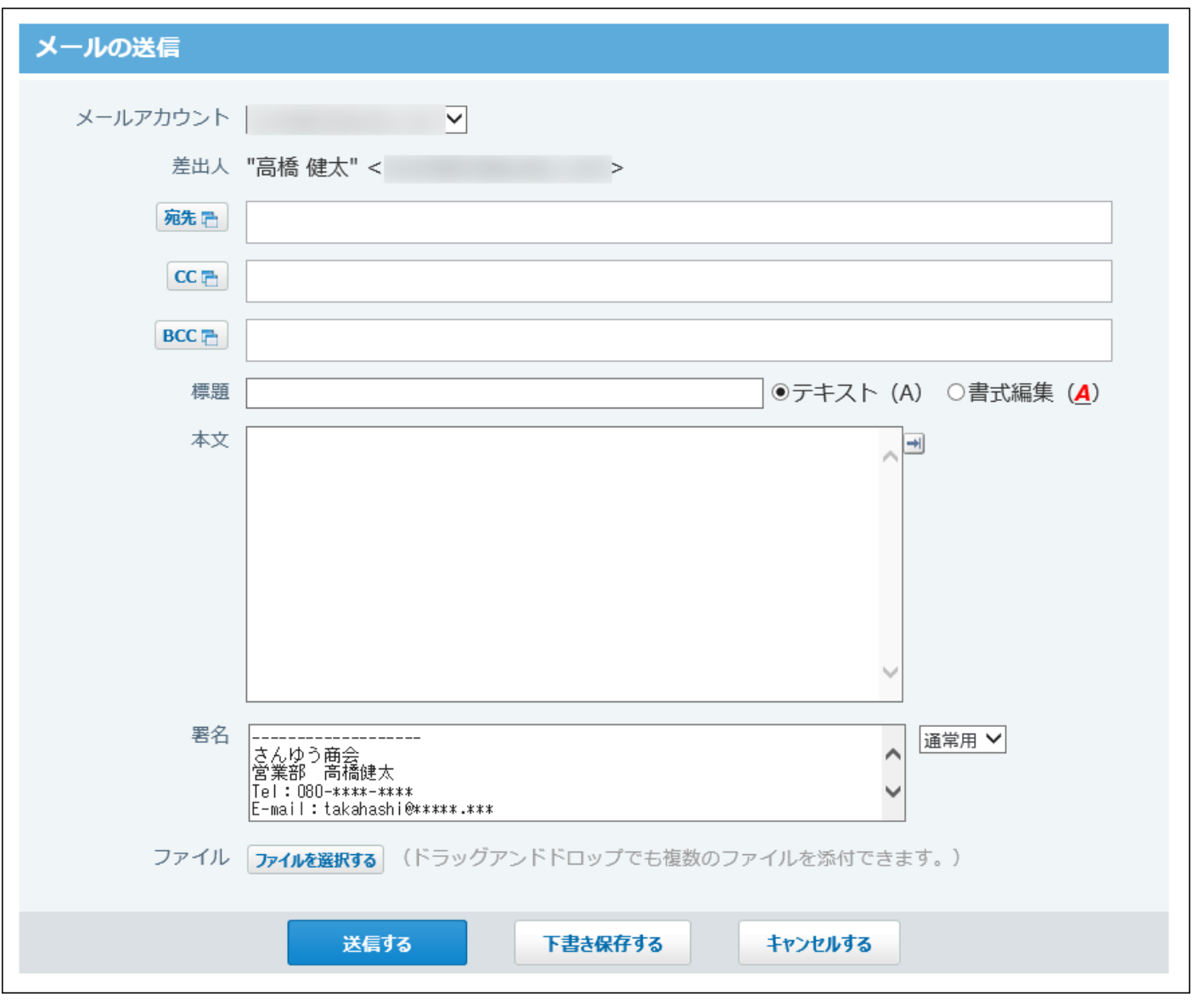

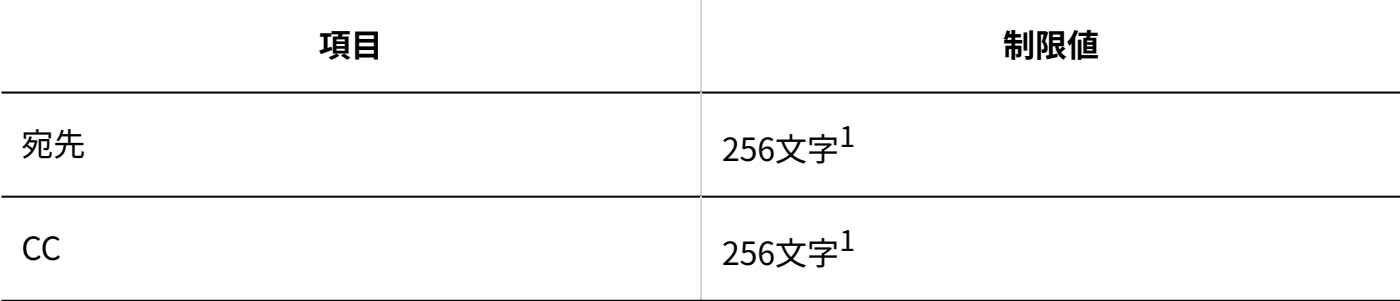

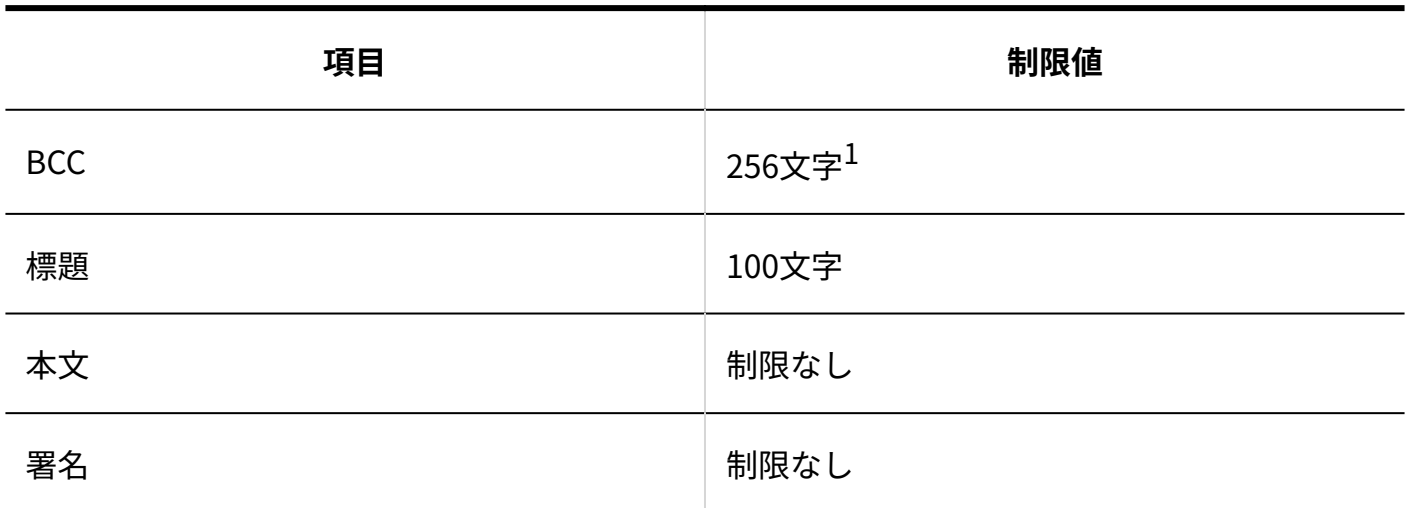

 $^1$ :1つのメールアドレスに対する制限値です。

## 4.4.7. メモの入力制限値

## メモの書き込み

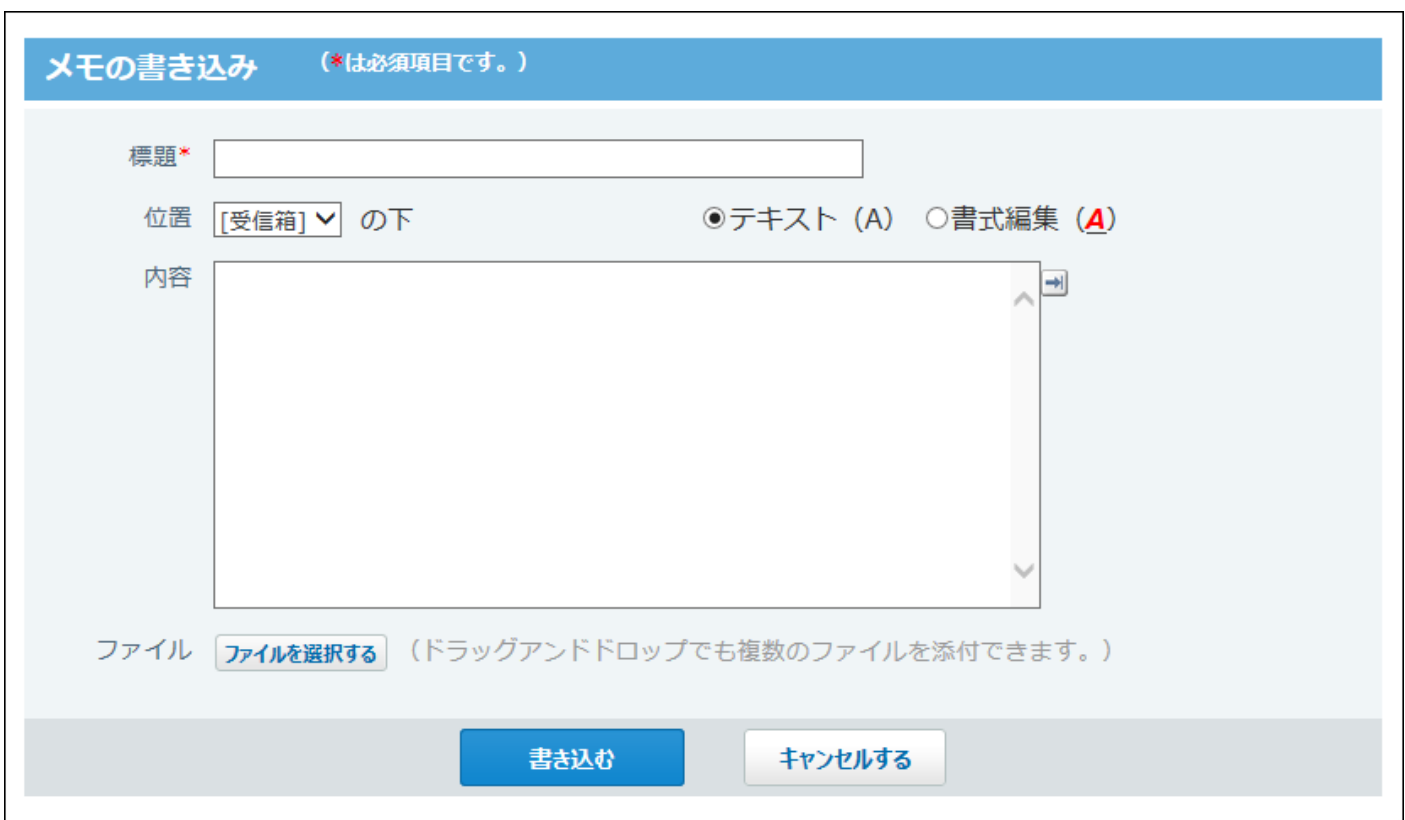

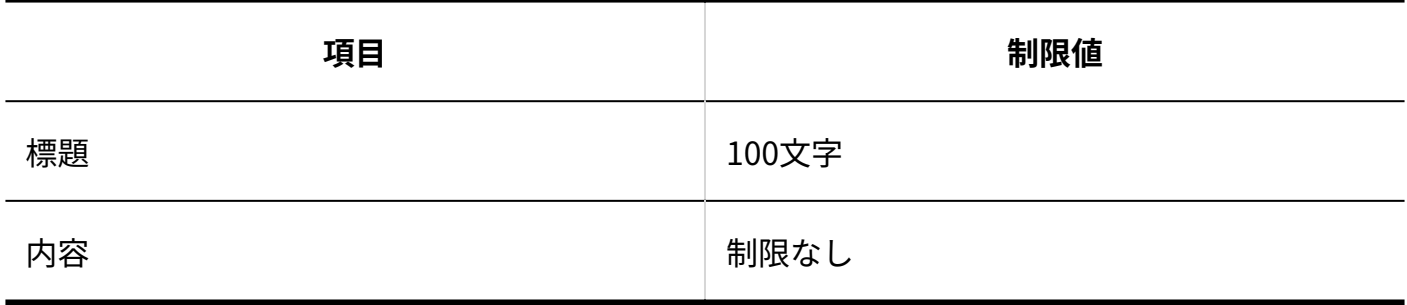

添付ファイルの更新

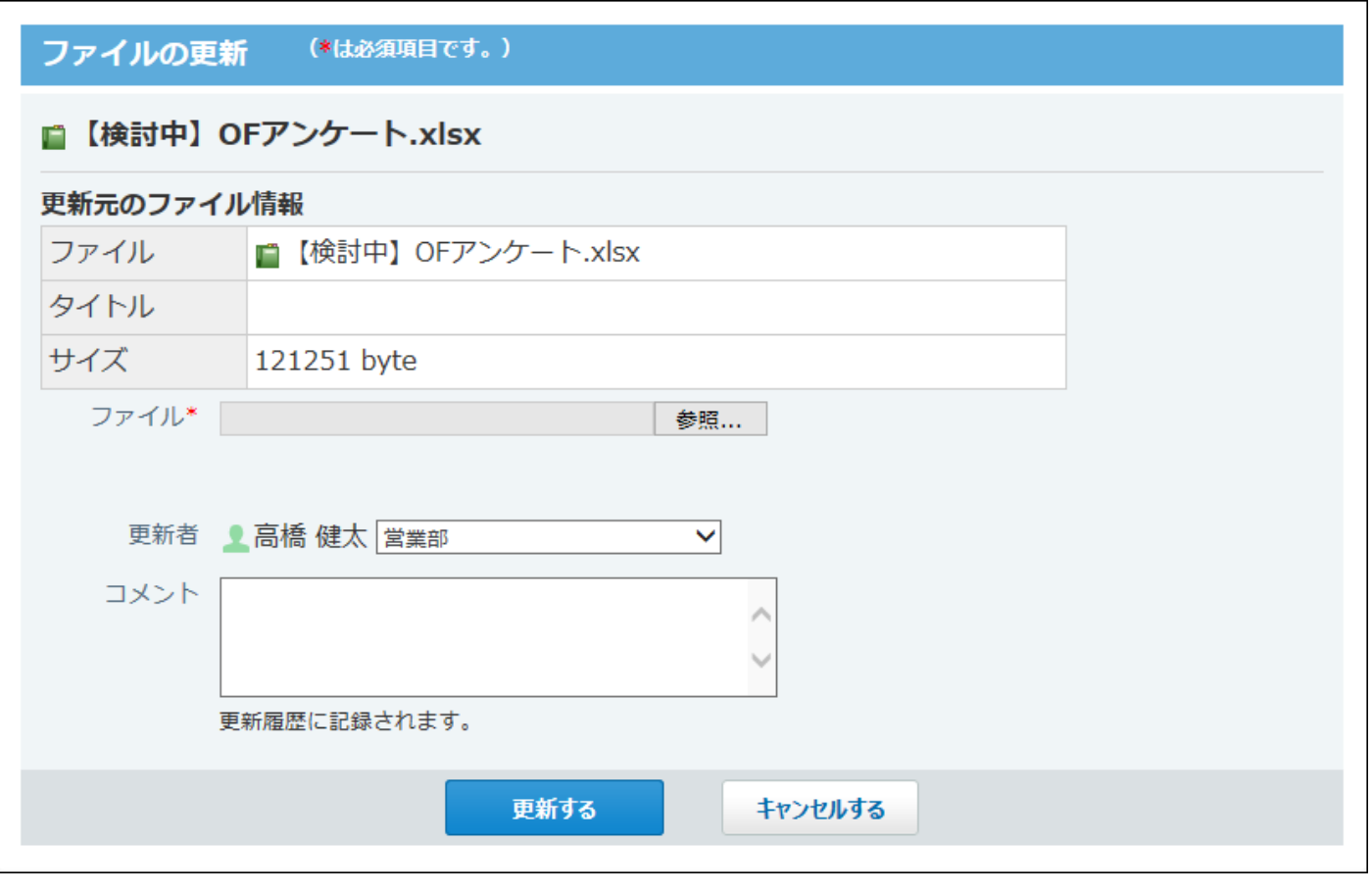

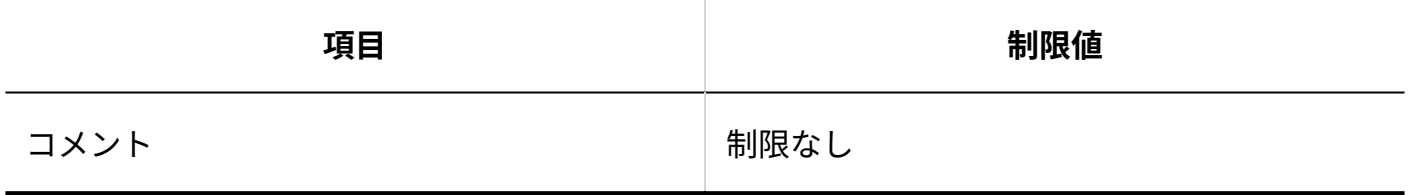

## 添付ファイルのファイル情報

#### 4 章 仕様

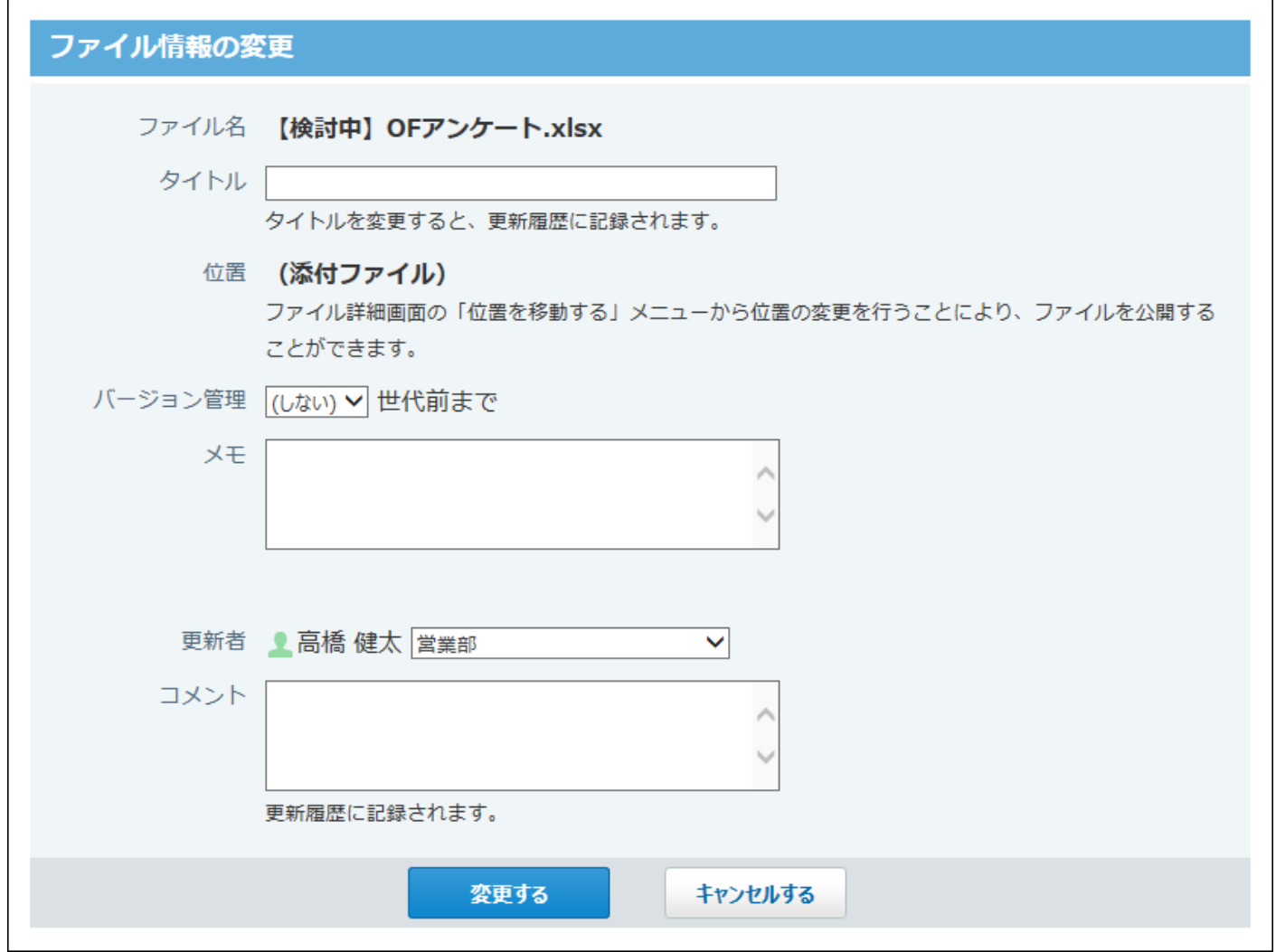

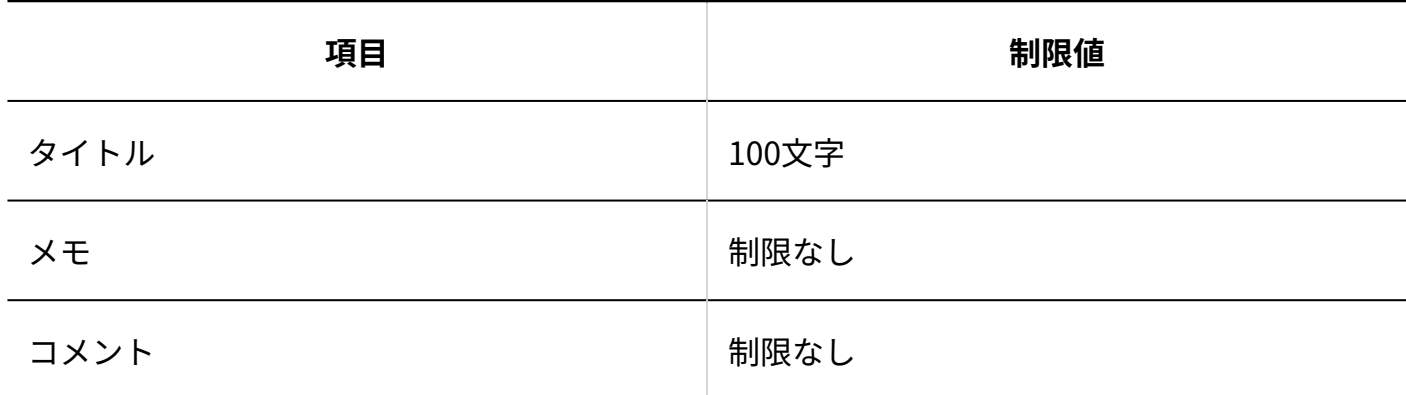

## 4.4.8. スケジュールの入力制限値

#### 施設

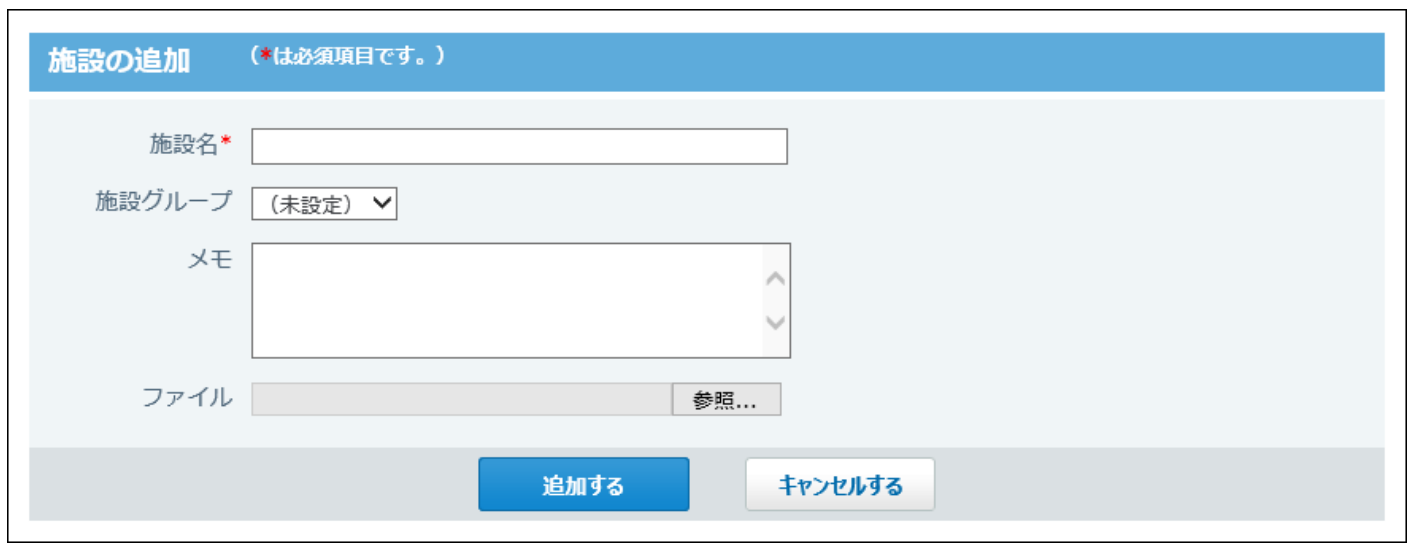

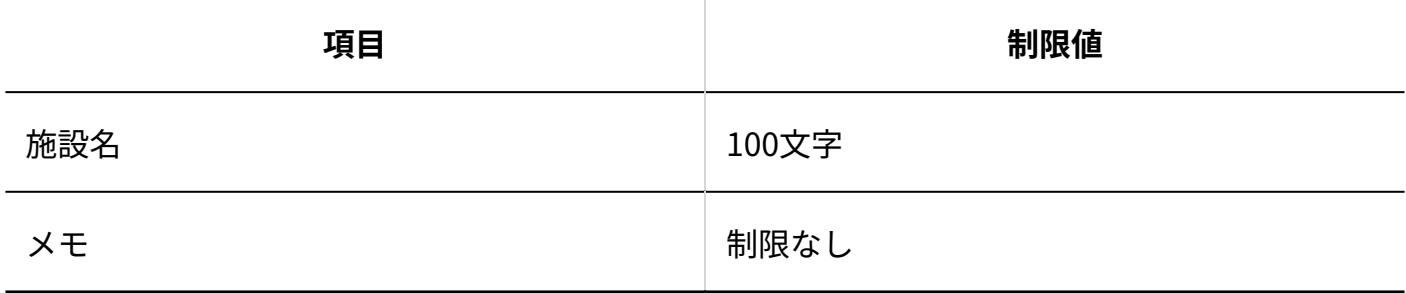

## 施設グループ

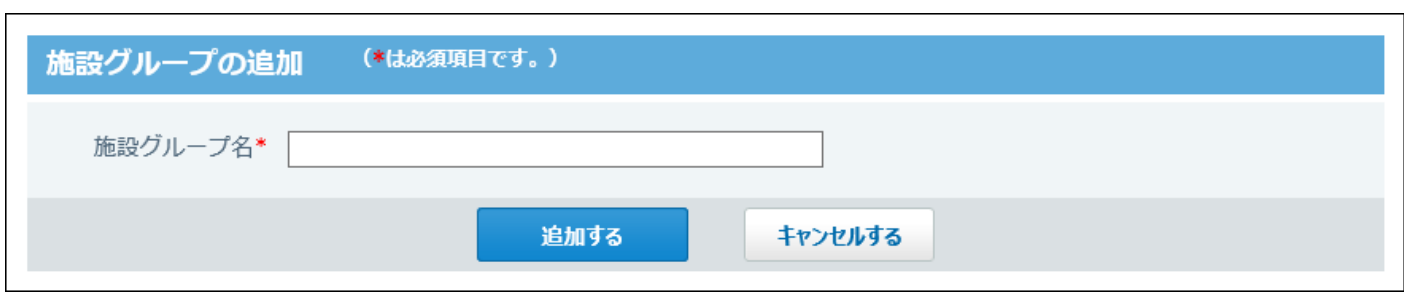

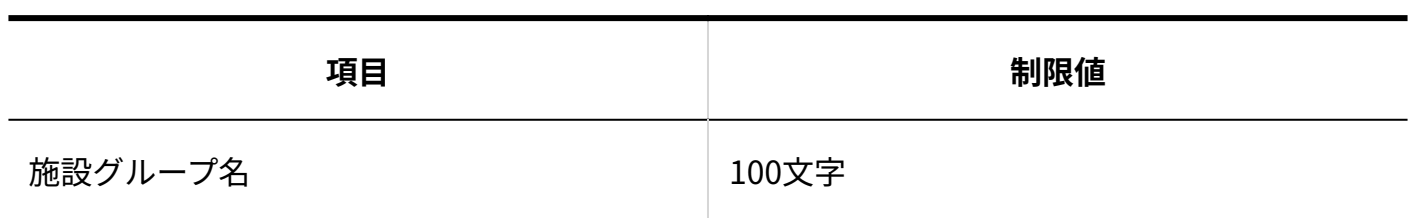

一般設定

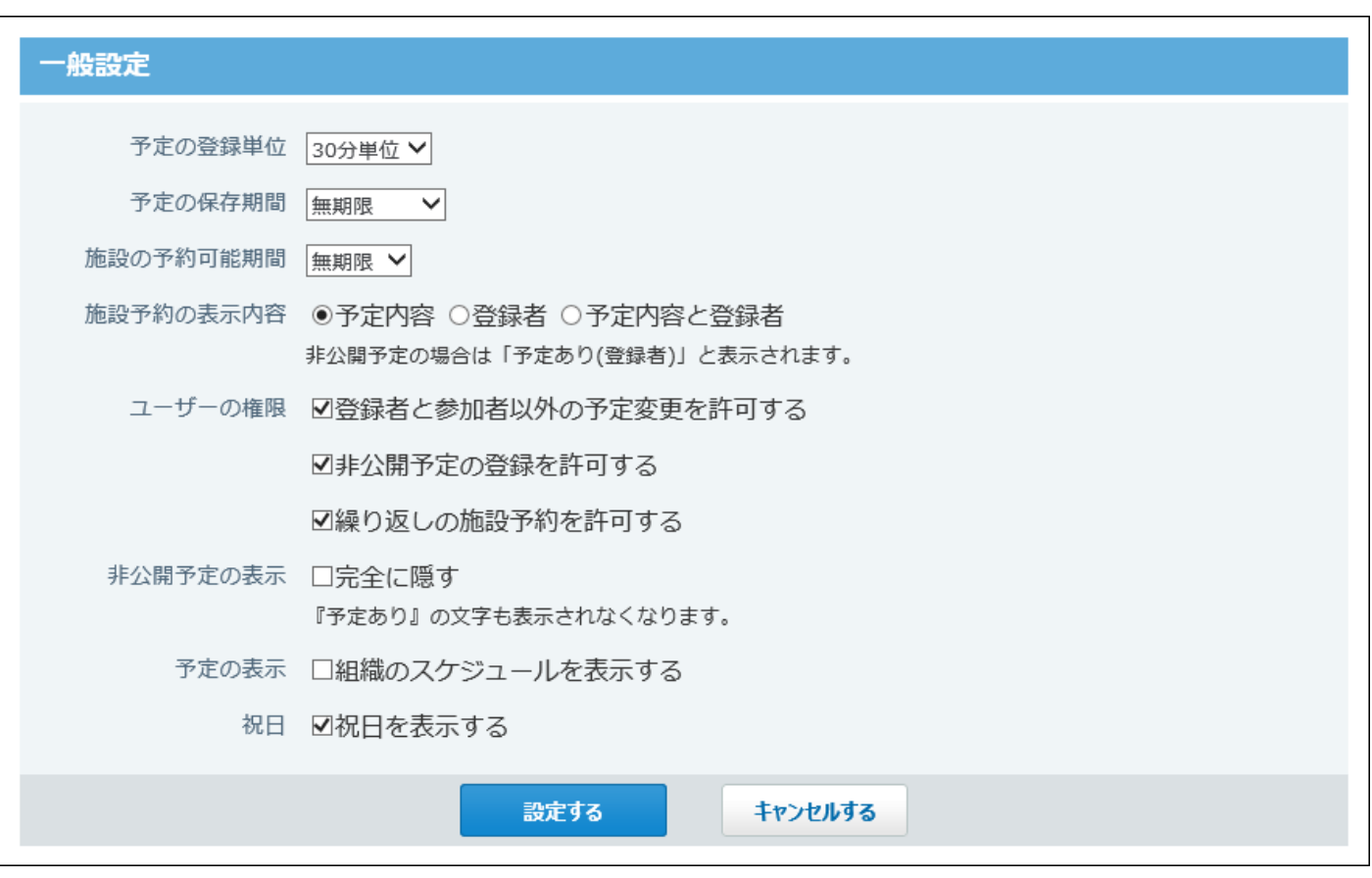

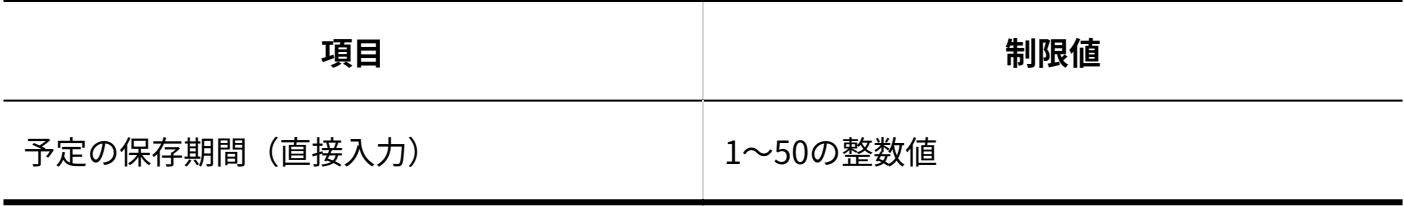

## 祝日

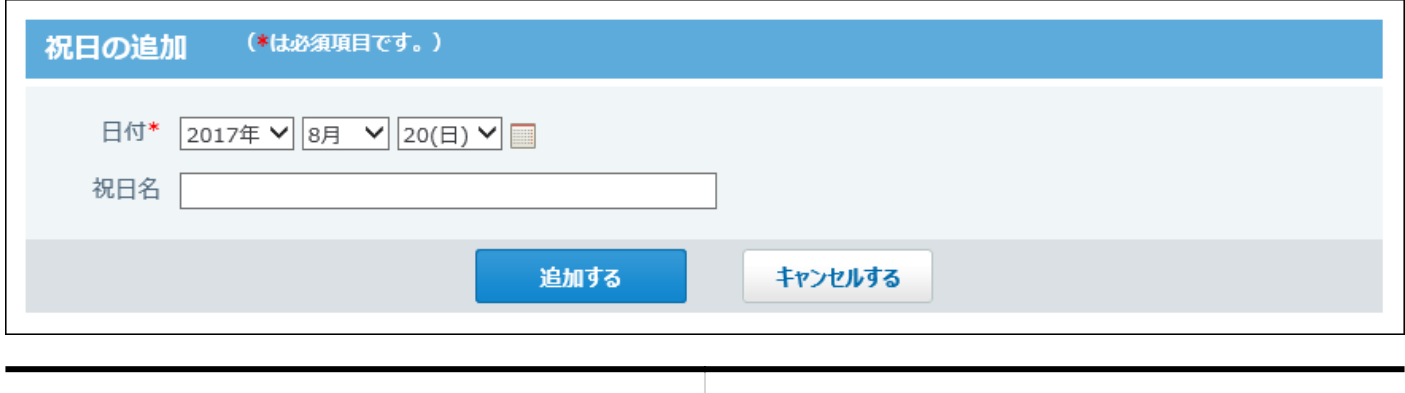

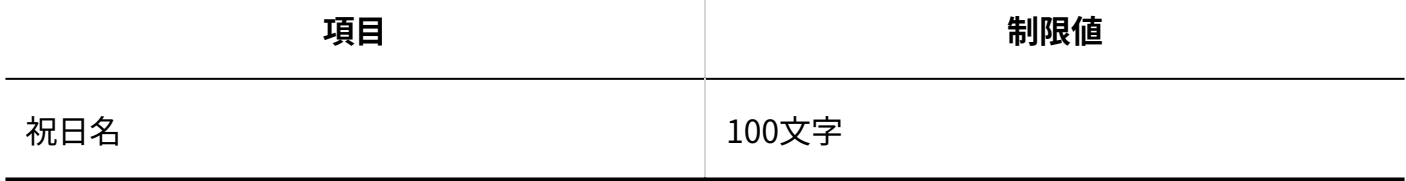

# 予定メニュー(システム設定)

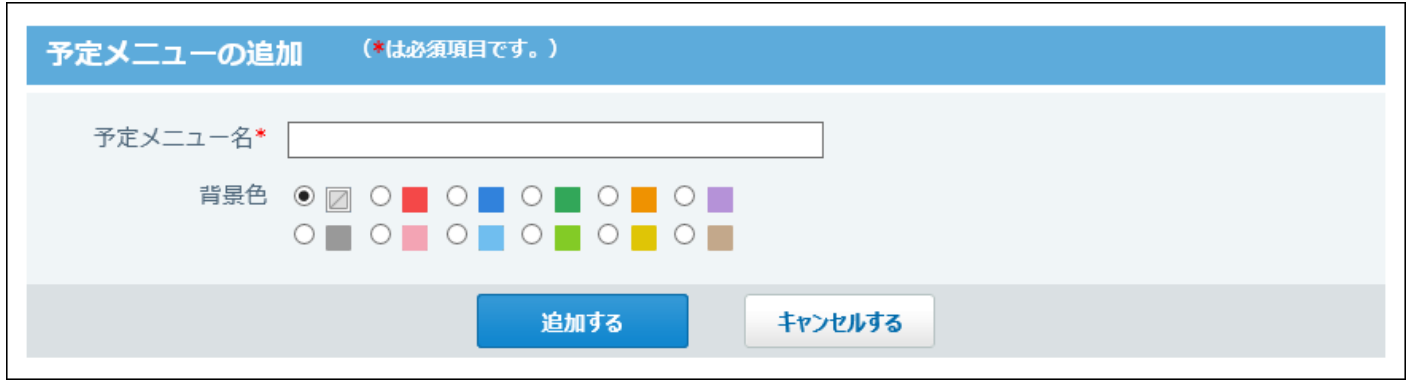

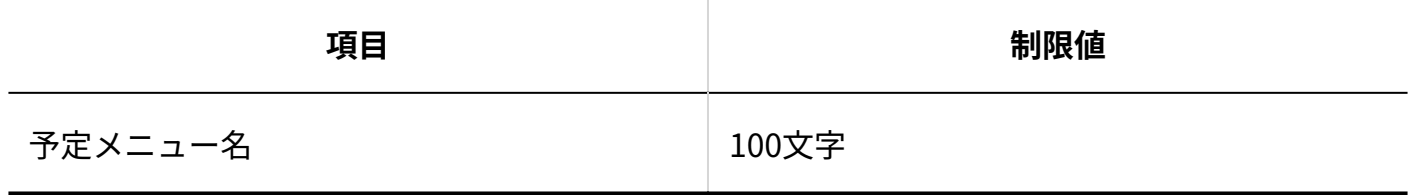

予定メニュー(個人設定)

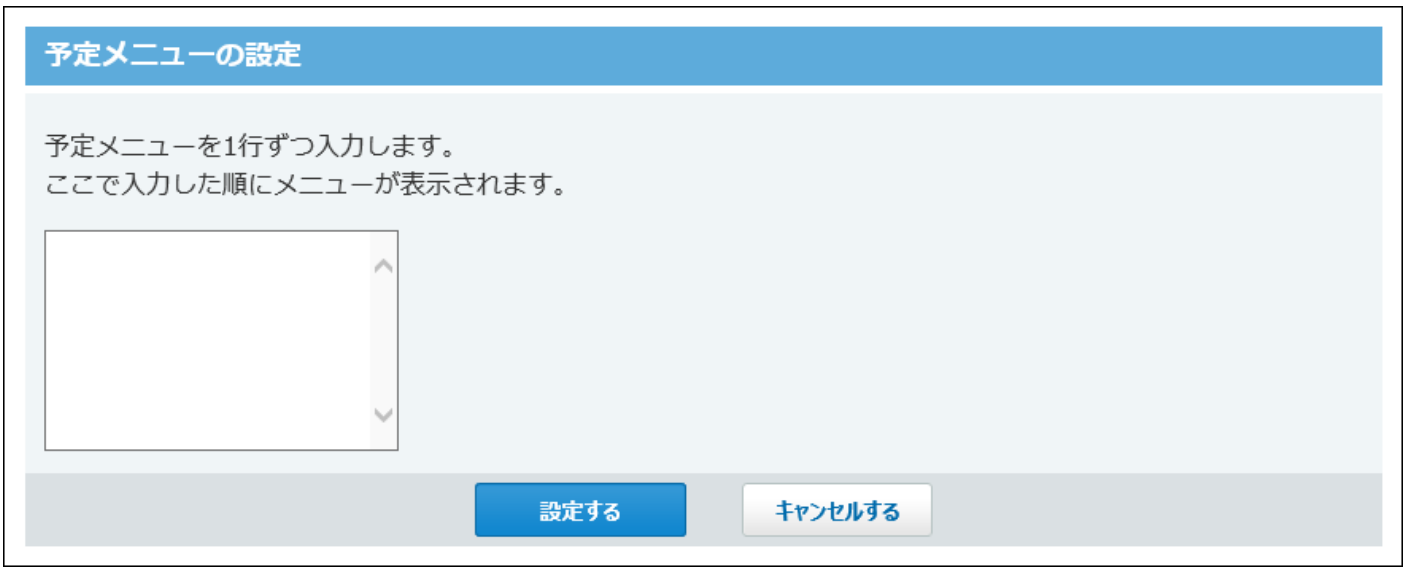

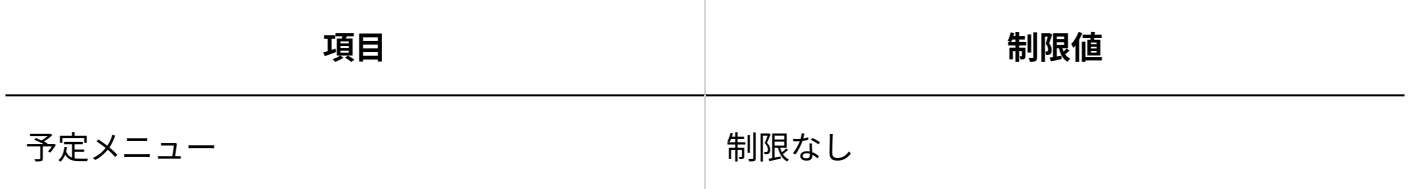

# 記念日

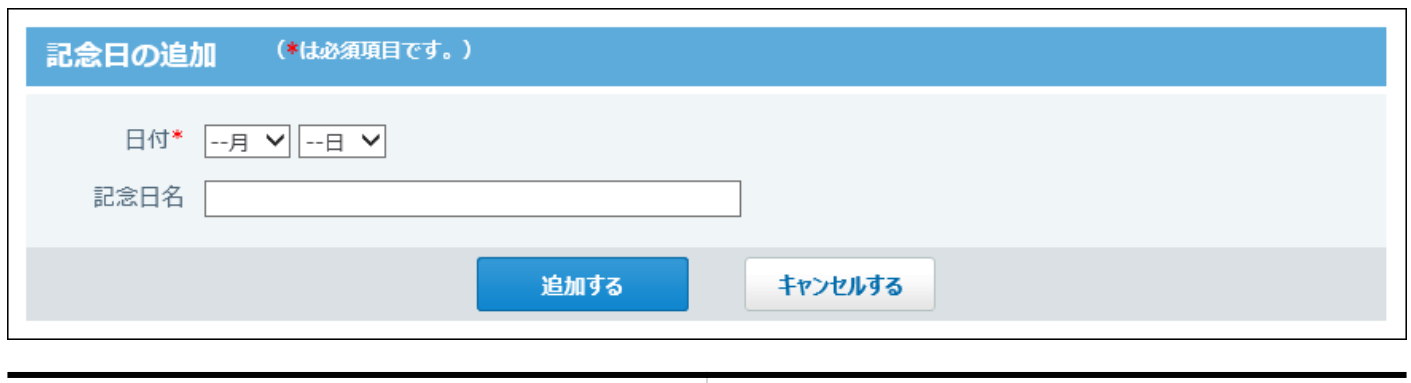

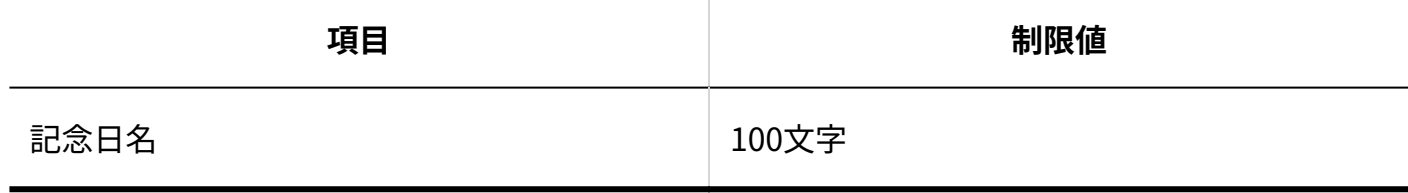

## 予定の登録

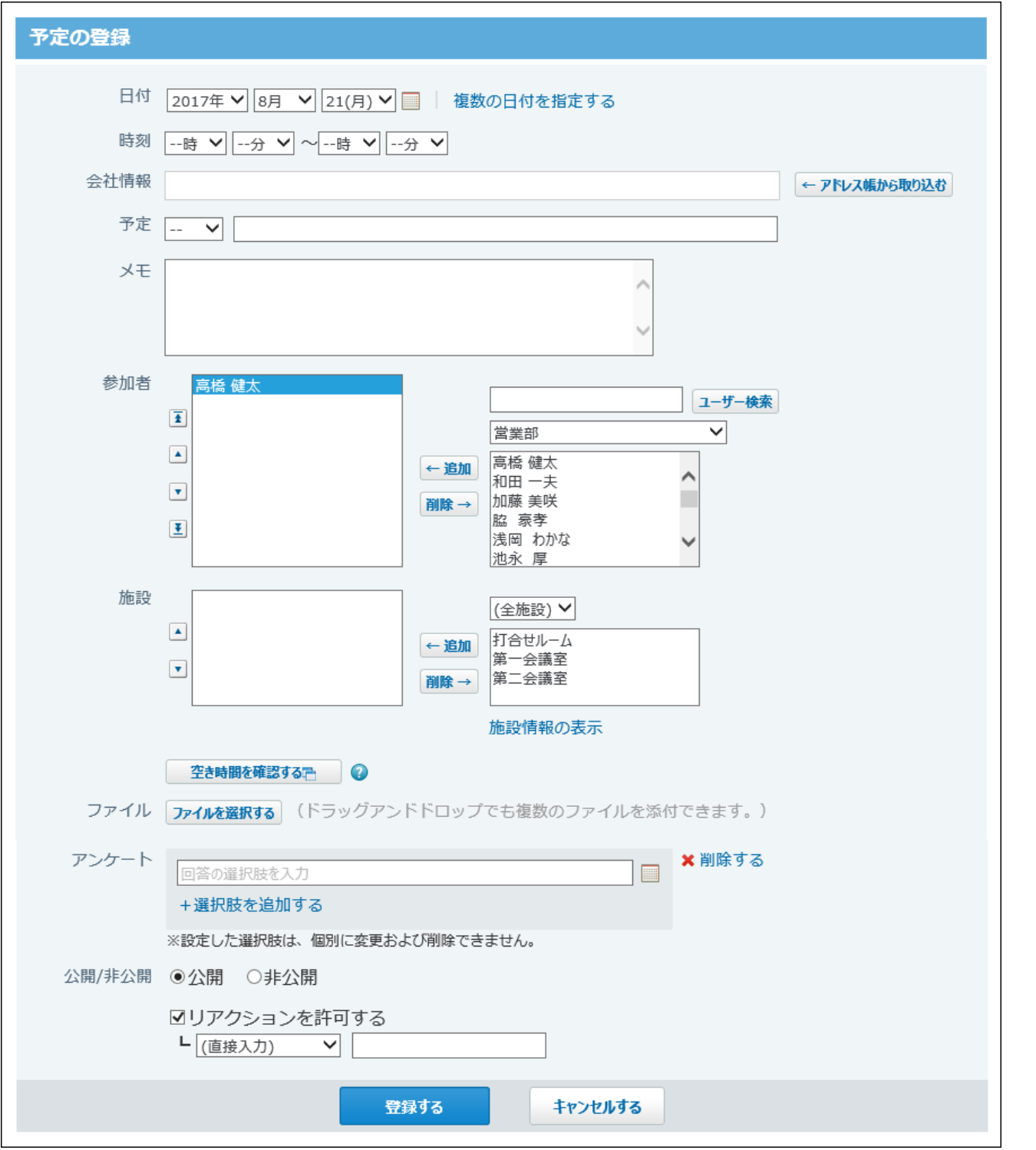

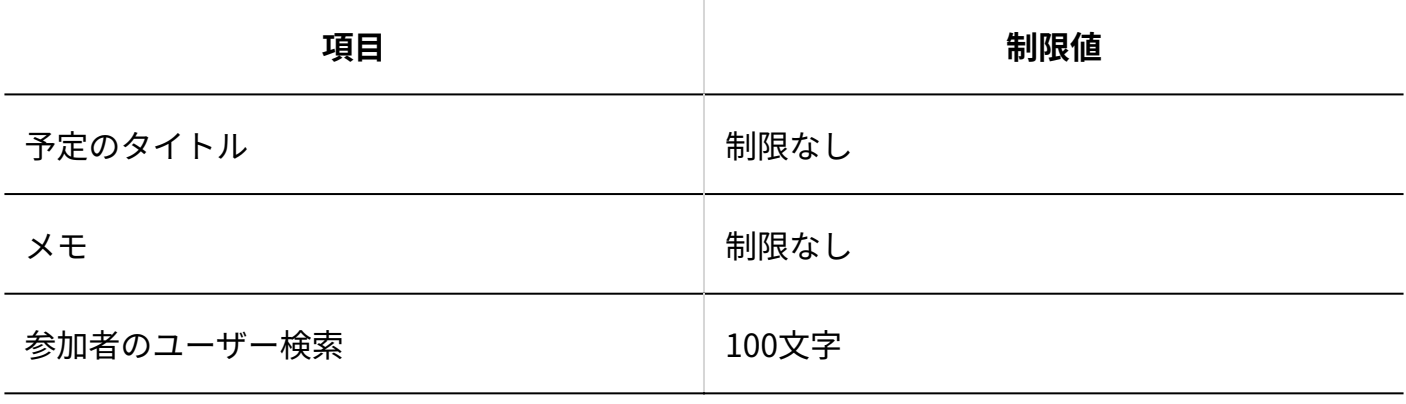

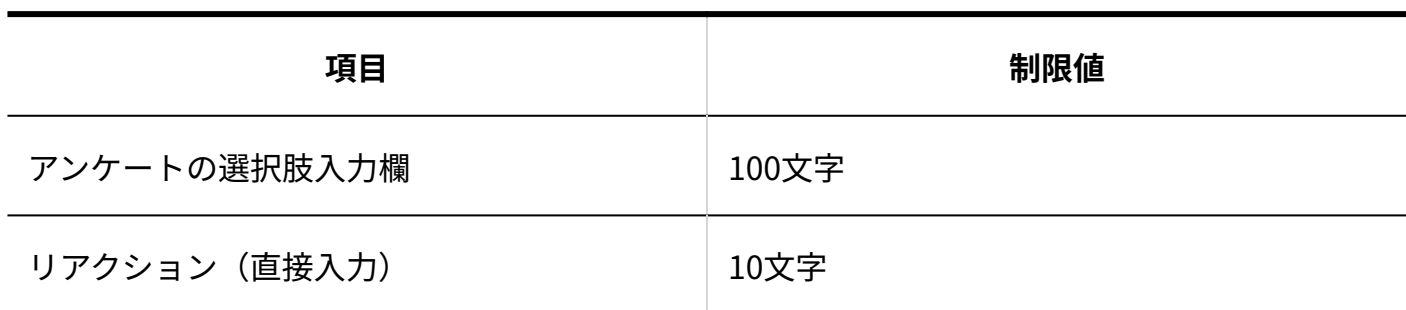

## 予定のコメント

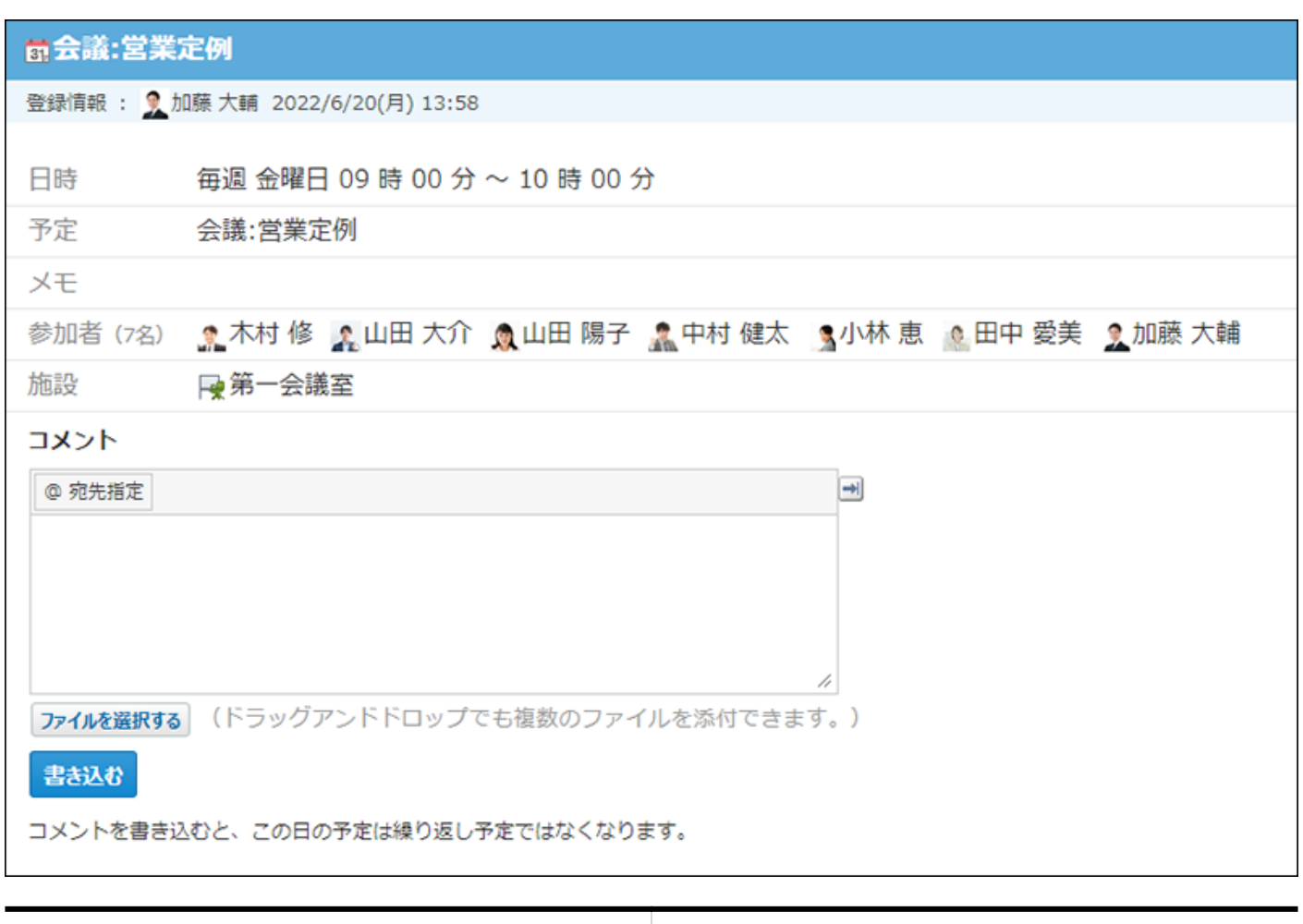

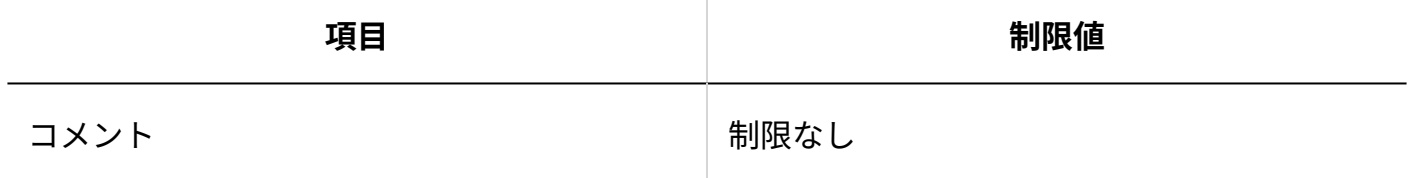

### 簡易検索

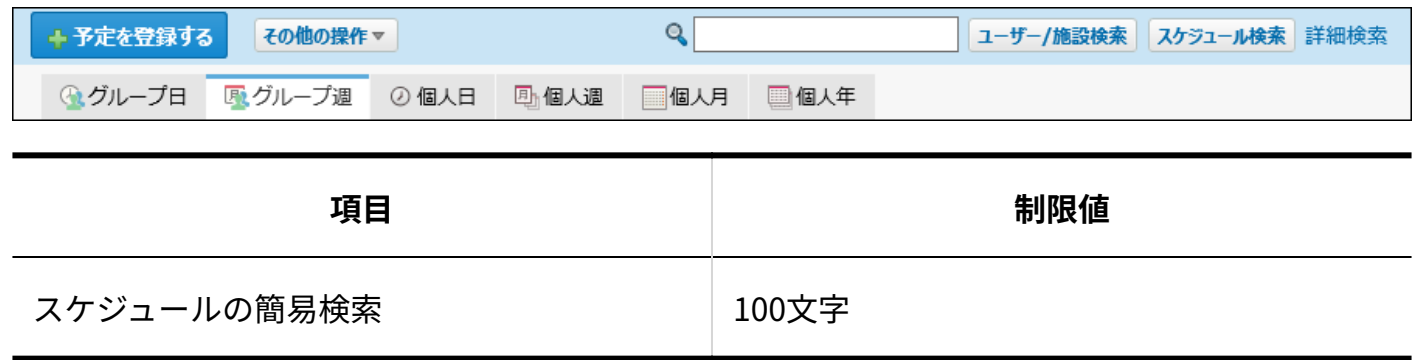

#### 詳細検索

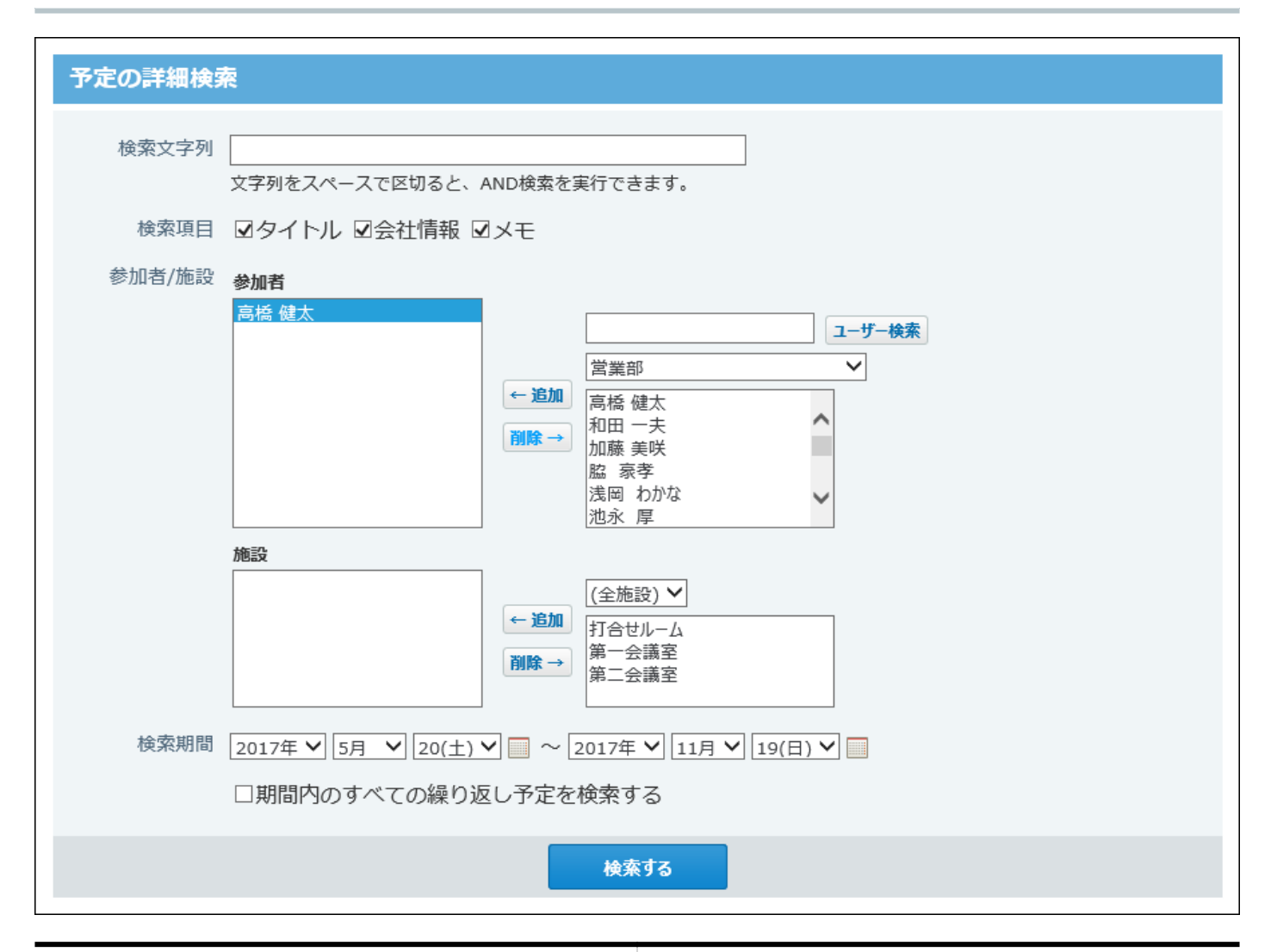

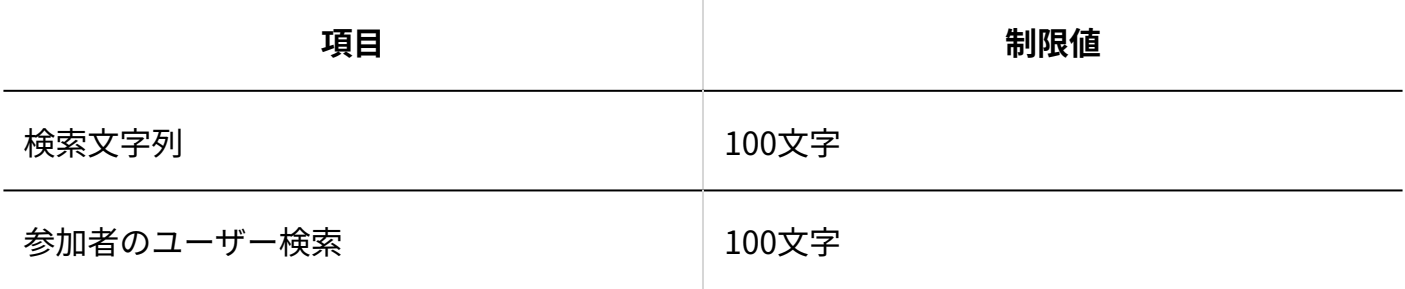

## 4.4.9. 電話メモ(在席確認)の入力制限値

#### 行き先メニュー(システム設定)

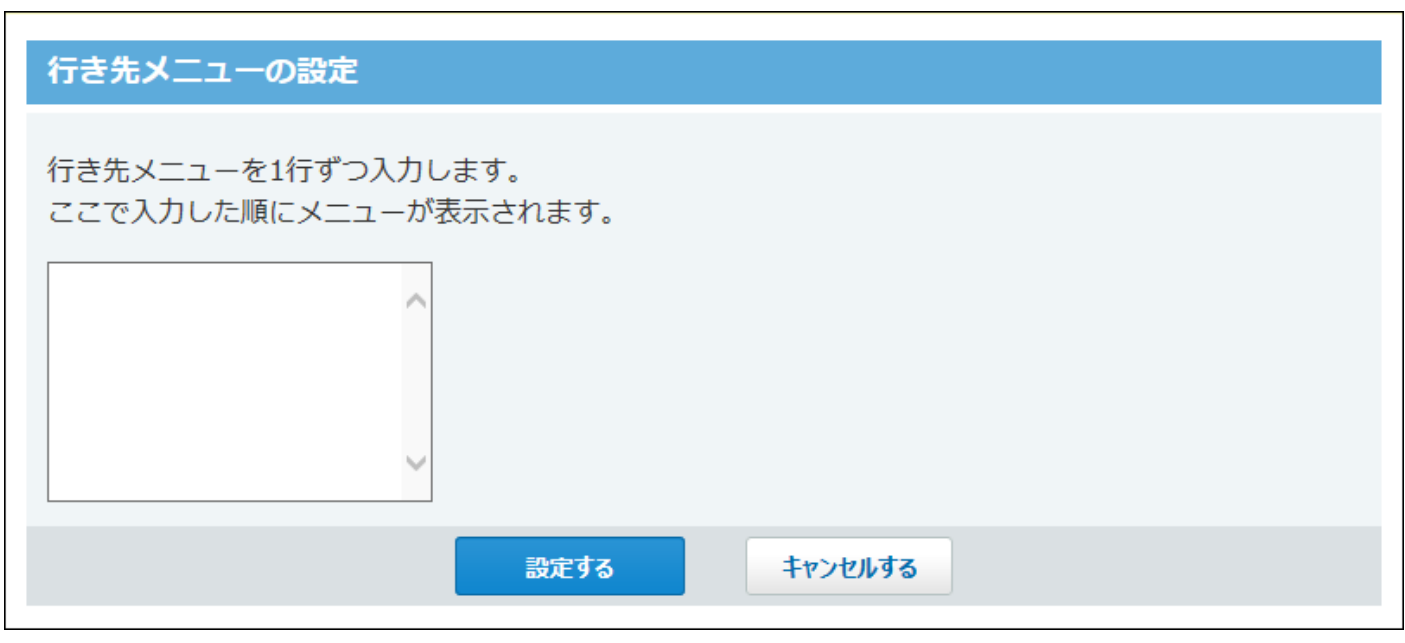

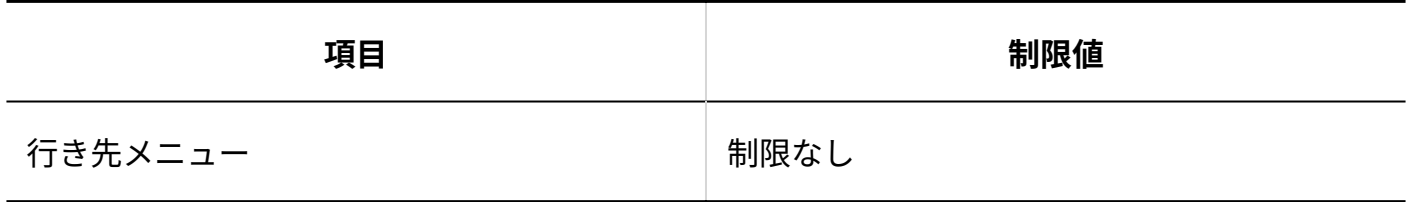

行き先メニュー(個人設定)

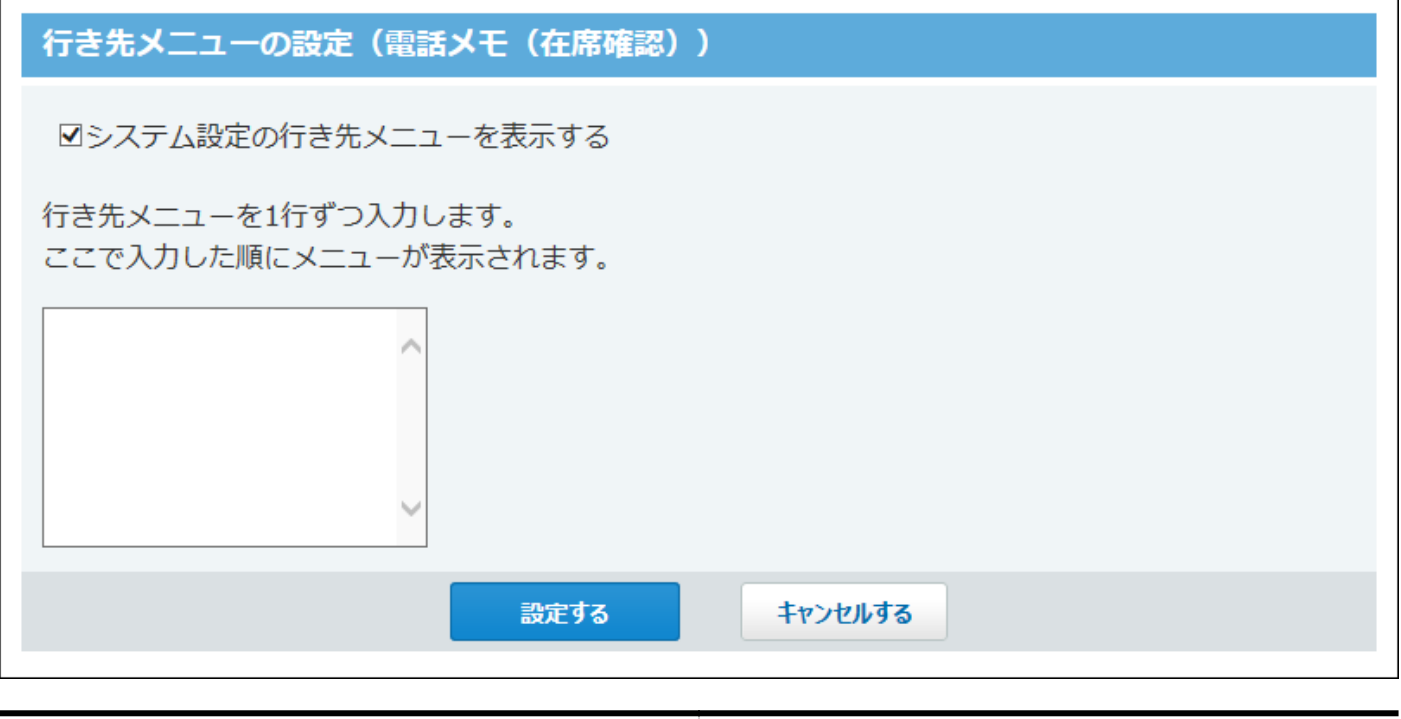

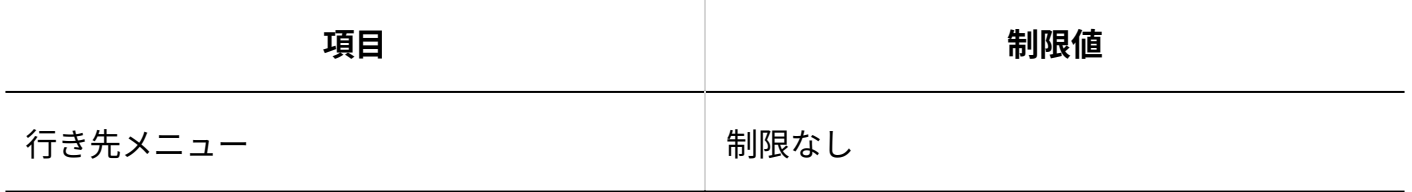

#### 電話メモの登録

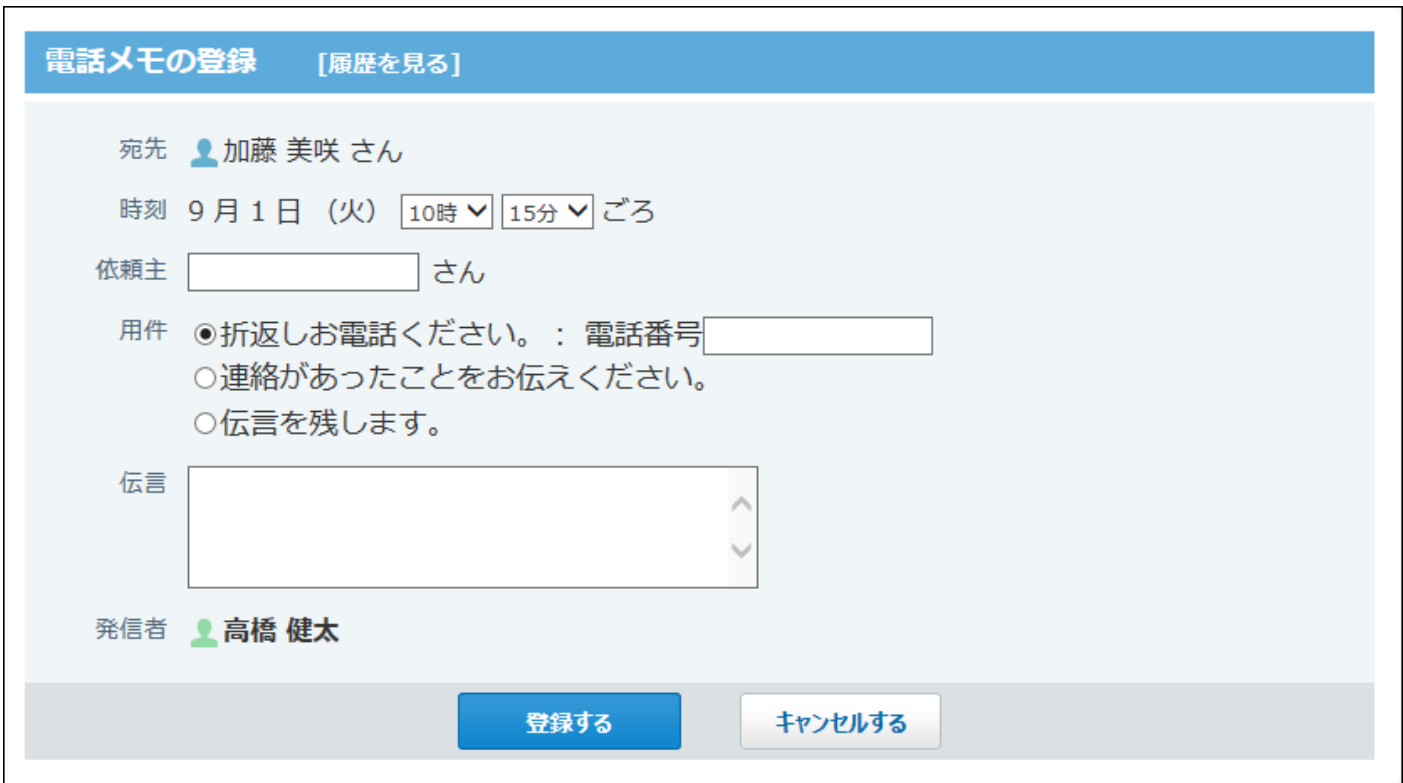

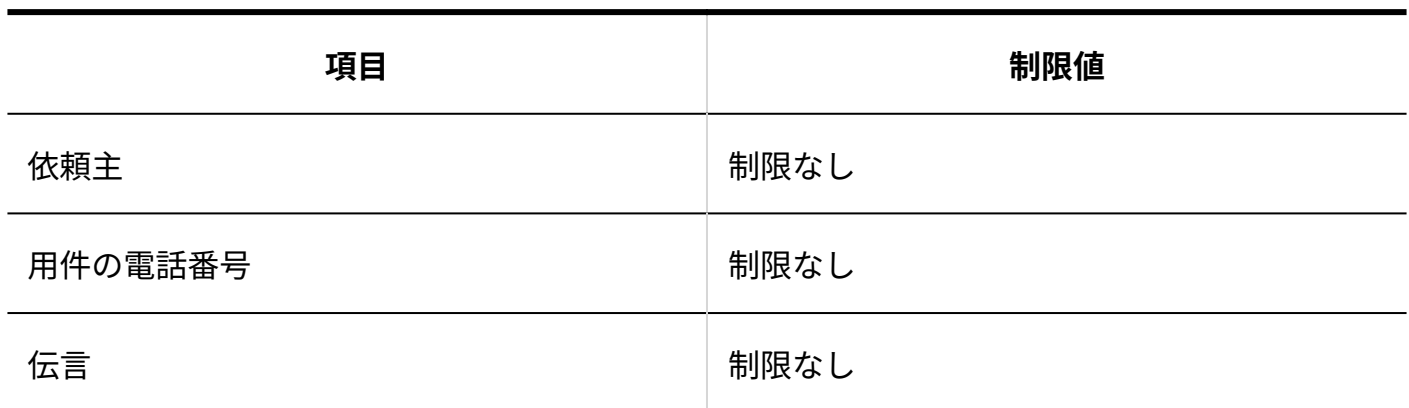

## 在席情報の変更

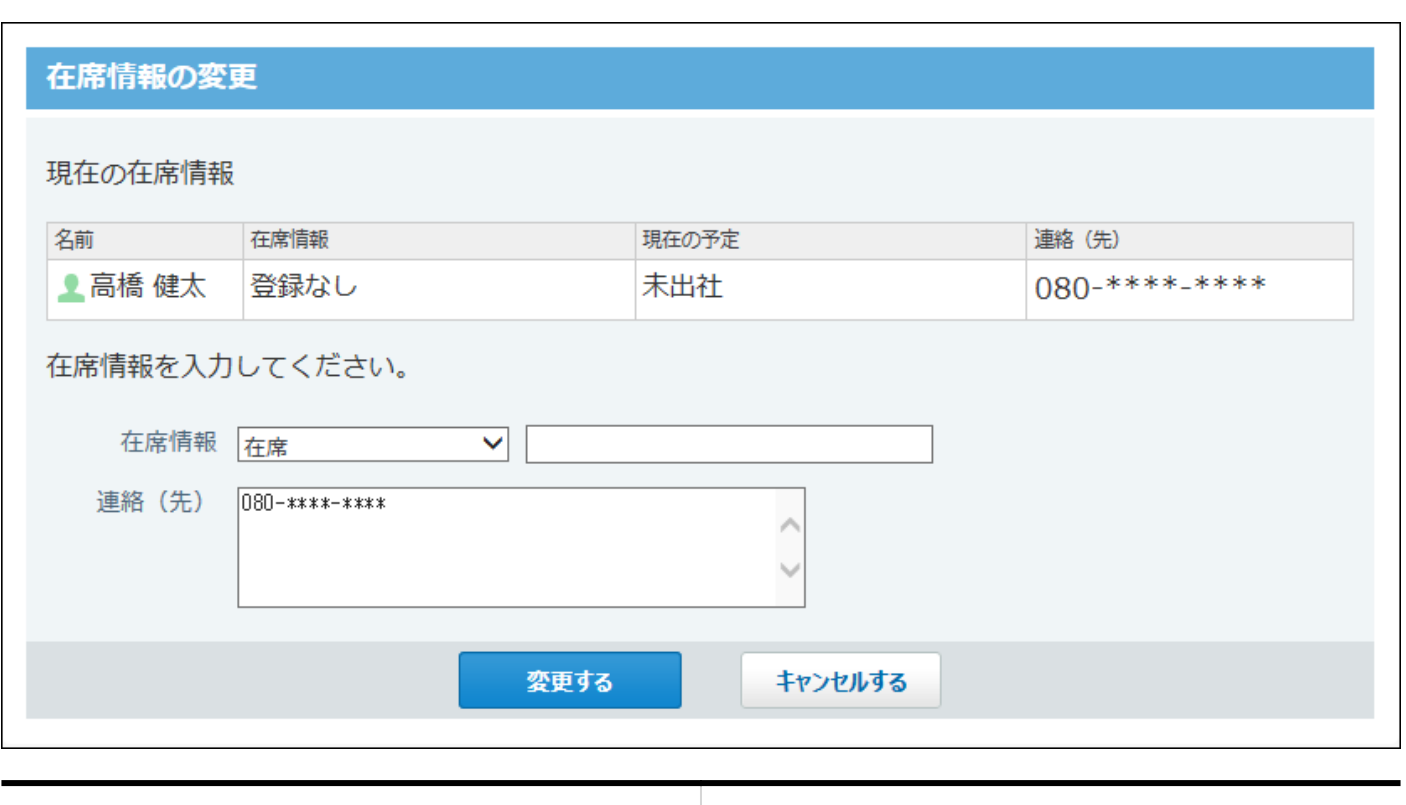

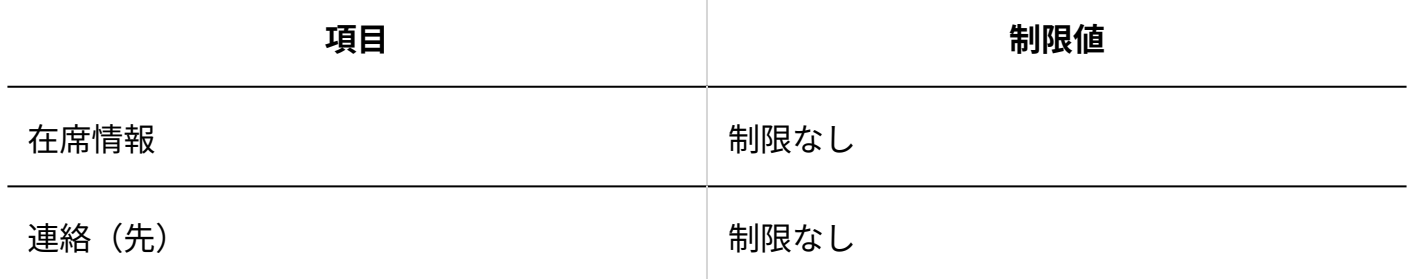

## 4.4.10. タイムカードの入力制限値

## タイムカードの修正

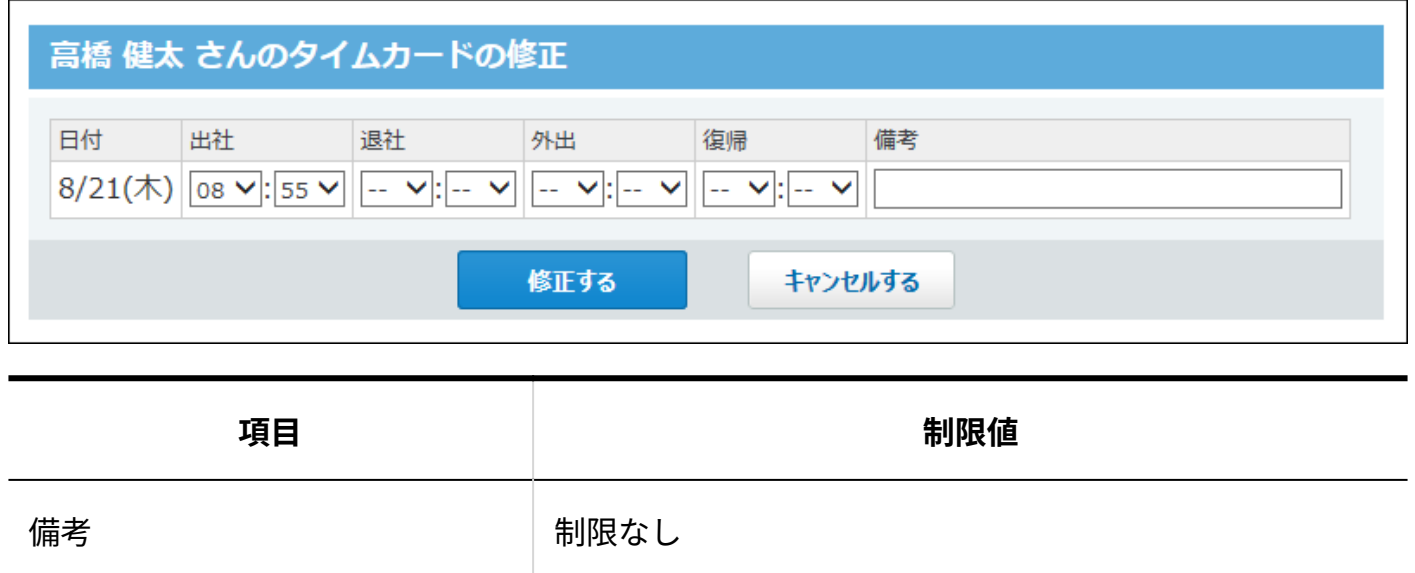

## 4.4.11. ToDoリストの入力制限値

## ToDoのカテゴリ

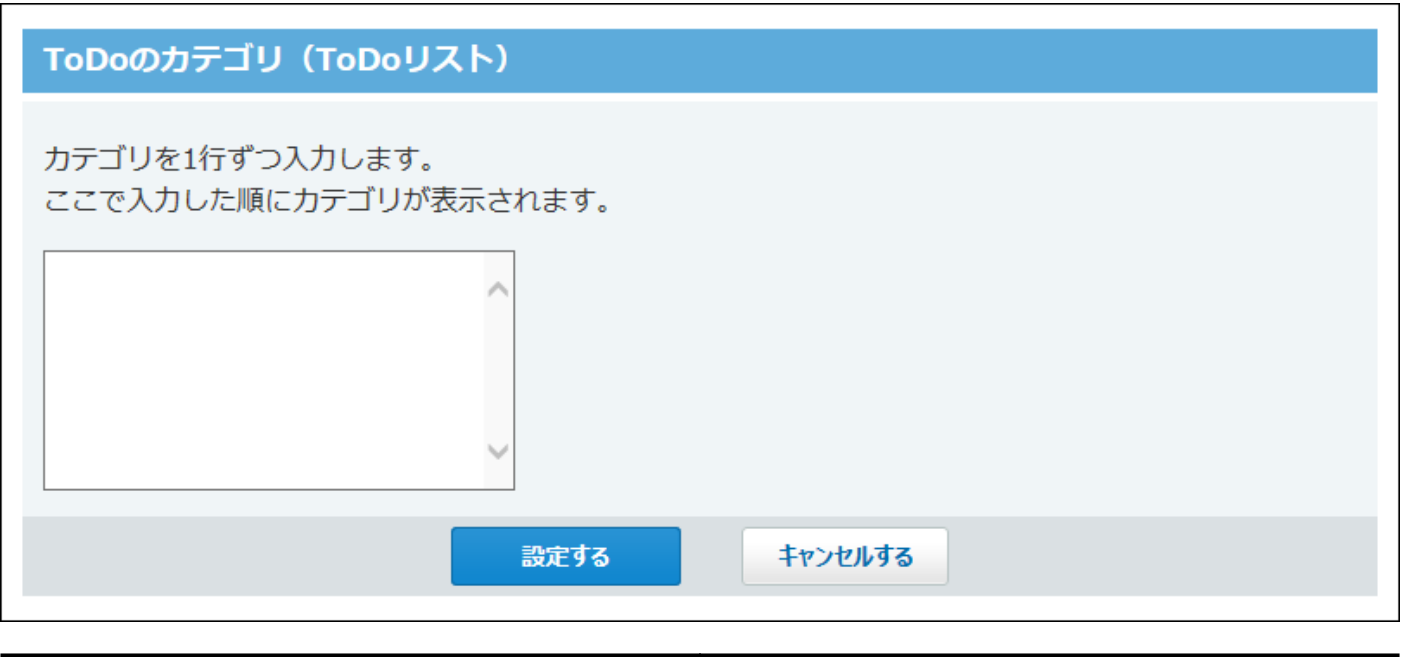

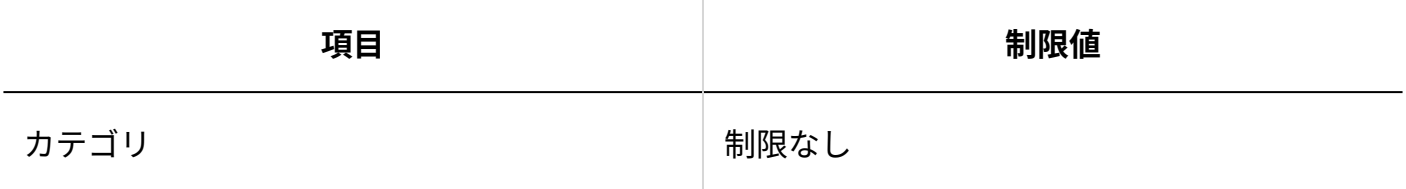

# ToDoの追加

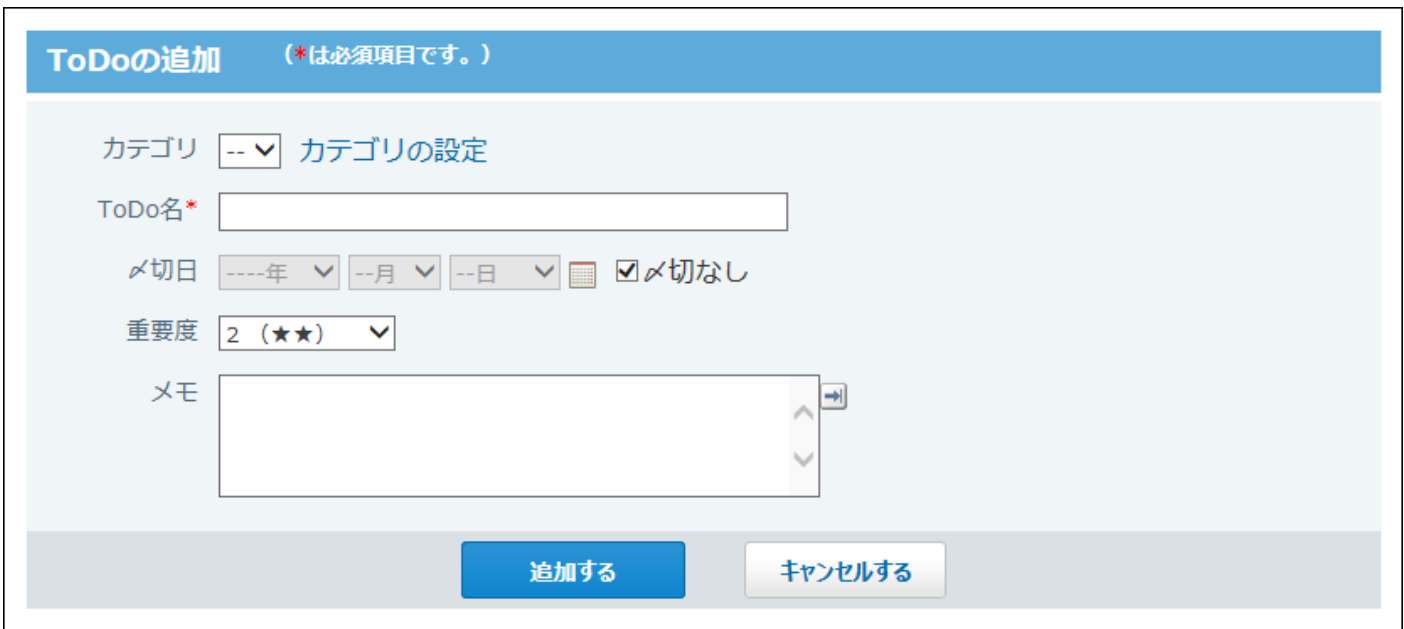

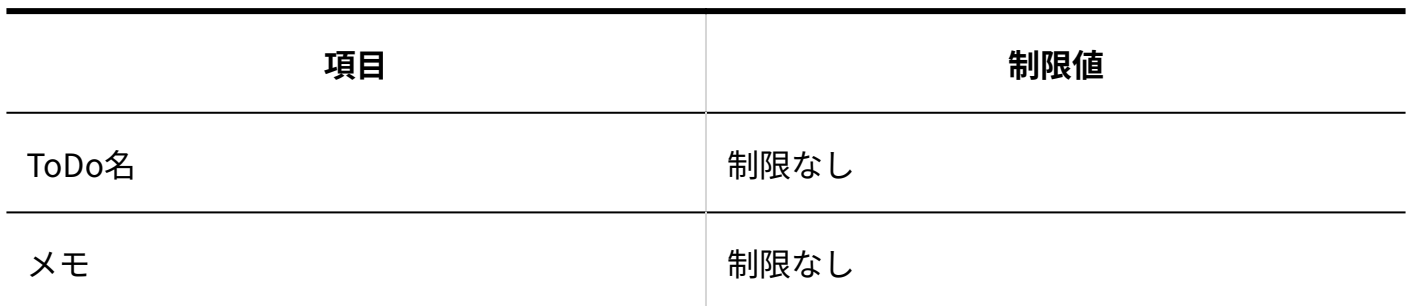

## 簡易検索

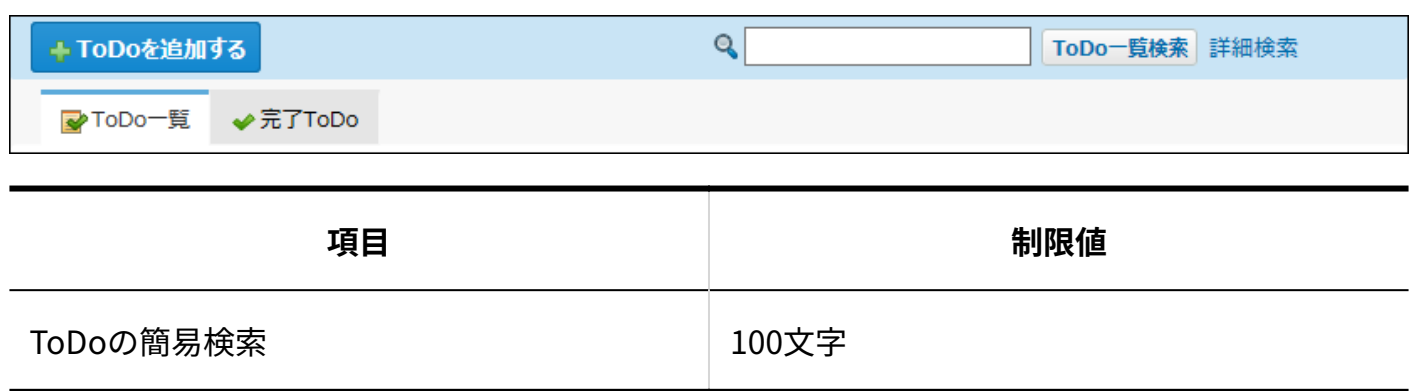

#### 詳細検索

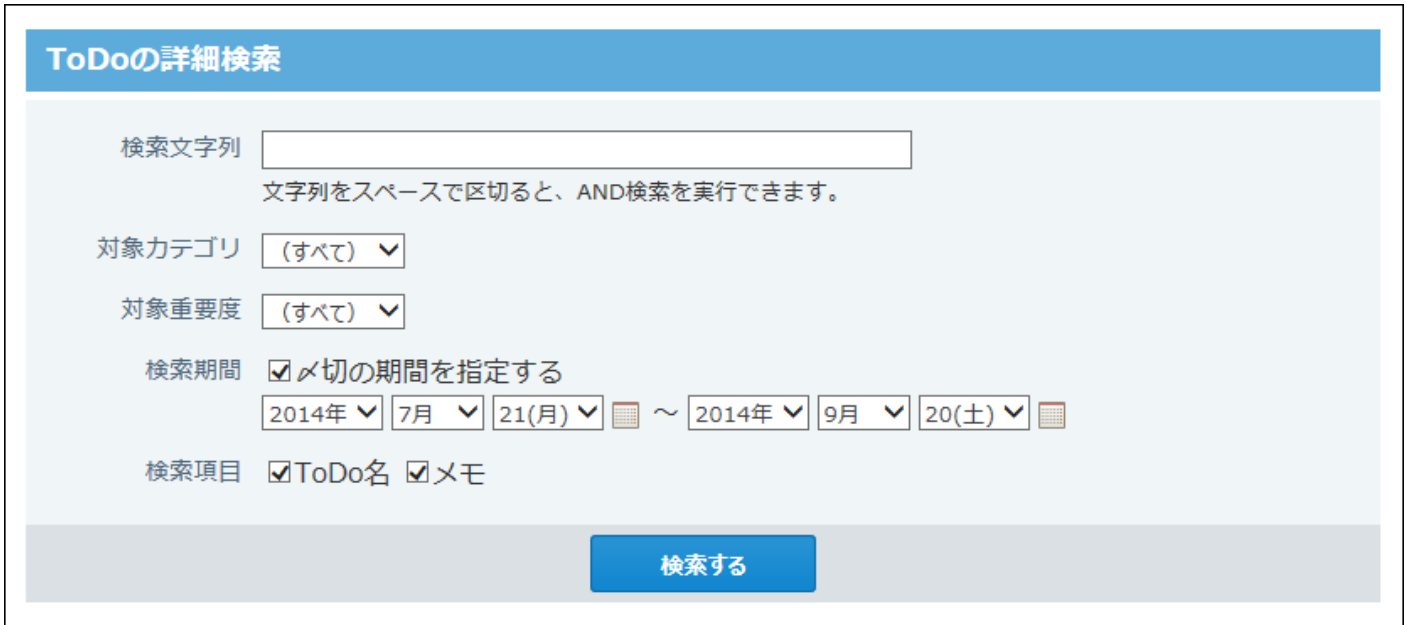

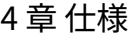

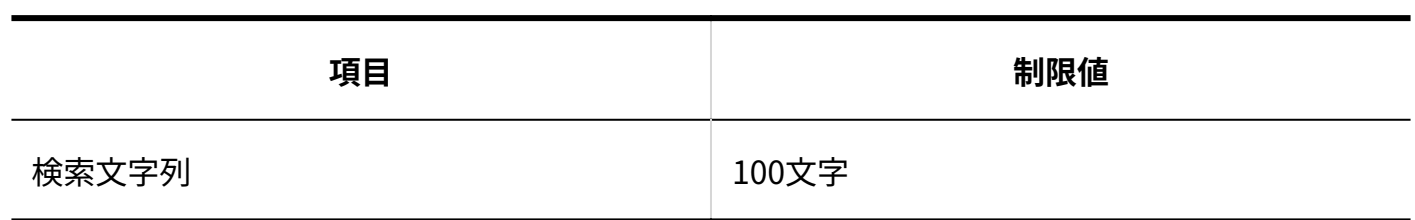

# 4.4.12. 掲示板の入力制限値

## カテゴリ

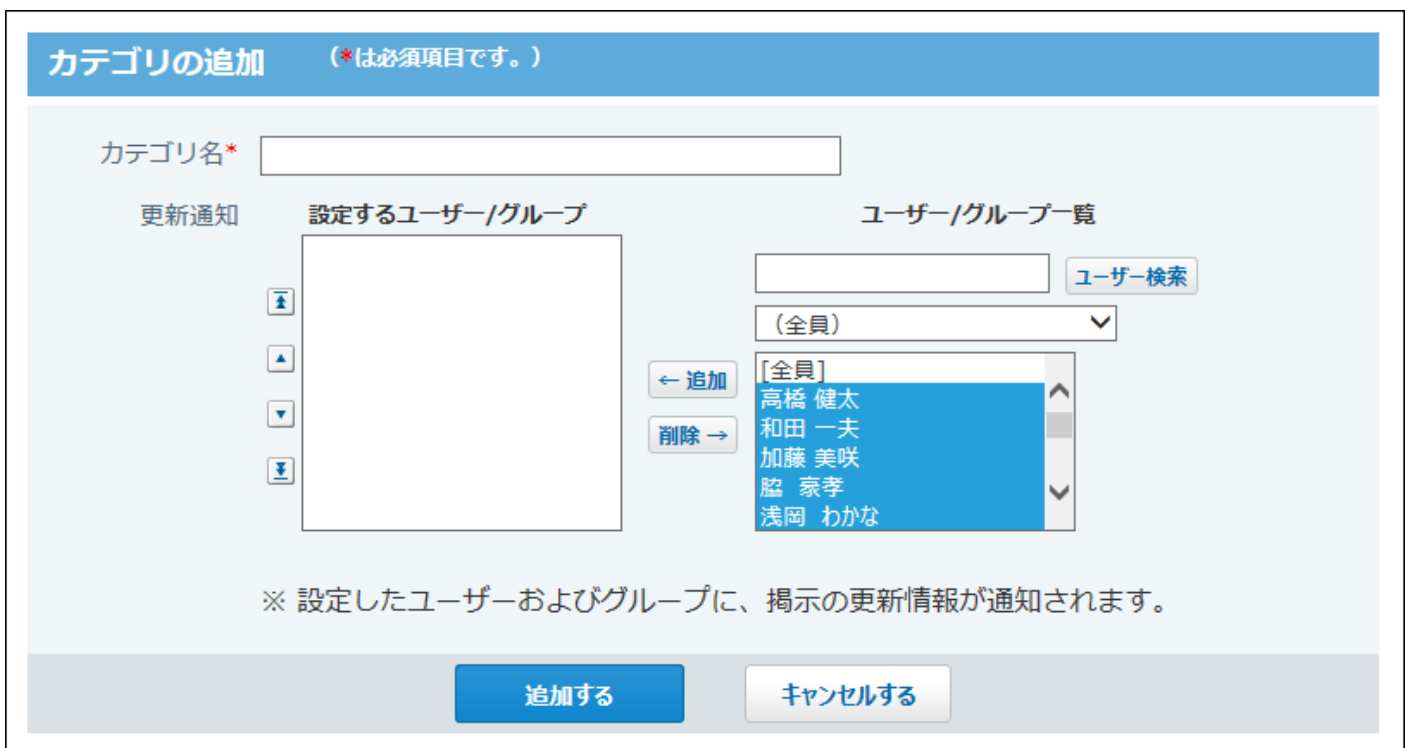

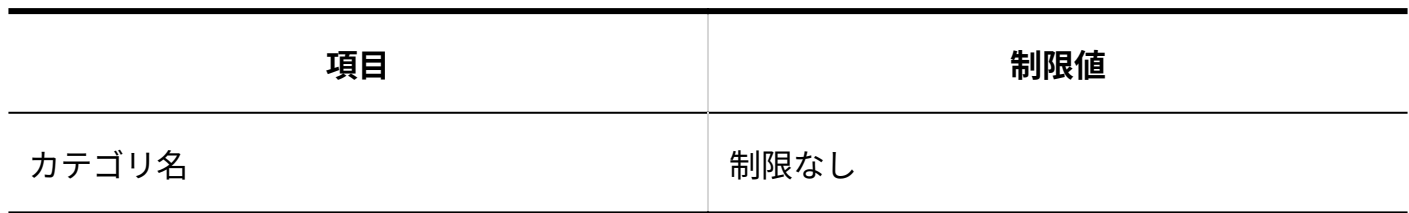

## 掲示の作成

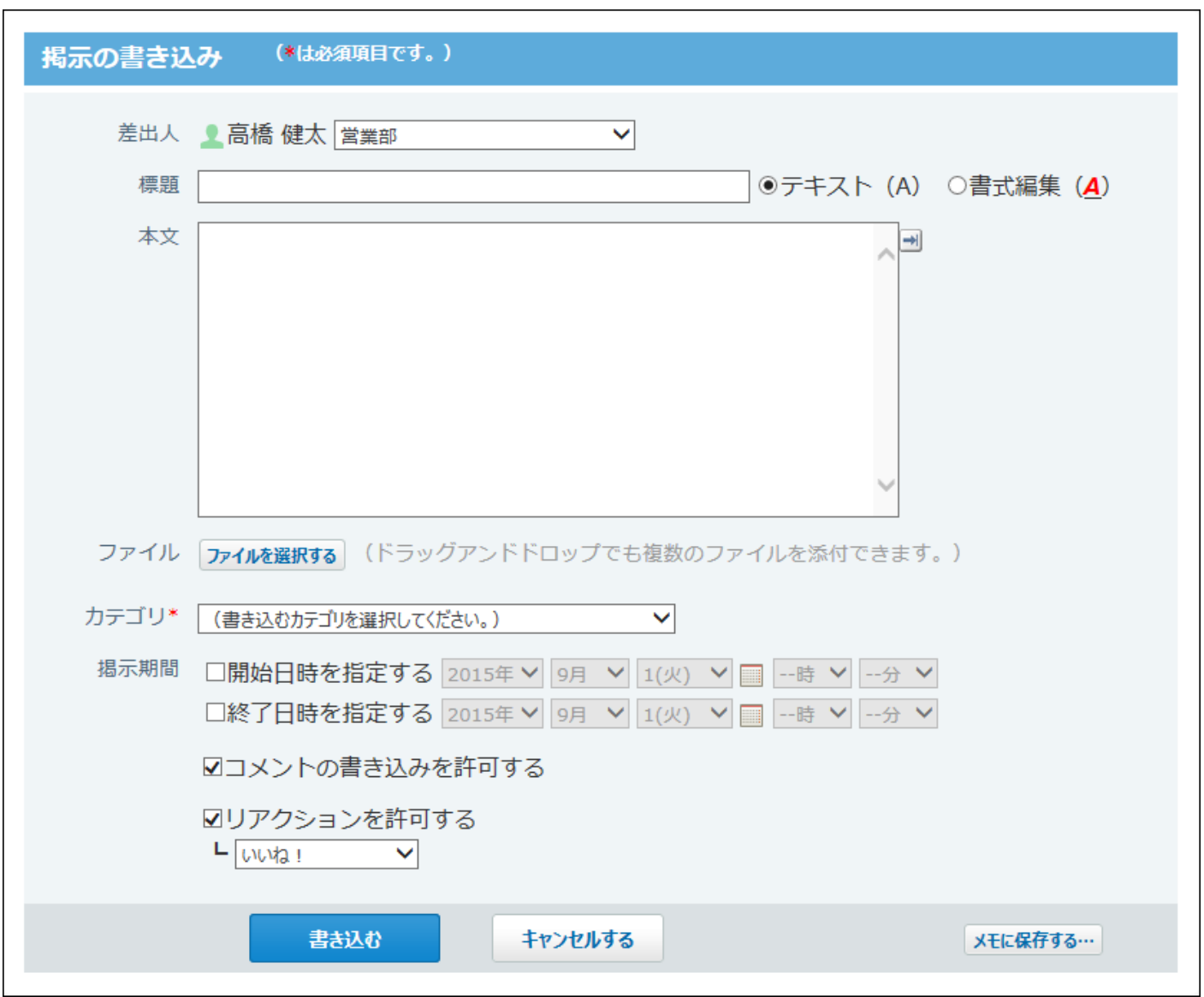

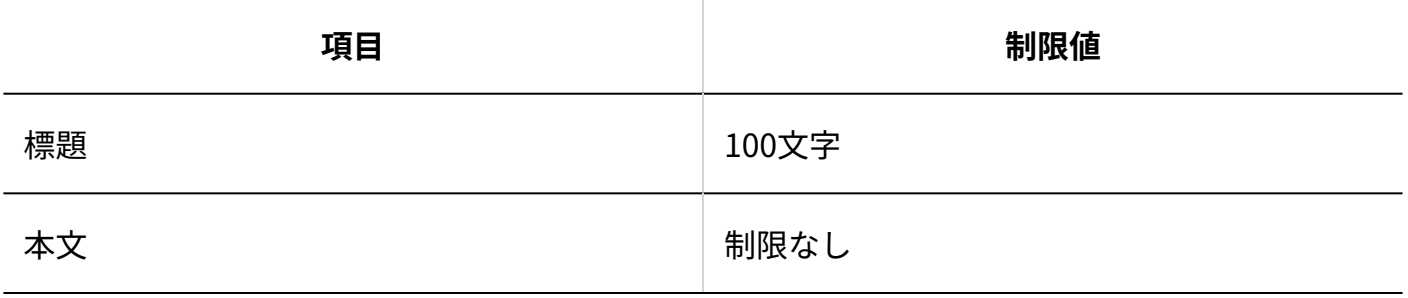

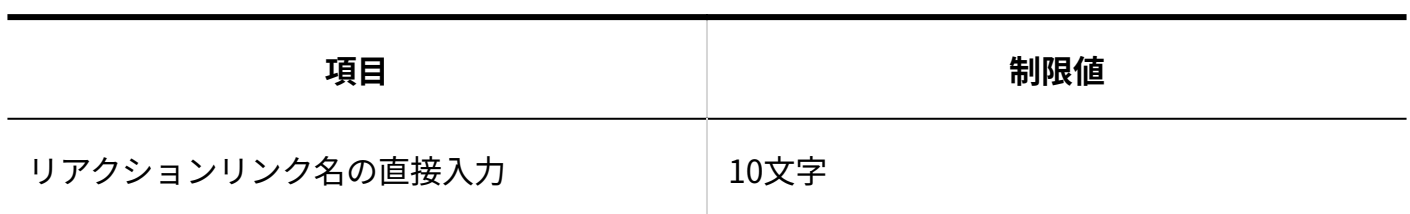

#### 掲示のコメント

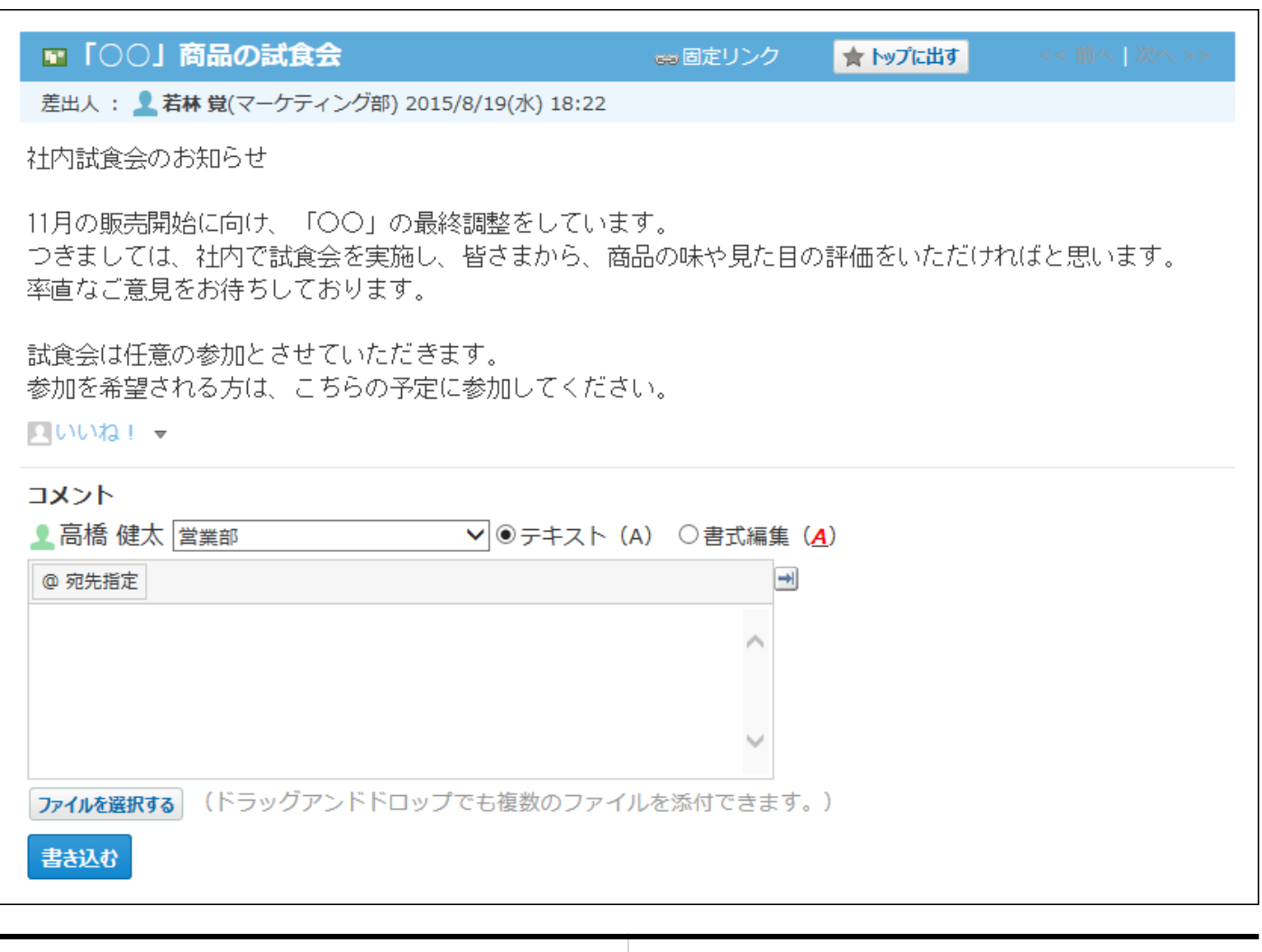

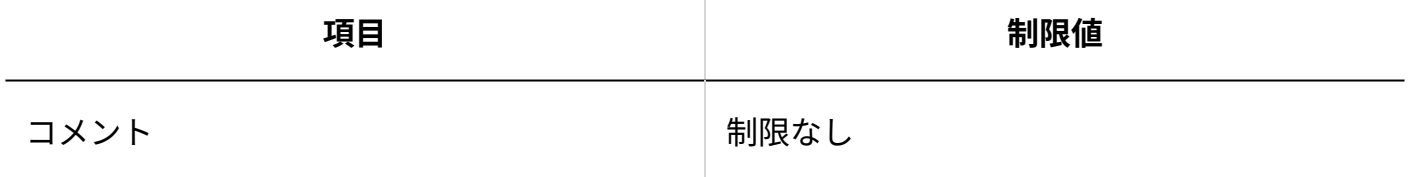

添付ファイルの更新

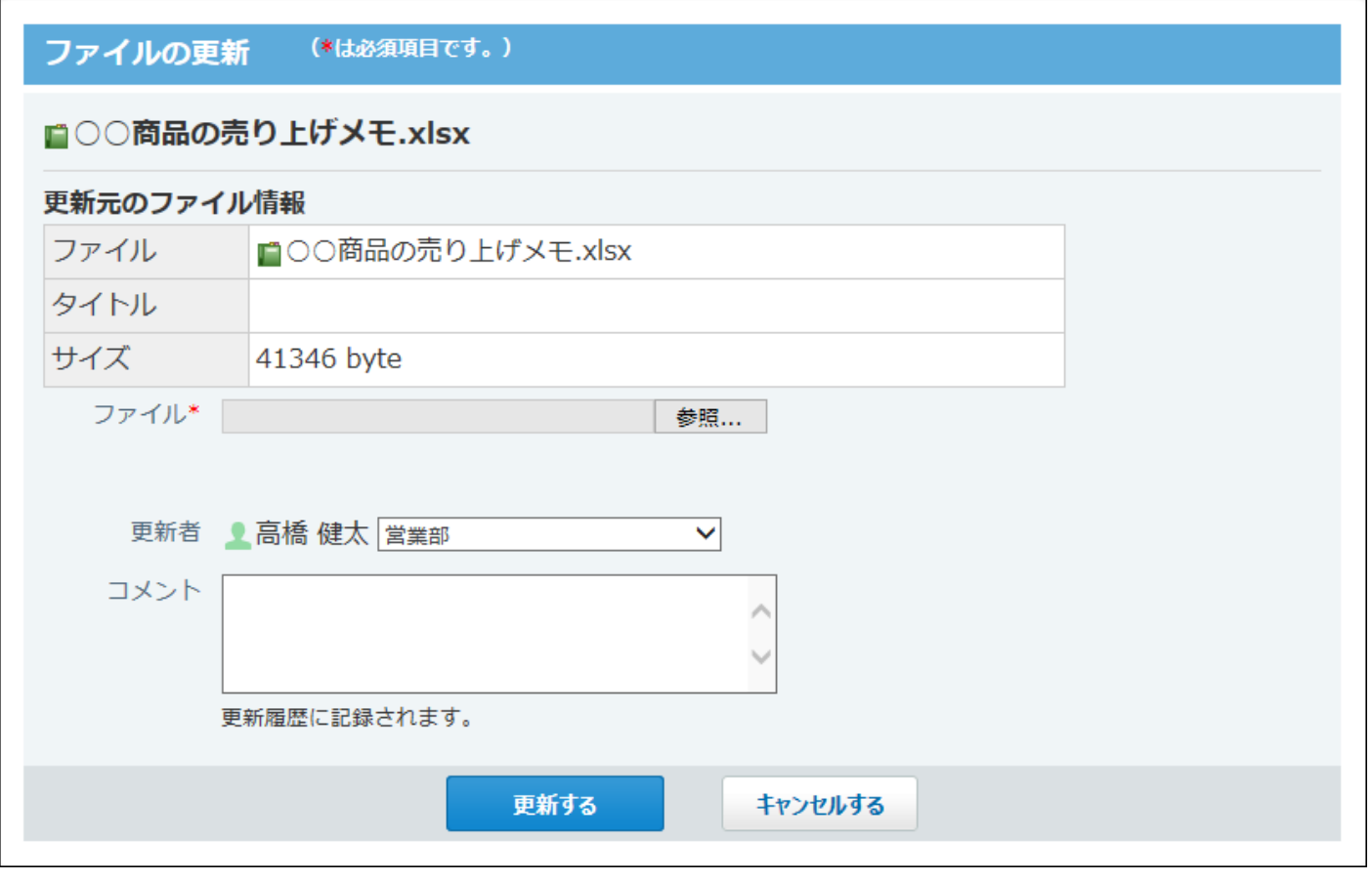

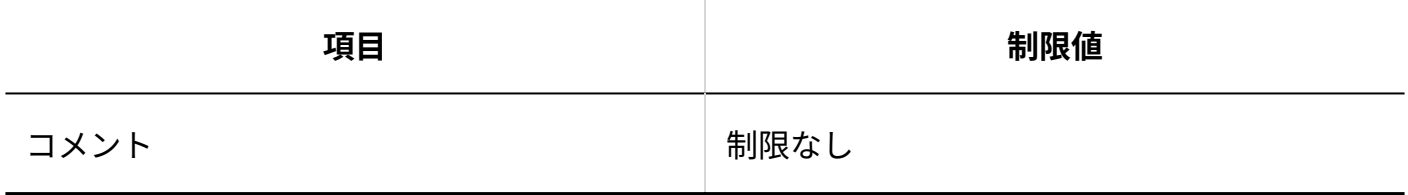

## 添付ファイルのファイル情報

#### 4 章 仕様

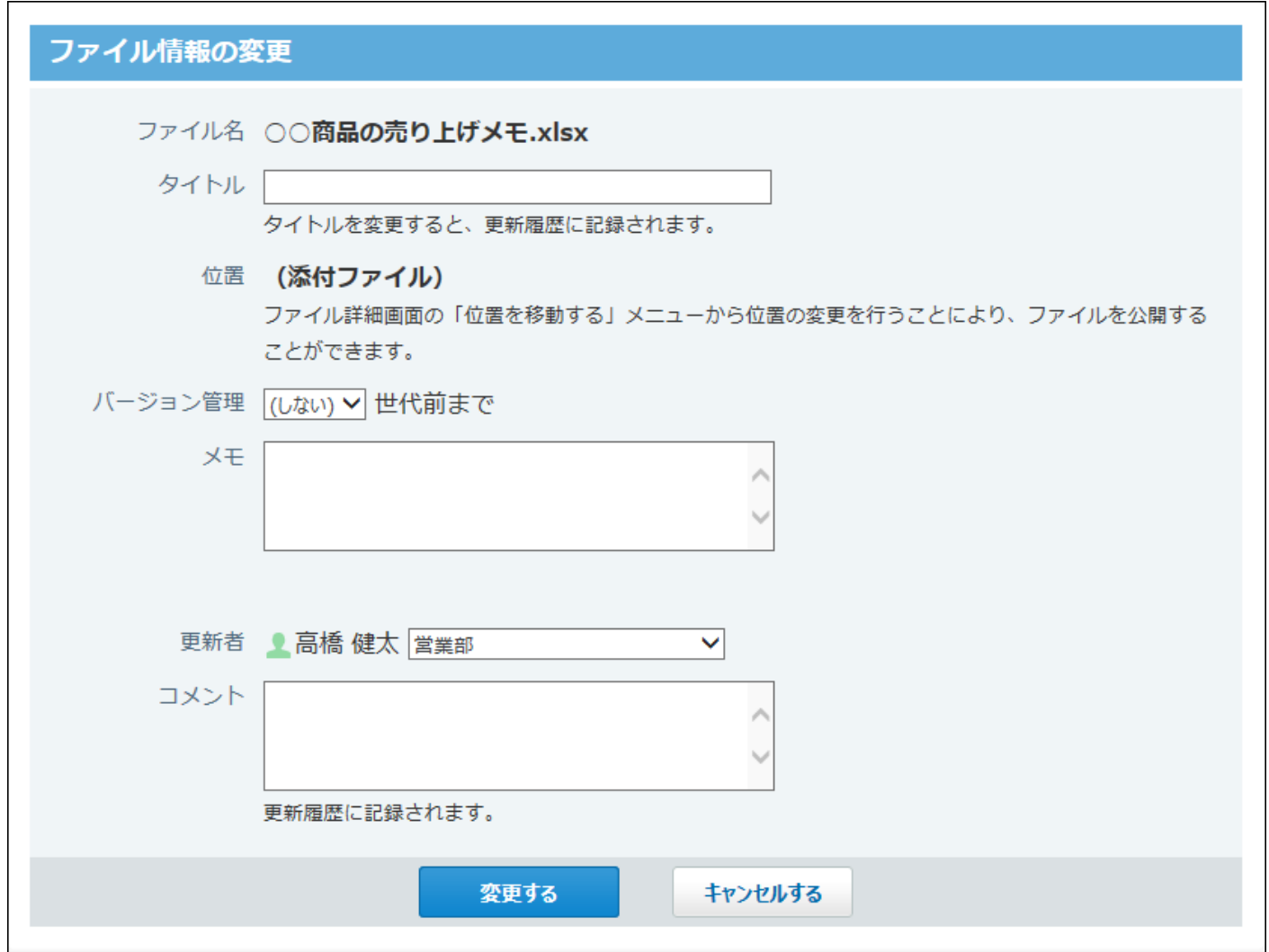

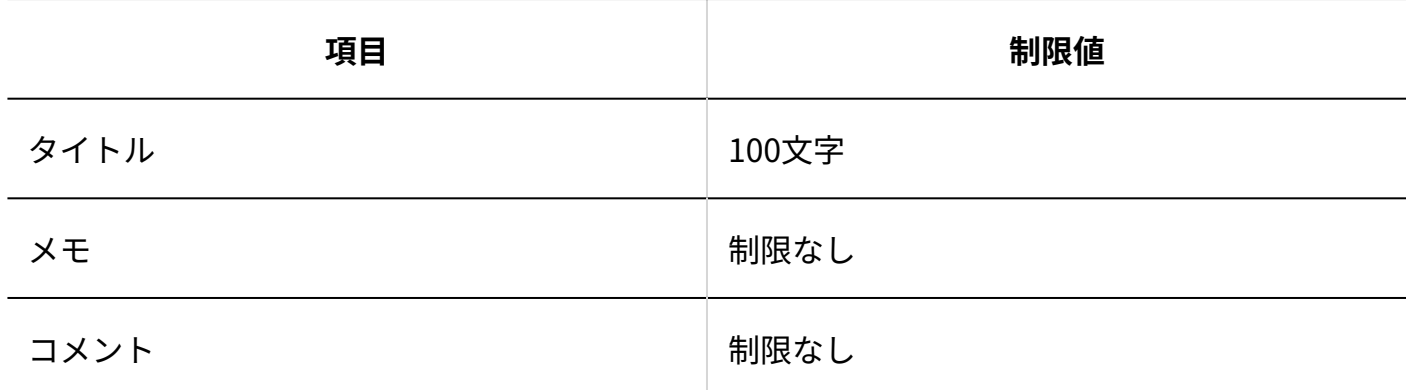

# 簡易検索

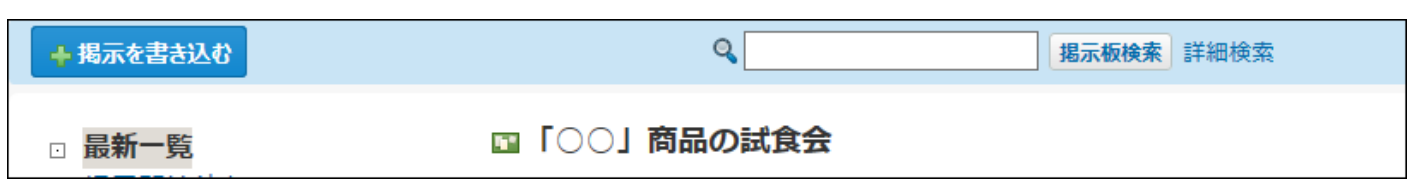

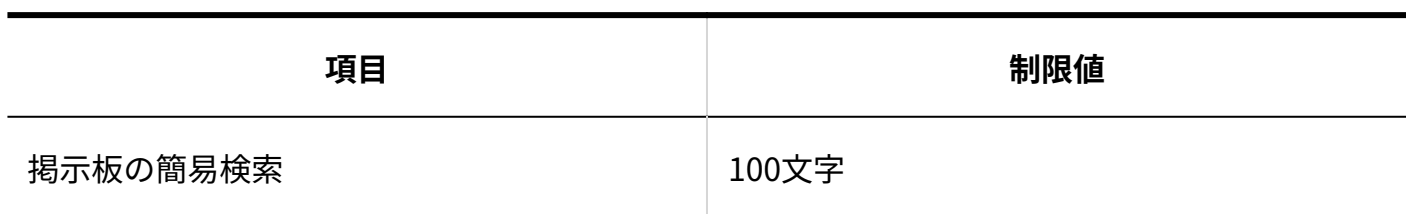

#### 詳細検索

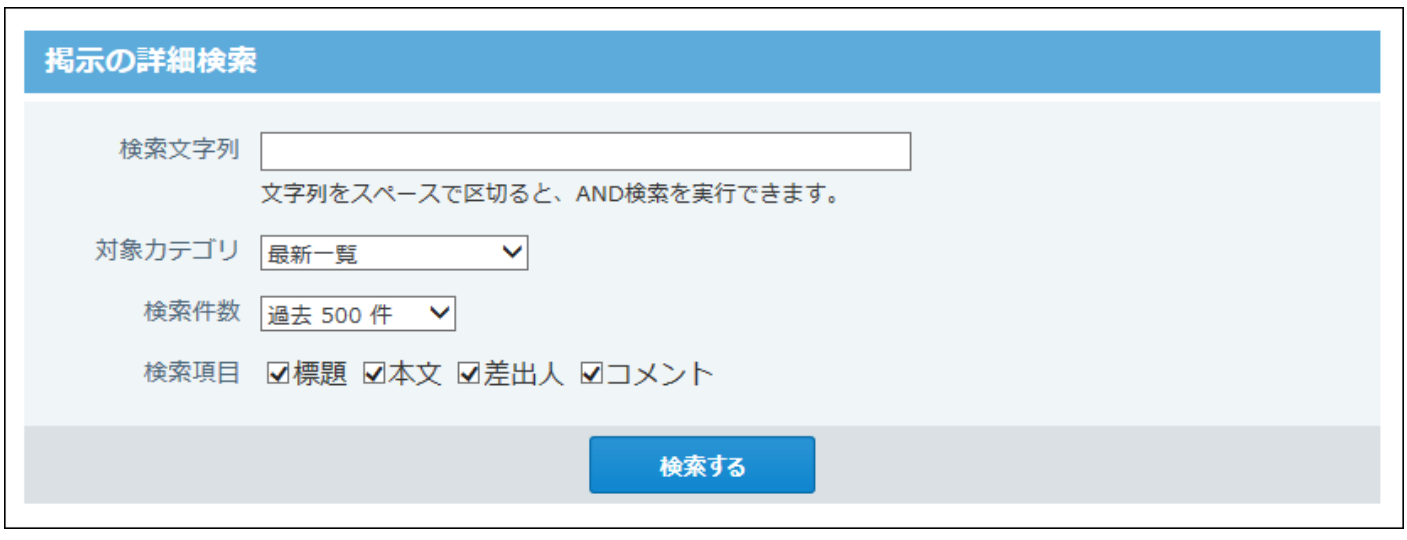

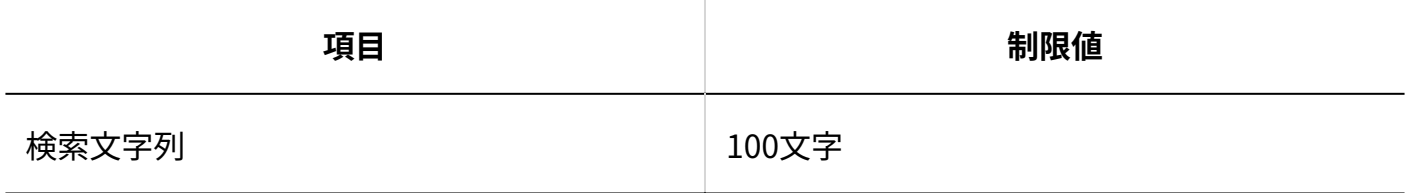

# 4.4.13. ファイル管理の入力制限値

## フォルダの追加

#### 4 章 仕様

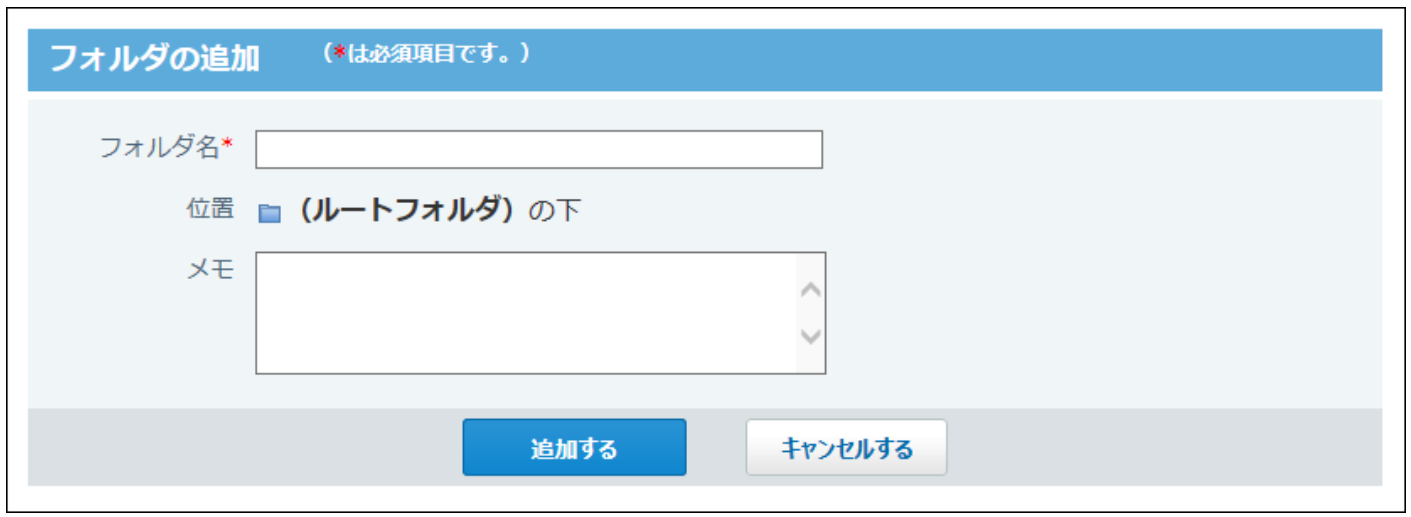

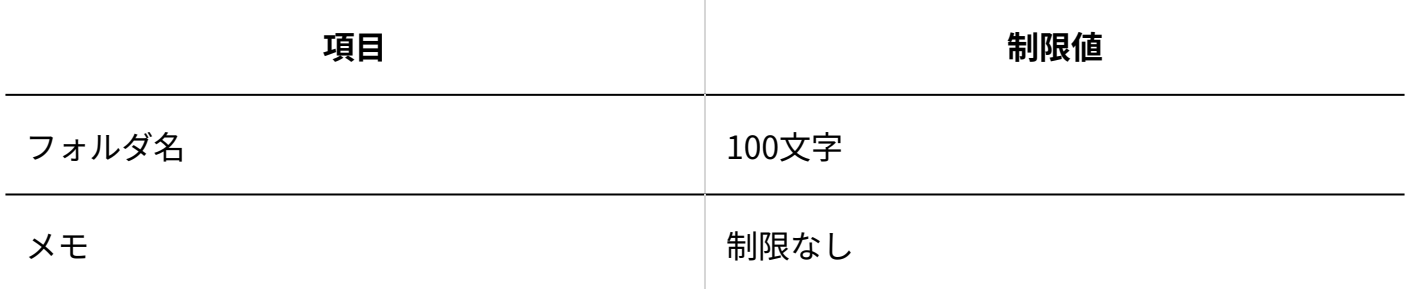

# ファイルの追加

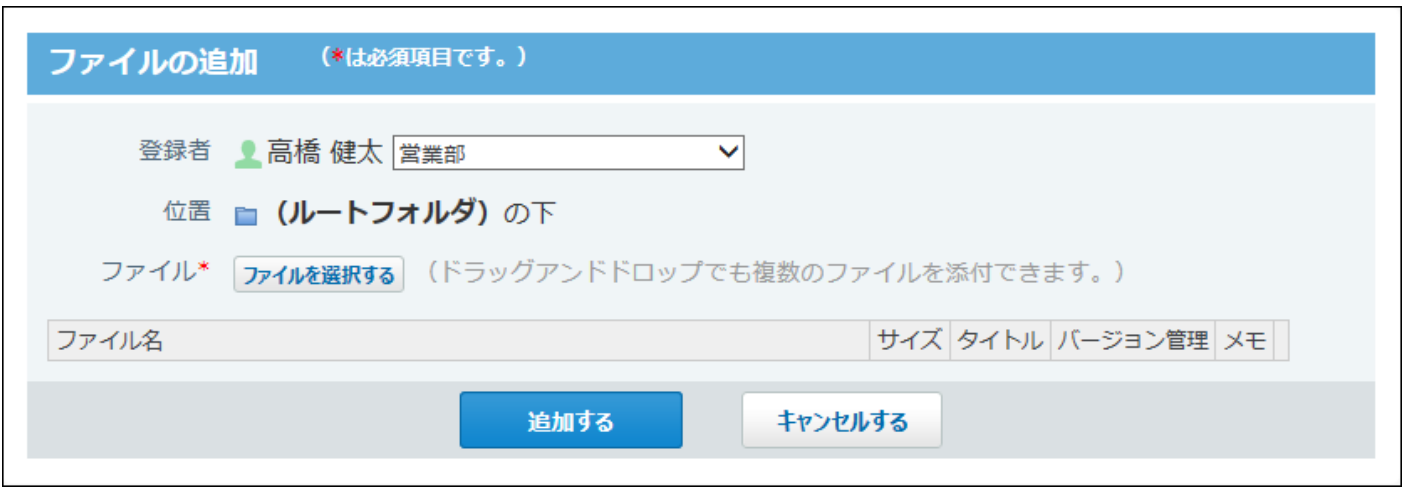

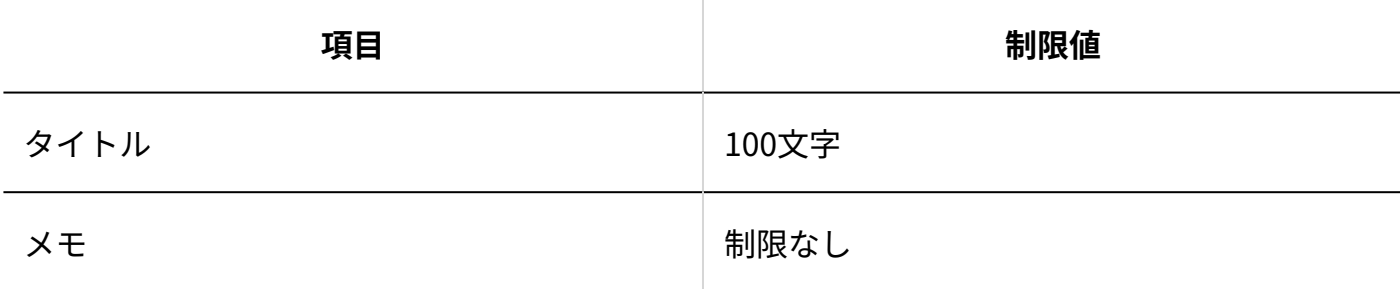

## 簡易検索

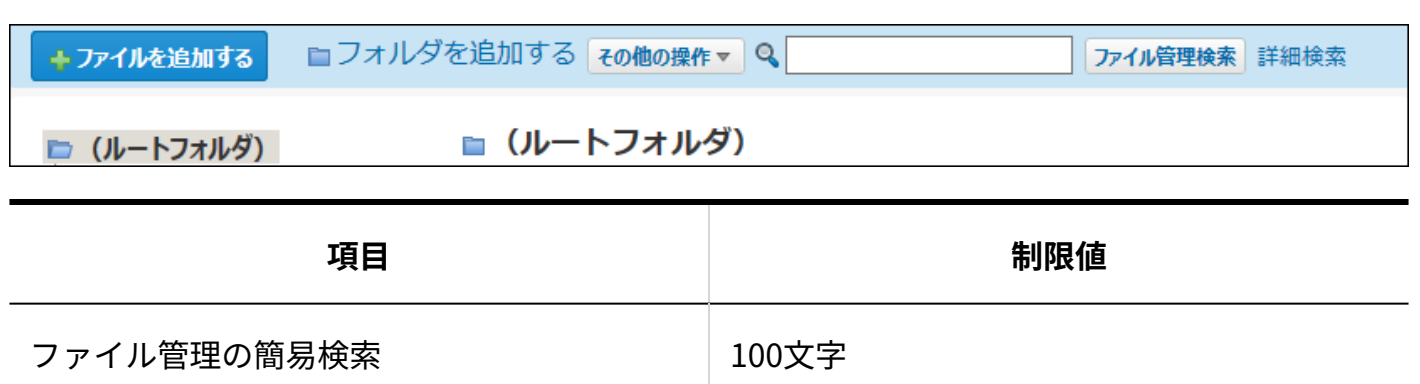

#### 詳細検索

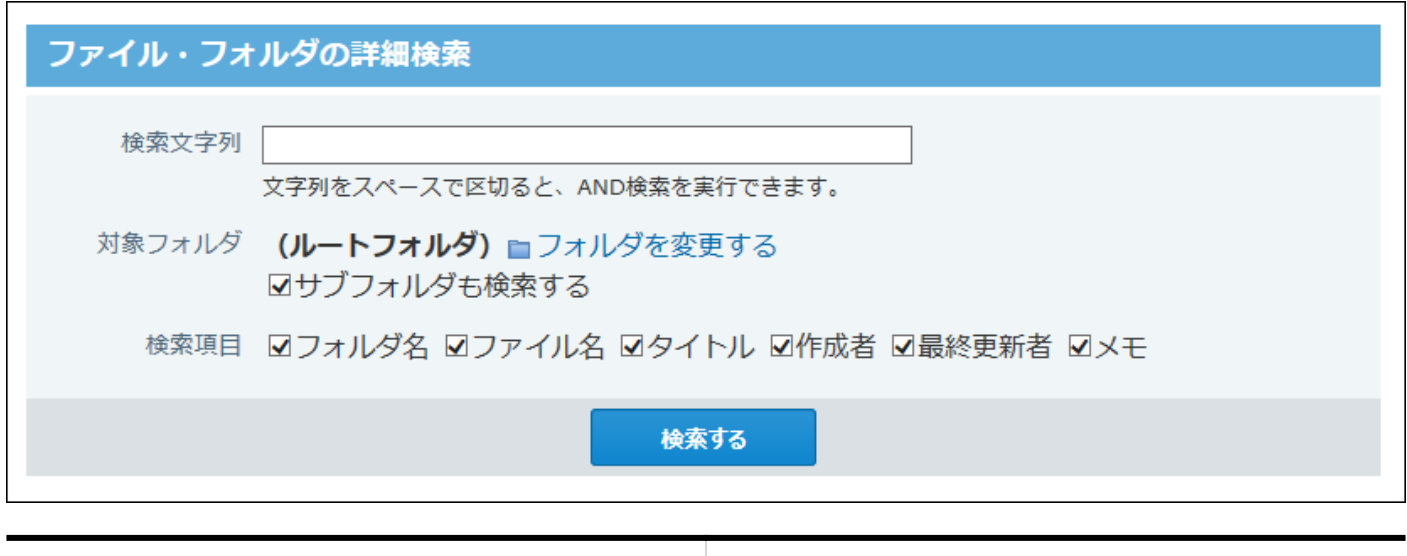

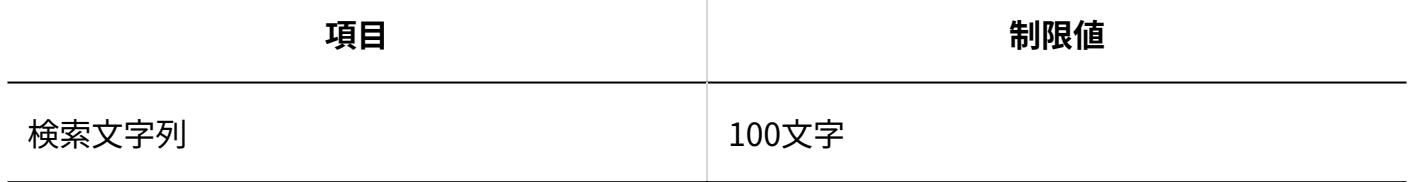

## ファイルの更新

#### 4 章 仕様

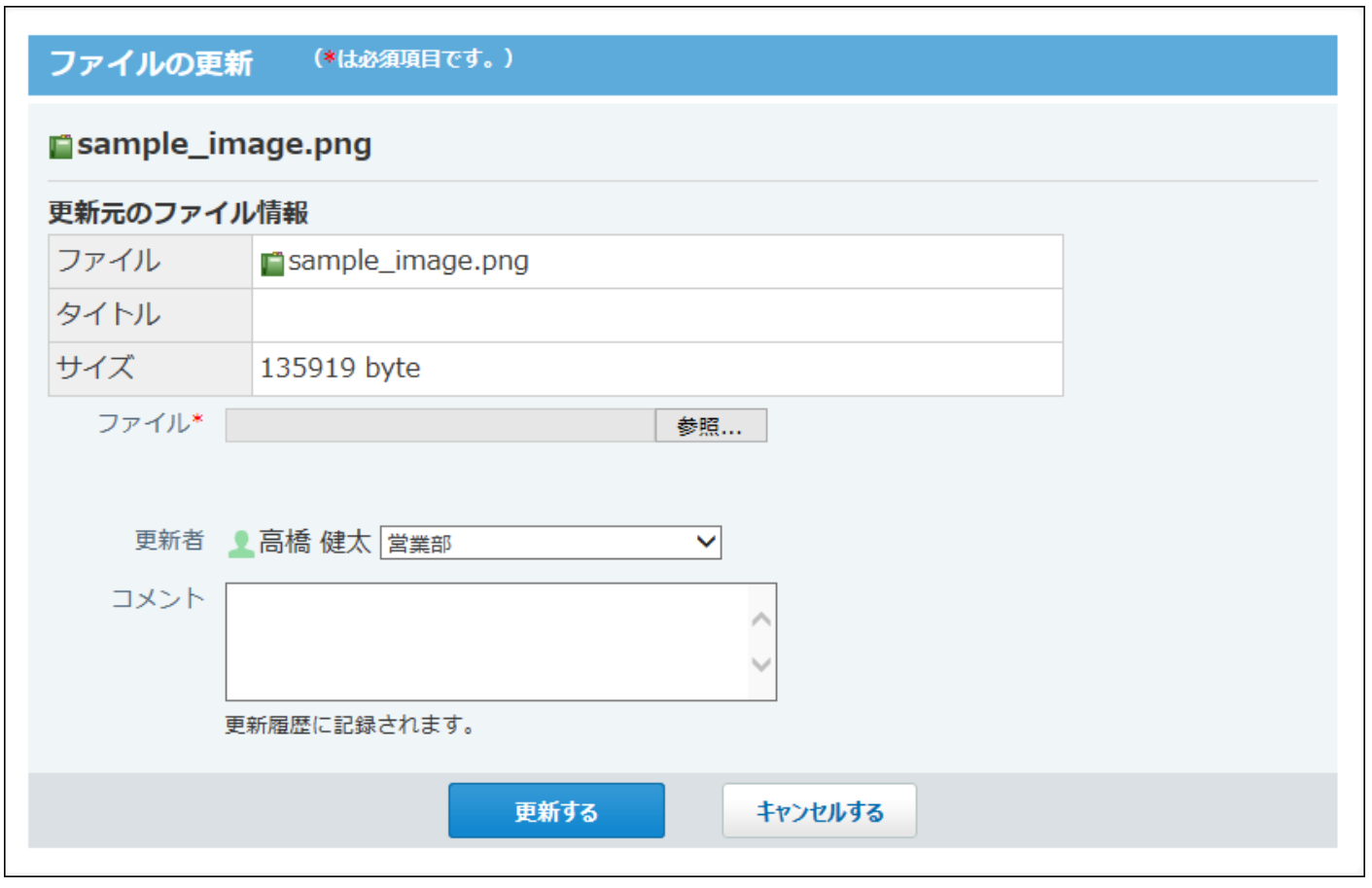

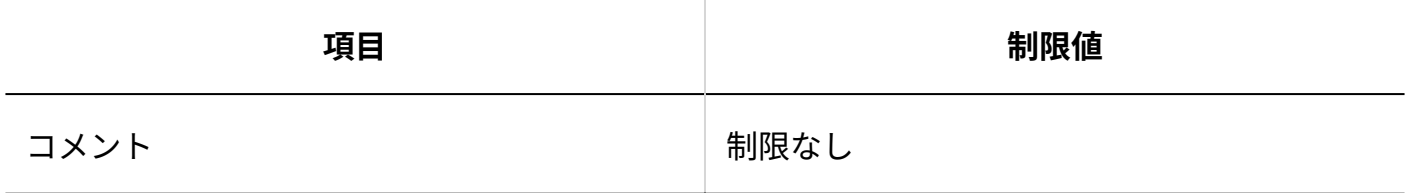

## ファイル情報の変更

٦

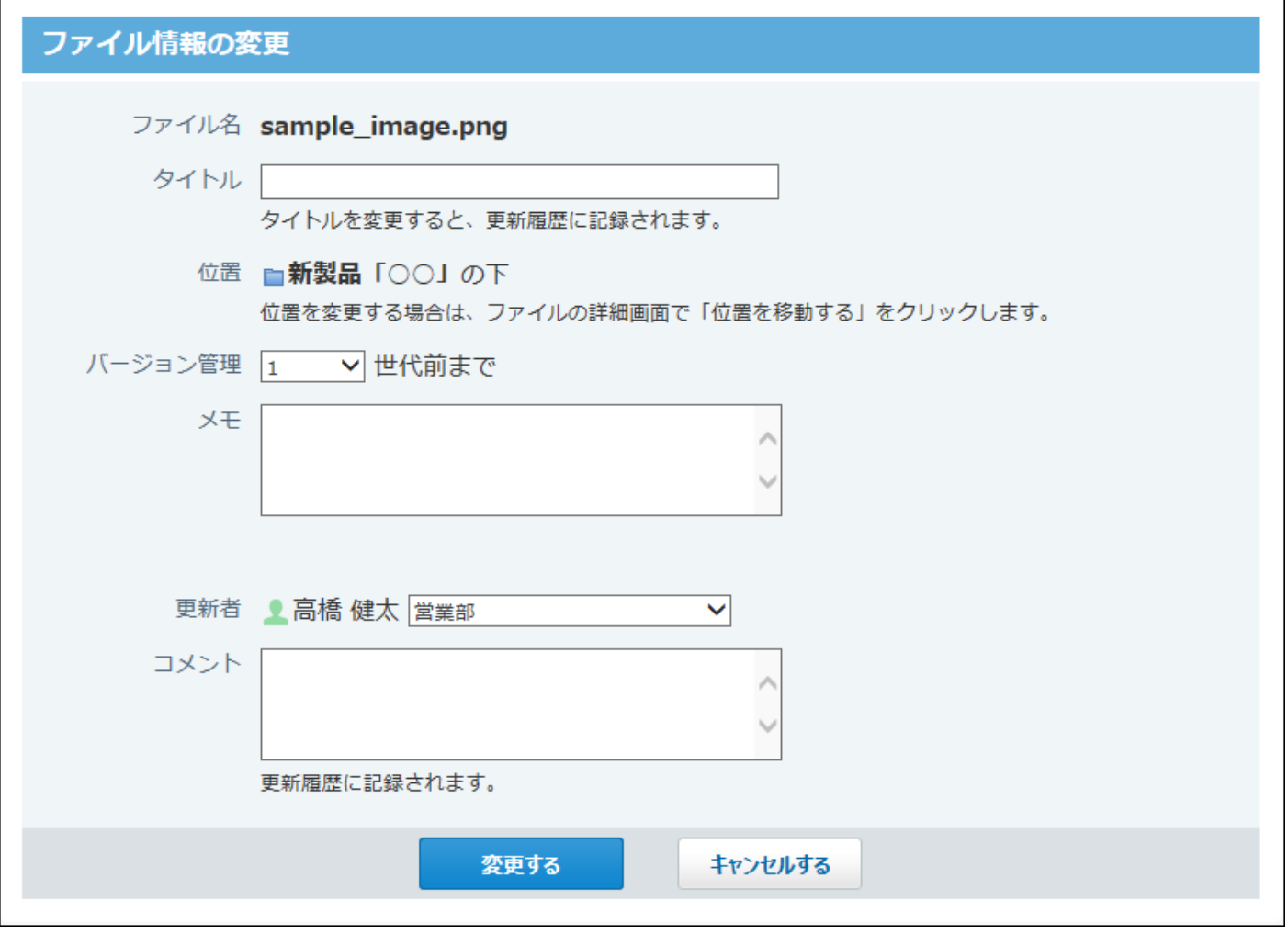

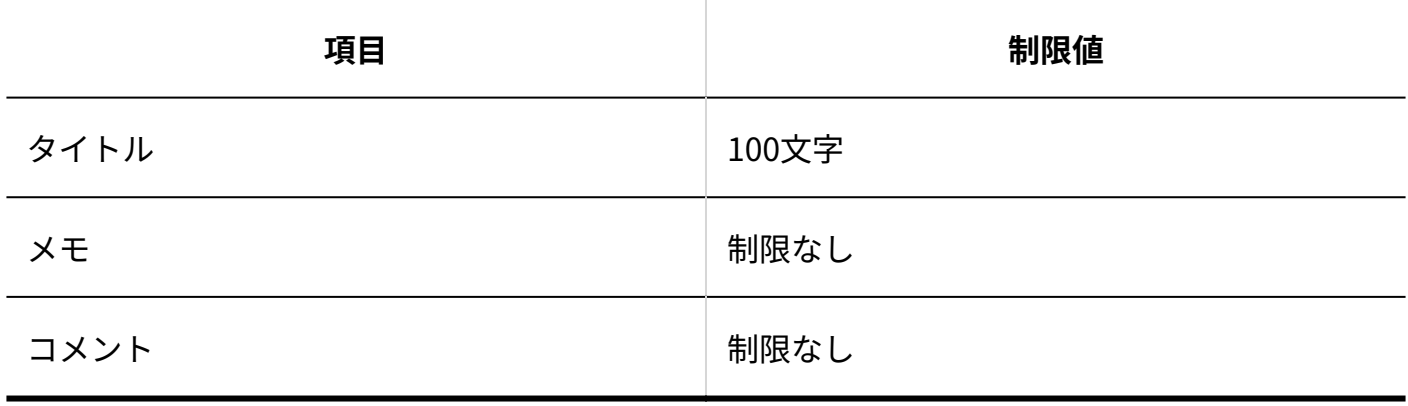

## 4.4.14. アドレス帳の入力制限値

## カスタマイズ可能な項目

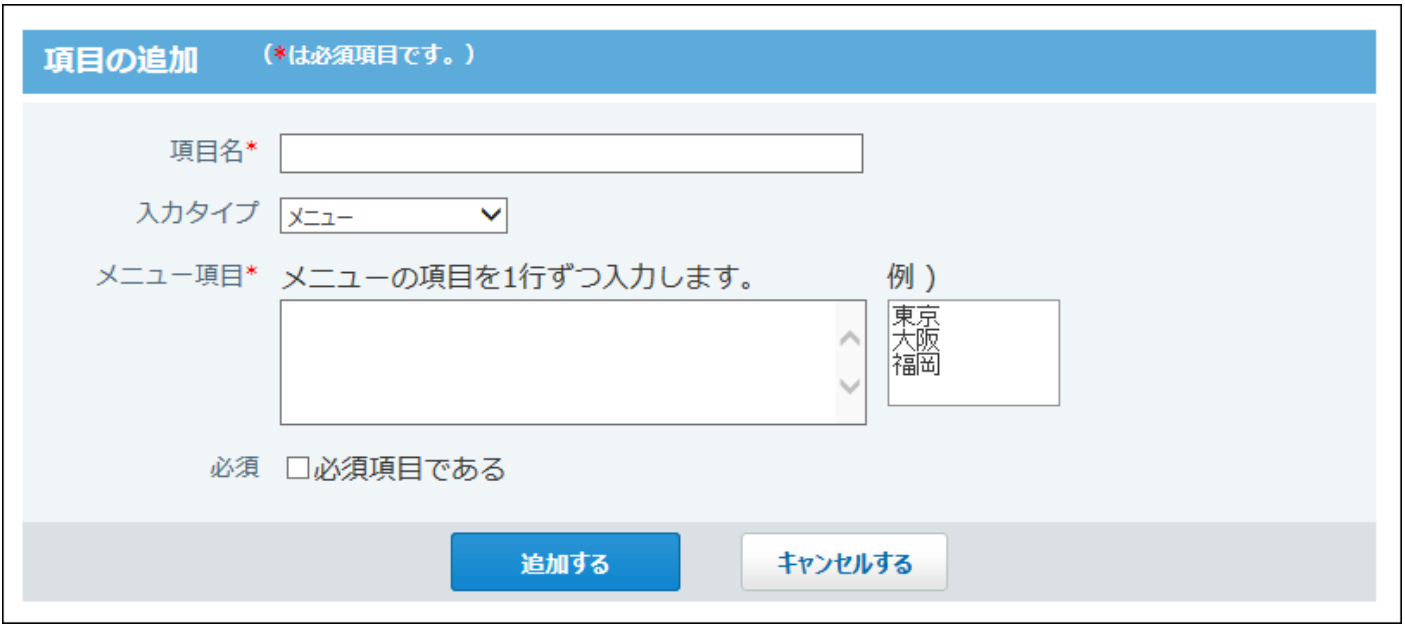

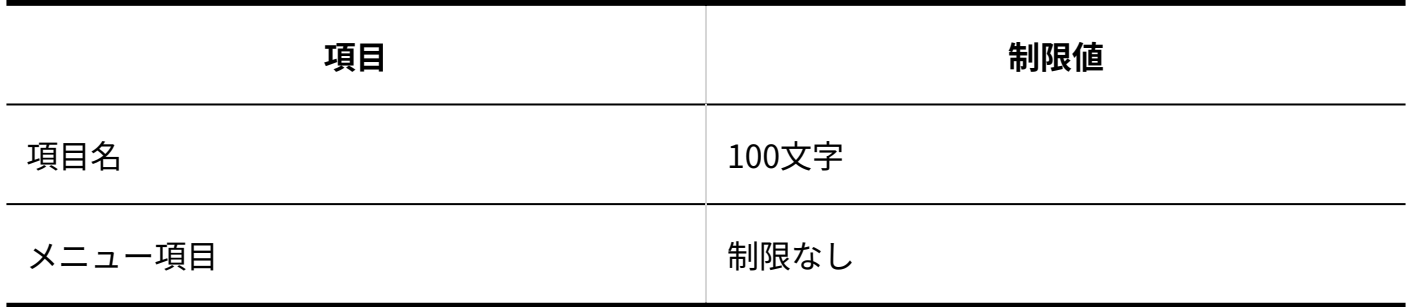

#### ブックの管理

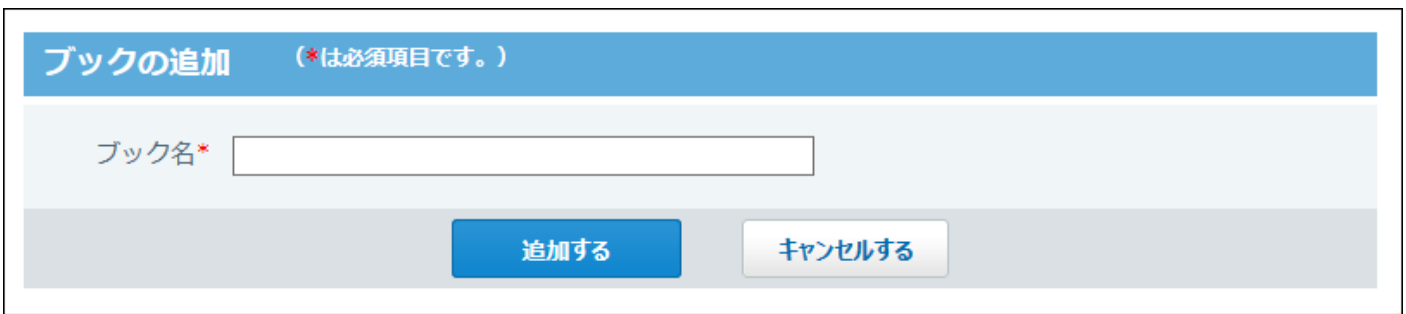

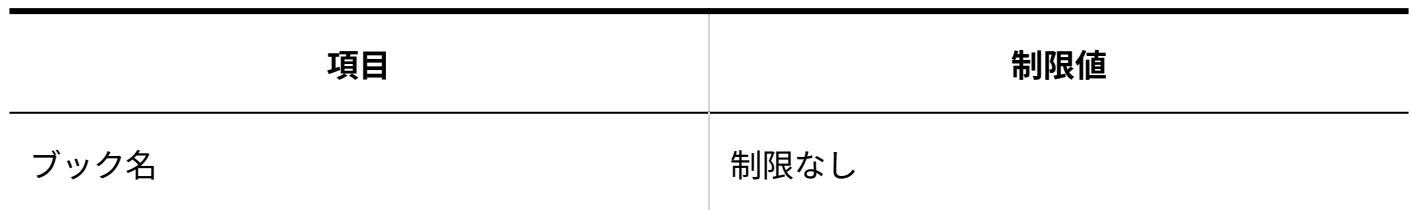

## 絞り込み

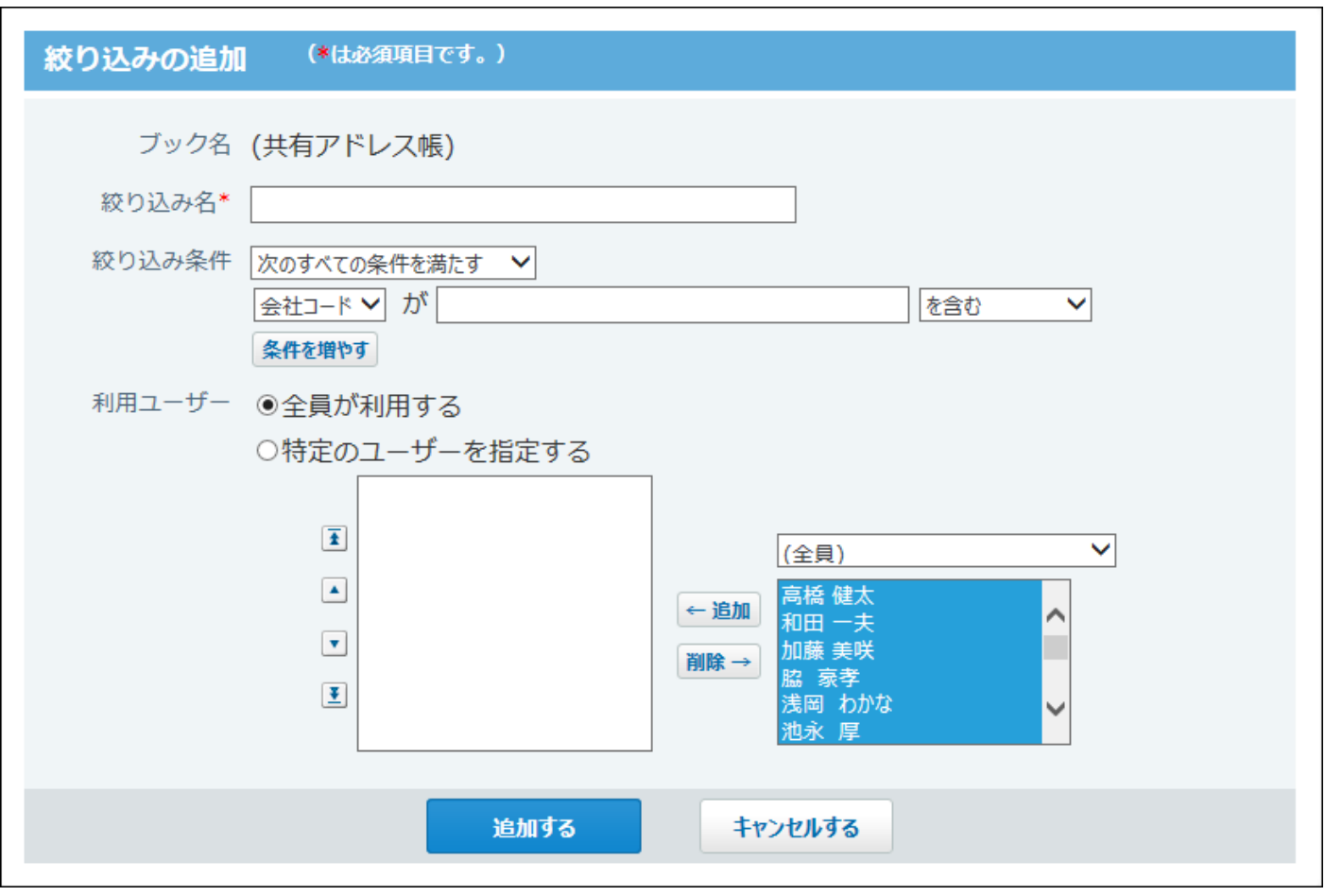

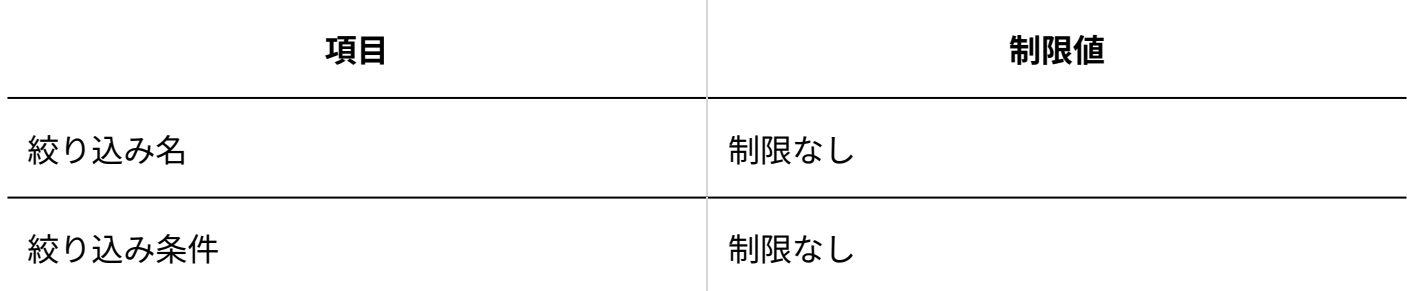

### 個人用アドレスグループ

#### 4 章 仕様

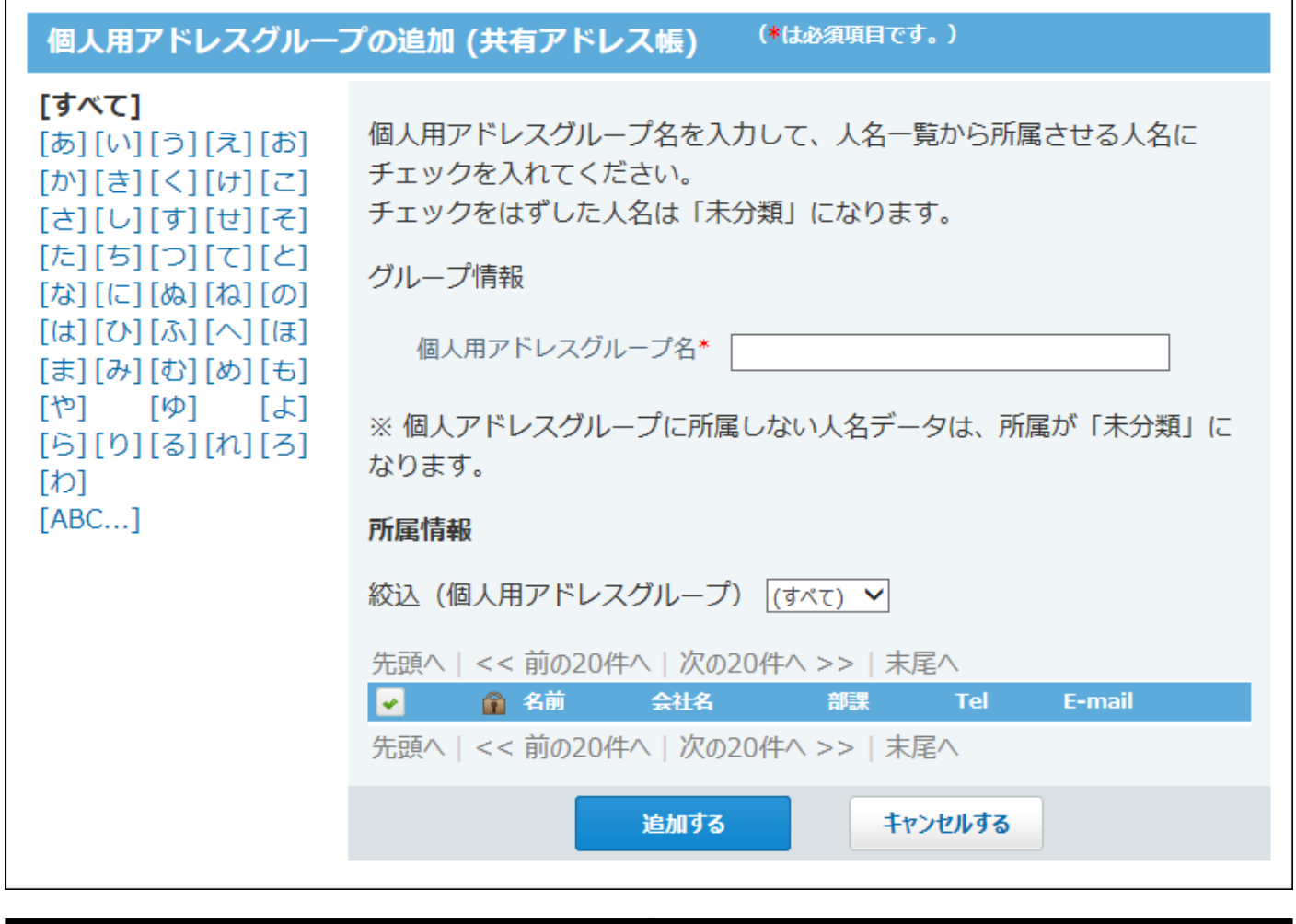

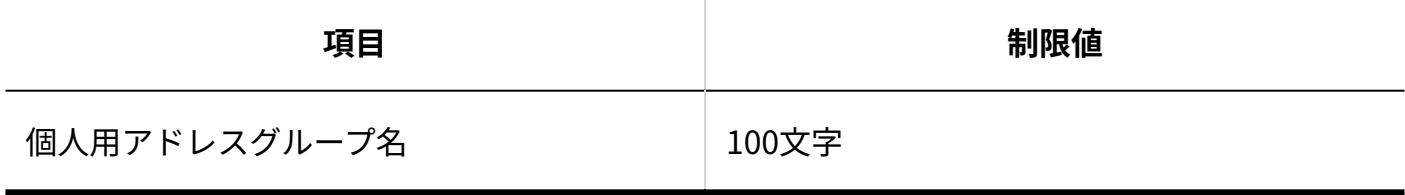

## 人名の登録

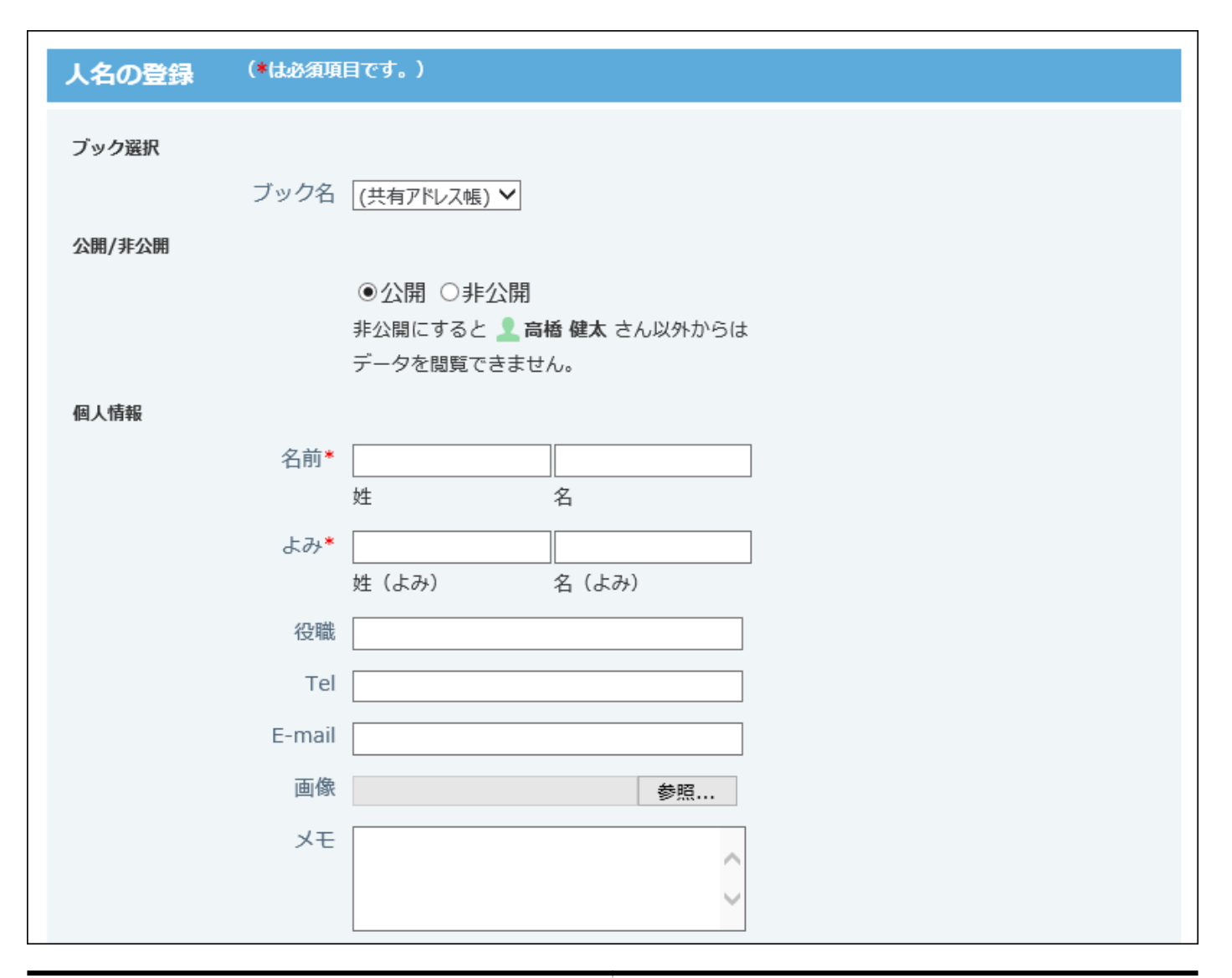

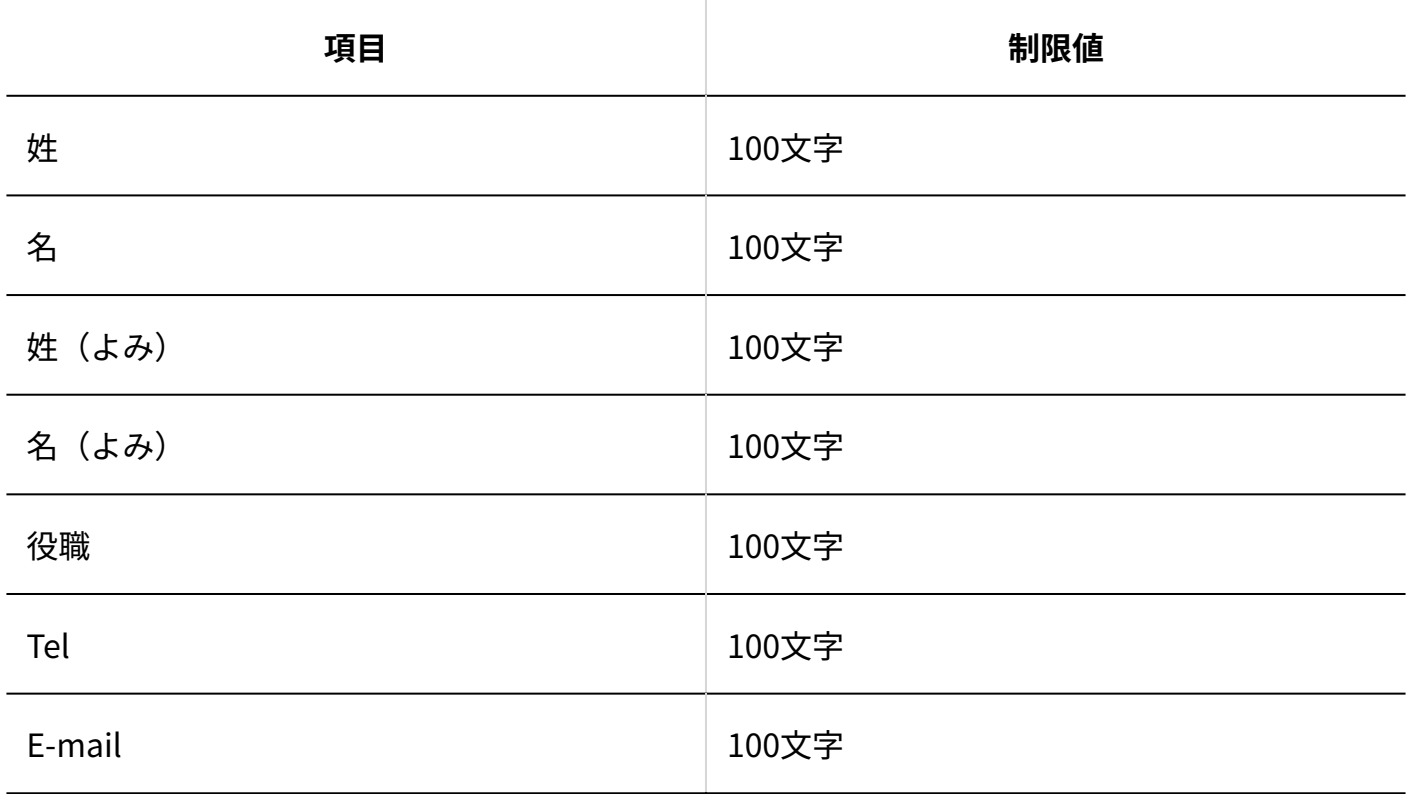

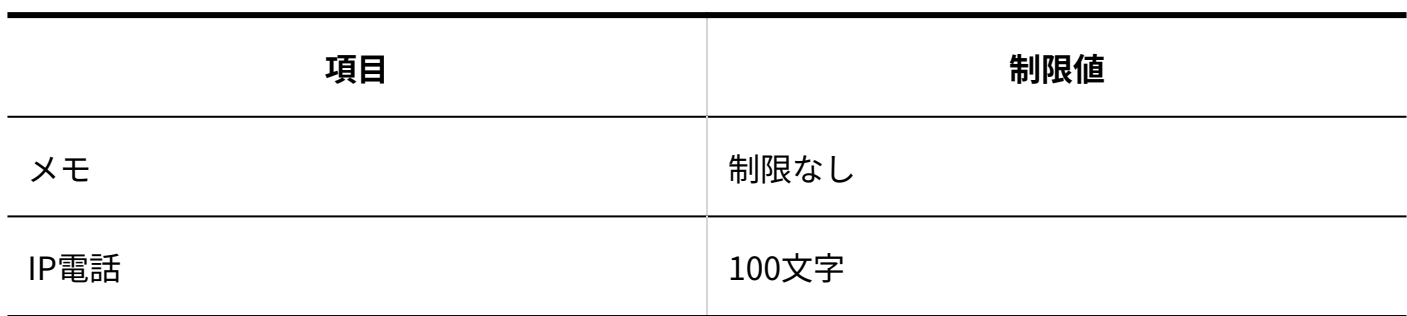

## 会社の登録

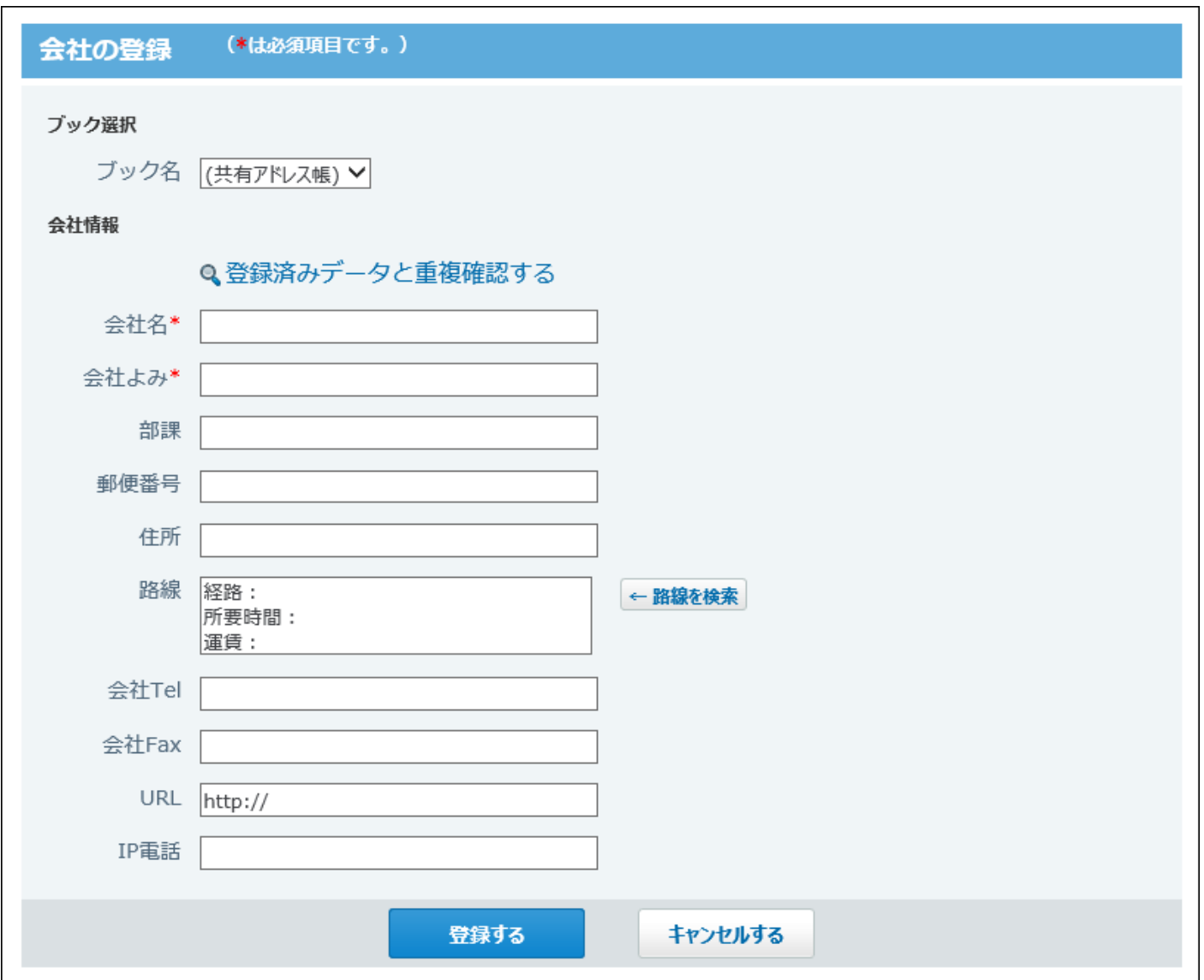
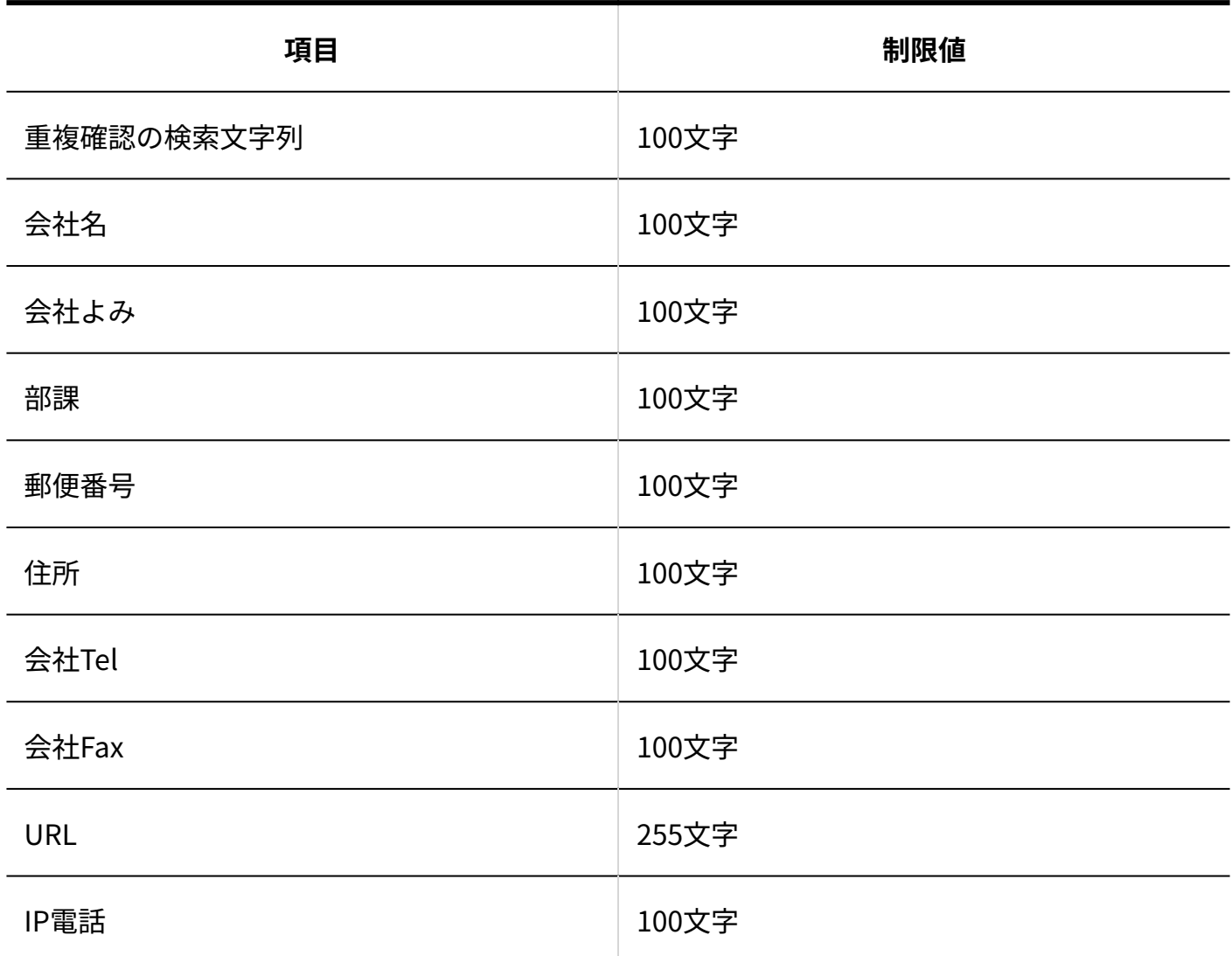

## 人名の簡易検索

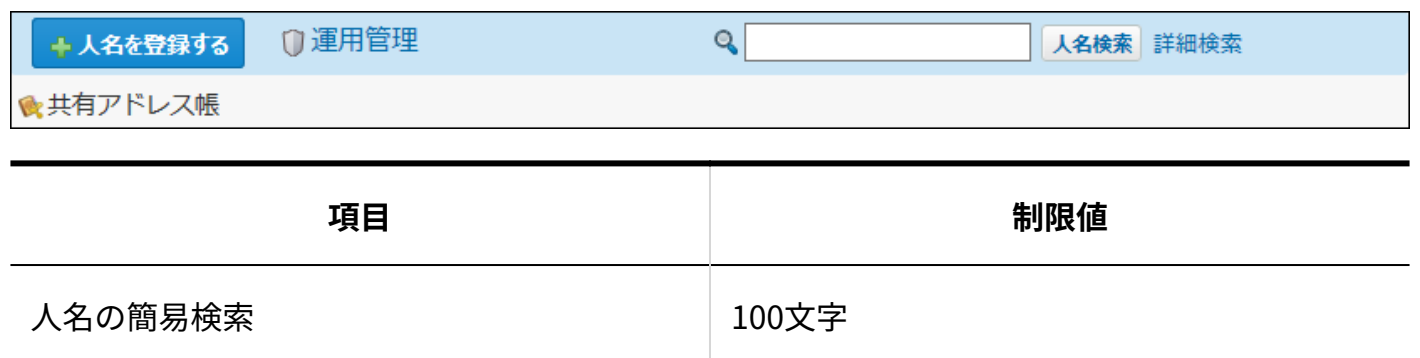

## 人名の詳細検索

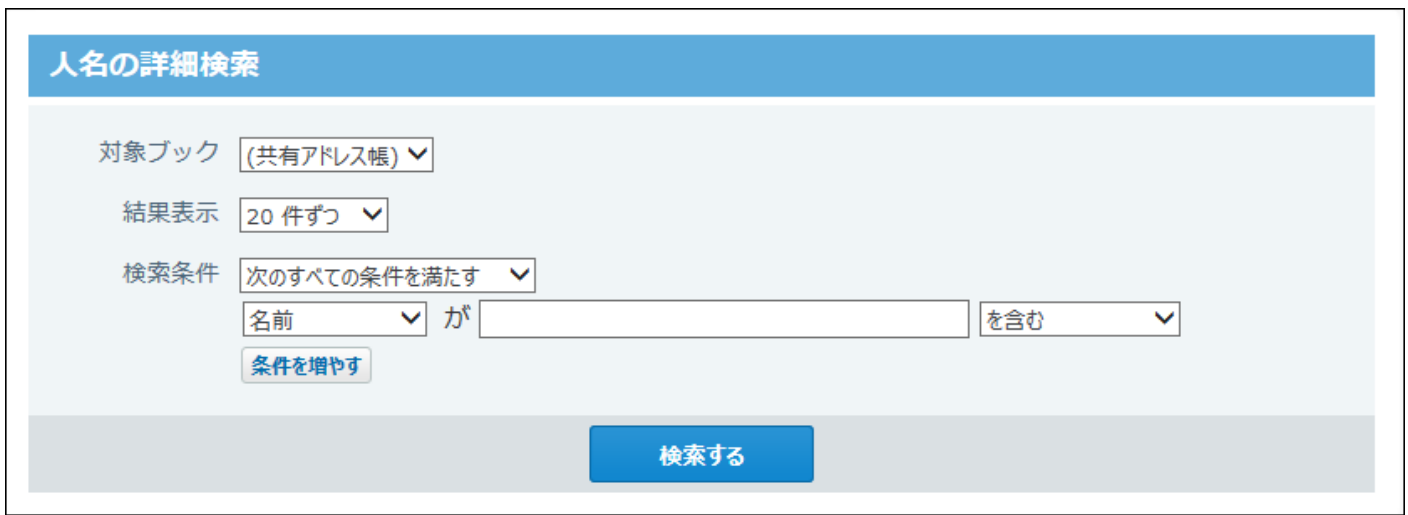

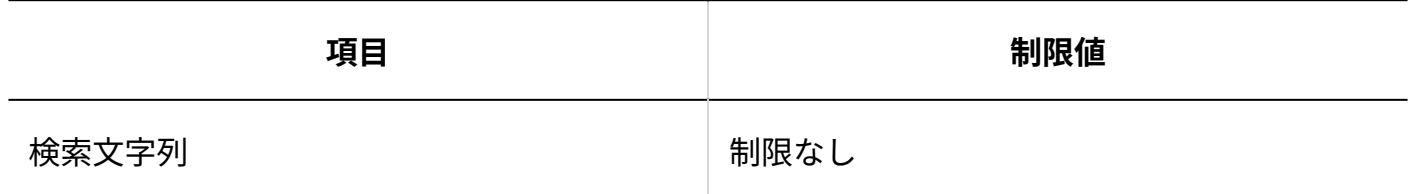

## 会社の簡易検索

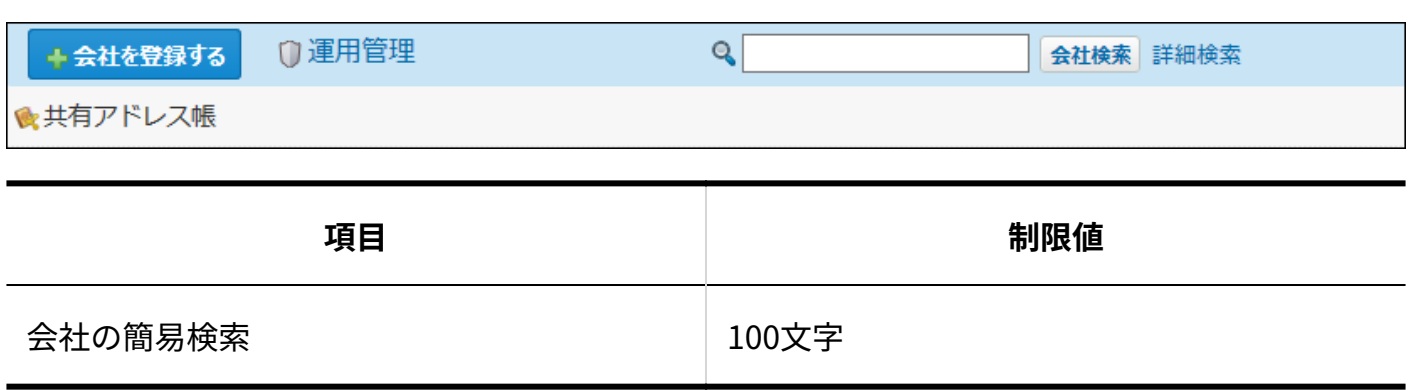

### 会社の詳細検索

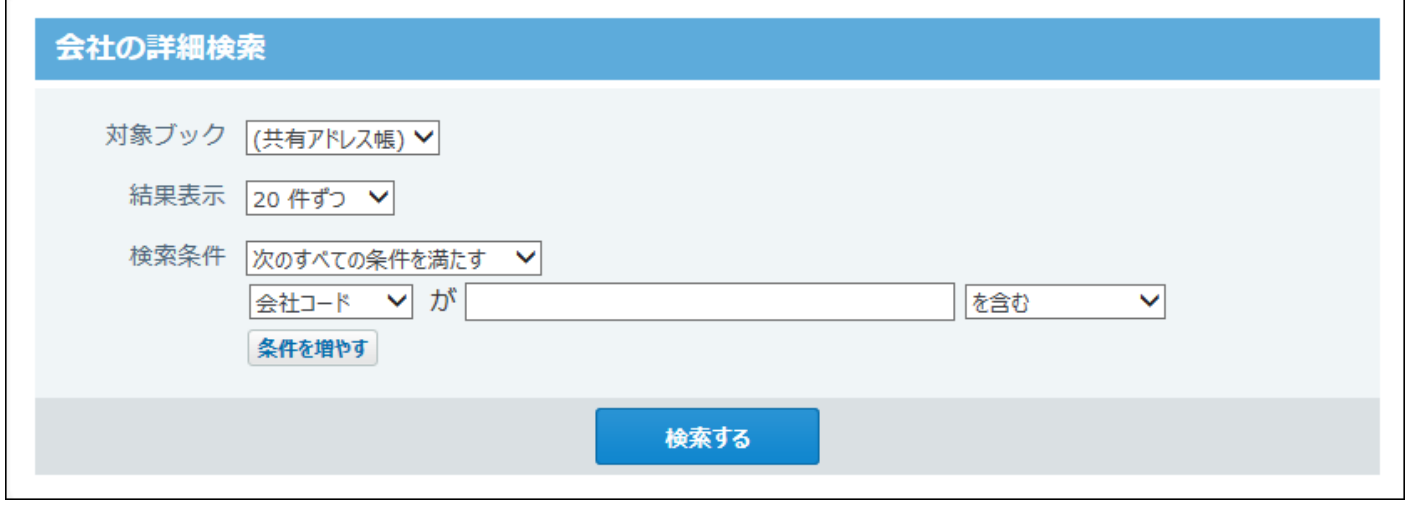

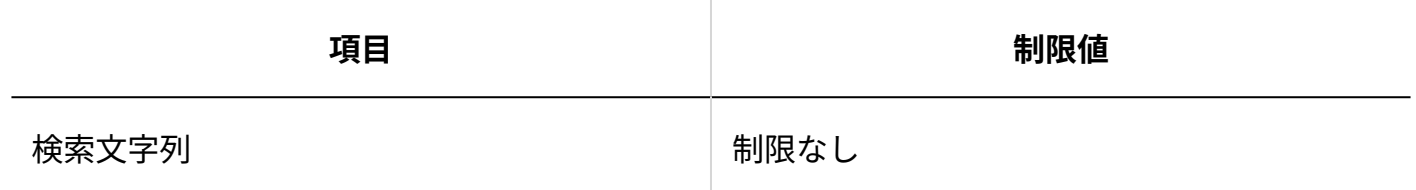

### 4.4.15. ユーザー名簿の入力制限値

### カスタマイズ可能な項目

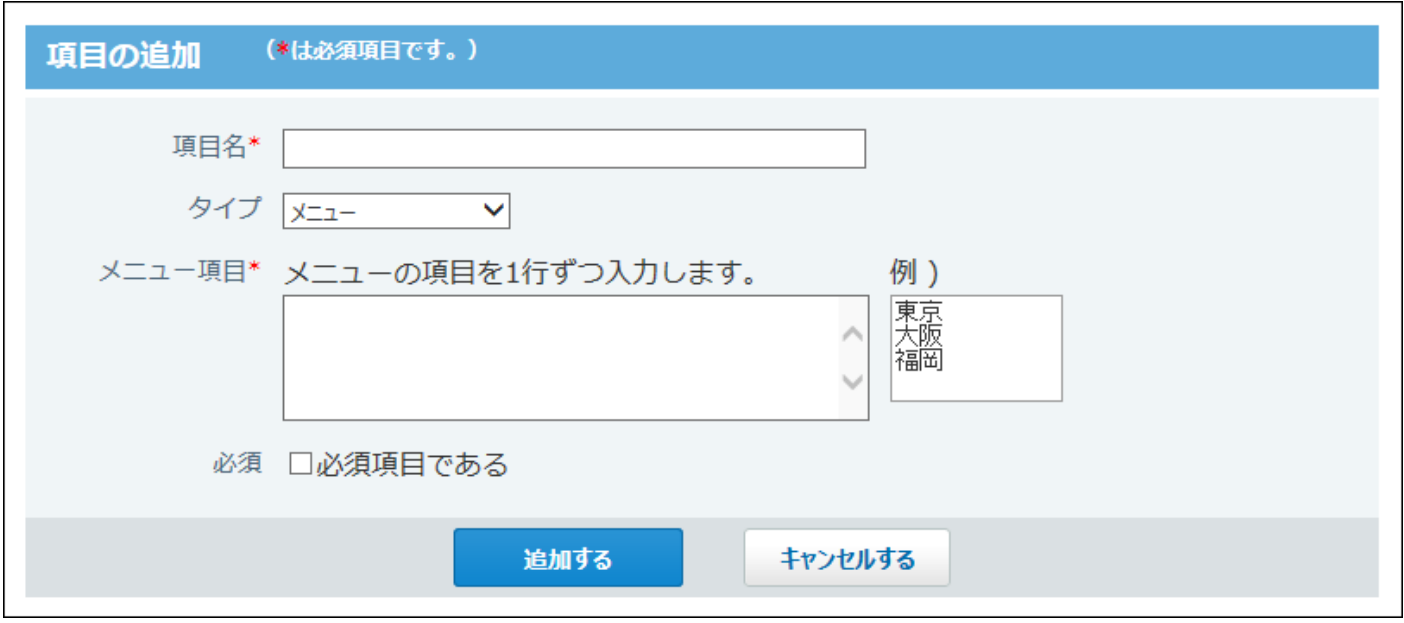

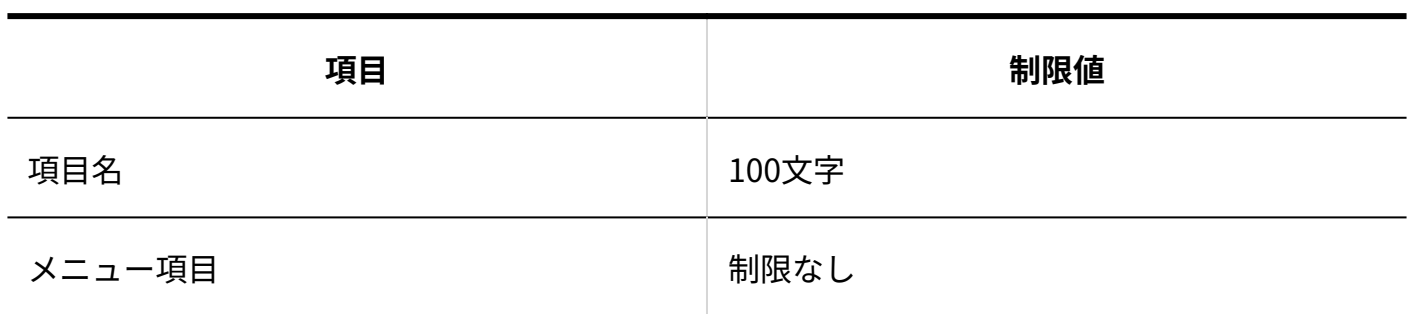

#### ユーザー情報の変更

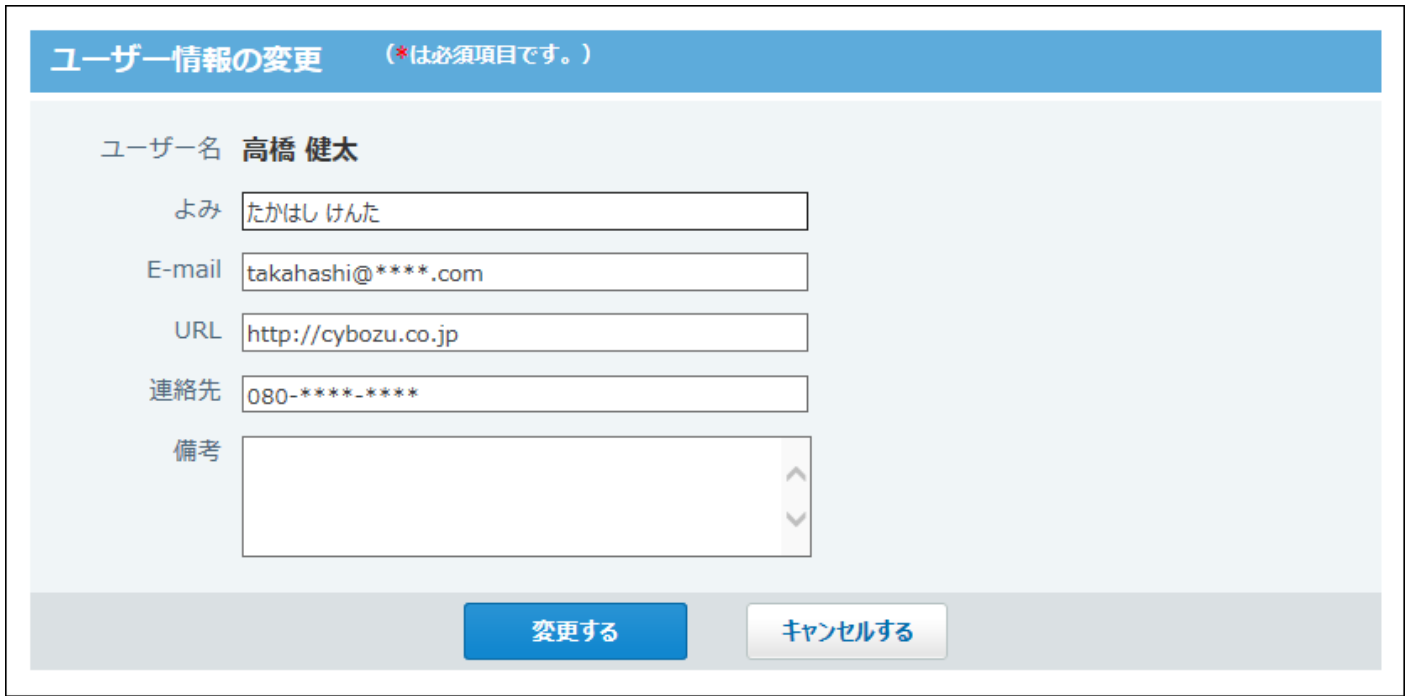

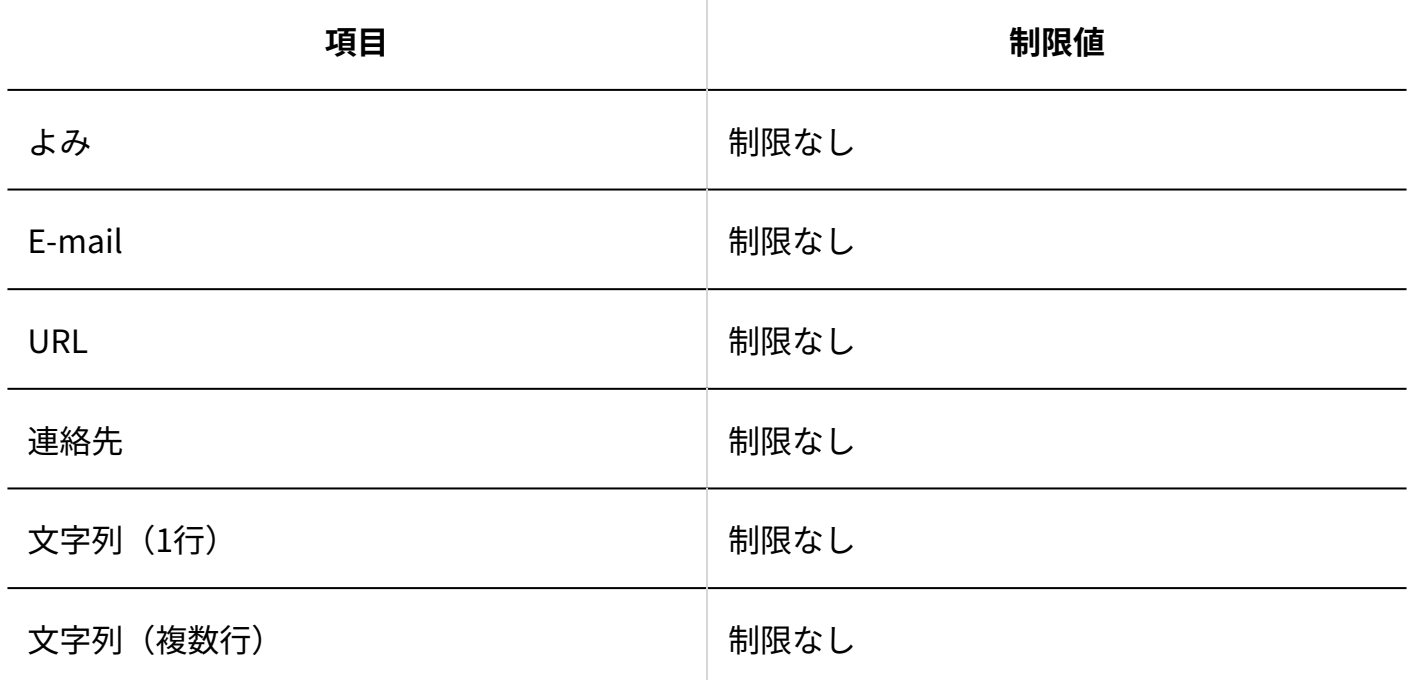

### 4.4.16. リンク集の入力制限値

#### 共有リンク

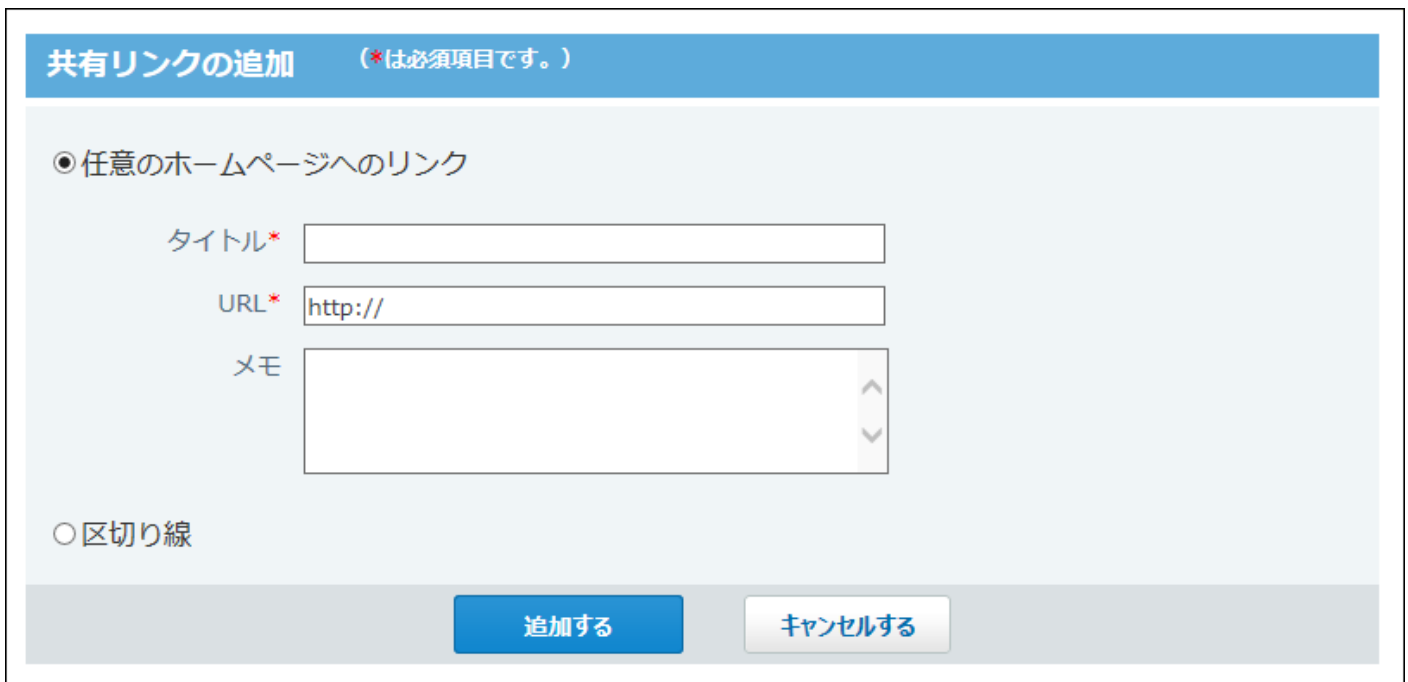

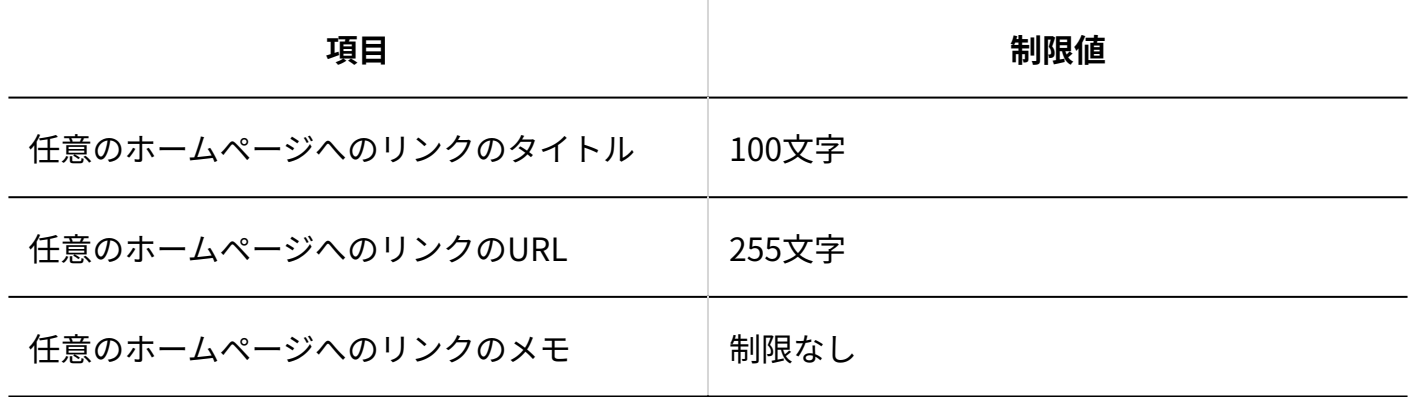

### カテゴリの追加

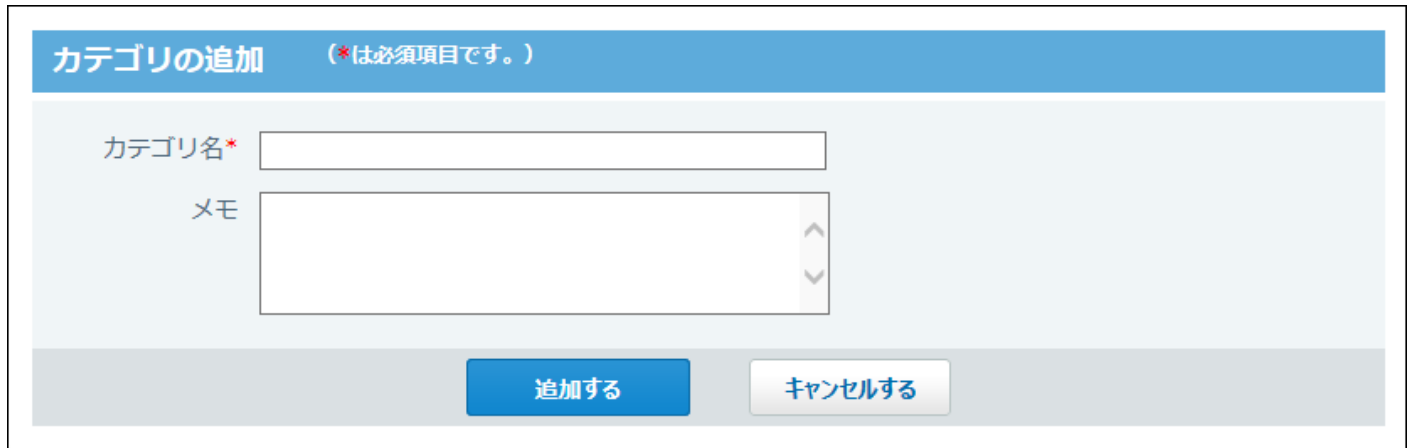

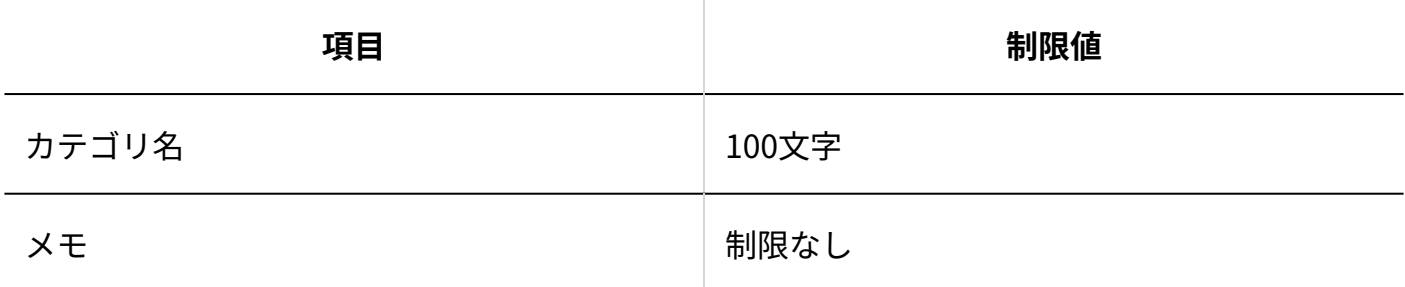

### リンクの追加

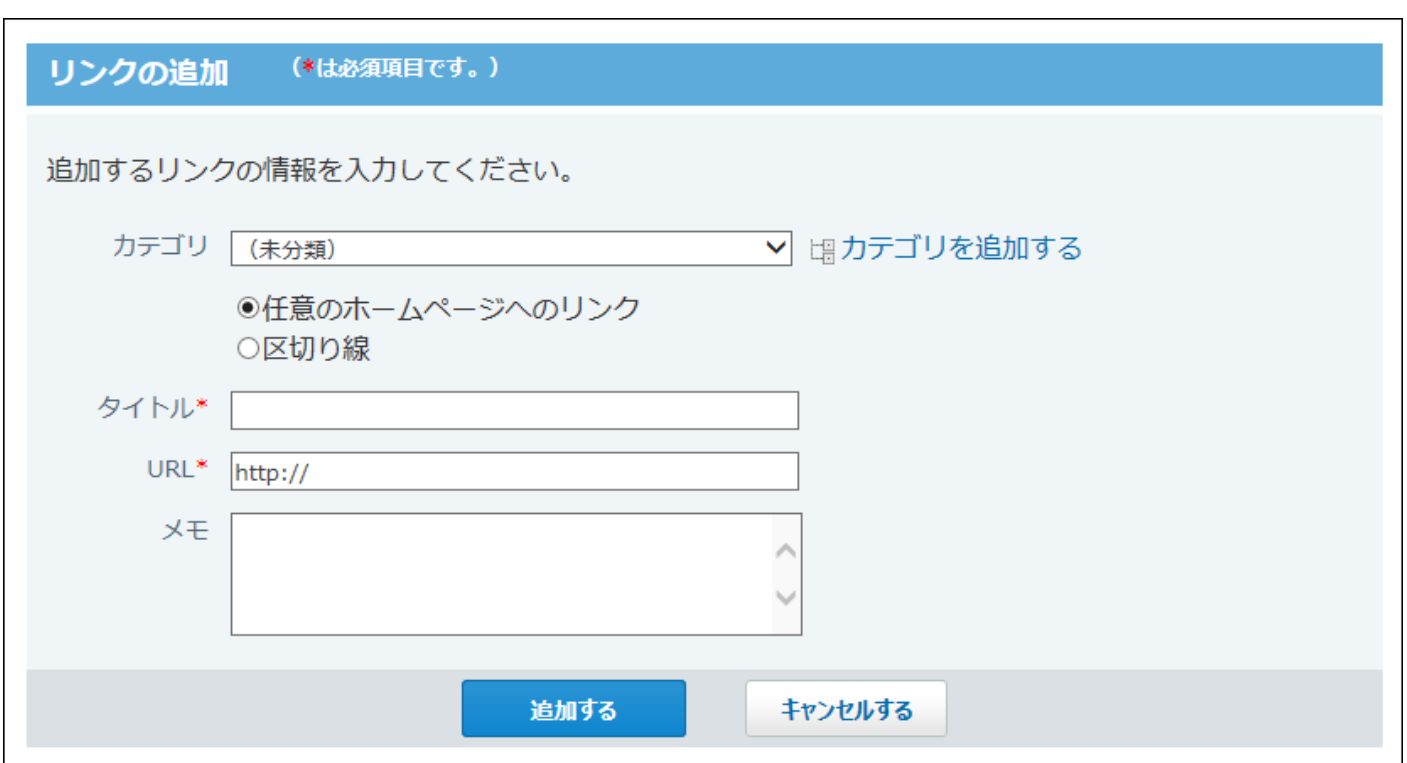

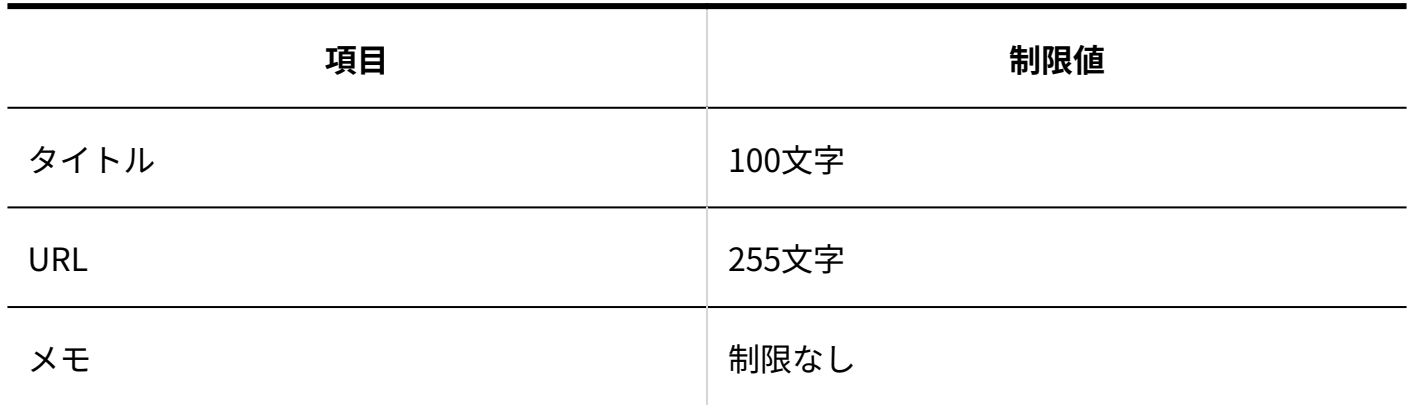

## 4.4.17. ワークフローの入力制限値

### カテゴリ

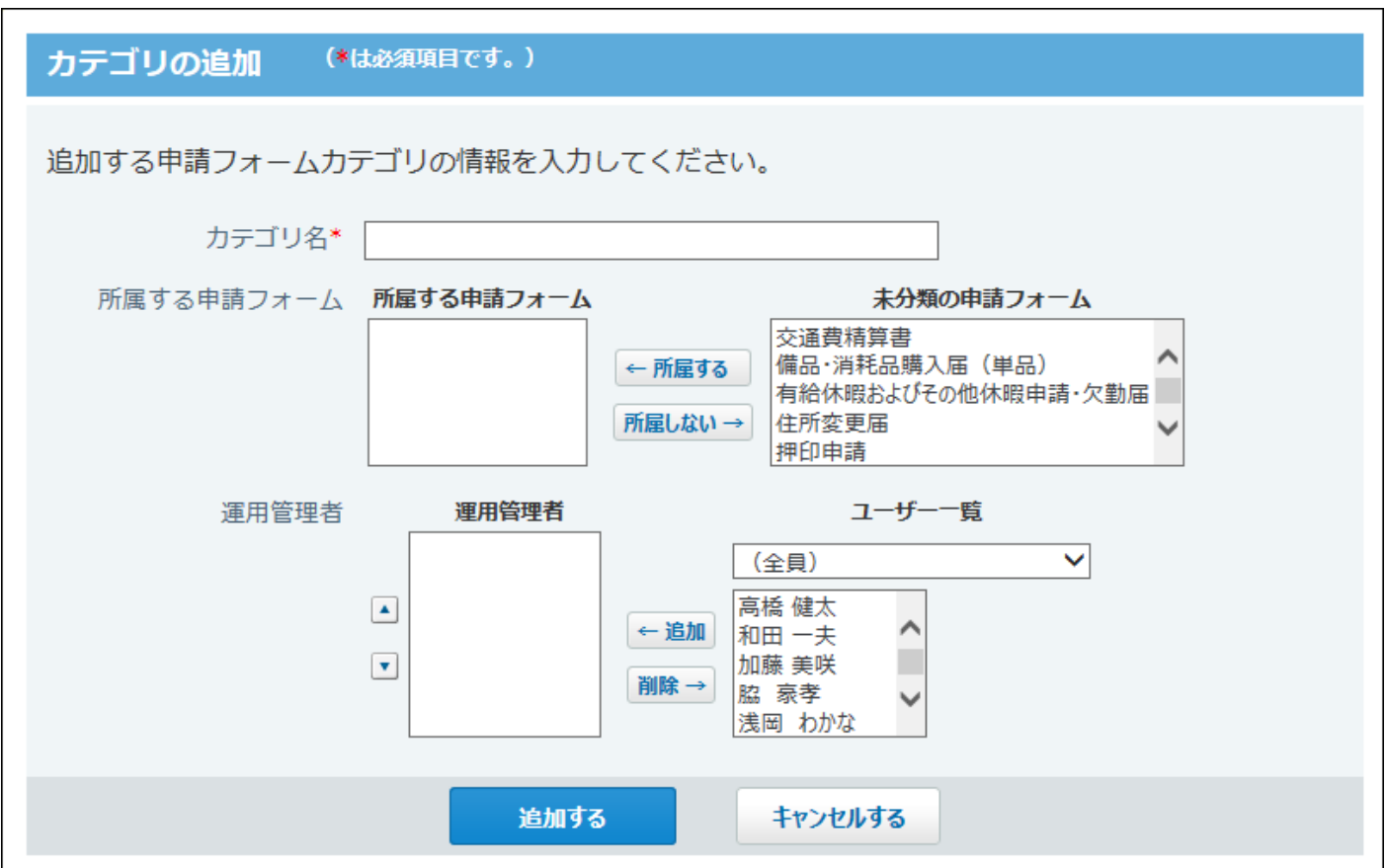

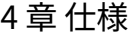

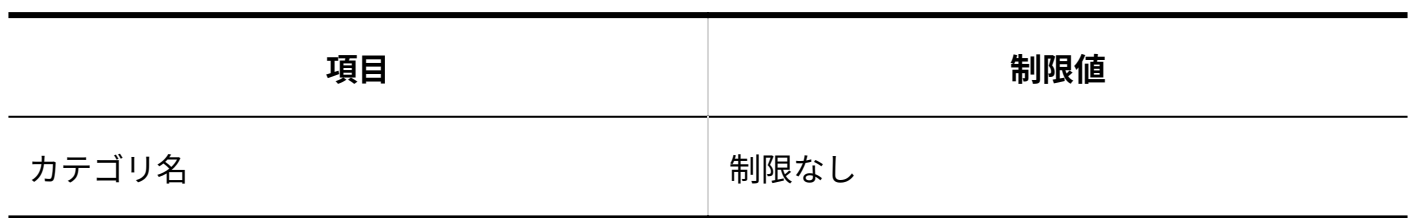

### 申請フォーム:基本情報

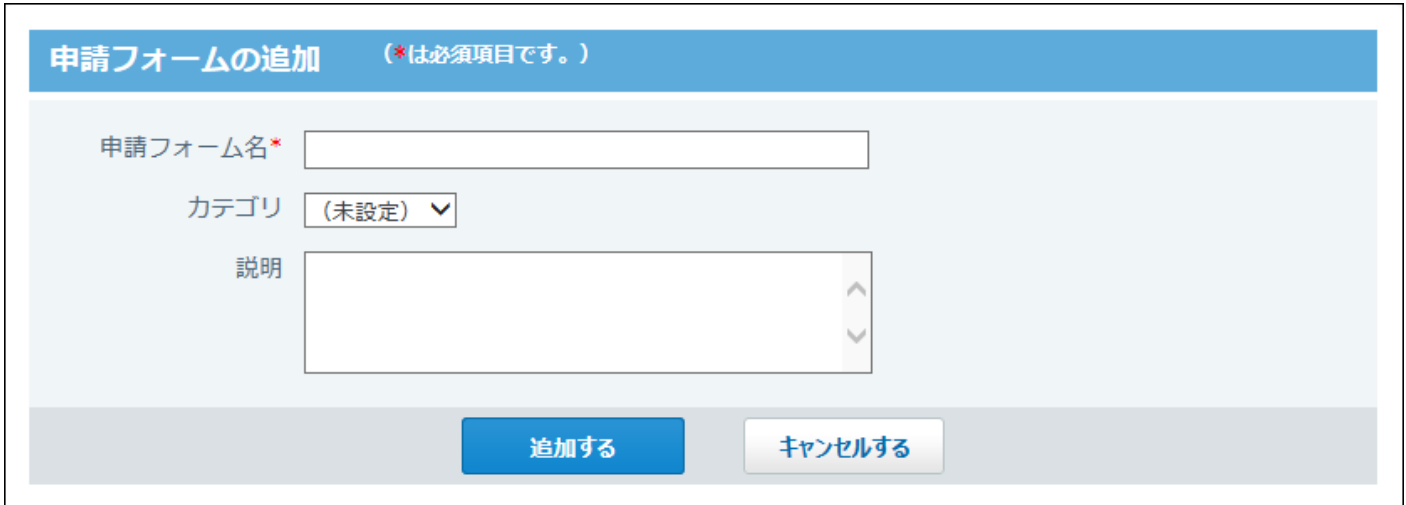

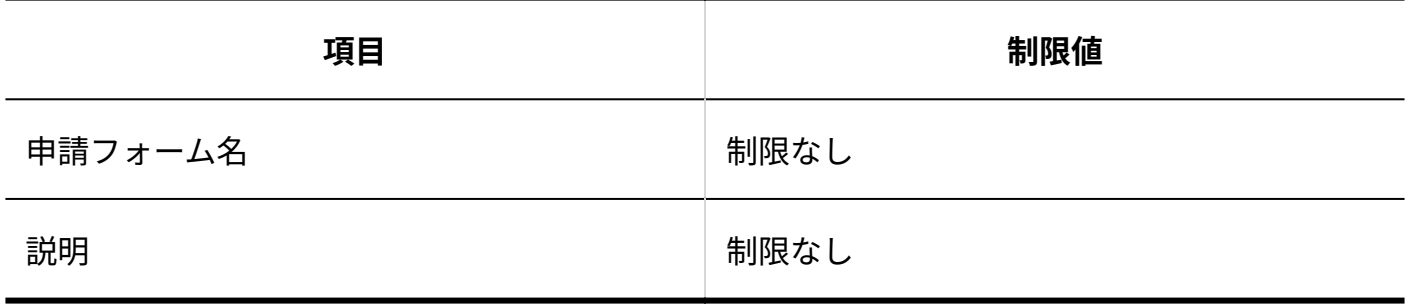

### 申請フォーム:運用管理者用メモ

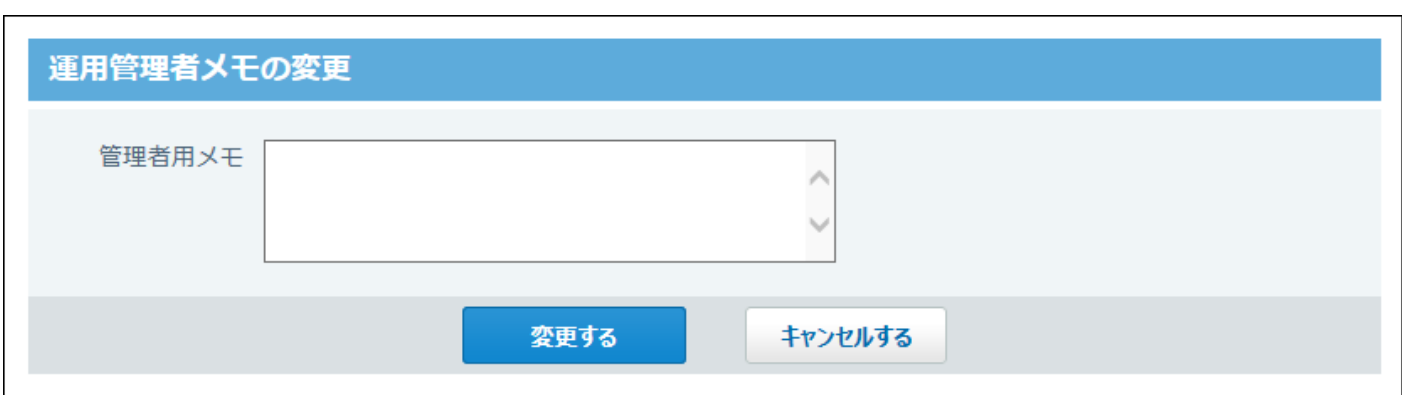

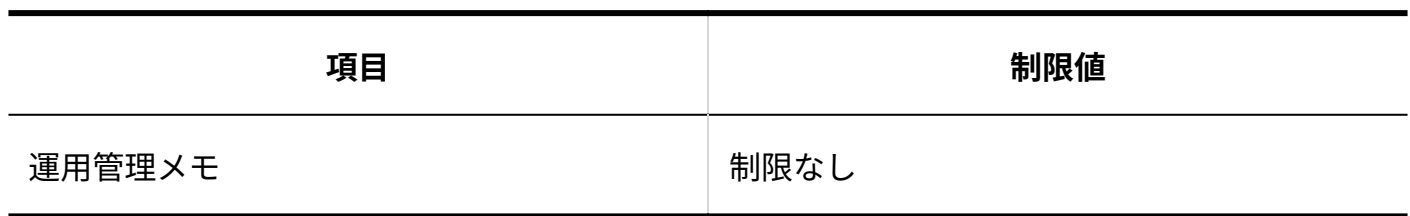

#### 項目

# 文字列(1行)項目

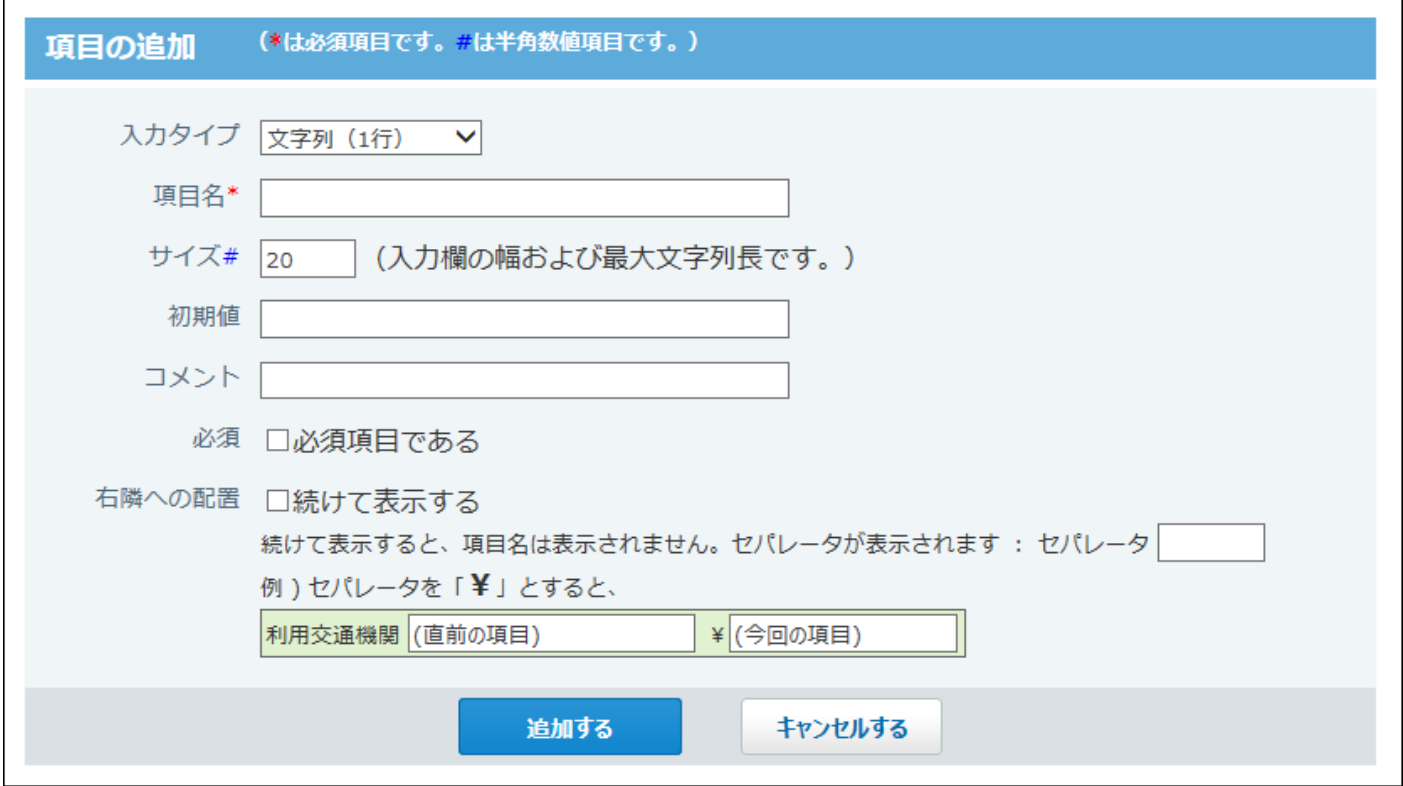

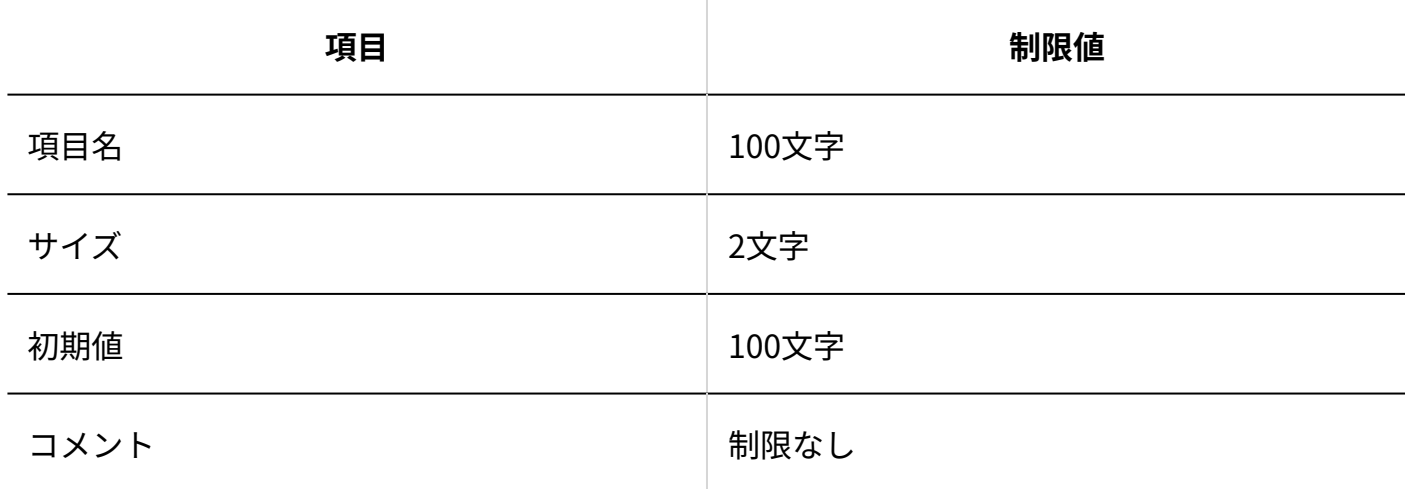

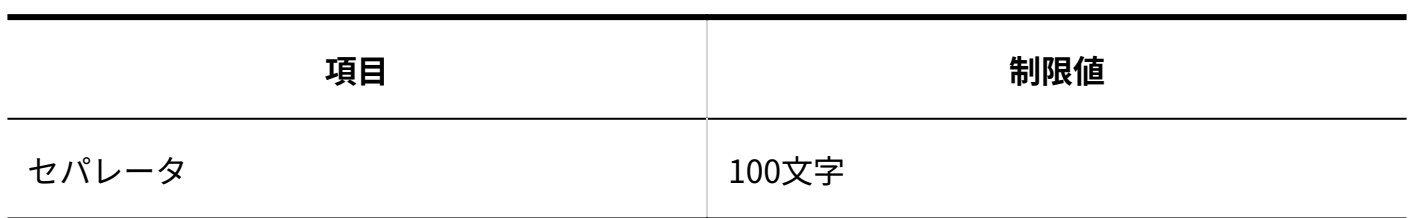

# 文字列(複数行)項目

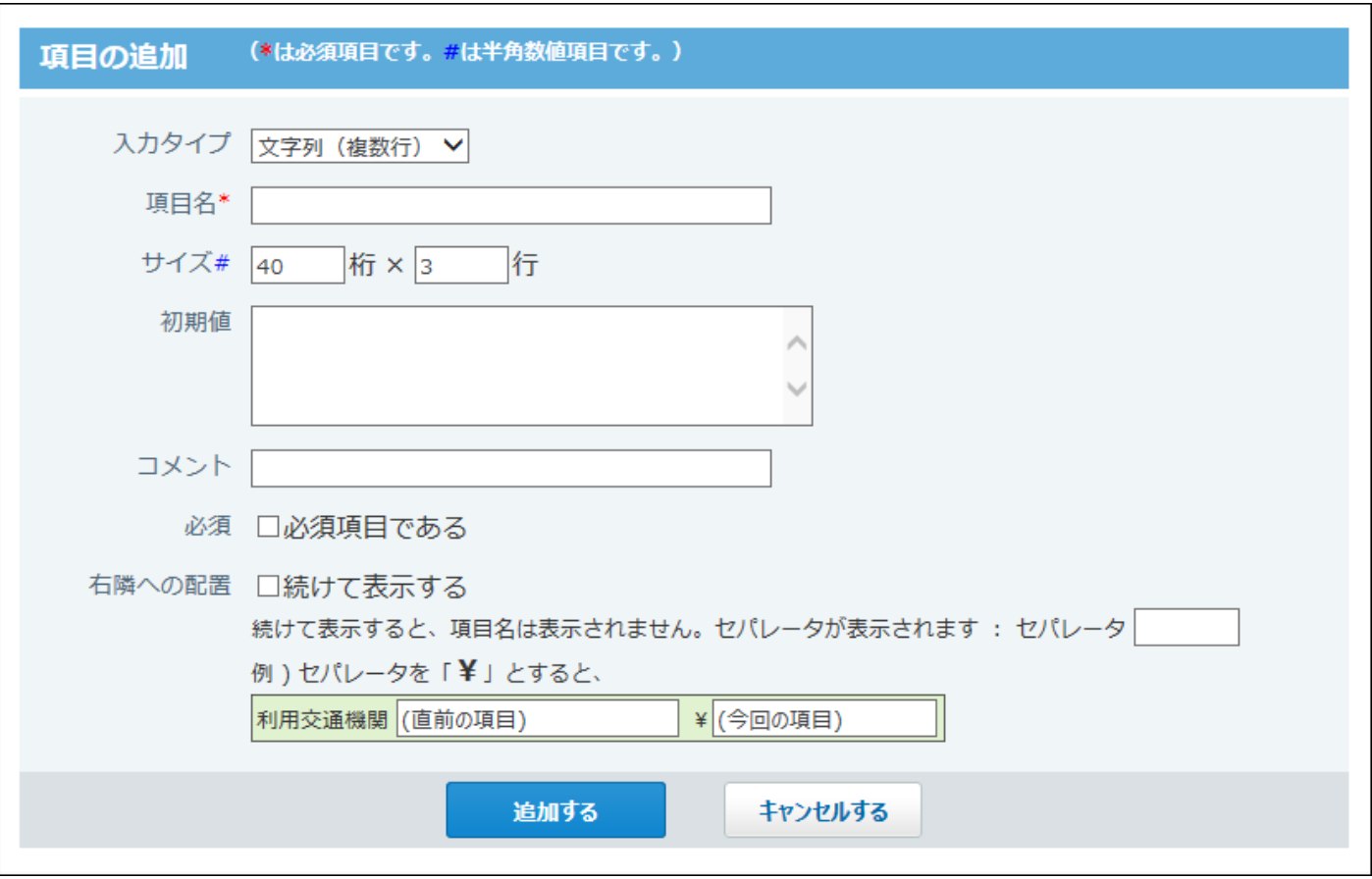

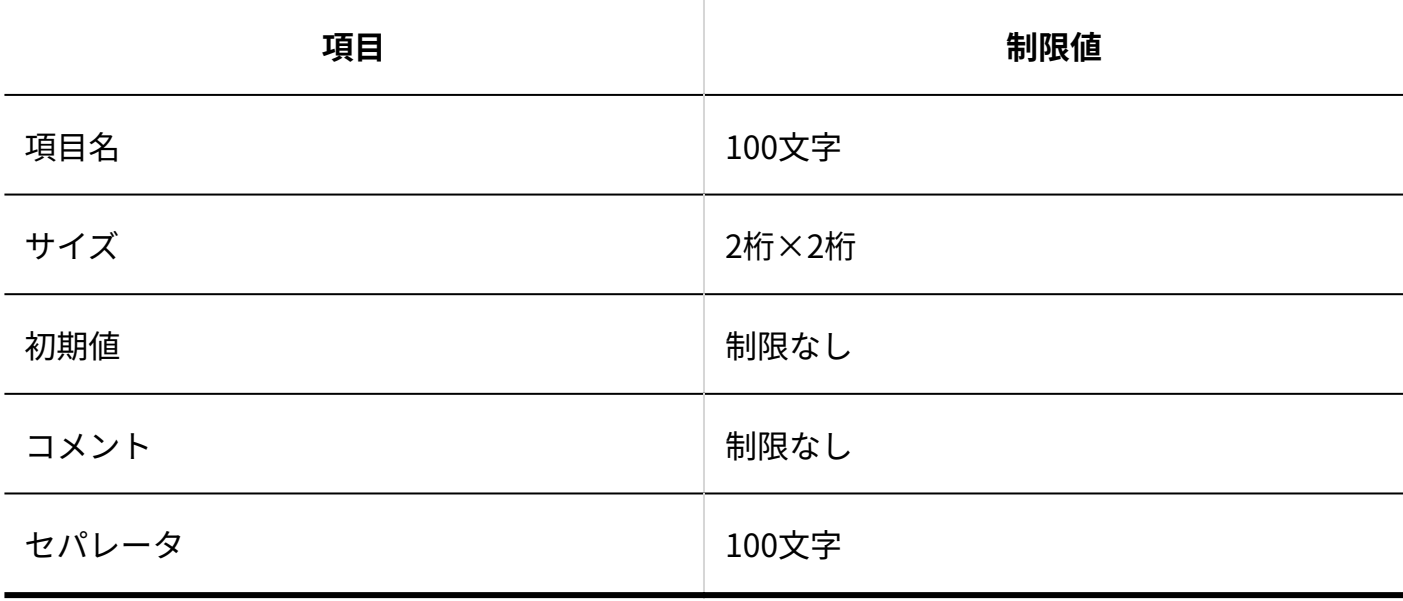

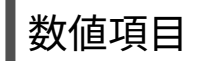

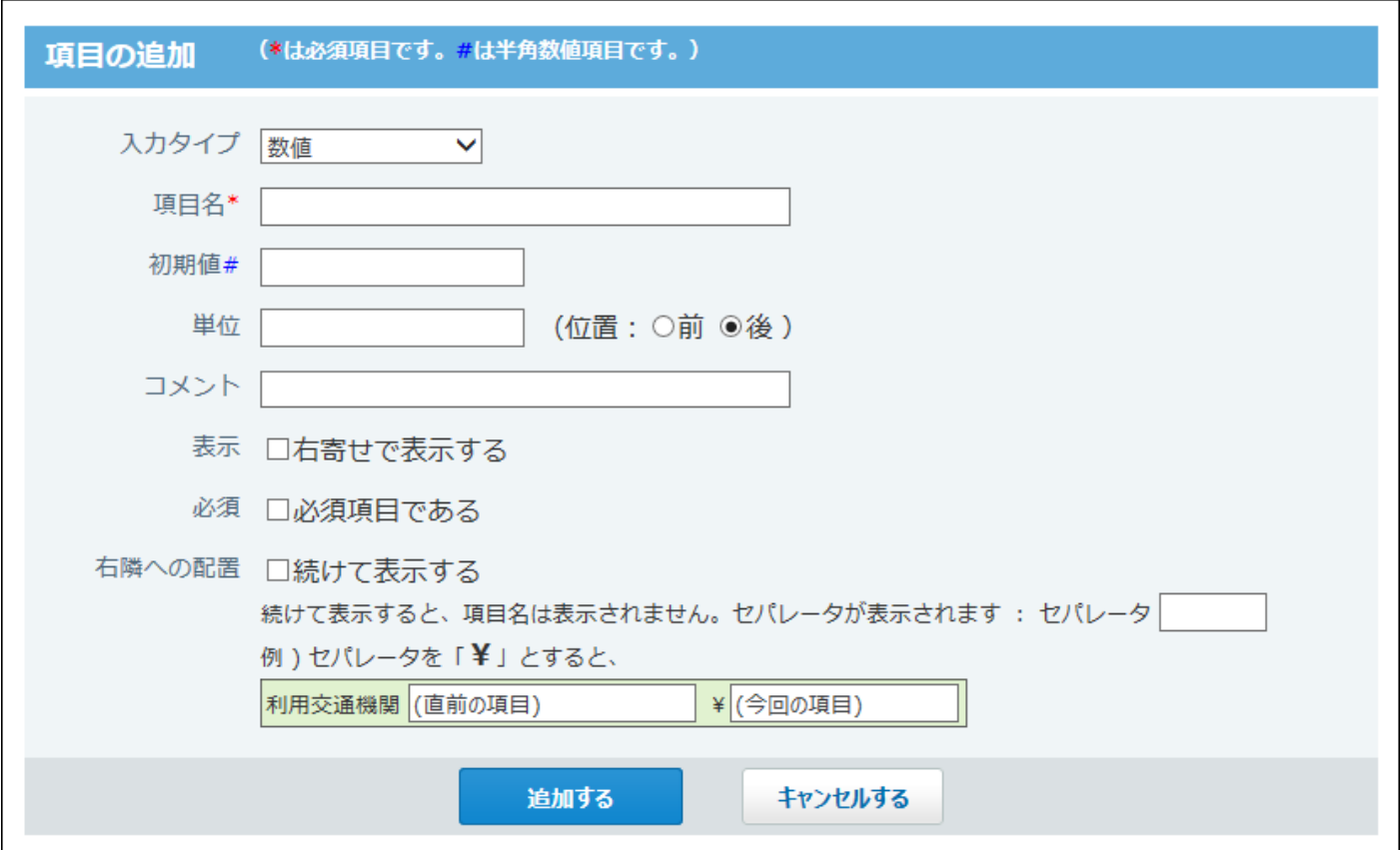

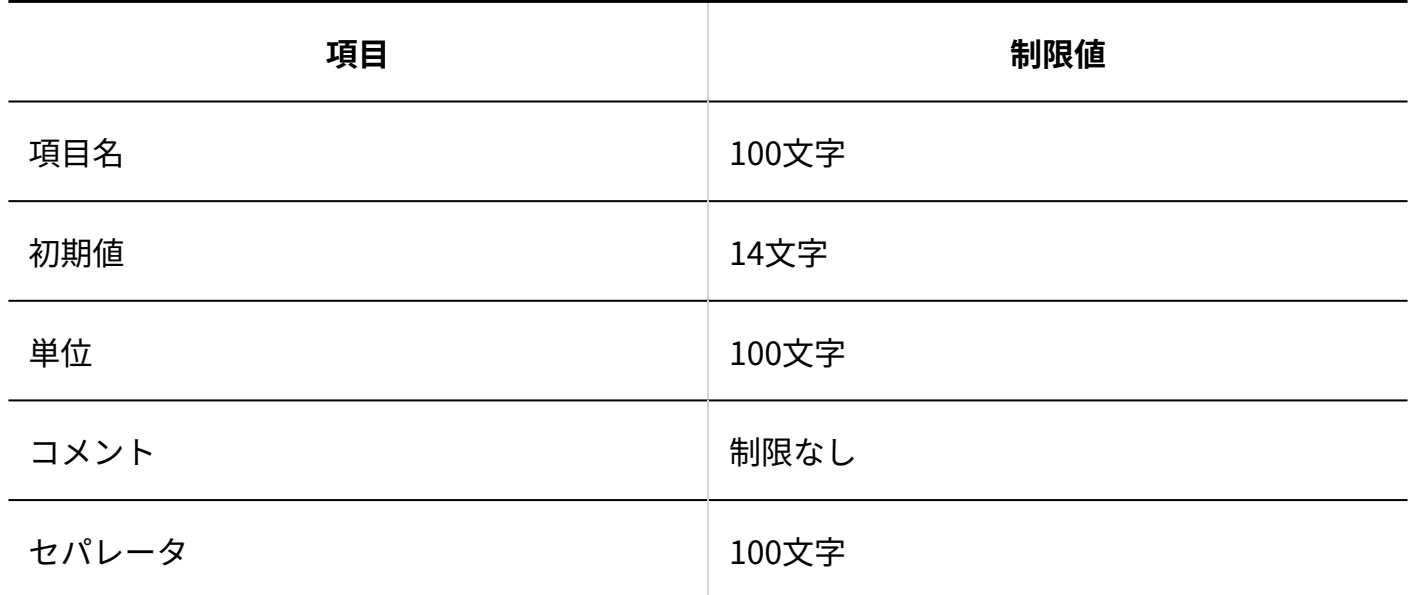

# 日付項目

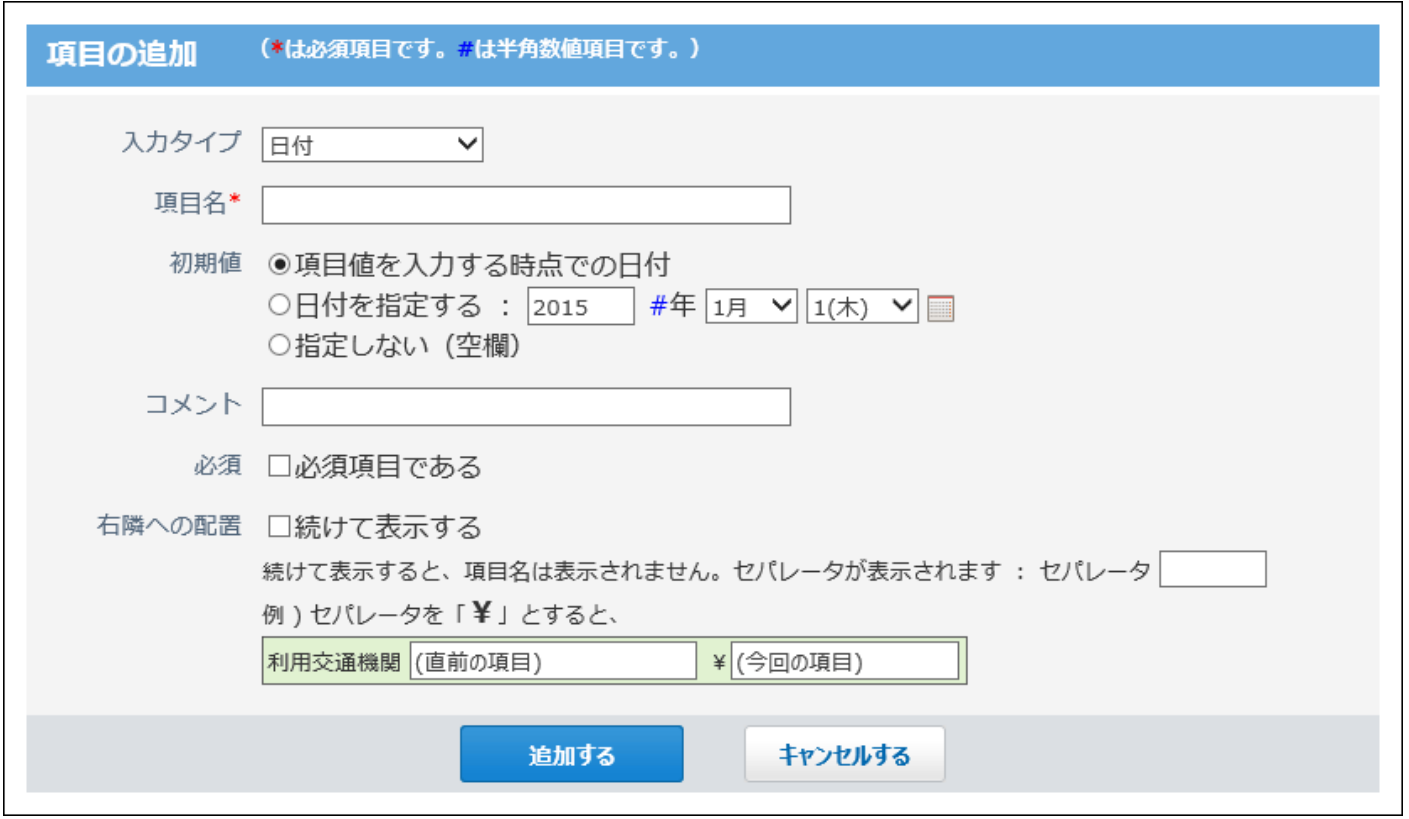

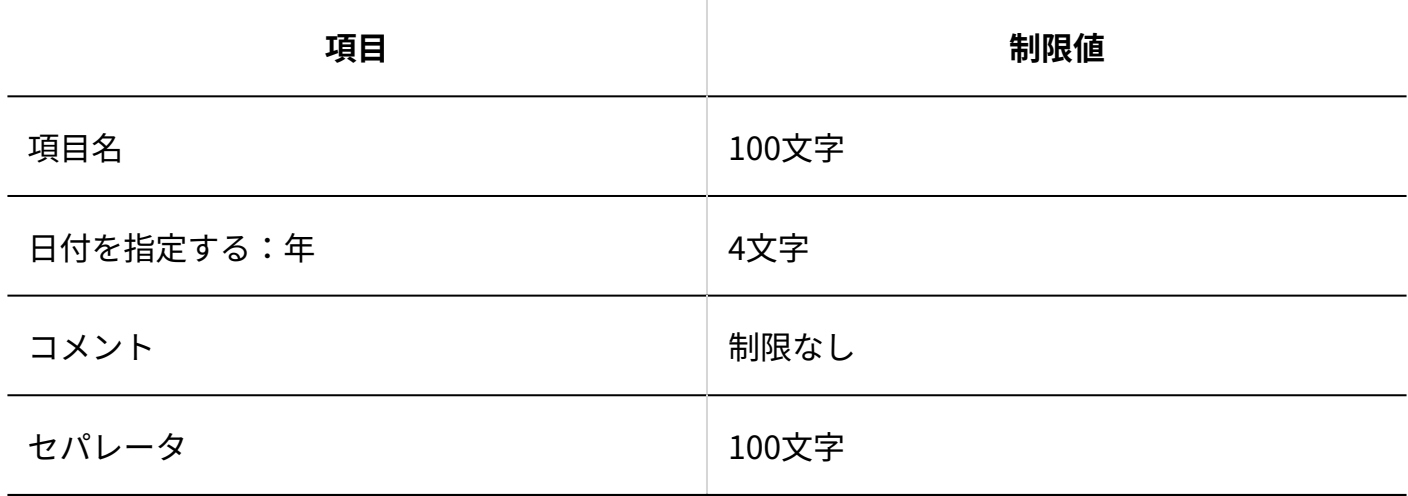

チェックボックス項目

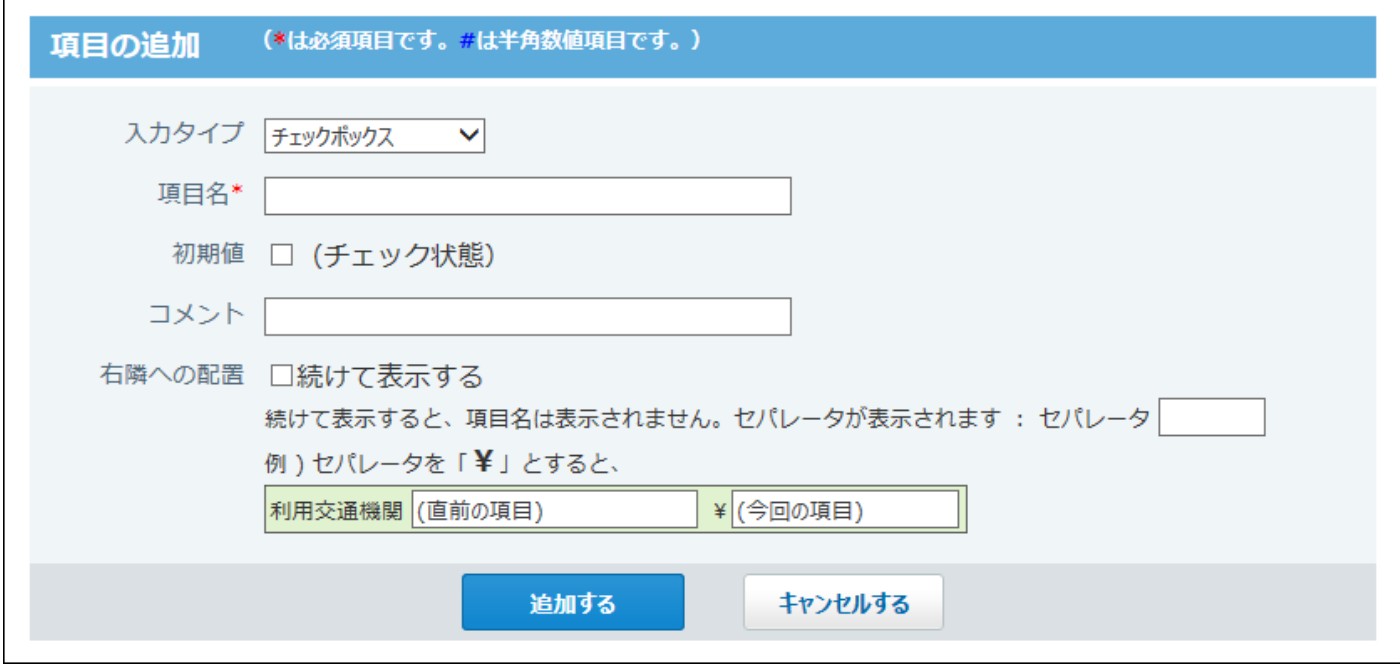

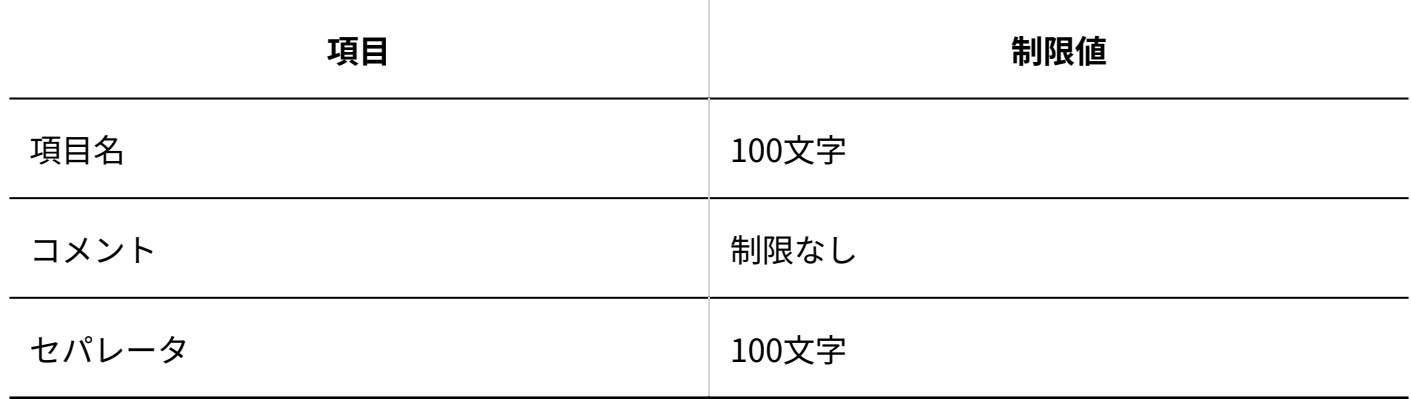

ラジオボタン項目

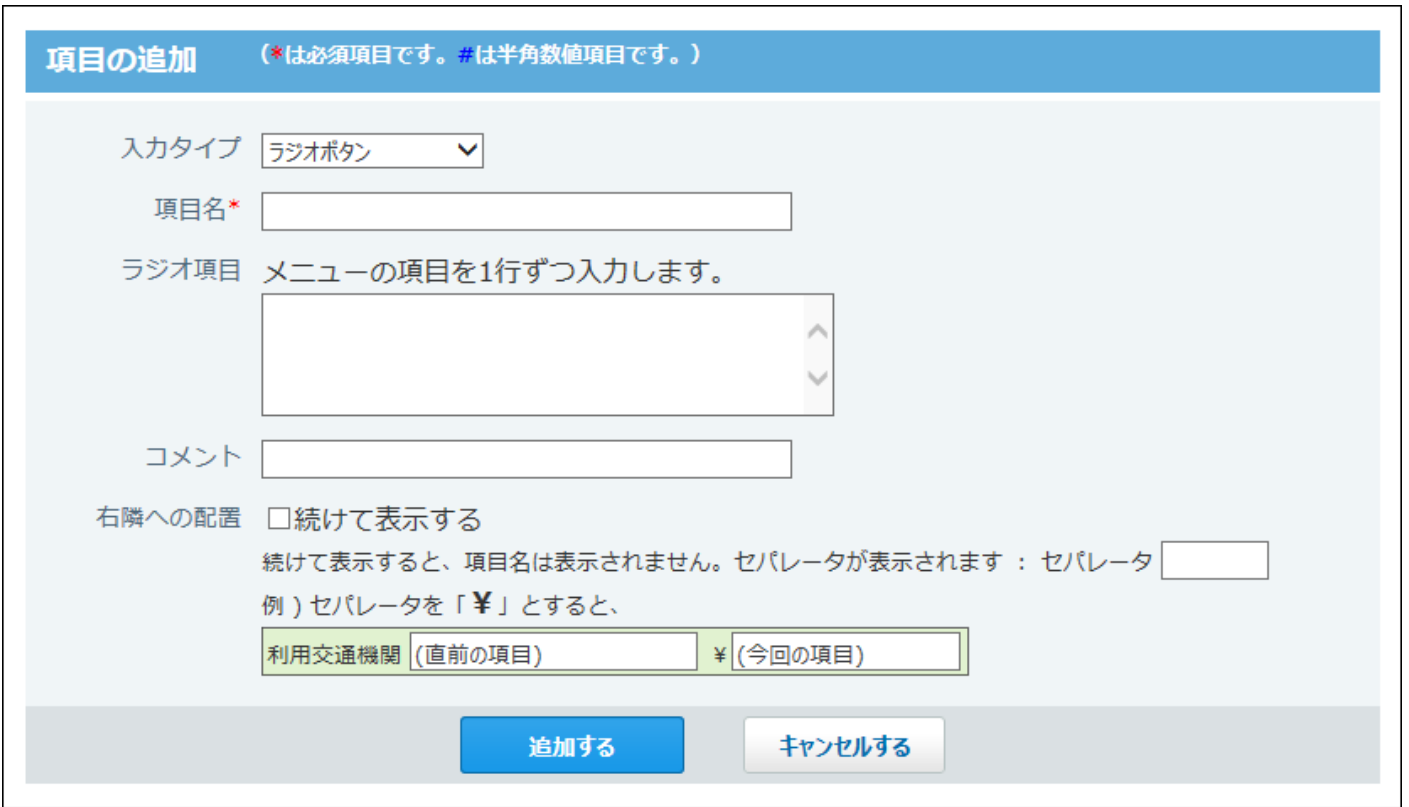

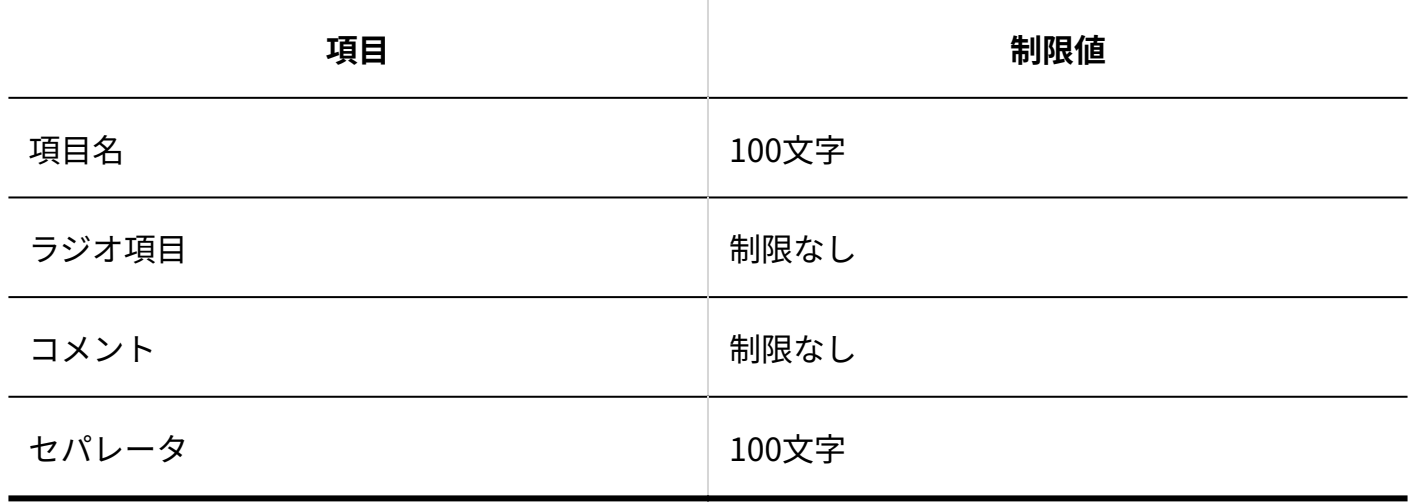

メニュー項目

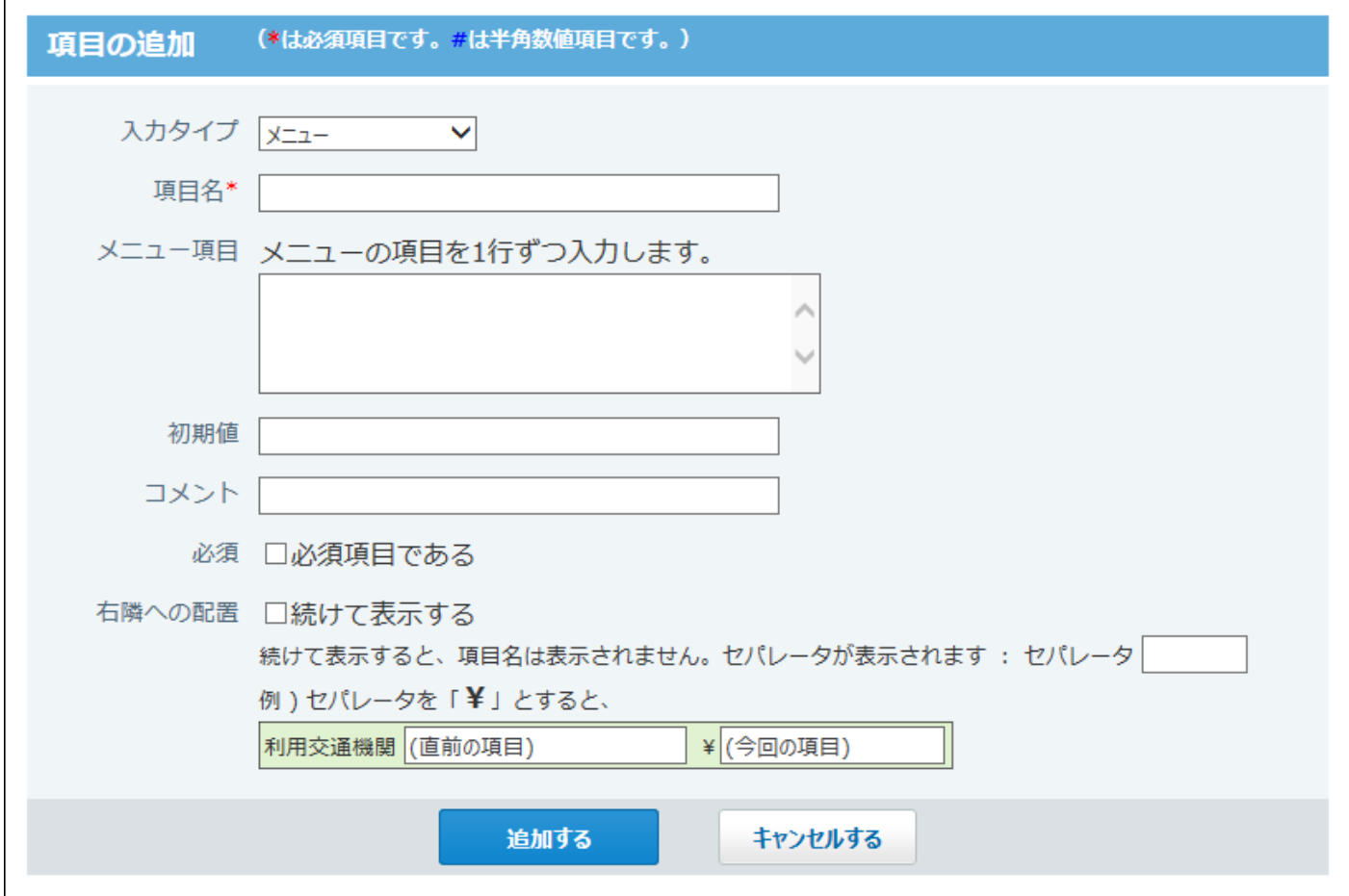

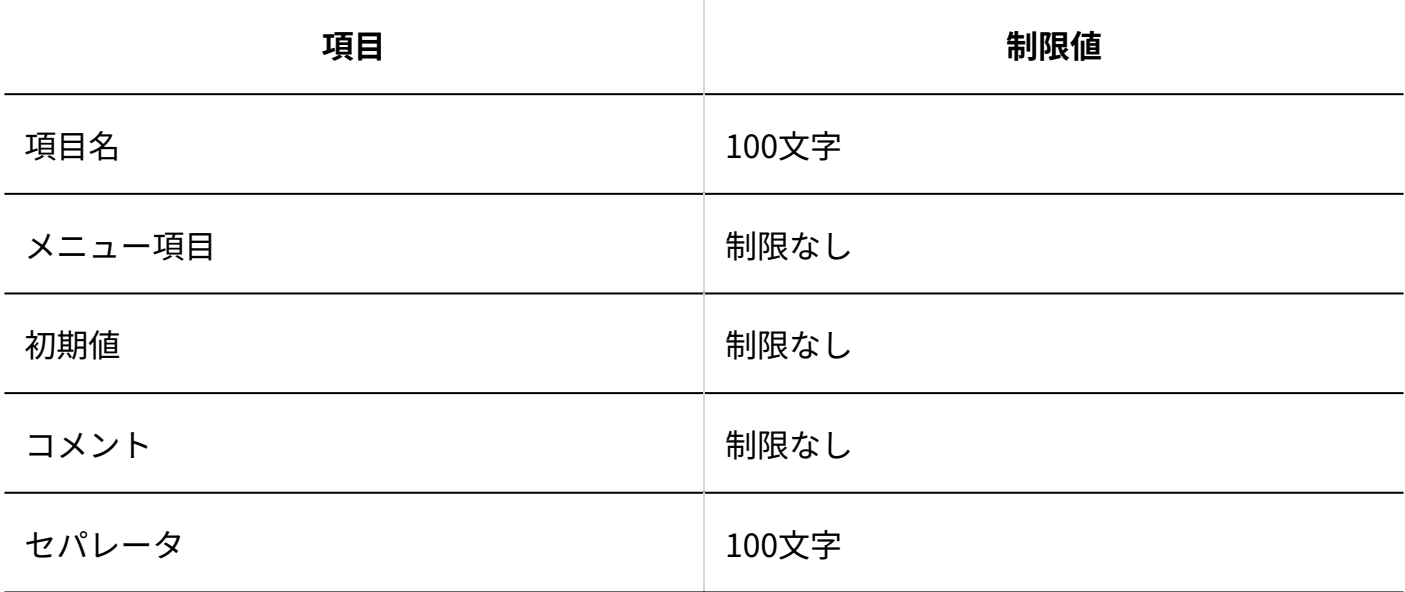

# ファイル添付項目

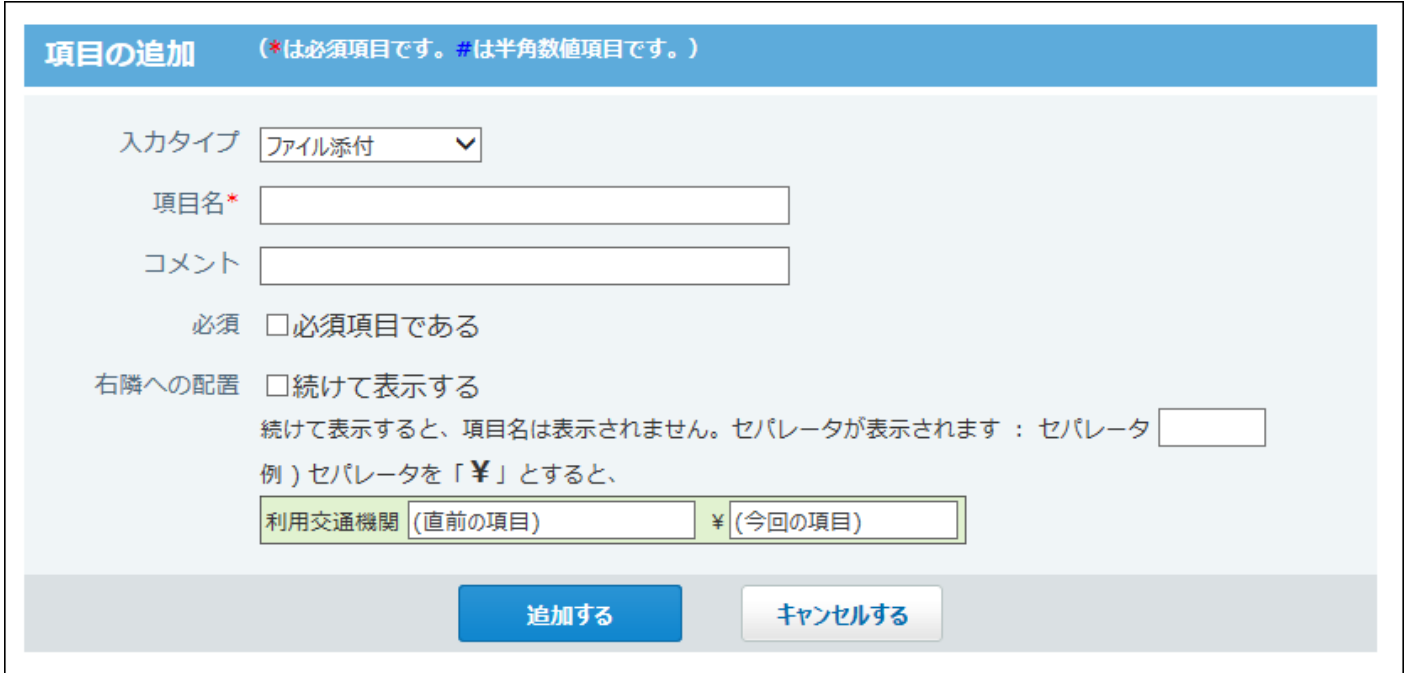

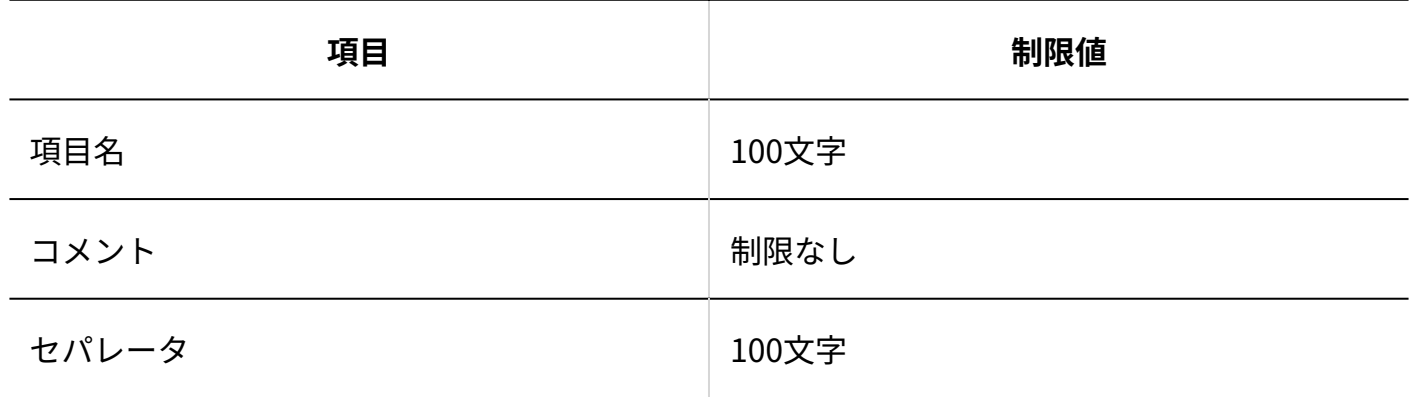

# 自動計算項目

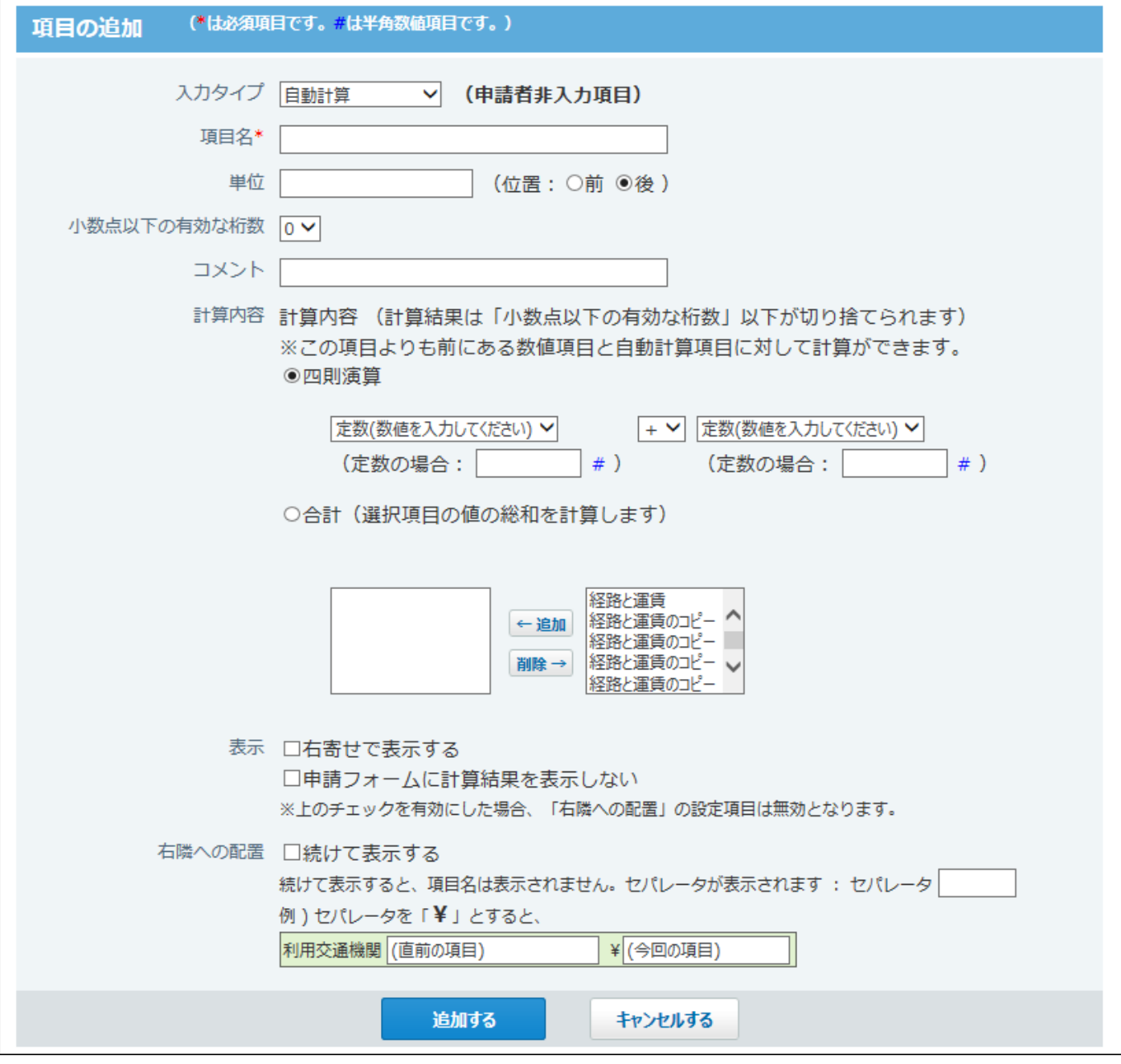

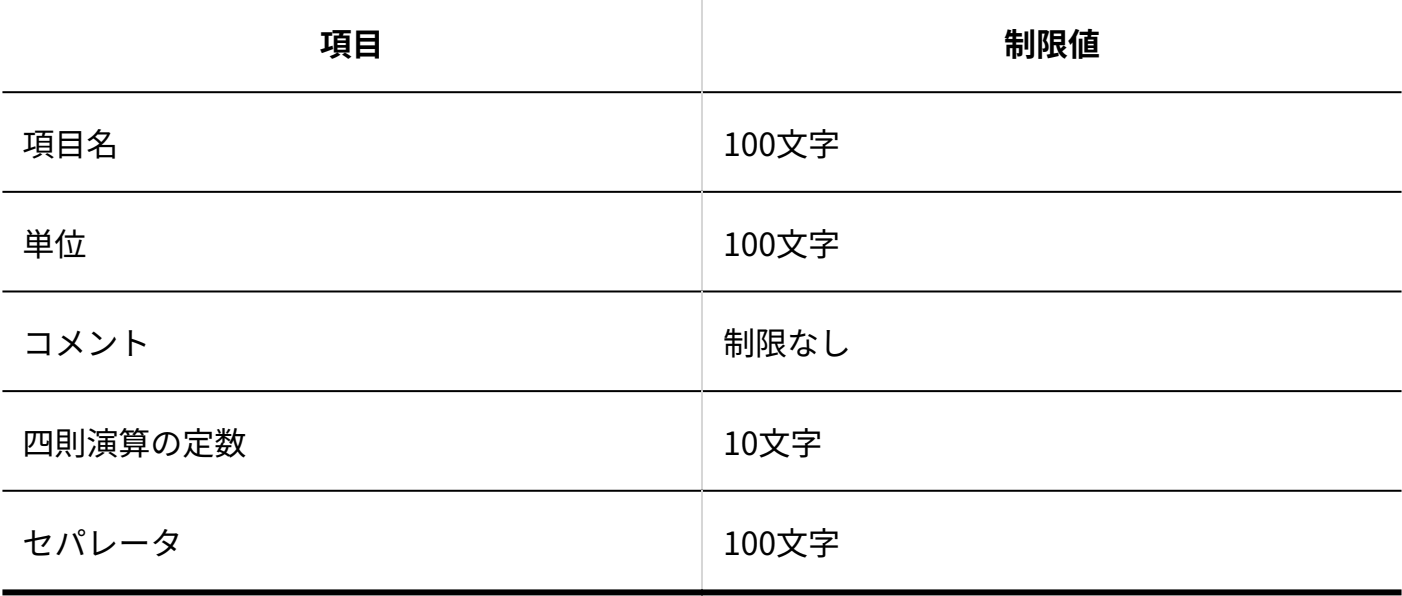

## ■路線ナビ連携項目

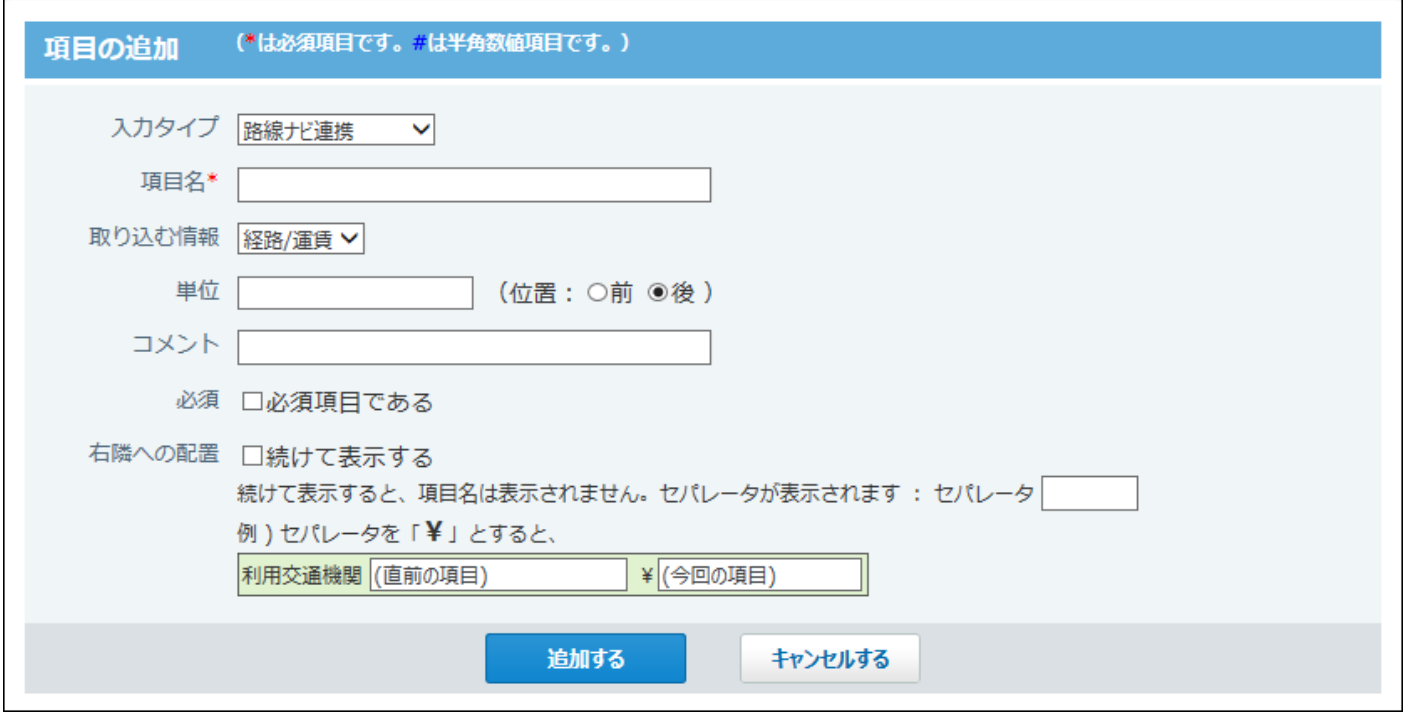

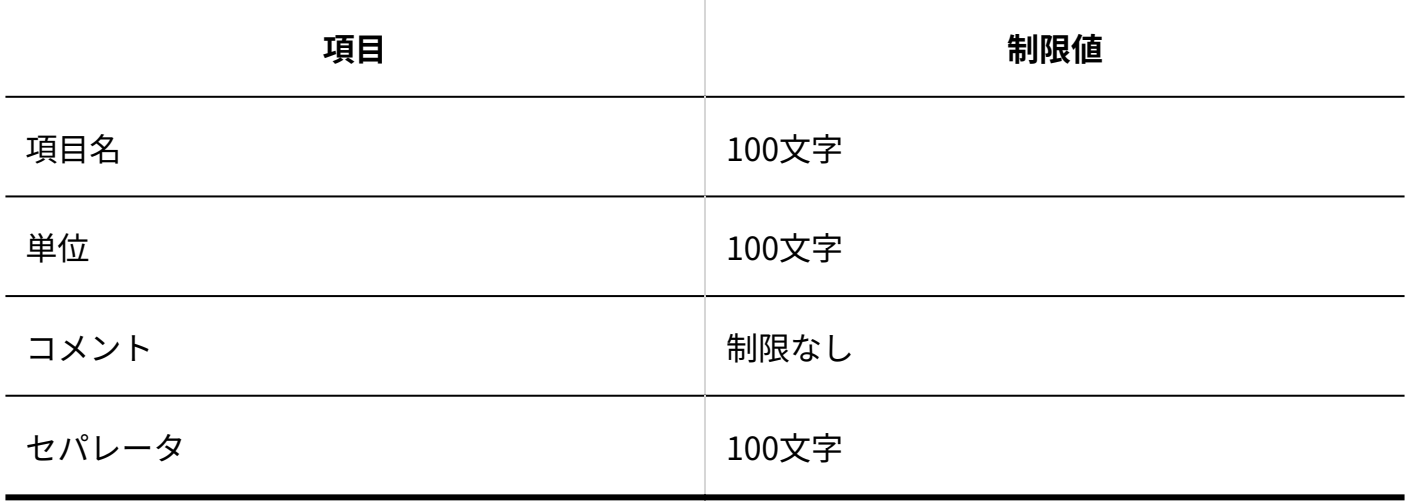

#### 役割

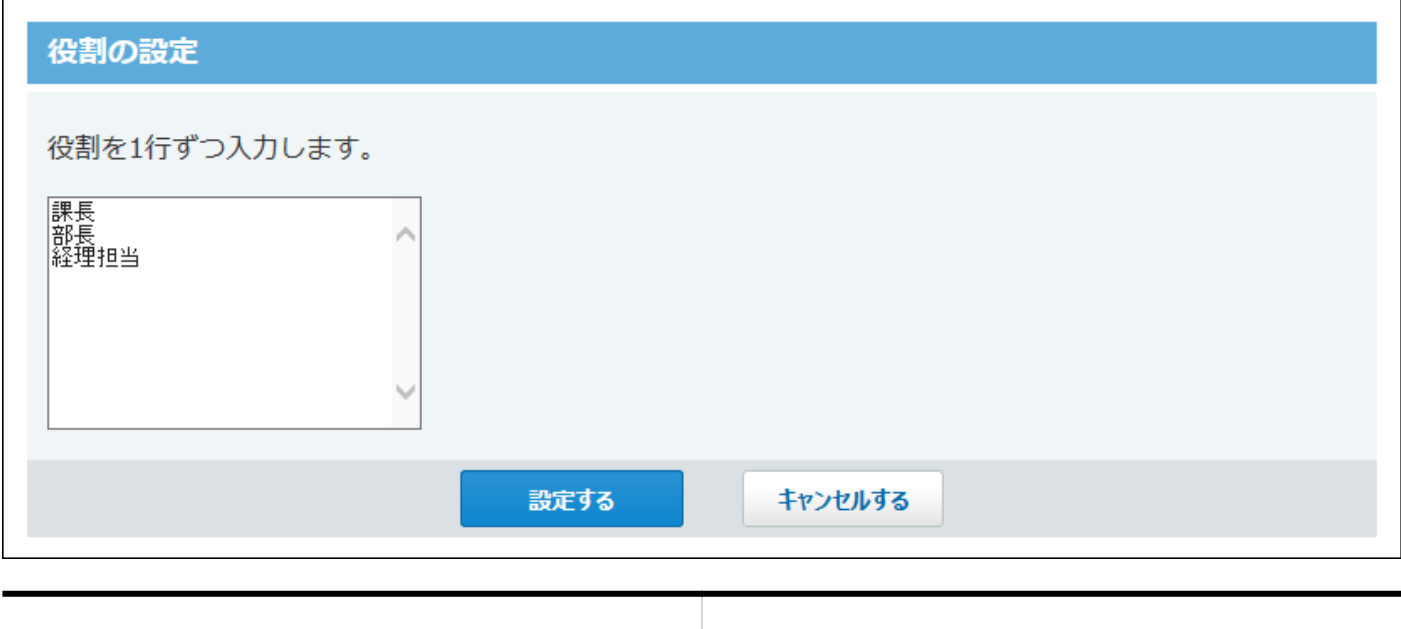

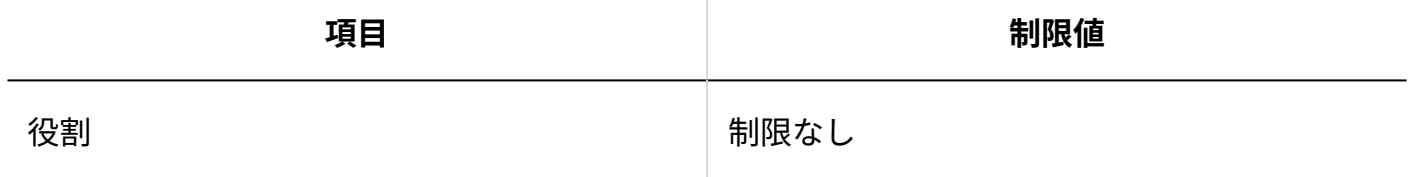

### 処理者の変更や追加時のコメント

#### 4 章 仕様

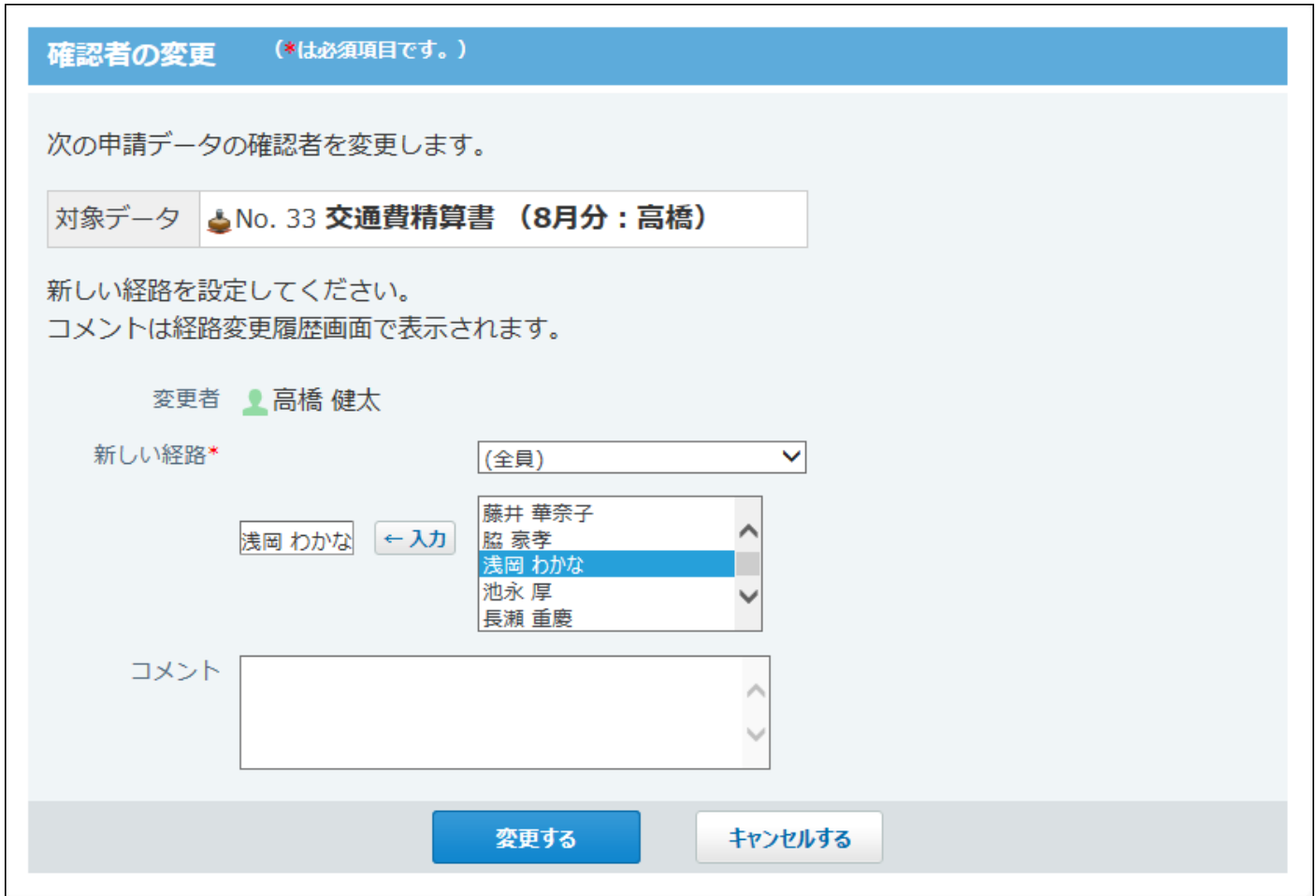

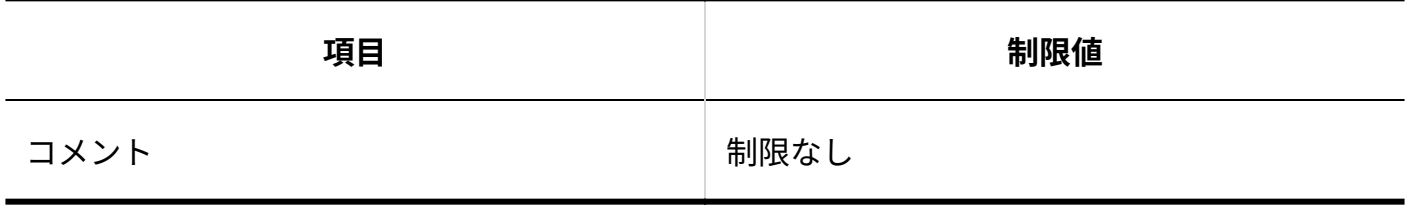

### 申請の検索

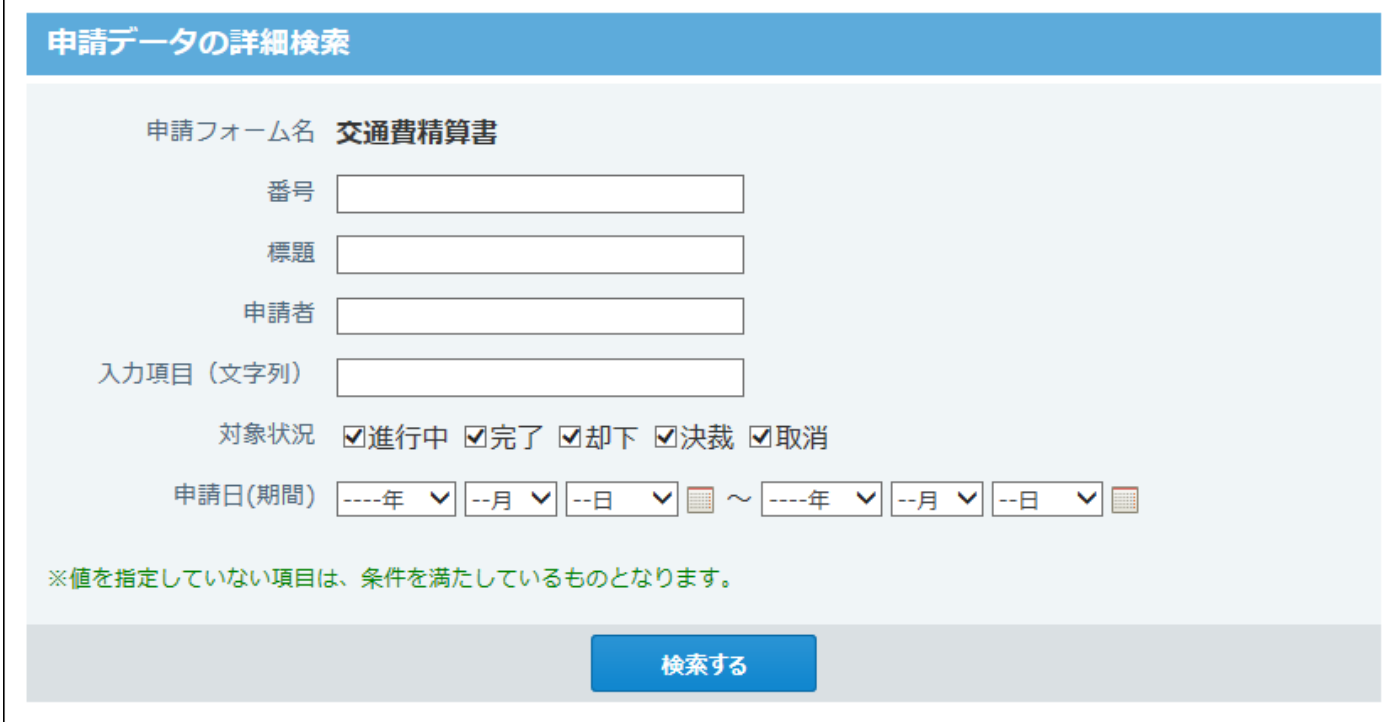

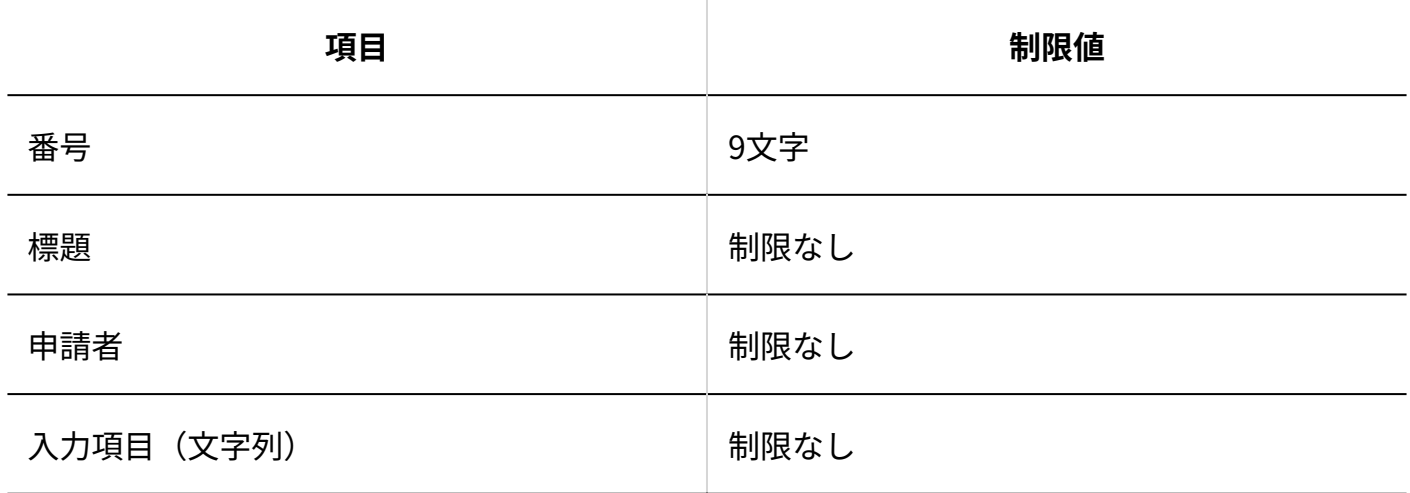

#### 簡易検索

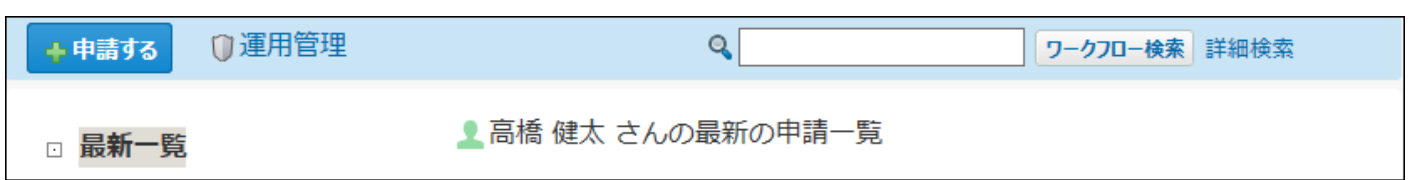

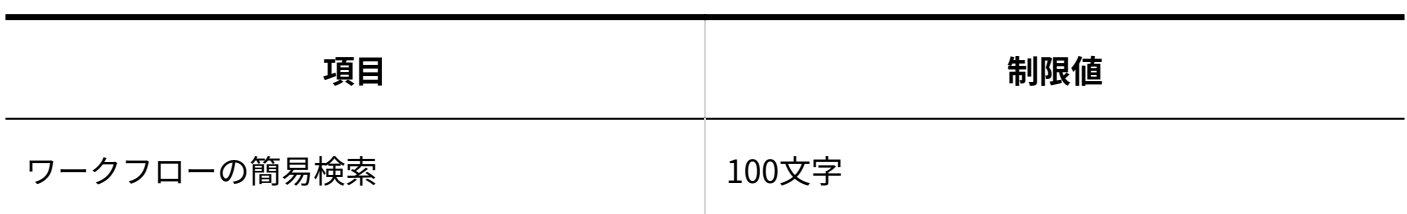

#### 詳細検索

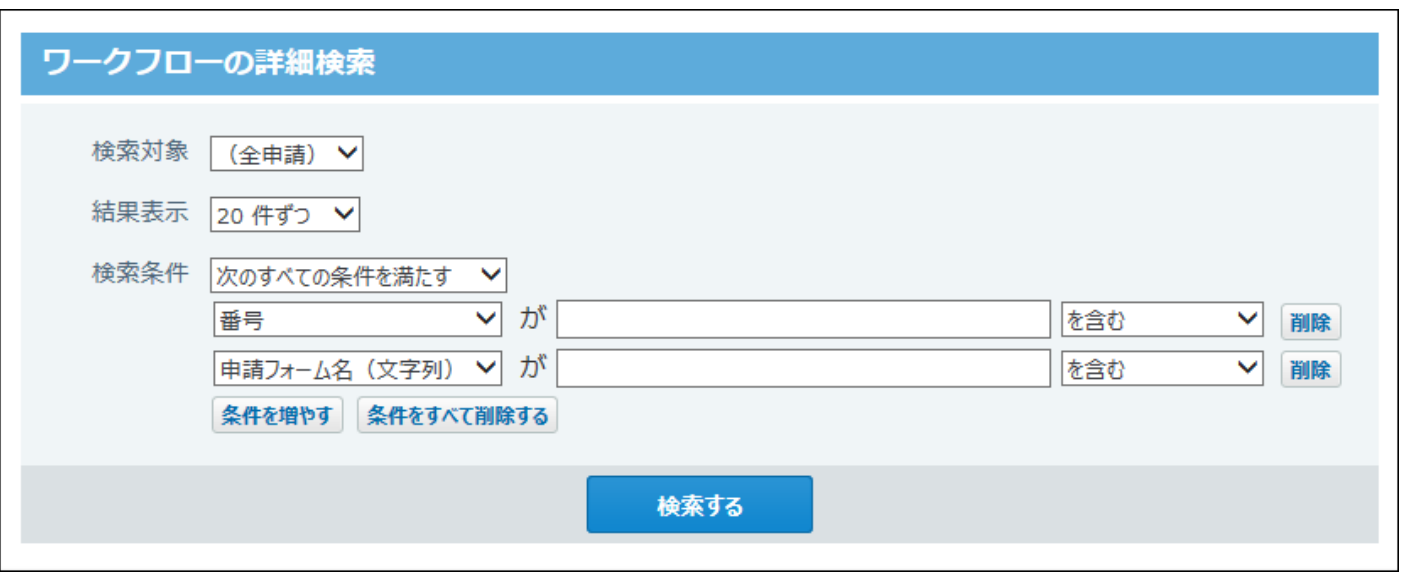

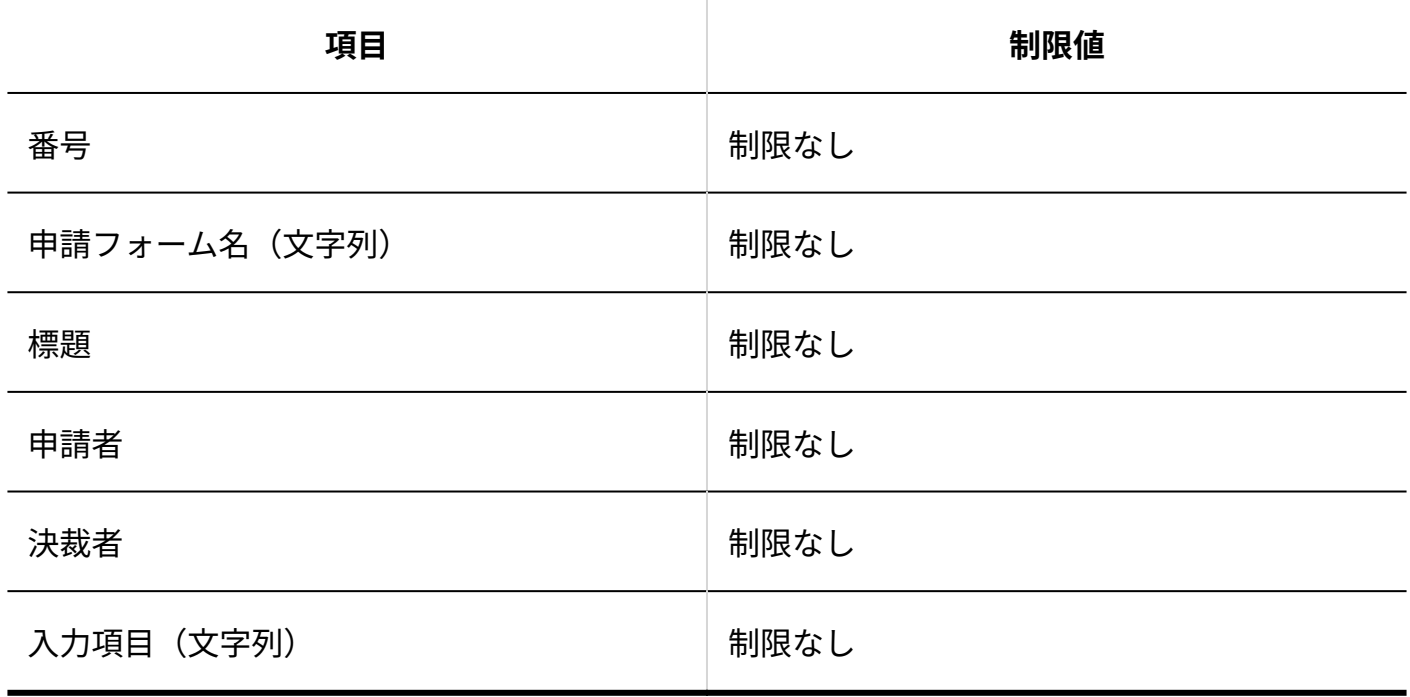

### 申請データの作成

#### 4.4.17. ワークフローの入力制限値

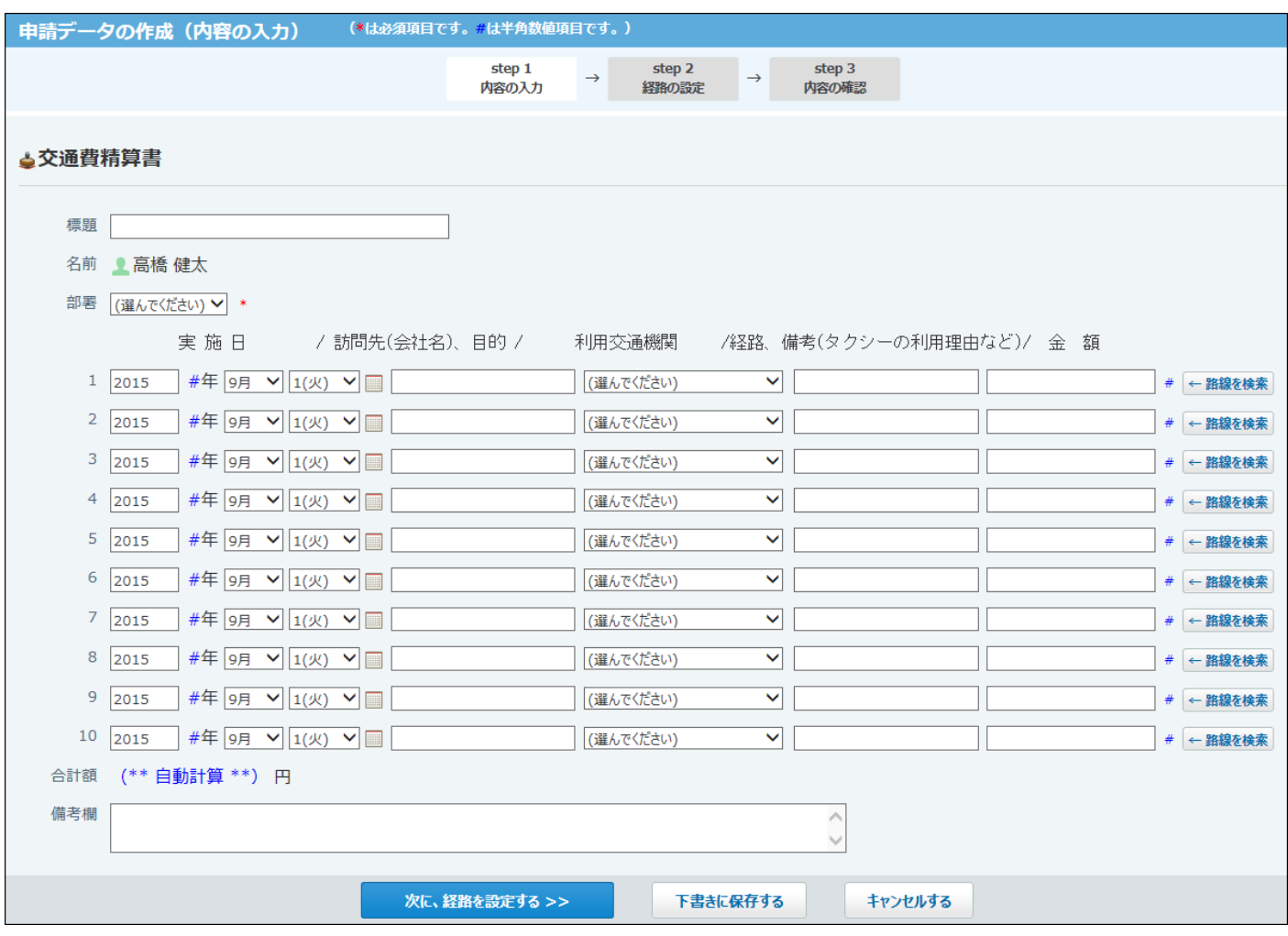

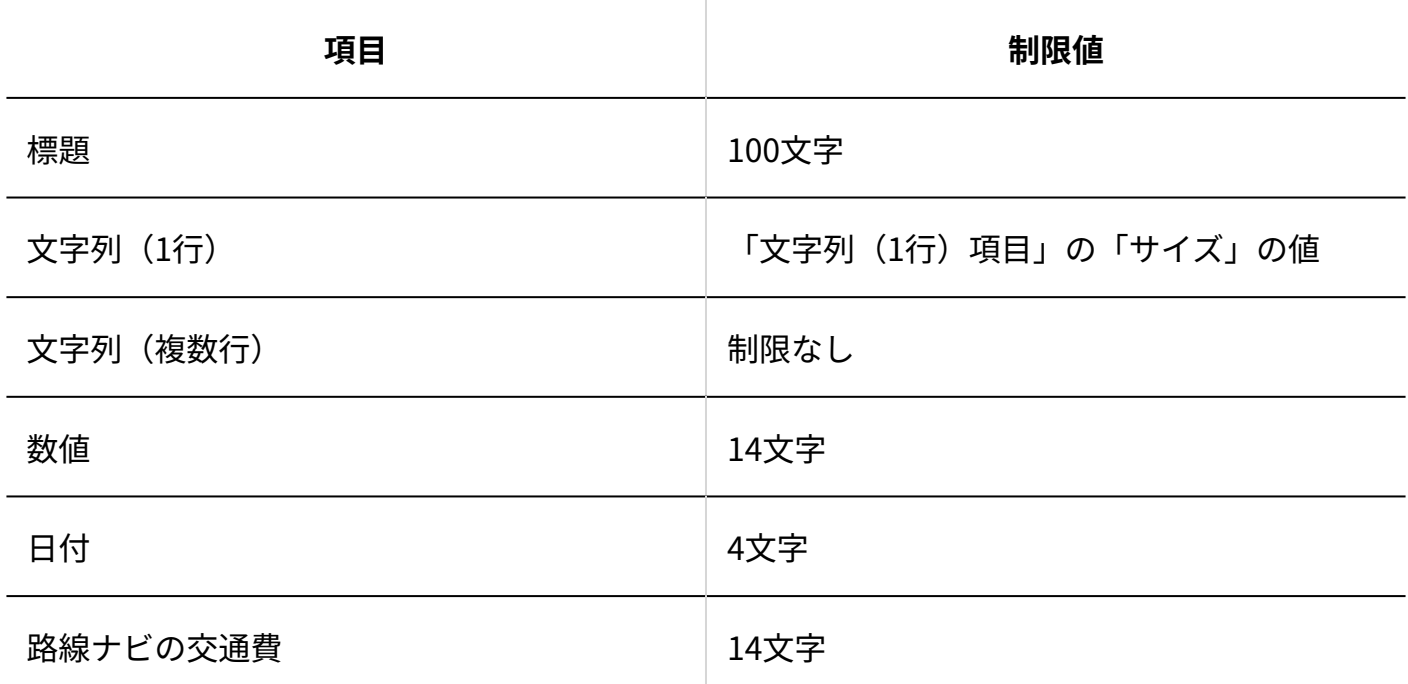

申請データの取り消し

#### 4 章 仕様

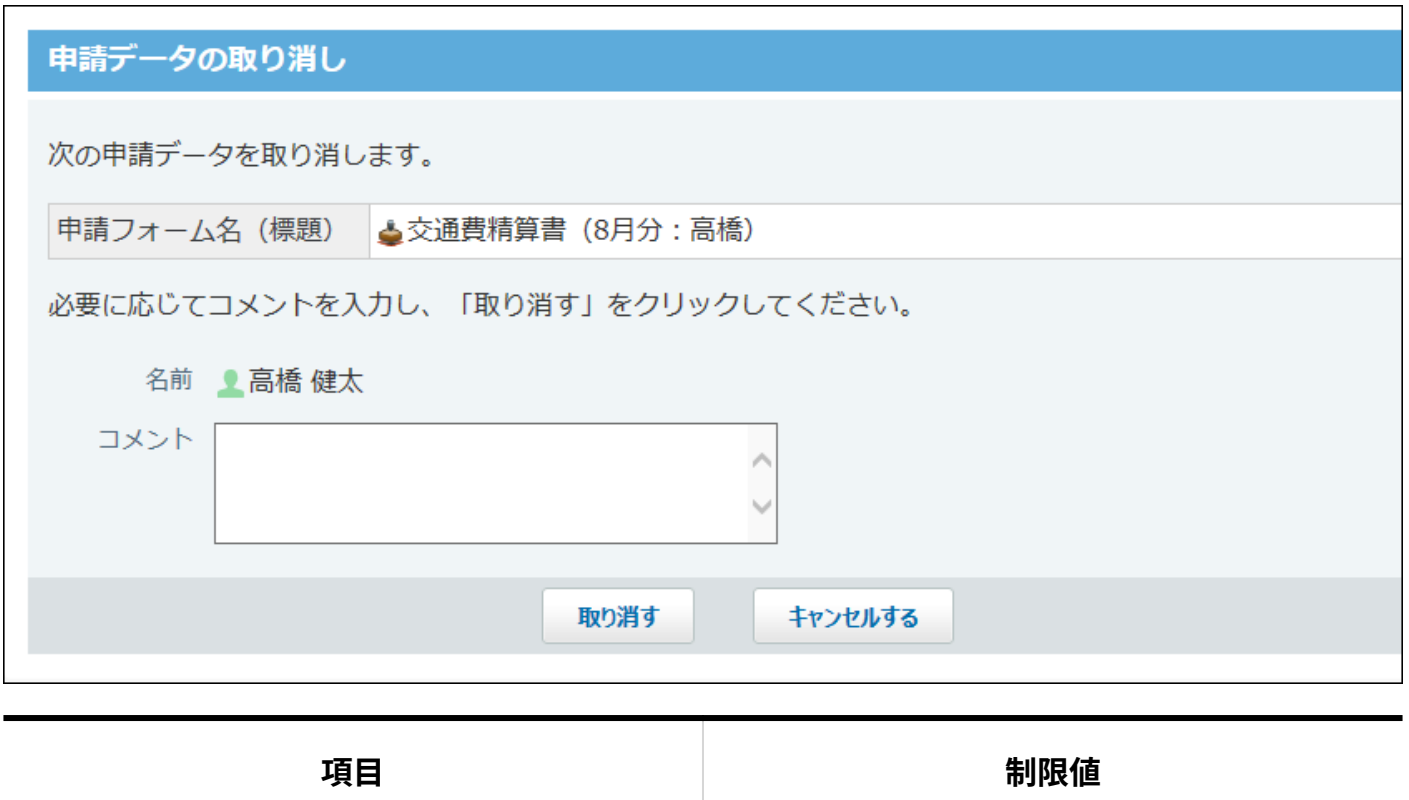

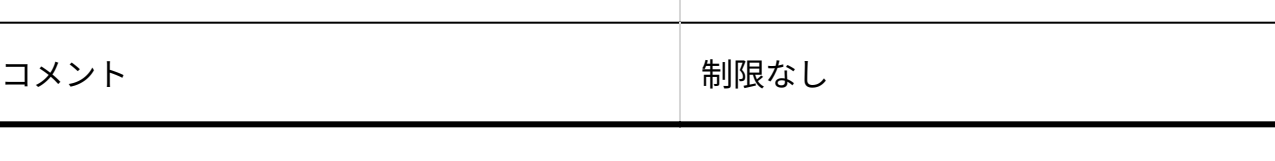

### 未処理申請の処理

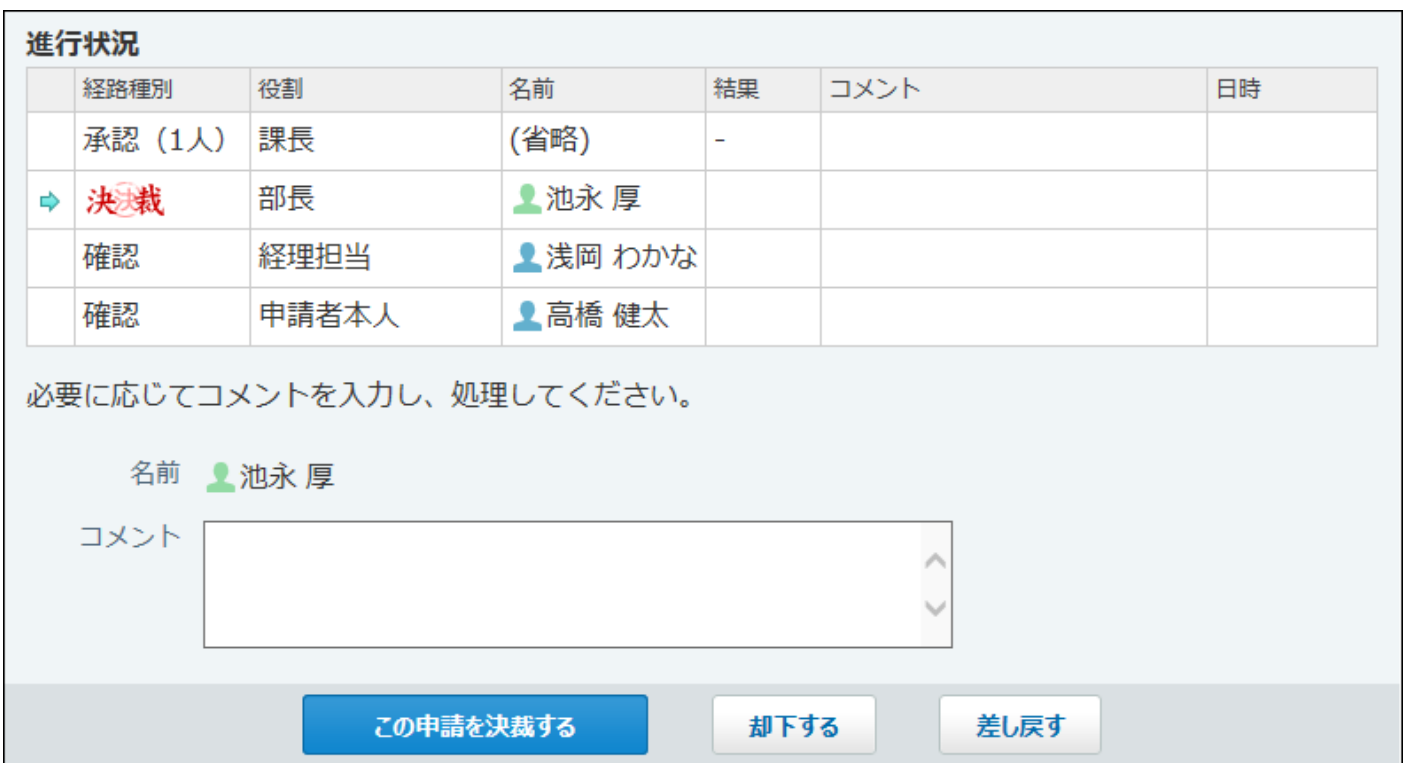

 $\sim 10^{11}$ 

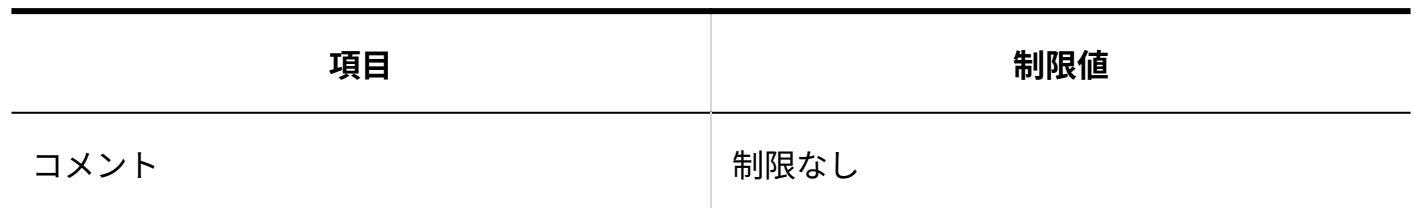

### 4.4.18. 報告書の入力制限値

### 文字列 (1行) 項目

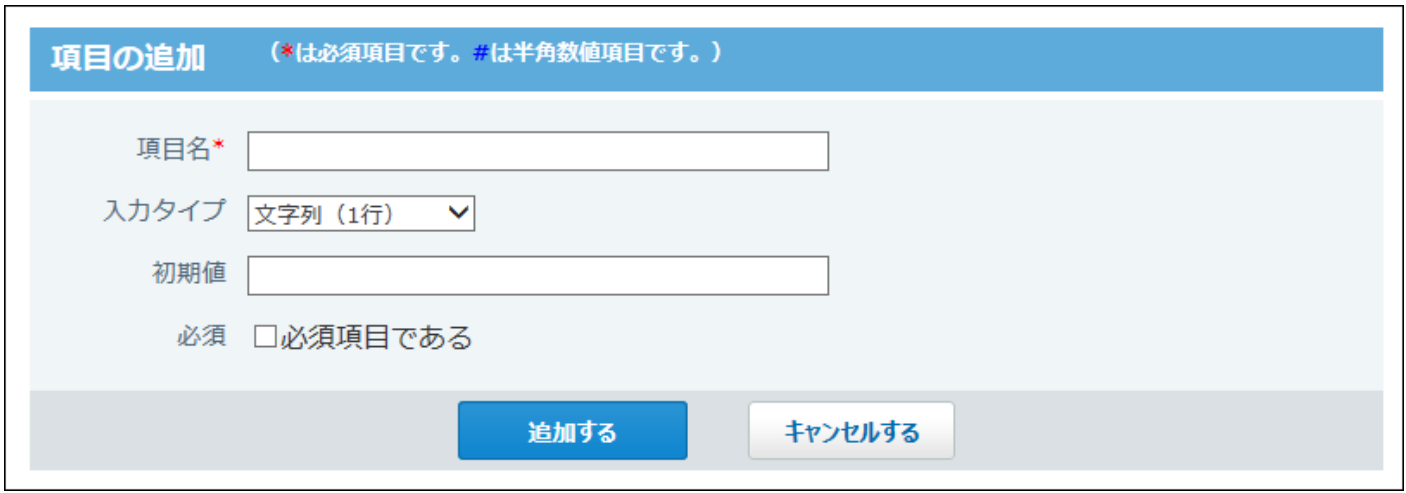

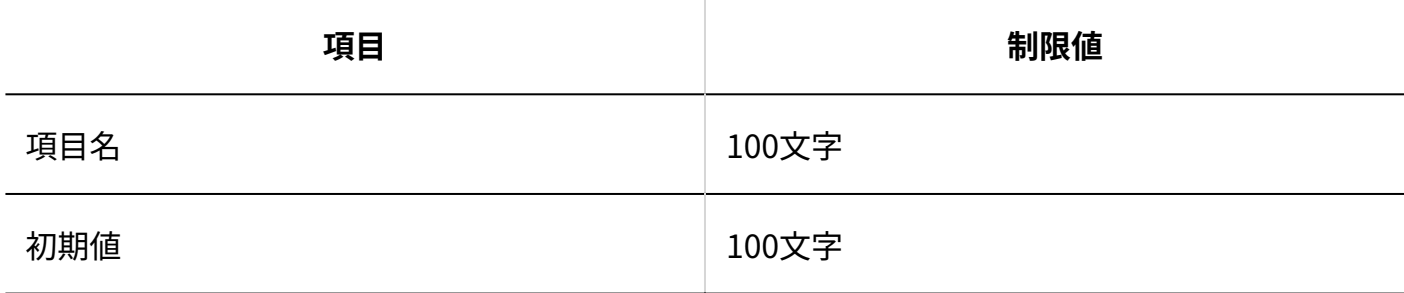

### 文字列 (複数行) 項目

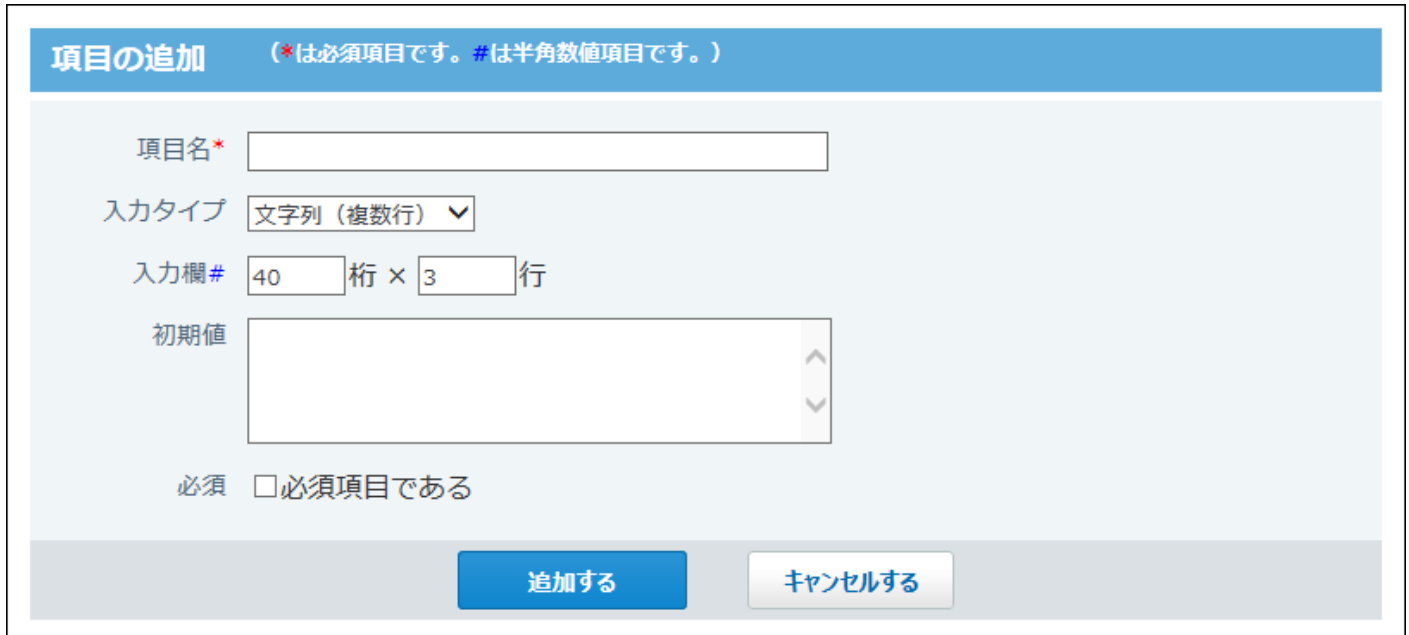

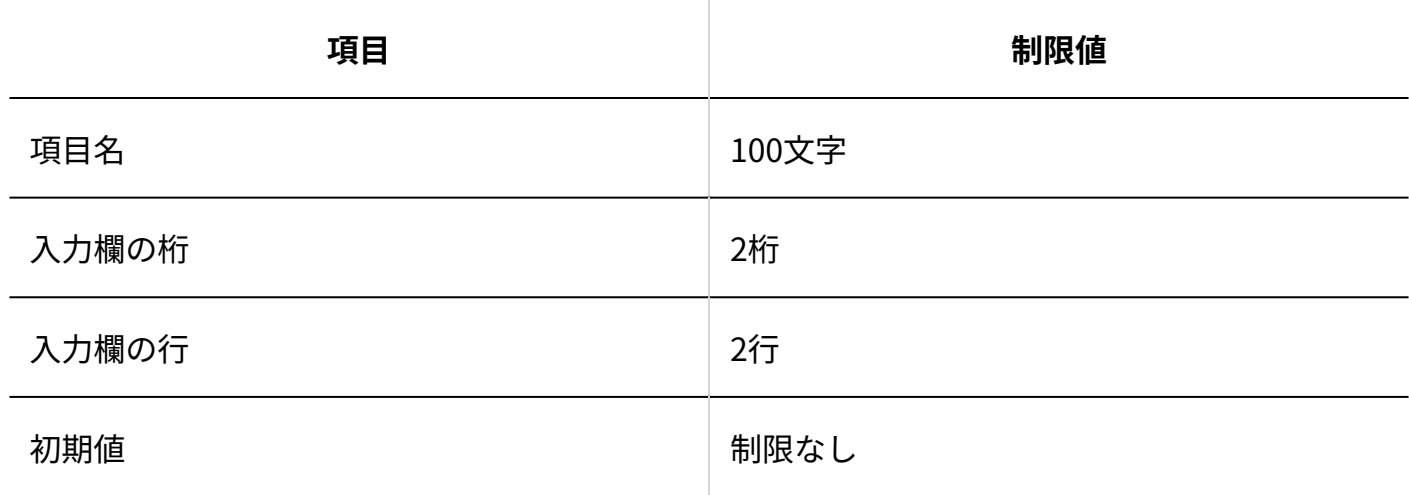

### メニュー項目

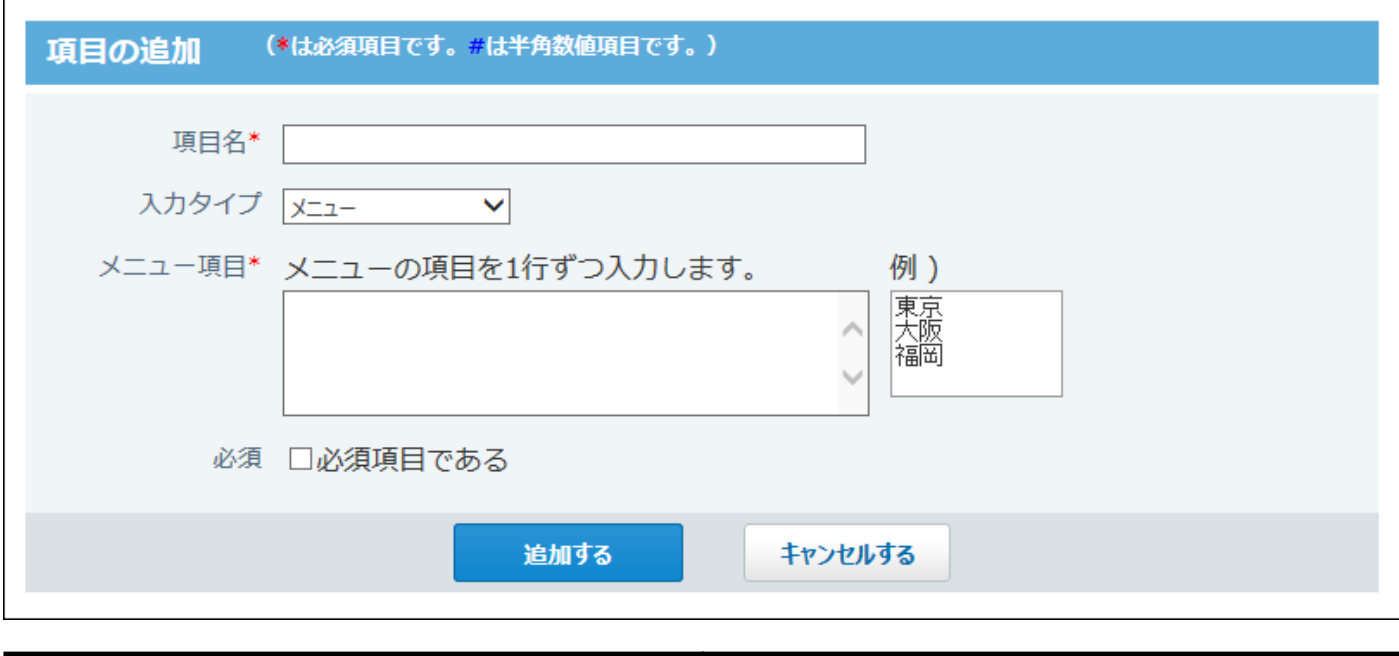

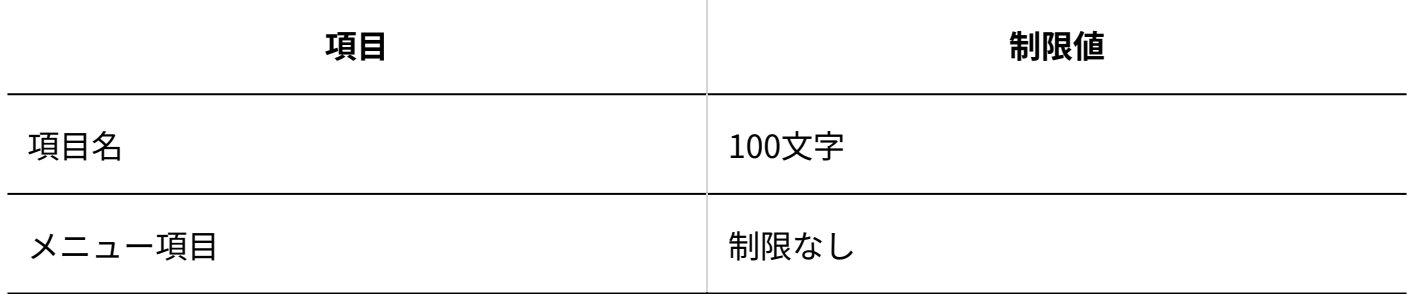

## チェックボックス項目

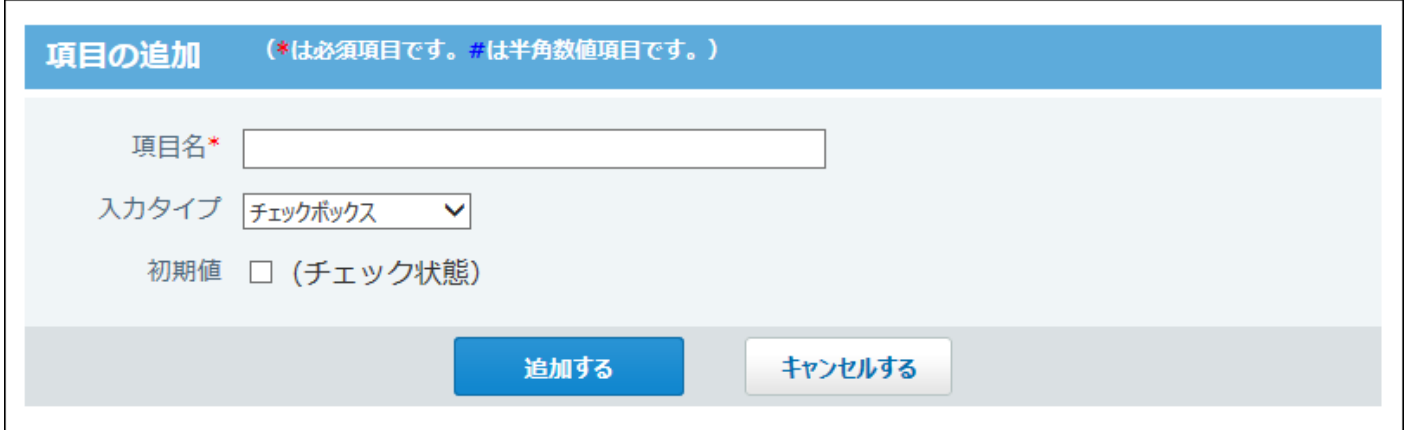

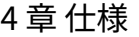

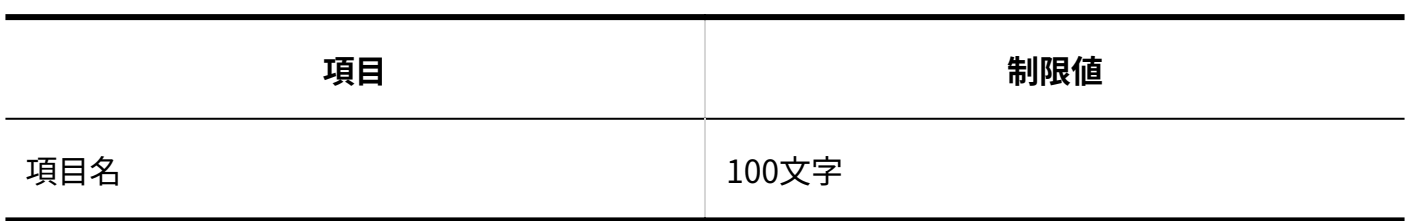

#### ファイル項目

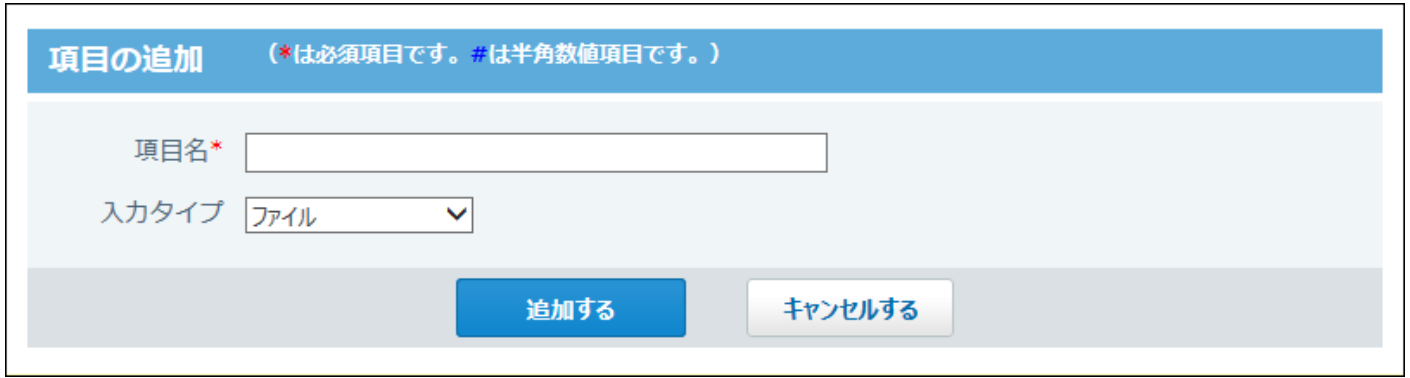

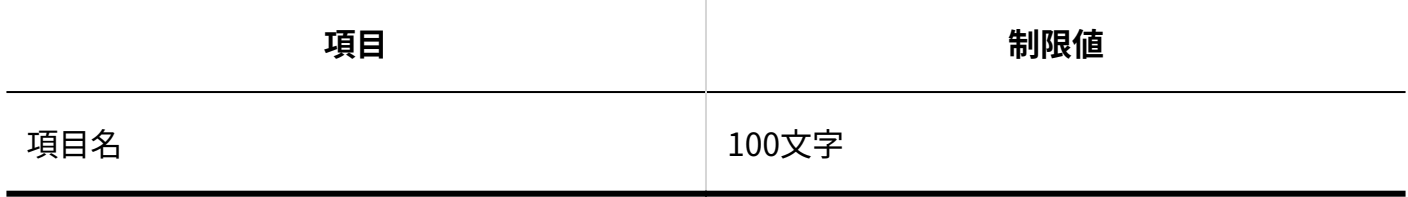

絞り込み

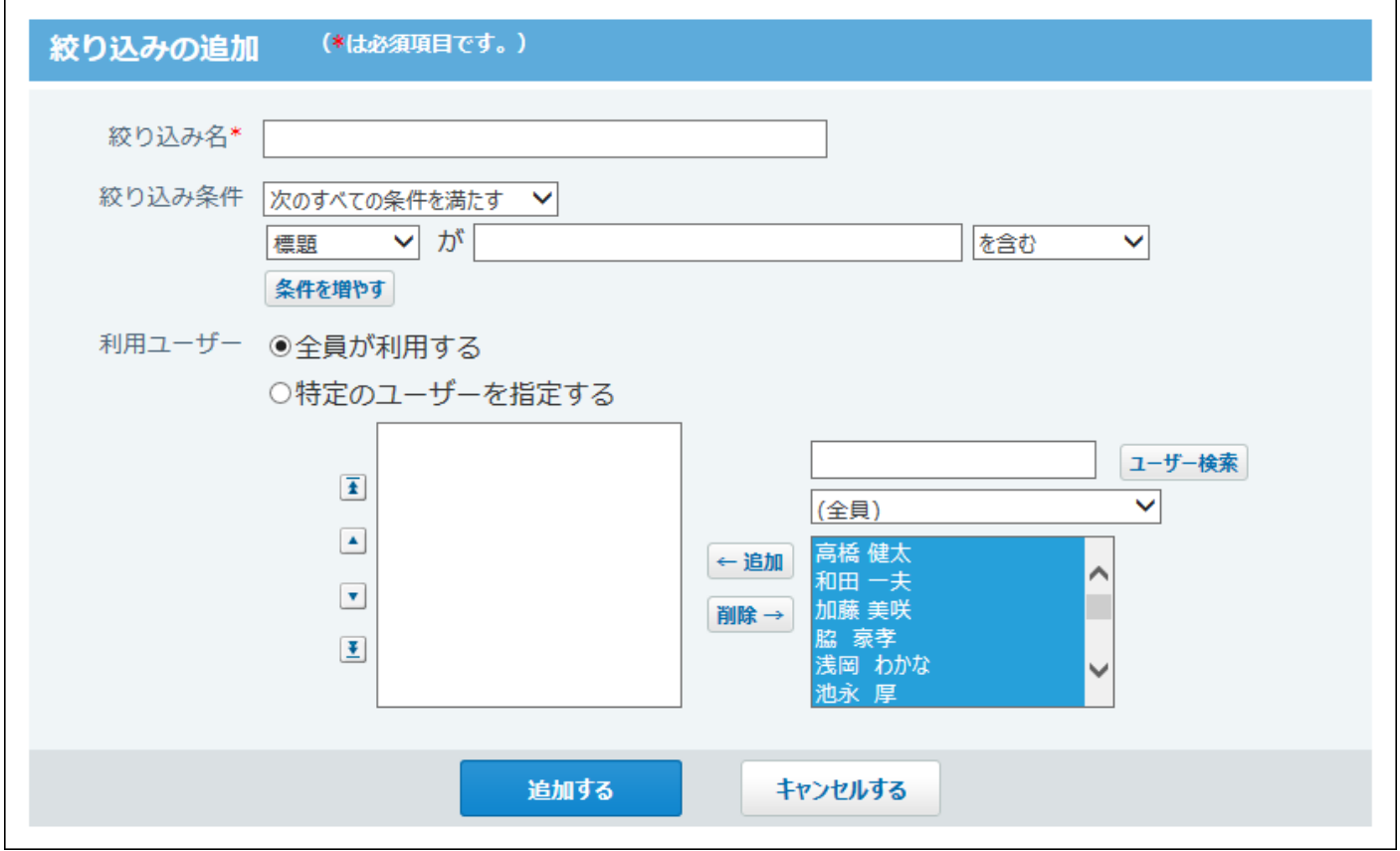

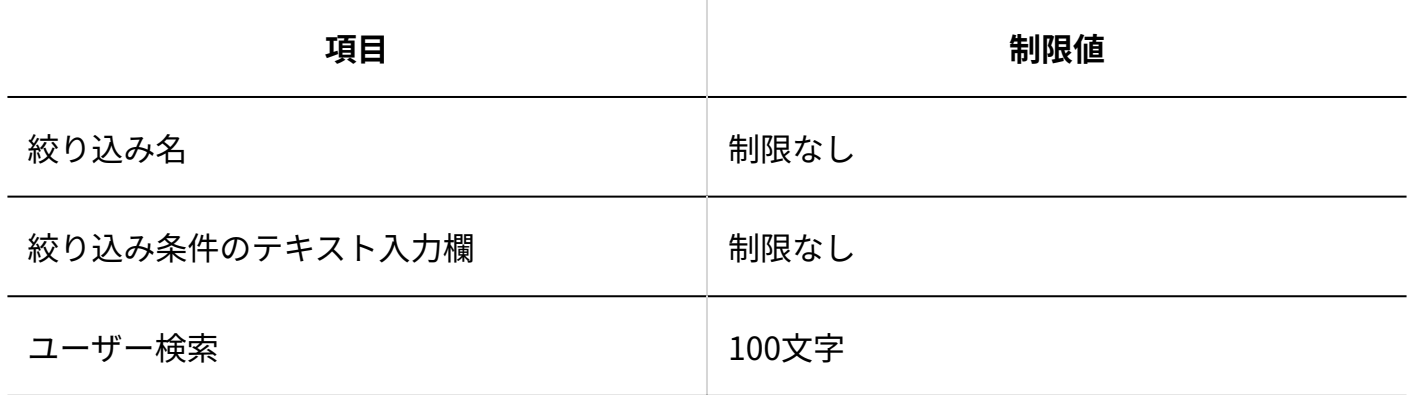

### 簡易検索

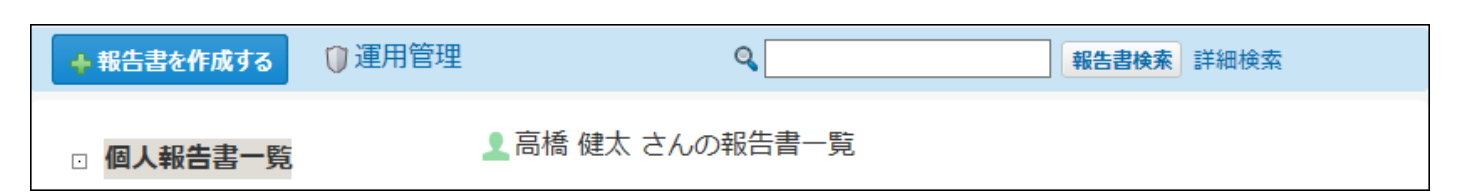

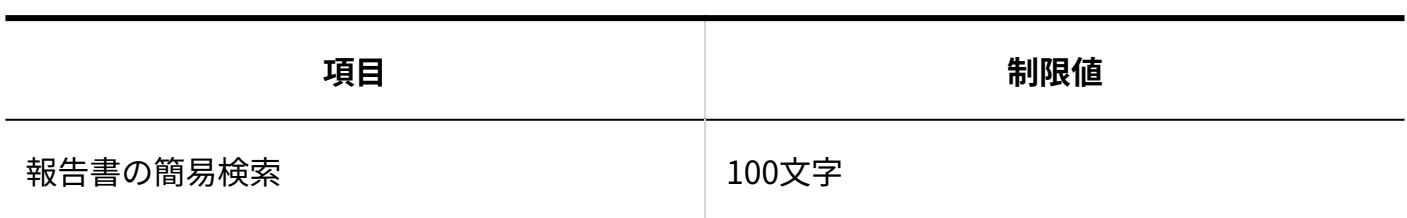

#### 詳細検索

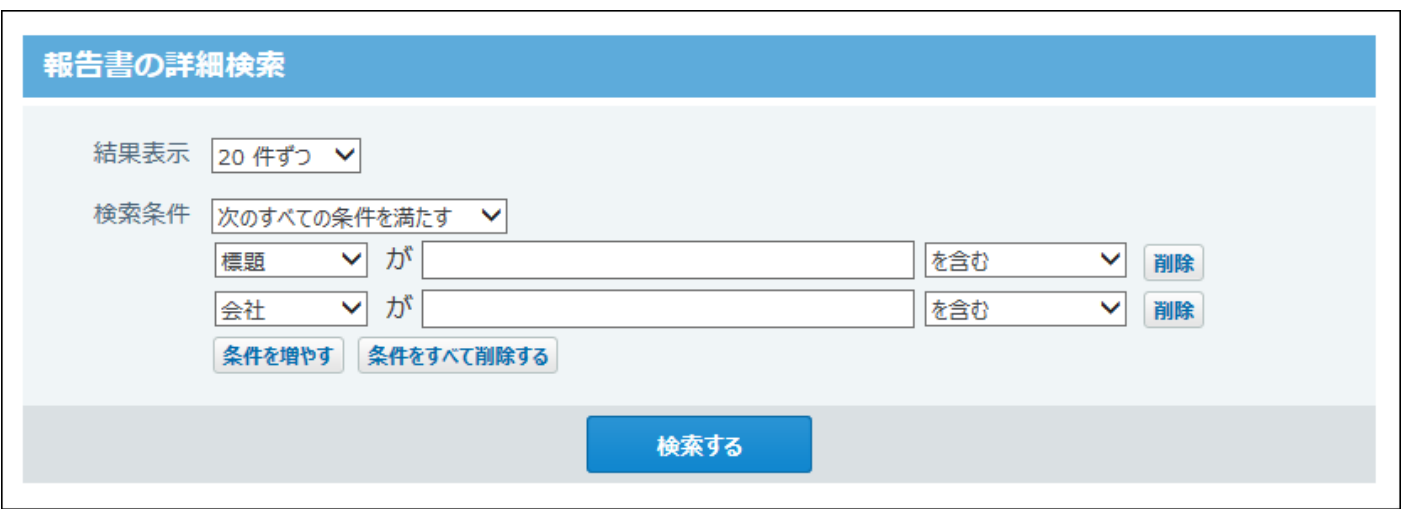

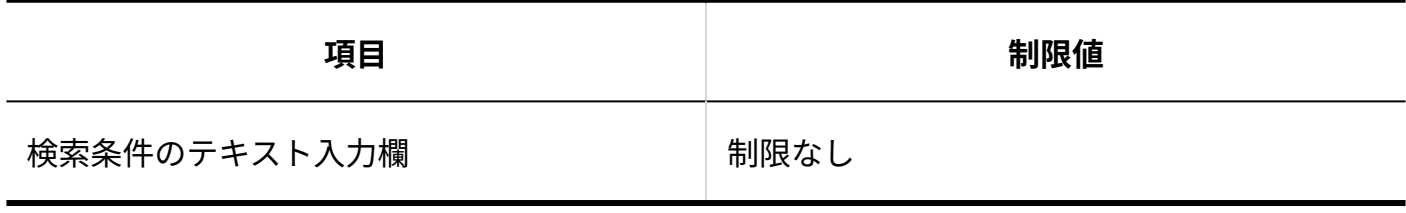

## 報告書の作成

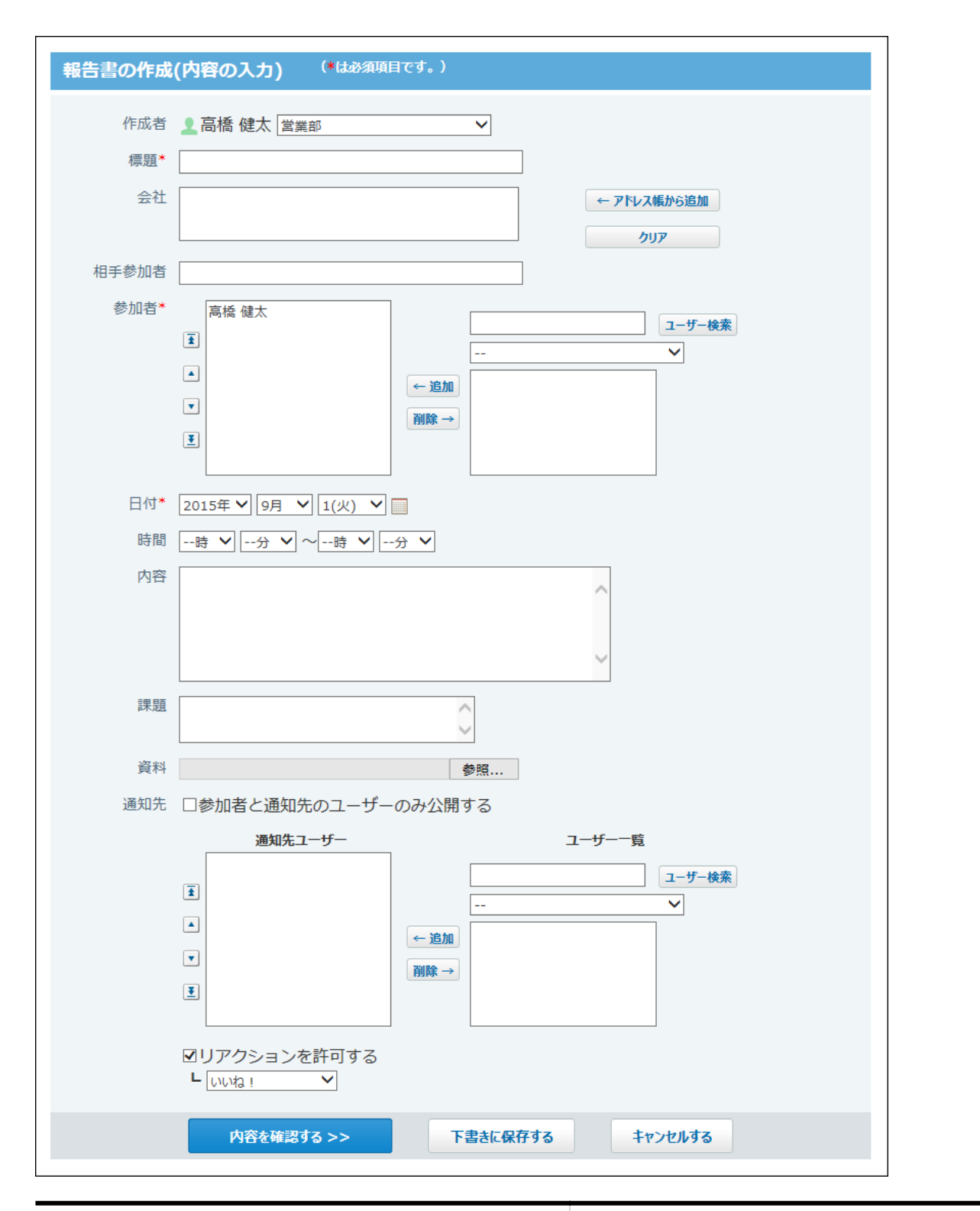

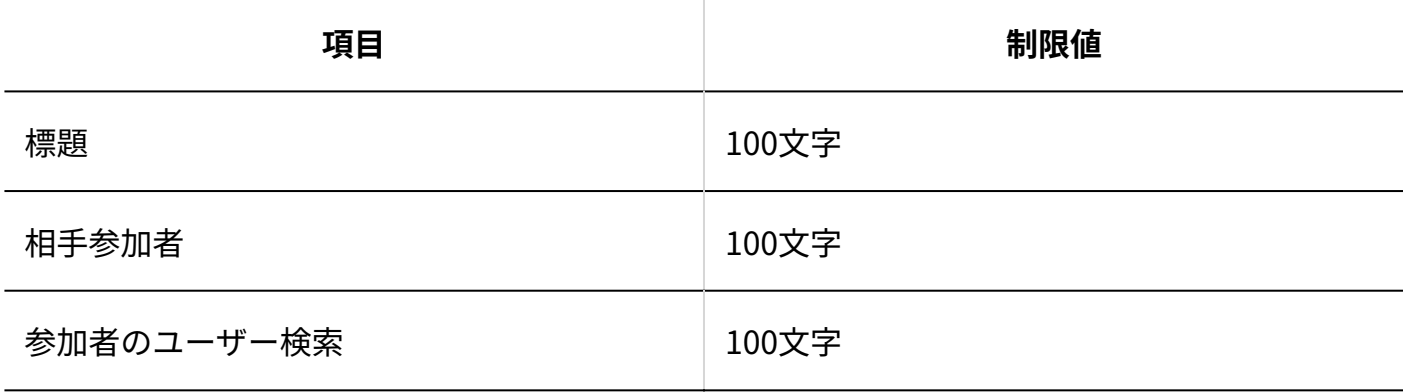

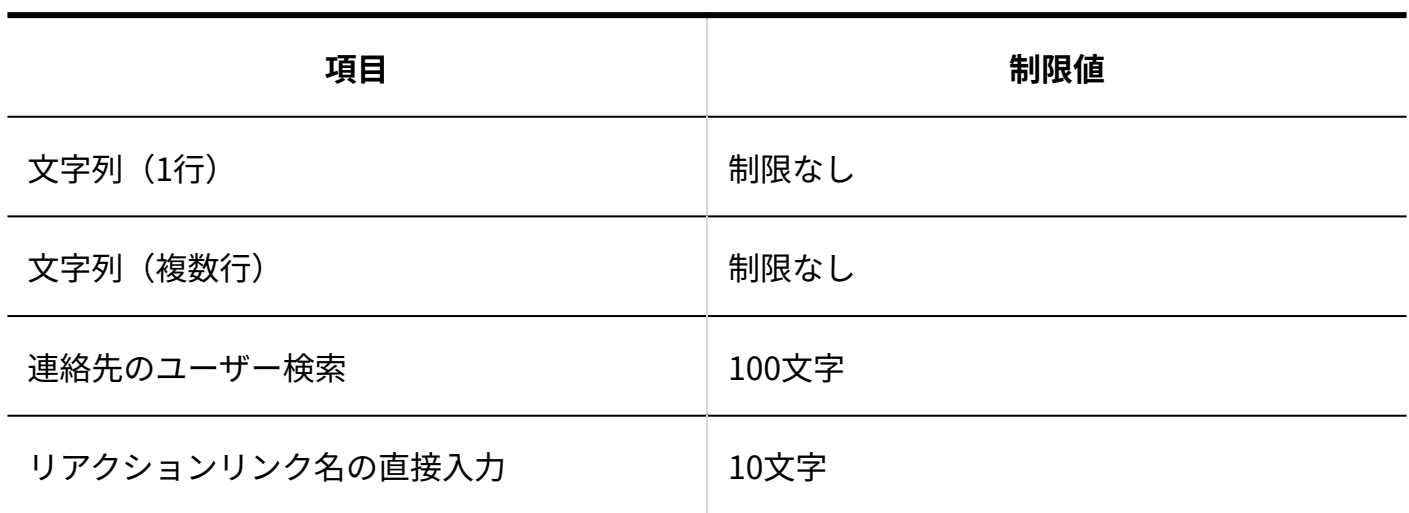

### 報告書のコメント

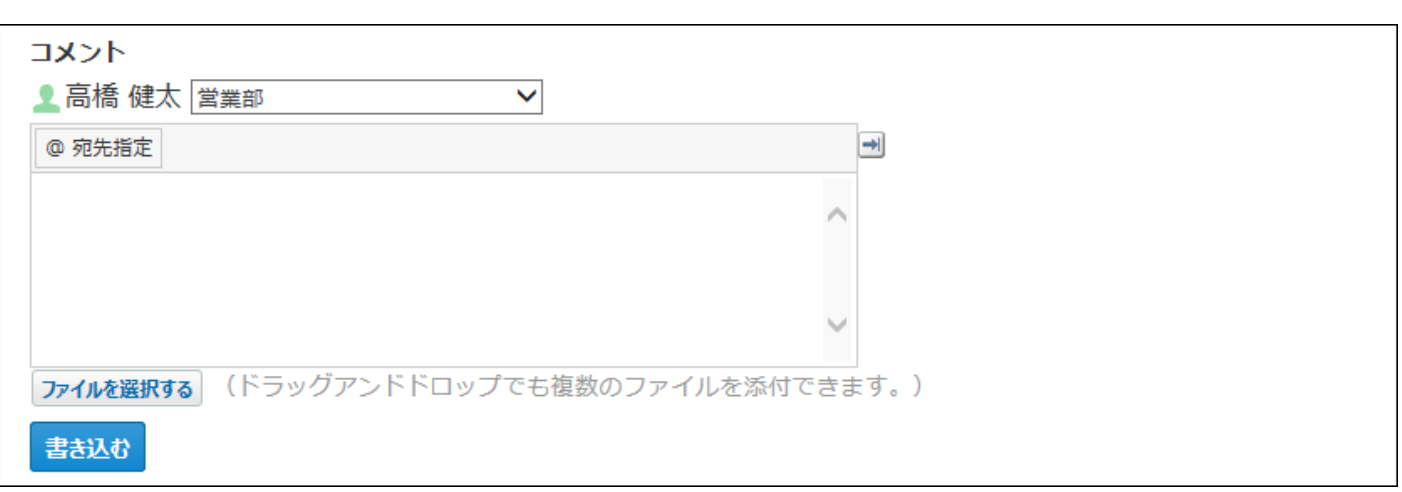

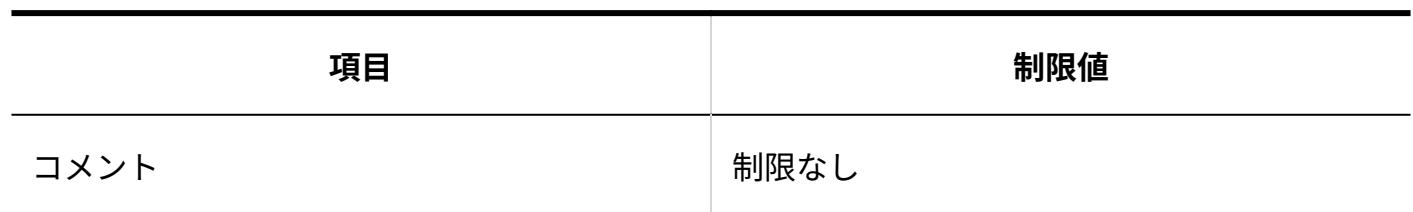

### 4.4.19. プロジェクトの入力制限値

### タスク:文字列(1行)項目

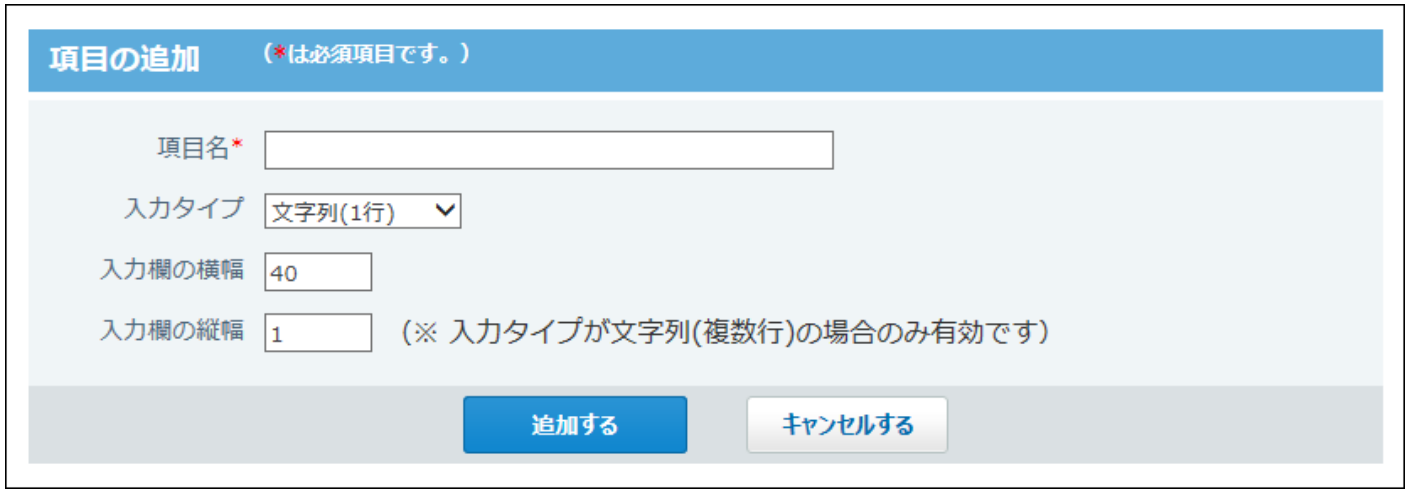

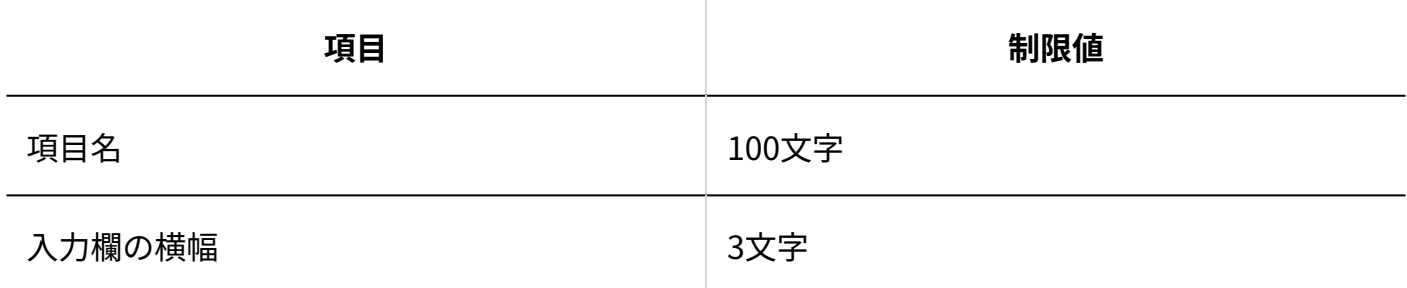

タスク:文字列(複数行)項目

#### 4 章 仕様

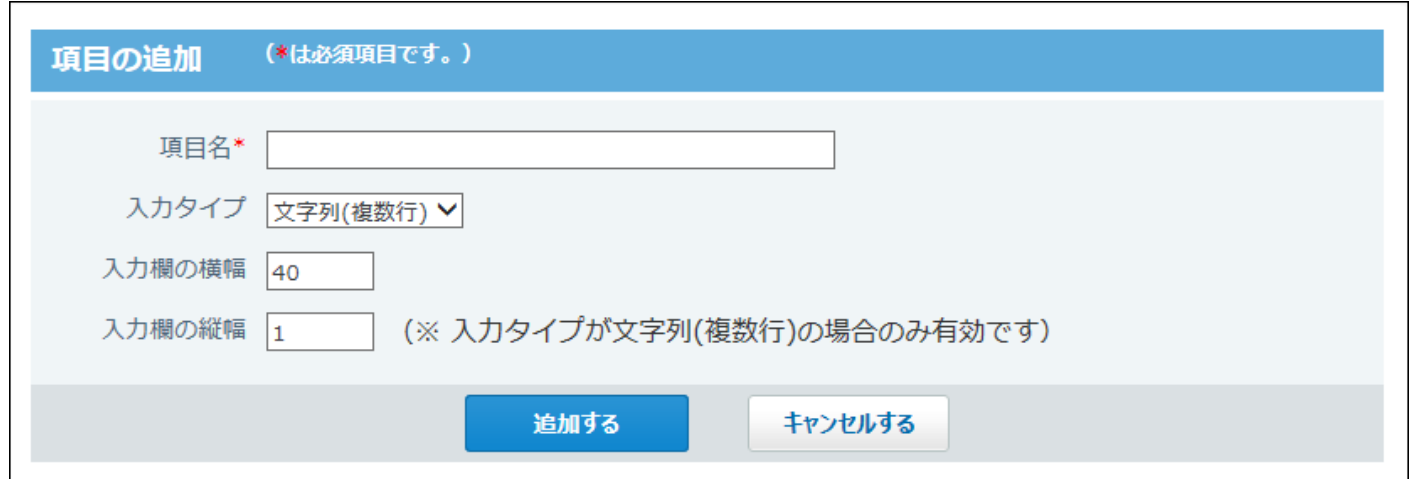

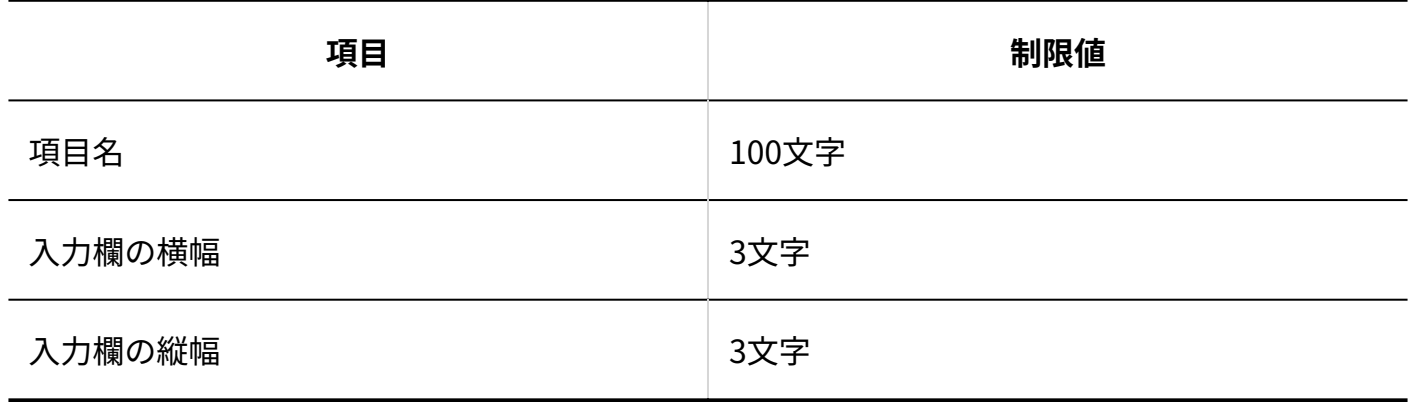

### プロジェクト一覧簡易検索

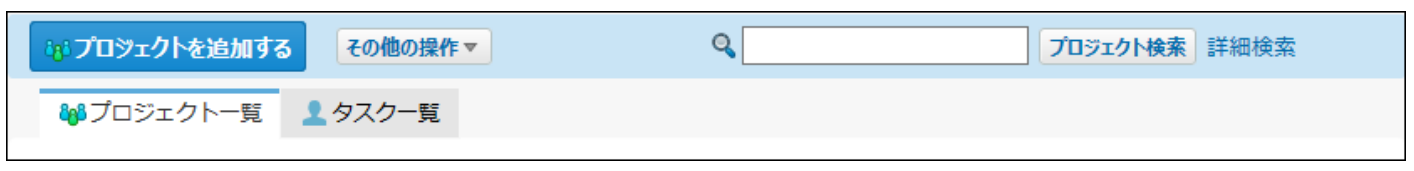

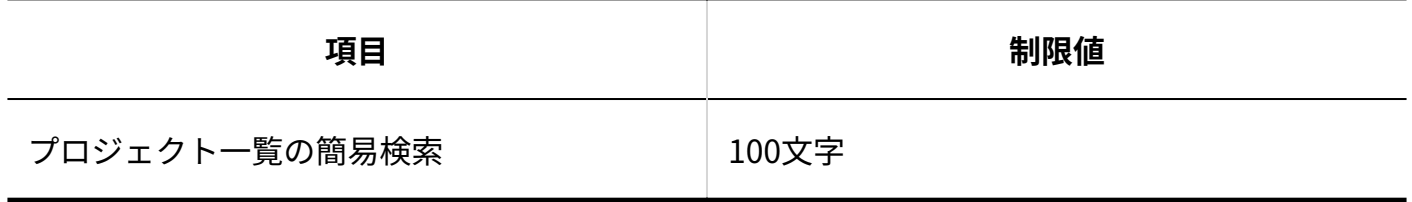

### プロジェクト一覧詳細検索

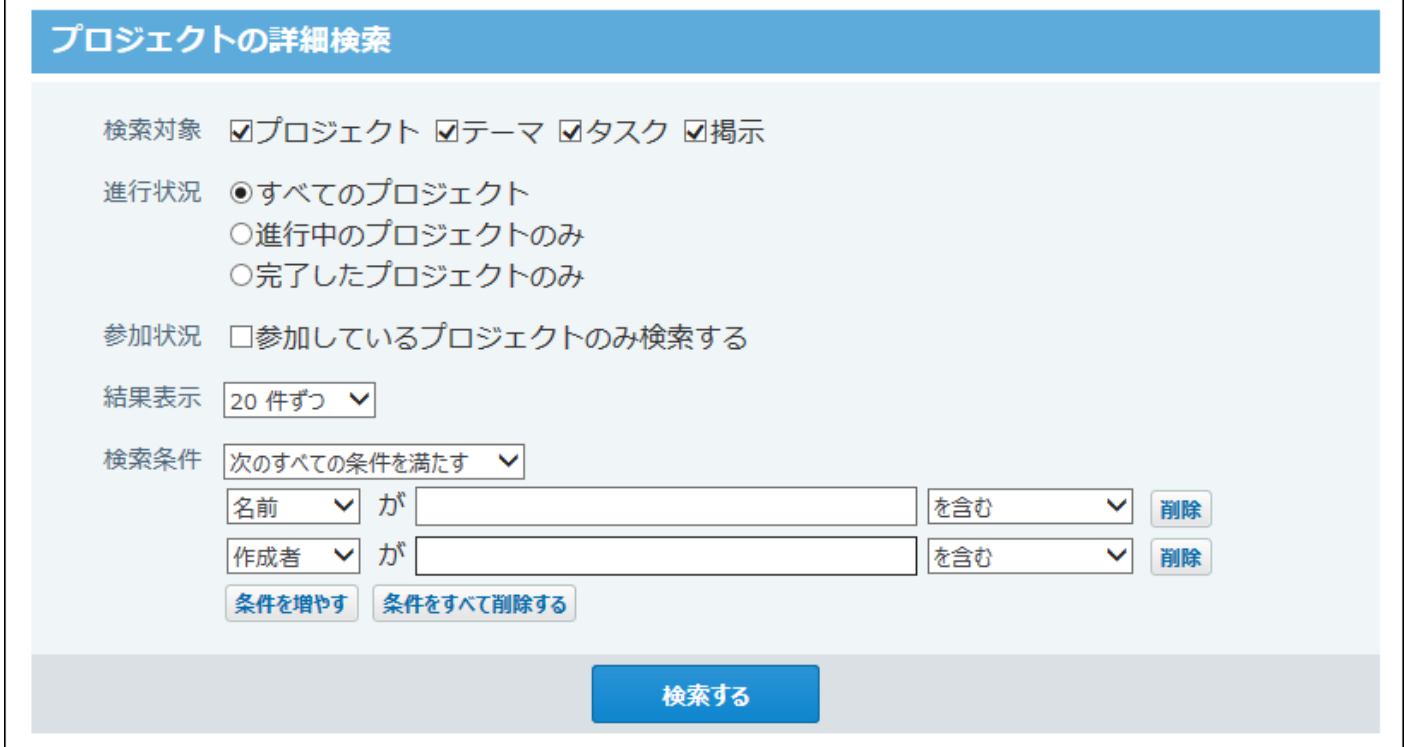

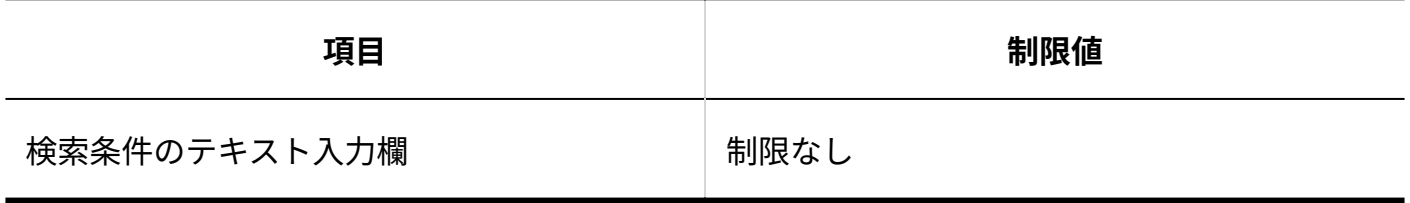

### プロジェクト内簡易検索

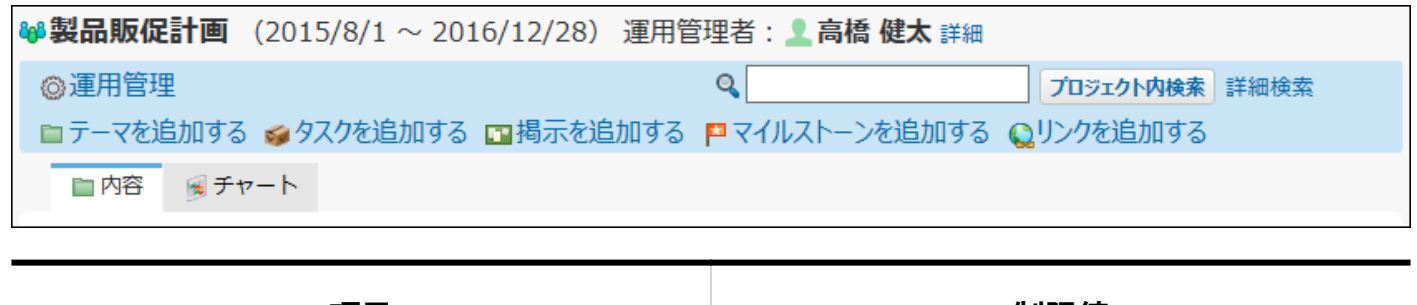

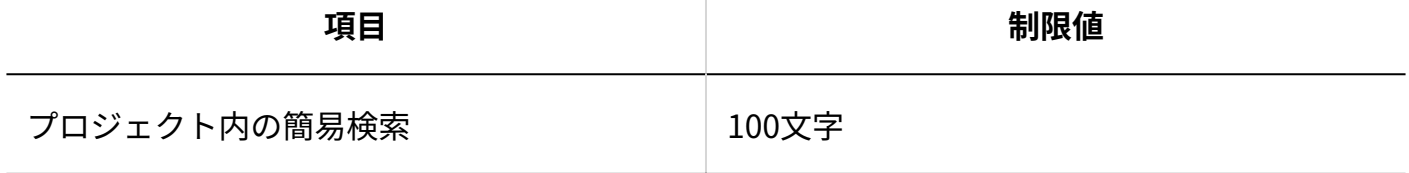

#### プロジェクト内詳細検索

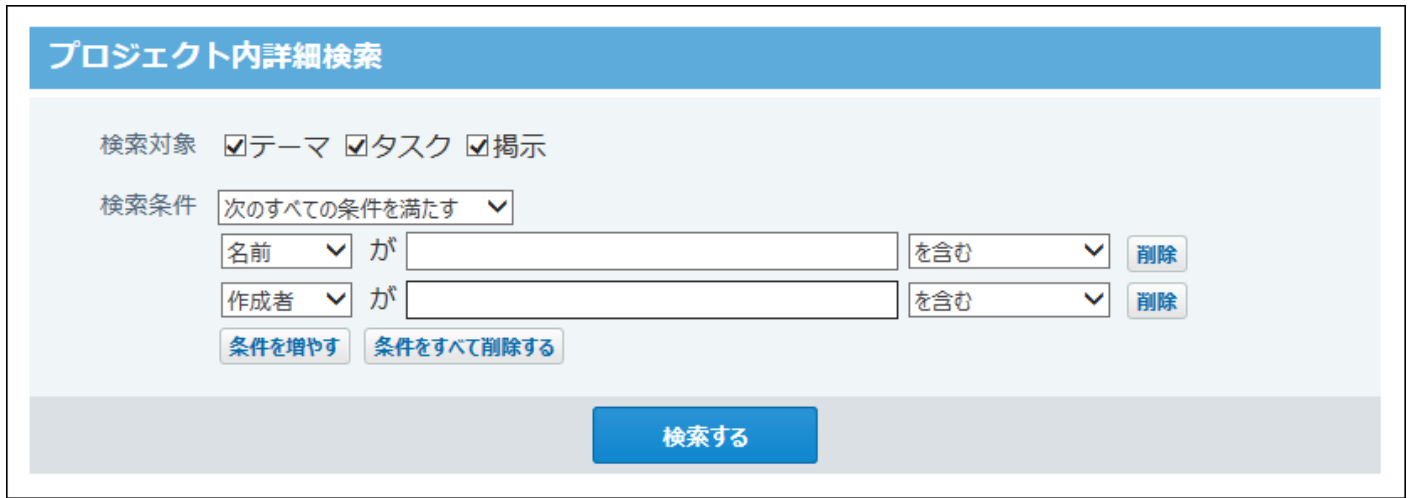

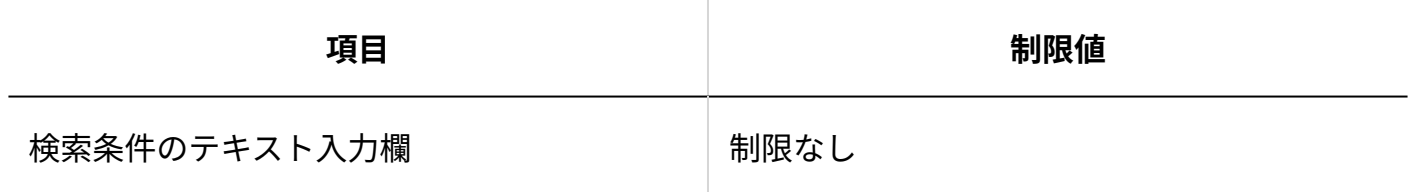

### タスク簡易検索

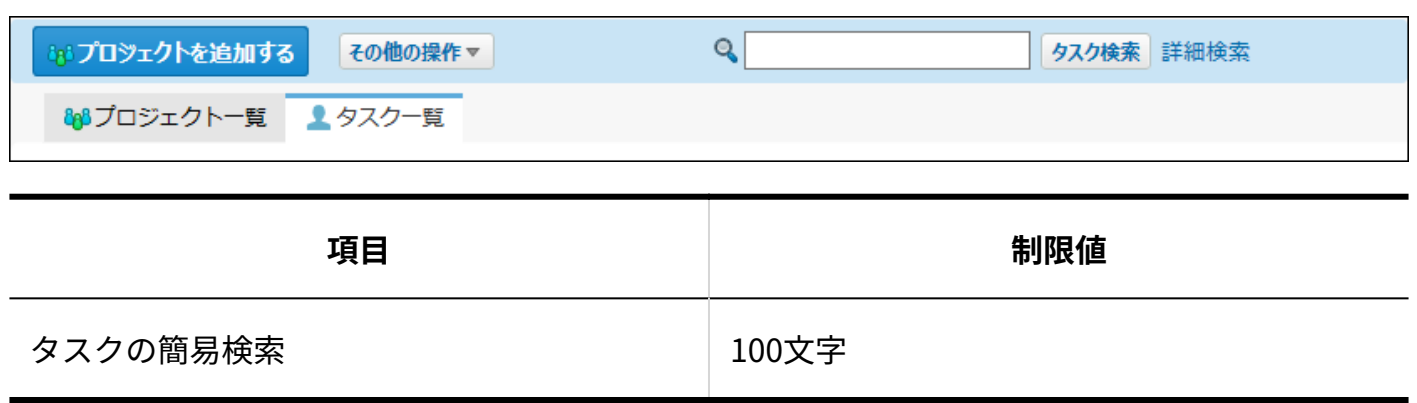

### タスク詳細検索
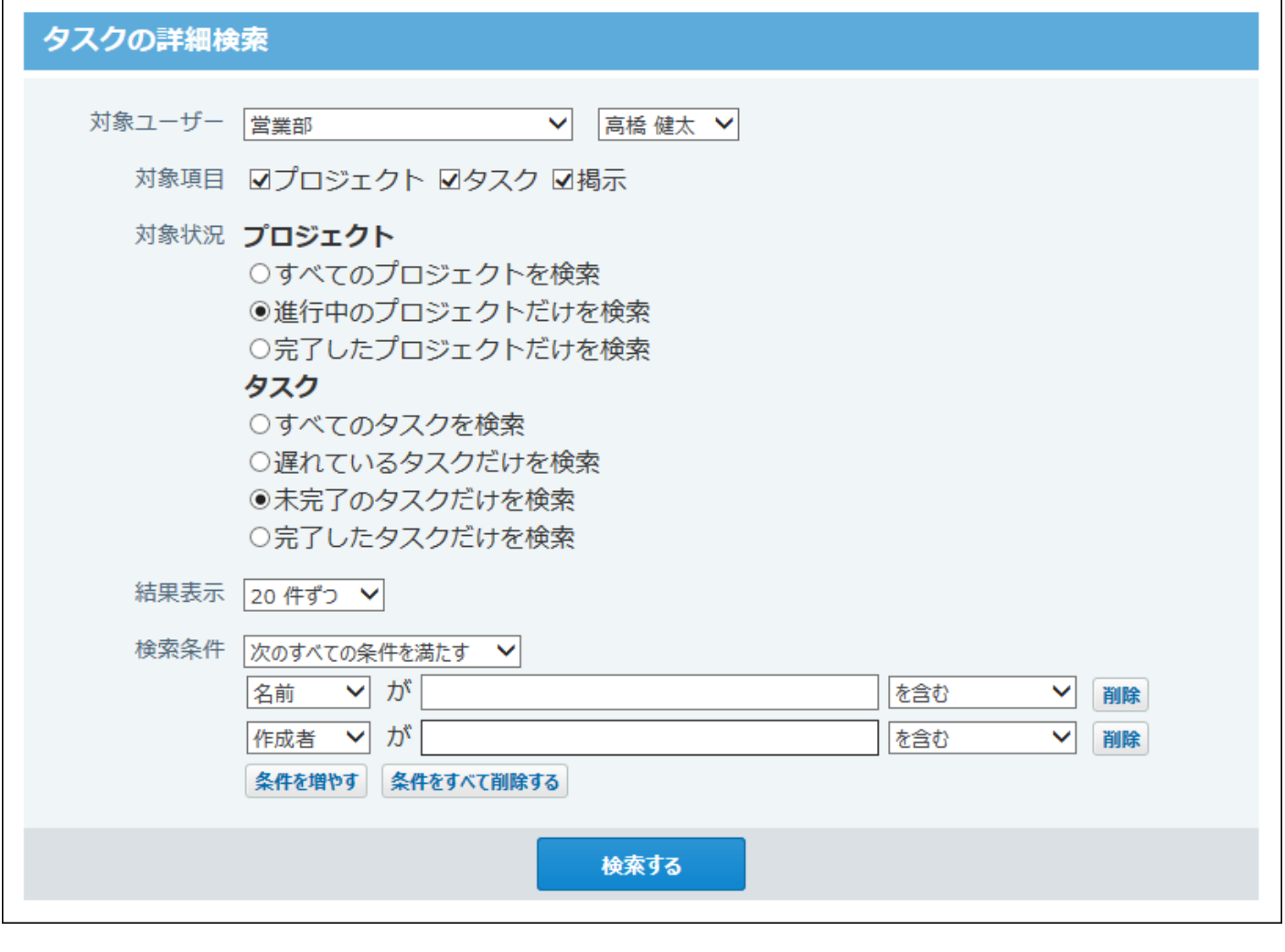

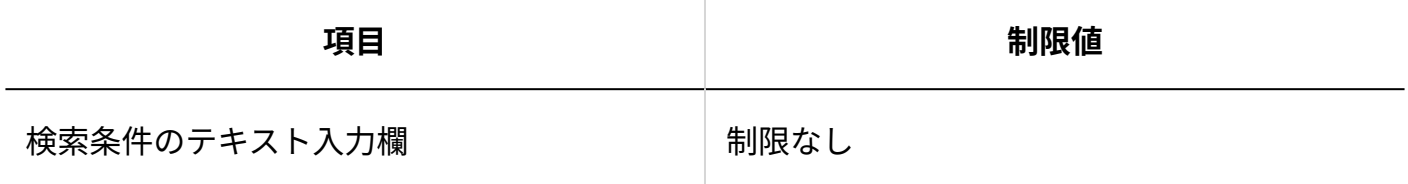

#### プロジェクトの追加

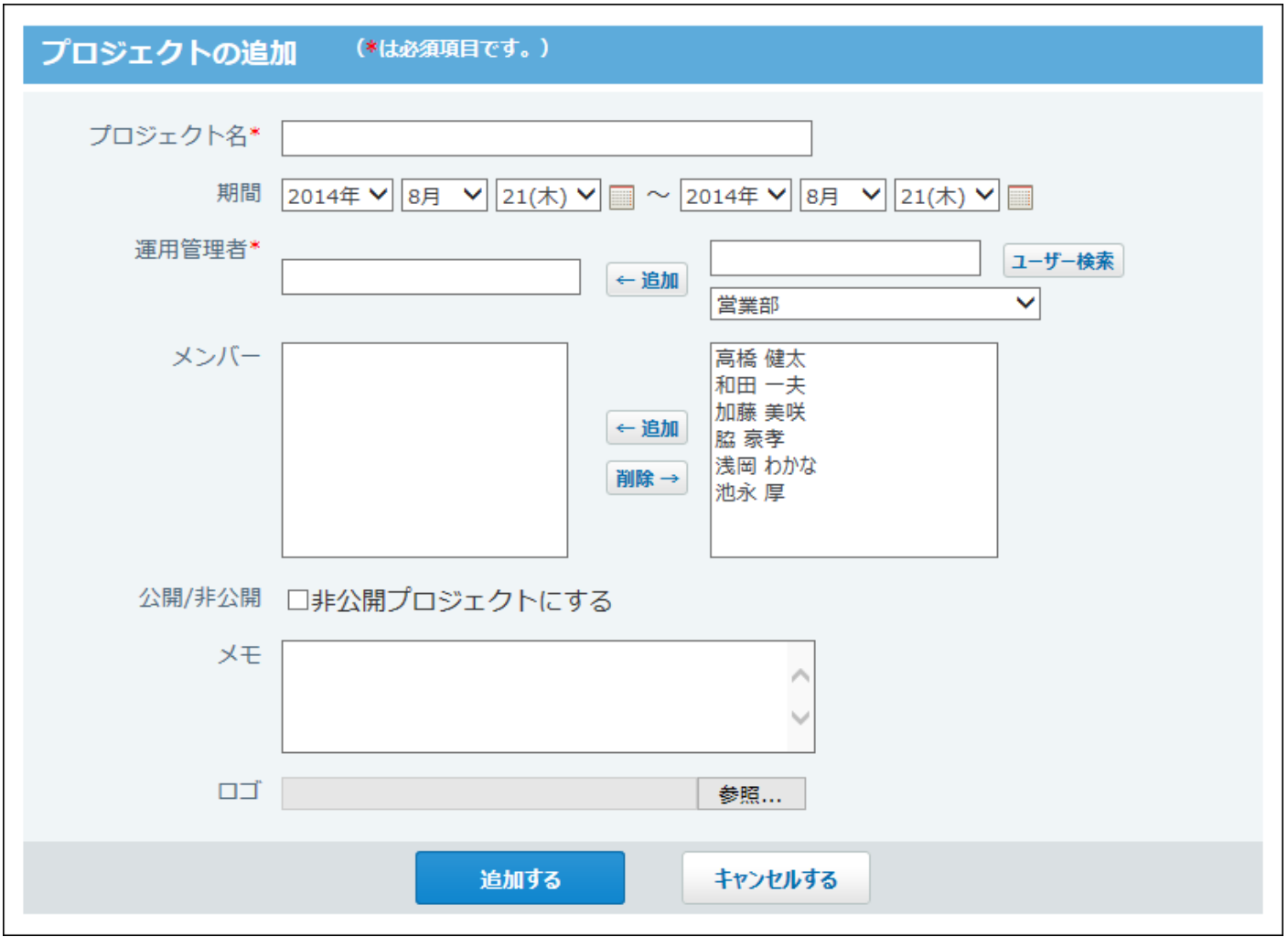

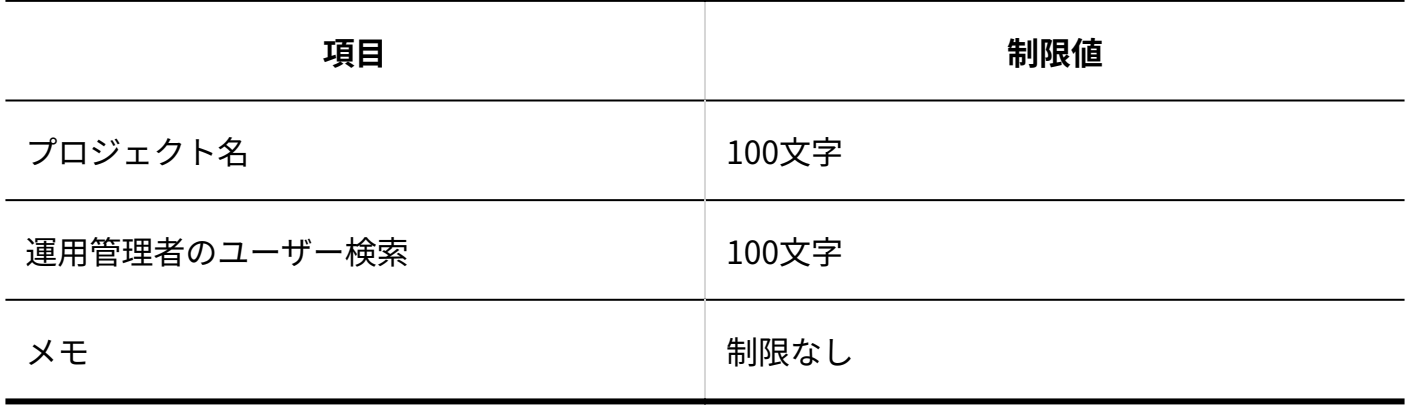

### テーマの追加

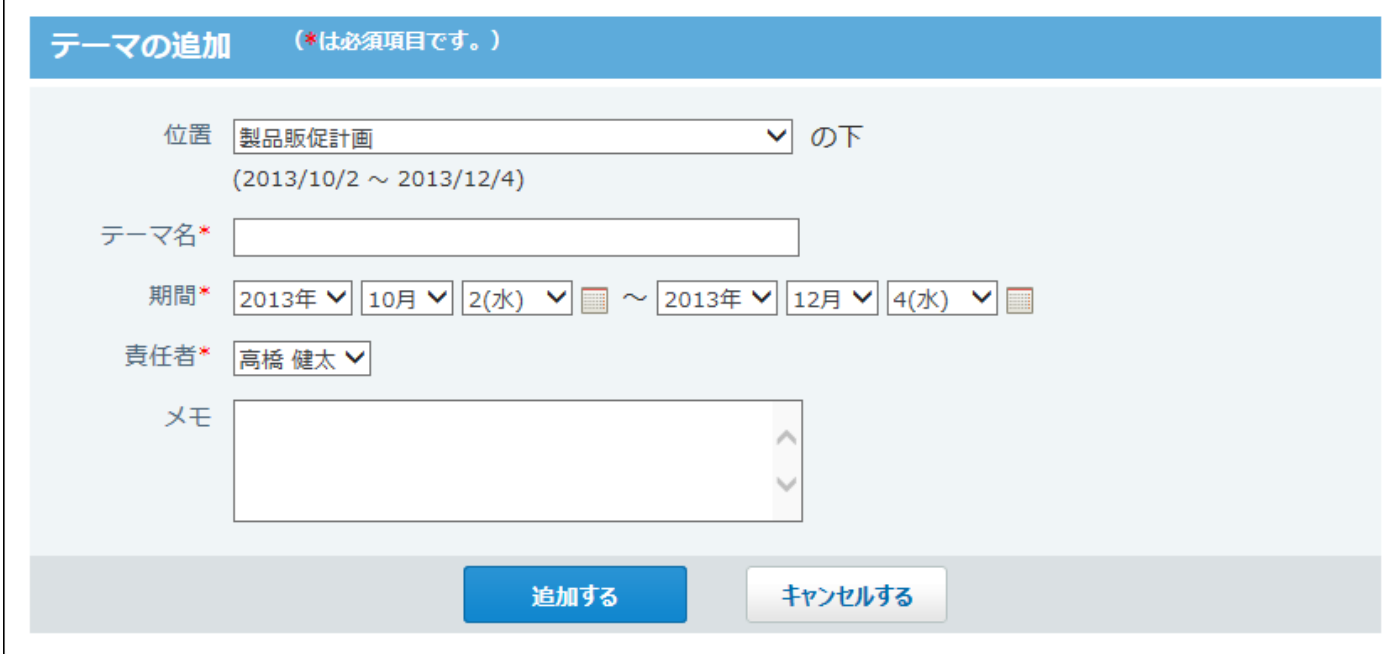

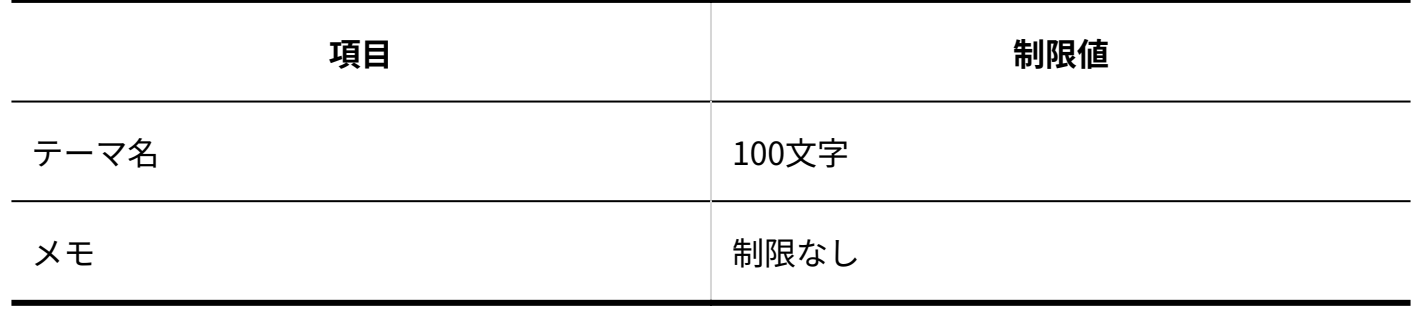

### タスクの追加

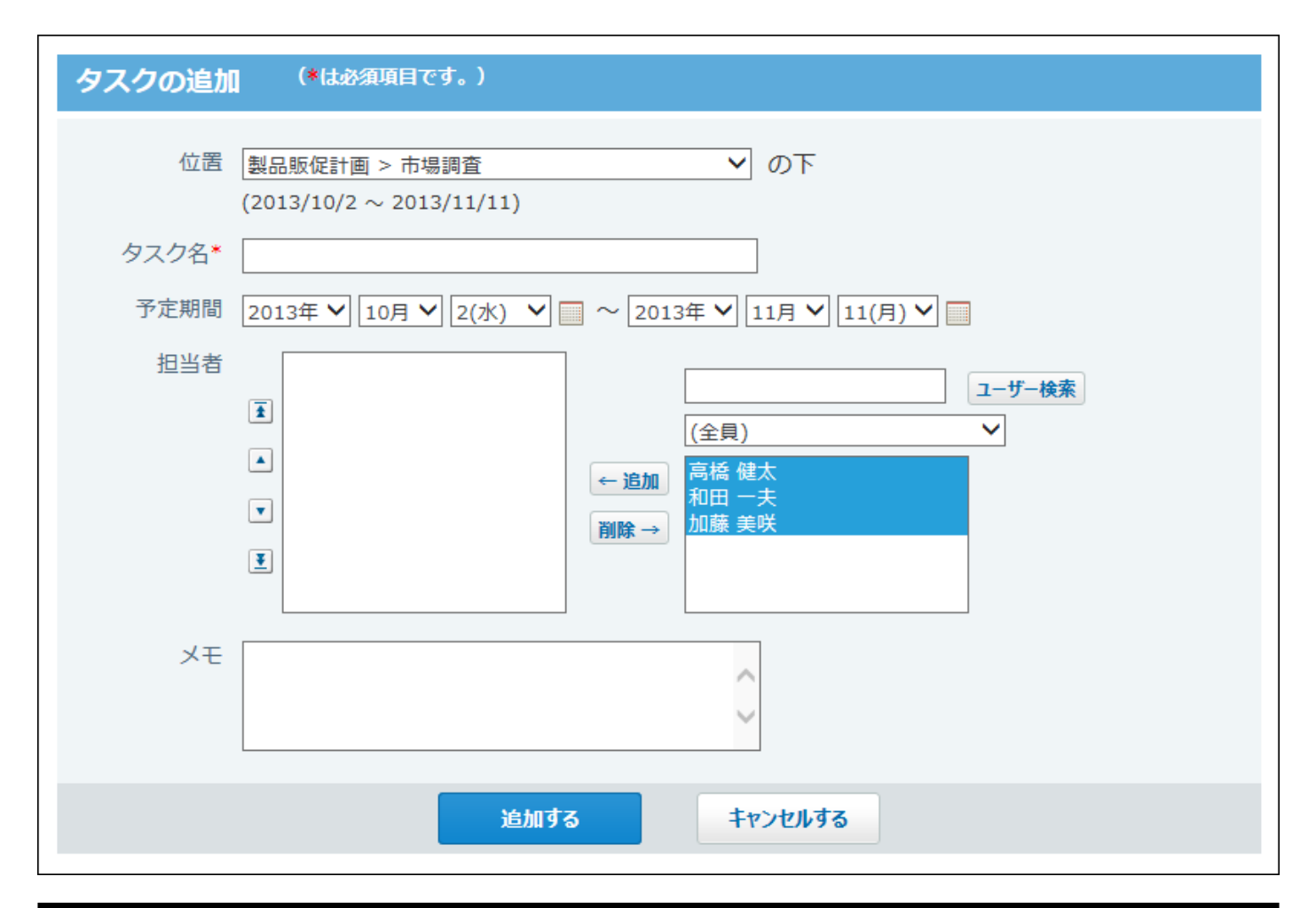

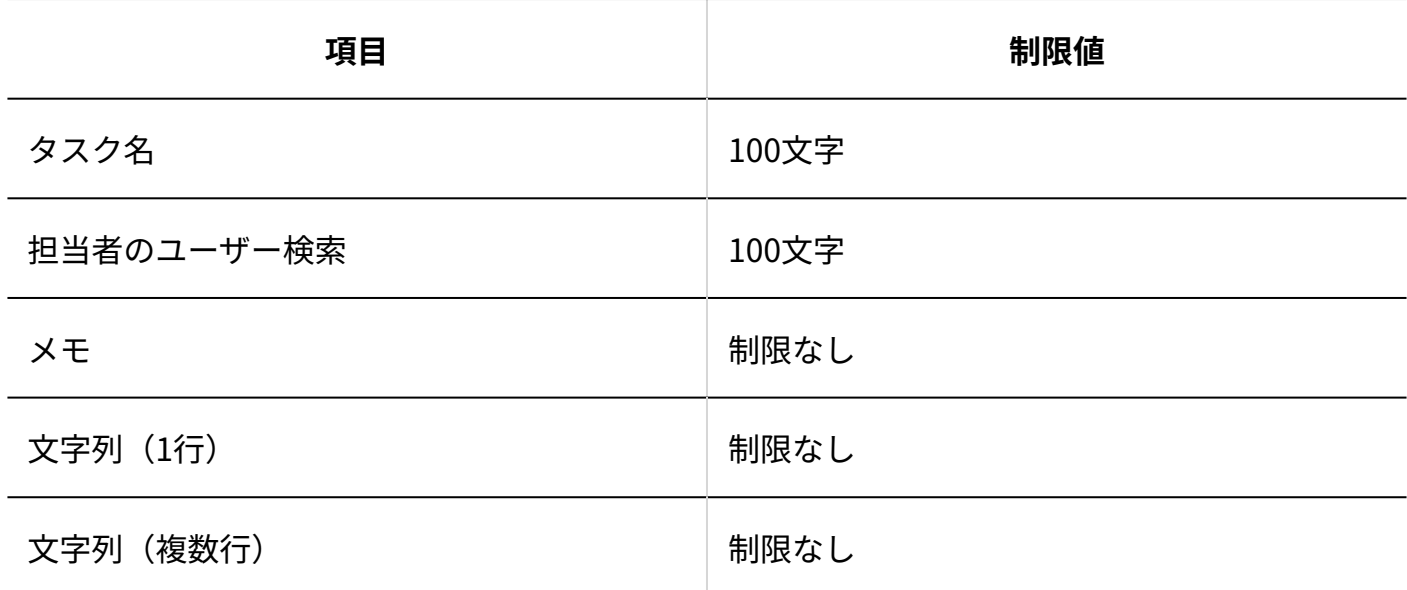

### 掲示の追加

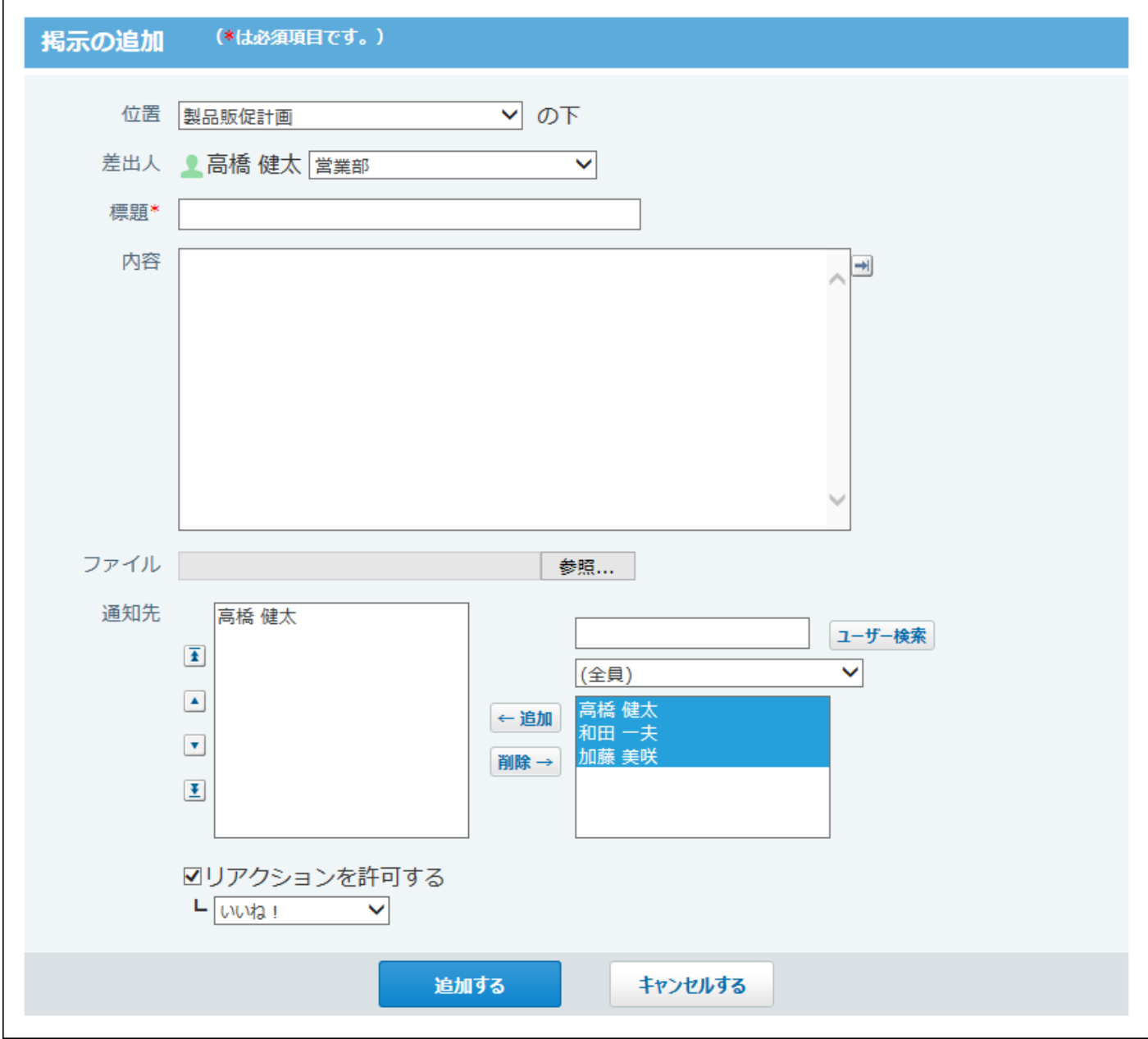

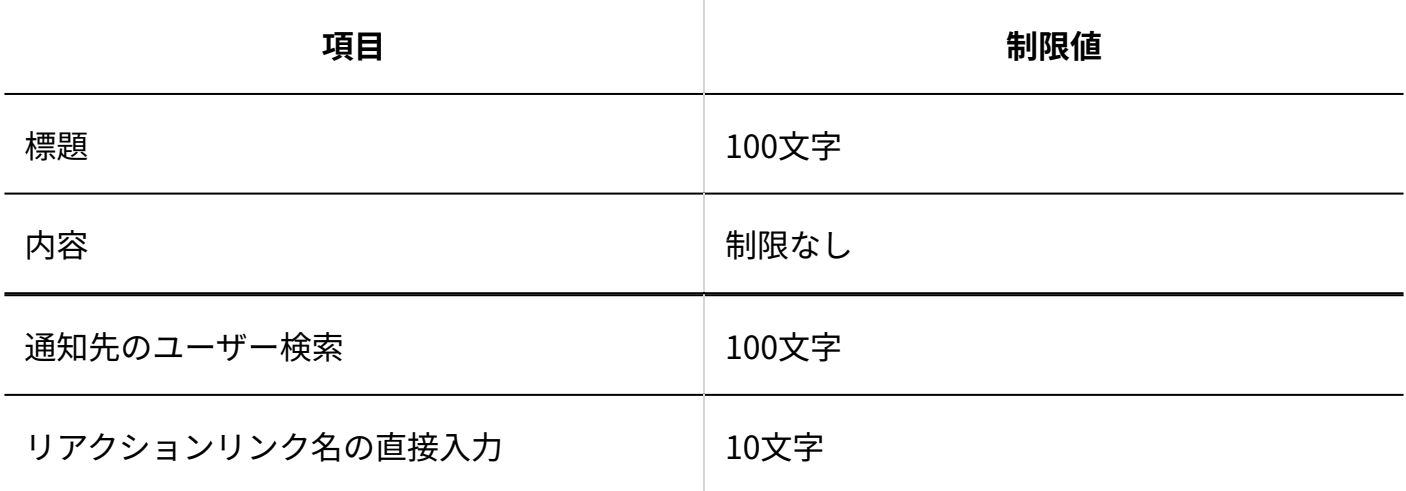

### マイルストーンの追加

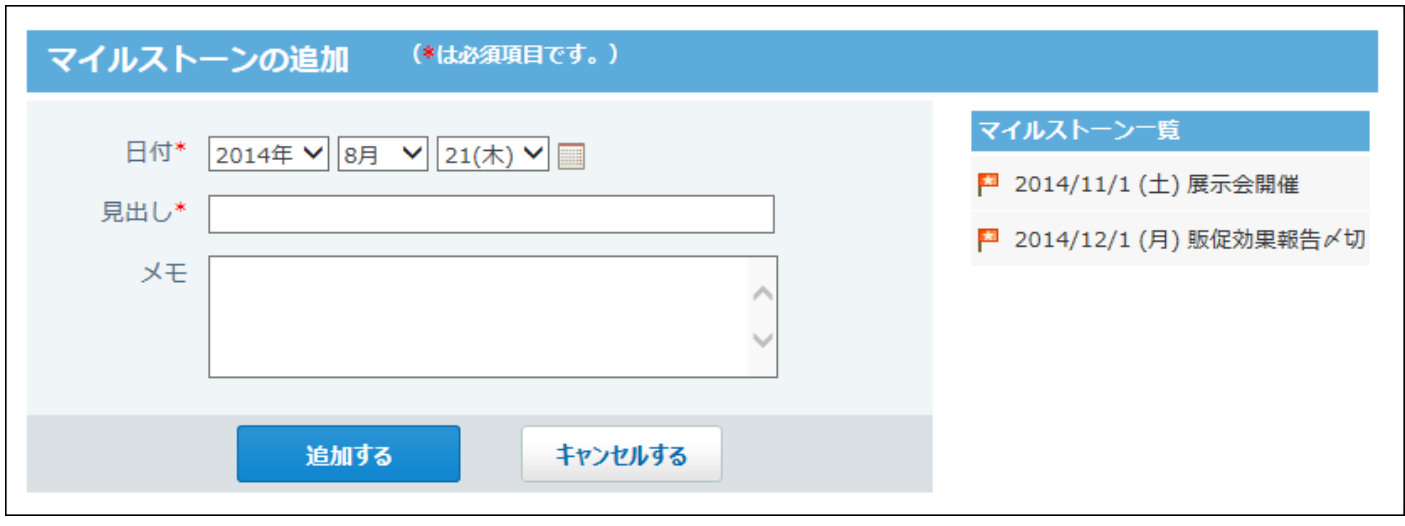

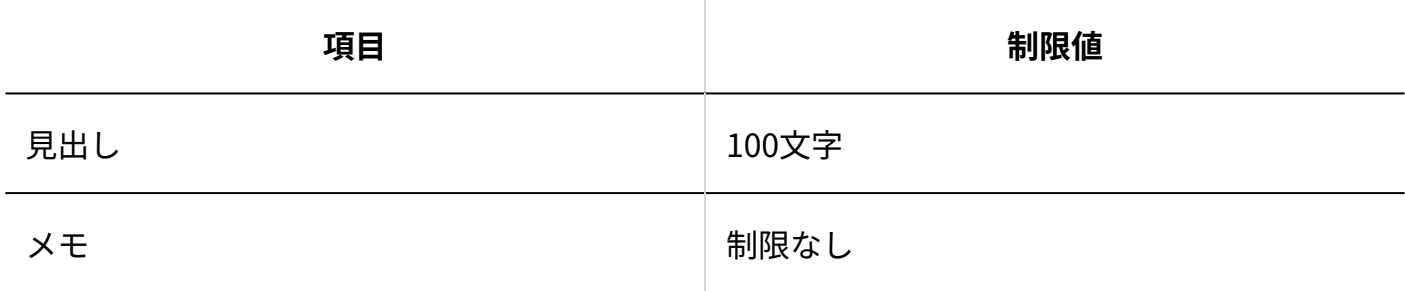

#### リンクの追加

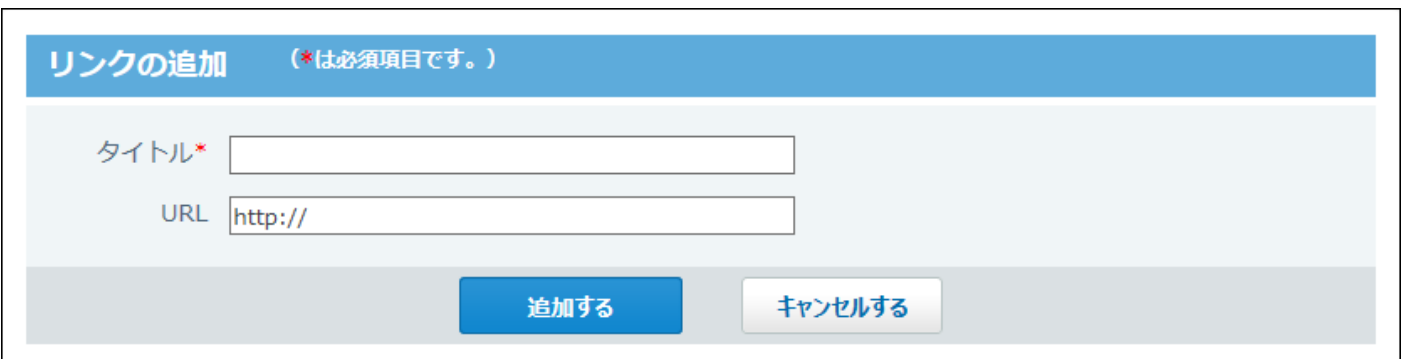

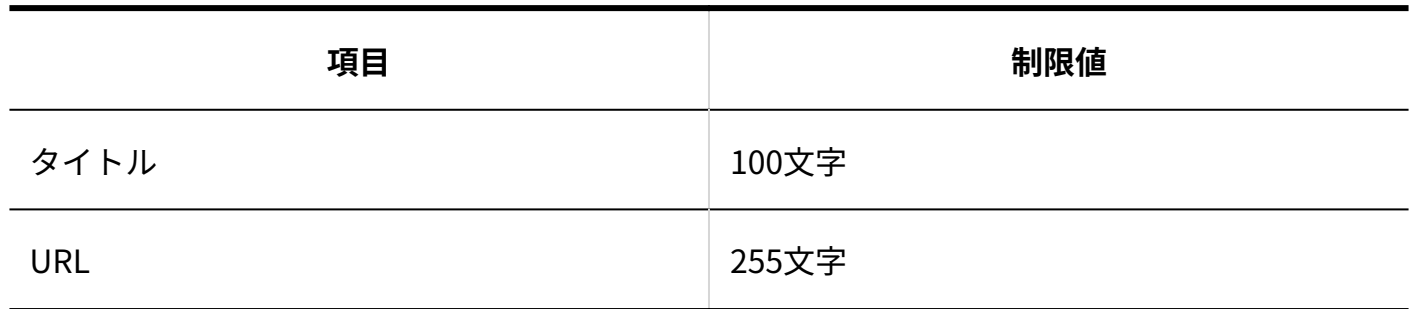

#### 掲示のコメント

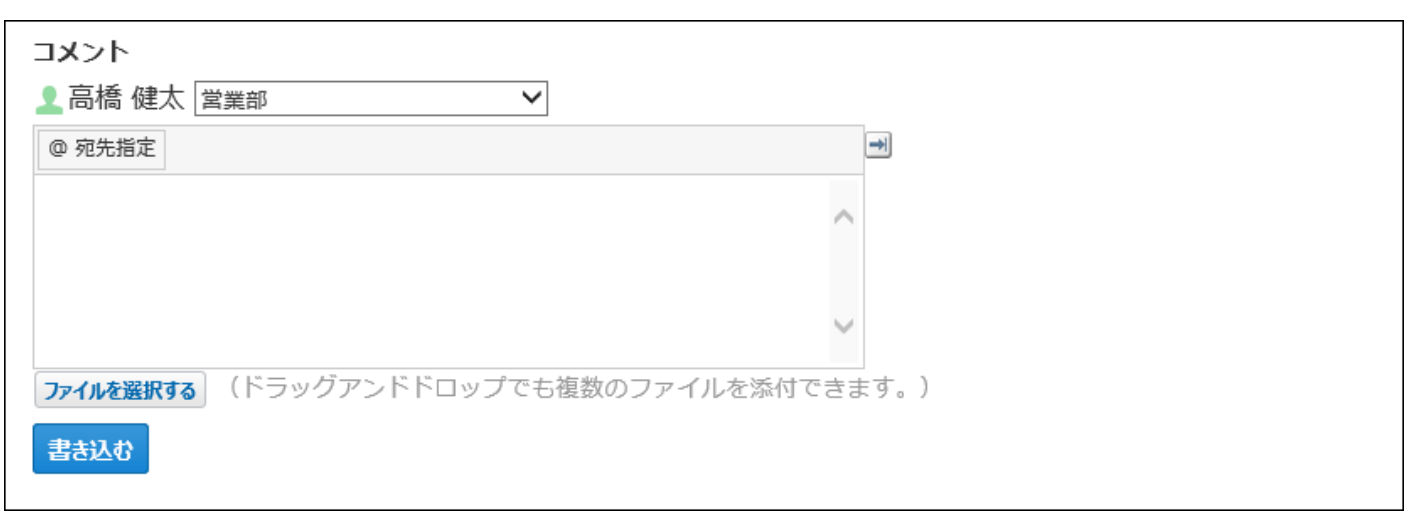

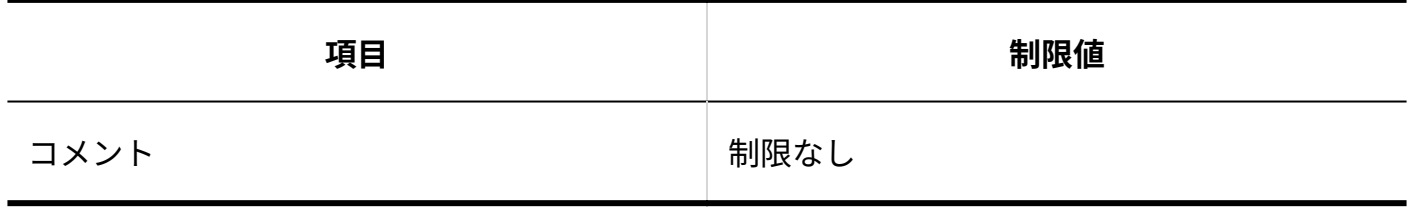

### 4.4.20. カスタムアプリの入力制限値

### 登録許可キーワード

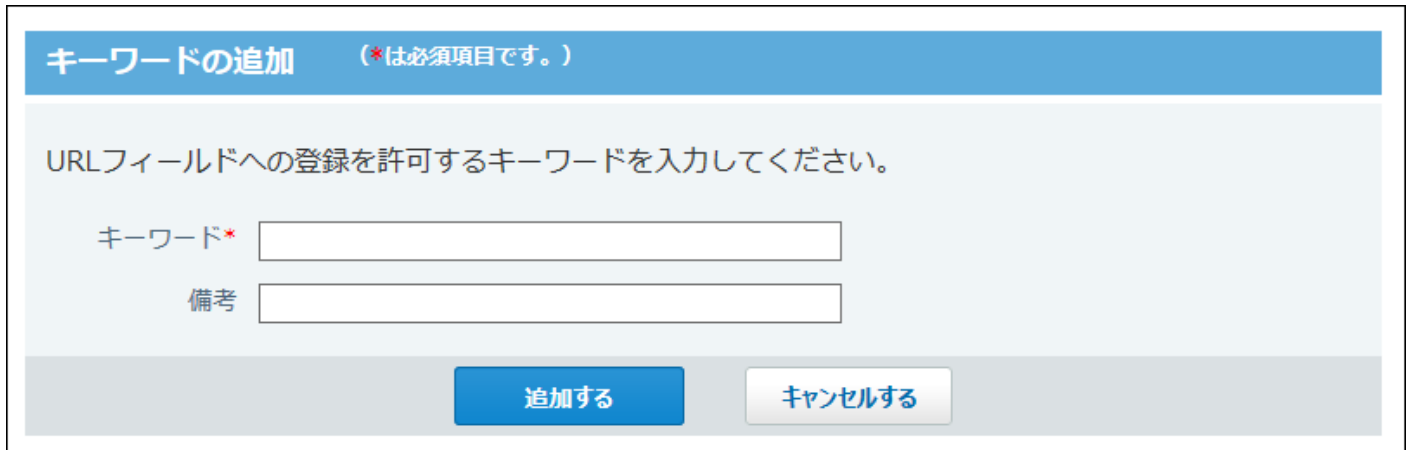

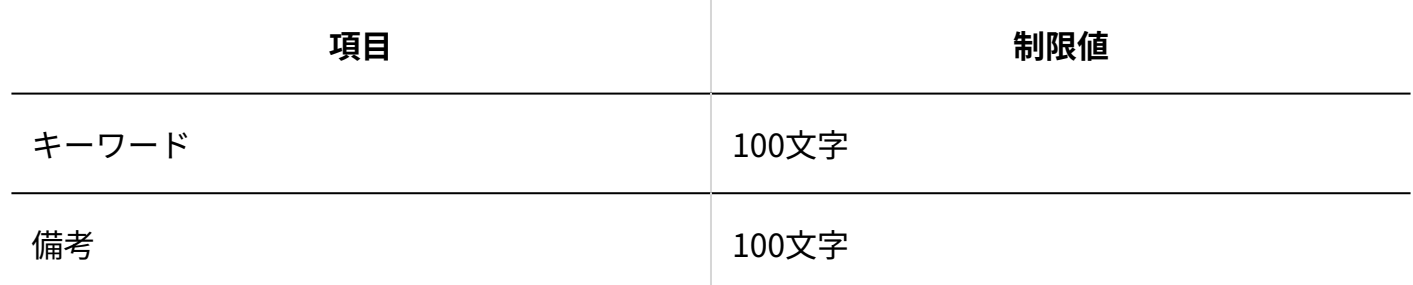

### アプリの基本情報

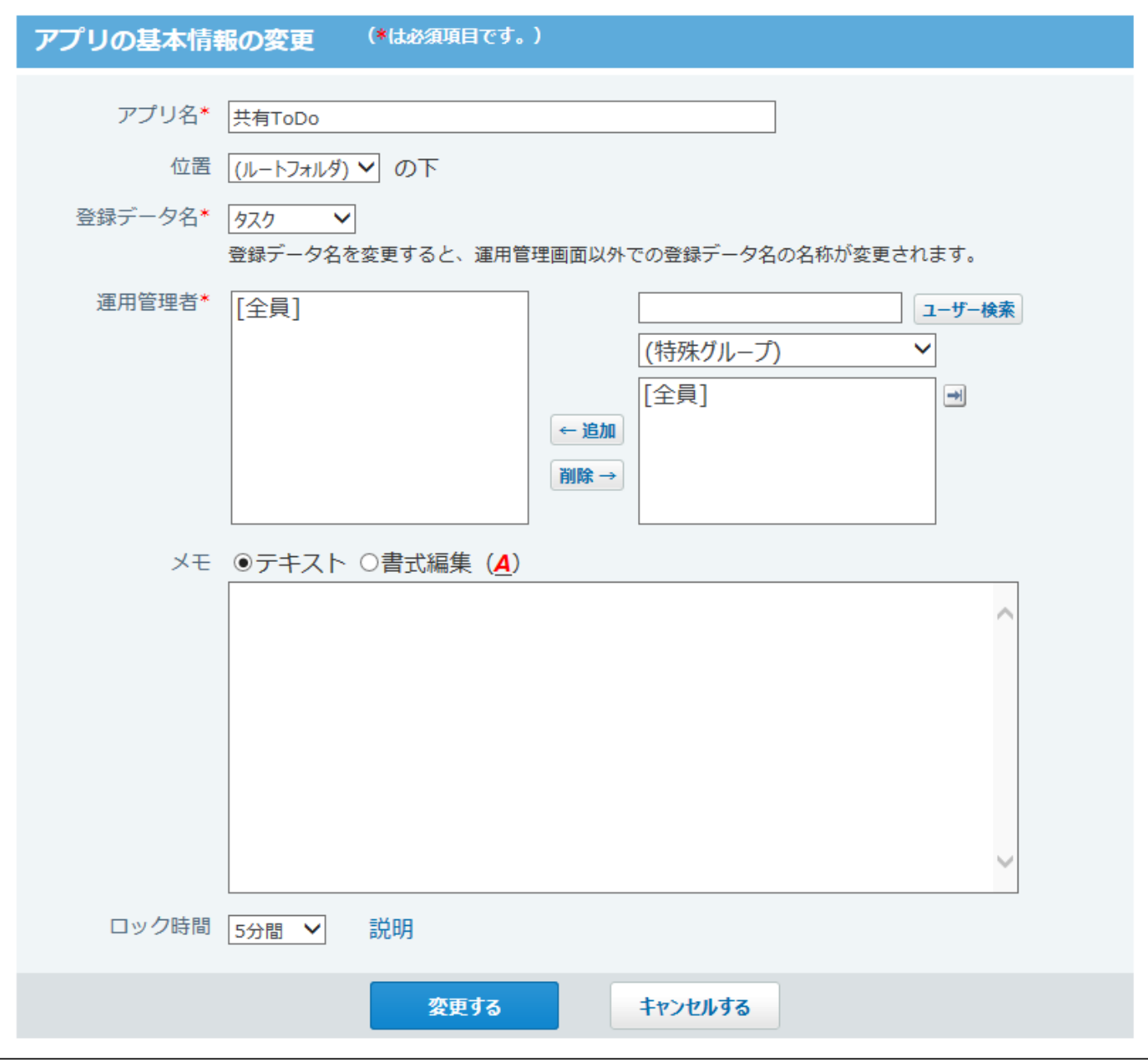

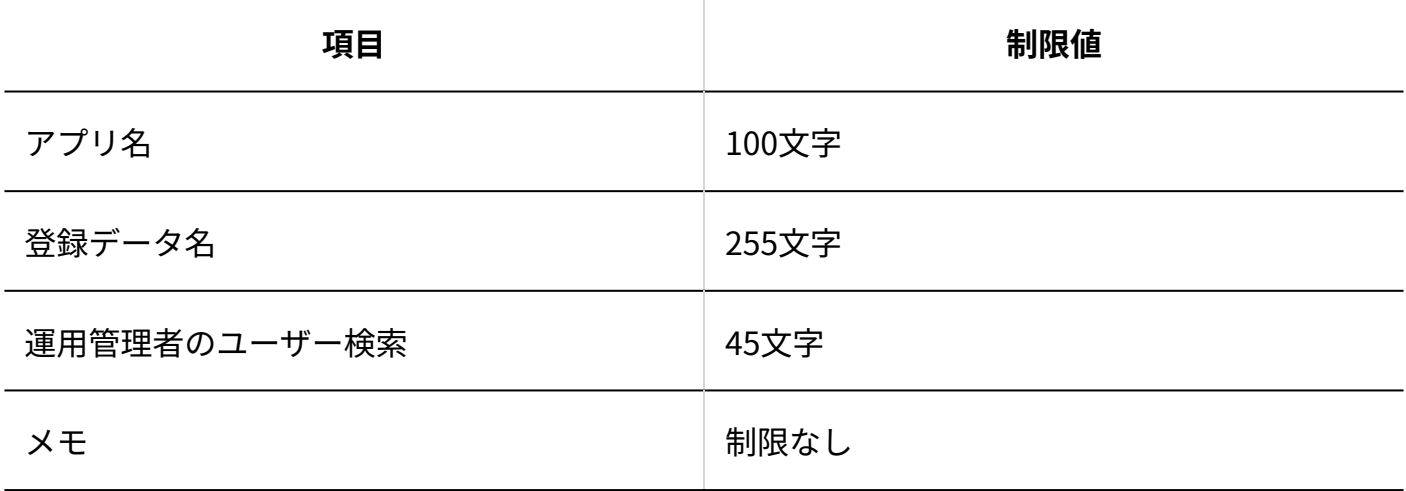

### レコード項目

# 文字列(1行)項目

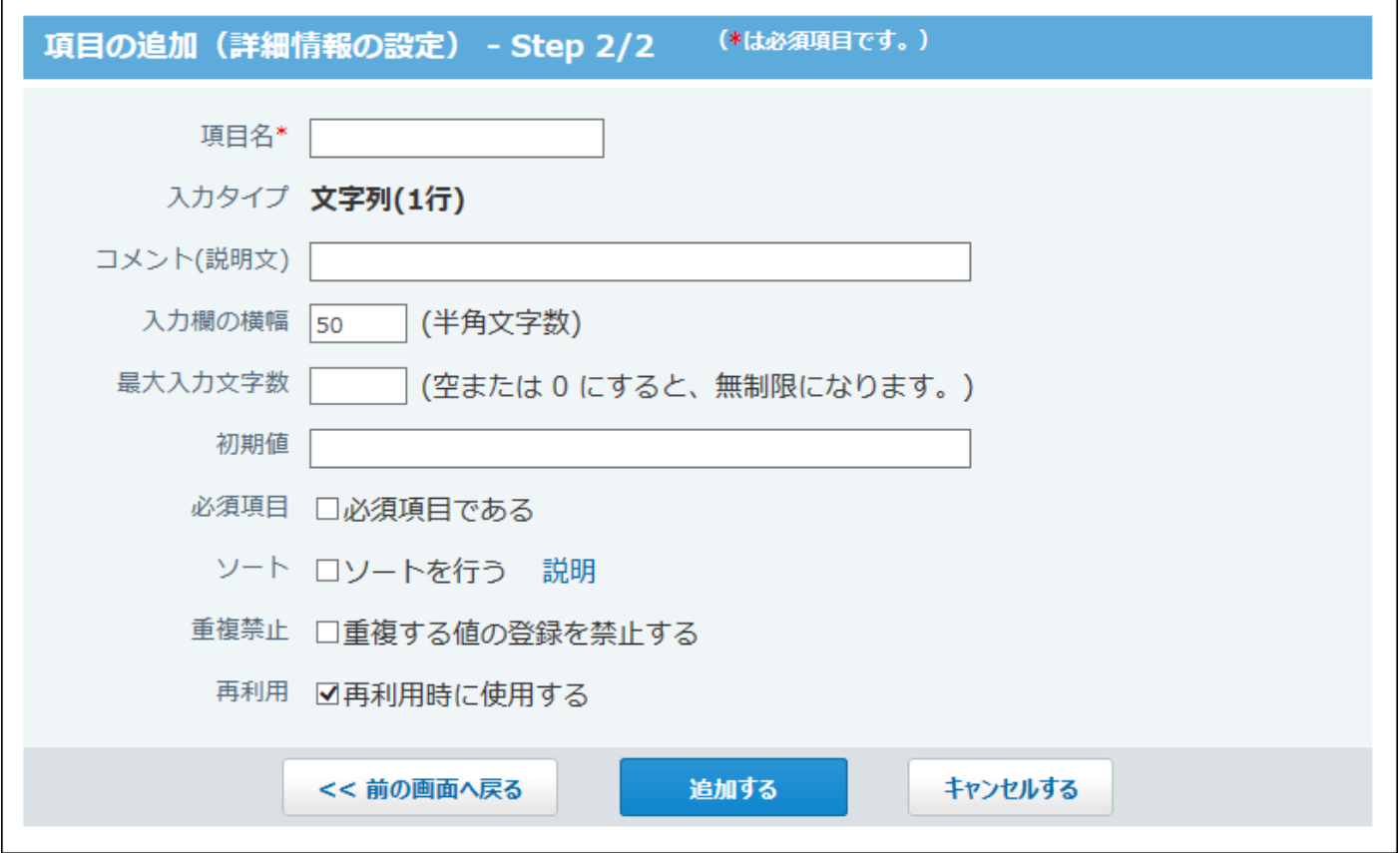

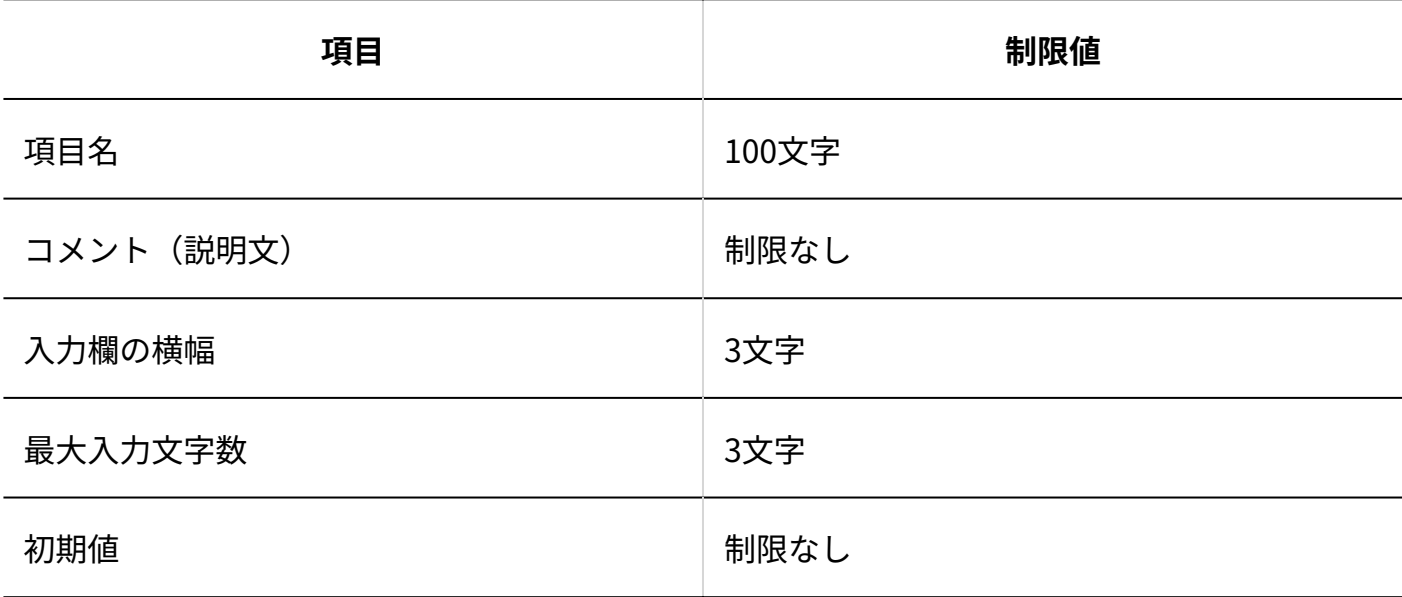

文字列(複数行)項目

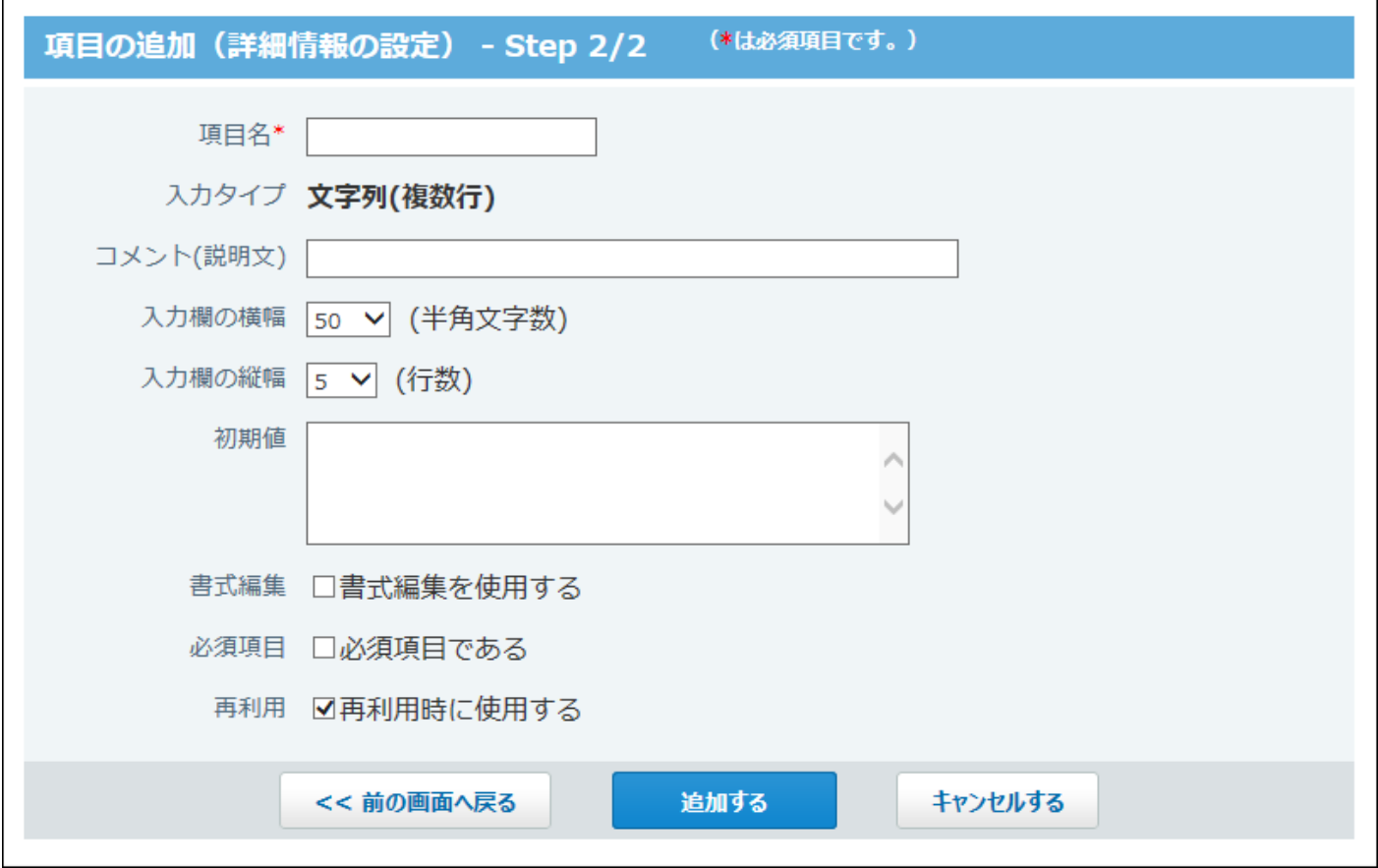

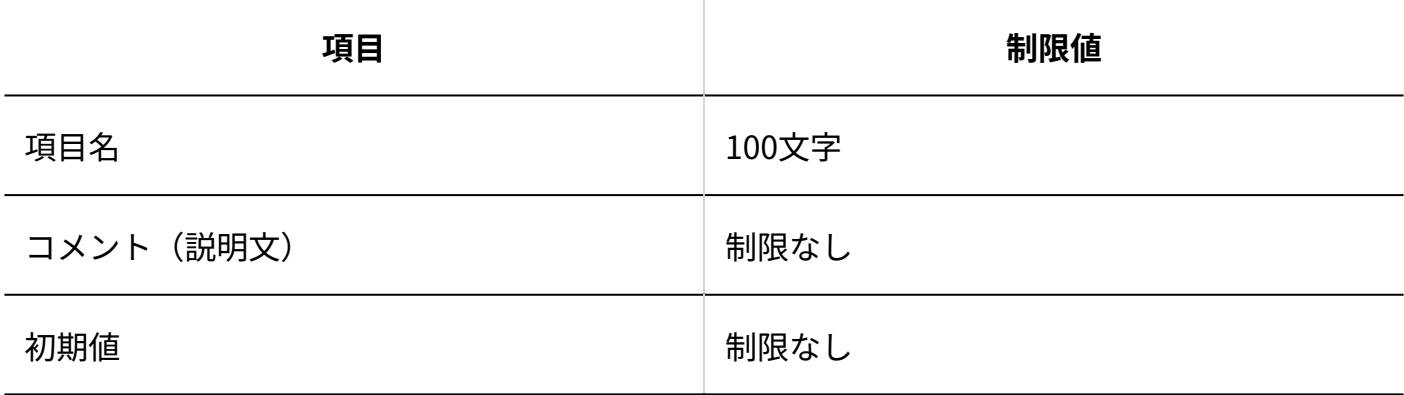

## URL項目

4 章 仕様

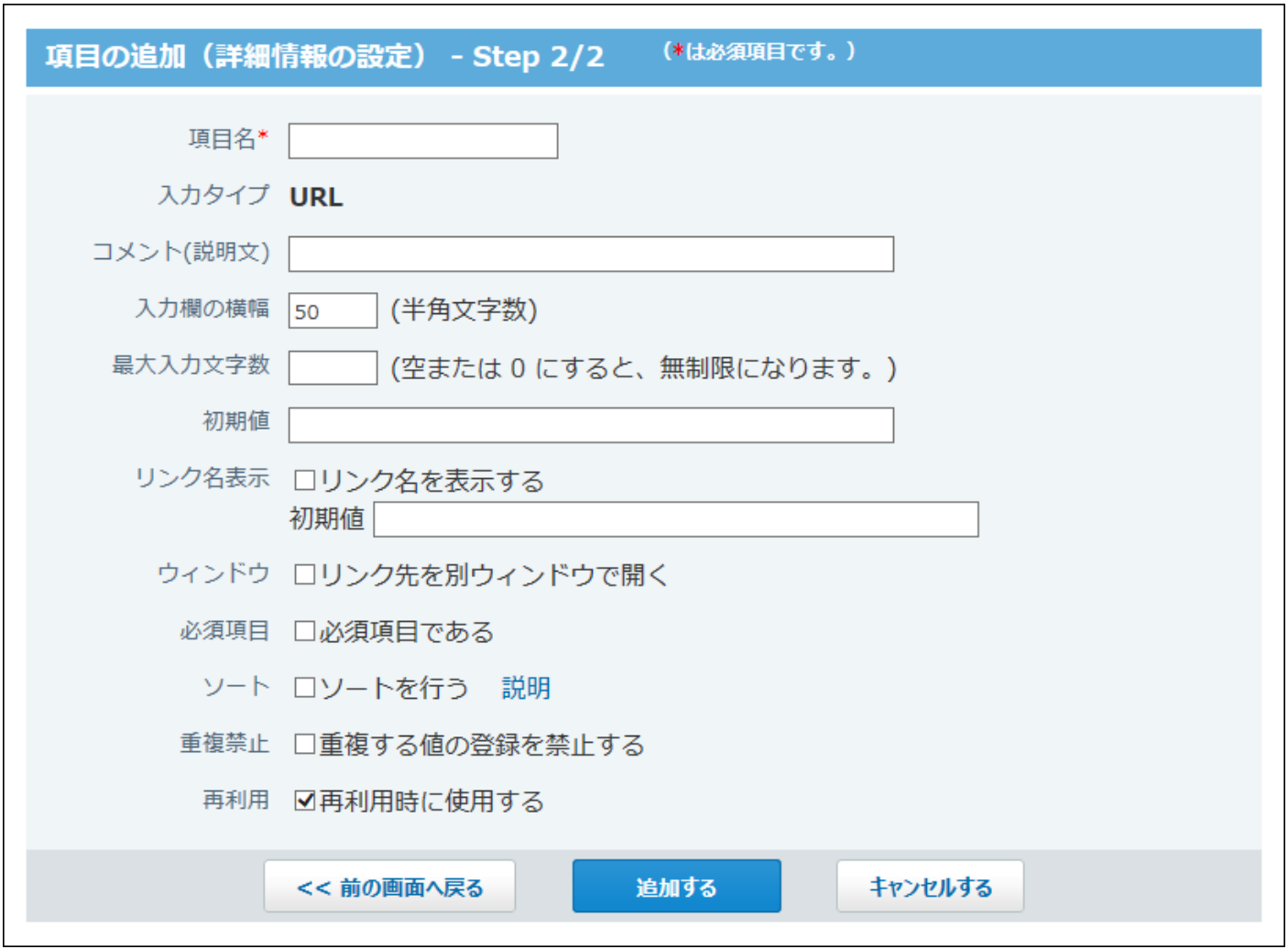

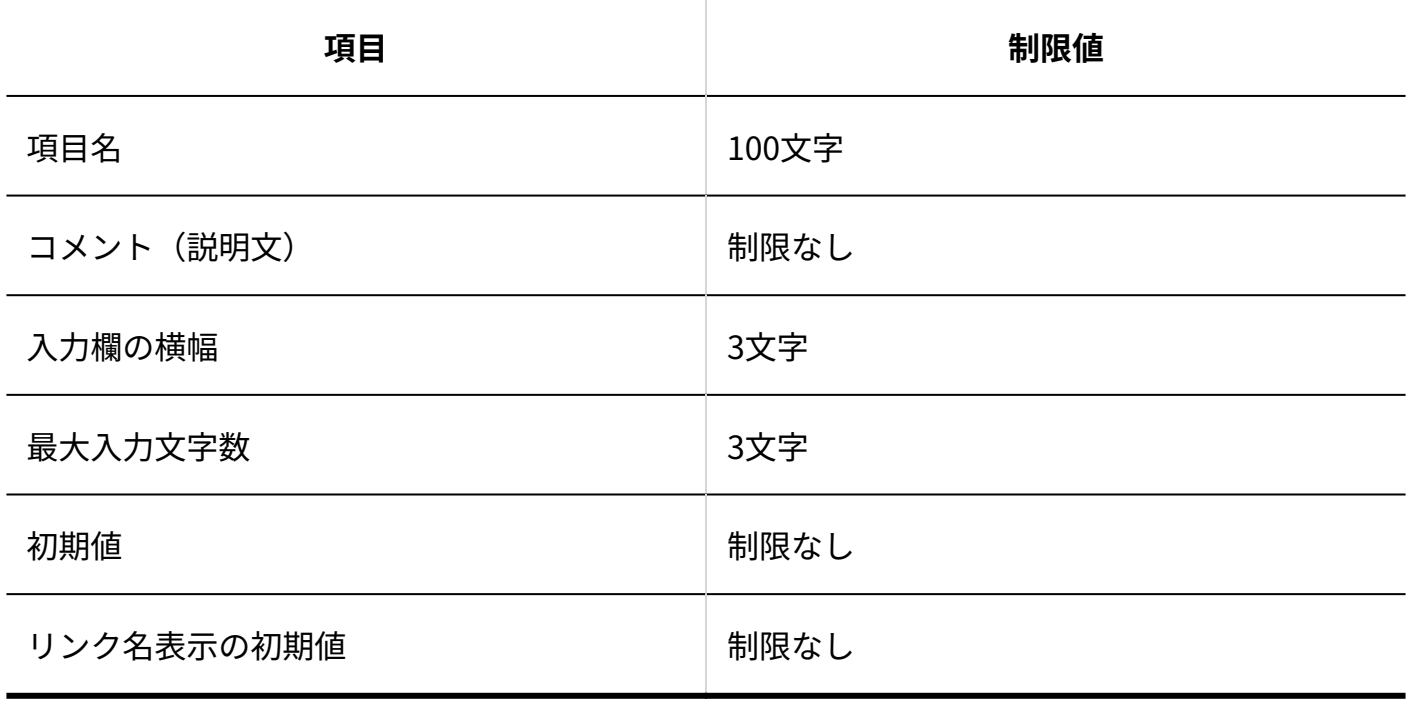

٦

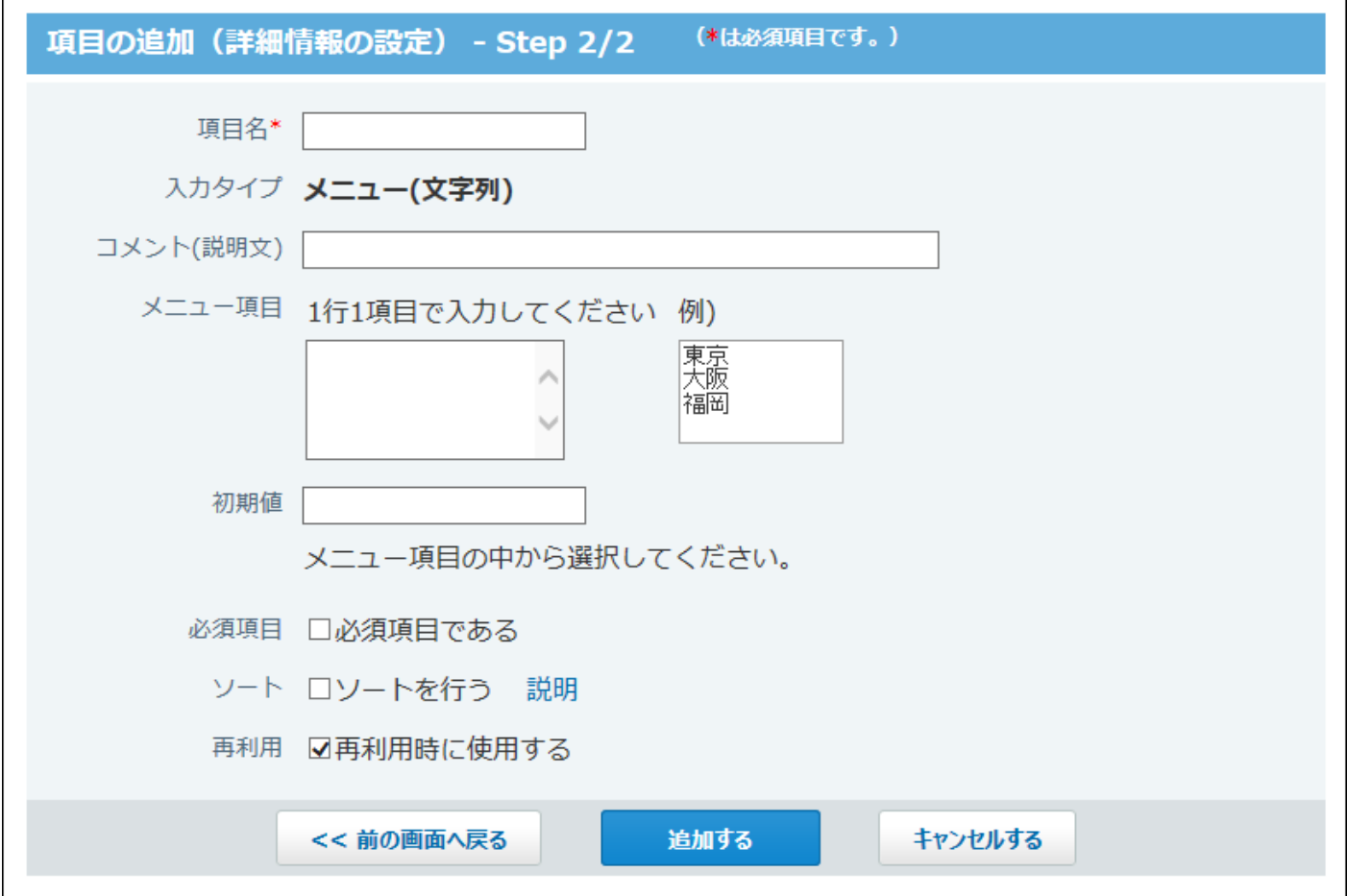

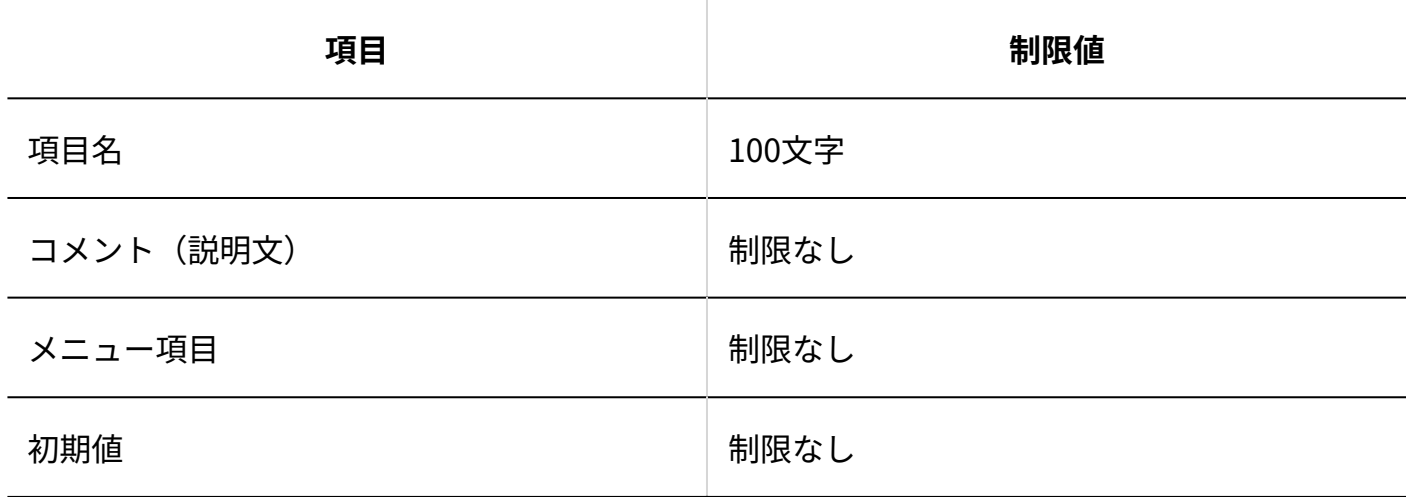

メニュー(ユーザー)項目

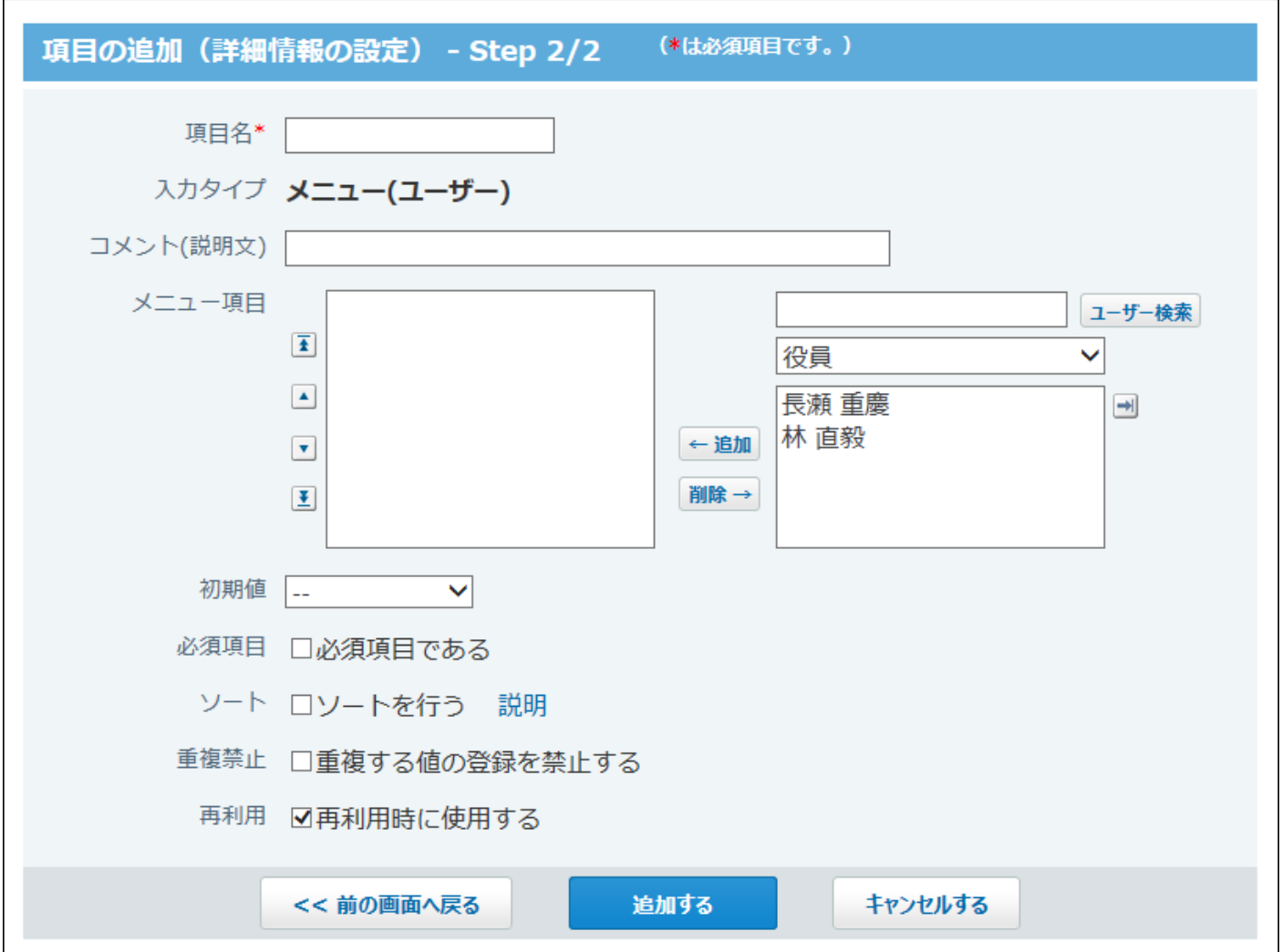

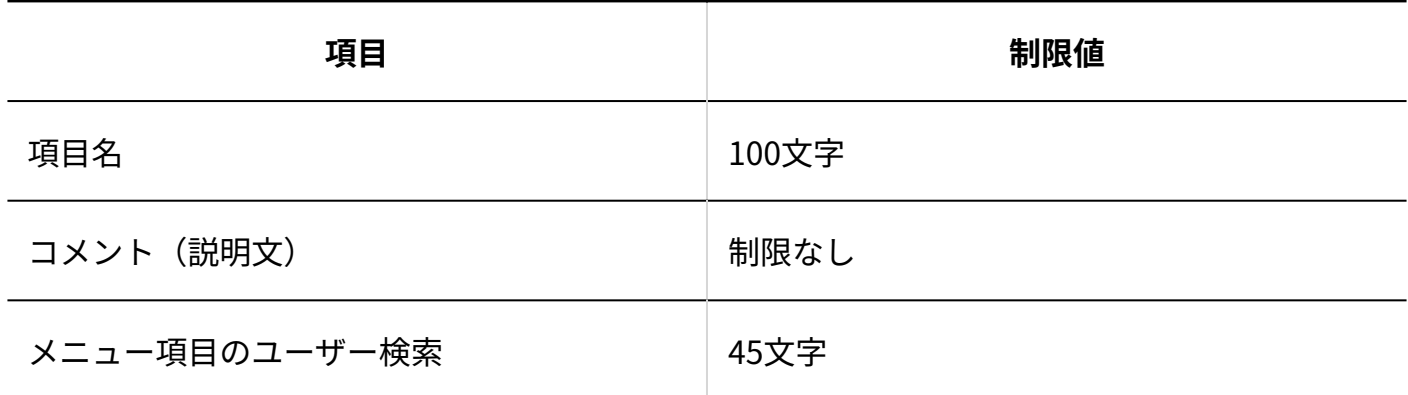

# ラジオボタン項目

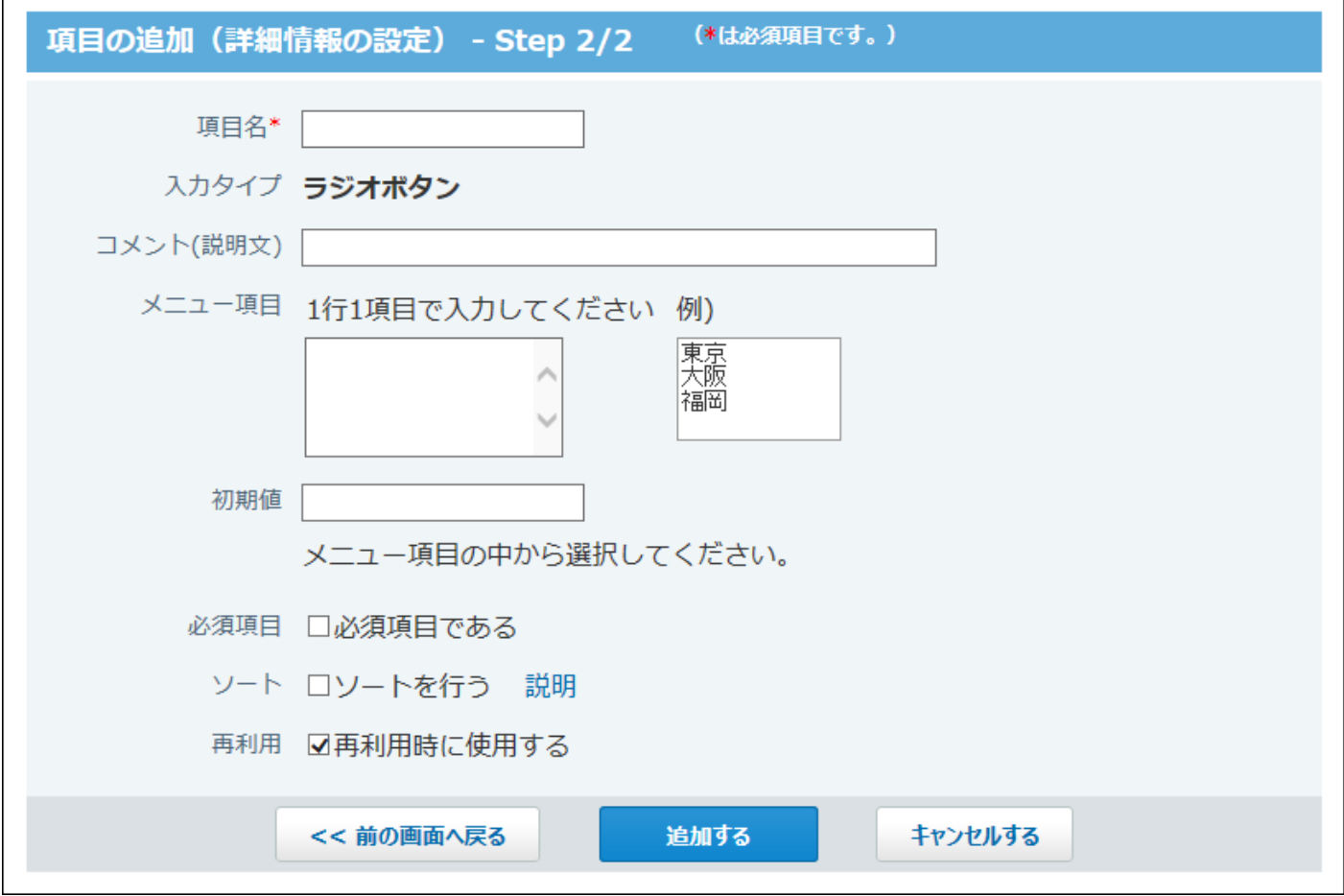

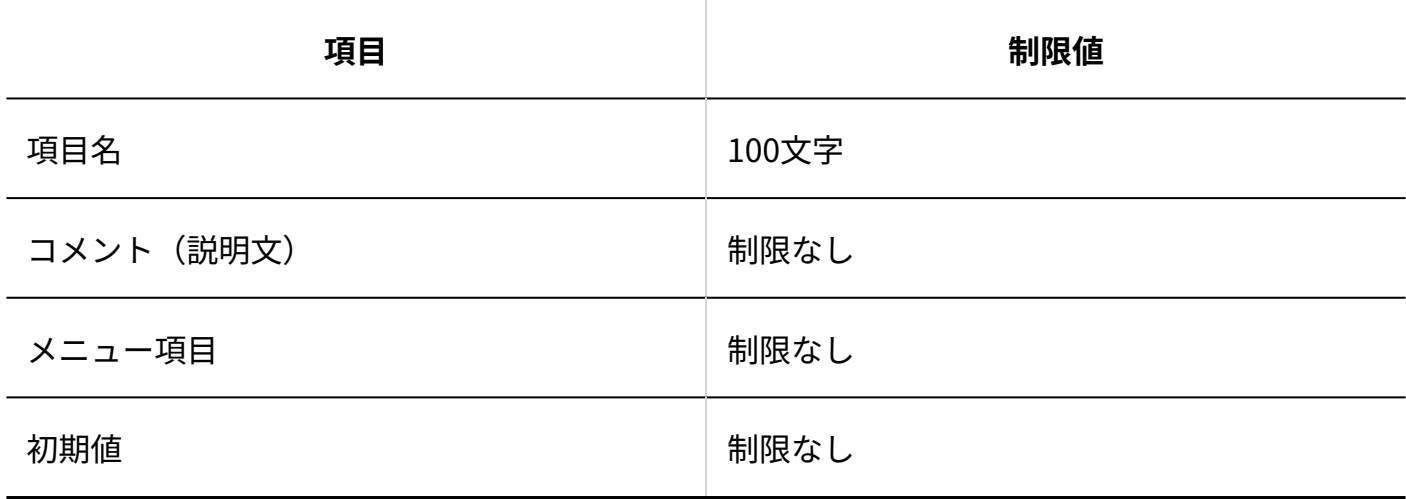

カウントボタン項目

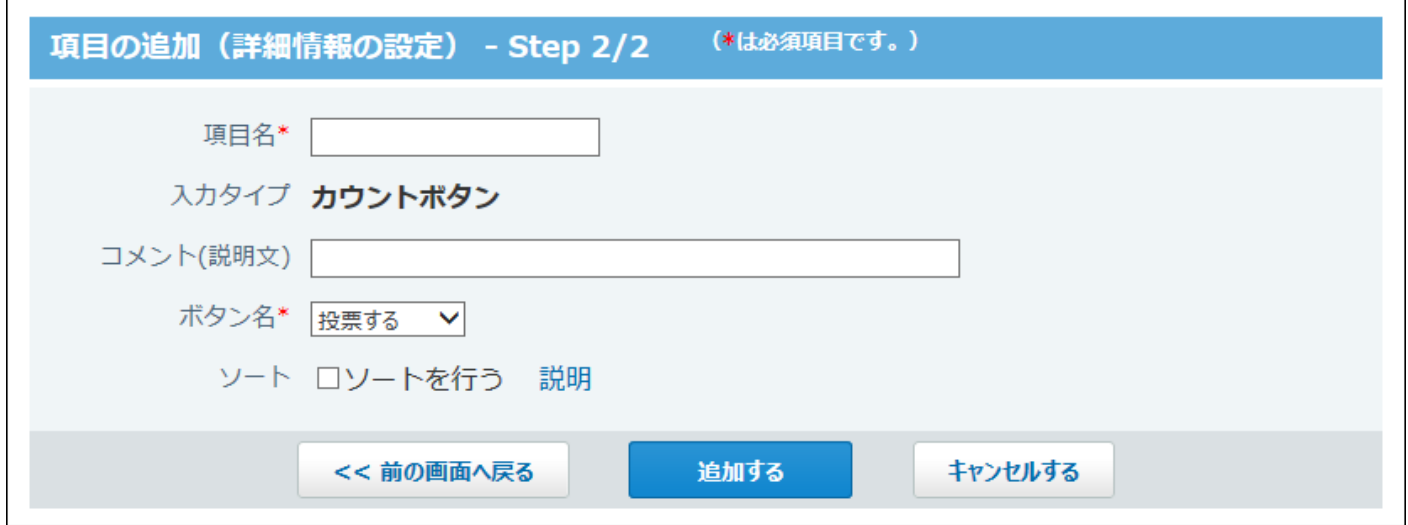

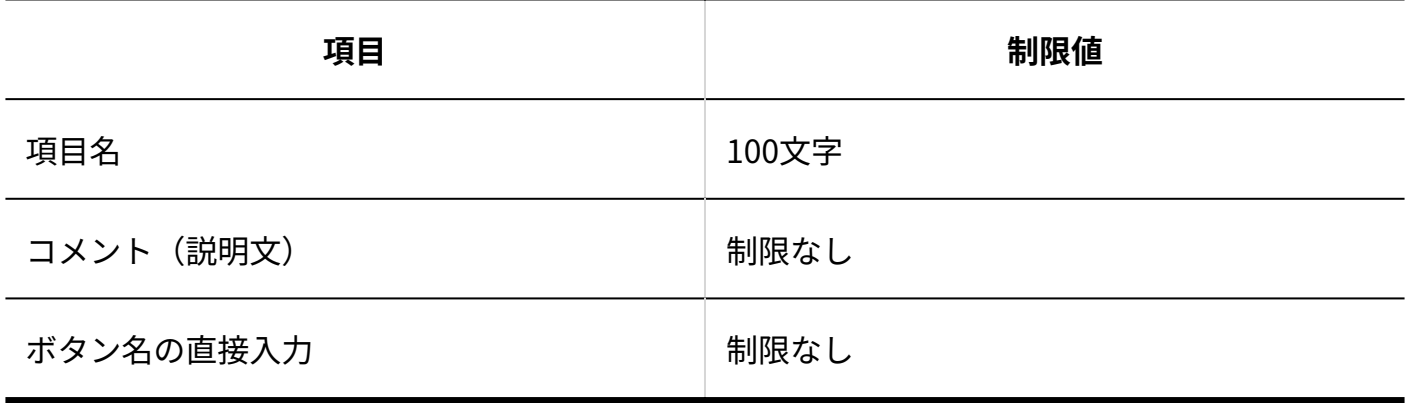

# チェックボックス項目

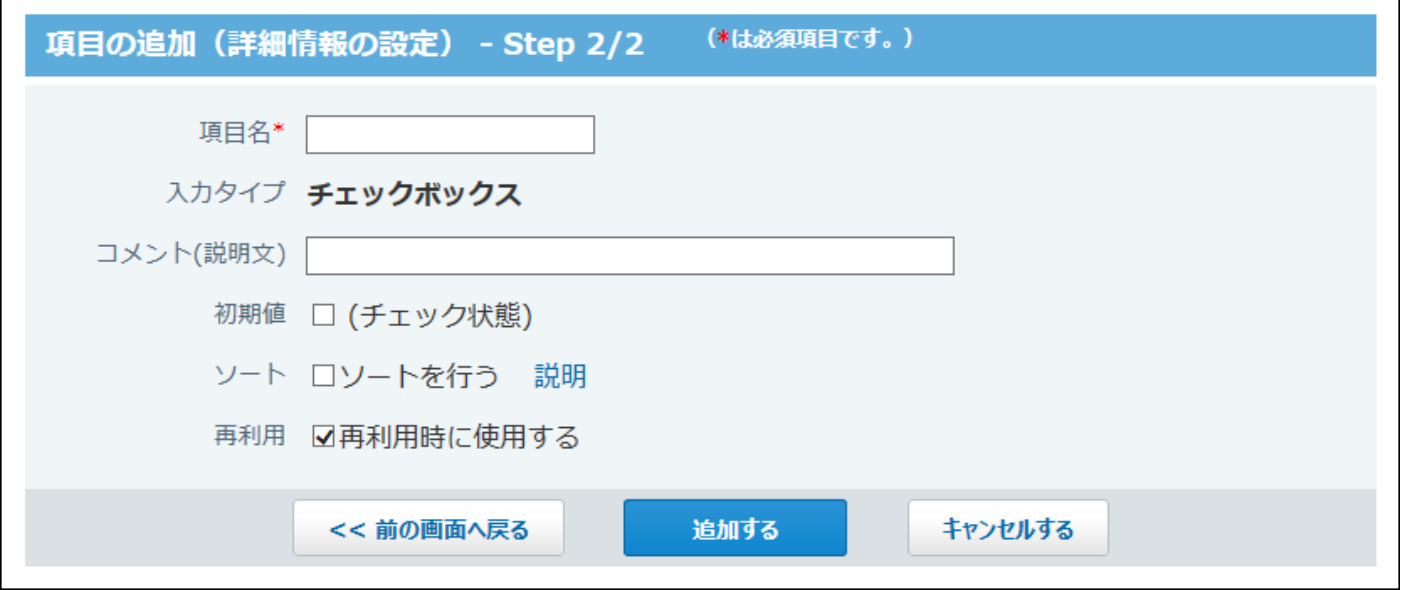

 $\overline{\phantom{a}}$ 

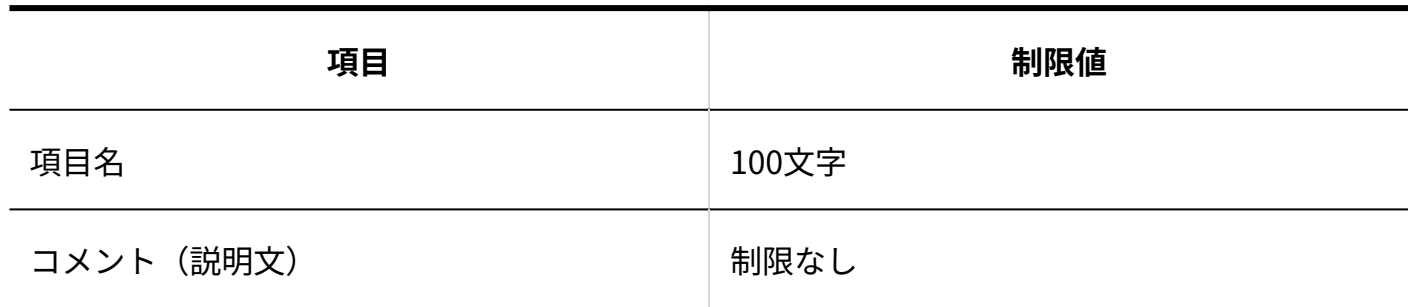

### チェックボックスリスト項目

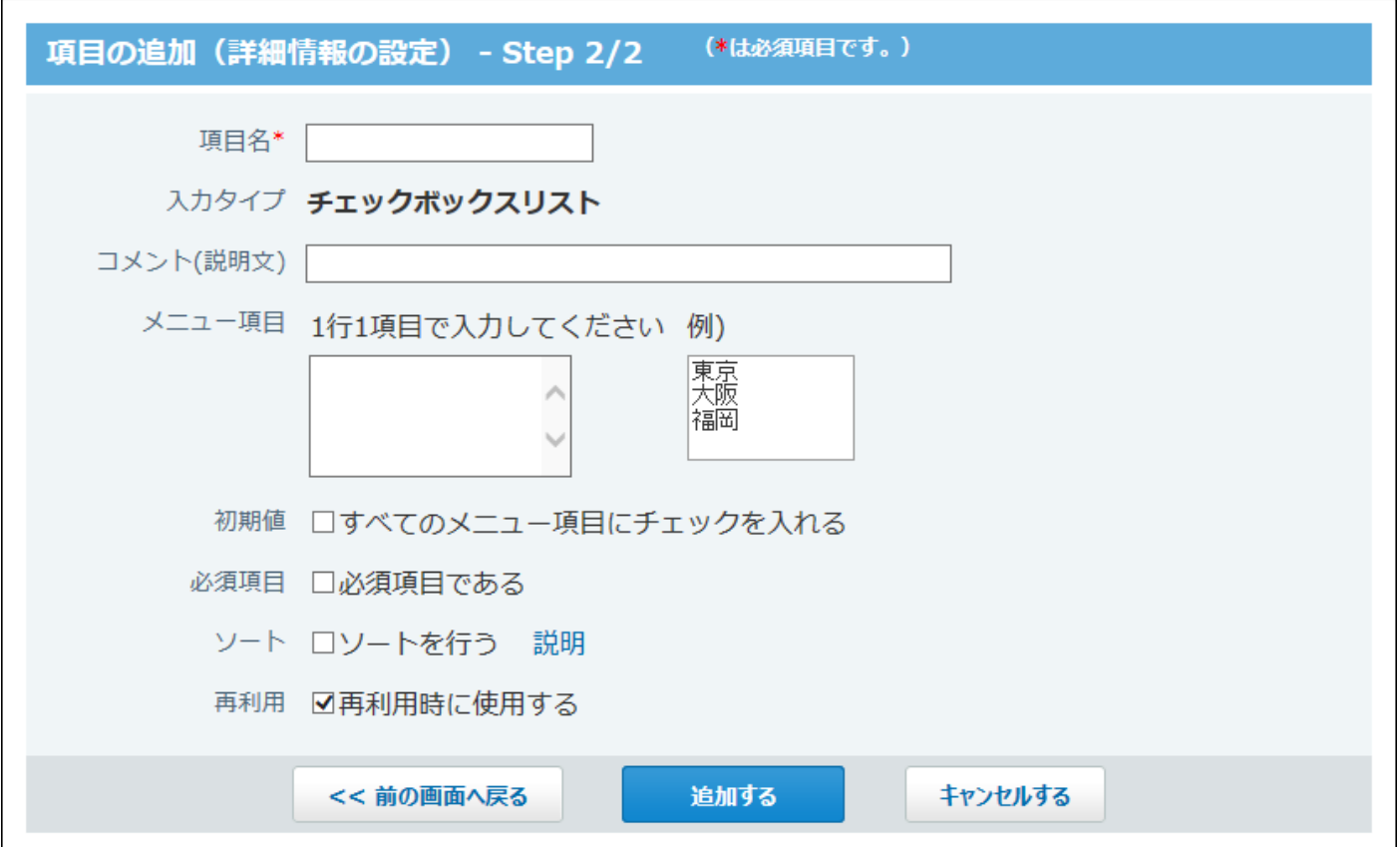

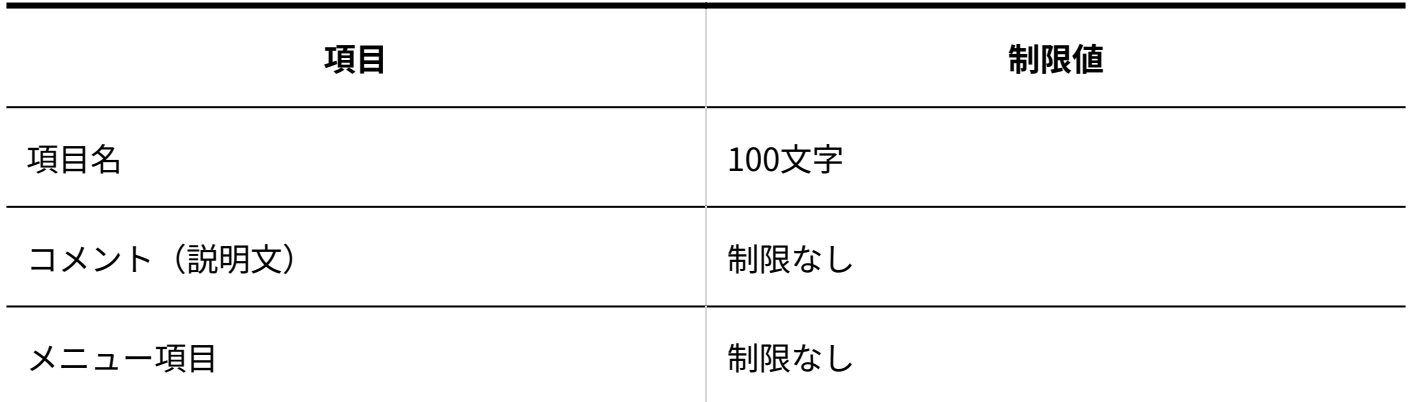

#### 数値項目

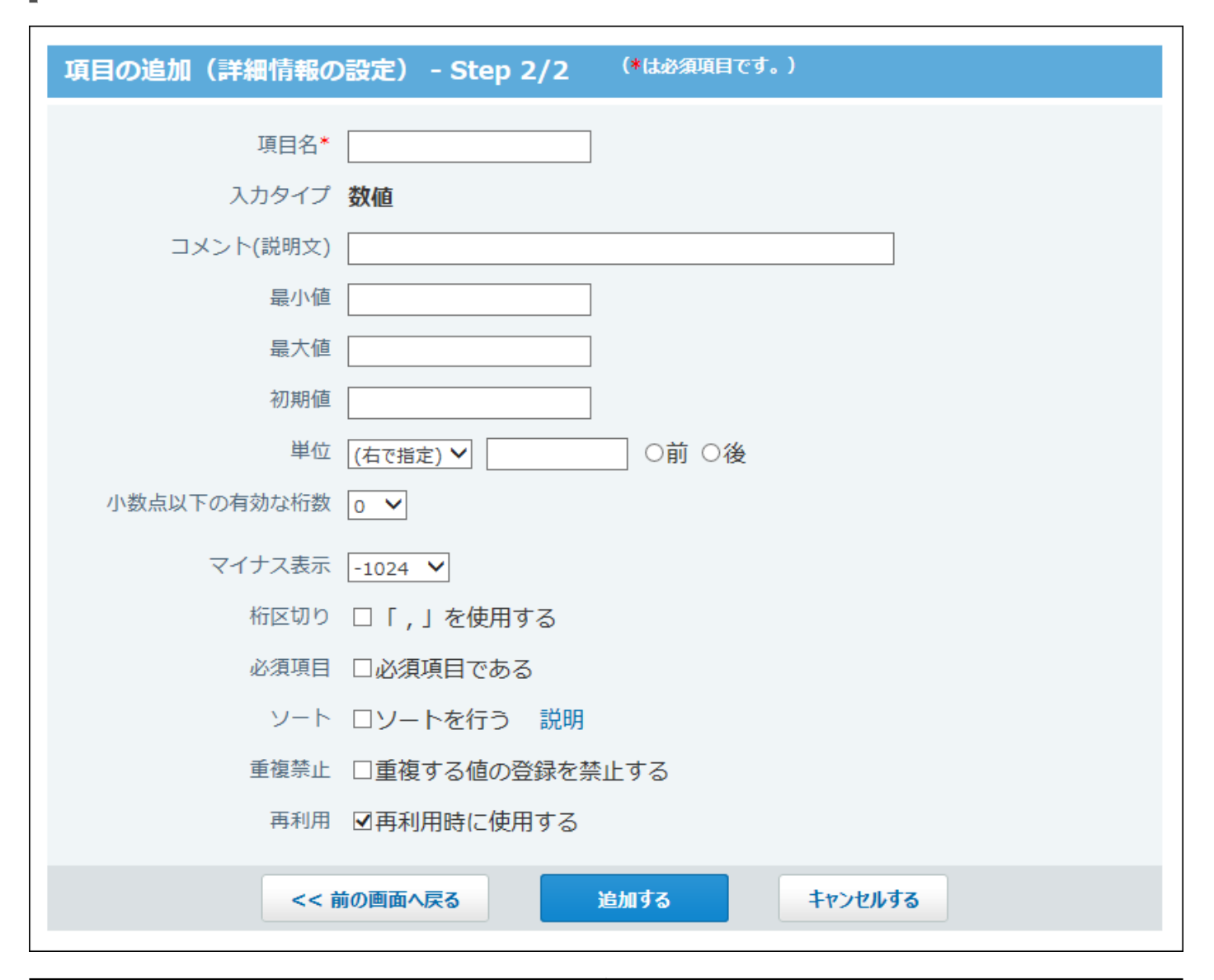

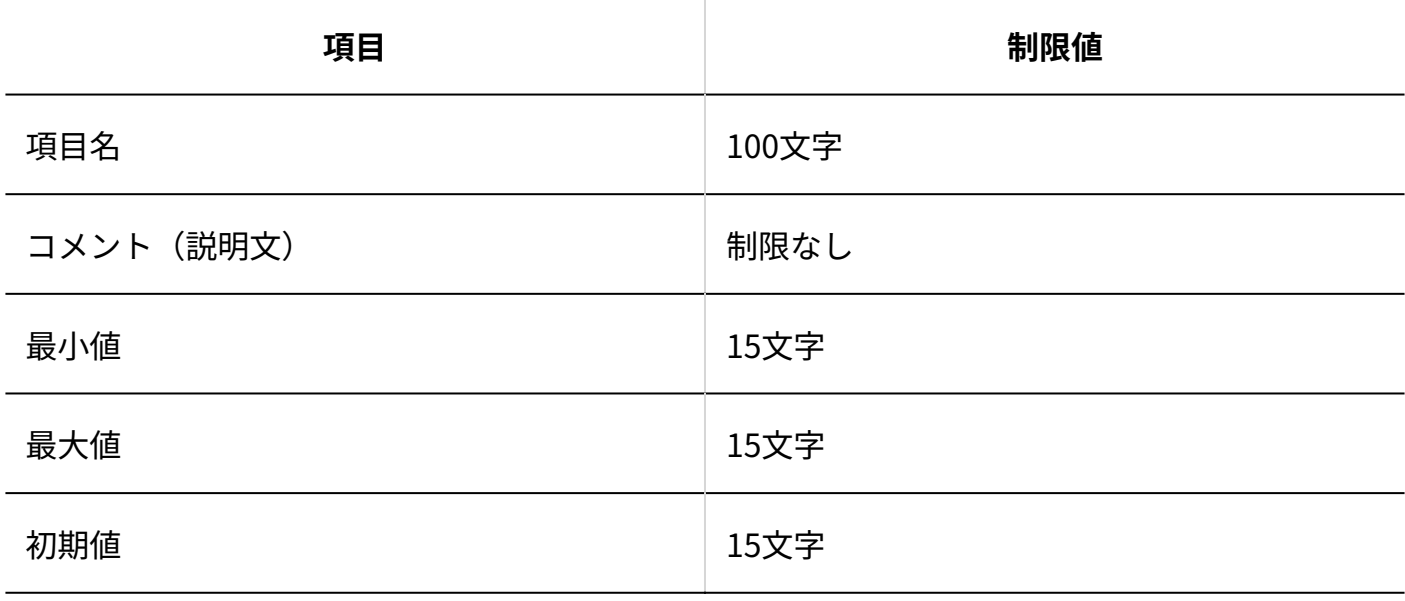

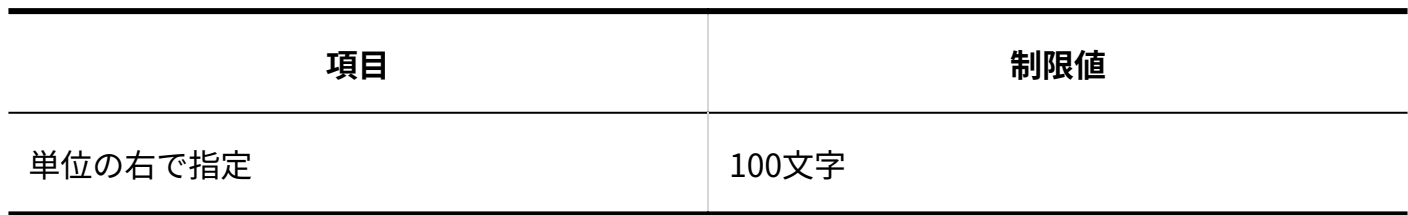

### 自動計算項目

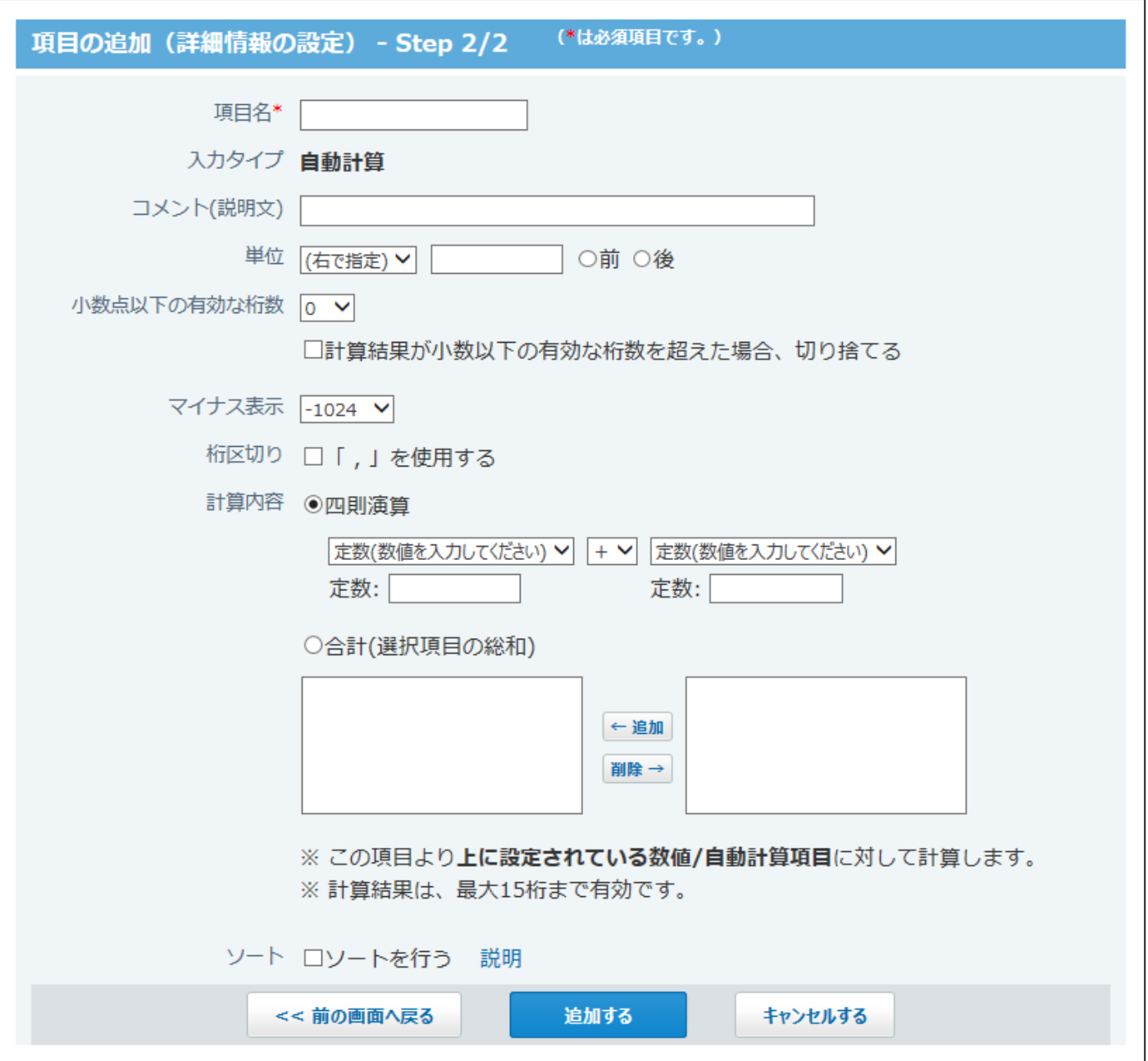

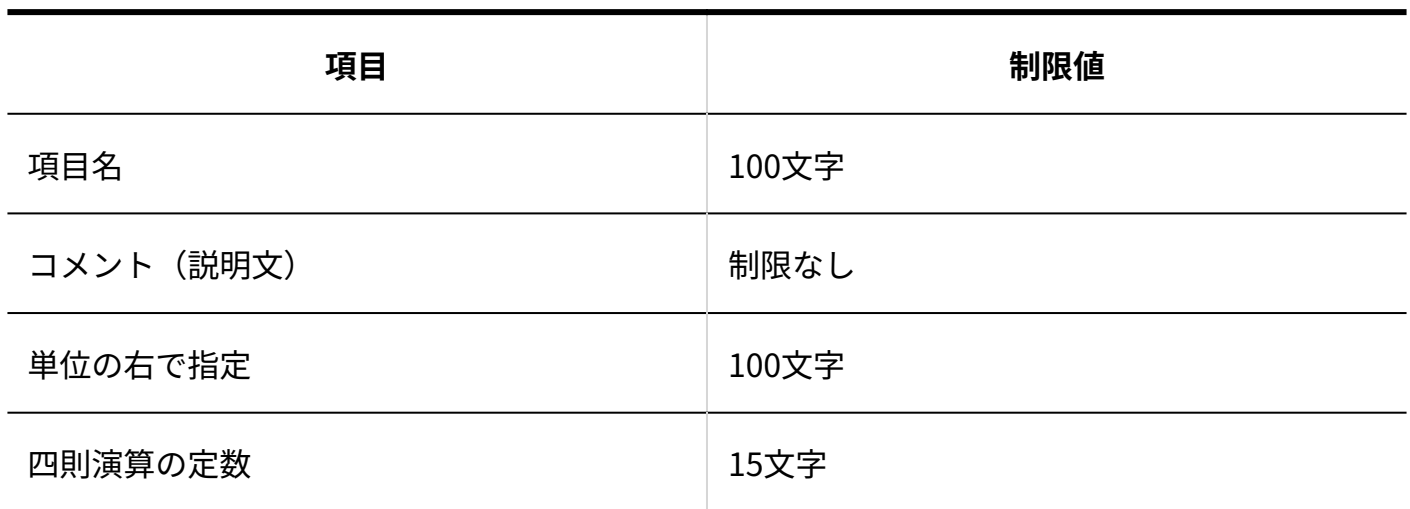

## 日付項目

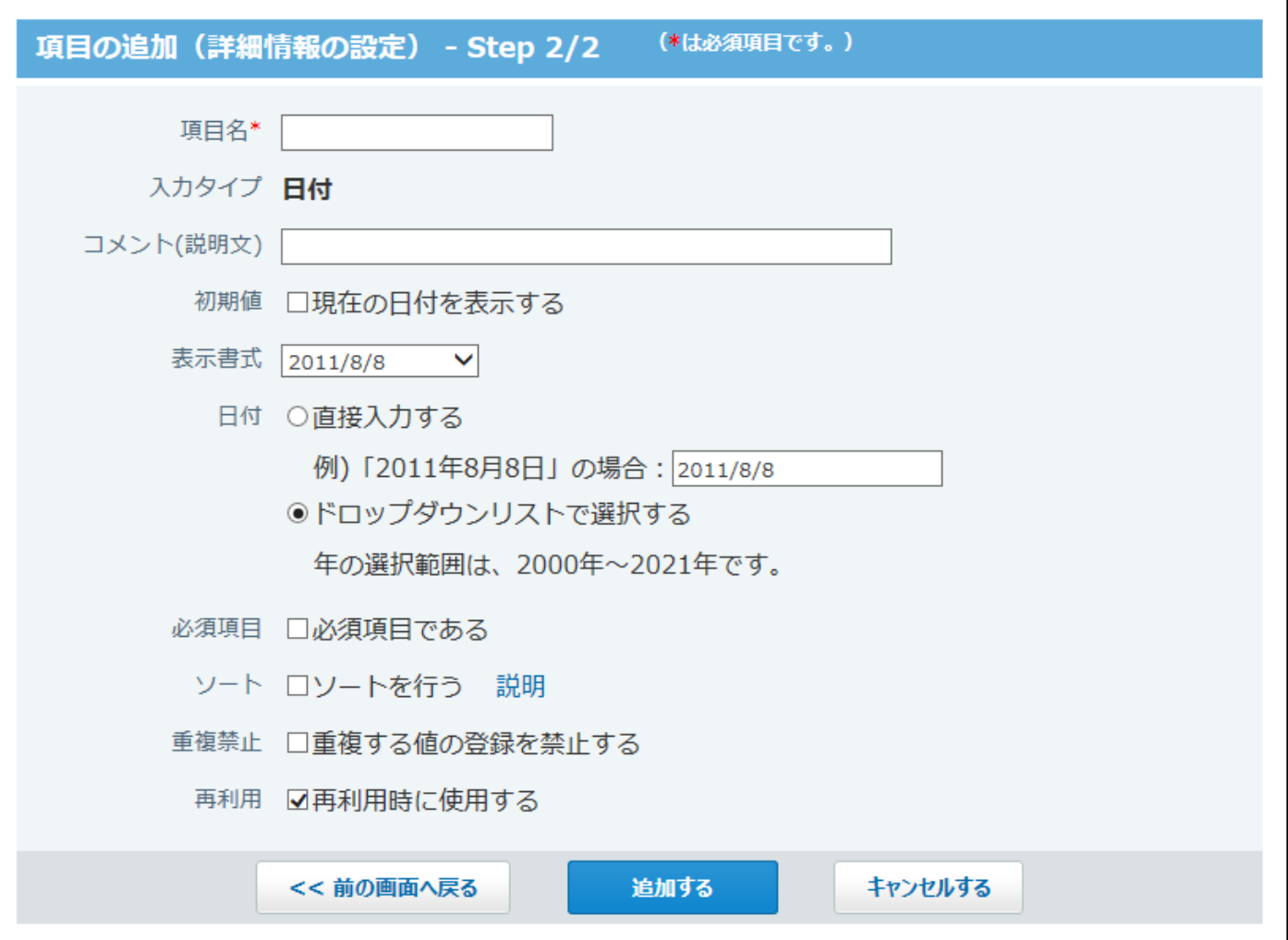

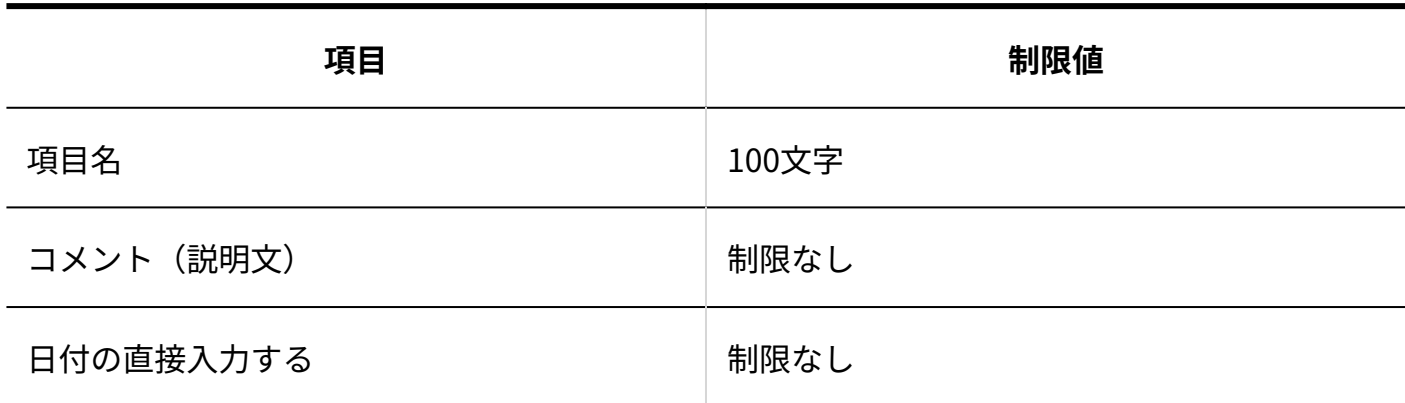

### 時刻項目

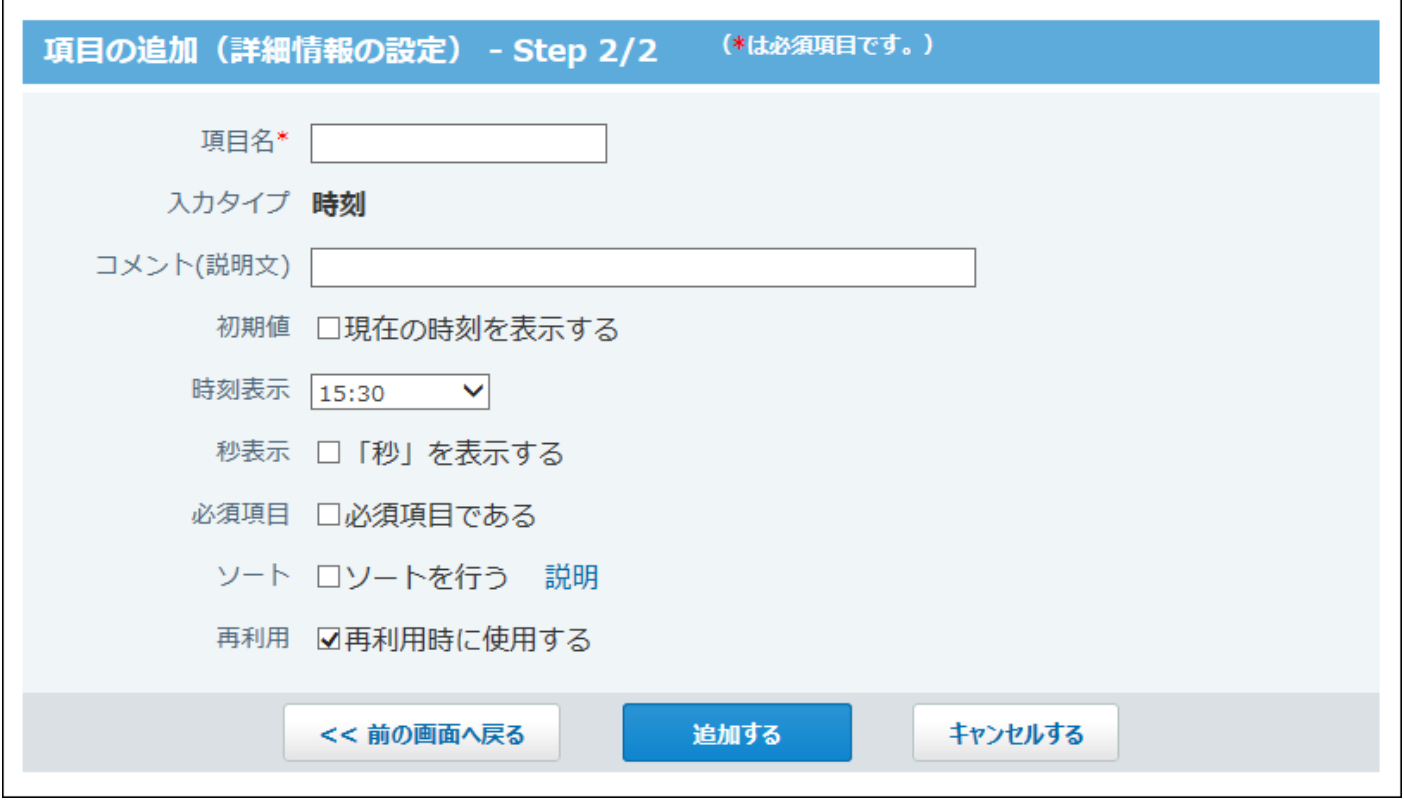

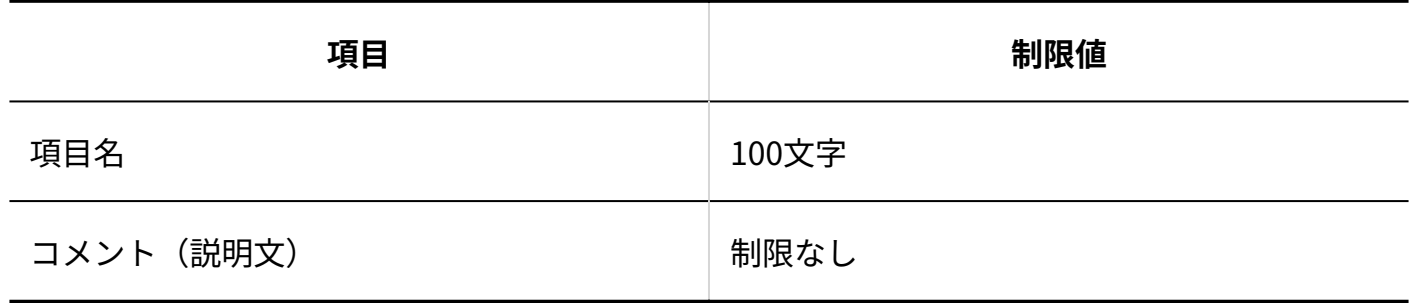

### 日付時刻項目

#### 4 章 仕様

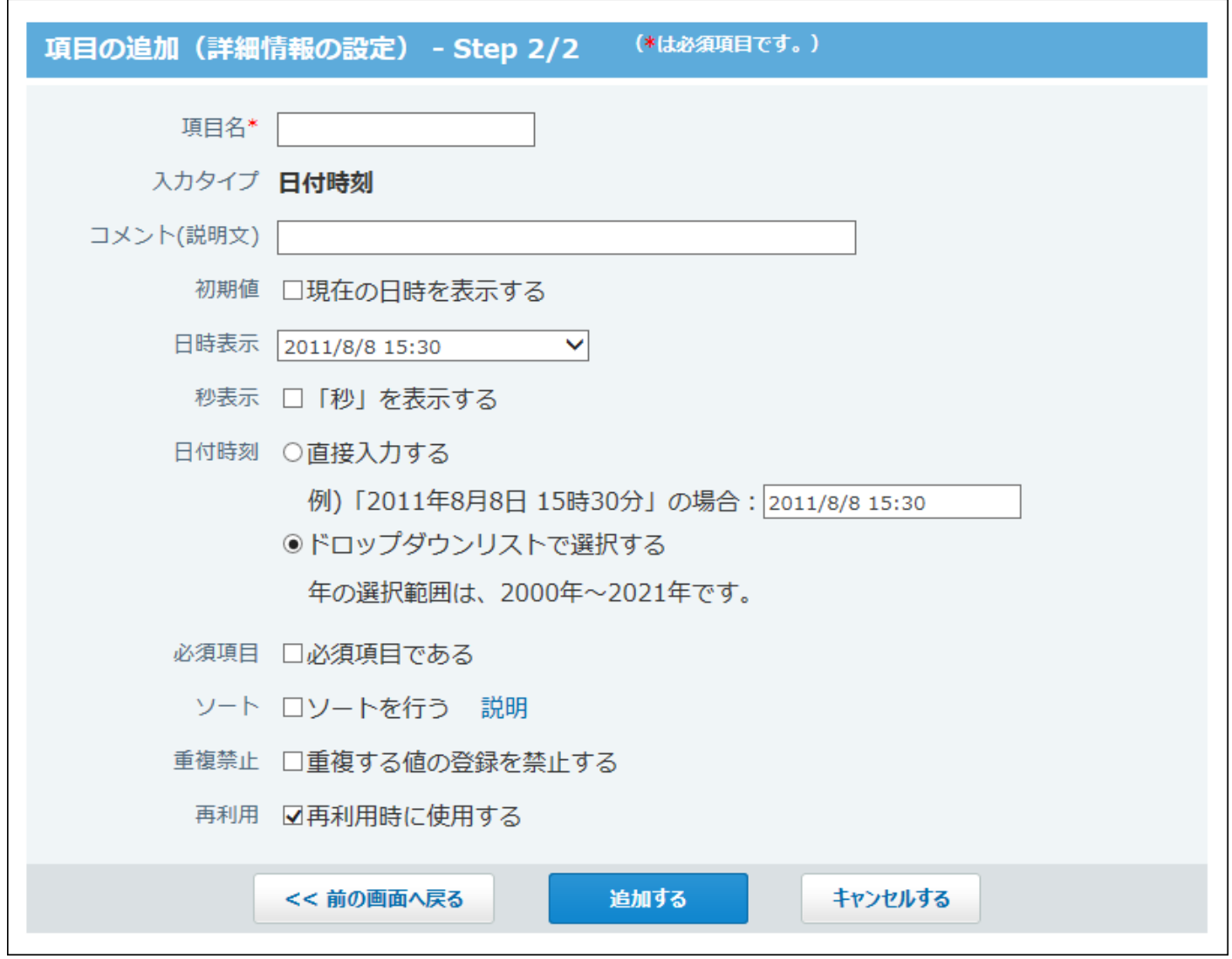

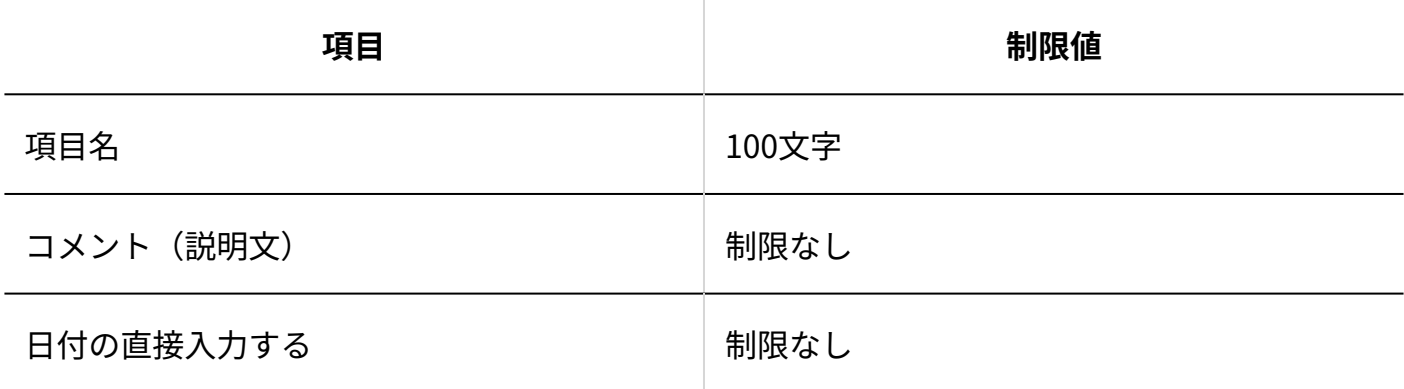

## 時間量項目

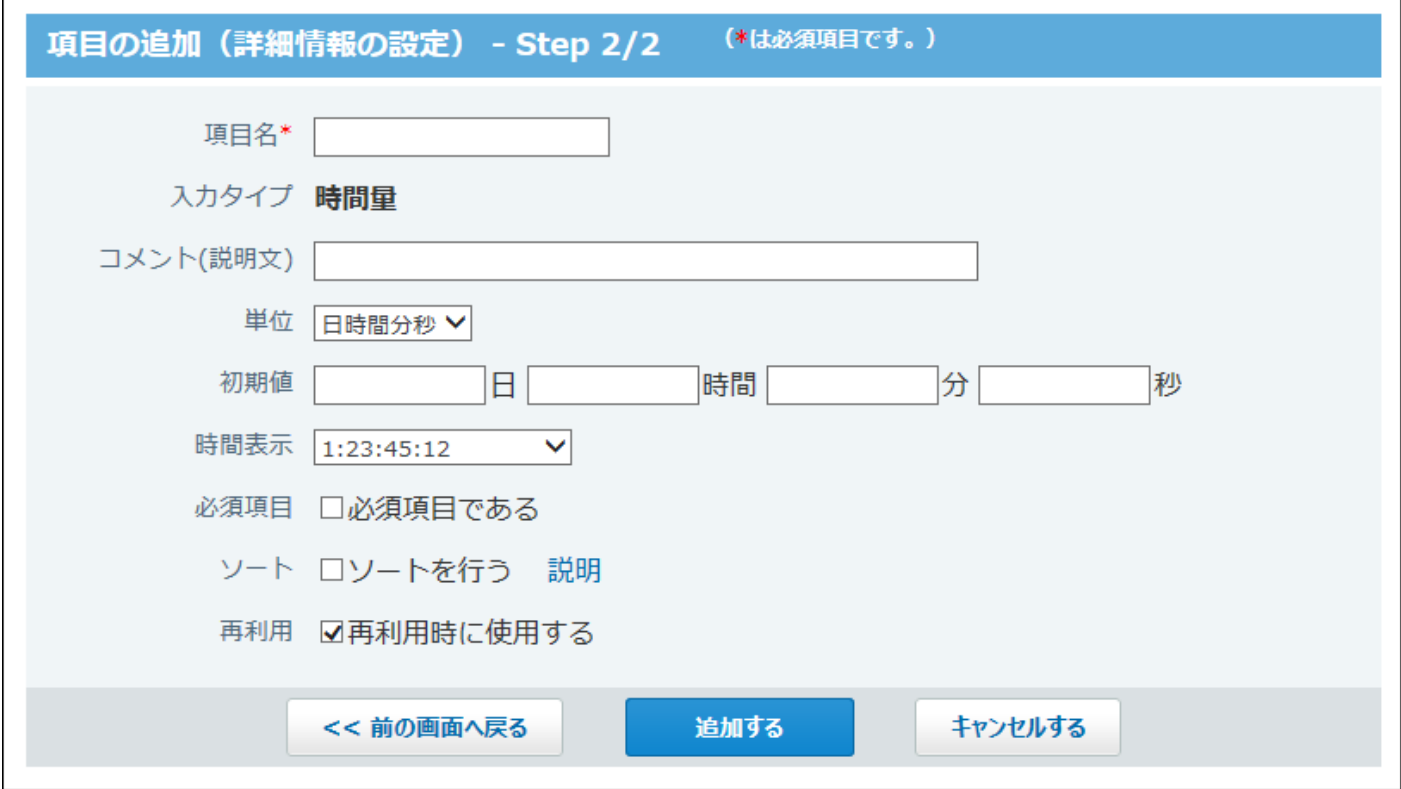

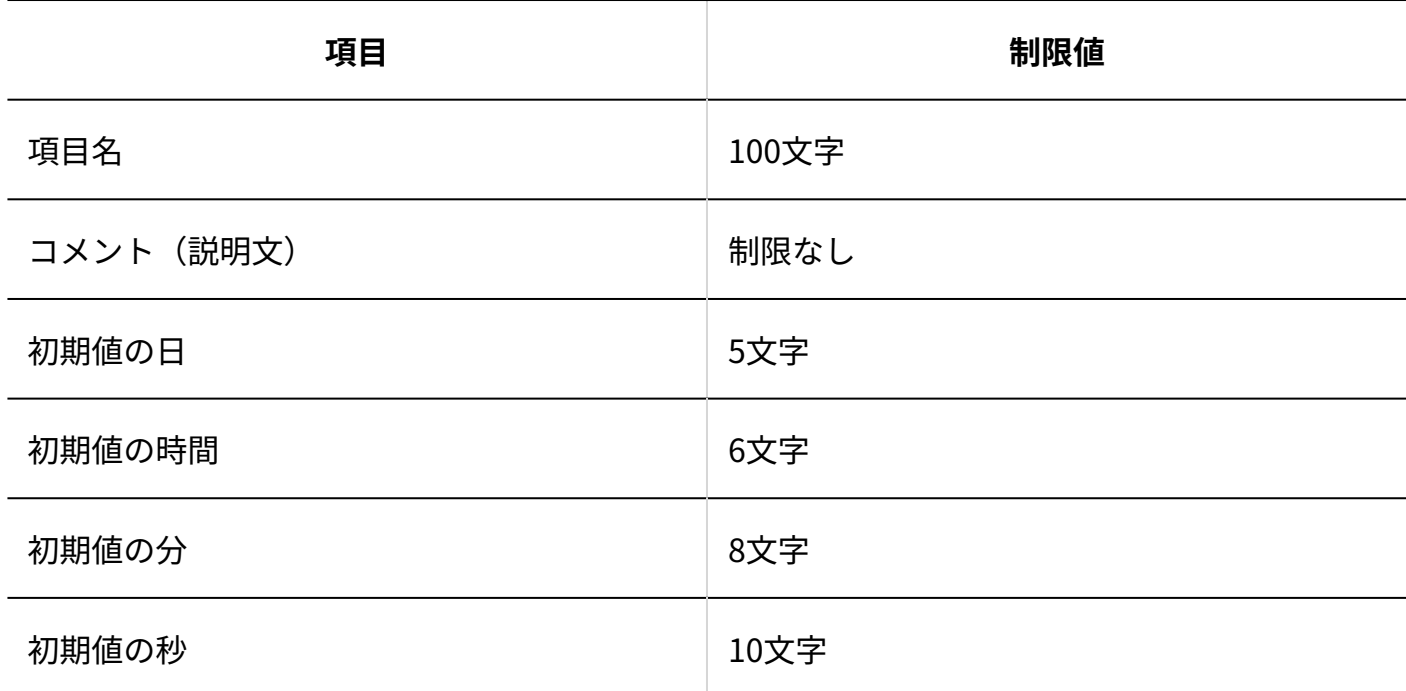

## 時間計算項目

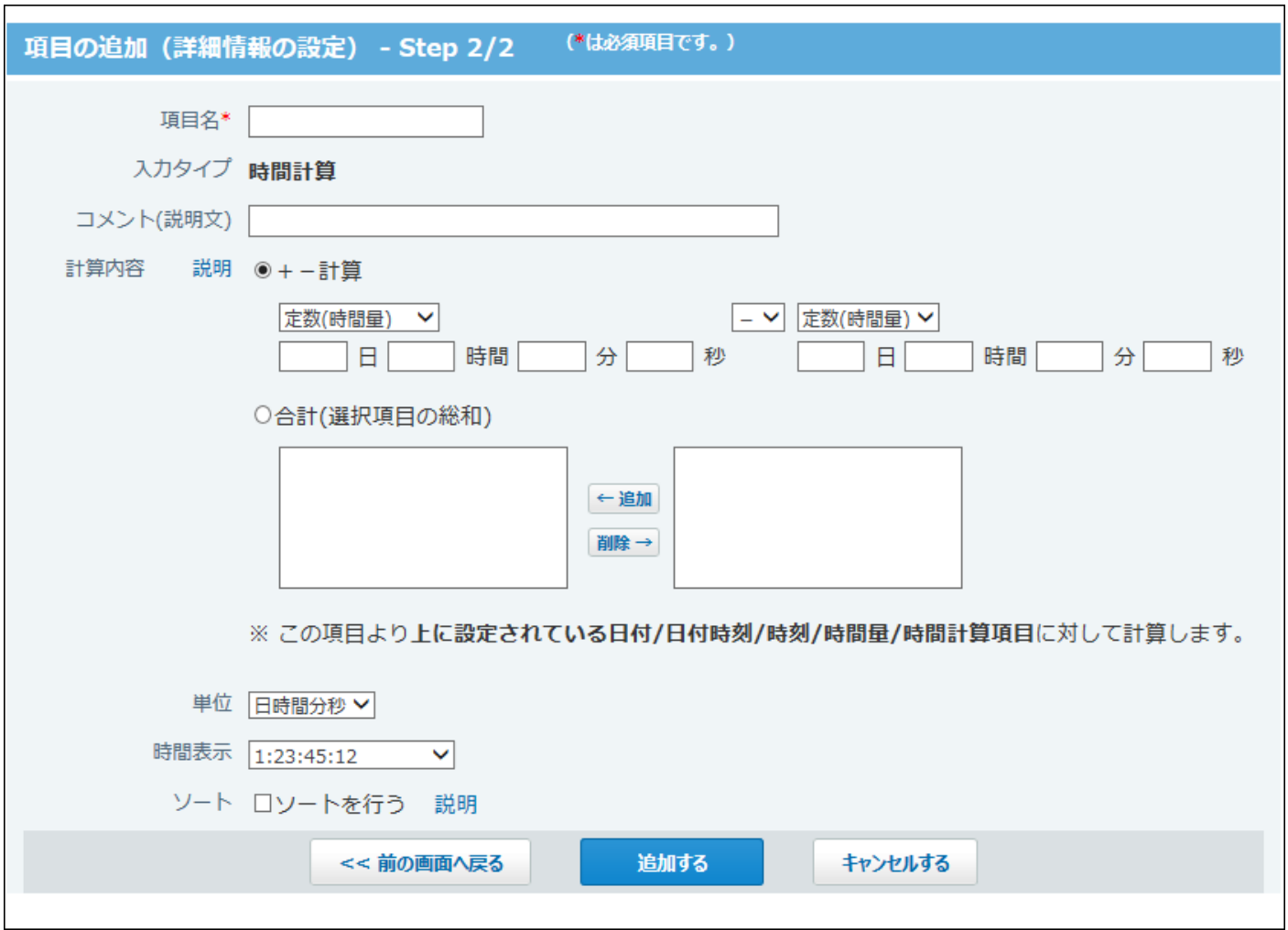

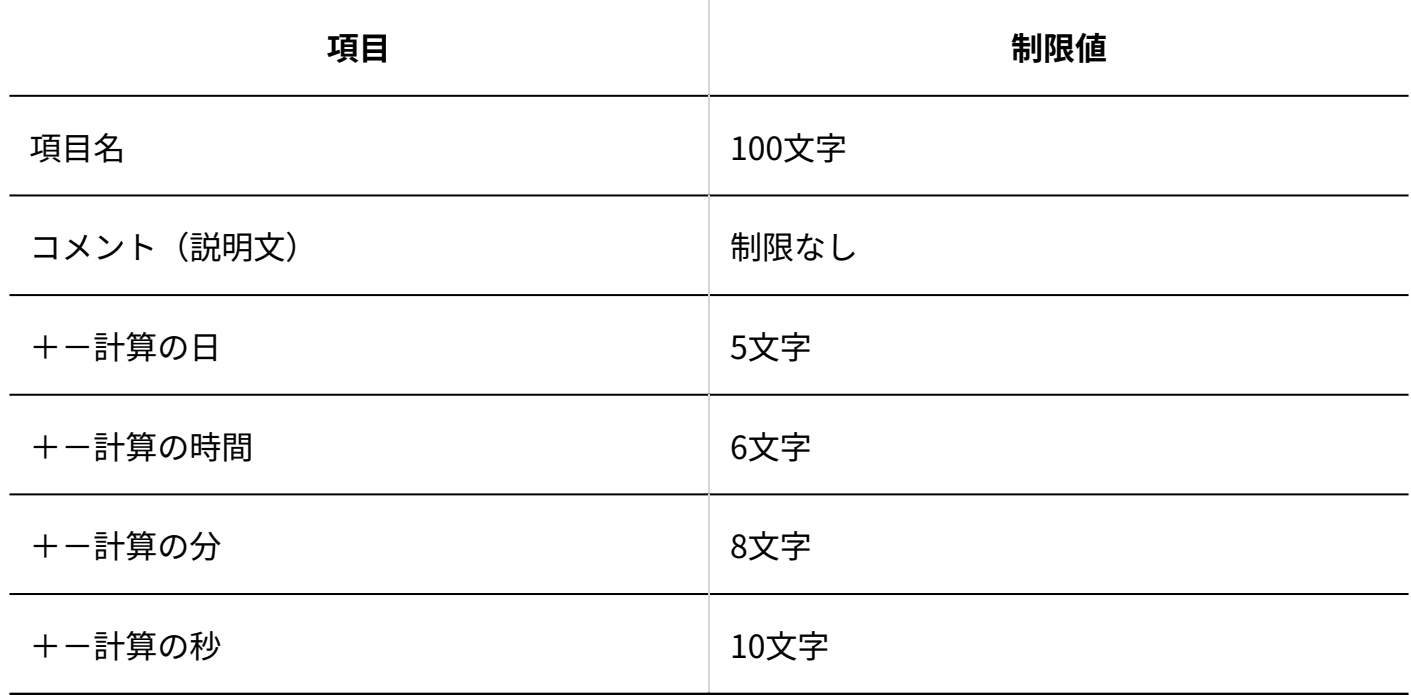

期間計算(現在日時)項目

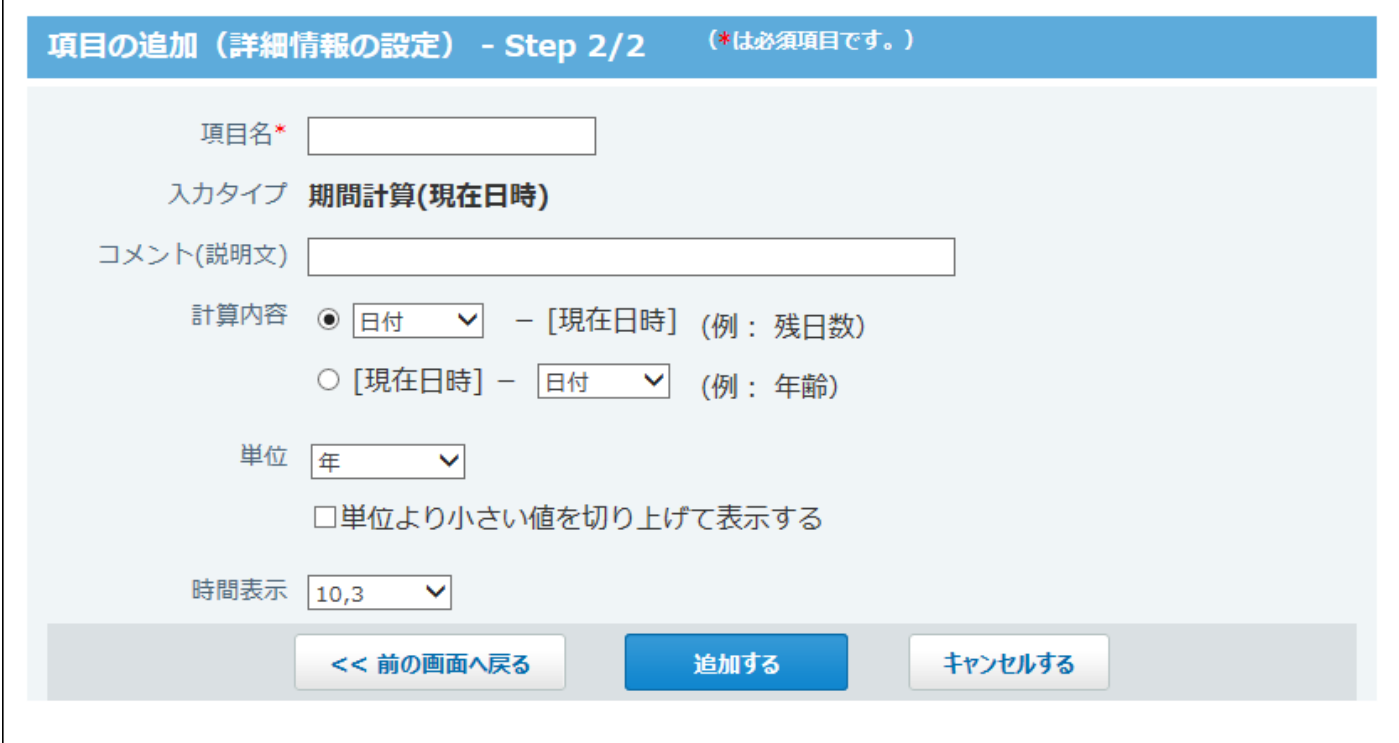

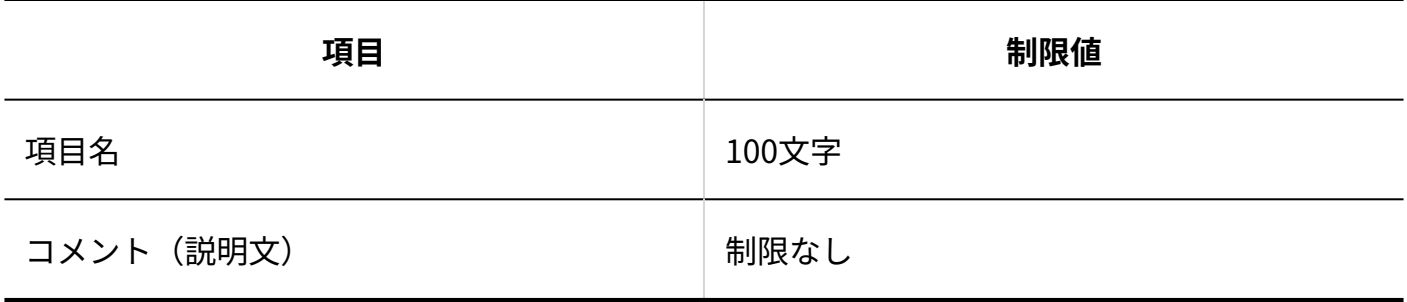

ファイル項目

4 章 仕様

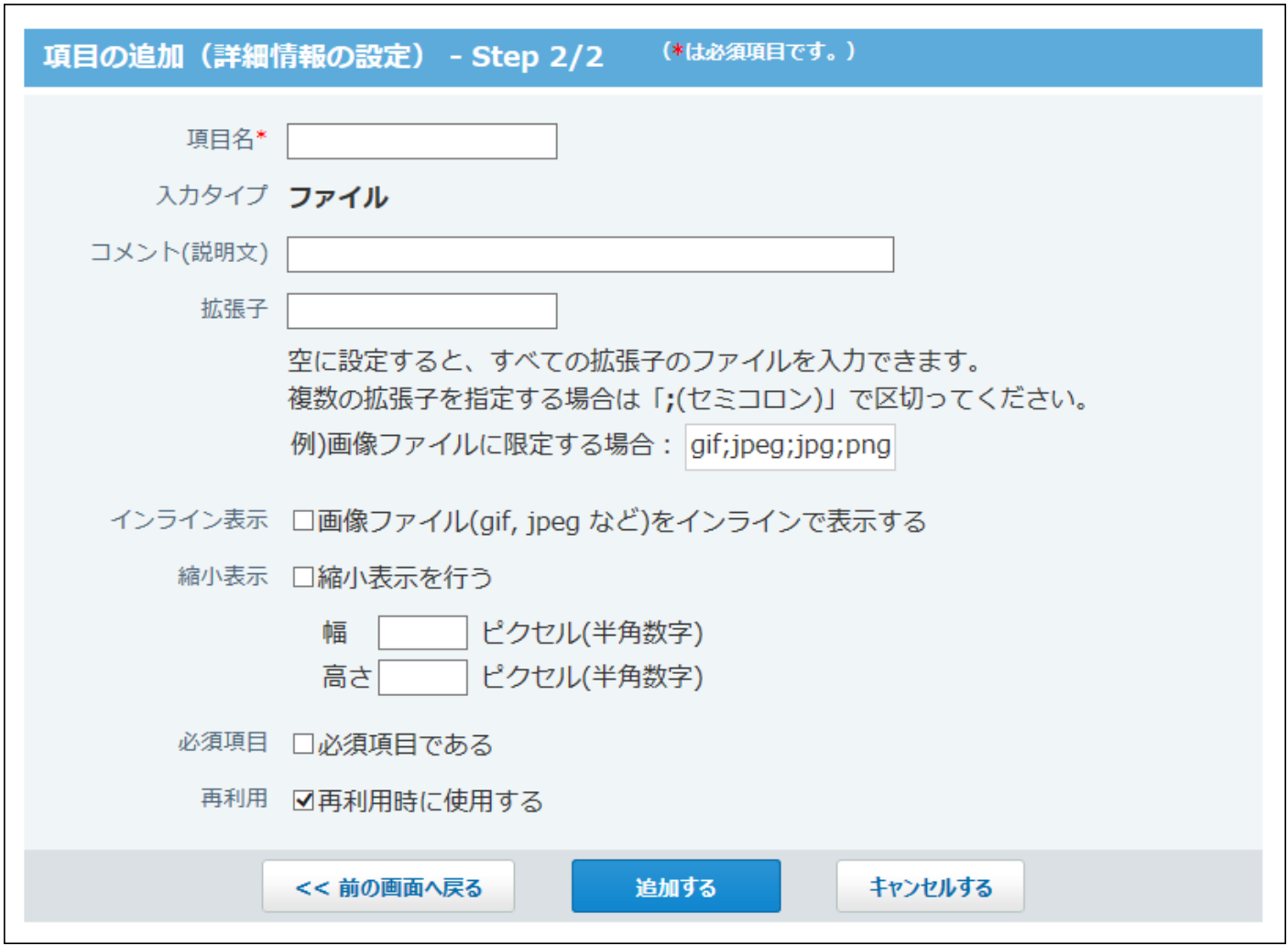

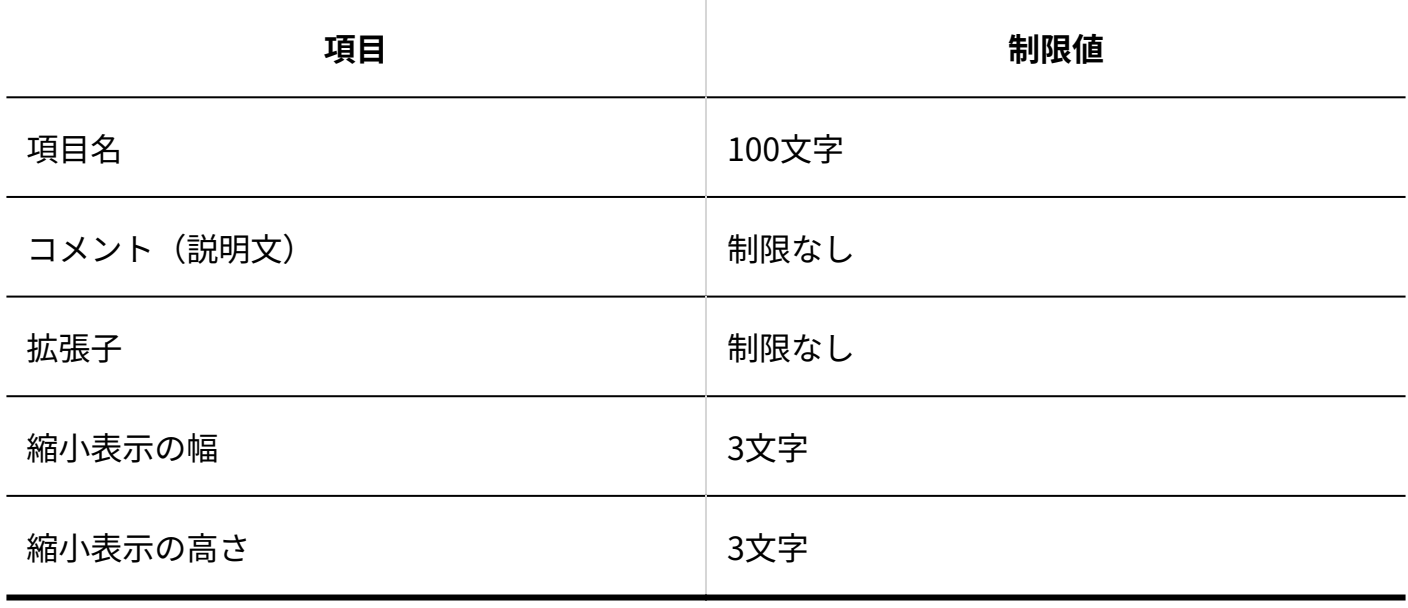

イメージURL項目

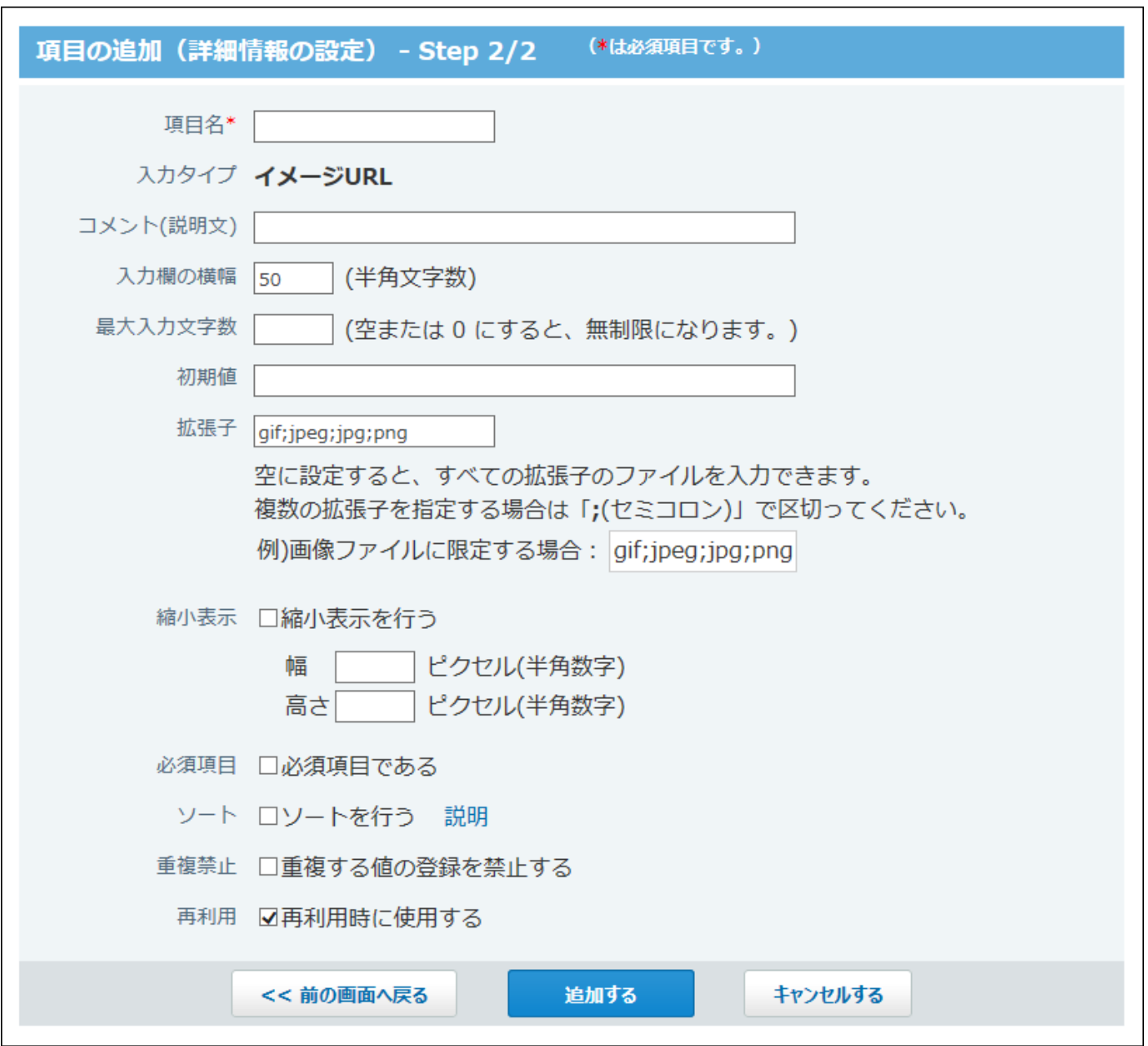

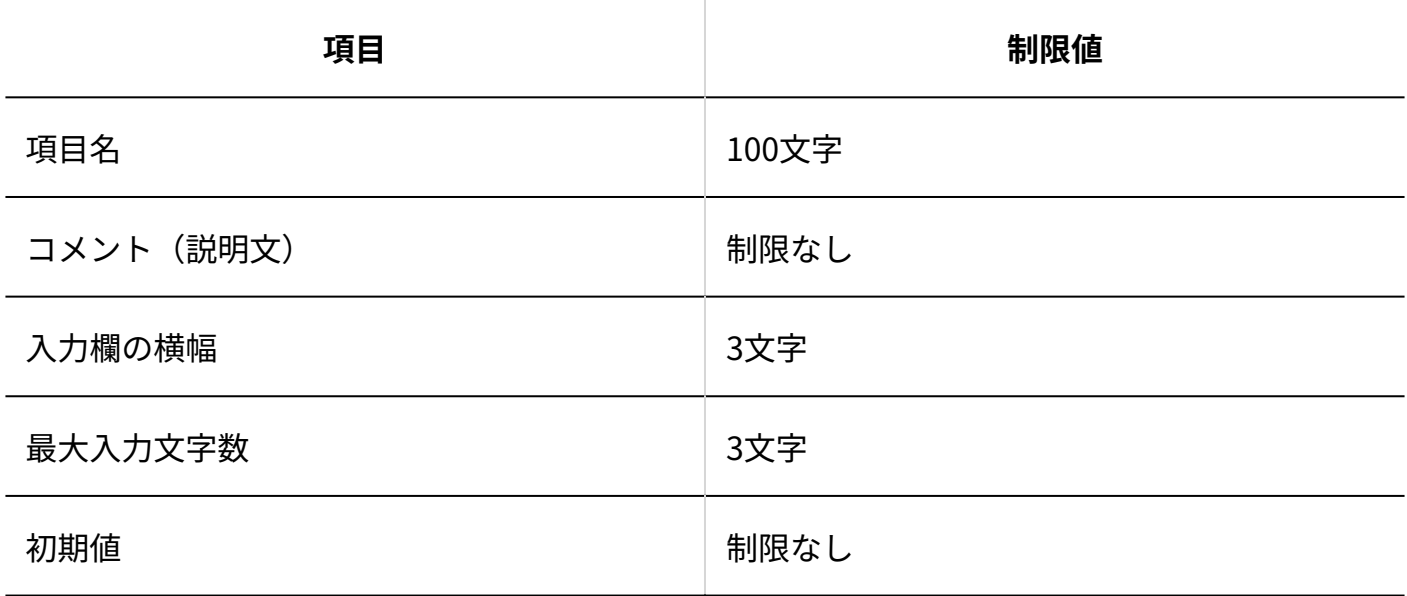

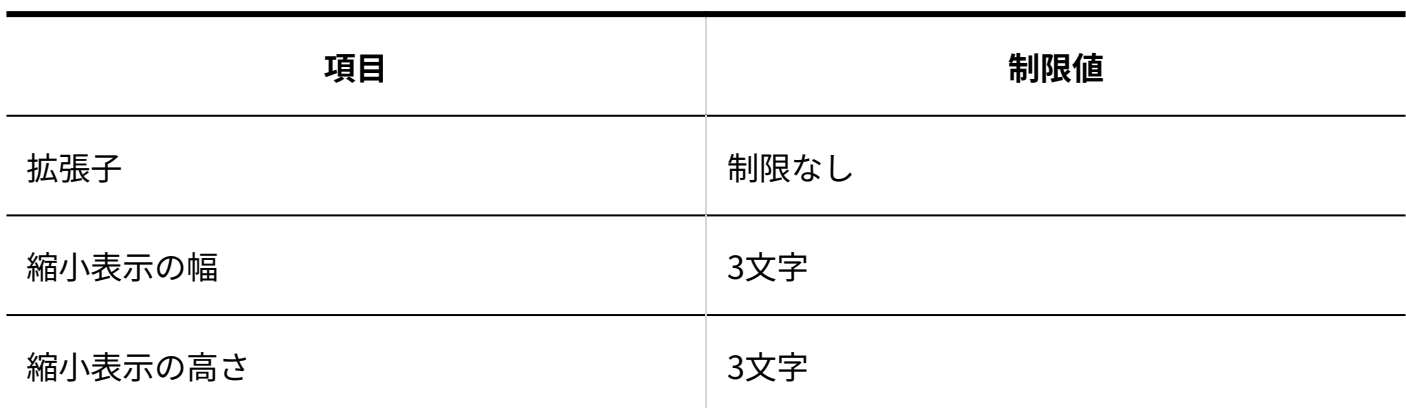

## 自動採番項目

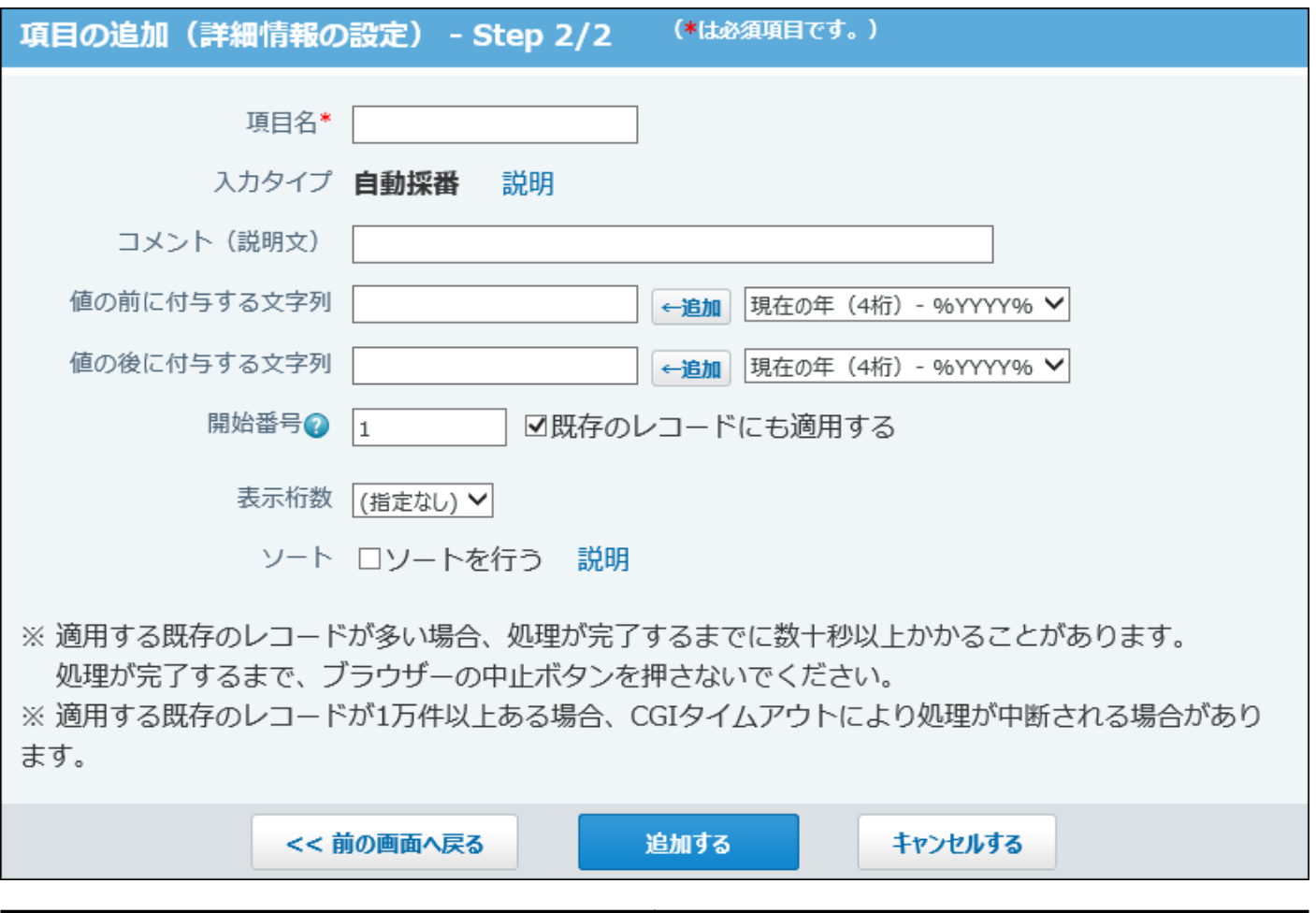

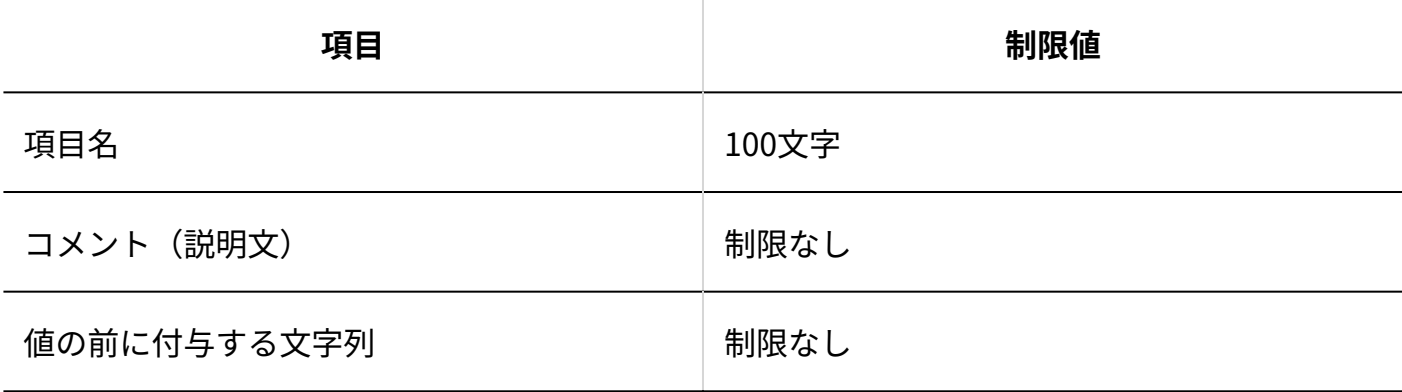

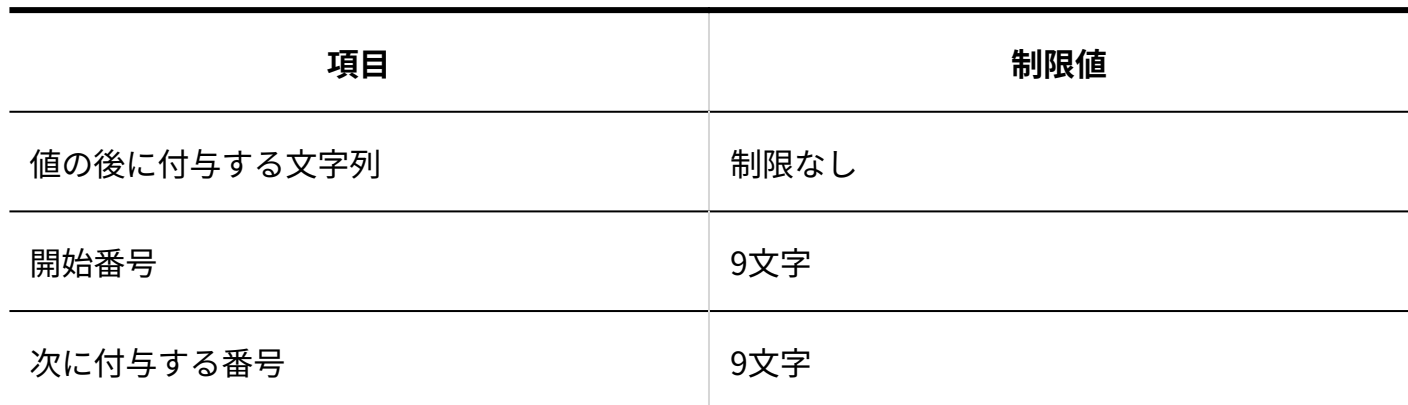

## 自動ルックアップ項目

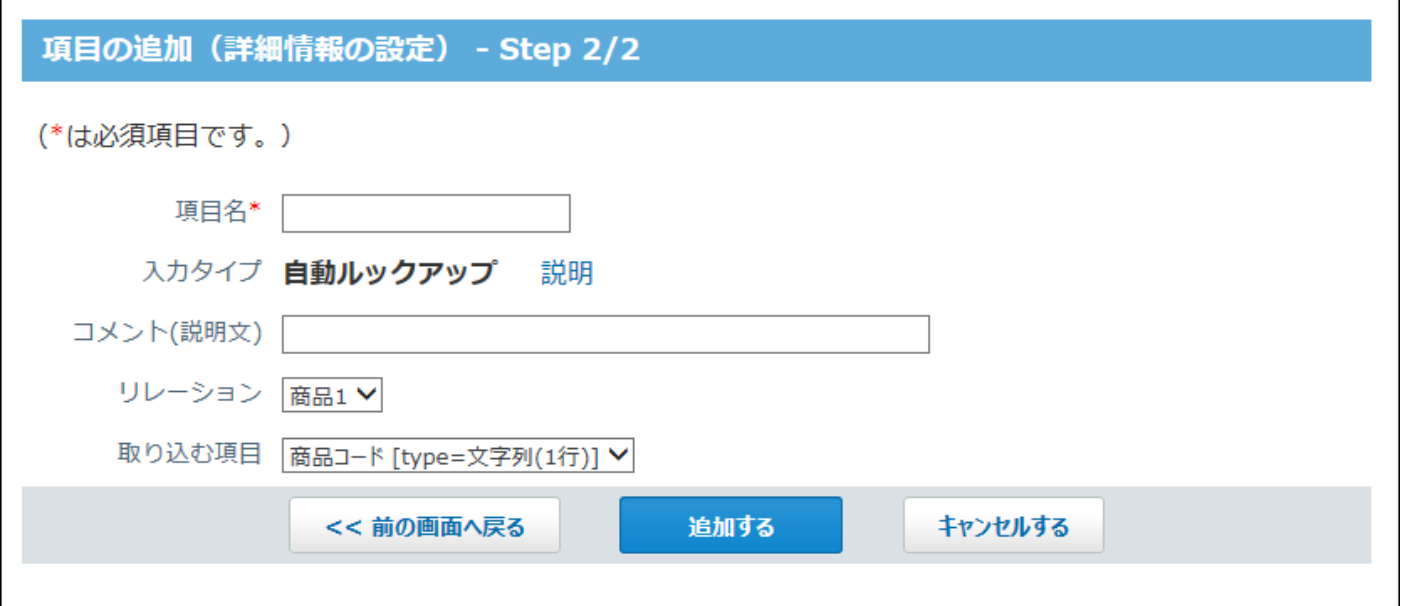

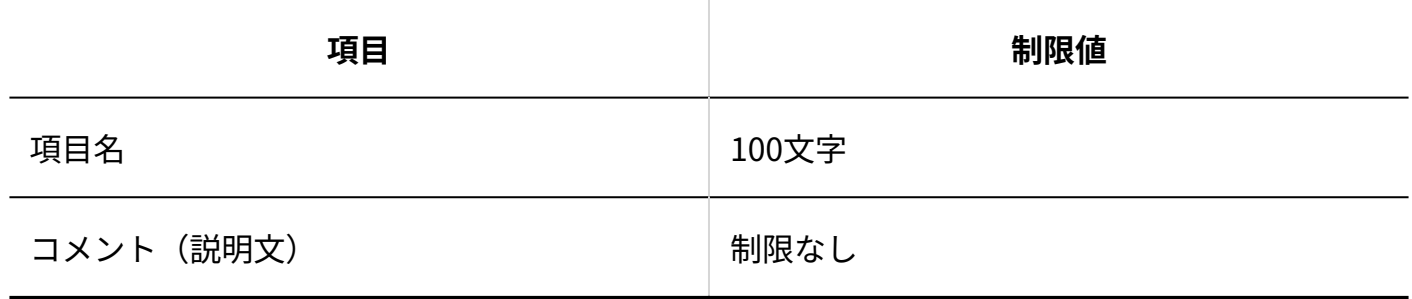

■データ参照(アドレス帳)項目

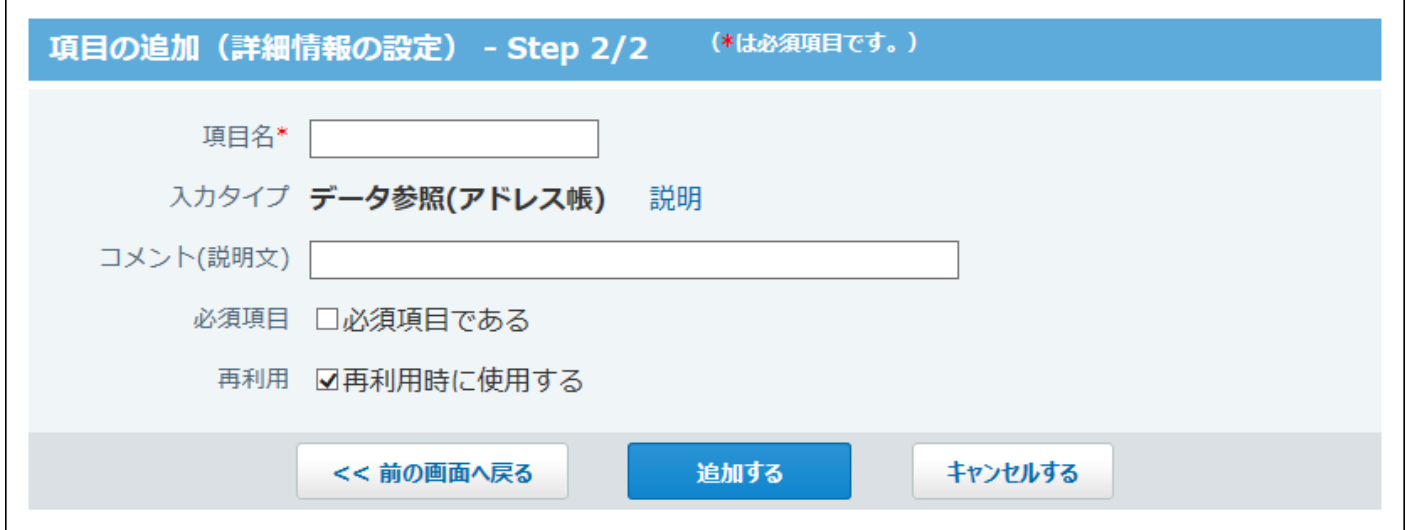

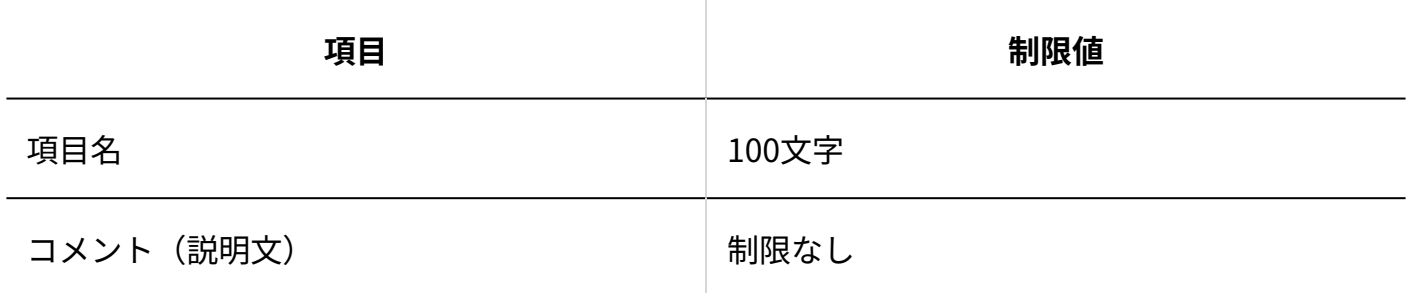

# ■データ参照(ファイル管理)項目

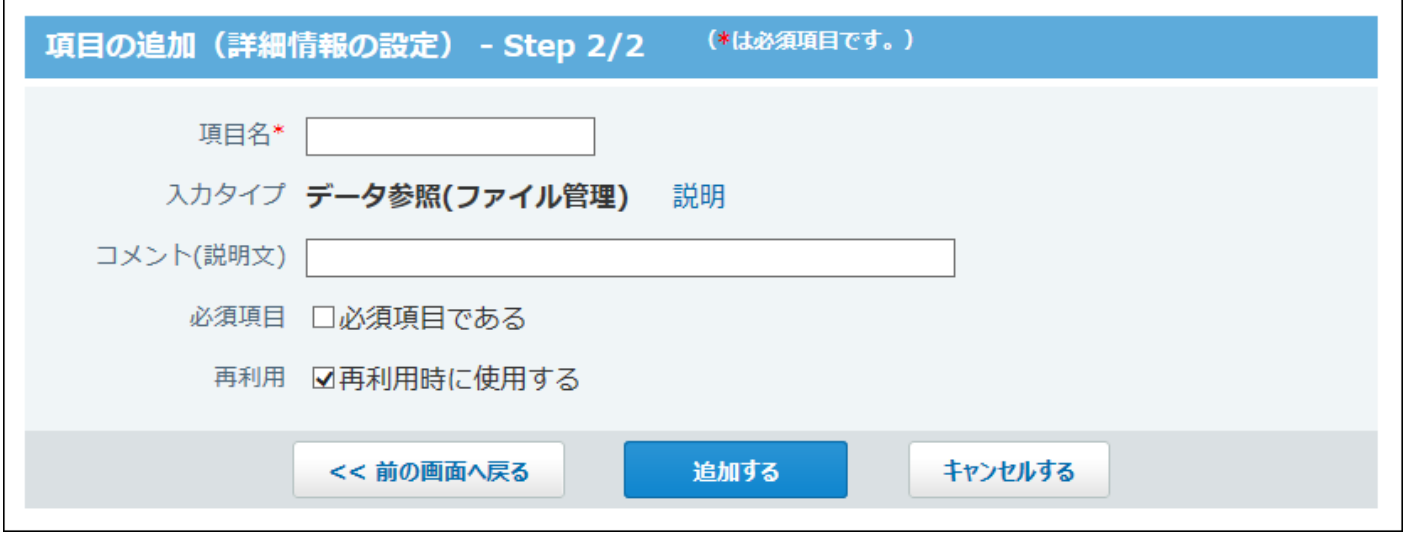

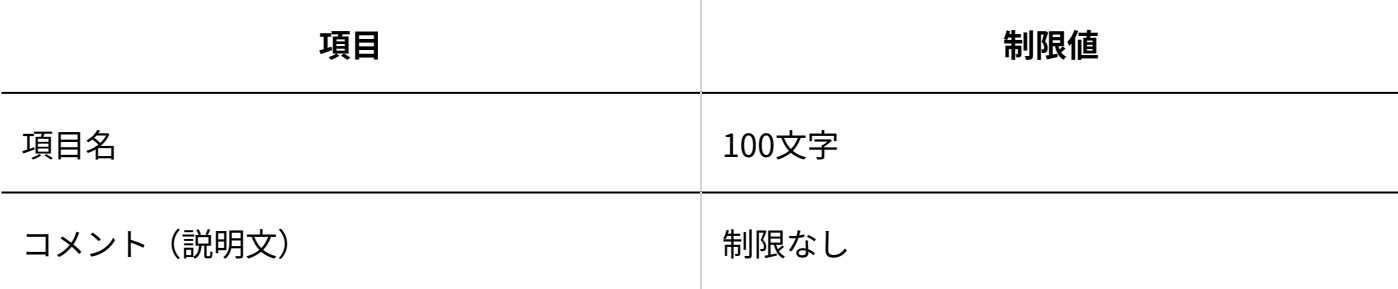

### ステータス管理の状況

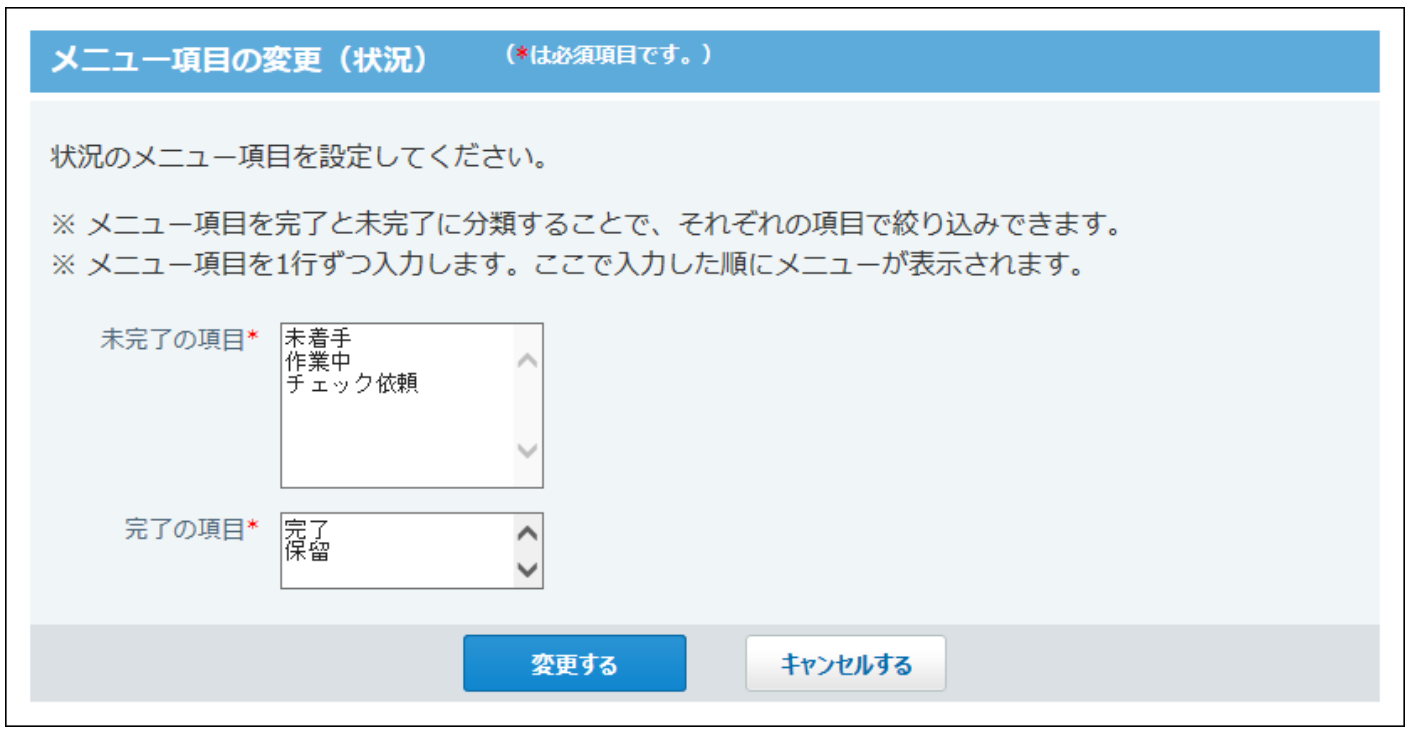

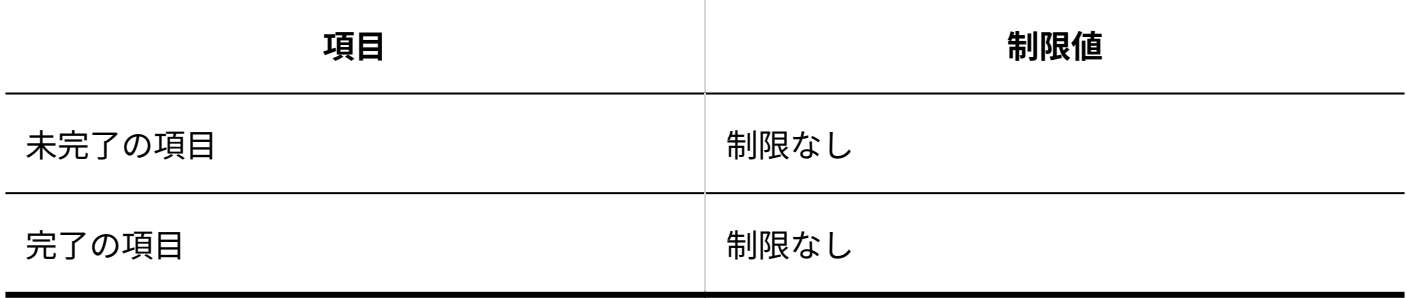

### ビュー(一覧)

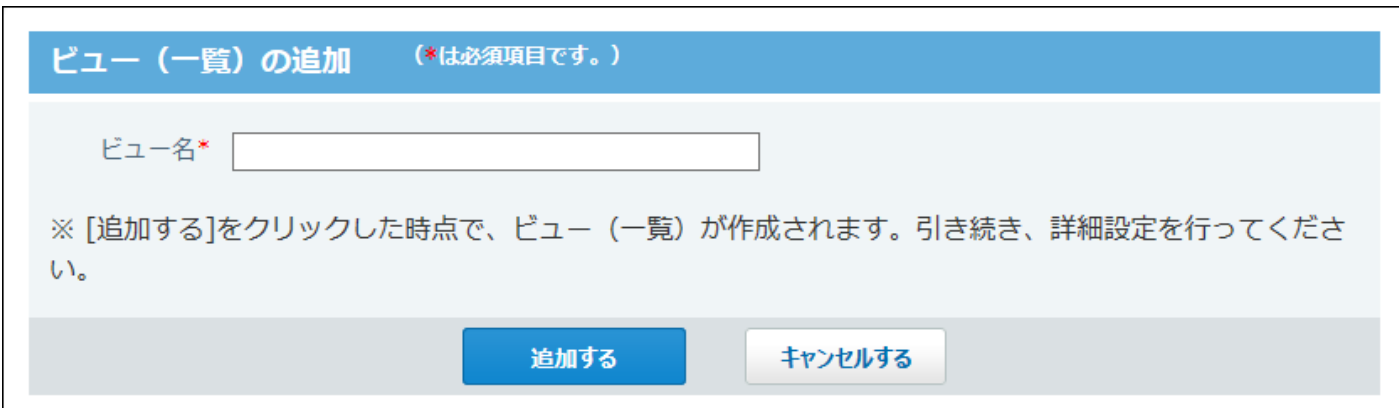

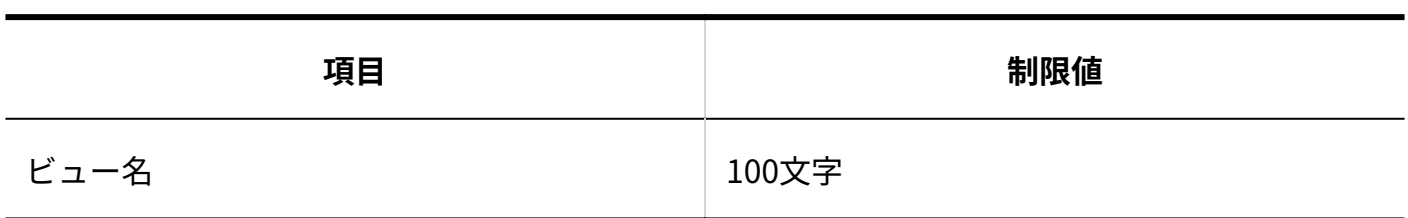

### ビュー(詳細・登録)

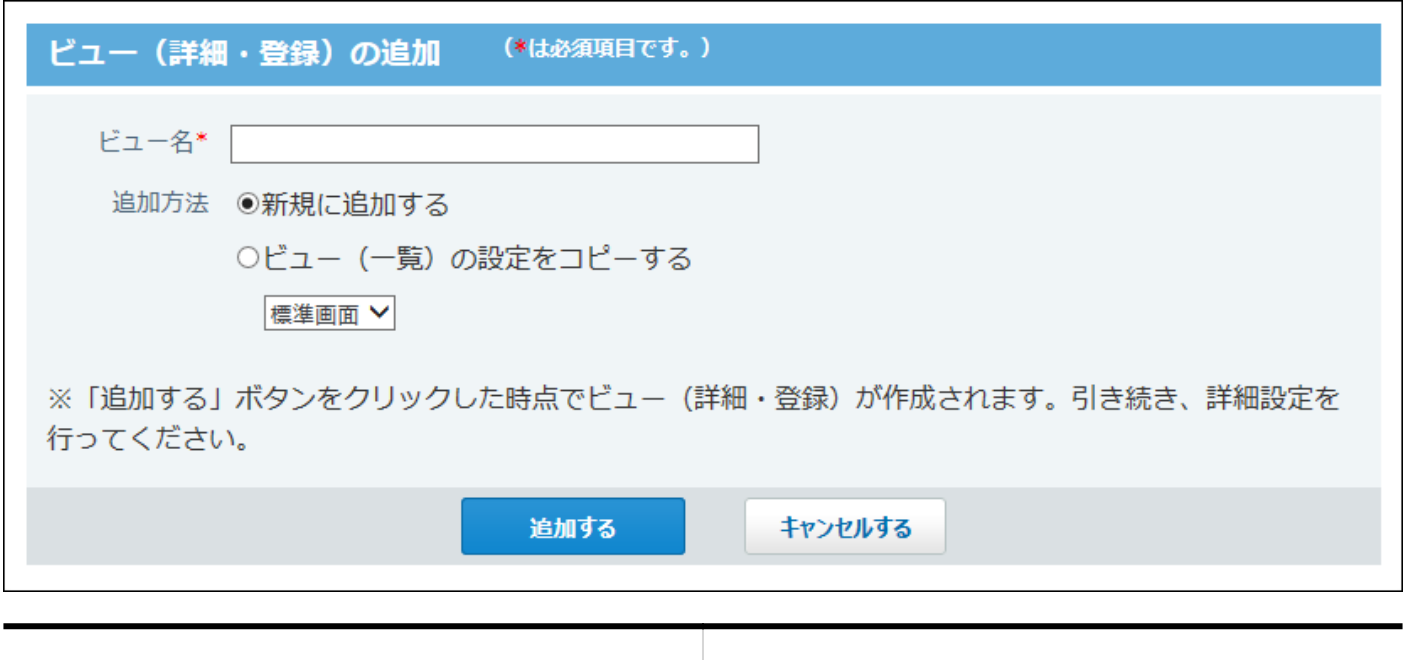

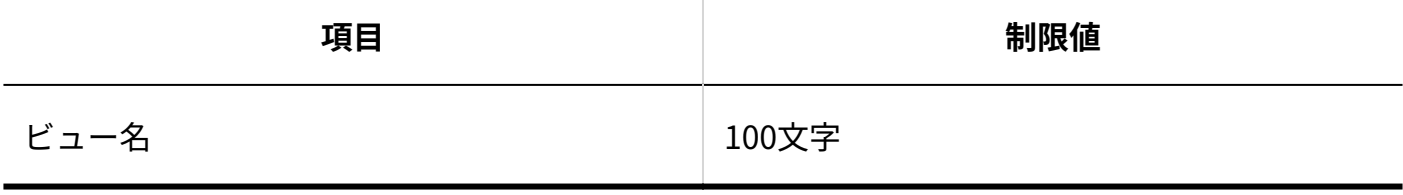

絞込

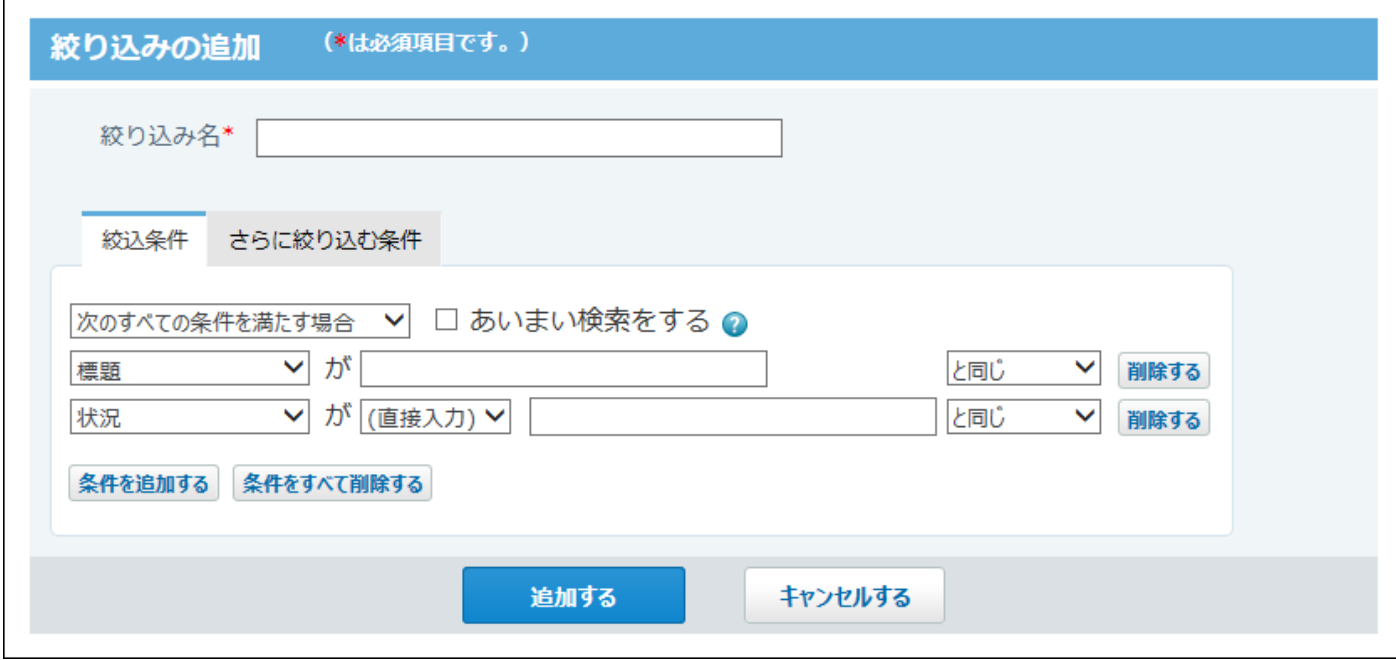

絞込条件の入力制限値は、入力タイプによって異なります。

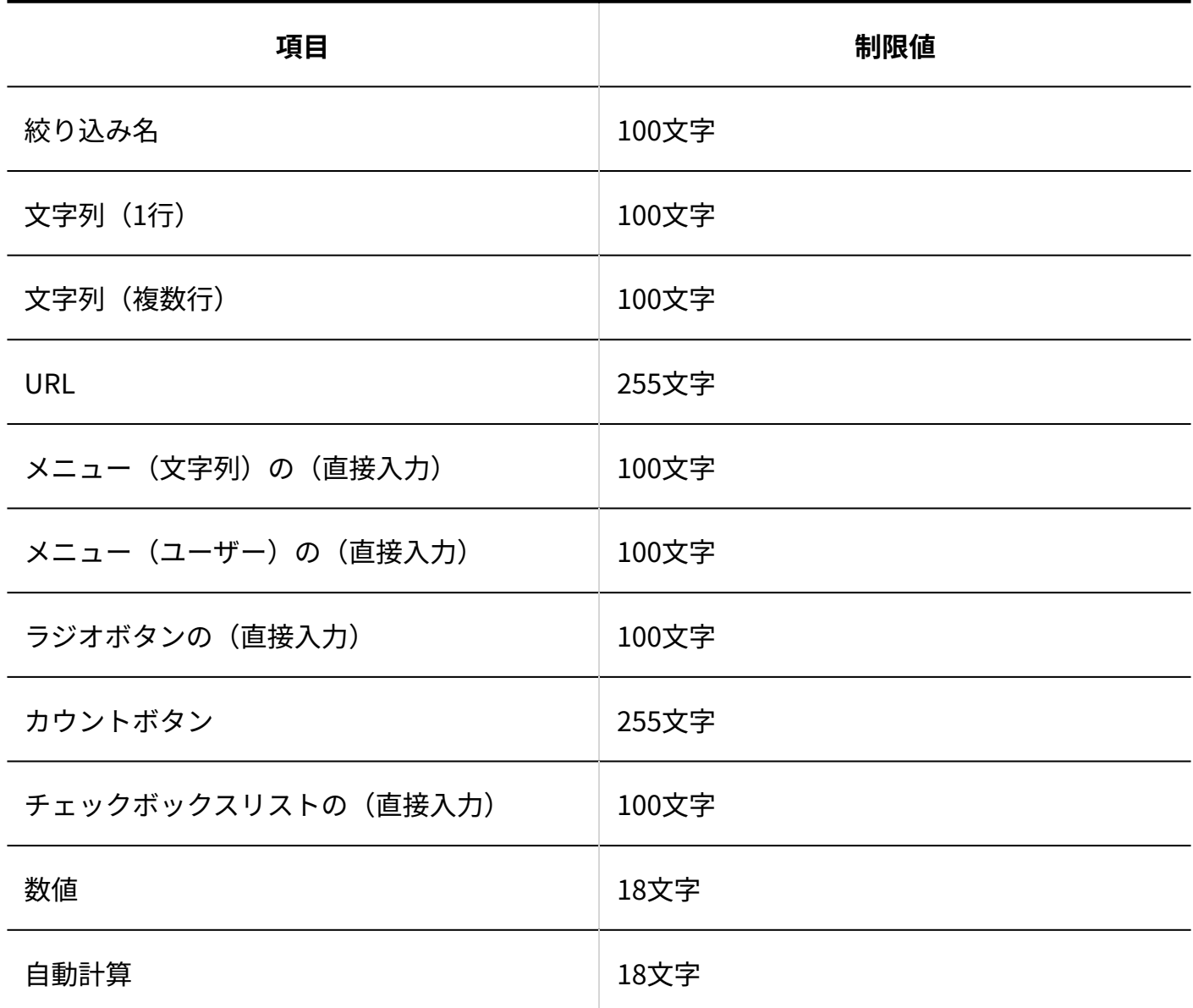

#### 4 章 仕様

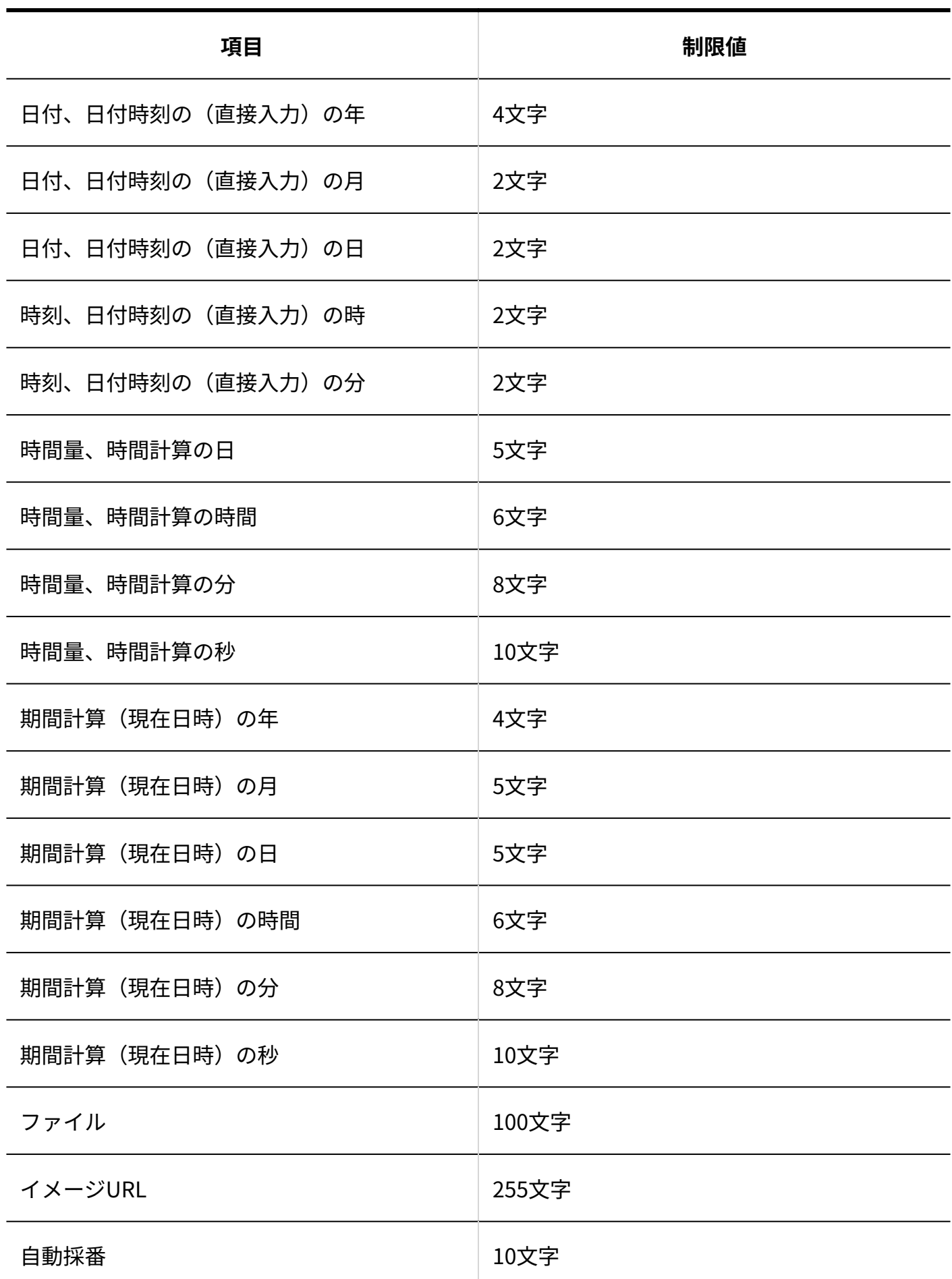

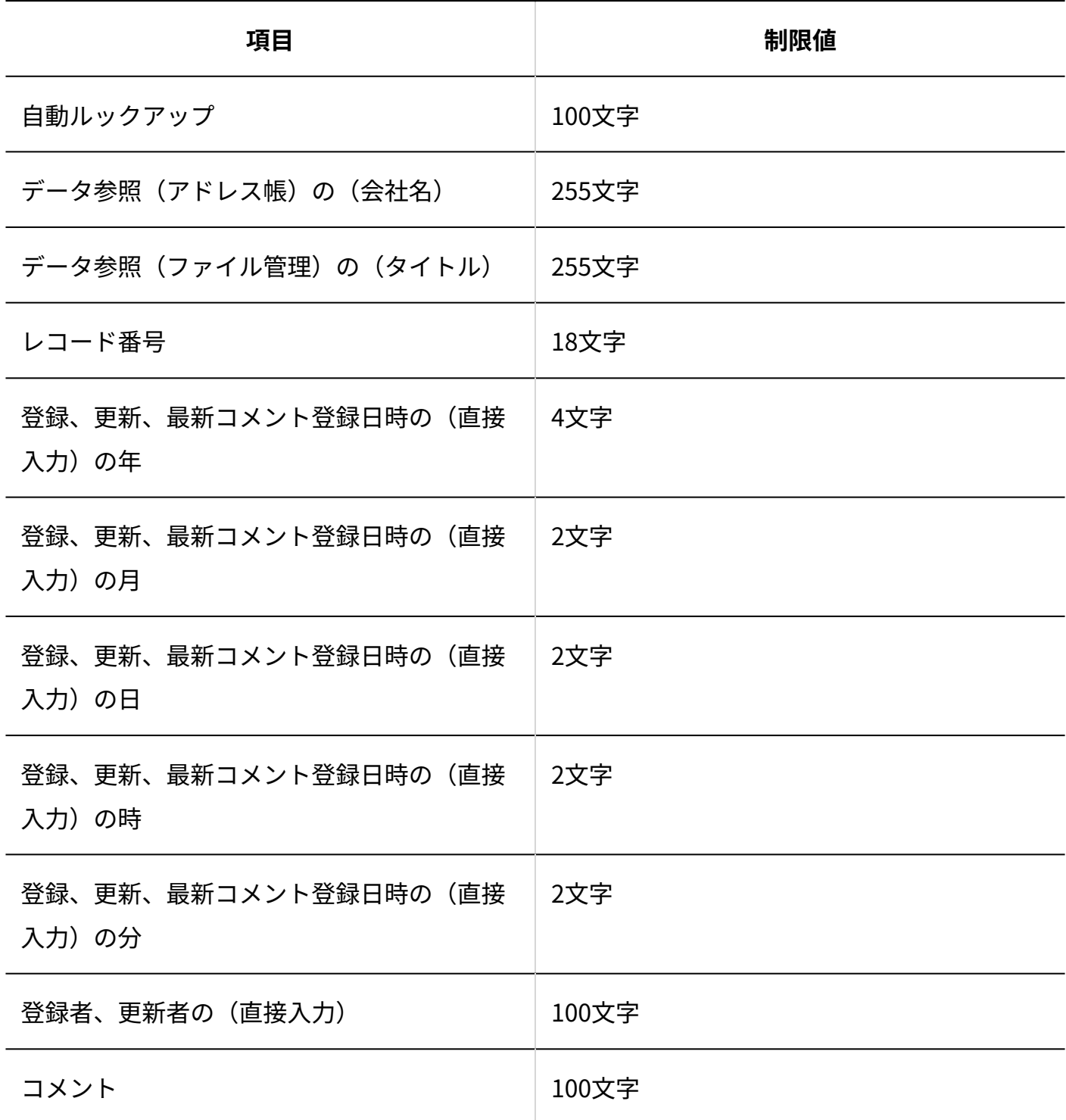

ソート

#### 4 章 仕様

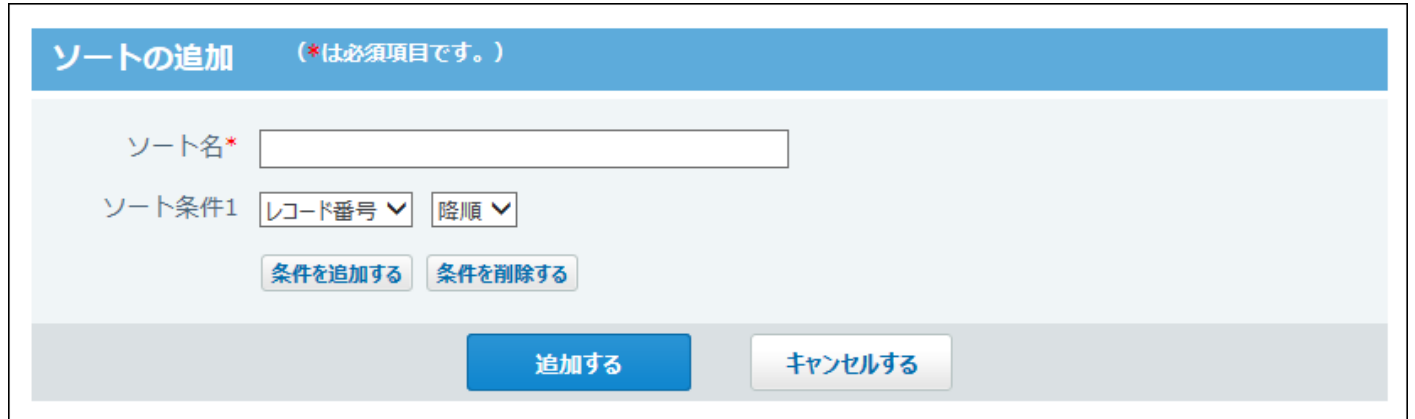

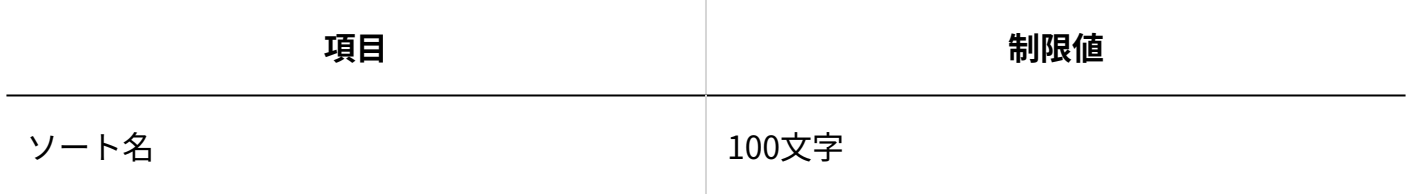

### 集計

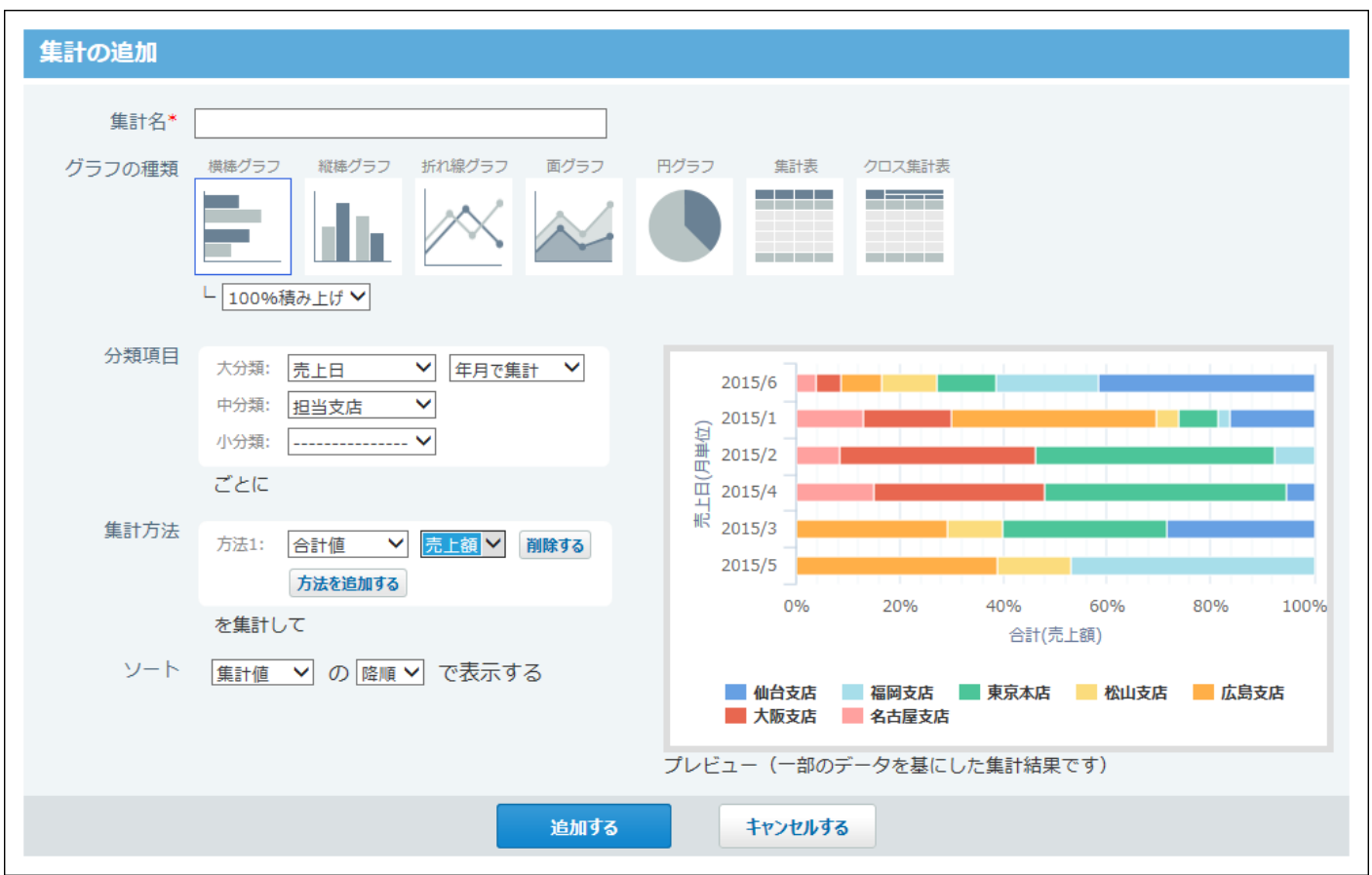
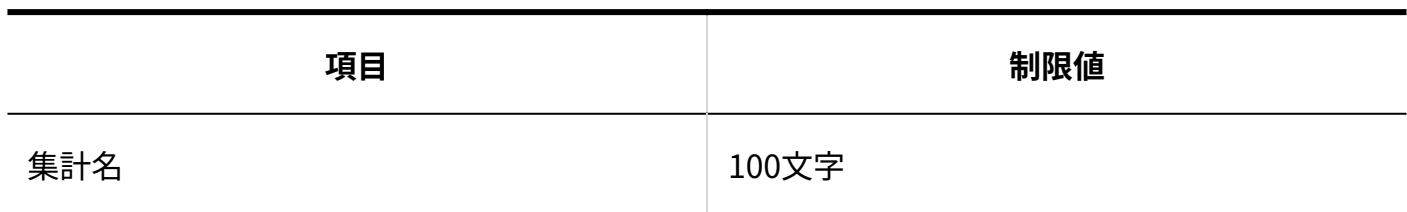

### 最初に表示する画面

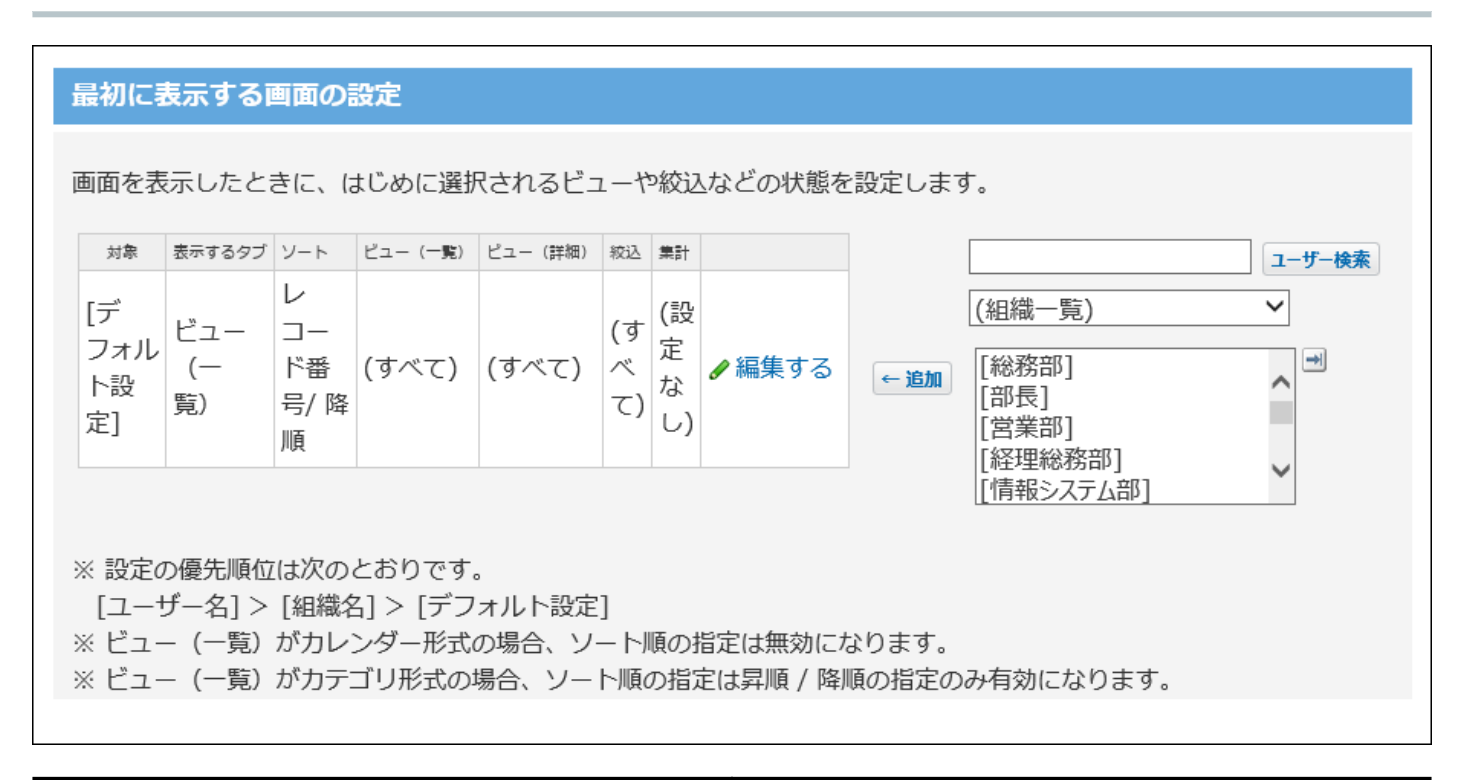

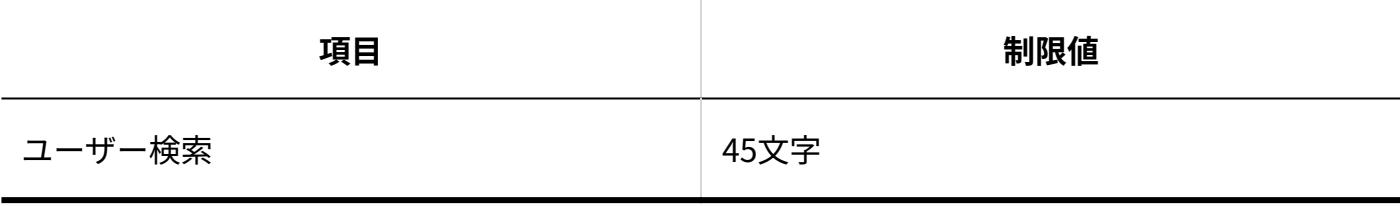

### 更新通知

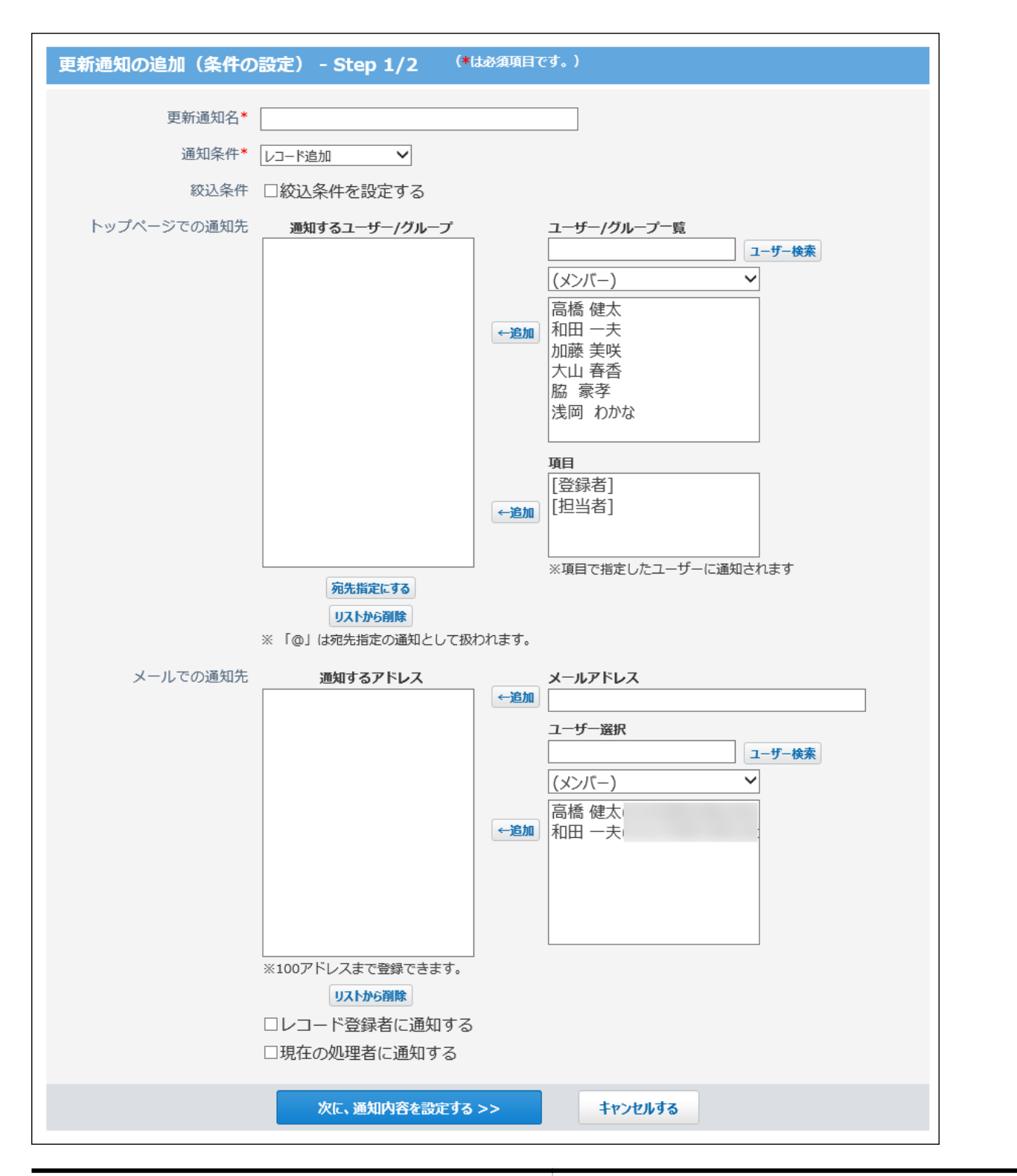

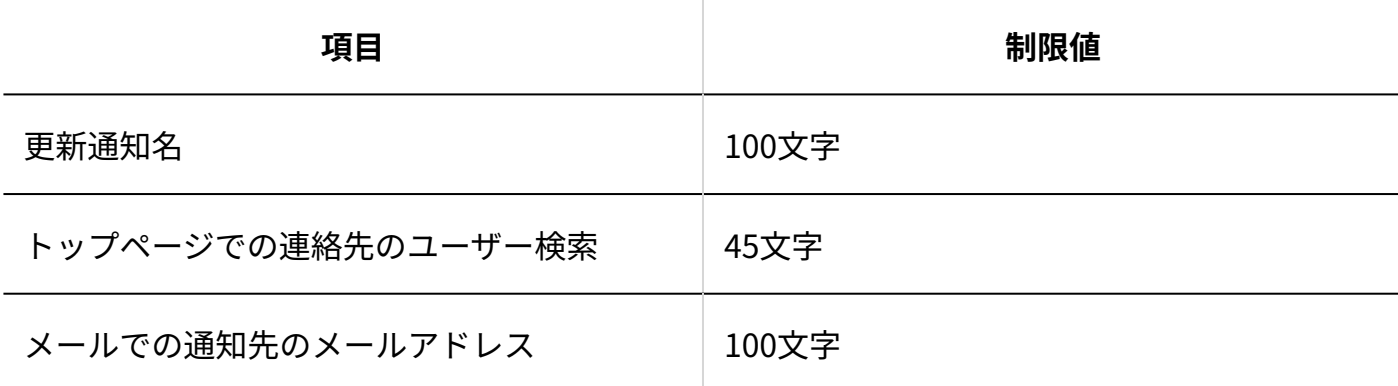

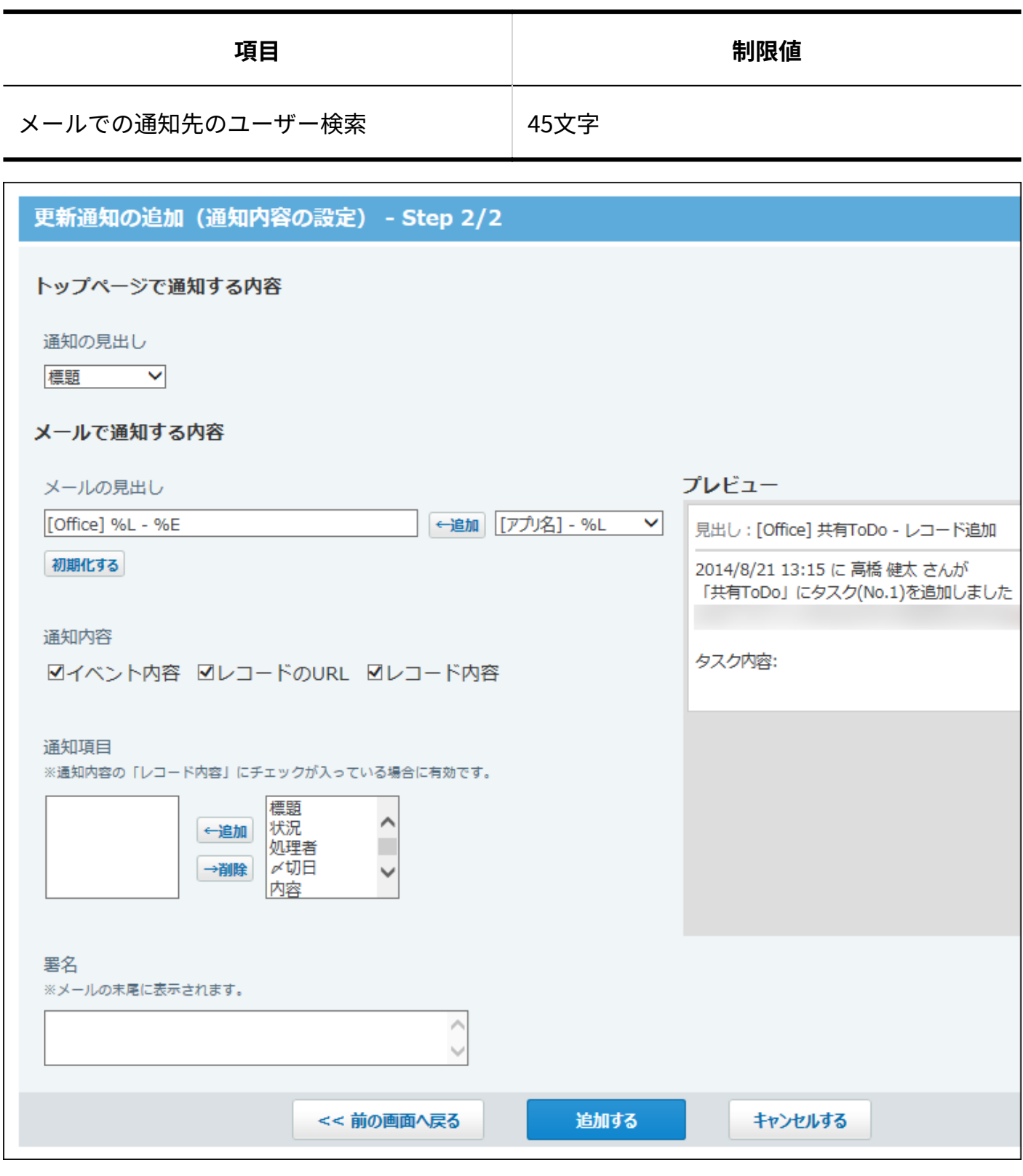

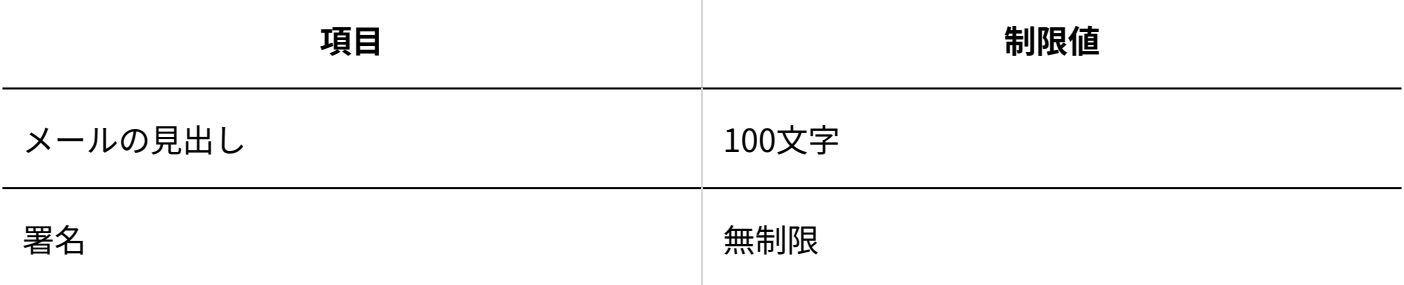

### コメントの設定

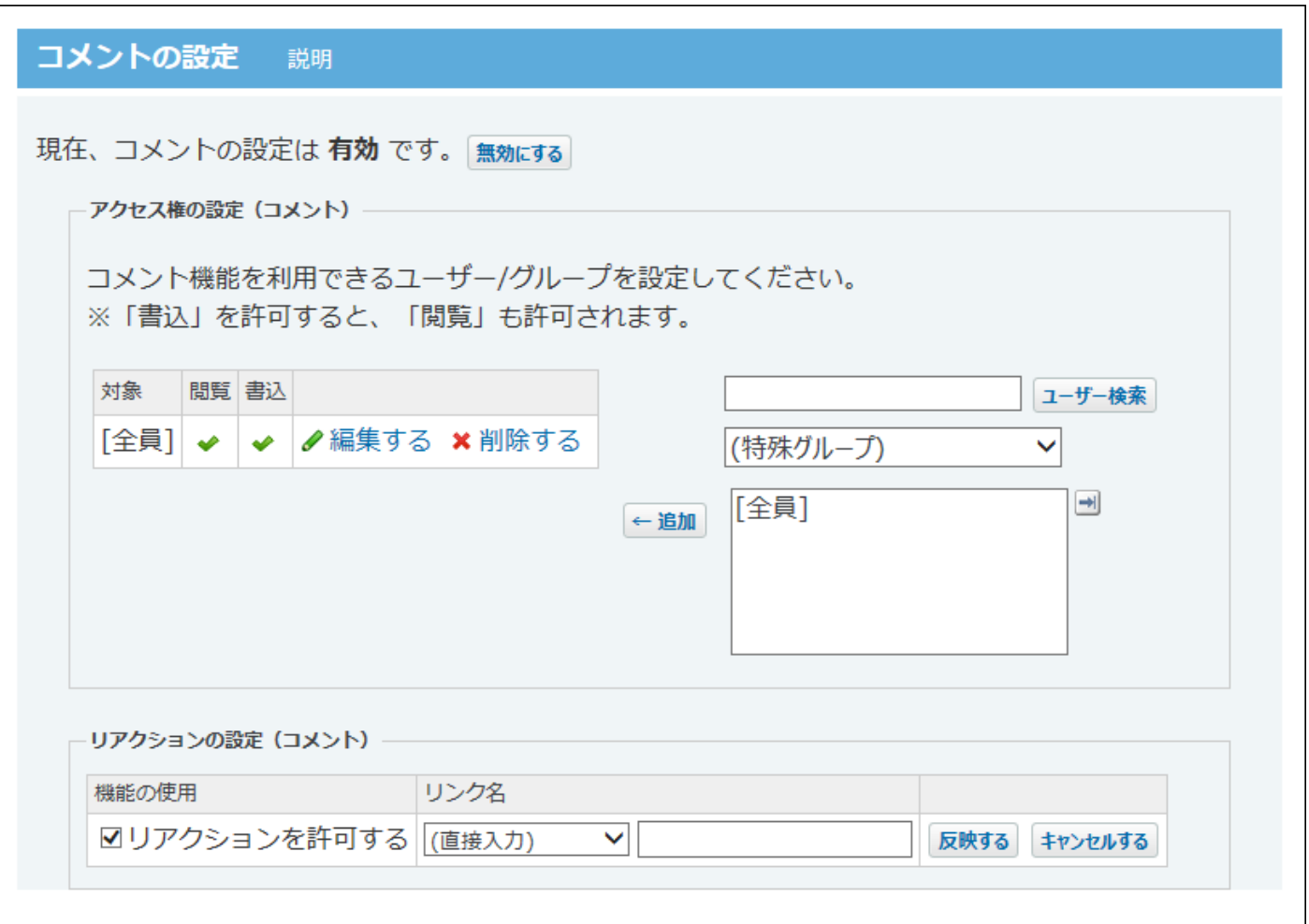

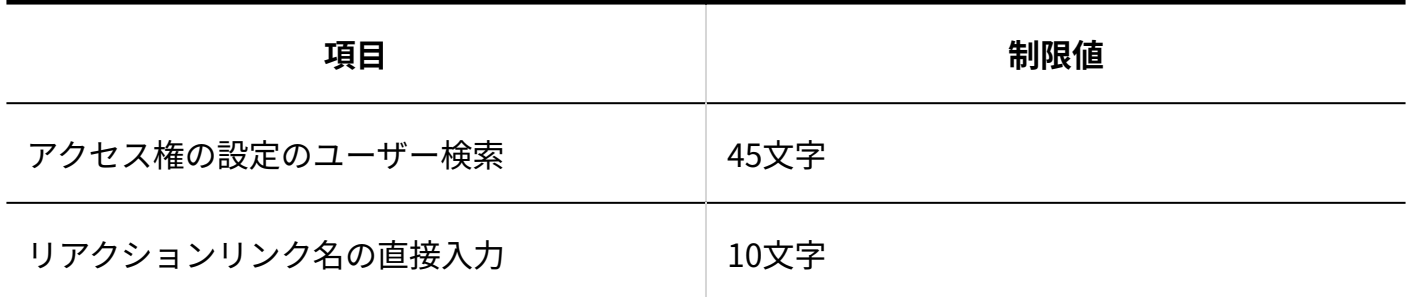

### リレーション

٦

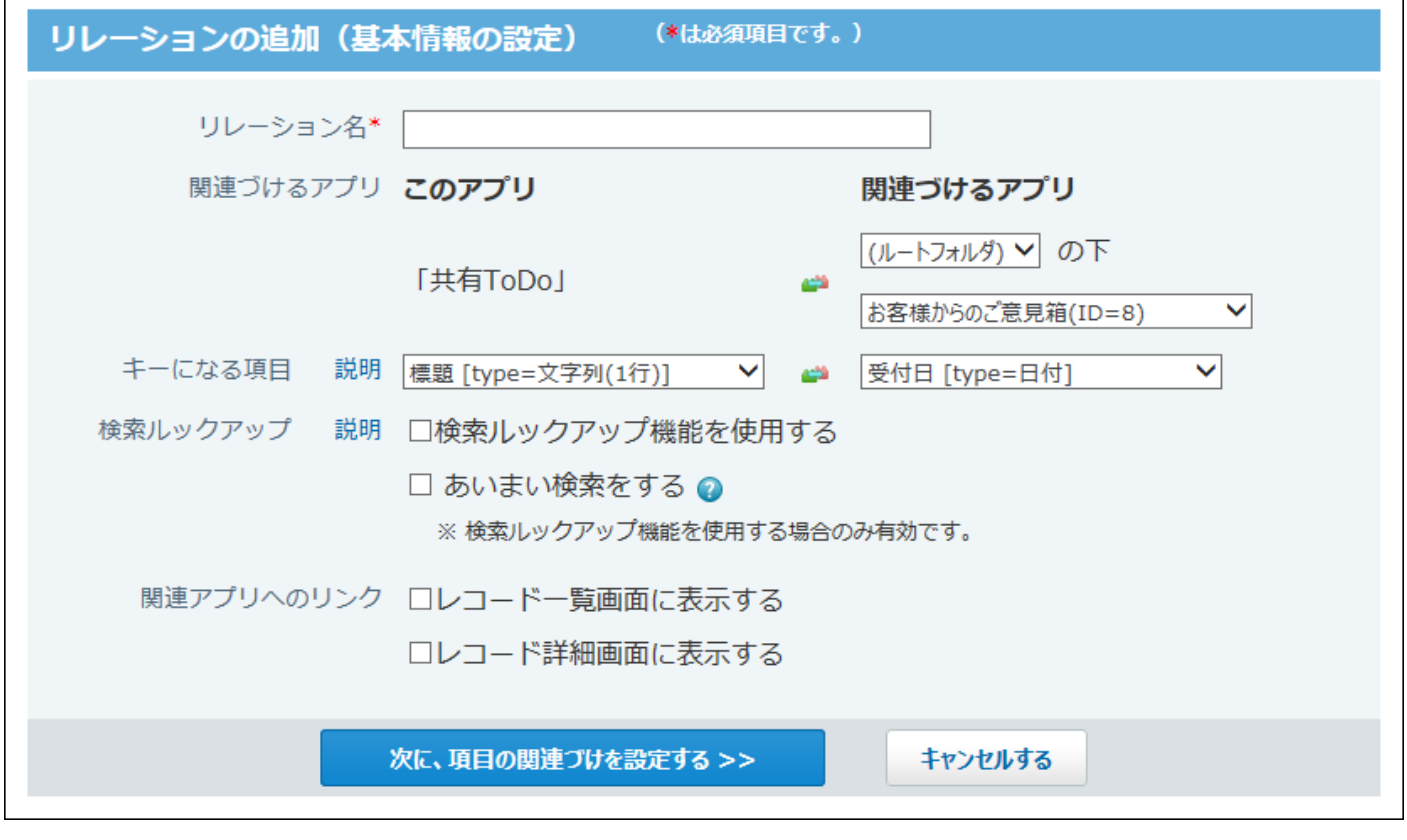

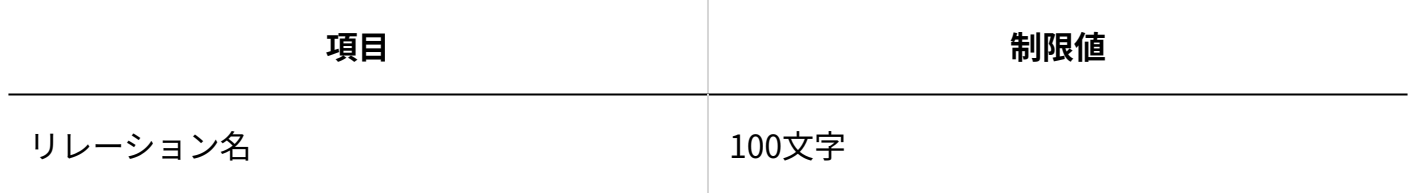

メール読み込み

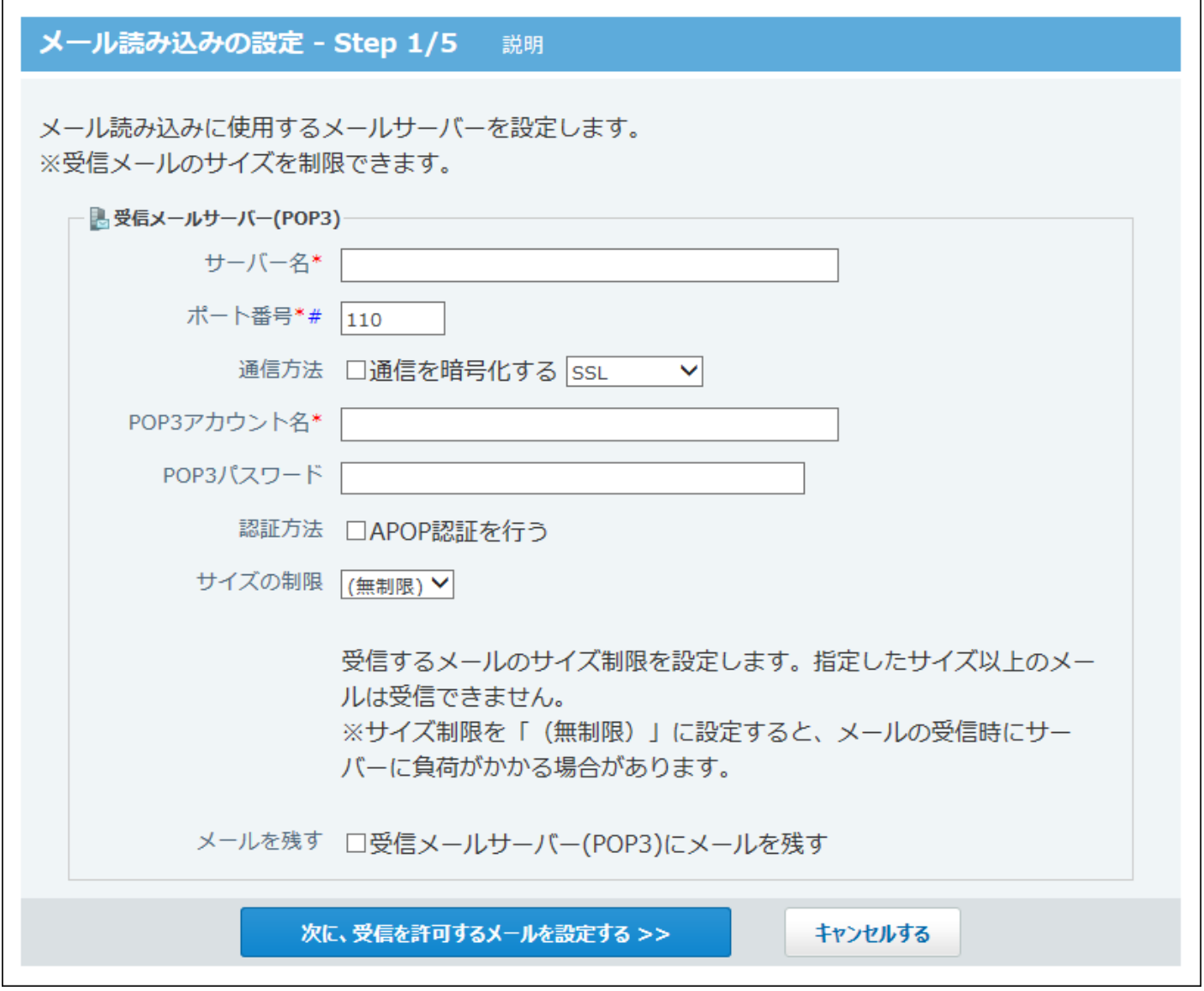

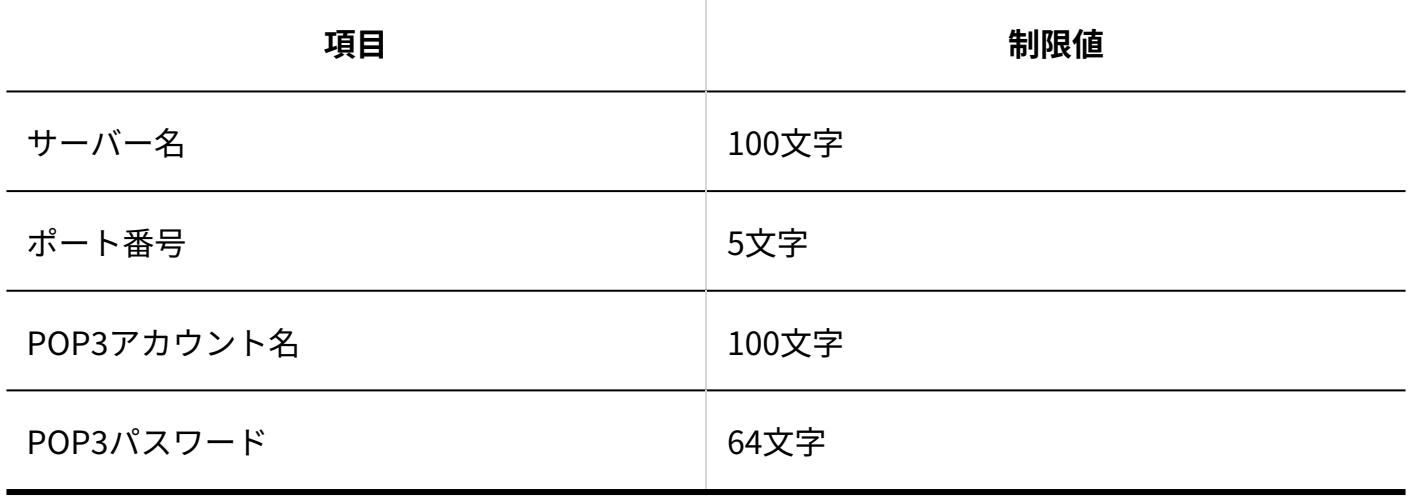

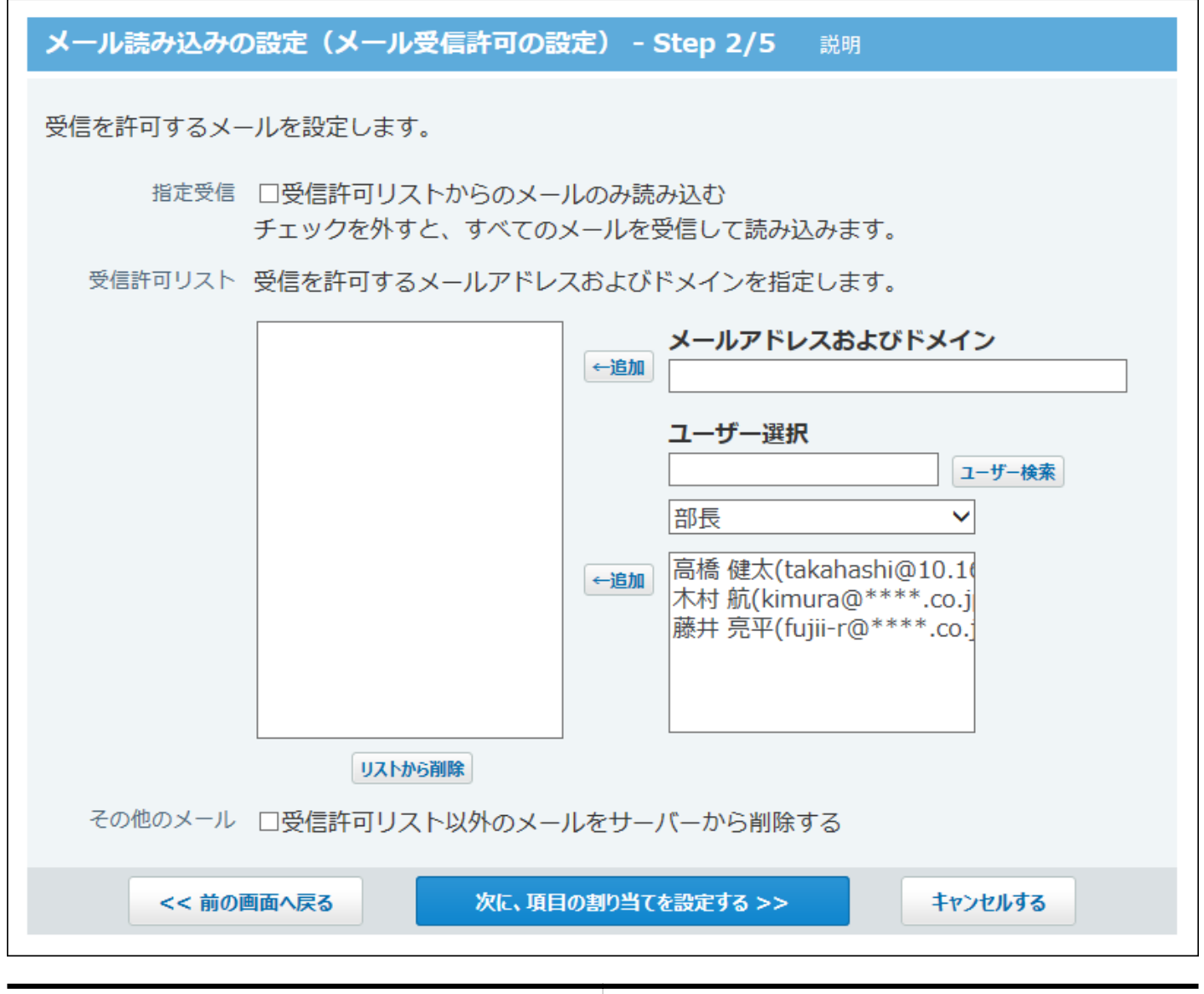

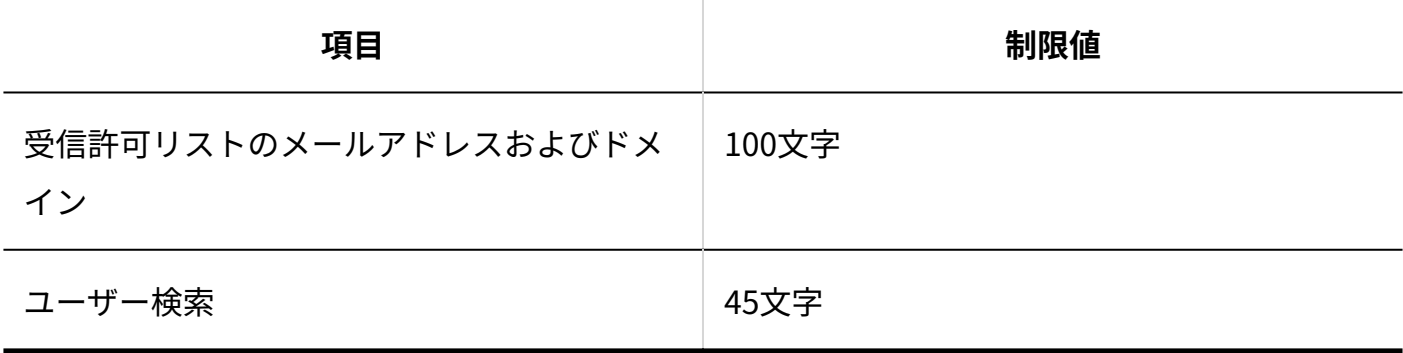

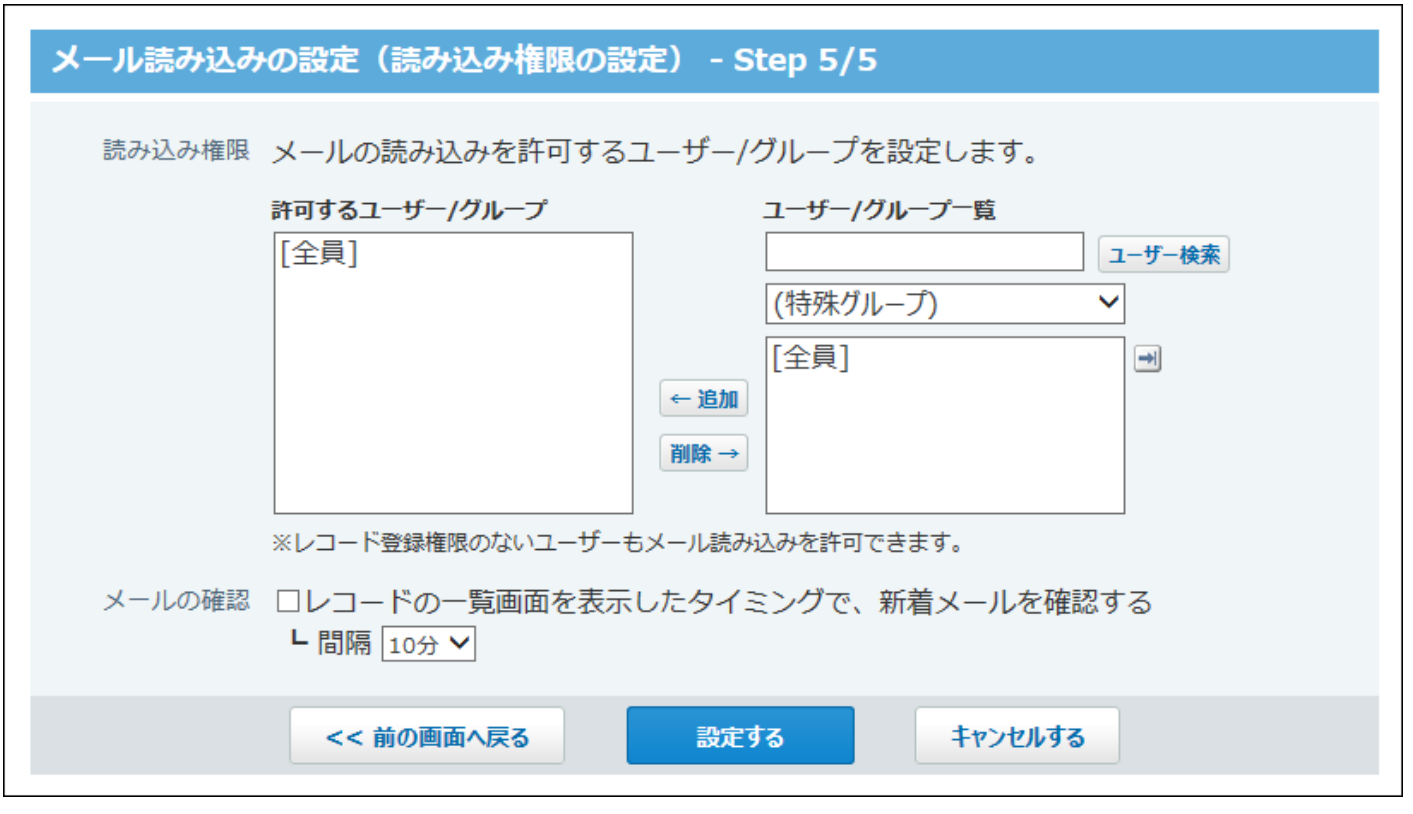

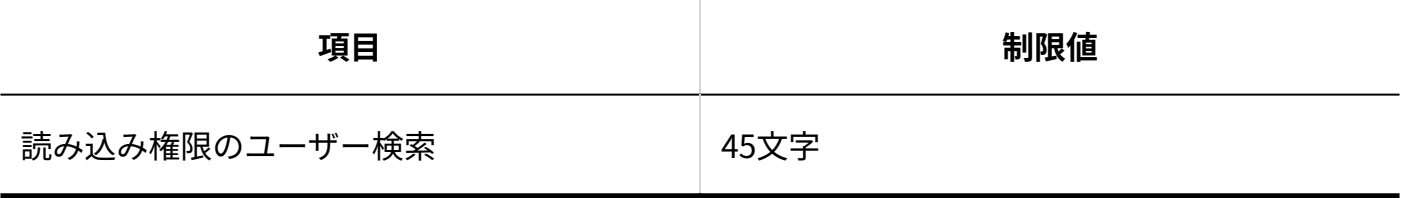

データコピー

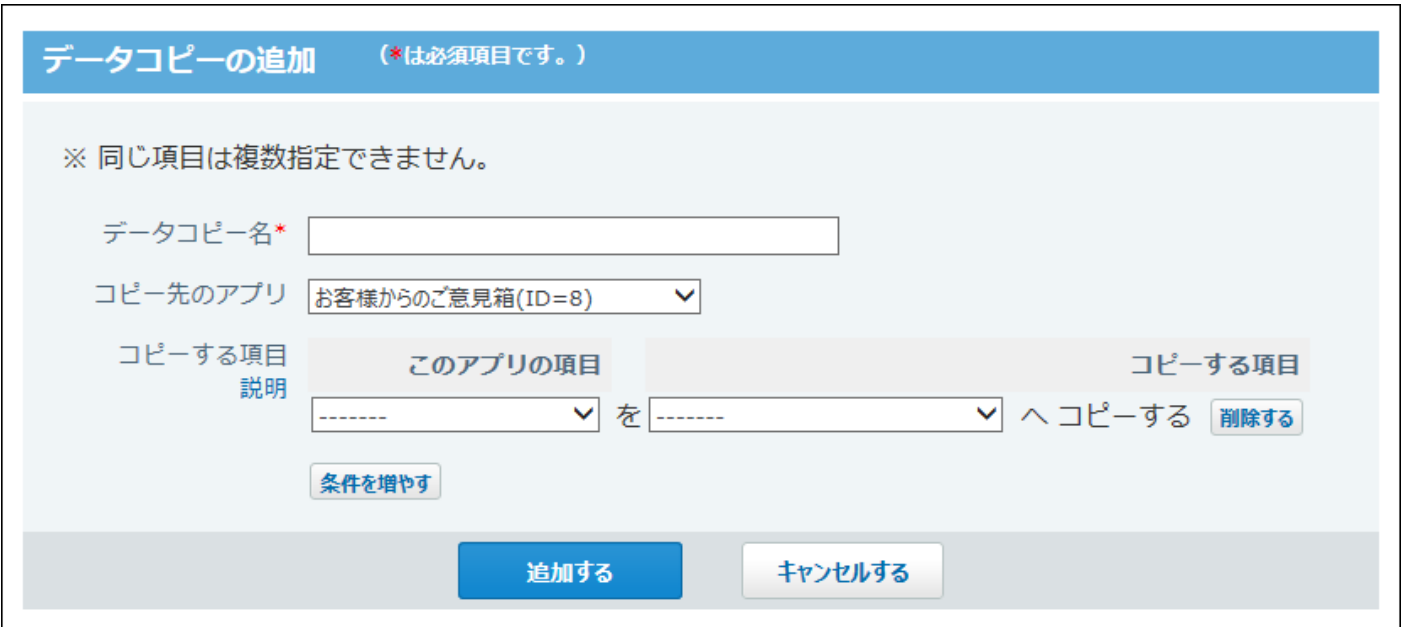

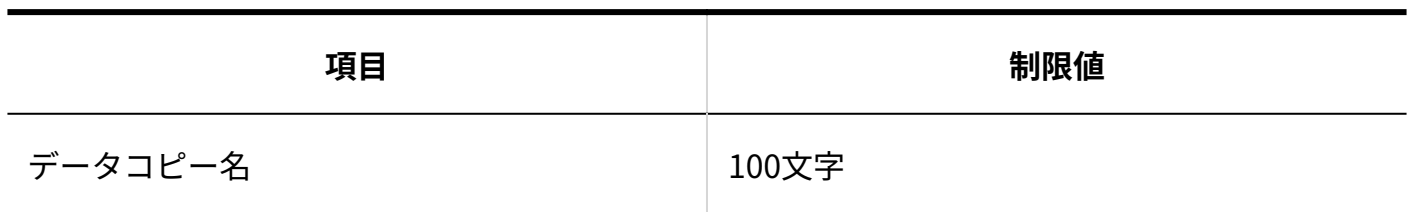

### RSS通知

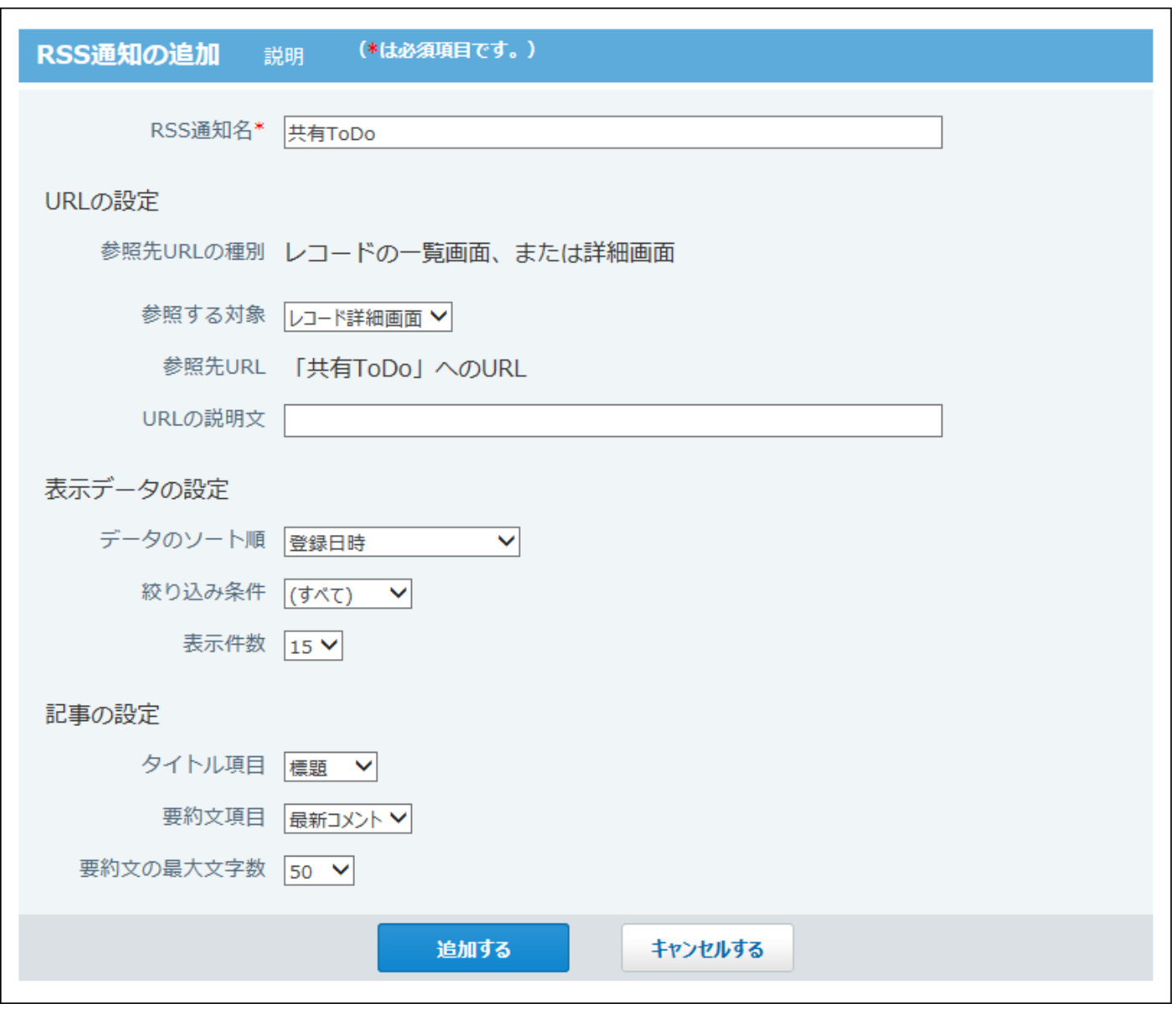

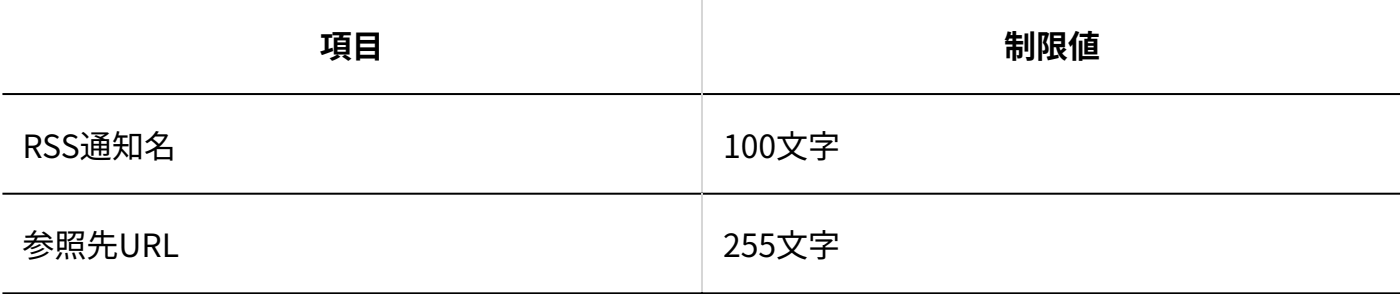

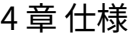

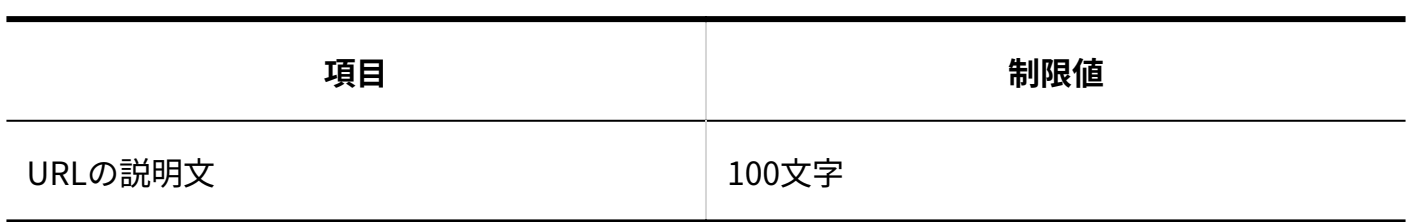

関連リンク

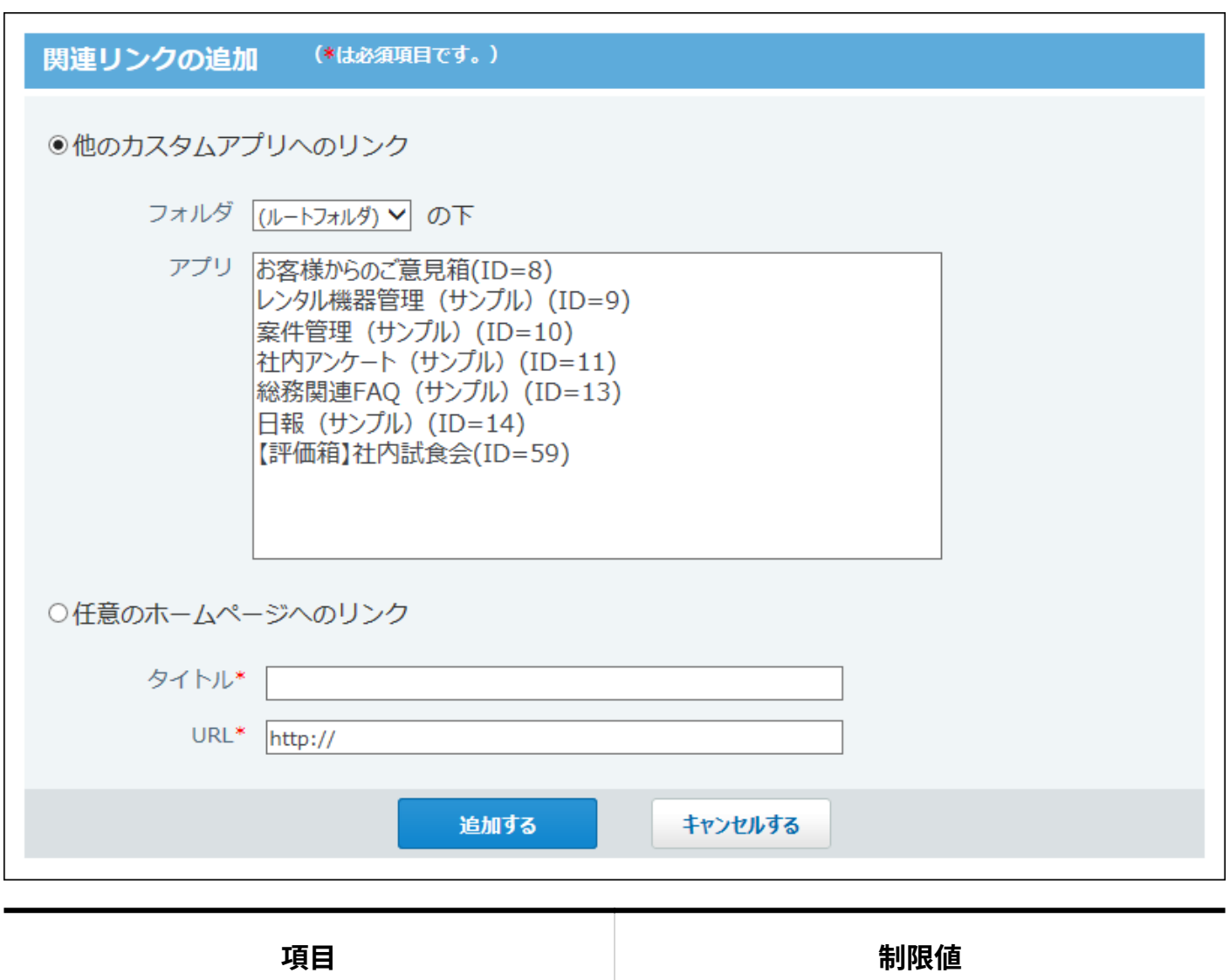

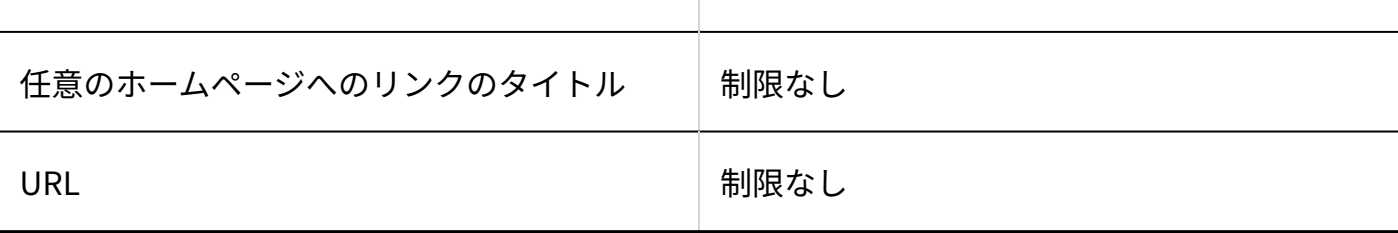

### アクセス権

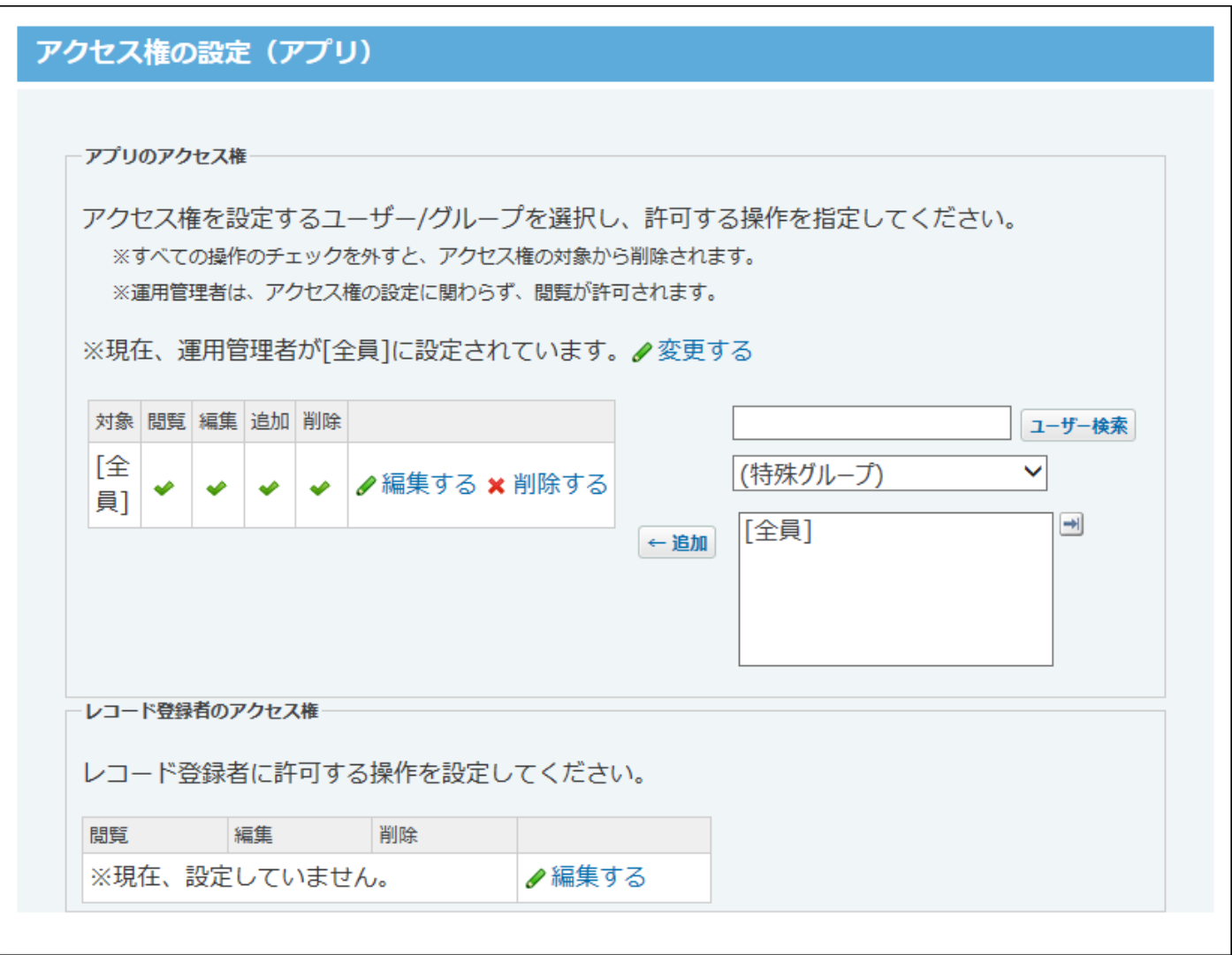

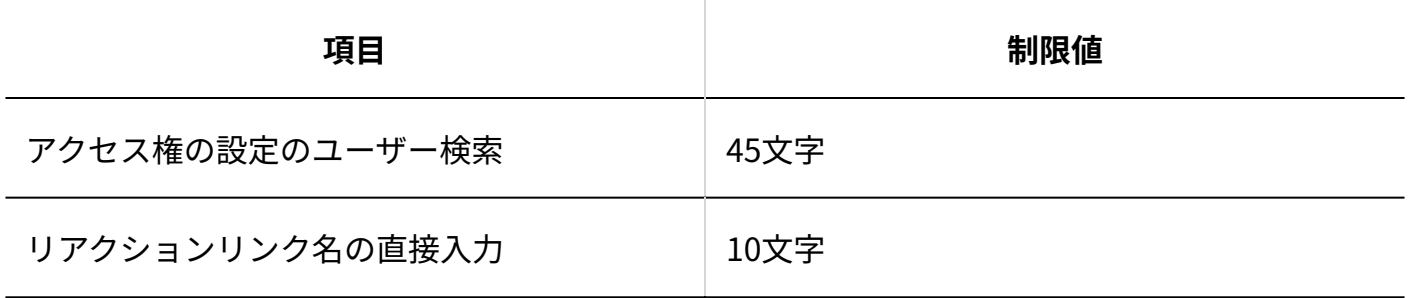

### ログの設定

#### 4 章 仕様

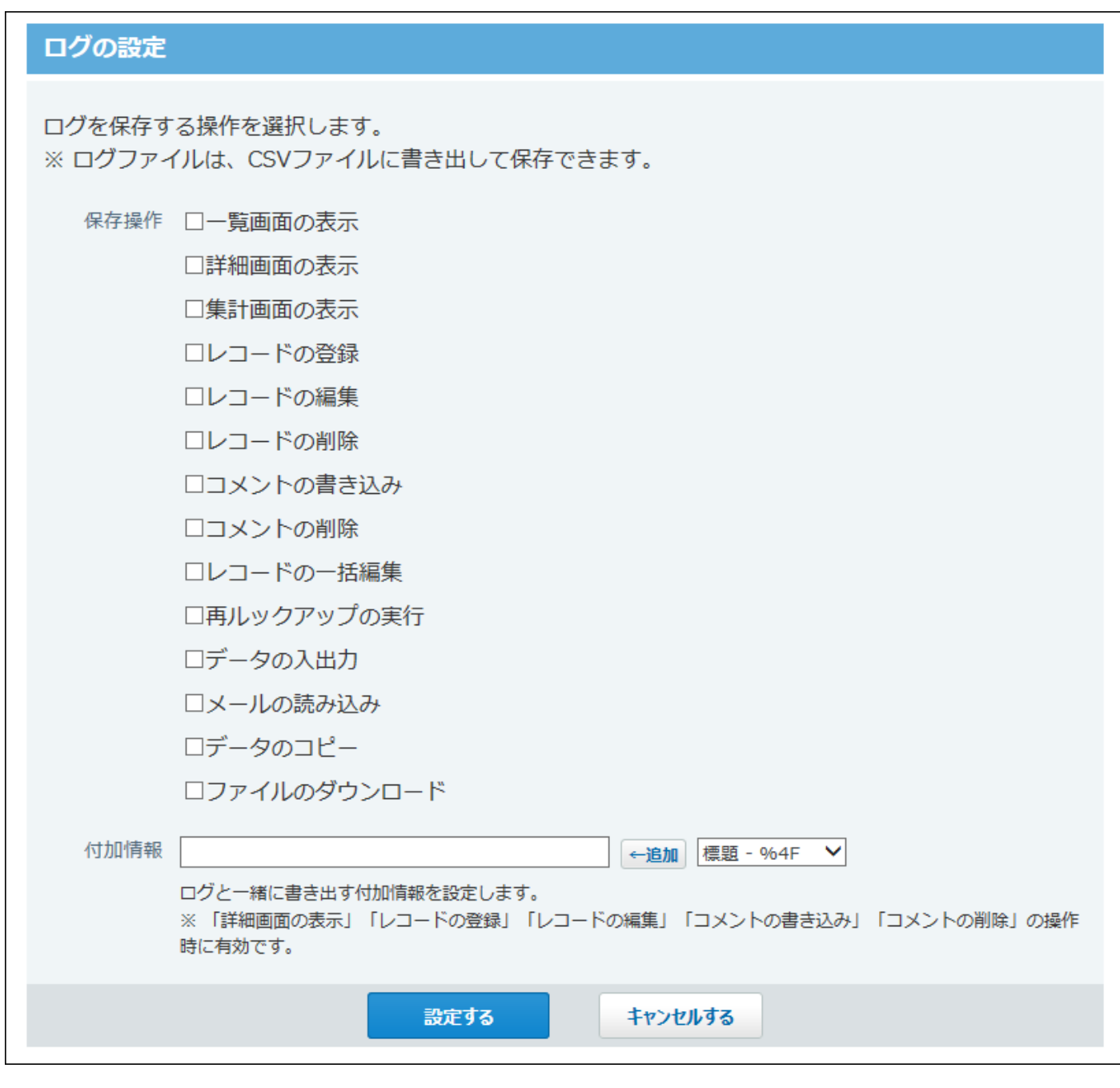

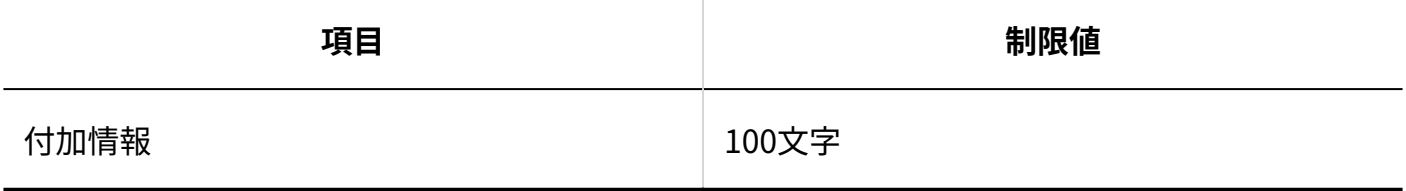

# テンプレート化

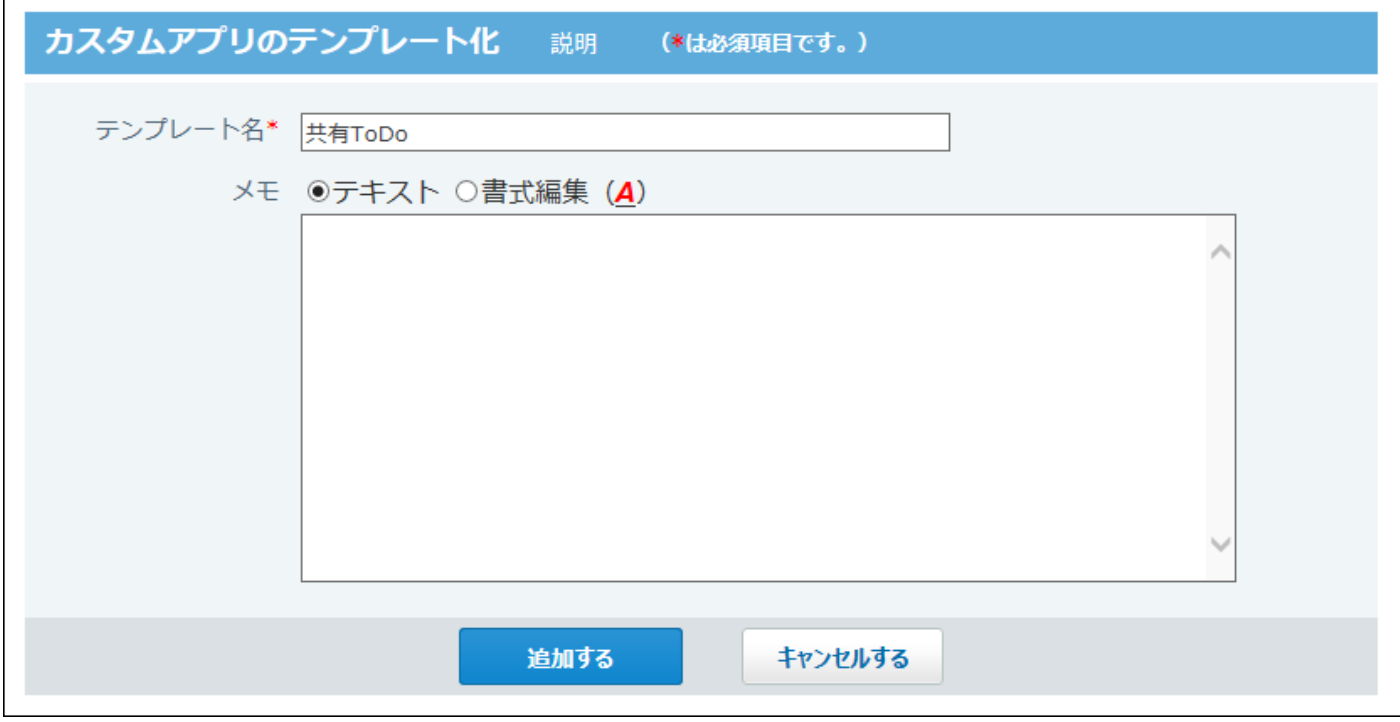

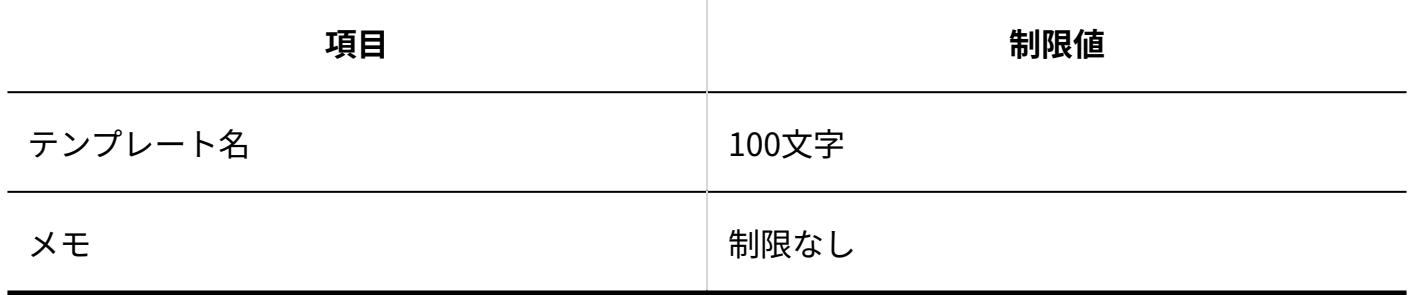

# フォルダの追加

#### 4 章 仕様

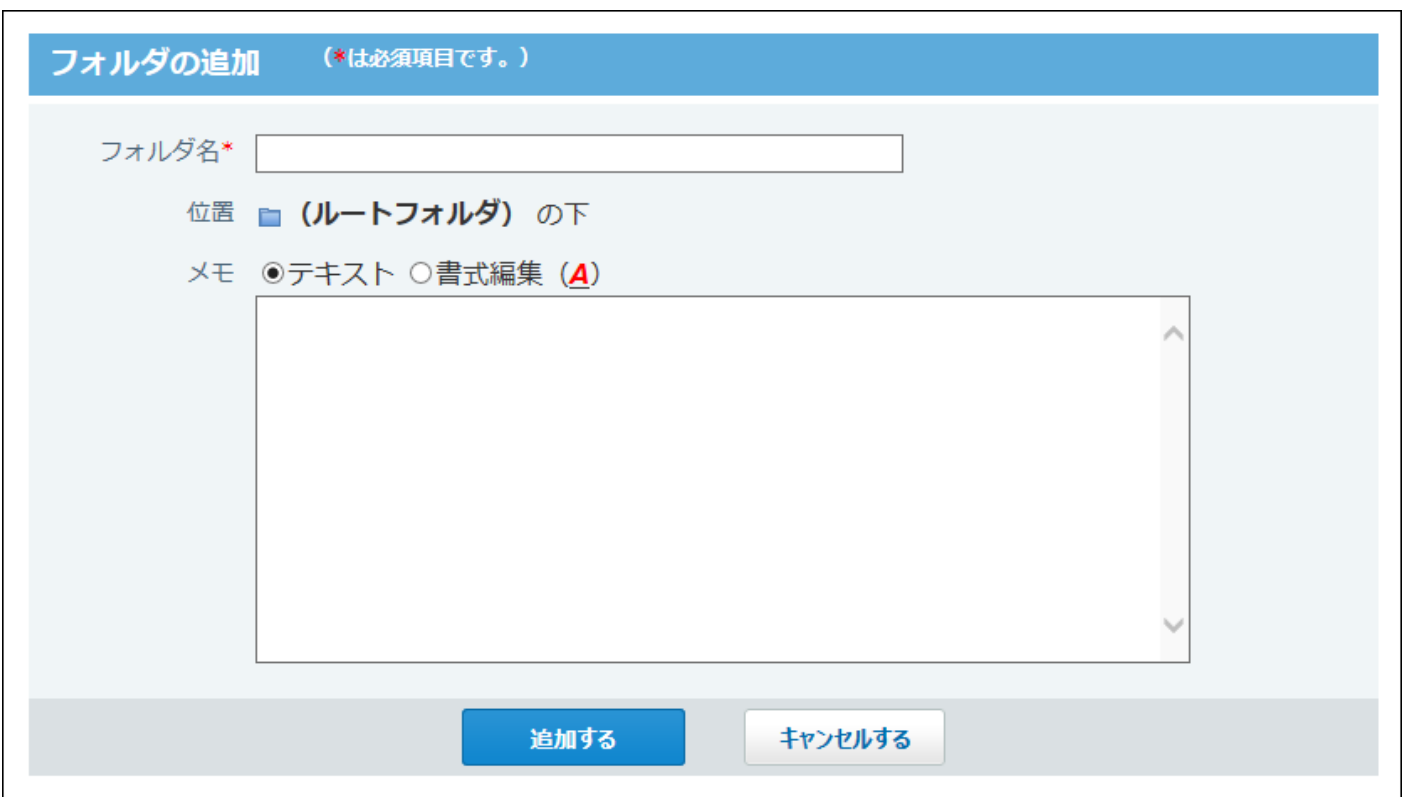

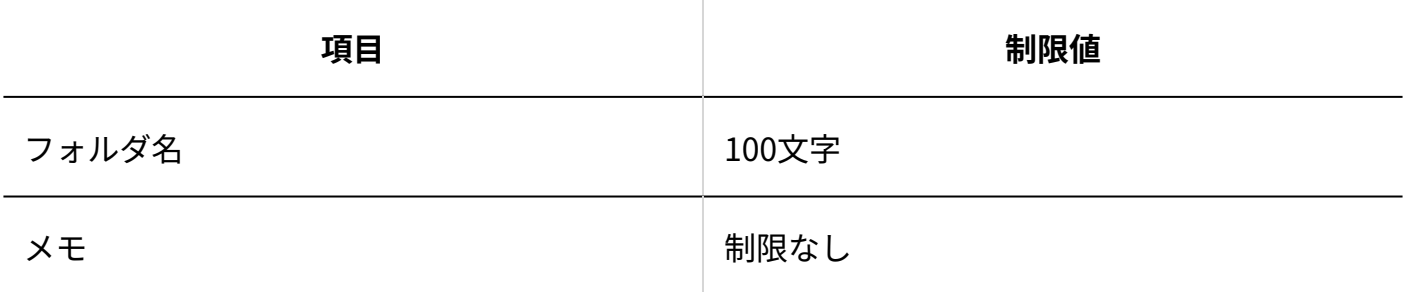

### 検索

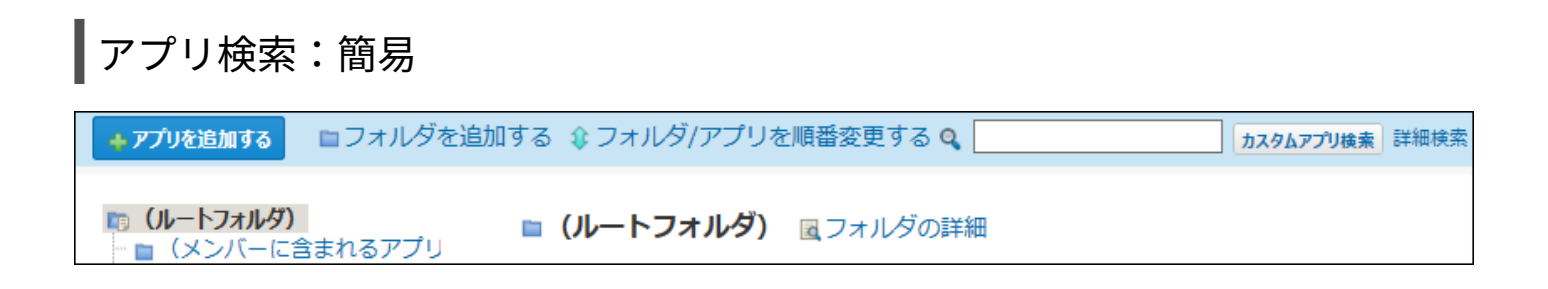

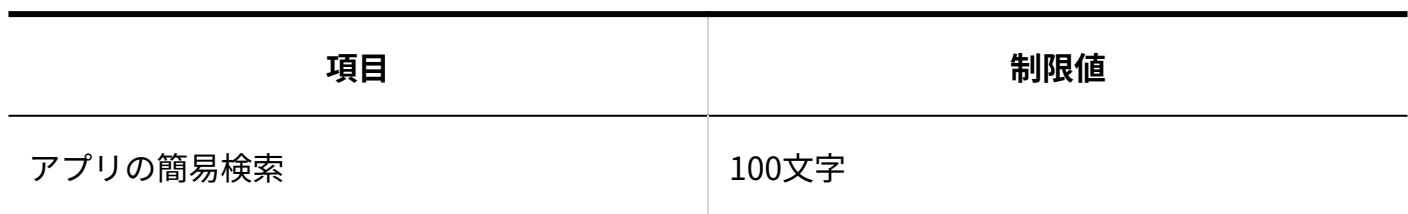

# アプリ検索:詳細

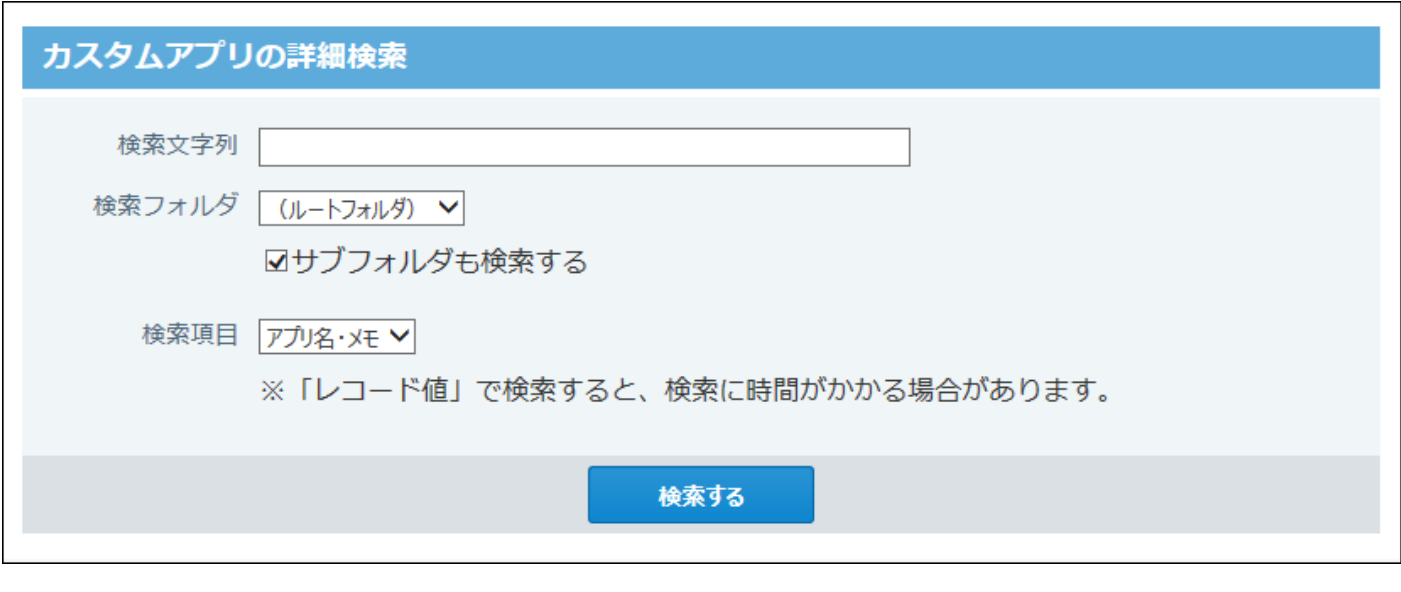

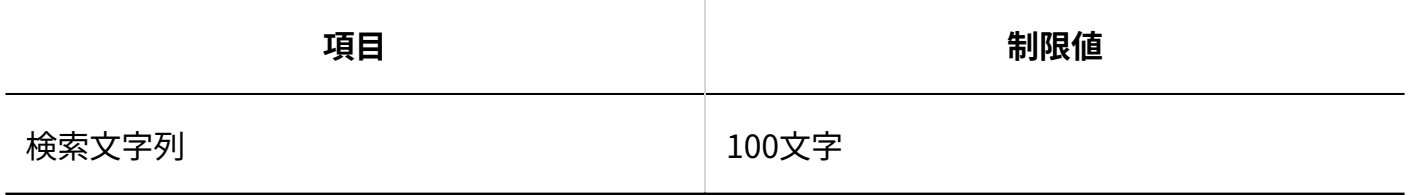

レコード検索:簡易

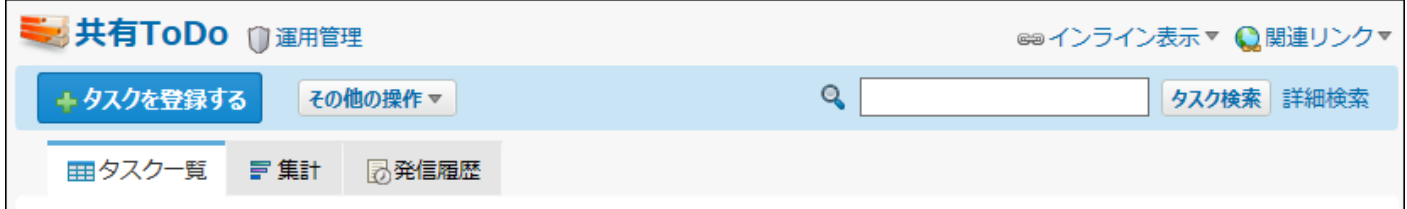

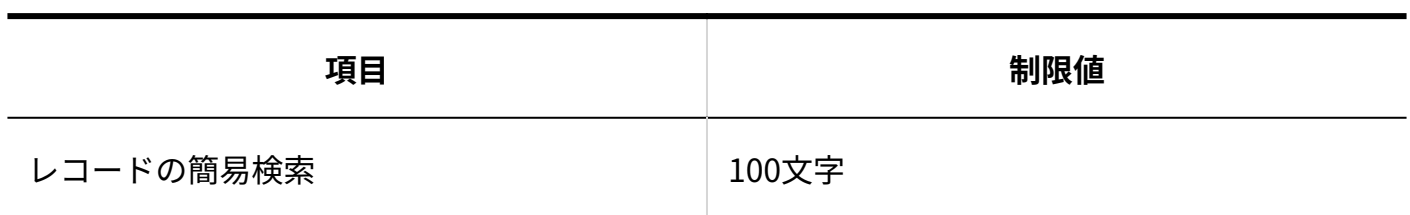

# レコード検索:詳細

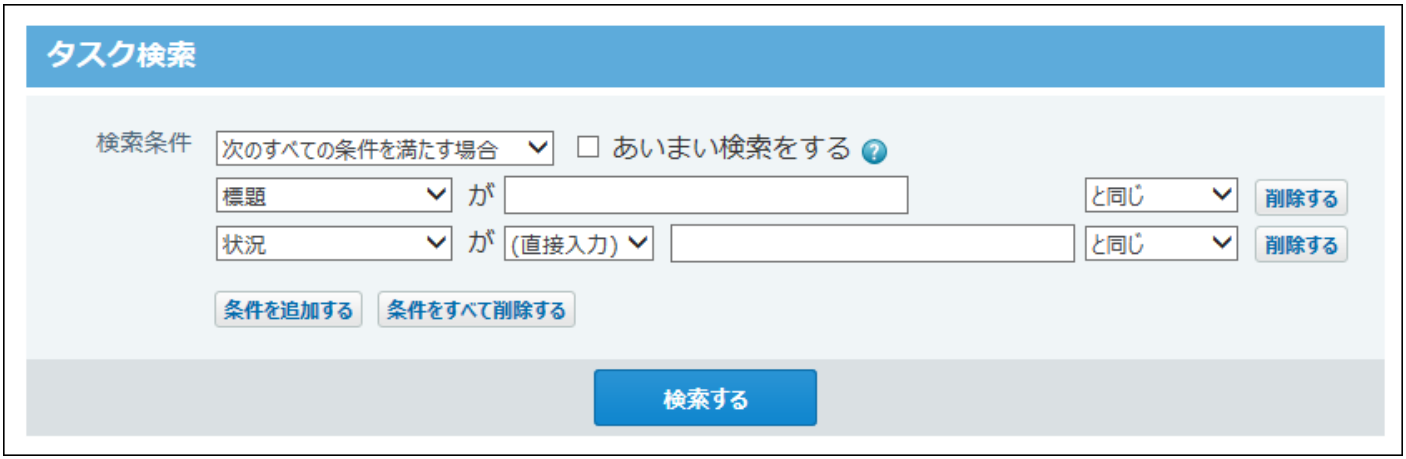

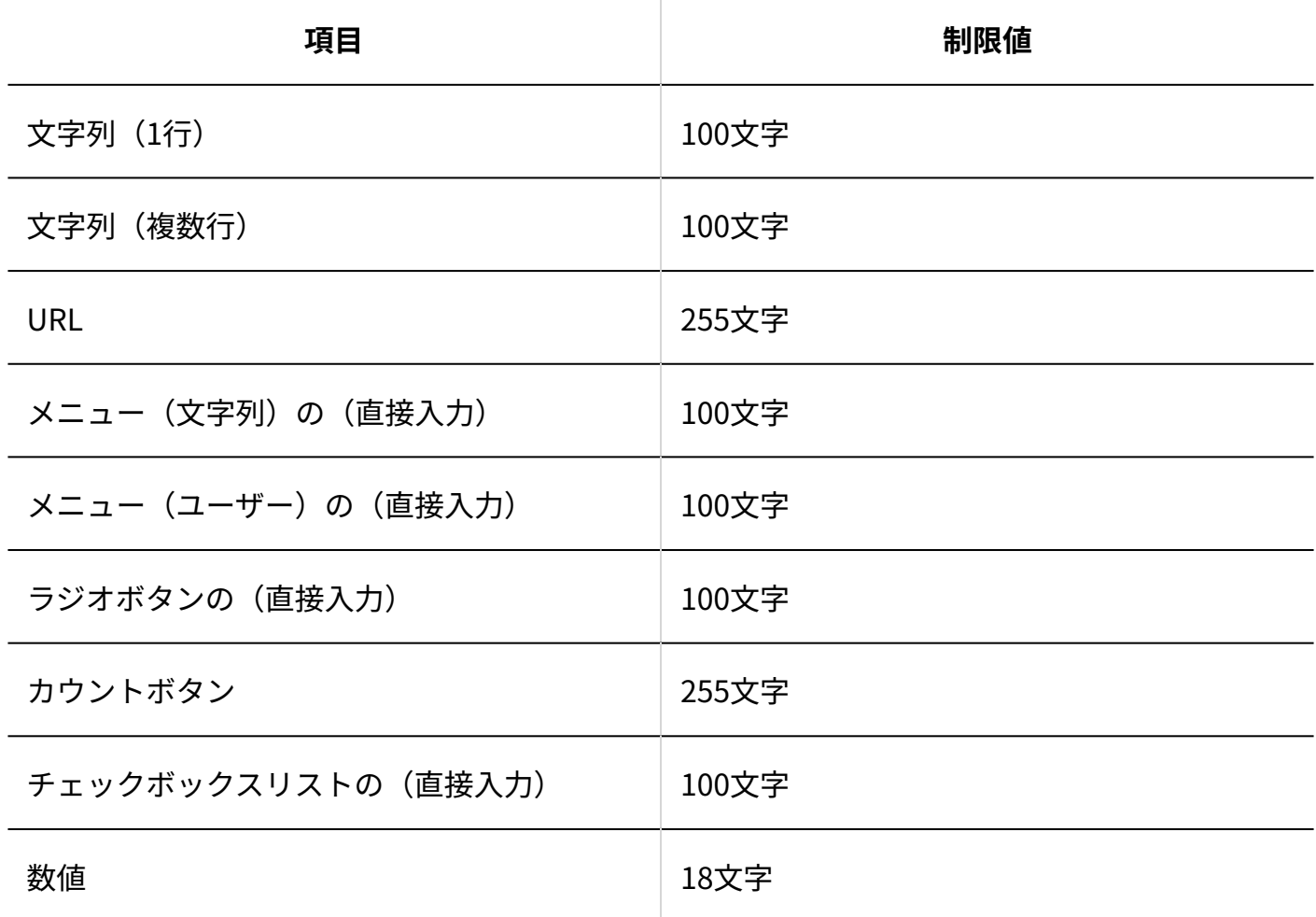

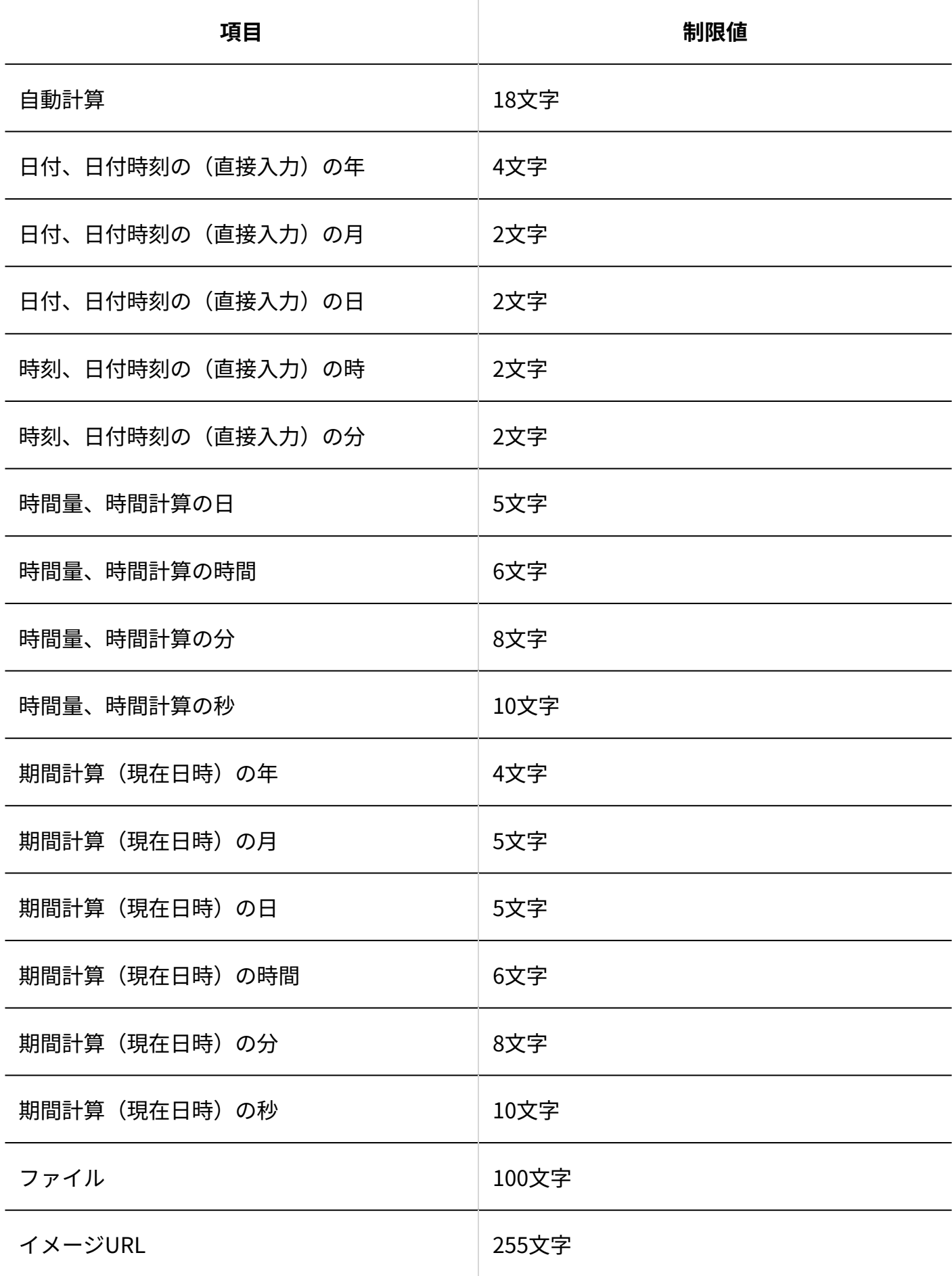

#### 4 章 仕様

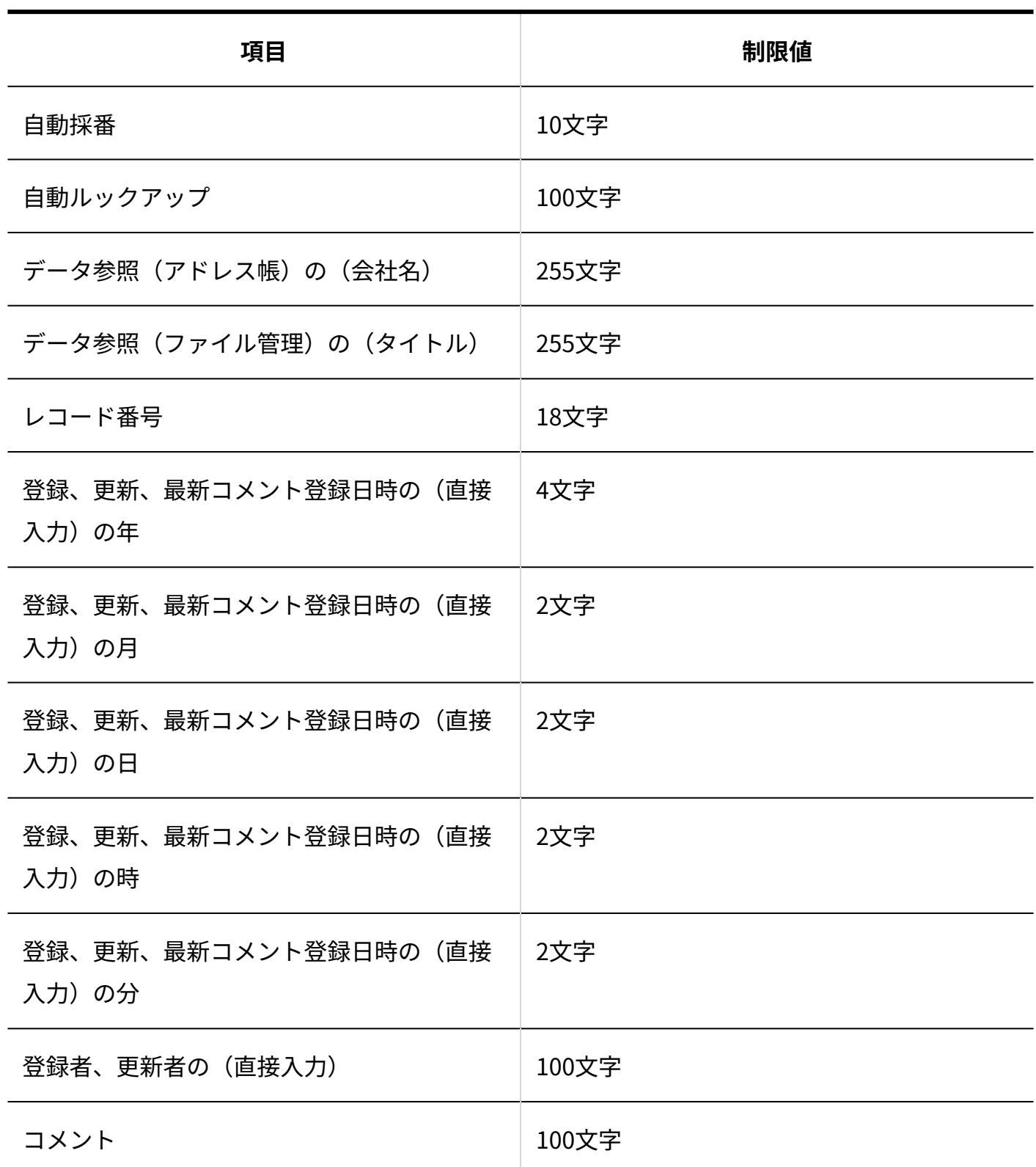

### レコード登録

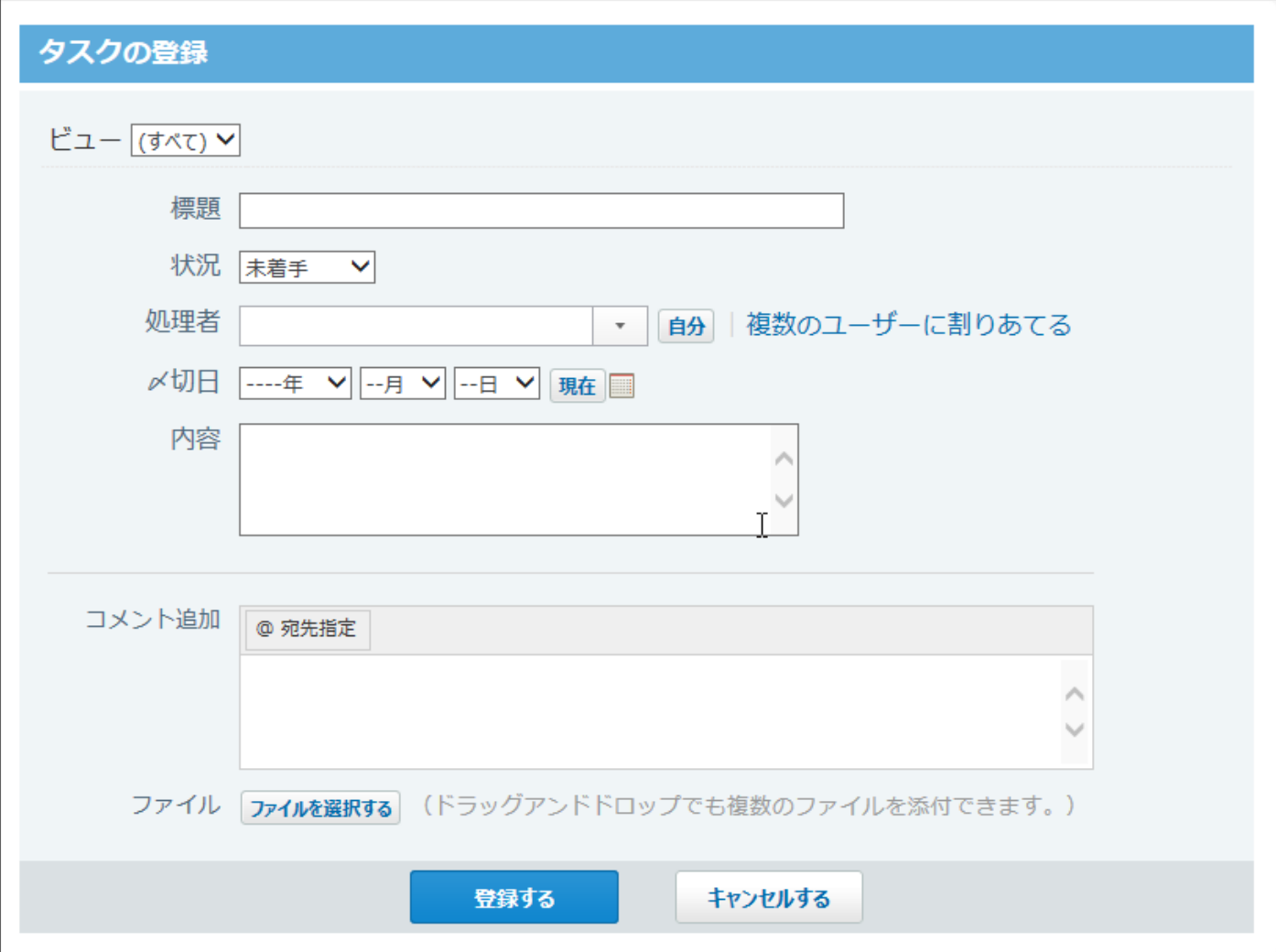

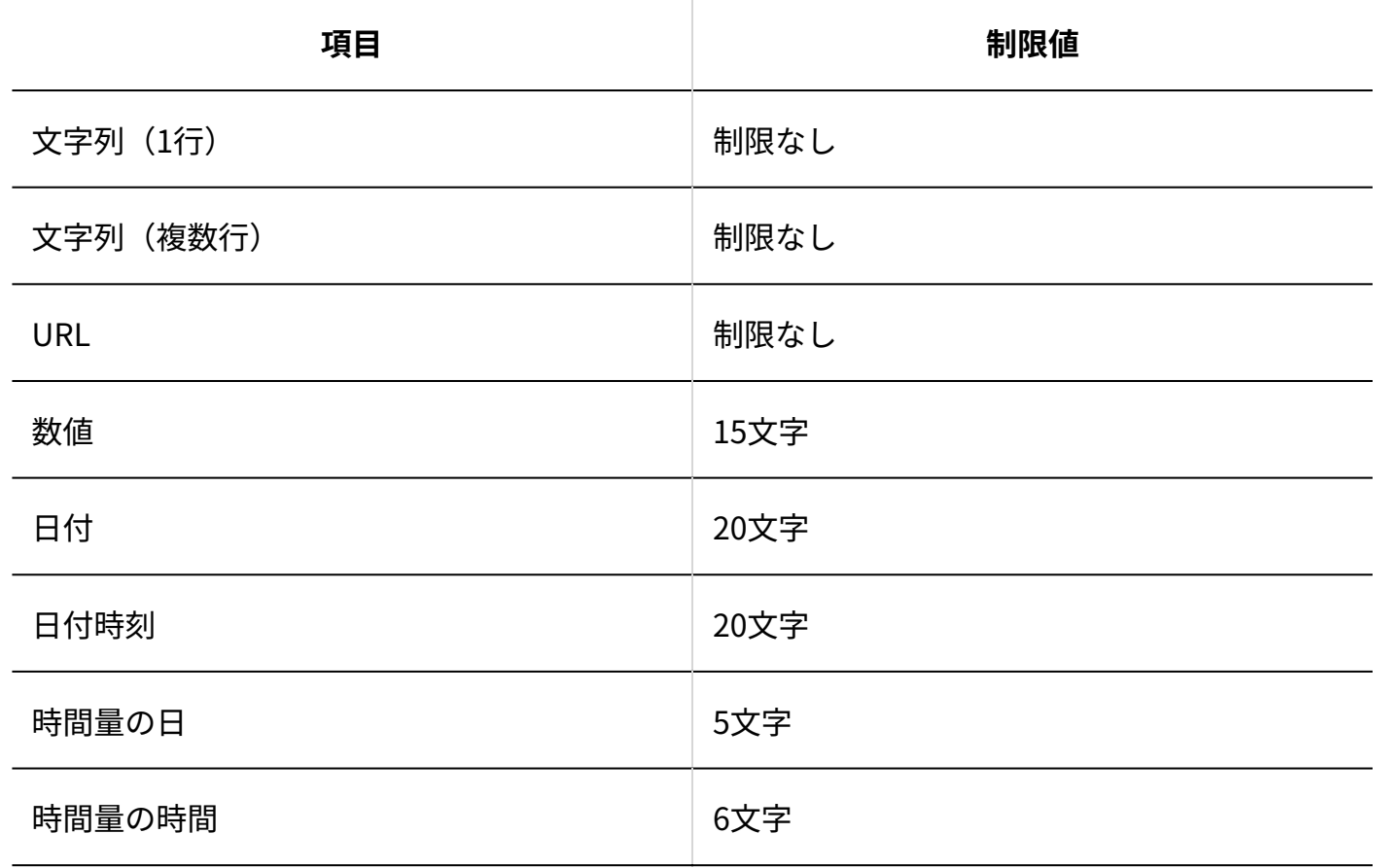

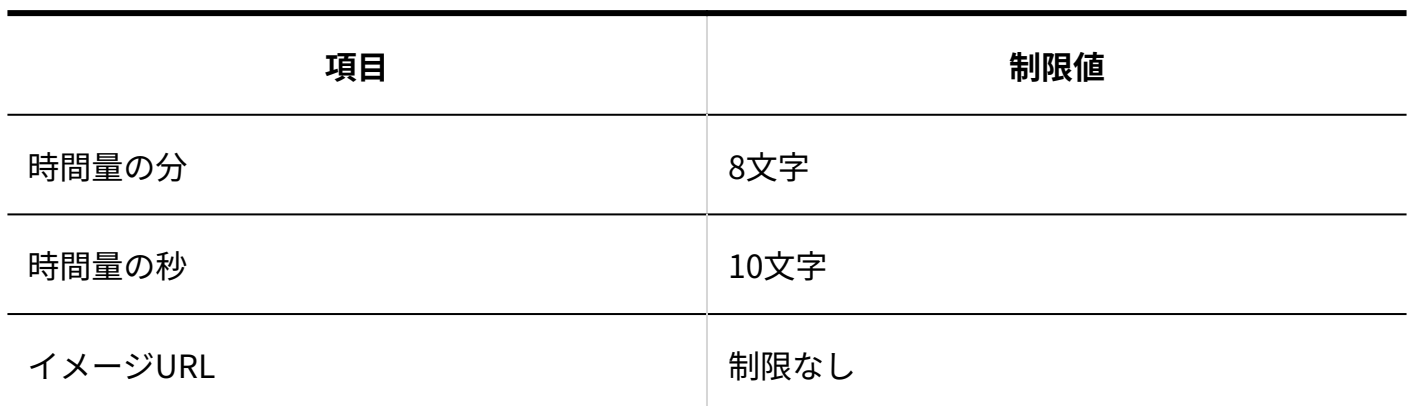

# レコードコメント

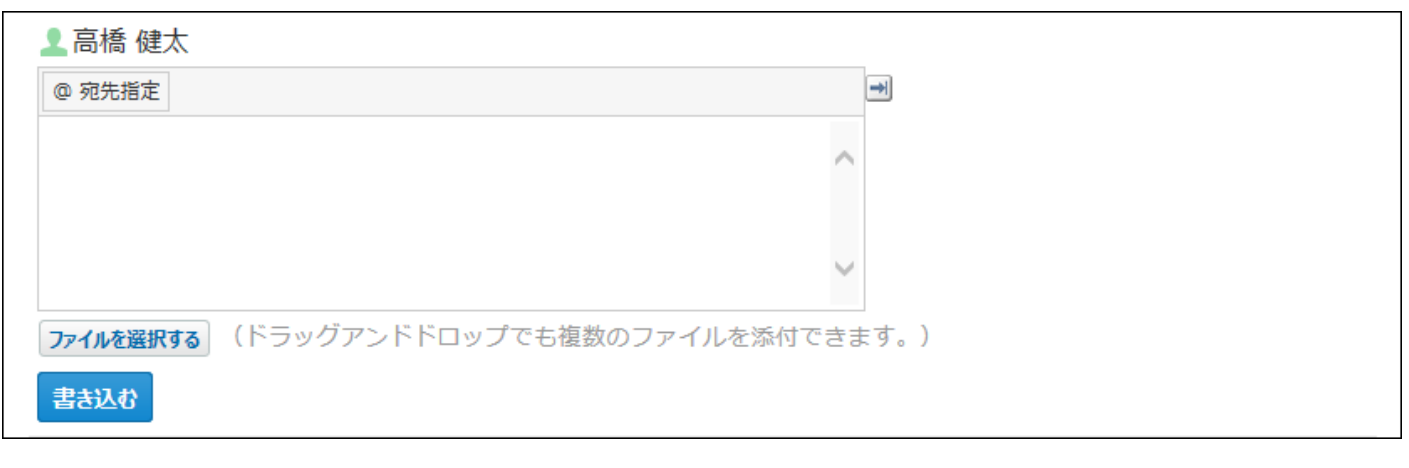

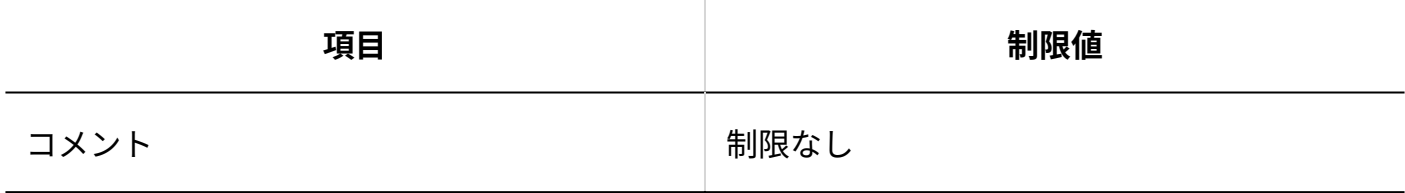

# 一括編集:文字列置換

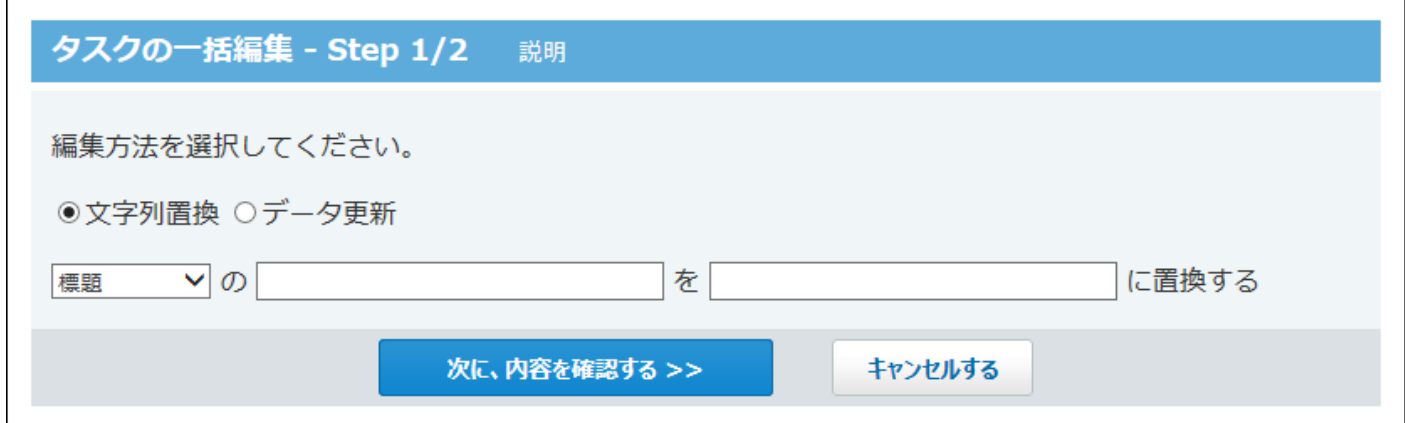

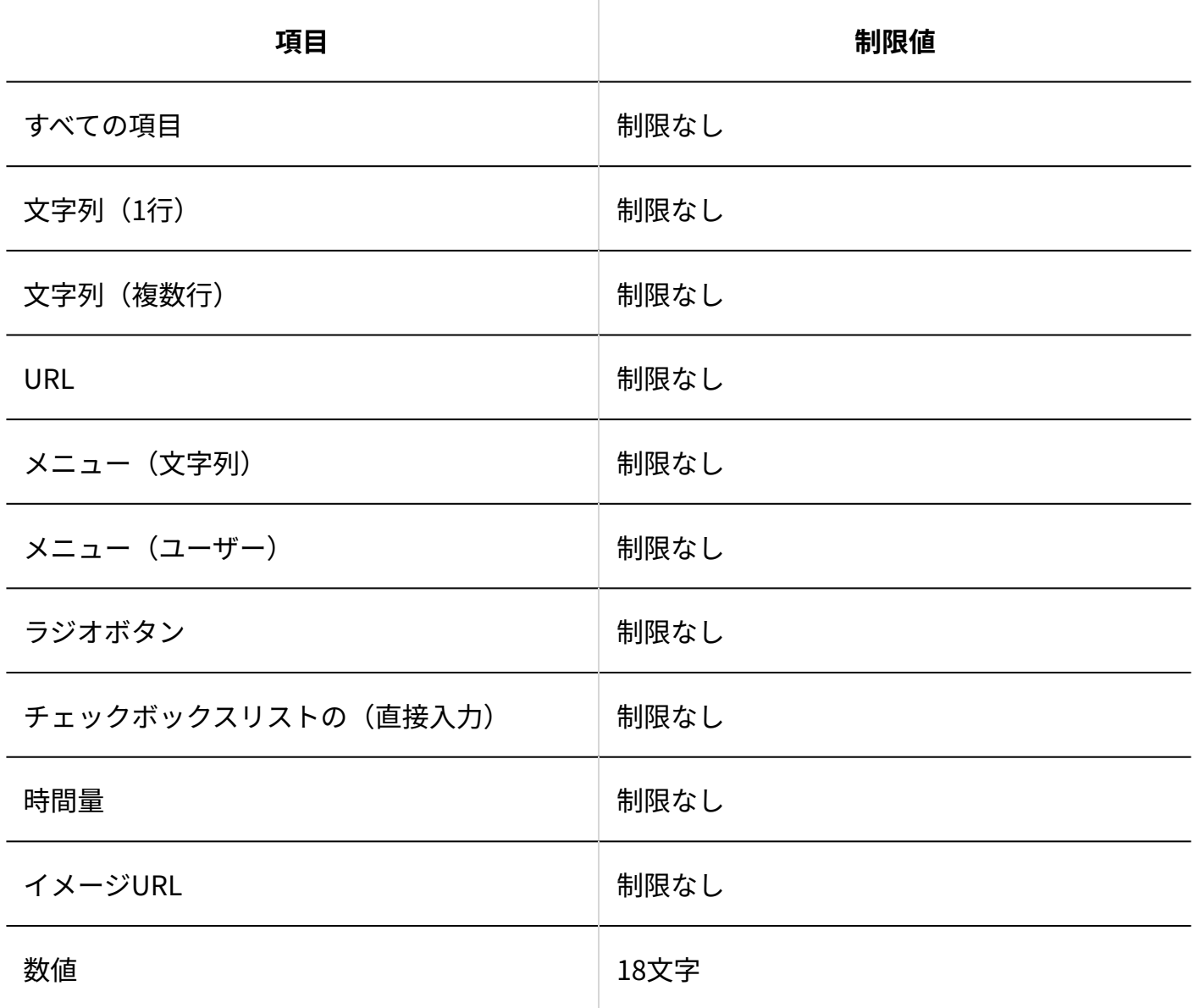

# 一括編集:データ更新

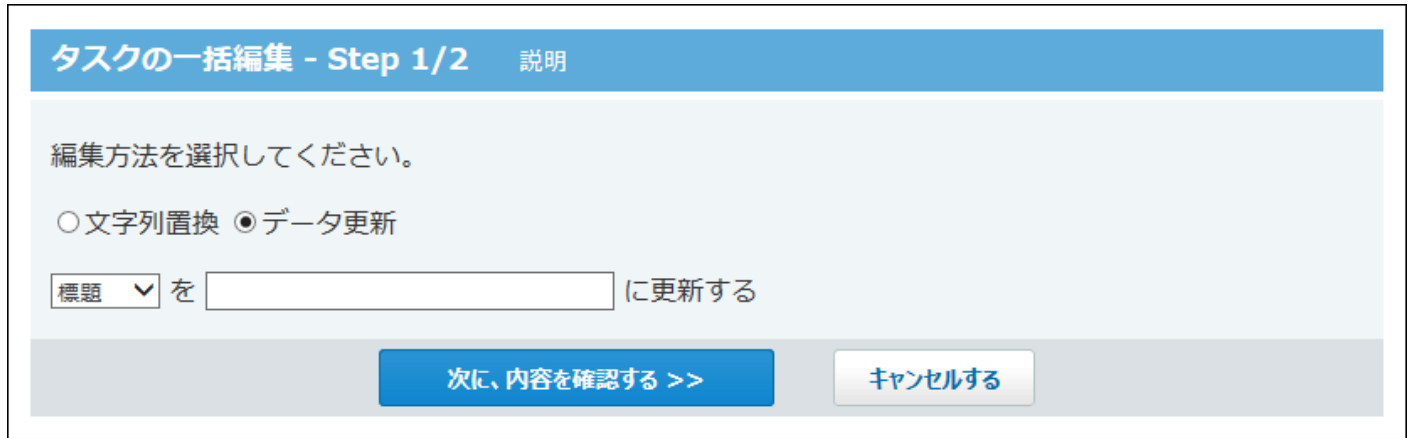

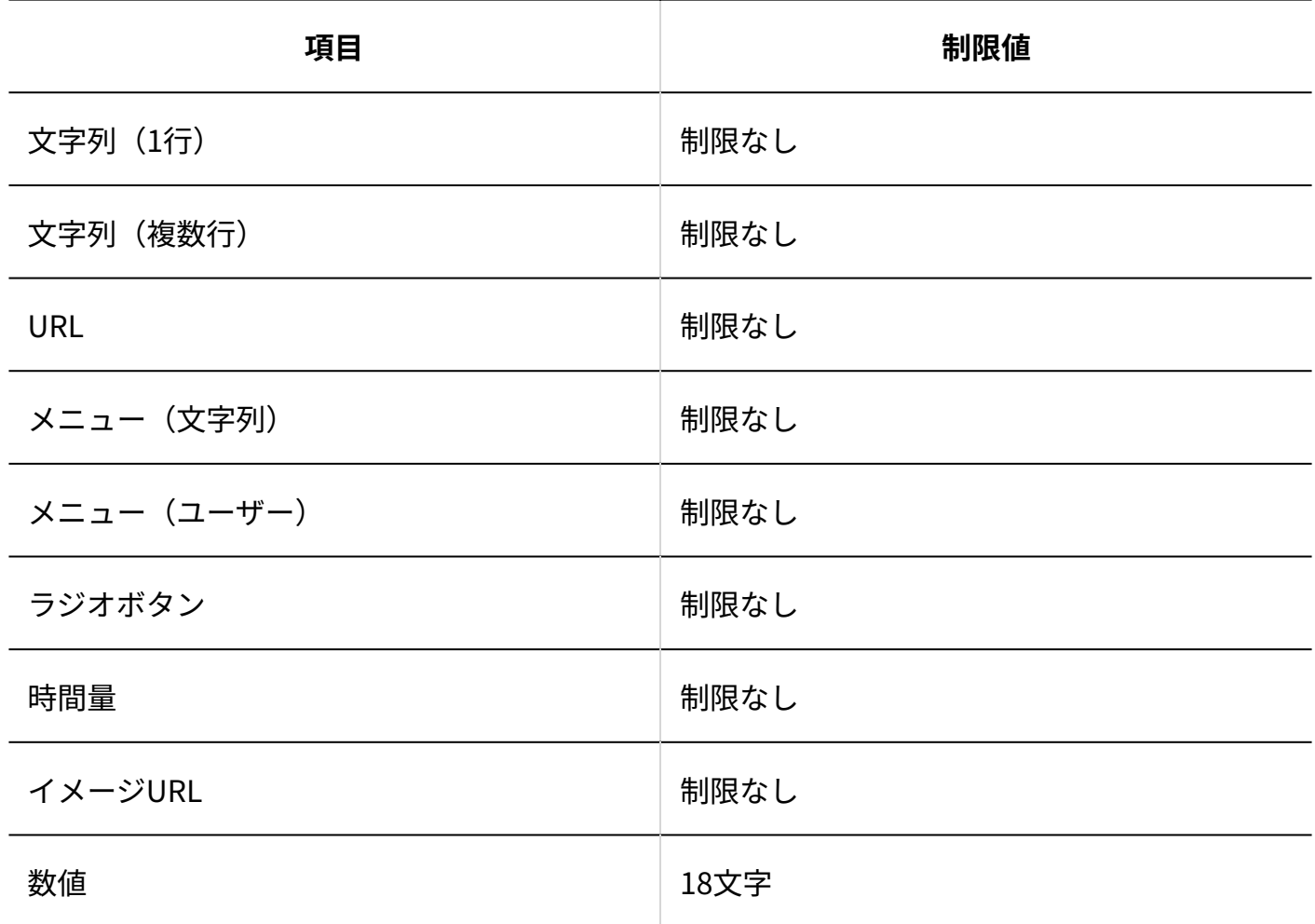

# 4.5. ファイルの入出力一覧

ユーザー、システム管理者、運用管理者が行える、ファイルの入出力操作を一覧で説明します。

#### **関連ページ**

- <u>[システム管理者の場合\(959ページ\)](#page-958-0)</u>
- <u>[運用管理者の場合\(961ページ\)](#page-960-0)</u>
- <u>[ユーザーの場合\(962ページ\)](#page-961-0)</u>

### <span id="page-958-0"></span>4.5.1. システム管理者の場合

システム管理者が入出力できるデータと、データの入出力に利用できるファイルは、次のとおり です。

をクリックすると、データを入出力する手順を確認できます。

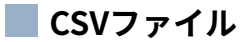

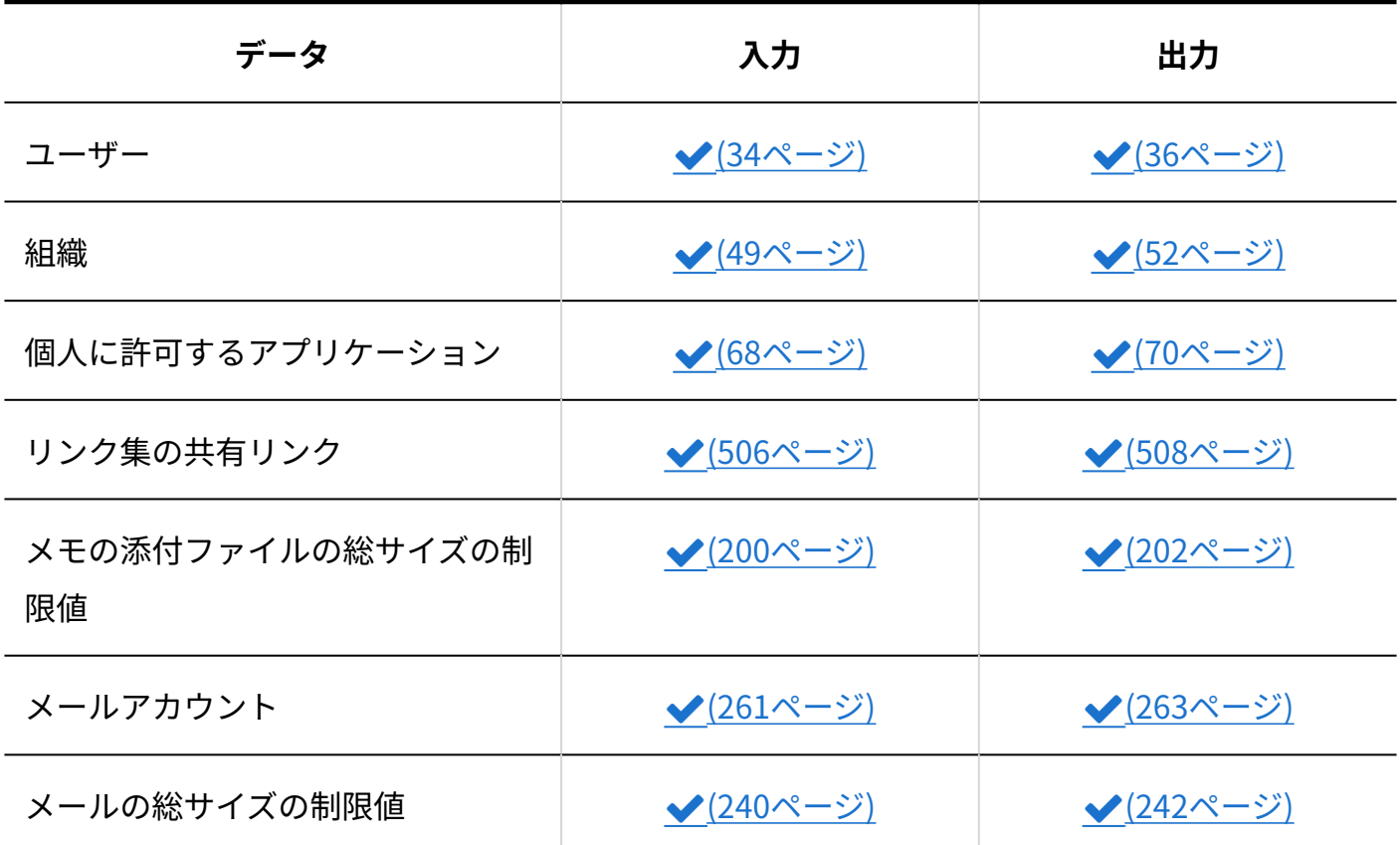

4 章 仕様

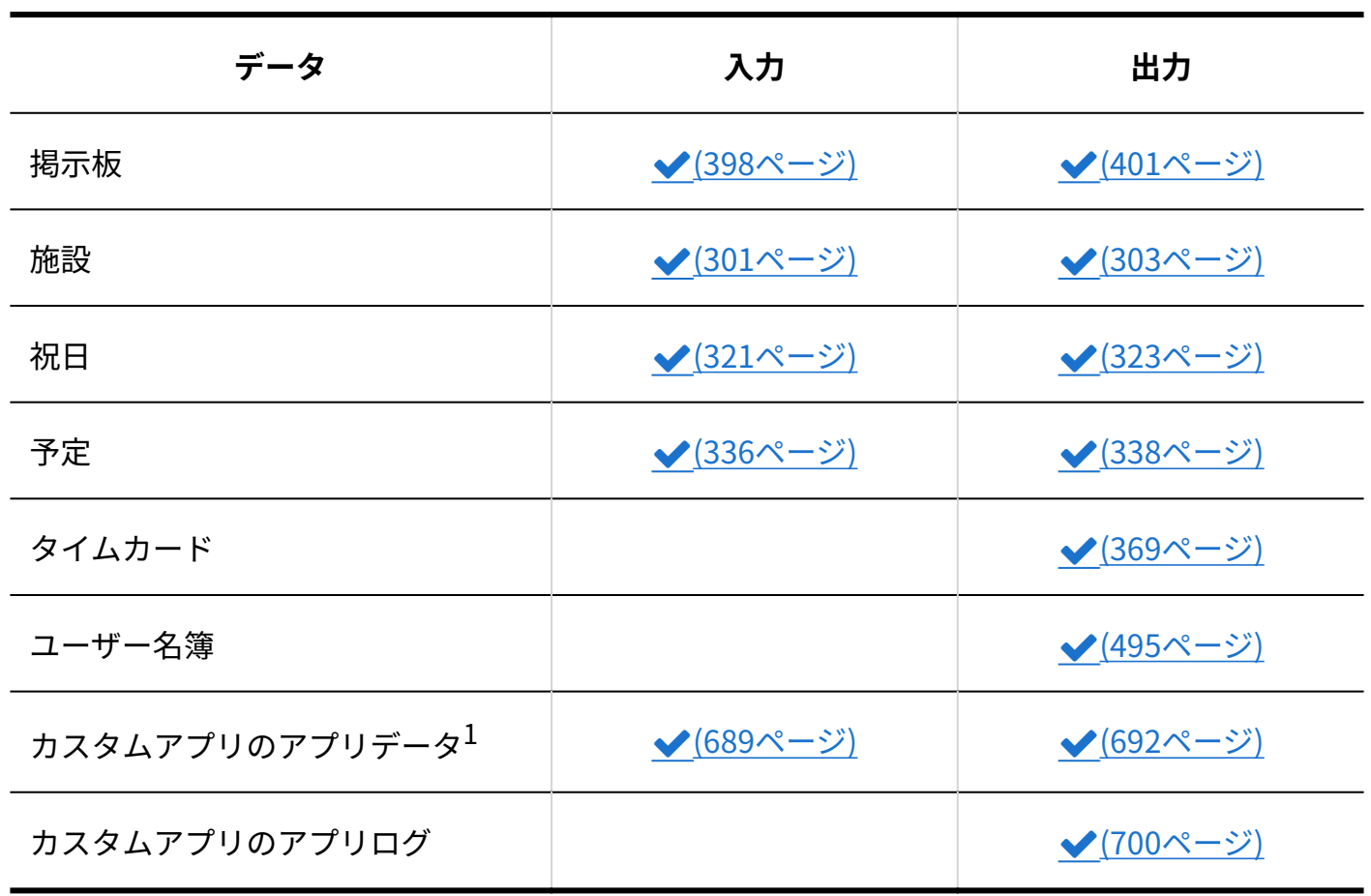

 $^1$ :コマンドラインを使用します。

#### **テキストファイル**

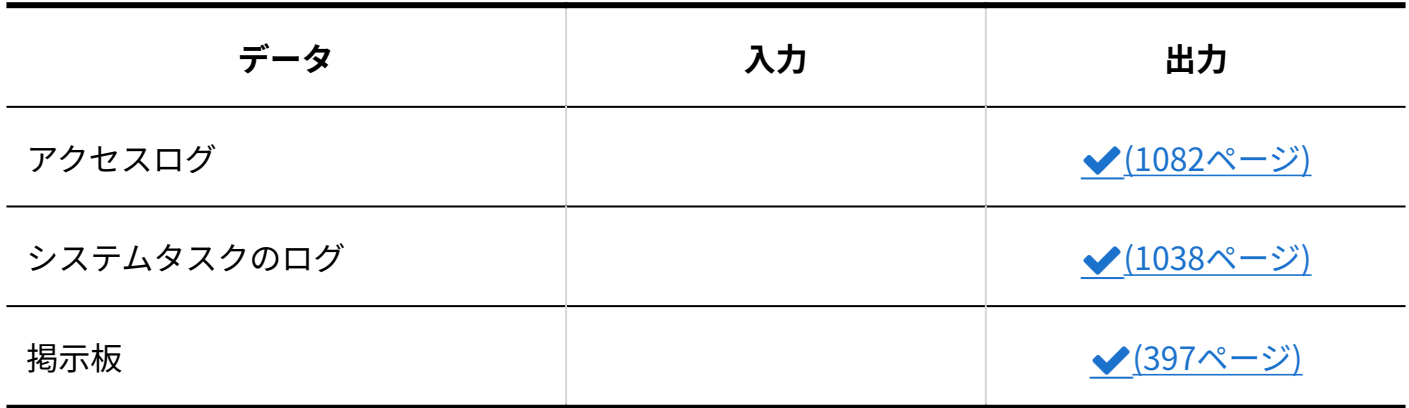

**aguファイル**

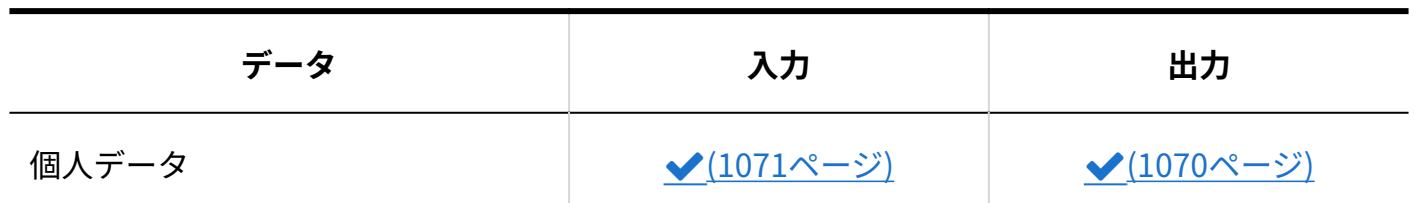

### <span id="page-960-0"></span>4.5.2. 運用管理者の場合

各アプリケーションの運用管理者が入出力できるデータと、データの入出力に利用できるファイ ルは、次のとおりです。

をクリックすると、データを入出力する手順を確認できます。

**CSVファイル**

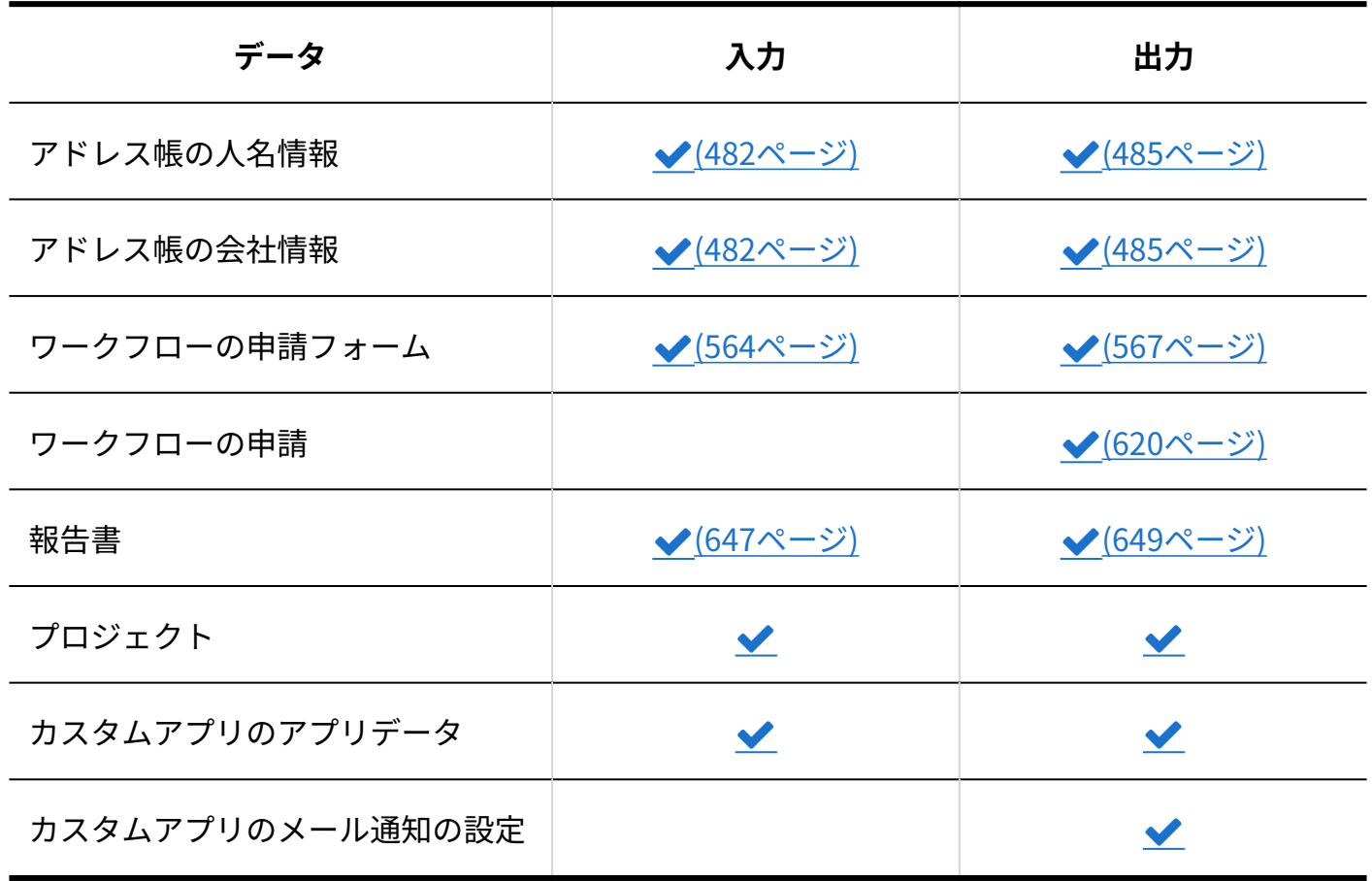

#### **ZIPファイル**

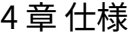

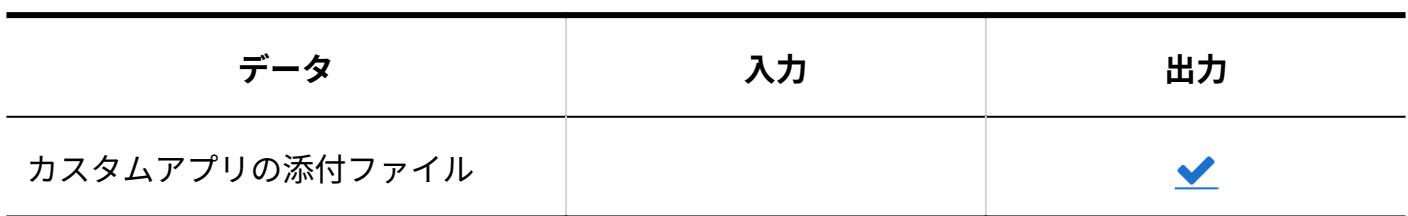

**DBMファイル**

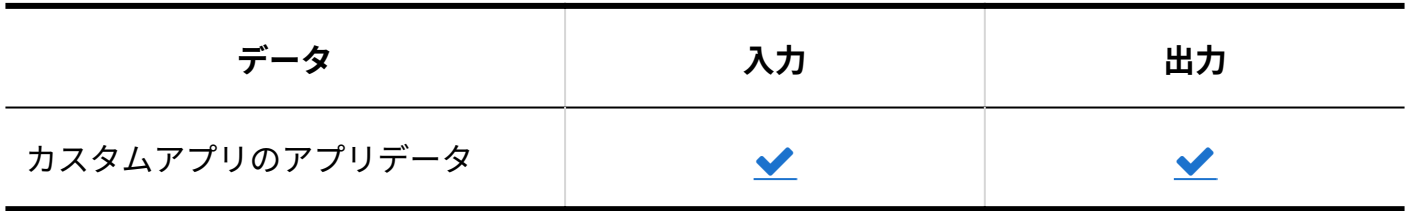

**RDFファイル**

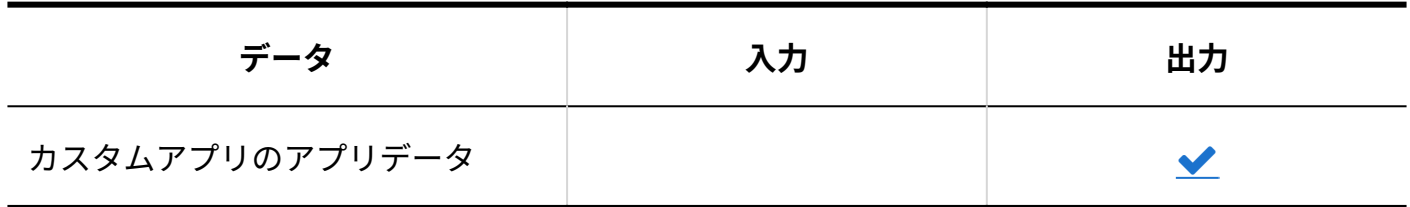

### <span id="page-961-0"></span>4.5.3. ユーザーの場合

ユーザーが入出力できるデータと、データの入出力に利用できるファイルは、次のとおりです。 をクリックすると、データを入出力する手順を確認できます。

**CSVファイル**

| データ    | 入力 | 出力                   |
|--------|----|----------------------|
| 予定     |    | $\blacktriangledown$ |
| 記念日    |    | $\blacktriangledown$ |
| タイムカード |    | $\blacktriangledown$ |

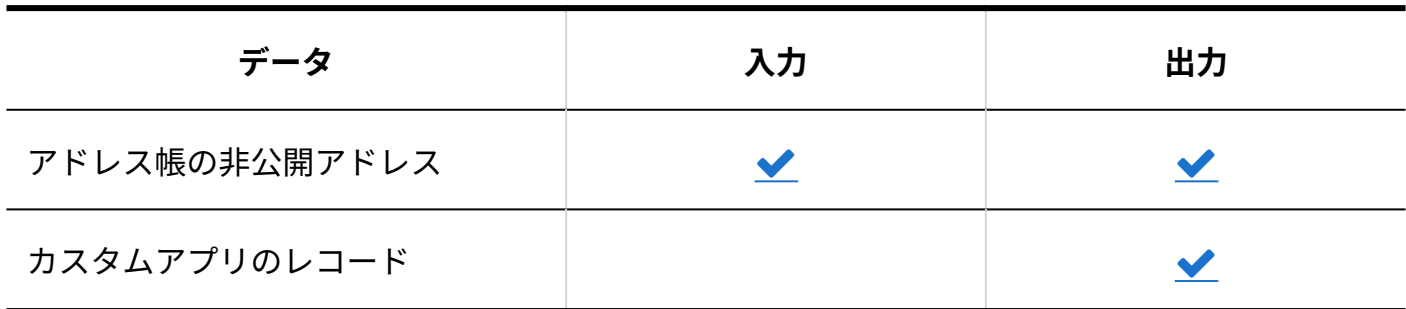

**テキストファイル**

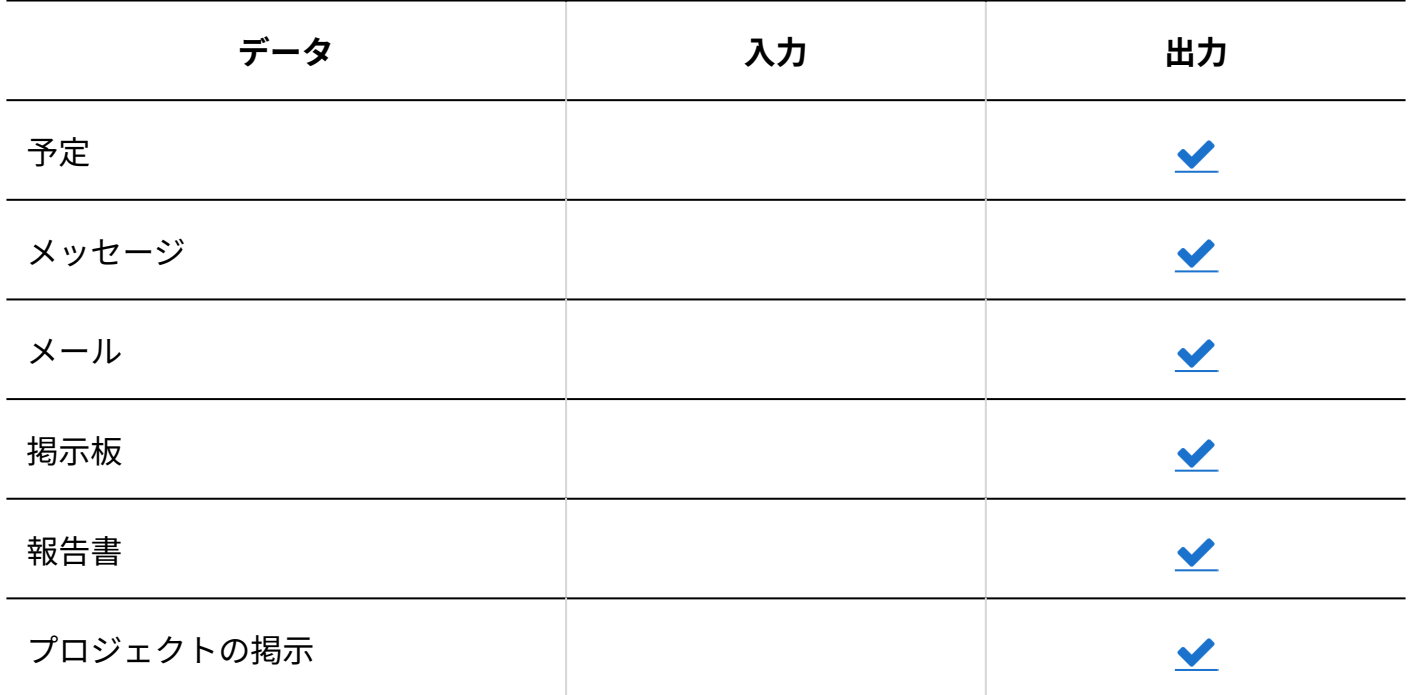

**ZIPファイル**

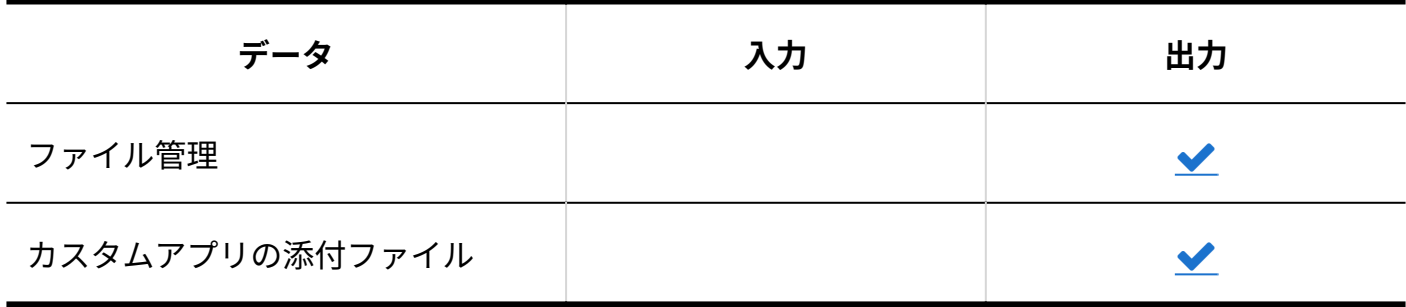

**XMLファイル**

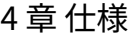

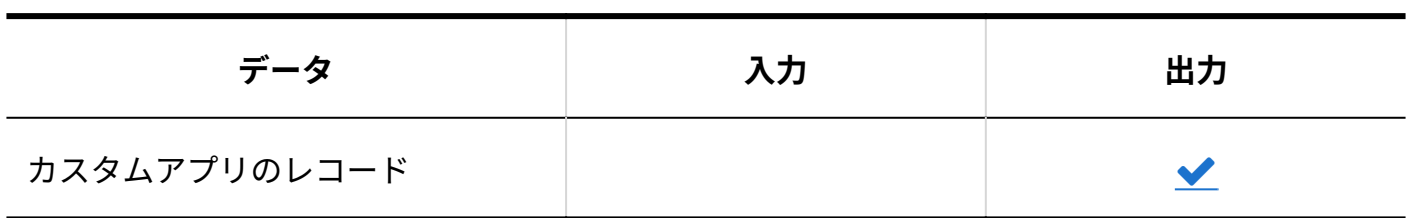

**Mboxファイル**

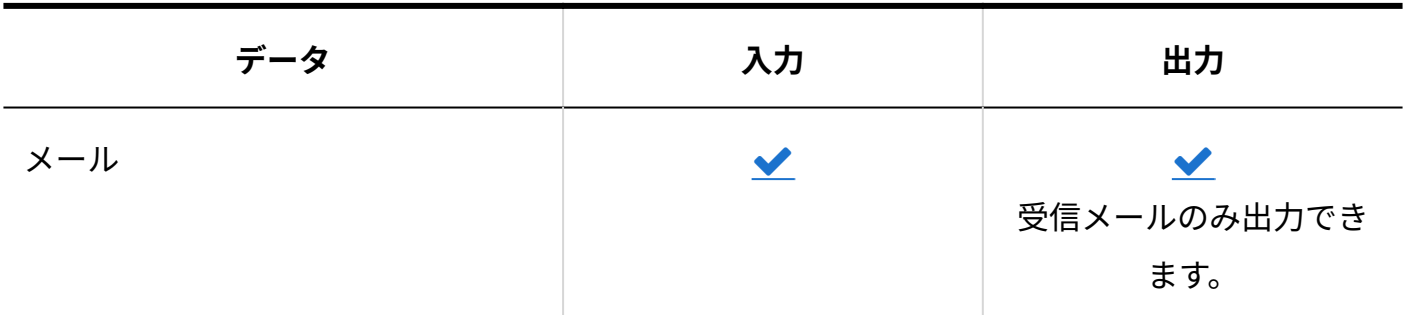

# 4.6. 機能やアプリケーションの初期値一覧

サイボウズ Office 10のシステム設定や運用管理における、機能やアプリケーションの初期値につ いて説明します。

**関連ページ**

- <u>[システム設定の初期値\(965ページ\)](#page-964-0)</u>
- <u>トッ</u>プページ/画面の初期値(983ページ<u>)</u>

# <span id="page-964-0"></span>4.6.1. システム設定の初期値

# 会社情報

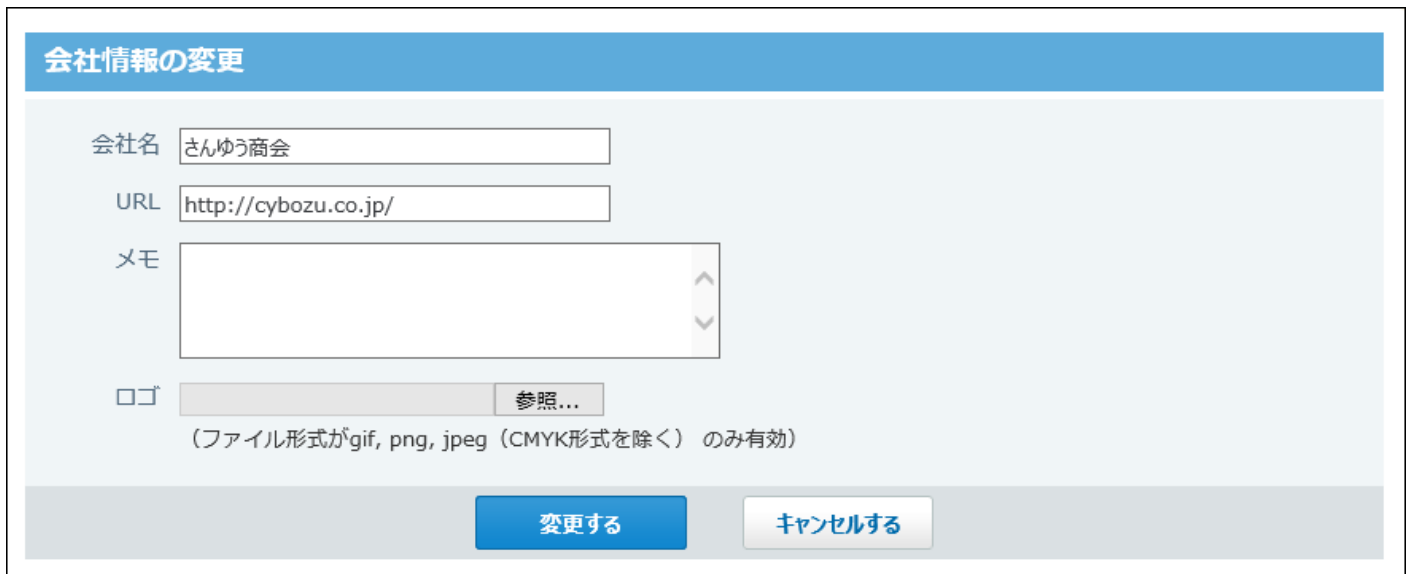

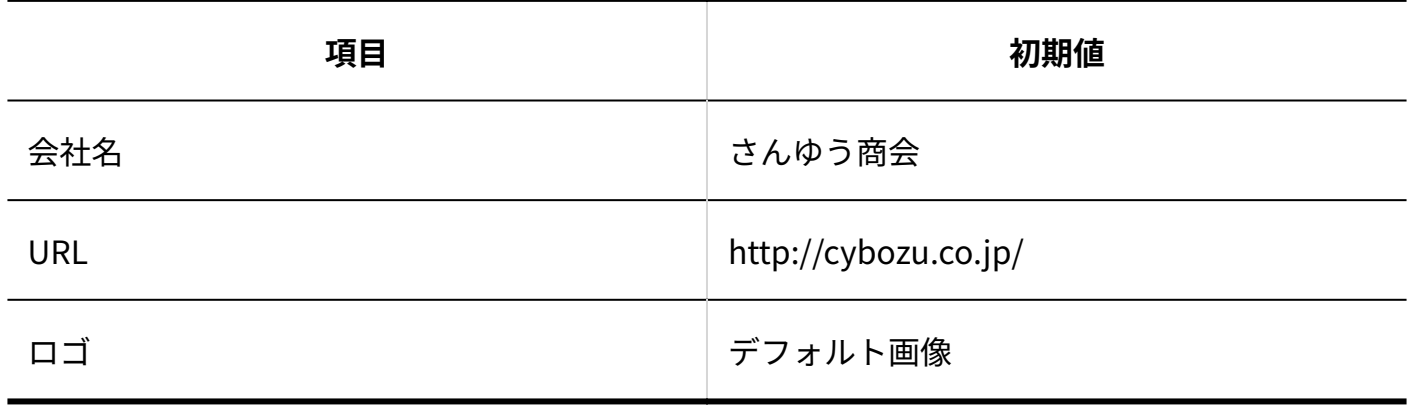

# ログイン方法

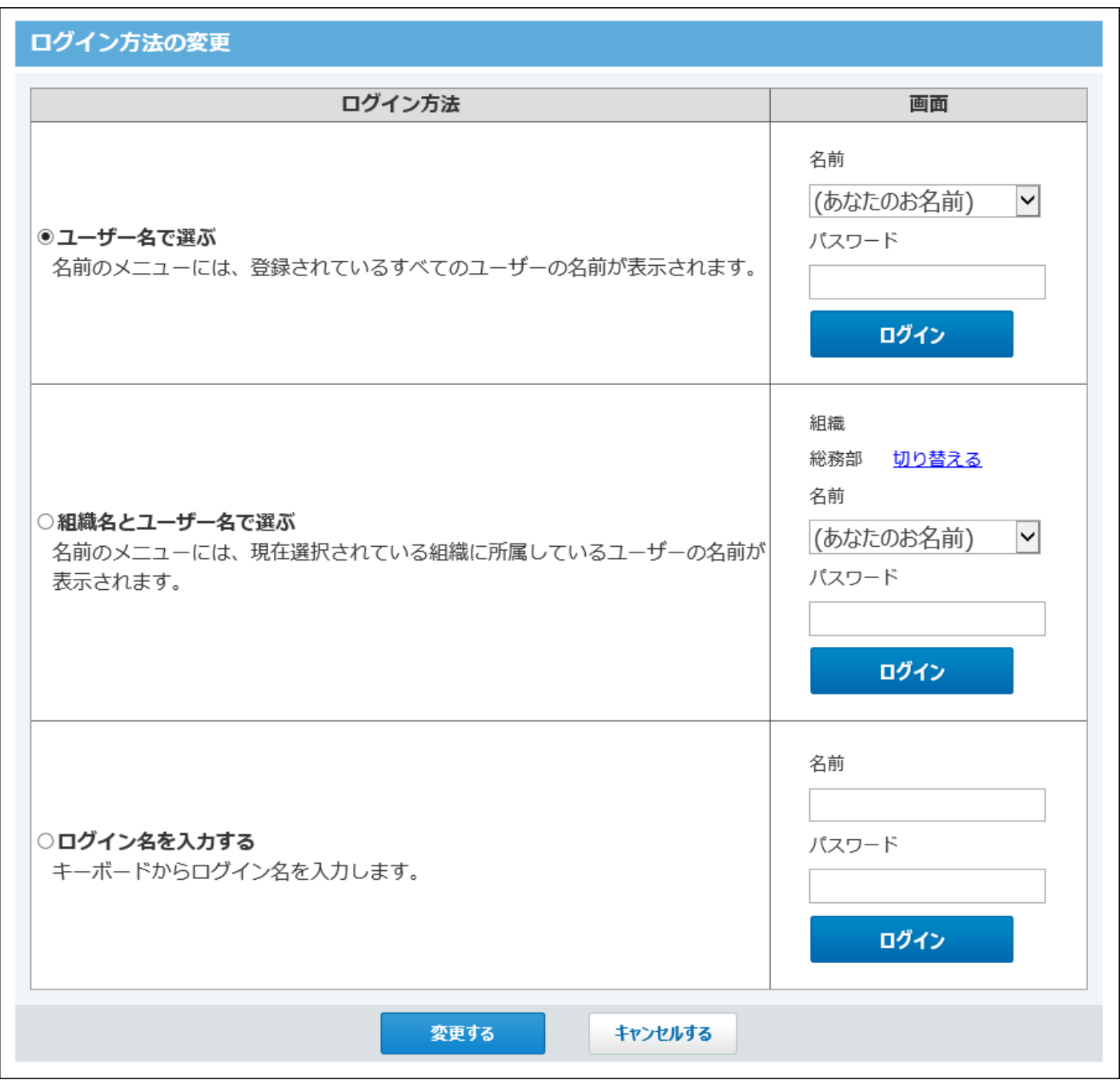

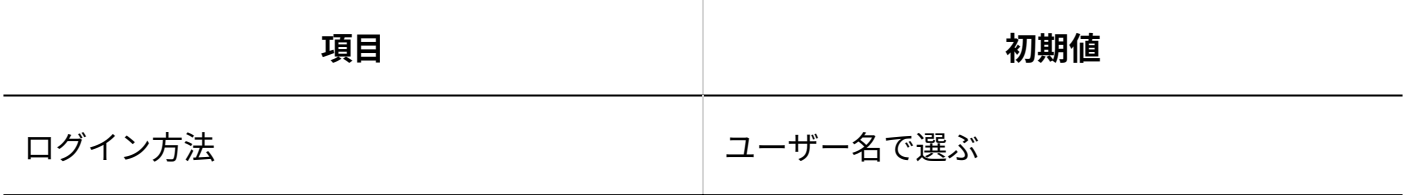

## パスワード

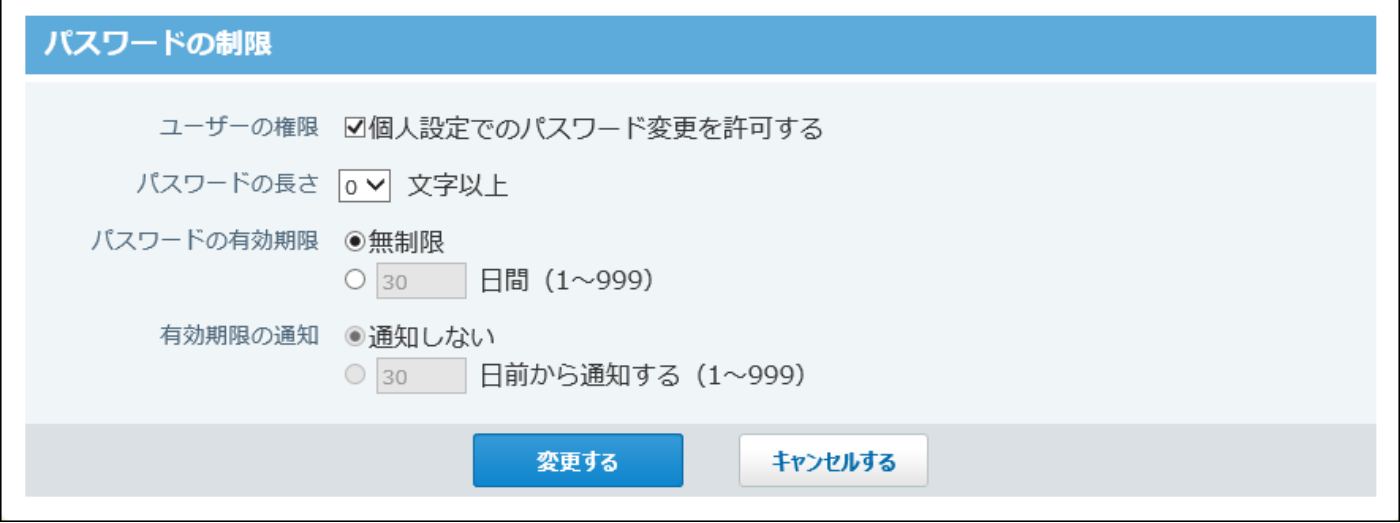

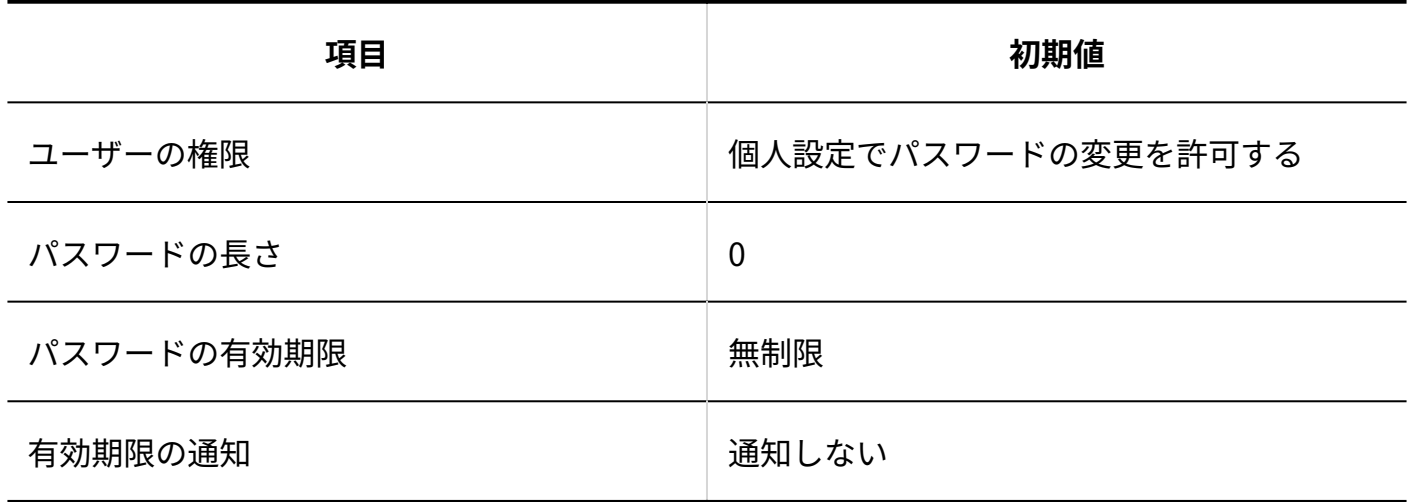

## 使用するアプリケーション

サイボウズ Office 10導入直後は、すべてのアプリケーションを使用する設定です。

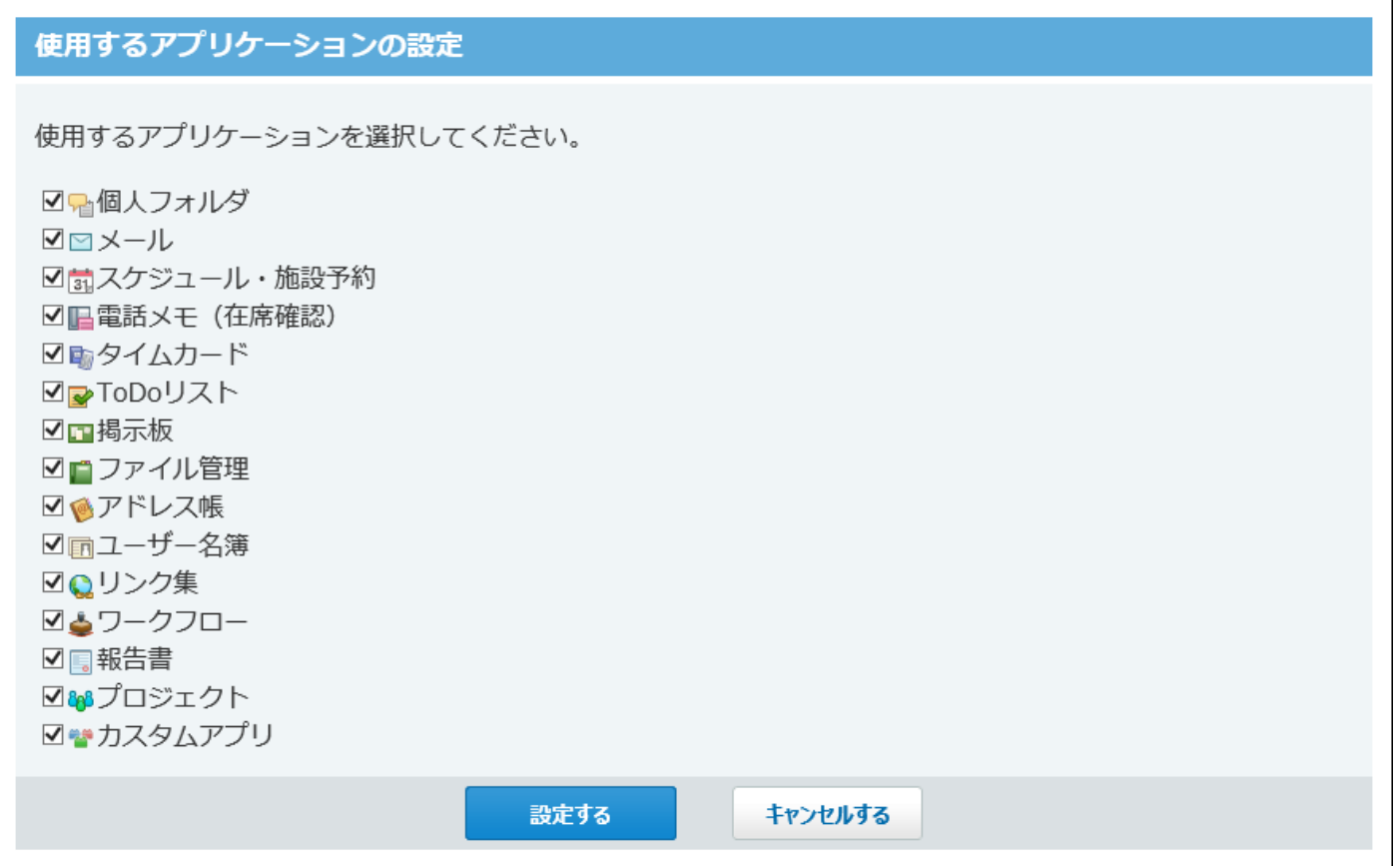

# 個人に許可するアプリケーション

サイボウズ Office 10導入直後は、すべてのユーザーに対してすべてのアプリケーションの使用が 許可されています。

#### 高橋 健太さん に許可するアプリケーション

高橋 健太さん に許可するアプリケーションを選択します。 ここで許可していないアプリケーションは利用できなくなります。

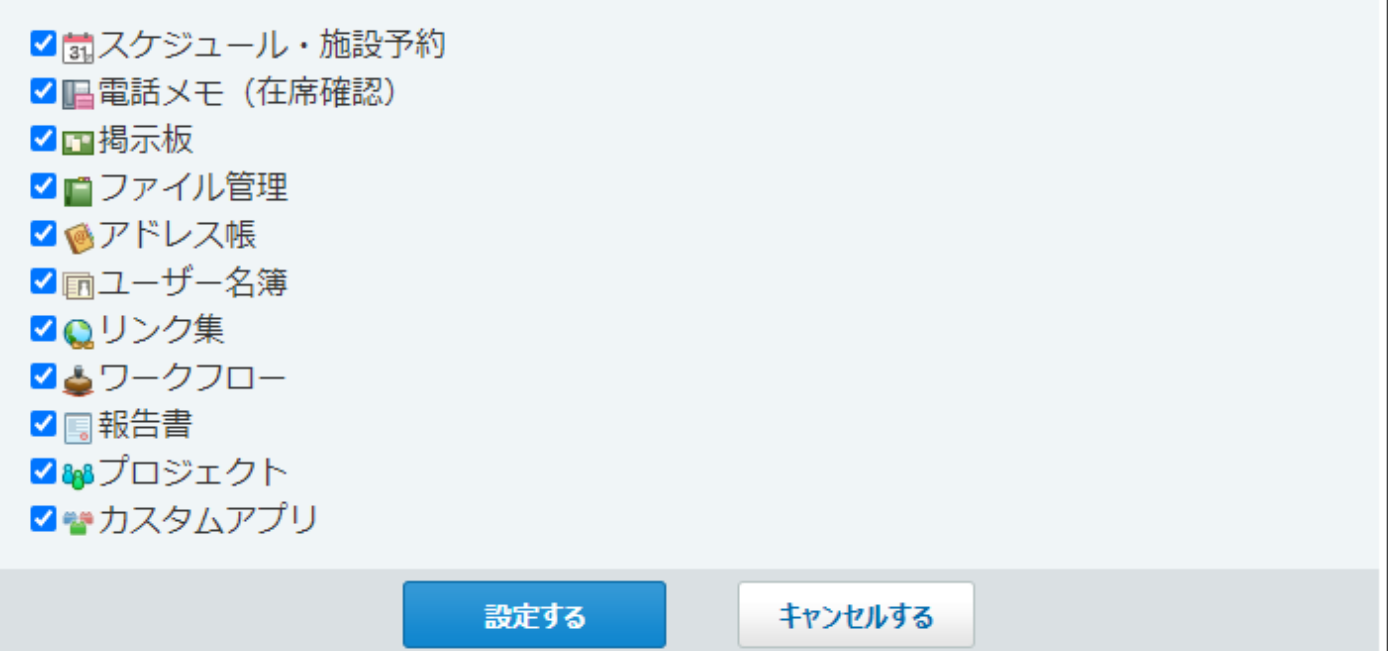

### サイズ制限

#### **メモ**

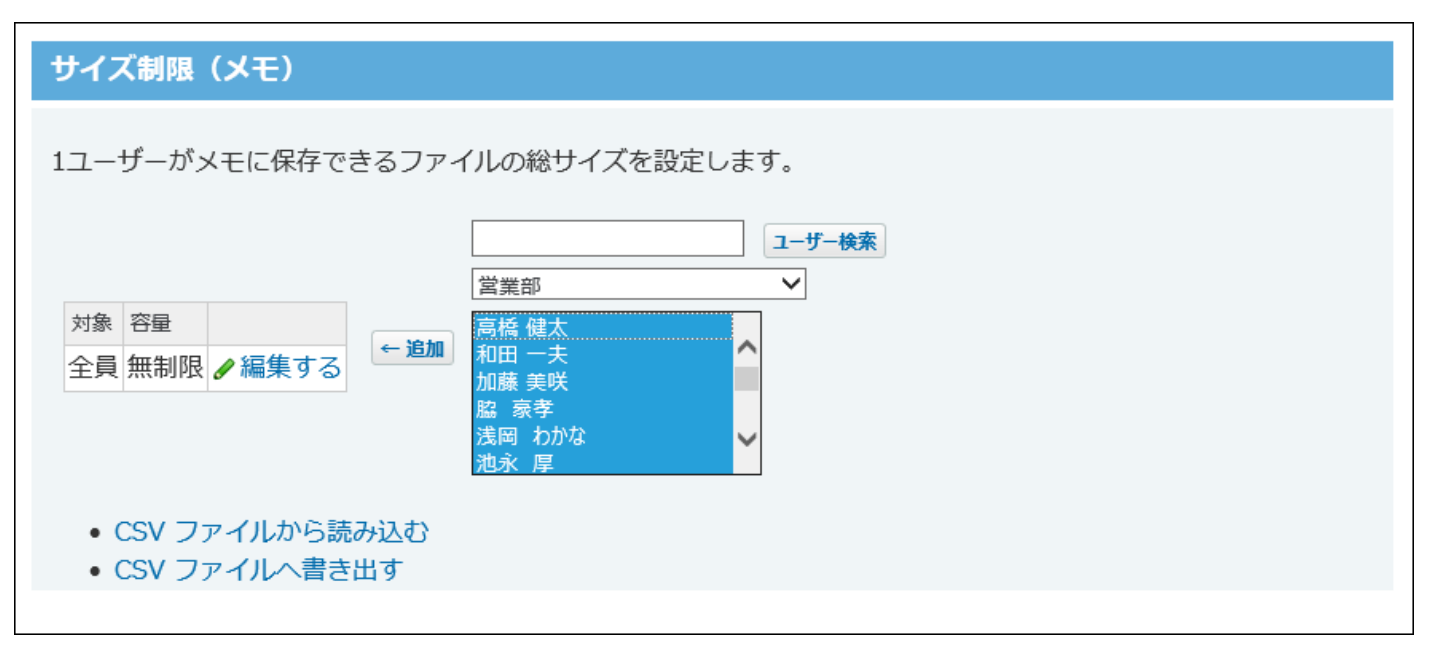

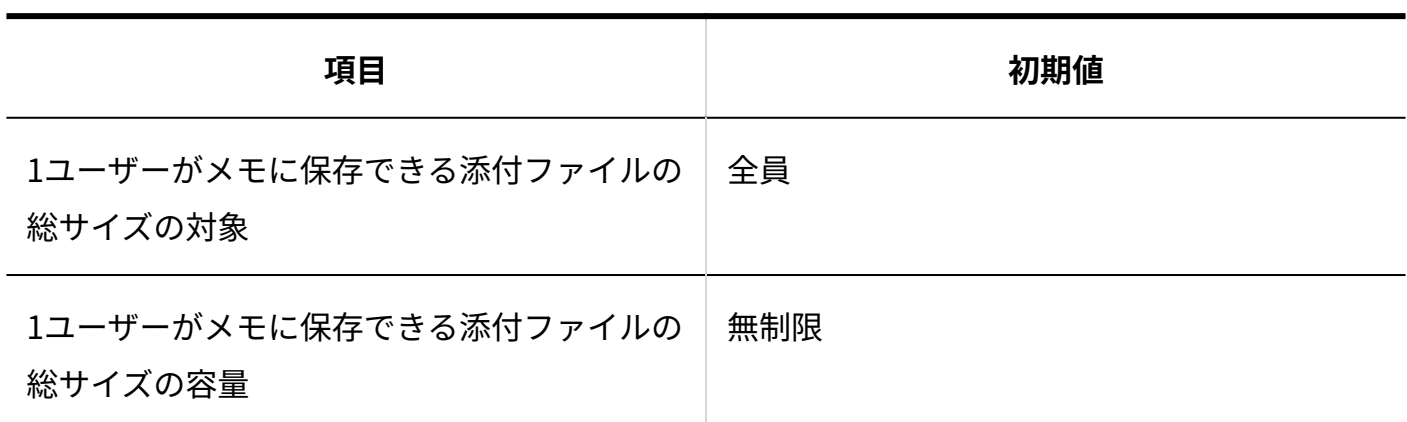

**メール**

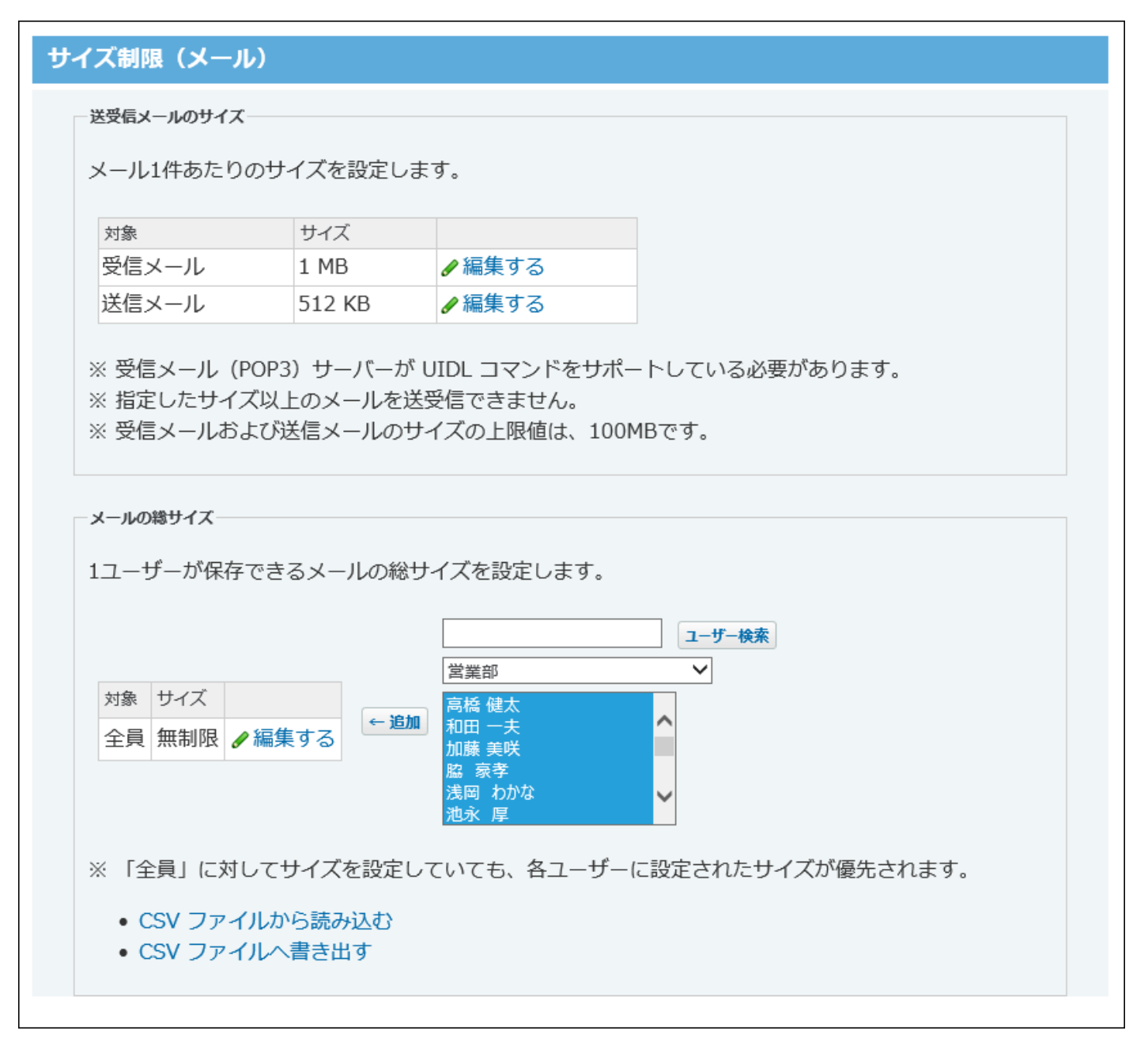

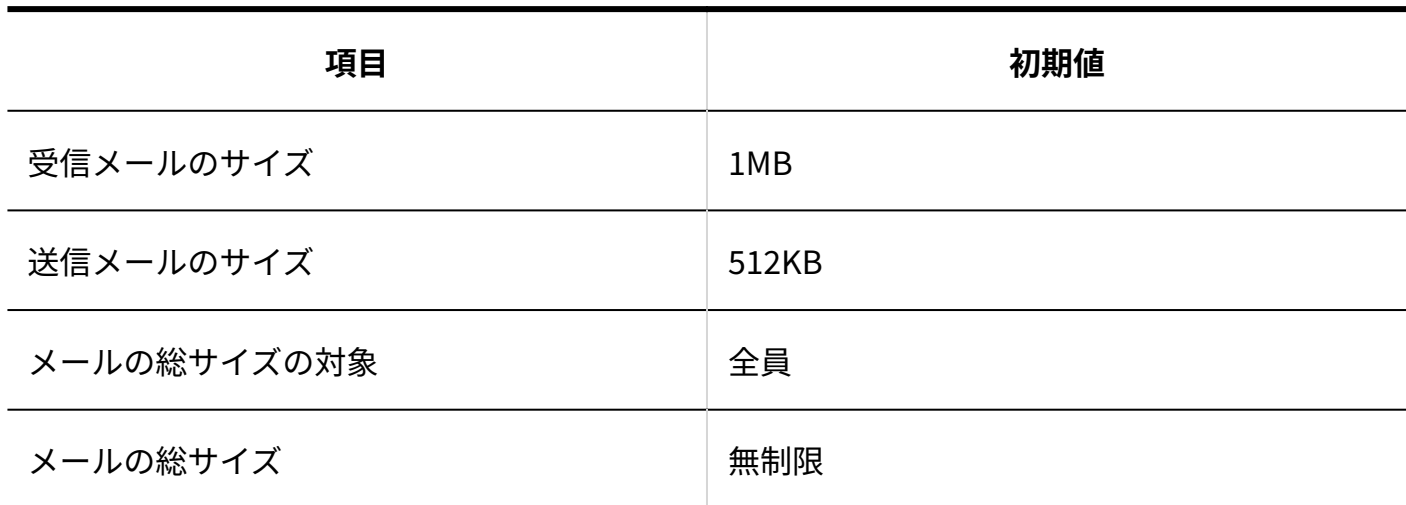

#### **ファイル管理**

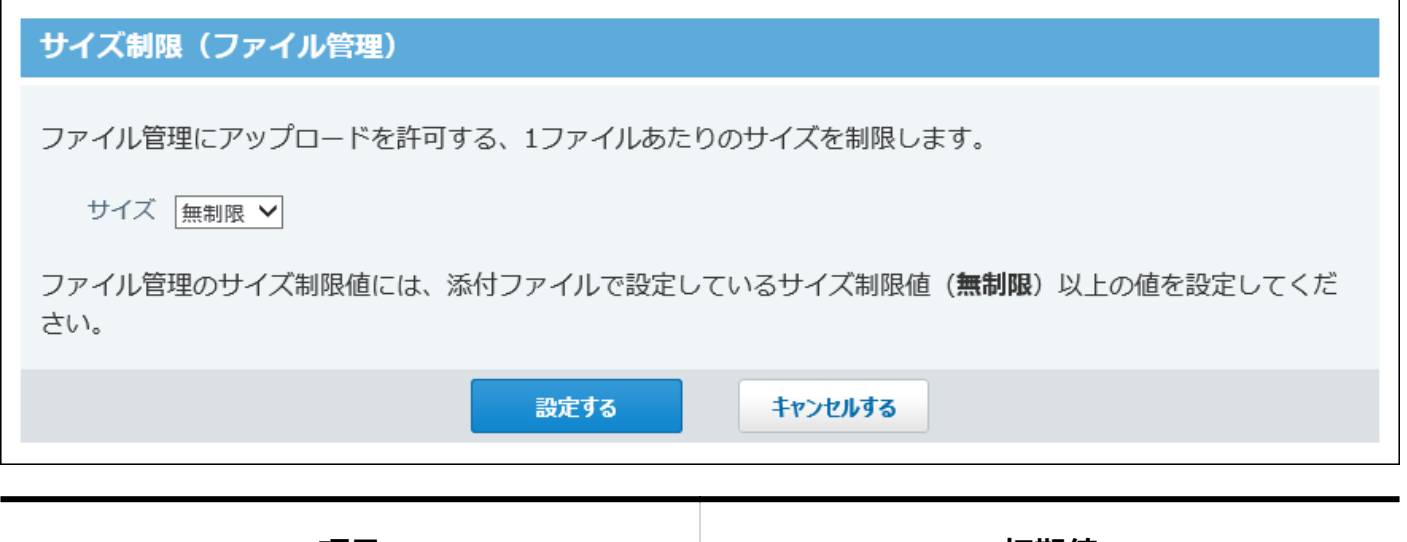

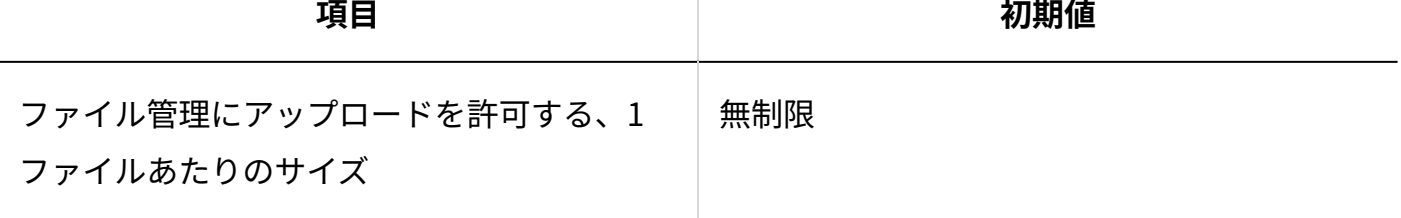

**■添付ファイル** 

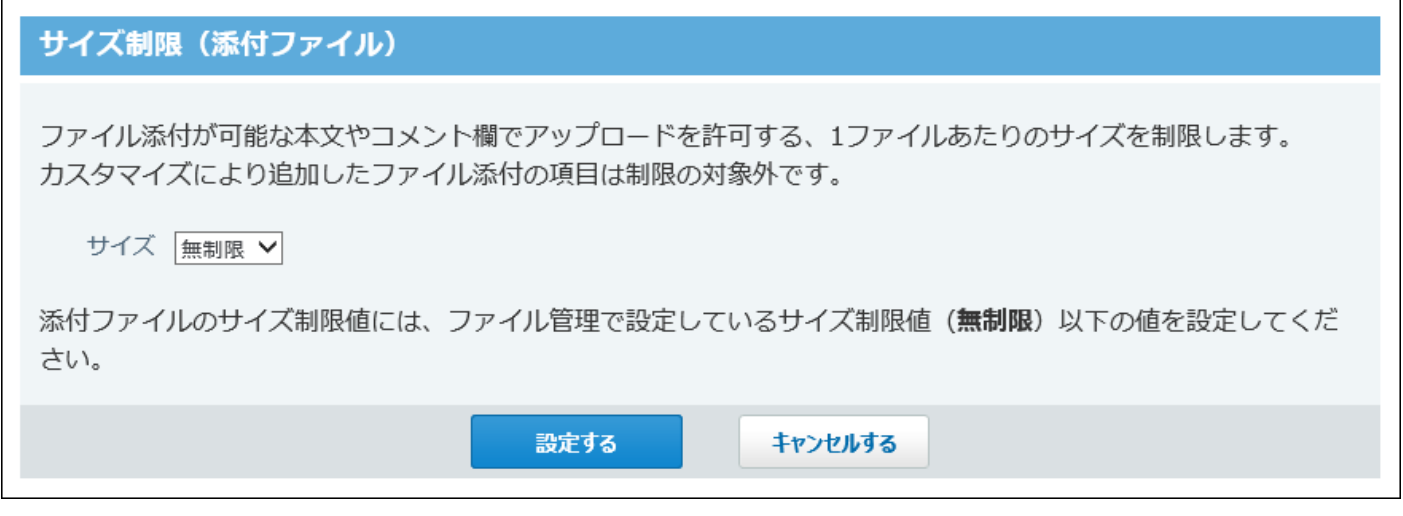

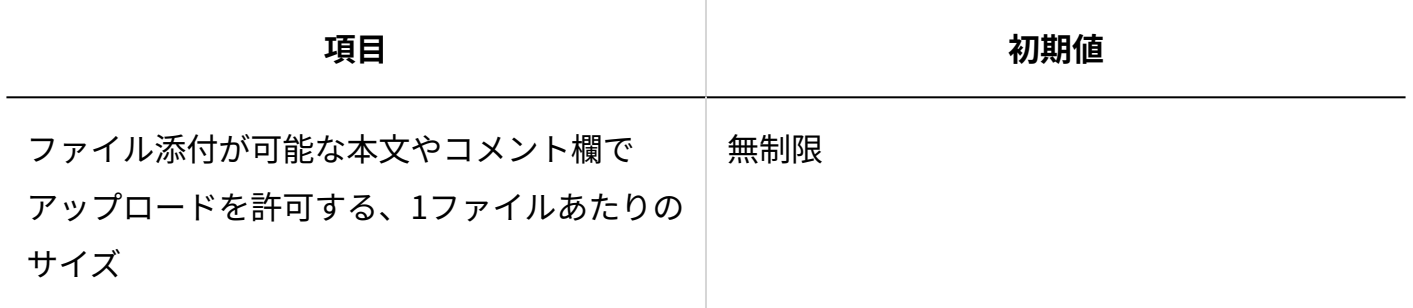

# ネット連携サービス

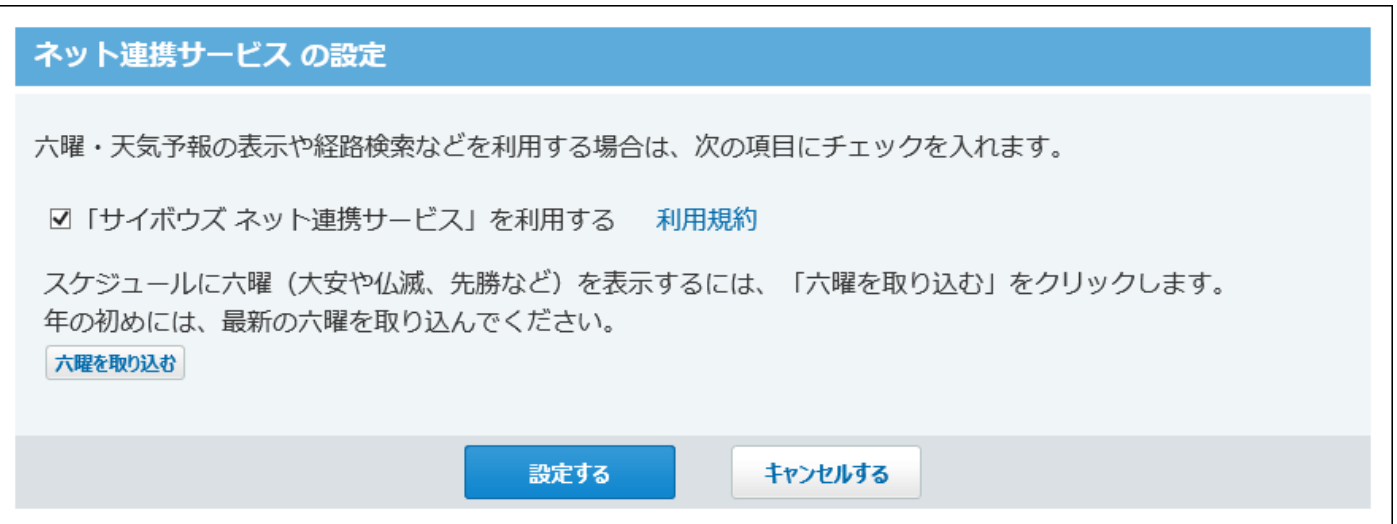
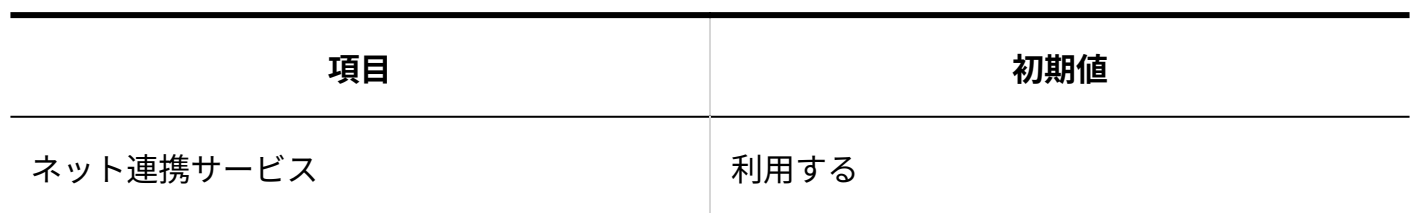

### システム管理者

#### **システム管理者の登録**

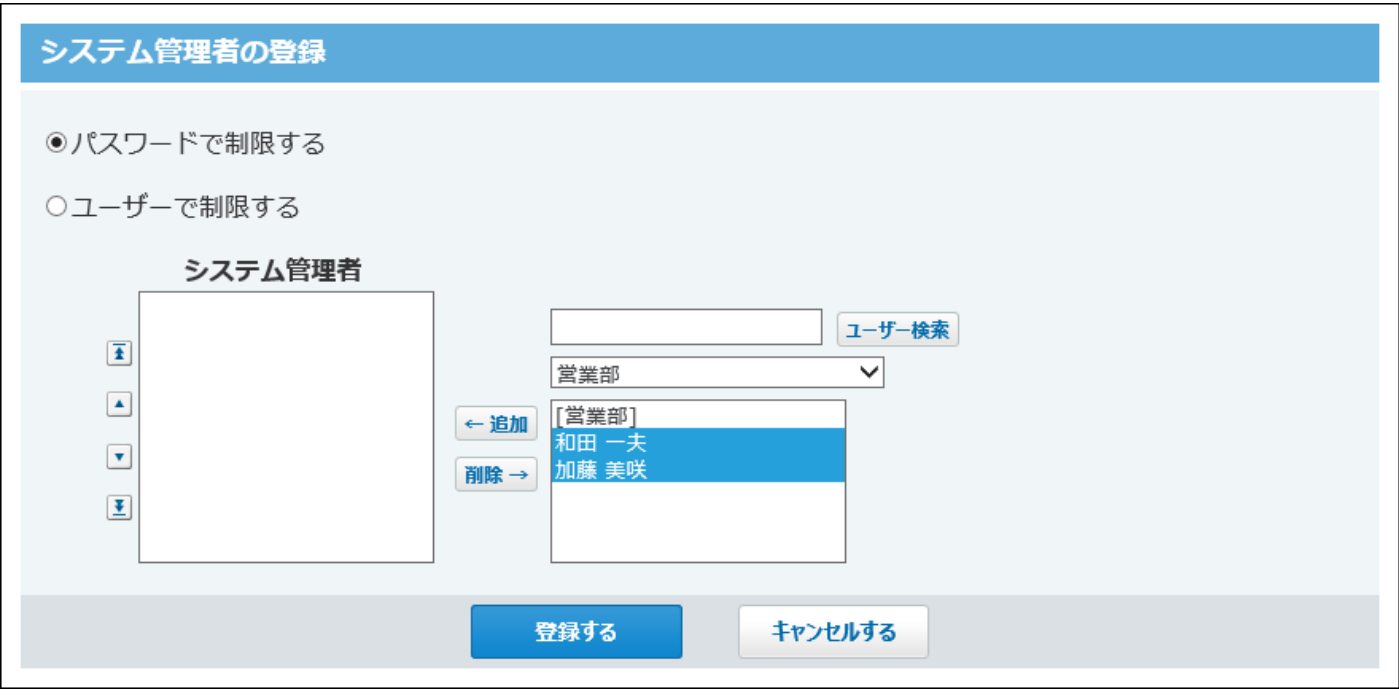

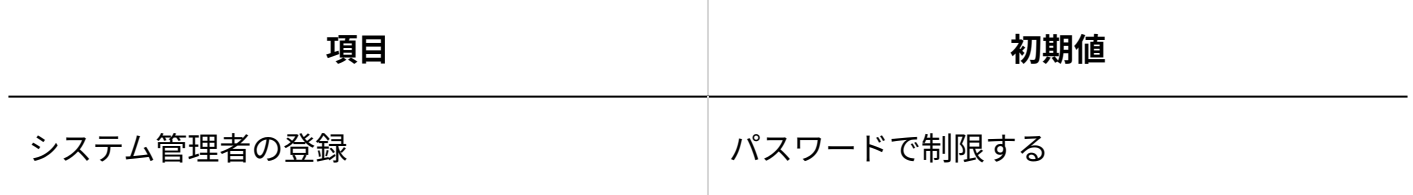

**システム管理用パスワード**

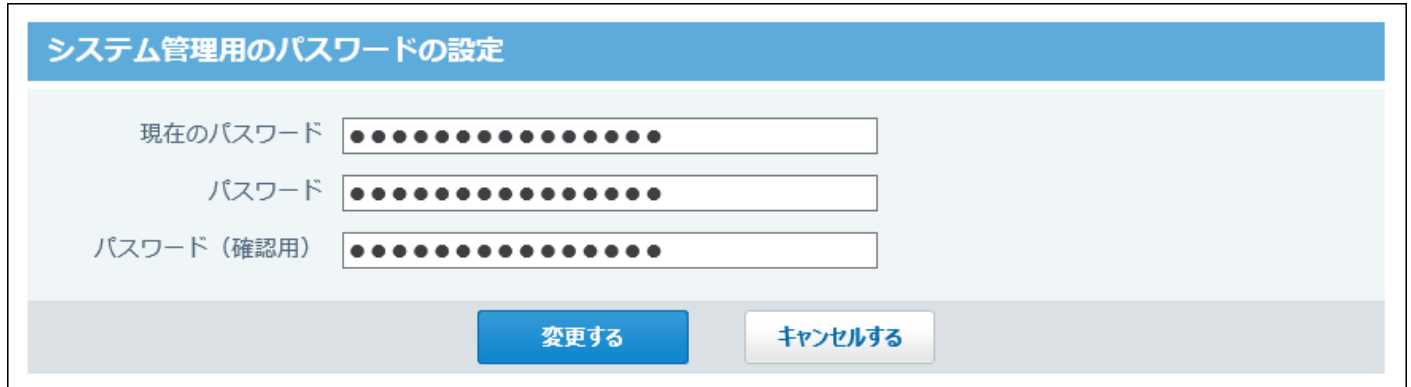

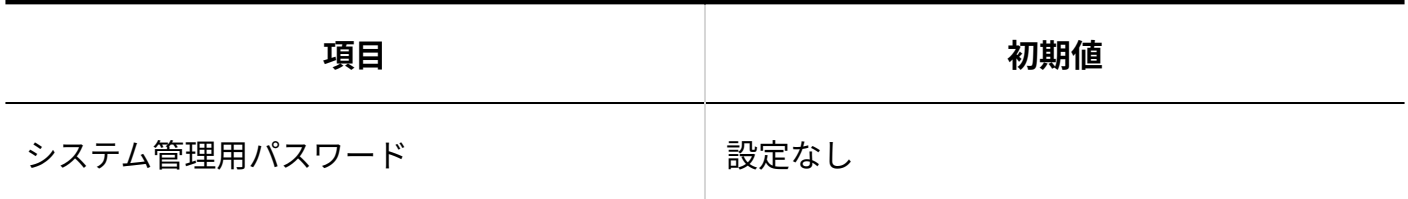

## サポート登録者

#### サポート登録者の登録

サポートセンターへの問い合わせに関して、 御社の窓口となるユーザーをサポート登録者として登録してくださ  $\mathcal{U}^{\mathcal{N}^{\circ}}$ 

- 5名まで登録できます。
- サポート登録者にはメールアドレスが必須となります。

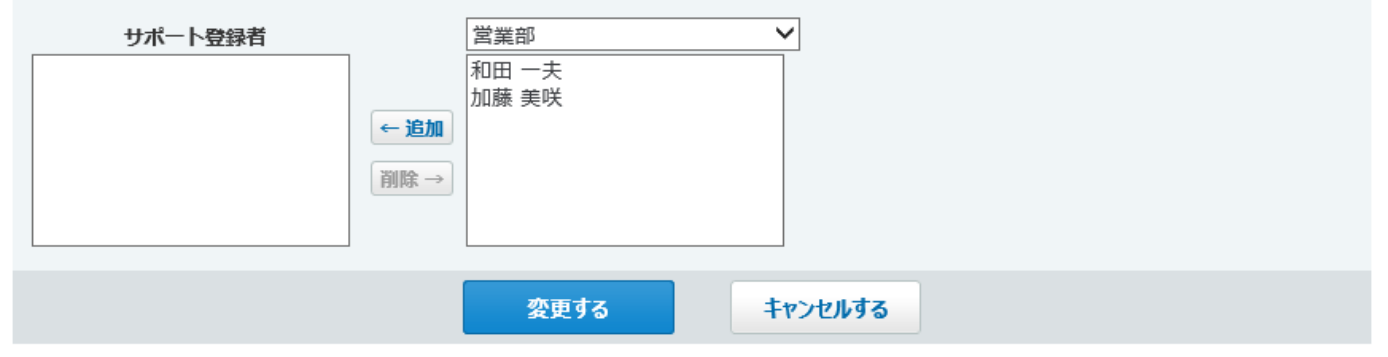

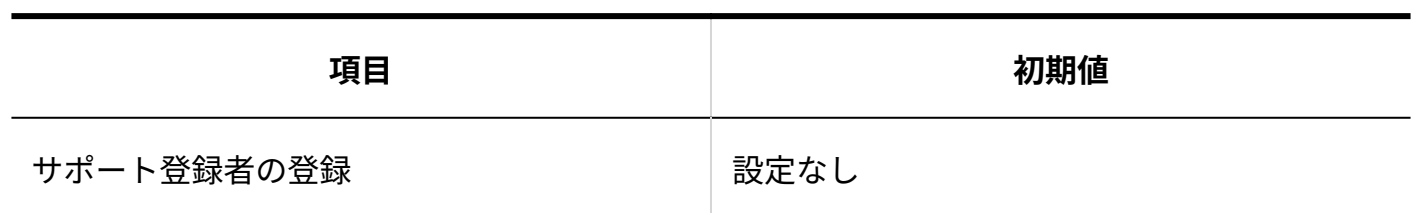

### システムメールアカウント

#### **使用する機能の設定**

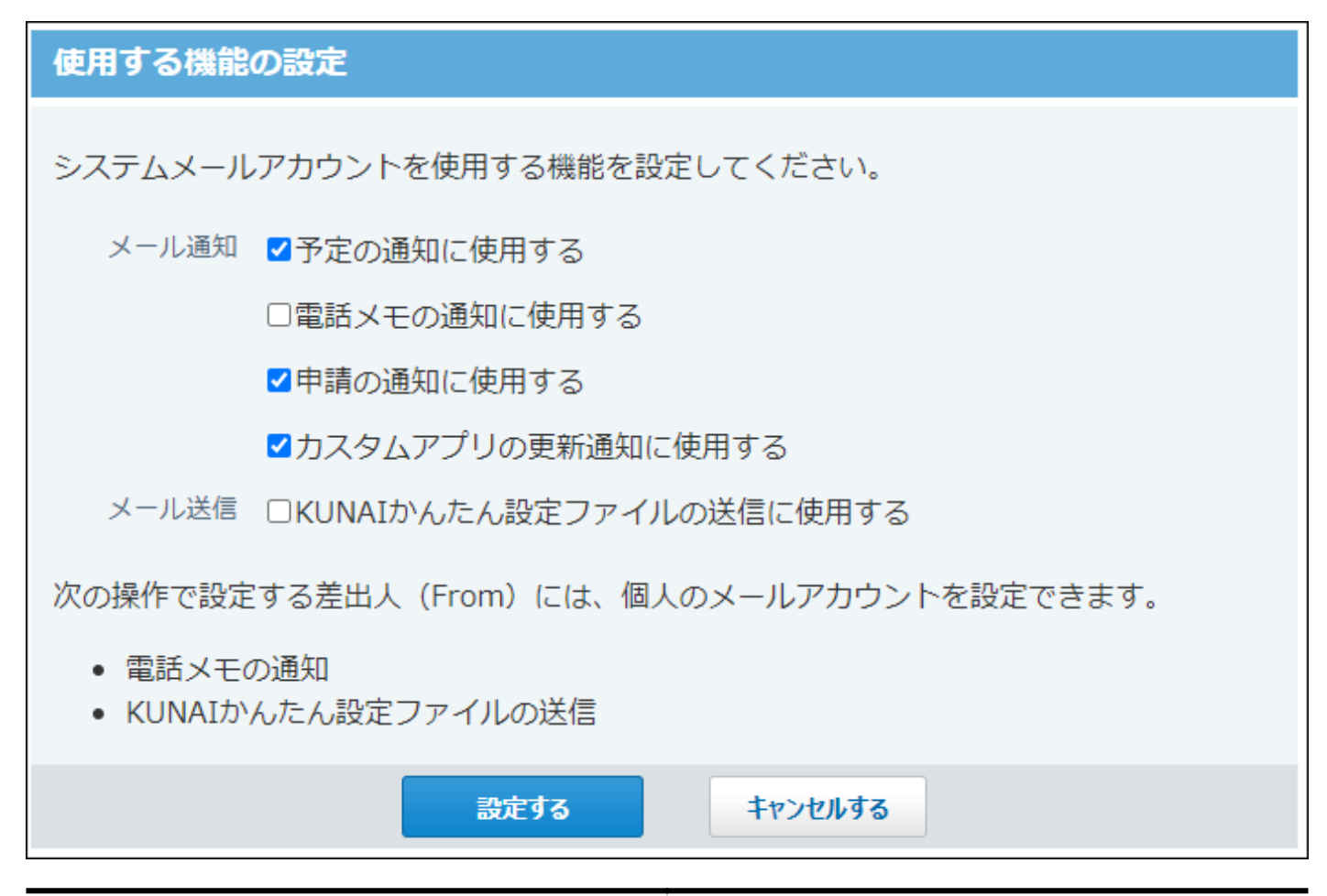

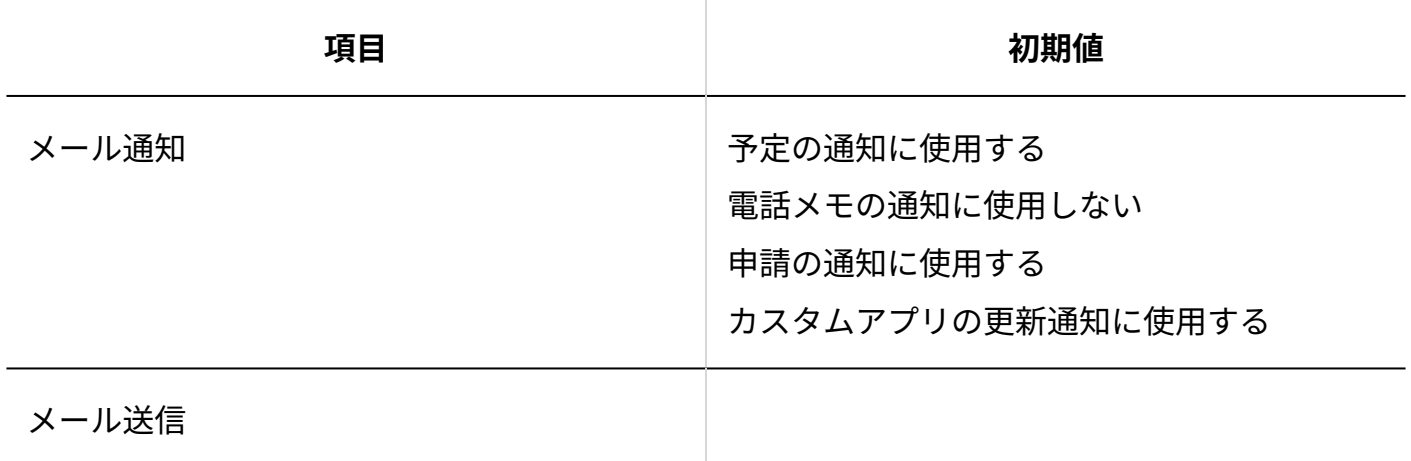

4 章 仕様

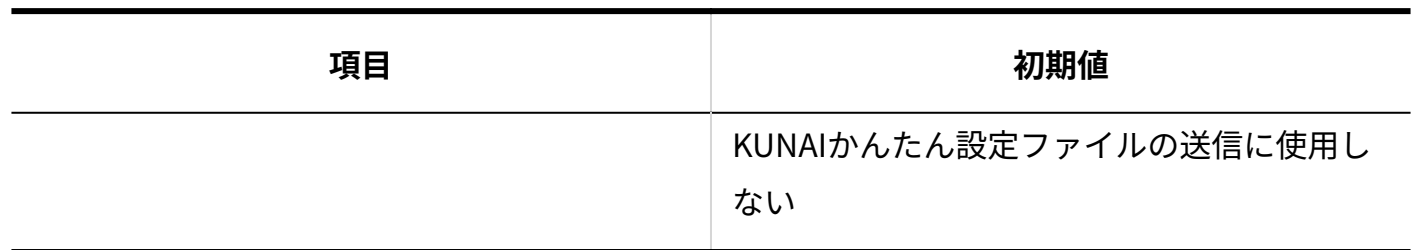

### **システムメールアカウントの登録**

サイボウズ Office 10導入直後は、システムメールアカウントは設定されていません。

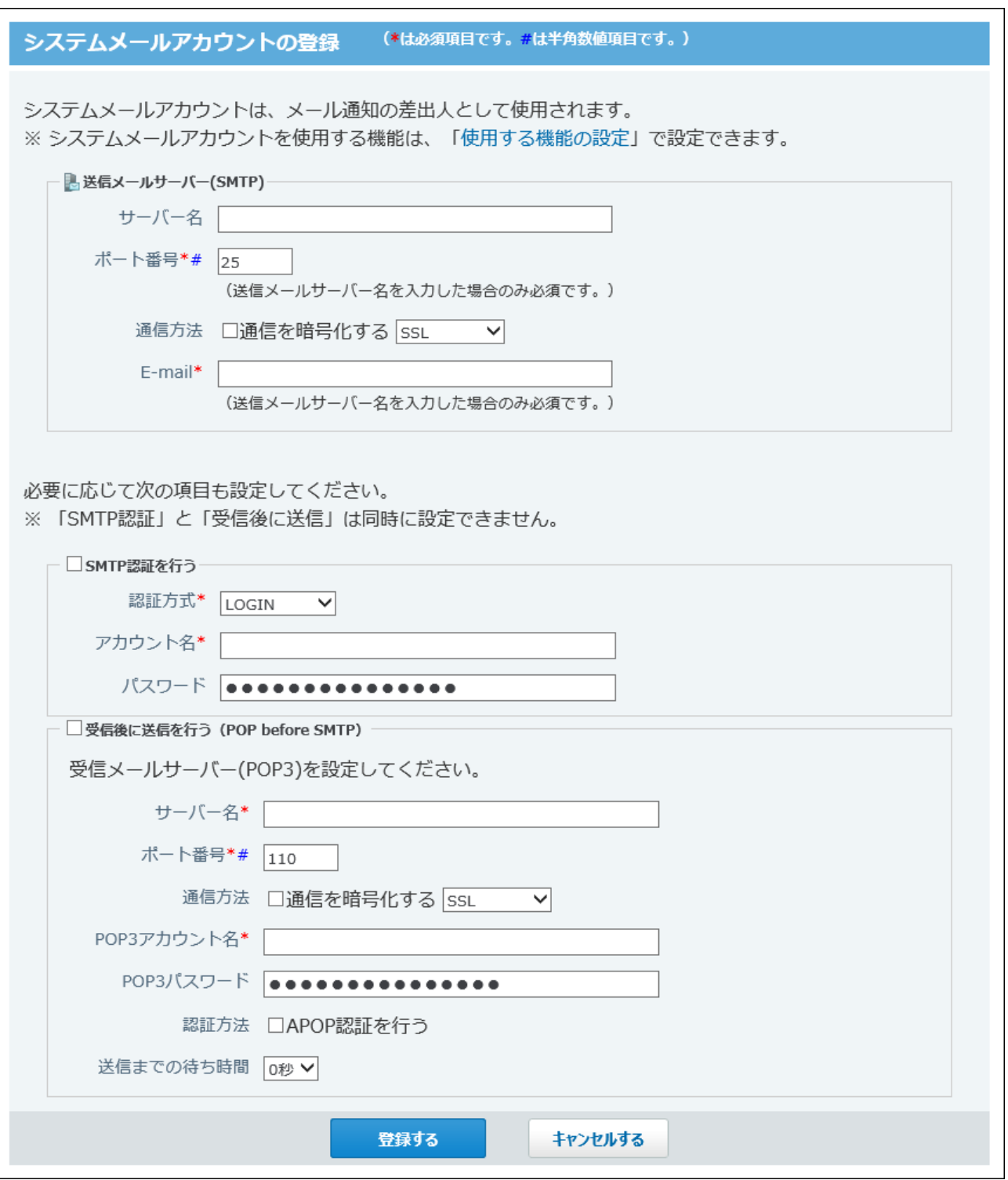

#### **メール通知URLの設定**

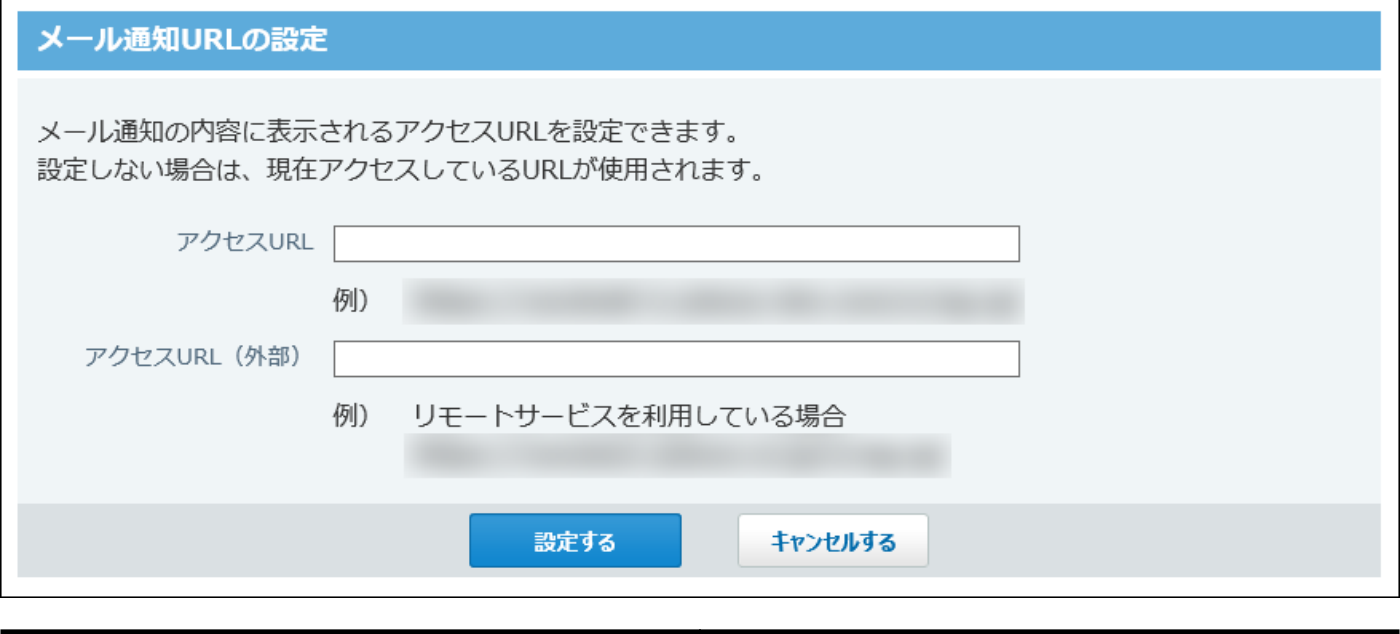

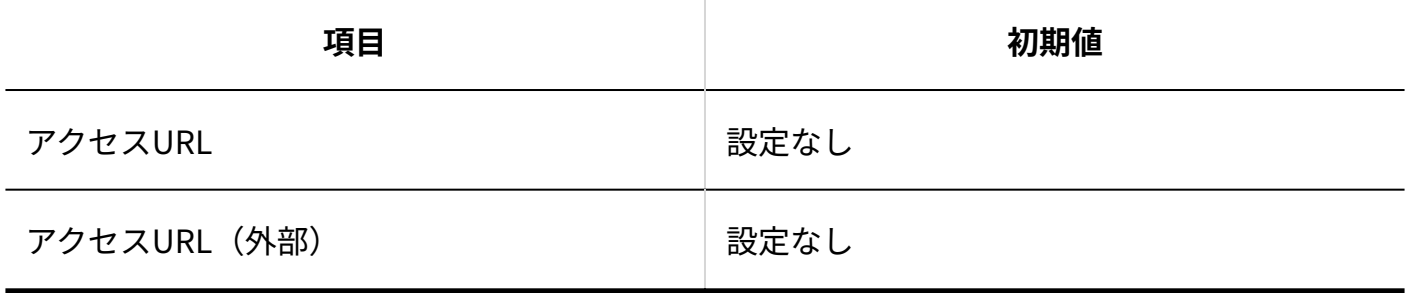

## メンテナンス時間

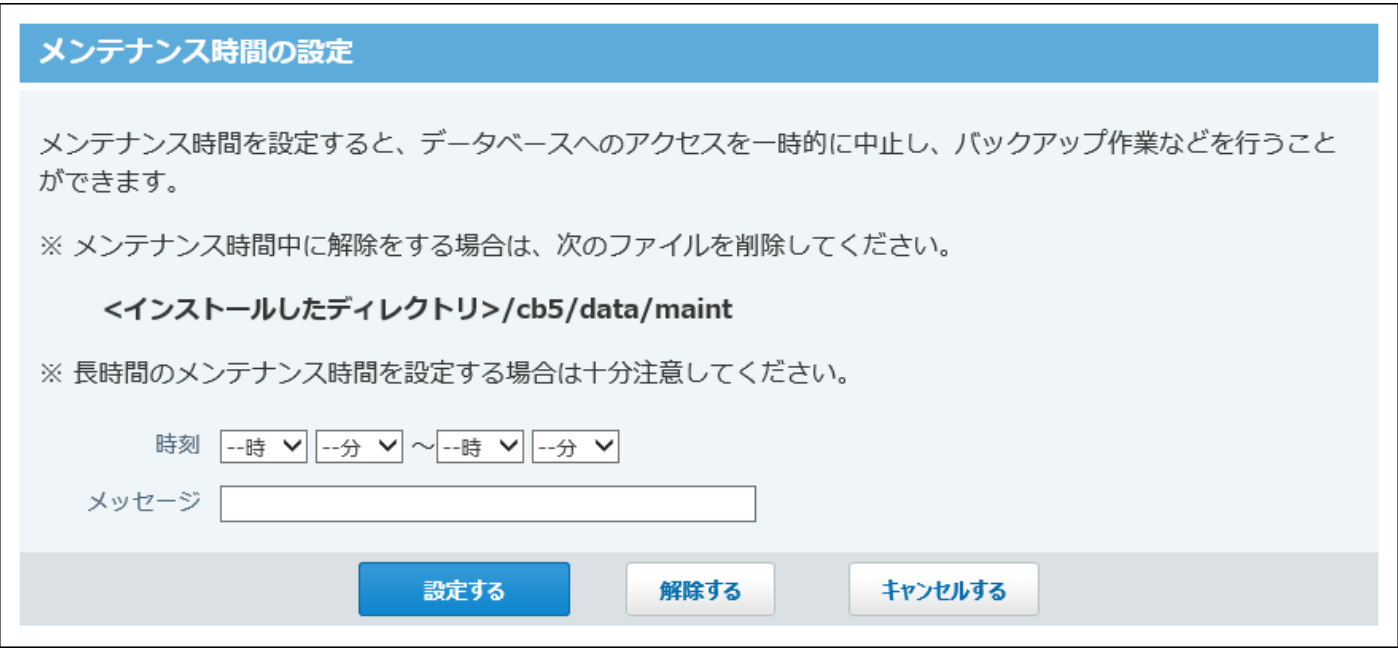

4 章 仕様

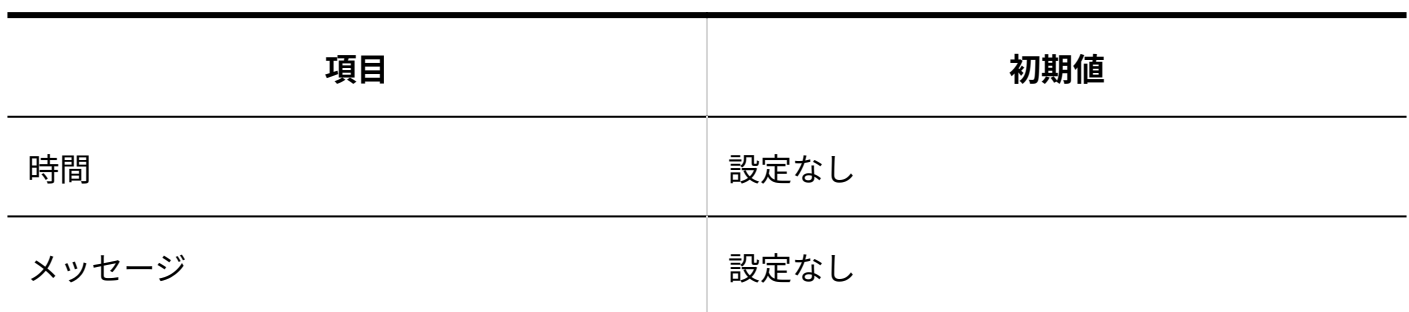

## 他システムとの連携

#### **使用停止の設定**

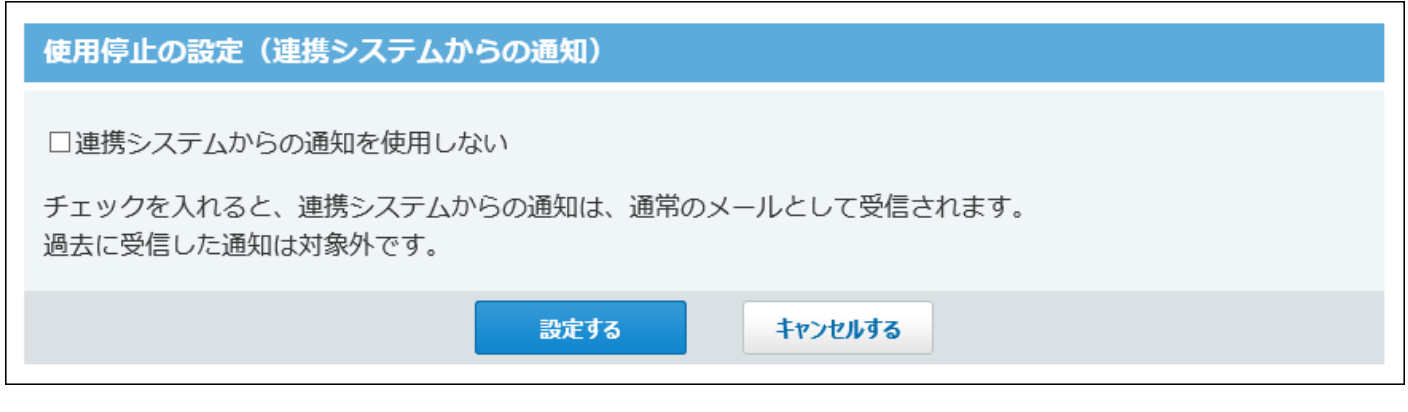

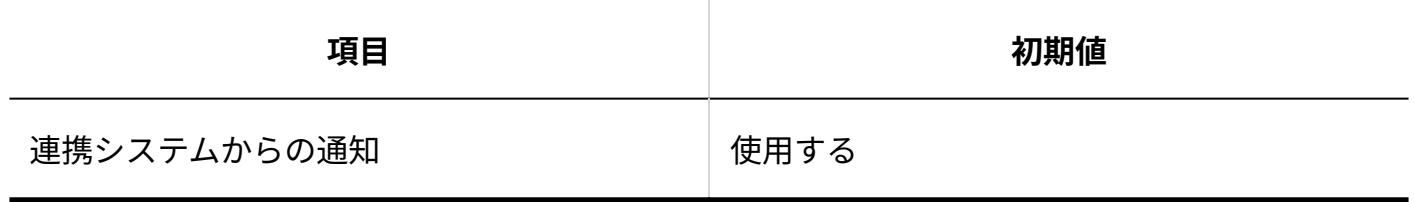

#### **■許可するドメイン**

サイボウズ Office 10導入直後は、許可するドメインが設定されていません。

### 連携認証

サイボウズ Office 10導入直後は、連携認証が無効に設定されています。

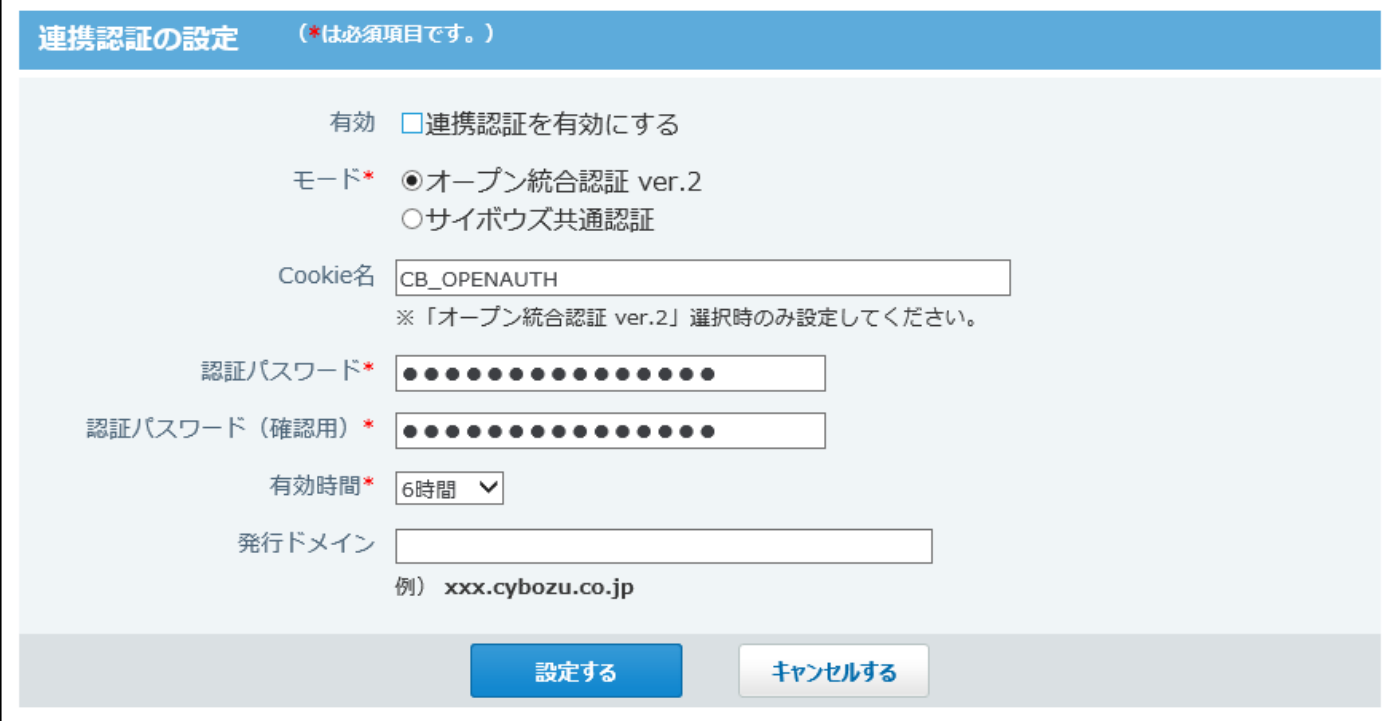

ログ

### 4 章 仕様

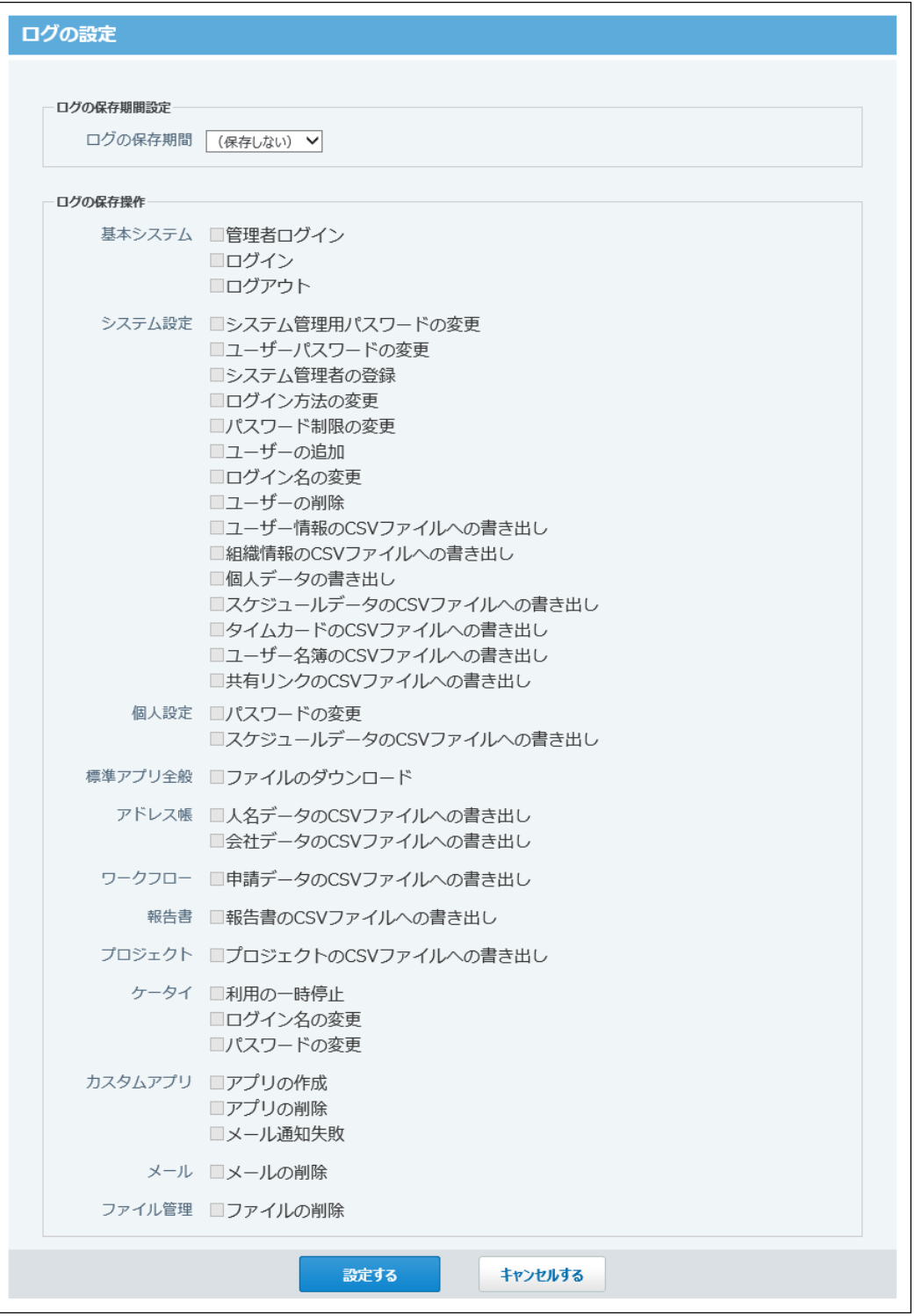

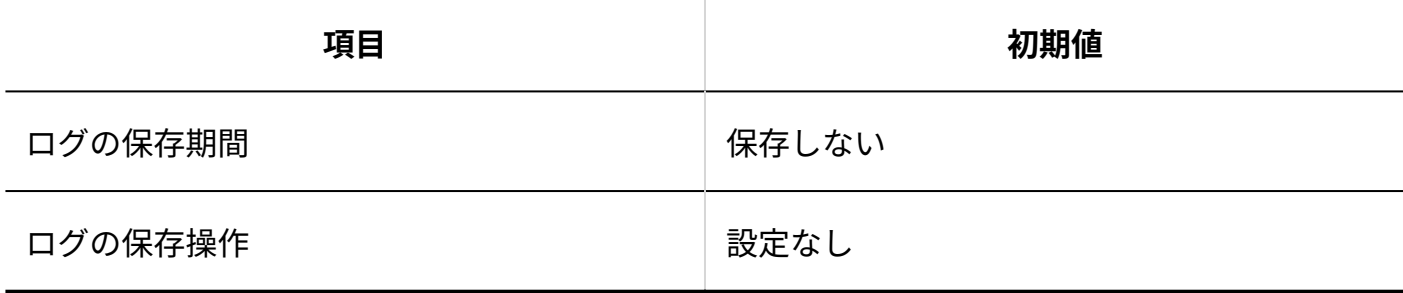

## システムタスク

#### **実行結果の通知先アドレス**

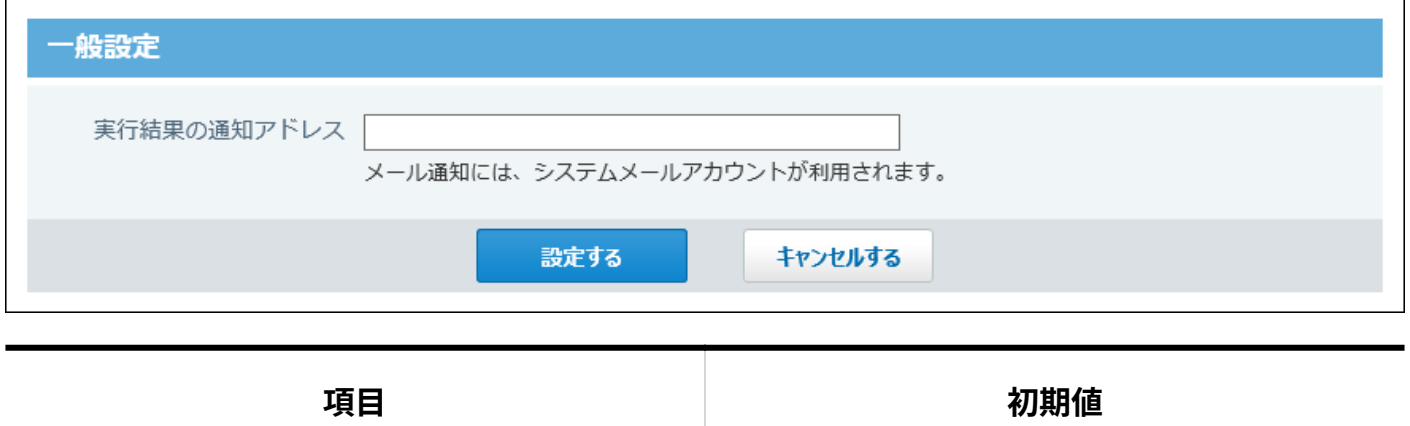

実行結果の通知先アドレス マンスコン 設定なし

### **システムタスクのスケジュール**

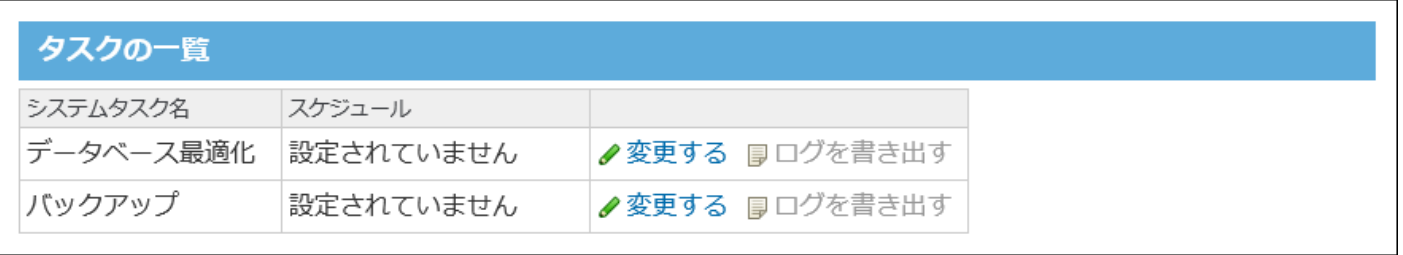

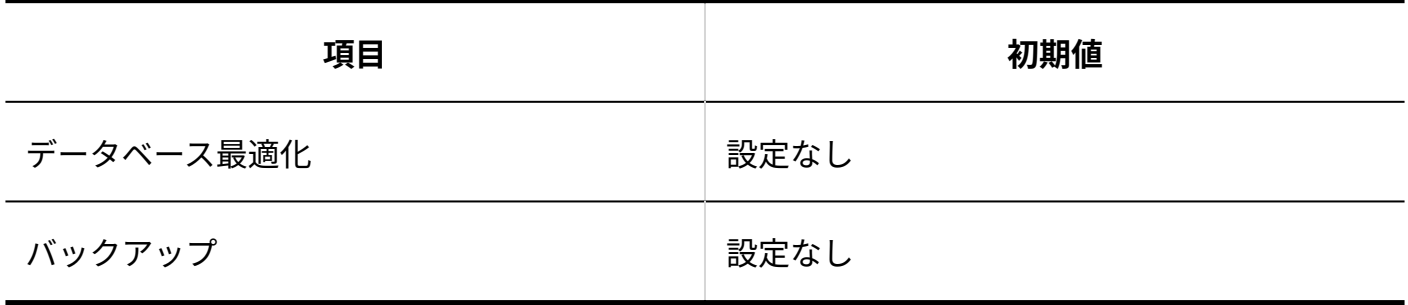

# 4.6.2. モバイルの初期値

### KUNAI

#### **KUNAIで使用するアプリケーション**

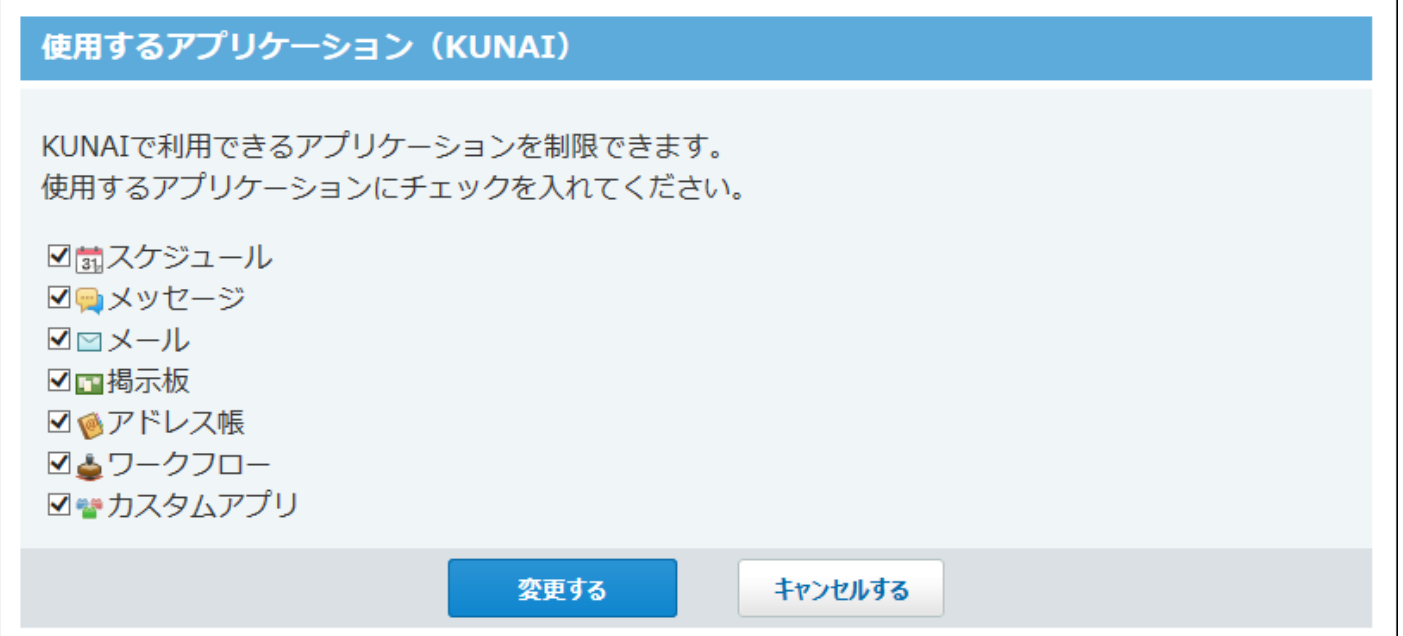

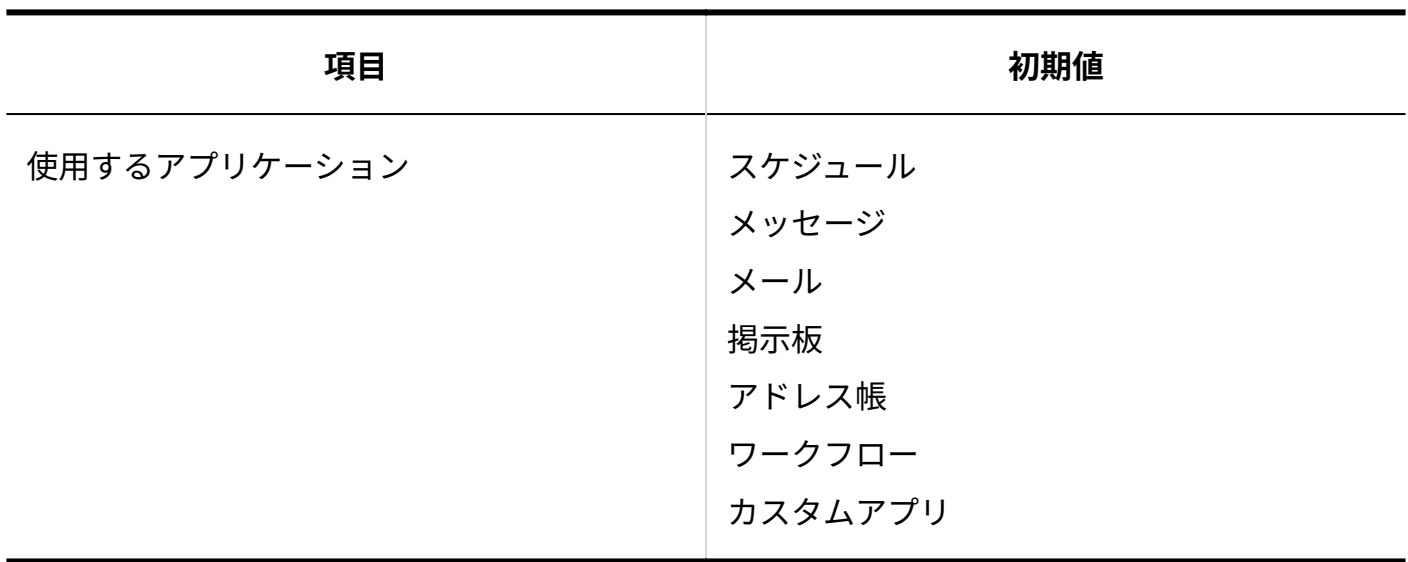

### **基本認証の設定**

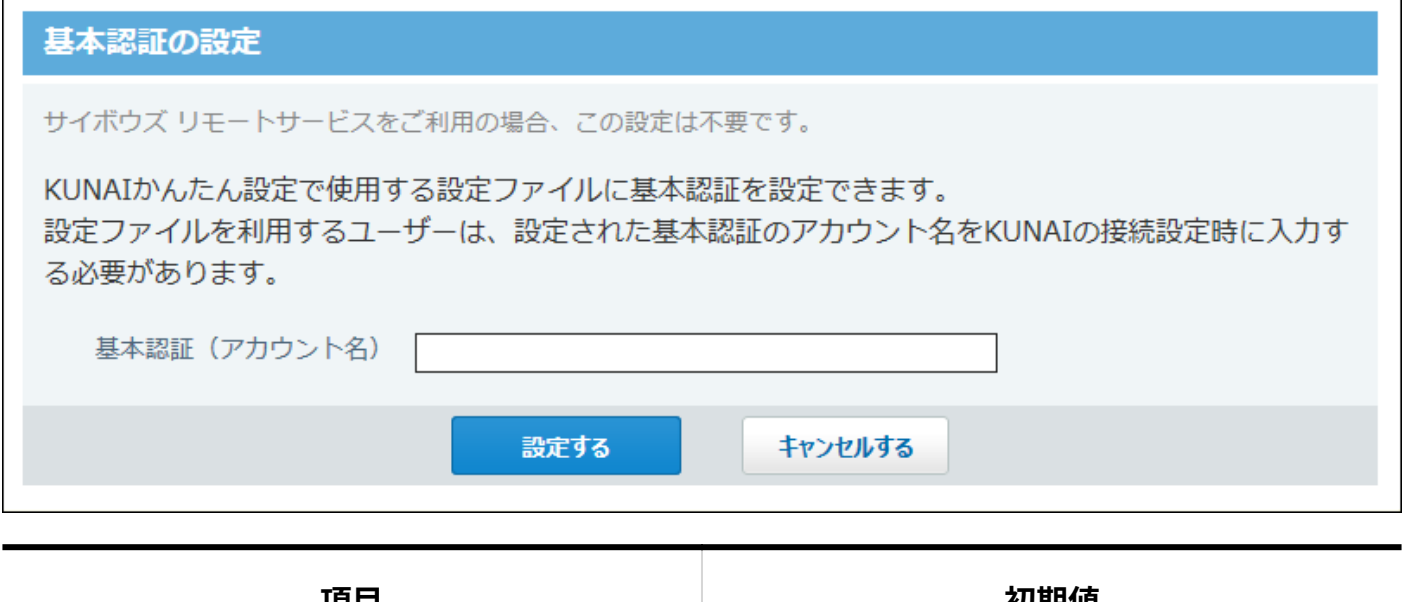

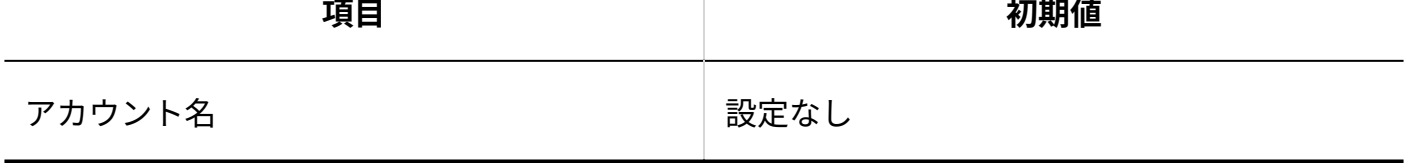

# 4.6.3. トップページ/画面の初期値

### **トップページでの連絡**

サイボウズ Office 10を導入した直後は、チュートリアルへの案内が記載されています。

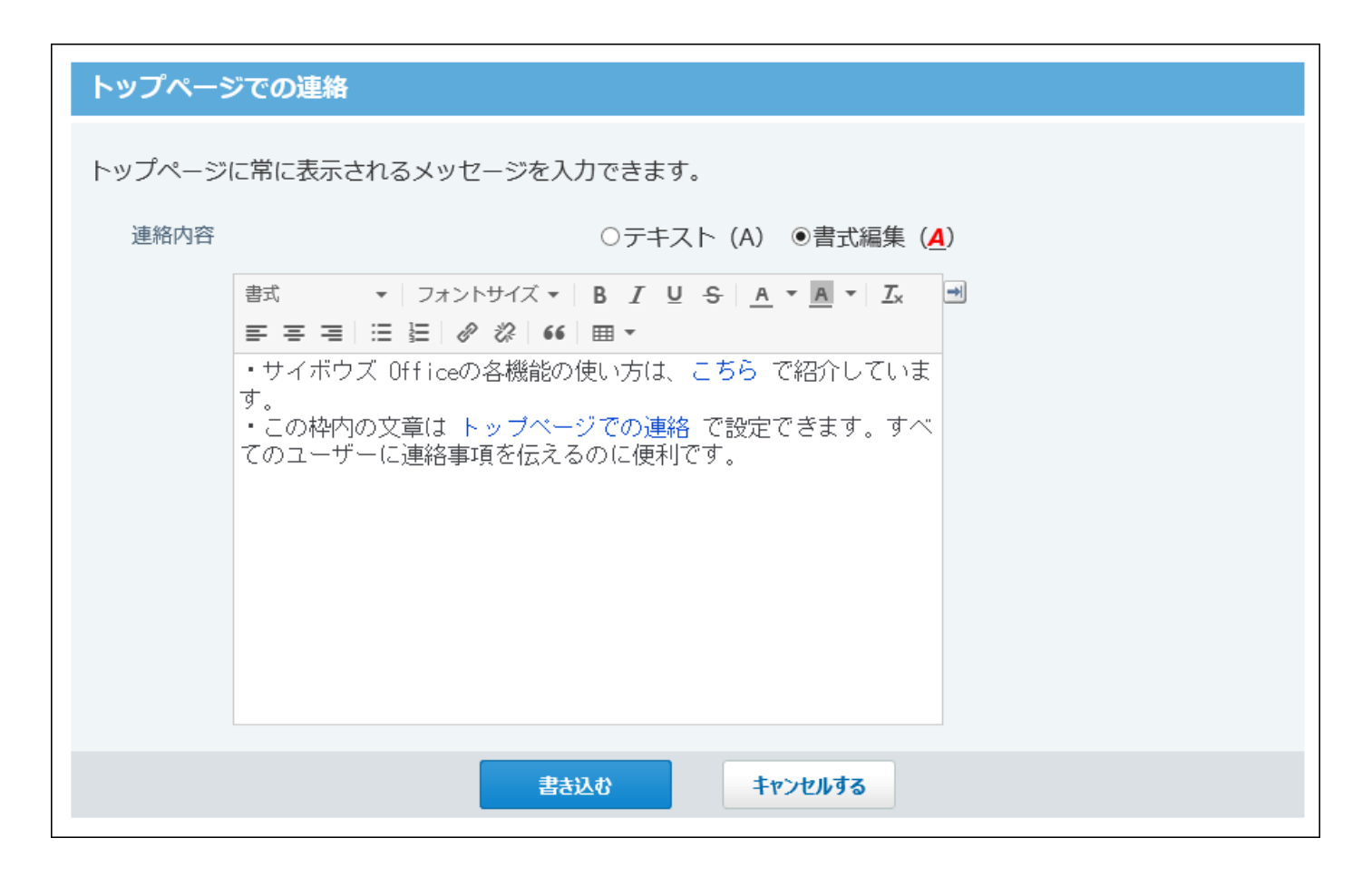

### **トップページのレイアウト**

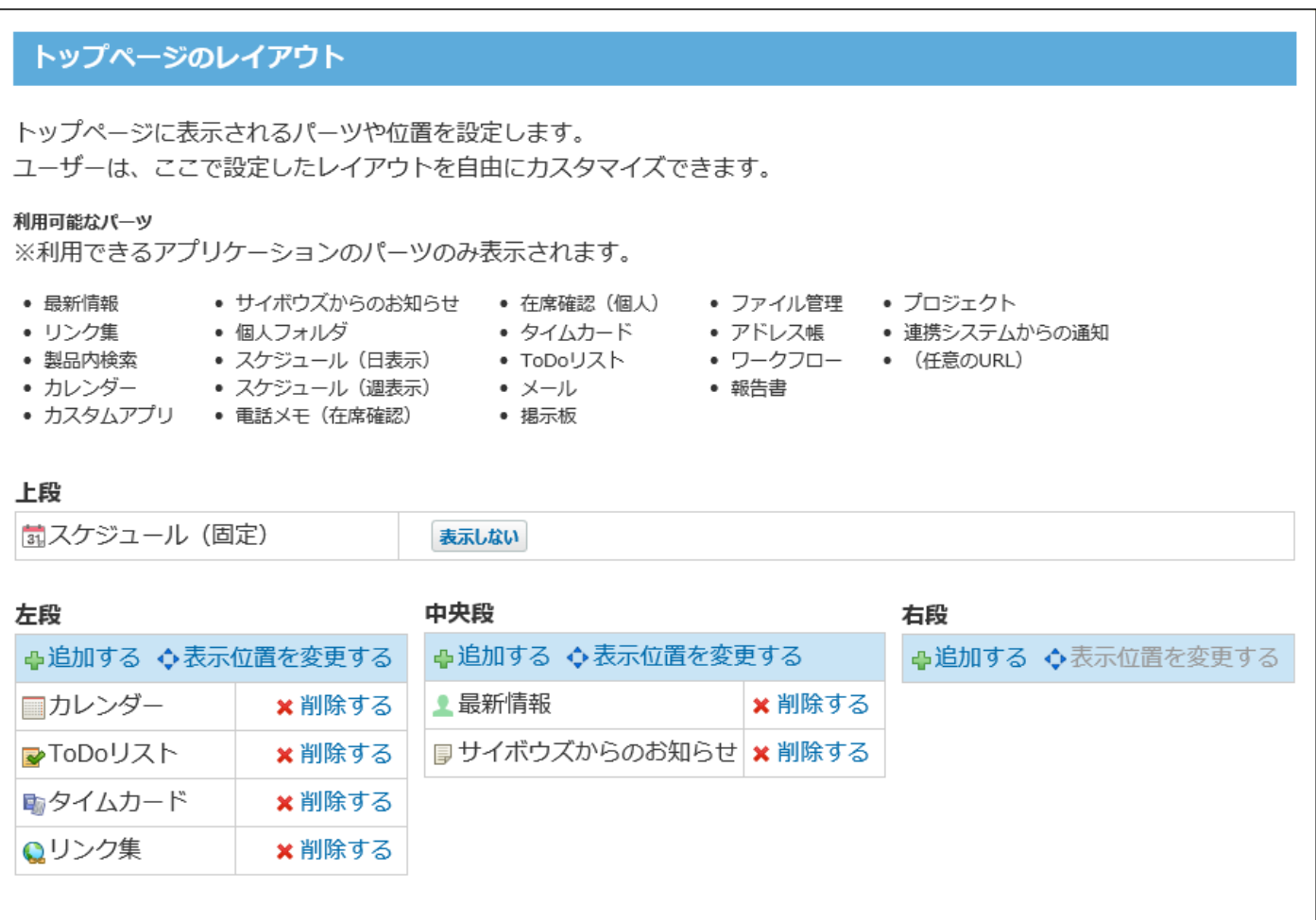

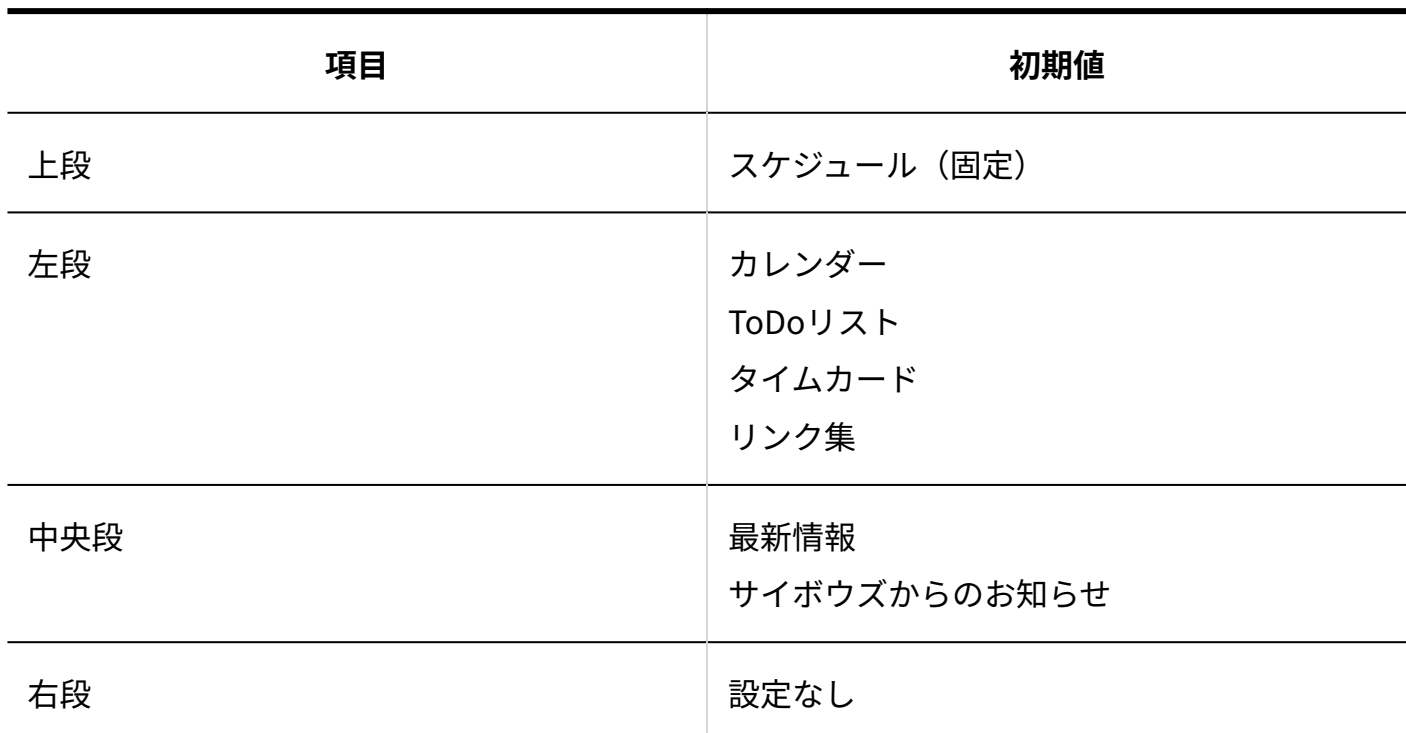

**■最新情報における制限** 

初期値では、トップページの「最新情報」パーツで、│既読にする│ボタンが表示されるように設 定されています。

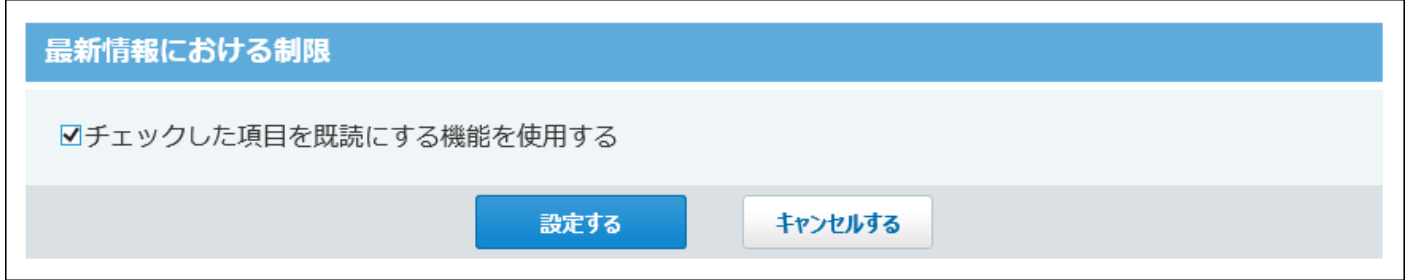

**アプリケーションメニューの設定**

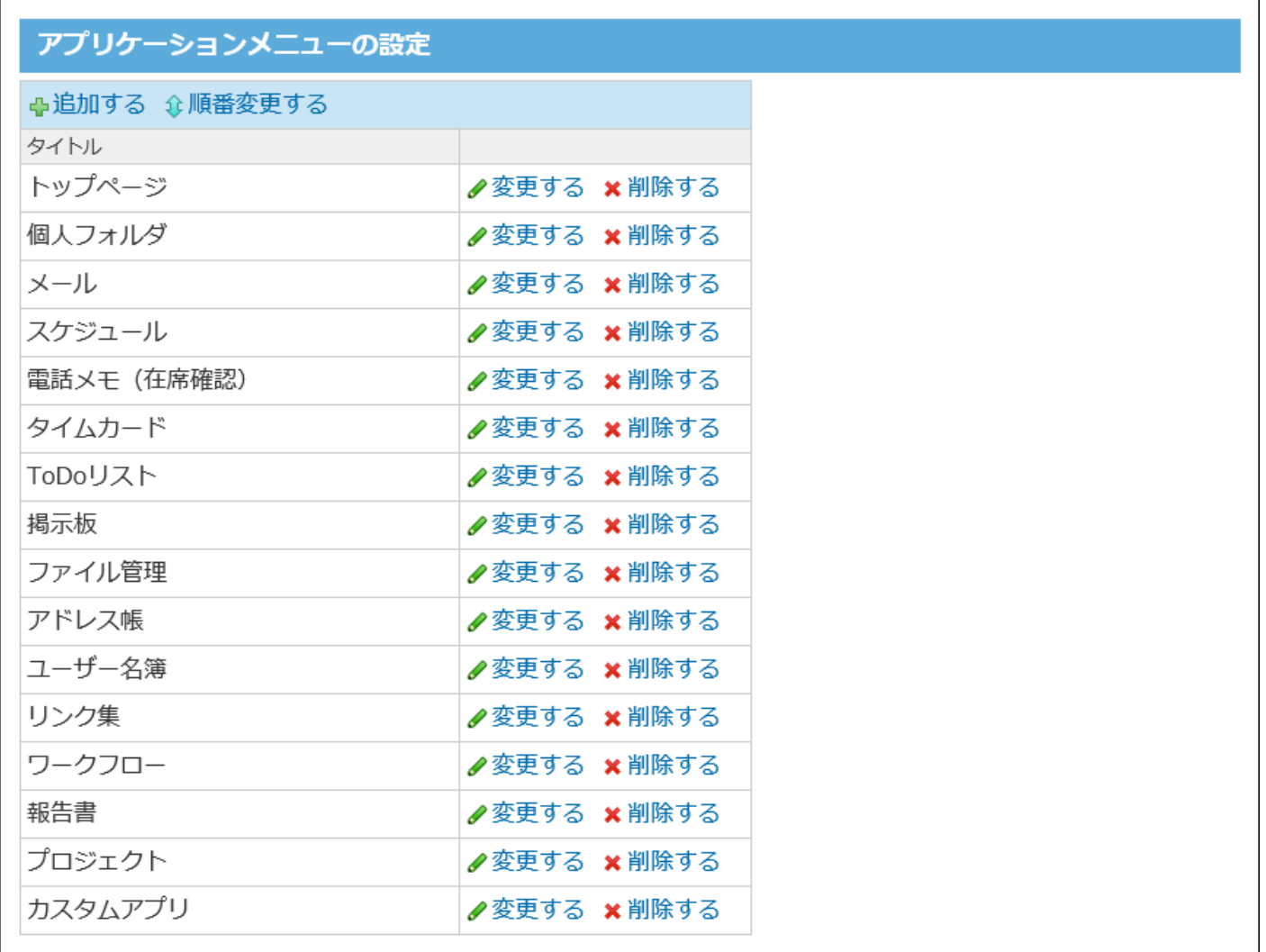

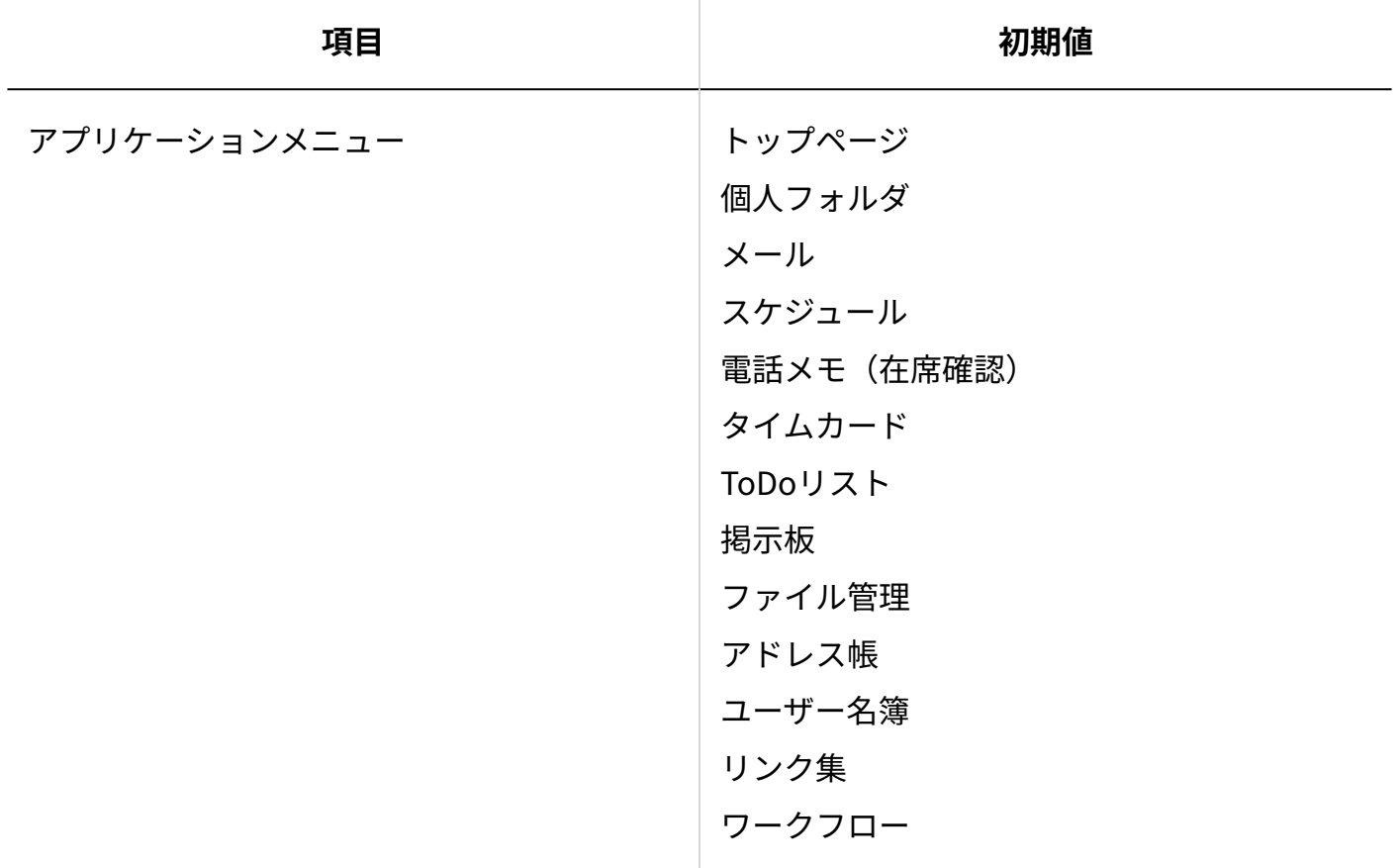

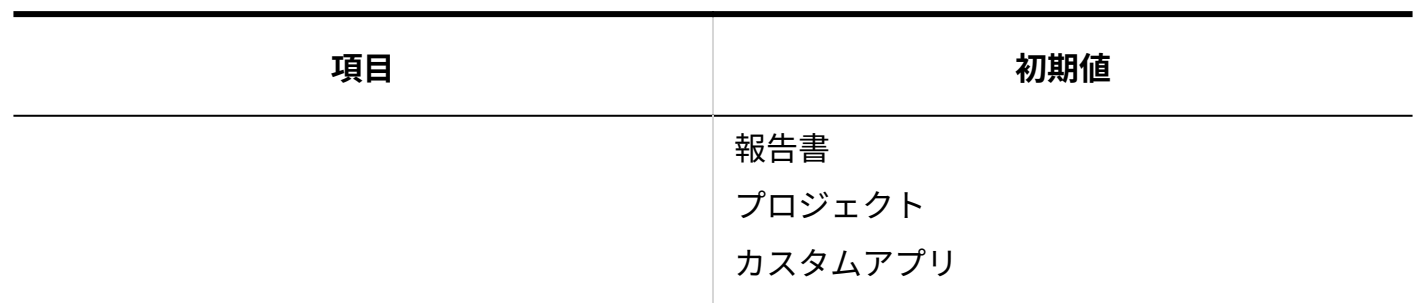

#### **リアクションの初期値**

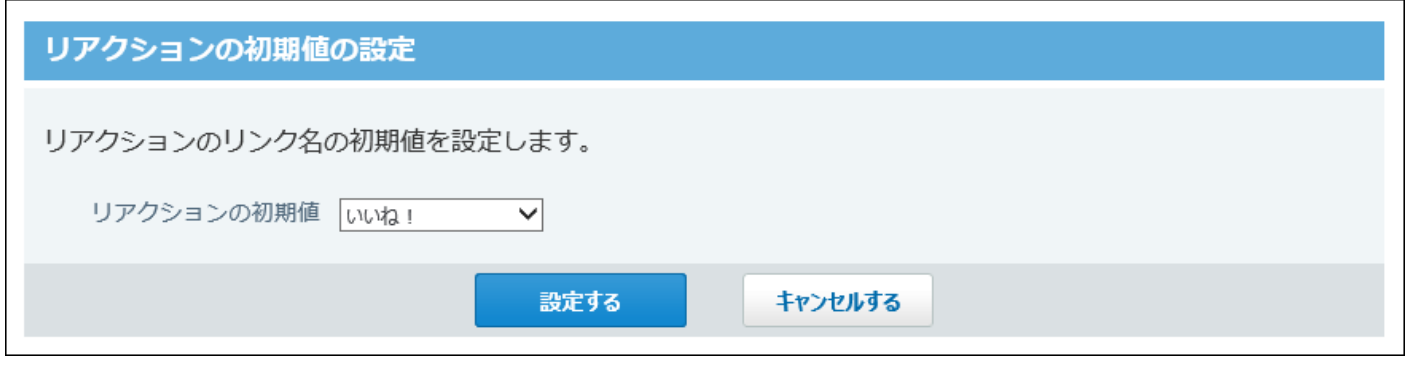

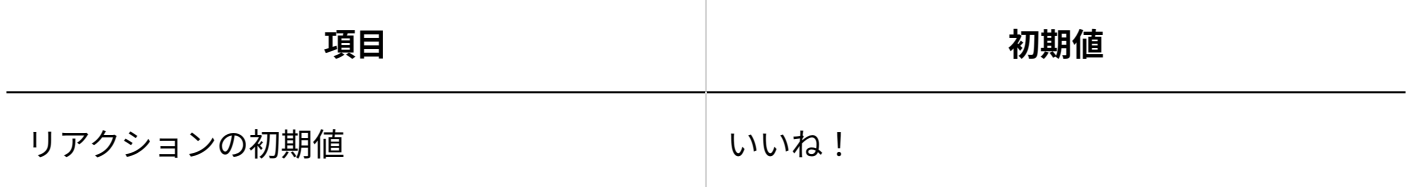

### **書式編集と画像ファイルの設定**

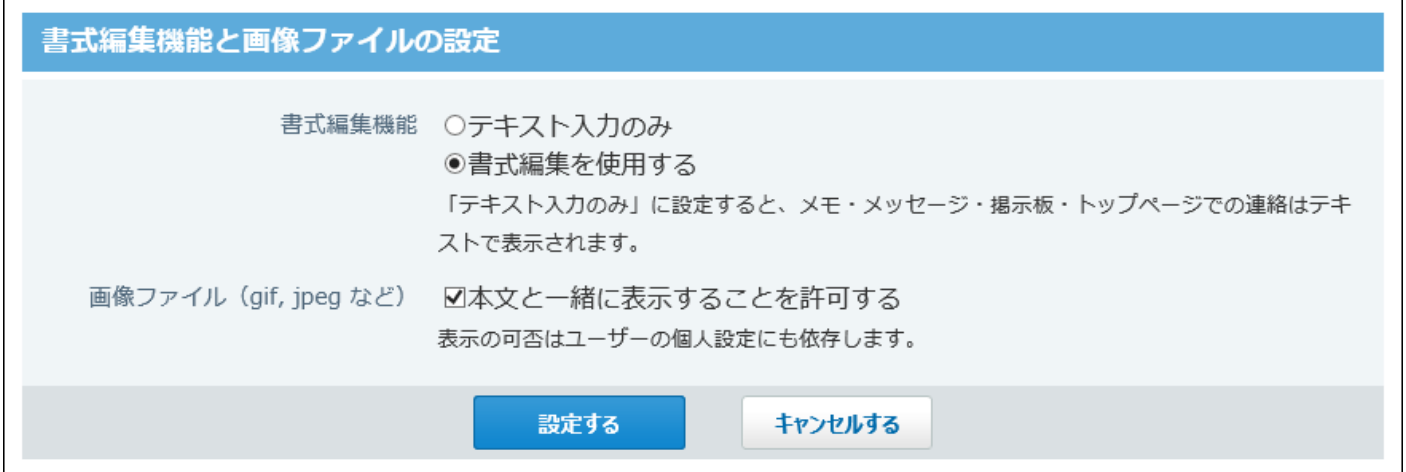

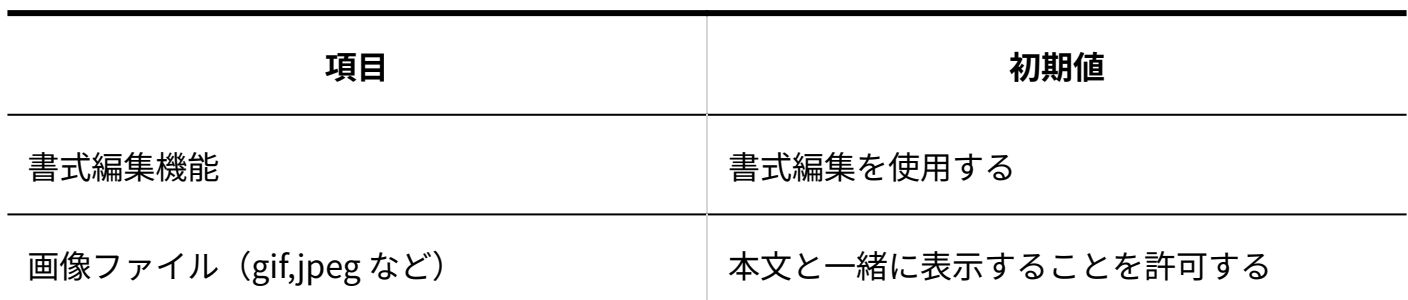

### **ログインページ**

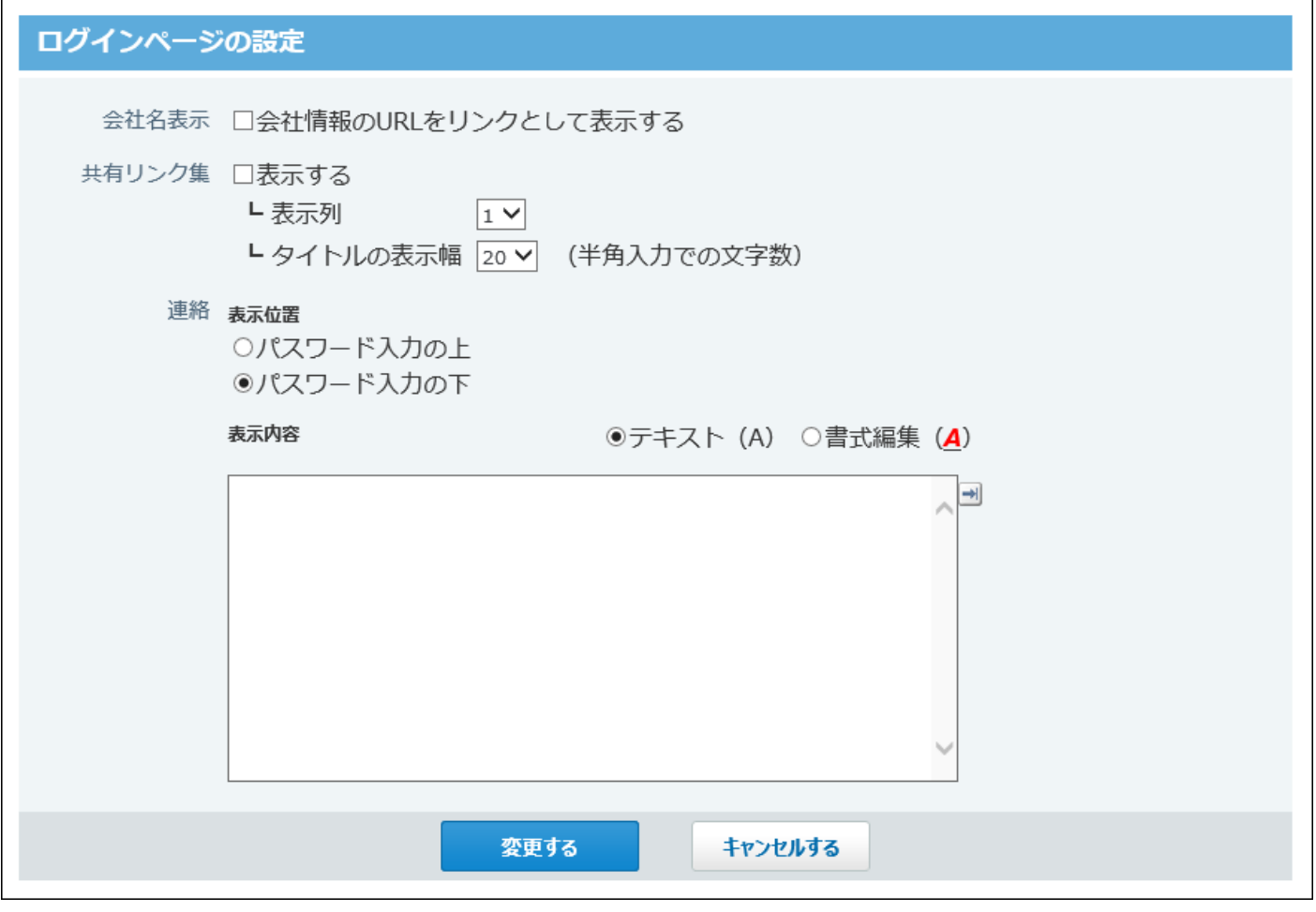

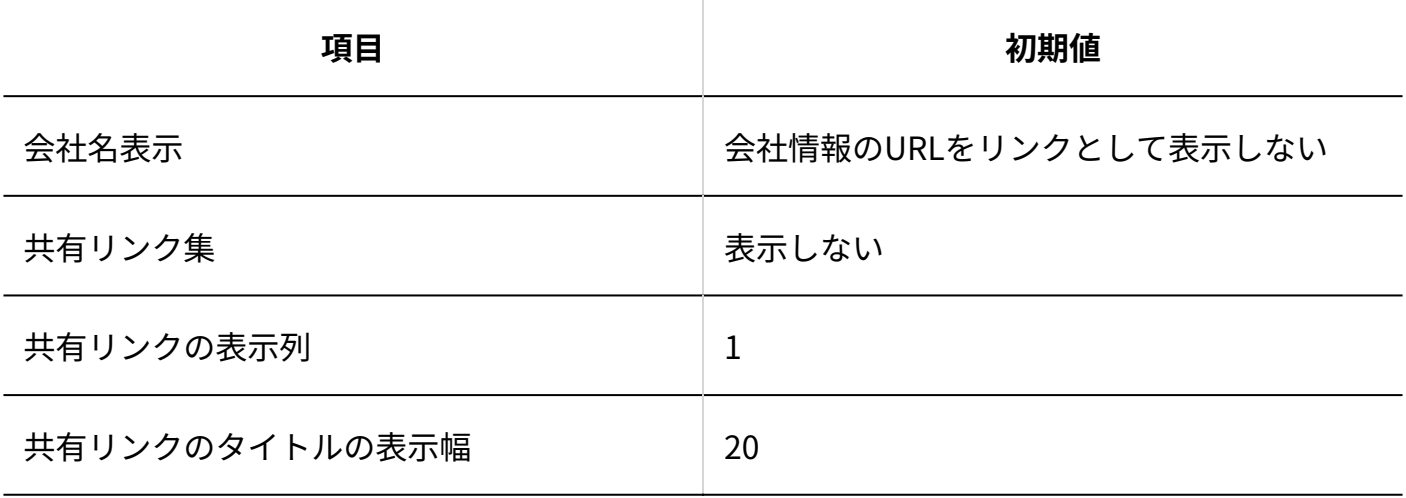

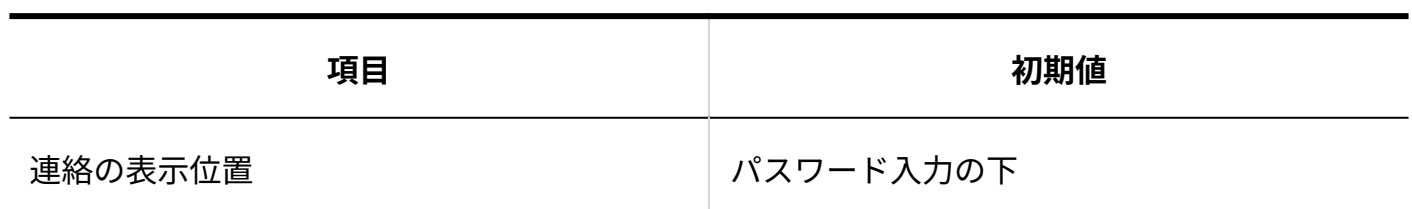

# 4.6.4. メッセージの初期値

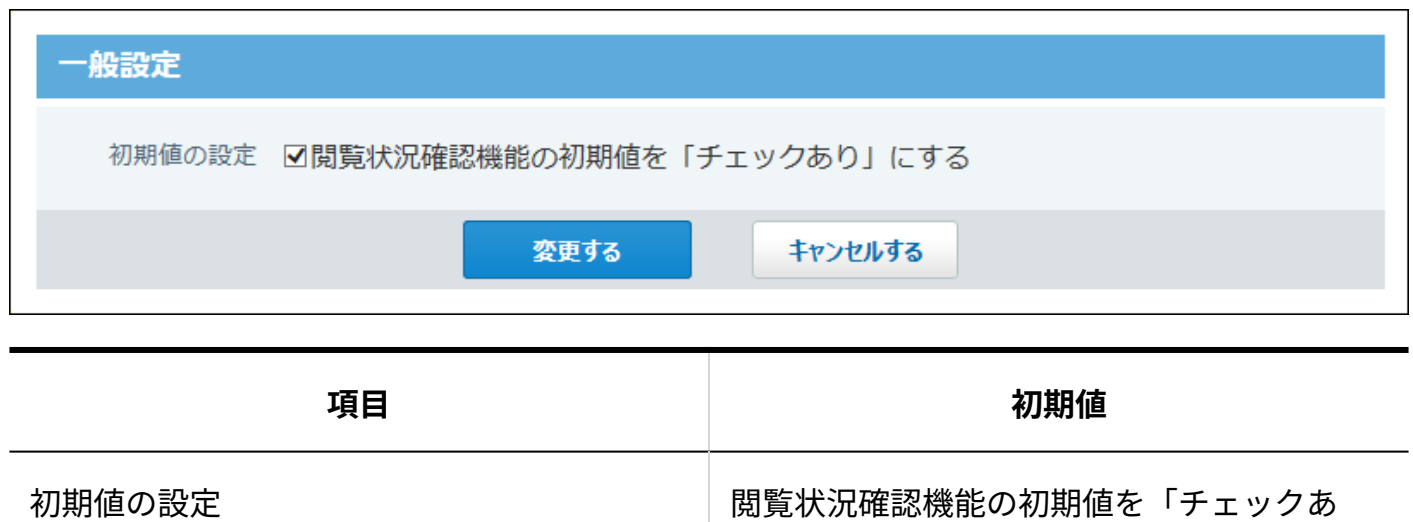

り」にしない

# 4.6.5. メールの初期値

**一般設定**

#### 4 章 仕様

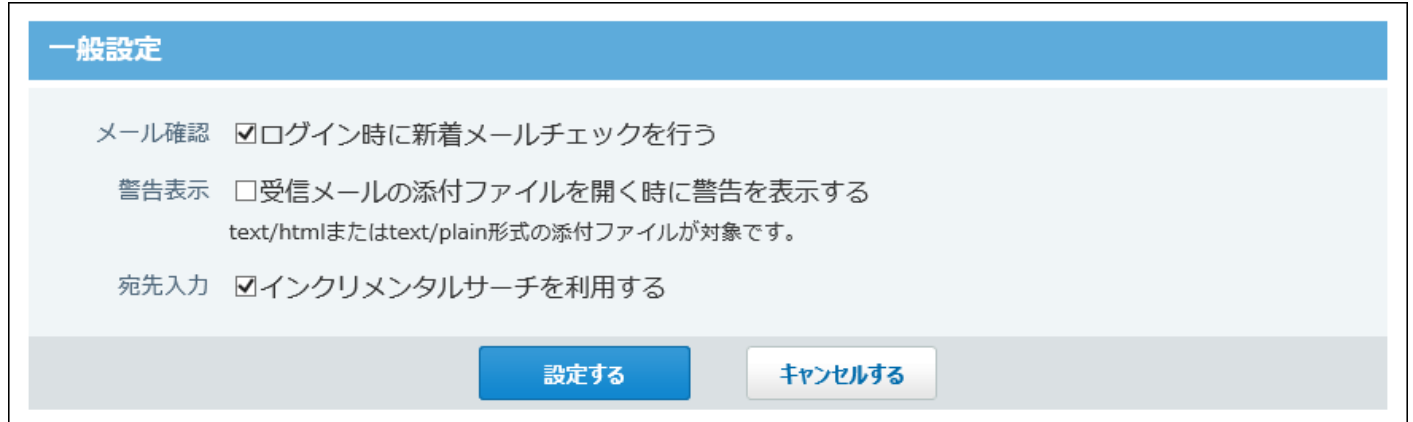

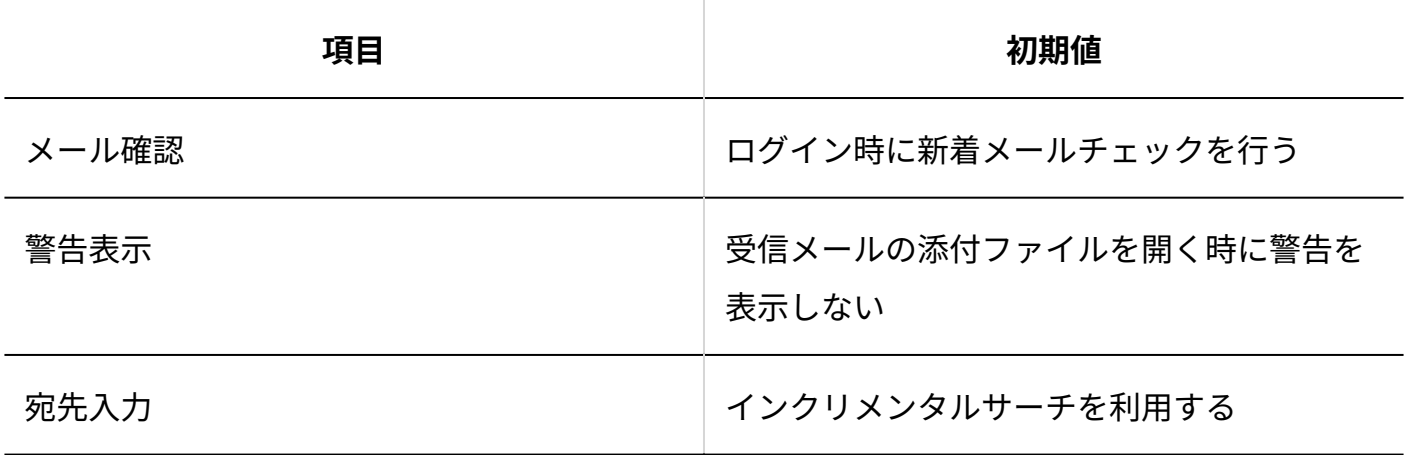

#### **メールサーバーの登録**

サイボウズ Office 10導入直後は、メールサーバーが設定されていません。

**メールアカウントの登録**

サイボウズ Office 10導入直後は、メールアカウントが設定されていません。

#### **■迷惑メールの振り分け保存の設定**

サイボウズ Office 10導入直後は、迷惑メールの振り分け保存が設定されていません。

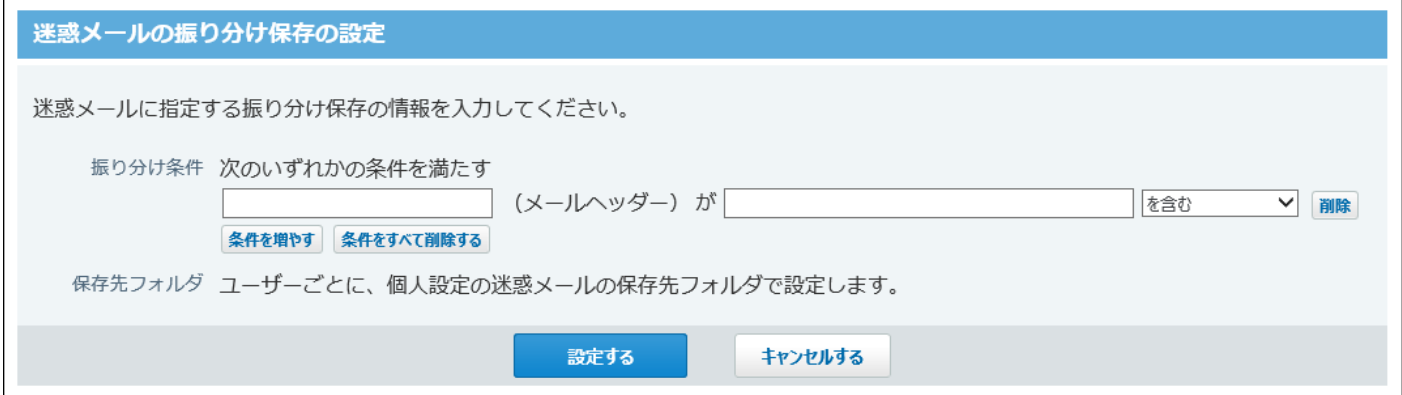

 $\overline{\phantom{a}}$ 

#### **ユーザーの権限**

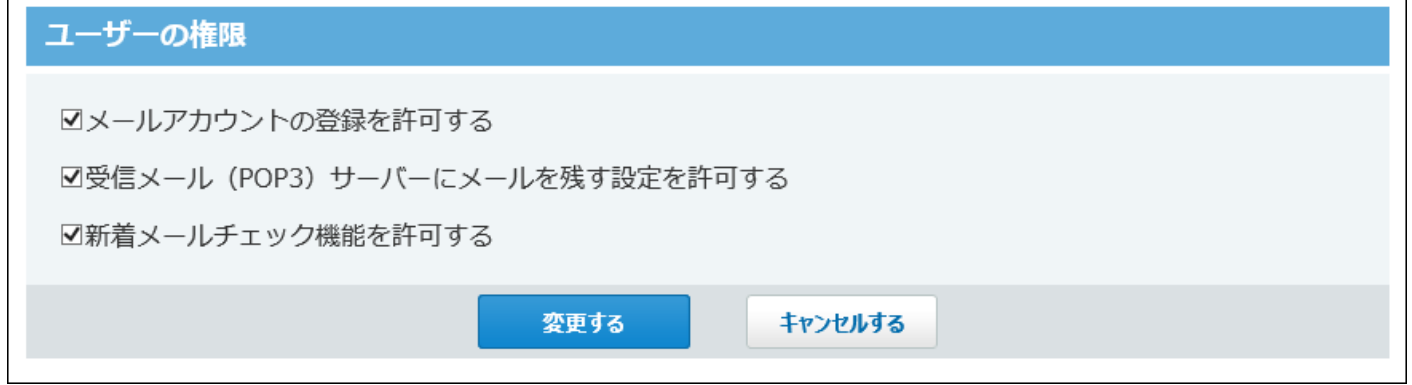

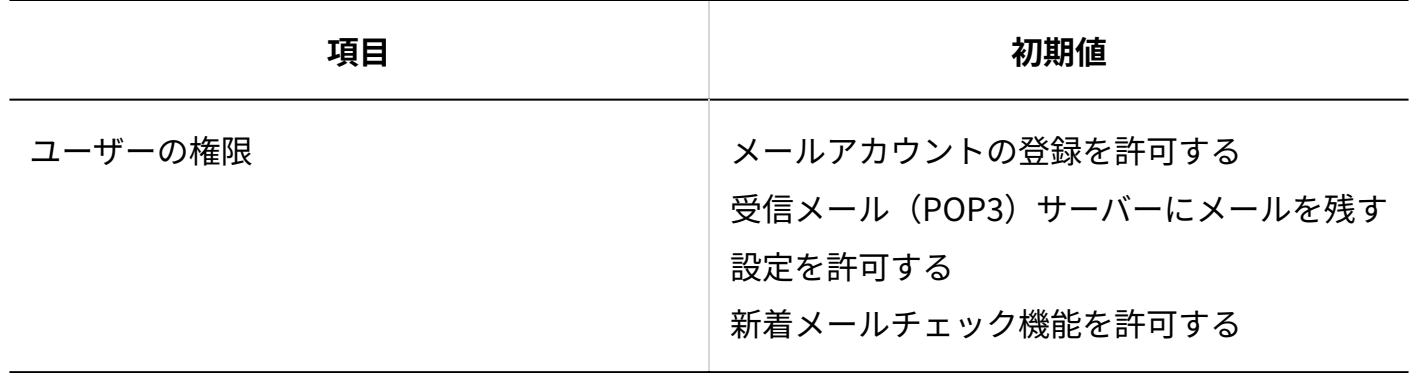

## 4.6.6. スケジュールの初期値

**一般設定**

4 章 仕様

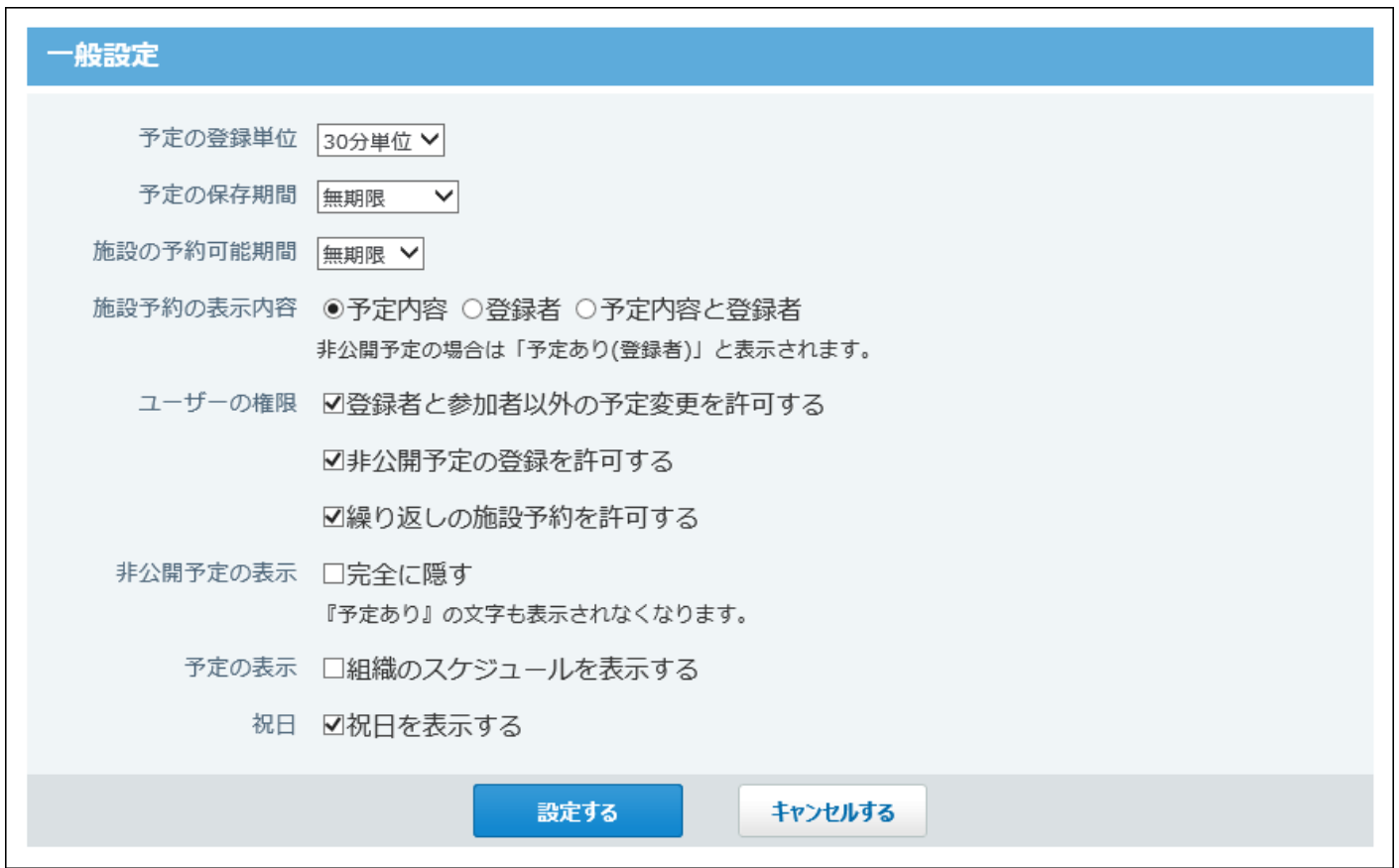

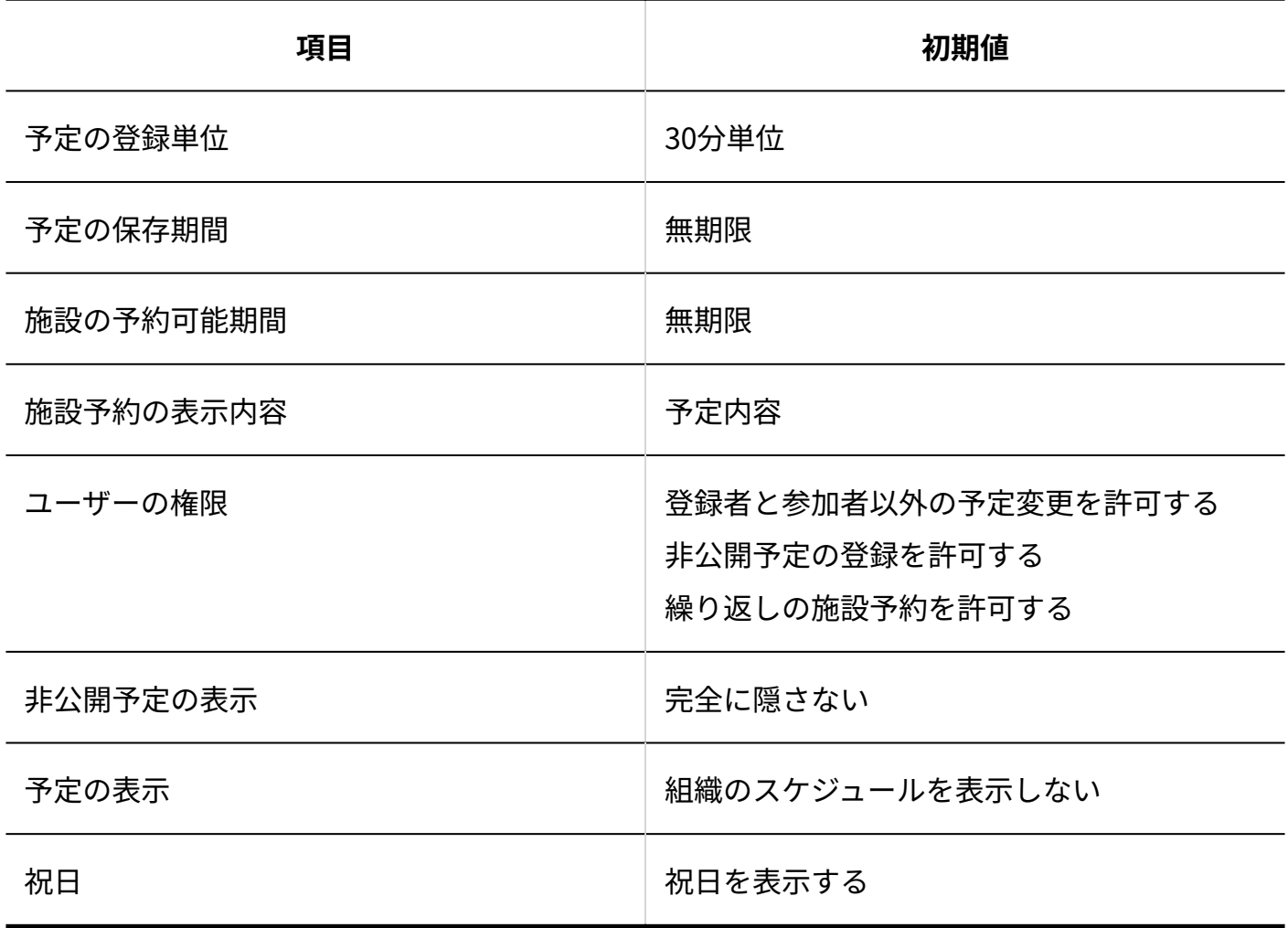

#### **■予定メニュー**

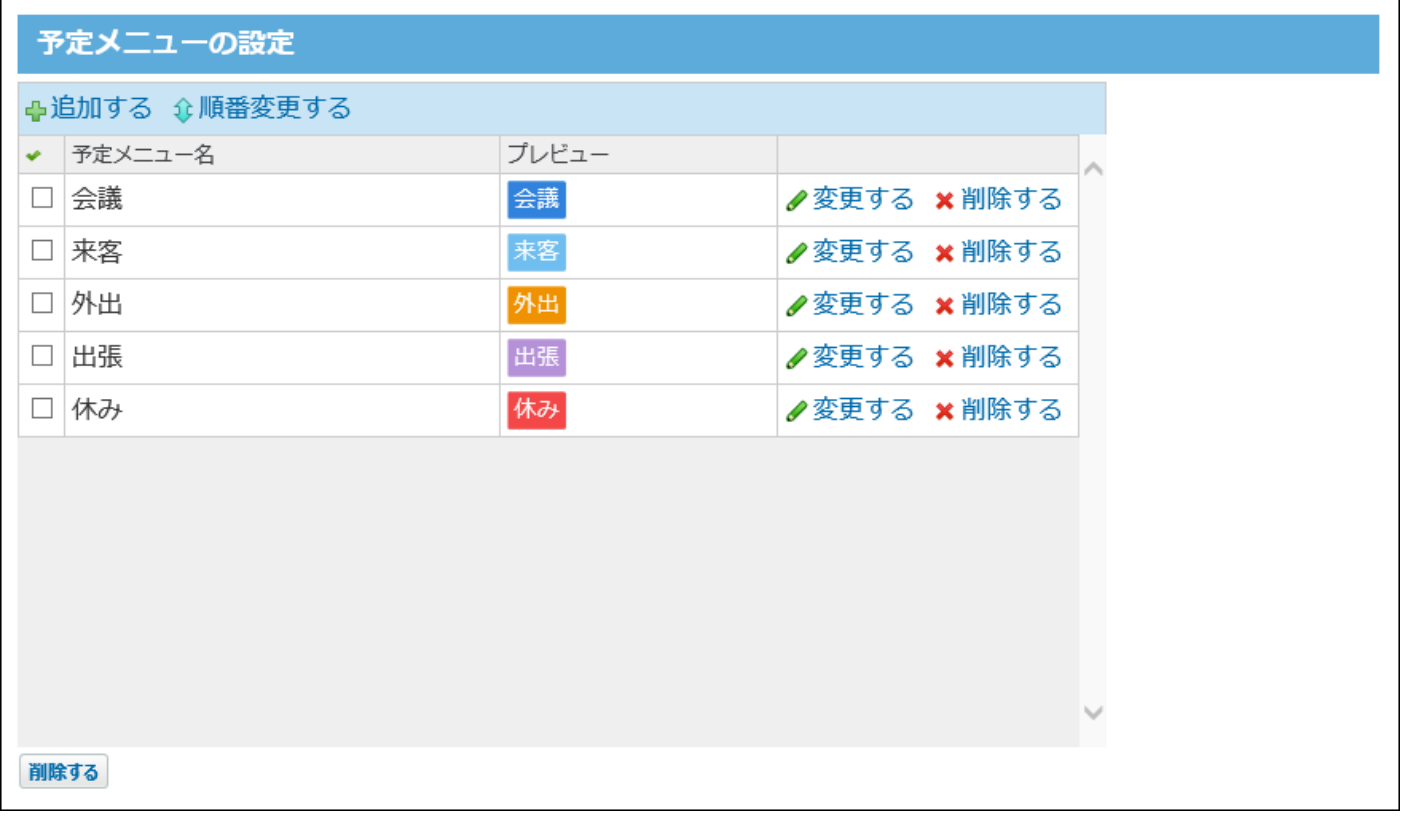

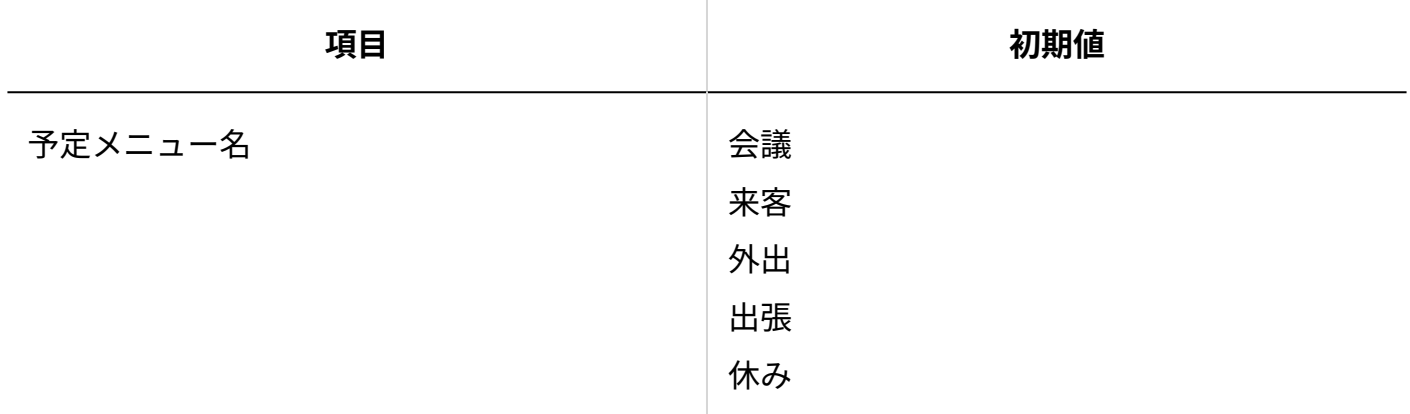

#### **机田**

サイボウズ Office 10導入直後は、2016~2018年の祝日が取り込まれています。

#### **アクセス権**

サイボウズ Office 10導入直後は、全員がすべてのユーザーの予定に対して、閲覧・変更・追加・ 削除が可能な状態に設定されています。

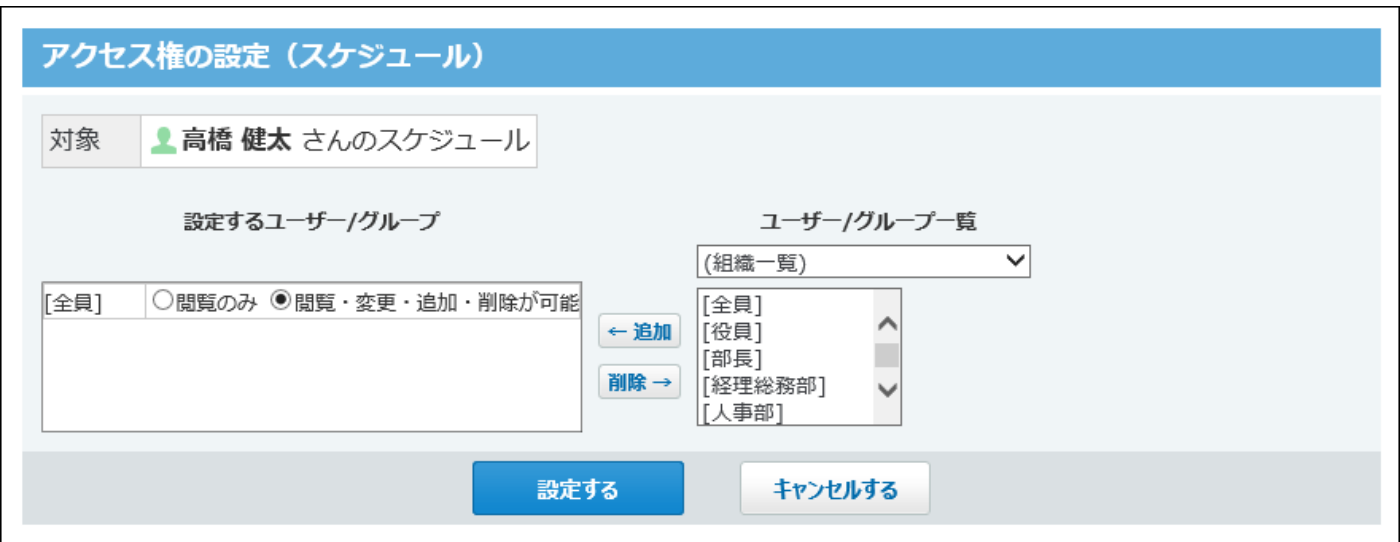

# 4.6.7. 電話メモ(在席確認)の初期値

### **■ 行き先メニューの設定**

サイボウズ Office 10導入直後は、行き先メニューが設定されていません。

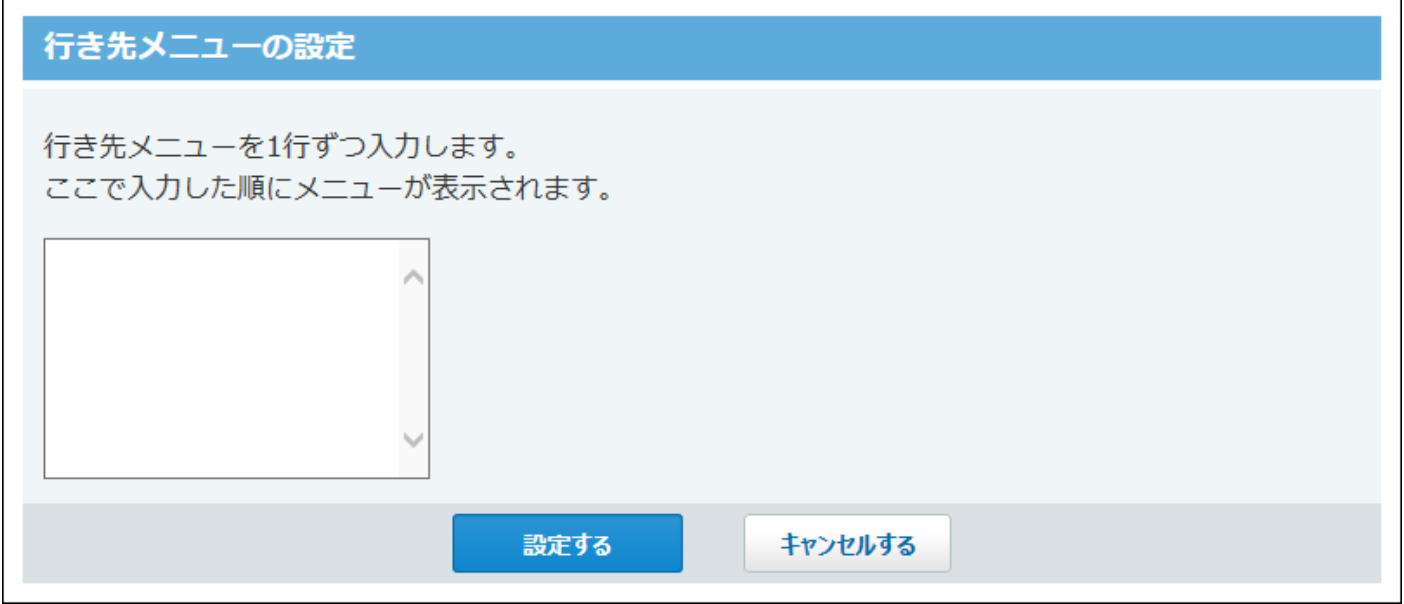

**フタイムカード連携の設定** 

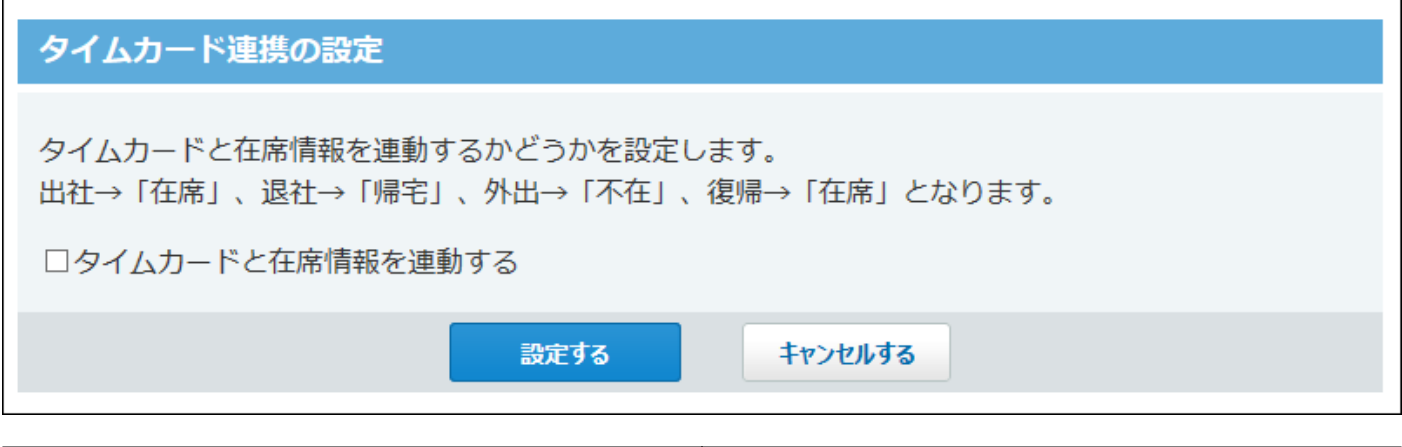

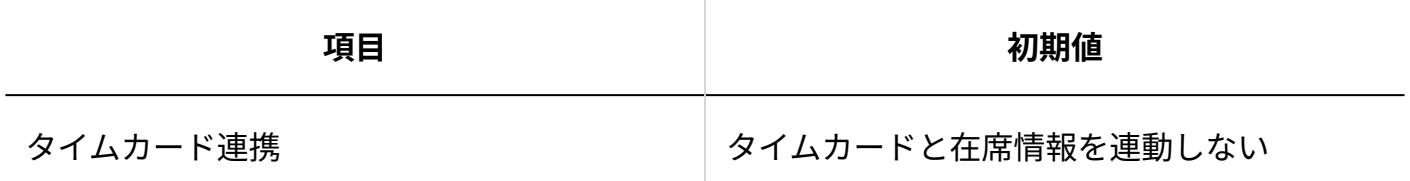

#### **アクセス権**

サイボウズ Office 10導入直後は、すべてのユーザーが全員の電話メモを閲覧できる状態に設定さ れています。

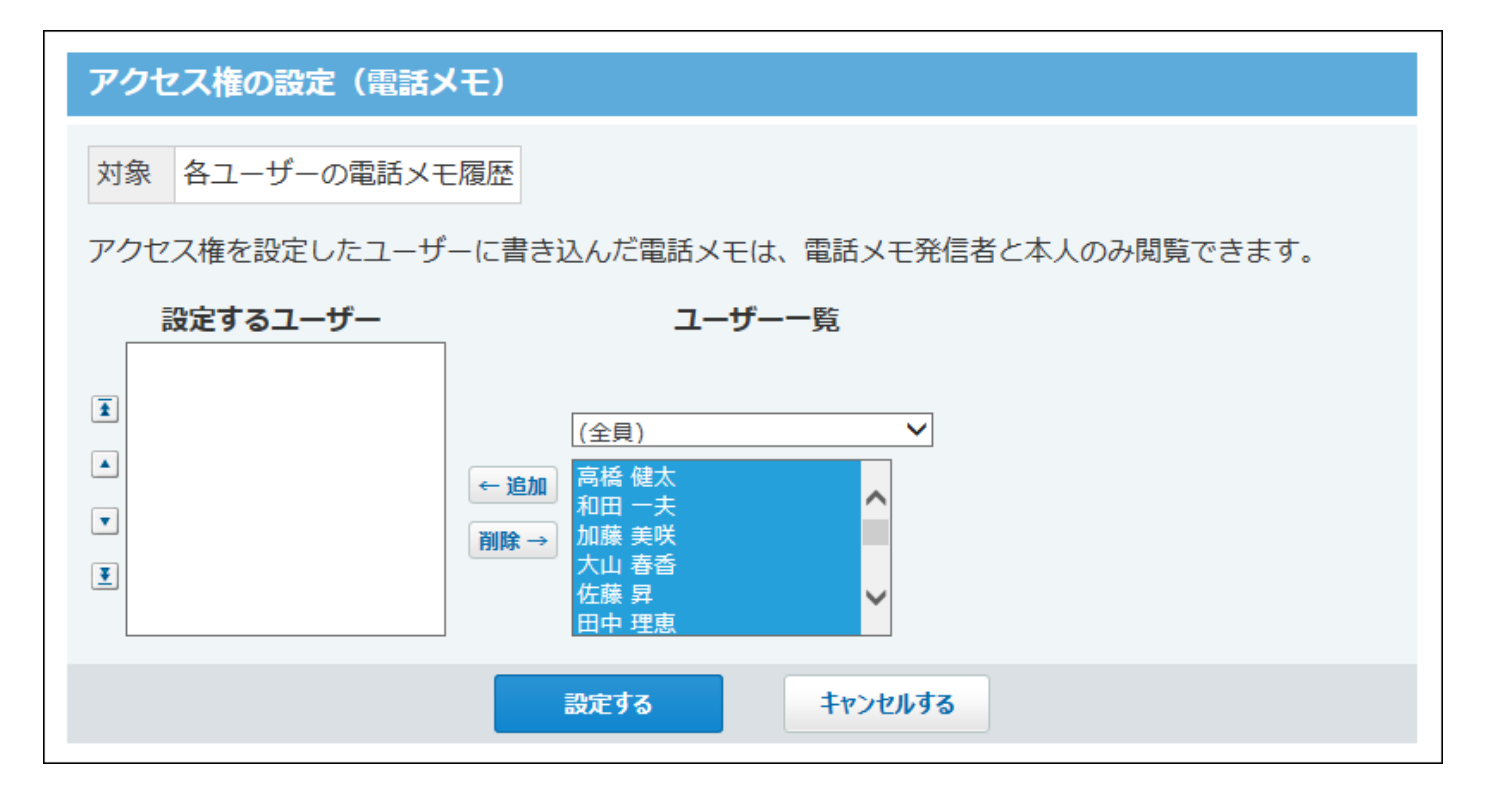

## 4.6.8. タイムカードの初期値

**一般設定**

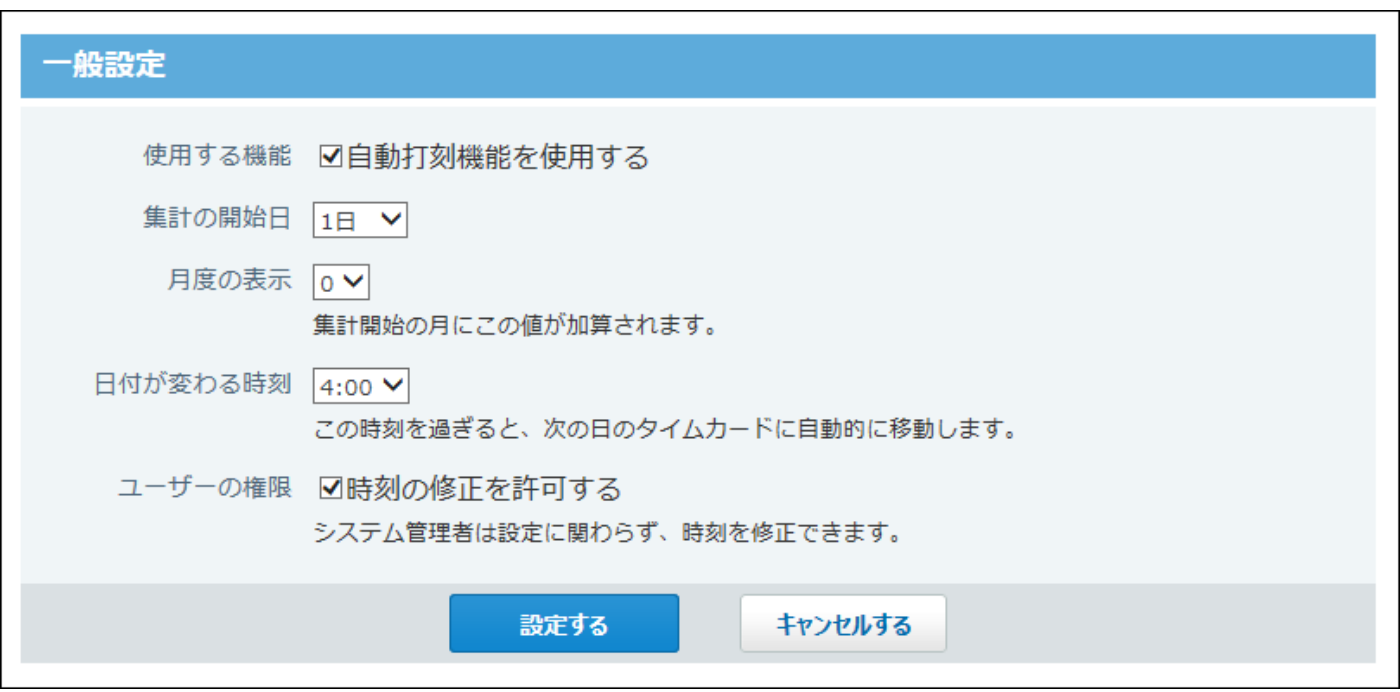

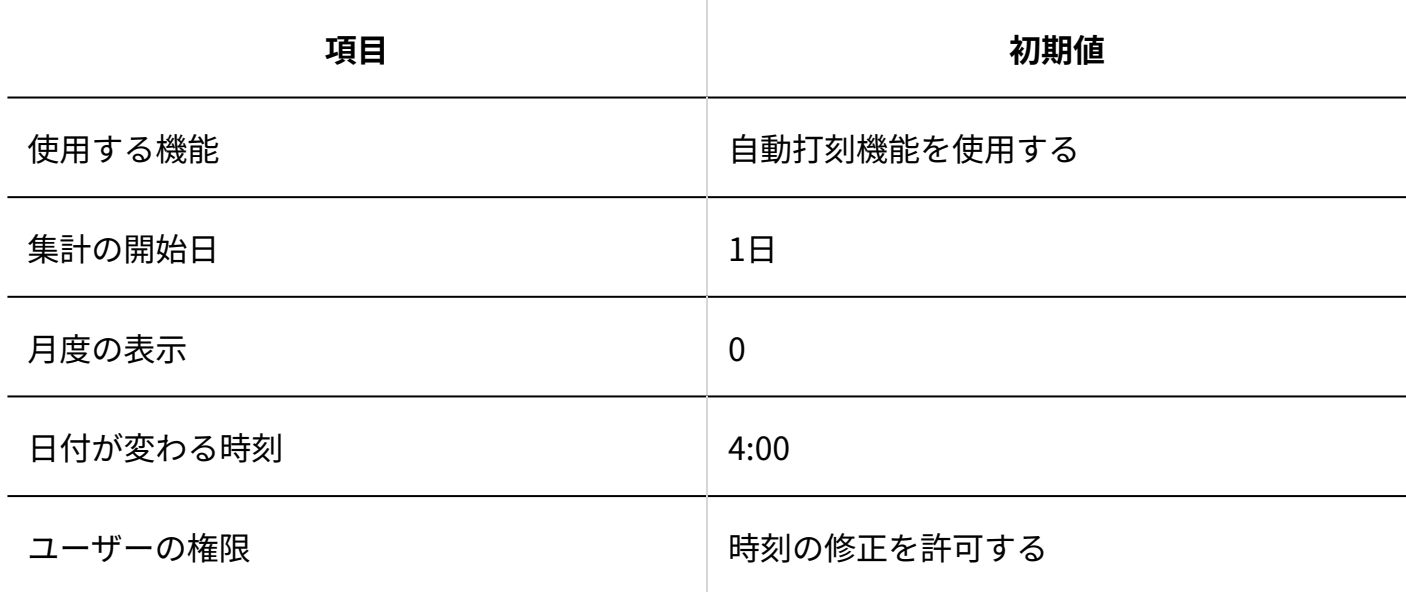

## 4.6.9. 掲示板の初期値

**一般設定** 一般設定 初期値の設定 図コメント機能の初期値を「チェックあり」にする ユーザーの権限 図差出人とシステム管理者に掲示内容の変更を許可する 設定する キャンセルする **項目 初期値** 初期値の設定 ファイント ウェット機能の初期値を「チェックあり」に する ユーザーの権限 そのあります おおし 美出人とシステム管理者に掲示内容の変更を 許可する

#### **■ アクセス権の設定 (カテゴリ)**

(全体)カテゴリに対して、すべてのユーザーが、閲覧・コメント・作成が可能な状態に設定さ れています。

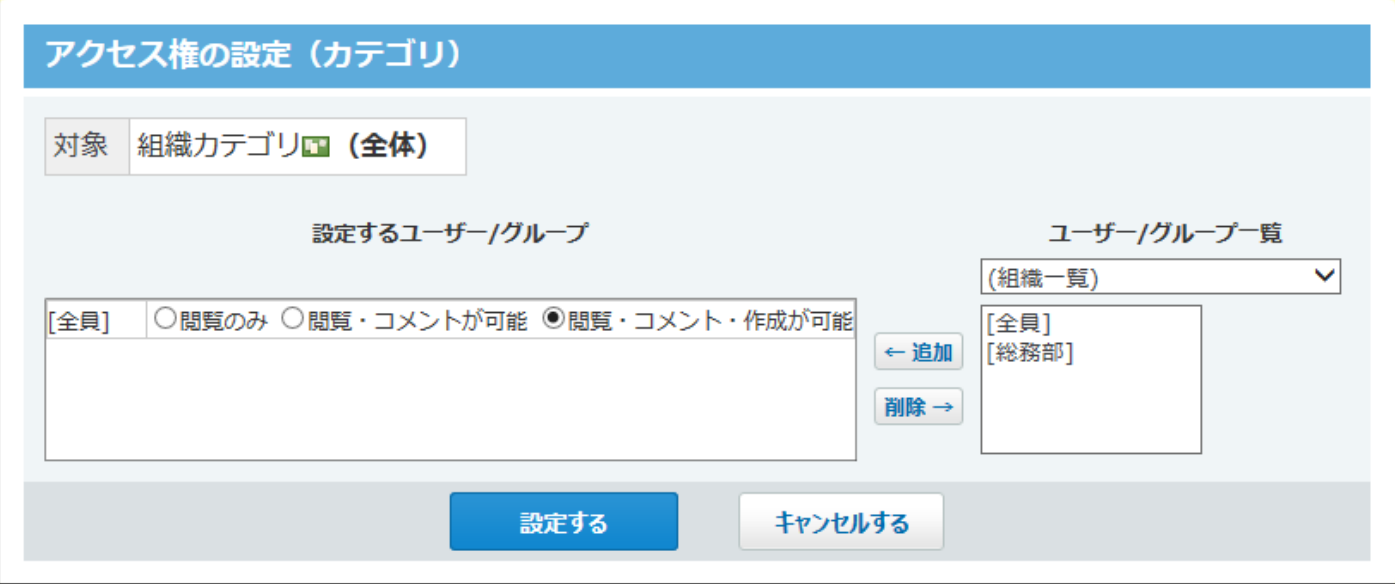

## 4.6.10. ファイル管理の初期値

**一般設定**

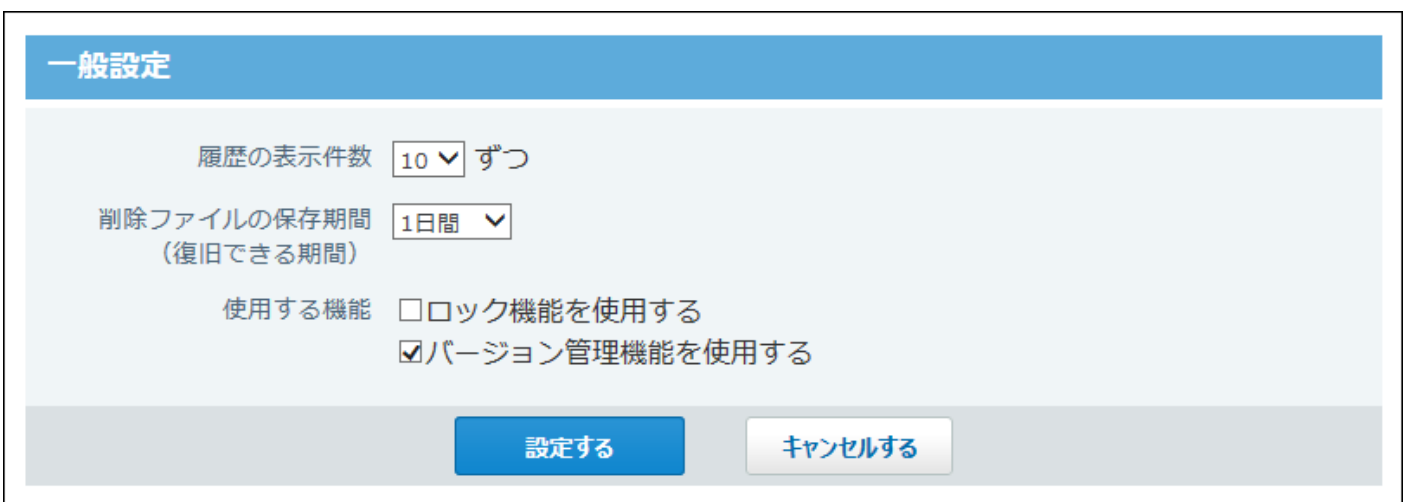

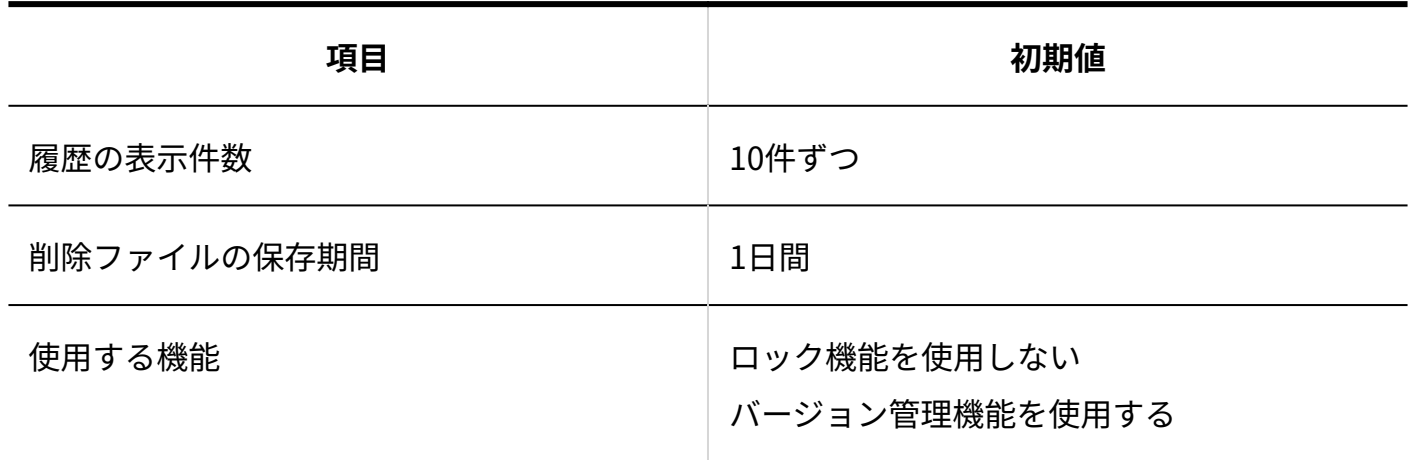

**■アクセス権(フォルダ)** 

すべてのフォルダに対して、全員が閲覧・変更・追加・削除が可能な状態に設定されています。

# 4.6.11. アドレス帳の初期値

# システム設定

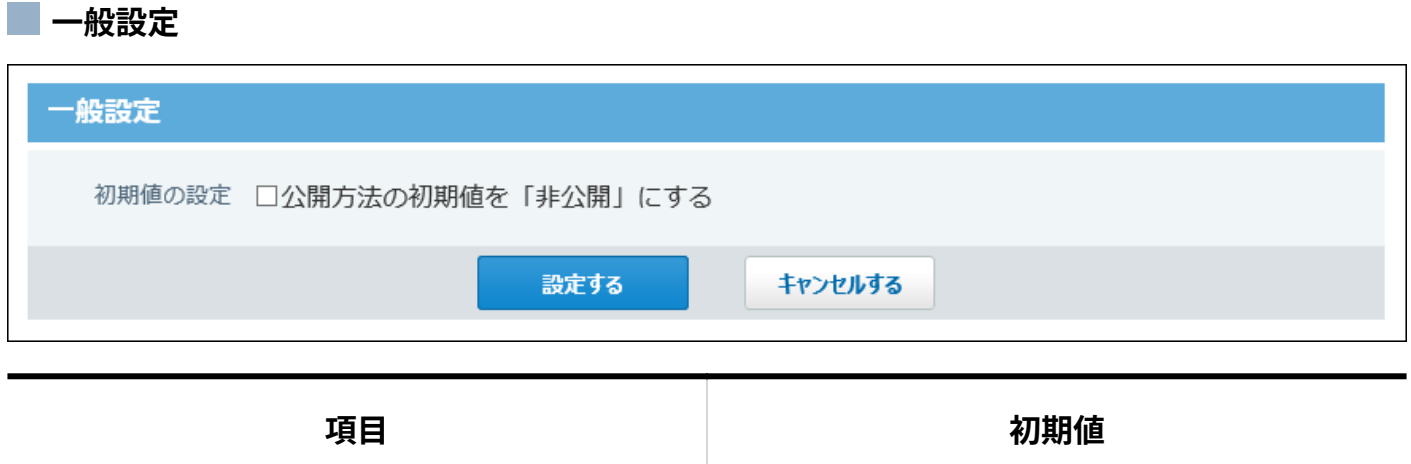

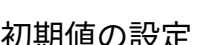

### 初期値の設定 公開方法の初期値を「非公開」にしない

### ■ 人名の項目

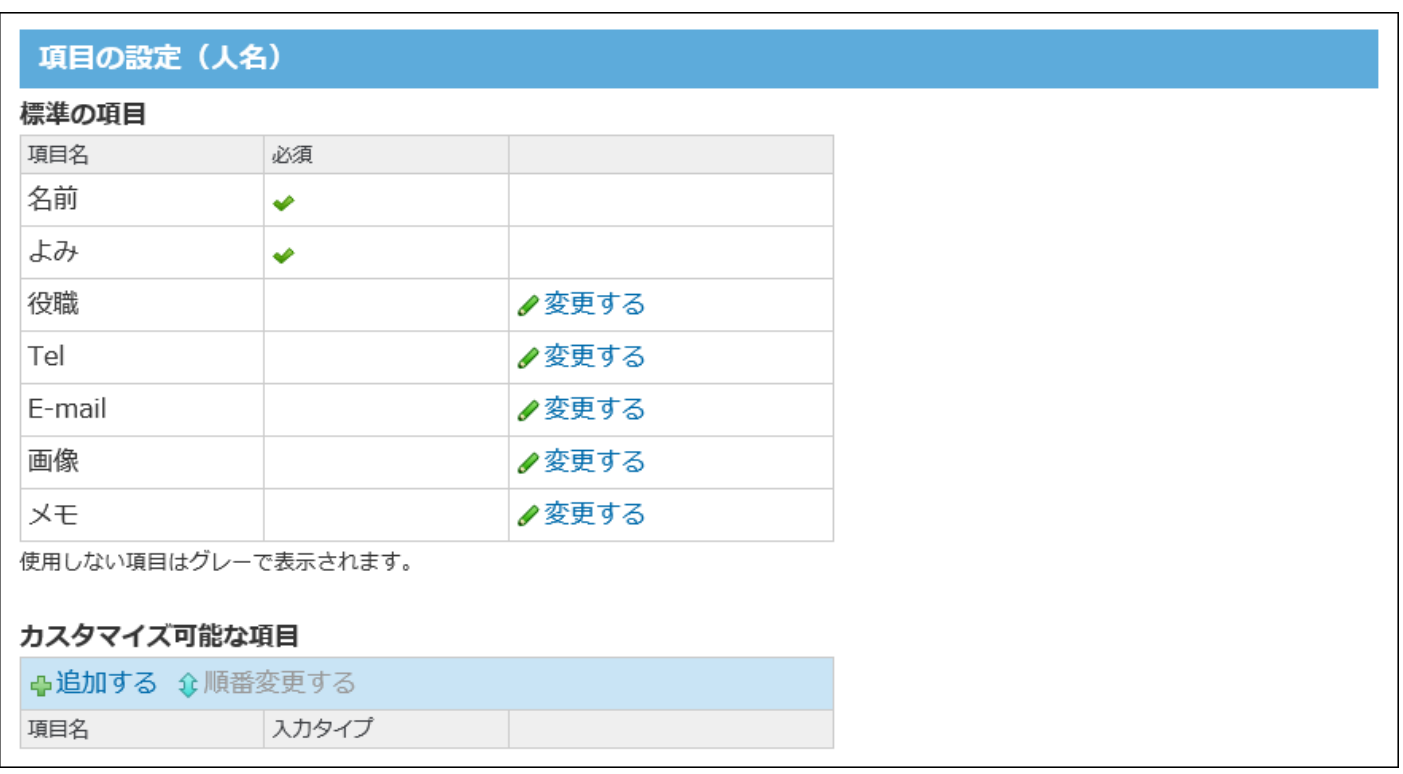

カスタマイズ可能な項目は設定されていません。 標準の項目の初期値は、次のとおりです。

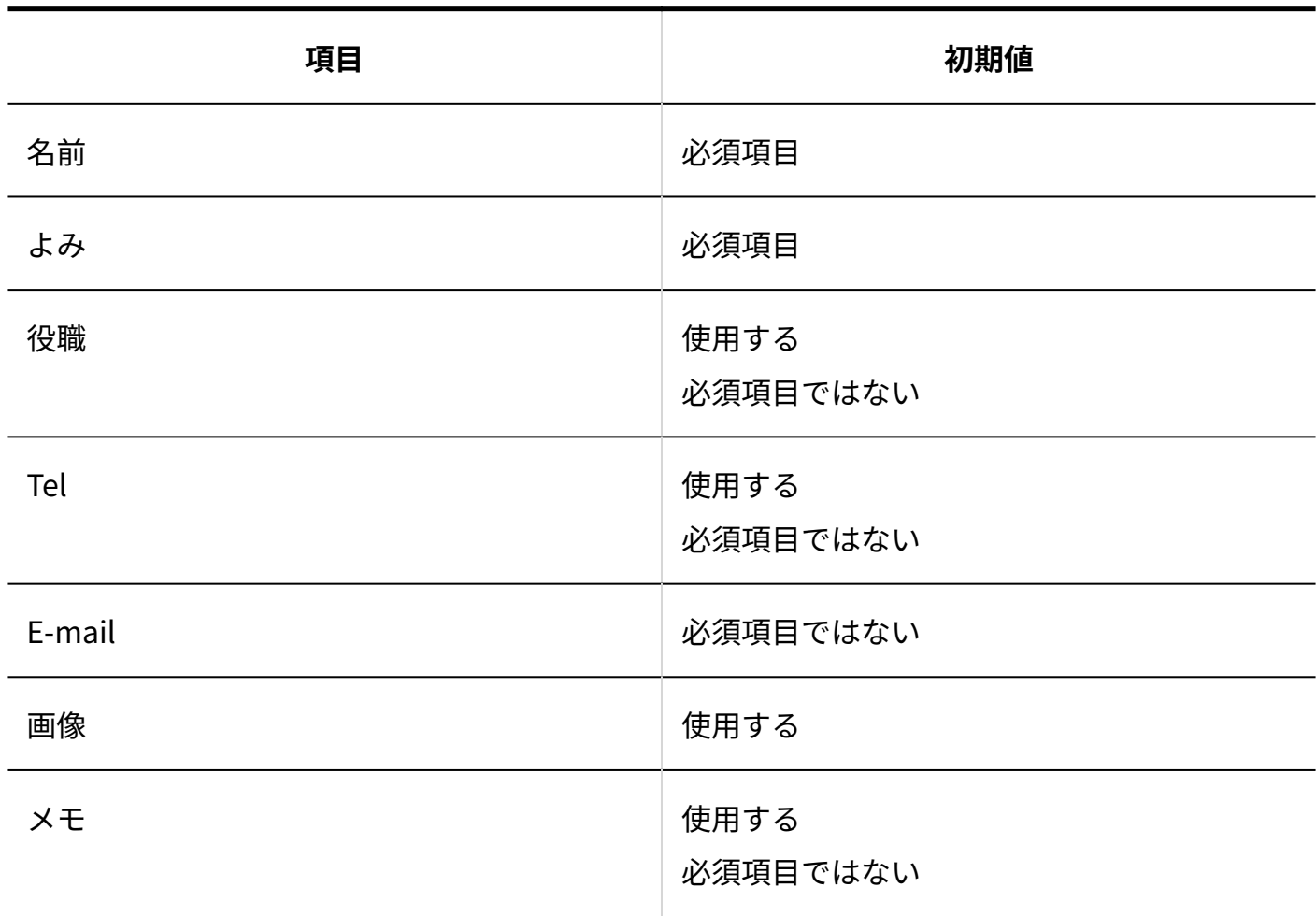

**会社の項目**

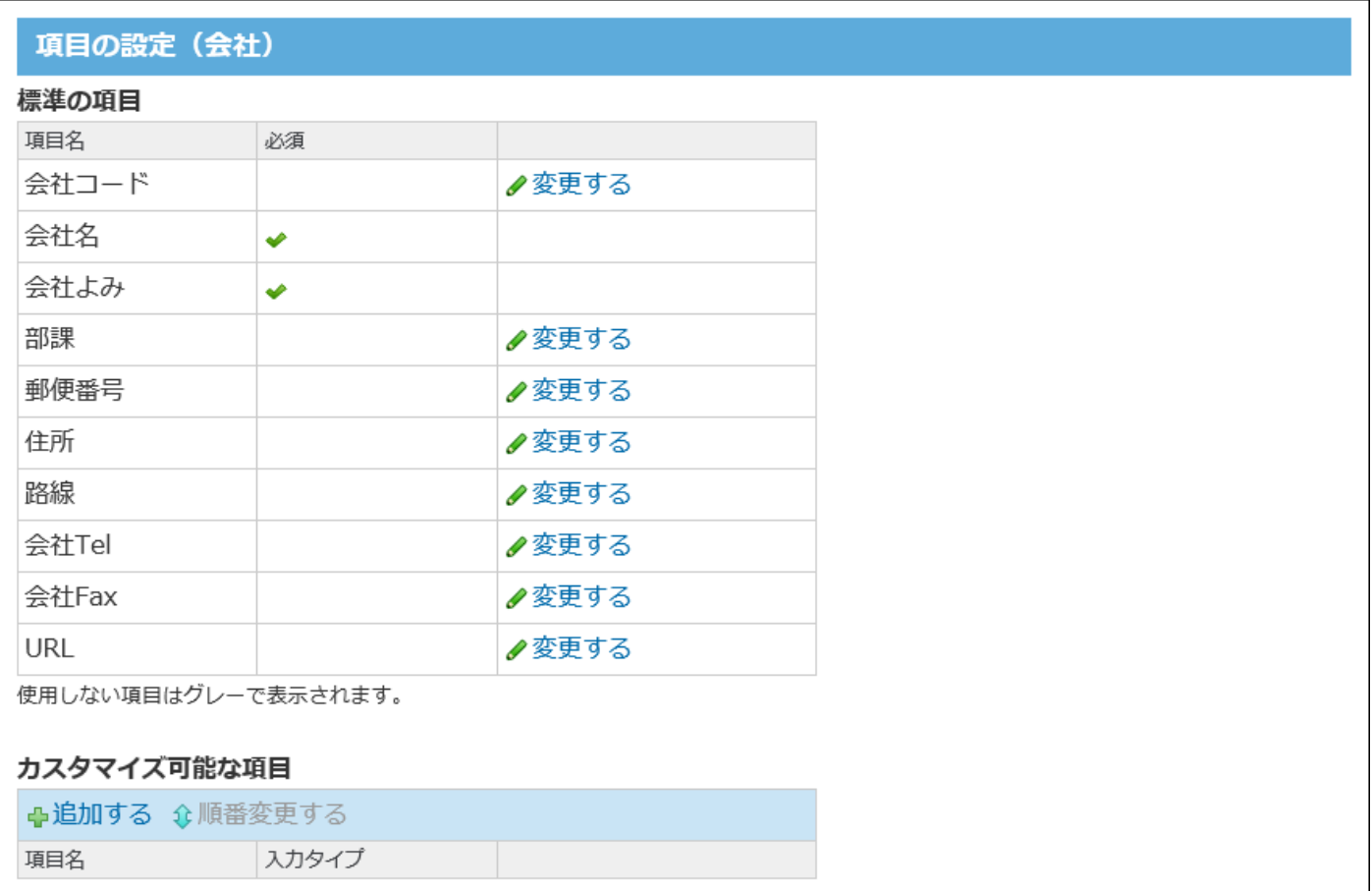

#### カスタマイズ可能な項目は設定されていません。

標準の項目の初期値は、次のとおりです。

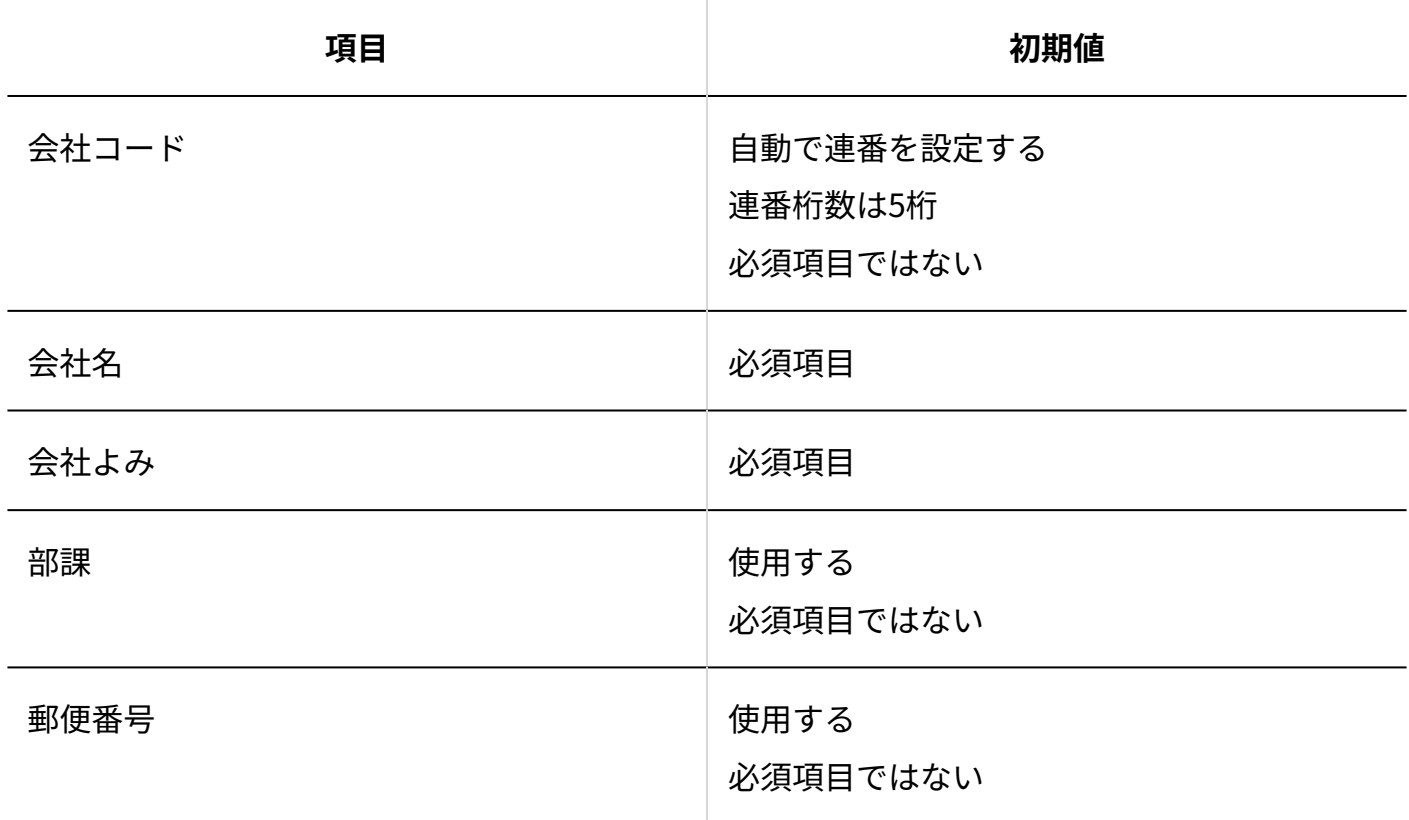

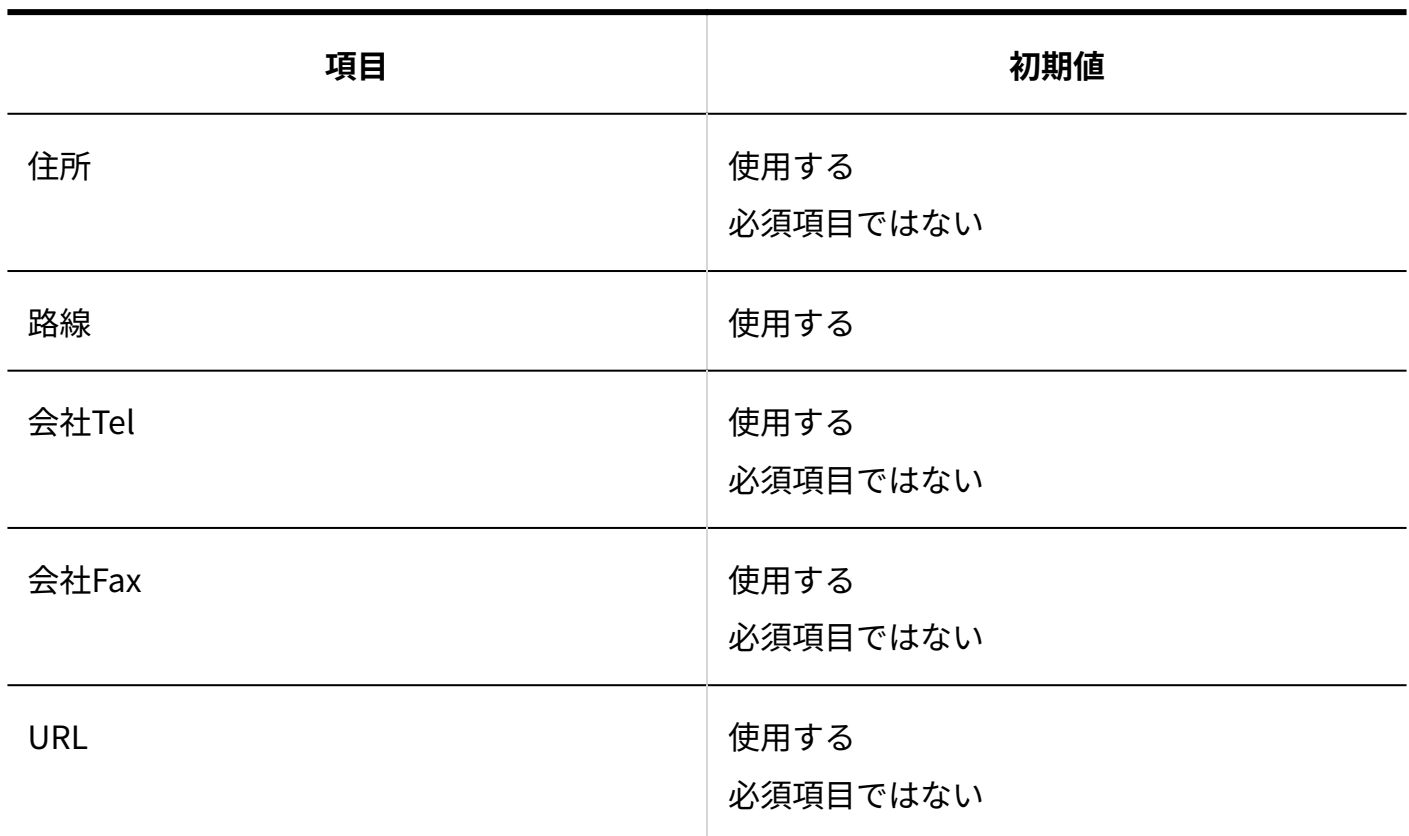

#### **ブックの管理**

共有アドレス帳に対して、全員が運用管理者に設定されています。

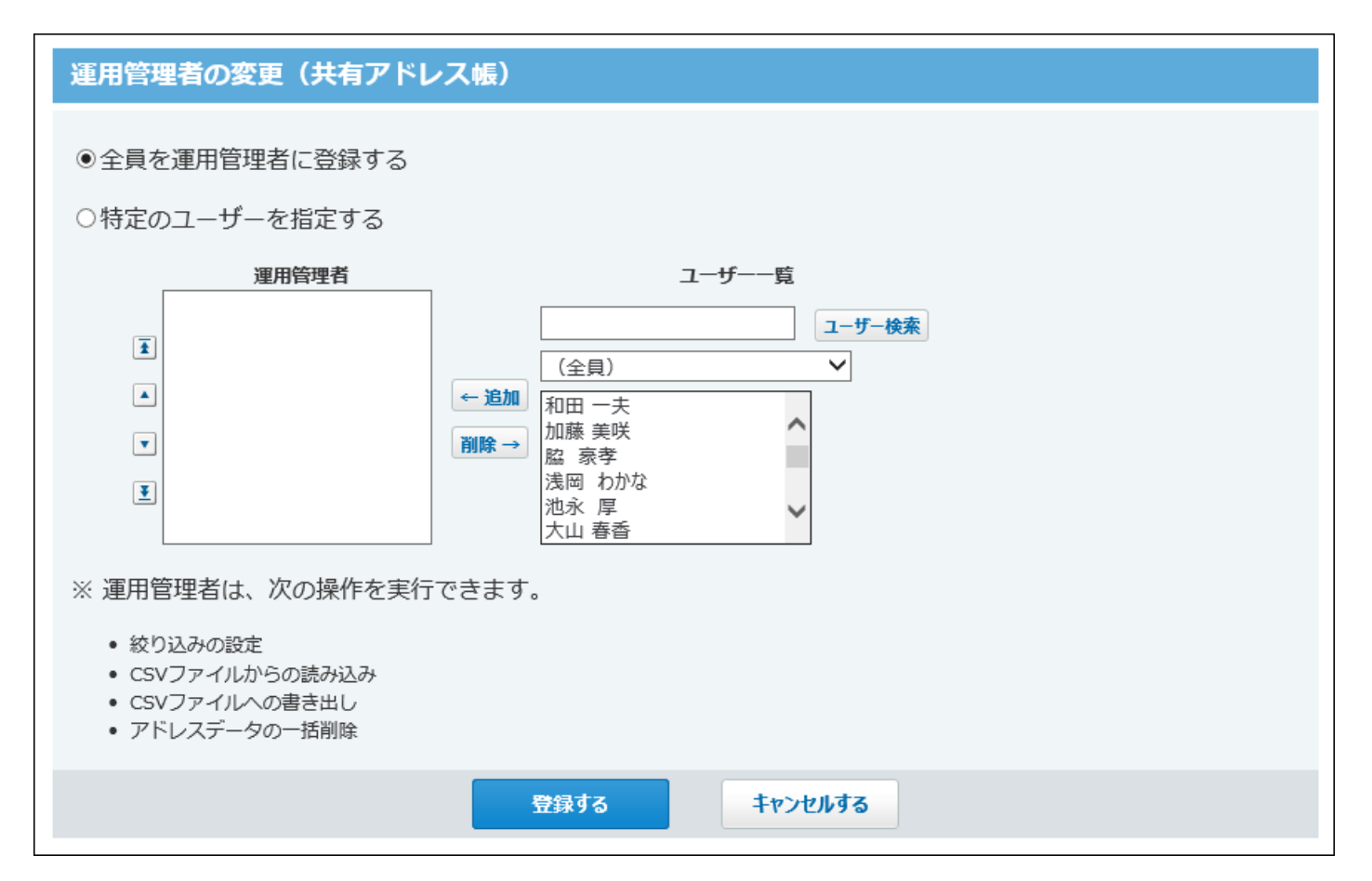

### 運用管理

#### **絞り込みの設定**

サイボウズ Office 10導入直後は、絞り込みは設定されていません。

## 4.6.12. ユーザー名簿の初期値

#### **項目の設定**

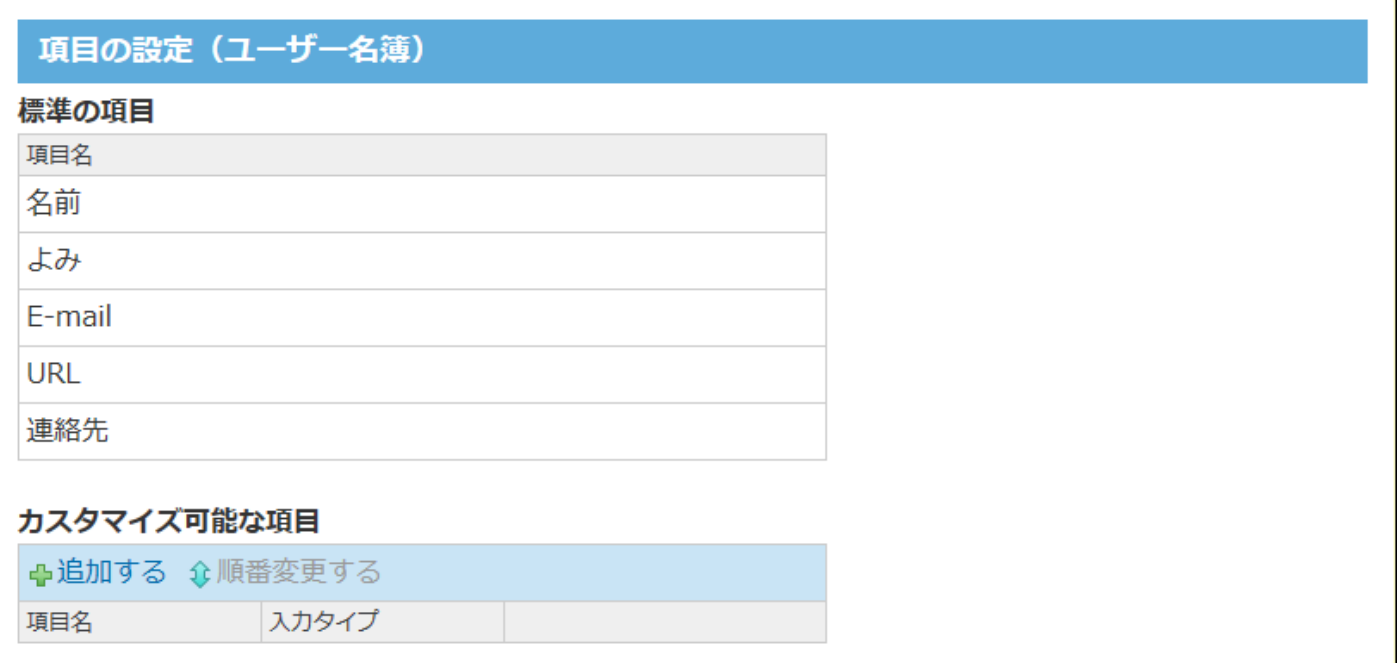

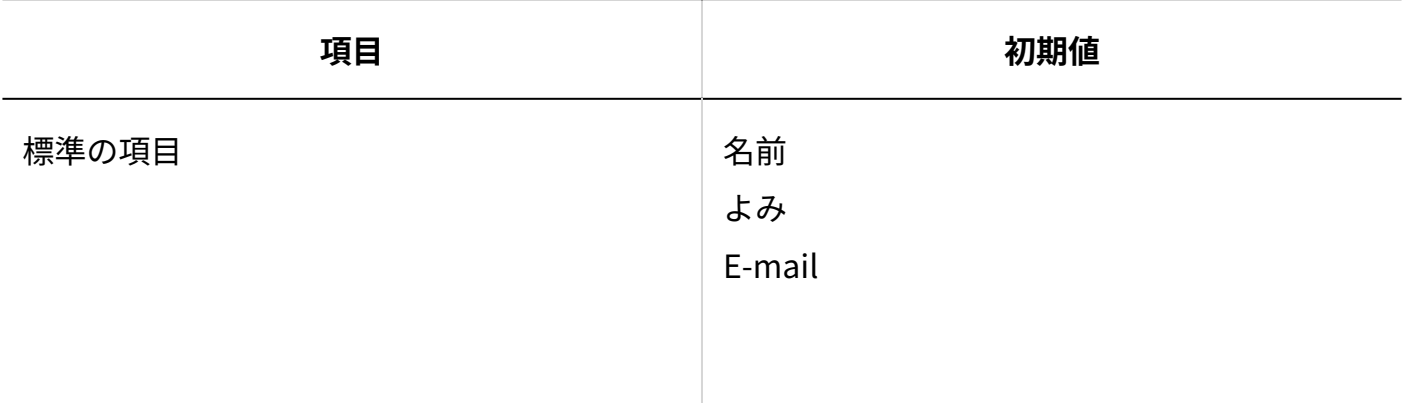

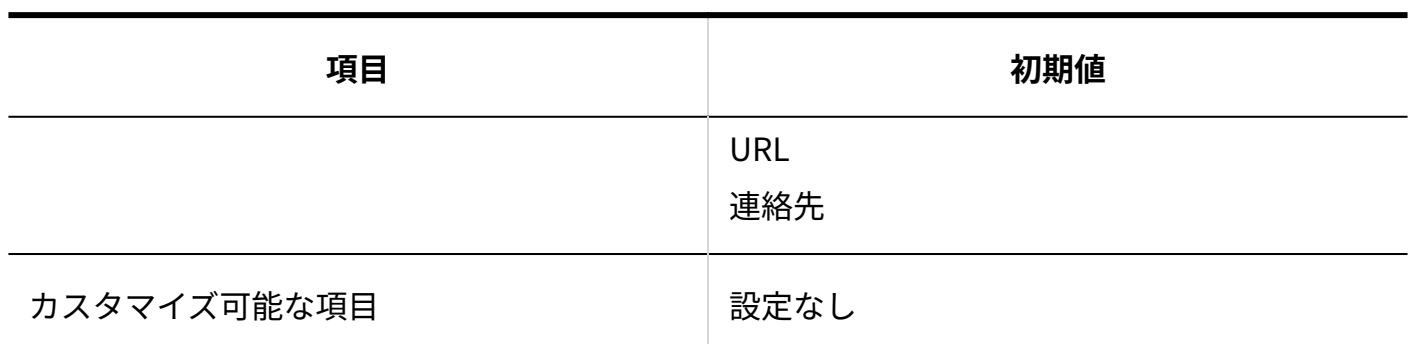

# 4.6.13. ワークフローの初期値

## システム設定

#### **一般設定**

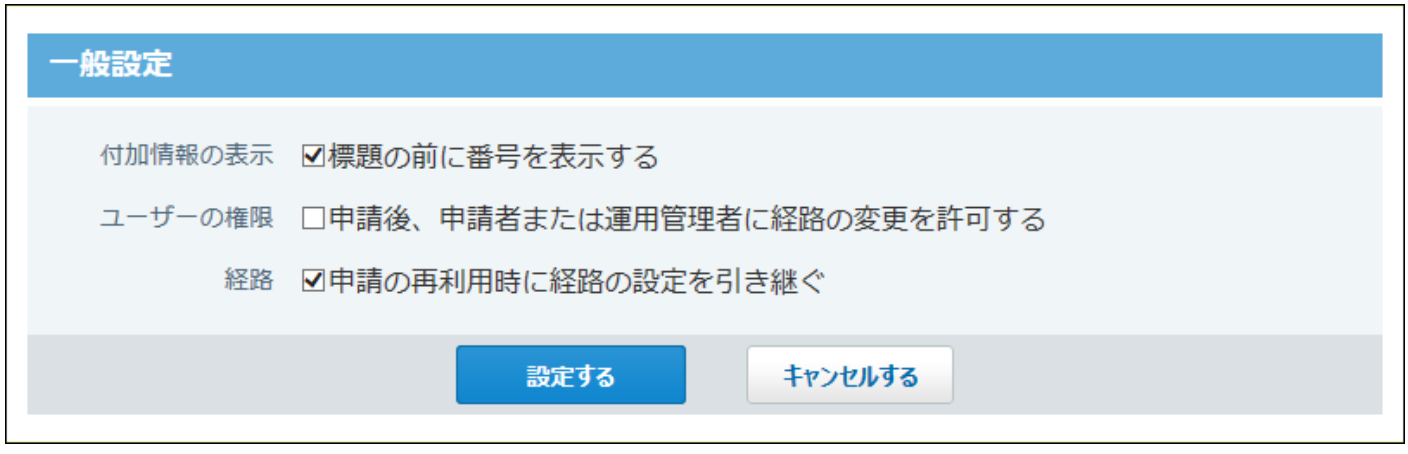

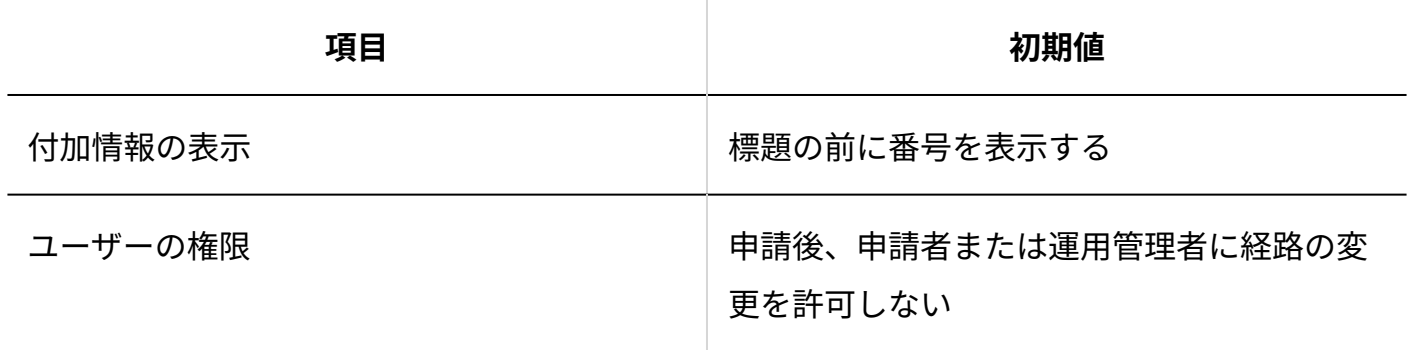

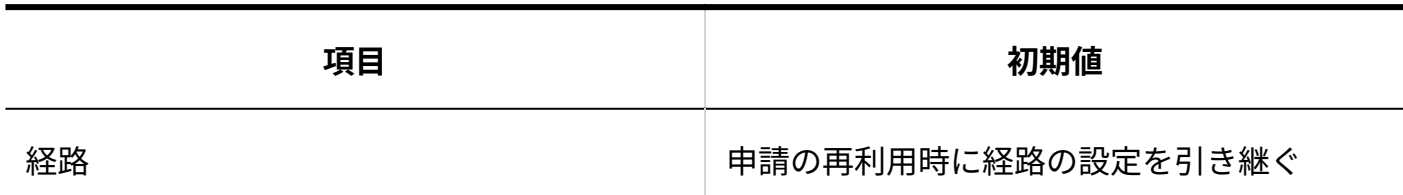

#### **カテゴリの設定**

サイボウズ Office 10導入直後は、カテゴリは設定されていません。

#### **運用管理者の登録**

サイボウズ Office 10導入直後は、全員が運用管理者に設定されています。

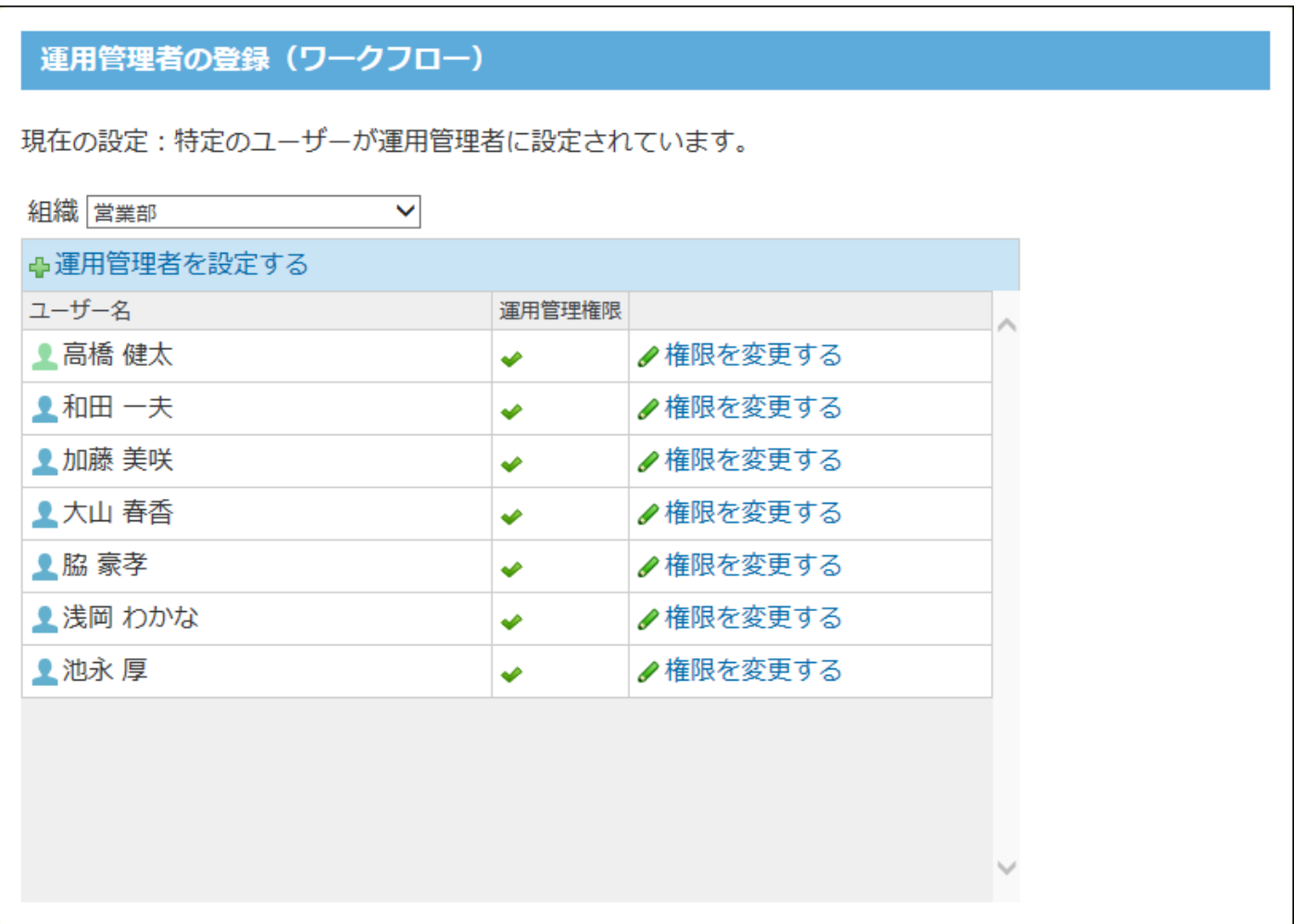

# 4.6.14. 報告書の初期値

## システム設定

#### **■運用管理者の登録**

サイボウズ Office 10導入直後は、全員が運用管理者に設定されています。

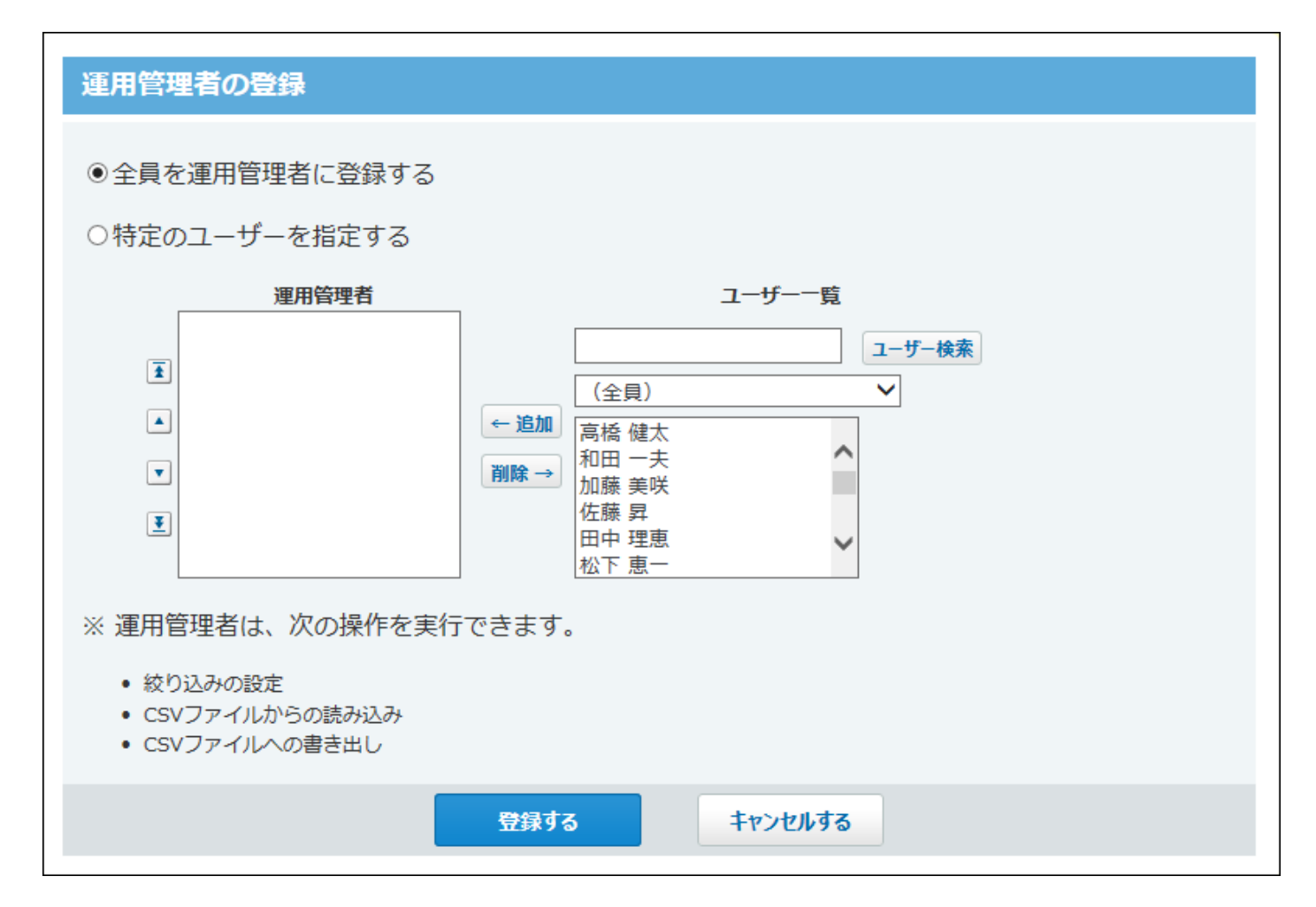

**項目の設定**

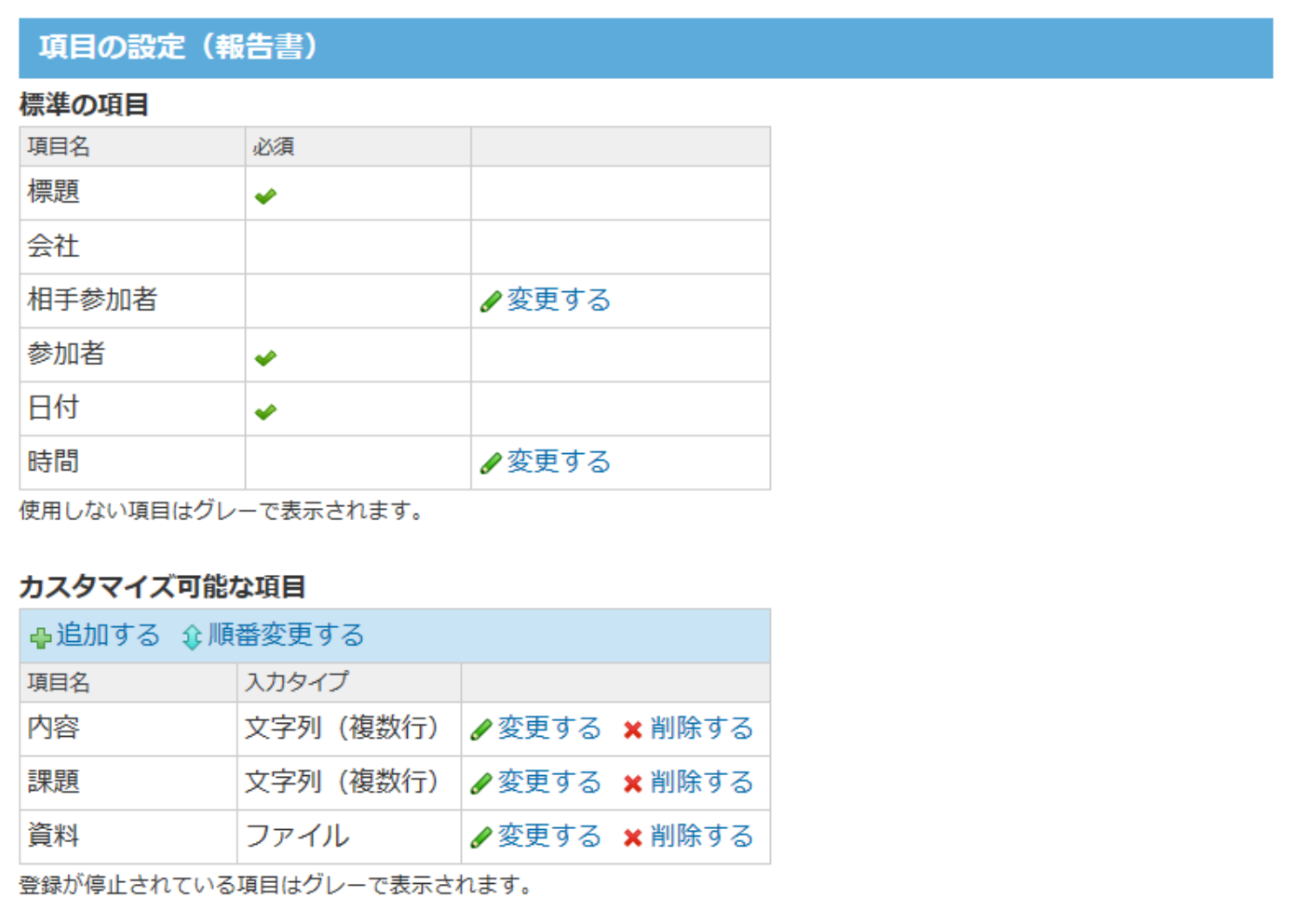

#### 標準の項目の初期値は、次のとおりです。

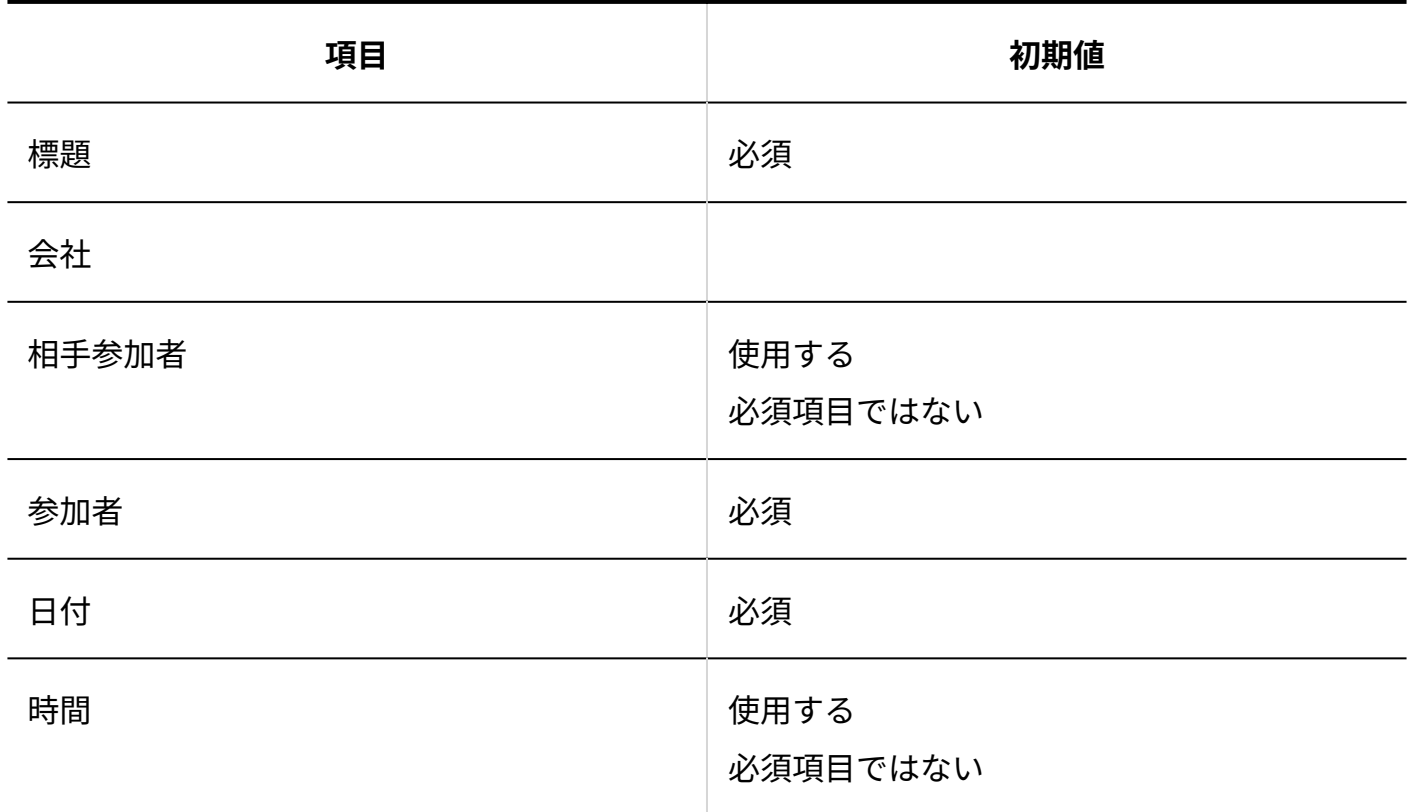

カスタマイズ可能な項目の初期値は、次のとおりです。

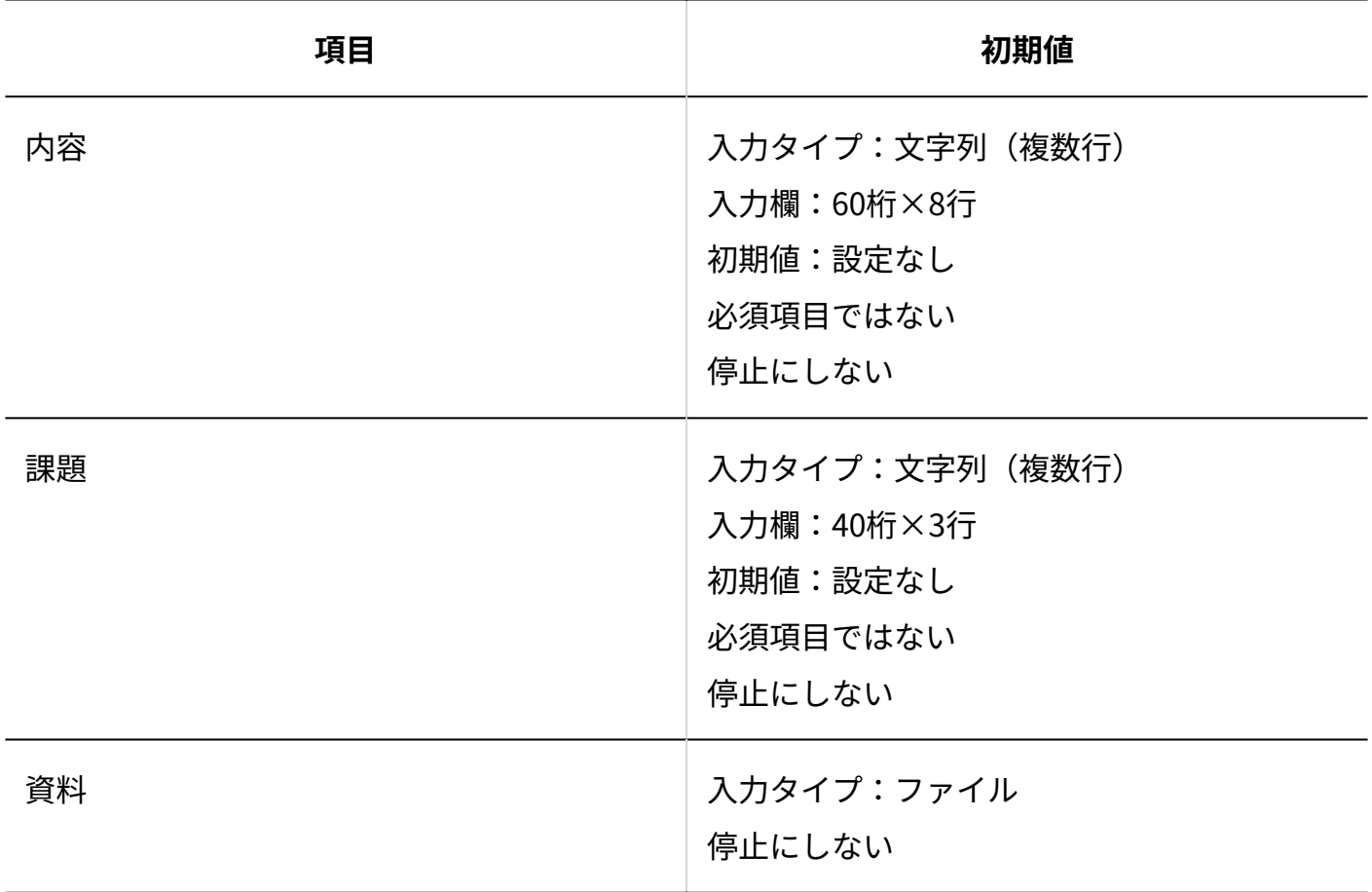

## 運用管理

#### **核り込みの設定**

サイボウズ Office 10導入直後は、絞り込みは設定されていません。

# 4.6.15. プロジェクトの初期値

#### **一般設定**
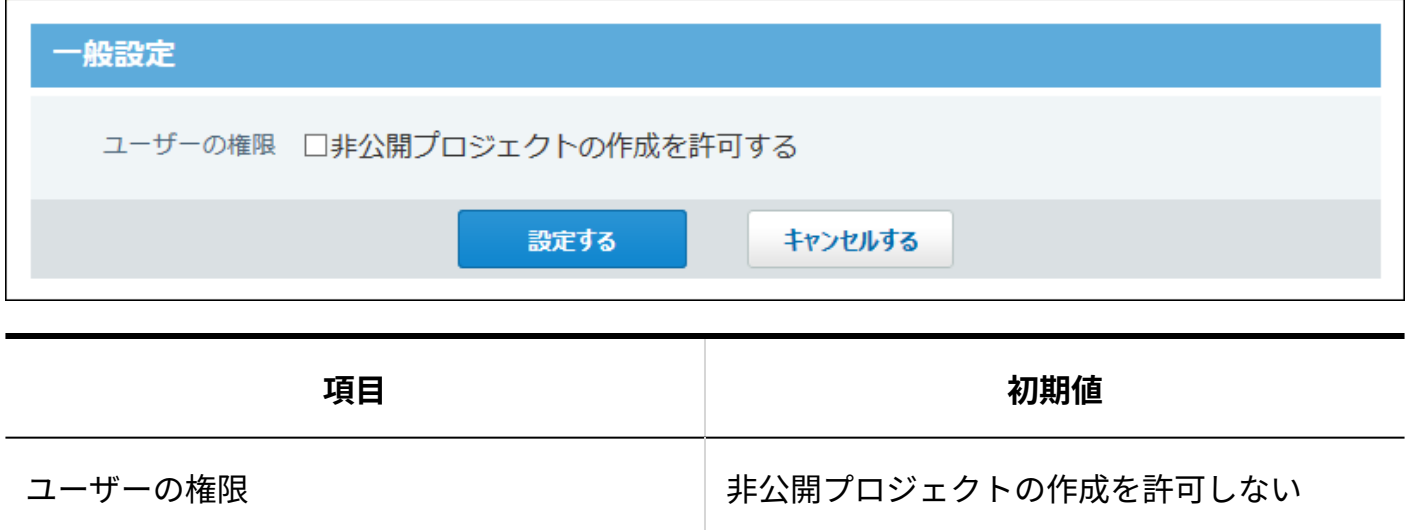

# 4.6.16. カスタムアプリの初期値

# システム設定

**一般設定**

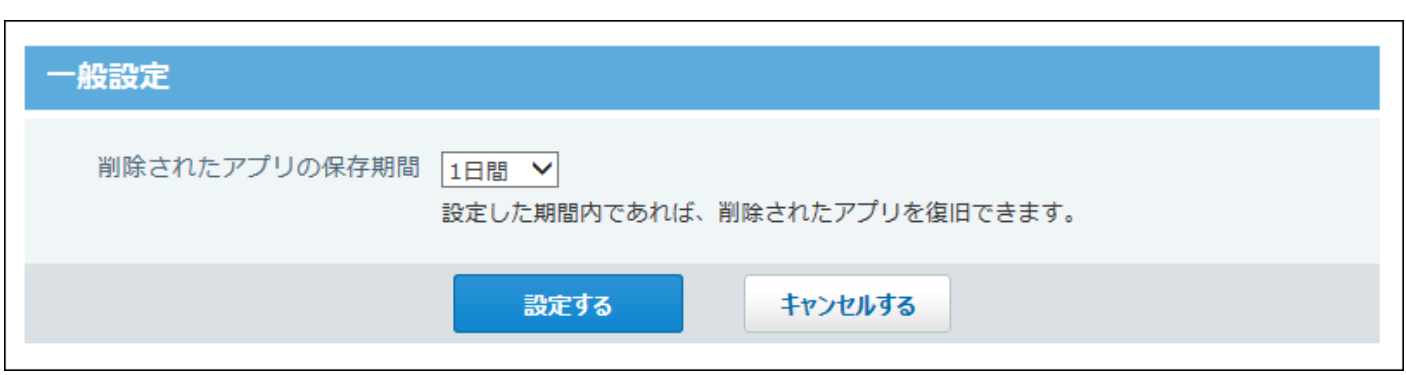

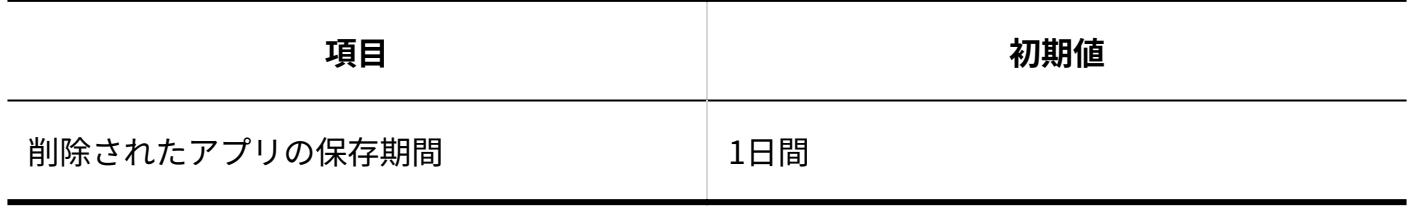

## **コーザーの権限**

全員にフォルダとアプリを作成する権限が付与されています。

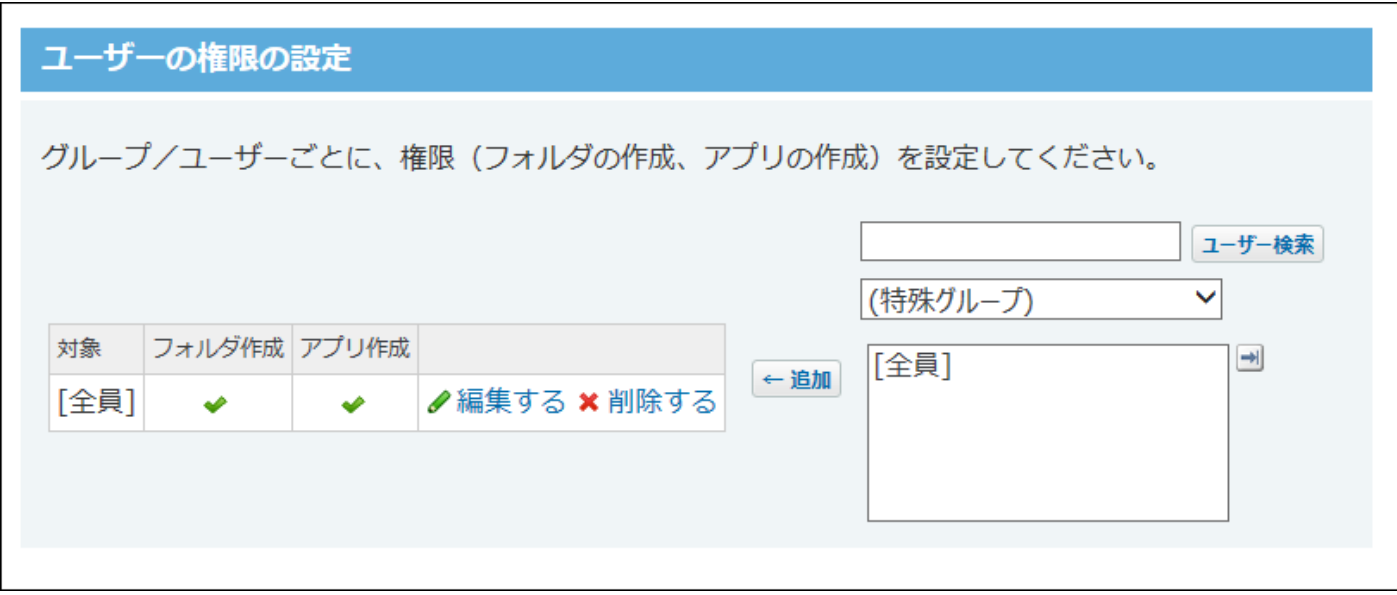

## **カスタムアプリ検索**

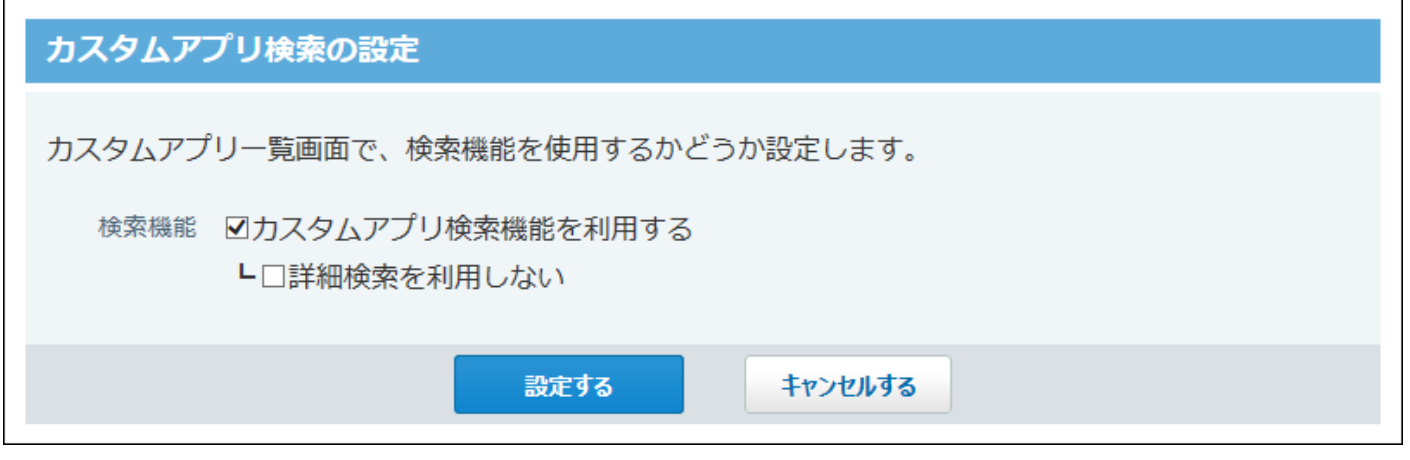

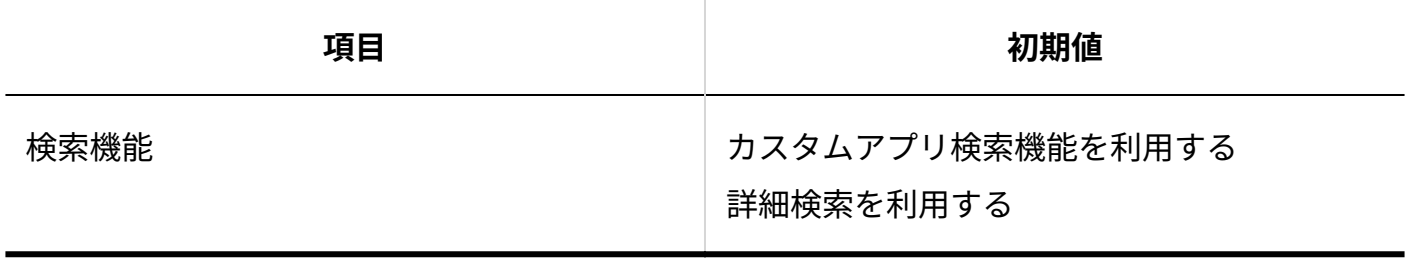

**■ 登録許可キーワード** 

## 登録許可キーワード

URLフィールドへの登録を許可するキーワード (プロトコル) を設定します。

※キーワードには、「:」より前に入る文字列を設定してください。 「httn://・・・1 の登録を許可する場合は、「httn」を設定する必要があります。

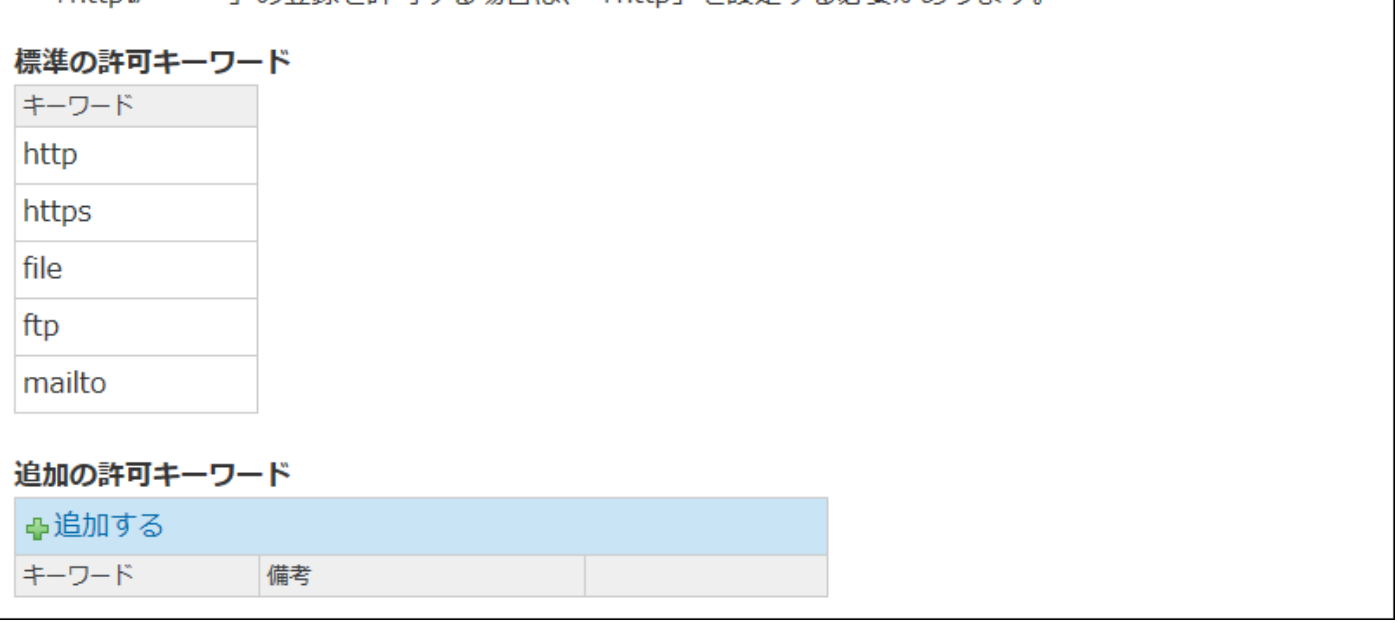

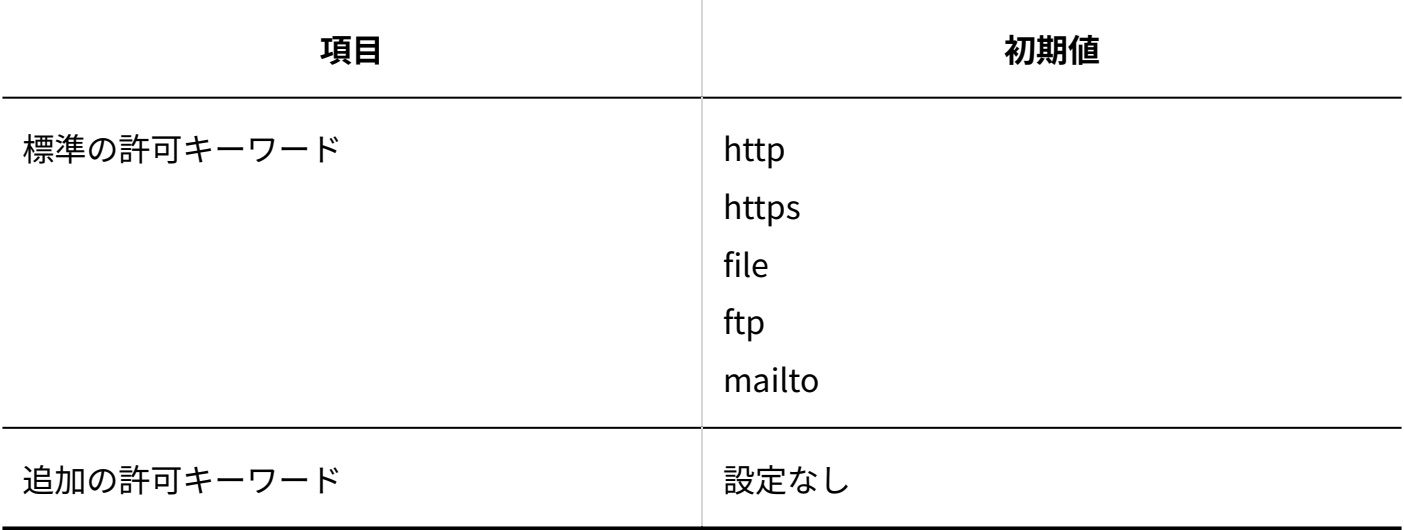

# 運用管理

**アプリの基本情報**

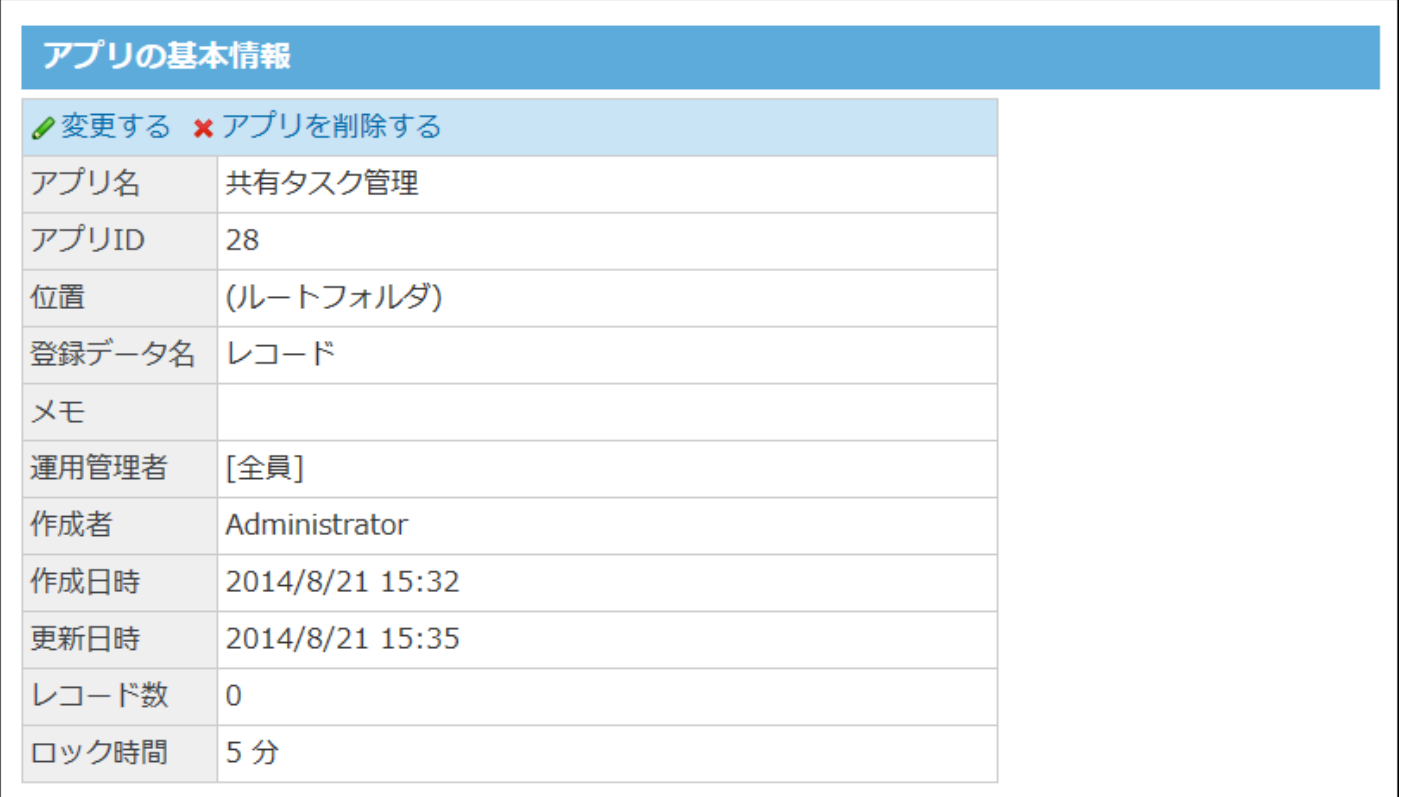

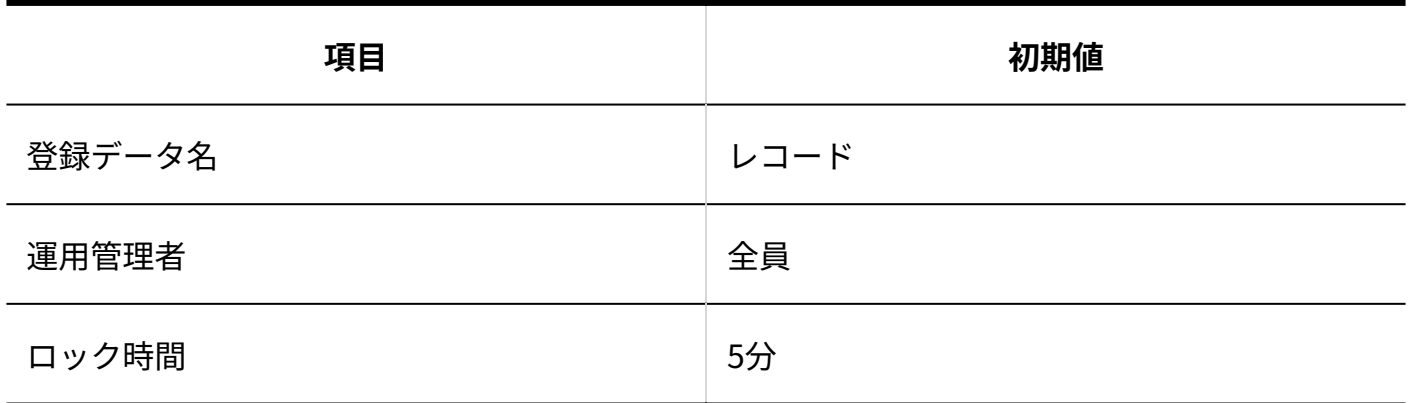

**項目**

ステータス管理機能が有効なアプリの場合を例に説明します。 すべての項目に対して、全員に閲覧・編集操作が許可されています。

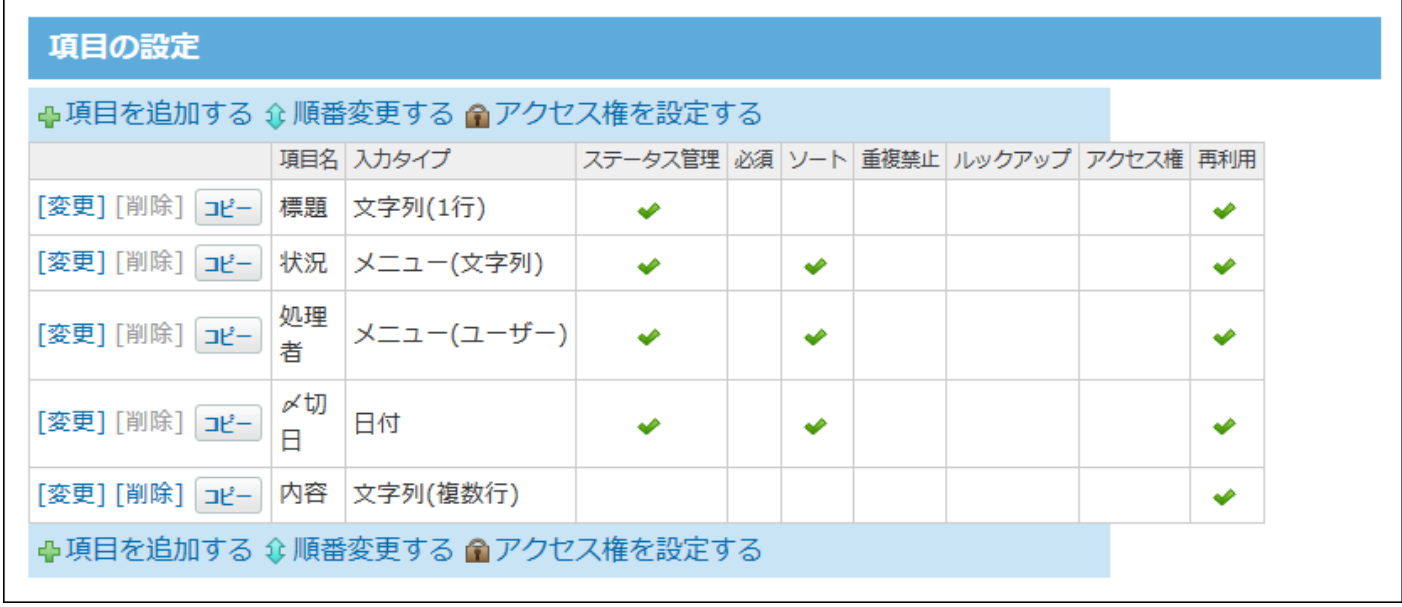

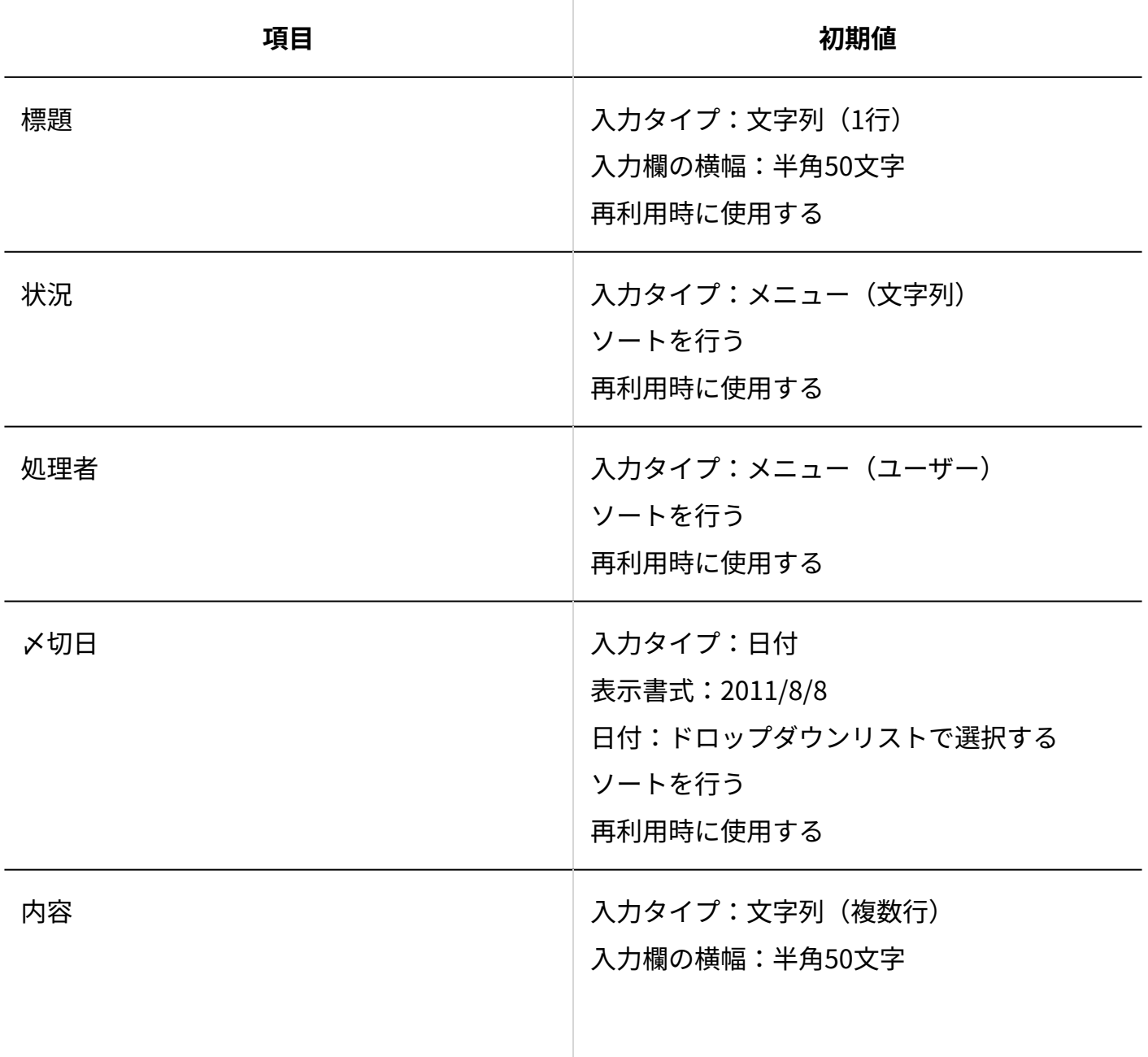

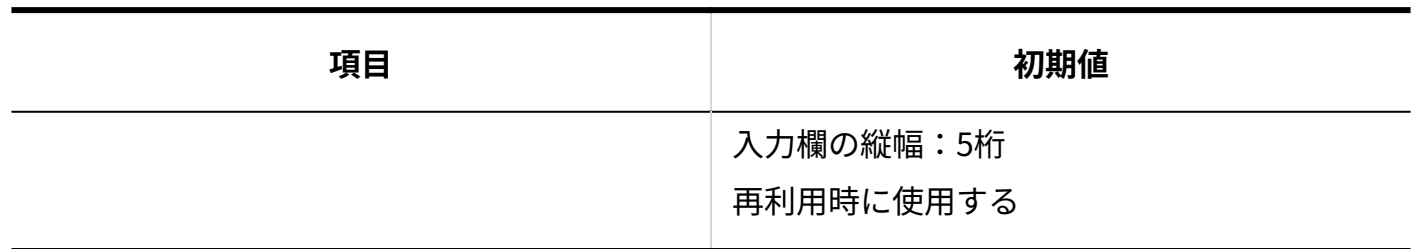

# **デザイン**

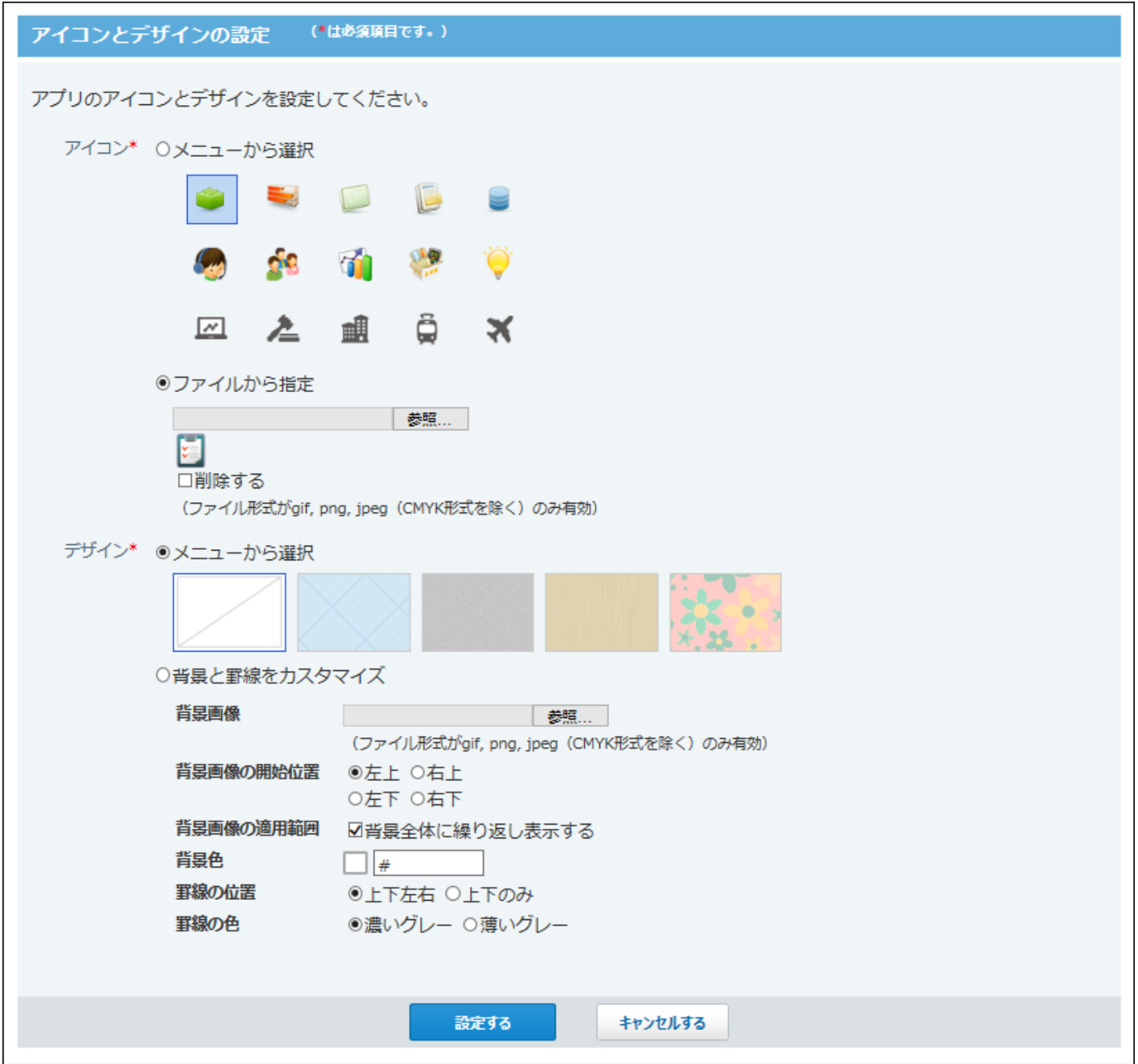

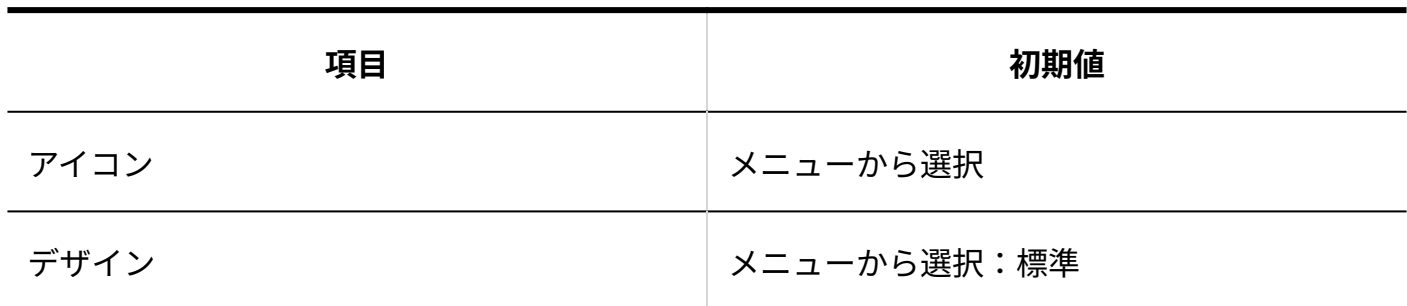

## **■ ステータス管理**

ステータス管理機能が有効なアプリにのみ表示されます。

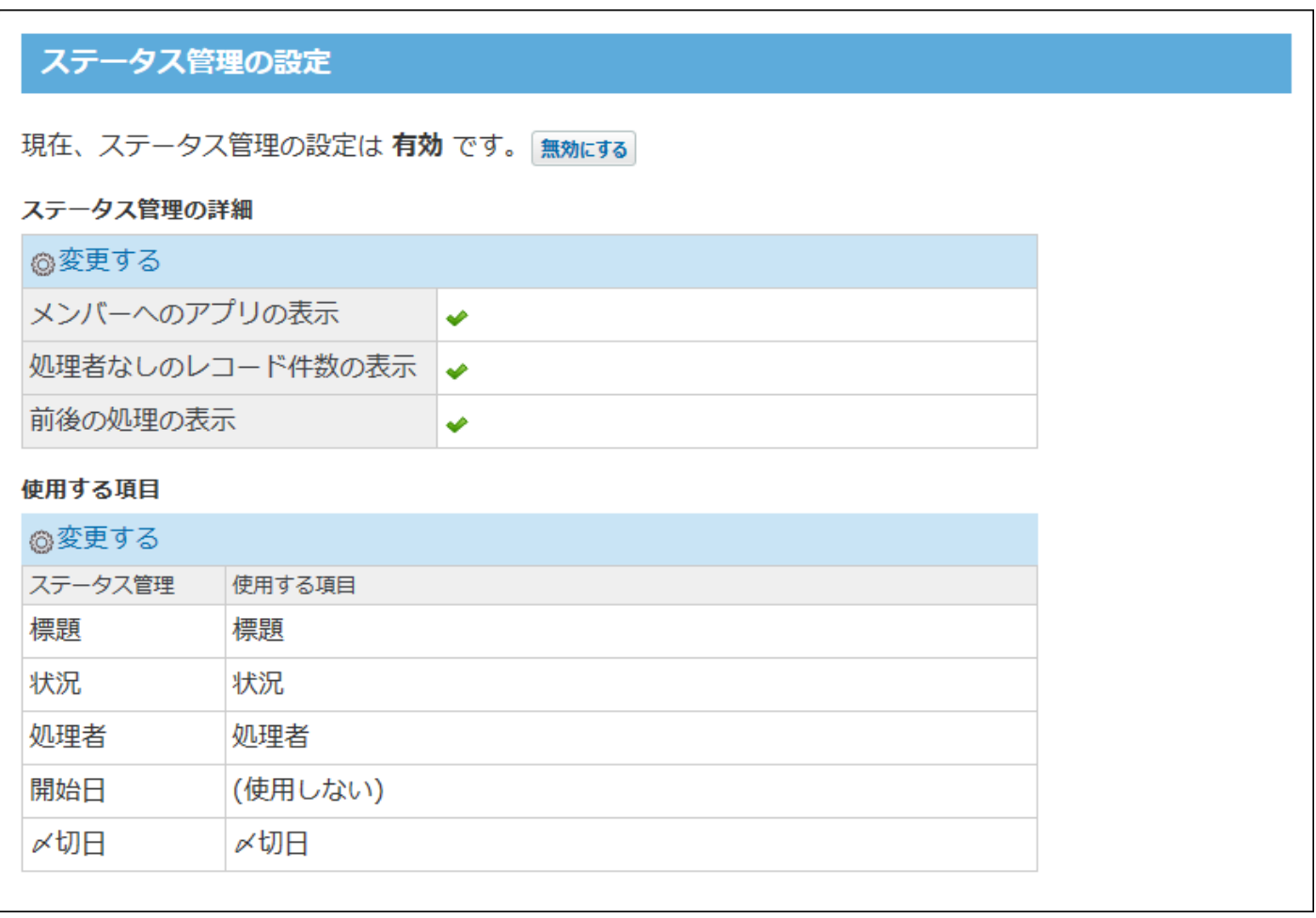

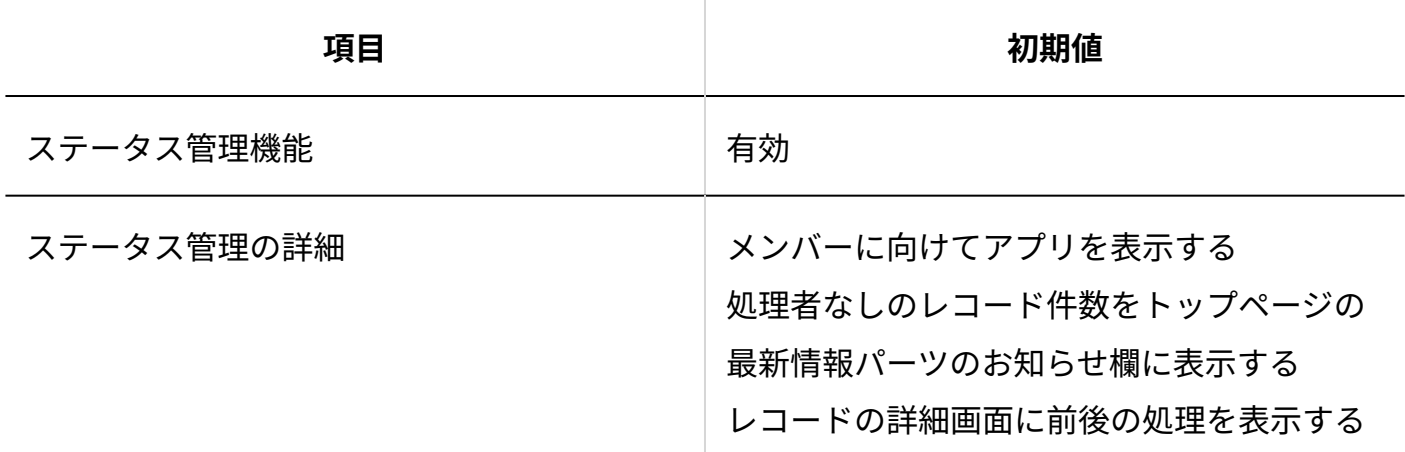

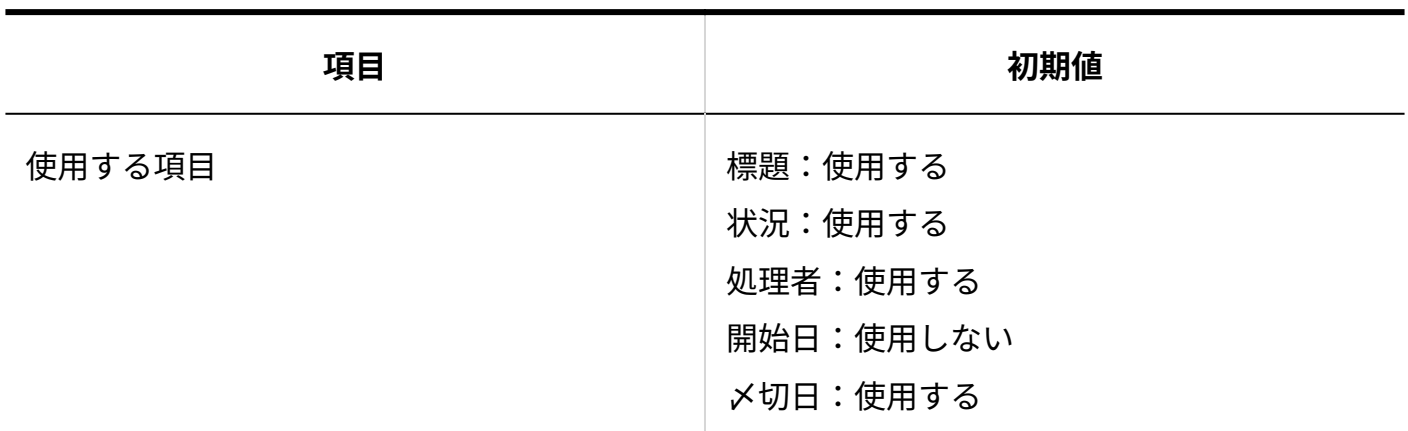

# **メンバー**

ステータス管理機能が有効なアプリにのみ表示されます。

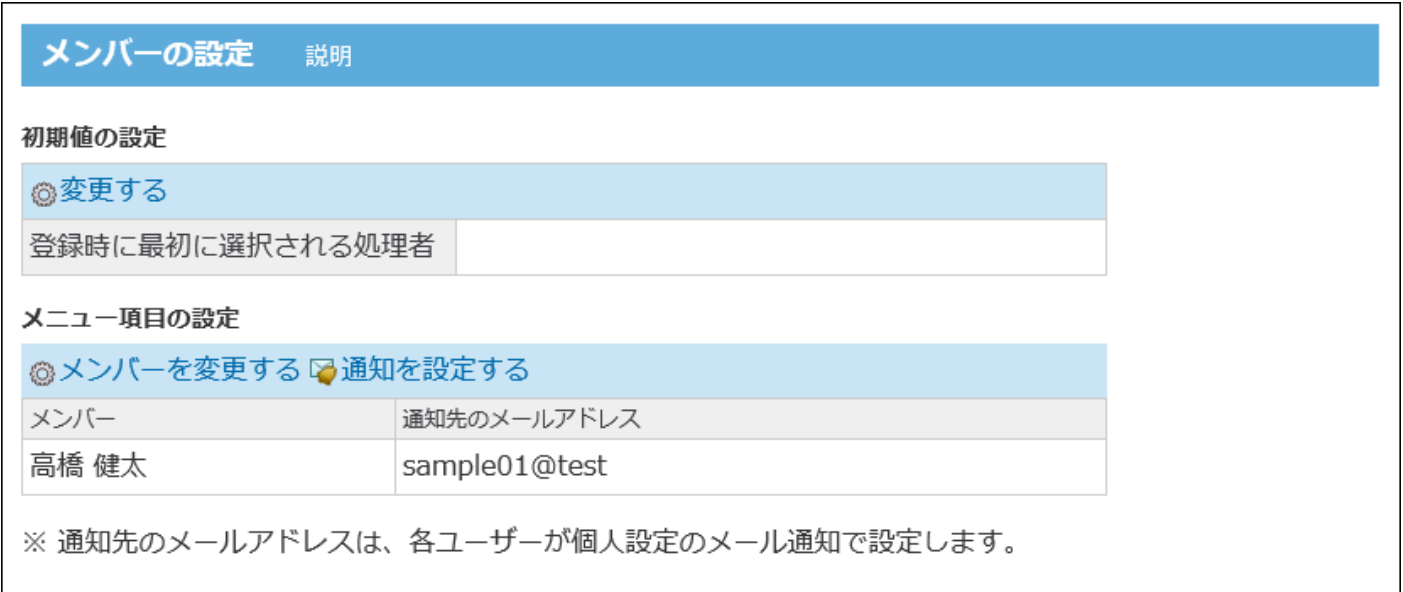

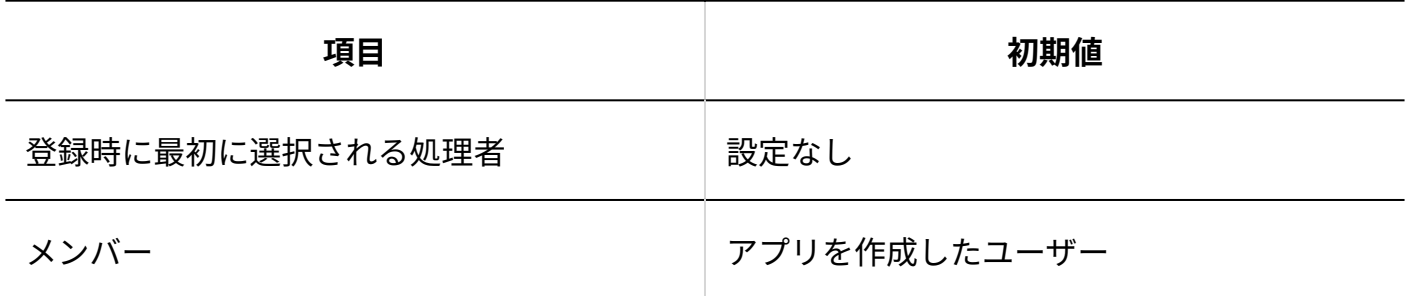

**状況**

ステータス管理機能が有効なアプリにのみ表示されます。

状況の設定 説明

初期値の設定

◎変更する

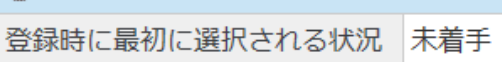

#### メニュー項目の設定

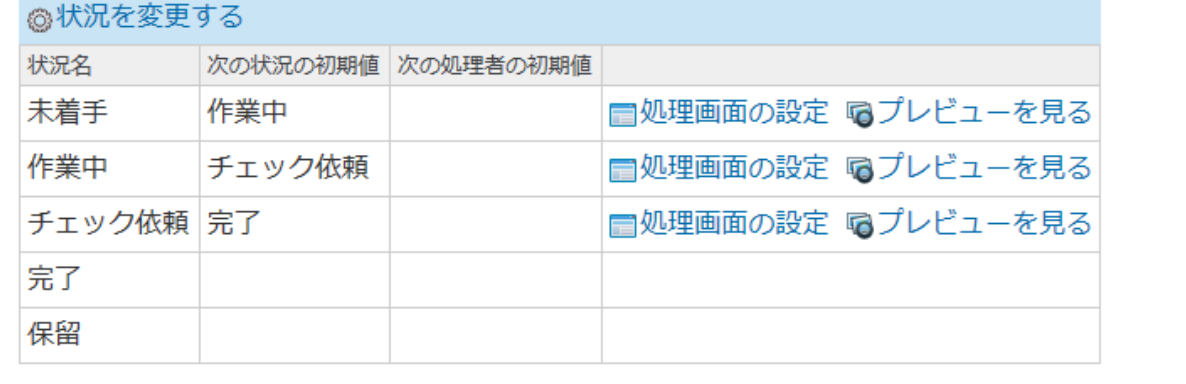

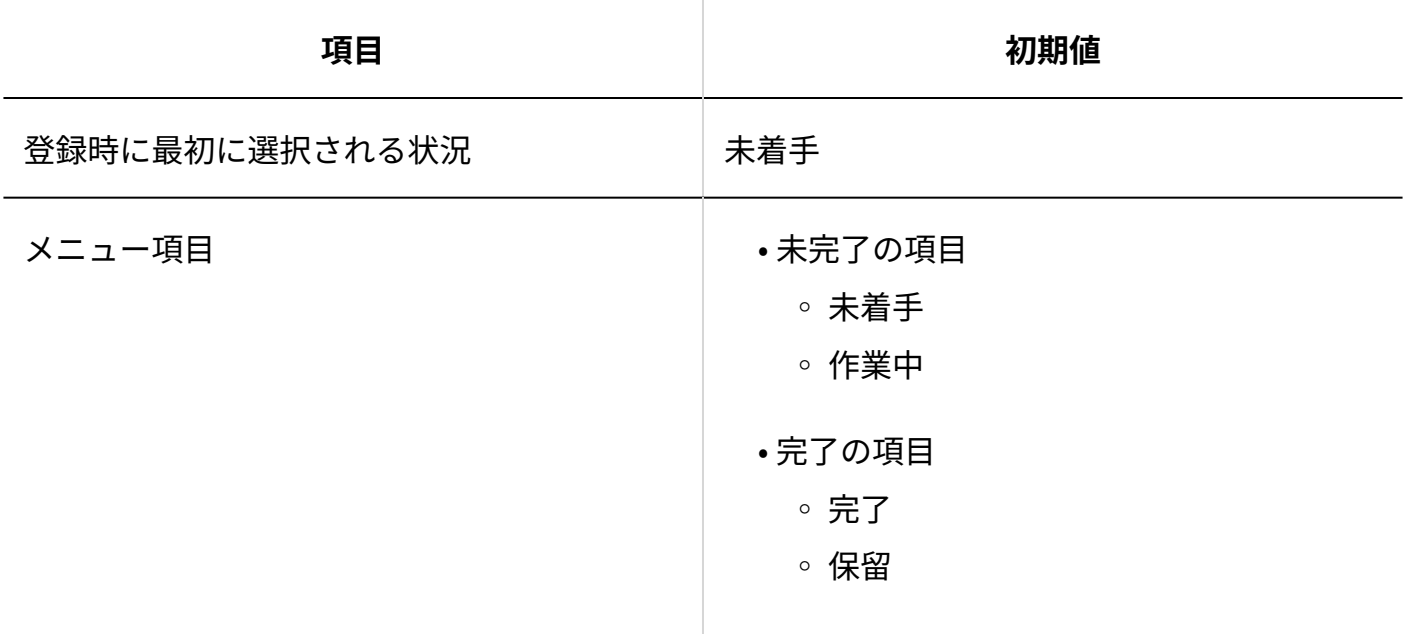

# **ビュー(一覧)**

(すべて)のビューに対して、全員が利用できるように設定されています。

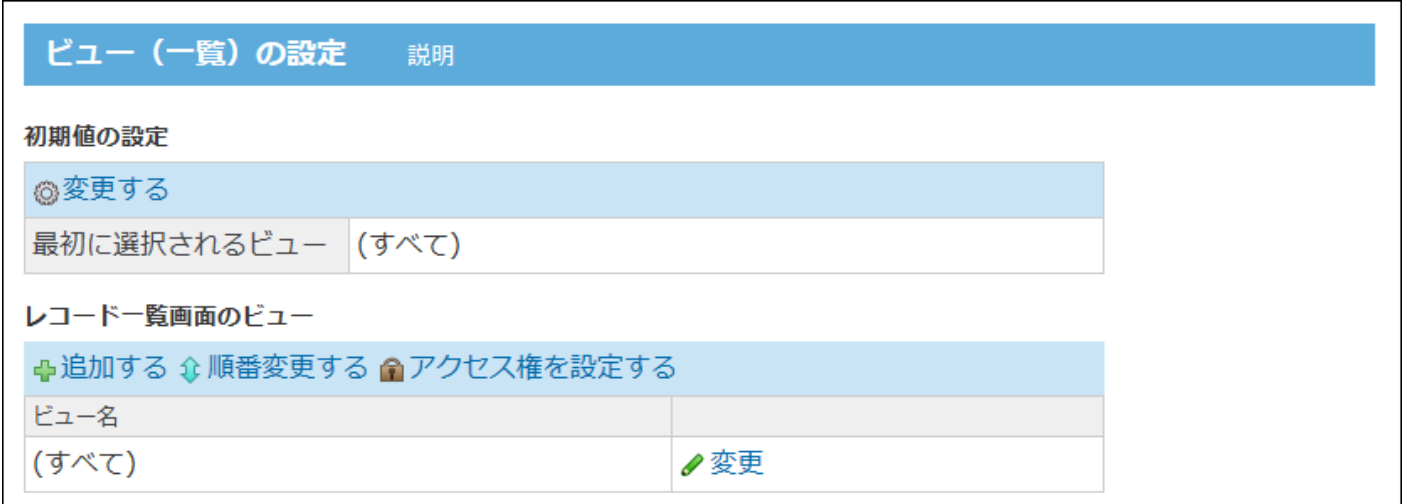

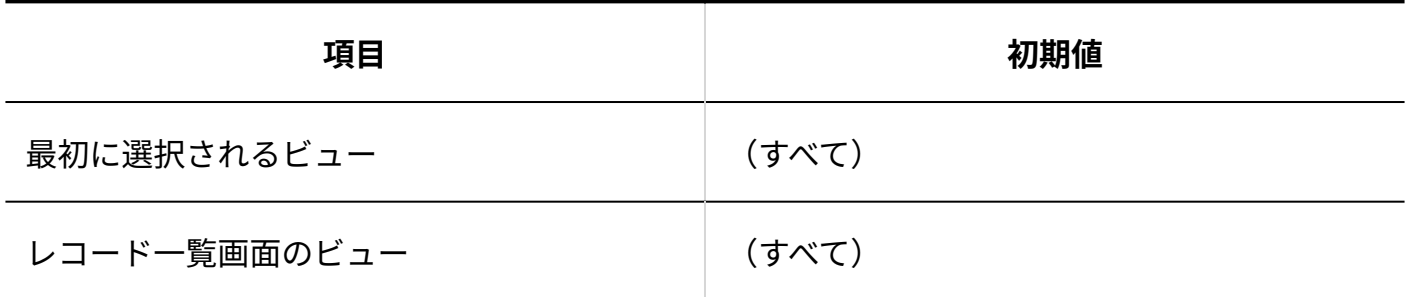

**ビュー(詳細・登録)**

(すべて)のビューに対して、全員が利用できるように設定されています。

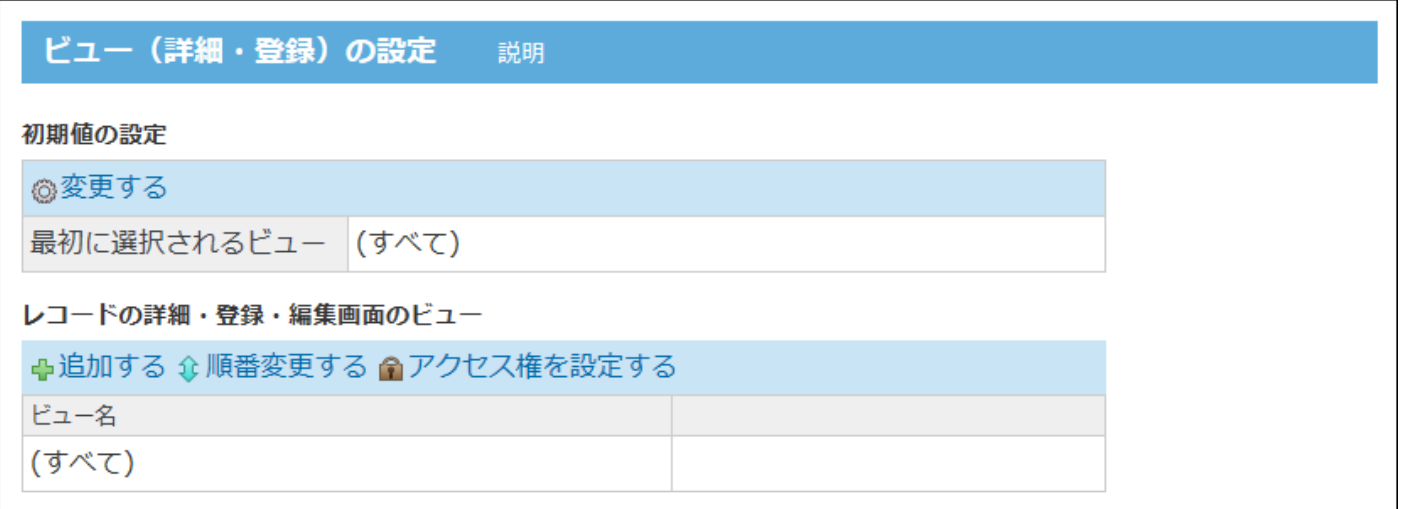

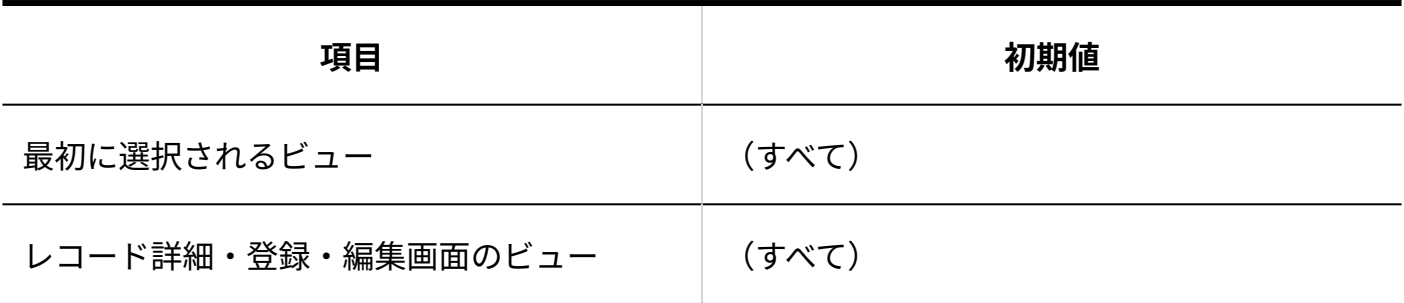

# **核り込み**

ステータス管理機能が有効なアプリの場合を例に説明します。

(すべて)、「自分が登録」の絞込に対して、全員が利用できるように設定されています。

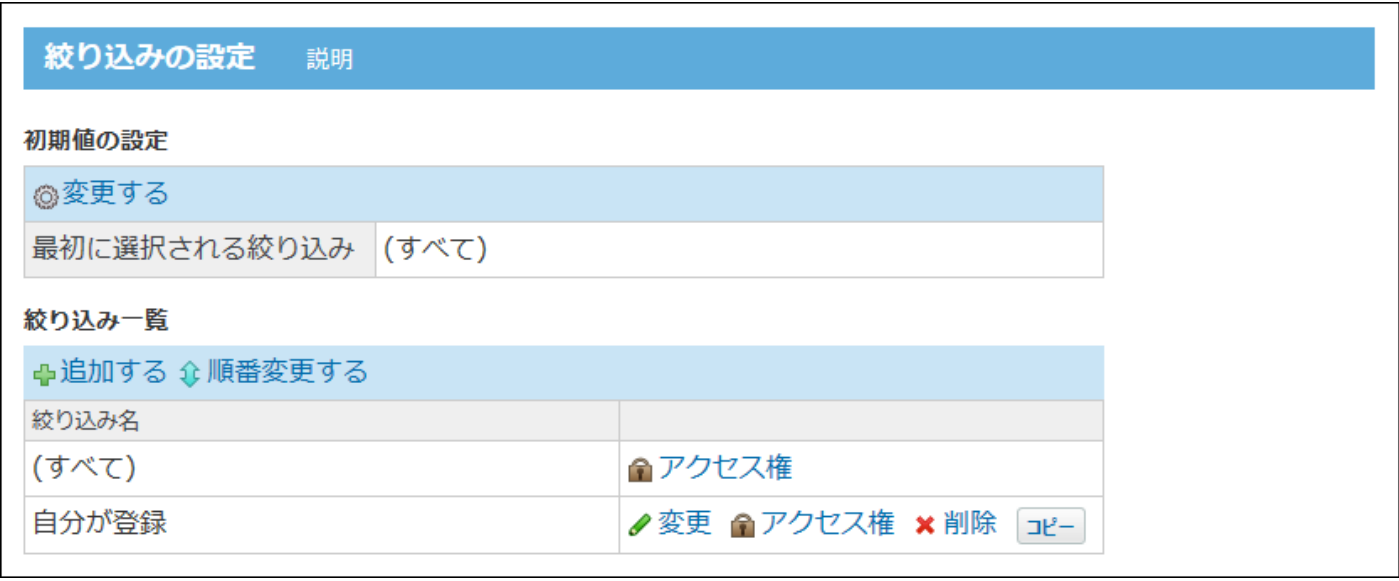

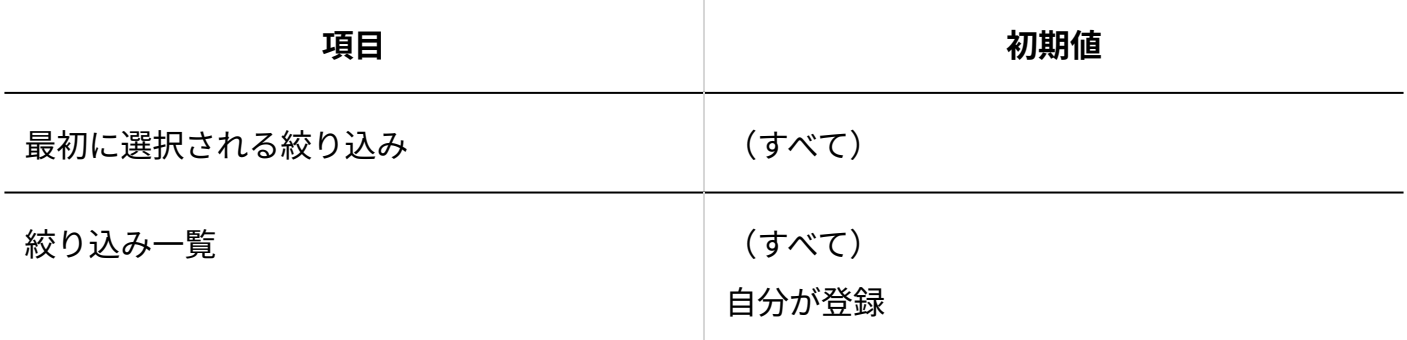

### **ソート**

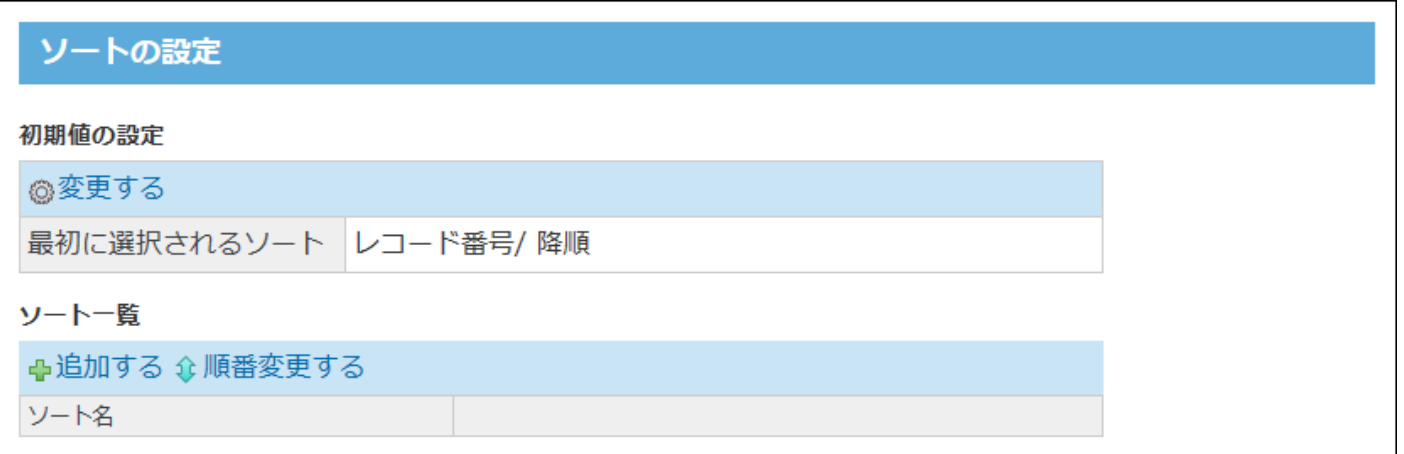

4 章 仕様

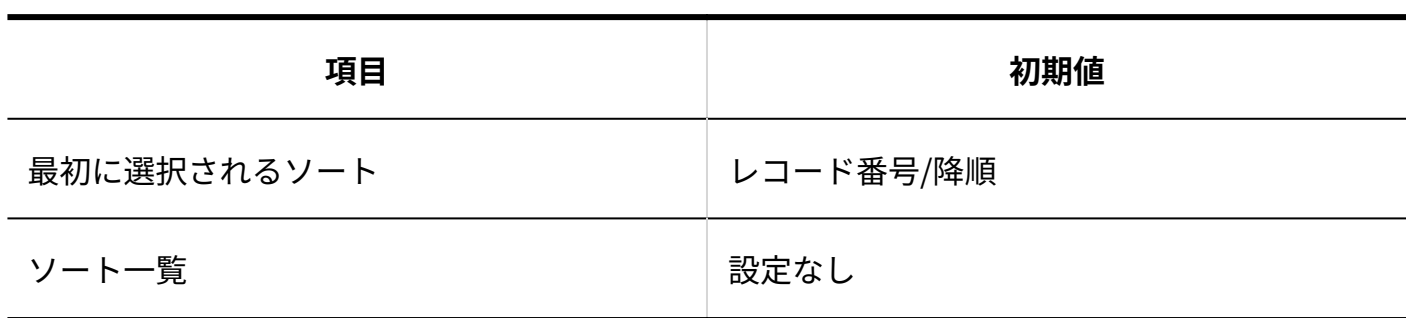

# **集計**

## ステータス管理機能が有効なアプリの場合を例に説明します。

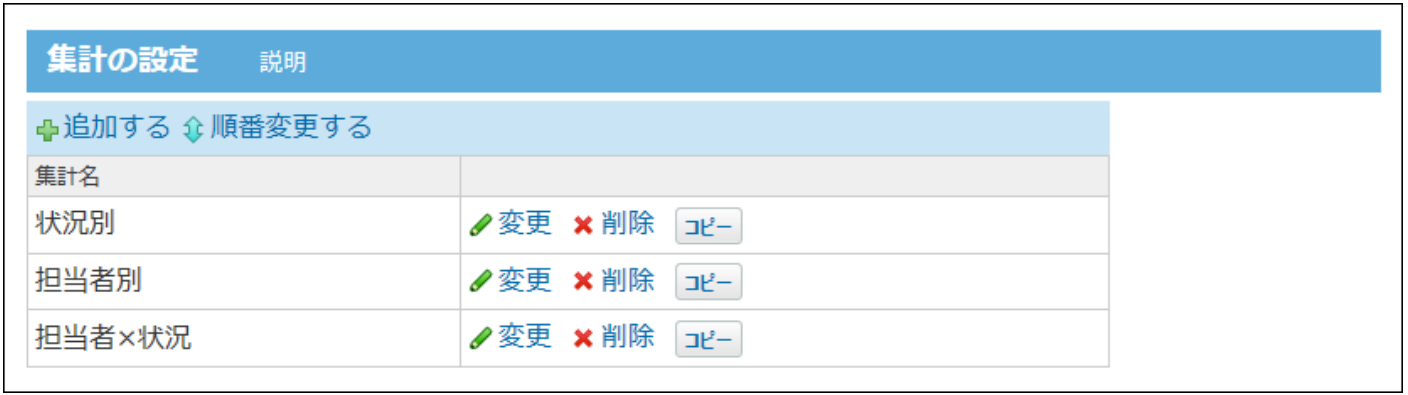

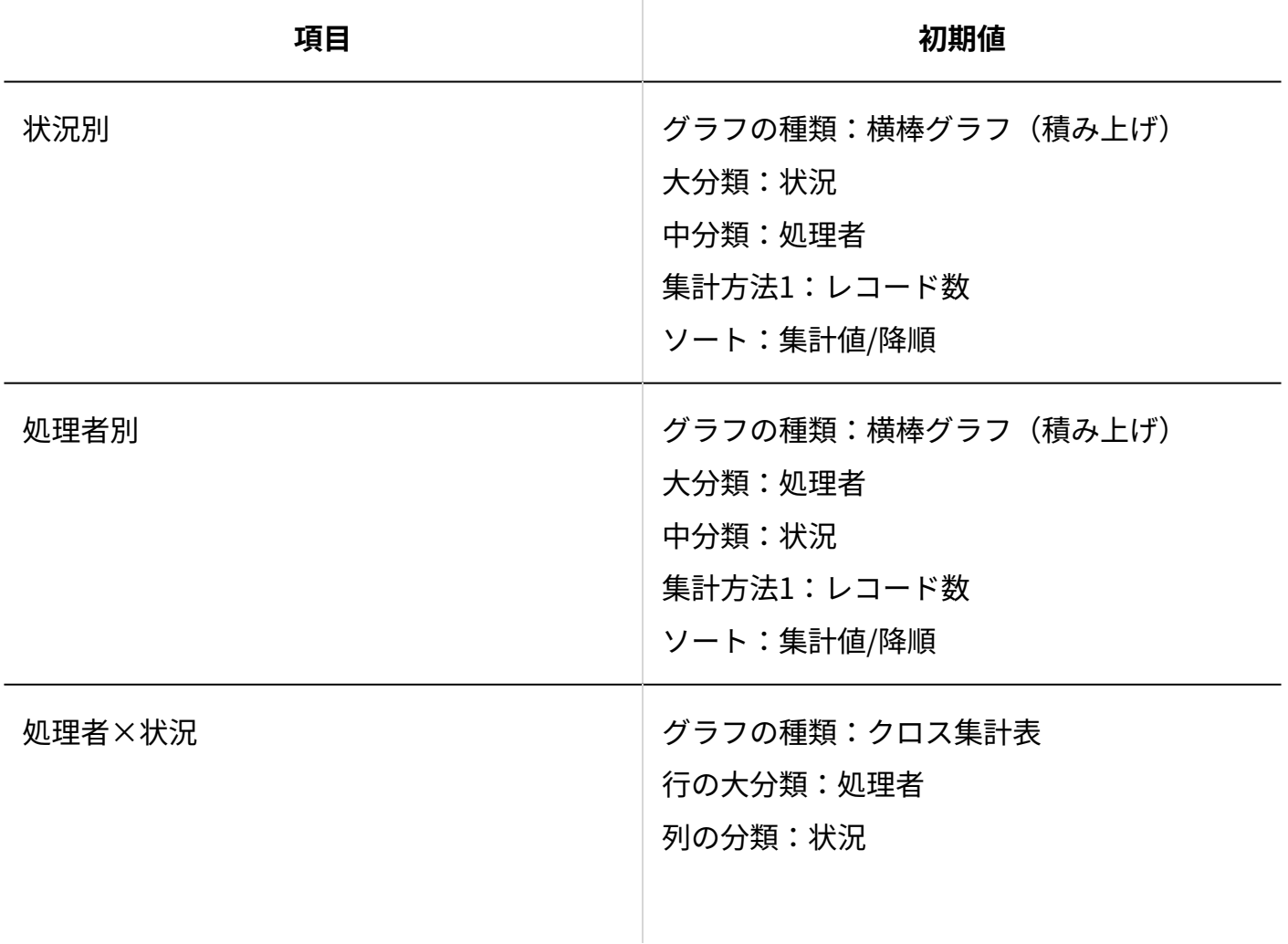

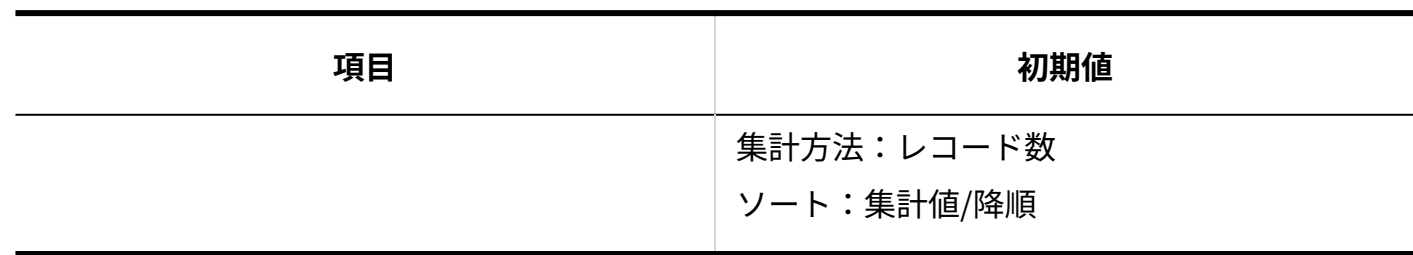

#### **表示するメニュー**

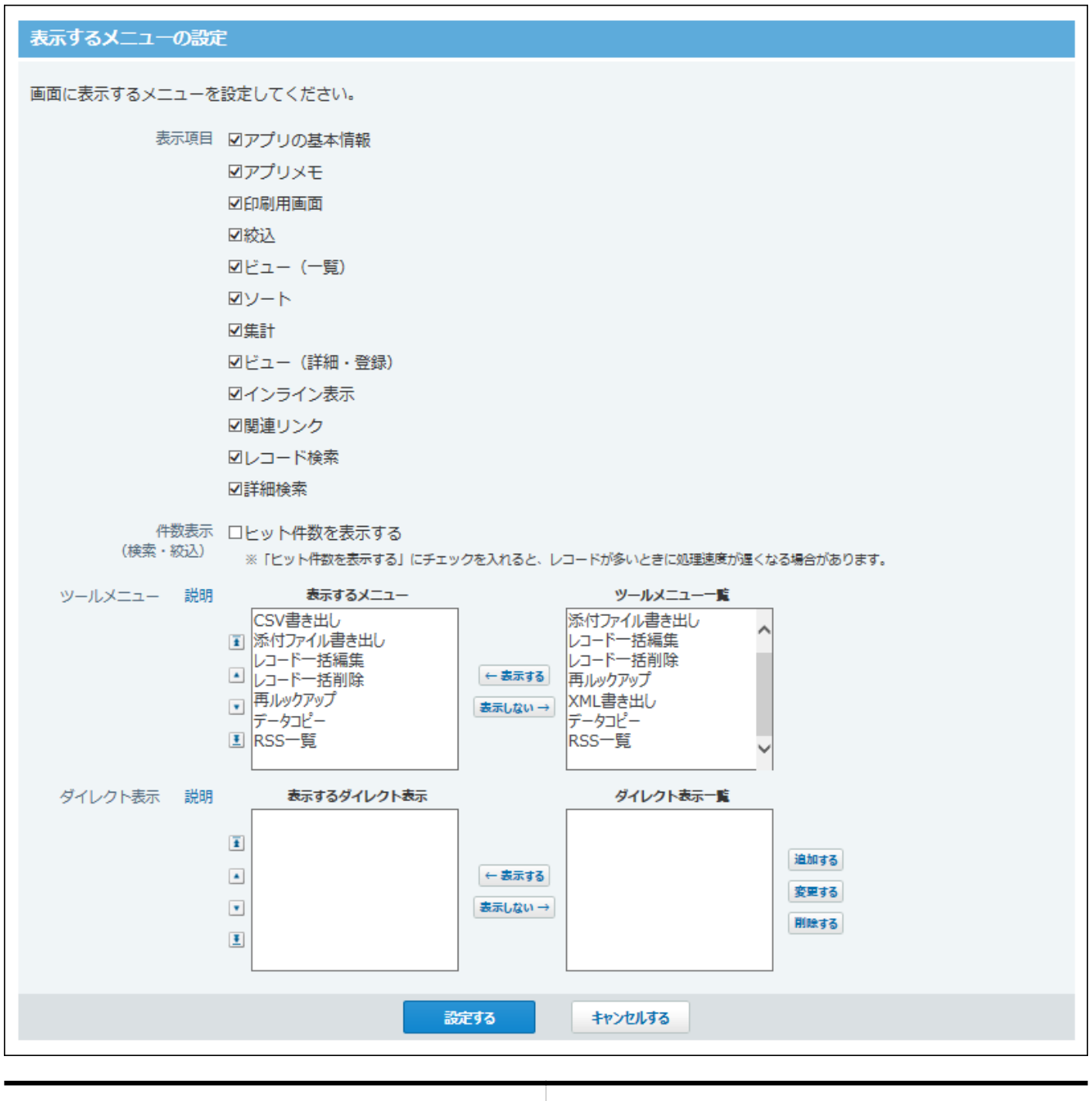

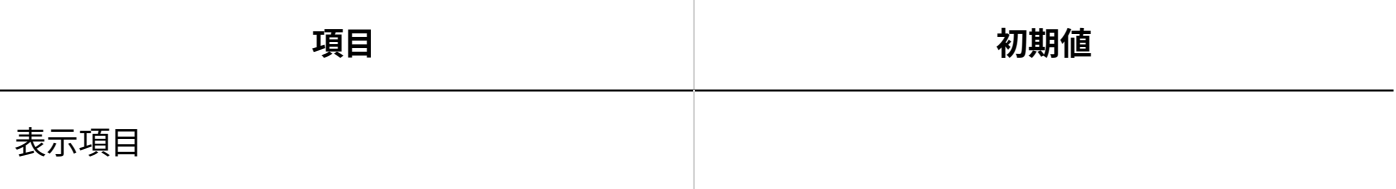

4 章 仕様

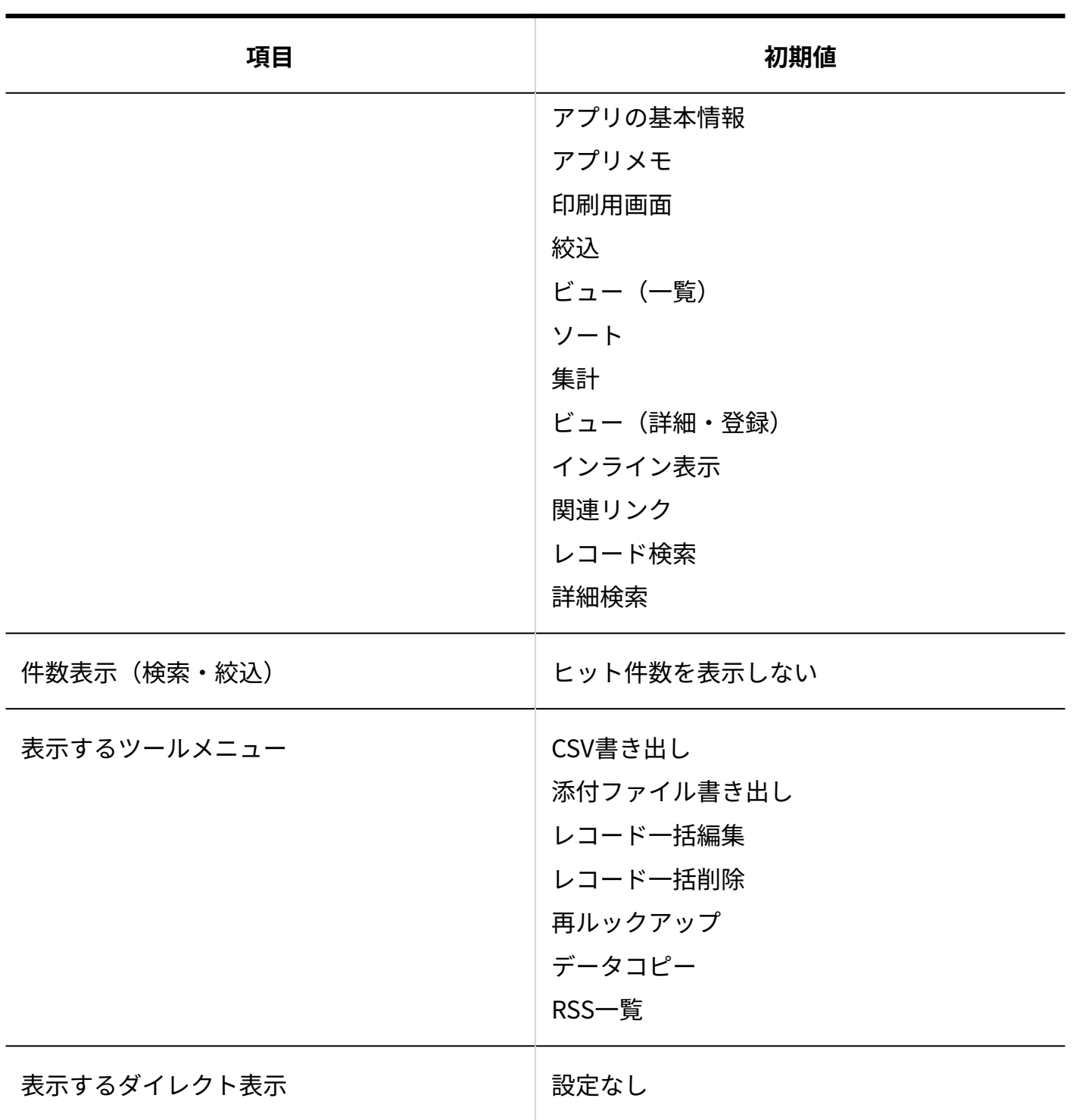

**最初に表示する画面**

### 最初に表示する画面の設定

画面を表示したときに、はじめに選択されるビューや絞込などの状態を設定します。

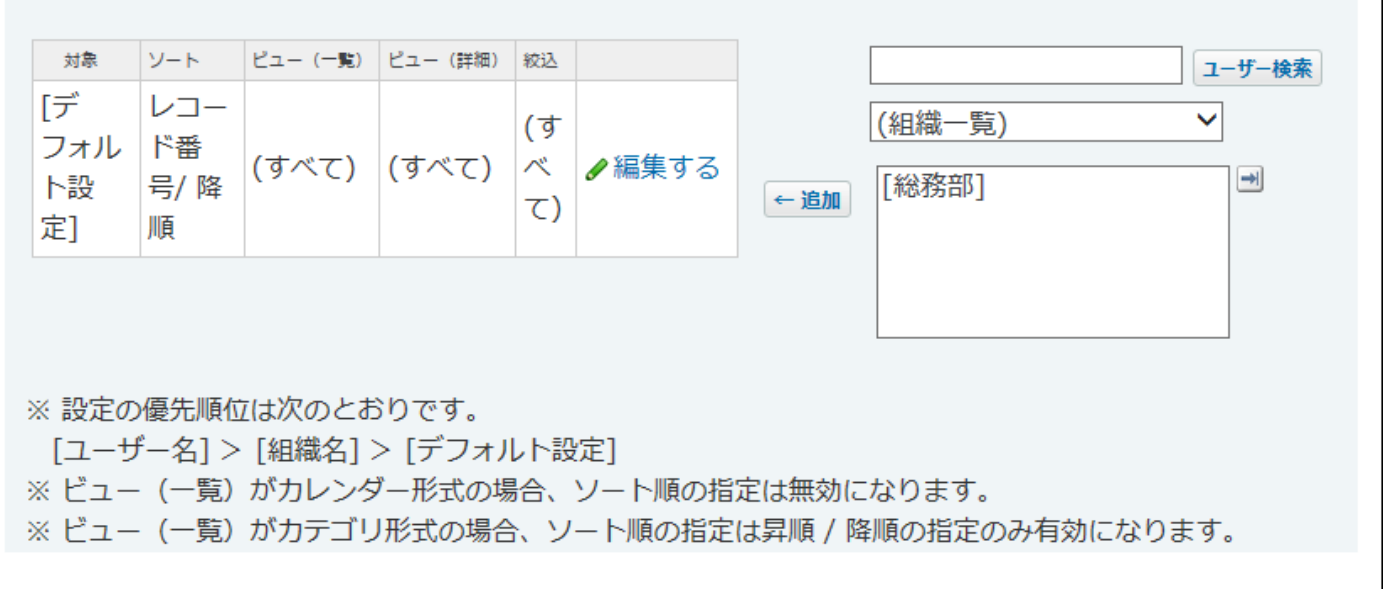

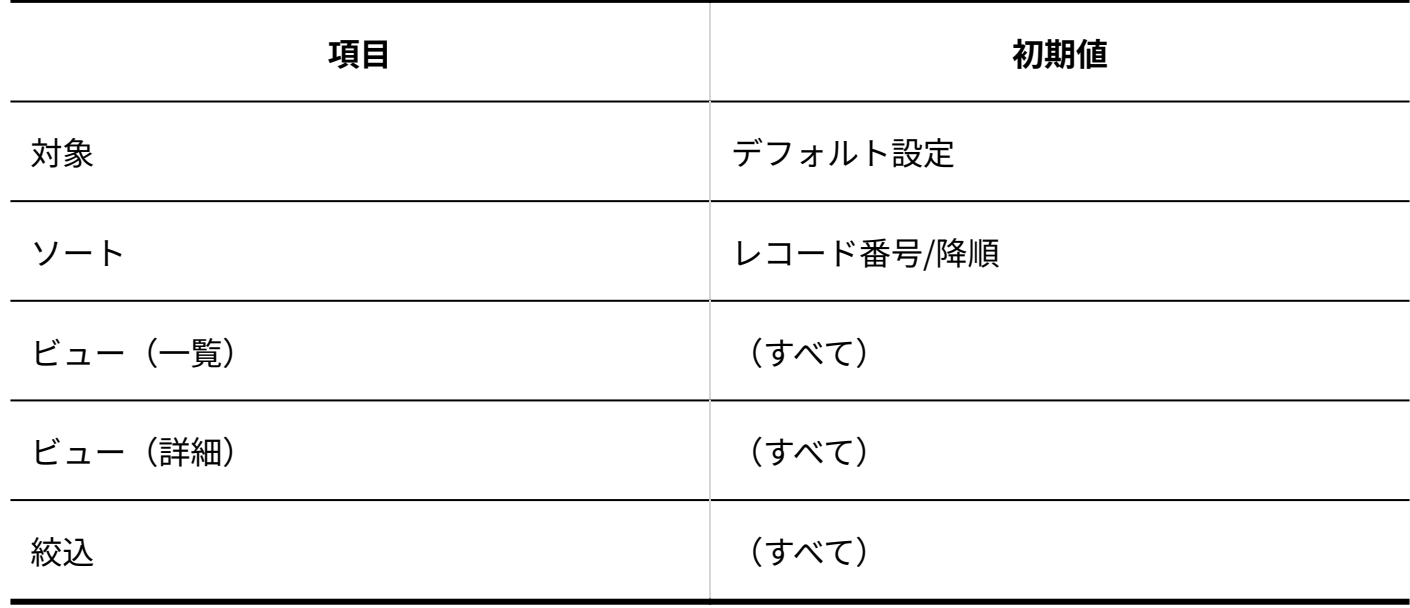

## **更新通知**

更新通知ステータス管理機能が有効なアプリの場合を例に説明します。

# 更新通知の設定 説明

現在、メール通知は無効です。再効にする ※ トップページでの通知は常に有効です。

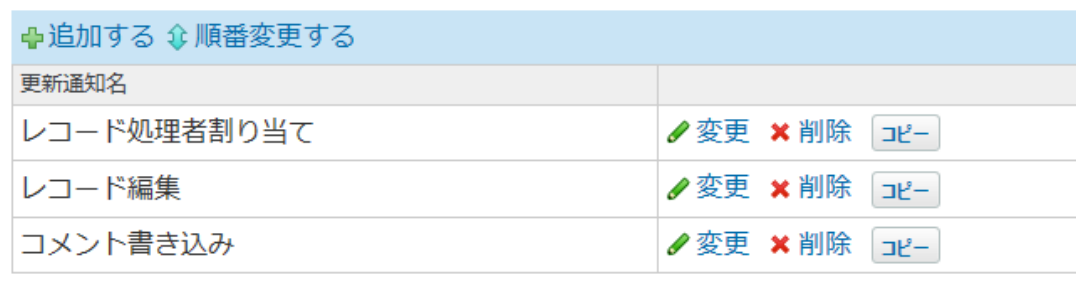

• メール通知の設定をCSVファイルへ書き出す

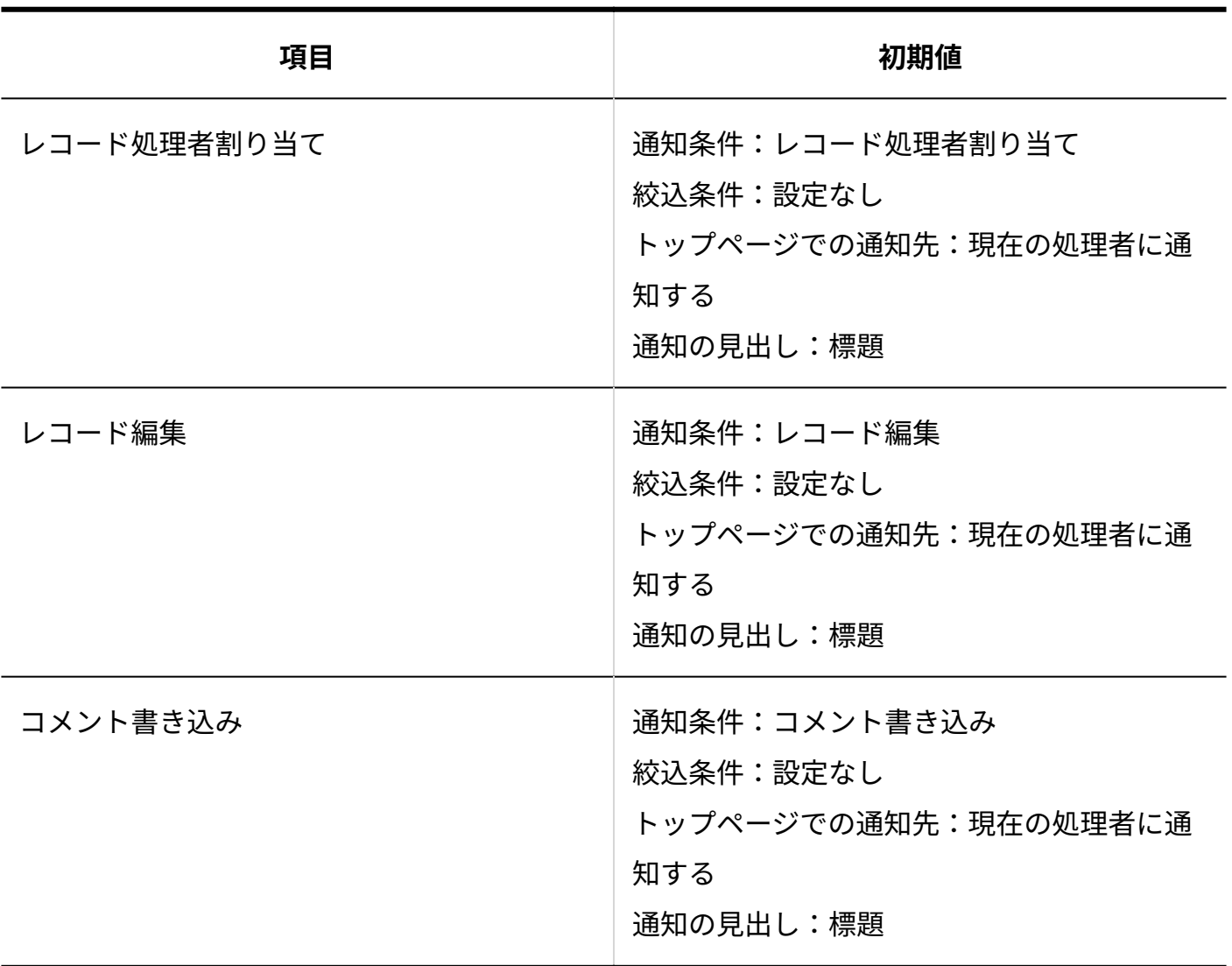

# **コメント**

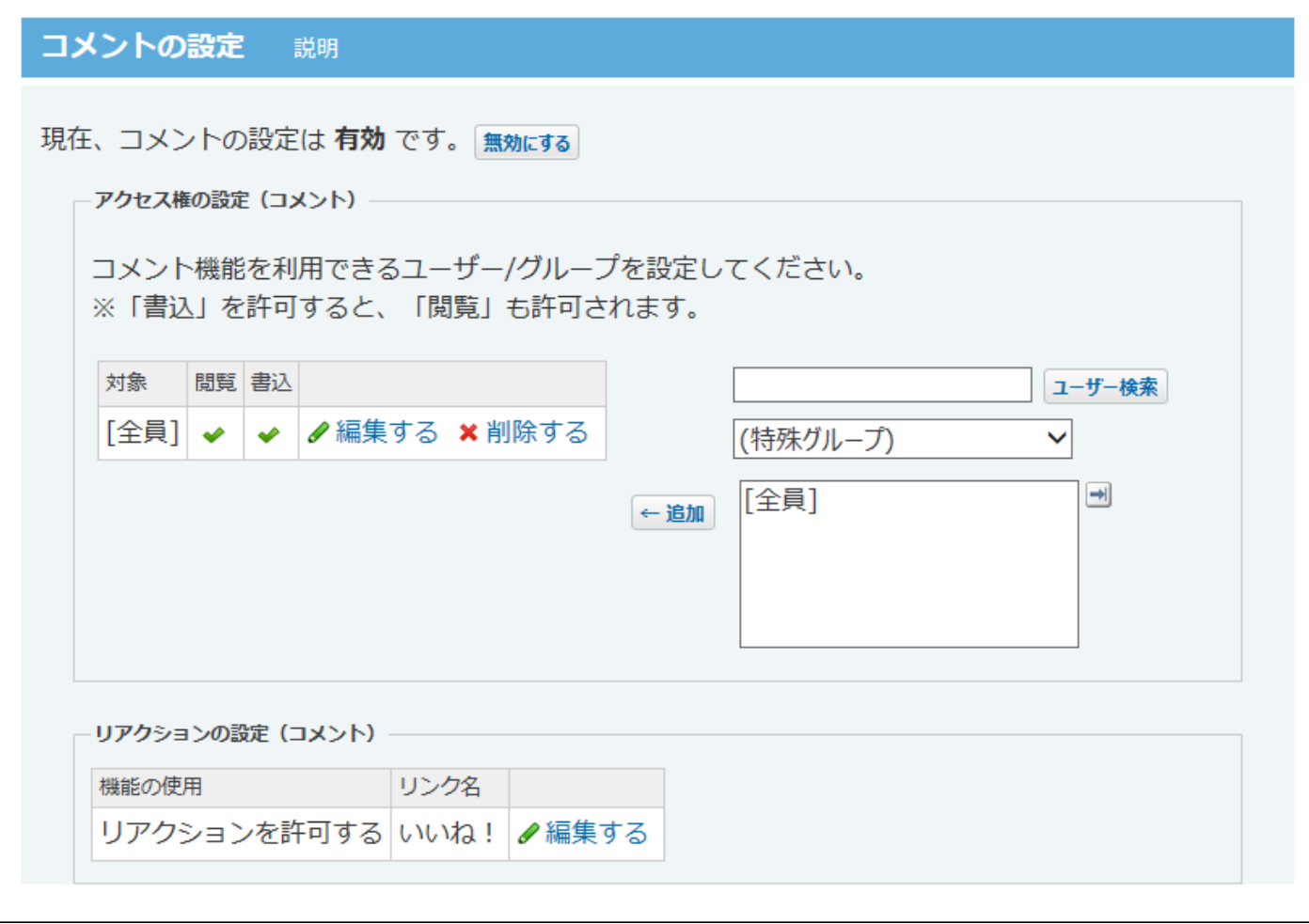

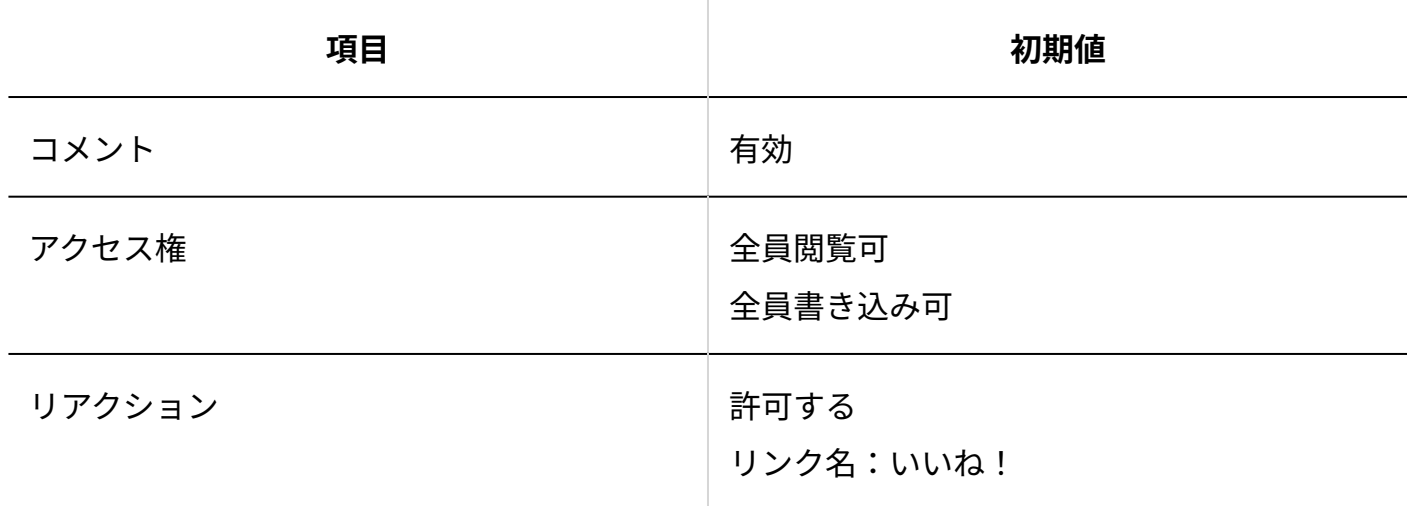

## **リレーション**

アプリ作成直後は、リレーションは設定されていません。

#### **メール読み込み**

アプリ作成直後は、メール読み込みは設定されていません。

## **データコピー**

アプリ作成直後は、データコピーは設定されていません。

### **RSS通知**

アプリ作成直後は、RSS通知は設定されていません。

# **■関連リンク**

アプリ作成直後は、関連リンクは設定されていません。

### **■アプリのアクセス権**

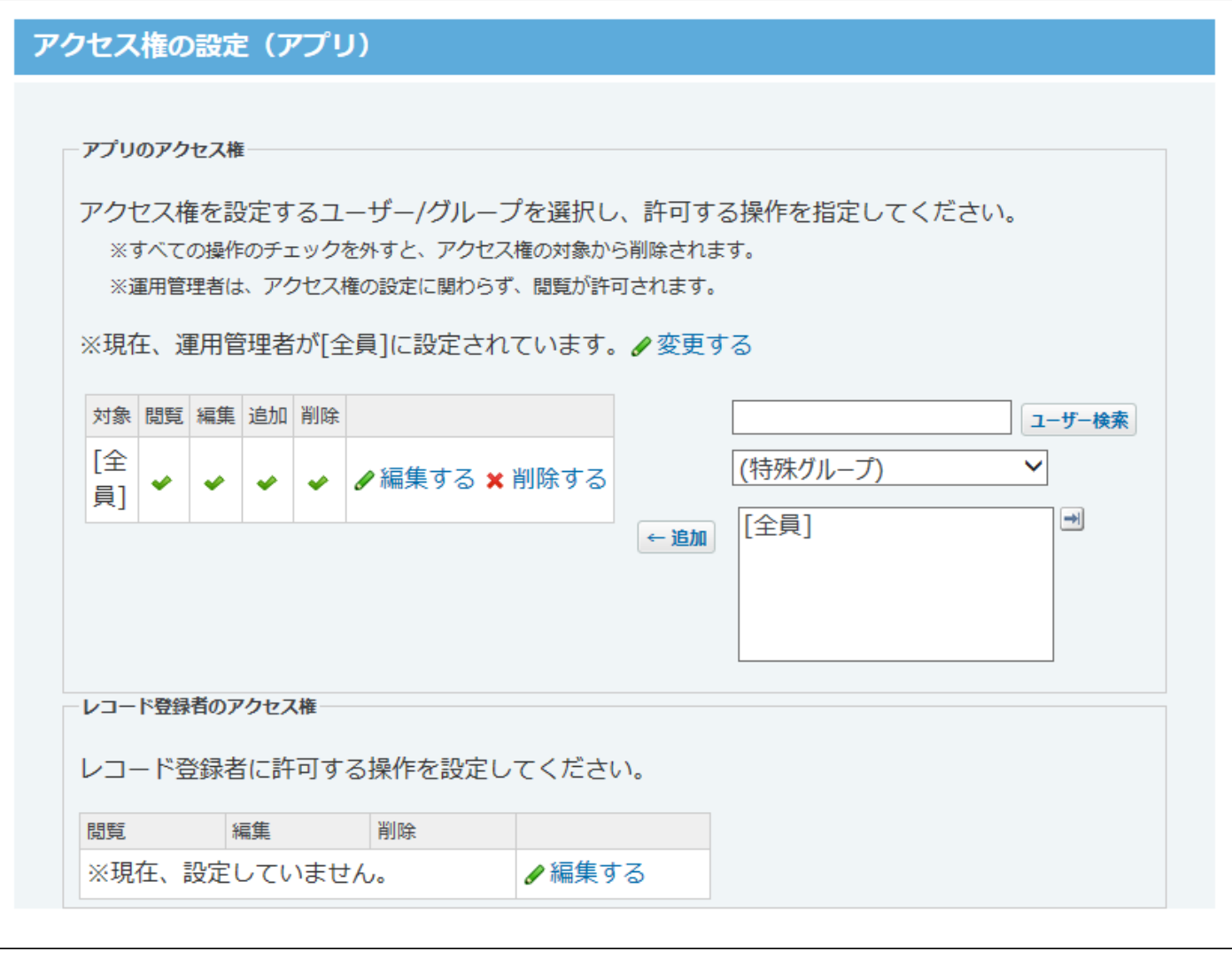

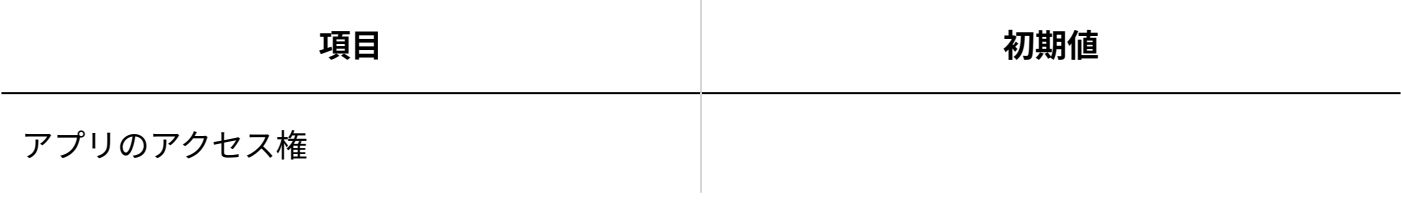

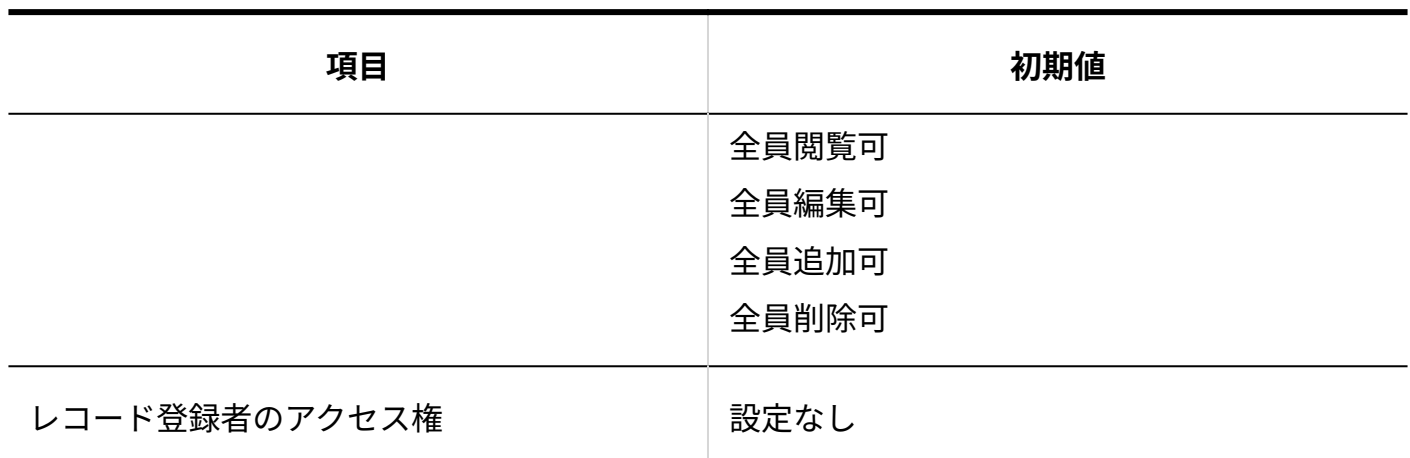

#### **ツールメニュー**

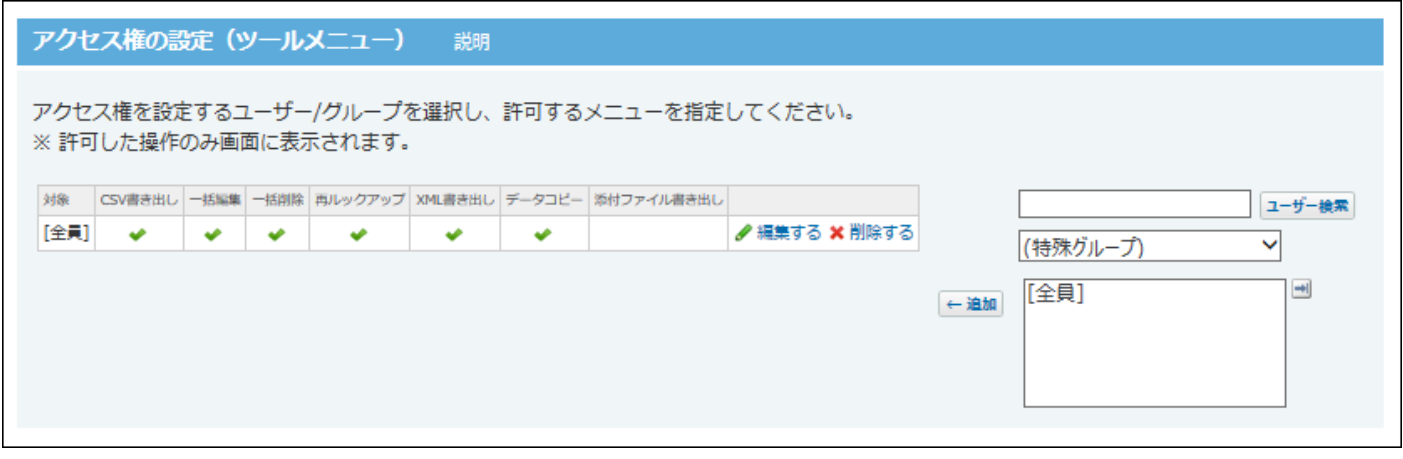

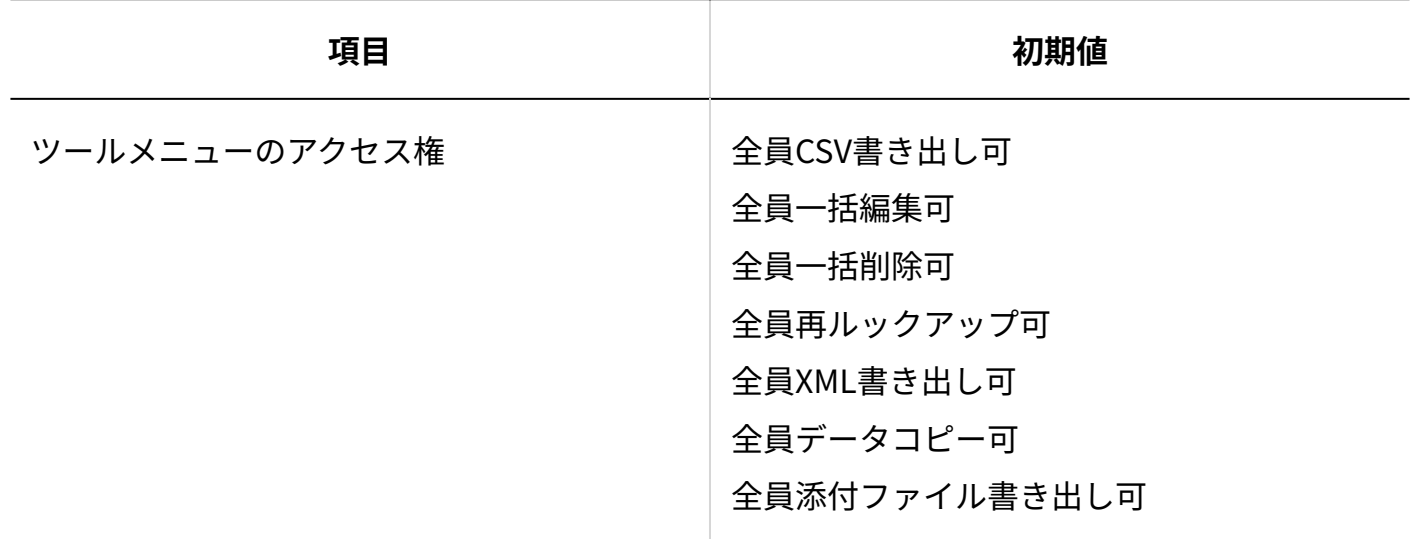

## **■ログ**

アプリ作成直後は、ログの保存操作、付加情報は設定されていません。

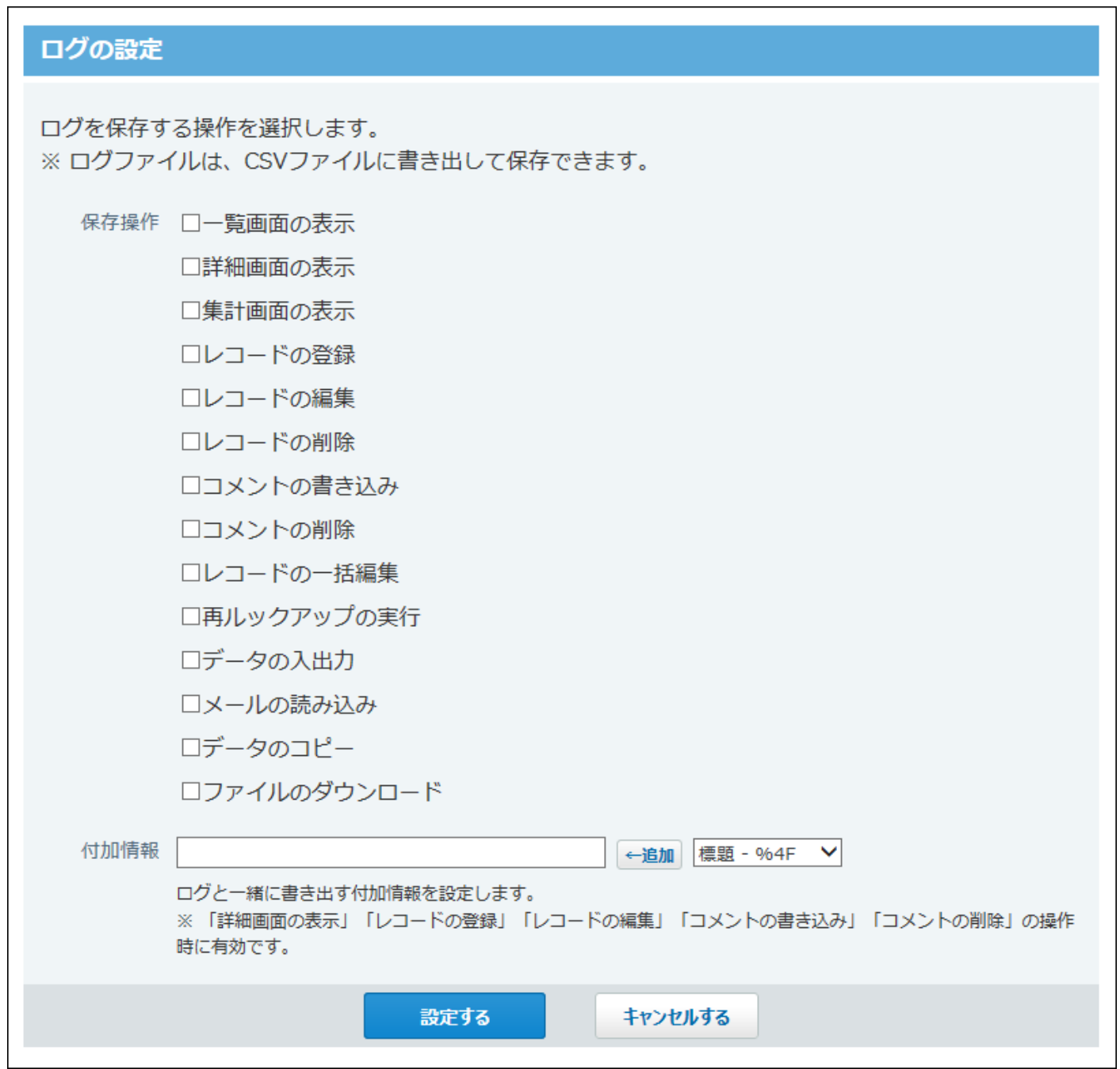

 $\overline{\mathsf{L}}$ 

# 5 章 保守

データのバックアップや、ログの管理など、サイボウズ Office 10の保守に関する説明をします。

## **関連ページ**

- <u>• [バックアップ\(1047ページ\)](#page-1046-0)</u>
- <u>•[リストア\(1051ページ\)](#page-1050-0)</u>
- <u>[アクセスログの管理\(1072ページ\)](#page-1071-0)</u>

# <span id="page-1028-0"></span>5.1. システムタスクの設定

システムタスクは、サイボウズ Office 10のシステムが指定する時間に実行する作業(タスク)で す。

サイボウズ Office 10では、次の作業をシステムタスクとして実行できます。 初期設定では、無効に設定されています。

#### **データ最適化:** •

肥大化したodbxファイルとdbmxファイルを整理し、サイボウズ Office 10の処理速度を改善 します。

次のファイルを最適化します。

- (データディレクトリ)/cb5/data配下の全odbxファイル
- (データディレクトリ)/cb5/data/db配下の全dbmxファイル ٬

**バックアップ:** •

次のファイルをバックアップデータとして保存します。

◦ (データディレクトリ)/cb5/data 「/cb5/data/db」もバックアップの対象に含まれます。 ◦ (データディレクトリ)/cb5/file

#### **補足**

- システムタスクを利用するには、継続サービスライセンスが必要です。 •
- 次のデータは、システムタスクの処理ではバックアップされません。 手動でバックアップしてください。
	- ロギングで出力したログデータ:(データディレクトリ)/cb5/log
	- 使用しているアプリケーションの情報:(データディレクトリ)/cb5/module
- システムタスクが利用できない場合は、必要に応じて、手動でバックアップやデータベー スの最適化を行います。 手動での操作についての詳細は、次のページを参照してください。 [データベースの最適化\(1062ページ\)](#page-1061-0) [バックアップ\(1047ページ\)](#page-1046-0)

# 5.1.1. タスクの実行前に確認すること

次の注意点を確認してから、システムタスクの開始時刻や条件などを設定してください。

#### **レンステムタスクの実行**

- システムタスクの実行中は、自動的にメンテナンス時間が設定されます。また、システムタ スクの処理が完了すると、メンテナンス時間は解除されます。
- システムタスクの実行中にサイボウズ Office 10にアクセスすると「エラー番号:10105 0:00 ~0:00までメンテナンス中です。」というメンテナンス画面が表示されます。メンテナンス画 面に、システムタスクの設定時刻は表示されません。

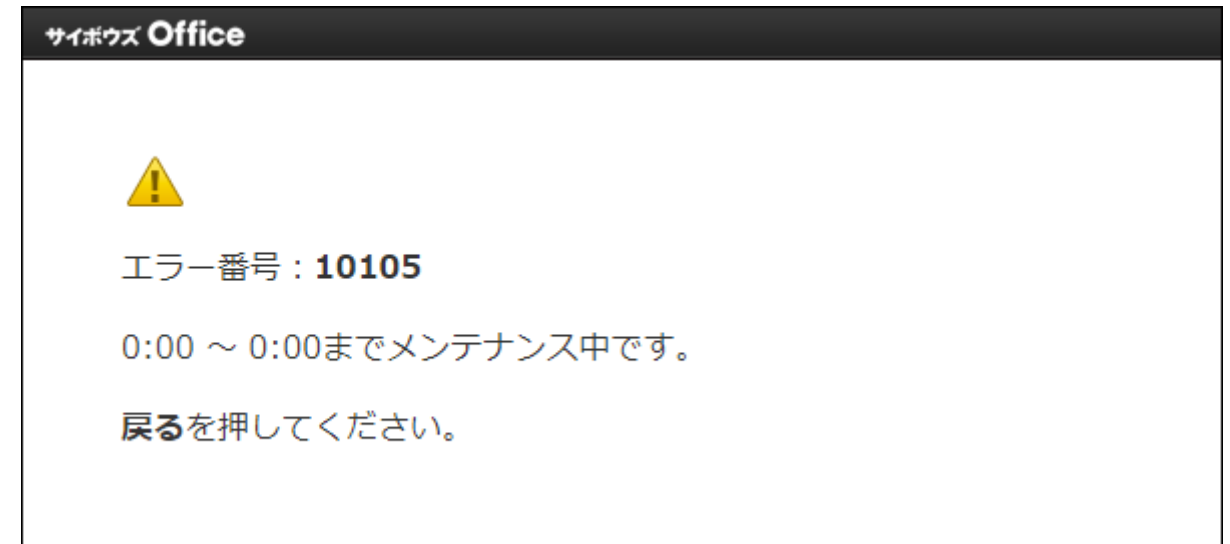

- システムタスクの処理に掛かる時間は、お使いのサイボウズ Office 10によって異なります。 データ量が多い場合、最適化やバックアップに時間が掛かります。
- システムタスクは、サーバーの日時に沿って実行されます。タスクの実行中にサーバーの日 付を変更すると、次回以降にシステムタスクが起動しなくなる恐れがあります。

### **システムタスクの開始時刻について**

システムタスクの開始時間が、ほかの操作で設定しているメンテナンス時間に重複すると、 • システムタスクは起動しません。システムタスクの開始時間は、必ずメンテナンス時間外に 設定してください。

設定方法は[、メンテナンス時間の設定\(1042ページ\)](#page-1041-0)を参照してください。

• システムタスクを利用したデータベースの最適化とデータのバックアップは、同時に実行で きません。この2つのシステムタスクの開始時刻は、重複しないように設定してください。

### **システムタスクの終了時刻について**

- システムタスクの終了時刻を設定すると、処理が終了していなくても、終了時刻になると処 理が中断されます。
- 処理が完了または中断されると、メンテナンス時間が解除されます。 •

# 5.1.2. タスク内容の変更

システムタスクを実行する頻度や開始時刻などを設定します。 設定内容は、データベースの最適化とバックアップで異なります。

データベース最適化の場合

システムタスクとして、データベースを最適化する際に必要な情報を設定します。

**ヘッダーの右側の歯車アイコンをクリックします。 1.** 

**[システム設定]をクリックします。 2.** 

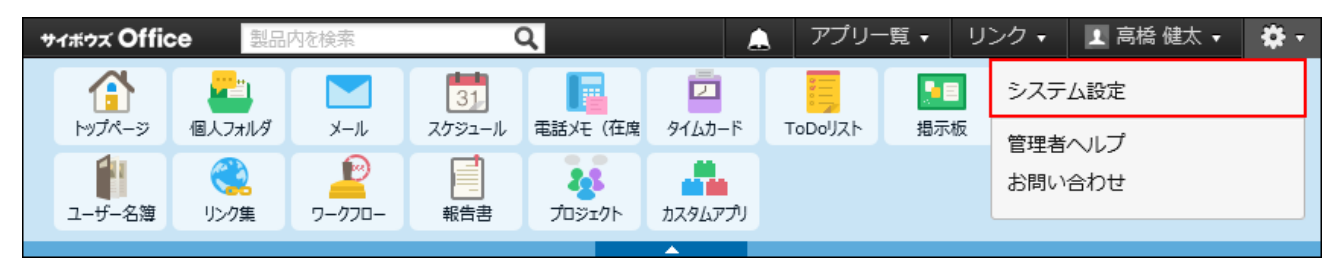

システム管理用パスワードを設定している場合は、パスワードを入力し、[OK]をクリック します。

- **[+]詳細設定を開く をクリックします。 3.**
- **4. 「運用管理」セクションの システムタスク をクリックします。**
- **タスク一覧 をクリックします。 5.**
- **「データベースの最適化」の 変更する をクリックします。 6.**
- **タスクを実行する頻度を選択します。 7.** 
	- 実行しない •
	- 毎日 •
	- •毎週

毎週を選択した場合は、実行する曜日をドロップダウンリストから選択します。

- **タスクの開始時刻を、ドロップダウンリストから選択します。 8.**
- **必要に応じて、終了時刻をドロップダウンリストから選択します。 9.**

システムタスクの終了時刻を設定すると、処理が終了していなくても、終了時刻になると 処理が中断されます。

終了時刻の設定が不要な場合は、手順10に進みます。

- **必要に応じて、タスクを実行する前のデータをバックアップします。 10.** 
	- **タスクの実行前にデータをバックアップしない場合** •

手順11に進みます。

**タスクの実行前にデータをバックアップする場合** •

サイボウズ Office 10をインストールしているサーバー上に、バックアップデータ **1.**  を保存するディレクトリを作成します。 例: C:\cybozu\office\cbag\backup この保存先のディレクトリは、システムタスクでバックアップをする場合のデー タの保存先としても使用します。 バックアップ先のディレクトリの配下には、子ディレクトリを作成しないでくださ い。 子ディレクトリを作成すると、バックアップ処理が正常に動作しない恐れが あります。 また、データディレクトリ配下の次のディレクトリを、バックアップデータの保存 先に指定することはできません。

- dataディレクトリ •
- dataディレクトリ配下のディレクトリ •
- fileディレクトリ
- fileディレクトリ配下のディレクトリ •
- 「システムタスクの変更」画面で、「最適化前にバックアップを実行する」を選 **2.**  択します。

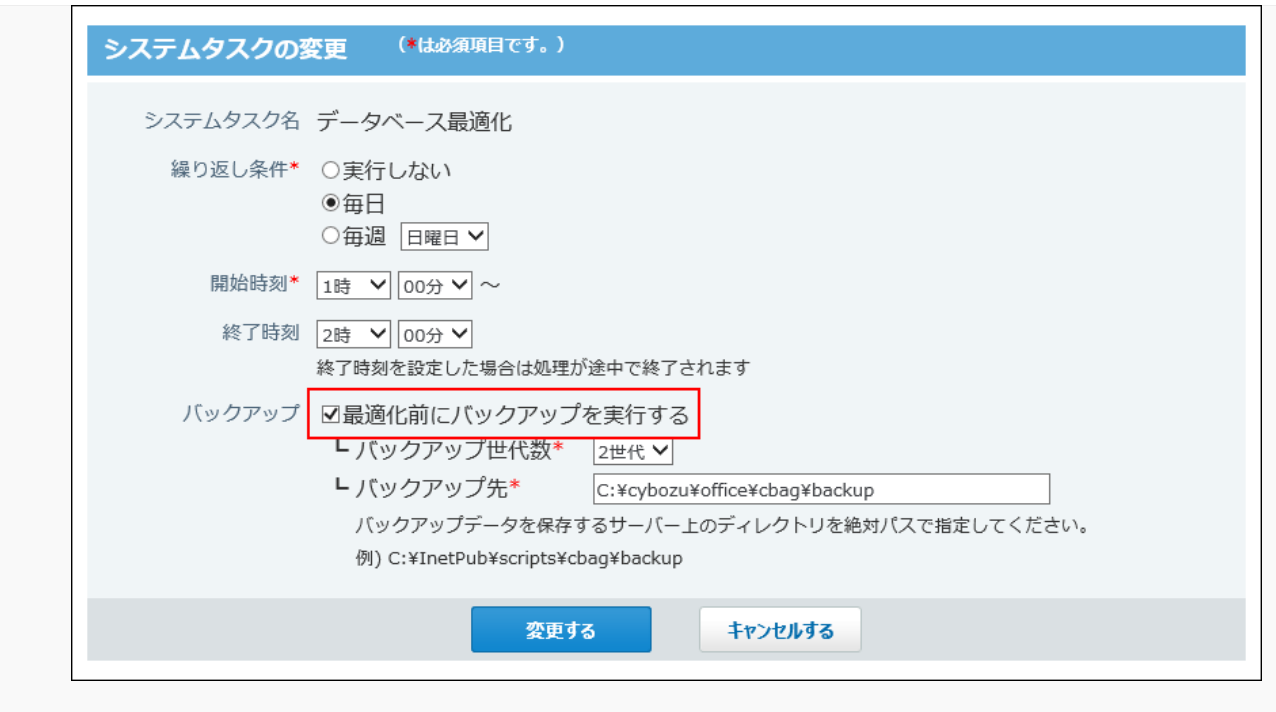

- バックアップデータを保存する世代を、ドロップダウンリストから選択します。 **3.**  設定した世代数分のバックアップデータのみ保存します。 世代数を超えた古いデータは削除されます。
- バックアップ先に、手順1で準備したディレクトリを絶対パスで入力します。 **4.**  バックアップ先のディレクトリの配下には、子ディレクトリを作成しないでくださ  $U<sub>o</sub>$ 子ディレクトリを作成すると、バックアップ処理が正常に動作しない恐れがあり ます。

バックアップ先として指定する保存場所に、外付けハードディスクやネットワーク ドライブを指定することはできません。

**入力内容を確認し、 変更する をクリックします。** 11. 入力内容を確認し、

# バックアップの場合

システムタスクとして、サイボウズ Office 10のデータをバックアップする際に必要な情報を設定 します。

**サイボウズ Office 10をインストールしているサーバー上に、バックアップデー 1. タを保存するディレクトリを作成します。** 

例: C:\cybozu\office\cbag\backup

この保存先のディレクトリは、システムタスクでデータベースを最適化する場合のデータ の保存先としても使用します。

バックアップ先のディレクトリの配下には、子ディレクトリを作成しないでください。 子ディレクトリを作成すると、バックアップ処理が正常に動作しない恐れがあります。 また、データディレクトリ配下の次のディレクトリを、バックアップデータの保存先に指 定することはできません。

- dataディレクトリ •
- dataディレクトリ配下のディレクトリ •
- fileディレクトリ
- fileディレクトリ配下のディレクトリ •
- **ヘッダーの右側の歯車アイコンをクリックします。 2.**

## **[システム設定]をクリックします。 3.**

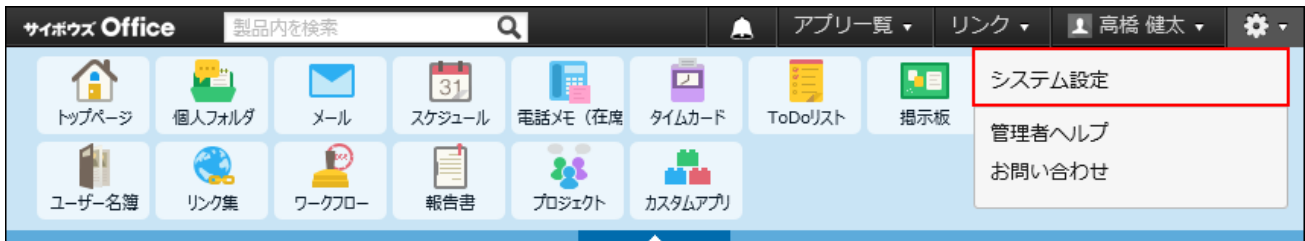

システム管理用パスワードを設定している場合は、パスワードを入力し、[OK]をクリック します。

- **[+]詳細設定を開く をクリックします。 4.**
- **「運用管理」セクションの システムタスク をクリックします。 5.**
- **タスク一覧 をクリックします。 6.**
- **「バックアップ」の 変更する をクリックします。 7.**
- **タスクを実行する頻度を選択します。 8.** 
	- 実行しない •
	- 毎日 •

•毎週

毎週を選択した場合は、実行する曜日をドロップダウンリストから選択します。

# **タスクの開始時刻を、ドロップダウンリストから選択します。 9.**

## **必要に応じて、終了時刻をドロップダウンリストから選択します。 10.**

システムタスクの終了時刻を設定すると、処理が終了していなくても、終了時刻になると 処理が中断されます。

終了時刻の設定が不要な場合は、手順11に進みます。

# **バックアップ先に、手順1で準備したディレクトリを絶対パスで入力します。 11.**

ここで設定するディレクトリが、システムタスクでデータベースを最適化する場合のバッ クアップ先にも適用されます。

バックアップ先として指定する保存場所に、外付けハードディスクやネットワークドライ ブを指定することはできません。

- **バックアップデータを保存する世代を、ドロップダウンリストから選択します。 12.**  設定した世代数分のバックアップデータのみ保存します。 世代数を超えた古いデータは削除されます。
- **入力内容を確認し、 変更する をクリックします。 13.**

# 5.1.3. 実行結果のメール通知

システムメールアカウントを登録している場合に、システムタスクの実行結果を、メールで通知 できます。

通知メールの差出人(From)には、システムメールアカウントが使用されます。

## **差出人に使用するシステムメールアカウントを設定します。 1.**

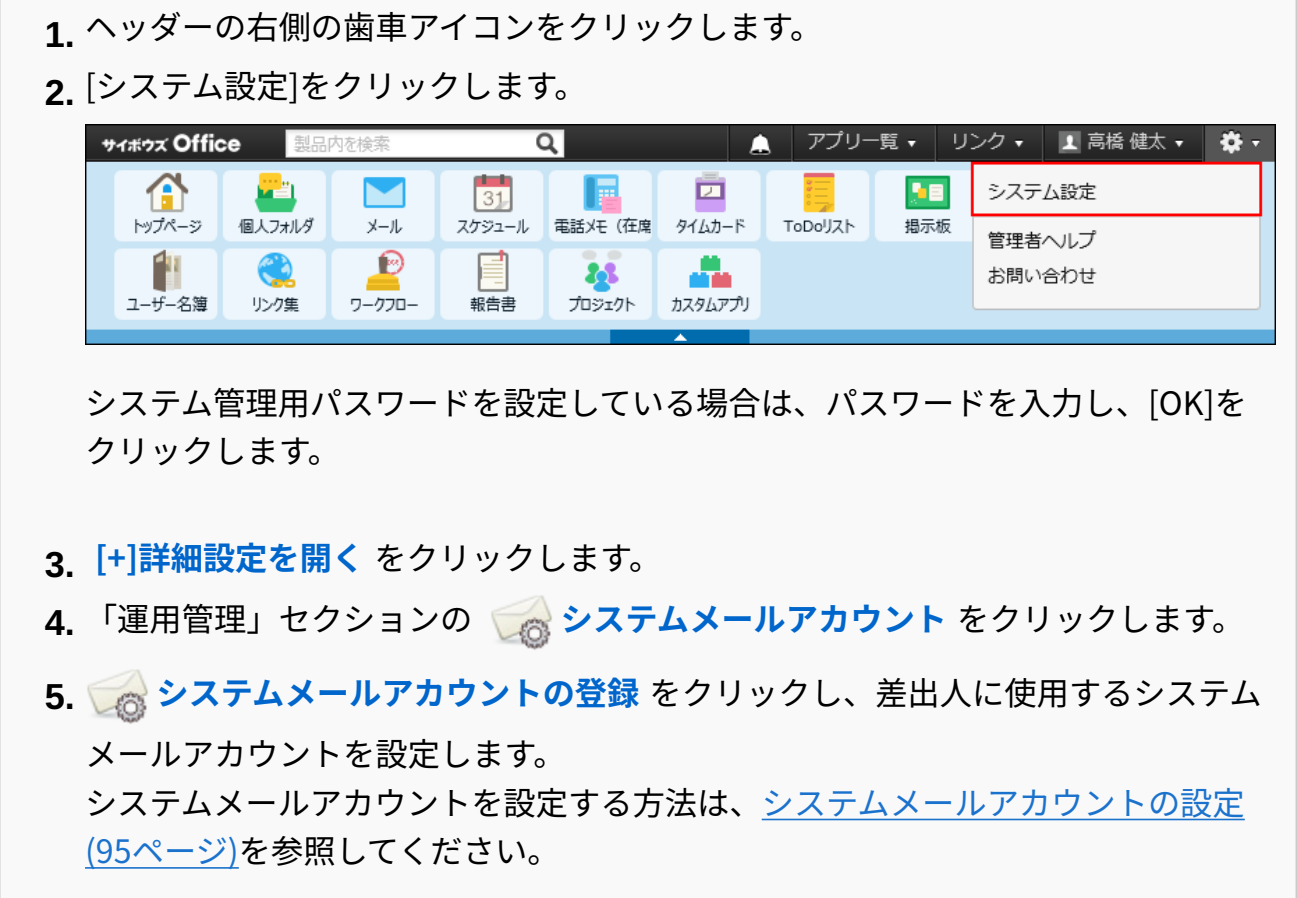

- **「運用管理」セクションの システムタスク をクリックします。 2.**
- **一般設定 をクリックします。 3.**
- **実行結果を通知するメールアドレスを入力し、 設定する をクリックします。 4.**

メール通知を中止する

システムタスクの実行結果のメール通知を中止します。

- **ヘッダーの右側の歯車アイコンをクリックします。 1.**
- **[システム設定]をクリックします。 2.**

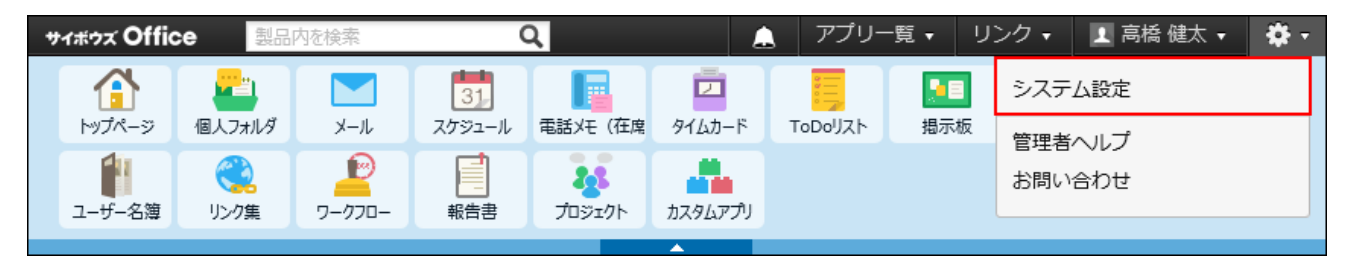

システム管理用パスワードを設定している場合は、パスワードを入力し、[OK]をクリック します。

- **[+]詳細設定を開く をクリックします。 3.**
- **「運用管理」セクションの システムタスク をクリックします。 4.**
- **一般設定 をクリックします。 5.**
- **実行結果を通知するメールアドレスを削除し、 設定する をクリックします。 6.**

# 5.1.4. 実行結果のログの書き出し

システムタスクの実行結果のログをファイルに書き出します。

- **ヘッダーの右側の歯車アイコンをクリックします。 1.**
- **[システム設定]をクリックします。 2.**

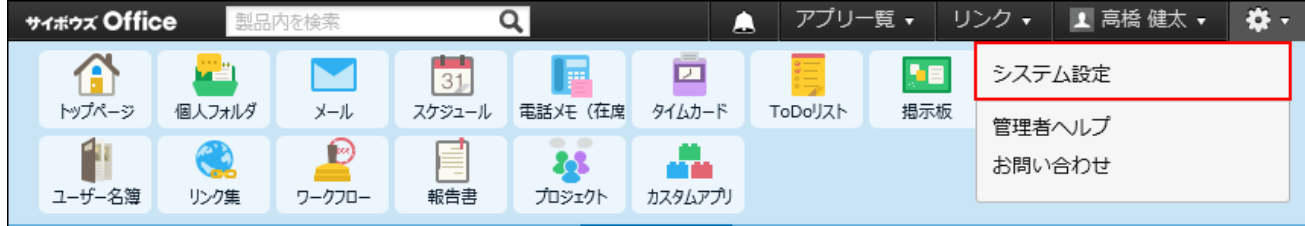

システム管理用パスワードを設定している場合は、パスワードを入力し、[OK]をクリック します。

- **[+]詳細設定を開く をクリックします。 3.**
- **「運用管理」セクションの システムタスク をクリックします。 4.**
- **タスク一覧 をクリックします。 5.**
- **ログファイルを書き出すシステムタスクの ログを書き出す をクリックしま 6. す。**
- **Webブラウザーの機能を使用し、ファイルを保存します。 7.**

# 5.1.5. システムタスクを停止する

システムタスクのバックアップ処理に時間が掛かりすぎている場合や、システムタスクのバック アップ処理が正常に終了せず、メンテナンス時間が解除されていない状態になってしまった場合 は、システムタスクのバックアップ処理を途中で停止します。

ここでは、Windows環境で安全に処理を停止できるコマンドを紹介します。

システムタスクの最適化を停止するコマンドについては、[最適化処理の停止\(1064ページ\)](#page-1063-0)を参照 してください。

インストール識別子が「cbag」のインストールディレクトリを例に説明します。

インストールディレクトリ: C:\inetpub\scripts\cbag •

## **サイボウズ Office 10をインストールしているサーバーにアクセスします。 1.**

**サーバーのAdministrator権限を持つユーザーでログインします。 2.** 

## **コマンドプロンプトを起動します。 3.**

## **サイボウズOffice 10のインストールディレクトリに移動します。 4.**

cd C:\inetpub\scripts\cbag

インストールディレクトリは、実行環境の診断画面の「Dir」欄で確認できます。

詳細は[、サーバー環境の確認\(724ページ\)](#page-723-0)を参照してください。

サイボウズ Office 10をCドライブ以外にインストールしている場合は、「/d」が必要で す。

cd /d D:\inetpub\scripts\cbag

# **停止コマンドを実行します。 5.**

ag.exe -x backup -E

システムタスクのバックアップ処理が停止すると、自動的にメンテナンス時間は解除され ます。

# **表示されるメッセージを確認します。 6.**

次のどちらかのメッセージが表示されます。

- 強制終了・停止が成功している場合: Terminate successfully
- すでに処理が終了している場合:

Error : Failed to terminate

**スケジューリングサービスを開始します。 7.** 

詳細は[、スケジューリングサービスの開始\(1046ページ\)](#page-1045-0)を参照してください。

# **Webブラウザーを起動し、サイボウズ Office 10にアクセスし、動作確認をしま 8. す。**

次の項目を確認します。

- 正常に閲覧または表示できる。 •
- 正常にデータを登録または変更できる。 •

# 5.2. メンテナンス時間の管理

メンテナンス時間とは、サイボウズ Office 10のシステムに関する作業時に、製品へのアクセスを 一時的に無効にする機能です。

メンテナンス時間中は、サイボウズ Office 10にアクセスできなくなります。

バージョンアップやバックアップ作業などを行うときは、必ず、メンテナンス時間を設定してく ださい。

#### **注意**

- メンテナンス時間中は、すべてのユーザーがサイボウズ Office 10にアクセスできなくなり ます。長時間のメンテナンス時間を設定する場合や、メンテナンス時間の設定を省略する 場合は、ユーザーの作業に支障をきたさないことを確認してください。
- メンテナンス時間は、解除しない限り、設定した時間に毎日繰り返されます。毎日のメン テナンスが不要の場合は、メンテナンス終了後、メンテナンス時間の設定を解除します。
- メンテナンス時間内は、ユーザーの操作だけでなく、システムの動作も一時的に中断され ます。

このため、メンテナンス時間内にシステムタスクの開始時間が含まれている場合、システ ムタスクは起動しません。メンテナンス時間を設定する前に[、システムタスクの設定\(1029](#page-1028-0) [ページ\)](#page-1028-0)を参照し、システムタスクの設定を確認してください。

メンテナンス時間中は、メールデータを退避するコマンドラインを利用できません。 • 詳細は[、メールデータの退避\(267ページ\)](#page-266-0)を参照してください。

## **関連ページ**

- <u>[メンテナンス時間の設定\(1042ページ\)](#page-1041-0)</u>
- <u>[メンテナンス時間の解除\(1043ページ\)](#page-1042-0)</u>

# <span id="page-1041-0"></span>5.2.1. メンテナンス時間の設定

メンテナンス時間と、メンテナンス中の画面に表示するメッセージを設定します。

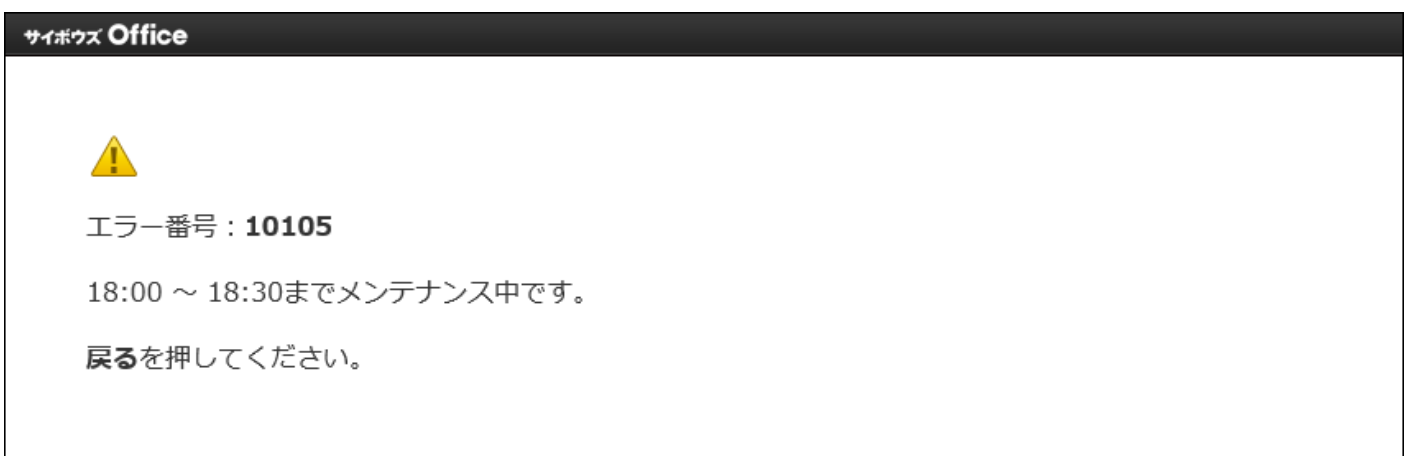

#### **注意**

- メンテナンス時間内に解除する場合は、サイボウズ Office 10がインストールされている サーバーから、設定ファイルを直接削除する必要があります。 メンテナンス時間を設定する前に、[サーバー環境の確認\(724ページ\)](#page-723-0)を参照し、データディ レクトリを確認してください。
- **ヘッダーの右側の歯車アイコンをクリックします。 1.**

**[システム設定]をクリックします。 2.** 

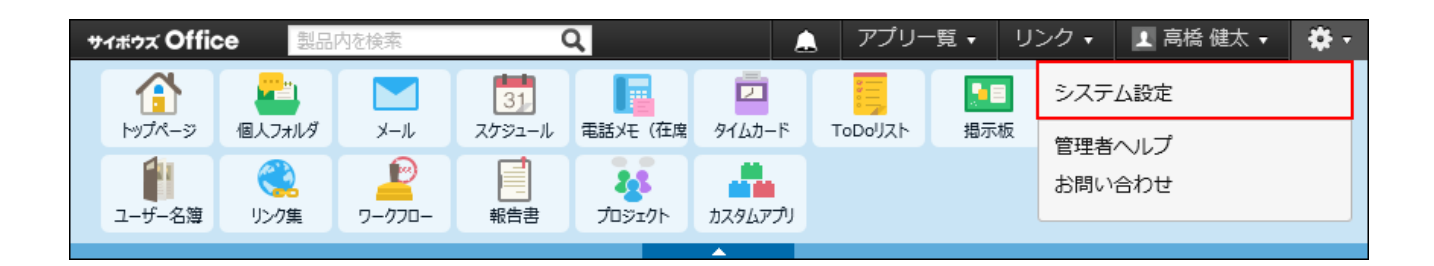

システム管理用パスワードを設定している場合は、パスワードを入力し、[OK]をクリック します。

- **[+]詳細設定を開く をクリックします。 3.**
- **「運用管理」セクションの メンテナンス時間 をクリックします。 4.**

# **開始時刻と終了時刻を、ドロップダウンリストから選択します。 5.**

メンテナンス時間の終了時刻を11時00分に設定した場合、ユーザーがアクセスできるよう になるのは、11時01分00秒からです。11時00分59秒まではアクセスできません。 メンテナンス時間は、日をまたいで設定することはできません。

# **メンテナンス時間中に表示するメッセージを入力し、 設定する をクリックしま 6. す。**

# <span id="page-1042-0"></span>5.2.2. メンテナンス時間の解除

メンテナンス時間を解除します。

メンテナンス時間外の場合

サイボウズ Office 10のシステム設定から解除します。

- **ヘッダーの右側の歯車アイコンをクリックします。 1.**
- **[システム設定]をクリックします。 2.**

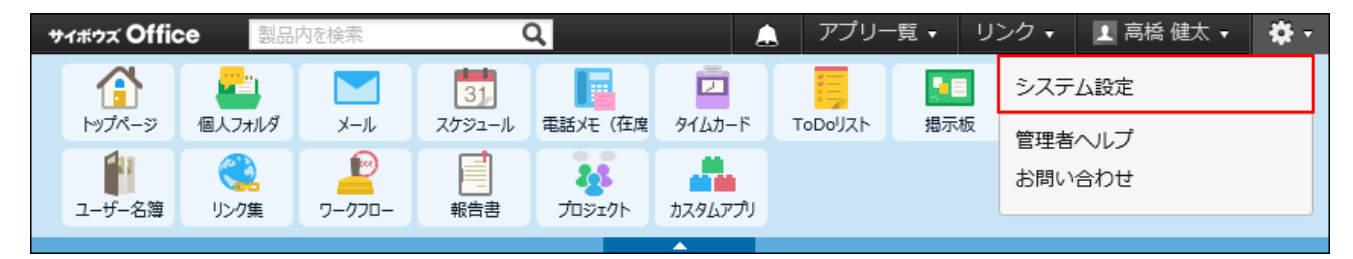

システム管理用パスワードを設定している場合は、パスワードを入力し、[OK]をクリック します。

- **[+]詳細設定を開く をクリックします。 3.**
- **「運用管理」セクションの メンテナンス時間 をクリックします。 4.**
- **解除する をクリックします。 5.**

# メンテナンス時間内の場合

メンテナンス時間中は、サイボウズ Office 10にアクセスできません。 サイボウズ Office 10がインストールされているサーバーから、「(データディレクトリ)/cb5/ dataのmaintファイル」を直接削除します。

- **サイボウズ Office 10をインストールしているサーバーにアクセスします。 1.**
- **サーバーのAdministrator権限を持つユーザーでログインします。 2.**
- **「(データディレクトリ)/cb5/dataのmaintファイル」を削除します。 3.**  インストール識別子が「cbag」の場合: C:\cybozu\office\cbag\cb5\dataのmaintファイル
### 5.3. スケジューリングサービスの管理

スケジューリングサービスは、システムタスクとして自動で行うデータベースの最適化やバック アップの実行を司るプロセスです。

スケジューリングサービスを停止せずに、手動でデータベースの最適化やバックアップを実行す ると、処理中にシステムタスクが実行され、処理済みのファイルと、その後にバックアップやリ ストアするファイルに不整合などが発生する恐れがあります。

データベースの最適化、バックアップ、リストアを手動で実行する際は、必ずスケジューリング サービスを停止してから操作する必要があります。

#### **補足**

スケジューリングサービスは、サイボウズ Office 10のインストール時に、サーバーに登録 • されます。

サイボウズ Office 10をアンインストールすると、自動的に削除されます。

### **関連ページ**

- <u>[スケジューリングサービスの停止\(1045ページ\)](#page-1044-0)</u>
- <u>[スケジューリングサービスの開始\(1046ページ\)](#page-1045-0)</u>

## <span id="page-1044-0"></span>5.3.1. スケジューリングサービスの停止

Windows環境で、スケジューリングサービスを停止します。

### **サイボウズ Office 10をインストールしているサーバーにアクセスします。 1.**

- **サーバーのAdministrator権限を持つユーザーでログインします。 2.**
- **コントロールパネルを表示し、[管理ツール]をクリックします。 3.**
- **「サービス」をダブルクリックします。 4.**
- **サービスの一覧に「Cybozu\_Scheduling\_Service\_[インストール識別子]」があ 5. ることを確認します。**  インストール識別子が「cbag」の場合、「Cybozu\_Scheduling\_Service\_cbag」と表示さ れます。
- **「Cybozu\_Scheduling\_Service\_[インストール識別子]」を右クリックし、[停 6. 止]をクリックします。**

## <span id="page-1045-0"></span>5.3.2. スケジューリングサービスの開始

Windows環境で、スケジューリングサービスを開始します。

- **サイボウズ Office 10をインストールしているサーバーにアクセスします。 1.**
- **サーバーのAdministrator権限を持つユーザーでログインします。 2.**
- **コントロールパネルを表示し、[管理ツール]をクリックします。 3.**
- **「サービス」をダブルクリックします。 4.**
- **サービスの一覧に「Cybozu\_Scheduling\_Service\_[インストール識別子]」があ 5. ることを確認します。**

インストール識別子が「cbag」の場合、「Cybozu\_Scheduling\_Service\_cbag」と表示さ れます。

**「Cybozu\_Scheduling\_Service\_[インストール識別子]」を右クリックし、[開 6. 始]をクリックします。**

## <span id="page-1046-0"></span>5.4. バックアップ

手動で行うバックアップの方法を説明します。

手動で行うバックアップでは、対象のディレクトリとファイルのデータを、外部の媒体(磁気 テープ、CD-R、MO、別のハードディスクなど)に保存します。

データが破損したり、誤操作によってデータを削除したりしても、バックアップデータを使って 復元できます。システムタスクを設定し、1日に1回、自動的にバックアップすることを推奨しま す。

#### **注意**

- 差分データのバックアップはできません。 対象のディレクトリとファイルは、すべてバックアップする必要があります。 弊社では、差分バックアップで取得したバックアップデータを利用した場合に発生するト ラブルは、サポート対象外です。性能への影響やいかなる結果についても責任を負いませ ん。
- サーバーのハードディスクが故障すると、サーバーマシン自体が使えなくなります。この 場合、サイボウズ Office 10のデータをバックアップしていても、すぐにサイボウズ Office 10を使える状態に復旧できません。

スムーズに復旧するためにも、予備のサーバーマシンの準備も検討してください。

### **補足**

• 継続サービスライセンスが有効な場合、システムタスクを使って、バックアップを自動化 できます。

詳細は[、システムタスクの設定\(1029ページ\)](#page-1028-0)を参照してください。

**関連ページ**

• [Windows環境でのバックアップ\(1049ページ\)](#page-1048-0)

## <span id="page-1047-0"></span>5.4.1. バックアップの対象

次のディレクトリと配下のファイルをバックアップします。 パスの例は、Windows環境の場合の例です。

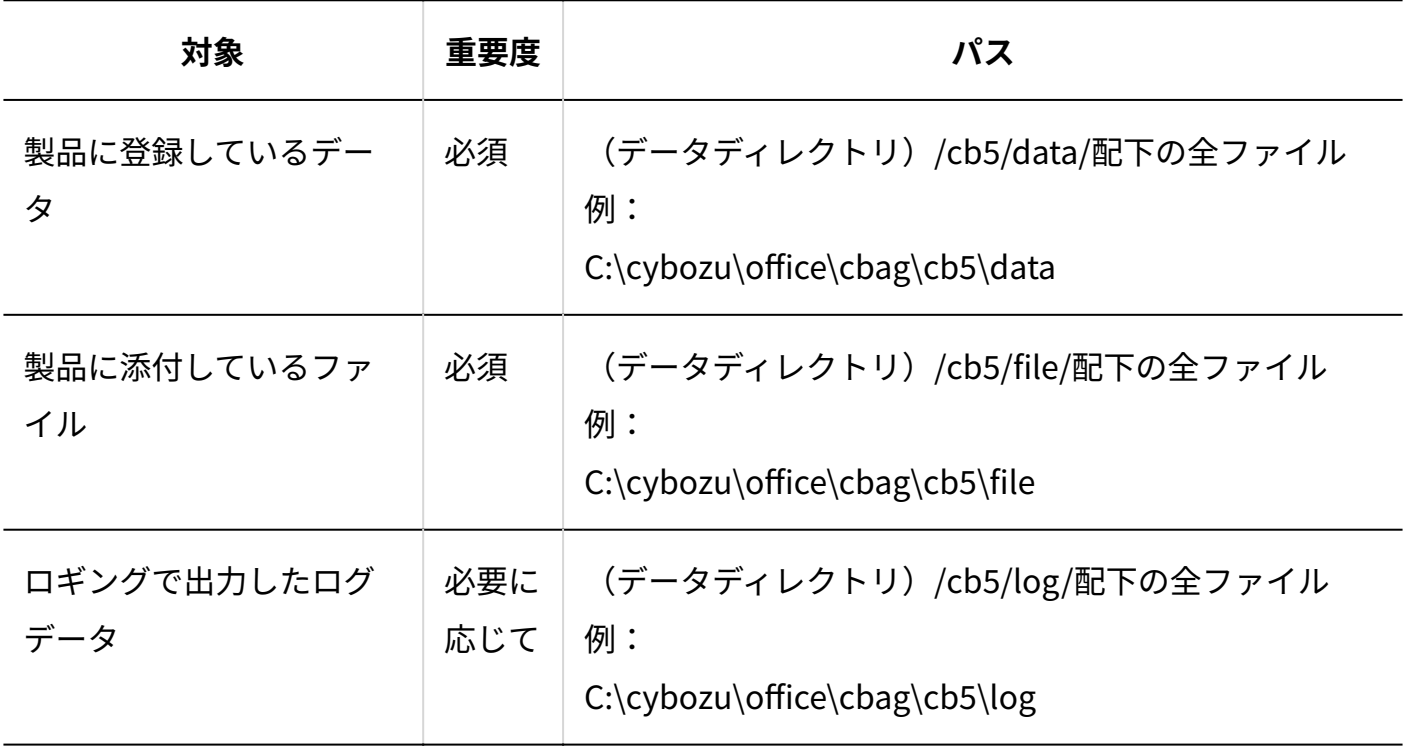

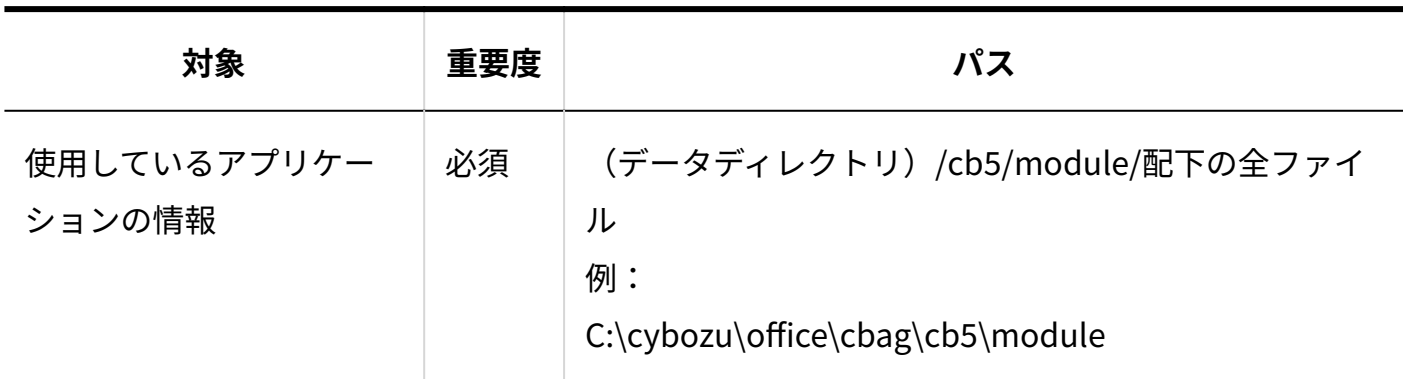

ファイル構成についての詳細は[、ファイル構成\(723ページ\)を](#page-722-0)参照してください。

## <span id="page-1048-0"></span>5.4.2. Windows環境でのバックアップ

Windows環境で、データをバックアップします。

作業の流れを説明します。

完了したStepのチェックボックスを選択すると、チェックシートとして利用できます。

### **補足**

Webブラウザーのキャッシュを削除すると、各Stepのチェックボックスの選択が外れま • す。

### **Steps:**

- Step 1 [メンテナンス時間を設定します。](#page-1049-0)
- <u>Step 2 [スケジューリングサービスを停止します。](#page-1049-1)</u>
- Step 3 [必要なデータをコピーし、外部媒体などに保存します。](#page-1049-2)
- Step 4 [スケジューリングサービスを開始します。](#page-1050-0)
- Step 5 [メンテナンス時間を解除します。](#page-1050-1)
- Step 6 [サイボウズ Office 10にアクセスします。](#page-1050-2)

<span id="page-1049-2"></span><span id="page-1049-1"></span><span id="page-1049-0"></span>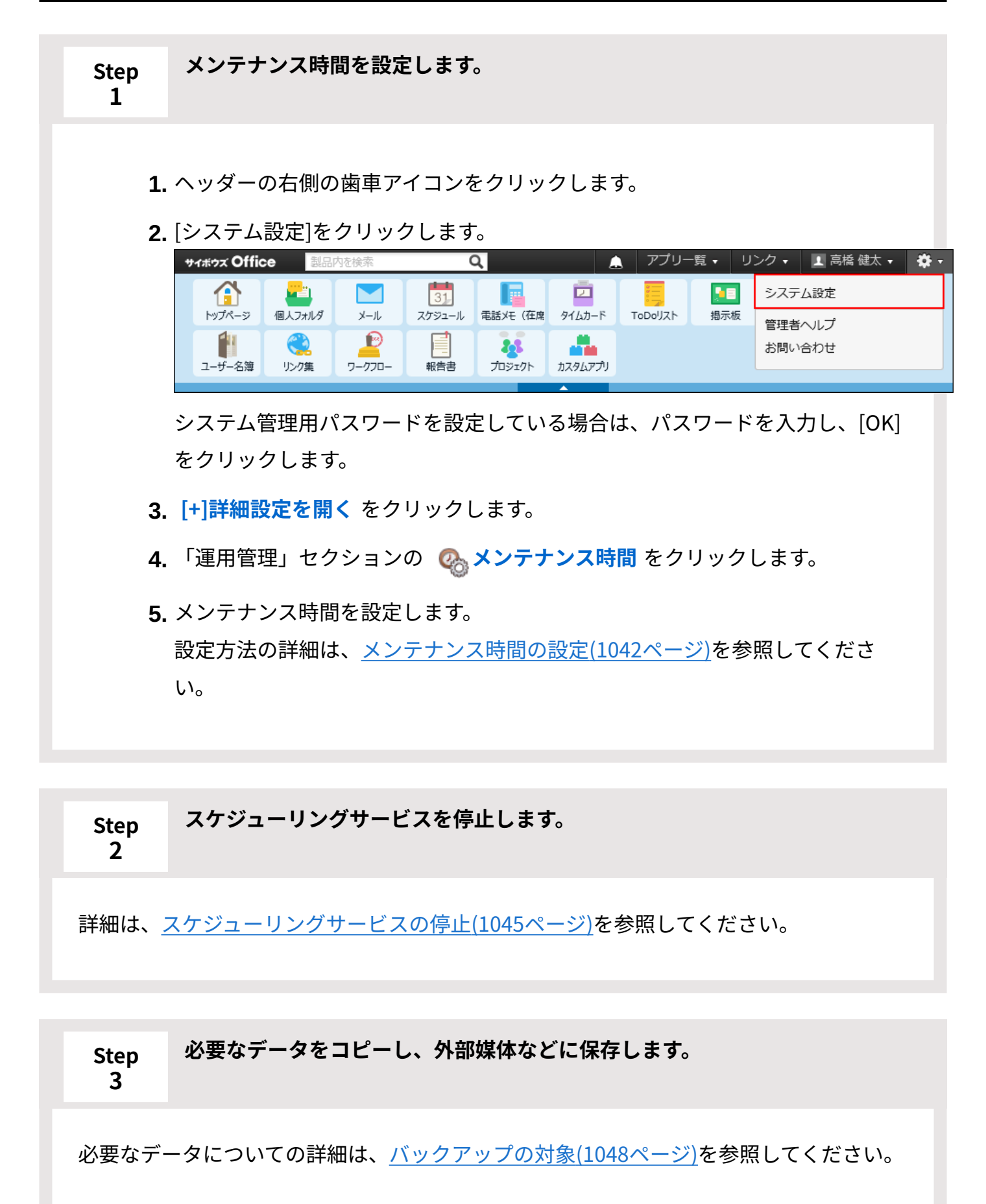

<span id="page-1050-0"></span>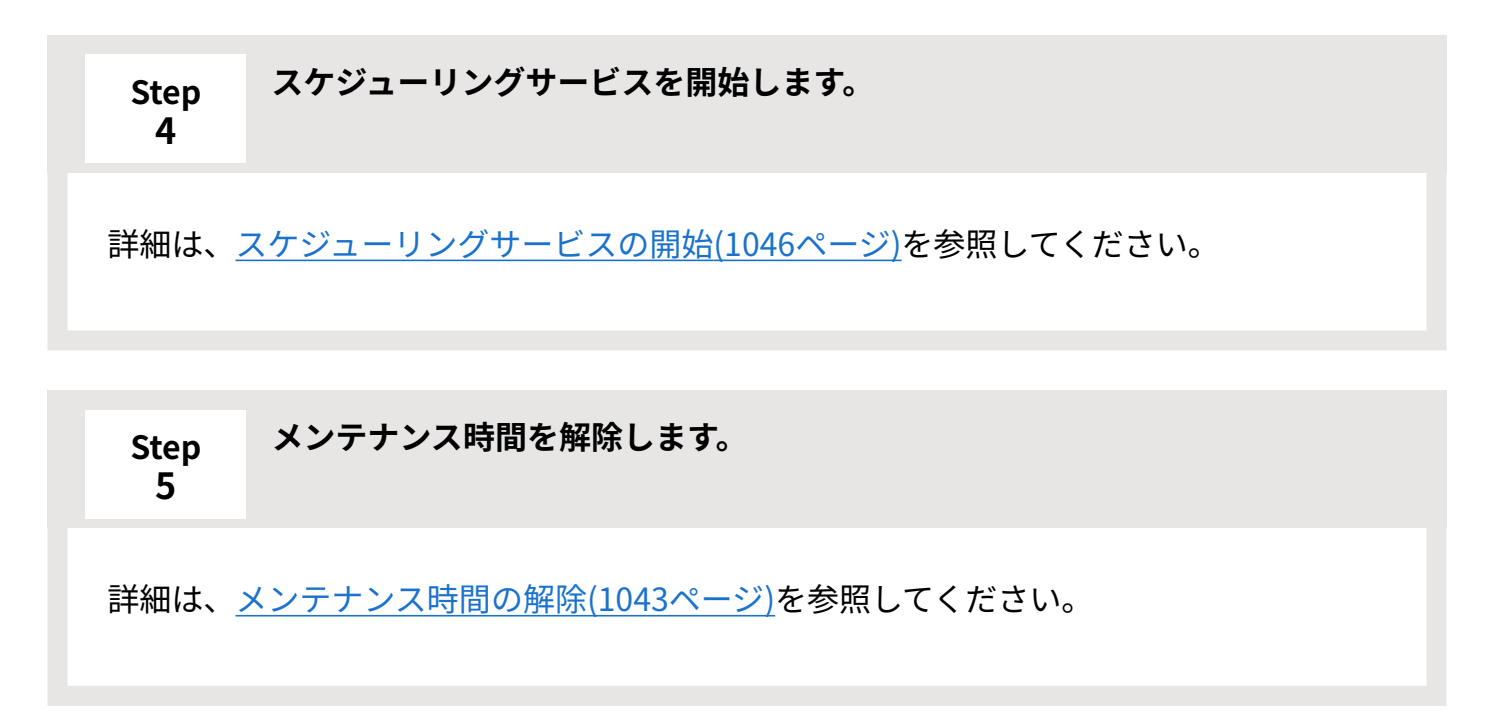

<span id="page-1050-2"></span><span id="page-1050-1"></span>**Step 6 サイボウズ Office 10にアクセスします。**

## 5.5. リストア

バックアップデータ(「data」、「file」、「log」、「module」)を利用し、データを復旧しま す。

バックアップデータについての詳細は[、バックアップの対象\(1048ページ\)を](#page-1047-0)参照してください。

### **注意**

差分データのリストアはできません。 •

データを復旧するには、バックアップ対象のディレクトリとファイルをすべてリストアす る必要があります。

弊社では、差分バックアップで取得したバックアップデータを利用した場合に発生するト ラブルは、サポート対象外です。性能への影響やいかなる結果についても責任を負いませ ん。

- データをリストアしても、バックアップ以降に変更したデータは復旧できません。このた め、バックアップ以降に受信したメールが閲覧できなかったり、削除したデータが一覧に 表示されたりなど、データに不整合が生じる恐れがあります。
- バックアップデータをリストアする際は、上書きコピーではなく、既存のデータ (「data」、「file」、「log」、「module」)を削除またはリネームし、バックアップ データと置き換えてください。上書きコピーした場合、データに不整合が生じる恐れがあ ります。

### **関連ページ**

- <u>• [バックアップ\(1047ページ\)](#page-1046-0)</u>
- <u>[利用中の環境へのリストア\(1052ページ\)](#page-1051-0)</u>
- <u>[新しい環境へのリストア\(1056ページ\)](#page-1055-0)</u>

## <span id="page-1051-0"></span>5.5.1. 利用中の環境へのリストア

現在利用しているサイボウズ Office 10にバックアップデータをリストアします。 作業の流れを説 明します。

### **補足**

完了したStepのチェックボックスを選択すると、チェックシートとして利用できます。 • Webブラウザーのキャッシュを削除すると、各Stepのチェックボックスの選択が外れま す。

#### **Steps:**

- Step 1 [メンテナンス時間を設定します。](#page-1052-0)
- <u>Step 2 [スケジューリングサービスを停止します。](#page-1052-1)</u>
- <u>Step 3 [必要なデータを外部媒体などにバックアップします。](#page-1053-0)</u>
- <u>Step 4 [リストア先の次のディレクトリをリネーム、または削除します。](#page-1053-1)</u>
- <u>Step 5 [Step 3のバックアップファイルをリストア先に配置します。](#page-1053-2)</u>
- Step 6 [配置したバックアップファイルのアクセス権が適切に設定されていることを確認しま](#page-1054-0) [す。](#page-1054-0)
- <u>Step 7 [スケジューリングサービスを開始します。](#page-1054-1)</u>
- Step 8 <u>[メンテナンス時間を解除します。](#page-1054-2)</u>
- <span id="page-1052-0"></span><u>Step 9 [Webブラウザーを起動し、サイボウズ Office 10にアクセスし、動作確認をします。](#page-1054-3)</u>

**Step 1 メンテナンス時間を設定します。**

- ヘッダーの右側の歯車アイコンをクリックします。 **1.**
- [システム設定]をクリックします。 **2.**

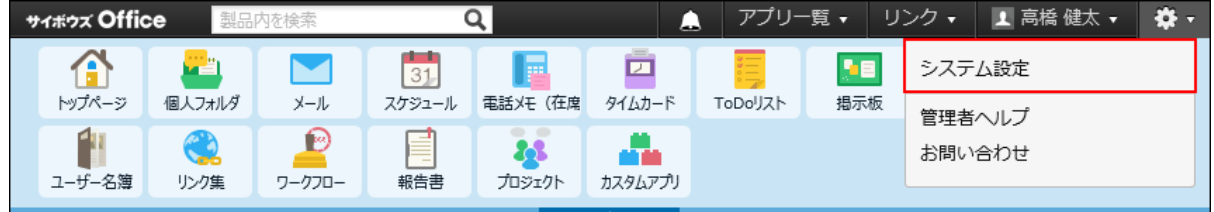

システム管理用パスワードを設定している場合は、パスワードを入力し、[OK] をクリックします。

- **[+]詳細設定を開く** をクリックします。 **3.**
- **4.** 「運用管理」セクションの Ø メンテナンス時間 をクリックします。

メンテナンス時間を設定します。 **5.**  設定方法の詳細は、[メンテナンス時間の設定\(1042ページ\)を](#page-1041-0)参照してくださ  $U<sub>o</sub>$ 

<span id="page-1052-1"></span>**Step 2 スケジューリングサービスを停止します。** 詳細は[、スケジューリングサービスの停止\(1045ページ\)を](#page-1044-0)参照してください。

#### <span id="page-1053-0"></span>**Step 3 必要なデータを外部媒体などにバックアップします。**

バックアップが必要なデータについての詳細は、[バックアップの対象\(1048ページ\)](#page-1047-0)を参照 してください。

<span id="page-1053-1"></span>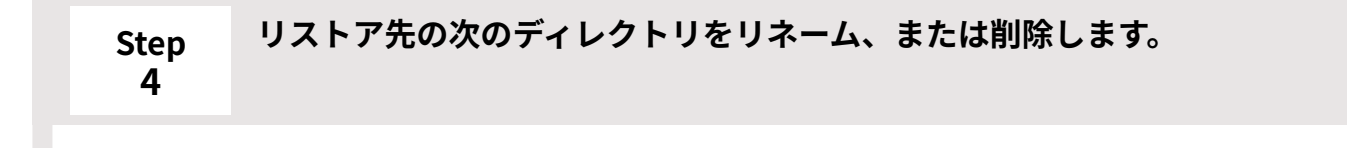

リネームの例:

- (データディレクトリ)\cb5\data → (データディレクトリ)\cb5\data\_bak
- (データディレクトリ)\cb5\file → (データディレクトリ)\cb5\file\_bak
- (データディレクトリ)\cb5\log → (データディレクトリ)\cb5\log\_bak
- (データディレクトリ)\cb5\module → (データディレクトリ)\cb5\module\_bak

<span id="page-1053-2"></span>**Step Step 3のバックアップファイルをリストア先に配置します。**

**5**

(データディレクトリ)\cb5配下に配置します。

バックアップファイル「data」→(データディレクトリ)\cb5\dataとして配置 バックアップファイル「file」→(データディレクトリ)\cb5\fileとして配置 バックアップファイル「log」→(データディレクトリ)\cb5\logとして配置 バックアップファイル「module」→(データディレクトリ)\cb5\moduleとして配置 <span id="page-1054-0"></span>**Step 6 配置したバックアップファイルのアクセス権が適切に設定されていることを確 認します。**

[製品を利用するために必要なアクセス権の設定](https://jp.cybozu.help/ja/settings/kantan/access.html)を参照し、アクセス権の設定が適切である かどうかを確認してください。

<span id="page-1054-1"></span>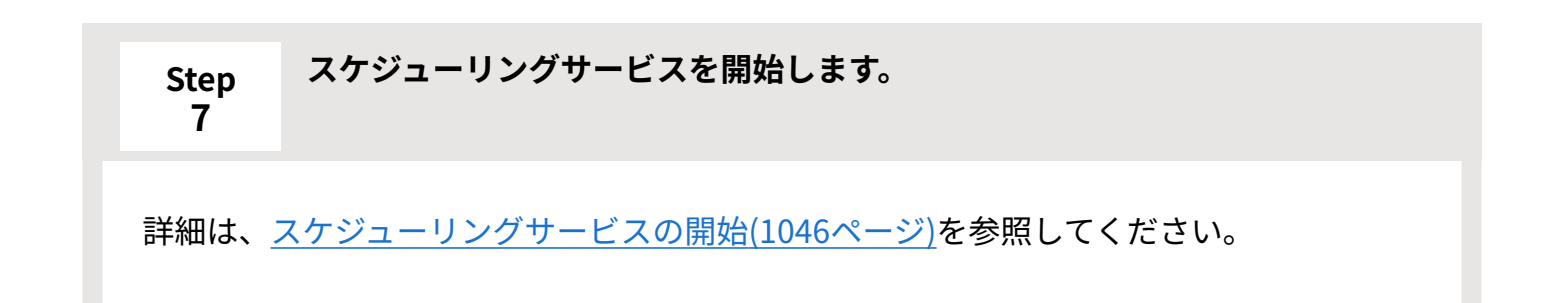

<span id="page-1054-2"></span>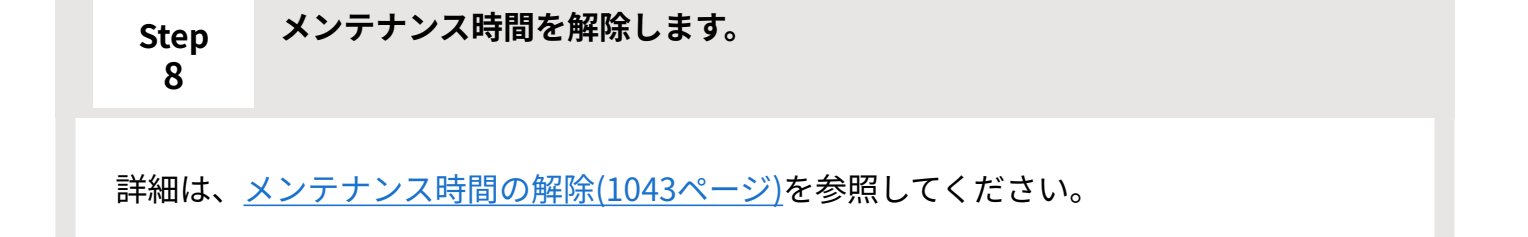

<span id="page-1054-3"></span>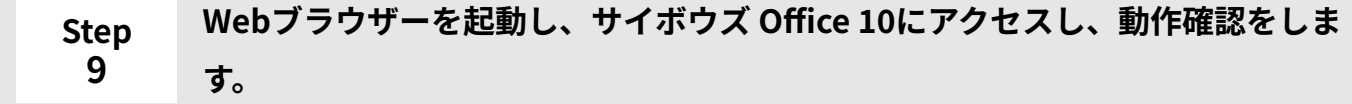

次の項目を確認します。

- バックアップした状態のデータを、正常に閲覧または表示できる。
- 正常にデータを登録または変更できる。 •

**注意**

サイボウズ Office 10にアクセスした際に、「エラー番号:401 データファイルを • 開けませんでした。」と表示された場合は、[製品を利用するために必要なアクセ](https://jp.cybozu.help/ja/settings/kantan/access.html)

[ス権の設定を](https://jp.cybozu.help/ja/settings/kantan/access.html)参照して、インストールディレクトリとデータディレクトリ配下のす べてのファイルのアクセス権が適切に設定されているかどうかを確認してくださ い。

## <span id="page-1055-0"></span>5.5.2. 新しい環境へのリストア

現在利用しているサーバーとは異なるサーバーに新規インストールしたサイボウズ Office 10に、 バックアップデータをリストアします。

ここでは、現在利用中のサイボウズ Office 10を「旧環境」、別のサーバーにインストールした新 しいサイボウズ Office 10を「新環境」として説明します。

作業の流れを説明します。

#### **補足**

完了したStepのチェックボックスを選択すると、チェックシートとして利用できます。 • Webブラウザーのキャッシュを削除すると、各Stepのチェックボックスの選択が外れま す。

**Steps:**

- Step 1 [現在利用中のサイボウズ Office 10のサーバーとは異なるサーバーに、サイボウズ Office](#page-1056-0) [10\(新環境\)をインストールします。](#page-1056-0)
- Step 2 [旧環境と新環境の両方で、メンテナンス時間を設定します。](#page-1056-1)
- Step 3 [旧環境と新環境の両方で、スケジューリングサービスを停止します。](#page-1057-0)
- Step 4 [旧環境で、必要なデータを外部媒体などにバックアップします。](#page-1057-1)

Step 5 [新環境の次のディレクトリをリネーム、または削除します。](#page-1057-2)

Step 6 [Step 4のバックアップファイルを新環境に配置します。](#page-1058-0)

- Step 7 [配置したバックアップファイルのアクセス権が適切に設定されていることを確認しま](#page-1058-1) [す。](#page-1058-1)
- Step 8 [旧環境と新環境の両方で、スケジューリングサービスを開始します。](#page-1058-2)
- Step 9 [旧環境と新環境の両方で、メンテナンス時間を解除します。](#page-1058-3)
- <span id="page-1056-0"></span>Step 10 [Webブラウザーを起動し、サイボウズ Office 10にアクセスし、動作確認をします。](#page-1058-4)

#### **Step 1 現在利用中のサイボウズ Office 10のサーバーとは異なるサーバーに、サイボウ ズ Office 10(新環境)をインストールします。**

旧環境のサイボウズ Office 10と同じバージョンのサイボウズ Office 10を新環境にインス トールします。

旧環境と新環境のサイボウズ Office 10のバージョンが異なる場合、データを移行できま せん。

バージョンの確認方法の詳細は、[移行元と移行先の製品バージョンの確認を](https://jp.cybozu.help/of10/ja/intro/verup/move/before.html#intro_verup_move_before_03)参照してくだ さい。

旧バージョンのサイボウズ Office 10のインストーラーは、よくあるご質問の[【製品ダウ](https://faq.cybozu.info/alphascope/cybozu/web/office10/Detail.aspx?id=2585) [ンロード】サイボウズ Office 10\(パッケージ版\)旧バージョン一覧と](https://faq.cybozu.info/alphascope/cybozu/web/office10/Detail.aspx?id=2585)いう記事からダウ ンロードできます。

インストールの手順は、[Windows版のインストールを](https://jp.cybozu.help/of10/ja/intro/install/win.html)参照してください。

<span id="page-1056-1"></span>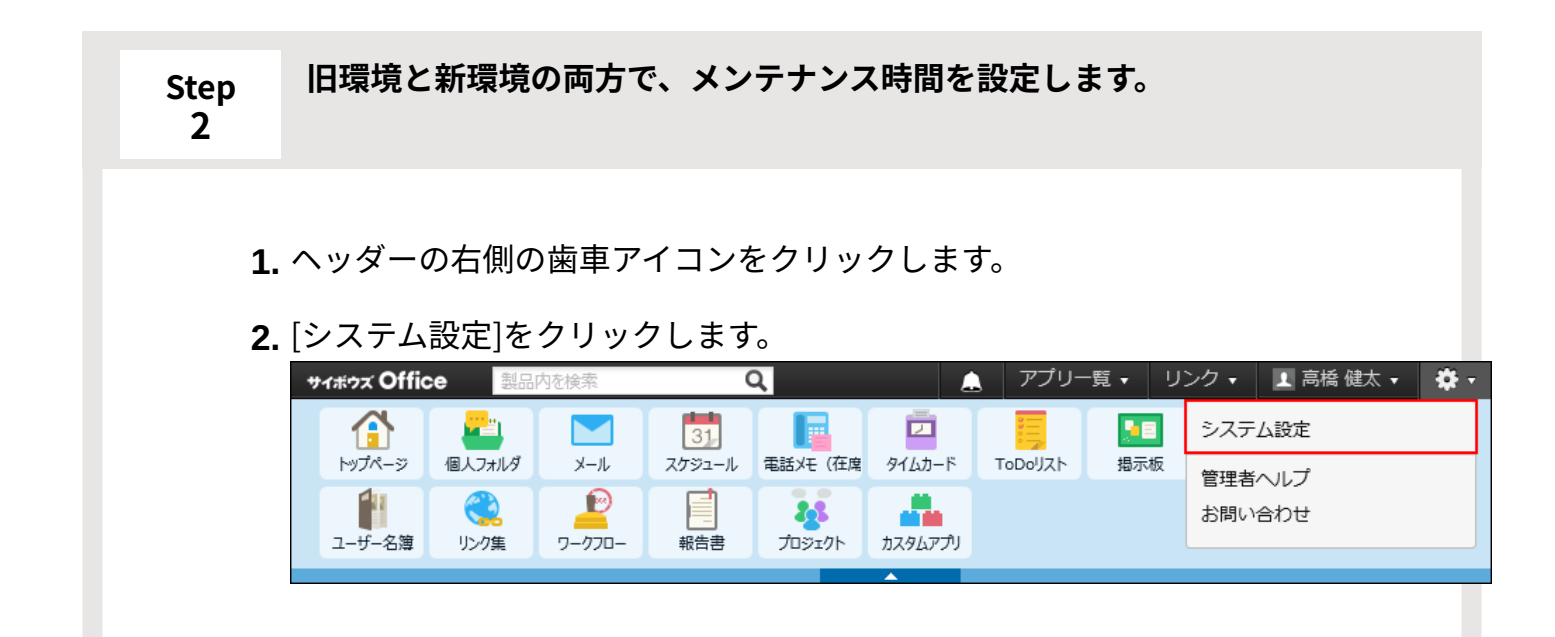

システム管理用パスワードを設定している場合は、パスワードを入力し、[OK] をクリックします。

- **[+]詳細設定を開く** をクリックします。 **3.**
- **4.** 「運用管理」セクションの Ø メンテナンス時間 をクリックします。

メンテナンス時間を設定します。 **5.**  設定方法の詳細は、[メンテナンス時間の設定\(1042ページ\)を](#page-1041-0)参照してくださ  $\mathbf{L}$ 

<span id="page-1057-0"></span>**Step 3 旧環境と新環境の両方で、スケジューリングサービスを停止します。** 詳細は[、スケジューリングサービスの停止\(1045ページ\)を](#page-1044-0)参照してください。

## <span id="page-1057-1"></span>**Step 4 旧環境で、必要なデータを外部媒体などにバックアップします。**

バックアップが必要なデータについての詳細は、[バックアップの対象\(1048ページ\)](#page-1047-0)を参照 してください。

<span id="page-1057-2"></span>**Step 5 新環境の次のディレクトリをリネーム、または削除します。**

リネームの例:

(データディレクトリ)\cb5\data →(データディレクトリ)\cb5\data\_bak

(データディレクトリ)\cb5\file → (データディレクトリ)\cb5\file\_bak

(データディレクトリ)\cb5\log → (データディレクトリ)\cb5\log\_bak

(データディレクトリ)\cb5\module → (データディレクトリ)\cb5\module\_bak

<span id="page-1058-0"></span>**Step 6 Step 4のバックアップファイルを新環境に配置します。**

(データディレクトリ)\cb5配下に配置します。 バックアップファイル「data」→(データディレクトリ)\cb5\dataとして配置 バックアップファイル「file」→(データディレクトリ)\cb5\fileとして配置 バックアップファイル「log」→(データディレクトリ)\cb5\logとして配置 バックアップファイル「module」→ (データディレクトリ)\cb5\moduleとして配置

<span id="page-1058-1"></span>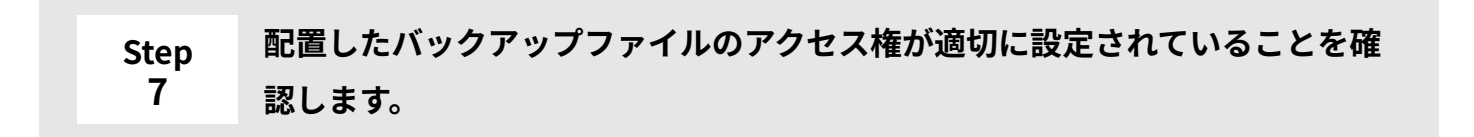

[製品を利用するために必要なアクセス権の設定](https://jp.cybozu.help/ja/settings/kantan/access.html)を参照し、アクセス権の設定が適切である かどうかを確認してください。

<span id="page-1058-2"></span>**Step 8 旧環境と新環境の両方で、スケジューリングサービスを開始します。**

詳細は[、スケジューリングサービスの開始\(1046ページ\)を](#page-1045-0)参照してください。

<span id="page-1058-3"></span>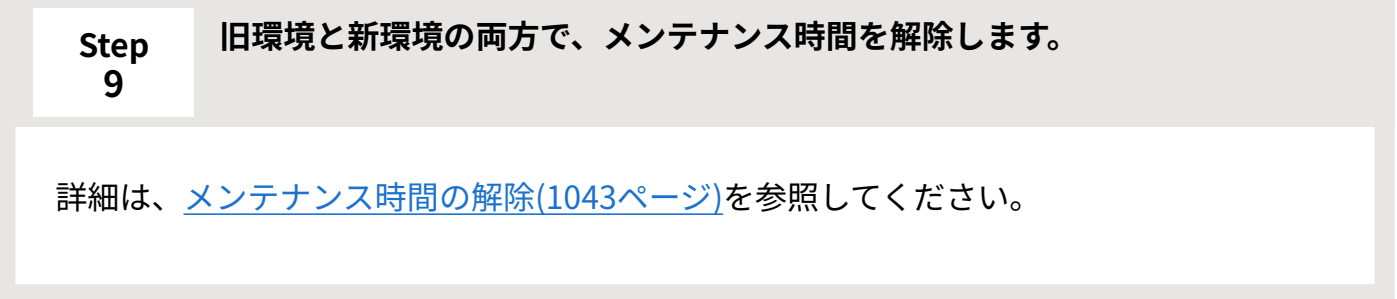

<span id="page-1058-4"></span>**Step 10 Webブラウザーを起動し、サイボウズ Office 10にアクセスし、動作確認をしま す。**

次の項目を確認します。

- バックアップした状態のデータを、正常に閲覧または表示できる。
- 正常にデータを登録または変更できる。 •

#### **注意**

サイボウズOffice 10にアクセスした際に、「エラー番号:401 データファイルを • 開けませんでした。」と表示された場合は、[製品を利用するために必要なアクセ](https://jp.cybozu.help/ja/settings/kantan/access.html) [ス権の設定を](https://jp.cybozu.help/ja/settings/kantan/access.html)参照して、インストールディレクトリとデータディレクトリ配下のす べてのファイルのアクセス権が適切に設定されているかどうかを確認してくださ  $U<sub>o</sub>$ 

## 5.5.3. リストア中にエラーが表示されたら

データをリストアする際は、バックアップ元とリストア先の製品のバージョンが同じである必要 があります。

お使いの製品のバージョンは、画面のフッターで確認できます。

次の場合、製品のバージョンは「10.8.6」です。

- 10:メジャーバージョンです。 •
- 8:マイナーバージョンです。 •
- 6:リビジョンです。 •

サイボウズ Office Version 10.8.6 20

**データのリストアが可能なパターン**

**10.8.6から10.8.6へのリストア:** •

バックアップ元とリストア先のバージョンが同じであるためリストアできます。

**データのリストアができないパターン**

**10.8.0から10.8.6へのリストア:** •

バックアップ元のリビジョンが「0」、リストア先のリビジョンが「6」で、バックアップ元 とリストア先のバージョンが異なるためリストアできません。

リストアすると、「エラー番号:14012」が表示されます。

**10.7.0から10.8.0へのリストア:** •

バックアップ元のマイナーバージョンが「7」、リストア先のマイナーバージョンが「8」 で、バックアップ元とリストア先のバージョンが異なるためリストアできません。 リストアすると、「エラー番号:14012」が表示されます。

データベースをバージョンアップする必要があります。 サーバー管理者の方へ: サイボウズOfficeを上書きインストールしてください。

エラーが表示された場合は、バックアップファイルをリストアした環境に、最新版のサイボ ウズOffice 10を上書きインストールしてください。

上書きインストールの詳細は、[お使いのサイボウズOffice 10を最新版にする](https://jp.cybozu.help/of10/ja/intro/verup/win/of.html)方法を参照して ください。

**9.2.1または8.1.4から10.0.0以降へのリストア:** •

サイボウズOffice 9以前のデータを、直接サイボウズOffice 10へはリストアできません。 バックアップファイルをリストアした環境はアンインストールし、次のいずれかの方法で データをリストアしてください。

アンインストール方法は[、Windows版のアンインストールを](https://jp.cybozu.help/of10/ja/intro/uninstall/win.html)参照してください。

<u>。バージョンアップパターンの確認</u>の図を参照し、バックアップ元の製品をサイボウズ Office 10にバージョンアップしてから、リストア先のサイボウズOffice 10にデータをリ ストアする。

リストアする方法は、[新しい環境へのリストア\(1056ページ\)](#page-1055-0)を参照してください。

◦ バックアップ元と同じバージョンの製品をインストールして、データをリストアしたあ と、最新版のサイボウズOffice 10へバージョンアップする。

バージョンアップする方法は[、バージョンアップパターンの確認](https://jp.cybozu.help/of10/ja/intro/verup.html#intro_verup_sub01)の図を参照し、お使い の状況に合わせたページを参照して最新版へバージョンアップしてください。

## 5.6. データベースの最適化

手動で行うデータベースの最適化の方法を説明します。

最適化処理により、肥大化したodbxファイルとdbmxファイルを整理できるため、サイボウズ Office 10の処理速度が改善されます。

次のディレクトリの配下に保存されているファイルを最適化します。

- (データディレクトリ)/cb5/data配下の全odbxファイル
- (データディレクトリ)/cb5/data/db配下の全dbmxファイル

#### **補足**

- 最適化コマンドを実行すると、自動的にメンテナンス時間が設定されます。
- 継続サービスライセンスが有効な場合、システムタスクを使って、データベースの最適化 を自動化できます。

詳細は[、システムタスクの設定\(1029ページ\)](#page-1028-0)を参照してください。

### **関連ページ**

- •<u>[最適化処理の実行\(1063ページ\)](#page-1062-0)</u>
- •<u>[最適化処理の停止\(1064ページ\)](#page-1063-0)</u>

## <span id="page-1062-0"></span>5.6.1. 最適化処理の実行

手動で最適化処理を実行します。

最適化処理をする前に、データをバックアップする必要があります。 インストール識別子が「cbag」のインストールディレクトリを例に説明します。

インストールディレクトリ: C:\inetpub\scripts\cbag •

### **スケジューリングサービスを停止します。 1.**

詳細は[、スケジューリングサービスの停止\(1045ページ\)](#page-1044-0)を参照してください。

### **データをバックアップします。 2.**

詳細は[、バックアップ\(1047ページ\)](#page-1046-0)を参照してください。

### **コマンドプロンプトを起動します。 3.**

### **サイボウズOffice 10のインストールディレクトリに移動します。 4.**

cd C:\inetpub\scripts\cbag

インストールディレクトリは、実行環境の診断画面の「Dir」欄で確認できます。

詳細は[、サーバー環境の確認\(724ページ\)](#page-723-0)を参照してください。

サイボウズ Office 10をCドライブ以外にインストールしている場合は、「/d」が必要で す。

cd /d D:\inetpub\scripts\cbag

### **最適化コマンドを実行します。 5.**

ag.exe -x optimize -N

コマンドを実行すると、自動的にメンテナンス時間が設定されます。 最適化処理が終了すると、自動的にメンテナンス時間は解除されます。

- **コマンドプロンプトを終了します。 6.**
- **スケジューリングサービスを開始します。 7.**

詳細は[、スケジューリングサービスの開始\(1046ページ\)](#page-1045-0)を参照してください。

**最適化処理が終了したあと、Webブラウザーを起動し、サイボウズ Office 10に 8. アクセスして、動作を確認します。** 

最適化処理中はメンテナンス時間が設定されているため、サイボウズ Office 10にアクセス できません。

サイボウズ Office 10にアクセスしたあと、次の項目を確認します。

- 正常に閲覧または表示できる。 •
- 正常にデータを登録または変更できる。 •

## <span id="page-1063-0"></span>5.6.2. 最適化処理の停止

最適化処理の途中でも、安全に処理を停止できるコマンドを紹介します。 停止コマンドを実行すると、設定していたメンテナンス時間も自動的に解除されます。 インストール識別子が「cbag」のインストールディレクトリを例に説明します。

インストールディレクトリ: C:\inetpub\scripts\cbag •

- **サイボウズ Office 10をインストールしているサーバーにアクセスします。 1.**
- **サーバーのAdministrator権限を持つユーザーでログインします。 2.**

### **コマンドプロンプトを起動します。 3.**

### **サイボウズOffice 10のインストールディレクトリに移動します。 4.**

cd C:\inetpub\scripts\cbag

インストールディレクトリは、実行環境の診断画面の「Dir」欄で確認できます。 詳細は[、サーバー環境の確認\(724ページ\)](#page-723-0)を参照してください。

サイボウズ Office 10をCドライブ以外にインストールしている場合は、「/d」が必要で す。

cd /d D:\inetpub\scripts\cbag

### **停止コマンドを実行します。 5.**

ag.exe -x optimize -E

最適化処理が停止すると、自動的にメンテナンス時間は解除されます。

### **表示されるメッセージを確認します。 6.**

次のどちらかのメッセージが表示されます。

- 強制終了・停止が成功している場合: Terminate successfully
- すでに処理が終了している場合: Error : Failed to terminate

### **スケジューリングサービスを開始します。 7.**

詳細は[、スケジューリングサービスの開始\(1046ページ\)](#page-1045-0)を参照してください。

## **Webブラウザーを起動し、サイボウズ Office 10にアクセスし、動作確認をしま 8. す。**

次の項目を確認します。

- 正常に閲覧または表示できる。 •
- 正常にデータを登録または変更できる。 •

## 5.7. サーバー間での個人データの移行

複数のサイボウズ Office 10をお使いの場合に、サイボウズ Office 10内の個人データを、別のサイ ボウズ Office 10に移行できます。

Garoonやメールワイズには移行できません。

1回の操作で移行できる個人データは、ユーザー1人分です。複数のユーザーの個人データを一括 で移行できません。

#### **必要な条件**

次のすべての条件を満たしている場合に、製品間で個人データを移行できます。

• 製品のマイナーバージョンが同じである

お使いの製品のマイナーバージョンは、画面のフッターで確認できます。

製品のプロダクトIDが異なる。 •

プロダクトIDは、「お客様サポートオンライン」への問い合わせ画面で確認できます。 詳細は[、お客様情報の変更\(90ページ\)](#page-89-0)を参照してください。

#### **||移行するデータ**

次の個人データを移行できます。

スケジュールの予定 •

複数のユーザーが参加者に設定されている予定は、参加者が自分だけの予定になります。 施設が登録されている予定は、施設がない予定になります。 非公開予定は、非公開予定として読み込まれます。 本文の添付ファイルは、移行できません。 コメントは移行できません。 予定の色は適用されません。

• 個人フォルダのフォルダ |

フォルダ内のデータ(メッセージ、メモ)は移行できません。

- ToDoリスト •
- 電話メモ(在席確認)

在席情報、現在の予定は移行できません。

タイムカード •

ユーザー名簿 •

カスタマイズ可能な項目は、同じ項目名が移行先に追加されている場合のみ移行できます。 入力タイプが「ファイル」の項目は移行できません。

•リンク集(個人リンクのみ)

カテゴリは移行できません。

• ユーザー情報(名前、よみ、E-mail、URL、連絡先)

「最初に表示するグループ」および「所属組織」は、移行先に組織が登録されている場合の み移行できます。

- ログイン名、パスワードは移行できません。
- 個人設定
	- アプリケーションメニュー
	- 始めるメニュー
	- 画面表示の設定 ◦

次の設定は移行できません。

「ヘッダー」、「画像ファイル」の「画像を縮小して表示する」、「エラー画面」、 「ファイル添付」

- 個人フォルダ
	- 振り分け保存
	- 通知フォルダ

移行元の設定にかかわらず、移行先では、[受信箱][送信箱]はチェックボックスが選 択されている状態、[下書き]はチェックボックスの選択が外れている状態になりま す。

- メール
	- 一般設定

「メール表示の設定」は移行できません。

- 署名
- スケジュール
	- 表示の設定

[予定の変更]の設定は移行できません。

イベントサービスは移行できません。

- 予定メニュー
- 記念日
- 電話メモ(在席確認)のメール転送
- ToDoリストのカテゴリ
- リンク集の共有リンクの表示

#### **注意**

- 次のデータは、 「個人データのサーバー間移行」で同じユーザーにデータを読み込むたび に、上書きされずに追加で登録されます。
	- スケジュールの予定
	- ToDoリストのToDo
	- 電話メモ履歴
	- リンク集のリンク(個人リンクのみ)
	- 個人設定
		- メールの署名
		- スケジュールの予定メニュー

それでは、個人データの書き出しと読み込みを実行して、個人データを移行していきましょう。 個人データを移行する手順は、[個人データの移行\(1070ページ\)](#page-1069-0)を参照してください。

## 5.7.1. 個人データの移行の流れ

製品間で、サイボウズ Office 10の個人データを移行する流れを説明します。 完了したStepのチェックボックスを選択すると、チェックシートとして利用できます。

#### **補足**

Webブラウザーのキャッシュを削除すると、各Stepのチェックボックスの選択が外れま • す。

### **Steps:**

- Step 1 [個人データを移行するユーザーが、移行先に登録されていることを確認します。](#page-1068-0)
- Step 2 [個人データを書き出します。](#page-1068-1)
- Step 3 [Step 2のデータをStep 1で確認したユーザーに読み込みます。](#page-1068-2)
- <u>Step 4 [データが正しく移行されていることを確認します。](#page-1068-3)</u>
- Step 5 [データを移行したユーザーを削除します。](#page-1068-4)

<span id="page-1068-0"></span>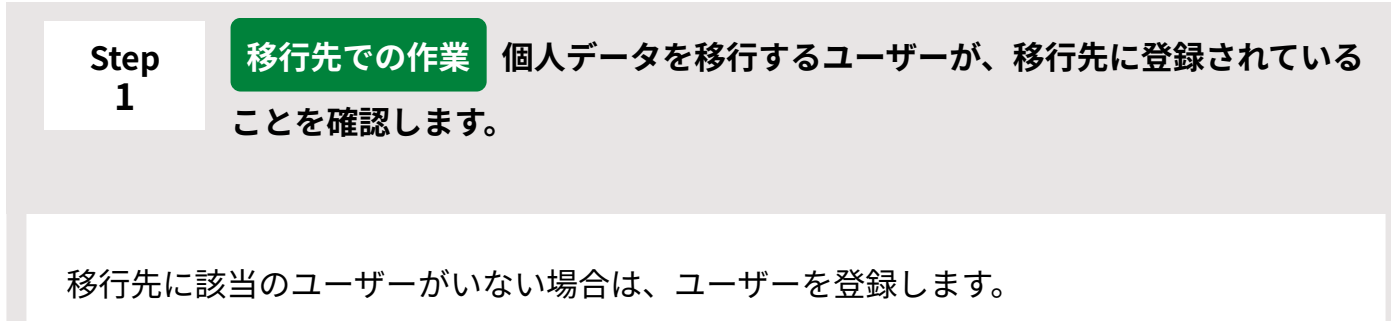

移行元のユーザー名と、移行先のユーザー名は完全に一致している必要があります。

<span id="page-1068-4"></span><span id="page-1068-3"></span><span id="page-1068-2"></span><span id="page-1068-1"></span>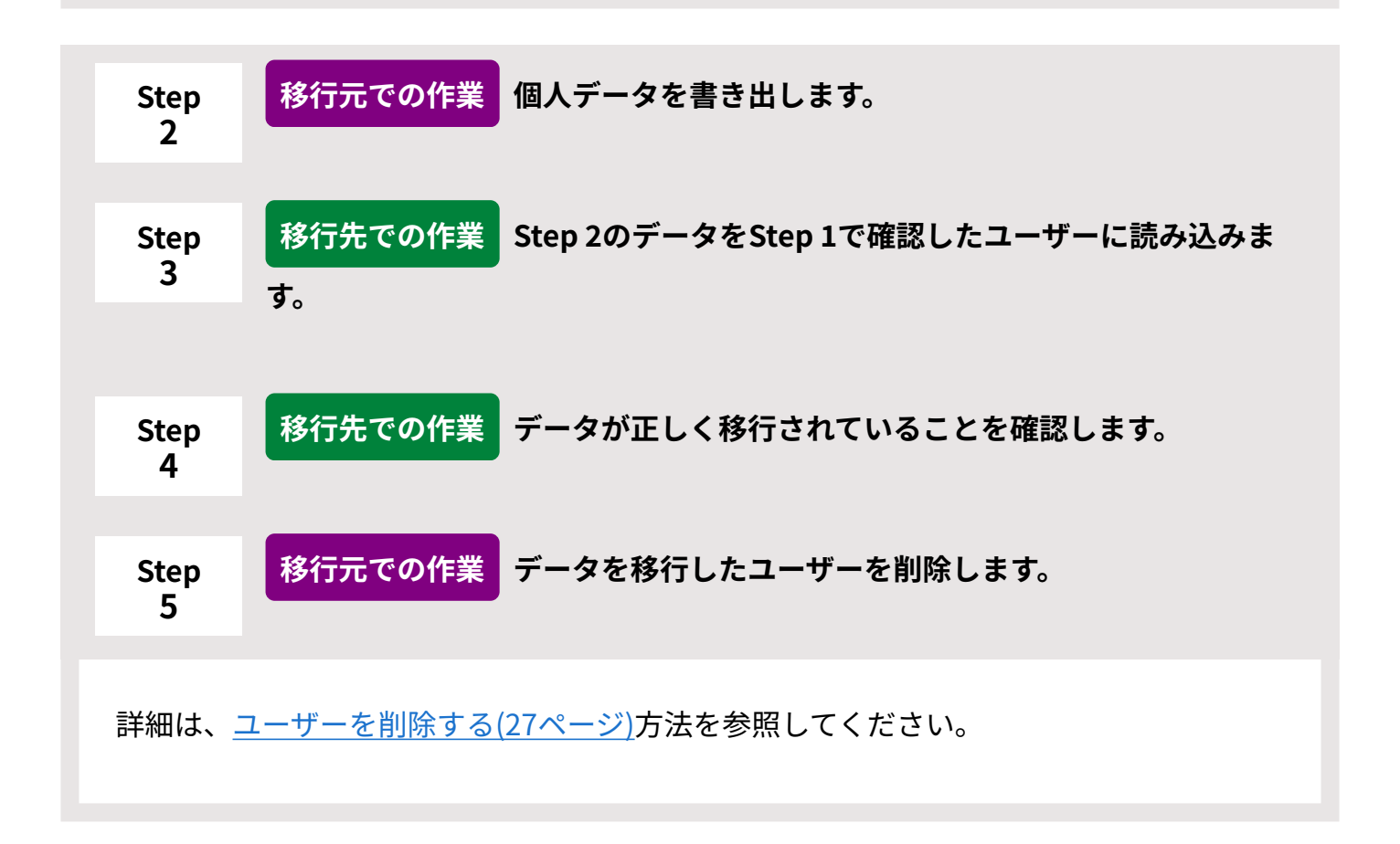

## <span id="page-1069-0"></span>5.7.2. 個人データの移行

移行元で書き出した個人データを、移行先で読み込みます。

## 個人データを書き出す

移行元のサイボウズ Office 10で、個人データを書き出します。

**注意**

- ユーザーID.aguというファイル名で書き出されます。書き出したファイルの編集や、ファ イルの拡張子の変更はしないでください。データの移行に失敗します。
- **移行元のサイボウズ Office 10にアクセスします。 1.**
- **ヘッダーの右側の歯車アイコンをクリックします。 2.**
- **[システム設定]をクリックします。 3.**

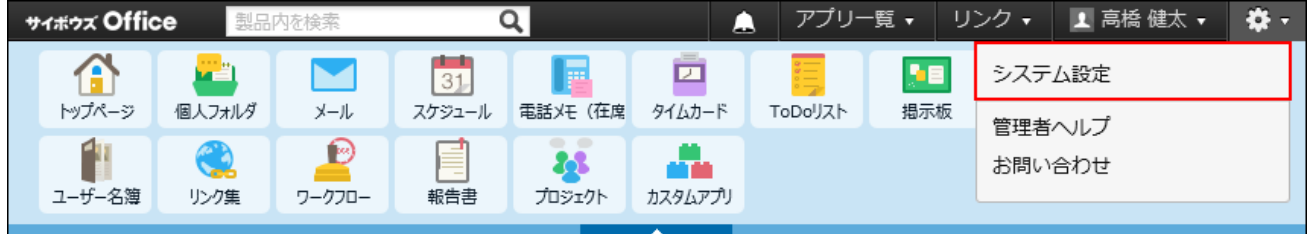

システム管理用パスワードを設定している場合は、パスワードを入力し、[OK]をクリック します。

**[+]詳細設定を開く をクリックします。 4.** 

## **「運用管理」セクションの 個人データのサーバー間移行 をクリックしま 5. す。**

 **データを書き出す をクリックします。 6.** 

**データを書き出すユーザーを選択し、 次へ をクリックします。 7.** 

**確認画面で、 書き出す をクリックします。 8.** 

**Webブラウザーのファイル保存機能を使って、ファイルを保存します。 9.** 

## 個人データを読み込む

移行先のサイボウズ Office 10で、書き出した個人データを読み込みます。

#### **注意**

• 個人データを読み込むと、移行先のデータは上書きされます。 ただし、予定データは上書きされずに追加登録されます。 また、予定メニューに背景色を付けた予定データを読み込んだ場合、背景色の設定は適用 されません。 データを読み込む前に、必要なデータはCSVファイルに書き出しておくことを推奨しま す。

- **移行先のサイボウズ Office 10にアクセスします。 1.**
- **個人データを読み込むユーザーが登録されていることを確認します。 2.**

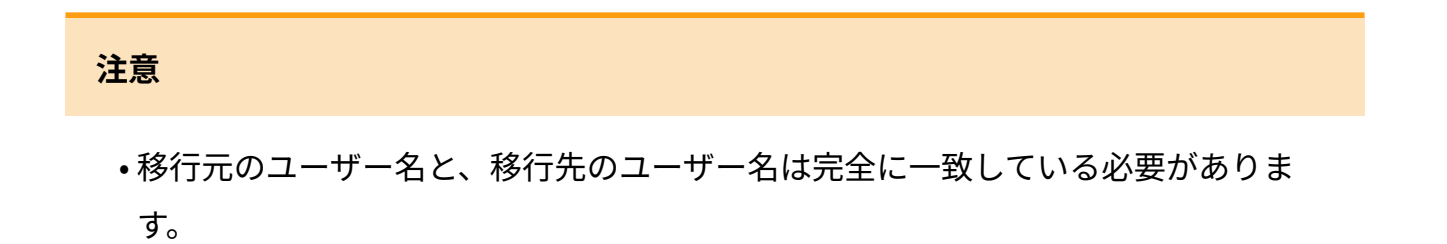

- **ヘッダーの右側の歯車アイコンをクリックします。 3.**
- **[システム設定]をクリックします。 4.**

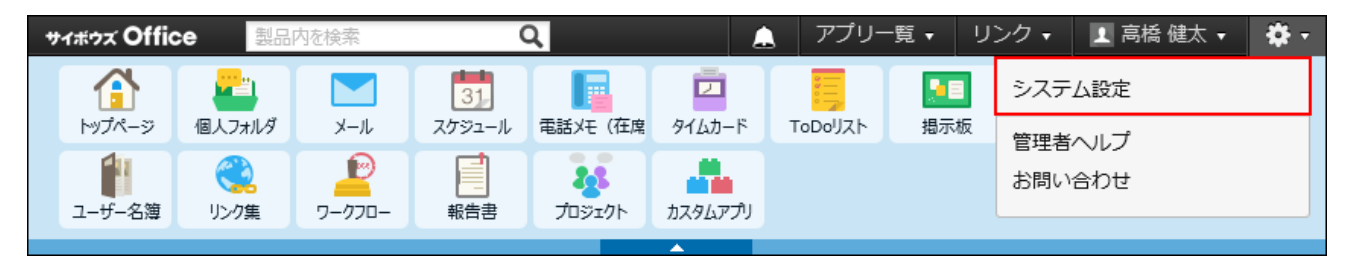

システム管理用パスワードを設定している場合は、パスワードを入力し、[OK]をクリック します。

- **[+]詳細設定を開く をクリックします。 5.**
- **「運用管理」セクションの 個人データのサーバー間移行 をクリックしま 6. す。**
- **データを読み込む をクリックします。 7.**
- **データを読み込むユーザーを選択し、 次へ をクリックします。 8.**  個人データを書き出したユーザーと、同じユーザーを指定してください。
- **確認画面で、 読み込む をクリックします。 9.**
- **データが正しく移行されていることを確認します。 10.**

## 5.8. アクセスログの管理

ユーザーの操作や、操作に伴うプログラムの動作の履歴(ログ)を管理します。

### **関連ページ**

- •<u>[ログを出力する操作の設定\(1073ページ\)](#page-1072-0)</u>
- <u>[ログをファイルに書き出す\(1087ページ\)](#page-1086-0)</u>

## <span id="page-1072-0"></span>5.8.1. ログを出力する操作の設定

サイボウズ Office 10で、どのような操作をした場合にログを出力するかを設定します。

- **ヘッダーの右側の歯車アイコンをクリックします。 1.**
- **[システム設定]をクリックします。 2.**

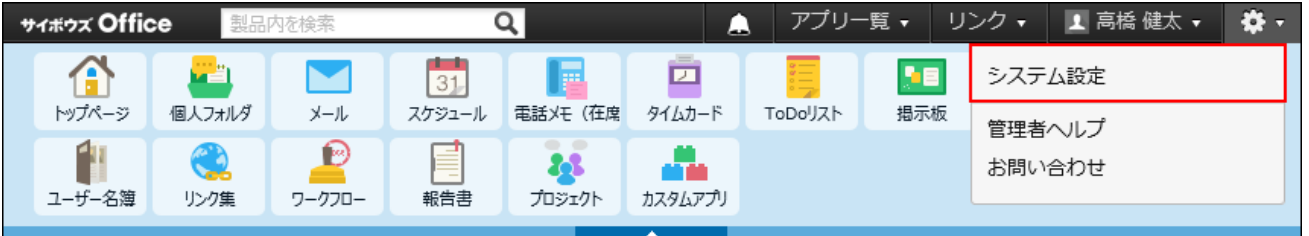

システム管理用パスワードを設定している場合は、パスワードを入力し、[OK]をクリック します。

- **[+]詳細設定を開く をクリックします。 3.**
- **4. 「運用管理」セクションの ┃<mark>■</mark> ロギング をクリックします。**
- **ログの設定 をクリックします。 5.**
- **ログを保存する期間を、ドロップダウンリストから選択します。 6.**  初期設定は、(保存しない)です。 ここで設定する期間を経過したログは、自動的に削除されます。

**ログを保存する操作を選択します。 7.** 

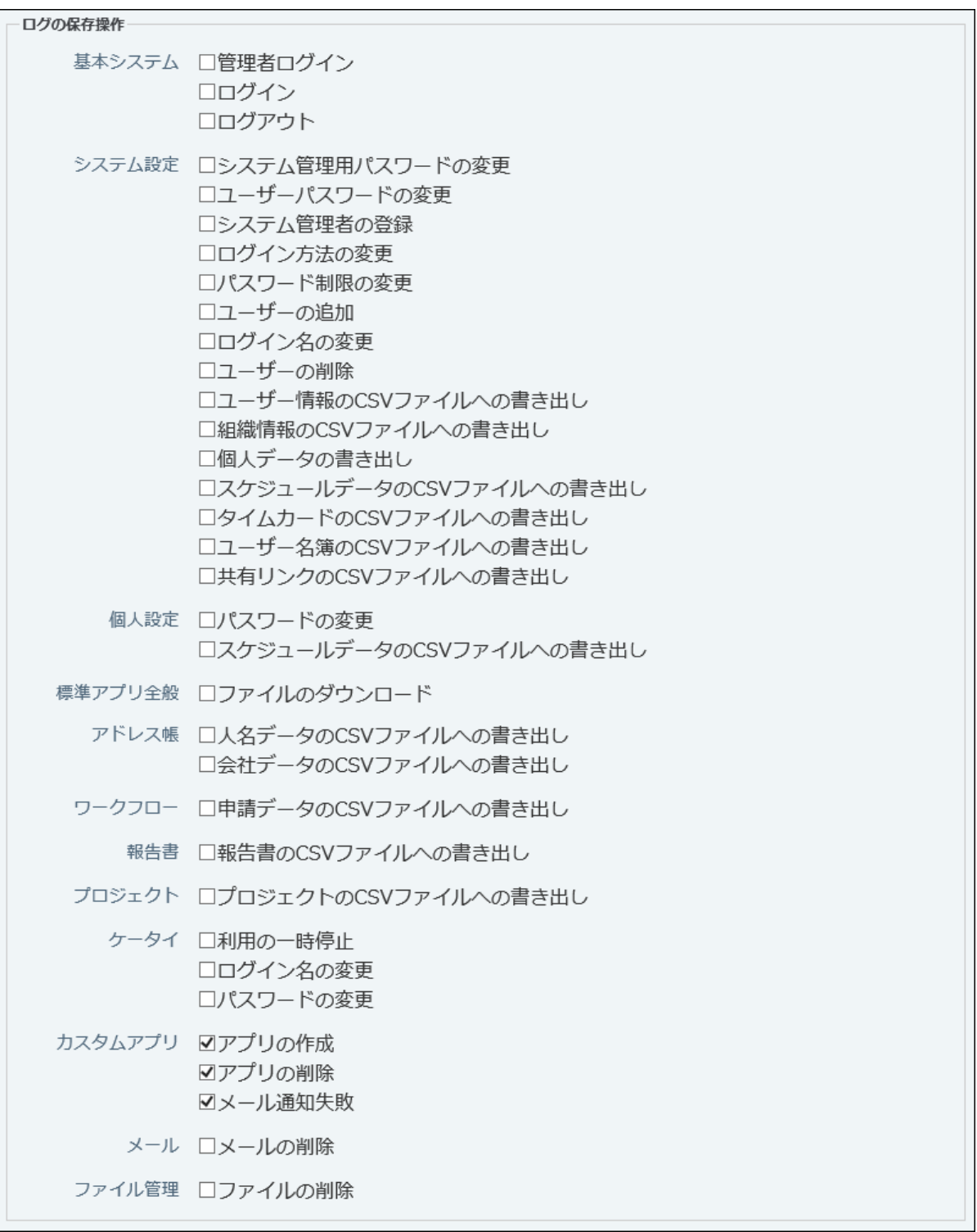

具体的にどのようなタイミングでログが出力されるかは[、ログが出力されるタイミング](#page-1074-0) [\(1075ページ\)](#page-1074-0)を参照してください。

**設定内容を確認し、 設定する をクリックします。 8.** 

# <span id="page-1074-0"></span>5.8.2. ログが出力されるタイミング

各ログが出力されるタイミングは、次のとおりです。

### **基本システム**

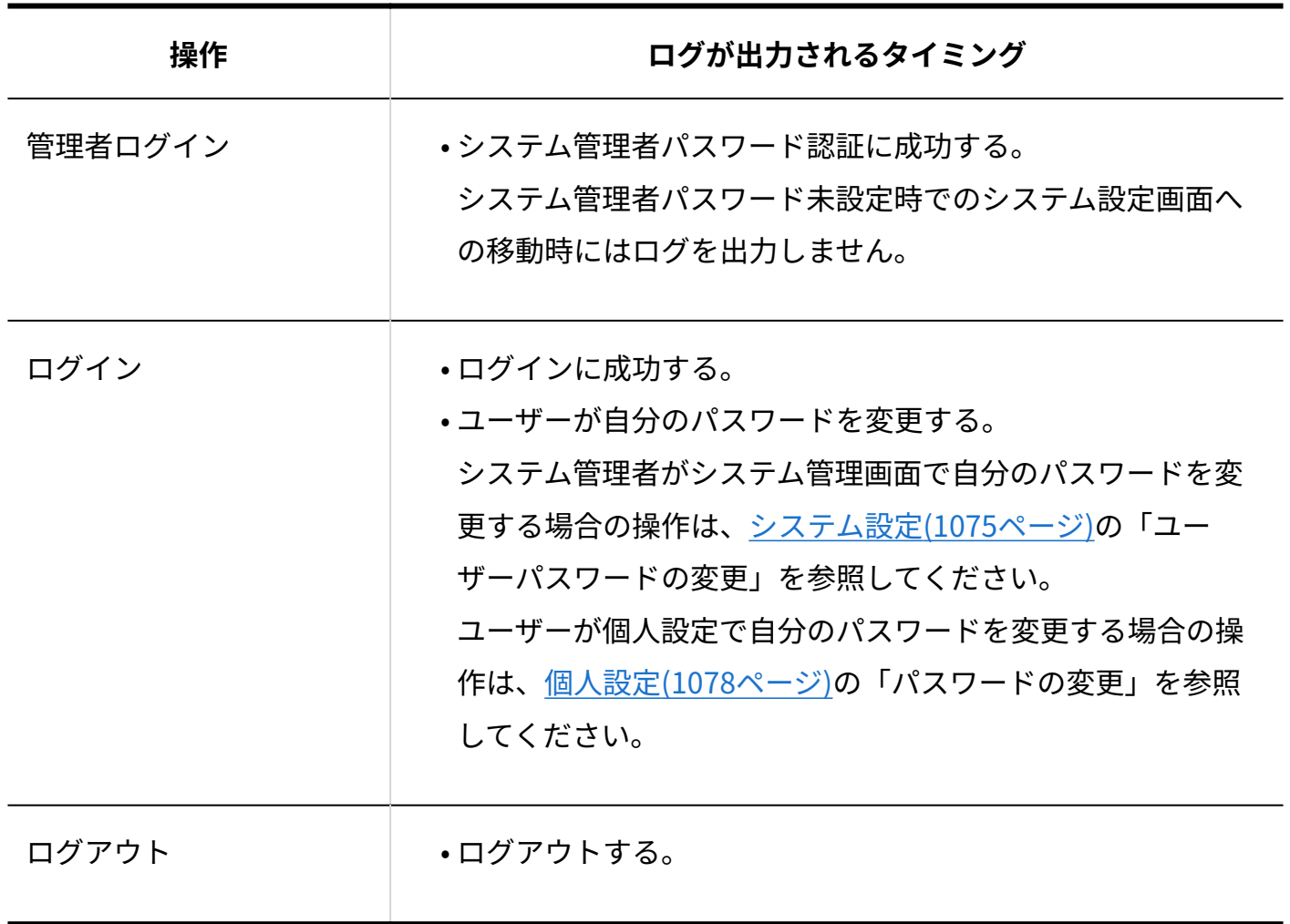

<span id="page-1074-1"></span>**システム設定**

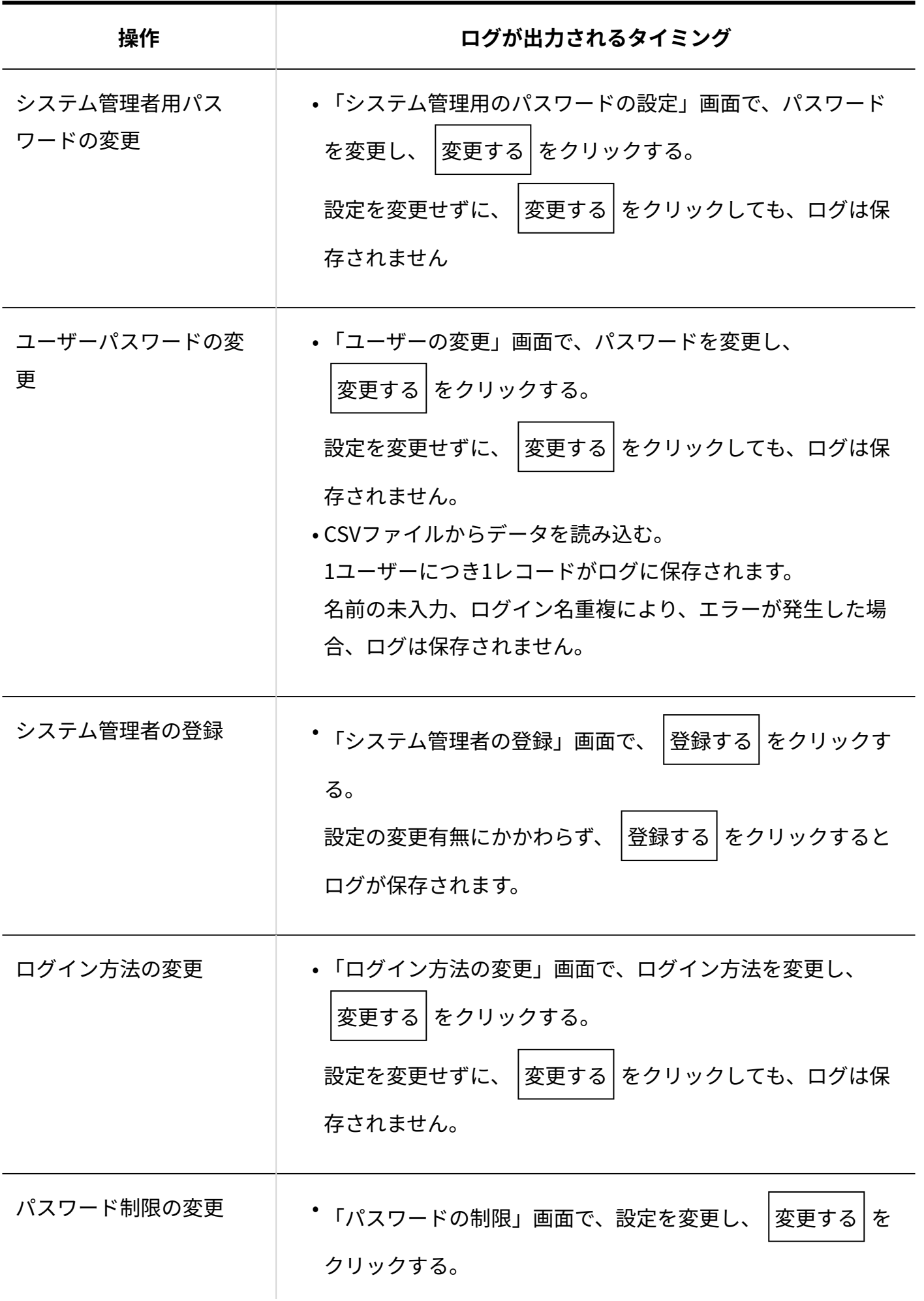

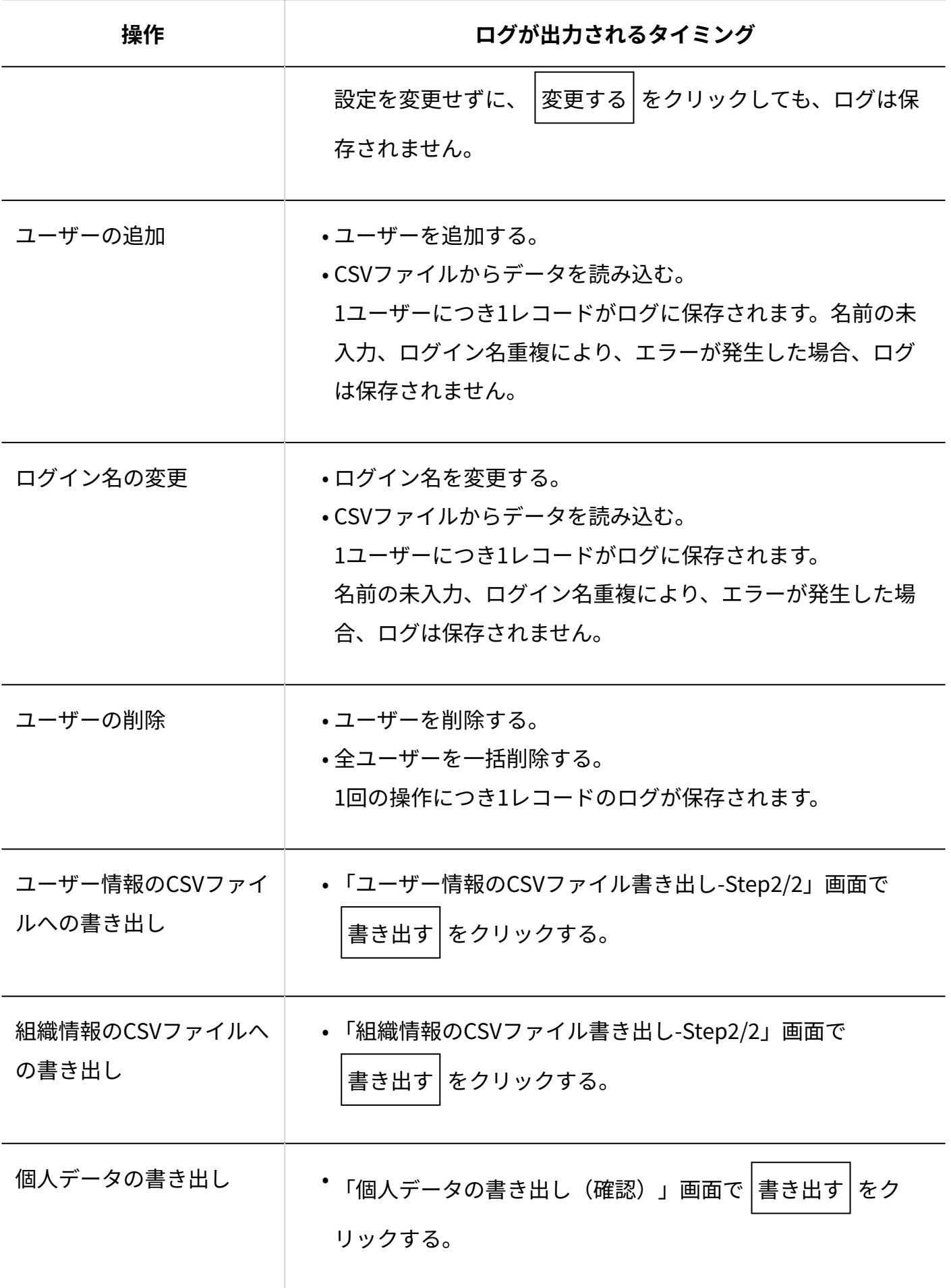

5 章 保守

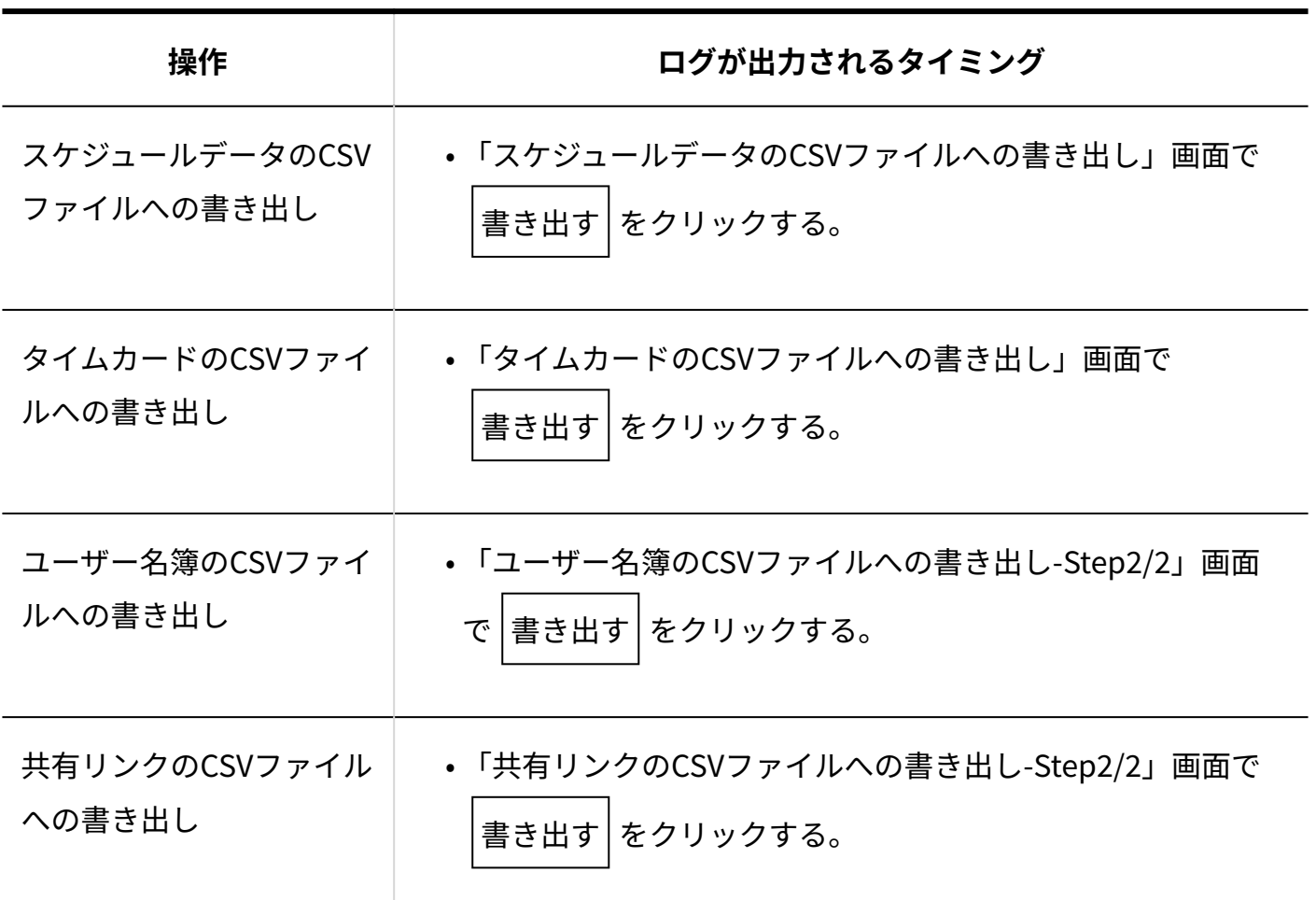

<span id="page-1077-0"></span>**個人設定**

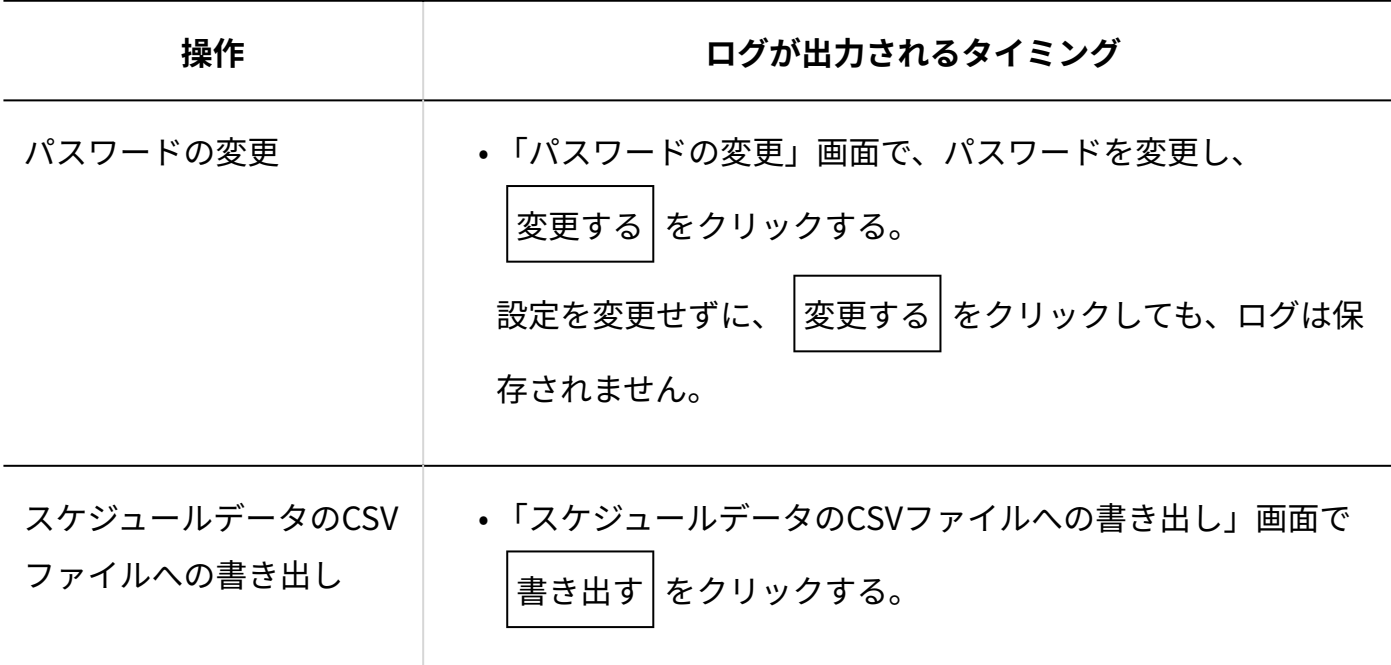

### **標準アプリ全般**

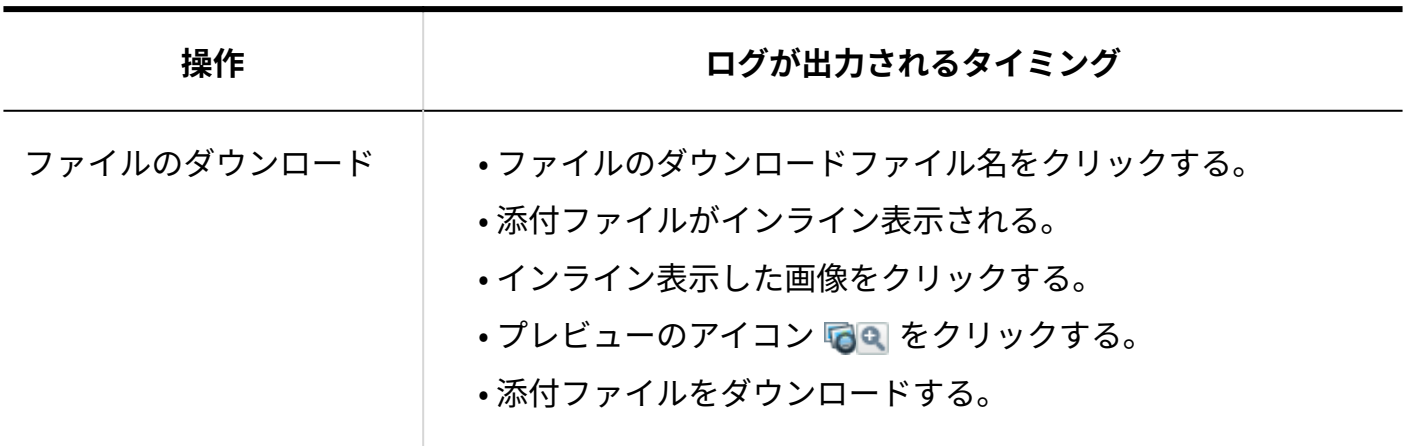

**■アドレス帳** 

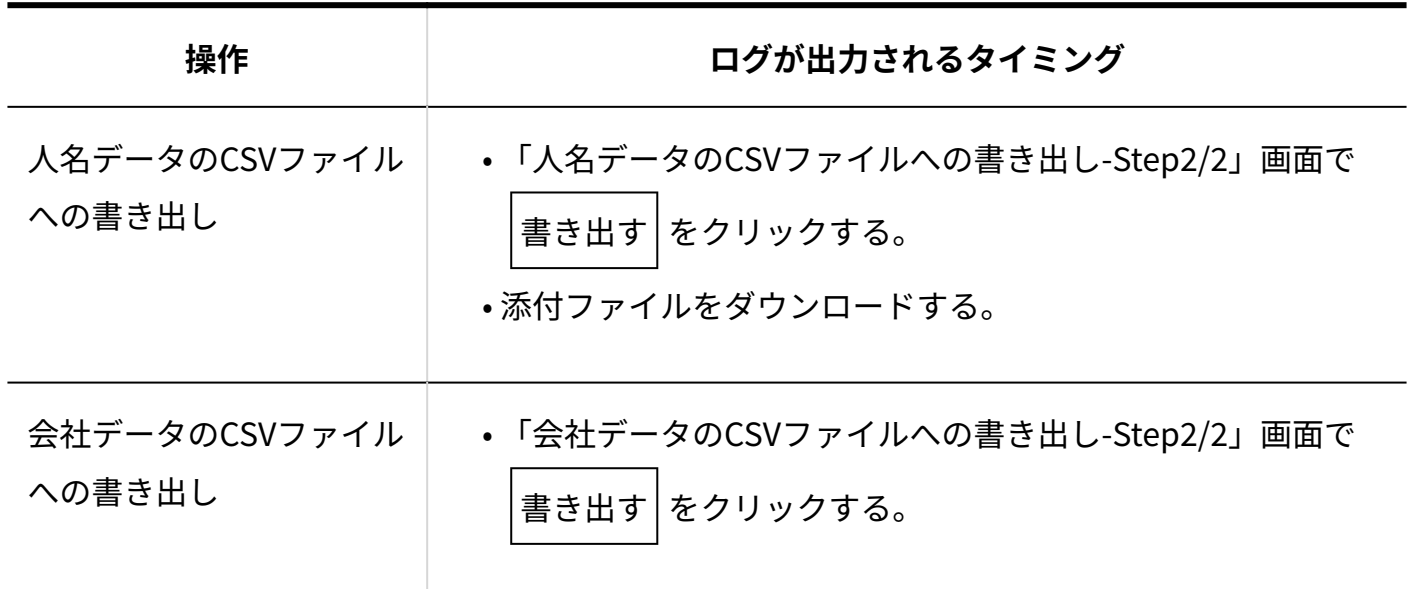

**ワークフロー**

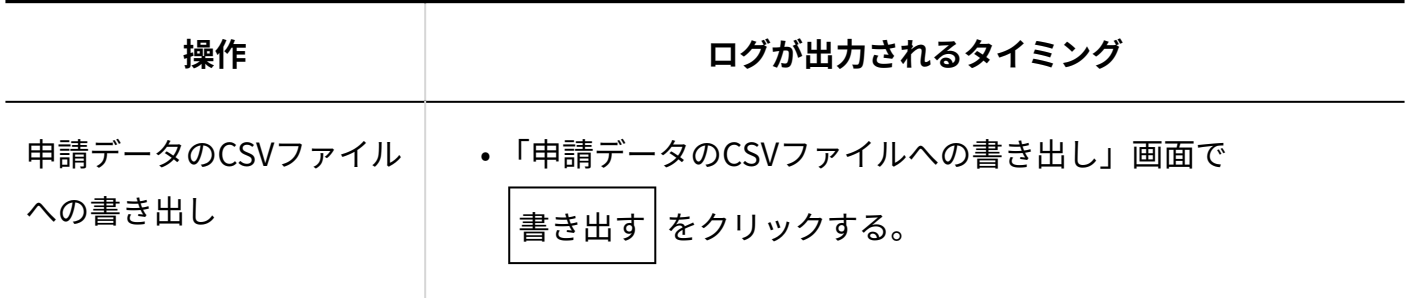

**報告書**

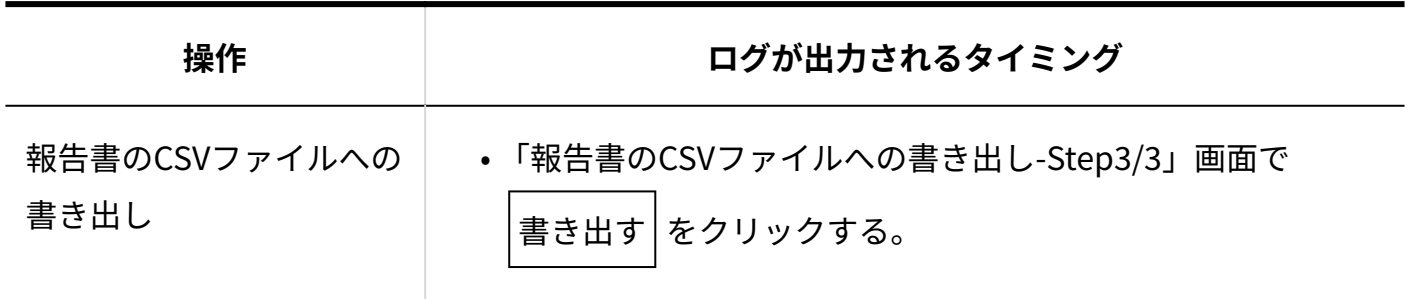

**プロジェクト**

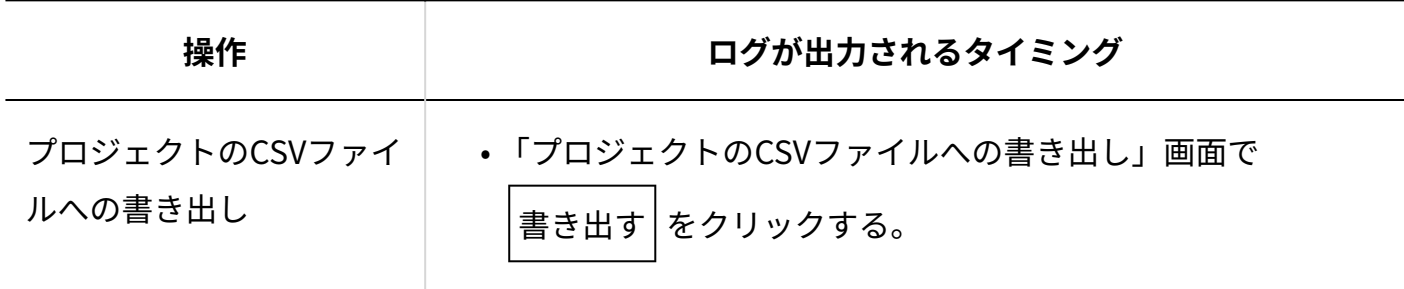

**カスタムアプリ**

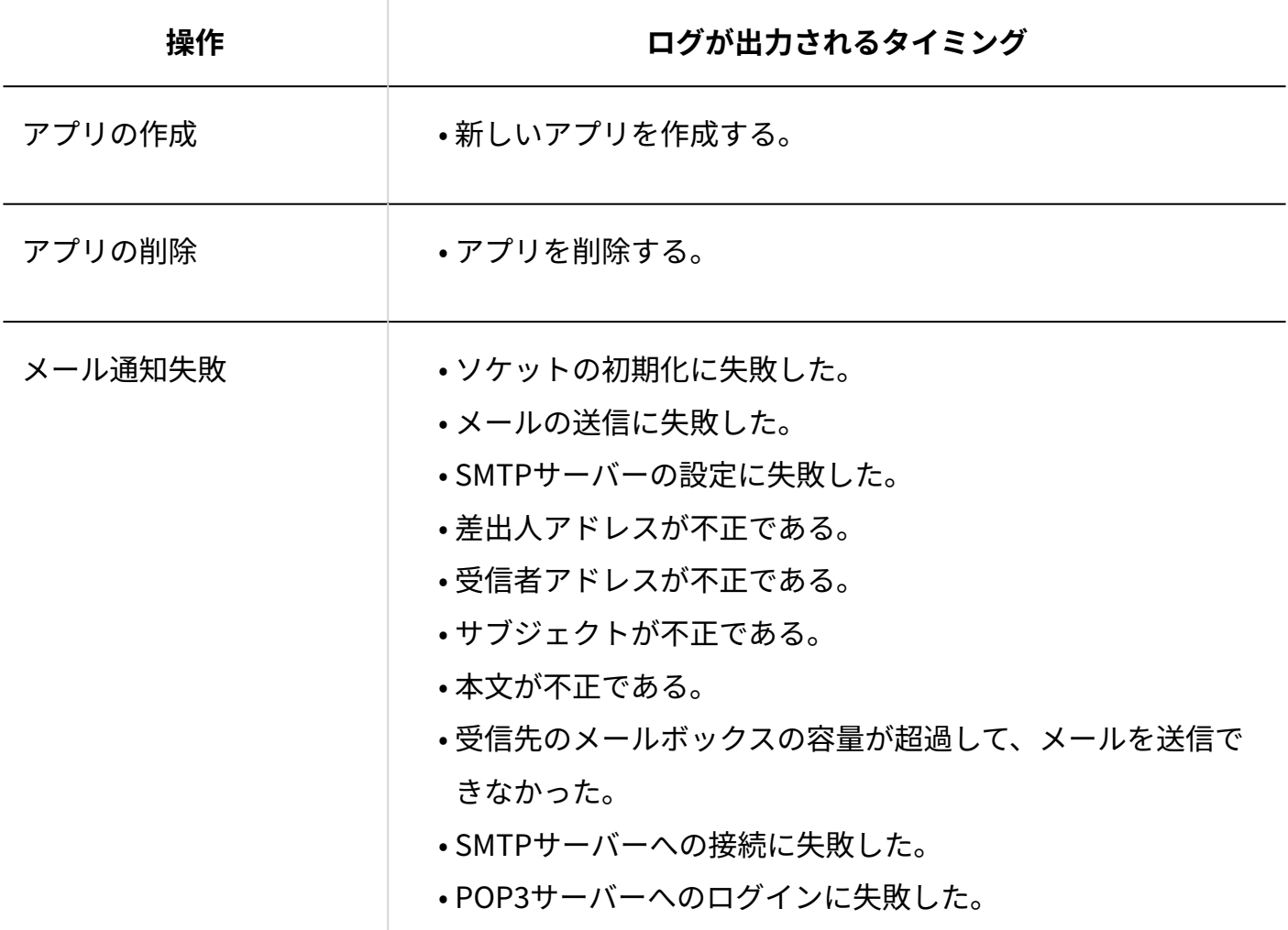
**メール**

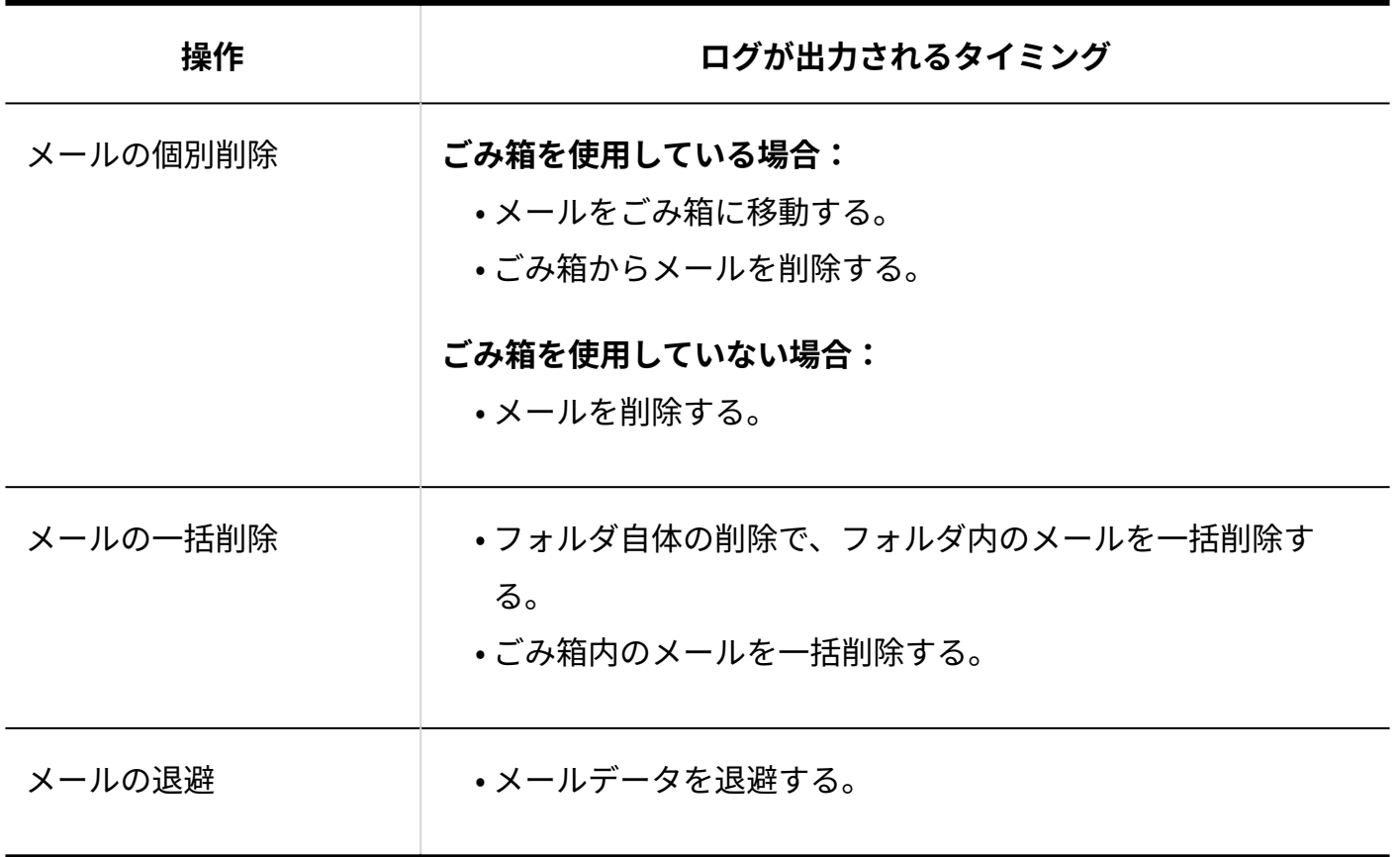

**ファイル管理**

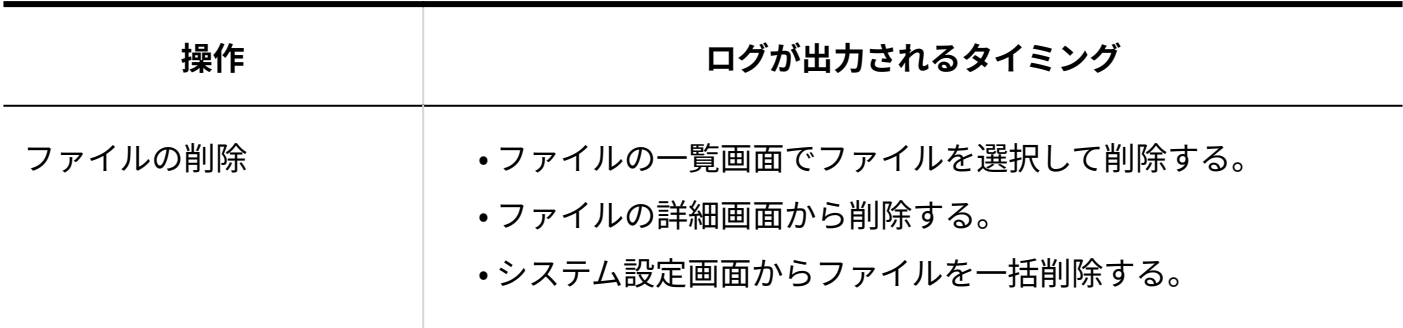

### 5.8.3. ログの確認

日付を指定し、サイボウズ Office 10上でログを確認します。

- **ヘッダーの右側の歯車アイコンをクリックします。 1.**
- **[システム設定]をクリックします。 2.**

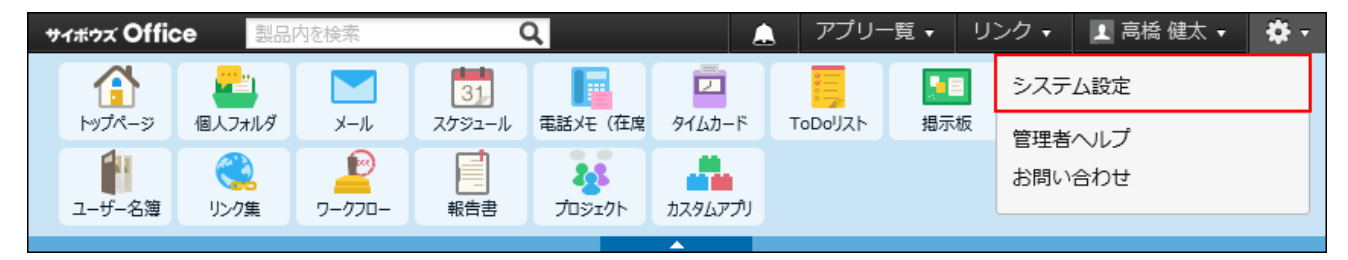

システム管理用パスワードを設定している場合は、パスワードを入力し、[OK]をクリック します。

- **[+]詳細設定を開く をクリックします。 3.**
- **4. 「運用管理」セクションの ┃<mark>■</mark> ロギング をクリックします。**
- **ログ一覧 をクリックします。 5.**
- **ログを取得する日付を、ドロップダウンリストから選択します。 6.**
- **「ログの一覧」画面で、「内容」セクションのリンクをクリックします。 7.**

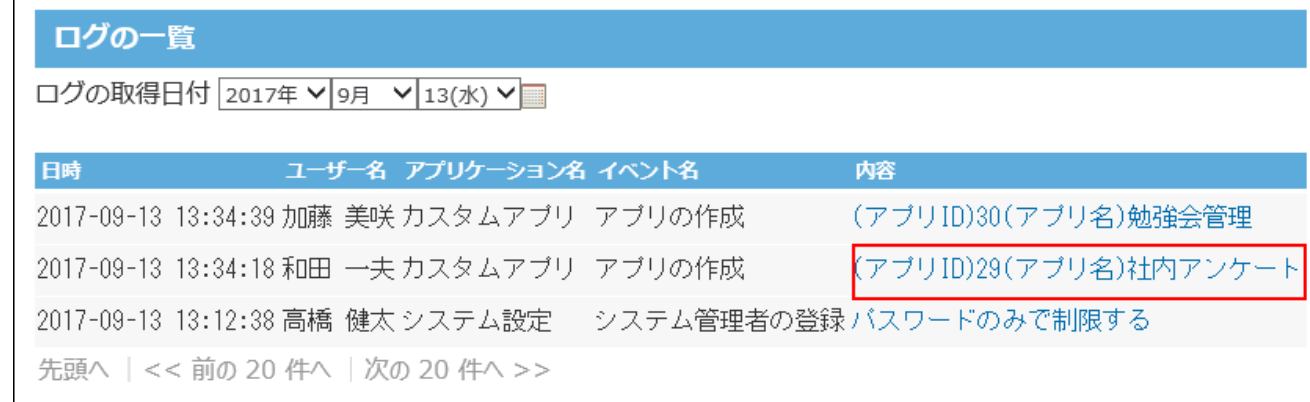

### **ログの詳細を確認します。 8.**

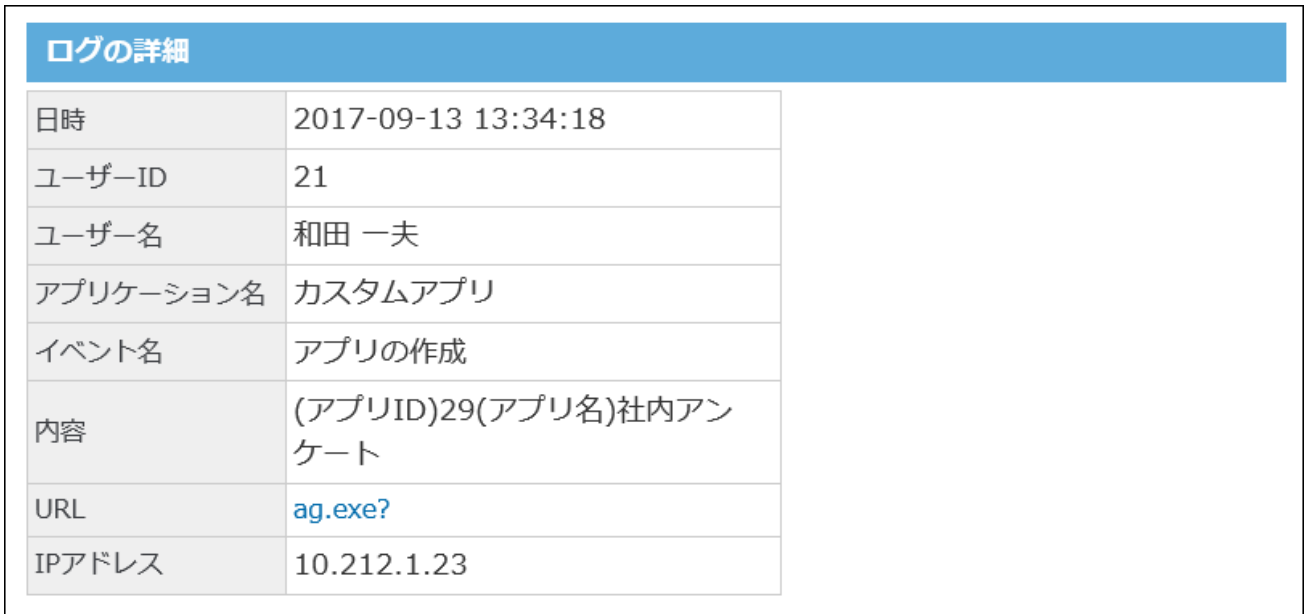

# 5.8.4. デヂエのシステムログの確認

デヂエのデータをサイボウズ Office 10に移行している場合、移行先のサイボウズ Office 10で過去 のデヂエのシステムログを確認できます。

デヂエを使用されていない場合や、過去のデヂエのシステムログが不要の場合は、この操作は不 要です。

### **ヘッダーの右側の歯車アイコンをクリックします。 1.**

**[システム設定]をクリックします。 2.** 

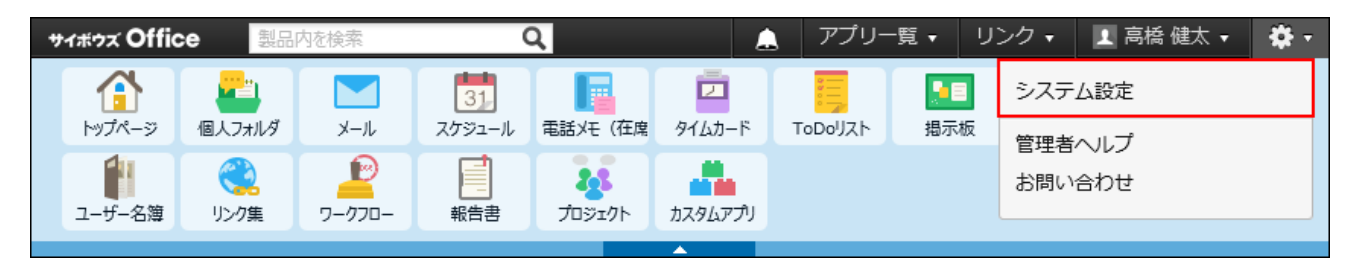

システム管理用パスワードを設定している場合は、パスワードを入力し、[OK]をクリック します。

- **[+]詳細設定を開く をクリックします。 3.**
- **「運用管理」セクションの ロギング をクリックします。 4.**
- **ログ一覧 をクリックします。 5.**
- **ログの一覧画面で、 システムログを閲覧する をクリックします。 6.**

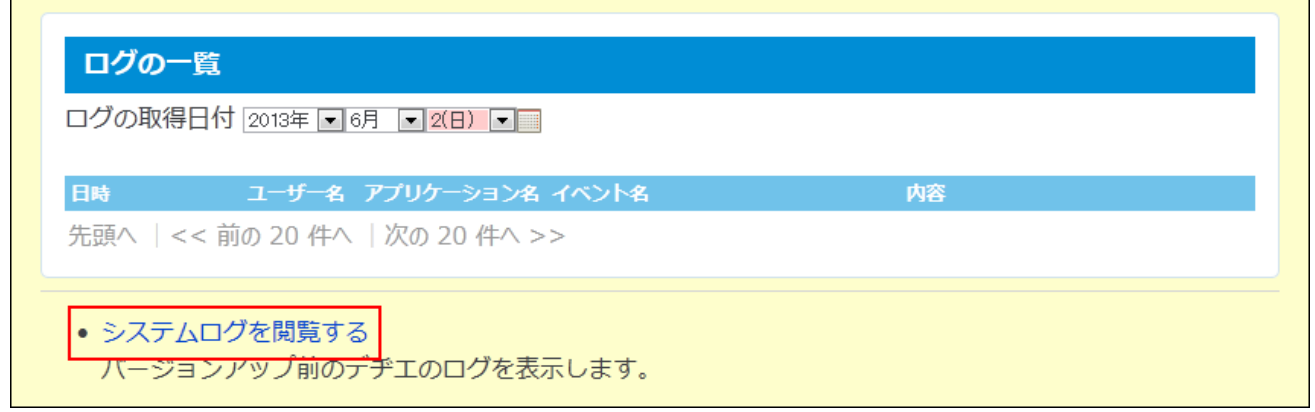

**バージョンアップ前のデヂエのシステムログを確認します。 7.** 

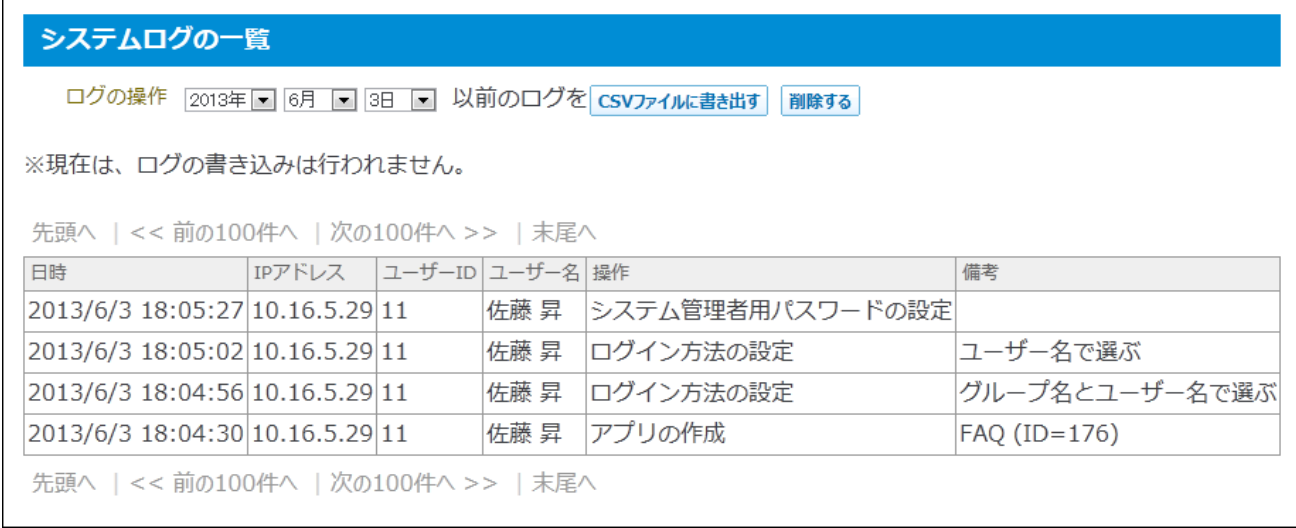

#### 次のログの操作が可能です。

- CSVファイルへの書き出し •
- ログの削除 •

## 5.8.5. ログの一括削除

指定した日付より前に保存されているログデータを削除します。 当日のログは削除できません。

#### **注意**

- 削除したログは元に戻せません。削除する前に、重要なデータをファイルに書き出し、保 管することを推奨します。
- バージョンアップ前のデヂエのシステムログを、サイボウズ Office 10から閲覧している場 合

ログの一括削除の対象に、デヂエのシステムログは含まれません。

デヂエのシステムログを削除する場合は、サイボウズ Office 10から「syslog.odb」を削除 する必要があります。

- 「syslog.odb」の配置先: (インストールディレクトリ) /cb5/data/ サイボウズ Office 10のファイル構成は[、ファイル構成\(723ページ\)](#page-722-0)を参照してください。
- **ヘッダーの右側の歯車アイコンをクリックします。 1.**
- **[システム設定]をクリックします。 2.**

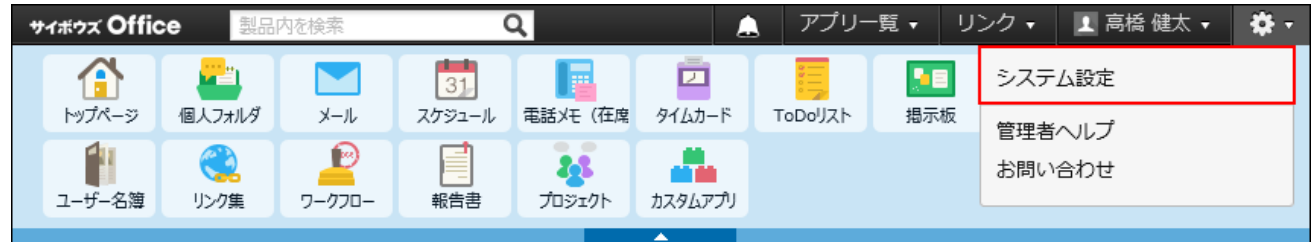

システム管理用パスワードを設定している場合は、パスワードを入力し、[OK]をクリック します。

- **[+]詳細設定を開く をクリックします。 3.**
- **4. 「運用管理」セクションの ┃<mark>■</mark> ロギング をクリックします。**
- **ログの一括削除 をクリックします。 5.**
- **ログを削除する基準となる日付を、ドロップダウンリストから選択し、 6. 削除する をクリックします。**
- **確認画面で、 一括削除する をクリックします。 7.**

## 5.8.6. ログをファイルに書き出す

期間を指定し、ログをファイルに書き出します。

必要なログデータは、削除の前にファイルに書き出しておくことを推奨します。

- **ヘッダーの右側の歯車アイコンをクリックします。 1.**
- **[システム設定]をクリックします。 2.**

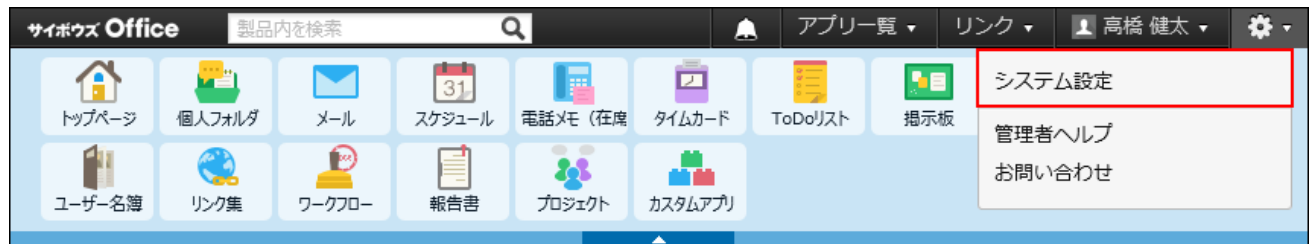

システム管理用パスワードを設定している場合は、パスワードを入力し、[OK]をクリック します。

- **[+]詳細設定を開く をクリックします。 3.**
- **4. 「運用管理」セクションの ┃<mark>■</mark> ロギング をクリックします。**
- **ログの書き出し をクリックします。 5.**
- **書き出す期間を設定します。 6.** 
	- すべての期間 •
	- 期間を指定する •

書き出す期間をドロップダウンリストから選択します。

**先頭行に項目名を書き出すかどうかを選択し、 書き出す をクリックします。 7.** 

ログは、「syslog.log」という名称のファイルに、1操作を1行としてテキスト形式で書き 出されます。

**Webブラウザーのファイル保存機能を使って、ファイルを保存します。 8.** 

# 5.8.7. ログファイルの見かた

ログファイルの見かたを説明します。

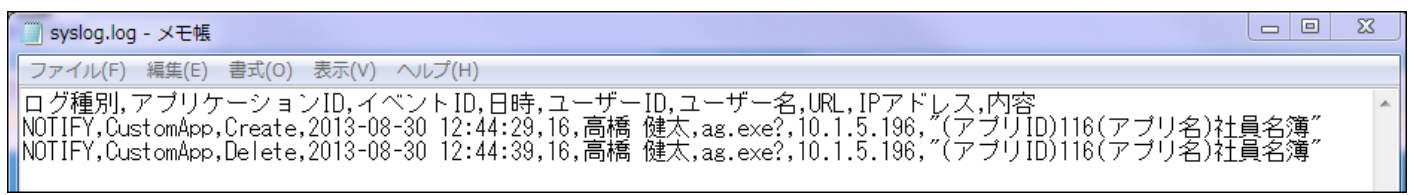

# ログに書き出される項目

ログファイルには、次の項目が出力されます。

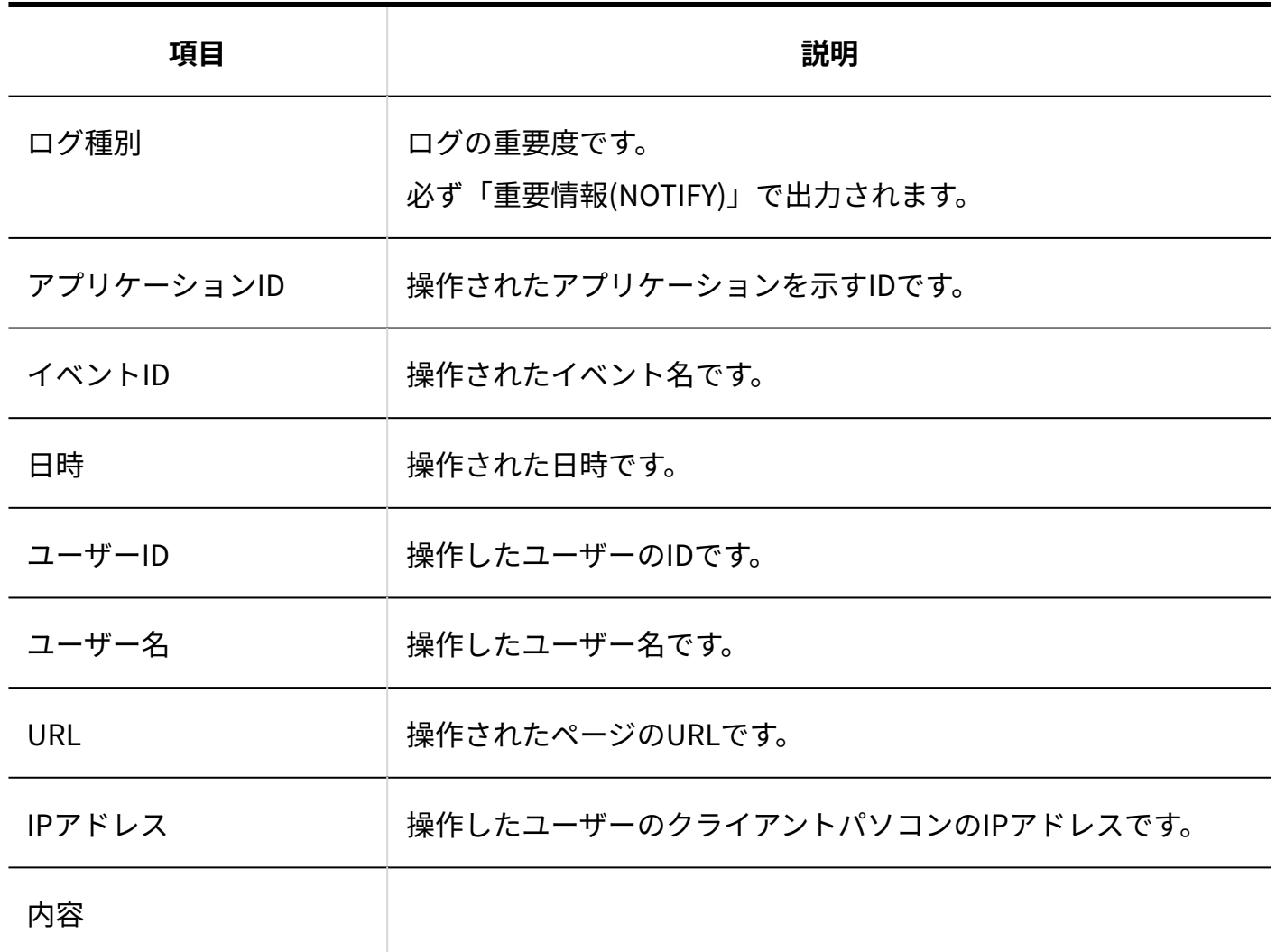

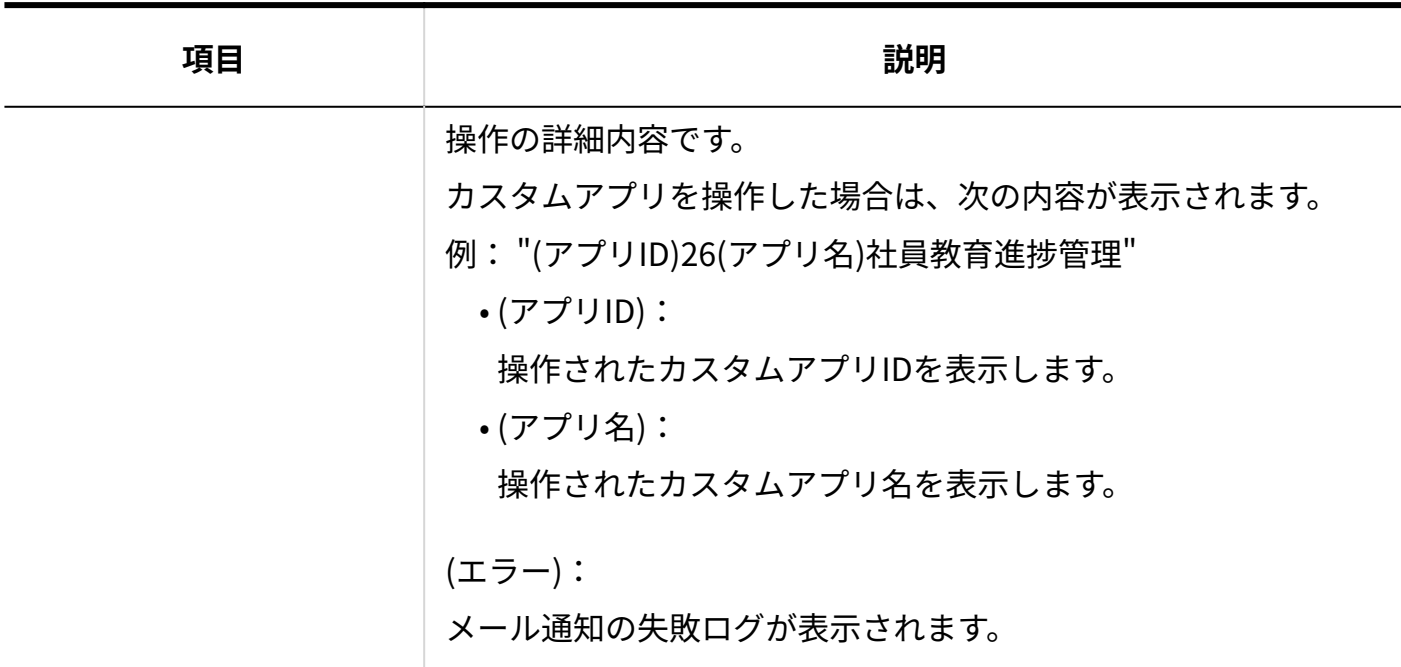

## ログファイルに出力される記載

ログファイルに出力される記載を、サイボウズ Office 10の操作ごとに説明します。 「内容」欄に表示される、丸カッコ内の表記はデータの設定項目を示します。

### **基本システム**

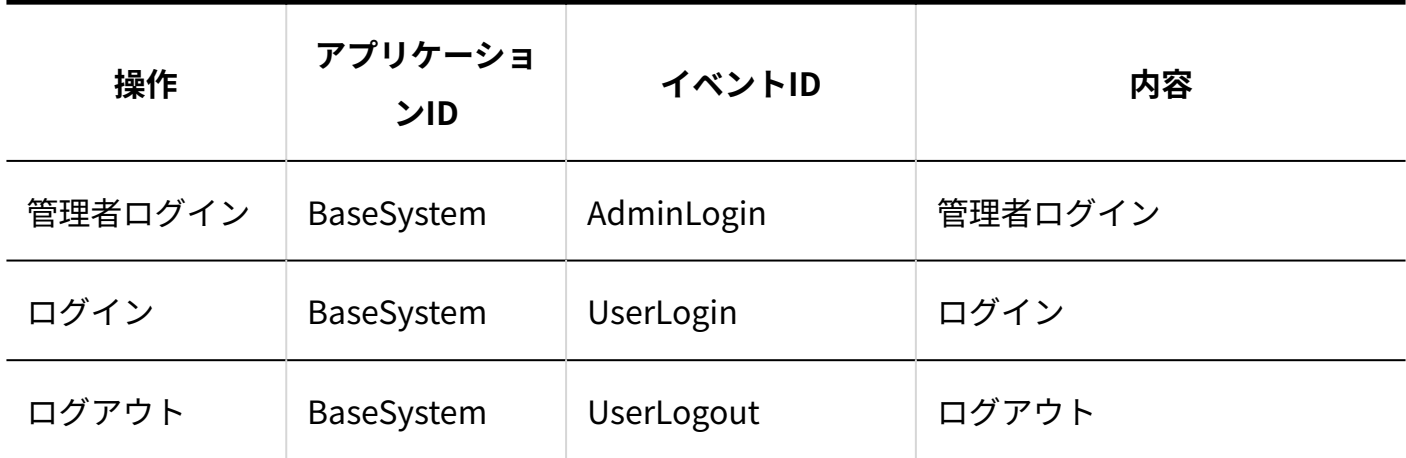

**システム設定**

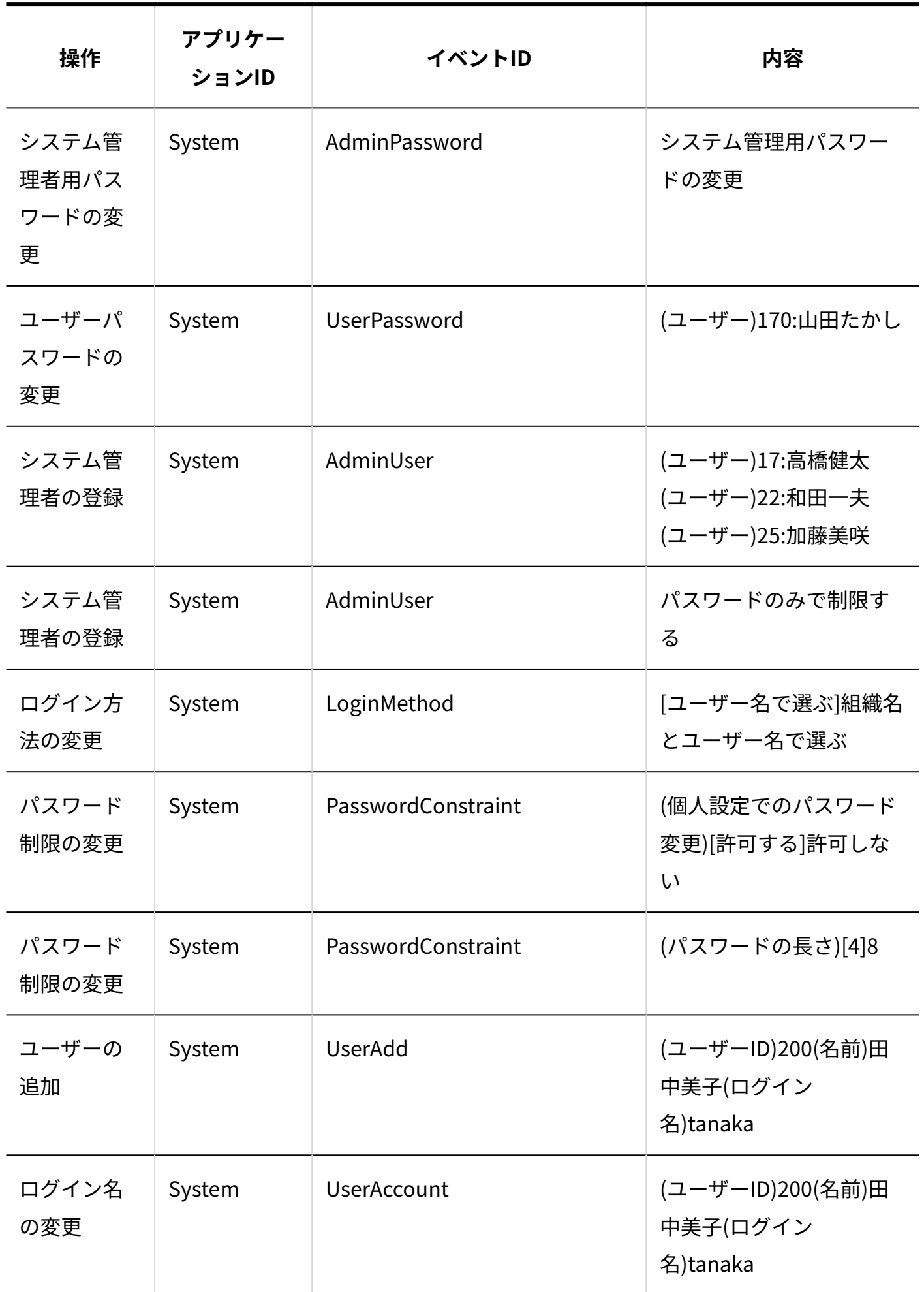

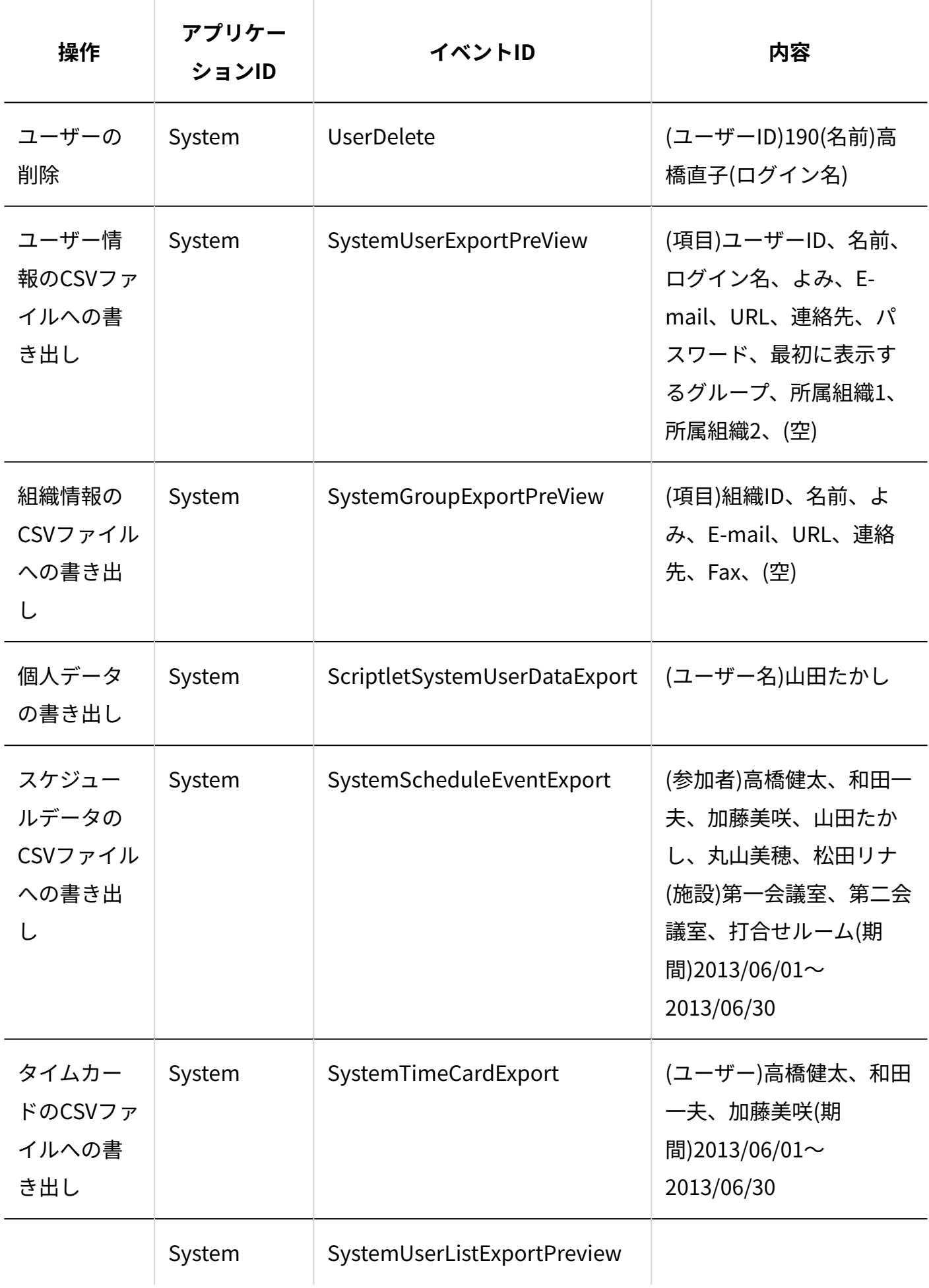

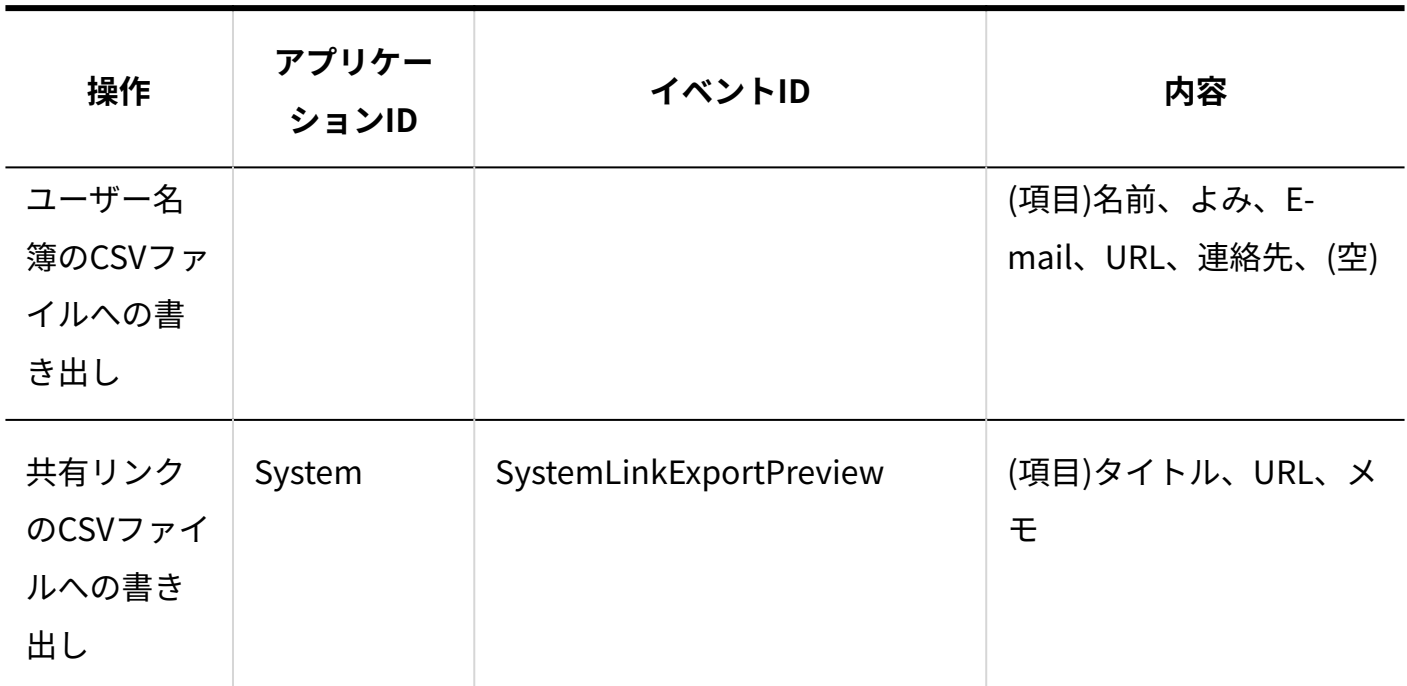

**個人設定**

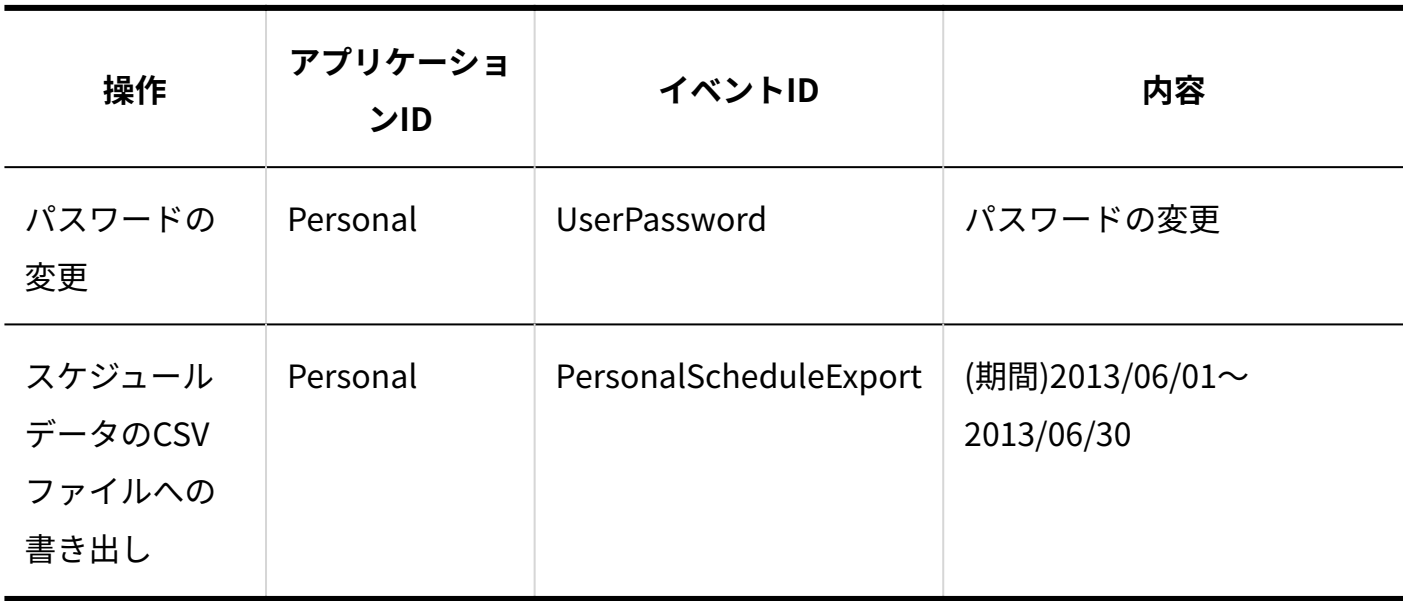

**標準アプリ全般**

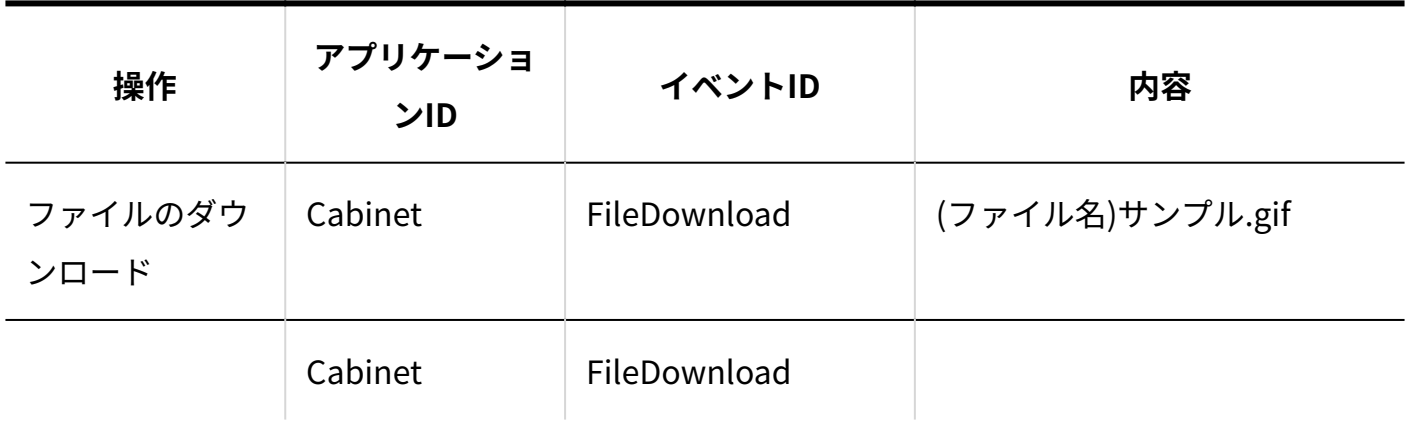

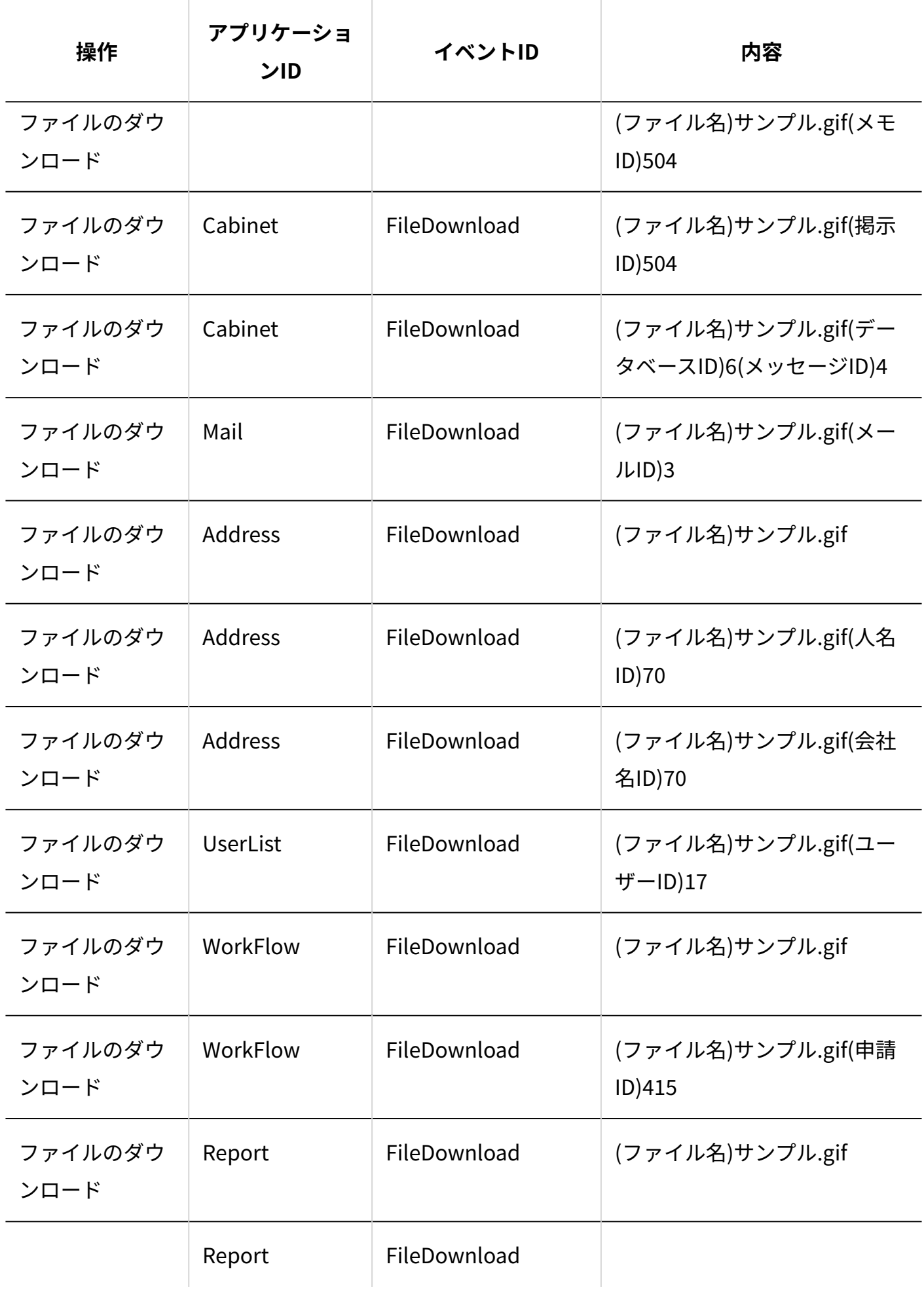

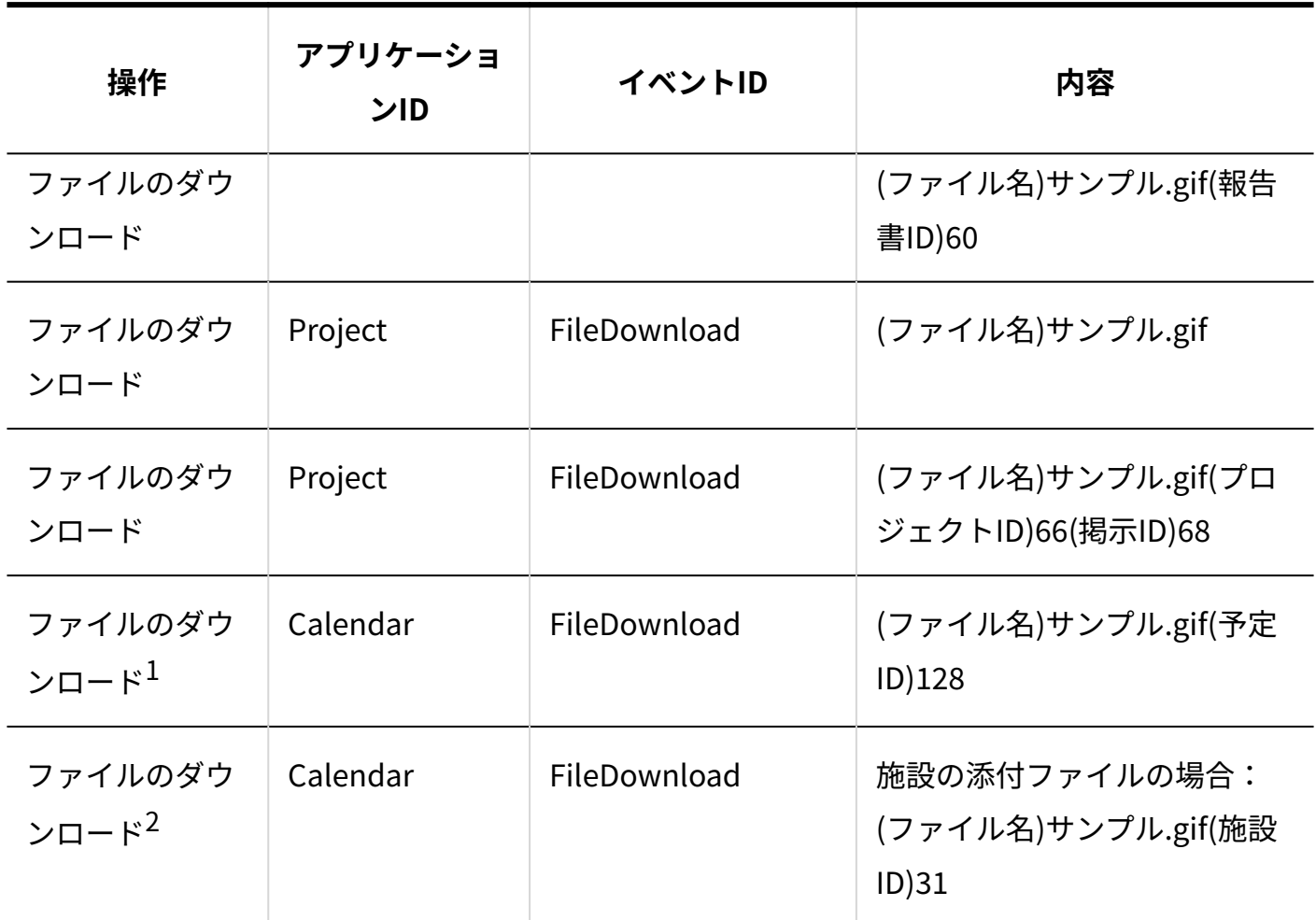

 $^1$ :予定の添付ファイルの場合です。

 $^{\text{\textsf{2}}}$ :施設の添付ファイルの場合です。

**アドレス帳**

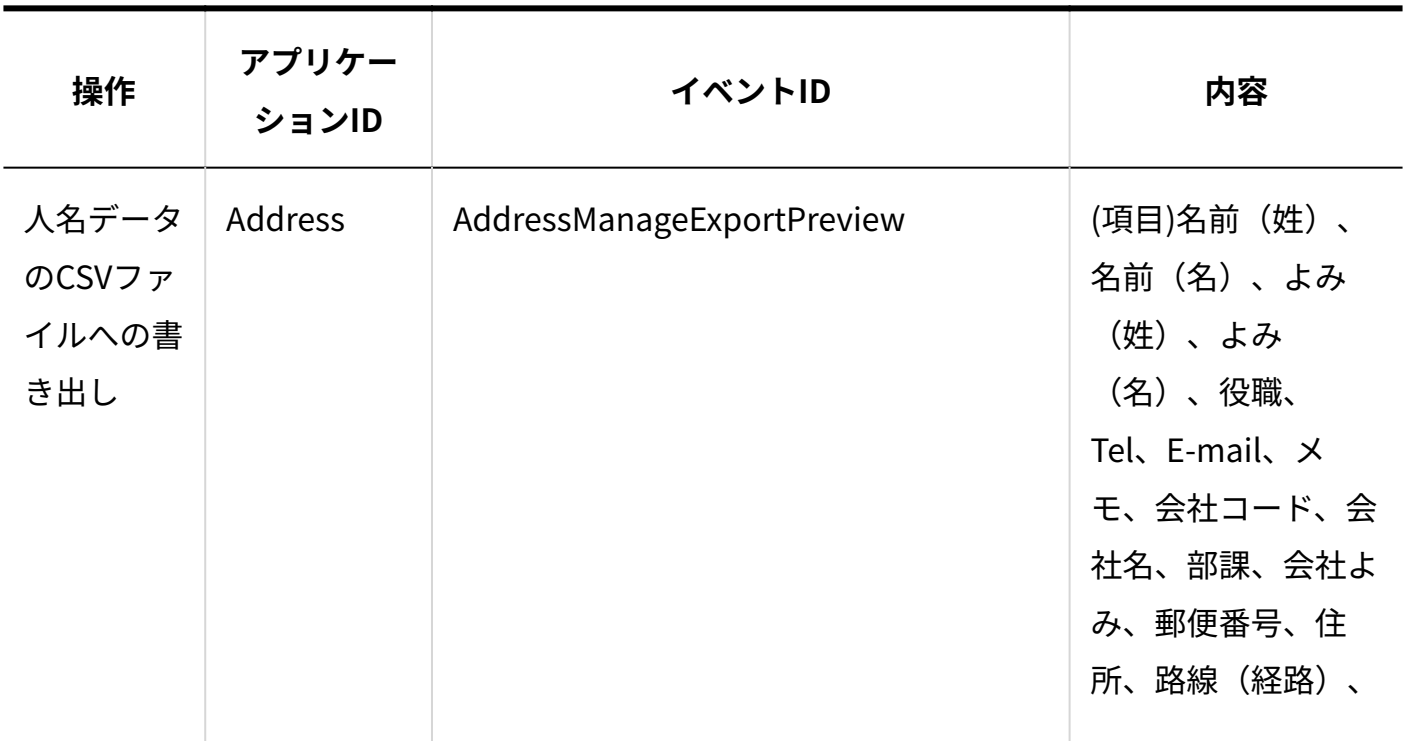

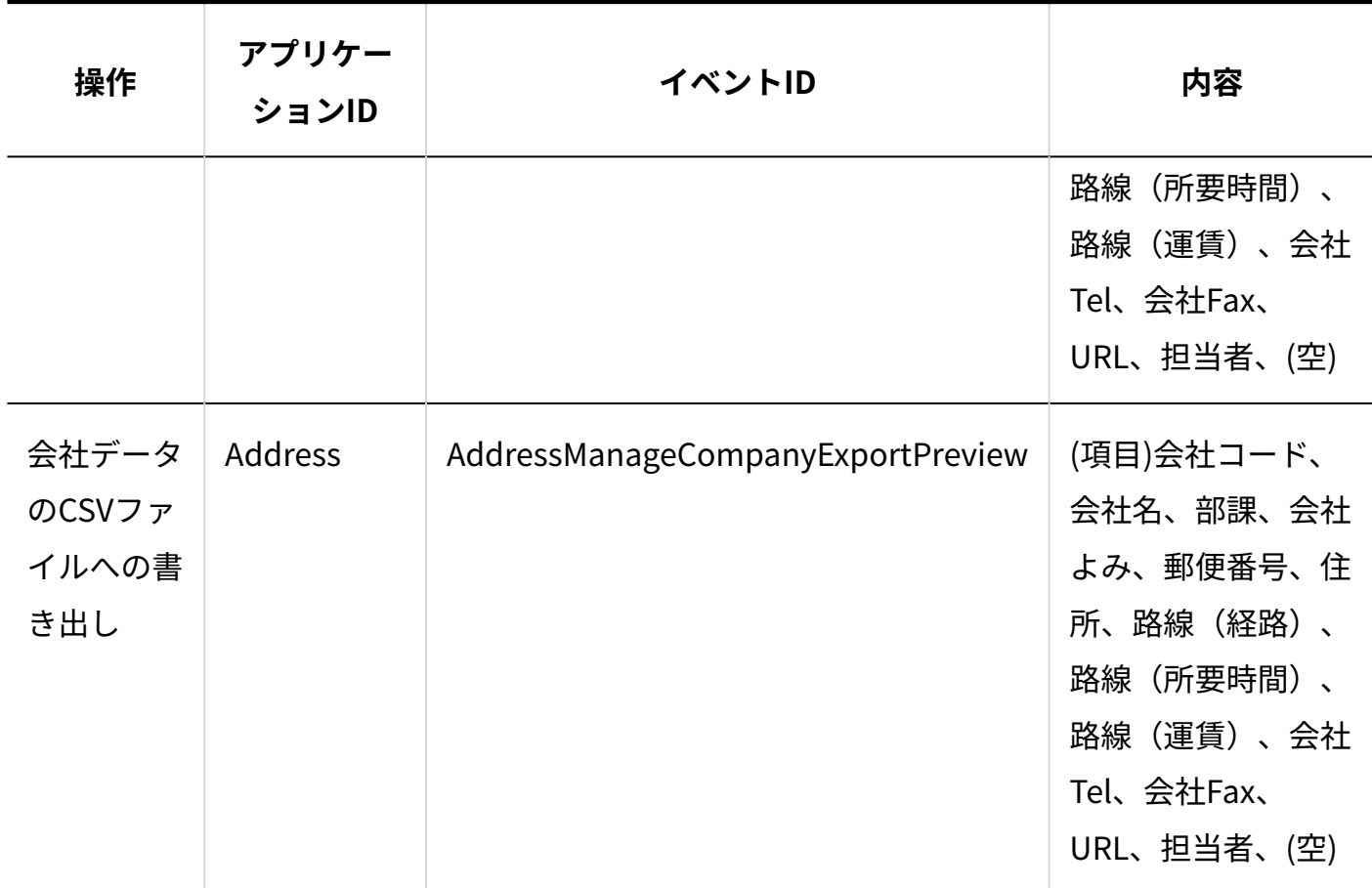

**ワークフロー**

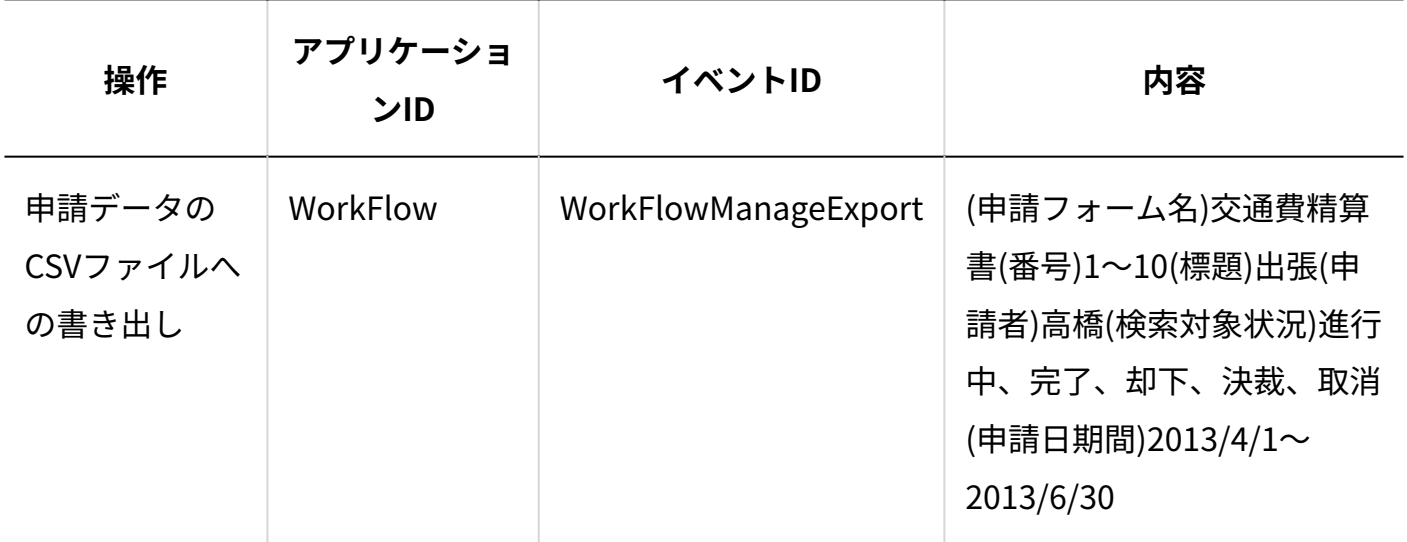

**報告書**

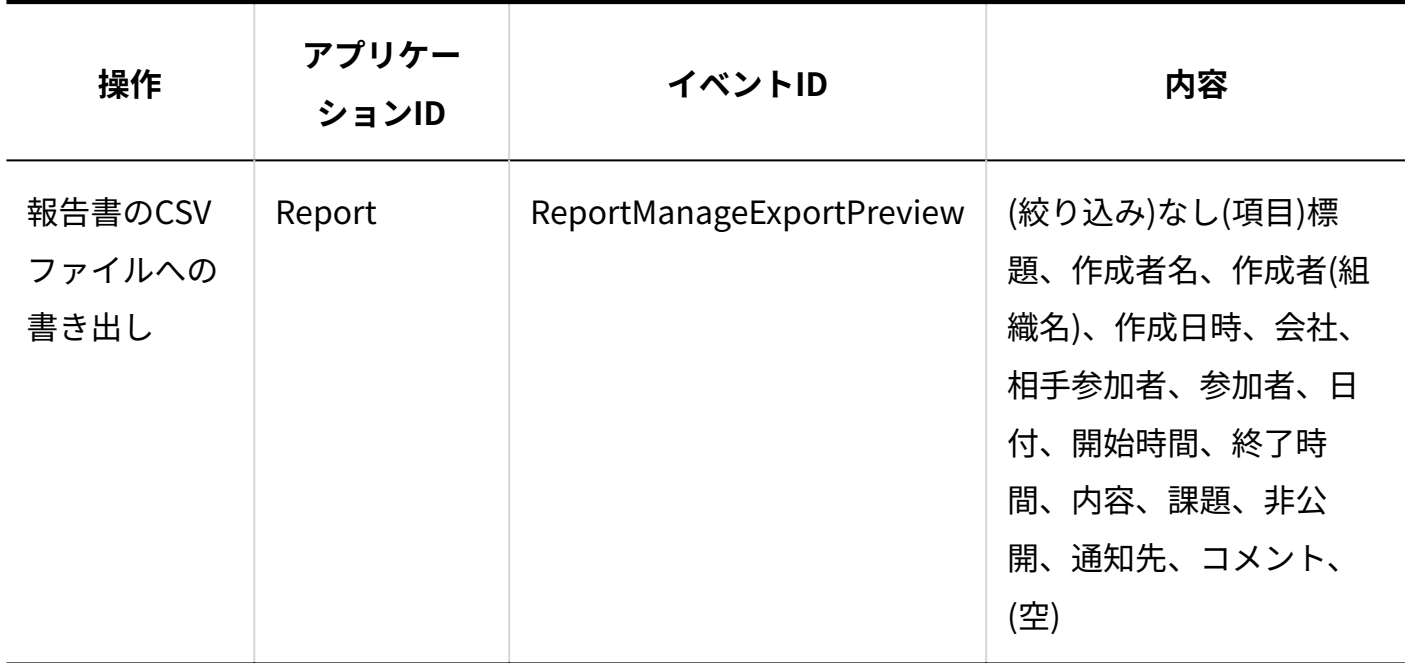

**プロジェクト**

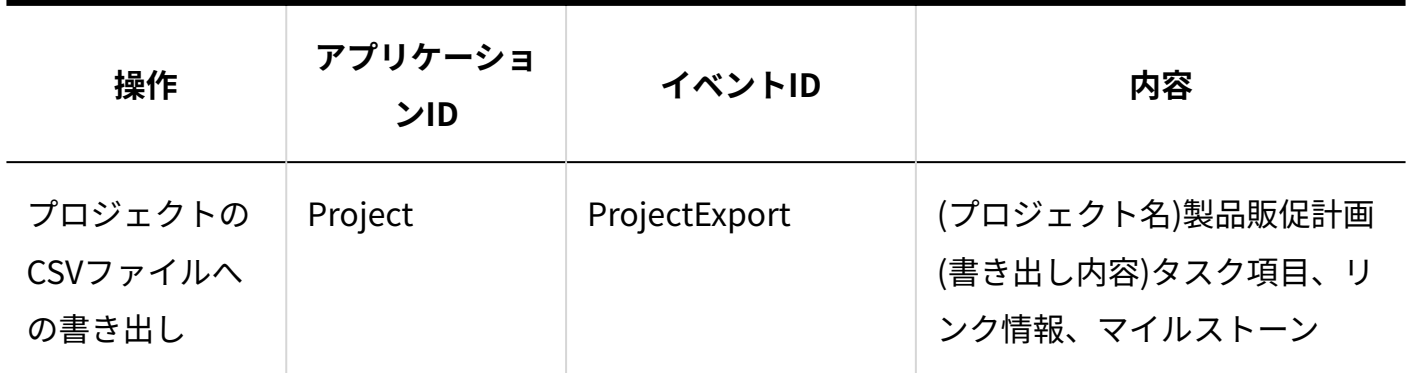

**カスタムアプリ**

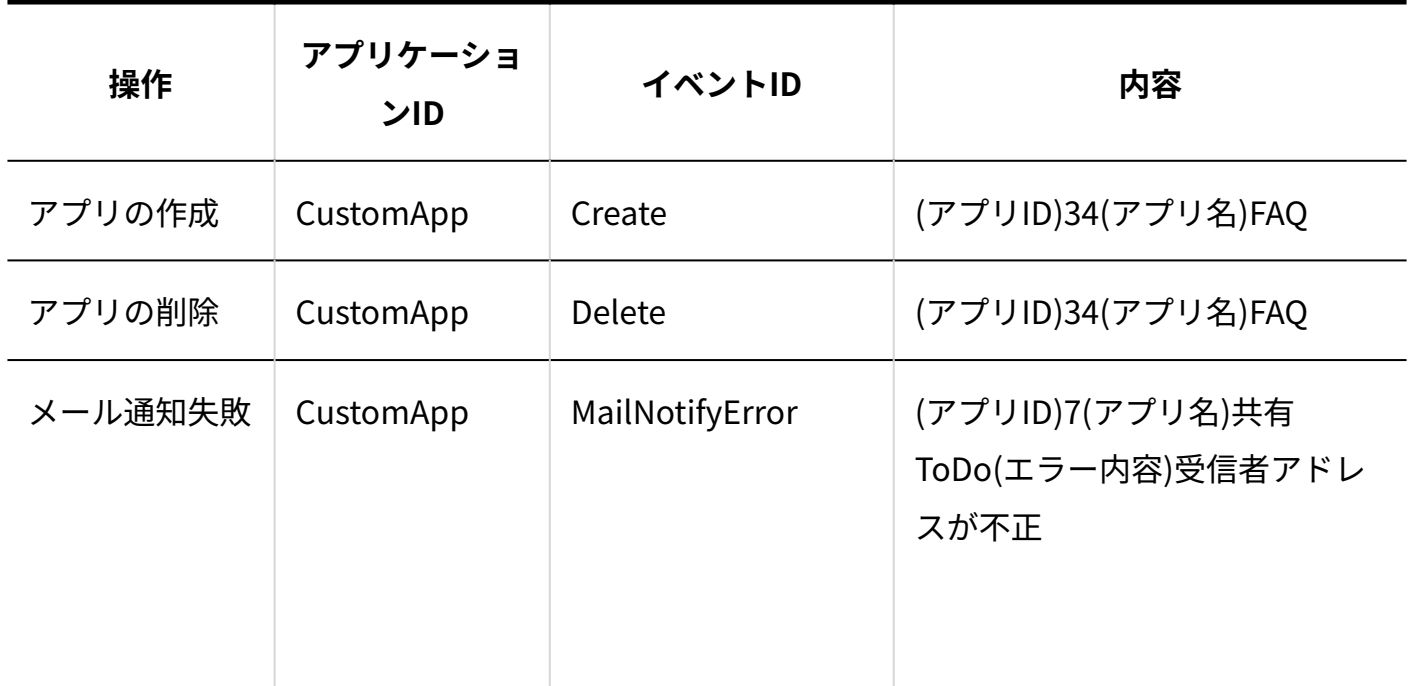

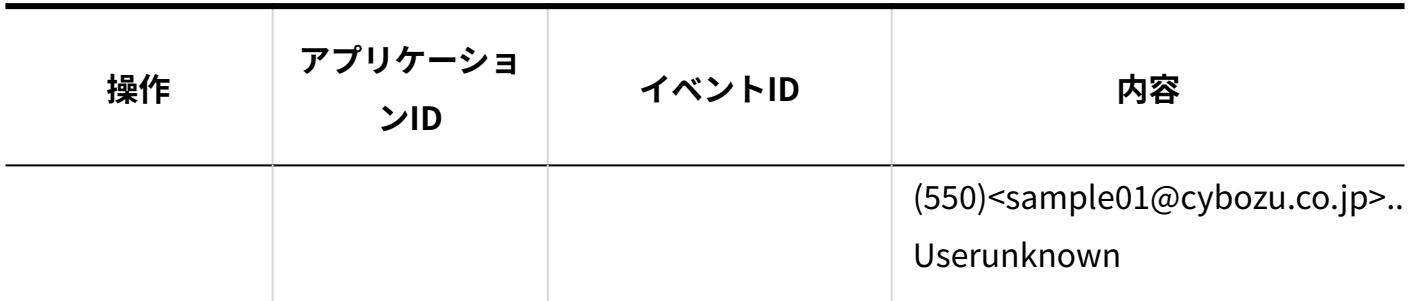

**メール**

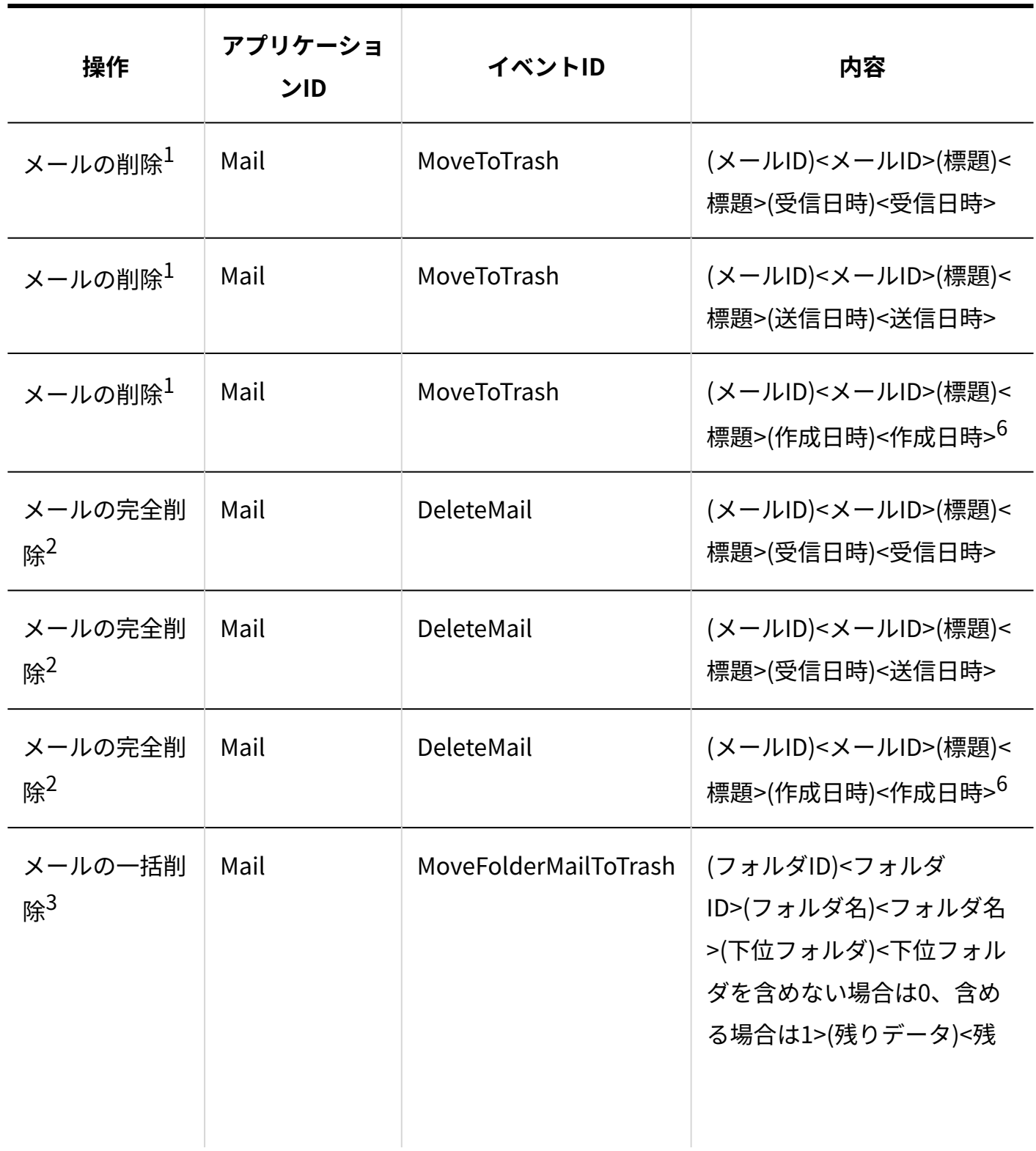

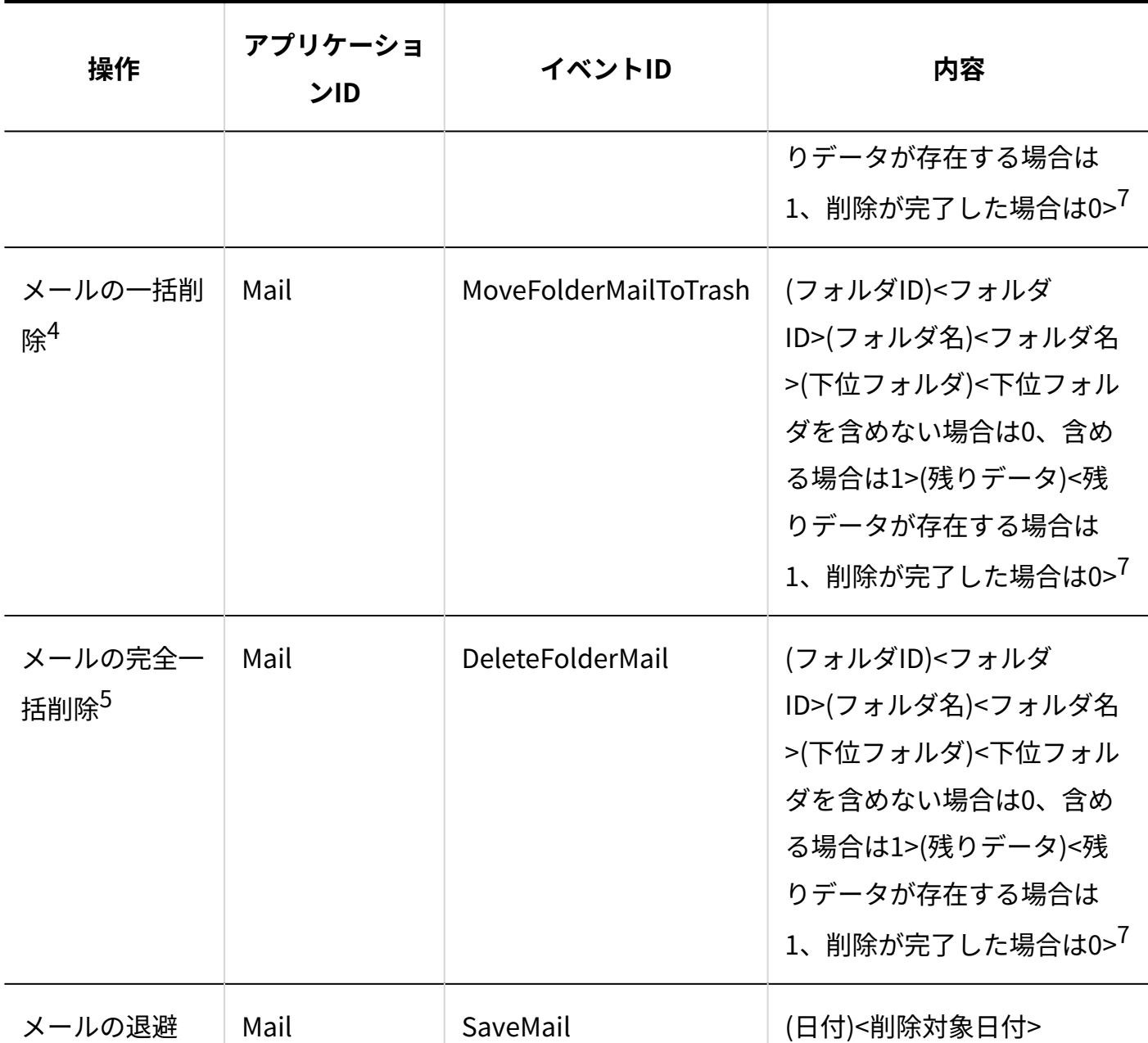

 $^{-1}$ :ごみ箱を使用する場合に、メールをごみ箱以外からごみ箱に移動すると記録されます。

2: メールをごみ箱から削除、またはごみ箱を使用しない場合にメールを削除すると記録されます。

<sup>3</sup>:ごみ箱を使用する場合に、フォルダをごみ箱へ移動すると記録されます。

<sup>4</sup>:ごみ箱を使用する場合に、フォルダ内の全データを削除すると記録されます。

<sup>5</sup>:ごみ箱から全データを削除、またはごみ箱を使用しない場合にフォルダを削除、またはフォルダ内の全データを削除 すると記録されます。

 $6:$ 下書きの場合です。

 $7:$ 残りデータが存在する場合は1、削除が完了した場合は0>の部分は、受信箱、送信箱、下書きフォルダ内の一括削除 では出力されません。

#### **ファイル管理**

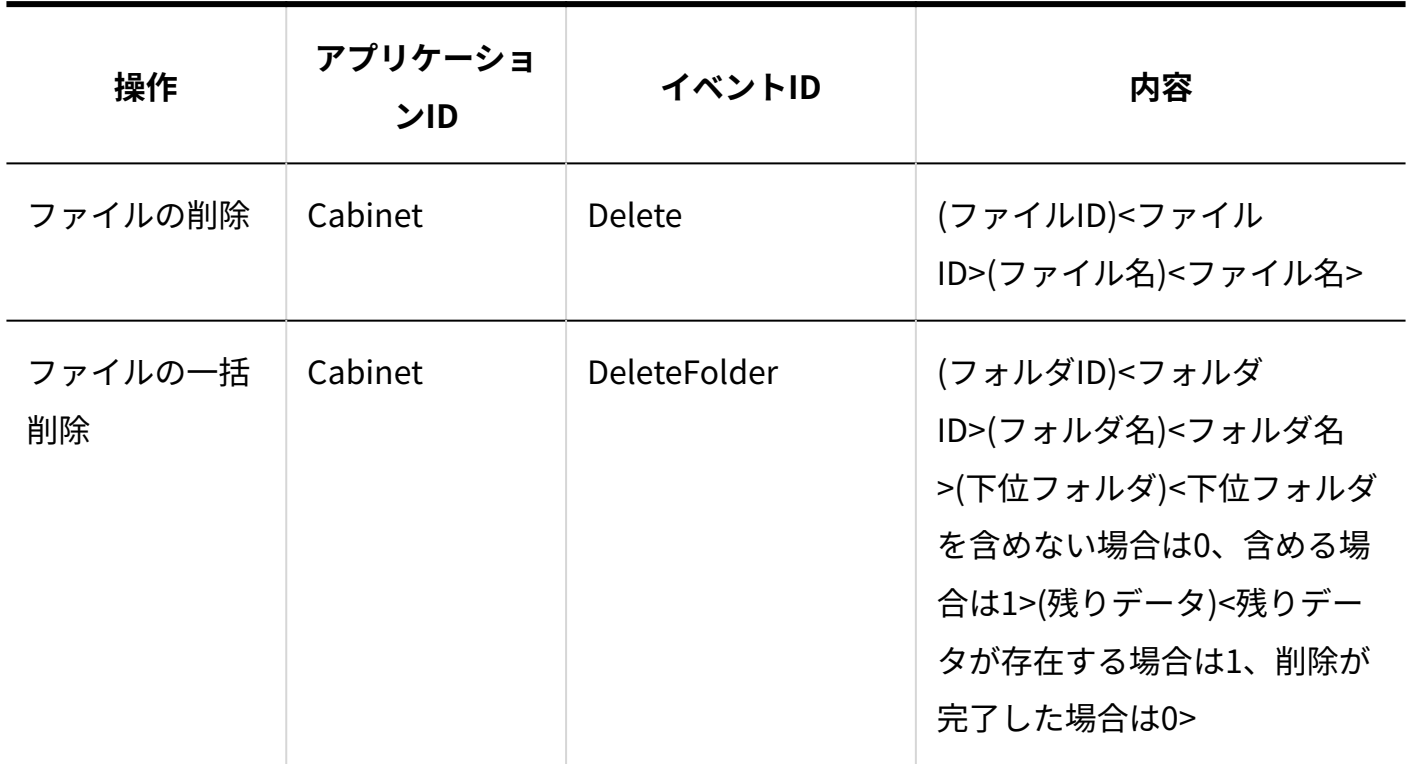

# 5.9. サンプルデータの削除方法

サンプルデータの削除方法を説明します。

### **f** 関連ページ

- <u>• [バックアップ\(1047ページ\)](#page-1046-0)</u>
- <u>サン</u>プルデータの削除(1100ページ<u>)</u>

## <span id="page-1099-0"></span>5.9.1. サンプルデータの削除

サイボウズ Office 10には、初期値としてサンプルデータが登録されています。 サンプルデータが不要な場合は、手動で削除してください。

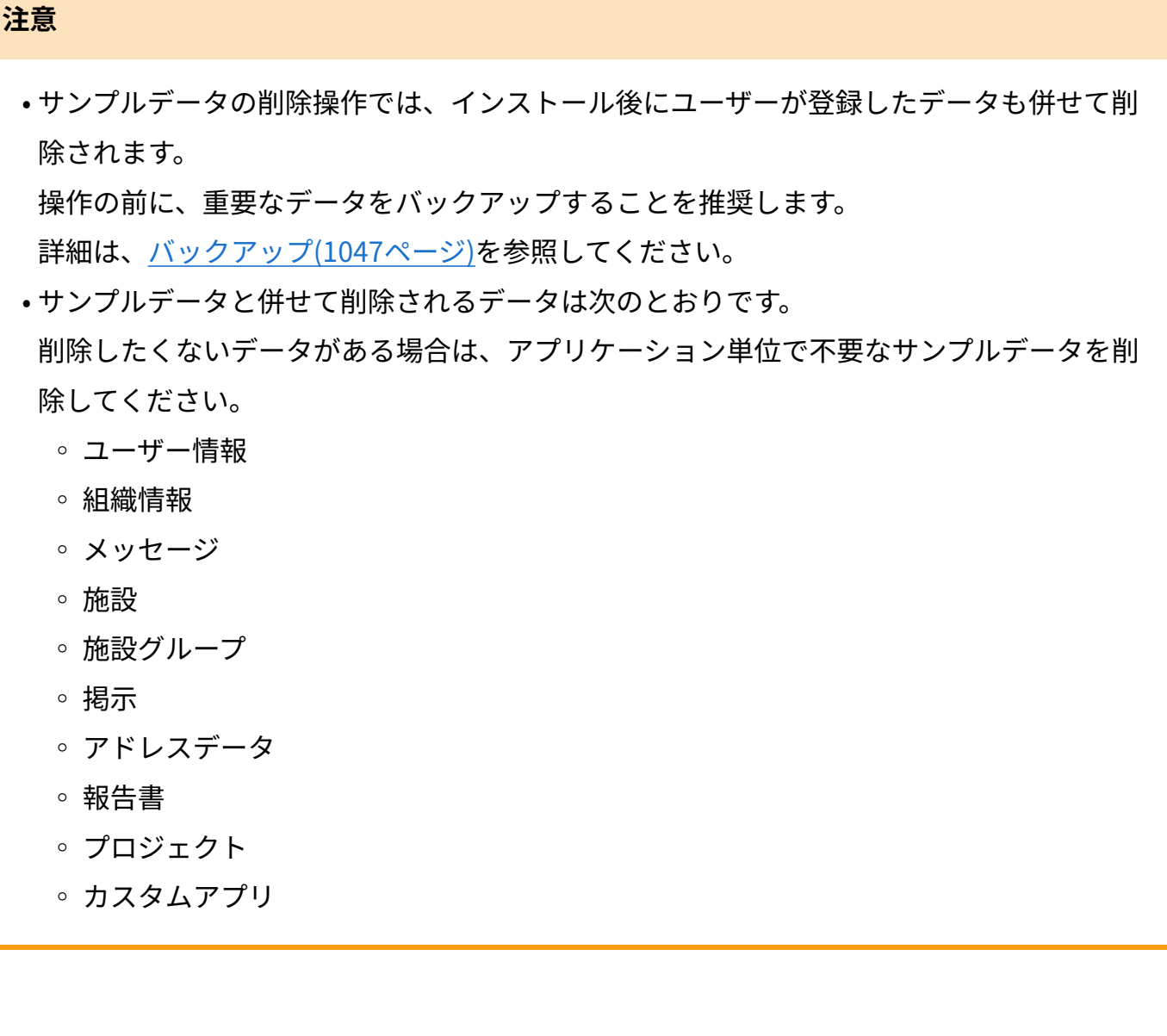

**ヘッダーの右側の歯車アイコンをクリックします。 1.** 

### **[システム設定]をクリックします。 2.**

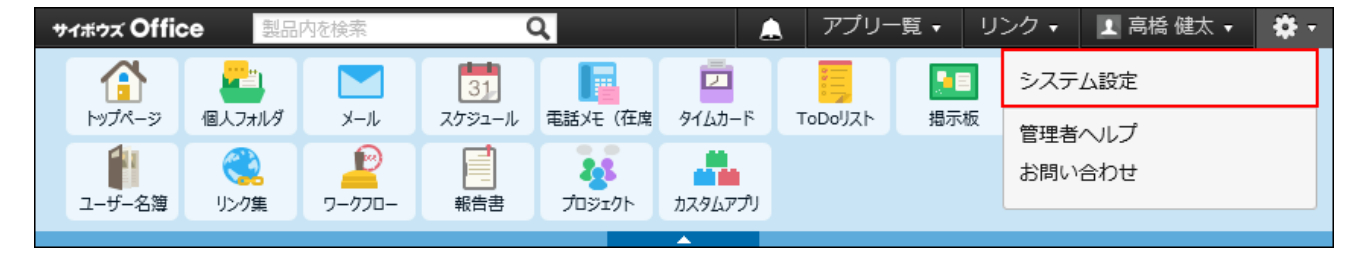

システム管理用パスワードを設定している場合は、パスワードを入力し、[OK]をクリック します。

- **「基本設定」セクションの 管理者のかたへ をクリックします。 3.**
- **画面の一番下に表示される サンプルデータの一括削除 をクリックします。 4.**
- **注意事項を確認した上で、サンプルデータを一括削除する場合は、 はい をク 5. リックします。**
- **確認画面で、 OK をクリックします。 6.**

トップページにアクセスし、サンプルユーザーでログインできなければ、サンプルデータ の削除が完了しています。

© Cybozu